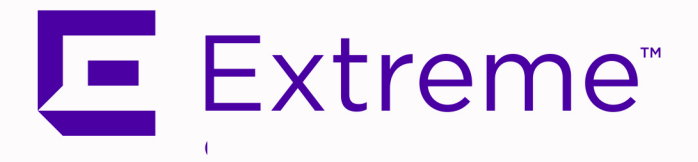

# <span id="page-0-0"></span>ExtremeCloud™ IQ Site Engine User Guide

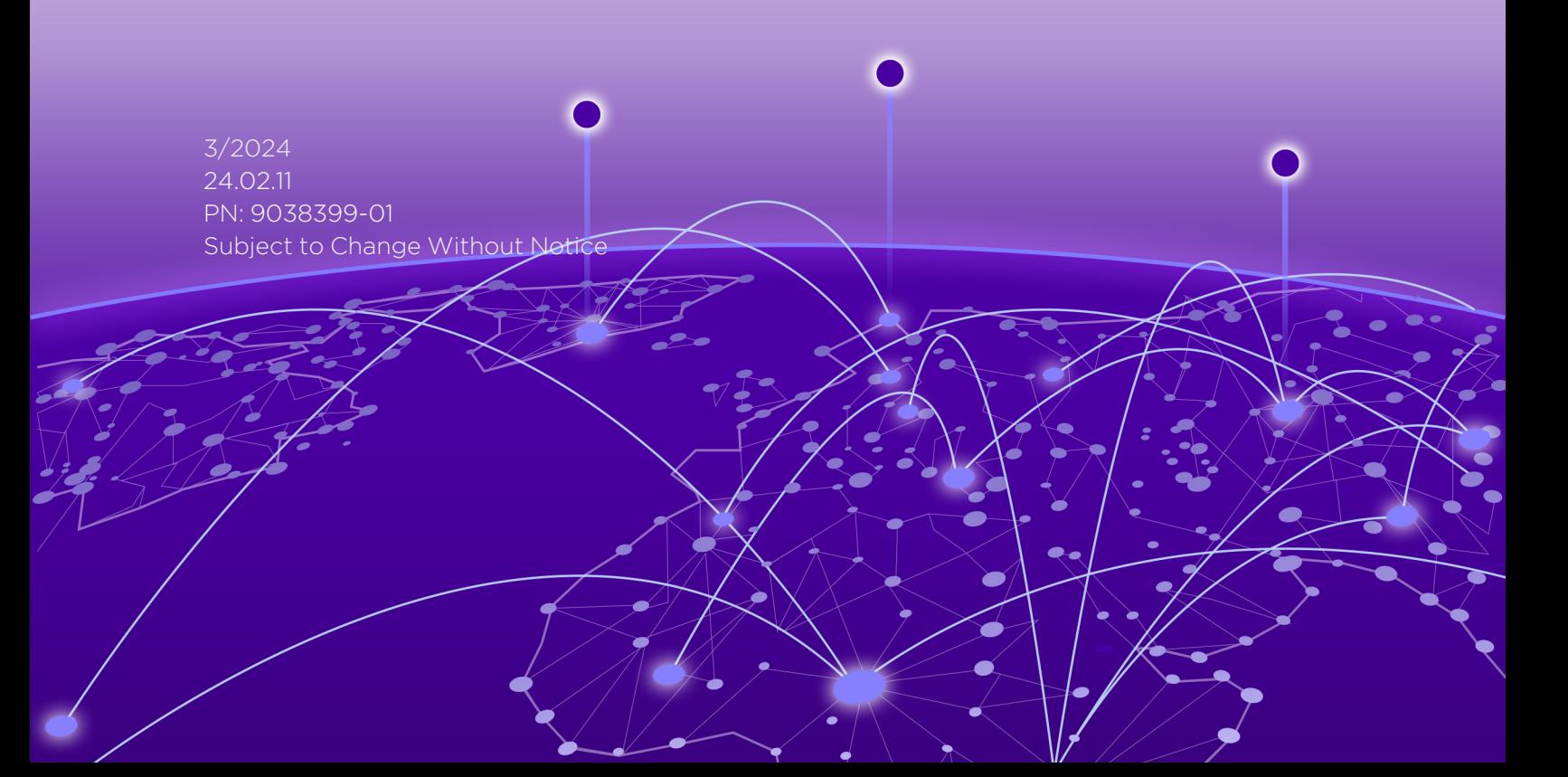

Copyright © 2024 Extreme Networks, Inc. All Rights Reserved.

#### Legal Notices

Extreme Networks, Inc., on behalf of or through its wholly-owned subsidiary, Enterasys Networks, Inc., reserves the right to make changes in specifications and other information contained in this document and its website without prior notice. The reader should in all cases consult representatives of Extreme Networks to determine whether any such changes have been made.

The hardware, firmware, software or any specifications described or referred to in this document are subject to change without notice.

### **Trademarks**

Extreme Networks and the Extreme Networks logo are trademarks or registered trademarks of Extreme Networks, Inc. in the United States and/or other countries.

All other names (including any product names) mentioned in this document are the property of their respective owners and may be trademarks or registered trademarks of their respective companies/owners.

For additional information on Extreme Networks trademarks, please see: [www.extremenetworks.com/company/legal/trademarks/](http://www.extremenetworks.com/company/legal/trademarks/)

### **Contact**

If you require assistance, contact Extreme Networks using one of the following methods.

- Global Technical Assistance Center (GTAC) for [Immediate](http://www.extremenetworks.com/support/contact) Support
	- Phone: 1-800-998-2408 (toll-free in U.S. and Canada) or 1-603-952-5000. For the Extreme Networks support phone number in your country, visit: [www.extremenetworks.com/support/contact](http://www.extremenetworks.com/support/contact)
	- **Email:** [support@extremenetworks.com.](mailto:support@extremenetworks.com) To expedite your message, enter the product name or model number in the subject line.
- GTAC [Knowledge](https://gtacknowledge.extremenetworks.com/) Get on-demand and tested resolutions from the GTAC Knowledgebase, or create a help case if you need more guidance.
- The [Hub](https://community.extremenetworks.com/) A forum for Extreme customers to connect with one another, get questions answered, share ideas and feedback, and get problems solved. This community is monitored by Extreme Networks employees, but is not intended to replace specific guidance from GTAC.
- [Support](http://support.extremenetworks.com/) Portal Manage cases, downloads, service contracts, product licensing, and training and certifications.

<span id="page-2-0"></span>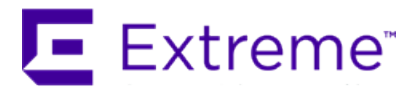

#### **Extreme Networks® Software License Agreement**

This Extreme Networks Software License Agreement is an agreement ("Agreement") between You, the end user, and Extreme Networks, Inc. ("Extreme"), on behalf of itself and its Affiliates (as hereinafter defined and including its wholly owned subsidiary, Enterasys Networks, Inc. as well as its other subsidiaries). This Agreement sets forth Your rights and obligations with respect to the Licensed Software and Licensed Materials. BY INSTALLING THE LICENSE KEY FOR THE SOFTWARE ("License Key"), COPYING, OR OTHERWISE USING THE LICENSED SOFTWARE, YOU ARE AGREEING TO BE BOUND BY THE TERMS OF THIS AGREEMENT, WHICH INCLUDES THE LICENSE AND THE LIMITATION OF WARRANTY AND DISCLAIMER OF LIABILITY. IF YOU DO NOT AGREE TO THE TERMS OF THIS AGREEMENT, RETURN THE LICENSE KEY TO EXTREME OR YOUR DEALER, IF ANY, OR DO NOT USE THE LICENSED SOFTWARE AND CONTACT EXTREME OR YOUR DEALER WITHIN TEN (10) DAYS FOLLOWING THE DATE OF RECEIPT FOR A REFUND. IF YOU HAVE ANY QUESTIONS ABOUT THIS AGREEMENT, CONTACT EXTREME, Attn: LegalTeam@extremenetworks.com.

- 1. DEFINITIONS. "Affiliates" means any person, partnership, corporation, limited liability company, or other form of enterprise that directly or indirectly through one or more intermediaries, controls, or is controlled by, or is under common control with the party specified. "Server Application" shall refer to the License Key for software installed on one or more of Your servers. "Client Application" shall refer to the application to access the Server Application. "Licensed Materials" shall collectively refer to the licensed software (including the Server Application and Client Application), Firmware, media embodying the software, and the documentation. "Concurrent User" shall refer to any of Your individual employees who You provide access to the Server Application at any one time. "Firmware" refers to any software program or code imbedded in chips or other media. "Licensed Software" refers to the Software and Firmware collectively.
- 2. TERM. This Agreement is effective from the date on which You install the License Key, use the Licensed Software, or a Concurrent User accesses the Server Application. You may terminate the Agreement at any time by destroying the Licensed Materials, together with all copies, modifications and merged portions in any form. The Agreement and Your license to use the Licensed Materials will also terminate if You fail to comply with any term of condition herein.
- 3. GRANT OF SOFTWARE LICENSE. Extreme will grant You a non-transferable, non-exclusive license to use the machine-readable form of the Licensed Software and the accompanying documentation if You agree to the terms and conditions of this Agreement. You may install and use the Licensed Software as permitted by the license type purchased as described below in License Types. The license type purchased is specified on the invoice issued to You by Extreme or Your dealer, if any. YOU MAY NOT USE, COPY, OR MODIFY THE LICENSED MATERIALS, IN WHOLE OR IN PART, EXCEPT AS EXPRESSLY PROVIDED IN THIS AGREEMENT.
- 4. LICENSE TYPES.
	- <sup>l</sup> *Single User, Single Computer*. Under the terms of the Single User, Single Computer license, the license granted to You by Extreme when You install the License Key authorizes You to use the Licensed Software on any one, single computer only, or any replacement for that computer, for internal use only. A separate license, under a separate Software License Agreement,

is required for any other computer on which You or another individual or employee intend to use the Licensed Software. A separate license under a separate Software License Agreement is also required if You wish to use a Client license (as described below).

- *Client*. Under the terms of the Client license, the license granted to You by Extreme will authorize You to install the License Key for the Licensed Software on your server and allow the specific number of Concurrent Users shown on the relevant invoice issued to You for each Concurrent User that You order from Extreme or Your dealer, if any, to access the Server Application. A separate license is required for each additional Concurrent User.
- 5. AUDIT RIGHTS. You agree that Extreme may audit Your use of the Licensed Materials for compliance with these terms and Your License Type at any time, upon reasonable notice. In the event that such audit reveals any use of the Licensed Materials by You other than in full compliance with the license granted and the terms of this Agreement, You shall reimburse Extreme for all reasonable expenses related to such audit in addition to any other liabilities You may incur as a result of such non-compliance, including but not limited to additional fees for Concurrent Users over and above those specifically granted to You. From time to time, the Licensed Software will upload information about the Licensed Software and the associated devices to Extreme. This is to verify the Licensed Software is being used with a valid license. By using the Licensed Software, you consent to the transmission of this information. Under no circumstances, however, would Extreme employ any such measure to interfere with your normal and permitted operation of the Products, even in the event of a contractual dispute.
- 6. RESTRICTION AGAINST COPYING OR MODIFYING LICENSED MATERIALS. Except as expressly permitted in this Agreement, You may not copy or otherwise reproduce the Licensed Materials. In no event does the limited copying or reproduction permitted under this Agreement include the right to decompile, disassemble, electronically transfer, or reverse engineer the Licensed Software, or to translate the Licensed Software into another computer language.

The media embodying the Licensed Software may be copied by You, in whole or in part, into printed or machine readable form, in sufficient numbers only for backup or archival purposes, or to replace a worn or defective copy. However, You agree not to have more than two (2) copies of the Licensed Software in whole or in part, including the original media, in your possession for said purposes without Extreme's prior written consent, and in no event shall You operate more copies of the Licensed Software than the specific licenses granted to You. You may not copy or reproduce the documentation. You agree to maintain appropriate records of the location of the original media and all copies of the Licensed Software, in whole or in part, made by You. You may modify the machine-readable form of the Licensed Software for (1) your own internal use or (2) to merge the Licensed Software into other program material to form a modular work for your own use, provided that such work remains modular, but on termination of this Agreement, You are required to completely remove the Licensed Software from any such modular work. Any portion of the Licensed Software included in any such modular work shall be used only on a single computer for internal purposes and shall remain subject to all the terms and conditions of this Agreement. You agree to include any copyright or other proprietary notice set forth on the label of the media embodying the Licensed Software on any copy of the Licensed Software in any form, in whole or in part, or on any modification of the Licensed Software or any such modular work containing the Licensed Software or any part thereof.

#### 7. TITLE AND PROPRIETARY RIGHTS

- a. The Licensed Materials are copyrighted works and are the sole and exclusive property of Extreme, any company or a division thereof which Extreme controls or is controlled by, or which may result from the merger or consolidation with Extreme (its "Affiliates"), and/or their suppliers. This Agreement conveys a limited right to operate the Licensed Materials and shall not be construed to convey title to the Licensed Materials to You. There are no implied rights. You shall not sell, lease, transfer, sublicense, dispose of, or otherwise make available the Licensed Materials or any portion thereof, to any other party.
- b. You further acknowledge that in the event of a breach of this Agreement, Extreme shall suffer severe and irreparable damages for which monetary compensation alone will be inadequate. You therefore agree that in the event of a breach of

this Agreement, Extreme shall be entitled to monetary damages and its reasonable attorney's fees and costs in enforcing this Agreement, as well as injunctive relief to restrain such breach, in addition to any other remedies available to Extreme.

8. PROTECTION AND SECURITY. In the performance of this Agreement or in contemplation thereof, You and your employees and agents may have access to private or confidential information owned or controlled by Extreme relating to the Licensed Materials supplied hereunder including, but not limited to, product specifications and schematics, and such information may contain proprietary details and disclosures. All information and data so acquired by You or your employees or agents under this Agreement or in contemplation hereof shall be and shall remain Extreme's exclusive property, and You shall use your best efforts (which in any event shall not be less than the efforts You take to ensure the confidentiality of your own proprietary and other confidential information) to keep, and have your employees and agents keep, any and all such information and data confidential, and shall not copy, publish, or disclose it to others, without Extreme's prior written approval, and shall return such information and data to Extreme at its request. Nothing herein shall limit your use or dissemination of information not actually derived from Extreme or of information which has been or subsequently is made public by Extreme, or a third party having authority to do so.

 You agree not to deliver or otherwise make available the Licensed Materials or any part thereof, including without limitation the object or source code (if provided) of the Licensed Software, to any party other than Extreme or its employees, except for purposes specifically related to your use of the Licensed Software on a single computer as expressly provided in this Agreement, without the prior written consent of Extreme. You agree to use your best efforts and take all reasonable steps to safeguard the Licensed Materials to ensure that no unauthorized personnel shall have access thereto and that no unauthorized copy, publication, disclosure, or distribution, in whole or in part, in any form shall be made, and You agree to notify Extreme of any unauthorized use thereof. You acknowledge that the Licensed Materials contain valuable confidential information and trade secrets, and that unauthorized use, copying and/or disclosure thereof are harmful to Extreme or its Affiliates and/or its/their software suppliers.

- 9. MAINTENANCE AND UPDATES. Updates and certain maintenance and support services, if any, shall be provided to You pursuant to the terms of an Extreme Service and Maintenance Agreement, if Extreme and You enter into such an agreement. Except as specifically set forth in such agreement, Extreme shall not be under any obligation to provide Software Updates, modifications, or enhancements, or Software maintenance and support services to You.
- 10. DEFAULT AND TERMINATION. In the event that You shall fail to keep, observe, or perform any obligation under this Agreement, including a failure to pay any sums due to Extreme, or in the event that you become insolvent or seek protection, voluntarily or involuntarily, under any bankruptcy law, Extreme may, in addition to any other remedies it may have under law, terminate the License and any other agreements between Extreme and You.
	- a. Immediately after any termination of the Agreement or if You have for any reason discontinued use of Software, You shall return to Extreme the original and any copies of the Licensed Materials and remove the Licensed Software from any modular works made pursuant to Section 3, and certify in writing that through your best efforts and to the best of your knowledge the original and all copies of the terminated or discontinued Licensed Materials have been returned to Extreme.
	- b. Sections 1, 7, 8, 10, 11, 12, 13, 14 and 15 shall survive termination of this Agreement for any reason.
- 11. EXPORT REQUIREMENTS. You are advised that the Software is of United States origin and subject to United States Export Administration Regulations; diversion contrary to United States law and regulation is prohibited. You agree not to directly or indirectly export, import or transmit the Software to any country, end user or for any Use that is prohibited by applicable United States regulation or statute (including but not limited to those countries embargoed from time to time by the United States government); or contrary to the laws or regulations of any other governmental entity that has jurisdiction over such export, import, transmission or Use.
- 12. UNITED STATES GOVERNMENT RESTRICTED RIGHTS. The Licensed Materials (i) were developed solely at private expense; (ii) contain "restricted computer software" submitted with restricted rights in accordance with section 52.227-19 (a) through (d) of the Commercial Computer Software-Restricted Rights Clause and its successors, and (iii) in all respects is proprietary data belonging

to Extreme and/or its suppliers. For Department of Defense units, the Licensed Materials are considered commercial computer software in accordance with DFARS section 227.7202-3 and its successors, and use, duplication, or disclosure by the U.S. Government is subject to restrictions set forth herein.

- 13. LIMITED WARRANTY AND LIMITATION OF LIABILITY. The only warranty that Extreme makes to You in connection with this license of the Licensed Materials is that if the media on which the Licensed Software is recorded is defective, it will be replaced without charge, if Extreme in good faith determines that the media and proof of payment of the license fee are returned to Extreme or the dealer from whom it was obtained within ninety (90) days of the date of payment of the license fee. NEITHER EXTREME NOR ITS AFFILIATES MAKE ANY OTHER WARRANTY OR REPRESENTATION, EXPRESS OR IMPLIED, WITH RESPECT TO THE LICENSED MATERIALS, WHICH ARE LICENSED "AS IS". THE LIMITED WARRANTY AND REMEDY PROVIDED ABOVE ARE EXCLUSIVE AND IN LIEU OF ALL OTHER WARRANTIES, INCLUDING IMPLIED WARRANTIES OF MERCHANTABILITY OR FITNESS FOR A PARTICULAR PURPOSE, WHICH ARE EXPRESSLY DISCLAIMED, AND STATEMENTS OR REPRESENTATIONS MADE BY ANY OTHER PERSON OR FIRM ARE VOID. ONLY TO THE EXTENT SUCH EXCLUSION OF ANY IMPLIED WARRANTY IS NOT PERMITTED BY LAW, THE DURATION OF SUCH IMPLIED WARRANTY IS LIMITED TO THE DURATION OF THE LIMITED WARRANTY SET FORTH ABOVE. YOU ASSUME ALL RISK AS TO THE QUALITY, FUNCTION AND PERFORMANCE OF THE LICENSED MATERIALS. IN NO EVENT WILL EXTREME OR ANY OTHER PARTY WHO HAS BEEN INVOLVED IN THE CREATION, PRODUCTION OR DELIVERY OF THE LICENSED MATERIALS BE LIABLE FOR SPECIAL, DIRECT, INDIRECT, RELIANCE, INCIDENTAL OR CONSEQUENTIAL DAMAGES, INCLUDING LOSS OF DATA OR PROFITS OR FOR INABILITY TO USE THE LICENSED MATERIALS, TO ANY PARTY EVEN IF EXTREME OR SUCH OTHER PARTY HAS BEEN ADVISED OF THE POSSIBILITY OF SUCH DAMAGES. IN NO EVENT SHALL EXTREME OR SUCH OTHER PARTY'S LIABILITY FOR ANY DAMAGES OR LOSS TO YOU OR ANY OTHER PARTY EXCEED THE LICENSE FEE YOU PAID FOR THE LICENSED MATERIALS. Some states do not allow limitations on how long an implied warranty lasts and some states do not allow the exclusion or limitation of incidental or consequential damages, so the above limitation and exclusion may not apply to You. This limited warranty gives You specific legal rights, and You may also have other rights which vary from state to state.
- 14. JURISDICTION. The rights and obligations of the parties to this Agreement shall be governed and construed in accordance with the laws and in the State and Federal courts of the State of California, without regard to its rules with respect to choice of law. You waive any objections to the personal jurisdiction and venue of such courts. None of the 1980 United Nations Convention on the Limitation Period in the International Sale of Goods, and the Uniform Computer Information Transactions Act shall apply to this Agreement.
- 15. GENERAL.
	- a. This Agreement is the entire agreement between Extreme and You regarding the Licensed Materials, and all prior agreements, representations, statements, and undertakings, oral or written, are hereby expressly superseded and canceled.
	- b. This Agreement may not be changed or amended except in writing signed by both parties hereto.
	- c. You represent that You have full right and/or authorization to enter into this Agreement.
	- d. This Agreement shall not be assignable by You without the express written consent of Extreme. The rights of Extreme and Your obligations under this Agreement shall inure to the benefit of Extreme's assignees, licensors, and licensees.
	- e. Section headings are for convenience only and shall not be considered in the interpretation of this Agreement.
	- f. The provisions of the Agreement are severable and if any one or more of the provisions hereof are judicially determined to be illegal or otherwise unenforceable, in whole or in part, the remaining provisions of this Agreement shall nevertheless be binding on and enforceable by and between the parties hereto.
	- g. Extreme's waiver of any right shall not constitute waiver of that right in future. This Agreement constitutes the entire understanding between the parties with respect to the subject matter hereof, and all prior agreements, representations,

statements and undertakings, oral or written, are hereby expressly superseded and canceled. No purchase order shall supersede this Agreement.

h. Should You have any questions regarding this Agreement, You may contact Extreme at the address set forth below. Any notice or other communication to be sent to Extreme must be mailed by certified mail to the following address:

Extreme Networks, Inc. 145 Rio Robles San Jose, CA 95134 United States ATTN: General Counsel

# <span id="page-7-0"></span>Table of Contents

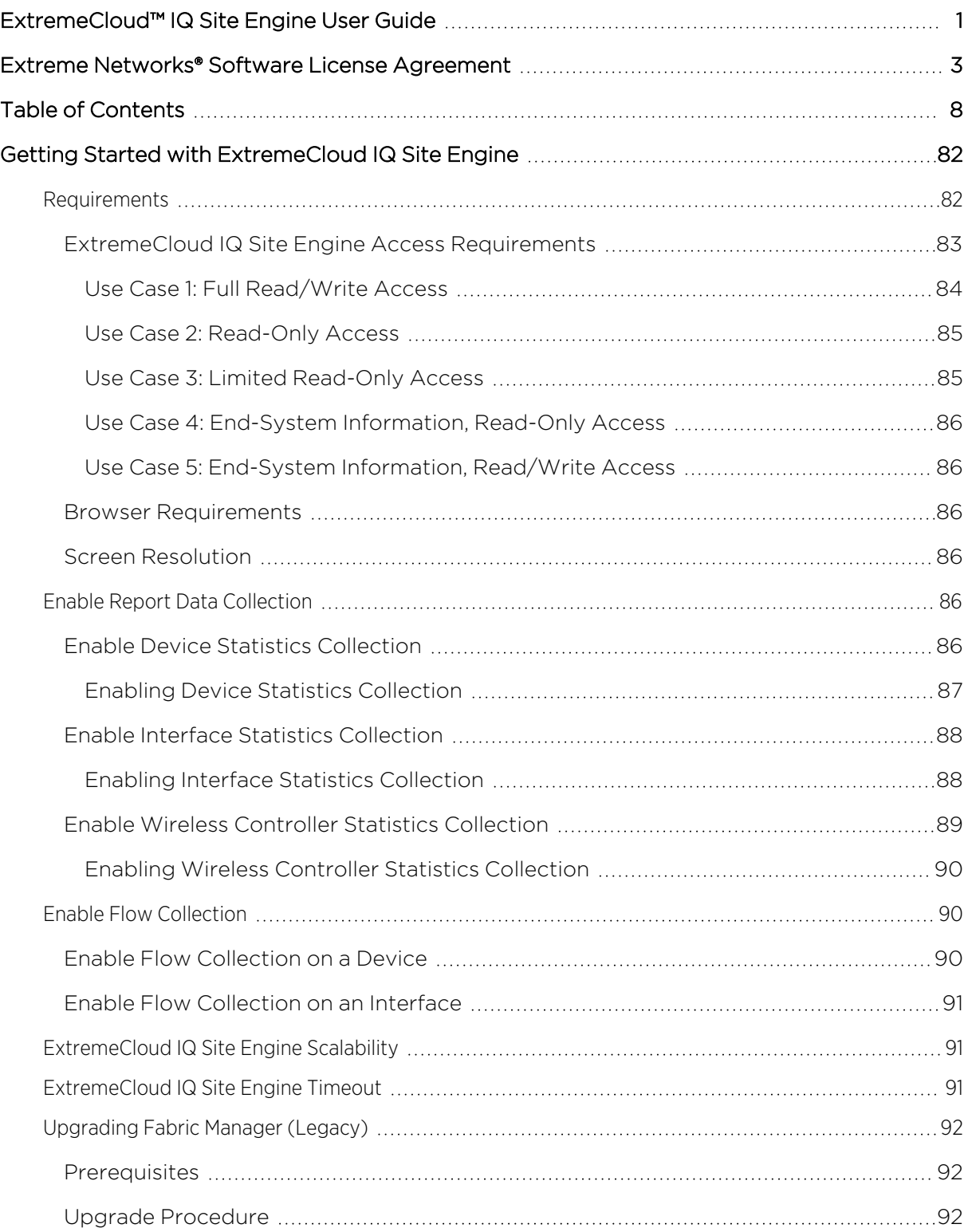

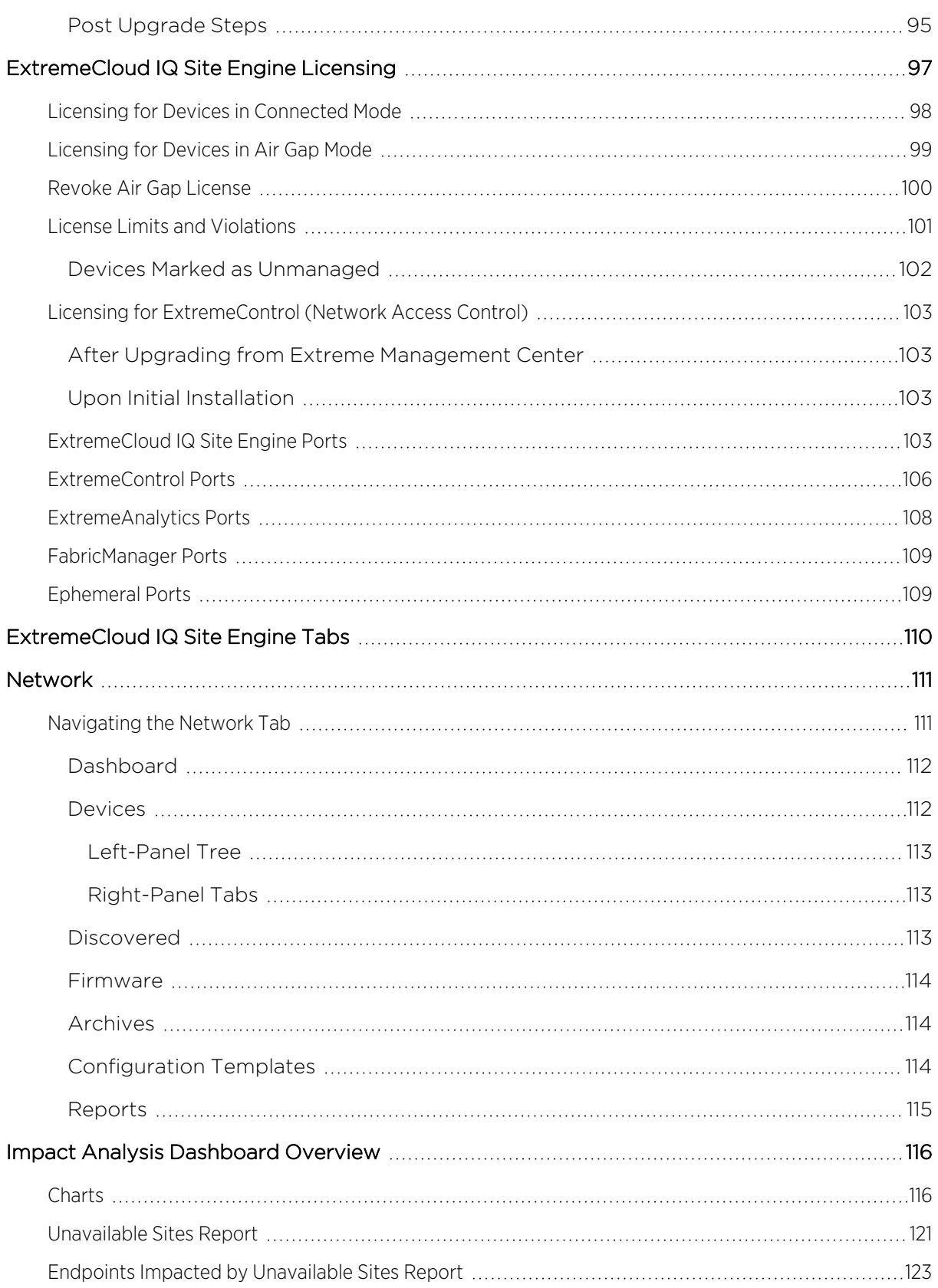

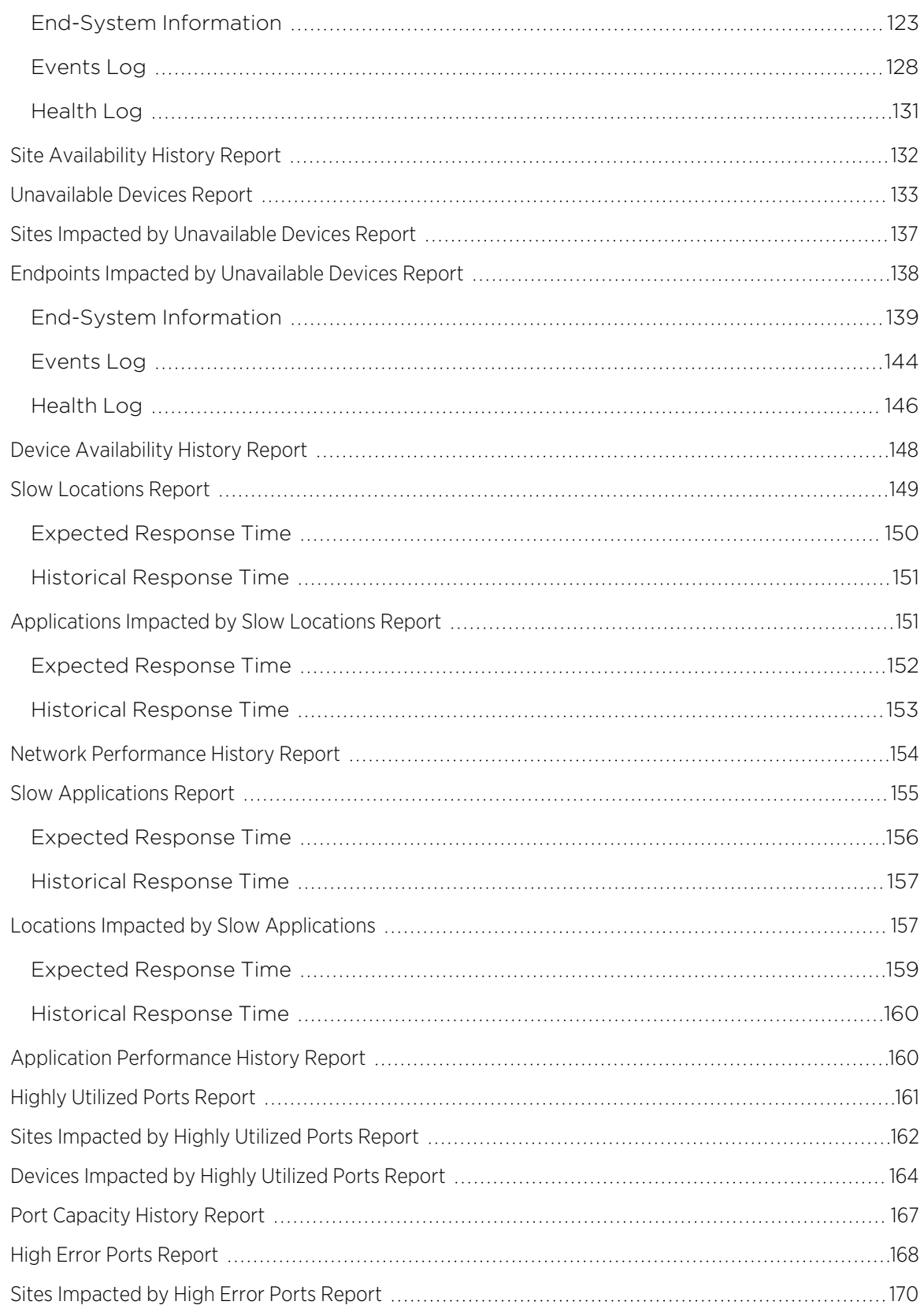

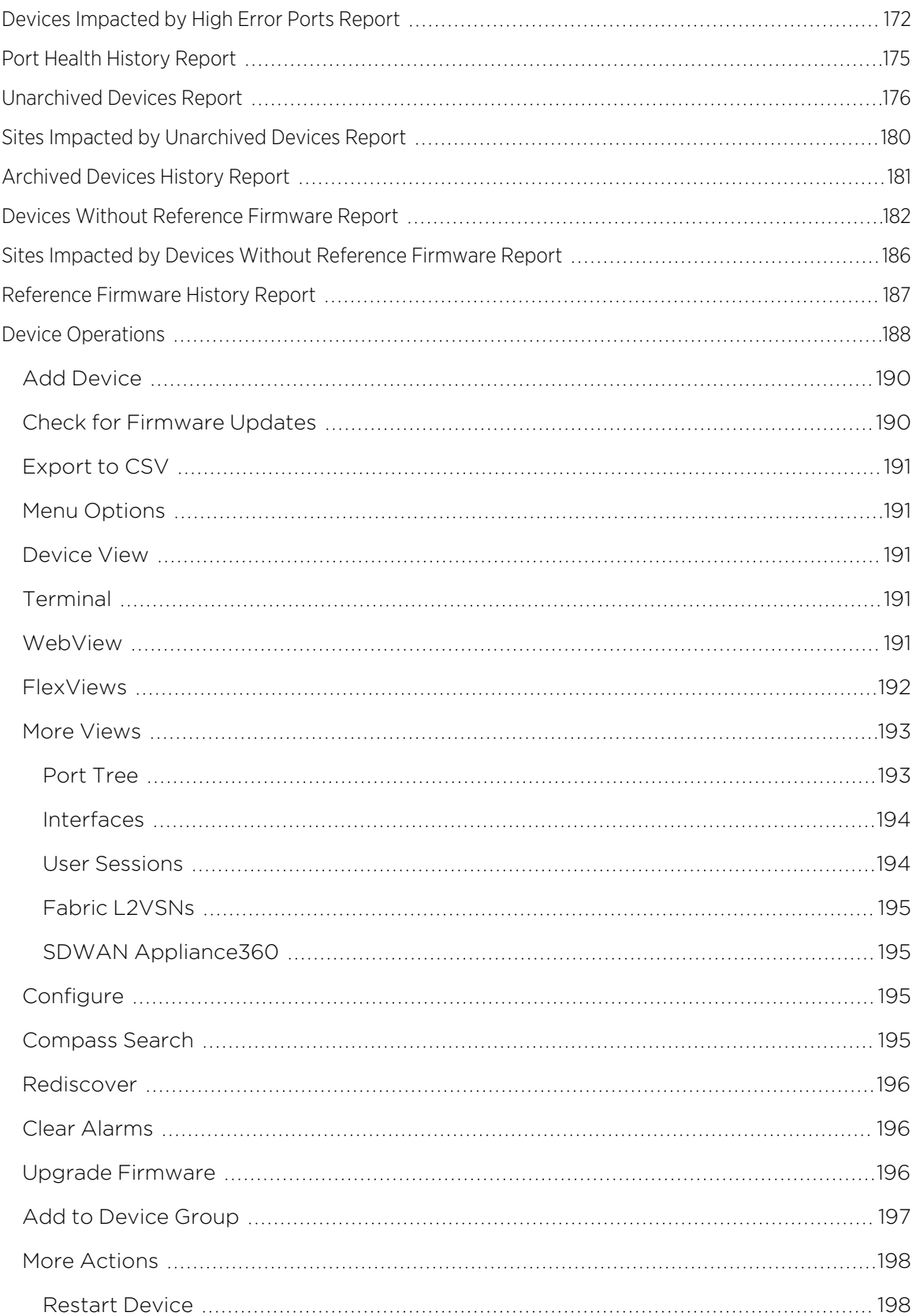

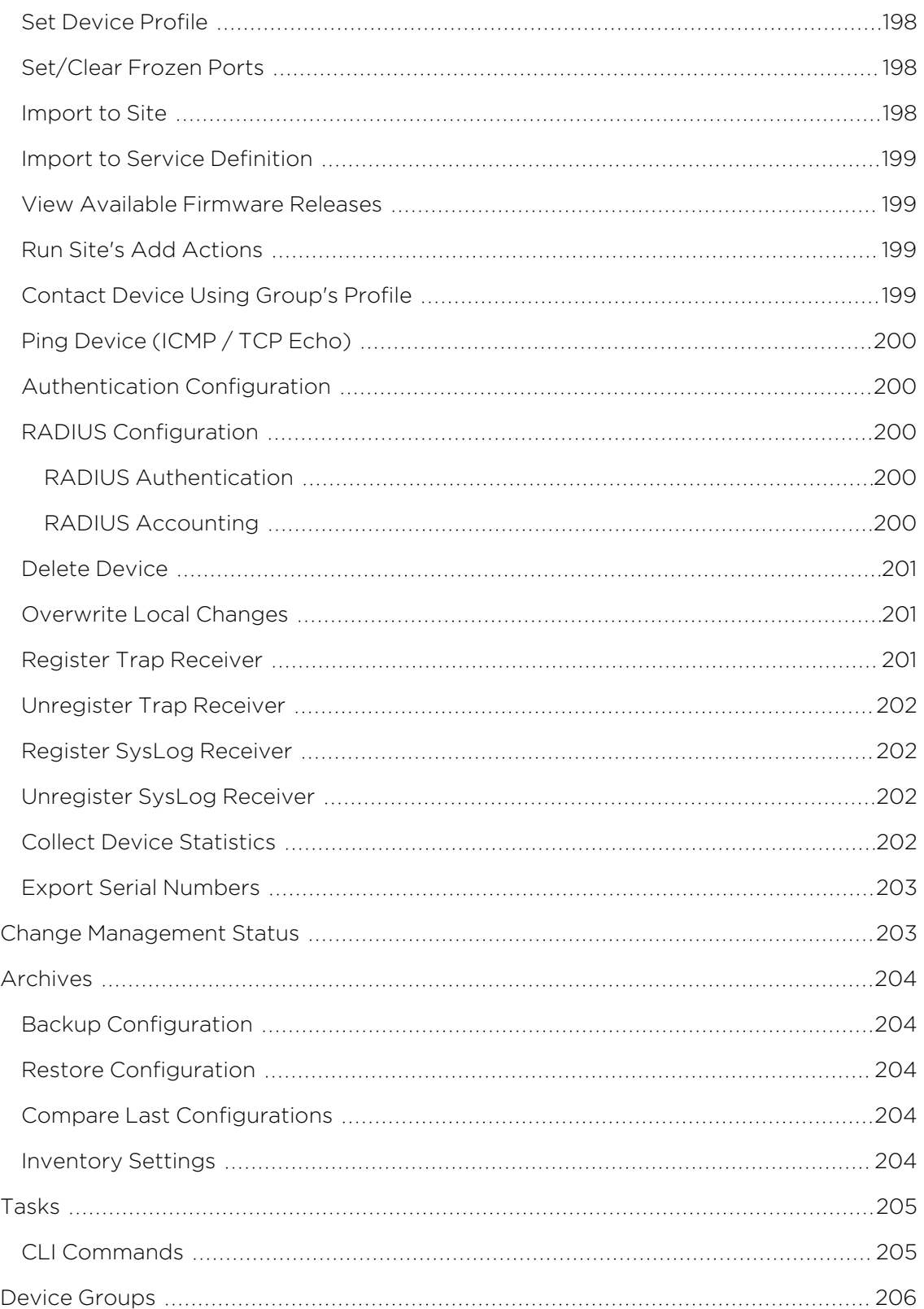

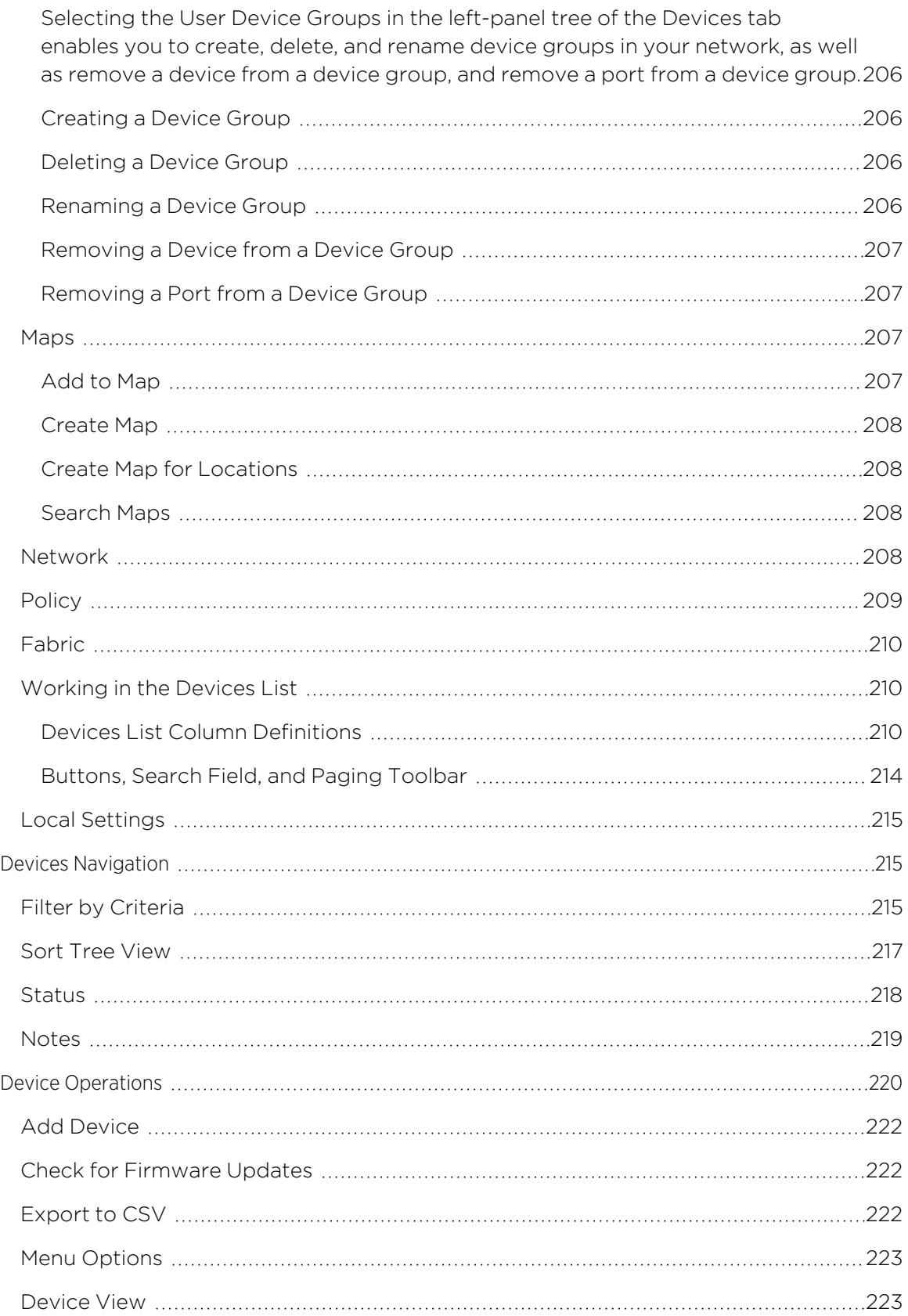

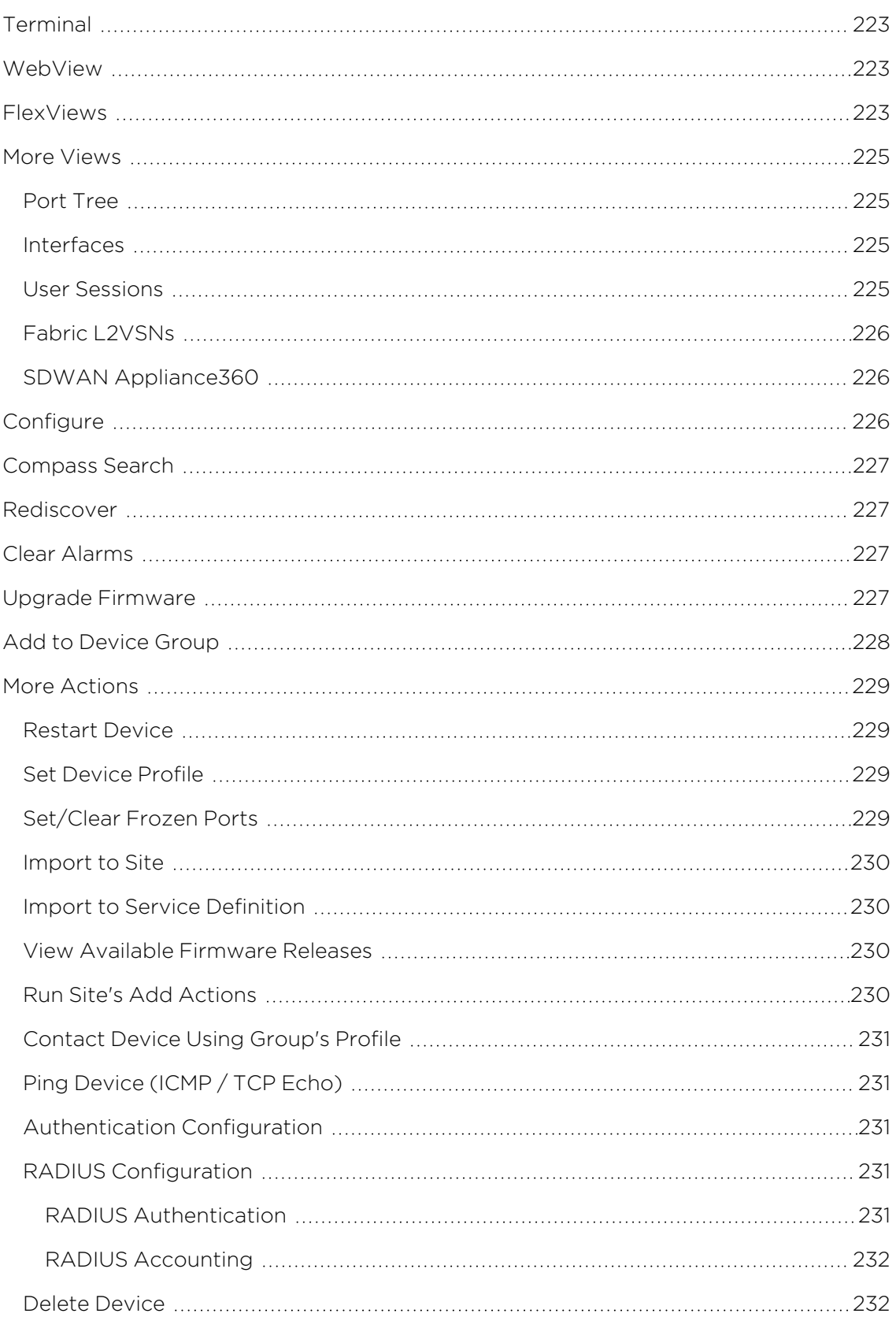

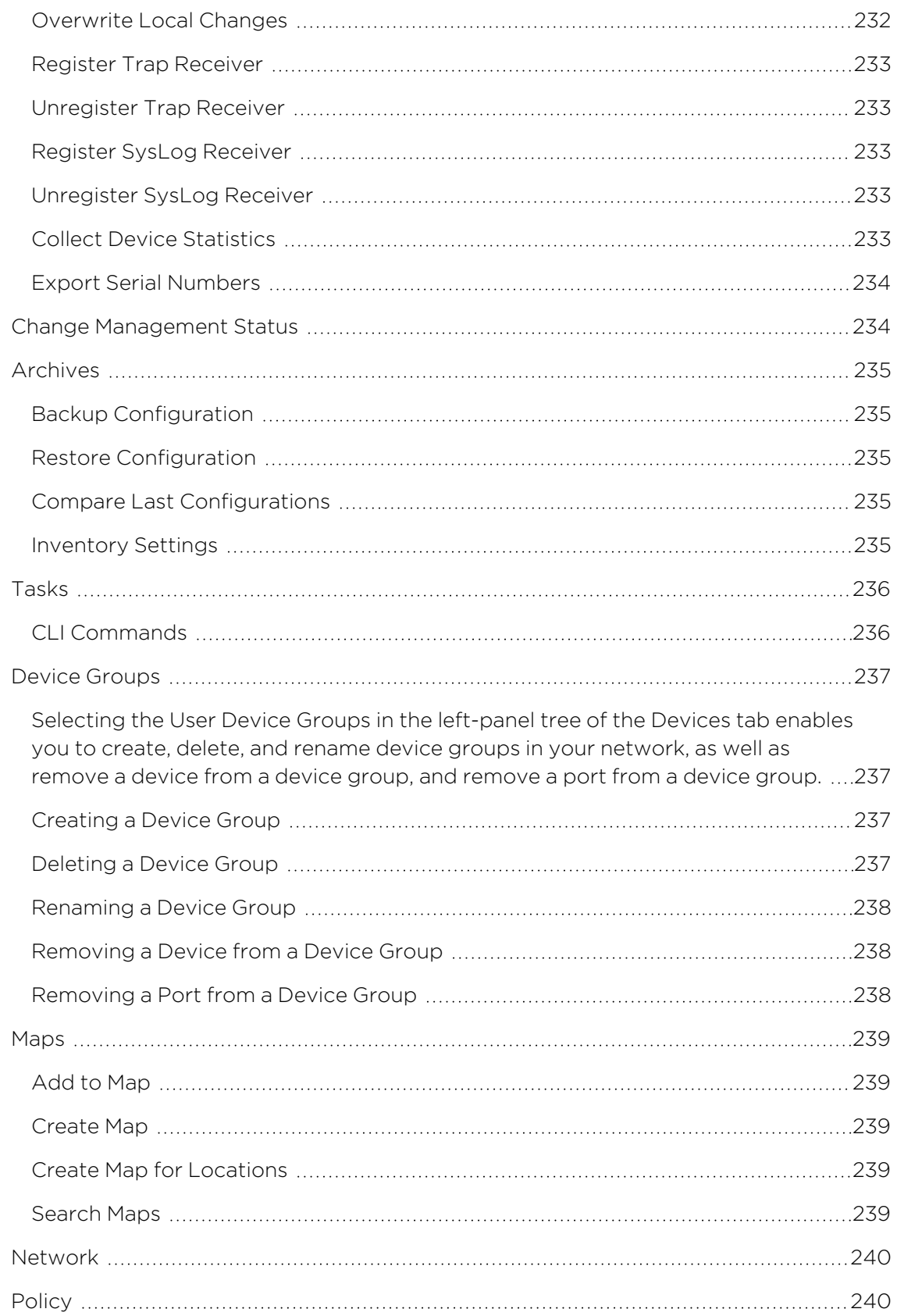

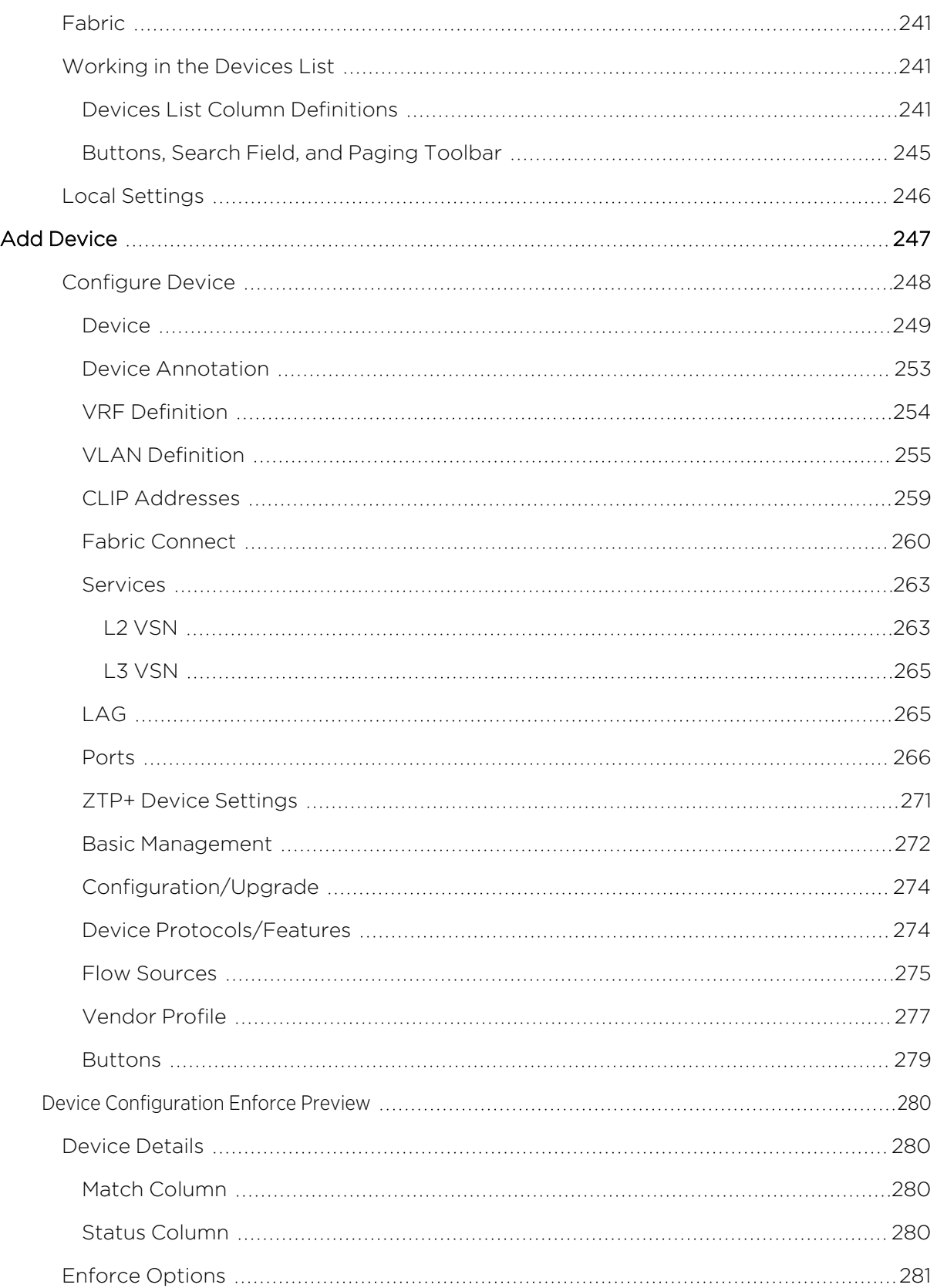

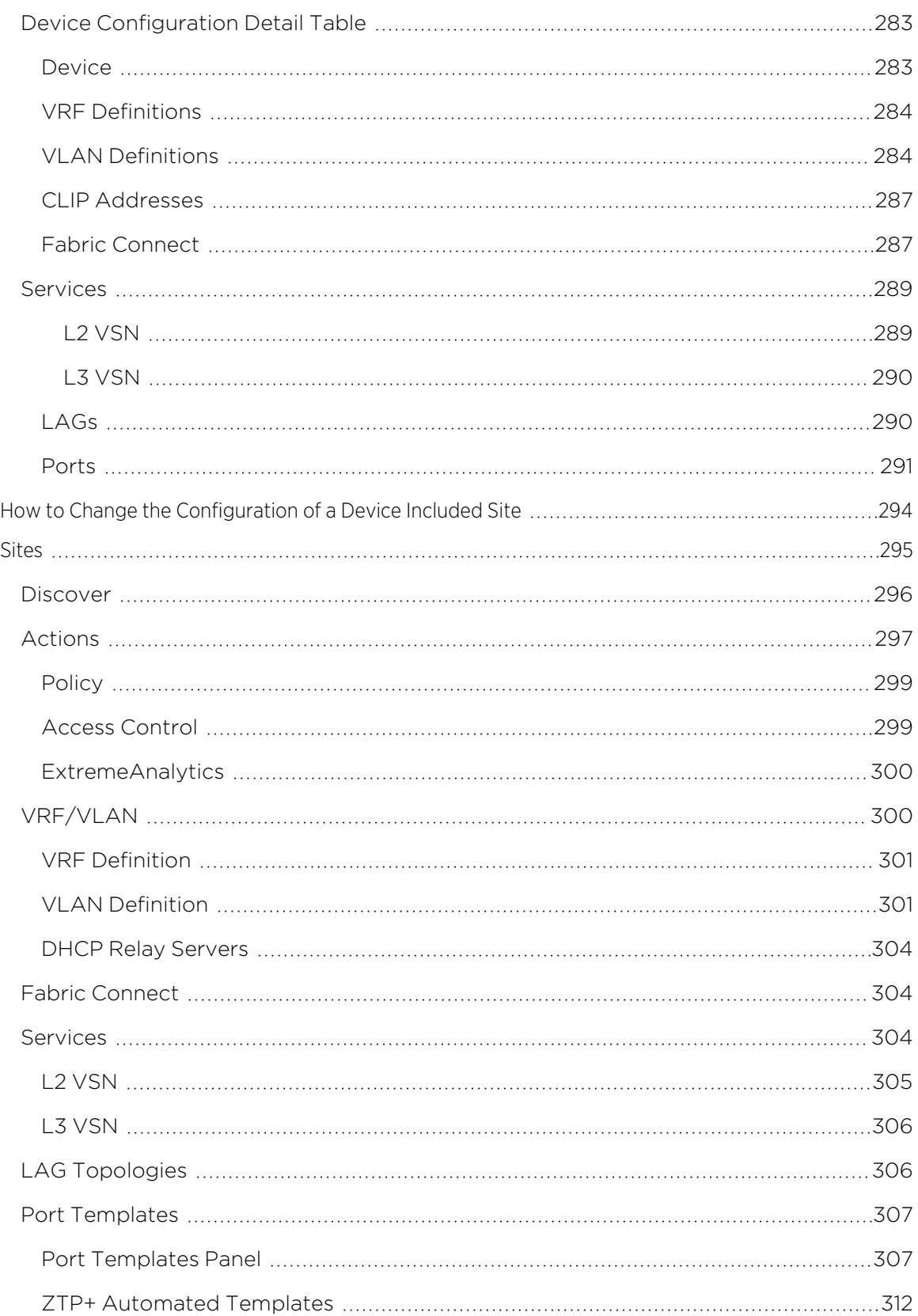

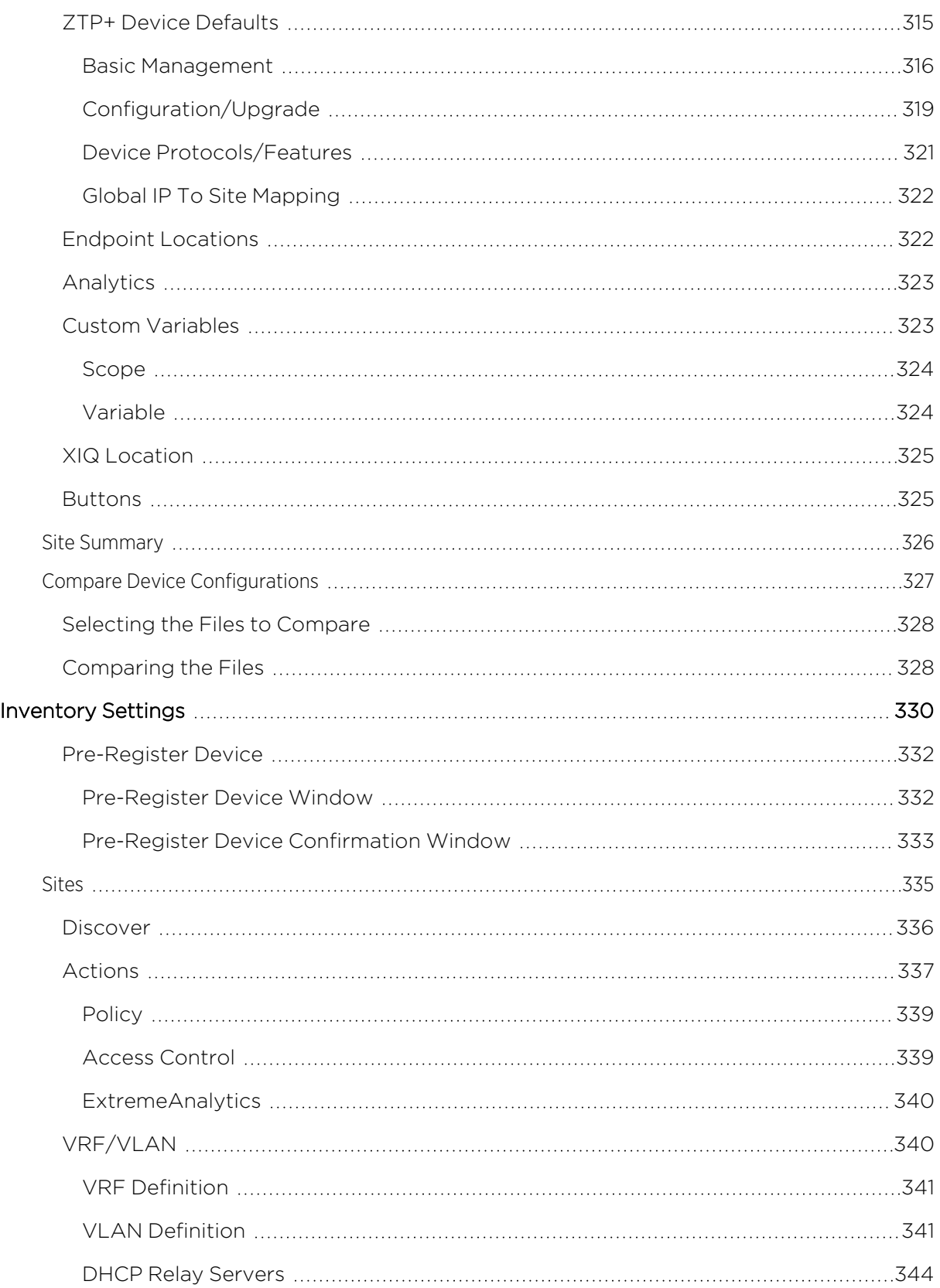

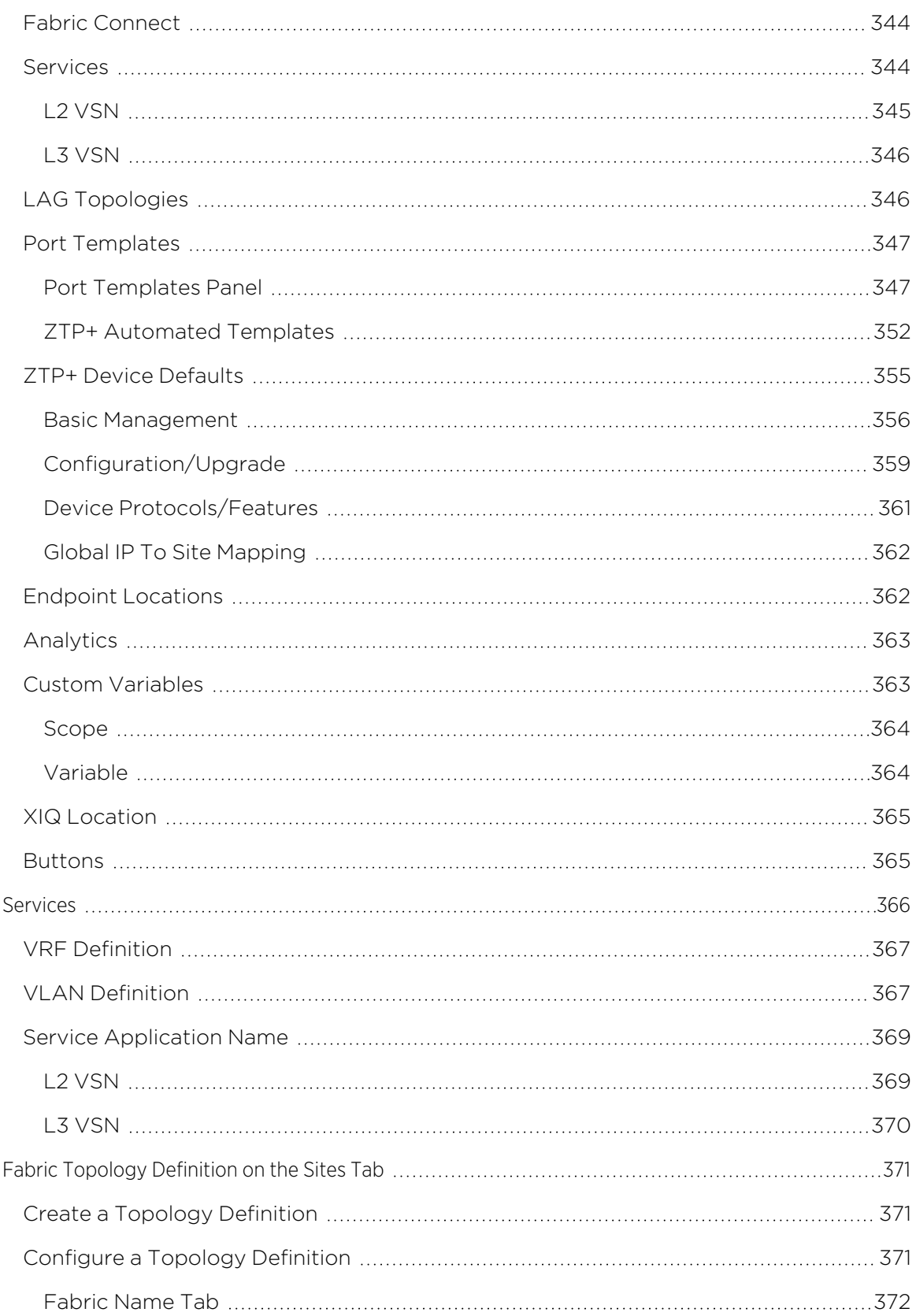

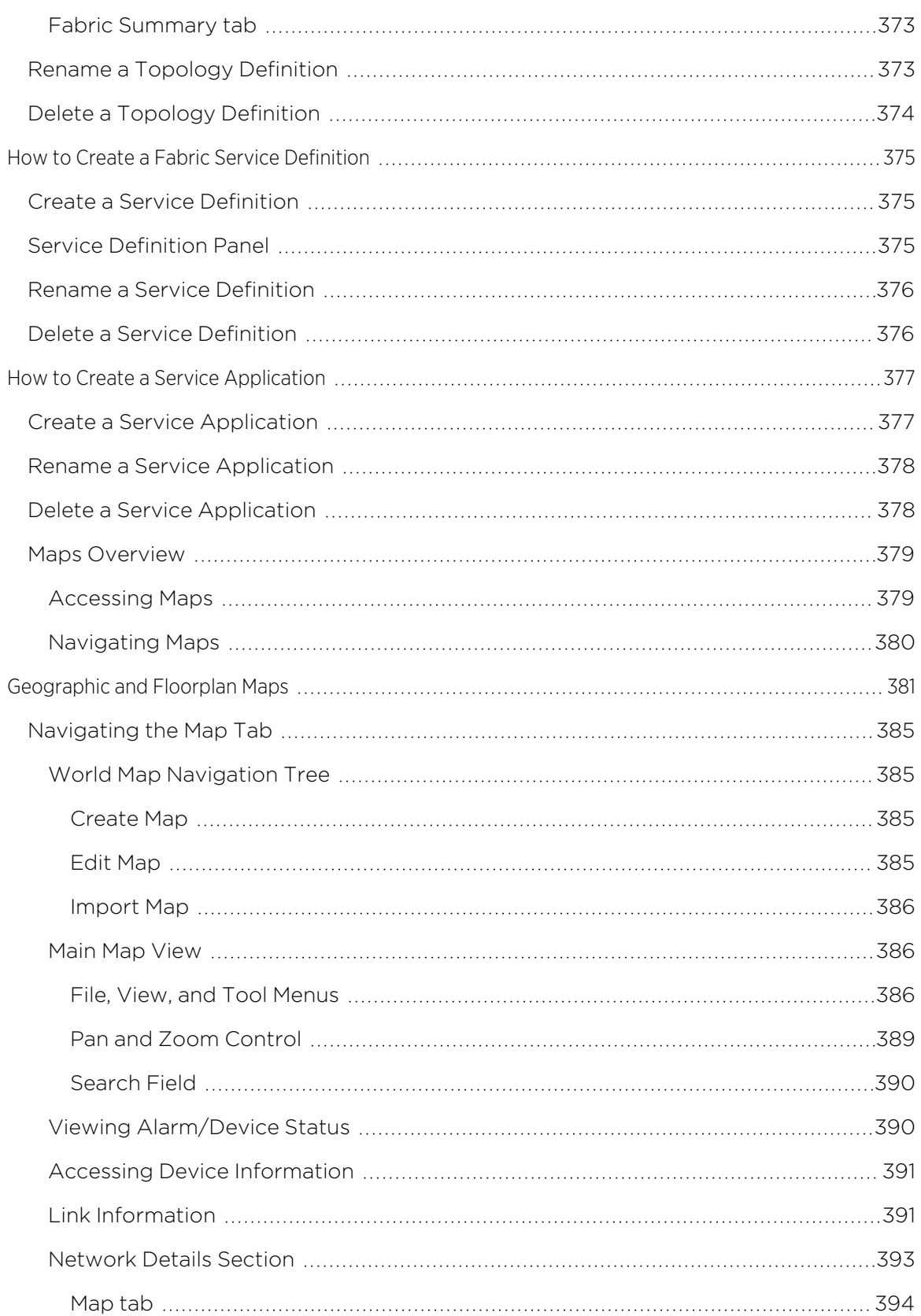

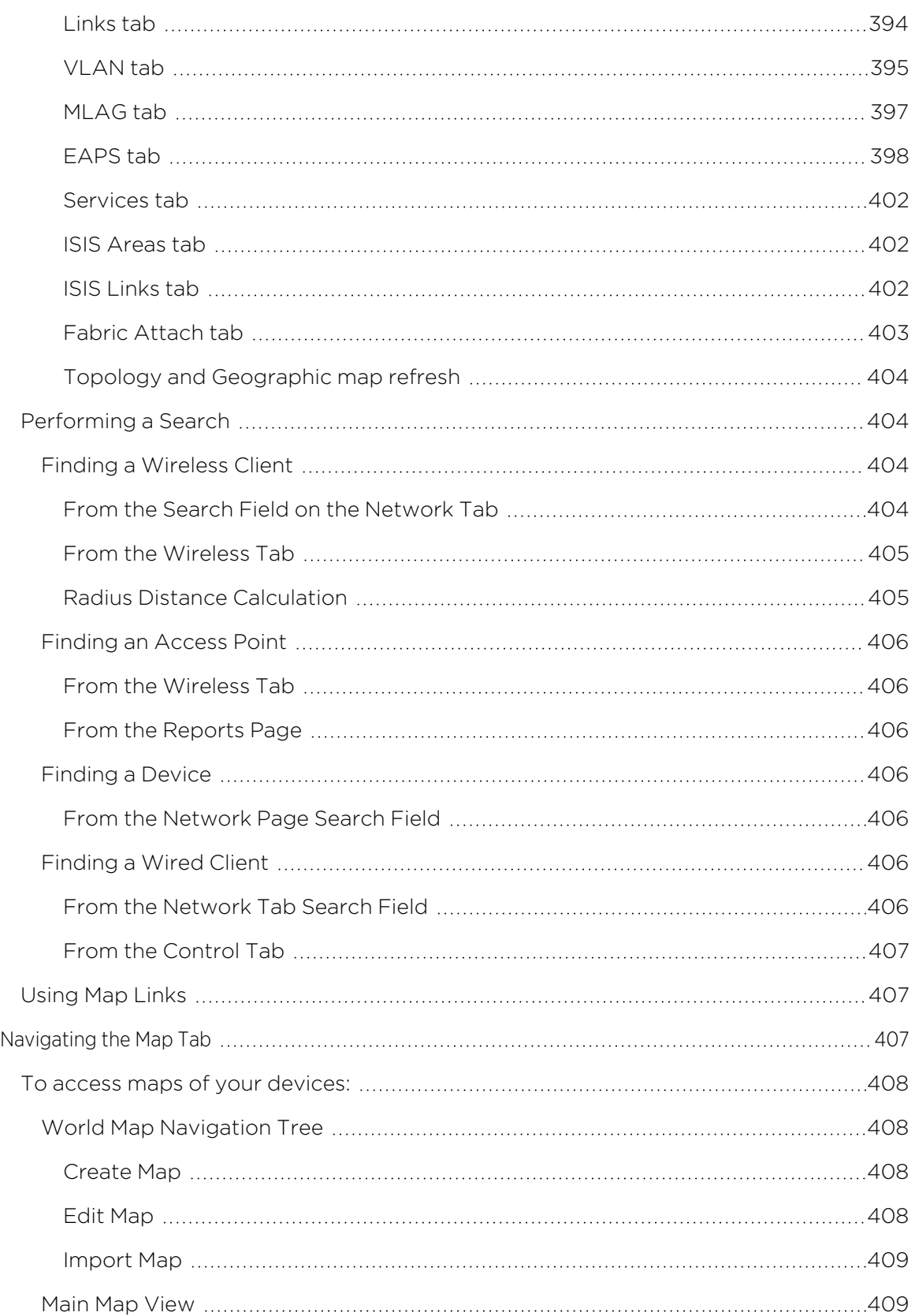

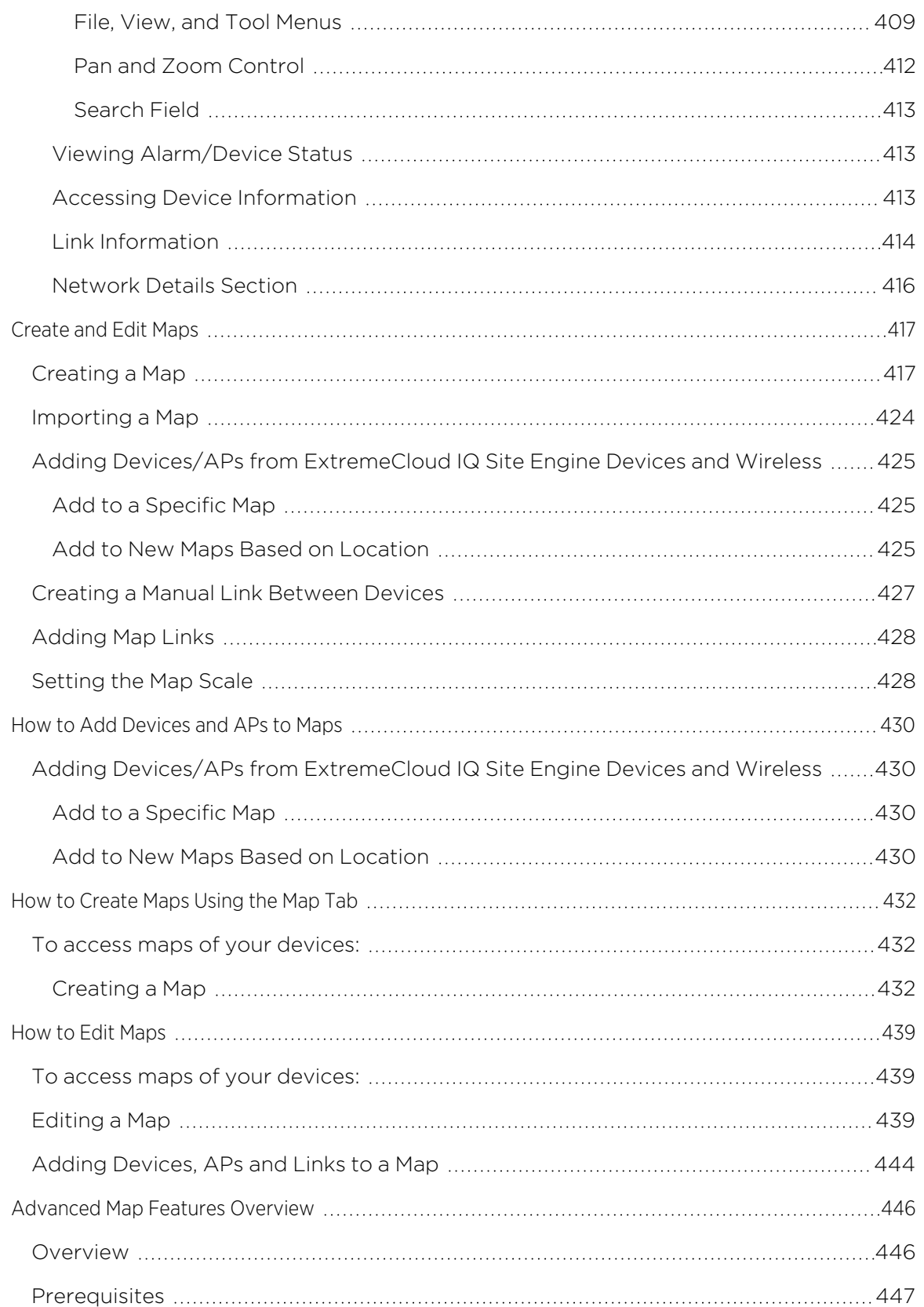

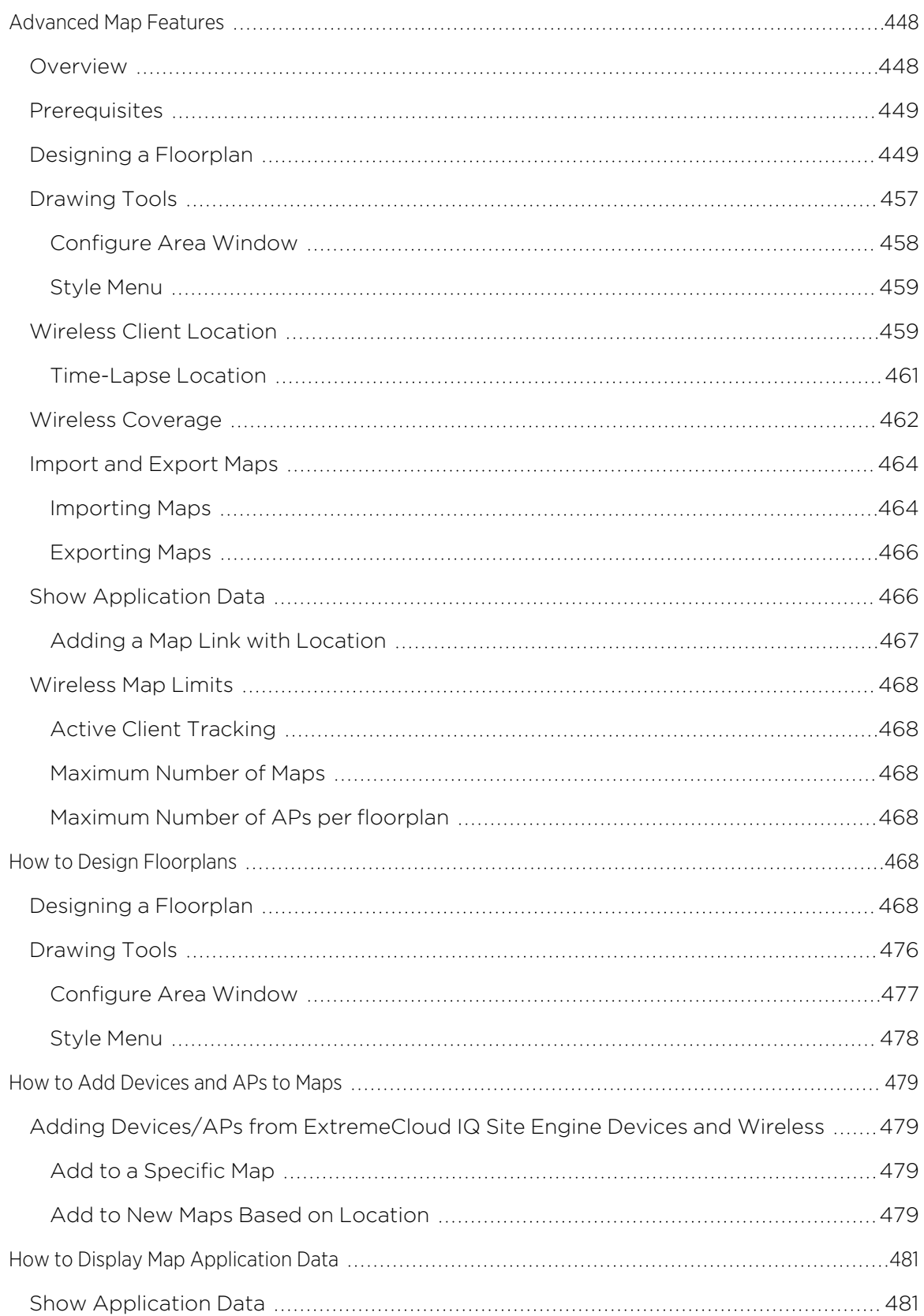

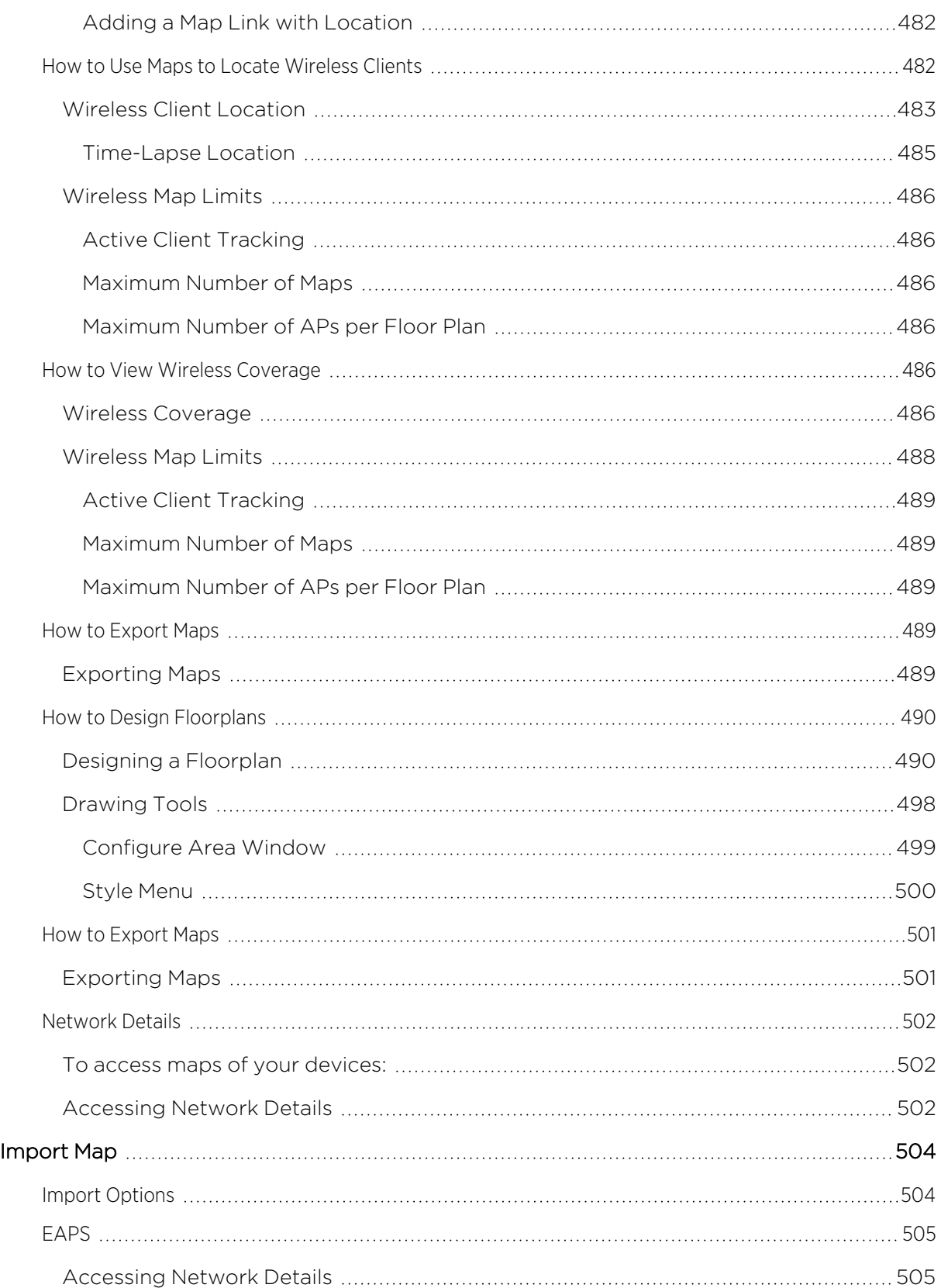

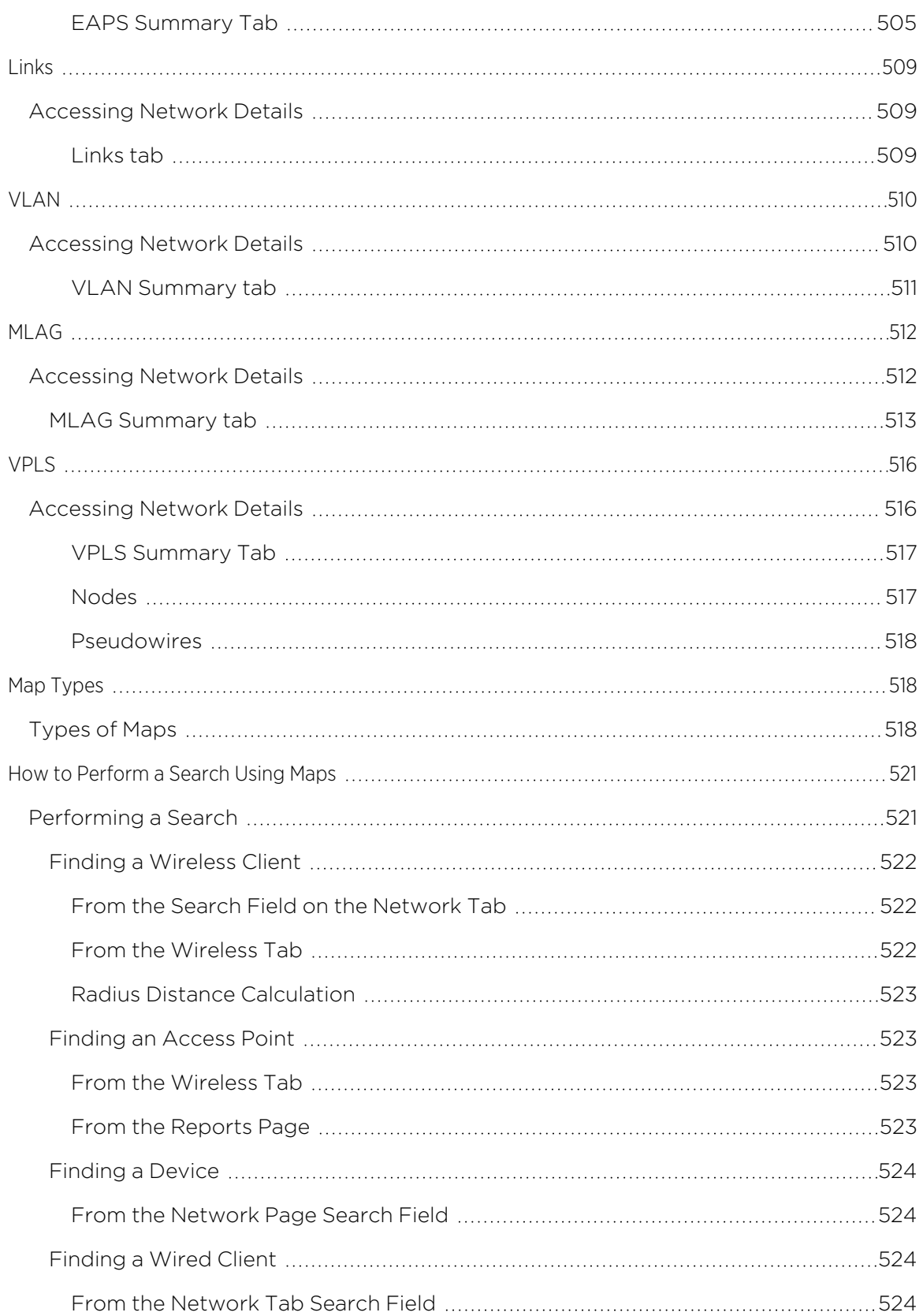

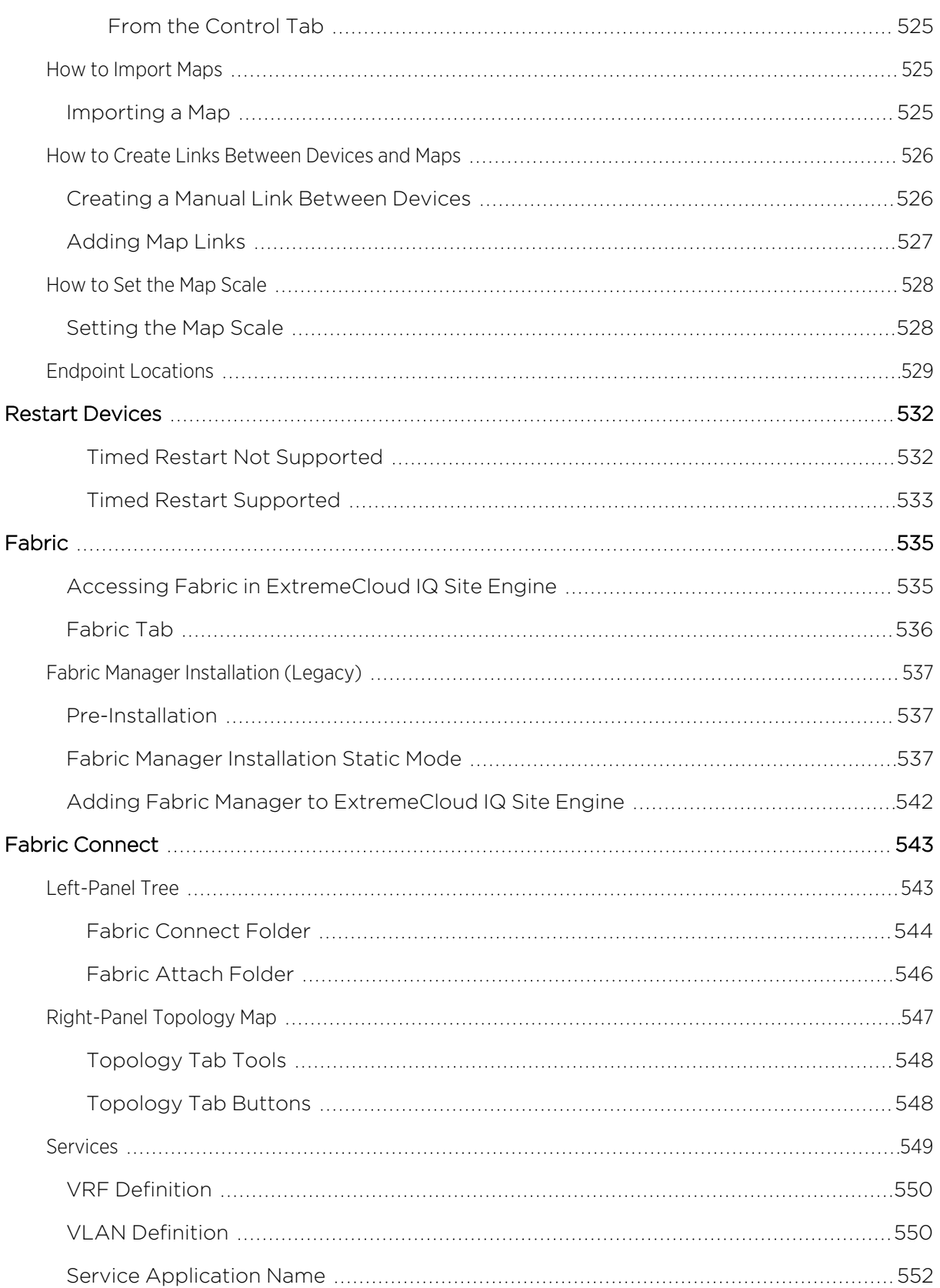

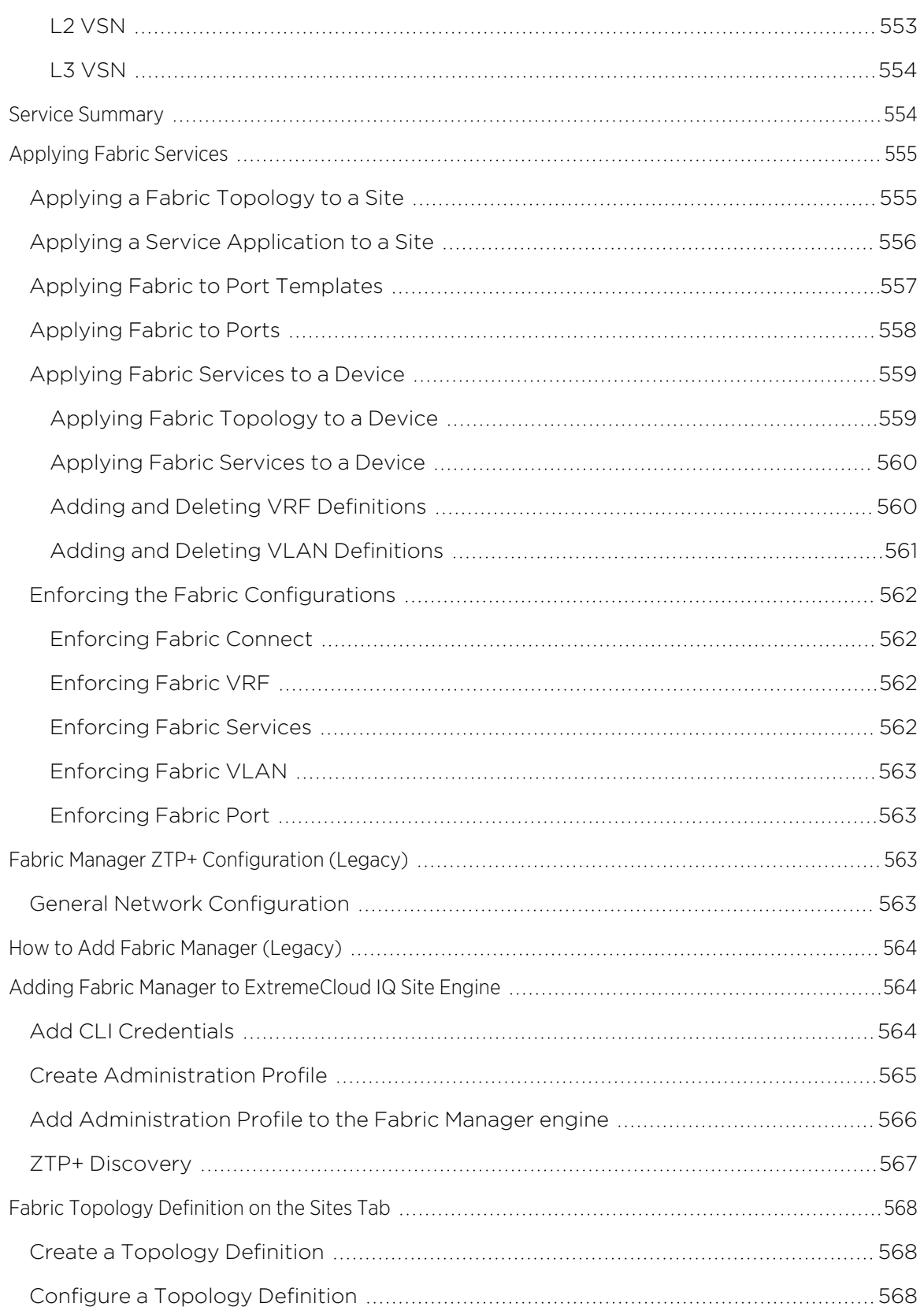

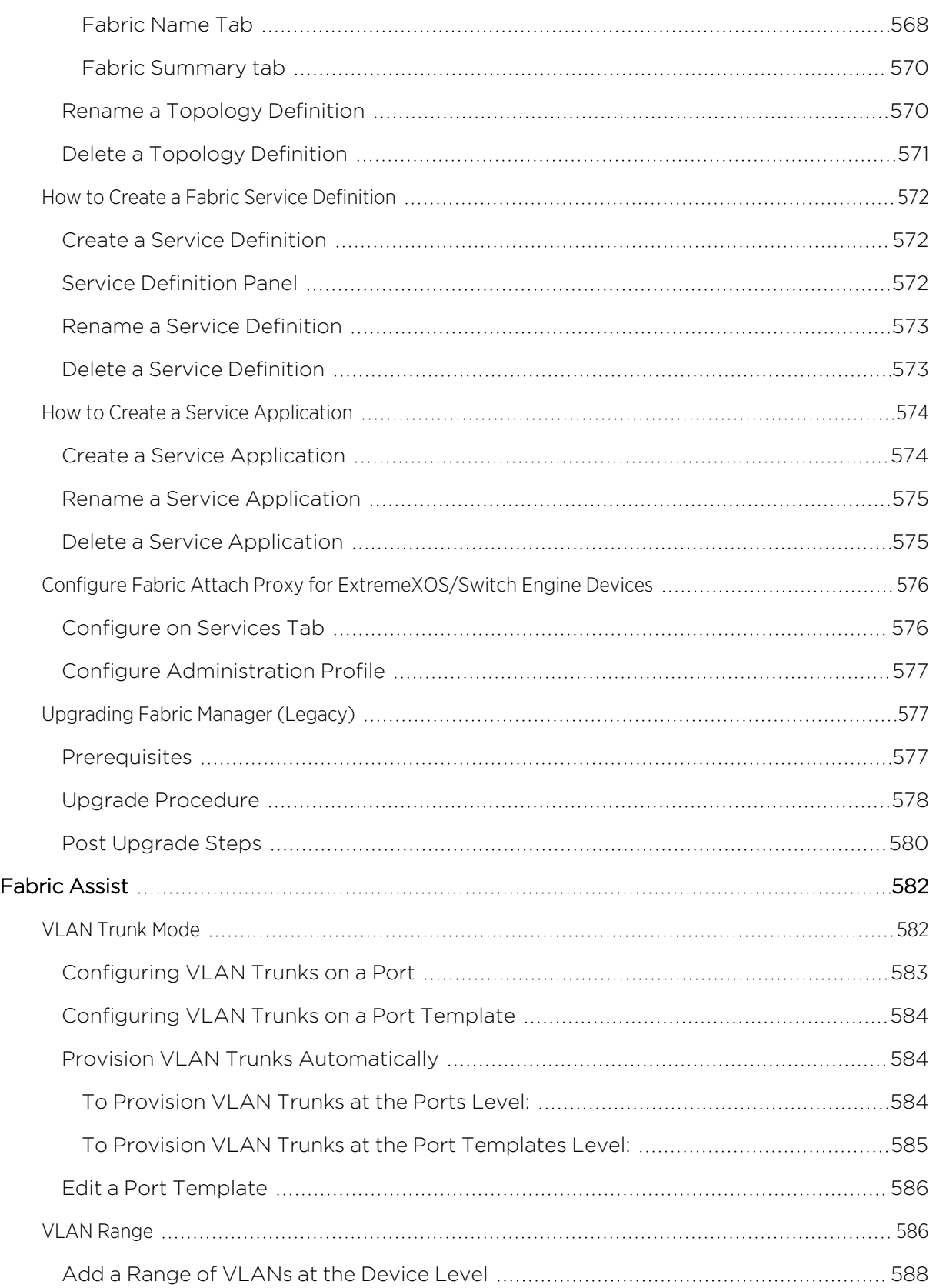

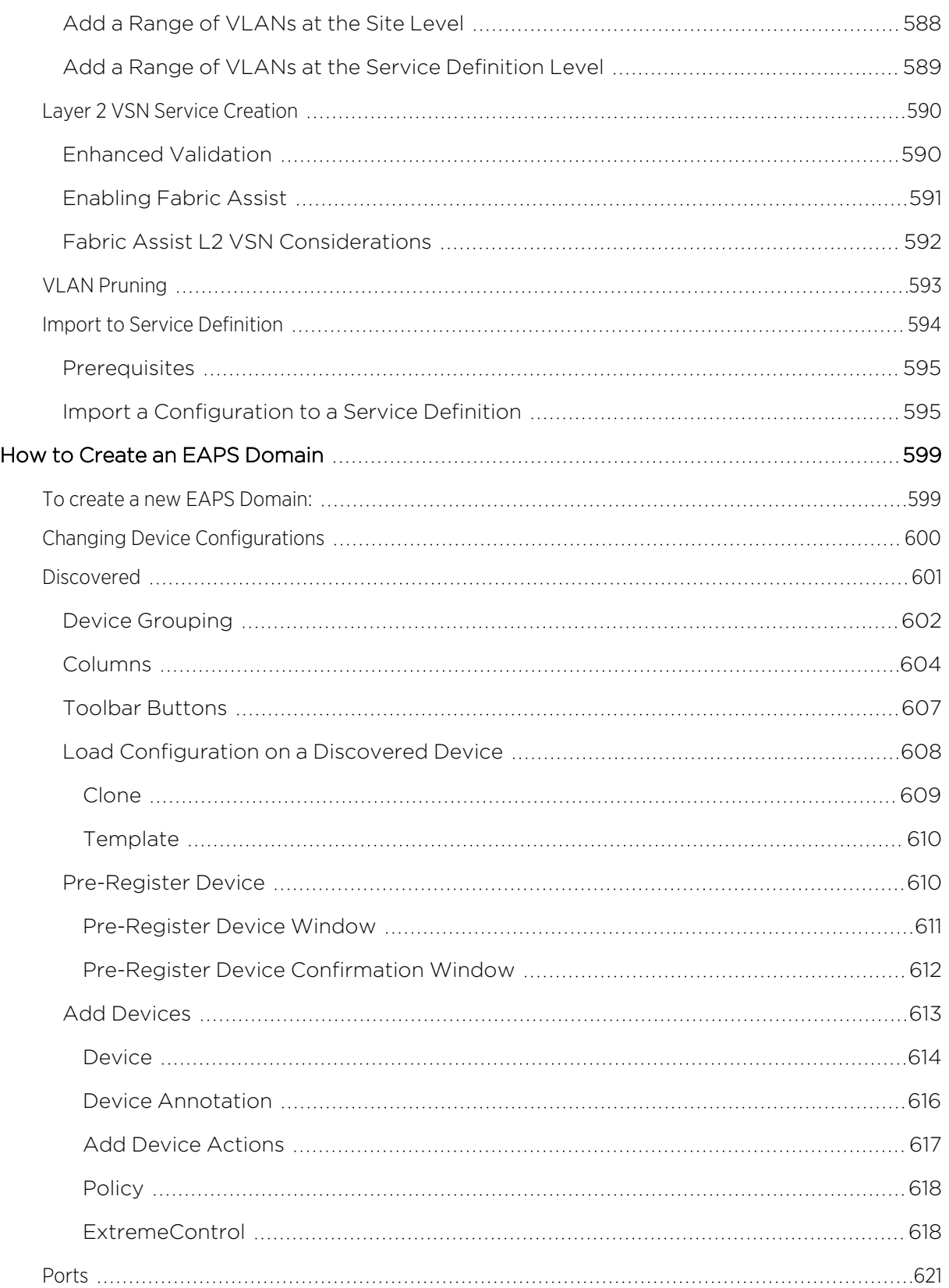

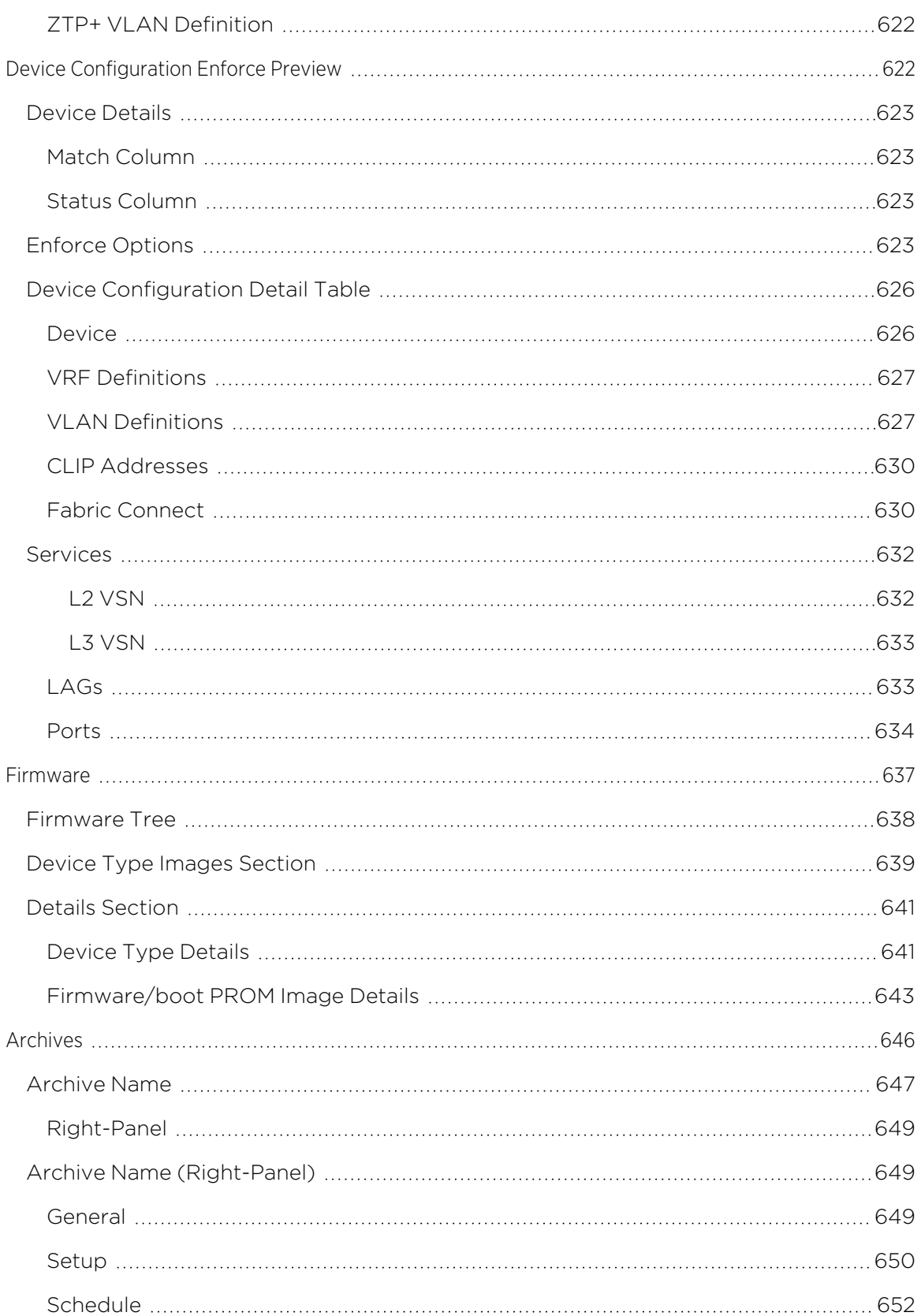

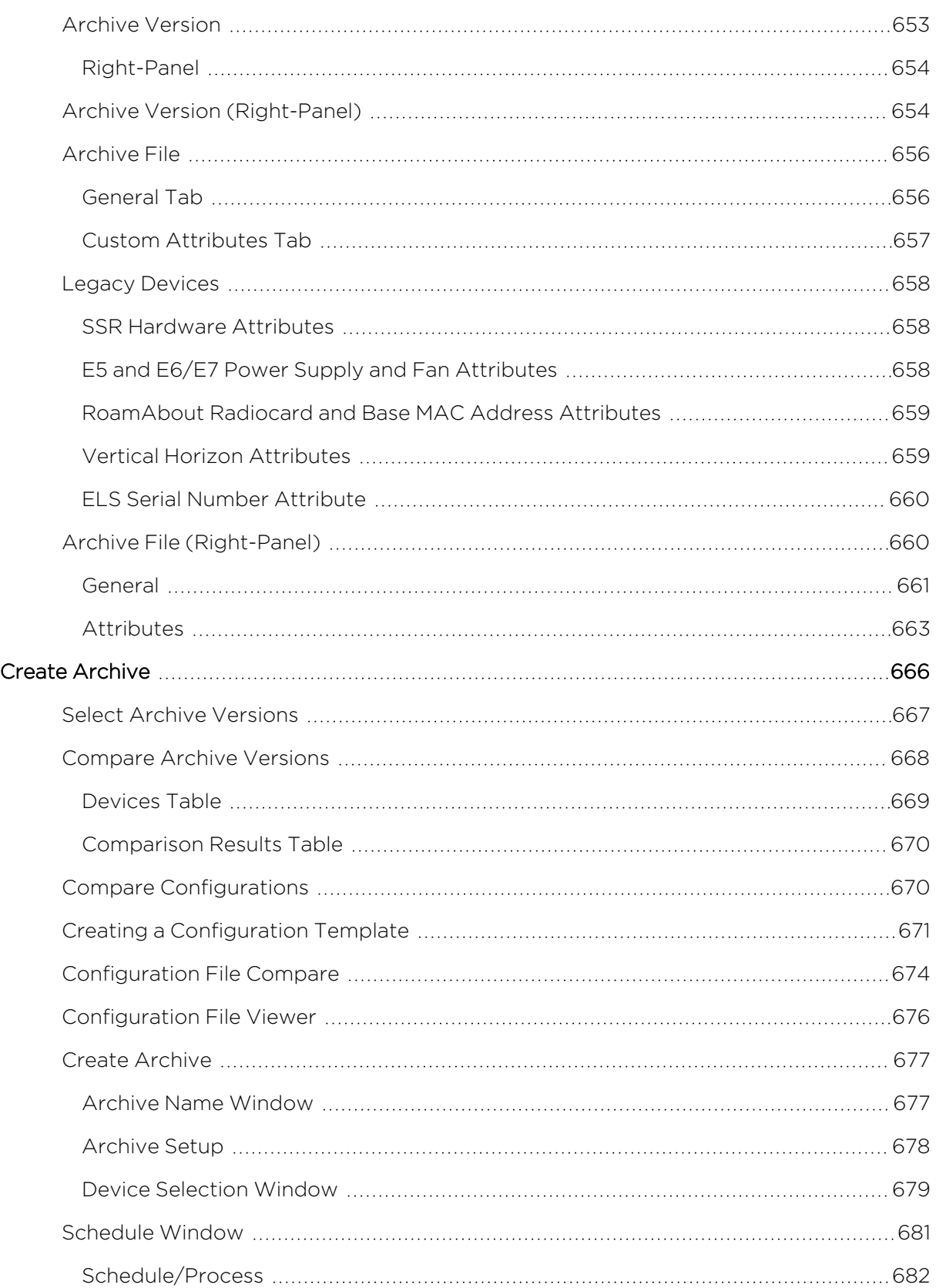

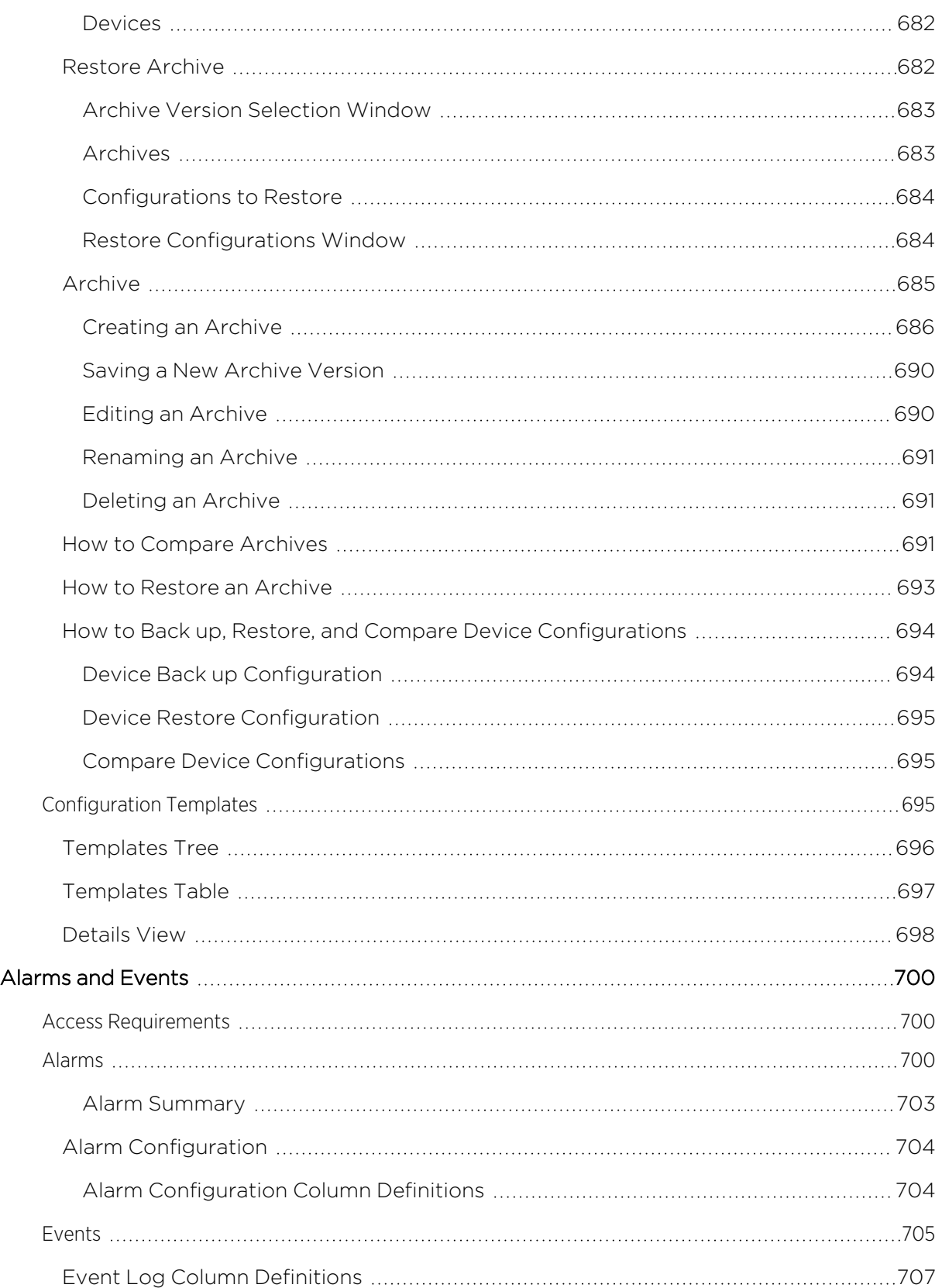

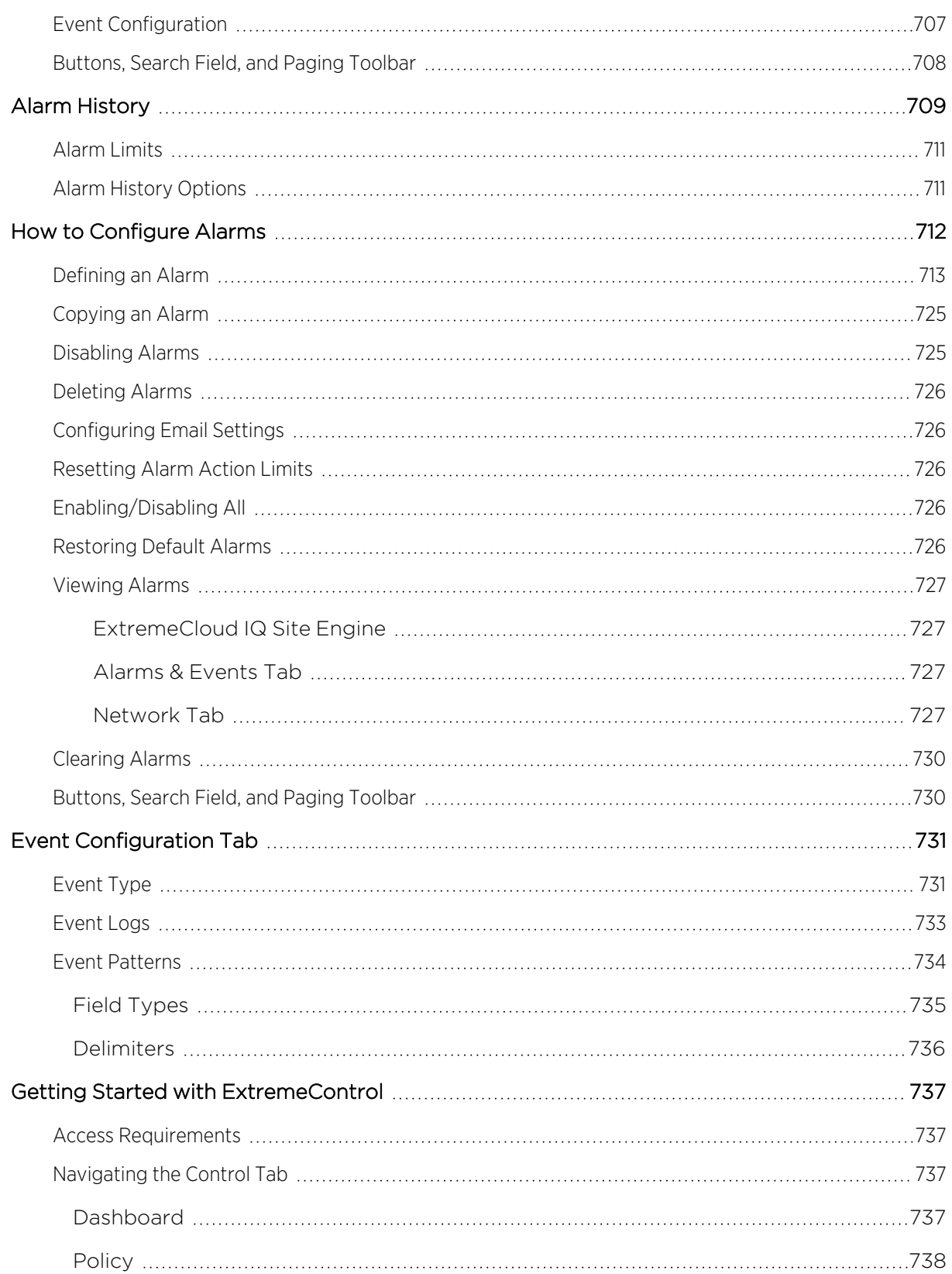

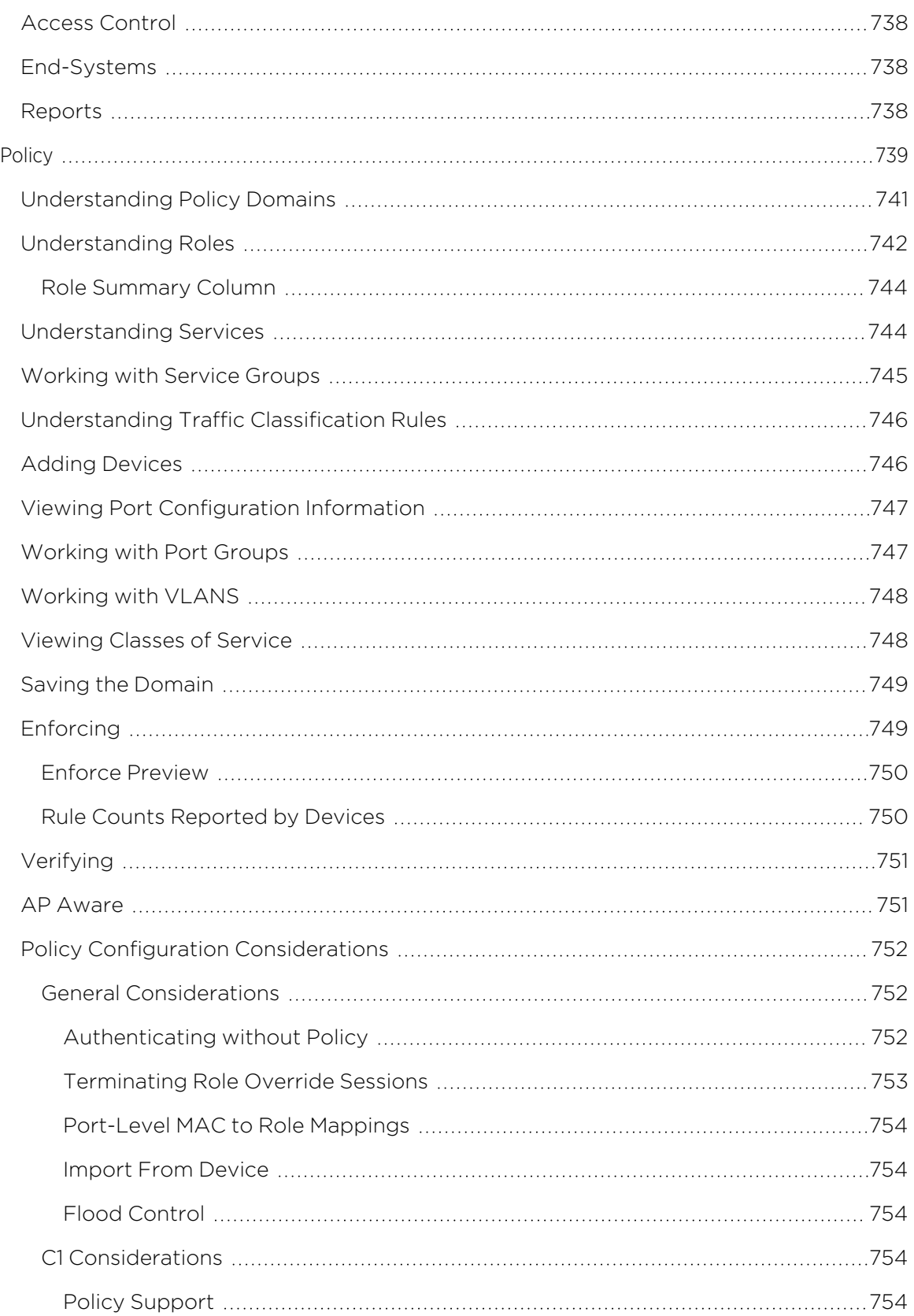

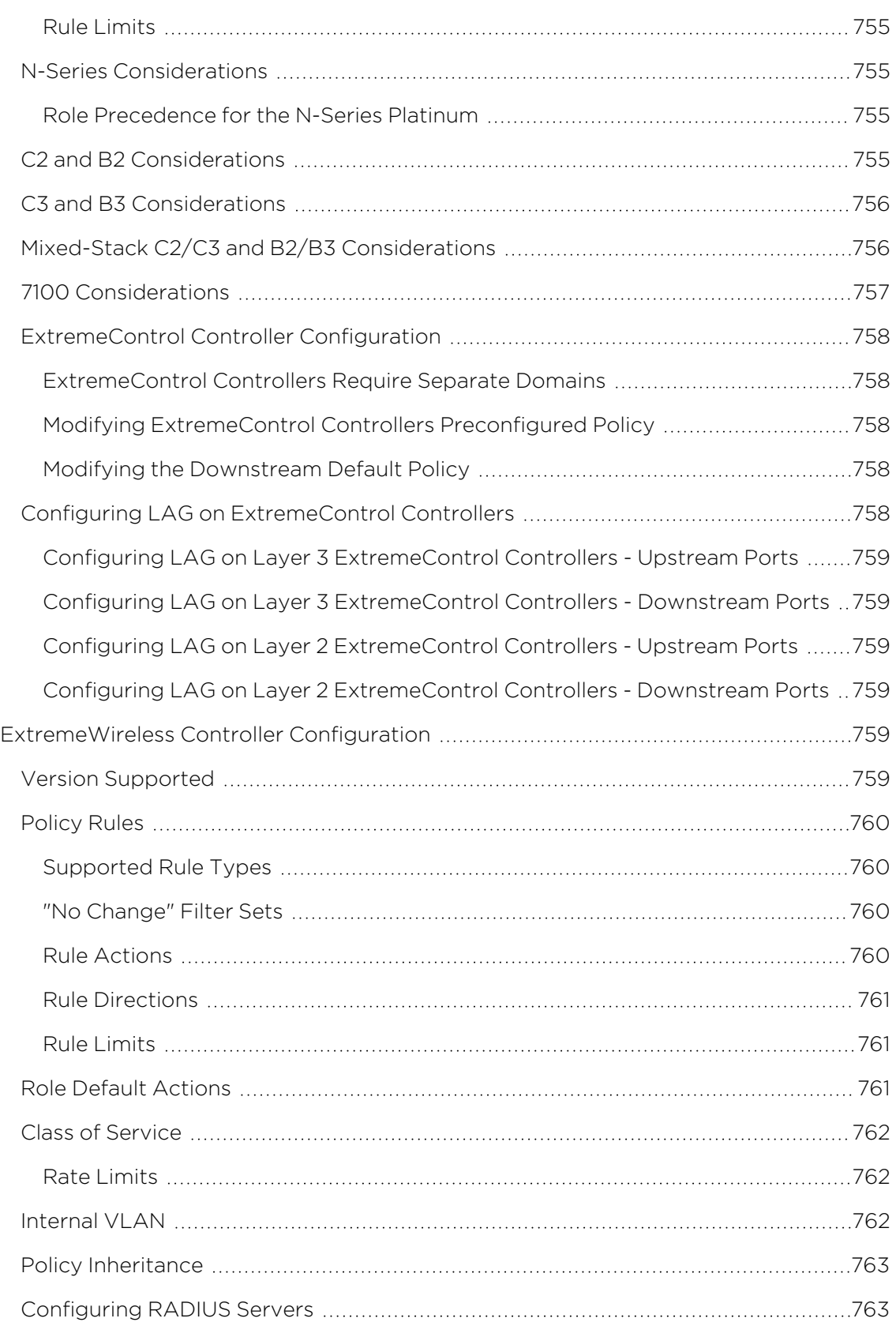

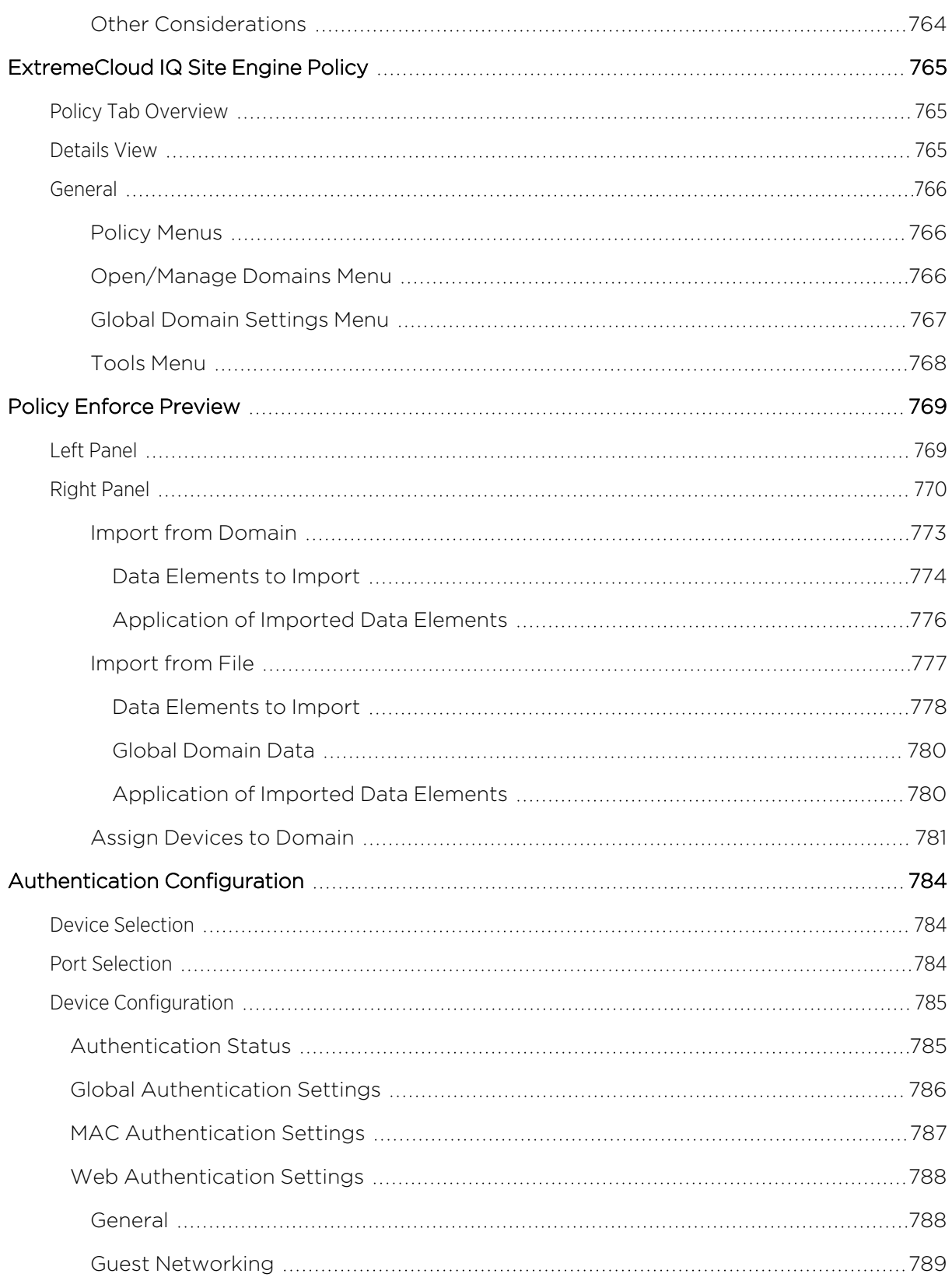
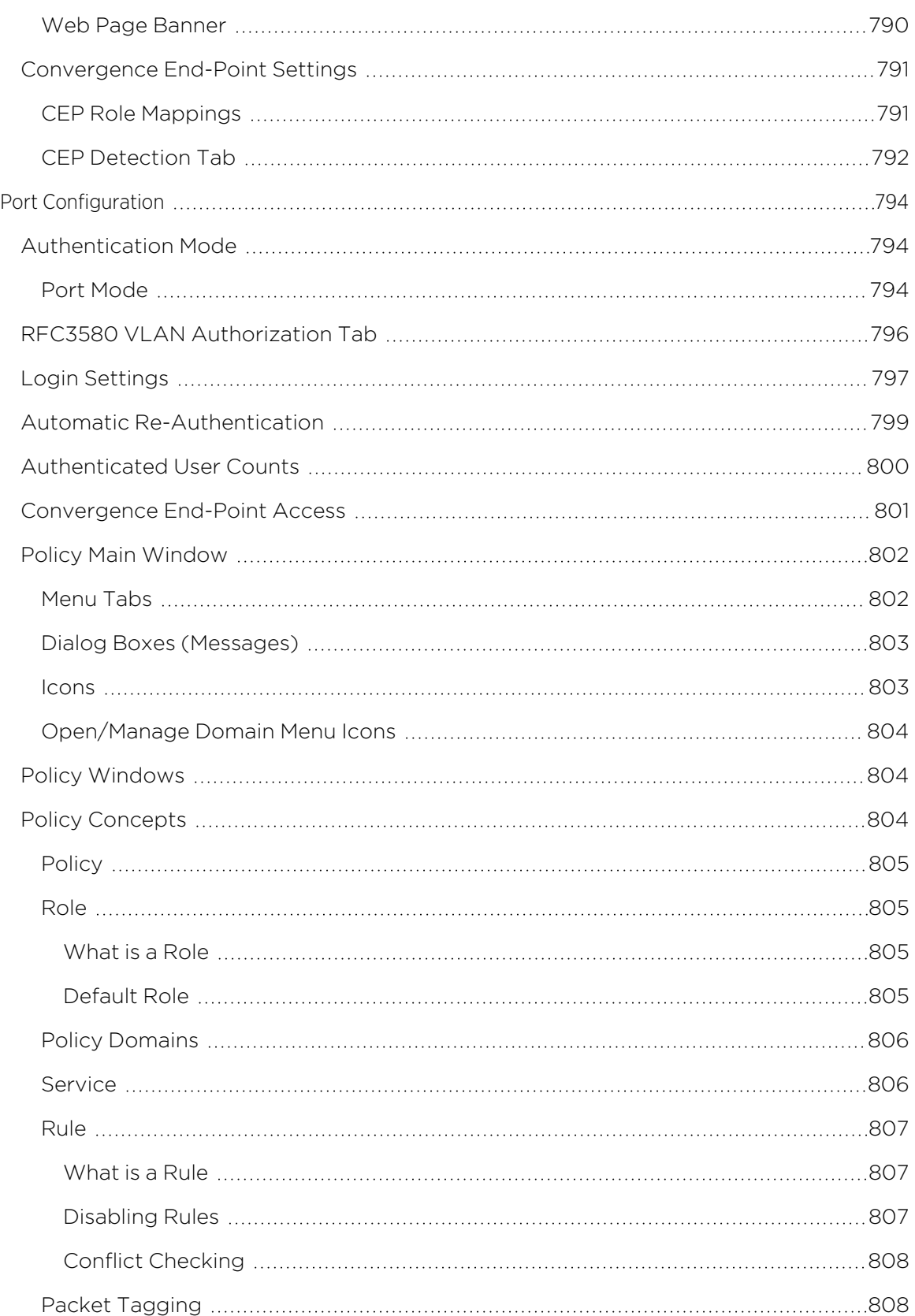

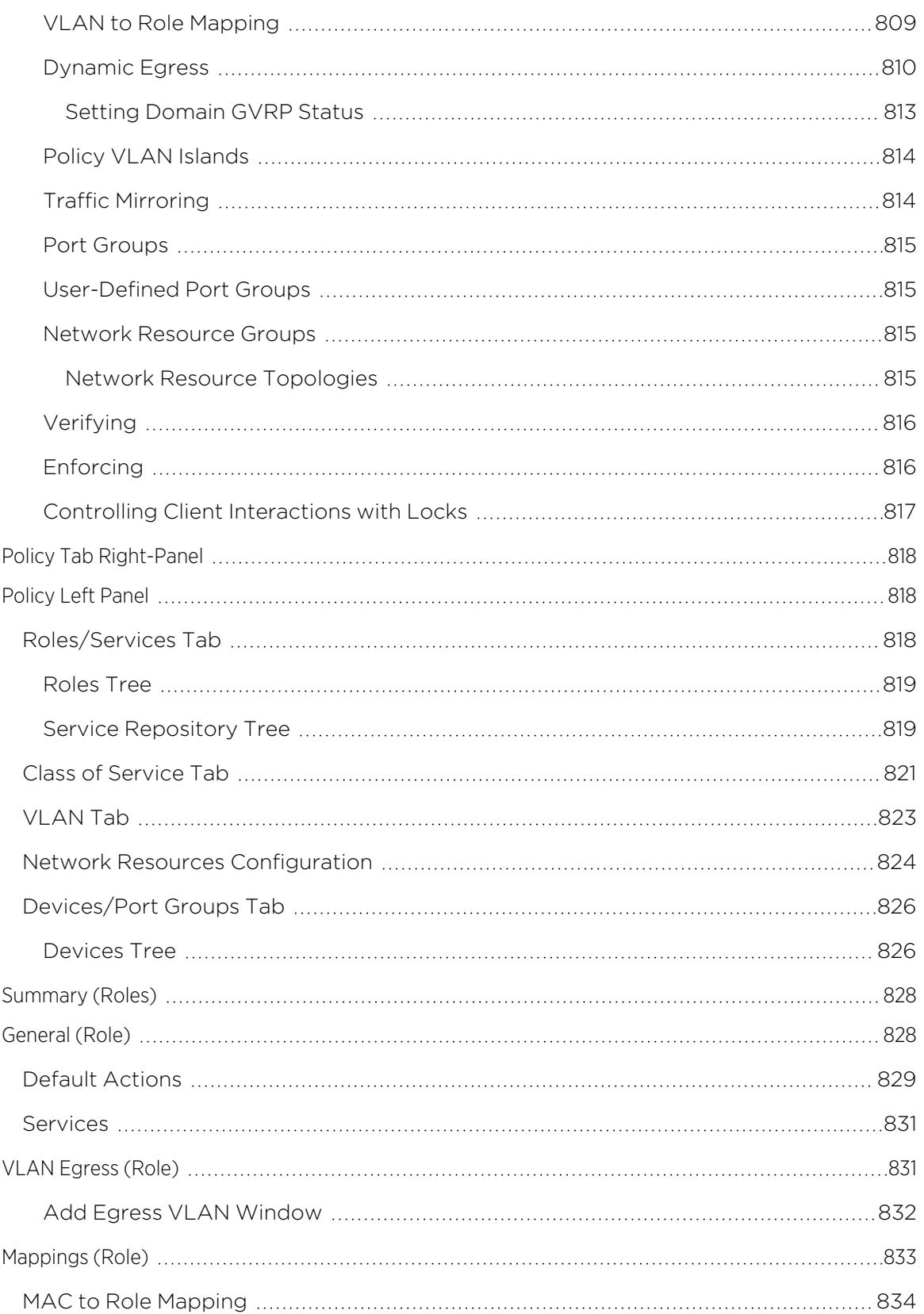

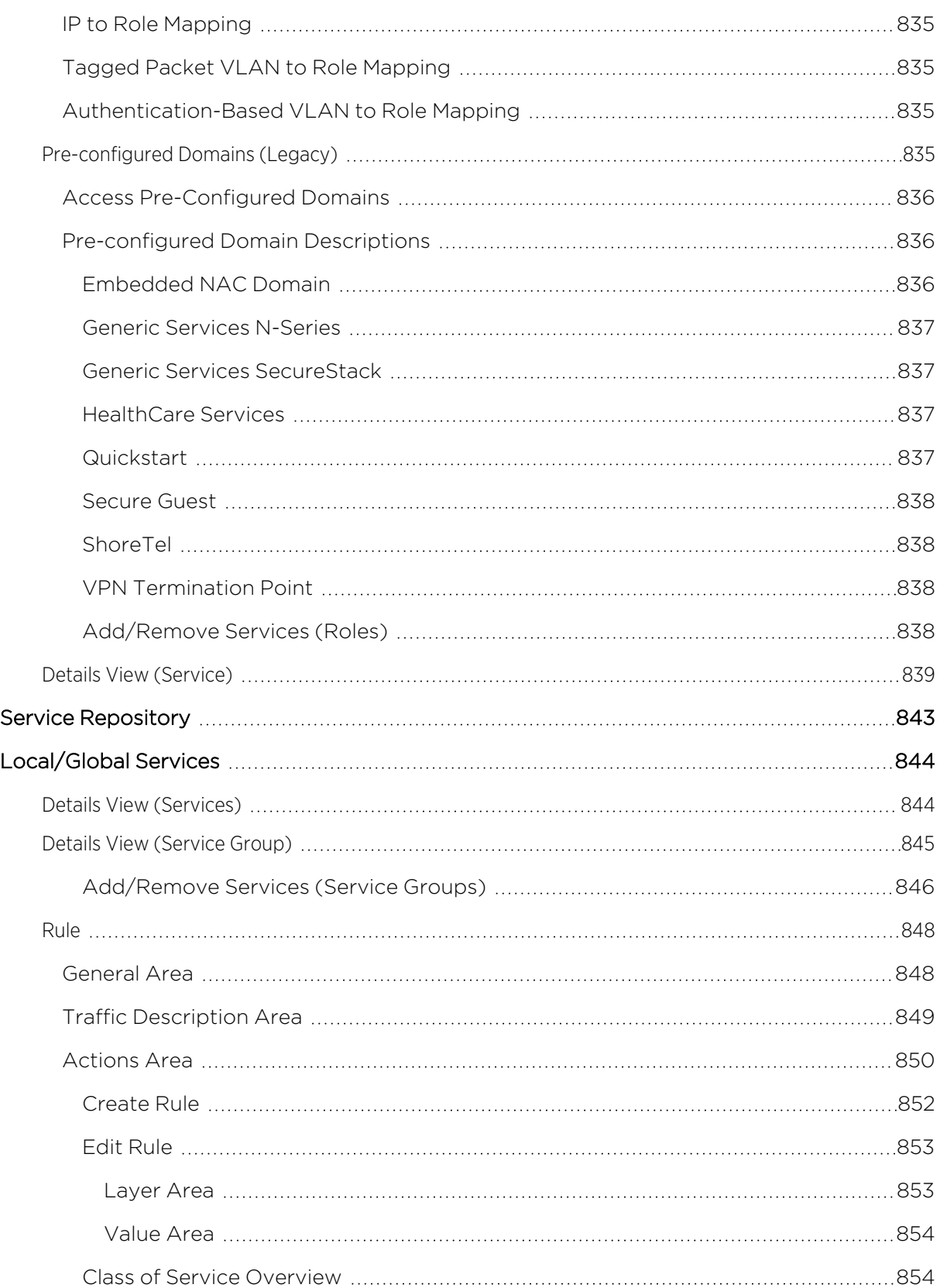

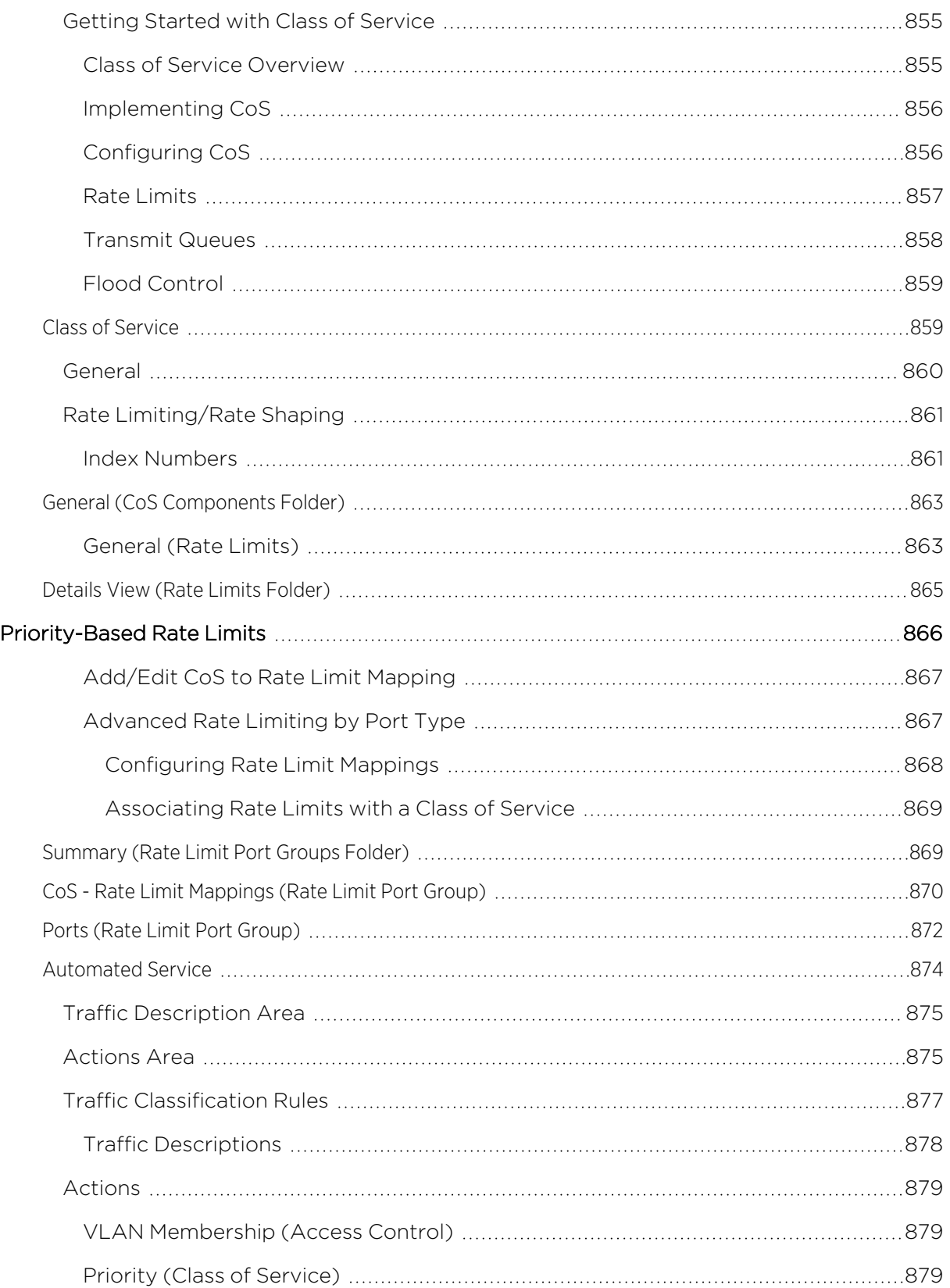

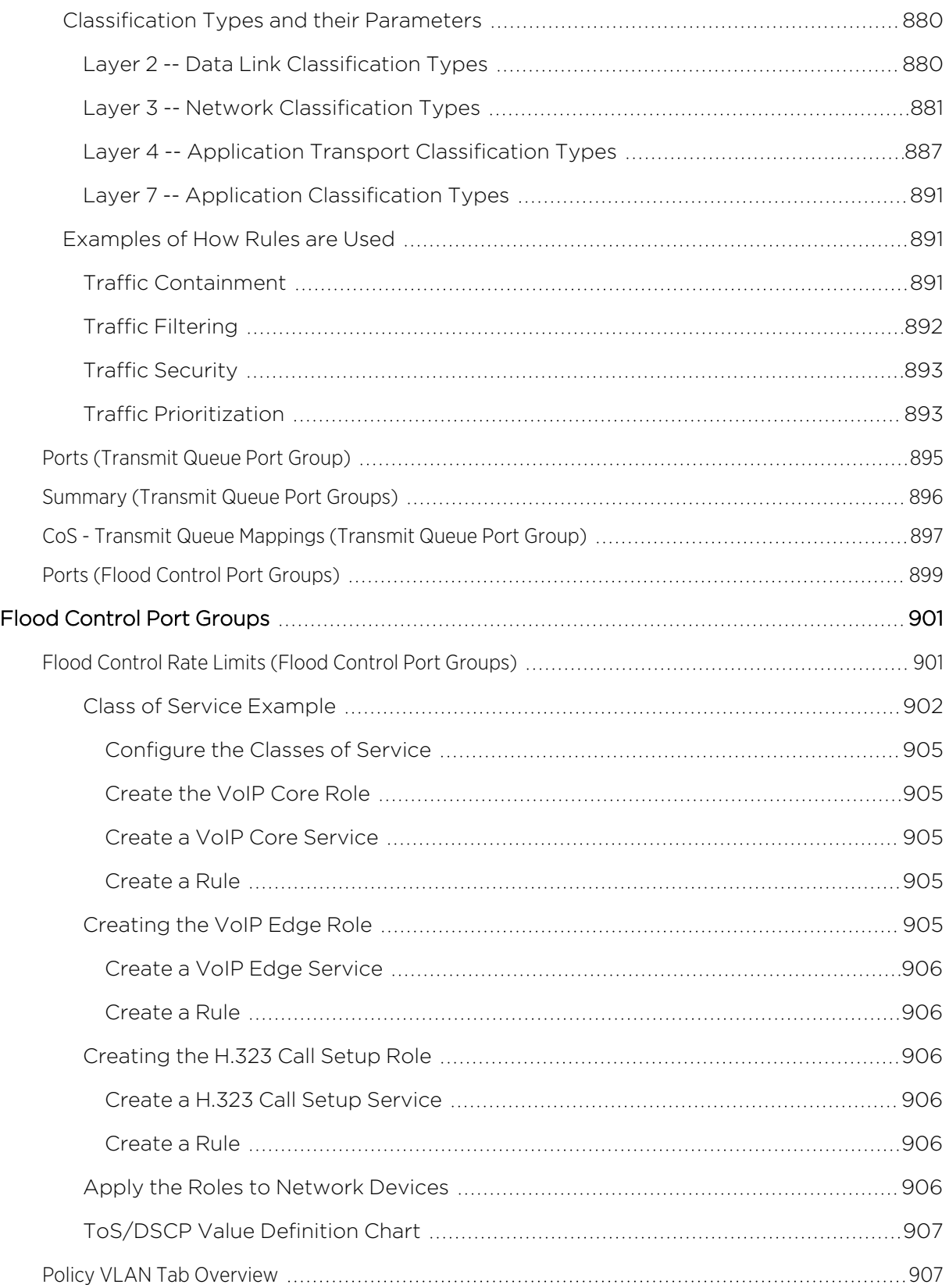

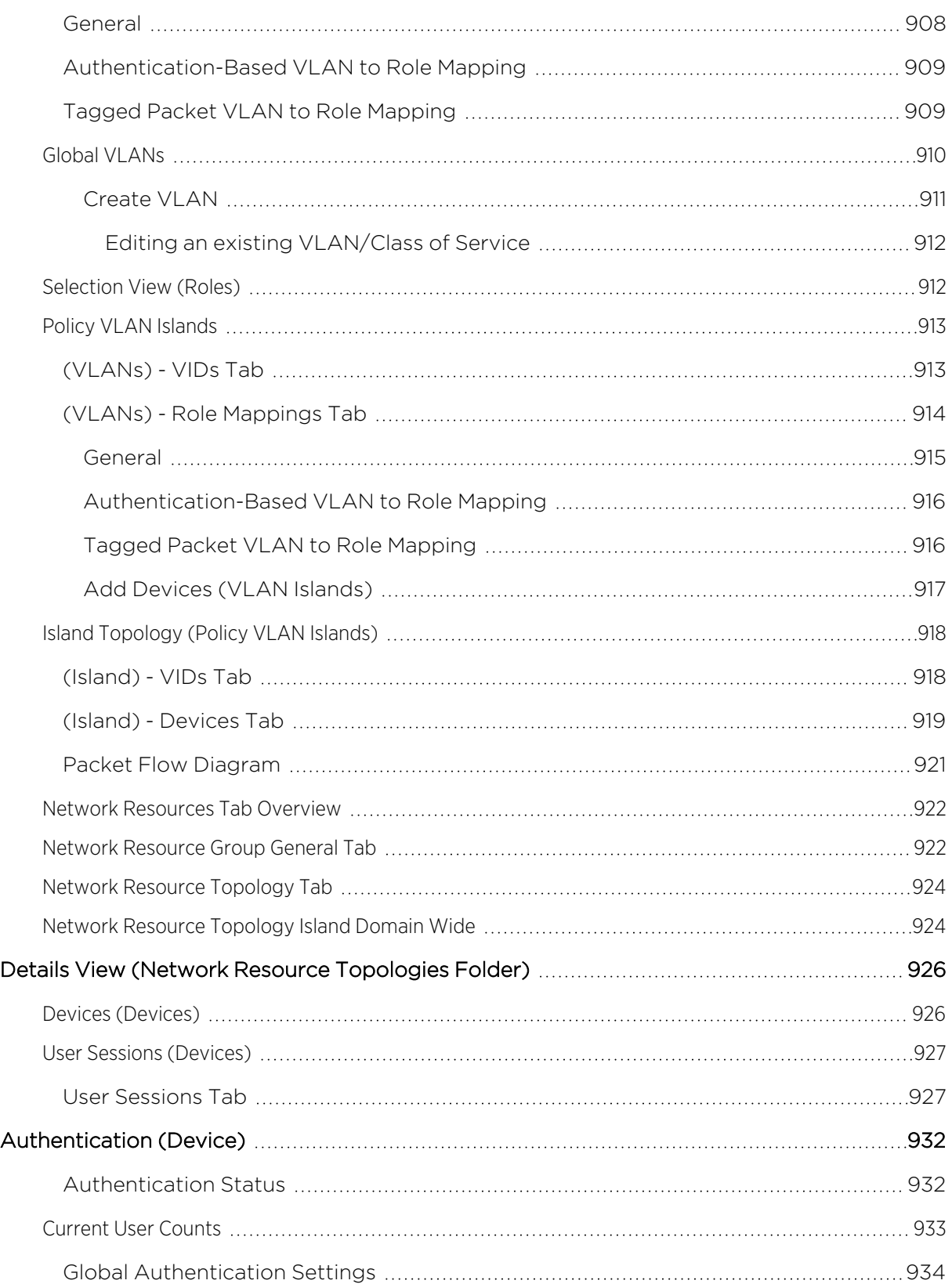

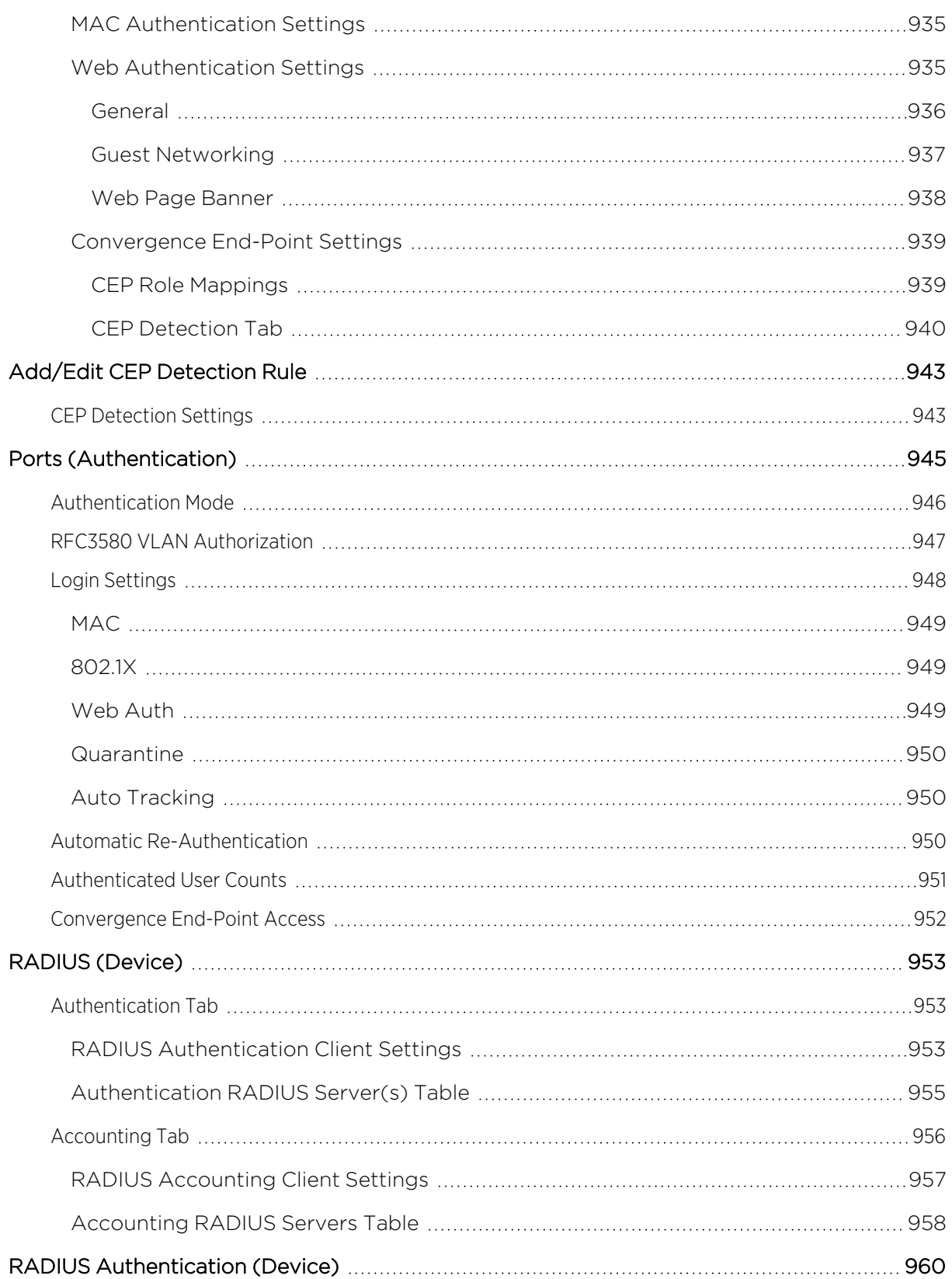

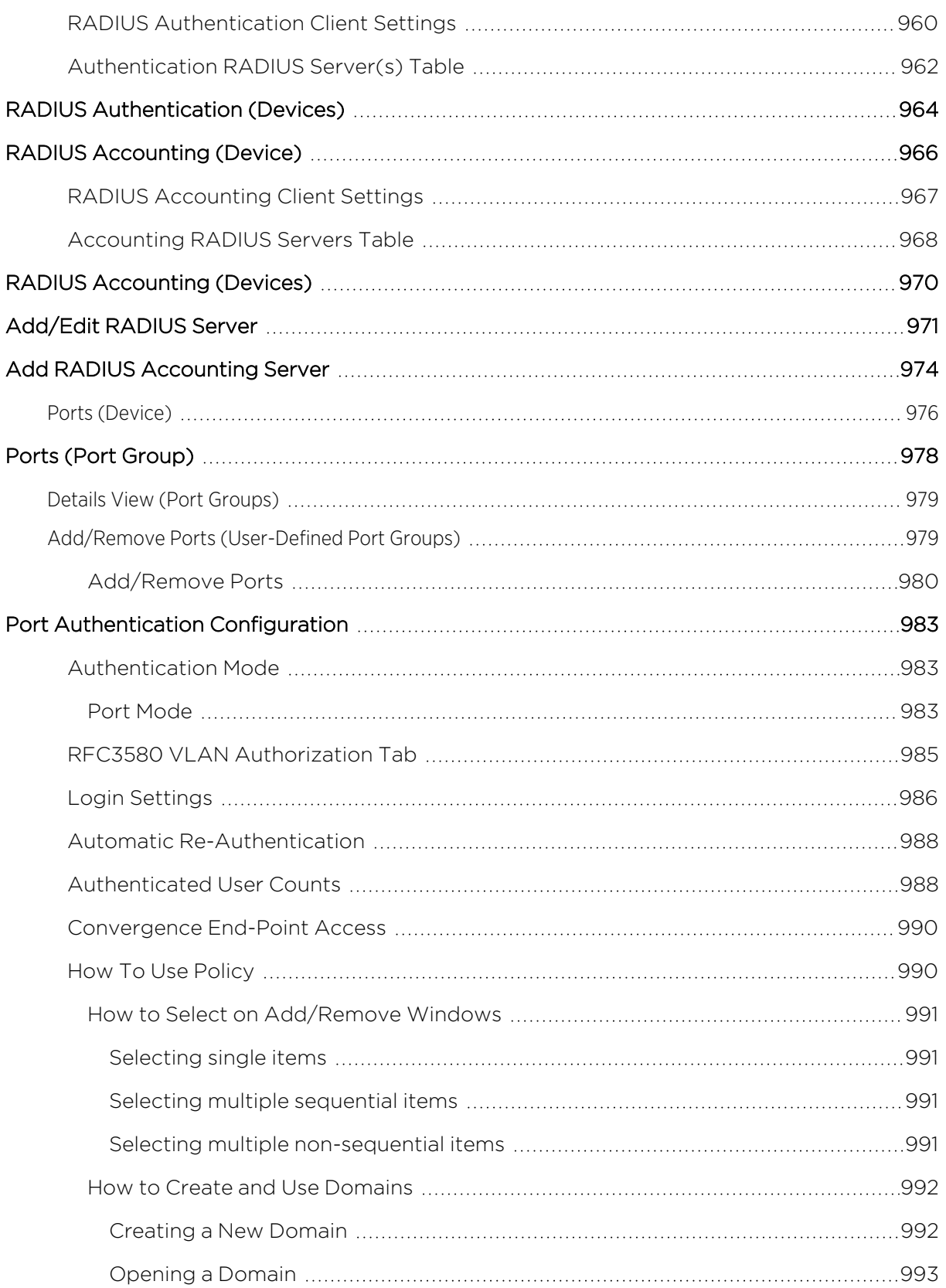

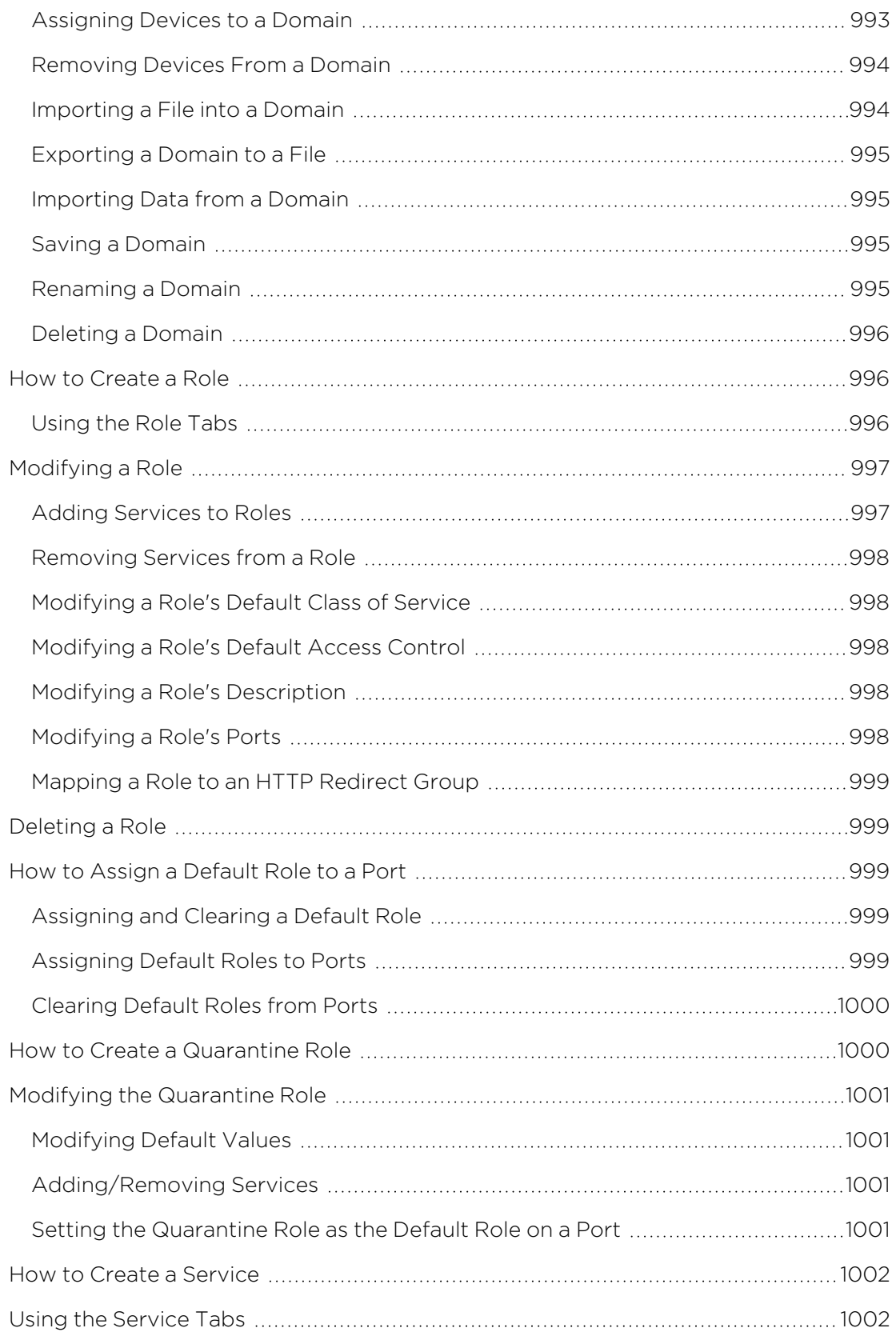

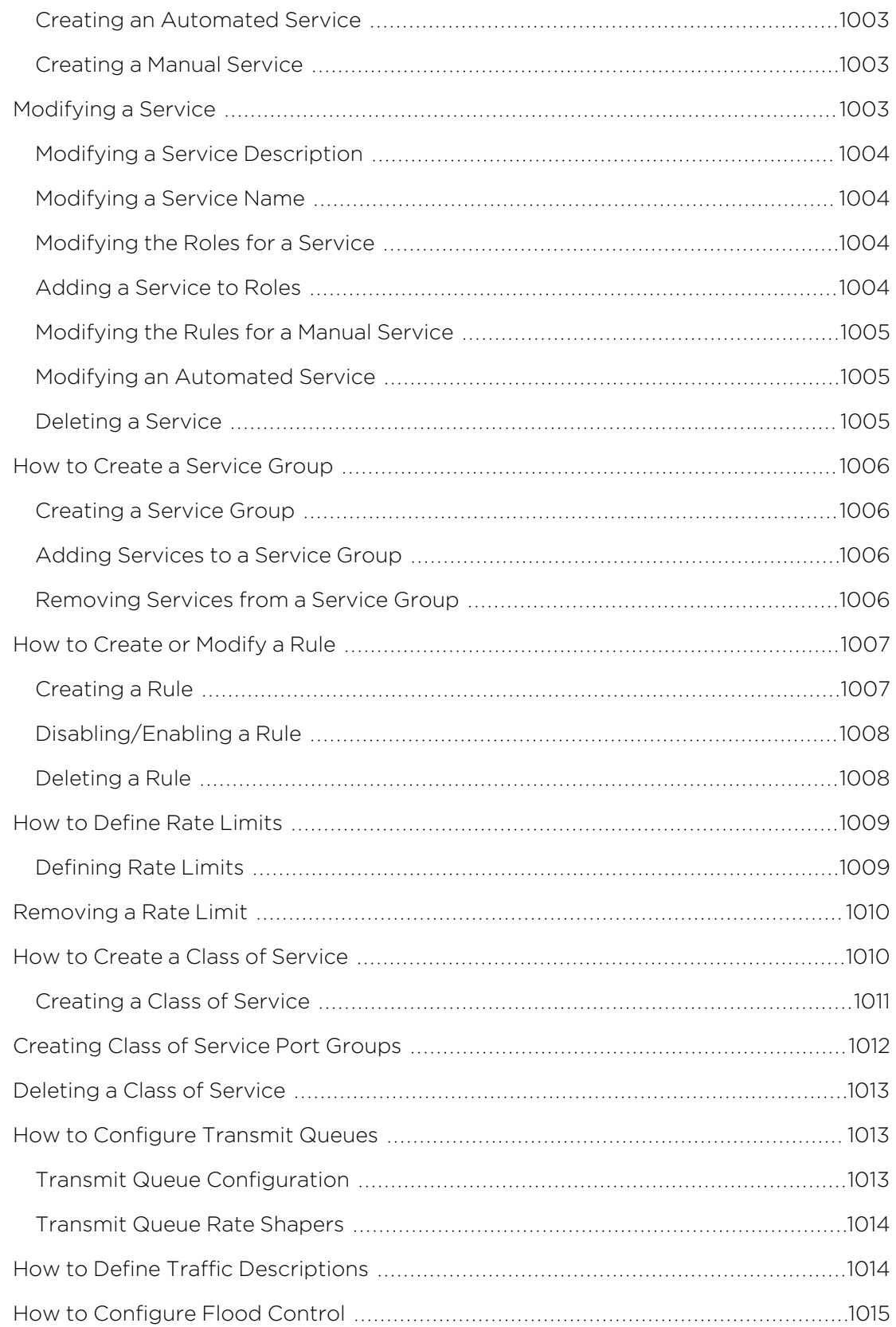

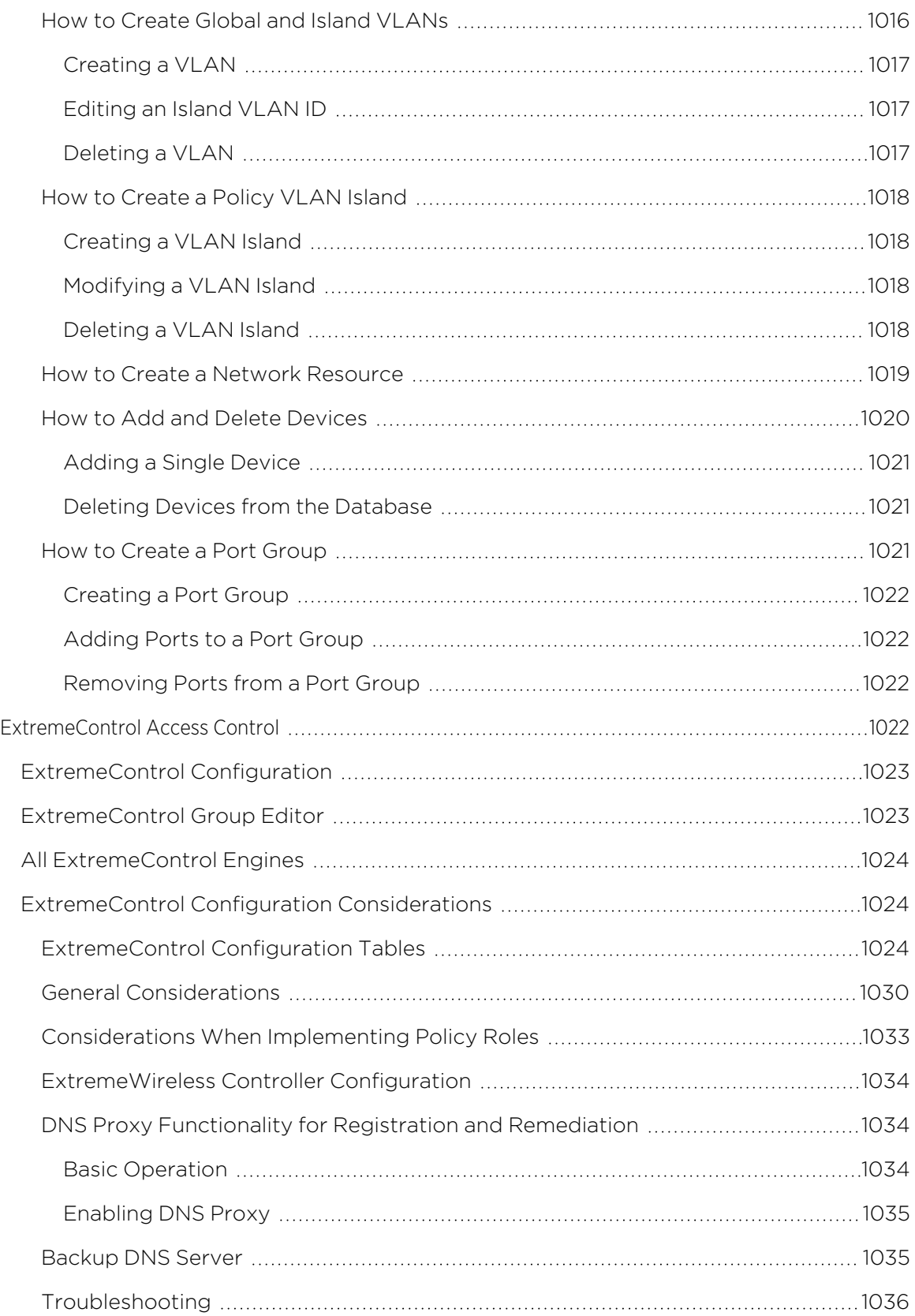

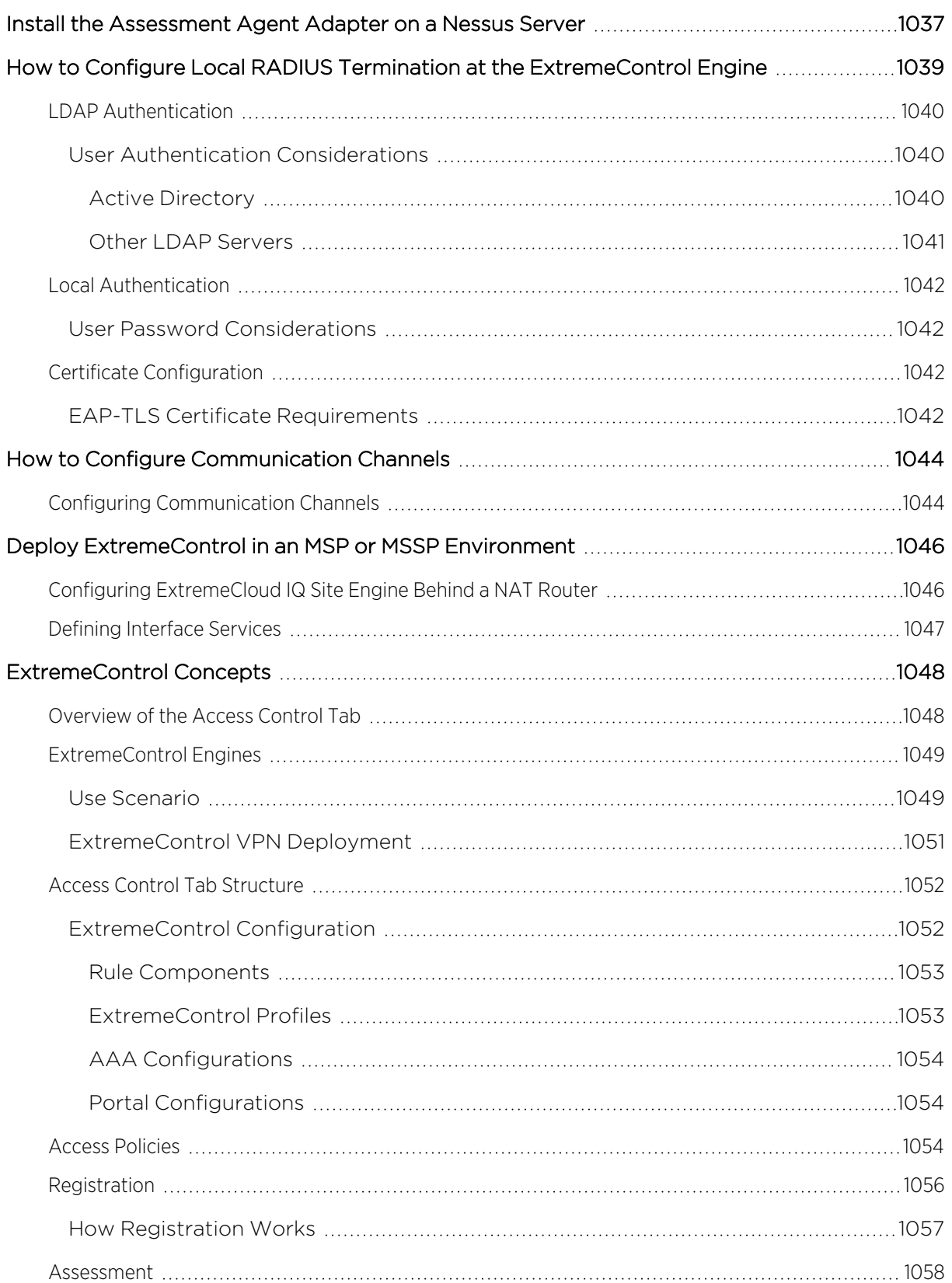

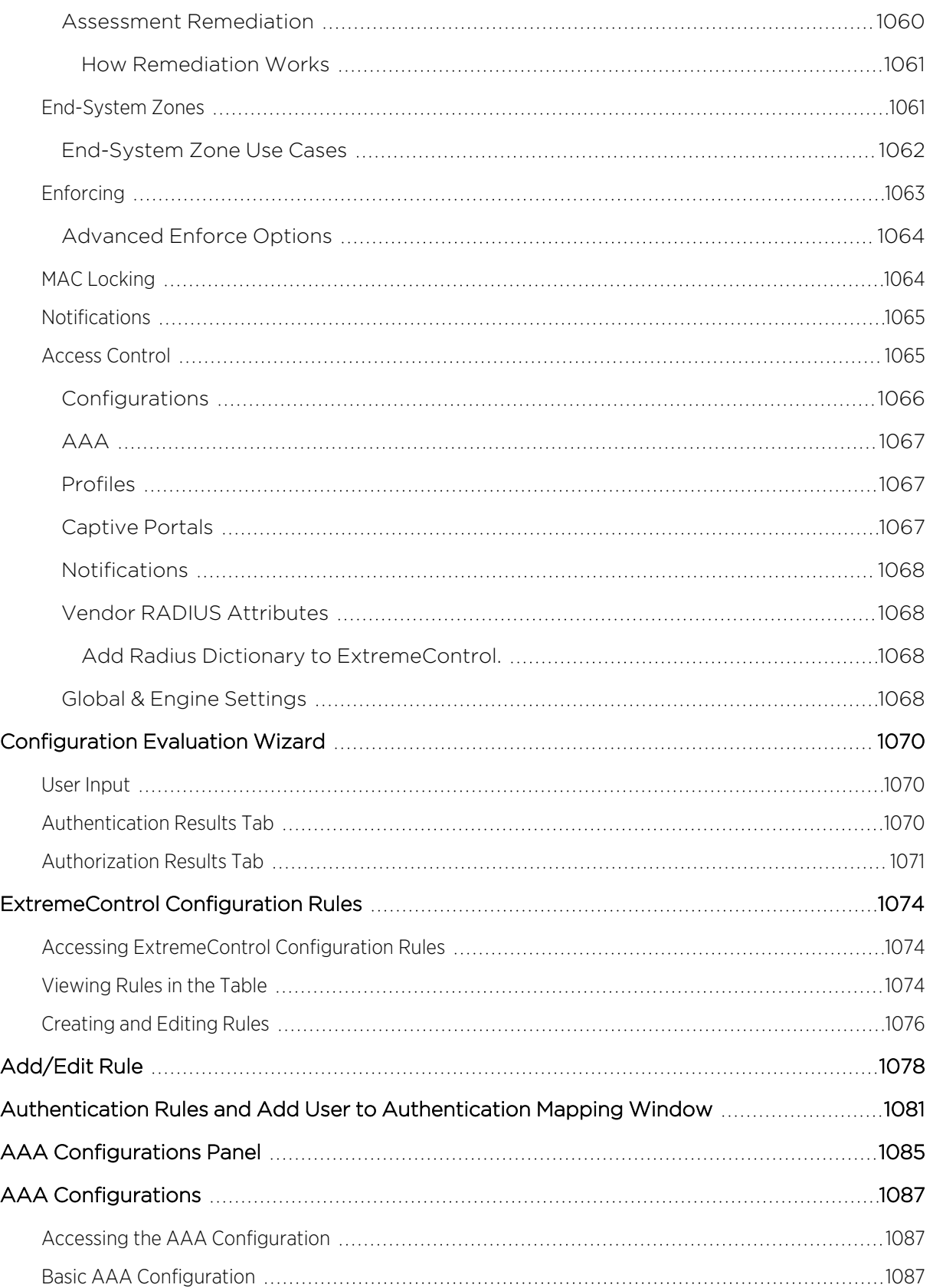

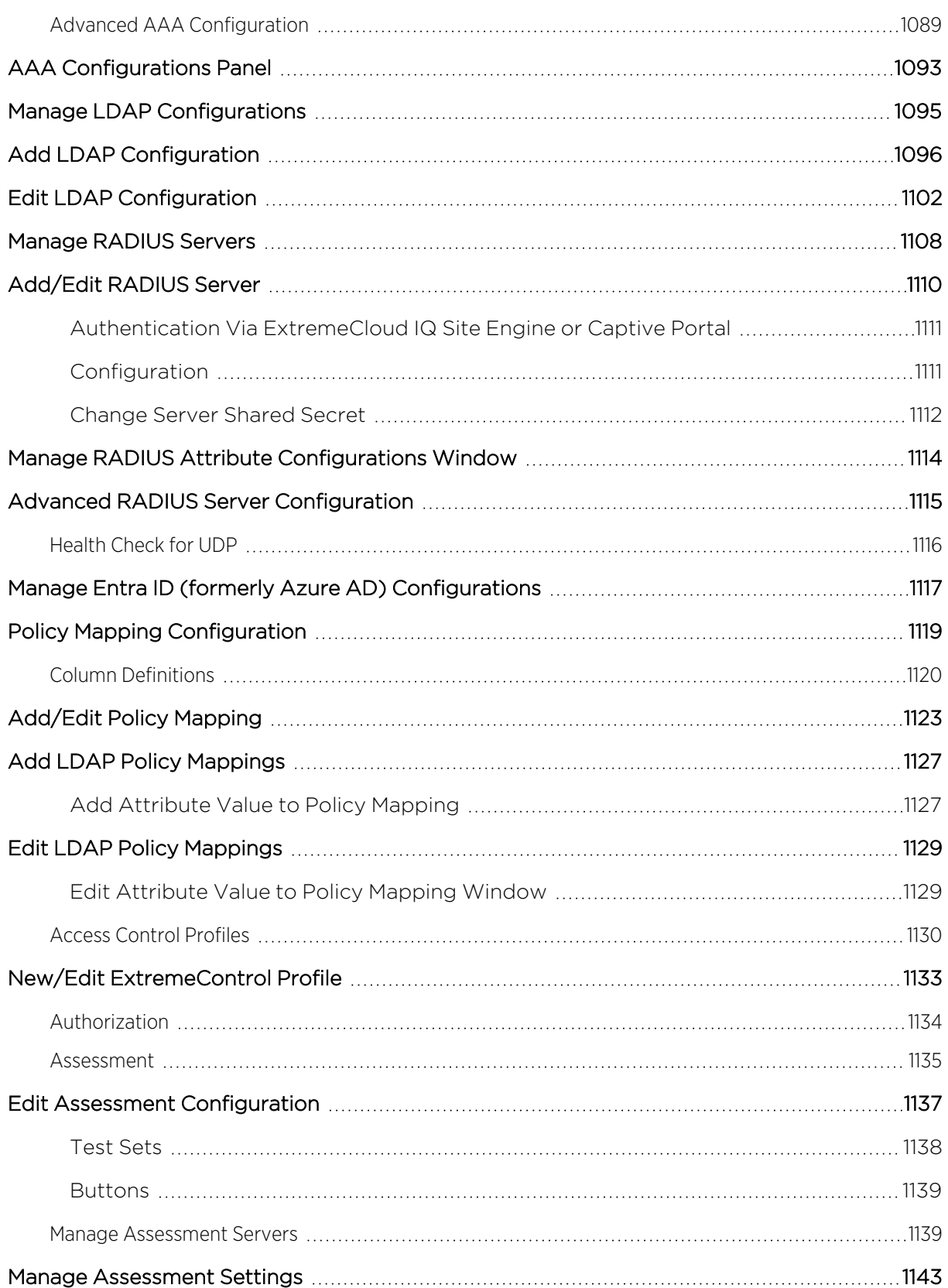

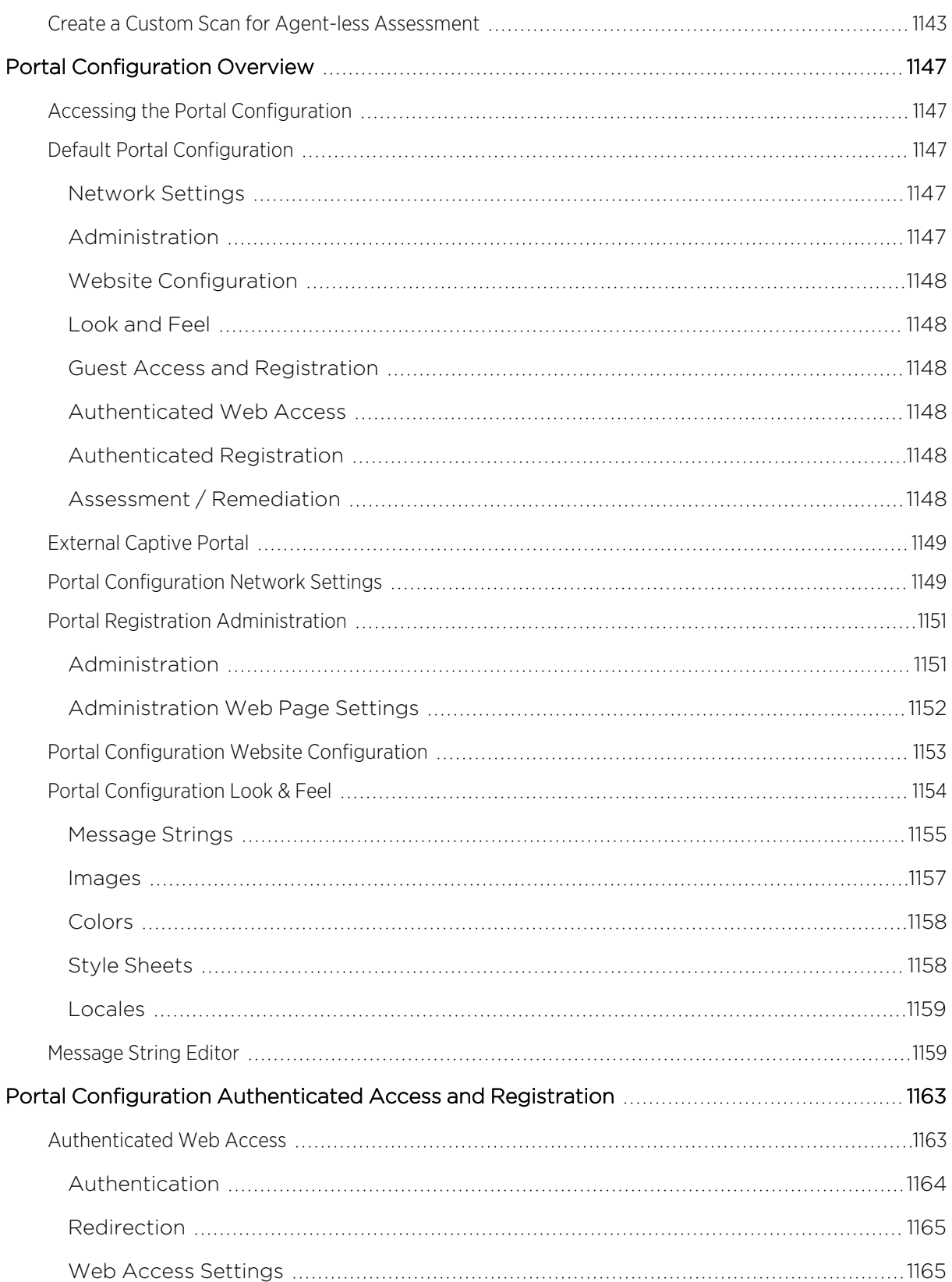

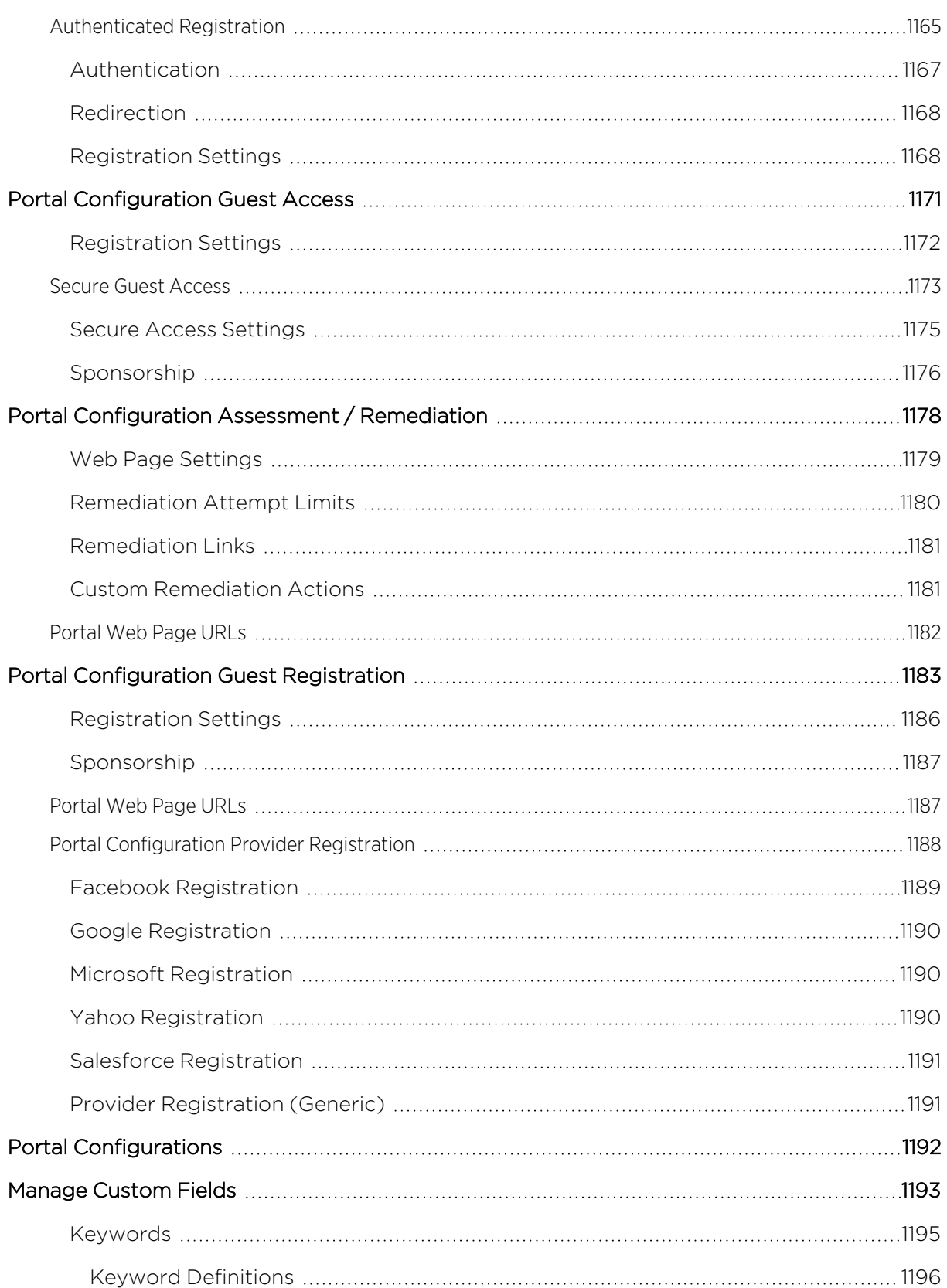

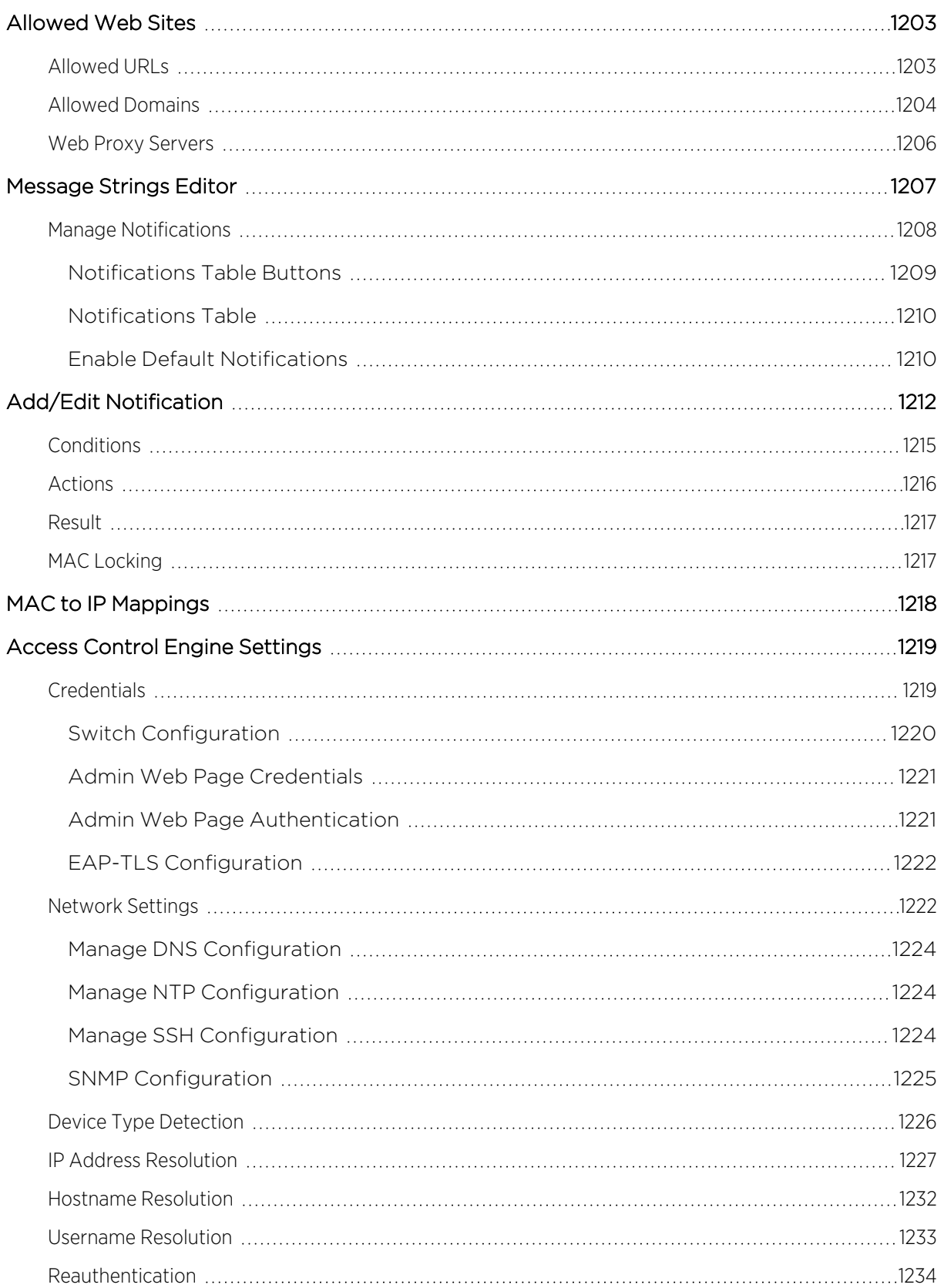

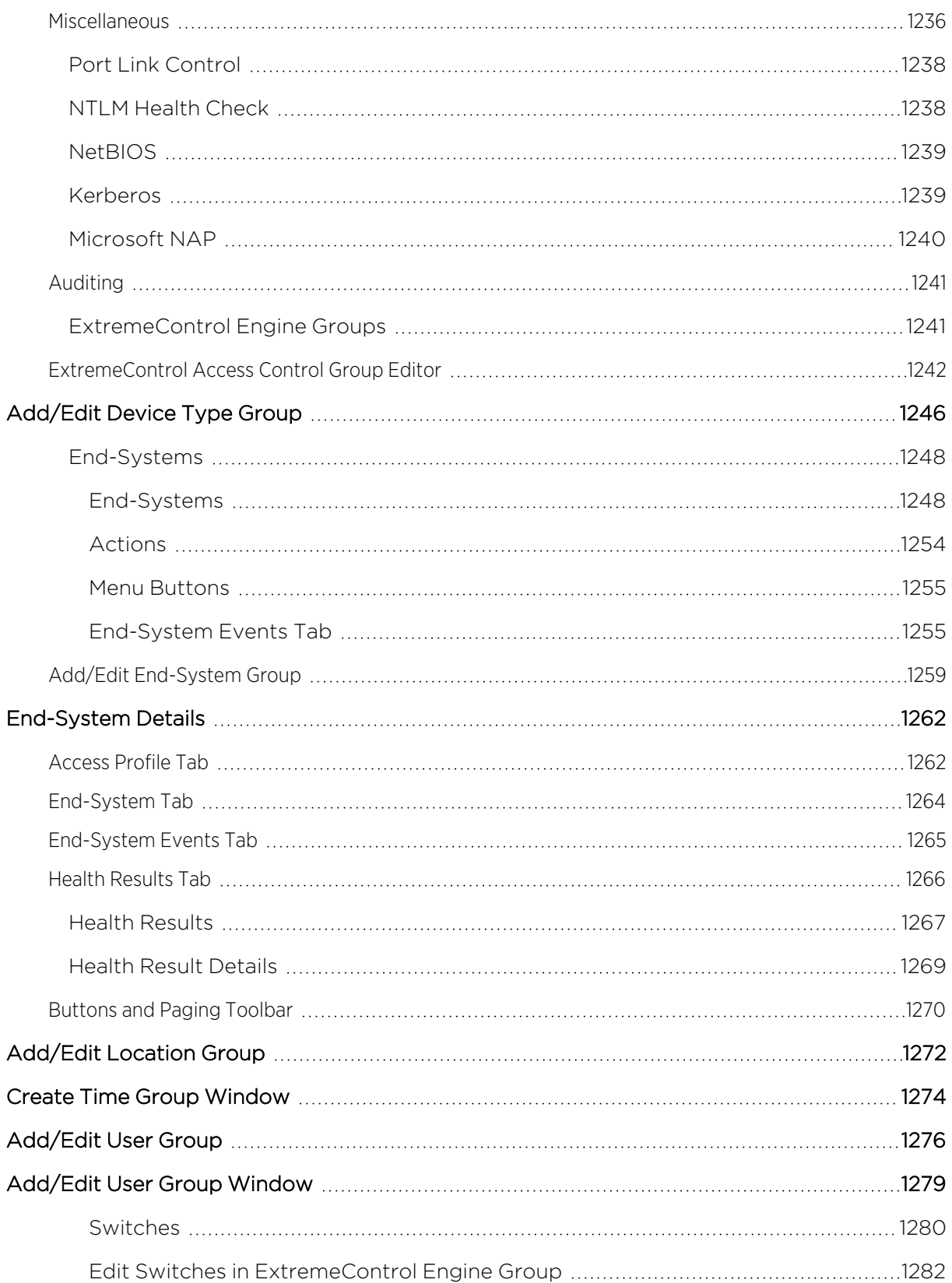

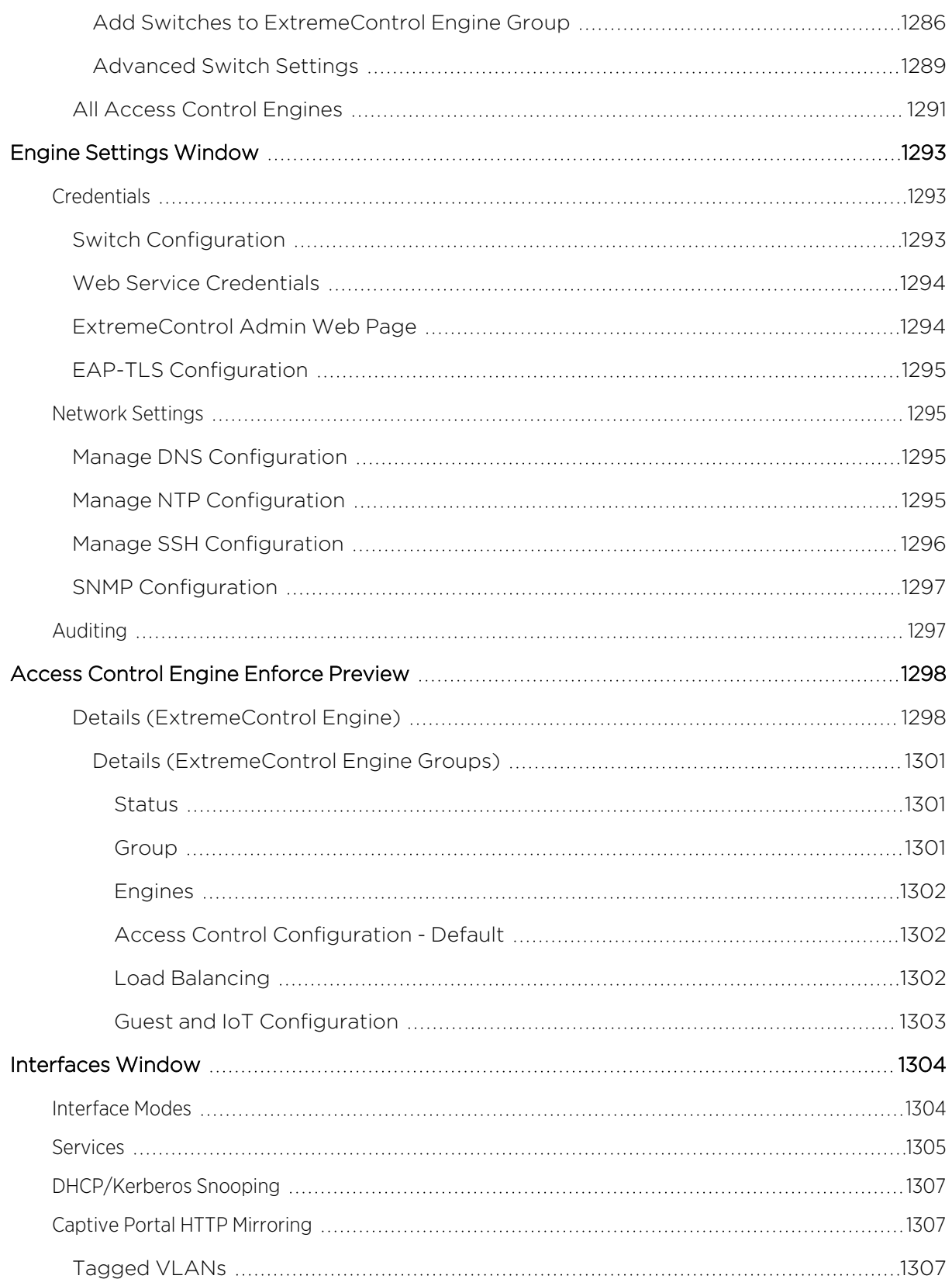

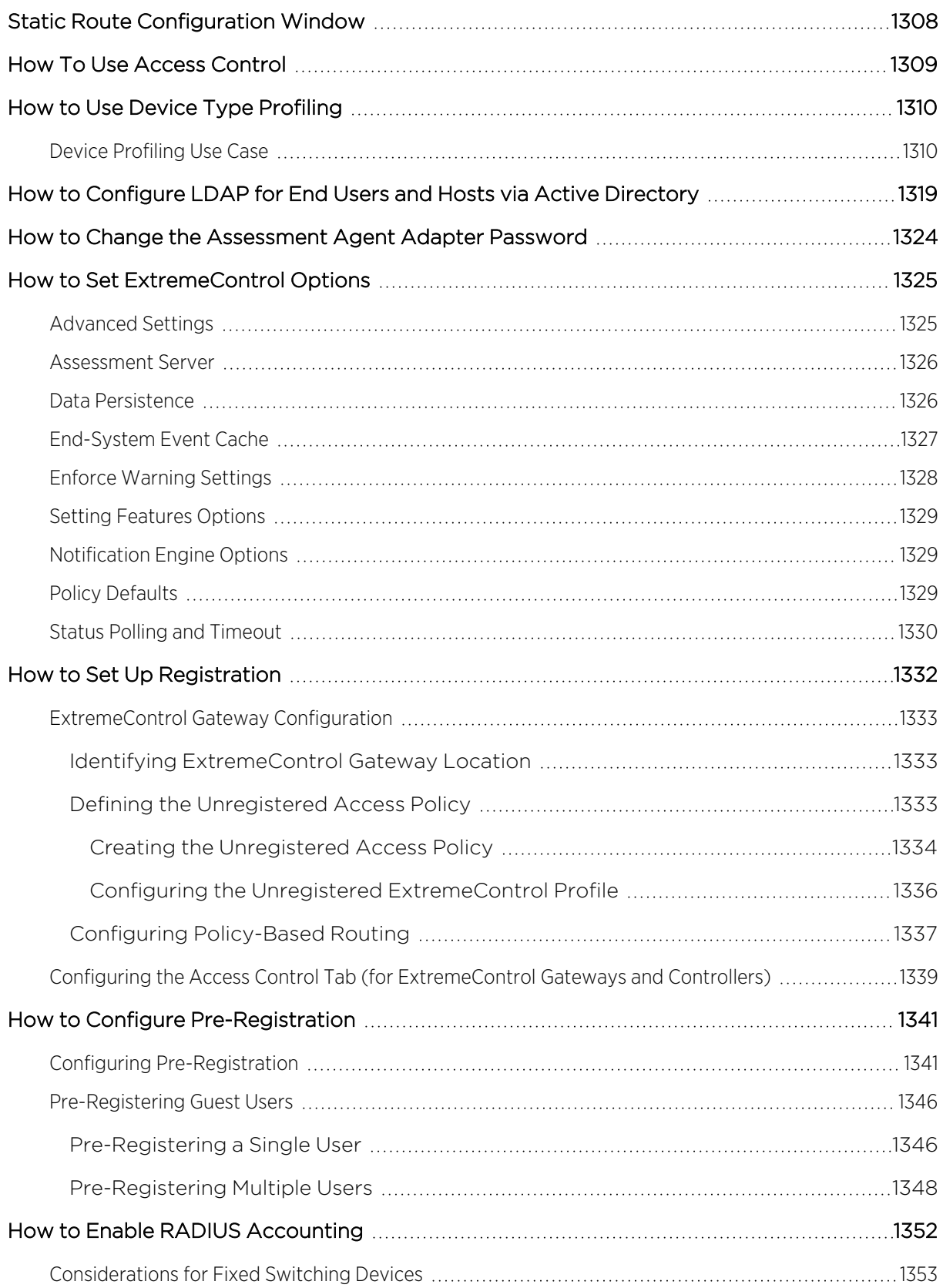

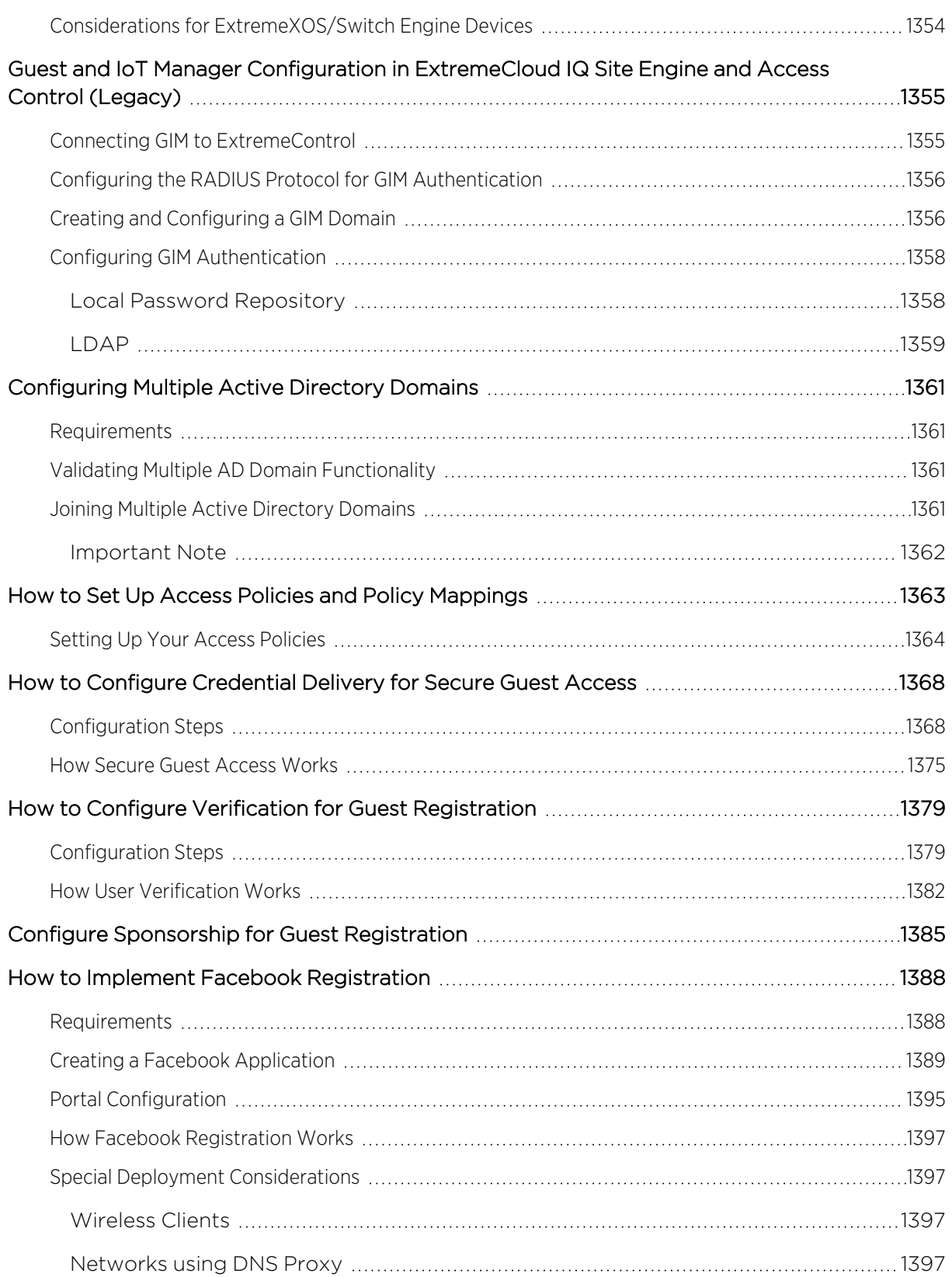

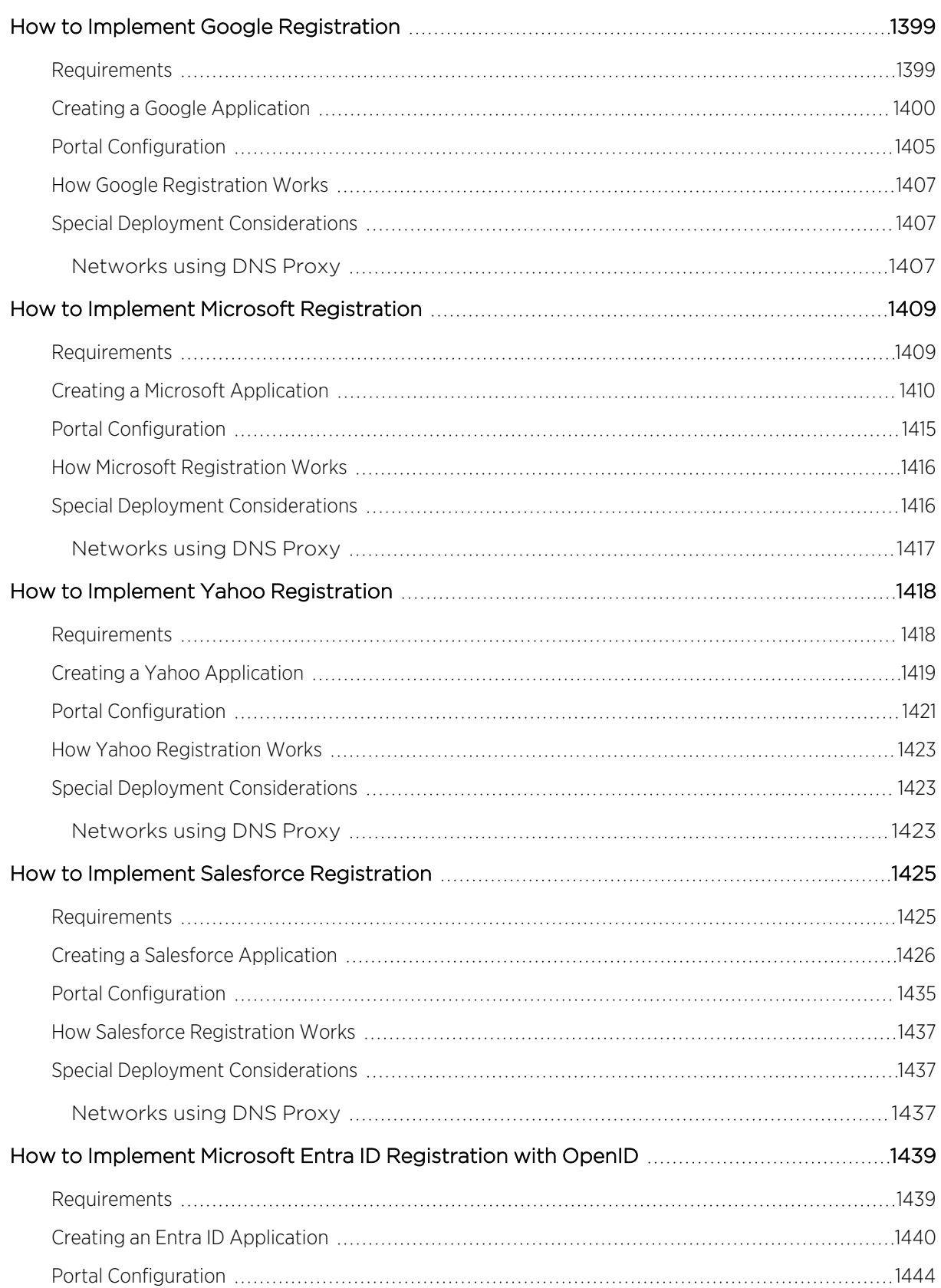

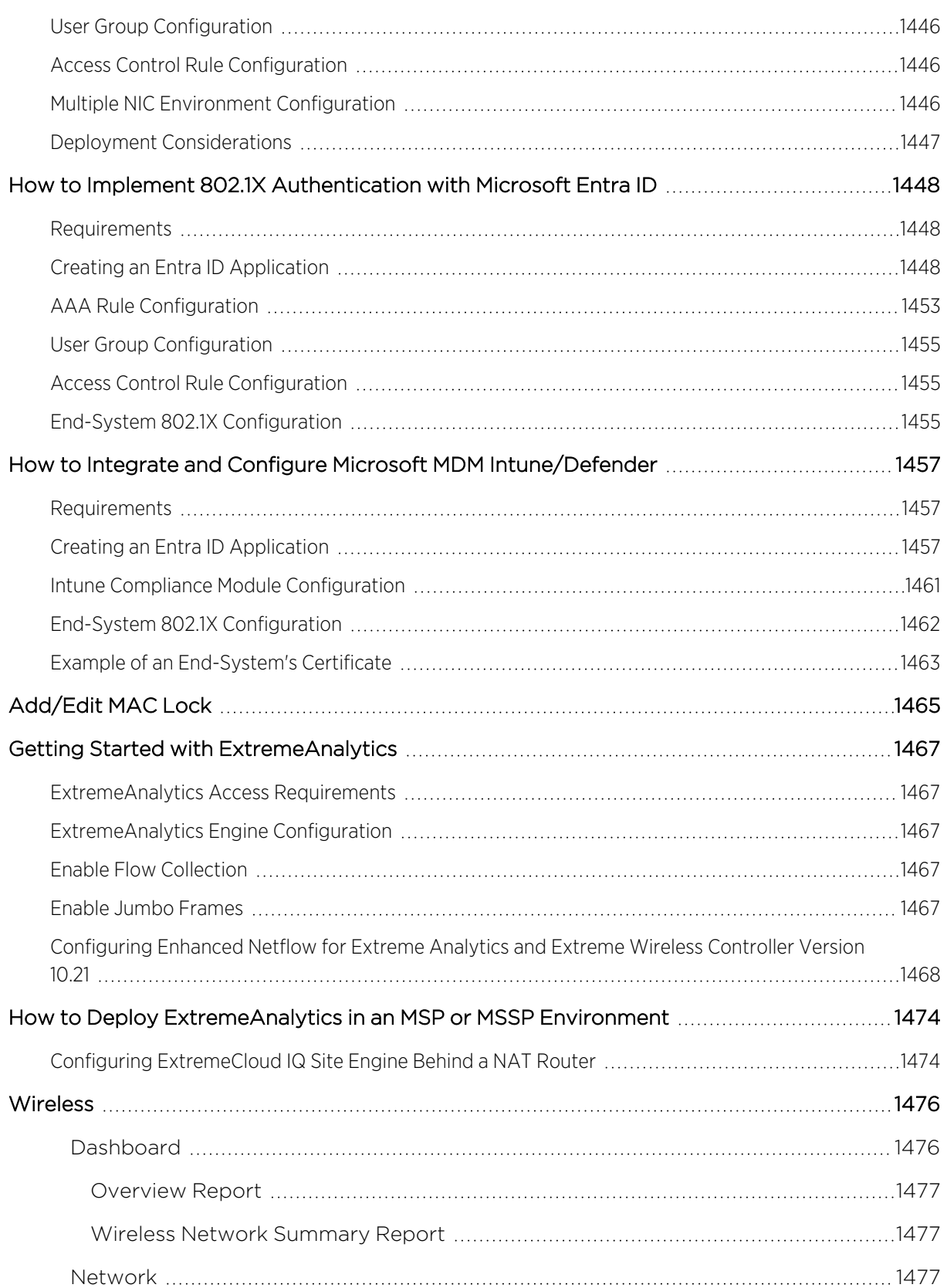

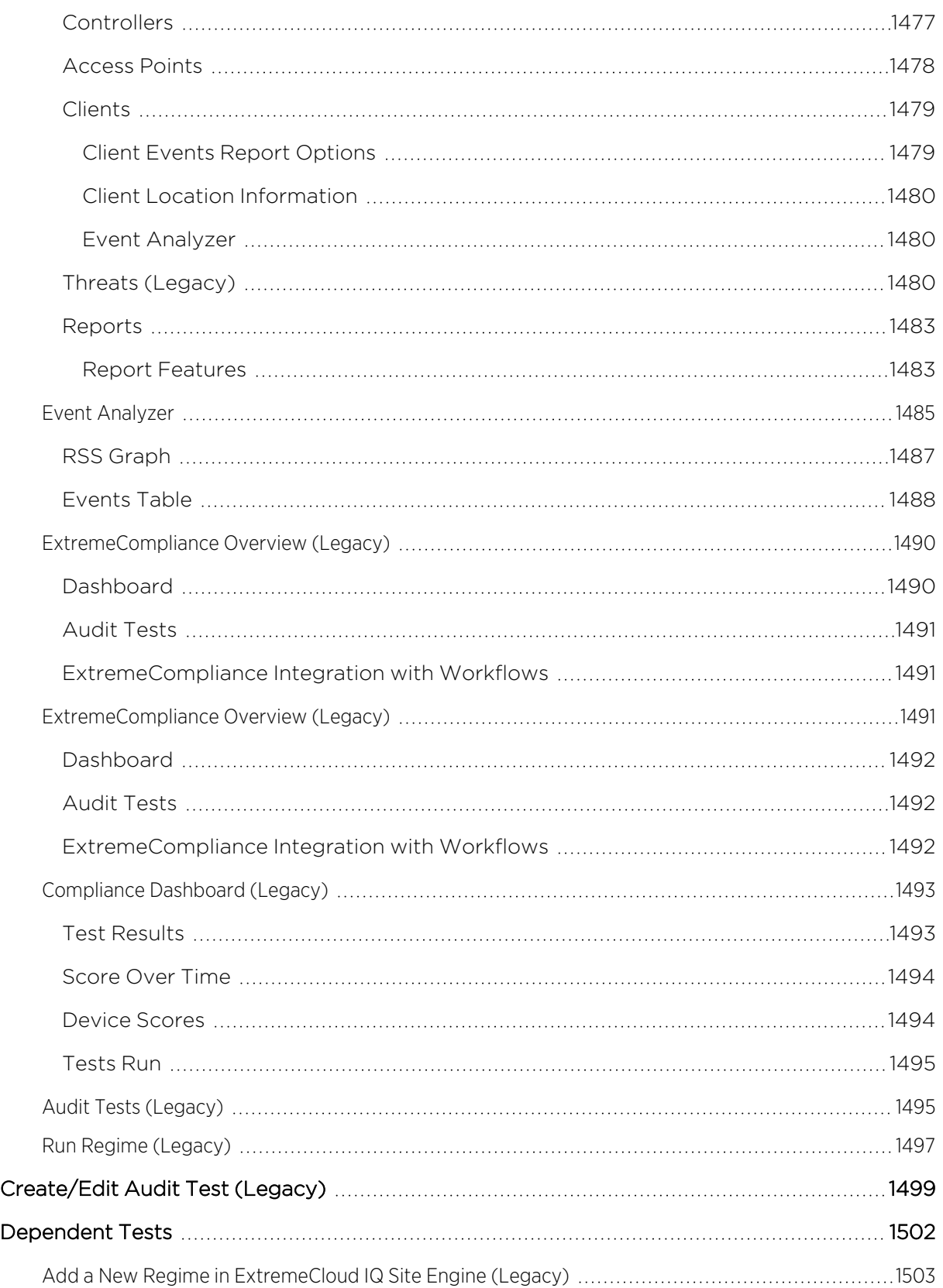

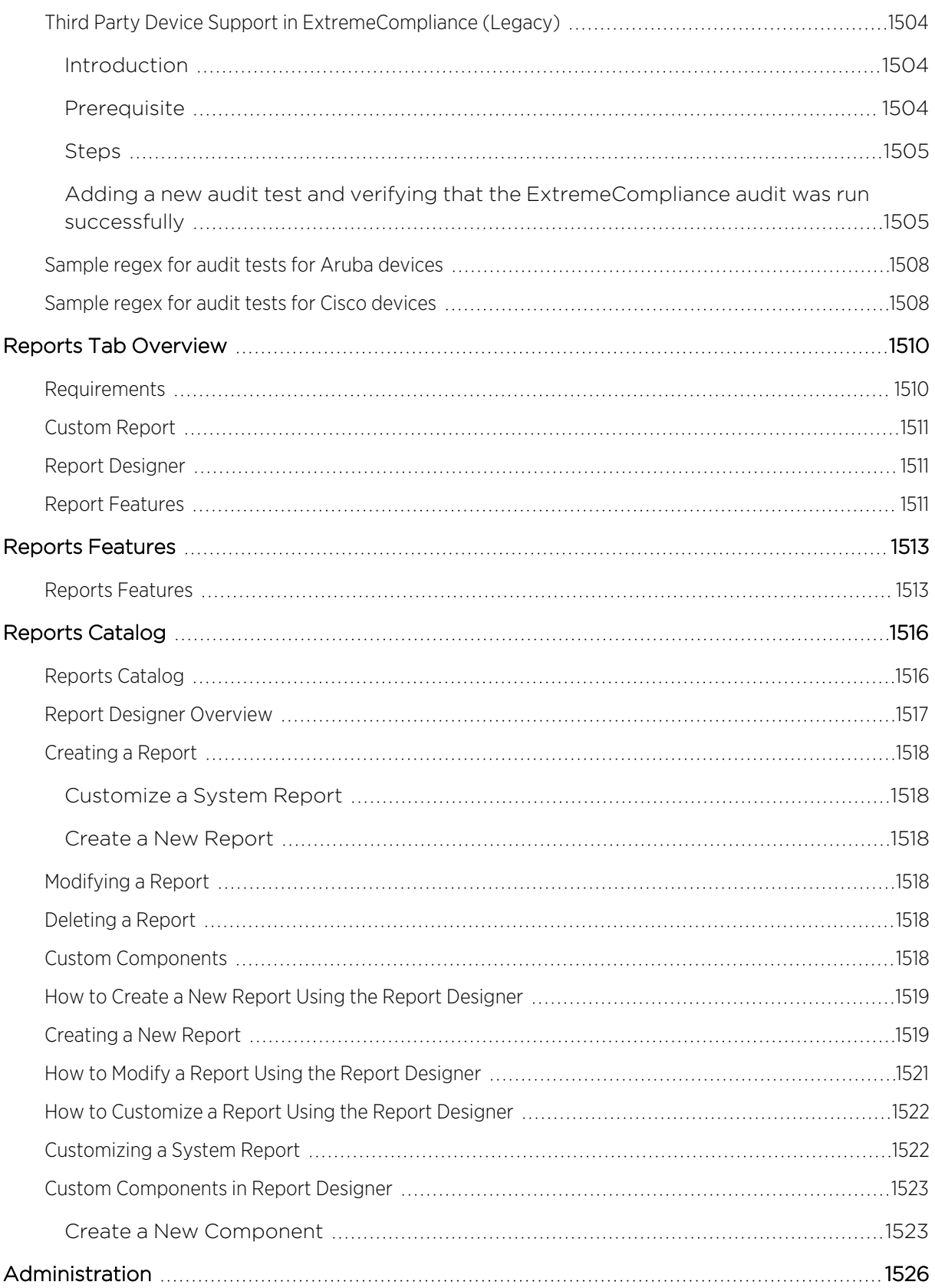

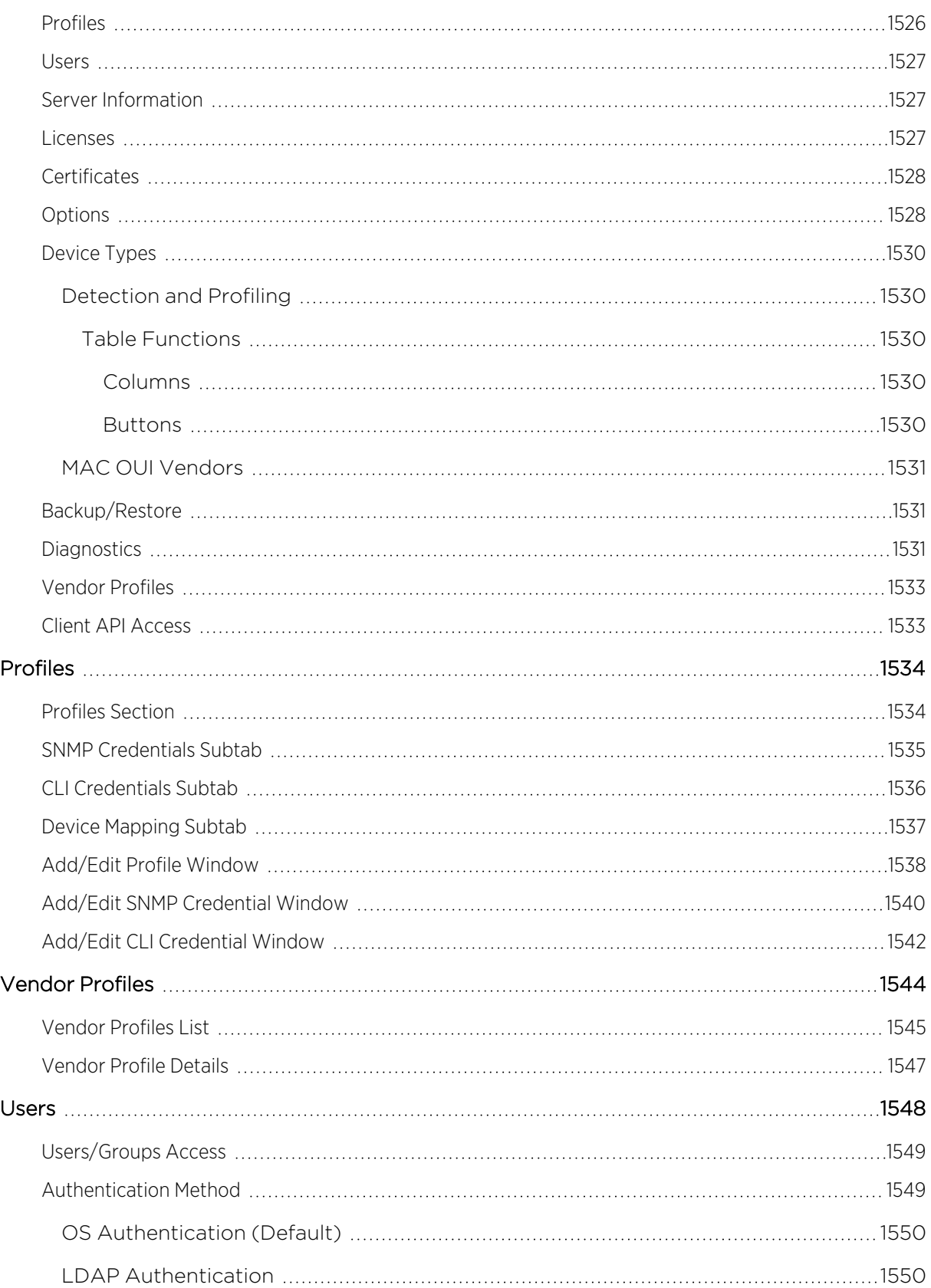

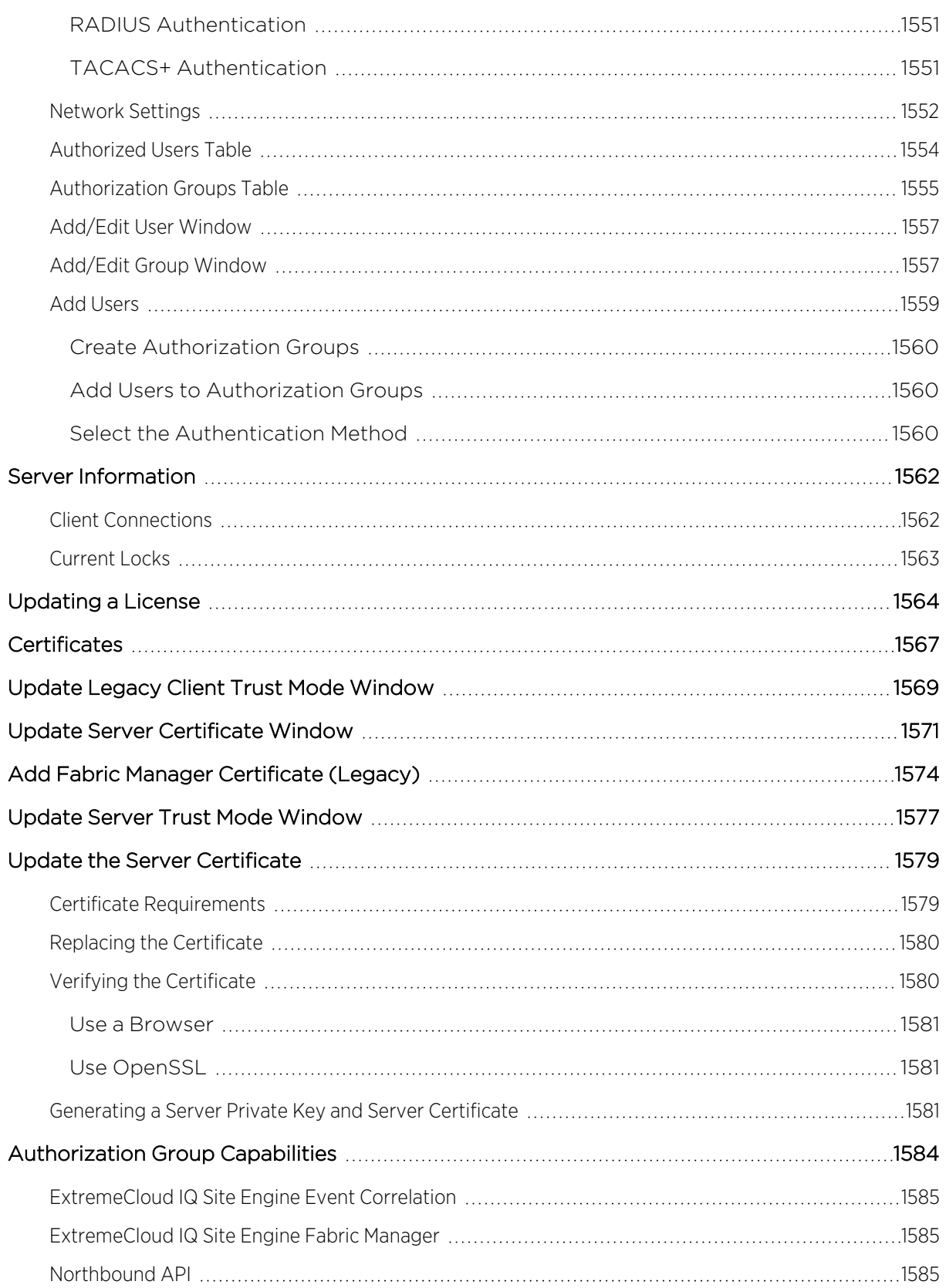

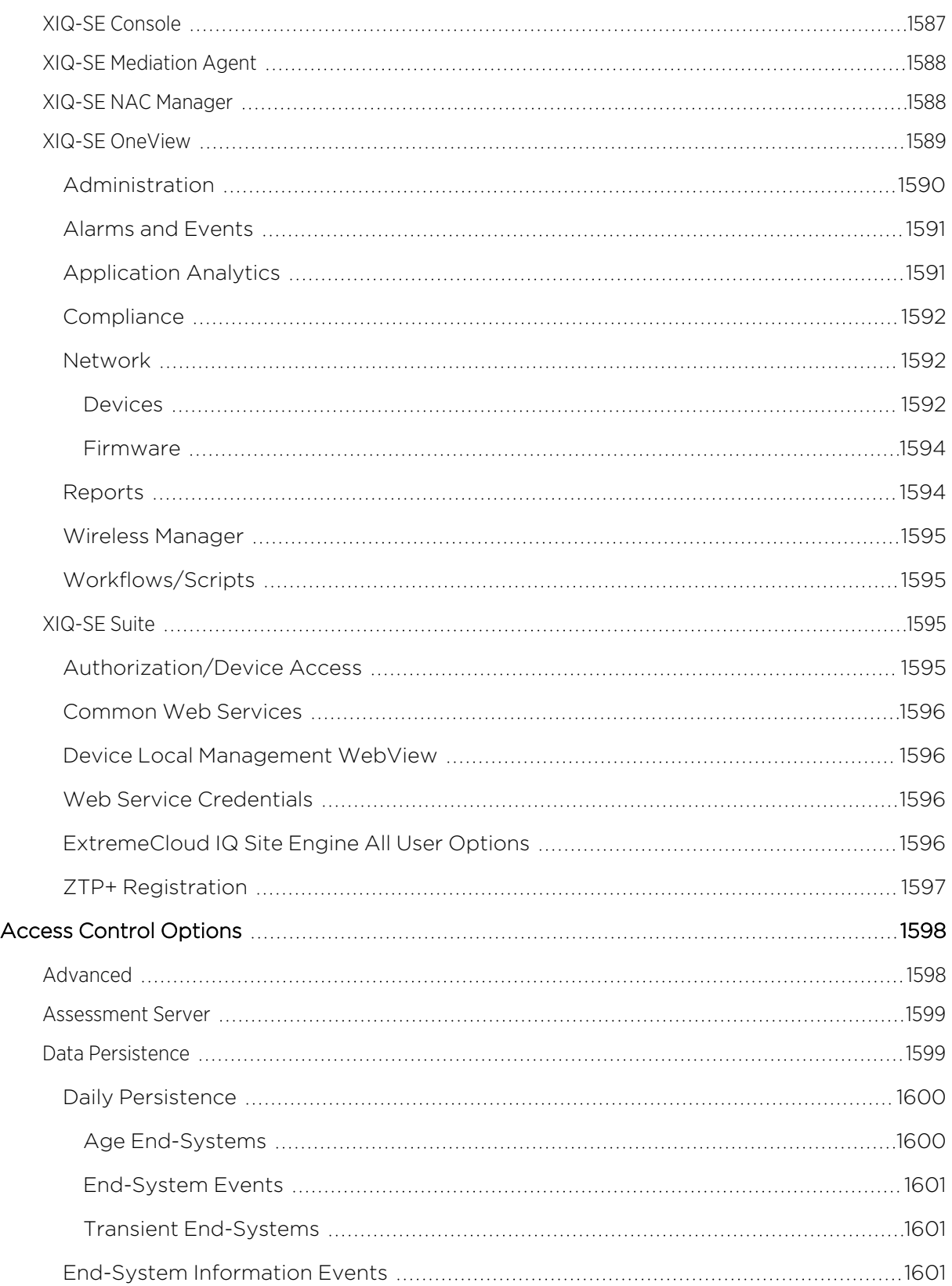

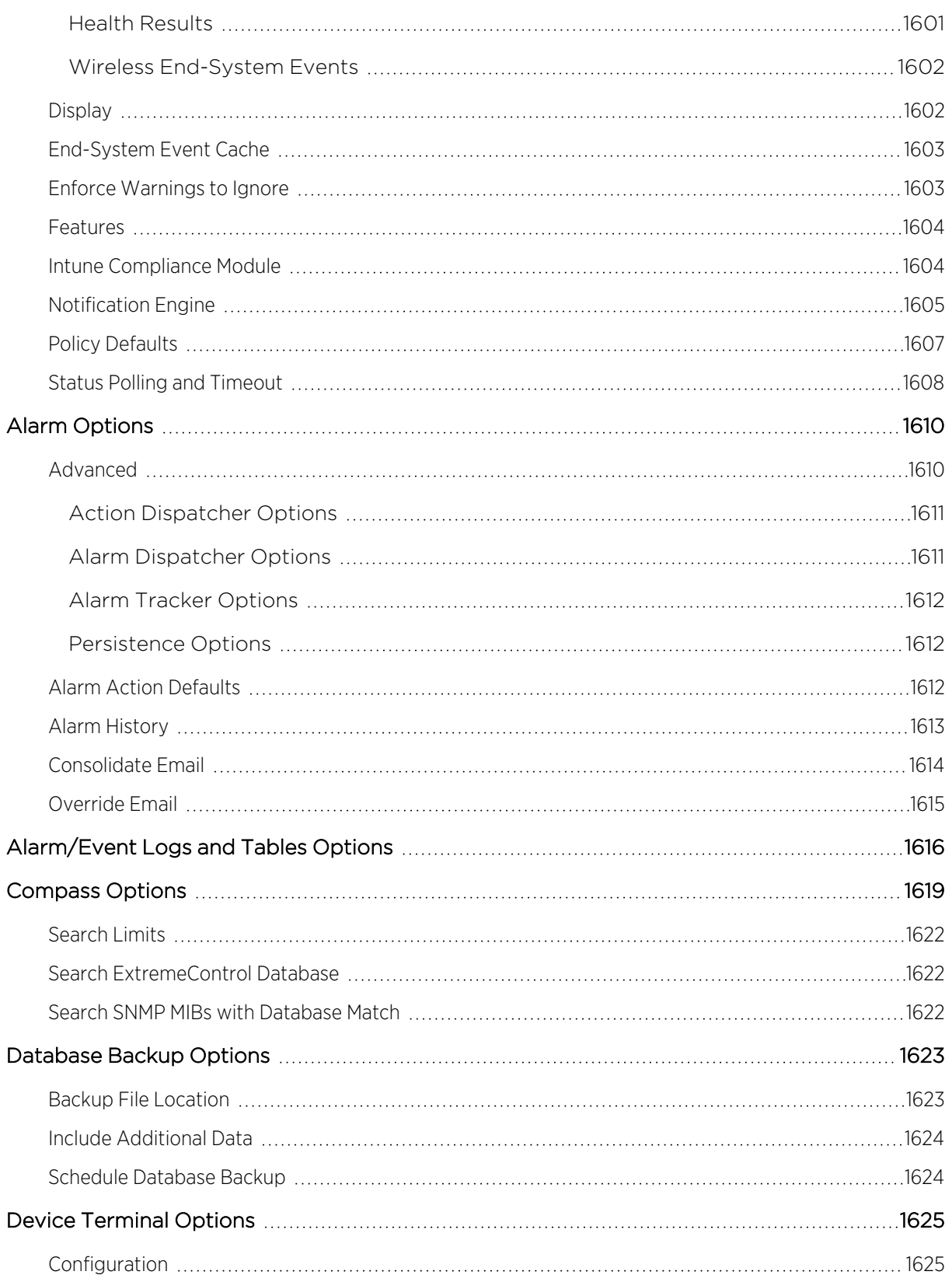

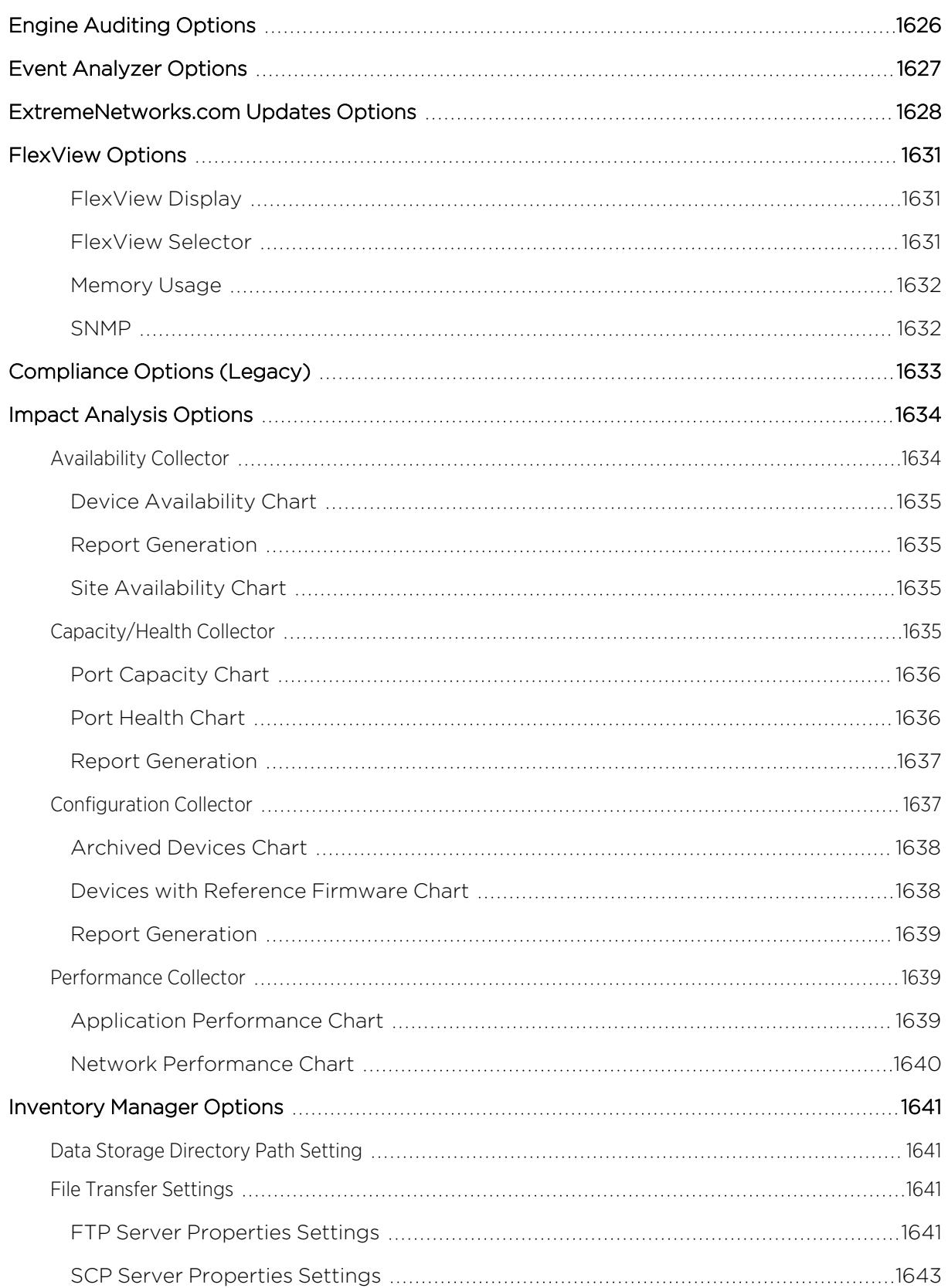

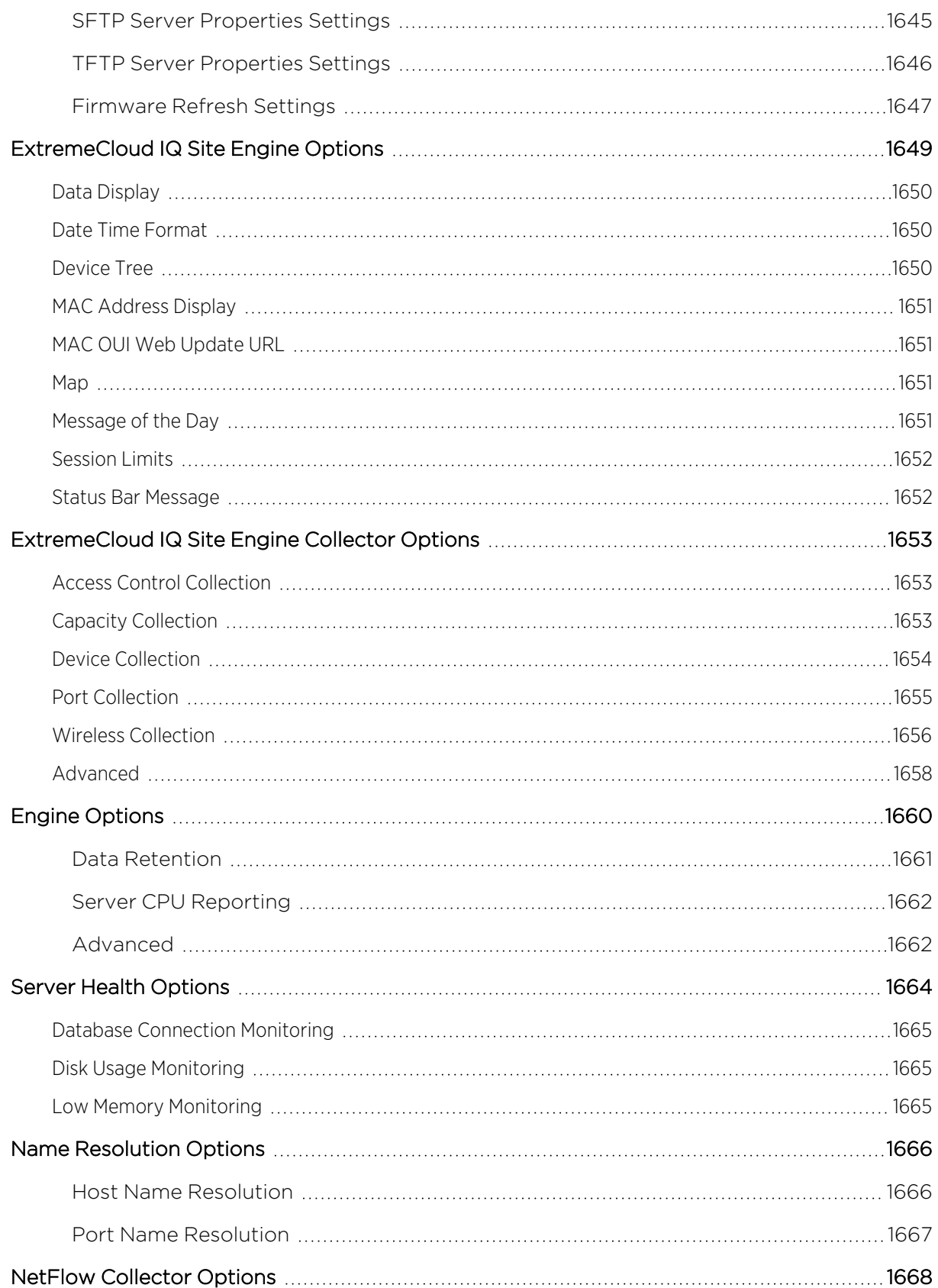

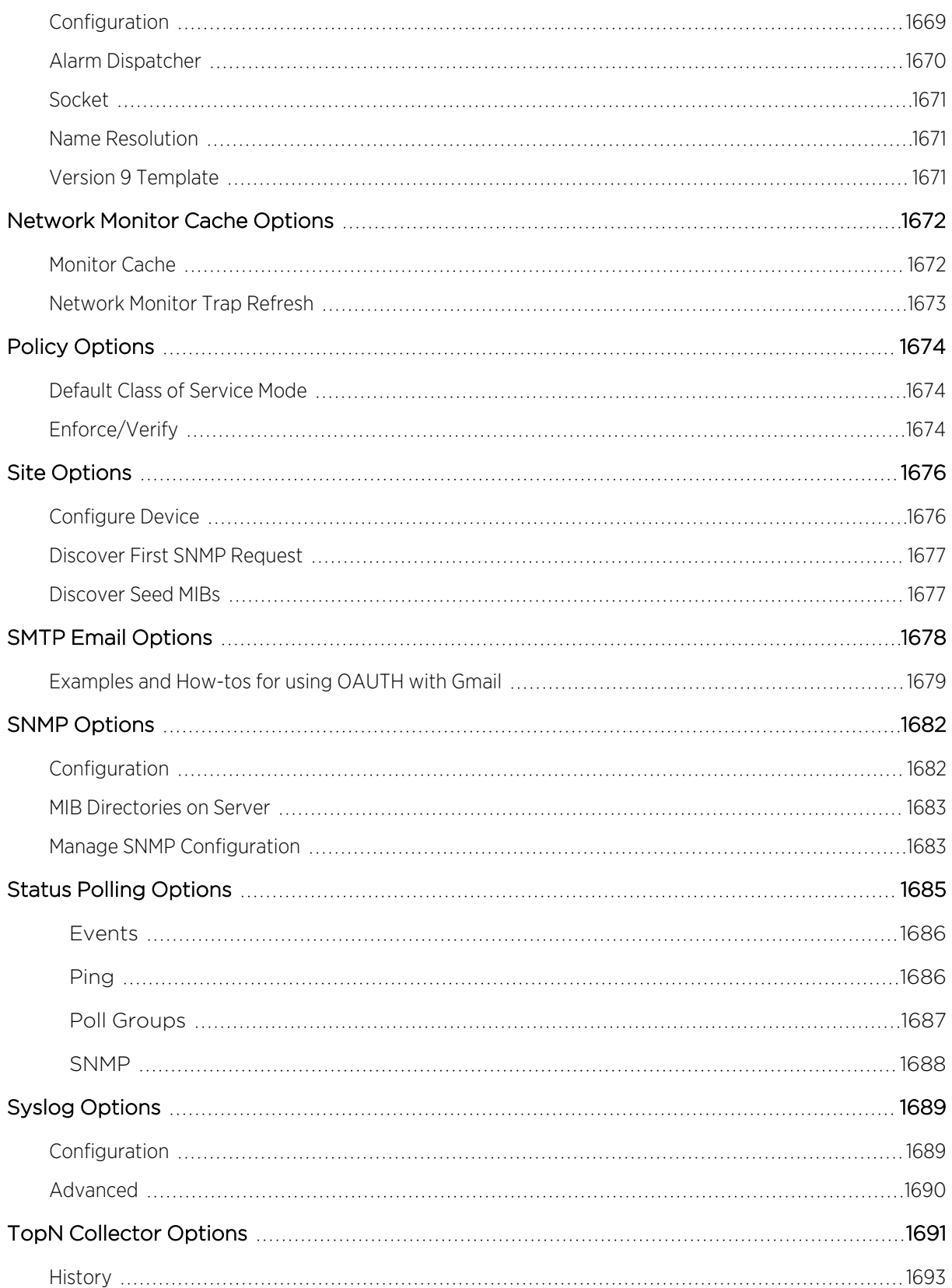

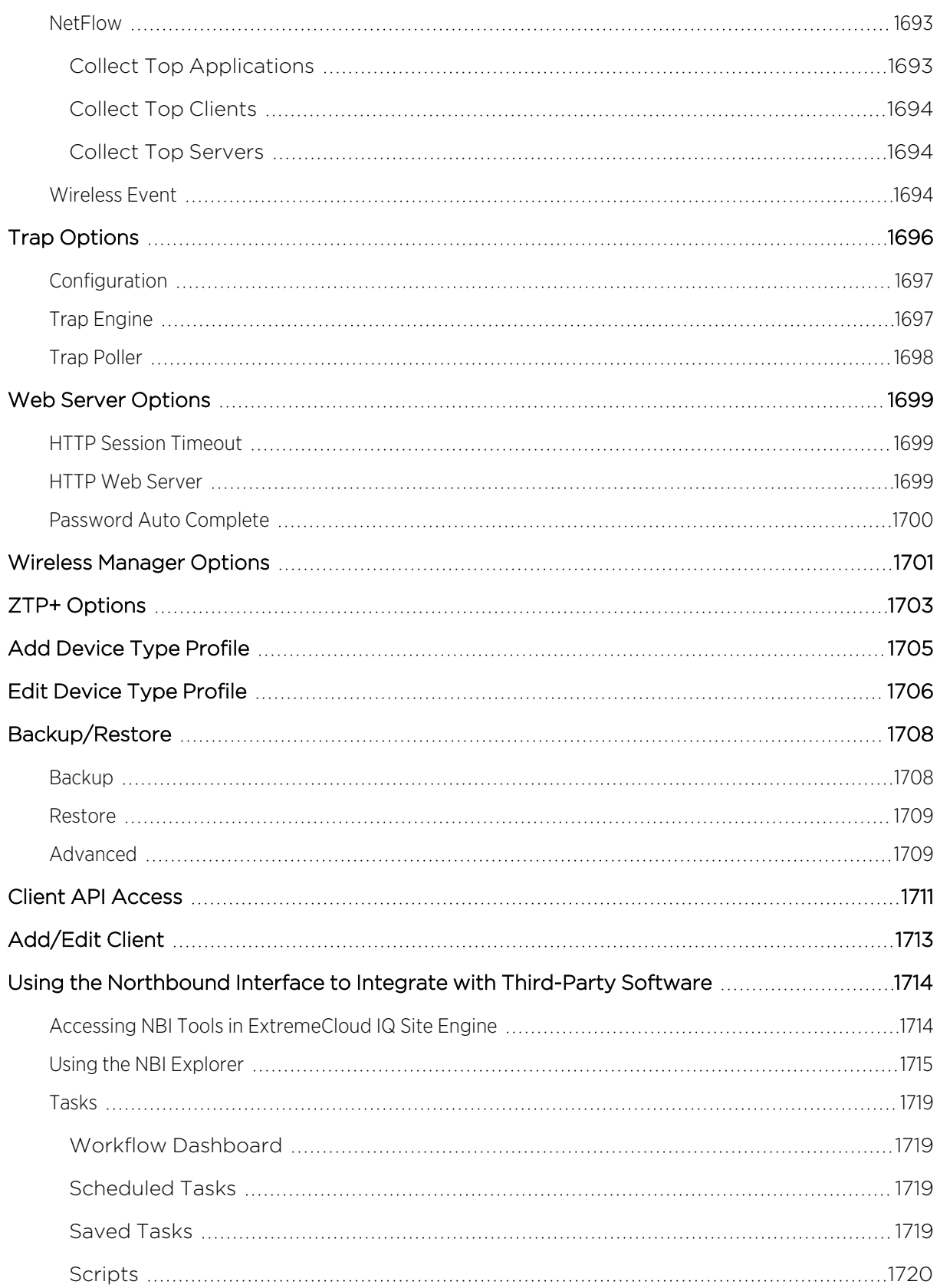

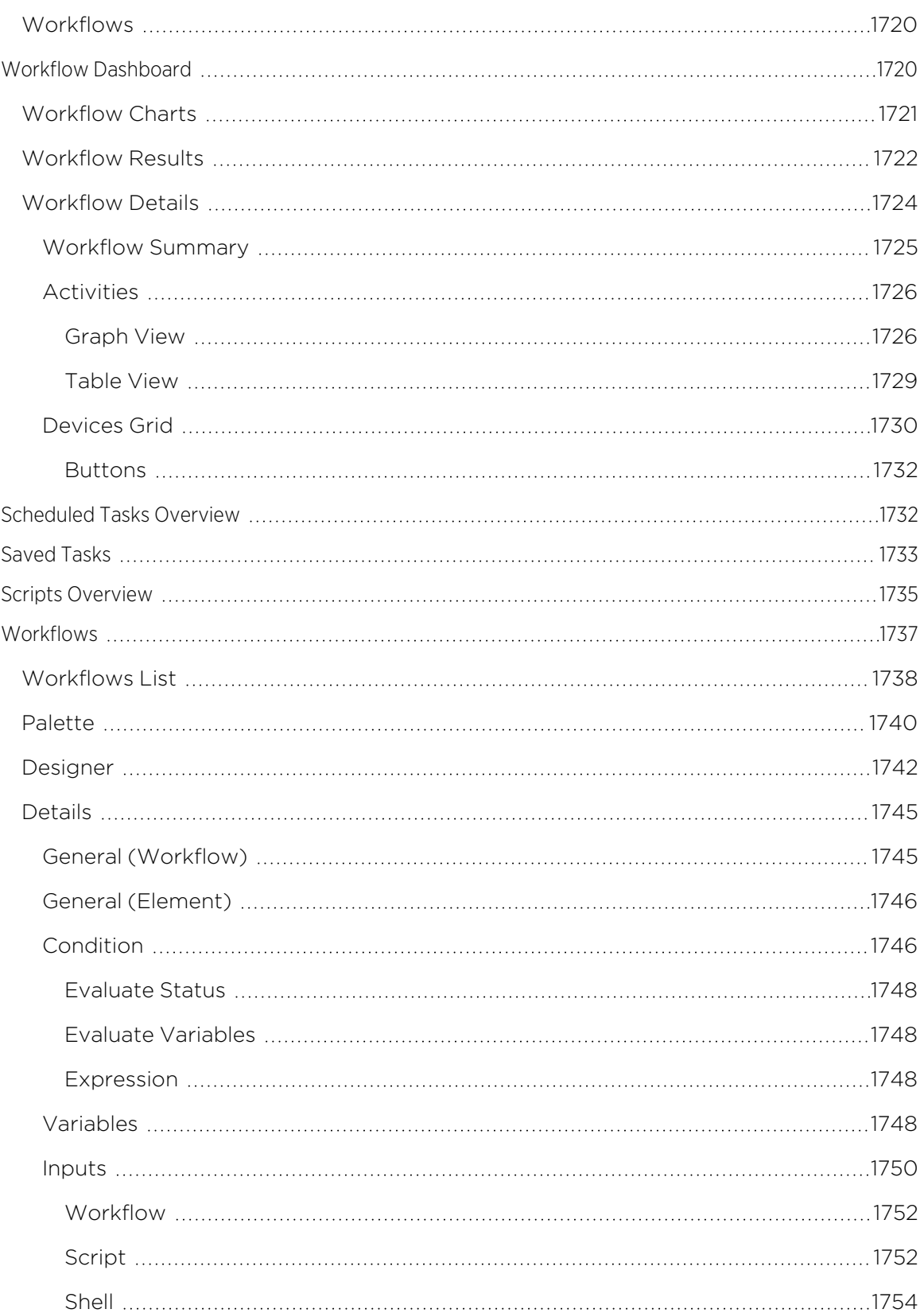

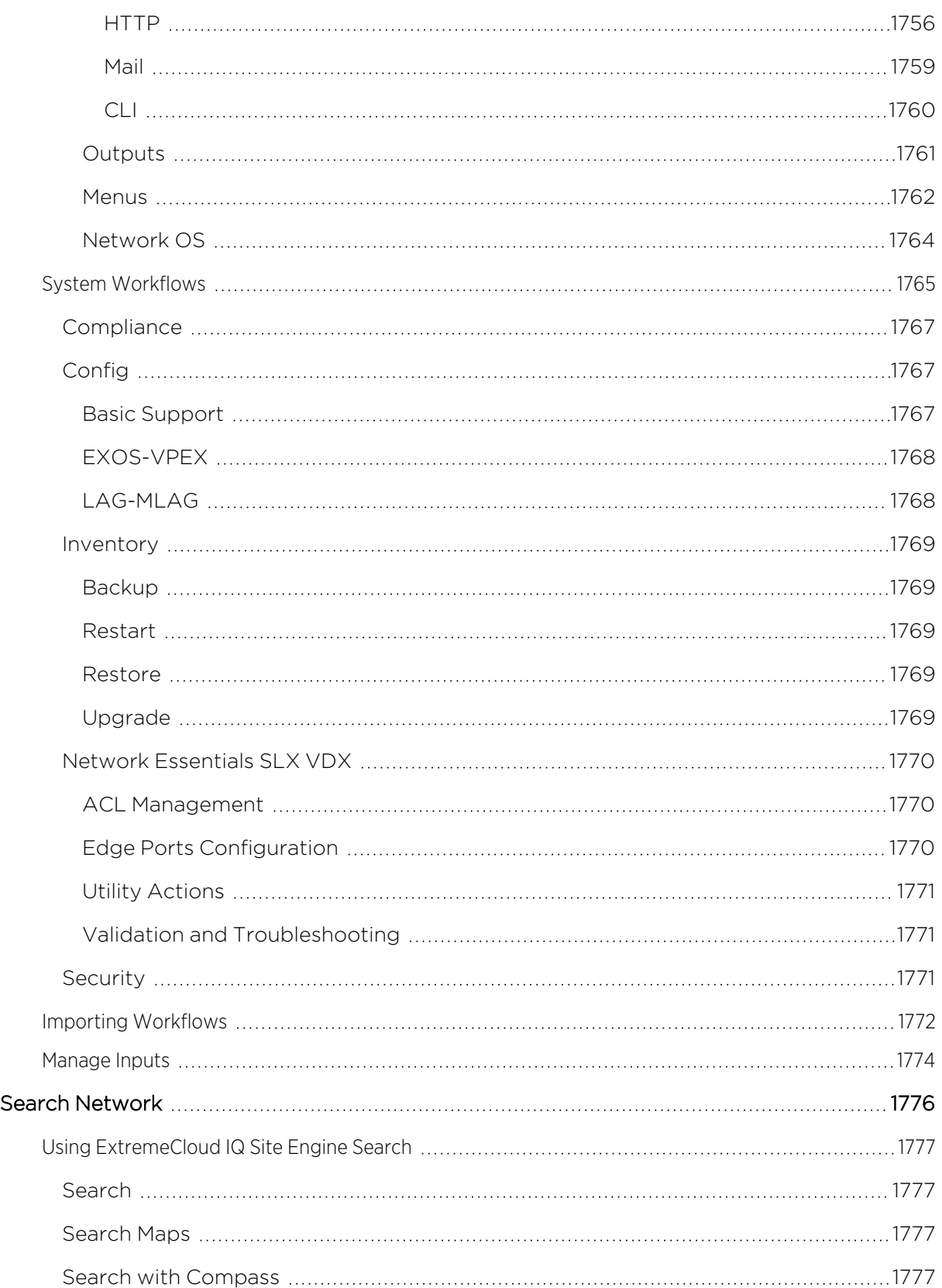

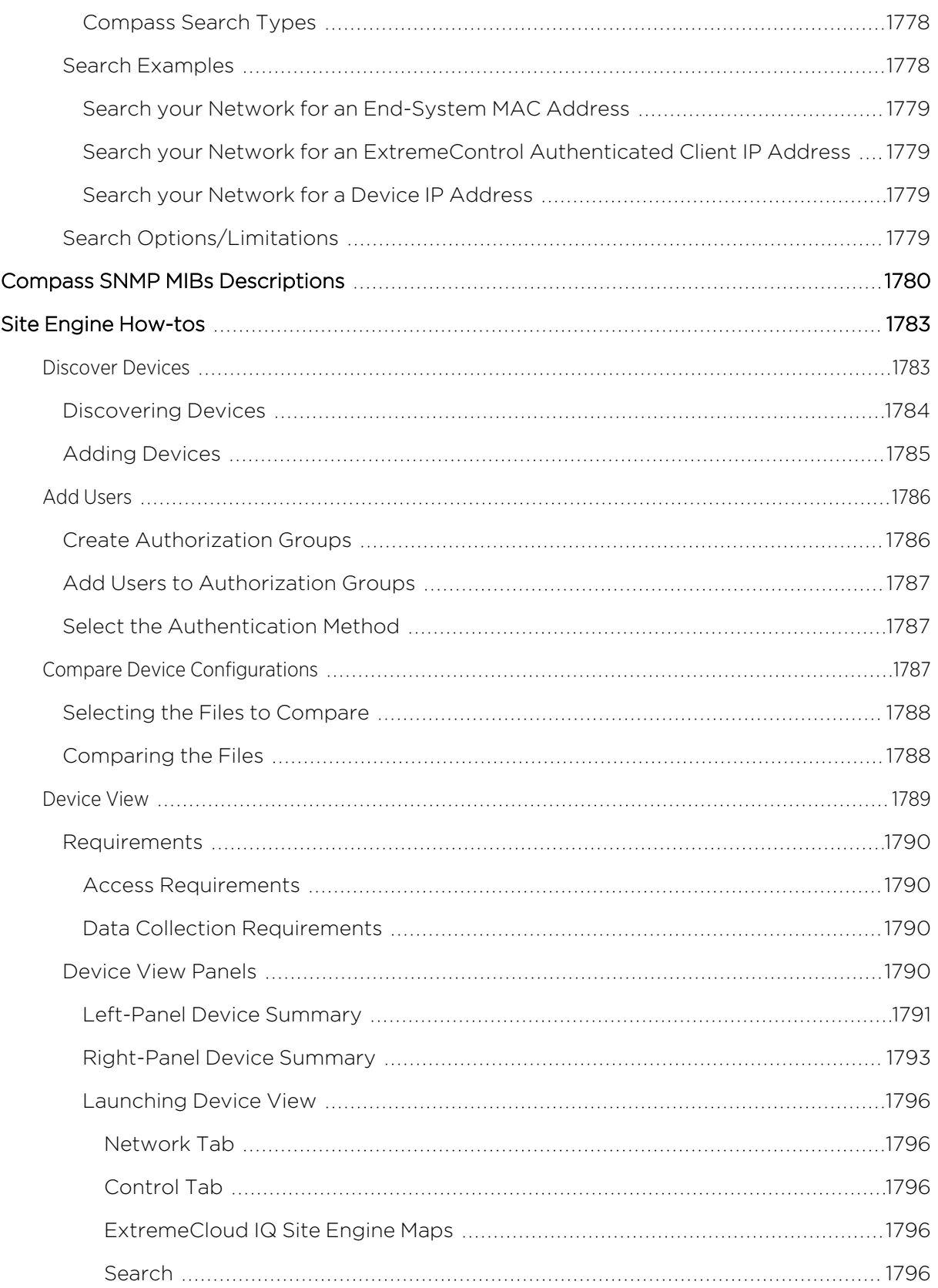
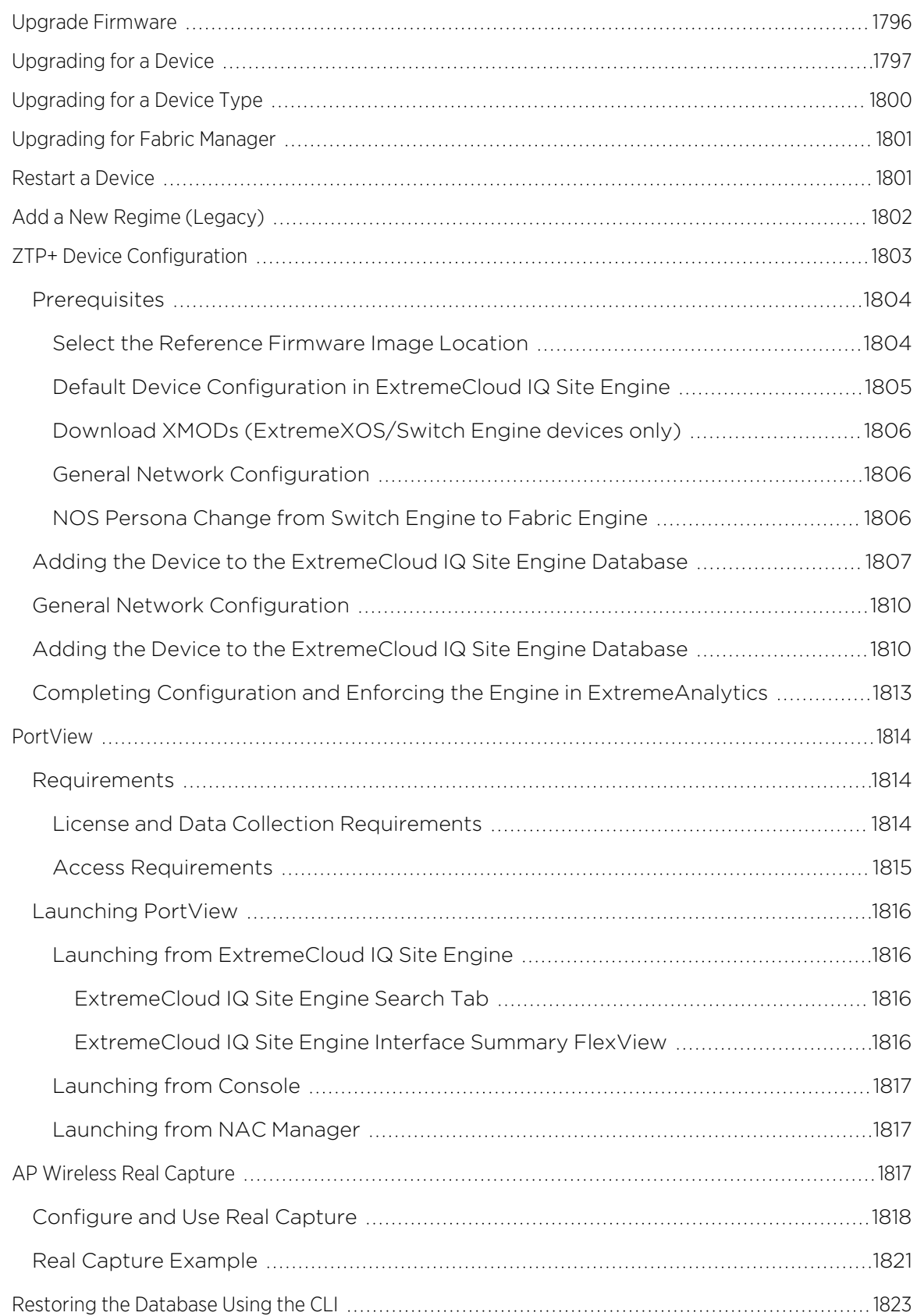

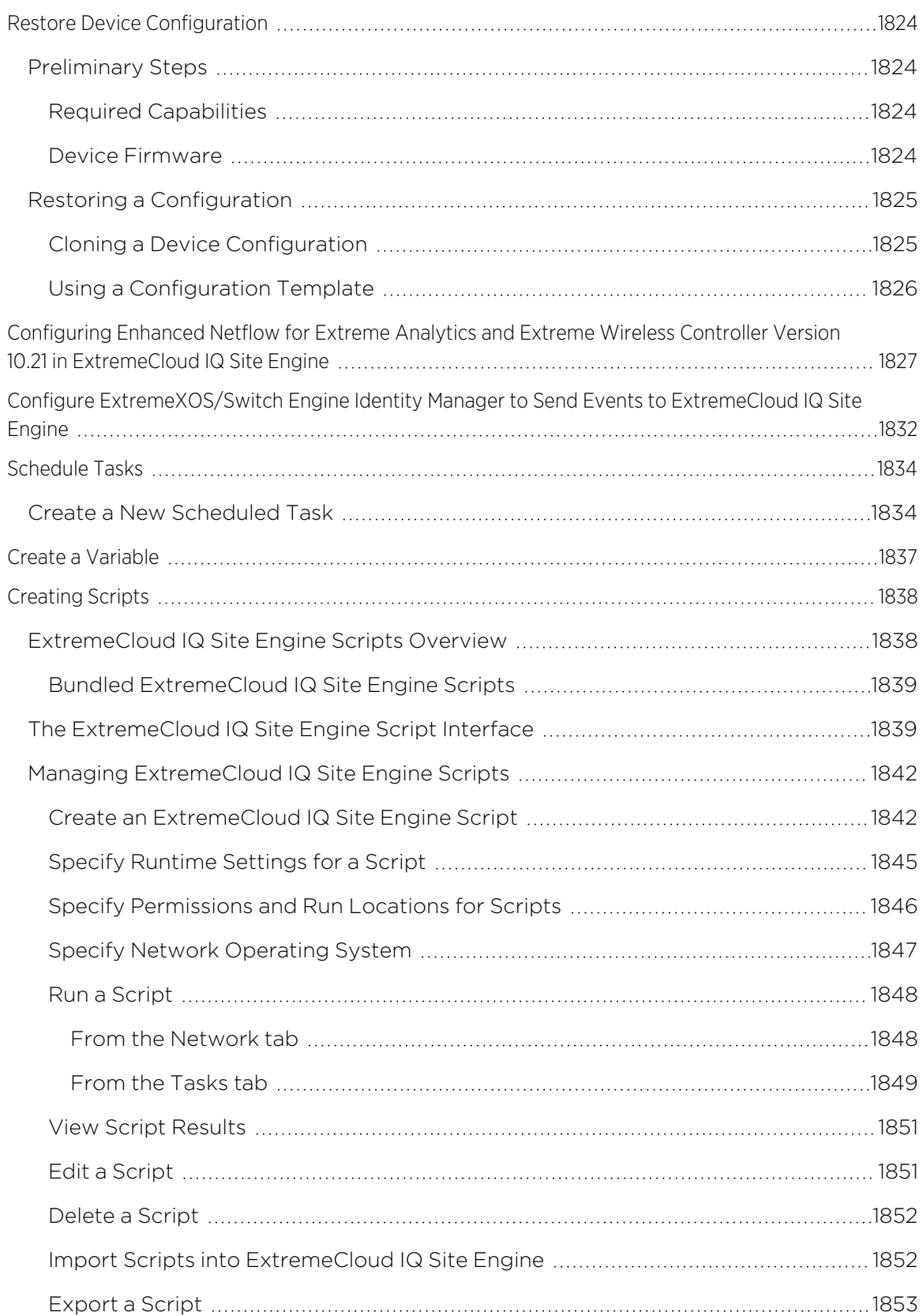

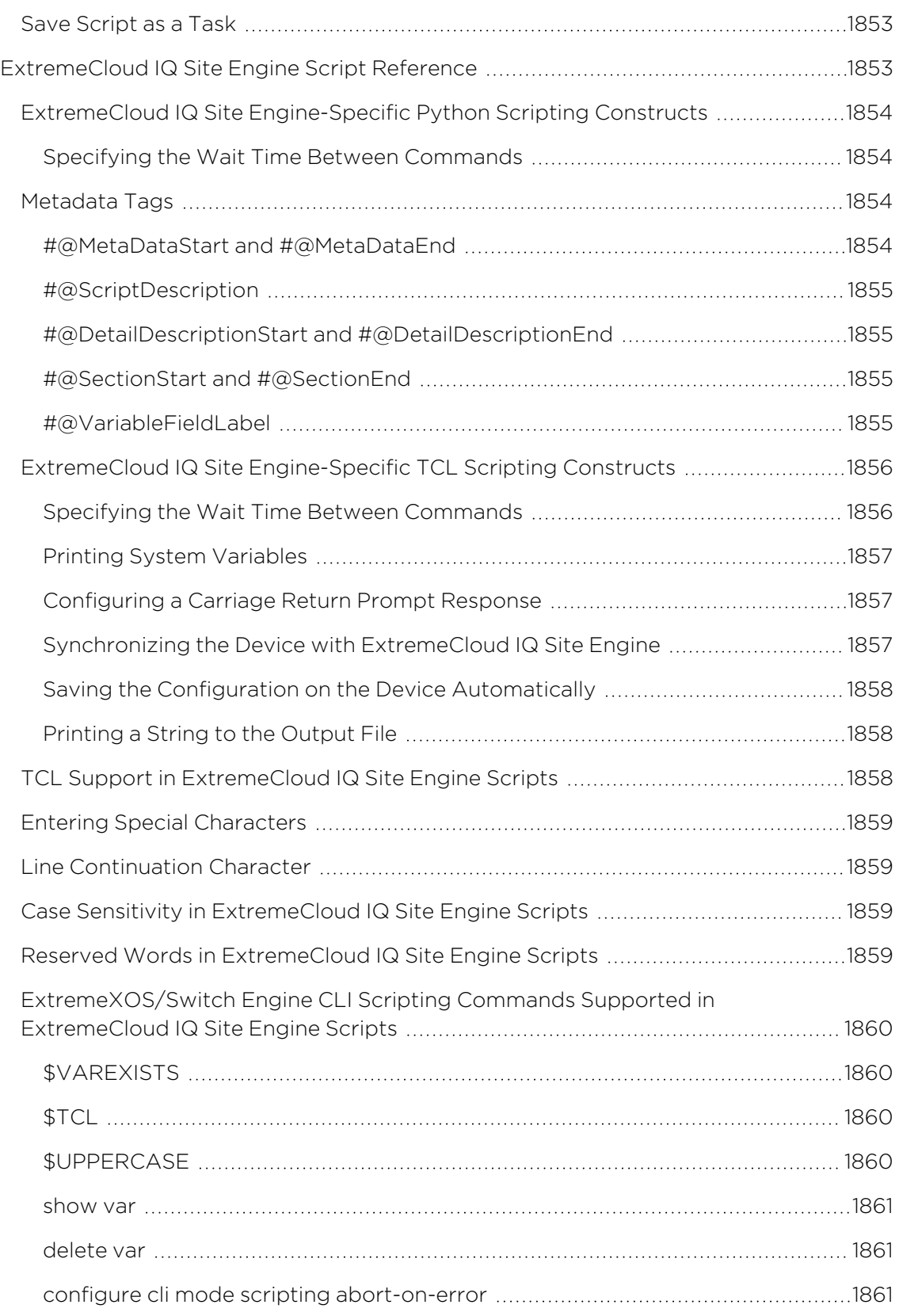

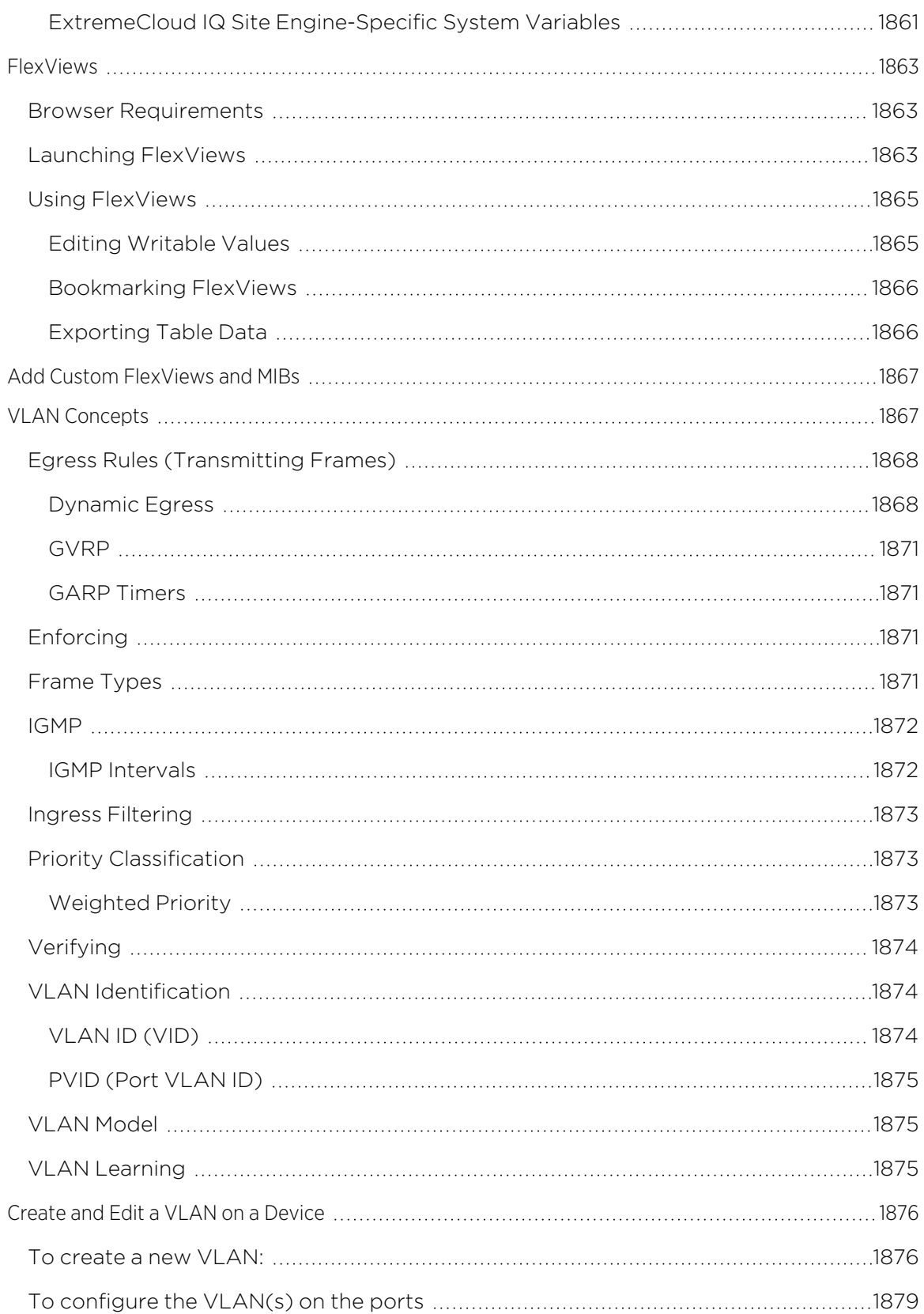

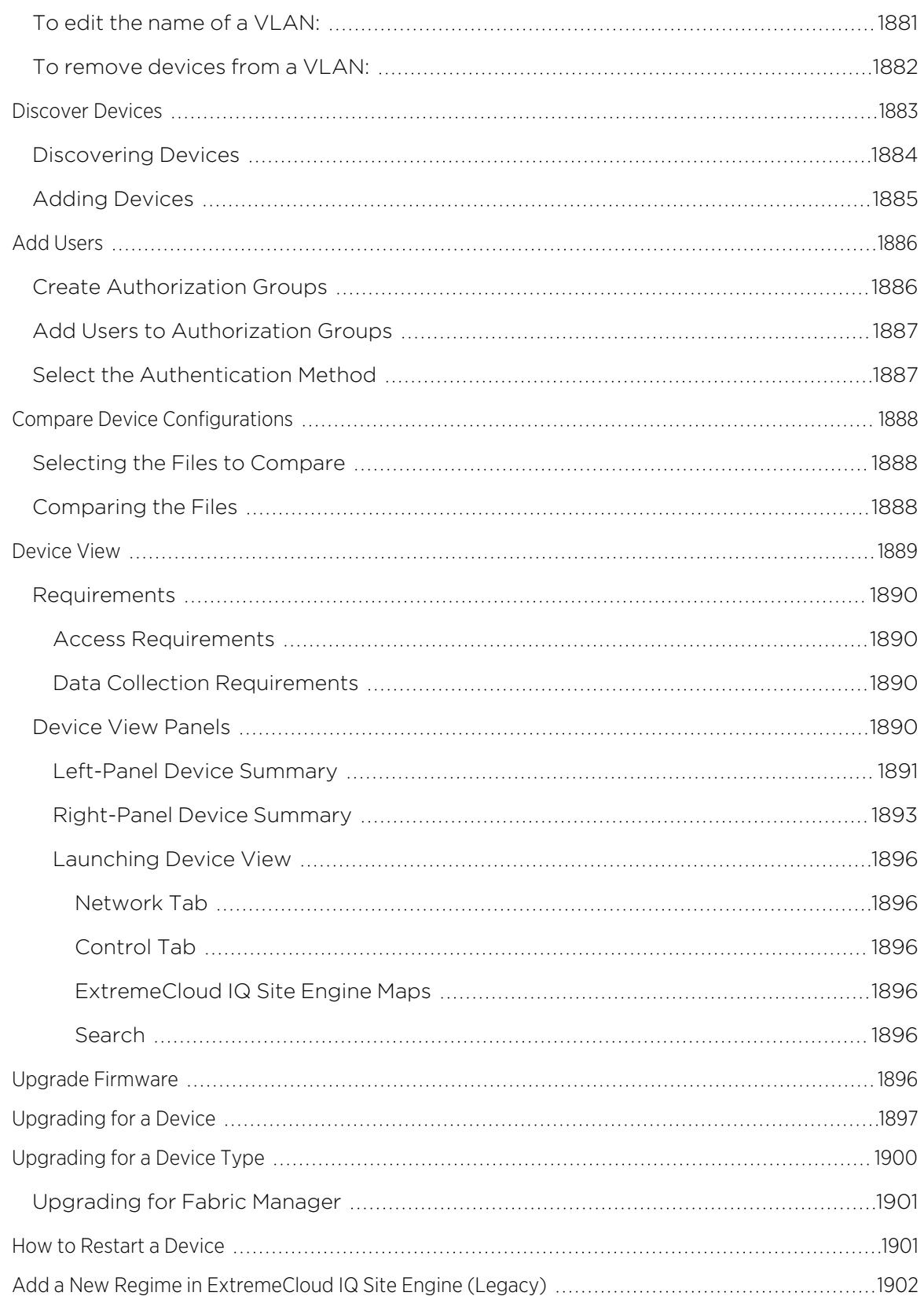

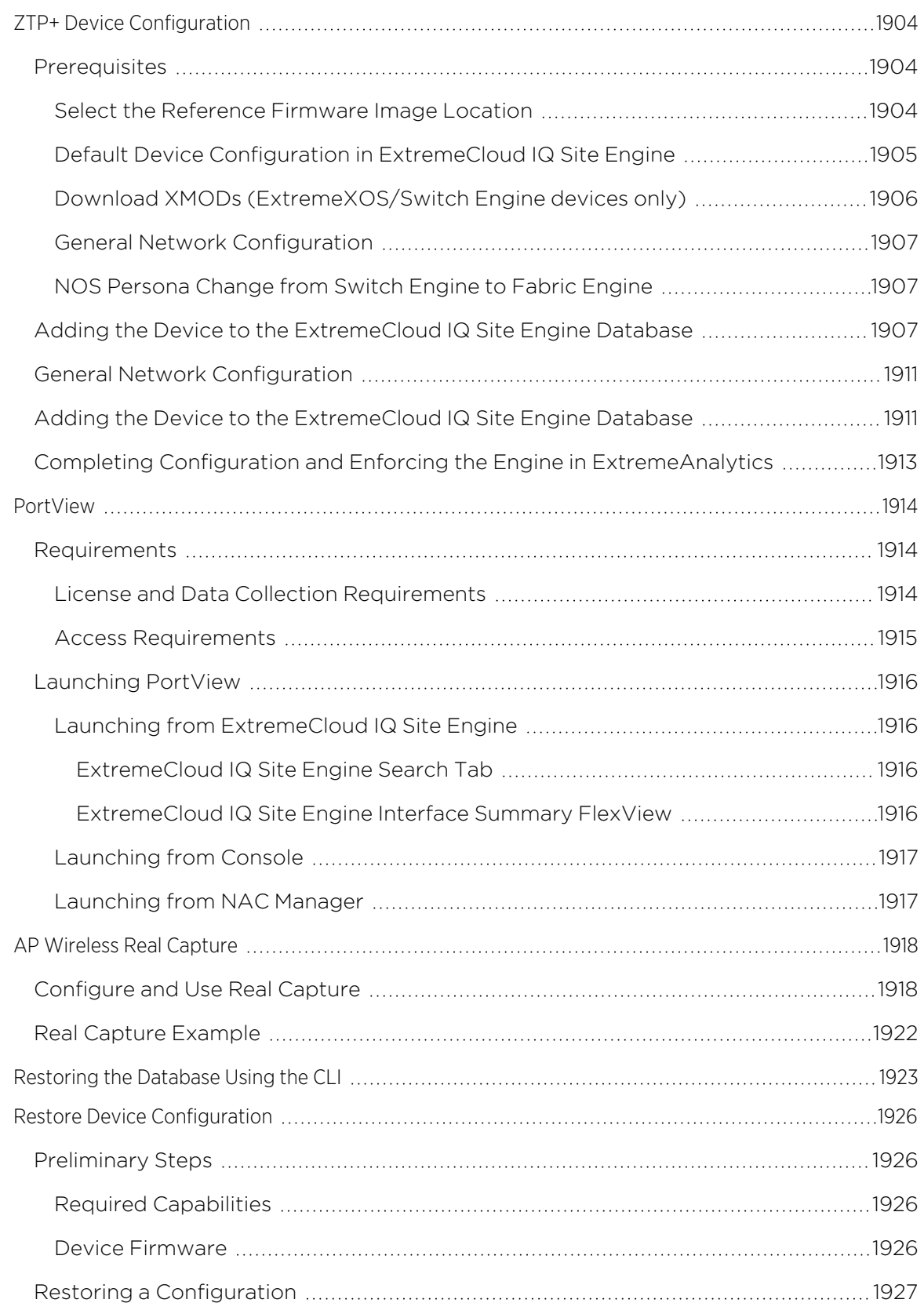

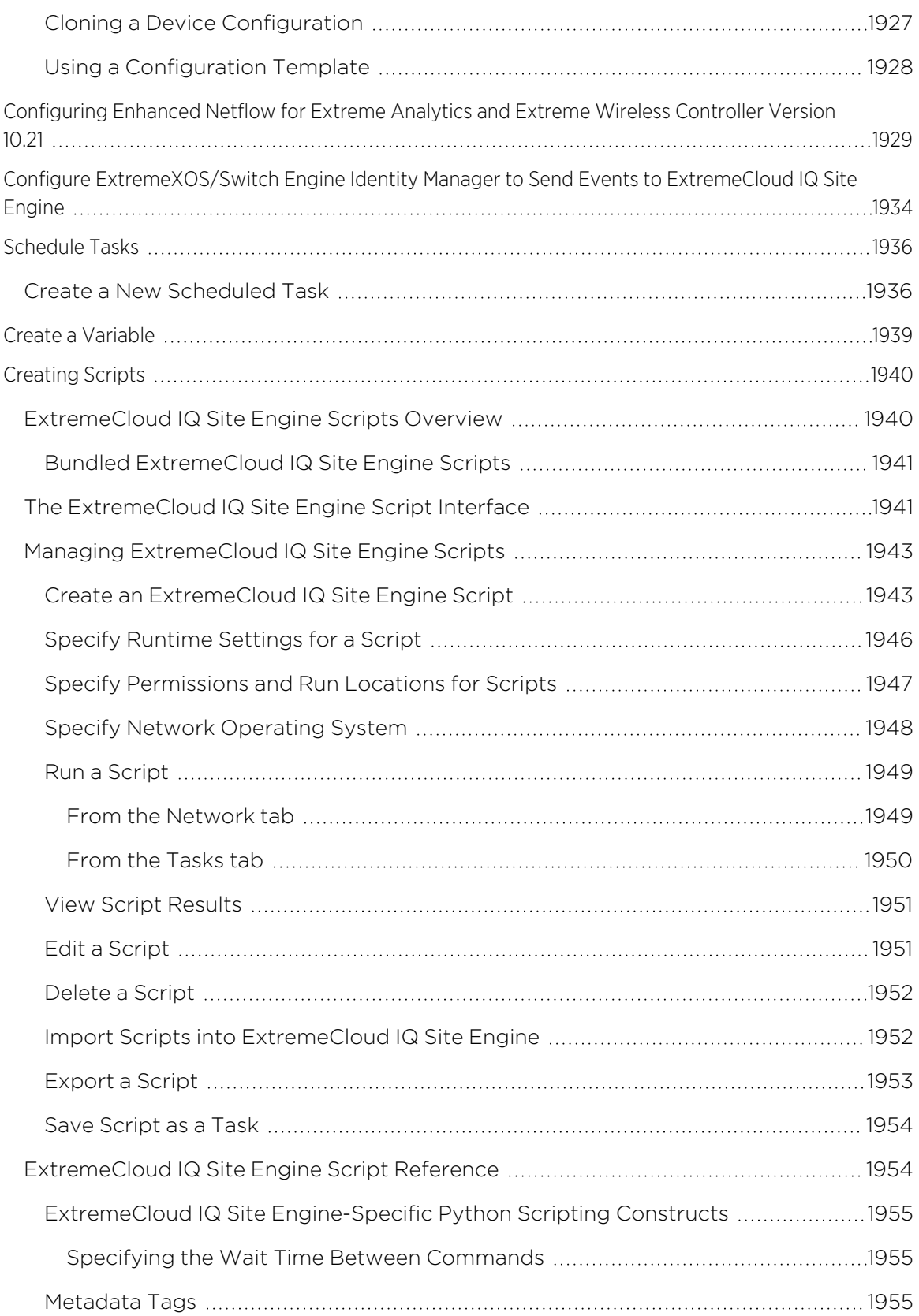

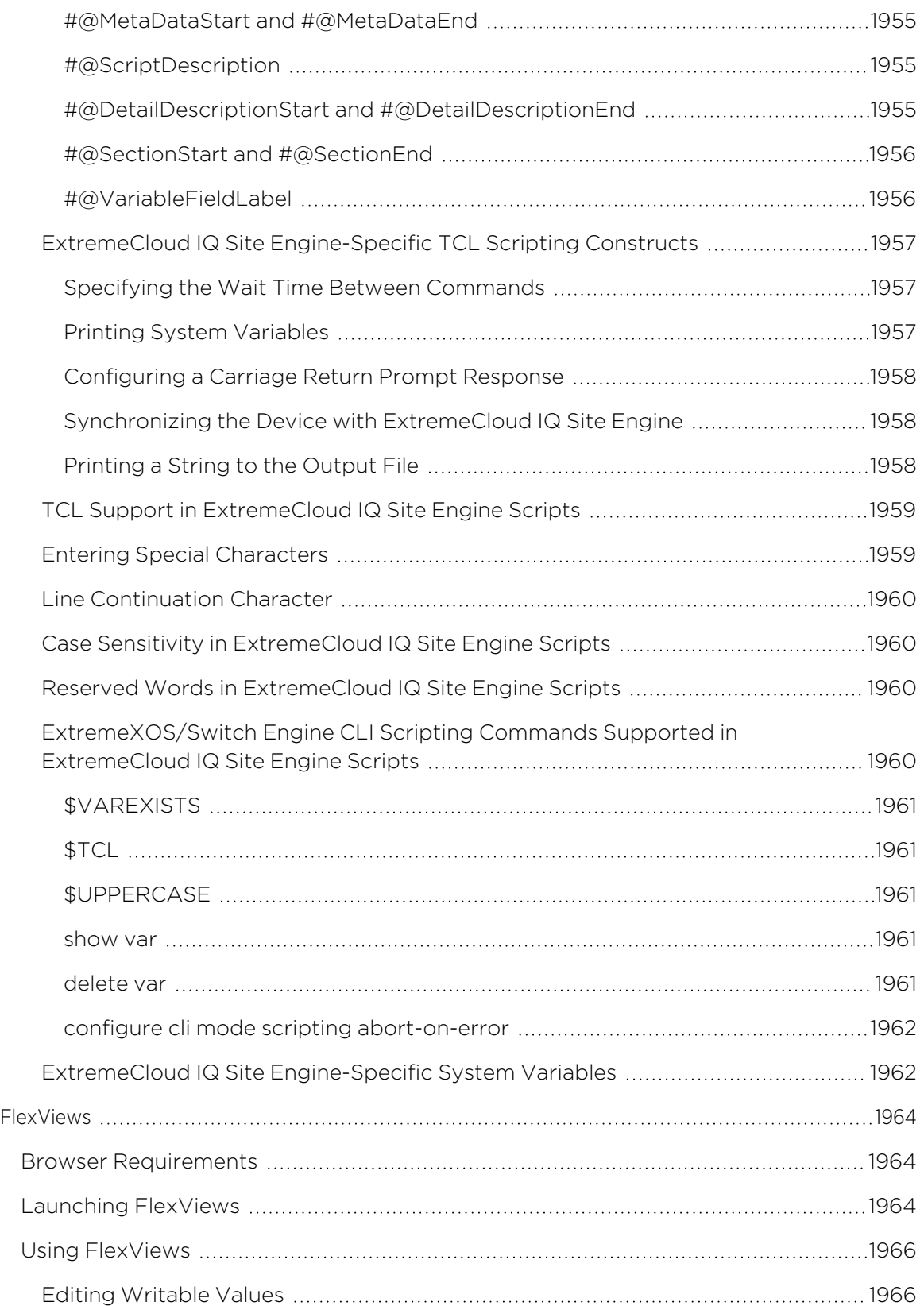

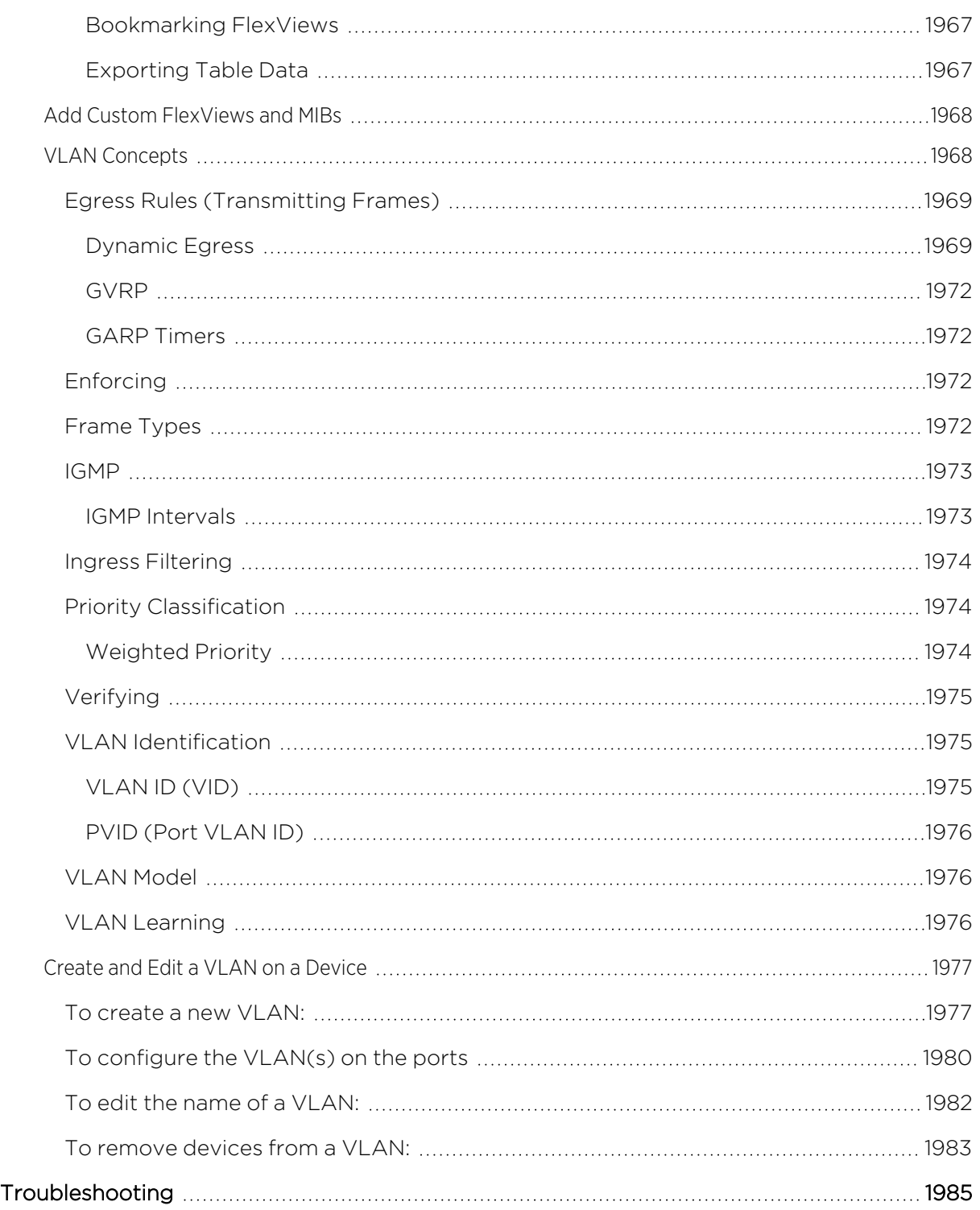

# **Getting Started with ExtremeCloud IQ Site Engine**

This topic provides information to help you get started using ExtremeCloud IQ Site Engine to view network data. It includes information on configuring ExtremeCloud IQ Site Engine access requirements, including several different access scenarios. It also provides steps for enabling the statistics and flow collection that provides ExtremeCloud IQ Site Engine reporting data, and information on ExtremeCloud IQ Site Engine scalability.

- [Requirements](#page-81-0)
	- [ExtremeCloud](#page-82-0) IQ Site Engine Access Requirements
		- Full [Read/Write](#page-83-0) Access
		- [Read-Only](#page-84-0) Access
		- Limited [Read-Only](#page-84-1) Access
		- [End-System](#page-85-0) Information, Read-Only Access
		- [End-System](#page-85-1) Information, Read/Write Access
	- Browser [Requirements](#page-85-2)
	- Screen [Resolution](#page-85-3)
- Enable Report Data [Collection](#page-85-4)
	- **•** Enable Device Statistics [Collection](#page-85-5)
	- **Enable Interface Statistics [Collection](#page-87-0)**
	- **Enable Wireless Controller Statistics [Collection](#page-88-0)**
- Enable Flow [Collection](#page-89-0)
	- **Enable Flow [Collection](#page-89-1) on a Device**
	- Enable Flow [Collection](#page-90-0) on an Interface
- [ExtremeCloud](#page-90-1) IQ Site Engine Scalability
- [ExtremeCloud](#page-90-2) IQ Site Engine Timeout

## <span id="page-81-0"></span>**Requirements**

This section provides information on license requirements for the different ExtremeCloud IQ Site Engine features, as well as access requirements, browser requirements, and screen resolution requirements.

## <span id="page-82-0"></span>ExtremeCloud IQ Site Engine Access Requirements

Access to the ExtremeCloud IQ Site Engine application and its features is determined by the user's membership in an ExtremeCloud IQ Site Engine authorization group and the group's assigned capabilities. The following table lists the different ExtremeCloud IQ Site Engine access options and features, and their corresponding capabilities.

To have full read/write access to all ExtremeCloud IQ Site Engine functionality, a user must be a member of an authorization group with the capabilities shown in the following table. Optionally, users can be configured to have read-only and limited read-only access to ExtremeCloud IQ Site Engine functionality by selecting a combination of capabilities.

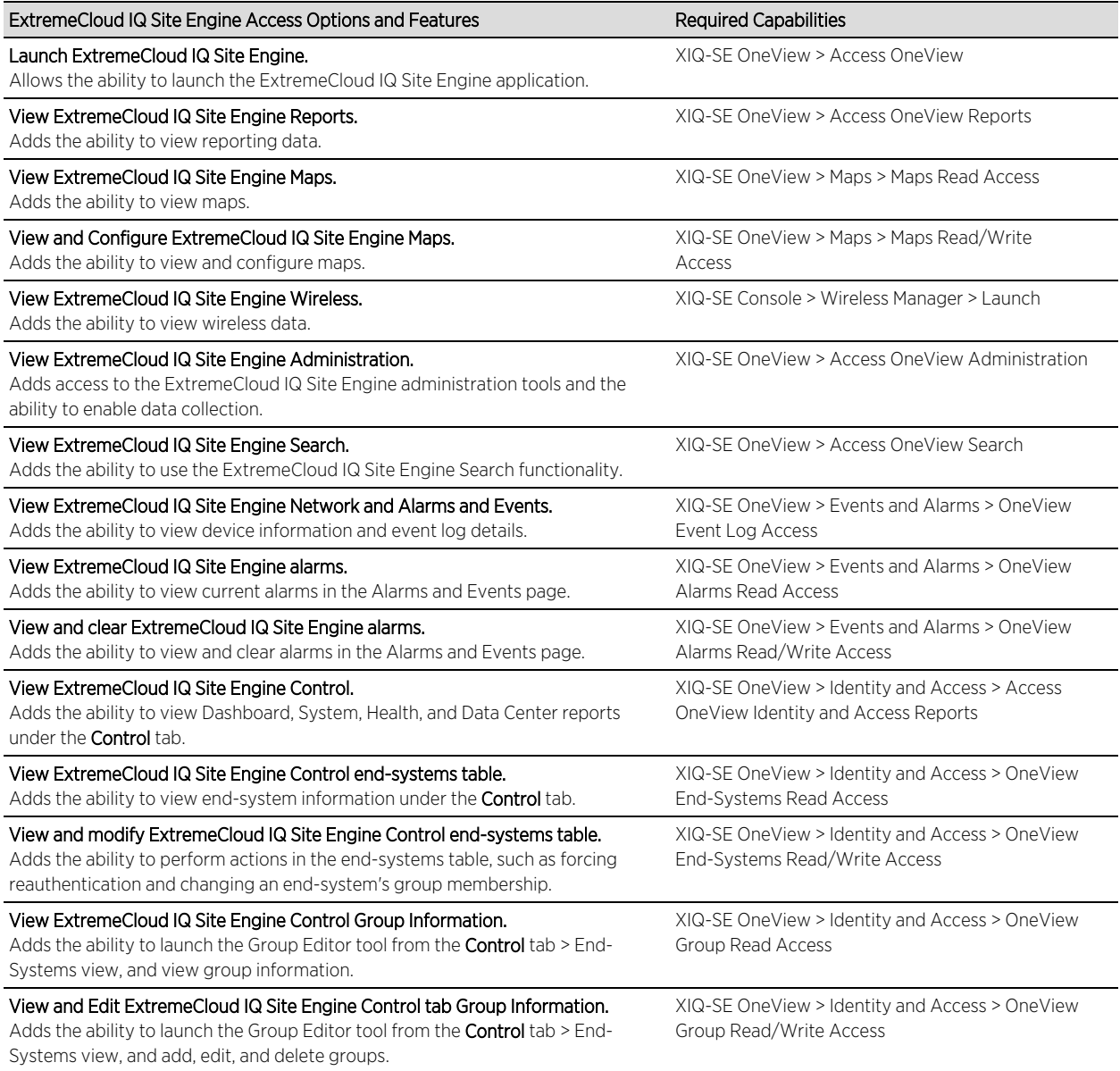

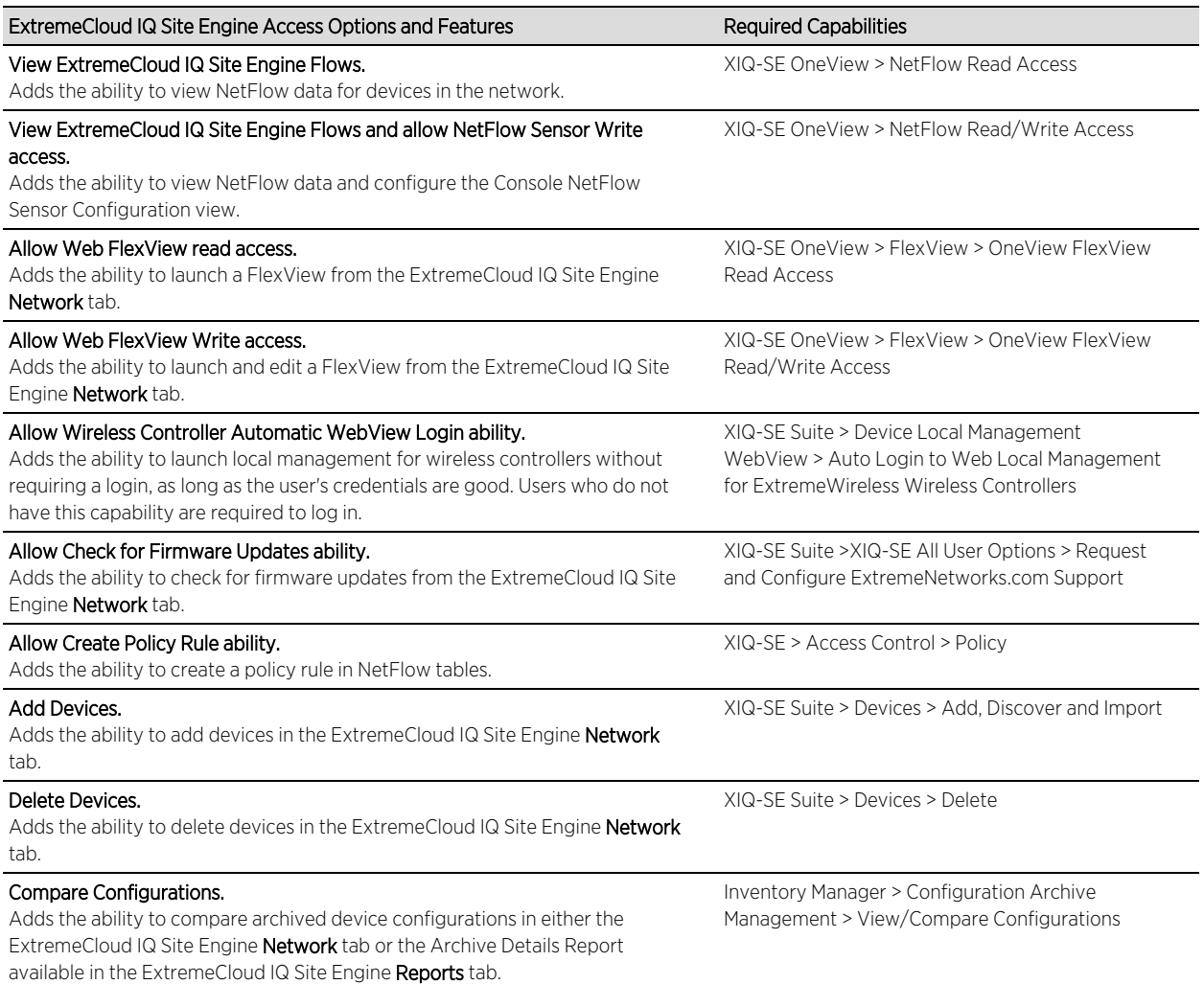

Here are several scenarios that show how different ExtremeCloud IQ Site Engine user access levels can be configured based on assigned capabilities.

### <span id="page-83-0"></span>Use Case 1: Full Read/Write Access

To provide full read/write access to all ExtremeCloud IQ Site Engine functionality, configure user membership in an authorization group assigned the following capabilities:

- XIQ-SE OneView > Access OneView
- XIQ-SE OneView > Access OneView Reports
- XIQ-SE OneView > Access OneView Search
- XIQ-SE OneView > Access OneView Administration
- XIQ-SE OneView > NetFlow Read/Write Access
- XIQ-SE OneView > Maps > Maps Read/Write Access
- XIQ-SE Console > Wireless Manager > Launch
- XIQ-SE OneView > Events and Alarms > OneView Event Log Access
- XIQ-SE OneView > Events and Alarms > OneView Alarms Read/Write Access
- XIQ-SE OneView > FlexView > OneView FlexView Read/Write Access
- XIQ-SE OneView > Identity and Access > Access OneView Identity and Access Reports
- XIQ-SE OneView > Identity and Access > OneView End-Systems Read/Write Access
- XIQ-SE OneView > Identity and Access > OneView Group Read/Write Access
- XIQ-SE OneView > Access Control > Policy
- XIQ-SE > Device Local Management WebView > Auto Login to Web Local Management for ExtremeWireless Wireless Controllers
- XIQ-SE Suite > XIQ-SE All User Options > Request and Configure ExtremeNetworks.com Support
- XIQ-SE Suite > Devices > Add, Discover and Import
- XIQ-SE Suite > Devices > Delete
- Inventory Manager > Configuration Archive Management > View/Compare Configurations

#### <span id="page-84-0"></span>Use Case 2: Read-Only Access

To provide read-only access to all ExtremeCloud IQ Site Engine reports and FlexViews, configure user membership in an authorization group assigned the following capabilities:

- XIQ-SE OneView > Access OneView
- XIQ-SE OneView > Access OneView Reports
- XIQ-SE OneView > Access OneView Search
- XIQ-SE OneView > NetFlow Read Access
- XIQ-SE OneView > Maps > Maps Read Access
- XIQ-SE Console > Wireless Manager > Launch
- XIQ-SE OneView > Events and Alarms > OneView Event Log Access
- XIQ-SE OneView > Events and Alarms > OneView Alarms Read Access
- XIQ-SE OneView > FlexView > OneView FlexView Read Access
- XIQ-SE OneView > Identity and Access > Access OneView Identity and Access Reports
- XIQ-SE OneView > Identity and Access > OneView End-Systems Read Access
- XIQ-SE OneView > Identity and Access > OneView Group Read Access

### <span id="page-84-1"></span>Use Case 3: Limited Read-Only Access

To provide limited read-only access to only ExtremeCloud IQ Site Engine reporting and wireless data, configure user membership in an authorization group assigned the following capabilities:

- XIQ-SE OneView > Access OneView
- XIQ-SE OneView > Access OneView Reports
- XIQ-SE Console > Wireless Manager > Launch

### <span id="page-85-0"></span>Use Case 4: End-System Information, Read-Only Access

To provide read-only access to ExtremeCloud IQ Site Engine end-system information, configure user membership in an authorization group assigned the following capabilities:

- XIQ-SE OneView > Access OneView
- XIQ-SE OneView > Identity and Access > OneView End-Systems Read Access

#### <span id="page-85-1"></span>Use Case 5: End-System Information, Read/Write Access

To provide read/write access to ExtremeCloud IQ Site Engine end-system information, configure user membership in an authorization group assigned the following capabilities:

- XIQ-SE OneView > Access OneView
- XIQ-SE OneView > Identity and Access > OneView End-Systems Read/Write Access

## <span id="page-85-2"></span>Browser Requirements

The following web browsers are supported:

- Microsoft Edge
- Mozilla Firefox 34 and later
- Google Chrome 33.0 and later

Browsers must have JavaScript enabled in order for the web-based views to function.

While it is not required that cookies are enabled, impaired functionality results if they are not. This includes (but is not limited to) the ability to generate PDFs and persist table configurations such as filters, sorting, and column selections.

## <span id="page-85-3"></span>Screen Resolution

For optimum display of graphs and tables, ExtremeCloud IQ Site Engine is best viewed on a system with a minimum screen resolution of 1280x1024.

## <span id="page-85-4"></span>**Enable Report Data Collection**

To view ExtremeCloud IQ Site Engine reporting data, you must enable statistics collection for your network devices. You must be a member of an authorization group that has been assigned the XIQ-SE OneView > Access XIQ-SE OneView and Administration capability to enable data collection. Data collection is only available with the NMS license and above.

## <span id="page-85-5"></span>Enable Device Statistics Collection

To view ExtremeCloud IQ Site Engine device reports, you must enable statistics collection for your network devices from either ExtremeCloud IQ Site Engine Devices, or the Console device tree or **Device Properties** tab. Statistics can be collected in a historical or threshold alarms collection mode.

• Historical Mode — Device and physical port statistics are saved to the database and aggregated over time, and are then used in ExtremeCloud IQ Site Engine reports. The device statistics are also used for active threshold alarms configured in the Console Alarms Manager.

**NOTE:** Enabling Historical Device Statistics Collection may use substantial disk space.

• Threshold Alarms Mode (formerly Monitor Mode) — Device statistics are saved to a Threshold Alarms cache for one hour and then dropped. These statistics are used for active threshold alarms, configured in the Console Alarms Manager, but not for ExtremeCloud IQ Site Engine reporting.

**NOTE:** The Threshold Alarms mode option is not available if you have disabled Threshold Alarms Collection in the OneView Collector Advanced Settings window in Administration > Options.

If you are enabling statistics collection on an ExtremeControl engine, Application Detection engine, or ExtremeWireless Controller, read through the following notes:

#### • ExtremeControl Engine

When collecting statistics on an ExtremeControl engine, the engine must be added to ExtremeCloud IQ Site Engine to collect all engine statistics. In addition, Threshold Alarms mode is not supported on ExtremeControl engines.

#### • Application Detection Engine

When collecting statistics on an Application Detection engine, the engine must be added to the Analytics > Configuration > ExtremeAnalytics Engines table in order for ExtremeCloud IQ Site Engine to collect all Application Detection statistics. In addition, Threshold Alarms mode is not supported on Application Detection engines.

#### • ExtremeWireless Controller Wireless Controller statistics [collection](#page-88-0) is configured separately from other devices.

#### Enabling Device Statistics Collection

Use the following steps to enable device statistics collection.

- 1. You can enable statistics collection from either ExtremeCloud IQ Site Engine or Console:
	- In the **Network** tab, right-click one or more devices (multiple devices must be in the same device family) and select **Device > Collect Device Statistics**. You can also select the **Menu** icon  $($ =) in the upper left corner of the Network tab and select Device > Collect Device Statistics.
	- In the Console device tree or **Device Properties** tab, right-click one or more devices (multiple devices must be in the same device family) and select OneView > Collect Device Statistics.
- 2. From the Collect Device Statistics window, select the statistic collection mode you want to use: Historical, Threshold Alarms (formerly Monitor), or Disable.

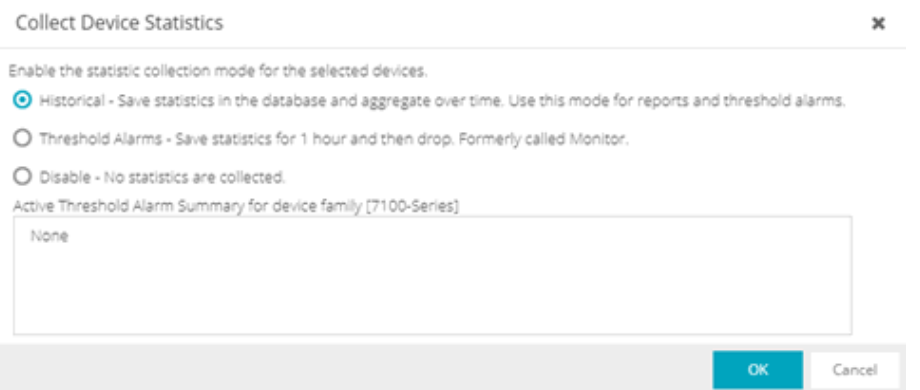

All active threshold alarms configured in the ExtremeCloud IQ Site Engine Alarms and Events tab (for the selected device family) that use the collected statistics display in the Active Threshold Alarms Summary box. If the selected devices do not match any active threshold alarms, this box is blank. To reduce unnecessary statistic collection, do not enable Threshold Alarms mode on devices that do not match any active threshold alarms.

- TIP: A summary event is generated daily in the Alarms and Events > Events tab that shows the number of device with statistic collection enabled where corresponding threshold alarms are not configured.
- 3. Select OK. ExtremeCloud IQ Site Engine begins collecting statistics for the selected devices.

## <span id="page-87-0"></span>Enable Interface Statistics Collection

To view ExtremeCloud IQ Site Engine interface reports, you must enable statistics collection for your device interfaces from either the ExtremeCloud IQ Site Engine Network tab, or the Console Port Properties tab or Interface Summary FlexView. Statistics can be collected in a historical collection mode or a threshold alarms collection mode.

- Historical Mode Interface statistics are saved to the database and aggregated over time, used in ExtremeCloud IQ Site Engine reports. The interface statistics are also used for active threshold alarms configured in the Alarms and Events tab.
- Threshold Alarms Mode (formerly Monitor Mode) Interface statistics are saved for one hour and then dropped. These statistics are used for active threshold alarms configured in the Console Alarms Manager, but not for ExtremeCloud IQ Site Engine reporting. (Note that the Threshold Alarms mode option is not available if you have disabled Threshold Alarms Collection in the OneView Collector Advanced Settings window in the **Administration > Options** tab.)

#### Enabling Interface Statistics Collection

Use the following steps to enable interface statistics collection.

- 1. You can enable statistics collection from either ExtremeCloud IQ Site Engine or Console:
	- On the **Network** tab, select the device name link to open the Interface Summary FlexView. In the FlexView, right-click on one or more interfaces and select Collect Interface Statistics.
	- On the Network tab, right-click on a device and select Port Tree. In the Port Tree, select an interface, right-click and select Collect Interface Statistics.
	- In the Console Port Properties tab or Interface Summary FlexView, right-click one or more interfaces and select the OneView > Collect Interface Statistics.
- 2. From the Collect Device Statistics window, select the statistic collection mode you want to use: Historical, Threshold Alarms (formerly Monitor), or Disable.

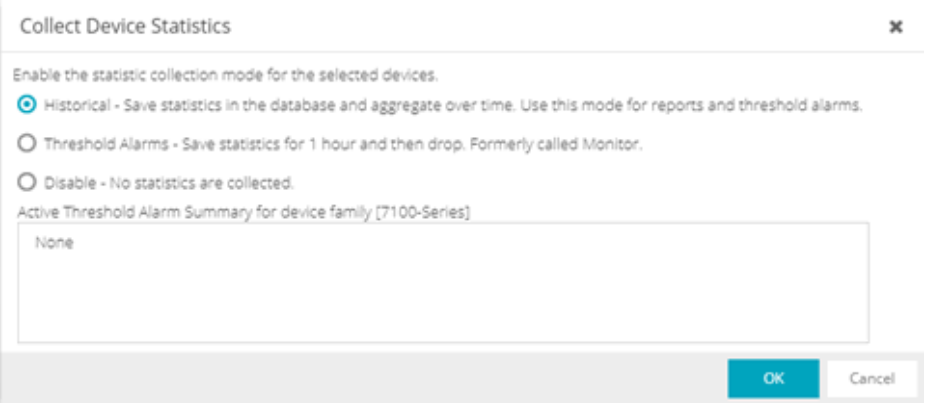

All active threshold alarms configured in the ExtremeCloud IQ Site Engine Alarms and Events tab (for the selected device family) that use the collected statistics display in the Active Threshold Alarm Summary box. If the selected devices do not match any active threshold alarms, this box is blank. To reduce unnecessary statistic collection, do not enable Threshold Alarms mode on devices that do not match any active threshold alarms.

- **TIP:** A summary event is generated daily in the Alarms and Events > Events tab that shows the number of device with statistic collection enabled where corresponding threshold alarms are not configured.
- 3. Select OK. ExtremeCloud IQ Site Engine begins collecting statistics for the selected interfaces.

## <span id="page-88-0"></span>Enable Wireless Controller Statistics Collection

Wireless Controller statistics collection is configured separately from other devices. When you enable Wireless Controller statistics collection, it includes Wireless Controller, WLAN, Topology, and AP wired and wireless statistics, and you also have the option to collect wireless client statistics.

You can enable statistics collection for multiple controllers, however the group cannot contain a mix of devices and wireless controllers. The group must include only controllers.

### Enabling Wireless Controller Statistics Collection

Use the following steps to enable wireless controller statistics collection.

- 1. You can enable statistics collection from either ExtremeCloud IQ Site Engine or Console:
	- On the Network tab, right-click one or more wireless controllers and select Device > Collect **Device Statistics**. You can also select the menu icon  $($ ) in the upper left corner of the **Network** tab and select Device > Collect Device Statistics.
	- In the Console device tree or Device Properties tab, right-click one or more wireless controllers and select OneView > Collect Device Statistics.
- 2. From the Collect Controller Statistics window, select the statistics you want to collect.

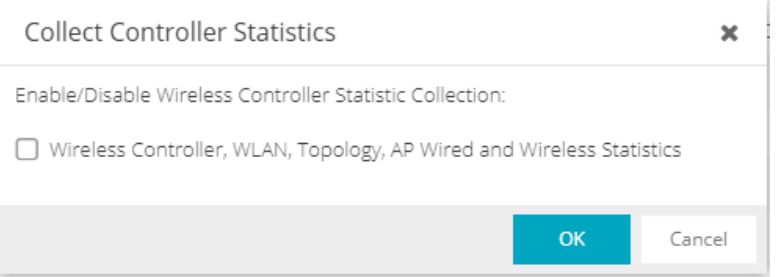

<span id="page-89-0"></span>3. Select OK. ExtremeCloud IQ Site Engine begins collecting statistics for the selected controllers.

# **Enable Flow Collection**

To view ExtremeCloud IQ Site Engine Flow and Application reports, you must enable NetFlow or application telemetry on the device and enable flow collection for the device interfaces. N-Series, S-Series, and K-Series devices support NetFlow flow collection and ExtremeXOS/Switch Engine devices support application telemetry flow collection. You must be a member of an authorization group assigned the XIQ-SE OneView > NetFlow Read/Write Access capability to view NetFlow data or the XIQ-SE OneView > Application Telemetry Read/Write Access capability to view application telemetry data and enable flow collection in ExtremeCloud IQ Site Engine.

## <span id="page-89-1"></span>Enable Flow Collection on a Device

In ExtremeCloud IQ Site Engine, open the Advanced Configuration panel. Select an ExtremeAnalytics engine and use the Flow Collection Type drop-down to select the type of flow collection supported by your device. Use the Flow Sources or Application Telemetry Sources section of the window (depending on the Flow Collection Type selected) to add a device as a flow collection source.

## <span id="page-90-0"></span>Enable Flow Collection on an Interface

In PortView, you can enable flow collection from the Configure Collection State section of the Interface Details tab.

# <span id="page-90-1"></span>**ExtremeCloud IQ Site Engine Scalability**

ExtremeCloud IQ Site Engine supports reporting on 20,000 objects as determined by the number of devices and interfaces being monitored, along with polling interval and data storage periods. Below are two example network configurations resulting in collected objects under 20,000. For additional information on tuning your deployment, please contact Extreme Networks Support.

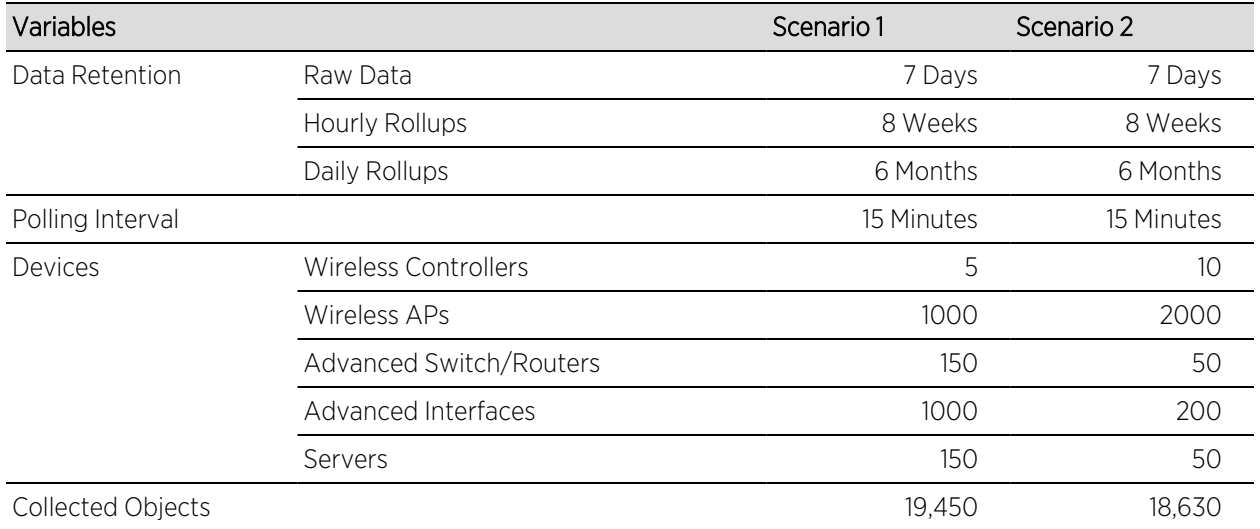

# <span id="page-90-2"></span>**ExtremeCloud IQ Site Engine Timeout**

ExtremeCloud IQ Site Engine automatically times out after a specified amount of time, specified in the HTTP Session Timeout section of the Web Server view in the Administration > Options tab. A dialog box appears to warn you when you are two minutes from timing out of an ExtremeCloud IQ Site Engine web page. For additional information, see the Web Server Options Help topic.

NOTE: The ExtremeCloud IQ Site Engine, ExtremeControl, and ExtremeAnalytics Virtual Engine Installation Guide includes an overview of ExtremeCloud IQ Site Engine, ExtremeControl, and ExtremeAnalytics virtual engine deployment [requirements](https://documentation.extremenetworks.com/netsight/XIQ-SE/22.09.10/ExtremeAnalytics_VirtualSensor_1.0.0_InstallGuide.pdf) and how to deploy a virtual engine on a VMware® and Hyper-V server.

# **Upgrading Fabric Manager (Legacy)**

Use the following procedure to upgrade your version Fabric Manager.

## **Prerequisites**

- Upgrade ExtremeCloud IQ Site Engine to the later version before you upgrade Fabric Manager to the corresponding build number.
- Ensure that both the current and target ExtremeCloud IQ Site Engine and Fabric Manager build numbers are the same.
- Download the latest upgrade bundle from the Extreme Networks software download Portal.
- Change Login Information from Anonymous to appropriate SCP credentials in the SCP Server Properties section in the Administration > Options > Inventory Manager > File Transfer tab.

NOTE: After you deploy Fabric Manager and then register with ExtremeCloud IQ Site Engine, only the user credential associated with the Fabric Manager profile has SSH login access.

## Upgrade Procedure

1. Open the **Network** tab in ExtremeCloud IQ Site Engine.

#### 2. Select the Firmware tab.

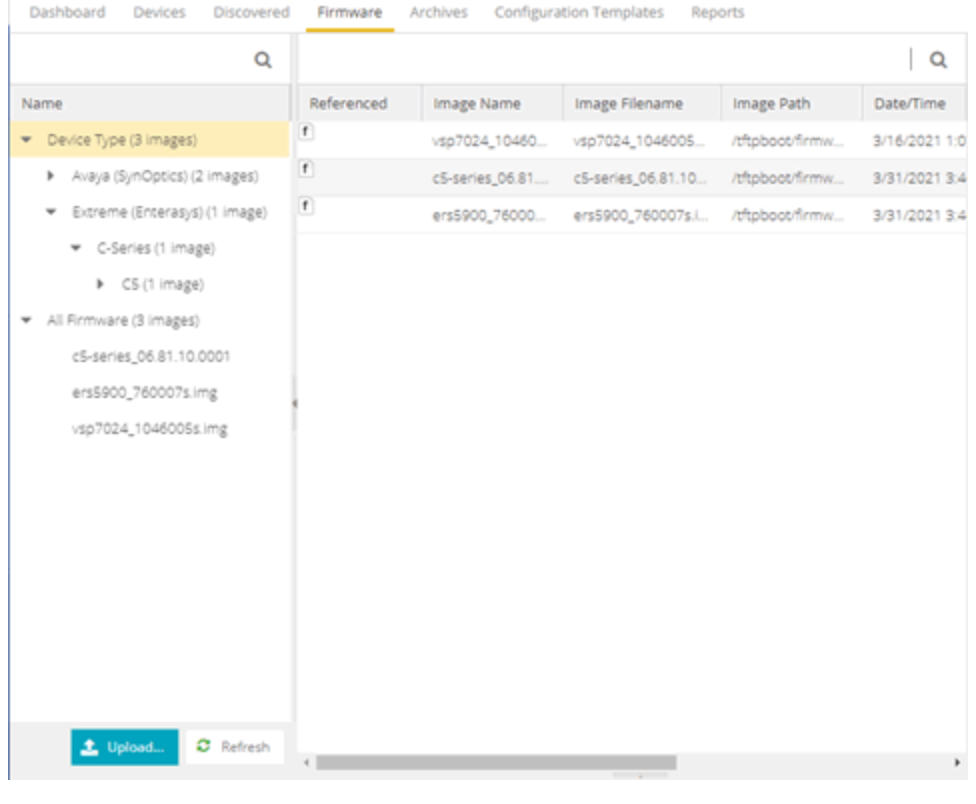

- 3. On the left panel, select Upload **E** upon
- 4. In the Directory field, select the SCP radio button and select Upload.

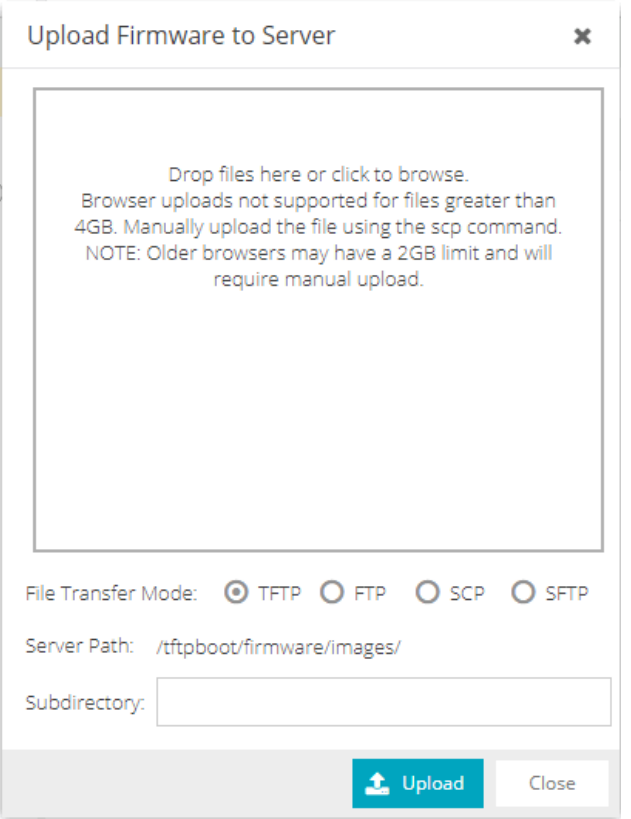

- 5. Select on Drop files here or select to browse and select the previously downloaded upgrade bundle.
- 6. Select the Upload button to initiate the bundle upload to the ExtremeCloud IQ Site Engine server.

Once the upload is completed successfully, if not previously added after selecting the Refresh button, a new entry appears under Device Type called Fabric Manager.

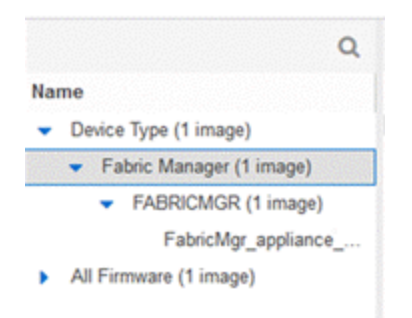

- 7. Navigate through the newly added Device type until you see the bundle image listed.
- 8. Right-click the bundle listed on the main panel and select Set as Reference Image.

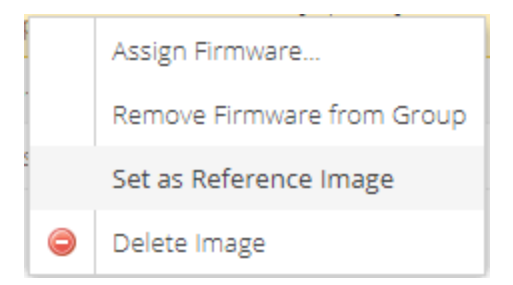

This step sets this image bundle as the Reference upgrade image for Fabric Manager. The upgrade process to get triggered by default can take up to five minutes depending on the poll interval set on ExtremeCloud IQ Site Engine.

9. Open the Operations log on ExtremeCloud IQ Site Engine and wait until a log of type 'ZTP+' with the message Successfully upgraded FabricMgr\_appliance\_upgrade\_bundle\_*<version\_ number>*.zip appears.

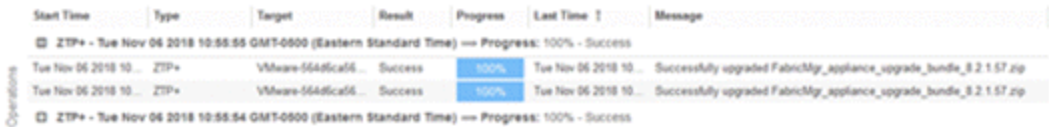

This is followed by a message Finished without error to indicate the upgrade operation has been completed by the ZTP+.

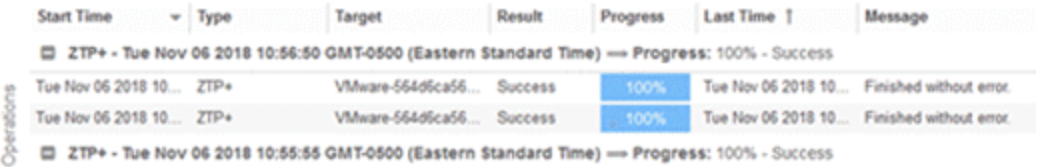

10. When the upgrade is complete, the details on Fabric Manager are updated to the latest version.

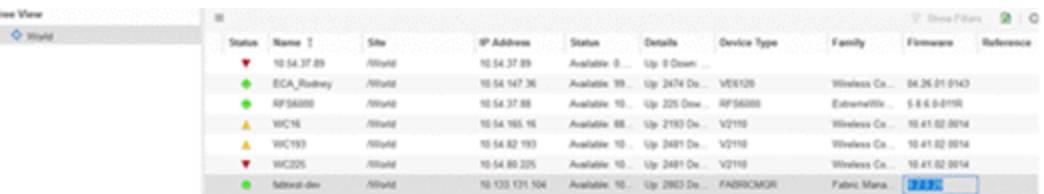

## Post Upgrade Steps

- 1. Ensure that the same user credential associated with the Fabric Manager profile has SSH login access.
- 2. Navigate to the previously added and referenced upgrade image and un-reference it by right selecting the bundle and then selecting Unset as Reference Image.
- [ExtremeCloud](#page-534-0) IQ Site Engine Fabric
- Fabric [Connect](#page-542-0)

# **ExtremeCloud IQ Site Engine Licensing**

ExtremeCloud IQ Site Engine includes all the features and functionality of Extreme Management Center. If you are an existing Extreme Management Center customer, contact your representative to have your Extreme Management Center license migrated to an ExtremeCloud IQ Site Engine license. The ExtremeCloud IQ Site Engine license also includes licensing for ExtremeAnalytics.

- ExtremeCloud IQ Site Engine is a subscription-based -only licensing model.
- NOTES: • is not compatible with ExtremeCloud IQ Site EngineExtremeCloud IQ Connect level account. The Pilot level is mandatory.

You can view ExtremeCloud IQ and ExtremeCloud IQ Site Engine license information by accessing [Administration](#page-1526-0) > Licenses.

This Help topic includes information on the following:

- Licensing for Devices in [Connected](#page-97-0) Mode
- [Licensing](#page-98-0) for Devices in Air Gap Mode
- Revoke Air Gap [License](#page-99-0)
- License Limits and [Violations](#page-100-0)
- Licensing for [ExtremeControl](#page-102-0)

There are three tiers of licenses for ExtremeCloud IQ Site Engine and devices:

- Pilot Natively supported Extreme devices
- Navigator 3rd party devices, Extreme Campus Controller, ExtremeCloud IQ Controller, WiNG wireless devices, and devices not natively supported by ExtremeCloud IQ Site Engine
- No License Status-Only devices

ExtremeCloud IQ Site Engine can be deployed in two ways, using connected mode or air gap mode:

- Connected mode:
	- ExtremeCloud IQ Site Engine uses ExtremeCloud IQ to determine if you meet or exceed the [license](#page-100-0) limits for each license type.
	- All ExtremeCloud IQ Site Engines connected to the same customer account share a pool of licenses, one serial number consumes one license entitlement, regardless of the number of monitoring entities.
	- ExtremeCloud IQ Site Engine shares information with ExtremeCloud IQ.
	- ExtremeCloud IQ can cooperate with ExtremeCloud IQ Site Engine.
- Air gap mode:
	- ExtremeCloud IQ Site Engine does not require internet access.
	- ExtremeCloud IQ Site Engine uses a [license](#page-100-0) file to determine if you meet or exceed the license [limits](#page-100-0) for each license type.
	- ExtremeCloud IQ Site Engines can not share licenses.

Devices that do not have serial numbers or MAC addresses in Extreme Management Center must be Rediscovered after you upgrade to ExtremeCloud IQ Site Engine in connected mode before they can be onboarded to ExtremeCloud IQ.

NOTE: If your number of devices exceeds your licenses available, ExtremeCloud IQ Site Engine transitions to a license violation state and your access to ExtremeCloud IQ Site Engine features and functionality is degraded. To resolve the license shortage you need to access the Extreme Networks License Portal or ExtremeCloud IQ to evaluate the quantities of available Pilot, Navigator, and NAC licenses versus the number of licenses required by ExtremeCloud IQ Site Engine.

# <span id="page-97-0"></span>**Licensing for Devices in Connected Mode**

When ExtremeCloud IQ Site Engine has been [onboarded](onboarding_XIQ.htm), it starts sending requests to add the devices from its database to ExtremeCloud IQ.

As devices are added and discovered in ExtremeCloud IQ Site Engine, they are onboarded to ExtremeCloud IQ, with a request for a license of the appropriate tier (Navigator, Pilot or No License) that each device will require.

Devices may be marked as [Unmanaged](#page-101-0) in ExtremeCloud IQ, which means they are not using a license and available features are very limited.

The following grid details the type of license required by each device and engine type:

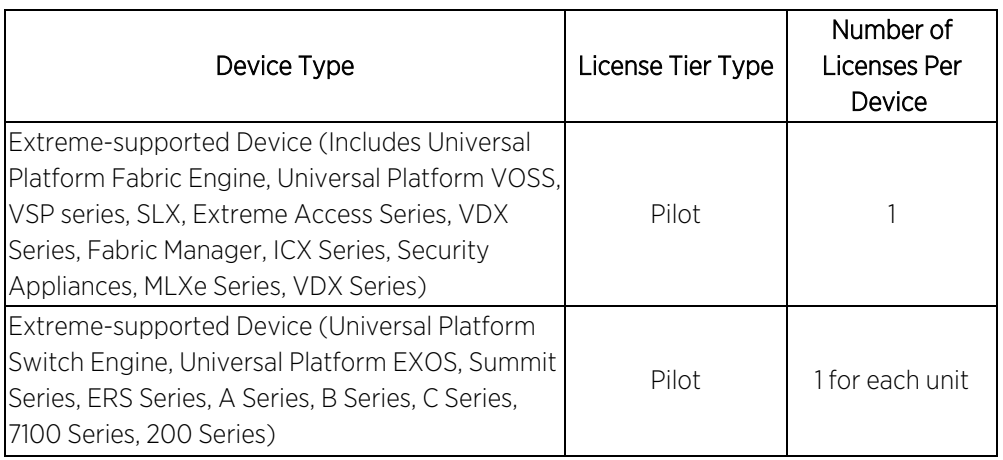

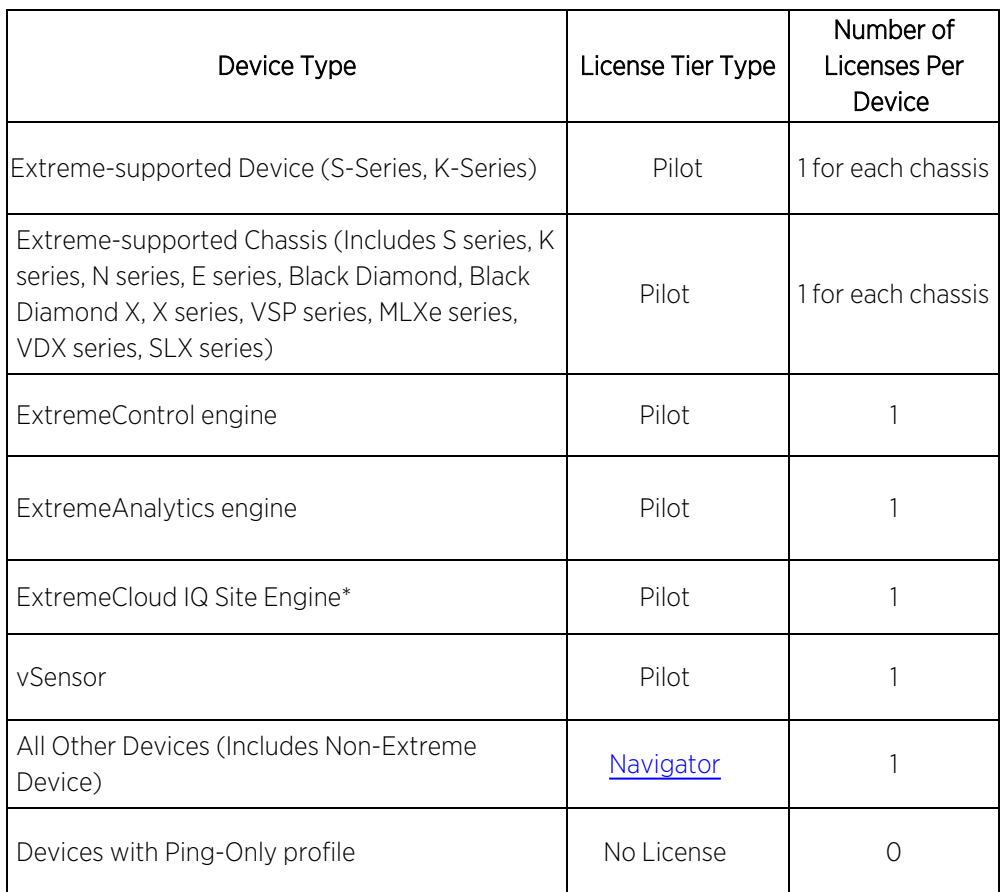

\*There is one license required for the ExtremeCloud IQ Site Engine itself. Each ExtremeCloud IQ Site Engine consumes only one license even if there are multiple ExtremeCloud IQ Site Engine devices are in the device list.

NOTE: enforced in ExtremeCloud IQ Site Engine. These are not onboarded to ExtremeCloud IQ For HiveOS APs (IQE) and Dell N-Series, a Pilot license is required, but currently not through ExtremeCloud IQ Site Engine.

# <span id="page-98-0"></span>**Licensing for Devices in Air Gap Mode**

ExtremeCloud IQ Site Engine uses [licenses](#page-1563-0) stored locally in a license file. This ensures ExtremeCloud IQ Site Engine does not require an internet connection to verify licenses are available as you add devices.

NOTE: Licenses in one installation of ExtremeCloud IQ Site Engine in air gap mode cannot be shared with other installations of ExtremeCloud IQ Site Engine.

As devices are added and discovered in ExtremeCloud IQ Site Engine, they consume a license of the appropriate tier (Navigator, Pilot or No License) that each device requires against the total listed in the license file.

Devices may be marked as [Unmanaged](#page-101-0), which means they are not using a license and available features are very limited.

The following grid details the type of license required by each device and engine type:

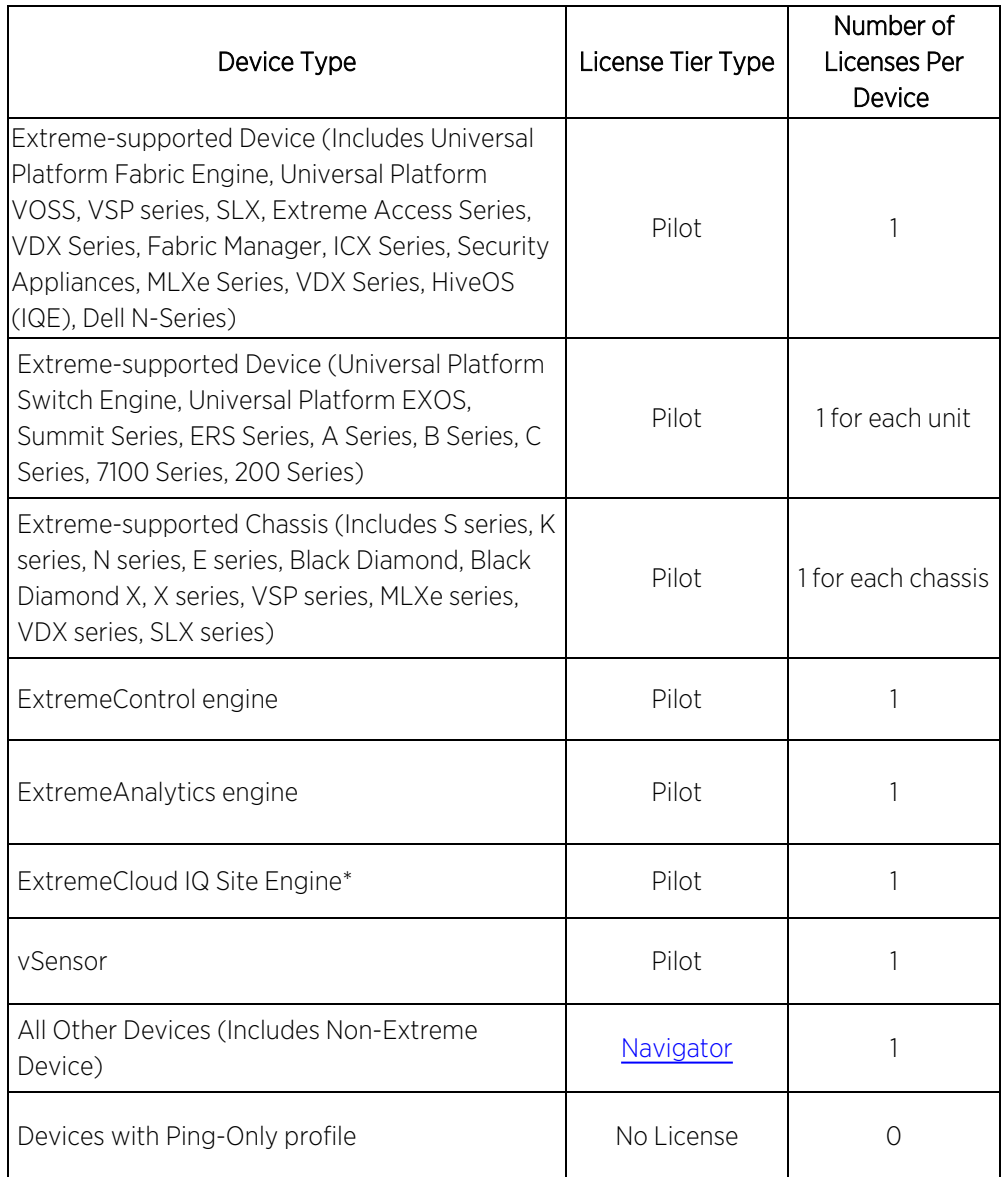

\*There is one license required for the ExtremeCloud IQ Site Engine itself. Each ExtremeCloud IQ Site Engine consumes only one license even if there are multiple ExtremeCloud IQ Site Engine devices are in the device list.

# <span id="page-99-0"></span>**Revoke Air Gap License**

NOTE: A maximum of 10 Air Gap licenses can be revoked in one revocation file.

Follow this procedure to revoke your Air Gap license.

- 1. Open Administration > Licenses or enter this URL. https://<Server>:/8443/xiqLicenseSetup.jsp?setupMode=Airgap
- 2. Select either the Pilot, Navigator, or NAC license to revoke.

ExtremeCloud IQ Site Engine generates a revocation file.

- 3. Download the file to your computer.
- 4. Log into the Extreme Portal [\(https://extreme-networks.my.site.com/ExtrCloudLicenseLanding](https://extreme-networks.my.site.com/ExtrCloudLicenseLanding)).
- 5. Select Assets > Cloud Licenses Home > Revoke License.

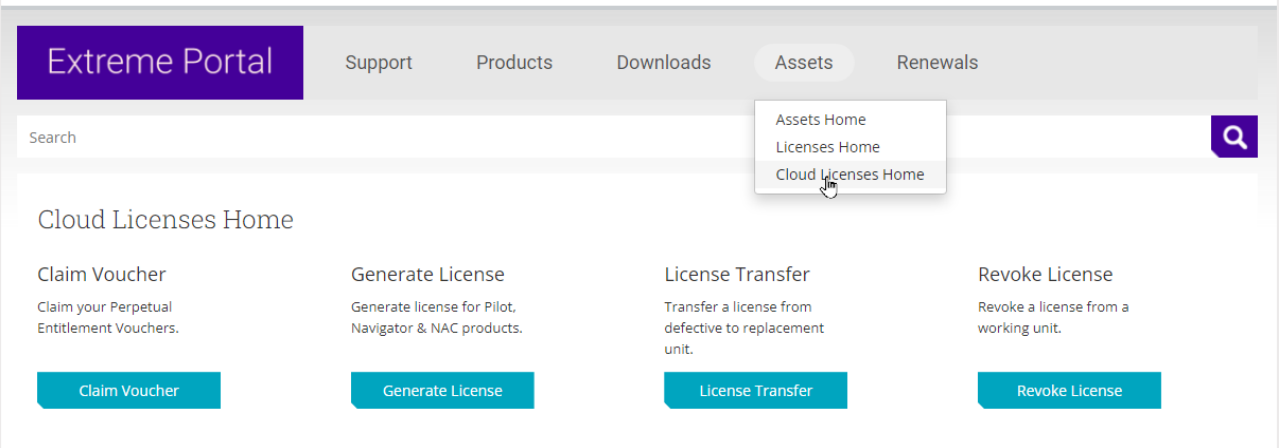

6. Upload the revocation file and select Submit.

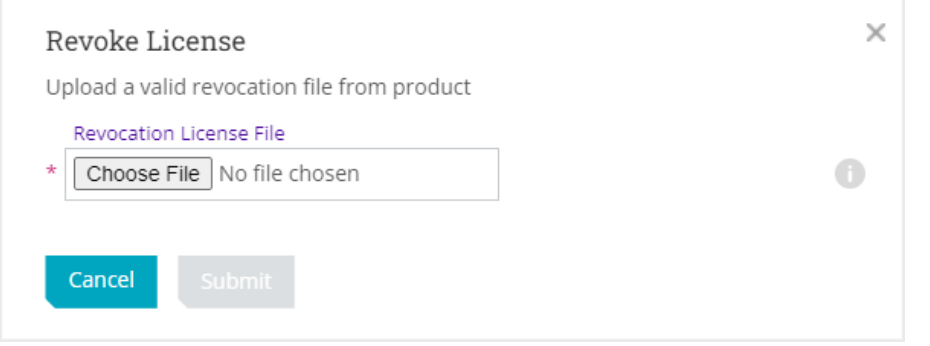

The revoked licenses are returned to the license pool. Contact [support](https://www.extremenetworks.com/support/) if you encounter an error. You will need to provide the revocation file (.rvk) and the error message.

# <span id="page-100-0"></span>**License Limits and Violations**

For each request to add a device to ExtremeCloud IQ Site Engine:

- In connected mode: ExtremeCloud IQ determines if there are enough licenses of that type available.
- In air gap mode: ExtremeCloud IQ Site Engine uses the license file to determine if there are enough licenses of that type available.

As a result for both modes, one of the following actions happens:

- <span id="page-101-1"></span>• If there are enough licenses, device onboarding is successful.
- If there are not enough Navigator licenses, a Pilot license is used instead.
- If there are not enough Pilot licenses, the request is considered a license violation.

NOTE: When an evaluation license is used for ExtremeCloud IQ Site Engine, all devices are managed with Pilot licenses.

To correct a license limit violation:

- In connected mode: You must acquire more licenses (and, when the updated licenses are available in ExtremeCloud IQ, they are used by ExtremeCloud IQ Site Engine).
- In air gap mode: You must acquire more licenses by generating a new licensing file from the licensing portal, then install the licensing file in ExtremeCloud IQ Site Engine.

## <span id="page-101-0"></span>Devices Marked as Unmanaged

When devices are marked as Unmanaged in ExtremeCloud IQ, they are also Unmanaged in ExtremeCloud IQ Site Engine.

Onboarded Unmanaged devices are indicated in the XIQ [Onboarded](#page-242-0) column of the Network > Site > Device table by a red X.

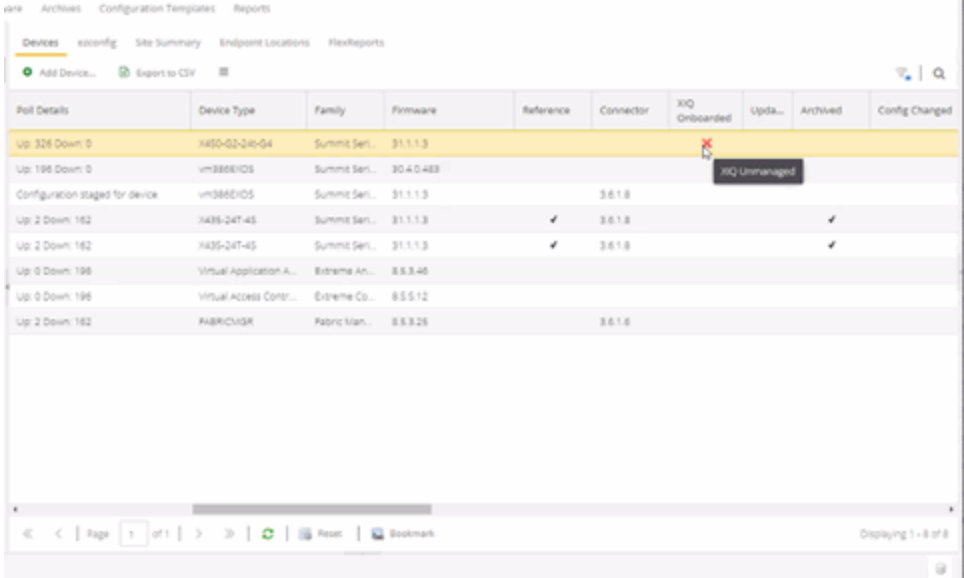

For more details on the Network > Site > Device table, visit Onboarding [Unmanaged](onboarding_XIQ.htm#unmanaged_devs) Devices.

# <span id="page-102-0"></span>**Licensing for ExtremeControl (Network Access Control)**

If the ExtremeCloud IQ Site Engine was [onboarded](onboarding_XIQ.htm) to ExtremeCloud IQ, ExtremeCloud IQ provides the Network Access Control (NAC) entitlements to ExtremeCloud IQ Site Engine. There is an option to allocate a portion of the available license pool in ExtremeCloud IQ. The full 100% NAC entitlements should be allocated automatically to the first ExtremeCloud IQ Site Engine. If there are more Site Engines, for example, a lab instance and a production instance, then the NAC entitlements allocation can be changed in the ExtremeCloud IQ GUI. It is recommended to check the NAC entitlements allocation in ExtremeCloud IQ.

If the ExtremeCloud IQ Site Engine is operated in air gap deployment mode, the licensed quantity for ExtremeControl is provided through a license file. The license file is generated in Extreme Portal. The licensed quantity for ExtremeControl varies depending on whether ExtremeCloud IQ Site Engine is initially installed or it was upgraded from the Extreme Management Center.

## After Upgrading from Extreme Management Center

If you are upgrading from Extreme Management Center to ExtremeCloud IQ Site Engine, the licensing and capabilities of ExtremeControl do not change. The following are included in the licenses:

- NMS-ADV License includes 500 Access Control End-Systems and 50 Guest and IoT Manager (GIM) licenses.
- NMS-xx License includes 250 Access Control End-Systems and 25 GIM licenses.

**NOTE:** used through ExtremeCloud IQ (in Connected mode) or in a locally stored license file (in Air Gap If your version of ExtremeControl contains NMS or NMS-ADV licenses described above and licenses are mode), ExtremeControl will sum those licensed quantities.

## Upon Initial Installation

If you are completing an initial install of ExtremeCloud IQ - Site Engine, there is no end-system license included. The evaluation license can be generated on the Extreme Portal which includes unlimited end-systems and Guest and IoT Manager (GIM) licenses.

# **ExtremeCloud IQ Site Engine Ports**

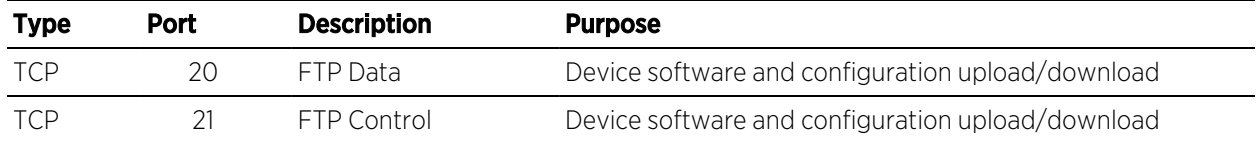

#### ExtremeCloud IQ Site Engine Inbound Communication (Local Ports)

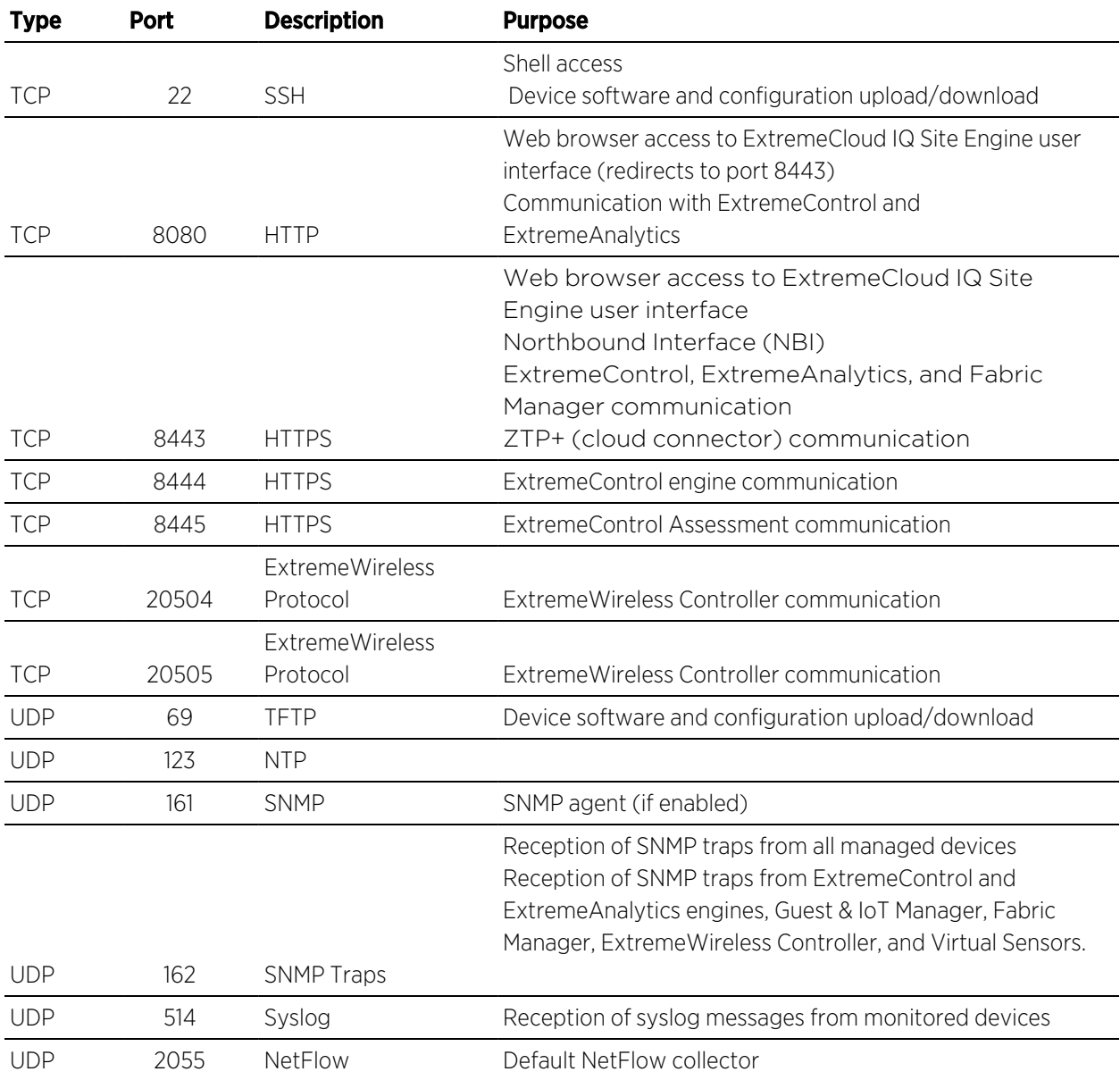

#### ExtremeCloud IQ Site Engine Inbound Communication (Local Ports)

ExtremeCloud IQ Site Engine Outbound Communication (Remote Ports)

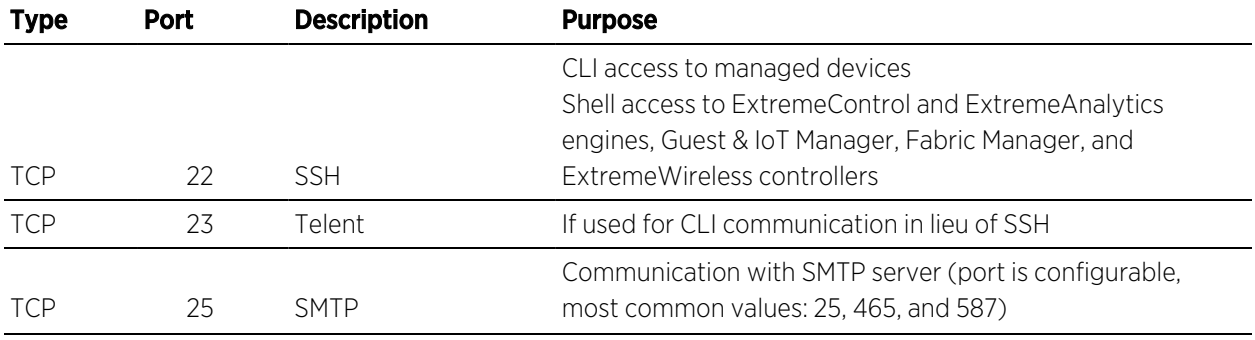

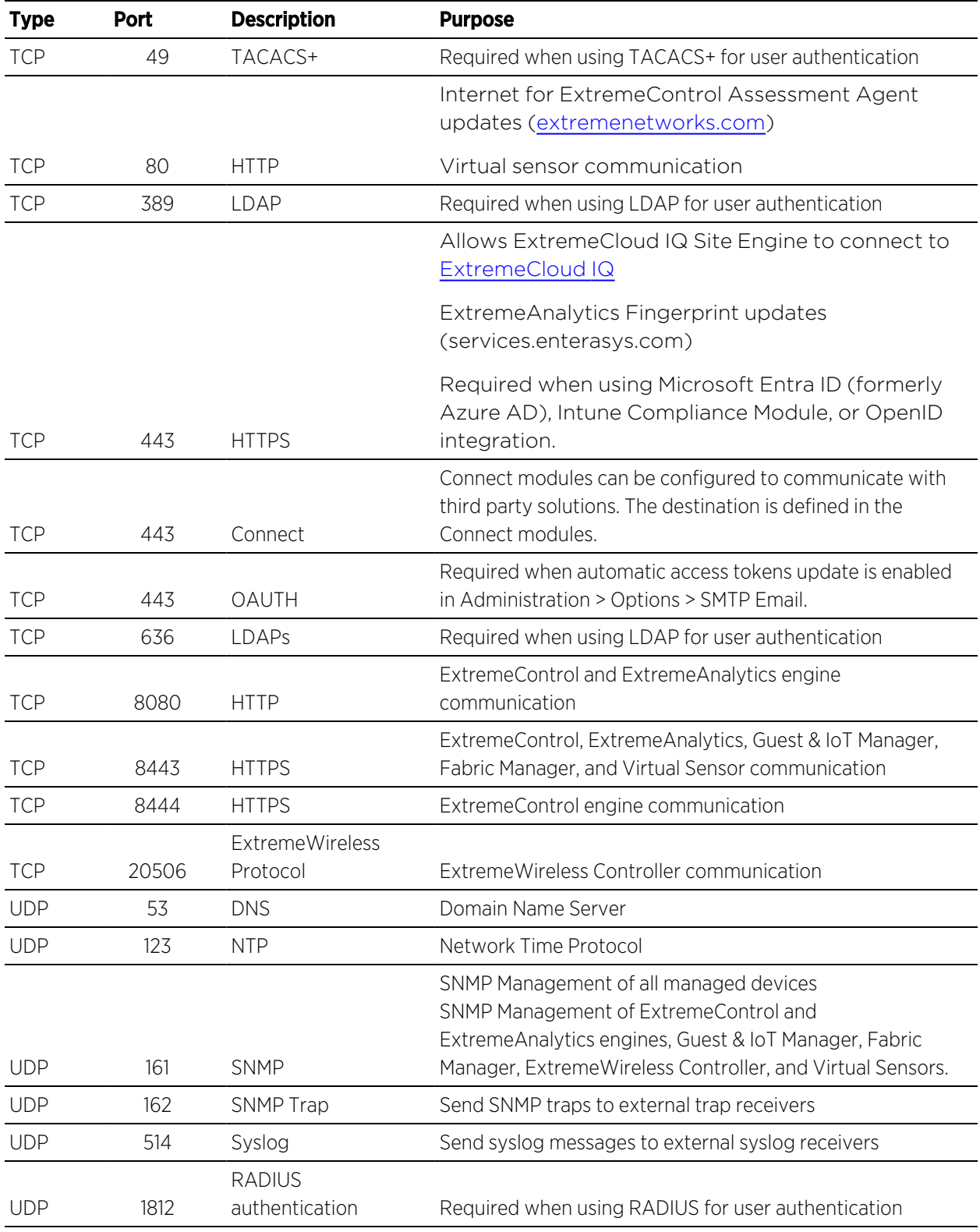

#### ExtremeCloud IQ Site Engine Outbound Communication (Remote Ports)

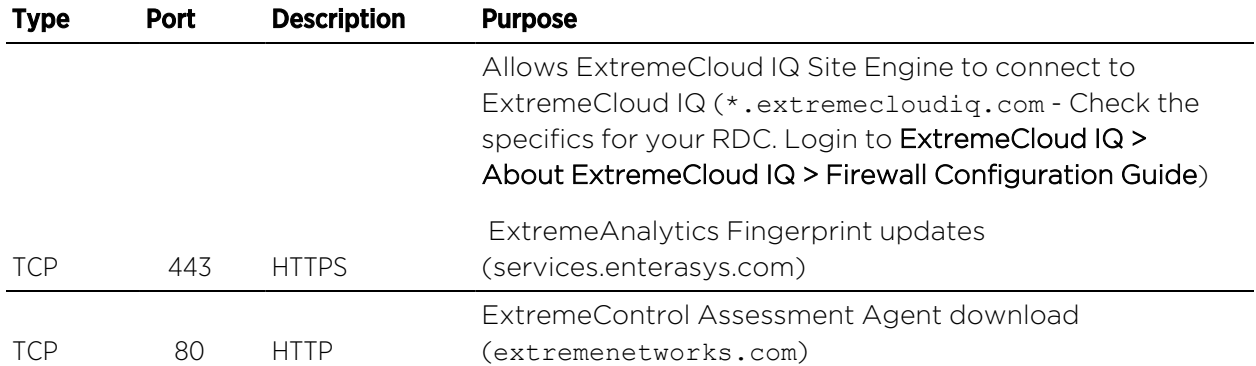

#### ExtremeCloud IQ Site Engine Outbound Internet Connections (not mandatory in air gap deployment)

## **ExtremeControl Ports**

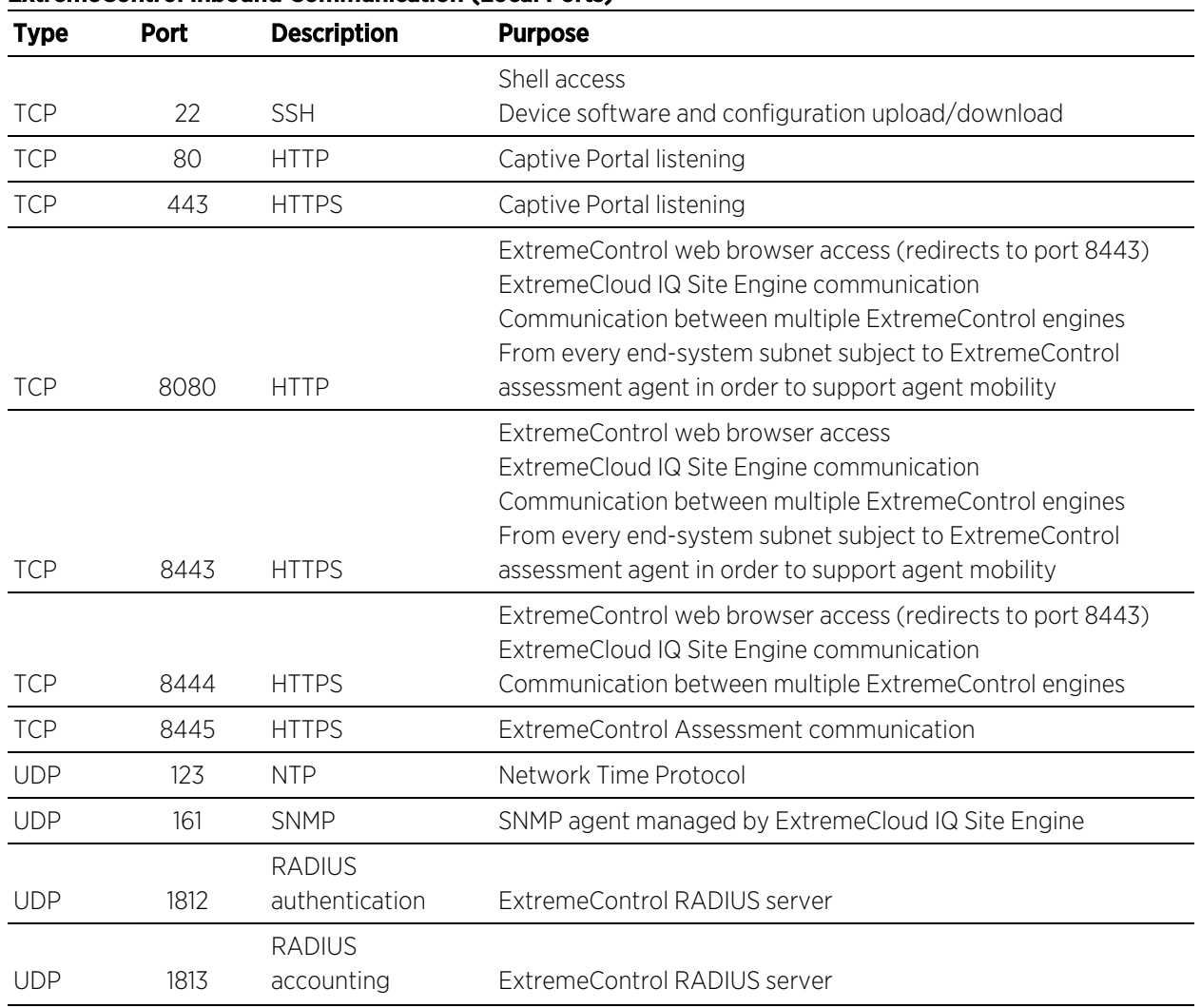

#### ExtremeControl Inbound Communication (Local Ports)

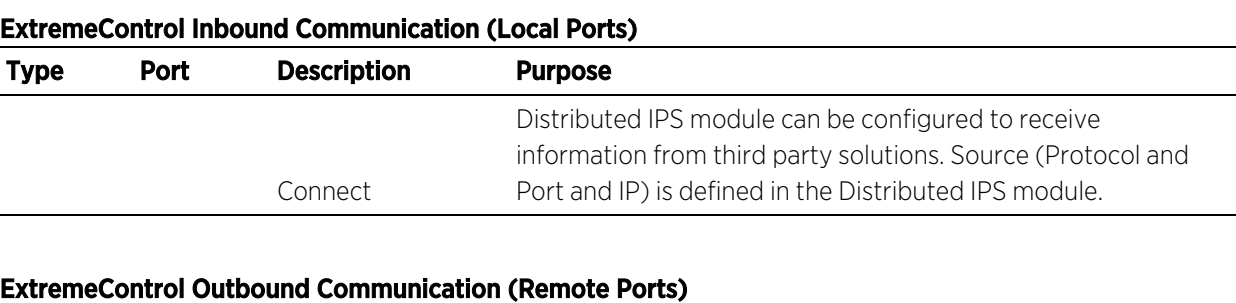

#### Type Port Description Purpose TCP 22 SSH Configuration of devices running VOSS/Fabric Engine (if ssh is configured in the CLI profile) TCP 23 Telnet Configuration of devices running VOSS/Fabric Engine (if telnet is configured in the CLI profile) TCP 135 RPC Remote Procedure Calls to Active Directory TCP 389 LDAP User-based network authentication and directory services TCP 80/443 HTTPS Certificate verification by CRL or OCSP TCP 443 HTTPS Required when using Microsoft Entra ID (formerly Azure AD), or OpenID integration. TCP 445 DCERPC Distributed Computing Environment/Remote Procedure Calls TCP 636 LDAP User-based network authentication and directory services TCP 8080 HTTP ExtremeCloud IQ Site Engine communication Communication between multiple ExtremeControl engines TCP 8443 HTTPS ExtremeCloud IQ Site Engine communication Communication between multiple ExtremeControl engines TCP 8444 HTTPS ExtremeCloud IQ Site Engine communication Communication between multiple ExtremeControl engines UDP/TCP 88 Kerberos Kerberos Protocol UDP 123 NTP Network Time Protocol UDP 161 SNMP Communication to authenticators UDP 162 SNMP Trap SNMP traps sent to ExtremeCloud IQ Site Engine UDP 389 CLDAP Winbind discovery UDP 1700 RADIUS CoA ExtremeControl RADIUS server to authenticators UDP 1812 RADIUS authentication Proxy authorization to remote RADIUS Server

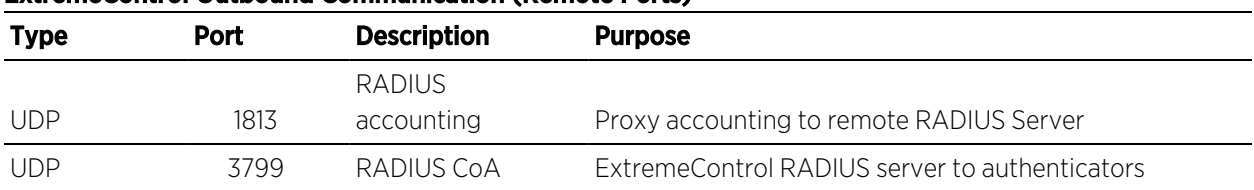

#### ExtremeControl Outbound Communication (Remote Ports)

## **ExtremeAnalytics Ports**

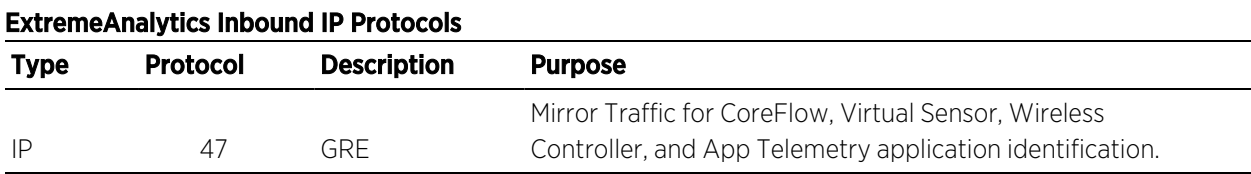

#### ExtremeAnalytics Inbound Communication (Local Ports)

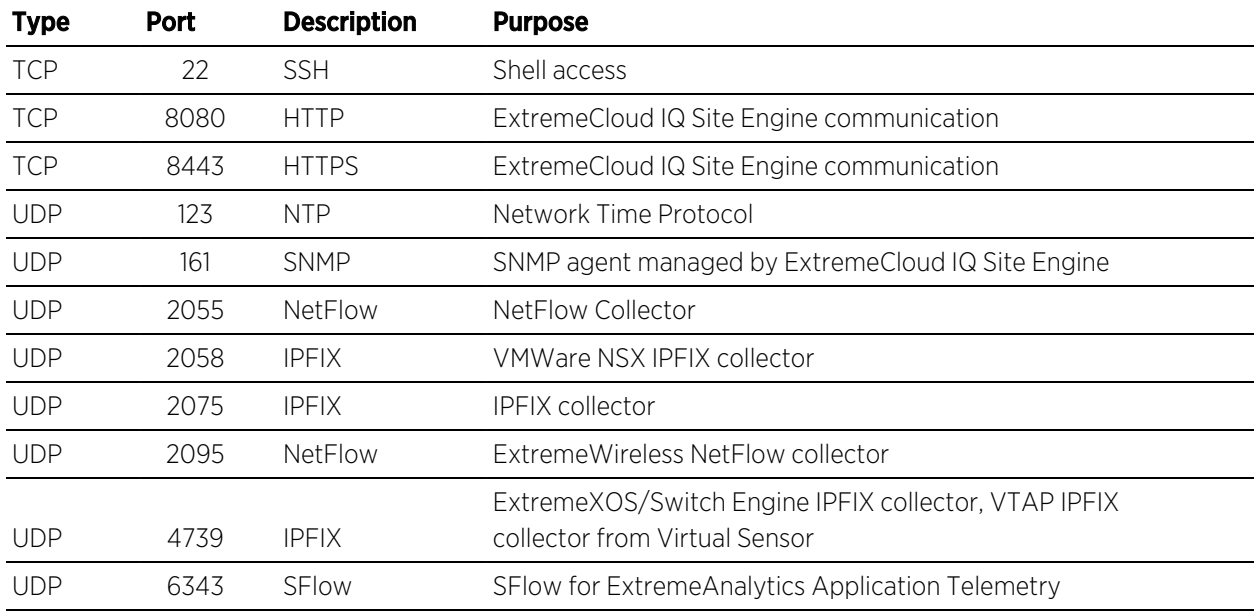

#### ExtremeAnalytics Outbound Communication (Remote Ports)

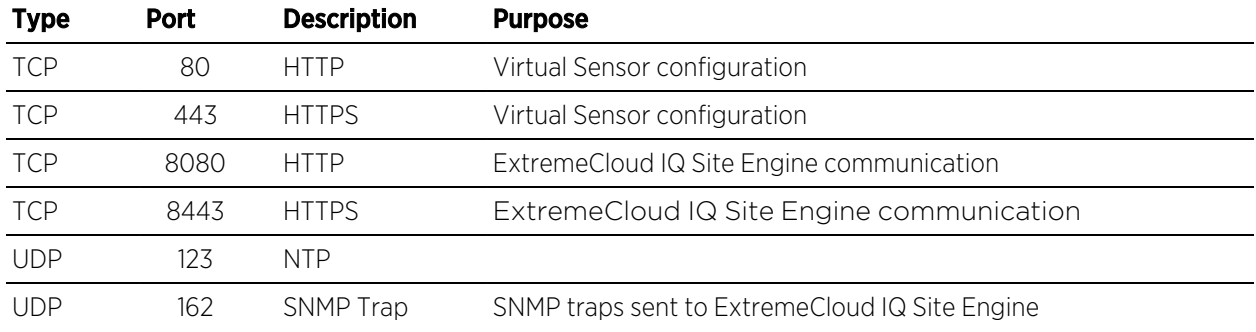
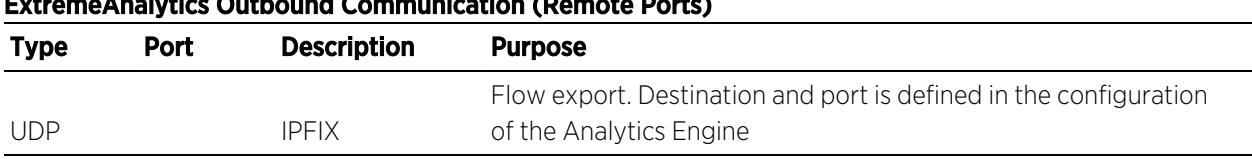

#### ExtremeAnalytics Outbound Communication (Remote Ports)

## **FabricManager Ports**

#### Type Port Description Purpose UDP 161 SNMP Communicating with the devices TCP 22 SSH Communication between ExtremeCloud IQ - Site Engine and FM for SSH TCP 8443 HTTP Communication between ExtremeCloud IQ - Site Engine and FM for REST & ZTP+ Fabric Manager Outbound Communication (Remote Ports)

#### Type Port Description Purpose TCP 22 SSH Communication between ExtremeCloud IQ - Site Engine and FM for SSH Fabric Manager Inbound Communication (Local Ports)

## **Ephemeral Ports**

The port range 32768 to 61000 is reserved for dynamically allocated port numbers used by most TCP and UDP based protocols, such as TFTP and FTP.

# **ExtremeCloud IQ Site Engine Tabs**

ExtremeCloud IQ Site Engine includes the following tabs:

- [Network](https://emc.extremenetworks.com/content/oneview/docs/network/docs/l_ov_network.html) Device details for all managed devices in the network with sorting and filtering of relevant information for network troubleshooting and forensics. Additionally, create maps of the devices and wireless APs on your network. Import images of maps and building/floor plans, and then drag and drop your managed devices and wireless APs in the map. Use the Search to find a device, AP, or wired/wireless client or locate end-systems for a single AP on the map using RSS-based location services. This feature also includes maps with triangulated location.
- [Alarms](https://emc.extremenetworks.com/content/oneview/docs/alarmsevents/docs/ov_alarms_and_events.html) & Events Alarm and event details for all managed devices in the network with sorting and filtering of relevant information for network troubleshooting and forensics.
- [Control](https://emc.extremenetworks.com/content/oneview/docs/control/docs/l_ov_control.htm) Dashboards, reports, and control capabilities extending network management to the network attached end-systems. Allows better visibility and control for IT analysts, troubleshooters, and help desk based on end-system and user identity. Create policies for users and ports, enabling network engineers, information technology administrators, and business managers to work together to create the appropriate network experience for each user in their organization.
- [Analytics](https://emc.extremenetworks.com/content/oneview/docs/analytics/analytics_tab/c_pur_analytics_tab_overview.htm) Real-time NetFlow data for enhanced network diagnostics such as flow details, applications, senders, and receivers.
- [Wireless](https://emc.extremenetworks.com/content/oneview/docs/wireless/docs/l_ov_wireless.html) Wireless monitoring providing details, dashboards, and Top N information to monitor the overall status of the wireless network, as well as the ability to drill in to details as needed.
- [Compliance](https://emc.extremenetworks.com/content/oneview/docs/compliance/docs/c_gov_main.html) Oversight into the configuration of your devices and wireless threat alerts to ensure you are compliant with industry best practices.
- [Reports](https://emc.extremenetworks.com/content/oneview/docs/reports/docs/reports/ov_reports_overview.html) Historical and real-time reporting offering high-level network summary information as well as detailed reports and drill-downs.
- $\bullet$  [Tasks](https://emc.extremenetworks.com/content/oneview/docs/tasks/docs/c_tasks_main.html)  $-$  Create scripts and workflows and use them to configure tasks.
- [Administration](https://emc.extremenetworks.com/content/oneview/docs/admin/docs/ov_admin_main.htm) ExtremeCloud IQ Site Engine administration tools to monitor and maintain the ExtremeCloud IQ Site Engine application and its components.
- [Connect](https://emc.extremenetworks.com/content/oneview/docs/connect/docs/c_ov_connect_main.html) Provides configuration to allow you to integrate third-party software with ExtremeCloud IQ Site Engine's ExtremeControl solution.
- [Search](https://emc.extremenetworks.com/content/oneview/docs/search/docs/l_ov_search.html) A powerful diagnostic tool to search end-systems by MAC address, IP address, end-system name, or user name for fast troubleshooting. Includes a Search with Compass option that uses SNMP to provide information about the status, configuration, and activities at the ingress points of your network, and is an easy way to search for end stations or users on end stations.

# <span id="page-110-0"></span>**Network**

Selecting the Network tab displays details for the managed devices in ExtremeCloud IQ Site Engine, with sorting and filtering of relevant information for network troubleshooting.

# **Navigating the Network Tab**

 $\overline{G}$ ExtremeCloud IQ Site Engine  $\alpha$ da Network Dashboard Devices Discovered Firmware Archives Configuration Templates Reports A Alarms & Events be impact Analysis = 1  $C$  control Site Availability Me Network Perfor... in Port Capacity Archived Devices In AP Site Quality **She** in. **M** Analytics **Wretess R** Compliance 1/112  $0/0$  $1/16$  $0/0$ **Jail** Reports **ES** Tasks Marketin Administration  $\rightleftarrows$  Connect Impact Impact Impact Impact Impact Stes Endpoints Stes Devices Device Availabil... in Application Per... in Port Health Devices with Re... in AP Quality in. ٠  $0/0$ 132/231  $0/231$  $0/0$  $\Omega$ Impact Impact Impact Impact Impact 16 Star Gras Stes Endopints Devices

To access the Network tab, select it in the ExtremeCloud IQ Site Engine menu.

The **Network** tab provides access to the following sub-tabs:

- [Dashboard](#page-111-0) Presents a summary of ExtremeCloud IQ Site Engine data via a variety of dashboards, including the Impact [Analysis](#page-111-1), [Overview](#page-111-2), Multi [Cloud,](#page-111-3) and [Inventory](#page-111-4) dashboards.
- [Devices](#page-111-5) Provides you with information about the devices on your network and the relationships between devices. The **Devices** tab also allows you to organize devices into groups, geographically in maps, and configure default settings for newly discovered devices using sites.
- [Discovered](#page-295-0) Displays newly discovered devices on your network and allows you to configure those devices.
- [Firmware](#page-113-0) Allows you to view and upgrade firmware for network devices.
- **[Archives](#page-113-1)**  $-$  Displays all device archives, or saved device configurations grouped by device type.
- [Configuration](#page-113-2) Templates Provides you with device configurations you can use as a template for your device types.
- [Reports](#page-114-0) Provides a variety of system reports that give information about your devices, ports, and network traffic.

Additionally, the **Menu** icon  $(\equiv)$  at the top of the screen provides links to additional information about your version of ExtremeCloud IQ Site Engine.

### <span id="page-111-0"></span>**Dashboard**

Select the Dashboard tab to view graphical data about devices on your network.

The Dashboard contains four options, the Impact Analysis, Overview, Multi Cloud, and Inventory dashboards.

#### <span id="page-111-1"></span>Impact Analysis

The Impact Analysis dashboard displays a real-time summary of Availability, Performance, Capacity/Health, and Configuration data for your network. The dashboard provides you with charts that identify the scope and scale of faulting elements in the network or location. Charts display an impact status and an impact summary for a particular factor that are updated automatically when conditions change.

#### <span id="page-111-2"></span>**Overview**

The Overview dashboard displays several reports containing statistical information about the devices on your network. The information presents a sampling of the performance of individual devices.

#### <span id="page-111-3"></span>Multi Cloud

The Multi Cloud dashboard provide an overview of all virtual machines on the network broken down into VM distribution per ExtremeControl profile, Operating System, Switch, and Hypervisor technology. It also provides detailed information on all VMs. For each supported Hypervisor technology, sub-reports provide more in-depth data. Additionally, the Multi Cloud dashboard includes information about Google Compute, Amazon Web Service, and Microsoft Azure instances.

#### <span id="page-111-4"></span>Inventory

The Inventory [Dashboard](c_inventory_dash_overview.htm) includes a [Summary](c_inventory_dash_overview.htm#summary) tab, which displays several pie charts that enable you to view the activity and status of the devices and ports that comprise your network. The criteria for each chart is configurable, and you can drill down from each chart to access reports displaying details about the device and port activity.

The Inventory Dashboard also includes Asset [Tracking](c_inventory_dash_overview.htm#asset_tracking) and Device [Tracking](c_inventory_dash_overview.htm#dev_tracking) tabs. Use these tables to monitor changes made to assets and devices in your network.

### <span id="page-111-5"></span>**Devices**

Select the **Devices** tab to display information about devices in your network and the maps and sites in which they are added.

### Left-Panel Tree

The [left-panel](#page-214-0) of the Devices tab contains a drop-down list, enabling you to view all of your devices, a subset of devices, your maps, or your sites.

Selecting a device, device group, map, or site in the Groups/Maps navigation tree displays details about that item in the right-panel. Additionally, you can contact the selected devices with the currently configured profile and execute CLI commands on devices or device groups.

### Right-Panel Tabs

The information in the right-panel is organized into tabs. The tabs available depends on the item selected in the left-panel.

- Devices The Devices tab contains a table of information about the devices selected in the left-panel (or the devices included in the map or site selected in the left-panel), including the status of the device, the IP address, the device type, the firmware version, and the serial number.
- **Site** The **Site** tab allows you to create a default configuration for devices being added to the selected site.
- **Summary** The **Summary** tab opens the Device View for the device selected.
- $\bullet$  Map  $-$  The Map tab displays the geographic, topology, or floor plan map as well as a graphic representation of the devices contained in that map.
- Site Summary The Site Summary tab contains a table of information about the sites on your network, including the path, addresses, and configuration.
- Endpoint [Locations](#page-528-0) The Endpoint Locations tab displays the geographic locations of your devices and sites.
- FlexReports The FlexReports tab contains reports available for the device, controller, map, or site selected in the left-panel.

### **Discovered**

Select the Discovered tab to view devices new to your network not yet added to the ExtremeCloud IQ Site Engine database. Devices appear on the Discovered tab when they are:

- Discovered via the Site tab and one of the following occurs:
	- The Automatically Add Devices checkbox is not selected in the Site Actions section of the tab.
	- The serial number of the device matches:
		- The serial number of another device being discovered.
		- The serial number of a device already in the ExtremeCloud IQ Site Engine database.
- The serial number is not defined for a device and the base MAC address matches:
	- The base MAC address of another device being discovered.
	- The base MAC address of a device already in the ExtremeCloud IQ Site Engine database.
- The serial number and base MAC address are not defined for a device and the IP address matches:
	- The IP address of another device being discovered.
	- The IP address of a device already in the ExtremeCloud IQ Site Engine database.
- The device uses a profile different than those associated with devices that already exist in the ExtremeCloud IQ Site Engine database.
- Discovered using the Pre-Register Device window for your ZTP+ (Zero Touch Provisioning Plus) enabled devices.
	- **NOTE:** ZTP+ functionality is supported on ExtremeXOS/Switch Engine devices on which version 21.1 (or greater) is installed, FastPath devices, Fabric Manager, ExtremeAnalytics engines, and Access Control engines.
- Discovered using a trap to discover a ZTP (Zero Touch Provisioning) enabled device.

**NOTE:** ZTP functionality is not identical to ZTP+ functionality.

### <span id="page-113-0"></span>Firmware

Select the Firmware tab to assign a firmware or boot PROM image to one or more product families or device types. This enables you to download the assigned image to any of your network devices of that family or type. Use the Details section of the tab to display the firmware or boot PROM image details and save the image to the device.

## <span id="page-113-1"></span>**Archives**

Select the **Archives** tab to create new archives for your devices and view a list of existing archives grouped by device type in the left-hand panel. This tab provides information about archive operations performed on the selected device or device group. Additionally, use your archives to compare your device configurations against industry best practices.

### <span id="page-113-2"></span>Configuration Templates

Select the Configuration Templates tab to view and use device configuration templates grouped by device type in the left-hand panel. This tab provides information about configurations you can use as templates for your devices.

## <span id="page-114-0"></span>Reports

Select the Reports tab to view information about the devices and ports on your network as well as information about network traffic. Available reports are accessible via the Reports dropdown list at the top of the tab and are grouped into the following three reporting areas:

- Device
- Interface
- Network

Select Information  $(1)$  in the top-right corner of a report to view more information about that report.

Select Export to CSV ( $\ket{\cdot}$ ) to export the information contained in the report to your default CSV application, where it can then be manipulated or saved.

For information on related topics:

- How to Add Fabric [Manager](#page-563-0)
- Fabric Manager ZTP+ [Configuration](#page-562-0)
- Device [Operations](#page-219-0)
- [Search](#page-1775-0)

For information on related tasks:

- Add to [Device](#page-227-0) Group
- Add [Devices](#page-238-0) to Maps
- New Device Configuration in [ExtremeCloud](#page-1903-0) IQ Site Engine

# <span id="page-115-0"></span>**Impact Analysis Dashboard Overview**

Use the Impact Analysis Dashboard to view a real-time summary of Availability, Performance, Capacity/Health, Configuration, and Quality data for your network. To access the Impact Analysis Dashboard, navigate to the Network tab and select the Dashboard tab.

Select the report button (**)** to open the Impact Analysis Report page window in the [Reports](#page-1516-0) [Designer](#page-1516-0) tab.

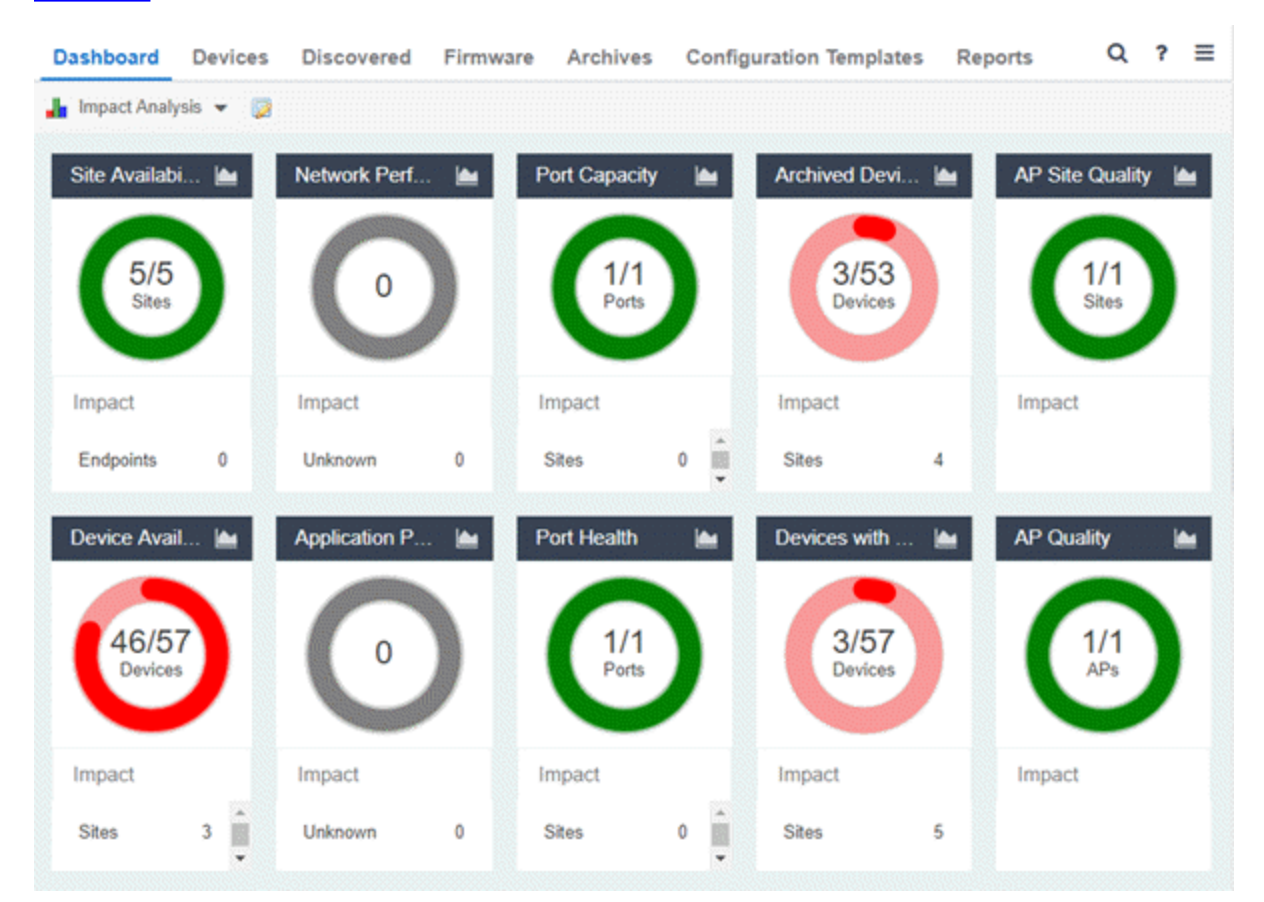

# **Charts**

The dashboard provides you with ring charts and data that identify the scope and scale of faulting elements in the network or site. Charts display a name and impact status for a particular factor, and are updated automatically when conditions change.

**NOTES:** A network element is considered "faulting" if it is non-optimal relative to a certain factor; for example, a device that has not been archived recently or an application that is responding poorly.

A network element is considered "impacted" if it has a relationship to a faulting element which might affect its operation; for example, an endpoint connected to a device that failed.

The center of each chart contains a ratio of the non-faulting elements compared to the total number of elements. Hover over a ring color to display a complete description of the ratio. ExtremeCloud IQ Site Engine uses these ratios, converts them to a percentage, and uses them to determine the impact status. Below each chart is an Impact Summary, which displays the network elements impacted by any faulting elements.

The Impact Status is reflected by color:

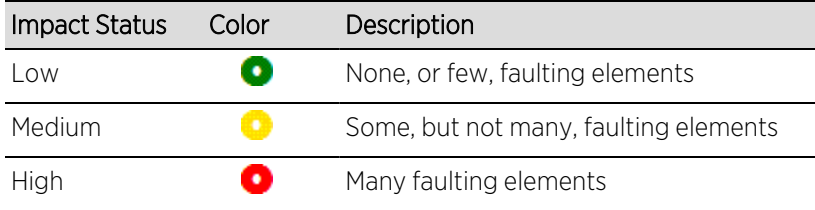

The thresholds that determine the Impact Status (Low, Medium, or High) for each chart is configurable in the Impact [Analysis](#page-1633-0) options on the Administration tab.

When the Impact Status changes for network elements (e.g. device availability changes from Low to Medium or from Medium to High), an event is generated and is available in the event log on the **[Events](#page-704-0)** tab.

#### Site Availability

The center of the Site Availability ring chart indicates the ratio of sites with which ExtremeCloud IQ Site Engine can communicate to the total number of sites with at least one device. The number of end-points impacted by sites [ExtremeCloud](#page-120-0) IQ Site Engine can not reach is listed in the Impact Summary beneath the ring chart.

- Select the ring chart to open the Unavailable Sites report that displays sites ExtremeCloud IQ Site Engine can not reach.
- Select **[Endpoints](#page-122-0)** in the Impact Summary beneath the ring chart to open the Endpoints Impacted by [Unavailable](#page-122-0) Sites report that provides more details about endpoints with devices.
- Select the report button  $(| \cdot |)$  to open the Site [Availability](#page-131-0) History report that provides a

historical view of the Site Availability chart.

#### Device Availability

The center of the Device Availability ring chart indicates the ratio of devices with which ExtremeCloud IQ Site Engine can communicate to the total number of devices. The number of sites and endpoints that contain devices with which ExtremeCloud IQ Site Engine can not communicate are listed in the Impact Summary beneath the ring chart.

- Select the ring chart to open the [Unavailable](#page-132-0) Devices report that provides detailed data for all unavailable devices.
- Select Sites in the Impact Summary beneath the ring chart to open the Sites [Impacted](#page-136-0) by [Unavailable](#page-136-0) Devices report that provides more details about sites with unavailable devices.
- Select **[Endpoints](#page-137-0)** in the Impact Summary beneath the ring chart to open the Endpoints Impacted by [Unavailable](#page-137-0) Devices report that provides more details about endpoints with unavailable devices.
- Select the report button  $($   $\blacktriangleright$   $)$  to open the Device [Availability](#page-147-0) History report that provides a

historical view of the Device Availability chart.

#### Network [Performance](#page-334-0)

The center of the Network Performance ring chart indicates the ratio of sites with a network response time in the expected or better-than-expected range to the total number of sites. The number of [tracked](c_pur_analytics_tab_config_overview.htm#config) [applications](c_pur_analytics_tab_config_overview.htm#config) and [network](c_pur_analytics_tab_dash_netserv.htm) services and endpoints with a slower-than-expected response time are listed in the Impact Summary beneath the ring chart. Data displayed in the chart includes all engines on your network. Applications at different sites are counted separately.

- **NOTE:** Enable Dynamic [Thresholding](c_pur_analytics_tab_config_overview.htm#config) to allow ExtremeCloud IQ Site Engine to automatically determine the expected response times based on previously observed response times. If you do not use ExtremeAnalytics or do not want to enable Dynamic Thresholding, you can remove this chart from the Impact Analysis dashboard in the Report [Designer.](#page-1516-0)
	- Select the ring chart to open the Slow Sites [report](#page-148-0) that displays sites with slower-than-expected network response times.
	- Select [Applications](#page-150-0) in the Impact Summary beneath the ring chart to open the Applications [Impacted](#page-150-0) by Slow Sites report that provides more details about the tracked [applications](c_pur_analytics_tab_config_overview.htm#config) and [network](c_pur_analytics_tab_dash_netserv.htm) services impacted by slower-than-expected network response time.

**NOTE:** Enable Event [Collection](#page-1626-0) to allow ExtremeCloud IQ Site Engine to report specific end-points impacted by slower-than-expected response times.

- Select **[Endpoints](c_imp_analysis_network_perf_ endpoints_impby_slownet.htm)** in the Impact Summary beneath the ring chart to open the Endpoints Impacted by Network [Response](c_imp_analysis_network_perf_ endpoints_impby_slownet.htm) Time report that provides more details about endpoints impacted by slower-than-expected network response time.
- Select the report button ( ) to open the Network [Performance](#page-153-0) History report that provides a

historical view of the Network Performance chart.

#### Application [Performance](c_pur_analytics_tab_config_overview.htm#config)

The center of the Application Performance ring chart indicates the ratio of tracked applications and [network](c_pur_analytics_tab_dash_netserv.htm) services with an application response time in the expected or better-than-expected range to the total number of tracked applications and network services. The number of sites that contain tracked applications and network services with slower-than-expected application response times are listed in the Impact Summary beneath the ring chart. Data displayed in the chart includes all engines on your network. Applications at different sites are counted separately.

- **NOTE:** Enable Dynamic [Thresholding](c_pur_analytics_tab_config_overview.htm#config) to allow ExtremeCloud IQ Site Engine to automatically determine the expected response times based on previously observed response times. If you do not use ExtremeAnalytics or do not want to enable Dynamic Thresholding, you can remove this chart from the Impact Analysis dashboard in the Report [Designer.](#page-1516-0)
	- Select the ring chart to open the Slow [Applications](#page-154-0) report, which is filtered to display [tracked](c_pur_analytics_tab_config_overview.htm#config) [applications](c_pur_analytics_tab_config_overview.htm#config) and [network](c_pur_analytics_tab_dash_netserv.htm) services with slower-than-expected application response times.
	- Select Sites in the Impact Summary beneath the ring chart to open the Sites [Impacted](#page-156-0) by Slow [Applications](#page-156-0) report that provides more details about the sites impacted by tracked applications and network services with slower-than-expected response times.
	- Select **[Endpoints](c_imp_analysis_app_perf_endpts_impby_slowapps_report.htm)** in the Impact Summary beneath the ring chart to open the Endpoints Impacted by Slow [Applications](c_imp_analysis_app_perf_endpts_impby_slowapps_report.htm) report that provides more details about endpoints impacted by slowerthan-expected application response time.
		- **NOTE:** Enable Event [Collection](#page-1626-0) to allow ExtremeCloud IQ Site Engine to report specific end-points impacted by slower-than-expected response times.
	- Select the report button  $( | \cdot | )$  to open the Application [Performance](#page-159-0) History report that provides

a historical view of the Application Performance chart.

#### Port Capacity

The center of the Port Capacity ring chart indicates the ratio of ports with an acceptable level of [utilization](#page-85-0) to the total number of ports on which data collection is enabled and which recently reported utilization measurements. The number of sites and devices that contain ports with excessive utilization are listed in the Impact Summary beneath the ring chart.

- Select the ring chart to open the Highly [Utilized](#page-160-0) Ports report that displays the utilization of ports filtered to include only those ports with an excessive port rate.
- Select Sites in the Impact Summary beneath the ring chart to open the Sites [Impacted](#page-161-0) by Highly [Utilized](#page-161-0) Ports report that provides more details about sites impacted by port capacity.
- Select Devices in the Impact Summary beneath the ring chart to open the Devices [Impacted](#page-163-0) by Highly [Utilized](#page-163-0) Ports report that provides more details about devices impacted by port capacity.
- Select the report button  $(| \cdot |)$  to open the Port [Capacity](#page-166-0) History report that provides a historical view of the Port Capacity chart.

#### Port Health

The center of the Port Health ring chart indicates the ratio of ports with an acceptable error rate to the total number of ports on which data [collection](#page-85-0) is enabled and which recently reported error rate measurements. The number of sites and devices that contain ports with an excessive error rate are listed in the Impact Summary beneath the ring chart.

• Select the ring chart to open the High Error [Ports](#page-167-0) report that lists the ports with an excessive error rate.

- Select Sites in the Impact Summary beneath the ring chart to open the Sites [Impacted](#page-169-0) by High Error [Ports](#page-169-0) report that provides a list of sites with ports with an unacceptable error rate.
- Select Devices in the Impact Summary beneath the ring chart to open the Devices [Impacted](#page-171-0) by High Error [Ports](#page-171-0) report that provides a list of devices with ports with an unacceptable error rate.
- Select the report button ( $\sim$ ) to open the Port Health [History](#page-174-0) report that provides a historical

view of the Port Health chart.

#### Archived Devices

The center of the Archived Devices ring chart indicates the ratio of devices for which an archive was created in the past 30 days to the total number of devices that support archiving. The number of sites with devices not archived in the past 30 days is listed in the Impact Summary beneath the ring chart.

- Select the ring chart to open the [Unarchived](#page-175-0) Devices report that provides a list of the devices not archived in the last 30 days.
- Select Sites in the Impact Summary beneath the ring chart to open the Sites [Impacted](#page-179-0) by [Unarchived](#page-179-0) Devices report that provides a list of the sites associated with devices with no archive in the last 30 days.
- Select the report button ( ) to open the [Archived](#page-180-0) Devices History Report that provides a

historical view of the Archived Devices chart.

#### Devices with [Reference](#page-638-0) Firmware

The center of the Devices with Reference Firmware ring chart indicates the ratio of devices on which firmware you define as a reference image is installed to the total number of devices. The number of sites containing devices on which reference firmware is not installed is listed in the Impact Summary beneath the ring chart.

**NOTE:** The Devices with Reference Firmware ring chart only includes devices discovered via SNMP.

- Select the ring chart to open the Devices Without [Reference](#page-181-0) Firmware report that displays a list of affected devices not running reference firmware.
- Select Sites in the Impact Summary beneath the ring chart to open the Sites [Impacted](#page-185-0) by Devices Without [Reference](#page-185-0) Firmware report that provides a list of the sites with devices not running reference firmware.
- Select the report button  $($   $\blacktriangleright$  to open the [Reference](#page-186-0) Firmware History Report that provides a

historical view of the Devices with Reference Firmware chart.

#### AP Site Quality

The center of the AP Site Quality ring chart indicates the ratio of ExtremeCloud IQ sites with applications that meet the required RFQI or quality standards to the total number of sites. Quality indicators of 1 (low) to 5 (good) are determined via the ExtremeCloud IQ engine.

• Select the ring chart to open the AP Sites with Low Quality report that includes details about the sites with APs that are experiencing both good and poor quality.

- Select Impact in the Impact Summary beneath the ring chart to open the Sites Impacted by APs with Low Quality report that provides a list of the sites with devices not running reference firmware.
- Select the report button  $(| \cdot |)$  to open the AP Site Quality History Report, which provides a

historical view of AP site quality totals and counts.

#### AP Quality

The center of the AP Quality ring chart indicates the ratio of applications that meet the required RFQI or quality standards to the total number of APs. The number of APs experiencing low quality is listed in the Impact Summary beneath the ring chart. Quality indicators of 1 (low) to 5 (good) are determined via the [ExtremeCloud](#page-1633-0) IQ engine.

- Select the ring chart to open the APs with Low Quality report that displays details about APs experiencing low quality.
- Select Impact in the Impact Summary beneath the ring chart to open the APs Impacted by Low Quality report that provides a list of the APs experiencing low quality.
- Select the report button ( $\sim$ ) to open the AP Quality History Report, which provides a historical

view of the quality experienced by APs.

- Impact Analysis Options
- [ExtremeCloud](#page-110-0) IQ Site Engine Network Overview

## <span id="page-120-0"></span>**Unavailable Sites Report**

The Unavailable Sites report provides a list of sites ExtremeCloud IQ Site Engine considers to be down. Use the Devices Up for Site Up (percent) field on the Impact Status Options tab to configure the threshold ExtremeCloud IQ Site Engine uses to determine if a site is up. The threshold is calculated as the ratio of devices in a site with a **Status** of Up to the total number of devices in the site.

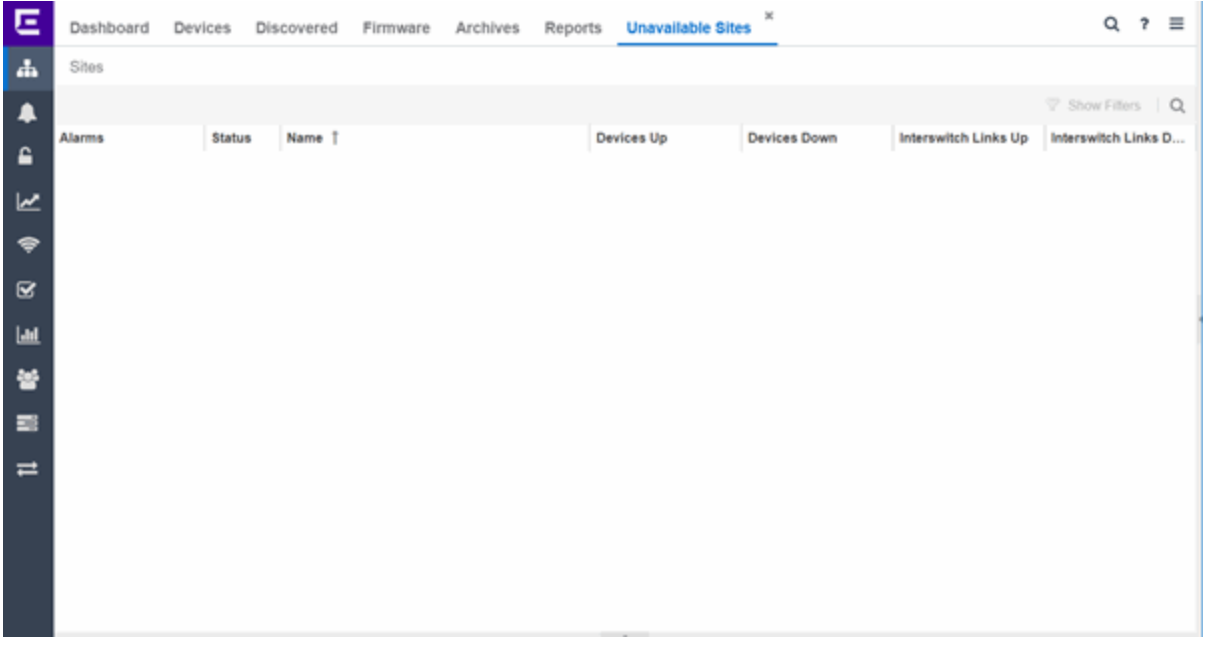

The following columns are included in the report:

#### Alarms:

Shows the most severe alarm triggered by a device included in the site. The severity of the alarm is indicated by the following icons:

- Critical  $($   $)$   $-$  A problem with significant implications.
- Error  $( \bullet )$   $-$  A problem with limited implications.
- Warning  $($   $\blacktriangle$ )  $-$  A condition that might lead to a problem.
- $\cdot$  Info ( $\Box$ ) Information only; not a problem.
- None  $($ )  $-$  No alarms on the device.

#### Status:

Indicates whether the site is up or down, based on the percentage of devices in the site with which ExtremeCloud IQ Site Engine can communicate (Status of Up). A green check mark indicates the site is up, while a red X icon indicates the site is down.

Use the Devices Up for Site Up (percent) field on the Impact Status Options tab to configure the threshold ExtremeCloud IQ Site Engine uses to determine if a site is up. The threshold is calculated as the ratio of devices in a site with a Status of Up to the total number of devices in the site.

#### Name:

The name of the site.

#### Devices Up

This column indicates the number of devices with a **Status** of Up in the site.

#### Devices Down

This column indicates the number of devices with a Status of Down in the site.

#### Interswitch Links Up

This column indicates the number of Interswitch Links with a Status of Up in the site.

#### Interswitch Links Down

This column indicates the number of Interswitch Links with a **Status** of **Down** in the site.

• Impact Analysis [Dashboard](#page-115-0) Overview

## <span id="page-122-0"></span>**Endpoints Impacted by Unavailable Sites Report**

This report provides detailed information about end-systems impacted as the result of ExtremeCloud IQ Site Engine unable to communicate with a site (Status of Down). The report also shows any [events](#page-127-0) that pertain to the end-systems selected in the top table. Additionally, the report lists the risks and [vulnerabilities](#page-130-0) for the device and assigns a score based on the severity of the risk.

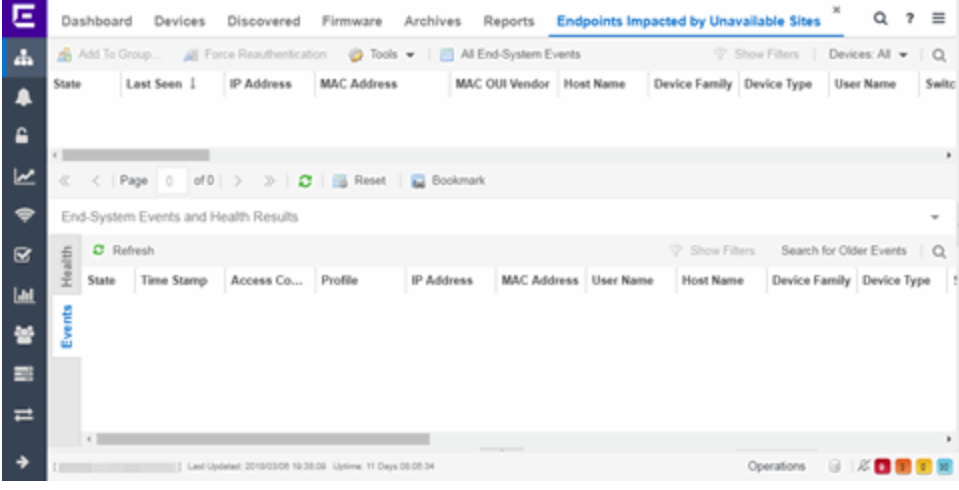

The report contains three tables:

- [End-System](#page-122-1) Information
- [Events](#page-127-0)
- [Health](#page-130-0)

### <span id="page-122-1"></span>End-System Information

The table at the top of the report lists the end-systems that are affected as the result of unavailable sites.

ID

The identification number for the end-system. This column is hidden by default.

#### State

The end-system's connection state:

- Scan The end-system is currently being scanned.
- Accept The end-system is granted access with either the Accept policy or the policy returned from the RADIUS server in the filter-ID.
- Quarantine -The end-system is quarantined because the scanning test failed.
- Reject The end-system was rejected because the assigned ExtremeControl profile was set to Reject, the MAC Locking test failed, or the RADIUS server was reachable but rejected the authentication request.
- Error Indicates one of nine problems:
	- the MAC to IP resolution failed, if assessment is enabled
	- the MAC to IP resolution timed out, if assessment is enabled
	- all RADIUS servers are unreachable
	- the RADIUS request was non-compliant
	- all assessment servers are unavailable
	- the assessment server can't reach the end-system
	- no assessment servers are configured
	- the assessment server is not compatible with the current version of ExtremeCloud IQ Site Engine
	- the username and password configured in the Assessment Server section of the Access Control options (Administration > Options > Access Control) are incorrect for the assessment server

#### Last Seen

The last date and time the end-system was seen by the ExtremeControl engine.

#### IP Address

The end-system's IP address.

#### OV MAC Key

OV MAC Key. This column is hidden by default.

#### MAC Address

The end-system's MAC address. MAC addresses are displayed as a full MAC address or with a MAC OUI (Organizational Unique Identifier) prefix, depending on the option you select the Access Control Options tab.

#### MAC OUI Vendor

The vendor associated with the MAC OUI.

#### Host Name

The end-system's host name.

#### Device Family

The hardware family or the operating system family for the end-system.

#### Device Type

The hardware type or the operating system type for the end-system.

#### User Name

The User Name used for device access.

#### Switch IP

The IP address of the switch to which the end-system is connected.

#### Switch Nickname

The nickname defined for the switch to which the end-system is connected.

#### Switch Port

The port alias (if defined) followed by the switch port number to which the end-system is connected.

#### Policy

The policy role assigned to the end-system.

#### Authorization

The Authorization granted to allow access to the end-system.

#### Risk Level

The overall risk level assigned to the end-system based on the health result of the scan:

- $\bullet$  Red High Risk
- Orange Medium Risk
- Yellow Low Risk
- Green No Risk
- Gray Unknown

#### Profile Name

The name of the profile assigned to the end-system when it connected to the network.

#### Reason

Provides additional information about the reasons why the end-system is in its particular connection state. It gives you an idea as to why a certain policy was applied to the end-system or why the endsystem was rejected.

#### Authentication Type

Identifies the latest authentication method used by the end-system to connect to the network.

#### State Description

This column provides more details about the end-system state. For example, if the end-system's connection state is Reject, this column might list the RADIUS server (primary or secondary) that rejected the authentication request.

#### Extended State

Provides additional information about the end-system's connection state.

#### Access Control Engine/Source IP

The Engine to which the end-system is connecting.

#### Engine Group

Displays what Engine group the ExtremeControl engine was in when the end-system event was generated. For example, if the Engine was in Engine group A when an end-system connected, but then later the Engine was moved to Engine group B, this column still list Engine group A for that endsystem's entry.

#### RFC 3580 VLAN ID

For end-systems connected to RFC 3580-enabled switches, this is the RFC3580 VLAN ID assigned to the end-system.

#### Warning Time

Shows the time for warning. This column is hidden by default.

#### Last Quarantined

The last date and time the end-system was quarantined. This column is hidden by default.

#### Score

The total sum of the scores for all the health details that were included as part of the quarantine decision.

#### Top Score

The highest score received for a health detail in the health result.

#### Actual

The actual score is what the total score would be if all the health details including those marked Informational and Warning were included in the score.

#### Switch Port Index

The SNMP index (ifIndex) of the port to which the end-system connected.

#### Switch Location

The physical location of the switch to which the end-system connected.

#### ELIN

An extended set of data for an end-system based on a MAC address.

#### Port Info Raw

Displays unformatted information as it is received from the port.

#### All Authentication Types

This column displays all the authentication methods the end-system has used to authenticate.

#### Last Scan Result State

The last scan result assigned to the end-system: Scan, Accept, Quarantine, Reject, Error. This is the state that was assigned to the end-system as a result of the last completed scan. This will typically match the end-system State if scanning is currently enabled and has been performed recently.

#### Last Scanned Time

The last time an assessment (scan) was performed on the end-system.

#### First Seen Time

he first time the end-system was seen by the ExtremeControl engine.

#### NAP Capable

Indicates whether the end-system is Microsoft NAP (Network Access Protection) capable: Yes or No

#### Custom 1-4

Use these column to add additional information you want to display. You can add information for up to four Custom columns.

#### Registered User

The registered username supplied by the end user during the registration process.

#### Registered Email

The registered email address supplied by the end user during the registration process.

#### Registered Phone

The registered phone number supplied by the end user during the registration process.

#### Sponsor

The registered user's sponsor, if sponsorship is enabled.

#### Registration 1-5

The text from the Custom 1-5 registration fields supplied by the end user during the registration process.

#### Registration Description

The device description supplied by the end user during the registration process.

#### **Groups**

End-system groups are rule components that allow you to group together devices having similar network access requirements or restrictions.

#### Group 1-3

Displays the names of up to three end-system groups.

#### Zone

This field only displays if you have displayed the Zone column in the Access Control Configuration Rules table. Select the end-system zone assigned to any end-system matching this rule. See End-System Zones for more information.

#### Request Attributes

Displays the RADIUS attributes injected when the end-system requested authentication.

#### Registration Type

Shows the type of registration

#### RADIUS Server IP

The IP address of the RADIUS server with which the end-system is associated.

#### Source

Displays the origin of the event:

- $\bullet$  Access Controlengine  $-$  An Access Controlengine.
- Wireless Manager An ExtremeWireless Controller or AP.
- ExtremeXOS/Switch Engine ID Manager An Extreme switch running ExtremeXOS/Switch Engine with the Identify Manager feature configured to send events to ExtremeCloud IQ Site Engine.
- OneFabric Connect An ExtremeConnect module (e.g. Solutions Architecture and Innovation (SAI) integration)
- One Controller The Extreme SDN Controller.

#### DCM

Data Center Manager. This column is hidden by default.

#### TLS Client Certificate Expiration

Expiration date of the TLS Client Certificate issued for 802.1x authentication.

#### TLS Client Certificate Issuer

Name of the issuer of the TLS Client Certificate issued for 802.1x authentication.

### <span id="page-127-0"></span>Events Log

The Events table displays end-system events related to the unavailability of the site.

#### ID

The identification number for the end-system. This column is hidden by default.

#### State

The end-system's connection state:

- Scan The end-system is currently being scanned.
- Accept The end-system is granted access with either the Accept policy or the policy returned from the RADIUS server in the filter-ID.
- Quarantine -The end-system is quarantined because the scanning test failed.
- Reject The end-system was rejected because the assigned ExtremeControl profile was set to Reject, the MAC Locking test failed, or the RADIUS server was reachable but rejected the authentication request.
- Error Indicates one of nine problems:
	- the MAC to IP resolution failed, if assessment is enabled
	- the MAC to IP resolution timed out, if assessment is enabled
	- all RADIUS servers are unreachable
	- the RADIUS request was non-compliant
	- all assessment servers are unavailable
	- the assessment server can't reach the end-system
	- no assessment servers are configured
	- the assessment server is not compatible with the current version of NAC Manager

• the username and password configured in the Assessment Server section of the Access Control options (Administration > Options > Assessment Server) are incorrect for the assessment server

#### Timestamp

Shows the date and time when an event occurred.

#### ExtremeControl engine / Source IP

The ExtremeControl engine to which the end-system is connecting.

#### Profile

The Profile assigned to the end-system in the ExtremeCloud IQ Site Engine database.

#### IP Address

The end-system's IP address.

#### MAC Address

The end-system's MAC address. MAC addresses are displayed as a full MAC address or with a MAC OUI (Organizational Unique Identifier) prefix, depending on the option you have selected in the Display section of the Access Control Options (Administration > Options > Access Control).

#### User Name

The name of the user that triggered the event.

#### Host Name

The end-system's host name.

#### Device Family

The hardware family or the operating system family for the end-system.

#### Device Type

The hardware type or the operating system type for the end-system.

#### State Description

This column provides more details about the end-system's state. For example, if the end-system's connection state is Reject, this column might list the RADIUS server (primary or secondary) that rejected the authentication request.

#### Extended State

Provides additional information about the end-system's connection state.

#### Reason

Provides additional information about the reasons why the end-system is in its particular connection state. It gives you an idea as to why a certain policy was applied to the end-system or why the endsystem was rejected.

#### Authorization

The attributes returned by the RADIUS server for this end-system. If the end-system is connected to a switch that supports multi-authentication, then this column may not reflect the actual active policy for the authenticated user. For Layer 3 Access Control Controller engines, this column displays the policy assigned to the end-system for its authorization.

#### Auth Type

Identifies the authentication method used by the end-system to connect to the network. For Layer 3 Access Control Controller engines, this column shows IP.

#### Switch IP

The IP address of the switch to which the end-system connected. If the end-system is connected to an Access Control Controller engine, this is the Access Control Controller PEP (Policy Enforcement Point) IP address..

#### Switch Nickname

The nickname defined for the switch to which the end-system is connected.

#### Switch Port Index

The switch port index to which the end-system is connected.

#### Switch Port

The switch port interface name to which the end-system is connected.

#### Switch Location

The physical location of the switch to which the end-system connected. If the end-system is connected to an Access Control Controller engine, this is the Access Control Controller PEP (Policy Enforcement Point) location.

#### ELIN

An extended set of data for an end-system based on a MAC address.

#### Port Info Raw

Displays unformatted information as it is received from the port.

#### Last Scan Time

The last time an assessment (scan) was performed on the end-system.

#### Zone

Displays the end-system zone to which the end-system is assigned.

#### Registration Type

The end-system type supplied by the end user during the registration process.

#### RADIUS Server IP

The IP address of the RADIUS server with which the end-system is associated.

#### Event Source

Displays the origin of the event:

- Access Control Engine A Access Control engine.
- Wireless Manager An ExtremeWireless Wireless Controller or AP.
- ExtremeXOS/Switch Engine ID Manager An Extreme switch running ExtremeXOS/Switch Engine with the Identify Manager feature configured to send events to ExtremeCloud IQ Site Engine.
- OneFabric Connect A custom project (e.g. Solutions Architecture and Innovation (SAI)

integration)

• One Controller — The Extreme SDN Controller.

## <span id="page-130-0"></span>Health Log

This tab provides summary information on health results (assessment results) obtained for the end-system selected in the table above. You can specify the number of health result summaries displayed using the Health Result Persistence options in the Data Persistence Options.

#### Risk

The risk level assigned to the end-system based on the health result of the scan: High Risk, Medium Risk, Low Risk, or No Risk.

#### Name

This column lists the name of the test that is reported by the health result detail.

#### Test Case ID

The unique number assigned to the test case.

#### Score

The score assigned to the test case. The score is a value between 0.0 and 10.0. In the case of agentbased test cases, the score is either 0.0 for a passed test, or 10.0 for a failed test, unless specifically overwritten by the scoring override configuration.

#### Scoring Mode

The scoring mode that was used at the time the test was performed.

- Applied The score returned by this test was included as part of the quarantine decision.
- Informational The score returned by this test was reported, but did not apply toward a quarantine decision.
- Warning The score returned by this test was only used to provide end user assessment warnings via the Notification portal web page.

#### CVE IDs

The CVE (Common Vulnerability and Exposures) ID assigned to the security vulnerability or exposure. For more information on CVE IDs, refer to the following URL: <https://cve.mitre.org/>.

#### Description

This column lists information about the health result detail.

#### Solution

This column lists a solution for the health result.

#### Port ID

The port on which the end-system the security risk was detected.

#### Protocol ID

The well-known number (ID) assigned to the IP Protocol Type.

#### Assessment

The list of test sets that were run during assessment, for example, Default Nessus, Default Agent-less, and Default Agent-based. Test sets are defined as part of the assessment configuration. If the endsystem is NAP capable, then this column displays Microsoft NAP indicating that NAP performed the assessment.

#### Remediation

For agent-based assessment, this column lists the results of remediation attempts: Success, Failed, or Not Attempted.

#### Type

A "type" is assigned to each security risk found on a port during an assessment, and is used to determine whether to Quarantine an end-system. Types are configurable on the assessment agent. There are three types:

- $\bullet$  Hole  $-$  The port is vulnerable to attack.
- $\bullet$  Warning  $-$  The port may be vulnerable to attack.
- $\bullet$  Note  $-$  There may be a security risk on the port.
- Impact Analysis [Dashboard](#page-115-0) Overview

## <span id="page-131-0"></span>**Site Availability History Report**

The Site Availability History report contains a graph that displays the number of sites with a Status of Up (depending on the number of devices with which ExtremeCloud IQ Site Engine can communicate) (green), and the total number of sites that have devices (blue) for the duration you define. The values here are the values displayed in the Site Availability ring chart over the time span you define.

Use the Devices Up for Site Up (percent) field on the Impact Status Options tab to configure the threshold ExtremeCloud IQ Site Engine uses to determine if a site is up. The threshold is calculated as the ratio of devices in a site with a **Status** of Up to the total number of devices in the site.

Select the increment between which ExtremeCloud IQ Site Engine analyzes sites from the data drop-down list. Available options are Raw, Hourly, or Daily data.

Select the time span for which the report displays from the time span drop-down list. Available options are Last 24 Hours, Yesterday, Last 3 Days, Last Week, Last 2 Weeks, Last Month.

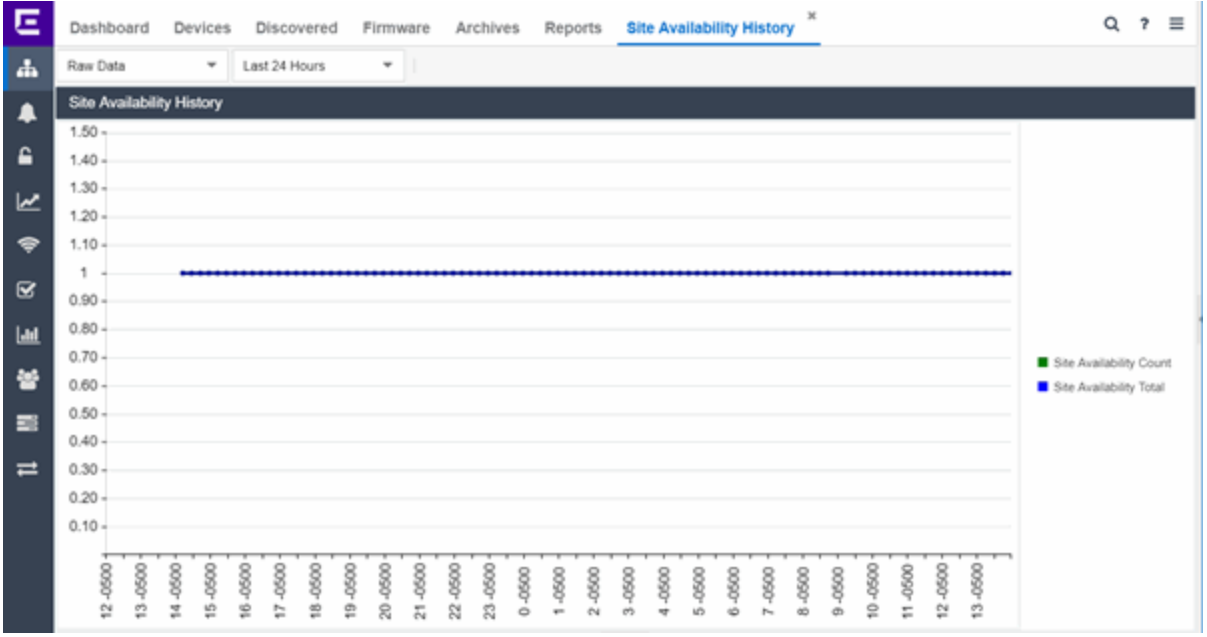

• Impact Analysis [Dashboard](#page-115-0) Overview

# <span id="page-132-0"></span>**Unavailable Devices Report**

The Unavailable Devices report provides detailed information for devices with which ExtremeCloud IQ Site Engine cannot communicate ( Status of Down).

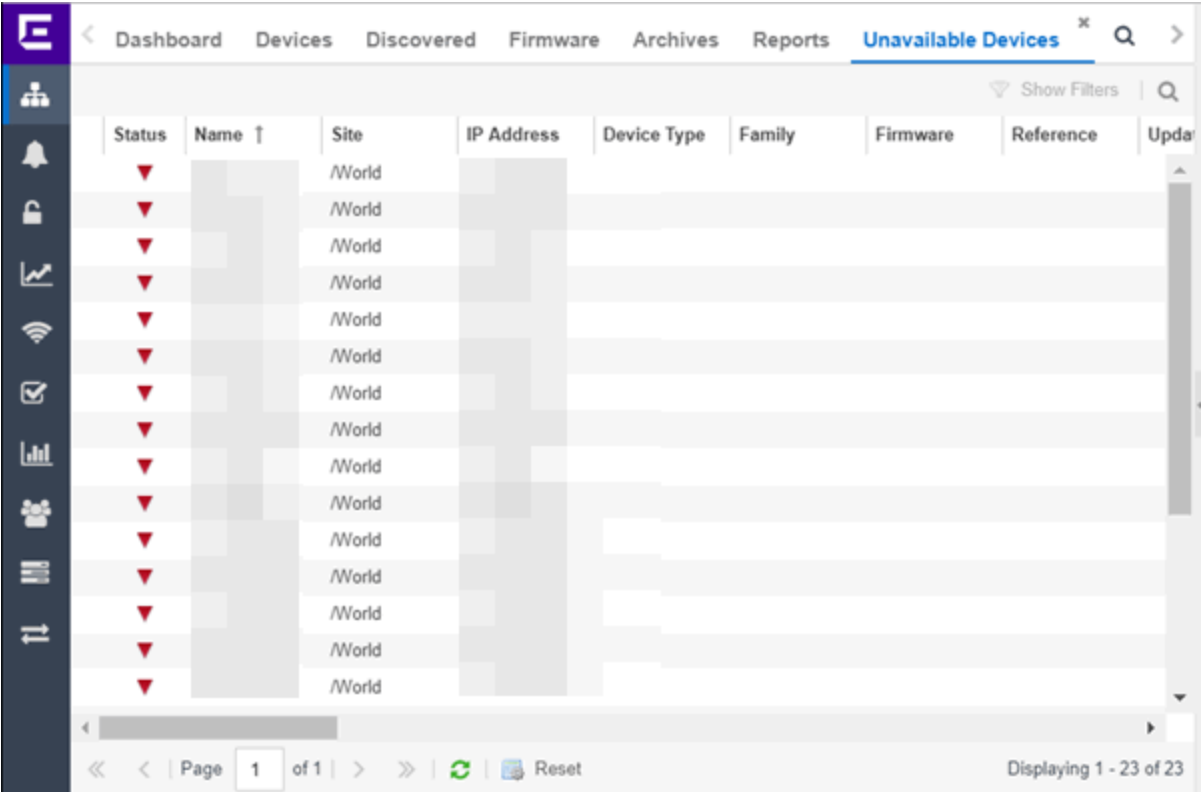

The following columns are included in the report:

#### Device Status

This column, hidden by default, indicates whether there is contact with the device. The color of the circle indicates the degree to which the device is communicating:

- **·** Green icon  $($ **·**  $)$   $-$  Indicates ExtremeCloud IQ Site Engine is in contact with the device.
- Yellow icon  $( 9 )$  Indicates ExtremeCloud IQ Site Engine has issues contacting the device.
- Red icon  $($   $\bullet$   $)$   $-$  Indicates ExtremeCloud IQ Site Engine can not contact the device.

Hover over the Device Status icon to view additional details about the status for that device.

#### **Status**

Indicates the device/alarm status for the device. The icon indicates the severity of the most severe alarm on the device:

- Red icon  $($   $\blacksquare$ ) A critical problem with significant implications.
- Orange icon  $($   $)$   $-$  An error with limited implications.
- Yellow icon  $($   $)$   $-$  A warning that might lead to a problem.
- Blue icon  $(\square)$  Information only; not a problem.
- Green icon  $\left( \bullet \right)$   $-$  ExtremeCloud IQ Site Engine can contact the device.

Hover over the status icon to view the number of alarms. Select the alarm/device status icon to open a

new page with detailed information about the alarms for that device.

#### Device ID

This column, hidden by default, displays a number that serves as a database identifier automatically created for the device. This number increments as you add additional devices.

#### Name

The device name, nickname, or IP address.

#### Site

The site in which the device is located.

#### Poll Type

This column, hidden by default, indicates the poll type ExtremeCloud IQ Site Engine uses to discover devices: SNMP, Ping or Not Polled.

#### Poll Group Name

This column, hidden by default, indicates the name of the Poll Group you define in the Poll Groups section of the Status Polling options.

#### Admin Profile

This column, hidden by default, indicates the access Profile that gives ExtremeCloud IQ Site Engine administrative access to the device.

#### Client Profile

This column, hidden by default, indicates the access Profile that gives ExtremeCloud IQ Site Engine client access to the device.

#### IP Address

The device's IP address.

#### Context

The Context column, hidden by default, displays a string that indicates how the device behaves, depending on whether the device is a router or a switch.

#### IP Context

The IP Context column, hidden by default, displays a device's IP address with the context appended to the end of the address following a colon.

#### Trap Status

Indicates whether a trap receiver is configured, not configured, or not supported for the device. This column is hidden by default.

#### Syslog Status

Indicates whether the device is configured to send information to the syslog or if it is not supported for the device. This column is hidden by default.

#### Display Name

The IP address of the device. This column is hidden by default.

#### Device Type

The type of device.

#### Family

The device product family.

#### Firmware

The revision for the firmware running in the device.

#### Running Reference Firmware

Indicates if the device's thresholds have been configured for Reference Firmware

#### Updates

The firmware release status for the device according to the results from the latest Check for Firmware Updates operation. Place your cursor on the column to see a tooltip describing the status.

#### Archived

Indicates if the device has been archived in the last 30 days.

#### Config Changed

Indicates if the archived configuration for the device has changed in the last 30 days.

#### Policy Domain

The policy domain assigned to the device.

#### Boot PROM

The revision for the BootPROM installed on the device.

#### Base MAC

The base MAC address for the device.

#### Serial Number

The serial number for the device.

#### **Stats**

Displays whether statistics collection is enabled or disabled on the device. A black check mark indicates that historical collection is enabled, a blue check mark indicates that threshold alarms collection (formerly monitor collection) is enabled.

#### Location

The physical location of the device. You can set the location for one or more devices by selecting the devices in the table, right-clicking, and selecting Set Selected Location from the menu.

#### Contact

The name of the responsible contact person. You can set the contact for one or more devices by selecting the devices in the table, right-clicking, and selecting Set Selected Contact from the menu.

#### System Name

Hostname for the device taken from the System Name field on the Device tab of the Configure Device window. You can set the system name for a device by selecting the device in the table, right-clicking, and selecting Device > Configure Device.

#### Uptime

The amount of time, in a days hh:mm:ss format, that the device has been running since the last start-up.

#### Nickname

The user-defined nickname for the selected device.

#### Description

A description of the unavailable device.

#### User Data 1-4, Notes

These columns can provide additional information about the device.

**• Impact Analysis [Dashboard](#page-115-0) Overview** 

## <span id="page-136-0"></span>**Sites Impacted by Unavailable Devices Report**

The Sites Impacted by Unavailable Devices report provides detailed information about sites that have one or more unavailable devices within your network.

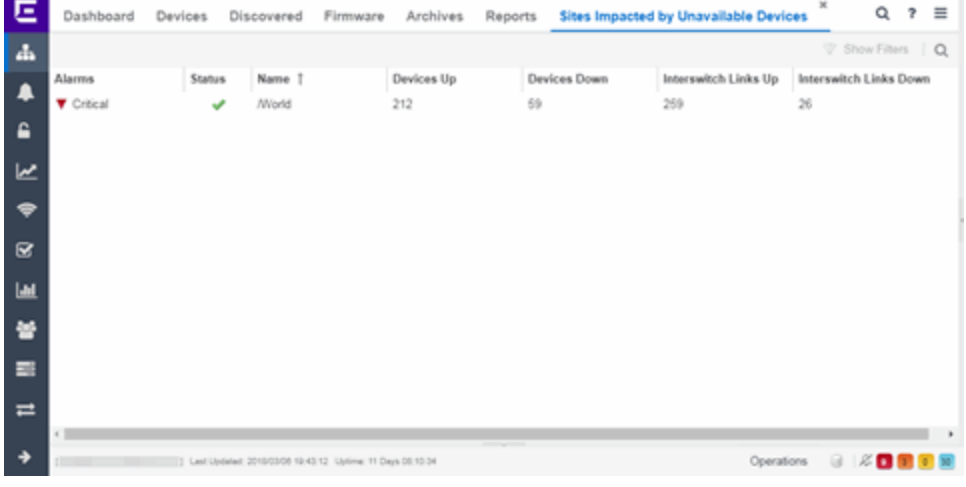

The following columns are included in the report:

#### Alarms

Shows the most severe alarm triggered by a device included in the site. The severity of the alarm is indicated by the following icons:

- Critical  $( ) A$  problem with significant implications.
- Error  $( \bullet )$   $-$  A problem with limited implications.
- Warning  $($   $\blacktriangle$ )  $-$  A condition that might lead to a problem.
- $\cdot$  Info ( $\Box$ ) Information only; not a problem.
- None  $($ )  $-$  No alarms on the device.

#### **Status**

Indicates whether the site is up or down, based on the percentage of devices in the site with which ExtremeCloud IQ Site Engine can communicate (Status of Up). A green check mark indicates the site is up, while a red X icon indicates the site is down.

Use the Devices Up for Site Up (percent) field on the Impact Status Options tab to configure the threshold ExtremeCloud IQ Site Engine uses to determine if a site is up. The threshold is calculated as the ratio of devices in a site with a **Status** of Up to the total number of devices in the site.

#### Name

The name of the site.

#### Devices Up

This column indicates the number of devices with a **Status** of Up in the site.

#### Devices Down

This column indicates the number of devices with a **Status** of **Down** in the site.

#### Interswitch Links Up

This column indicates the number of Interswitch Links with a Status of Up in the site.

#### Interswitch Links Down

This column indicates the number of Interswitch Links with a **Status** of **Down** in the site.

• Impact Analysis [Dashboard](#page-115-0) Overview

## <span id="page-137-0"></span>**Endpoints Impacted by Unavailable Devices Report**

This report provides detailed information about end-systems impacted as the result of failing devices (Status of Down). An end-system is considered impacted if it was sessionauthenticated on the device at the time that the device became failing.

**NOTE:** Use the Devices Up for Site Up (percent) field on the Impact Status [Options](#page-1633-0) tab to configure the threshold ExtremeCloud IQ Site Engine uses to determine if a site is up. The threshold is based on the percentage of devices in a site with which ExtremeCloud IQ Site Engine can communicate.

The report also shows any [events](#page-143-0) from the [event](#page-143-0) log that pertain to the device selected in the top table. Additionally, the report lists the risks and [vulnerabilities](#page-145-0) for the device and assigns a score based on the severity of the risk.

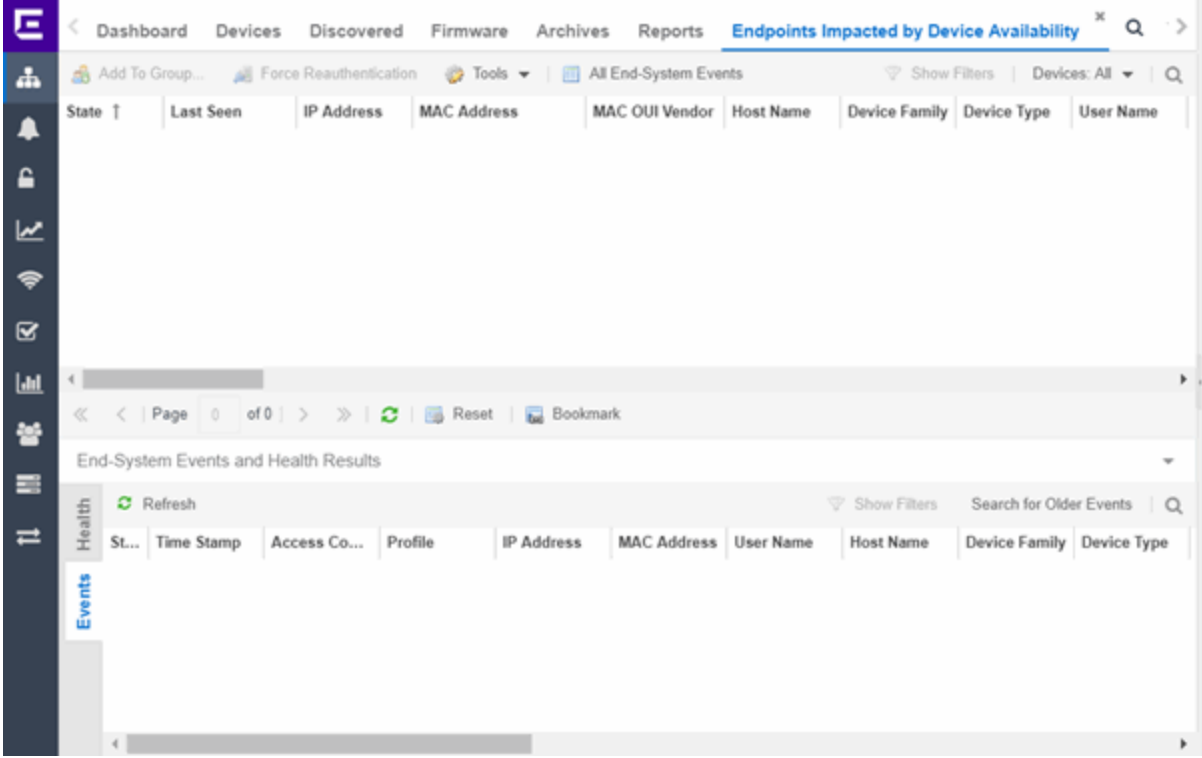

The report contains three tables:

- [End-System](#page-138-0) Information
- [Events](#page-143-0)
- [Health](#page-145-0)

### <span id="page-138-0"></span>End-System Information

The table at the top of the report lists the end-systems that are affected as the result of unavailable devices.

ID

The identification number for the end-system. This column is hidden by default.

State

The end-system's connection state:

- Scan The end-system is currently being scanned.
- Accept The end-system is granted access with either the Accept policy or the policy returned from the RADIUS server in the filter-ID.
- Quarantine -The end-system is quarantined because the scanning test failed.
- Reject The end-system was rejected because the assigned ExtremeControl profile was set to Reject, the MAC Locking test failed, or the RADIUS server was reachable but rejected the authentication request.
- Error Indicates one of nine problems:
	- the MAC to IP resolution failed, if assessment is enabled
	- the MAC to IP resolution timed out, if assessment is enabled
	- all RADIUS servers are unreachable
	- the RADIUS request was non-compliant
	- all assessment servers are unavailable
	- the assessment server can't reach the end-system
	- no assessment servers are configured
	- the assessment server is not compatible with the current version of ExtremeCloud IQ Site Engine
	- the username and password configured in the [Assessment](#page-1598-0) Server section of the Access Control options (Administration > Options > Access Control) are incorrect for the assessment server

#### Last Seen

The last date and time the end-system was seen by the Access Control engine.

#### IP Address

The end-system's IP address.

#### OV MAC Key

OV MAC Key. This column is hidden by default.

#### MAC Address

The end-system's MAC address. MAC addresses are displayed as a full MAC address or with a MAC OUI (Organizational Unique Identifier) prefix, depending on the option you select the Access [Control](#page-1601-0) [Options](#page-1601-0) tab.

#### MAC OUI Vendor

The vendor associated with the MAC OUI.

#### Host Name

The end-system's host name.

#### Device Family

The hardware family or the operating system family for the end-system.

#### Device Type

The hardware type or the operating system type for the end-system.

#### User Name

The User Name used for device access.

#### Switch IP

The IP address of the switch to which the end-system is connected.

#### Switch Nickname

The nickname defined for the switch to which the end-system is connected.

#### Switch Port

The port alias (if defined) followed by the switch port number to which the end-system is connected.

#### Policy

The policy role assigned to the end-system.

#### Authorization

The Authorization granted to allow access to the end-system.

#### Risk Level

The overall risk level assigned to the end-system based on the health result of the scan:

- $\bullet$  Red High Risk
- Orange Medium Risk
- Yellow Low Risk
- Green No Risk
- Gray Unknown

#### Profile Name

The name of the profile assigned to the end-system when it connected to the network.

#### Reason

Provides additional information about the reasons why the end-system is in its particular connection state. It gives you an idea as to why a certain policy was applied to the end-system or why the endsystem was rejected.

#### Authentication Type

Identifies the latest authentication method used by the end-system to connect to the network.

#### State Description

This column provides more details about the end-system state. For example, if the end-system's connection state is Reject, this column might list the RADIUS server (primary or secondary) that rejected the authentication request.

#### Extended State

Provides additional information about the end-system's connection state.

#### Access Control Engine/Source IP

The Engine to which the end-system is connecting.

#### Engine Group

Displays what Engine group the ExtremeControl engine was in when the end-system event was generated. For example, if the Engine was in Engine group A when an end-system connected, but then later the Engine was moved to Engine group B, this column still list Engine group A for that endsystem's entry.

#### RFC 3580 VLAN ID

For end-systems connected to RFC 3580-enabled switches, this is the RFC3580 VLAN ID assigned to the end-system.

#### Warning Time

Shows the time for warning. This column is hidden by default.

#### Last Quarantined

The last date and time the end-system was quarantined. This column is hidden by default.

#### Score

The total sum of the scores for all the health details that were included as part of the quarantine decision.

#### Top Score

The highest score received for a health detail in the health result.

#### Actual

The actual score is what the total score would be if all the health details including those marked Informational and Warning were included in the score.

#### Switch Port Index

The switch port index to which the end-system connected.

#### Switch Location

The physical location of the switch to which the end-system connected.

#### ELIN

An extended set of data for an end-system based on a MAC address.

#### Port Info Raw

Displays unformatted information as it is received from the port.

#### All Authentication Types

This column displays all the authentication methods the end-system has used to authenticate.

#### Last Scan Result State

The last scan result assigned to the end-system: Scan, Accept, Quarantine, Reject, Error. This is the state that was assigned to the end-system as a result of the last completed scan. This will typically match the end-system State if scanning is currently enabled and has been performed recently.

#### Last Scanned Time

The last time an assessment (scan) was performed on the end-system.

#### First Seen Time

he first time the end-system was seen by the ExtremeControl engine.

#### NAP Capable

Indicates whether the end-system is Microsoft NAP (Network Access Protection) capable: Yes or No

#### Custom 1-4

Use these column to add additional information that you would like displayed. You can add information for up to four Custom columns.

#### Registered User

The registered username supplied by the end user during the registration process.

#### Registered Email

The registered email address supplied by the end user during the registration process.

#### Registered Phone

The registered phone number supplied by the end user during the registration process.

#### Sponsor

The registered device's sponsor.

#### Registration 1-5

The text from the Custom 1-5 registration fields supplied by the end user during the registration process.

#### Registration Description

The device description supplied by the end user during the registration process.

#### **Groups**

End-system groups are rule components that allow you to group together devices having similar network access requirements or restrictions.

#### Group 1-3

Displays the names of up to three end-system groups.

#### Zone

This field only displays if you have displayed the Zone column in the Access Control Configuration Rules table. Select the end-system zone assigned to any end-system matching this rule. See [End-System](#page-1060-0) [Zones](#page-1060-0) for more information.

#### Request Attributes

Indicates if attributes have been requested

#### Registration Type

Shows the type of registration

#### RADIUS Server IP

The IP address of the RADIUS server with which the end-system is associated.

#### Source

Displays the origin of the event:

- $\bullet$  Access Control engine  $-$  An Access Control engine.
- Wireless Manager An ExtremeWireless Controller or AP.
- ExtremeXOS/Switch Engine ID Manager An Extreme switch running ExtremeXOS/Switch Engine with the Identify Manager feature configured to send events to ExtremeCloud IQ Site Engine.
- OneFabric Connect An ExtremeConnect module (e.g. Solutions Architecture and Innovation (SAI) integration)
- One Controller The Extreme SDN Controller.

#### **DCM**

Data Center Manager. This column is hidden by default.

#### TLS Client Certificate Expiration

Expiration date of the TLS Client Certificate issued for 802.1x authentication.

#### TLS Client Certificate Issuer

Name of the issuer of the TLS Client Certificate issued for 802.1x authentication.

### <span id="page-143-0"></span>Events Log

The Events table displays end-system events related to the unavailability of the site.

#### ID

The identification number for the end-system. This column is hidden by default.

#### State

The end-system's connection state:

- Scan The end-system is currently being scanned.
- Accept The end-system is granted access with either the Accept policy or the policy returned from the RADIUS server in the filter-ID.
- Quarantine -The end-system is quarantined because the scanning test failed.
- Reject The end-system was rejected because the assigned [ExtremeControl](#page-1598-0) profile was set to Reject, the MAC Locking test failed, or the RADIUS server was reachable but rejected the authentication request.
- Error Indicates one of nine problems:
	- the MAC to IP resolution failed, if assessment is enabled
	- the MAC to IP resolution timed out, if assessment is enabled
	- all RADIUS servers are unreachable
	- the RADIUS request was non-compliant
	- all assessment servers are unavailable
	- the assessment server can't reach the end-system
	- no assessment servers are configured
	- the assessment server is not compatible with the current version of NAC Manager
	- the username and password configured in the Assessment Server section of the Access Control options (Administration > Options > Assessment Server) are incorrect for the assessment server

#### Timestamp

Shows the date and time when an event occurred.

#### ExtremeControl engine / Source IP

The ExtremeControl engine to which the end-system is connecting.

#### Profile

The Profile assigned to the end-system in the ExtremeCloud IQ Site Engine database.
# IP Address

The end-system's IP address.

# MAC Address

The end-system's MAC address. MAC addresses are displayed as a full MAC address or with a MAC OUI (Organizational Unique Identifier) prefix, depending on the option you have selected in the [Display](#page-1601-0) [section](#page-1601-0) of the Access Control Options (Administration > Options > Access Control).

# User Name

The name of the user that triggered the event.

# Host Name

The end-system's host name.

# Device Family

The hardware family or the operating system family for the end-system.

# Device Type

The hardware type or the operating system type for the end-system.

# State Description

This column provides more details about the end-system's state. For example, if the end-system's connection state is Reject, this column might list the RADIUS server (primary or secondary) that rejected the authentication request.

# Extended State

Provides additional information about the end-system's connection state.

#### Reason

Provides additional information about the reasons why the end-system is in its particular connection state. It gives you an idea as to why a certain policy was applied to the end-system or why the endsystem was rejected.

# Authorization

The attributes returned by the RADIUS server for this end-system. If the end-system is connected to a switch that supports multi-authentication, then this column may not reflect the actual active policy for the authenticated user. For Layer 3 Access Control Controller engines, this column displays the policy assigned to the end-system for its authorization.

# Auth Type

Identifies the authentication method used by the end-system to connect to the network. For Layer 3 Access Control Controller engines, this column shows IP.

# Switch IP

The IP address of the switch to which the end-system connected. If the end-system is connected to an Access Control Controller engine, this is the Access Control Controller PEP (Policy Enforcement Point) IP address..

#### Switch Nickname

The nickname defined for the switch to which the end-system is connected.

# Switch Port Index

The switch port index to which the end-system is connected.

# Switch Port

The switch port interface name to which the end-system is connected.

# Switch Location

The physical location of the switch to which the end-system connected. If the end-system is connected to an Access Control Controller engine, this is the Access Control Controller PEP (Policy Enforcement Point) location.

# ELIN

An extended set of data for an end-system based on a MAC address.

# Port Info Raw

Displays unformatted information as it is received from the port.

# Last Scan Time

The last time an assessment (scan) was performed on the end-system.

# Zone

Displays the [end-system](#page-1060-0) zone to which the end-system is assigned.

# Registration Type

The end-system type supplied by the end user during the registration process.

# RADIUS Server IP

The IP address of the RADIUS server with which the end-system is associated.

#### Event Source

Displays the origin of the event:

- $\bullet$  Access ControlEngine  $-$  A Access Controlengine.
- Wireless Manager An ExtremeWireless Wireless Controller or AP.
- ExtremeXOS/Switch Engine ID Manager An Extreme switch running ExtremeXOS/Switch Engine with the Identify Manager feature configured to send events to ExtremeCloud IQ Site Engine.
- OneFabric Connect A custom project (e.g. Solutions Architecture and Innovation (SAI) integration)
- One Controller The Extreme SDN Controller.

# [Health](#page-1598-0) Log

This tab provides summary information on health results (assessment results) obtained for the end-system selected in the table above. You can specify the number of health result summaries displayed using the Health Result Persistence options in the Data Persistence Options.

# Risk

The risk level assigned to the end-system based on the health result of the scan: High Risk, Medium Risk, Low Risk, or No Risk.

#### Name

This column lists the name of the test that is reported by the health result detail.

#### Test Case ID

The unique number assigned to the test case.

#### Score

The score assigned to the test case. The score is a value between 0.0 and 10.0. In the case of agentbased test cases, the score is either 0.0 for a passed test, or 10.0 for a failed test, unless specifically overwritten by the scoring override configuration.

# Scoring Mode

The scoring mode that was used at the time the test was performed.

- Applied The score returned by this test was included as part of the quarantine decision.
- Informational The score returned by this test was reported, but did not apply toward a quarantine decision.
- Warning  $-$  The score returned by this test was only used to provide end user assessment warnings via the Notification portal web page.

# CVE IDs

The CVE (Common Vulnerability and Exposures) ID assigned to the security vulnerability or exposure. For more information on CVE IDs, refer to the following URL: <https://cve.mitre.org/>.

#### **Description**

This column lists information about the health result detail.

#### Solution

This column lists a solution for the health result.

# Port ID

The port on which the end-system the security risk was detected.

# Protocol ID

The well-known number (ID) assigned to the IP Protocol Type.

#### Assessment

The list of test sets that were run during assessment, for example, Default Nessus, Default Agent-less, and Default Agent-based. Test sets are defined as part of the assessment configuration. If the endsystem is NAP capable, then this column displays Microsoft NAP indicating that NAP performed the assessment.

#### Remediation

For agent-based assessment, this column lists the results of remediation attempts: Success, Failed, or Not Attempted.

# Type

A "type" is assigned to each security risk found on a port during an assessment, and is used to determine whether to Quarantine an end-system. Types are configurable on the assessment agent. There are three types:

- $\bullet$  Hole  $-$  The port is vulnerable to attack.
- $\bullet$  Warning  $-$  The port may be vulnerable to attack.
- $\bullet$  Note  $-$  There may be a security risk on the port.

# **Device Availability History Report**

The Device Availability History report contains a graph that displays the number of devices with which ExtremeCloud IQ Site Engine can communicate (**Status** of Up) (green) and the total number of devices on your network (blue) for the duration you define. The values are the values displayed in the Device Availability ring chart over the time span you define.

Select the increment between which ExtremeCloud IQ Site Engine analyzes devices from the data drop-down list. Available options are Raw, Hourly, or Daily data.

Select the time span for which the report displays from the time span drop-down list. Available options are Last 24 Hours, Yesterday, Last 3 Days, Last Week, Last 2 Weeks, Last Month.

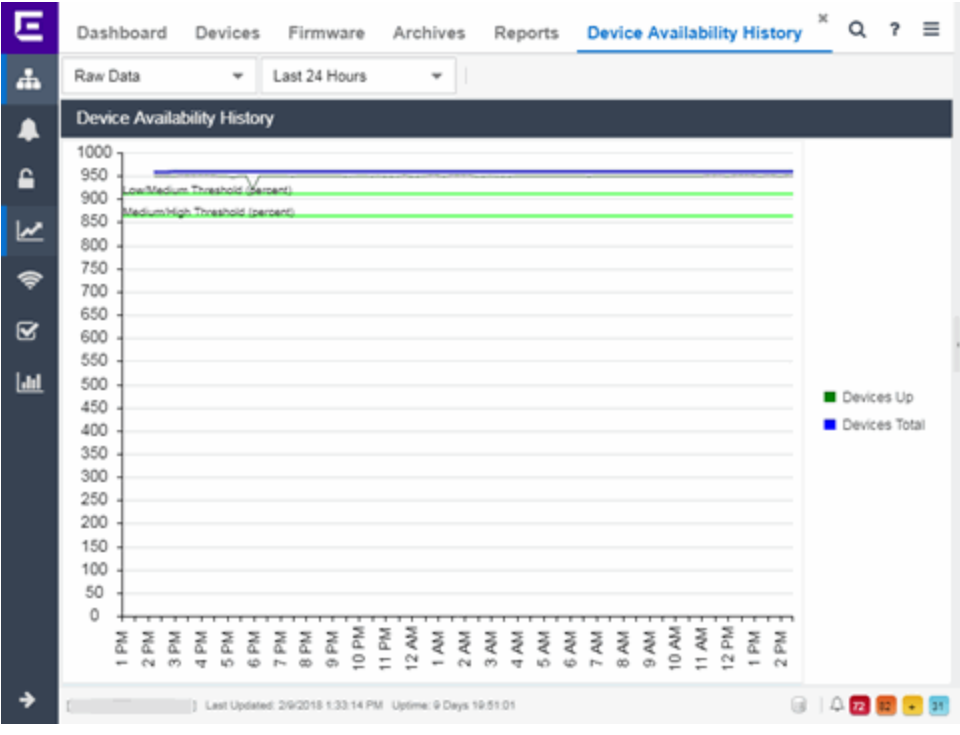

• Impact Analysis [Dashboard](#page-115-0) Overview

# **Slow Locations Report**

The Slow Locations report displays the tracked applications and network services that are experiencing slower-than-expected network response times for at least three consecutive minutes. Network response times that are slower-than-expected for less than three consecutive minutes are not displayed in the report.

In a network with two locations, a tracked application accessed at each location appears twice, one time for each location. Only affected applications for each site are displayed. If no applications have slower-than-expected network response times, the chart may display no data. The data in this report updates every 60 seconds.

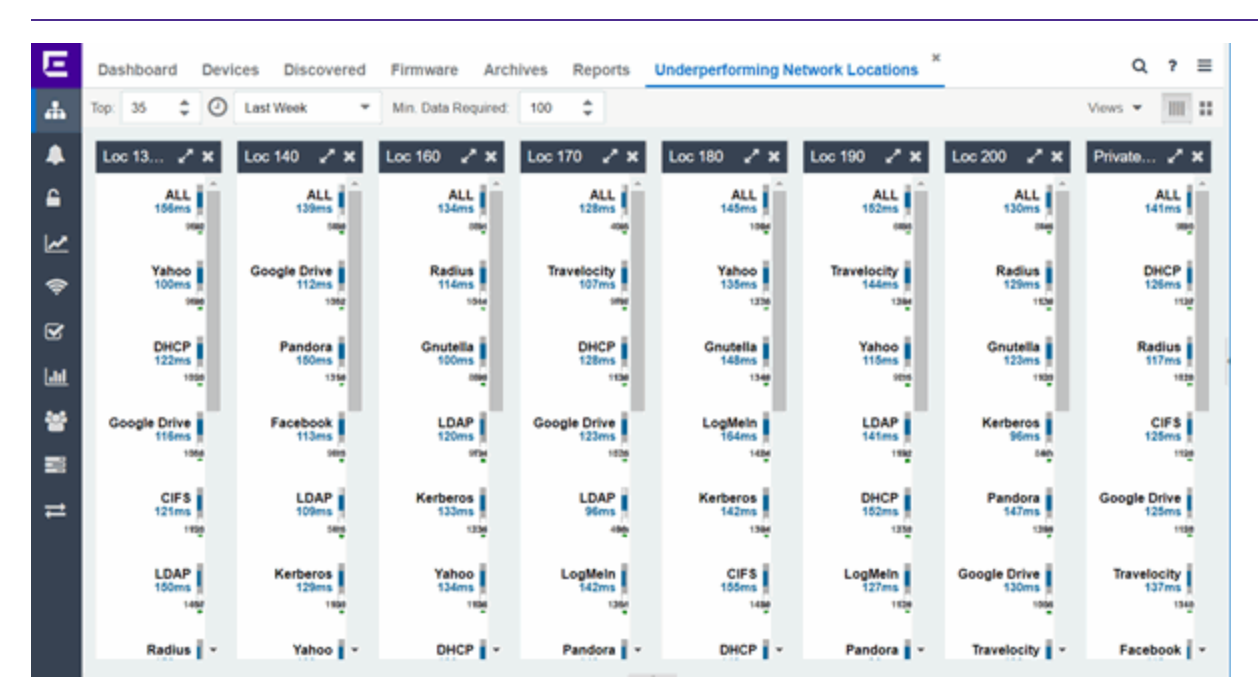

**NOTE:** The graph displays network locations observed on all of your ExtremeAnalytics engines.

Use the menu at the top of the report to configure the information presented:

Top:

Choose the number of locations in networks with the slowest response times to display response times in the chart.

# Time Span

Select the span of time for which network response times are displayed from the drop-down list. Available options are: Custom, Today, Yesterday, Last 30 Minutes, Last Hour, Last 2 Hours, Last 6 Hours, Last 12 Hours, Last 24 Hours, Last 3 Days, Last Week. The line graph displays detailed response time for each application over the length of time you define.

# Min Data Required

Select the minimum number of response time data points required to display in the report.

# Display Format

Select how data is displayed: Select ( $\|\|\|$ ) to display the data in columns or ( $\|\cdot\|$ ) to display the data in rows.

The report contains two types of graphs:

- Expected [Response](#page-149-0) Time
- Historical [Response](#page-150-0) Time

# <span id="page-149-0"></span>Expected Response Time

The Expected Response Time bar graph displays the range of network response times, the most recently measured network response time, and the expected network response time for an application a specific site (or all sites) during the date range you configure in the Time Span drop-down list. The value displayed on the far right of the graph is the slowest network response time observed during the selected time period. The vertical blue or red bar indicates the most recently observed network response time for the application.

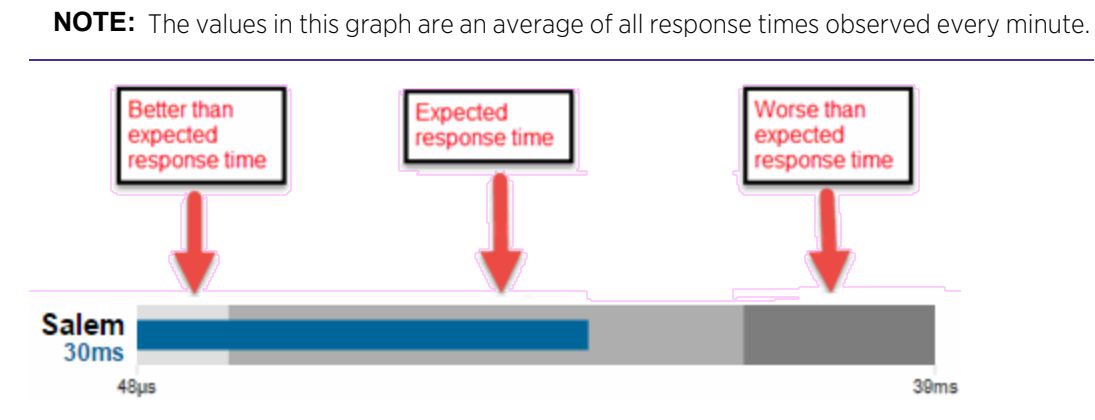

Hover over the Expected Response Time graph to display a pop-up with the most recent network response time for the site as well as the date and time the measurement occurred.

ExtremeCloud IQ Site Engine uses the standard deviation of the values gathered as network response times to determine the expected network response time for an application at a location. In the bar graph, the medium gray color indicates a network response time that falls within the "expected" range. This range is the average value of all observed network response times plus or minus two standard deviations, or about 95 percent of all response time values. A network response time in the light gray range is better than expected, while a network response time in the dark gray is worse than expected.

When a network response time is determined to be worse than expected, the location name and the network response time indicator turn red to flag the application.

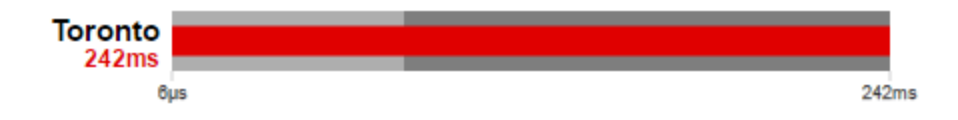

# <span id="page-150-0"></span>Historical Response Time

The Historical Response Time line graph shows all of the network response times observed for the application at a location (or all locations).

**NOTE:** The values in this graph are an average of all response times observed every hour.

# للمعال المستحقق والمتحدث

Hovering over a point in the graph causes a dot on the line graph to appear, indicating the point in the network response time at which you are looking. Additionally, a pop-up with the date, time, and network response time appears for that point.

This is the data set from which ExtremeCloud IQ Site Engine creates the Expected Response Time graph. The wider the expected network response time range in the Expected Response Time graph (indicated by the medium gray color), the greater the variance in the values in this graph.

• Impact Analysis [Dashboard](#page-115-0) Overview

# **Applications Impacted by Slow Locations Report**

The Applications Impacted by Slow Locations report provides detailed information about tracked applications and network services that are experiencing slower-than-expected network response times for at least three consecutive minutes. Network response times that are slowerthan-expected for less than three consecutive minutes are not displayed in the report.

In a network with two sites, a tracked application accessed at each site appears twice, one time for each site. Only affected applications for each location are displayed. If no applications have slower-than-expected network response times, the chart may display no data. The data in this report updates every 60 seconds.

**NOTE:** The graph displays network locations observed on all of your ExtremeAnalytics engines.

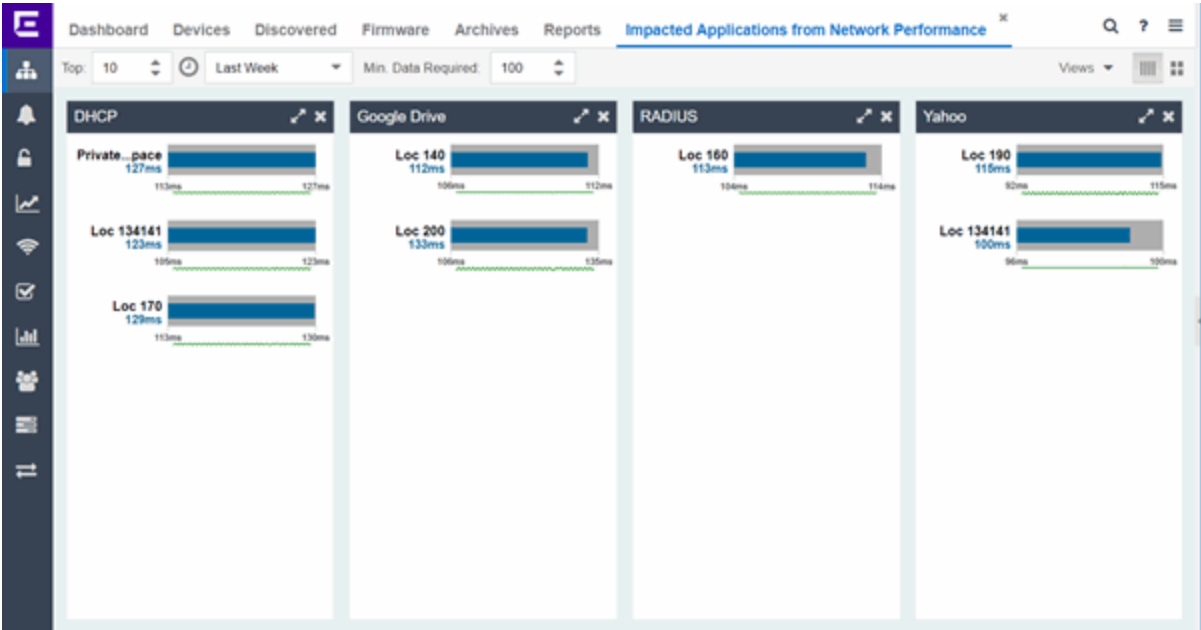

Use the menu at the top of the report to configure the information presented:

# Top

Select the number of sites to include in the report. The sites shown are those with the slowest network response times.

#### Time Span

Select the span of time for which network response times for locations are displayed from the dropdown list. Available options are: Custom, Today, Yesterday, Last 30 Minutes, Last Hour, Last 2 Hours, Last 6 Hours, Last 12 Hours, Last 24 Hours, Last 3 Days, Last Week. The line graph displays detailed response time for each application at each location over the length of time you define.

#### Min Data Required

Select the minimum number of response time data points required to display in the report.

#### Display Format

Select how data is displayed: Select  $(\Box)$  to display the data in columns or  $(\Box)$  to display the data in rows.

The report contains two graphs:

- Expected [Response](#page-151-0) Time
- Historical [Response](#page-152-0) Time

# <span id="page-151-0"></span>Expected Response Time

The Expected Response Time bar graph displays the range of network response times, the most recently measured network response time, and the expected network response time for an application a specific site (or all sites) during the date range you configure in the Time Span drop-down list. The value displayed on the far right of the graph is the slowest network

response time observed during the selected time period. The vertical blue or red bar indicates the most recently observed network response time for the application.

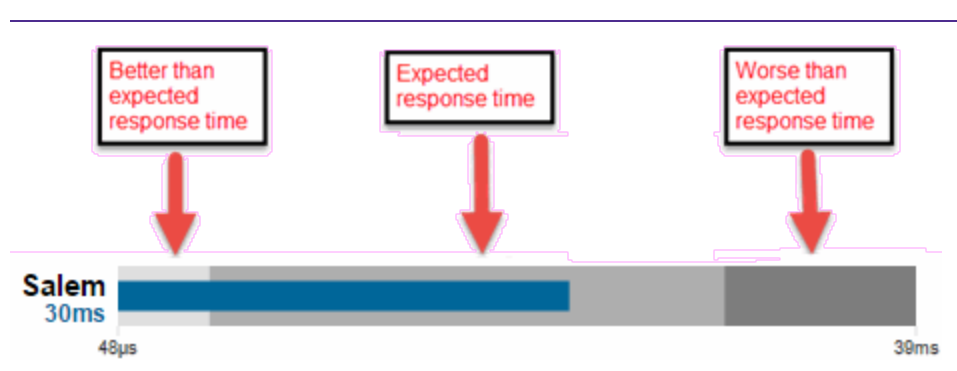

**NOTE:** The values in this graph are an average of all network response times observed every minute.

Hover over the Expected Response Time graph to display a pop-up with the most recent network response time for the application, as well as the date and time the measurement occurred.

ExtremeCloud IQ Site Engine uses the standard deviation of the values gathered as network response times to determine the expected network response time for an application at a site. In the bar graph, the medium gray color indicates a network response time that falls within the "expected" range. This range is the average value of all observed network response times plus or minus two standard deviations, or about 95 percent of all network response time values. A network response time in the light gray range is better than expected, while a network response time in the dark gray is worse than expected.

When a network response time is determined to be worse than expected, the site name and the network response time indicator turn red to flag the application.

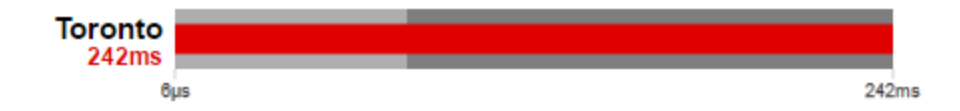

# <span id="page-152-0"></span>Historical Response Time

The Historical Response Time line graph shows all of the network response times observed for the application in the network (or all networks).

**NOTE:** The values in this graph are an average of all network response times observed every hour.

. I. A. . .  $\mathbf{A}$  $\cdot$ 

Hovering over a point in the graph causes a dot on the line graph to appear, indicating the point in the network response time at which you are looking. Additionally, a pop-up with the date, time, and network response time appears for that point.

This is the data set from which ExtremeCloud IQ Site Engine creates the Expected Response Time graph. The wider the expected network response time range in the Expected Response Time graph (indicated by the medium gray color), the greater the variance in the values in this graph.

• Impact Analysis [Dashboard](#page-115-0) Overview

# **Network Performance History Report**

The Network Performance History report contains a graph that displays the number of sites that have no tracked applications or network services with slower-than-expected network response times (green) and the total number of network locations (blue) for the duration you define. The values here are the values displayed in the Network Performance ring chart over the time span you define.

NOTE: The graph displays network locations observed on all of your ExtremeAnalytics engines.

Select the increment between which ExtremeCloud IQ Site Engine analyzes network locations from the data drop-down list. Available options are Raw, Hourly, or Daily data.

Select the time span for which the report displays from the time span drop-down list. Available options are Last 24 Hours, Yesterday, Last 3 Days, Last Week, Last 2 Weeks, Last Month.

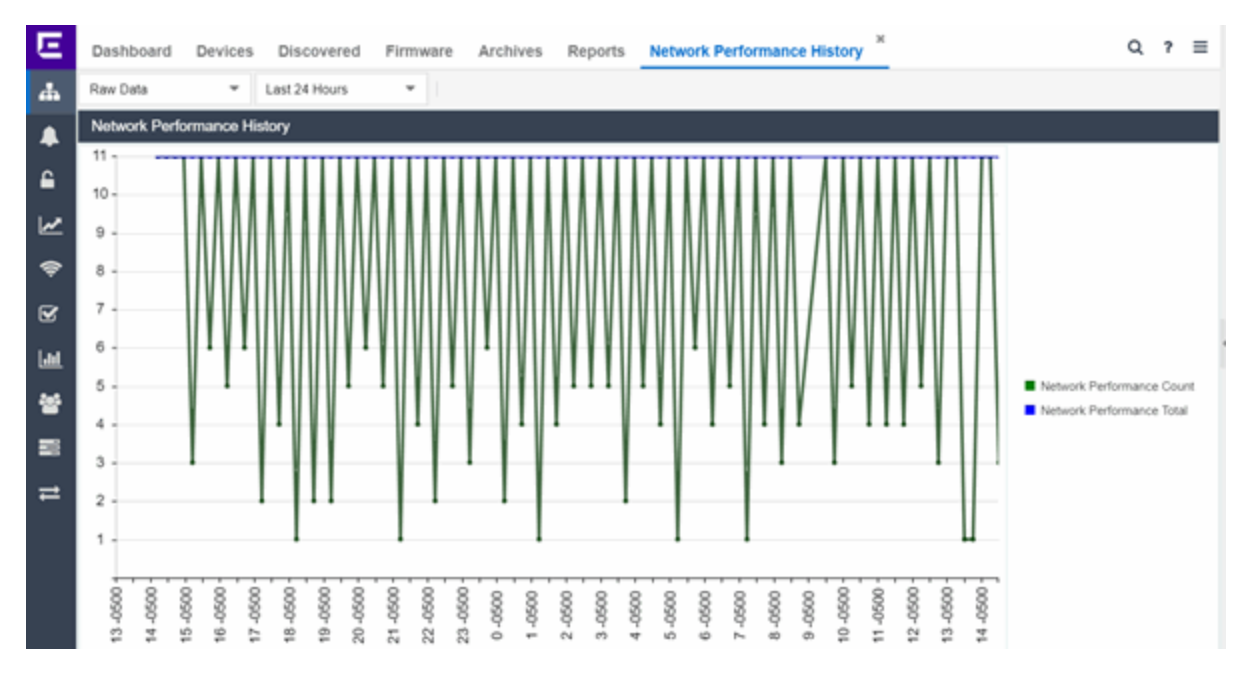

• Impact Analysis [Dashboard](#page-115-0) Overview

# **Slow Applications Report**

The Slow Applications report displays the tracked applications and network services at sites with slower-than-expected application response times. In a network with two sites, a tracked application accessed at each site appears twice, one time for each site. Only affected applications for each site are displayed. If no applications have slower-than-expected application response times, the chart may display no data. The data in this report updates every 60 seconds.

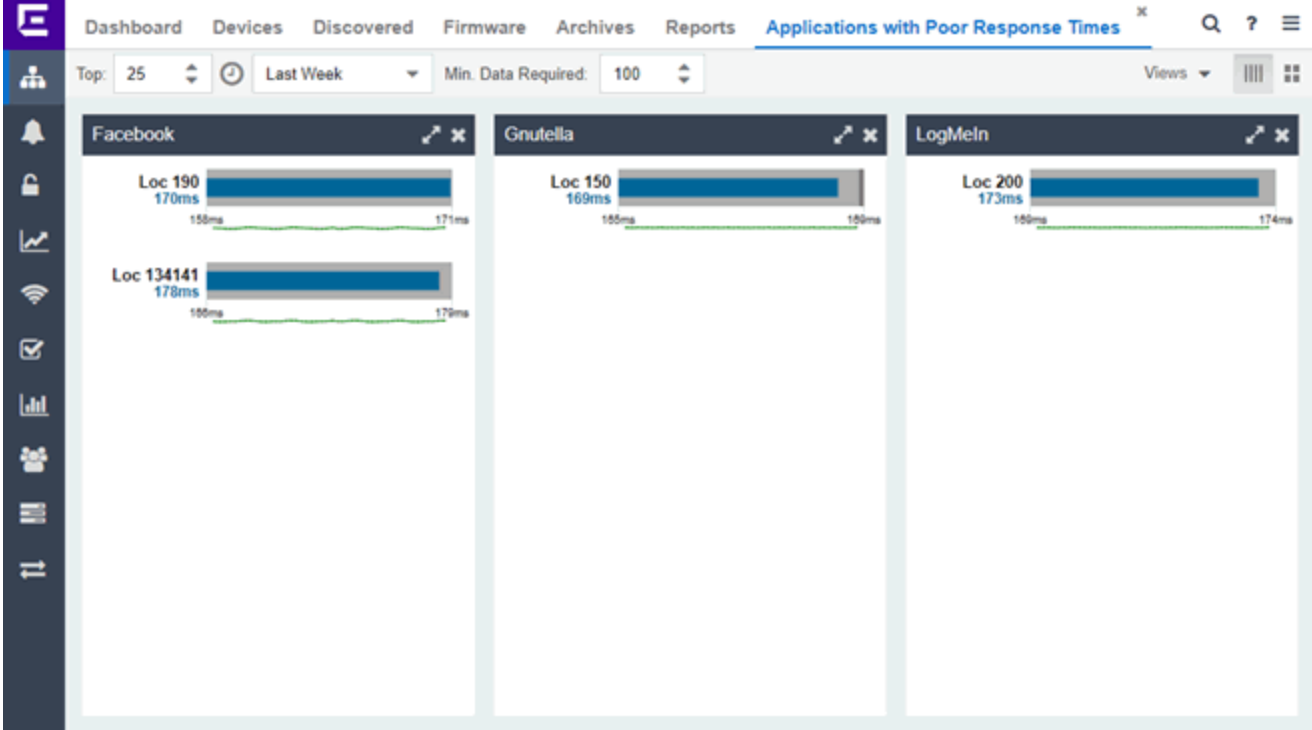

Use the menu at the top of the report to configure the information presented:

Top:

Choose the number of tracked applications and network services with slower-than-expected application response times to display application response times in the chart.

#### Time Span

Select the span of time for which application response times are displayed from the drop-down list. Available options are: Custom, Today, Yesterday, Last 30 Minutes, Last Hour, Last 2 Hours, Last 6 Hours, Last 12 Hours, Last 24 Hours, Last 3 Days, Last Week. The line graph displays detailed response time for each application over the length of time you define.

# Min Data Required

Select the minimum number of response time data points required for a tracked application or network service to display in the report.

# Display Format

Select how data is displayed: Select ( ) to display the data in columns or ( ) to display the data in rows.

The report contains two types of graphs:

- Expected [Response](#page-155-0) Time
- Historical [Response](#page-156-0) Time

# <span id="page-155-0"></span>Expected Response Time

The Expected Response Time bar graph displays the range of application response times, the most recently measured response time, and the expected application response time for an application a specific site (or all sites) during the date range you configure in the Time Span drop-down list. The value displayed on the far right of the graph is the slowest application response time observed during the selected time period. The vertical blue or red bar indicates the most recently observed application response time for the application.

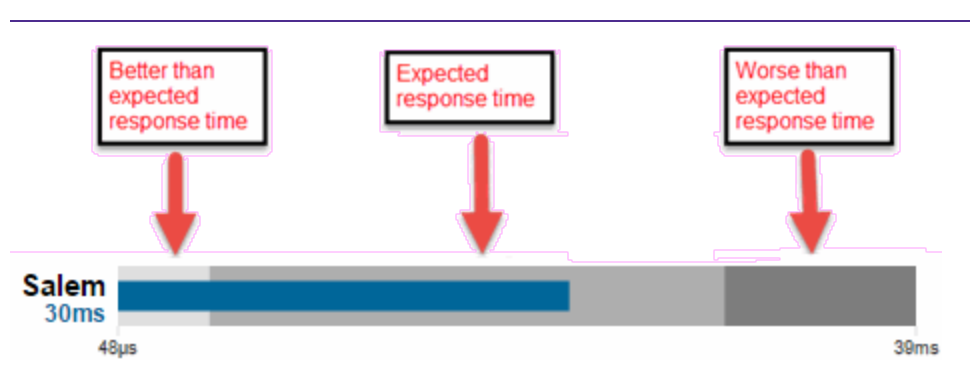

**NOTE:** The values in this graph are an average of all response times observed every minute.

Hover over the Expected Response Time graph to display a pop-up with the most recent application response time for the application as well as the date and time the measurement occurred.

ExtremeCloud IQ Site Engine uses the standard deviation of the values gathered as application response times to determine the expected application response time for an application at a site. In the bar graph, the medium gray color indicates an application response time that falls within the "expected" range. This range is the average value of all observed application response times plus or minus two standard deviations, or about 95 percent of all application response time values. An application response time in the light gray range is better than expected, while an application response time in the dark gray is worse than expected.

When an application response time is determined to be worse than expected, the site name and the application response time indicator turn red to flag the application.

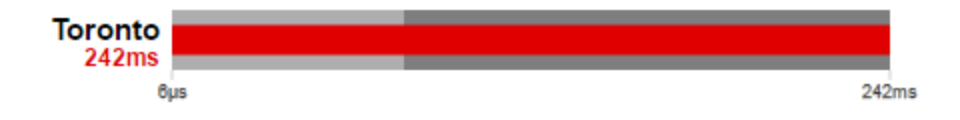

# <span id="page-156-0"></span>Historical Response Time

The Historical Response Time line graph shows all of the application response times observed for the application at a site (or all sites).

**NOTE:** The values in this graph are an average of all response times observed every hour.

# للمعالم المستحقق والمستخدمات

Hovering over a point in the graph causes a dot on the line graph to appear, indicating the point in the application response time at which you are looking. Additionally, a pop-up with the date, time, and an application response time appears for that point.

This is the data set from which ExtremeCloud IQ Site Engine creates the Expected Response Time graph. The wider the expected application response time range in the Expected Response Time graph (indicated by the medium gray color), the greater the variance in the values in this graph.

• Impact Analysis [Dashboard](#page-115-0) Overview

# **Locations Impacted by Slow Applications**

The Locations Impacted by Slow Applications report provides detailed information about sites with at least one application with a slower-than-expected application response time. All applications for each location are displayed, including those with better-than-expected or expected application response times. If no locations have applications with slower-thanexpected application response times, the chart may display no data. The data in this report updates every 60 seconds.

# **NOTE:** If you have multiple ExtremeAnalytics engines, you must select the engine for which you wish to display data.

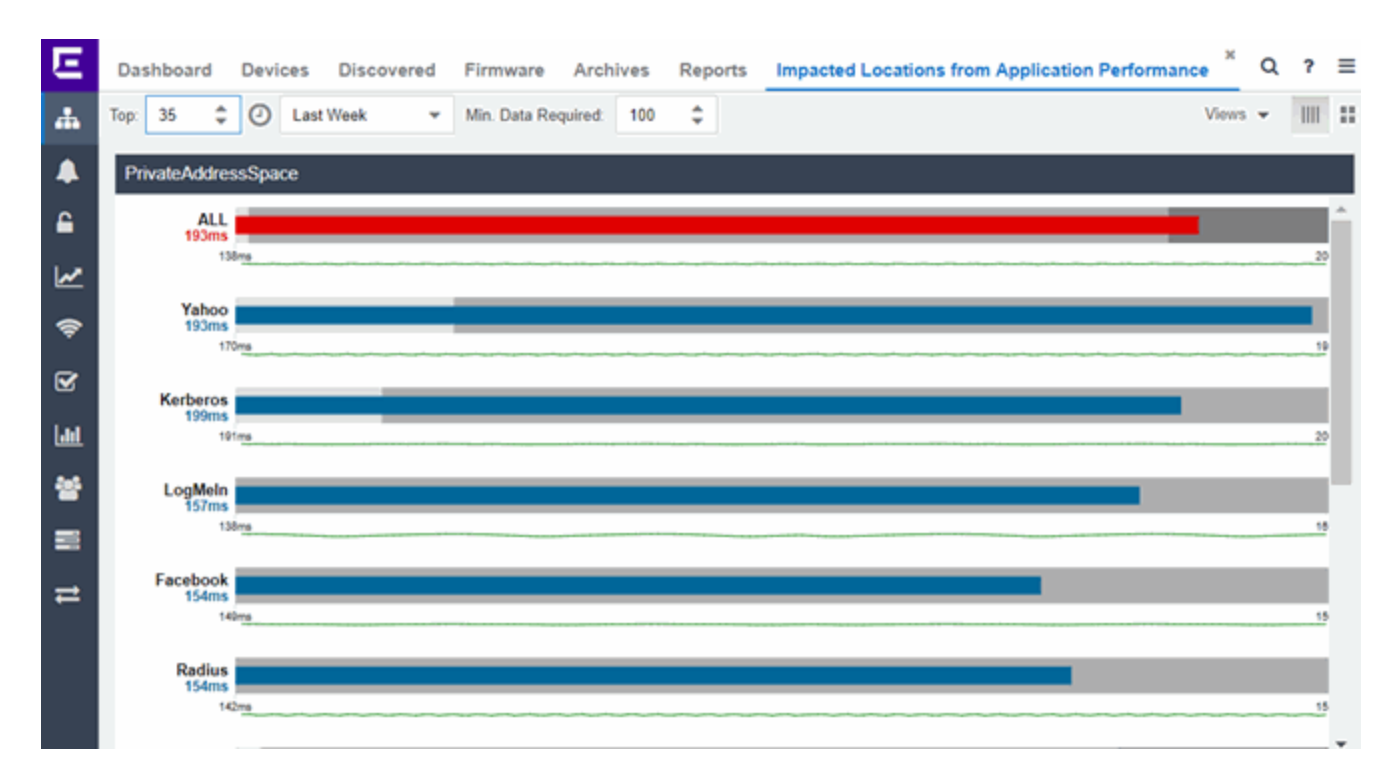

Use the menu at the top of the report to configure the information presented:

# Top

Select the number of locations to include in the report. The locations shown are those with the slowest response times.

#### Time Span

Select the span of time for which application response times for locations are displayed from the dropdown list. Available options are: Custom, Today, Yesterday, Last 30 Minutes, Last Hour, Last 2 Hours, Last 6 Hours, Last 12 Hours, Last 24 Hours, Last 3 Days, Last Week. The line graph displays detailed response time for each application at each location over the length of time you define.

# Min Data Required

Select the minimum number of response time data points required to display in the report.

# Display Format

Select how data is displayed: Select  $(\Box)$  to display the data in columns or  $(\Box)$  to display the data in rows.

The report contains two types of graphs:

- Expected [Response](#page-158-0) Time
- Historical [Response](#page-159-0) Time

# <span id="page-158-0"></span>Expected Response Time

The Expected Response Time bar graph displays the range of application response times, the most recently measured application response time, and the expected application response time for an application at a specific location (or all locations) during the date range you configure in the Time Span drop-down list. The value displayed on the far right of the graph is the slowest application response time observed during the selected time period. The vertical blue or red bar indicates the most recently observed application response time for the application.

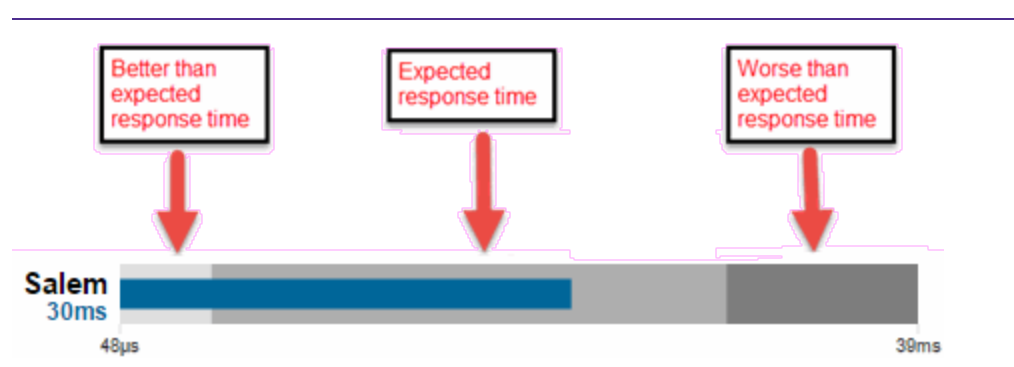

**NOTE:** The values in this graph are an average of all response times observed every minute.

Hover over the Expected Response Time graph to display a pop-up with the most recent application response time for the application, as well as the date and time the measurement occurred.

ExtremeCloud IQ Site Engine uses the standard deviation of the values gathered as application response times to determine the expected response time for an application at a location. In the bar graph, the medium gray color indicates a application response time that falls within the "expected" range. This range is the average value of all observed application response times plus or minus two standard deviations, or about 95 percent of all application response time values. An application response time in the light gray range is better than expected, while an application response time in the dark gray is worse than expected.

When an application response time is determined to be worse than expected, the location name and the application response time indicator turn red to flag the application.

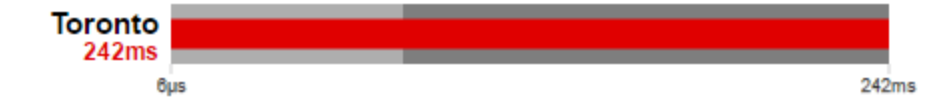

# <span id="page-159-0"></span>Historical Response Time

The Historical Response Time line graph shows all of the application response times observed for the application at a location (or all locations).

**NOTE:** The values in this graph are an average of all response times observed every hour.

# للمستقبل المستنقص المستحقق والمستقبل

Hovering over a point in the graph causes a dot on the line graph to appear, indicating the point in the application response time at which you are looking. Additionally, a pop-up with the date, time, and application response time appears for that point.

This is the data set from which ExtremeCloud IQ Site Engine creates the Expected Response Time graph. The wider the expected application response time range in the Expected Response Time graph (indicated by the medium gray color), the greater the variance in the values in this graph.

• Impact Analysis [Dashboard](#page-115-0) Overview

# **Application Performance History Report**

The Application Performance History report contains a graph that provides the number of tracked applications and network services at all of your sites with an application response time within the expected range (green) and the total number of tracked applications and network services at all sites (blue) for the duration you define. If no sites have application response times within the expected range, the chart may not display data (green). In a network with two sites, a tracked application accessed at each site appears twice, one time for each site. The values here are the values displayed in the Application Performance ring chart over the time span you define.

**NOTE:** The graph displays tracked applications and network services observed on all of your ExtremeAnalytics engines.

Select the increment between which ExtremeCloud IQ Site Engine analyzes applications from the data drop-down list. Available options are **Raw, Hourly**, or **Daily** data.

Select the time span for which the report displays from the time span drop-down list. Available options are Last 24 Hours, Yesterday, Last 3 Days, Last Week, Last 2 Weeks, Last Month.

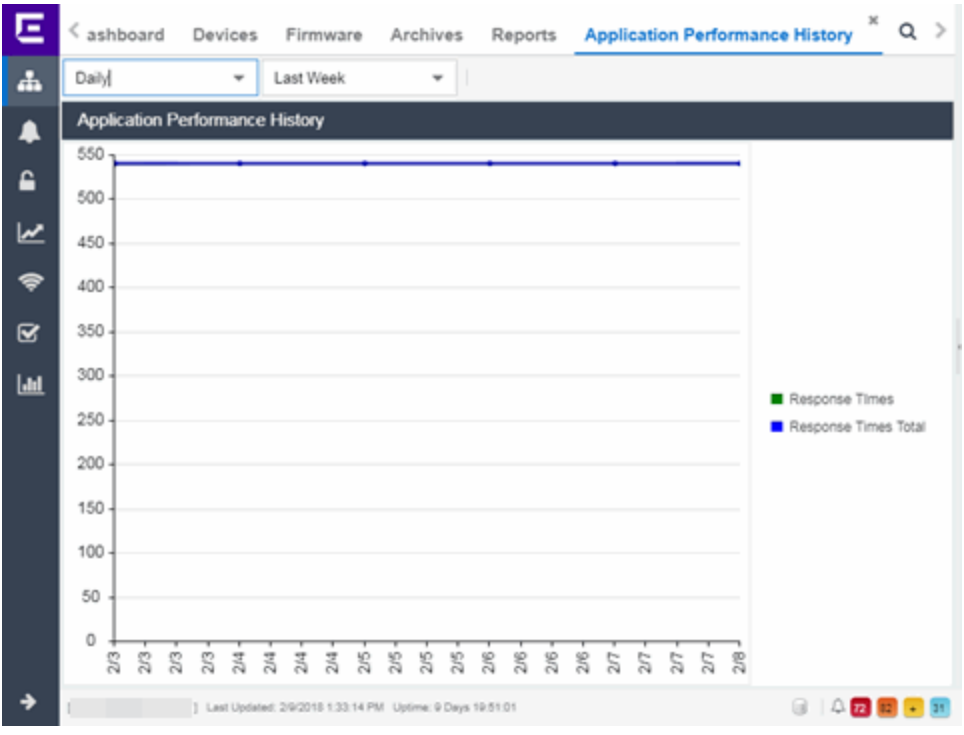

• Impact Analysis [Dashboard](#page-115-0) Overview

# **Highly Utilized Ports Report**

The Highly Utilized Ports report provides detailed information about the ports for which utilization statistics are above the threshold you configure. A port is displayed in the report if the port is up and historical data collection has been enabled on the device long enough for statistic collection.

**NOTE:** Use the Port Capacity Chart section of the Impact [Analysis](#page-1633-0) options to configure the threshold ExtremeCloud IQ Site Engine uses to determine port utilization.

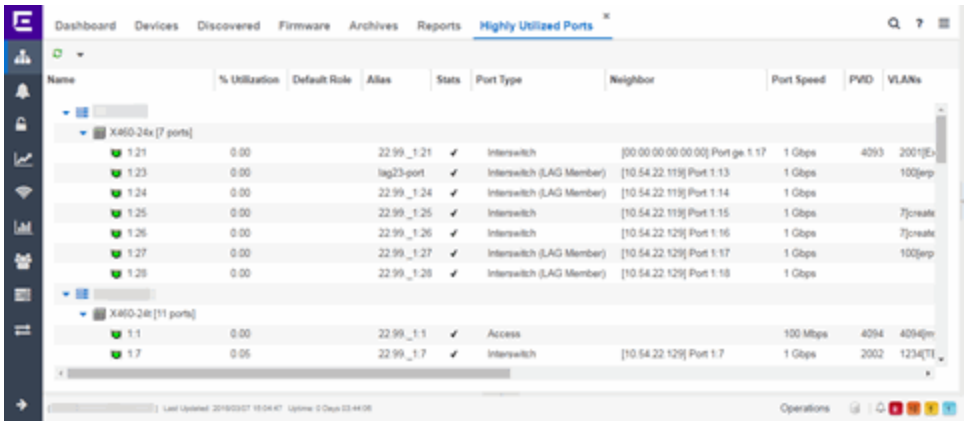

The following columns are included in the report:

#### Name

The interface name for the port.

# % Utilization

The percentage of utilization last reported for the port.

# Default Role

If the end-user is unauthenticated, the port implements its default role. You can select to use the current default role on the device or set a default role. If there is no default role specified, there is no role on the port.

# Alias

Shows the alias (ifAlias) for the interface, if one is assigned.

# **Stats**

Displays information about the port, if configured in [PortView.](#page-1813-0)

# Port Type

The type of port. Possible values include: Access, CDP, CDP FTM 1 Backplane, FTM 1 Backplane, and Logical.

# Neighbor

The port to which the port is connected.

# Port Speed

The speed of the port. Possible values include: 10/100, speed in megabits per second (for example, 800.0 Mbps), Unknown (displayed for logical ports).

#### PVID

Displays the VLAN ID of the VLAN assigned to the port. When you assign a VLAN to a port, that VLAN's ID (VID) becomes the Port VLAN ID (PVID) for the port.

# VLANs

The VLANs to which the port is associated.

#### Description

A description of the port and the device.

# Port Type Details

Additional information about the type of port.

# Serial Number

The serial number of the device.

• Impact Analysis [Dashboard](#page-115-0) Overview

# **Sites Impacted by Highly Utilized Ports Report**

The Sites Impacted by Highly Utilized Ports report detailed information about the ports for which utilization statistics are above the threshold you configure. A port is displayed in the report if the port is up and historical data collection has been enabled on the device long enough for statistic collection.

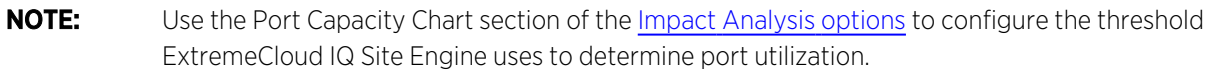

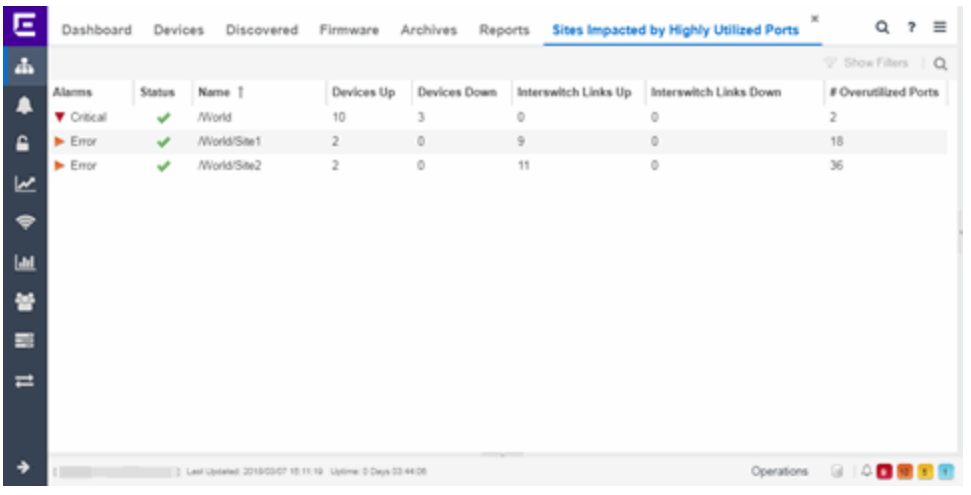

The following columns are included in the report:

#### Alarms

Shows the most severe alarm triggered by a device included in the site. The severity of the alarm is indicated by the following icons:

- Critical  $( ) A$  problem with significant implications.
- Error  $( )$   $\rightarrow$  A problem with limited implications.
- Warning  $($   $\triangle$ )  $-$  A condition that might lead to a problem.
- $\cdot$  Info ( $\Box$ ) Information only; not a problem.
- None  $($ )  $-$  No alarms on the device.

#### **Status**

Indicates whether the site is up or down, based on the percentage of devices in the site with which ExtremeCloud IQ Site Engine can communicate (Status of Up). A green check mark indicates the site is up, while a red X icon indicates the site is down.

Use the Devices Up for Site Up (percent) field on the Impact Status Options tab to configure the threshold ExtremeCloud IQ Site Engine uses to determine if a site is up. The threshold is calculated as the ratio of devices in a site with a **Status** of Up to the total number of devices in the site.

#### Name

The name of the site.

#### Devices Up

This column indicates the number of devices with a **Status** of Up in the site.

#### Devices Down

This column indicates the number of devices with a **Status** of **Down** in the site.

#### Interswitch Links Up

This column indicates the number of Interswitch Links with a Status of Up in the site.

#### Interswitch Links Down

This column indicates the number of Interswitch Links with a **Status** of **Down** in the site.

#### # Overutilized Rate

The number of ports with utilization percentage you configure as unacceptable in the Port Capacity Chart section of the Impact Analysis options

• Impact Analysis [Dashboard](#page-115-0) Overview

# **Devices Impacted by Highly Utilized Ports Report**

The Devices Impacted by Highly Utilized Ports report detailed information about the ports for which utilization statistics are above the threshold you configure. A port is displayed in the report if the port is up and historical data collection has been enabled on the device long enough for statistic collection.

**NOTE:** Use the Port Capacity Chart section of the Impact [Analysis](#page-1633-0) options to configure the threshold ExtremeCloud IQ Site Engine uses to determine port utilization.

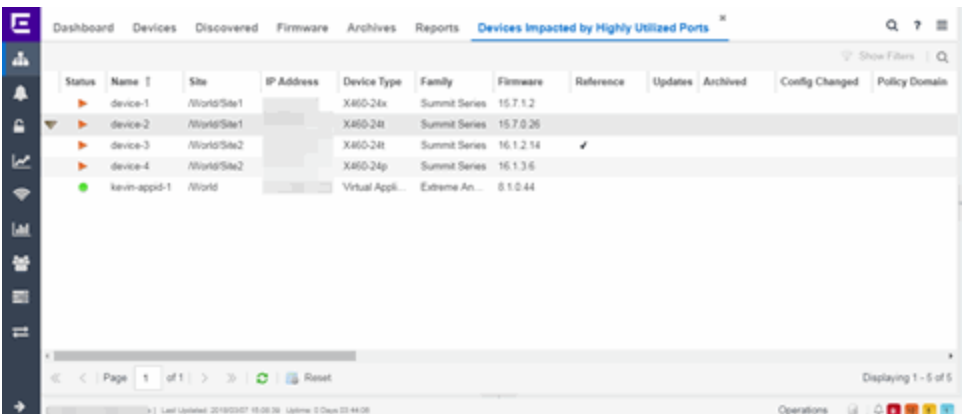

The following columns are included in the report:

#### Device Status

This column, hidden by default, indicates whether there is contact with the device. The color of the circle indicates the degree to which the device is communicating:

- **•** Green icon  $($   $\bullet$   $)$   $-$  Indicates ExtremeCloud IQ Site Engine is in contact with the device.
- Yellow icon  $\left( \bullet \right)$  Indicates ExtremeCloud IQ Site Engine has issues contacting the device.
- Red icon  $\left( \bullet \right)$  Indicates ExtremeCloud IQ Site Engine can not contact the device.

Hover over the Device Status icon to view additional details about the status for that device.

#### **Status**

Indicates the device/alarm status for the device. The icon indicates the severity of the most severe alarm on the device:

- Red icon  $( ) A$  critical problem with significant implications.
- Orange icon  $($   $)$   $-$  An error with limited implications.
- Yellow icon  $(\triangle)$  A warning that might lead to a problem.
- Blue icon  $(\_)$  Information only; not a problem.
- Green icon  $\left( \bullet \right)$   $-$  ExtremeCloud IQ Site Engine can contact the device.

Hover over the status icon to view the number of alarms. Select on the alarm/device status icon to open a new page with detailed information about the alarms for that device.

#### Device ID

This column, hidden by default, displays a number that serves as a database identifier automatically created for the device. This number increments as you add additional devices.

#### Name

The device name, nickname, or IP address.

#### Site

The site in which the device is located.

#### Poll Type

This column, hidden by default, indicates the poll type ExtremeCloud IQ Site Engine uses to discover devices: SNMP, Ping or Not Polled.

#### Poll Group Name

This column, hidden by default, indicates the name of the Poll Group you define in the Poll Groups section of the Status Polling options.

#### Admin Profile

This column, hidden by default, indicates the access Profile that gives ExtremeCloud IQ Site Engine administrative access to the device.

#### Client Profile

This column, hidden by default, indicates the access Profile that gives ExtremeCloud IQ Site Engine client access to the device.

#### IP Address

The device's IP address.

#### Context

The Context column, hidden by default, displays a string that indicates how the device behaves, depending on whether the device is a router or a switch.

# IP Context

The IP Context column, hidden by default, displays a device's IP address with the context appended to the end of the address following a colon.

# Trap Status

Indicates whether a trap receiver is configured, not configured, or not supported for the device. This column is hidden by default.

#### Syslog Status

Indicates whether the device is configured to send information to the syslog or if it is not supported for the device. This column is hidden by default.

#### Display Name

The IP address of the device. This column is hidden by default.

# Device Type

The type of device.

# Family

The device product family.

# Firmware

The revision for the firmware running in the device.

# Running Reference Firmware

Indicates if the device's thresholds have been configured for Reference Firmware

#### Updates

The firmware release status for the device according to the results from the latest Check for Firmware Updates operation. Place your cursor on the column to see a tooltip describing the status.

#### Archived

Indicates if the device has been archived in the last 30 days.

#### Config Changed

Indicates if the archived configuration for the device has changed in the last 30 days.

#### Policy Domain

The policy domain assigned to the device.

#### Boot PROM

The revision for the BootPROM installed on the device.

#### Base MAC

The base MAC address for the device.

#### Serial Number

The serial number for the device.

#### **Stats**

Displays whether statistics collection is enabled or disabled on the device. A black check mark indicates that historical collection is enabled, a blue check mark indicates that threshold alarms collection (formerly monitor collection) is enabled.

# Location

The physical location of the device. You can set the location for one or more devices by selecting the devices in the table, right-clicking, and selecting Set Selected Location from the menu.

# Contact

The name of the responsible contact person. You can set the contact for one or more devices by selecting the devices in the table, right-clicking, and selecting Set Selected Contact from the menu.

#### System Name

Hostname for the device taken from the System Name field on the Device tab of the Configure Device window. You can set the system name for a device by selecting the device in the table, right-clicking, and selecting Device > Configure Device.

# Uptime

The amount of time, in a days hh:mm:ss format, that the device has been running since the last start-up.

# Nickname

The user-defined nickname for the selected device.

# **Description**

A description of the unavailable device.

# User Data 1-4, Notes

These columns can provide additional information about the device.

# Asset Tag

A unique asset number assigned to the module or component for inventory tracking purposes.

• Impact Analysis [Dashboard](#page-115-0) Overview

# **Port Capacity History Report**

The Port Capacity History report provides detailed information about the ports for which utilization statistics are above the threshold you configure (green) and the total number of ports (blue). A port is displayed in the report if the port is up and historical data collection has been enabled on the device long enough for statistic collection. The values here are the values displayed in the Port Capacity ring chart over the time span you define.

**NOTE:** Use the Port Capacity Chart section of the Impact [Analysis](#page-1633-0) options to configure the threshold ExtremeCloud IQ Site Engine uses to determine port utilization.

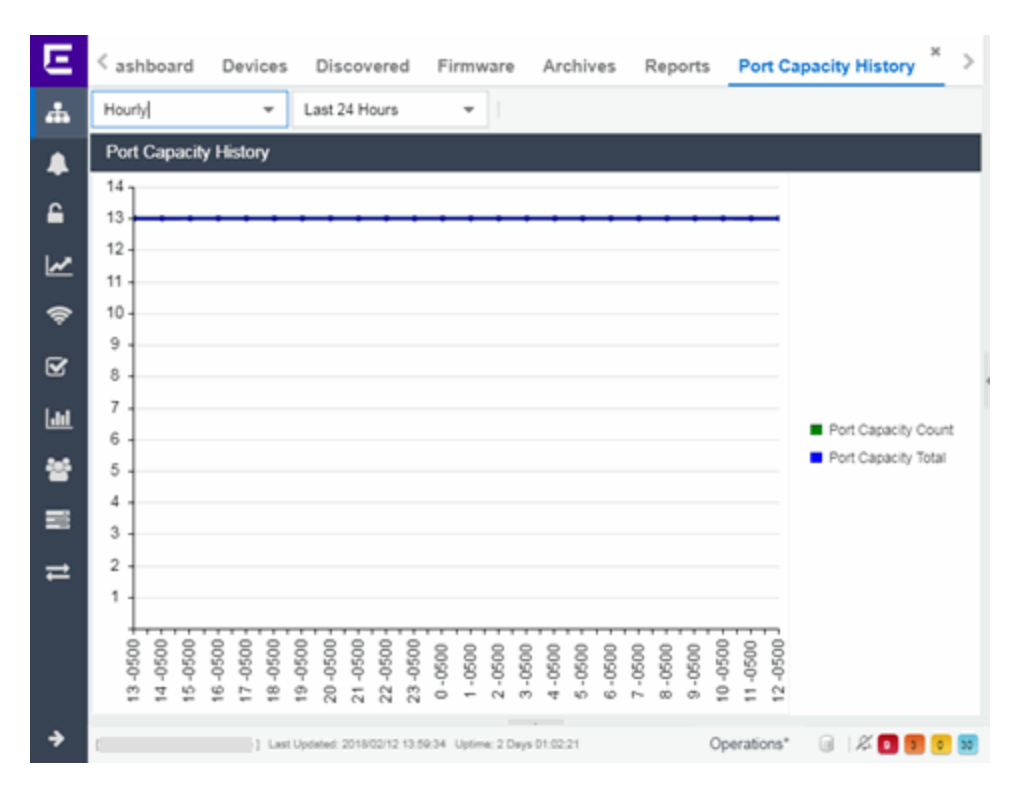

Select the increment between which ExtremeCloud IQ Site Engine analyzes ports from the data drop-down list. Available options are Raw, Hourly, or Daily data.

Select the time span for which the report displays from the time span drop-down list. Available options are Last 24 Hours, Yesterday, Last 3 Days, Last Week, Last 2 Weeks, Last Month.

{img placeholder}

• Impact Analysis [Dashboard](#page-115-0) Overview

# **High Error Ports Report**

The High Error Ports report displays a list of ports for which error statistics are above the threshold you configure. A port is displayed in the report if the port is up and historical data collection has been enabled on the device long enough for statistic collection.

**NOTE:** Use the Port Health Chart section of the Impact [Analysis](#page-1633-0) options to configure the threshold ExtremeCloud IQ Site Engine uses to determine port error rates.

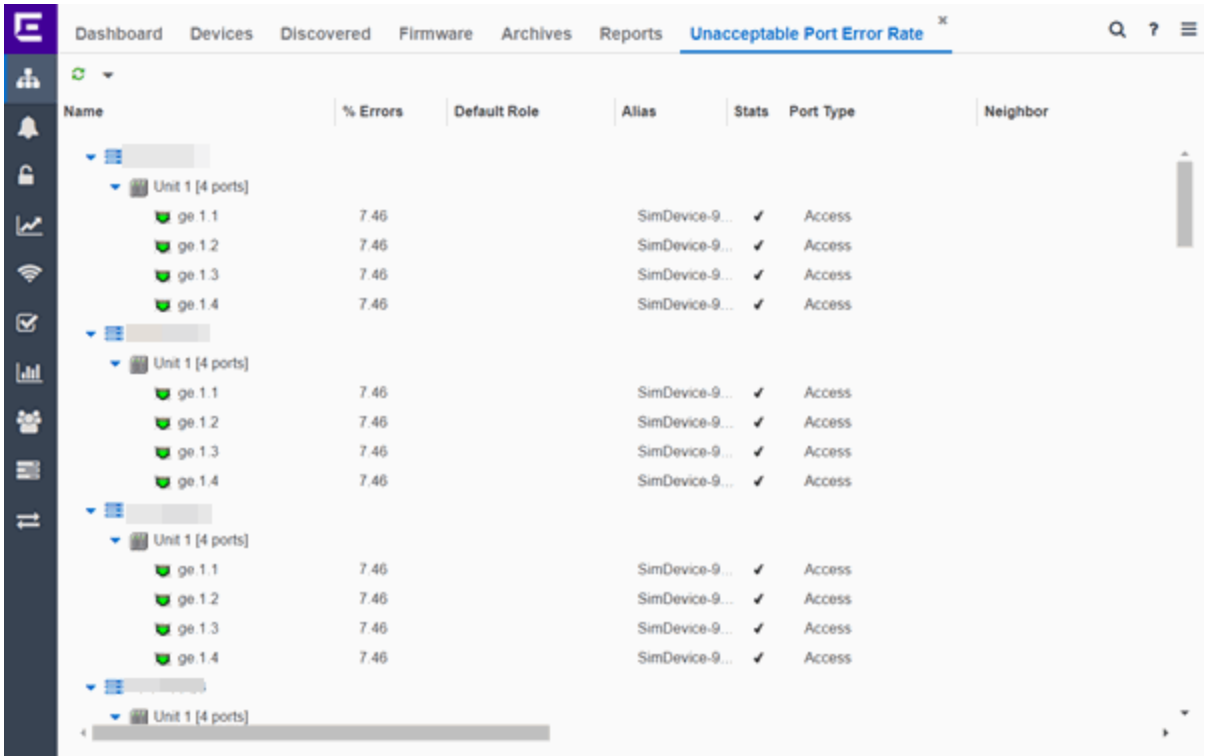

The following columns are included in the report:

#### Name

The device or port interface name.

#### % Errors

The percentage of errors (which is based on the Port Error Packets % statistic) as of the last report, in relation to the total number of ports indicated. The total errors indicated may include measurements of ifInDiscards, ifOutDiscards, IfInErrors, ifOutErrors, and ifInUnknownProtos. Other errors counters may be included if they are available on the device.

# Default Role

If the end user is unauthenticated, the port implements its default role. You can select to use the current default role on the device or set a [default](#page-804-0) role. If there is no default role specified, there is no role on the port.

# Alias

Shows the alias (ifAlias) for the interface, if one is assigned.

# **Stats**

Displays information about the port, if configured in [PortView.](#page-1813-0)

# Port Type

The type of port. Possible values include: Access, CDP, CDP FTM 1 Backplane, FTM 1 Backplane, and Logical.

#### Neighbor

The port to which the port is connected.

# Port Speed

The speed of the port. Possible values include: 10/100, speed in megabits per second (for example, 800.0 Mbps), Unknown (displayed for logical ports).

# PVID

Displays the VLAN ID of the VLAN assigned to the port. When you assign a VLAN to a port, that VLAN's ID (VID) becomes the Port VLAN ID (PVID) for the port.

# VLANs

The VLANs to which the port is associated.

# Description

A description of the port and the device.

# Port Type Details

Additional information about the type of port.

# Serial Number

The serial number of the device.

• Impact Analysis [Dashboard](#page-115-0) Overview

# **Sites Impacted by High Error Ports Report**

The Sites Impacted by High Error Ports report displays a list of devices with ports for which error statistics are above the threshold you configure. A port is displayed in the report if the port is up and historical data collection has been enabled on the device long enough for statistic collection.

**NOTE:** Use the Port Health Chart section of the Impact [Analysis](#page-1633-0) options to configure the threshold ExtremeCloud IQ Site Engine uses to determine port error rates.

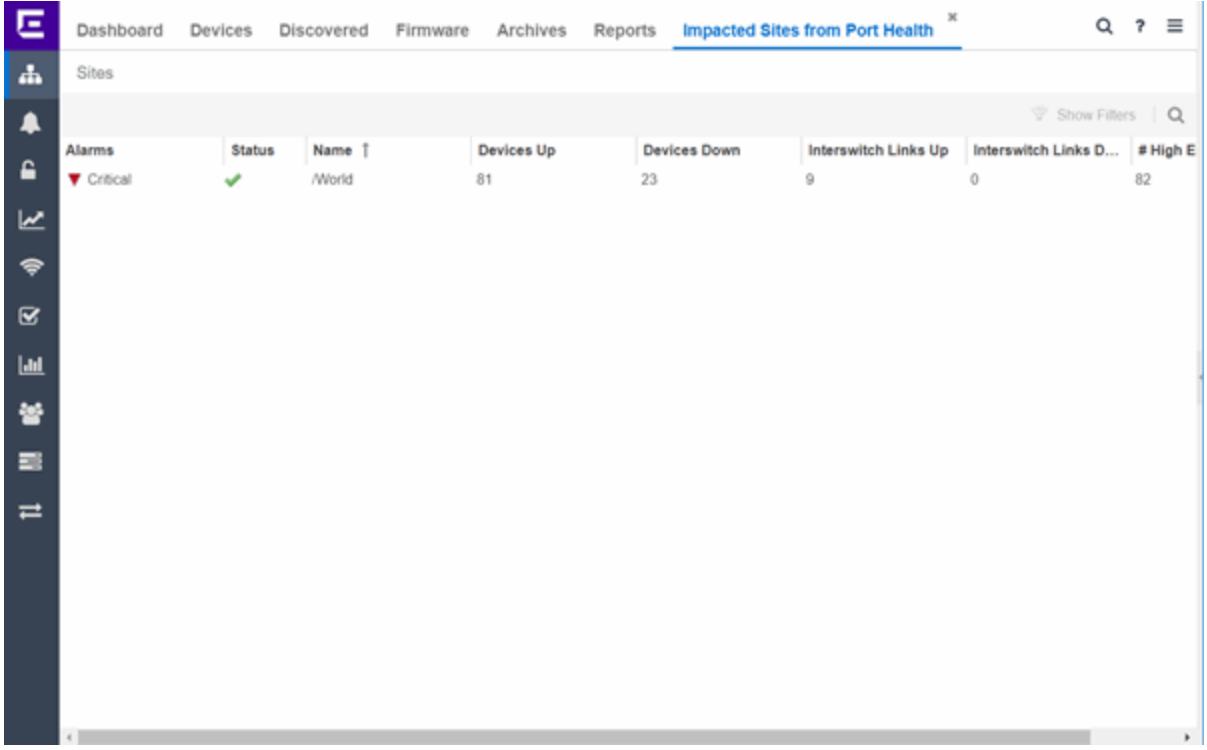

The following columns are included in the report:

#### Alarms

Shows the most severe alarm triggered by a device included in the site. The severity of the alarm is indicated by the following icons:

- Critical  $($  ) A problem with significant implications.
- Error  $( \blacktriangleright )$   $-$  A problem with limited implications.
- Warning  $($   $\blacktriangle$ )  $-$  A condition that might lead to a problem.
- $\bullet$  Info ( $\Box$ ) Information only; not a problem.
- None  $($ )  $-$  No alarms on the device.

#### **Status**

Indicates whether the site is up or down, based on the percentage of devices in the site with which ExtremeCloud IQ Site Engine can communicate (Status of Up). A green check mark indicates the site is up, while a red X icon indicates the site is down.

Use the Devices Up for Site Up (percent) field on the Impact Status Options tab to configure the threshold ExtremeCloud IQ Site Engine uses to determine if a site is up. The threshold is calculated as the ratio of devices in a site with a Status of Up to the total number of devices in the site.

#### Name

The name of the site.

#### Devices Up

This column indicates the number of devices with a Status of Up in the site.

#### Devices Down

This column indicates the number of devices with a **Status** of **Down** in the site.

#### Interswitch Links Up

This column indicates the number of Interswitch Links with a **Status** of Up in the site.

#### Interswitch Links Down

This column indicates the number of Interswitch Links with a **Status** of **Down** in the site.

#### # High Error Rate Ports

The number of ports with tracking enabled in the site with an error rate above the value you configure as acceptable in the Port Health Chart section of the Impact Analysis options.

• Impact Analysis [Dashboard](#page-115-0) Overview

# **Devices Impacted by High Error Ports Report**

The Devices Impacted by High Error Ports report displays a list of devices with ports for which error statistics are above the threshold you configure.

**NOTE:** Use the Port Health Chart section of the Impact [Analysis](#page-1633-0) options to configure the threshold ExtremeCloud IQ Site Engine uses to determine port error rates.

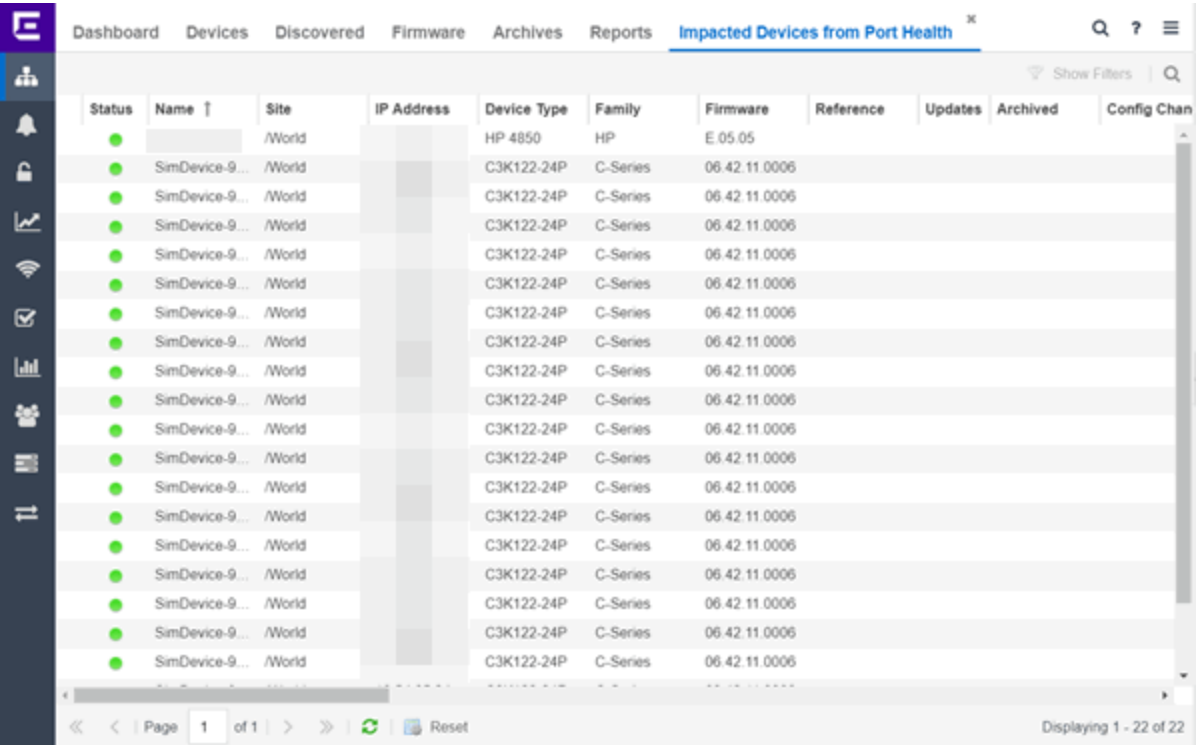

The following columns are included in the report:

#### Device Status

This column, hidden by default, indicates whether there is contact with the device. The color of the circle indicates the degree to which the device is communicating:

- **•** Green icon  $($   $\bullet$   $)$   $-$  Indicates ExtremeCloud IQ Site Engine is in contact with the device.
- Yellow icon  $($ <sup> $)$ </sup>  $-$  Indicates ExtremeCloud IQ Site Engine has issues contacting the device.
- Red icon  $\left( \bullet \right)$  Indicates ExtremeCloud IQ Site Engine can not contact the device.

Hover over the Device Status icon to view additional details about the status for that device.

#### **Status**

Indicates the device/alarm status for the device. The icon indicates the severity of the most severe alarm on the device:

- Red icon  $( ) A$  critical problem with significant implications.
- Orange icon  $( )$   $)$   $-$  An error with limited implications.
- Yellow icon  $(\triangle)$  A warning that might lead to a problem.
- Blue icon  $(\square)$  Information only; not a problem.
- Green icon  $\left( \bullet \right)$   $-$  ExtremeCloud IQ Site Engine can contact the device.

Hover over the status icon to view the number of alarms. Select on the alarm/device status icon to open a new page with detailed information about the alarms for that device.

#### Device ID

This column, hidden by default, displays a number that serves as a database identifier automatically created for the device. This number increments as you add additional devices.

#### Name

The device name, nickname, or IP address.

#### Site

The site in which the device is located.

#### Poll Type

This column, hidden by default, indicates the poll type ExtremeCloud IQ Site Engine uses to discover devices: SNMP, Ping or Not Polled.

#### Poll Group Name

This column, hidden by default, indicates the name of the Poll Group you define in the Poll Groups section of the Status Polling options.

#### Admin Profile

This column, hidden by default, indicates the access Profile that gives ExtremeCloud IQ Site Engine administrative access to the device.

# Client Profile

This column, hidden by default, indicates the access Profile that gives ExtremeCloud IQ Site Engine client access to the device.

# IP Address

The device's IP address.

# Context

The Context column, hidden by default, displays a string that indicates how the device behaves, depending on whether the device is a router or a switch.

# IP Context

The IP Context column, hidden by default, displays a device's IP address with the context appended to the end of the address following a colon.

# Trap Status

Indicates whether a trap receiver is configured, not configured, or not supported for the device. This column is hidden by default.

# Syslog Status

Indicates whether the device is configured to send information to the syslog or if it is not supported for the device. This column is hidden by default.

# Display Name

The IP address of the device. This column is hidden by default.

# Device Type

The type of device.

#### Family

The device product family.

#### Firmware

The revision for the firmware running in the device.

#### Running Reference Firmware

Indicates if the device is running reference firmware.

#### Updates

The firmware release status for the device according to the results from the latest Check for Firmware Updates operation. Place your cursor on the column to see a tooltip describing the status.

#### Archived

Indicates if the device has been archived in the last 30 days.

# Config Changed

Indicates if the archived configuration for the device has changed in the last 30 days.

# Policy Domain

The policy domain assigned to the device.

#### Boot PROM

The revision for the BootPROM installed on the device.

# Base MAC

The base MAC address for the device.

#### Serial Number

The serial number for the device.

# **Stats**

Displays whether statistics collection is enabled or disabled on the device. A black check mark indicates that historical collection is enabled, a blue check mark indicates that threshold alarms collection (formerly monitor collection) is enabled.

# Location

The physical location of the device. You can set the location for one or more devices by selecting the devices in the table, right-clicking, and selecting Set Selected Location from the menu.

# **Contact**

The name of the responsible contact person. You can set the contact for one or more devices by selecting the devices in the table, right-clicking, and selecting Set Selected Contact from the menu.

# System Name

Hostname for the device taken from the System Name field on the Device tab of the Configure Device window. You can set the system name for a device by selecting the device in the table, right-clicking, and selecting Device > Configure Device.

# Uptime

The amount of time, in a days hh:mm:ss format, that the device has been running since the last start-up.

#### Nickname

The user-defined nickname for the selected device.

#### **Description**

A description of the unavailable device.

#### User Data 1-4, Notes

These columns can provide additional information about the device.

# Asset Tag

A unique asset number assigned to the module or component for inventory tracking purposes.

• Impact Analysis [Dashboard](#page-115-0) Overview

# **Port Health History Report**

The Port Health History report provides detailed information about the ports for which error statistics are above the threshold you configure (green) and the total number of ports (blue). A port is displayed in the report if the port is up and historical data collection has been enabled on the device long enough for statistic collection. The values here are the values displayed in the Port Health ring chart over the time span you define.

**NOTE:** Use the Port Health Chart section of the Impact [Analysis](#page-1633-0) options to configure the threshold ExtremeCloud IQ Site Engine uses to determine port error rates.

Select the increment between which ExtremeCloud IQ Site Engine analyzes ports from the data drop-down list. Available options are Raw, Hourly, or Daily data.

Select the time span for which the report displays from the time span drop-down list. Available options are Last 24 Hours, Yesterday, Last 3 Days, Last Week, Last 2 Weeks, Last Month.

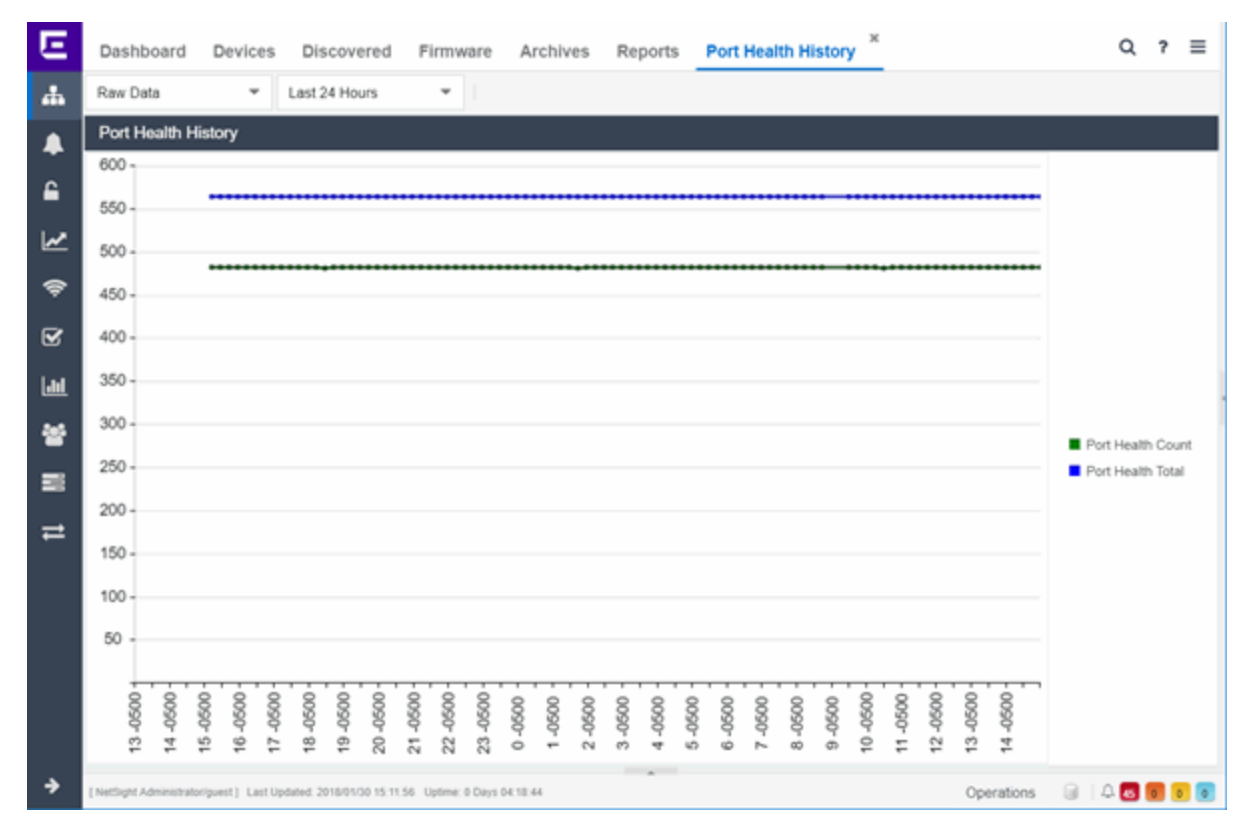

• Impact Analysis [Dashboard](#page-115-0) Overview

# **Unarchived Devices Report**

The Unarchived Devices report displays a list of the devices not archived within the last 30 days and provides information about those devices. Devices listed in this report are capable of being archived; unarchivable devices are not included. You can create a new ExtremeCloud IQ Site Engine archive by right-clicking a device and selecting More Actions > Backup Configuration.

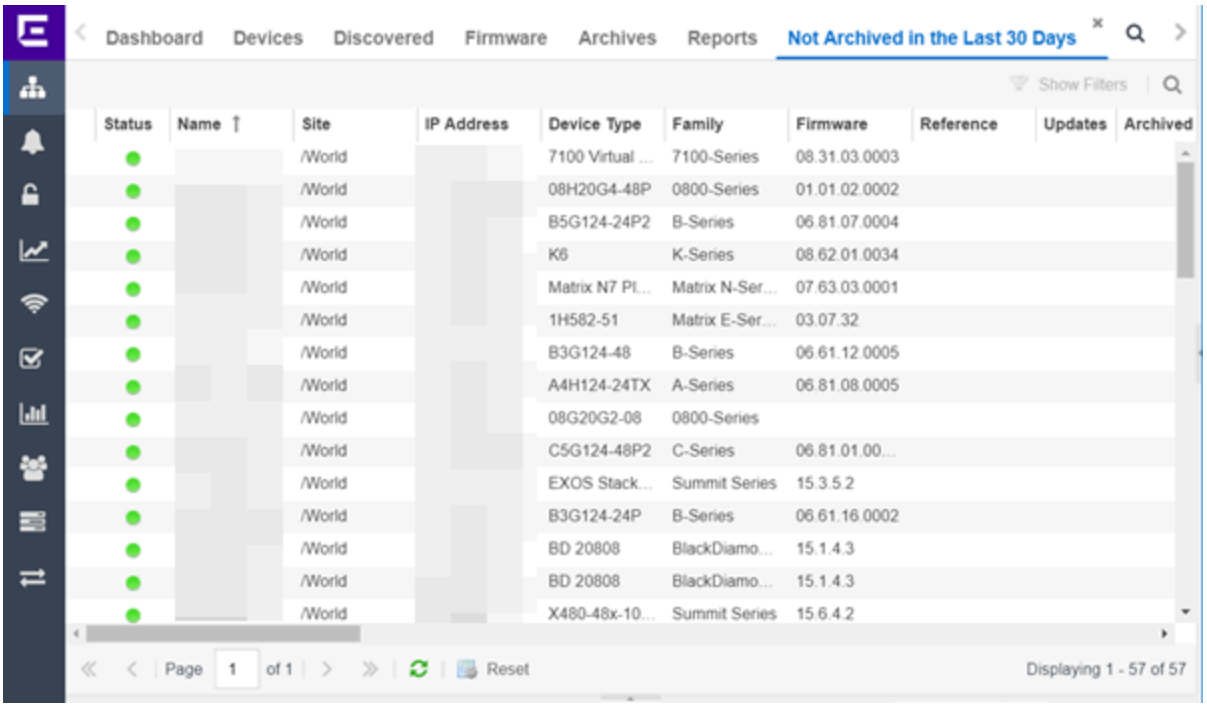

The following information is included in the report:

# Device Status

This column, hidden by default, indicates whether there is contact with the device. The color of the circle indicates the degree to which the device is communicating:

- **•** Green icon  $($  $)$   $-$  Indicates ExtremeCloud IQ Site Engine is in contact with the device.
- Yellow icon  $( 9 )$  Indicates ExtremeCloud IQ Site Engine has issues contacting the device.
- Red icon  $\left( \bullet \right)$  Indicates ExtremeCloud IQ Site Engine can not contact the device.

Hover over the Device Status icon to view additional details about the status for that device.

#### **Status**

Indicates the device/alarm status for the device. The icon indicates the severity of the most severe alarm on the device:

- Red icon  $($   $\blacksquare$ ) A critical problem with significant implications.
- Orange icon  $($   $)$   $-$  An error with limited implications.
- Yellow icon  $($   $\blacktriangle)$   $-$  A warning that might lead to a problem.
- Blue icon  $(\_)$  Information only; not a problem.
- Green icon  $\left( \bullet \right)$   $-$  ExtremeCloud IQ Site Engine can contact the device.

Hover over the status icon to view the number of alarms. Select the alarm/device status icon to open a new page with detailed information about the alarms for that device.

#### Device ID

This column, hidden by default, displays a number that serves as a database identifier automatically created for the device. This number increments as you add additional devices.

# Name

The device name, nickname, or IP address.

# Site

The site in which the device is located.

# Poll Type

This column, hidden by default, indicates the poll type ExtremeCloud IQ Site Engine uses to discover devices: SNMP, Ping or Not Polled.

# Poll Group Name

This column, hidden by default, indicates the name of the Poll Group you define in the Poll Groups section of the Status Polling options.

# Admin Profile

This column, hidden by default, indicates the access Profile that gives ExtremeCloud IQ Site Engine administrative access to the device.

# Client Profile

This column, hidden by default, indicates the access Profile that gives ExtremeCloud IQ Site Engine client access to the device.

# IP Address

The device's IP address.

# Context:

The Context column, hidden by default, displays a string that indicates how the device behaves, depending on whether the device is a router or a switch.

#### IP Context

The IP Context column, hidden by default, displays a device's IP address with the context appended to the end of the address following a colon.

#### Trap Status

Indicates whether a trap receiver is configured, not configured, or not supported for the device. This column is hidden by default.

#### Syslog Status

Indicates whether the device is configured to send information to the syslog or if it is not supported for the device. This column is hidden by default.

#### Display Name

The IP address of the device. This column is hidden by default.

# Device Type

The type of device.

#### Family

The device product family.

#### Firmware

The revision for the firmware running in the device.

#### Running Reference Firmware

Indicates if the device's thresholds have been configured for Reference Firmware

#### Updates

The firmware release status for the device according to the results from the latest Check for Firmware Updates operation. Place your cursor on the column to see a tooltip describing the status.

# Archived

Indicates if the device has been archived in the last 30 days.

# Config Changed

Indicates if the archived configuration for the device has changed in the last 30 days.

# Policy Domain

The policy domain assigned to the device.

# Boot PROM

The revision for the BootPROM installed on the device.

# Base MAC

The base MAC address for the device.

#### Serial Number

The serial number for the device.

#### **Stats**

Displays whether statistics collection is enabled or disabled on the device. A black check mark indicates that historical collection is enabled, a blue check mark indicates that threshold alarms collection (formerly monitor collection) is enabled.

#### Location

The physical location of the device. You can set the location for one or more devices by selecting the devices in the table, right-clicking, and selecting Set Selected Location from the menu.

# Contact

The name of the responsible contact person. You can set the contact for one or more devices by selecting the devices in the table, right-clicking, and selecting Set Selected Contact from the menu.

#### System Name

Hostname for the device taken from the System Name field on the Device tab of the Configure Device window. You can set the system name for a device by selecting the device in the table, right-clicking, and selecting Device > Configure Device.

#### Uptime

The amount of time, in a days hh:mm:ss format, that the device has been running since the last start-up.

#### Nickname

The user-defined nickname for the selected device.

# Description

A description of the unavailable device.

# User Data 1-4, Notes

These columns can provide additional information about the device.

# Asset Tag

A unique asset number assigned to the module or component for inventory tracking purposes.

**• Impact Analysis [Dashboard](#page-115-0) Overview** 

# **Sites Impacted by Unarchived Devices Report**

The Sites Impacted by Unarchived Devices report provides detailed information about sites containing devices not archived in the past 30 days.

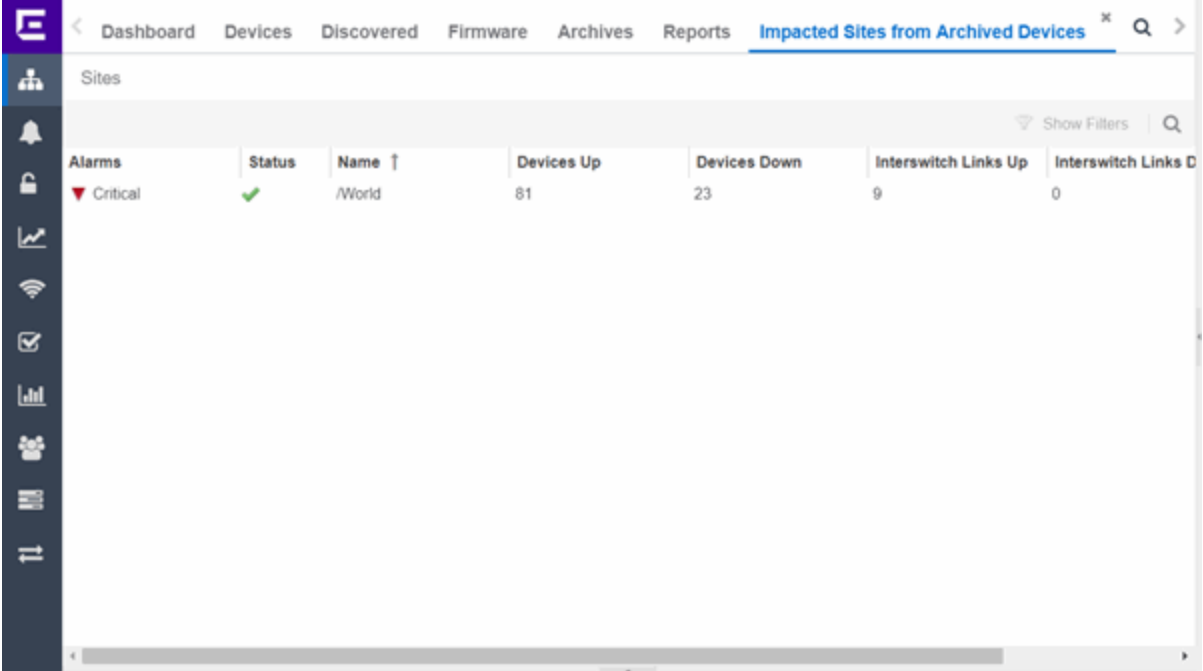

The following columns are included in the report:

# Alarms

Shows the most severe alarm triggered by a device included in the site. The severity of the alarm is indicated by the following icons:

- Critical ( $\blacksquare$ ) A problem with significant implications.
- Error  $( \bullet )$   $-$  A problem with limited implications.
- Warning  $($   $\blacktriangle$ )  $-$  A condition that might lead to a problem.
- $\cdot$  Info ( $\Box$ ) Information only; not a problem.
- None  $($   $\Box$ )  $-$  No alarms on the device.
### **Status**

Indicates whether the site is up or down, based on the percentage of devices in the site with which ExtremeCloud IQ Site Engine can communicate (Status of  $Up$ ). A green check mark indicates the site is up, while a red X icon indicates the site is down.

Use the Devices Up for Site Up (percent) field on the to configure the threshold ExtremeCloud IQ Site Engine uses to determine if a site is up. The threshold is calculated as the ratio of devices in a site with a Status of Up to the total number of devices in the site.

### Name

The name of the site.

### Devices Up

This column indicates the number of devices with a **Status** of Up in the site.

### Devices Down

This column indicates the number of devices with a **Status** of **Down** in the site.

### Interswitch Links Up

This column indicates the number of Interswitch Links with a Status of Up in the site.

### Interswitch Links Down

This column indicates the number of Interswitch Links with a **Status** of **Down** in the site.

### # Unarchived Devices

The number of devices not archived in the last 30 days in the site.

• Impact Analysis [Dashboard](#page-115-0) Overview

# **Archived Devices History Report**

The Archived Devices History report contains a graph that displays the number of devices archived within the last 30 days (green) and the total number of devices that can be archived (blue) for the duration you define. If no devices have been archived in the last 30 days, the chart may not display data (green). The values here are the values displayed in the Archived Devices ring chart over the time span you define.

Select the increment between which ExtremeCloud IQ Site Engine analyzes device archives from the data drop-down list. Available options are Raw, Hourly, or Daily data.

Select the time span for which the report displays from the time span drop-down list. Available options are Last 24 Hours, Yesterday, Last 3 Days, Last Week, Last 2 Weeks, Last Month.

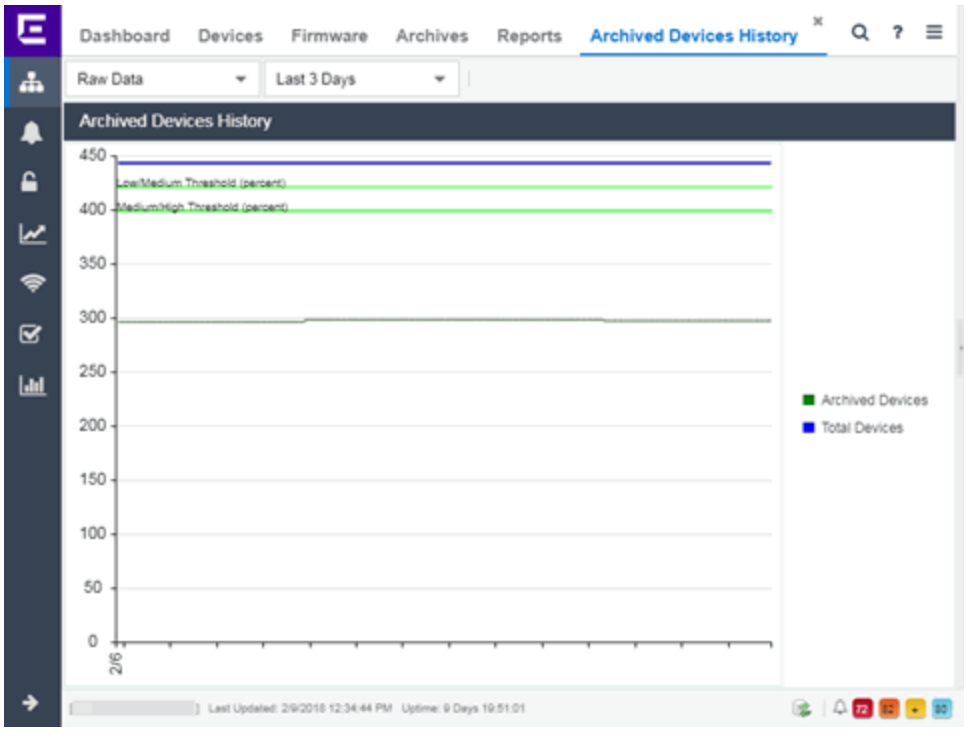

• Impact Analysis [Dashboard](#page-115-0) Overview

# **Devices Without Reference Firmware Report**

The Devices Without Reference Firmware report provides detailed information about devices not running reference firmware.

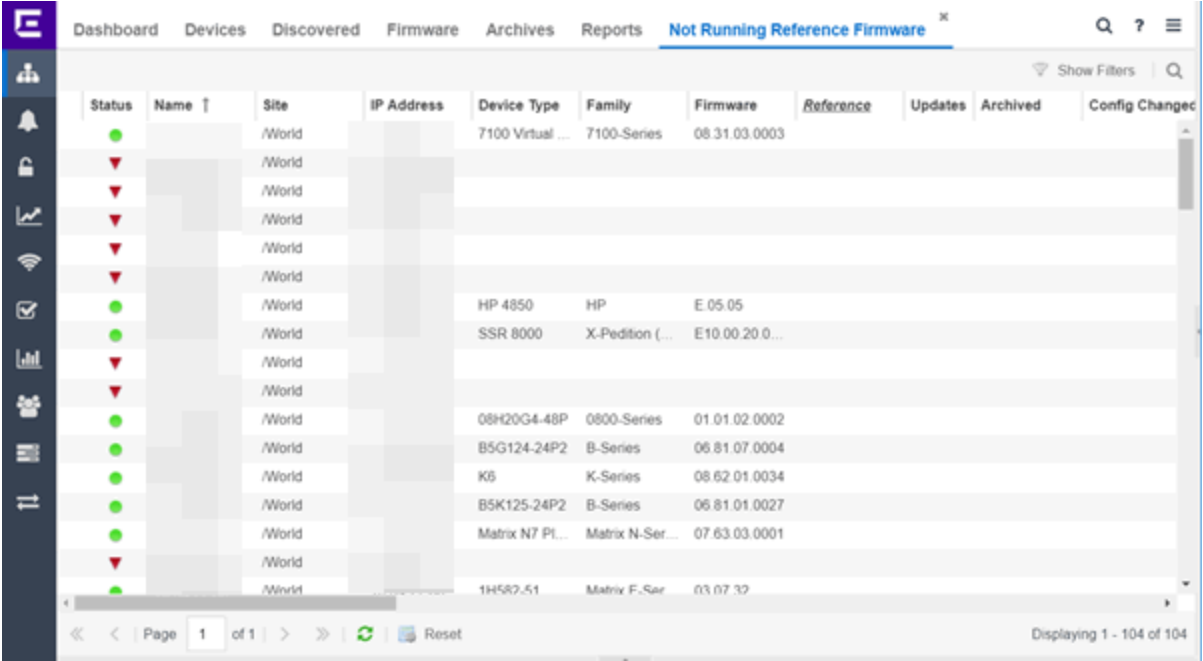

The following columns are included in the report:

#### Device Status

This column, hidden by default, indicates whether there is contact with the device. The color of the circle indicates the degree to which the device is communicating:

- **·** Green icon  $($ **·**  $)$   $-$  Indicates ExtremeCloud IQ Site Engine is in contact with the device.
- Yellow icon  $( 9 )$  Indicates ExtremeCloud IQ Site Engine has issues contacting the device.
- Red icon  $($   $\bullet$   $)$   $-$  Indicates ExtremeCloud IQ Site Engine can not contact the device.

Hover over the Device Status icon to view additional details about the status for that device.

#### **Status**

Indicates the device/alarm status for the device. The icon indicates the severity of the most severe alarm on the device:

- Red icon  $( ) A$  critical problem with significant implications.
- Orange icon  $( )$   $)$   $-$  An error with limited implications.
- Yellow icon  $($   $\blacktriangle)$   $-$  A warning that might lead to a problem.
- Blue icon  $(\_)$  Information only; not a problem.
- Green icon  $\left( \bullet \right)$   $-$  ExtremeCloud IQ Site Engine can contact the device.

Hover over the status icon to view the number of alarms. Select the alarm/device status icon to open a new page with detailed information about the alarms for that device.

### Device ID

This column, hidden by default, displays a number that serves as a database identifier automatically created for the device. This number increments as you add additional devices.

### Name

The device name, nickname, or IP address.

### Site

The site in which the device is located.

### Poll Type

This column, hidden by default, indicates the poll type ExtremeCloud IQ Site Engine uses to discover devices: SNMP, Ping or Not Polled.

### Poll Group Name

This column, hidden by default, indicates the name of the Poll Group you define in the Poll Groups section of the Status Polling options.

### Admin Profile

This column, hidden by default, indicates the access Profile that gives ExtremeCloud IQ Site Engine administrative access to the device.

### Client Profile

This column, hidden by default, indicates the access Profile that gives ExtremeCloud IQ Site Engine client access to the device.

### IP Address

The device's IP address.

### Context

The Context column, hidden by default, displays a string that indicates how the device behaves, depending on whether the device is a router or a switch.

#### IP Context

The IP Context column, hidden by default, displays a device's IP address with the context appended to the end of the address following a colon.

#### Trap Status

Indicates whether a trap receiver is configured, not configured, or not supported for the device. This column is hidden by default.

#### Syslog Status

Indicates whether the device is configured to send information to the syslog or if it is not supported for the device. This column is hidden by default.

#### Display Name

The IP address of the device. This column is hidden by default.

### Device Type

The type of device.

### Family

The device product family.

### Firmware

The revision for the firmware running in the device.

### Running Reference Firmware

Indicates if the device's thresholds have been configured for Reference Firmware

### Updates

The firmware release status for the device according to the results from the latest Check for Firmware Updates operation. Place your cursor on the column to see a tooltip describing the status.

### Archived

Indicates if the device has been archived in the last 30 days.

### Config Changed

Indicates if the archived configuration for the device has changed in the last 30 days.

### Policy Domain

The policy domain assigned to the device.

### Boot PROM

The revision for the BootPROM installed on the device.

### Base MAC

The base MAC address for the device.

#### Serial Number

The serial number for the device.

#### **Stats**

Displays whether statistics collection is enabled or disabled on the device. A black check mark indicates that historical collection is enabled, a blue check mark indicates that threshold alarms collection (formerly monitor collection) is enabled.

#### Location

The physical location of the device. You can set the location for one or more devices by selecting the devices in the table, right-clicking, and selecting Set Selected Location from the menu.

#### Contact

The name of the responsible contact person. You can set the contact for one or more devices by selecting the devices in the table, right-clicking, and selecting Set Selected Contact from the menu.

#### System Name

Hostname for the device taken from the System Name field on the Device tab of the Configure Device window. You can set the system name for a device by selecting the device in the table, right-clicking, and selecting Device > Configure Device.

#### Uptime

The amount of time, in a days hh:mm:ss format, the device has been running since the last start-up.

#### Nickname

The user-defined nickname for the selected device.

### Description

A description of the unavailable device.

### User Data 1-4, Notes

These columns can provide additional information about the device.

#### Asset Tag

A unique asset number assigned to the module or component for inventory tracking purposes.

• Impact Analysis [Dashboard](#page-115-0) Overview

# **Sites Impacted by Devices Without Reference Firmware Report**

This report provides a list of sites with devices not running reference firmware.

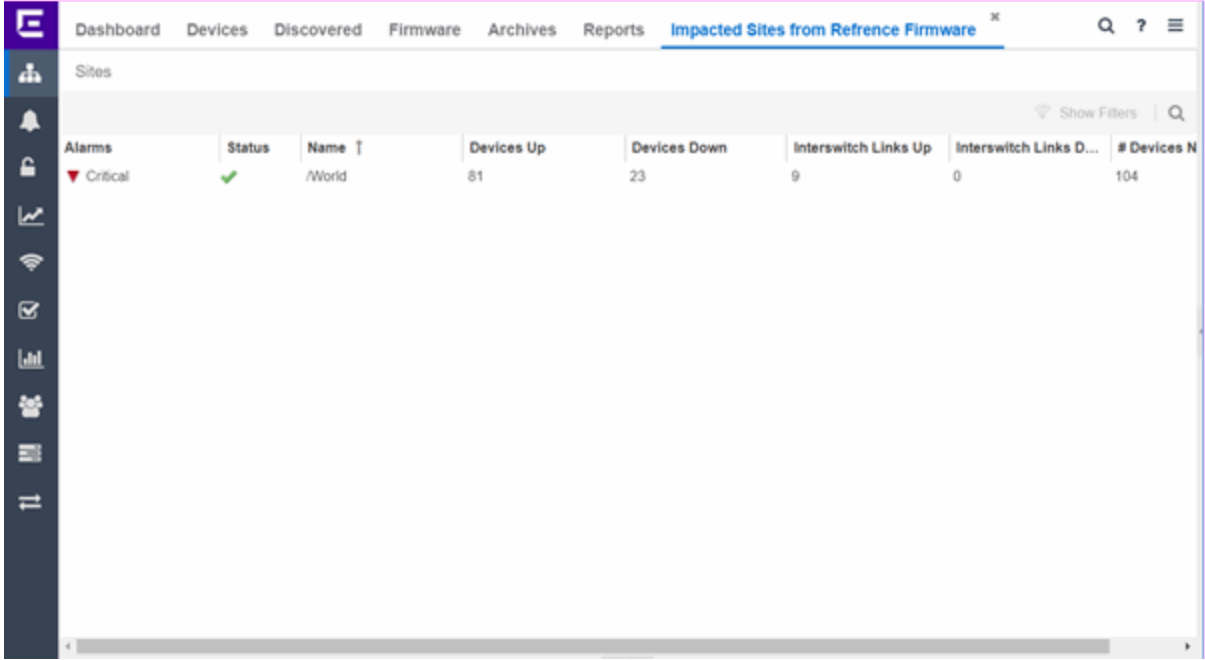

The following columns are included in the report:

#### Alarms

Shows the most severe alarm triggered by a device included in the site. The severity of the alarm is indicated by the following icons:

- Critical ( $\blacktriangledown$ ) A problem with significant implications.
- Error  $( \blacktriangleright )$   $-$  A problem with limited implications.
- Warning  $($   $\blacktriangle$ )  $-$  A condition that might lead to a problem.
- $\bullet$  Info ( $\Box$ ) Information only; not a problem.
- None  $($ )  $-$  No alarms on the device.

### **Status**

Indicates whether the site is up or down, based on the percentage of devices in the site with which ExtremeCloud IQ Site Engine can communicate (Status of Up). A green check mark indicates the site is up, while a red X icon indicates the site is down.

Use the Devices Up for Site Up (percent) field on the Impact Status Options tab to configure the threshold ExtremeCloud IQ Site Engine uses to determine if a site is up. The threshold is calculated as the ratio of devices in a site with a **Status** of **Up** to the total number of devices in the site.

### Name

The name of the site.

### Devices Up

This column indicates the number of devices with a **Status** of Up in the site.

#### Devices Down

This column indicates the number of devices with a **Status** of **Down** in the site.

### Interswitch Links Up

This column indicates the number of Interswitch Links with a Status of Up in the site.

### Interswitch Links Down

This column indicates the number of Interswitch Links with a **Status** of **Down** in the site.

#### # Devices Not Running Reference Firmware

The number of devices not running reference firmware in the site.

• Impact Analysis [Dashboard](#page-115-0) Overview

# **Reference Firmware History Report**

The Reference Firmware History Report displays the number of devices running reference firmware (green) and the total number of devices (blue) for the duration you define. If no devices are running reference firmware, the chart may not display data (green). The values here are the values displayed in the Devices with Reference Firmware ring chart over the time span you define.

Select the increment between which ExtremeCloud IQ Site Engine analyzes devices from the data drop-down list. Available options are Raw, Hourly, or Daily data.

Select the time span for which the report displays from the time span drop-down list. Available options are Last 24 Hours, Yesterday, Last 3 Days, Last Week, Last 2 Weeks, Last Month.

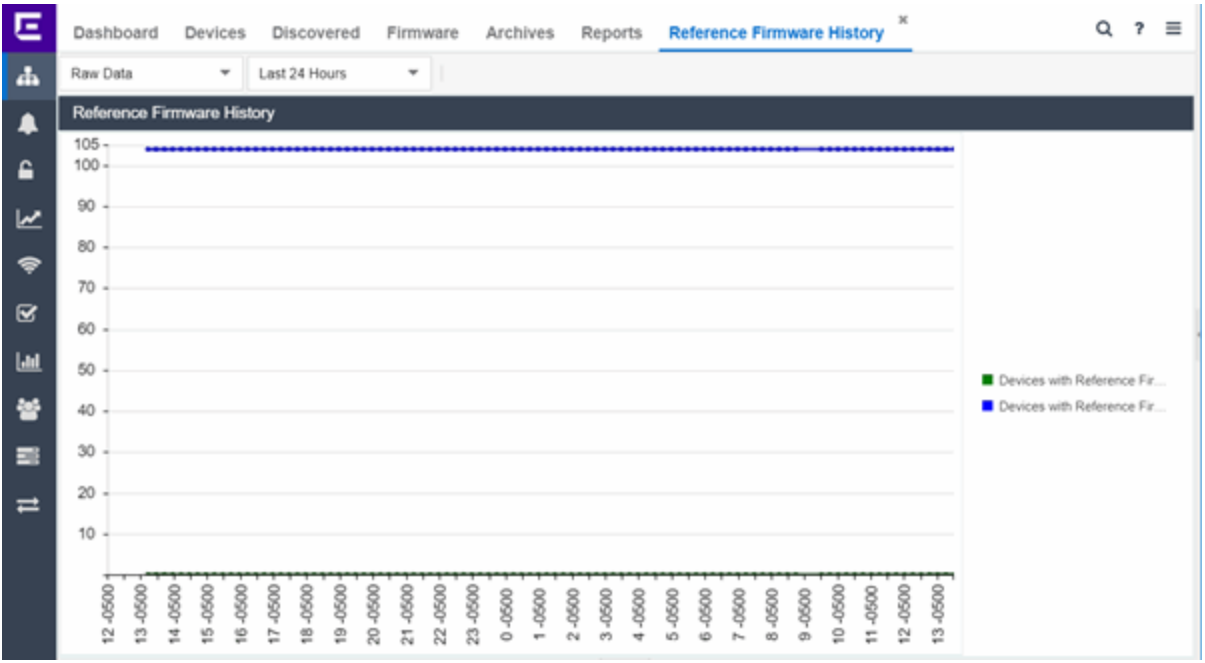

• Impact Analysis [Dashboard](#page-115-0) Overview

# **Device Operations**

This Help topic provides information on the following operations available from the Network > Devices tab:

Buttons

- Add [Device](#page-189-0)
- Check for [Firmware](#page-189-1) Updates
- [Export](#page-190-0) to CSV

Menu Options

- [Device](#page-190-1) View
- [Terminal](#page-190-2)
- [WebView](#page-190-3)
- [FlexViews](#page-191-0)
- More [Views](#page-192-0)
	- Port [Tree](#page-192-1)
	- [Interfaces](#page-193-0)
	- User [Sessions](#page-193-1)
- Fabric [L2VSNs](#page-194-0)
- SDWAN [Appliance360](#page-194-1)
- [Configure](#page-194-2)
- [Compass](#page-194-3) Search
- [Rediscover](#page-195-0)
- Clear [Alarms](#page-195-1)
- Upgrade [Firmware](#page-195-2)
- Add to [Device](#page-196-0) Group
- More [Actions](#page-197-0)
	- [Restart](#page-1768-0) Device
	- Set [Device](#page-197-1) Profile
	- [Set/Clear](#page-197-2) Frozen Ports
	- [Import](#page-197-3) to Site
	- Import to Service [Definition](#page-198-0)
	- View Available [Firmware](#page-198-1) Releases
	- Run Site's Add [Actions](#page-198-2)
	- [Contact](#page-198-3) Device Using Group's Profile
	- Ping Device [\(ICMP/TCP](#page-199-0) Echo)
	- [Authentication](#page-199-1) Configuration
	- RADIUS [Configuration](#page-199-2)
		- [RADIUS Authentication](#page-199-3)
		- [RADIUS Accounting](#page-199-4)
	- Delete [Device](#page-200-0)
	- [Overwrite](#page-200-1) Local Changes
	- Register Trap [Receiver](#page-200-2)
	- [Unregister](#page-201-0) Trap Receiver
	- Register SysLog [Receiver](#page-201-1)
	- **[Unregister](#page-201-2) SysLog Receiver**
	- Collect Device [Statistics](#page-201-3)
	- **Export Serial [Numbers](#page-202-0)**
	- **Change [Management](#page-202-1) Status**
- [Archives](#page-203-0)
	- Backup [Configuration](#page-203-1)
	- Restore [Configuration](#page-1708-0)
	- Compare Last [Configurations](#page-203-2)
	- [Inventory](#page-203-3) Settings
- [Tasks](#page-204-0)
	- [CLI Commands](#page-204-1)
- Device [Groups](#page-205-0)
- $\bullet$  [Maps](#page-206-0)
	- [Add](#page-206-1) to Map
	- [Create](#page-207-0) Map
	- Create Map for [Locations](#page-207-1)
	- [Search](#page-207-2) Maps
- [Network](#page-207-3)
- [Policy](#page-208-0)
- [Fabric](#page-209-0)
- [Working](#page-209-1) in the Devices Table
	- Table Column [Definitions](#page-209-2)
	- [Filtering](#page-213-0)
- [Buttons,](#page-213-1) Search Field, and Paging Toolbar
- Local [Settings](#page-214-0)

To view the Devices sub-tab on the Network tab, you must be a member of an authorization group assigned the OneView > Access OneView and the OneView > Events and Alarms > OneView Event Log Access capabilities.

## <span id="page-189-0"></span>Add Device

To add a new device to the Devices list, select the **Add Device** icon at the top of the tab. The Add Device [window](#page-246-0) appears. Enter the information in the window and select OK.

<span id="page-189-1"></span>AFter the device is added to the Devices list, it can be used in ExtremeCloud IQ Site Engine.

## Check for Firmware Updates

To check for available firmware updates for the devices included in the Devices list, select the Check for Firmware Updates icon at the top of the Devices tab. Enter your ExtremeNetworks.com credentials to view available firmware updates.

To update the credentials used to access ExtremeNetworks.com, open the Administration > Options > [ExtremeNetworks.com](#page-1627-0) Updates tab and edit the values in the Update Credentials section.

## <span id="page-190-0"></span>Export to CSV

To export information from the Devices list, select the **Export to CSV** icon at the top of the tab. The Devices tab provides two methods of exporting the data in the table:

### Export all rows

Select to export all of the data in the table to a .CSV file. The exported data displays with any sorting, filtering, and searching applied.

### Export selected rows

Select to export the data in the currently selected row(s) in the table to a .CSV file. The exported data includes all columns in the table (including those not currently displayed).

## Menu Options

## <span id="page-190-1"></span>Device View

Select the **Menu** icon  $(\equiv)$  or right-click in the Devices list to opens a Device View for the device in a separate tab.

## <span id="page-190-2"></span>**Terminal**

To open a terminal session to a device, select the **Menu** icon  $\equiv$  or right-click in the Devices list and select Terminal. The Extreme WebShell window opens a terminal session for the selected device.

You can copy and paste information to and from the terminal window. Additionally, you can also enable logging for device terminal sessions. To enable logging, access the Administration > Diagnostics tab and expand Server in the left-panel. Select Server Diagnostics and select the appropriate Diagnostic Level in the drop-down list for Extreme WebShell.

## <span id="page-190-3"></span>WebView

You can use the **Network** tab to access WebView web-based management, which lets you configure and manage certain Extreme Networks and Enterasys devices.

To open WebView, select a device in the Device list, select the **Menu** icon  $\equiv$  or right-click in the Devices list to select **WebView** from the menu.

The web-based management opens in a new browser window. If your authorization group has been assigned the capability for Suite > Device Local Management WebView, you can take

advantage of the auto login feature for web local management of ExtremeControlengines and wireless controllers.

<span id="page-191-0"></span>WebView is only available with certain Extreme Networks and Enterasys devices.

## **FlexViews**

You can use the Network tab to access web-based FlexViews that provide a convenient way for Operations people to view FlexView data.

To launch a FlexView, you must be a member of an authorization group that has been assigned the OneView > FlexView > OneView FlexView Read Access capability. To launch and edit a web-based FlexView, you must be a member of an authorization group that has been assigned the OneView > FlexView > OneView FlexView Read/Write Access capability.

To launch a FlexView, select a device in the Device list, select the **Menu** icon  $(\equiv)$  or right-click in the Devices list and select FlexView from the menu. You can also right-click on a device and select FlexView from the menu.

The Select FlexView window opens.

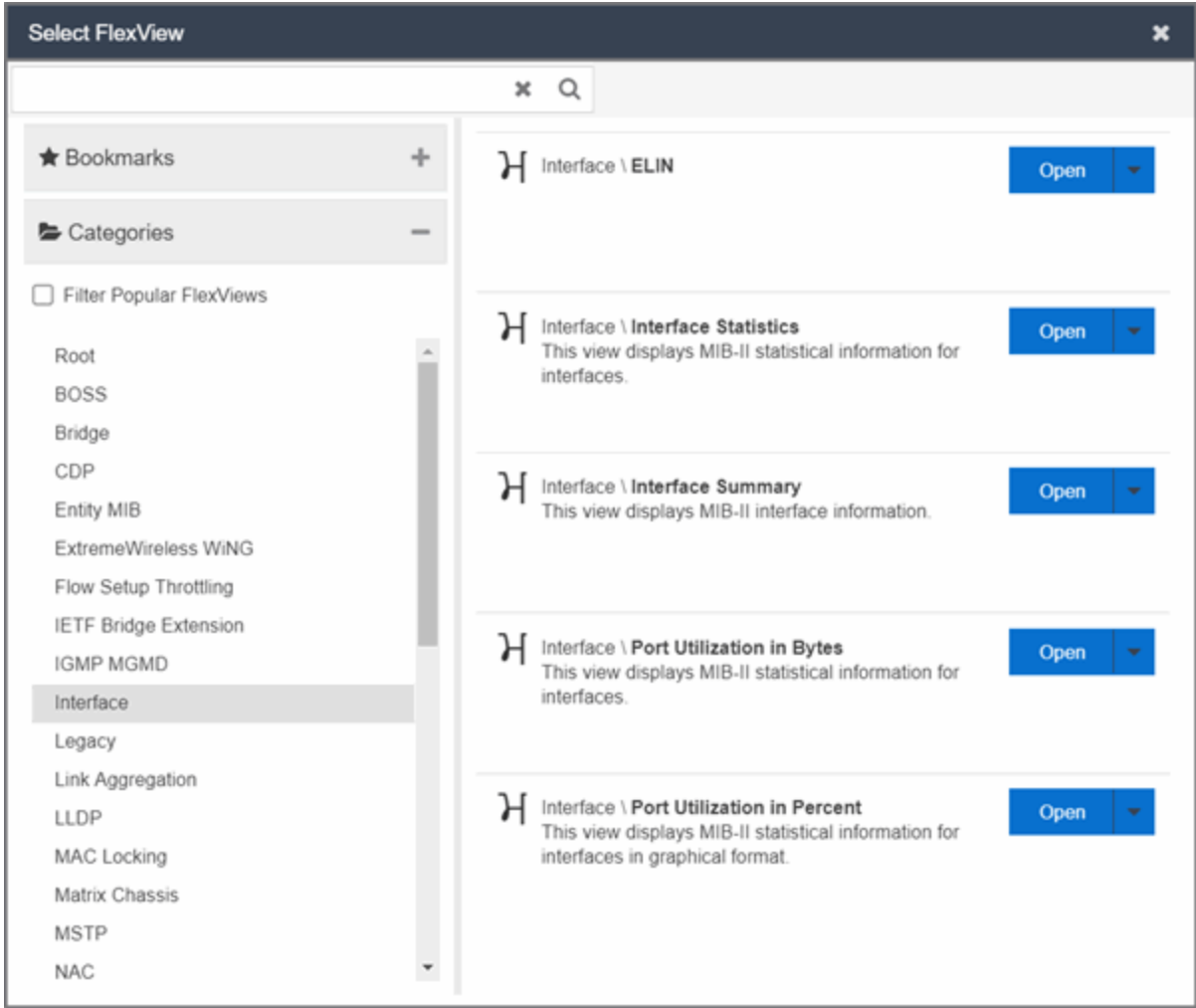

Select a FlexView category from the left-panel and select the Open drop-down list. Select whether you want to open the FlexView in a new tab or window. The Select FlexView window displays only those FlexViews applicable to the device type selected.

For additional information about launching and using FlexViews from the Network tab, see Web-Based FlexViews.

## <span id="page-192-1"></span><span id="page-192-0"></span>More Views

## Port Tree

The Port Tree displays interface information for a device.

To open the Port Tree:

- 1. Select a device in the Devices list.
- 2. Select the **Menu** icon  $\equiv$ ) or right-click in the Devices list.
- 3. Select More Views > Port Tree. The Port Tree opens in a new tab.
- 4. Expand the components to see the device's interfaces. Right-click on an interface to:
	- access PortView for that interface
	- view interface history including interface utilization, availability, and bandwidth/packets/flows statistics (Flow stats display only for S/K series and PF-FC-180 devices)
	- run scripts on the selected port
	- enable interface statistic collection
	- create policy profiles, called roles, that are assigned to the ports in your network.

In the Port Tree table, the Stats column displays whether statistics collection is enabled or disabled on the port. A black check indicates that historical collection is enabled, and a blue check indicates that threshold alarms collection (formerly monitor collection) is enabled. The Neighbor column displays neighbor details from CDP/EDP/LLDP. Hover your mouse over the column to see the protocol type.

### <span id="page-193-0"></span>Interfaces

Selecting Interfaces opens the Interface Summary, from which you can right-click on an interface to access PortView, view interface history, view current alarms and alarm history, enable interface statistic collection, and edit certain values for an interface.

To open the Interface Summary:

- 1. Select a device in the Device list.
- 2. Select the **Menu** icon  $(\equiv)$  or right-click in the Devices list.
- 3. Select More Views > Interfaces.

An Interface Summary FlexView opens for the device in a new tab.

### <span id="page-193-1"></span>User Sessions

Select User Sessions to view user sessions associated with the selected device.

To launch the user session, you must be a member of an authorization group that has been assigned the OneView > User Session > OneView User Session Read Access capability. To launch and edit a User Session , you must be a member of an authorization group that has been assigned the OneView > User Session > OneView User Session Read/Write Access capability.

To open a user session for a device:

- 1. Select a device in the Device list.
- 2. Select the **Menu** icon  $\equiv$  or right-click in the Devices list.
- 3. Select More Views > User Session.

In the User Sessions window, you can view all users accessing the device selected.

For additional information about the User Sessions window, see User Sessions.

## <span id="page-194-0"></span>Fabric L2VSNs

Selecting Fabric L2VSNs opens the I-SID L2VSN and I-SID L2VSN interfaces with details about Fabric Connect L2 Services known to the device.

To open the Fabric L2VSNs:

- 1. Select a device in the Device list.
- 2. Select the **Menu** icon  $(\equiv)$  or right-click in the Devices list.
- 3. Select More Views > Fabric L2VSNs.

An Interface Fabric L2VSNs opens for the device in a new tab.

### <span id="page-194-1"></span>SDWAN Appliance360

Selecting SDWAN Appliance360 opens the SDWAN Appliance360 in ExtremeCloud application. Additional authentication is required for the first time. This option is available only if there is an Extreme Networks SDWAN appliance connected to the selected VOSS/Fabric Engine device.

To open the SDWAN Appliance360:

- 1. Select the VOSS/Fabric Engine device with the Extreme SDWAN appliance connected in the device list.
- 2. Select the **Menu** icon  $(\equiv)$  or right-click in the Devices list.
- 3. Select More Views > SDWAN Appliance360.
- 4. If there are multiple Extreme SDWAN appliances connected, select the SDWAN appliance you want to manage.

An SDWAN Appliance360 opens in a new tab.

## <span id="page-194-2"></span>**Configure**

To configure device information for an existing device:

- 1. Select the **Menu** icon  $\equiv$  or right-click in the Devices list.
- 2. Select Configure.

The Configure Device window opens, which allows you to configure the device properties.

## <span id="page-194-3"></span>Compass Search

To open the Search window with Search with Compass selected for the selected devices:

- 1. Select the **Menu** icon  $(\equiv)$  or right-click in the Devices list.
- 2. Select Device > Compass Search.

The Search [window](#page-1775-0) opens displaying the devices you selected with Search with Compass selected.

Selecting a device group or site opens the **Search** window opens displaying the devices in the device group or site you selected with Search with Compass selected.

## <span id="page-195-0"></span>Rediscover

To refresh a device or multiple devices to update the information presented on the Devices tab:

- 1. Select the device or devices in the Devices list.
- 2. Select the **Menu** icon  $(\equiv)$  or right-click in the Devices list.
- 3. Select Rediscover Device.

ExtremeCloud IQ Site Engine rediscovers the device and information about the device is refreshed.

## <span id="page-195-1"></span>Clear Alarms

To clear the alarms for a device or multiple devices in the Devices list:

- 1. Select the device or devices in the Devices list.
- 2. Select the **Menu** icon  $\equiv$  or right-click in the Devices list.
- 3. Select Clear Alarms.

A dialog box appears.

4. Select Yes.

The alarms on the selected devices clear.

## <span id="page-195-2"></span>Upgrade Firmware

To update devices in the ExtremeCloud IQ Site Engine database with the latest firmware releases:

- 1. Select the device or devices in the Devices list
- 2. Select the **Menu** icon  $\equiv$ ) or right-click in the Devices list.
- 3. Select Upgrade Firmware.

The results display in the Upgrade Firmware window with displaying information about the device and the available firmware versions. For additional information about upgrading device firmware, see How to Upgrade Firmware. Restart devices when the firmware is upgraded via the Restart Devices window by selecting More Actions > Restart Device.

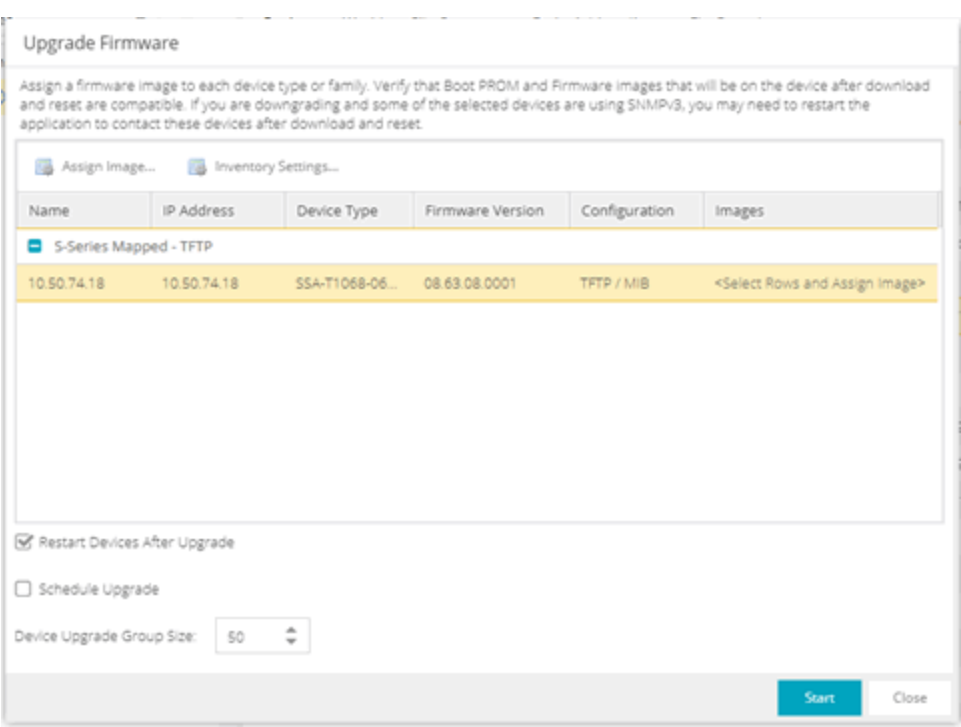

## <span id="page-196-0"></span>Add to Device Group

The Add to Device Group menu option enables you to add devices or ports to a device group.

To add a device or multiple devices to a device group:

- 1. Select the device or devices in the Devices list.
- 2. Select the **Menu** icon  $\equiv$ ) or right-click in the Devices list.
- 3. Select Add to Device Group.

The Select Destination Group window displays, which allows you to select the device group to which the device or devices are added.

4. Select OK to add the devices to the group.

To add a port or multiple ports to a device group:

- 1. Select the port or port in the Devices list.
- 2. Select the **Menu** icon  $\equiv$ ) or right-click in the Devices list.
- 3. Select Add to Device Group.

The Select Destination Group window displays, which allows you to select the device group to which the port or ports are added.

4. Select OK to add the ports to the group.

## <span id="page-197-0"></span>More Actions

## Restart Device

To restart a device:

- 1. Select the device or devices in the Devices list.
- 2. Select the **Menu** icon  $\equiv$ ) or right-click in the Devices list.
- 3. Select More Actions > Restart Device.

The Restart Devices window opens.

4. Select Start.

<span id="page-197-1"></span>The devices are restarted.

## Set Device Profile

To change the profile settings for a device or multiple devices from the Devices list:

- 1. Select the device or devices in the Devices list.
- 2. Select the **Menu** icon  $(\equiv)$  or right-click in the Devices list.
- 3. Select More Actions > Set Device Profile.

The Set Device Profile window appears.

- 4. Select a profile from the drop-down list to change the profile for the selected device or devices.
- 5. Select OK.

A message appears confirming the device profile change.

## <span id="page-197-2"></span>Set/Clear Frozen Ports

To set or clear frozen ports on a device or multiple devices in the Devices list:

- 1. Select the device or devices in the Devices list.
- 2. Select the **Menu** icon  $(\equiv)$  or right-click in the Devices list.
- 3. Select More Actions Set/Clear Frozen Ports.
- 4. Select whether you want to freeze all ports, freeze the interswitch ports, or clear all frozen ports.
- 5. Select Yes. All ports are frozen, the interswitch ports are frozen, or all frozen ports are cleared, depending on what you select.

### <span id="page-197-3"></span>Import to Site

To import VLAN data from a device and save it to the site with which it is associated:

- 1. Select the device in the Devices list.
- 2. Select the **Menu** icon  $(\equiv)$  or right-click in the Devices list.
- 3. Select More Actions > Import to Site.
- 4. Select the Overwrite VLAN Data checkbox to remove all VLAN data from the site and copy the VLAN data from the device to the site. When this checkbox is not selected, the VLAN data from the device is added to the existing VLAN data on the device and only matching VLAN data is overwritten.
- 5. Select **Import** to import the VLAN data.

### <span id="page-198-0"></span>Import to Service Definition

To import data from a device and save it to a service definition:

- 1. Select the device in the Devices list.
- 2. Select the **Menu** icon  $\equiv$ ) or right-click in the Devices list.
- 3. Select More Actions > Import to Service Definition.

### <span id="page-198-1"></span>View Available Firmware Releases

To view all firmware releases available for a device:

- 1. Select the device in the Devices list.
- 2. Select the **Menu** icon  $\equiv$ ) or right-click in the Devices list.
- 3. Select More Actions > View Available Firmware Releases.

### <span id="page-198-2"></span>Run Site's Add Actions

Select Run Site's Add Actions to run the [actions](https://emc.extremenetworks.com/content/oneview/docs/network/devices/docs/sites/l_ov_site_tab.htm#gen) configured for the site in which the device is contained:

- 1. Select the device in the Devices list.
- 2. Select the **Menu** icon  $\equiv$ ) or right-click in the Devices list.
- 3. Select More Actions > Run Site's Add Actions.

### <span id="page-198-3"></span>Contact Device Using Group's Profile

Select Contact Device Using Group's Profile to attempt to contact the selected devices via SNMP using the **Administration Profile** for a device, or the device's override profile configured on the Administration > Profiles > Device [Mapping](#page-1536-0) subtab.

- 1. Select the device in the Devices list.
- 2. Select the **Menu** icon  $(\equiv)$  or right-click in the Devices list.
- 3. Select More Actions > Contact Device Using Group's Profile.

## <span id="page-199-0"></span>Ping Device (ICMP / TCP Echo)

Select Ping Device (ICMP / TCP Echo) to determine if a device is having connectivity issues.

- 1. Select the device in the Devices list.
- 2. Select the **Menu** icon  $(\equiv)$  or right-click in the Devices list.
- 3. Select More Actions > Ping Device (ICMP / TCP Echo).

**NOTES:** If ExtremeCloud IQ Site Engine is installed to run as root, an ICMP Request is sent.

If ExtremeCloud IQ Site Engine is installed to run as non-root user, a TCP Echo Request is sent.

After ExtremeCloud IQ Site Engine sends either request type, it waits the specified amount of time configured on the [Administration](#page-1685-0) > Options> Status Polling tab to determine if the device is reachable or not reachable.

- 4. If contact with the device is successful, the message "Device with IP XX.XX.XX.XX is reachable" displays.
- 5. If contact with the device is not successful, the message "Device with IP XX.XX.XX.XX is not reachable" displays.

## <span id="page-199-1"></span>Authentication Configuration

Select Authentication Configuration to open the Authentication Configuration wizard, which allows you to configure the authentication used on a device or on the individual ports of a device.

- 1. Select the device or devices in the Devices list.
- 2. Select the **Menu** icon  $(\equiv)$  or right-click in the Devices list.
- 3. Select More Actions > Authentication Configuration.

## <span id="page-199-2"></span>RADIUS Configuration

### <span id="page-199-3"></span>RADIUS Authentication

Opens the RADIUS Authentication tab, which allows you to configure the RADIUS authorization servers and client settings used on a device.

- 1. Select the device or devices in the Devices list.
- 2. Select the **Menu** icon  $(\equiv)$  or right-click in the Devices list.
- 3. Select More Actions > RADIUS Authentication.

### <span id="page-199-4"></span>RADIUS Accounting

Opens the RADIUS Accounting tab, which allows you to configure the RADIUS accounting servers and client settings used on a device.

- 1. Select the device or devices in the Devices list.
- 2. Select the **Menu** icon  $(\equiv)$  or right-click in the Devices list.
- 3. Select More Actions > RADIUS Accounting.

## <span id="page-200-0"></span>Delete Device

To delete a device or multiple devices from the Devices list:

- 1. Select the device or devices in the Devices list.
- 2. Select the **Menu** icon  $(\equiv)$  or right-click in the Devices list.
- 3. Select More Actions > Delete Device. A Delete Confirmation window opens.
- 4. Select Yes to remove the device from ExtremeCloud IQ and any databases, maps, and ZTP+ configurations to which the device is added.

## <span id="page-200-1"></span>Overwrite Local Changes

Use this feature to modify the configuration of a device to replace any manual changes that were made directly (via the CLI) to the device with the values from the Device, VLAN and ports tabs of ExtremeCloud IQ Site Engine.

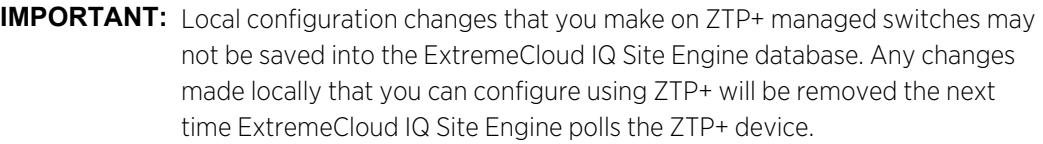

To alert you when ExtremeCloud IQ Site Engine detects that a ZTP+ managed device has Device, VLAN, or Port settings that are different from the configuration in ExtremeCloud IQ Site Engine, you can use the [Alarm](#page-1702-0) on Local [Change](#page-1702-0) option.

To overwrite local changes made to the device via the CLI and save the site configuration on a device or devices:

- 1. Select the device or devices in the Devices list.
- 2. Select the **Menu** icon  $(\equiv)$  or right-click in the Devices list.
- 3. Select More Actions > Overwrite Local Changes.

## <span id="page-200-2"></span>Register Trap Receiver

To receive trap information from the devices on your network, Select the **Menu** icon  $(\equiv)$  or right-click in the Devices list and select More Actions > Register Trap Receiver from the menu. Additionally, devices added to sites for which Add Trap Receiver is selected on the Discovered Device Actions tab automatically receive trap information. You can define the trap configuration details on the **Options > Trap** tab. Depending on the device, ExtremeCloud IQ Site Engine creates the trap configuration via SNMP or a script.

## <span id="page-201-0"></span>Unregister Trap Receiver

To stop receiving trap information from the devices on your network, Select the **Menu** icon  $(\equiv)$ or right-click in the Devices list and select **More Actions > Unregister Trap Receiver** from the menu.

## <span id="page-201-1"></span>Register SysLog Receiver

To receive syslog information from the devices on your network, select the Menu icon  $(\equiv)$  or right-click in the Devices list and select More Actions > Register SysLog Receiver from the menu. Additionally, devices added to sites for which Add Syslog Receiver is selected on the Discovered Device Actions tab automatically receive syslog information. You can define the syslog configuration details on the Options > Syslog tab. Depending on the device, ExtremeCloud IQ Site Engine creates the syslog configuration via SNMP or a script.

## <span id="page-201-2"></span>Unregister SysLog Receiver

To stop receiving syslog information from the devices on your network, select the **Menu** icon  $\equiv$ ) or right-click in the Devices list and select More Actions > Unregister SysLog Receiver from the menu.

## <span id="page-201-3"></span>Collect Device Statistics

The Devices tab provides the ability to start and stop device statistics collections for Extreme Networks and Enterasys devices, which allows the collection of data used in reports.

To collect device statistics:

- 1. Select one or more devices or wireless controllers in the Device list.
- 2. Select the **Menu** icon  $(\equiv)$  or right-click in the Devices list.
- 3. Select More Actions > Collect Device Statistics.

A window opens from which you can select your statistics collection criteria.

<sup>o</sup> In **Historical mode**, device statistics are saved to the database and aggregated over time, for use in reports. The device statistics are also used for threshold alarms configured in the Console Alarms Manager. In the Active Threshold Alarm Summary box, you can see all active threshold alarms configured in the Console Alarms Manager that use these statistics.

**NOTE:** Enabling Historical Device Statistics Collection may use substantial disk space.

o In Threshold Alarms (formerly Monitor) mode, device statistics are saved for one hour and then dropped. You can use these statistics for threshold alarms, but not for ExtremeCloud IQ Site Engine reporting. In the Active Threshold Alarm Summary box, you can see all active threshold alarms configured in the **Alarms and Events** tab that use these statistics. (Note that you do not see the Threshold Alarms mode option if you have disabled threshold alarms collection in the

OneView Collector Advanced Settings in Administration > Options.)

 $\circ$  Disable  $-$  Select this check box to disable statistic collection mode.

If you are enabling statistics collection on an ExtremeControl engine, ExtremeAnalytics engine, or ExtremeWireless Controller, read through the following notes:

- ExtremeControl Engine When collecting statistics on an ExtremeControl engine, the active engine must be added to ExtremeCloud IQ Site Engine to collect all appliance statistics. In addition, Threshold Alarms mode is not supported on ExtremeControl engines.
- ExtremeAnalytics Engine When collecting statistics on an ExtremeAnalytics engine, the engine must be added to the **Analytics > Configuration >** ExtremeAnalytics Engines table in order for ExtremeCloud IQ Site Engine to collect all Application Detection statistics. In addition, Threshold Alarms mode is not supported on ExtremeAnalytics engines.
- ExtremeWireless Controller Wireless Controller statistics collection is configured separately from other devices. When you enable Wireless Controller statistics collection, it includes Wireless Controller, WLAN, Topology, and AP wired and wireless statistics, and you also have the option to collect wireless client statistics.

<span id="page-202-0"></span>For additional information about collecting statistics, see Enable Report Data Collection.

## Export Serial Numbers

To register or export serial numbers for your devices:

- 1. Select one or more devices in the Device list.
- 2. Select the **Menu** icon  $\equiv$  or right-click in the Devices list.
- 3. Select More Actions > Export Serial Numbers.

The **Export Serial Numbers** window opens.

4. Select Export to File

Export to File collects all the serial numbers for the selected devices and downloads them to the browser in comma separated value (CSV) format. This function allows you to view the serial numbers before registering.

## <span id="page-202-1"></span>Change Management Status

When using ExtremeCloud IQ Site Engine in Air Gap mode, the Change Management Status sub-menu displays, enabling you to manually determine whether a device listed on the Devices tab is managed by ExtremeCloud IQ Site Engine. Unmanaged devices do not count against the license total in your license file.

To change the management status of a device:

- 1. Select one or more devices or wireless controllers in the Device list.
- 2. Select the **Menu** icon  $(\equiv)$  or right-click in the Devices list.
- 3. Hover over More Actions > Change Management Status.
	- a. Select **Manage Device(s)** to manage the devices you selected in the **Device** list using ExtremeCloud IQ Site Engine. The number of available licenses is reduced based on the number and size of devices you selected.
	- b. Select Unmanage Device(s) if you no longer need to manage the selected devices in ExtremeCloud IQ Site Engine. All licenses consumed by the selected devices are returned to the available pool.

## <span id="page-203-1"></span><span id="page-203-0"></span>Archives

## Backup Configuration

To back up (archive) your device configurations via the Devices tab:

- 1. Select one or more devices in the Device list.
- 2. Select the **Menu** icon  $\equiv$  or right-click in the Devices list.
- 3. Select Archives > Backup Configuration.

### Restore Configuration

To restore device configurations via the **Devices** tab:

- 1. Select one or more devices in the Device list.
- 2. Select the **Menu** icon  $(\equiv)$  or right-click in the Devices list.
- 3. Select Archives > Restore Configuration.

## <span id="page-203-2"></span>Compare Last Configurations

To compare two configuration files using the Devices tab:

- 1. Select one or more devices in the Device list.
- 2. Select the **Menu** icon  $\equiv$ ) or right-click in the Devices list.
- 3. Select Archives > Compare Last Configurations.

### <span id="page-203-3"></span>Inventory Settings

To configure the firmware, MIB, and script settings for a device:

- 1. Select one or more devices in the Device list.
- 2. Select the **Menu** icon  $(\equiv)$  or right-click in the Devices list.
- 3. Select Archives > Inventory Settings.

The **[Inventory](#page-329-0) Settings** window opens, from which you can select the file transfer mode, firrmware download server, and MIB download settings.

## <span id="page-204-0"></span>Tasks

If you configure [tasks](#page-1718-0) or [workflows](#page-1736-0) to appear on devices, ports, or groups, you can use the Devices tab to run a task or workflow on a device, port, or group.

To run a task:

- 1. Select one or more devices or a device group in the Device list.
- 2. Select the **Menu** icon  $(\equiv)$  or right-click in the Devices list.
- 3. Select Tasks from the drop-down list.
- 4. Select **Config** to select the workflow you are running on the selected devices from within the Tasks menu.

NOTE:

NOTE: For VOSS/Fabric Engine devices, you can also select Config to disable or enable [DvR](#page-262-0) (Direct Virtual [Routing\)](#page-262-0) leaf boot config flag.

5. Select System to select the script you are running on the selected devices from within the Tasks menu.

You can also access the Tasks menu from the left-panel menu by right-clicking an item. The items displayed in the left-panel depends on the criteria you select in the [drop-down](#page-214-1) list.

- If the item in the left-panel is a device or contains devices, a Device Tasks submenu displays, containing those tasks specific to devices. To define a task as specific to devices, select **Device** on the **Menus** subtab for the script or workflow from which task is created.
- If the item in the left-panel is a port or contains ports, a Port Tasks submenu displays, containing those tasks specific to ports. To define a task as specific to ports, select **Port** on the **Menus** subtab for the script or workflow from which task is created.
- 6. Select CLI Commands to display CLI commands for the script or workflow you are running from within the Tasks menu.

## <span id="page-204-1"></span>CLI Commands

To run commands against multiple devices, use the Tasks > CLI Commands option:

- 1. Select the **Menu** icon  $\equiv$  or right-click in the Devices list.
- 2. Select Tasks > CLI Commands.

The **Execute CLI Commands** window opens, from which you can enter the commands and execute on the devices you select. Select the **Launch** link at the top of the window in the Terminal Window column to test the credentials and view the results in the Results tab at the bottom of the window.

**NOTE:** Commands you define are run on all of the devices displayed at the table at the top of the window.

## <span id="page-205-0"></span>Device Groups

Selecting the User Device Groups in the left-panel tree of the **Devices** tab enables you to create, delete, and rename device groups in your network, as well as remove a device from a device group, and remove a port from a device group.

## Creating a Device Group

To create a device group:

- 1. Select User Device Groups in the left-panel tree on the Devices tab, or expand the User Device Groups list and select a device group.
- 2. Select the **Menu** icon  $\equiv$ ) or right-click on the device group you selected in the list.
- 3. Select Device Groups > Create Device Group.
- 4. The Create Device Group window opens. Enter a name for the new device group.

**NOTE:** Device Group names must be unique within the parent group.

Device Group names are case insensitive.

5. Select OK.

## Deleting a Device Group

To delete a device group:

- 1. Select User Device Groups in the left-panel tree on the **Devices** tab.
- 2. Expand the User Device Group list and select a device group.
- 3. Select the Menu icon  $\equiv$ ) or right-click on the device group you selected.
- 4. Select Device Groups > Delete Device Group.
- 5. The Confirm Delete window opens. Select Yes to delete the device group.

## Renaming a Device Group

To rename a device group:

- 1. Select User Device Groups in the left-panel tree on the Devices tab.
- 2. Expand the User Device Group list and select a device group.
- 3. Select the **Menu** icon  $(\equiv)$  or right-click on the device group you selected.
- 4. Select Device Groups > Rename Device Group.
- 5. The Rename Device Group window opens. Enter a new name for the device group.
- 6. Select OK.

## Removing a Device from a Device Group

To remove a device from a device group:

- 1. Select User Device Groups in the left-panel tree on the Devices tab.
- 2. Expand the User Device Groups list and select a device.
- 3. Select the **Menu** icon  $(\equiv)$  or right-click on the device group you selected in the list.
- 4. Select Remove from Device Group.

NOTE: Devices contained in multiple nested device groups (for example, a device contained in a device group and also in a second device group nested in the "parent" device group) can be removed in multiple ways:

- Selecting a device in the left-panel tree, then right-clicking the device displays the option Remove from Device Group. The device is removed from the current device group, but no other device groups.
- Selecting a device group in the left-panel tree, then right-clicking a device in the right panel displays the option Remove from Device Groups. The device is removed from the current device group, as well as the nested "child" device groups.

## Removing a Port from a Device Group

To remove a port from a device group:

- 1. Select User Device Groups in the left-panel tree on the Devices tab.
- 2. In the left-panel tree, expand the User Device Groups list and select a port.
- 3. Select the **Menu** icon  $(\equiv)$ .
- 4. Select Device Groups > Remove from Group.

<span id="page-206-0"></span>The port is removed from the currently selected device group.

## <span id="page-206-1"></span>Maps

### Add to Map

To add a device to an existing map:

- 1. Select one or more devices in the Device list.
- 2. Select the **Menu** icon  $(\equiv)$  or right-click in the Devices list.
- 3. Select Maps > Add to Map.

For additional information, see Create and Edit Maps.

To add devices or APs to new maps:

- 1. Select one or more devices in the Device list.
- 2. Select the **Menu** icon  $(\equiv)$  or right-click in the Devices list.
- 3. Select Maps > Create Maps For Locations.

For additional information, see Create and Edit Maps.

## <span id="page-207-0"></span>Create Map

Maps visually organize the devices on your network, based on their geographic location or based on the other devices to which they connect.

You can create a new map by either selecting the **Menu** icon  $\equiv$ ) or right-click in the World map navigation tree and selecting Maps > Create Map.

You can also create a map for a specific device or device group by selecting the device or device group in the Device Groups navigation tree in the Devices section of the window or in the Devices list and selecting **Maps > Create New Map**. For additional information, see Create and Edit Maps.

## <span id="page-207-1"></span>Create Map for Locations

You can create a new map based on the endpoint locations of the selected devices by either selecting the Menu icon  $\equiv$  or right-click in the World map navigation tree and selecting Maps > Create Map for Locations.

NOTE: The map is not created if the endpoint location matches a site that currently exists in ExtremeCloud IQ Site Engine.

<span id="page-207-2"></span>For additional information, see Create and Edit Maps.

## Search Maps

To search your existing maps to find a wired or wireless client or device:

- 1. Select one or more devices in the Device list.
- 2. Select the **Menu** icon  $\equiv$  or right-click in the Devices list.
- 3. Select Maps > Search Maps.

If the search item is found, the map opens on a separate tab. For more information, see Maps [Overview.](#page-378-0)

## <span id="page-207-3"></span>**Network**

The **Network** sub-menu allows you to view information about all of your network connections.

To open the Network sub-menu:

- 1. Select the **Menu** icon  $\equiv$  or right-click in the Devices list.
- 2. Select Network.
- 3. Select from EAPS Summary, Link Summary, MLAG Summary, VLAN Summary, or VPLS Summary to display a table with summary details for each network connection.
	- **NOTE:** Network connection summaries are active only if the device supports the view. If the device does not support MLAG, for example, the MLAG Summary option will appear grey and inactive on this list.

The tabs at the bottom of the window populate with information about the connection you select. All connections managed by ExtremeCloud IQ Site Engine are available. You can also view the Network Details for connections included in a specific Map by opening the Map and selecting one of the tabs in the Network Details section of the window. Selecting a connection listed on the tab highlights the connection on the map.

## <span id="page-208-0"></span>**Policy**

Use the **Policy** sub-menu to view and set policy for a device or port.

To view or set policy for a device:

- 1. Select one or more devices in the Devices table.
- 2. Select the **Menu** icon  $(\equiv)$  or right-click in the Devices list.
- 3. Open the **Policy** sub-menu to view the currently assigned domain, change domain assignment, set or clear the default role for all ports, or Enforce or Verify the domain.

To view or set policy for a port:

- 1. Select the **Menu** icon  $\equiv$  or right-click in the Devices list.
- 2. Select More Views > Port Tree.
- 3. Select one or more ports.
- 4. Right-click and use the Policy menu to view the currently assigned domain, set or clear the port default role, and see role details for the default role.

If the device doesn't support policy or isn't assigned to a domain, the Port Tree Policy menu options are grayed out and you see either "Policy Unsupported" or "Current Domain: Unassigned". If the domain is unassigned, you must first assign the device to a domain before you can access Policy menu options in the Port Tree.

## <span id="page-209-0"></span>Fabric

The Fabric Topology selection on the Network tab displays your the fabric topologies you create for your devices.

To open the Fabric Connect tab for a site:

- 1. Open the Network > Devices tab.
- 2. Select Sites from the left-panel [drop-down](#page-214-2) list.
- 3. Right-click a site or select the **Menu** icon  $\equiv$ ) in the left panel.
- 4. Select Maps/Sites > Fabric Topology.

The Fabric [Connect](#page-542-0) tab opens.

**NOTE:** If a "503 Service Unavailable" error message displays when selecting Maps/Sites > Fabric Topology, open the Administration > Certificate tab, select the Update Fabric Manager button to open the Add Fabric Manager [Certificate](#page-1573-0) window, and select the Generate Certificate button.

## <span id="page-209-1"></span>Working in the Devices List

You can manipulate the Devices list data in several ways to customize the view for your own needs:

- Select the column headings to perform an ascending or descending sort on the column data.
- Hide or display different columns by selecting a column heading drop-down arrow and selecting the column options from the menu.
- [Filter,](#page-213-0) [export](#page-190-0) and [search](#page-213-1) the data in each column in the table.

## <span id="page-209-2"></span>Devices List Column Definitions

- **Device View**  $\blacksquare$  Place the cursor over the first column and select the icon to open a Device View that provides analysis and troubleshooting information for the selected device, including device summary, FlexView, and ExtremeCloud IQ Site Engine historical data. You must have historical statistic collection enabled for the device to see data for the full range of available reports. For more information, see Collect Device [Statistics.](#page-201-3)
- Device Status This column, hidden by default, indicates whether there is contact with the device. The color of the circle indicates the degree to which the device is communicating. A green icon indicates there is contact with the device. A yellow icon indicates there are issues with contact to the device. A red icon indicates there is no contact with the device. Hover over the Device Status icon to view additional details about the status for that device.
- **Status**  $-$  Indicates the alarm/device status for the device.
- $\cdot$   $\blacksquare$  (Green) Up  $-$  Up with no alarms.
- $\bullet$   $\blacksquare$  (Red) Critical Down or having alarms with significant implications.
- $\bullet \bullet$  (Orange) Error  $-$  A problem with limited implications.
- $\triangle$  (Yellow) Warning  $-$  Up, but with an alarm that might lead to a problem.
- $\bullet$   $\Box$  (Blue) Info Information only; not a problem.

Place the cursor over the status icon to view the number of alarms. Select the alarm/device status icon to open a new page with detailed information about the alarms for that device.

- **Device ID**  $-$  This column, hidden by default, displays a number that serves as a database identifier automatically created for the device. This number increments as you add additional devices.
- Name The device name or nickname, or IP address. Select the link to open an Interface [Summary](#page-193-0) [FlexView](#page-193-0) for the device.
- Poll Type  $-$  This column, hidden by default, indicates the poll type ExtremeCloud IQ Site Engine uses to discover devices: SNMP, Ping or Not Polled.
- Poll Group Name This column, hidden by default, indicates the name of the Poll Group you define in the Poll Groups section of the Status Polling options.
- Admin Profile This column, hidden by default, indicates the access Profile that gives ExtremeCloud IQ Site Engine administrative access to the device.
- Client Profile This column, hidden by default, indicates the access Profile that gives ExtremeCloud IQ Site Engine client access to the device.
- $\cdot$  IP Address  $-$  The device IP address. This column is hidden by default.
- **Context** The Context column, hidden by default, displays a string that indicates how the device behaves, depending on whether the device is a router or a switch.
- $\bullet$  IP Context The IP Context column, hidden by default, displays a device's IP address with the context appended to the end of the address following a colon.
- Trap Status Indicates whether a trap receiver is configured, not configured, or not supported for the device.
- Syslog Status Indicates whether the device is configured to send information to the syslog or if it is not supported for the device.
- Display Name The IP address of the device. This column is hidden by default.
- **Device Type**  $-$  The type of device.
- **Family**  $-$  The device product family.
- **Firmware**  $-$  The revision for the firmware running in the device.
- Connector  $-$  Displays the connector version running on the ZTP+ device.
- XIQ Onboarded Displays whether the device is onboarded to ExtremeCloud IQ to be locally managed by ExtremeCloud IQ Site Engine:
	- a. Black check mark Indicates that the device is onboarded to ExtremeCloud IQ..
- **NOTES:** Devices with IPv6 addresses in ExtremeCloud IQ Site Engine will not be onboarded as locally-managed devices in ExtremeCloud IQ. Only devices with IPv4 addresses qualify.
- b. Red X Indicates the device is onboarded but Unmanaged, which means it is not using a license, it has read-only device-level support, and available features in ExtremeCloud IQ Site Engine are limited. Other functionality, including Status Polling, Historical Device + Port Statistics Collection, Existing Scheduled Tasks, and Archives, are supported for devices with Unmanaged status, but these devices cannot be configured for new tasks or new archives.
	- **NOTES:** In ExtremeCloud IQ Site Engine version 24.02.11, only use ExtremeCloud IQ to set an ExtremeCloud IQ Site Engine onboarded device to Unmanaged as a temporary measure while you obtain more licenses.

If you mark a device as Unmanaged so it does not trigger a [license](#page-100-0) limit [violation](#page-100-0), you can then access ExtremeCloud IQ Site Engine and delete the device before the license violation occurs.

You can perform an enforce for an ExtremeControl engine with an Unmanaged status; however, if the device has an Unmanaged status, then the enforce does not reconfigure the device and changes are not written to the device.

When devices are marked as Unmanaged in ExtremeCloud IQ, they are also Unmanaged in ExtremeCloud IQ Site Engine.

In addition, existing ExtremeAnalytics functionality for devices with an Unmanaged status is still supported, but only with existing configuration.

c. Blank - Indicates the device is not successfully onboarded to ExtremeCloud IQ from the ExtremeCloud IQ Site Engine because either it is already onboarded to ExtremeCloud IQ (either from another ExtremeCloud IQ Site Engine or by using the IQ Agent to connect directly), or because ExtremeCloud IQ Site Engine lost its connection to ExtremeCloud IQ.

NOTE: If a device's status is Blank, it has limited features available in ExtremeCloud IQ Site Engine because management of the device is owned by ExtremeCloud IQ.

- d. N/A Indicates the device is not eligible to be onboarded to ExtremeCloud IQ because it does not have a valid serial number or MAC address, or Extreme does not yet offer onboarding support for the device.
	- **NOTE:** If ExtremeCloud IQ Site Engine does not recognize a device's serial number or MAC address, right-click on the device and select Rediscover to attempt to discover the device's serial number or MAC address. After the device's serial number or MAC address is discovered, it can be onboarded to ExtremeCloud IQ during the next onboarding cycle.
- $\bullet$  License  $-$  Reflects the license of the device.
	- <sup>o</sup> In Air Gap mode, this is the license type that ExtremeCloud IQ Site Engine is currently using for the device.
	- <sup>o</sup> In Connected mode, this is the license type that ExtremeCloud IQ Site Engine requested from ExtremeCloud IQ, not the license type that ExtremeCloud IQ could activate. For example, when ExtremeCloud IQ Site Engine onboards a device that requires a Navigator license, but ExtremeCloud IQ has no more Navigator licenses available, ExtremeCloud IQ activates a Pilot license for the device. However, ExtremeCloud IQ Site Engine will still show the required license type as Navigator.
	- <sup>o</sup> Values:
		- Do Not Onboard Device can't be onboarded to ExtremeCloud IQ
		- Navigator See [licensing](#page-96-0)
		- No Access The device does not have an access profile assigned
		- Pending The device is waiting for the license agreement
		- Pilot See [licensing](#page-96-0)
		- Ping Only The device was added to the database with a Ping Only profile
		- Status Only The device was added to the database as Monitor Status Only
		- Unmanaged The device is unmanaged
- Updates The firmware release status for the device according to the results from the latest Check for Firmware Updates operation. Place your cursor on the column to see a tooltip describing the status.
	- $\degree$  Firmware Up To Date  $-$  The device is running the latest release of firmware.
	- $\degree$  New Firmware Release Available  $-$  There is a new release of firmware available for this device. Select the Menu icon  $\equiv$  or right-click the icon and select More Actions > View Available Firmware Releases to open a window listing the current firmware releases available with links to download the firmware.
	- <sup>o</sup> Device does not support Firmware Updates feature This device does not support the Check for Firmware Updates feature.
- Policy Domain  $-$  The policy domain assigned to the device.
- **BootPROM**  $-$  The revision for the BootPROM installed on the device.
- $\bullet$  Base MAC  $-$  The base MAC address for the device.
- **Serial Number**  $-$  The serial number for the device.
- Stats Displays whether statistics collection is enabled or disabled on the device. A black check mark indicates that historical collection is enabled, a blue check mark indicates that threshold alarms collection (formerly monitor collection) is enabled.
- $\bullet$  Location  $-$  The physical location of the device.
- Contact  $-$  The name of the responsible contact person.
- <sup>l</sup> System Name An administratively-assigned hostname for the device taken from the *sysName* MIB object.
- Uptime The amount of time, in a days hh:mm:ss format, that the device has been running since the last start-up.
- Nickname The user-defined nickname for the selected device. This is the name for this device that appears in the device tree in the left panel when the Nickname option is selected in the Name Format drop-down list in the ExtremeCloud IQ Site Engine tab options.
- **Description**  $-$  A description of the device.
- SDWAN Neighbors The comma-separated list of SDWAN appliances neighboring the SNMPmanaged VOSS/Fabric Engine device. The list entry contains both IP address and S/N. The SDWAN appliance must be from Extreme Networks. This column is hidden by default.
- $\bullet$  User Data 1-4, Notes  $-$  These columns can provide additional information about the device.
- Asset Tag An asset tag is a unique asset number assigned to a device for inventory tracking purposes. This value is configured on the Device Annotation of the Configure Device window.
- Network OS The Network Operating System installed on the device. This allows ExtremeCloud IQ Site Engine to display the appropriate scripts and workflows on a device's Tasks submenu when the device's Network OS matches one of the Network Operating Systems defined for the script or workflow.

## <span id="page-213-1"></span><span id="page-213-0"></span>Buttons, Search Field, and Paging Toolbar

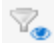

Use the Filter [function](c_ov_table_features.htm#filter) to view, modify, apply, or remove filters you add to a table column. You can filter multiple columns in a table. The filtered data is specific to the type of data presented in the column.

### Search Q

The [search](c_ov_table_features.htm#search) tool enables you to search for full or partial matches on fields in the table.

Paging Toolbar  $\ll \langle |$  Page 1

of  $2 \rightarrow \rightarrow$ 

The paging [toolbar](c_ov_table_features.htm#paging_toolbar) provides four buttons that let you easily page through the table: first, previous, next, and last page.

### Refresh<sup>2</sup>

Use the [refresh](c_ov_table_features.htm#refresh) button to update the data in the table.

## Reset **R** Reset

The reset [button](c_ov_table_features.htm#reset) clears the search field and search results, clears all filters, and refreshes the table.

Bookmark

Use the [bookmark](c_ov_table_features.htm#bookmark) button to save the search, sort, and filtering options you have currently set.

## <span id="page-214-0"></span>Local Settings

Selecting the Settings link in the top right of the **Network** tab opens the Local Settings window, shown below, from which you can select how the Device navigation tree displays the name of your devices using the Device Tree Name Format drop-down list.

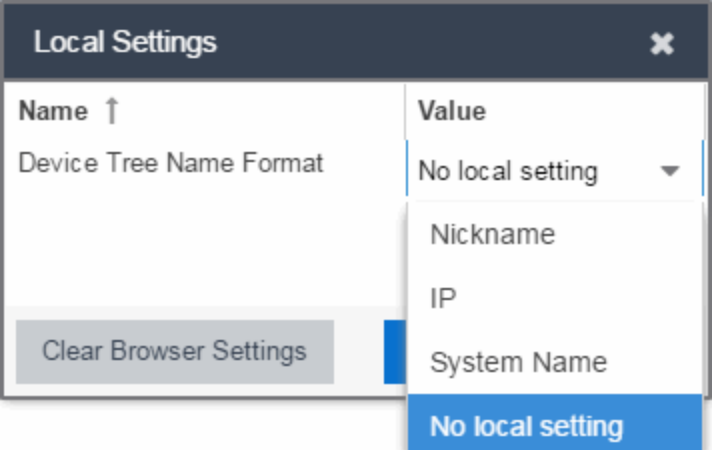

- Nickname Displays device names in the Device navigation tree using the Nickname entered when you added the device.
- $\cdot$  IP  $-$  Displays device names in the Device navigation tree using the IP address of the device.
- System Name Displays device names in the Device navigation tree using the system name of the device.

Additionally, selecting the Clear Browser Settings button changes the ExtremeCloud IQ Site Engine settings back to the system default.

# <span id="page-214-2"></span>**Devices Navigation**

## <span id="page-214-1"></span>Filter by Criteria

The ExtremeCloud IQ Site Engine Network > Devices tab contains a left-panel drop-down list that allows you to filter for devices by specific criteria, view all devices on your network, or select maps or sites.

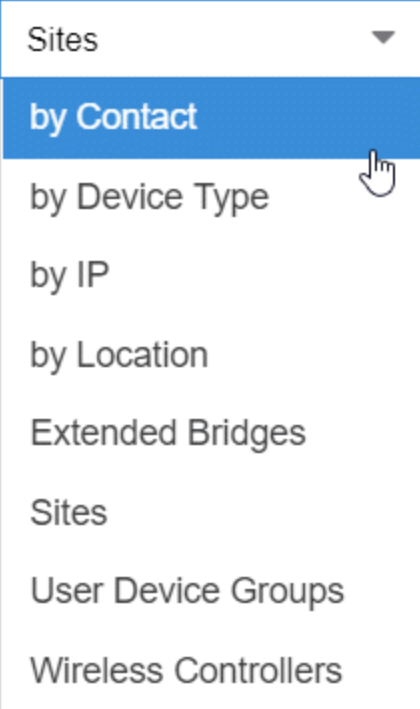

Selecting an item in the drop-down list filters the left-panel to display the devices, maps, or sites that apply to your selection.

### by Contact

Select by Contact to organize devices based on the Contact you configure on the Configure Device window.

### by Device Type

Select by Device Type to organize devices based on the type of device (for example, Summit Series).

### by IP

Select by IP to organize devices based on the IP address of your devices (for example, all of the devices whose IP addresses begin with 10.20.30.x).

### by Location

Select by Location to organize devices based on the Location you configure on the Configure Device window.

### Extended Bridges

Select Extended Bridges to display all of the devices which control port extenders. Devices are organized by device type. Expand a controlling bridge to view the port extenders connected to that device.

#### Sites

Select Sites to display all of your sites in the left-panel in a Sites Tree View. A site is a group of devices that share a configuration. When a device is added to a site, ExtremeCloud IQ Site Engine configures the device to match the configuration of the site. Sites can also contain maps, which display devices based
on their geographical or topological location. Devices that share connections or are located in a particular location display in the same map.

#### User Device Groups

Select User Device Groups to display details about device groups you have created and organize devices into new device groups you create. You can also use this tab to delete or rename device groups.

#### Wireless Controllers

Select Wireless Controllers to filter the left-panel to display wireless controllers in your network.

Once you select an item in the drop-down list, the Tree View refreshes to display the list by that criteria.

## Sort Tree View

Sort the items displayed in the left panel by selecting the down arrow icon that appears when you hover your cursor over the right side of the **Name** heading row. An up arrow beside the Name title indicates the information listed in the left panel is sorted in descending order, while a down arrow beside the Name title indicates the left panel information is sorted in ascending order.

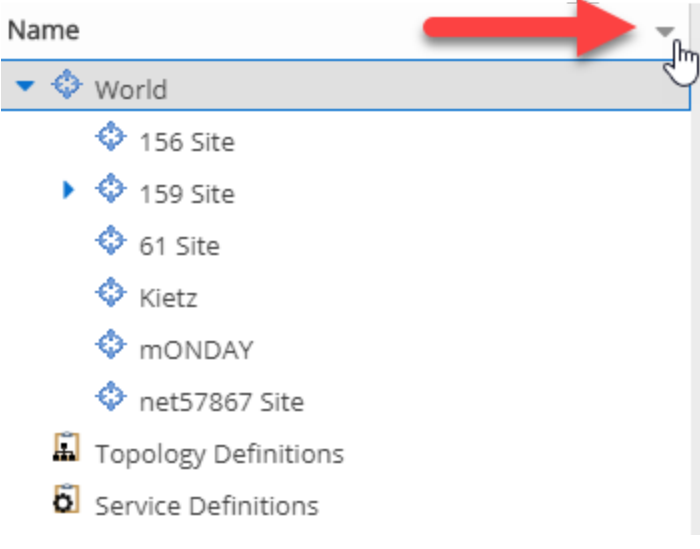

Sorting in ascending or descending order results in the following:

- **Sort Ascending**  $\left( \cdot \right)$   $-$  Orders the information in the Tree View in the following order:
	- $\bullet$  z-a (lower case)
	- $\bullet$  Z-A (upper case)
	- $-9-0$  (numerical)
- **Sort Descending**  $\binom{1}{k}$  Orders the information in the Tree View in the following order:
	- $\bullet$  0-9 (numerical)
	- $\bullet$  A-Z (upper case)
	- $\bullet$  a-z (lower case)
- **NOTES:** The World site, Topology Definitions section, and Service Definitions section do not change order when sorting.

After adding or renaming a item, it may not move to the correct position in the Tree View. Refresh the window to update the items displayed.

Select a device, device group, map, or site in the left-panel and use the right-panel to perform a variety of device operations.

### **Status**

The Status column displays in the left-panel and provides a description of the alarm status of the devices and whether the devices/ports included in each left-panel selection are reachable by ExtremeCloud IQ Site Engine.

Display the Status column by selecting the down arrow icon that appears when you hover your cursor over the right side of the left panel.

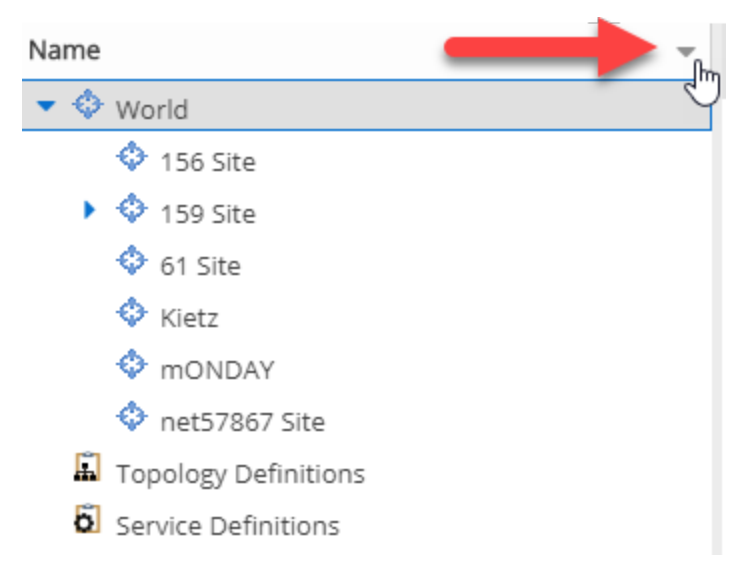

Select the **Columns > Status** checkbox from the menu.

 $\frac{1}{2}$ Sort Ascending  $1\frac{A}{Z}$ Sort Descending  $^{\circ}$ **Columns** Ø Status Notes

## **Notes**

The Notes column displays in the left-panel and provides additional information about the devices included in each left-panel selection. The additional information for a device is user-defined and configured on the Network > Devices > Configure Device > Device [Annotation](#page-252-0) tab.

Display the Notes column by selecting the down arrow icon that appears when you hover your cursor over the right side of the left panel.

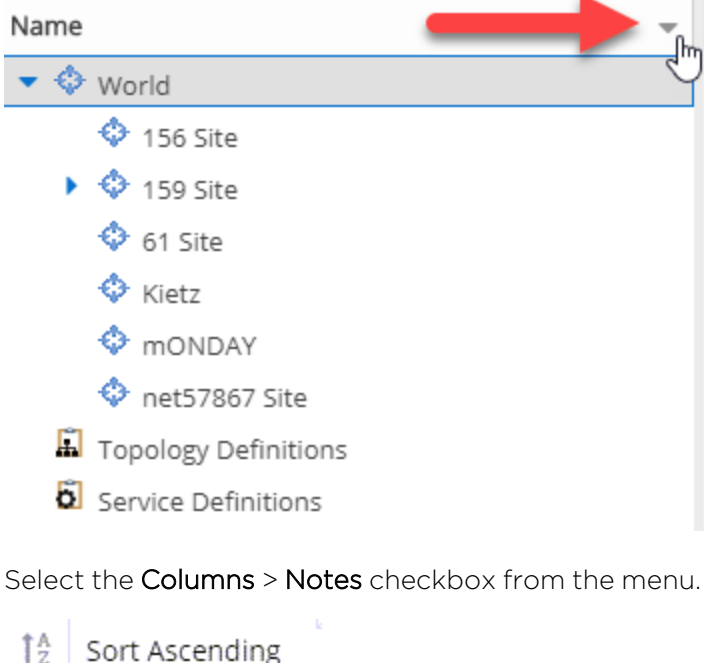

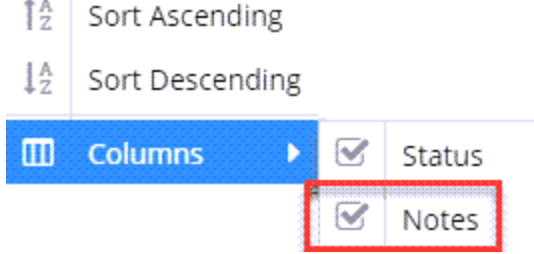

For information on related topics:

- [Devices](#page-219-0)
- [Site](#page-219-0)
- [Maps](#page-378-0)
- How to [Create](#page-416-0) and Edit Maps
- [Advanced](#page-447-0) Map Features

# <span id="page-219-0"></span>**Device Operations**

This Help topic provides information on the following operations available from the Network > Devices tab:

Buttons

- Add [Device](#page-221-0)
- Check for [Firmware](#page-221-1) Updates
- [Export](#page-221-2) to CSV

Menu Options

- [Device](#page-222-0) View
- [Terminal](#page-222-1)
- [WebView](#page-222-2)
- [FlexViews](#page-222-3)
- More [Views](#page-224-0)
	- Port [Tree](#page-224-1)
	- [Interfaces](#page-224-2)
	- User [Sessions](#page-224-3)
	- Fabric [L2VSNs](#page-225-0)
	- SDWAN [Appliance360](#page-225-1)
- [Configure](#page-225-2)
- [Compass](#page-226-0) Search
- [Rediscover](#page-244-0)
- Clear [Alarms](#page-226-1)
- Upgrade [Firmware](#page-226-2)
- Add to [Device](#page-227-0) Group
- More [Actions](#page-228-0)
	- [Restart](#page-228-1) Device
	- Set [Device](#page-228-2) Profile
	- [Set/Clear](#page-228-3) Frozen Ports
	- [Import](#page-229-0) to Site
	- Import to Service [Definition](#page-229-1)
	- View Available [Firmware](#page-229-2) Releases
	- Run Site's Add [Actions](#page-229-3)
	- [Contact](#page-244-1) Device Using Group's Profile
	- Ping Device [\(ICMP/TCP](#page-230-0) Echo)
	- [Authentication](#page-230-1) Configuration
	- RADIUS [Configuration](#page-230-2)
		- [RADIUS Authentication](#page-230-3)
		- [RADIUS Accounting](#page-231-0)
	- Delete [Device](#page-231-1)
	- [Overwrite](#page-231-2) Local Changes
	- Register Trap [Receiver](#page-232-0)
	- [Unregister](#page-232-1) Trap Receiver
	- Register SysLog [Receiver](#page-232-2)
	- [Unregister](#page-232-3) SysLog Receiver
	- **Collect Device [Statistics](#page-232-4)**
	- **Export Serial [Numbers](#page-233-0)**
	- Change [Management](#page-233-1) Status
- [Archives](#page-234-0)
	- Backup [Configuration](#page-234-1)
	- Restore [Configuration](#page-234-2)
	- Compare Last [Configurations](#page-234-3)
	- [Inventory](#page-234-4) Settings
- [Tasks](#page-235-0)
	- [CLI Commands](#page-235-1)
- Device [Groups](#page-236-0)
- [Maps](#page-238-0)
	- [Add](#page-238-1) to Map
	- [Create](#page-238-2) Map
	- Create Map for [Locations](#page-238-3)
	- [Search](#page-238-4) Maps
- [Network](#page-239-0)
- [Policy](#page-239-1)
- [Fabric](#page-240-0)
- [Working](#page-240-1) in the Devices Table
	- Table Column [Definitions](#page-240-1)
	- [Filtering](#page-244-2)
- [Buttons,](#page-244-3) Search Field, and Paging Toolbar
- Local [Settings](#page-245-0)

To view the Devices sub-tab on the Network tab, you must be a member of an authorization group assigned the OneView > Access OneView and the OneView > Events and Alarms > OneView Event Log Access capabilities.

## <span id="page-221-0"></span>Add Device

To add a new device to the Devices list, select the **Add Device** icon at the top of the tab. The Add Device [window](#page-246-0) appears. Enter the information in the window and select OK.

<span id="page-221-1"></span>AFter the device is added to the Devices list, it can be used in ExtremeCloud IQ Site Engine.

## Check for Firmware Updates

To check for available firmware updates for the devices included in the Devices list, select the Check for Firmware Updates icon at the top of the Devices tab. Enter your ExtremeNetworks.com credentials to view available firmware updates.

To update the credentials used to access ExtremeNetworks.com, open the Administration > Options > [ExtremeNetworks.com](#page-1627-0) Updates tab and edit the values in the Update Credentials section.

## <span id="page-221-2"></span>Export to CSV

To export information from the Devices list, select the **Export to CSV** icon at the top of the tab. The Devices tab provides two methods of exporting the data in the table:

#### Export all rows

Select to export all of the data in the table to a .CSV file. The exported data displays with any sorting, filtering, and searching applied.

#### Export selected rows

Select to export the data in the currently selected row(s) in the table to a .CSV file. The exported data includes all columns in the table (including those not currently displayed).

## <span id="page-222-0"></span>Menu Options

## Device View

Select the **Menu** icon  $(\equiv)$  or right-click in the Devices list to opens a Device View for the device in a separate tab.

## <span id="page-222-1"></span>**Terminal**

To open a terminal session to a device, select the **Menu** icon  $\equiv$ ) or right-click in the Devices list and select Terminal. The Extreme WebShell window opens a terminal session for the selected device.

You can copy and paste information to and from the terminal window. Additionally, you can also enable logging for device terminal sessions. To enable logging, access the Administration > Diagnostics tab and expand Server in the left-panel. Select Server Diagnostics and select the appropriate **Diagnostic Level** in the drop-down list for Extreme WebShell.

## <span id="page-222-2"></span>WebView

You can use the Network tab to access WebView web-based management, which lets you configure and manage certain Extreme Networks and Enterasys devices.

To open WebView, select a device in the Device list, select the **Menu** icon  $\equiv$  or right-click in the Devices list to select **WebView** from the menu.

The web-based management opens in a new browser window. If your authorization group has been assigned the capability for Suite > Device Local Management WebView, you can take advantage of the auto login feature for web local management of ExtremeControlengines and wireless controllers.

<span id="page-222-3"></span>WebView is only available with certain Extreme Networks and Enterasys devices.

## **FlexViews**

You can use the Network tab to access web-based FlexViews that provide a convenient way for Operations people to view FlexView data.

To launch a FlexView, you must be a member of an authorization group that has been assigned the OneView > FlexView > OneView FlexView Read Access capability. To launch and edit a web-based FlexView, you must be a member of an authorization group that has been assigned the OneView > FlexView > OneView FlexView Read/Write Access capability.

To launch a FlexView, select a device in the Device list, select the Menu icon  $(\equiv)$  or right-click in the Devices list and select FlexView from the menu. You can also right-click on a device and select FlexView from the menu.

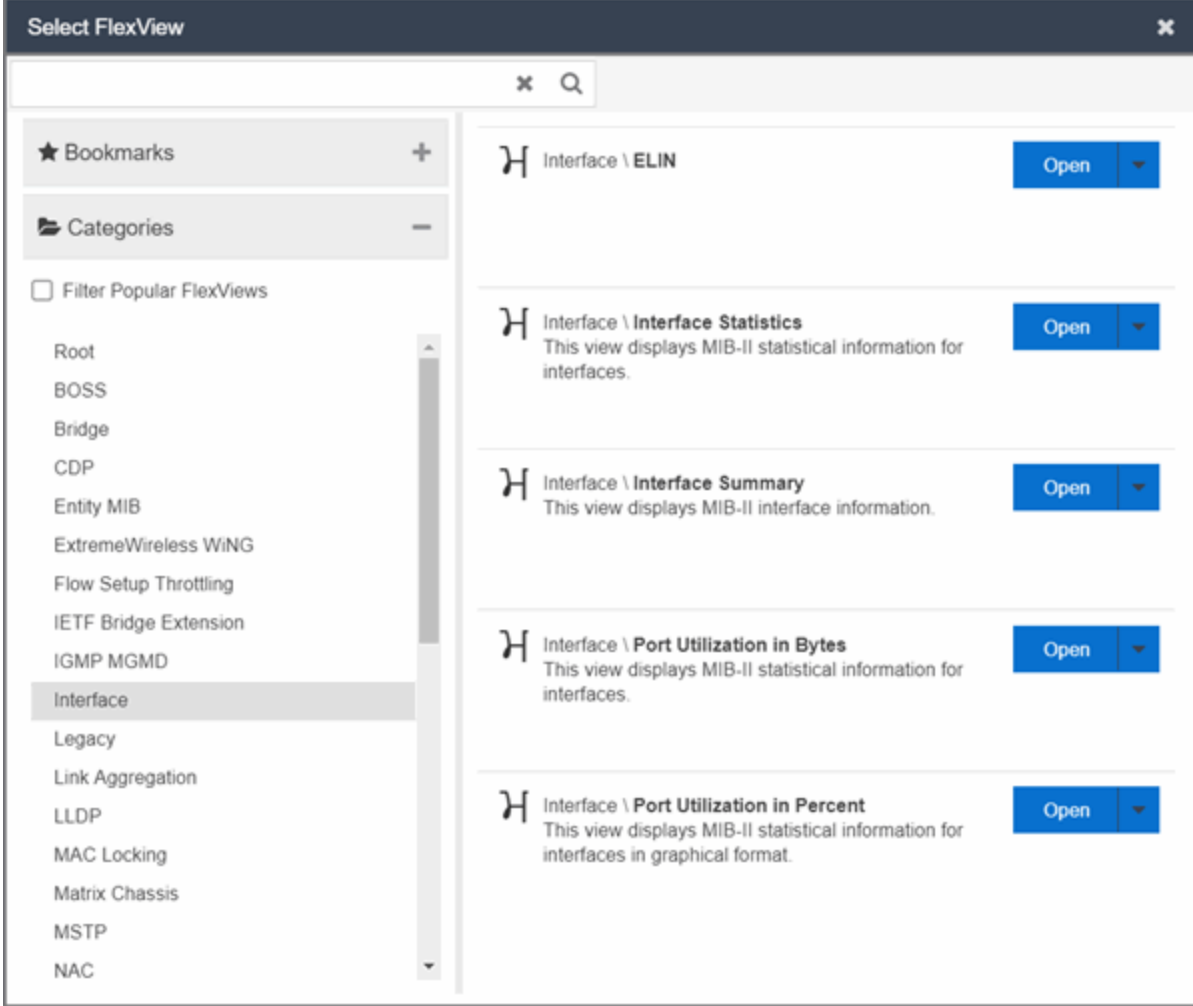

The Select FlexView window opens.

Select a FlexView category from the left-panel and select the Open drop-down list. Select whether you want to open the FlexView in a new tab or window. The Select FlexView window displays only those FlexViews applicable to the device type selected.

For additional information about launching and using FlexViews from the **Network** tab, see Web-Based FlexViews.

## <span id="page-224-1"></span><span id="page-224-0"></span>More Views

### Port Tree

The Port Tree displays interface information for a device.

To open the Port Tree:

- 1. Select a device in the Devices list.
- 2. Select the **Menu** icon  $(\equiv)$  or right-click in the Devices list.
- 3. Select More Views > Port Tree. The Port Tree opens in a new tab.
- 4. Expand the components to see the device's interfaces. Right-click on an interface to:
	- access PortView for that interface
	- view interface history including interface utilization, availability, and bandwidth/packets/flows statistics (Flow stats display only for S/K series and PF-FC-180 devices)
	- run scripts on the selected port
	- enable interface statistic collection
	- create policy profiles, called roles, that are assigned to the ports in your network.

In the Port Tree table, the Stats column displays whether statistics collection is enabled or disabled on the port. A black check indicates that historical collection is enabled, and a blue check indicates that threshold alarms collection (formerly monitor collection) is enabled. The Neighbor column displays neighbor details from CDP/EDP/LLDP. Hover your mouse over the column to see the protocol type.

### <span id="page-224-2"></span>Interfaces

Selecting Interfaces opens the Interface Summary, from which you can right-click on an interface to access PortView, view interface history, view current alarms and alarm history, enable interface statistic collection, and edit certain values for an interface.

To open the Interface Summary:

- 1. Select a device in the Device list.
- 2. Select the **Menu** icon  $(\equiv)$  or right-click in the Devices list.
- 3. Select More Views > Interfaces.

An Interface Summary FlexView opens for the device in a new tab.

### <span id="page-224-3"></span>User Sessions

Select User Sessions to view user sessions associated with the selected device.

To launch the user session, you must be a member of an authorization group that has been assigned the OneView > User Session > OneView User Session Read Access capability. To launch and edit a User Session , you must be a member of an authorization group that has been assigned the OneView > User Session > OneView User Session Read/Write Access capability.

To open a user session for a device:

- 1. Select a device in the Device list.
- 2. Select the **Menu** icon  $(\equiv)$  or right-click in the Devices list.
- 3. Select More Views > User Session.

In the User Sessions window, you can view all users accessing the device selected.

<span id="page-225-0"></span>For additional information about the User Sessions window, see User Sessions.

### Fabric L2VSNs

Selecting Fabric L2VSNs opens the I-SID L2VSN and I-SID L2VSN interfaces with details about Fabric Connect L2 Services known to the device.

To open the Fabric L2VSNs:

- 1. Select a device in the Device list.
- 2. Select the **Menu** icon  $(\equiv)$  or right-click in the Devices list.
- 3. Select More Views > Fabric L2VSNs.

An Interface Fabric L2VSNs opens for the device in a new tab.

### <span id="page-225-1"></span>SDWAN Appliance360

Selecting SDWAN Appliance360 opens the SDWAN Appliance360 in ExtremeCloud application. Additional authentication is required for the first time. This option is available only if there is an Extreme Networks SDWAN appliance connected to the selected VOSS/Fabric Engine device.

To open the SDWAN Appliance360:

- 1. Select the VOSS/Fabric Engine device with the Extreme SDWAN appliance connected in the device list.
- 2. Select the **Menu** icon  $(\equiv)$  or right-click in the Devices list.
- 3. Select More Views > SDWAN Appliance360.
- 4. If there are multiple Extreme SDWAN appliances connected, select the SDWAN appliance you want to manage.

An SDWAN Appliance360 opens in a new tab.

## <span id="page-225-2"></span>**Configure**

To configure device information for an existing device:

- 1. Select the **Menu** icon  $\equiv$  or right-click in the Devices list.
- 2. Select Configure.

The Configure Device window opens, which allows you to configure the device properties.

## <span id="page-226-0"></span>Compass Search

To open the Search window with Search with Compass selected for the selected devices:

- 1. Select the **Menu** icon  $(\equiv)$  or right-click in the Devices list.
- 2. Select Device > Compass Search.

The Search [window](#page-1775-0) opens displaying the devices you selected with Search with Compass selected. Selecting a device group or site opens the Search window opens displaying the devices in the device group or site you selected with Search with Compass selected.

## Rediscover

To refresh a device or multiple devices to update the information presented on the Devices tab:

- 1. Select the device or devices in the Devices list.
- 2. Select the **Menu** icon  $(\equiv)$  or right-click in the Devices list.
- 3. Select Rediscover Device.

ExtremeCloud IQ Site Engine rediscovers the device and information about the device is refreshed.

## <span id="page-226-1"></span>Clear Alarms

To clear the alarms for a device or multiple devices in the Devices list:

- 1. Select the device or devices in the Devices list.
- 2. Select the **Menu** icon  $\equiv$ ) or right-click in the Devices list.
- 3. Select Clear Alarms.

A dialog box appears.

4. Select Yes.

The alarms on the selected devices clear.

## <span id="page-226-2"></span>Upgrade Firmware

To update devices in the ExtremeCloud IQ Site Engine database with the latest firmware releases:

- 1. Select the device or devices in the Devices list
- 2. Select the **Menu** icon  $(\equiv)$  or right-click in the Devices list.
- 3. Select Upgrade Firmware.

The results display in the Upgrade Firmware window with displaying information about the device and the available firmware versions. For additional information about upgrading device firmware, see How to Upgrade Firmware. Restart devices when the firmware is upgraded via the Restart Devices window by selecting More Actions > Restart Device.

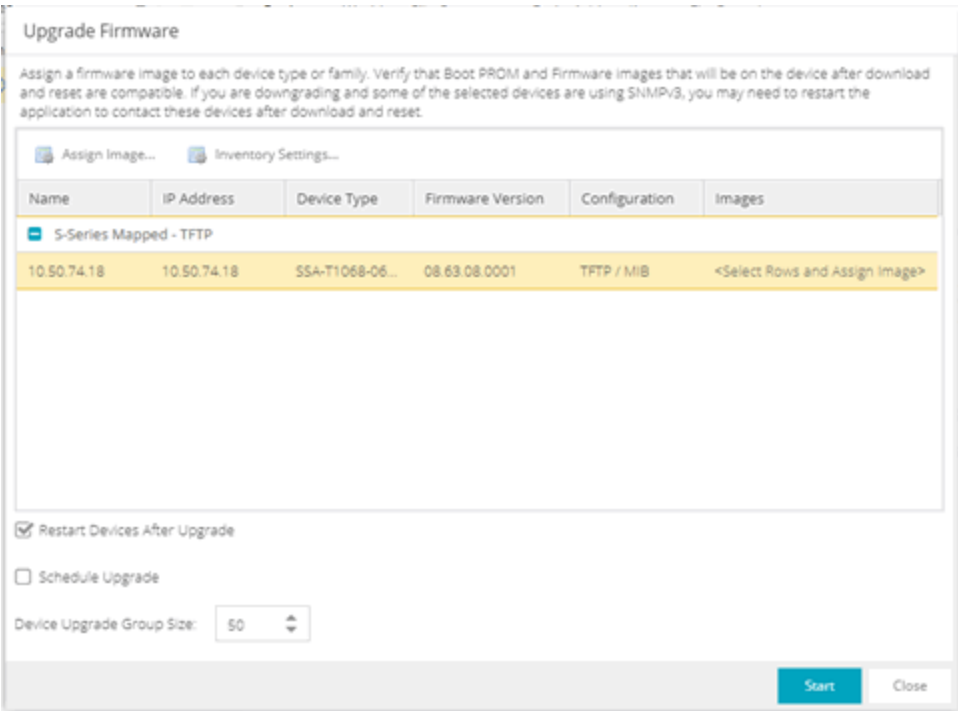

## <span id="page-227-0"></span>Add to Device Group

The Add to Device Group menu option enables you to add devices or ports to a device group.

To add a device or multiple devices to a device group:

- 1. Select the device or devices in the Devices list.
- 2. Select the **Menu** icon  $(\equiv)$  or right-click in the Devices list.
- 3. Select Add to Device Group.

The Select Destination Group window displays, which allows you to select the device group to which the device or devices are added.

4. Select OK to add the devices to the group.

To add a port or multiple ports to a device group:

- 1. Select the port or port in the Devices list.
- 2. Select the **Menu** icon  $(\equiv)$  or right-click in the Devices list.
- 3. Select Add to Device Group.

The Select Destination Group window displays, which allows you to select the device group to which the port or ports are added.

4. Select OK to add the ports to the group.

## <span id="page-228-1"></span><span id="page-228-0"></span>More Actions

#### Restart Device

To restart a device:

- 1. Select the device or devices in the Devices list.
- 2. Select the **Menu** icon  $(\equiv)$  or right-click in the Devices list.
- 3. Select More Actions > Restart Device.

The Restart Devices window opens.

4. Select Start.

<span id="page-228-2"></span>The devices are restarted.

### Set Device Profile

To change the profile settings for a device or multiple devices from the Devices list:

- 1. Select the device or devices in the Devices list.
- 2. Select the **Menu** icon  $\equiv$ ) or right-click in the Devices list.
- 3. Select More Actions > Set Device Profile.

The Set Device Profile window appears.

- 4. Select a profile from the drop-down list to change the profile for the selected device or devices.
- 5. Select OK.

A message appears confirming the device profile change.

### <span id="page-228-3"></span>Set/Clear Frozen Ports

To set or clear frozen ports on a device or multiple devices in the Devices list:

- 1. Select the device or devices in the Devices list.
- 2. Select the **Menu** icon  $\equiv$ ) or right-click in the Devices list.
- 3. Select More Actions Set/Clear Frozen Ports.
- 4. Select whether you want to freeze all ports, freeze the interswitch ports, or clear all frozen ports.
- 5. Select Yes. All ports are frozen, the interswitch ports are frozen, or all frozen ports are cleared, depending on what you select.

### <span id="page-229-0"></span>Import to Site

To import VLAN data from a device and save it to the site with which it is associated:

- 1. Select the device in the Devices list.
- 2. Select the **Menu** icon  $(\equiv)$  or right-click in the Devices list.
- 3. Select More Actions > Import to Site.
- 4. Select the Overwrite VLAN Data checkbox to remove all VLAN data from the site and copy the VLAN data from the device to the site. When this checkbox is not selected, the VLAN data from the device is added to the existing VLAN data on the device and only matching VLAN data is overwritten.
- 5. Select **Import** to import the VLAN data.

### <span id="page-229-1"></span>Import to Service Definition

To import data from a device and save it to a service definition:

- 1. Select the device in the Devices list.
- 2. Select the **Menu** icon  $(\equiv)$  or right-click in the Devices list.
- 3. Select More Actions > Import to Service Definition.

### <span id="page-229-2"></span>View Available Firmware Releases

To view all firmware releases available for a device:

- 1. Select the device in the Devices list.
- 2. Select the **Menu** icon  $(\equiv)$  or right-click in the Devices list.
- 3. Select More Actions > View Available Firmware Releases.

### <span id="page-229-3"></span>Run Site's Add Actions

Select Run Site's Add Actions to run the [actions](https://emc.extremenetworks.com/content/oneview/docs/network/devices/docs/sites/l_ov_site_tab.htm#gen) configured for the site in which the device is contained:

- 1. Select the device in the Devices list.
- 2. Select the **Menu** icon  $(\equiv)$  or right-click in the Devices list.
- 3. Select More Actions > Run Site's Add Actions.

## Contact Device Using Group's Profile

Select Contact Device Using Group's Profile to attempt to contact the selected devices via SNMP using the Administration Profile for a device, or the device's override profile configured on the Administration > Profiles > Device [Mapping](#page-1536-0) subtab.

- 1. Select the device in the Devices list.
- 2. Select the **Menu** icon  $(\equiv)$  or right-click in the Devices list.
- 3. Select More Actions > Contact Device Using Group's Profile.

### <span id="page-230-0"></span>Ping Device (ICMP / TCP Echo)

Select Ping Device (ICMP / TCP Echo) to determine if a device is having connectivity issues.

- 1. Select the device in the Devices list.
- 2. Select the **Menu** icon  $(\equiv)$  or right-click in the Devices list.
- 3. Select More Actions > Ping Device (ICMP / TCP Echo).

**NOTES:** If ExtremeCloud IQ Site Engine is installed to run as root, an ICMP Request is sent.

If ExtremeCloud IQ Site Engine is installed to run as non-root user, a TCP Echo Request is sent.

After ExtremeCloud IQ Site Engine sends either request type, it waits the specified amount of time configured on the [Administration](#page-1685-0) > Options> Status Polling tab to determine if the device is reachable or not reachable.

- 4. If contact with the device is successful, the message "Device with IP XX.XX.XX.XX is reachable" displays.
- 5. If contact with the device is not successful, the message "Device with IP XX.XX.XX.XX is not reachable" displays.

### <span id="page-230-1"></span>Authentication Configuration

Select Authentication Configuration to open the Authentication Configuration wizard, which allows you to configure the authentication used on a device or on the individual ports of a device.

- 1. Select the device or devices in the Devices list.
- 2. Select the **Menu** icon  $\equiv$ ) or right-click in the Devices list.
- 3. Select More Actions > Authentication Configuration.

### <span id="page-230-2"></span>RADIUS Configuration

#### <span id="page-230-3"></span>RADIUS Authentication

Opens the RADIUS Authentication tab, which allows you to configure the RADIUS authorization servers and client settings used on a device.

- 1. Select the device or devices in the Devices list.
- 2. Select the **Menu** icon  $(\equiv)$  or right-click in the Devices list.
- 3. Select More Actions > RADIUS Authentication.

### <span id="page-231-0"></span>RADIUS Accounting

Opens the RADIUS Accounting tab, which allows you to configure the RADIUS accounting servers and client settings used on a device.

- 1. Select the device or devices in the Devices list.
- 2. Select the **Menu** icon  $(\equiv)$  or right-click in the Devices list.
- 3. Select More Actions > RADIUS Accounting.

### <span id="page-231-1"></span>Delete Device

To delete a device or multiple devices from the Devices list:

- 1. Select the device or devices in the Devices list.
- 2. Select the **Menu** icon  $\equiv$  or right-click in the Devices list.
- 3. Select More Actions > Delete Device. A Delete Confirmation window opens.
- 4. Select Yes to remove the device from ExtremeCloud IQ and any databases, maps, and ZTP+ configurations to which the device is added.

### <span id="page-231-2"></span>Overwrite Local Changes

Use this feature to modify the configuration of a device to replace any manual changes that were made directly (via the CLI) to the device with the values from the Device, VLAN and ports tabs of ExtremeCloud IQ Site Engine.

**IMPORTANT:** Local configuration changes that you make on ZTP+ managed switches may not be saved into the ExtremeCloud IQ Site Engine database. Any changes made locally that you can configure using ZTP+ will be removed the next time ExtremeCloud IQ Site Engine polls the ZTP+ device.

> To alert you when ExtremeCloud IQ Site Engine detects that a ZTP+ managed device has Device, VLAN, or Port settings that are different from the configuration in ExtremeCloud IQ Site Engine, you can use the [Alarm](#page-1702-0) on Local [Change](#page-1702-0) option.

To overwrite local changes made to the device via the CLI and save the site configuration on a device or devices:

- 1. Select the device or devices in the Devices list.
- 2. Select the **Menu** icon  $(\equiv)$  or right-click in the Devices list.
- 3. Select More Actions > Overwrite Local Changes.

## <span id="page-232-0"></span>Register Trap Receiver

To receive trap information from the devices on your network, Select the **Menu** icon  $(\equiv)$  or right-click in the Devices list and select **More Actions > Register Trap Receiver** from the menu. Additionally, devices added to sites for which Add Trap Receiver is selected on the Discovered Device Actions tab automatically receive trap information. You can define the trap configuration details on the **Options > Trap** tab. Depending on the device, ExtremeCloud IQ Site Engine creates the trap configuration via SNMP or a script.

### <span id="page-232-1"></span>Unregister Trap Receiver

To stop receiving trap information from the devices on your network, Select the **Menu** icon  $($ or right-click in the Devices list and select **More Actions > Unregister Trap Receiver** from the menu.

### <span id="page-232-2"></span>Register SysLog Receiver

To receive syslog information from the devices on your network, select the **Menu** icon  $(\equiv)$  or right-click in the Devices list and select More Actions > Register SysLog Receiver from the menu. Additionally, devices added to sites for which Add Syslog Receiver is selected on the Discovered Device Actions tab automatically receive syslog information. You can define the syslog configuration details on the Options > Syslog tab. Depending on the device, ExtremeCloud IQ Site Engine creates the syslog configuration via SNMP or a script.

### <span id="page-232-3"></span>Unregister SysLog Receiver

To stop receiving syslog information from the devices on your network, select the Menu icon  $(\equiv$ ) or right-click in the Devices list and select More Actions > Unregister SysLog Receiver from the menu.

### <span id="page-232-4"></span>Collect Device Statistics

The Devices tab provides the ability to start and stop device statistics collections for Extreme Networks and Enterasys devices, which allows the collection of data used in reports.

To collect device statistics:

- 1. Select one or more devices or wireless controllers in the Device list.
- 2. Select the **Menu** icon  $(\equiv)$  or right-click in the Devices list.
- 3. Select More Actions > Collect Device Statistics.

A window opens from which you can select your statistics collection criteria.

o In Historical mode, device statistics are saved to the database and aggregated over time, for use in reports. The device statistics are also used for threshold alarms configured in the Console Alarms Manager. In the Active Threshold Alarm Summary box, you can see all active threshold alarms configured in the Console Alarms Manager that use these statistics.

NOTE: Enabling Historical Device Statistics Collection may use substantial disk space.

- $\circ$  In Threshold Alarms (formerly Monitor) mode, device statistics are saved for one hour and then dropped. You can use these statistics for threshold alarms, but not for ExtremeCloud IQ Site Engine reporting. In the Active Threshold Alarm Summary box, you can see all active threshold alarms configured in the Alarms and Events tab that use these statistics. (Note that you do not see the Threshold Alarms mode option if you have disabled threshold alarms collection in the OneView Collector Advanced Settings in Administration > Options.)
- $\circ$  Disable  $-$  Select this check box to disable statistic collection mode.

If you are enabling statistics collection on an ExtremeControl engine, ExtremeAnalytics engine, or ExtremeWireless Controller, read through the following notes:

- ExtremeControl Engine When collecting statistics on an ExtremeControl engine, the active engine must be added to ExtremeCloud IQ Site Engine to collect all appliance statistics. In addition, Threshold Alarms mode is not supported on ExtremeControl engines.
- ExtremeAnalytics Engine When collecting statistics on an ExtremeAnalytics engine, the engine must be added to the **Analytics > Configuration >** ExtremeAnalytics Engines table in order for ExtremeCloud IQ Site Engine to collect all Application Detection statistics. In addition, Threshold Alarms mode is not supported on ExtremeAnalytics engines.
- ExtremeWireless Controller Wireless Controller statistics collection is configured separately from other devices. When you enable Wireless Controller statistics collection, it includes Wireless Controller, WLAN, Topology, and AP wired and wireless statistics, and you also have the option to collect wireless client statistics.

<span id="page-233-0"></span>For additional information about collecting statistics, see Enable Report Data Collection.

### Export Serial Numbers

To register or export serial numbers for your devices:

- 1. Select one or more devices in the Device list.
- 2. Select the **Menu** icon  $(\equiv)$  or right-click in the Devices list.
- 3. Select More Actions > Export Serial Numbers.

The **Export Serial Numbers** window opens.

4. Select Export to File

**Export to File** collects all the serial numbers for the selected devices and downloads them to the browser in comma separated value (CSV) format. This function allows you to view the serial numbers before registering.

## <span id="page-233-1"></span>Change Management Status

When using ExtremeCloud IQ Site Engine in Air Gap mode, the **Change Management Status** sub-menu displays, enabling you to manually determine whether a device listed on the **Devices**  tab is managed by ExtremeCloud IQ Site Engine. Unmanaged devices do not count against the license total in your license file.

To change the management status of a device:

- 1. Select one or more devices or wireless controllers in the Device list.
- 2. Select the **Menu** icon  $(\equiv)$  or right-click in the Devices list.
- 3. Hover over More Actions > Change Management Status.
	- a. Select Manage Device(s) to manage the devices you selected in the Device list using ExtremeCloud IQ Site Engine. The number of available licenses is reduced based on the number and size of devices you selected.
	- b. Select Unmanage Device(s) if you no longer need to manage the selected devices in ExtremeCloud IQ Site Engine. All licenses consumed by the selected devices are returned to the available pool.

## <span id="page-234-1"></span><span id="page-234-0"></span>Archives

### Backup Configuration

To back up (archive) your device configurations via the Devices tab:

- 1. Select one or more devices in the Device list.
- 2. Select the **Menu** icon  $(\equiv)$  or right-click in the Devices list.
- 3. Select Archives > Backup Configuration.

### <span id="page-234-2"></span>Restore Configuration

To restore device configurations via the Devices tab:

- 1. Select one or more devices in the Device list.
- 2. Select the **Menu** icon  $\equiv$ ) or right-click in the Devices list.
- 3. Select Archives > Restore Configuration.

### <span id="page-234-3"></span>Compare Last Configurations

To compare two configuration files using the Devices tab:

- 1. Select one or more devices in the Device list.
- 2. Select the **Menu** icon  $(\equiv)$  or right-click in the Devices list.
- 3. Select Archives > Compare Last Configurations.

#### <span id="page-234-4"></span>Inventory Settings

To configure the firmware, MIB, and script settings for a device:

- 1. Select one or more devices in the Device list.
- 2. Select the **Menu** icon  $(\equiv)$  or right-click in the Devices list.
- 3. Select Archives > Inventory Settings.

The **[Inventory](#page-329-0) Settings** window opens, from which you can select the file transfer mode, firrmware download server, and MIB download settings.

## <span id="page-235-0"></span>Tasks

If you configure [tasks](#page-1718-0) or [workflows](#page-1736-0) to appear on devices, ports, or groups, you can use the Devices tab to run a task or workflow on a device, port, or group.

To run a task:

- 1. Select one or more devices or a device group in the Device list.
- 2. Select the **Menu** icon  $(\equiv)$  or right-click in the Devices list.
- 3. Select Tasks from the drop-down list.
- 4. Select Config to select the workflow you are running on the selected devices from within the Tasks menu.

5. Select System to select the script you are running on the selected devices from within the Tasks menu.

You can also access the Tasks menu from the left-panel menu by right-clicking an item. The items displayed in the left-panel depends on the criteria you select in the [drop-down](#page-214-0) list.

- $\bullet$  If the item in the left-panel is a device or contains devices, a **Device** Tasks submenu displays, containing those tasks specific to devices. To define a task as specific to devices, select **Device** on the **Menus** subtab for the script or workflow from which task is created.
- $\bullet$  If the item in the left-panel is a port or contains ports, a **Port Tasks** submenu displays, containing those tasks specific to ports. To define a task as specific to ports, select **Port** on the **Menus** subtab for the script or workflow from which task is created.
- 6. Select CLI Commands to display CLI commands for the script or workflow you are running from within the Tasks menu.

### <span id="page-235-1"></span>CLI Commands

NOTE:

To run commands against multiple devices, use the Tasks > CLI Commands option:

**NOTE:** For VOSS/Fabric Engine devices, you can also select Config to disable or enable [DvR](#page-262-0) (Direct Virtual [Routing\)](#page-262-0) leaf boot config flag.

- 1. Select the **Menu** icon  $\equiv$  or right-click in the Devices list.
- 2. Select Tasks > CLI Commands.

The Execute CLI Commands window opens, from which you can enter the commands and execute on the devices you select. Select the **Launch** link at the top of the window in the Terminal Window column to test the credentials and view the results in the Results tab at the bottom of the window.

**NOTE:** Commands you define are run on all of the devices displayed at the table at the top of the window.

### <span id="page-236-0"></span>Device Groups

Selecting the User Device Groups in the left-panel tree of the **Devices** tab enables you to create, delete, and rename device groups in your network, as well as remove a device from a device group, and remove a port from a device group.

### Creating a Device Group

To create a device group:

- 1. Select User Device Groups in the left-panel tree on the Devices tab, or expand the User Device Groups list and select a device group.
- 2. Select the **Menu** icon  $\equiv$ ) or right-click on the device group you selected in the list.
- 3. Select Device Groups > Create Device Group.
- 4. The Create Device Group window opens. Enter a name for the new device group.

**NOTE:** Device Group names must be unique within the parent group.

Device Group names are case insensitive.

5. Select OK.

### Deleting a Device Group

To delete a device group:

- 1. Select User Device Groups in the left-panel tree on the **Devices** tab.
- 2. Expand the User Device Group list and select a device group.
- 3. Select the **Menu** icon  $(\equiv)$  or right-click on the device group you selected.
- 4. Select Device Groups > Delete Device Group.
- 5. The Confirm Delete window opens. Select Yes to delete the device group.

## Renaming a Device Group

To rename a device group:

- 1. Select User Device Groups in the left-panel tree on the **Devices** tab.
- 2. Expand the User Device Group list and select a device group.
- 3. Select the **Menu** icon  $(\equiv)$  or right-click on the device group you selected.
- 4. Select Device Groups > Rename Device Group.
- 5. The Rename Device Group window opens. Enter a new name for the device group.
- 6. Select OK.

### Removing a Device from a Device Group

To remove a device from a device group:

- 1. Select User Device Groups in the left-panel tree on the Devices tab.
- 2. Expand the User Device Groups list and select a device.
- 3. Select the **Menu** icon  $(\equiv)$  or right-click on the device group you selected in the list.
- 4. Select Remove from Device Group.

NOTE: Devices contained in multiple nested device groups (for example, a device contained in a device group and also in a second device group nested in the "parent" device group) can be removed in multiple ways:

- Selecting a device in the left-panel tree, then right-clicking the device displays the option Remove from Device Group. The device is removed from the current device group, but no other device groups.
- Selecting a device group in the left-panel tree, then right-clicking a device in the right panel displays the option Remove from Device Groups. The device is removed from the current device group, as well as the nested "child" device groups.

### Removing a Port from a Device Group

To remove a port from a device group:

- 1. Select User Device Groups in the left-panel tree on the Devices tab.
- 2. In the left-panel tree, expand the User Device Groups list and select a port.
- 3. Select the **Menu** icon  $(\equiv)$ .
- 4. Select Device Groups > Remove from Group.

The port is removed from the currently selected device group.

## <span id="page-238-1"></span><span id="page-238-0"></span>Maps

### Add to Map

To add a device to an existing map:

- 1. Select one or more devices in the Device list.
- 2. Select the **Menu** icon  $\equiv$ ) or right-click in the Devices list.
- 3. Select Maps > Add to Map.

For additional information, see Create and Edit Maps.

To add devices or APs to new maps:

- 1. Select one or more devices in the Device list.
- 2. Select the **Menu** icon  $\equiv$ ) or right-click in the Devices list.
- 3. Select Maps > Create Maps For Locations.

For additional information, see Create and Edit Maps.

### <span id="page-238-2"></span>Create Map

Maps visually organize the devices on your network, based on their geographic location or based on the other devices to which they connect.

You can create a new map by either selecting the **Menu** icon  $\equiv$ ) or right-click in the World map navigation tree and selecting Maps > Create Map.

You can also create a map for a specific device or device group by selecting the device or device group in the Device Groups navigation tree in the Devices section of the window or in the Devices list and selecting **Maps > Create New Map**. For additional information, see Create and Edit Maps.

### <span id="page-238-3"></span>Create Map for Locations

You can create a new map based on the endpoint locations of the selected devices by either selecting the Menu icon  $\equiv$  or right-click in the World map navigation tree and selecting Maps > Create Map for Locations.

**NOTE:** The map is not created if the endpoint location matches a site that currently exists in ExtremeCloud IQ Site Engine.

<span id="page-238-4"></span>For additional information, see Create and Edit Maps.

### Search Maps

To search your existing maps to find a wired or wireless client or device:

- 1. Select one or more devices in the Device list.
- 2. Select the **Menu** icon  $(\equiv)$  or right-click in the Devices list.
- 3. Select Maps > Search Maps.

If the search item is found, the map opens on a separate tab. For more information, see Maps [Overview.](#page-378-0)

### <span id="page-239-0"></span>Network

The Network sub-menu allows you to view information about all of your network connections.

To open the Network sub-menu:

- 1. Select the **Menu** icon  $\equiv$  or right-click in the Devices list.
- 2. Select Network.
- 3. Select from EAPS Summary, Link Summary, MLAG Summary, VLAN Summary, or VPLS Summary to display a table with summary details for each network connection.
	- **NOTE:** Network connection summaries are active only if the device supports the view. If the device does not support MLAG, for example, the MLAG Summary option will appear grey and inactive on this list.

The tabs at the bottom of the window populate with information about the connection you select. All connections managed by ExtremeCloud IQ Site Engine are available. You can also view the Network Details for connections included in a specific Map by opening the Map and selecting one of the tabs in the Network Details section of the window. Selecting a connection listed on the tab highlights the connection on the map.

## <span id="page-239-1"></span>**Policy**

Use the Policy sub-menu to view and set policy for a device or port.

To view or set policy for a device:

- 1. Select one or more devices in the Devices table.
- 2. Select the **Menu** icon  $\equiv$ ) or right-click in the Devices list.
- 3. Open the **Policy** sub-menu to view the currently assigned domain, change domain assignment, set or clear the default role for all ports, or Enforce or Verify the domain.

To view or set policy for a port:

- 1. Select the **Menu** icon  $\equiv$  or right-click in the Devices list.
- 2. Select More Views > Port Tree.
- 3. Select one or more ports.

4. Right-click and use the Policy menu to view the currently assigned domain, set or clear the port default role, and see role details for the default role.

If the device doesn't support policy or isn't assigned to a domain, the Port Tree Policy menu options are grayed out and you see either "Policy Unsupported" or "Current Domain: Unassigned". If the domain is unassigned, you must first assign the device to a domain before you can access Policy menu options in the Port Tree.

## <span id="page-240-0"></span>Fabric

The Fabric Topology selection on the Network tab displays your the fabric topologies you create for your devices.

To open the Fabric Connect tab for a site:

- 1. Open the Network > Devices tab.
- 2. Select Sites from the left-panel [drop-down](#page-214-1) list.
- 3. Right-click a site or select the **Menu** icon  $\equiv$ ) in the left panel.
- 4. Select Maps/Sites > Fabric Topology.

The Fabric [Connect](#page-542-0) tab opens.

NOTE: If a "503 Service Unavailable" error message displays when selecting Maps/Sites > Fabric Topology, open the Administration > Certificate tab, select the Update Fabric Manager button to open the Add Fabric Manager [Certificate](#page-1573-0) window, and select the Generate Certificate button.

## Working in the Devices List

You can manipulate the Devices list data in several ways to customize the view for your own needs:

- Select the column headings to perform an ascending or descending sort on the column data.
- Hide or display different columns by selecting a column heading drop-down arrow and selecting the column options from the menu.
- [Filter,](#page-244-2) [export](#page-221-2) and [search](#page-244-3) the data in each column in the table.

## <span id="page-240-1"></span>Devices List Column Definitions

**• Device View**  $\blacksquare$  - Place the cursor over the first column and select the icon to open a Device View that provides analysis and troubleshooting information for the selected device, including device summary, FlexView, and ExtremeCloud IQ Site Engine historical data. You must have historical statistic collection enabled for the device to see data for the full range of available reports. For more information, see Collect Device [Statistics.](#page-232-4)

- Device Status This column, hidden by default, indicates whether there is contact with the device. The color of the circle indicates the degree to which the device is communicating. A green icon indicates there is contact with the device. A yellow icon indicates there are issues with contact to the device. A red icon indicates there is no contact with the device. Hover over the Device Status icon to view additional details about the status for that device.
- Status  $-$  Indicates the alarm/device status for the device.
	- $\cdot$   $\blacksquare$  (Green) Up  $-$  Up with no alarms.
	- $\bullet$   $\blacktriangledown$  (Red) Critical Down or having alarms with significant implications.
	- $\bullet$   $\bullet$  (Orange) Error  $-$  A problem with limited implications.
	- $\triangle$  (Yellow) Warning  $-$  Up, but with an alarm that might lead to a problem.
	- $\bullet$   $\Box$  (Blue) Info Information only; not a problem.

Place the cursor over the status icon to view the number of alarms. Select the alarm/device status icon to open a new page with detailed information about the alarms for that device.

- Device ID  $-$  This column, hidden by default, displays a number that serves as a database identifier automatically created for the device. This number increments as you add additional devices.
- Name The device name or nickname, or IP address. Select the link to open an Interface [Summary](#page-224-2) [FlexView](#page-224-2) for the device.
- Poll Type  $-$  This column, hidden by default, indicates the poll type ExtremeCloud IQ Site Engine uses to discover devices: SNMP, Ping or Not Polled.
- Poll Group Name  $-$  This column, hidden by default, indicates the name of the Poll Group you define in the Poll Groups section of the Status Polling options.
- Admin Profile This column, hidden by default, indicates the access Profile that gives ExtremeCloud IQ Site Engine administrative access to the device.
- Client Profile This column, hidden by default, indicates the access Profile that gives ExtremeCloud IQ Site Engine client access to the device.
- $\cdot$  IP Address  $-$  The device IP address. This column is hidden by default.
- **Context** The Context column, hidden by default, displays a string that indicates how the device behaves, depending on whether the device is a router or a switch.
- IP Context The IP Context column, hidden by default, displays a device's IP address with the context appended to the end of the address following a colon.
- Trap Status Indicates whether a trap receiver is configured, not configured, or not supported for the device.
- Syslog Status Indicates whether the device is configured to send information to the syslog or if it is not supported for the device.
- Display Name The IP address of the device. This column is hidden by default.
- **Device Type**  $-$  The type of device.
- **Family**  $-$  The device product family.
- **Firmware**  $-$  The revision for the firmware running in the device.
- Connector  $-$  Displays the connector version running on the ZTP+ device.
- XIQ Onboarded  $-$  Displays whether the device is onboarded to ExtremeCloud IQ to be locally managed by ExtremeCloud IQ Site Engine:
	- a. Black check mark Indicates that the device is onboarded to ExtremeCloud IQ..
		- **NOTES:** Devices with IPv6 addresses in ExtremeCloud IQ Site Engine will not be onboarded as locally-managed devices in ExtremeCloud IQ. Only devices with IPv4 addresses qualify.
	- b. Red X Indicates the device is onboarded but Unmanaged, which means it is not using a license, it has read-only device-level support, and available features in ExtremeCloud IQ Site Engine are limited. Other functionality, including Status Polling, Historical Device + Port Statistics Collection, Existing Scheduled Tasks, and Archives, are supported for devices with Unmanaged status, but these devices cannot be configured for new tasks or new archives.
		- **NOTES:** In ExtremeCloud IQ Site Engine version 24.02.11, only use ExtremeCloud IQ to set an ExtremeCloud IQ Site Engine onboarded device to Unmanaged as a temporary measure while you obtain more licenses.

If you mark a device as Unmanaged so it does not trigger a [license](#page-100-0) limit [violation](#page-100-0), you can then access ExtremeCloud IQ Site Engine and delete the device before the license violation occurs.

You can perform an enforce for an ExtremeControl engine with an Unmanaged status; however, if the device has an Unmanaged status, then the enforce does not reconfigure the device and changes are not written to the device.

When devices are marked as Unmanaged in ExtremeCloud IQ, they are also Unmanaged in ExtremeCloud IQ Site Engine.

In addition, existing ExtremeAnalytics functionality for devices with an Unmanaged status is still supported, but only with existing configuration.

- c. Blank Indicates the device is not successfully onboarded to ExtremeCloud IQ from the ExtremeCloud IQ Site Engine because either it is already onboarded to ExtremeCloud IQ (either from another ExtremeCloud IQ Site Engine or by using the IQ Agent to connect directly), or because ExtremeCloud IQ Site Engine lost its connection to ExtremeCloud IQ.
	- **NOTE:** If a device's status is Blank, it has limited features available in ExtremeCloud IQ Site Engine because management of the device is owned by ExtremeCloud IQ.
- d. N/A Indicates the device is not eligible to be onboarded to ExtremeCloud IQ

because it does not have a valid serial number or MAC address, or Extreme does not yet offer onboarding support for the device.

- **NOTE:** If ExtremeCloud IQ Site Engine does not recognize a device's serial number or MAC address, right-click on the device and select Rediscover to attempt to discover the device's serial number or MAC address. After the device's serial number or MAC address is discovered, it can be onboarded to ExtremeCloud IQ during the next onboarding cycle.
- $\bullet$  License  $-$  Reflects the license of the device.
	- o In Air Gap mode, this is the license type that ExtremeCloud IQ Site Engine is currently using for the device.
	- <sup>o</sup> In Connected mode, this is the license type that ExtremeCloud IQ Site Engine requested from ExtremeCloud IQ, not the license type that ExtremeCloud IQ could activate. For example, when ExtremeCloud IQ Site Engine onboards a device that requires a Navigator license, but ExtremeCloud IQ has no more Navigator licenses available, ExtremeCloud IQ activates a Pilot license for the device. However, ExtremeCloud IQ Site Engine will still show the required license type as Navigator.
	- <sup>o</sup> Values:
		- Do Not Onboard Device can't be onboarded to ExtremeCloud IQ
		- Navigator See [licensing](#page-96-0)
		- No Access The device does not have an access profile assigned
		- Pending The device is waiting for the license agreement
		- Pilot See [licensing](#page-96-0)
		- Ping Only The device was added to the database with a Ping Only profile
		- Status Only The device was added to the database as Monitor Status Only
		- Unmanaged The device is unmanaged
- Updates The firmware release status for the device according to the results from the latest Check for Firmware Updates operation. Place your cursor on the column to see a tooltip describing the status.
	- $\degree$  Firmware Up To Date  $-$  The device is running the latest release of firmware.
	- $\degree$  New Firmware Release Available  $-$  There is a new release of firmware available for this device. Select the Menu icon  $\equiv$  or right-click the icon and select More Actions > View Available Firmware Releases to open a window listing the current firmware releases available with links to download the firmware.
	- <sup>o</sup> Device does not support Firmware Updates feature This device does not support the Check for Firmware Updates feature.
- Policy Domain  $-$  The policy domain assigned to the device.
- **BootPROM**  $-$  The revision for the BootPROM installed on the device.
- $\bullet$  Base MAC  $-$  The base MAC address for the device.
- **Serial Number**  $-$  The serial number for the device.
- **Stats** Displays whether statistics collection is enabled or disabled on the device. A black check mark indicates that historical collection is enabled, a blue check mark indicates that threshold alarms collection (formerly monitor collection) is enabled.
- <span id="page-244-1"></span> $\bullet$  Location  $-$  The physical location of the device.
- **Contact**  $-$  The name of the responsible contact person.
- **System Name** An administratively-assigned hostname for the device taken from the *sysName* MIB object.
- Uptime The amount of time, in a days hh:mm:ss format, that the device has been running since the last start-up.
- $\bullet$  Nickname  $-$  The user-defined nickname for the selected device. This is the name for this device that appears in the device tree in the left panel when the Nickname option is selected in the Name Format drop-down list in the ExtremeCloud IQ Site Engine tab options.
- **Description**  $-$  A description of the device.
- SDWAN Neighbors The comma-separated list of SDWAN appliances neighboring the SNMPmanaged VOSS/Fabric Engine device. The list entry contains both IP address and S/N. The SDWAN appliance must be from Extreme Networks. This column is hidden by default.
- $\bullet$  User Data 1-4, Notes  $-$  These columns can provide additional information about the device.
- **Asset Tag**  $-$  An asset tag is a unique asset number assigned to a device for inventory tracking purposes. This value is configured on the Device Annotation of the **Configure Device** window.
- Network OS The Network Operating System installed on the device. This allows ExtremeCloud IQ Site Engine to display the appropriate scripts and workflows on a device's Tasks submenu when the device's Network OS matches one of the Network Operating Systems defined for the script or workflow.

### <span id="page-244-3"></span><span id="page-244-2"></span>Buttons, Search Field, and Paging Toolbar

## $\overline{\mathbb{Y}}_{\!\!\mathsf{a}}$

Use the Filter [function](c_ov_table_features.htm#filter) to view, modify, apply, or remove filters you add to a table column. You can filter multiple columns in a table. The filtered data is specific to the type of data presented in the column.

#### Search<sup>Q</sup>

The [search](c_ov_table_features.htm#search) tool enables you to search for full or partial matches on fields in the table.

### Paging Toolbar  $\ll \langle |$  Page 1

of  $2 \rightarrow \gg$ 

The paging [toolbar](c_ov_table_features.htm#paging_toolbar) provides four buttons that let you easily page through the table: first, previous, next, and last page.

#### <span id="page-244-0"></span>Refresh<sup>2</sup>

Use the [refresh](c_ov_table_features.htm#refresh) button to update the data in the table.

#### Reset **Reset**

The reset [button](c_ov_table_features.htm#reset) clears the search field and search results, clears all filters, and refreshes the table.

**Bookmark** 

Use the [bookmark](c_ov_table_features.htm#bookmark) button to save the search, sort, and filtering options you have currently set.

## <span id="page-245-0"></span>Local Settings

Selecting the Settings link in the top right of the **Network** tab opens the Local Settings window, shown below, from which you can select how the Device navigation tree displays the name of your devices using the Device Tree Name Format drop-down list.

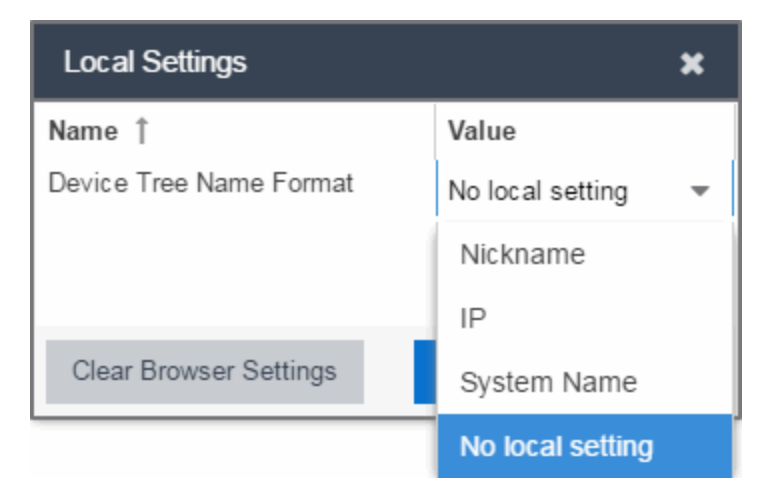

- Nickname Displays device names in the Device navigation tree using the Nickname entered when you added the device.
- $\cdot$  IP  $-$  Displays device names in the Device navigation tree using the IP address of the device.
- System Name Displays device names in the Device navigation tree using the system name of the device.

Additionally, selecting the Clear Browser Settings button changes the ExtremeCloud IQ Site Engine settings back to the system default.

# <span id="page-246-0"></span>**Add Device**

Use this window to add a device to the ExtremeCloud IQ Site Engine database. From this window you can enter the device IP address, the device profile, and the device nickname.

This window is accessible by selecting the Menu icon  $\equiv$  and selecting Device > Add Device from the menu or by right-clicking an existing device and selecting Device > Add Device on the Network > Devices tab.

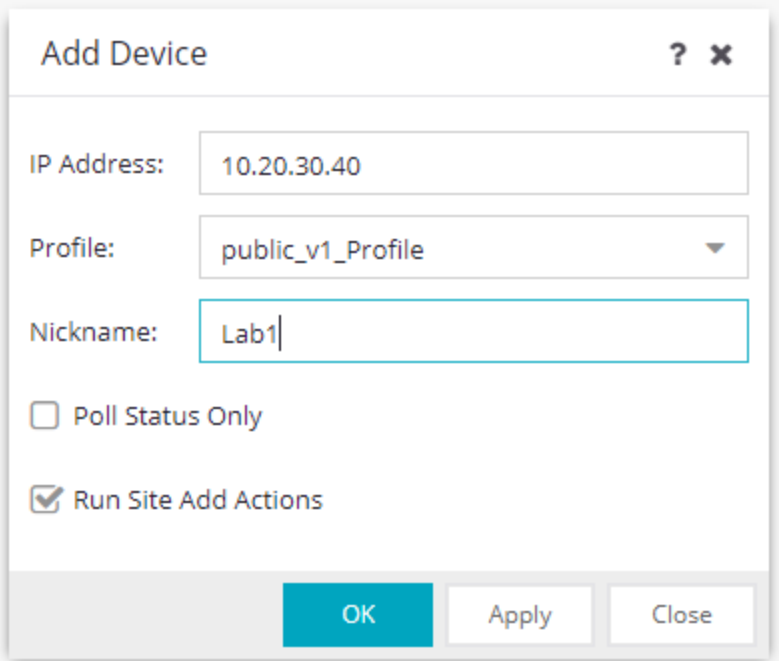

#### IP Address

The IP address of the device.

#### Profile

The access Profile used for the device. To create or edit a profile, open the **Administration > Profiles** tab.

#### Nickname

The name by which the device is known.

#### Poll Status Only

Select Status Only for devices for which you only need to monitor their status. The default polling interval for Status Only devices occurs every 12 hours and is configured in the Status Only Poll Interval field on the Administration > Options > Status [Polling](#page-1684-0) tab. Status Only devices do not support collection of statistics, FlexViews, Network Status Monitor, map links, or enforcement by ExtremeCloud IQ Site Engine. You can add a maximum of 10,000 Status Only devices in ExtremeCloud IQ Site Engine, which do not count against your licensed device limit. The **Profile** determines the method by which the device is polled (SNMP or Ping).

#### Run Site's Add Actions

Run Site's Add Actions runs the [actions](https://emc.extremenetworks.com/content/oneview/docs/network/devices/docs/sites/l_ov_site_tab.htm#gen) configured for the site in which the device is contained. This function is active by default. Select the check box to disable this action. If you disable it, you can run this action manually, see Run Site's Add [Actions](https://emc.extremenetworks.com/content/oneview/docs/network/devices/docs/l_ov_devices.html#Run) in More Views.

NOTE: To establish trust between ExtremeCloud IQ Site Engine and a 4000 series device you must have Cloud Connector and SSH enabled on the device.

#### **OK**

Select OK to add the device to ExtremeCloud IQ Site Engine and close the Add Device window.

#### Apply

Select Apply to add the device to ExtremeCloud IQ Site Engine and keep the Add Device window open to add additional devices.

#### Close

Select Close to close the **Add Device** window.

#### ▵

## Configure Device

Use this window to configure information for an existing device. From this window you can edit basic information about the device, the device annotation, configure actions for the device, add or remove ports for the device, and configure VLANs for the device.

To access this window:

- 1. Open the Network > Devices tab.
- 2. Select the Devices sub-tab.
- 3. Select the **Menu** icon  $(\equiv)$  or right-click on a device.
- 4. Select Device > Configure Device.

This window is also accessible by selecting the **Configure Device** button on the **Discovered** and Site tabs.

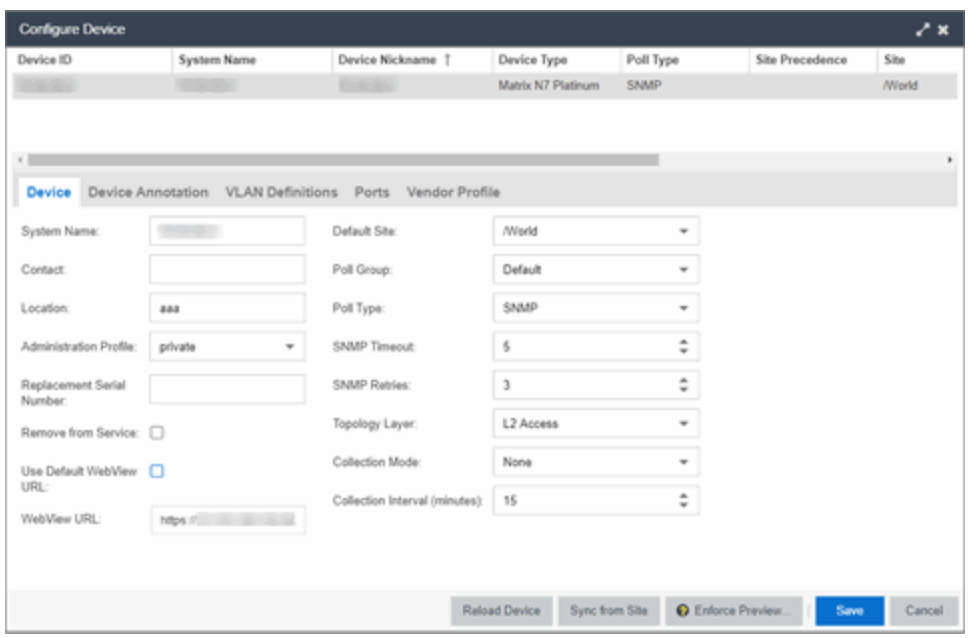

When you first open the window, the **Device** tab opens.

The Configure Device window contains the following tabs:

- [Device](#page-248-0)
- Device [Annotation](#page-252-0)
- [VRF Definition](#page-253-0)
- VLAN [Definition](#page-254-0)
- CLIP [Addresses](#page-258-0)
- Fabric [Connect](#page-259-0)
- [Services](#page-262-1)
- $\cdot$  [LAG](#page-264-0)
- [Ports](#page-265-0)
- ZTP+ Device [Settings](#page-270-0)
- Flow [Sources](#page-274-0)
- [Vendor](#page-276-0) Profile

<span id="page-248-0"></span>Additionally, [Buttons](#page-278-0) at the bottom of the window allow you to perform different actions.

#### Device

The **Device** tab displays basic information about the device.

#### System Name

The system name of the device. This is displayed in the Network > Devices tab tree when Device Tree Name Format is set to System Name in the Local Settings window.

#### Contact

Allows you to specify contact information for the person maintaining the device. Additionally, enter a backslash "/" between contacts to create a device group in a tiered tree structure. For example, to move the device into a device group called "John's Devices" within a device group called "Quality Assurance Testing", enter Quality Assurance Testing/John's Devices in this field.

#### Location

The physical location of the device. Additionally, enter a backslash "/" between locations to create a device group in a tiered tree structure. For example, to move the device into a device group called "London" within a device group called "Europe", enter **Europe/London** in this field.

#### <span id="page-249-0"></span>Administration Profile

Use the drop-down list to select the access profile that gives the Discover tool administrative access to the devices you wish to discover. To create or edit a profile, use the **Profiles** tab.

#### Replacement Serial Number

Enter the number of the device replacing this device if **Remove from Service** is selected. When entered, ExtremeCloud IQ Site Engine restores the most recent archive of the device removed from service.

#### Remove from Service

Select this check box if the device is being removed from the network. ExtremeCloud IQ Site Engine will continue to monitor the device when Remove from Service is selected. When a replacement device is ready, continue the RMA process by adding the replacement device's serial number, shutting down the device to be removed, and starting the replacement device.

**NOTE:** A complete list of devices for which Remove from Service is selected is available via the Removed from Service Devices report on the [Reports](#page-1509-0) tab.

### Use Default WebView URL

Select the check box to use the default WebView URL to access the device. The default WebView URL is provided by ExtremeCloud IQ Site Engine based on the [vendor](#page-1543-0) profile configured for the device.

#### WebView URL

Enter the WebView URL you want to use to access the device, if you do not want to use the default WebView URL.

**NOTES:** The option for editing the device Web View URL is available only after the device is onboarded to ExtremeCloud IQ Site Engine.

> When modifying a device for the first time, the WebView URL is the default http://%IP. The %IP macro is replaced with the device's actual IP when Launch WebView is attempted.

If the %IP macro is present in the default WebView URL, it will be replaced with the device's actual IP Address when WebView is attempted.

For bulk edits on multiple devices, a valid WebView URL with the  $\S$ IP macro is mandatory, so that %IP macro can be replaced with the actual IP Address of the device on which the WebView was attempted.

REST calls to the device will use the protocol (HTTP/HTTPS) and port configured in the WebView URL.

For ExtremeXOS/Switch Engine devices, the default WebView URL ( http://%IP%) instructs ExtremeCloud IQ Site Engine to use HTTP to communicate with the device. You must override the default WebView URL to communicate with the device via HTTPS, and optionally include a non-standard port (for example, https://%IP%:8443 - where 8443 is the non-standard port number in use).

#### Default Site

Use the drop-down list to select the map to which the device is associated. For additional information, see the Maps Overview topic.

#### Poll Group

Use the drop-down list to select a Poll Group for the discovered devices. ExtremeCloud IQ Site Engine provides three distinct poll groups (configured in the Status Polling view of the **Options** tab) that each specify a unique poll frequency. When you save newly discovered devices to the database, they are polled with the poll group specified here. If you save discovered devices that already exist in the database, the poll group specified here overwrites the poll group currently being used in the database.

**NOTE:** Poll Group is not used if you set the Poll Type to Not Polled. To use Poll Group, select a Poll Type other than Not Polled.

#### Poll Type

Use the drop-down list to select the Poll Type for devices:

- Select Not Polled if you do not want to poll the devices.
- $\bullet$  Select Ping for the Poll Type if the Profile for the IP Range is also set to Ping.

**NOTE:** On a Windows platform, device operational status cannot be determined for devices with their Poll Type set to Ping unless you are logged on and running ExtremeCloud IQ Site Engine as a user with Administrative privileges.

- Select SNMP to poll the device using SNMP. The SNMP version (SNMPv1 or SNMPv3) is determined by the [Profile](#page-249-0) specified for the IP Range.
- Select Maintenance if you do not want to poll the devices temporarily. Using this Poll Type allows you to search for devices set to Maintenance to change them back to their regular Poll Type after maintenance on the device is complete.
- Select ZTP+ for devices managed by ZTP+ and created through the ZTP+ process. When the Poll Type is ZTP+, ExtremeCloud IQ Site Engine does not initiate a poll, instead ExtremeCloud IQ Site Engine receives a message from the device or Fabric Manager messages to determine the status.

For example, if ExtremeCloud IQ Site Engine does not receive a message from a device or Fabric Manager for three times the amount of time defined in the Poll [Interval](#page-1684-0) for the Poll [Group](#page-317-0) of the device, then the **Status** is **Contact Lost**. When ExtremeCloud IQ Site Engine receives a message from the device, the Device Status is Contact Established.

• Status Only indicates a device for which you only need to monitor its status. This Poll Type is only displayed if the device was configured as Status Only when first added to ExtremeCloud IQ Site Engine.

The default polling interval for **Status Only** devices occurs every 12 hours and is configured in the Status Only Poll Interval field on the Administration > Options > Status [Polling](#page-1684-0) tab. Status Only devices do not support check box of statistics, FlexViews, Network Status Monitor, or enforcement via ExtremeCloud IQ Site Engine. You can add a maximum of 10,000 Status Only devices in ExtremeCloud IQ Site Engine, which do not count against your licensed device limit.

**NOTE:** You cannot change the Poll Type of an existing device to Status Only. To change the Poll Type of a device that currently exists in ExtremeCloud IQ Site Engine to Status **Only**, delete the device, add the device in ExtremeCloud IQ Site Engine via the **[Add](#page-612-0)** Devices [window](#page-612-0), and select the Poll Status Only check box.

The options available in the Poll Type drop-down list vary depending on the method used to add the device:

- If device is added via ZTP+, Not Polled, Ping, SNMP, Maintenance, and ZTP+ are available as Poll Type options. After changing the Poll Type to an option other than ZTP+, ZTP+ is no longer be available. To select ZTP+, delete the device and add it via the ZTP+ process.
- If device is added using SNMP, Not Polled, Ping, SNMP, and Maintenance are available as Poll Type options.
- If device is added using Ping, Not Polled, Ping, SNMP, and Maintenance are available as Poll Type options.
- If device is added as Status Only (Ping or SNMP), then Poll Group and Poll Type options are not available.

#### Use Global SNMP Settings
Select the check box to use the global SNMP settings values from Administration > Options > SNMP > Configuration for the device.

When enabled, the SNMP Timeout and SNMP Retries fields and values are disabled.

#### SNMP Timeout

The amount of time that ExtremeCloud IQ Site Engine waits before re-trying to contact the device. The value for this setting must be between 1 and 60 seconds.

The Use Global SNMP Settings must be disabled for the SNMP Timeout value to apply to the device.

**NOTE:** When SNMP requests are redirected through the server, all SNMP timeouts are extended by a factor of four (timeout X 4) to allow for the delays incurred by redirecting requests through the server.

#### SNMP Retries

The number of attempts ExtremeCloud IQ Site Engine makes to contact a device after an attempt at contact fails. The value for this setting must be between 0 and 10 tries.

The Use Global SNMP Settings must be disabled for the SNMP Retries value to apply to the device.

#### Topology Layer

The layer and networking attributes for the device.

#### Collection Mode

Select None, Threshold Alarms, or Historical from the check box Mode drop-down menu to indicate the mode to collect device statistics.

#### Collection Interval (minutes)

Select the interval at which device and statistics are collected. Extreme sets a minimum check box interval of five minutes and a maximum of 1440 minutes (24 hours).

# Device Annotation

The Device Annotation tab allows you to add user-defined information about the device. Asset tag, User Data 1-4, and Device Note information saved on this tab is shared with ExtremeCloud IQ.

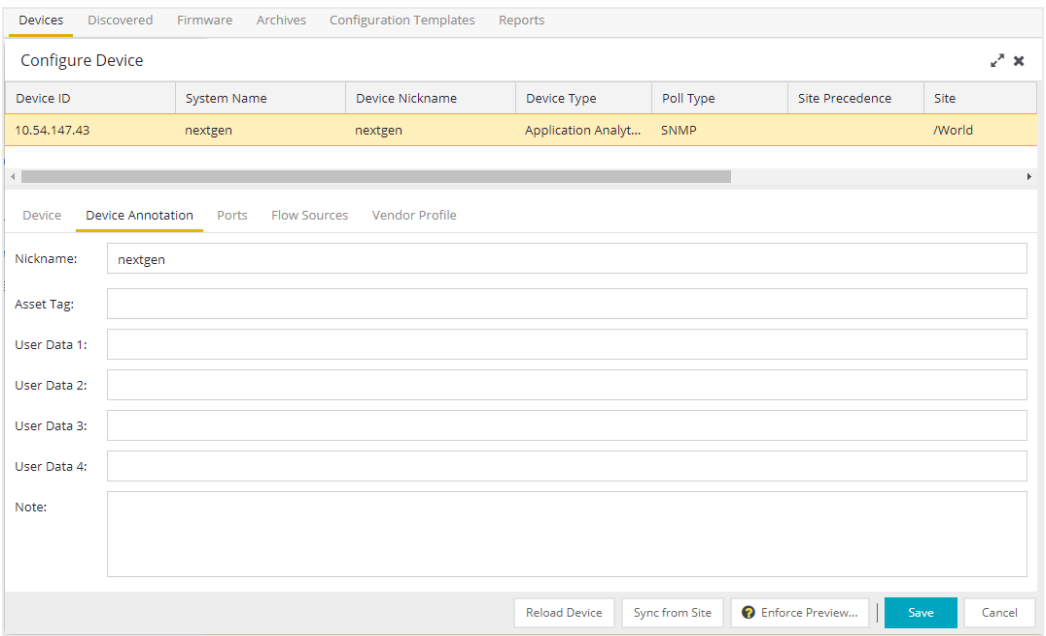

#### Nickname

The user-defined nickname for the selected device. The device nickname, which is used only by ExtremeCloud IQ Site Engine and is not stored on the device, displays when you select Nickname in the Name Format section on [Administration](#page-1649-0) > Options tab.

# Asset Tag

A unique asset number assigned to a device for inventory tracking purposes.

#### User Data

The user-defined information displayed in the devices table in the User Data columns. Additionally, enter a backslash "/" between user data to create a device group in a tiered tree structure. For example, to move the device into a device group called "Dorm 1" within a device group called "Campus", enter Campus/Dorm 1 in this field.

#### Notes

Additional user-defined information displayed in the devices table in the Notes column.

# VRF Definition

The VRF Definition tab allows you to configure VRFs on the device. To add a VRF, select the Add button. You can remove a VRF by selecting the Delete button.

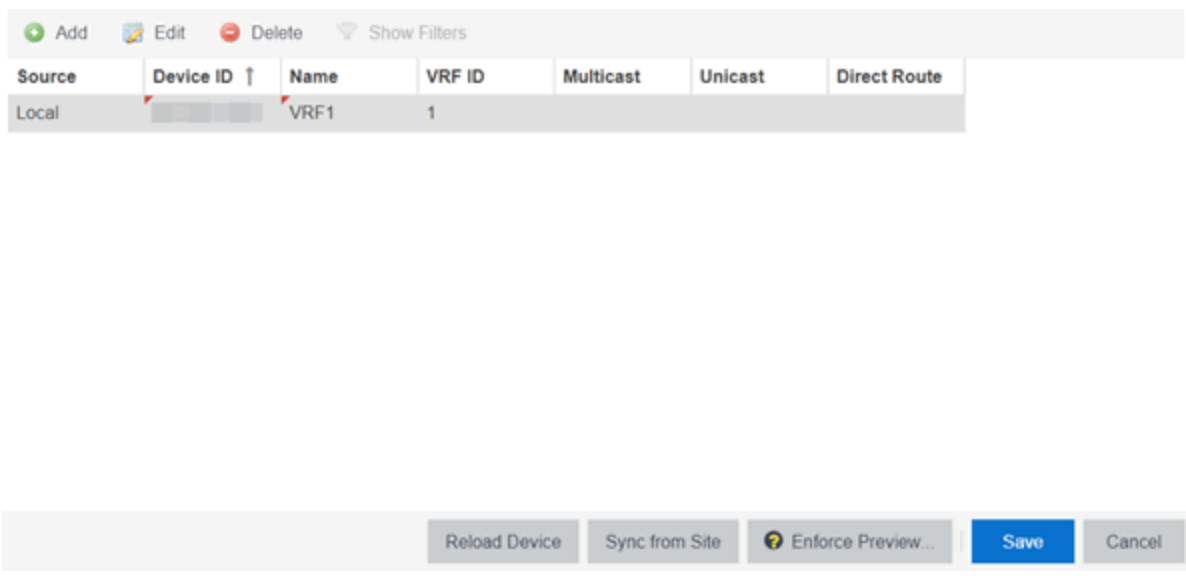

#### Source

Indicates the location from which the VRF is inherited. The VRF can be inherited from a site, locally configured on the device itself, or can be excluded.

**NOTE:** Selecting Exclude indicates you are excluding an inherited configuration. VRF configurations locally defined on the device and are not cannot be excluded. You can only select Exclude for configurations inherited from a Site (or a Service Application).

#### Device ID

Displays the IP address or name of the device.

#### Name

Displays the name of the VRF.

#### VRF ID

Displays the IP address or name of the device.

#### **Multicast**

Select to indicate the service sends IP packets to a group of hosts on the network.

#### Unicast

Select to indicate the service sends IP packets to a single recipient on the network.

#### Direct Route

Select to indicate the service sends IP packets directly to another device without going through a third device.

# VLAN Definition

The VLAN Definition tab allows you to configure VLANs on the device.

The VLAN Definition tab also has the following buttons:

- Add Use this button to add a VLAN.
- Add Range Use this button to add VLANs in a group instead of manually adding and editing one entry at a time. For more information, see [Fabric](#page-581-0) Assist.
- Edit Use this button to you to change the configuration of a VLAN.
- Delete Use this button to remove a VLAN.
- Enable Pruning Use this button to prevent VLANs with no egress from being enforced to a device. For more information, see [Fabric](#page-581-0) Assist.

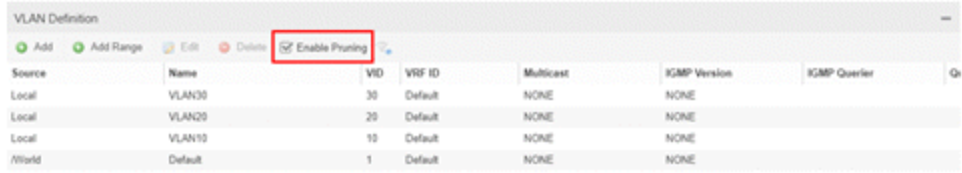

#### Source

Indicates the location from which the VLAN is inherited. The VLAN can be inherited from a site, locally configured on the device itself, or can be excluded.

**NOTE:** Selecting Exclude indicates you are excluding an inherited configuration. VLAN configurations locally defined on the device and are not cannot be excluded. You can only select Exclude for configurations inherited from a Site (or a Service Application).

#### Name

Displays the name of the VLAN.

# VID

Indicates the VLAN ID for the VLAN. A unique number between 1 and 4094 that identifies a particular VLAN. VID 1 is reserved for the Default VLAN.

# VRF ID

Displays the ID number of the VRF associated with the VLAN.

### **Multicast**

Select to indicate the service sends IP packets to a group of hosts on the network.

#### IGMP Version

Indicates which version of [IGMP](#page-1972-0) is utilized on the port (Version 1 or Version 2).

#### IGMP Querier

Indicates whether the device has sent IGMP queries to solicit VLAN membership information from other devices.

#### Querier Enable

Indicates whether an IGMP Query has been enabled.

# Virtual Routing

Displays the version of VRRP the default gateway is using:

- NONE  $-$  Virtual routing is not configured on the VLAN.
- VRRPv2  $-$  VRRP version 2 is configured on the VLAN. VRRP version 2 only supports IP addresses in IPv4 format.
- VRRPv3 VRRP version 3 is configured on the VLAN. VRRP version 3 supports IP addresses in both IPv4 and IPv6 formats.
- [DvR](#page-261-0)  $-$  DvR is configured on the VLAN. There are several requirements that must be met to configure DvR on a VLAN, including:
	- The VLAN must have an IP address and prefix.
	- The DvR IP address must be IPv4.
	- The DvR IP address must fall within the VLAN's subnet.
	- The DvR IP address cannot be reused across multiple VLANs on the device.
	- The VLAN must have an L2VSN associated with it.
	- If the VLAN is using on a non-zero VRF ID, the VLAN must also have:
		- a. An L3VSN associated with the VRF.
		- b. The VRF must have the unicast option enabled.
	- Devices participating in DvR as controllers must have non-zero IPv4 ISIS Source Addresses.
	- Devices participating in DvR must have IPv4 Shortcuts and Multicast enabled.
- RSMLT Routing Redundancy Method is configured on the VLAN. RSMLT requires that a Virtual IST is configured. If the device is not configured as a vIST pair, RSMLT can be selected, but the feature is not active. Once the vIST is configured, RSMLT becomes active.

# **NOTES :** Virtual Routing is only supported on VOSS/Fabric Engine devices.

VOSS/Fabric Engine devices support a new "dvr-one-ip" feature in the 8.2 release that allows you to share an IP address between a VLAN and its DvR interface. ExtremeCloud IQ Site Engine currently does not support the "dvrone-ip" feature and cannot read or enforce configurations of this type. Configure VOSS/Fabric Engine device IP addresses on VLANs and their DvR interfaces through the VLAN Definitions tab.

#### Virtual Routing Enable

Indicates whether virtual routing is enabled for the VLAN.

#### Virtual Routing Address

The IP address for the virtual routing interface. The Virtual Routing address must be in the same subnet as the VLAN subnet address.

# VRRP ID

An identifier devices use to determine peer devices that participate in a VRRP (Virtual Routing Redundancy Protocol) virtual routing interface.

# VRRP Priority

A value used by VRRP peers to determine the role of each of the devices in the VLAN. The default value is 100. The device with the largest value is assigned the role of Controller. For example, in a VLAN with two routers, one with a VRRP Priority of 200 and one with a VRRP Priority of 100, the router with a VRRP Priority of 200 becomes the Controller. In the event of identical priority numbers, the devices use the MAC address to determine priority.

# VRRP Backup Master

This option determines if the backup router is able to forward traffic independently outside of the VLAN (enabled), or must forward the traffic to the Controller router before it is forwarded outside of the VLAN (disabled).

# VRRP Advertisement Interval

Indicates frequency (in seconds) that protocol packets are sent from the virtual router in the VLAN.

# VRRP Hold Down Timer

Indicates the amount of time (in hundredths of a second) that the backup router waits for the primary router to respond before it becomes the primary router.

# DHCP Relay

Indicates whether a Dynamic Host Configuration Protocol relay server is enabled for the VLAN. A DHCP relay receives and converts a DHCP broadcast message to dynamically assign an IP address to a device on the network.

# DHCP Relay Servers

The IP addresses of the DHCP relay servers for the VLAN.

**NOTE:** Select Manage to open the Manage DHCP Relay Servers window, where you can add or delete DHCP relay servers.

# DHCP Snooping

Indicates whether DHCP snooping is enabled for the VLAN. DHCP Snooping is a Layer 2 security feature, that provides network security by filtering untrusted DHCP messages received from the external network causing traffic attacks within the network. DHCP Snooping is based on the concept of trusted versus untrusted switch ports. Switch ports configured as trusted can forward DHCP Replies, and the untrusted switch ports cannot. DHCP Snooping acts like a firewall between untrusted hosts and DHCP servers.

# ARP Inspection

Indicates whether ARP inspection is enabled. Dynamic ARP Inspection (DAI) is a security feature that validates ARP packets in the network. Without DAI, a malicious user can attack hosts, switches, and routers connected to the Layer 2 network by poisoning the ARP caches of systems connected to the subnet, and intercepting traffic intended for other hosts on the subnet. DAI prevents these attacks by intercepting, logging, and discarding the ARP packets with invalid IP to MAC address bindings. The switch dynamically builds the address binding table from the information gathered from the DHCP requests and replies when DHCP Snooping is enabled. The switch pairs the MAC address from the DHCP

request with the IP address from the DHCP reply to create an entry in the DHCP binding table. When you enable DAI, the switch filters ARP packets on untrusted ports based on the source MAC and IP addresses seen on the switch port. The switch forwards an ARP packet when the source MAC and IP address matches an entry in the address binding table. Otherwise, the switch drops the ARP packet.

**NOTE:** DHCP Snooping must be enabled to use ARP Inspection.

# CLIP Addresses

Use the CLIP Addresses tab to add, edit or delete IPv4 and IPv6 CLIP Addresses to your device.

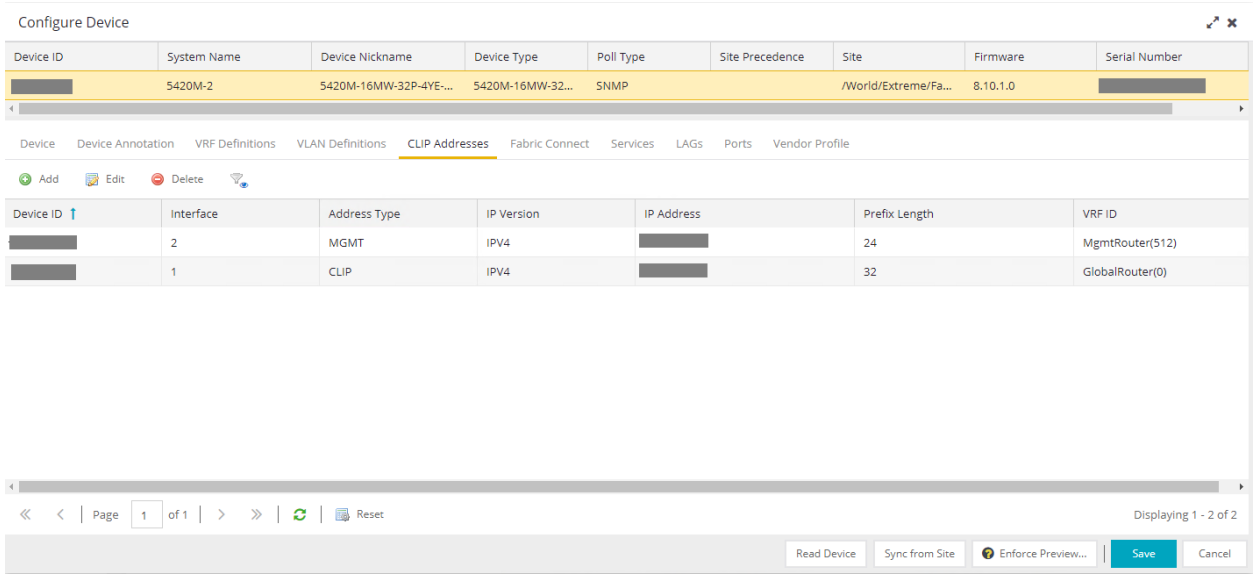

**NOTE:** To use the CLIP address on non-DVR Leaf the "IP Shortcuts" must be enabled.

To use the CLIP address on DVR Leaf the "IP Shortcuts" must be disabled.

"IP Shortcuts" can be enabled or disabled from the Fabric Connect > Fabric Features tab or the assigned Topology Definition.

# VRF ID

The VRF for the CLIP address.

#### Device IP

The IP address of the device to which the CLIP address is assigned.

# CLIP Interface

The interface ID for the CLIP address.

#### IP Version

Indicates the IP Address: IPv4 or IPv6

### IP Address

The IP address associated with the selected interface (VLAN, BROUTER or MGMT).

#### Prefix Length

Displays the number of digits that comprise the IP Address prefix. Prefix length for IPv4 Addresses is between 8 and 30 digits, and the prefix length for IPv6 addresses is between 8 and 128 digits.

# Fabric Connect

The Fabric Connect tab allows you to select and configure Fabric Connect features to devices in your network.

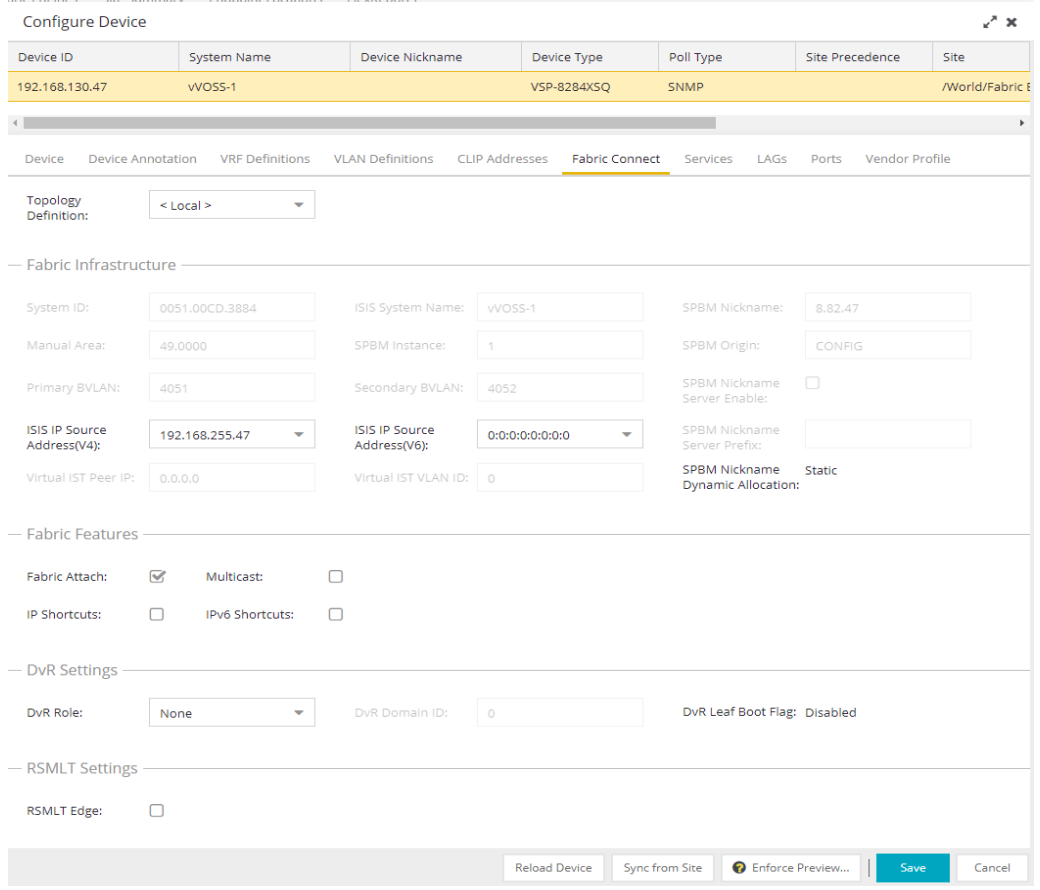

#### Topology Definition

Select the Topology Definition that applies to the device. The Topology Definitions available in the dropdown list are configured in the Topology Definition tab.

- None No Fabric Connect configuration on the device. If you select None for a device that is configured for Fabric Connect, that configuration is removed from ExtremeCloud IQ Site Engine when you select Save, and from the device when you enforce the change.
- Local ExtremeCloud IQ Site Engine uses the Fabric Connect settings configured locally to enforce to the device.
- Disabled The Fabric Connect configuration is applied to the device, but ISIS is disabled, which allows the user to take a device out of service without removing all its configuration.
- Topology Definition The Topology Definition that has been specified for the site to which the device is assigned.

# System ID

The system-defined fabric service identifier assigned to the device. The default is the MAC address for the device. This field is editable only if Topology Definition is disabled.

# Manual Area

The IS-IS Manual Area in xx.xxx.xxx.xxx.xxx.xxxx.xxxxxxxxxx format (1-13 bytes). This information is configured on the Sites > Topology [Definition](#page-567-0) tab. This field is editable only if Topology Definition is disabled.

# Primary BVLAN

The Primary Backbone VLAN. This information is configured on the **Sites > Topology [Definition](#page-567-0)** tab. This field is editable only if Topology Definition is disabled.

# ISIS IP Source Address (V4)

The IPv4 address the device uses to transmit ISIS traffic to other fabric devices. The address must be unique within the fabric. This field is editable when Topology Definition is set to either Local or Disable, or a user-defined topologydefinition.

# Virtual IST Peer IP

Virtual InterSwitch Trunk (IST) provides the ability to dual-home hosts, servers, and other network devices to a pair of Multi-Chassis Link Aggregation (MC-LAG) enabled devices. Virtual IST creates a virtualized channel through the SPBM cloud, and this channel connects two SMLT devices to form a virtualized cluster. The peer IP address identifies the other peers. It cannot be edited from this interface.

#### ISIS System Name

The system name of the device. This field is editable only if Topology Definition is disabled.

# SPBM Instance

The system-defined identifier for the Fabric Connect configuration on the device. The default value is 1.

# Secondary BVLAN

The Secondary Backbone VLAN. This information is configured on the Sites > Topology [Definition](#page-567-0) tab. This field is editable only if Topology Definition is disabled.

#### ISIS IP Source Address (V6)

The IPv6 address the device uses to transmit ISIS traffic to other fabric devices. The address must be unique within the fabric. This field is editable when **Topology Definition** is set to either Local or Disable, or a user-defined Topology Definition.

# Virtual IST VLAN ID

Virtual IST provides the ability to dual-home hosts, servers, and other network devices to a pair of MC-LAG enabled devices. Virtual IST creates a virtualized channel through the SPBM cloud, and this channel connects two SMLT devices to form a virtualized cluster. The VLAN ID identifies the communication channel between the peers. It cannot be edited from this interface.

# SPBM Nickname

A value that other fabric devices use to identify the device. The SPBM Nickname must be unique within the fabric. This field is editable only if Topology Definition is disabled.

# SPBM Origin

This field indicates the source of the SPBM configuration because it cannot be added from ExtremeCloud IQ Site Engine. If it is set to Config, it means the device is the source of the SPBM configuration. If it is set to Dynamic, it means that the SPBM configuration was provided via AutoSense.

# SPBM Nickname Server Enable

This enables a VOSS/Fabric Engine device to behave like a the Nickname Server. You can enable this function when Topology Definition is set to Local, Disable, or a user-defined topology definition, and SPBM Nickname Dynamic Allocation is set to Dynamic.

# SPBM Nickname Server Prefix

Set the prefix for the Nickname Server. This is the 1-byte "x.y" portion of the larger "1.23.45" nickname format. This field can be edited when SPBM Nickname Server Enable is selected and the Topology Definition is Local, Disable, or a user-defined topology definition.

# SPBM Nickname Dynamic Allocation

This field indicates where the device SPBM Nickname came from because it cannot be added from ExtremeCloud IQ Site Engine. Static means the **SPBM Nickname** was manually assigned by the user. Dynamic means the **SPBM Nickname** was allocated dynamically from another fabric node operating as an SPBM Nickname Server.

# Fabric Attach

Select the check box to enable Fabric Attach server functions on a Fabric Connect device. Deselect the check box to disable Fabric Attach server functions.

**NOTE:** You can enable Fabric Attach on the following devices:

VOSS/Fabric Engine, ERS 49xx v5.9.2 and later, ERS 4850 v5.9.2 and later, and ERS 59xx series devices

#### IP Shortcuts

Select the check box to enable IPv4 Shortcuts for the device.

#### Multicast

Select the check box to enable Multicast for the device.

#### IPv6 Shortcuts

Select the check box to enable IPv6 Shortcuts for the device.

# <span id="page-261-0"></span>DvR Role

Select the DvR Role from the drop-down list:

- None DvR (Distributed Virtual Routing) is not configured on the device.
- Controller Indicates the device is one of the main devices participating in the DvR virtual routing interface.
- Leaf Indicates the device is one of several edge devices within the DvR domain. DvR Role as Leaf requires the DvR Leaf Boot Flag Enabled.

<sup>l</sup> Global Backbone - Indicates the device is a standard Fabric Connect device and does not run the DvR protocol, but learns routes from DvR controllers in the fabric.

#### DvR Domain ID

Displays the identifying number for the DvR domain.

#### DvR Leaf Boot Flag

Indicates the DvR Leaf Boot Flag setting for the device. If the boot flag is Enabled, the DvR Role can be None or Leaf. If the boot flag is Disabled, the DvR Role can be None, Controller, or Global Backbone.

**NOTE:** You can use the system [workflow](#page-1764-0) to enable or disable the DvR Leaf Boot Flag for VOSS/Fabric Engine Release 8.4 and earlier.

#### RSMLT Edge

Select this option to use the RSMLT Edge.

# Services

The Services tab displays the services created within service applications and configured on the device. Use this tab to add new services to the device. Services may be inherited from a [service](#page-571-0) [definition](#page-571-0) or may be configured locally on the device.

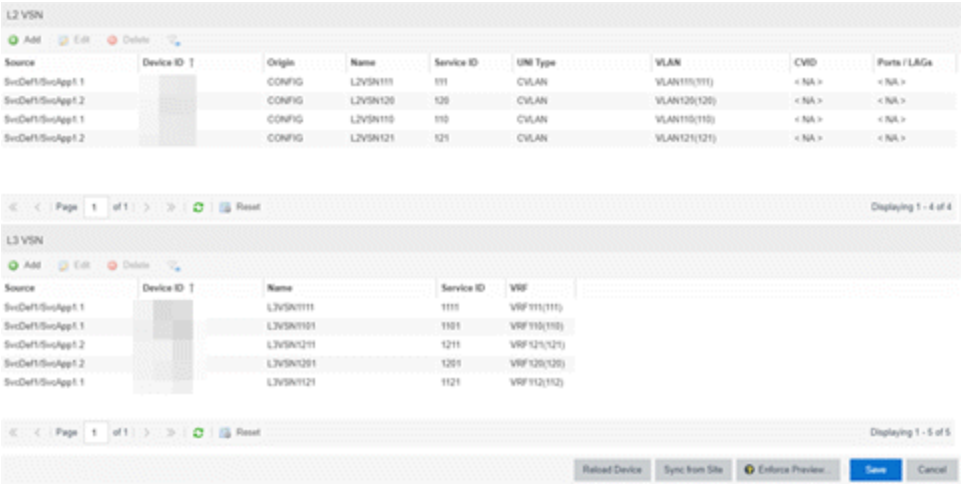

# L2 VSN

#### Source

The service application to which the Layer 2 service has been assigned.

#### Name

The name of the Layer 2 service.

#### UNI Type

The User-Network-Interface (UNI) of the fabric service. The following interface types are available:

• Switched — A VLAN-ID and a port (VID, port) mapped to a Layer 2 VSN I-SID. With UNI type, VLAN-IDs can be reused on other ports and mapped to different ISIDs.

- Transparent A physical port maps to a Layer 2 VSN I-SID (all traffic through the port, 802.1Q tagged or untagged, ingress and egress maps to the I-SID).
	- NOTE: All VLANs on a Transparent Port UNI interface now share the same single MAC learning table of the Transparent Port UNI I-SID.
- CVLAN a platform customer VLAN-ID

### VLAN

The customer VLAN-ID of the associated CVLAN UNI type

#### CVID

The customer VLAN-ID of the associated switched UNI port.

#### Management Service

Defines if the L2 VSN is used for switch management purposes.

#### AutoSense Service Type

Defines if the L2 VSN service is auto-assigned by the switch-level AutoSense detection. The following types are available:

- AP Untagged  $-$  If the AutoSense feature detects Access Point, then this service is automatically assigned to the port.
- Camera Untagged If the AutoSense feature detects Camera then this service is automatically assigned to the port.
- Voice Untagged If the AutoSense feature detects a VoIP device then this service is automatically assigned to the port.
- Voice Tagged If the AutoSense feature detects a VoIP device then this service is automatically assigned to the port.
- Proxy Switch Auth Tagged If the AutoSense feature detects a Fabric Attach switch capable of authenticating (ERS devices) then this service is automatically assigned to the port.
- Proxy Switch No Auth Untagged If the AutoSense feature detects a Fabric Attach switch is not capable of authenticating (EXOS/Switch Engine devices) then this service is automatically assigned to the port.
- Proxy Switch Auth & Proxy Switch No Auth If the AutoSense feature detects any physical Fabric Attach switch (ERS/EXOS/Switch Engine device) then this service is automatically assigned to the port.
- Data Untagged If the AutoSense feature does not detect a device type then this service is automatically assigned to the port.
- None AutoSense is not related to this L2VSN service.

**NOTE:** Each AutoSense Service Type can only be used once on a switch. The switch cannot use two different service IDs with the same AutoSense Service Type.

# AutoSense Service CVID

The AutoSense Service CVID value defines the 802.1q VLAN tag sent from the switch to the device. If the AutoSense Service Type is Voice Tagged or Proxy Switch Auth Tagged or Proxy Switch Auth & Proxy Switch No Auth then AutoSense Service CVID must be defined. The value range is 1-4094

#### Port Template

If the UNI Type is Switched or Transparent you can select from the Global Port templates to define the purpose of the port.

L3 VSN

# Name

The name of the Layer 3 service.

# Service ID

The ID number assigned to the service.

#### VRF

Select the virtual routing and forwarding definition included as part of the service.

# Multi Cast

Select to indicate the service sends IP packets to a group of hosts on the network.

# Unicast

Select to indicate the service sends IP packets to a single recipient on the network.

#### Direct Route

Select to indicate the service sends IP packets directly to another device without going through a third device.

# LAG

Use the LAG tab to configure LAGs and MLAGs (also known as MLTs and SMLTs, respectively). A LAG combines multiple network connections to increase the throughput beyond that of a single connection. An MLAG allows a device to send network traffic to two switches to improve network diversity, while only managing a single logical interface.

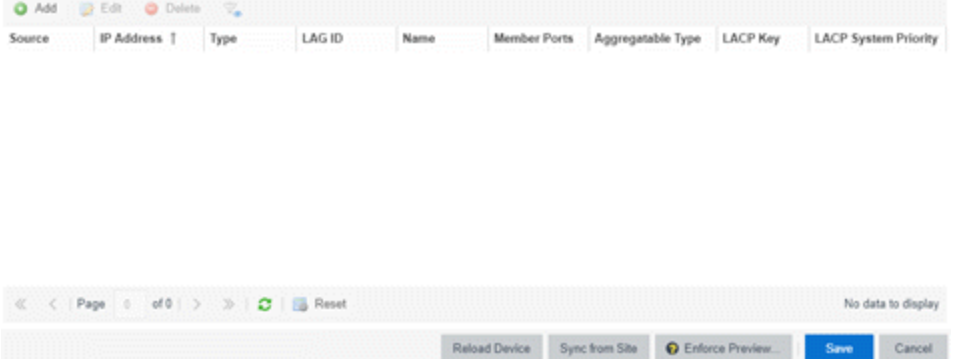

# Source

Indicates the location from which the LAG is inherited. The LAG can be inherited from a site, locally configured on the device itself, or can be excluded.

**NOTE:** Selecting Exclude indicates you are excluding an inherited configuration. LAG configurations locally defined on the device and are not cannot be excluded. You can only select Exclude for configurations inherited from a Site (or a Service Application).

# IP Address

Displays the IP address of the LAG.

# Type

Displays the type of LAG, either LAG or MLAG.

# LAG ID

Displays a system-defined ID number for the LAG.

# Name

Displays a user-defined name for the LAG.

# Member Ports

Displays the ports that are included in the LAG.

# Aggregatable Type

Indicates whether the LAG is static or dynamic:

- $\bullet$  Static  $-$  the LAG is static.
- $\bullet$  LACP the LAG is dynamic via LACP.

# LACP Key

Displays the LACP key, which the LAG uses to ensure it only pairs with properly configured endpoints.

# LACP System Priority

Displays the LACP priority, which ExtremeCloud IQ Site Engine uses to determine the probability network traffic uses the LAG. Valid values are between 1 and 65,535. The lower the value entered, the higher ExtremeCloud IQ Site Engine prioritizes the LAG.

# Ports

The **Ports** tab allows you to edit information about the ports on a device.

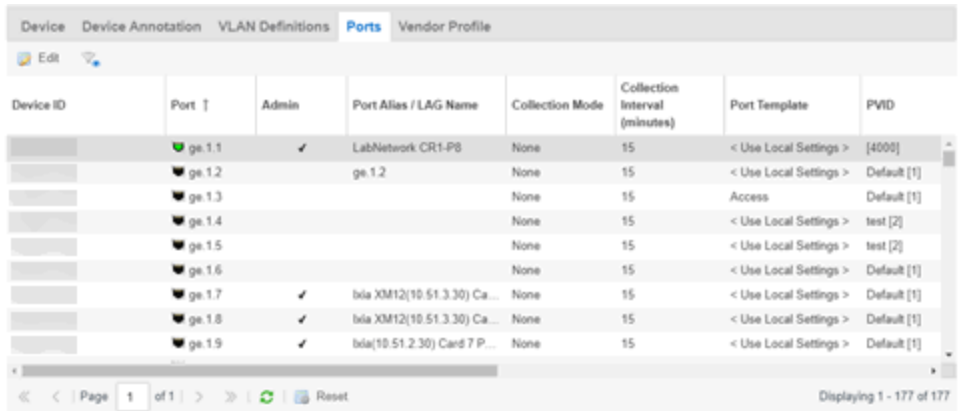

#### Name

Enter the name of the port, constructed of the name or IP address of the device and either the port index number or the port interface name.

#### Alias

Shows the alias (ifAlias) for the interface, if one is assigned.

# Auto Negotiation

Displays whether auto negotiation is enabled or disabled on the port. If Auto Negotiation is enabled, multi-speed selections are enabled.

#### Speed

Displays the current speed of the selected port. Use the drop-down list to select the speed if auto negotiation is enabled on the port.

#### **Duplex**

Displays the current duplex mode for the selected port. Use the drop-down list to select the mode if auto negotiation is enabled on the port.

# Collection Mode

Indicates the collection mode (Historical, Threshold Alarms, or None) which has been configured on the Administration > Options > ExtremeCloud IQ Site Engine Collector > Port Collection field, for port statistics collected for ports.

#### Collection Interval (minutes)

Indicates the frequency (in minutes) at which port statistics are collected. The poll interval is configured on the Administration > Options > ExtremeCloud IQ Site Engine Collector > Port Collection tab. The default poll interval set by ExtremeCloud IQ Site Engine is 15 minutes.

#### Port Template

Use the drop-down list to select a Port Template you define on the Site tab. Adding a device to a site allows you to select from the Port Templates defined for that site:

- < Use Local Settings>  $-$  Select this [option](#page-585-0) if you do not want the port to inherit any settings from any defined Port Template.
- Access  $-$  Select this option if the port connects to user end-systems.
- $\bullet$  Interswitch  $-$  You can also manually select this option if the port is used to connect to other switches. This option is selected by default if the port detects neighboring switches are configurable.
- Management Select this option if the port is used to manage network traffic with ExtremeCloud IQ Site Engine.
- AP Select this option if the port is used to connect with a networking device that allows a Wi-Fi device to connect to a wired network.
- Phone  $-$  Select this option if the port is used to connect to a telephone.
- Router  $-$  Select this option if the port is used to connect to a router.
- **Printer**  $-$  Select this option if the port is used to connect to a printer.
- **Security**  $-$  Select this option if the port is used to connect to a device or devices that have been configured with security or advanced security settings.
- IoT Select this option if the port is used to connect to an additional wireless" smart" device.
- **Other**  $-$  Select this option if the port is used to connect to any other device.

# PVID

Select the port's VLAN ID.

# LAG

Select to indicate whether the port is part of an active link aggregation group (LAG).

# LAG Details

Additional details about the LAG to which the port is assigned.

#### Authentication

Use the drop-down list to determine whether authentication is required to access the port:

- None  $-$  No authentication is required to access the port.
- 802.1X  $-$  Select this option to require 802.1X authentication to access the port.
- MAC Auth Select this option to require authentication based on the users MAC address.

#### VLAN Trunk

Automatically configures a port as a VLAN trunk when you check one box in the VLAN Trunk column. For more information, see [Fabric](#page-581-0) Assist.

#### Tagged

Indicates the port's egress state is tagged. If you check the VLAN Trunk column, Fabric Assist automatically configures all the VLANs on the port as tagged. For more information, see [Fabric](#page-581-0) Assist.

#### Fabric Enable

Indicates the fabric functionality is enabled on the port.

ExtremeCloud IQ Site Engine can extend FA functionality to ExtremeXOS/Switch Engine devices and provision them as FA Proxy devices. Select "Fabric Attach" or "" from the drop-down list to enable the port on a VOSS/Fabric Engine device (acting as FA Server) to connect to an ExtremeXOS/Switch Engine device (acting as FA Proxy).

- Fabric Attach Enable Fabric Attach server functionality on the port of a VOSS/Fabric Engine device acting as a Fabric Attach server) to connect to an ExtremeXOS/Switch Engine device (acting as a Fabric Attach proxy).
- Fabric Attach and Switched UNI Enable Fabric Attach server functionality on the port of a VOSS/Fabric Engine device acting as a Fabric Attach server) to connect to an ExtremeXOS/Switch Engine device (acting as a Fabric Attach proxy). When selecting this option, the port is configured for both features, but only one feature is active at any one time.
- Auto Sense Select Auto Sense on the port of a VOSS/Fabric Engine device to enable the port to automatically sense and configure automatically sense and configure the appropriate Fabric settings for the port. These settings include the following:
	- PVID
	- VLAN Trunk
	- Tagged
	- Untagged
	- Fabric Mode
	- Fabric Auth Type
	- $\bullet$  Fabric Auth Key
	- Fabric Connect Drop STP-BPDU
	- BPDU Guard
	- Authentication

NOTE: If Fabric Enable is Auto Sense the Fabric settings listed above are not configurable.

#### Fabric Auth Type

Indicates the fabric authentication type used on the port.

#### Fabric Auth Key

Indicates the fabric authentication key used for the port.

#### Fabric Connect Drop STP-BPDU

Indicates the fabric-enabled port drops Spanning Tree Protocol BPDUs.

# Policy

The policy assigned to the selected port.

#### **Tagged**

Select to indicate the port's egress state is tagged.

#### Untagged

Select to indicate the port's egress state is untagged.

# Node Alias

Select to enable the node alias function on the port. The node alias settings are automatically enabled if Access Control is enabled on the device.

### Span Guard

Select to enable Span Guard, which allows the device to shut down a network port if it receives a BPDU (bridge protocol data unit). Enable this feature on network edge ports to prevent rogue STA-aware devices from disrupting the existing Spanning Tree.

### Loop Protect

Select to prevent loop formation in a network with redundant paths by requiring ports to receive type 2 BPDUs (RSTP/MSTP) on point‐to‐point interswitch links.

- If the ports receive the BPDUs, the link's State becomes Forwarding.
- If a BPDU timeout occurs on the ports, its state becomes listening until a BPDU is received.

# **MVRP**

Indicates that the Multiple VLAN Registration Protocol (MVRP) has been enabled for the port. If MVRP has been enabled globally, interswitch ports are automatically enabled and access ports default to disabled.

# SLPP

Indicates Simple Loop Prevention Protocol (SLPP) is enabled on the port. SLPP provides active protection against Layer 2 network loops on a per-VLAN basis. If an SLPP packet is received, the port is disabled for the amount of time configured in the **SLPP Timer** field.

NOTE: If SLPP is enabled, SLPP Guard is not available.

#### SLPP Guard

Indicates whether SLPP Guard is enabled on the port. Use SLPP Guard to provide additional loop protection to protect wiring closets from erroneous connections. SLPP Guard requires **SLPP** to be enabled. SLPP detects loops in an SMLT network. Because SMLT networks disable Spanning Tree (STP), Rapid Spanning Tree (RSTP), or Multiple Spanning Tree Protocol (MSTP) for participating ports, SLPP Guard provides additional network loop protection, extending the loop detection to individual edge access ports. SLPP Guard can be configured on MLT or LAG ports. If the edge switch with SLPP Guard enabled receives an SLPP-PDU packet on a port, SLPP Guard operationally disables the port for the configured timeout interval in the **SLPP Guard Timer** field and appropriate log messages and SNMP traps are generated. If the disabled port does not receive any SLPP-PDU packets after the configured timeout interval expires, the port automatically re-enables and generates a local log message, a syslog message, and SNMP traps, if configured.

NOTE: If SLPP Guard is enabled, SLPP is not available

# SLPP Guard Timer

Indicates the amount of time after receiving an SLPP packet before the port is re-enabled.

#### DHCP Snooping

Specifies the trust factor of the port for DHCP Snooping. The agent at the switch determines if DHCP reply packets are forwarded based on the DHCP Snooping mode of the VLAN and the trusted state of

the port. If the value is "Trusted", the agent trusts the device on the port. If the value is "Untrusted", the agent does not trust the device on the port.

### ARP Inspection

Dynamic ARP Inspection (DAI) is a security feature that validates ARP packets in the network. Without DAI, a malicious user can attack hosts, switches, and routers connected to the Layer 2 network by poisoning the ARP caches of systems connected to the subnet and intercepting traffic intended for other hosts on the subnet. DAI can prevent attacks by intercepting, logging, and discarding the ARP packets with invalid IP to MAC address bindings. The switch dynamically builds the address binding table from the information gathered from the DHCP requests and replies when DHCP Snooping is enabled. The switch pairs the MAC address from the DHCP request with the IP address from the DHCP reply to create an entry in the DHCP binding table. Values are "Trusted" and "Untrusted".

# Source Guard

IP Source Guard (IPSG) is a Layer 2 port-to-port feature that works closely with DHCP Snooping. IPSG can prevent IP spoofing by allowing only IP addresses obtained using DHCP Snooping. When you enable IPSG on an untrusted port with DHCP Snooping enabled, an IP filter is automatically created or deleted for that port based on the information stored in the corresponding DHCP Snooping binding table entry. When a connecting client receives a valid IP address from the DHCP server, the filter installed on the port allows traffic only from that assigned IP address. If the value is "Disabled" the Source Guard is disabled. If the value is "IP" the IP Source Guard feature is enabled.

# VPEX Type

Indicates how this port is used to connect a port extender to a controlling bridge or another port extender:

- **Cascade** Traffic leaving this port is moving away from the controlling bridge.
- Uplink Traffic leaving this port is moving toward the controlling bridge.
- $\bullet$  None  $-$  The port is not included in connecting the extended bridge components.

# NOTE: If the VPEX Type is Cascade or Uplink, you are unable to configure PVID, Tagged VLANs, and Untagged VLANs.

#### PoE Enable

Indicates that power over ethernet (PoE) is enabled for the port.

#### PoE Priority

Indicates the priority of PoE for the port; LOW, HIGH, or CRITICAL.

#### Update

Select Update to save any changes made to the device configuration.

#### Cancel

Select Cancel to close the window and discard any changes.

# ZTP+ Device Settings

The ZTP+ Device Settings tab contains basic information about an existing device AFTER the device was discovered by ExtremeCloud IQ Site Engine via ZTP+.

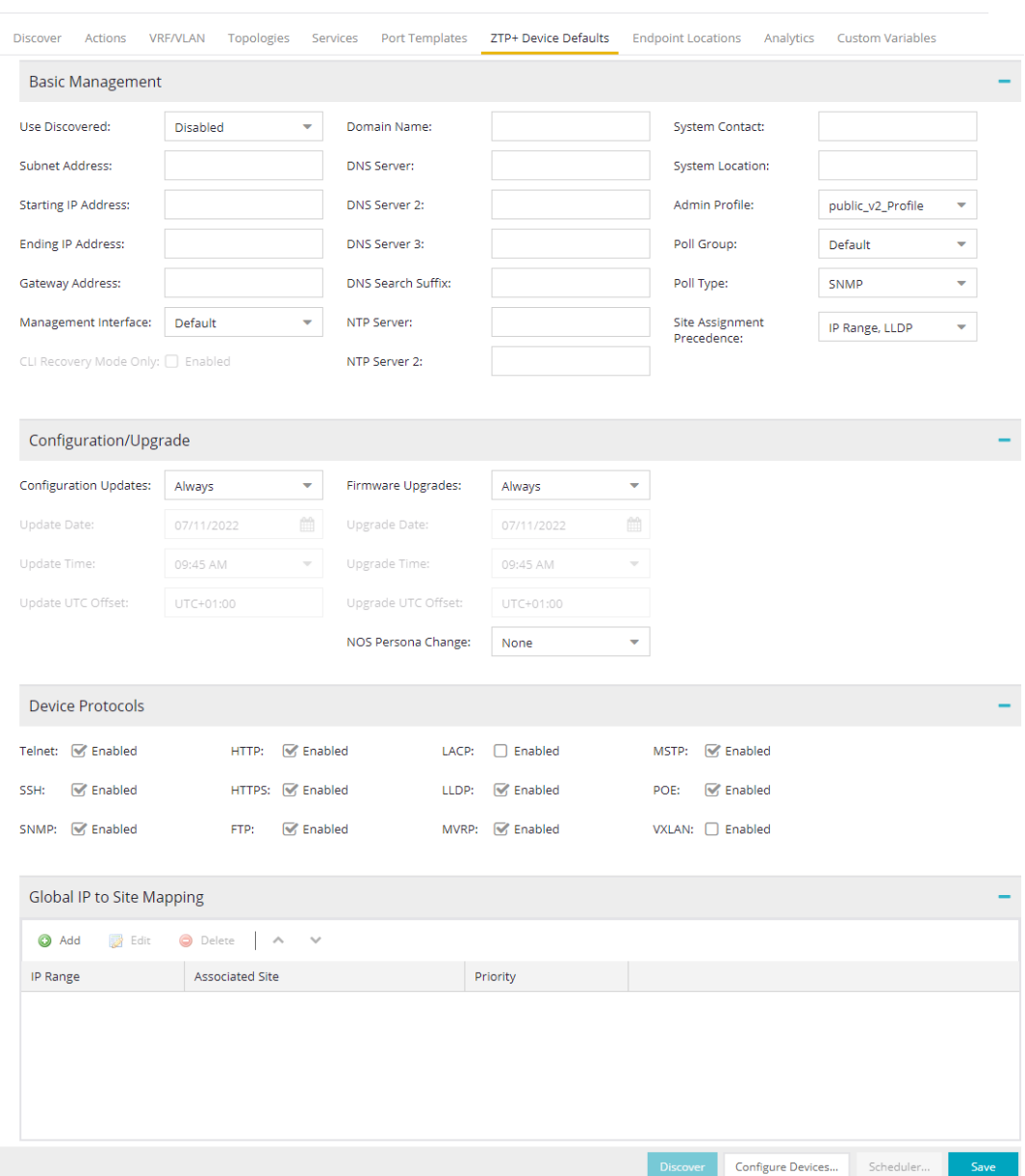

# Basic Management

# Serial Number

Enter the serial number assigned to the device.

#### Use Discovered

Use the drop-down list to select if ExtremeCloud IQ Site Engine assigns the IP address, IP address and Management Interface, or Management Interface to the ZTP+ device when it is discovered:

 $\bullet$  IP  $-$  ExtremeCloud IQ Site Engine uses the Discovered IP assigned when the device was discovered. Select the Management Interface (the VLAN interface used to manage the device) manually.

- $\bullet$  IP and Management Interface  $-$  ExtremeCloud IQ Site Engine uses the Discovered IP and the Management Interface that were assigned when the device was discovered.
- Management Interface  $-$  ExtremeCloud IQ Site Engine uses the Management Interface that was defined when the device was discovered. Enter the IP address and subnet, Gateway Address, Domain Name, and DNS Server in the tab (along with any of the optional fields) and then save.
- Disabled Configure the IP address and subnet, Gateway Address, Domain Name and DNS Server in the tab (along with any of the optional fields) and then save.

# IP Address / Subnet

Enter the **IP Address / Subnet** for the ZTP+ devices being discovered.

#### Gateway Address

Enter the Gateway Address for the ZTP+ devices being discovered.

#### Management Interface

Select the interface (a VLAN or Out-Of-Band management or Management Service) the device uses for Management and assigns the device IP to that interface. If **Management Service** is selected, then one of the L2 VSN services must have Management Service selected and the management IP applied to the Management Service.

#### CLI Recovery Mode Only

Select the check box to disable the CLI account while the device is able to communicate with ExtremeCloud IQ Site Engine. If connectivity between the device and ExtremeCloud IQ Site Engine is lost, the device enables the CLI account defined in the [profile](#page-1525-0) so the user can gain local access. When connectivity between the device and ExtremeCloud IQ Site Engine is reestablished, the CLI account is disabled again.

**NOTE:** Only devices managed using ZTP+ support this functionality.

#### Domain Name

Enter a value in the **Domain Name** field to configure the domain name on the ZTP+ devices being discovered.

#### DNS Server

The DNS Server field allows you to set the DNS server address on the ZTP+ devices associated with the site.

#### DNS Server 2

The DNS Server 2 field allows you to set the secondary DNS server address on the ZTP+ devices associated with the site.

#### DNS Server 3

The DNS Server 3 field allows you to set the tertiary DNS server address on the ZTP+ devices associated with the site.

### DNS Search Suffix

The **DNS Search Suffix** field allows you add additional comma-separated entries to DNS search suffix list configured on the device. Support for the DNS search suffix is dependent on the device operating system and version. Refer to your device specifications to determine the maximum number of entries that you can add.

#### NTP Server

The NTP Server field allows you to set the NTP server address on the ZTP+ devices being discovered.

# NTP Server 2

The NTP Server 2 field allows you to set the secondary NTP server address on the ZTP+ devices associated with the site.

# Configuration/Upgrade

#### Configuration Updates

Select the frequency for which ExtremeCloud IQ Site Engine checks for configuration updates for your ZTP+ enabled devices associated with the site.

## Update Date

Select the date on which ExtremeCloud IQ Site Engine updates the configuration for your ZTP+ enabled devices associated with the site when you select Scheduled for Configuration Updates.

#### Update Time

Select the time at which ExtremeCloud IQ Site Engine updates the configuration for your ZTP+ enabled devices associated with the site when you select Scheduled for Configuration Updates.

# Update UTC Offset

Select your time zone based on the number of hours you are offset from the Universal Time Coordinated.

# Firmware Upgrades

Select the frequency for which ExtremeCloud IQ Site Engine checks for firmware upgrades for your ZTP+ enabled devices associated with the site.

#### Upgrade Date

Select the date on which ExtremeCloud IQ Site Engine upgrades the firmware for your ZTP+ enabled devices associated with the site when you select Scheduled for Firmware Upgrades.

#### Upgrade Time

Select the time at which ExtremeCloud IQ Site Engine upgrades the firmware for your ZTP+ enabled devices associated with the site when you select Scheduled for Firmware Upgrades.

# Upgrade UTC Offset

Select your time zone based on the number of hours you are offset from the Universal Time Coordinated.

# Device Protocols/Features

#### Telnet

Select the check box to enable Telnet access on the ZTP+ device.

# **SSH**

Select the check box to enable SSH (Secure Shell) access on the ZTP+ device.

#### **HTTP**

Select the check box to enable HTTP (Hypertext Transfer Protocol) access on the ZTP+ device.

# **HTTPS**

Select the check box to enable HTTPS (Hypertext Transfer Protocol Secure) access on the ZTP+ device.

**NOTE:** To enable HTTPS access, an SSL certificate must be configured on the device.

### SNMP

Select the check box to enable SNMP (Simple Network Management Protocol) access on the ZTP+ device.

# LACP

Select the check box to enable LACP (Link Aggregation Control Protocol) access on the ZTP+ device.

# LLDP

Select the check box to enable LLDP (Link Layer Discovery Protocol) access on the ZTP+ device.

# **MSTP**

Select the check box to enable MSTP (Multiple Spanning Tree Protocol) access on the ZTP+ device.

# MVRP

Select the check box to enable MVRP (Multiple VLAN Registration Protocol) access on the ZTP+ device.

# POE

Select the check box to indicate the ZTP+ devices being discovered for the site are electrically powered via the Ethernet cable.

# VXLAN

Select the check box to indicate the ZTP+ devices being discovered for this site use VXLAN to tunnel Layer 2 traffic over a Layer 3 network.

NOTE: ZTP+ does not currently provision a Layer 3 network with which VXLAN operates. If your ZTP+ devices use VXLAN, the Layer 3 underlay network must be manually provisioned.

# DvR Leaf

Select the check box to indicate the ZTP+ devices being discovered for the site operate in DvR Leaf mode. The DvR Leaf flag is enabled. Only devices running VOSS/Fabric Engine support the DvR Leaf feature.

# Flow Sources

The Flow Sources tab allows you to configure devices to act as flow sources for an ExtremeAnalytics engine.

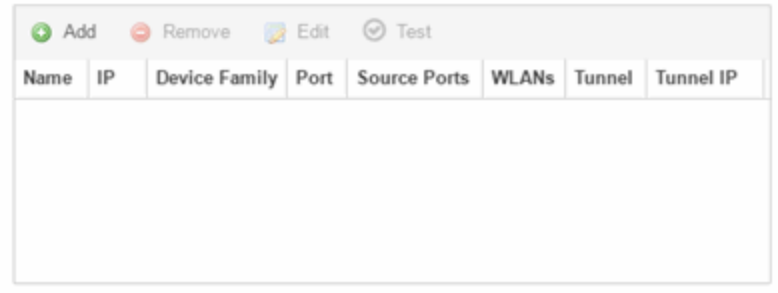

#### Name

Displays the name of the flow source device.

#### IP

Displays the IP address of the flow source device.

# Device Family

Displays the device family of the flow source device.

#### Port

Indicates the mirror port attached to the ExtremeAnalytics engine or used to create the GRE tunnel.

# Source Ports

Displays the ports on which flow check box is enabled.

NOTE: Policy mirrors the first 15 packets of each flow received on the Source Ports to the ExtremeAnalyticsengine.

# **WLANs**

Displays the WLANs of which the wireless controller being used as a flow source device is a member.

#### **Tunnel**

Indicates the device is configured to mirror flows using a GRE tunnel.

NOTE: If Tunnel is disabled, the ExtremeAnalytics engine must be directly attached to the flow source.

### Tunnel IP

Displays the management IP address of the flow source device or the IP address of the loop-back interface on the device.

#### Add

Select Add to open a window from which you can select a device in ExtremeCloud IQ Site Engine to add as a flow source.

#### Remove

Select a flow source device in the table and select **Remove** to remove the device as a flow source.

#### Edit

Select **Edit** to open a window from which you can change the configuration of a flow source device.

#### Test

Select Test to verify the GRE tunnel end-points can communicate.

**NOTE:** Test is only available if Tunnel is enabled.

# Vendor Profile

Use the Vendor Profile tab to determine how devices are identified in ExtremeCloud IQ Site Engine.

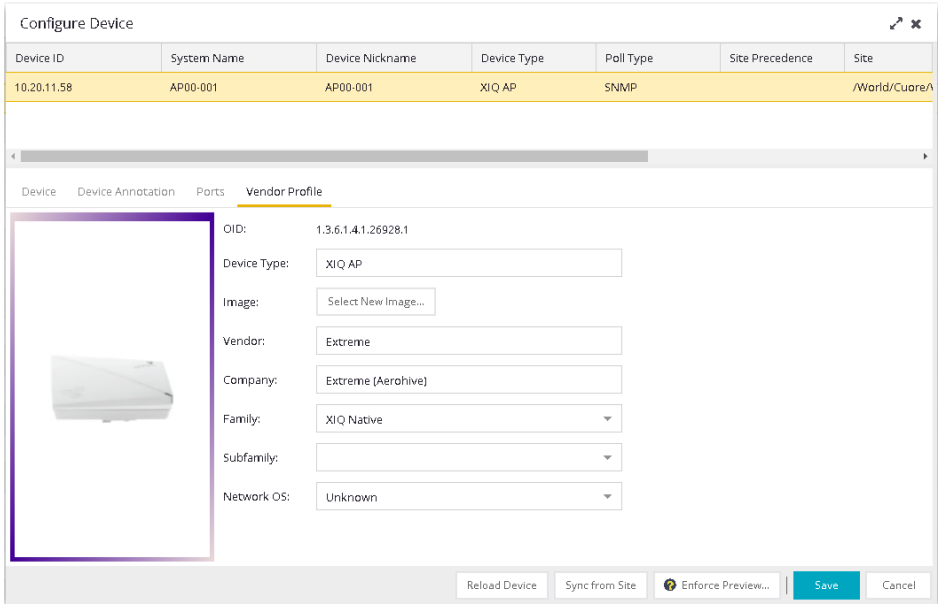

# OID

Displays the Object Identifier for the device.

# Device Type

Displays the specific type of device.

# **NOTE:** When Device Type is blank:

- ExtremeCloud IQ Site Engine cannot identify the device type, so the tab is named **New Vendor Profile** to allow you to optionally provide the device type details.
- If a device's **Vendor** is recognized, but ExtremeCloud IQ Site Engine does not have a profile for the device's unique OID, the Device Type, Family and Subfamily values are empty, but ExtremeCloud IQ Site Engine supplies the Vendor and Company values.
- If a Device Type is not recognized, and you leave the Device Type selection blank and subsequently upgrade to a version of ExtremeCloud IQ Site Engine with a Vendor Profile that recognizes the device type, ExtremeCloud IQ Site Engine supplies the properties of the Vendor Profile.
- If a Device Type is not recognized, and you customize the Device Type selection by entering the Device Type, Image, Vendor, Company, Family, Subfamily, and Network OS information, and subsequently upgrade to a version of ExtremeCloud IQ Site Engine with a Vendor Profile that recognizes the device type, the properties of the Vendor Profile are not updated and the customized device type data you entered is retained.

To remove all user-defined Vendor Profile configurations and restore the default system configurations provided with the installed version of ExtremeCloud IQ Site Engine, select the Restore to Defaults button on the Administration > Diagnostics > System > Vendor Profile Cache tab. Selecting the Restore to Defaults button removes your customizations and any unknown device types and replaces them with the provided vendor profile data. If vendor profile mapping data still does not exist, selecting the **Restore** to Defaults button changes your customizations to "Unknown" and retains any unknown device types as "Unknown."

- You can use the drop-down menus to select the information or add it manually.
- You cannot use special characters when creating a new Device Type.

#### Image

Indicates the image used for the device in the Device View and Maps. Select the Select New Image icon to select a new image for the device type.

#### Vendor

Displays the vendor who sold the device.

#### Company

Displays the company that manufactures the device.

# Family

Displays the group of devices to which the device belongs, known as the device family in ExtremeCloud IQ Site Engine.

# **Subfamily**

Displays a smaller grouping to which the device belongs, if applicable.

### Network OS

ExtremeCloud IQ Site Engine's classification of the Network Operating System installed on the device. This allows ExtremeCloud IQ Site Engine to provide the appropriate scripts and workflows on a device's Tasks submenu when the device's Network OS matches one of the Network Operating Systems defined for the script or workflow.

**NOTE:** ExtremeCloud IQ Site Engine displays Unknown for devices before their Network OS is determined via a script or workflow (for example, onboarding new devices or when Network OS Grouping has not been provided for the device type).

# Buttons

# Read Device

Select to read configuration information from the device to populate ExtremeCloud IQ Site Engine. **Read** Device reads the configuration (e.g. VLAN Definition, Ports, Port VLANs) from the device and reloads it in ExtremeCloud IQ Site Engine.

**NOTE:** Selecting **Read Device** removes all unsaved (or enforced) changes made in the **VLAN** Definition and Ports tabs and reloads the configuration from the device to those tabs.

# Enforce Preview

Select to open the **Compare Device Configuration** window, from which you can view and compare your current configuration and the proposed new configuration. This window allows you to verify all of the changes you are making to your devices and then enforce those changes to the device. This button displays after making a change that affects the device.

#### Sync from Site

Select to copy the site's configuration from the site to ExtremeCloud IQ Site Engine's representation of the selected devices. The site's configuration will be applied to the device if the device is assigned to the same site. The site's configuration settings that will override the device's settings are: device, device annotation, VRF definitions, VLAN definition, Fabric Connect, services, LAGs, and ports.

The Sync from Site feature applies the ZTP+ Device default settings (such as VRF definitions) if the ZTP+ Device confirmation dialog was set to Yes for the Sync from Site field.

You can use the **Enforce Preview** button to decide whether to save the settings to the device. (Some ExtremeCloud IQ Site Engine settings, like poll group and administration profile, will not be enforced to the device.)

#### Save

Select to save any changes you make to a device in ExtremeCloud IQ Site Engine.

#### Cancel

Select to discard any unsaved changes and close the window.

# **Device Configuration Enforce Preview**

This window allows you to preview [changes](#page-599-0) you make to a device configuration and then enforce them to the device.

To access this window, select Enforce Preview in the Configure Device window.

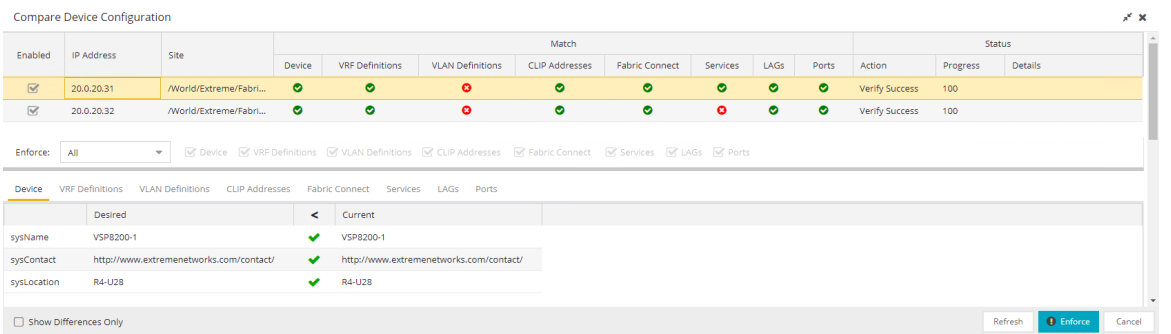

The Compare Device Configuration window is divided into three sections:

- [Device](#device_and_enforce) Details
- Enforce [Options](#page-280-0)
- Device [Configuration](#page-282-0) Detail Table

# Device Details

The top of the window displays a list of the devices you selected to verify. Select a device in the table at the top of the window to display the configuration for that device in the Device Configuration Detail table at the bottom of the window.

The data in this section is divided into Match and Status columns:

# Match Column

Devices on which the current configuration matches the desired configuration display a check icon  $\left( \bullet \right)$ , while devices on which differences are detected display a red x  $\left( \bullet \right)$ .

# Status Column

The Status column displays the details of the status of the configuration matches in the Match column.

# <span id="page-280-0"></span>Enforce Options

The Enforce Options section of the window enables you to push the changes you made to the device, view and compare the changes to the current

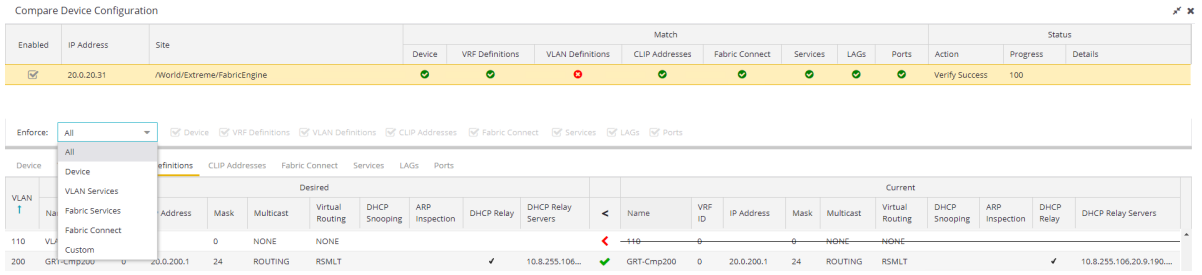

Select an option from the **Enforce** drop-down list to push the changes you make to the device or the specific service you select. Your selection from the drop-down list displays the changes to the configurations that are being pushed to the device in the Device [Configuration](#page-282-0) Detail [Table](#page-282-0) at the bottom of the window.

**NOTES:** Device is the default option for the Enforce Options window.

Use Enforce to verify whether the settings you want to configure on the device require other settings to also be set on the device. The Enforce fails if the other required settings are not configured for the changes you want to make.

The following options are included in the **Enforce** drop-down list:

# All

To push configuration changes to multiple components of the device, select All. The [Device](#page-280-1), [VRF](#page-280-2) [Definitions](#page-280-2), VLAN [Definitions,](#page-280-2) [CLIP Address,](#page-286-0) [Topology](#page-286-1), [Services,](#page-288-0) [LAGs,](#page-289-0) and [Ports](#page-290-0) tabs in the Device Configuration Detail table become available for you to view the changes and compare them to the current configuration.

# <span id="page-280-1"></span>Device

To view configuration changes to the device, select [Device](#page-282-1). The Device tab in the Device Configuration Detail table becomes available for you to view the changes and compare them to the current configuration.

# <span id="page-280-2"></span>VLAN Services

To push configuration changes to the VLAN, select VLAN Services. The VRF [Definitions](#page-283-0), [VLAN](#page-283-1) [Definitions](#page-283-1), [LAGs](#page-289-0), and [Ports](#page-290-0) tabs in the Device Configuration Detail table become available for you to view the changes and compare them to the current configuration.

In addition, the VLAN Details grid opens at the bottom of the Device Configuration table. The grid provides additional details about the changes you made to the VLAN:

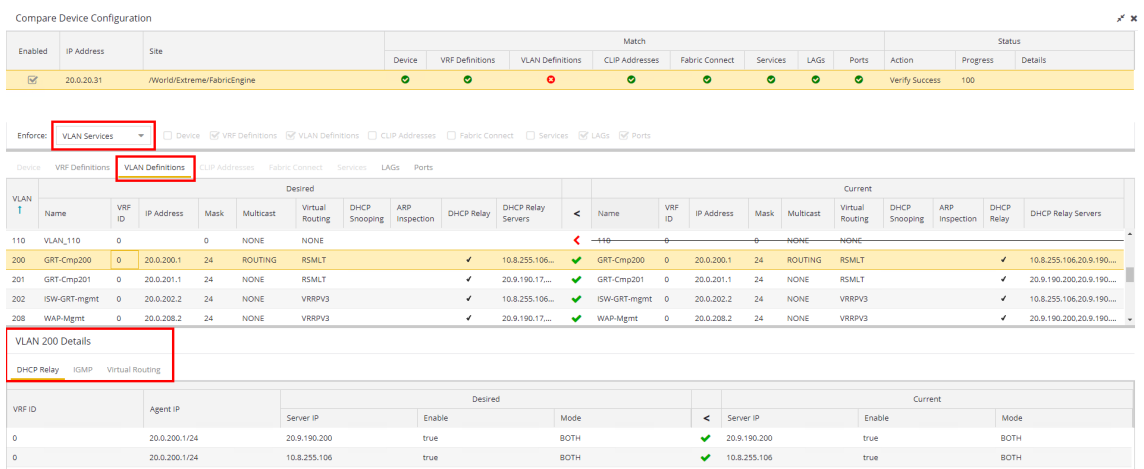

The VLAN Details grid includes the following tabs:

# DHCP Relay

Displays details of changes you've made to the DHCP relay servers enabled for the VLAN.

# IGMP

Displays changes you've made to the IGMP assigned to the VLAN.

# VRRP

Displays changes to the state of the virtual router interfaces assigned to IPs in the VLAN.

#### Fabric Services

To push configuration changes to Fabric Services on the device, select Fabric Services. The [VRF](#page-283-0) [Definitions](#page-283-0), VLAN [Definitions,](#page-283-1) CLIP [Addresses](#page-286-0), [Services](#page-288-0), [LAGs](#page-289-0), and [Ports](#page-290-0) tabs in the Device Configuration Detail table become available for you to view the changes and compare them to the current configuration.

# Fabric Topology

To view the configuration changes to the fabric topology, select Fabric Topology. The Fabric [Connect](#page-286-1) tab in the Device Configuration Detail table becomes available for you to view the changes and compare them to the current configuration.

#### Custom

The Custom option enables you to select which tabs to display in the Device Configuration Detail table. Use the check boxes to the right of the **Enforce** button to select the tabs you want to include in the table.

NOTE: Device is the default option for the Enforce Options window.

**IMPORTANT:** When performing an enforce on the following options, ExtremeCloud IQ Site Engine validates your changes:

- $\bullet$  All
- VLAN Services
- Fabric Services
- Fabric Connect

An error displays if you are attempting to enforce changes that are not valid for the device.

# <span id="page-282-0"></span>Device Configuration Detail Table

The Device Configuration Detail table includes several tabs:

- [Device](#page-282-1)
- VRF [Definitions](#page-283-0)
- VLAN [Definitions](#page-283-1)
- CLIP [Addresses](#page-286-0)
- Fabric [Connect](#page-286-1)
- [Services](#page-288-0)
- $\cdot$  [LAGs](#page-289-0)
- [Ports](#page-290-0)

The configurations are separated into two columns on each tab:

- The Desired column shows the configuration you are saving to the device on the next enforce.
- The Current column shows the configuration currently on the device.

A check mark between the columns (
) indicates the Current configuration matches the Desired configuration.

A left arrow icon ( ) indicates the configurations do not match. Selecting it copies the Current configuration to the Desired configuration so no configuration change is made when enforcing the device.

# <span id="page-282-1"></span>Device

The Device tab displays any changes to basic information about the device.

#### sysName

The name by which the device is known.

#### sysContact

Allows you to specify contact information for the person maintaining the device.

# sysLocation

The physical location of the device.

# <span id="page-283-0"></span>VRF Definitions

The VRF Definitions tab displays any changes to the configuration of VRFs on the device.

# Name

Displays the name of the VRF.

# Multicast

Select to indicate the service sends IP packets to a group of hosts on the network.

# Unicast

Select to indicate the service sends IP packets to a single recipient on the network.

# Direct Route

Select to indicate the service sends IP packets directly to another device without going through a third device.

# Default Gateway

Enter the IP address of the switch's default gateway. If a device is ZTP+-enabled, the site's ZTP+ Device default gateway displays.

# <span id="page-283-1"></span>VLAN Definitions

The VLAN Definitions tab displays the changes to the configuration of VLANs on the device.

# VLAN

A unique [numerical](#page-1974-0) identifier of the VLAN.

#### Name

Displays the name of the VLAN.

### VRF ID

Displays the ID number of the VRF associated with the VLAN.

#### IP Address

Displays the IP address associated with the VLAN.

# Mask

Displays the IP/subnet mask.

#### **Multicast**

Indicates the service sends IP packets to a group of hosts on the network.

# IGMP Version

Indicates which version of [IGMP](#page-1972-0) is utilized on the port (Version 1 or Version 2).

# IGMP Querier

The address of the IGMP Querier. This feature is used when there is no multicast router in the VLAN to originate the queries.

# Querier Enable

Indicates whether an IGMP Query is enabled.

# Virtual Routing

Displays the version of VRRP the default gateway is using:

- NONE  $-$  Virtual routing is not configured on the VLAN.
- VRRPv2 VRRP version 2 is configured on the virtual router. VRRP version 2 only supports IP addresses in IPv4 format.
- VRRPv3  $-$  VRRP version 3 is configured on the virtual router. VRRP version 3 supports IP addresses in both IPv4 and IPv6 formats.
- [DvR](#page-288-1) -DvR is configured on the VLAN. There are several requirements that must be met to configure DvR on a VLAN, including:
	- The VLAN must have an IP address and prefix.
	- The DvR IP address must be IPv4.
	- The DvR IP address must fall within the VLAN's subnet.
	- The DvR IP address cannot be reused across multiple VLANs on the device.
	- The VLAN must have an L2VSN associated with it.
	- If the VLAN is using on a non-zero VRF ID, the VLAN must also have:
		- a. An L3VSN associated with the VRF.
		- b. The VRF must have the unicast option enabled.
	- Devices participating in DvR as controllers must have non-zero IPv4 ISIS Source Addresses.
	- Devices participating in DvR must have IPv4 Shortcuts and Multicast enabled.
- RSMLT Routing Redundancy Method is configured on the VLAN. RSMLT requires that a Virtual IST is configured. If the device is not configured as a vIST pair, RSMLT can be selected, but the feature is not active. Once the vIST is configured, RSMLT becomes active.

Virtual Routing is only supported on VOSS/Fabric Engine devices.

NOTES: VOSS/Fabric Enginedevices support a new "dvr-one-ip" feature in the 8.2 release that allows you to share an IP address between a VLAN and its DvR interface. ExtremeCloud IQ Site Engine currently does not support the "dvrone-ip" feature and cannot read or enforce configurations of this type. Configure VOSS/Fabric Engine device IP addresses on VLANs and their DvR interfaces through the VLAN Definitions tab.

# Virtual Routing Enable

Indicates whether virtual routing is enabled for the VLAN.

# Virtual Routing Address

The IP address for the virtual router. The Virtual Routing address must be in the same subnet as the VLAN subnet address.

# VRRP ID

An identifier devices use to determine peer devices that participate in a VRRP (Virtual Routing Redundancy Protocol) virtual routing interface.

# VRRP Priority

A value used by VRRP peers to determine the role of each of the devices in the VLAN. The default value is 100. The device with the largest value is assigned the role of Controller. For example, in a VLAN with two routers, one with a VRRP Priority of 200 and one with a VRRP Priority of 100, the router with a VRRP Priority of 200 becomes the Controller. In the event of identical priority numbers, the devices use the MAC address to determine priority.

# VRRP Backup Master

This option determines if the backup router is able to forward traffic independently outside of the VLAN (enabled), or must forward the traffic to the Controller router before it is forwarded outside of the VLAN (disabled).

# VRRP Advertisement Interval

Indicates frequency (in seconds) that protocol packets are sent from the virtual router in the VLAN.

# VRRP Hold Down Timer

Indicates the amount of time (in hundredths of a second) that the backup router waits for the primary router to respond before it becomes the primary router.

# DHCP Snooping

Indicates whether DHCP snooping is enabled for the VLAN. DHCP Snooping is a Layer 2 security feature, that provides network security by filtering untrusted DHCP messages received from the external network causing traffic attacks within the network. DHCP Snooping is based on the concept of trusted versus untrusted switch ports. Switch ports configured as trusted can forward DHCP Replies, and the untrusted switch ports cannot. DHCP Snooping acts like a firewall between untrusted hosts and DHCP servers.

# ARP Inspection

Indicates whether ARP inspection is enabled. Dynamic ARP Inspection (DAI) is a security feature that validates ARP packets in the network. Without DAI, a malicious user can attack hosts, switches, and routers connected to the Layer 2 network by poisoning the ARP caches of systems connected to the subnet, and intercepting traffic intended for other hosts on the subnet. DAI prevents these attacks by intercepting, logging, and discarding the ARP packets with invalid IP to MAC address bindings. The switch dynamically builds the address binding table from the information gathered from the DHCP requests and replies when DHCP Snooping is enabled. The switch pairs the MAC address from the DHCP request with the IP address from the DHCP reply to create an entry in the DHCP binding table. When you enable DAI, the switch filters ARP packets on untrusted ports based on the source MAC and IP addresses seen on the switch port. The switch forwards an ARP packet when the source MAC and IP address matches an entry in the address binding table. Otherwise, the switch drops the ARP packet.

**NOTE:** DHCP Snooping must be enabled to use ARP Inspection.

# DHCP Relay

Indicates whether a Dynamic Host Configuration Protocol relay server is enabled for the VLAN. A DHCP relay receives and converts a DHCP broadcast message to dynamically assign an IP address to a device on the network.

# DHCP Relay Servers

The IP addresses of the DHCP relay servers for the VLAN.

**NOTE:** Select Manage to open the Manage DHCP Relay Servers window, where you can add or delete DHCP relay servers.

# <span id="page-286-0"></span>CLIP Addresses

Use the CLIP Addresses tab to view changes to IPv4 and IPv6 CLIP Addresses on your device.

**NOTE:** To use the CLIP address on non-DVR Leaf the "IP Shortcuts" must be enabled.

To use the CLIP address on DVR Leaf the "IP Shortcuts" must be disabled.

"IP Shortcuts" can be enabled or disabled from the Fabric Connect > Fabric Features tab or the assigned Topology Definition.

#### VRF ID

The VRF for the CLIP address.

#### Device IP

The IP address of the device to which the CLIP address is assigned.

#### CLIP Interface

The interface ID for the CLIP address.

#### IP Version

Indicates the IP Address: IPv4 or IPv6

#### IP Address

The IP address associated with the selected interface (VLAN, BROUTER or MGMT).

#### Prefix Length

Displays the number of digits that comprise the IP Address prefix. Prefix length for IPv4 Addresses is between 8 and 30 digits, and the prefix length for IPv6 addresses is between 8 and 128 digits.

# <span id="page-286-1"></span>Fabric Connect

The Fabric Connect tab displays changes to the Fabric Connect features to devices in your network.

# Topology Definition

Displays the Topology Definition that applies to the device. The Topology Definitions available in the drop-down list are configured in the Topology Definition tab.

- None No Fabric Connect configuration on the device. If you select **None** for a device that is configured for Fabric Connect, that configuration is removed.
- Local The Fabric Connect configuration is configured locally and not by ExtremeCloud IQ Site Engine.
- Disabled The Fabric Connect configuration is applied to the device, but ISIS is disabled, which allows the user to take a device out of service without removing all its configuration.
- Service Definition The Service Definition that has been applied to the site to which the device is assigned.

#### SPBM Instance

The system-defined identifier for the Fabric Connect configuration on the device. The default value is 1.

#### Secondary BVLAN

The Secondary Backbone VLAN. This information is configured on the **Sites > Topology [Definition](#page-567-0)** tab.

#### Primary BVLAN

The Primary Backbone VLAN. This information is configured on the Sites > Topology [Definition](#page-567-0) tab.

#### Nickname Server Prefix

This is the 1-byte "x.y" portion of the larger "1.23.45" nickname format. This field can be edited when Nickname Server Enable is selected and the Topology Definition is Local, Disable, or a user-defined topology definition.

#### Nickname Server Enable

This enables the Nickname Server on a VOSS/Fabric Engine device. You can enable this function when Topology Definition is set to Local, Disable, or a user-defined topology definition, and SPBM Nickname Dynamic Allocation is set to Dynamic.

#### Nickname

A value that other fabric devices use to identify the device. The SPBM nickname must be unique within the fabric.

# Multicast Enable

The check box is selected if Multicast is enabled for the device.

#### ISIS System Name

The system name of the device.

#### ISIS System ID

The system-defined fabric service identifier assigned to the device. The default is the MAC address for the device.

#### ISIS IP Source Address (V6)

The IPv6 address the device uses to transmit ISIS traffic to other fabric devices. The address must be unique within the fabric.

#### ISIS IP Source Address

The IPv4 address the device uses to transmit ISIS traffic to other fabric devices. The address must be unique within the fabric.
#### ISIS Manual Area

The IS-IS Manual Area in xx.xxxx.xxxx.xxxx.xxxx.xxxx.xxxx format (1-13 bytes). This information is configured on the **Sites > Topology [Definition](#page-567-0)** tab.

#### IPv6 Shortcuts

The check box is selected if IPv6 Shortcuts are enabled for the device.

#### IPv4 Shortcuts

The check box is selected if IPv4 Shortcuts are enabled for the device.

#### Enable RSMLT Edge Support

Select this option to use the RSMLT Edge.

#### Enable Fabric Attach

The check box is selected if Fabric Attach functionality is supported.

#### Enable Fabric

Select this option to use the SPBM fabric.

#### DvR Role

Displays the DvR Role from the drop-down list:

- None DvR (Distributed Virtual Routing) is not configured on the device.
- Controller Indicates the device is one of the main devices participating in the DvR virtual routing interface.
- Leaf Indicates the device is one of several edge devices within the DvR domain.
- Global Backbone Indicates the device is a standard Fabric Connect device that and does not run the DvR protocol, but will learn routes from DvR controllers in the fabric.

## DvR Domain ID

Displays the identifying number for the DvR domain.

## **Services**

The Services tab displays the services created within service applications and configured on the device. Use this tab to add new services to the device. Services may be inherited from a [service](#page-571-0) [definition](#page-571-0) or may be configured locally on the device.

## L2 VSN

#### Source

Indicates the service definition and service application from which the service is inherited.

#### Device ID

Indicates the IP address of the device on which the service is used.

#### **Origin**

Indicates how the service is created.

#### Name

The name of the Layer 2 service.

## Service ID

The ID number of the fabric service.

## VLAN

The VLAN to which the fabric service is associated.

## L3 VSN

## Source

Indicates the service definition from which the service is inherited.

## Name

The name of the Layer 3 service.

## Service ID

The ID number assigned to the service.

## VRF

Select the VRF to which the service is associated.

## LAGs

Use the LAG tab to configuration changes to LAGs and MLAGs (also known as MLTs and SMLTs, respectively). A LAG combines multiple network connections to increase the throughput beyond that of a single connection. An MLAG allows a device to send network traffic to two switches to improve network diversity, while only managing a single logical interface.

## Source

Indicates the location from which the LAG is inherited. The LAG can be inherited from a site, locally configured on the device itself, or can be excluded.

**NOTE:** Selecting Exclude indicates you are excluding an inherited configuration. LAG configurations locally defined on the device and are not cannot be excluded. You can only select Exclude for configurations inherited from a Site (or a Service Application).

## IP Address

Displays the IP address of the LAG.

## Type

Displays the type of LAG, either LAG or MLAG.

## LAG ID

Displays a system-defined ID number for the LAG.

## Name

Displays a user-defined name for the LAG.

## Member Ports

Displays the ports that are included in the LAG.

## Aggregatable Type

Indicates whether the LAG is static or dynamic:

- $\bullet$  Static  $-$  the LAG is static.
- $\bullet$  LACP the LAG is dynamic via LACP.

The LACP Information grid opens at the bottom of the Device Configuration table:

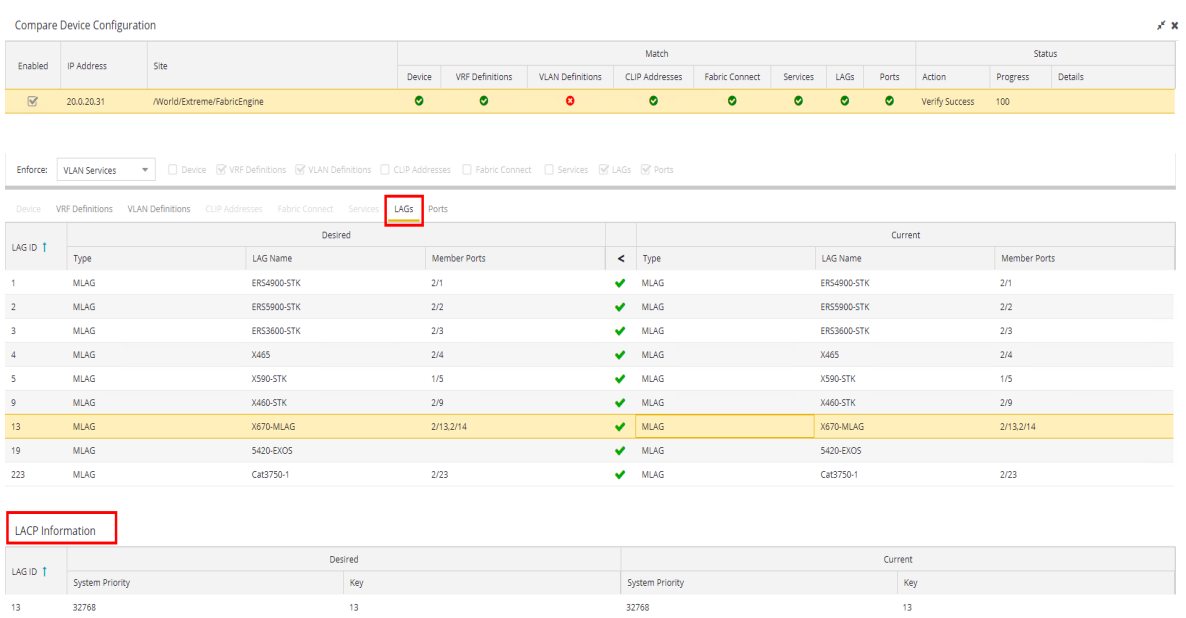

The LACP Information grid displays the following tabs, separated into Desired and Current columns:

## System Priority

Displays the LACP priority, which ExtremeCloud IQ Site Engine uses to determine the probability network traffic uses the LAG. Valid values are between 1 and 65,535. The lower the value entered, the higher ExtremeCloud IQ Site Engine prioritizes the LAG.

## Key

Displays the LACP key, which the LAG uses to ensure it only pairs with properly configured endpoints.

## Ports

The **Ports** tab displays any changes to the configuration of ports on the device.

#### Port

The name of the port, constructed of the name or IP address of the device and either the port index number or the port interface name.

#### Alias

Displays the alias for the port, if one is assigned.

## PVID

The port's VLAN assignment. Possible values are 1 through 4094.

## Tagged

The port is added to the list with the egress state set to Tagged (frames are forwarded as tagged).

#### Untagged

The port is added to the list with the egress state set to Untagged (frames are forwarded as untagged).

#### Fabric Enable

Indicates the fabric functionality is enabled on the port.

ExtremeCloud IQ Site Engine can extend FA functionality to ExtremeXOS/Switch Engine devices and provision them as FA Proxy devices. Select "Fabric Attach" or "" from the drop-down list to enable the port on a VOSS/Fabric Engine device (acting as FA Server) to connect to an ExtremeXOS/Switch Engine device (acting as FA Proxy).

- Fabric Attach Enable Fabric Attach server functionality on the port of a VOSS/Fabric Engine device acting as a Fabric Attach server) to connect to an ExtremeXOS/Switch Engine device (acting as a Fabric Attach proxy).
- Fabric Attach and Switched UNI Enable Fabric Attach server functionality on the port of a VOSS/Fabric Engine device acting as a Fabric Attach server) to connect to an ExtremeXOS/Switch Engine device (acting as a Fabric Attach proxy). When selecting this option, the port is configured for both features, but only one feature is active at any one time.
- Auto Sense Select Auto Sense on the port of a VOSS/Fabric Engine device to enable the port to automatically sense and configure automatically sense and configure the appropriate Fabric settings for the port. These settings include the following:
	- $\bullet$  PVID
	- VLAN Trunk
	- Tagged
	- Untagged
	- Fabric Mode
	- Fabric Auth Type
	- Fabric Auth Key
	- Fabric Connect Drop STP-BPDU
	- BPDU Guard
	- Authentication

NOTE: If Fabric Enable is Auto Sense the Fabric settings listed above are not configurable.

## Fabric Auth Type

If Fabric Enable is Fabric Attach or NNI, this defines the type of authentication the device uses for the port to communicate with the other ISIS devices to secure those services.

## Fabric Auth Key

Indicates the fabric authentication key used for the port.

## Span Guard

Select to enable Span Guard, which allows the device to shut down a network port if it receives a BPDU (bridge protocol data unit). Enable this feature on network edge ports to prevent rogue STA-aware devices from disrupting the existing Spanning Tree.

## SLPP

Indicates Simple Loop Prevention Protocol (SLPP) is enabled on the port. SLPP provides active protection against Layer 2 network loops on a per-VLAN basis. If an SLPP packet is received, the port is disabled for the amount of time configured in the SLPP Timer field.

NOTE: If SLPP is enabled, SLPP Guard is not available.

## SLPP Guard

Indicates whether SLPP Guard is enabled on the port. Use SLPP Guard to provide additional loop protection to protect wiring closets from erroneous connections. SLPP Guard requires SLPP to be enabled. SLPP detects loops in an SMLT network. Because SMLT networks disable Spanning Tree (STP), Rapid Spanning Tree (RSTP), or Multiple Spanning Tree Protocol (MSTP) for participating ports, SLPP Guard provides additional network loop protection, extending the loop detection to individual edge access ports. SLPP Guard can be configured on MLT or LAG ports. If the edge switch with SLPP Guard enabled receives an SLPP-PDU packet on a port, SLPP Guard operationally disables the port for the configured timeout interval in the SLPP Guard Timer field and appropriate log messages and SNMP traps are generated. If the disabled port does not receive any SLPP-PDU packets after the configured timeout interval expires, the port automatically re-enables and generates a local log message, a syslog message, and SNMP traps, if configured.

NOTE: If SLPP Guard is enabled, SLPP is not available

## SLPP Guard Timer

Indicates the amount of time after receiving an SLPP packet before the port is re-enabled.

The Port VLAN Details grid opens at the bottom of the Device Configuration table:

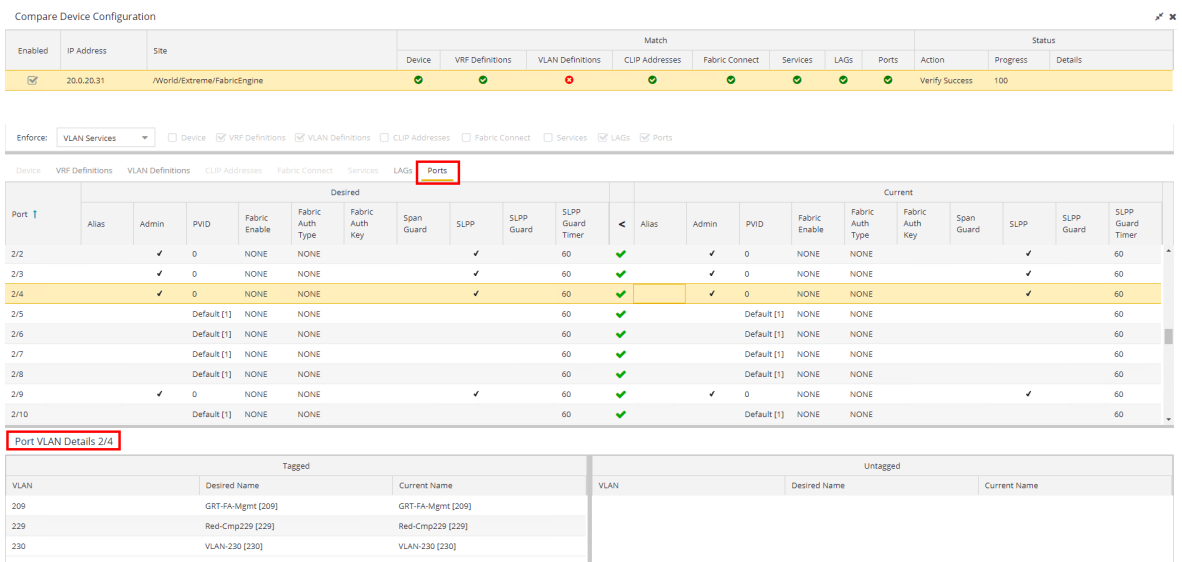

The Port VLAN Details grid displays desired and current ports, separated into Tagged and Untagged columns.

Select Enforce to save your changes to the device.

ᇫ

# **How to Change the Configuration of a Device Included Site**

Sites allow you to select the default configuration for devices you add to your network via a device discover or using ZTP+ functionality.

In some instances, a device in a site may need to be configured slightly differently than the other devices in the site.

To change the configuration of a device included in a site:

- 1. Open the Network > Devices tab.
- 2. Select Sites from the left-panel drop-down list.
- 3. Select the site that includes the device for which you are changing the configuration.
- 4. In the right-panel, select the Devices tab.
- 5. Right-click the device and select Device > Configure Device. The **Configure Device** window opens.
- 6. Make the necessary changes and select Save.

For information on related topics:

- [Sites](#page-334-0)
- How to Discover Devices in [ExtremeCloud](#page-1882-0) IQ Site Engine
- [Devices](#page-219-0)

# **Sites**

Use the Sites tab to define configuration templates. ExtremeCloud IQ Site Engine applies these configuration templates to devices you add to a site in your network. You can also use the tab to [discover](#page-1882-0) new devices in the site via device discovery or by using ZTP+ functionality.

**NOTE:** When adding an ExtremeXOS/Switch Engine device in ExtremeCloud IQ Site Engine, enter the following commands in the device CLI:

```
configure snmpv3 add community "private" name "private" user "v1v2c_rw"
configure snmpv3 add community "public" name "public" user "v1v2c_rw"
enable snmp access
enable snmp access snmp-v1v2c
disable snmp access snmpv3
```
The Sites tab is divided into multiple sections, which you can expand to display more information.

**NOTE:** To save your changes and other additional functions for a device included in the site, right-click on the device and select **[Configure](#page-247-0) Device** from the drop-down list. The Configure Device window opens. Use the [buttons](#page-278-0) at the bottom of the Configure Device window to save, sync settings from the site to the device's configuration, enforce changes to the device, and more.

Access Network > [Devices](#page-111-0) and select Sites from the left-panel [drop-down](#page-214-0) list. The Sites Tree View opens, which includes the sites in your network, as well as Topology Definitions and Service Definitions tabs.

Right-click the Topology [Definitions](#page-567-1) tab to create topology or LAG (link [aggregation](#Create_lag_top_def) group) [topology](#Create_lag_top_def) definitions. Right-click the Service [Definitions](#page-571-0) tab to create service definitions. The topology, LAG and service definitions are used to create the templates that build [Fabric](#page-542-0) [technology.](#page-542-0)

Select a site from the left-panel Sites Tree View. A tab in the Devices window opens with the name of the site you selected. To create a new site, click the menu icon in the left-panel and select Maps/Sites > Create Site.

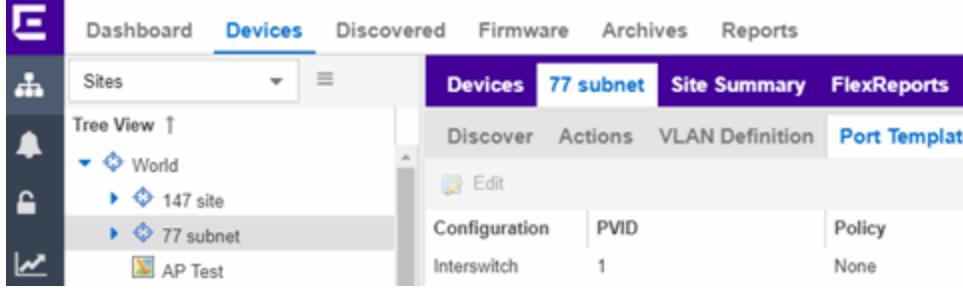

The Site Name tab contains the following tabs:

- [Discover](#page-295-0)
- [Actions](#page-296-0)
- [VRF/VLAN](#page-299-0)
- Fabric [Connect](#page-303-0)
- [Services](#page-303-1)
- [LAG Topologies](#page-305-0)
- Port [Templates](#page-306-0)
- ZTP+ Device [Defaults](#page-314-0)
- Endpoint [Locations](#page-321-0)
- [Analytics](#page-322-0)
- Custom [Variables](#page-322-1)
- XIQ [Location](#locatio)

Additionally, the bottom of the tab contains [buttons](#page-324-0) to save your configurations in ExtremeCloud IQ Site Engine and on the devices included in the site.

## <span id="page-295-0"></span>**Discover**

The Discover tab allows you to enter address information for new devices on your network, which adds them to the ExtremeCloud IQ Site Engine database in the current Site. You can perform a CDP (Cabletron Discovery Protocol) discover for CDP-compliant devices, an LLDP (Link Layer Discovery Protocol) discover for LLDP-compliant devices, and an EDP (Extreme Discovery Protocol) discover for EDP-compliant devices. Additionally, you can discover new devices based on subnets or IP address ranges. When discovering devices, you can choose to accept or reject devices based on the profile type using the respective checkboxes in the Profiles section.

**NOTES:** ExtremeCloud IQ Site Engine only allows a subnet search of a 16-bit mask or higher when discovering devices.

> Discovering devices via the Site tab using a Range, Subnet, or Seed discover may not successfully add all expected devices. To correct the issue, increase the Length of SNMP Timeout value on the Administration > Options > Site tab in the Discover First SNMP Request section.

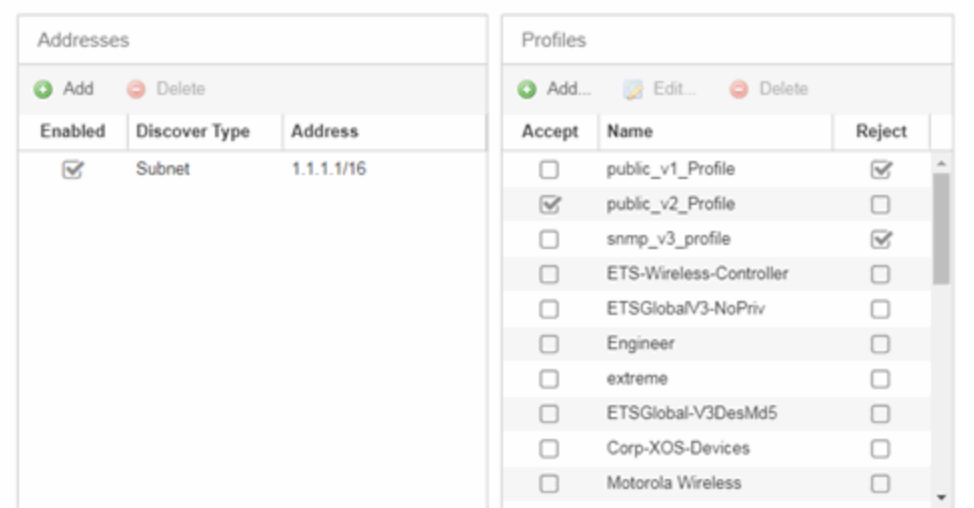

#### Addresses

Click the Add button in the Addresses list to allow you to add devices by seed address, subnet, or address range. Selecting Seed Address allows you to perform a discover for CDP, LLDP, SONMP, or EDP-compliant devices.

**NOTE:** The protocols for seed [discovery](#page-1676-0) are specified on the Administration tab.

Click the **Discover** button at the bottom of the tab to begin the device discover. The results of the Discover process are displayed in the left-panel tree when added to the ExtremeCloud IQ Site Engine database.

#### <span id="page-296-1"></span>Profiles

Select the access Profile(s) that give you the access you need (for example, Read, or Read/Write) to the devices you wish to discover by selecting the Accept checkbox. Select the Profiles that are not valid on the device being discovered by selecting the Reject checkbox. To create a profile, click the [Add](#page-1537-0) button or edit a profile by selecting the **[Edit](#page-1537-0)** button. If you discover an existing device using a different profile than the device is already using in the database, click Save to overwrite the profile currently being used in the database.

## <span id="page-296-0"></span>Actions

The Actions tab contains basic information about the device being discovered.

Selecting the **Automatically Add Devices** checkbox causes ExtremeCloud IQ Site Engine to automatically add devices to the database that match the address information you entered in the Discover section of the tab. If a device is discovered with more than one profile, the device is listed on the **Network > Discovered** tab, where you can decide which profile you want to add. When this box is NOT selected and a discover occurs, devices are added to the Network > Discovered tab, where they can be configured prior to being added to the database.

## Add Trap Receiver

Select this checkbox to configure devices added to the site to send trap information to ExtremeCloud IQ Site Engine. You can define the trap configuration details on the Options > [Trap](#page-1695-0) tab. Depending on the device, ExtremeCloud IQ Site Engine creates the trap configuration via SNMP or a script.

## Add Syslog Receiver

Select this checkbox to configure the devices added to the site to send syslog information to ExtremeCloud IQ Site Engine. You can define the syslog configuration details on the Options > [Syslog](#page-1688-0) [tab](#page-1688-0). Depending on the device, ExtremeCloud IQ Site Engine creates the syslog configuration via SNMP or a script.

## Collection Mode

Select None, Threshold Alarms, or Historical from the Collection Mode drop-down menu to indicate the mode used to collect device statistics on devices being discovered. ExtremeCloud IQ Site Engine uses the device and physical port statistics in reports.

#### Collection Interval (minutes)

Select the interval at which device and statistics (for devices being discovered) are collected. Extreme sets a minimum collection interval of five minutes and a maximum of 1440 minutes (24 hours).

## Add to Archive

Select this checkbox to create an archive, which saves the configurations of the devices being discovered in the Network > Archives tab.

## Add to Map

Select this checkbox to add the devices being discovered in the site to a map. To add a device to multiple maps, add it via this drop-down list and then manually add it via the Maps > Add to Map on the Devices tab.

## Custom Configuration

Click the **Add** button to configure ExtremeCloud IQ Site Engine to automatically run a task (a script or workflow) when discovering a device in a particular device family that also matches the Topology you select.

- **CAUTION:** If the script or workflow task selected for the Custom Configuration restarts the device, other actions selected to execute during discovery might not execute (for example, Add Trap Receiver).
- **NOTE:** Selecting a Topology of Any runs the task on all devices in a device family, regardless of the Topology configuration.

## **Policy**

## Add Device to Policy Domain

Select this checkbox to add the device to a policy domain you create on the **[Policy](#page-737-0)** tab. When the checkbox is selected, use the **Policy Domain** drop-down list to select the policy domain to which the device is added. ExtremeCloud IQ Site Engine enforces are done automatically when a newly added device is discovered and added.

Click the **Import VLANs** button to import the VLAN definitions from the policy selected in the Policy Domain drop-down list.

## Access Control

## Add Device to Access Control Engine Group

Select this checkbox to add the device to an [Access](#page-737-1) Control Engine Group you create on the **Access** [Control](#page-737-1) tab. When the checkbox is selected, use the Access Control Engine Group drop-down list to select the engine group to which the device is added.

- If the device is an Access Control engine, ExtremeCloud IQ Site Engine adds it as an engine to the engine group.
- If the device is not an engine, ExtremeCloud IQ Site Engine adds it as a switch to up to two engines in the engine group. ExtremeCloud IQ Site Engine runs an enforce against the engine group if a switch is added.
	- Enable RADIUS Accounting defines if the RADIUS Accounting is enabled or disabled. If Enable RADIUS Accounting is checked and the "Authentication Access Type" is " Manual RADIUS Configuration" then the Access Control Engine accepts RADIUS Accounting packets from that device. If Enable RADIUS Accounting is checked and "Authentication Access Type" is not "Manual RADIUS Configuration" then Access Control Engine enables RADIUS Accounting on the device and accepts RADIUS Accounting packets from that device.
	- Authentication Access Type defines if the device is configured to use "Network Access" or "Management Access" or "Any Access" or the "Manual RADIUS Configuration".
	- Override RADIUS Attributes to Send if checked then you can define what "RADIUS Attributes to Send" will be used. If unchecked then default "RADIUS Attributes to Send" will be used. The default is:
		- If the device is running the VOSS/Fabric Engine operating system and the policy domain is specified, then Per-User ACLs RADIUS attributes are used.
		- If the device is running VOSS/Fabric Engine operating system and the policy domain is not specified, the Fabric Attach RADIUS attributes are

used.

- If the device is running a policy capable operating system, for example, ExtremeXOS, then Extreme Policy RADIUS attributes are used.
- For more details, see Add Switches to [ExtremeControl](https://emc.extremenetworks.com/content/oneview/docs/control/access_control/docs/c_ov_ia_at_add_switch_window.html) Engine Group.

#### Enable Authentication Using Port Template

Select this checkbox to allow users to authenticate to the device using a port template. Configure Port Templates in the Port [Templates](#page-306-0) section of the tab.

## **ExtremeAnalytics**

## Add as Flow/Telemetry Source to Home Engine using Management IP

Select this checkbox to add application telemetry to the ExtremeAnalytics engine configured as the site's home [engine](#page-322-0). Flow Source is preferred if the device can be added as Flow Source and Telemetry Source.

## ERSPAN VLAN

Enter the Encapsulated Remote Switch Port Analyzer (ERSPAN) VLAN to add to devices added to the site.

## Sample Rate

Enter the rate of traffic ExtremeAnalytics samples to determine application information.

# <span id="page-299-0"></span>VRF/VLAN

The VRF/VLAN tab allows you to configure and manage virtual routing and forwarding (VRF), VLANs on the devices included in the site. Add a VRF or VLAN definition by selecting Add in the VRF Definition or VLAN Definition table, respectively. Edit an existing VRF or VLAN definition by selecting a VRF/VLAN and selecting Edit, or remove a VRF or VLAN definition by selecting a VRF/VLAN and selecting Delete.

**NOTE:** You must have a Fabric Manager license to configure VRFs. If you do not have one, this tab is just called VLAN.

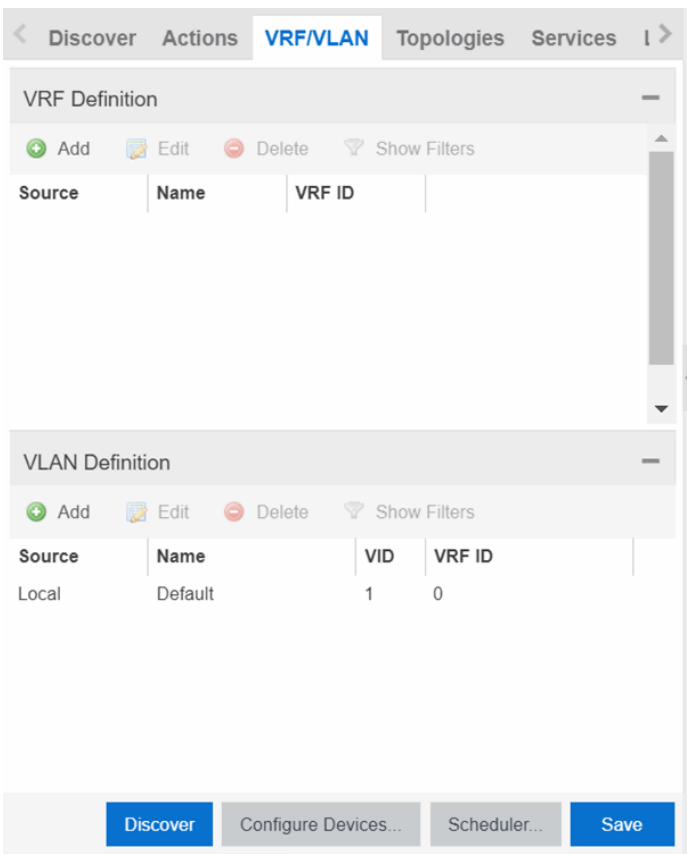

## VRF Definition

#### Source

The Source represents the Site where the VRF settings were created. Local indicates the VRF was created in the selected site. When a VRF is created for a Site, any Sites created nested within that Site inherit the VRF settings from the Site. Changes or Deletions can only be made to the VRF in the site in which it was created (Source is Local).

#### Name

Displays the name of the VRF definition.

#### VRF ID

The ID number assigned to the VRF definition.

## VLAN Definition

#### Source

The Source represents the Site where the VLAN settings were created. Local indicates the VLAN was created in the selected site. When a VLAN is created for a Site, any Sites created nested within that Site inherit the VLAN settings from the Site. Changes or Deletions can only be made to the VLAN in the site in which it was created (Source is Local).

#### Name

Displays the name of the VLAN.

#### VID

Indicates the VLAN ID for the VLAN. A unique number between 1 and 4094 that identifies a particular VLAN. VID 1 is reserved for the Default VLAN.

#### VRF ID

The VRF ID associated with the VLAN definition.

#### Multicast

Select to configure the service to distribute data to multiple recipients. Using multicast, a source can send a single copy of data to a single multicast address, which is then distributed to an entire group of recipients.

#### IGMP Version

Indicates which version of [IGMP](#page-1972-0) is utilized (Version 1 or Version 2).

#### IGMP Querier

Enter the address of the IGMP Querier. Use this feature when there is no multicast router in the VLAN to originate the queries.

#### Querier Enable

Indicates whether an IGMP Query is enabled.

#### Virtual Routing

Displays the version of VRRP the default gateway is using:

- NONE  $-$  Virtual routing is not configured on the VLAN.
- DvR DvR (Direct Virtual Routing) is configured.
- VRRPv2 VRRP version 2 is configured on the virtual router. VRRP version 2 only supports IP addresses in IPv4 format.
- VRRPv3 VRRP version 3 is configured on the virtual router. VRRP version 3 supports IP addresses in both IPv4 and IPv6 formats.
- RSMLT Routing Redundancy Method is configured on the VLAN. RSMLT requires that a Virtual IST is configured. If the device is not configured as a vIST pair, RSMLT can be selected, but the feature is not active. Once the vIST is configured, RSMLT becomes active.

**NOTE:** Virtual Routing is only supported on VOSS/Fabric Engine devices.

#### Virtual Routing Enable

Indicates whether virtual routing (DvR or VRRPs) is enabled for the VLAN.

#### Virtual Routing Address

The IP address for the virtual routing interface for either DvR or VRRP. The Virtual Routing address must be in the same subnet as the VLAN subnet address.

#### VRRP ID

An identifier devices use to determine peer devices that participate in a virtual routing interface.

## VRRP Priority

A value used by VRRP peers to determine the role of each of the devices in the VLAN. The default value is 100. The device with the largest value is assigned the role of Controller. For example, in a VLAN with two routers, one with a VRRP Priority of 200 and one with a VRRP Priority of 100, the router with a VRRP Priority of 200 becomes the Controller. In the event of identical priority numbers, the devices use the MAC address to determine priority.

## VRRP Backup Master

This option determines if the backup router is able to forward traffic independently outside of the VLAN (enabled), or must forward the traffic to the Controller router before it is forwarded outside of the VLAN (disabled).

## VRRP Advertisement Interval

Indicates frequency (in seconds) that protocol packets are sent from the virtual router in the VLAN.

## VRRP Hold Down Timer

Indicates the amount of time (in hundredths of a second) that the backup router waits for the primary router to respond before it becomes the primary router.

## DHCP Relay

Indicates whether a Dynamic Host Configuration Protocol relay server is enabled for the VLAN. A DHCP relay receives and converts a DHCP broadcast message to dynamically assign an IP address to a device on the network.

## DHCP Relay Servers

The IP addresses of the DHCP relay servers for the VLAN.

## DHCP Snooping

Indicates whether DHCP snooping is enabled for the VLAN. DHCP Snooping is a Layer 2 security feature, that provides network security by filtering untrusted DHCP messages received from the external network causing traffic attacks within the network. DHCP Snooping is based on the concept of trusted versus untrusted switch ports. Switch ports configured as trusted can forward DHCP Replies, and the untrusted switch ports cannot. DHCP Snooping acts like a firewall between untrusted hosts and DHCP servers.

## ARP Inspection

Indicates whether ARP inspection is enabled. Dynamic ARP Inspection (DAI) is a security feature that validates ARP packets in the network. Without DAI, a malicious user can attack hosts, switches, and routers connected to the Layer 2 network by poisoning the ARP caches of systems connected to the subnet, and intercepting traffic intended for other hosts on the subnet. DAI prevents these attacks by intercepting, logging, and discarding the ARP packets with invalid IP to MAC address bindings. The switch dynamically builds the address binding table from the information gathered from the DHCP requests and replies when DHCP Snooping is enabled. The switch pairs the MAC address from the DHCP request with the IP address from the DHCP reply to create an entry in the DHCP binding table. When you enable DAI, the switch filters ARP packets on untrusted ports based on the source MAC and IP addresses seen on the switch port. The switch forwards an ARP packet when the source MAC and IP address matches an entry in the address binding table. Otherwise, the switch drops the ARP packet.

**NOTE:** DHCP Snooping must be enabled to use ARP Inspection.

## DHCP Relay Servers

## Source

Indicates the site from which the DHCP Relay Server is inherited. Currently, the VLAN definition Source can only be Local, indicating the DHCP Relay Server is configured in the current site.

## Server IP

The IP address of the DHCP server.

# <span id="page-303-0"></span>Fabric Connect

The Fabric Connect tab allows you to select the topology definition. Use this tab to apply the fabric topology features you configure to a site.

## Topology Definition

Select the Topology Definition that applies to the site. The Topology Definitions available in the dropdown list are [configured](#page-567-1) in the Topology Definition tab.

## DvR Domain ID

Select the DvR Domain ID that applies to the site. The DvR Domain IDs available in the drop-down list are [configured](#page-567-1) in the Topology Definition tab.

## <span id="page-303-1"></span>Services

Select to configure the services configured in your virtual services network. Use this tab to select a service definition you create by configuring services on the [Services](#page-548-0) tab to add to the site.

The Services tab displays all of the services included in a service application or all of the services included in a service definition, depending if you select a service application or a service definition in the left-panel, respectively. The Services tab is included in the [Sites](#page-334-0) tab.

Services are created within service [applications.](#page-573-0) You can include multiple services within an application. Service applications are then included within service [definitions](#page-571-0). You can also include multiple service applications within a service definition. A service definition that includes a complete set of services is then assigned to a site, which configures the fabric-enabled devices within that site.

Select the Service Definition assigned to the site from the Service Definition drop-down list. Select NONE if the services you configure are not assigned to a service definition.

**NOTE:** When services have been assigned to a site, they cannot be deleted; however, services not assigned to a service definition (where NONE has been selected) can be deleted from a site after they have been assigned to that site.

## L2 VSN

#### Source

The service application to which the Layer 2 service has been assigned.

#### Name

The name of the Layer 2 service.

#### Service ID

The ID number of the fabric service.

#### UNI Type

The User-Network-Interface (UNI) of the fabric service. The following interface types are available:

- Switched  $-$  A VLAN-ID and a port (VID, port) mapped to a Layer 2 VSN I-SID. With UNI type, VLAN-IDs can be reused on other ports and mapped to different ISIDs.
- Transparent A physical port maps to a Layer 2 VSN I-SID (all traffic through the port, 802.1Q tagged or untagged, ingress and egress maps to the I-SID).

**NOTE:** All VLANs on a Transparent Port UNI interface now share the same single MAC learning table of the Transparent Port UNI I-SID.

• CVLAN — a platform customer VLAN-ID.

#### VLAN

The customer VLAN-ID of the associated CVLAN UNI type.

## CVID

The customer VLAN-ID of the associated switched UNI port.

#### Management Service

Defines if the L2 VSN is used for switch management purposes.

## AutoSense Service Type

Defines if the L2 VSN service is auto-assigned by the switch-level AutoSense detection. The following types are available:

- AP Untagged If the AutoSense feature detects Access Point, then this service is automatically assigned to the port.
- Camera Untagged If the AutoSense feature detects Camera then this service is automatically assigned to the port.
- Voice Untagged If the AutoSense feature detects a VoIP device then this service is automatically assigned to the port.
- Voice Tagged  $-$  If the AutoSense feature detects a VoIP device then this service is automatically assigned to the port.
- Proxy Switch Auth Tagged If the AutoSense feature detects a Fabric Attach switch capable of authenticating (ERS devices) then this service is automatically assigned to the port.
- Proxy Switch No Auth Untagged If the AutoSense feature detects a Fabric Attach switch is not capable of authenticating (EXOS/Switch Engine devices) then this service is automatically assigned to the port.
- Proxy Switch Auth & Proxy Switch No Auth If the AutoSense feature detects any physical Fabric Attach switch (ERS/EXOS/Switch Engine device) then this service is automatically assigned to the port.
- Data Untagged If the AutoSense feature does not detect a device type then this service is automatically assigned to the port.
- None  $-$  AutoSense is not related to this L2VSN service.
- **NOTE:** Each AutoSense Service Type can only be used once on a switch. The switch cannot use two different service IDs with the same AutoSense Service Type.

#### AutoSense Service CVID

The AutoSense Service CVID value defines the 802.1q VLAN tag sent from the switch to the device. If the AutoSense Service Type is Voice Tagged or Proxy Switch Auth Tagged or Proxy Switch Auth & Proxy Switch No Auth then AutoSense Service CVID must be defined. The value range is 1-4094.

#### Port Template

If the UNI Type is Switched or Transparent you can select from the Global Port templates to define the purpose of the port.

## L3 VSN

#### Name

The name of the Layer 3 service.

#### Service ID

The ID number assigned to the service.

#### VRF

Select the virtual routing and forwarding definition included as part of the service.

#### Multi Cast

Select to indicate the service sends IP packets to a group of hosts on the network.

#### Unicast

Select to indicate the service sends IP packets to a single recipient on the network.

#### Direct Route

Select to indicate the service sends IP packets directly to another device without going through a third device.

## <span id="page-305-0"></span>LAG Topologies

The LAG [Topologies](#Create_lag_top_def) tab allows you to configure link aggregation group topologies you include on devices in the site.

## Name

Displays the name of the LAG.

## Topology Type

Select the type of LAG topology for the site.

## Topology Definition

Select the Topology [Definition](#page-567-1) for the LAG in the drop-down list.

## Device 1/Cluster 1

Select the first device or cluster included in the LAG.

## Device 2/Cluster 2

Select the second device or cluster included in the LAG.

## Device 1 VLAN IP Address/Mask

Enter IP address and mask for the first device or cluster included in the LAG.

## Device 2 VLAN IP Address/Mask

Enter IP address and mask for the second device or cluster included in the LAG.

## LACP MAC

Enter the MAC address for the device located between two devices designed to detect when a link is down, if you use link aggregation control protocol (LACP).

## MLAG ID

The ID number of the MLAG configured for the LAG topology.

## L2 ISID

The service instance identifier.

## vIST

Select the Virtual IST (vIST) type. vIST provides the ability to dual-home hosts, servers and other network devices to a pair of Multi-Chassis Link Aggregation (MLAG) enabled devices.

## <span id="page-306-0"></span>Port Templates

The Port Templates tab has two panels. The top panel displays information about user-defined port templates. For more information, see Port [Templates](#page-306-1) Panel.

The bottom panel displays information about automated port templates. For more information, see ZTP+ [Automated](#page-311-0) Templates Panel.

## <span id="page-306-1"></span>Port Templates Panel

The **Port Templates** panel displays port information for those devices discovered in a site. The port templates you configure in this table are available for the devices included in this site in the [Configure](#page-265-0) Device window.

Click the  $Add$  ( $\odot$ )  $Add$ ) button to add a port template to the table.

Select a port template and select the Edit ( $\mathbb{R}$  Edit) button to make changes to the selected port template.

Select a user-created port template and select the **Delete** ( $\bullet$  pelete ) button to delete it from

the table. You can not delete system-defined port templates.

Select the **Local Only** button as a toggle button to display local templates only and, alternately, to display all templates.

Click **Save** to save your additions or changes.

The following columns are included on the **Ports Templates** panel:

## Source

Indicates the site which defines the values used for the Port Template.

- Port templates with a Source of Global can only be edited in the /World site.
- A Source of Local indicates that the values are coming from the currently selected site. In order to change the value of a Port Template, select the Port Templates tab for the site that shows the Source as Local. When creating a new site, the values of the new site's Port Templates are inherited from the parent site.

When you create port template after creating a new site, the new port template is also created in the /World site. All port templates in the /World site display a **Local** for **Source**. You can modify the values of the port template in both the /World site and in the site where the port template was created. Sites that are the children of the /World site display the **Source** for the port template values as /World. Sites that are the children of the site in which the port template was created display the **Source** for the port template values as the site where the port template was created.

When the **Source** is not **Local**, the port template values act like default values for the site. Editing the port template in the site and changing the **Source** to **Local** allows you to edit the port template for the current site and the sites that are children of that site.

## <span id="page-307-0"></span>Configuration

Indicates the purpose of a port. Defines the behavior of ports on devices in a site, based on the role of that port. After you configure your port templates in this table, select the **Configuration** for devices in the site in the **[Configure](#page-247-0) Device** window. The configuration of the port is initially discovered by ExtremeCloud IQ Site Engine during discovery or during a ZTP+ process, but can be changed to meet the needs of the devices in your site. The following port types are included:

#### • Access

Applies access port template settings to the device in the site.

• Interswitch

Applies interswitch port template settings to the device in the site.

## • Management

Applies management port template settings to the device in the site.

• AP

Applies AP port template settings to the device in the site.

#### • Phone

Applies phone port template settings to the device in the site.

#### • Router

Applies router port template settings to the device in the site.

#### • Printer

Applies printer port template settings to the device in the site.

#### • Security

Applies security port template settings to the device in the site.

#### $\cdot$  IoT

Applies guest or external device port template settings to the device in the site.

## <sup>l</sup> vSwitch

Applies virtual switch port template settings to the device in the site.

## • Other

## PVID

The port's [VLAN](#page-1975-0) ID.

## Default Role

The policy role assigned to the selected port. To assign policy to the selected port, select **Add Device to** Policy Domain and select a Policy Domain from the drop-down list in the Actions tab. ExtremeCloud IQ Site Engine assigns policy to the port after a successful policy domain enforce.

## Authentication

Use the drop-down list to determine whether authentication is configured to the port:

- None  $-$  No authentication is required to access the port.
- $\cdot$  802.1X  $-$  Select this option to enable 802.1X authentication to the port.
- MAC Auth Select this option to enable authentication based on the users MAC address.
	- **WARNING:** Configuring the authentication could affect communication to a device and result in loss of connectivity through the interswitch link ports if not detected or configured properly during the discovery process. If you are configuring the policy and authentication on the interswitch link, it's strongly recommended to ensure neighbor discovery protocols such as LLDP, EDP, and CDP are enabled before enabling the authentication using port templates.

## VLAN Trunk

Automatically configures a port as a VLAN trunk when you check one box in the VLAN Trunk column. For more information, see [Fabric](#page-581-0) Assist.

## Tagged

Indicates the port's egress state is tagged. If you check the VLAN Trunk column, Fabric Assist automatically configures all the VLANs on the port as tagged. For more information, see [Fabric](#page-581-0) Assist.

## Fabric Enable

Indicates the fabric functionality is enabled on the port.

**NOTE:** Fabric Enable options are only configurable for Global port templates. You can create a global port template on the World site level.

ExtremeCloud IQ Site Engine can extend FA functionality to ExtremeXOS/Switch Engine devices and provision them as FA Proxy devices. Select Fabric Attach or Fabric Attach and Switched UNI or Auto Sense from the drop-down list to enable the port on a VOSS/Fabric Engine device (acting as FA Server) to connect to an ExtremeXOS/Switch Engine device (acting as FA Proxy).

- Fabric Attach Enable Fabric Attach server functionality on the port of a VOSS/Fabric Engine device acting as a Fabric Attach server) to connect to an ExtremeXOS/Switch Engine device (acting as a Fabric Attach proxy).
- Fabric Attach and Switched UNI Enable Fabric Attach server functionality on the port of a VOSS/Fabric Engine device acting as a Fabric Attach server) to connect to an ExtremeXOS/Switch Engine device (acting as a Fabric Attach proxy). When selecting this option, the port is configured for both features, but only one feature is active at any one time.
- Auto Sense Select Auto Sense on the port of a VOSS/Fabric Engine device to enable the port to automatically sense and configure automatically sense and configure the appropriate Fabric settings for the port. These settings include the following:
	- PVID
	- VLAN Trunk
	- Tagged
	- Untagged
	- Fabric Mode
	- Fabric Auth Type
	- Fabric Auth Key
	- Fabric Connect Drop STP-BPDU
	- BPDU Guard
	- Authentication

NOTE: If Fabric Enable is Auto Sense the Fabric settings listed above are not configurable.

## Fabric Auth Type

Indicates the fabric authentication type used on the port.

## Fabric Auth Key

Indicates the fabric authentication key used for the port.

## Fabric Connect Drop STP-BPDU

Indicates the fabric-enabled port drops Spanning Tree Protocol BPDUs.

#### Untagged

Indicates the port's egress state is untagged.

#### Node Alias

Select to enable the node alias function on the port. The node alias settings are automatically enabled if Access Control is enabled on the device.

#### Span Guard

Select to enable Span Guard, which allows the device to shut down a network port if it receives a BPDU (bridge protocol data unit). Enable this feature on network edge ports to prevent rogue STA-aware devices from disrupting the existing Spanning Tree.

#### Loop Protect

Select to prevent loop formation in a network with redundant paths by requiring ports to receive type 2 BPDUs (RSTP/MSTP) on point‐to‐point interswitch links.

- If the ports receive the BPDUs, the link's State becomes Forwarding.
- **If a BPDU timeout occurs on the ports, its State becomes Listening until a BPDU is received.**

#### **MVRP**

Indicates that the Multiple VLAN Registration Protocol (MVRP) is enabled for the port. If MVRP has been enabled globally, interswitch ports are automatically enabled and access ports default to disabled.

#### SLPP

Indicates Simple Loop Prevention Protocol (SLPP) is enabled on the port. SLPP provides active protection against Layer 2 network loops on a per-VLAN basis. If an SLPP packet is received, the port is disabled for the amount of time configured in the **SLPP Timer** field.

## NOTE: If SLPP is enabled, SLPP Guard is not available.

## SLPP Guard

Indicates whether SLPP Guard is enabled on the port. Use SLPP Guard to provide additional loop protection to protect wiring closets from erroneous connections. SLPP Guard requires **SLPP** to be enabled. SLPP detects loops in an SMLT network. Because SMLT networks disable Spanning Tree (STP), Rapid Spanning Tree (RSTP), or Multiple Spanning Tree Protocol (MSTP) for participating ports, SLPP Guard provides additional network loop protection, extending the loop detection to individual edge access ports. SLPP Guard can be configured on MLT or LAG ports. If the edge switch with SLPP Guard enabled receives an SLPP-PDU packet on a port, SLPP Guard operationally disables the port for the configured timeout interval in the **SLPP Guard Timer** field and appropriate log messages and SNMP traps are generated. If the disabled port does not receive any SLPP-PDU packets after the configured timeout interval expires, the port automatically reenables and generates a local log message, a syslog message, and SNMP traps, if configured.

NOTE: If SLPP Guard is enabled, SLPP is not available

#### SLPP Guard Timer

Indicates the amount of time after receiving an SLPP packet before the port is reenabled.

#### DHCP Snooping

Specifies the trust factor of the port for DHCP Snooping. The agent at the switch determines if DHCP reply packets are forwarded based on the DHCP Snooping mode of the VLAN and the trusted state of the port. If the value is "Trusted", the agent trusts the device on the port. If the value is "Untrusted", the agent does not trust the device on the port.

#### ARP Inspection

Dynamic ARP Inspection (DAI) is a security feature that validates ARP packets in the network. Without DAI, a malicious user can attack hosts, switches, and routers connected to the Layer 2 network by poisoning the ARP caches of systems connected to the subnet and intercepting traffic intended for other hosts on the subnet. DAI can prevent attacks by intercepting, logging, and discarding the ARP packets with invalid IP to MAC address bindings. The switch dynamically builds the address binding table from the information gathered from the DHCP requests and replies when DHCP Snooping is enabled. The switch pairs the MAC address from the DHCP request with the IP address from the DHCP reply to create an entry in the DHCP binding table. Values are "Trusted" and "Untrusted".

#### Source Guard

IP Source Guard (IPSG) is a Layer 2 port-to-port feature that works closely with DHCP Snooping. IPSG can prevent IP spoofing by allowing only IP addresses obtained using DHCP Snooping. When you enable IPSG on an untrusted port with DHCP Snooping enabled, an IP filter is automatically created or deleted for that port based on the information stored in the corresponding DHCP Snooping binding table entry. When a connecting client receives a valid IP address from the DHCP server, the filter installed on the port allows traffic only from that assigned IP address. If the value is "Disabled" the Source Guard is disabled. If the value is "IP" the IP Source Guard feature is enabled.

#### PoE Enable

Indicates that power over ethernet (PoE) is enabled for the port.

## PoE Priority

Indicates the priority of PoE for the port; LOW, HIGH, or CRITICAL.

#### Collection Mode

Indicates the mode to collect port statistics.

#### Collection Interval (minutes)

Indicates the interval (in minutes) at which port statistics are collected.

## <span id="page-311-0"></span>ZTP+ Automated Templates

The **ZTP+ Automated Templates** displays information about templates configured by family. These templates are listed in priority order, which means they are evaluated in the order they are displayed. You can change the order by using the priority arrows in the toolbar or dragging and dropping a template.

**NOTE:** ExtremeCloud IQ Site Engine supports automated port templates for ZTP+ devices only.

The automated port templates panel has two sections: Device Mappings on the left and Port Mappings on the right.

On the left side, specify the name for the Device Mapping and then select the family and devices you want to apply the template to. Optionally, you can also match based on an IP range.

The right side displays the port mappings associated with the device mapping that you selected on the left side. The bindings are in priority order, and the template matches the ports in the order they are listed. You can change the order by using the priority arrows in the toolbar or dragging and dropping a template.

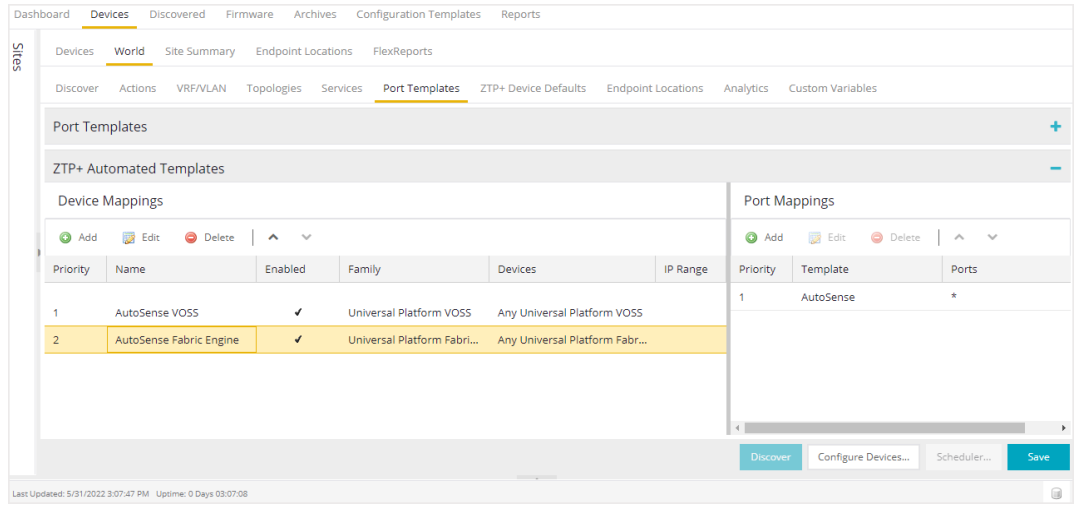

Click  $Add$  ( $\bigodot$  Add.) to add a device mapping to the table.

Select a device mapping and select Edit ( $\mathbb{R}$  Edit) to make changes.

Select a device mapping and select **Delete** ( $\bullet$  pelete ) to delete it from the table.

Click Save to save your changes.

The following columns are included on the Device Mappings panel:

#### **Priority**

Displays the order in which device mappings are evaluated.

#### Name

The name of the device mapping.

#### Enabled

Indicates whether the device mapping is enabled or disabled.

#### Family

Specifies the family of devices to which the device mapping applies.

#### **Devices**

Specifies which device within the family to which the template applies.

#### IP Range

Specifies a single IP address or a range of addresses in the following formats:

- $1.2.3.4$  (v4)
- $\bullet$  111:2222::3333:4444 (v6)
- 1.2.3.4/24 ( $v4$  with mask)
- $\cdot$  ::1/64 (v6 with mask)
- $\bullet$  1.2.3.4-2.3.4.5 (range)
- $\bullet$  1::1-1::2 (range)

The following columns are included in the Port Templates panel:

## Priority

Displays the order in which port templates are evaluated.

#### **Template**

Displays the list of available automated port templates.

Port Binding accepts any of the following formats (device dependent):

- $\bullet$  1 (single port)
- $\bullet$  1-5 (port range)
- 1,3,5 (comma separated ports)
- 1-3,5-7 (comma separated port ranges)
- $\bullet$  \* (wildcard)

## Ports

Displays the list of configured ports next to their associated template. For devices that require slot and port numbers, use the appropriate format for the device:

- Single Port:
	- 210-Series: "1/1" or "1/1, 1/3, 1/5, 1/7"
	- 220-Series: "1/0/1" or "1/0/1, 1/0/3, 1/0/5, 1/0/7"
	- ERS: " $1/1$ " or " $1/1$ ,  $1/3$ ,  $1/5$ ,  $1/7$ "
	- <sup>l</sup> ExtremeXOS/Switch Engine: "1:1" or "1:1,1:3,1:5,1:7"
	- <sup>l</sup> ExtremeXOS/Switch Engine Stack/VPEX: "1:1" or "1:1, 1:3, 1:5, 1:7"
	- SLX: "Ethernet 0/1" or "Ethernet 0/1, Ethernet 0/3"
- Port Ranges:
	- 210-Series: "1/5-1/7" or "100/5-100/7, 111/9-111/12, 113/15-113/19"
	- 220-Series: "1/0/1-1/0/5" or "1/0/1, 1/0/3, 1/0/5, 1/0/7"
- ERS: "1/5 1/7" or "100/5-100/7, 111/9-111/12, 113/15-113/19"
- <sup>l</sup> ExtremeXOS/Switch Engine: "1:5-1:7" or "1:5-1:7, 1:9-1:12, 1:15-1:19"
- <sup>l</sup> ExtremeXOS/Switch Engine Stack: "1:5-1:7" or "1:5-1:7, 2:9-2:12, 3:15-3:19"
- <sup>l</sup> ExtremeXOS/Switch Engine channelized ports are included in the master port: "1:24" is equal to "1:24:1,1:24:2,1:24:3,1:24:4"
- SLX: "Ethernet 0/1-Ethernet 0/4" or "Ethernet 0/1-Ethernet 0/5, Ethernet 0/8-Ethernet 0/15"
- Wildcarding:
	- $\bullet$  "\*" is always allowed, matches anything, useful as default rule at the end of a set of bindings
	- In a single port scenario, the wildcard may be applied as the slot or port value:
		- 210-Series: "\*/1" or "1/\*"
		- 220-Series: "\*/0/1" or "1/0/\*"
		- ERS:  $"*/1"$  or  $"1/*"$
		- ExtremeXOS/Switch Engine: "\*"
		- ExtremeXOS/Switch Engine Stack/VPEX: "\*:1" or "1:\*"
		- SLX: "Ethernet 0/\*" or "Ethernet \*/3,Ethernet \*/5"
- Port ranges support limited use of wildcards: for port ranges in the slot/port or slot/unit/port format, use the wildcard on the same item.

To refresh the port templates, go the Devices view and select one or more port templates. Then, right-click More Actions > Refresh ZTP+ Automated Templates. This updates the port template settings on all selected devices based on the configured automated port templates. This action also creates an operation in the Operations view and generates an event detailing the results.

After configuring the automated port templates, when ExtremeCloud IQ Site Engine discovers devices via ZTP+ and asks for configuration, the automated port templates are automatically assigned to the ports on the device.

# <span id="page-314-0"></span>ZTP+ Device Defaults

The ZTP+ Device Defaults tab contains information about a device with ZTP+ (Zero [Touch](#page-1903-0) [Provisioning](#page-1903-0) Plus) enabled. Use the following dialog to specify the parameters that should be used during the process of learning about a ZTP+ device. ExtremeCloud IQ Site Engine then applies these configuration templates to devices that you add to a site in your network.

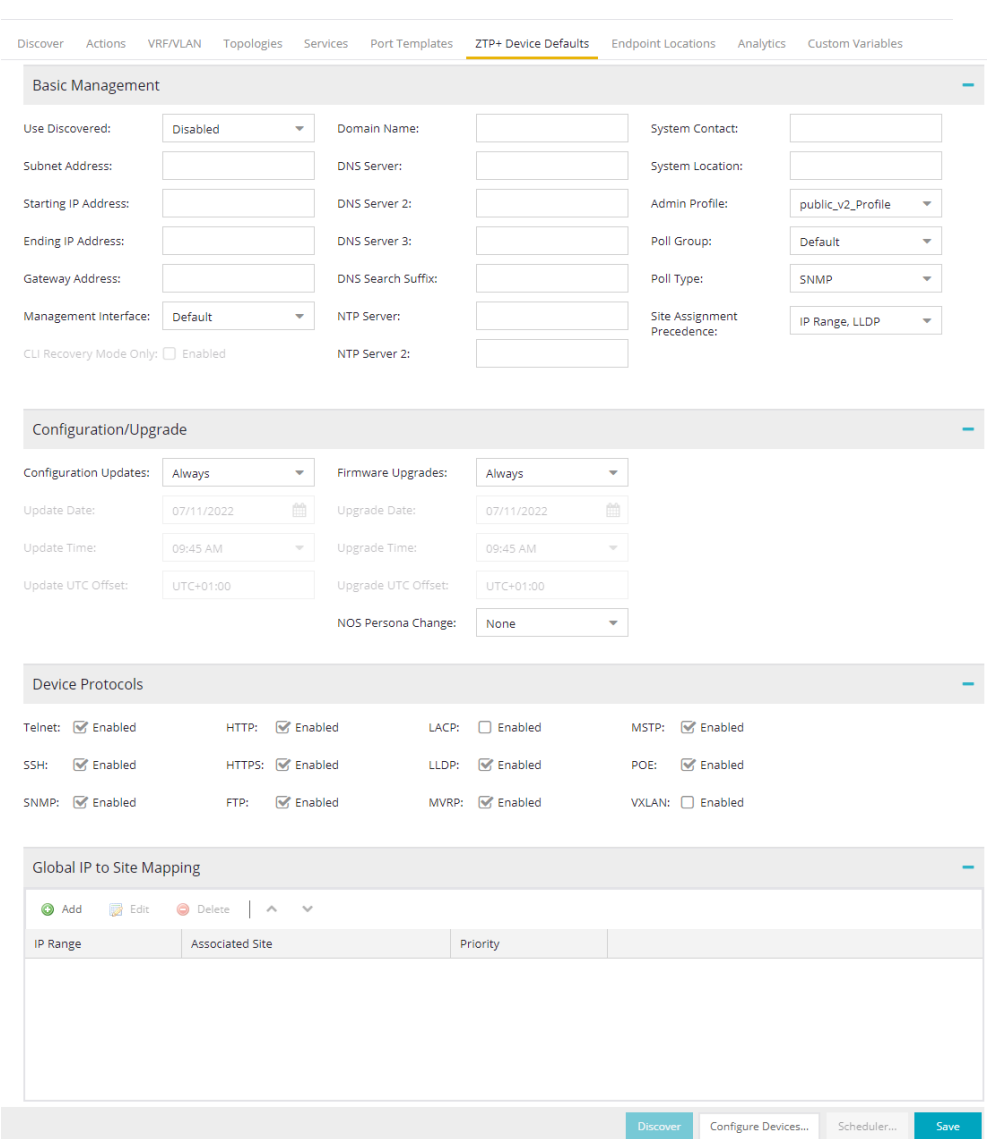

## Basic Management

## Use Discovered

Use the drop-down list to select if ExtremeCloud IQ Site Engine assigns the IP address, IP address and Management Interface, or Management Interface to the ZTP+ device when it is discovered:

- $\bullet$  IP  $-$  ExtremeCloud IQ Site Engine uses the Discovered IP assigned when the device was discovered. Select the Management Interface (the VLAN interface used to manage the device) manually.
- IP and Management Interface ExtremeCloud IQ Site Engine uses the Discovered IP and the Management Interface that were assigned when the device was discovered.
- Management Interface  $-$  ExtremeCloud IQ Site Engine uses the Management Interface that was defined when the device was discovered. Enter the IP address and subnet, Gateway Address, Domain Name, and DNS Server in the tab (along with any of the optional fields) and then save.
- Disabled Configure the IP address and subnet, Gateway Address, Domain Name and DNS Server in the tab (along with any of the optional fields) and then save.

#### Subnet Address

Enter the Subnet Address for the ZTP+ devices associated with the site.

#### Starting IP Address

The Starting IP Address field allows you to set the starting IP address of the IP address range for the ZTP+ devices associated with the site.

#### Ending IP Address

The **Ending IP Address** field allows you to set the ending IP address of the IP address range for the ZTP+ devices associated with the site.

#### Gateway Address

Enter the Gateway Address for the ZTP+ devices associated with the site.

#### Management Interface

Select the interface that the device uses for Management and assign the device IP to that interface.

#### CLI Recovery Mode Only

Select the checkbox to disable the CLI account while the device is able to communicate with ExtremeCloud IQ Site Engine. If connectivity between the device and ExtremeCloud IQ Site Engine is lost, the device enables the CLI account defined in the [profile](#page-1525-0) so the user can gain local access. When connectivity between the device and ExtremeCloud IQ Site Engine is re-established, the CLI account is disabled again.

**NOTE:** Only devices managed using ZTP+ support this functionality.

#### Domain Name

Enter a value in the Domain Name field to configure the domain name on the ZTP+ devices associated with the site.

#### DNS Server

The DNS Server field allows you to set the DNS server address on the ZTP+ devices associated with the site.

#### DNS Server 2

The DNS Server 2 field allows you to set the secondary DNS server address on the ZTP+ devices associated with the site.

#### DNS Server 3

The DNS Server 3 field allows you to set the tertiary DNS server address on the ZTP+ devices associated with the site.

#### DNS Search Suffix

The DNS Search Suffix field allows you add additional comma-separated entries to DNS search suffix list configured on the device. Support for the DNS search suffix is dependent on the device operating

system and version. Refer to your device specifications to determine the maximum number of entries that you can add.

#### NTP Server

The NTP Server field allows you to set the NTP server address on the ZTP+ devices being discovered.

#### NTP Server 2

The NTP Server 2 field allows you to set the secondary NTP server address on the ZTP+ devices associated with the site.

#### System Contact

Allows you to specify contact information for the person maintaining the device. Additionally, enter a backslash "\" between contacts to create a device group in a tiered tree structure. For example, to move the device into a device group called "John's Devices" within a device group called "Quality Assurance Testing", enter Quality Assurance Testing\John's Devices in this field.

#### System Location

A description of the location of the ZTP+ devices associated with the site.

#### Admin Profile

Use the drop-down list to select the access Profile that gives ExtremeCloud IQ Site Engine administrative access to the ZTP+ devices associated with the site. Use the [Profiles](#page-296-1) list in the Discover section of the **Site** tab to create or edit a profile. If you discover an existing device using a different profile than the device is already using in the database, click Save to overwrite the device profile currently being used in the database.

#### <span id="page-317-0"></span>Poll Group

Use the drop-down list to select a Poll Group for the discovered ZTP+ devices. ExtremeCloud IQ Site Engine provides three distinct poll groups (defined in the Status Polling [options](#page-1684-0) (Administration > Options) that each specify a unique poll frequency. When you save newly discovered devices to the database, they are polled with the poll group specified here. If you save discovered devices that already exist in the database, the poll group specified here overwrites the poll group currently being used in the database.

**NOTE:** If you select Not Polled, the Poll Group is only used if/when the Poll Type is changed to SNMP or Ping.

## Poll Type

Use the drop-down list to select the Poll Type for devices included in the site:

- Select Not Polled if you do not want to poll the devices.
- $\bullet$  Select Ping for the Poll Type if the Profile for the IP Range is also set to Ping.
- Select SNMP to poll the device using SNMP. The SNMP version (SNMPv1 or SNMPv3) is determined by the [Profile](#page-249-0) specified for the IP Range.
- Select Maintenance if you do not want to poll the devices temporarily. Using this Poll Type allows you to search for devices set to **Maintenance** to change them back to their regular **Poll Type** when maintenance on the device is complete.

• Select ZTP+ for devices managed by ZTP+ and created through the ZTP+ process. When the Poll Type is ZTP+, ExtremeCloud IQ Site Engine does not initiate a poll, instead ExtremeCloud IQ Site Engine receives a message from the device or Fabric Manager messages to determine the status.

For example, if ExtremeCloud IQ Site Engine does not receive a message from a device or Fabric Manager for three times the amount of time defined in the Poll [Interval](#page-1684-0) for the Poll [Group](#page-317-0) of the device, then the Status is Contact Lost. When ExtremeCloud IQ Site Engine receives a message from the device, the Device Status is Contact Established.

#### Site Assignment Precedence

Set the precedence by which ZTP+ devices will be assigned to the site. This field is used in conjunction with the Global IP to Site [Mapping](#page-321-1) settings in determining the site assignment. For example, during the device configuration, if the precedence is set to IP range only, the device will try to match any of the single IP addresses or fit within a range. If an IP does not match any value in the table then it will default to /World.

The following values can be set:

- IP Range, LLDP: Uses IP range first. If no IP range is set, uses LLDP instead.
- LLDP, IP Range: Uses LLDP first. If LLDP is not available, uses IP range instead.
- LLDP Only: Uses LLDP only.
- IP Range Only: Uses IP range only.
- None: Uses neither LLDP or IP range.

All discovered ZTP+ devices are assigned to the site based on the this value. However, you can manually change the value for individual devices in the device configuration.

If there are multiple IP ranges that match the site, the device will use the mapping that has the highest priority.

## Configuration/Upgrade

#### Configuration Updates

Select the frequency for which ExtremeCloud IQ Site Engine checks for configuration updates for devices with a Poll Type as ZTP+ associated with the site.

## NOS Persona Change

Select To Fabric Engine to change the Network Operating System (NOS) of a universal switch currently running Switch Engine to Fabric Engine. The NOS Persona Change field has values of **None** and **To Fabric Engine**. The persona change to Fabric Engine requires a Fabric Engine firmware in Set as Reference image,

When the switch completes the persona change from Switch Engine to Fabric Engine, all previous Switch Engine references for the switch are removed from ExtremeCloud IQ Site Engine. Including but not limited to the Discovered panel, and the Device Tree. You must

now stage configuration for the 'new' Fabric Engine switch in ExtremeCloud IQ Site Engine.

The NOS persona change **To Fabric Engine** is ignored if:

- The universal switch is running EXOS (Upgrade to Switch Engine before changing persona)
- The non-universal switch is running EXOS (A firmware upgrade for EXOS occurs if the EXOS image is set as reference image)
- You did not specify a Fabric Engine reference image (The destination firmware must be a Fabric Engine firmware set as reference image)

#### IMPORTANT:

A Switch Engine reference image is not required. If you only specify a Fabric Engine firmware in **Set as Reference Image**, then only one firmware upgrade occurs on the switch during the change from Switch Engine to Fabric Engine, which increases the persona change speed.

Upload the Fabric Engine firmware to both of the TFTP and SFTP directories (Network > Firmware > Upload...). You must specify the Fabric Engine firmware located in the SFTP directory as a reference image.

You can specify one reference image for upgrading EXOS to Switch Engine, and another reference image for a persona change from Switch Engine to Fabric Engine.

NOTE: If you specify reference images for Switch Engine and for Fabric Engine and the universal switch is not currently running the Switch Engine reference image, a firmware upgrade for Switch Engine occurs before the persona change to Fabric Engine.

#### Update Date

Select the date on which ExtremeCloud IQ Site Engine updates the configuration for your devices with a Poll Type as ZTP+ associated with the site when you select Scheduled for Configuration Updates.

#### Update Time

Select the time at which ExtremeCloud IQ Site Engine updates the configuration for your devices with a Poll Type as ZTP+ associated with the site when you select Scheduled for Configuration Updates.

#### Update UTC Offset

Select your time zone based on the number of hours you are offset from the Universal Time Coordinated.

#### Firmware Upgrades

Select the frequency for which ExtremeCloud IQ Site Engine checks for firmware upgrades for your devices with a Poll Type as ZTP+ associated with the site.

#### Upgrade Date

Select the date on which ExtremeCloud IQ Site Engine upgrades the firmware for your devices with a Poll Type as ZTP+ associated with the site when you select Scheduled for Firmware Upgrades.

#### Upgrade Time

Select the time at which ExtremeCloud IQ Site Engine upgrades the firmware for your devices with a Poll Type as ZTP+ associated with the site when you select Scheduled for Firmware Upgrades.

## Upgrade UTC Offset

Select your time zone based on the number of hours you are offset from the Universal Time Coordinated.

## Device Protocols/Features

#### Telnet

Select the checkbox to enable Telnet access on the ZTP+ device.

#### **SSH**

Select the checkbox to enable SSH (Secure Shell) access on the ZTP+ device.

## HTTP

Select the checkbox to enable HTTP (Hypertext Transfer Protocol) access on the ZTP+ device.

#### **HTTPS**

Select the checkbox to enable HTTPS (Hypertext Transfer Protocol Secure) access on the ZTP+ device.

**NOTE:** To enable HTTPS access, an SSL certificate must be configured on the device.

#### SNMP

Select the checkbox to enable SNMP (Simple Network Management Protocol) access on the ZTP+ device.

## **LACP**

Select the checkbox to enable LACP (Link Aggregation Control Protocol) access on the ZTP+ device.

#### LLDP

Select the checkbox to enable LLDP (Link Layer Discovery Protocol) access on the ZTP+ device.

#### **MSTP**

Select the checkbox to enable MSTP (Multiple Spanning Tree Protocol) access on the ZTP+ device.

## MVRP

Select the checkbox to enable MVRP (Multiple VLAN Registration Protocol) access on the ZTP+ device.

#### POE

Select the checkbox to indicate the ZTP+ devices being discovered for the site are electrically powered by Ethernet cable.

## VXLAN

Select the checkbox to indicate the ZTP+ devices being discovered for this site use VXLAN to tunnel Layer 2 traffic over a Layer 3 network.

**NOTE:** your ZTP+ devices use VXLAN, the Layer 3 underlay network must be manually ZTP+ does not currently provision a Layer 3 network with which VXLAN operates. If provisioned.

#### DvR Leaf

Select the checkbox to indicate the ZTP+ devices being discovered for the site operate in DvR Leaf mode. The DvR Leaf flag is enabled. Only devices running VOSS/Fabric Engine support the DvR Leaf feature.

## <span id="page-321-1"></span>Global IP To Site Mapping

#### IP Range

Select Add or Edit to enter a single IP address or an IP range.

#### Associated Site

Select a site from the drop-down list that the discovered ZTP+ devices will be associated with when the devices are discovered.

## <span id="page-321-0"></span>Endpoint Locations

Use the **Endpoint Locations** tab to define the geographical location of the site and addresses in it. After the geographical locations are defined for your devices, flows on the [Application](c_pur_analytics_tab_overview.htm#app_flows) Flows [tab](c_pur_analytics_tab_overview.htm#app_flows) display geographical information depending on the device on which the flow is observed.

Select the Add Address button at the top of the table to add an additional address to the table. Select the Edit button to modify the site or selected address of the site. The Move button allows you to move an address to a different site in the drop-down list. Select the Remove button to delete a selected address from the table. These options are also accessible when you right-click an address in the table.

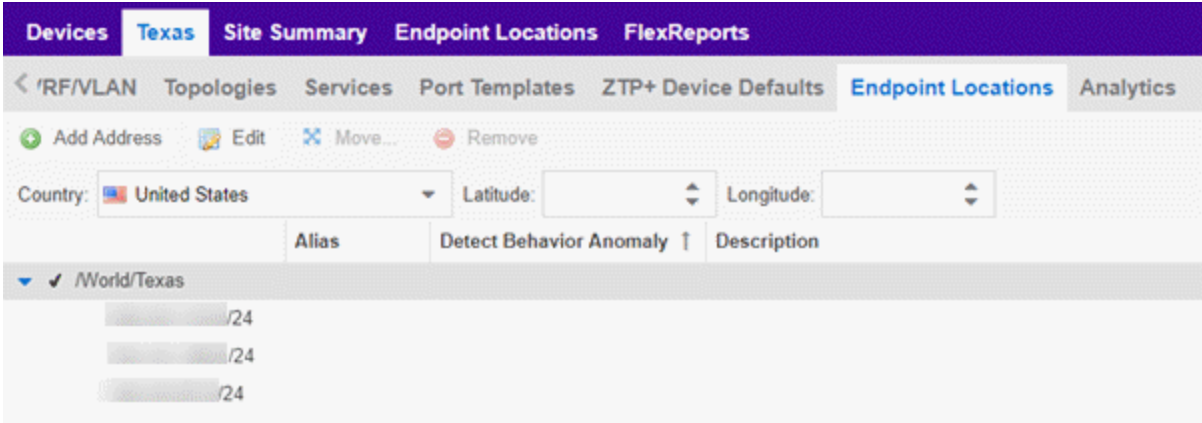

Use the Country, Latitude, and Longitude drop-down lists to configure or change the following information for the site:

#### **Country**

Select the country in which the site is located.

#### Latitude

Enter the site's latitude location in decimal degrees.

#### Longitude

Enter the site's longitude location in decimal degrees.

The following columns are displayed in the Endpoint Locations table:

#### **Tracked**

This column displays the name of the site or the IP Address/Mask of the devices on the site. A check mark to the left of the site name indicates it is a Tracked Site. Right-click any site to either add or remove the site from your [Tracked](c_pur_analytics_tab_config_overview.htm#Configur) Sites list.

## Alias

An alternate name for the site, or a specific subnet of the site.

#### Description

A description of the site location.

# <span id="page-322-0"></span>Analytics

The **Analytics** tab allows you to configure the default ExtremeAnalytics functionality for the devices in the site.

## Analytics Role

Allows you to indicate the purpose of the devices added to the site: Access, Core, Data Center, DMZ. This field is informational only.

#### Analytics Home Engine

Displays the ExtremeAnalytics engine located with the devices associated with the site.

## <span id="page-322-1"></span>Custom Variables

The Custom Variables tab allows you to add, edit, or delete variables used in ExtremeCloud IQ Site Engine.

Variables you create serve as a placeholder for a specific value. The fields included in the Scope section determine where the variable is used in ExtremeCloud IQ Site Engine, while the fields in the Variable section allow you to define a value for the variable. After you create a variable, ExtremeCloud IQ Site Engine automatically substitutes the Value you define in the appropriate feature of ExtremeCloud IQ Site Engine when the criteria specified in the **Scope** section is met. Variables you create on the Site tab can then be used in a [configuration](#page-694-0) template, [script](#page-1719-0) or [workflow,](#page-1719-1) in a CLI [command](#Execute), or in a third-party application via the [Northbound](#page-1530-0) Interface.

**NOTE:** Custom variables you create are not displayed in ExtremeCloud IQ Site Engine. To view and reference the variables, use the Northbound Interface functionality in the **[Diagnostics](#page-1530-0)** tab.

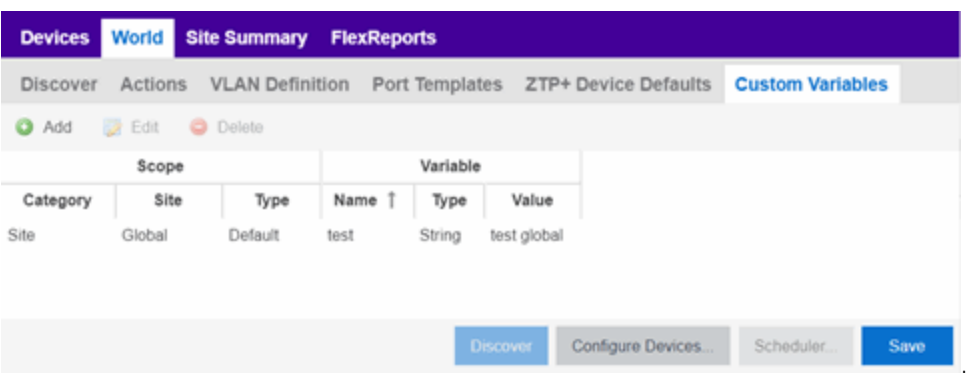

## Scope

#### **Category**

Displays where the variable is used in ExtremeCloud IQ Site Engine. Select Port Template, Site, or Topology from the drop-down list, depending on the purpose of the variable.

#### Site

Defines the site in which the variable is used.

- Global indicates ExtremeCloud IQ Site Engine uses the variable for all sites.
- Selecting **/World** indicates ExtremeCloud IQ Site Engine uses the variable for all devices added to the /World site. Devices added to a site other than /World do not use the variable.
- Selecting the current site also creates an additional variable with a **Site** of **Global**. This allows you to use the variable in workflows run on devices not included in the current site.

#### Type

Defines the type of Port Template or Topology for which the variable applies. The values in this dropdown list change depending on what **Category** you select.

- Port Template Indicates the Port [Configuration](#page-307-0) for which the variable is used by ExtremeCloud IQ Site Engine.
- Topology Displays the type of network topology for which the variable is used by ExtremeCloud IQ Site Engine.

## Variable

#### Name

Displays the name of the variable.

#### Type

Defines the type of information the variable is substituting. Select Boolean, IP, MAC Address, Number, String, or Subnet from the drop-down list.

#### Value

Displays the value ExtremeCloud IQ Site Engine uses when substituting the variable. Enter a value associated with the variable type you define. For example, if the variable type is **Boolean**, choose True or False; if the attribute type is IP, enter the IP Address of the variable).
## Add

Click the button to add a row to the table where you can create a new custom [variable.](#page-1938-0)

## Edit

Select a variable in the table and select **Edit** to make changes to a custom variable.

## Delete

Select a variable in the table and select **Delete** to remove a custom variable from the table.

## Update

Click the **Update** button when you finish adding a new or editing an existing custom variable.

## Cancel

Click the **Cancel** button to cancel the new variable or the changes you made to an existing variable.

# XIQ Location

Devices assigned to the site are automatically mapped to the specified locations in ExtremeCloud IQ, and the XIQ location is assigned on the site level. Values in the drop down are obtained from ExtremeCloud IQ. The assignment of the device to the XIQ location is configurable in the ExtremeCloud IQ Site Engine, but not in ExtremeCloud IQ.

**NOTE:** The XIQ Location tab is only displayed in connected deployment mode.

## **Buttons**

## Edit Devices

Clicking **[Configure](#page-247-0) Devices** opens the **Configure Device** window for all of the devices added to the site. This allows you to change the configuration of a single device or a subset of devices within the site.

### Save

Clicking **Save** saves any changes you make to a site. This button displays after making a change to the tab.

## Cancel

Clicking Cancel discards any changes you make to a site. This button displays after making a change to the tab.

### **Discover**

Clicking **Discover** adds to the site any new devices that match the criteria entered in the Discover section of the window. This button displays after selecting Create or Save.

## Scheduler

Clicking Scheduler opens the Add Scheduled Task window, where you can [create](#page-1935-0) a new task that automatically adds devices matching the criteria entered in the Discover section of the **Site** tab to the site. This button displays after selecting Create or Save.

**NOTE:** After you create a scheduled task to discover devices, edit or delete the task on the [Scheduled](#page-1935-0) Tasks tab.

For information on related topics:

- How to Discover Devices in [ExtremeCloud](#page-1882-0) IQ Site Engine
- [Devices](#page-219-0)
- [Maps](#page-380-0)
- How to [Create](#page-416-0) and Edit Maps
- [Advanced](#page-447-0) Map Features

# **Site Summary**

The Site Summary tab contains a table that lists all of the Sites created on your network.

Access the Site Summary tab by opening the Devices tab and selecting the Site Summary tab in the right-panel.

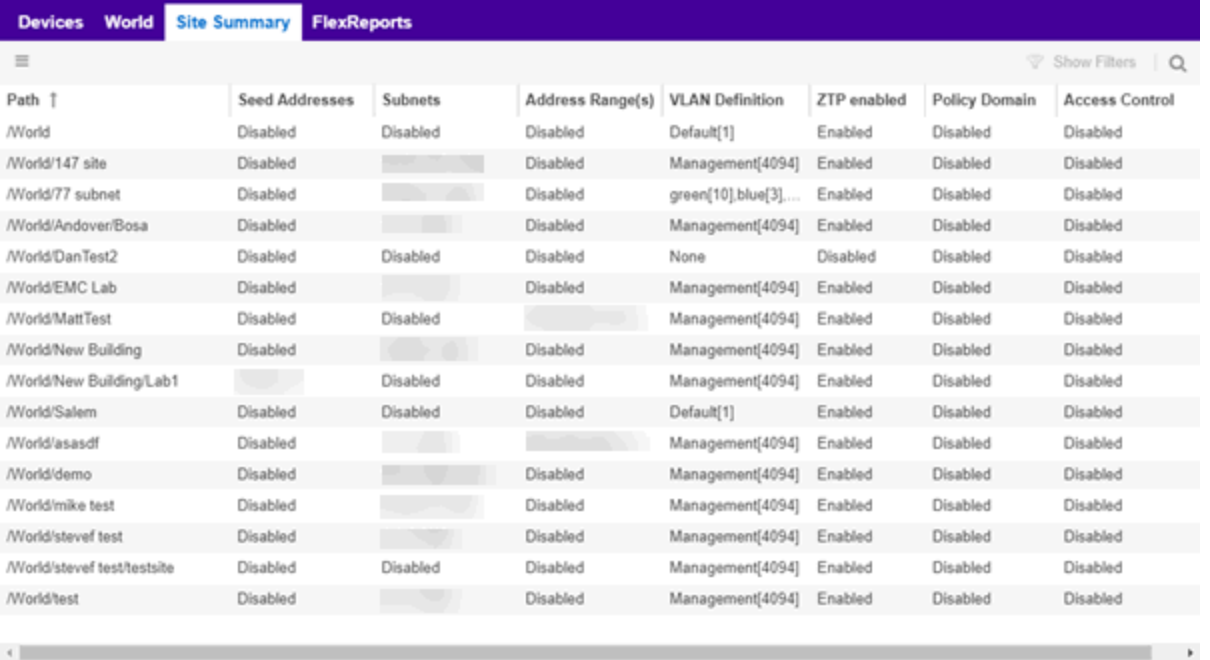

You can edit a site within the table by selecting the site row, selecting the Menu  $\equiv$ ) button, and selecting Edit ( ). The **[Site](#page-334-0)** tab opens for the site you selected, which allows you to configure

devices included in the site.

The following columns are included on the Site Summary tab:

## Path

The full path of the site.

#### Seed Addresses

Any Seed Address Discover Types that are configured for the site.

#### **Subnets**

Any Subnets Discover Types that are configured for the site.

#### Address Range(s)

Any Address Range Discover Types that are configured for the site.

### VLAN Definition

The VLAN Definition for the site.

### **ZTP**

Indicates whether ZTP+ (Zero Touch Provisioning Plus) is enabled for the site.

#### Policy Domain

Displays the policy domain to which devices added to the site are assigned.

#### Access Control

Displays the ExtremeControl's engine group to which devices added to the site are assigned.

#### Analytics Role

Displays the purpose of the devices added to the site: Access, Core, Data Center, DMZ.

#### Analytics Home Engine

Displays the ExtremeAnalytics engine located with the devices associated with the site.

#### XIQ Location

Indicates whether devices assigned to the site are mapped to the specific locations in ExtremeCloud IQ. The XIQ Location is assigned on the site level and values are only present in ExtremeCloud IQ Site Engine deployments in connected mode.

For information on related topics:

- [Devices](#page-219-0)
- [Site](#page-334-0)
- [Maps](#page-380-0)

# **Compare Device Configurations**

You can compare archived device configurations in ExtremeCloud IQ Site Engine by using either the Network > Devices tab or the Archive Details Report available in the Network > Reports tab.

In order to perform the compare configuration operation, you must be a member of an authorization group with the Inventory Manager > Configuration Archive Management > View/Compare Configurations capability.

This Help topic provides the following information:

- [Selecting](#page-327-0) the Files to Compare
- [Comparing](#page-327-1) the Files

# <span id="page-327-0"></span>Selecting the Files to Compare

Select the files to compare using either the Network tab or the Reports tab.

## From the Network tab:

Use the Network tab to compare the last two archived configuration files for a device.

Select a device in the table and use either the **Menu** icon  $\equiv$ ) or the right-click menu off the device to select More Actions > Compare Last Configurations.

## From the Reports tab:

Use the Reports tab to compare two configuration files selected from all archived files for the device.

Select the Device > Device Archives report. Select the **Archive Details** tab in the right panel and then select the **Archives by Device** sub-tab.

The tab displays all the ExtremeCloud IQ Site Engine archives by device IP address. Select two files to compare and select Compare Configuration.

## <span id="page-327-1"></span>Comparing the Files

The Configuration File Compare window displays the files in two panels. Titles over each file show the archive name that contains the configuration file, the date, and the IP address of the device from which you create the configuration file.

Scroll through the two files to view file differences. Typically, the newer file displays in the right panel. You can use the "Swap sides" option to swap the files. In the left panel, strikethrough text highlighted in red represents text that is changed or deleted. In the right panel, blue highlighting represents text that is added.

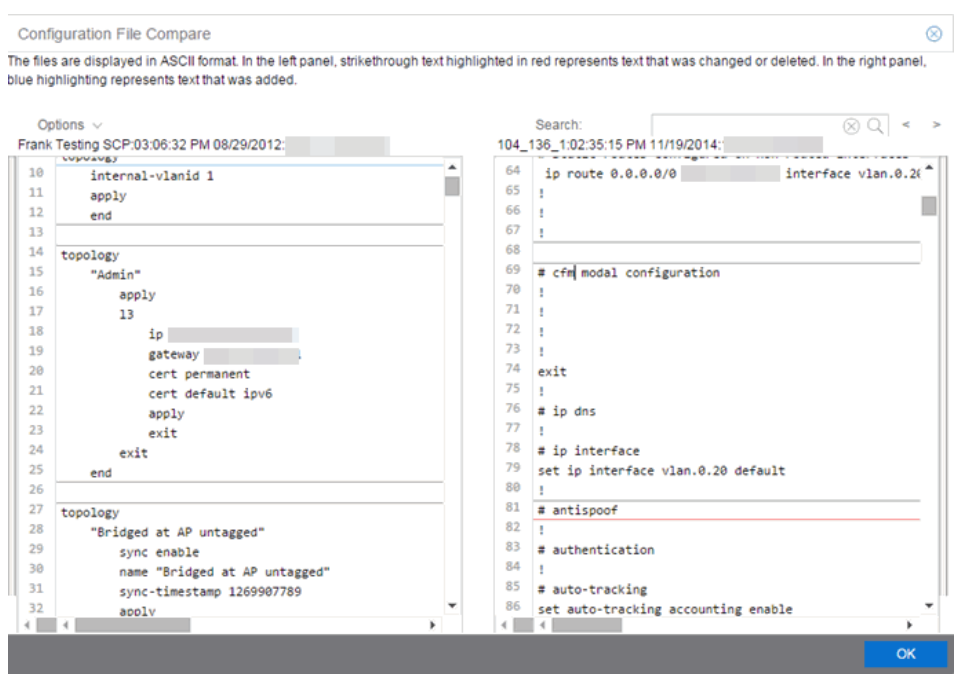

Use the toolbar Options menu to control the look of the display window:

- Enable line numbers displays line numbers alongside the text.
- Wrap lines shows all the text in the column and removes the horizontal scroll bars.
- Enable side bars shows where the text differences are in the whole file.
- Swap sides swaps the files contained in the left and right panels.

**TIP:** Removing line numbers and side bars may speed up the display of larger files.

Use the Search field in the toolbar to perform a search in the panel side that is selected by the cursor. Use the forward and back arrows to search for the next or previous instance of the search term.

# **Inventory Settings**

Use this window to configure the file transfer method as well as the firmware and MIB download settings for a device.

This window is accessible by selecting a device and selecting the **Menu** icon  $(\equiv)$  and selecting Archives > Inventory Settings from the menu or by right-clicking a device and selecting Archives > Inventory Settings on the Network > Devices tab.

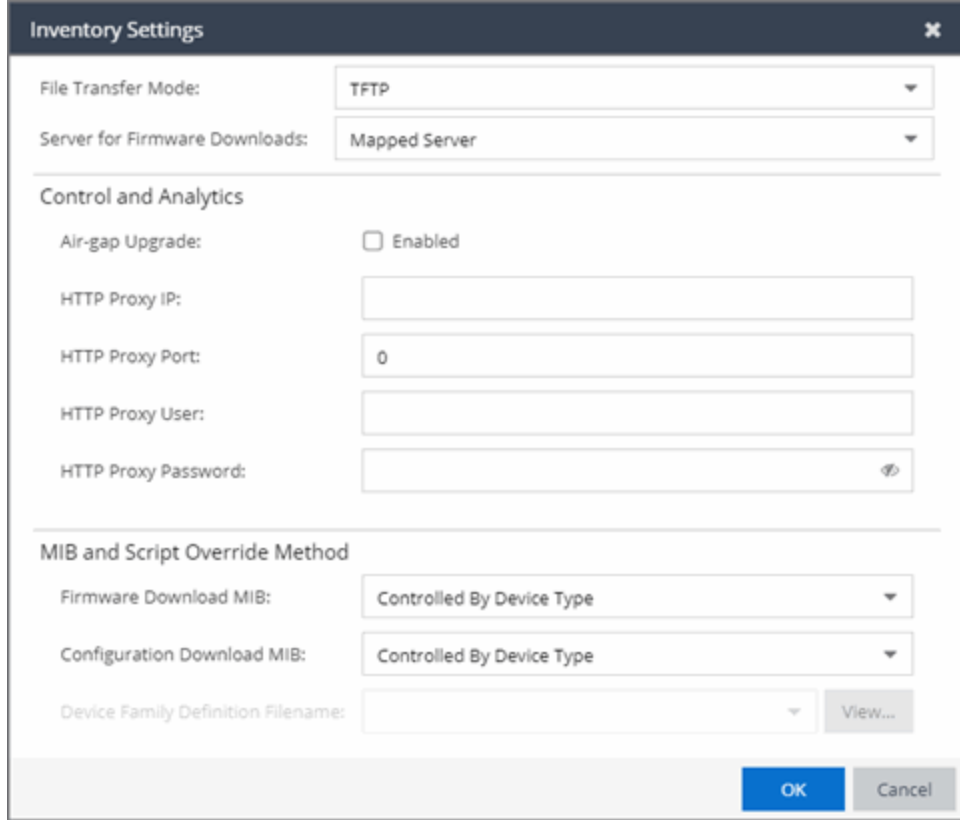

#### File Transfer Mode

The file transfer method used by the device.

Valid file transfer methods are:

- $\bullet$  TFTP
- $\cdot$  FTP
- $\cdot$  SCP
- SFTP

#### Server for Firmware Downloads

The server from which devices access new firmware images during upgrades. Selecting the default Mapped Server indicates the firmware downloads use the server IP addresses you define in the Inventory Manager options.

#### Air-gap Upgrade

Select the checkbox if ExtremeCloud IQ Site Engine can upgrade the ExtremeControl and ExtremeAnalytics engines without an internet connection.

**NOTE:** License upgrade without an internet connection (Air Gap mode licensing) is not available in this release.

#### HTTP Proxy IP

Enter the HTTP proxy IP address ExtremeCloud IQ Site Engine uses to upgrade the ExtremeControl and ExtremeAnalytics engines.

#### HTTP Proxy Port

Enter the HTTP proxy port ExtremeCloud IQ Site Engine uses to upgrade the ExtremeControl and ExtremeAnalytics engines.

#### HTTP Proxy User

Enter the username with permission to access the IP address defined in the **HTTP Proxy IP** field.

#### HTTP Proxy Password

Enter the password for the user defined in the **HTTP Proxy User** field.

#### Firmware Download MIB

The Firmware Download MIB supported by this device type. If the device type supports more than one Firmware Download MIB, use the drop-down list to select the desired MIB. In addition to a list of MIBs, other menu options include:

- Controlled by Device Type ExtremeCloud IQ Site Engine reads the Firmware Download MIB on the first device of this device type that you add or import, and displays it here. ExtremeCloud IQ Site Engine uses that MIB to perform firmware and boot PROM downloads on all devices of this device type.
- **Disabled** Firmware download functionality is not allowed for this device type.
- Script Allows the firmware download function to be executed through the use of a script. Use this option when [upgrading](#page-1895-0) the ExtremeControl and ExtremeAnalytics engines as well as for [third-party](mc_ht_script_support.html) devices that do not support the required SNMP MIBs.

#### Configuration Download MIB

The Configuration Download MIB supported by this device type. If the device type supports more than one Configuration Download MIB, use the drop-down list to select the desired MIB. In addition to a list of MIBs, other menu options include:

- Controlled by Device Type  $-$  ExtremeCloud IQ Site Engine reads the Configuration Download MIB on the first device of this device type that you add or import, and displays it here. ExtremeCloud IQ Site Engine uses that MIB to perform archive operations on all devices of this device type.
- **Disabled** Archive functionality is not allowed for this device type.

• Script — Allows the archive function to be executed through the use of a script. Use this option for [third-party](mc_ht_script_support.html) devices that do not support the required SNMP MIBs.

#### Device Family Definition Filename

If Script is selected as Firmware Download MIB or Configuration Download MIB, select the file containing the scripts. Device Family Definition Files include all the scripts and data for each supported function for specific third-party devices. ExtremeCloud IQ Site Engine provides sample Definition Files for a variety of devices.

ᇫ

## Pre-Register Device

Use this window to add multiple ZTP+ enabled devices to ExtremeCloud IQ Site Engine.

The Pre-Register Device window is accessible on the Network > Discovered tab by selecting the Pre-Register Device button.

## Pre-Register Device Window

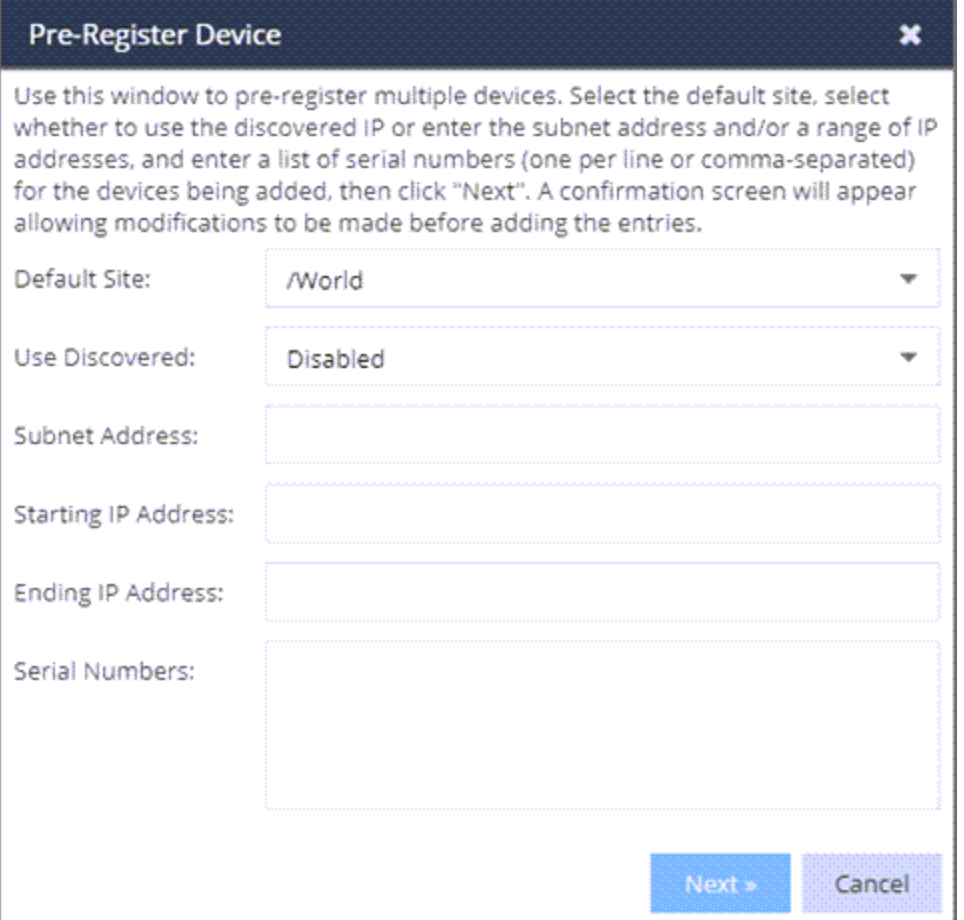

#### Default Site

The site to which the devices are to be added. If the site has ZTP+ Device Defaults configured, those values are populated in the **Pre-Register Device Window** when you select the site from the Default Site menu.

#### Use Discovered

Use the Use Discovered drop-down list to add the IP address or IP address and management interface the device uses when it contacts ExtremeCloud IQ Site Engine via ZTP+. Then, enter the Serial [Number](#page-332-0) for the Discovered IP address.

#### Subnet Address

If you do not use the Use Discovered option, enter the device's IP subnet address (IPv4 or IPv6) in this field. The subnet must be separated from the IP address by a slash (/). Use either the mask bit notation (for example, /24), or the dotted-decimal notation (for example, /255.255.255.0.).

#### Starting IP Address

If you do not use the Use Discovered IP, you must add a range of at least two IP Addresses. Enter the first IP Address (IPv4 or IPv6) in your range of addresses in this field. The starting IP Address must be within the subnet address you specified. It must not match the ending IP Address.

#### Ending IP Address

If you do not use the Use Discovered IP, you must add a range of at least two IP Addresses. Enter the last IP Address (IPv4 or IPv6) in your range of addresses in this field. The ending IP Address must be within the subnet address you specified. It must not match the starting IP Address.

#### <span id="page-332-0"></span>Serial Number

Enter the manufacturer-assigned serial numbers of the devices being added, separated by commas. You can also enter each serial number on its own line.

**NOTE:** If you are Pre-Registering a stack running EXOS or Switch Engine firmware, enter the base MAC address of the stack primary node instead of the serial number.

#### Next

Select the **Next** button to open a confirmation window allowing you to verify the device information entered. Although it is recommended you enter device information in the site's **ZTP+ Device Defaults** window, you can also use this window to enter the Gateway, Domain Name, and DNS Server information for each device you are adding.

#### Cancel

Select the Cancel button to close the window with no devices added to the Discovered tab.

## Pre-Register Device Confirmation Window

Use this window to confirm device information and supply any additional required information before adding devices to the Discovered tab in ExtremeCloud IQ Site Engine.

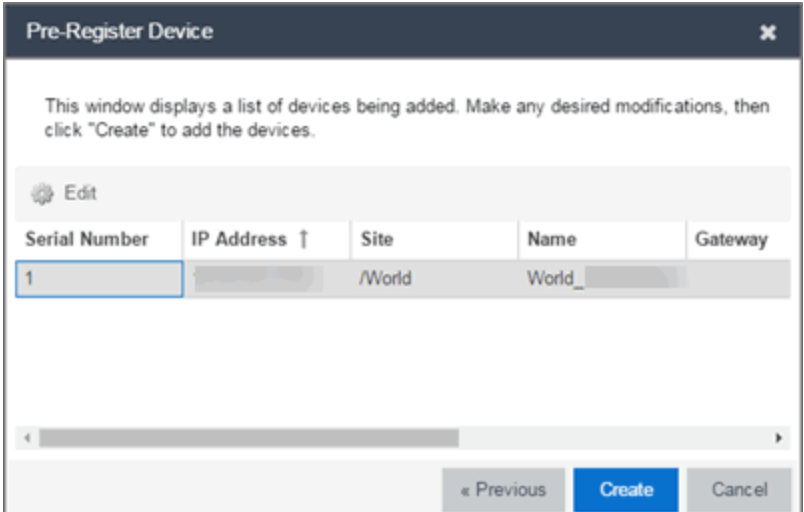

#### Serial Number

The serial number of the device. It is very important, especially for ZTP+-enabled devices, that the serial number entered here matches the device's serial number.

#### Use Discovered IP

Select to use discovered IP Address. You can also edit the discovered IP Address for a specific device.

#### IP Address

The device's IP address. The subnet mask is also displayed after the /.

#### Site

The site to which the device is to be added. To change the Site, use the Configure Device window.

#### Name

The name assigned to the device. The default Name includes the Site to which the device is assigned, followed by the device's Serial Number.

**NOTE:** If you are Pre-Registering Fabric Manager devices, the Name must be in hostname format (only ASCII a-z, digits 0-9 and hyphen -).

#### **Gateway**

Enter the IP address of the switch's default gateway. If a device is ZTP+-enabled, the site's ZTP+ Device default gateway displays.

#### Domain Name

Enter a value in the **Domain Name** field to configure the domain name on the devices being discovered. If a device is ZTP+-enabled, the site's ZTP+ Device default domain name displays.

#### DNS Server

Enter a DNS server address for the devices being discovered. If a device is ZTP+-enabled, the site's ZTP+ Device Default DNS Server displays.

#### NTP Server

Enter the NTP server address for the devices being discovered, if the devices are using an NTP server.

## Create

Select the Create button to add the devices listed to the Discovered tab.

# <span id="page-334-0"></span>**Sites**

Use the **Sites tab** to define configuration templates. ExtremeCloud IQ Site Engine applies these configuration templates to devices you add to a site in your network. You can also use the tab to [discover](#page-1882-0) new devices in the site via device discovery or by using ZTP+ functionality.

**NOTE:** When adding an ExtremeXOS/Switch Engine device in ExtremeCloud IQ Site Engine, enter the following commands in the device CLI:

configure snmpv3 add community "private" name "private" user "v1v2c\_rw" configure snmpv3 add community "public" name "public" user "v1v2c\_rw" enable snmp access enable snmp access snmp-v1v2c disable snmp access snmpv3

The **Sites tab** is divided into multiple sections, which you can expand to display more information.

**NOTE:** To save your changes and other additional functions for a device included in the site, right-click on the device and select **[Configure](#page-247-0) Device** from the drop-down list. The Configure Device window opens. Use the [buttons](#page-278-0) at the bottom of the Configure Device window to save, sync settings from the site to the device's configuration, enforce changes to the device, and more.

Access Network > [Devices](#page-111-0) and select Sites from the left-panel [drop-down](#page-214-0) list. The Sites Tree View opens, which includes the sites in your network, as well as Topology Definitions and Service Definitions tabs.

Right-click the Topology [Definitions](#page-567-0) tab to create topology or LAG (link [aggregation](#Create_lag_top_def) group) [topology](#Create_lag_top_def) definitions. Right-click the **Service [Definitions](#page-571-0)** tab to create service definitions. The topology, LAG and service definitions are used to create the templates that build [Fabric](#page-542-0) [technology.](#page-542-0)

Select a site from the left-panel Sites Tree View. A tab in the Devices window opens with the name of the site you selected. To create a new site, click the menu icon in the left-panel and select Maps/Sites > Create Site.

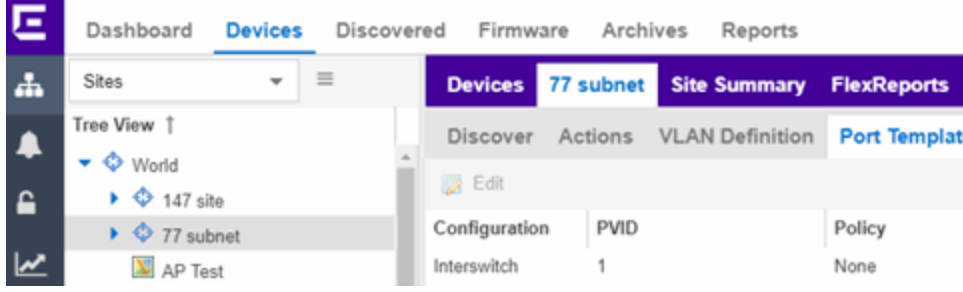

The Site Name tab contains the following tabs:

- [Discover](#page-335-0)
- [Actions](#page-336-0)
- [VRF/VLAN](#page-339-0)
- Fabric [Connect](#page-343-0)
- [Services](#page-343-1)
- [LAG Topologies](#page-345-0)
- Port [Templates](#page-346-0)
- ZTP+ Device [Defaults](#page-354-0)
- Endpoint [Locations](#page-361-0)
- [Analytics](#page-362-0)
- Custom [Variables](#page-362-1)
- XIQ [Location](#page-364-0)

Additionally, the bottom of the tab contains [buttons](#page-364-1) to save your configurations in ExtremeCloud IQ Site Engine and on the devices included in the site.

## <span id="page-335-0"></span>**Discover**

The Discover tab allows you to enter address information for new devices on your network, which adds them to the ExtremeCloud IQ Site Engine database in the current Site. You can perform a CDP (Cabletron Discovery Protocol) discover for CDP-compliant devices, an LLDP (Link Layer Discovery Protocol) discover for LLDP-compliant devices, and an EDP (Extreme Discovery Protocol) discover for EDP-compliant devices. Additionally, you can discover new devices based on subnets or IP address ranges. When discovering devices, you can choose to accept or reject devices based on the profile type using the respective checkboxes in the Profiles section.

**NOTES:** ExtremeCloud IQ Site Engine only allows a subnet search of a 16-bit mask or higher when discovering devices.

> Discovering devices via the Site tab using a Range, Subnet, or Seed discover may not successfully add all expected devices. To correct the issue, increase the Length of SNMP Timeout value on the Administration > Options > Site tab in the Discover First SNMP Request section.

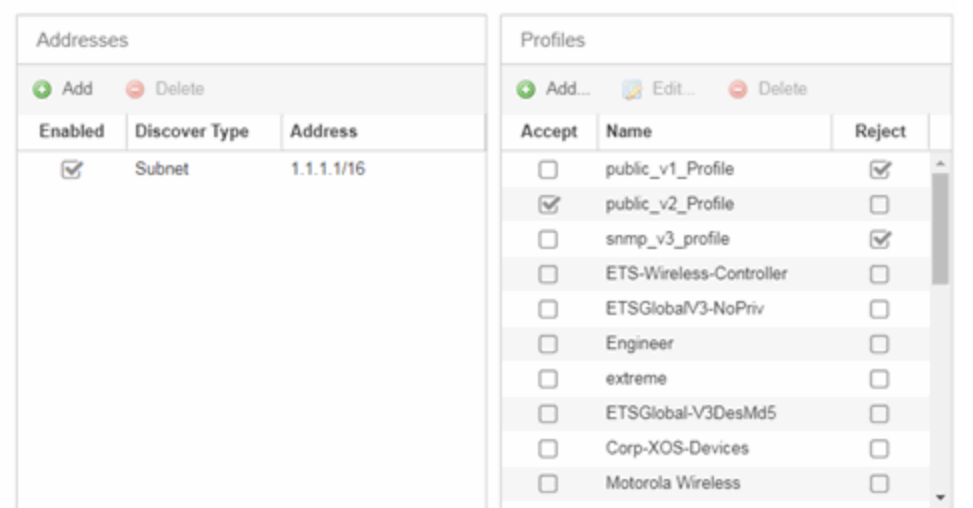

#### Addresses

Click the Add button in the Addresses list to allow you to add devices by seed address, subnet, or address range. Selecting Seed Address allows you to perform a discover for CDP, LLDP, SONMP, or EDP-compliant devices.

**NOTE:** The protocols for seed [discovery](#page-1676-0) are specified on the Administration tab.

Click the **Discover** button at the bottom of the tab to begin the device discover. The results of the Discover process are displayed in the left-panel tree when added to the ExtremeCloud IQ Site Engine database.

#### <span id="page-336-1"></span>Profiles

Select the access Profile(s) that give you the access you need (for example, Read, or Read/Write) to the devices you wish to discover by selecting the Accept checkbox. Select the Profiles that are not valid on the device being discovered by selecting the Reject checkbox. To create a profile, click the [Add](#page-1537-0) button or edit a profile by selecting the **[Edit](#page-1537-0)** button. If you discover an existing device using a different profile than the device is already using in the database, click Save to overwrite the profile currently being used in the database.

## <span id="page-336-0"></span>Actions

The Actions tab contains basic information about the device being discovered.

Selecting the **Automatically Add Devices** checkbox causes ExtremeCloud IQ Site Engine to automatically add devices to the database that match the address information you entered in the Discover section of the tab. If a device is discovered with more than one profile, the device is listed on the **Network > Discovered** tab, where you can decide which profile you want to add. When this box is NOT selected and a discover occurs, devices are added to the Network > Discovered tab, where they can be configured prior to being added to the database.

#### Add Trap Receiver

Select this checkbox to configure devices added to the site to send trap information to ExtremeCloud IQ Site Engine. You can define the trap configuration details on the Options > [Trap](#page-1695-0) tab. Depending on the device, ExtremeCloud IQ Site Engine creates the trap configuration via SNMP or a script.

#### Add Syslog Receiver

Select this checkbox to configure the devices added to the site to send syslog information to ExtremeCloud IQ Site Engine. You can define the syslog configuration details on the Options > [Syslog](#page-1688-0) [tab](#page-1688-0). Depending on the device, ExtremeCloud IQ Site Engine creates the syslog configuration via SNMP or a script.

#### Collection Mode

Select None, Threshold Alarms, or Historical from the Collection Mode drop-down menu to indicate the mode used to collect device statistics on devices being discovered. ExtremeCloud IQ Site Engine uses the device and physical port statistics in reports.

#### Collection Interval (minutes)

Select the interval at which device and statistics (for devices being discovered) are collected. Extreme sets a minimum collection interval of five minutes and a maximum of 1440 minutes (24 hours).

#### Add to Archive

Select this checkbox to create an archive, which saves the configurations of the devices being discovered in the Network > Archives tab.

#### Add to Map

Select this checkbox to add the devices being discovered in the site to a map. To add a device to multiple maps, add it via this drop-down list and then manually add it via the Maps > Add to Map on the Devices tab.

#### Custom Configuration

Click the **Add** button to configure ExtremeCloud IQ Site Engine to automatically run a task (a script or workflow) when discovering a device in a particular device family that also matches the Topology you select.

- **CAUTION:** If the script or workflow task selected for the Custom Configuration restarts the device, other actions selected to execute during discovery might not execute (for example, Add Trap Receiver).
- **NOTE:** Selecting a Topology of Any runs the task on all devices in a device family, regardless of the Topology configuration.

## **Policy**

## Add Device to Policy Domain

Select this checkbox to add the device to a policy domain you create on the **[Policy](#page-737-0)** tab. When the checkbox is selected, use the **Policy Domain** drop-down list to select the policy domain to which the device is added. ExtremeCloud IQ Site Engine enforces are done automatically when a newly added device is discovered and added.

Click the **Import VLANs** button to import the VLAN definitions from the policy selected in the Policy Domain drop-down list.

## Access Control

## Add Device to Access Control Engine Group

Select this checkbox to add the device to an [Access](#page-737-1) Control Engine Group you create on the **Access** [Control](#page-737-1) tab. When the checkbox is selected, use the Access Control Engine Group drop-down list to select the engine group to which the device is added.

- If the device is an Access Control engine, ExtremeCloud IQ Site Engine adds it as an engine to the engine group.
- If the device is not an engine, ExtremeCloud IQ Site Engine adds it as a switch to up to two engines in the engine group. ExtremeCloud IQ Site Engine runs an enforce against the engine group if a switch is added.
	- Enable RADIUS Accounting defines if the RADIUS Accounting is enabled or disabled. If Enable RADIUS Accounting is checked and the "Authentication Access Type" is " Manual RADIUS Configuration" then the Access Control Engine accepts RADIUS Accounting packets from that device. If Enable RADIUS Accounting is checked and "Authentication Access Type" is not "Manual RADIUS Configuration" then Access Control Engine enables RADIUS Accounting on the device and accepts RADIUS Accounting packets from that device.
	- Authentication Access Type defines if the device is configured to use "Network Access" or "Management Access" or "Any Access" or the "Manual RADIUS Configuration".
	- Override RADIUS Attributes to Send if checked then you can define what "RADIUS Attributes to Send" will be used. If unchecked then default "RADIUS Attributes to Send" will be used. The default is:
		- If the device is running the VOSS/Fabric Engine operating system and the policy domain is specified, then Per-User ACLs RADIUS attributes are used.
		- If the device is running VOSS/Fabric Engine operating system and the policy domain is not specified, the Fabric Attach RADIUS attributes are

used.

- If the device is running a policy capable operating system, for example, ExtremeXOS, then Extreme Policy RADIUS attributes are used.
- For more details, see Add Switches to [ExtremeControl](https://emc.extremenetworks.com/content/oneview/docs/control/access_control/docs/c_ov_ia_at_add_switch_window.html) Engine Group.

### Enable Authentication Using Port Template

Select this checkbox to allow users to authenticate to the device using a port template. Configure Port Templates in the Port [Templates](#page-346-0) section of the tab.

## **ExtremeAnalytics**

## Add as Flow/Telemetry Source to Home Engine using Management IP

Select this checkbox to add application telemetry to the ExtremeAnalytics engine configured as the site's home [engine](#page-362-0). Flow Source is preferred if the device can be added as Flow Source and Telemetry Source.

## ERSPAN VLAN

Enter the Encapsulated Remote Switch Port Analyzer (ERSPAN) VLAN to add to devices added to the site.

## Sample Rate

Enter the rate of traffic ExtremeAnalytics samples to determine application information.

# <span id="page-339-0"></span>VRF/VLAN

The VRF/VLAN tab allows you to configure and manage virtual routing and forwarding (VRF), VLANs on the devices included in the site. Add a VRF or VLAN definition by selecting Add in the VRF Definition or VLAN Definition table, respectively. Edit an existing VRF or VLAN definition by selecting a VRF/VLAN and selecting Edit, or remove a VRF or VLAN definition by selecting a VRF/VLAN and selecting Delete.

**NOTE:** You must have a Fabric Manager license to configure VRFs. If you do not have one, this tab is just called VLAN.

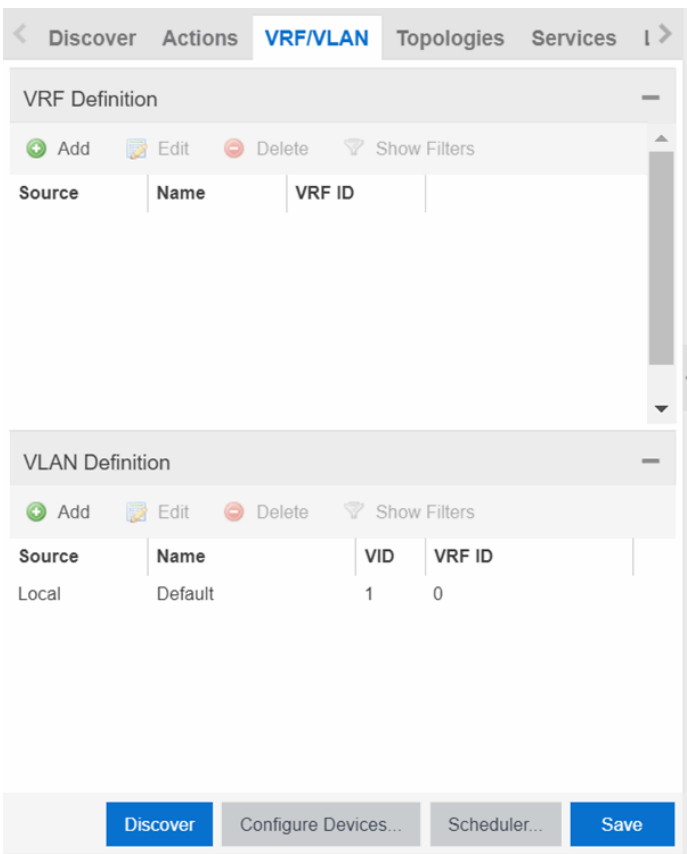

## VRF Definition

#### Source

The Source represents the Site where the VRF settings were created. Local indicates the VRF was created in the selected site. When a VRF is created for a Site, any Sites created nested within that Site inherit the VRF settings from the Site. Changes or Deletions can only be made to the VRF in the site in which it was created (Source is Local).

#### Name

Displays the name of the VRF definition.

#### VRF ID

The ID number assigned to the VRF definition.

## VLAN Definition

#### Source

The Source represents the Site where the VLAN settings were created. Local indicates the VLAN was created in the selected site. When a VLAN is created for a Site, any Sites created nested within that Site inherit the VLAN settings from the Site. Changes or Deletions can only be made to the VLAN in the site in which it was created (Source is Local).

#### Name

Displays the name of the VLAN.

#### VID

Indicates the VLAN ID for the VLAN. A unique number between 1 and 4094 that identifies a particular VLAN. VID 1 is reserved for the Default VLAN.

### VRF ID

The VRF ID associated with the VLAN definition.

#### Multicast

Select to configure the service to distribute data to multiple recipients. Using multicast, a source can send a single copy of data to a single multicast address, which is then distributed to an entire group of recipients.

#### IGMP Version

Indicates which version of [IGMP](#page-1972-0) is utilized (Version 1 or Version 2).

#### IGMP Querier

Enter the address of the IGMP Querier. Use this feature when there is no multicast router in the VLAN to originate the queries.

#### Querier Enable

Indicates whether an IGMP Query is enabled.

#### Virtual Routing

Displays the version of VRRP the default gateway is using:

- NONE  $-$  Virtual routing is not configured on the VLAN.
- DvR DvR (Direct Virtual Routing) is configured.
- VRRPv2 VRRP version 2 is configured on the virtual router. VRRP version 2 only supports IP addresses in IPv4 format.
- VRRPv3 VRRP version 3 is configured on the virtual router. VRRP version 3 supports IP addresses in both IPv4 and IPv6 formats.
- RSMLT Routing Redundancy Method is configured on the VLAN. RSMLT requires that a Virtual IST is configured. If the device is not configured as a vIST pair, RSMLT can be selected, but the feature is not active. Once the vIST is configured, RSMLT becomes active.

**NOTE:** Virtual Routing is only supported on VOSS/Fabric Engine devices.

#### Virtual Routing Enable

Indicates whether virtual routing (DvR or VRRPs) is enabled for the VLAN.

#### Virtual Routing Address

The IP address for the virtual routing interface for either DvR or VRRP. The Virtual Routing address must be in the same subnet as the VLAN subnet address.

#### VRRP ID

An identifier devices use to determine peer devices that participate in a virtual routing interface.

#### VRRP Priority

A value used by VRRP peers to determine the role of each of the devices in the VLAN. The default value is 100. The device with the largest value is assigned the role of Controller. For example, in a VLAN with two routers, one with a VRRP Priority of 200 and one with a VRRP Priority of 100, the router with a VRRP Priority of 200 becomes the Controller. In the event of identical priority numbers, the devices use the MAC address to determine priority.

#### VRRP Backup Master

This option determines if the backup router is able to forward traffic independently outside of the VLAN (enabled), or must forward the traffic to the Controller router before it is forwarded outside of the VLAN (disabled).

#### VRRP Advertisement Interval

Indicates frequency (in seconds) that protocol packets are sent from the virtual router in the VLAN.

#### VRRP Hold Down Timer

Indicates the amount of time (in hundredths of a second) that the backup router waits for the primary router to respond before it becomes the primary router.

#### DHCP Relay

Indicates whether a Dynamic Host Configuration Protocol relay server is enabled for the VLAN. A DHCP relay receives and converts a DHCP broadcast message to dynamically assign an IP address to a device on the network.

#### DHCP Relay Servers

The IP addresses of the DHCP relay servers for the VLAN.

#### DHCP Snooping

Indicates whether DHCP snooping is enabled for the VLAN. DHCP Snooping is a Layer 2 security feature, that provides network security by filtering untrusted DHCP messages received from the external network causing traffic attacks within the network. DHCP Snooping is based on the concept of trusted versus untrusted switch ports. Switch ports configured as trusted can forward DHCP Replies, and the untrusted switch ports cannot. DHCP Snooping acts like a firewall between untrusted hosts and DHCP servers.

#### ARP Inspection

Indicates whether ARP inspection is enabled. Dynamic ARP Inspection (DAI) is a security feature that validates ARP packets in the network. Without DAI, a malicious user can attack hosts, switches, and routers connected to the Layer 2 network by poisoning the ARP caches of systems connected to the subnet, and intercepting traffic intended for other hosts on the subnet. DAI prevents these attacks by intercepting, logging, and discarding the ARP packets with invalid IP to MAC address bindings. The switch dynamically builds the address binding table from the information gathered from the DHCP requests and replies when DHCP Snooping is enabled. The switch pairs the MAC address from the DHCP request with the IP address from the DHCP reply to create an entry in the DHCP binding table. When you enable DAI, the switch filters ARP packets on untrusted ports based on the source MAC and IP addresses seen on the switch port. The switch forwards an ARP packet when the source MAC and IP address matches an entry in the address binding table. Otherwise, the switch drops the ARP packet.

**NOTE:** DHCP Snooping must be enabled to use ARP Inspection.

## DHCP Relay Servers

## Source

Indicates the site from which the DHCP Relay Server is inherited. Currently, the VLAN definition Source can only be Local, indicating the DHCP Relay Server is configured in the current site.

## Server IP

The IP address of the DHCP server.

## <span id="page-343-0"></span>Fabric Connect

The Fabric Connect tab allows you to select the topology definition. Use this tab to apply the fabric topology features you configure to a site.

## Topology Definition

Select the Topology Definition that applies to the site. The Topology Definitions available in the dropdown list are [configured](#page-567-0) in the Topology Definition tab.

## DvR Domain ID

Select the DvR Domain ID that applies to the site. The DvR Domain IDs available in the drop-down list are [configured](#page-567-0) in the Topology Definition tab.

## <span id="page-343-1"></span>Services

Select to configure the services configured in your virtual services network. Use this tab to select a service definition you create by configuring services on the [Services](#page-548-0) tab to add to the site.

The Services tab displays all of the services included in a service application or all of the services included in a service definition, depending if you select a service application or a service definition in the left-panel, respectively. The Services tab is included in the [Sites](#page-334-0) tab.

Services are created within service [applications.](#page-573-0) You can include multiple services within an application. Service applications are then included within service [definitions](#page-571-0). You can also include multiple service applications within a service definition. A service definition that includes a complete set of services is then assigned to a site, which configures the fabric-enabled devices within that site.

Select the Service Definition assigned to the site from the Service Definition drop-down list. Select NONE if the services you configure are not assigned to a service definition.

**NOTE:** When services have been assigned to a site, they cannot be deleted; however, services not assigned to a service definition (where NONE has been selected) can be deleted from a site after they have been assigned to that site.

## L2 VSN

### Source

The service application to which the Layer 2 service has been assigned.

#### Name

The name of the Layer 2 service.

#### Service ID

The ID number of the fabric service.

#### UNI Type

The User-Network-Interface (UNI) of the fabric service. The following interface types are available:

- Switched  $-$  A VLAN-ID and a port (VID, port) mapped to a Layer 2 VSN I-SID. With UNI type, VLAN-IDs can be reused on other ports and mapped to different ISIDs.
- Transparent A physical port maps to a Layer 2 VSN I-SID (all traffic through the port, 802.1Q tagged or untagged, ingress and egress maps to the I-SID).

**NOTE:** All VLANs on a Transparent Port UNI interface now share the same single MAC learning table of the Transparent Port UNI I-SID.

• CVLAN — a platform customer VLAN-ID.

#### VLAN

The customer VLAN-ID of the associated CVLAN UNI type.

### CVID

The customer VLAN-ID of the associated switched UNI port.

#### Management Service

Defines if the L2 VSN is used for switch management purposes.

### AutoSense Service Type

Defines if the L2 VSN service is auto-assigned by the switch-level AutoSense detection. The following types are available:

- AP Untagged If the AutoSense feature detects Access Point, then this service is automatically assigned to the port.
- Camera Untagged If the AutoSense feature detects Camera then this service is automatically assigned to the port.
- Voice Untagged If the AutoSense feature detects a VoIP device then this service is automatically assigned to the port.
- Voice Tagged  $-$  If the AutoSense feature detects a VoIP device then this service is automatically assigned to the port.
- Proxy Switch Auth Tagged If the AutoSense feature detects a Fabric Attach switch capable of authenticating (ERS devices) then this service is automatically assigned to the port.
- Proxy Switch No Auth Untagged If the AutoSense feature detects a Fabric Attach switch is not capable of authenticating (EXOS/Switch Engine devices) then this service is automatically assigned to the port.
- Proxy Switch Auth & Proxy Switch No Auth If the AutoSense feature detects any physical Fabric Attach switch (ERS/EXOS/Switch Engine device) then this service is automatically assigned to the port.
- Data Untagged If the AutoSense feature does not detect a device type then this service is automatically assigned to the port.
- None  $-$  AutoSense is not related to this L2VSN service.
- **NOTE:** Each AutoSense Service Type can only be used once on a switch. The switch cannot use two different service IDs with the same AutoSense Service Type.

#### AutoSense Service CVID

The AutoSense Service CVID value defines the 802.1q VLAN tag sent from the switch to the device. If the AutoSense Service Type is Voice Tagged or Proxy Switch Auth Tagged or Proxy Switch Auth & Proxy Switch No Auth then AutoSense Service CVID must be defined. The value range is 1-4094.

#### Port Template

If the UNI Type is Switched or Transparent you can select from the Global Port templates to define the purpose of the port.

## L3 VSN

#### Name

The name of the Layer 3 service.

#### Service ID

The ID number assigned to the service.

#### VRF

Select the virtual routing and forwarding definition included as part of the service.

#### Multi Cast

Select to indicate the service sends IP packets to a group of hosts on the network.

#### Unicast

Select to indicate the service sends IP packets to a single recipient on the network.

#### Direct Route

Select to indicate the service sends IP packets directly to another device without going through a third device.

## <span id="page-345-0"></span>LAG Topologies

The LAG [Topologies](#Create_lag_top_def) tab allows you to configure link aggregation group topologies you include on devices in the site.

### Name

Displays the name of the LAG.

### Topology Type

Select the type of LAG topology for the site.

### Topology Definition

Select the Topology [Definition](#page-567-0) for the LAG in the drop-down list.

### Device 1/Cluster 1

Select the first device or cluster included in the LAG.

## Device 2/Cluster 2

Select the second device or cluster included in the LAG.

### Device 1 VLAN IP Address/Mask

Enter IP address and mask for the first device or cluster included in the LAG.

### Device 2 VLAN IP Address/Mask

Enter IP address and mask for the second device or cluster included in the LAG.

### LACP MAC

Enter the MAC address for the device located between two devices designed to detect when a link is down, if you use link aggregation control protocol (LACP).

### MLAG ID

The ID number of the MLAG configured for the LAG topology.

### L2 ISID

The service instance identifier.

### vIST

Select the Virtual IST (vIST) type. vIST provides the ability to dual-home hosts, servers and other network devices to a pair of Multi-Chassis Link Aggregation (MLAG) enabled devices.

## <span id="page-346-0"></span>Port Templates

The Port Templates tab has two panels. The top panel displays information about user-defined port templates. For more information, see Port [Templates](#page-346-1) Panel.

The bottom panel displays information about automated port templates. For more information, see ZTP+ [Automated](#page-351-0) Templates Panel.

## <span id="page-346-1"></span>Port Templates Panel

The **Port Templates** panel displays port information for those devices discovered in a site. The port templates you configure in this table are available for the devices included in this site in the [Configure](#page-265-0) Device window.

Click the  $Add$  ( $\odot$ )  $Add$ ) button to add a port template to the table.

Select a port template and select the Edit ( $\mathbb{R}$  Edit) button to make changes to the selected port template.

Select a user-created port template and select the **Delete** ( $\bullet$  pelete) button to delete it from

the table. You can not delete system-defined port templates.

Select the **Local Only** button as a toggle button to display local templates only and, alternately, to display all templates.

Click **Save** to save your additions or changes.

The following columns are included on the **Ports Templates** panel:

### Source

Indicates the site which defines the values used for the Port Template.

- Port templates with a Source of Global can only be edited in the /World site.
- A Source of Local indicates that the values are coming from the currently selected site. In order to change the value of a Port Template, select the Port Templates tab for the site that shows the Source as Local. When creating a new site, the values of the new site's Port Templates are inherited from the parent site.

When you create port template after creating a new site, the new port template is also created in the /World site. All port templates in the /World site display a **Local** for **Source**. You can modify the values of the port template in both the /World site and in the site where the port template was created. Sites that are the children of the /World site display the **Source** for the port template values as /World. Sites that are the children of the site in which the port template was created display the **Source** for the port template values as the site where the port template was created.

When the **Source** is not **Local**, the port template values act like default values for the site. Editing the port template in the site and changing the **Source** to **Local** allows you to edit the port template for the current site and the sites that are children of that site.

### Configuration

Indicates the purpose of a port. Defines the behavior of ports on devices in a site, based on the role of that port. After you configure your port templates in this table, select the **Configuration** for devices in the site in the **[Configure](#page-247-0) Device** window. The configuration of the port is initially discovered by ExtremeCloud IQ Site Engine during discovery or during a ZTP+ process, but can be changed to meet the needs of the devices in your site. The following port types are included:

#### • Access

Applies access port template settings to the device in the site.

• Interswitch

Applies interswitch port template settings to the device in the site.

### • Management

Applies management port template settings to the device in the site.

• AP

Applies AP port template settings to the device in the site.

#### • Phone

Applies phone port template settings to the device in the site.

#### • Router

Applies router port template settings to the device in the site.

#### • Printer

Applies printer port template settings to the device in the site.

#### • Security

Applies security port template settings to the device in the site.

#### $\cdot$  IoT

Applies guest or external device port template settings to the device in the site.

### <sup>l</sup> vSwitch

Applies virtual switch port template settings to the device in the site.

### • Other

## PVID

The port's [VLAN](#page-1975-0) ID.

### Default Role

The policy role assigned to the selected port. To assign policy to the selected port, select **Add Device to** Policy Domain and select a Policy Domain from the drop-down list in the Actions tab. ExtremeCloud IQ Site Engine assigns policy to the port after a successful policy domain enforce.

### Authentication

Use the drop-down list to determine whether authentication is configured to the port:

- None  $-$  No authentication is required to access the port.
- $\cdot$  802.1X  $-$  Select this option to enable 802.1X authentication to the port.
- MAC Auth Select this option to enable authentication based on the users MAC address.
	- **WARNING:** Configuring the authentication could affect communication to a device and result in loss of connectivity through the interswitch link ports if not detected or configured properly during the discovery process. If you are configuring the policy and authentication on the interswitch link, it's strongly recommended to ensure neighbor discovery protocols such as LLDP, EDP, and CDP are enabled before enabling the authentication using port templates.

### VLAN Trunk

Automatically configures a port as a VLAN trunk when you check one box in the VLAN Trunk column. For more information, see [Fabric](#page-581-0) Assist.

Sites

## Tagged

Indicates the port's egress state is tagged. If you check the VLAN Trunk column, Fabric Assist automatically configures all the VLANs on the port as tagged. For more information, see [Fabric](#page-581-0) Assist.

### Fabric Enable

Indicates the fabric functionality is enabled on the port.

**NOTE:** Fabric Enable options are only configurable for Global port templates. You can create a global port template on the World site level.

ExtremeCloud IQ Site Engine can extend FA functionality to ExtremeXOS/Switch Engine devices and provision them as FA Proxy devices. Select Fabric Attach or Fabric Attach and Switched UNI or Auto Sense from the drop-down list to enable the port on a VOSS/Fabric Engine device (acting as FA Server) to connect to an ExtremeXOS/Switch Engine device (acting as FA Proxy).

- Fabric Attach Enable Fabric Attach server functionality on the port of a VOSS/Fabric Engine device acting as a Fabric Attach server) to connect to an ExtremeXOS/Switch Engine device (acting as a Fabric Attach proxy).
- Fabric Attach and Switched UNI Enable Fabric Attach server functionality on the port of a VOSS/Fabric Engine device acting as a Fabric Attach server) to connect to an ExtremeXOS/Switch Engine device (acting as a Fabric Attach proxy). When selecting this option, the port is configured for both features, but only one feature is active at any one time.
- Auto Sense Select Auto Sense on the port of a VOSS/Fabric Engine device to enable the port to automatically sense and configure automatically sense and configure the appropriate Fabric settings for the port. These settings include the following:
	- PVID
	- VLAN Trunk
	- Tagged
	- Untagged
	- Fabric Mode
	- Fabric Auth Type
	- Fabric Auth Key
	- Fabric Connect Drop STP-BPDU
	- BPDU Guard
	- Authentication

NOTE: If Fabric Enable is Auto Sense the Fabric settings listed above are not configurable.

## Fabric Auth Type

Indicates the fabric authentication type used on the port.

### Fabric Auth Key

Indicates the fabric authentication key used for the port.

#### Fabric Connect Drop STP-BPDU

Indicates the fabric-enabled port drops Spanning Tree Protocol BPDUs.

#### Untagged

Indicates the port's egress state is untagged.

#### Node Alias

Select to enable the node alias function on the port. The node alias settings are automatically enabled if Access Control is enabled on the device.

#### Span Guard

Select to enable Span Guard, which allows the device to shut down a network port if it receives a BPDU (bridge protocol data unit). Enable this feature on network edge ports to prevent rogue STA-aware devices from disrupting the existing Spanning Tree.

#### Loop Protect

Select to prevent loop formation in a network with redundant paths by requiring ports to receive type 2 BPDUs (RSTP/MSTP) on point‐to‐point interswitch links.

- If the ports receive the BPDUs, the link's State becomes Forwarding.
- **If a BPDU timeout occurs on the ports, its State becomes Listening until a BPDU is received.**

#### **MVRP**

Indicates that the Multiple VLAN Registration Protocol (MVRP) is enabled for the port. If MVRP has been enabled globally, interswitch ports are automatically enabled and access ports default to disabled.

#### SLPP

Indicates Simple Loop Prevention Protocol (SLPP) is enabled on the port. SLPP provides active protection against Layer 2 network loops on a per-VLAN basis. If an SLPP packet is received, the port is disabled for the amount of time configured in the **SLPP Timer** field.

NOTE: If SLPP is enabled, SLPP Guard is not available.

### SLPP Guard

Indicates whether SLPP Guard is enabled on the port. Use SLPP Guard to provide additional loop protection to protect wiring closets from erroneous connections. SLPP Guard requires **SLPP** to be enabled. SLPP detects loops in an SMLT network. Because SMLT networks disable Spanning Tree (STP), Rapid Spanning Tree (RSTP), or Multiple Spanning Tree Protocol (MSTP) for participating ports, SLPP Guard provides additional network loop protection, extending the loop detection to individual edge access ports. SLPP Guard can be configured on MLT or LAG ports. If the edge switch with SLPP Guard enabled receives an SLPP-PDU packet on a port, SLPP Guard operationally disables the port for the configured timeout interval in the **SLPP Guard Timer** field and appropriate log messages and SNMP traps are generated. If the disabled port does not receive any SLPP-PDU packets after the configured timeout interval expires, the port automatically reenables and generates a local log message, a syslog message, and SNMP traps, if configured.

NOTE: If SLPP Guard is enabled, SLPP is not available

#### SLPP Guard Timer

Indicates the amount of time after receiving an SLPP packet before the port is reenabled.

#### DHCP Snooping

Specifies the trust factor of the port for DHCP Snooping. The agent at the switch determines if DHCP reply packets are forwarded based on the DHCP Snooping mode of the VLAN and the trusted state of the port. If the value is "Trusted", the agent trusts the device on the port. If the value is "Untrusted", the agent does not trust the device on the port.

#### ARP Inspection

Dynamic ARP Inspection (DAI) is a security feature that validates ARP packets in the network. Without DAI, a malicious user can attack hosts, switches, and routers connected to the Layer 2 network by poisoning the ARP caches of systems connected to the subnet and intercepting traffic intended for other hosts on the subnet. DAI can prevent attacks by intercepting, logging, and discarding the ARP packets with invalid IP to MAC address bindings. The switch dynamically builds the address binding table from the information gathered from the DHCP requests and replies when DHCP Snooping is enabled. The switch pairs the MAC address from the DHCP request with the IP address from the DHCP reply to create an entry in the DHCP binding table. Values are "Trusted" and "Untrusted".

#### Source Guard

IP Source Guard (IPSG) is a Layer 2 port-to-port feature that works closely with DHCP Snooping. IPSG can prevent IP spoofing by allowing only IP addresses obtained using DHCP Snooping. When you enable IPSG on an untrusted port with DHCP Snooping enabled, an IP filter is automatically created or deleted for that port based on the information stored in the corresponding DHCP Snooping binding table entry. When a connecting client receives a valid IP address from the DHCP server, the filter installed on the port allows traffic only from that assigned IP address. If the value is "Disabled" the Source Guard is disabled. If the value is "IP" the IP Source Guard feature is enabled.

#### PoE Enable

Indicates that power over ethernet (PoE) is enabled for the port.

### PoE Priority

Indicates the priority of PoE for the port; LOW, HIGH, or CRITICAL.

#### Collection Mode

Indicates the mode to collect port statistics.

#### Collection Interval (minutes)

Indicates the interval (in minutes) at which port statistics are collected.

## <span id="page-351-0"></span>ZTP+ Automated Templates

The **ZTP+ Automated Templates** displays information about templates configured by family. These templates are listed in priority order, which means they are evaluated in the order they are displayed. You can change the order by using the priority arrows in the toolbar or dragging and dropping a template.

**NOTE:** ExtremeCloud IQ Site Engine supports automated port templates for ZTP+ devices only.

The automated port templates panel has two sections: Device Mappings on the left and Port Mappings on the right.

On the left side, specify the name for the Device Mapping and then select the family and devices you want to apply the template to. Optionally, you can also match based on an IP range.

The right side displays the port mappings associated with the device mapping that you selected on the left side. The bindings are in priority order, and the template matches the ports in the order they are listed. You can change the order by using the priority arrows in the toolbar or dragging and dropping a template.

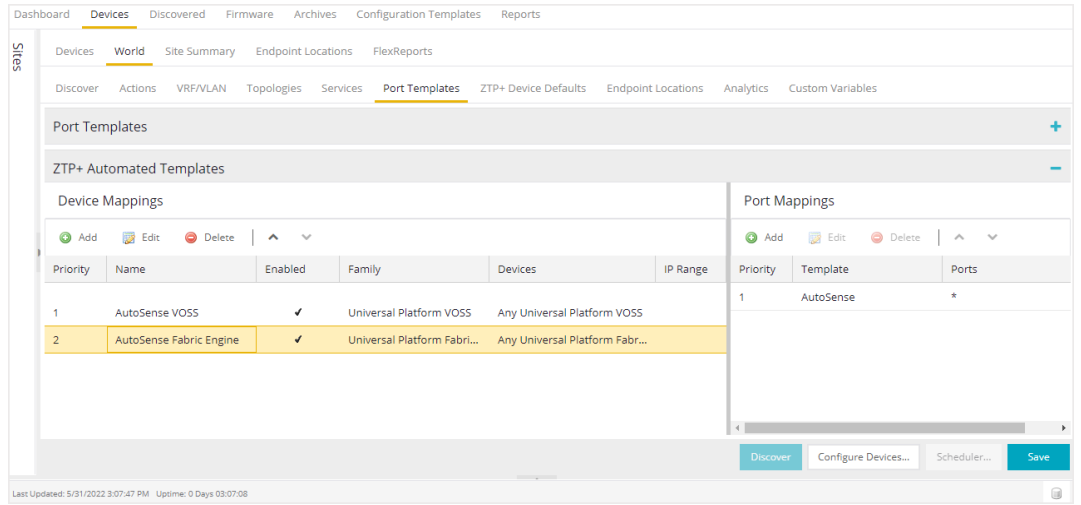

Click  $Add$  ( $\bigodot$  Add.) to add a device mapping to the table.

Select a device mapping and select Edit ( $\mathbb{R}$  Edit) to make changes.

Select a device mapping and select **Delete** ( $\bullet$  pelete ) to delete it from the table.

Click Save to save your changes.

The following columns are included on the Device Mappings panel:

#### **Priority**

Displays the order in which device mappings are evaluated.

#### Name

The name of the device mapping.

#### Enabled

Indicates whether the device mapping is enabled or disabled.

#### Family

Specifies the family of devices to which the device mapping applies.

#### **Devices**

Specifies which device within the family to which the template applies.

#### IP Range

Specifies a single IP address or a range of addresses in the following formats:

- $1.2.3.4$  (v4)
- $\bullet$  111:2222::3333:4444 (v6)
- 1.2.3.4/24 ( $v4$  with mask)
- $\cdot$  ::1/64 (v6 with mask)
- $\bullet$  1.2.3.4-2.3.4.5 (range)
- $\bullet$  1::1-1::2 (range)

The following columns are included in the Port Templates panel:

### Priority

Displays the order in which port templates are evaluated.

#### **Template**

Displays the list of available automated port templates.

Port Binding accepts any of the following formats (device dependent):

- $\bullet$  1 (single port)
- $\bullet$  1-5 (port range)
- 1,3,5 (comma separated ports)
- 1-3,5-7 (comma separated port ranges)
- $\bullet$  \* (wildcard)

### Ports

Displays the list of configured ports next to their associated template. For devices that require slot and port numbers, use the appropriate format for the device:

- Single Port:
	- 210-Series: "1/1" or "1/1, 1/3, 1/5, 1/7"
	- 220-Series: "1/0/1" or "1/0/1, 1/0/3, 1/0/5, 1/0/7"
	- ERS: " $1/1$ " or " $1/1$ ,  $1/3$ ,  $1/5$ ,  $1/7$ "
	- <sup>l</sup> ExtremeXOS/Switch Engine: "1:1" or "1:1,1:3,1:5,1:7"
	- <sup>l</sup> ExtremeXOS/Switch Engine Stack/VPEX: "1:1" or "1:1, 1:3, 1:5, 1:7"
	- SLX: "Ethernet 0/1" or "Ethernet 0/1, Ethernet 0/3"
- Port Ranges:
	- 210-Series: "1/5-1/7" or "100/5-100/7, 111/9-111/12, 113/15-113/19"
	- 220-Series: "1/0/1-1/0/5" or "1/0/1, 1/0/3, 1/0/5, 1/0/7"
- ERS: "1/5 1/7" or "100/5-100/7, 111/9-111/12, 113/15-113/19"
- <sup>l</sup> ExtremeXOS/Switch Engine: "1:5-1:7" or "1:5-1:7, 1:9-1:12, 1:15-1:19"
- <sup>l</sup> ExtremeXOS/Switch Engine Stack: "1:5-1:7" or "1:5-1:7, 2:9-2:12, 3:15-3:19"
- <sup>l</sup> ExtremeXOS/Switch Engine channelized ports are included in the master port: "1:24" is equal to "1:24:1,1:24:2,1:24:3,1:24:4"
- SLX: "Ethernet 0/1-Ethernet 0/4" or "Ethernet 0/1-Ethernet 0/5, Ethernet 0/8-Ethernet 0/15"
- Wildcarding:
	- $\bullet$  "\*" is always allowed, matches anything, useful as default rule at the end of a set of bindings
	- In a single port scenario, the wildcard may be applied as the slot or port value:
		- 210-Series: "\*/1" or "1/\*"
		- 220-Series: "\*/0/1" or "1/0/\*"
		- ERS:  $"*/1"$  or  $"1/*"$
		- ExtremeXOS/Switch Engine: "\*"
		- ExtremeXOS/Switch Engine Stack/VPEX: "\*:1" or "1:\*"
		- SLX: "Ethernet 0/\*" or "Ethernet \*/3,Ethernet \*/5"
- Port ranges support limited use of wildcards: for port ranges in the slot/port or slot/unit/port format, use the wildcard on the same item.

To refresh the port templates, go the Devices view and select one or more port templates. Then, right-click More Actions > Refresh ZTP+ Automated Templates. This updates the port template settings on all selected devices based on the configured automated port templates. This action also creates an operation in the Operations view and generates an event detailing the results.

After configuring the automated port templates, when ExtremeCloud IQ Site Engine discovers devices via ZTP+ and asks for configuration, the automated port templates are automatically assigned to the ports on the device.

## <span id="page-354-0"></span>ZTP+ Device Defaults

The ZTP+ Device Defaults tab contains information about a device with ZTP+ (Zero [Touch](#page-1903-0) [Provisioning](#page-1903-0) Plus) enabled. Use the following dialog to specify the parameters that should be used during the process of learning about a ZTP+ device. ExtremeCloud IQ Site Engine then applies these configuration templates to devices that you add to a site in your network.

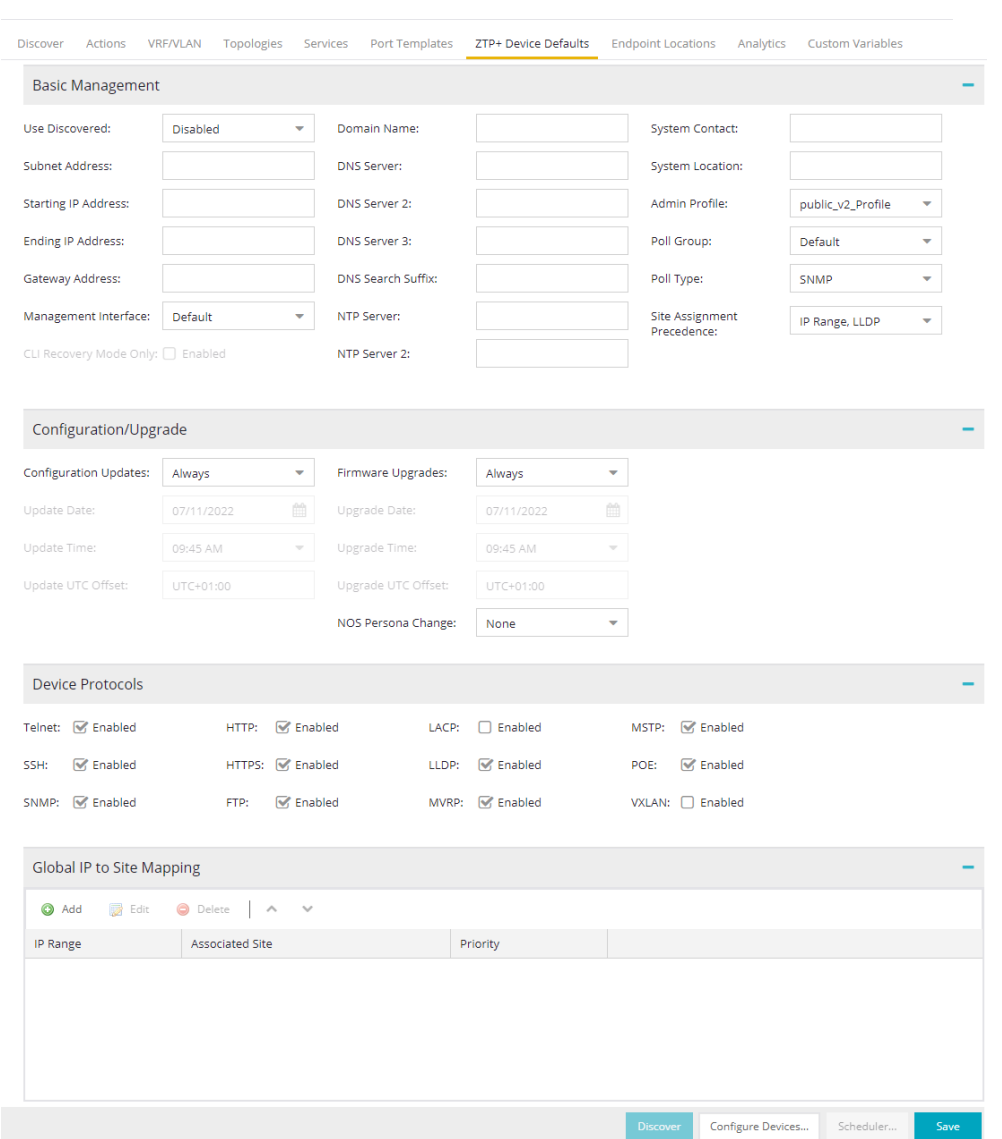

### Basic Management

### Use Discovered

Use the drop-down list to select if ExtremeCloud IQ Site Engine assigns the IP address, IP address and Management Interface, or Management Interface to the ZTP+ device when it is discovered:

- $\bullet$  IP  $-$  ExtremeCloud IQ Site Engine uses the Discovered IP assigned when the device was discovered. Select the Management Interface (the VLAN interface used to manage the device) manually.
- IP and Management Interface ExtremeCloud IQ Site Engine uses the Discovered IP and the Management Interface that were assigned when the device was discovered.
- Management Interface  $-$  ExtremeCloud IQ Site Engine uses the Management Interface that was defined when the device was discovered. Enter the IP address and subnet, Gateway Address, Domain Name, and DNS Server in the tab (along with any of the optional fields) and then save.
- Disabled Configure the IP address and subnet, Gateway Address, Domain Name and DNS Server in the tab (along with any of the optional fields) and then save.

#### Subnet Address

Enter the Subnet Address for the ZTP+ devices associated with the site.

#### Starting IP Address

The Starting IP Address field allows you to set the starting IP address of the IP address range for the ZTP+ devices associated with the site.

#### Ending IP Address

The **Ending IP Address** field allows you to set the ending IP address of the IP address range for the ZTP+ devices associated with the site.

#### Gateway Address

Enter the Gateway Address for the ZTP+ devices associated with the site.

#### Management Interface

Select the interface that the device uses for Management and assign the device IP to that interface.

#### CLI Recovery Mode Only

Select the checkbox to disable the CLI account while the device is able to communicate with ExtremeCloud IQ Site Engine. If connectivity between the device and ExtremeCloud IQ Site Engine is lost, the device enables the CLI account defined in the [profile](#page-1525-0) so the user can gain local access. When connectivity between the device and ExtremeCloud IQ Site Engine is re-established, the CLI account is disabled again.

**NOTE:** Only devices managed using ZTP+ support this functionality.

#### Domain Name

Enter a value in the Domain Name field to configure the domain name on the ZTP+ devices associated with the site.

#### DNS Server

The DNS Server field allows you to set the DNS server address on the ZTP+ devices associated with the site.

#### DNS Server 2

The DNS Server 2 field allows you to set the secondary DNS server address on the ZTP+ devices associated with the site.

#### DNS Server 3

The DNS Server 3 field allows you to set the tertiary DNS server address on the ZTP+ devices associated with the site.

#### DNS Search Suffix

The **DNS Search Suffix** field allows you add additional comma-separated entries to DNS search suffix list configured on the device. Support for the DNS search suffix is dependent on the device operating

system and version. Refer to your device specifications to determine the maximum number of entries that you can add.

#### NTP Server

The NTP Server field allows you to set the NTP server address on the ZTP+ devices being discovered.

#### NTP Server 2

The NTP Server 2 field allows you to set the secondary NTP server address on the ZTP+ devices associated with the site.

#### System Contact

Allows you to specify contact information for the person maintaining the device. Additionally, enter a backslash "\" between contacts to create a device group in a tiered tree structure. For example, to move the device into a device group called "John's Devices" within a device group called "Quality Assurance Testing", enter Quality Assurance Testing\John's Devices in this field.

#### System Location

A description of the location of the ZTP+ devices associated with the site.

#### Admin Profile

Use the drop-down list to select the access Profile that gives ExtremeCloud IQ Site Engine administrative access to the ZTP+ devices associated with the site. Use the [Profiles](#page-336-1) list in the Discover section of the **Site** tab to create or edit a profile. If you discover an existing device using a different profile than the device is already using in the database, click Save to overwrite the device profile currently being used in the database.

#### <span id="page-357-0"></span>Poll Group

Use the drop-down list to select a Poll Group for the discovered ZTP+ devices. ExtremeCloud IQ Site Engine provides three distinct poll groups (defined in the Status Polling [options](#page-1684-0) (Administration > Options) that each specify a unique poll frequency. When you save newly discovered devices to the database, they are polled with the poll group specified here. If you save discovered devices that already exist in the database, the poll group specified here overwrites the poll group currently being used in the database.

**NOTE:** If you select Not Polled, the Poll Group is only used if/when the Poll Type is changed to SNMP or Ping.

### Poll Type

Use the drop-down list to select the Poll Type for devices included in the site:

- Select Not Polled if you do not want to poll the devices.
- $\bullet$  Select Ping for the Poll Type if the Profile for the IP Range is also set to Ping.
- Select SNMP to poll the device using SNMP. The SNMP version (SNMPv1 or SNMPv3) is determined by the [Profile](#page-249-0) specified for the IP Range.
- Select Maintenance if you do not want to poll the devices temporarily. Using this Poll Type allows you to search for devices set to **Maintenance** to change them back to their regular **Poll Type** when maintenance on the device is complete.

• Select ZTP+ for devices managed by ZTP+ and created through the ZTP+ process. When the Poll Type is ZTP+, ExtremeCloud IQ Site Engine does not initiate a poll, instead ExtremeCloud IQ Site Engine receives a message from the device or Fabric Manager messages to determine the status.

For example, if ExtremeCloud IQ Site Engine does not receive a message from a device or Fabric Manager for three times the amount of time defined in the Poll [Interval](#page-1684-0) for the Poll [Group](#page-357-0) of the device, then the Status is Contact Lost. When ExtremeCloud IQ Site Engine receives a message from the device, the Device Status is Contact Established.

#### Site Assignment Precedence

Set the precedence by which ZTP+ devices will be assigned to the site. This field is used in conjunction with the Global IP to Site [Mapping](#page-361-1) settings in determining the site assignment. For example, during the device configuration, if the precedence is set to IP range only, the device will try to match any of the single IP addresses or fit within a range. If an IP does not match any value in the table then it will default to /World.

The following values can be set:

- IP Range, LLDP: Uses IP range first. If no IP range is set, uses LLDP instead.
- LLDP, IP Range: Uses LLDP first. If LLDP is not available, uses IP range instead.
- LLDP Only: Uses LLDP only.
- IP Range Only: Uses IP range only.
- None: Uses neither LLDP or IP range.

All discovered ZTP+ devices are assigned to the site based on the this value. However, you can manually change the value for individual devices in the device configuration.

If there are multiple IP ranges that match the site, the device will use the mapping that has the highest priority.

## Configuration/Upgrade

#### Configuration Updates

Select the frequency for which ExtremeCloud IQ Site Engine checks for configuration updates for devices with a Poll Type as ZTP+ associated with the site.

### NOS Persona Change

Select To Fabric Engine to change the Network Operating System (NOS) of a universal switch currently running Switch Engine to Fabric Engine. The NOS Persona Change field has values of **None** and **To Fabric Engine**. The persona change to Fabric Engine requires a Fabric Engine firmware in Set as Reference image,

When the switch completes the persona change from Switch Engine to Fabric Engine, all previous Switch Engine references for the switch are removed from ExtremeCloud IQ Site Engine. Including but not limited to the Discovered panel, and the Device Tree. You must

now stage configuration for the 'new' Fabric Engine switch in ExtremeCloud IQ Site Engine.

The NOS persona change **To Fabric Engine** is ignored if:

- The universal switch is running EXOS (Upgrade to Switch Engine before changing persona)
- The non-universal switch is running EXOS (A firmware upgrade for EXOS occurs if the EXOS image is set as reference image)
- You did not specify a Fabric Engine reference image (The destination firmware must be a Fabric Engine firmware set as reference image)

#### IMPORTANT:

A Switch Engine reference image is not required. If you only specify a Fabric Engine firmware in **Set as Reference Image**, then only one firmware upgrade occurs on the switch during the change from Switch Engine to Fabric Engine, which increases the persona change speed.

Upload the Fabric Engine firmware to both of the TFTP and SFTP directories (Network > Firmware > Upload...). You must specify the Fabric Engine firmware located in the SFTP directory as a reference image.

You can specify one reference image for upgrading EXOS to Switch Engine, and another reference image for a persona change from Switch Engine to Fabric Engine.

NOTE: If you specify reference images for Switch Engine and for Fabric Engine and the universal switch is not currently running the Switch Engine reference image, a firmware upgrade for Switch Engine occurs before the persona change to Fabric Engine.

#### Update Date

Select the date on which ExtremeCloud IQ Site Engine updates the configuration for your devices with a Poll Type as ZTP+ associated with the site when you select Scheduled for Configuration Updates.

#### Update Time

Select the time at which ExtremeCloud IQ Site Engine updates the configuration for your devices with a Poll Type as ZTP+ associated with the site when you select Scheduled for Configuration Updates.

#### Update UTC Offset

Select your time zone based on the number of hours you are offset from the Universal Time Coordinated.

#### Firmware Upgrades

Select the frequency for which ExtremeCloud IQ Site Engine checks for firmware upgrades for your devices with a Poll Type as ZTP+ associated with the site.

#### Upgrade Date

Select the date on which ExtremeCloud IQ Site Engine upgrades the firmware for your devices with a Poll Type as ZTP+ associated with the site when you select Scheduled for Firmware Upgrades.
### Upgrade Time

Select the time at which ExtremeCloud IQ Site Engine upgrades the firmware for your devices with a Poll Type as ZTP+ associated with the site when you select Scheduled for Firmware Upgrades.

### Upgrade UTC Offset

Select your time zone based on the number of hours you are offset from the Universal Time Coordinated.

# Device Protocols/Features

### Telnet

Select the checkbox to enable Telnet access on the ZTP+ device.

### **SSH**

Select the checkbox to enable SSH (Secure Shell) access on the ZTP+ device.

# HTTP

Select the checkbox to enable HTTP (Hypertext Transfer Protocol) access on the ZTP+ device.

### **HTTPS**

Select the checkbox to enable HTTPS (Hypertext Transfer Protocol Secure) access on the ZTP+ device.

**NOTE:** To enable HTTPS access, an SSL certificate must be configured on the device.

#### SNMP

Select the checkbox to enable SNMP (Simple Network Management Protocol) access on the ZTP+ device.

## **LACP**

Select the checkbox to enable LACP (Link Aggregation Control Protocol) access on the ZTP+ device.

#### LLDP

Select the checkbox to enable LLDP (Link Layer Discovery Protocol) access on the ZTP+ device.

#### **MSTP**

Select the checkbox to enable MSTP (Multiple Spanning Tree Protocol) access on the ZTP+ device.

## **MVRP**

Select the checkbox to enable MVRP (Multiple VLAN Registration Protocol) access on the ZTP+ device.

#### POE

Select the checkbox to indicate the ZTP+ devices being discovered for the site are electrically powered by Ethernet cable.

# VXLAN

Select the checkbox to indicate the ZTP+ devices being discovered for this site use VXLAN to tunnel Layer 2 traffic over a Layer 3 network.

**NOTE:** your ZTP+ devices use VXLAN, the Layer 3 underlay network must be manually ZTP+ does not currently provision a Layer 3 network with which VXLAN operates. If provisioned.

#### DvR Leaf

Select the checkbox to indicate the ZTP+ devices being discovered for the site operate in DvR Leaf mode. The DvR Leaf flag is enabled. Only devices running VOSS/Fabric Engine support the DvR Leaf feature.

# Global IP To Site Mapping

#### IP Range

Select Add or Edit to enter a single IP address or an IP range.

### Associated Site

Select a site from the drop-down list that the discovered ZTP+ devices will be associated with when the devices are discovered.

# Endpoint Locations

Use the **Endpoint Locations** tab to define the geographical location of the site and addresses in it. After the geographical locations are defined for your devices, flows on the [Application](c_pur_analytics_tab_overview.htm#app_flows) Flows [tab](c_pur_analytics_tab_overview.htm#app_flows) display geographical information depending on the device on which the flow is observed.

Select the Add Address button at the top of the table to add an additional address to the table. Select the Edit button to modify the site or selected address of the site. The Move button allows you to move an address to a different site in the drop-down list. Select the Remove button to delete a selected address from the table. These options are also accessible when you right-click an address in the table.

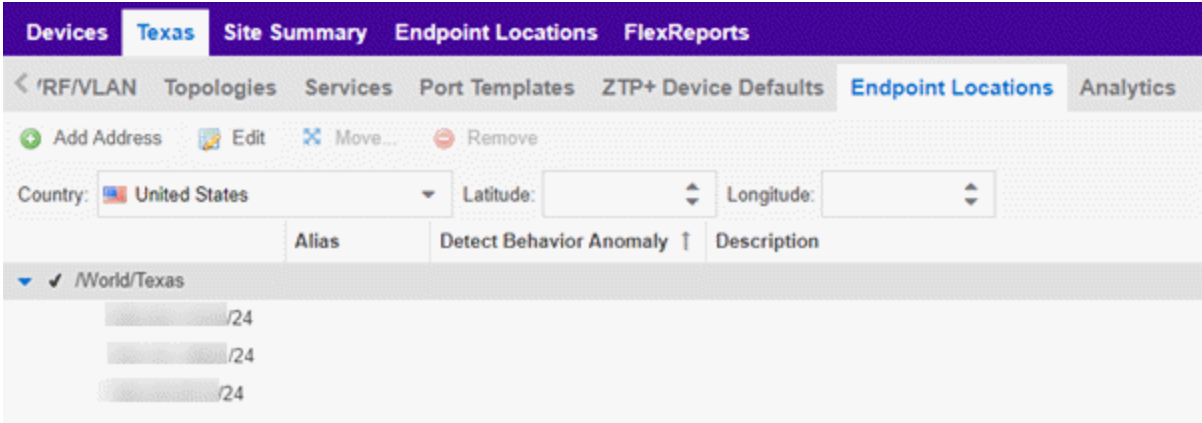

Use the Country, Latitude, and Longitude drop-down lists to configure or change the following information for the site:

#### **Country**

Select the country in which the site is located.

#### Latitude

Enter the site's latitude location in decimal degrees.

### Longitude

Enter the site's longitude location in decimal degrees.

The following columns are displayed in the Endpoint Locations table:

### **Tracked**

This column displays the name of the site or the IP Address/Mask of the devices on the site. A check mark to the left of the site name indicates it is a Tracked Site. Right-click any site to either add or remove the site from your [Tracked](c_pur_analytics_tab_config_overview.htm#Configur) Sites list.

## Alias

An alternate name for the site, or a specific subnet of the site.

### Description

A description of the site location.

# Analytics

The **Analytics** tab allows you to configure the default ExtremeAnalytics functionality for the devices in the site.

## Analytics Role

Allows you to indicate the purpose of the devices added to the site: Access, Core, Data Center, DMZ. This field is informational only.

### Analytics Home Engine

Displays the ExtremeAnalytics engine located with the devices associated with the site.

# Custom Variables

The Custom Variables tab allows you to add, edit, or delete variables used in ExtremeCloud IQ Site Engine.

Variables you create serve as a placeholder for a specific value. The fields included in the Scope section determine where the variable is used in ExtremeCloud IQ Site Engine, while the fields in the Variable section allow you to define a value for the variable. After you create a variable, ExtremeCloud IQ Site Engine automatically substitutes the Value you define in the appropriate feature of ExtremeCloud IQ Site Engine when the criteria specified in the **Scope** section is met. Variables you create on the Site tab can then be used in a [configuration](#page-694-0) template, [script](#page-1719-0) or [workflow,](#page-1719-1) in a CLI [command](#Execute), or in a third-party application via the [Northbound](#page-1530-0) Interface.

**NOTE:** Custom variables you create are not displayed in ExtremeCloud IQ Site Engine. To view and reference the variables, use the Northbound Interface functionality in the **[Diagnostics](#page-1530-0)** tab.

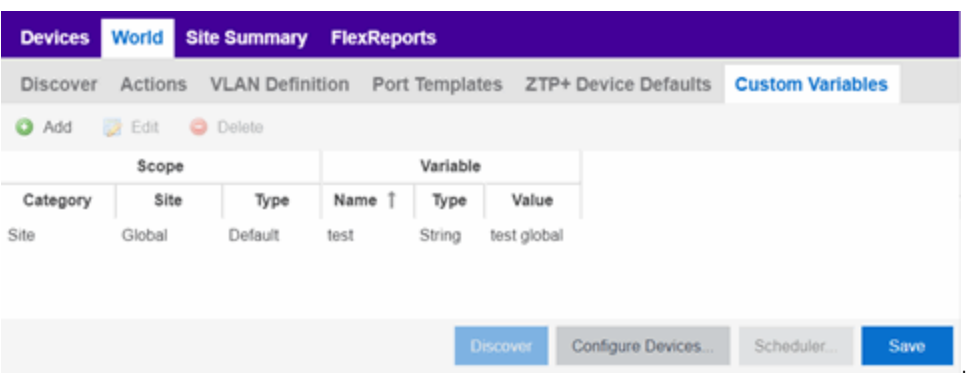

# Scope

#### **Category**

Displays where the variable is used in ExtremeCloud IQ Site Engine. Select Port Template, Site, or Topology from the drop-down list, depending on the purpose of the variable.

#### Site

Defines the site in which the variable is used.

- Global indicates ExtremeCloud IQ Site Engine uses the variable for all sites.
- Selecting **/World** indicates ExtremeCloud IQ Site Engine uses the variable for all devices added to the /World site. Devices added to a site other than /World do not use the variable.
- Selecting the current site also creates an additional variable with a **Site** of **Global**. This allows you to use the variable in workflows run on devices not included in the current site.

#### Type

Defines the type of Port Template or Topology for which the variable applies. The values in this dropdown list change depending on what **Category** you select.

- Port Template Indicates the Port [Configuration](#page-347-0) for which the variable is used by ExtremeCloud IQ Site Engine.
- Topology Displays the type of network topology for which the variable is used by ExtremeCloud IQ Site Engine.

# Variable

#### Name

Displays the name of the variable.

#### Type

Defines the type of information the variable is substituting. Select Boolean, IP, MAC Address, Number, String, or Subnet from the drop-down list.

#### Value

Displays the value ExtremeCloud IQ Site Engine uses when substituting the variable. Enter a value associated with the variable type you define. For example, if the variable type is **Boolean**, choose True or False; if the attribute type is IP, enter the IP Address of the variable).

# Add

Click the button to add a row to the table where you can create a new custom [variable.](#page-1938-0)

# Edit

Select a variable in the table and select **Edit** to make changes to a custom variable.

# Delete

Select a variable in the table and select **Delete** to remove a custom variable from the table.

# Update

Click the **Update** button when you finish adding a new or editing an existing custom variable.

# Cancel

Click the **Cancel** button to cancel the new variable or the changes you made to an existing variable.

# XIQ Location

Devices assigned to the site are automatically mapped to the specified locations in ExtremeCloud IQ, and the XIQ location is assigned on the site level. Values in the drop down are obtained from ExtremeCloud IQ. The assignment of the device to the XIQ location is configurable in the ExtremeCloud IQ Site Engine, but not in ExtremeCloud IQ.

**NOTE:** The XIQ Location tab is only displayed in connected deployment mode.

# Buttons

# Edit Devices

Clicking **[Configure](#page-247-0) Devices** opens the **Configure Device** window for all of the devices added to the site. This allows you to change the configuration of a single device or a subset of devices within the site.

## Save

Clicking **Save** saves any changes you make to a site. This button displays after making a change to the tab.

# Cancel

Clicking Cancel discards any changes you make to a site. This button displays after making a change to the tab.

## **Discover**

Clicking **Discover** adds to the site any new devices that match the criteria entered in the Discover section of the window. This button displays after selecting Create or Save.

# **Scheduler**

Clicking Scheduler opens the Add Scheduled Task window, where you can [create](#page-1935-0) a new task that automatically adds devices matching the criteria entered in the Discover section of the **Site** tab to the site. This button displays after selecting Create or Save.

**NOTE:** After you create a scheduled task to discover devices, edit or delete the task on the [Scheduled](#page-1935-0) Tasks tab.

For information on related topics:

- How to Discover Devices in [ExtremeCloud](#page-1882-0) IQ Site Engine
- [Devices](#page-219-0)
- [Maps](#page-380-0)
- How to [Create](#page-416-0) and Edit Maps
- [Advanced](#page-447-0) Map Features

# **Services**

The Services tab displays virtual routing and forwarding functionality configured as part of a service application, the virtual local area networks defined for the service application, as well as all of the services included in a service application or all of the services included in a service definition, depending if you select a service application or a service definition in the left-panel, respectively.

The **Services** tab is included in the **Sites** tab.

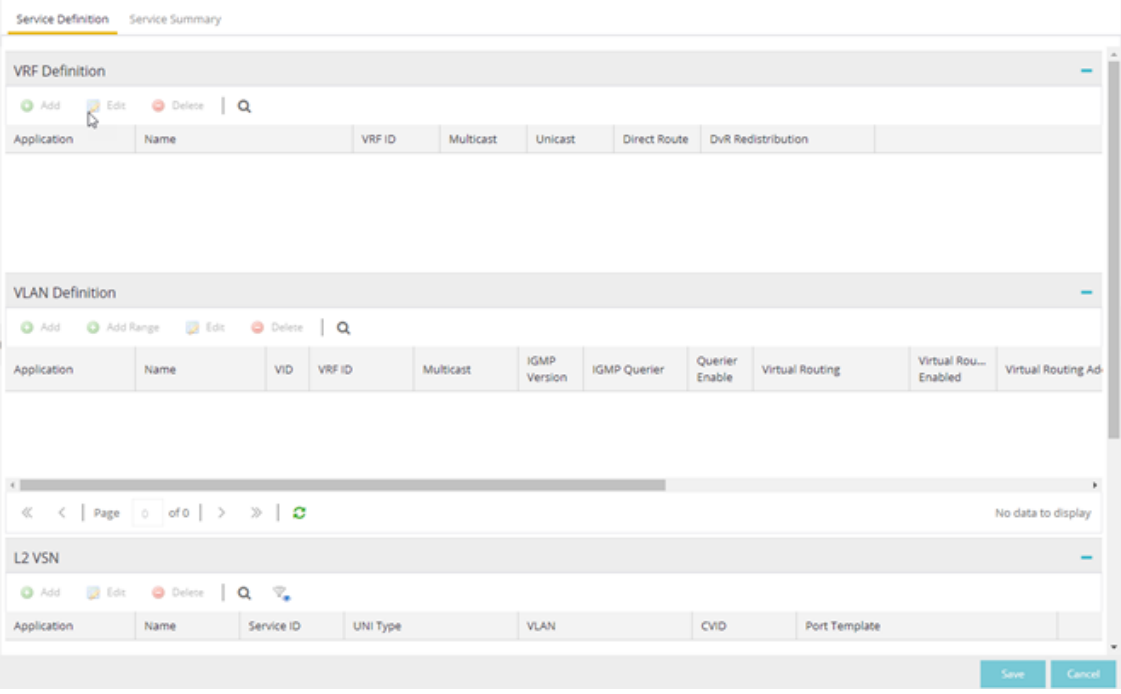

The Services tab includes three tables:

- VRF [Definition](#page-366-0) Create and configure VRF (Virtual Routing and Forwarding) definitions for the service application. VRFs allow for networking paths to be segmented without using multiple devices.
- VLAN [Definition](#page-370-0) Create and configure VLAN (Virtual Local Area Network) definitions for the service application.
- L2 [VSN](#page-805-0) Configure the L2 Virtual Services Networks (VSNs).
- L3 [VSN](#page-805-0) Configure the L3 Virtual Services Networks (VSNs).

# <span id="page-366-0"></span>VRF Definition

The VRF Definition table allows you to configure virtual routing and forwarding definitions included as part of the service.

### Name

The name of the VRF definition.

## VRF ID

The ID number assigned to the VRF definition.

# VLAN Definition

The VLAN Definition table allows you to configure virtual local area network definitions included as part of the service.

### Name

The name of the VLAN definition.

## VID

The ID number assigned to the VLAN.

### VRF ID

The ID number assigned to the VRF definition.

#### Multicast

Indicates the service sends IP packets to a group of hosts on the network.

# IGMP Version

Indicates which version of [IGMP](#page-1972-0) is utilized on the port (Version 1 or Version 2).

#### IGMP Querier

The address of the IGMP Querier. This feature is used when there is no multicast router in the VLAN to originate the queries.

## Querier Enable

Indicates whether an IGMP Query is enabled.

#### Virtual Routing

Displays the version of VRRP the default gateway is using:

- NONE Virtual routing is not configured on the VLAN.
- VRRPv2 VRRP version 2 is configured on the VLAN. VRRP version 2 only supports IP addresses in IPv4 format.
- VRRPv3  $-$  VRRP version 3 is configured on the VLAN. VRRP version 3 supports IP addresses in both IPv4 and IPv6 formats.
- [DvR](#page-261-0) DvR functionality is configured on the VLAN.

**NOTE:** Virtual Routing is only supported on VOSS/Fabric Engine devices.

#### Virtual Routing Enable

Indicates whether virtual routing is enabled for the VLAN.

#### Virtual Routing Address

The IP address for the virtual routing interface. The Virtual Routing address must be in the same subnet as the VLAN subnet address.

#### VRRP ID

An identifier devices use to determine peer devices that participate in a virtual routing interface.

#### VRRP Priority

A value used by VRRP peers to determine the role of each of the devices in the VLAN. The default value is 100. The device with the largest value is assigned the role of Master. For example, in a VLAN with two routers, one with a VRRP Priority of 200 and one with a VRRP Priority of 100, the router with a VRRP Priority of 200 becomes the Master. In the event of identical priority numbers, the devices use the MAC address to determine priority.

#### VRRP Backup Master

This option determines if the backup router is able to forward traffic independently outside of the VLAN (enabled), or must forward the traffic to the Master router before it is forwarded outside of the VLAN (disabled).

#### VRRP Advertisement Interval

Indicates frequency (in seconds) that protocol packets are sent from the virtual router in the VLAN.

### VRRP Hold Down Timer

Indicates the amount of time (in hundredths of a second) that the backup router waits for the primary router to respond before it becomes the primary router.

#### DHCP Snooping

Indicates whether DHCP snooping is enabled for the VLAN. DHCP Snooping is a Layer 2 security feature, that provides network security by filtering untrusted DHCP messages received from the external network causing traffic attacks within the network. DHCP Snooping is based on the concept of trusted versus untrusted switch ports. Switch ports configured as trusted can forward DHCP Replies, and the untrusted switch ports cannot. DHCP Snooping acts like a firewall between untrusted hosts and DHCP servers.

#### ARP Inspection

Indicates whether ARP inspection is enabled. Dynamic ARP Inspection (DAI) is a security feature that validates ARP packets in the network. Without DAI, a malicious user can attack hosts, switches, and routers connected to the Layer 2 network by poisoning the ARP caches of systems connected to the subnet, and intercepting traffic intended for other hosts on the subnet. DAI prevents these attacks by intercepting, logging, and discarding the ARP packets with invalid IP to MAC address bindings. The switch dynamically builds the address binding table from the information gathered from the DHCP requests and replies when DHCP Snooping is enabled. The switch pairs the MAC address from the DHCP request with the IP address from the DHCP reply to create an entry in the DHCP binding table. When you enable DAI, the switch filters ARP packets on untrusted ports based on the source MAC and IP

addresses seen on the switch port. The switch forwards an ARP packet when the source MAC and IP address matches an entry in the address binding table. Otherwise, the switch drops the ARP packet.

**NOTE:** DHCP Snooping must be enabled to use ARP Inspection.

# Service Application Name

The **Service Application Name** table displays all of the services included in a service application or all of the services included in a service definition, depending if you select a service application or a service definition in the left-panel, respectively. The Services tab is included in the Sites tab.

Services are created within service applications. You can include multiple services within an application. Service applications are then included within service definitions. You can also include multiple service applications within a service definition. A service definition that includes a complete set of services is then assigned to a site, which configures the fabric-enabled devices within that site.

The Services tab is only configurable when you select a service application. The services displayed when selecting a service definition are read-only.

# L2 VSN

### Name

The name of the Layer 2 service.

#### Service ID

The I-SID, which is the system-defined ID number assigned to the fabric service.

#### UNI Type

The User-Network-Interface (UNI) of the fabric service. The following interface types are available:

- Switched  $-$  A VLAN-ID and a port (VID, port) mapped to a Layer 2 VSN I-SID. With UNI type, VLAN-IDs can be reused on other ports and mapped to different ISIDs.
- Transparent A physical port maps to a Layer 2 VSN I-SID (all traffic through the port, 802.1Q tagged or untagged, ingress and egress maps to the I-SID).
	- **NOTE:** All VLANs on a Transparent Port UNI interface now share the same single MAC learning table of the Transparent Port UNI I-SID.
- CVLAN a platform customer VLAN-ID.

## VLAN

The customer VLAN-ID of the associated CVLAN UNI type.

### CVID

Specifies the customer VLAN ID of the associated switched UNI port.

#### Management Service

Defines is the L2 VSN is used for switch management purposes.

### AutoSense Service Type

Defines if the L2 VSN service is auto-assigned by the switch-level AutoSense detection. The following types are available:

- AP Untagged  $-$  If the AutoSense feature detects Access Point, then this service is automatically assigned to the port.
- Camera Untagged If the AutoSense feature detects Camera then this service is automatically assigned to the port.
- Voice Untagged  $-$  If the AutoSense feature detects a VoIP device then this service is automatically assigned to the port.
- Voice Tagged  $-$  If the AutoSense feature detects a VoIP device then this service is automatically assigned to the port.
- Proxy Switch Auth Tagged If the AutoSense feature detects a Fabric Attach switch capable of authenticating (ERS devices) then this service is automatically assigned to the port.
- Proxy Switch No Auth Untagged If the AutoSense feature detects a Fabric Attach switch is not capable of authenticating (EXOS/Switch Engine devices) then this service is automatically assigned to the port.
- Proxy Switch Auth & Proxy Switch No Auth If the AutoSense feature detects any physical Fabric Attach switch (ERS/EXOS/Switch Engine device) then this service is automatically assigned to the port.
- Data Untagged If the AutoSense feature does not detect a device type then this service is automatically assigned to the port.
- None  $-$  AutoSense is not related to this L2VSN service.
- **NOTE:** Each AutoSense Service Type can only be used once on a switch. The switch cannot use two different service IDs with the same AutoSense Service Type.

#### AutoSense Service CVID

The AutoSense Service CVID value defines the 802.1q VLAN tag sent from the switch to the device. If the AutoSense Service Type is Voice Tagged or Proxy Switch Auth Tagged or Proxy Switch Auth & Proxy Switch No Auth then AutoSense Service CVID must be defined. The value range is 1-4094.

## Port Template

If the UNI Type is Switched or Transparent you can select from the Global Port templates to define the purpose of the port.

## L3 VSN

#### Name

The name of the Layer 3 service.

### Service ID

The I-SID, which is the system-defined ID number assigned to the service.

# VRF

Select the virtual routing and forwarding definition included as part of the service.

### Multi Cast

Select to indicate that the service sends IP packets to a group of hosts on the network.

### Unicast

Select to indicate that the service sends IP packets to a single recipient on the network.

### <span id="page-370-0"></span>Direct Route

Select to indicate that the service sends IP packets directly to another device without going through a third device.

# **Fabric Topology Definition on the Sites Tab**

Use the Fabric Topology Definition tab to [create](#page-370-1) a fabric topology definition, [configure](#page-370-2) fabric topology settings, and [review](#page-372-0) fabric topology paths and sites. You can also [rename](#page-372-1) or [delete](#page-373-0) a fabric topology definition.

# <span id="page-370-1"></span>Create a Topology Definition

You can create a Topology [Definition](#page-370-1) on the Sites tab in ExtremeCloud IQ Site Engine. After you create topology definitions, you can add them to sites in your network to build a fabric topology map.

To create a topology definition:

- 1. Access the **Devices** tab.
- 2. Select Sites from the left-panel drop-down list.
- 3. Navigate to Topology Definitions in the left-panel tree.
- 4. Right-click Topology Definitions.
- 5. Select Create Topology Definition.

The Create Topology Definition window opens.

- 6. Enter a name in the Name field.
- 7. Select Fabric Connect from the Fabric Type drop-down.
- 8. Select OK to create the topology definition.

# <span id="page-370-2"></span>Configure a Topology Definition

After the topology definition is created, it is available in the Sites tab left-panel tree. Select it to open a new right panel that includes the [Fabric](#page-371-0) Name tab and a Fabric [Summary](#page-372-0) tab.

# <span id="page-371-0"></span>Fabric Name Tab

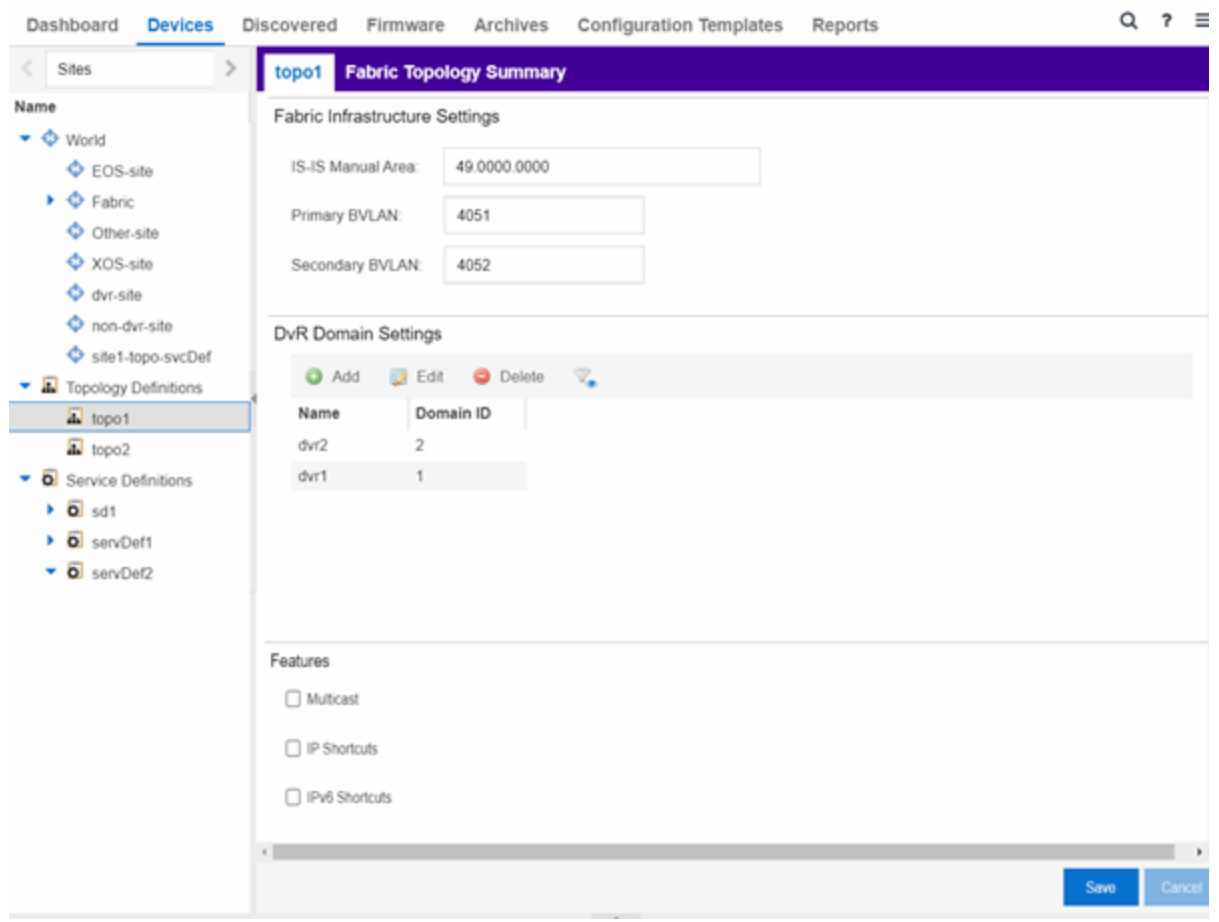

Use the Fabric Name tab to configure the topology definition.

The Topology Definition tab includes the following sections:

### Fabric Infrastructure Settings

The following fields are included in the Fabric Infrastructure Settings section:

- ISIS Manual Area Use a xx.xxxx.xxxx.xxxx.xxxx.xxxx.xxxx format (1-13 bytes).
- Primary BVLAN Enter the Primary Backbone VLAN (BVLAN).
- Secondary BVLAN Enter the Secondary BVLAN.

#### DvR Domain Settings

The following fields are included in the **DvR Domain [Settings](#page-261-0)** section:

• Name - The Domain name assigned to the DvR Domain. Select the down arrow to open the dropdown list to access [sort](c_ov_table_features.htm#columns), hide [columns](c_ov_table_features.htm#columns) and [search](c_ov_table_features.htm#search) [filter](c_ov_table_features.htm#numeric) functionality for the domain name column.

• Domain ID - The identifying number assigned to the DvR Domain. Select the down arrow to open the drop-down list to access [sort](c_ov_table_features.htm#columns), hide [columns](c_ov_table_features.htm#columns) and [numeric](c_ov_table_features.htm#numeric) [filter](c_ov_table_features.htm#numeric) functionality for the Domain ID column.

You can also Add, Edit, or Delete DvR Domain settings.

### Features

The following fields are included in the Features section:

- Multicast Select the check box to configure to distribute data to multiple recipients.
- IP Shortcuts Select the check box to enable IPv4 Shortcuts for the topology definition.
- IPv6 Shortcuts Select the check box to enable IPv6 Shortcuts for the topology definition.

Select Save to save the topology definition settings you selected.

After the topology definition is created and configured, you can [apply](#page-554-0) it to a site within your network. After fabric topologies have been assigned to a site, they cannot be deleted.

# <span id="page-372-0"></span>Fabric Summary tab

The Fabric Summary tab lists any fabric topologies you have created and the sites to which they are assigned.

# <span id="page-372-1"></span>Rename a Topology Definition

After a topology definition has been created and configured, you can change or modify its name.

To rename a topology definition:

- 1. Open the Devices tab.
- 2. Select Sites from the left-panel tree drop-down list.
- 3. Expand Topology Definitions in the left-panel.

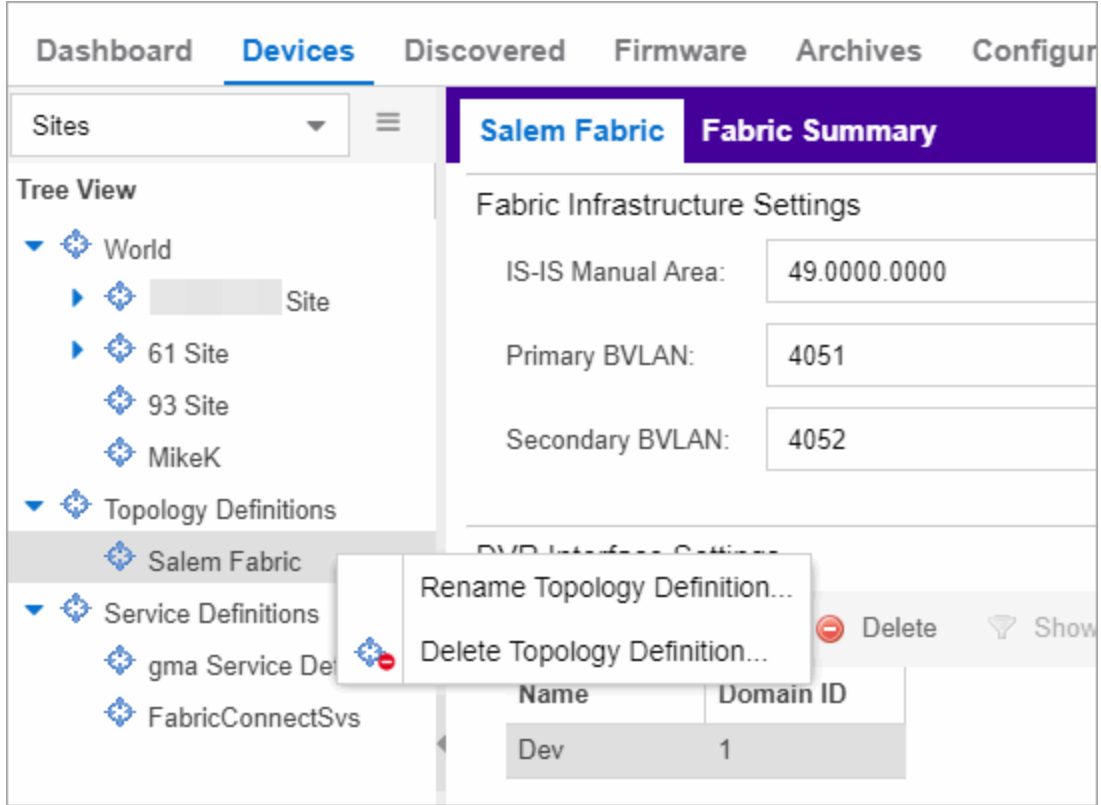

4. Right-click the topology definition you are renaming.

- 5. Select Rename Topology Definition.
- 6. Enter a new name in the Name field.
- 7. Select OK to change the topology name.

# <span id="page-373-0"></span>Delete a Topology Definition

After a topology definition has been created and configured, you can delete it; however, a topology definition cannot be deleted if it has been assigned to a site.

To delete a topology definition:

- 1. Open the Devices tab.
- 2. Select Sites from the left-panel tree drop-down list.
- 3. Expand the Topology Definitions in the left-panel.
- 4. Right-click the topology definition you are deleting.
- 5. Select Delete Topology Definition.
- 6. Select Yes to delete the topology definition you selected.

# **How to Create a Fabric Service Definition**

You can create a service definition in the Sites tab in ExtremeCloud IQ Site Engine. Service definitions display information configured in service applications definitions. When created, service definitions are added to sites in your network and are used to build a fabric topology map.

# Create a Service Definition

To create a service definition:

- 1. Open the Devices tab.
- 2. Select Sites from the left-panel drop-down list.
- 3. Select Service Definitions in the left-panel.
- 4. Right-click Service Definitions.
- 5. Select Create Service Definition.

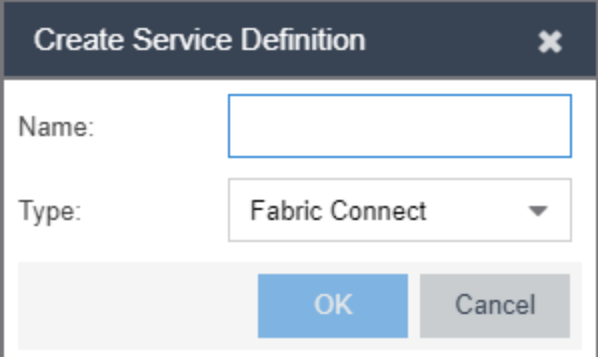

The Create Service Definition window opens.

- 6. Enter a name in the Name field.
- 7. Select Fabric Connect from the Type drop-down list.
- 8. Select OK to create the service definition.

After the service definition is created and configured, you can [apply](#page-554-0) it to a site within your network. When fabric services have been assigned to a site, they cannot be deleted.

# Service Definition Panel

After the service definition is created, it is available in the left-panel tree. Select it to open a new right panel that includes a Services tab and a Service Summary tab.

# Rename a Service Definition

After a service definition has been created and configured, you can change or modify its name.

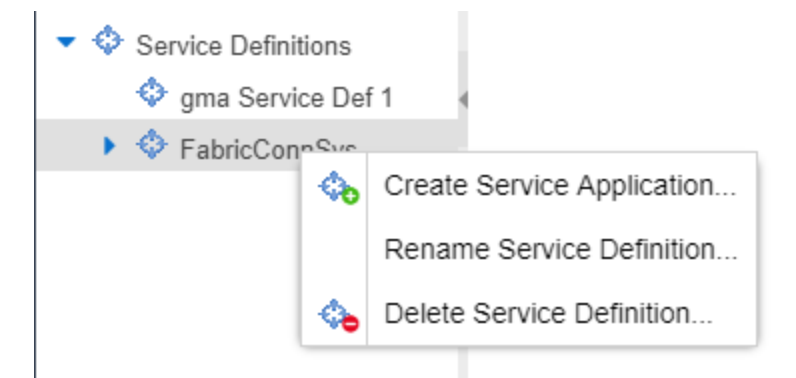

To rename a service definition:

- 1. Open the Devices tab.
- 2. Select Sites from the left-panel tree drop-down list.
- 3. Expand Service Definitions in the left-panel.
- 4. Right-click the service definition you are renaming.
- 5. Select Rename Service Definition.
- 6. Enter a new name in the Name field.
- 7. Select OK to rename the service definition.

# Delete a Service Definition

When a service definition has been created and configured, you can delete it; however, a service definition or any of its associated service applications cannot be deleted if it has been assigned to a site.

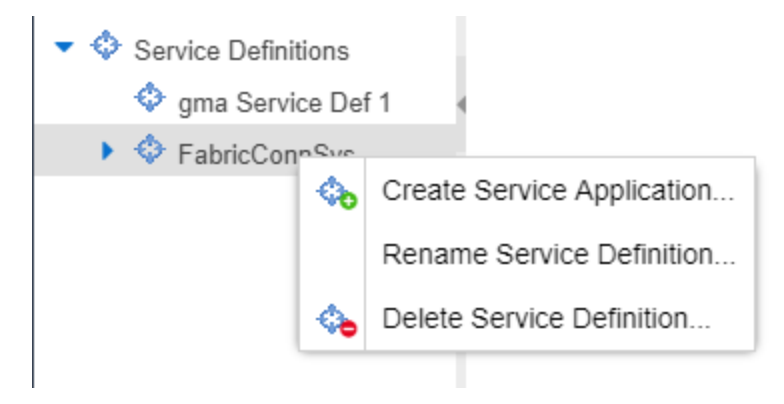

To delete a service definition:

- 1. Open the Devices tab.
- 2. Select Sites from the left-panel drop-down list.
- 3. Expand Service Definitions in the left-panel.
- 4. Right-click the service definition you are deleting.
- 5. Select Delete Service Definition.
- 6. Select Yes to delete a service definition.

For information on related topics:

- [Services](#page-548-0)
- [Fabric](#page-534-0)
- **[Sites](#page-334-0)**
- **[Devices](#page-219-0)**

# **How to Create a Service Application**

You can create a service application via the Sites tab in ExtremeCloud IQ Site Engine. Service definitions display information from service applications. When created, service applications are added to sites in your network and are used to build a topology map.

# Create a Service Application

To create a service application:

- 1. Access the **Devices** tab.
- 2. Select Sites from the left-panel drop-down list.
- 3. Expand Service Definitions in the left-panel.
- 4. Right-click the service definition in which you want to create the service application.

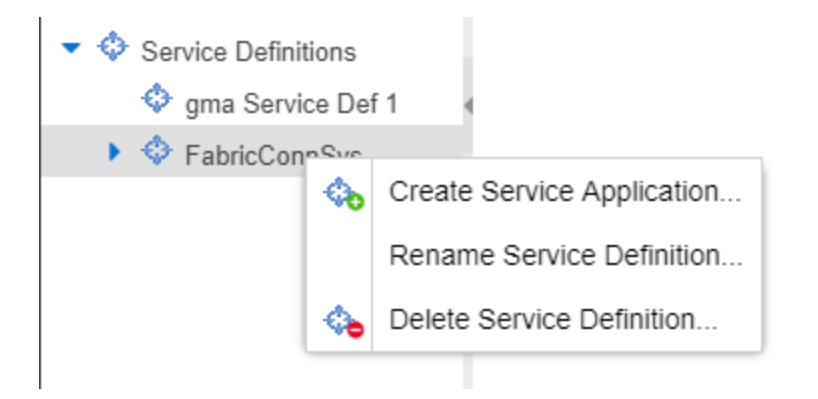

5. Select Create Service Application.

The Create Service Application window opens.

- 6. Enter a name in the Name field.
- 7. Select OK.
- 8. Select the newly created service application.
- 9. Use the [Services](#page-548-0) tab and a Service Summary tab to configure the service application.

The service application is created. After the service application is created and configured, you can [apply](#page-554-0) it to a site within your network. After services have been assigned to a site, they cannot be deleted.

After the service application is created, it is available in the left-panel tree and a new right panel opens that includes a [Services](#page-548-0) tab and a Service [Summary](#page-553-0) tab.

# Rename a Service Application

To change the name of a service application:

- 1. Open the Devices tab.
- 2. Select **Sites** from the left-panel tree drop-down list.
- 3. Expand Service Definitions in the left-panel.
- 4. Right-click the service application you are renaming.

Rename Service Application...

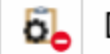

Delete Service Application...

- 5. Select Rename Service Application.
- 6. Enter a new name in the Name field.
- 7. Select OK to change the name of the service application.

# Delete a Service Application

You can delete all user-defined service applications, unless the service application or any of its associated service definitions are assigned to a site.

**NOTE:** A Service Application must have the same fabric type as its associated Service Definition. For example, if a Service Definition is created with Fabric Connect type, it can only have Service Applications of Fabric Connect type. Currently, Fabric Connect is the only fabric type available.

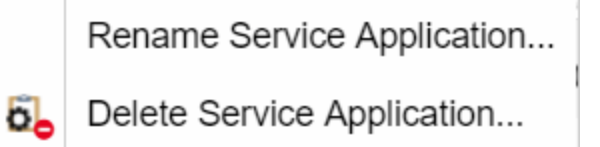

To delete a service application:

- 1. Open the **Devices** tab.
- 2. Select Sites from the left-panel drop-down list.
- 3. Expand Service Definitions in the left-panel.
- 4. Right-click the service application you are deleting.
- 5. Select Delete Service Application.
- 6. Select Yes to delete the service application.

For information on related topics:

- [Services](#page-548-0)
- [Fabric](#page-534-0)
- [Sites](#page-334-0)
- [Devices](#page-219-0)

# Maps Overview

The ExtremeCloud IQ Site Engine Maps feature on the Network > Devices tab enables you to view and search maps of the devices on your network. Use maps to view network connections and alarm status. You can also search for devices, APs, and wired or wireless clients. .

ExtremeCloud IQ Site Engine supports the following types of maps:

• [Geographical](#page-380-0) and Floorplan Maps - Use these maps to create geographical maps of devices or floor plans of wireless access points (APs).

All maps work the same way in terms of creating new maps, and deleting or renaming existing maps. The way that you add or delete devices to a map is also the same for all maps.

To view or search Maps, you must be a member of an authorization group assigned the OneView > Maps > Maps Read Access or Maps Read/Write Access capability.

# Accessing Maps

Access the Network > Devices tab and select Sites from the left-panel drop-down list.

Sites are groups of devices that share a configuration. Within each site, you can add maps for devices, depending on their physical location.

When opening the World map for the first time, the map is blank. As you create maps, add links to them from the World map as shown in the diagram below, allowing you to find individual maps quickly from one map.

# Navigating Maps

Selecting a map in the left-panel provides you with tabs at the top of the right-panel that allow you to view information about the devices included in the map:

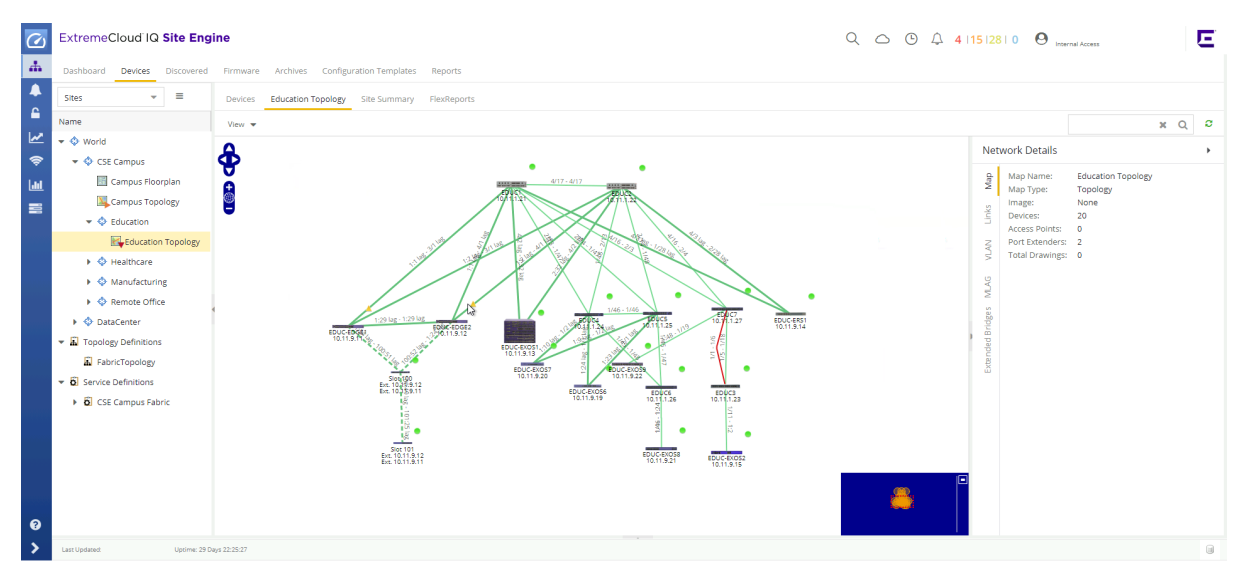

#### Devices

This tab displays a table of the devices contained within the map. This table is identical to the Devices list available by selecting All Devices in the left-panel drop-down list, but is filtered to only show the devices added to the map. For additional information about operations available on this tab, see the Devices tab.

## Map

This tab, which will show the name of the map you selected from the left-panel, contains the map of the devices. Using Maps, five types of maps are available, Physical, Fabric VCS, Fabric Connect, Floorplan, and Geographic. For additional information about operations available on this tab, see the **Map** tab.

For information on creating maps, see How to Create and Edit Maps.

## Site Summary

The Site Summary tab contains a table showing the site paths and configuration information for each site.

## **FlexReports**

This tab contains reports available for the devices included in the site, filtered to display the information selected in the tree (e.g. a site, map, device, controller). Use the drop-down menus to change the report displayed. Each report allows you to configure how the information displays. You can configure ExtremeCloud IQ Site Engine to automatically create FlexReports on a scheduled basis by selecting the Schedule icon, which opens Scheduler. Additionally, FlexReports can be exported in PDF format.

For information on related topics:

- [Devices](#page-219-0)
- [Maps](#page-380-0)
- [Sites](#page-219-0)
- How to [Create](#page-416-0) and Edit Maps
- [Advanced](#page-447-0) Map Features

# <span id="page-380-0"></span>**Geographic and Floorplan Maps**

ExtremeCloud IQ Site Engine includes tools that you can use to create geographic and topology maps of devices and floor plans of wireless access points (APs) on your network. Use maps to view devices and network connections, device and alarm status; access device and connection information via a right-click menu off the device; and search for devices, APs, and wired or wireless clients.

You can include port [extenders](t_ov_map_nt_det_bridge.htm) in a map. If you choose not to add port extenders to a map, the ports on the port extender are shown as part of the controlling bridge.

<span id="page-380-1"></span>Maps are configured in various places on the Network > Devices tab.

You can create three types of maps, each presenting a different visual representation of your network:

• Topology *(default)* — A topology map shows how devices are connected in a network, specifically, the state and speed of the network connections between devices as well as the state of the devices in the network. You can also create a topology map with a background image, giving you additional information about the devices and connections that make up the network.

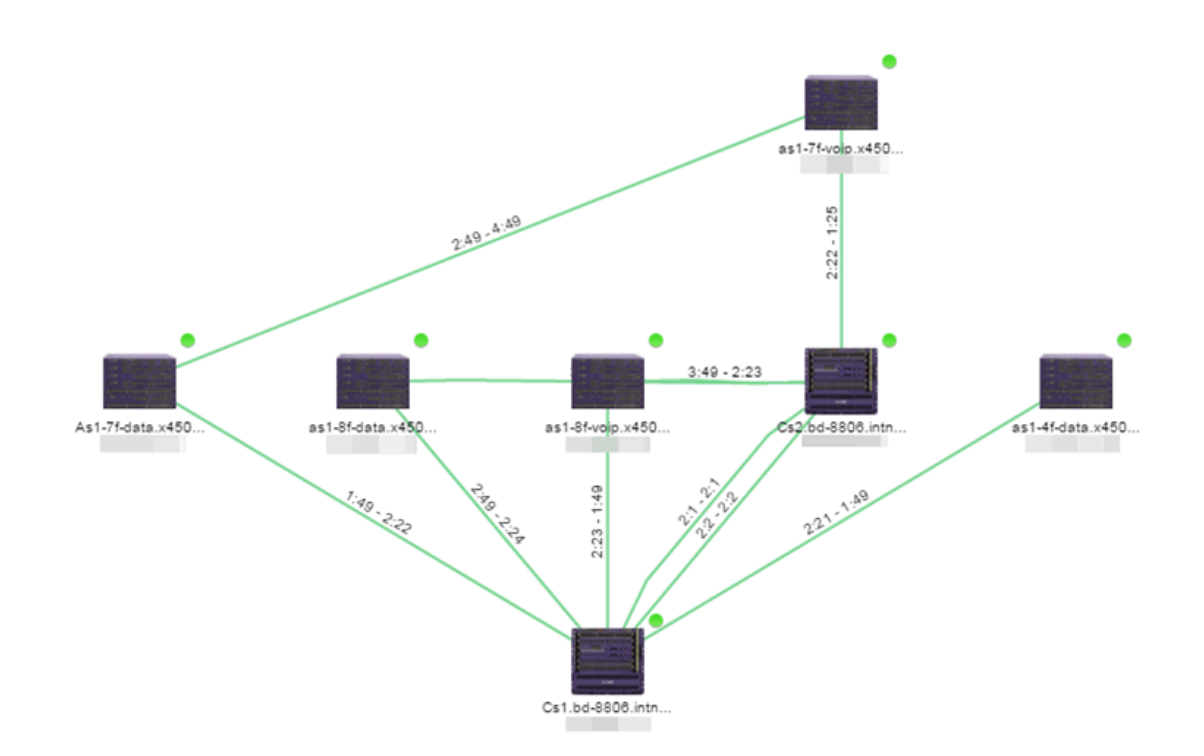

For additional information about devices and links in a Topology map, see the [Viewing](#page-389-0) Alarm and [Device](#page-389-0) Status and Link [Information](#page-390-0) sections.

• Floorplan — The floorplan map displays the location of APs in a floorplan you configure. Using information about the size and composition of the building, this map provides an overview of the coverage of wireless APs.

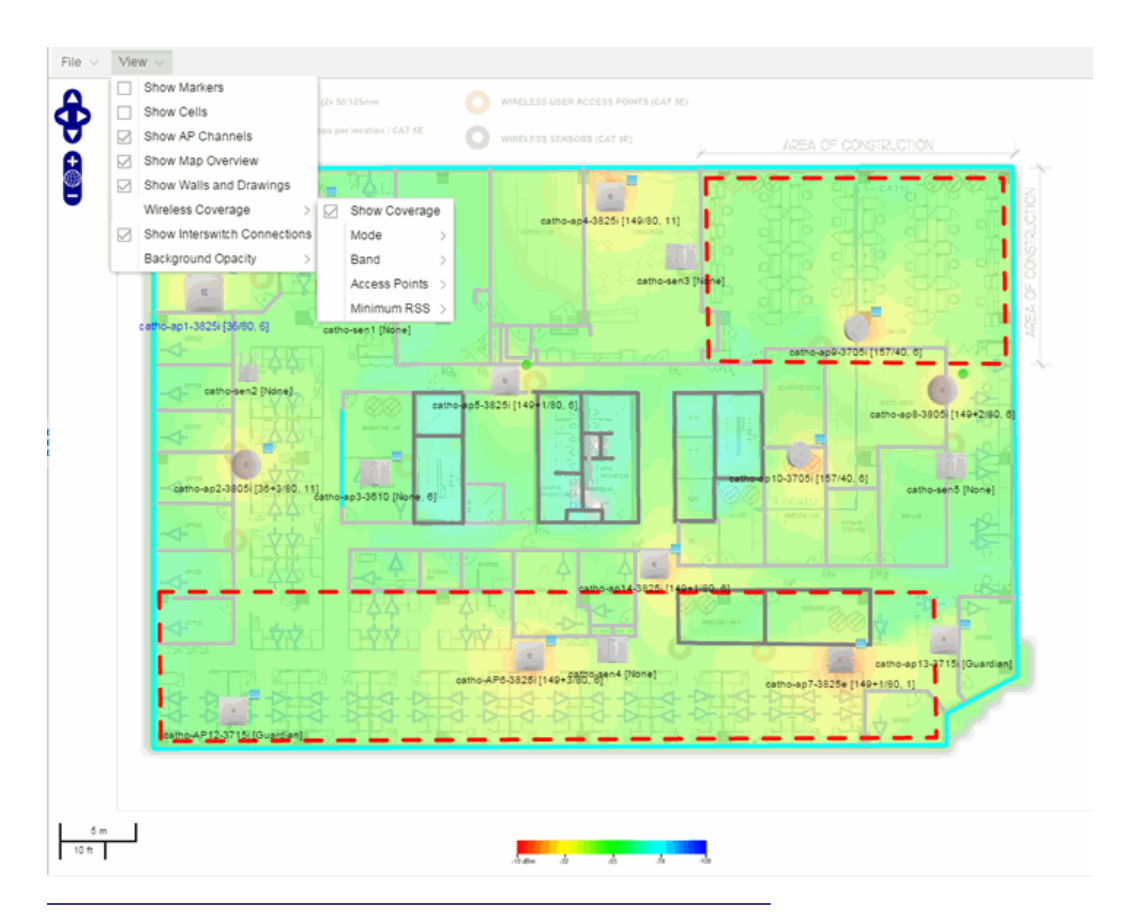

NOTE: For additional information, see [Advanced](#page-447-0) Map Features.

- Geographic The Geographic map shows a global or regional view where network locations are shown geographically. This map is useful for networks spread across large geographical areas or as a top-level map used to organize multiple networks in different locations.
	- NOTE: The geographic map type is hosted by OpenStreetMap on an external server. For users with security concerns or if access to third-party servers is prohibited, use the topology map type.

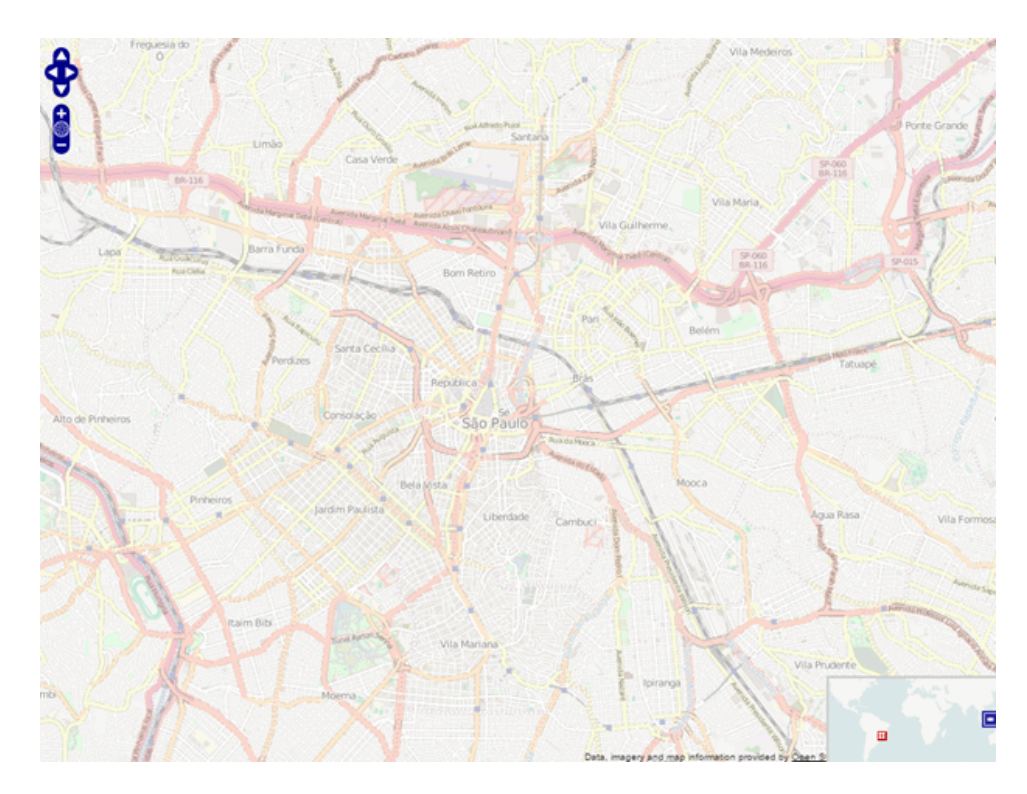

This Help topic provides the following information for Maps.

- [Navigating](#page-384-0) Maps
	- World Map [Navigation](#page-384-1) Tree
	- Main Map [View](#page-385-0)
	- Viewing [Alarm/Device](#page-389-0) Status
	- Accessing Device [Information](#page-390-1)
	- Link [Information](#page-390-0)
	- [Network](#page-392-0) Details Section
- [Performing](#page-403-0) a Search
	- Finding a [Wireless](#page-403-1) Client
	- [Finding](#page-405-0) an Access Point
	- [Finding](#page-405-1) a Device
	- [Finding](#page-405-2) a Wired Client
- [Using](#page-406-0) Map Links

For information on creating maps, see How to [Create](#page-416-0) and Edit Maps.

For information on advanced location (triangulation) and wireless coverage maps, see [Advanced](#page-447-0) Map Features.

To view or search Maps, you must be a member of an authorization group assigned the OneView > Maps > Maps Read Access or Maps Read/Write Access capability.

After you create a map, you can then make it a [site](#page-334-0). Sites allow you to set a default configuration for devices added to your network.

# <span id="page-384-1"></span><span id="page-384-0"></span>Navigating the Map Tab

# World Map Navigation Tree

As you create your maps, they appear in the **Network > Devices** tab navigation tree by selecting Sites, nested under the map you configure as the Parent Map.

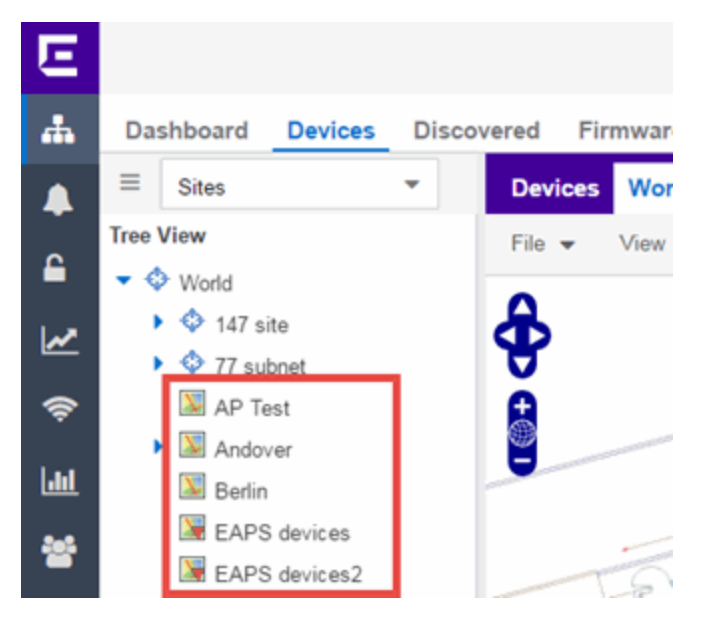

As shown in the image above, you also have the ability to nest maps within other maps. This allows you to organize certain maps as a subset of other maps (for example, creating a building map and then creating a map for each of the floors of the building).

# Create Map

Right-click a map in the right-panel navigation tree and select Maps > Create New Map to [create](#page-416-0) a new map. The first map you create is nested under the World Map. All subsequent maps are nested under the map you right-click when creating the new map.

# Edit Map

Right-click a map in the navigation tree and select Maps > Edit Map to open an existing map in. Edit mode allows you to add new or move existing devices, APs, and map links on a map.

# Import Map

You can also import a saved map by right-clicking a map in the navigation tree and selecting Maps > Import Map. This opens the Import Map window.

# <span id="page-385-0"></span>Main Map View

The Main Map view displays your map with all of the devices, network connections, links, or APs, depending on the [type](#page-380-1) of map. In the Main Map view, you can reorganize the orientation of elements in your map and view the status and details of the elements within the map. The Main Map view also contains the following controls for working with maps:

- File, View, and Tool [Menus](#page-385-1)
- Pan and Zoom [Control](#page-388-0)
- [Search](#page-1776-0) Field

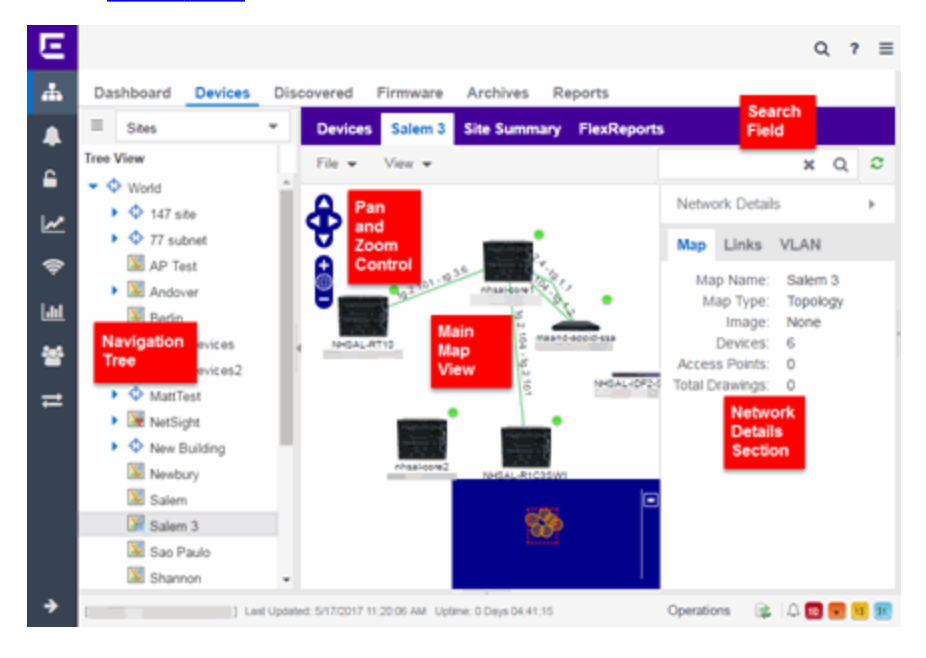

# <span id="page-385-1"></span>File, View, and Tool Menus

#### File Menu

The File menu allows you to change the map information, the devices, APs, and links displayed on the map, and export the map from ExtremeCloud IQ Site Engine.

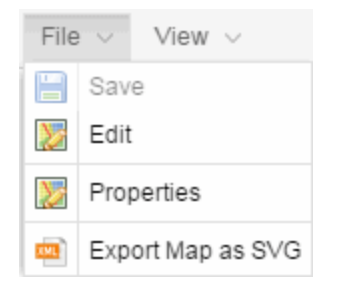

**NOTE:** To change the image used for a device type in a map, right-click the device and select **Customize** Device Type Image. The Upload Custom Device Type Image window appears where you can drag and drop the new image file. The height and width of image files must be less than 1,000 pixels.

Selecting Properties opens the Map Properties window, which allows you to view and edit information about the map, including the map type, name, and background image. The Export Map as SVG and Export Map as ZIP options are available in the File menu, which allow you to export the map in SVG or ZIP format, respectively.

When exporting a map in SVG format, the exported SVG file may open in a new tab or window, depending on how your browser is configured. The SVG file displays your exact view when you select Export Map as SVG. For example, if your map is zoomed in to only show two devices and the VLANs associated with those devices, your SVG file is identical to the view on your screen; displaying the two devices surrounded by boxes containing the VLAN names. To save the SVG file locally, right-click the map and select Save as.

NOTE: For additional information regarding displaying VLANs in a map, see the VLAN tab [section](#page-394-0).

Only floorplan maps can be exported as a ZIP file. Floorplan maps you export as a ZIP file are typically used to import a floorplan into another instance of ExtremeCloud IQ Site Engine.

The Add submenu is available, from which you can add Devices, APs, Map Links, and Port Extenders to the map. Edit mode also allows you to manipulate the existing Devices, APs, Map Links, and Port Extenders currently displayed on the map. Select Cancel Edit to exit Edit mode. If you made any changes to the map, a dialog box appears from which you can choose to save the changes or exit Edit mode without saving your changes.

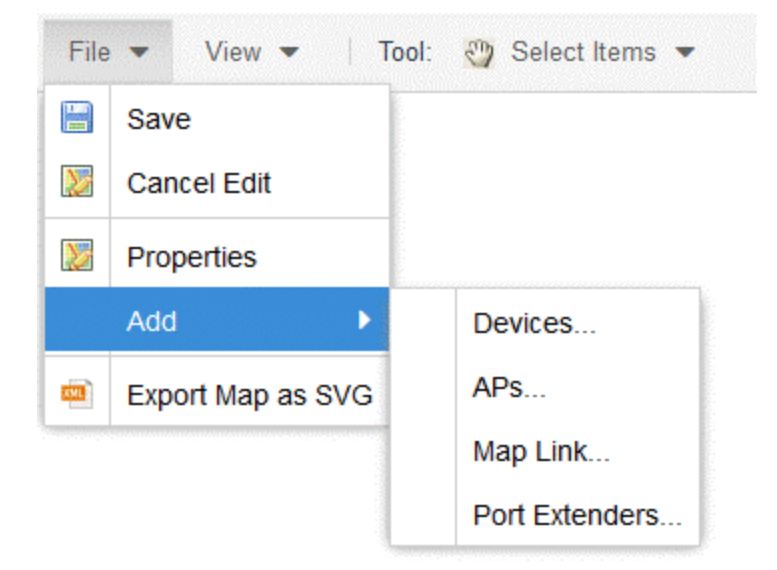

# View Menu

The View menu allows you to show or hide parts of your map. The options in the View menu do not change the information in the map, only allow you to show or hide additional information.

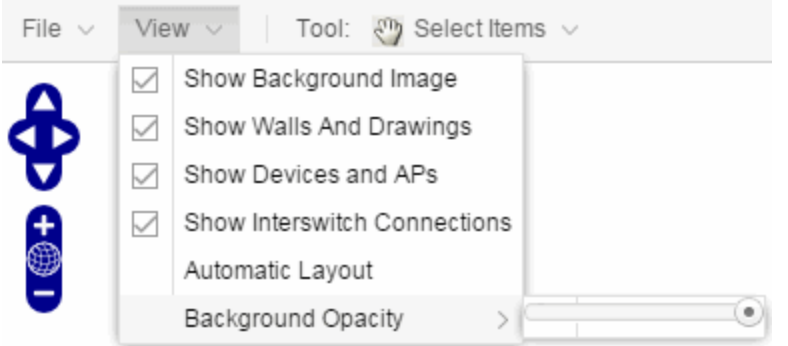

These options vary depending on the map Type and devices on the map. For example, floorplan maps display additional options, including the image you selected as the background of your map, the grid cells that establish the scale of the floorplan, the AP channels for floorplans, the map overview, the walls and drawings of the building, the wireless coverage within a floorplan, the interswitch connections, and the opacity of the background image.

**NOTE:** Show Fabric Connect is available when at least one Fabric Connect link can be displayed on the map.

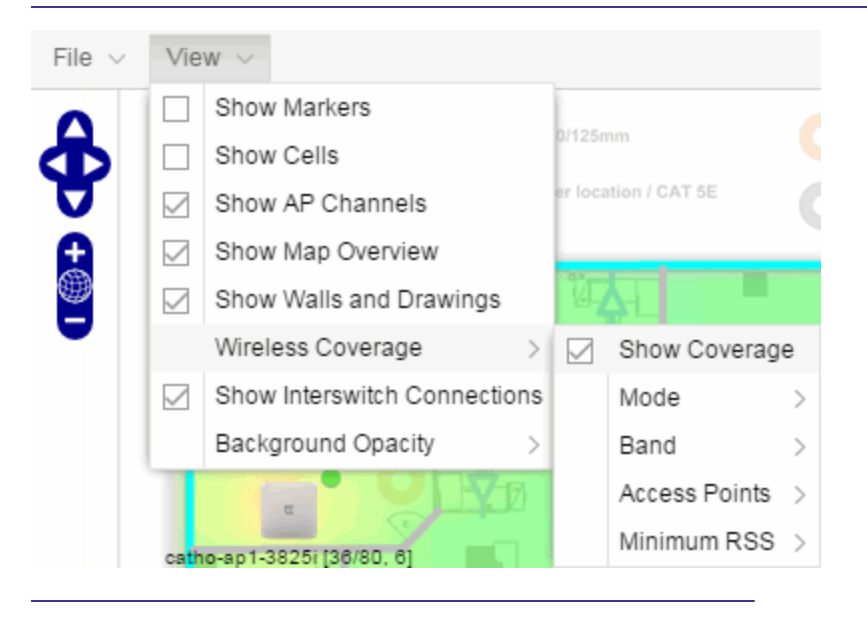

NOTE: For additional information, see [Advanced](#page-447-0) Map Features.

# Tool Menu

The Tool menu allows you to add lines and shapes to your maps. The following table includes descriptions of the various drawing tools accessed from the Tool menu.

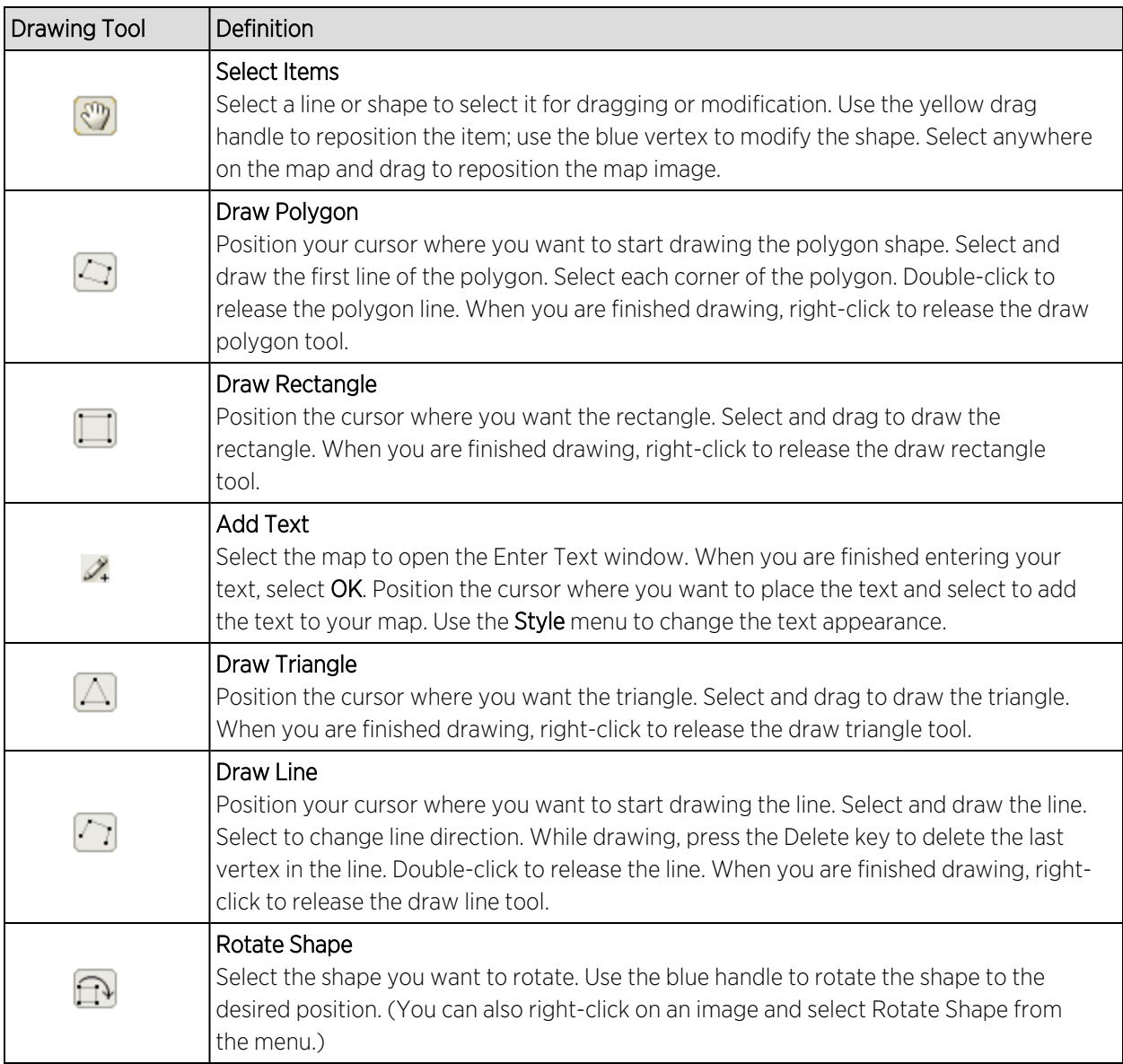

# <span id="page-388-0"></span>Pan and Zoom Control

# Pan Control

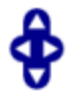

The Pan control allows you to move left/right and up/down in the map. You can also change the position of the map by selecting and dragging the map in any direction.

# Zoom Control

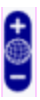

The **Zoom** control lets you zoom in and out of the map. You can also zoom in and out of the map by rotating the mouse scroll wheel forward and backward, respectively. Selecting the globe icon in the center of the Zoom control resets the zoom and positioning for the map to the last view configured in edit mode.

**NOTE:** Changing the location and zoom using these controls and then saving the map saves those orientation changes to the map.

# Search Field

The Search field allows you to search for a wireless client, an AP, or for a device or wired client. Enter a MAC address, IP address, hostname, user name, or AP serial number in the Search field and press **Enter** to start a search for a device or wired client.

Selecting the Refresh button  $\mathbb C$  to the right of the Search field refreshes the map, including the position of mobile devices connected to an AP. When you select the Refresh button, the position of mobile devices updates according to their most recent location.

Selecting the Rediscover all devices on the Map button **the the right of the Search field** rediscovers all devices on the map. Rediscover also refreshes the Network Monitor Cache, Host Name Cache, and Historical Collection targets for all devices on the map. Rediscover can be used to update the fabric-related information from switches.

<span id="page-389-0"></span>For additional information, see [Performing](#page-403-0) a Search.

# Viewing Alarm/Device Status

Maps display an integrated alarm/device status either to the right of a device or AP image, or incorporated as part of a map marker (if you have Show Markers selected from the map View menu). For example, the device below is down and a critical alarm is triggered (shown as a device image and as a marker).

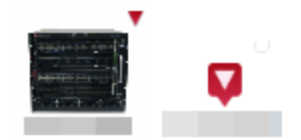

Alarm status automatically updates every 30 seconds. Change this status refresh interval in the ExtremeCloud IQ Site Engine options (Administration > Options > OneView > [Map](#page-1650-0)).

- $\bullet$   $\blacktriangledown$  (Red) Critical There is a critical alarm and the device is down.
- $\blacktriangleright$  **(Orange) Error There is a problem with limited implications on the device.**
- $\triangle$  (Yellow) Warning  $-$  There is a condition that might lead to a problem on the device.
- $\bullet$   $\blacksquare$  (Blue) Info  $-$  There is an information-only alarm on the device.
- $\bullet$   $\bullet$  (Green) Clear  $-$  There are no alarms and the device is up.

Hover over a device or AP to view a pop-up that displays the IP address for a device or channels for an AP. Additionally, select the more link in the pop-up to access the [Device](#page-1888-0) View or additional information about the AP for a device or AP, respectively.

# <span id="page-390-1"></span>Accessing Device Information

There are two ways to access additional device information from a map.

## Device Reports

Launch device information reports from a right-click menu on a device or AP in a map. The menu displays different options based on the device type. You must be in Edit mode to see the Remove From Map option.

# Device/AP Details

Right-click on a device in a map and select Device View or right-click on an AP in a map and select AP Summary to open a Device View (like the example shown below) or AP PortView window where you can see a device image and other important device information.

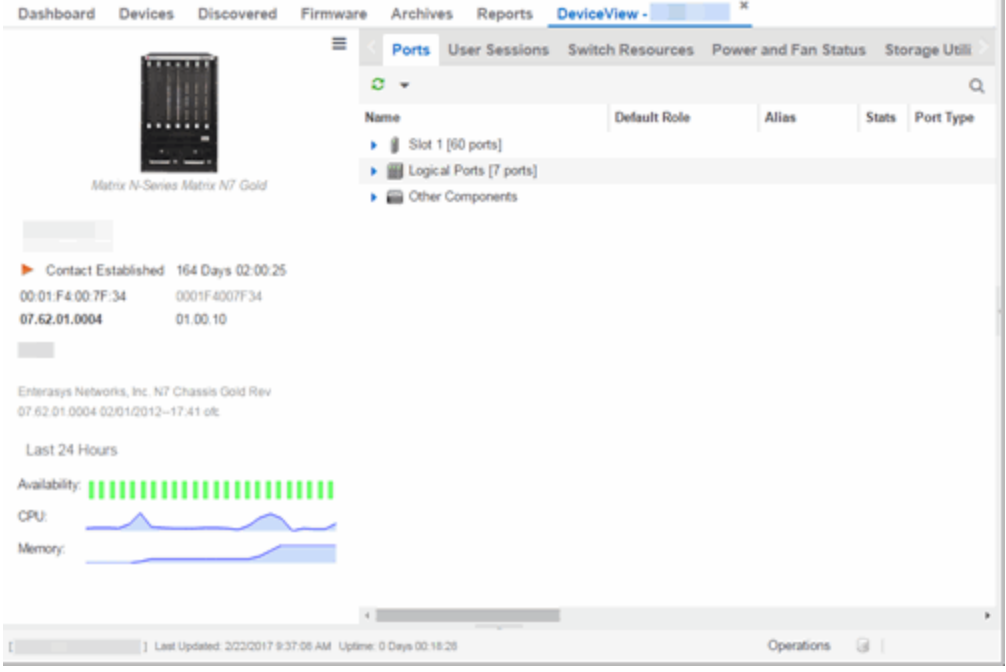

Additionally, the Device View and AP PortView windows contain tabs with additional information about the device or AP.

# <span id="page-390-0"></span>Link Information

Links are displayed on Topology maps as lines between devices in your network. The line colors indicate the state and status of the link:

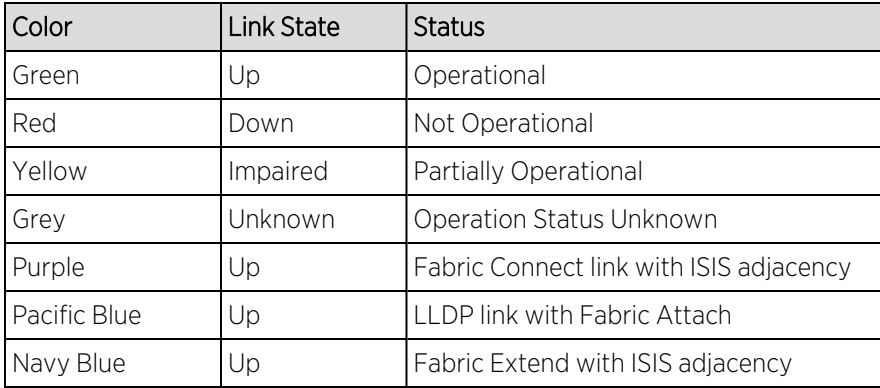

Each connection type is represented by a different line style:

- Basic links appear as thin green lines with no outlining.
- Shared links appear as basic links when the EAPS domain is not highlighted and appear as thick green lines outlined by a black solid line when you highlight the associated EAPS domain.
- Lag links also appear as thick green, but a bit darker than basic links.

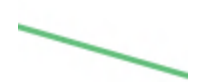

• Blocked links appear as a thin green line (similar to a Basic link) outlined by a dashed black line with a red ball icon on the end of the link where the port is blocked when you highlight the associated EAPS domain. Blocked links with both ports blocked display a red ball icon on both ends of the link. Blocked links appear as basic links when the EAPS domain is not highlighted.

 $2:23 - 3:49$  $\overline{\phantom{a}}$ 

• Links connecting a port [extender](t_ov_map_nt_det_bridge.htm) to its controlling bridge appear as dashed lines. If these links are LAG links, they appear as thick dashed lines.

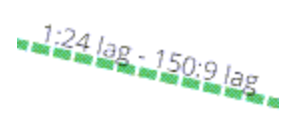

• Links with active ISIS adjacency connecting Fabric Connect devices appear as a thin purple line with no outlining.

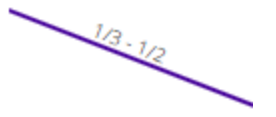

<span id="page-392-1"></span>• Links with LLDP signaling active Fabric Attach appear as a thin pacific blue line with no outlining.

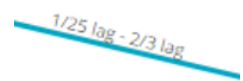

• Links with active ISIS adjacency connecting through Fabric Extend appear as a thin navy blue line with no outlining.

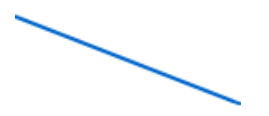

Double-clicking a connection opens the Link Details window from which you can view additional details about the network connection and the devices it links.

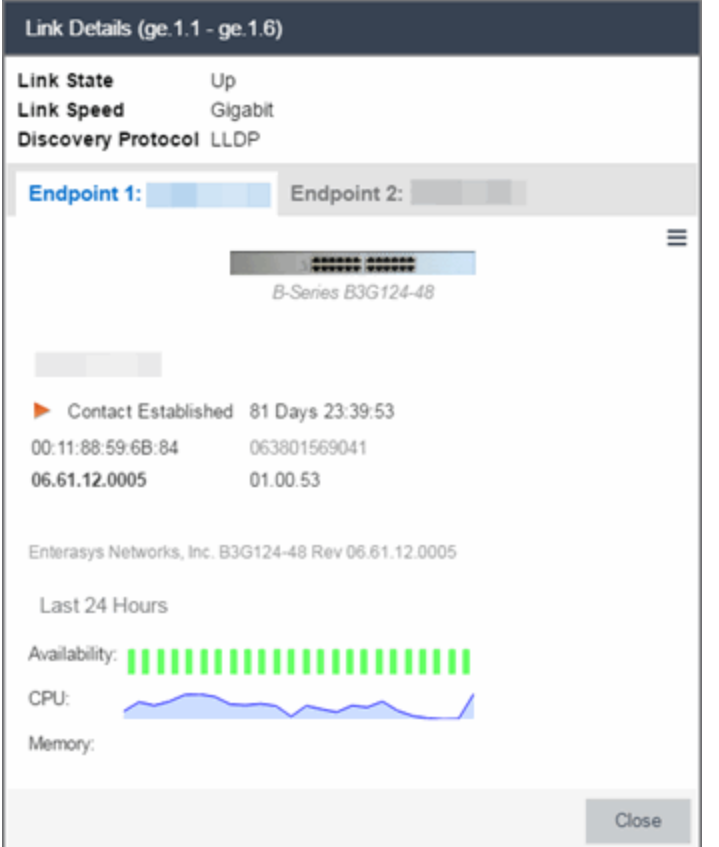

# <span id="page-392-0"></span>Network Details Section

The Network Details section is available in topology and geographic maps. The Network Details section contains multiple tabs, depending on the devices included in the map:

- $\bullet$  [Map](#page-393-0) tab  $-$  Displays information about the map
- [Links](#page-393-1) tab Displays information about the network connections between devices
- $\cdot$  [VLAN](#page-394-0) tab  $-$  Lists any virtual local area networks within the map
- [MLAG tab](#page-396-0) Lists devices configured in a multi-switch link aggregation group
- [EAPS](#page-401-0) tab Lists information about any devices configured with Extreme's Ethernet Automatic Protection Switching feature
- [Extended](t_ov_map_nt_det_bridge.htm) Bridges tab Lists any devices that support VPEX or any Extended Bridges included in the map.
- [Services](#page-401-0) tab Displays information about Fabric Connect L2 VSN and L3 VSN services
- ISIS [Areas](#page-401-1) tab Displays information about Fabric Connect ISIS areas
- ISIS [Links](#page-401-2) tab Displays information about Fabric Connect ISIS links
- Fabric [Attach](#page-402-0) tab Displays information about Fabric Attach links

#### <span id="page-393-0"></span>Map tab

The Map tab displays basic information about the map, including the name of the map, the map type, and the background image, as well as the number of devices, APs, and drawings on the map.

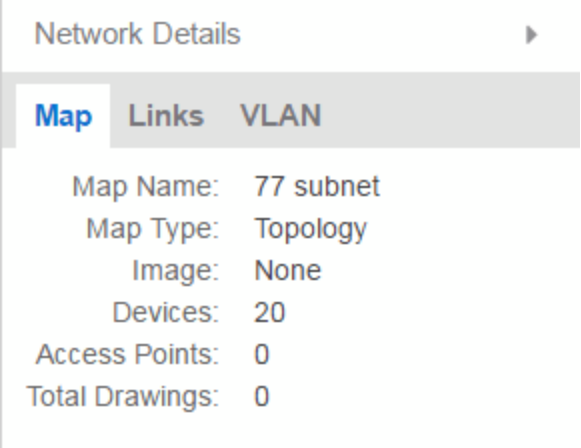

### <span id="page-393-1"></span>Links tab

The Links tab displays the Link Summary table for maps with one or more network connections, which contains detailed information about the network connections between devices. Selecting one of the links in the table highlights the link in the map.

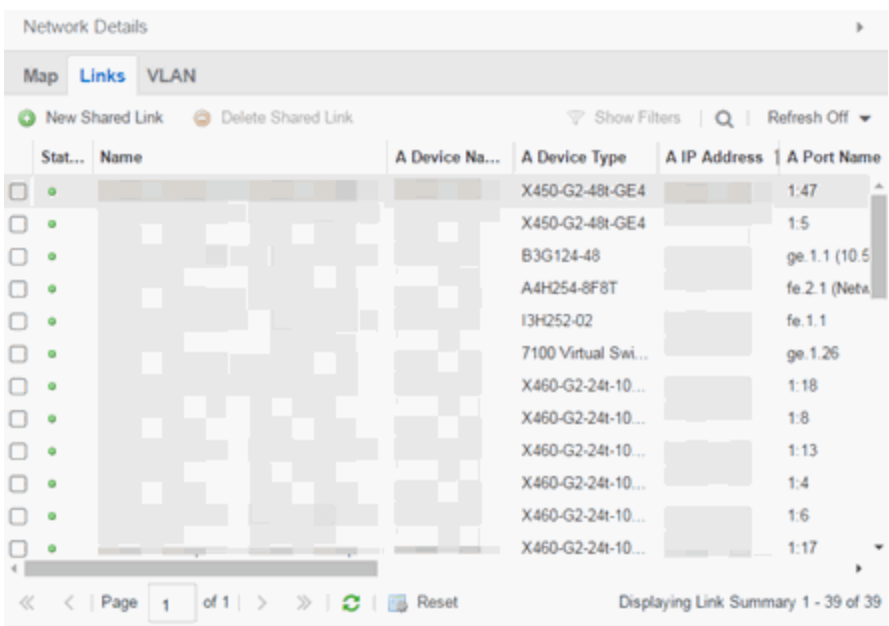

The top of the Links tab contains a search field, which allows you to find a particular Link by entering specific criteria. Additionally, you can manually browse links using the scroll bar and page navigation at the bottom of the section.

Double-clicking a link opens the Link Details [window.](#page-392-1)

The top of the window displays information about the link, while information about the devices it connects are contained on two tabs, Endpoint 1 and Endpoint 2.

# <span id="page-394-0"></span>VLAN tab

The VLAN tab displays VLANs configured as part of devices included in the map. Columns in the VLAN tab provide additional information, including the VLAN tag, the name of the VLAN, any protocol filters applied for devices on which the VLAN is configured, and whether or not IP forwarding is enabled for the VLAN.

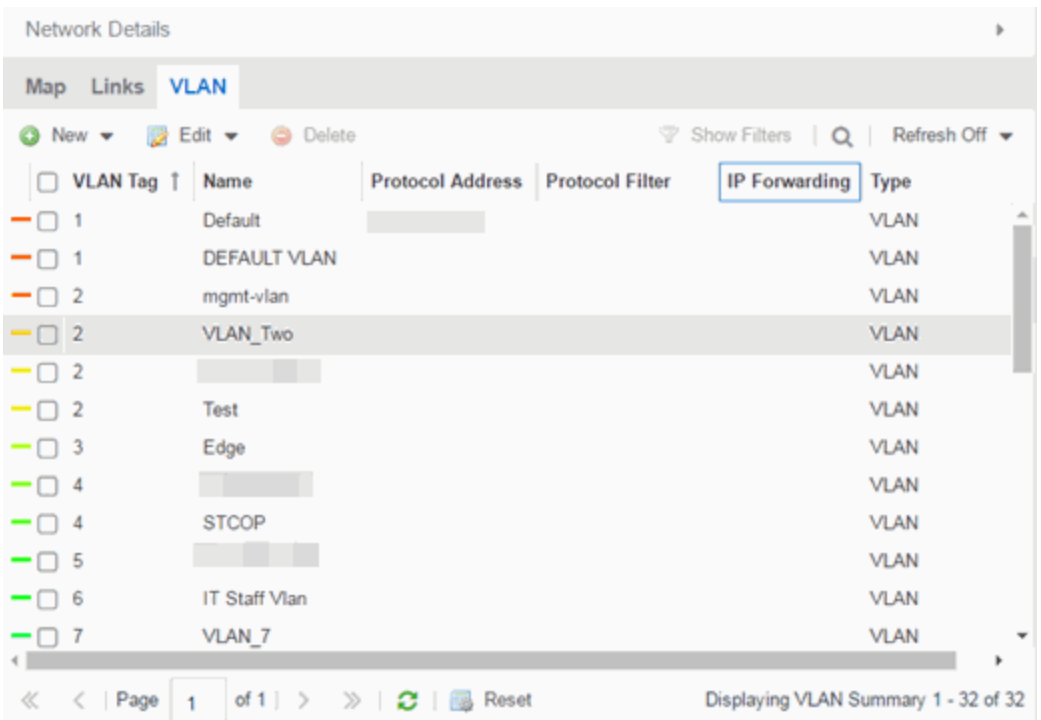

Selecting the checkbox associated with a VLAN highlights any devices to which that VLAN is assigned by surrounding the device in a box with a color-coded title bar containing the VLAN name.

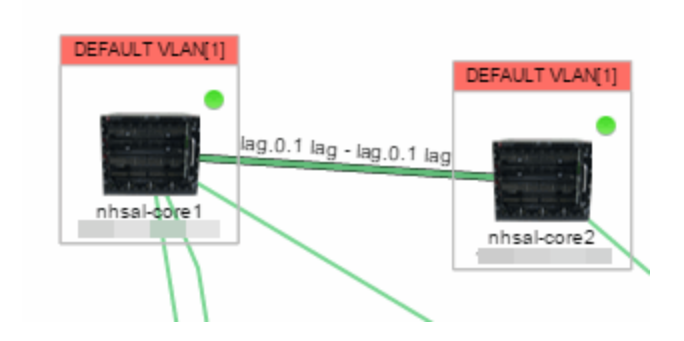

Selecting multiple VLANs assigned to the same device adds a new title bar to the box that displays the VLAN name and associated color.

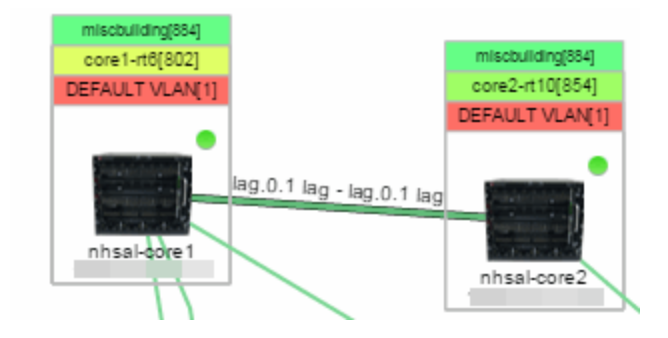
Additionally, from the VLAN tab, you can create a new VLAN and create a VLAN protected by an EAPS domain via the New drop-down list or edit the ports, name, and devices associated with an existing VLAN via the **Edit** drop-down list. For more information, see How to [Create](l_ov_ht_vlan.htm) and Edit [VLANs.](l_ov_ht_vlan.htm)

### MLAG tab

The MLAG Summary tab provides a list of the MLAGs (ports combined as a common logical connection on devices) included in the map. The list provides the MLAG's status, ID, ISC VLAN tag, the names and addresses of the devices configured as part of the MLAG, and the ports on those devices assigned as part of the MLAG. Additionally, the Connected IP column displays the IP of the switch to which the MLAG is connected.

**NOTE:** One-armed MLAGs, which may be utilized in a VPEX Ring topology, will normally display an MLAG port on only one of the devices.

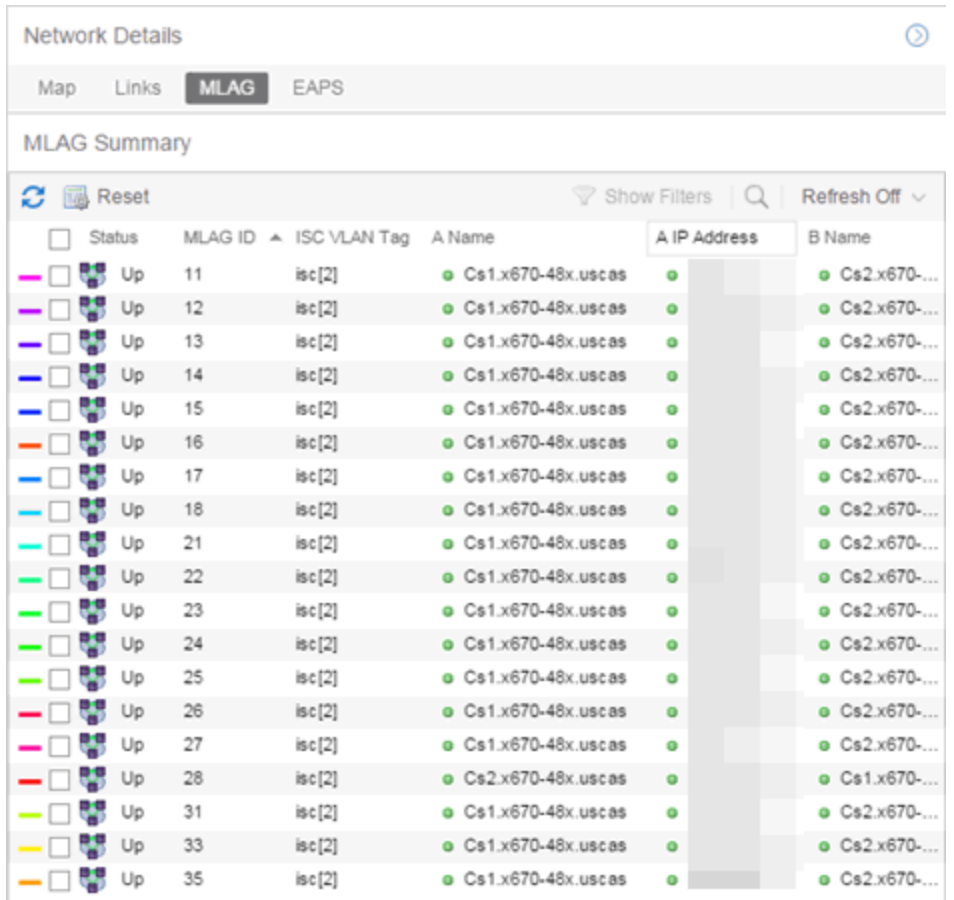

Selecting the checkbox associated with an MLAG highlights any devices containing ports associated with the MLAG by surrounding the device in a box with a color-coded title bar containing the MLAG ID.

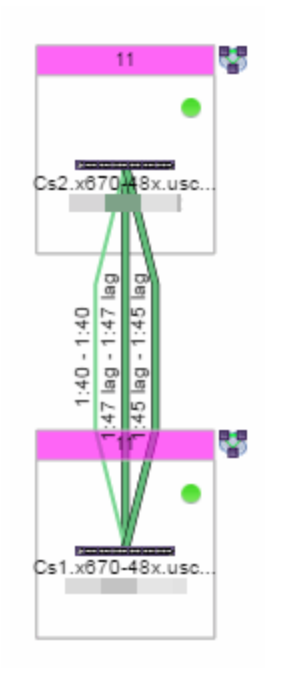

Selecting multiple MLAGs assigned to the same device adds a new title bar to the box containing the VLAN name and associated color.

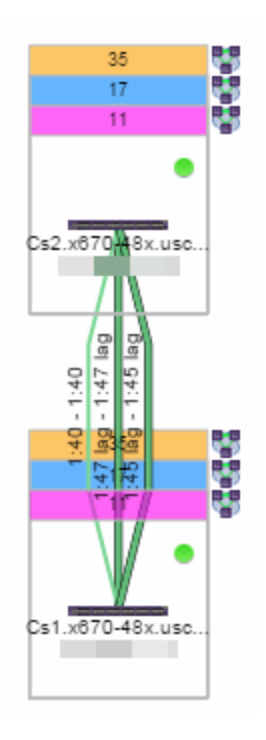

### <span id="page-397-0"></span>EAPS tab

The EAPS tab displays a list of the EAPS domains, including their status, name, the control VLAN name, and the IP addresses of the devices utilizing the EAPS domain.

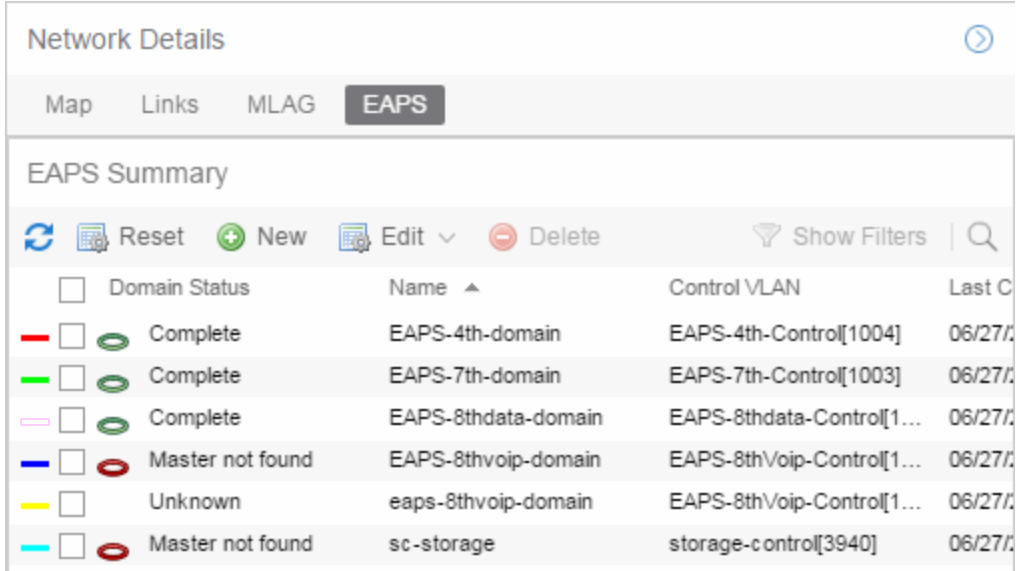

Selecting the checkbox associated with an EAPS domain highlights any devices containing ports associated with the EAPS domain by surrounding the device in a box with a color-coded title bar containing the EAPS name.

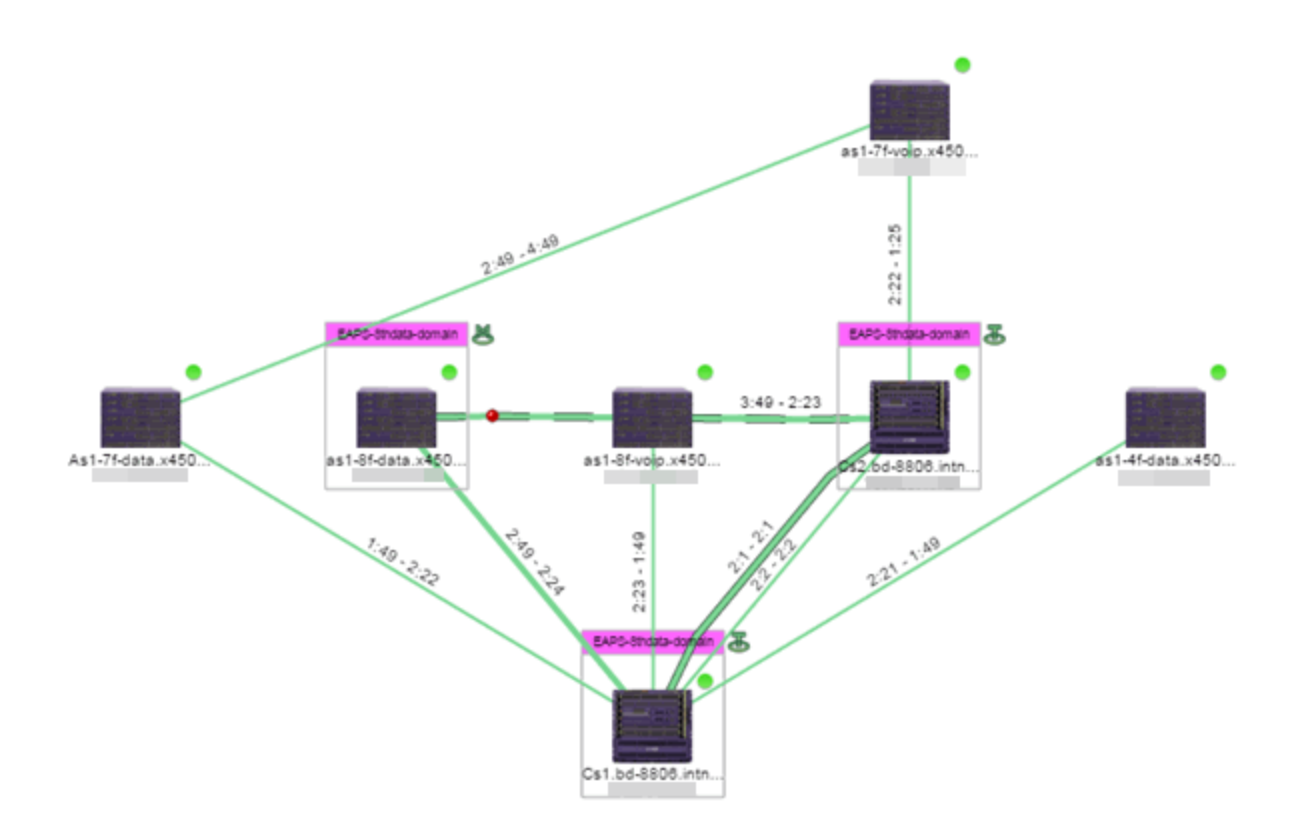

Selecting multiple EAPS domains assigned to the same device adds a new title bar to the box containing the EAPS name and associated color.

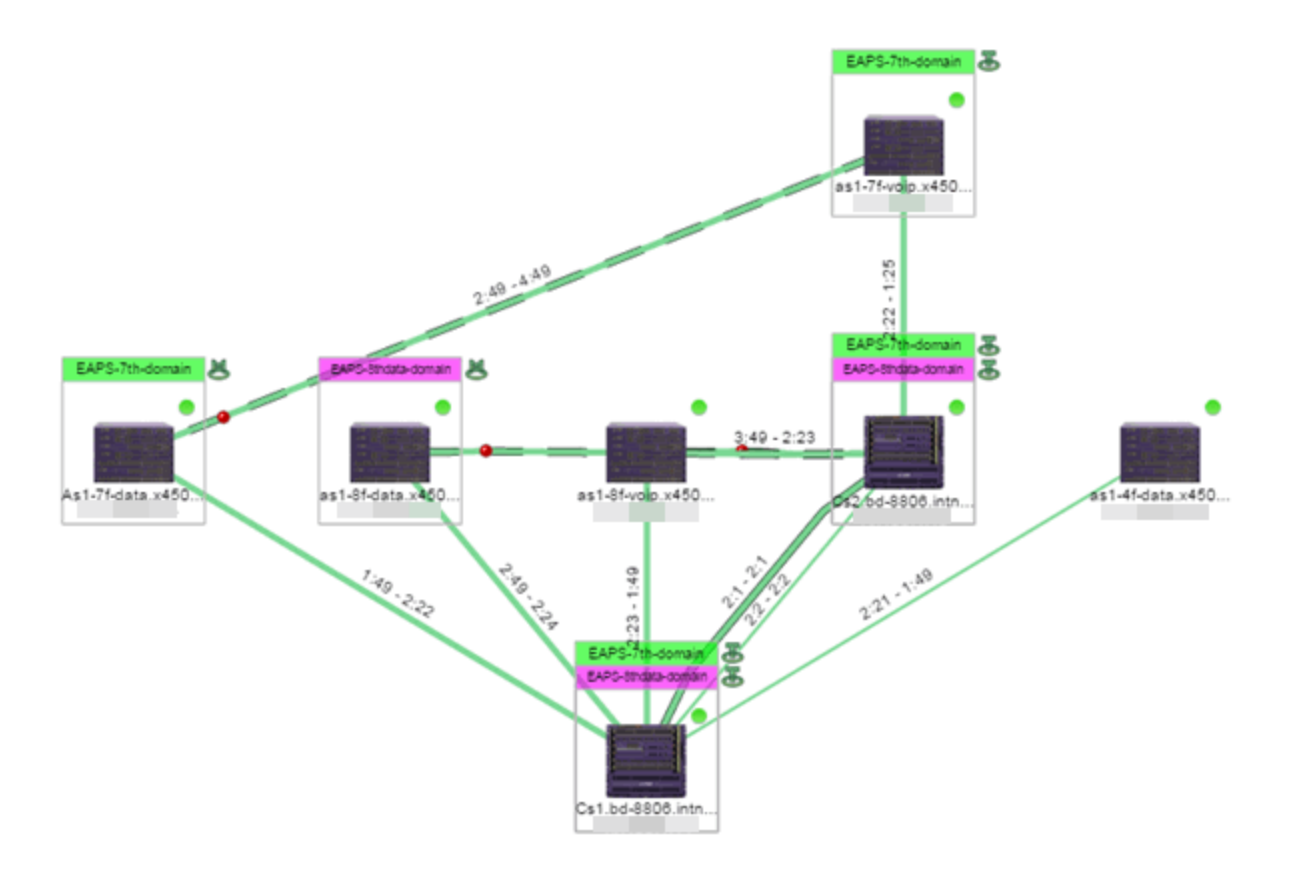

An icon next to the title bar indicates if the node is a master node, indicated by an "M" icon  $\bullet$ , or if the node is a transit node, indicated by a "T" icon  $\mathbf{B}$ .

The color of the ring icon indicates the status of the domain:

- Green  $\mathbf{E}$  Indicates all domains in which this device participates are fully operational
- Yellow Indicates one or more of the domains is not fully operational, but is in a transitional state or an unknown state (as when the device is SNMP unreachable)
- Red  $\blacktriangleright$  Indicates one or more of the domains is not operational (the device's master domain is in a failed state or a transit node is in a "links down" state)
- $\bullet$  Grey  $-$  Indicates the EAPS domain is disabled

When selecting an EAPS domain, link information is also displayed. A single green line means a link that is not shared, while a dashed line between devices means the link is shared. A red dot icon on a shared link indicates the secondary link is blocked.

# $2:23 - 3:49$

You can view additional details about the EAPS domain by right-clicking an EAPS domain on the EAPS tab and selecting EAPS Details to open the EAPS Detail view.

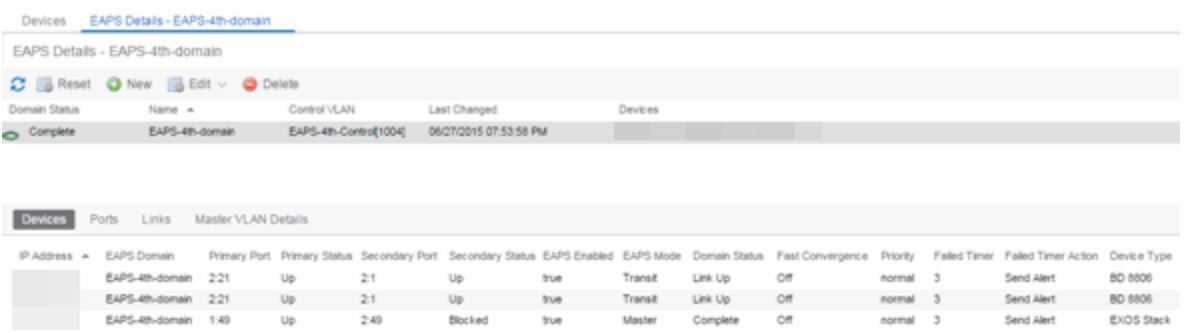

The top of the EAPS Details view displays a summary of the EAPS domain, identical to the information displayed in the EAPS tab. At the bottom of the window are three sub-tabs, which display additional information:

**• Devices**  $-$  Displays information about the devices using the EAPS domain.

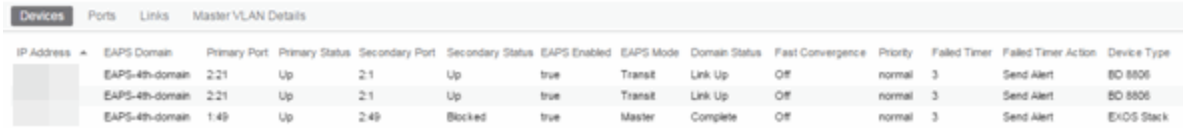

• Ports - Displays information about the shared ports associated with the EAPS domain.

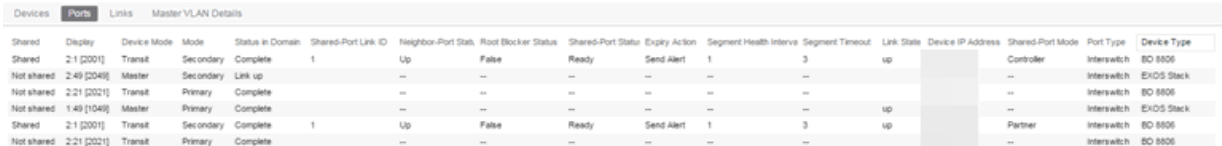

• Links - Displays links between devices using the EAPS domain.

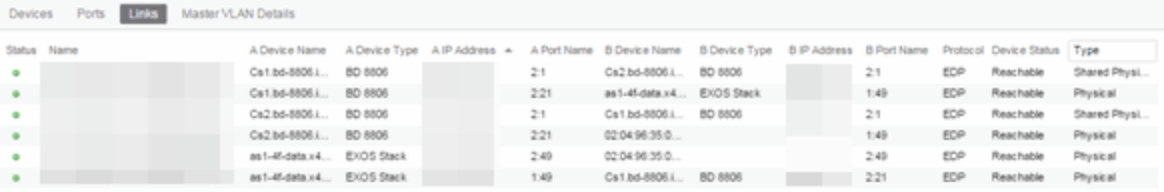

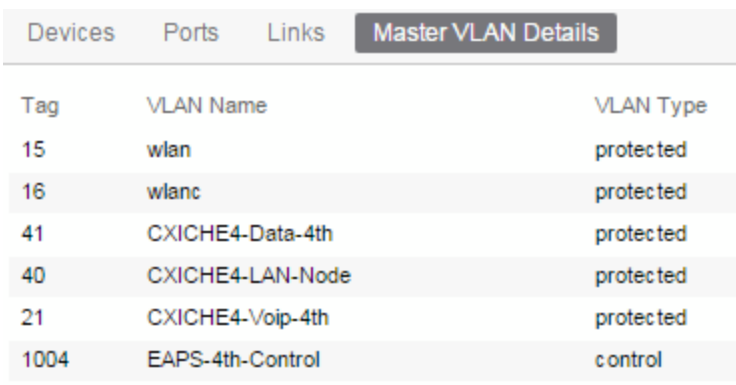

• Master VLAN Details — Displays details about the master VLAN associated with the EAPS domain.

selecting the New EAPS Domain button opens the New EAPS Domain wizard, which allows you to create a new EAPS domain. For additional information, see How to [Create](#page-598-0) a New [EAPS Domain](#page-598-0).

#### Services tab

The Services tab displays Fabric Connect L2 VSN and L3 VSN services configured as part of devices included in the map. Columns in the Services tab provide additional information, including the Service ID, Service Name, and Service Type. The top of the **Services** tab contains a search field you can use to find a Service by specific criteria. You can also manually browse services using the page navigation at the bottom of the section.

Selecting the checkbox associated with a Service highlights all devices with that specific Service assigned in a box with a color-coded title bar containing the Service.

#### ISIS Areas tab

The ISIS Areas tab displays Fabric Connect ISIS Areas configured as part of devices included in the map. Each ISIS Area is identified by area number. The top of the **ISIS Areas** tab contains a search field you can use to find an ISIS Area by area number. You can also manually browse Areas using the page navigation at the bottom of the section.

Selecting the checkbox associated with an ISIS Area highlights all devices with that specific Area assigned in a box with a color-coded title bar containing the ISIS Area.

#### ISIS Links tab

The ISIS Links tab displays the Fabric Connect Link Summary table for maps with one or more network connections, which contains detailed information about the network connections between devices. Selecting one of the links in the table highlights the link in the map. The top of the ISIS Links tab contains a search field you can use to find a Link by specific criteria. You can also manually browse Links using the page navigation at the bottom of the section.

The Unicast Path... option in the ISIS Links tab can display the Primary or Secondary Fabric Connect path between two devices running Fabric Connect. You can use the Unicast Path... menu to select the From Device, To Device, Path Type, and then click Show to display the Fabric Connect path. The path must exist and all devices on the path must be on the map used to be shown, If there is no path then the path display returns an error message.

The following details are available about the ISIS link:

- Name
- A Device Name
- A Device Type
- $\bullet$  A IP Address
- A Port Name
- B Device Name
- B Device Type
- B IP Address
- B Port Name

#### Fabric Attach tab

The Fabric Attach tab displays the Fabric Attach Link Summary table for maps with one or more network connections, which contains detailed information about the network connections between devices. Selecting one of the links in the table highlights the link in the map. The top of the Fabric Attach tab contains a search field you can use to find a Link by specific criteria. You can also manually browse Links using the page navigation at the bottom of the section.

The following details are available about the Fabric Attach link:

- Name
- A Device Name
- A Device Type
- $\bullet$  A IP Address
- A Port Name
- A Port Number
- B Device Name
- B Device Type
- $\cdot$  B IP Address
- B Port Name
- B Port Number
- A Device Status
- $\bullet$  Type
- LAG ID / Master

#### Topology and Geographic map refresh

Links and the status information in the Network Details map periodically update. An on-demand update is triggered by a Rediscover action or NBI call, or from receiving SNMP Trap or SNMP Inform information.

You can configure the device to send SNMP Traps or SNMP Informs to ExtremeCloud IQ Site Engine by enabling the Register Trap Receiver:

- SNMPv3 Informs is the best practice and most reliable configuration.
- SNMPv1, SNMPv2, and SNMPv3 Traps are supported.
- For Interswitch Connections information to update near real-time, you must enable the linkDown/linkUP SNMP Traps or SNMP Inform.
- For Fabric Connect information to update near real-time, you must enable the ISIS LSDB Traps or ISIS LSDB Informs. You can use the script Factory script to enable the ISIS LSDB Traps on VOSS devices.

NOTE: Some ERS devices do not reliably send Informs. Workaround is to use Traps for these devices.

# Performing a Search

You can search for a wireless client, an AP, a device, or a wired client on the **Search** tab. From the tab, select Search Maps from the Search drop-down list, enter the MAC Address, IP Address, hostname, user name, AP serial number or ExtremeControl custom field information, and press Enter.

You can also search for specific wireless clients, access points, devices, and wired clients from different locations in ExtremeCloud IQ Site Engine, outlined below.

## <span id="page-403-0"></span>Finding a Wireless Client

#### From the Search Field on the Network Tab

You can locate a wireless client connected to an AP added to a map by selecting a map or the map navigation tree and use the **Search** field on the **Network** tab. To start a search for a wireless client, enter a MAC address, IP address, hostname, or user name in the map Search field and press Enter .

The search uses RSS-based (Received Signal Strength) location services to locate the wireless client and display the approximate location of the client on the map. For more information, see [Advanced](#page-447-0) Map Features.

The map opens with the AP centered on the map, with a circle showing the possible area where the client is located. If that information is not available, a square is drawn around the AP last associated with the client.

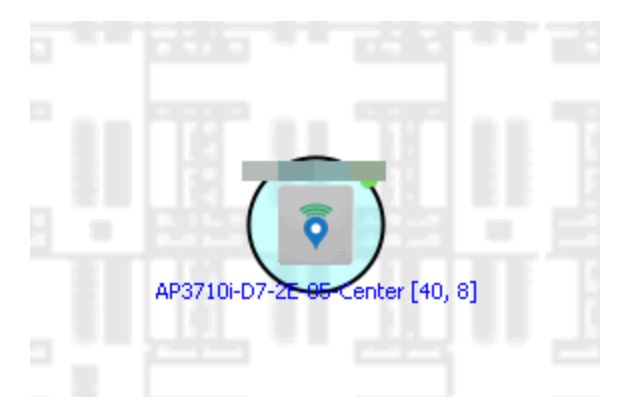

### From the Wireless Tab

In addition to using the Network tab Search, you can locate a wireless client from the Wireless tab. Select a client in the Clients view, right-click and select **Search Maps**. The map opens centered on the AP, with a circle showing the possible area where the client is located. Mouse over the client icon to see a tooltip with client information.

NOTE: Tooltip information is based on current data from the wireless domain unless the client icon displays a clock in the center. In that case, the tooltip information is based on historic data from the Wireless > Clients page.

#### Radius Distance Calculation

The following distance calculation defines the radius of the circle displayed around the wireless client located on the map.

Path loss per meter in free space = L1 =  $20 * log(10) (f) - 28$ 

where:

- $\bullet$  [f] is the frequency in MHz (Uses Source SNMP MIB dot11ExtSmtCurrentChannel or if that value is 0, uses MIB dot11ExtSmtCurChanSelectedByAP)
- [L1] is the path loss on distance of 1 meter

Radial distance for location =  $d(RSS,n) = 10 (pTx - RSS - L1)/(10*n)$ 

where:

- $\cdot$  [n] is the coefficient for the environment
- $[pTx]$  is the transmit power (dB)
- [RSS] is the Received Signal Strength
- $\bullet$  [d] is the distance in meters

## Finding an Access Point

#### From the Wireless Tab

You can locate an AP from the Access Points table in the Wireless tab. Select an AP in the table, right-click and select Search Maps. If a map contains the AP, the map opens with the AP centered on the map.

#### From the Reports Page

You can locate an AP from the Wireless > APs Summary report on the Reports tab. Select an AP in the table, right-click and select **Search Maps**. If a map contains the AP, the map opens with the AP centered on the map.

## Finding a Device

#### From the Network Page Search Field

Select a map or the map navigation tree, enter an IP address or hostname for the device in the Network tab Search box and press Enter to start a search.

The search locates a device added to a map. The map centers on the device. The screen shot below shows the results for a search on a specific IP address.

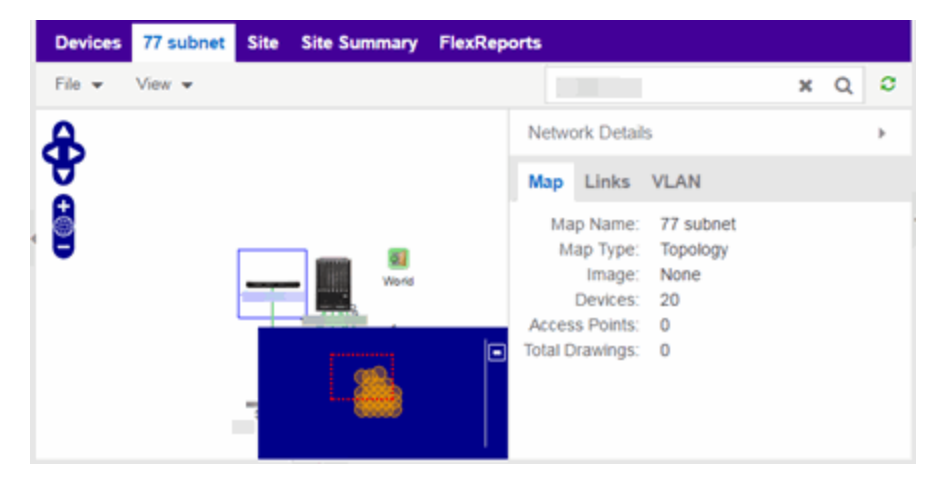

## Finding a Wired Client

#### From the Network Tab Search Field

Select a map or the map navigation tree, enter a MAC address, IP address, hostname, or user name in the Network tab Search box and press Enter to start a search for a wired client.

The search locates a wired client if the client is ExtremeControl authenticated and is connected to a switch added to a map. The map centers on the wired client.

### From the Control Tab

You can also locate an ExtremeControl authenticated wired client from the Control > ExtremeControl tab. Select an end-system in the End-Systems view, right-click and select Search Maps. If the end-system is connected to a switch added to a map, the map opens with the end-system centered on the map.

# Using Map Links

You can use map links to jump from one map to another. Map links display the name of the map and an aggregated alarm/device status for the linked map. Double-click on the link to go to the linked map. You must be in Edit mode to add a link to a [map](#page-427-0).

For example, the following map link lets you jump to the Second Floor map. The link is green, indicating that there are no devices with alarms on the Second Floor map.

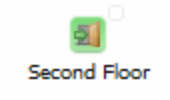

The following map link lets you jump to the First Floor map. The link is red, indicating that there is an alarm for a device on the First Floor map.

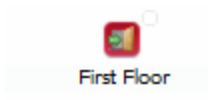

Additionally, you can use map links to display Application data based on ExtremeAnalytics network locations. For additional information, see [Advanced](#page-465-0) Map Features.

# **Navigating the Map Tab**

The ExtremeCloud IQ Site Engine Map Tab gives you access to a number of powerful tools that will allow you to create, view, import, edit and search maps of devices and floor plans of wireless access points (APs) on your network. Maps are configured in various places on the Network > Devices tab. This topic shows you how to navigate the Map Tab and its many tools and features.

To view or search maps, you must be a member of an authorization group assigned the OneView > Maps > Maps Read Access or Maps Read/Write Access capability.

# To access maps of your devices:

- 1. Launch ExtremeCloud IQ Site Engine.
- 2. Select the Network > Devices tab.
- 3. Select Sites from the left-panel drop-down list. Sites are groups of devices that share a configuration. Within each site, you can add maps for devices, depending on their physical location.
- 4. Expand a site from the left-panel tree to display the maps on that site.
- 5. Select a map to open the Map Name tab in the right panel.

## World Map Navigation Tree

Select the World Map tree in the left-panel. As you create your maps, they appear in the navigation tree, nested under the map you configure as the Parent Map.

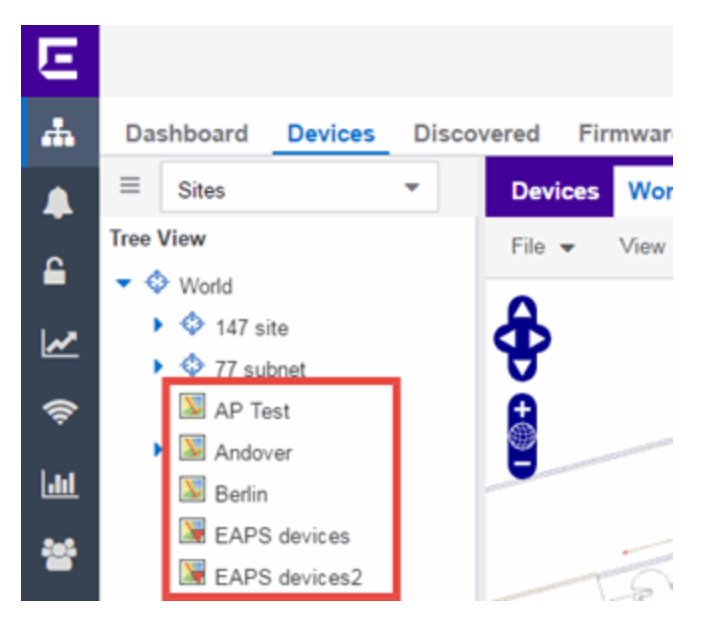

As shown in the image above, you also have the ability to nest maps within other maps. This allows you to organize certain maps as a subset of other maps (for example, creating a building map and then creating a map for each of the floors of the building).

### Create Map

Right-click a map in the left-panel navigation tree and select **Maps > Create New Map** to [create](#page-431-0) a new map. The first map you create is nested under the World Map. All subsequent maps are nested under the map you right-click when creating the new map.

#### Edit Map

Right-click a map in the navigation tree and select **Maps > Edit Map** to open an existing map in [edit](#page-438-0) mode. Edit mode allows you to add new or move existing devices, APs, and map links on a map.

### Import Map

You can also [import](#page-524-0) a saved map by right-clicking a map in the navigation tree and selecting Maps > Import Map. This opens the Import Map window.

#### Main Map View

The Main Map view displays your map with all of the devices, network connections, links, or APs, depending on the [type](#page-517-0) of map.

In the Main Map view, you can reorganize the orientation of elements in your map and view the status and details of the elements within the map. The Main Map view also contains the following controls for working with maps:

- File, View, and Tool [Menus](#page-408-0)
- Pan and Zoom [Control](#page-411-0)
- [Search](#page-412-0) Field

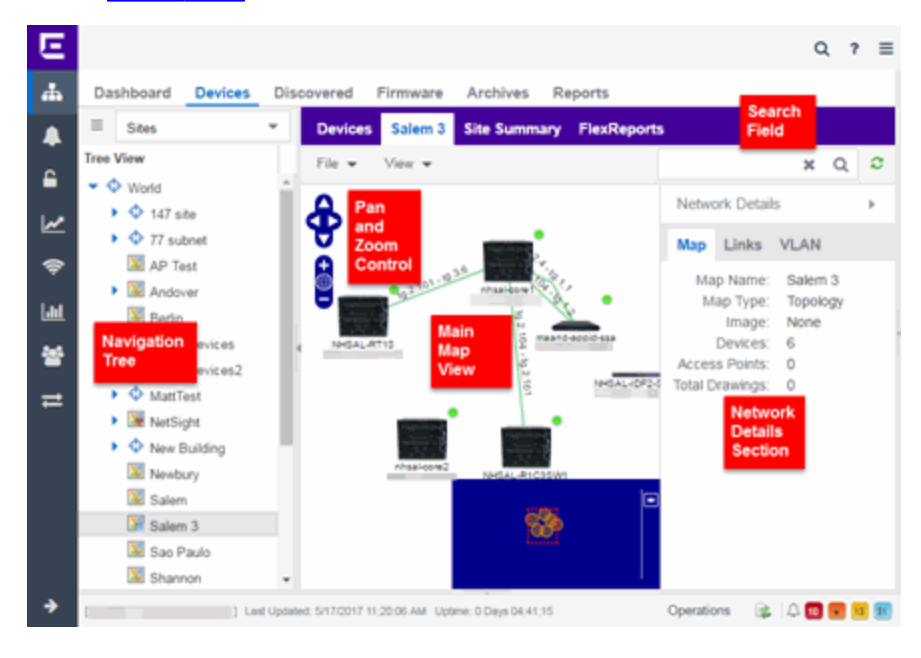

#### <span id="page-408-0"></span>File, View, and Tool Menus

#### File Menu

The File menu allows you to change the map information, the devices, APs, and links displayed on the map, and export the map from ExtremeCloud IQ Site Engine.

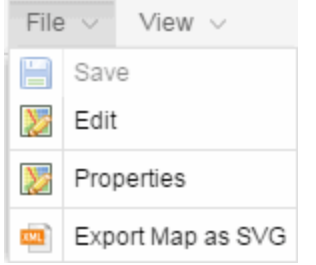

**NOTE:** To change the image used for a device type in a map, right-click the device and select Customize Device Type Image. The Upload Custom Device Type Image window appears where you can drag and drop the new image file. The height and width of image files must be less than 1,000 pixels.

Selecting **Edit** opens the map in Edit mode and the **Add** menu is available, as shown below.

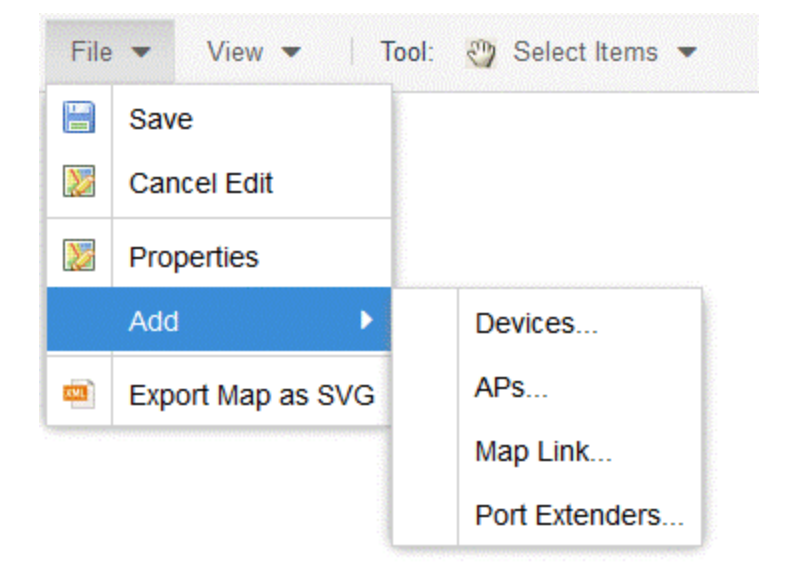

Selecting Properties opens the Map Properties window, which allows you to view and edit information about the map, including the map type, name, and background image. With an NMS-ADV license, the Export Map as SVG and Export Map as ZIP options are available in the File menu, which allow you to export the map in SVG or ZIP format, respectively.

When exporting a map in SVG format, the exported SVG file may open in a new tab or window, depending on how your browser is configured. The SVG file displays your exact view when you select Export Map as SVG. For example, if your map is zoomed in to only show two devices and the VLANs associated with those devices, your SVG file is identical to the view on your screen; displaying the two devices surrounded by boxes containing the VLAN names. To save the SVG file locally, right-click the map and select Save as.

Only floorplan maps can be exported as a ZIP file. Floorplan maps you export as a ZIP file are typically used to import a floorplan into another instance of ExtremeCloud IQ Site Engine.

Additionally, by selecting **Edit** in the File menu, the map changes to Edit mode and the **Add** submenu is available, from which you can add devices, APs, and map links to the map. Edit mode also allows you to manipulate the existing devices, APs, and map links currently displayed on the map. Select **Cancel Edit** to exit Edit mode. If you made any changes to the map, a dialog box appears from which you can choose to save the changes or exit Edit mode without saving your changes.

#### View Menu

The View menu allows you to show or hide parts of your map. The options in the View menu do not change the information in the map, only allow you to show or hide additional information.

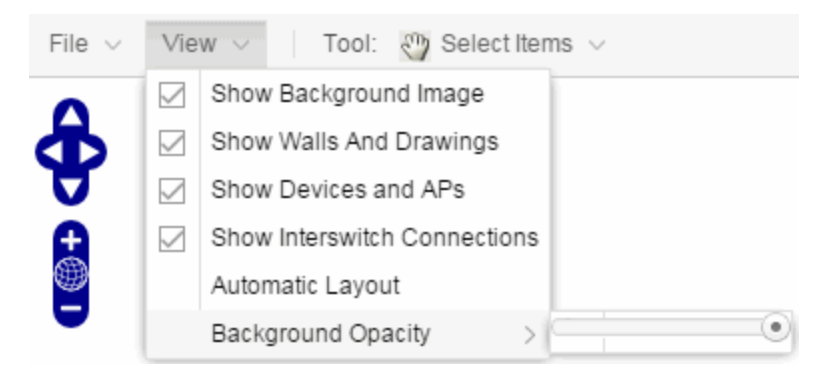

These options vary depending on the map Type. For example, floorplan maps display additional options, including the image you selected as the background of your map, the grid cells that establish the scale of the floorplan, the AP channels for floorplans, the map overview, the walls and drawings of the building, the wireless coverage within a floorplan, the interswitch connections, and the opacity of the background image.

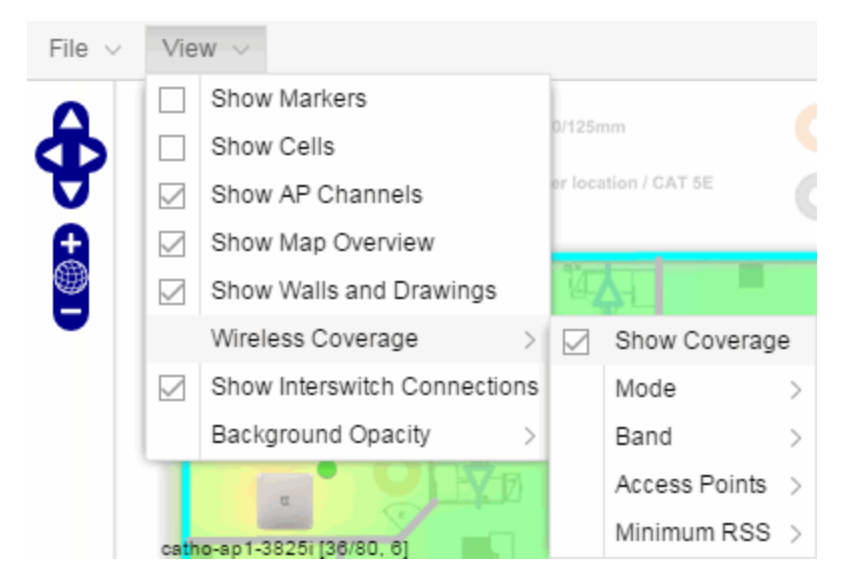

### Tool Menu

The Tool menu allows you to add lines and shapes to your maps. The following table includes descriptions of the various drawing tools accessed from the Tool menu.

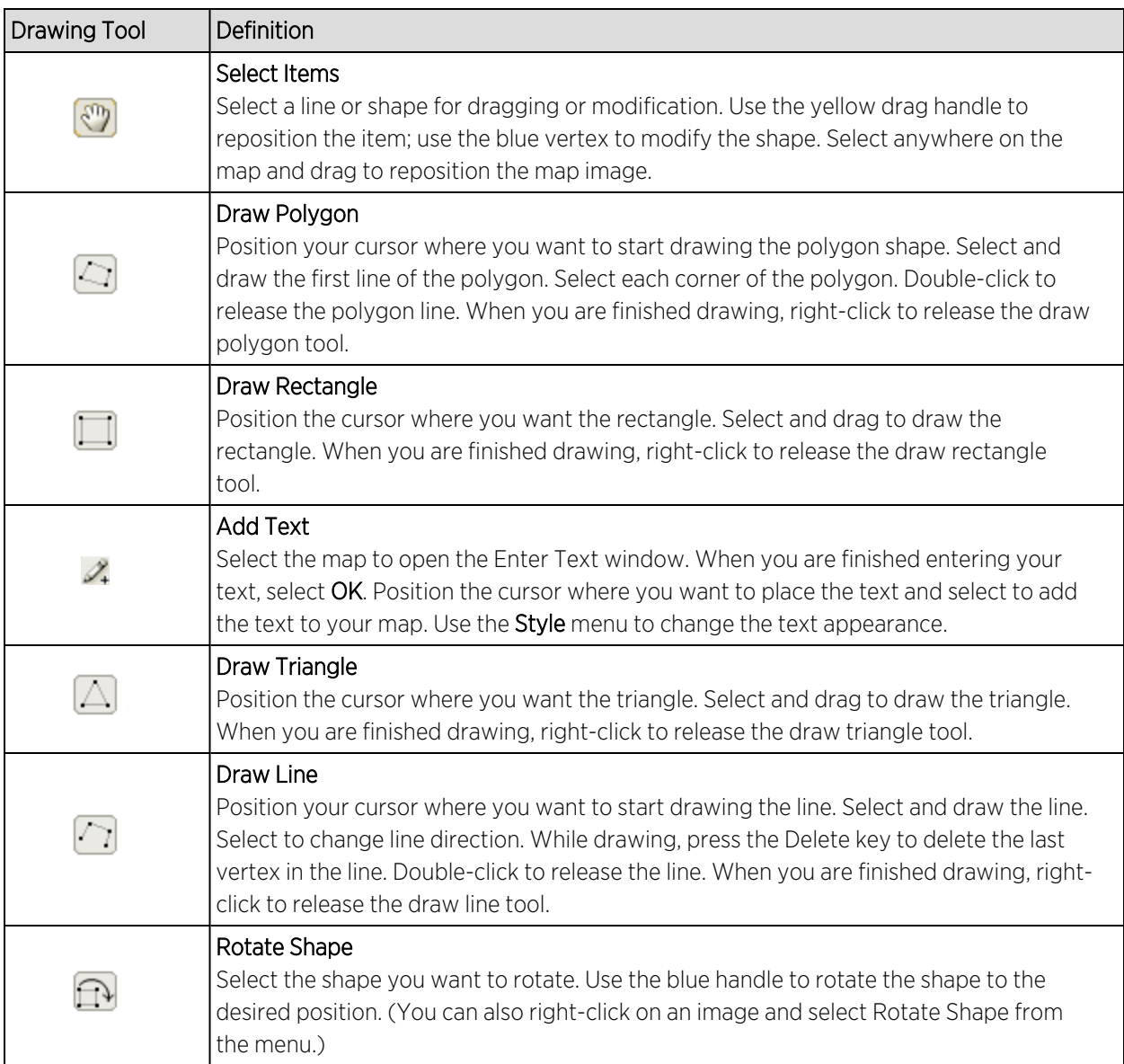

### <span id="page-411-0"></span>Pan and Zoom Control

### Pan Control

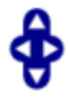

The Pan control allows you to move left/right and up/down in the map. You can also change the position of the map by selecting and dragging the map in any direction.

### Zoom Control

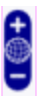

The **Zoom** control lets you zoom in and out of the map. You can also zoom in and out of the map by rotating the mouse scroll wheel forward and backward, respectively. Selecting the globe icon in the center of the Zoom control resets the zoom and positioning for the map to the last view configured in edit mode.

**NOTE:** Changing the location and zoom using these controls and then saving the map saves those orientation changes to the map.

### <span id="page-412-0"></span>Search Field

Use the Search field to [search](#page-520-0) for a wireless client, an AP, or for a device or wired client. Enter a MAC address, IP address, hostname, user name, or AP serial number in the Search field and press Enter to start a search for a device or wired client.

Selecting the Refresh button  $\mathbb C$  to the right of the Search field refreshes the map, including the position of mobile devices connected to an AP. When you select the Refresh button, the position of mobile devices updates according to their most recent location.

## Viewing Alarm/Device Status

Maps display an integrated alarm/device status either to the right of a device or AP image, or incorporated as part of a map marker (if you have Show Markers selected from the map View menu). For example, the device below is down and a critical alarm is triggered (shown as a device image and as a marker).

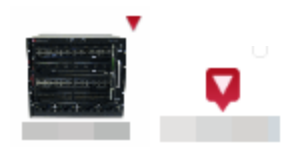

Alarm status automatically updates every 30 seconds. Change this status refresh interval in the ExtremeCloud IQ Site Engine options (Administration > Options > OneView > [Map](#page-1650-0)).

- $\bullet$   $\blacktriangledown$  (Red) Critical There is a critical alarm and the device is down.
- $\bullet \bullet$  (Orange) Error  $-$  There is a problem with limited implications on the device.
- $\bullet$   $\blacktriangle$  (Yellow) Warning  $-$  There is a condition that might lead to a problem on the device.
- $\bullet$   $\blacksquare$  (Blue) Info  $-$  There is an information-only alarm on the device.
- $\bullet$   $\bullet$  (Green) Clear  $-$  There are no alarms and the device is up.

Hover over a device or AP to view a pop-up that displays the IP address for a device or channels for an AP. Additionally, select the **more** link in the pop-up to access the [Device](#page-1888-0) View or additional information about the AP for a device or AP, respectively.

### Accessing Device Information

There are two ways to access additional device information from a map.

#### Device Reports

Launch device information reports from a right-click menu on a device or AP in a map. The menu displays different options based on the device type. You must be in Edit mode to see the Remove From Map option.

#### Device/AP Details

Right-click on a device in a map and select Device View or right-click on an AP in a map and select AP Summary to open a Device View (like the example shown below) or AP PortView window where you can see a device image and other important device information.

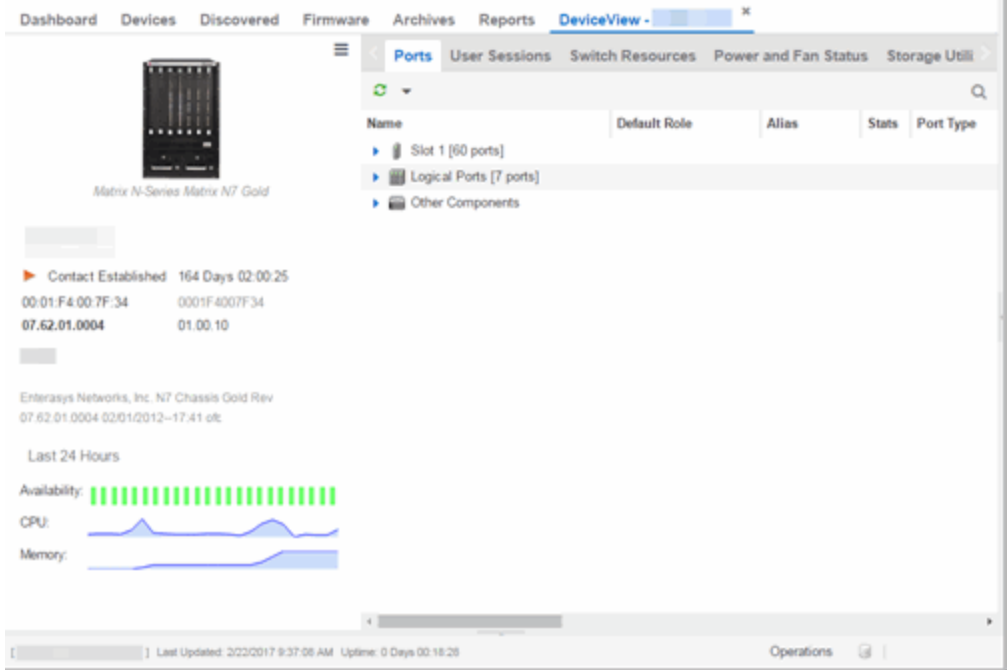

Additionally, the Device View and AP PortView windows contain tabs with additional information about the device or AP.

## Link Information

Links are displayed on Topology maps as lines between devices in your network. The line colors indicate the state and status of the link:

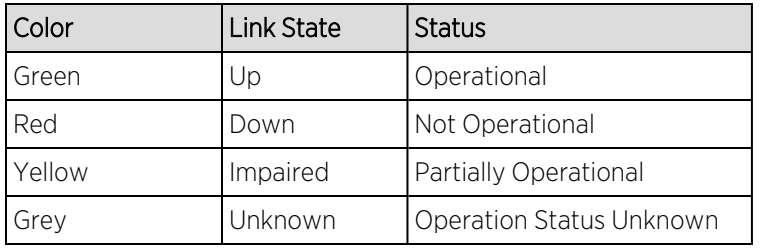

Each connection type is represented by a different line style:

- Basic links appear as thin green lines with no outlining.
- Shared links appear as basic links when the EAPS domain is not highlighted and appear as thick green lines outlined by a black solid line when you highlight the associated EAPS domain.
- Lag links also appear as thick green lines outlined by a black solid line, but are thicker than shared links and display regardless of what you highlight.

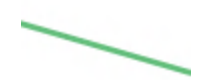

• Blocked links appear as a thin green line (similar to a Basic link) outlined by a dashed black line with a red ball icon on the end of the link where the port is blocked when you highlight the associated EAPS domain. Blocked links with both ports blocked display a red ball icon on both ends of the link. Blocked links appear as basic links when the EAPS domain is not highlighted.

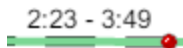

Double-clicking a connection opens the Link Details window from which you can view additional details about the network connection and the [devices](#page-525-0) it links.

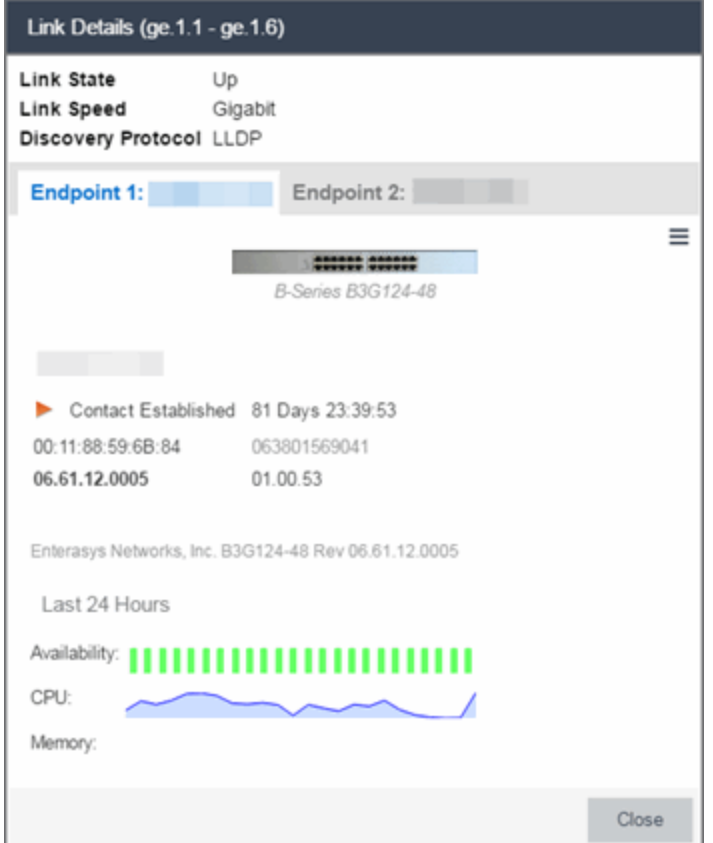

## Network Details Section

The [Network](#page-501-0) Details section is available in topology and [geographic](#page-517-0) maps. It contains several tabs, depending on the devices included in the map:

- Map tab  $-$  Displays information about the map
- EAPS [Summary](#page-397-0) tab Lists information about any devices configured with Extreme's Ethernet Automatic Protection Switching feature
- Link [Summary](#page-393-0) tab Displays information about the network connections between devices
- VLAN [Summary](#page-366-0) tab Lists any virtual local area networks within the map
- MLAG [Summary](#page-511-0) tab Lists devices configured in a multi-switch link aggregation group
- VPLS [Summary](#page-515-0) tab Displays information about site connectivity within a private VLAN
- $\bullet$  [Extended](t_ov_map_nt_det_bridge.htm) Bridges tab  $-$  Displays the extended bridges within the map
- [ExtremeCloud](#page-378-0) IQ Site Engine Maps
- [Advanced](#page-447-0) Map Features

# **Create and Edit Maps**

The ExtremeCloud IQ Site Engine Maps feature lets you create maps of the devices and wireless access points (APs) on your network. Begin by selecting a background image to serve as a map, such as a building or floor plan, and then position your managed devices and wireless APs on the map. For example, a typical map might present an office floor plan that shows the location of wireless access points.

For introductory information on maps in ExtremeCloud IQ Site Engine, see [ExtremeCloud](#page-378-0) IQ Site [Engine](#page-378-0) Maps.

This Help topic provides the following information on creating and editing maps.

- [Creating](#page-416-0) a New Map
- $\cdot$  [Importing](#page-423-0) a Map
- Adding Devices/APs from [ExtremeCloud](#page-424-0) IQ Site Engine Devices and Wireless
	- Add to a [Specific](#page-424-1) Map
	- Add to New Maps Based on [Location](#page-424-2)
- Creating a Manual Link [Between](#page-426-0) Devices
- [Adding](#page-427-0) Map Links
- [Setting](#page-427-1) the Map Scale

For information on creating custom floor plans, advanced location (triangulation), and wireless coverage maps, see [Advanced](#page-447-0) Map Features.

In order to create or edit Maps, you must be a member of an authorization group assigned the OneView > Maps > Maps Read/Write Access capability.

# <span id="page-416-0"></span>Creating a Map

The instructions in this section describe how to create a new Device map.

- 1. Launch ExtremeCloud IQ Site Engine and select the [Network](#page-110-0) tab.
- 2. Open the **[Devices](#page-219-0)** tab.
- 3. In the left-panel select Sites.
- 4. Right-click a site or map and select Maps/Sites > Create Map.

**NOTE:** You cannot create a new map if you are currently editing another map.

5. Enter a name for the map and select **OK**.

A new map is added to the tree underneath the map you selected and the Maps section of the window opens.

The new map is initially blank unless you create it from a device or AP by selecting the device or AP, selecting the Menu icon  $(\equiv)$  or right-clicking the device or AP and selecting Maps > Create Map. To begin adding devices, APs and links to the map, proceed to [Step](#page-423-1) 7. Proceed to the following step to edit the map properties.

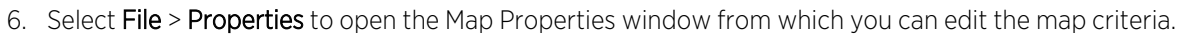

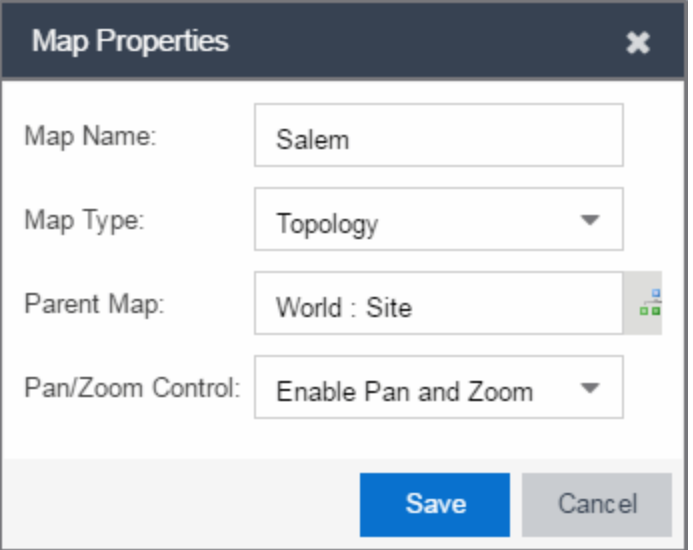

- a. In the Map Name field, change the name for the map, if necessary.
- b. In the Map Type drop-down list, select the type of map you are creating.
	- Topology *(default)* A topology map shows the state and speed of the network connections between devices as well as the state of the devices in the network.

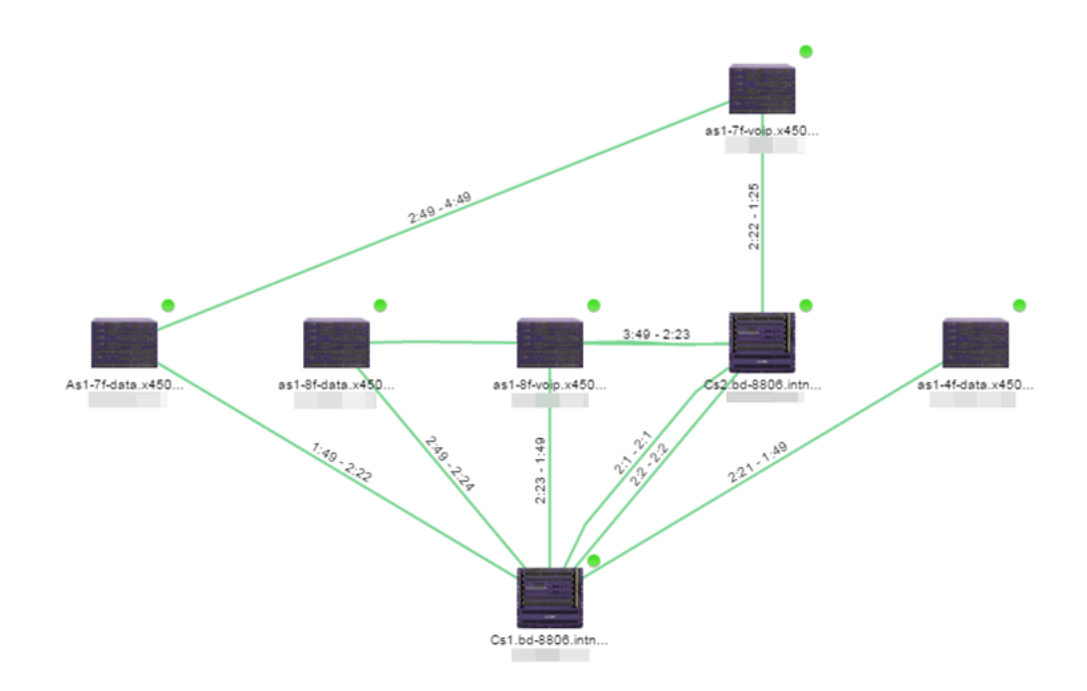

Double-clicking a connection opens the Link Details window from which you can view additional details about the network connection and the devices it links.

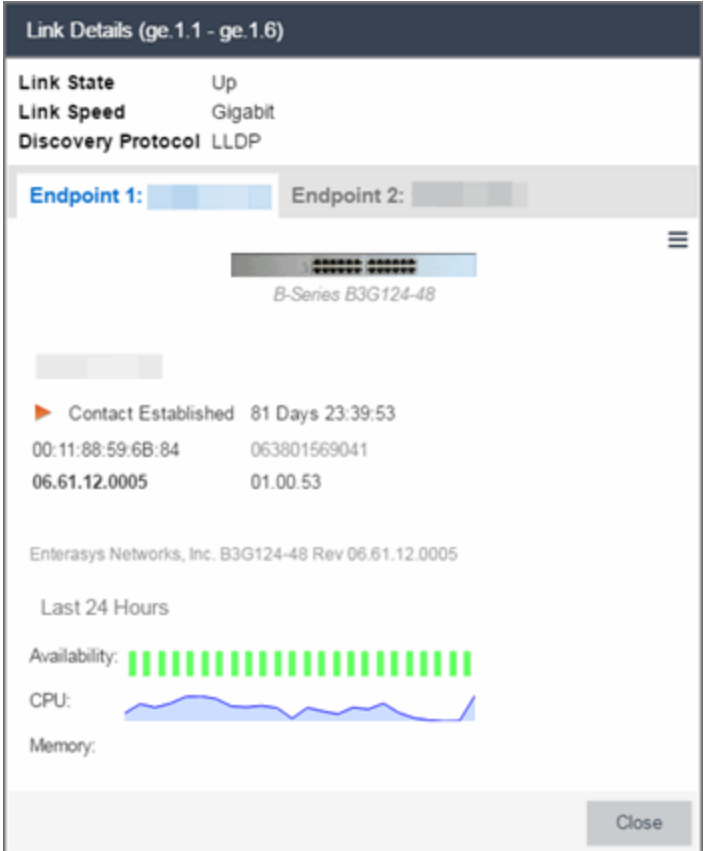

• Topology - Background — Use a custom image to serve as the background of your map. The Map feature supports images in PNG, GIF, and JPG (without transparency) formats. The maximum image size is 3,000 x 2,000 pixels. Images larger than this are automatically scaled down to the maximum size allowed. To use an image larger than 3,000 x 2,000 pixels, open the NSJBoss.properties file and edit the pixel value of the oneView.maxImageSize=3000x2000 line.

**CAUTION:** Increasing the oneView.maxImageSize value may cause stability issues.

If you select this option, a Map Image field displays under the Map Type field. In the Map **Image** field, use the drop-down list to select an image or select the  $\odot$  button to open a window where you can select a local image and upload it to the ExtremeCloud IQ Site Engine server.

**CAUTION:** If you upload a map image and an image with the same name already exists, the existing image is replaced.

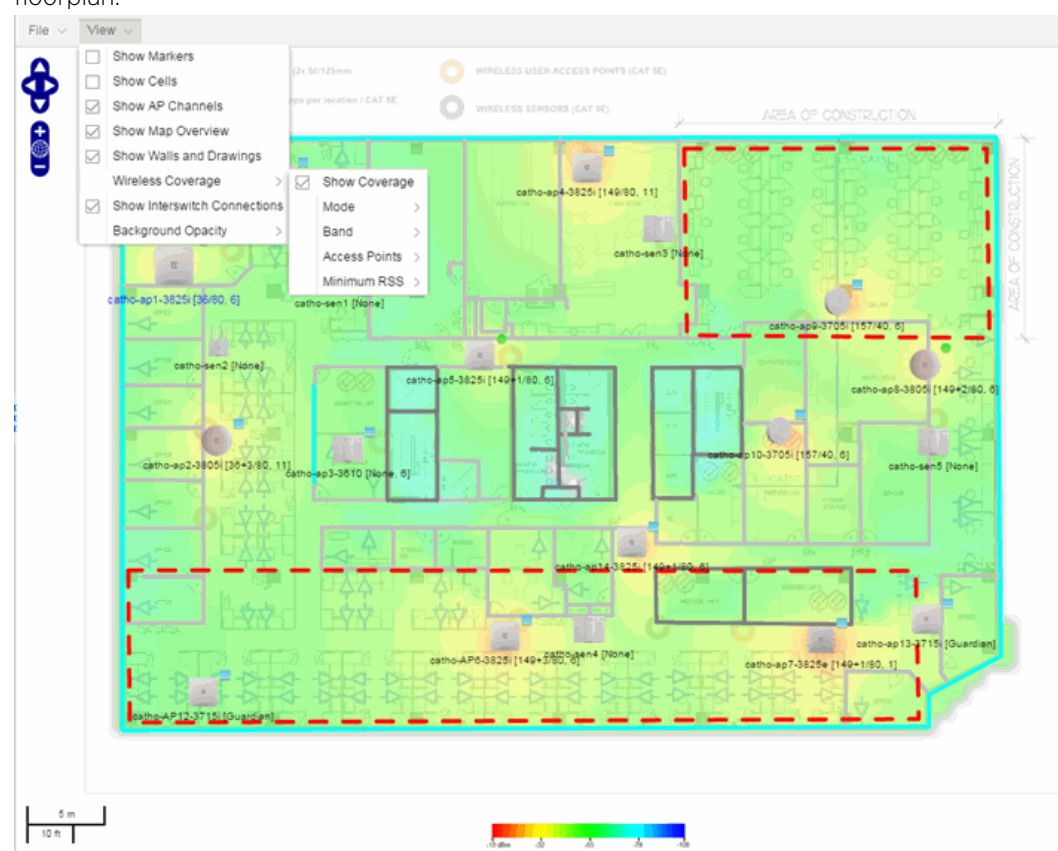

• Floorplan — Use the Floorplan map to display coverage of wireless APs within a building floorplan.

If you select Floorplan, select the map Environment, which is the type of environment where your network devices are physically located. If your map includes wireless APs, the environment is used for RSS-based (Received Signal Strength) location services to help determine the radius of the circle displayed around an AP following a wireless client search. The radius shows the possible area where the client is located. For example, if you select open space environment, then the radius of the circle is larger than if you select brick walls environment because the AP's radio frequencies are not be obstructed by any walls, and the area where a client might be located is larger. See Finding a [Wireless](#page-403-0) Client for more information.

- Open space The wireless APs are located in an environment with no walls or cubicles.
- Office cubicles The wireless APs are located in an environment with cubicle offices present.
- Drywall The wireless APs are located in an environment where the office wall composition is drywall.
- $\bullet$  Brick walls  $-$  The wireless APs are located in an environment where there are brick walls present.

• Custom — Use this option to create custom floor plans. For more information, see [Advanced](#page-447-0) Map Features.

For information on creating a custom floor plan design, see [Designing](#page-448-0) a Floor [Plan](#page-448-0).

A Map Image field is displayed under the Environment field. In the Map Image field, use the drop-down list to select an image or select  $Add \circled{?}$  to open a window where you can select a local image and upload it to the ExtremeCloud IQ Site Engine server.

**NOTE:** If you upload a map image and an image with the same name already exists, the existing image is replaced.

The Map feature supports images in PNG, GIF, and JPG (without transparency) formats.. The maximum image size is 3,000 x 2,000 pixels. Images larger than this are automatically scaled down to the maximum size allowed. To use an image larger than 3,000 x 2,000 pixels, open the NSJBoss.properties file and edit the pixel value of the oneView.maxImageSize=3000x2000 line.

- **CAUTION:** Increasing the oneView.maxImageSize value may cause stability issues and performance issues when generating a heatmap.
- Geographic Displays a global or regional map where network locations are shown geographically.
	- NOTE: The geographic map type is hosted by OpenStreetMap on an external server. For users with security concerns or if access to third-party servers is prohibited, use the topology map type.

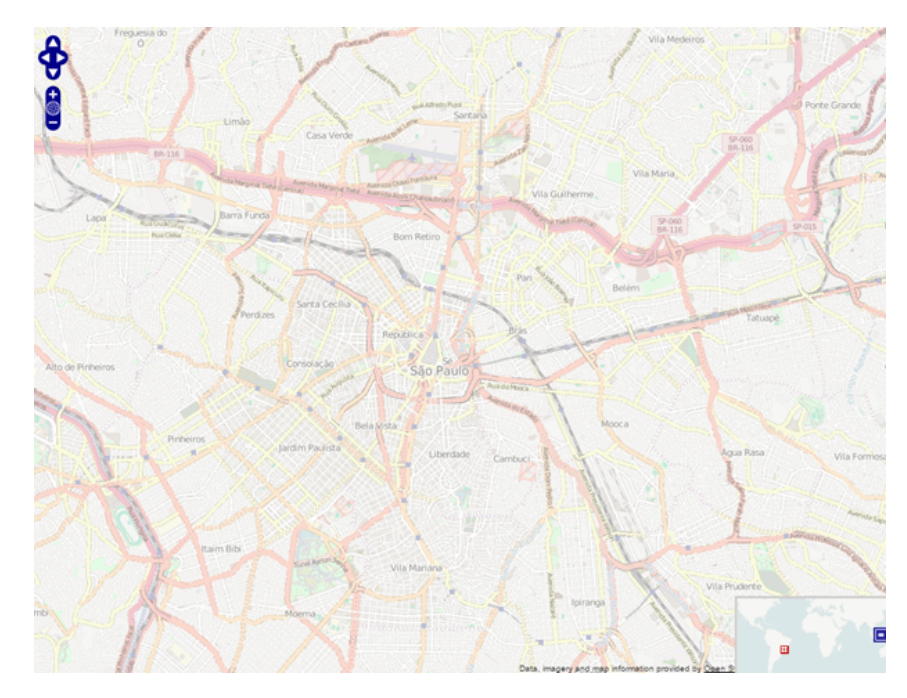

c. Use the  $\frac{1}{\sqrt{2}}$  button to select the Parent Map, the map the new map is nested under in the Maps

navigation tree. Changing the map's parent saves the current map properties and updates the map tree.

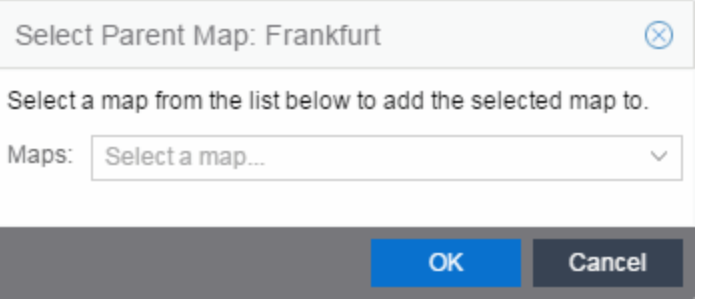

- d. Select Save.
- e. Select the Pan/Zoom Control option. This option determines whether or not the Pan and/or Zoom controls are available when viewing the map. (Pan and Zoom are always available while editing a map.) This allows you to disable the controls for fixed maps, like world or city maps. For example, if a person viewing a map changes the location and zoom using these controls, those changes are saved and presented to the next person who views the map. This might create confusion over what the map is designed to display.

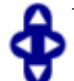

The Pan control allows you to move left/right and up/down in the map.

The Zoom control lets you zoom in and out of the map.

<span id="page-423-1"></span>7. Add your devices, APs, Links, or port extenders to the map you are currently editing by selecting File > Add > Devices/APs/Map Link/Port Extenders. This opens the Add window.

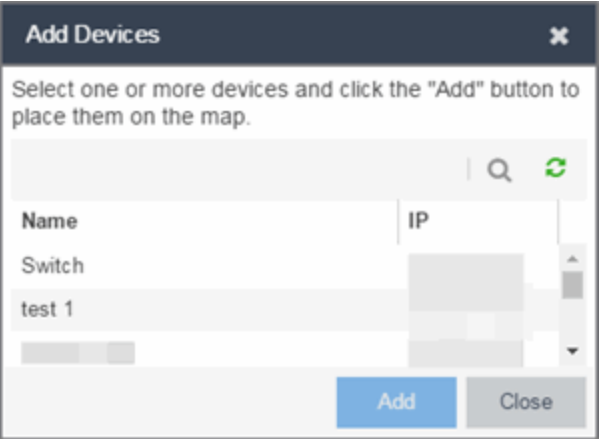

Use the **Search** icon to locate a specific device, AP, or port extender in the Add Device, Add AP, or Add Port Extenders windows, respectively, or select another Map to which to link from the drop-down list in the Add Link To Map window. Select the **Add** button to add the device, AP, link, or port extender to your network map.

- 8. After your devices and/or APs and port extenders are located on your map, manually manipulate the devices, APs, links, and port extenders on the map, or organize them automatically by selecting View > Automatic Layout. The Device Layout window opens. Select one of the following layouts to automatically organize the devices, APs and links on your map:
	- Natural Organizes devices, APs, and links such that the fewest number of network connections overlap.
	- $\bullet$  Hierarchical  $-$  Organizes devices, APs, and links in a tree pattern.
	- $\bullet$  Circular  $-$  Organizes devices, APs, and links in a circular pattern.
- 9. Select File > Save button to save the map.

**NOTE:** Map devices and APs do not show their current status until you save the map.

10. The map is now available for viewing by selecting it in the navigation tree. To edit a map, right-click on the map and select Maps > Edit Map or select the Edit button in the Map Properties panel.

# <span id="page-423-0"></span>Importing a Map

You can also import a saved map by performing the following steps.

- 1. Launch ExtremeCloud IQ Site Engine and select the **Network** tab.
- 2. Open the Devices tab.
- 3. Right-click a map in the left-panel Groups/Maps Navigation Tree and select **Maps > Import Map.** The Import Map [window](#page-503-0) opens.
- 4. Navigate to the Map file on your local drive or network drive.
- 5. Configure your import options.
- 6. Select Import.

# <span id="page-424-0"></span>Adding Devices/APs from ExtremeCloud IQ Site Engine Devices and Wireless

You can quickly add devices and APs to your maps directly from the Devices list or from the navigation tree on the ExtremeCloud IQ Site Engine **Network** and **Wireless** tabs. You can add them to a specific map, or create new maps based on device or AP system location.

## <span id="page-424-1"></span>Add to a Specific Map

Use these steps to add devices or APs to a map you created. For example, use these steps to search for all your S-Series devices on the **Network** tab and add them to a map.

- 1. On the Network > Devices tab, select All Devices in the drop-down list in the left-panel.
- 2. Right-click on one or more devices and select Maps > Add to Map (as shown below). On the Wireless tab, select the Access Points report, right-click on one or more APs, and select **Add to Map**.
- 3. In the Add to Map window, use the drop-down list to select the desired map. Select **OK** to add the devices or APs to the map.

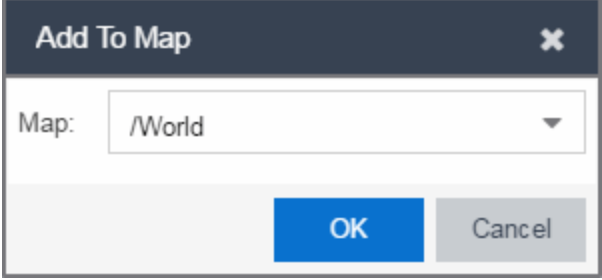

- 4. Open the Maps page and select the map to which you added the devices. Right-click on the map and select **Edit Map**. You can now position the devices as desired.
- 5. Select the **Save** button to save the device to the map.

## <span id="page-424-2"></span>Add to New Maps Based on Location

Use these steps to add devices or APs to new maps based on well-named system locations that reflect the desired map structure. For example, if your devices are assigned system locations according to the following structure: US/Boston/Third Floor/Closet One/Rack One/Shelf One, typically, a map would be created to the Third Floor level, and then you manually position the devices in the correct location on the map.

NOTE: The map is not created if the endpoint location matches a site that currently exists in ExtremeCloud IQ Site Engine.

1. On the Network > Devices tab, right-click on one or more devices and select Maps > Create Maps for Locations.

On the Wireless tab, select the Access Points report, right-click on one or more APs, and select Maps > Create Maps for Locations.

2. The Create Maps Based on Location window opens. The window contains a preview panel displaying the number of maps and the map titles that result, based on the system locations of your selected devices or APs.

For example, as shown in the following screen shot, you are adding 17 APs to a map. This creates four new maps based on the access points' system location structure: NORA, Salem, Salem building, and Salem Warehouse and Shipping.

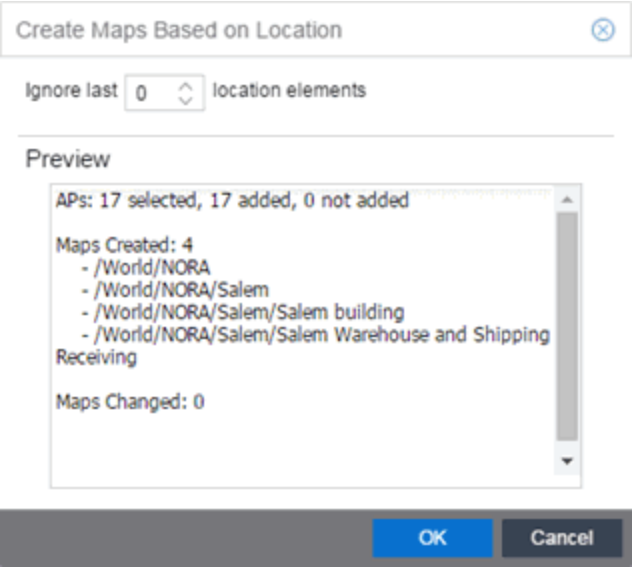

If you want all the devices on one map, set the Location Option to ignore the last 1 location elements,

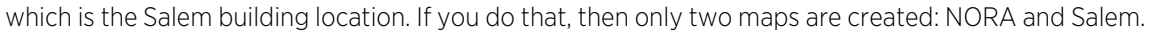

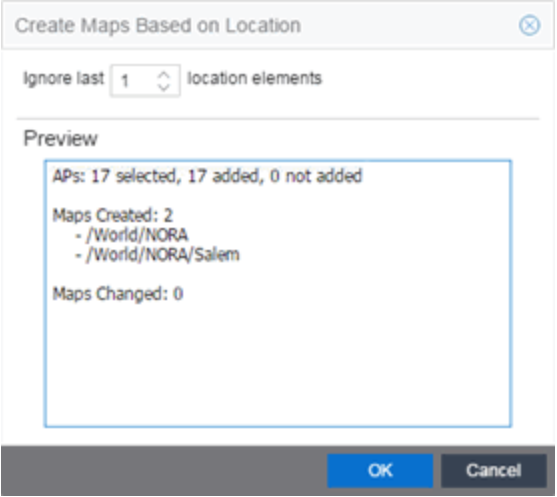

- 3. Select OK to create the maps and add the APs.
- 4. Open the World Site navigation tree in the left-panel and locate the new maps. Right-click on the map and select Maps > Edit Map. You can now position the APs as desired.
- 5. Select the **Save** button to save the devices/APs to the map.

## <span id="page-426-0"></span>Creating a Manual Link Between Devices

You can manually create links between devices on a map.

- 1. Right-click one of the devices to which you are adding the link.
- 2. Select Create Link.

The Create a Manual Link window displays.

- 3. Expand the device in the Name column of the From Port section of the window and select the port to which the link connects.
- 4. Select the other device to which the link connects in the **Select Device** drop-down list.
- 5. Expand the device in the **Name** column of the To Port section of the window and select the port to which the link connects.
- 6. Select OK to add the link to the map.

**NOTES:** The Link State for a manual link is derived from the Status of the ports to which it connects.

Delete a manual link via the Link Details window by double-clicking the link in the map.

# <span id="page-427-0"></span>Adding Map Links

You can use map links to jump from one map to another. Map links display the name of the map and an aggregated alarm/device status for the linked map. Double-click on the link to go to the linked map.

For example, the following map link lets you jump to the Second Floor map. The link is green, indicating there are no devices with alarms on the Second Floor map.

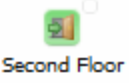

The following map link lets you jump to the First Floor map. The link is red, indicating there is an alarm for a device on the First Floor map.

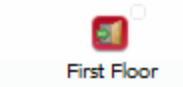

Use the following steps to add a link to a map.

- 1. In the Maps navigation tree, right-click on the map from which you want to link and select Maps > Edit Map or select File > Edit button in the map properties panel.
- 2. The map's property panel opens in Edit mode. Select File > Add > Map Link.
- 3. The Add Link to Map window opens.

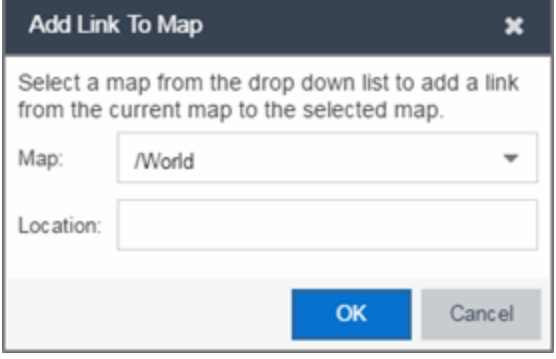

- 4. From the Map drop-down list, select the map to which you want to link.
- 5. Enter information in Location about the location to which the link connects and select OK.
- 6. The map link is added to the map and can be repositioned, if desired.
- 7. Select the **Save** button to save the map and close the properties panel.

# <span id="page-427-1"></span>Setting the Map Scale

The map scale appears in the lower left corner of a map and can be changed to accurately reflect your map image.

Use the following steps to set the scale for a map.

- 1. In the Maps page's navigation tree, right-click on the map and select Maps > Edit Map or select the File > Edit button in the map properties panel.
- 2. Select the map scale in the map's footer panel to open the Set Map Scale window.

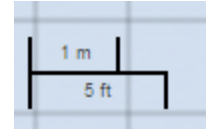

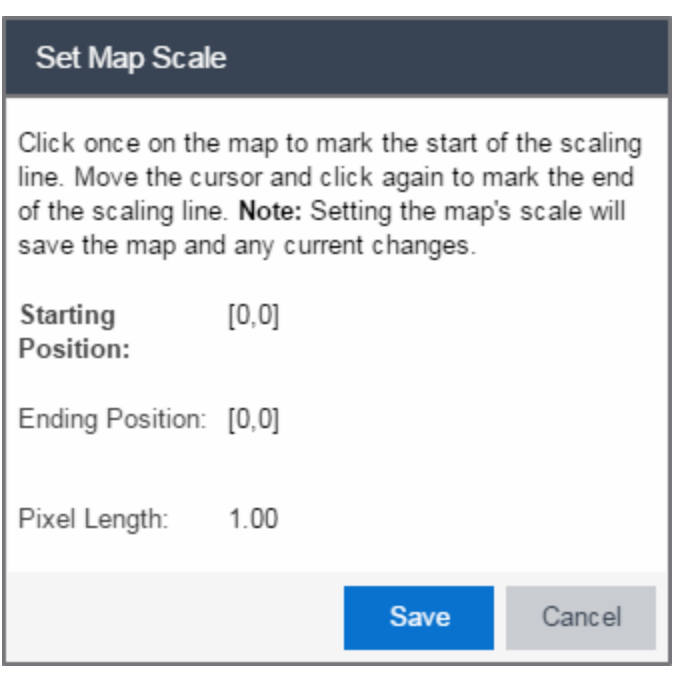

- 3. To set the scale, you must measure something in the map using a scaling line, and then set the measurement for the line. For example, in an office floor plan measure a scaling line on the opening of an office. If you know the office doors are 33 inches wide, enter that as the scaling line measurement.
	- a. Select on the map to mark the start of the scaling line. Move the cursor and select again to mark the end of the scaling line.
	- b. Enter the line length and units.
- 4. Select Save. The map scale is automatically adjusted and the map is saved.
- [ExtremeCloud](#page-378-0) IQ Site Engine Maps
- [Advanced](#page-447-0) Map Features

# **How to Add Devices and APs to Maps**

# Adding Devices/APs from ExtremeCloud IQ Site Engine Devices and Wireless

Using the ExtremeCloud IQ Site Engine Maps feature, you can quickly add devices and wireless access points (APs) to your maps directly from the Devices list or from the navigation tree on the ExtremeCloud IQ Site Engine Network and Wireless tabs. You can add them to a [specific](#page-429-0) map, or [create](#page-429-1) new maps based on device or AP system location.

In order to edit maps, you must be a member of an authorization group assigned the OneView > Maps > Maps Read/Write Access capability.

## <span id="page-429-0"></span>Add to a Specific Map

Use these steps to add devices or APs to a map you created. For example, use these steps to search for all your S-Series devices on the **Network** tab and add them to a map.

- 1. On the Network > Devices tab, select All Devices in the drop-down list in the left-panel.
- 2. Right-click on one or more devices and select Maps > Add to Map (as shown below). On the Wireless tab, select on the Access Points report, right-click on one or more APs, and select **Add to Map**.
- 3. In the Add to Map window, use the drop-down list to select the desired map. Select **OK** to add the devices or APs to the map.

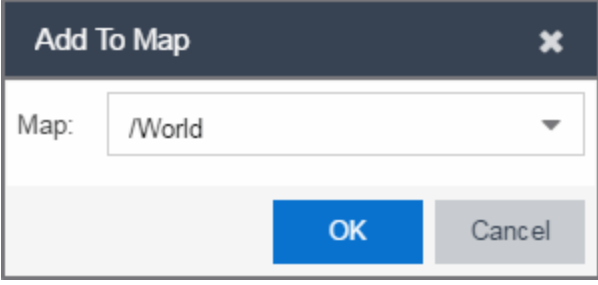

- 4. Open the Maps page and select the map to which you added the devices. Right-click on the map and select **Edit Map**. You can now position the devices as desired.
- 5. Select the **Save** button to save the device to the map.

## <span id="page-429-1"></span>Add to New Maps Based on Location

Use these steps to add devices or APs to new maps based on well-named system locations that reflect the desired map structure. For example, if your devices are assigned system locations according to the following structure: US/Boston/Third Floor/Closet One/Rack One/Shelf One, typically, a map would be created to the Third Floor level, and then you manually position the devices in the correct location on the map.

1. On the Network > Devices tab, right-click on one or more devices and select Maps > Create Maps for Locations.

On the Wireless tab, select the Access Points report, right-click on one or more APs, and select Maps > Create Maps for Locations.

2. The Create Maps Based on Location window opens. The window contains a preview panel displaying the number of maps and the map titles that result, based on the system locations of your selected devices or APs.

For example, as shown in the following screen shot, you are adding 9 APs to a map. This creates eight new maps based on the access points' system location structure: NORA, Salem, Salem building, and Salem Warehouse and Shipping.

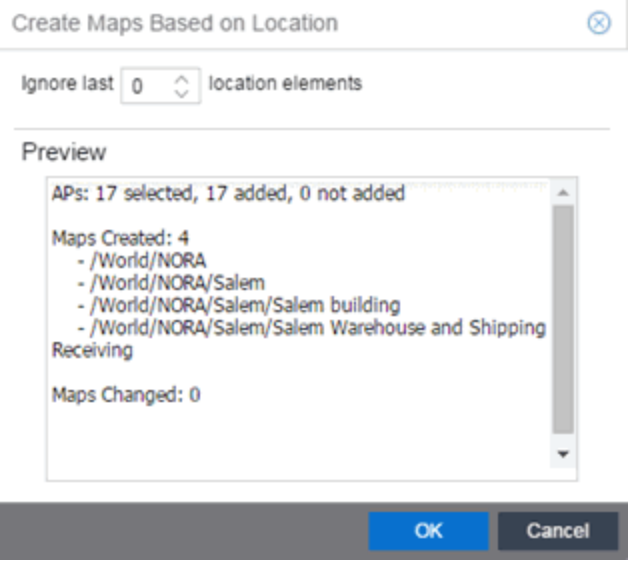

If you want all the devices on one map, set the Location Option to ignore the last 1 location elements, which is the Salem building location. If you do that, then only two maps are created: NORA and Salem.

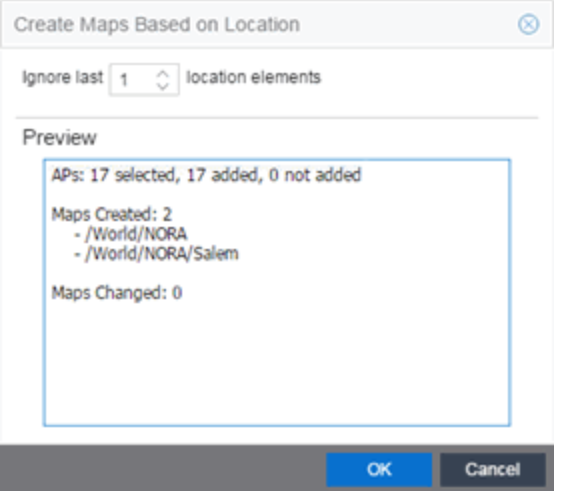

- 3. Select OK to create the maps and add the APs.
- 4. Open the World Site navigation tree in the left-panel and locate the new maps.
- 5. Right-click on the map and select **Maps > Edit Map**. You can now position the APs as desired.
- 6. Select the Save button to save the devices/APs to the map.
- [ExtremeCloud](#page-378-0) IQ Site Engine Maps
- [Advanced](#page-447-0) Map Features

# <span id="page-431-0"></span>**How to Create Maps Using the Map Tab**

Use the ExtremeCloud IQ Site Engine Maps feature to create maps of the devices and wireless access points (APs) on your network. Begin by selecting a background image to serve as a map, such as a building or floor plan, and then position your managed devices and wireless APs on the map. For example, a typical map might present an office floor plan that shows the location of wireless access points.

In order to create maps, you must be a member of an authorization group assigned the OneView > Maps > Maps Read/Write Access capability.

## To access maps of your devices:

- 1. Launch ExtremeCloud IQ Site Engine.
- 2. Select the **Network** > Devices tab.
- 3. Select Sites from the left-panel [drop-down](#page-214-0) list. [Sites](#page-334-0) are groups of devices that share a configuration. Within each site, you can add maps for devices, depending on their physical location.
- 4. Expand a site from the left-panel tree to display the maps on that site.
- 5. Select a map to open the Map Name tab in the right panel.

## Creating a Map

To create a new device map:

1. In the left-panel Groups/Maps navigation tree, right-click on the World Site (or any other map in the tree) and select Maps > Create Map.

**NOTES:** You cannot create a new map if you are currently editing another map.

The map is not created if the endpoint location matches a site that currently exists in ExtremeCloud IQ Site Engine.

The Create Map window opens.

2. Enter a name for the map and select OK.
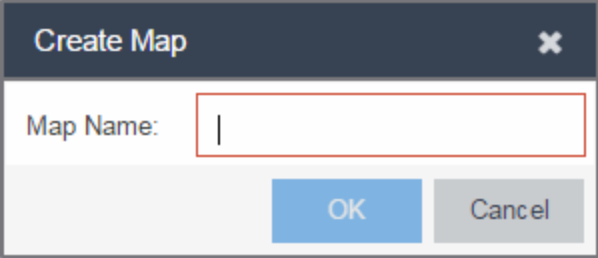

A new map is added to the tree underneath the map you selected and the Maps section of the window opens.

The new map is initially blank unless you create it from a device or AP by selecting the device or AP, selecting the Menu icon  $(\equiv)$  or right-clicking the device or AP and selecting Maps > Create Map. To begin adding devices, APs and links to the map, proceed to [Step](#page-437-0) 4.

3. Select File > Properties to open the Map Properties window from which you can edit the map criteria.

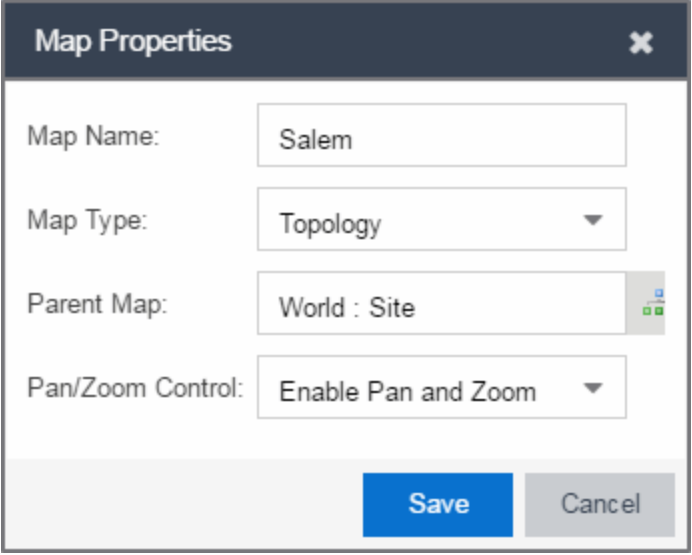

- a. In the Map Name field, change the name for the map, if necessary.
- b. In the Map Type drop-down list, select the type of map you are creating:
	- Topology *(default)* A topology map shows the state and speed of the network connections between devices as well as the state of the devices in the network.

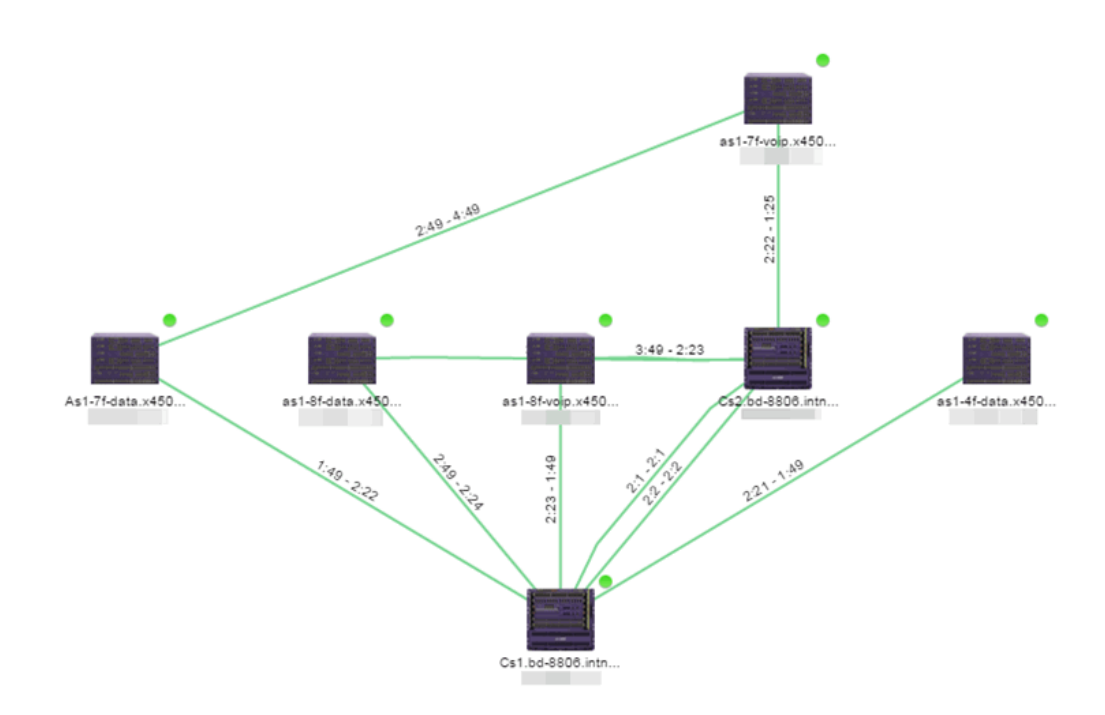

Double-clicking a connection opens the Link Details window from which you can view additional details about the network connection and the devices it links.

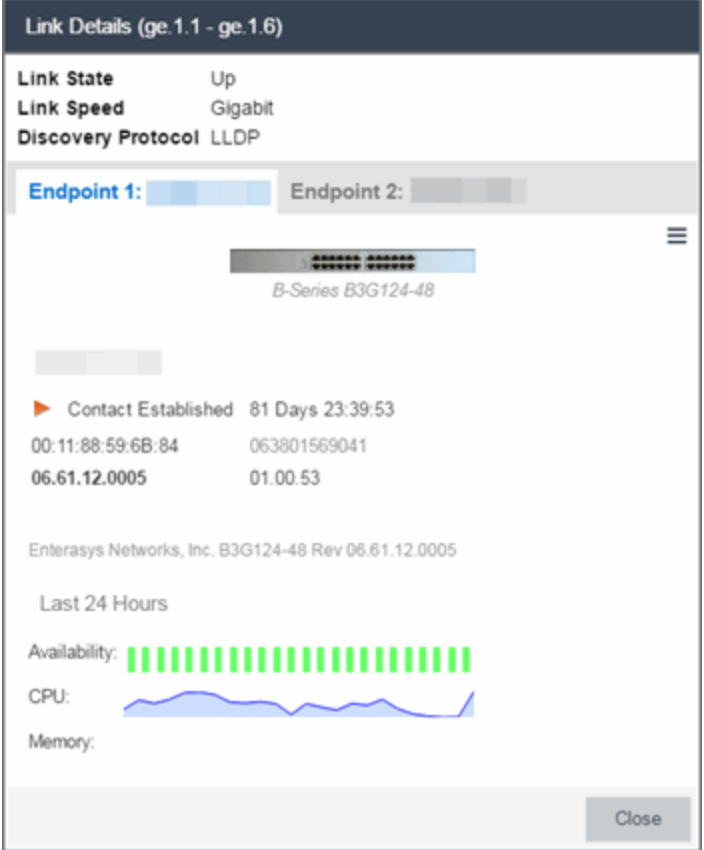

• Topology - Background — Use a custom image to serve as the background of your map. The Map feature supports images in PNG, GIF, and JPG (without transparency) formats. The maximum image size is 3,000 x 2,000 pixels. Images larger than this are automatically scaled down to the maximum size allowed.

If you select this option, a Map Image field displays under the Map Type field. In the Map Image field, use the drop-down list to select an image or select the  $\bullet$  button to open a window where you can select a local image and upload it to the ExtremeCloud IQ Site Engine server.

**CAUTION:** If you upload a map image and an image with the same name already exists, the existing image is replaced.

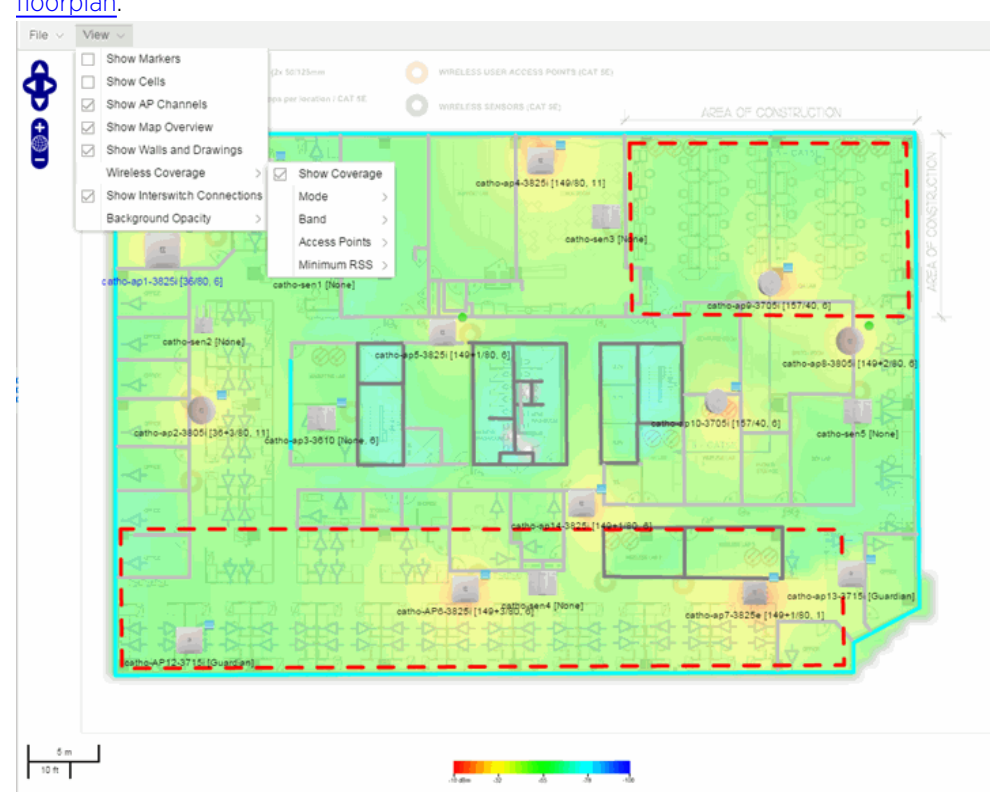

• Floorplan — Use the Floorplan map to display coverage of wireless APs within a building [floorplan.](#page-489-0)

If you select Floorplan, select the map Environment, which is the type of environment where your network devices are physically located.

If your map includes wireless APs, the environment is used for RSS-based (Received Signal Strength) location services to help determine the radius of the circle displayed around an AP following a [wireless](#page-481-0) client search. The radius shows the possible area where the client is located. For example, if you select open space environment, then the radius of the circle is larger than if you select brick walls environment because the AP's radio frequencies are not being obstructed by any walls, and the area where a client might be located is larger.

- Open space  $-$  The wireless APs are located in an environment with no walls or cubicles.
- $\bullet$  Office cubicles  $-$  The wireless APs are located in an environment with cubicle offices present.
- Drywall The wireless APs are located in an environment where the office wall composition is drywall.
- Brick walls The wireless APs are located in an environment where there are brick walls present.
- $\bullet$  Custom  $-$  Use this option to create custom [floorplans.](#page-489-0)

A Map Image field is displayed under the Environment field. In the Map Image field, use the drop-down list to select an image or select  $Add$  ( $\odot$ ) to open a

window where you can select a local image and upload it to the ExtremeCloud IQ Site Engine server.

- NOTE: If you upload a map image and an image with the same name already exists, the existing image is replaced.
- Geographic Displays a global or regional map where network locations are shown geographically.
	- NOTE: The geographic map type is hosted by OpenStreetMap on an external server. For users with security concerns or if access to third-party servers is prohibited, use the topology map type.

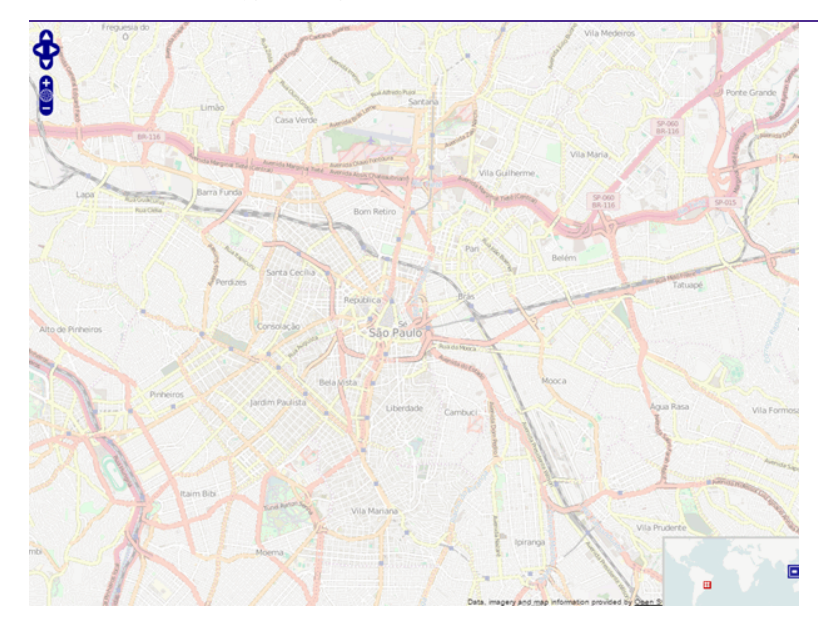

c. Use the  $\frac{1}{\sqrt{2}}$  button to select the Parent Map, the map the new map is nested under in the Maps navigation tree. Changing the map's parent saves the current map properties and updates the map tree.

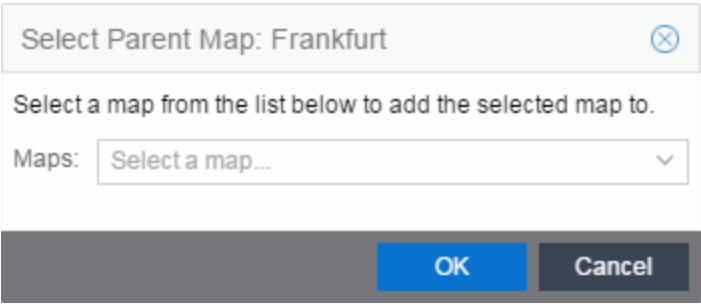

- d. Select Save.
- e. Select the Pan/Zoom Control option. This option determines whether or not the Pan and/or Zoom controls are available when viewing the map. (Pan and Zoom are always available while editing a map.) This allows you to disable the controls for fixed maps, like world or city maps. For example, if a person viewing a map changes the location and zoom using these controls, those changes are saved and presented to the next person who views the map. This might create confusion over what the map is designed to display.

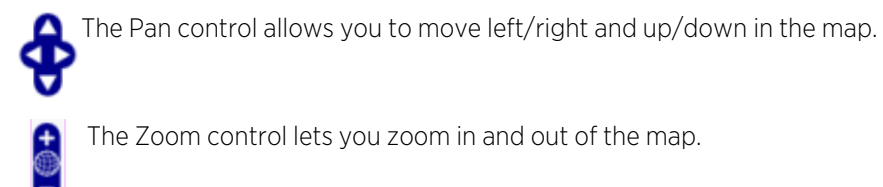

<span id="page-437-0"></span>4. Add your devices, APs, or Links to the map you are currently editing by selecting File > Add > Devices/APs/Map Link. This opens the Add window.

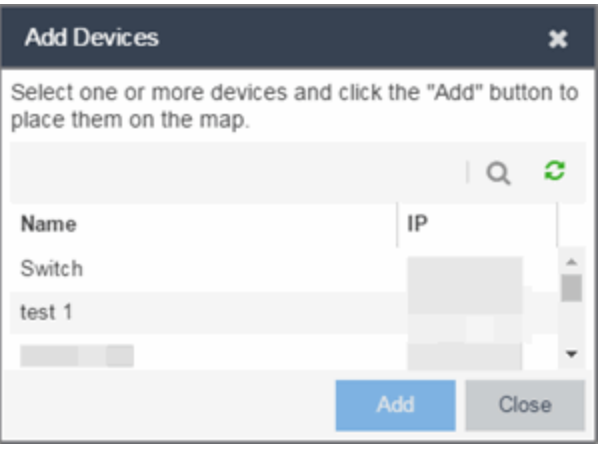

Use the **Search** icon to locate a specific device or AP in the Add Device or Add AP windows, respectively, or select another Map to which to link from the drop-down list in the Add Link To Map window. Select the **Add** button to add the device, AP, or link to your network map.

- 5. Once your devices and/or APs are located on your map, manually manipulate the devices, APs, and links on the map, or organize them automatically by selecting View > Automatic Layout. The Device Layout window opens. Select one of the following layouts to automatically organize the devices, APs and links on your map:
	- Natural Organizes devices, APs, and links such that the fewest number of network connections overlap.
	- $\bullet$  Hierarchical Organizes devices, APs, and links in a tree pattern.
	- Circular Organizes devices, APs, and links in a circular pattern.
- 6. Select File > Save button to save the map.

**NOTE:** Map devices and APs do not show their current status until you save the map.

- 7. The map is now available for viewing by selecting it in the navigation tree. To [edit](#page-438-0) a map, right-click on the map and select Maps > Edit Map or select the Edit button in the Map Properties panel.
- [ExtremeCloud](#page-378-0) IQ Site Engine Maps
- [Advanced](#page-447-0) Map Features

## <span id="page-438-0"></span>**How to Edit Maps**

The ExtremeCloud IQ Site Engine Maps feature lets you edit newly created maps of the devices and wireless access points (APs) on your network.

In order to edit maps, you must be a member of an authorization group assigned the OneView > Maps > Maps Read/Write Access capability.

#### To access maps of your devices:

- 1. Launch ExtremeCloud IQ Site Engine.
- 2. Select the **Network** > Devices tab.
- 3. Select Sites from the left-panel [drop-down](#page-214-0) list. [Sites](#page-334-0) are groups of devices that share a configuration. Within each site, you can add maps for devices, depending on their physical location.
- 4. Expand a site from the left-panel tree to display the maps on that site.
- 5. Select a map to open the Map Name tab in the right panel.

### Editing a Map

To edit a new Device map properties:

1. Select a new map from the left-panel. The new map is initially blank unless you create it from a device or AP by selecting the device or AP, selecting the **Menu** icon  $\equiv$  or right-clicking the device or AP and selecting Maps > Create Map.

2. Select File > Properties to open the Map Properties window from which you can edit the map criteria.

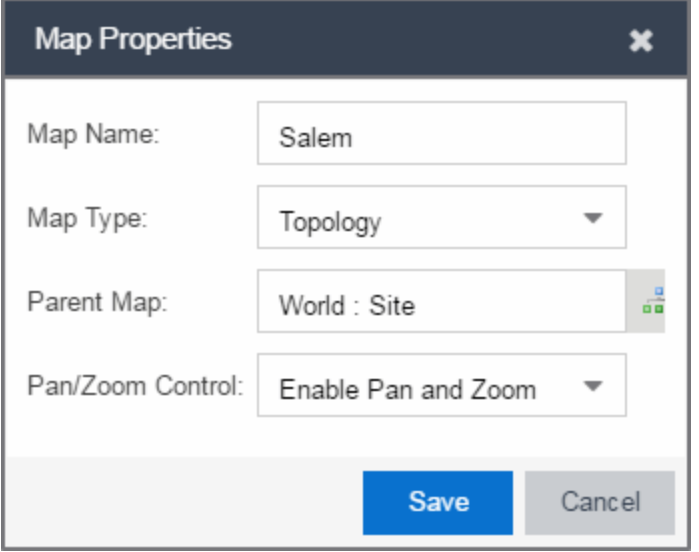

- a. In the Map Name field, change the name for the map, if necessary.
- b. In the Map Type drop-down list, select the type of map you are creating.
	- Topology *(default)* A topology map shows the state and speed of the network connections between devices as well as the state of the devices in the network.

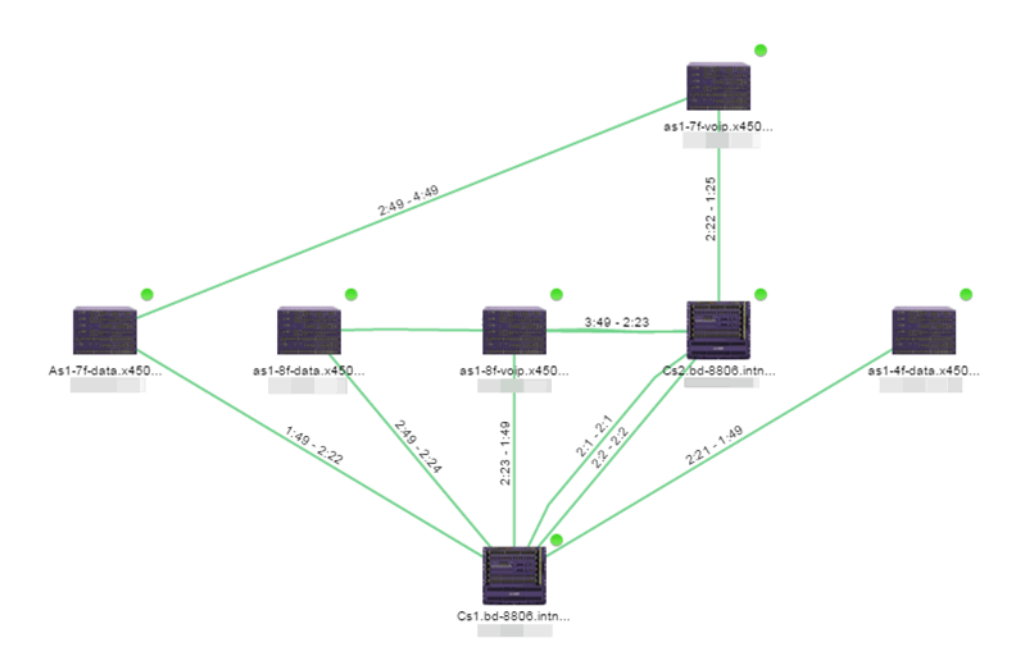

Double-clicking a connection opens the Link Details window from which you can view additional details about the network connection and the devices it links.

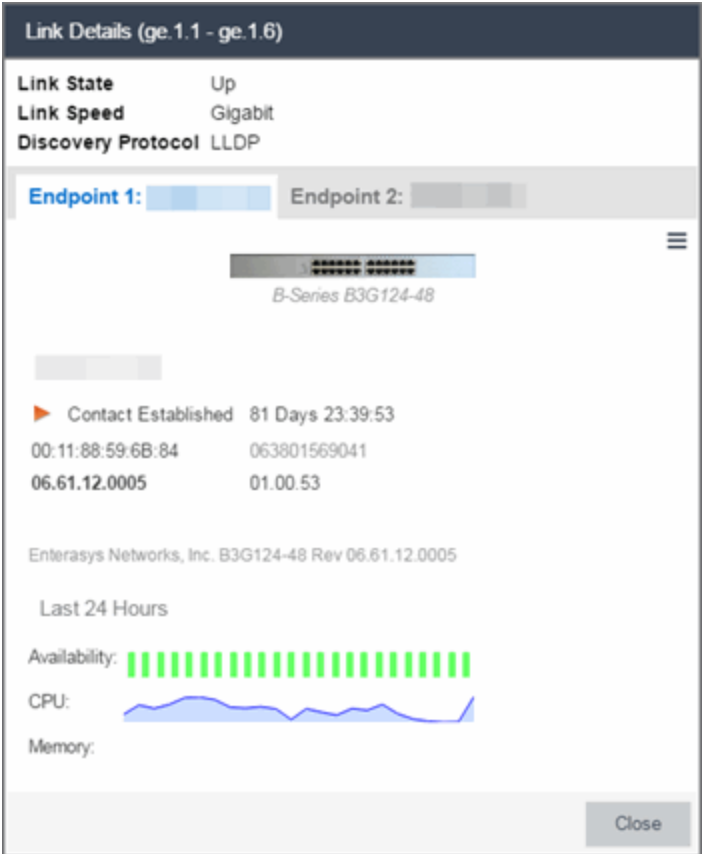

• Topology - Background — Use a custom image to serve as the background of your map. The Map feature supports images in PNG, GIF, and JPG (without transparency) formats. The maximum image size is 3,000 x 2,000 pixels. Images larger than this are automatically scaled down to the maximum size allowed.

If you select this option, a Map Image field displays under the Map Type field. In the Map Image field, use the drop-down list to select an image or select the  $\bullet$  button to open a window where you can select a local image and upload it to the ExtremeCloud IQ Site Engine server.

**CAUTION:** If you upload a map image and an image with the same name already exists, the existing image is replaced.

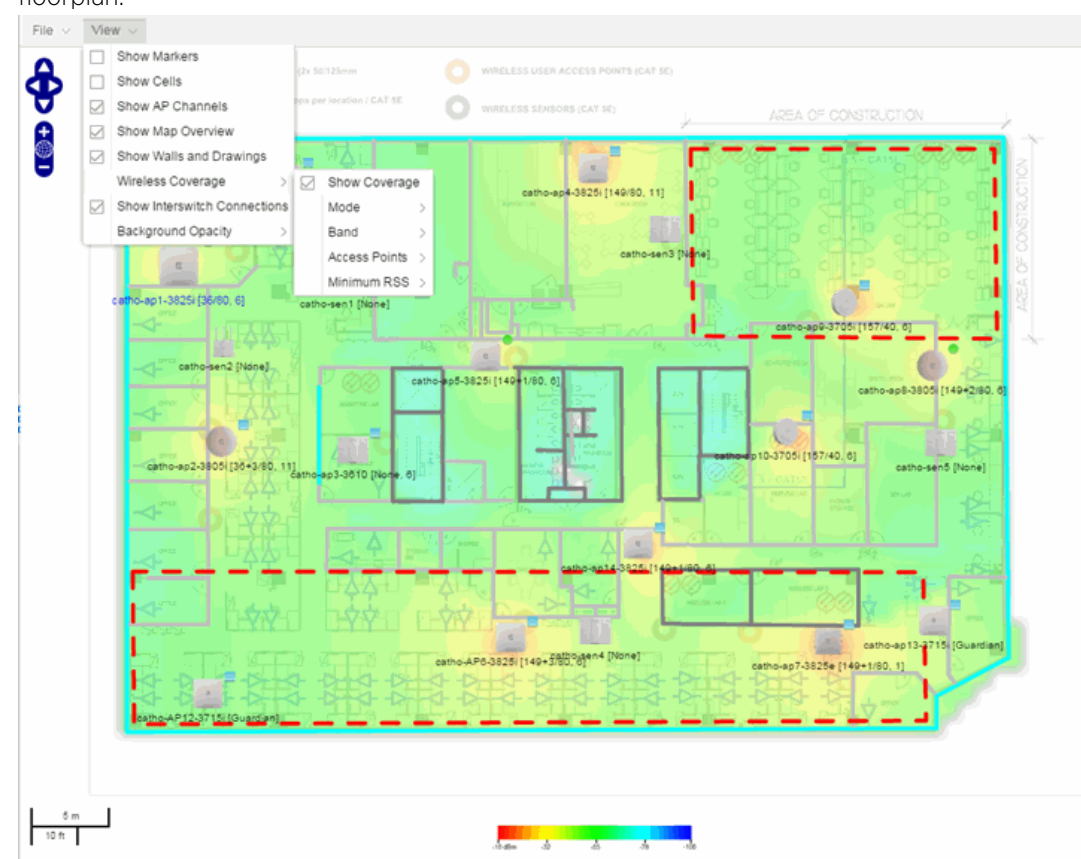

• Floorplan — Use the Floorplan map to display coverage of wireless APs within a building floorplan.

If you select Floorplan, select the map Environment, which is the type of environment where your network devices are physically located.

If your map includes wireless APs, the environment is used for RSS-based (Received Signal Strength) location services to help determine the radius of the circle displayed around an AP following a [wireless](#page-481-0) client search. The radius shows the possible area where the client is located. For example, if you select open space environment, then the radius of the circle is larger than if you select brick walls environment because the AP's radio frequencies are not be obstructed by any walls, and the area where a client might be located is larger.

- Open space  $-$  The wireless APs are located in an environment with no walls or cubicles.
- $\bullet$  Office cubicles  $-$  The wireless APs are located in an environment with cubicle offices present.
- Drywall The wireless APs are located in an environment where the office wall composition is drywall.
- $\bullet$  Brick walls  $-$  The wireless APs are located in an environment where there are brick

walls present.

 $\bullet$  Custom  $-$  Use this option to create custom [floorplans.](#page-489-0)

A Map Image field is displayed under the Environment field. In the Map Image field, use the drop-down list to select an image or select  $Add$  ( $\bigcirc$ ) to open a window where you can select a local image and upload it to the ExtremeCloud IQ Site Engine server.

NOTE: If you upload a map image and an image with the same name already exists, the existing image is replaced.

- Geographic Displays a global or regional map where network locations are shown geographically.
	- NOTE: The geographic map type is hosted by OpenStreetMap on an external server. For users with security concerns or if access to third-party servers is prohibited, use the topology map type.

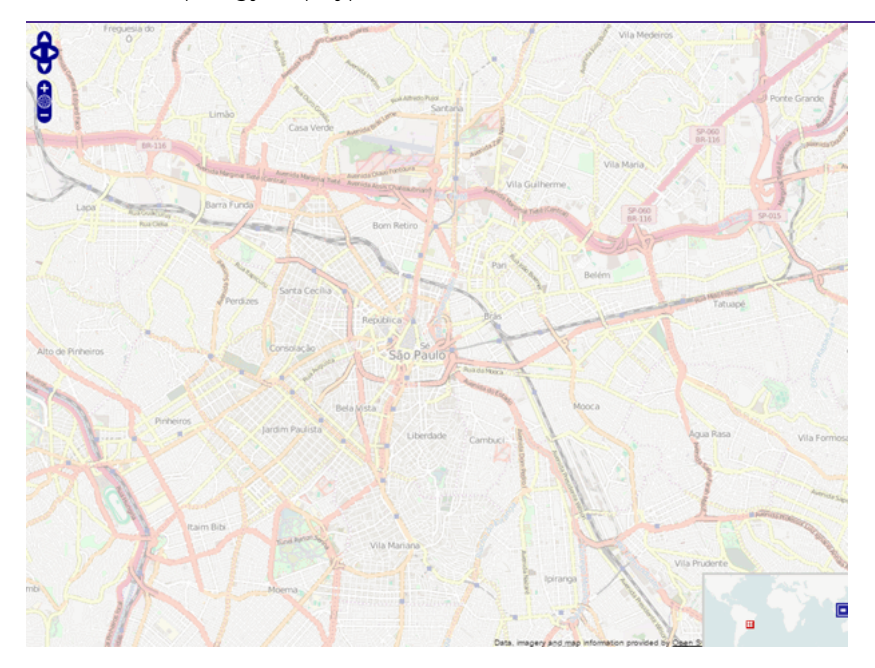

c. Use the  $\frac{1}{\sqrt{2}}$  button to select the Parent Map, the map the new map is nested under in the Maps navigation tree. Changing the map's parent saves the current map properties and updates the

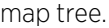

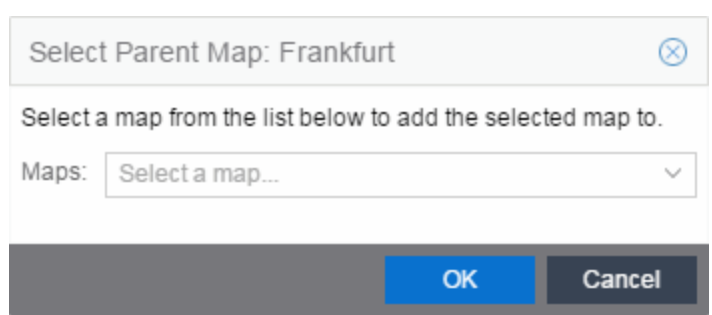

#### d. Select Save.

e. Select the Pan/Zoom Control option. This option determines whether or not the Pan and/or Zoom controls are available when viewing the map. (Pan and Zoom are always available while editing a map.) This allows you to disable the controls for fixed maps, like world or city maps. For example, if a person viewing a map changes the location and zoom using these controls, those changes are saved and presented to the next person who views the map. This might create confusion over what the map is designed to display.

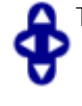

 $\begin{matrix} 1 \ \pm \end{matrix}$ 

The Pan control allows you to move left/right and up/down in the map.

The Zoom control lets you zoom in and out of the map.

### Adding Devices, APs and Links to a Map

1. Select File > Add > Devices/APs/Map Link to add your devices, APs, or Links to the map you are currently editing. This opens the Add window.

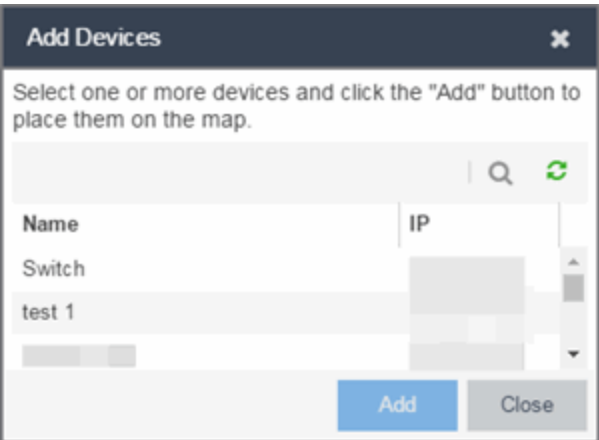

- 2. Use the **Search** icon to locate a specific device or AP in the Add Device or Add AP windows, respectively, or select another Map to which to link from the drop-down list in the Add Link To Map window. Select the **Add** button to add the device, AP, or link to your network map.
- 3. Once your devices and/or APs are located on your map, manually manipulate the devices, APs, and links on the map, or organize them automatically by selecting View > Automatic Layout. The Device Layout window opens. Select one of the following layouts to automatically organize the devices, APs and links on your map:
	- Natural Organizes devices, APs, and links such that the fewest number of network connections overlap.
	- $\bullet$  Hierarchical  $-$  Organizes devices, APs, and links in a tree pattern.
	- $\bullet$  Circular  $-$  Organizes devices, APs, and links in a circular pattern.
- 4. Select File > Save button to save the map.

**NOTE:** Map devices and APs do not show their current status until you save the map.

- 5. The map is now available for viewing by selecting it in the navigation tree. To edit a map, right-click on the map and select Maps > Edit Map or select the Edit button in the Map Properties panel.
- [ExtremeCloud](#page-378-0) IQ Site Engine Maps
	- $\bullet$  [Types](#page-517-0) of Maps
	- [Navigate](#page-406-0) Map Tab
		- Network Details [Overview](#page-501-0)
		- EAPS [Summary](#page-397-0) Tab
		- Link [Summary](#page-393-0) Tab
		- VLAN [Summary](#page-366-0) Tab
		- MLAG [Summary](#page-511-0) Tab
		- VPLS [Summary](#page-515-0) Tab
	- [Search](#page-520-0) Maps
	- [Create](#page-431-0) Maps
	- Add [Devices](#page-478-0) or APs to Maps
	- Add Links [Between](#page-525-0) Devices and Maps
	- [Import](#page-524-0) Maps
	- [Export](#page-500-0) Maps
	- Set Map [Scale](#page-527-0)
- [Advanced](#page-445-0) Map Overview
	- Design Map [Floorplans](#page-489-0)
	- Display Map [Application](#page-480-0) Data
- Locate [Wireless](#page-481-0) Clients
- View Wireless [Coverage](#page-485-0)

# <span id="page-445-0"></span>**Advanced Map Features Overview**

The Network > Devices tab contains Map features that let you create geographic and topological maps of the devices and floor plans of wireless access points (APs) on your network. The advanced Map features include custom floor plan design, triangulated wireless client location, and wireless coverage maps to identify coverage trouble spots for your wireless network.

#### **Overview**

ExtremeCloud IQ Site Engine advanced Map features provide the following enhanced functionality:

- Detailed Floor Plans Advanced map functionality lets you create detailed floor plans for both your wired and wireless networks. Using floor plans provides greater accuracy in calculations of wireless client location and displays wireless device coverage. You can upload and modify existing floor plans or create new floor plans from scratch. Use the Map drawing tools and menus to specify wall types, material, and thickness and then configure AP locations, type, and orientation.
- Wireless Location Advanced location (triangulation) enhances client location results, improving visibility when investigating wireless trouble spots. Colored distribution displays high, medium, and low confidence locations, with the client icon displayed in the highest confidence location. Using floor plan data, a single client's location is triangulated based on the client's contact with multiple access points in the covered area. The floor plan wall type information helps determine the degradation of signal strength that occurs as a wireless radio signal passes through the walls. This helps define the probable distance of a client from a given access point. You need at least three access points to report triangulated location. You can also view time-lapse location coverage for a client, using historic triangulated location results.
- Wireless Coverage This feature provide a graphical view of wireless coverage, allowing quick identification of possible coverage trouble spots. Wireless coverage is displayed using different colors to indicate radio signal strength based on the distance from access points included on the map. Coverage is determined by computing the approximate radio signal strength at fixed distances from access points, with floor plan and wall information used to provide accuracy in the signal strength computation.
- $\bullet$  Import and Export Maps  $-$  The map import function gives you the ability to import Ekahau maps into floor plan maps. This function also lets you export floor plan maps to a ZIP file.
- **Show Application Data in Maps**  $-$  Use map links tied to ExtremeAnalytics network locations to display network application flow data in a map.

### **Prerequisites**

In order to create or edit Maps, you must be a member of an authorization group assigned the OneView > Maps > Maps Read/Write Access capability.

The following requirements pertain to wireless location and coverage features:

- The ExtremeWireless Controller must be a model C25 or better, running firmware version 8.31 or higher.
- The Location Engine on the wireless controller must be enabled. (For information on how to enable the Location Engine, refer to the *Extreme Networks Wireless Convergence Software User Guide.*)
- The Access Points must be model 37xx, 38xx, or 39xx.

For information on related topics:

- [ExtremeCloud](#page-378-0) IQ Site Engine Maps
- [Advanced](#page-447-0) Map Features

# <span id="page-447-0"></span>**Advanced Map Features**

The Network > Devices tab contains Map features that let you create geographic and topological maps of the devices and floorplans of wireless access points (APs) on your network. The advanced Map features include custom floorplan design, triangulated wireless client location, and wireless coverage maps to identify coverage trouble spots for your wireless network.

This Help topic provides the following information:

- Overview of [Advanced](#page-447-1) Map Features
- [Prerequisites](#page-448-0)
- [Designing](#page-448-1) a Floorplan
	- [Drawing](#page-456-0) Tools
	- [Configure](#page-457-0) Area Window
	- Style [Menu](#page-458-0)
- Wireless Client [Location](#page-458-1)
	- [Time-Lapse](#page-460-0) Location
- Wireless [Coverage](#page-461-0)
- [Import](#page-463-0) and Export Maps
	- [Importing](#page-463-1) Maps
	- [Exporting](#page-465-0) Maps
- Show [Application](#page-465-1) Data
	- Adding a Map Link with [Location](#page-466-0)
- [Wireless](#page-467-0) Map Limits

<span id="page-447-1"></span>For information on viewing and searching maps, see View and [Search](#page-378-0) Maps.

### **Overview**

ExtremeCloud IQ Site Engine advanced Map features provide the following enhanced functionality:

- Detailed Floorplans Advanced map functionality lets you create detailed floorplans for both your wired and wireless networks. Using floorplans provides greater accuracy in calculations of wireless client location and displays wireless device coverage. You can upload and modify existing floorplans or create new floorplans from scratch. Use the Map drawing tools and menus to specify wall types, material, and thickness and then configure AP locations, type, and orientation.
- Wireless Location Advanced location (triangulation) enhances client location results, improving visibility when investigating wireless trouble spots. Colored distribution displays high, medium, and low

confidence locations, with the client icon displayed in the highest confidence location. Using floorplan data, a single client's location is triangulated based on the client's contact with multiple access points in the covered area. The floorplan wall type information helps determine the degradation of signal strength that occurs as a wireless radio signal passes through the walls. This helps define the probable distance of a client from a given access point. You need at least three access points to report triangulated location. You can also view time-lapse location coverage for a client, using historic triangulated location results.

- **Wireless Coverage**  $-$  This feature provide a graphical view of wireless coverage, allowing quick identification of possible coverage trouble spots. Wireless coverage is displayed using different colors to indicate radio signal strength based on the distance from access points included on the map. Coverage is determined by computing the approximate radio signal strength at fixed distances from access points, with floorplan and wall information used to provide accuracy in the signal strength computation.
- Import and Export Maps The map import function gives you the ability to import Ekahau maps into floorplan maps. This function also lets you export floorplan maps to a ZIP file.
- **Show Application Data in Maps**  $-$  Use map links tied to ExtremeAnalytics network locations to display network application flow data in a map.

### <span id="page-448-0"></span>**Prerequisites**

In order to create or edit Maps, you must be a member of an authorization group assigned the OneView > Maps > Maps Read/Write Access capability.

The following requirements pertain to wireless location and coverage features:

- The ExtremeWireless Controller must be a model C25 or better, running firmware version 8.31 or higher.
- The Location Engine on the wireless controller must be enabled. (For information on how to enable the Location Engine, refer to the *Extreme Networks Wireless Convergence Software User Guide.*)
- The Access Points must be model 37xx, 38xx, or 39xx.

## <span id="page-448-1"></span>Designing a Floorplan

You can design and enhance floorplans of your wired and wireless network environment by editing your maps using the drawing and style tools. These editing tools allow you to create detailed visual representations of your network. You can also use floorplans to provide greater accuracy in the calculation of AP client location and in determining signal strength coverage for the wireless devices on your network.

**NOTE:** You can only use an AP in one floorplan.

Managed wireless controllers are automatically synchronized to match map floorplan data. If the floorplan data defined in ExtremeCloud IQ Site Engine maps is not consistent with data on the controller, the controller is updated accordingly.

**NOTE:** To prevent the automatic synchronization between ExtremeCloud IQ Site Engine maps and controllers, go to the Administration > Diagnostics tab, access System > Map Server Details from the left-panel and select the Do Not Upload Maps checkbox. Selecting this checkbox also prevents manually triggered map changes from being uploaded to a controller.

In floorplan design, use the map drawing tools to draw walls (or other objects) over an existing map image or on a blank canvas. The Style menu allows you to specify wall thickness, color, and wall materials.

The wall information from the floorplan is used to help determine the degradation of signal strength that occurs as a wireless radio signal passes through the walls, and helps define the probable distance of a client from a given access point. ExtremeCloud IQ Site Engine uses the wall information to provide accuracy in determining wireless device signal strength.

A floorplan can be created with or without a reference background image, however it is much easier to use the drawing features with an existing image. (The Map feature supports images in PNG, GIF, and JPG (without transparency) formats.) For example, you can trace the outline of a floorplan image using the drawing tools to provide the wall information used for wireless calculations. You can use the Style and Wall menus to specify different wall material types, wall thickness, and wall color to customize the appearance of the floorplan.

When editing a floorplan, use the View menu to select whether to view or hide the background image, map cells, floorplan walls and drawings, devices and APs, and interswitch connections. You can also set the background image opacity.

The following steps provide a workflow for creating a floorplan showing the exterior and interior walls of a building. By drawing the walls over an existing floorplan image, you can add information that provide greater accuracy in wireless calculations.

#### 1. Create and configure a new map.

- a. Launch ExtremeCloud IQ Site Engine and select the **Network > Devices** tab.
- b. In the left-panel Groups/Maps navigation tree, right-click on the World map (or any other map that you want as the parent of the new map) and select **Maps > Create New Map**.

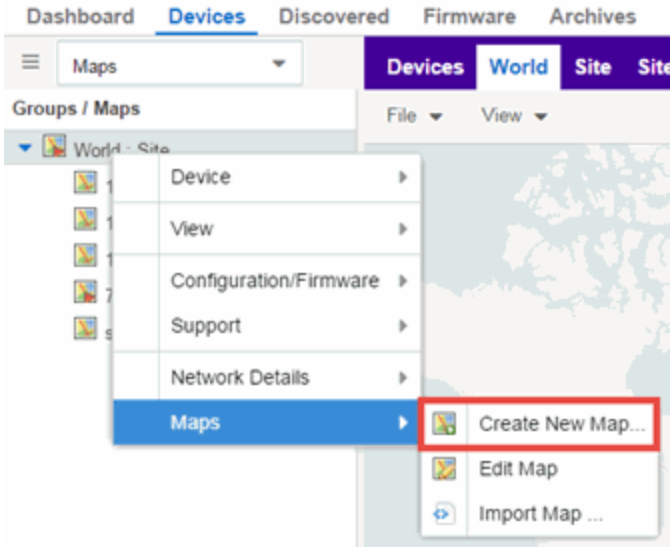

The Create New Map window opens.

- c. Enter a name for the Map.
- d. Open the Map Properties window by selecting File > Properties.

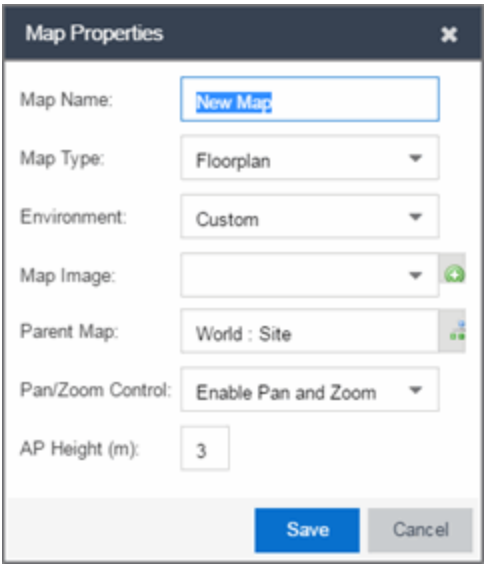

- e. Change the Map Type drop-down list to Floorplan.
- f. Set the Environment option to Custom. This allows you to draw walls over the existing image.
- g. Upload the floorplan image you want to use in the Map Image field. The Map feature supports images in PNG, GIF, and JPG (without transparency) formats. The maximum image size is 890 x 670 pixels. Images that are larger than this are automatically scaled down to the maximum size allowed.
- h. Set the **AP Height** property. This value is the distance from the floor to the AP position on the wall or ceiling in meters. This is a single value used for all access points. Setting a reasonable value helps with the accuracy of the location feature. The default for this value is three meters, which is at the top of a wall with a nine foot ceiling.
- i. Select Save to save the map and display the image.
- 2. Set the map scale. It is important to set the scale before adding devices or walls, since changing the scale later may cause the object positions to be realigned. Try to make the scale as accurate as possible, as this affects triangulation accuracy.
	- a. Select File > Edit to open the map in edit mode.
	- b. Select the map scale in the map's footer panel to open the Set Map Scale window. (You can also access the Set Map Scale window from the Tools menu.)

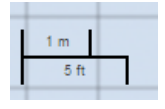

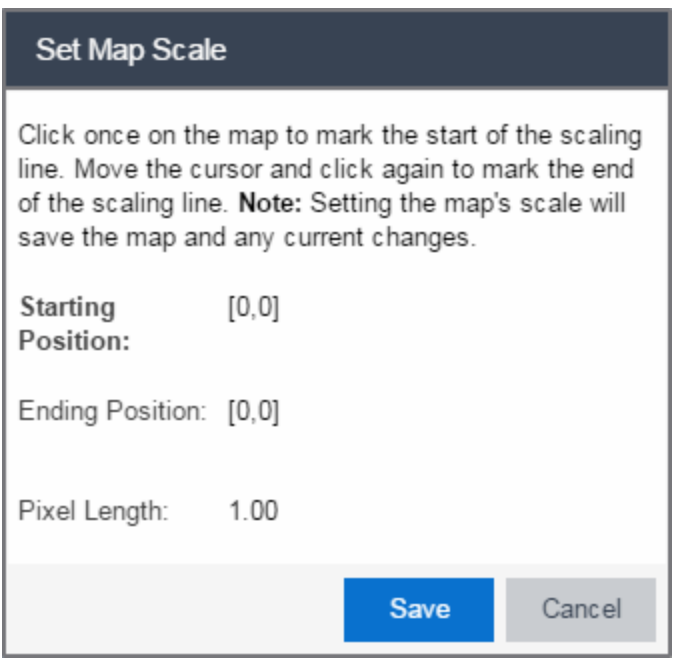

- c. To set the scale, you must measure something in the map using a scaling line, and then set the measurement for the line. For example, in an office floorplan you could measure a scaling line on the opening of an office. If you know that the office doors are 33 inches wide, enter that as the scaling line measurement.
	- i. Select on the map to mark the start of the scaling line. Move the cursor and select again to mark the end of the scaling line.
	- ii. Enter the line length and units.
- d. Select **OK**. The map scale is automatically adjusted and the map is saved.
- 3. Draw floorplan walls. Select the Edit button to open the map in edit mode. By default you see a grid of cells displayed over the background image. (It can be turned off in the View menu.) This grid can help with positioning walls and access points. Add walls to the floorplan using the [drawing](#page-497-0) tools accessed from the **Tools** menu (at the upper left corner of the Map main view).
	- a. Define an exterior wall. The exterior wall is used to define the floorplan area included in wireless client location and wireless coverage maps, and should be drawn around the entire perimeter of the floorplan area, without any gaps.
	- b. Select the appropriate drawing tool from the **Tools** [menu](#page-499-0). Use the Style menu to configure the wall color, thickness, and transparency. Select the wall material using the Wall drop-down list and select the checkbox to specify that the wall is an exterior wall.

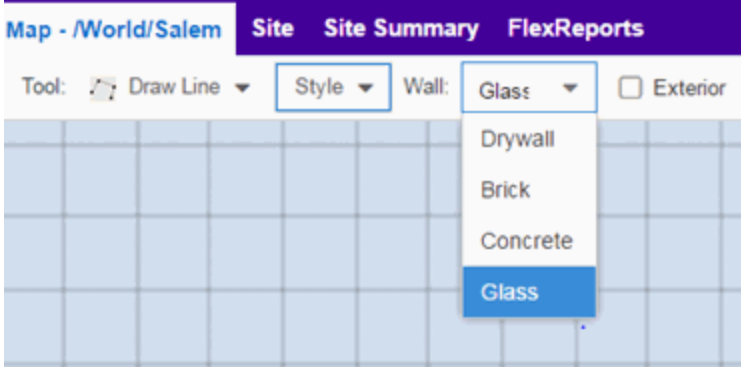

- c. Draw the exterior wall using the selected drawing tool. You can double-click or hit Escape to terminate the drawing.
- d. Use these same steps to draw the remaining walls on your floorplan. Be sure to deselect the Exterior checkbox for the other walls.

You can trace over existing walls on the floorplan or add new walls, if necessary. Focus on high attenuation walls like concrete or large sections of glass. It is not necessary to incorporate walls and structures that do not fully divide the space, such as half-walls or cubicles.

Ensure that the wall positioning is as accurate as possible, and define the proper material for each wall. Select a material that most closely represents the actual wall construction if it is different than the available options. Keep your colors consistent for the various wall types. The more accurately the map reflects the true environment, the more precise the wireless location and coverage results are in the map.

To remove a line or shape, select Select Items in the Tool menu, select the shape, and press Delete, or right-click on the shape and select Remove from Map from the menu. Use the Ctrl+Z key combination to restore deleted items back to the map. Selecting Ctrl+Z multiple times undoes multiple deleted items in the reverse order in which you deleted them.

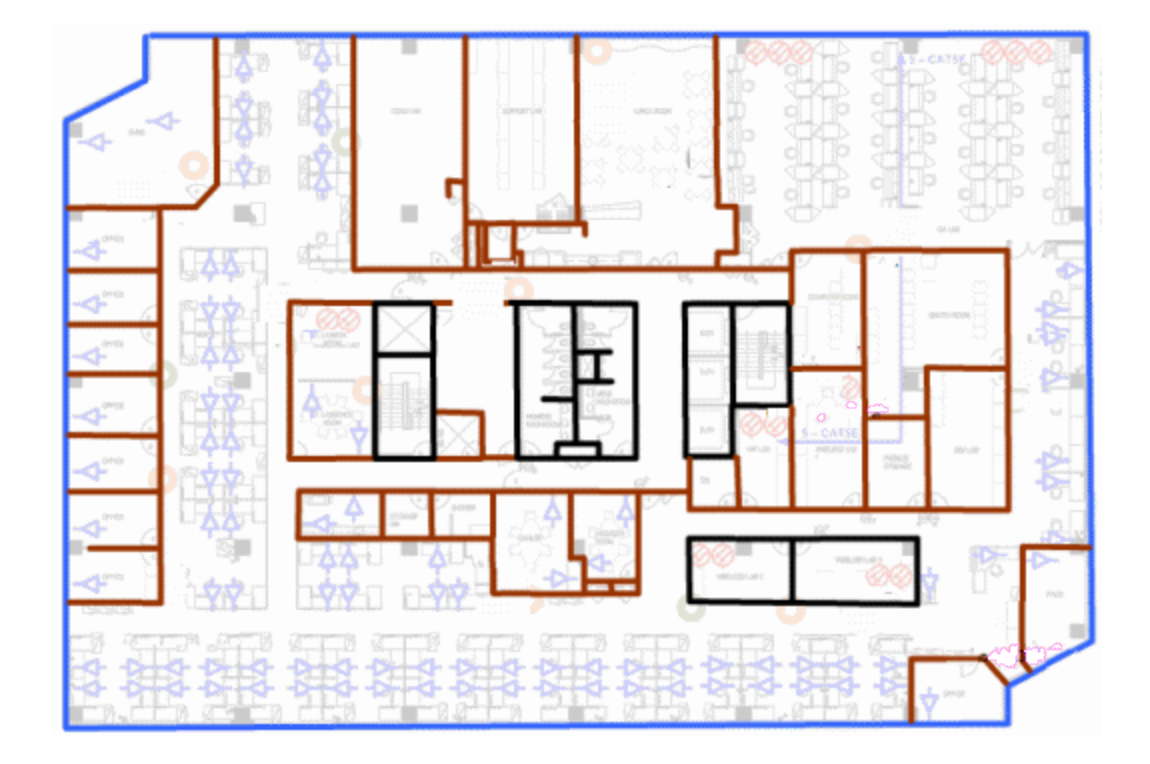

e. While editing, use the View menu to select whether to view or hide the background image, map cells, floorplan walls and drawings, devices and APs, and interswitch connections. You can also select an automatic layout and set the background image opacity.

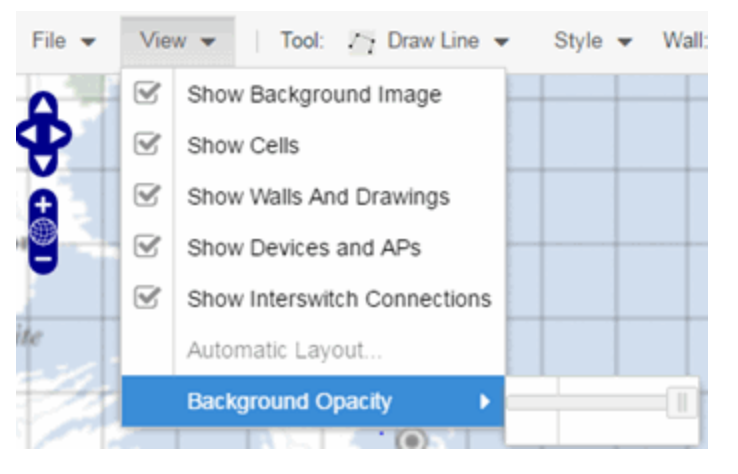

4. Add your APs to the map. In Edit mode, a panel that lists equipment available to add to the map is visible beneath the properties panel. The display is filtered on either the currently discovered devices or the APs known to wireless controllers on your network, depending on your selection (APs or Devices) in the panel title bar. You can use the search field to locate a specific device or AP.

Drag the desired devices and APs onto the map area and position them to produce your network map. Be sure the APs are in the correct location, so your location and coverage maps are accurate. The center

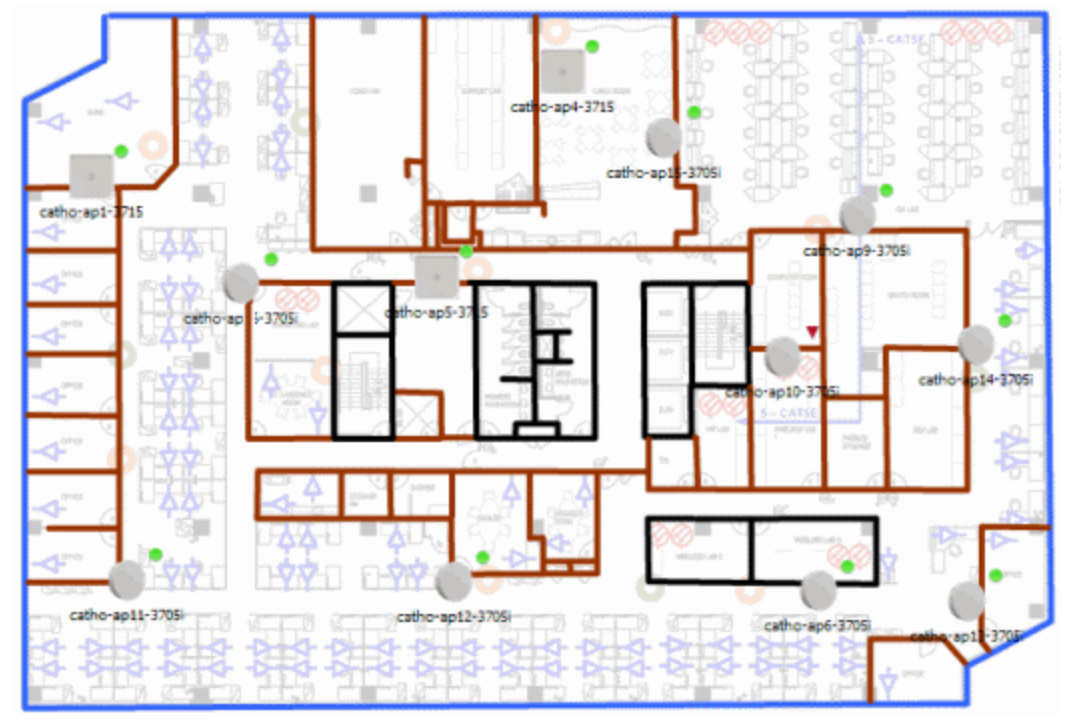

of the image is roughly the position of the AP. Be sure to place an AP on the correct side of a wall.

- 5. Set AP orientation.
	- a. Right-click on an AP in the map and select Set AP Orientation.

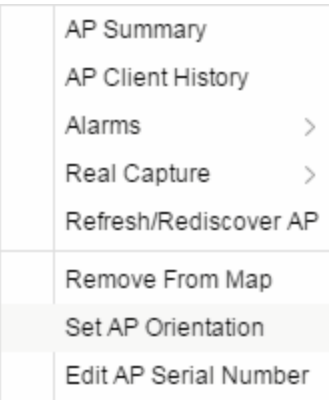

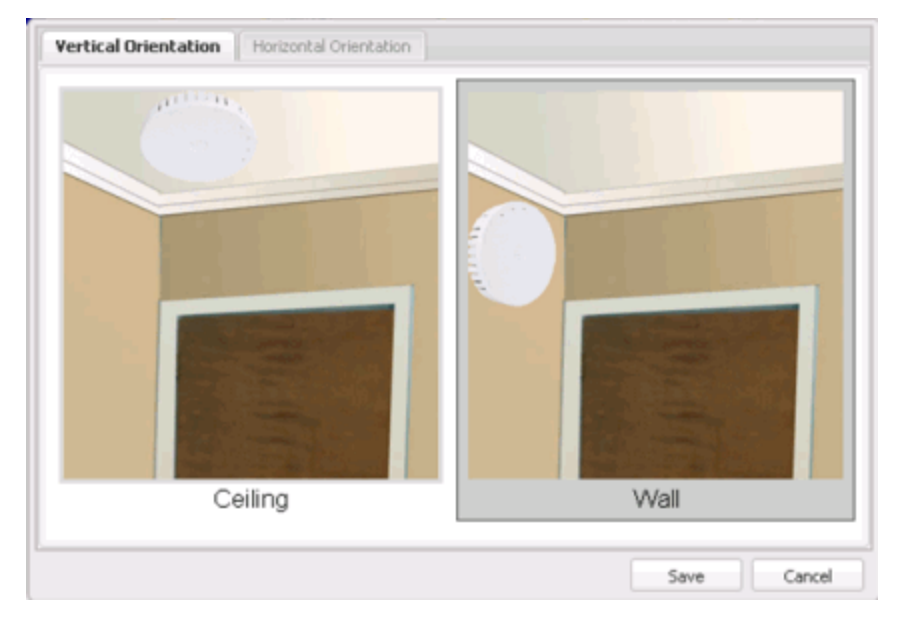

b. Select the Vertical Orientation tab to set whether the AP is on the ceiling or wall.

c. If the AP is on a wall, the Horizontal Orientation tab appears and allows you to select the approximate direction the AP is facing.

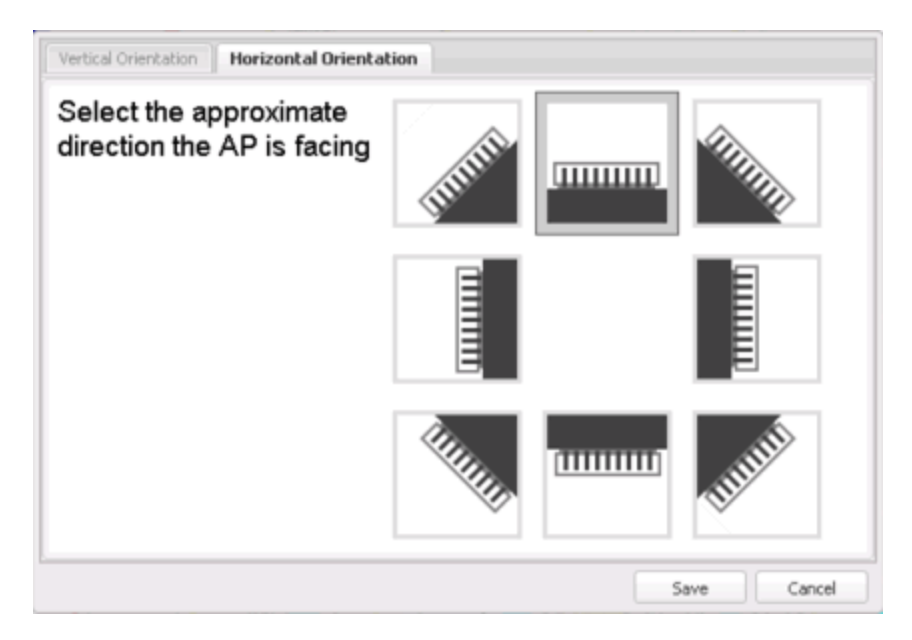

d. Select Save to close the window. TIP: You can view AP orientation information by mousing over an AP. The AP orientation (if set) is displayed in the bottom right corner of the main map view.

Over AP Orientation: Wall facing east

- 6. Select Save to save the map. The floorplan is uploaded to the controllers that manage the access points placed on the map. The map is now ready to display wireless location and coverage information. See the sections on wireless [location](#page-458-1) and wireless [coverage.](#page-461-0)
- 7. Select the desired map view mode. When viewing a map, use the View drop-down list to specify whether to:
	- Display markers instead of device images on your map
	- Display cells on the map image to show the map's actual image area
	- Display AP channel information (if available)
	- Display walls and drawings
	- Show application data for map links (if available)
	- Set the map's background opacity
	- Set the minimum location confidence to filter location confidence colors in triangulated location search results

### <span id="page-456-0"></span>Drawing Tools

The drawing tools allow you to add lines and shapes to your custom floorplans. The following table includes descriptions of the various drawing tools accessed from the Tool menu.

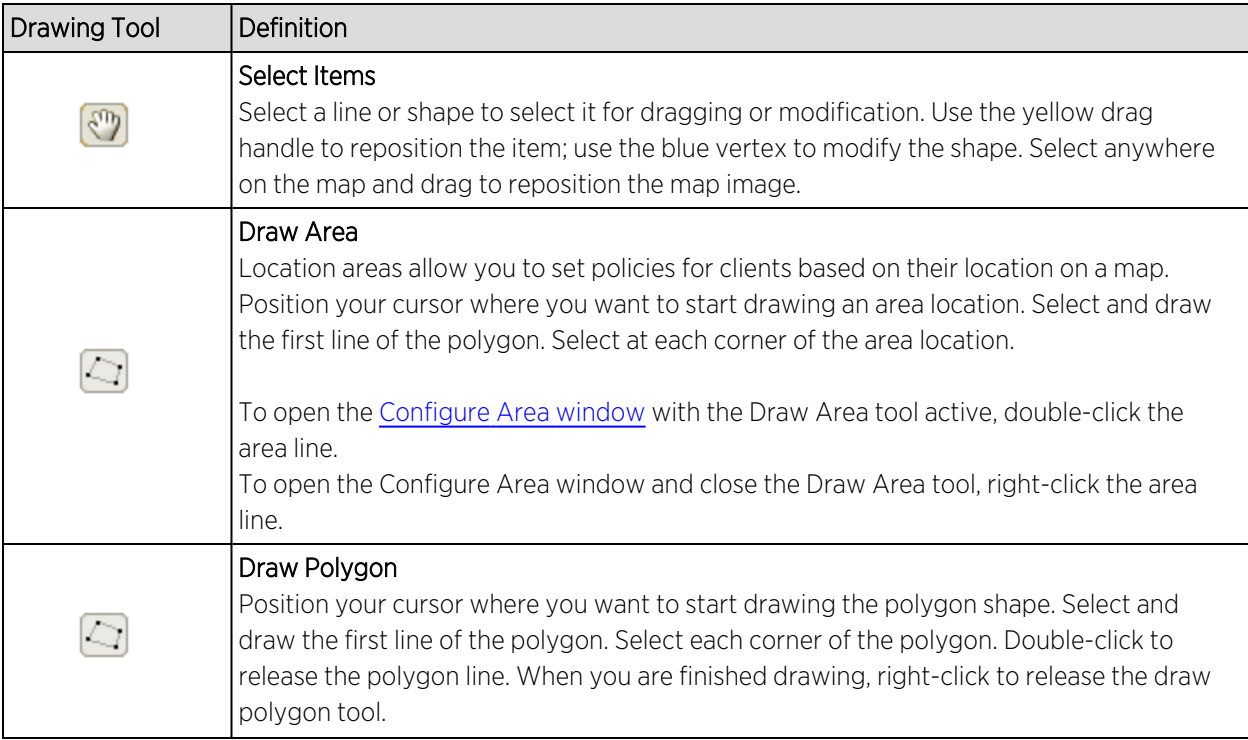

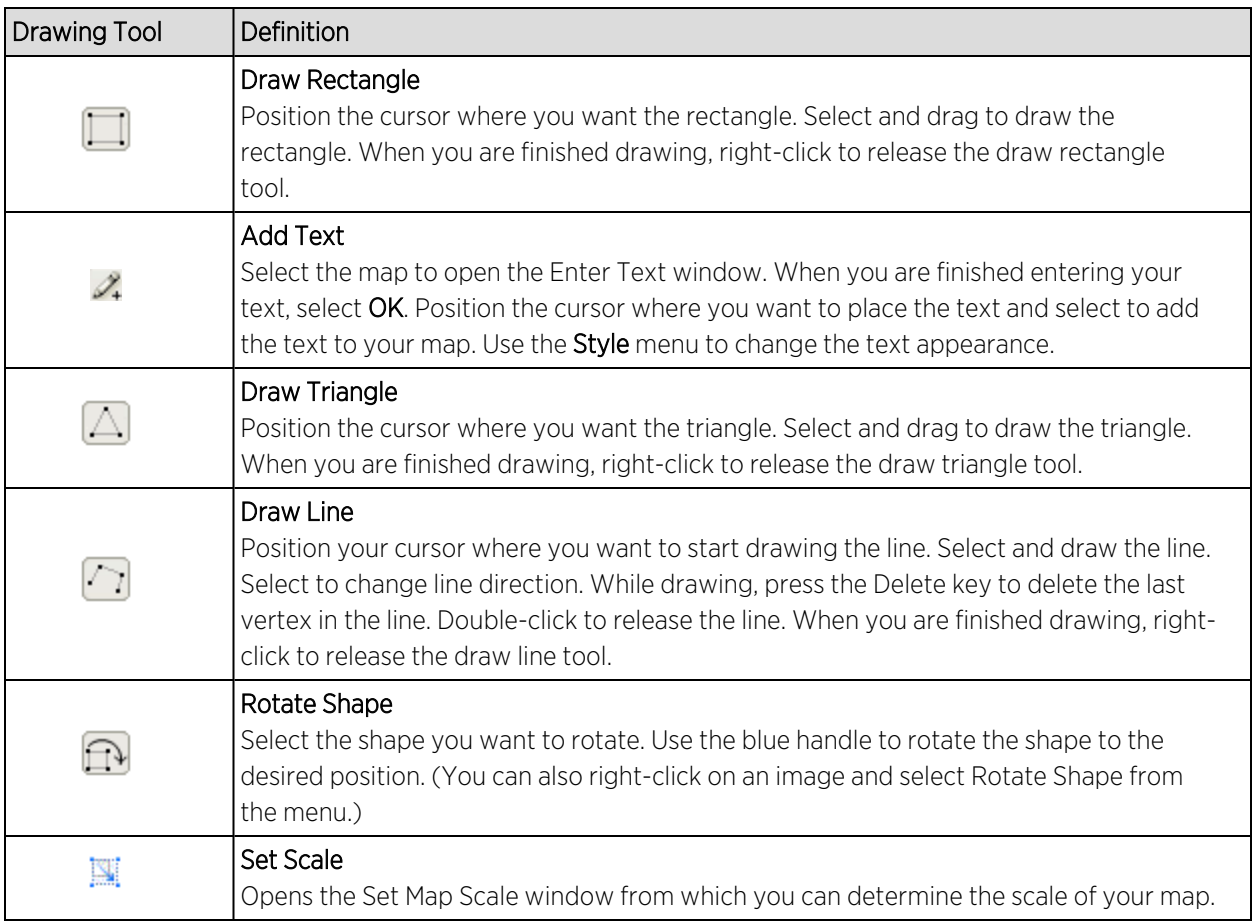

#### <span id="page-457-0"></span>Configure Area Window

The Configure Area window, accessible from the Draw Area tool, allows you to name and determine the depth of an area.

- Area Name  $-$  The name of the area you are creating.
- Depth A unique identifier for the area used when two areas overlap. In the event a client is located in a location shared by two areas, the client displays in the area with the higher Depth value.

NOTE: The Depth must be a value of 10 or higher. Values of 1 - 9 are reserved by the system.

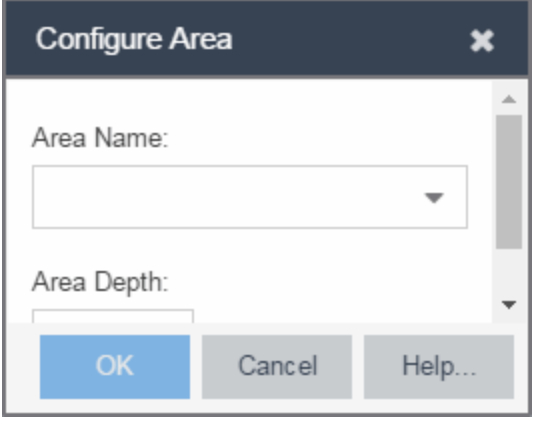

Area locations allow you to define up to 16 specific areas per floor on your map to determine whether a client position is inside or outside of each area. Additionally, you can create areas located inside of other areas. A client can only be located in one area at a time and based on the area in which the client is located, you can apply different policies to the client. For example, a client accessing the network from an area located in a classroom may be granted different access than a client accessing the network in an area located in a professor's office.

#### <span id="page-458-0"></span>Style Menu

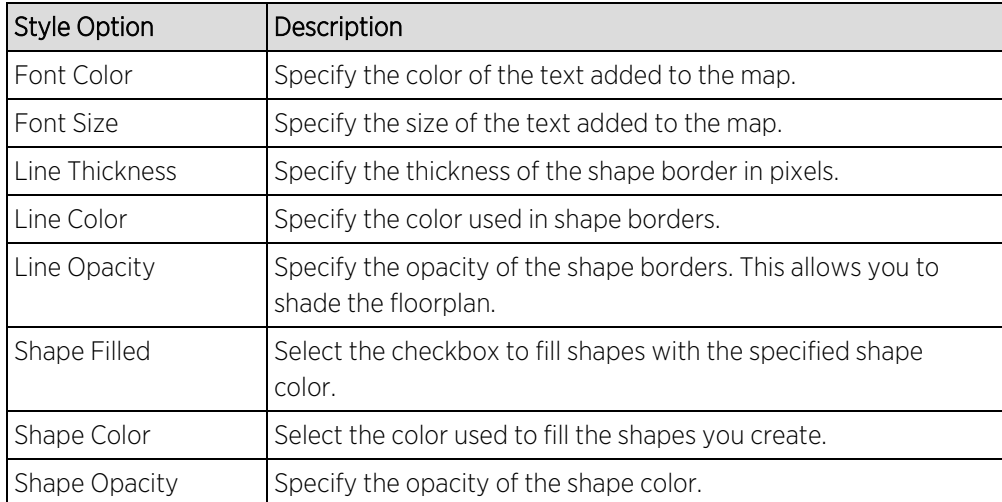

Use the Style menu to define the characteristics of the walls and other shapes you add to your custom floorplans. Following are definitions of the Style menu options.

## <span id="page-458-1"></span>Wireless Client Location

The wireless location feature requires you enable the location engine on the wireless controller. After you add APs to your custom floorplan and save the map, a copy of the floorplan is sent to each controller. The location engine incorporates information defined in the floorplan data and signal information from a client's contact with APs in order to calculate a client's precise location in the covered area. Client information from within a short time frame must be reported by at least three APs in order to determine a client's triangulated location.

To search for a wireless client, enter a MAC address, IP address, hostname, or user name in the map Search box and press Enter. (The client must be connected to an AP added to a map.)

The map containing the AP is displayed with an icon for the client. A colored distribution of location confidence is shown on the map with black being highest confidence, red medium confidence, and yellow lowest confidence. You can use the Min. Location Confidence slider on the View menu to filter out lower confidence colors. As you drag the slider, colors below the selected confidence level are no longer displayed. If you set the slider to the right-most point, only black is displayed.

Mouse over the client icon to see a tooltip with client information.

NOTE: The tooltip information is based on current data from the wireless domain unless the client icon displays a clock in the center. In that case, the tooltip information is based on historic data from the Wireless > Clients tab and the confidence colors are not displayed.

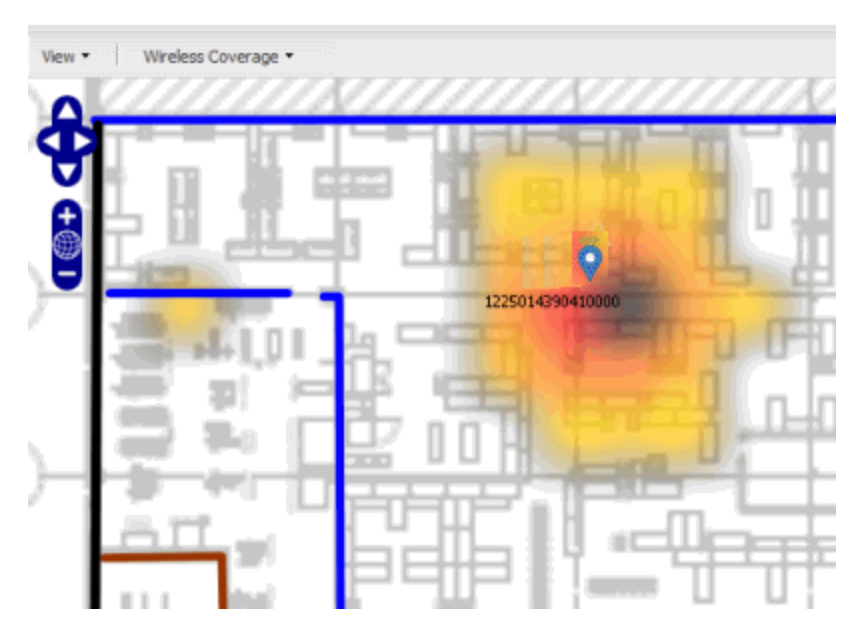

If the location result is based on only one AP, the map displays probabilities for the location but with a few differences:

- No client icon is displayed.
- The location confidence distribution area is larger and generally displayed in a circular pattern.
- The associated AP is highlighted.
- The distance is shown beside the confidence legend at the foot of the map.

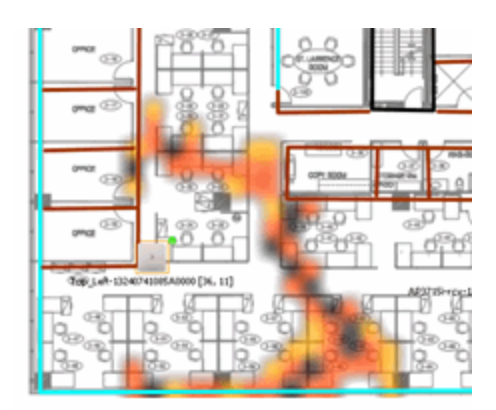

If there is insufficient data to provide triangulated results, the map displays the AP in the center, with a circle showing the possible area where the client may be located, based on the client's RSS (Received Signal Strength).

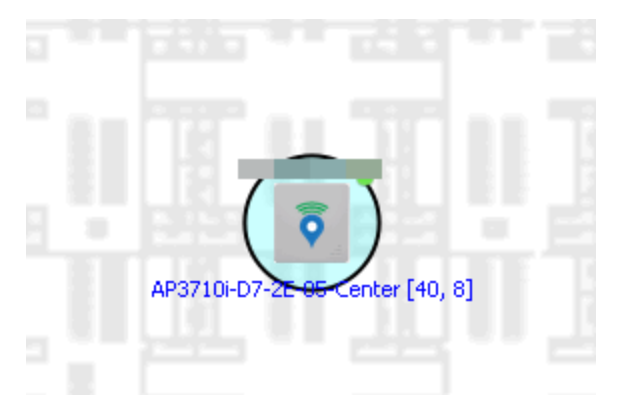

#### <span id="page-460-0"></span>Time-Lapse Location

The wireless location feature provides the ability to view time-lapse location coverage for a client, using historic triangulated location results. This allows you to understand a wireless client's movement through the network and provides for better network troubleshooting.

When a current triangulated location search result displays, a checkbox is available in the upper right corner to enable time-lapse location.

When the checkbox is selected, a set of controls appears to the left of the checkbox, indicating the date of the displayed result. If there are historic events available, the Rewind arrow is enabled and you can scroll through the history. Note that for a historic location, the client icon displays a small clock inside it.

The Rewind and Fast-Forward arrows are disabled if there is no more history in that direction. After viewing historic locations, if you fast forward to the current location and it changed, the location updates.

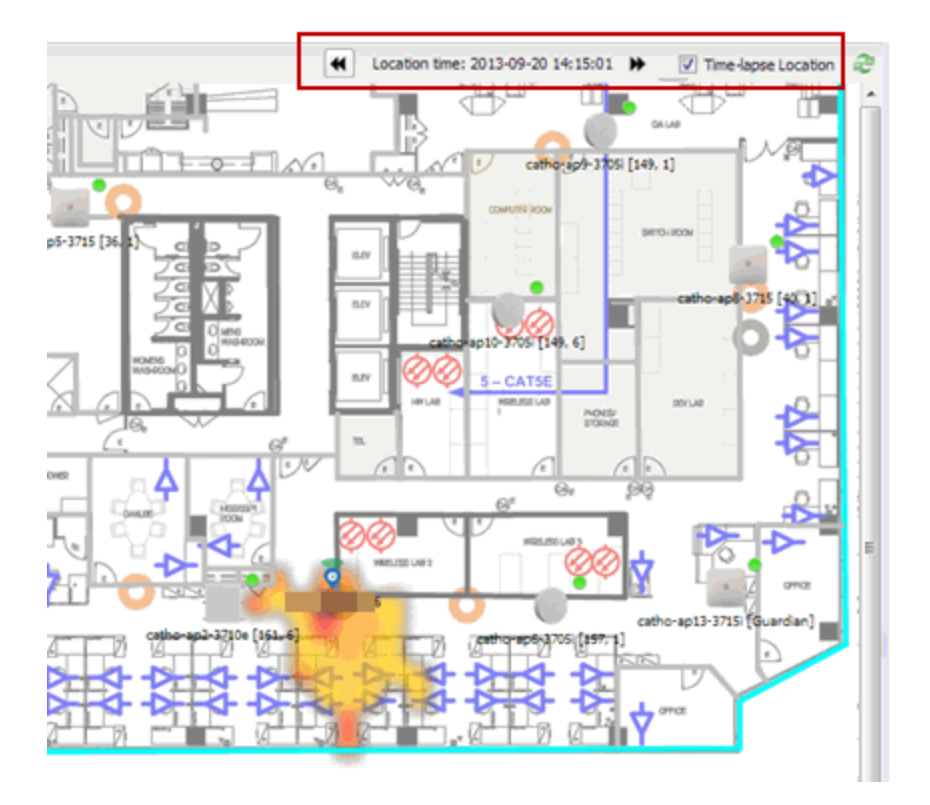

## <span id="page-461-0"></span>Wireless Coverage

After you finish your custom floorplan and saved the map, the map is ready to display wireless coverage information. Select View > Wireless Coverage > Show Coverage to show wireless coverage of the APs on the map and to enable the wireless coverage options. Use the View > Wireless Coverage menu available at the top of the map to select from the following coverage display options.

- $\bullet$  Mode  $-$  Select from the different options for coverage display:
	- Signal Strength— Use this mode to view AP signal strength. Set the Band, Access Points, and Minimum RSS options.
	- Channel Coverage Use this mode to view channel coverage and AP health. Set the Select Channel, Band, and Access Points options. This mode provides a graphical overview of channel allocation, helping to visualize radio management issues or locate potential interference.
	- Data Rate This mode shows a coverage map indicating the expected physical rate for all of the cells on the floor. Set the Minimum Physical Rate, Band, and Access Points options. Use this mode to ensure proper wireless performance throughout the network.

NOTE: Wireless coverage maps are divided into cells. Each cell displays a signal strength with which it is associated, used to determine wireless coverage and the location probability of a user.

- $\bullet$  Location Readiness  $-$  Use this mode to view the expected quality of location search results for each map cell, given the current placement of APs. Colors denote readiness for each cell:
	- $\degree$  Green  $-$  Good readiness. There are four or more APs with visibility of the cell, with at least three of them within 20 meters.
	- o Yellow Moderate readiness. There are three APs with visibility of the cell, with at least two within 20 meters.
	- <sup>o</sup> Orange Poor readiness. There are less than three APs with visibility of the cell.
	- <sup>o</sup> Red No triangulation. Only Cell of Origin location results are available in this area.
- Select Channel Used to select the channels to view for Channel Coverage mode. If "All" is selected, each distinct channel is assigned a color as shown in the legend at the foot of the map, and the color brightness varies to indicate coverage intensity. Selecting a single channel shows a coverage map for that one channel's signal strength and displays a Channel Health window that shows the average and maximum utilization and noise levels for each applicable AP.
	- <sup>o</sup> Utilization The percentage of busy time for the channel during the last 100 seconds. A channel is busy either because of an interference with energy above a threshold (-62dBm) or because of an active transmission of other stations or APs. This is an indicator of the congestion and interference on the channel.
	- $\degree$  Noise  $-$  The noise floor measured by the AP on the 802.11 channel over the last 30 seconds. Noise floor is measured during the quiet time, between the valid transmission or reception of 802.11 frames.
- Min. Physical Rate Used for Data Rate mode to set the minimum physical rate to display. A legend for the Physical Rate by color is visible at the bottom of the map.
- **Band**  $-$  Select the desired band (radio frequency).
- Access Points Select which access points to include. These buttons allow you to select or deselect all APs. This option also contains a checkbox that allows you to use default values if a radio is off. When this checkbox is selected, you can view an estimate of coverage using default values; otherwise, no coverage is shown.
- Minimum RSS Used to set the minimum RSS to display (default is -80) for Signal Strength mode. A legend for the RSS by color is visible at the bottom of the map.

When these options are set, the map displays the selected coverage information. The following map shows signal strength coverage.

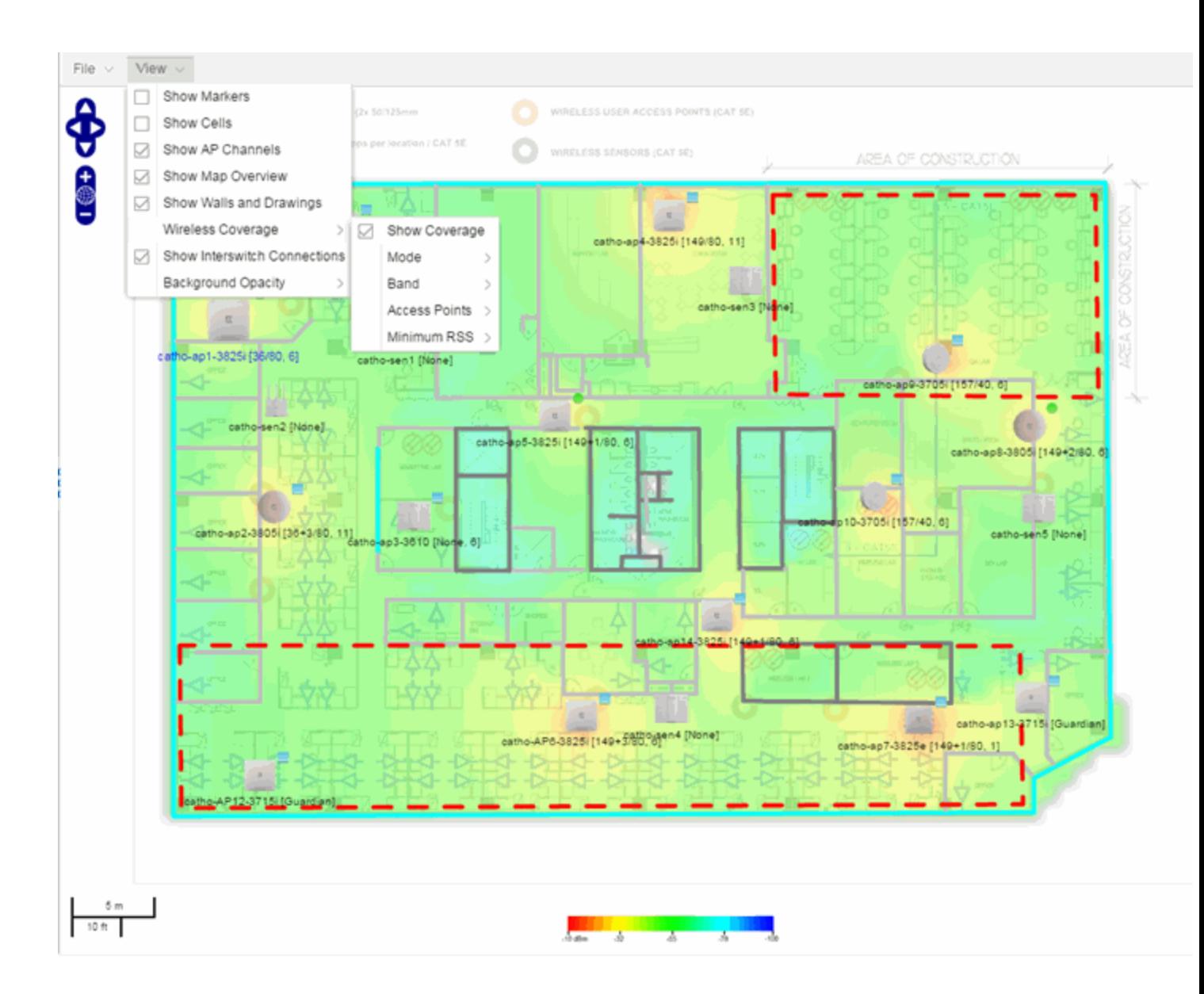

## <span id="page-463-0"></span>Import and Export Maps

This section describes the map import and export functions. The map import function allows you to import Ekahau maps into ExtremeCloud IQ Site Engine floorplan maps. The map export function exports floorplan maps to a ZIP file.

#### <span id="page-463-1"></span>Importing Maps

The map import function gives you the ability to import Ekahau maps into ExtremeCloud IQ Site Engine floorplan maps and gives you the ability to import floorplan maps are previously exported from ExtremeCloud IQ Site Engine maps.

When Ekahau maps are exported, all the maps in the system are combined into a single ZIP file. When the Ekahau ZIP file is imported into ExtremeCloud IQ Site Engine, each Ekahau map is recreated into an individual map again.

When a map is imported, it is added as a child map of the World map. If the map's name is not unique, a number is appended to the end of the name. After the map is imported it can be moved and renamed, if desired.

To import a map:

- 1. Launch ExtremeCloud IQ Site Engine and select the **Network > Devices** tab.
- 2. In the left-panel, select Maps from the drop-down list.
- 3. In the Groups/Maps navigation tree, right-click on the World map and select Maps > Import Map.
- 4. The Import Map window opens. Use the **Select File** button to navigate to the map file to import.

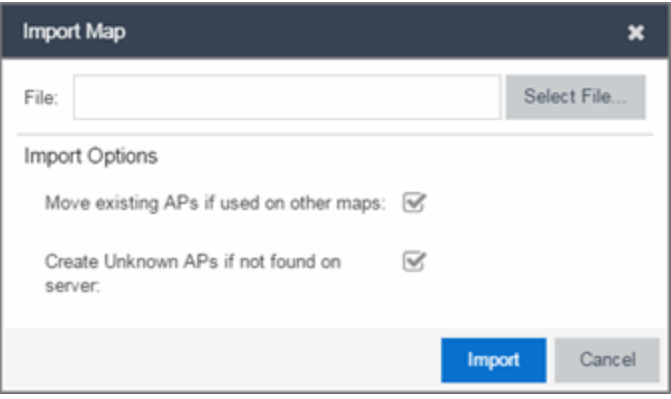

- 5. Select the appropriate import options:
	- Move existing APs if used on other maps  $-$  An AP can only be added to a single map. If you select this option and import an AP that already exists on another map, the AP is moved from the existing map to the imported map.
	- Create Unknown APs if not found on server If an AP is being imported that does not exist in ExtremeCloud IQ Site Engine, a placeholder AP is created. After the map is imported, you can edit the placeholder and map it to an existing AP not currently in use on another map. To do this, right-click on the placeholder and select Edit AP Serial Number.
- 6. Select Import.
- 7. The map is imported and positioned under the World map. It can be moved and renamed, if desired.
- 8. All the walls in an Ekahau map are imported as internal walls. You need to manually edit the exterior walls after the floorplan is imported.
	- a. Select the map and select Edit to edit the map.
	- b. Select the exterior wall and then select the **Exterior** checkbox. This designates the wall as an exterior wall.

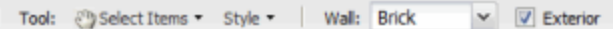

c. Select Save to save the map.

#### <span id="page-465-0"></span>Exporting Maps

The map export function gives you the ability to export floorplan maps as a ZIP or SVG file.

To export a map:

- 1. Launch ExtremeCloud IQ Site Engine and select the Network tab.
- 2. In the left-panel Maps navigation tree, select the map you want to export.
- 3. The map opens in Edit mode. Select File > Export Map as ZIP or Export Map as SVG.

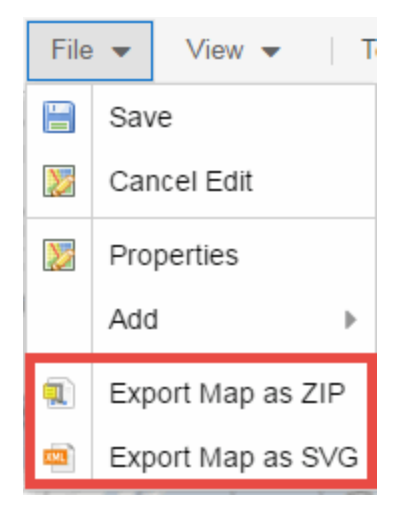

- If you select Export Map as ZIP, the map is saved in a ZIP file in your browsers default download location.
- If you select Export Map as SVG, the map opens in a new tab, allowing you to save the map in the desired location.

**NOTE:** The Export Map as ZIP option is only available for Floorplan map types.

#### <span id="page-465-1"></span>Show Application Data

You can display application data in maps by creating map links tied to ExtremeAnalytics network locations. Application data for the location tied to the link displays in the map.

When the Show Application Data checkbox in the View menu is selected, a pie chart is generated for every map link on the current map. The application data in the pie chart is based on the [Site](#page-334-0) field specified for the link and corresponds to a site defined in the Site tab.

The pie chart displays the top five application groups (by bytes transferred) for the location specified for the map link. Rest the cursor over the pie chart to view a tooltip. If there is no application data, nothing displays.

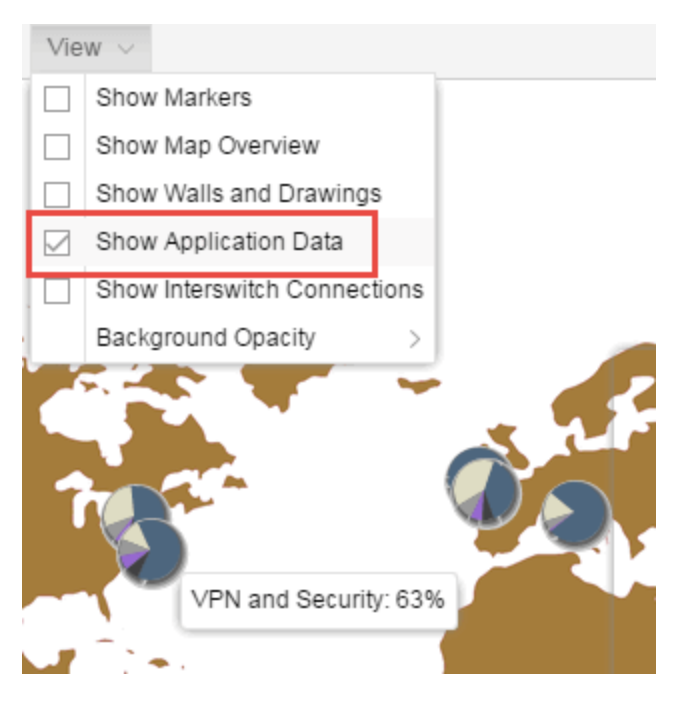

#### <span id="page-466-0"></span>Adding a Map Link with Location

- 1. In the Maps navigation tree, right-click on the map you want to link from and select Maps > Edit Map or select File > Edit in the map properties panel.
- 2. The map's property panel opens in Edit mode. Select File > Add > Map Link.
- 3. The Add Link to Map window opens.

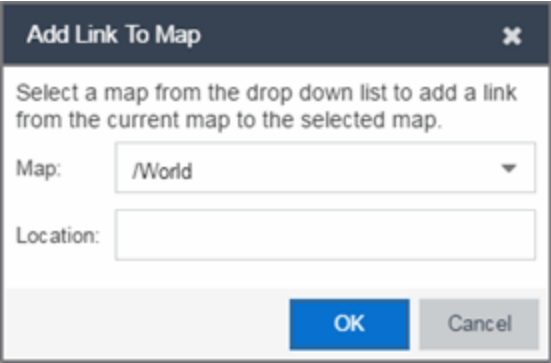

- 4. From the drop-down list, select the map to which you want to link.
- 5. Enter a [site](#page-334-0) and select OK
- 6. The map link is added to the map. You can reposition the map, if desired, or edit a link by right-clicking

on the link (in Edit mode) and selecting **Edit Link** from the menu.

- 7. Select the **Save** button to save the map.
- **NOTE:** You can edit a map link created before link locations were supported by right-clicking on the link (in Edit mode) and selecting Edit Link from the menu. This allows you to specify a location for a link without having to delete and re-add the link.

### <span id="page-467-0"></span>Wireless Map Limits

The following sections provide information about limits for wireless client location and wireless coverage maps.

#### Active Client Tracking

The number of active clients the location engine on the wireless controller can track simultaneously depends on the wireless controller model. Refer to your wireless controller documentation for information.

#### Maximum Number of Maps

A wireless controller on which version 10.01.01 or higher is installed can store a maximum of 200 maps. Wireless controllers running a version lower than 10 can store a maximum of 100 maps.

#### Maximum Number of APs per floorplan

A single floorplan allows a maximum of 2,000 APs when version 10.01.01 is installed on the wireless controller. A floorplan with a wireless controller on which a version lower than 10 is installed allows 100 APs.

- [ExtremeCloud](#page-378-0) IQ Site Engine Maps Overview
- How to [Create](#page-416-0) and Edit Maps

# **How to Design Floorplans**

The Network > Devices tab contains Map features that let you create geographic and topological maps of the devices and floorplans of wireless access points (APs) on your network. The advanced Map features allow you to [design](#page-467-1) and enhance custom floorplans of your wired and wireless network environment using [drawing](#page-475-0) tools and the style [menu](#page-477-0).

### <span id="page-467-1"></span>Designing a Floorplan

Using the drawing and style tools, you can create detailed visual representations of your network. You can also use floorplans to provide greater accuracy in the calculation of AP client location and in determining signal strength coverage for the wireless devices on your network.
**NOTE:** You can only use an AP in one floorplan.

Managed wireless controllers are automatically synchronized to match map floorplan data. If the floorplan data defined in ExtremeCloud IQ Site Engine maps is not consistent with data on the controller, the controller is updated accordingly.

**NOTE:** To prevent the automatic synchronization between ExtremeCloud IQ Site Engine maps and controllers, go to the Administration > Diagnostics tab, access System > Map Server Details from the left-panel and select the Do Not Upload Maps checkbox. Selecting this checkbox also prevents manually triggered map changes from being uploaded to a controller.

In floorplan design, use the map drawing tools to draw walls (or other objects) over an existing map image or on a blank canvas. The Style menu allows you to specify wall thickness, color, and wall materials.

The wall information from the floorplan is used to help determine the degradation of signal strength that occurs as a wireless radio signal passes through the walls, and helps define the probable distance of a client from a given access point. ExtremeCloud IQ Site Engine uses the wall information to provide accuracy in determining wireless device signal strength.

A floorplan can be created with or without a reference background image; however it is much easier to use the drawing features with an existing image. (The Map feature supports images in PNG, GIF, and JPG (without transparency) formats.) For example, you can trace the outline of a floorplan image using the drawing tools to provide the wall information used for wireless calculations. You can use the Style and Wall menus to specify different wall material types, wall thicknesses, and wall colors to customize the appearance of the floorplan.

When editing a floorplan, use the View menu to select whether to view or hide the background image, map cells, floorplan walls and drawings, devices and APs, and interswitch connections. You can also set the background image opacity.

The following steps provide a workflow for creating a floorplan showing the exterior and interior walls of a building. By drawing the walls over an existing floorplan image, you can add information that provides greater accuracy in wireless calculations.

#### 1. Create and configure a new map.

- a. Launch ExtremeCloud IQ Site Engine and select the Network > Devices tab.
- b. In the left-panel Groups/Maps navigation tree, right-click on the World map (or any other map that you want as the parent of the new map) and select Maps > Create New Map.

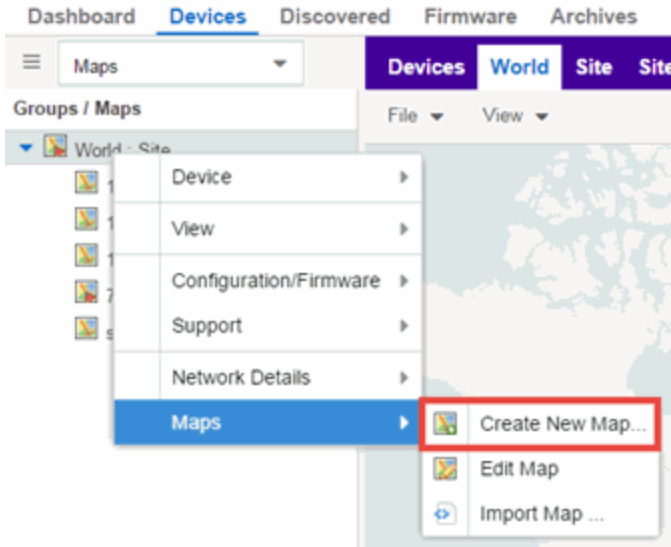

The Create New Map window opens.

- c. Enter a name for the Map.
- d. Open the Map Properties window by selecting File > Properties.

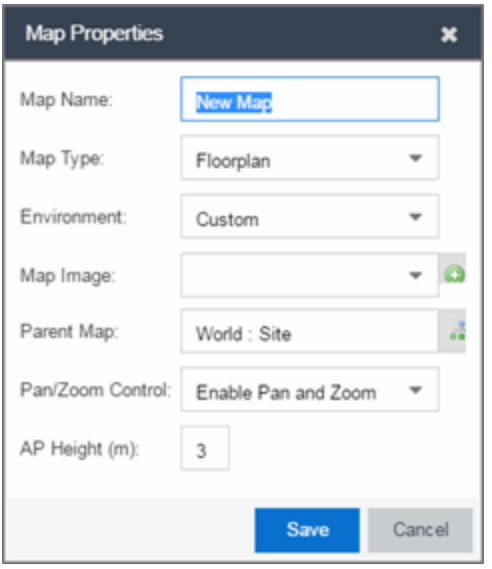

- e. Change the Map Type drop-down list to Floorplan.
- f. Set the Environment option to Custom. This allows you to draw walls over the existing image.
- g. Upload the floorplan image you want to use in the Map Image field. The Map feature supports images in PNG, GIF, and JPG (without transparency) formats. The maximum image size is 890 x 670 pixels. Images that are larger than this are automatically scaled down to the maximum size allowed.
- h. Set the **AP Height** property. This value is the distance from the floor to the AP position on the wall or ceiling in meters. This is a single value used for all access points. Setting a reasonable value helps with the accuracy of the location feature. The default for this value is three meters, which is at the top of a wall with a nine foot ceiling.
- i. Select Save to save the map and display the image.
- 2. Set the map scale. It is important to set the scale before adding devices or walls, since changing the scale later may cause the object positions to be realigned. Try to make the scale as accurate as possible, as this affects triangulation accuracy.
	- a. Select File > Edit to open the map in edit mode.
	- b. Select the map scale in the map's footer panel to open the Set Map Scale window. (You can also access the Set Map Scale window from the Tools menu.)

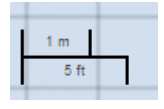

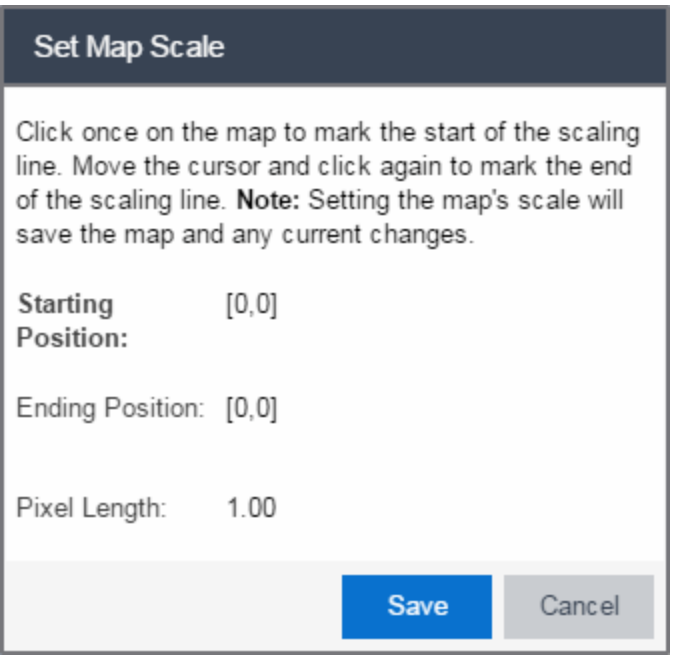

- c. To set the scale, you must measure something in the map using a scaling line, and then set the measurement for the line. For example, in an office floorplan you could measure a scaling line on the opening of an office. If you know that the office doors are 33 inches wide, enter that as the scaling line measurement.
	- i. Select on the map to mark the start of the scaling line. Move the cursor and select again to mark the end of the scaling line.
	- ii. Enter the line length and units.
- d. Select **OK**. The map scale is automatically adjusted and the map is saved.
- 3. Draw floorplan walls. Select the Edit button to open the map in edit mode. By default you see a grid of cells displayed over the background image. (It can be turned off in the View menu.) This grid can help with positioning walls and access points. Add walls to the floorplan using the [drawing](#page-475-0) tools accessed from the **Tools** menu (at the upper left corner of the Map main view).
	- a. Define an exterior wall. The exterior wall is used to define the floorplan area included in wireless client location and wireless coverage maps, and should be drawn around the entire perimeter of the floorplan area, without any gaps.
	- b. Select the appropriate drawing tool from the **Tools** [menu](#page-477-0). Use the Style menu to configure the wall color, thickness, and transparency. Select the wall material using the Wall drop-down list and select the checkbox to specify that the wall is an exterior wall.

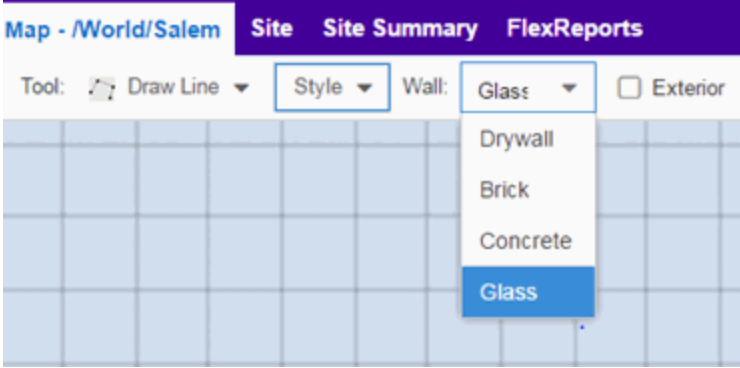

- c. Draw the exterior wall using the selected drawing tool. You can double-click or hit Escape to terminate the drawing.
- d. Use these same steps to draw the remaining walls on your floorplan. Be sure to deselect the Exterior checkbox for the other walls.

You can trace over existing walls on the floorplan or add new walls, if necessary. Focus on high attenuation walls like concrete or large sections of glass. It is not necessary to incorporate walls and structures that do not fully divide the space, such as half-walls or cubicles.

Ensure that the wall positioning is as accurate as possible, and define the proper material for each wall. Select a material that most closely represents the actual wall construction if it is different than the available options. Keep your colors consistent for the various wall types. The more accurately the map reflects the true environment, the more precise the wireless location and coverage results are in the map.

To remove a line or shape, select Select Items in the Tool menu, select the shape, and press Delete, or right-click on the shape and select Remove from Map from the menu. Use the Ctrl+Z key combination to restore deleted items back to the map. Selecting Ctrl+Z multiple times undoes multiple deleted items in the reverse order in which you deleted them.

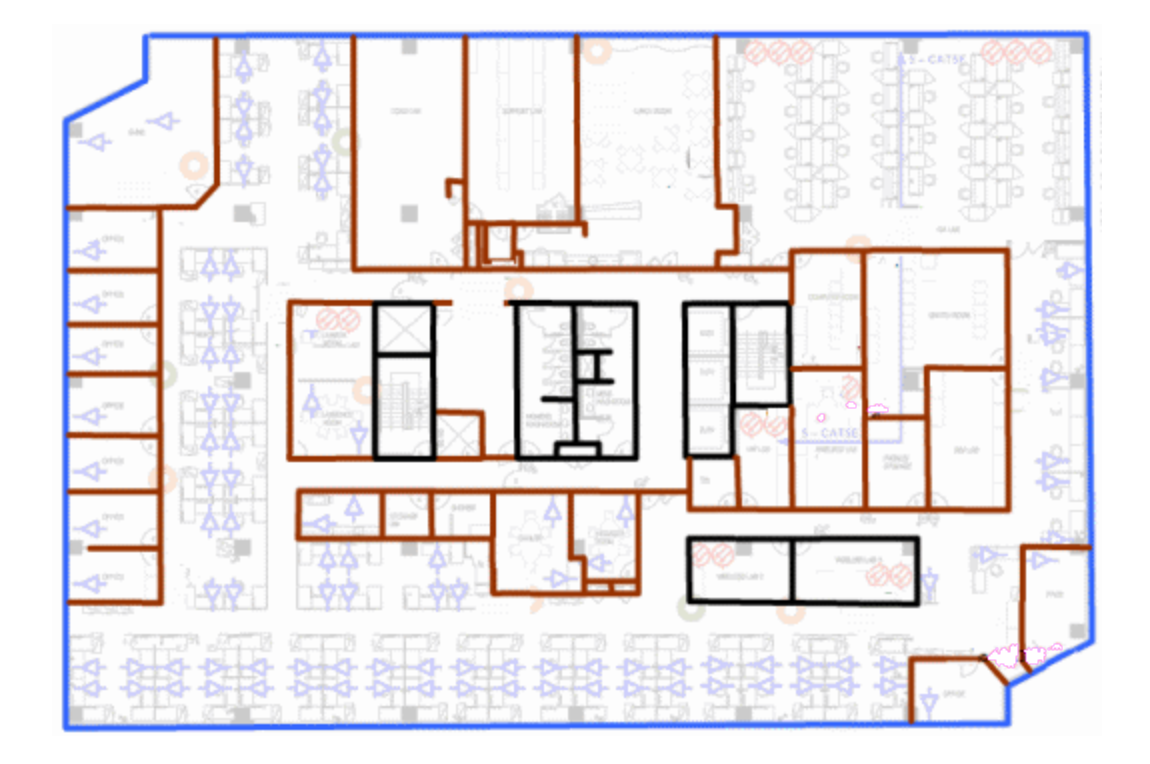

e. While editing, use the View menu to select whether to view or hide the background image, map cells, floorplan walls and drawings, devices and APs, and interswitch connections. You can also select an automatic layout and set the background image opacity.

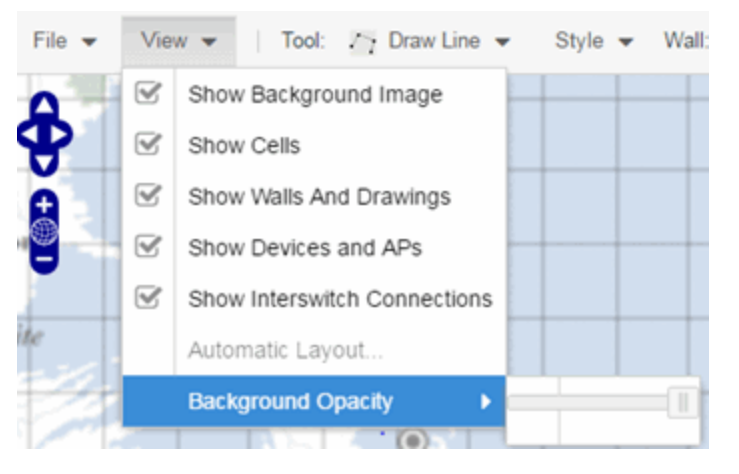

4. Add your APs to the map. In Edit mode, a panel that lists equipment available to add to the map is visible beneath the properties panel. The display is filtered on either the currently discovered devices or the APs known to wireless controllers on your network, depending on your selection (APs or Devices) in the panel title bar. You can use the search field to locate a specific device or AP.

Drag the desired devices and APs onto the map area and position them to produce your network map. Be sure the APs are in the correct location, so your location and coverage maps are accurate. The center

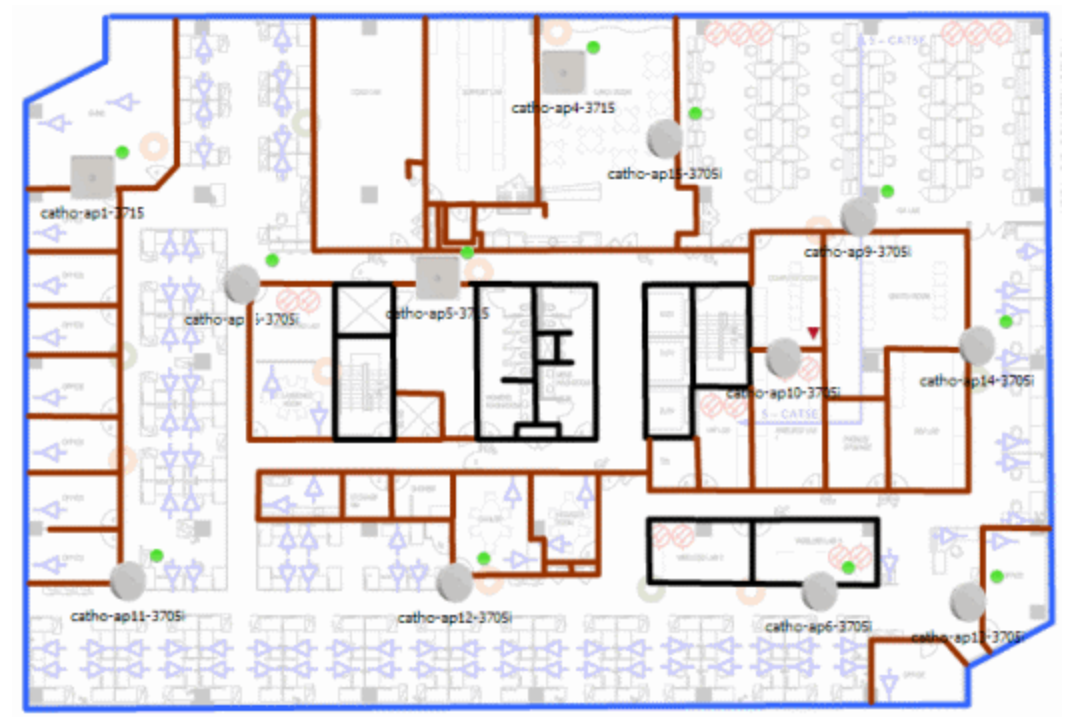

of the image is roughly the position of the AP. Be sure to place an AP on the correct side of a wall.

- 5. Set AP orientation.
	- a. Right-click on an AP in the map and select Set AP Orientation.

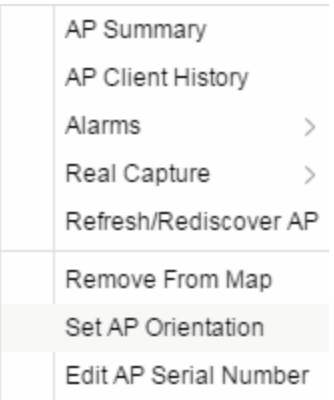

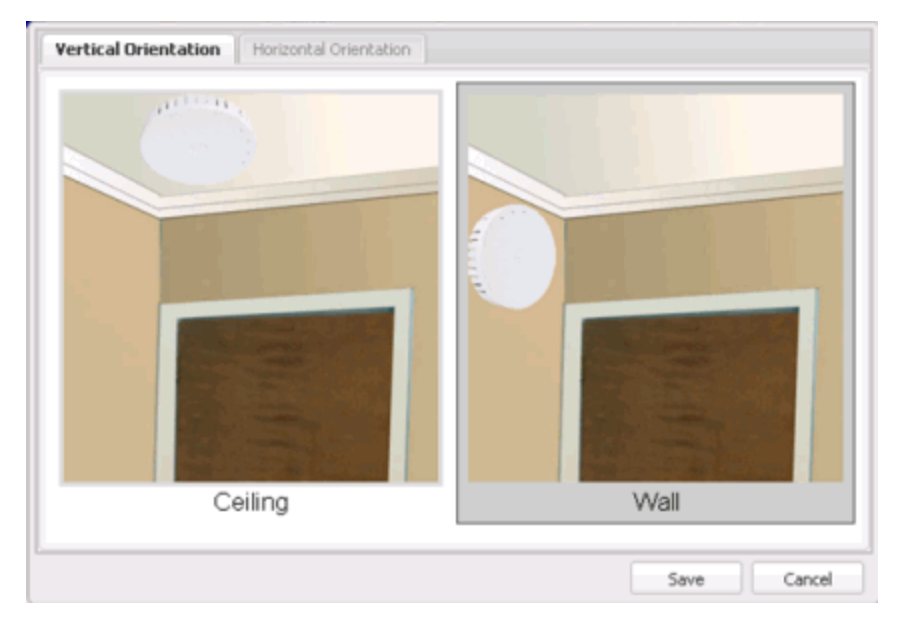

b. Select the Vertical Orientation tab to set whether the AP is on the ceiling or wall.

c. If the AP is on a wall, the Horizontal Orientation tab appears and allows you to select the approximate direction the AP is facing.

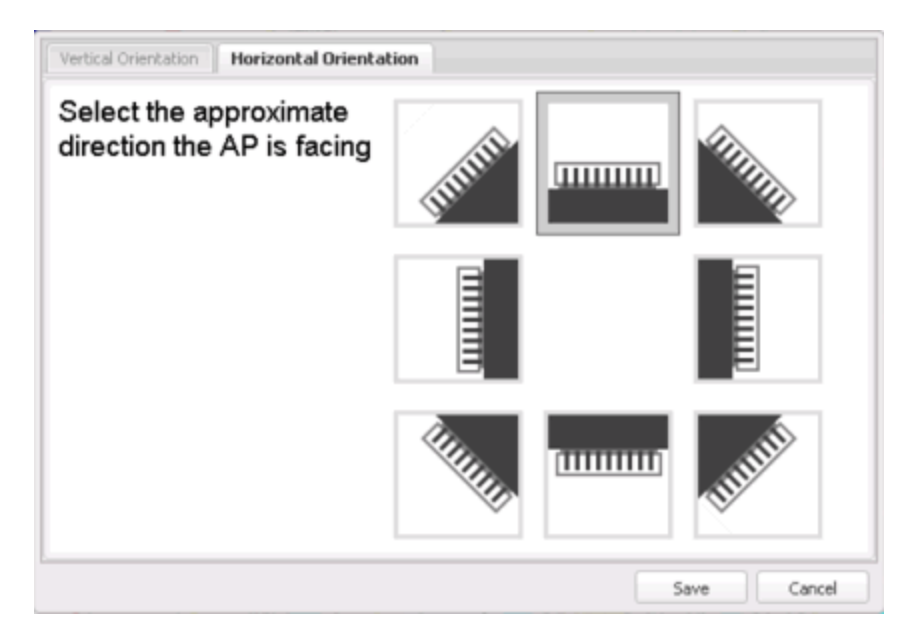

d. Select Save to close the window. TIP: You can view AP orientation information by mousing over an AP. The AP orientation (if set) is displayed in the bottom right corner of the main map view.

Over AP Orientation: Wall facing east

- 6. Select Save to save the map. The floorplan is uploaded to the controllers that manage the access points placed on the map. The map is now ready to display wireless location and wireless coverage information.
- 7. Select the desired map view mode. When viewing a map, use the View drop-down list to specify whether to:
	- Display markers instead of device images on your map
	- Display cells on the map image to show the map's actual image area
	- Display AP channel information (if available)
	- Display walls and drawings
	- Show application data for map links (if available)
	- Set the map's background opacity
	- Set the minimum location confidence to filter location confidence colors in triangulated location search results

## <span id="page-475-0"></span>Drawing Tools

The drawing tools allow you to add lines and shapes to your custom floorplans. The following table includes descriptions of the various drawing tools accessed from the Tool menu.

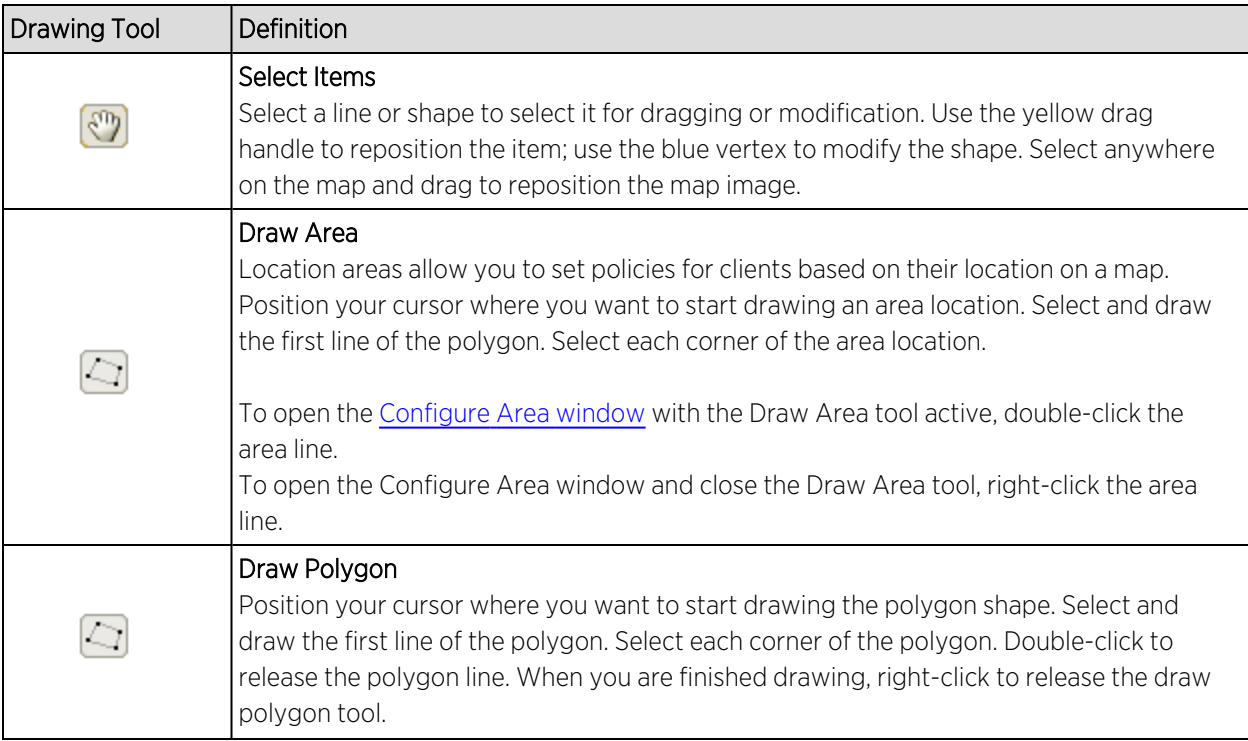

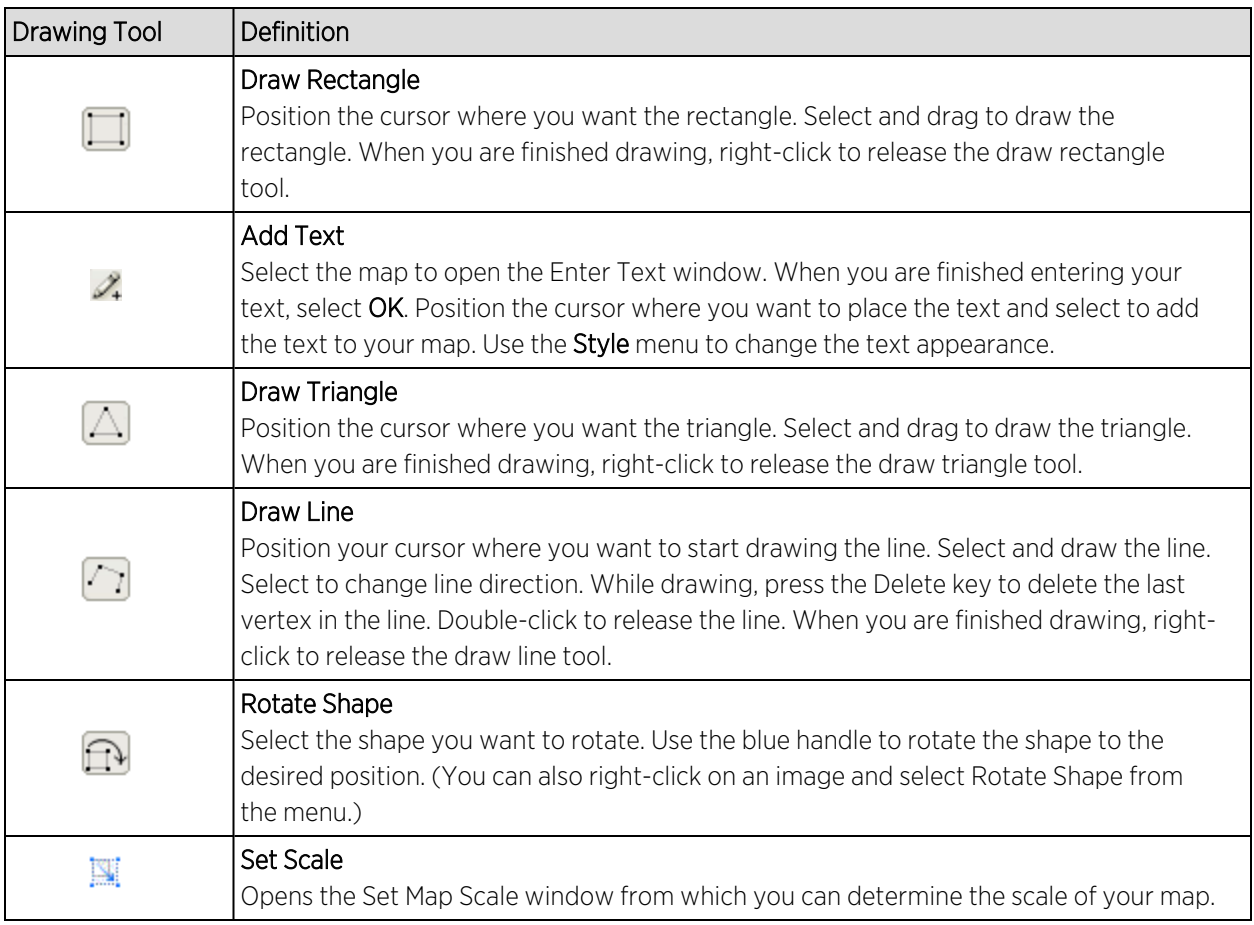

### <span id="page-476-0"></span>Configure Area Window

The Configure Area window, accessible from the Draw Area tool, allows you to name and determine the depth of an area.

- Area Name  $-$  The name of the area you are creating.
- Depth A unique identifier for the area used when two areas overlap. In the event a client is located in a location shared by two areas, the client displays in the area with the higher Depth value.

NOTE: The Depth must be a value of 10 or higher. Values of 1 - 9 are reserved by the system.

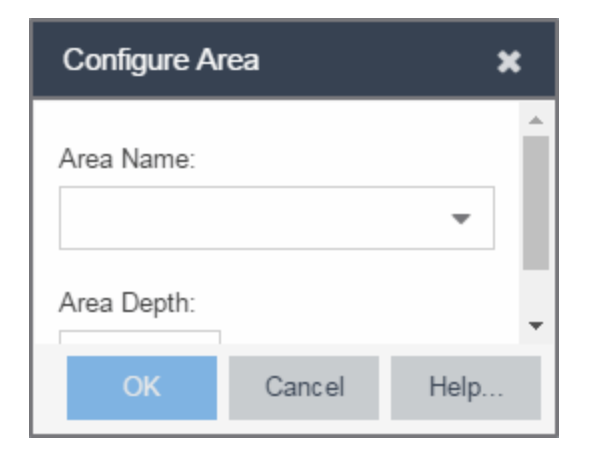

Area locations allow you to define up to 16 specific areas per floor on your map to determine whether a client position is inside or outside of each area. Additionally, you can create areas located inside of other areas. A client can only be located in one area at a time and based on the area in which the client is located, you can apply different policies to the client. For example, a client accessing the network from an area located in a classroom may be granted different access than a client accessing the network in an area located in a professor's office.

#### <span id="page-477-0"></span>Style Menu

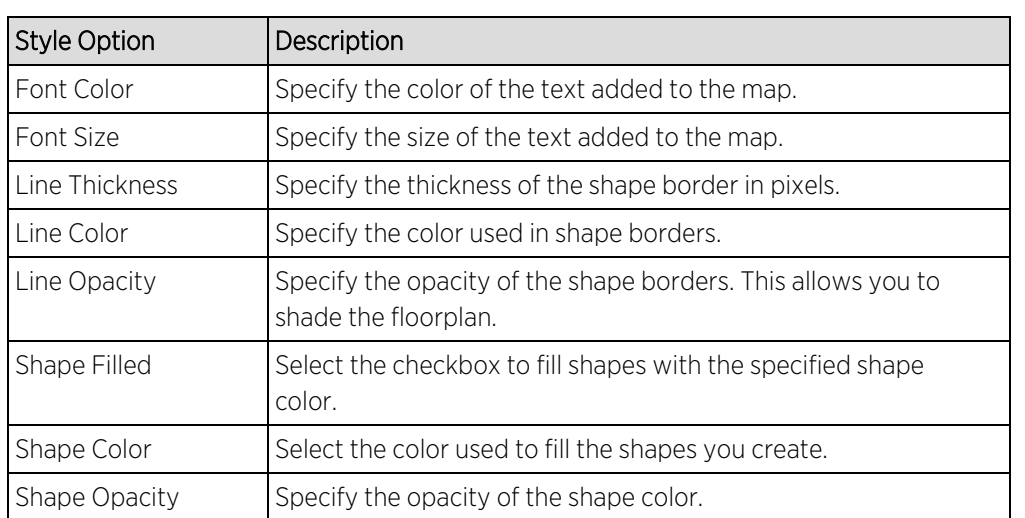

Use the Style menu to define the characteristics of the walls and other shapes you add to your custom floorplans. Following are definitions of the Style menu options.

- [ExtremeCloud](#page-378-0) IQ Site Engine Maps
- [Advanced](#page-447-0) Map Features

# **How to Add Devices and APs to Maps**

## Adding Devices/APs from ExtremeCloud IQ Site Engine Devices and Wireless

Using the ExtremeCloud IQ Site Engine Maps feature, you can quickly add devices and wireless access points (APs) to your maps directly from the Devices list or from the navigation tree on the ExtremeCloud IQ Site Engine Network and Wireless tabs. You can add them to a [specific](#page-478-0) map, or [create](#page-478-1) new maps based on device or AP system location.

In order to edit maps, you must be a member of an authorization group assigned the OneView > Maps > Maps Read/Write Access capability.

### <span id="page-478-0"></span>Add to a Specific Map

Use these steps to add devices or APs to a map you created. For example, use these steps to search for all your S-Series devices on the **Network** tab and add them to a map.

- 1. On the Network > Devices tab, select All Devices in the drop-down list in the left-panel.
- 2. Right-click on one or more devices and select Maps > Add to Map (as shown below). On the Wireless tab, select on the Access Points report, right-click on one or more APs, and select **Add to Map**.
- 3. In the Add to Map window, use the drop-down list to select the desired map. Select **OK** to add the devices or APs to the map.

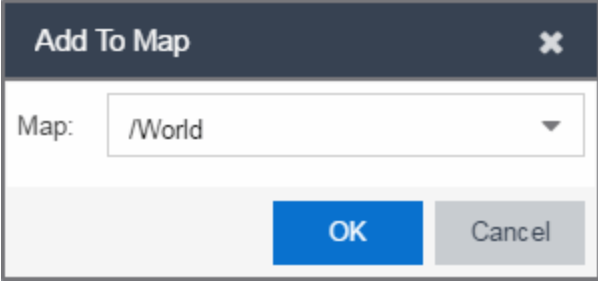

- 4. Open the Maps page and select the map to which you added the devices. Right-click on the map and select **Edit Map**. You can now position the devices as desired.
- 5. Select the Save button to save the device to the map.

### <span id="page-478-1"></span>Add to New Maps Based on Location

Use these steps to add devices or APs to new maps based on well-named system locations that reflect the desired map structure. For example, if your devices are assigned system locations according to the following structure: US/Boston/Third Floor/Closet One/Rack One/Shelf One, typically, a map would be created to the Third Floor level, and then you manually position the devices in the correct location on the map.

1. On the Network > Devices tab, right-click on one or more devices and select Maps > Create Maps for Locations.

On the Wireless tab, select the Access Points report, right-click on one or more APs, and select Maps > Create Maps for Locations.

2. The Create Maps Based on Location window opens. The window contains a preview panel displaying the number of maps and the map titles that result, based on the system locations of your selected devices or APs.

For example, as shown in the following screen shot, you are adding 9 APs to a map. This creates eight new maps based on the access points' system location structure: NORA, Salem, Salem building, and Salem Warehouse and Shipping.

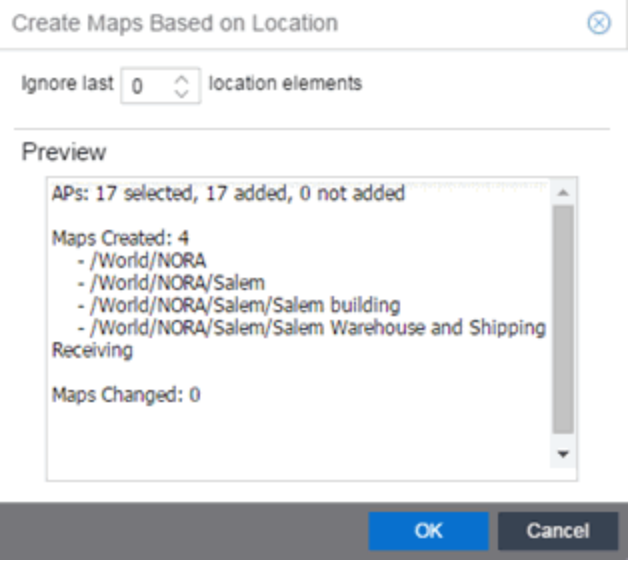

If you want all the devices on one map, set the Location Option to ignore the last 1 location elements, which is the Salem building location. If you do that, then only two maps are created: NORA and Salem.

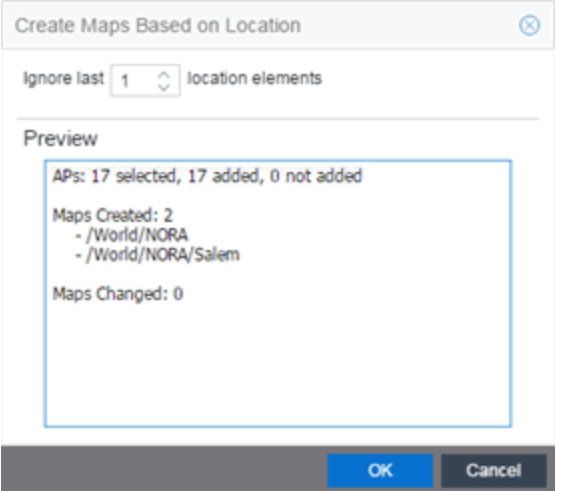

- 3. Select OK to create the maps and add the APs.
- 4. Open the World Site navigation tree in the left-panel and locate the new maps.
- 5. Right-click on the map and select **Maps > Edit Map**. You can now position the APs as desired.
- 6. Select the Save button to save the devices/APs to the map.
- [ExtremeCloud](#page-378-0) IQ Site Engine Maps
- [Advanced](#page-447-0) Map Features

# **How to Display Map Application Data**

The Network > Devices tab contains Map features that let you create geographic and topological maps of the devices and floor plans of wireless access points (APs) on your network. The advanced Map features allows you to display application data in maps by creating map links tied to sites. Application data for the site tied to the link displays in the map.

## Show Application Data

When the **Show Application Data** checkbox in the **View** menu is selected, a pie chart is generated for every map link on the current map. The application data in the pie chart is based on the Sites field specified for the link and corresponds to a network site.

The pie chart displays the top five application groups (by bytes transferred) for the site specified for the map link.

Rest the cursor over the pie chart to view a tooltip. If there is no application data, nothing displays.

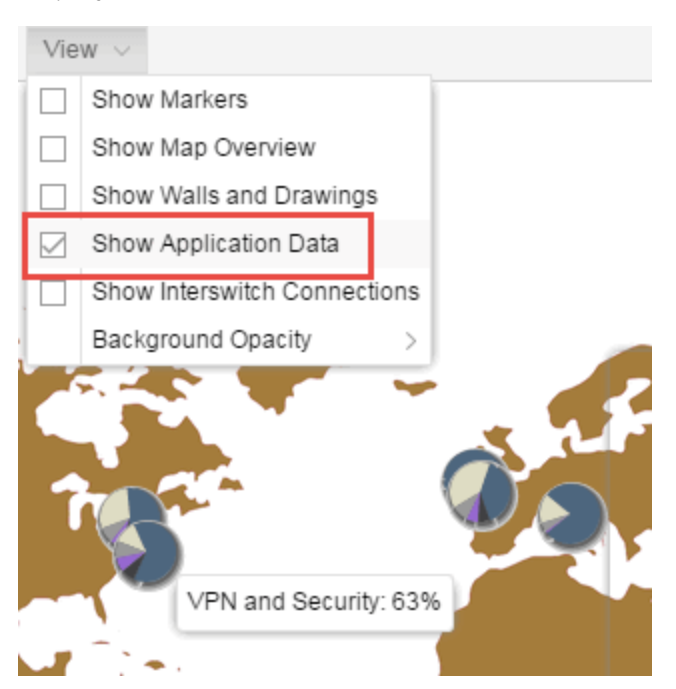

### Adding a Map Link with Location

- 1. In the Maps navigation tree, right-click on the map you want to link from and select Maps > Edit Map or select **File** > **Edit** in the map properties panel.
- 2. The map's property panel opens in Edit mode. Select File > Add > Map Link.
- 3. The Add Link to Map window opens.

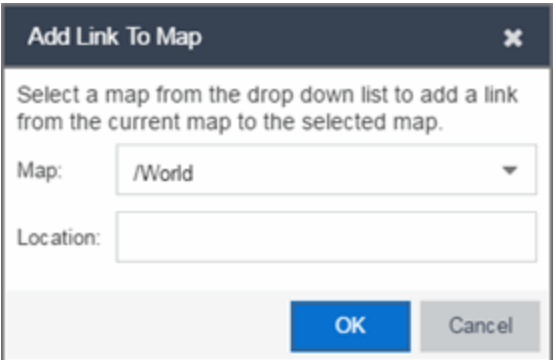

- 4. From the drop-down list, select the map to which you want to link.
- 5. Enter a site and select OK.
- 6. The map link is added to the map. You can reposition the map, if desired, or edit a link by right-clicking on the link (in Edit mode) and selecting Edit Link from the menu.
- 7. Select the **Save** button to save the map.

**NOTE:** You can edit a map link created before link locations were supported by right-clicking on the link (in Edit mode) and selecting **Edit Link** from the menu. This allows you to specify a location for a link without having to delete and re-add the link.

For information on related topics:

- [ExtremeCloud](#page-378-0) IQ Site Engine Maps
- [Advanced](#page-447-0) Map Features

# **How to Use Maps to Locate Wireless Clients**

The Network > Devices tab in the ExtremeCloud IQ Site Enginecontains Map features that let you create geographic and topological maps of the devices and floorplans of wireless access points (APs) on your network.

The advanced map features allow you to design and enhance custom floorplans of your wired and wireless network environment. The wireless location feature provides the ability, using historic triangulated location results, to view [time-lapse](#page-484-0) location coverage for a client. This allows you to understand a wireless client's movement through the network and provides for better network troubleshooting.

This topic also provides information about [limits](#page-485-0) for wireless client location and wireless coverage maps.

## Wireless Client Location

The wireless location feature requires you enable the location engine on the wireless controller. After you add APs to your custom floor plan and save the map, a copy of the floorplan is sent to each controller.

The location engine incorporates information defined in the floorplan data and signal information from a client's contact with APs in order to calculate a client's precise location in the covered area. Client information from within a short time frame must be reported by at least three APs in order to determine a client's triangulated location.

To search for a wireless client:

- 1. Launch ExtremeCloud IQ Site Engine.
- 2. In the SearchNetwork box, select Advanced.
- 3. Enter the MAC Address, IP Address, hostname, user name, AP serial number or ExtremeControl custom field information in the open Search box.
- 4. Press Enter. (The client must be connected to an AP added to a map.)

The map containing the AP is displayed with an icon for the client. A colored distribution of location confidence is shown on the map with black being highest confidence, red medium confidence, and yellow lowest confidence.

- 5. On the View tab, use the Min. Location Confidence slider to filter out lower confidence colors:
	- a. Drag the slider to eliminate colors below the selected confidence level
	- b. Drag the slider all the way to the right to display only black.
- 6. Mouse over the client icon to see a tooltip with client information.

NOTE: The tooltip information is based on current data from the wireless domain unless the client icon displays a clock in the center. In that case, the tooltip information is based on historic data from the **Wireless > Clients** tab and the confidence colors are not displayed.

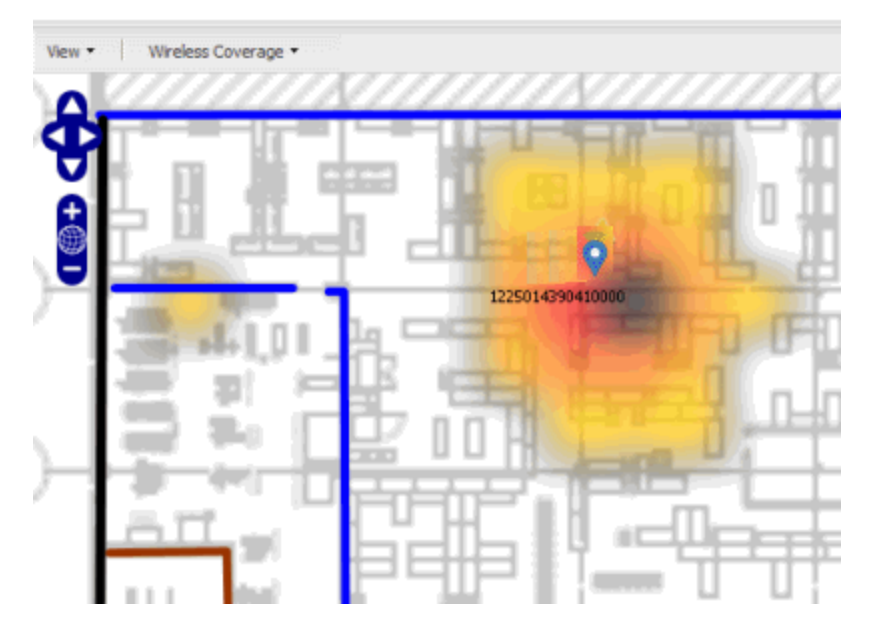

If the location result is based on only one AP, the map displays probabilities for the location but with a few differences:

- No client icon is displayed.
- The location confidence distribution area is larger and generally displayed in a circular pattern.
- The associated AP is highlighted.
- The distance is shown beside the confidence legend at the foot of the map.

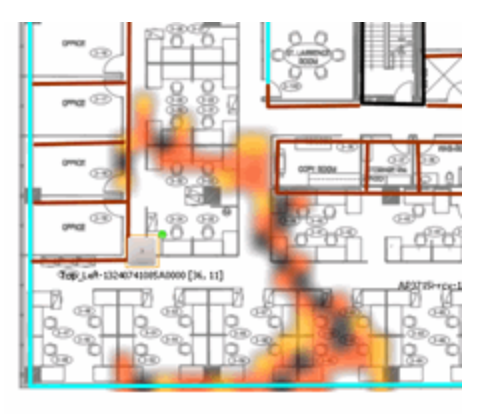

If there is insufficient data to provide triangulated results, the map displays the AP in the center, with a circle showing the possible area where the client may be located, based on the client's RSS (Received Signal Strength).

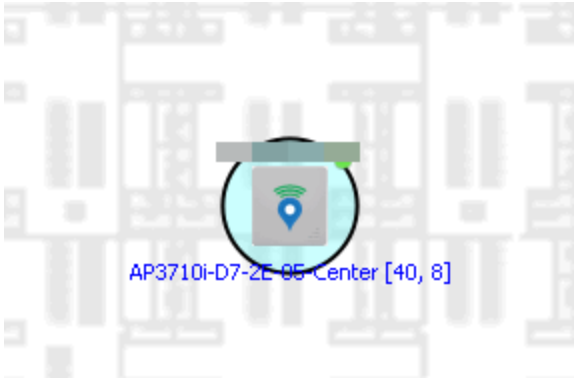

#### <span id="page-484-0"></span>Time-Lapse Location

To enable time-lapse location:

- 1. Select the Time-Lapse Location checkbox in the upper right corner of the a triangulated location search result window.
- 2. Locate the set of controls that appears to the left of the checkbox that indicate the date of the displayed result.
- 3. If there are historic events available, the Rewind and Fast-Forward arrows are enabled:
	- a. Select the left arrow to rewind.
	- b. Select the right arrow to fast-forward.

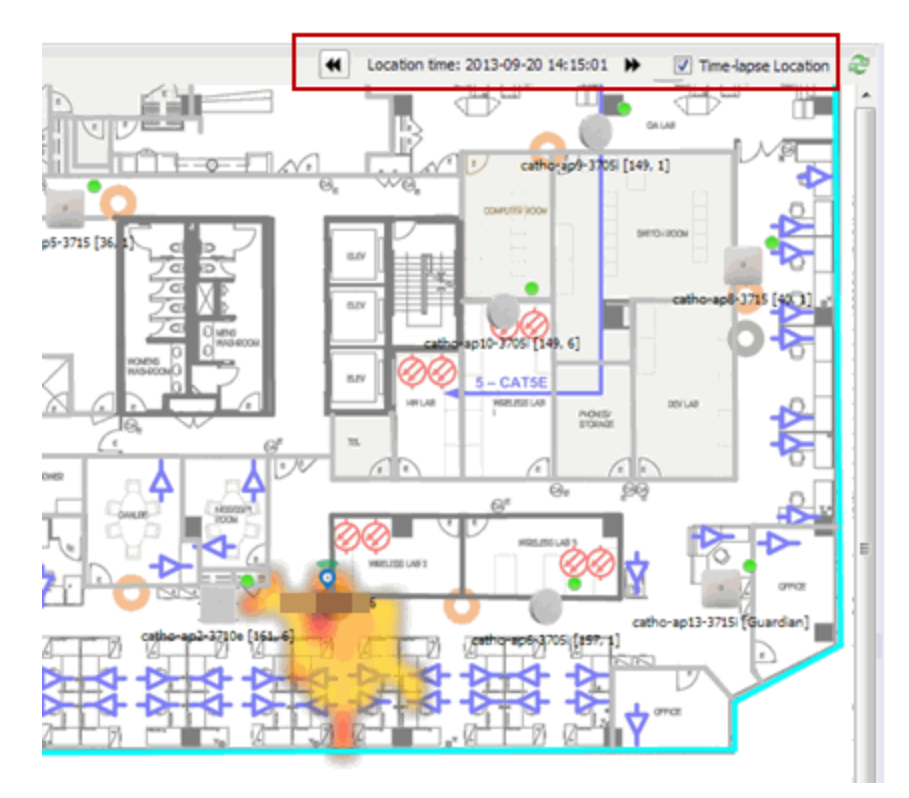

**NOTES:** Note that for a historic location, the client icon displays a small clock inside it. The Rewind and Fast-Forward arrows are disabled if there is no more history in that direction. After viewing historic locations, if you fast forward to the current location and it changed, the location updates.

## <span id="page-485-0"></span>Wireless Map Limits

The following sections provide information about limits for wireless client location and wireless coverage maps.

### Active Client Tracking

The number of active clients that the location engine on the wireless controller can track simultaneously depends on the wireless controller model. Refer to your wireless controller documentation for information.

#### Maximum Number of Maps

A wireless controller on which version 10.01.01 or higher is installed can store a maximum of 200 maps. Wireless controllers running a version lower than 10 can store a maximum of 100 maps.

#### Maximum Number of APs per Floor Plan

A single floor plan allows a maximum of 2,000 APs when version 10.01.01 is installed on the wireless controller. A floor plan with a wireless controller on which a version lower than 10 is installed allows 100 APs.

For information on related topics:

- [ExtremeCloud](#page-378-0) IQ Site Engine Maps
- [Advanced](#page-447-0) Map Features

## **How to View Wireless Coverage**

The **Network** > Devices tab contains Map features that let you create geographic and topological maps of the devices and floor plans of wireless access points (APs) on your network. The advanced Map features include wireless coverage maps to identify coverage trouble spots for your wireless network.

## Wireless Coverage

After you finish your custom floor plan and save the map, the map is ready to display wireless coverage information.

- 1. Select View > Wireless Coverage > Show Coverage to show wireless coverage of the APs on the map and to enable the wireless coverage options.
- 2. Use the View > Wireless Coverage menu available at the top of the map to select from the following coverage display options.
	- Mode  $-$  Select from the different options for coverage display:
		- Signal Strength— Use this mode to view AP signal strength. Set the Band, Access Points, and Minimum RSS options.
		- **Channel Coverage**  $-$  Use this mode to view channel coverage and AP health. Set the Select Channel, Band, and Access Points options. This mode provides a graphical overview of channel allocation, helping to visualize radio management issues or locate potential interference.
		- **Data Rate**  $-$  This mode shows a coverage map indicating the expected physical rate for all of the cells on the floor. Set the Minimum Physical Rate, Band, and Access Points options. Use this mode to ensure proper wireless performance throughout the network.
		- **NOTE:** Wireless coverage maps are divided into cells. Each cell displays a signal strength with which it is associated, used to determine wireless coverage and the location probability of a user.
			- **Location Readiness**  $-$  Use this mode to view the expected quality of location search results for each map cell, given the current placement of APs. Colors denote readiness for each cell:
				- $\degree$  Green  $-$  Good readiness. There are four or more APs with visibility of the cell, with at least three of them within 20 meters.
				- $\degree$  Yellow  $-$  Moderate readiness. There are three APs with visibility of the cell, with at least two within 20 meters.
				- $\degree$  Orange  $-$  Poor readiness. There are less than three APs with visibility of the cell.
				- $\degree$  Red  $-$  No triangulation. Only Cell of Origin location results are available in this area.
	- Select Channel Used to select the channels to view for Channel Coverage mode. If "All" is selected, each distinct channel is assigned a color as shown in the legend at the foot of the map, and the color brightness varies to indicate coverage intensity. Selecting a single channel shows a coverage map for that one channel's signal strength and displays a Channel Health window that shows the average and maximum utilization and noise levels for each applicable AP.
		- $\degree$  Utilization  $-$  The percentage of busy time for the channel during the last 100 seconds. A channel is busy either because of an interference with energy above a threshold (- 62dBm) or because of an active transmission of other stations or APs. This is an indicator of the congestion and interference on the channel.
		- $\degree$  Noise  $-$  The noise floor measured by the AP on the 802.11 channel over the last 30 seconds. Noise floor is measured during the quiet time, between the valid transmission or reception of 802.11 frames.
- Min. Physical Rate  $-$  Used for Data Rate mode to set the minimum physical rate to display. A legend for the Physical Rate by color is visible at the bottom of the map.
- **Band**  $-$  Select the desired band (radio frequency).
- Access Points Select which access points to include. These buttons allow you to select or deselect all APs. This option also contains a checkbox that allows you to use default values if a radio is off. When this checkbox is selected, you can view an estimate of coverage using default values; otherwise, no coverage is shown.
- Minimum RSS Used to set the minimum RSS to display (default is -80) for Signal Strength mode. A legend for the RSS by color is visible at the bottom of the map.

Once these options are set, the map displays the selected coverage information. The following map shows signal strength coverage.

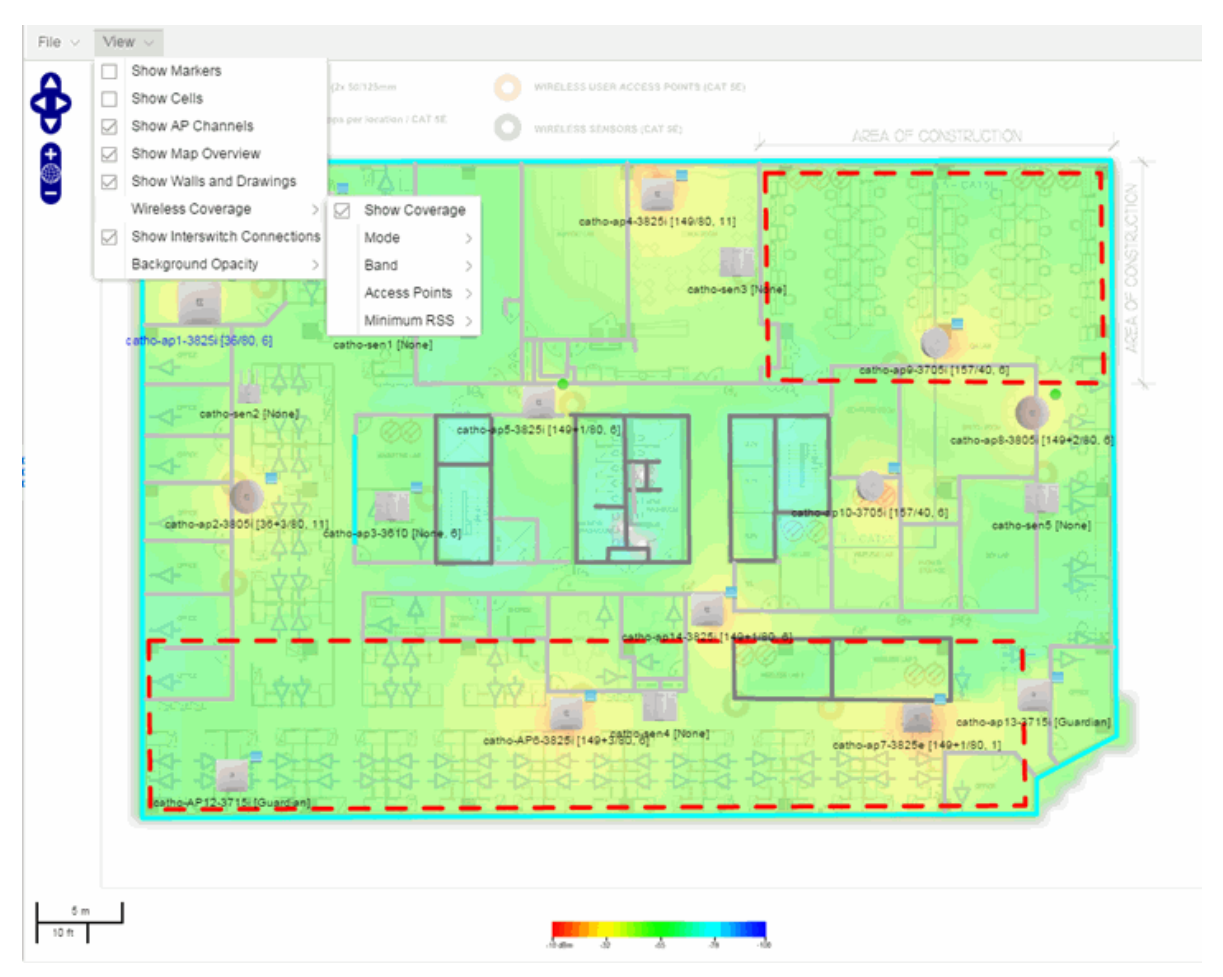

## Wireless Map Limits

The following sections provide information about limits for wireless client location and wireless coverage maps.

### Active Client Tracking

The number of active clients the location engine on the wireless controller can track simultaneously depends on the wireless controller model. Refer to your wireless controller documentation for information.

#### Maximum Number of Maps

A wireless controller on which version 10.01.01 or higher is installed can store a maximum of 200 maps. Wireless controllers running a version lower than 10 can store a maximum of 100 maps.

#### Maximum Number of APs per Floor Plan

A single floor plan allows a maximum of 2,000 APs when version 10.01.01 is installed on the wireless controller. A floor plan with a wireless controller on which a version lower than 10 is installed allows 100 APs.

For information on related topics:

- [ExtremeCloud](#page-378-0) IQ Site Engine Maps
- [Advanced](#page-447-0) Map Features

## **How to Export Maps**

The ExtremeCloud IQ Site Engine Maps lets you import saved maps of devices and wireless access points (APs) from your local drive or network, and configure the behavior of the imported maps.

In order to edit maps, you must be a member of an authorization group assigned the OneView > Maps > Maps Read/Write Access capability.

The Network > Devices tab contains Map features that let you create geographic and topological maps of the devices and floor plans of wireless access points (APs) on your network. The advanced Map features include the map export function, which gives you the ability to export floor plan maps as a ZIP or SVG file.

## Exporting Maps

- 1. Launch ExtremeCloud IQ Site Engine and select the **Network** tab.
- 2. In the left-panel Maps navigation tree, select the map you want to export.
- 3. The map opens in Edit mode. Select File > Export Map as ZIP or Export Map as SVG.

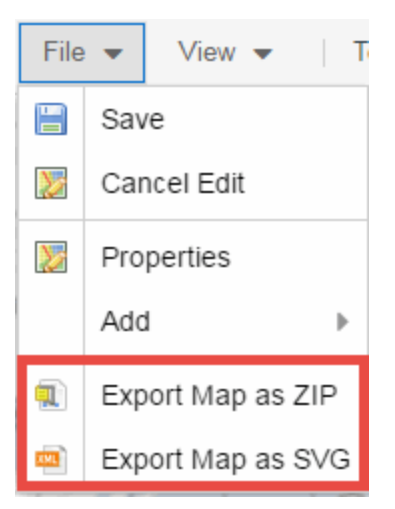

. If you select Export Map as ZIP, the map is saved in a ZIP file in your browser's default download location.

**NOTE:** The Export Map as ZIP option is only available for [floorplan](#page-489-0) map types.

- If you select Export Map as SVG, the map opens in a new tab, allowing you to save the map in the desired location.
- [ExtremeCloud](#page-378-0) IQ Site Engine Maps
- [Advanced](#page-447-0) Map Features

# <span id="page-489-0"></span>**How to Design Floorplans**

The **Network** > Devices tab contains Map features that let you create geographic and topological maps of the devices and floorplans of wireless access points (APs) on your network. The advanced Map features allow you to [design](#page-489-1) and enhance custom floorplans of your wired and wireless network environment using [drawing](#page-497-0) tools and the style [menu](#page-499-0).

## <span id="page-489-1"></span>Designing a Floorplan

Using the drawing and style tools, you can create detailed visual representations of your network. You can also use floorplans to provide greater accuracy in the calculation of AP client location and in determining signal strength coverage for the wireless devices on your network.

**NOTE:** You can only use an AP in one floorplan.

Managed wireless controllers are automatically synchronized to match map floorplan data. If the floorplan data defined in ExtremeCloud IQ Site Engine maps is not consistent with data on the controller, the controller is updated accordingly.

**NOTE:** To prevent the automatic synchronization between ExtremeCloud IQ Site Engine maps and controllers, go to the Administration > Diagnostics tab, access System > Map Server Details from the left-panel and select the Do Not Upload Maps checkbox. Selecting this checkbox also prevents manually triggered map changes from being uploaded to a controller.

In floorplan design, use the map drawing tools to draw walls (or other objects) over an existing map image or on a blank canvas. The Style menu allows you to specify wall thickness, color, and wall materials.

The wall information from the floorplan is used to help determine the degradation of signal strength that occurs as a wireless radio signal passes through the walls, and helps define the probable distance of a client from a given access point. ExtremeCloud IQ Site Engine uses the wall information to provide accuracy in determining wireless device signal strength.

A floorplan can be created with or without a reference background image; however it is much easier to use the drawing features with an existing image. (The Map feature supports images in PNG, GIF, and JPG (without transparency) formats.) For example, you can trace the outline of a floorplan image using the drawing tools to provide the wall information used for wireless calculations. You can use the Style and Wall menus to specify different wall material types, wall thicknesses, and wall colors to customize the appearance of the floorplan.

When editing a floorplan, use the View menu to select whether to view or hide the background image, map cells, floorplan walls and drawings, devices and APs, and interswitch connections. You can also set the background image opacity.

The following steps provide a workflow for creating a floorplan showing the exterior and interior walls of a building. By drawing the walls over an existing floorplan image, you can add information that provides greater accuracy in wireless calculations.

#### 1. Create and configure a new map.

- a. Launch ExtremeCloud IQ Site Engine and select the Network > Devices tab.
- b. In the left-panel Groups/Maps navigation tree, right-click on the World map (or any other map that you want as the parent of the new map) and select **Maps > Create New Map**.

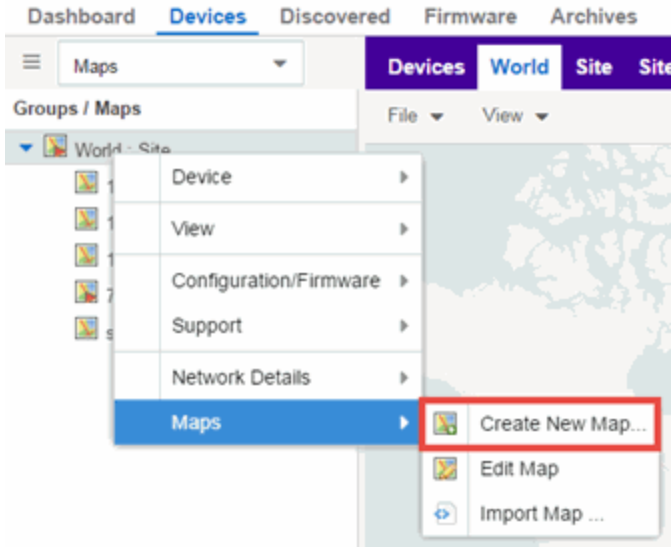

The Create New Map window opens.

- c. Enter a name for the Map.
- d. Open the Map Properties window by selecting File > Properties.

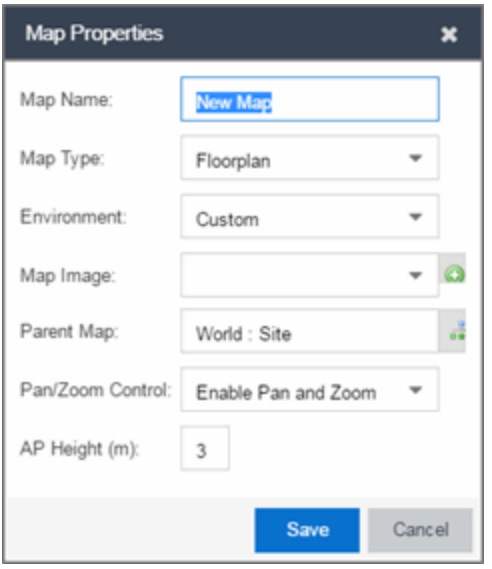

- e. Change the Map Type drop-down list to Floorplan.
- f. Set the Environment option to Custom. This allows you to draw walls over the existing image.
- g. Upload the floorplan image you want to use in the Map Image field. The Map feature supports images in PNG, GIF, and JPG (without transparency) formats. The maximum image size is 890 x 670 pixels. Images that are larger than this are automatically scaled down to the maximum size allowed.
- h. Set the **AP Height** property. This value is the distance from the floor to the AP position on the wall or ceiling in meters. This is a single value used for all access points. Setting a reasonable value helps with the accuracy of the location feature. The default for this value is three meters, which is at the top of a wall with a nine foot ceiling.
- i. Select Save to save the map and display the image.
- 2. Set the map scale. It is important to set the scale before adding devices or walls, since changing the scale later may cause the object positions to be realigned. Try to make the scale as accurate as possible, as this affects triangulation accuracy.
	- a. Select File > Edit to open the map in edit mode.
	- b. Select the map scale in the map's footer panel to open the Set Map Scale window. (You can also access the Set Map Scale window from the Tools menu.)

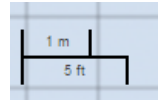

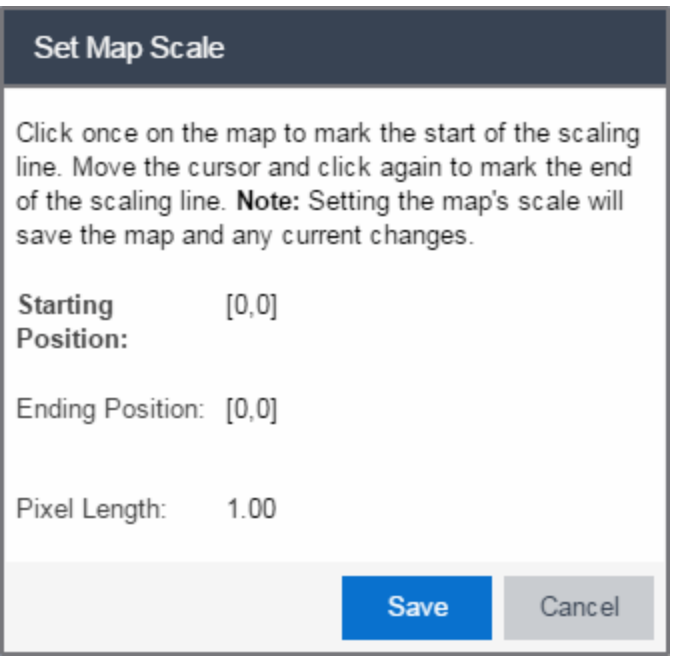

- c. To set the scale, you must measure something in the map using a scaling line, and then set the measurement for the line. For example, in an office floorplan you could measure a scaling line on the opening of an office. If you know that the office doors are 33 inches wide, enter that as the scaling line measurement.
	- i. Select on the map to mark the start of the scaling line. Move the cursor and select again to mark the end of the scaling line.
	- ii. Enter the line length and units.
- d. Select **OK**. The map scale is automatically adjusted and the map is saved.
- 3. Draw floorplan walls. Select the Edit button to open the map in edit mode. By default you see a grid of cells displayed over the background image. (It can be turned off in the View menu.) This grid can help with positioning walls and access points. Add walls to the floorplan using the [drawing](#page-497-0) tools accessed from the **Tools** menu (at the upper left corner of the Map main view).
	- a. Define an exterior wall. The exterior wall is used to define the floorplan area included in wireless client location and wireless coverage maps, and should be drawn around the entire perimeter of the floorplan area, without any gaps.
	- b. Select the appropriate drawing tool from the **Tools** [menu](#page-499-0). Use the Style menu to configure the wall color, thickness, and transparency. Select the wall material using the Wall drop-down list and select the checkbox to specify that the wall is an exterior wall.

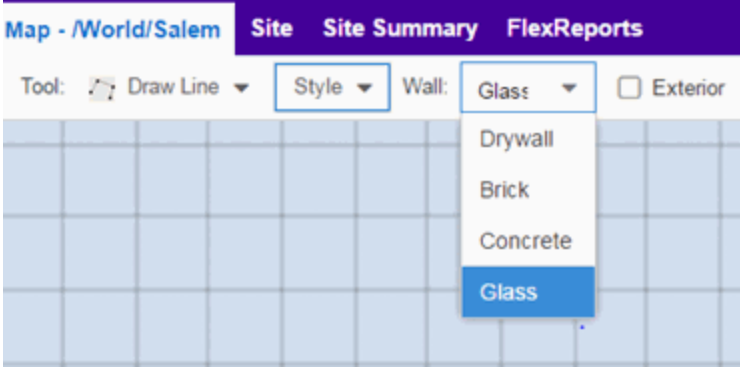

- c. Draw the exterior wall using the selected drawing tool. You can double-click or hit Escape to terminate the drawing.
- d. Use these same steps to draw the remaining walls on your floorplan. Be sure to deselect the Exterior checkbox for the other walls.

You can trace over existing walls on the floorplan or add new walls, if necessary. Focus on high attenuation walls like concrete or large sections of glass. It is not necessary to incorporate walls and structures that do not fully divide the space, such as half-walls or cubicles.

Ensure that the wall positioning is as accurate as possible, and define the proper material for each wall. Select a material that most closely represents the actual wall construction if it is different than the available options. Keep your colors consistent for the various wall types. The more accurately the map reflects the true environment, the more precise the wireless location and coverage results are in the map.

To remove a line or shape, select Select Items in the Tool menu, select the shape, and press Delete, or right-click on the shape and select Remove from Map from the menu. Use the Ctrl+Z key combination to restore deleted items back to the map. Selecting Ctrl+Z multiple times undoes multiple deleted items in the reverse order in which you deleted them.

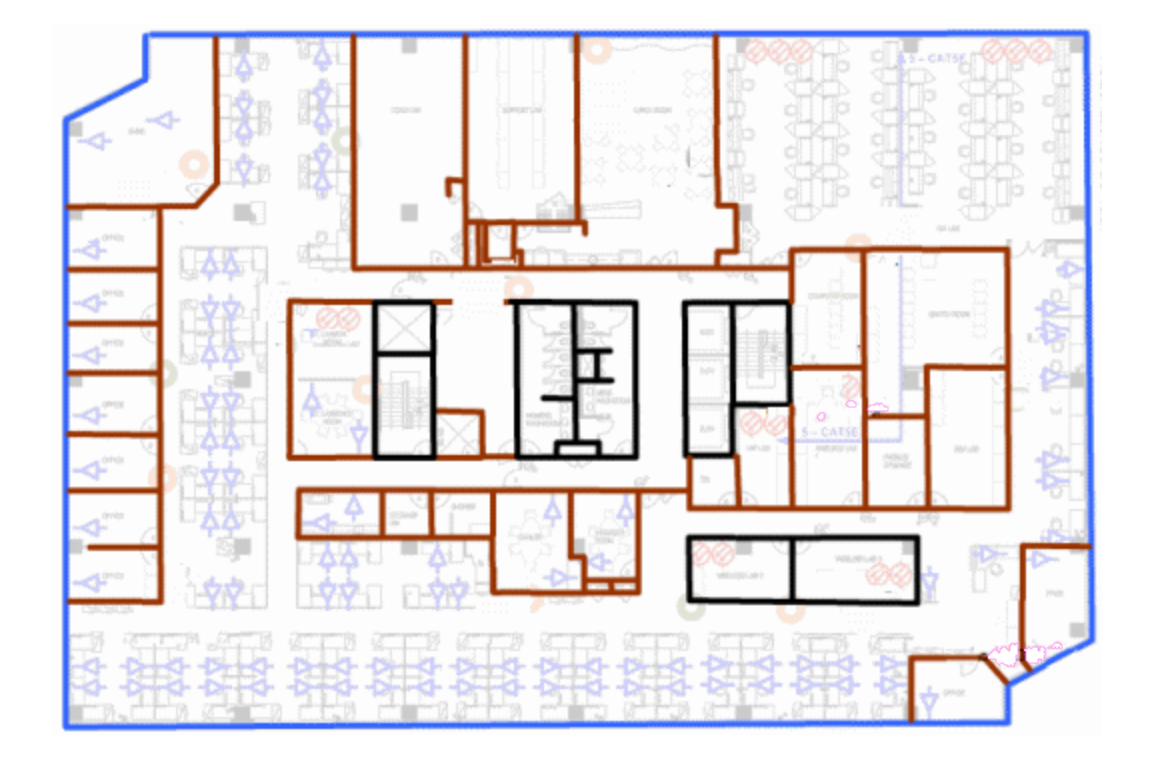

e. While editing, use the View menu to select whether to view or hide the background image, map cells, floorplan walls and drawings, devices and APs, and interswitch connections. You can also select an automatic layout and set the background image opacity.

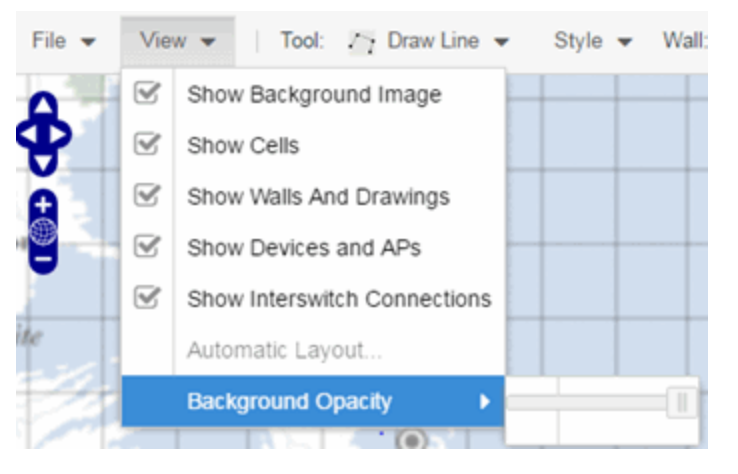

4. Add your APs to the map. In Edit mode, a panel that lists equipment available to add to the map is visible beneath the properties panel. The display is filtered on either the currently discovered devices or the APs known to wireless controllers on your network, depending on your selection (APs or Devices) in the panel title bar. You can use the search field to locate a specific device or AP.

Drag the desired devices and APs onto the map area and position them to produce your network map. Be sure the APs are in the correct location, so your location and coverage maps are accurate. The center

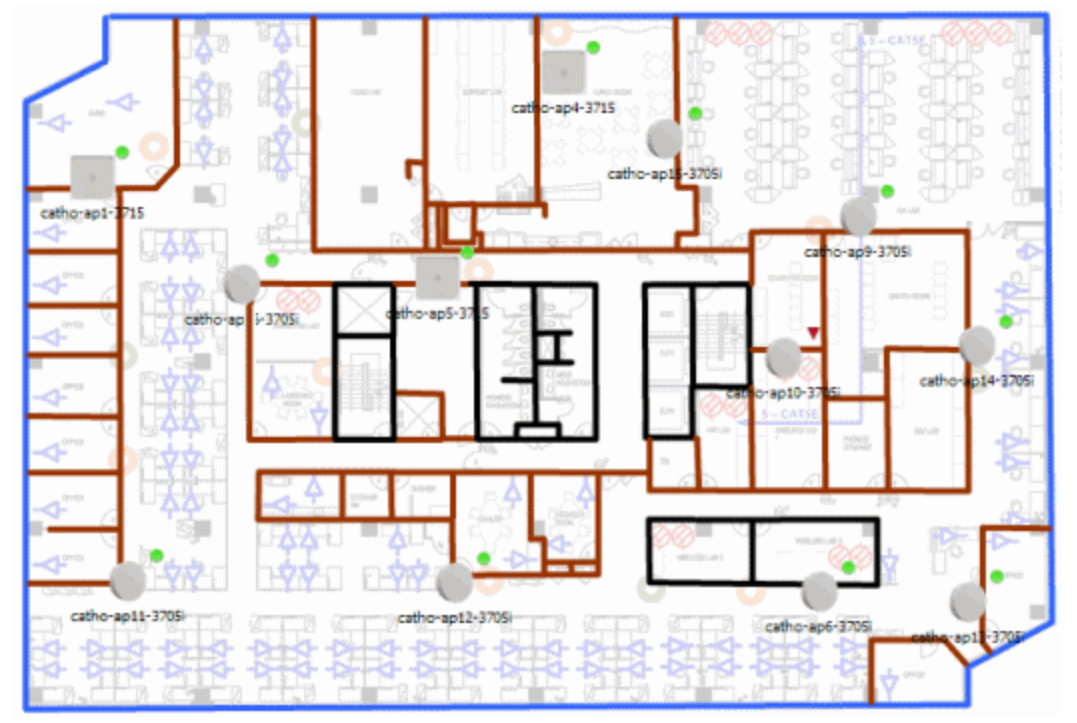

of the image is roughly the position of the AP. Be sure to place an AP on the correct side of a wall.

- 5. Set AP orientation.
	- a. Right-click on an AP in the map and select Set AP Orientation.

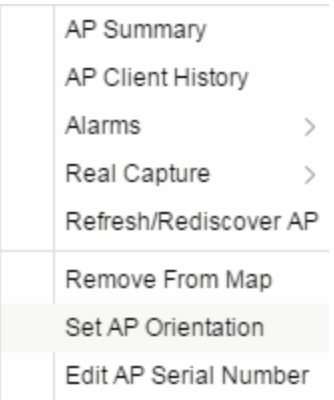

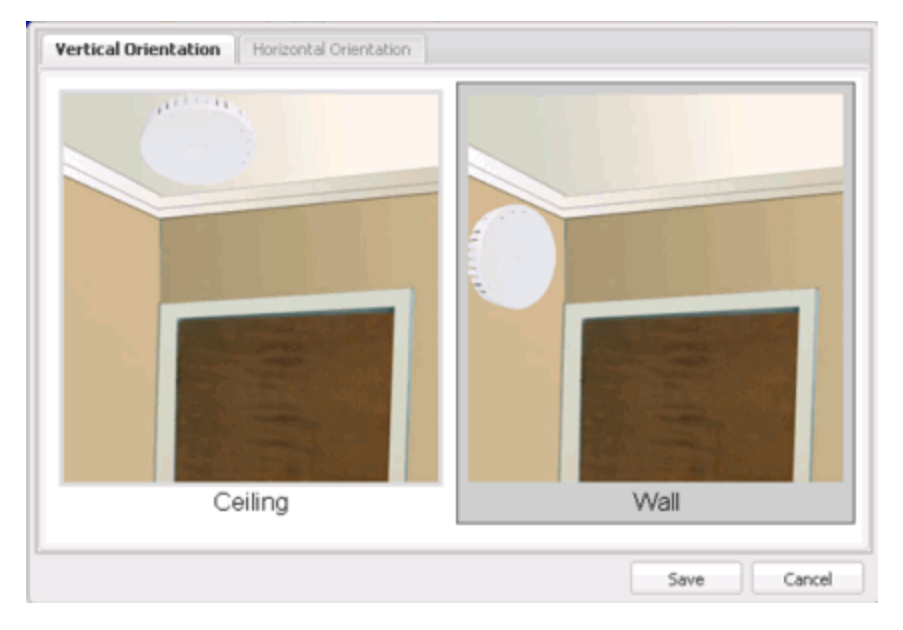

b. Select the Vertical Orientation tab to set whether the AP is on the ceiling or wall.

c. If the AP is on a wall, the Horizontal Orientation tab appears and allows you to select the approximate direction the AP is facing.

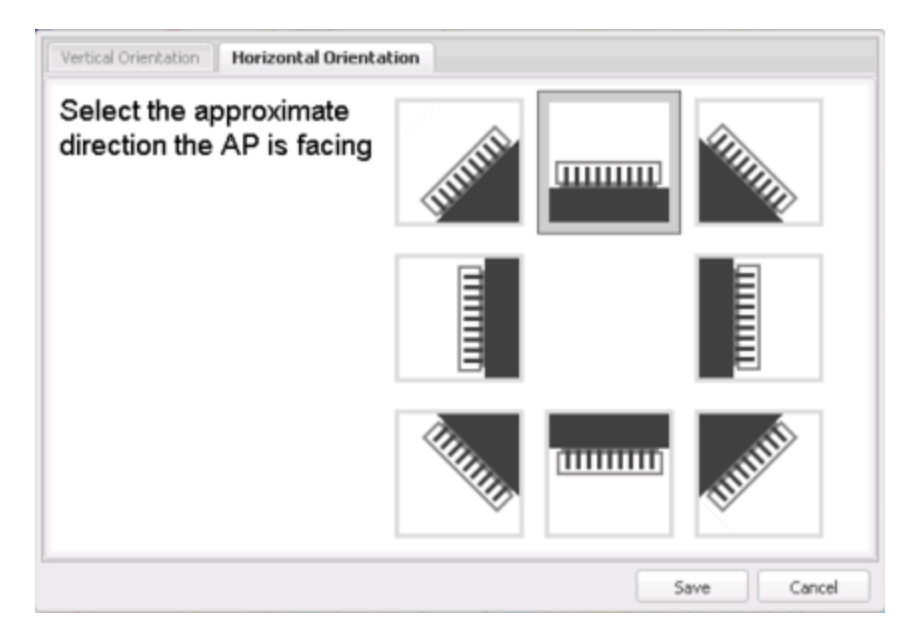

d. Select Save to close the window. TIP: You can view AP orientation information by mousing over an AP. The AP orientation (if set) is displayed in the bottom right corner of the main map view.

Over AP Orientation: Wall facing east

- 6. Select Save to save the map. The floorplan is uploaded to the controllers that manage the access points placed on the map. The map is now ready to display wireless location and wireless coverage information.
- 7. Select the desired map view mode. When viewing a map, use the View drop-down list to specify whether to:
	- Display markers instead of device images on your map
	- Display cells on the map image to show the map's actual image area
	- Display AP channel information (if available)
	- Display walls and drawings
	- Show application data for map links (if available)
	- Set the map's background opacity
	- Set the minimum location confidence to filter location confidence colors in triangulated location search results

## <span id="page-497-0"></span>Drawing Tools

The drawing tools allow you to add lines and shapes to your custom floorplans. The following table includes descriptions of the various drawing tools accessed from the Tool menu.

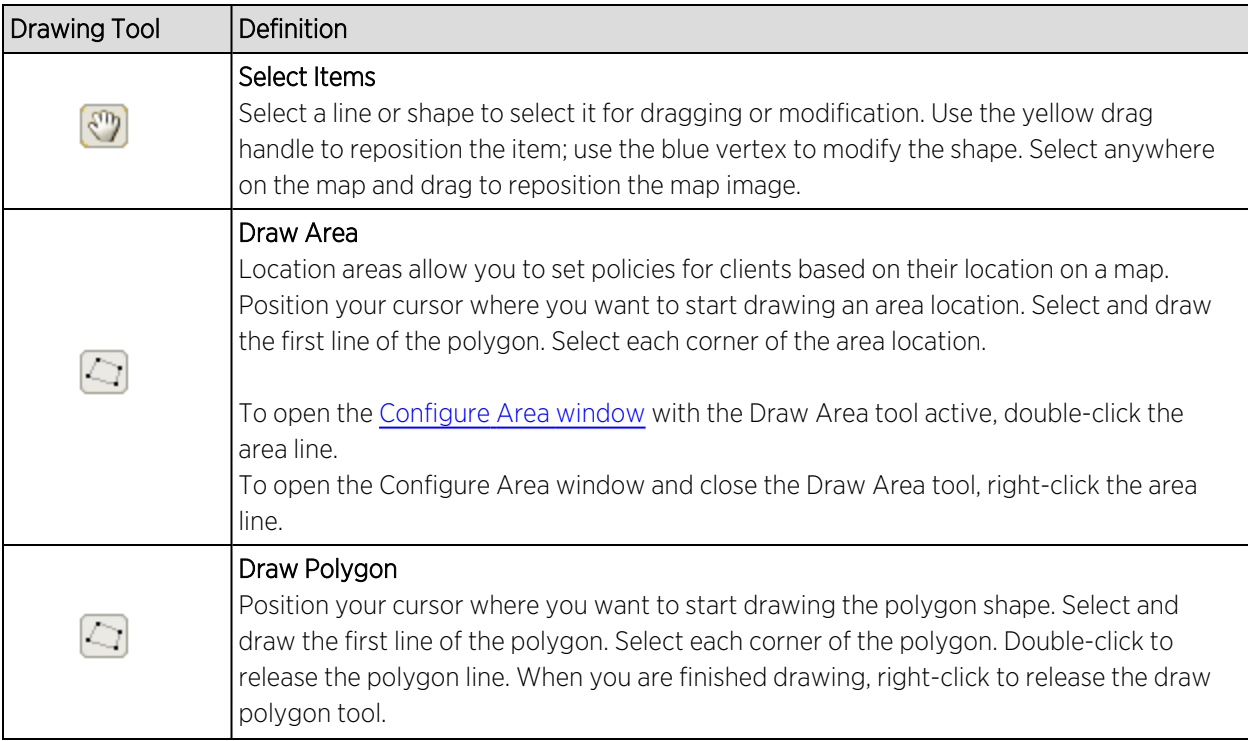

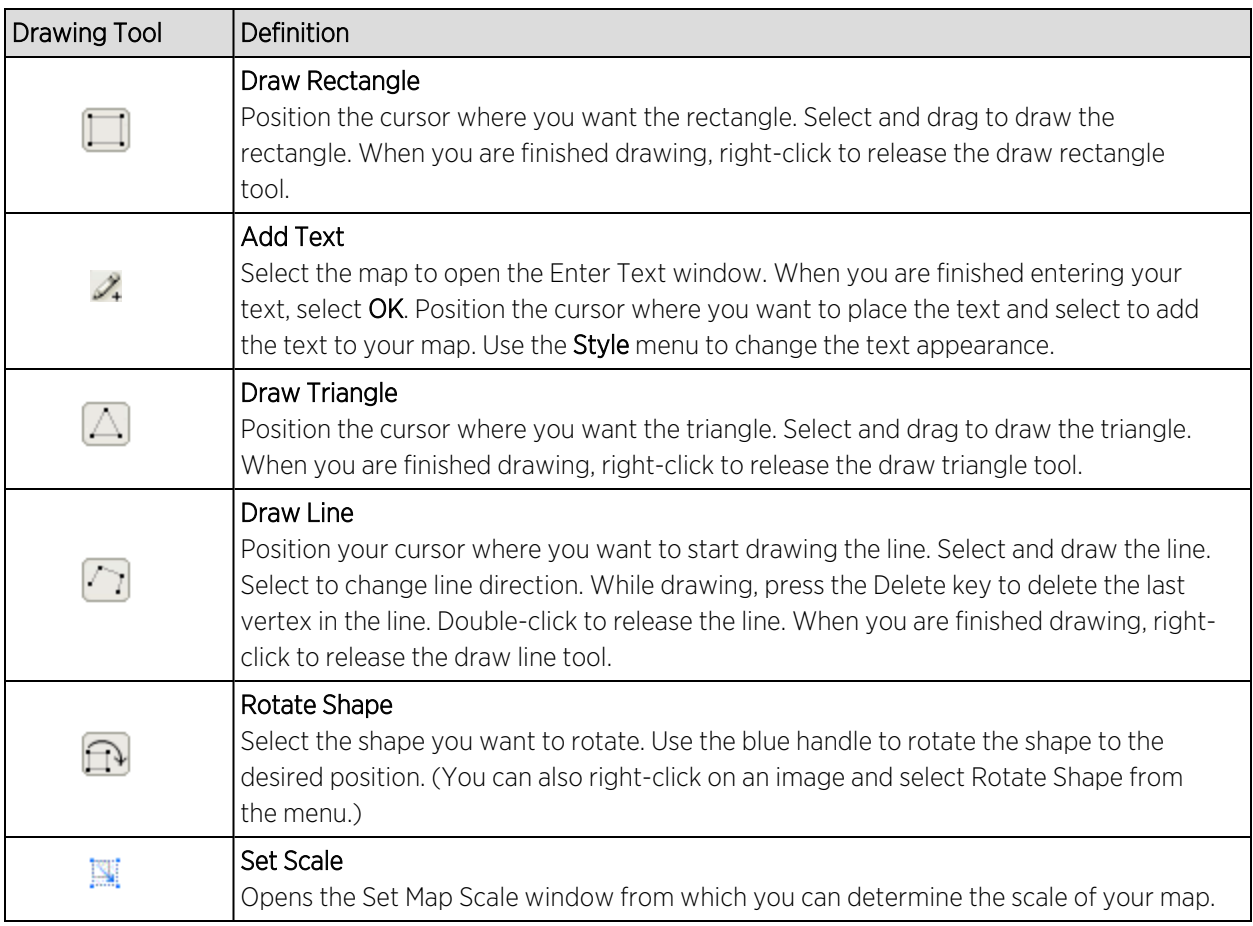

### <span id="page-498-0"></span>Configure Area Window

The Configure Area window, accessible from the Draw Area tool, allows you to name and determine the depth of an area.

- Area Name  $-$  The name of the area you are creating.
- Depth A unique identifier for the area used when two areas overlap. In the event a client is located in a location shared by two areas, the client displays in the area with the higher Depth value.

NOTE: The Depth must be a value of 10 or higher. Values of 1 - 9 are reserved by the system.

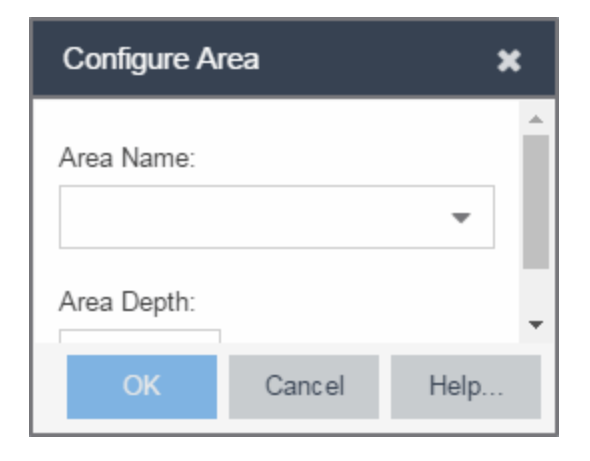

Area locations allow you to define up to 16 specific areas per floor on your map to determine whether a client position is inside or outside of each area. Additionally, you can create areas located inside of other areas. A client can only be located in one area at a time and based on the area in which the client is located, you can apply different policies to the client. For example, a client accessing the network from an area located in a classroom may be granted different access than a client accessing the network in an area located in a professor's office.

#### <span id="page-499-0"></span>Style Menu

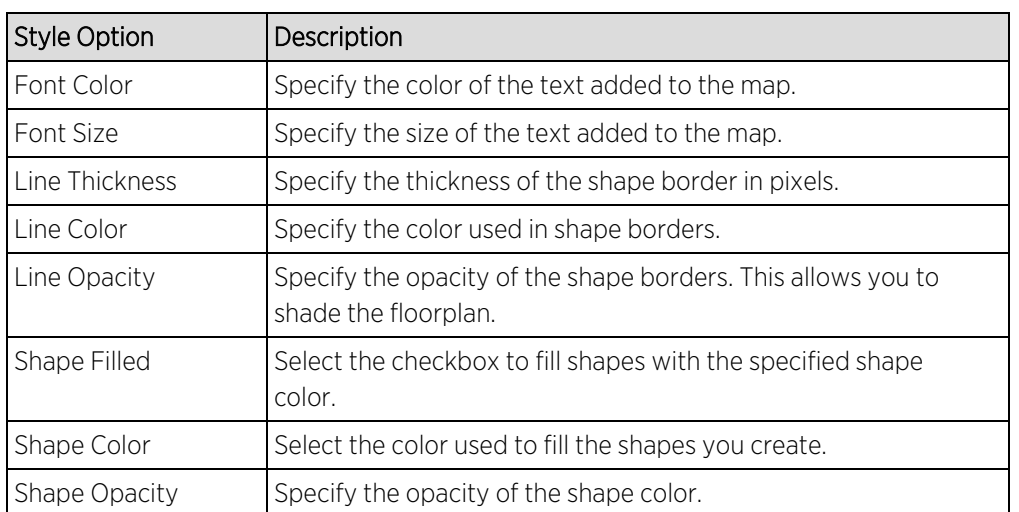

Use the Style menu to define the characteristics of the walls and other shapes you add to your custom floorplans. Following are definitions of the Style menu options.

- [ExtremeCloud](#page-378-0) IQ Site Engine Maps
- [Advanced](#page-447-0) Map Features

## **How to Export Maps**

The ExtremeCloud IQ Site Engine Maps lets you import saved maps of devices and wireless access points (APs) from your local drive or network, and configure the behavior of the imported maps.

In order to edit maps, you must be a member of an authorization group assigned the OneView > Maps > Maps Read/Write Access capability.

The **Network** > Devices tab contains Map features that let you create geographic and topological maps of the devices and floor plans of wireless access points (APs) on your network. The advanced Map features include the map export function, which gives you the ability to export floor plan maps as a ZIP or SVG file.

## Exporting Maps

- 1. Launch ExtremeCloud IQ Site Engine and select the **Network** tab.
- 2. In the left-panel Maps navigation tree, select the map you want to export.
- 3. The map opens in Edit mode. Select File > Export Map as ZIP or Export Map as SVG.

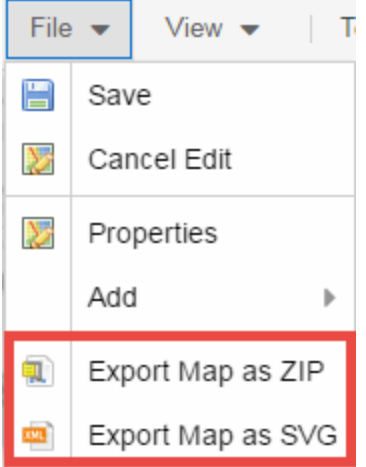

. If you select Export Map as ZIP, the map is saved in a ZIP file in your browser's default download location.

**NOTE:** The Export Map as ZIP option is only available for [floorplan](#page-489-0) map types.

- If you select Export Map as SVG, the map opens in a new tab, allowing you to save the map in the desired location.
- [ExtremeCloud](#page-378-0) IQ Site Engine Maps
- [Advanced](#page-447-0) Map Features

# **Network Details**

The ExtremeCloud IQ Site Engine Map Tab gives you access to a number of powerful tools that will allow you to create, view, import, edit and search maps of devices and floor plans of wireless access points (APs) on your network. Maps are configured in various places on the **Network** > Devices tab.

The Network Details section, available in topology and geographic maps, gives you access to information about links, LANS, ports, and switches in your map network. The EAPS tab allows you to access information about any devices configured with Extreme's Ethernet Automatic Protection Switching feature.

To view or search maps, you must be a member of an authorization group assigned the OneView > Maps > Maps Read Access or Maps Read/Write Access capability.

## To access maps of your devices:

- 1. Launch ExtremeCloud IQ Site Engine.
- 2. Select the **Network** > Devices tab.
- 3. Select Sites from the left-panel drop-down list. Sites are groups of devices that share a configuration. Within each site, you can add maps for devices, depending on their physical location.
- 4. Expand a site from the left-panel tree to display the maps on that site.
- 5. Select a map to open the Map Name tab in the right panel.

## Accessing Network Details

- 1. Right-click the map or map tree in the left-panel.
- 2. Select Network Details from the drop-down list. Several additional tabs are available, depending on the devices included in the map:
	- a. EAPS Summary tab Lists information about any devices configured with Extreme's Ethernet Automatic Protection Switching feature.
	- b. Link Summary tab Displays information about the network connections between devices
	- c. VLAN Summary tab Lists any virtual local area networks within the map
	- d. MLAG Summary tab Lists devices configured in a multi-switch link aggregation group
	- e. VPLS Summary tab Displays information about site connectivity within a private VLAN
	- f. [Extended](t_ov_map_nt_det_bridge.htm) Bridges tab Displays the extended bridges within the map

**NOTE:** For an alternate way to access the additional tabs:

- 1. Select Network > Devices
- 2. Select the second tab of the open Devices window, which is the Map Tab for the map you selected.
- 3. The Network Details panel at the far right. The panel also includes a Map tab that displays basic information about the map, including the name of the map, the map type, and the background image, as well as the number of devices, APs, and drawings on the map.

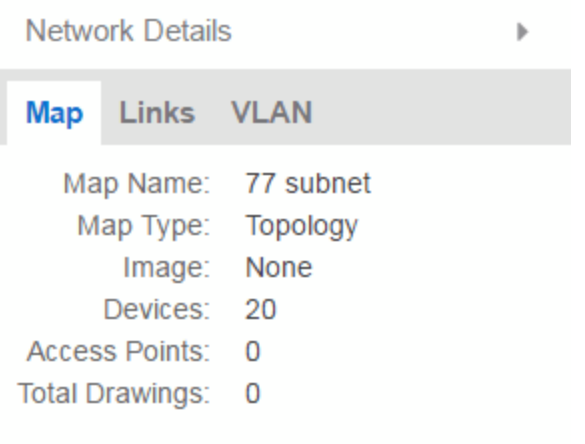

For information on related topics:

- [ExtremeCloud](#page-378-0) IQ Site Engine Maps
- [Advanced](#page-447-0) Map Features

# **Import Map**

Use this window to import a saved map. From this window you can navigate to a saved map file and configure the behavior of the imported map.

Access this window by right-clicking a map in the Groups/Maps Navigation Tree left-panel on the Network > Devices tab, and selecting Maps > Import Map.

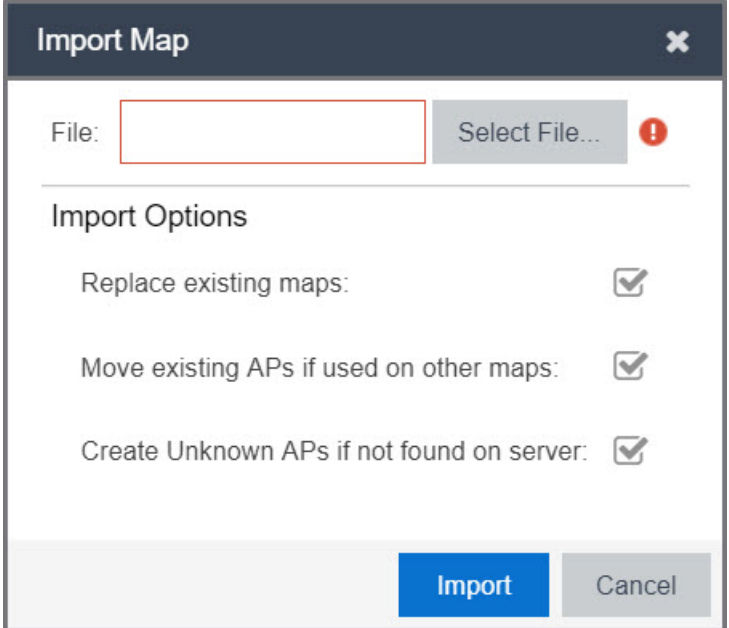

#### File

The file path to the saved map file. Select the **Select File** button to navigate to the file on your local drive or network.

# **Import Options**

The Import Options section determines the behavior of APs on the map being imported.

#### Replace existing maps

When this checkbox is selected, maps you import replace existing maps with the same name currently in ExtremeCloud IQ Site Engine.

#### Move existing APs if used on other maps

Select this checkbox to move APs currently located on another map in ExtremeCloud IQ Site Engine to the map being imported.

#### Create Unknown APs if not found on server

When this checkbox is selected, APs located on the map being imported not found on the ExtremeCloud IQ Site Engine server are created as unknown APs.

▵
## **EAPS**

The EAPS tab allows you to access information about any devices configured with Extreme's Ethernet Automatic Protection Switching feature.

## Accessing Network Details

- 1. Right-click a map or map tree in the left-panel.
- 2. Select Network Details from the drop-down list.
- 3. Select EAPS Summary.

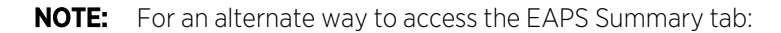

- 1. Select Network > Devices.
- 2. Select the second tab of the open Devices window, which is the Map Tab for the map you selected.
- 3. The EAPS tab will be included in the Network Details panel at the far right of the open Devices window.

### EAPS Summary Tab

The EAPS Summary tab displays a list of the EAPS domains, including their status, name, the control VLAN name, and the IP addresses of the devices utilizing the EAPS domain.

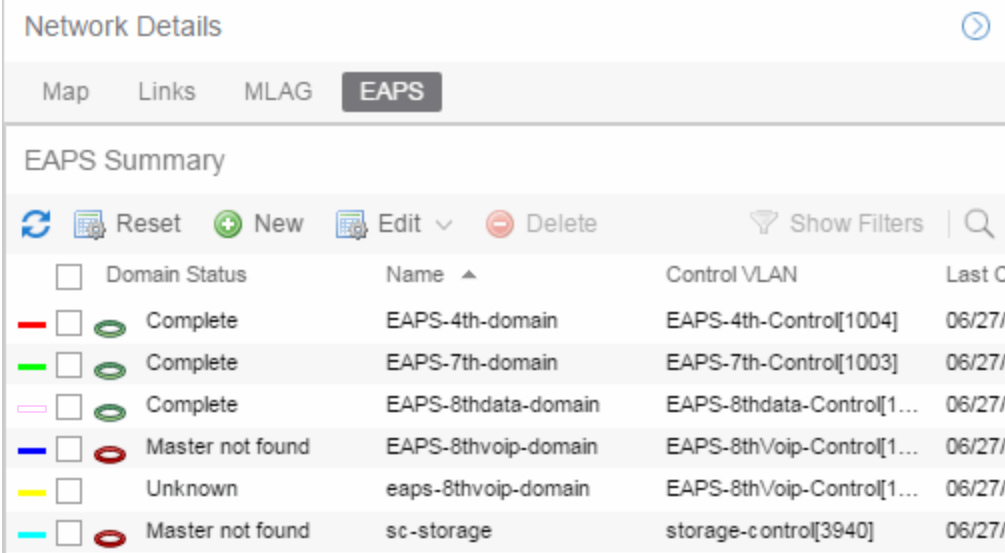

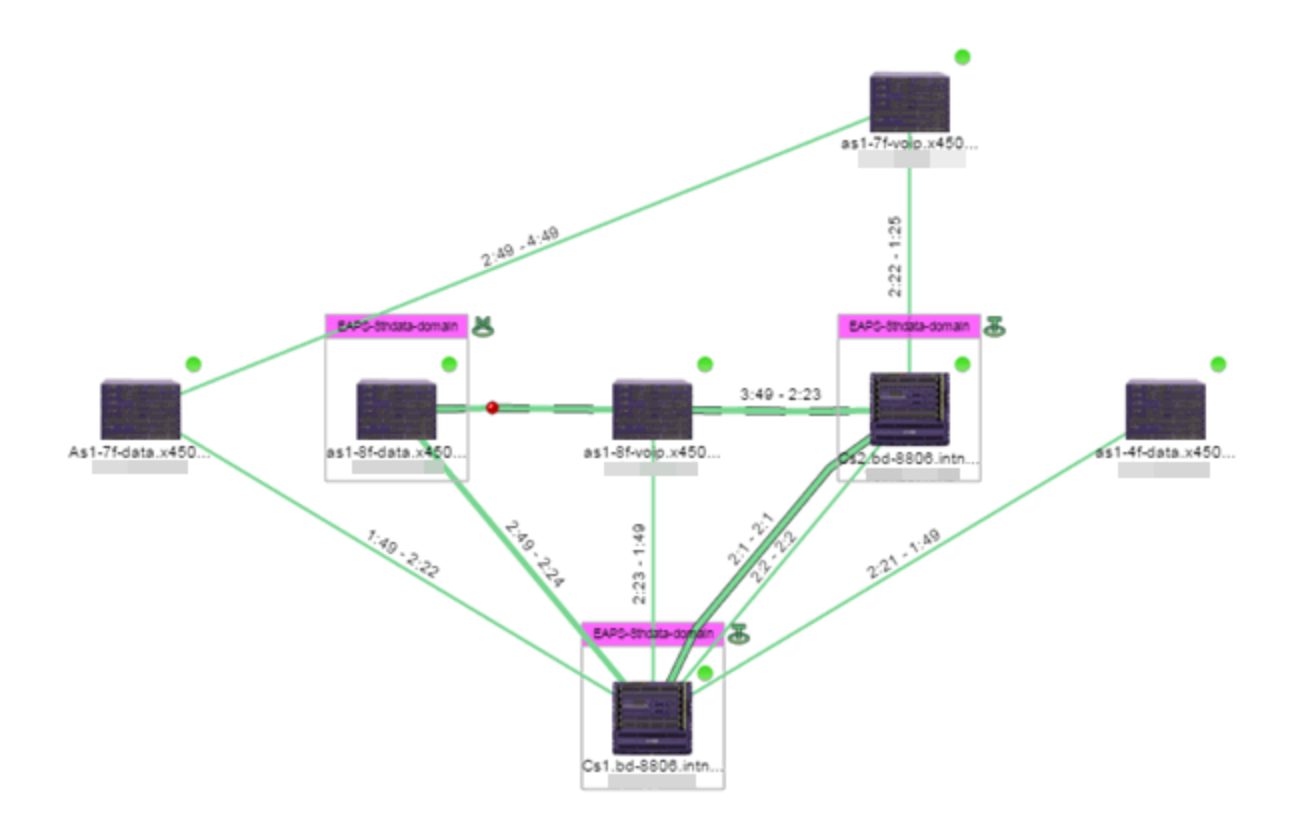

Selecting multiple EAPS domains assigned to the same device adds a new title bar to the box containing the EAPS name and associated color.

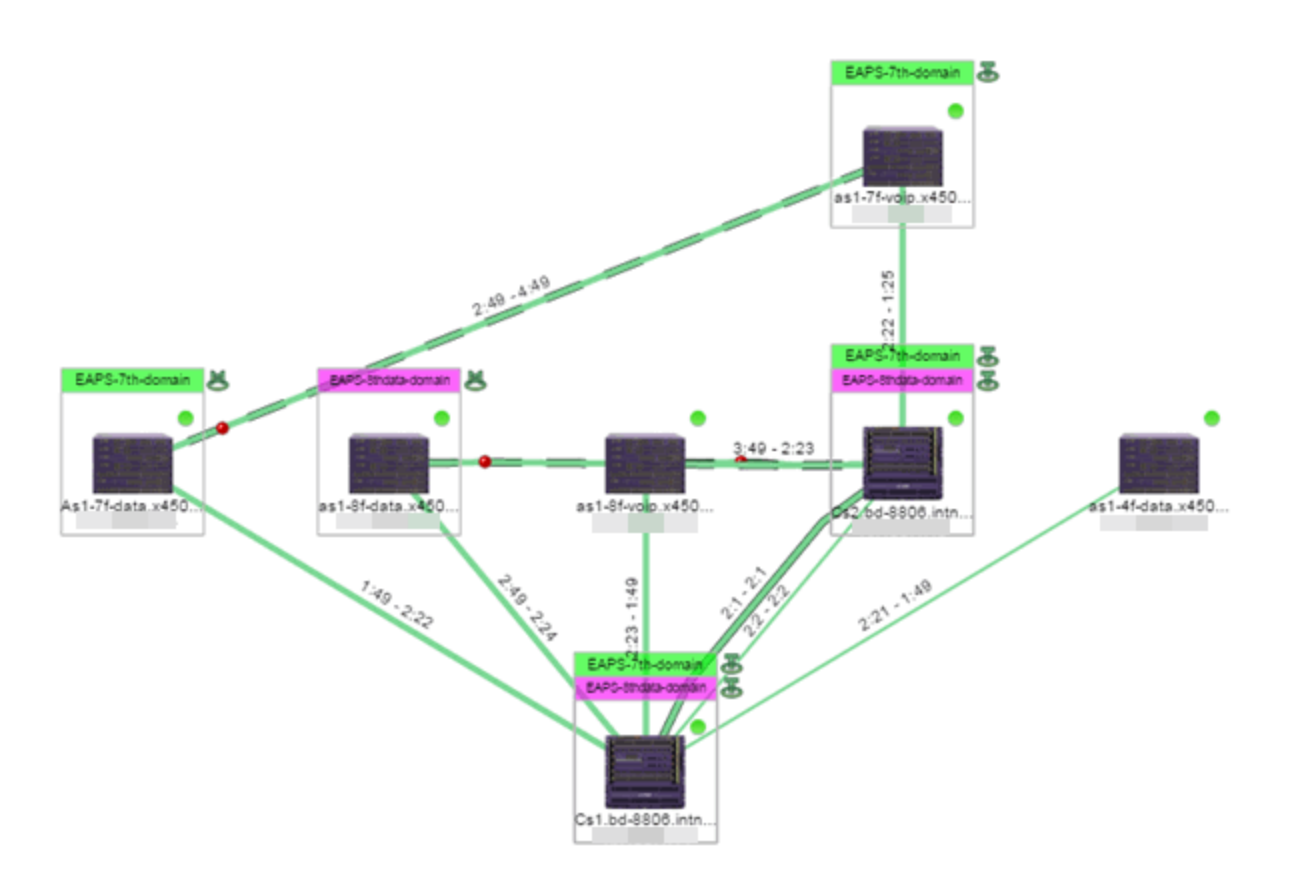

An icon next to the title bar indicates if the node is a master node, indicated by an "M" icon  $\bullet$ , or if the node is a transit node, indicated by a "T" icon  $\mathbf{B}$ .

The color of the ring icon indicates the status of the domain:

- Green  $\mathbf{E}$  Indicates all domains in which this device participates are fully operational
- Yellow Indicates one or more of the domains is not fully operational, but is in a transitional state or an unknown state (as when the device is SNMP unreachable)
- Red  $\blacktriangleright$  Indicates one or more of the domains is not operational (the device's master domain is in a failed state or a transit node is in a "links down" state)
- Grey Indicates the EAPS domain is disabled

When selecting an EAPS domain, link information is also displayed. A single green line means a link that is not shared, while a dashed line between devices means the link is shared. A red dot icon on a shared link indicates the secondary link is blocked.

### $2:23 - 3:49$

You can view additional details about the EAPS domain by right-clicking an EAPS domain on the EAPS tab and selecting EAPS Details to open the EAPS Detail view.

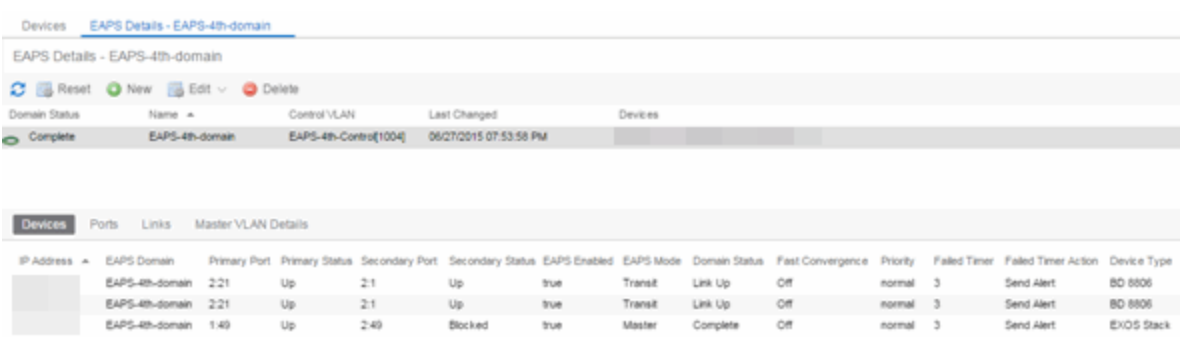

The top of the EAPS Details view displays a summary of the EAPS domain, identical to the information displayed in the EAPS tab. At the bottom of the window are three sub-tabs, which display additional information:

• Devices — Displays information about the devices using the EAPS domain.

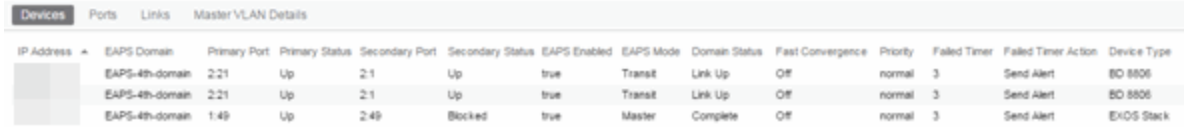

• Ports - Displays information about the shared ports associated with the EAPS domain.

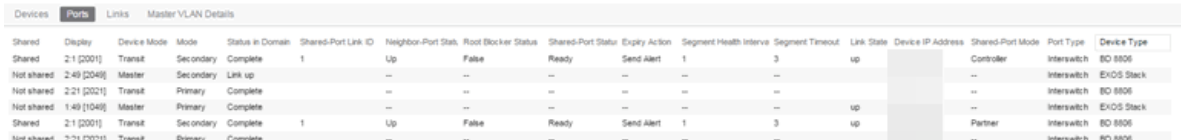

• Links - Displays links between devices using the EAPS domain.

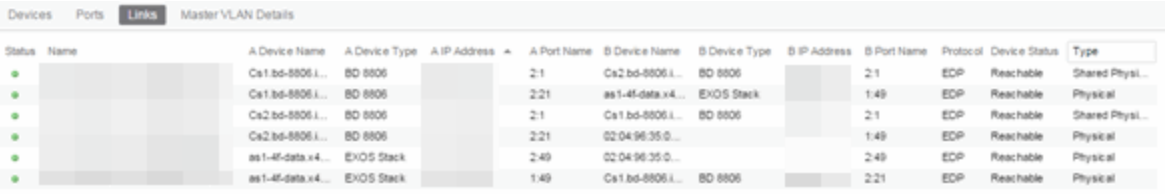

• Master VLAN Details — Displays details about the master VLAN associated with the EAPS domain.

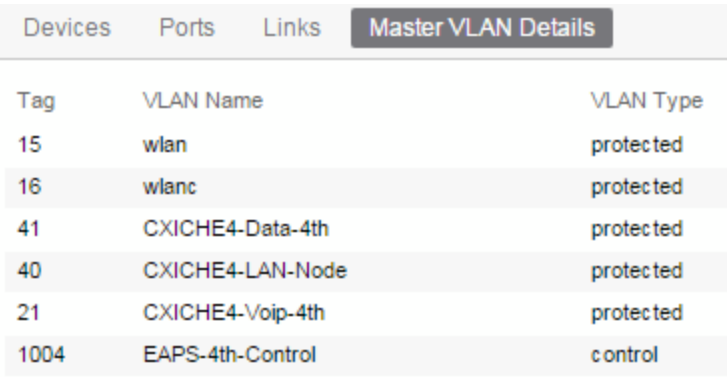

Selecting the New EAPS Domain button opens the New EAPS Domain wizard, which allows you to create a create a new EAPS Domain.

For information on related topics:

- [ExtremeCloud](#page-378-0) IQ Site Engine Maps
- [Advanced](#page-447-0) Map Features

## **Links**

The Links tab displays information about the network connections between devices.

## Accessing Network Details

- 1. Right-click a map or map tree in the left-panel.
- 2. Select **Network Details** from the drop-down list.
- 3. Select Links.

**NOTE:** For an alternate way to access the Link Summary tab:

- 1. Select Network > Devices.
- 2. Select the second tab of the open Devices window, which is the Map Tab for the map you selected.
- 3. The Links tab will be included in the Network Details panel at the far right of the open Devices window.

### Links tab

The Links tab displays the Links table for maps with one or more network connections, which contains detailed information about the network connections between devices. Selecting one of

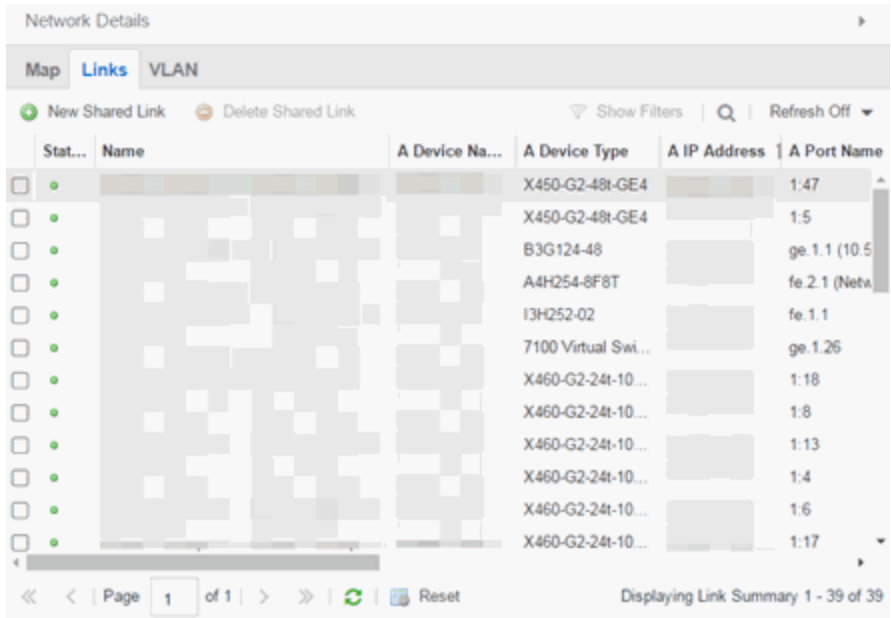

the links in the table highlights the link in the map.

The top of the Links tab contains a search field, which allows you to find a particular Link by entering specific criteria. Additionally, you can manually browse links using the scroll bar and page navigation at the bottom of the section.

The top of the window displays information about the link, while information about the devices it connects are contained on two tabs, Endpoint 1 and Endpoint 2.

For information on related topics:

- [ExtremeCloud](#page-378-0) IQ Site Engine Maps
- [Advanced](#page-447-0) Map Features

### **VLAN**

The VLAN tab Lists any virtual local area networks within the map.

### Accessing Network Details

- 1. Right-click a map or map tree in the left-panel.
- 2. Select Network Details from the drop-down list.
- 3. Select VLAN Summary.

**NOTE:** For an alternate way to access the VLAN Summary tab:

- 1. Select Network > Devices.
- 2. Select the second tab of the open Devices window, which is the Map Tab for the map you selected.
- 3. The VLAN tab will be included in the Network Details panel at the far right of the open **Devices** window.

### VLAN Summary tab

The VLAN Summary tab displays VLANs configured as part of devices included in the map. Columns in the VLAN tab provide additional information, including the VLAN tag, the name of the VLAN, any protocol filters applied for devices on which the VLAN is configured, and whether or not IP forwarding is enabled for the VLAN.

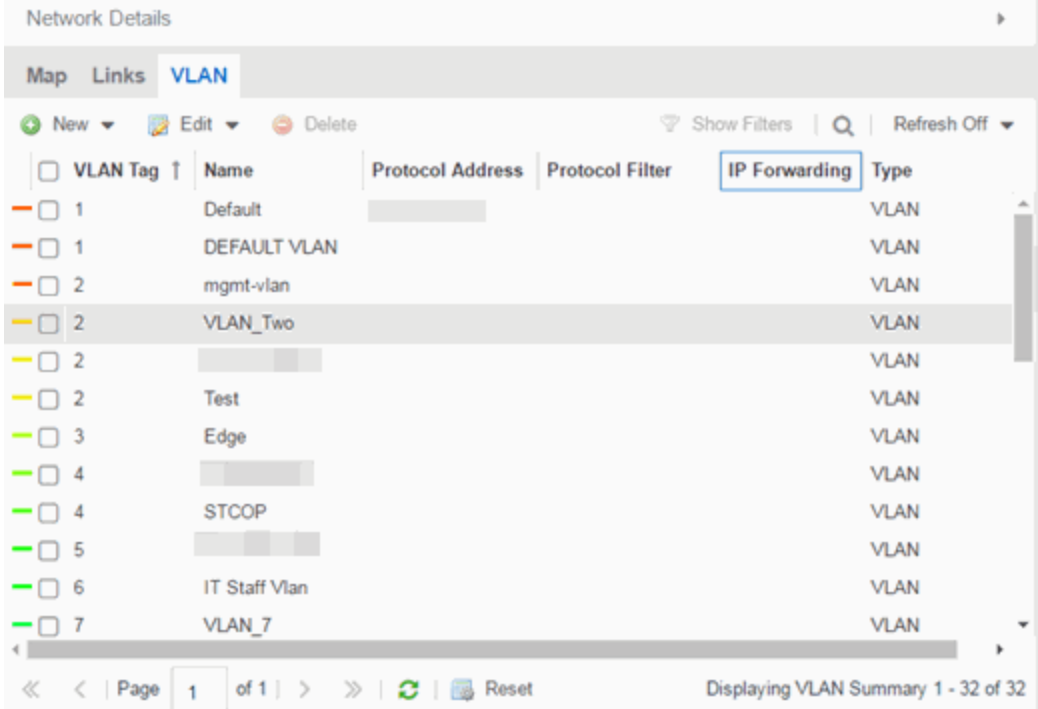

Selecting the checkbox associated with a VLAN highlights any devices to which that VLAN is assigned by surrounding the device in a box with a color-coded title bar containing the VLAN name.

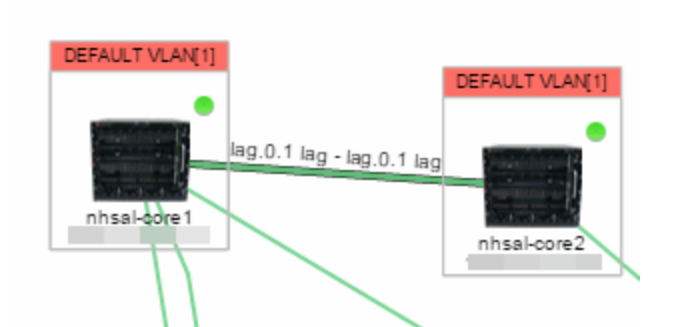

Selecting multiple VLANs assigned to the same device adds a new title bar to the box that displays the VLAN name and associated color.

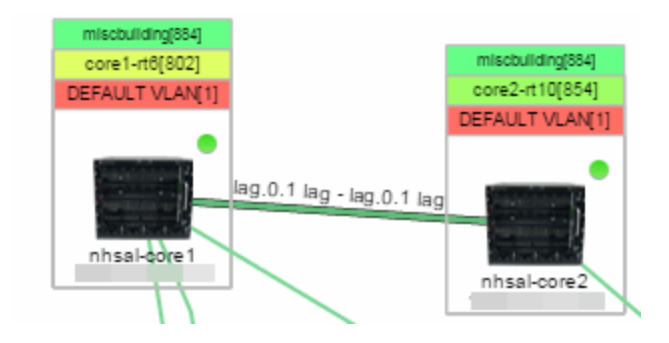

Additionally, from the VLAN tab, you can create a new VLAN or create a VLAN protected by an EAPS domain via the New drop-down list. You can edit the ports, name, and devices associated with an existing VLAN via the **Edit** drop-down list.

For information on related topics:

- [ExtremeCloud](#page-378-0) IQ Site Engine Maps
- [Advanced](#page-447-0) Map Features

## **MLAG**

The MLAG tab lists devices configured in a multi-switch link aggregation group.

### Accessing Network Details

- 1. Right-click a map or map tree in the left-panel.
- 2. Select Network Details from the drop-down list.
- 3. Select MLAG Summary.

**NOTE:** For an alternate way to access the MLAG Summary tab:

- 1. Select Network > Devices.
- 2. Select the second tab of the open Devices window, which is the Map Tab for the map you selected.
- 3. The MLAG tab will be included in the Network Details panel at the far right of the open Devices window.

### MLAG Summary tab

The MLAG Summary tab provides a list of the MLAGs (ports combined as a common logical connection on devices) included in the map.

The MLAG Summary tab provides a list of the MLAGs (ports combined as a common logical connection on devices) included in the map. The list provides the MLAG's status, ID, ISC VLAN tag, the names and addresses of the devices configured as part of the MLAG, and the ports on those devices assigned as part of the MLAG. Additionally, the Connected IP column displays the IP of the switch to which the MLAG is connected.

**NOTE:** One-armed MLAGs, which may be utilized in a VPEX Ring topology, will normally display an MLAG port on only one of the devices.

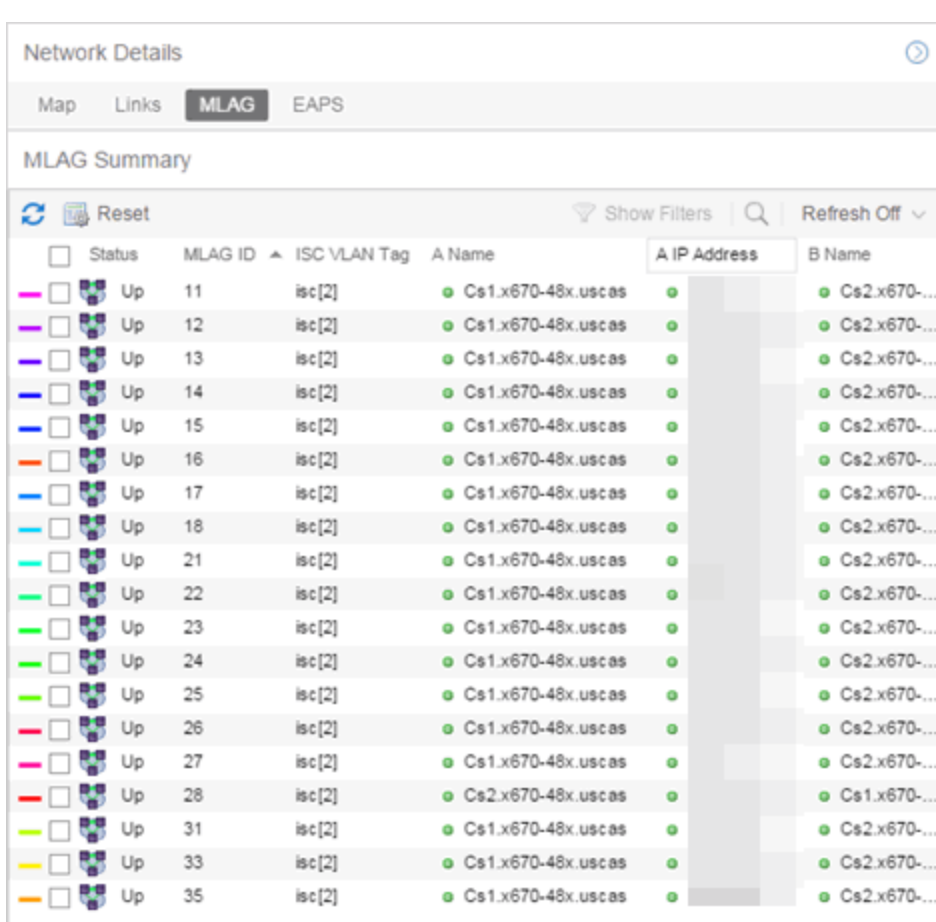

The following columns are included in the MLAG Summary table:

#### **Status**

Displays the status of ISC links and MLAG ports:

- $\bullet$  Up  $-$  All ISC links are up and all MLAG ports are up.
- Degraded One or more ISC links are down and all MLAG ports are up, or one or more ISC links are down and one or more MLAGs are down.
- Protecting  $-$  All ISC links are up and one or more MLAG ports are down.
- Unprotected All ISC links are down and all MLAG ports are up, or all ISC links are down and one or more MLAG ports are down.
- Down All ISC links are down and all MLAG ports are down, or all ISC links are up and all MLAG ports are down, or one or more ISC links are down and all MLAG ports are down.
- Unknown MLAG is only configured on one side of the MLAG paired devices (regardless of whether any or all ISC links are up or down).

ID

The ID number assigned to the port

### ISC VLAN Tag

Displays the ISC VLAN tag assigned to the port.

### Name

Name of the devices configured as part of the MLAG.

### IP Address

IP address of the devices configured as part of the MLAG.

### Ports

Lists the ports on those devices assigned as part of the MLAG.

### Connected IP

Displays the IP of the switch to which the MLAG is connected.

Selecting the checkbox associated with an MLAG highlights any devices containing ports associated with the MLAG by surrounding the device in a box with a color-coded title bar containing the MLAG ID.

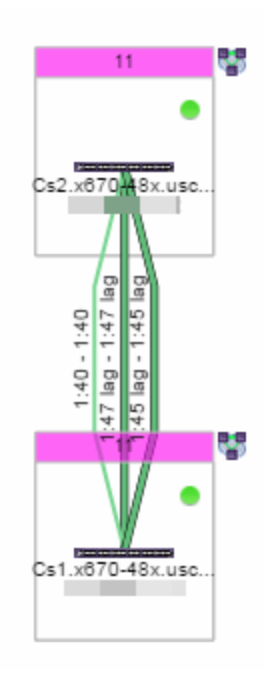

Selecting multiple MLAGs assigned to the same device adds a new title bar to the box containing the VLAN name and associated color.

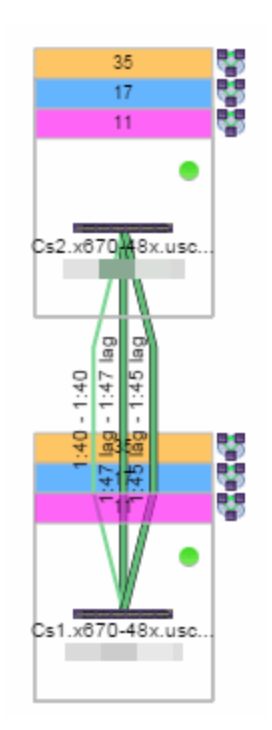

For information on related topics:

- [ExtremeCloud](#page-378-0) IQ Site Engine Maps
- [Advanced](#page-447-0) Map Features

## **VPLS**

The VPLS tab displays information about site connectivity within a private VLAN.

## Accessing Network Details

- 1. Right-click a map or map tree in the left-panel.
- 2. Select Network Details from the drop-down list.
- 3. Select VPLS Summary.

**NOTE:** For an alternate way to access the VPLS Summary tab:

- 1. Select Network > Devices.
- 2. Select the second tab of the open Devices window, which is the Map Tab for the map you selected.
- 3. The VPLS tab will be included in the Network Details panel at the far right of the open Devices window.

### VPLS Summary Tab

VPLS Summary Tab provides information about the virtual private networks (VPNs) within a map. The tab displays the VPN ID, name and service type for each VPN in the map. In addition, the [Nodes](#page-516-0) and [Pseudowires](#page-517-0) (PW) tabs provide more detailed operational information specific to each VPN.

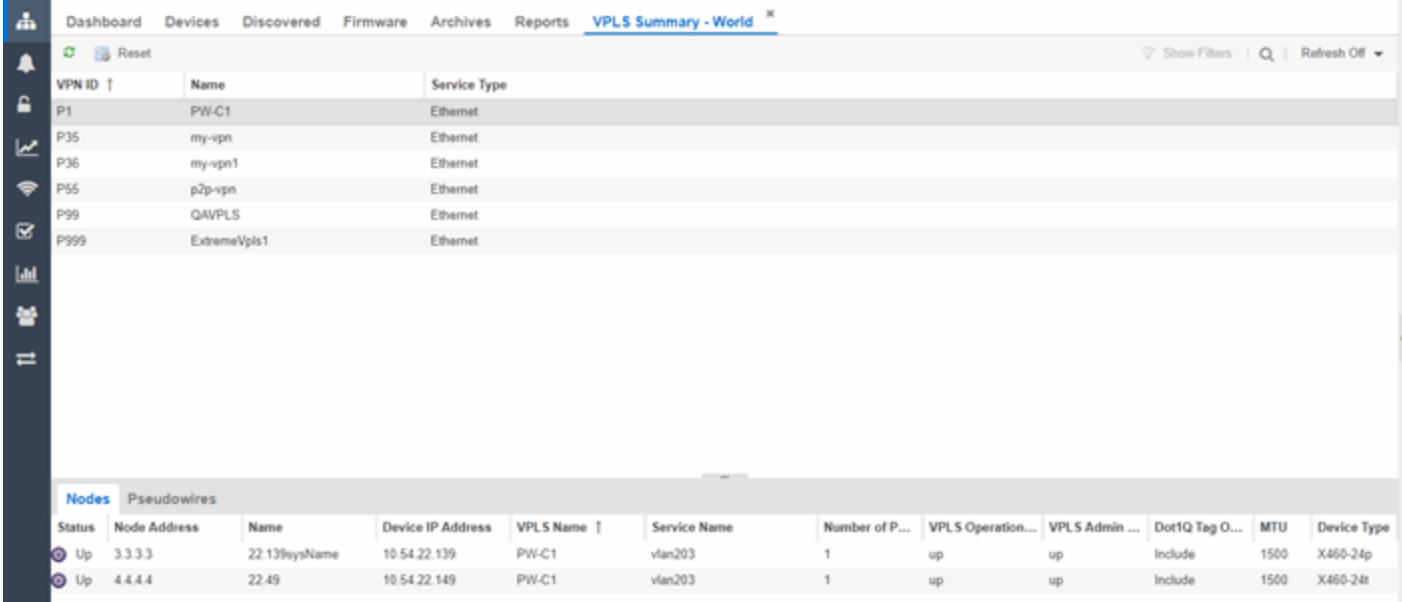

### <span id="page-516-0"></span>Nodes

The **Nodes tab** includes the following:

- Status operational status of the node
- Node Address node location within the VPN
- Name name of the node
- Device IP Address -
- VPLS Name name of the VPLS in which the node resides
- Service Name name of the virtual private LAN in which the node resides
- Number of Peers number other nodes in the VPN
- VPLS Operational Status operational status of the virtual private LAN services
- VPLS Admin Status administrative status of the virtual private LAN services
- Dot1Q Tag Option -
- MTU the maximum number of transmission units allowed between nodes
- Device Type -

### <span id="page-517-0"></span>**Pseudowires**

Select the Pseudowires Tab for access to the status and mode for each PW in the VPN, as well as the addresses, device names, and IP addresses for each node within the VPN.

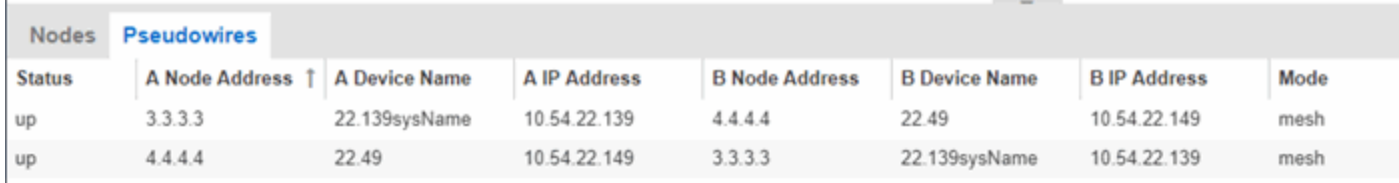

For information on related topics:

- [ExtremeCloud](#page-378-0) IQ Site Engine Maps
- [Advanced](#page-447-0) Map Features

## **Map Types**

ExtremeCloud IQ Site Engine allows you to create [geographic](#page-519-0) and [topology](#page-517-1) maps of devices and [floorplans](#page-518-0) of wireless access points (APs) on your network.

To view maps, you must be a member of an authorization group assigned the OneView > Maps > Maps Read Access or Maps Read/Write Access capability.

## Types of Maps

Using ExtremeCloud IQ Site Engine Maps, you can create three types of maps, each presenting a different visual representation of your network:

<span id="page-517-1"></span><sup>l</sup> Topology *(default)* — A topology map shows how devices are connected in a network, specifically, the state and speed of the network connections between devices as well as the state of the devices in the network. You can also create a topology map with a background image, giving you additional information about the devices and connections that make up the network.

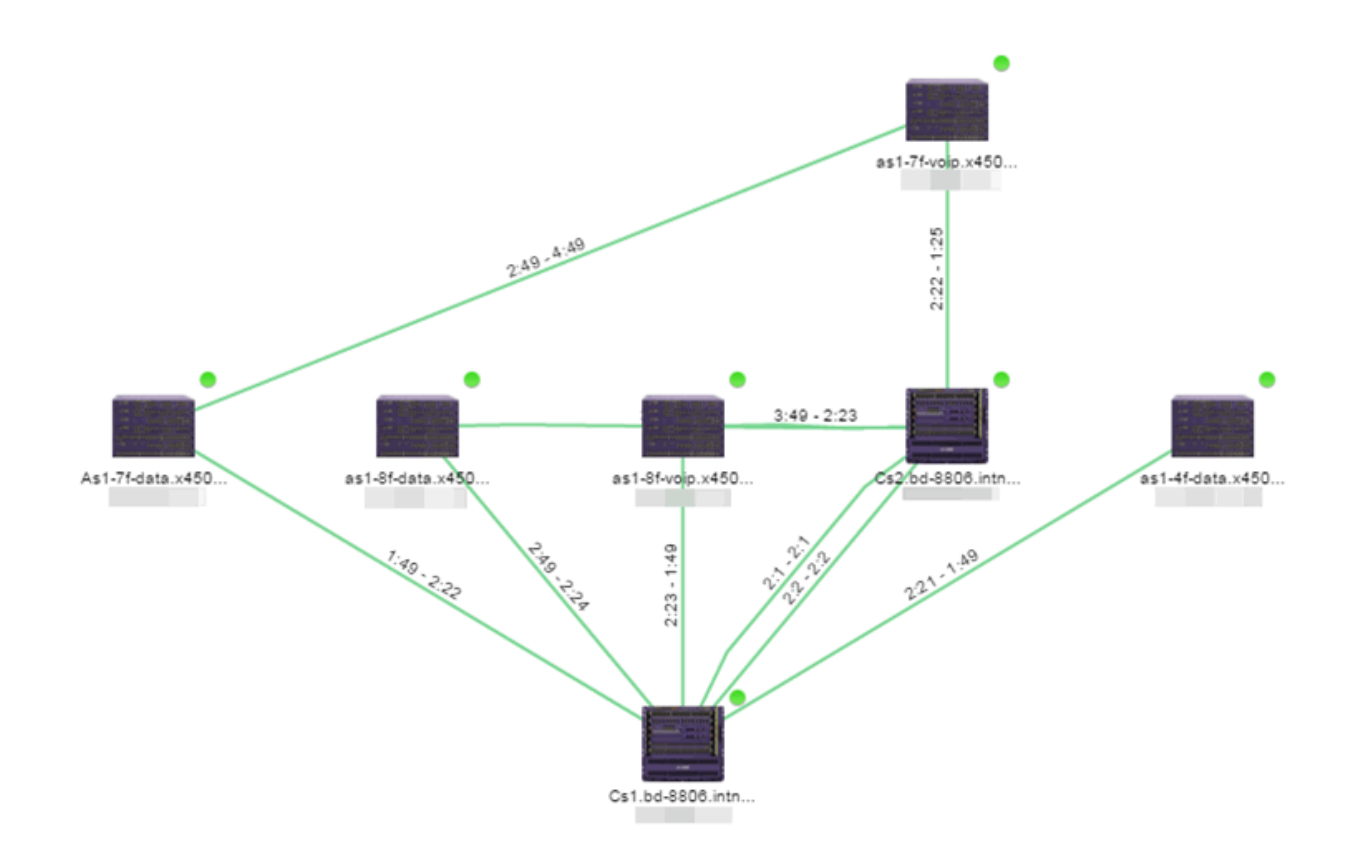

<span id="page-518-0"></span>• Floorplan — The [floorplan](#page-489-0) map displays the location of APs in a floorplan you configure. Using information about the size and composition of the building, this map provides an overview of the coverage of wireless APs.

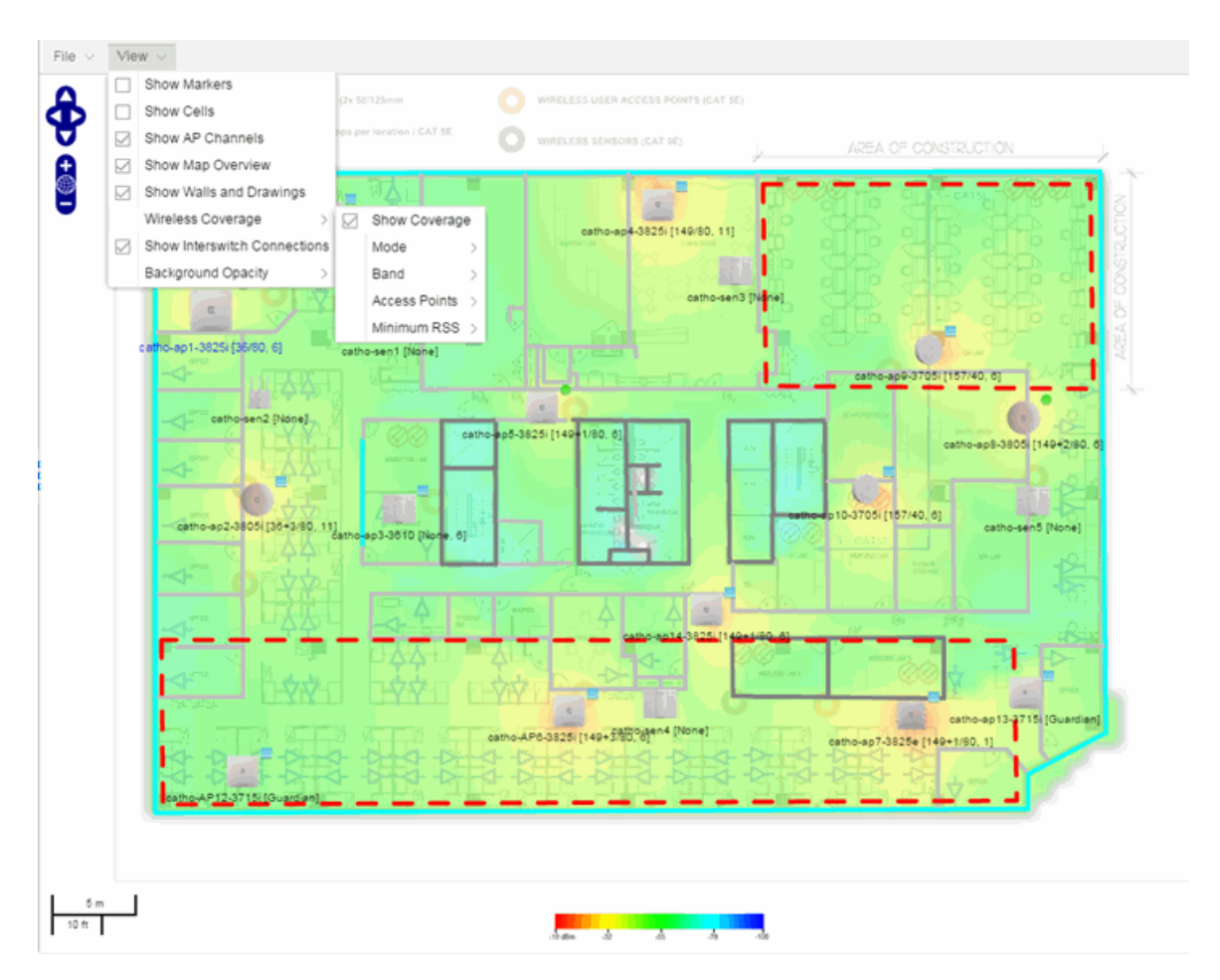

<span id="page-519-0"></span>• Geographic — The Geographic map shows a global or regional view where network locations are shown geographically. This map is useful for networks spread across large geographical areas or as a top-level map used to organize multiple networks in different locations.

NOTE: The geographic map type is hosted by OpenStreetMap on an external server. For users with security concerns or if access to third-party servers is prohibited, use the topology map type.

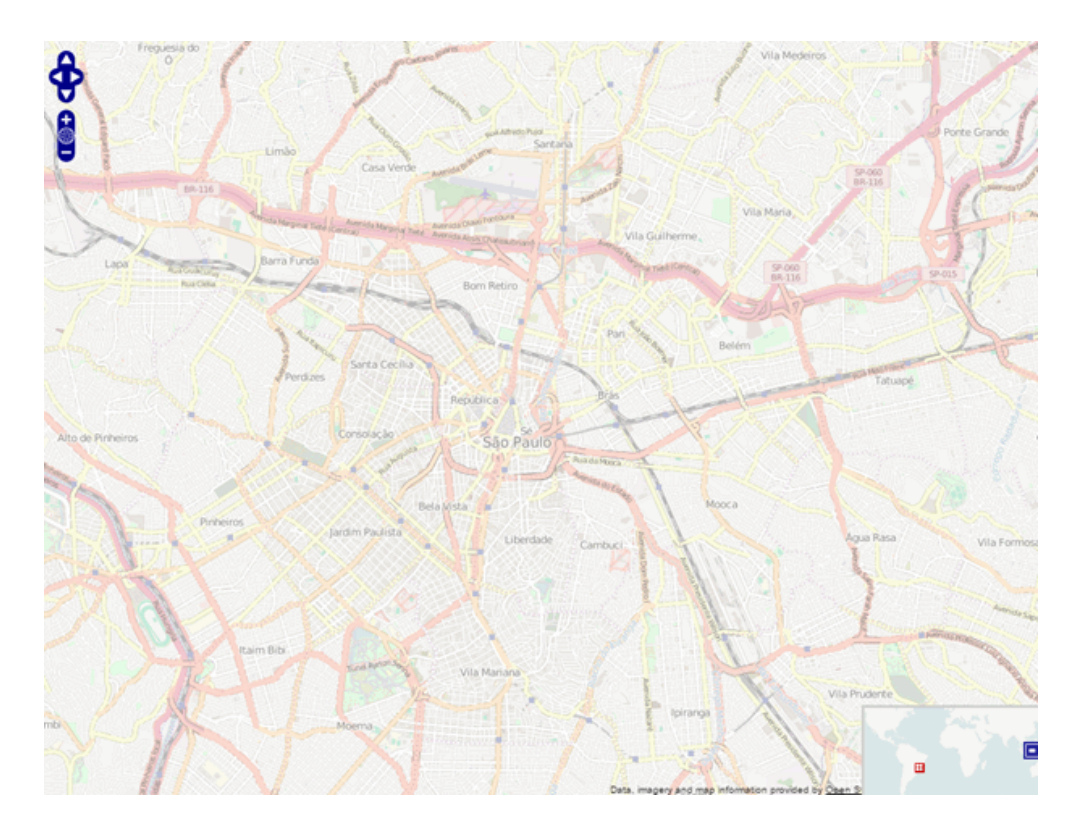

After you create a map, you can then make it a [site](#page-334-0). Sites allow you to set a default configuration for devices added to your network.

- [ExtremeCloud](#page-378-0) IQ Site Engine Maps
- [Advanced](#page-447-0) Map Features

## **How to Perform a Search Using Maps**

Using ExtremeCloud IQ Site Engine Maps, you can easily search for [wireless](#page-521-0) and wired [clients,](#page-523-0) [access](#page-522-0) points (APs), and [devices](#page-523-1) in a number of ways. Maps are configured in various places on the Network > Devices tab in ExtremeCloud IQ Site Engine.

## Performing a Search

To search for a wireless client, an AP, a device, or a wired client:

- 1. Launch ExtremeCloud IQ Site Engine.
- 2. In the Search > Network box, select Advanced.
- 3. Enter the MAC Address, IP Address, hostname, user name, AP serial number or ExtremeControl custom field information in the open Search box.
- 4. Press Enter.

The Search Result field displays the paths for all the maps that include the client or device you searched, if that client or device is included in multiple maps. If the client or device you searched is included in only one map, that map opens as a result of the search.

You can also search for specific wireless clients, access points, devices, and wired clients from different locations in ExtremeCloud IQ Site Engine.

### <span id="page-521-0"></span>Finding a Wireless Client

### From the Search Field on the Network Tab

- 1. Launch ExtremeCloud IQ Site Engine and select the **Network > Devices** tab.
- 2. Select Sites from the left-panel drop-down list.
- 3. Select the map or map navigation tree.
- 4. Enter the MAC Address, IP Address, hostname, user name, AP serial number or ExtremeControl custom field information in the Search field at the far right of the Devices window.
- 5. Press Enter.

The search uses RSS-based (Received Signal Strength) location services to locate the wireless client and display the approximate location of the client on the map.

The map opens with the AP centered on the map, with a circle showing the possible area where the client is located. If that information is not available, a square is drawn around the AP last associated with the client.

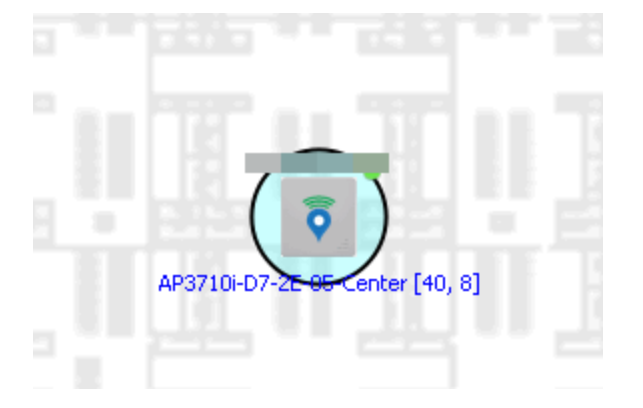

### From the Wireless Tab

To locate a wireless client from the Wireless tab:

- 1. Launch ExtremeCloud IQ Site Engine.
- 2. Select Wireless > Clients.
- 3. Select a client in the Clients view.
- 4. Right-click and select Search Maps.
- 5. The map opens centered on the AP, with a circle showing the possible area where the client is located.
- 6. Mouse over the client icon to see a tooltip with client information.
- NOTE: Tooltip information is based on current data from the wireless domain unless the client icon displays a clock in the center. In that case, the tooltip information is based on historic data from the Wireless > Clients page.

### Radius Distance Calculation

The following distance calculation defines the radius of the circle displayed around the wireless client located on the map.

Path loss per meter in free space = L1 =  $20 * log(10) (f) - 28$ 

where:

- $\bullet$  [f] is the frequency in MHz (Uses Source SNMP MIB dot11ExtSmtCurrentChannel or if that value is 0, uses MIB dot11ExtSmtCurChanSelectedByAP)
- [L1] is the path loss on distance of 1 meter

### Radial distance for location =  $d(RSS,n) = 10 (pTx - RSS - L1)/(10*n)$

where:

- $\cdot$  [n] is the coefficient for the environment
- $[pTx]$  is the transmit power (dB)
- [RSS] is the Received Signal Strength
- $\bullet$   $\lceil d \rceil$  is the distance in meters

### <span id="page-522-0"></span>Finding an Access Point

#### From the Wireless Tab

- 1. Launch ExtremeCloud IQ Site Engine.
- 2. Select Wireless > Access Points.
- 3. Right-click an AP in the table.
- 4. Select Maps > Search Maps.
- 5. If a map contains the AP, the map opens with the AP centered on the map.

### From the Reports Page

- 1. Launch ExtremeCloud IQ Site Engine.
- 2. Select the **Wireless** tab.
- 3. On the Reports tab, select the APs Summary from the APs Summary drop-down list.
- 4. Right-click an AP in the table.
- 5. Select Maps > Search Maps.
- 6. If a map contains the AP, the map opens with the AP centered on the map.

### <span id="page-523-1"></span>Finding a Device

### From the Network Page Search Field

- 1. Launch ExtremeCloud IQ Site Engine and select the **Network > Devices** tab.
- 2. Select Sites from the left-panel drop-down list.
- 3. Select the map or map navigation tree. Select the Map tab in the Devices window.
- 4. Enter an IP address or hostname for the device in the **Network** tab **Search** box
- 5. Press Enter.

The search locates a device added to a map. The map centers on the device. The screen shot below shows the results for a search on a specific IP address.

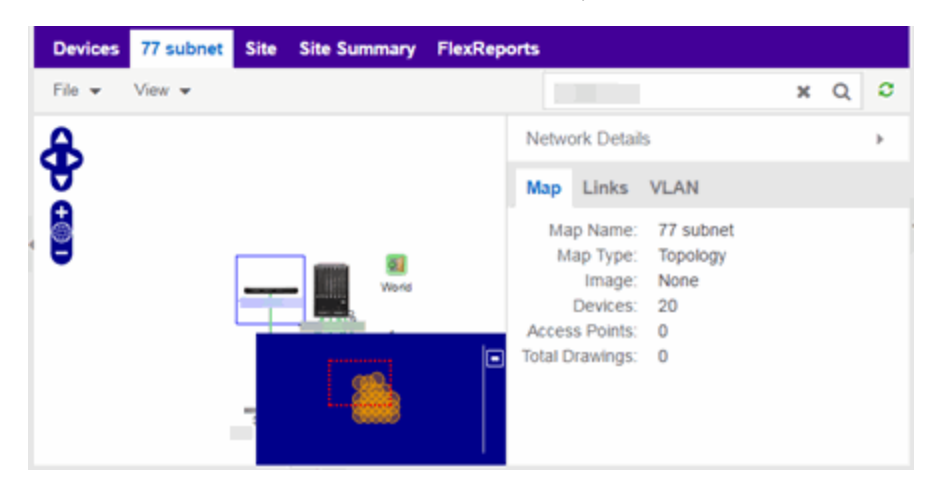

### <span id="page-523-0"></span>Finding a Wired Client

### From the Network Tab Search Field

- 1. Launch ExtremeCloud IQ Site Engine and select the Network > Devices tab.
- 2. Select Sites from the left-panel drop-down list.
- 3. Select the map or map navigation tree.
- 4. Enter the MAC Address, IP Address, hostname, or user name in the Network tab Search box.
- 5. Press Enter.

The search locates a wired client if the client is ExtremeControl authenticated and is connected to a switch added to a map. The map centers on the wired client.

### From the Control Tab

- 1. Launch ExtremeCloud IQ Site Engine.
- 2. Select Control > End-Systems.
- 3. Right-click an end-system in the table and select Search Maps.
- 4. If the end-system is connected to a switch added to a map, the map opens with the end-system centered on the map.

For information on related topics:

- [ExtremeCloud](#page-378-0) IQ Site Engine Maps
- [Advanced](#page-447-0) Map Features

## **How to Import Maps**

The ExtremeCloud IQ Site Engine Maps lets you import saved maps of devices and wireless access points (APs) from your local drive or network, and configure the behavior of the imported maps.

In order to edit maps, you must be a member of an authorization group assigned the OneView > Maps > Maps Read/Write Access capability.

### Importing a Map

To import a saved map:

1. Right-click a map in the left-panel Groups/Maps Navigation Tree and select Maps > Import Map. The Import Map [window](#page-503-0) opens.

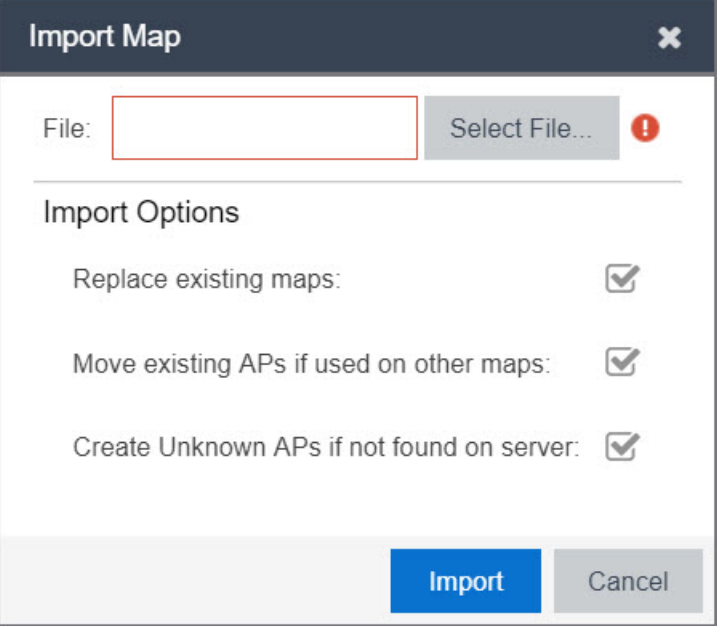

- 2. Select the **Select File** button to navigate to the map on your local drive or network.
- 3. Configure your import options to determine the behavior of maps being imported:
	- a. Select the Replace existing maps checkbox to replace existing maps in ExtremeCloud IQ Site Engine with maps you import with the same name.
	- b. Select the Move existing APs if used on other maps checkbox to move APs currently located on another map in ExtremeCloud IQ Site Engine to the map being imported.
	- c. Select the Create Unknown APs if not found on server checkbox for APs located on the map being imported that are not found on the ExtremeCloud IQ Site Engine server.
- 4. Select Import.
- [ExtremeCloud](#page-378-0) IQ Site Engine Maps
- [Advanced](#page-447-0) Map Features

## **How to Create Links Between Devices and Maps**

Using the ExtremeCloud IQ Site Engine Maps feature, you can link your network devices and wireless access points (APs) on a map. You can also use this feature to add links between maps.

In order to edit maps, you must be a member of an authorization group assigned the OneView > Maps > Maps Read/Write Access capability.

### Creating a Manual Link Between Devices

To manually create links between devices on a map:

- 1. Right-click one of the devices to which you are adding the link.
- 2. Select Create Link.

The Create a Manual Link window displays.

- 3. Expand the device in the Name column of the From Port section of the window and select the port to which the link connects.
- 4. Select the other device to which the link connects in the Select Device drop-down list.
- 5. Expand the device in the **Name** column of the To Port section of the window and select the port to which the link connects.
- 6. Select  $OK$  to add the link to the map.

NOTES: The Link State for a manual link is derived from the Status of the ports to which it connects.

Delete a manual link via the Link Details window by double-clicking the link in the map.

### Adding Map Links

Map links display the name of the map and an aggregated alarm/device status for the linked map. Double-click on the link to go to the linked map.

For example, the following map link lets you jump to the Second Floor map. The link is green, indicating there are no devices with alarms on the Second Floor map.

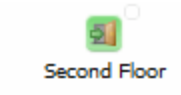

The following map link lets you jump to the First Floor map. The link is red, indicating there is an alarm for a device on the First Floor map.

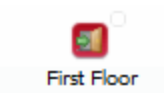

Use the following steps to add a link to a map.

- 1. In the Maps navigation tree, right-click on the map from which you want to link and select Maps > Edit Map or select File > Edit button in the map properties panel.
- 2. The map's property panel opens in Edit mode. Select File > Add > Map Link.

3. The **Add Link to Map** window opens.

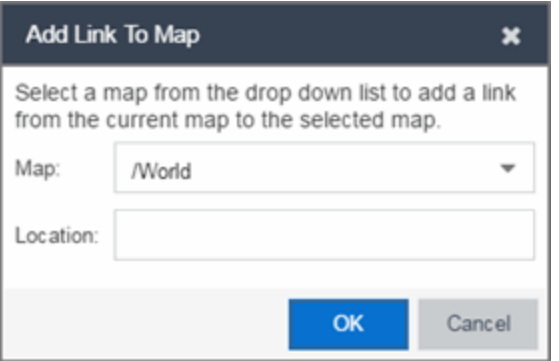

- 4. From the Map drop-down list, select the map to which you want to link.
- 5. Enter information in Location about the location to which the link connects and select OK.
- 6. The map link is added to the map and can be repositioned, if desired.
- 7. Select the Save button to save the map and close the properties panel.
- [ExtremeCloud](#page-378-0) IQ Site Engine Maps
- [Advanced](#page-447-0) Map Features

## **How to Set the Map Scale**

You can use the ExtremeCloud IQ Site Engine Maps feature to set the scale of a map of devices or wireless access point (APs) in your network.

In order to edit maps, you must be a member of an authorization group assigned the OneView > Maps > Maps Read/Write Access capability.

### Setting the Map Scale

The map scale appears in the lower left corner of a map and can be changed to accurately reflect your map image.

Use the following steps to set the scale for a map.

- 1. In the Maps page's navigation tree, right-click on the map and select Maps > Edit Map or select the File > Edit button in the map properties panel.
- 2. Select the map scale in the map's footer panel to open the Set Map Scale window. (Users can access the Set Map Scale window from the Tools menu.)

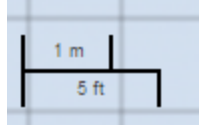

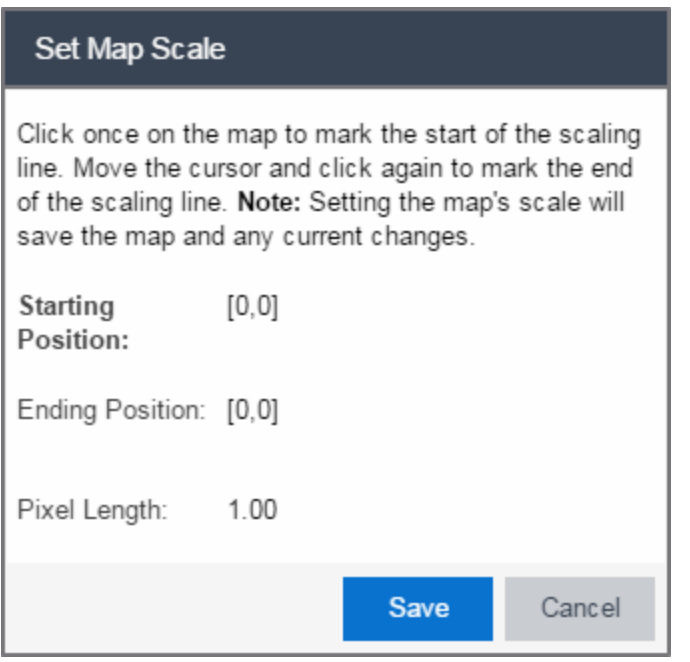

- 3. To set the scale, you must measure something in the map using a scaling line, and then set the measurement for the line. For example, in an office floor plan, measure a scaling line on the opening of an office. If you know the office doors are 33 inches wide, enter that as the scaling line measurement.
	- a. Select on the map to mark the start of the scaling line. Move the cursor and select again to mark the end of the scaling line.
	- b. Enter the line length and units.
- 4. Select Save. The map scale is automatically adjusted and the map is saved.
- [ExtremeCloud](#page-378-0) IQ Site Engine Maps
- [Advanced](#page-447-0) Map Features

## **Endpoint Locations**

Use the **Endpoint Locations** tab to view and define the geographical locations of sites and subnet addresses in your network. When the geographical locations are defined, flows on the Application Flows tab display geographical information depending on the device on which the flow is observed.

To access the Endpoint Locations tab, navigate to Network > Devices and select Sites in the left-panel. The **Endpoint Locations** tab displays in the right panel.

**IMPORTANT:** To map existing locations to sites, access the **Devices** tab and select a site. Select the Endpoint Locations tab in the right-panel. Locations that are not yet associated with a site contain a broken link icon  $(S_5)$  icon. Right-click the location, select Assign to Site, and select a site from the drop-down list.

Select the Add Address button at the top of the table to add an additional address to the table. Select the Edit button to modify a selected address of a site in the table. Select the Move button to move an address to a different site in the drop-down list. Select the **Remove** button to delete a selected address or site from the table. These options are also accessible when you right-click an address in the table.

Select the **Menu** ( $\equiv$ ) button to import or export the Endpoint Locations table to a CSV report.

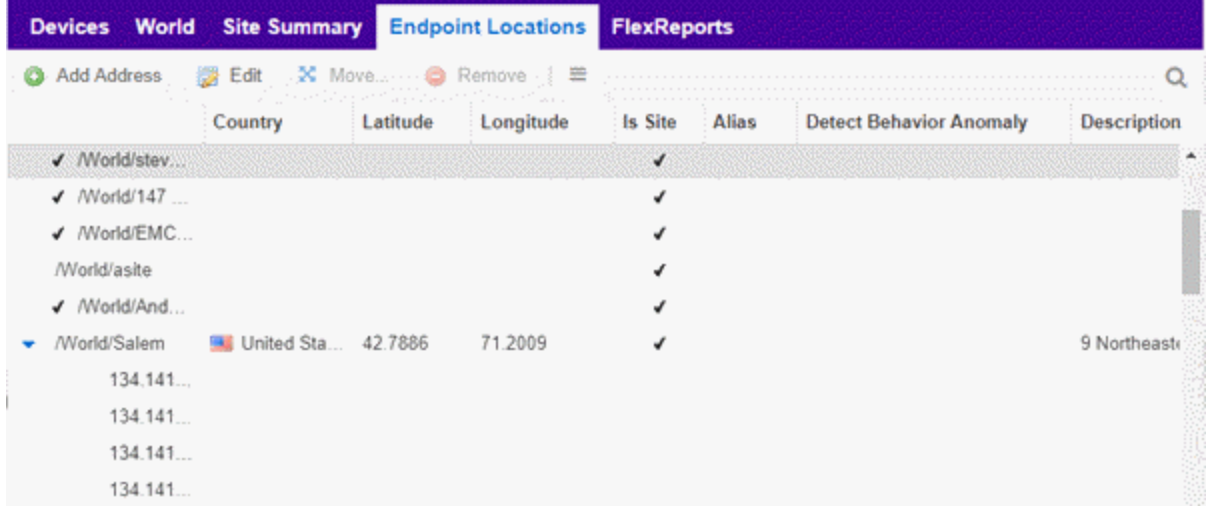

The following columns are displayed in the Endpoint Locations table:

### **Tracked**

This column displays the name of the sites or the IP Address/Mask of the items in the table. If an item in the table has a check mark to the left of the site name, it is a Tracked Site. Right-click any site to either add or remove the site from your [Tracked](c_pur_analytics_tab_config_overview.htm#Configur) Sites list.

### Country

The country in which a site is located.

### **Longitude**

A site's longitude location, written in decimal degrees.

### Latitude

A site's latitude location, written in decimal degrees.

### Is Site

A check mark in this column indicates that the selected item in the table is a site and not an address. A blank in this column indicates the location is orphaned (which may result from an upgrade from a previous version of ExtremeAnalytics).

### Alias

An alternate name for a site or a specific subnet of the site.

### Description

A description of the site or orphaned location.

For information on related topics:

- [Network](#page-110-0) Tab
- [Sites](#page-334-0) Tab

## **Restart Devices**

Use this window to restart a device. Devices can be restarted manually, or scheduled at a future date and time, if a timed restart is supported by the device. The window varies depending on the devices you select to restart:

- Timed Restart Not [Supported](#page-531-0)
- Timed Restart [Supported](#page-532-0)

You can access the Restart Devices window from the Network tab by selecting the Menu icon or right-clicking a device in the table and selecting More Actions > Restart Device.

### <span id="page-531-0"></span>Timed Restart Not Supported

To restart a device, select it in the list by selecting the Selected checkbox, and select Start.

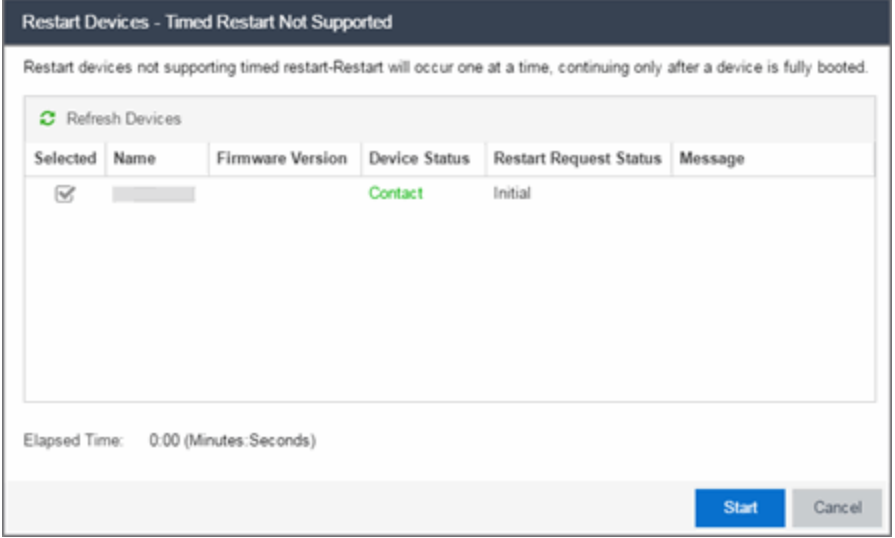

#### Refresh Devices

Select the Refresh Devices button to update the fields in this window as the restart process is taking place.

#### Selected

Select this check box to indicate the devices you are restarting.

#### Name

The names of the devices.

### Firmware Version

The firmware version of the devices. If the purpose of the device restart is to upgrade the firmware version, this value changes when the device restart is complete (update the field by selecting Refresh Device).

#### Device Status

The connection status between ExtremeCloud IQ Site Engine and the devices.

#### Restart Request Status

The time in the restart process during which the devices indicate they are restarting.

### Message

Additional information about the devices.

### Elapsed Time

The time elapsed since the restart began.

### Start

Select Start to restart the device.

### Close

Select Close to exit the Restart Devices window without restarting the devices.

### <span id="page-532-0"></span>Timed Restart Supported

Devices that support Timed Restart allow you to set up your restart operation with a time delay, so that the actual device restarts take place at a later time. This lets you schedule restarts for a time when the network is least busy.

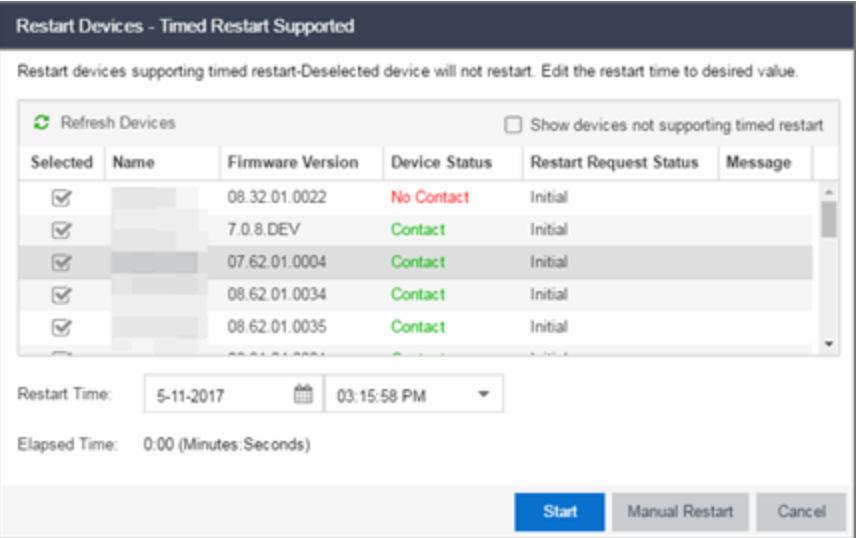

The window for these devices contains additional fields.

### Refresh Devices

Select the Refresh Devices button to update the fields in this window as the restart process is taking place.

#### Selected

Select this check box to indicate the devices you are restarting.

### Name

The names of the devices.

### Firmware Version

The firmware version of the devices. If the purpose of the device restart is to upgrade the firmware version, this value changes when the device restart is complete (update the field by selecting Refresh Device).

### Device Status

The connection status between ExtremeCloud IQ Site Engine and the devices.

### Restart Request Status

The time in the restart process during which the devices indicate they are restarting.

### Message

Additional information about the devices.

### Elapsed Time

The time elapsed since the restart began.

### **Start**

Select this button to schedule the device restart now, or at the time selected in the Restart Time field.

### Close

Select this button to exit the Restart Devices window without restarting the devices.

### Show devices not supporting timed restart

Select this check box to display devices you selected on the Network tab for which you can not schedule a restart.

### Restart Time

Select the date and time when the devices restart.

ᇫ

# **Fabric**

The ExtremeCloud IQ Site Engine Fabric technology is a solution to manage your domains seamlessly and interdependently across both physical and virtual servers, storage, and networks. It is designed to be highly efficient, flexible enough to adapt to your network's varying traffic volume, and easily maintained with minimal intervention. You can provision Fabric functionality on the Sites tab in ExtremeCloud IQ Site Engine.

For additional information about Fabric functionality, see the *Configuring Fabric Basics and Layer 2 Services on the VOSS Operating System Software VSP 8600* guide for the latest VSP 8600 release.

ExtremeCloud IQ Site Engine's fabric solution consists of two major components:

- $\bullet$  Fabric Manager  $-$  A virtual engine that provides ExtremeCloud IQ Site Engine with fabric topology information and allows you to configure fabric functionality on your fabric-enabled devices.
- Fabric Tab The tab within ExtremeCloud IQ Site Engine that allows you to view and configure the fabric functionality on your devices.

**NOTE:** Beginning with ExtremeCloud IQ Site Engine version 8.5.5, the Ubuntu Operating System has upgraded to version 18.04.5 for the Fabric Manager.

The Fabric Manager engine must be installed and running on your network for the Fabric tab in ExtremeCloud IQ Site Engine to receive and display fabric topology information.

Once the Fabric Manager engine is running in ExtremeCloud IQ Site Engine, the Fabric tab on the Devices tab displays information about the fabric topologies currently configured on your devices.

**NOTES:** The following device types support fabric functionality:

ERS35xx with firmware version 5.3.7 and later, ERS36xx with firmware version 6.2.0 and later, ERS48xx with firmware version 5.12.0 and later, ERS49xx with firmware version 7.6.0 and later, ERS59xx with firmware version 7.6.0 and later, VSP7024 with firmware version 10.4.6 and later, VSP4xxx with firmware version 6.1.3 and later, VSP7xxx with firmware version 6.1.3 and later,VSP8xxx with firmware version 6.1.3 and later

For minimum requirements, see ExtremeCloud IQ Site Engine Configuration and Requirements.

## Accessing Fabric in ExtremeCloud IQ Site Engine

After adding the Fabric Manager engine in ExtremeCloud IQ Site Engine, view the fabric topologies configured on your devices on the **Fabric** tab.

To access the Fabric tab:

- 1. Open the Devices tab.
- 2. Select Sites from the left-panel drop-down list.
- 3. Right-click a site in the left-panel tree.
- 4. Select More Views > Fabric Topology from the menu.

#### The Fabric tab opens.

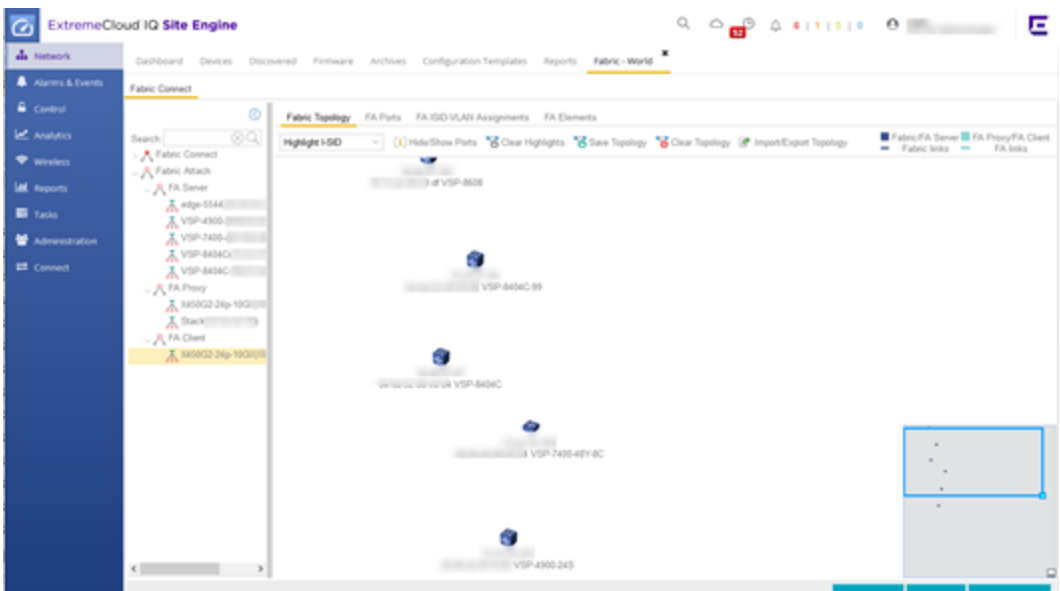

### Fabric Tab

The Fabric tab includes three sub-tabs:

- Fabric Topology Displays the fabric topologies configured on your fabric-enabled devices.
- FA Ports Displays the ports on which fabric is configured.
- FA ISID-VLAN Assignments Allows you to view Virtual Extensible LANs (VXLANs) that tunnel Layer 2 traffic over a Layer 3 network in the fabric topologies you configure.

For information on related topics:

- [Services](#page-548-0)
- Service [Summary](#page-553-0)
- Fabric [Connect](#page-542-0)
- [Fabric](#page-581-0) Assist

## **Fabric Manager Installation (Legacy)**

Install the Fabric Manager virtual machine (VM) to enable Fabric Manager in ExtremeCloud IQ Site Engine.

## Pre-Installation

The Fabric Manager is distributed in a deployable VMware-based .OVA template, which is similar to the other ZTP+ (Zero Touch Provisioning Plus)-based engines (for example,ExtremeControl).

The Fabric Manager supports two initial configuration modes for ExtremeCloud IQ Site Engine discovery and registration:

- DHCP Mode
- Static Mode

The DHCP mode is the default configuration mode during the Fabric Manager VM's initial startup. Use the static mode when providing a predefined set of networking configurations.

## Fabric Manager Installation Static Mode

Fabric Manager begins installation in DHCP mode by default. Switch to static mode at any time during the initial installation by pressing the **ENTER** key.

Use the following instructions to install Fabric Manager in static mode:

1. In the Console tab of the vSphere client, login as root with no password and press Enter.

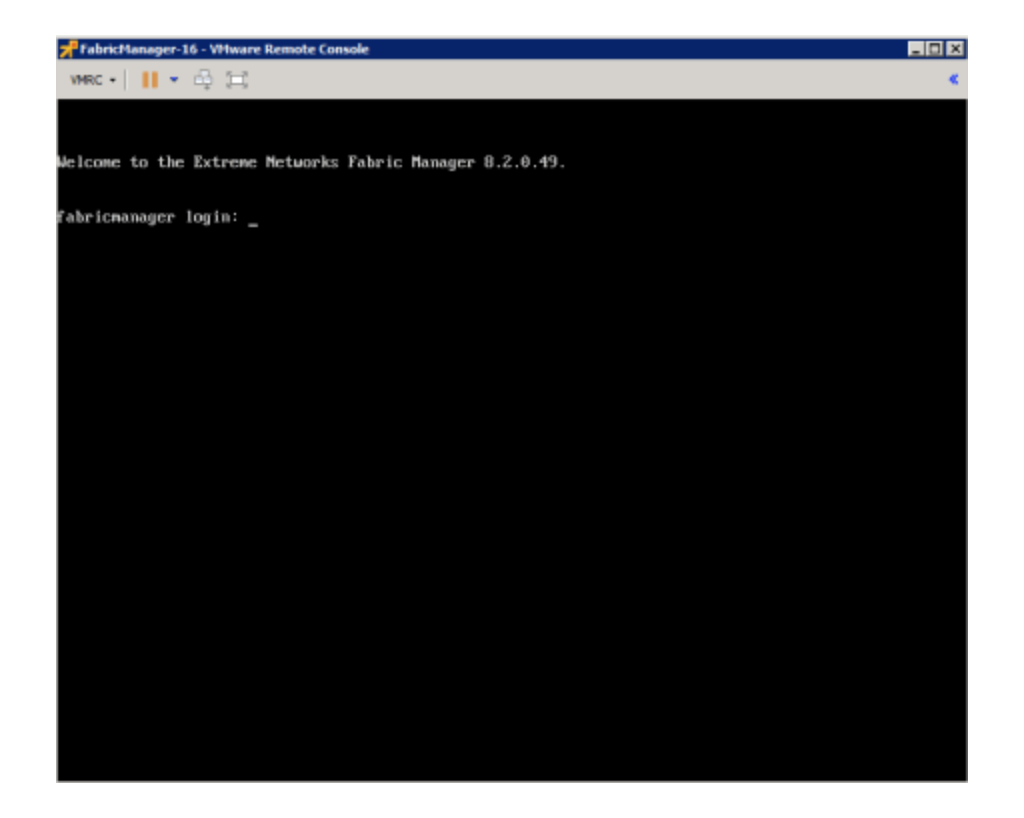

- 2. Follow the installation process to complete installation of static mode:
	- a. Begin the set-up.

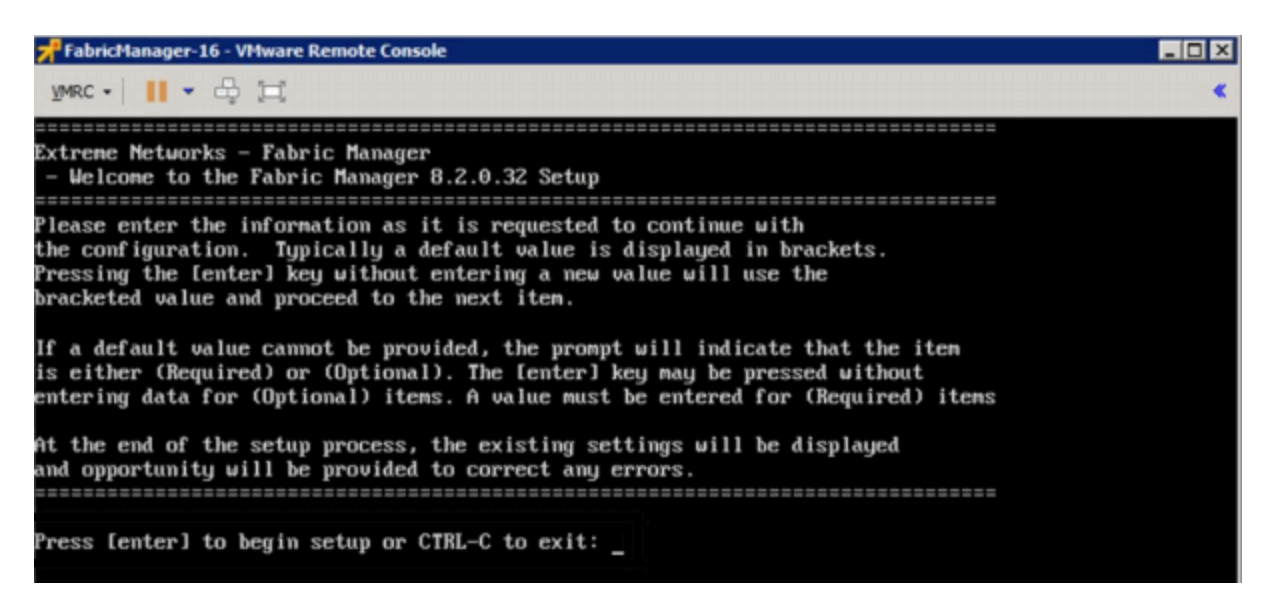

b. Set a root password by entering y.

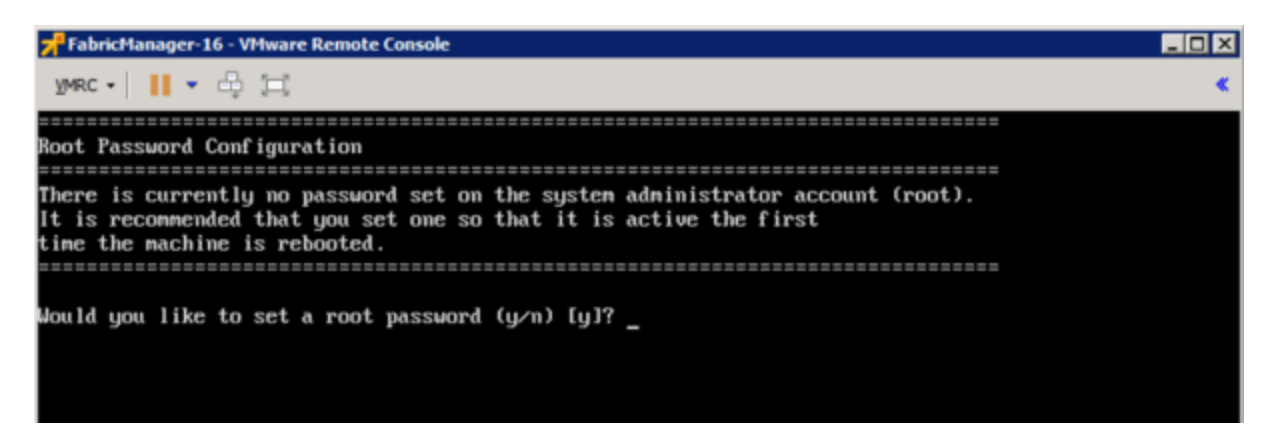

c. Enter and re-type a UNIX password at the next prompt.

The Static Configuration screen opens.

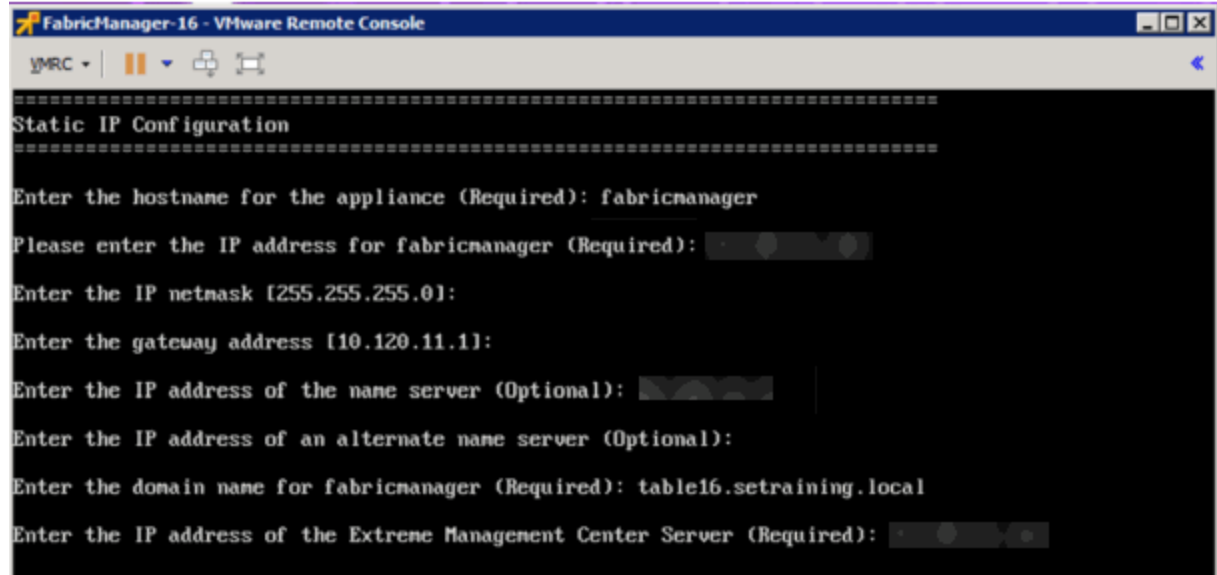

- d. Enter a hostname.
- e. Enter the IP address for the VM engine.
- f. Enter the default IP Network netmask address.
- g. Enter the default Gateway address.
- h. Enter the IP address of the name server.
- i. Enter the domain name specific to the table.
- j. Enter the ExtremeCloud IQ Site Engine server IP address.

The Date and Time Configuration screen opens.

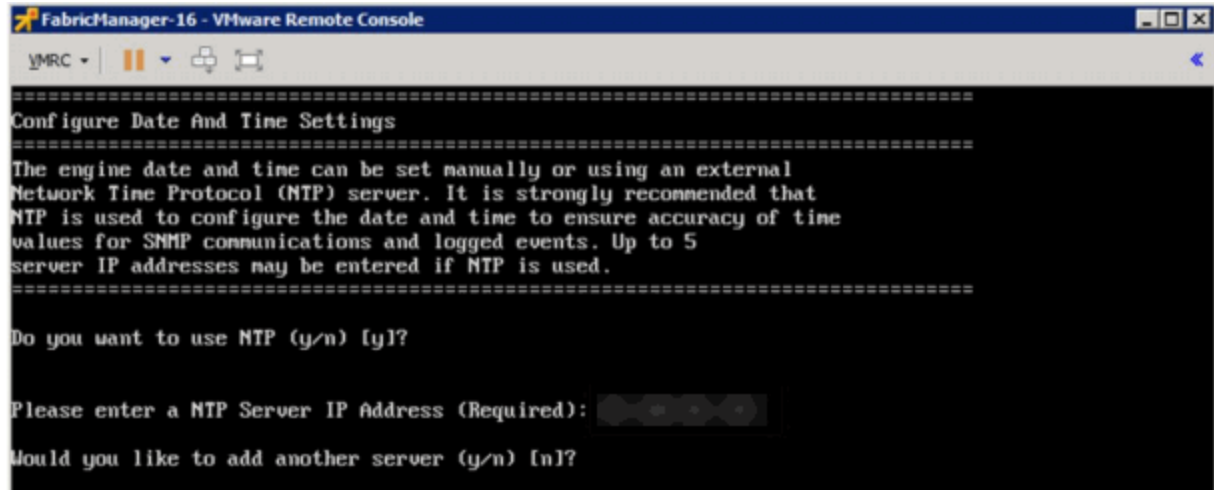

- k. Enter y at the next prompt to use NTP (Network Time Protocol).
- l. Enter the NTP Server IP Address.
- m. Enter n at the next prompt to skip adding another NTP server. This is optional.

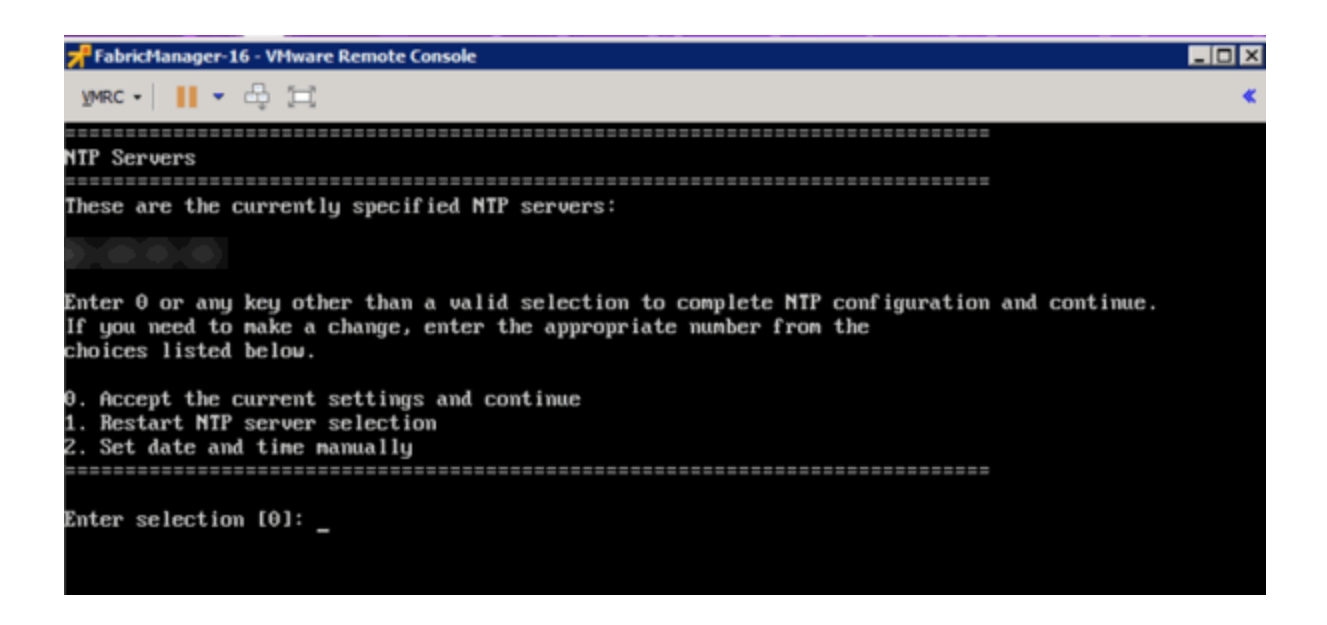

n. Enter the default 0 and accept the current settings and continue.
o. Select the correct Time Zone for your network.

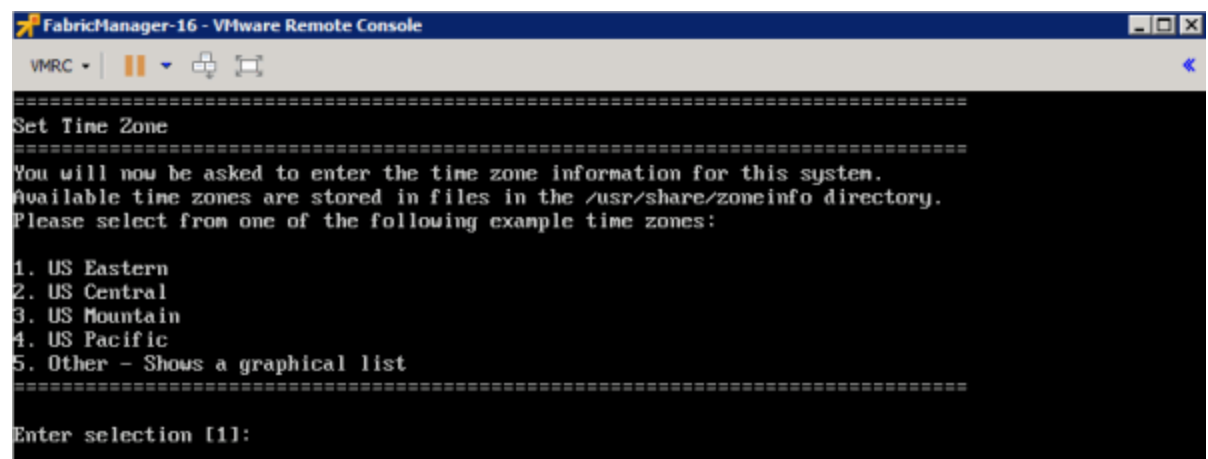

p. Enter the number that corresponds to your time zone.

The Fabric Manager Network Configuration screen displays a summary of the configuration options you selected.

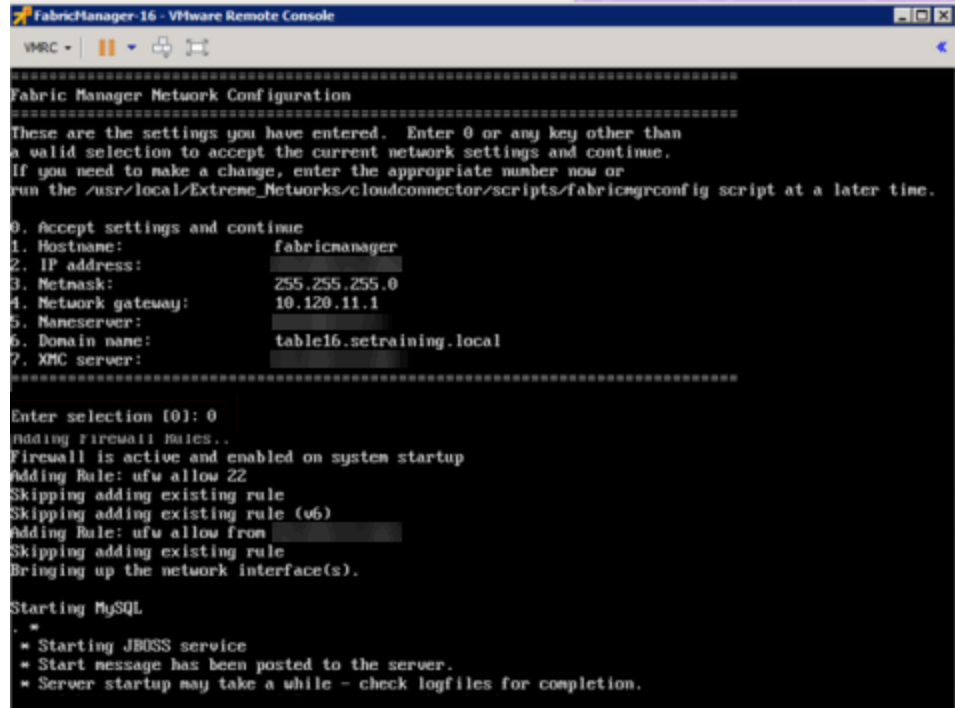

q. Enter 0 to confirm all the selections displayed are correct.

To modify any selection, enter the corresponding number of the item you want to change.

r. A Setup Complete message displays when installation is complete.

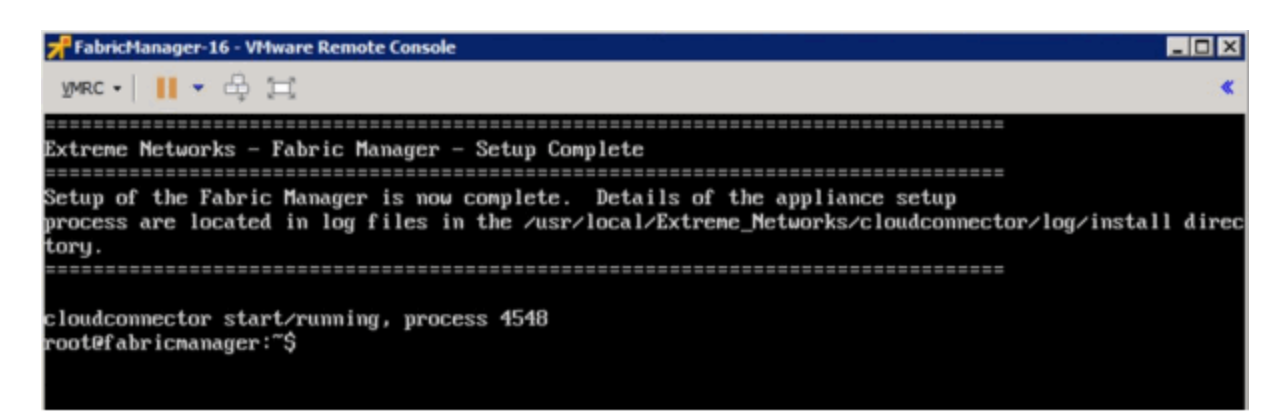

## Adding Fabric Manager to ExtremeCloud IQ Site Engine

After you install the Fabric Manager virtual machine (VM), you can add it to ExtremeCloud IQ Site Engine and enable it via ZTP+ (Zero Touch Provisioning Plus) functionality.

NOTE: You need to upgrade the firmware in ExtremeCloud IQ Site Engine to add and launch the Fabric Manager engine.

- How to Upgrade Firmware in ExtremeCloud IQ Site Engine
- Fabric Manager ZTP+ Configuration in ExtremeCloud IQ Site Engine
- ExtremeCloud IQ Site Engine Fabric

# <span id="page-542-1"></span>**Fabric Connect**

ExtremeCloud IQ Site Engine's Fabric Connect within the Fabric Manager engine displays your network's fabric technology and extended fabric functionality. Fabric Connect uses Fabric Topology templates that allow you to view and to configure SPBm (Shortest Path Bridging), based L2 and L3 Virtual Services Networks (VSNs), as well as IP-shortcut based VSNs. The Fabric Attach extends Fabric technology functionality to network elements or hosts that are not SPB-capable.

The Fabric Connect tab allows you to view topologies with the fabric-enabled sites in your network. Select the Toggle View button to display fabric services for individual devices.

**NOTE:** Fabric Connect uses Fabric Topology templates that define the topologies, services and service applications that comprise the Fabric Topology. Create the [topology](#page-567-0) and service [definitions](#page-571-0) via the [Sites](#page-334-0) tab before you assign the Fabric Connect Topology to a site and access the Fabric Connect tab.

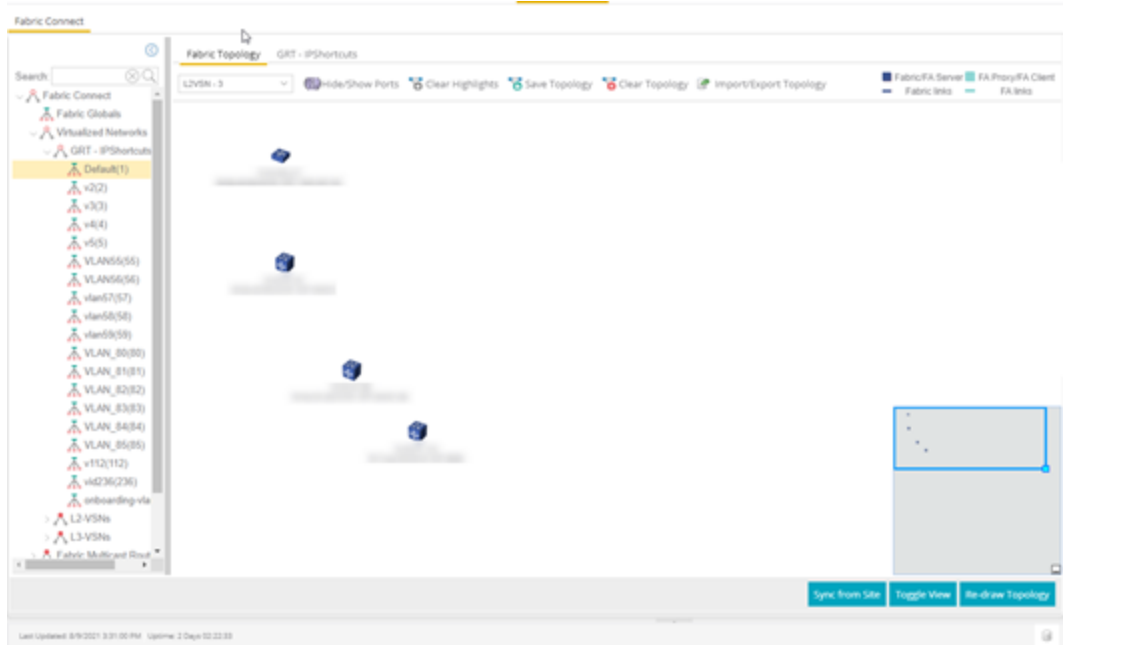

The Fabric Connect tab is divided into two sections: the [left-panel](#page-542-0) tree view and a Fabric Topology [right-panel](#page-546-0) map view.

# <span id="page-542-0"></span>**Left-Panel Tree**

Beginning in version 24.02.11, ExtremeCloud IQ Site Engine supports two Fabric technology infrastructures: Fabric Connect and Fabric Attach (FA). The left-panel tree includes Fabric

Connect and Fabric Attach folders that expand to display all fabric services you have configured in your network.

### Fabric Connect Folder

Select the Fabric Connect tab to display the fabric topologies configured on the devices in the site.

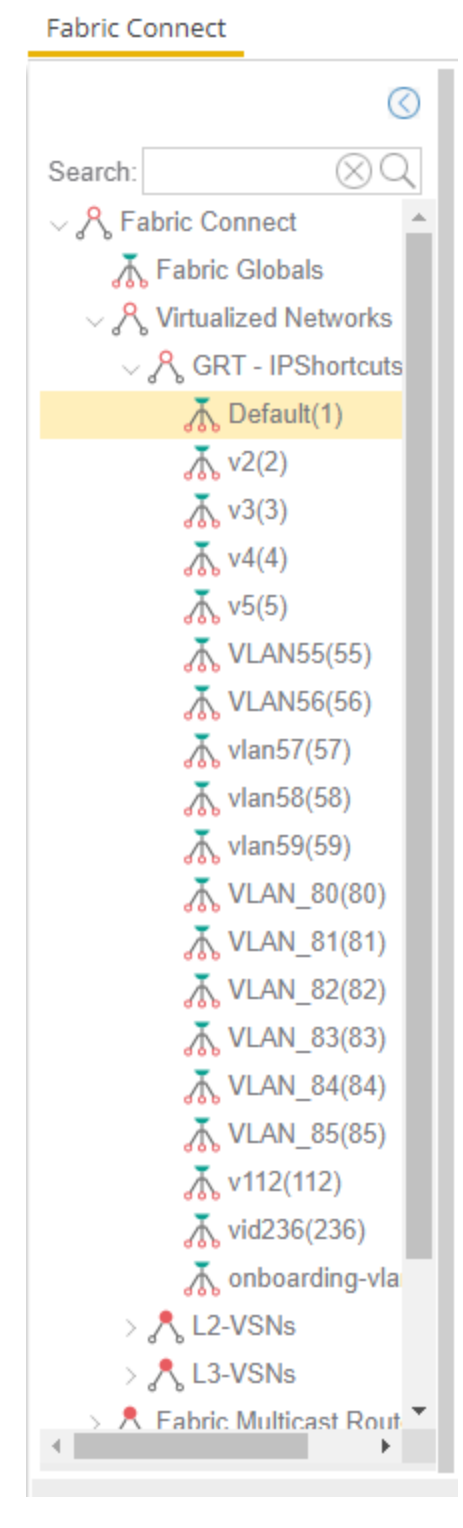

Select a service in the Fabric Connect folder to open a fabric topology map and a service name tab in the right panel. The map displays the devices enabled with the services you selected and the service name tab displays a table with details about that service.

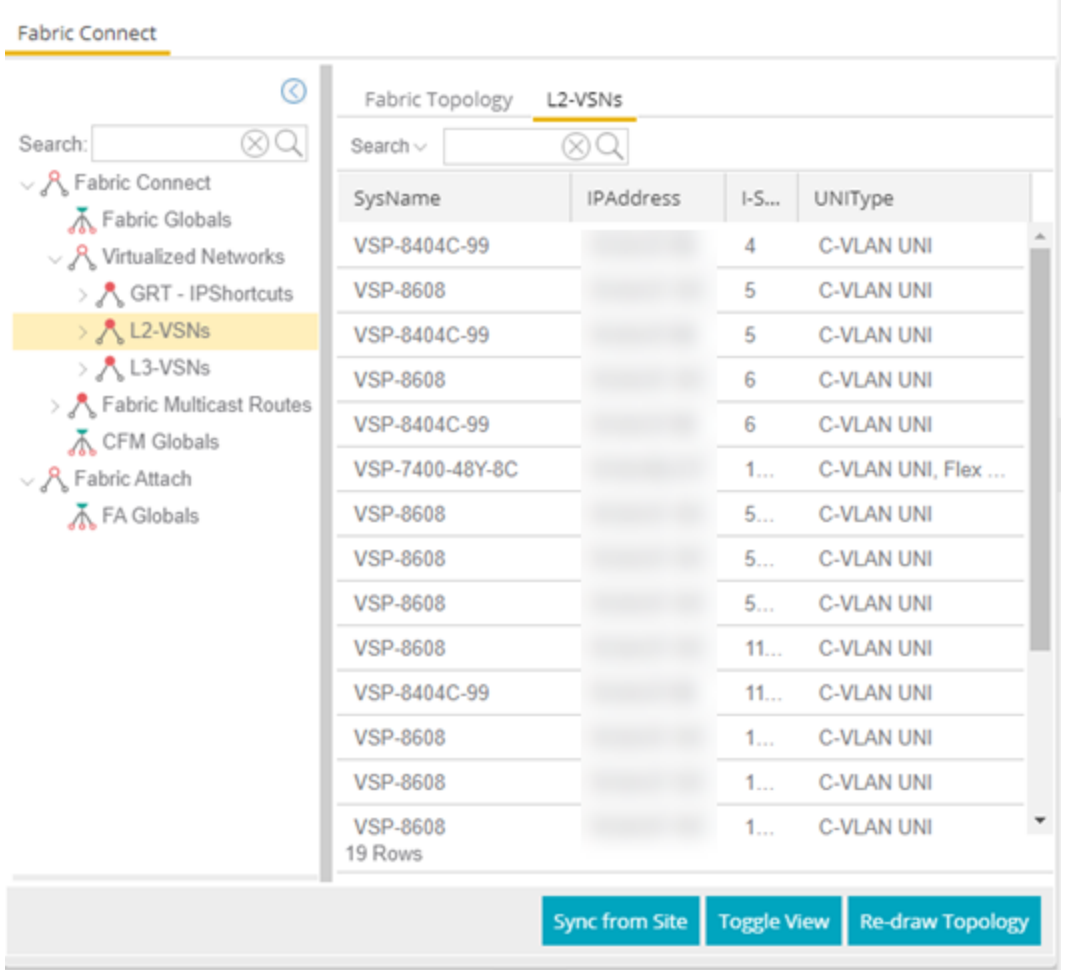

Select the Toggle View button to display Fabric Connect fabric services for individual devices.

### Fabric Attach Folder

The Fabric Attach (FA) extends Fabric technology functionality to network devices that are not SPB-capable. The Fabric Attach tab displays global, server and proxy capable services for your network and devices.

**NOTE:** You can enable Fabric Attach on the following switches:

FA Server — for VOSS/Fabric Engine, ERS 49xx v5.9.2 and later, ERS 4850 v5.9.2 and later, and ERS 59xx series devices; FA Proxy (client proxy) — for ERS 35xx, ERS 48xx, ERS 49xx, ERS 55xx, ERS 56xx, ERS 59xx, and VSP 70xx series devices; FA Standalone Proxy (client proxy) — for ERS 35xx, ERS 48xx, ERS 55xx, ERS 56xx, ERS 59xx, and VSP 70xx series devices

**Fabric Connect** 

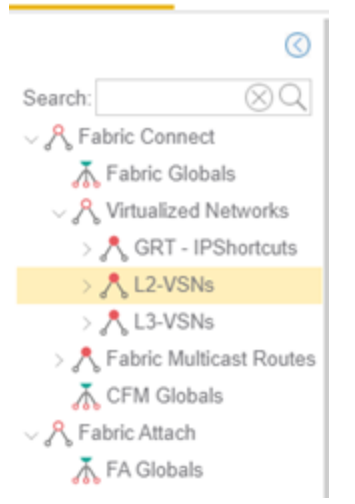

Select a service in the Fabric Attach folder to open a fabric topology map and a VSN tab in the right panel. The map displays the devices enabled with the service you selected and the VSN Home tab displays a table with details about the VSNs enabled on the site. Select the Toggle View button to display Fabric Attach services for individual devices.

# <span id="page-546-0"></span>**Right-Panel Topology Map**

The Fabric Topology panel includes the Fabric Topology tab that displays a topology map of the fabric-enabled sites or devices in your network. You can use the topology map to gain a high-level view of your network, or to view detailed information about devices and links in the topology. Drag your device icons in the topology map to rearrange the map. Additionally, you can modify and save your map layouts in the Fabric Topology tab.

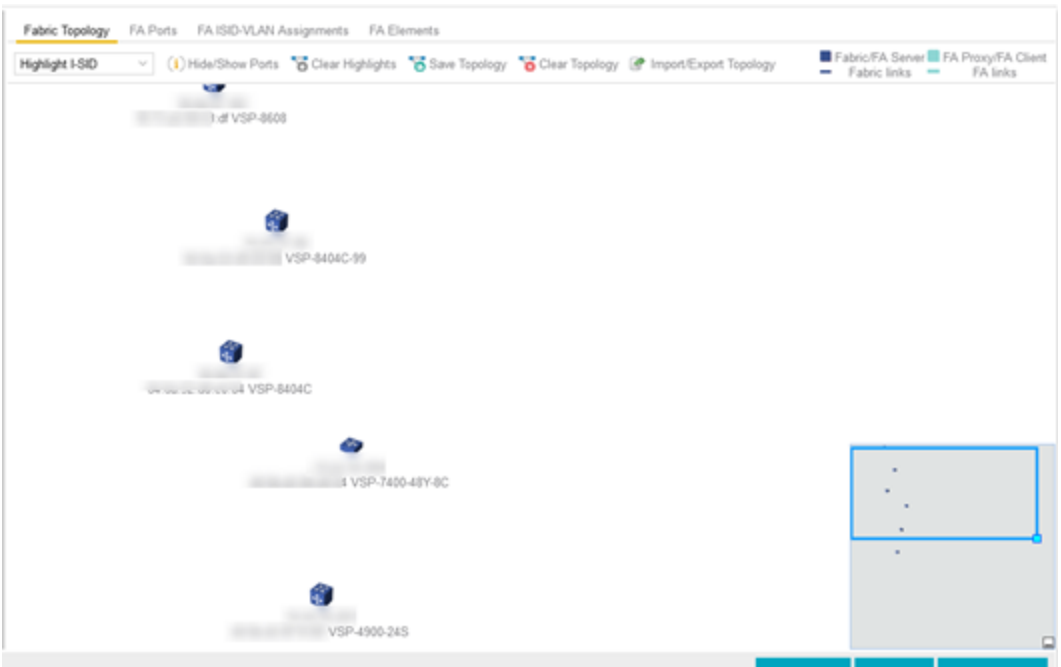

### Topology Tab Tools

The Fabric Topology tab includes the following tools:

 $\sim$ 

#### Fabric Service Highlight I-SID

Lists fabric services in your network. Select a service from the drop-down list to display it in the topology map.

## Hide/Show Ports<sup>(1) Hide/Show Ports</sup>

Use to hide or display fabric enabled ports in your network.

#### **Clear Highlights** & Clear Highlights

Use to clear existing highlights on the topology map.

### Save Topology **To Save Topology**

Use to save your topology map.

### **Clear Topology Clear Topology**

Use to remove the devices in your topology map.

```
Fabric/FA Server FA Proxy = FE Bi-Dir. Tunnel<br>Color Legend = Fabric links = FA links = FE Uni-Dir. Tunnel
```
The types of fabric services are coded by colors in the topology map.

### Topology Tab Buttons

The Fabric Topology tab also includes the following buttons that allow you to further manipulate the fabric service and topology data:

#### Sync From Site

Use to copy the fabric service configuration for the site to all the devices in the map.

#### Toggle View

Select to display fabric topology, services and tables for individual devices.

#### Re-draw Topology

Select to display an alternate topology arrangement.

### Help

Select to access ExtremeCloud IQ Site Engine help.

For information on related topics:

- [Services](#page-548-0)
- Service [Summary](#page-553-0)
- [Sites](#page-334-0)
- [Devices](#page-219-0)
- [Fabric](#page-581-0) Assist

# <span id="page-548-0"></span>**Services**

The Services tab displays virtual routing and forwarding functionality configured as part of a service application, the virtual local area networks defined for the service application, as well as all of the services included in a service application or all of the services included in a service definition, depending if you select a service application or a service definition in the left-panel, respectively.

The **Services** tab is included in the **Sites** tab.

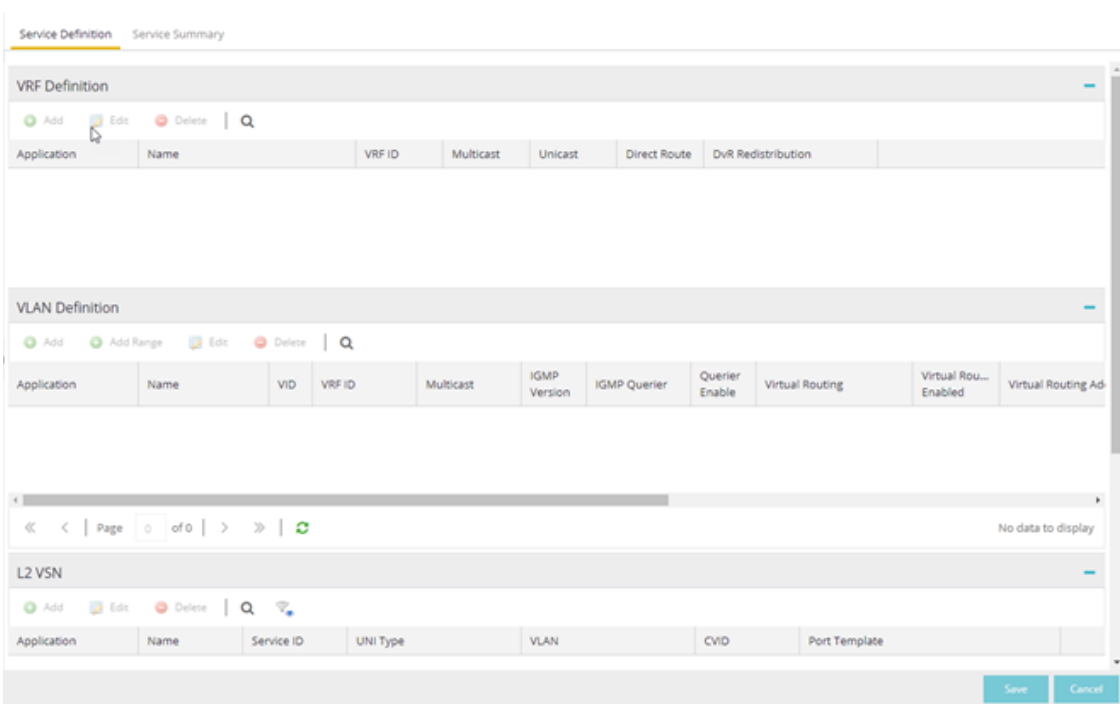

The Services tab includes three tables:

- VRF [Definition](#page-549-0) Create and configure VRF (Virtual Routing and Forwarding) definitions for the service application. VRFs allow for networking paths to be segmented without using multiple devices.
- VLAN [Definition](#page-553-1) Create and configure VLAN (Virtual Local Area Network) definitions for the service application.
- L2 [VSN](#page-551-0) Configure the L2 Virtual Services Networks (VSNs).
- L3 [VSN](#page-551-0) Configure the L3 Virtual Services Networks (VSNs).

### <span id="page-549-0"></span>VRF Definition

The VRF Definition table allows you to configure virtual routing and forwarding definitions included as part of the service.

#### Name

The name of the VRF definition.

#### VRF ID

The ID number assigned to the VRF definition.

### VLAN Definition

The VLAN Definition table allows you to configure virtual local area network definitions included as part of the service.

#### Name

The name of the VLAN definition.

#### VID

The ID number assigned to the VLAN.

#### VRF ID

The ID number assigned to the VRF definition.

#### Multicast

Indicates the service sends IP packets to a group of hosts on the network.

#### IGMP Version

Indicates which version of [IGMP](#page-1972-0) is utilized on the port (Version 1 or Version 2).

#### IGMP Querier

The address of the IGMP Querier. This feature is used when there is no multicast router in the VLAN to originate the queries.

#### Querier Enable

Indicates whether an IGMP Query is enabled.

#### Virtual Routing

Displays the version of VRRP the default gateway is using:

- NONE Virtual routing is not configured on the VLAN.
- VRRPv2  $-$  VRRP version 2 is configured on the VLAN. VRRP version 2 only supports IP addresses in IPv4 format.
- VRRPv3 VRRP version 3 is configured on the VLAN. VRRP version 3 supports IP addresses in both IPv4 and IPv6 formats.
- [DvR](#page-261-0) DvR functionality is configured on the VLAN.

NOTE: Virtual Routing is only supported on VOSS/Fabric Engine devices.

#### Virtual Routing Enable

Indicates whether virtual routing is enabled for the VLAN.

#### Virtual Routing Address

The IP address for the virtual routing interface. The Virtual Routing address must be in the same subnet as the VLAN subnet address.

#### VRRP ID

An identifier devices use to determine peer devices that participate in a virtual routing interface.

#### VRRP Priority

A value used by VRRP peers to determine the role of each of the devices in the VLAN. The default value is 100. The device with the largest value is assigned the role of Master. For example, in a VLAN with two routers, one with a VRRP Priority of 200 and one with a VRRP Priority of 100, the router with a VRRP Priority of 200 becomes the Master. In the event of identical priority numbers, the devices use the MAC address to determine priority.

#### VRRP Backup Master

This option determines if the backup router is able to forward traffic independently outside of the VLAN (enabled), or must forward the traffic to the Master router before it is forwarded outside of the VLAN (disabled).

#### VRRP Advertisement Interval

Indicates frequency (in seconds) that protocol packets are sent from the virtual router in the VLAN.

#### VRRP Hold Down Timer

Indicates the amount of time (in hundredths of a second) that the backup router waits for the primary router to respond before it becomes the primary router.

#### DHCP Snooping

Indicates whether DHCP snooping is enabled for the VLAN. DHCP Snooping is a Layer 2 security feature, that provides network security by filtering untrusted DHCP messages received from the external network causing traffic attacks within the network. DHCP Snooping is based on the concept of trusted versus untrusted switch ports. Switch ports configured as trusted can forward DHCP Replies, and the untrusted switch ports cannot. DHCP Snooping acts like a firewall between untrusted hosts and DHCP servers.

#### ARP Inspection

Indicates whether ARP inspection is enabled. Dynamic ARP Inspection (DAI) is a security feature that validates ARP packets in the network. Without DAI, a malicious user can attack hosts, switches, and routers connected to the Layer 2 network by poisoning the ARP caches of systems connected to the subnet, and intercepting traffic intended for other hosts on the subnet. DAI prevents these attacks by intercepting, logging, and discarding the ARP packets with invalid IP to MAC address bindings. The switch dynamically builds the address binding table from the information gathered from the DHCP requests and replies when DHCP Snooping is enabled. The switch pairs the MAC address from the DHCP request with the IP address from the DHCP reply to create an entry in the DHCP binding table. When you enable DAI, the switch filters ARP packets on untrusted ports based on the source MAC and IP addresses seen on the switch port. The switch forwards an ARP packet when the source MAC and IP address matches an entry in the address binding table. Otherwise, the switch drops the ARP packet.

**NOTE:** DHCP Snooping must be enabled to use ARP Inspection.

## <span id="page-551-0"></span>Service Application Name

The Service Application Name table displays all of the services included in a service application or all of the services included in a service definition, depending if you select a service application or a service definition in the left-panel, respectively. The Services tab is included in the Sites tab.

Services are created within service applications. You can include multiple services within an application. Service applications are then included within service definitions. You can also include multiple service applications within a service definition. A service definition that includes a complete set of services is then assigned to a site, which configures the fabric-enabled devices within that site.

The **Services** tab is only configurable when you select a service application. The services displayed when selecting a service definition are read-only.

### L2 VSN

### Name

The name of the Layer 2 service.

### Service ID

The I-SID, which is the system-defined ID number assigned to the fabric service.

#### UNI Type

The User-Network-Interface (UNI) of the fabric service. The following interface types are available:

- Switched A VLAN-ID and a port (VID, port) mapped to a Layer 2 VSN I-SID. With UNI type, VLAN-IDs can be reused on other ports and mapped to different ISIDs.
- Transparent A physical port maps to a Layer 2 VSN I-SID (all traffic through the port, 802.1Q tagged or untagged, ingress and egress maps to the I-SID).

**NOTE:** All VLANs on a Transparent Port UNI interface now share the same single MAC learning table of the Transparent Port UNI I-SID.

• CVLAN — a platform customer VLAN-ID.

#### VLAN

The customer VLAN-ID of the associated CVLAN UNI type.

#### CVID

Specifies the customer VLAN ID of the associated switched UNI port.

#### Management Service

Defines is the L2 VSN is used for switch management purposes.

#### AutoSense Service Type

Defines if the L2 VSN service is auto-assigned by the switch-level AutoSense detection. The following types are available:

- AP Untagged If the AutoSense feature detects Access Point, then this service is automatically assigned to the port.
- Camera Untagged If the AutoSense feature detects Camera then this service is automatically assigned to the port.
- Voice Untagged  $-$  If the AutoSense feature detects a VoIP device then this service is automatically assigned to the port.
- Voice Tagged  $-$  If the AutoSense feature detects a VoIP device then this service is automatically assigned to the port.
- Proxy Switch Auth Tagged If the AutoSense feature detects a Fabric Attach switch capable of authenticating (ERS devices) then this service is automatically assigned to the port.
- Proxy Switch No Auth Untagged If the AutoSense feature detects a Fabric Attach switch is not capable of authenticating (EXOS/Switch Engine devices) then this service is automatically assigned to the port.
- Proxy Switch Auth & Proxy Switch No Auth  $-$  If the AutoSense feature detects any physical Fabric Attach switch (ERS/EXOS/Switch Engine device) then this service is automatically assigned to the port.
- Data Untagged If the AutoSense feature does not detect a device type then this service is automatically assigned to the port.
- None AutoSense is not related to this L2VSN service.
- **NOTE:** Each AutoSense Service Type can only be used once on a switch. The switch cannot use two different service IDs with the same AutoSense Service Type.

#### AutoSense Service CVID

The AutoSense Service CVID value defines the 802.1q VLAN tag sent from the switch to the device. If the AutoSense Service Type is Voice Tagged or Proxy Switch Auth Tagged or Proxy Switch Auth & Proxy Switch No Auth then AutoSense Service CVID must be defined. The value range is 1-4094.

#### Port Template

If the UNI Type is Switched or Transparent you can select from the Global Port templates to define the purpose of the port.

#### L3 VSN

#### Name

The name of the Layer 3 service.

#### Service ID

The I-SID, which is the system-defined ID number assigned to the service.

#### VRF

Select the virtual routing and forwarding definition included as part of the service.

### Multi Cast

Select to indicate that the service sends IP packets to a group of hosts on the network.

#### Unicast

Select to indicate that the service sends IP packets to a single recipient on the network.

#### <span id="page-553-1"></span>Direct Route

Select to indicate that the service sends IP packets directly to another device without going through a third device.

## <span id="page-553-0"></span>**Service Summary**

The Service Summary tab displays a summary of the fabric services you [create](#page-573-0) and the sites to which they are assigned.

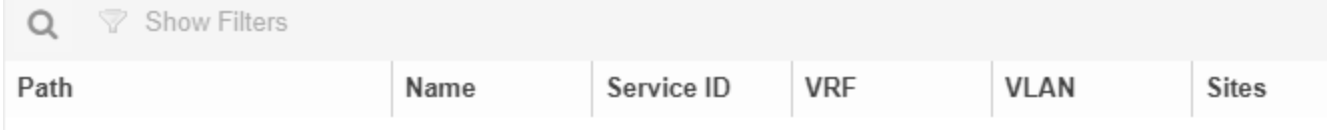

#### Path

The path to the Service Application in which the service is located.

#### Name

The name of the fabric service included in the service application or definition.

#### Service ID

The I-SID, which is the system-defined ID number assigned to the service.

#### VRF

The ID number assigned to the VRF definition.

#### VLAN

The ID number assigned to the VLAN.

#### **Sites**

The site to which the fabric service is assigned.

- [Services](#page-548-0)
- [Fabric](#page-534-0)
- [Sites](#page-334-0)

# <span id="page-554-0"></span>**Applying Fabric Services**

When you have created and configured your fabric topology, service and service application services, you can apply them to sites within your network. When fabric topology and services have been assigned to a site, they cannot be deleted.

NOTE: [Services](#page-343-0) not assigned to a service definition (where NONE has been selected) can be deleted from a site after they have been assigned to that site.

## Applying a Fabric Topology to a Site

- 1. Open the Network > Devices tab.
- 2. Select Sites from the left-panel tree drop-down list.
- 3. Select a site in the left-panel tree.
- 4. Select the site name tab in the **Devices** sub-tab.

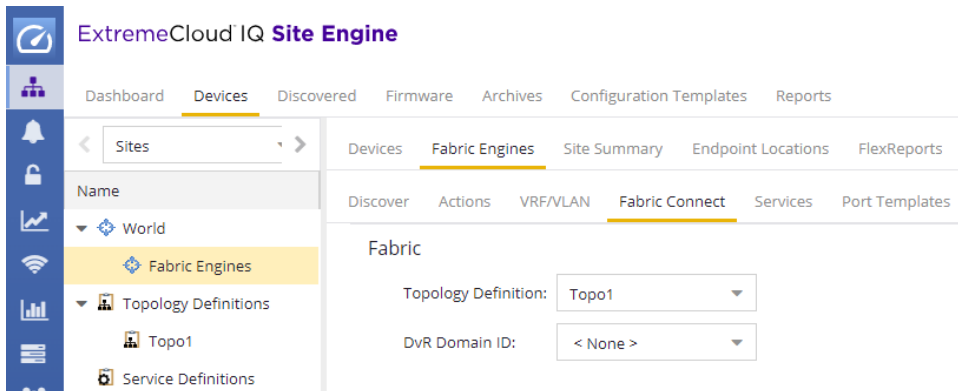

- 5. Select the Fabric Connect tab.
- 6. Select the topology you want to apply to the site from the Topology Definition drop-down list.
- 7. Select the DVR Domain from the DVR Domain drop-down list.
- 8. Select Save.

### Applying a Service Application to a Site

- 1. Open the Network > Devices tab.
- 2. Select **Sites** from the left-panel tree drop-down list.
- 3. Select a site in the left-panel tree.
- 4. Select the site name tab in the Devices sub-tab.
- 5. Select the Services tab.
- 6. Select the service definition you want to apply to the site from the Service Definition drop-down list. The service application details that you configured to the service definition display in the L2 VPN and L3 VPN tables.

**NOTE:** Only one Fabric Topology and one DVR Domain can be assigned a site in ExtremeCloud IQ Site Engine.

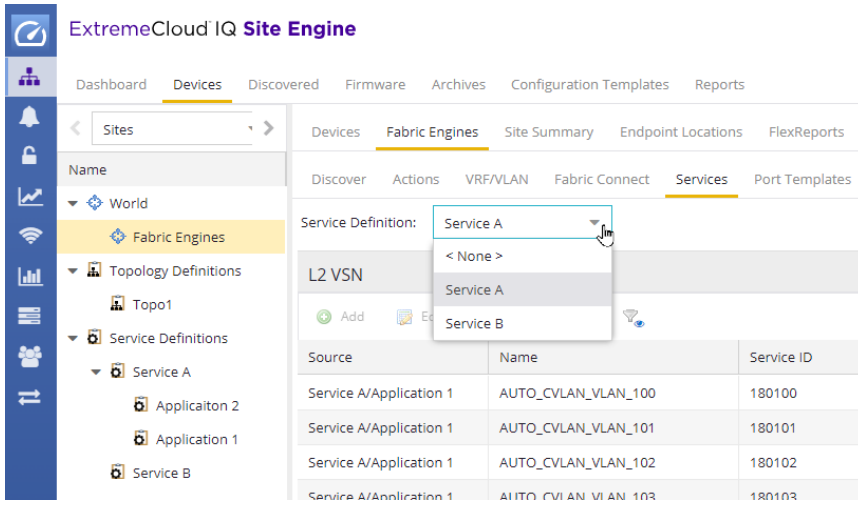

7. Select Save to apply the services to the site.

## Applying Fabric to Port Templates

The Port Templates Configuration window enables you to configure ports with a Fabric role. When complete, you can apply the Port Templates configuration to a device.

ExtremeCloud IQ Site Engine supports the following Fabric roles:

- None
- $\bullet$  NNI
- Fabric Attach
- Switched UNI
- Transparent UNI
- Fabric Attach and Switched UNI
- **NOTE:** The Fabric Attach (FA) and Switched UNI (S-UNI) option means that the port is configured for both features, but only one feature is active at any one time. The mode is determined by which mapping request the port receives first (FA or S-UNI). Ports receive mapping requests via LLDP TLVs.

The following screen capture shows the Port Templates window, which you can access from either the World view or from a specific Site.

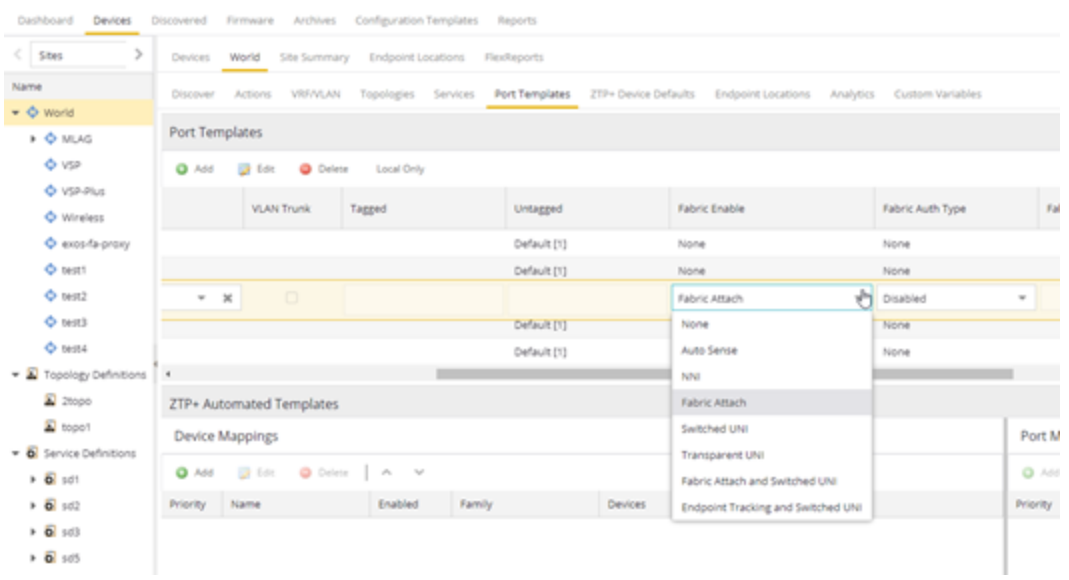

Use the following steps to configure fabric to a port template:

- **NOTE:** Port templates for which you configure Fabric Enable values must be configured as Global port templates. To create a Global port template, select the World site and select Global from the Source drop-down list.
- 1. Open the Network > Devices tab.
- 2. Select World or a specific Site, and then the Port Templates tab.
- 3. Select a template, and then the Edit  $\overline{\mathbb{B}}$  Edit ) button.
- 4. Under Fabric Enable, select a fabric mode.
- 5. Under Fabric Auth Type, select an authentication type.
- 6. Under Fabric Auth Key, select an authentication key if available.
- 7. Select Save

## Applying Fabric to Ports

The Port Configuration window enables you to edit the fabric information about the ports on a device.

ExtremeCloud IQ Site Engine supports the following Fabric roles:

- None
- $\bullet$  NNI
- Fabric Attach
- Switched UNI
- Transparent UNI
- Fabric Attach and Switched UNI
- **NOTE:** The Fabric Attach (FA) and Switched UNI (S-UNI) option means that the port is configured for both features, but only one feature is active at any one time. The mode is determined by which mapping request the port receives first (FA or S-UNI). Ports receive mapping requests via LLDP TLVs.

Use the following steps to configure fabric to a port:

- 1. Open the Network > Devices tab.
- 2. Select Devices.
- 3. Select the **Menu** icon  $\left(\frac{1}{2}\right)$  or right-click on a device.
- 4. Select Configure. The Configure Device window opens.
- 5. Select Ports.
- 6. Select a port, and then the Edit  $(\overline{\mathbb{Z}}^{\mathsf{E}}$  Edit  $)$  button.
- 7. Under Fabric Enable, select a fabric mode.
- 8. Under Fabric Auth Type, select an authentication type.
- 9. Under Fabric Auth Key, select an authentication key if available.
- 10. Select Save.

## Applying Fabric Services to a Device

After you have applied fabric topologies and services to a site, you can also apply the fabric services to devices assigned to that site.

### Applying Fabric Topology to a Device

- 1. Open the Network > Devices tab.
- 2. Select Sites from the left-panel tree drop-down list.
- 3. Right-click a site in the left-panel tree.
- 4. Select Configure Device from the drop-down list. The Configure Device window opens.
- 5. Select the Fabric Connect tab.
- 6. Select the Sync from Site button to populate the tab with the fabric topology details you applied to the site. The topology details you applied to the site will be applied to the device, as long as the device you have selected is assigned to the same site.
- 7. To populate the tab manually, select the **Enable Fabric** checkbox.
- 8. Select a Fabric Role from the drop-down list.
- 9. Enter a system ID number in the System ID field.
- 10. Enter a nickname in the **SPBM Nickname** field.
- 11. Check the Multicast checkbox, if needed.
- 12. Check the **IP Shortcuts** checkbox, if needed.
- 13. Enter the system name in the System Name field.
- 14. Select the **Enforce Preview** button.

### Applying Fabric Services to a Device

- 1. Open the Network > Devices tab.
- 2. Select Sites from the left-panel tree drop-down list.
- 3. Right-click a site in the left-panel tree.
- 4. Select Configure Device from the drop-down list. The Configure Device window opens.
- 5. Select the Services tab. The service details that you configured to the site display in the L2 VPN and L3 VPN tables.
- 6. Select the Sync from Site button to populate the tab with the fabric service details you applied to the site. The service details you applied to the site will be applied to the device, as long as the device you have selected is assigned to the same site.
- 7. Select the Add ( $\odot$ ) Add.) button to add an L2 VSN or L3 VSN service to the device.
- 8. Select the Edit ( $\mathbf{B}$  Edit) button to edit service details that were populated from the site.
- 9. Select the **Enforce Preview** button.

**NOTE:** The L3VPN table is disabled when the device is set as a DVR Leaf node.

### Adding and Deleting VRF Definitions

- 1. Open the Network > Devices tab.
- 2. Select Sites from the left-panel tree drop-down list.
- 3. Right-click a site in the left-panel tree.
- 4. Select Configure Device from the drop-down list. The Configure Device window opens.
- 5. Select the VRF/VLAN tab.

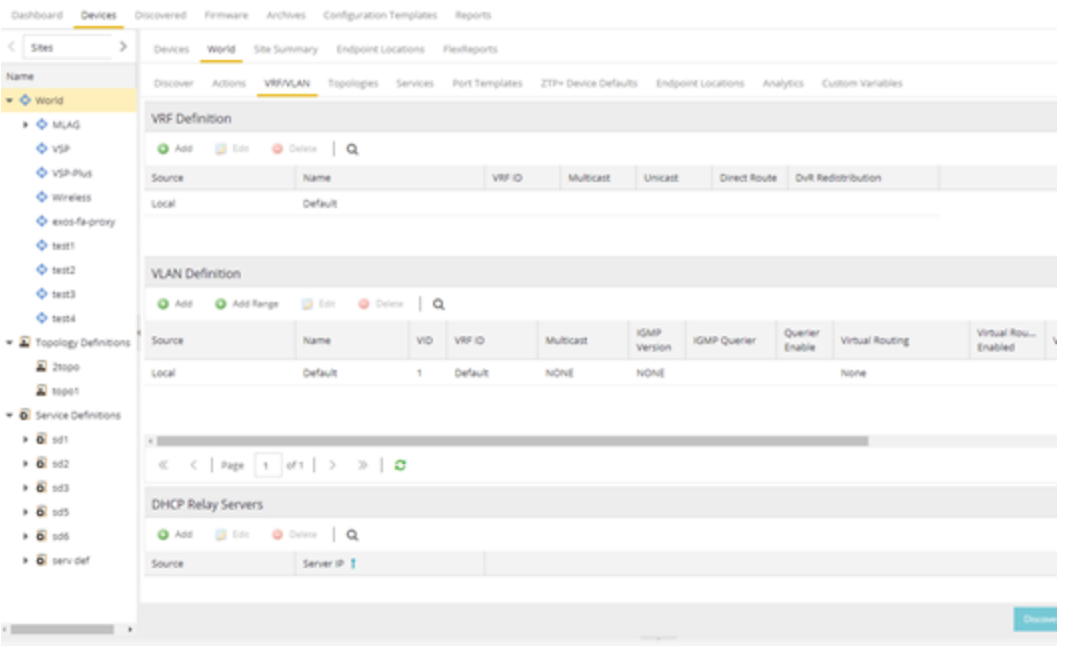

The top table on the VRF/VLAN tab in the Configure Device window displays read-only VRF details you applied to the site. You can add a new VRF to the device.

- 1. Select the Add  $\odot$  Add.) button.
- 2. Enter the name of a VRF in the **Name** field.
- 3. Enter the ID number in the VRF ID field.
- 4. Select Update to add the VRF to the device.
- 5. Select the **Enforce Preview** button.

You can delete a VRF from the VRF/VLAN tab.

- 1. Select a VRF in the table.
- 2. Select the Delete  $\overline{Q}$  Delete  $\overline{Q}$  button.
- 3. Select Yes to remove the VRF.

### Adding and Deleting VLAN Definitions

- 1. Open the Network > Devices tab.
- 2. Select Sites from the left-panel tree drop-down list.
- 3. Right-click a site in the left-panel tree.
- 4. Select Configure Device from the drop-down list. The Configure Device window opens.
- 5. Select the VRF/VLAN tab.

The middle table on the **VRF/VLAN** tab in the Configure Device window displays read-only VLAN details you applied to the site. You can add a new VLAN to the device.

- 1. Select the Add  $\odot$  Add.) button.
- 2. Enter the name of a VLAN in the **Name** field.
- 3. Enter the ID number in the VLAN ID field.
- 4. Select **Update** to add the VLAN to the device.
- 5. Select the **Enforce Preview** button.

You can delete a VLAN from the VRF/VLAN tab.

- 1. Select a VLAN in the table.
- 2. Select the Delete  $\overline{Q}$  Delete ) button.
- 3. Select Yes to remove the VLAN.

## Enforcing the Fabric Configurations

After you enforce previews on the Fabric Connect, Services, and VRF/VLAN tabs, use the Compare Device Configuration window to enforce the configurations to the device. Additionally, the VLAN Definition tab allows you to enforce the VLAN and Ports fabric configurations.

### Enforcing Fabric Connect

- 1. Select Enforce Preview on the Fabric Connect tab in the Configure Device window.
- 2. The **[Compare](#page-621-0) Device** window opens.
- 3. Select the Fabric Connect Enforce Option.
- 4. Select Enforce.

### Enforcing Fabric VRF

- 1. Select Enforce Preview on the VRF/VLAN tab in the Configure Device window.
- 2. The **[Compare](#page-621-0) Device** window opens.
- 3. Select the VRF/VLAN tab.
- 4. Select Enforce.

### Enforcing Fabric Services

- 1. Select Enforce Preview on the Services tab in the Configure Device window.
- 2. The **[Compare](#page-621-0) Device** window opens.
- 3. Select the Services Enforce Option.
- 4. Select the L2 VPN tab.
- 5. Select Enforce.
- 6. Select the L3 VPN tab.
- 7. Select Enforce.

### Enforcing Fabric VLAN

- 1. Select Enforce Preview on the VLAN tab in the Configure Device window.
- 2. The **[Compare](#page-621-0) Device** window opens.
- 3. Select the VLAN Definition Enforce Option.
- 4. Select Enforce.

### Enforcing Fabric Port

- 1. Select **Enforce Preview** on the **Ports** tab in the **Configure Device** window.
- 2. The **[Compare](#page-621-0) Device** window opens.
- 3. Select the Ports Enforce Option.
- 4. Select Enforce.

# **Fabric Manager ZTP+ Configuration (Legacy)**

Fabric Manager is a resilient, scalable, and highly efficient network management application that allows your network domains to operate interdependently, efficiently, and with minimal intervention. Fabric Manager allows you to monitor the fabric topology and service applications on your network.

Fabric Manager is deployed as a separate virtual machine (VM) in ExtremeCloud IQ Site Engine, and is enabled via ZTP+ (Zero Touch Provisioning Plus) functionality.

## General Network Configuration

Fabric Manager supports two initial configuration modes for ExtremeCloud IQ Site Engine discovery and registration: DHCP mode and Static mode. DHCP is the default configuration mode.

Use the Static mode when providing a predefined set of networking configurations.

Use the DHCP mode so the engine can communicate with the ExtremeCloud IQ Site Engine server. The following DHCP settings and DNS mapping of extremecontrol are for when Fabric Manager is installed in DHCP Mode:

• The DHCP Server needs to return a DNS Server and Domain Name to the ZTP+ device. It is the default mode of configuration during the Fabric Manager VM's initial bootup cycle.

<sup>l</sup> The DNS Server needs to map the name extremecontrol.<*domain-name*> to the IP address of the ExtremeCloud IQ Site Engine server.

Once ExtremeCloud IQ Site Engine and the ZTP+ device are pre-configured, you can add the site definition to the ExtremeCloud IQ Site Engine database. For information, see [How](#page-563-0) to Add Fabric [Manager](#page-563-0).

For information on related topics:

- [Sites](#page-334-0)
- [Profiles](#page-1525-0)
- Add [Device](#page-612-0)
- Edit [Device](#page-247-0)
- [Devices](#page-219-0)

# <span id="page-563-0"></span>**How to Add Fabric Manager (Legacy)**

Once you install the Fabric Manager virtual machine (VM), you can add it to ExtremeCloud IQ Site Engine and enable it via ZTP+ (Zero Touch [Provisioning](l_ov_ht_ztp_config_access.htm) Plus) functionality.

# **Adding Fabric Manager to ExtremeCloud IQ Site Engine**

Prior to adding the Fabric Manager engine, you must create an Administration Profile for the Fabric Manager with CLI credentials. Fabric Manager uses the Administrator Profile as an additional user account.

## <span id="page-563-1"></span>Add CLI Credentials

- 1. Launch ExtremeCloud IQ Site Engine.
- 2. Open the Administration > Profiles tab.
- 3. In the bottom panel, select the CLI Credentials tab.

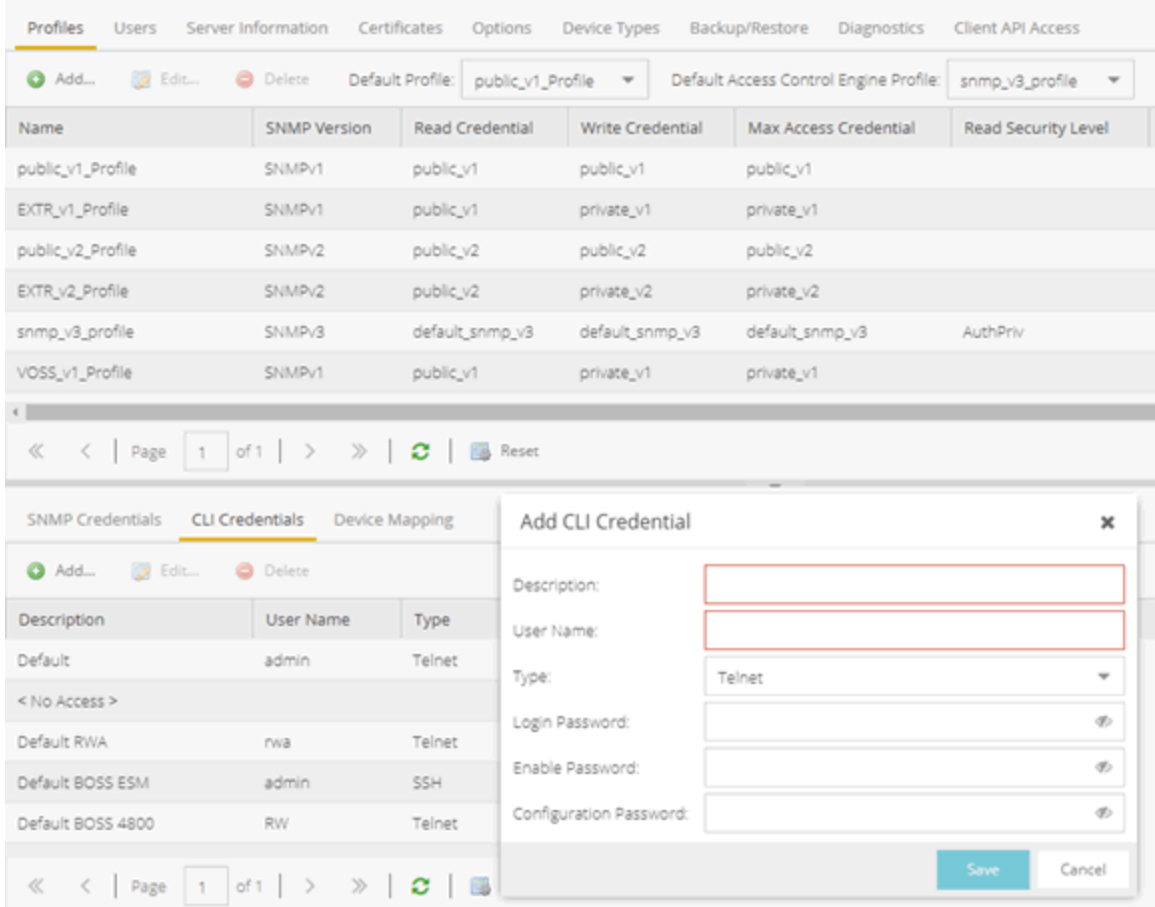

- 4. Select the Add button ( $\bigodot$  Add.) to open the Add CLI Credential window.
- 5. Enter a name for the CLI Credential in the Description field.
- 6. Enter root in the User Name field.
- 7. Select SSH from the Type drop-down list.
- 8. Enter a password in the Login Password field. This password must be the same password that you provided in Step 2b of the Fabric [Manager](#page-536-0) [Installation](#page-536-0) Static Mode topic.
- 9. Enter a password in the Enable Password field.
- 10. Enter a password in the Configuration Password field.
- 11. Select Save.

### Create Administration Profile

1. At the top of the Profiles tab, select the Add button ( $\bigodot$  Add.) to open the Add Profile window.

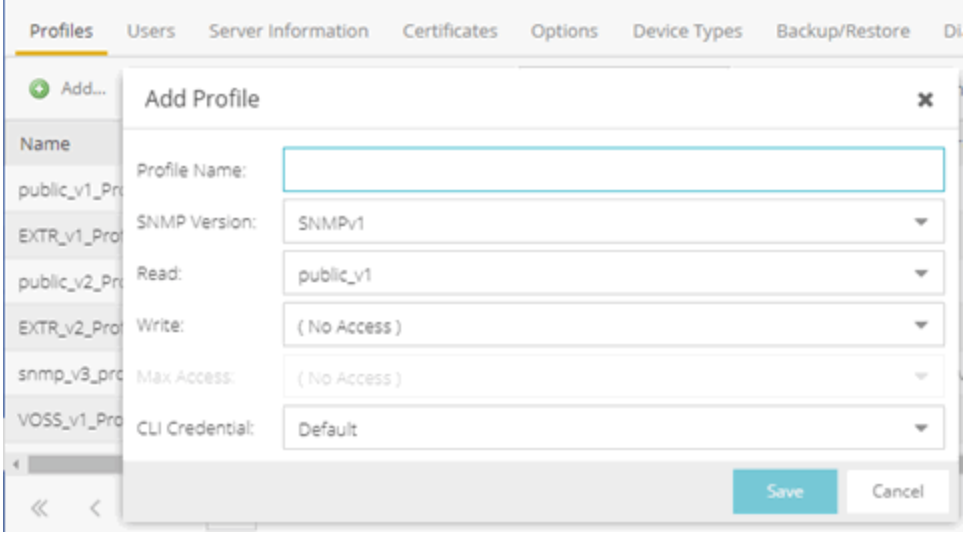

- 2. In the **Profile Name** field, enter a name for this profile.
- 3. In the SNMP Version field, select SNMPv1. Fabric Manager does not use SNMP; the SNMP credentials here are just placeholders.
- 4. In the Read field, select Ping Only.
- 5. In the Write field, select either No Access or Ping Only.
- 6. In the CLI Credential field, select the same CLI Credential that you created in Step 4 of the [Add](#page-563-1) CLI [Credentials](#page-563-1) topic.
- 7. Select Save.

## Add Administration Profile to the Fabric Manager engine

1. Open the Network > [Discovered](#page-600-0) tab in ExtremeCloud IQ Site Engine.

NOTE: The Fabric Manager appears as a device on the Discovered tab. It is listed with a Status of ZTP+ Pending Edit, indicating the configuration needs to be edited before adding it to the ExtremeCloud IQ Site Engine server.

2. Right-click the new Fabric Manager file and select **Configure Devices** tab from the drop-down list.

The **Configure Device** window opens.

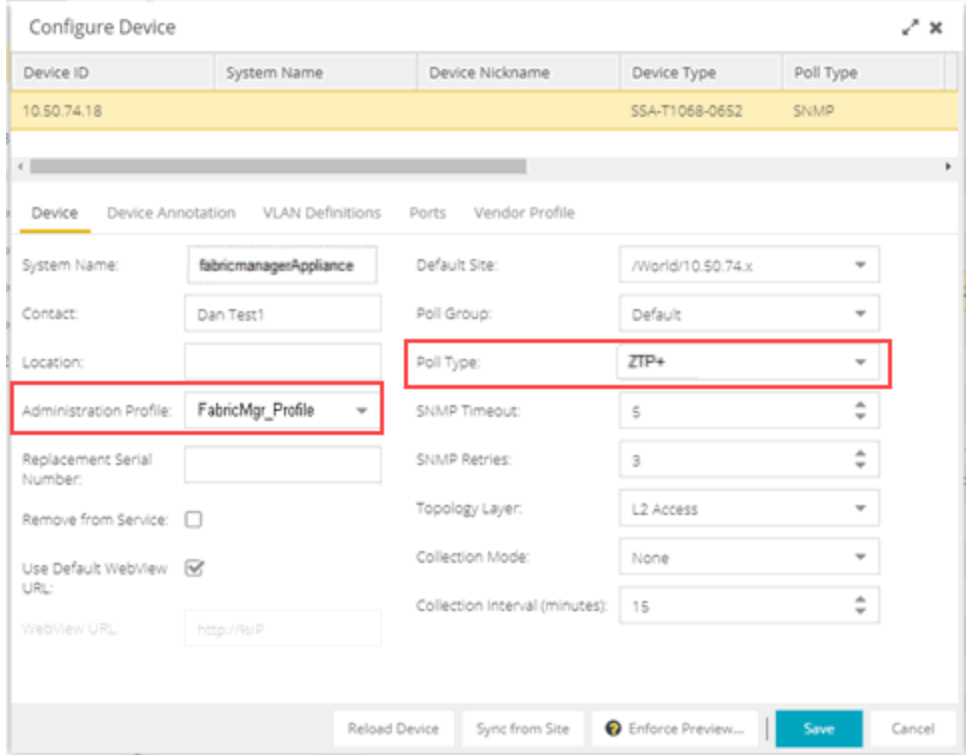

- 3. Select the profile you created from the Administration Profile drop-down list.
- 4. Select ZTP+ from the Poll Type drop-down list.
- 5. Select the ZTP+ Device Settings tab in the Configure Device window.
- 6. Configure the fields on the ZTP+ Device [Settings](#page-270-0) tab to determine how the Fabric Manager is managed by ExtremeCloud IQ Site Engine using ZTP+ functionality.

### ZTP+ Discovery

Once the ZTP+ discovery process is complete, the Fabric Manager engine is added to the ExtremeCloud IQ Site Engine database and moves from the Network > Discovered tab to the Network > Devices tab. The ZTP+ discovery process may take up to five minutes to complete.

NOTES: If you did not select Automatically Add Devices on the Site tab, the Fabric Manager engine remains on the Discovered tab with a Status of ZTP+ Complete. Select the file, select the Add Devices button (the Add Device [window](#page-612-0) appears), and select the Add button to add the device to the ExtremeCloud IQ Site Engine database.

In the event a configuration is not correctly transmitted to the switch or if connectivity is lost during any part of this process, the file resets and allows the process to restart.

The Fabric Manager engine Status (displayed on the [Discovered](#page-600-0) tab) is now ZTP+ Staged, indicating ExtremeCloud IQ Site Engine will push the configuration to the device the next time the device contacts ExtremeCloud IQ Site Engine.

When ExtremeCloud IQ Site Engine pushes the configuration to the Fabric Manager engine, the Status is ZTP+ Complete.

- [ExtremeCloud](#page-534-0) IQ Site Engine Fabric
- Fabric [Connect](#page-542-1)

# <span id="page-567-0"></span>**Fabric Topology Definition on the Sites Tab**

Use the Fabric Topology Definition tab to [create](#page-567-1) a fabric topology definition, [configure](#page-567-2) fabric topology settings, and [review](#page-569-0) fabric topology paths and sites. You can also [rename](#page-569-1) or [delete](#page-570-0) a fabric topology definition.

## <span id="page-567-1"></span>Create a Topology Definition

You can create a Topology [Definition](#page-567-1) on the **Sites** tab in ExtremeCloud IQ Site Engine. After you create topology definitions, you can add them to sites in your network to build a fabric topology map.

To create a topology definition:

- 1. Access the Devices tab.
- 2. Select **Sites** from the left-panel drop-down list.
- 3. Navigate to Topology Definitions in the left-panel tree.
- 4. Right-click Topology Definitions.
- 5. Select Create Topology Definition.

The **Create Topology Definition** window opens.

- 6. Enter a name in the Name field.
- 7. Select Fabric Connect from the Fabric Type drop-down.
- 8. Select OK to create the topology definition.

## <span id="page-567-2"></span>Configure a Topology Definition

After the topology definition is created, it is available in the **Sites tab** left-panel tree. Select it to open a new right panel that includes the [Fabric](#page-567-3) Name tab and a Fabric [Summary](#page-569-0) tab.

### <span id="page-567-3"></span>Fabric Name Tab

Use the Fabric Name tab to configure the topology definition.

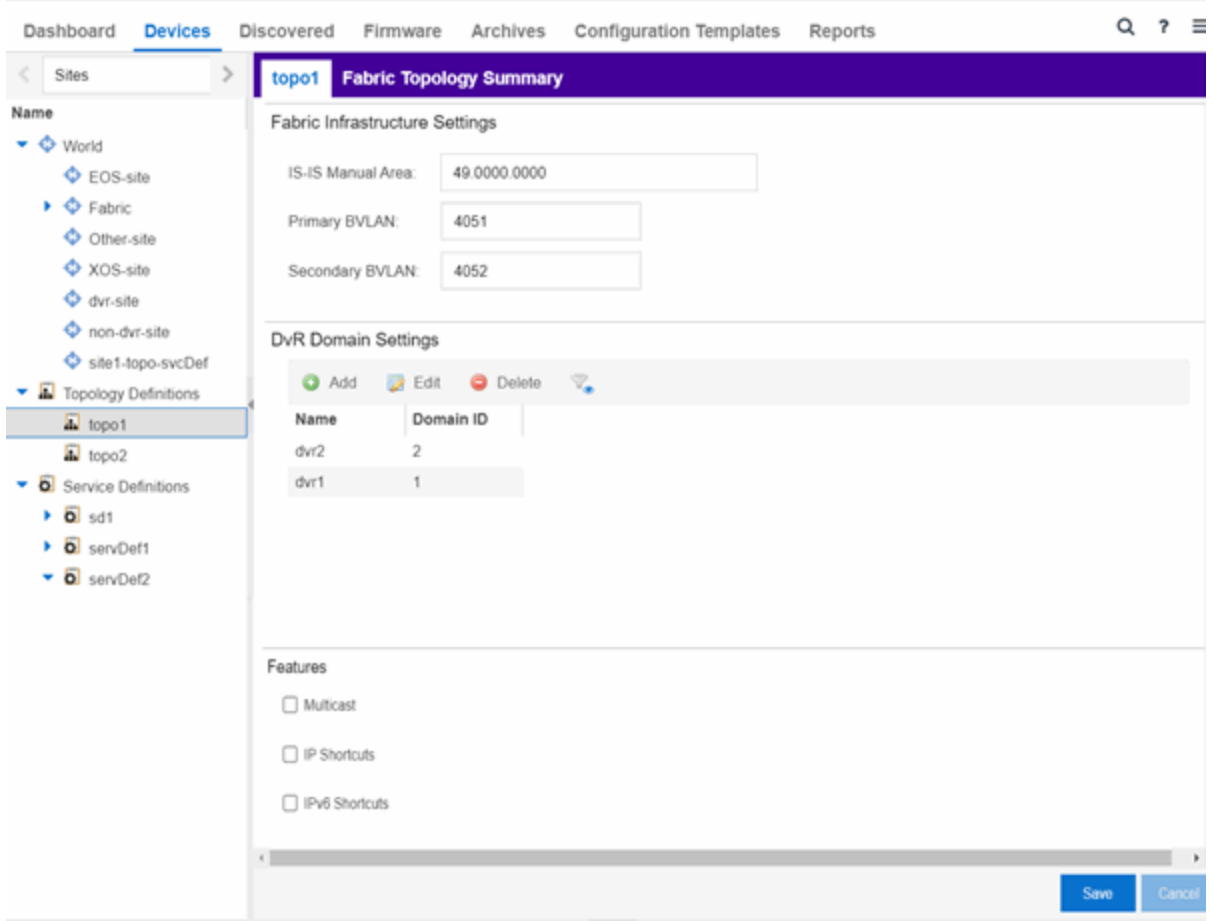

The Topology Definition tab includes the following sections:

#### Fabric Infrastructure Settings

The following fields are included in the Fabric Infrastructure Settings section:

- ISIS Manual Area Use a xx.xxxx.xxxx.xxxx.xxxx.xxxx.xxxx format (1-13 bytes).
- Primary BVLAN Enter the Primary Backbone VLAN (BVLAN).
- Secondary BVLAN Enter the Secondary BVLAN.

#### DvR Domain Settings

The following fields are included in the DvR Domain [Settings](#page-261-0) section:

- Name The Domain name assigned to the DvR Domain. Select the down arrow to open the dropdown list to access [sort](c_ov_table_features.htm#columns), hide [columns](c_ov_table_features.htm#columns) and [search](c_ov_table_features.htm#search) [filter](c_ov_table_features.htm#numeric) functionality for the domain name column.
- Domain ID The identifying number assigned to the DvR Domain. Select the down arrow to open the drop-down list to access [sort](c_ov_table_features.htm#columns), hide [columns](c_ov_table_features.htm#columns) and [numeric](c_ov_table_features.htm#numeric) [filter](c_ov_table_features.htm#numeric) functionality for the Domain ID column.

You can also Add, Edit, or Delete DvR Domain settings.

#### Features

The following fields are included in the Features section:

- Multicast Select the check box to configure to distribute data to multiple recipients.
- IP Shortcuts Select the check box to enable IPv4 Shortcuts for the topology definition.
- IPv6 Shortcuts Select the check box to enable IPv6 Shortcuts for the topology definition.

Select Save to save the topology definition settings you selected.

After the topology definition is created and configured, you can [apply](#page-554-0) it to a site within your network. After fabric topologies have been assigned to a site, they cannot be deleted.

### <span id="page-569-0"></span>Fabric Summary tab

The Fabric Summary tab lists any fabric topologies you have created and the sites to which they are assigned.

## <span id="page-569-1"></span>Rename a Topology Definition

After a topology definition has been created and configured, you can change or modify its name.

To rename a topology definition:

- 1. Open the Devices tab.
- 2. Select Sites from the left-panel tree drop-down list.
- 3. Expand Topology Definitions in the left-panel.

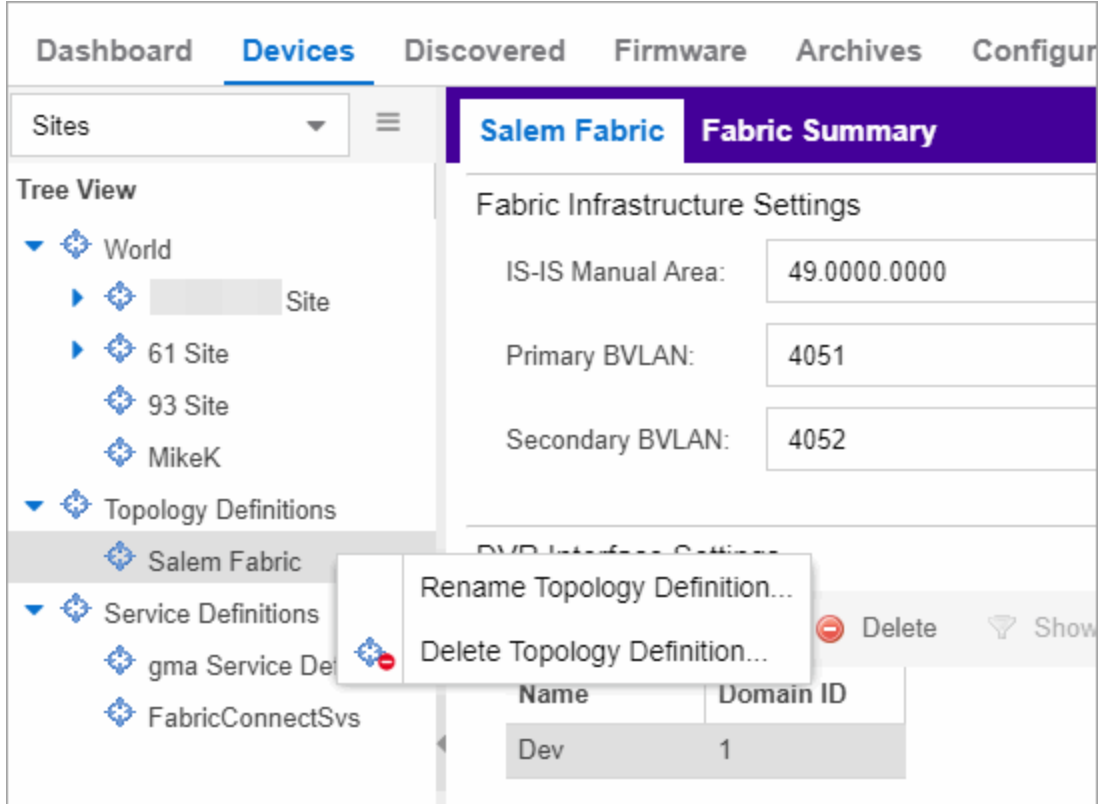

4. Right-click the topology definition you are renaming.

- 5. Select Rename Topology Definition.
- 6. Enter a new name in the Name field.
- 7. Select OK to change the topology name.

## <span id="page-570-0"></span>Delete a Topology Definition

After a topology definition has been created and configured, you can delete it; however, a topology definition cannot be deleted if it has been assigned to a site.

To delete a topology definition:

- 1. Open the Devices tab.
- 2. Select Sites from the left-panel tree drop-down list.
- 3. Expand the Topology Definitions in the left-panel.
- 4. Right-click the topology definition you are deleting.
- 5. Select Delete Topology Definition.
- 6. Select Yes to delete the topology definition you selected.

# <span id="page-571-0"></span>**How to Create a Fabric Service Definition**

You can create a service definition in the Sites tab in ExtremeCloud IQ Site Engine. Service definitions display information configured in service applications definitions. When created, service definitions are added to sites in your network and are used to build a fabric topology map.

## Create a Service Definition

To create a service definition:

- 1. Open the Devices tab.
- 2. Select Sites from the left-panel drop-down list.
- 3. Select Service Definitions in the left-panel.
- 4. Right-click Service Definitions.
- 5. Select Create Service Definition.

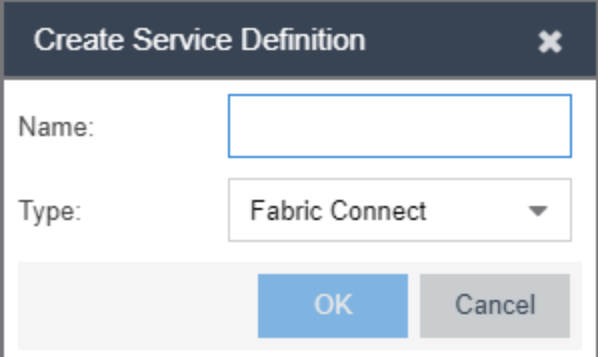

The Create Service Definition window opens.

- 6. Enter a name in the Name field.
- 7. Select Fabric Connect from the Type drop-down list.
- 8. Select OK to create the service definition.

After the service definition is created and configured, you can [apply](#page-554-0) it to a site within your network. When fabric services have been assigned to a site, they cannot be deleted.

## Service Definition Panel

After the service definition is created, it is available in the left-panel tree. Select it to open a new right panel that includes a Services tab and a Service Summary tab.

## Rename a Service Definition

After a service definition has been created and configured, you can change or modify its name.

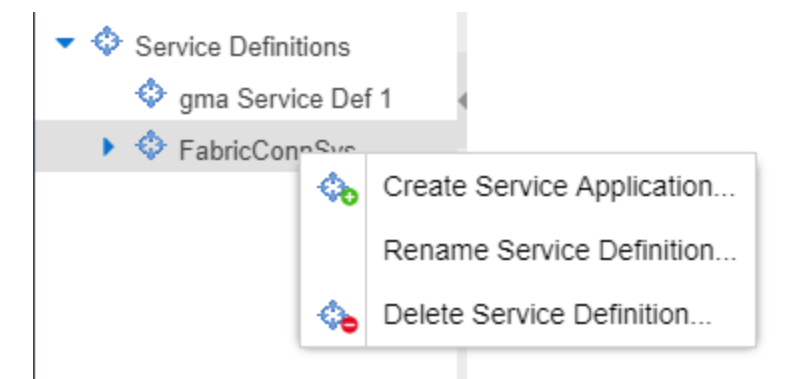

To rename a service definition:

- 1. Open the Devices tab.
- 2. Select Sites from the left-panel tree drop-down list.
- 3. Expand Service Definitions in the left-panel.
- 4. Right-click the service definition you are renaming.
- 5. Select Rename Service Definition.
- 6. Enter a new name in the Name field.
- 7. Select OK to rename the service definition.

## Delete a Service Definition

When a service definition has been created and configured, you can delete it; however, a service definition or any of its associated service applications cannot be deleted if it has been assigned to a site.

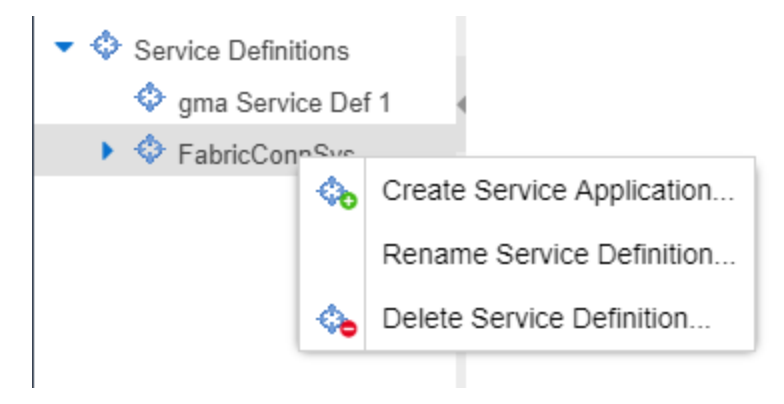

To delete a service definition:

- 1. Open the Devices tab.
- 2. Select Sites from the left-panel drop-down list.
- 3. Expand Service Definitions in the left-panel.
- 4. Right-click the service definition you are deleting.
- 5. Select Delete Service Definition.
- 6. Select Yes to delete a service definition.

For information on related topics:

- [Services](#page-548-0)
- [Fabric](#page-534-0)
- **[Sites](#page-334-0)**
- **[Devices](#page-219-0)**

# <span id="page-573-0"></span>**How to Create a Service Application**

You can create a service application via the Sites tab in ExtremeCloud IQ Site Engine. Service definitions display information from service applications. When created, service applications are added to sites in your network and are used to build a topology map.

## Create a Service Application

To create a service application:

- 1. Access the **Devices** tab.
- 2. Select Sites from the left-panel drop-down list.
- 3. Expand Service Definitions in the left-panel.
- 4. Right-click the service definition in which you want to create the service application.

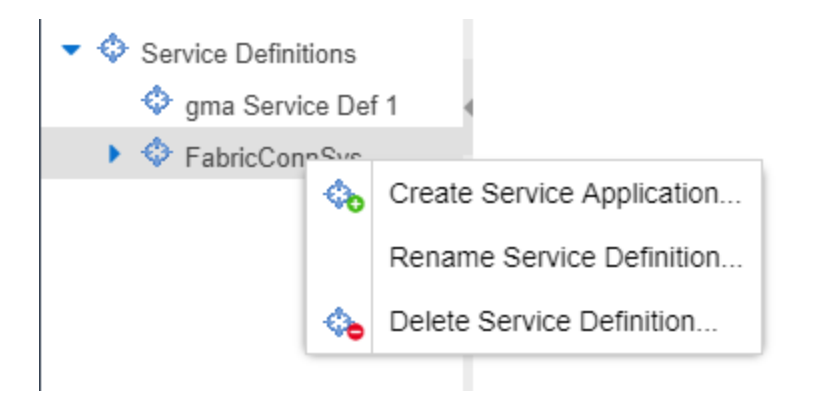

5. Select Create Service Application.

The Create Service Application window opens.

- 6. Enter a name in the Name field.
- 7. Select OK.
- 8. Select the newly created service application.
- 9. Use the [Services](#page-548-0) tab and a Service Summary tab to configure the service application.

The service application is created. After the service application is created and configured, you can [apply](#page-554-0) it to a site within your network. After services have been assigned to a site, they cannot be deleted.

After the service application is created, it is available in the left-panel tree and a new right panel opens that includes a [Services](#page-548-0) tab and a Service [Summary](#page-553-0) tab.

### Rename a Service Application

To change the name of a service application:

- 1. Open the Devices tab.
- 2. Select **Sites** from the left-panel tree drop-down list.
- 3. Expand Service Definitions in the left-panel.
- 4. Right-click the service application you are renaming.

Rename Service Application...

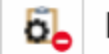

Delete Service Application...

- 5. Select Rename Service Application.
- 6. Enter a new name in the Name field.
- 7. Select OK to change the name of the service application.

## Delete a Service Application

You can delete all user-defined service applications, unless the service application or any of its associated service definitions are assigned to a site.

**NOTE:** A Service Application must have the same fabric type as its associated Service Definition. For example, if a Service Definition is created with Fabric Connect type, it can only have Service Applications of Fabric Connect type. Currently, Fabric Connect is the only fabric type available.

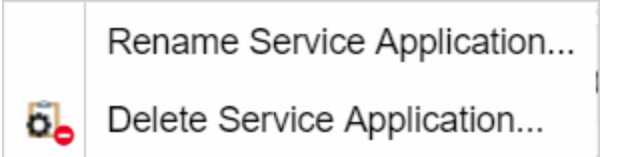

To delete a service application:

- 1. Open the **Devices** tab.
- 2. Select Sites from the left-panel drop-down list.
- 3. Expand Service Definitions in the left-panel.
- 4. Right-click the service application you are deleting.
- 5. Select Delete Service Application.
- 6. Select Yes to delete the service application.

For information on related topics:

- [Services](#page-548-0)
- [Fabric](#page-534-0)
- [Sites](#page-334-0)
- [Devices](#page-219-0)

# **Configure Fabric Attach Proxy for ExtremeXOS/Switch Engine Devices**

ExtremeCloud IQ Site Engine can extend Fabric Attach (FA) functionality to ExtremeXOS/Switch Engine devices and provision them as FA Proxy devices.

**NOTE:** FA proxy is supported on the following ExtremeXOS/Switch Engine devices: X435, X450G2, X460G2, X670G2, X440G2, X465, X590, X620, X690, X695, X870, EXOS/Switch Engine Stack, 55XX series.

## Configure on Services Tab

ExtremeXOS/Switch Engine devices that have been provisioned as FA Proxy devices use a VLAN:NSI association, which devices use for their FA Proxy static assignments.

To configure a VLAN:NSI binding for ExtremeXOS/Switch Engine devices that are provisioned as FA Proxy devices, create a [VLAN](#page-254-0) in the VLAN tab on the Network > Devices > [Configure](#page-247-0) [Device](#page-247-0) tab. Then create a binding in the [Services](#page-262-0) tab, which requires you to select the VLAN you created. When the binding is established, you can configure CVLAN UNI services to the FA Proxy EXOS/Switch Engine device.
## Configure Administration Profile

REST API is used to manage VLAN:NSI (network service identifier) bindings used by FA Proxy for an ExtremeXOS/Switch Engine device. Because SNMP is used on VLANs and Ports configuration, and because the CLI credentials are reused by the device for REST requests, it is important to make sure that both credentials (SNMP and CLI) for a device profile are correct.

For supported ExtremeXOS/Switch Engine devices that have ExtremeXOS/Switch Engine Version 31.1.1 firmware, the VLAN and Services tabs are available on the Configure Device tab . If a device is not an FA Proxy-supported device and does not have ExtremeXOS/Switch Engine Version 31.1.1 firmware, only the VLAN tab is available.

If a device is enabled as an FA Proxy, only CVLAN UNI services are available for use as VLAN:NSI Fabric Attach Proxy static assignment bindings.

ExtremeXOS/Switch Engine devices do not support Fabric Connect; therefore, the Topology tab will not display for these devices. To apply VLANs and L2 services from a service definition to ExtremeXOS/Switch Engine devices within a site, a topology definition and a service definition must be applied to the site.

[Configuring](#page-247-0) a Device

## **Upgrading Fabric Manager (Legacy)**

Use the following procedure to upgrade your version Fabric Manager.

## **Prerequisites**

- Upgrade ExtremeCloud IQ Site Engine to the later version before you upgrade Fabric Manager to the corresponding build number.
- Ensure that both the current and target ExtremeCloud IQ Site Engine and Fabric Manager build numbers are the same.
- Download the latest upgrade bundle from the Extreme Networks software download Portal.
- Change Login Information from Anonymous to appropriate SCP credentials in the SCP Server Properties section in the Administration > Options > Inventory Manager > File Transfer tab.

**NOTE:** After you deploy Fabric Manager and then register with ExtremeCloud IQ Site Engine, only the user credential associated with the Fabric Manager profile has SSH login access.

## Upgrade Procedure

- 1. Open the Network tab in ExtremeCloud IQ Site Engine.
- 2. Select the Firmware tab.

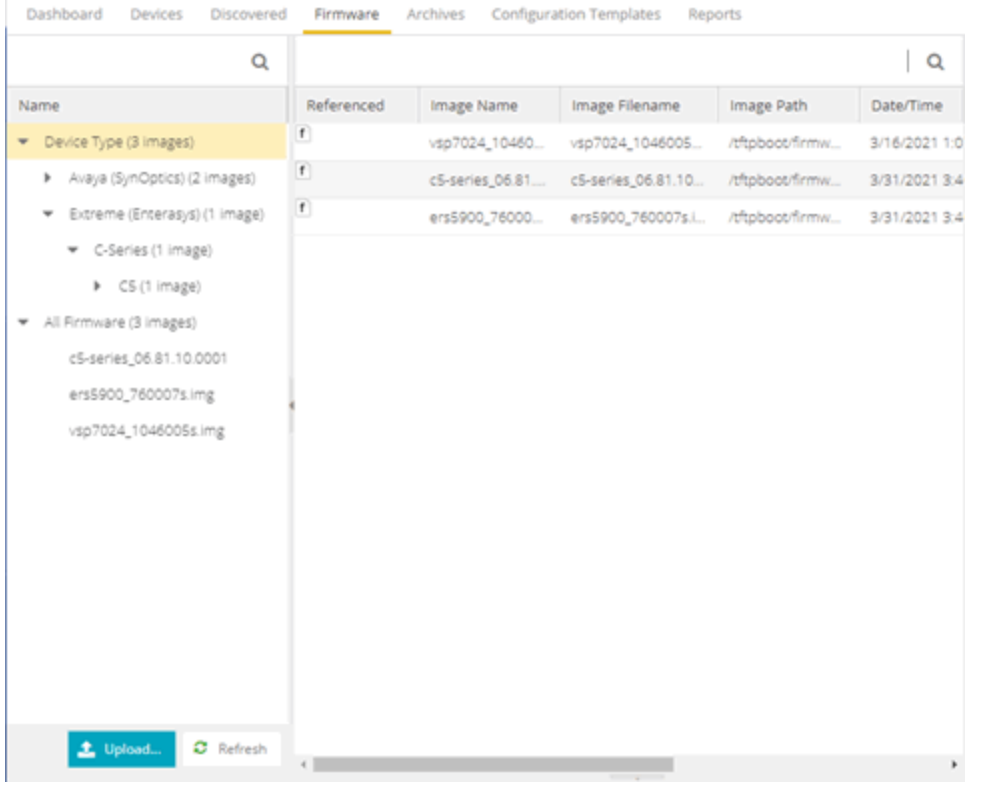

- 3. On the left panel, select **Upload**  $\begin{array}{|c|c|c|c|c|}\n\hline\n\text{3.} & \text{8.1}\n\hline\n\end{array}$
- 4. In the Directory field, select the SCP radio button and select Upload.

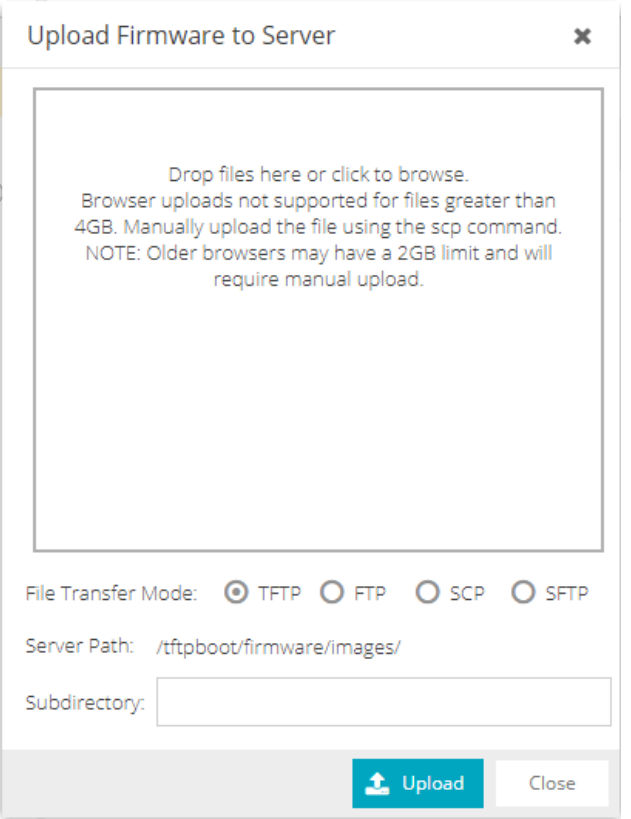

- 5. Select on Drop files here or select to browse and select the previously downloaded upgrade bundle.
- 6. Select the Upload button to initiate the bundle upload to the ExtremeCloud IQ Site Engine server.

Once the upload is completed successfully, if not previously added after selecting the Refresh button, a new entry appears under Device Type called Fabric Manager.

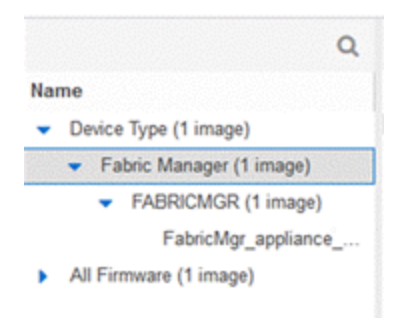

- 7. Navigate through the newly added Device type until you see the bundle image listed.
- 8. Right-click the bundle listed on the main panel and select Set as Reference Image.

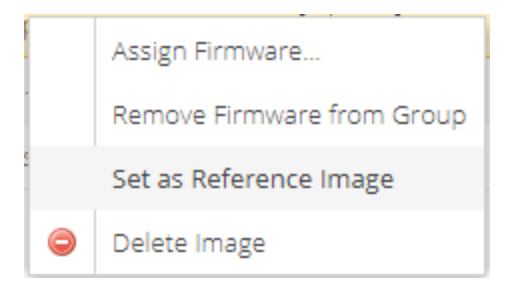

This step sets this image bundle as the Reference upgrade image for Fabric Manager. The upgrade process to get triggered by default can take up to five minutes depending on the poll interval set on ExtremeCloud IQ Site Engine.

9. Open the Operations log on ExtremeCloud IQ Site Engine and wait until a log of type 'ZTP+' with the message Successfully upgraded FabricMgr\_appliance\_upgrade\_bundle\_*<version\_ number>*.zip appears.

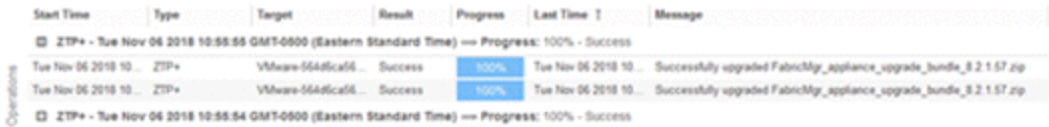

This is followed by a message Finished without error to indicate the upgrade operation has been completed by the ZTP+.

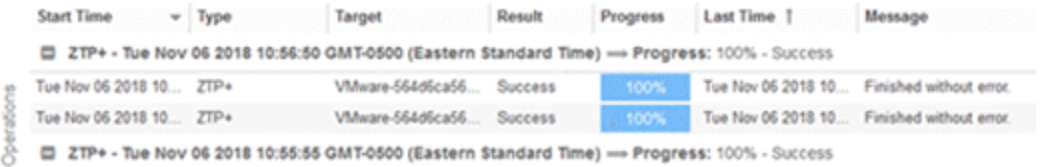

10. When the upgrade is complete, the details on Fabric Manager are updated to the latest version.

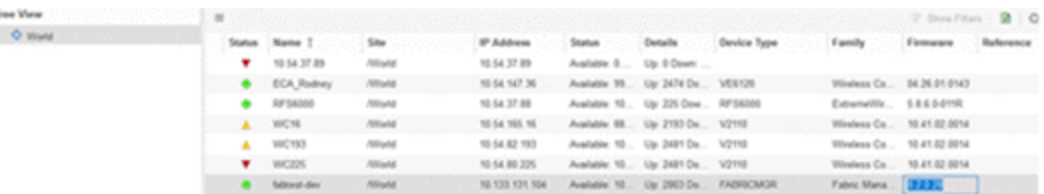

## Post Upgrade Steps

- 1. Ensure that the same user credential associated with the Fabric Manager profile has SSH login access.
- 2. Navigate to the previously added and referenced upgrade image and un-reference it by right selecting the bundle and then selecting Unset as Reference Image.
- [ExtremeCloud](#page-534-0) IQ Site Engine Fabric
- Fabric [Connect](#page-542-0)

# <span id="page-581-1"></span>**Fabric Assist**

The purpose of Fabric Assist is to help you set up your Fabric Connect network as quickly as possible. It will also eliminate the need to perform manual operations repetitively.

Fabric Assist helps you to migrate your existing VLAN-centric network to a Fabric Connect network. Fabric Assist accomplishes the migration by enhancing VLAN provisioning using the following features:

- [VLAN](#page-581-0) Trunk Mode Identifies a port as a VLAN trunk and automatically adds all the device VLANs as tagged.
- VLAN [Range](#page-585-0) Imports many VLANs to the device instead of manually adding and editing one entry at a time.
- Layer 2 VSN Service [Creation](#page-589-0) Automatically maps VLAN entries to Layer 2 VSNs.
- VLAN [Pruning](#page-592-0) Prevents the unnecessary configuration of VLANs that have no egress.
- Import to Service [Definition](#page-593-0) Enables you to import a device's active configuration into a Service Application, which you can then use as a configuration template for other devices managed by ExtremeCloud™ IQ Site Engine.
- **IMPORTANT:** With the VLAN Trunk Mode and Layer 2 VSN Service Creation features, you can provision VLAN trunk ports and Layer 2 VSNs automatically. Do not use these features if the device is running Fabric Attach. Fabric Attach dynamically makes equivalent configuration changes, and if Fabric Assist is enabled, it will change those settings to static on the device.

For information on related topics:

- Provision VLAN Trunks [Automatically](#page-583-0)
- How to Edit a Port [Template](#page-585-1)
- Add a Range of [VLANs](#page-587-0) at the Device Level
- Add a Range of [VLANs](#page-587-1) at the Site Level
- Add a Range of VLANs at the Service [Definition](#page-588-0) Level
- [Enable](#page-590-0) Fabric Assist
- Fabric Assist L2 VSN [Considerations](#page-591-0)

## <span id="page-581-0"></span>**VLAN Trunk Mode**

VLAN Trunk mode enables you to configure a port as a VLAN trunk and add all the VLANs on the port as tagged. This configuration happens automatically when you select one box in the

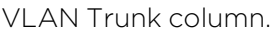

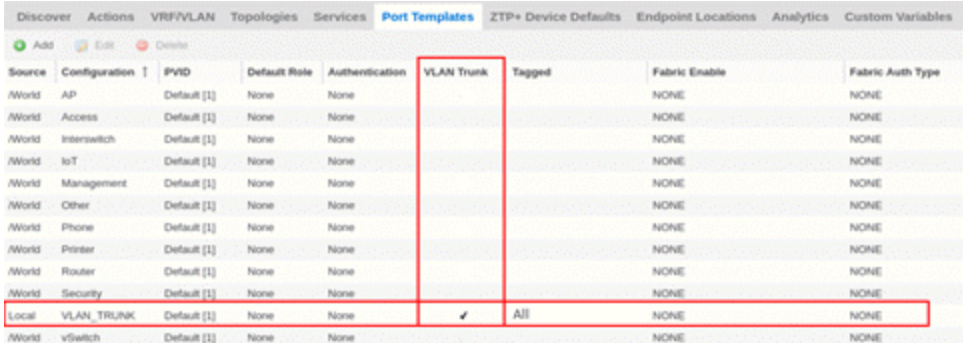

- **Trunk ports** link to other switches, as opposed to access ports that link to end devices.
- Tagged ports pass traffic for multiple VLANs, as opposed to untagged ports that accept traffic for only a single VLAN.

The VLAN Trunk column is available on the **Ports** and **Port Templates** tabs. This feature enables you to configure VLAN Trunks on an individual port or map the template to multiple ports.

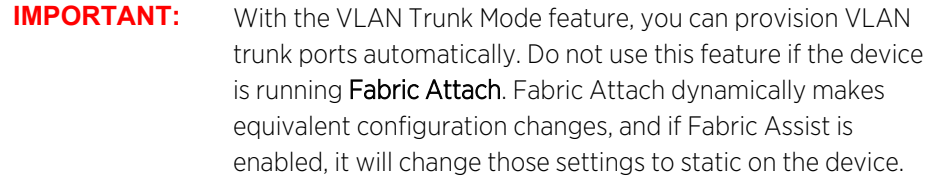

## Configuring VLAN Trunks on a Port

At the Ports level, you can configure the VLAN trunk property *only* if no port template is assigned to that port. Then you can enable VLAN Trunk to attach all VLANs created at the device level.

**NOTE:** To edit a port that is bound to a port template, you must change the Port Template type to <Use Local Settings >. For more information, see How to Edit a Port [Template](#page-585-1).

You can update the port data on a port with VLAN Trunk enabled. However, you cannot modify the tagged and untagged areas of this port. All VLANs shown in the VLAN Definition window are Tagged, and no VLAN will be included under Untagged.

The Ports dialog updates automatically when you make VLAN definition changes such as adding or deleting VLANs. Changes that you make to VLANs at the site or service level also result in updates to the Ports dialog.

Fabric Assist makes the following behavioral changes when you upgrade Extreme Management Center to Release 8.4 (and later) and during the Device Discovery process. The Port Template Inheritance feature compares the Port Template and the configuration for each port of each device.

- If the port configuration matches the attributes defined by the assigned Port Template, the assigned Port Template type will remain assigned to that port.
- If the port configuration differs from the attributes defined by the assigned Port Template, the assigned Port Template type changes to <Use Local Settings> for that port.

Read Device behaves the same as Device Discovery, except that the Port Template Inheritance feature compares the *previously assigned* Port Template with the actual configuration for the port on the device.

## Configuring VLAN Trunks on a Port Template

After you check VLAN Trunk at the Port Templates level, Fabric Assist does the following:

- Automatically provisions tagged VLANs for this template.
- Disables the editors for the Tagged column and for all Fabric-related fields, such as Fabric Enable, Fabric Auth Type, and Fabric Auth Key.
- Changes the Tagged field to display All.
- Changes the Fabric Enable field to display NONE.

When you map a VLAN trunk port template to a port, Fabric Assist imports all the VLAN settings, including the VLAN Trunk property, from the template to the port. All the VLANs in the device grid will be tagged to this port.

**NOTE:** Changes made to VLANs at the site or service level have no effect on the port template.

For information on related topics:

- Provision VLAN Trunks [Automatically](#page-583-0)
- How to Edit a Port [Template](#page-585-1)

## <span id="page-583-0"></span>Provision VLAN Trunks Automatically

You can provision trunks at the Ports level or at the Port Templates level.

To Provision VLAN Trunks at the Ports Level:

- 1. Open Devices > Devices.
- 2. Right-click on a specific device, and then select **Configure**. The system displays the Configure Device dialog.

3. In the Configure Device dialog, select Ports.

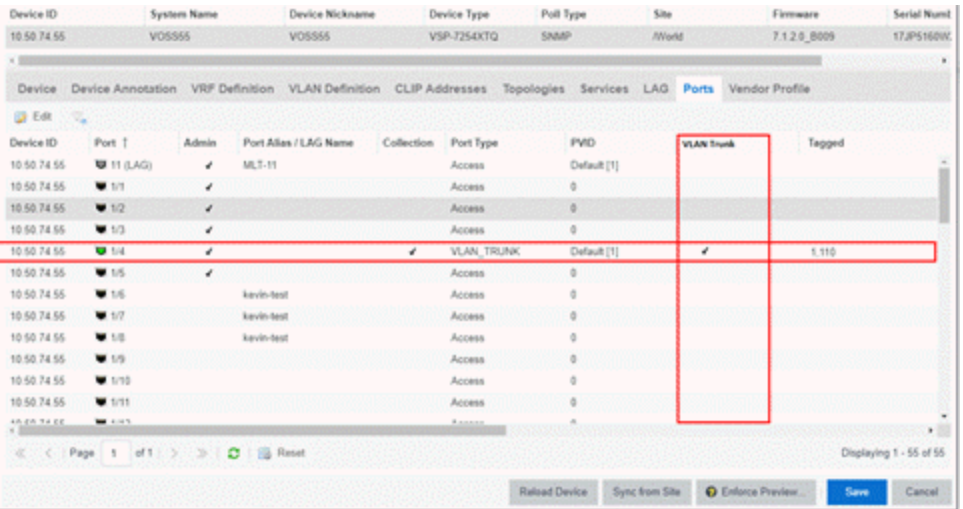

- 4. Select **B** Edit
- 5. Select a port, and then check VLAN Trunk.
- 6. Select Save.

To Provision VLAN Trunks at the Port Templates Level:

- 1. Open Devices > World.
- 2. Select Port Templates.

The system displays the Port Templates dialog.

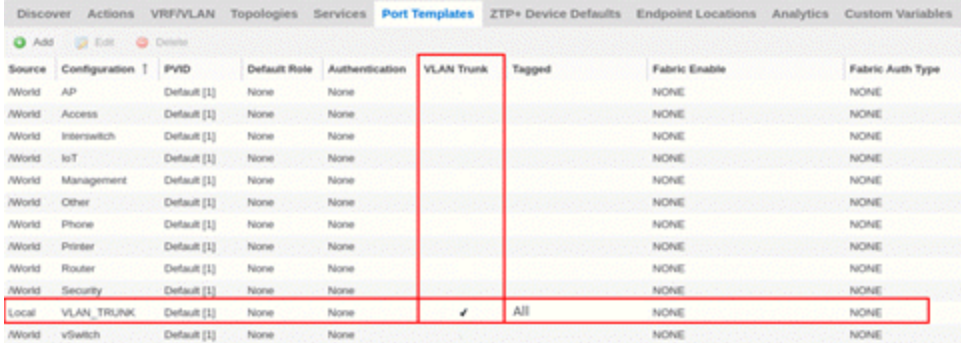

- 3. Select **B** Edit .
- 4. Select a port, and then check VLAN Trunk.
- 5. Select Save.

## <span id="page-585-1"></span>Edit a Port Template

You cannot edit all the fields for a port that is bound to a template. If you want to edit all the fields, you must change the Port Template type to <Use Local Settings>. This Port Template type value is available only in the Device Port grid.

**NOTE:** Ports that have a Port Template type of <Use Local Settings> will not inherit any settings from any defined Port Template.

To edit a Port Template:

- 1. Open Devices > Devices.
- 2. Right-click on a specific device, and then select **Configure**. The system displays the Configure Device dialog.
- 3. In the Configure Device dialog, select Ports.
- 4. In the Port Template drop-down column, select < Use Local Settings >.

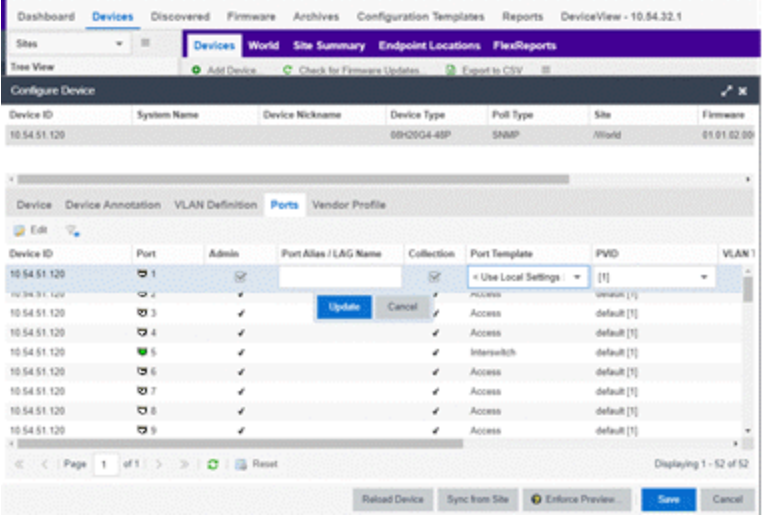

## <span id="page-585-0"></span>**VLAN Range**

VLAN Range makes it easy to add many VLANs to a device. To add VLANs in a group, instead of manually adding and editing one entry at a time, provide the VID range, Name prefix, and VRF ID for all newly imported VLANs.

You can provision VLANs from three different levels (device, site, service definition):

- Device Level Use this level to configure a VLAN on an individual device.
- Site Level Use this level to configure VLANs for all the devices that belong to a site.

• Service Definition Level - Use this level to configure VLANs on a Service Definition, which serves as a container for shared configurations. You can assign a Service Definition to a site, which then applies all the contained configurations to all the devices that belong to that site.

In the VLAN Definition window for the above levels, select  $\bullet$  Add Range to specify the following:

- Comma-separated list of VLAN ranges
- Prefix that is used for the auto generated VLAN names
- $\bullet$  VRF

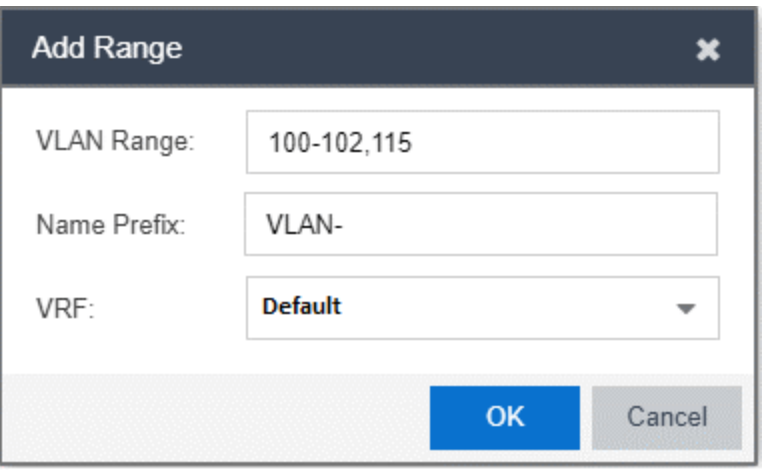

When you select OK, Fabric Assist creates the specified VLANs and displays them in the corresponding VLAN Definition window (device, site, or service definition).

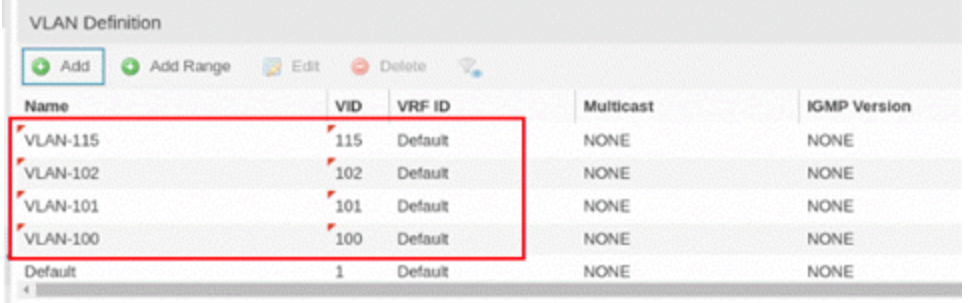

For information on related topics:

- Add a Range of [VLANs](#page-587-0) at the Device Level
- Add a Range of [VLANs](#page-587-1) at the Site Level
- Add a Range of VLANs at the Service [Defiinition](#page-588-0) Level
- VLAN [Pruning](#page-592-0)

## <span id="page-587-0"></span>Add a Range of VLANs at the Device Level

To configure a range of VLANs that apply to a specific device only:

- 1. Open Devices > Devices.
- 2. Right-click on a specific device, and then select **Configure**. The system displays the Configure Device dialog.
- 3. In the Configure Device dialog, select the VLAN Definition tab.
- 4. Select **@** Add Range

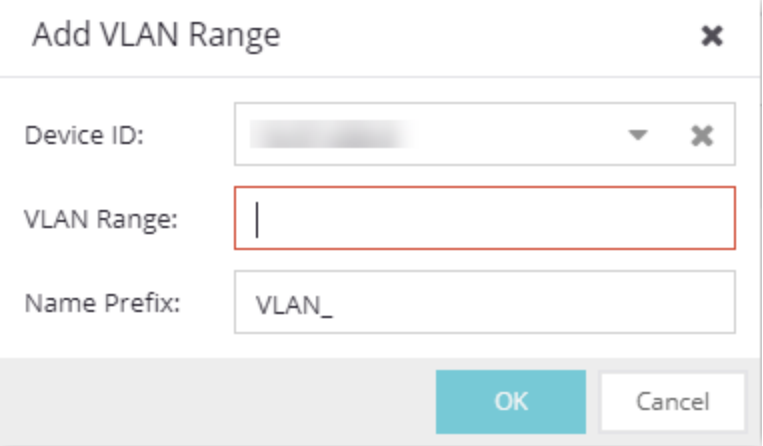

- 5. For Device ID, select the device where you want to create the VLANs.
- 6. For VLAN Range, enter the range of VLAN IDs using a comma to separate them. You can use a dash to enter consecutive IDs such as 1-10.
- 7. For **Name Prefix**, enter a name for the prefix that all the created VLANs will use. The format is <prefix>-<vlanId>).
- 8. For VRF, select Default.

The default value of the VRF field will be resolved to the default VRF for the selected device. If you select multiple devices, the default value will be Default.

**NOTE:** If the selected device does not support VRFs, the VRF field does not display.

<span id="page-587-1"></span>9. Select OK.

### Add a Range of VLANs at the Site Level

To configure a range of VLANs that apply to all devices that belong to the site:

- 1. Open Devices > Tree View.
- 2. Expand World, and then select a site.
- 3. In the VLAN Definition window, select **@** Add Range

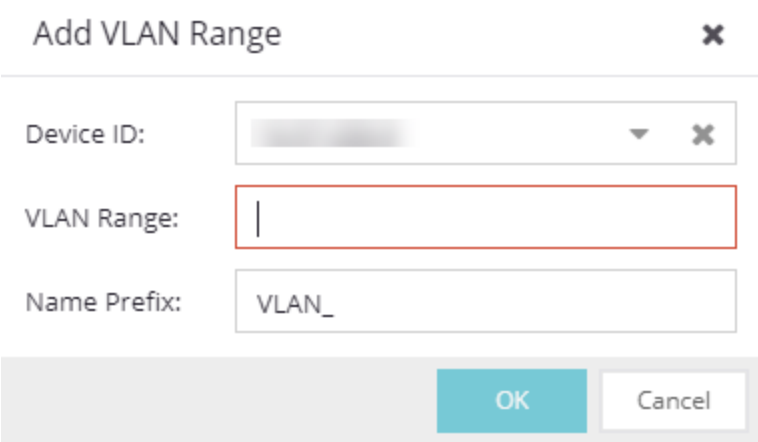

- 4. For VLAN Range, enter the range of VLAN IDs using a comma to separate them. You can use a dash to enter consecutive IDs such as 100-102.
- 5. For Name Prefix, enter a name for the prefix that all the created VLANs will use. The format is <prefix>-<vlanId>).
- 6. For VRF, select Default.

**NOTE:** If the selected device does not support VRFs, the system hides the VRF field .

7. Select OK.

### <span id="page-588-0"></span>Add a Range of VLANs at the Service Definition Level

To configure a range of VLANs in a Service Definition, which you can then assign to one or more sites:

- 1. Open Devices > Tree View.
- 2. Expand Service Definition, and then select a service application.

3. In the VLAN Definition window, select **@** Add Range

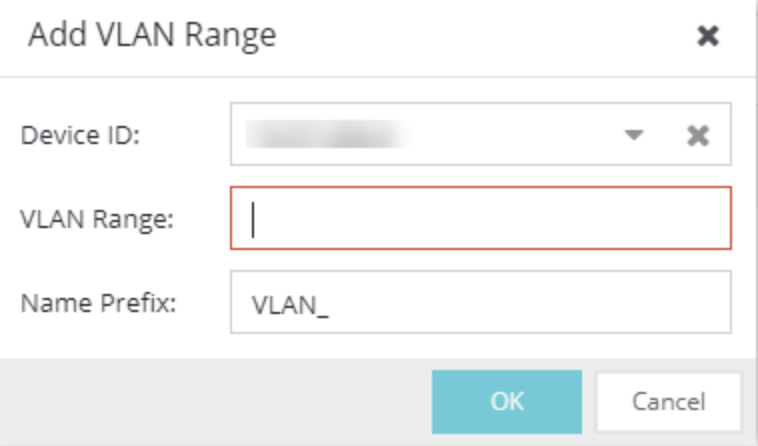

- 4. For VLAN Range, enter the range of VLAN IDs using a comma to separate them. You can use a dash to enter consecutive IDs such as 100-102.
- 5. For Name Prefix, enter a name for the prefix that all the created VLANs will use. The format is <prefix>-<vlanId>).
- 6. For VRF, select Default.

**NOTE:** If the selected device does not support VRFs, the system hides the VRF field .

<span id="page-589-0"></span>7. Select OK.

## **Layer 2 VSN Service Creation**

In Layer 2 Virtual Services Network (L2 VSN) functionality, a VLAN is mapped to a Service ID and becomes a customer VLAN (C-VLAN). C-VLANs are bridged over the Fabric Connect core infrastructure using the shortest path topology learned using IS-IS.

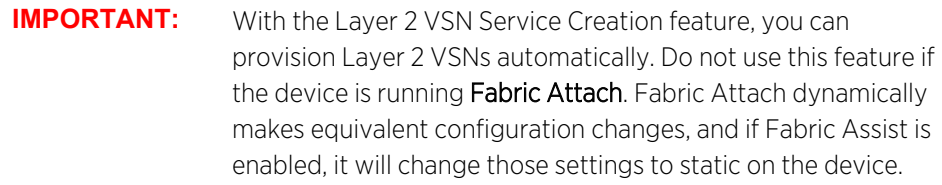

## Enhanced Validation

Validation ensures consistency between service applications within a service definition. However, validation is done only when you save the entire service definition. This delay is problematic, because you can lose all the manual edits made since the last save.

Fabric Assist performs validation as soon as you enable it. This enhanced validation is at a more granular level within the service definition than validation without Fabric Assist. It also ensures that the Service ID Range does not overlap with existing L2 VSN services in other service applications within the same service definition. The row editor widgets for each grid within the Service Application panel (VRF Definition, VLAN Definition, L2 VSN, and L3 VSN) also perform this enhanced validation when you select the corresponding Update button.

For information on related topics:

- Fabric [Connect](#page-542-0)
- [Fabric](#page-581-1) Assist

## <span id="page-590-0"></span>Enabling Fabric Assist

You can enable or disable Fabric Assist at the Service Definitions level only.

Service definitions contain groups of service application templates that you can apply to fabricenabled devices. When you map a service definition to a site, the service applications are shared by the fabric-enabled devices within the site.

To enable the automatic creation of L2 VSN services, you must enter a Service ID Offset in the L2 VSN dialog.

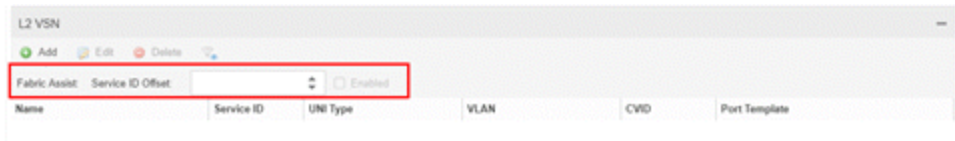

After you configure a valid offset, the Fabric Assist Enabled check box becomes available to check. When checked (enabled), Fabric Assist automatically creates a corresponding C-VLAN entry for every VLAN that is not already mapped to an existing L2 VSN C-VLAN entry. Fabric Assist also creates an L2 VSN C-VLAN entry for any new VLANs created in the service application.

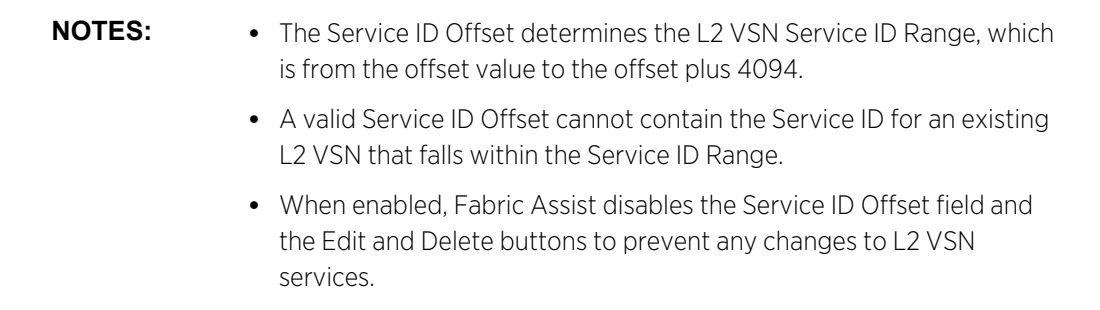

Fabric Assist displays the Service ID Range. For example, if the Service ID Offset is 1000, the Service ID Range will be from 1001 to 5094.

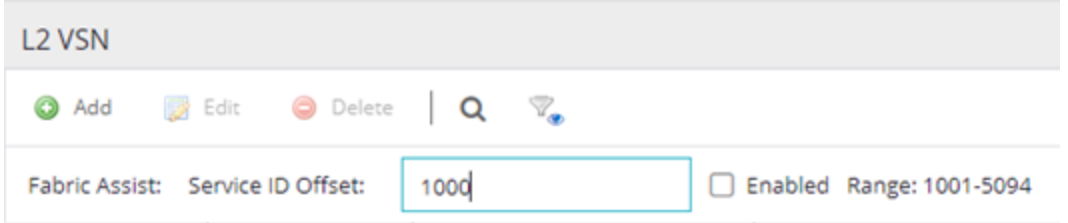

Fabric Assist displays the L2 VSN configuration information, including the Service ID, in the service application window. Any changes to Fabric Assist go into effect when you save the service definition.

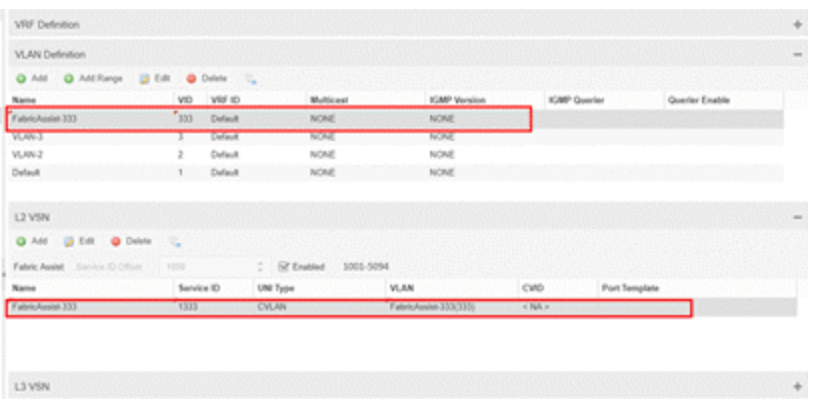

## <span id="page-591-0"></span>Fabric Assist L2 VSN Considerations

- The following rules apply to service applications within the same service definition:
	- o Service applications can have the same Service ID Offset because VLANs cannot be reused between service applications in the same service definition.
	- <sup>o</sup> Service applications with different Service ID Offsets are valid as long as the Service ID Ranges do not overlap within the service definition.
- When Fabric Assist is enabled, you can manually create L2 Switched or Transparent UNI services, but you can no longer manually create L2 VSN C-VLAN services through the Service Application dialog.
- If you do not want a VLAN to have a service, create that VLAN at the site level. L2 VSNs that are created by Fabric Assist are based only on the VLANs in the service application window.
- If you want to modify Fabric Assist, you must disable Fabric Assist by clearing the L2 VSN Enabled check box.

**IMPORTANT:** Any C-VLAN entries that Fabric Assist created are automatically deleted from the L2 VSN window when you disable Fabric Assist.

## <span id="page-592-0"></span>**VLAN Pruning**

If a VLAN has no tagged egress or untagged egress, there is no need for Fabric Assist to process it. VLAN Pruning prevents VLANs with no egress from being enforced to a device.

To enable VLAN Pruning, check Enable Pruning in either the device VLAN Definition window or the site VLAN Definition window.

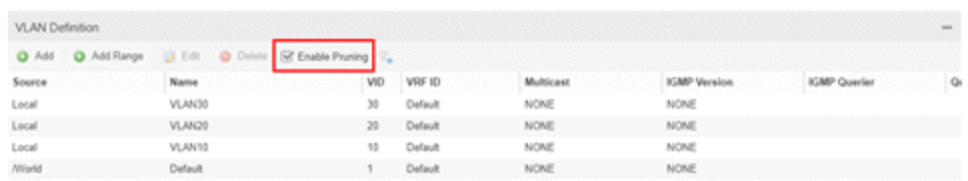

Devices inherit VLAN definitions configured in a site or inherited from a service application that is mapped to a site. Devices in a site also inherit the Enable Pruning value from the site:

- <sup>l</sup> When VLAN Pruning is *not enabled*, the inherited VLANs are created on the devices during an enforce operation unless you manually exclude them.
- <sup>l</sup> When VLAN Pruning is *enabled*, only the VLANs with tagged or untagged egress on the device are enforced.

The device VLAN Definition window shows all inherited VLANs so that you can configure tagged or untagged egress on ports. VLAN pruning takes place when you launch the enforce preview. The Enforce Preview window shows only the VLANs that have egress configured on the device.

For example, the following figure shows the VLANs that a device inherited from a site:

- tagged egress on VLAN10
- untagged egress on VLAN30
- no egress configured on VLAN20

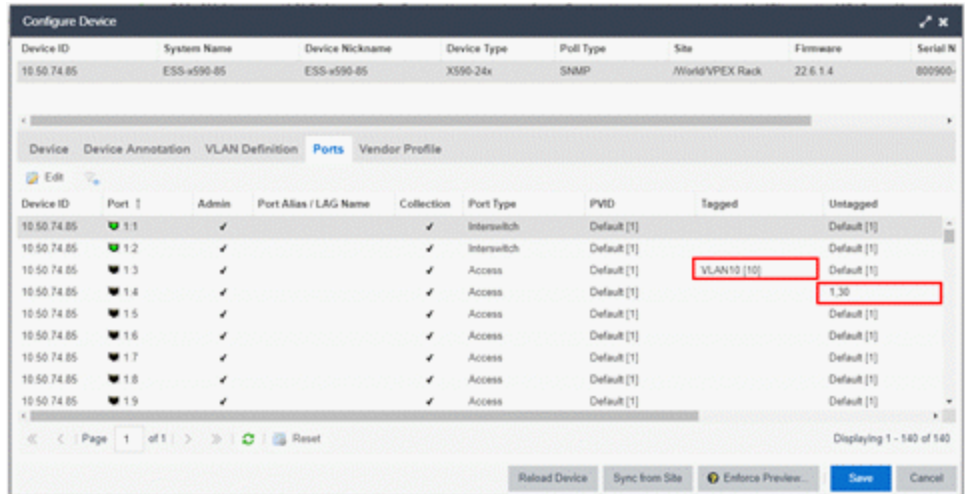

In the Enforce Preview window, Fabric Assist creates only VLAN10 and VLAN30 on the device.

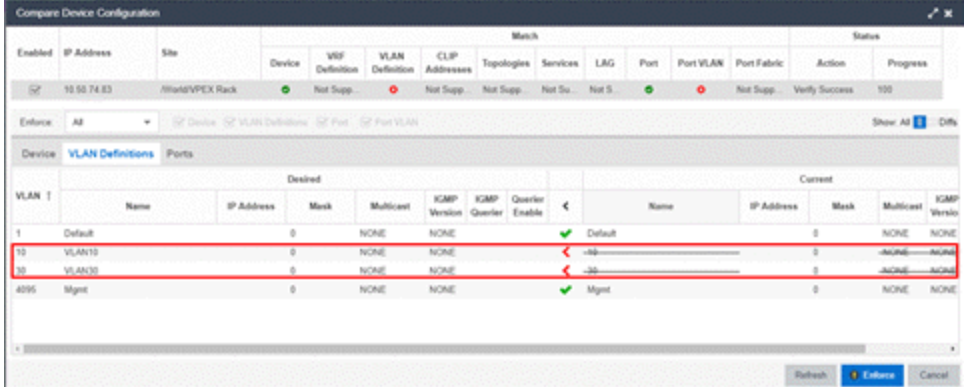

For information on related topics:

- [VLAN](#page-581-0) Trunk Mode
- [Fabric](#page-581-1) Assist

## <span id="page-593-0"></span>**Import to Service Definition**

The Import to Service Definition feature enables you to import a device's active configuration into a Service Application. With this feature, you can select a device that uses a golden configuration and use that as the basis for a configuration template. Then you can apply the Service Application to other devices managed by ExtremeCloud IQ Site Engine.

Importing configurations enable you to have the same VLAN configuration in the core of your network as you have on the edge devices without having to manually enter in that configuration. However, this depends upon the device type that ExtremeCloud IQ Site Engine will import from the device into the Service Application.

- For ExtremeXOS/Switch Enginedevices, ExtremeCloud IQ Site Engine provides VLAN provisioning support so only the VLANs from the device will be imported into the Service Definition.
- For VOSS/Fabric Engine devices, ExtremeCloud IQ Site Engine provides Fabric Connect provisioning support so the VRFs, VLANs, Layer 2 Services, and Layer 3 Services will be imported into the Service Definition.

You can also use this feature to assist you in bringing new platforms online, as you integrate those devices into an existing network, or transition out older devices from their network.

For information on related topics:

• [Fabric](#page-581-1) Assist

### **Prerequisites**

Before you begin the import process, you must do the following:

- Identify the target Service Definition and Service Application(s) that you want to import into. If the Service Definition and Service Application(s) have not already been created, you must create them before the import process begins.
- Assign the Service Definition to the Site that contains the device being imported from. If the site does not have a Service Definition assigned to it, the Import to Service Definition option on the More Actions menu will not be available.

## Import a Configuration to a Service Definition

- 1. Open Network > Devices > Sites View.
- 2. Expand **World**, and then select a site.
- 3. On the Devices sub-tab, right-click on the device that you want to import from, and then select More Actions > Import to Service Definition.

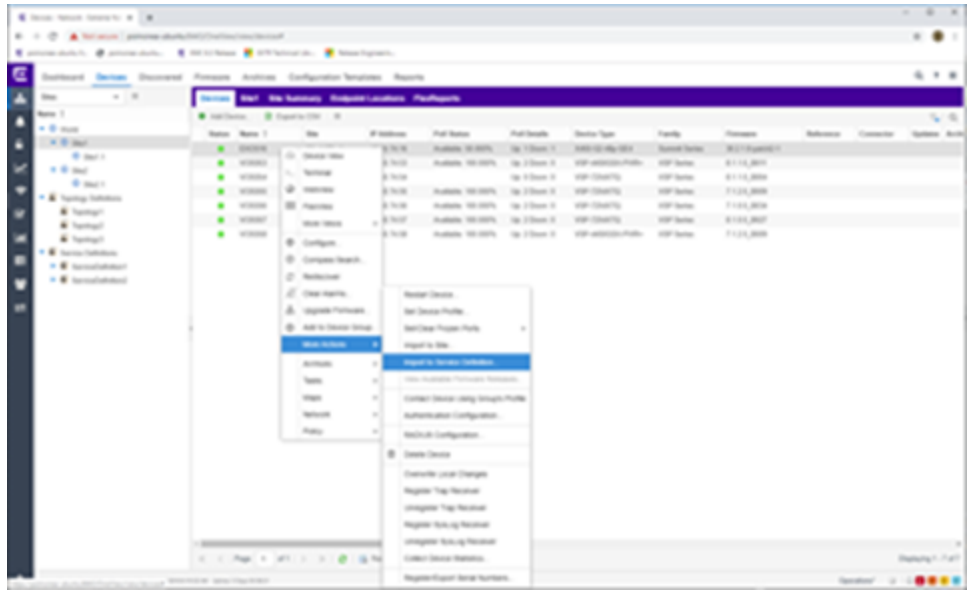

The system displays the Import to Service Definition dialog.

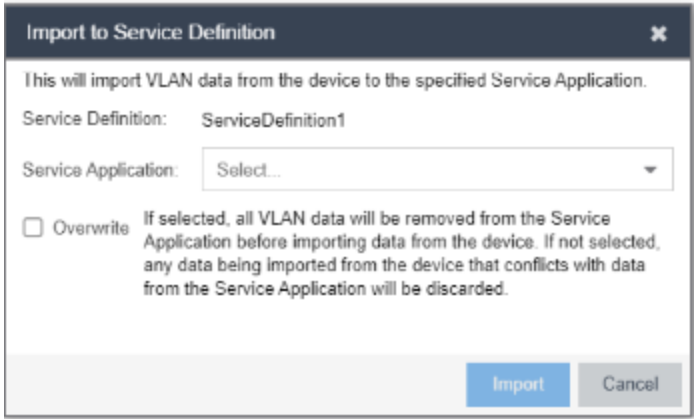

4. In the Service Application field, select the Service Application where you want to import the device's configuration into. The following screen capture shows an example.

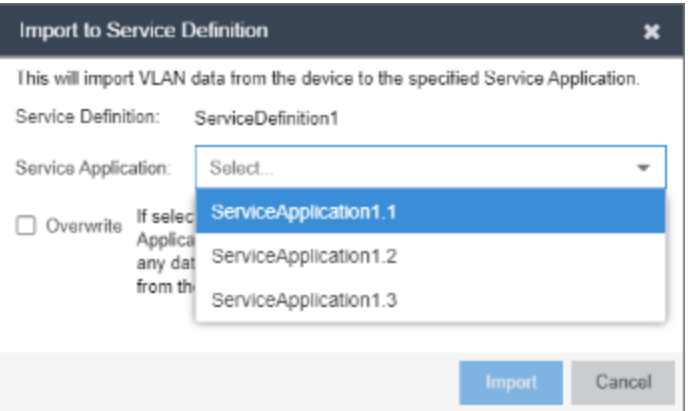

5. Consider the following limitations before deciding whether to use the Overwrite option.

The configuration that ExtremeCloud IQ Site Engine imports from the device depends upon the device's capabilities and the ability of ExtremeCloud IQ Site Engine to provision certain features:

- For devices that ExtremeCloud IQ Site Engine has VLAN provisioning support (such as EOS and ExtremeXOS/Switch Engine), only the VLANs from that device will be imported into the Service Definition.
- For devices that ExtremeCloud IQ Site Engine has Fabric Connect provisioning support (such as VOSS/Fabric Engine), the VRFs, VLANs, L2, and L3 services will be imported into the Service Definition.

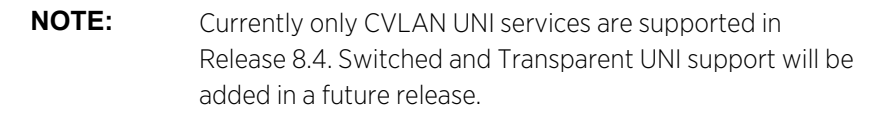

Select the Overwrite check box if you want to remove the Service Application's existing configuration before importing the device's configuration.

If you do not select Overwrite, the import process merges the device's configuration into the existing Service Application. If there are any conflicts (such as duplicate VLAN IDs) between the Service Application's existing configuration and the device's configuration, the conflicting items are discarded from the import process.

- 6. Select Import.
- 7. Monitor the progress of the import operation by checking the **Operations** pane at the bottom of the Devices window. The following screen capture shows an example.

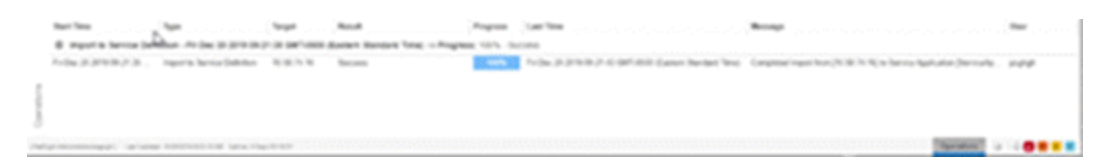

8. Open Events and select the Console type. Then double-click on any row in the table to display the Event Details, which indicates the status of the import process and whether any configuration items were discarded.

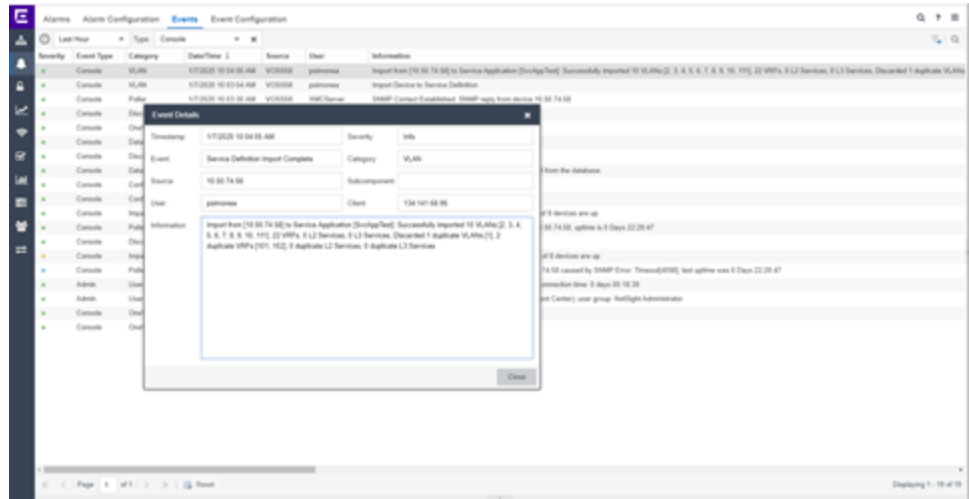

9. Select Close.

# **How to Create an EAPS Domain**

This section outlines how to create an EAPS domain, from the **Network** tab.

## **To create a new EAPS Domain:**

- 1. Launch ExtremeCloud IQ Site Engine.
- 2. Open the **Network > Devices** tab and select a map within the World map navigation tree.
- 3. Select the EAPS tab in the Network Details section of the window. The EAPS Summary pane opens.
- 4. Select the New EAPS Domain button. The New EAPS Domain wizard opens to the Select Devices window.
- 5. Highlight the devices to add to the EAPS domain and select the right arrow button to move the devices to the selected device column.

**NOTE:** Use the up and down arrows to change the order in which devices are listed.

- 6. Select Next >. The Configure Domain window opens.
- 7. Enter a Name for the EAPS domain.
- 8. Select the links to add to the EAPS domain in the Available Links section and select the Add button.
- 9. Enter the Name and Tag of the Control VLAN for the EAPS domain.
- 10. Select a Master Node and Primary Port for the EAPS domain from the drop-down menus in the Master Node section of the window.
- 11. Enter the amount of time, in seconds, for the Hello and Fail timers.
	- **Hello Timer**  $-$  The interval, in seconds, between which polling signals are sent by the master node to detect ring breaks.
	- $\bullet$  Fail Timer  $-$  The amount of time, in seconds, after the master node sends the Hello Timer signal until the master node detects a ring failure if a reply signal is not received. If a ring failure occurs, the switch can respond by either sending an alert or opening the secondary port.
- 1. Select **Next >**. The Results window opens.
- 2. Verify the EAPS domain is properly created.

NOTE: If the EAPS domain is not created correctly, select the < Back button to change the values in the New EAPS Domain wizard.

3. Select Close to exit the New EAPS Domain wizard. The EAPS domain is created.

For information on related topics:

- $\bullet$  [Maps](#page-378-0)
- [Network](#page-110-0)

• How to [Create](l_ov_ht_vlan.htm) and Edit a VLAN

## **Changing Device Configurations**

Changes to device configurations are first staged in ExtremeCloud IQ Site Engine, then enforced to the devices themselves.

To make changes to devices in ExtremeCloud IQ Site Engine:

- 1. Access the Network > [Devices](#page-219-0) tab.
- 2. Use the Navigation [drop-down](#page-214-0) menu to select the method by which ExtremeCloud IQ Site Engine organizes devices.
- 3. Select the Devices tab in the right-panel.
- 4. Select the devices for which you are changing the configuration in the Devices list in the right-panel.
- 5. Select the Menu icon  $\equiv$ ) and select Configure.

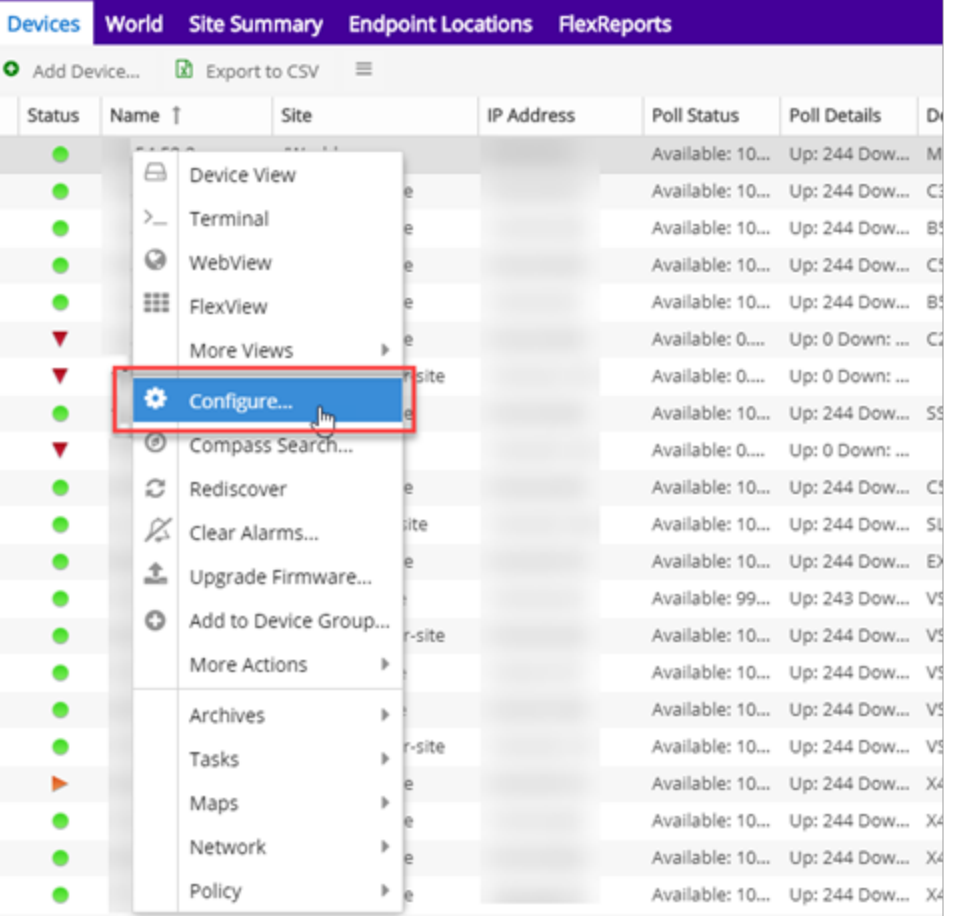

The **[Configure](#page-247-0) Device** window opens.

6. Use the Configure Device window, to make changes.

7. Select Enforce Preview.

The **Compare Device [Configuration](#page-621-0)** window opens.

- 8. Use the **Enforce** drop-down list to verify all of the changes you are enforcing to your devices.
- 9. Select Enforce.

The changes are saved to your devices.

For information on related topics:

- [Configure](#page-247-0) Device
- Compare Device [Configuration](#page-621-0)

## **Discovered**

Use the Discovered tab to view devices new to your network not yet added to the ExtremeCloud IQ Site Engine database.

To access the Discovered tab open the Network tab and select the Discovered tab.

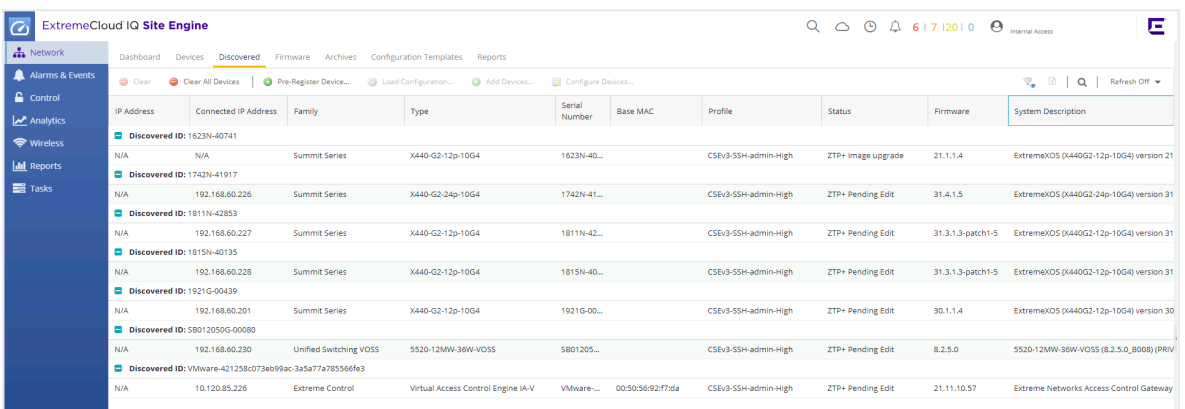

Devices appear on the Discovered tab when they are:

- Discovered via the Site tab and one of the following occurs:
	- The Automatically Add Devices checkbox is not selected in the Site Actions section of the tab.
	- The serial number of the device matches:
		- The serial number of another device being discovered.
		- The serial number of a device already in the ExtremeCloud IQ Site Engine database.
	- The serial number is not defined for a device and the base MAC address matches:
		- The base MAC address of another device being discovered.
		- The base MAC address of a device already in the ExtremeCloud IQ Site Engine database.
- The serial number and base MAC address are not defined for a device and the IP address matches:
	- The IP address of another device being discovered.
	- The IP address of a device already in the ExtremeCloud IQ Site Engine database.
- The device uses a profile different than those associated with devices that already exist in the ExtremeCloud IQ Site Engine database.
- Discovered using the Pre-Register Device window for your ZTP+ (Zero Touch Provisioning Plus) enabled devices.

**NOTE:** ZTP+ functionality is supported on ExtremeXOS/Switch Engine devices on which version 21.1 (or greater) is installed, FastPath devices, Fabric Manager, ExtremeAnalytics engines, and Access Control engines.

• Discovered using a trap to discover a ZTP (Zero Touch Provisioning) enabled device.

**NOTE:** ZTP functionality is not identical to ZTP+ functionality.

## Device Grouping

ExtremeCloud IQ Site Engine can group devices with data that match another newly discovered device or a device that currently exists in the ExtremeCloud IQ Site Engine database. By default, ExtremeCloud IQ Site Engine grouping in the Discovered View is by the Discovered ID column.

Enable or remove grouping functionality on the Discovered tab by selecting the arrow icon in the right-side of a column and selecting or deselecting the Show in Groups checkbox, respectively. Additionally, to change the grouping to a column other than Discovered ID, select the Group by This Field option in a specific column to group devices based on the criteria of that column.

For example, you are adding three devices to ExtremeCloud IQ Site Engine that appear on the Discovered tab. All three devices share the same Serial Number, but have different IP Addresses. The Discovered ID column will display the same serial number. Selecting **Group by** This Field in the menu for the Serial Number column would group the devices with the same serial number together.

Use the information in the **Status** column to determine which device to add to the ExtremeCloud IQ Site Engine database. You can then clear the remaining devices from the list.

Preventing duplicate devices in ExtremeCloud IQ Site Engine allows you to:

- Avoid unnecessary polling of devices
- Minimize the collection of statistics
- Maximize the efficiency of your device count license
- **Ensure there are not multiple configurations of the device in ExtremeCloud IQ Site Engine**

The Potential Duplicate Devices report includes information about potential duplicate devices that may already exist in the ExtremeCloud IQ Site Engine database. This report is included in ExtremeCloud IQ Site Engine's [Reports](#page-1516-0) > Report Catalog > Device tab.

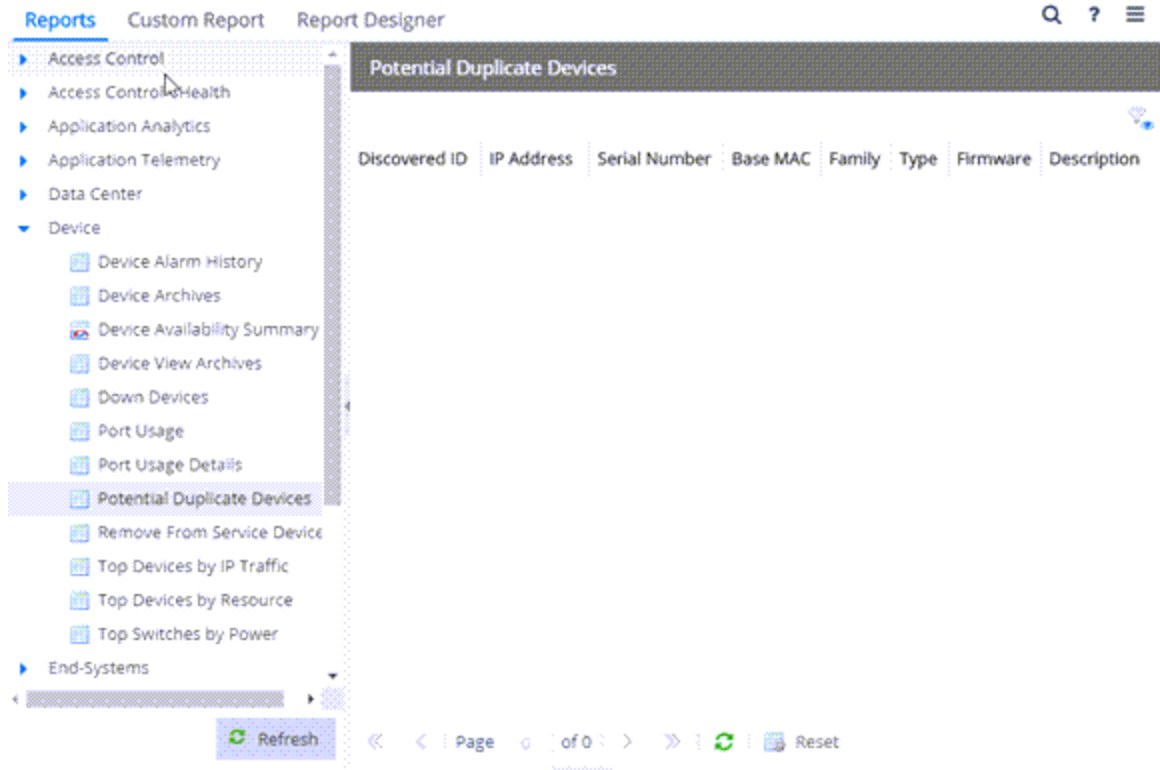

The following columns are included in the Potential Duplicate Devices report:

#### Discovered ID

Displays the Serial [Number](#page-604-0), Base [MAC](#page-604-1) address, or IP [Address](#page-603-0) assigned to discovered devices.

#### ID

Displays the device's ID number.

#### Name

Displays the name of the device.

#### Site

Displays the site in which the device resides.

#### IP Address

Displays the device's IP address.

#### Serial Number

Displays the serial number assigned to the device.

#### Base MAC

Displays the device's MAC address.

#### Family

Displays the device's device family.

#### Type

Displays the device's device type.

#### Firmware

Displays the device's current firmware version.

#### Poller Name

Displays the type of poll used by the trap engine to poll the device.

#### Profile Name

Displays the profile the device is using for its administrative SNMP and CLI credentials.

#### **Description**

Displays a description of the device.

#### OID

Displays the SNMP sysObjectId OID.

For instructions about how to discover devices and add them to the ExtremeCloud IQ Site Engine database, see How to Discover Devices in ExtremeCloud IQ Site Engine.

## Columns

The columns on the **Discovered** tab display the details about the devices available to be added to the ExtremeCloud IQ Site Engine database.

#### <span id="page-603-0"></span>IP Address

The **IP Address** column displays the IP address assigned to the discovered device.

#### Discovered ID

The Discovered ID column displays the Serial [Number,](#page-604-0) [Base](#page-604-1) MAC address, or IP [Address](#page-603-0) assigned to discovered devices, which is used to group potential device duplicates. If devices are potential duplicates, ExtremeCloud IQ Site Engine groups potential devices first by Serial Number, then by Base MAC address, then by IP address. When the **Show in Groups** checkbox is selected and the Discovered ID column is set as the Group by this Field for the view, ExtremeCloud IQ Site Engine groups those devices so potential duplicates are displayed. Select the device to add it to ExtremeCloud IQ Site Engine, so it appears in the Device View, maps, and other areas of ExtremeCloud IQ Site Engine.

For example, if you added two devices to ExtremeCloud IQ Site Engine, ExtremeCloud IQ Site Engine first attempts to group the devices by a shared Serial Number. If there is no serial number, ExtremeCloud IQ Site Engine attempts to group the devices by a shared Base MAC address. If the values for both the Serial Number and the Base MAC address are blank, ExtremeCloud IQ Site Engine then attempts to group devices by a shared IP address.

#### Connected IP Address

The Connected IP Address column displays the IP address a ZTP+-enabled device used to communicate with ExtremeCloud IQ Site Engine.

#### Family

The Family column displays the series of devices to which a device belongs, known as a device family in ExtremeCloud IQ Site Engine.

#### Type

The Type column displays the device type, when the discovery determines it in ExtremeCloud IQ Site Engine. If ExtremeCloud IQ Site Engine does not have enough information to determine the device type, the type column is blank.

#### <span id="page-604-0"></span>Serial Number

The Serial Number column displays the serial number of the device.

#### <span id="page-604-1"></span>Base MAC

The **Base MAC** column displays the MAC address of the device.

#### Source

The Source column displays the source of the functionality that added the device to the Discovered tab in ExtremeCloud IQ Site Engine. For example, the **Source** column displays ZTP+ when the device has been added by ZTP+ functionality. The **Source** column also displays subnet details for devices added to the **Discovered** tab via Discovery functionality.

#### Site Path

The Site Path column shows the site to which the device is assigned. To change the site, select the Add Devices button for devices with a Status of New, the Edit Devices button for devices with a Status of Exists, or the Configure Device view for devices discovered via ZTP+, and use the Default Site dropdown list in the Device section of the window to select an existing site.

> When changing the Default Site you are prompted to Import Site Configuration to the device.

If you select Yes to Import Site Configuration:

#### WARNING:

- The existing VLAN Definition, Ports, and ZTP+ Device Settings assigned are overwritten on the device.
- Any applicable Automated Port Templates from the selected site are assigned to the relevant ports on the device.

You can create new sites on the Network > Devices tab.

#### <span id="page-604-2"></span>Profile

The Profile column displays the profile the device is using for its administrative SNMP and CLI credentials. To change the profile, select the Add Devices button for devices with a Status of New, the **Edit Devices** button for devices with a Status of Exists, or the Configure Device view for devices discovered via ZTP+, and use the Admin Profile drop-down list in the Device section of the window to select an existing profile.

You can create new profiles on the Administration > Profiles tab.

#### **Status**

The Status column indicates whether the device exists in the ExtremeCloud IQ Site Engine database.

- Exists The device already exists in the ExtremeCloud IQ Site Engine database with the same Profile.
- Exists [<Profile Name>] The device already exists in the ExtremeCloud IQ Site Engine database with a different Profile, followed by the name of the device profile currently used by the device in the database.
- Matches [SN:<#########>] <list of matching IPs> The serial number of the device matches the serial number(s) of devices currently in the ExtremeCloud IQ Site Engine database, followed by the device IP Address(es) in the database which match the Serial Number.
- Matches [MAC:<########>] <list of matching IPs> The serial number of the device is blank and the Base MAC address of the device matches the Base MAC address of device(s) currently in the ExtremeCloud IQ Site Engine database (displayed as part of the Status), followed by the IP address(es) currently used by the devices in the database.
- New The device is discovered by ExtremeCloud IQ Site Engine, but it has not yet been added to the ExtremeCloud IQ Site Engine database.
- ZTP+ Registered The ZTP+-enabled device is registered in ExtremeCloud IQ Site Engine.
- ZTP+ Staged The configuration is staged in ExtremeCloud IQ Site Engine for the ZTP+-enabled device .
- ZTP+ Complete The ZTP+-enabled device is configured successfully in ExtremeCloud IQ Site Engine and is ready to be added to the ExtremeCloud IQ Site Engine database.
- **ZTP+ Pending Edit**  $-$  The configuration of the ZTP+-enabled device is not complete and ExtremeCloud IQ Site Engine is waiting for edits.
- **ZTP+ Pending Configuration**  $-$  The ZTP+-enabled device is ready to be configured in ExtremeCloud IQ Site Engine.
- $ZTP+ Unknown The ZTP+-enableed device is in an unknown state.$
- ZTP+ Configuration Error The ZTP+-enabled device is not correctly configured. See the [Event](#page-704-0) log for additional details.
- ZTP+ Certificate Error The ZTP+-enabled device is not correctly configured. See the [Event](#page-704-0) log for additional details.
- ZTP+ Script Error The ZTP+-enabled device is not correctly configured. See the [Event](#page-704-0) log for additional details.
- $ZTP+ RMA Starting ExtremeCloud IQ Site Engine is starting the RNA process for the ZTP++-$ enabled device (Remove from Service is selected on the [Device](#page-248-0) tab in the Configure Device window).
- ZTP+ RMA Complete The RMA process is complete for the ZTP+-enabled device (Remove from Service is selected on the [Device](#page-248-0) tab in the Configure Device window).
- ZTP+ Image Upgrade ExtremeCloud IQ Site Engine is upgrading the firmware image for the ZTP+-enabled device.

•  $ZTP+ RMA$  Failed  $-$  The RMA process did not complete successfully for the  $ZTP+$ -enabled device (Remove from Service is selected on the [Device](#page-248-0) tab in the Configure Device window).

#### Details

The **Details** column shows whether the [profile](#page-604-2) is acceptable for the device as configured on the **Site** tab in the Profiles list. If the Reject checkbox is selected for the profile on the Site tab, ExtremeCloud IQ Site Engine does not successfully discover the device using that profile, even if the SNMP credentials in the profile are successful. This is to prevent ExtremeCloud IQ Site Engine from discovering devices using less secure profiles. For ZTP+-enabled devices, the **Details** column displays details about the devices' ZTP+ status.

#### Firmware

The Firmware column shows the version number of the firmware or boot PROM image.

#### Connector

The Connector column displays the connector version running on the ZTP+ device.

#### System Description

The System Description displays the MIB-II sysDescr OID.

#### Object ID

The Object ID column displays the SNMP sysObjectId OID.

#### First Seen

The First Seen column displays the date and time the device first appeared in the Discovered tab.

#### Last Seen

The Last Seen column displays the date and time the device last communicated with the ExtremeCloud IQ Site Engine server.

#### Times Seen

The Times Seen column displays the number of times the device communicated with the ExtremeCloud IQ Site Engine server.

### Toolbar Buttons

The toolbar at the top of the tab allows you to perform various tasks on the devices on the Discovered tab.

#### Load Configuration **Configuration**

Select to open the Load a configuration on a Discovered Device window, which allows you to use a saved configuration for an existing device on a ZTP (zero touch provisioning) enabled device.

Clear C Clear

Select to remove the currently selected device from the Discovered tab.

#### Clear All Devices **C** Clear All Devices

Select to remove all devices listed on the **Discovered** tab.

#### Pre-Register Device **C** Pre-Register Device...

Select to open the Pre-Register Device window, where you can pre-configure a ZTP+ (zero touch provisioning plus) enabled device so when you add it to ExtremeCloud IQ Site Engine, the configuration occurs automatically.

#### Add Devices **O** Add Devices ...

Opens the Add Selected Devices window, where you can configure newly discovered devices and add them to the ExtremeCloud IQ Site Engine database.

#### Configure Devices **B** Configure Devices...

Opens the Configure Device window, where you can edit the configuration for a device.

### Filters<sup></sup>

Use the filter [functions](c_ov_table_features.htm#filter) to view, modify, apply, or remove filters from a table column. You can filter multiple columns in a table.

#### Export to CSV  $\mathbb B$

Select to export all of the data in the table to a [.CSV](c_ov_table_features.htm#csv) file. The exported data displays with any sorting, filtering, and searching applied.

### Search<sup>Q</sup>

Select to open a [search](c_ov_table_features.htm#search) box into which you can enter search parameters. The data in the table filters to display devices that match your search entry.

## Load Configuration on a Discovered Device

Use this window to use a saved device configuration on a device you are adding to ExtremeCloud IQ Site Engine. Devices to which you load a saved configuration must have ZTP (Zero Touch Provisioning) enabled.

This window is accessible by selecting the Load Configuration button or by right-clicking an existing device and selecting Load Configuration on the Network > Discovered tab.

The window contains two tabs, depending on the type of configuration you are loading on the new device:

- **Clone**  $-$  A configuration currently used on an existing device copied to the new device.
- **Template**  $-$  A configuration saved to ExtremeCloud IQ Site Engine as a template.

### Clone

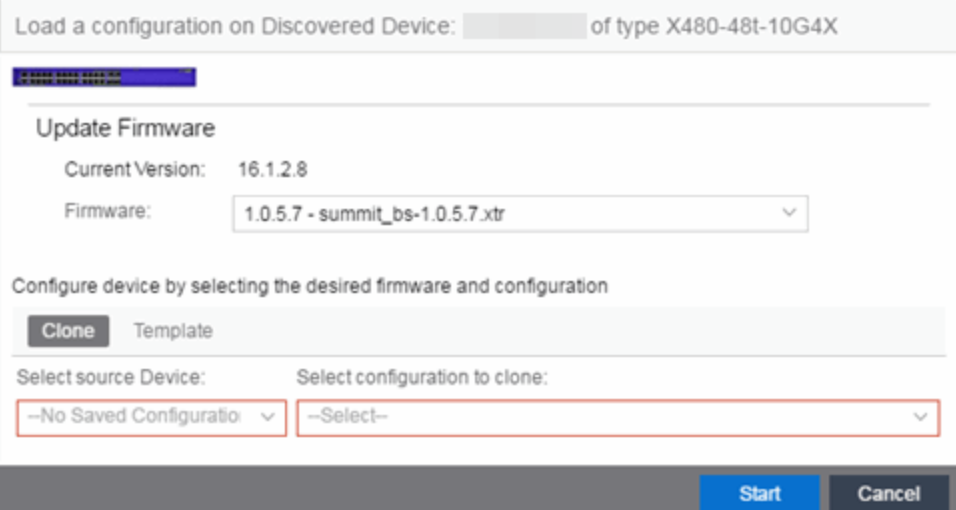

#### Current Version

Displays the current version of firmware installed on the device.

#### Firmware

Use the drop-down list to select a new firmware version to install on the device.

#### Select source Device

Use the drop-down list to select a device currently added to ExtremeCloud IQ Site Engine from which to copy the device configuration.

#### Select configuration to clone

Use the drop-down list to select the configuration on the device listed in the Select source Device dropdown list that is being cloned to the new device.

#### **Start**

Select the Start button to copy the configuration from the selected device to the new device.

#### Cancel

Select the Cancel button to close the window without copying the configuration.

### Template

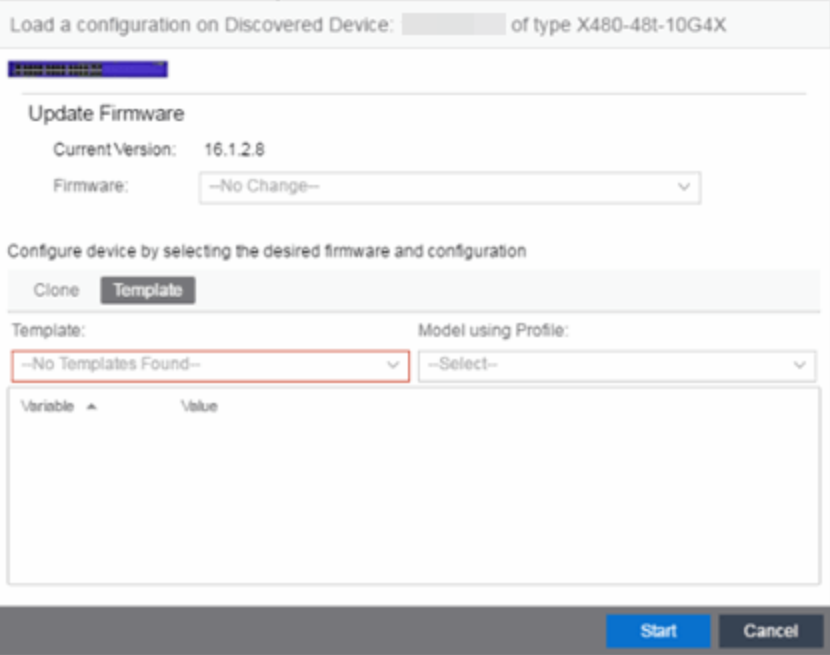

#### Current Version

Displays the current version of firmware installed on the device.

#### Firmware

Use the drop-down list to select a new firmware version to install on the device.

#### **Template**

Use the drop-down list to select a device configuration template saved to ExtremeCloud IQ Site Engine.

#### Model using Profile

Use the drop-down list to select the profile to use when modeling the template on the new device.

#### Start

Select the Start button to copy the configuration from the selected device to the new device.

#### Cancel

Select the Cancel button to close the window without copying the configuration.

◬

## Pre-Register Device

Use this window to add multiple ZTP+ enabled devices to ExtremeCloud IQ Site Engine.

The Pre-Register Device window is accessible on the Network > Discovered tab by selecting the Pre-Register Device button.

### Pre-Register Device Window

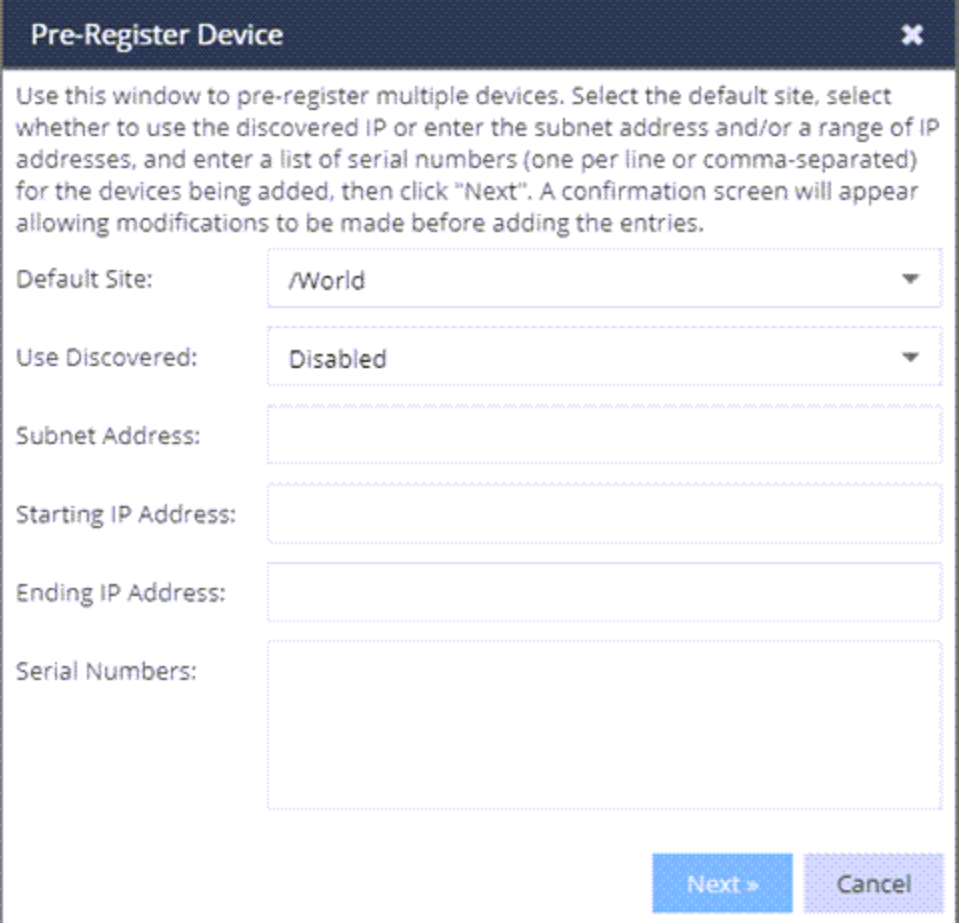

#### Default Site

The site to which the devices are to be added. If the site has ZTP+ Device Defaults configured, those values are populated in the Pre-Register Device Window when you select the site from the Default Site menu.

#### Use Discovered

Use the Use Discovered drop-down list to add the IP address or IP address and management interface the device uses when it contacts ExtremeCloud IQ Site Engine via ZTP+. Then, enter the Serial [Number](#page-611-0) for the Discovered IP address.

#### Subnet Address

If you do not use the Use Discovered option, enter the device's IP subnet address (IPv4 or IPv6) in this field. The subnet must be separated from the IP address by a slash (/). Use either the mask bit notation (for example, /24), or the dotted-decimal notation (for example, /255.255.255.0.).

#### Starting IP Address

If you do not use the Use Discovered IP, you must add a range of at least two IP Addresses. Enter the first IP Address (IPv4 or IPv6) in your range of addresses in this field. The starting IP Address must be within the subnet address you specified. It must not match the ending IP Address.

#### Ending IP Address

If you do not use the Use Discovered IP, you must add a range of at least two IP Addresses. Enter the last IP Address (IPv4 or IPv6) in your range of addresses in this field. The ending IP Address must be within the subnet address you specified. It must not match the starting IP Address.

#### <span id="page-611-0"></span>Serial Number

Enter the manufacturer-assigned serial numbers of the devices being added, separated by commas. You can also enter each serial number on its own line.

**NOTE:** If you are Pre-Registering a stack running EXOS or Switch Engine firmware, enter the base MAC address of the stack primary node instead of the serial number.

#### Next

Select the **Next** button to open a confirmation window allowing you to verify the device information entered. Although it is recommended you enter device information in the site's ZTP+ Device Defaults window, you can also use this window to enter the Gateway, Domain Name, and DNS Server information for each device you are adding.

#### Cancel

Select the **Cancel** button to close the window with no devices added to the **Discovered** tab.

#### Pre-Register Device Confirmation Window

Use this window to confirm device information and supply any additional required information before adding devices to the Discovered tab in ExtremeCloud IQ Site Engine.

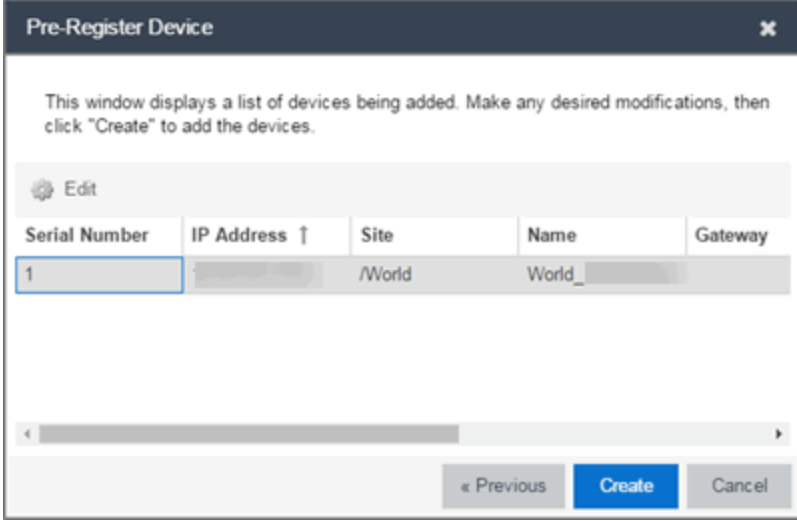

#### Serial Number

The serial number of the device. It is very important, especially for ZTP+-enabled devices, that the serial number entered here matches the device's serial number.

#### Use Discovered IP

Select to use discovered IP Address. You can also edit the discovered IP Address for a specific device.
#### IP Address

The device's IP address. The subnet mask is also displayed after the /.

#### Site

The site to which the device is to be added. To change the Site, use the Configure Device window.

#### Name

The name assigned to the device. The default **Name** includes the **Site** to which the device is assigned, followed by the device's Serial Number.

**NOTE:** If you are Pre-Registering Fabric Manager devices, the Name must be in hostname format (only ASCII a-z, digits 0-9 and hyphen -).

#### **Gateway**

Enter the IP address of the switch's default gateway. If a device is ZTP+-enabled, the site's ZTP+ Device default gateway displays.

#### Domain Name

Enter a value in the Domain Name field to configure the domain name on the devices being discovered. If a device is ZTP+-enabled, the site's ZTP+ Device default domain name displays.

#### DNS Server

Enter a DNS server address for the devices being discovered. If a device is ZTP+-enabled, the site's ZTP+ Device Default DNS Server displays.

#### NTP Server

Enter the NTP server address for the devices being discovered, if the devices are using an NTP server.

#### **Create**

Select the **Create** button to add the devices listed to the **Discovered** tab.

## Add Devices

Use this window to configure a newly discovered device before you add it to the ExtremeCloud IQ Site Engine database. From this window you can configure basic information about the device, the device annotation, configure actions for the device, and add or remove ports for the device.

**NOTE:** When adding an ExtremeXOS/Switch Engine device in ExtremeCloud IQ Site Engine, enter the following commands in the device CLI:

```
configure snmpv3 add community "private" name "private" user "v1v2c_rw"
configure snmpv3 add community "public" name "public" user "v1v2c_rw"
enable snmp access
enable snmp access snmp-v1v2c
disable snmp access snmpv3
```
This window is accessible by selecting the Add Devices button or by right-clicking an existing device and selecting Add Devices on the Network > Discovered tab.

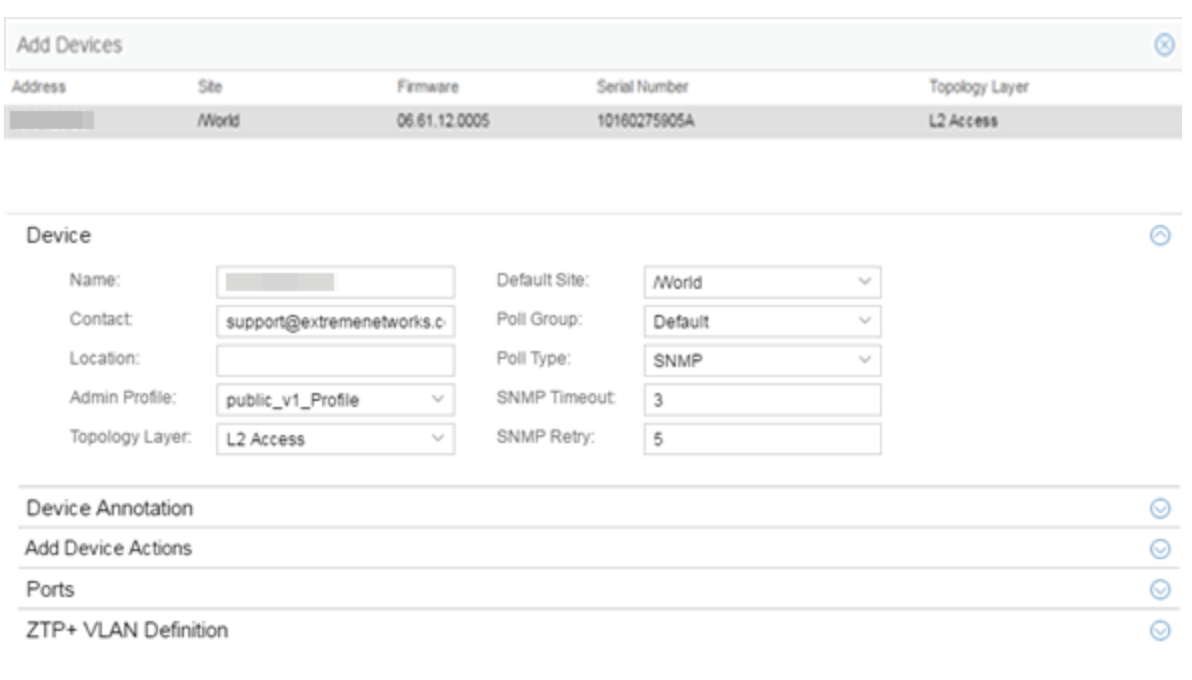

Add Cancel

If you selected multiple devices to add, they are listed at the top of the window by IP address.

When you first open the window, only the Device section is expanded. Select a section heading to expand that section.

The Add Device window contains the following sections:

- [Device](#page-613-0)
- Device [Annotation](#page-615-0)
- Add Device [Actions](#page-616-0)
- [Ports](#page-620-0)
- ZTP+ VLAN [Definition](#page-621-0)

#### <span id="page-613-0"></span>Device

The Device section displays basic information about the device.

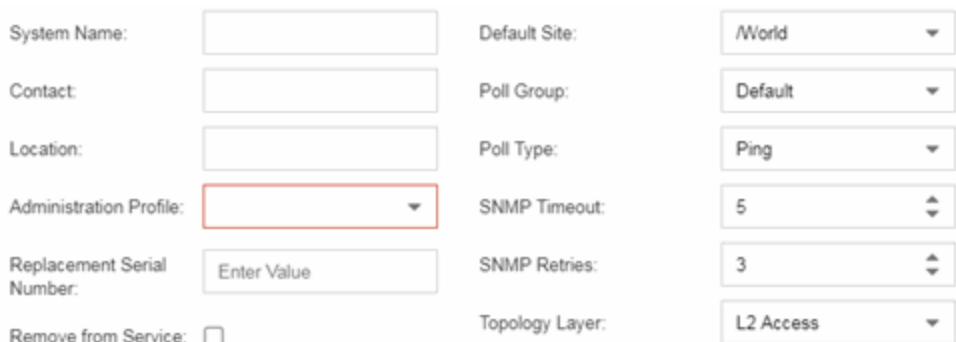

#### Name

The name by which the device is known.

#### Contact

Allows you to specify contact information for the person maintaining the device.

#### Location

The physical location of the device.

#### <span id="page-614-0"></span>Admin Profile

Use the drop-down list to select the access Profile that gives the Discover tool administrative access to the devices you wish to discover. To create or edit a profile, open the Administration > Profiles tab.

#### Topology Layer

The layer and networking attributes for the device.

#### Default Site

Use the drop-down list to select the map to which the device is associated.

#### Poll Group

Use the drop-down list to select a Poll Group for the discovered devices. ExtremeCloud IQ Site Engine provides three distinct poll groups (defined in the Options > Status Polling tab) that each specify a unique poll frequency. When you save newly discovered devices to the database, they are polled with the poll group specified here. If you save discovered devices that already exist in the database, the poll group specified here overwrites the poll group currently being used in the database.

**NOTE:** Poll Group is not used if you set the Poll Type to Not Polled. To use Poll Group, select a Poll Type other than Not Polled.

#### Poll Type

Use the drop-down list to select the Poll Type used to discover devices: SNMP, Ping or Not Polled. When SNMP is specified, the SNMP version (SNMPv1 or SNMPv3) is determined by the [Profile](#page-614-0) specified for the IP Range. If the Profile is set to Ping Only, the Poll Type must be set to Ping.

**NOTE:** On a Windows platform, device operational status cannot be determined for devices with their Poll Type set to Ping unless you are logged on and running ExtremeCloud IQ Site Engine as a user with Administrative privileges.

#### SNMP Timeout

The amount of time (in seconds) that ExtremeCloud IQ Site Engine waits before re-trying to contact the device. The value for this setting must be between 3 and 60 seconds.

The value entered in this field overrides the default entered in the SNMP Advanced view in the Administration > Options tab.

**NOTE:** When SNMP requests are redirected through the server, all SNMP timeouts are extended by a factor of four (timeout X 4) to allow for the delays incurred by redirecting requests through the server.

#### SNMP Retry

The number of attempts ExtremeCloud IQ Site Engine makes to contact a device after an attempt at contact fails. The value for this setting must be between 1 and 60 tries.

The value entered in this field overrides the default entered in the SNMP Advanced view in the Administration > Options tab.

## <span id="page-615-0"></span>Device Annotation

The Device Annotation section allows you to add user-defined information about the device.

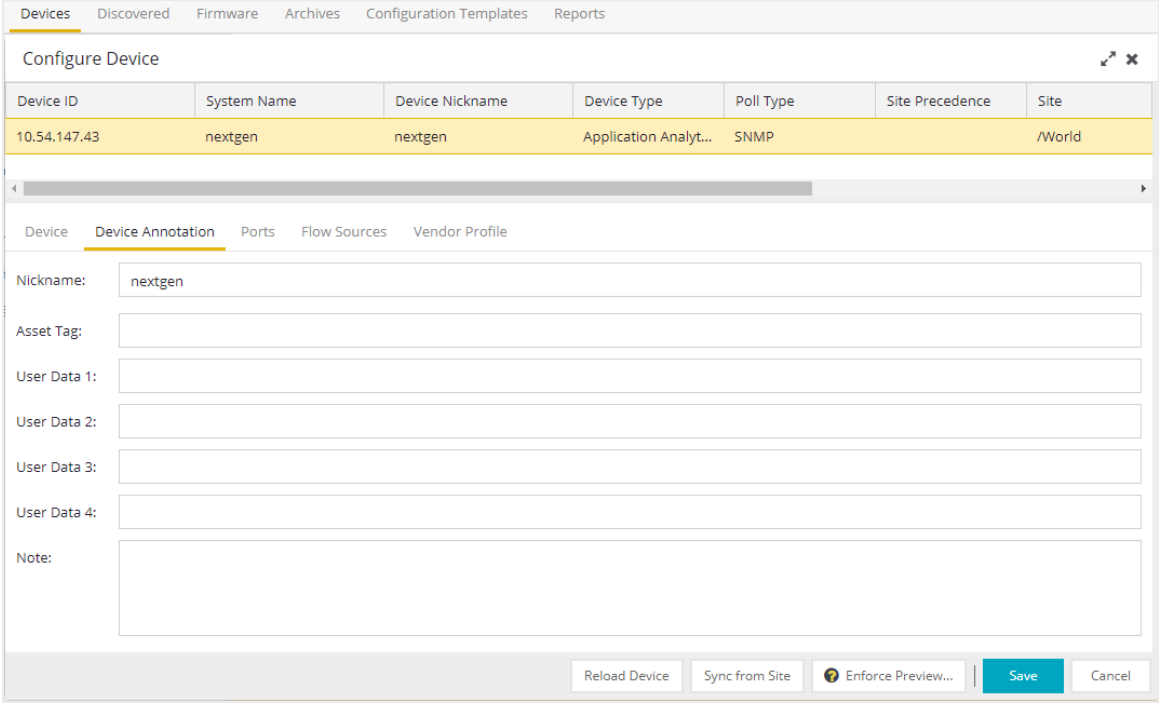

#### Nickname

The user-defined nickname for the selected device. This is the name for this device that appears in the device tree in the left panel when nickname is selected in the How to Display Devices in Tree menu option in the OneView options menu in the **Administration > Options** tab.

### User Data

The user-defined information displayed in the devices table in the User Data columns.

#### Notes

Additional user-defined information displayed in the devices table in the Notes column.

## <span id="page-616-0"></span>Add Device Actions

The Add Device Actions section indicates the actions taken by the device upon being discovered.

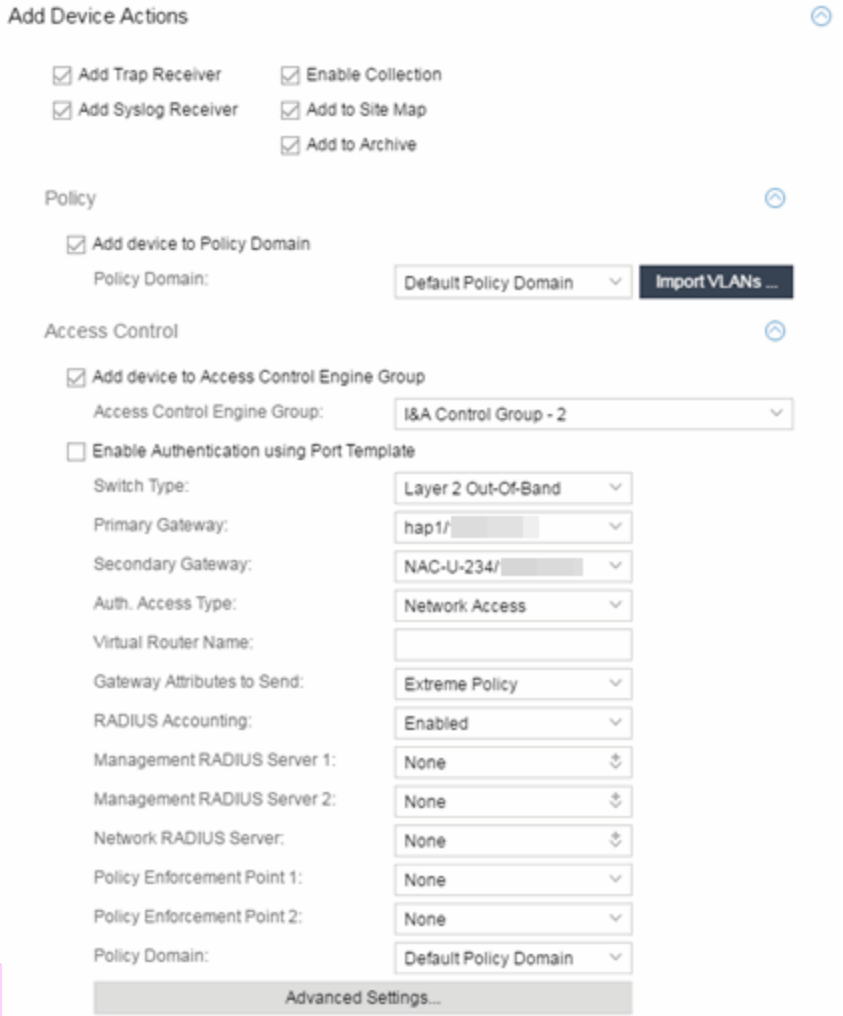

#### Add Trap Receiver

Select this checkbox if you want the devices being discovered to receive trap information it sends to ExtremeCloud IQ Site Engine.

#### Add Syslog Receiver

Select this checkbox to configure the devices being discovered to receive information it sends to the syslog.

#### Enable Collection

Select this checkbox to collect device statistics on the device being discovered you can use in ExtremeCloud IQ Site Engine reports.

#### Add to Site Map

Select this checkbox to add the devices being discovered to the map, as well as its parent site, that is associated with the currently accessed site. Selecting the check box also adds the devices to the map specified on the site's Add Action tab.

#### Add to Archive

Select this checkbox to create an archive, which saves the configurations of the devices being discovered in the Network > Archives tab.

## **Policy**

### Add device to Policy Domain

Select this checkbox to add the device to a policy domain you create on the **Policy** tab. When the checkbox is selected, use the Policy Domain drop-down list to select the policy domain to which the device is added.

Select the **Import VLANs** button to import the VLAN definitions from the policy selected in the Policy Domain drop-down list.

## ExtremeControl

### Add device to ExtremeControlEngine Group

Select this checkbox to add the device to an ExtremeControlEngine Group you create on the Access Control tab. When the checkbox is selected, use the **Access Control Engine Group** drop-down list to select the engine group to which the device is added.

#### Enable Authentication using Port Template

Select this checkbox to allow users to authenticate using a port template, configured on the Site tab.

### Switch Type

Use the drop-down list to select the type of switch you are adding:

- Layer 2 Out-Of-Band  $-$  A switch that authenticates on layer 2 traffic via RADIUS to an out-ofband ExtremeControl gateway.
- Layer 2 Out-Of-Band Data Center  $-$  A switch within a data center where virtualization and mobility are a factor. If an end-system changes location but does not move to a different ExtremeControl engine, ExtremeControl removes the end-system authentication from their prior port/switch. This allows VMs that quickly move from one server to another and then back again to still have their location updated in ExtremeCloud IQ Site Engine, because only one authenticated session is allowed per end-system in ExtremeCloud IQ Site Engine.
- Layer 2 RADIUS Only In this mode, ExtremeCloud IQ Site Engine does not require any information from the switch other than the end-system MAC address (from Calling-Station-Id or User-Name). The NAS-Port does not need to be specified. If the switch supports RFC 3576, you can set the Reauthentication Behavior in the Advanced Switch Settings window. IP resolution and reauthentication may not work in this mode.

• VPN - A VPN concentrator being used in an ExtremeControl VPN deployment. In this case, you should specify one or more Policy Enforcement Points below. If you do not specify a Policy Enforcement Point, then ExtremeCloud IQ Site Engine is unable to apply policies to restrict access after the user is granted access.

#### Primary Gateway

Use the drop-down list to select the primary ExtremeControl Gateway for the selected switches. If load balancing has been configured for the engine group, the ExtremeCloud IQ Site Engine server determines the primary and secondary gateways at Enforce, and this field displays **Determined by Load** Balancer.

#### Secondary Gateway

Use the drop-down list to select the secondary ExtremeControl Gateway for the selected switches. If load balancing has been configured for the engine group, the ExtremeCloud IQ Site Engine server determines the primary and secondary gateways at Enforce, and this field displays Determined by Load Balancer.

**NOTE:** To configure additional redundant ExtremeControl Gateways per switch (up to four), use the Display Counts option in the Display Options panel (Administration > Options > ExtremeControl).

#### Auth. Access Type

Use the drop-down list to select the type of authentication access allowed for these switches. This feature allows you to have one set of switches for authenticating management access requests and a different set for authenticating network access requests.

**WARNING:** For ExtremeXOS/Switch Engine devices only. ExtremeControl uses CLI access to perform configuration operations on ExtremeXOS/Switch Engine devices.

- Enabling an Auth type of "Any Access" or "Management Access" can restrict access to the switch after an enforce is performed. Make sure that an appropriate administrative access configuration is in place by assigning a profile such as "Administrator ExtremeControl Profile" to grant proper access to users. Also, verify that the current switch CLI credentials for the admin user are defined in the database that ExtremeCloud IQ Site Engine authenticates management login attempts against.
- Switching from an Auth type of "Any Access" or "Management Access" back to "Network Access" can restrict access to the switch after an enforce is performed. Verify that the current switch CLI credentials for the admin user are defined locally on the switch.
- Any Access the switch can authenticate users originating from any access type.
- Management Access the switch can only authenticate users that have requested management access via the console, Telnet, SSH, or HTTP, etc.
- Network Access the switch can only authenticate users that are accessing the network via the following authentication types: MAC, PAP, CHAP, and 802.1X. If RADIUS accounting is enabled, then the switch also monitors Auto Tracking, CEP (Convergence End Point), and Switch

Quarantine sessions. If there are multiple sessions for a single end-system, the session with the highest precedence displays to provide the most accurate access control information for the user. The ExtremeControl authentication type precedence from highest to lowest is: Switch Quarantine, 802.1X, CHAP, PAP, Kerberos, MAC, CEP, RADIUS Snooping, Auto Tracking.

- Monitoring RADIUS Accounting the switch monitors Auto Tracking, CEP (Convergence End Point), and Switch Quarantine sessions. ExtremeCloud IQ Site Engine learns about these session via RADIUS accounting. This allows ExtremeCloud IQ Site Engine to be in a listen mode, and to display access control, location information, and identity information for end-systems without enabling authentication on the switch. If there are multiple sessions for a single end-system, the session with the highest precedence displays to provide the most accurate access control information for the user. The ExtremeControl authentication type precedence from highest to lowest is: Switch Quarantine, 802.1X, CHAP, PAP, Kerberos, MAC, CEP, RADIUS Snooping, Auto Tracking.
- Manual RADIUS Configuration ExtremeCloud IQ Site Engine does not perform any RADIUS configurations on the switch. Select this option if you want to configure the switch manually using the Policy tab or CLI.

#### Virtual Router Name

Enter the name of the Virtual Router. The default value for this field is VR-Default.

**WARNING:** For ExtremeXOS/Switch Engine devices only. If ExtremeCloud IQ Site Engine has not detected and populated this field, enter the Virtual Router Name carefully. Incorrectly entering a value in this field causes the RADIUS configuration to fail, which is not reported when enforcing the configuration to the switch.

### Gateway RADIUS Attributes to Send

Use the drop-down list to select the RADIUS attributes included as part of the RADIUS response from the ExtremeControl engine to the switch. You can also select Edit RADIUS Attribute Settings from the menu to open the RADIUS Attribute Settings window where you can define, edit, or delete the available attributes.

#### RADIUS Accounting

Use the drop-down list to enable RADIUS accounting on the switch. RADIUS accounting can be used to determine the connection state of the end-system sessions on the ExtremeControlengine, providing real-time connection status in ExtremeCloud IQ Site Engine.

#### Management RADIUS Server 1 and 2

Use the drop-down list to specify RADIUS servers used to authenticate requests for administrative access to the selected switches. Select from the RADIUS servers you have configured in ExtremeCloud IQ Site Engine, or select New or Manage RADIUS Servers to open the Add/Edit RADIUS Server or Manage RADIUS Servers windows.

#### Network RADIUS Server

This option lets you specify a backup RADIUS server to use for network authentication requests for the selected switches. This allows you to explicitly configure a network RADIUS server to use if there is only one ExtremeControlengine. (This option is only available if a Secondary Gateway is not specified.) Select from the RADIUS servers you have configured in ExtremeCloud IQ Site Engine, or select New or Manage RADIUS Servers to open the Add/Edit RADIUS Server or Manage RADIUS Servers windows.

#### Policy Enforcement Point 1 and 2

Select the Policy Enforcement Points used to provide authorization for the end-systems connecting to the VPN device you are adding. The list is populated from the N-Series, S-Series, and K-Series devices in your Console device tree. If you do not specify a Policy Enforcement Point, then ExtremeControl is unable to apply policies to restrict end user access after the user is granted access.

#### Policy Domain

Use this option to assign the switch to a policy domain and enforce the domain configuration to the switch. The switch must be an Extreme Networks switch.

#### Advanced Settings

Select the Advanced Settings button to open the Advanced Switch Settings window.

## <span id="page-620-0"></span>**Ports**

The Ports section of the Add Selected Device window allows you to enter information about the ports on a device. Select the **Add** button to add a new port to the list. Select the **Delete** button to remove a device from the list.

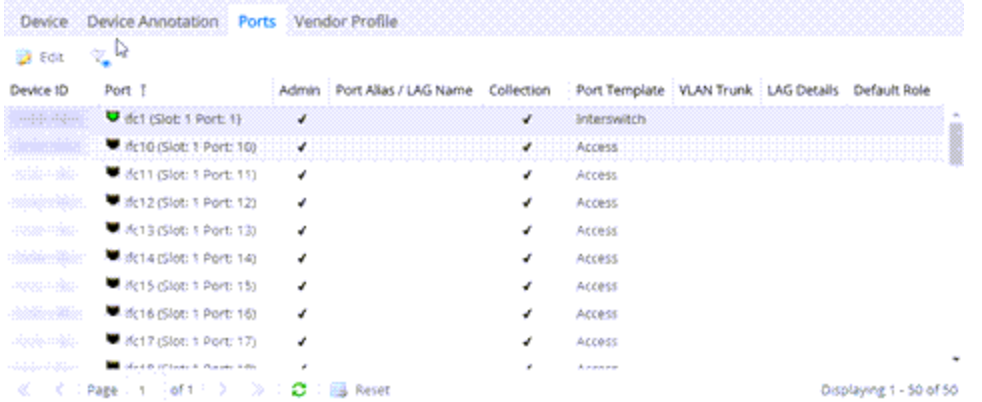

#### Name

Enter the name of the port, constructed of the name or IP address of the device and either the port index number or the port interface name.

#### Alias

Shows the alias (ifAlias) for the interface, if one is assigned.

#### Configuration

Use the drop-down list to determine the purpose of the port:

- Access  $-$  Select this option if the port connects to user end-systems.
- Interswitch Select this option if the port is used to connect to other switches.
- Management Select this option if the port is used to manage network traffic with ExtremeCloud IQ Site Engine.

#### **Policy**

The policy assigned to the selected port.

#### Add

Select the Add button to add the device to the ExtremeCloud IQ Site Engine database with the current configuration.

#### Cancel

Select the **Cancel** button to close the window without adding the device to the ExtremeCloud IQ Site Engine database.

## <span id="page-621-0"></span>ZTP+ VLAN Definition

The ZTP+ VLAN Definition section allows you to configure VLANs on the device you are adding. To add a VLAN, select the Add button. You can remove a VLAN by selecting the Delete button.

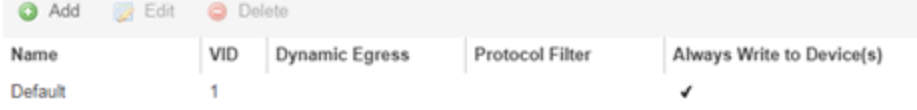

#### Name

Displays the name of the VLAN.

#### VID

Indicates the VLAN ID for the VLAN. A unique number between 1 and 4094 that identifies a particular VLAN. VID 1 is reserved for the Default VLAN.

#### Dynamic Egress

Indicates if the associated dynamic egress setting for the VLAN (Enable or Disable) is written to the device(s) when you enforce.

#### Protocol Filter

Indicates the VLAN uses an X-Pedition Protocol Filter.

#### Management

Indicates which VLAN the ExtremeXOS/Switch Engine device uses for Management and assigns the device IP to that VLAN.

#### Always Write to Device(s)

Indicates if the VLAN is written to the device whether or not it is being used in a rule or role.

# **Device Configuration Enforce Preview**

This window allows you to preview [changes](#page-599-0) you make to a device configuration and then enforce them to the device.

To access this window, select Enforce Preview in the Configure Device window.

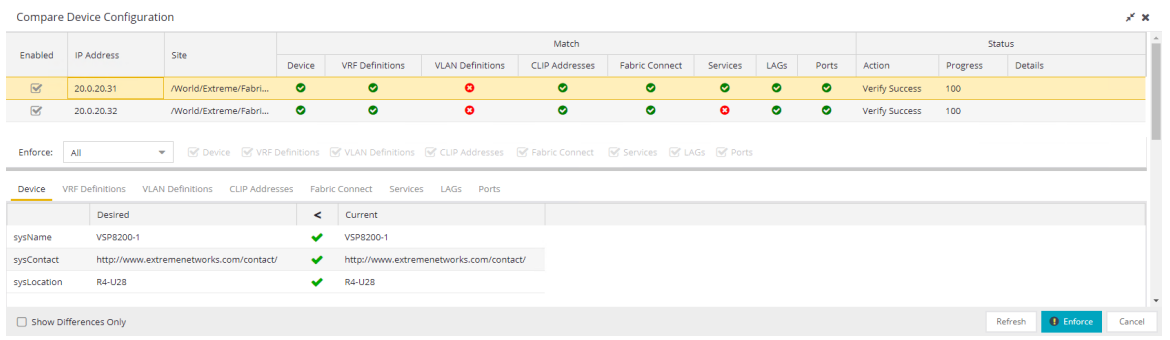

The Compare Device Configuration window is divided into three sections:

- [Device](#device_and_enforce) Details
- Enforce [Options](#page-622-0)
- Device [Configuration](#page-625-0) Detail Table

## Device Details

The top of the window displays a list of the devices you selected to verify. Select a device in the table at the top of the window to display the configuration for that device in the Device Configuration Detail table at the bottom of the window.

The data in this section is divided into Match and Status columns:

## Match Column

Devices on which the current configuration matches the desired configuration display a check icon  $\left( \bullet \right)$ , while devices on which differences are detected display a red x  $\left( \bullet \right)$ .

## Status Column

The Status column displays the details of the status of the configuration matches in the Match column.

## <span id="page-622-0"></span>Enforce Options

The Enforce Options section of the window enables you to push the changes you made to the device, view and compare the changes to the current

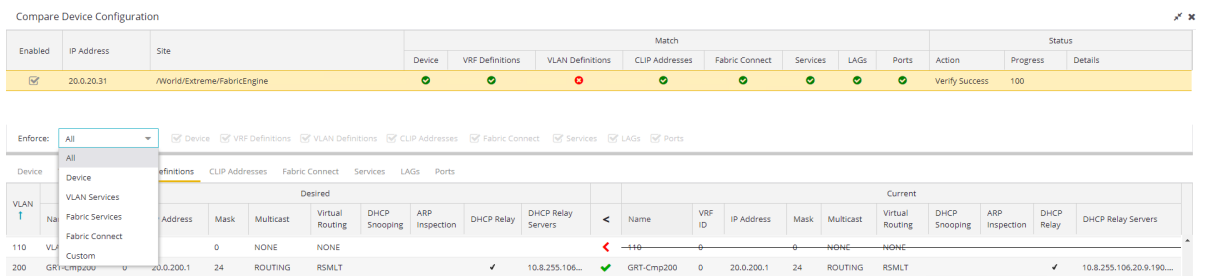

Select an option from the **Enforce** drop-down list to push the changes you make to the device or the specific service you select. Your selection from the drop-down list displays the changes to the configurations that are being pushed to the device in the Device [Configuration](#page-625-0) Detail [Table](#page-625-0) at the bottom of the window.

**NOTES:** Device is the default option for the Enforce Options window.

Use Enforce to verify whether the settings you want to configure on the device require other settings to also be set on the device. The Enforce fails if the other required settings are not configured for the changes you want to make.

The following options are included in the **Enforce** drop-down list:

All

To push configuration changes to multiple components of the device, select All. The [Device](#page-623-0), [VRF](#page-623-1) [Definitions](#page-623-1), VLAN [Definitions,](#page-623-1) [CLIP Address,](#page-629-0) [Topology](#page-629-1), [Services,](#page-631-0) [LAGs,](#page-632-0) and [Ports](#page-633-0) tabs in the Device Configuration Detail table become available for you to view the changes and compare them to the current configuration.

### <span id="page-623-0"></span>Device

To view configuration changes to the device, select [Device](#page-625-1). The Device tab in the Device Configuration Detail table becomes available for you to view the changes and compare them to the current configuration.

### <span id="page-623-1"></span>VLAN Services

To push configuration changes to the VLAN, select VLAN Services. The VRF [Definitions](#page-626-0), [VLAN](#page-626-1) [Definitions](#page-626-1), [LAGs](#page-632-0), and [Ports](#page-633-0) tabs in the Device Configuration Detail table become available for you to view the changes and compare them to the current configuration.

In addition, the VLAN Details grid opens at the bottom of the Device Configuration table. The grid provides additional details about the changes you made to the VLAN:

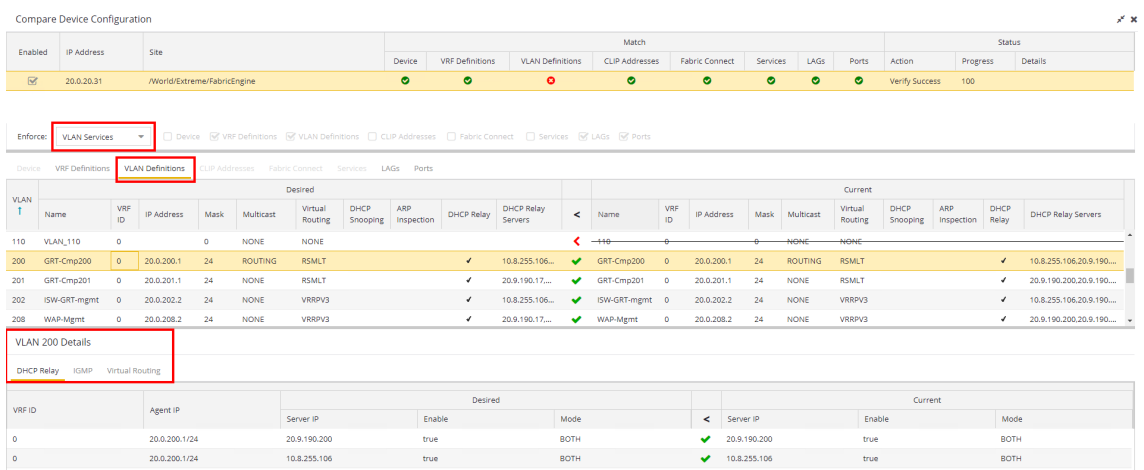

The VLAN Details grid includes the following tabs:

#### DHCP Relay

Displays details of changes you've made to the DHCP relay servers enabled for the VLAN.

#### IGMP

Displays changes you've made to the IGMP assigned to the VLAN.

#### VRRP

Displays changes to the state of the virtual router interfaces assigned to IPs in the VLAN.

#### Fabric Services

To push configuration changes to Fabric Services on the device, select Fabric Services. The [VRF](#page-626-0) [Definitions](#page-626-0), VLAN [Definitions,](#page-626-1) CLIP [Addresses](#page-629-0), [Services](#page-631-0), [LAGs](#page-632-0), and [Ports](#page-633-0) tabs in the Device Configuration Detail table become available for you to view the changes and compare them to the current configuration.

### Fabric Topology

To view the configuration changes to the fabric topology, select Fabric Topology. The Fabric [Connect](#page-629-1) tab in the Device Configuration Detail table becomes available for you to view the changes and compare them to the current configuration.

#### Custom

The Custom option enables you to select which tabs to display in the Device Configuration Detail table. Use the check boxes to the right of the **Enforce** button to select the tabs you want to include in the table.

NOTE: Device is the default option for the Enforce Options window.

**IMPORTANT:** When performing an enforce on the following options, ExtremeCloud IQ Site Engine validates your changes:

- $\bullet$  All
- VLAN Services
- Fabric Services
- Fabric Connect

An error displays if you are attempting to enforce changes that are not valid for the device.

## <span id="page-625-0"></span>Device Configuration Detail Table

The Device Configuration Detail table includes several tabs:

- [Device](#page-625-1)
- VRF [Definitions](#page-626-0)
- VLAN [Definitions](#page-626-1)
- CLIP [Addresses](#page-629-0)
- Fabric [Connect](#page-629-1)
- [Services](#page-631-0)
- $\cdot$  [LAGs](#page-632-0)
- [Ports](#page-633-0)

The configurations are separated into two columns on each tab:

- The Desired column shows the configuration you are saving to the device on the next enforce.
- The Current column shows the configuration currently on the device.

A check mark between the columns (
) indicates the Current configuration matches the Desired configuration.

A left arrow icon ( ) indicates the configurations do not match. Selecting it copies the Current configuration to the Desired configuration so no configuration change is made when enforcing the device.

## <span id="page-625-1"></span>Device

The Device tab displays any changes to basic information about the device.

#### sysName

The name by which the device is known.

#### sysContact

Allows you to specify contact information for the person maintaining the device.

#### sysLocation

The physical location of the device.

## <span id="page-626-0"></span>VRF Definitions

The VRF Definitions tab displays any changes to the configuration of VRFs on the device.

#### Name

Displays the name of the VRF.

#### Multicast

Select to indicate the service sends IP packets to a group of hosts on the network.

#### Unicast

Select to indicate the service sends IP packets to a single recipient on the network.

#### Direct Route

Select to indicate the service sends IP packets directly to another device without going through a third device.

#### Default Gateway

Enter the IP address of the switch's default gateway. If a device is ZTP+-enabled, the site's ZTP+ Device default gateway displays.

## <span id="page-626-1"></span>VLAN Definitions

The VLAN Definitions tab displays the changes to the configuration of VLANs on the device.

### VLAN

A unique [numerical](#page-1974-0) identifier of the VLAN.

#### Name

Displays the name of the VLAN.

#### VRF ID

Displays the ID number of the VRF associated with the VLAN.

#### IP Address

Displays the IP address associated with the VLAN.

## Mask

Displays the IP/subnet mask.

#### **Multicast**

Indicates the service sends IP packets to a group of hosts on the network.

### IGMP Version

Indicates which version of [IGMP](#page-1972-0) is utilized on the port (Version 1 or Version 2).

### IGMP Querier

The address of the IGMP Querier. This feature is used when there is no multicast router in the VLAN to originate the queries.

### Querier Enable

Indicates whether an IGMP Query is enabled.

### Virtual Routing

Displays the version of VRRP the default gateway is using:

- NONE  $-$  Virtual routing is not configured on the VLAN.
- VRRPv2 VRRP version 2 is configured on the virtual router. VRRP version 2 only supports IP addresses in IPv4 format.
- VRRPv3  $-$  VRRP version 3 is configured on the virtual router. VRRP version 3 supports IP addresses in both IPv4 and IPv6 formats.
- [DvR](#page-631-1) -DvR is configured on the VLAN. There are several requirements that must be met to configure DvR on a VLAN, including:
	- The VLAN must have an IP address and prefix.
	- The DvR IP address must be IPv4.
	- The DvR IP address must fall within the VLAN's subnet.
	- The DvR IP address cannot be reused across multiple VLANs on the device.
	- The VLAN must have an L2VSN associated with it.
	- If the VLAN is using on a non-zero VRF ID, the VLAN must also have:
		- a. An L3VSN associated with the VRF.
		- b. The VRF must have the unicast option enabled.
	- Devices participating in DvR as controllers must have non-zero IPv4 ISIS Source Addresses.
	- Devices participating in DvR must have IPv4 Shortcuts and Multicast enabled.
- RSMLT Routing Redundancy Method is configured on the VLAN. RSMLT requires that a Virtual IST is configured. If the device is not configured as a vIST pair, RSMLT can be selected, but the feature is not active. Once the vIST is configured, RSMLT becomes active.

Virtual Routing is only supported on VOSS/Fabric Engine devices.

NOTES: VOSS/Fabric Enginedevices support a new "dvr-one-ip" feature in the 8.2 release that allows you to share an IP address between a VLAN and its DvR interface. ExtremeCloud IQ Site Engine currently does not support the "dvrone-ip" feature and cannot read or enforce configurations of this type. Configure VOSS/Fabric Engine device IP addresses on VLANs and their DvR interfaces through the VLAN Definitions tab.

### Virtual Routing Enable

Indicates whether virtual routing is enabled for the VLAN.

## Virtual Routing Address

The IP address for the virtual router. The Virtual Routing address must be in the same subnet as the VLAN subnet address.

## VRRP ID

An identifier devices use to determine peer devices that participate in a VRRP (Virtual Routing Redundancy Protocol) virtual routing interface.

### VRRP Priority

A value used by VRRP peers to determine the role of each of the devices in the VLAN. The default value is 100. The device with the largest value is assigned the role of Controller. For example, in a VLAN with two routers, one with a VRRP Priority of 200 and one with a VRRP Priority of 100, the router with a VRRP Priority of 200 becomes the Controller. In the event of identical priority numbers, the devices use the MAC address to determine priority.

## VRRP Backup Master

This option determines if the backup router is able to forward traffic independently outside of the VLAN (enabled), or must forward the traffic to the Controller router before it is forwarded outside of the VLAN (disabled).

## VRRP Advertisement Interval

Indicates frequency (in seconds) that protocol packets are sent from the virtual router in the VLAN.

### VRRP Hold Down Timer

Indicates the amount of time (in hundredths of a second) that the backup router waits for the primary router to respond before it becomes the primary router.

### DHCP Snooping

Indicates whether DHCP snooping is enabled for the VLAN. DHCP Snooping is a Layer 2 security feature, that provides network security by filtering untrusted DHCP messages received from the external network causing traffic attacks within the network. DHCP Snooping is based on the concept of trusted versus untrusted switch ports. Switch ports configured as trusted can forward DHCP Replies, and the untrusted switch ports cannot. DHCP Snooping acts like a firewall between untrusted hosts and DHCP servers.

### ARP Inspection

Indicates whether ARP inspection is enabled. Dynamic ARP Inspection (DAI) is a security feature that validates ARP packets in the network. Without DAI, a malicious user can attack hosts, switches, and routers connected to the Layer 2 network by poisoning the ARP caches of systems connected to the subnet, and intercepting traffic intended for other hosts on the subnet. DAI prevents these attacks by intercepting, logging, and discarding the ARP packets with invalid IP to MAC address bindings. The switch dynamically builds the address binding table from the information gathered from the DHCP requests and replies when DHCP Snooping is enabled. The switch pairs the MAC address from the DHCP request with the IP address from the DHCP reply to create an entry in the DHCP binding table. When you enable DAI, the switch filters ARP packets on untrusted ports based on the source MAC and IP addresses seen on the switch port. The switch forwards an ARP packet when the source MAC and IP address matches an entry in the address binding table. Otherwise, the switch drops the ARP packet.

**NOTE:** DHCP Snooping must be enabled to use ARP Inspection.

#### DHCP Relay

Indicates whether a Dynamic Host Configuration Protocol relay server is enabled for the VLAN. A DHCP relay receives and converts a DHCP broadcast message to dynamically assign an IP address to a device on the network.

#### DHCP Relay Servers

The IP addresses of the DHCP relay servers for the VLAN.

**NOTE:** Select Manage to open the Manage DHCP Relay Servers window, where you can add or delete DHCP relay servers.

## <span id="page-629-0"></span>CLIP Addresses

Use the CLIP Addresses tab to view changes to IPv4 and IPv6 CLIP Addresses on your device.

**NOTE:** To use the CLIP address on non-DVR Leaf the "IP Shortcuts" must be enabled.

To use the CLIP address on DVR Leaf the "IP Shortcuts" must be disabled.

"IP Shortcuts" can be enabled or disabled from the Fabric Connect > Fabric Features tab or the assigned Topology Definition.

#### VRF ID

The VRF for the CLIP address.

#### Device IP

The IP address of the device to which the CLIP address is assigned.

#### CLIP Interface

The interface ID for the CLIP address.

#### IP Version

Indicates the IP Address: IPv4 or IPv6

#### IP Address

The IP address associated with the selected interface (VLAN, BROUTER or MGMT).

#### Prefix Length

Displays the number of digits that comprise the IP Address prefix. Prefix length for IPv4 Addresses is between 8 and 30 digits, and the prefix length for IPv6 addresses is between 8 and 128 digits.

## <span id="page-629-1"></span>Fabric Connect

The Fabric Connect tab displays changes to the Fabric Connect features to devices in your network.

## Topology Definition

Displays the Topology Definition that applies to the device. The Topology Definitions available in the drop-down list are configured in the Topology Definition tab.

- None No Fabric Connect configuration on the device. If you select **None** for a device that is configured for Fabric Connect, that configuration is removed.
- Local The Fabric Connect configuration is configured locally and not by ExtremeCloud IQ Site Engine.
- Disabled The Fabric Connect configuration is applied to the device, but ISIS is disabled, which allows the user to take a device out of service without removing all its configuration.
- Service Definition The Service Definition that has been applied to the site to which the device is assigned.

#### SPBM Instance

The system-defined identifier for the Fabric Connect configuration on the device. The default value is 1.

#### Secondary BVLAN

The Secondary Backbone VLAN. This information is configured on the **Sites > Topology [Definition](#page-567-0)** tab.

#### Primary BVLAN

The Primary Backbone VLAN. This information is configured on the Sites > Topology [Definition](#page-567-0) tab.

#### Nickname Server Prefix

This is the 1-byte "x.y" portion of the larger "1.23.45" nickname format. This field can be edited when Nickname Server Enable is selected and the Topology Definition is Local, Disable, or a user-defined topology definition.

#### Nickname Server Enable

This enables the Nickname Server on a VOSS/Fabric Engine device. You can enable this function when Topology Definition is set to Local, Disable, or a user-defined topology definition, and SPBM Nickname Dynamic Allocation is set to Dynamic.

#### Nickname

A value that other fabric devices use to identify the device. The SPBM nickname must be unique within the fabric.

#### Multicast Enable

The check box is selected if Multicast is enabled for the device.

#### ISIS System Name

The system name of the device.

#### ISIS System ID

The system-defined fabric service identifier assigned to the device. The default is the MAC address for the device.

#### ISIS IP Source Address (V6)

The IPv6 address the device uses to transmit ISIS traffic to other fabric devices. The address must be unique within the fabric.

#### ISIS IP Source Address

The IPv4 address the device uses to transmit ISIS traffic to other fabric devices. The address must be unique within the fabric.

#### ISIS Manual Area

The IS-IS Manual Area in xx.xxxx.xxxx.xxxx.xxxx.xxxx.xxxx format (1-13 bytes). This information is configured on the **Sites > Topology [Definition](#page-567-0)** tab.

#### IPv6 Shortcuts

The check box is selected if IPv6 Shortcuts are enabled for the device.

#### IPv4 Shortcuts

The check box is selected if IPv4 Shortcuts are enabled for the device.

#### Enable RSMLT Edge Support

Select this option to use the RSMLT Edge.

#### Enable Fabric Attach

The check box is selected if Fabric Attach functionality is supported.

#### Enable Fabric

Select this option to use the SPBM fabric.

#### <span id="page-631-1"></span>DvR Role

Displays the DvR Role from the drop-down list:

- None DvR (Distributed Virtual Routing) is not configured on the device.
- Controller Indicates the device is one of the main devices participating in the DvR virtual routing interface.
- Leaf Indicates the device is one of several edge devices within the DvR domain.
- Global Backbone Indicates the device is a standard Fabric Connect device that and does not run the DvR protocol, but will learn routes from DvR controllers in the fabric.

### DvR Domain ID

Displays the identifying number for the DvR domain.

## <span id="page-631-0"></span>Services

The Services tab displays the services created within service applications and configured on the device. Use this tab to add new services to the device. Services may be inherited from a [service](#page-571-0) [definition](#page-571-0) or may be configured locally on the device.

### L2 VSN

#### Source

Indicates the service definition and service application from which the service is inherited.

#### Device ID

Indicates the IP address of the device on which the service is used.

#### **Origin**

Indicates how the service is created.

#### Name

The name of the Layer 2 service.

## Service ID

The ID number of the fabric service.

## VLAN

The VLAN to which the fabric service is associated.

## L3 VSN

### Source

Indicates the service definition from which the service is inherited.

## Name

The name of the Layer 3 service.

## Service ID

The ID number assigned to the service.

## VRF

Select the VRF to which the service is associated.

## <span id="page-632-0"></span>LAGs

Use the LAG tab to configuration changes to LAGs and MLAGs (also known as MLTs and SMLTs, respectively). A LAG combines multiple network connections to increase the throughput beyond that of a single connection. An MLAG allows a device to send network traffic to two switches to improve network diversity, while only managing a single logical interface.

### Source

Indicates the location from which the LAG is inherited. The LAG can be inherited from a site, locally configured on the device itself, or can be excluded.

**NOTE:** Selecting Exclude indicates you are excluding an inherited configuration. LAG configurations locally defined on the device and are not cannot be excluded. You can only select Exclude for configurations inherited from a Site (or a Service Application).

## IP Address

Displays the IP address of the LAG.

## Type

Displays the type of LAG, either LAG or MLAG.

## LAG ID

Displays a system-defined ID number for the LAG.

## Name

Displays a user-defined name for the LAG.

### Member Ports

Displays the ports that are included in the LAG.

### Aggregatable Type

Indicates whether the LAG is static or dynamic:

- $\bullet$  Static  $-$  the LAG is static.
- $\bullet$  LACP the LAG is dynamic via LACP.

The LACP Information grid opens at the bottom of the Device Configuration table:

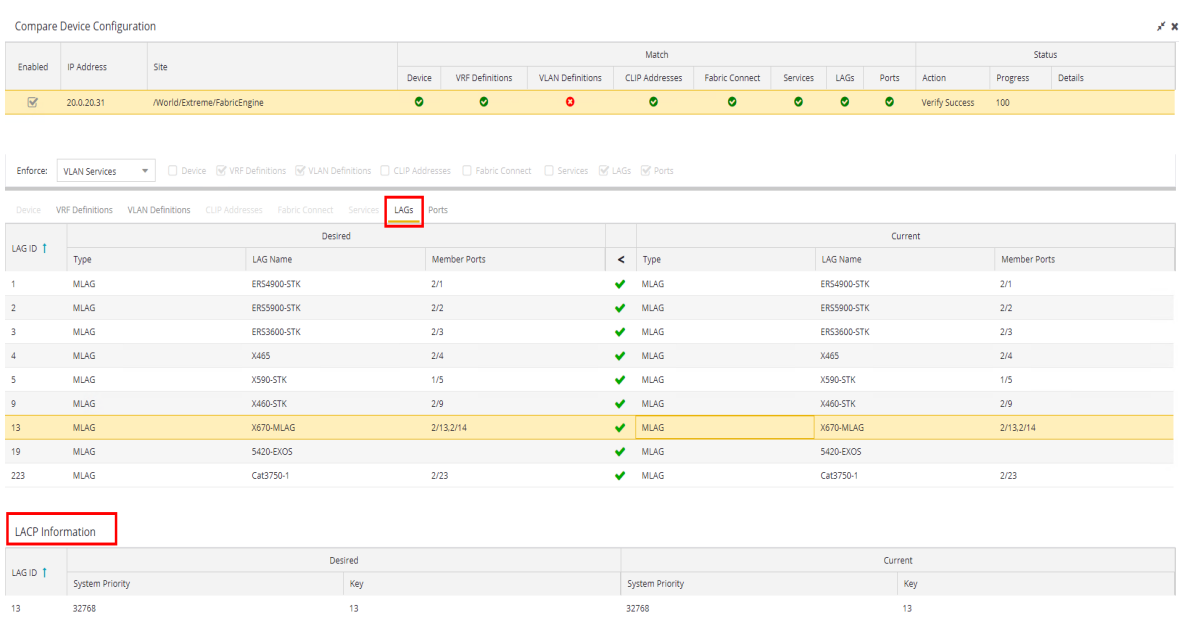

The LACP Information grid displays the following tabs, separated into Desired and Current columns:

### System Priority

Displays the LACP priority, which ExtremeCloud IQ Site Engine uses to determine the probability network traffic uses the LAG. Valid values are between 1 and 65,535. The lower the value entered, the higher ExtremeCloud IQ Site Engine prioritizes the LAG.

## Key

Displays the LACP key, which the LAG uses to ensure it only pairs with properly configured endpoints.

## <span id="page-633-0"></span>Ports

The **Ports** tab displays any changes to the configuration of ports on the device.

#### Port

The name of the port, constructed of the name or IP address of the device and either the port index number or the port interface name.

#### Alias

Displays the alias for the port, if one is assigned.

## PVID

The port's VLAN assignment. Possible values are 1 through 4094.

### Tagged

The port is added to the list with the egress state set to Tagged (frames are forwarded as tagged).

#### Untagged

The port is added to the list with the egress state set to Untagged (frames are forwarded as untagged).

#### Fabric Enable

Indicates the fabric functionality is enabled on the port.

ExtremeCloud IQ Site Engine can extend FA functionality to ExtremeXOS/Switch Engine devices and provision them as FA Proxy devices. Select "Fabric Attach" or "" from the drop-down list to enable the port on a VOSS/Fabric Engine device (acting as FA Server) to connect to an ExtremeXOS/Switch Engine device (acting as FA Proxy).

- Fabric Attach Enable Fabric Attach server functionality on the port of a VOSS/Fabric Engine device acting as a Fabric Attach server) to connect to an ExtremeXOS/Switch Engine device (acting as a Fabric Attach proxy).
- Fabric Attach and Switched UNI Enable Fabric Attach server functionality on the port of a VOSS/Fabric Engine device acting as a Fabric Attach server) to connect to an ExtremeXOS/Switch Engine device (acting as a Fabric Attach proxy). When selecting this option, the port is configured for both features, but only one feature is active at any one time.
- Auto Sense Select Auto Sense on the port of a VOSS/Fabric Engine device to enable the port to automatically sense and configure automatically sense and configure the appropriate Fabric settings for the port. These settings include the following:
	- $\bullet$  PVID
	- VLAN Trunk
	- Tagged
	- Untagged
	- Fabric Mode
	- Fabric Auth Type
	- Fabric Auth Key
	- Fabric Connect Drop STP-BPDU
	- BPDU Guard
	- Authentication

NOTE: If Fabric Enable is Auto Sense the Fabric settings listed above are not configurable.

### Fabric Auth Type

If Fabric Enable is Fabric Attach or NNI, this defines the type of authentication the device uses for the port to communicate with the other ISIS devices to secure those services.

### Fabric Auth Key

Indicates the fabric authentication key used for the port.

### Span Guard

Select to enable Span Guard, which allows the device to shut down a network port if it receives a BPDU (bridge protocol data unit). Enable this feature on network edge ports to prevent rogue STA-aware devices from disrupting the existing Spanning Tree.

### SLPP

Indicates Simple Loop Prevention Protocol (SLPP) is enabled on the port. SLPP provides active protection against Layer 2 network loops on a per-VLAN basis. If an SLPP packet is received, the port is disabled for the amount of time configured in the SLPP Timer field.

NOTE: If SLPP is enabled, SLPP Guard is not available.

## SLPP Guard

Indicates whether SLPP Guard is enabled on the port. Use SLPP Guard to provide additional loop protection to protect wiring closets from erroneous connections. SLPP Guard requires SLPP to be enabled. SLPP detects loops in an SMLT network. Because SMLT networks disable Spanning Tree (STP), Rapid Spanning Tree (RSTP), or Multiple Spanning Tree Protocol (MSTP) for participating ports, SLPP Guard provides additional network loop protection, extending the loop detection to individual edge access ports. SLPP Guard can be configured on MLT or LAG ports. If the edge switch with SLPP Guard enabled receives an SLPP-PDU packet on a port, SLPP Guard operationally disables the port for the configured timeout interval in the SLPP Guard Timer field and appropriate log messages and SNMP traps are generated. If the disabled port does not receive any SLPP-PDU packets after the configured timeout interval expires, the port automatically re-enables and generates a local log message, a syslog message, and SNMP traps, if configured.

NOTE: If SLPP Guard is enabled, SLPP is not available

## SLPP Guard Timer

Indicates the amount of time after receiving an SLPP packet before the port is re-enabled.

The Port VLAN Details grid opens at the bottom of the Device Configuration table:

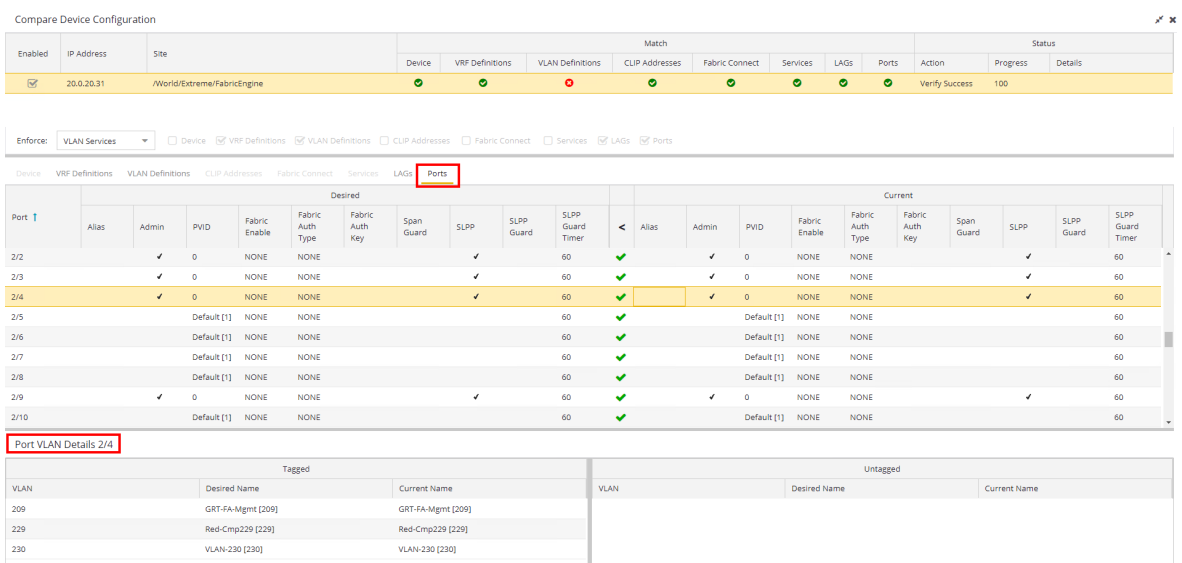

The Port VLAN Details grid displays desired and current ports, separated into Tagged and Untagged columns.

Select Enforce to save your changes to the device.

Δ

# **Firmware**

The Firmware tab allows youto upload firmware and boot PROM images to ExtremeCloud IQ Site Engine and assign them to the devices on your network.

To access the Firmware tab, open the Network tab and select the Firmware tab.

The tab is divided into three sections:

- [Firmware](#page-637-0) Tree
- Device Type Images [Section](#page-638-0)
- Details [Section](#page-642-0)

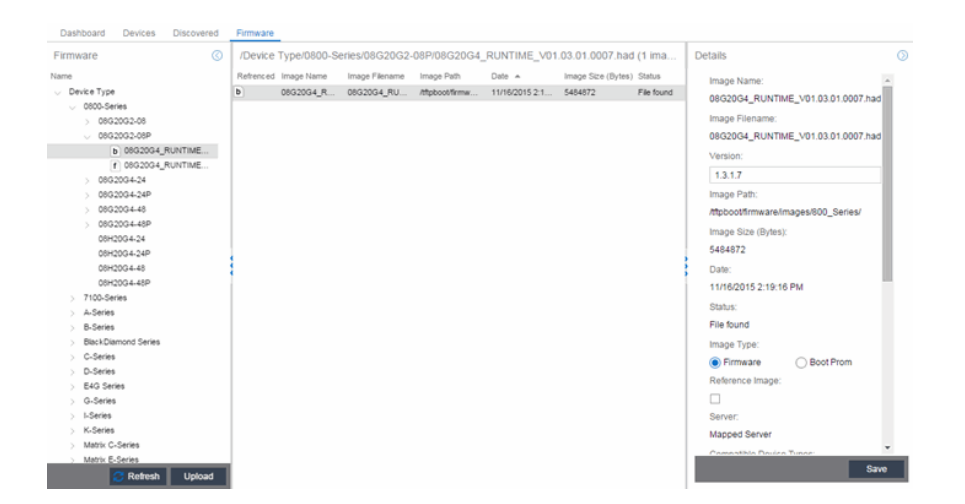

## <span id="page-637-0"></span>Firmware Tree

The Firmware tree in the left panel displays firmware and boot PROM images grouped according to product family and device type. It provides pre-defined firmware groups and automatically organizes the images stored in your firmware directory under the appropriate group when you perform a firmware discovery or refresh. The Unknown folder contains images that ExtremeCloud IQ Site Engine could not correlate to a device type.

#### Name

The **Name** navigation tree lists the product families and device types to which you can assign the firmware or boot PROM image.

#### Upload

Select the Upload button to open the Upload Firmware to Server window from which you can save image files to the ExtremeCloud IQ Site Engine server. This allows anyone with access to ExtremeCloud IQ Site Engine to download the image file to a device.

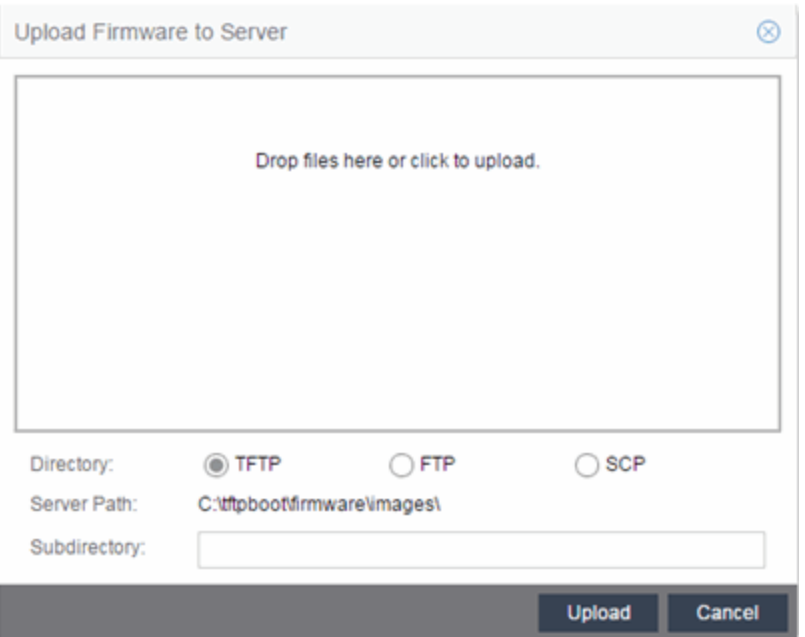

For additional information on how to upload a firmware or boot PROM image, see How to Upgrade Firmware.

#### Refresh

Select the Refresh button to synchronize the images displayed in the Firmware left-panel with the firmware and boot PROM images on the ExtremeCloud IQ Site Engine server. Selecting this button checks for any firmware and boot PROM images saved in the Firmware Directory Path (configured on the **Administration > Options > Inventory Manager** tab) on the ExtremeCloud IQ Site Engine server and adds or removes images from the Firmware left-panel in ExtremeCloud IQ Site Engine to match.

## <span id="page-638-0"></span>Device Type Images Section

The Device Type Images section displays the firmware and boot PROM images that match the device type selected in the Firmware left-panel. To save a firmware or boot PROM image to a device, select it from the list and save the image to the device in the Details section of the Firmware tab.

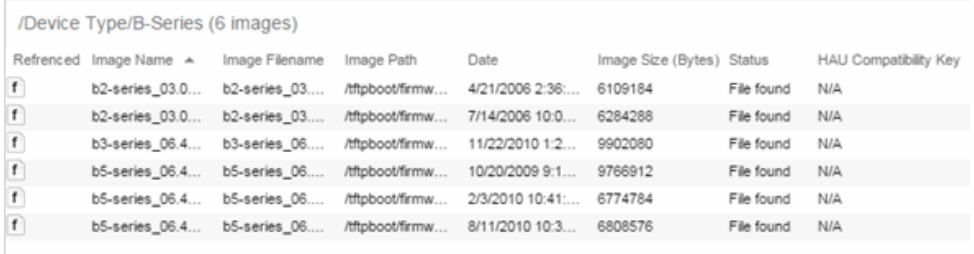

#### <span id="page-638-1"></span>Referenced

Firmware or boot PROM images set as a reference image display a reference icon (f) or boot PROM ( **b**) in this column. A reference image is the image you designate as the preferred image for a specific

binary family of devices. To set a reference, select a firmware or boot PROM image in the table or the tree, right-click and select **Set as Reference Image** from the menu. The image is set as a reference for all device types with which it is compatible. (If the Set as Reference Image option is not available, make sure that the selected image has been assigned to appropriate device types.).

**NOTE:** The ratio of devices on which firmware you define as a reference image is installed to the total number of devices is available as a ring chart in the Impact Analysis dashboard.

#### Image Name

The name of the image as it is displayed in the left-panel Firmware tree. The maximum length of the displayed name is 50 characters. Longer names are truncated to the 50-character maximum with a (2), (3), and so on, appended if there are multiple images with the same name.

#### Image Filename

The full filename of the firmware or boot PROM image as it appears in your firmware images directory.

#### Image Path

The path to the location where the image file is stored.

#### Date

The date of the firmware or boot PROM image as reported by the file system.

#### Image Size

The file size of the firmware or boot PROM image in bytes.

#### **Status**

Indicates the status of the image file in the firmware directory: File Found or File Not Found. If the image is a user-defined firmware record, this column displays User-Defined File.

#### HAU Compatibility Key

This column displays the HAU Compatibility Key, if one is detected on the firmware image. The HAU Compatible column (in the Assignments table) displays whether the firmware image and the device are HAU compatible. HAU (Highly Available Upgrade) is a feature on certain devices that allows firmware to be upgraded with minimal (if any) downtime. HAU is configured using the device CLI or by creating a FlexView in Console (ethsyHauSystemHauMode). When the device HAU status is set to "If Possible" or "Always" mode, ExtremeCloud IQ Site Engine performs the upgrade using this feature, if the HAU firmware key on the current firmware and the key on the newly selected firmware are compatible.

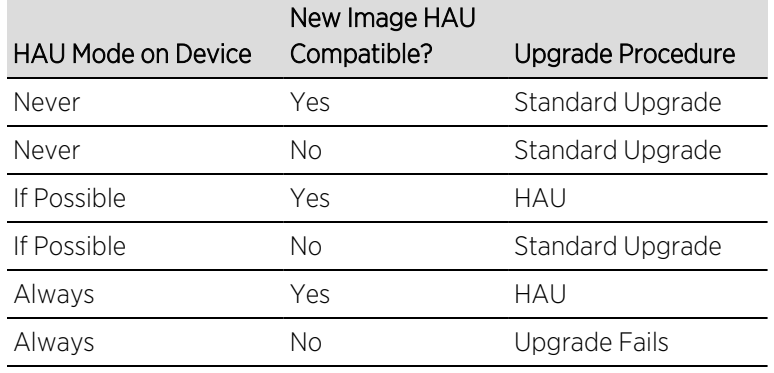

The following table explains the upgrade procedure for HAU devices:

**NOTE:** Firmware images that were discovered with a NetSight version prior to 4.4 need to be removed from ExtremeCloud IQ Site Engine (right-click the image on the Firmware tab and select Delete Image) and then rediscovered in order to populate the compatibility key field.

## Details Section

The Details right-panel displays additional information about a device type or a firmware or boot PROM image, depending on what you select in the left-panel or in the Device Type Images section of the window.

## Device Type Details

Selecting a device type in the Firmware Tree left-panel opens the details for that device in the Details right-panel.

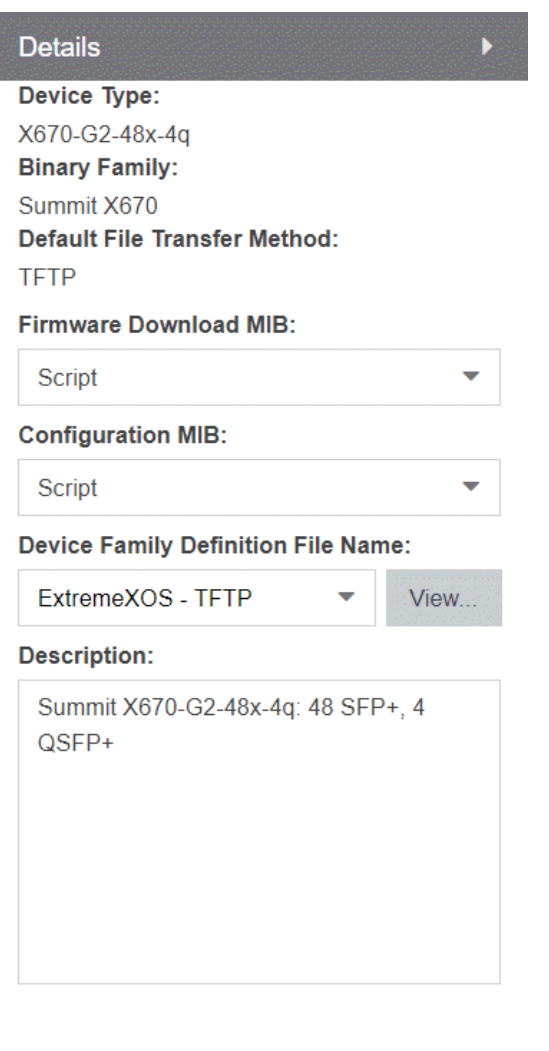

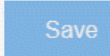

#### Device Type

The device's model number or hardware type.

#### Binary Family

The binary family to which the device type belongs. Device types in the same binary family share the same firmware image.

#### Default File Transfer Method

The default file transfer method for this device type. To set the default file transfer method for a device type, right-click on a device type in the Firmware Tree left-panel and select Default File Transfer Method. You can also set the default file transfer method for groups of devices of the same series by rightclicking on the device type's parent folder and selecting Default File Transfer Method.

#### Firmware Download MIB

The Firmware Download MIB supported by this device type. If the device type supports more than one Firmware Download MIB, use the drop-down list to select the desired MIB. In addition to a list of MIBs, other menu options include:

- Auto Discover  $-$  ExtremeCloud IQ Site Engine reads the Firmware Download MIB on the first device of this device type that you add or import and displays it here. ExtremeCloud IQ Site Engine then uses that MIB to perform firmware and boot PROM downloads on all devices of this device type.
- **Disabled** Firmware download functionality is not allowed for this device type.

#### Configuration MIB

The Configuration MIB supported by this device type. If the device type supports more than one Configuration MIB, use the drop-down list to select the desired MIB. In addition to a list of MIBs, other menu options include:

- Auto Discover ExtremeCloud IQ Site Engine reads the Configuration MIB on the first device of this device type that you add or import and displays it here. ExtremeCloud IQ Site Engine then uses that MIB to perform archive operations on all devices of this device type.
- **Disabled**  $-$  Archive functionality is not allowed for this device type.
- **Script**  $-$  Allows the archive functionality to be executed through the use of a script. This option is used for third-party devices that do not support the required SNMP MIBs.

#### Device Family Definition File Name

Select the file containing the scripts you are using if Script is selected for Firmware Download MIB and/or **Configuration MIB**. Include all the scripts and data for each supported ExtremeCloud IQ Site Engine function for specific third-party devices in this file.

ExtremeCloud IQ Site Engine provides sample Definition Files for Extreme, Enterasys, Cisco Systems, and Hewlett Packard devices. Select the View button to open the Script Details window, from which you can view the script.

#### <span id="page-642-0"></span>**Description**

Allows you to enter a description for the device.

Select Save to save any changes.

## Firmware/boot PROM Image Details

Use this section to edit the version number of the image, the type of image (firmware or boot PROM), and enter a description for the image.

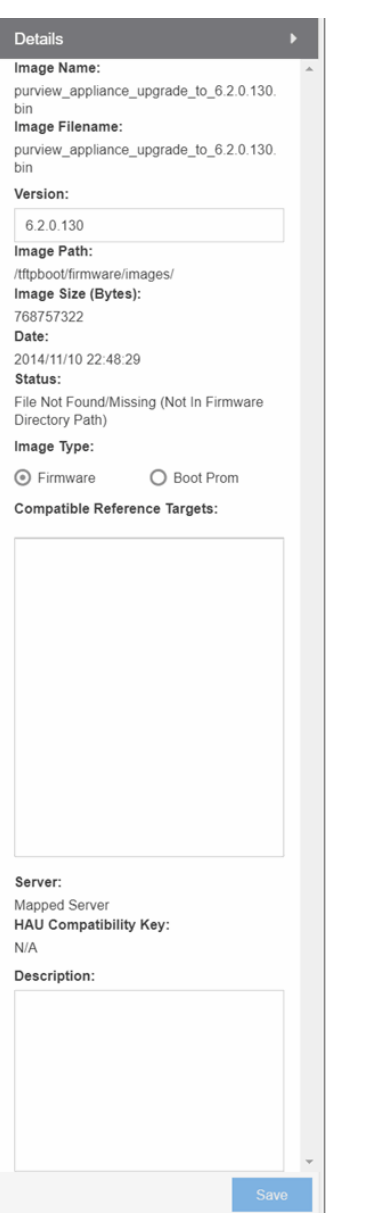

#### Image Name

The name of the image as it is displayed in the left-panel Firmware tree. The maximum length of the displayed name is 50 characters. Longer names will be truncated to the 50-character maximum with a (2), (3), and so on, appended if there are multiple images with the same name.

#### Image Filename

The full name of the image as it appears in your firmware images directory.

#### Version

The version number of the firmware or boot PROM image. If the version number is not available from the image file, and Inventory Manager has not performed a firmware or boot PROM upgrade using this image, this field displays N/A (not available). Enter a version number and select Save to manually set a version number for the image.

#### Image Path

The path to the location where the image is stored.

#### Image Size (Bytes)

The size in bytes of the image.

## Date

The image file date and time as reported by the file system.

#### **Status**

The status of the image file: File Found or File Not Found. This shows whether the image file is still present in the firmware directory. If the image is a user-defined firmware record, this column displays User-Defined File.

#### Image Type

Indicates whether the image is a firmware or boot PROM image. Use the radio buttons to change the designation, if necessary.

#### Compatible Reference Targets

Displays device types for which the selected firmware is assigned and device types with the selected firmware specified as the [Reference](#page-638-1) Image.

#### Server

Displays the firmware download server associated with the firmware image. A discovered firmware image accessible by the mapped file transfer server displays Mapped Server. A user-defined firmware record displays its associated alternate firmware download server.

#### Root Directory

Displays the root directory for the firmware download server if the server is an alternate firmware download server and the image is a user-defined firmware record. Otherwise, this field is not displayed.

#### HAU Compatibility Key

This field displays the HAU Compatibility Key if one is detected on the firmware image. HAU (Highly Available Upgrade) is a feature on certain devices that allows firmware to be upgraded with minimal (if any) downtime. HAU is configured using the device CLI or by creating a FlexView in Console (ethsyHauSystemHauMode). When the device HAU status is set to "If Possible" or "Always" mode, ExtremeCloud IQ Site Engine attempts to perform an HAU upgrade if the HAU firmware compatibility key is the same for the currently running firmware and the newly selected firmware.

**NOTE:** Firmware images discovered with a version of ExtremeCloud IQ Site Engine prior to 4.4 need to be removed and rediscovered to populate the compatibility key field.

#### **Description**

Use this field to add a brief description of the image and any information regarding its use. Select Save to save any changes.

#### Save

Saves any changes you have made to the version or description field.

# **Archives**

The Archives tab allows you to create new archives (saved configurations) via the Create Archive window, edit an archive's attributes including devices, schedule, process, and setup, and view all of the archives for a particular device family, or see specific details about an individual archive. Additionally, with an ExtremeCompliance license, you can test your device archives for compliance with industry standards and regulations.

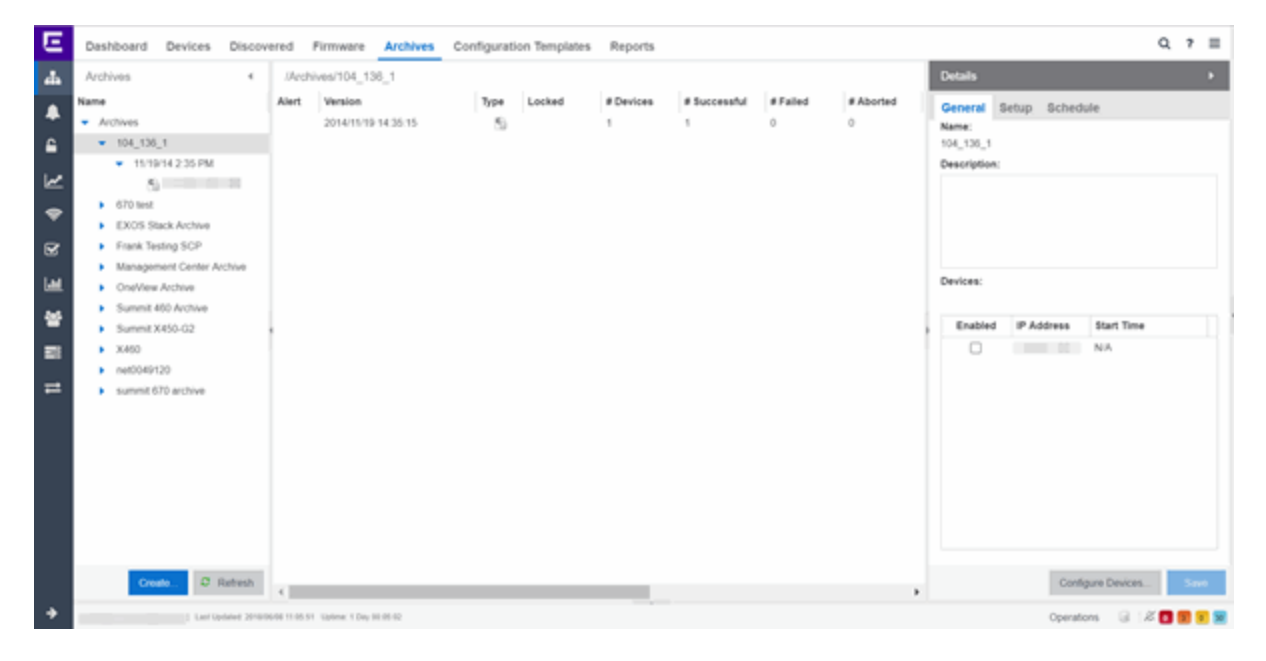

The Archives tab contains three panels:

- **•** Archives Navigation Tree  $-$  The left-panel of the **Archives** tab contains a navigation tree which organizes your archives by device type:
	- **Archives Folder**  $-$  This folder contains all your archive operations.
	- **Archive Name Folder**  $-$  This is the name that you gave the archive operation when you created it. This folder contains a list of all the archive versions that have been performed.
	- **Archive Version Folder**  $-$  This is the date and time when the archive operation was performed. Each version contains a list of all the individual files that were saved during the archive operation.
	- **Configuration File Icon**  $\mathbf{c}$  This icon represents an archived device configuration file. Individual

files are listed by the IP address of the device whose configuration is saved, followed by the SNMP context, if applicable. Right-click a file in this view and select Create Configuration Template to modify an existing configuration template and create a new configuration template.

**Capacity Planning File Icon**  $\Box$  – This icon represents an archived capacity planning file.

Individual files are listed by the IP address of the device whose capacity planning data is saved, followed by the SNMP context, if applicable. Right-click a file in this view and select Create

Configuration Template to modify an existing configuration template and create a new configuration template.

• Both Configuration and Capacity Planning File Icon  $\vert \zeta_n \vert$  — This icon represents an archived file that includes both device configuration and capacity planning data. Individual files are listed by the IP address of the device whose configuration and capacity planning data is saved, followed by the SNMP context, if applicable.

Right-click a file in this view and select Create Configuration Template to modify an existing configuration template and create a new configuration template using the Replace With feature to insert Custom Variables.

• Archives Main View  $-$  The main view of the **Archives** tab displays a table with information related to what you select in the Archives Folder.

There are four main views available on the Archives tab based on what you select in the navigation tree:

- Archives Folder Selecting the top-level Archives Folder displays information associated with the device families. This is high level information about each device group family.
- Archive Name Selecting a device family in the left-panel shows a table containing all of the archives related to that device family. The information includes the archive type, the number of devices and the ultimate status of the archive process.
- Archive Version Selecting the date of an archive in the left-panel provides information about the archive initiated on that date. It shows the firmware version as well as information about the saved file.
- Archive File Selecting an individual archive file in the left-panel displays two tabs containing specific information about the archive record. The General tab contains information identical to that contained in the Archive Date panel. Right-click a file in this view and select Create Configuration Template to modify an existing configuration template and create a new configuration template. The **Custom Variables** tab shows all of the information saved in the archive.
- Details Right-Panel The Details right-panel contains information related to what you select in the Archives main view. The right-panel displayed depends on what is selected in the main view:
	- Archive Name Right-Panel
	- Archive Version Right-Panel
	- Archive File Right-Panel

The Create Archive button at the bottom of the left-panel opens the Create Archive window, which allows you to create new archives for your devices.

## Archive Name

The Archive Name Panel appears when you select an archive name folder in the left-panel of the Archives tab. The main panel displays the archive's versions, the dates and times the selected

archive occurred. Right-click an item or items for a menu of options.

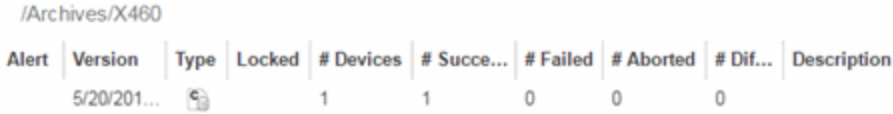

#### Alert

A yellow alert icon in this column signifies one or more of the following:

- $\bullet$   $\blacktriangleright$   $\blacktriangleright$   $\bullet$  there is a difference between the saved configuration(s) in this version and previous configurations saved for the device(s).
- $\bullet$   $\mathbb{A}-$  a configuration save failed for one or more of the devices in this archive version.

#### Version

Lists the all the dates and times (archive versions) the archive occurred.

#### Type

The icon in this column signifies the type of data the archive is configured to save:

- $\bullet$   $\mathbf{c}$  Device Configuration Data
- $\Box$   $\Box$   $\Box$   $\Box$  Capacity Planning Data
- **•**  $\left| \mathbf{G} \right|$  Both Device Configuration and Capacity Planning Data

#### **Locked**

 $A \blacktriangleright$  indicates that the archive version is locked. A locked archive version is not deleted when the maximum number of saved versions for this (as specified in the Create Archive window). To lock and unlock an archive version, right-click the archive version in the left-panel **Archives** tab, and select Lock/Unlock.

### # Devices

The number of devices for which this archive version is responsible.

### # Successful

The number of successful configuration saves for the archive version.

### # Failed

The number of configuration saves that failed for the archive version.

#### # Aborted

The number of configuration saves aborted for the archive version.

#### # Different

The number of saved configurations different from the previous configurations saved for the device(s).

#### **Description**

Displays any notes about the version entered into the Description field in the Archive Version rightpanel, which opens in the right-panel when you select an archive version from the Archive Main panel (the current view) or when you select an archive version folder from the left-panel.
## Right-Panel

The right-panel varies depending on whether an archive version is selected in the Archive Name main panel table.

- Archive version not selected Archive Name right-panel is displayed.
- Archive version is selected Archive Version right-panel is displayed.

ᇫ

# Archive Name (Right-Panel)

The Archive Name right-panel appears when you select an archive name folder in the left-panel of the Archives tab. It contains three tabs that allow you to edit an archive's attributes including devices, schedule, process, and setup.

## General

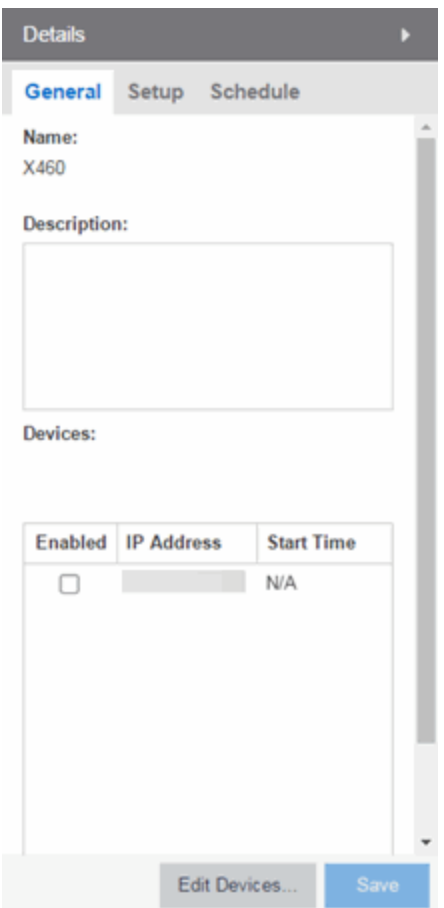

## Name

The name of the archive operation. You cannot change the archive name here. To rename an archive, right-click the archive in the left-panel of the Archives tab, and then select Rename.

### Description

A brief description to help you identify the archive operation.

#### **Devices**

Lists the devices selected for the operation. Using the **Enabled** checkboxes, select or deselect the devices you want to archive. To edit this device list, select Edit [Devices.](#page-650-0)

## Setup

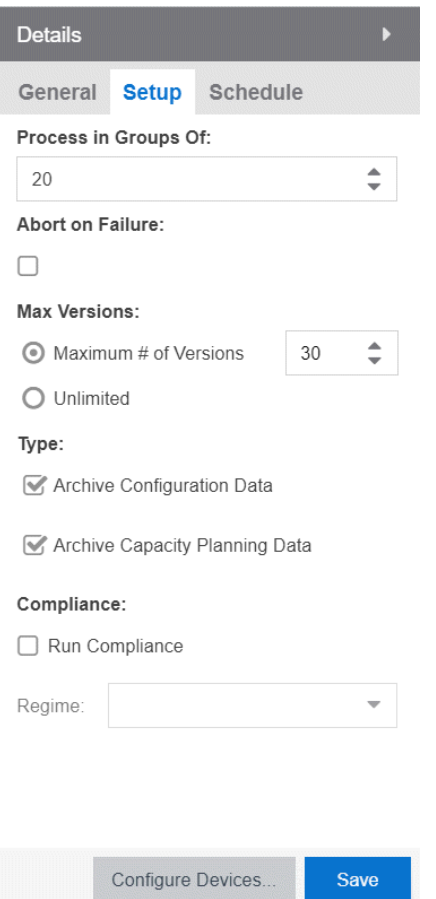

#### Process in Groups Of

The archive is performed simultaneously on the number of devices specified in the Process in Groups Of field. Enter the value 1 to perform the operation serially, one device after another.

## Abort on Failure

Select this checkbox to stop the archive operation after a failure. This is useful if you are performing an archive operation on multiple devices and you want the operation to stop after a failure on a single device.

## Max Versions

Specify the maximum number of versions to save for this archive. This allows you to limit the number of versions saved for each archive. When the maximum number is reached, older versions are automatically deleted. If you specify a number that is less than the current number of saved versions, older versions over the maximum number are automatically deleted the next time the archive is performed. Select **Unlimited** if versions are always retained.

## Type

Select the appropriate checkbox for the type of data you wish to archive:

- **Archive Configuration Data**  $-$  Create archives (backup copies) of your devices' configurations you can restore to the devices at a later date.
- **Archive Capacity Planning Data**  $-$  Create archives of port and FRU information.

## **Compliance**

Select the Run Compliance checkbox to perform an ExtremeCompliance audit on the archive using the regime you select in the Regime drop-down list.

### Save

Saves any changes made to the archive attributes. Selecting a Frequency of Now performs the archive immediately.

## <span id="page-650-0"></span>Edit Devices

Opens the Create Archive window where you can select a single group or a list of devices to include in this archive. This allows you to change the devices the archive is performed on.

## Schedule

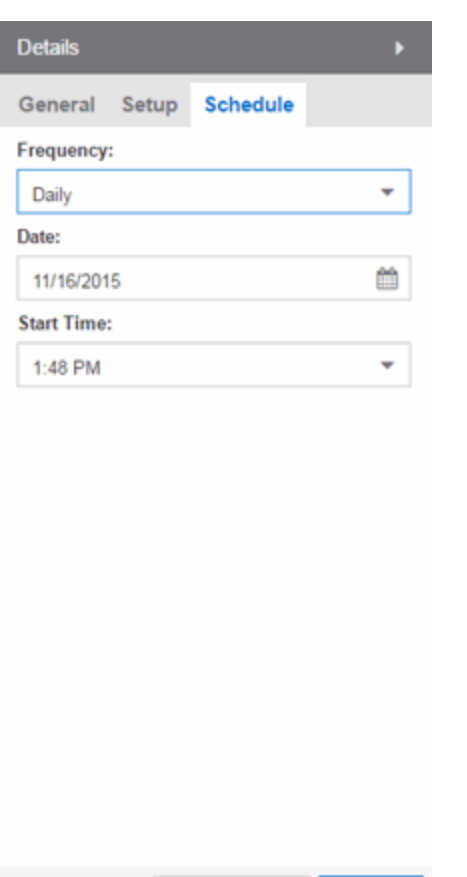

Edit Devices...

Save

#### Frequency

Use the drop-down list to select the frequency with which you want the archive performed: Never, Now, Once, Daily, Weekly, or On Start Up. The Never option lets you create an archive operation without actually performing it. The Now option lets you perform an immediate archive.

### Date

Use the drop-down list to select the month you want the archive to start. A calendar corresponding to the selected month is displayed. Select the desired starting day by selecting the calendar. You can use the arrows on either side of the drop-down list to change the month, and change the year by entering a new year in the text field.

#### Start Time

Set the starting time for the operation and select AM or PM. (This field is grayed out if you select the Never or Now frequency.)

▵

# Archive Version

The Archive Version panel appears when you select an archive version folder in the left-panel of the Archives tab. The archive version is the date and time that an archive operation occurs. The panel displays a table showing the individual configurations saved for this archive version, listed by device IP address. Right-click an item or items in the table for a menu of options.

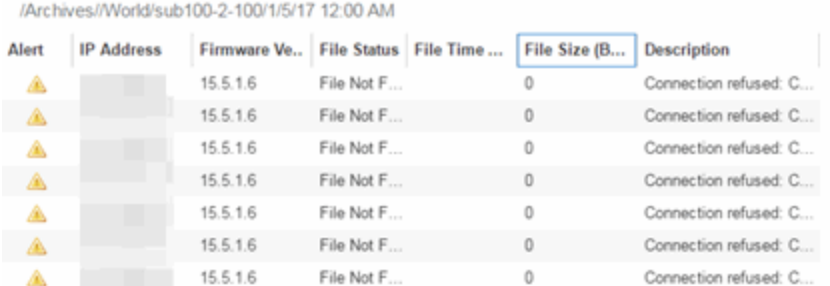

### Alert

A yellow alert icon in this column signifies one or more of the following:

- $\bullet$   $\blacktriangleright$   $\blacktriangleright$   $\blacktriangleright$  Difference between this saved configuration and the previous configuration saved for the same device.
- $\bullet$   $\blacktriangle$  Configuration save failed.

To acknowledge an alert and place a check mark on the alert icon, right-click the icon and select Acknowledge Alert from the menu.

#### IP Address

Lists the individual devices (by device IP address) whose configuration files are saved by this version of the archive operation.

#### Firmware Version

Shows the firmware version for this device at the time of the save operation.

#### File Status

The status of the config file: File Found or File Not Found/Missing. File Not Found/Missing indicates that ExtremeCloud IQ Site Engine can no longer find the config file (it is deleted or moved) or the archive operation did not include saving device configuration data. Check the [Description](#page-652-0) field for more information.

### File Time Stamp

The date and time of the configuration creation.

### File Size

The size of the saved configuration in bytes.

#### <span id="page-652-0"></span>**Description**

When a configuration file is saved, it is automatically compared to the previously saved configuration file for the same device. This field displays a message regarding that comparison. It also displays

information pertaining to any alert icon displayed in the Alert column. If the archive did not include a device configuration save, this field displays "Device archived without configuration file." Rest your cursor on the field to display a tooltip of the complete description.

## Right-Panel

The right-panel varies depending on whether an archive configuration is selected in the Archive Version main panel table.

- Archive configuration not selected Archive Version right-panel is displayed.
- Archive configuration is selected Archive Configuration right-panel is displayed.

ᅀ

# Archive Version (Right-Panel)

The Archive Version right-panel appears when you select an archive version in the left panel of the **Archives** tab or in the table in the Archive Name panel. The archive version is the date and time that an archive operation was performed. This panel displays information about the version, including the number of successful and failed saves for that version.

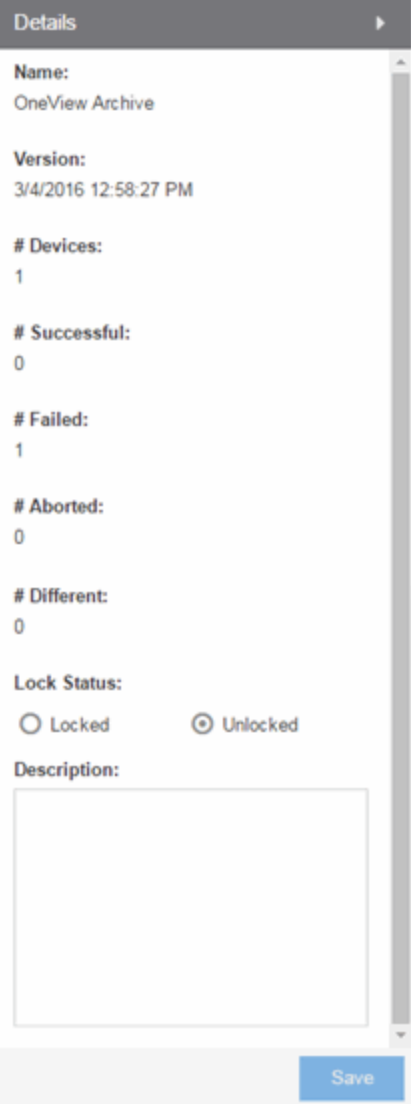

## Name

The name of the archive operation.

## Version

The date and time of the archive version creation.

#### # Devices

The number of devices included in this archive version.

## # Successful

The number of successful saves for the archive version.

## # Failed

The number of failed saves for the archive version.

## # Aborted

The number of aborted saves for the archive version.

## # Different

The number of saved configurations different from the previous configurations saved for the device(s).

## Lock Status

Whether the version is locked or not locked. A locked archive version is not deleted when the maximum number of saved versions for this archive (as specified in the Create Archive window) is reached. To lock and unlock an archive version, right-click the archive version in the left-panel of the Archives tab or in the table on the Archive Name panel and select **Lock/Unlock**.

## **Description**

Use this field to add additional notes about the version and save them using the **Save** button.

### Save Button

Saves any changes you made to the panel.

▵

# Archive File

The Archive File panel appears when you select an archive configuration file in the left-panel of the Archives tab. It contains information about specific archive configurations.

Information is contained in two tabs:

- [General](#page-655-0)
- Custom [Attributes](#page-656-0)

# <span id="page-655-0"></span>General Tab

The General tab shows basic information about the configuration file created by the archive process.

```
General Custom Attributes
       IP Address Firmware Versi... File Status File Date/Time File Size Description
Alert
               08.22.02.0012File Found
                                                11/19/2014 2... 47.70 kB Configuration Retrieved
```
### Alert

A yellow alert icon in this column signifies one or more of the following:

- $\blacktriangleright$   $\blacktriangle$   $\blacktriangleright$  Difference between this saved configuration and the previous configuration saved for the same device.
- $\bullet$   $\blacktriangle$  Configuration save failed.

To acknowledge an alert and place a check mark on the alert icon, right-click the icon and select Acknowledge Alert from the menu.

### IP Address

Lists the individual devices (by device IP address) whose configuration files were saved by this version of the archive operation.

### Firmware Version

Shows the firmware version for this device at the time of the save operation.

## File Status

The status of the config file: File Found or File Not Found/Missing. File Not Found/Missing indicates that ExtremeCloud IQ Site Engine can no longer find the config file (it is deleted or moved) or the archive operation did not include saving device configuration data.

#### File Time Stamp

The date and time of the configuration creation.

### File Size

The size of the saved configuration in bytes.

#### **Description**

When a configuration file is saved, it is automatically compared to the previously saved configuration file for the same device. This field displays a message regarding that comparison. It also displays information pertaining to any alert icon displayed in the Alert column. If the archive did not include a device configuration save, this field displays "Device archived without configuration file." Rest your cursor on the field to display a tooltip of the complete description.

## <span id="page-656-0"></span>Custom Attributes Tab

The Custom Attributes tab displays a table of attribute information about the selected device (s). The information you see depends on the device type(s) selected; some devices support one attribute but not another. If a device returns multiple values for an attribute, each value is on a separate row. If a device does not support any of the attributes, the **Custom Attributes** tab for that single device is blank.

Custom Attribute tabs for device groups only display devices that support one or more of the attributes. Devices configured with an SNMP context display separate entries for each context.

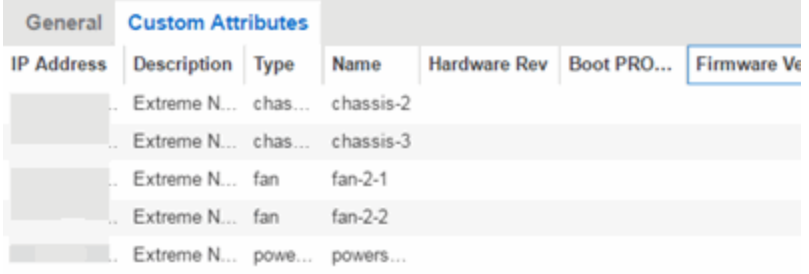

#### Description

A description of the module or component.

### Type

A description of the module or component type.

#### Name

The name of the module or component.

## Hardware Version

The current hardware version of the device.

#### BootPROM Version

The current version of Boot PROM installed in the module.

## Firmware Version

The current firmware version installed in the module.

### Serial Number

A unique number assigned to the module or component by the manufacturer.

### Manufacturer

The manufacturer of the module or component.

## Model Name

The model number of the module or component type.

### Asset Tag

A unique asset number assigned to the module or component for inventory tracking purposes.

#### Field Replaceable

Whether or not the manufacturer considers the component to be field replaceable (true or false).

# Legacy Devices

## SSR Hardware Attributes

## Slot Number

The slot number in the chassis where the module resides.

#### **Status**

The current status of the module: online or offline.

### Type

The physical module type.

### Description

A description of the module.

## Number of Ports

The number of physical ports on the module.

## Version

The module version.

## **Memory**

The system memory size available on the module, reported in megabytes (MB).

## E5 and E6/E7 Power Supply and Fan Attributes

## Power Supply Number

The number of the power supply.

#### Power Supply Type

The power supply type: ac-dc, dc-dc, or highOutput.

#### Fan State

The state of the fan: Installed and Operating, Installed and Not Operating, or Not Installed.

#### Power Supply State

The state of the power supply: Installed and Operating, Installed and Not Operating, or Not Installed.

#### Power Supply Redundancy

Whether the power supply is redundant or not.

## RoamAbout Radiocard and Base MAC Address Attributes

## Card Type

The type of PC card inserted in the Access Point.

#### **Versions**

The hardware and firmware versions for the PC card.

#### Station Name

The wireless station name sent out as part of the beacon messages. Valid only when a DS card is inserted in the Access Point.

### Base MAC Address

The physical layer address assigned to the interface through which ExtremeCloud IQ Site Engine is communicating.

## Vertical Horizon Attributes

#### Number in Stack

The total number of switches present on this system.

## Number of Ports

The total number of ports present on this system.

## Firmware Version

The current firmware version installed in the device.

#### BootPROM Version

The current version of Boot PROM installed in the device.

### CPU

The name of the device's processor (Central Processing Unit).

## Power Status

Indicates whether the device is using internal power, redundant power, or both.

## Expansion Slot 1

The type of expansion module in slot 1.

### Expansion Slot 2

The type of expansion module in slot 2.

## Role in System

Indicates whether the device is controller, backup master, or agent in the system.

## ELS Serial Number Attribute

## Serial Number

A unique number assigned to the device by the manufacturer.

▵

# Archive File (Right-Panel)

The Archive File right-panel appears when you select an archive configuration in the left panel of the Archives tab or in the table in the Archive Version panel. Each configuration you select contains an icon that identifies the type of data that it contains: device configuration data device configuration data ( $\epsilon$ ) (an individual .cfg config file), capacity planning data ( $\epsilon$ )), or both device configuration and capacity planning data ( $\left| \cdot \right|$ ). The Archive Configuration right-

panel contains two tabs that display information about the saved data.

## General

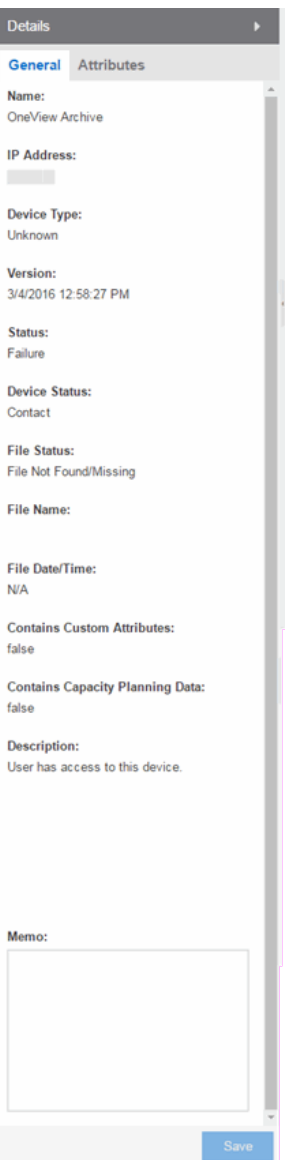

### Name

The name of the archive operation.

## IP Address

The IP address of the device whose data is saved, followed by the SNMP context, if applicable.

## Device Type

The device's model number or hardware type.

## Version

The date and time the archive operation occurred.

## Status

The status of the operation: Success or Failure.

### Device Status

The status of the device when the archive operation occurred: Contact or No Contact.

## File Status

The status of the config file: File Found or File Not Found/Missing. File Not Found/Missing indicates that ExtremeCloud IQ Site Engine can no longer find the config file (it is deleted or moved) or the archive operation did not include saving device configuration data. Check the [Description](#page-661-0) field for more information.

#### File Name

The path and filename for the saved configuration. For archive operations configured to archive only capacity planning data (and not configuration data), this column is blank.

### File Time Stamp

The date and time of the creation of the configuration file. For archive operations configured to archive only capacity planning data (and not configuration data), this column is blank.

#### Contains Custom Attributes

Indicates whether the archive contains the device's custom attributes. If the device type does not support custom attributes or if the archive did not complete successfully, this field displays No.

#### Contains Capacity Planning Data

Indicates whether the device's port and FRU information are saved in the archive.

#### <span id="page-661-0"></span>**Description**

When a configuration file is saved, it is automatically compared to the previously saved configuration file for the same device. This field displays a message regarding that comparison. For archive operations configured to archive only capacity planning data (and not configuration data), this column displays a Warning message stating that the ability to archive configuration data is disabled for this archive.

#### Memo

Use this field to add additional notes about the configuration and save them using the **Save** button.

## Attributes

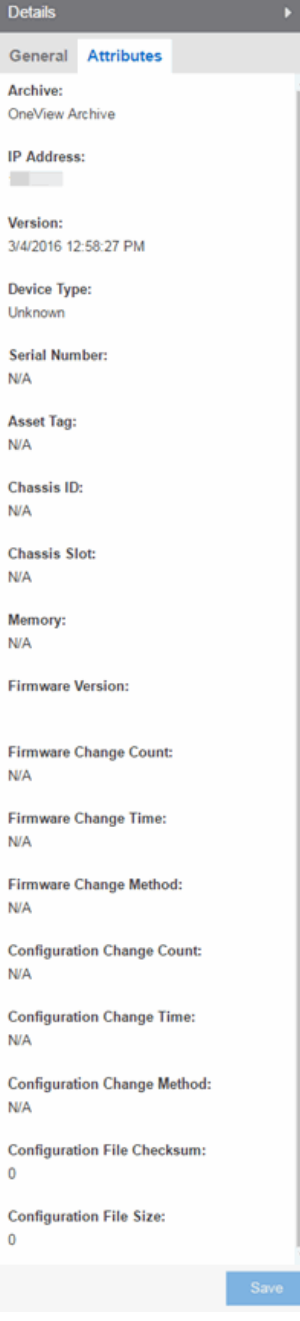

## Archive

The name of the archive operation.

## IP Address

The IP address of the device whose data is saved, followed by the SNMP context, if applicable.

### Version

The date and time that the archive operation occurred.

## Device Type

The device's model number or hardware type.

## Serial Number

A unique number assigned to the device by the manufacturer.

## Asset Tag

A unique asset number assigned to the device for inventory tracking purposes.

#### Chassis ID

The ID assigned to the chassis where the device resides (if applicable). This is usually a serial number or MAC address, depending on the chassis type.

## Chassis Slot

The slot number in the chassis where the device resides. N-Series devices and devices that do not reside in a chassis, display a value of N/A.

#### **Memory**

The device's total installed local memory, DRAM (Dynamic Random Access Memory), reported in megabytes (MB).

## Firmware Version

The firmware version installed in the device at the time of the configuration save.

#### Firmware Change Count

The number of successful firmware image downloads. Devices that do not support the *enterasysconfiguration-change-MIB* display N/A (Not Available).

#### Firmware Change Time

The date and time of the last successful firmware image download. Devices that do not support the *enterasys-configuration-change-MIB* display N/A (Not Available).

#### Firmware Change Method

The method used to cause the last firmware change (e.g. SNMP, Telnet, Local Management (LM), Command Line Interface (CLI)). If the individual user login or the source IP address is available, they are included. Devices that do not support the *enterasys-configuration-change-MIB* display N/A (Not Available).

#### Configuration Change Count

The number of successful configuration changes. Devices that do not support the *enterasysconfiguration-change-MIB* display N/A (Not Available).

#### Configuration Change Time

The date and time of the last successful configuration change. Devices that do not support the *enterasys-configuration-change-MIB* display N/A (Not Available).

#### Configuration Change Method

The method used to make the last configuration change (e.g. SNMP, Telnet, Local Management (LM), Command Line Interface (CLI)). If the individual user login or the source IP address is available, they are included. Devices that do not support the *enterasys-configuration-change-MIB* display N/A (Not Available).

## Configuration File Checksum

The checksum is a value calculated on the entire file. You can compare this value to values obtained from different archive versions. Any difference in checksum values would indicate a change in the configuration.

## Configuration File Size

The size of the saved configuration file in bytes. You can compare this size to the size reported in different archive versions. Any difference in size would indicate a change in the configuration file.

 $\triangle$ 

# **Create Archive**

This window lets you edit the device(s) on which to perform the archive. The current archive members are listed when you open the window. Access the window from the Edit Devices button in the Archive Name right-panel.

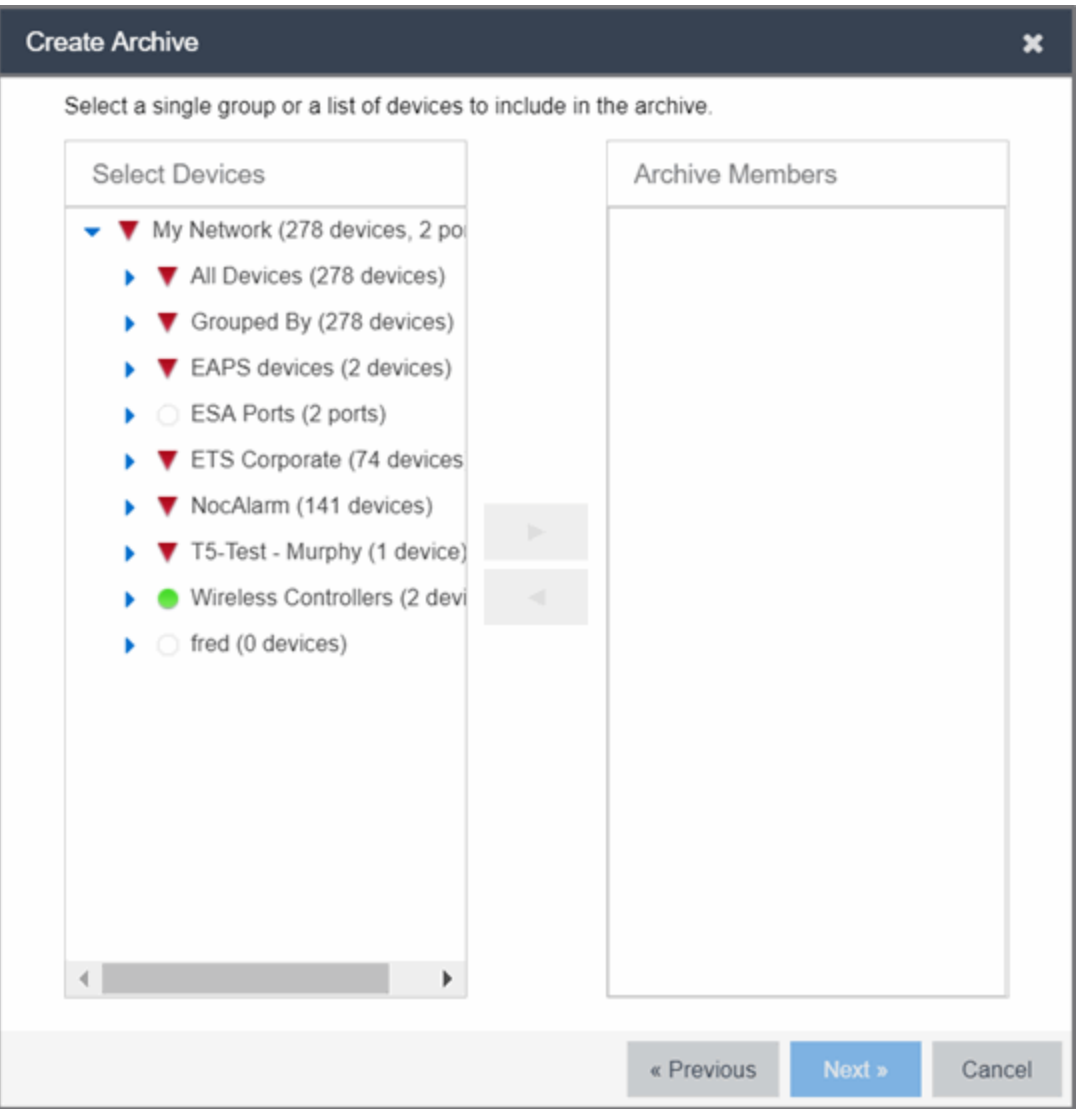

## Select Devices

Expand the folders and select a single device, multiple devices, or a single device group. Select the right arrow button > to move the devices to the Archive Members list.

### Archive Members

Lists the device(s) or device group the on which the archive is performed. To remove a member from the list, select the member and select the left arrow button <.

## Right Arrow Button

Select > to add the selected device(s) or device group to the Archive Members list.

## Remove Button

Select < to remove the selected device(s) or device group from the Archive Members list.

## **OK**

Changes the archive members according to your selections.

## A

# Select Archive Versions

This window lets you select two archive versions or configurations to compare in the Compare Archive Versions window. It displays two Archive trees (identical to the Archive tree in the Archives tab). Use these trees to select the two archive versions or configuration files you wish to compare. You can compare two individual configurations for the same device, or you can compare two different archive versions (select versions that share common devices).

For information on how to access the window, see How to Compare Archives.

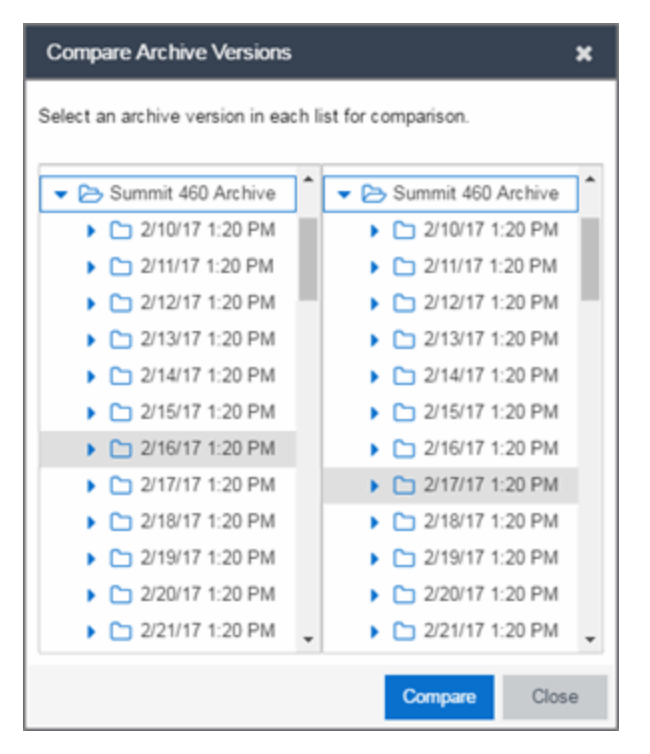

## Selection 1

Expand the folders as necessary to select the first version or configuration you wish to compare.

## Selection 2

Expand the folders as necessary to select the second version or configuration you wish to compare.

## Compare

Performs the comparison and opens the Compare Archive Versions window, where you can view the comparison results.

## Close

ᇫ

Closes the window.

# Compare Archive Versions

The **Compare Archive Versions** window lets you compare two different archives for the same device and monitor any changes in device attributes. ExtremeCloud IQ Site Engine compares archives using a set group of saved attributes from when the archive occurred.

For information on how to perform a compare archive operation, see How to Compare Archives.

When you first open the Compare Archive Versions window, select the two archive versions you are comparing and select Compare.

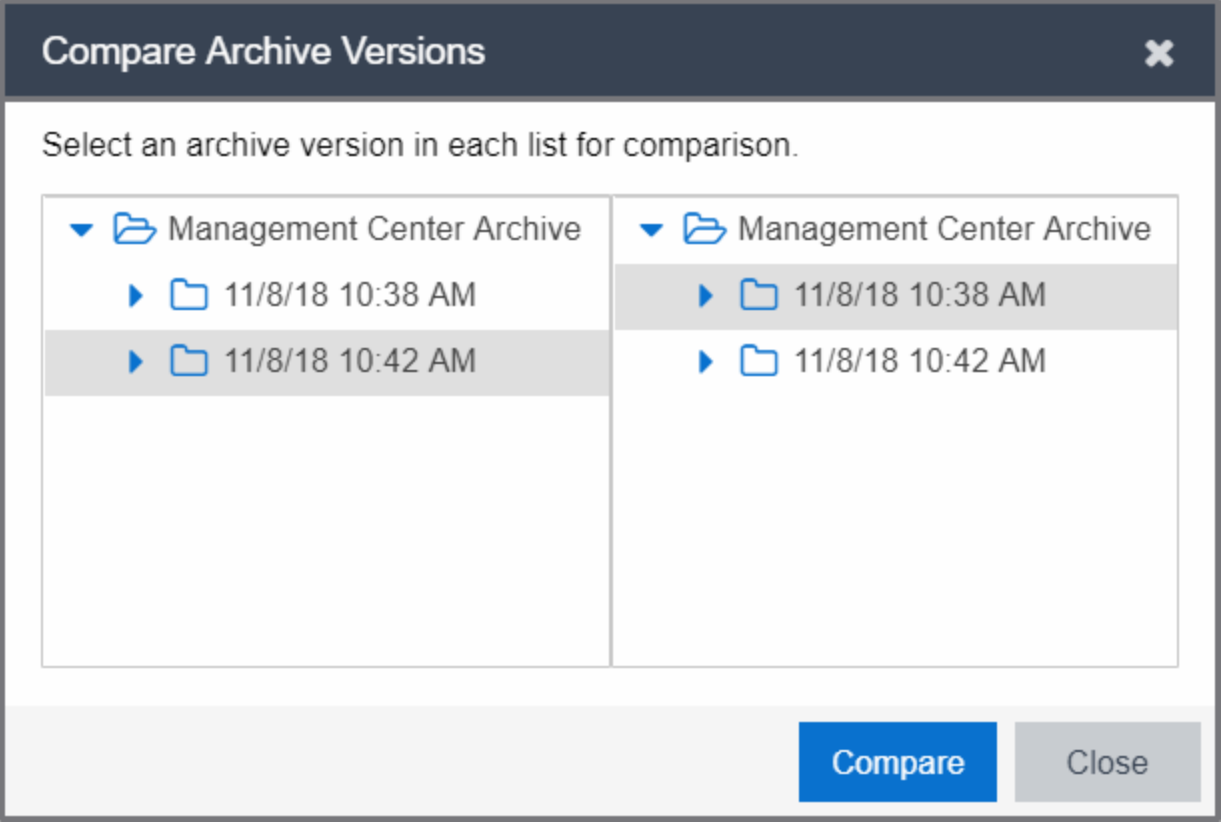

The second window appears. The values for these attributes are displayed in a table with any differences between the values flagged by a yellow Difference icon  $\langle A \rangle$  in the Different column.

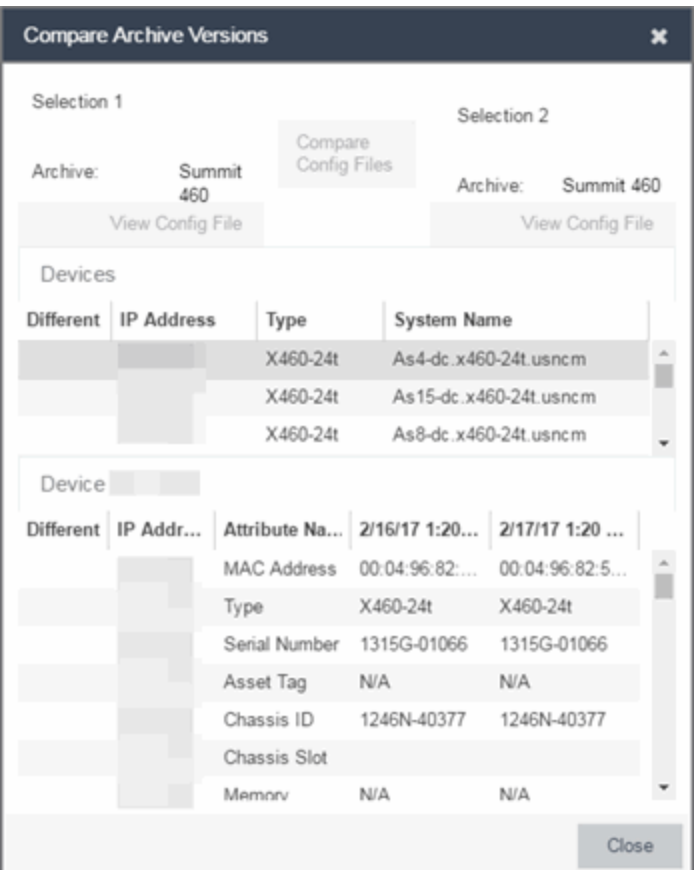

## Selection 1 / Selection 2

Displays the two archive versions you select to compare and gives the total number of devices in common between the two compared versions.

## Compare Progress

The bar shows the progress of large compare operations. The **Abort Compare** button allows you to stop a compare operation; any comparisons completed are available for viewing.

In addition, the following buttons are available only for archives that include device configuration data:

- Compare Config Files Opens the Configuration File Compare window and displays the two archived configuration files for the selected device. This option is only available when there are differences between the two configuration files being compared.
- View Config File  $-$  Opens the Configuration File Viewer and displays the archived configuration file of the selected device. This option is only available when there are no differences between the two config files being compared.

## Devices Table

This table lists the devices included in the comparison. If differences were found, the yellow Difference icon  $($   $\blacktriangle)$  displays in the Different column. Select the device whose comparison

results you wish to see. The results display in the Comparison Results table.

## Comparison Results Table

This section displays the results of the comparison for the device selected in the Devices table, with any differences between the two versions flagged by a yellow **Difference** icon ( $\blacktriangle$ ) in the Different column. For a definition of each attribute, see Archive File right-panel.

## **Different**

A yellow Difference icon  $($ **A** $)$  in this column signifies a difference between the two attributes.

### IP Address

Lists the IP address of the device whose attributes are being compared.

## Attribute Name

Lists the name of the attribute being compared. For a definition of each attribute, see Archive File rightpanel.

## Attribute Values

These two columns list the attribute values for the versions being compared.

▵

# Compare Configurations

This window lets you select two configuration files to compare in the Configuration File Compare Window. To access the window, right-click a configuration that includes device configuration data ( $\mathbf{c}$ ) or  $\mathbf{c}_i$ ) in the Archives tab tree or main panel, and select Compare

## Configuration Files.

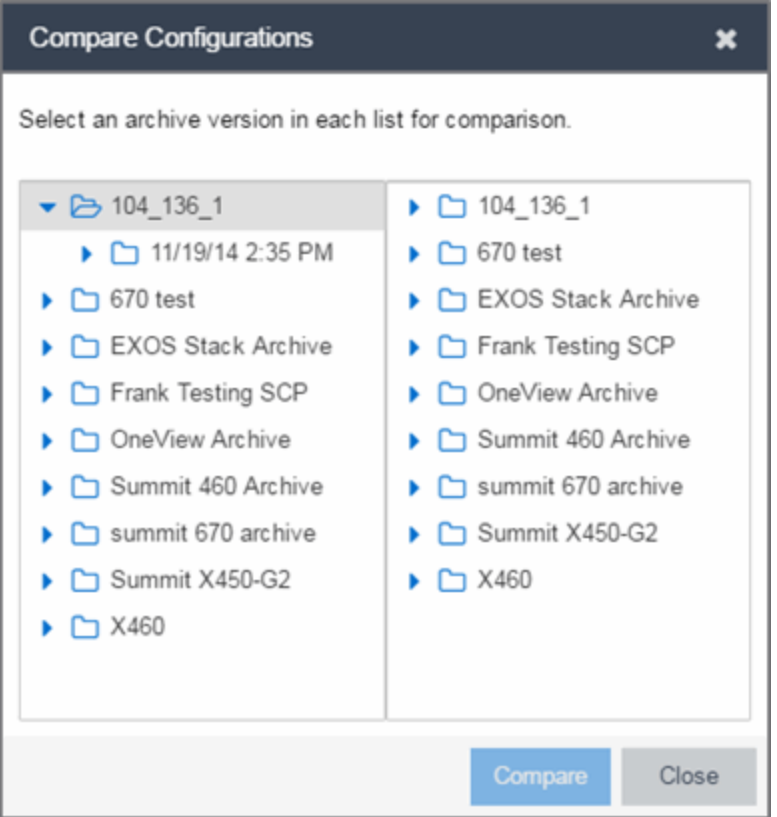

## Selection 1

Expand the folders as necessary to select the configuration file you wish to compare. This file displays in the left panel of the Configuration File Compare window.

## Selection 2

Expand the folders as necessary to select the second configuration file you wish to compare. This file displays in the right panel of the Configuration File Compare window.

#### Compare Button

Performs the configuration comparison and opens the Configuration File Compare window, where you can view the comparison results.

Δ

# Creating a Configuration Template

Configuration templates contain configuration data for archived devices on a site. The Create Configuration Template window lets you view an archived device configuration file and modify it with custom variables to create a new configuration template. The Network > Configuration Templates tab displays details about the configuration templates you create.

To create a configuration template:

- 1. Access the Archives tab.
- 2. Right-click an archive file in either the left-panel Archives tree or the General tab table and select Create Configuration Template.

The Create Configuration Template window opens.

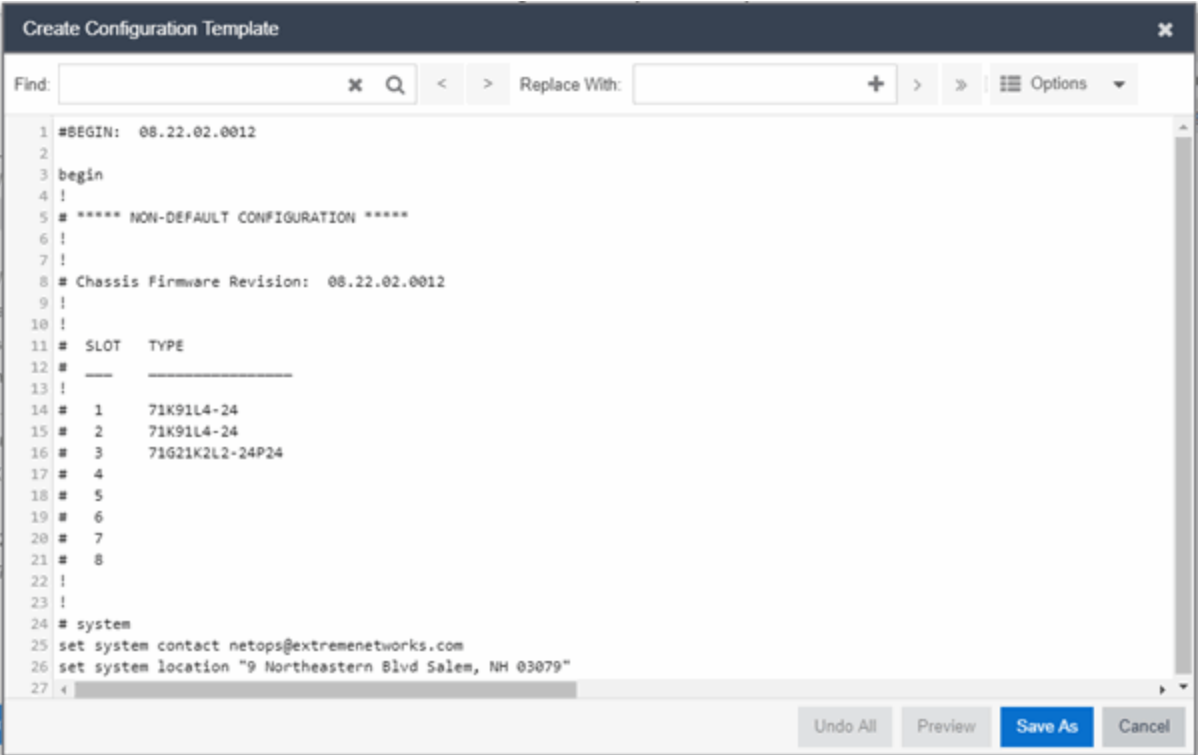

Archived device configuration file data displays in ASCII format or html format, depending on the device family to which the archived device is assigned.

- 3. Enter the value you are replacing in the Find field. Select the magnifying glass icon  $($   $)$  to highlight all the instances of that value.
- 4. Enter the new value you are inserting in the Replace With field or select the plus icon (+) in the Replace With field to open the Select Variables window. Hover over the plus icon (+) to display a tooltip that instructs you to use the % character, then hold the CTRL key and type SPACE to view the variables inline.

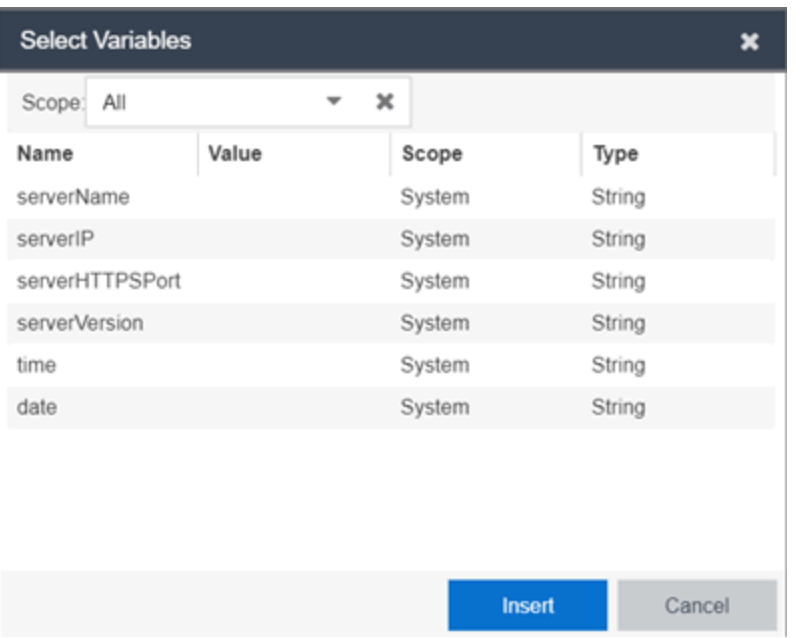

5. Select the Options button to modify your results. Select from the following drop-down list items:

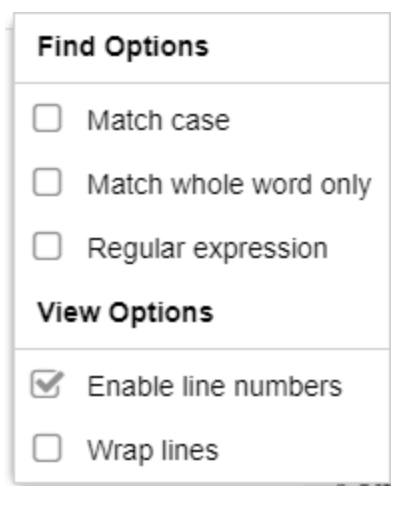

- 6. Select the variable you want to include in the configuration file and select the **Insert** button. The variable displays in the Replace With field.
- 7. Select the > arrow to replace a single instance and the >> to replace all instances with the new variable. To create new variables, use the Custom Variables tab.

## Undo All

Select the Undo All button to undo your unsaved changes.

### Preview

Select the Preview button to open the Configuration Template Preview window to compare the original configuration file with the new configuration template. Changes or deletions to the original file display

as red strikethrough text in the left-hand original panel. Additions display as blue strikethrough text in the right-hand latest panel. The window also allows you to do the following:

- Switch the original and latest panels using the Swap Sides button
- Identify any discrepancies or errors using the Search field
- $\bullet$  Save your changes and close the window using the OK button

#### Save As

Select the Save As button to save your new configuration template.

#### Cancel

Select the **Cancel** button to cancel the new configuration template.

ᇫ

# Configuration File Compare

The Configuration File Compare window lets you compare two archived configuration files.

There are several ways to access the window:

Right-click an archive configuration that includes device configuration data ( $\epsilon$ ) or  $\eta$ ) in the Archives

tab left-panel navigation tree and select Compare Archives. The Select Configurations window opens, where you can select the two configurations you want to compare. Select OK.

- Right-click on a record in the main panel and select **Compare Configuration Files** from the menu. The Select Configurations window opens, where you can select the two configurations you want to compare. Select OK.
- In the Compare Archives window, select the Compare Config Files button.

The files are displayed in ASCII format. However, if one or both of the files are in binary, you can display them. Lines highlighted in green represent changed lines. Red highlighting represents added lines.

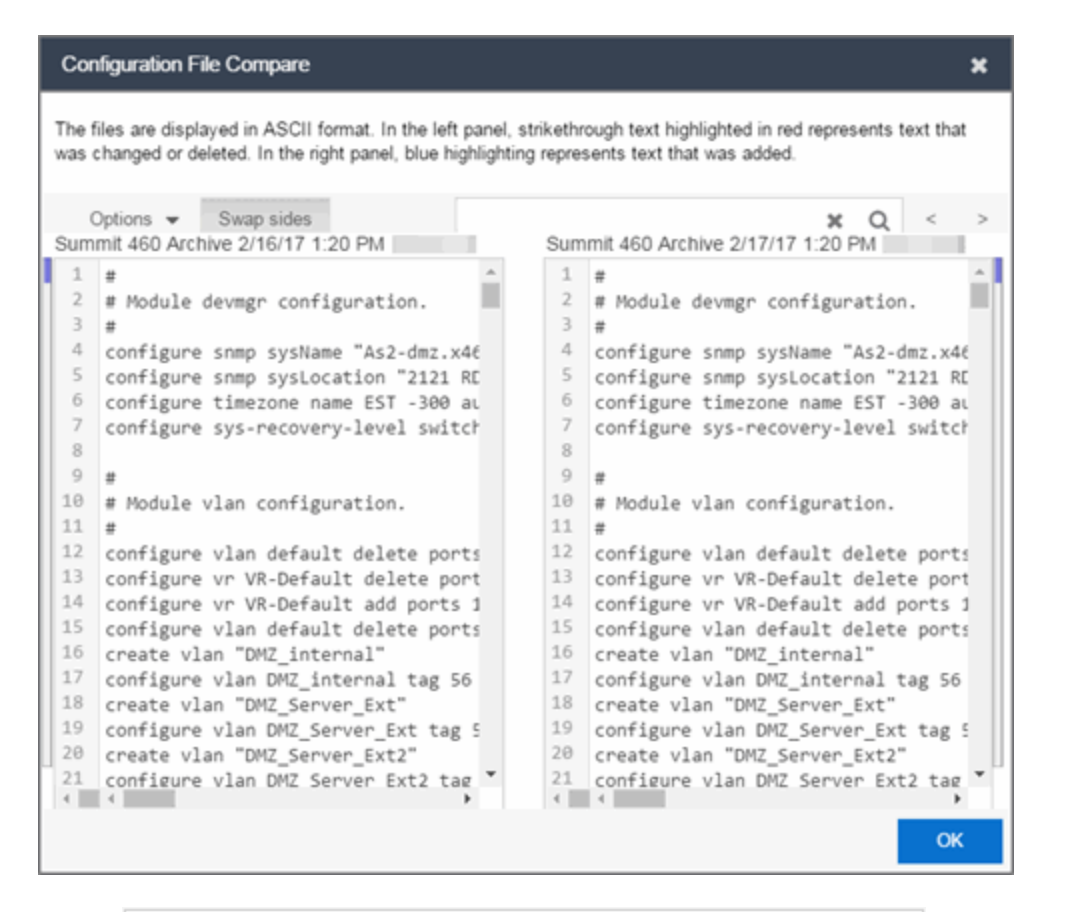

#### Search

Use the Search box at the top of the window to search for strings of characters in the configuration files.

×

#### Clear Search Button

Select this button to clear the search parameters from the **Search** box.

#### Find Previous Row/Find Next Row Buttons

Select these buttons to find the previous or next row that contains search parameters that match what you entered in the Search box.

#### **Swap Sides Button Swap sides**

Selecting this button switches the sides on which each archive configuration is located.

# Options  $_{\text{Options}} \sim$

The Options drop-down list allows you to configure how information displays in the archive configurations.

- Enable line numbers Select this checkbox to display line numbers to the left of each line in the configuration file.
- **Wrap lines**  $-$  Select this checkbox to wrap text in the configuration files, so a horizontal scroll bar is not required to view information.

**Enable side bars**  $-$  Select this checkbox to display a sidebar on the outside of each configuration file indicating your relative position in the file.

### **OK**

Select the OK button to close the Configuration File Compare window and return to the previous screen.

# Configuration File Viewer

The Configuration File Viewer lets you view an archived device configuration file. To access the viewer, select a configuration that includes device configuration data ( $\mathbf{c}$ ) or  $\mathbf{c}$ ) in the

Archives tab left-panel navigation tree or in the main panel, and select View Configuration File. You can also open the window by selecting the View Config File button in the Compare Archive Versions window.

If the configuration file status is "File Not Found/Missing", then this menu option is not available. The file is displayed in ASCII format. However, if the file is in binary, you can still view it.

You can search the configuration file by pressing CTRL + F on your keyboard and entering the search parameters in the search box.

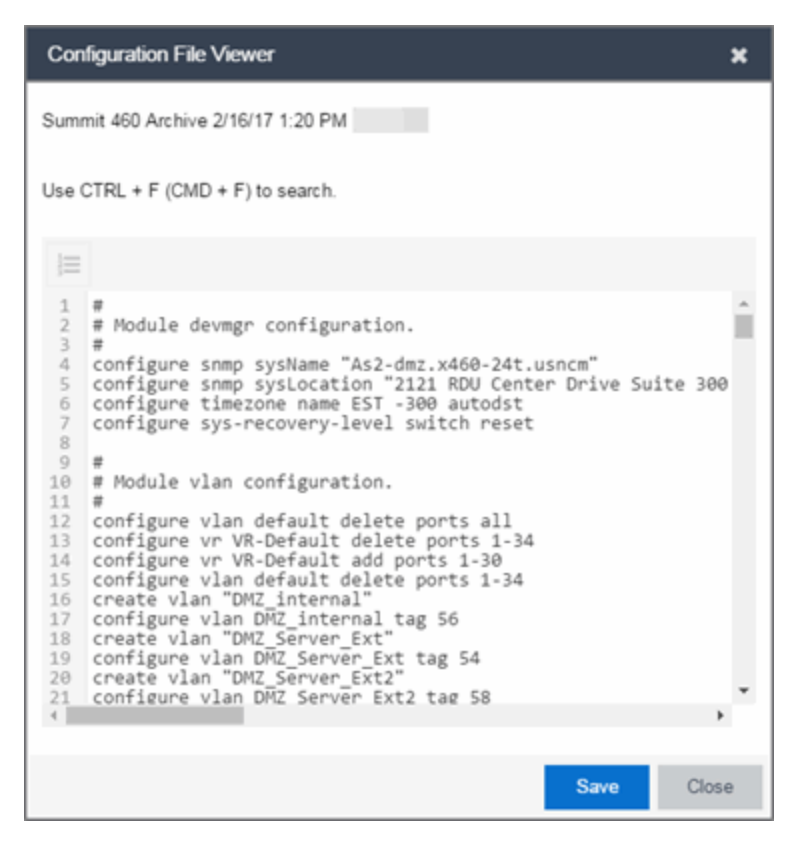

#### Save

Select Save to automatically save the configuration file to your default download folder in CFG format.

## Close

Select Close to exit the Configuration File Viewer window and return to the previous screen.

# Create Archive

Use the Create Archive window to archive device configuration data and/or capacity planning data. Archiving device configuration data lets you create archives (backup copies) of your network devices' configurations you can restore to the devices at a later date. Archiving capacity planning data lets you store port and FRU information. Create an archive that saves both configuration data and capacity planning data, or create an archive that targets one type of data or the other.

Use the window to perform archives on a single device, multiple devices, or on an entire device group. Because it is useful to archive data on a regular basis, ExtremeCloud IQ Site Engine lets you schedule archives to be performed at a future time, and/or on a routine basis. After you configure an archive's parameters, use that archive on a repeated basis to save new versions of the desired data. For example, you can create an archive that saves your device configurations on a weekly basis, and also create an archive that saves only capacity planning information on a daily basis to monitor what is changing on the network.

**TIP:** You can set up an email notification based on the event log message that is generated when a configuration change is detected. When the current archive differs from the previously saved archive, ExtremeCloud IQ Site Engine generates an event log message. Using the ExtremeCloud IQ Site Engine Alarms & Events tab, you can create an alarm that monitors the log for the text "Configurations Are Different" and define an email to be executed as the specific alarm action.

After an archive operation is created, it is listed by name in the left-panel Archives folder. Below the archive name are the archive versions, displayed by the date and time of the creation of the version. Under the versions are individual configurations, listed by the IP address of the device whose data is saved. Each configuration displays an icon that identifies the type of data being saved: device configuration data ( $\vert c \vert$ ), capacity planning data ( $\vert \vert$ ), both device configuration

and capacity planning data ( $\left| \mathbf{C} \right|$ ).

To access the window, select the Create button from the bottom of the left-panel on the Network > Archives tab. A TFTP or FTP server must be running to create an archive.

**NOTE:** When archiving device configuration data on an X-Pedition router, the Startup configuration file is saved.

# Archive Name Window

Use this window to name and configure the archive.

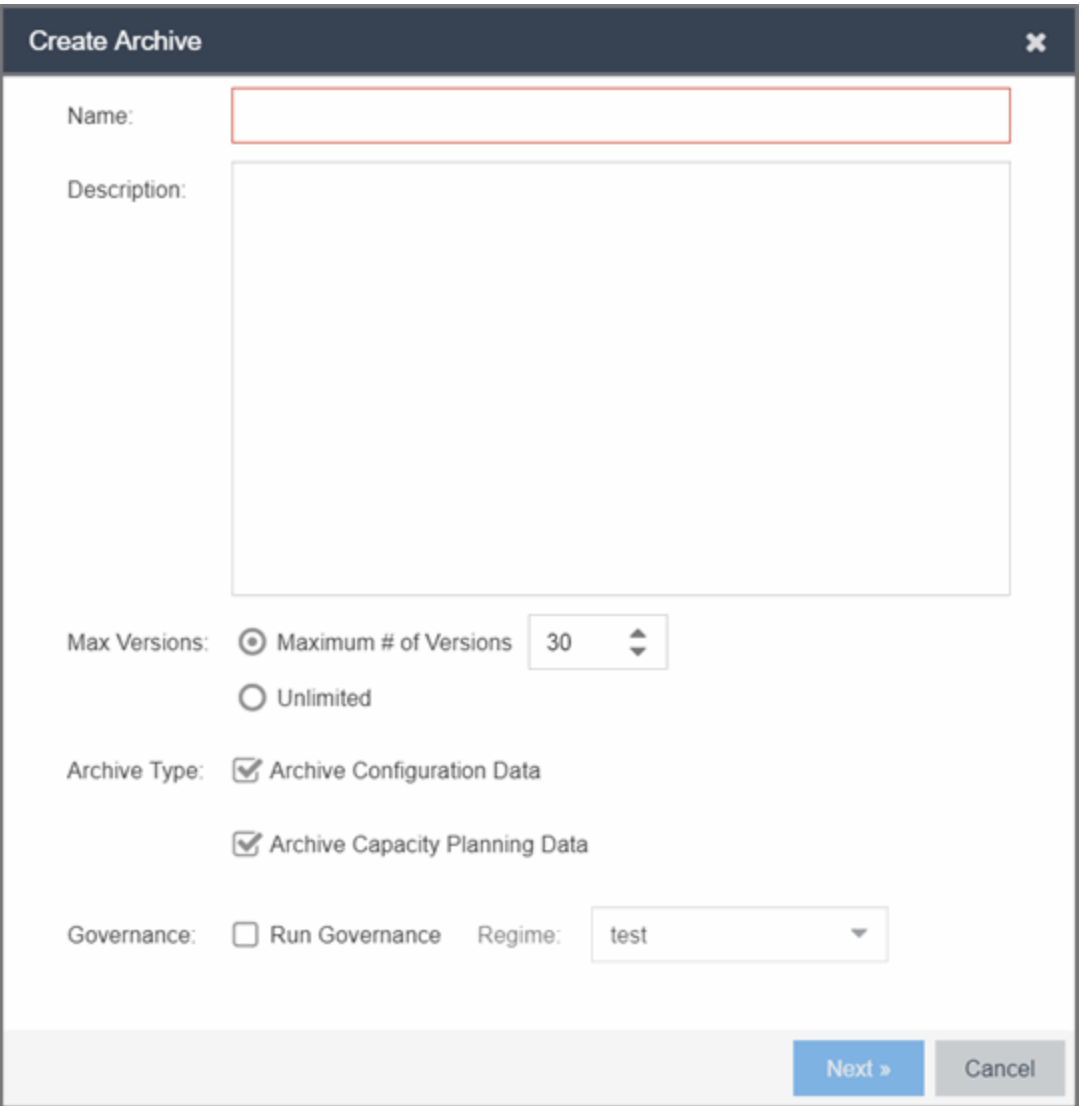

#### Name

Enter a name for the archive operation.

## Description

Enter a description *(optional)* of the archive operation.

## Archive Setup

### Max Versions

If desired, specify the maximum number of versions saved for this archive. This allows you to limit the number of versions saved for each archive. When the maximum number is reached, ExtremeCloud IQ Site Engine automatically deletes older versions. Otherwise, select Unlimited to continue adding archive versions with no limit.

## Archive Type

Select the appropriate checkbox for the type of data you wish to archive:

- **Archive Configuration Data** Create archives (backup copies) of your devices' configurations you can restore to the devices at a later date.
- **Archive Capacity Planning Data**  $-$  Create archives of port and FRU information.

## Run Compliance

Select the checkbox to indicate that you want to perform an ExtremeCompliance audit on the device archive. Select the appropriate Regime from the drop-down list.

## Device Selection Window

Use this window to select the devices to include in the archive.

**NOTE:** If you select multiple tree nodes representing the same device, but with varying SNMP contexts, an archive save is performed for each context. The context must provide access to the MIBs required for the archive save operation or the archive for that context fails. Perform the archive operation on the device with the default context (switch mode.)

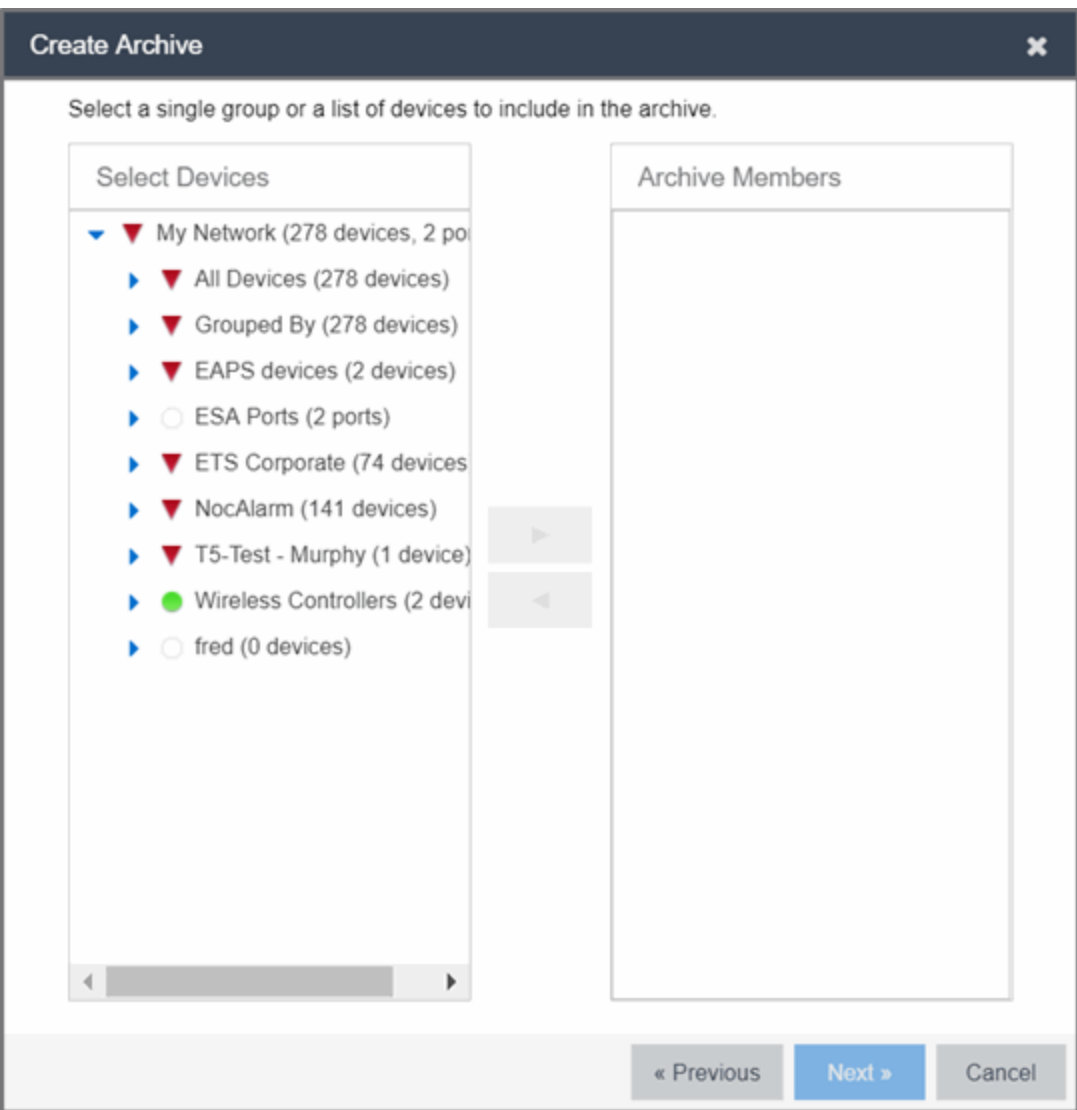

### Select Devices

This list displays your current devices as they are listed in the left-panel My Network navigation tree in the Network tab. Expand the folders and select the single device, multiple devices, or a single device group to include in the archive. Select the right arrow button > to add the devices to the Archive Members list.

## Archive Members

The devices you select are listed under Archive Members. To remove a member from the list, select the member and select the left arrow button <.

**TIP:** If you open the Create Archive window from a device or device group in the left-panel, the selected device or device group automatically display under Archive Members.

## Right Arrow Button

In the Devices tree, select the device(s) or device group you want to archive, and select > to add it to the Archive Members list.

## Left Arrow Button

Select a device or device group in the Archive Members list, and select < to remove it from the list.

# Schedule Window

Use this window to select devices, and configure scheduling information and process settings for the archive. You can schedule a one-time, daily, or weekly archive, or schedule the archive to be performed on server start-up.

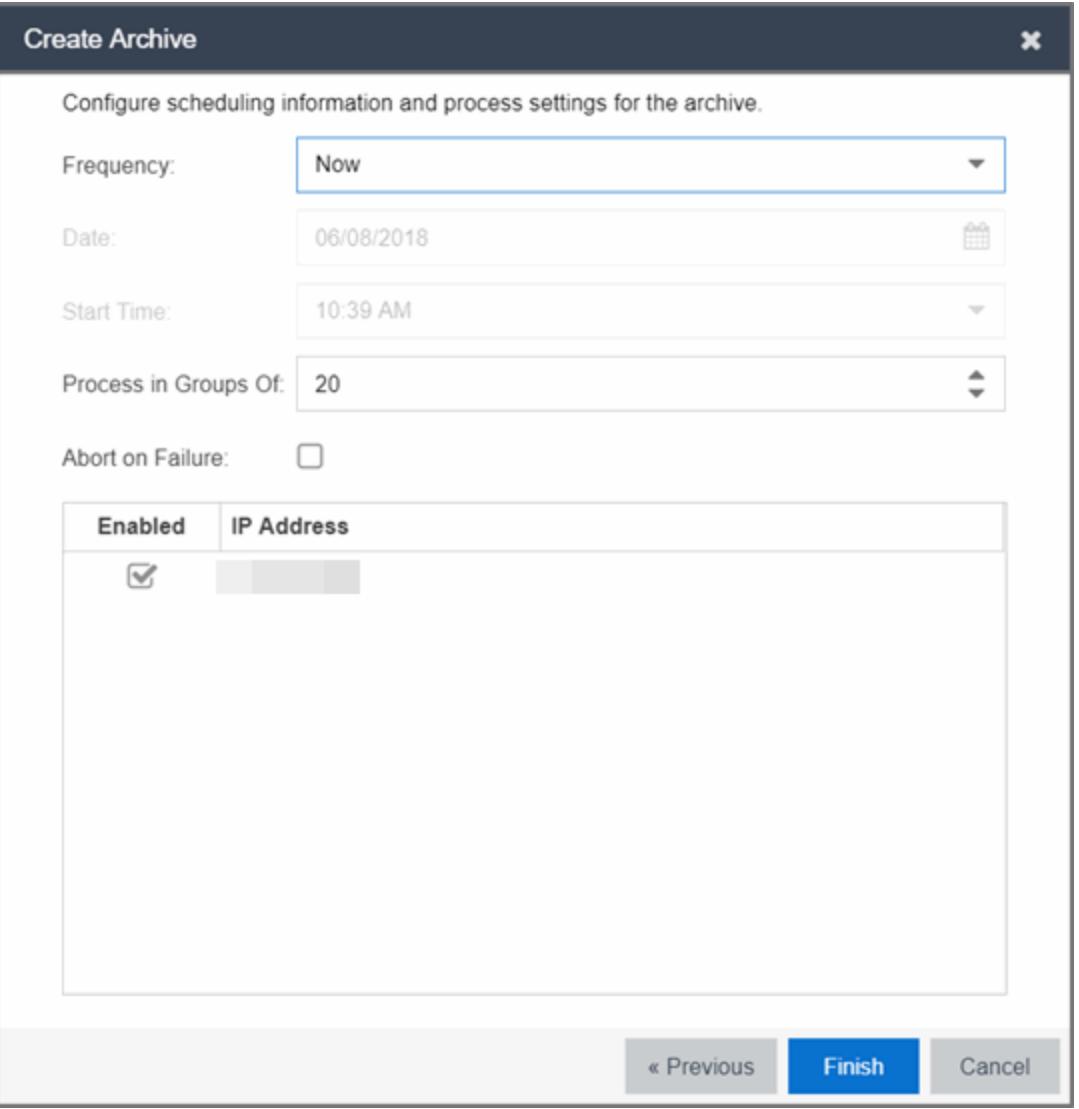

# Schedule/Process

## **Frequency**

Use the drop-down list to select the frequency with which you want the archive performed: Never, Now, Once, Daily, Weekly, or On Server Startup. The Never option lets you create an archive operation without actually performing it. The **Now** option lets you perform an immediate archive.

## Date

Use the drop-down list to select the month you want the archive to start. A calendar corresponding to the selected month is displayed. Select the desired starting day by selecting the calendar. You can use the arrows on either side of the drop-down list to change the month, and change the year by entering a new year in the text field. (This field is grayed out if you select **Never** or **Now** as the **Frequency**).

## Start Time

Set the starting time for the operation and select AM or PM. (This field is grayed out if you select the Never or Now for Frequency).

## Process groups of

The archive is performed in parallel (simultaneously) on the number of devices specified in the **Process** groups of field. Set the value to 1 to perform the operation serially, one device after another.

## Abort on failure

Select the Abort on failure checkbox to stop the archive operation after a failure. This is useful if you are performing an archive operation on multiple devices and you want the operation to stop after a failure on a single device.

## Devices

## Selected

Use the **Enabled** checkboxes in this column to select or deselect specific devices to be archived. For example, select a device group in the previous window and then use these checkboxes to deselect individual devices in that group.

## IP Address

The IP address of the device you are archiving. Chassis that support Distributed Forwarding Engines (DFEs), such as the N-Series, display a single management IP even though there may be multiple DFE modules in the chassis.

## Finish Button

Creates the archive. The archive is listed by name in the left-panel of the **Archives** tab under the Archives folder, and performed according to its scheduled parameters. You can change the archive's parameters; see Editing an Archive for instructions.

▴

# Restore Archive

Use the Restore Archive window to restore saved (archived) device configuration files to one or more devices. Saved configurations are listed in the left-panel of the **Archive**s tab under the

appropriate archive and version. Each configuration displays an icon that identifies the type of saved data: device configuration data ( $\epsilon$ ), capacity planning data ( $\eta$ ), both device

configuration and capacity planning data ( $\left| \cdot \right|$ ). Only configurations that include device configuration data ( $\left| \mathbf{c} \right|$  and  $\left| \mathbf{c}_n \right|$  ) are available to be restored.

A configuration can only be restored to a device with the same IP address. This means the device from which an archive is saved and the device to which the archive is restored must be identical. Configurations can be restored to a single device or multiple devices. A TFTP or FTP server must be running to restore a configuration.

To access the window, right-click an archive version or an archive configuration from the leftpanel of the **Archives** tab or from the main panel and select **Restore**.

# Archive Version Selection Window

Use this window to select an archive version or single configuration to restore. Select the archive version or configuration in the Archives list and select the right arrow button > to move it to the restore list. If you select an archive version, use the left arrow button < to remove any individual configurations included in the archive version you do not wish to restore.

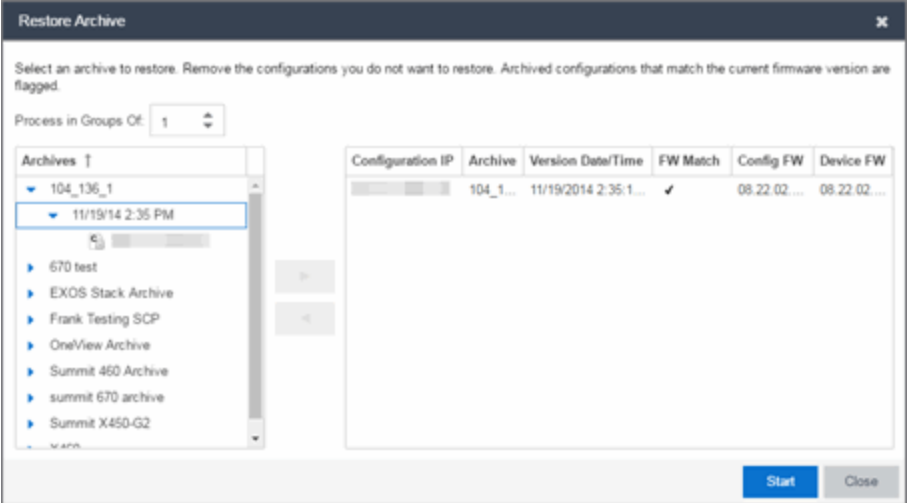

# Archives

This panel displays your current archives as they are listed in the left-panel of the **Archives** tab. Below each archive name are the archive versions, displayed by the date and time the archive occurred. Under the versions are the individual configurations, listed by IP address of the device. Each configuration displays an icon that identifies the type of saved data: device configuration data ( $\mathbf c$ ), capacity planning data ( $\mathbf c$ ), both device configuration and capacity planning data (

 $\left[\frac{c}{n}\right]$ ). Only configurations that include device configuration data ( $\left[\frac{c}{n}\right]$  and  $\left[\frac{c}{n}\right]$ ) are available to be restored.

Expand the folders under the Archives tree and select the archive version or configuration you want to restore. Select the right arrow button > to add the configurations to the Configurations to Restore table.

**TIPS:** If you open the Restore Archive window from an archive version or configuration in the left-panel of the Archives tab, the selected configuration(s) automatically displays under Configurations to Restore.

Check the FW Match column to see if the current firmware version on the device matches the firmware version on the device at the time of the archive.

## Configurations to Restore

Displays the configurations you selected to restore. Select a configuration and use the left arrow button < to remove any individual configurations you do not wish to restore.

#### Configuration IP

The IP address of the device with the saved configuration.

#### Archive

The name of the archive operation that saved the configuration.

## Version Date

The date and time the archive operation occurred.

#### FW Match

 $A \blacktriangleright$  indicates the current firmware version installed in the device matches the firmware version installed in the device at the time of the configuration save.

#### Config FW

The firmware version installed in the device at the time of the configuration save.

#### Device FW

The current firmware version installed in the device.

#### Right Arrow Button

In the Archives tree, select the archive version or configuration you want to restore, and select > to add it to the Configurations to Restore table.

#### Left Arrow Button

Select a configuration in the Configurations to Restore table, and select < to remove it from the table.

## Restore Configurations Window

Use this window to configure restore parameters, initiate the restore operation, and monitor restore progress. Devices that require a restart automatically restart after the restore is complete.
#### Show all devices/Show only incomplete and failed

When the restore operation starts, the device list table updates with status information for each device. An alert icon  $(\triangle)$  appears in the Alert column of the table if a restore operation fails for a specific device. Use these radio buttons to show all devices or show only those devices whose restore operations are incomplete or failed.

#### Device List Table

A list of the devices you selected for your restore operation. When the restore is started, this table updates with status information for the restore operation:

- Alert an alert icon  $\triangle$  appears in the Alert column if a restore operation fails for a specific device.
- IP Address The device's IP address. Chassis that support Distributed Forwarding Engines (DFEs), such as the N-Series, display a single management IP even though there may be multiple DFE modules in the chassis.
- Configuration  $-$  The name of the configuration file being restored.
- Status The status of the operation for that particular device: Success or Failure.
- **Operation**  $-$  The type of operation performed: Configuration Restore.
- % Progress  $-$  A progress bar showing the percent completed of the operation.
- **Bytes Trans.**  $-$  The number of bytes transferred during the operation.
- Message  $-$  A message relating to the status of the operation.

#### Status Summary

When the restore is started, this area updates with status information for the restore operation.

#### Restore Type

The restore is performed in parallel (simultaneously) on the number of devices specified in the Process in Groups Of field. By default, the restores occur in sequential order (Process in Groups Of: 1). This is to protect against possible isolation of other devices on the restore list.

**CAUTION:** Because some devices automatically restart following a restore operation, performing a Restore Type greater than 1 may isolate other devices in the restore list, causing their restores to fail. Use a **Process in Groups Of** value of 1 (perform the restore serially,) unless you know it is safe for the selected network devices to restart simultaneously.

#### Start Button

Initiates the restore operation. The table at the top of the window and the status area in the bottom left of the window update with status information.

▵

## Archive

You can save device configuration data and/or capacity planning data by creating an archive.

Archiving device configuration data lets you create archives (backup copies) of your network devices' configurations you can restore to the devices at a later date. Archiving capacity planning data lets you store port and FRU information. You can create an archive that saves both configuration data and capacity planning data, or you can create an archive that targets one type of data or the other.

You can perform archives on a single device, multiple devices, or on an entire device group. Because it is useful to archive data on a regular basis, ExtremeCloud IQ Site Engine lets you schedule archives to be performed at a future time, and/or on a routine basis. After you configure an archive's parameters, you can use that archive on a repeated basis to save new versions of the desired data. For example, you can create an archive that saves your device configurations on a weekly basis, and also create an archive that saves only capacity planning information on a daily basis to monitor what is changing on the network.

After you create an archive operation, it is listed by name in the left-panel **Archives** tab under the Archives folder. Below the archive name are the archive versions, displayed by the date and time the version was performed. Under the versions are the individual configurations, listed by IP address of the device whose data is saved. Each configuration displays an icon that identifies the type of data being saved: device configuration data ( $\epsilon$ ), capacity planning data ( $\epsilon$ )), or

both device configuration and capacity planning data ( $\left| \mathbf{C} \right|$ ).

**NOTE:** If the device is an X-Pedition router, be aware that when archiving device configuration data, the router's Startup configuration file is saved.

#### Instructions on:

- [Creating](#page-685-0) an Archive
- Saving a New [Archive](#page-689-0) Version
- Editing an [Archive](#page-689-1)
- [Renaming](#page-690-0) an Archive
- [Deleting](#page-690-1) an Archive

### <span id="page-685-0"></span>Creating an Archive

Use the **Create Archive** window to archive network configuration data and/or capacity planning data. You can perform archives on a single device, multiple devices, or on an entire device group. You need a running TFTP or FTP server to save a configuration.

1. Select the Create button in the left-panel. The Create Archive window displays.

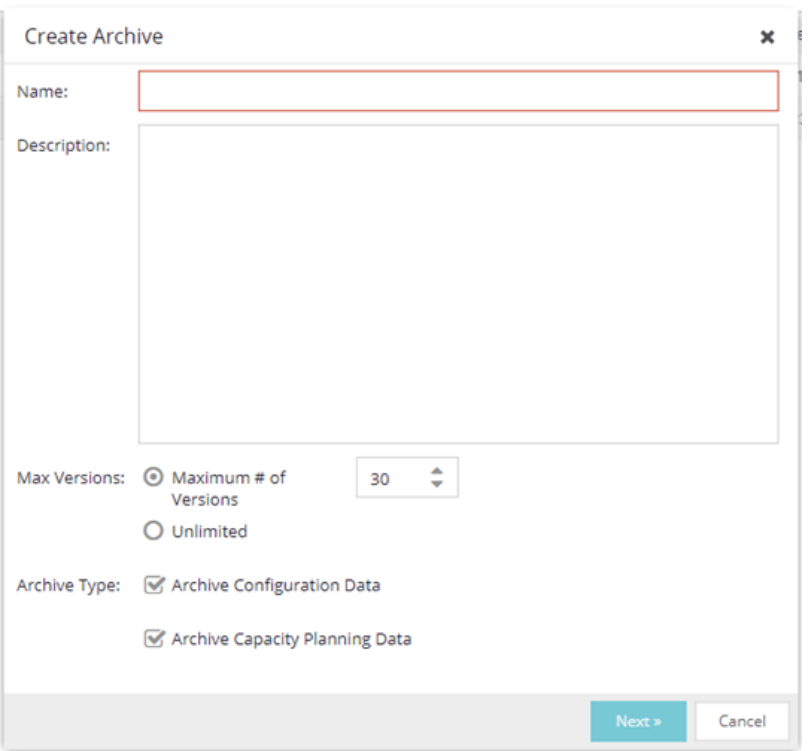

- 2. Enter a name and description *(optional)* of the archive operation.
- 3. Configure the archive setup:
	- a. Specify either the maximum number of versions to be saved for this archive in the Max Versions field or select Unlimited to retain all archives. Entering a value in the Max Versions field allows you to limit the number of versions saved for each archive and when the limit is reached, older versions are automatically deleted.
	- b. Select the appropriate checkbox for the type of data you wish to archive:
		- **Archive Configuration Data**  $-$  Create archives (backup copies) of your devices' configurations you can restore to the devices at a later date, if needed.
		- Archive Capacity Planning Data Create archives of port and FRU information used to generate reports.
	- c. Select Next.

The next Select Devices list displays.

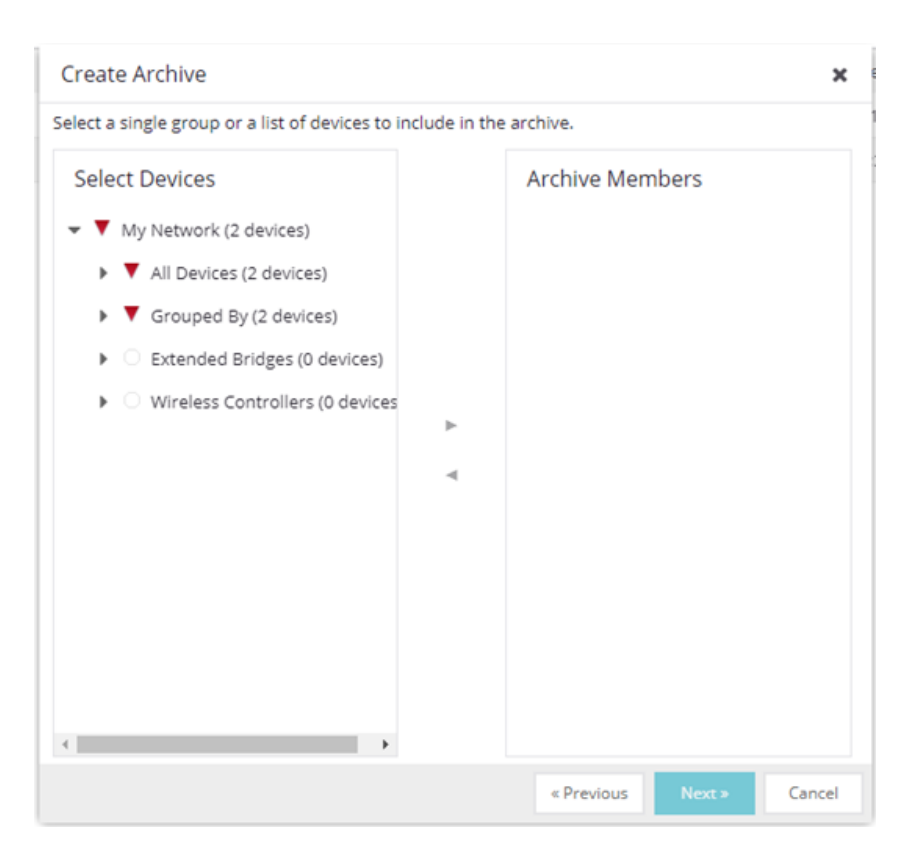

#### 4. Select the Archive Members:

a. Expand the folders in the Select Devices list and select the single device, devices, or a device group and select the right arrow button > to move the devices to the Archive Members list.

**NOTE:** If you select multiple tree nodes representing the same device, but with varying SNMP contexts, an archive save is performed for each context. However, the context must provide access to the MIBs required for the archive save operation or the archive for that context fails. It is recommended you perform the archive operation on the device with the default context (switch mode.)

- b. If you want to remove a member from the Archive Members list, select the member and select the left arrow button <.
- c. Select Next.
- **TIP:** If you open the Create Archive window from a selected device or device group in the leftpanel Network Elements tab, the selected items are automatically displayed under Archive Members.

The Configure Scheduling window displays.

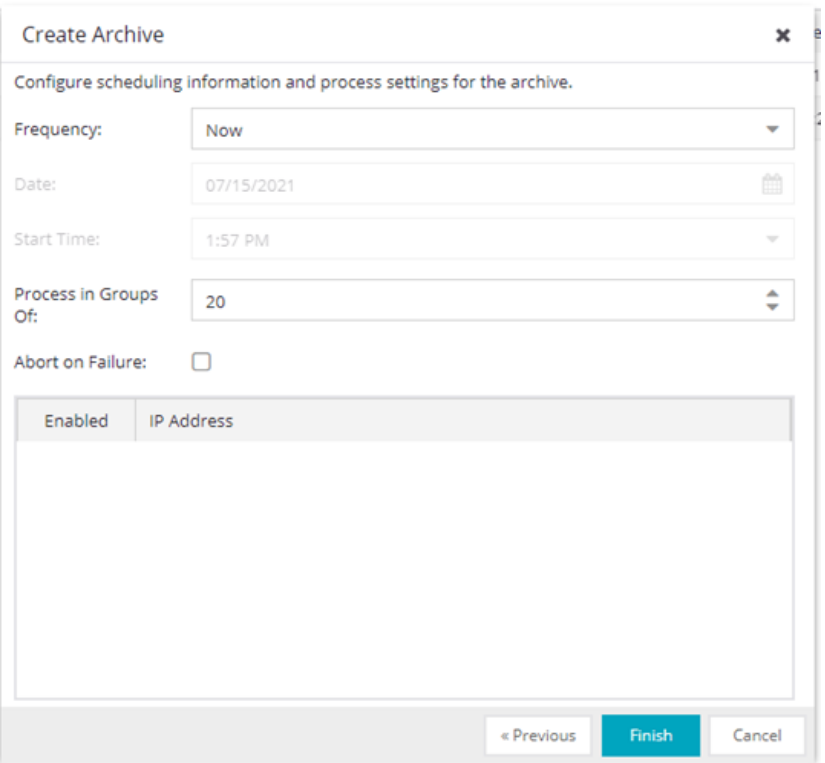

5. Select the Frequency with which the archive process occurs.

Note: Scheduled archive tasks can be viewed on the Tasks > Scheduled Tasks tab. If you set the frequency for an archive task to On Startup, Now, or Never, the action is not considered scheduled, so the archive cannot be canceled from the Scheduled Tasks tab. It can only be set to Never in the Archives tab.

- 6. Select the Date to run the archive process and Start Time for the archive process.
- 7. Configure Process settings for the archive:
	- a. The archive is performed in parallel (simultaneously) on the number of devices specified in the Process in Groups Of field. Set the value to 1 to perform the operation serially, one device after another.
	- b. Select the Abort on Failure checkbox to stop the archive operation after a failure. This is useful if you are performing an archive operation on multiple devices and you want the operation to stop after a failure on a single device.
- 8. Use the Enabled checkboxes to select or deselect devices you are archiving. For example, if you selected a device group in the previous window, you can use these checkboxes to deselect individual devices in that group.
- 9. Select Finish to create the archive. The archive is listed by name in the left-panel of the Archives tab under the Archives folder and performed according to its scheduled parameters. Archive information

saved on this tab is shared with ExtremeCloud IQ. You can change the archive's parameters; see [Editing](#page-689-1) an [Archive](#page-689-1) for instructions.

**TIP:** You can set up an email notification based on the event log message that is generated when a configuration change is detected. When the current archive differs from the previously saved archive, ExtremeCloud IQ Site Engine generates an event log message.

### <span id="page-689-0"></span>Saving a New Archive Version

After you create an archive, use that archive on a repeated basis to save (stamp) new versions of the desired configurations.

- 1. With an archive folder selected in the left-panel Archives tab, right-click and select Stamp New Version from the menu.
- 2. A new archive version, displayed by the date and time the version is performed, is listed under the archive folder. Under the version are the individual configurations, listed by the IP address of the saved device.

### <span id="page-689-1"></span>Editing an Archive

After you create an archive, you can edit the archive parameters, including changing the devices on which the archive is performed.

- 1. Select an archive name in the left-panel of the **Archives** tab.
- 2. Navigate to the **Details** panel at the far right, which includes the **General, Setup** and **Schedule** tabs.
- 3. On the General tab, edit the archive Description and use the Enabled checkboxes in the Devices table to select or deselect devices to be archived, if desired.
- 4. Select the Setup tab.
- 5. Select the number of devices to archive in parallel (simultaneously) in the Process in Groups Of field. Set the value to 1 to perform the operation serially, one device after another.
- 6. Select the **Abort on Failure** checkbox to stop the archive operation after a failure. This is useful if you are performing an archive operation on multiple devices and you want the operation to stop after a failure on a single device.
- 7. Specify either the maximum number of versions to be saved for this archive in the Max Versions field or select Unlimited to retain all archives. Entering a value in the Max Versions field allows you to limit the number of versions saved for each archive and when the limit is reached, older versions are automatically deleted.
- 8. Select the appropriate checkbox for the type of data you wish to archive:
	- **Archive Configuration Data** Create archives (backup copies) of your devices' configurations you can restore to the devices at a later date, if needed.
	- Archive Capacity Planning Data Create archives of port and FRU information.
- 9. Select the Run Compliance checkbox and select a Regime to run on the device archive, if necessary.
- 10. Select the **Schedule** tab.
- 11. Select the Frequency with which the archive process occurs.
- 12. Select the Date to run the archive process and Start Time for the archive process.
- 13. Select Save.

The next time the archive is performed, these new parameters are used.

### <span id="page-690-0"></span>Renaming an Archive

You can rename an archive.

- 1. With an archive name selected in the left-panel of the **Archives** tab, right-click and select **Rename** from the menu. The Rename Archive window opens.
- 2. Enter the new name, and select OK.
- 3. The name of the archive changes in the left-panel tree. All previous versions saved under the old name are available under the new name. The next time the archive is performed, the new name is used.

### <span id="page-690-1"></span>Deleting an Archive

You can delete an archive, an archive version, or a saved configuration from the Archives tab left-panel navigation tree.

- 1. With an archive name folder, archive version, or archive file selected in the left-panel of the Archives tab, right-click and select **Delete** from the menu.
- 2. A Delete confirmation window opens. Select Yes to perform the delete.

## How to Compare Archives

ExtremeCloud IQ Site Engine lets you compare two different archives for the same device and monitor any changes in device attributes. ExtremeCloud IQ Site Engine compares archives using a set group of attributes you saved when the archive was performed. The values for these attributes appear in a table with any differences between the values flagged by a yellow **Difference** icon  $\triangle$ . Select the configurations you want to compare and use the Compare

Archives Versions window to view the comparison results.

- 1. Access the **Compare Archive Versions** window from the **Archives** tab by right-clicking an archive name, archive version, or configuration file in the left-panel navigation tree or by right-clicking in the main panel and selecting **Compare Archives**.
- 2. The Compare Archive Versions window displays two Archive trees (identical to the Archive left-panel navigation tree in the **Archives** tab). Expand the folders as necessary to select the two archive versions or configurations you wish to compare. Compare two individual configurations for the same device, or compare two different archive versions (select versions that share common devices). Select the Compare button.

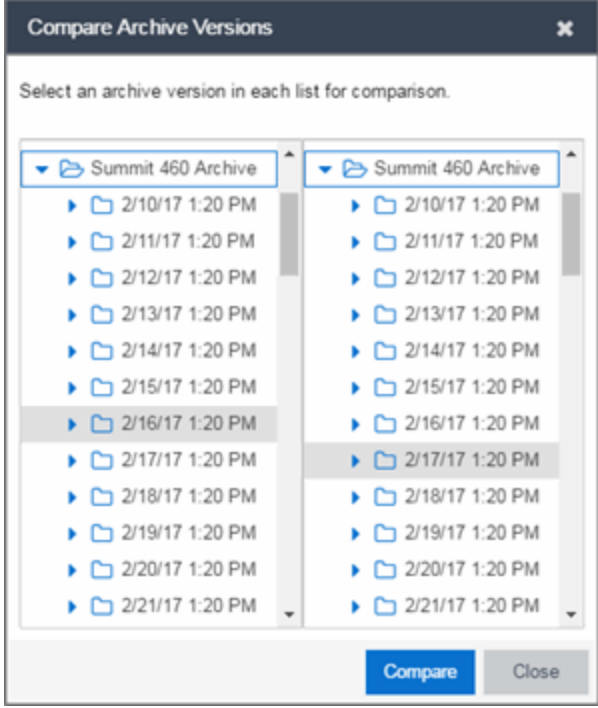

#### Selection 1

Expand the folders as necessary to select the first version or configuration you wish to compare.

#### Selection 2

Expand the folders as necessary to select the second version or configuration you wish to compare.

#### Compare

Performs the comparison and opens the Compare Archive Versions window, where you can view the comparison results.

#### Close

Closes the window.

- 3. A new Compare Archive Versions window opens to display the results of the comparison. The Devices table in the middle of the window displays each device included in the comparison. Any differences between the two versions is flagged by a yellow Difference icon  $\triangle$ . If there are many devices being compared, a progress bar indicates the progress of the operation. You can stop the compare operation by pressing the **Abort Compare** button.
- 4. Once the compare operation is complete, select the device in the Summary table whose comparison results you wish to see. The results are displayed in the Device table at the bottom of the window.

In addition, the following buttons are available in the window only for archives that include device configuration data:

• View Config File — Opens the Configuration File Viewer and displays the archived configuration file of the selected device. This option is only available when there are no differences between the two

configuration files being compared.

- Compare Config Files Opens the [Configuration](#page-673-0) File Compare window and displays the two archived configuration files for the selected device. This option is only available when there are differences between the two configuration files being compared.
- ▵

## How to Restore an Archive

You can restore saved (archived) device configuration files to devices using the Restore Archive window. Saved configurations are listed in the left-panel of the **Archives** tab under the appropriate archive and version. Each configuration displays an icon that identifies the type of data that was saved: device configuration data ( $\epsilon$ ), capacity planning data ( $\eta$ ), both device

configuration and capacity planning data ( $\left| \cdot \right|$ ). Only configurations that include device

configuration data ( $\left| \mathbf{c} \right|$  and  $\left| \mathbf{c} \right|$ ) are available to restore.

You can only restore a configuration to a device with the same IP address. In other words, the device you are restoring *to* must have the same IP address as the device the configuration was originally saved *from*. You can restore configurations to a single device or multiple devices. You must have a TFTP or FTP server running to restore a configuration.

#### Use these steps to restore a configuration to a device.

1. Right-click an archive version or an archive configuration from the left-panel of the **Archives** tab or from the main panel and select Restore. The Restore Archive window displays.

#### 2. Select the archive version to restore:

a. Expand the folders under the Archives tree and select the archive version or configuration you want to restore. Only configurations that include device configuration data ( $\left[ c\right]$  and  $\left[ c\right]$ ) can be

restored. Select the right arrow button >.

- b. The Configurations to Restore table lists the configurations. If you select an archive version and want to remove an individual configuration from the list, select the configuration and select the left arrow button <.
- c. Select Start.
- **TIPS:** If you open the Restore Archive window from an archive version or configuration in the leftpanel of the **Archives** tab, the selected configuration(s) is automatically displayed under Configurations to Restore.

Check the FW Match column to see if the current firmware version on the device matches the firmware version on the device at the time of the archive.

#### 3. Initiate the Restore operation:

- a. Specify the **Restore Type** option. The restore is performed in parallel (simultaneously) on the number of devices specified in the **Process in Groups Of** field. By default, the restores occur in sequential order (Process in Groups Of: 1). This is to protect against possible isolation of other devices in the restore list.
	- **CAUTION:** Because some devices automatically restart following a restore operation, performing a Restore Type greater than 1 may isolate other devices in the restore list, causing their restores to fail. It is recommended you leave the Process in Groups Of value at 1 (perform the restore serially), unless you know it is safe to simultaneously restart the selected network devices.
- b. Select **Start** to initiate the restore operation. The table at the top of the window and the status area in the bottom left of the screen both update with status information.
- c. Review results. An alert icon  $\langle \bullet \rangle$  appears in the Alert column of the table if a restore operation fails for a specific device. You can select to show all devices or show only incomplete or failed device archive restorations.
- 4. Select Finish to close the window.

## How to Back up, Restore, and Compare Device Configurations

You can back up (archive) and restore device configurations as well as compare two configuration files, using the **Network** tab in ExtremeCloud IQ Site Engine. The backup operation performs a single configuration archive. The restore operation restores an archived configuration or configuration template to a device. The compare operation compares the last two archived configuration files for a selected device.

**NOTES:** Configure the path into which configuration files are saved in the Directory Path field in Administration > Options > Inventory Manager > Data Storage.

Configure the file transfer settings and login information in the Server Properties section of Administration > Options > Inventory Manager > File Transfer.

All of the operations require that you are using the **[Archives](#page-113-0)** tab for your archive management.

### Device Back up Configuration

To perform a quick device configuration back up from the Devices tab:

- 1. Select a device in the Device list.
- 2. Select the **Menu** icon  $\equiv$ ) or right-click in the Devices list.
- 3. Select Archives > Backup Configuration.

This performs a single configuration archive for the device. You can refer to the ExtremeCloud IQ Site Engine Inventory Event Log to view the archive progress.

- 4. Open the **Network > Archives** tab to view the archive.
- **NOTES:** To perform the backup configuration, you must be a member of an authorization group that has the Inventory Manager > Configuration Archive Management > Archive Restore Wizard capability.

Because the ExtremeCloud IQ Site Engine backup creates a single archive that is not recurring, use the Create [Archive](#page-676-0) button on the **Archives** tab to schedule regular backups of your network device configurations.

### Device Restore Configuration

The device restore configuration operation allows you to restore a configuration template or archived configuration to an active device on the network.

- 1. Select a device in the Device list.
- 2. Select the **Menu** icon  $\equiv$ ) or right-click in the Devices list.
- 3. Select Archives > Restore Configuration.

For additional information about restoring a device's configuration, see Restore Device [Configuration](#page-1925-0) in [ExtremeCloud](#page-1925-0) IQ Site Engine.

#### Compare Device Configurations

You can compare the last two archived configuration files for a selected device from the Devices tab.

- 1. Select a device in the Device list.
- 2. Select the **Menu** icon  $(\equiv)$  or right-click in the Devices list.
- 3. Select Archives > Compare Last Configurations.

For additional information about comparing device configurations, see Compare Device [Configurations](#page-1887-0) in [ExtremeCloud](#page-1887-0) IQ Site Engine.

## **Configuration Templates**

The Configuration Templates tab displays configuration templates you create, grouped according to product family and device type. ExtremeCloud IQ Site Engine provides predefined template groups and automatically assigns a template to the appropriate group when you create the template. Each template group name is followed by the total number of configuration templates in that group and any subgroups, in parentheses.

Additionally, you can include variables in your configuration templates to serve as placeholders for specific values. ExtremeCloud IQ Site Engine automatically substitutes the values you define on the Custom Variables tab into your template.

To access the Configuration Templates tab, open the Network tab and select the Configuration Templates tab.

The tab is divided into three sections:

- [Templates](#page-695-0) Tree
- [Templates](#page-696-0) Table
- [Details](#page-697-0) View

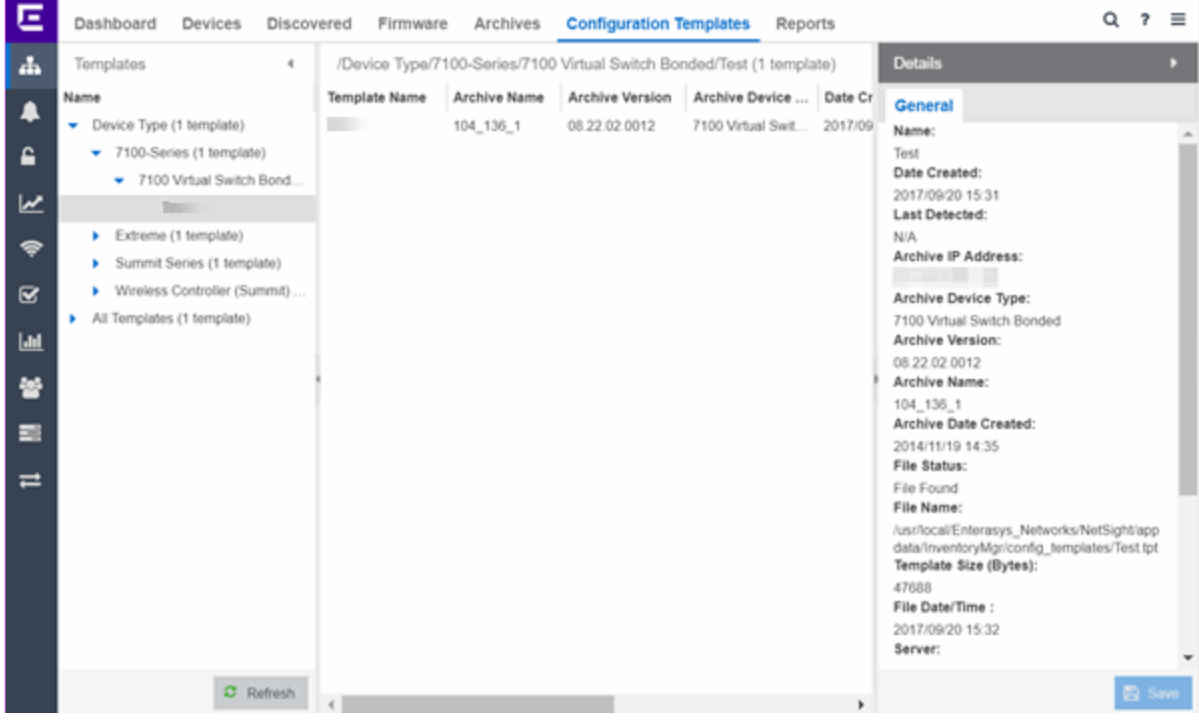

## <span id="page-695-0"></span>Templates Tree

The Templates tree in the left panel displays configuration templates grouped according to product family and device type. It provides pre-defined template groups and automatically organizes the configuration templates under the appropriate group when you press the Refresh button.

#### Name

The **Name** navigation tree includes the Device Type Folder and the All Templates folder.

#### Device Type Folder

This folder contains pre-defined product family and device type folders.

#### All Templates Folder

This folder contains all the configuration templates you create.

Select a template in the All Templates folder or the Device Type folder in the left-panel Templates Tree to display the Templates table and the [Details](#page-697-0) view.

Right-click a template in the Templates table to display the following menu:

- Assign Template Select to open the Select Device Types window. Select the device type(s) to which the template is to be assigned. Select the  $OK$  button to save your selection(s). The template becomes available for the device type(s) you selected.
- Edit Template Select to open the Edit Configuration Template window. Follow the same procedure to create a [configuration](#page-670-0) template to edit the template. Select Save to save your changes.
- Rename Template Select to open the Rename Template window. Enter a new name and select the OK button to save the new name to the template.
- Remove Template From Group Select to remove the template you selected in the Templates table from its template group.
- Delete Select to delete the template you selected in the Templates table.

## <span id="page-696-0"></span>Templates Table

Select a template in the All Templates folder or the Device Type folder in the left-panel Templates Tree to display the Templates table and the [Details](#page-697-0) view.

The Templates table includes the following columns:

#### Template Name

The name of the configuration template.

#### Archive Name

The name of the archive that was used to create the configuration template.

#### Archive Version

The firmware version the device was using when it was archived and used to create the configuration template.

#### Archive Device Type

The device type of the archive that was used to create the configuration template.

#### Date Created

The date and time the template was created.

#### File Size (Bytes)

The size of the template in bytes.

#### **Status**

The status of the template shown as: File Found or File Not Found. File Found indicates the template is still present in the database.

#### Last Modified

The date and time the template was last modified.

Right-click a template in the Templates table to display the following menu:

- Assign Template Select to open the Select Device Types window. Select the device type(s) to which the template is to be assigned. Select the  $OK$  button to save your selection(s). The template becomes available for the device type(s) you selected.
- Edit Template Select to open the Edit Configuration Template window. Follow the same procedure to create a [configuration](#page-670-0) template to edit the template. Select **Save** to save your changes.
- Rename Template Select to open the Rename Template window. Enter a new name and select the OK button to save the new name to the template.
- Remove Template From Group Select to remove the template you selected in the Templates table from its template group.
- Delete Select to delete the template you selected in the Templates table.

## <span id="page-697-0"></span>Details View

The Details view opens when you select a template in the All Templates folder or the Device Type folder in the left-panel Templates Tree.

The following items are included in the Details view **General** tab:

#### Name

The name of the configuration template.

#### Date Created

The date and time the template was created.

#### Last Detected

The date and time the template was last modified.

#### Archive IP Address

The IP Address of the device that was archived to create the configuration template.

#### Archive Device Type

The device type of the archive that was used to create the configuration template.

#### Archive Version

The firmware version the device was using when it was archived and used to create the configuration template.

#### Archive Name

The name of the archive that was used to create the configuration template.

#### Archive Date Created

The date and time the archive used to create the configuration template was created.

#### File Status

The status of the file shown as: File Found or File Not Found. File Found indicates the template is still present in the database.

#### File Name

The name and path for the configuration template.

#### Template Size

The size of the template in bytes.

#### File Date/Time

The date and time the template was created.

#### Server

The ExtremeCloud IQ Site Engine server where the configuration template is located.

#### Description

Select in the Description field to add a description of the configuration template, or to modify or edit an existing description. Select Save to save your additions or changes.

# **Alarms and Events**

Use the Alarms & Events tab to display alarm and event details for all managed devices in the network, with sorting and filtering of relevant information for network troubleshooting and forensics.

Additionally, the [Menu](https://emc.extremenetworks.com/content/oneview/docs/l_ov_menu.htm) icon  $(\equiv)$  $(\equiv)$  $(\equiv)$  at the top of the screen provides links to additional information about your version of ExtremeCloud IQ Site Engine.

This Help topic provides information on the following topics:

- Access [Requirements](#page-699-0)
- [Alarms](#page-699-1)
- Alarm [Configuration](#page-703-0)
- [Events](#page-704-0)
	- Event Log Column [Definitions](#page-706-0)
- Event [Configuration](#page-706-1)
- [Buttons,](#page-707-0) Search Field, and Paging Toolbar

## <span id="page-699-0"></span>**Access Requirements**

To view the information in the Alarms and Event logs, you must be a member of an authorization group assigned the appropriate ExtremeCloud IQ Site Engine capabilities:

- XIQ-SE OneView > Access OneView
- XIQ-SE OneView > Events and Alarms > OneView Event Log Access
- XIQ-SE OneView > Events and Alarms > OneView Alarms Read Access or Read/Write Access

<span id="page-699-1"></span>For additional information, see [Users](https://emc.extremenetworks.com/content/oneview/docs/admin/docs/ov_admin_users.html) and Access [Requirements.](https://emc.extremenetworks.com/content/oneview/docs/l_ov_support.html)

## **Alarms**

Use the Alarms & Events tab to access the Alarms tab that displays the current alarms for the network.

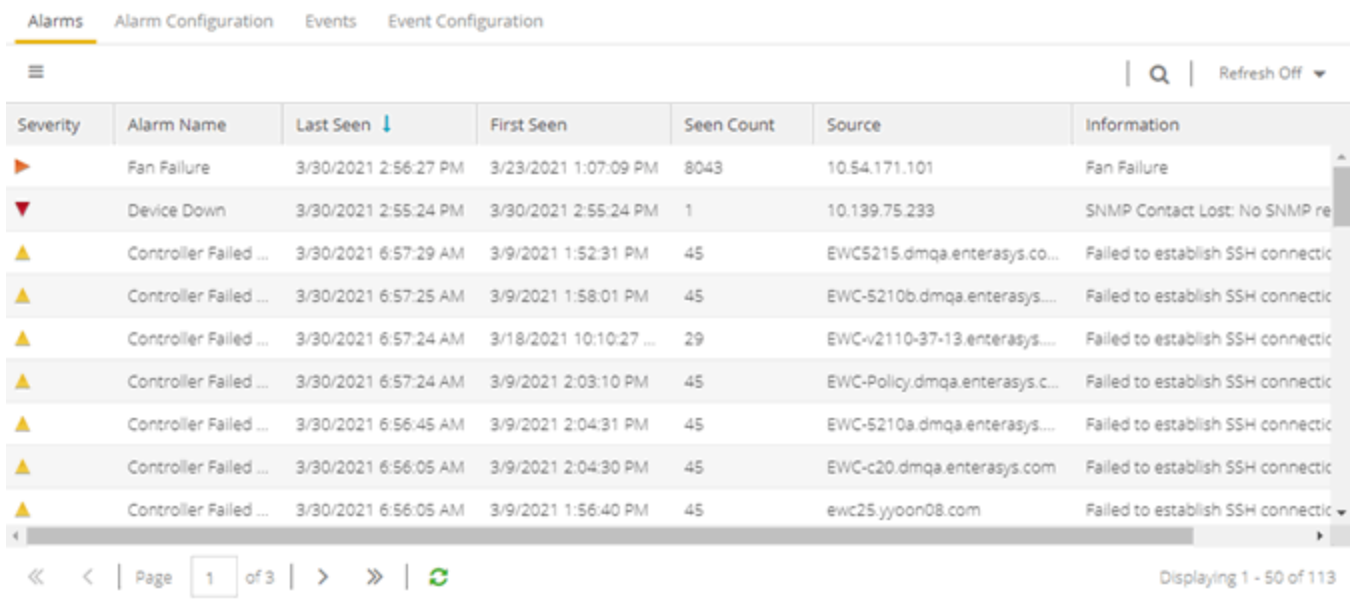

In the Alarms tab, right-click on the alarm or select the Menu icon  $(\equiv)$  to display several additional functions:

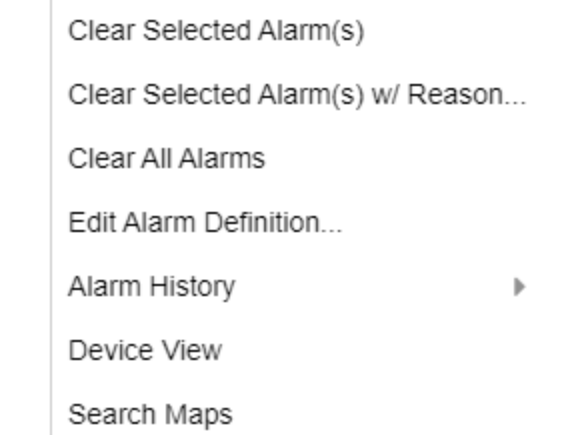

#### Clear Selected Alarm(s)

Select to clear the selected alarm from the Alarms table.

#### Clear Selected Alarm(s) w/ Reason

Select to clear the selected alarm or alarms. Supply a reason the alarm(s) cleared, if necessary. which is recorded in the Alarm [History.](https://emc.extremenetworks.com/content/oneview/docs/alarmsevents/docs/ov_at_alarm_history.html)

#### Clear All Alarms

Select to clear all the alarms in the table.

#### Edit Alarm Definition

Select to open the alarm in the Alarm [Configuration](https://emc.extremenetworks.com/content/oneview/docs/alarmsevents/docs/ov_alarms_and_events.html#Config) window, from which you can edit the criteria which triggers the alarm. The Create Custom Criteria Alarm Definition window opens:

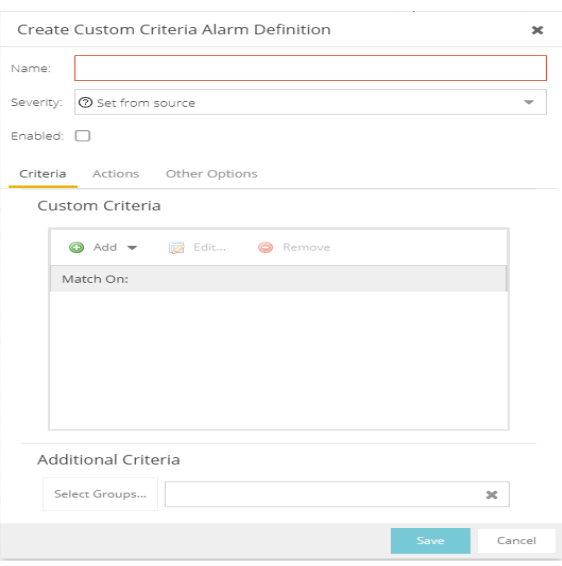

The severity of the alarm displays in the Severity field. Use the drop-down list to change the alarm severity. The Enabled check box indicates if the custom criteria has been enabled.

• Select the Criteria tab to open the Custom Criteria window, where you can Add, Edit or Remove specific criteria details the alarm.

Use the Additional Criteria field to add new criteria. Select the Select Groups button to open the Alarm Group Section window.

• Select the Actions tab to Add, Edit, Remove actions to the alarm definition. Select the Add button to open the Action drop-down list:

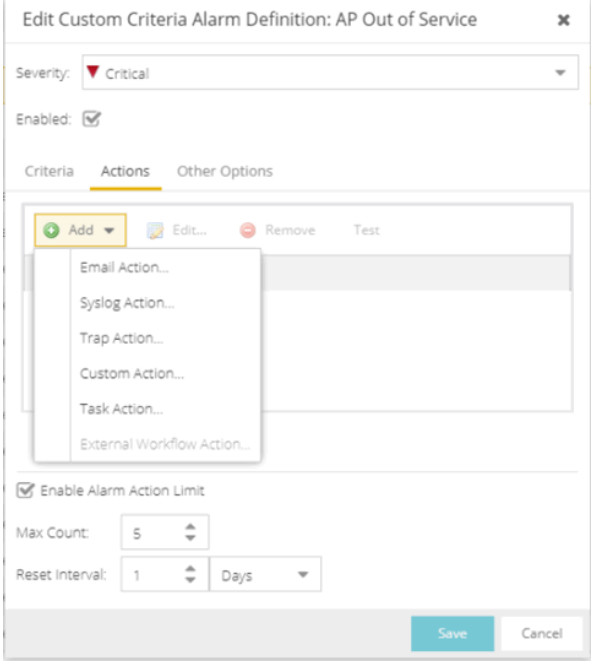

The following actions are included on the drop-down list. Select the Override Content check box

to change the message content of the action.

- Email Action Sends an email to email addresses you select
- Syslog Action Sends a syslog message
- Trap Action Sends a trap to a remote Trap Receiver. The type of trap being sent to the remote server is determined by the SNMP Credential profile selected. If the profile is V2c or V3 and the 'Use SNMP Informs' is selected, then SNMP informs will be sent instead of SNMP traps.

**NOTE:** When using SNMPv3 Traps, the Trap Receiver needs to have a v3 user created with the SNMPv3 Trap Server Engine ID to receive the traps.

- Custom Action Select to add a customized action.
- Task Action Select to add actions to Workflow tasks.
- External Workflow Action- Select to add actions to a user workflow.
- Select the Other Options tab to clear the conditions of actions for alarms you select.

#### Alarm History

- Right-click on the alarm or select the Menu icon  $\equiv$  and select [Alarm](https://emc.extremenetworks.com/content/oneview/docs/alarmsevents/docs/ov_at_alarm_history.html) History > All to view the Alarm [History](https://emc.extremenetworks.com/content/oneview/docs/alarmsevents/docs/ov_at_alarm_history.html) for all devices.
- Right-click on the alarm or select the Menu icon  $\equiv$  and select Alarm History > By Source to view an Alarm [History](https://emc.extremenetworks.com/content/oneview/docs/alarmsevents/docs/ov_at_alarm_history.html) for that device. If the Source includes a subcomponent (such as an interface on the device), then the alarm history is specific to that subcomponent.
- Right-click on the alarm column or select the Menu icon  $($   $)$  and select Alarm History > By Alarm Name (Devices with Reference Firmware Impact) to view an Alarm [History](https://emc.extremenetworks.com/content/oneview/docs/alarmsevents/docs/ov_at_alarm_history.html) for a specific alarm.

#### Device View

Allows you to specify contact information for the person maintaining the device. Additionally, enter a backslash "/" between contacts to create a device group in a tiered tree structure. For example, to move the device into a device group called "John's Devices" within a device group called "Quality Assurance Testing", enter Quality Assurance Testing/John's Devices in this field.

#### Search Maps

Allows you to specify contact information for the person maintaining the device. Additionally, enter a backslash "/" between contacts to create a device group in a tiered tree structure. For example, to move the device into a device group called "John's Devices" within a device group called "Quality Assurance Testing", enter Quality Assurance Testing/John's Devices in this field.

### Alarm Summary

Every ExtremeCloud IQ Site Engine page includes a system-wide Alarm Summary in the lower right corner. This indicates the number of current alarms for each severity (Critical, Error, Warning, and Info) present in the entire system. If there are no current alarms, the status displays all zeroes. Select an indicator to open the **Alarms** tab filtered to display the alarms of that severity. An alarm with a slash indicates the alarm is disabled.

## 

## <span id="page-703-0"></span>Alarm Configuration

Use the Alarm Configuration tab in the Alarms & Events tab to [configure](https://emc.extremenetworks.com/content/oneview/docs/alarmsevents/docs/ov_ht_alarm_definitions.html) the network alarms that provide status information for a particular problem or condition on a particular network component. Alarms are triggered when event conditions (called a trigger event) occur on your network, and they are tracked until the problem or condition is removed. From the Alarm Configuration tab you can also create an alarm definition that detects when the problem or condition is removed and clears the alarm. For example, a Link Down alarm is triggered when a device emits a linkDown trap. Then, when the device emits a linkUp trap, the Link Up alarm automatically clears the Link Down alarm.

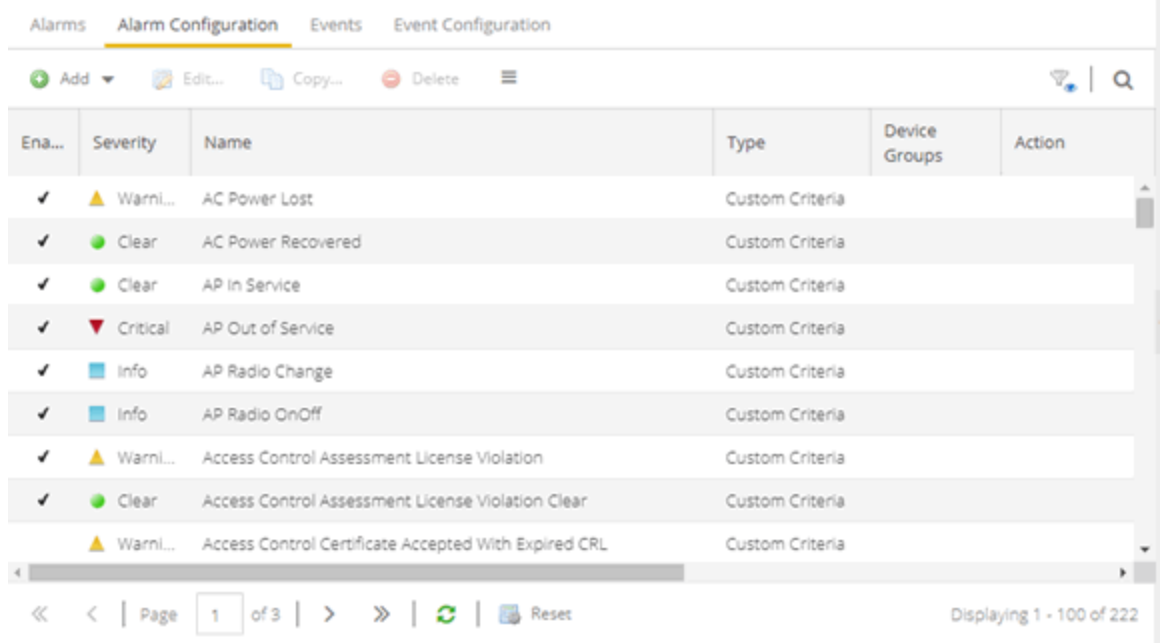

#### Via the Add menu, you can:

- Add a new alarm definition, which includes configuring the conditions (criteria) that trigger the alarm, and defining the actions that occur automatically to notify a person or network component about the problem, when the alarm triggers.
- Edit and delete alarm definitions as well as configure email settings for alerts.

ExtremeCloud IQ Site Engine ships with a set of default alarm definitions, which you can use as is, or delete or [modify](http://emc.extremenetworks.com/content/oneview/docs/alarmsevents/docs/ov_ht_alarm_definitions.html) them as desired. Additionally, you can [create](http://emc.extremenetworks.com/content/oneview/docs/alarmsevents/docs/ov_ht_alarm_definitions.html) your own.

### Alarm Configuration Column Definitions

**Enabled**  $-$  A check mark in the Enabled column indicates the alarm definition is active. Ignore an alarm definition to ignore your enabled alarms without deleting the definition.

Severity – The icons indicate the seriousness of an alarm definition. This column displays its own specified severity, regardless of the severity of the event or trap that triggered it.

- $\heartsuit$  (question mark) Set from Source the alarm definition uses the severity level of the trigger event, for example a warning event.
- $\bullet$  (Red) Critical A problem with significant implications.
- $\bullet \bullet$  (Orange) Error  $-$  A problem with limited implications.
- $\triangle$  (Yellow) Warning  $-$  A condition that might lead to a problem.
- $\bullet$   $\Box$  (Blue) Info Information only; not a problem.
- **I.** Green) Clear  $-$  An alarm that clears another alarm (for example, LinkUp).

Name  $-$  The name of the alarm definition.

Type — Identifies the type of alarm definition for this row (threshold, trap, or custom criteria).

Device Groups — If desired, you can restrict the alarm definition to devices and port elements in one or more device groups. This column indicates the device group to which the alarm definition is assigned. The alarm definition is only raised on the devices and interfaces in the selected device groups. This allows you to filter alarms to specific devices or important ports.

 $Action - The actions that occur when an alert is triggered, if any.$ 

Limit Enabled — A checkbox indicates that there is a rate-limit on the alarm's actions.

Max Count — If Limit Enabled is checked, this column indicates the number of times an action is performed for this alarm. When the limit is reached, the alarm is still recorded, but no further actions are performed until the Reset Interval expires. If you configure multiple action types, the limit is for the number of times the set of configured actions is performed, not for each individual action. If Limit Enabled is not checked, there is no limit placed on the number of times the action is performed.

Reset Interval — If Limit Enabled is checked, this column displays the length of time from when the first action is triggered until the count is reset. When the count is reset, actions are executed until the Max Count is reached again. If the reset interval is set to "None", then when the alarm limit is reached, the alarm does not reset unless [manually](#page-725-0) reset.

Clearing Alarms – This column displays the Name of the alarm that acts to clear the current alarm.

## <span id="page-704-0"></span>**Events**

Use the Events tab in the Alarms & Events tab to access the event log, as well as the event logs for ExtremeCloud IQ Site Engine, legacy applications, and ExtremeControl Audit events and Wireless Audit events. In addition, you can access an event log for ExtremeCloud IQ Site Engine Scheduler events.

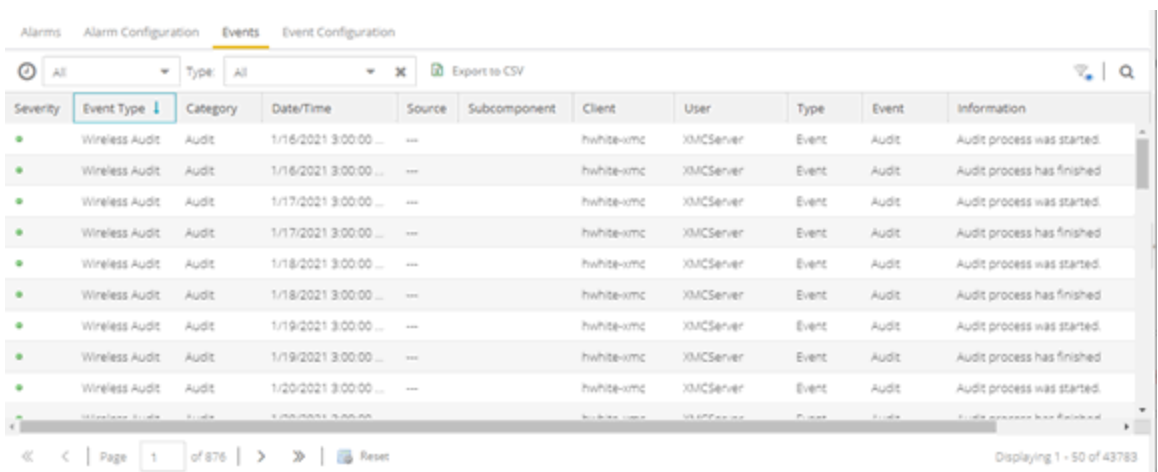

Use the drop-down list at the top of the table to filter events based on application:

• Selecting Console displays event logs with an Event Type of Admin, Console, and Wireless. Selecting Console View displays event logs with an Event Type of Console only.

**NOTE:** Selecting both Console and Console View displays the event logs with an Event Type of Console twice.

- The ExtremeCloud IQ Site Engine event logs for ExtremeCloud IQ Site Engine and components (Console, Inventory, Policy, NAC Manager, and Wireless) present the same data as the event logs in the actual applications.
- The ExtremeControl Audit event log provides information on ExtremeControl Registration events such as when a device or user is added during the registration process, or an end-system is added/removed/updated via the registration administration web page.
- The ExtremeControl Engine event log displays engine events.
- **NOTE:** Installed certificates using an MD5 RSA signature algorithm now generate an event in ExtremeCloud IQ Site Engine version 7.

The Wireless Audit event log allows you to view the configuration activity on Wireless Manager.

The ExtremeAnalytics event log displays ExtremeAnalytics engine events as well and ExtremeAnalytics configuration activity.

The Scheduler event log displays events for the scheduled tasks configured via the [Tasks](https://emc.extremenetworks.com/content/oneview/docs/tasks/docs/c_tasks_main.html) tab. The event log includes task execution events and errors.

The Admin event log displays ExtremeCloud IQ Site Engine server and database administrative events, and ExtremeCloud IQ Site Engine user authentication and connection events. (In the legacy Console application, these events are included in the Console event log.)

You can manipulate the table data in several ways to customize the view for your own needs:

- Select the drop-down arrow to open the drop-down list and select an application to include in the Events table.
- Select the column headings to sort column data in ascending or descending order.
- Hide or display different columns by selecting a column heading drop-down arrow and selecting the column options from the menu.
- Select any row in the table to open a window that displays Event Details.

## <span id="page-706-0"></span>Event Log Column Definitions

Following are definitions of the Event Log table columns:

Severity – Indicates the potential impact of the event or trap. Hold the mouse pointer over a Severity icon to display a tool tip that provides the severity: Alert, Critical, Debug, Emergency, Error, Info, Notice, Warning. For traps, this column shows the Severity as defined in the trapd.conf file.

Event Type — Displays the application to which the event or trap is associated.

Category – Shows the category defined in the trapd.conf file for traps. For other events, it indicates the source of the information, either a Console Poller, local log, syslog, trap log, Error (java exceptions), etc.

 $Date/Time -$  Shows the date and time when an event or trap occurred.

Source — Shows the IP address of the host that was the source of the event or trap. If you want to display the source as a hostname (if available) you can set that option in the Suite-wide Alarm/Event Logs and Tables options.

Subcomponent – If the event or trap can identify a specific subcomponent of a device (or other source) which pinpoints the location of the problem, it is displayed here. One example of a subcomponent is an interface on a device.

Client — Displays the hostname of the source of the event.

User  $-$  The user that performed the action that triggered the event.

Type — Identifies the type of information for this row (event or trap).

Event — Shows the type of event or trap. For traps, this column shows the name of the event as defined in the trapd.conf file.

<span id="page-706-1"></span>Information — Shows an summary explanation of the event or trap.

## **Event Configuration**

Use the Event [Configuration](https://emc.extremenetworks.com/content/oneview/docs/alarmsevents/docs/c_ov_event_config.html) tab on the [Alarms](https://emc.extremenetworks.com/content/oneview/docs/alarmsevents/docs/ov_alarms_and_events.html) and Events tab to configure the source of information gathered in the event log, the name and location of the log file, and the format of the log pattern.

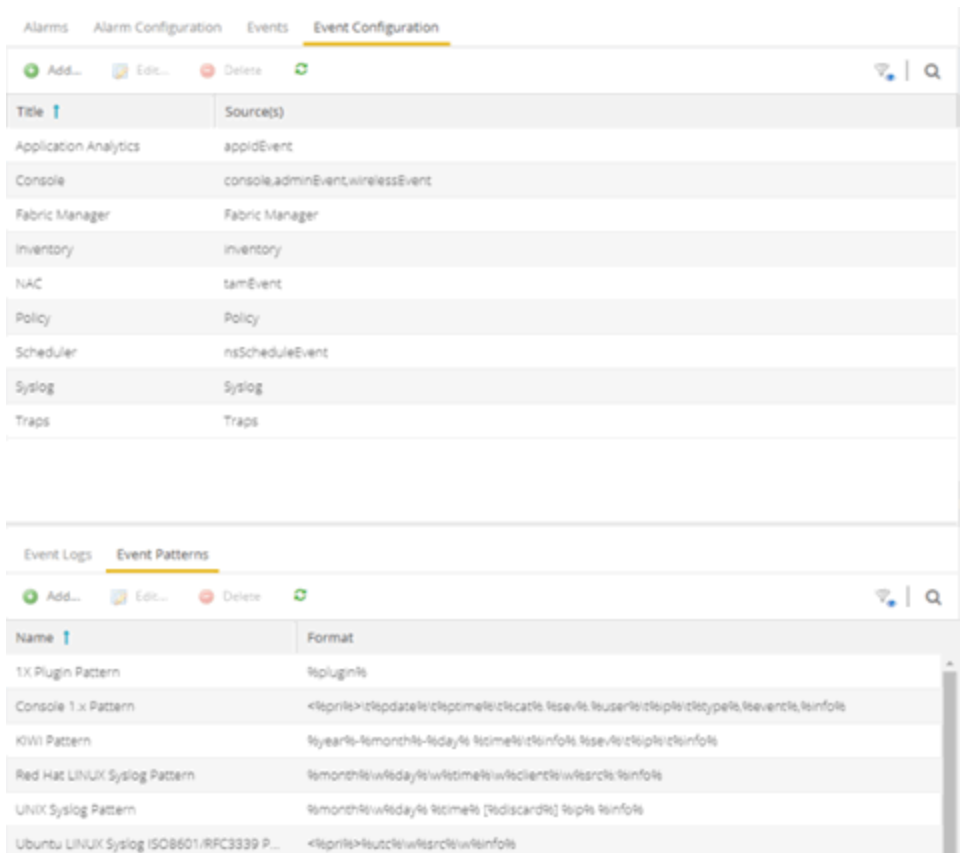

# <span id="page-707-0"></span>**Buttons, Search Field, and Paging Toolbar**

## Filter <sub>%</sub>

Use the filter [functions](c_ov_table_features.htm#filter) to view, modify, apply, or remove filters from a table column. You can filter multiple columns in a table.

#### Search<sup>Q</sup>

The [search](c_ov_table_features.htm#search) tool enables you to search for full or partial matches on fields in the table.

#### Paging Toolbar

 $\langle$  Page 1 of  $2 \mid \rangle \rangle$ 

The paging [toolbar](c_ov_table_features.htm#paging_toolbar) provides four buttons that let you easily page through the table: first, previous, next, and last page.

#### Refresh<sup>2</sup>

Use the [refresh](c_ov_table_features.htm#refresh) button to update the data in the table.

## Reset **B** Reset

The reset [button](c_ov_table_features.htm#reset) clears the search field and search results, clears all filters, and refreshes the table.

# **Alarm History**

ExtremeCloud IQ Site Engine records alarm information whenever an alarm is raised and whenever an alarm is cleared. The alarm records display in the Alarm History window, allowing you to view information about current and past alarms.

If a triggering event is stored with a selected history record, you can view the event by selecting the View Trigger button. If there is no triggering event, the button is disabled. You can enable an option to preserve alarm triggering events and store them with the alarm history record in the Alarm History section of the Alarm Options (Administration > Options > Alarm).

Use the following instructions to access the Alarm History window from the Alarms tab:

- 1. Select the alarm in the table for which you want to view the alarm history.
- 2. Select the **Menu** icon  $(\equiv)$ .
- 3. Select the criteria by which the alarm history is displayed from the **Menu** drop-down list:
	- a. Select Alarm History > All to view the Alarm History for all devices, regardless of the current alarm selection.
	- b. Select Alarm History > By Source to view the Alarm History for that device. If the Source includes a subcomponent (such as an interface on the device), then the alarm history is specific to that subcomponent.
	- c. Select Alarm History > By Alarm Name to view the Alarm History for a specific alarm.

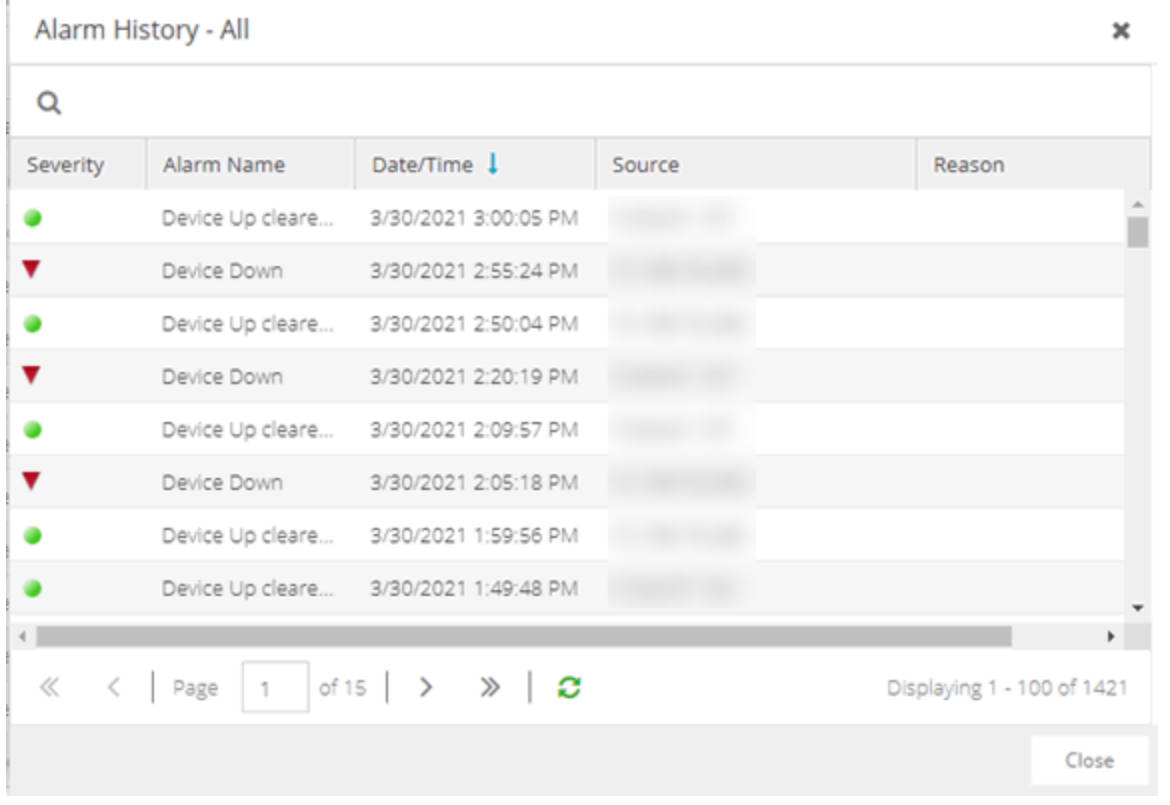

Severity - The icons indicate the seriousness of an alarm definition. This column displays its own specified severity, regardless of the severity of the event or trap that triggered it.

- $\heartsuit$  (question mark) Set from Source the alarm definition uses the severity level of the trigger event, for example a warning event.
- $\bullet$  (Red) Critical A problem with significant implications.
- $\bullet$   $\bullet$  (Orange) Error  $-$  A problem with limited implications.
- $\triangle$  (Yellow) Warning  $-$  A condition that might lead to a problem.
- $\bullet$   $\Box$  (Blue) Info Information only; not a problem.
- **I** (Green) Clear  $-$  An alarm that clears another alarm (for example, LinkUp).

Alarm Name — The name of the alarm definition.

Date/Time — The date and time the alarm occurred.

Last Seen – The date and time the alarm last occurred.

Source — The IP address and port (if applicable) of the device on which the alarm occurred.

Host Name – The Host Name of the device on which the alarm occurred, if configured.

Subcomponent — The specific component on the device that caused the alarm to occur (for example, a port name).

Reason — The information entered in the Clear Alarm(s) Reason window by a user when manually clearing an alarm. To manually clear an alarm from the Alarms & Events > Alarms tab,

select the Menu icon ( $\equiv$ ), then select Clear Selected Alarm(s) w/ Reason.

Information — Additional details about the alarm.

Cleared Name — The name of the alarm that occurred and is now cleared.

Seen Count – The number of times the alarm occurred on the device.

First Seen – The date and time the alarm first occurred.

Action – The icons indicate the actions performed when the alert occured:

- $\bullet$   $\bullet$   $\bullet$   $\bullet$  Alarm is raised by ExtremeCloud IQ Site Engine.
- $\cdot$   $\overline{48}$  Alarm is cleared by a user.
- $\cdot$   $\overline{44}$  Alarm is cleared automatically by ExtremeCloud IQ Site Engine.

Triggering Event – The event or trap that caused the alarm to occur.

## **Alarm Limits**

To configure alarm action limits on an alarm (in the Actions tab of the Alarm Configuration window), right-click on an alarm history record and select **Alarm Limits** to open the **Alarm** Tracking Information window. This window displays the configured action limit, the number of times the action has been taken (Total Count), the number of times the action has been taken since the last reset, and the time of the next reset. You can also manually reset the alarm limit count using the Reset Count button. This resets the count for only this alarm on only this device or interface.

## **Alarm History Options**

Change certain alarm history parameters in the Alarm History section of the Alarm options (Administration > Options > Alarm).

- By default, the alarm history is maintained for 14 days. You can change the number of days in the options.
- By default, a history record is created the first time an alarm is raised on a device or interface, and also when it is cleared. Select Enable Detailed Alarm History in Administration > Options > Alarm so that repeat occurrences of an alarm being raised are also recorded.
- You can enable an option to preserve alarm triggering events, so that any triggering events are stored with the alarm history record. If a triggering event is stored with the currently selected history record, you can view the event by selecting the View Trigger button in the Alarm History window. If there is no triggering event, the button is disabled.

# **How to Configure Alarms**

Use the Alarm Configuration tab to configure network alarms that provide status information for a particular problem or condition on a particular network device. Alarms are triggered when certain trap or event conditions (called a trigger event) occur on your network, and they are tracked until the problem or condition is removed.

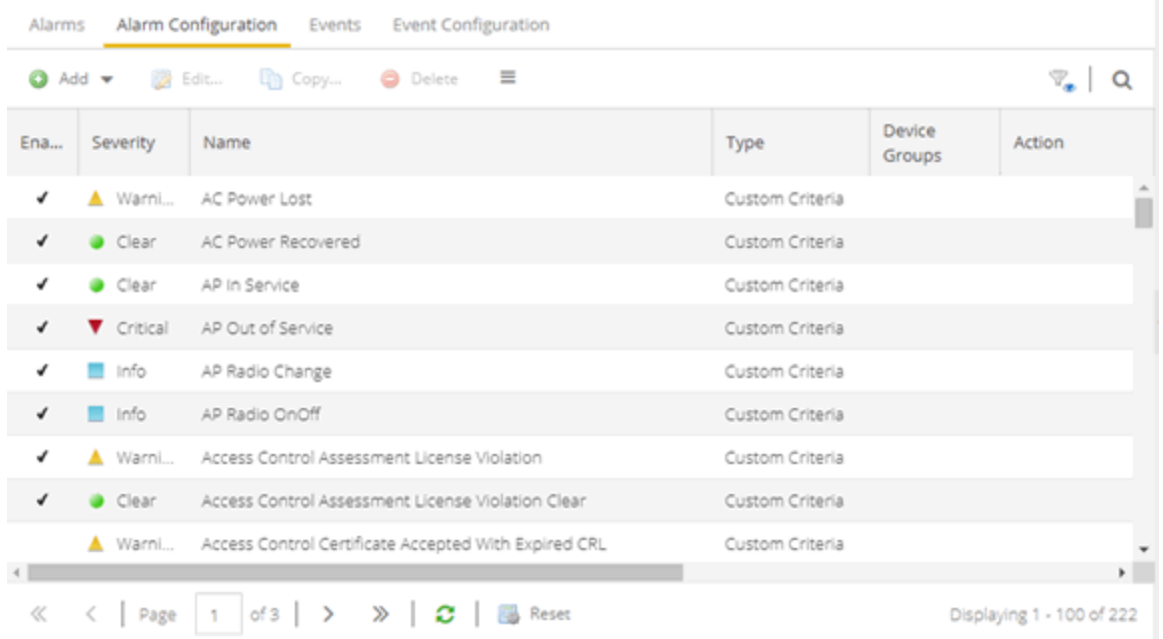

The alarm source, which is the device, interface, or AP that is the source of the trigger event, is considered to have an alarm until the alarm is cleared. You can view alarms and alarm status and clear alarms in the Alarms & Events > Alarms tab in ExtremeCloud IQ Site Engine. Using the Alarm Configuration tab, you can add a new alarm definition, which includes configuring the conditions (criteria) that triggers the alarm, and defining the actions performed to notify a person or network component about the problem, when the alarm is triggered.

You can create an alarm definition that detects a problem or condition and raises an alarm, and create an alarm definition that detects when the problem or condition is removed and clears the alarm. For example, a Device Down alarm is triggered when contact with a device is lost. Then, when contact is established with the device, the Device Up alarm automatically clears the Device Down alarm.

ExtremeCloud IQ Site Engine ships with a set of default alarm definitions, which you can see listed in the Alarms tab. You can use these default alarms as is, or enable, disable, delete or modify them, as desired.

This Help topic includes instructions for:

- [Defining](#page-712-0) an Alarm
- [Configuring](#page-721-0) Alarm Actions
- [Copying](#page-724-0) an Alarm
- [Disabling](#page-724-1) Alarms
- [Deleting](#page-725-1) Alarms
- [Configuring](#page-725-2) Email Settings
- [Resetting](#page-725-0) Alarm Action Limits
- [Enabling/Disabling](#page-725-3) All
- [Restoring](#page-725-4) Default Alarms
- [Viewing](#page-726-0) Alarms
- [Clearing](#page-729-0) Alarms

## <span id="page-712-0"></span>**Defining an Alarm**

Use the **Alarm Configuration** tab to create new alarm definitions and define their criteria and actions, and to edit the criteria and actions for existing alarms.

There are six types of alarms, each using different criteria to establish the alarm definition.

- Custom Criteria Alarm Triggers an alarm when very specific criteria you define is met.
- Flow Alarm Flow alarms are used for reporting network traffic flow anomalies detected by the NetFlow flow collector. An alarm triggers when a flow matches criteria you configure.
- **Selected Trap Alarm**  $-$  Triggers an alarm when a specific trap occurs. You are able to select from all the Trap IDs available for the devices modeled in the ExtremeCloud IQ Site Engine database.
- Severity Alarm Triggers an alarm when an event or trap occurs to which you assign a specific level of severity. Select an event severity level (Emergency, Alert, Critical, Error, Warning, Notice, or Info) and whether the alarm is triggered by traps, or events, or both.
- Status Change Alarm Triggers an alarm when the operational status for a device changes: Contact Lost triggers the alarm when contact with a device is lost, **Contact Established** triggers the alarm when contact is restored, and Both triggers the alarm when contact is lost and when contact is restored.
- **Threshold Alarm**  $-$  Triggers the alarm when a specified value enters a defined range. For example, when CPU utilization exceeds 80% or when free disk space falls below 100 MB. There are two threshold alarm types: OneView and ExtremeAnalytics. This option is disabled if your ExtremeCloud IQ Site Engine license does not include ExtremeCloud IQ Site Engine features that support threshold alarms (such as device statistics collection) and you do not have an ExtremeAnalytics license.

#### To create a new alarm definition:

- 1. Select the Add button and select the type of Alarm you are creating from the drop-down list. The Create Alarm Definition window opens.
- 2. Enter a name for your new alarm definition in the **Name** field.
- 3. Select the appropriate severity level of the alarm definition in the Severity drop-down list. The alarm can have its own specified severity regardless of the severity of the event or trap from which it is triggered.
	- $\mathcal{O}$  (question mark) Set from Source the alarm uses the severity level of the trigger event, for example a warning event.
	- $\bullet\quad \blacktriangleright$  (Red) Critical A problem with significant implications.
	- $\bullet\quad \bullet$  (Orange) Error  $-$  A problem with limited implications.
	- $\triangle$  (Yellow) Warning  $-$  A condition that might lead to a problem.
	- $\bullet$   $\Box$  (Blue) Info Information only; not a problem.
	- **I** (Green) Clear  $-$  An alarm that clears another alarm (for example, Device Up).
- 4. Select the Enabled checkbox to activate the alarm definition. You can disable an alarm definition to deactivate it without deleting the definition.
- 5. Enter the criteria that triggers the alarm. Options in the Criteria tab vary depending on the type of alarm you are creating.

#### Selected Trap Alarm

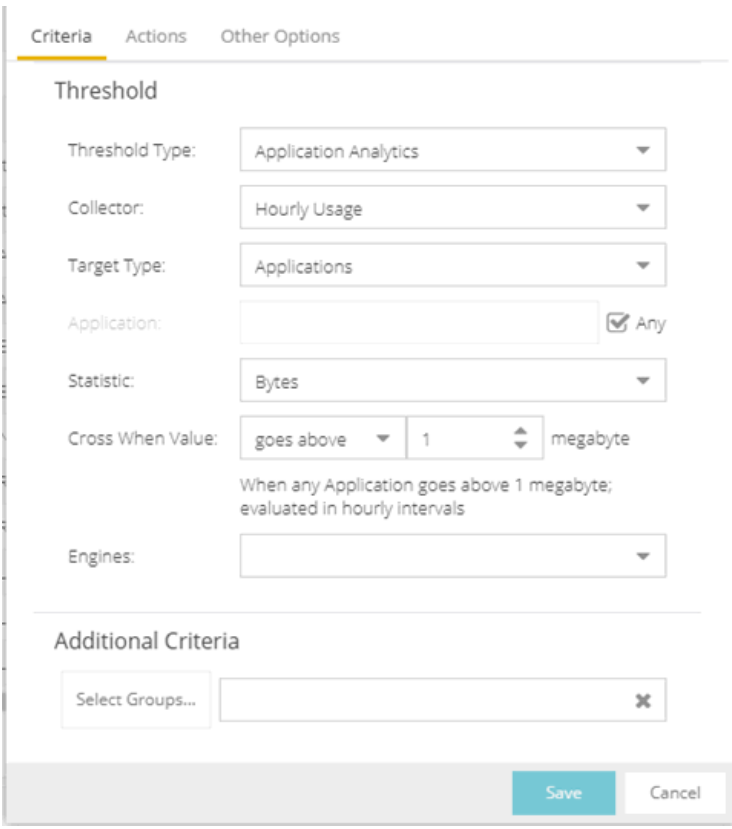

- a. Select the Select Traps button. The Select Traps window opens.
- b. Select the traps that trigger the alarm.
- c. Select Save.
- d. Select Select Groups if the alarm only applies to a specific group of devices. Select the groups of devices in the Alarm Group Selection window and select **OK**. Not selecting any device groups means the alarm applies to all devices.
- e. Select the Actions tab to [configure](#page-721-0) the actions performed when the alarm is triggered.

#### Severity Alarm

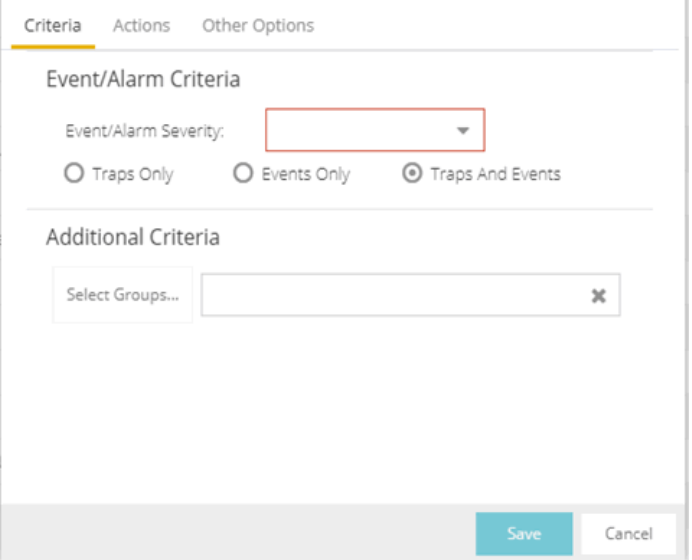

- a. Select the severity of the event or trap required to generate the alarm from the drop-down list (Emergency, Alert, Critical, Error, Warning, Notice, or Info). Traps or Events that occur and match the severity in this drop-down list trigger the alarm. For example, you can create a severity alarm with a Severity of Error that is triggered when a trap or event occurs with an Event/Alarm Severity of Alert.
- b. Select whether the alarm is triggered by traps, or events, or both.
- c. Select Select Groups if the alarm only applies to a specific group of devices. Select the groups of devices in the Alarm Group Selection window and select OK. Not selecting any device groups means the alarm applies to all devices.
- d. Select the Actions tab to [configure](#page-721-0) the actions performed when the alarm is triggered.

#### Status Change Alarm

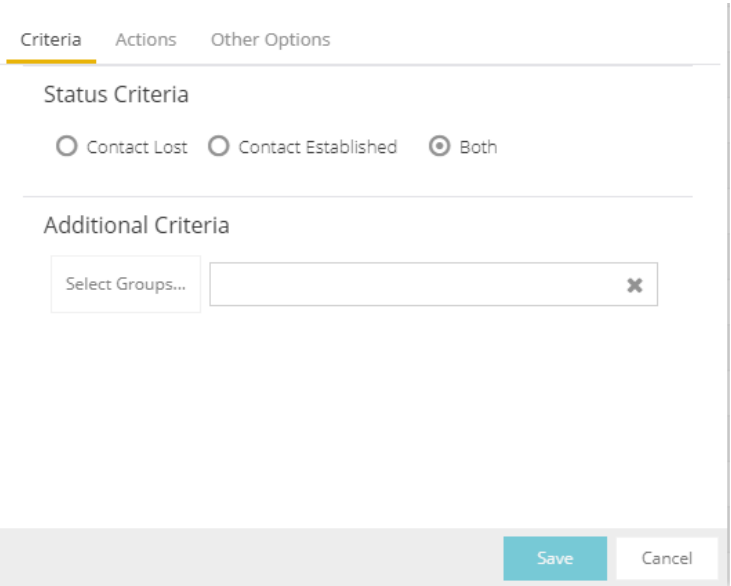

- a. Select whether the alarm triggers when contact with a device is lost (Contact Lost), restored (Contact Established), or when contact is lost and when contact is regained (Both).
- b. Select Select Groups if the alarm only applies to a specific group of devices. Select the groups of devices in the Alarm Group Selection window and select OK. Not selecting any device groups means the alarm applies to all devices.
- c. Select the Actions tab to [configure](#page-721-0) the actions performed when the alarm is triggered.

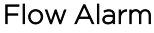

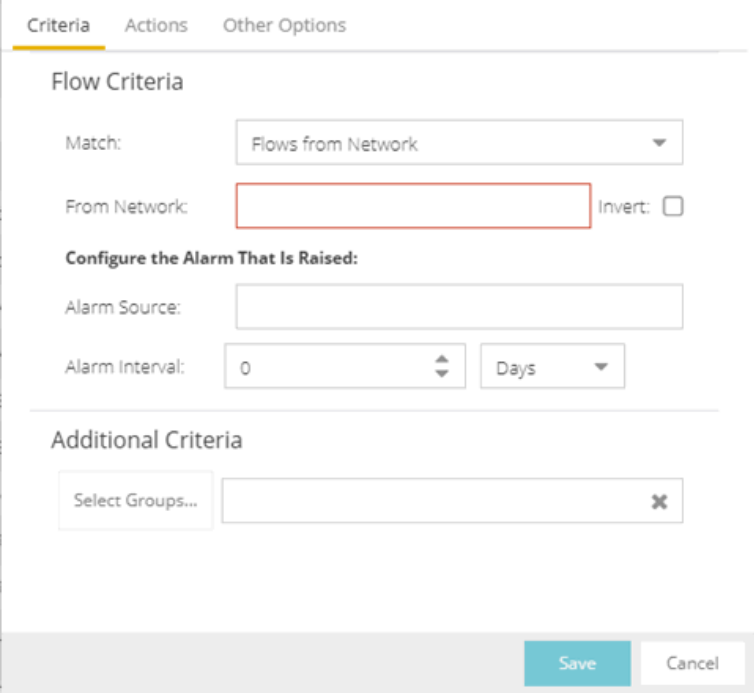

a. Select how the flow is matched to trigger a flow alarm in the **Match** drop-down list. Flow alarms are used for reporting network traffic flow anomalies detected by the NetFlow flow collector. NetFlow is a flow-based data collection protocol that provides information about the packet flows being sent over a network. K-Series, S-Series, and N-Series devices support NetFlow flow collection.

Flows from Network - Match a flow's source IP address to the specified network.

Flows to Network — Match a flow's destination IP address to the specified network.

Flows from Network from Port - Match a flow's source IP address and port number to the specified network and port.

Flows from Port to Network — Match a flow's source port number and destination IP address to the specified port and network.

Flows from Network with low TTL — Match a flow's source IP address and TTL value to the specified network and the TTL at or below value.

b. Enter the **Network** or **Port** monitored by the flow alarm

**From/To Network – A** network is identified as a set of IP masks. The mask is used as a filter to define a range of IP addresses. Masks can be entered in CIDR or dotteddecimal format.

CIDR — CIDR format uses a slash followed by a number between 8 and 32, to define the number of contiguous, left-most "one" bits that define the network mask. For example, */16* indicates a 16-bit mask. Here is an example of a From/To Network value using the CIDR format: 10.20.0.0/16,10.20.0.0/24

Dotted-Decimal — Dotted decimal format represents network masks as four octets separated by periods. For example, a 16-bit mask in dotted decimal notation is *255.255.0.0*. Here is an example of a From/To Network value using the dotted-decimal format: 10.20.0.0/255.255.0.0,10.20.88.0/255.255.255.0

For example, if you entered either 10.20.0.0/16 (CIDR) or 10.20.0.0/255.255.0.0 (Dotted-Decimal) in the From/To Network field, then all incoming packets in the range 10.20.00.00 through 10.20.255.255 would result in an address match.

From Port – Enter the port number to be matched.

TTL at or below - Enter a value that triggers an alarm when the TTL value in the packet's TTL field is equal to or less than the value entered.

Select the **Invert** checkbox if you want the flow criteria to trigger the alarm when it does **not** match the specified values.

c. Enter a phrase in the Alarm Source field used as the source of the alarm.

- d. Enter the amount of time, in minutes, hours, or days that must pass until the alarm can trigger again in the Time until alarm can be raised again field. This prevents a large number of alarms being triggered, if many flows match the alarm criteria. If you select **Never**, the alarm only triggers one time. After you manually clear the alarm, it can be triggered again.
- e. Select Select Groups if the alarm only applies to a specific group of devices. Select the groups of devices in the Alarm Group Selection window and select OK. Not selecting any device groups means the alarm applies to all devices.
- f. Select the Actions tab to [configure](#page-721-0) the actions performed when the alarm is triggered.

#### Custom Criteria Alarm

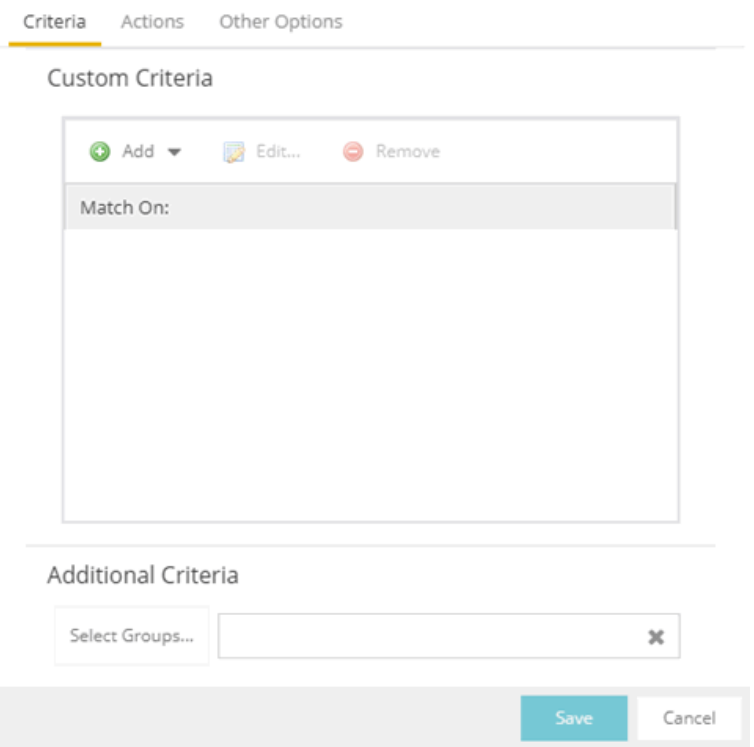

a. Select the Add drop-down list and select the criteria by which the alarm triggers.

Severity Criteria – Select one or more severity levels against which to match.

Match Selected — The reported Severity is matched against any of the Severity levels selected in the list.

Exclude Selected — The reported Severity matches if it is not one of the Severity levels selected in the list.

Category Criteria – Select one or more event categories to match against the Category column of the event. An event category is a way to group related events. For example, all events related to device discovery would be in the "Discover" category.

Match Selected — The reported Category is matched against any of the categories selected in the list.

Exclude Selected — The reported Category matches if it is not one of the categories selected in the list.

Type Criteria — Select one or more message types (Event, Inform, Trap) to match against the Type column of the event.

Match Selected — The reported Type is matched against any of the types selected in the list.

Exclude Selected — The reported Type matches if it is not one of the message types selected in the list.

Event Criteria – Select one or more event types to match against the Event column of the event.

Match Selected – The reported Event is matched against any of the event types selected in the list.

Exclude Selected — The reported Event matches if it is not one of the event types selected in the list.

Host or IP Criteria – Select one or more host names or IP/Subnet addresses to match against the value of the address appearing in the Source column of the event. The list of host names and IP/ Subnet addresses can be edited by selecting the **Edit List** button.

Match Selected — The reported host name or IP/Subnet address is matched against any of the host or IP/Subnets selected in the list.

Exclude Selected — The reported host name or IP/Subnet address matches if it is not one of the host or IP/Subnets selected in the list.

Log Criteria – Select one or more Event Logs against which to match.

Match Selected – The log where the event was received is matched against any of the logs selected in the list.

Exclude Selected — The log where the event was received matches if it is not one of the logs selected in the list.

Information Criteria — Select one or more text strings (phrases) to match against text in the Information column of the event or trap. The list of text phrases can be edited by selecting the **Edit List** button.

Match Selected - The information text string is matched against one or more phrase selected from the list.

Exclude Selected — The information text string matches if it is not one of the phrases selected from the list.

Each information phrase is interpreted as a regular expression compatible with TCL 8.1. Non-alphanumeric symbols such as the plus sign (+), the comma (,), the asterisk (\*), the caret (^), and the dollar sign (\$) are interpreted with their TCL regular expression meaning.

NOTE: regular expressions, you must escape the symbols with a backslash when adding a If you are configuring an alarm to catch messages that contain symbols used in text phrase entry in ExtremeCloud IQ Site Engine. For example:

- $\setminus +$ \,  $\setminus^*$  $\backslash$ \\$
- b. Select Select Groups if the alarm only applies to a specific group of devices. Select the groups of devices in the Alarm Group Selection window and select OK. Not selecting any device groups means the alarm applies to all devices.
- c. Select the Actions tab to [configure](#page-721-0) the actions performed when the alarm is triggered.
### 6. Threshold Alarm

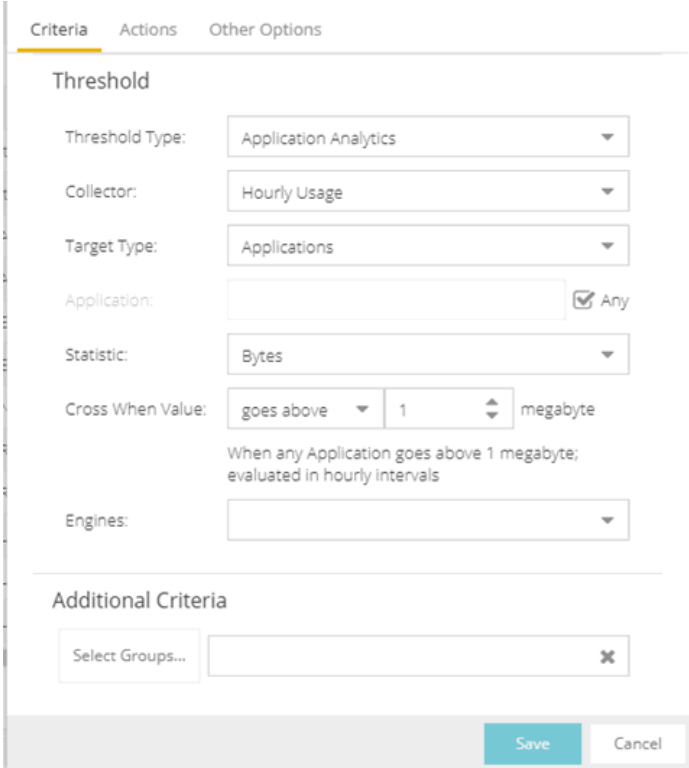

#### a. Select a Threshold Type.

OneView — The ExtremeCloud IQ Site Engine (formerly OneView) Collector gathers historical reporting data over time, which is then used in ExtremeCloud IQ Site Engine reports. Threshold alarms are raised when the reporting data matches a threshold alarm criteria.

ExtremeAnalytics — The ExtremeAnalytics engine generates ExtremeAnalytics threshold alarms as part of the application usage collection process. Threshold alarms are raised when hourly or high-rate usage data matches a threshold alarm criteria. Each target record produced on the ExtremeAnalytics engine is evaluated at the end of each collection interval to see if it matches alarm criteria. If a statistic has crossed a configured threshold, an alarm in raised. Alarms can track single target types as well as target combinations. They can reference specific targets, for example a specific application such as Facebook, or they can reference all the targets in a target type, for example all applications. Only the target types and target combinations that are collected by ExtremeAnalytics can be used in alarms.

- b. Select the criteria against which the threshold is compared.
- c. Enter the threshold value. When the value crosses the established threshold for the criteria you select, the alarm triggers.
- d. Select Select Groups if the alarm only applies to a specific group of devices. Select the groups of devices in the Alarm Group Selection window and select OK. Not selecting any device groups means the alarm applies to all devices.
- <span id="page-721-0"></span>e. Select the Actions tab to [configure](#page-721-0) the actions performed when the alarm is triggered.
- 7. Select the Add drop-down list to select the actions performed when the alarm is triggered.

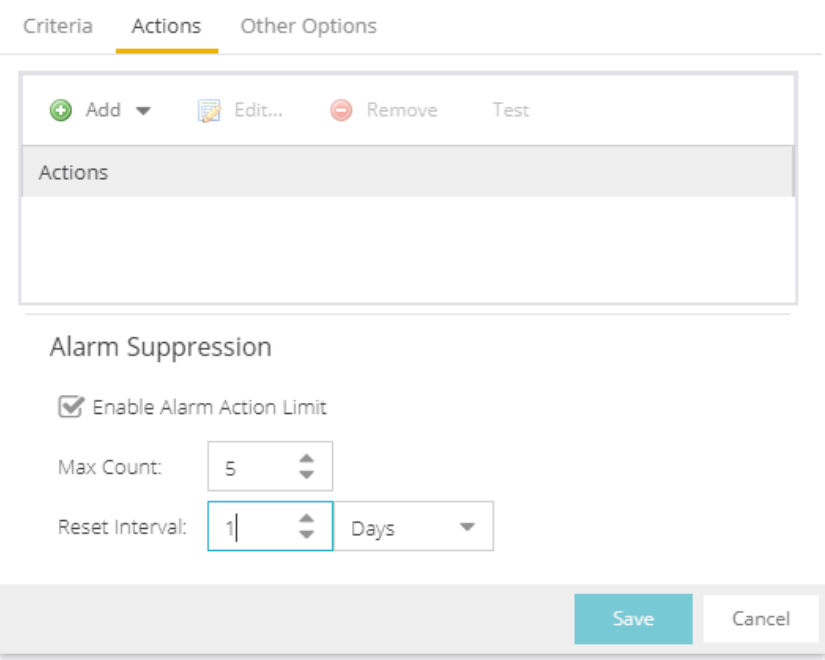

Add Email Action - Sends an email when the alarm is triggered. Use the Destination drop-down list to select one of your pre-defined email lists. ExtremeCloud IQ Site Engine comes preloaded with a default email list called Helpdesk. You can rename this list, but it cannot be deleted. Select the **Edit Email Lists** button to define a new list. Use semicolons or commas to separate individual email addresses, but do not include spaces. (You must have your SMTP E-Mail Server options configured.) There are default formats for the subject and body of the email you can override by selecting the Override Content checkbox. You can view a list of alarm keywords by selecting Show Keywords. Select the Save button to save the email action to the list of actions for the alarm definition.

Add Syslog Action  $-$  Creates a syslog message when the alarm is triggered. Enter the IP address or hostname that identifies the syslog server where the message is sent. There is a default format for the syslog message sent to the server you can override by selecting the Override Content checkbox. You can view a list of alarm keywords by selecting Show Keywords. Select the Save button to save the syslog action to the list of actions for the alarm definition.

Add Trap Action – Sends an SNMP trap when the alarm is triggered. Enter the IP address for a trap receiver where the trap is sent in the Trap Server field. Valid trap receivers are systems running an SNMP Trap Service. From the **Credential** drop-down list, select the appropriate SNMP credential to use when sending the trap to the trap receiver. Credentials are defined in the Profiles/Credentials tab in the Authorization/Device Access window (Tools > Authorization/Device Access). There is a default format for the trap message you can override by selecting the Override Content checkbox. You can view a list of alarm keywords by selecting Show Keywords. Select the Save button to save the trap action to the list of actions for the alarm definition.

Add Custom Action - Runs a custom program or script on the ExtremeCloud IQ Site Engine Server when the alarm is triggered. In the **Program** field, enter the name of the program. In the Working Directory field, enter the path to the directory from which the program is executed. Any path references within your program that are not absolute paths, are relative to the working directory. There is a default set of arguments passed to the program you can override by selecting the Override Content checkbox. You can view a list of alarm keywords by selecting Show Keywords. Keywords are used to override content, or a custom action. Select the Save button to save the email action to the list of actions for the alarm definition.

Add Task Action – Select to configure a workflow task to run when the event triggers the alarm. From the Tasks drop-down menu, choose from the list of workflows which have been configured to be available as Alarm Actions.

External Workflow Action – Runs a workflow action configured via a third-party application, such as StackStorm, when the alarm is triggered. Select External Workflow Action and then select a third-party application workflow.

If you want to set a limit on the number of times the system performs the alarm action for this alarm, check Enable Alarm Action Limit and type a number into the Max Count field. When the limit is reached, the alarm is still recorded, but no further actions are performed. If you have configured multiple action types, the limit is for the number of times the set of configured actions is performed, not for each individual action. Each alarm source has its own action count for an alarm, so when the Max Count limit is reached for one alarm source, actions can still occur for other alarms from that alarm source as well as for other alarm sources. If Save is not checked, there is no limit placed on the number of times the action is performed.

You can specify a **Reset Interval**, which automatically resets the action count after the time limit specified, allowing actions to resume for that alarm source. If the reset interval is set to None, then when the alarm limit is reached, the alarm does not reset unless manually reset.

You can test an alarm action by selecting the Test button. (You must save an alarm before you can test it.) You can also override the action.

8. In the **Other Options** subtab, select how you want to clear the alarm.

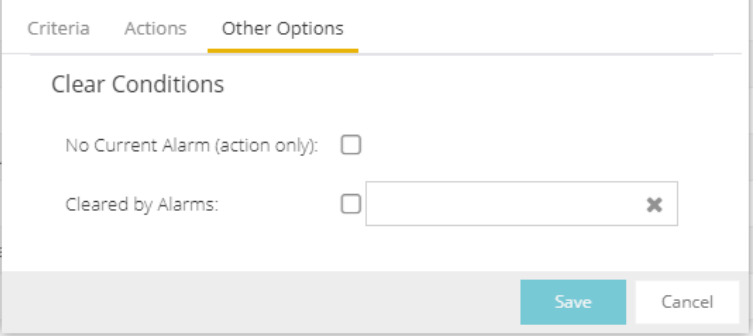

No Current Alarm (action only) — When this option is selected, the trigger event causes the system to perform the configured actions, but does not raise an alarm that becomes associated with the alarm source. The alarm status of the alarm source does not change, and no alarm is added to the system.

Cleared by Alarm  $-$  This option allows you to select the alarm(s) used to clear the alarm you are defining. You must first create the alarm definitions for the clearing alarms, which must have the alarm severity set to "Clear". The clearing alarms are triggered when the problem or condition is removed. Then, use the Select Alarms button to open a window to select one or more clearing alarms that clear the alarm you are defining.

9. Select Save to create the alarm and close the Alarm Configuration window.

### <span id="page-723-0"></span>To modify an existing alarm:

- 1. In the Alarm Configurations view, select the alarm definition you want to change.
- 2. Select the Alarm Definition. You can also select the Edit button or right-click the alarm definition, and select Edit. The Alarm Configuration window opens.

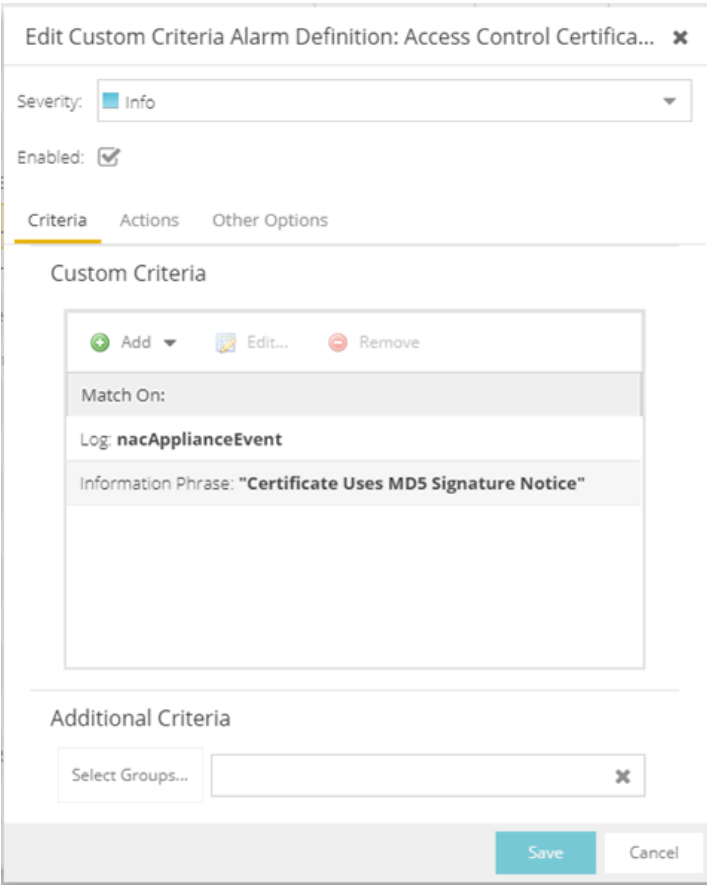

- 3. Edit the necessary fields. For additional information, see To create a new alarm [definition.](#page-711-0)
- 4. Select Save to edit the alarm definition and close the Alarm Configuration window.

# **Copying an Alarm**

You can also copy and modify existing alarm definitions using the Alarm Configuration. This provides you with a template from which to configure a new alarm.

To copy an alarm, right-click the alarm and select Copy to open the Copy Alarm Definition window. Enter a unique name for the new [alarm](#page-723-0) and select OK. You can then edit the alarm to the desired configuration.

# **Disabling Alarms**

There can be times when you want to disable an alarm definition without deleting it. For example, you might want to temporarily disable a Device Down alarm definition while you are performing maintenance on that device.

To disable an alarm, open the Alarm Configuration view, right-click the alarm you want to disable, and select Disable.

# **Deleting Alarms**

To completely remove an alarm definition you no longer use, you can delete the alarm definition from ExtremeCloud IQ Site Engine.

To delete an alarm, open the Alarm Configuration view, select the alarm definition you want to delete, and select the **Delete** button.

# **Configuring Email Settings**

From the **Alarm Configuration** tab, you can configure or edit the email address or email list to which alarm information is sent for an alarm definition when the alarm is triggered.

To configure the email address or email list to which alarm information is sent, open the Alarm Configuration tab, select the alarm definition for which you want to configure or change the email settings, select the **Menu** icon  $(\equiv)$  or right-click the alarm definition and select the **Edit** button. Email actions are configured on the Actions tab of the Alarm Configuration window.

**NOTE:** When creating a list of email addresses, use semicolons to separate different addresses.

# **Resetting Alarm Action Limits**

When an action limit is reached for an alarm, the action no longer occurs when an alarm triggers. From the Alarm Configuration tab, you can reset the action limits for your alarms so the actions occur when an alarm is triggered.

To reset the action limits, open the Alarm Configuration tab, select the alarm definition for which you want to reset the action limits, select the **Menu** icon  $\equiv$  or right-click the alarm definition and select Reset Alarm Action Limits.

# **Enabling/Disabling All**

From the Alarm Configuration tab, you can enable or disable all of your alarms at one time.

To enable or disable all of your alarms, open the Alarm Configuration tab, select the Menu icon (  $\equiv$ ), and select **Enable All** or **Disable All**, respectively.

# **Restoring Default Alarms**

From the Alarm Configuration tab, you can restore the default alarms that you delete or modify.

To restore the default alarms, open the Alarm Configuration tab, select the Menu icon  $($ , and select Restore Default Alarms.

NOTE: The time required to restore default alarms can vary. When the process is complete, you are notified by a confirmation window.

# **Viewing Alarms**

You can view device/alarm status in multiple places throughout ExtremeCloud IQ Site Engine.

## ExtremeCloud IQ Site Engine

Every ExtremeCloud IQ Site Engine page includes a system-wide Alarm Summary in the lower right corner. This indicates the number of current alarms for each severity (Critical, Error, Warning, and Info) that is present in the entire system. If there are no current alarms, the status displays all zeroes. Select an indicator to open the **Alarms** tab filtered to display the alarms of that severity.

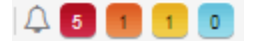

## Alarms & Events Tab

View current alarm information in the Alarms & Events > Alarms tab. Use the configuration menu button or right-click on an alarm to clear the selected alarm or all alarms. If desired, you can supply a reason you cleared the alarm, which is recorded in the Alarm History.

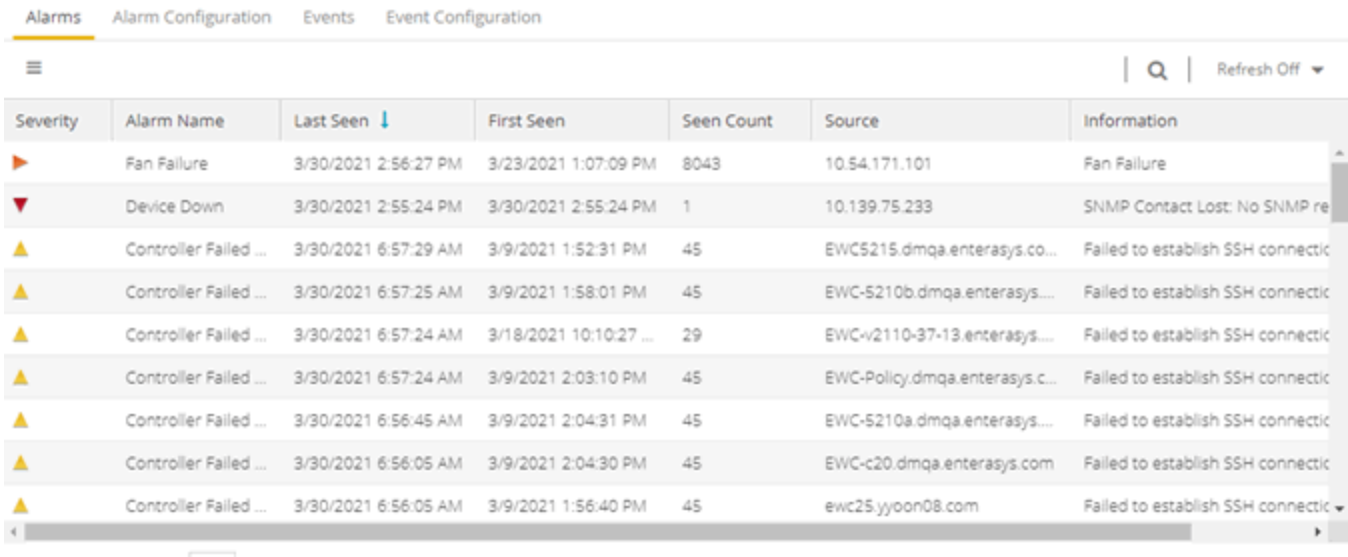

 $\ll$   $\lt$  | Page | 1 | of 3 |  $>$   $\gg$  |  $\sigma$ 

Displaying 1 - 50 of 113

## Network Tab

View the alarm status for a device in the **Status** column from within the My Network navigation tree on the Network tab. The colored circle indicates the severity of the most severe alarm on the device. A green icon indicates that there are no alarms and the device is up. A red icon

indicates a critical alarm or the device is down. Select the Status icon to open a new page with detailed information about the alarms for that device. For additional information, see Network tab help topic.

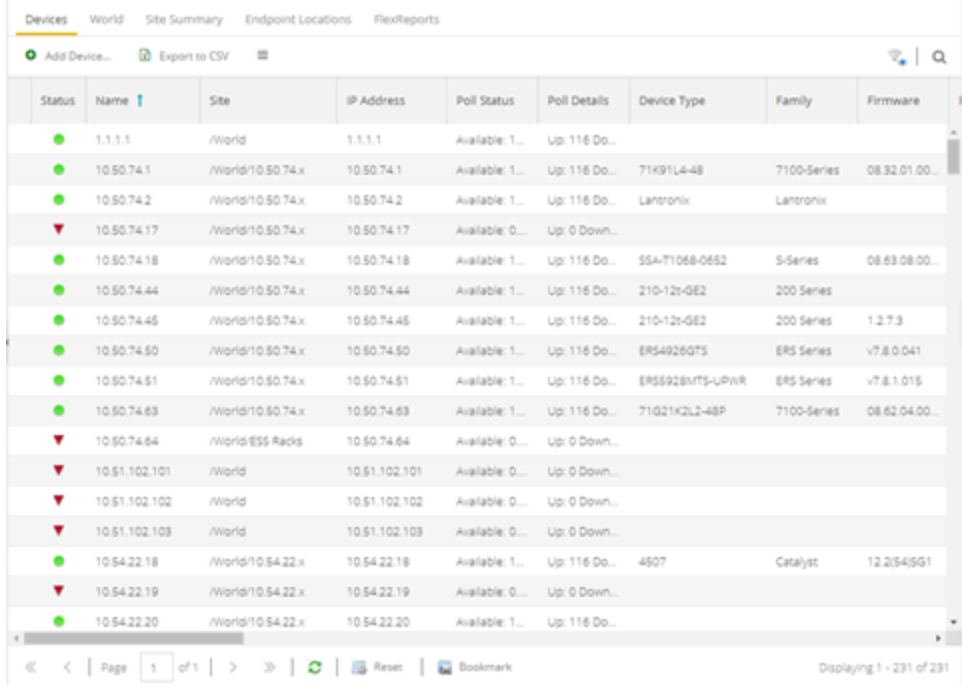

View the alarm status for a device in device maps, found in the World map navigation tree. Topology and geographic maps show the status of devices in your network and floor plans show the status of wireless access points. As with devices in the My Network navigation tree, the colored circle associated with a device or access point in a map indicates the severity of the most severe alarm on the device. For additional information, see View and Search Maps.

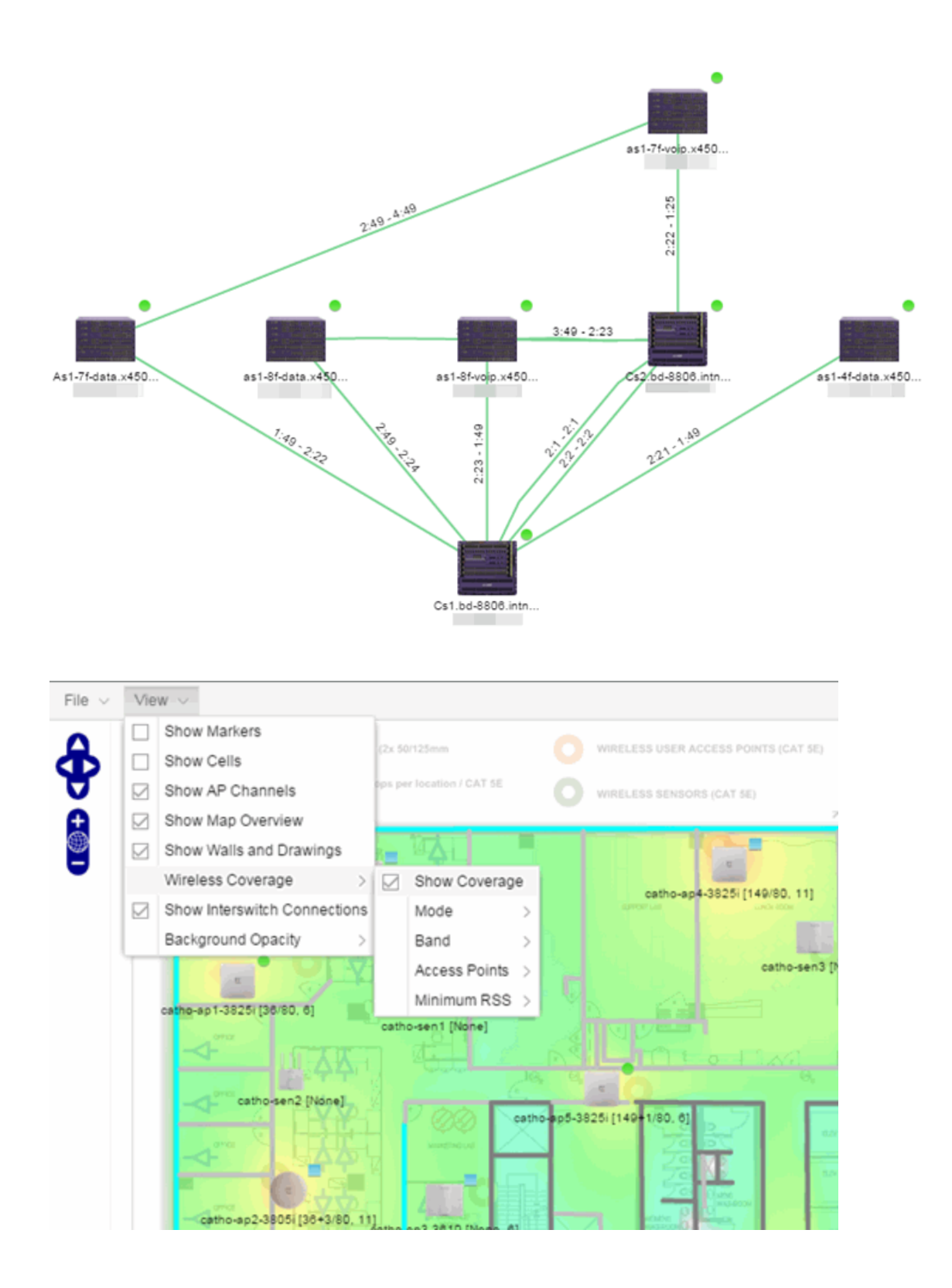

# **Clearing Alarms**

An alarm can be cleared manually or automatically.

### To clear an alarm manually:

In the Alarms & Events > Alarms tab, Menu icon  $(\equiv)$  in the upper left corner or right-click on an alarm to clear the selected alarm or all alarms. If desired, you can supply a reason that the alarm was cleared, which is recorded in the Alarm History.

### To clear an alarm automatically:

An alarm is cleared automatically by another alarm called a "Clearing Alarm". For example, you can create a Device Up alarm so that when contact is established with a device, the alarm automatically clears a Device Down alarm.

Clearing Alarms are configured in the Alarm Configuration window with an Alarm Severity set to Clear. The alarm is defined so that when it is triggered, it removes an alarm rather than adds one.

# **Buttons, Search Field, and Paging Toolbar**

## Filter <sub>8</sub>

Use the filter [functions](c_ov_table_features.htm#filter) to view, modify, apply, or remove filters from a table column. You can filter multiple columns in a table.

### Search<sup>Q</sup>

The [search](c_ov_table_features.htm#search) tool enables you to search for full or partial matches on fields in the table.

#### Paging Toolbar

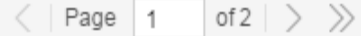

The paging [toolbar](c_ov_table_features.htm#paging_toolbar) provides four buttons that let you easily page through the table: first, previous, next, and last page.

### Refresh<sup>2</sup>

Use the [refresh](c_ov_table_features.htm#refresh) button to update the data in the table.

## Reset **in** Reset

The reset [button](c_ov_table_features.htm#reset) clears the search field and search results, clears all filters, and refreshes the table.

# **Event Configuration Tab**

Use the Event Configuration tab to display the event types used in the Events tab. Additionally use the tab to add, edit, or delete those event types, which allows you to filter events in the event log based on event types you define.

NOTE: Access Control Audit, Access Control Engine, Admin, Console View, Compliance, Wireless, and Wireless Audit Event Types are not configurable and not displayed on the Event Configuration tab.

The tab contains three sections:

- [Event](#page-730-0) Type
- [Event](#page-732-0) Logs
- Event [Patterns](#page-733-0)

# <span id="page-730-0"></span>**Event Type**

Use the Event Type section of the tab to display a list of the event types configured in ExtremeCloud IQ Site Engine. Configure Event Types to name and sort events and traps based on the source from which they are generated. Additionally, you can use event types to combine and filter events and traps observed in ExtremeCloud IQ Site Engine on the Events tab.

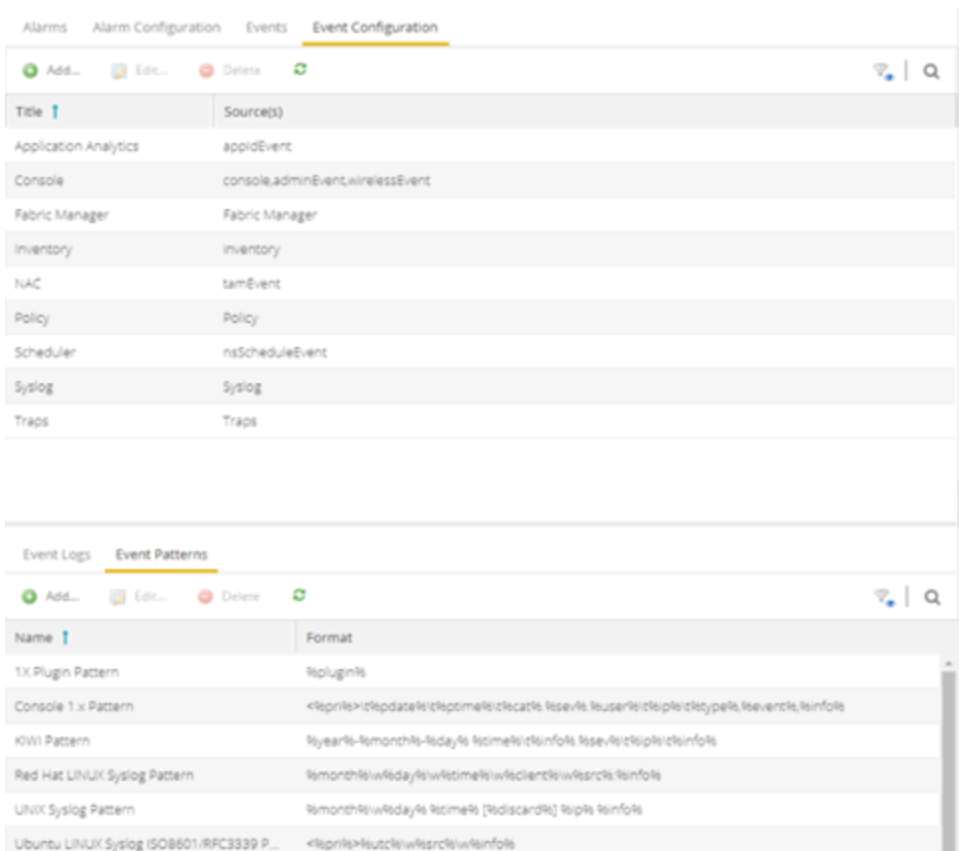

#### Title

Displays the name of the event type. For system-defined event types, this is the application or area of functionality from which the event or trap is generated.

#### Source(s)

Displays the hostname of the source of the event or trap. To display the IP address of the host from which the event or trap is generated as the source, select the Display Host Name in Source Column When Available checkbox in the Alarm/Event Logs and Tables options.

#### Add

Adds a new event type to the list. The Add Event Type window opens, which allows you to enter a Name and select a **Source** from the drop-down list.

#### Edit

Edits the event type you select in the list. The Edit Event Type window opens, which allows you to modify the sources from which the events and traps are generated.

#### Delete

Deletes an event type you select from the list.

NOTE: You can only delete user-defined event types.

# <span id="page-732-0"></span>**Event Logs**

The Event Logs tab contains a list of the event and trap sources and displays the file locations in which the logs are saved. Additionally, the tab shows the log pattern, which you can configure on the Event [Patterns](#page-733-0) tab.

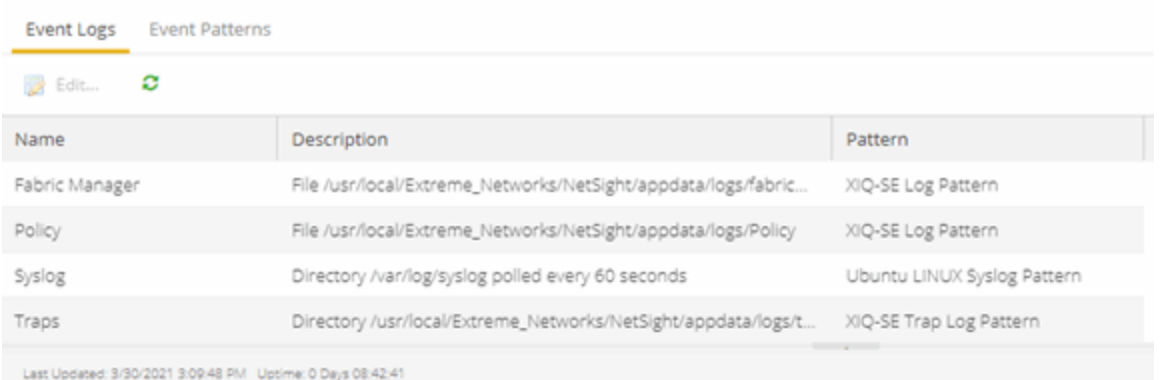

#### Name

Displays the name of the Event Log. The Name Format (IP Address, System Name, Nickname) is what you selected in the Device Tree section of the [Administration](#page-1649-0) > Options tab. By default, Names indicate the location in ExtremeCloud IQ Site Engine from which the event is generated.

#### Description

Displays the name and location of the log file.

#### Pattern

Displays the pattern ExtremeCloud IQ Site Engine uses when generating the log file. This is vendorspecific depending on the type of device on which ExtremeCloud IQ Site Engine is generating the log. You can configure the pattern on the Event [Patterns](#page-733-0) tab.

Select the Edit button to open the Edit Event Log window, where you can edit the log information.

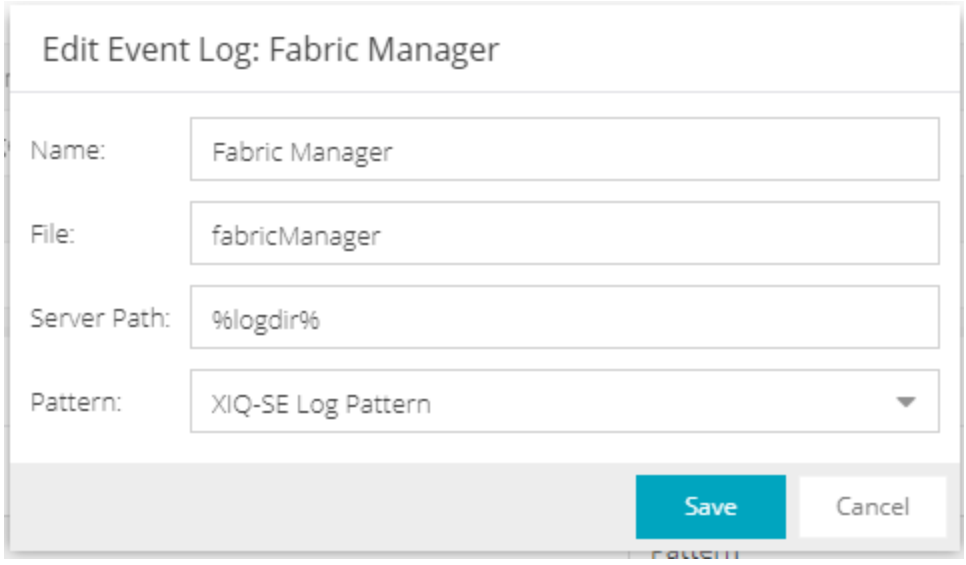

### Name

Enter the name of the event log.

#### File

Enter the name of the log file.

#### Server Path

Enter location of the log file.

#### Pattern

à.

Select the logging pattern for the log file. Configure the logging pattern on the Event [Patterns](#page-733-0) tab.

# <span id="page-733-0"></span>**Event Patterns**

This tab lists the logging patterns used to configure the information contained in the log file.

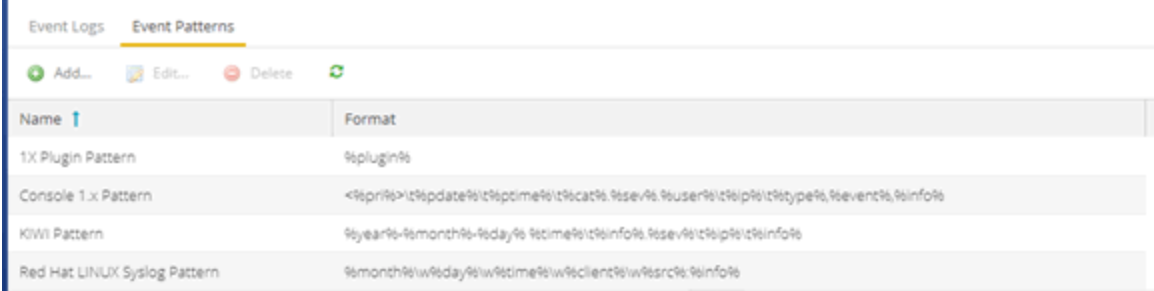

### Name

Enter the name of the event log pattern.

### Format

Displays the format of the information in the log file, which includes [event](#page-734-0) fields and [delimiters](#page-735-0), to which a pattern is assigned. A field type full pattern is enclosed within angle brackets (<, >) to signify beginning and end. A newline  $(\nabla)$  is assumed at the end in this case, but could be made required using a delimiter character. Field types are placed within percentage symbols.

### Add

Select to open the Add Event Pattern window, which allows you to create a new event pattern. In the Add Event Pattern window, enter a Name and define a format

#### Edit

Select to edit an existing user-defined event pattern you select in the list. The Edit Event Pattern window opens, which allows you to modify the **Name** and format using [event](#page-734-0) fields and [delimiters.](#page-735-0)

#### Delete

Select to delete an existing user-defined event pattern.

# <span id="page-734-0"></span>Field Types

Select an Event Field in the table to add it to the Format field. The following Event Fields are available for event pattern formats:

#### %pri%

Priority string

#### %pdate%

Parsed Date — ExtremeCloud IQ Site Engine is capable of interpreting several date formats. Use this field with %ptime% for most standard date/time formats. If this does not present the date correctly, use the following fields to parse the individual elements in the date.

#### %date%

Parses date elements and places the parsed information into the Date/Time column.

#### %month%, %day%, %year%

Separately parsed date elements. The parsed results are placed in the Date/Time column.

#### %ptime%

Parsed Time — ExtremeCloud IQ Site Engine is capable of interpreting several time formats. Use this field with %pdate% for most standard date/time formats. If this does not present the time correctly, use separate fields to parse the individual elements in the time.

#### %time%

Parses the time elements and places the parsed information into the Date/Time column.

#### %hour%, %min%, %sec%, %ampm%

Separately parsed time elements. The parsed results are placed in the Date/Time column.

### %cat%

Category provides a means for sorting events (e.g., Poller, Application, Error).

### %sev%

Severity

#### %user%

Username associated with the event.

### %ip%

Host IP Address associated with the event.

### %type%

Type (Event or Trap).

## %event%

A more specific keyword/phrase for the event (i.e. "Contact Lost", "Contact Established").

### %info%

The information string.

### %discard%

Information that is not used. This is information that is skipped over to parse the next piece.

# <span id="page-735-0"></span>**Delimiters**

Select a delimiter to add it to the pattern format. The Delimiters section of the window provides a list of characters you can use to separate information types in the selected file. The list contains two types of whitespace delimiters, whitespace and tab). Use tab when a single tab separates elements in the sample line or whitespace when the separator in the sample line is a tab, a series of tabs or series of spaces.

# **Getting Started with ExtremeControl**

ExtremeCloud IQ Site Engine's Control tab provides end-system and user identity reports and control capabilities, allowing better visibility and control for IT analysts, troubleshooters, and the helpdesk.

# **Access Requirements**

To view the reports in the Control tab, you must be a member of an authorization group that has been assigned the appropriate capabilities:

- XIQ-SE OneView > Access OneView
- XIQ-SE OneView > ExtremeControl > Access OneView Identity and Access Reports
- XIQ-SE OneView > ExtremeControl > OneView End-Systems Read Access or Read/Write Access

# **Navigating the Control Tab**

Selecting Control in the Menu Bar at the top of ExtremeCloud IQ Site Engine opens the Control tab. The **Control** tab provides access to four sub-tabs:

- [Dashboard](#page-736-0) Displays summary ExtremeCloud IQ Site Engine data including end-system data, systemlevel information, system events, ExtremeControl engine information, and network health.
- [Policy](#page-737-0) Enables you to create policy profiles, called roles, assigned to the ports in your network.
- $\bullet$  Access [Control](#page-737-1)  $-$  Allows you to configure how end-users connect to your network.
- [End-Systems](#page-737-2) Displays information about end-users connected to your network.
- [Reports](#page-737-3) Provides a variety of system reports that give information about your devices, ports, and network traffic.

Additionally, the **Menu** icon  $(\equiv)$  at the top of the screen provides links to additional information about your version of ExtremeCloud IQ Site Engine.

# <span id="page-736-0"></span>**Dashboard**

Select the Dashboard tab to view information about engines and end-systems.

**NOTE:** The ExtremeCloud IQ Site Engine, ExtremeControl, and ExtremeAnalytics Virtual Engine Installation Guide includes an overview of ExtremeCloud IQ Site Engine, ExtremeControl, and ExtremeAnalytics virtual engine deployment [requirements](https://documentation.extremenetworks.com/netsight/XIQ-SE/21.11.11/XIQSE_21.11.10_Control_Analytics_Virtual_Engine_Installation_Guide.pdf) and how to deploy a virtual engine on a VMware® and Hyper-V server.

### **Overview**

Provides an overview of end-system connection information. For a description of each report, select the Info button  $\overline{a}$  in the upper right corner of the view. Enable and disable data display in each chart by selecting the data set in the chart legend. For example, if one segment represents a disproportionately large percentage of the total, mouse over the segment legend to the right of the chart and select it to remove it from the pie chart.

### System

Provides system-level information for engines and end-systems. For a description of each report, select the **Info** button  $\blacksquare$  in the upper right corner of the view.

### Health

Provides reports on end-system assessment and state information. For a description of each report, select the **Info** button  $\blacksquare$  in the upper right corner of the view.

# <span id="page-737-0"></span>**Policy**

Selecting the Policy tab lets you create policies for your network. It allows you to create policies for users and ports, enabling network engineers, information technology administrators, and business managers to work together to create the appropriate network experience for each user in their organization.

# <span id="page-737-1"></span>Access Control

The Access Control tab lets you manage the end user connection experience and control network access based on a variety of criteria including authentication, user name, MAC address, time of day, and location. The **Access Control** tab comes with a default [ExtremeControl](#page-1064-0) [Configuration](#page-1064-0) which is automatically assigned to your ExtremeControl engine. You can use this default configuration as is, or make changes to the default configuration, if desired.

# <span id="page-737-2"></span>End-Systems

Selecting the End-Systems tab displays end-system connection information, and lets you monitor end-system events and view the health results from an end-system's assessment. Double-click on any row in the table to open a browser window that displays End-System Details.

# <span id="page-737-3"></span>Reports

The Reports tab allows you to view information about the end-systems connecting to your network, ExtremeControl authentication information, and the top services and roles based on policy rules. Available reports are accessible via the Reports drop-down list at the top of the tab and are grouped into the following reporting areas:

- End-Systems
- Access Control
- $\bullet$  Access Control Health
- Policy

# **Policy**

The Policy tab, contained in the Control tab of ExtremeCloud IQ Site Engine is a configuration tool that simplifies the creation and enforcement of policies on networks, enabling network engineers, information technology administrators, and business managers to work together to create the appropriate network experience for each user in their organization.

The **Policy** tab enables you to create policy profiles, called roles, which are assigned to the ports in your network. These roles are based on the existing business functions in your company and consist of services that you create, made up of traffic classification rules. Roles provide four key policy features: traffic containment, traffic filtering, traffic security, and traffic prioritization.

Use the following summary to guide you through the basic steps for using the Policy tab.

- 1. Create your Policy Domains (see How to Create and Use Domains.)
- 2. Add your devices to the ExtremeCloud IQ Site Engine Database and assign them to the appropriate domain.
- 3. If desired, group your ports into port groups (see How to Create a Port Group).
- 4. Create services (see How to Create a Service).
- 5. If desired, group services into service groups (see How to Create a Service Group).
- 6. Create roles (see How to Create a Role).
- 7. Write your configuration to your devices (see [Enforcing\)](#page-748-0).

The illustration below shows the **Policy** tab relationship hierarchy, with Rules at the base to define specific packet handling behaviors, Roles at the top to identify specific job functions in the organization, and Services in the middle, providing the interface between the two layers.

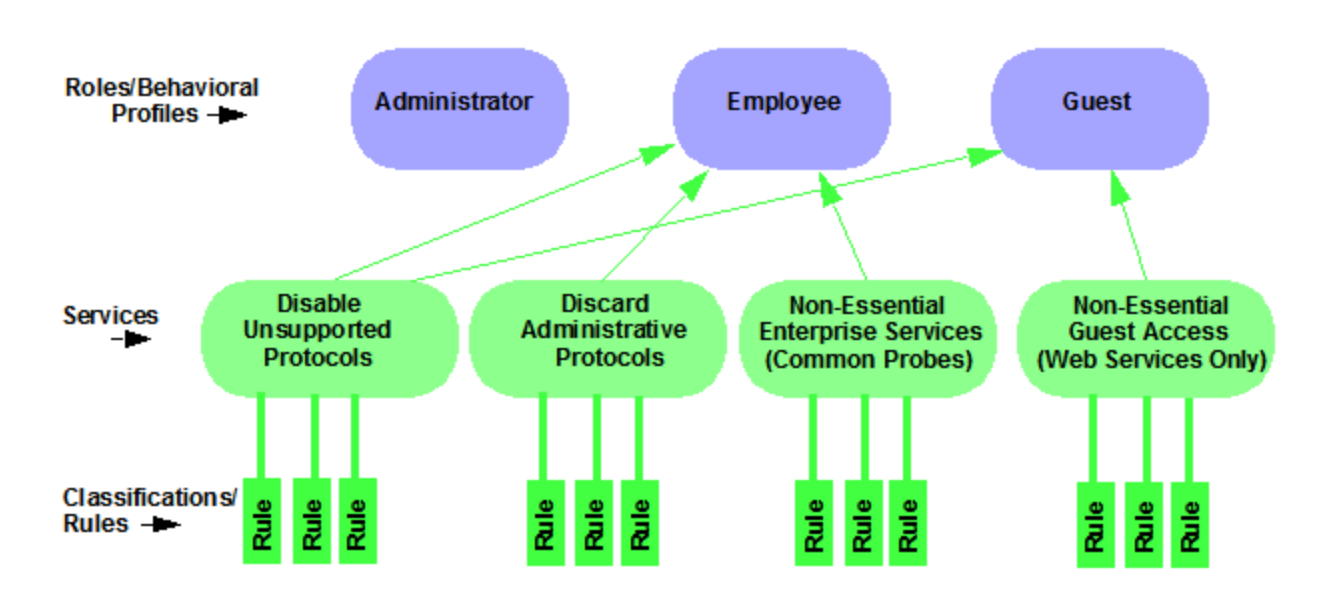

Using policy configuration tools, you can create multiple roles tailored to your specific needs and set a default policy for some or all of your network devices and ports. These policies can be deployed on multiple devices throughout your switch fabric.

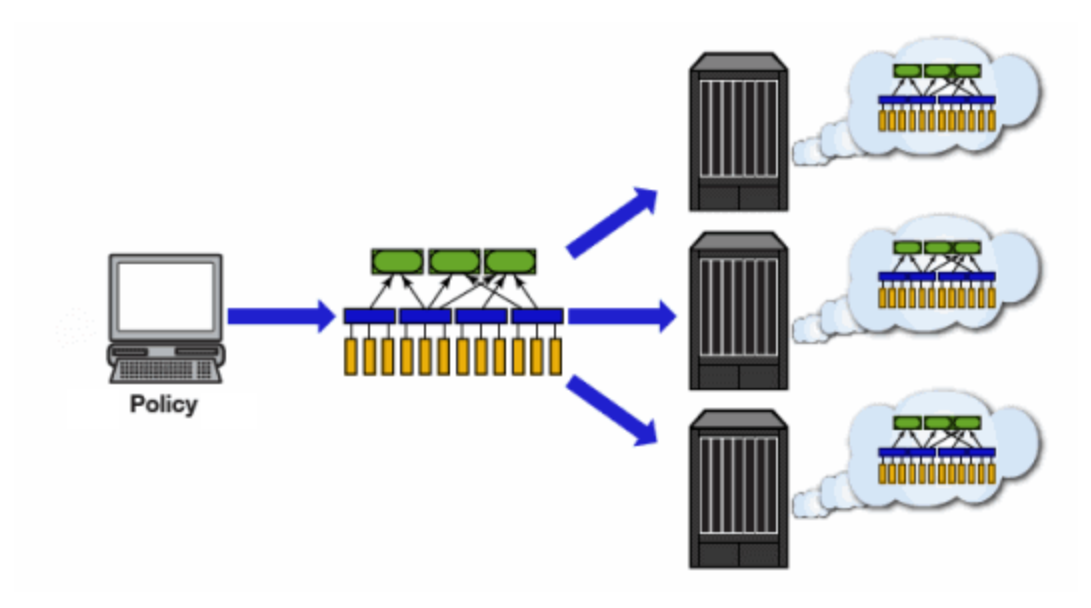

The topic covers the following features:

- [Understanding](#page-740-0) Policy Domains
- [Understanding](#page-741-0) Roles
- [Understanding](#page-743-0) Services
- [Working](#page-744-0) with Service Groups
- [Understanding](#page-745-0) Traffic Classification Rules
- Adding [Devices](#page-745-1)
- Viewing Port [Configuration](#page-746-0) Information
- [Working](#page-746-1) with Port Groups
- [Working](#page-747-0) with VLANs
- [Viewing](#page-747-1) Classes of Service
- Saving the [Domain](#page-748-1)
- [Enforcing](#page-748-0)
- [Verifying](#page-750-0)
- AP [Aware](#page-750-1)

# <span id="page-740-0"></span>Understanding Policy Domains

The **Policy** tab provides the ability to create multiple policy configurations by enabling you to group your roles and devices into Policy Domains. A Policy Domain contains any number of roles and a set of devices that are uniquely assigned to that particular domain. Policy Domains are centrally managed in the database and shared between **Policy** tab clients.

The first time you launch the **Policy** tab, you are in the Default Policy Domain. You can manage your entire network in the Default Policy Domain, or you can create multiple domains each with a different policy configuration, and assign your network devices to the appropriate domain. The Default Policy Domain is pre-configured with roles and rules. The roles, services, rules, VLAN membership, and class of service in this initial configuration define a suggested implementation of how network traffic can be handled. This is a starting point for a new policy deployment and often needs customization to fully leverage the power of a policy-enabled network.

For more information about domains, see Policy Domains in the Concepts Help topic.

In the Quick Tour, we'll use the Default Policy Domain as a way to explore the basic features and functionality of the Policy tab. Later, the Default Policy Domain can be useful as you create your own Policy Domains.

If you have just launched the **Policy** tab for the first time, you are in the Default Policy Domain and you can proceed to the next step, [Understanding](#page-741-0) Roles. If someone else has been using the Policy tab before you, use the following steps to create a demonstration domain you can use for the Quick Tour.

**NOTE:** If someone uses the **Policy** tab before you, ExtremeCloud IQ Site Engine can prompt to save the previous domain's configuration when you create the new domain. Save the previous domain's configuration if you are going to use that configuration in the future.

To create a policy domain:

- 1. Select Open/Manage Domains > Create Domain. Enter the domain name **Demonstration Domain** for the new domain and select OK. The new Demonstration Domain opens.
- 2. Select Open/Manage Domains > Assign Devices to Domain. Select the devices to add to the Domain and select **OK**. The device is added to the left-panel **Devices** tab.
- 3. Select the left-panel Roles/Services tab. Right-click Roles, Services, or Service Groups and select Create Role, Create Services, or Create Service Groups, respectively to create a role, service, or service group for the domain. For additional information on creating a role, service group, or service, see How to Create a Role, How to Create a Service, or How to Create a Service Group.
- 4. Select the left-panel Class of Service tab. Right-click Class of Service and select Create COS to create a class of service for the domain. For more information on creating a class of service, see How to Create a Class of Service.
- 5. Select the left-panel VLANs tab. Right-click Global VLANs and select Create VLAN for the domain. For more information on creating VLANs, see How to Create a VLAN.
- 6. Select the left-panel Network Resources tab. Right-click Network Resources or Global Network Resources (All Domains) and select **Create Network Resource** to create a network resource for the domain. You can also right-click Network Resource Topologies and select Create Network Resource Topology to create a network resource topology for the domain. For more information on creating a network resource or network resource topology, see How to Create a Network Resource.
- 7. Select Open/Manage Domains > Save Domain. The data elements are saved to the new Demonstration Domain.

### For more information:

• How to Create and Use Domains

Now that you've created the demonstration domain, we can explore the Policy tab in a little more depth.

# <span id="page-741-0"></span>Understanding Roles

Roles are usually designed to reflect different users in your organization and to provide customized access capabilities based on the role users have in your organization. For example, accounting and engineering personnel have different network access and priority needs and therefore can have different roles.

To view information about existing roles:

- 1. Select the left-panel Roles/Services tab in the Policy tab main window.
- 2. Select the left-panel Roles sub-tab in the Roles/Services tab.
- 3. Select a role name to see a description of the role.
- 4. Select the various roles listed in the left panel, and in the right panel you'll see tabs that

display specific information for each role. Select the right-panel tabs to see the information they contain.

A role can be made up of one or more network access services defined in the Policy tab. These services determine how network traffic is handled at any network access point configured to use that role. A role can also contain default access control (VLAN) and/or class of service designations applied to traffic not handled specifically by the services contained in the role. A role can contain any number of services or service groups.

To filter through roles easily, select the Show Editable Columns drop down and select iif you wannt to hide or show editable information.

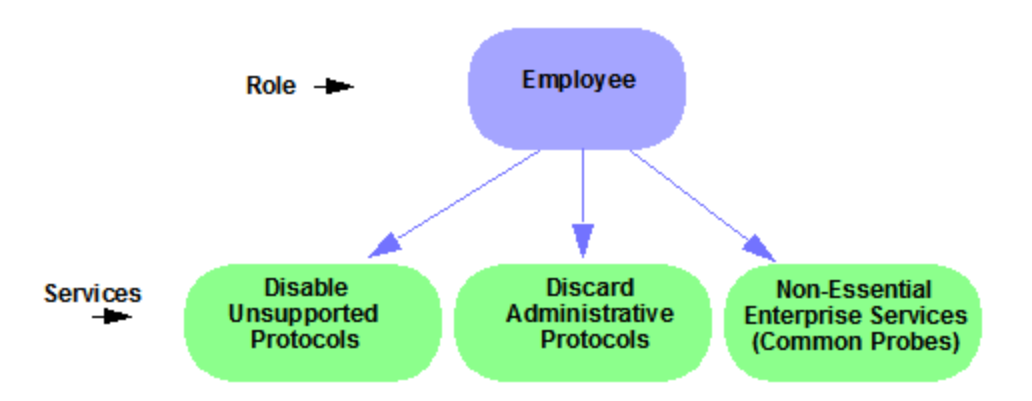

Roles are assigned to users during the authentication process. When a user successfully authenticates, the port is opened, and if a role is assigned to the user, that role is applied to the port. A role can also be directly assigned to a port as a default role for instances when authenticated users are not assigned a role. If an end user on a port is not assigned a role when logging in (authenticating), or if authentication is inactive on a port, then the port uses its default role. However, if a user is assigned a role upon login, then that role overrides any default role on the port.

To create and define a role, right-click Roles and select Create Role.

To create a role:

- 1. In the Policy tab left panel, select the Roles/Services tab.
- 2. Select the Roles sub-tab.
- 3. Right-click the Roles folder, and select Create Role.
- 4. Enter the role name **Office Assistant** in the highlighted box and press Ok.

## For more information:

- Role
- How to Create a Role

# Role Summary Column

The Summary column shows the data for the row iin a condensed form. Hovering over the cell displays the summary data in an expanded, easy too read format. This includes the rule and service usage information, traffic description, action details, automated service relevant network resources, and toplogy information.

# <span id="page-743-0"></span>Understanding Services

Roles can be made up of one or more network access services. These services determine how network traffic is handled at any network access point configured to use that role. The **Policy** tab enables you to create Local Services (services unique to the current domain) and Global Services (services common to all domains).

Services can be one of two types:

- $\bullet$  Manual Service  $-$  Contain customized classification rules you create.
- Automated Service Associated with a particular set of network resources.

Manual services contain one or more traffic classification rules that define how a network access point handles traffic for a particular network service or application. For example, you might create a Manual service called "Restricted Employee" that contains a classification rule that discards TCP HTTP traffic.

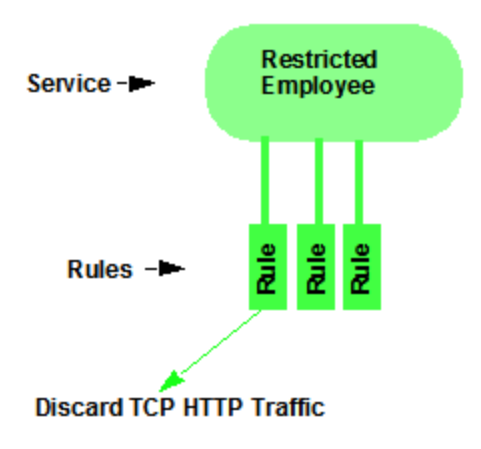

We are creating a Manual service and then adding it to a role. Right now, lets take a look at the services in the domain.

To view information about existing services:

- 1. Select the left-panel Roles/Services tab in the Policy tab main window.
- 2. Expand the Service Repository folder and then the Local Services folder.
- 3. Expand the **Services** folder to view a list of services.
- 4. Expand a service or two to see the individual classification rules that make up the service.
- 5. Select a service or two in the left-panel to see the right-panel tabs that display specific information for each service. Select the right-panel tabs to see the information they contain.

### For more information:

- Service
- How to Create a Service

# <span id="page-744-0"></span>Working with Service Groups

Services can be grouped together into Service Groups. This enables you to add a set of services to one or more roles.

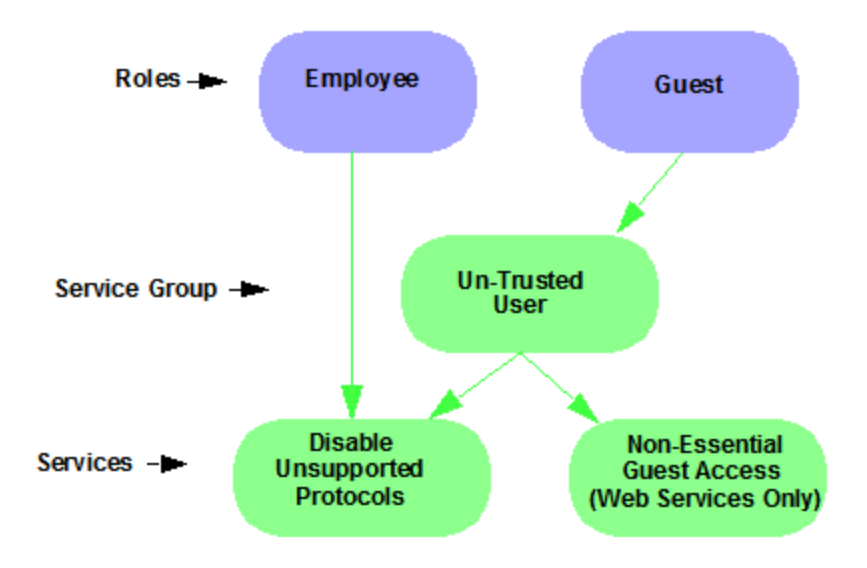

To view information about existing service groups:

- 1. Select the left-panel Service Repository tab in the Policy tab main window.
- 2. Expand the Service Repository folder and then the Local Services folder. Expand the Service Groups folder.
- 3. Expand the Acceptable Use Policy service group to see its services. These services are also listed under the Services folder.

After you have defined and created your services, you can easily create a Service Group and then add your services to the group.

To create a service group:

- 1. Select the left-panel Roles/Services tab in the Policy tab main window.
- 2. Expand the Service Repository folder and then the Local Services folder.
- 3. Right-click the Service Groups folder and select Create Service Group.
- 4. Enter the service group name **Trusted User** in the highlighted box and press Enter.
- 5. Right-click Service Group, select Add/Remove Services and add one or two of the existing Acceptable Use Policy service groups into the Trusted User service group.

### For more information:

• How to Create a Service Group

# <span id="page-745-0"></span>Understanding Traffic Classification Rules

Traffic classification rules enable you to assign access control (VLAN membership) and/or class of service to your network traffic based on the traffic's classification type. Classification types are derived from Layers 2, 3, and 4 of the OSI model and all network traffic can be classified according to specific layer 2/3/4 information contained in each frame.

A traffic classification rule has two main parts:

- $\bullet$  Traffic Description  $-$  Identifies the traffic classification type for the rule.
- Actions Apply access control, class of service, security, and/or accounting behavior to packets matching the rule.

To view existing rules:

- 1. In the left-panel, navigate to the **Service Groups** tab (Roles/Services > Service Repository > Local Services > Service Groups) and expand the Acceptable Use Policy service group.
- 2. Expand the Deny Unsupported Protocol Access service and select the Discard AppleTalk rule.
- 3. Use the Edit button to add a description to the service, for example: AppleTalk not supported on this network.

### For more information:

- $\bullet$  Rule
- Traffic Classification Rules
- How to Create or Modify a Rule

# <span id="page-745-1"></span>Adding Devices

The first step in adding network devices to Policy tab, is to add the devices to the ExtremeCloud IQ Site Engine database. You do this initially, by using the Discovered tab on the Network tab. This section assumes you have already done this. If you need more information, refer to the Network tab Help page.

When you add devices to the ExtremeCloud IQ Site Engine database, you must assign the devices to a Policy Domain using the **Policy** tab. As soon as the devices are assigned to a domain, they are automatically displayed in the **Policy** tab device tree. Only devices assigned to the domain you are currently viewing are displayed.

To assign devices to a domain:

1. In the Policy tab main window, right-click Devices and select Assign Devices to Domain. The Assign Devices to Domain window opens.

In the left panel, the Unassigned device tree contains all the devices in the database not assigned to a domain. The right panel displays the devices in the current domain.

2. For the Quick Tour, select a couple of devices to add to the domain and select Add. Select OK to add the devices.

You can also use this window to remove a device from the current domain. This removes the device from the current domain and places it in the Unassigned folder. It does not delete the device from the ExtremeCloud IQ Site Engine database.

### For more information:

- How to Add and Delete [Devices](#page-1019-0)
- How to Create and Use [Domains](#page-991-0)

# <span id="page-746-0"></span>Viewing Port Configuration Information

After importing devices into the Policy tab, you can view and configure their ports by selecting a device and displaying its ports in the right-panel Details View tab or Ports tab.

To view port configuration information:

- 1. Select the left-panel Devices tab in the Policy tab main window.
- 2. Expand the **Devices** folder and select a device.
- 3. In the right-panel Ports tab, expand a Ports or Slot folder to display ports on the device.
- 4. Right-click a port and select Current Domain > Show Role Details.
- 5. Set [Default](https://emc.extremenetworks.com/content/oneview/docs/control/policy/docs/l_ov_p_cf_polman.html#def) Role, if necessary.

# <span id="page-746-1"></span>Working with Port Groups

The Policy tab enables you to group ports into User-Defined Port Groups, similar to the way you can group services into service groups. Port groups enable you to configure multiple ports on the same device or on different devices, at the same time. The Policy tab also provides you with Pre-Defined Port Groups. Every time one of the Pre-Defined Port Groups is accessed, the Policy tab goes to the devices in the current domain and retrieves the ports which fit the pre-defined characteristics of the port group.

To view pre-defined port groups:

- 1. Select the left-panel **Port Groups** tab in the **Policy** tab main window.
- 2. Highlight a port group to display information for that port group.

## For more information:

• Pre-Defined Port Groups

# <span id="page-747-0"></span>Working with VLANS

All traffic in a **Policy** tab network is assigned membership in a VLAN. Roles are used to assign VLAN membership to traffic either through the role's default access control or through the role's services which can include traffic classification rules that assign VLAN membership (access control).

When you open a new domain, the Global VLANs folder is prepopulated with the Default VLAN (not to be confused with a default VLAN assigned to a role, although the Default VLAN *could* be a default VLAN for a role). You can then create additional VLANs and assign them as default access control for a role and/or use them to define traffic classification rules. You can view the roles and services associated with a VLAN by selecting the VLAN in the left-panel. You can also make role and service changes from this window.

Island VLANs are used in Policy VLAN Islands, which enable you to deploy a policy across your network, while restricting user access to only selected local devices. The Policy tab enables you to view currently configured Island VLAN information.

To view VLANs:

- 1. From the VLANs tab, expand the Global VLANs folder to see individual VLANs.
- 2. Select the Default VLAN listed and view the VLAN information in the right panel.

## For more information:

- How to Create a VLAN
- General Tab (VLAN)
- Policy VLAN Islands

# <span id="page-747-1"></span>Viewing Classes of Service

The **Policy** tab lets you create a class of service (CoS) that includes one or more of the following components: an 802.1p priority, an IP type of service (ToS) value, rate limits, and transmit queue configuration. You can then assign the class of service as a classification rule action, as part of the definition of an automated service, or as a role default.

To view Classes of Service:

1. From the Policy tab, select the Class of Service tab from the left-hand panel. The Class of Service section expands.

Notice that the window is pre-populated with eight static classes of service, each associated with one of the 802.1p priorities (0-7). You can use these classes of service as is, or configure them to include ToS/DSCP, drop precedence, rate limit, and/or transmit queue values. You can also rename them, if desired. In addition, you can also create your own classes of service (user-defined CoS).

2. Select the Class of Service and all information related to the Class of Service selected is displayed in the right-panel.

## For more information:

- **Getting Started with Class of Service**
- How to Define Rate Limits
- How to Configure Transmit Queues
- How to Create a Class of Service

# <span id="page-748-1"></span>Saving the Domain

After changing a policy domain, save the domain. This notifies all clients viewing the domain there is a change, which prevents them from saving a domain with an incorrect configuration. The system automatically updates their view with the new configuration.

To save a domain, select Open/Manage Domains > Save Domain.

The domain is saved and automatically updates for all clients viewing the domain. To discard unsaved changes you made to a domain, open the Open/Manage Domains > Open Domain menu and select the domain in which you are currently working.

## For more information:

How to Create and Use Domains

# <span id="page-748-0"></span>Enforcing

Any time you add, make a change to, or delete a role or any part of it (any of its services and/or rules), the devices in your current domain need to be informed of the change so that your revised policy configuration can take effect. This is accomplished by enforcing — writing your policy configuration to a device or devices. Enforce operations are performed only on the current domain.

To enforce to all devices in the current domain, select Open/Manage Domains > Enforce Domain. To enforce to a single device, right-click the device and select Enforce.

## Enforce Preview

The Enforce preview tool has a very similar setup to the Enforcing Domain tool. To view the enforce preview, select Open/Manage Domains > Enforce Preview and select the device to preview from the left dropdown.

## **Note:** If the device has a red exclamation type next to it in the left panel, then it is incompatible with the domain configuration and should be corrected.

Enforcing preview shows you a summary of the stats and info, roles, rules, and services on device. The three preview tabs include:

Device Stats & Info: Shows information on supported role/rule counts, etc.

Roles & Rules: Shows a grid panel with roles and rules that will enforce the device. If supported, it will show a green circle. A yellow circle indicates a rule not being supported, and a red circle denotes a role not being supported. Right-click and select View/Edit which will close enforce preview and bring you to the item you wish to make changes to.

Classes of Service: Shows details of the Class of Service and the related rate limit configuration.

## Rule Counts Reported by Devices

Every device has a maximum number of rules that it can follow. Going over the max number of rules on a device will create enforce failures. The max supported rules by rule type are mainly a concern for EXOS/Switch Engine device, which now report the max a type supports via the value returned for etsysPolicyRuleAttributeMaxCreatable for any rule type in that group. For example, reading either instance 1 (macSource(1)) or 2 (macDestination(2)) will return the supported number of layer 2 (MAC) rules. The 4 rule "types" and the rule types () that these include are:

- $-MAC$ 
	- $\bullet$  macSource(1)
	- $\bullet$  macDestination(2)
- $\cdot$  IPv4
	- $\bullet$  ip4Source(12)
	- ip4Destination(13)
	- ipFragment(14)
	- udpSourcePort(15)
	- udpDestinationPort(16)
	- tcpSourcePort(17)
	- tcpDestinationPort(18)
	- $\bullet$  ipTtl(20)
- $\bullet$  ipTos(21)
- $\bullet$  ipType(22),
- $\cdot$  IPv6
	- ip6Destination(10)
- $\cdot$  L<sub>2</sub>
- $\bullet$  etherType(25)

The total max supported number of rules for EXOS/Switch Engine devices is the sum of these 4 types, NOT the value returned by etsysPolicyRulesMaxEntries (due to that including other things by the FW).

The devices supported number of rules is only read when the device is added to the domain, the firmware is upgraded, or the device is manually refreshed.

## For more information:

 $\cdot$  Enforcing

# <span id="page-750-0"></span>Verifying

To determine if the roles currently in effect on your domain devices match the set of roles defined in your current Policy Domain configuration, use the Verify feature.

# <span id="page-750-1"></span>AP Aware

An AP is assigned "AP Aware," all traffic through this port will not need authentication. This new Role default action is configurable via a new AP Aware setting in the role configurations view. To enable AP Aware:

- 1. Select the left-panel Roles/Services tab in the Policy tab main window.
- 2. Select the left-panel Roles sub-tab in the Roles/Services tab.
- 3. Select a role name to see a description of the role.
- 4. Using the scroll bar, scroll to find the AP Aware column.
- 5. Double-click Disabled, and in the drop-down, select Enabled.

When enforce or verify occurs, the secondary logic runs which inspects all AP Aware enabled roles, and for each role finds all in-use VLANs (rule actions, role default action) and automatically adds them to that role's tagged VLAN egress list if they are not already present. This is then used for the enforce/verify logic, and returned to the client so the domain is updated accordingly.

The domain data can change from doing an enforce/verify, and needs to be saved.

## For more information:

• Verifying

# Policy Configuration Considerations

Review the following configuration considerations when installing and configuring ExtremeCloud IQ Site Engine's Policy tab.

**•** General [Considerations](#page-751-0)

ᇫ

- [Authenticating](#page-751-1) without Policy
- **[Terminating](#page-752-0) Role Override Sessions**
- [Port-Level](#page-753-0) MAC to Role Mappings
- [Import](#page-753-1) From Device
- Flood [Control](#page-753-2)
- C1 [Considerations](#page-753-3)
	- Policy [Support](#page-753-4)
	- Rule [Limits](#page-754-0)
- N-Series [Considerations](#page-754-1)
	- Role [Precedence](#page-754-2) for the N-Series Platinum
- C2 and B2 [Considerations](#page-754-3)
- C3 and B3 [Considerations](#page-755-0)
- Mixed-Stack C2/C3 and B2/B3 [Considerations](#page-755-1)
- 7100 [Considerations](#page-756-0)
- **[ExtremeControl](#page-757-0) Controller Configuration**
- **Wireless Controller [Configuration](#page-758-0)**

## <span id="page-751-0"></span>General Considerations

## <span id="page-751-1"></span>Authenticating without Policy

This section discusses how authentication works in a network where end users must authenticate, but there are no roles (policy) for authenticated users defined on the network devices.

The following table shows Authentication Behavior for each device type when the authenticated role is not defined on the device:

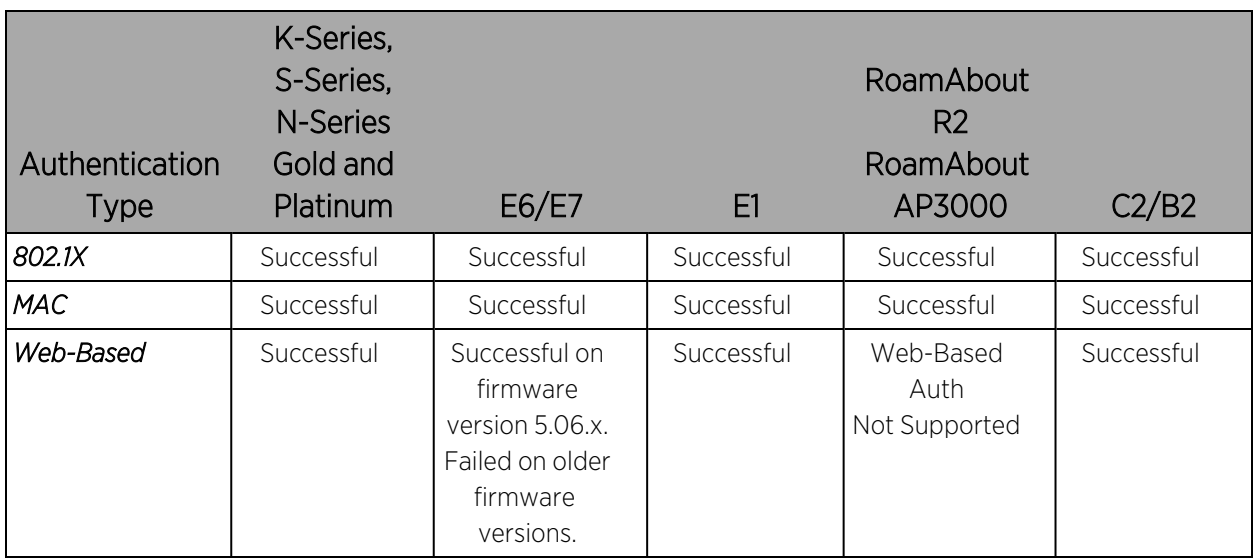

The following table shows Authenticated Traffic Behavior for each device type when the authenticated role is not defined on the device:

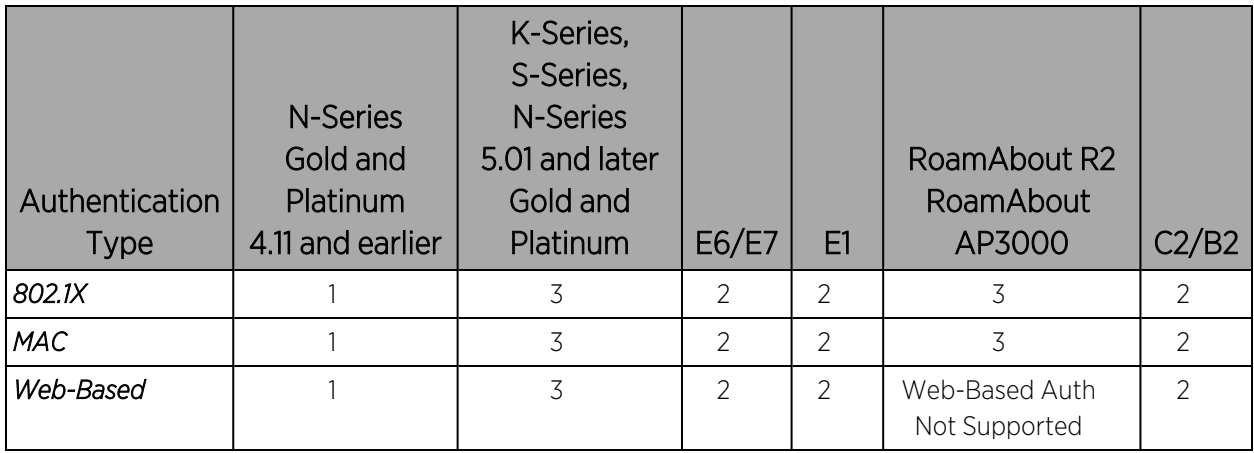

1 - Traffic is forwarded based on the 802.1Q PVID and 802.1p priority for the port, regardless of whether the port has been assigned a default role. Authenticated users display a current role of "None" in the Port Usage tab.

2 - Traffic is forwarded based on the port's default role and authenticated users will display the default role as their current role in the Port Usage tab. If no default role has been assigned to the port, the port's 802.1Q PVID and 802.1p priority are used, and the current role will be "None."

3 - Traffic is forwarded based on the Invalid Role Action configuration at the device level in the Policy tab.

## <span id="page-752-0"></span>Terminating Role Override Sessions

On Port Usage tabs, you cannot terminate Role Override (IP) or Role Override (MAC) sessions created through the CLI (command line interface).

## <span id="page-753-0"></span>Port-Level MAC to Role Mappings

Enforcing port-level MAC to Role mappings could potentially remove rules as an intrusion detection response.

## <span id="page-753-1"></span>Import From Device

If you perform a Verify operation following an Import Policy Configuration from Device, the Verify can fail. This is because the import operation imports only roles and rules from the device, not the complete policy configuration.

Also, if you import from more than one device and the configuration is not the same on each device, Verify fails. This is because the imported configuration will not match the configuration on any one device.

## <span id="page-753-2"></span>Flood Control

Individual Class of Service granularity is unsupported on fixed switches, so if any CoS is assigned a Flood Control rate, all Class of Service on these devices use that rate.

## <span id="page-753-3"></span>C1 Considerations

<span id="page-753-4"></span>Review the following considerations prior to configuring policy on C1 devices:

## Policy Support

Policy support on C1 devices utilizes both a port-level role and a device-level role. In the **Policy** tab, a role is a set of network access services made up of traffic classification rules. It can also contain default Access Control (VLAN) and/or Class of Service settings applied to traffic not handled specifically by the rules contained in the role. Although both the device-level and portlevel roles can contain all of these components, only certain portions of each role are used when applied to a port on a C1 device.

On the C1, classification rules are implemented at the device level through a device-level role. The **Policy** tab enables you to set a unique device-level role for each C1 device. The device-level role is a regular role that defines how inbound traffic is handled in terms of classification rules and default Class of Service assignment. In other words, all classification rules are taken from the device-level role, and any rules defined in the port-level role are ignored when applied to a port. The Class of Service setting is also implemented through the device-level role and ignored in the port-level role. However, the default Access Control setting of the device-level role is ignored, and is defined through the port-level role.

Classification rules from the device-level role are only applied to ports which also have a portlevel role applied (either statically or dynamically). This enables you to exclude the device-level role from uplink ports and hosts ports, by not applying a port-level role to these ports and not enabling authentication on them.

When a port-level role is applied to a port, it overrides any PVID and Class of Service settings defined on the port through Console or local management. When a device-level role is applied to a port, it also overrides these PVID and Class of Service settings, and overrides any Class of

Service setting defined in the port-level role. It does not override any default Access Control setting defined in the port-level role.

In addition, if the port-level role's default Access Control is configured to deny traffic, then all inbound traffic will be discarded even if it matches a (forward) classification rule.

### <span id="page-754-0"></span>Rule Limits

C1 devices limit the number of rules you can create for some classification types. Refer to the C1 information in the ExtremeCloud IQ Site Engine Release Notes to see which classification types limit the number of rules.

## <span id="page-754-1"></span>N-Series Considerations

<span id="page-754-2"></span>Review the following considerations prior to configuring policy on N-Series devices:

### Role Precedence for the N-Series Platinum

The following precedence determines the role (policy) that is being applied on a user/port on a N-Series Platinum device. The precedence used depends on whether the device is configured for multi-user authentication or single user authentication.

### Multi-User Authentication:

Devices configured with multi-user authentication use the following precedence when applying a role on a user/port (starting with the highest precedence):

 MAC override policy Authenticated role MAC-to-Role mapping IP override policy IP-to-Role mapping VLAN-to-Role mapping Default port role

## Single User Authentication:

Devices configured with single user authentication use the following precedence when applying a role on a user/port (starting with the highest precedence):

 MAC override policy MAC-to-Role mapping IP override policy IP-to-Role mapping Authenticated role VLAN-to-Role mapping Default port role

## <span id="page-754-3"></span>C2 and B2 Considerations

Review the following considerations prior to configuring policy on C2 and B2 devices.

- When TCI Overwrite is enabled on a role, C2 and B2 devices support rewriting the 802.1p bit (CoS values) but not the 802.1Q bit (VLAN ID).
- On C2 and B2 gigabit and 10/100 ports, the number of rules per port is restricted. Refer to your C2 and B2 firmware release notes for the maximum number of rules that can be utilized on a port.
- C2 and B2 10/100 ports support two priority-based rate limits (inbound only). When creating a rate limit to be used on C2 and B2 10/100 ports, create the limit with either Low priority to associate the rate limit with priorities 0-3 or High priority to associate the rate limit with priorities 4-7. You can specify both Low and High priorities if you want to associate the rate limit with priorities 0-7.
- C2 and B2 devices do not support setting a default role on a logical port.
- On C2 and B2 devices, it is strongly recommended that you do not enforce rules that assign a Class of Service (CoS) that includes Priority 7. Doing so will interfere with stack communication.
- C2 and B2 devices do not permit a mask for an IP type of service (ToS) rewrite value associated with a class of service (CoS); they will always use ff.
- C2 and B2 devices do not support VLAN ID traffic classification rules. C2 devices (firmware 3.02.xx and newer) and B2 devices (firmware 2.xx.xx) support device-level VLAN to Role mapping. However, VLAN ID traffic classification rules can be configured on C2 devices with firmware versions 3.01.xx or older, using CLI.
- B2 only. Each port on a policy-enabled B2 switch can support up to 100 rules and up to 10 masks. The maximum number of unique rules in a single switch or B2 stack is 100, while the maximum number of unique masks is 18. These unique rules and masks can be shared across any and all ports in a stack or switch.

# <span id="page-755-0"></span>C3 and B3 Considerations

Review the following considerations prior to configuring policy on C3 and B3 devices.

- B3/C3 devices do not support TCI Overwrite. The B3/C3 does not overwrite 802.1Q VLAN bits, but overwrites the 802.1p Priority bits.
- B3/C3 devices do not support Layer 3 ICMP rules.
- B3/C3 devices support role-based rate limiting. However, on the B3/C3, class of service inbound rate limiting works only on policy roles, not on policy rules.
- C3G and B3 devices have the following additional limitations:
	- Maximum 100 rules per policy role.
	- A system limitation of 768 unique rules.
	- Maximum of 15 roles.
- C3 and B3 devices do not support setting a default role on a logical port.

## <span id="page-755-1"></span>Mixed-Stack C2/C3 and B2/B3 Considerations

Review the following considerations prior to configuring policy on mixed stacks of C2/C3 and B2/B3 devices.
- **NOTE:** While you can create mixed stacks of C2/C3 devices and mixed stacks of B2/B3 devices, you should not create mixed stacks of C and B devices (e.g. mixed stacks of C2/B2 or C3/B3 devices).
	- It is strongly recommended that a C3 device be configured as the controller in a mixed C2/C3 stack.
	- It is strongly recommended that a B3 device be configured as the controller in a mixed B2/B3 stack.
	- When you have a mixed stack, all devices in the stack have the rule type and Class of Service limitations of a C3 or B3 device, despite the fact that the stack can report itself as a C2 or a B2. The device type that the stack reports is based on what switch is set as the controller.
	- Mixed stacks with a B3/C3 controller support role-based rate limiting, however, class of service inbound rate limiting works only on policy roles, not on policy rules.
	- A mixed stack containing a C2H or a B2 has the following limitations:
		- A single role limitation of 100 rules and 10 masks.
		- A system limitation of 100 unique rules and 18 unique masks.
		- No support for Layer 2 rules or Layer 3 ICMP type rules.
		- Maximum of 15 roles.
		- No support for rate limiting.
	- A mixed stack containing a C2G has the following limitations:
		- A single role limitation of 100 rules and 10 masks.
		- A system limitation of 768 unique rules.
		- No support for Layer 2 rules.
		- Maximum of 15 roles.
		- No support for rate limiting.
	- When adding a new device to a mixed stack, the ports should not go active unless the stack supports the policy configuration. When a device has joined the stack, no roles should be enforced that are not supported on all devices. For example:

A C2K is added to an existing C3 stack.

- If the number of masks in the C3 stack's current configuration exceed those permitted by the C2K, its ports cannot go active.
- When the C2K joins the stack, no roles can be enforced that exceed the limitations of any device.

## 7100 Considerations

- 7100 devices only support fixed IRL index reference mappings for the static CoS. The IRL Index for the CoS needs to match the priority. This is the default configuration for domains, but if it is changed for a static CoS, enforce will fail.
- 7100 devices only support fixed TXQ index reference mappings for the static CoS. The TXQ Index for the CoS needs to match the priority. This is the default configuration for domains, but if it is changed for a static CoS, enforce will fail.
- 7100 devices only support fixed COS transmit queue mappings. The transmit queue specified for a Class of Service must match the 802.1p priority, or enforce will fail.
- TCI Overwrite configuration is not supported on the 7100. It is always enabled, and cannot be turned on or off using the Policy tab.

## ExtremeControl Controller Configuration

Review the following considerations prior to configuring policy on ExtremeControl Controller devices.

## ExtremeControl Controllers Require Separate Domains

ExtremeControl Controllers must by assigned to their own unique policy domain and cannot be combined with other switch types in a domain.

## Modifying ExtremeControl Controllers Preconfigured Policy

ExtremeControl Controllers are shipped with a default policy configuration already configured on the device. To modify this default policy configuration, you must create a domain for the ExtremeControl Controller, assign the ExtremeControl Controller to the domain, then import the policy configuration from the device into the Policy tab (File > Import > Policy Configuration from Device). You can then alter the policy configuration to define the authorization levels for the ExtremeControl process, as appropriate for your environment. If assessment will be enabled in the Extreme Networks ExtremeControl solution, you must add classifications rules to the Quarantine and Assessing policies to permit traffic to be forwarded to the assessment servers deployed on the network. When you have finished modifying the policy configuration, you must enforce it back to the ExtremeControl Controller.

**NOTE:** If you are using assisted remediation and quarantined end-users will be required to download remediation files via FTP, you will also need to add a rule to the Quarantine policy configuration that opens up ports 49152-65535. If you are concerned with security, you can configure your FTP server to use a smaller range of ports.

## Modifying the Downstream Default Policy

Depending on the network configuration or circumstances, it's possible that traffic from the upstream side could be rerouted to the ExtremeControl Controller where it would be authenticated using the upstream source IP address. To avoid this problem, add a Layer 3 IP Address Source rule to the downstream default policy configured on the ExtremeControl Controller, using the upstream IP subnets (or critical servers located in the upstream) and containing the traffic to a VLAN.

## Configuring LAG on ExtremeControl Controllers

This section provides instructions for configuring LAG (link aggregation) on your ExtremeControl Controller appliance. The instructions vary depending on whether you are configuring LAG on a Layer 2 or Layer 3 ExtremeControl Controller.

## Configuring LAG on Layer 3 ExtremeControl Controllers - Upstream Ports

- 1. Configure LAG on the ExtremeControl Controller PEP (Policy Enforcement Point) using the CLI (Command Line Interface).
- 2. Use the **Policy** tab to assign the appropriate upstream role as the default role on the port. For instructions, see [Assigning](#page-998-0) Default Roles to Ports.

## Configuring LAG on Layer 3 ExtremeControl Controllers - Downstream Ports

- 1. Configure LAG on the ExtremeControl Controller PEP (Policy Enforcement Point) using the CLI (Command Line Interface).
- 2. In the **Policy** tab options (Tools > Options), display the Ports panel and uncheck the Hide Logical Ports option.
- 3. Use the Policy tab to assign the appropriate downstream role as the default role on the port. For instructions, see [Assigning](#page-998-0) Default Roles to Ports.

## Configuring LAG on Layer 2 ExtremeControl Controllers - Upstream Ports

- 1. Configure LAG on the ExtremeControl Controller PEP (Policy Enforcement Point) using the CLI (Command Line Interface).
- 2. In the Policy tab options (Tools > Options), display the Ports panel and uncheck the Hide Logical Ports option.
- 3. Use the Policy tab to assign the appropriate upstream role as the default role on the port. For instructions, see [Assigning](#page-998-0) Default Roles to Ports.

## Configuring LAG on Layer 2 ExtremeControl Controllers - Downstream Ports

- 1. Configure LAG on the ExtremeControl Controller PEP (Policy Enforcement Point) using the CLI (Command Line Interface).
- 2. In the Policy tab options (Tools > Options), display the Ports panel and uncheck the Hide Logical Ports option.
- 3. Use the Policy tab to assign the appropriate downstream role as the default role on the port. For instructions, see [Assigning](#page-998-0) Default Roles to Ports.
- 4. Use the CLI to set the following command: nodealias maxentries 4096 <lag port>.

# ExtremeWireless Controller Configuration

The following sections present information regarding support for the ExtremeWireless Controller in the Policy tab. Review the following considerations prior to configuring policy on wireless controller devices.

## Version Supported

The Policy tab only supports Wireless Controller version 8.01.03 and higher.

## Policy Rules

This section describes wireless controller support for policy rules.

## Supported Rule Types

The Wireless Controller supports the following traffic classification rule types:

- Ethertype
- MAC Address Source/Destination/Bilateral
- Priority
- IP Type of Service
- $\cdot$  IP Protocol Type<sup>1</sup>
- $\bullet$  ICMP
- IP Address Source/Destination/Bilateral
- IP Socket Source/Destination/Bilateral
- IP UDP Port Source/Destination/Bilateral
- IP UDP Port Source/Destination/Bilateral Range
- IP TCP Port Source/Destination/Bilateral
- IP TCP Port Source/Destination/Bilateral Range

<sup>1</sup>Not all IP Protocols are supported for the wireless controller. Supported IP Protocols for this rule type are: ICMP, TCP, UDP, GRE, ESP, AH.

## "No Change" Filter Sets

The wireless controller enables administrators to define policies that do not have any filters of their own, but which instead use the set of filters already assigned to a station by a previously applied policy. This type of policy is said to have a "No Change" set of policy rules. The Policy tab does not support policies that have "No change" policy rule sets. Using the ExtremeWireless Assistant, you need to remove any policies containing "No Change" rule sets before the wireless controller can be managed by the **Policy** tab.

## Rule Actions

The following list defines the wireless controller support for rule actions:

- Access Control: Permit, Deny, and Contain to VLAN actions are supported.
- Class of Service is supported.
- TCI Overwrite is not supported.
- System Log, Audit Trap, Disable Port, and Traffic Mirror actions are not supported.

## Rule Directions

The **Policy** tab rules are applied to incoming data packets based on the source or destination address, whereas the wireless controller applies rules to packets based on In/Out direction. On the wireless controller, "In" means coming from the station into the network and "Out" means going from the network out to the station. The wireless controller applies rules to the destination address of inbound packets and to the source address of outbound packets, as shown in the illustration below.

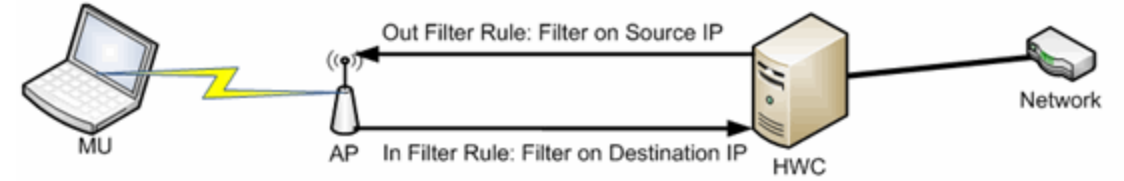

When you create a rule in the Policy tab that permits traffic to a specific destination, that same rule permits data flow from the destination back to the traffic source. This means that Destination rules in the **Policy** tab map to In/Out rules on the wireless controller. Certain **Policy** tab rule types do not have a Source or Destination designation (such as ICMP); however, these rules still map to In/Out rules on the wireless controller to indicate the filters are applied to traffic in both directions. Unchecking the In or Out flag for non-directional rules via the ExtremeWireless Assistant does not affect the way it is reported to the **Policy** tab. As long as the rule still exists, verify succeeds.

All rules enforced from the Policy tab are created as "In" rules, and "Out" rules created on the controller are not reported to the Policy tab.

When the egress policy feature is enabled for a VNS, egressing traffic is applied to the defined "In" filters as a "reflected" Out rule (with the source and destination fields reversed) and any explicitly defined "Out" filters created on the controller are ignored. Egress policy can be enabled per VNS by selecting Port Properties for that VNS.

The wireless controller reports to the **Policy** tab any rules created directly on the controller that contain an "In" component. "Out" rules are not reported to the Policy tab. This enables administrators to define and use "Out" rules on the wireless controller in special cases where additional restrictions need to be imposed.

## Rule Limits

The wireless controller has a limit of 64 rules per policy role if the policy is enforced at the controller (bridged @ wireless controller or routed topology), and 32 rules per policy role if the policy is enforced at the AP (bridged @ AP).

## Role Default Actions

The following list defines the wireless controller support for role default actions:

- Access Control: Permit, Deny, and Contain to VLAN are supported.
- Class of Service: Inbound and outbound rate limits are supported. 802.1p Priority, and ToS/DSCP Marking are supported.
- TCI Overwrite is not supported.
- System Log, Audit Trap, Disable Port, and Traffic Mirror actions are not supported.
- The wireless controller will reject policy configurations that specify a VLAN that does not have an egress port already specified.

## Class of Service

The following list defines the wireless controller support for Class of Service (CoS) configuration via the Policy tab:

- Inbound and outbound rate limits are supported at the role-level as Class of Service default actions.
- User-based inbound/outbound rate limits are supported for the Default port group for wireless controllers only.
- 802.1p Priority configuration is supported.
- ToS/DSCP Marking is supported.
- TCI Overwrite is not supported.
- Transmit Queue Rate Shaping is not supported.

## Rate Limits

The wireless controller supports inbound and outbound rate limits at the role-level as Class of Service (CoS) default actions. There are three states supported for a rate limit:

- Rate limit traffic at the specified rate.
- No Change (the CoS does not specify a rate, and the rate limit is "inherited" from the port's default role or from the global default policy, if one is defined.)

To explicitly prevent traffic from being rate limited for a role, you can map a rate limit with a value of 0 to a CoS, and set that as the default CoS for the role.

## Internal VLAN

The wireless controller uses an *internal VLAN* for processing traffic. For controllers with firmware version 8.01.xx, the internal VLAN is set by default to use VID 1 and the static name of "DEFAULT VLAN." For controllers with firmware version 8.11.xx and later, the internal VLAN uses the VID 4094 and the static name of "INTERNAL VLAN."

This internal VLAN cannot be used in your Policy tab domain configuration to tag traffic. If the VID for the internal VLAN is used in your domain configuration, the Policy tab enforce fails with an error message in the Event Log indicating the internal VID cannot be used.

You can use the Web UI (https:\\<controller IP>:5825 > VNS Config > Topologies > Internal VLAN) to change the internal VLAN to a different value, but your policy domain must not use that new value or the **Policy** tab enforce fails.

**NOTE:** For controllers with firmware version 8.01.xx. Since using a Default VLAN with a VID of 1 is valid on wired devices, the controller's internal VLAN must be changed to another value to prevent issues with the Policy tab enforcing a configuration that uses this VLAN.

## Policy Inheritance

The wireless controller uses the concept of policy inheritance, which specifies that if the authenticated policy's access control (VLAN) or class of service (CoS) is set to "No Change," then the policy inheritance hierarchy is used to determine the VLAN and/or CoS. The policy inheritance hierarchy is as follows:

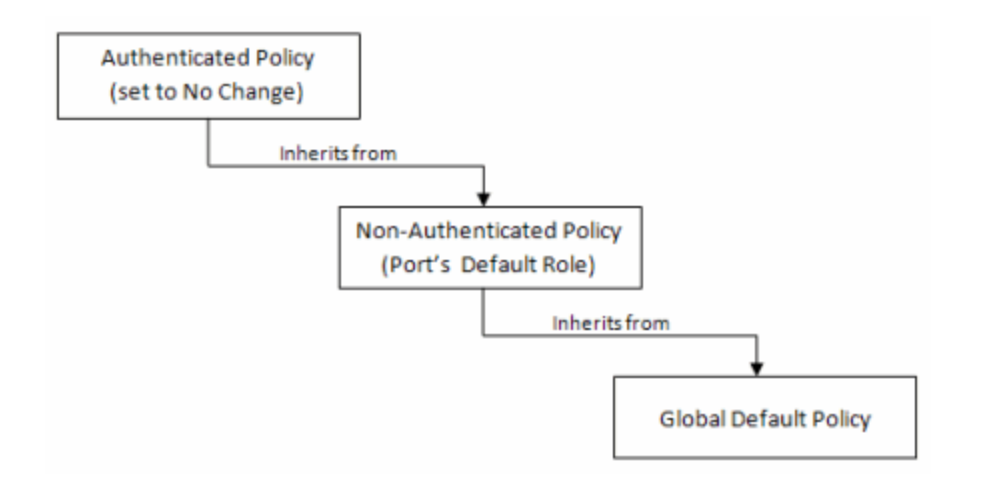

If the authenticated policy's VLAN and CoS are set to "No Change," then the VLAN and CoS settings for the port's default role is used. If the port's default role does not specify the VLAN and CoS, then the global default policy (specified via the ExtremeWireless Assistant) is used. (In wireless controller terminology, a VNS port's default role is the VNS's default policy.)

It is important to note that the **Policy** tab does not support "No Change" rules (filter set). If any policy's rules (filter set) are set to "No Change," then the Policy tab is not able to manage the device until the policy containing the "No Change" configuration is removed.

## Configuring RADIUS Servers

When configuring RADIUS authentication and accounting servers, keep in mind the following differences:

• The "Number of Retries" and "Timeout Duration" settings for RADIUS authentication servers are configured on a per-server basis for wireless controller devices. For all other devices, these settings are global to all RADIUS servers, and are specified per device as client defaults.

- The "Update Interval" setting for RADIUS accounting servers is configured on a per-server basis for wireless controller devices. For all other devices, this setting is global to all RADIUS servers, and is specified per device as client defaults.
- For wireless controller devices, the Client Status (Enabled or Disabled) is automatically set to Enabled when a RADIUS server exists and Disabled when it does not. For all other devices, Client Status is configured for each device, enabling you to enable and disable communication between the device and the RADIUS servers.
- If Strict Mode is enabled, up to three RADIUS servers are automatically associated to each WLAN service. If Strict Mode is disabled, RADIUS servers must be manually added to a WLAN service via the ExtremeWireless Assistant.

## Other Considerations

- The wireless controller does not support authentication configuration.
- The wireless controller does not support viewing user sessions in the Port Usage tabs.
- The wireless controller must have any VLANs used in a Role's default action already defined on the device and configured with an egress port. If the Policy tab enforces a domain configuration to the wireless controller using a VLAN that does not have an egress port specified, enforce fails.

# **ExtremeCloud IQ Site Engine Policy**

ExtremeCloud IQ Site Engine Policy enables the creation and deployment of role-based policies that dynamically control user access, network security, application prioritization and other parameters. Policy management and role-based administration are keys to effectively enforcing business and IT rules in the network infrastructure.

Contact your sales representative for information on obtaining an ExtremeCloud IQ Site Engine software license.

# **Policy Tab Overview**

The **Policy** tab simplifies the configuration of policies on networks, and deploys the policies on multiple devices throughout the switch fabric.

With the Policy tab, you can create policy profiles, called roles, assigned to the ports in your network. These roles provide four key policy features: traffic containment, traffic filtering, traffic security, and traffic prioritization. When authentication is enabled, users identify themselves to the network and are given customized access capabilities based on the role they serve in the organization.

Using the **Policy** tab configuration tools, you can create multiple roles tailored to your specific needs, and set a default role for all or some of your network devices and ports. Basic Policy tab operations include creating, editing, and deleting roles. You can also view role configuration on a per device and per port basis. In addition, the Policy tab allows you to verify the roles enforced on your network device match the roles currently configured in the application. The Policy tab supports a maximum of 1,000 devices (25,000 ports) and 50 roles per policy domain, and can process a maximum of 250 classification rules with a maximum of 50 classification rules per role.

# **Details View**

Some Details View tabs display a simple list of items for the current selection in the left panel. However, other Details View tabs present more complex tables of information. To access Help topics on those tabs, expand the Details View Tabs folder in the Policy tab Help Table of Contents. The Help topics are named to reflect the item selected in the left-panel tree. For example, the Help topic for the Details View tab with a device selected in the left panel is named Details View Tab (Device).

Most Details View tabs provide the following features:

- Right-click Menus Right-click an item for a menu of options.
- Column and Table Functions Details View tab tables include several features and [functions](c_ov_table_features.htm) that enable you to customize the table data.

# **General**

A General tab is available in the right panel of the Policy tab main window for many items selected in the left-panel tab. It provides general properties information about the selected item.

Help topics for the right-panel **General** tabs are named to reflect the item selected in the leftpanel tree. For example, the Help topic for the General tab with a device selected in the left panel is named General Tab (Device). For more complete information on the different General tabs, expand the General Tabs section and select the desired tab.

## Policy Menus

The drop-down menus on the Policy tab provide access to Policy tab functions. The Open/Manage Domains menu provides options for the domain currently accessed. The Global Domain Settings drop-down list enables you to configure global Policy tab settings. Use the Tools menu to configure authentication settings and review Policy events.

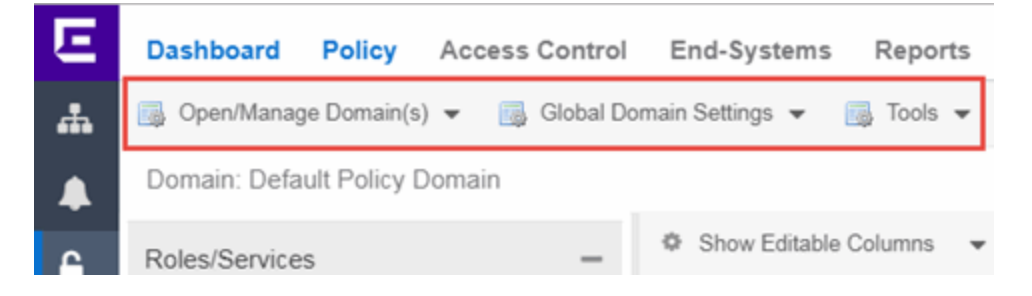

## Open/Manage Domains Menu

The Open/Manage Domains provides the following options for the Policy tab:

## Open Domain

Provides a list of the available Policy Domains. Selecting a domain opens that domain, allowing you to make changes.

## Lock Domain

Lets you lock the current Policy Domain for editing purposes. The **Policy** tab automatically locks the domain when you begin to edit the domain configuration. Other **Policy** tab users are notified that the domain is locked and they are not able to save their own domain changes until the lock is released. For more information, see Controlling Client Interactions with Locks.

## Save Domain

Lets you save any changes you made to the current Policy Domain. Only users with the capability to Enforce are able to save the domain.

#### Enforce Domain

Writes the role and/or any changes you have made to it (rules, services) to all the devices in your current domain. See Enforcing for more information.

#### Verify Domain

Compares the roles in your current domain to the roles currently enforced on all the devices in the current domain. This is useful for ensuring the roles in your domain are enforced, or, if you use more than one domain, ensuring that the roles in the domain you are currently using matches what is on the devices. See Verifying for more information.

#### Assign Devices to Domain

Opens the Assign Devices to Domain window where you can assign devices that are in the ExtremeCloud IQ Site Engine database to the current Policy Domain.

#### Create Domain

Lets you create and name a new (blank) Policy Domain.

#### Delete Domain(s)

Opens a window where you can select one or more Policy Domains to delete.

#### Rename Domain

Lets you rename the current Policy Domain.

#### Import/Export > Import From Domain

Opens the Import from Domain window where you can import policy configuration data from one Policy Domain into another domain. (This menu option is not available if only one domain exists, as there are no other domains from which to import data.)

#### Import/Export > Import From File

Opens the Import from File window, which enables you to import policy data from a .pmd file into the current Policy Domain. Be aware that the import overwrites any existing data in the Policy Domain. Any devices in the .pmd file must already exist in the Console database or they won't be imported.

## Import/Export > Export to File

Lets you save policy data from the current Policy Domain to a .pmd file or .xml file with the file name and location of your choosing. This file stores all information about roles, services, and rules configured in the current Policy Domain. This allows you to save a Domain configuration prior to making changes so that you can restore the original Domain configuration if required (via Import/Export > Import From File).

## Global Domain Settings Menu

The Global Domain Settings Menu provides the following options:

## GVRP > Ignore GVRP

To ignore GVRP status on the devices in the current domain, select this menu option and enforce. This means that the **Policy** tab ignores the GVRP configuration on a device during an Enforce operation, allowing you to configure some network devices with GVRP enabled and others with GVRP disabled (using MIB Tools or local management), according to their configuration requirements. Be aware that for devices with GVRP set to disabled, ignoring GVRP configuration during an Enforce may affect connectivity on ports with VLANs that rely on Dynamic Egress.

#### GVRP > Enable GVRP

To enable GVRP on the devices in the current domain, select this menu option and enforce. If the current domain configuration contains rules that use VLAN containment, Dynamic Egress and GVRP must be enabled on the devices in the domain, or the VLANs must be properly pre-configured on the devices outside of the **Policy** tab.

#### GVRP > Disable GVRP

If you do not want GVRP enabled on the devices in the current domain, select this menu option and enforce. Be aware that disabling GVRP may affect connectivity through ports with VLANs that rely on Dynamic Egress.

#### Port Level Role Mappings Enabled

Check this box to enable any port-level Tagged Packet VLAN to role mappings or port-level MAC to role mappings that have been configured and enforced for the current domain. If the box is not checked, all port-level mappings are ignored.

#### Do Not Use Global Services

Check this box to hide the display of Global Services in the left-panel Services tab for this domain. If you use Global Services in some domains but not in others, this option allows you to hide global services in the domains where they are not used so that they won't be inadvertently used or modified.

## Role ACL Mode

Select to use ACLs in place of traditional rules on Summit devices. Enabling this feature also facilitates user-specified ordering and support for creating ACL entries that support multi-traffic descriptor matching.

**NOTE:** Summit devices must have firmware V30.5 or later.

## Tools Menu

## Authentication Configuration

Opens the Authentication Configuration wizard, where you can configure authentication settings on a device.

#### RADIUS Configuration

Opens the RADIUS Configuration wizard, where you can configure RADIUS authentication and accounting settings on a device.

#### Policy Event Log

Opens the Events tab filtered to display only Policy events.

▵

# **Policy Enforce Preview**

Use the Enforce Preview window in the Policy tab to view the information you are writing to your devices, before you actually enforce. Use this window when enforcing to devices that only support certain aspects of policy management. For example, some devices support only the policy features of policy management; some devices support the policy features and classification rules, but do not support VLAN forwarding for certain classification rules; and some devices fully support all policy management features, including policy, classification rules, and VLAN forwarding for all classification rules.

The Enforce Preview window appears in the Policy tab by selecting Open/Manage Domain(s) > Enforce Preview, or selecting the enforce icon in the left panel and selecting Enforce Preview. You can control whether this view automatically appears when you select **Enforce** with the Show on Enforce checkbox.

What you see in the window depends on whether you are enforcing to all devices or to a subset of devices. The title bar indicates the devices to which the enforce applies. After viewing the information in this window, you can either select **Close** to back out and make changes, or Enforce to go ahead with the enforce.

You can view device support for specific roles, services, and rules on the Roles & Rules tab. Refer to the ExtremeCloud IQ Site Engine Firmware Support matrix for complete information on device support for Policy features, and VLAN and Priority classification rules.

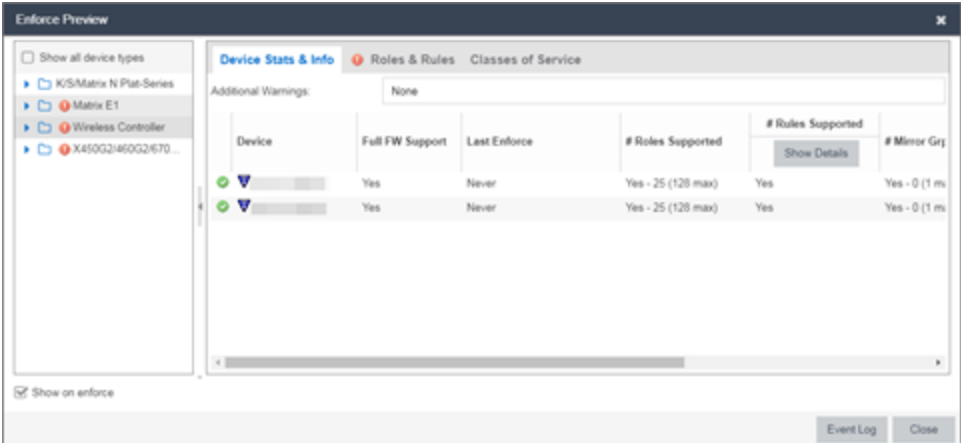

## Show on Enforce

When this checkbox is checked, the **Enforce Preview** window appears any time you enforce, before the actual enforcement takes place.

# **Left Panel**

The left panel of the **Enforce Preview** window displays folders for different device types. Expand the folders to see your network devices and device groups organized according to device type.

The warning icon  $\bigcirc$  alerts you that ExtremeCloud IQ Site Engine is not writing a staged change to this device type (e.g. rules not supported on a device).

#### Show all device types

Select the checkbox in the left panel to display all device types in the left panel. When the checkbox is not selected, only the devices you are changing by enforcing are displayed.

Select a specific device type to display the information ExtremeCloud IQ Site Engine is writing to those devices when you enforce in the right panel.

# **Right Panel**

The right panel provides information about whether certain policy management features are supported and/or enabled for the device type selected in the left panel.

- Additional Warnings If there are additional problems detected with the enforce, you will be directed to see the Event Log for details.
- <sup>l</sup> GVRP Shows whether GVRP is Enabled, Disabled, or Ignored. You can change GVRP status for the domain via the Edit menu.
- Dynamic Egress Shows whether Dynamic Egress is Supported or Not Supported.

#### Device Stats & Info Tab

Displays the devices for the device type selected in the left panel and provides information about each device. If the number of roles in the domain exceeds the supported number of roles on a device, the enforce fails.

- # of Roles Supported The maximum number of roles supported by the device.
	- **NOTE:** OnExtremeXOS/Switch Engine devices, the maximum number of rules supported is the sum of the maximum L2, MAC and IPv4 rule types reported by the device. In ACL Rule mode, the maximum number of rules supported is reported by the device. Each type (L2, MAC and IPv4) is allocated from the same shared pool of slices for ACLs.
- Domain Role Count Supported This column says "No" if the number of roles in the domain exceeds the supported number of roles on the device. A "Yes" in this column indicates that the number of roles on the device is equal to or less than the maximum number of supported roles.

Role Statistics - Lists information about each role:

- Number of Rules The number of traffic classification rules the role includes.
- Number of Unique Masks The number of masks defined for the rules included in the role.

There are six tabs that provide specific information about the Roles, Classification Rules, VLANs, Classes of Service, and Mappings that will be enforced. The information displayed depends on the device type you've selected in the left panel, and whether you have the Show All or the Show Errors and Warnings Only radio button selected. In addition, select a role in the Roles tab to filter the information for just that role.

#### Roles Tab

Incomplete - Lists any roles with unsupported classification rules. These roles will be written to the devices, but without the unsupported rules.

Complete - Lists any roles which do *not* include unsupported classification rules. These roles will be written to the devices as defined.

**NOTE:** Select a Role to display only those classification rules and VLANs associated with the selected role.

#### Classification Rules Tab

Excluded - Lists any unsupported classification rules that have been applied to a role. These rules will not be included when the associated roles are written to the devices.

Included - Lists any supported classification rules that have been applied to a role. These rules will be included when the associated roles are written to the devices.

**NOTE:** On N-Series Platinum devices, range classification rules are achieved through applying subnet masks to values. As such, in order to achieve a user-specified range, the device may need multiple rules with subnets applied to encompass that range. So, although the user created only one rule with a range, this list may show multiple instances of that rule with the name of the rule followed by the portion of the over-all range it applies to.

#### VLAN Tab

Excluded - Lists any VLANs associated with unsupported classification rules, or VLANs that are not supported by the device. These VLANs will not be written to the devices. Included - Lists any VLANs associated with supported classification rules and VLANs associated with roles. These will be written to the devices.

#### Classes of Service Tab

Class of Service Mode - Lists the Class of Service mode that will be written to the devices. Classes of Service Subtab - Lists the classes of service that will be written to the devices:

- Class of Service The name of the class of service.
- 802.1p Priority The priority associated with the class of service.
- ToS Value The IP Type of Service value associated with this class of service, if any.
- Drop Prec The drop precedence associated with this class of service, if any.
- <sup>l</sup> TxQueue Index The transmit queue index associated with the class of service.
- IRL Index The role-based inbound rate limit index associated with the class of service.
- ORL Index The role-based outbound rate limit index associated with the class of service.

For more information, see Getting Started with Class of Service and How to Create a Class of Service.

Inbound/Outbound Role-Based Rate Limit Mappings Subtabs - Lists the rate limit mappings that will be written to the devices:

- Device The device where the rate limit mapping will be in effect.
- IRL/ORL Port Grp The name of the port group that contains the rate limit mapping.
- IRL/ORL Index The logical inbound rate limit (IRL) or outbound rate limit (ORL) index number. This index number is specified in a class of service and dictates the rate limiting behavior for incoming packets.
- Rate Limit The actual rate limit that the IRL/ORL index is mapped to.
- IRL/ORL Port Type The type of ports included in the port group. Port type is based on the number of rate limits the ports support (for example, 8-rate limit ports and 32-rate limit ports).
- Information Information about mapping support.

**Transmit Queue/Rate Shaper Mappings Subtab -** Lists the transmit queue rate shaper mappings that will be written to the devices:

- Device The device where the transmit queue rate shaper mapping will be in effect.
- TxQ Port Grp The name of the port group that contains the transmit queue rate shaper mapping.
- TxQ Index The logical transmit queue rate shaper index number. This index number is specified in a class of service and dictates the transmit queue and rate shaper behavior for incoming packets.
- Physical Transmit Queue / Rate Shaper The actual transmit queue rate shaper that the index is mapped to.
- TxQ Port Type The type of ports included in the port group. Port type is based on the number of transmit queues the ports support (for example, 4-transmit queue ports and 16-transmit queue ports).
- Information Information about mapping support.

#### Mappings Tab

**WARNING:** Enforcing port-level MAC to Role mappings could potentially remove rules created as an intrusion detection response.

MAC to Role Mapping - Lists the device-level and port-level mappings that will be written to the devices:

- Device/Port Level indicates whether the mapping is a device-level mapping (all devices) or a port-level mapping (IP address and port description). Port-level mappings on frozen ports will be enforced.
- MAC Address the MAC address mapped to the role. Masking a MAC address is only supported on N-Series Platinum devices.
- Mask the mask associated with the MAC address.
- Role the role mapped to the MAC address.

IP to Role Mapping - Lists the device-level mappings that will be written to the devices:

- IP Address the IP address mapped to the role.
- Mask the mask associated with each IP address. Masking an IP address is only supported on N-Series Gold and Platinum devices.
- Role the role mapped to the IP address.

Tagged Packet VLAN to Role Mapping - Lists the device-level and port-level mappings that will be written to the devices:

- Device/Port Level indicates whether the mapping is a device-level mapping (all devices) or a port-level mapping (IP address and port description). Port-level mappings on frozen ports will be enforced.
- VLAN the VLAN mapped to the role.
- Role the role mapped to the VLAN.

Authentication Based VLAN (RFC 3580) to Role Mapping - Lists the mappings that will be written to the devices:

- VLAN the VLAN mapped to the role.
- Role the role mapped to the VLAN.

#### Event Log Button

Opens the Events tab filtered to display events with an Event Type of Policy.

#### Enforce Button

Enforces the roles, classification rules and VLANs in the current data file to the devices, based on the level of support available on the devices as indicated in the **Enforce Preview** window.

▲

## Import from Domain

This window lets you import policy configuration data from one Policy Domain into another domain. To access the Import from Domain window, select Open/Manage Domain > Import/Export > Import From Domain. (This menu option is not available if only one domain exists, as there are no other domains from which to import data.)

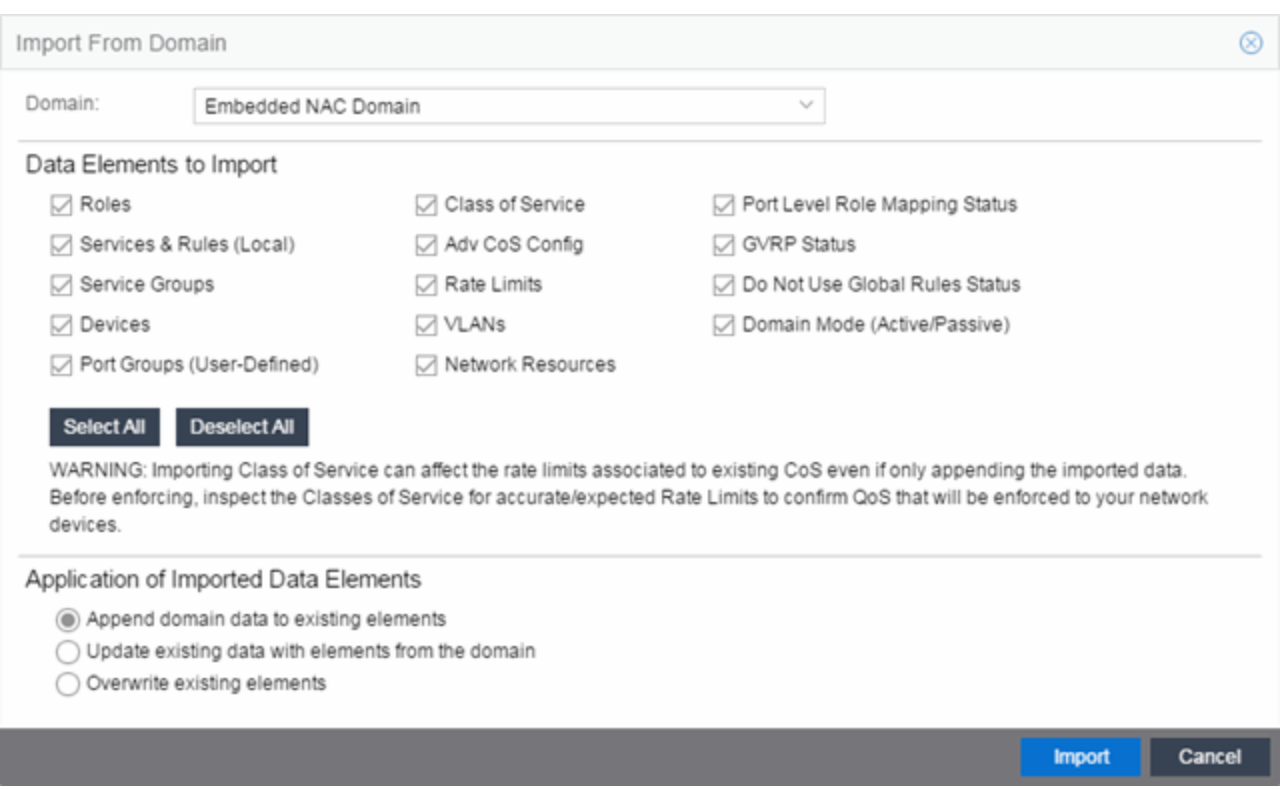

#### Domain

Use the drop-down list to select the domain whose data you want to import.

#### Data Elements to Import

In this section, you can choose the specific data elements you want to import. Select Select All to select all the data import options.

#### Roles

Select this option to import roles, including the role's name, description, default VLAN (access control), and default class of service. If a role's services already exist in the current domain, or if you are importing them at the same time as the role, the services are associated with the role. Otherwise, the services are not imported.

#### Services & Rules (Local)

Select this option to import Local services (services that are unique to a specific domain) and their associated classification rules. When you import rules from another domain, the Policy tab checks for rule conflicts (see Conflict Checking for more information).

#### Service Groups

Select this option to import service group names. If a service group's services already exist in the current domain, or if you are importing them at the same time as the service group, the services will be associated with the group. Otherwise, the services will not be imported.

#### **Devices**

Select this option to import devices. Any devices in the .pmd file must already exist in the ExtremeCloud IQ Site Engine database or they won't be imported. (See How to Add and Delete Devices for more information on using Console to add devices to the ExtremeCloud IQ Site Engine database.) Devices that are imported are automatically assigned to the current domain and are displayed in the Policy tab Network Elements tree. If the devices being imported were already assigned to another domain, then those devices are reassigned to the current domain. Any devices that are not imported are listed in an Event Log message along with their device type and firmware version.

#### Port Groups (User-Defined)

Select this option to import user-defined port groups. If you are importing a port group's ports at the same time as the port group, the ports will be associated with the port group. Otherwise, the ports are not imported.

#### <span id="page-774-1"></span>Class of Service

Select this option to import classes of service, role-based rate limit port groups, and transmit queue port groups. For the purposes of importing, a class of service is defined as the class of service name, i.e., priority is not a factor in determining uniqueness. After a class of service is imported, its associated roles, services, and rules are updated. When you import class of service data, the relationship between a class of service and its priority is retained; however, rate limiting characteristics of the priorities are not imported. If you also elect to [import](#page-774-0) rate limits, the rate limits are imported first, then the classes of service are imported. You can then redefine the class of service priorities with some or all of the imported rate limits, if desired. Although ToS characteristics are not used to determine the uniqueness of a class of service for importing, if ToS is a part of a class of service, it is imported as an attribute of the class of service. See [append](#page-775-0), [update](#page-775-1) and [overwrite](#page-776-0) for information on how those specific actions affect the import of classes of service.

#### Adv CoS Config

Select this option to import the class of service configuration (basic or advanced) for the domain (whether the Advanced Class of Service Configuration option is selected).

#### <span id="page-774-0"></span>Rate Limits

Select this option to import rate limits. For the purposes of importing, a rate limit is defined as [rate + direction] when determining uniqueness. Any other duplicates on the list are not changed. Because rate limits cannot include conflicting priority values, if a priority is already being utilized by an existing rate limit, it will not be imported. If you also elect to import classes of [service,](#page-774-1) the rate limits are imported first, then the classes of service are imported. See [append](#page-775-0) and [update](#page-775-1) for information on how those specific actions affect the import of rate limits.

**NOTE:** ZTP+ functionality requires an ExtremeXOS/Switch Engine device on which version 21.1 is installed.

**NOTE:** Only those network elements that are recognized by the existing domain can be imported as exclusions. Others are ignored.

#### VLANs

Select this option to import VLANs.

#### Policy VLAN Islands

If applicable, Policy VLAN Islands and Island VLANs are imported via the Devices and VLANs options.

- If the Devices option is selected and the Policy VLAN Islands feature is enabled in the current domain as well as the imported domain, the Policy VLAN Islands will be imported. The Policy VLAN Island Base ID and Offset settings from the imported data will be used and those in the current domain will be lost.
- If the VLANs option is selected and the Policy VLAN Islands feature is enabled in the current domain as well as the imported domain, the Island VLANs are imported and are added to any existing Policy VLAN Islands.

Whenever Policy VLAN Islands are imported, all the island VLANs are recalculated and the island ranges may change. It is possible to import more islands and VLANs than can be configured. If this is the case, an error appears in the Event Log, asking that the Base ID and Offset settings be changed.

#### Network Resources

Select this option to import network resource groups. After a Network Resource is imported, the associated services are updated. If a network resource group no longer exists after an import, the service with which it was associated is changed to a manual service on the Automated Service tab for the service.

#### Port-Level Role Mapping Status

Select this option to import the Port-Level Role Mappings Enabled status for the domain, as specified in the Edit menu.

#### GVRP Status

Select this option to import the GVRP status for the domain (as specified in the Edit menu).

#### Do Not Use Global Services Status

Select this option to import the Do Not Use Global Services status for the domain, as specified in the Edit menu.

#### Domain Mode

Select this option to import the domain mode (active or passive) as specified in the Edit menu.

#### Application of Imported Data Elements

In this section, you can choose how you want the data elements selected above to update your current domain.

#### <span id="page-775-0"></span>Append domain data to existing elements

Select this option to import only new data elements into your current domain. If any of the selected data elements already exist in your current domain, they will not be changed.

Rate Limits: A rate limit will not be appended if: 1) The Rate, Direction, and 802.1P Priority are already defined. 2) The Priority list is empty.

CoS: A class of service will not be appended if: 1) The name is the same as an existing class of service. 2) The class of service names are different but the rate limits for the imported class of service do not match the existing rate limit settings.

#### <span id="page-775-1"></span>Update existing data with elements from domain

Select this option to 1) replace the selected data elements that exist in your current domain with the imported data elements, and 2) import the selected data elements that don't exist in your current

domain.

Rate Limits: A rate limit will not be updated if the rate limit and direction do not match.

CoS: A class of service will not be updated if: 1) The name does not match an existing class of service. 2) The class of service name matches but the rate limits for the imported class of service do not match the existing rate limit settings.

#### <span id="page-776-0"></span>Overwrite existing elements

Select this option to replace the selected data elements that exist in your current domain with the imported data elements.

CoS: A class of service will not be overwritten if the rate limits for the imported class of service do not match the existing rate limit settings.

**NOTE:** If you decide that you want to return to the previous configuration (that the import updated), you can perform a File > Read Policy Domain operation to restore the configuration, as long as you have not saved the data you imported.

#### Select All Button

Selects all of the data elements.

## Import Button

Ā

Imports the selected data and closes the window.

## Import from File

This window lets you import policy data from a .pmd file into a Policy Domain. To access the window, select Open/Manage Domains > Import/Export > Import From File.

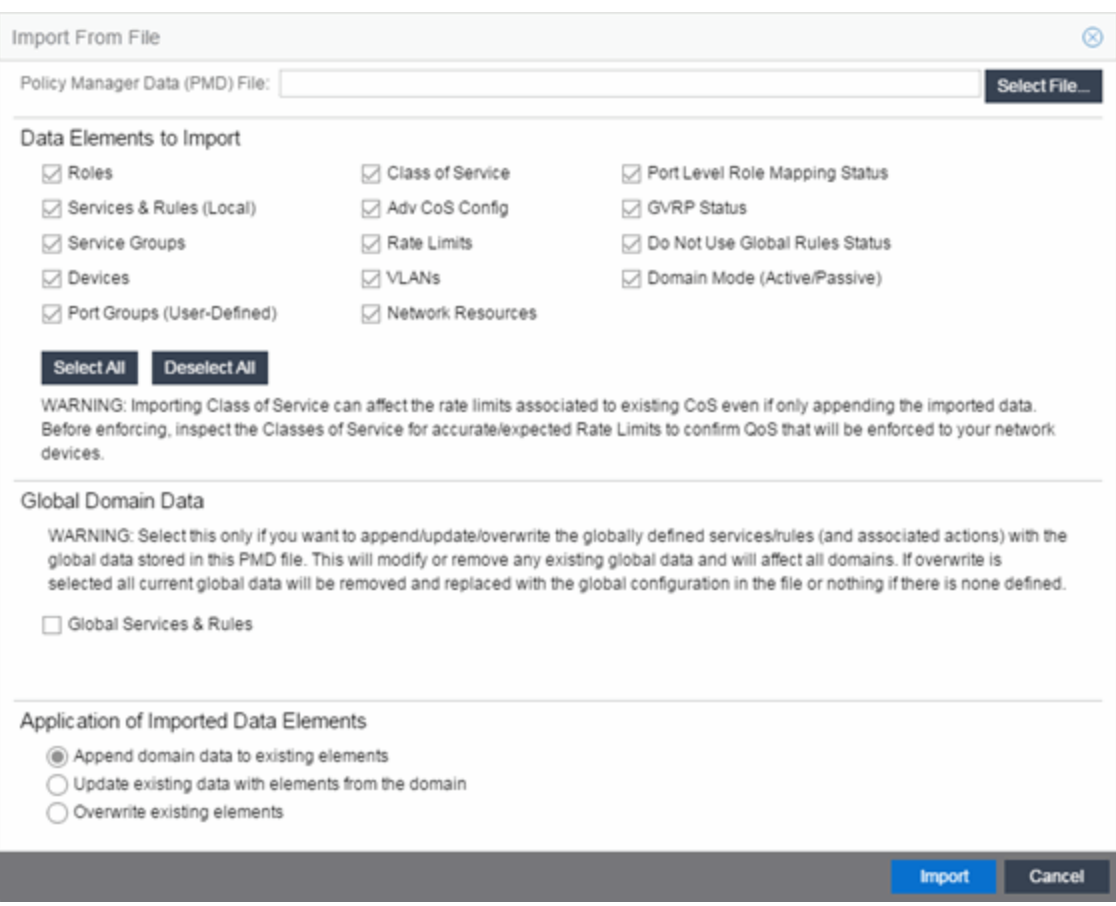

#### Policy Manager Data (PMD) File

Enter the name and path for the data file (.pmd) you want to import, or navigate to the file by selecting the Select File button.

## Data Elements to Import

In this section, you can choose the specific data elements you want to import. Select Select All to select all the data import options.

#### Roles

Select this option to import roles, including the role's name, description, default VLAN (access control), and default class of service. If a role's services already exist in the current domain, or if you are importing them at the same time as the role, the services will be associated with the role. Otherwise, the services are not imported.

#### Services & Rules (Local)

Select this option to import Local services (services that are unique to a specific domain) and their associated classification rules. When you import rules from another domain, the **Policy** tab checks for rule conflicts (see Conflict Checking for more information).

#### Service Groups

Select this option to import service group names. If a service group's services already exist in the current domain, or if you are importing them at the same time as the service group, the services are associated with the group. Otherwise, the services are not imported.

#### **Devices**

Select this option to import devices. Any devices in the .pmd file must already exist in the ExtremeCloud IQ Site Engine database or they won't be imported. (See How to Add and Delete Devices for more information on using Console to add devices to the ExtremeCloud IQ Site Engine database.) Devices that are imported are automatically assigned to the current domain and are displayed in the Policy tab Network Elements tree. If the devices being imported were already assigned to another domain, then those devices are reassigned to the current domain. Any devices that are not imported are listed in an Event Log message along with their device type and firmware version.

#### Port Groups (User-Defined )

Select this option to import user-defined port groups. If you are importing a port group's ports at the same time as the port group, the ports are associated with the port group. Otherwise, the ports are not imported.

#### <span id="page-778-1"></span>Class of Service

Select this option to import classes of service, role-based rate limit port groups, and transmit queue port groups. For the purposes of importing, a class of service is defined as the class of service name, i.e., priority is not a factor in determining uniqueness. After a class of service is imported, its associated roles, services, and rules are updated. When you import class of service data, the relationship between a class of service and its priority is retained; however, rate limiting characteristics of the priorities are not imported. If you also elect to [import](#page-778-0) rate limits, the rate limits are imported first, then the classes of service are imported. You can then redefine the class of service priorities with some or all of the imported rate limits, if desired. Although ToS characteristics are not used to determine the uniqueness of a class of service for importing, if ToS is a part of a class of service, it is imported as an attribute of the class of service. See [append](#page-780-0), [update](#page-780-1) and [overwrite](#page-780-2) for information on how those specific actions affect the import of classes of service.

#### Adv CoS Config

Select this option to import the class of service configuration (basic or advanced) for the domain (whether the Advanced Class of Service Configuration option is selected).

#### <span id="page-778-0"></span>Rate Limits

Select this option to import rate limits. For the purposes of importing, a rate limit is defined as [rate + direction] when determining uniqueness. Any other duplicates on the list are not changed. Because rate limits cannot include conflicting priority values, if a priority is already being utilized by an existing rate limit, it will not be imported. If you also elect to import classes of [service,](#page-778-1) the rate limits are imported first, then the classes of service are imported. See [append](#page-780-0) and [update](#page-780-1) for information on how those specific actions affect the import of rate limits.

Note: Only those network elements that are recognized by the existing domain can be imported as exclusions. Others will be ignored.

#### VLANs

Select this option to import VLANs.

## Policy VLAN Islands

If applicable, Policy VLAN Islands and Island VLANs are imported via the Devices and VLANs options.

- If the Devices option is selected and the Policy VLAN Islands feature is enabled in the current domain as well as the imported domain, the Policy VLAN Islands will be imported. The Policy VLAN Island Base ID and Offset settings from the imported data will be used and those in the current domain will be lost.
- If the VLANs option is selected and the Policy VLAN Islands feature is enabled in the current domain as well as the imported domain, the Island VLANs are imported and are added to any existing Policy VLAN Islands.

Whenever Policy VLAN Islands are imported, all the island VLANs are recalculated and the island ranges may change. It is possible to import more islands and VLANs than can be configured. If this is the case, an error appears in the Event Log, asking that the Base ID and Offset settings be changed.

#### Network Resources

Select this option to import network resource groups. After a Network Resource is imported, the associated services are updated. If a network resource group no longer exists after an import, the service with which it was associated is changed to a manual service on the Automated Service tab for the service.

#### Port-Level Role Mapping Status

Select this option to import the Port-Level Role Mappings Enabled status for the domain.

#### GVRP Status

Select this option to import the GVRP status for the domain.

#### Do Not Use Global Services Status

Select this option to import the Do Not Use Global Services status for the domain.

#### Domain Mode

Select this option to import the domain mode (active or passive) as specified in the Edit menu.

## Global Domain Data

Use this option only if you want to append, update, or overwrite the globally defined services and rules in your current domain with the global domain data stored in the .pmd file you are importing. This option will modify or remove any existing global data and will affect all domains. If overwrite is selected, all current global data will be removed and replaced with the global configuration in the file, or nothing if there is no configuration defined.

#### Global Services & Rules

Select this option to import Global services (services that are common to all domains) and their associated classification rules. When you import rules from another domain, the Policy tab checks for rule conflicts (see Conflict Checking for more information).

## Application of Imported Data Elements

In this section, you can choose how you want the data elements selected above to update your current domain.

#### <span id="page-780-0"></span>Append domain data to existing elements

Select this option to import only new data elements into your current domain. If any of the selected data elements already exist in your current domain, they will not be changed.

Rate Limits: A rate limit will not be appended if: 1) The Rate, Direction, and 802.1P Priority are already defined. 2) The Priority list is empty.

CoS: A class of service will not be appended if: 1) The name is the same as an existing class of service. 2) The class of service names are different but the rate limits for the imported class of service do not match the existing rate limit settings.

#### <span id="page-780-1"></span>Update existing data with elements from domain

Select this option to 1) replace the selected data elements that exist in your current domain with the imported data elements, and 2) import the selected data elements that don't exist in your current domain.

Rate Limits: A rate limit will not be updated if the rate limit and direction do not match.

CoS: A class of service will not be updated if: 1) The name does not match an existing class of service. 2) The class of service name matches but the rate limits for the imported class of service do not match the existing rate limit settings.

#### <span id="page-780-2"></span>Overwrite existing elements

Select this option to replace the selected data elements that exist in your current domain with the imported data elements.

CoS: A class of service will not be overwritten if the rate limits for the imported class of service do not match the existing rate limit settings.

**NOTE:** If you decide that you want to return to the previous configuration (that the import updated), you can perform a File > Read Policy Domain operation to restore the configuration, as long as you have not saved the data you imported.

#### Select All Button

Selects all of the data elements.

#### Import Button

Imports the selected data and closes the window.

▵

## Assign Devices to Domain

This window lets you assign devices in the ExtremeCloud IQ Site Engine database to a Policy Domain or move devices from one domain to another. A Policy Domain contains any number of roles and a set of devices uniquely assigned to that particular domain. A device can exist in only one Policy Domain. For more information on domains, see How to Create and Use Domains.

Initially, you must add your devices to the ExtremeCloud IQ Site Engine database. When your devices are in the database, use this window to assign the devices to a Policy Domain. As soon as the devices are assigned to a domain, they display automatically in the **Policy** tab Devices tab. Only devices that support policy are displayed in the Devices tab.

To access this window, open the domain to which you want to assign devices, and select Open/Manage Domains > Assign Devices to Domain.

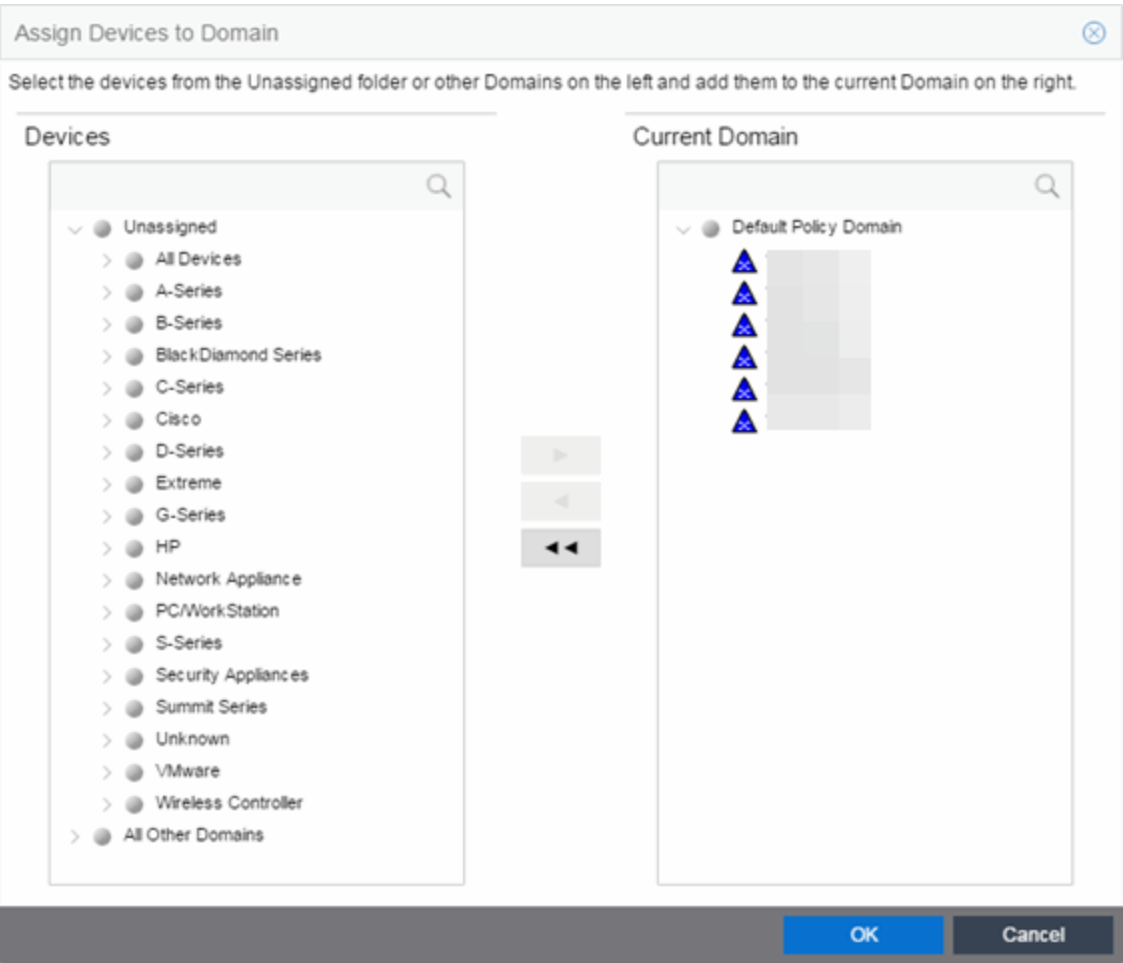

#### **Devices**

The Devices list displays all the unassigned devices in the database (including devices that do not support policy) but are not assigned to a domain. The panel also displays any other domains and the devices assigned to that domain. Use the navigation trees to select a single domain or All Other Domains.

#### Current Domain

The Current Domain list displays the current domain and the devices assigned to that domain. To add a device to the current domain, select the device in the left panel and select the right arrow. You can also select and add multiple devices. To remove a device from the current domain, select the device and select the left arrow. This removes the device from the current domain and places it back in the device

tree as either unassigned or as a member of the domain it came from. To remove all devices, select the double left arrow.

#### Device Domain Membership

This section is only displayed when more than one domain exists. It lists the domain assignment for whatever device or device group you have selected in the Devices panel. This is particularly useful when you have selected All Other Domains from the drop-down list in the Devices panel, as it allows you to quickly see the domain assignment for each device.

#### Right Arrow Button

Adds the devices selected in the Devices list to the Current Domain list.

#### Remove Button

Removes the devices selected in the Current Domain list from the current domain and places it back in the Devices list as either unassigned or as a member of the domain from which it came.

**NOTE:** Removing a device from a domain does not delete the device from the ExtremeCloud IQ Site Engine database. To delete a device from the database, right-click on the device in the Network tab, and select Device > Delete Device from the menu. When a device is deleted from the database, it is automatically removed from the Network and Policy tabs.

#### Double Left Arrow Button

Removes all the devices from the current domain.

#### OK Button

Assigns the selected devices to the current domain and displays the devices in the Policy tab's Devices tab. Only devices that support policy are assigned to the domain and displayed in the Devices tab.

# **Authentication Configuration**

The Authentication Configuration wizard enables you to configure and change the authentication settings on your devices. Authentication must be configured and enabled on a device in order for individual port authentication settings to take effect (see How to Configure Ports).

To access this tab, select Authentication Configuration from the Tools drop-down list.

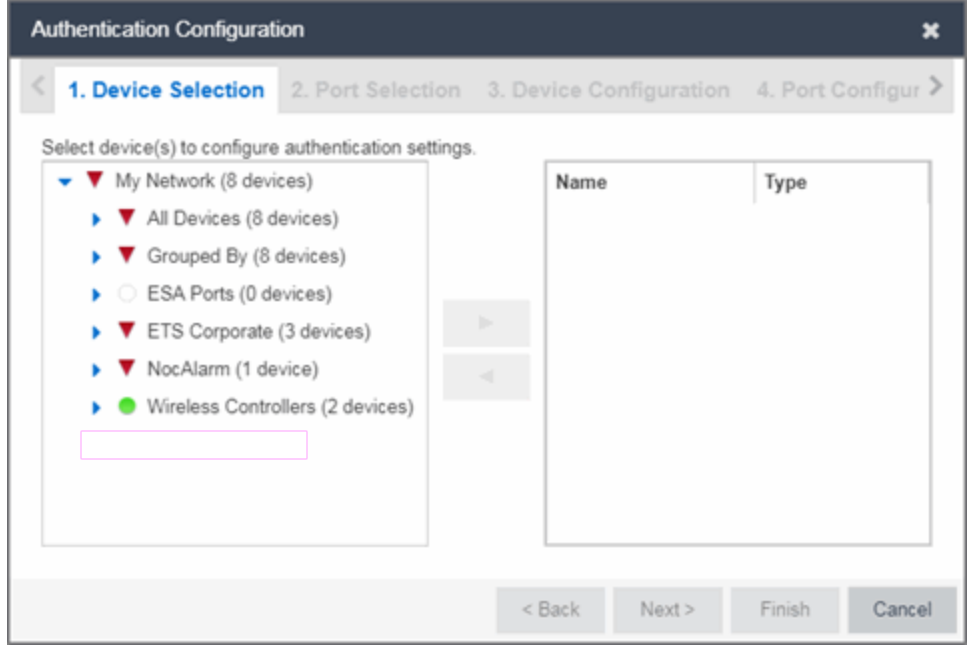

# **Device Selection**

Use the Device Selection tab to select the devices on which you are configuring authentication settings.

Select a device from the available devices list in the left of the tab and select the right arrow icon to move the device to the selected devices list. Select Next> to proceed to the next tab.

# **Port Selection**

Use the Port Selection tab to select the ports on which you are configuring authentication settings.

Select a port from the Available Ports list at the top of the tab and select **Add Ports** to move the port to the Selected Devices list. Select Next> to proceed to the next tab.

# **Device Configuration**

The Device Configuration tab allows you to configure authentication for a device. Use the Port Configuration tab to configure authentication settings for individual ports on the device. You can also use the drop-down list at the top of the tab to load device and port configuration settings from a template or import a template from the ExtremeCloud IQ Site Engine server into ExtremeCloud IQ Site Engine.

## Import Template

Web-Based:

Quarantine:

Auto Tracking:

CEP:

Select to open a window from which you can select a device and port configuration template saved on the ExtremeCloud IQ Site Engine server.

#### Rename/Delete Template

Select rename or delete a device and port configuration template saved on the ExtremeCloud IQ Site Engine server.

#### Save Device & Port Config Settings To Template

Select to save the settings you define on the Device Configuration and Port Configuration tabs to a template you can load for other devices.

#### Load Device & Port Config Settings From Template

Select to load a previously saved template of settings you previously defined on the Device Configuration and Port Configuration tabs.

# Authentication Status

Use this section to select the authentication mode and types used on the device.

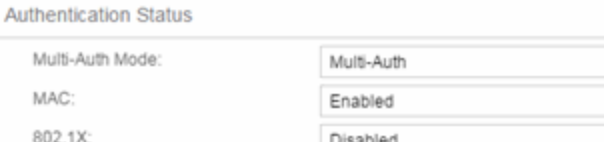

Disabled

Disabled

Disabled

Disabled

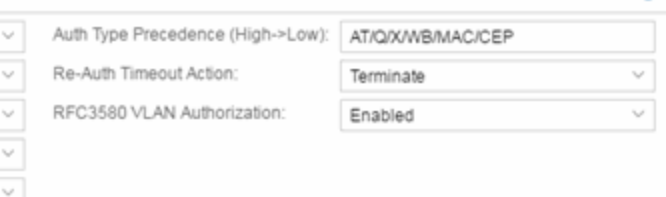

 $\ominus$ 

Use the fields on the left side of this section to select the appropriate single- or multi-user authentication types. Only options supported by the selected device are available for selection. Some devices support multiple authentication types and multiple users (Multi-User Authentication) per port, while others are restricted to only one or two authentication types and single users per port. Refer to the [Firmware](https://emc.extremenetworks.com/content/common/releasenotes/extended_firmware_support.htm) [Support](https://emc.extremenetworks.com/content/common/releasenotes/extended_firmware_support.htm) matrix for information on the authentication types supported by each device type.

 $\sim$ 

v

**WARNING:** Switching Authentication Types, or changing the Authentication Status from Enabled to Disabled, logs off any currently authenticated users.

#### Auth Type Precedence (High->Low)

This displays the order in which the authentication types are attempted on the device, with the authentication type on the left having the highest precedence (attempted first). You can edit the precedence order by selecting the field. In the Edit Precedence window, select the authentication type you want to position, and use the Up and Down buttons to arrange the types in the desired order of precedence.

**WARNING:** Leave the default precedence, if possible. Changing the Quarantine precedence to be lower than any other type or changing the Auto Track precedence to be higher than any other type may cause problems.

#### Re-Auth Timeout Action

This setting defines the action for sessions that need to be re-authenticated if the RADIUS server reauthentication request times out. Select the Terminate option to terminate the session or the None option to allow the current session to continue without disruption.

#### Maximum Number of Users

This setting applies to devices with Multi-User as their configured authentication type. The maximum number of users that can be actively authenticated or have authentications in progress at one time on this device. You can specify the maximum number of users per port on the port's Port Properties Authentication Configuration tab.

#### RFC3580 VLAN Authorization

This allows you to enable and disable RFC 3580 VLAN Authorization for the selected device. RFC 3580 VLAN Authorization must be enabled on devices in networks where the RADIUS server is configured to return a VLAN ID when a user authenticates.

When RFC 3580 VLAN Authorization is enabled:

- **.** devices that do not support policy tag packets with the VLAN ID.
- devices that support both policy and Authentication-Based VLAN to Role Mapping classify packets according to the role to which the VLAN ID maps.

# Global Authentication Settings

This section lets you set session timeout and session idle timeout values for each authentication type.

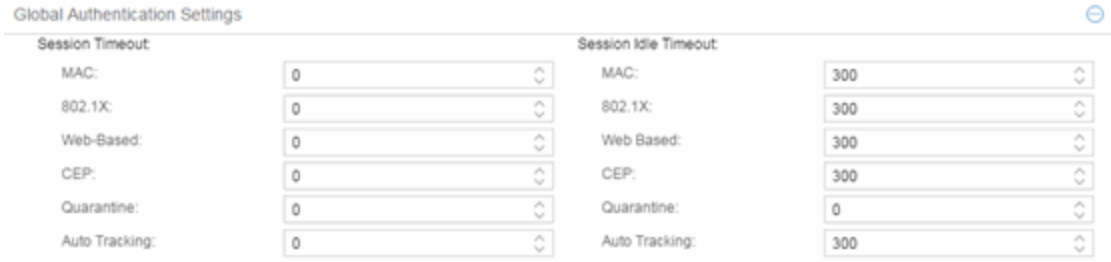

#### Session Timeout

This setting represents the maximum number of seconds an authenticated session may last before automatic termination of the session. A value of zero indicates that no session timeout applies. This value may be superseded by a session timeout value provided by the authenticating server. For example, if a session is authenticated by a RADIUS server, that server may send a session timeout value in its authentication response.

**NOTE:** Non-zero values are rounded to the nearest non-zero multiple of 10 by the device.

#### Session Idle Timeout

This displays the maximum number of consecutive seconds an authenticated session may be idle before ExtremeCloud IQ Site Engine automatically terminates the session. A value of zero indicates that no idle timeout applies. This value may be superseded by an idle timeout value provided by the authenticating server. For example, if a session is authenticated by a RADIUS server, that server may send an idle timeout value in its authentication response.

# MAC Authentication Settings

This section enables you to set up the MAC password for MAC authentication. In order for MAC authentication to work, you must also configure the RADIUS server with the MAC password as well as the MAC addresses which are allowed to authenticate.

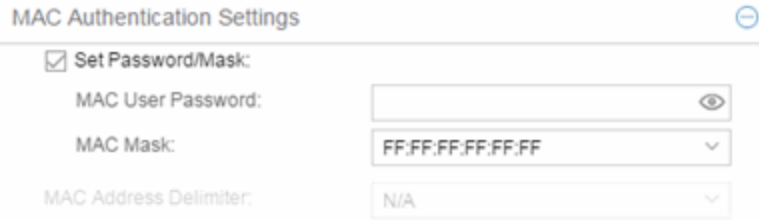

## Set Password/Mask

Select this checkbox to set a password and mask for MAC authentication.

#### MAC User Password

The password passed to the RADIUS server for MAC authentication.

#### MAC Mask

You can select a mask to provide a way to authenticate end-systems based on a portion of their MAC address. For example, you could specify a mask that would base authentication on the manufacturers ID portion of the MAC address. The MAC Mask is passed to the RADIUS server for authentication after the primary attempt to authenticate using the full MAC address fails.

#### MAC Address Delimiter

The character used between octets in a MAC address:

- None  $-$  No delimiter is used in the MAC address (e.g. xxxxxxxxxxxxx).
- Hyphen  $-$  A hyphen is used as a delimiter in the MAC address (e.g. xx-xx-xx-xx-xx-xx).

# Web Authentication Settings

For users of web-based authentication, this tab lets you specify web authentication parameters using three sections:

- [General](#page-787-0)
- **· Guest [Networking](#page-788-0)**
- Web [Login](#page-789-0)

## <span id="page-787-0"></span>General

The General section lets you specify the URL of the authentication web page and the IP address of the system where it resides. It also lets you enable certain web authentication features, such as Enhanced Login Mode, on devices that support those features.

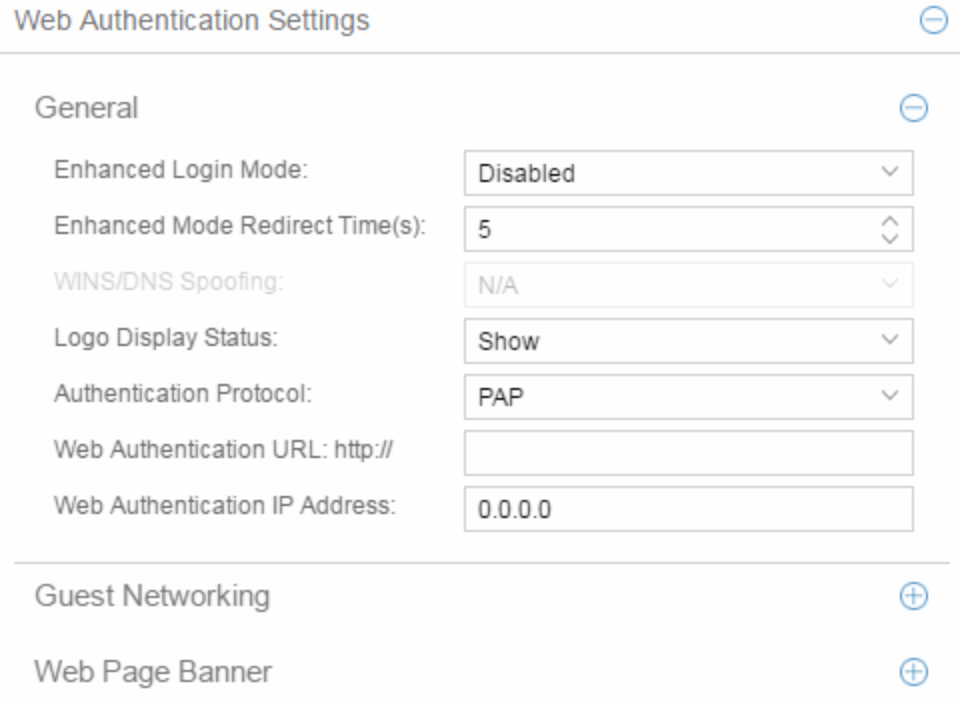

## <span id="page-787-1"></span>Enhanced Login Mode

Enabling the Enhanced Login Mode causes the authentication web page to be displayed regardless of whether the URL or IP address entered into the browser by the end user is the designated Web Authentication URL or IP address. This option is grayed out if the device does not support the mode.

#### Enhanced Mode Redirect Time(s)

This setting applies for devices with [Enhanced](#page-787-1) Login Mode enabled. It specifies the amount of time (in seconds) before the end-user is redirected from the authentication web page to their requested URL.

An end-system using DHCP requires time to transition from the temporary IP address issued by the authentication process to the official IP address issued by the network. Enhanced Mode Redirect Time specifies the amount of time allowed for the end-system to complete this process and begin using its official IP address.

For example, if an end-user (in Enhanced Login Mode and a Redirect Time of 30 seconds) enters the URL of "http://ExtremeNetworks.com", the user is presented the authentication web page. When the user successfully authenticates into the network, the user sees a login success page that displays "Welcome to the Network. Completing network connections. You will be redirected to http://ExtremeNetworks.com in approximately 30 seconds."

## WINS/DNS Spoofing

This setting allows you to enable and disable WINS/DNS spoofing for the selected device. Spoofing allows the end-user to resolve the Web Authentication URL name to the IP address using WINS/DNS. The default is Disabled. This option is grayed out if not supported by the device.

## Logo Display Status

Specifies whether the Extreme Networks logo is displayed or hidden on the authentication web page window. This option is grayed out if not supported by the device.

## Authentication Protocol

This setting is the authentication protocol being used (PAP or CHAP). PAP (Password Authentication Protocol) provides an automated way for a PPP (Point-to Point Protocol) server to request the identity of user, and confirm it via a password. CHAP (Challenge Handshake Authentication Protocol), the more secure of the two protocols, provides a similar function, except that the confirmation is accomplished using a challenge and response authentication dialog.

## Web Authentication URL

This is the URL for your authentication web page. Users wishing to receive network services access the web page from a browser using this URL. The **http://** is supplied. Alphabetical characters, numerical characters and dashes are allowed as part of the URL, but dots are not. The URL needs to be mapped to the Web Authentication IP address in DNS or in the hosts file of each client. It must be resolvable via DNS/WINS, either on the device or at corporate, assuming the Web Authentication mapping has been set up on the corporate DNS/WINS service. This option is grayed out if not supported by the device.

## Web Authentication IP Address

This is the IP address of your authentication web page server. If you have specified a Web Authentication URL, the IP address needs to be mapped to the URL in DNS or in the host file of each client.

## <span id="page-788-0"></span>Guest Networking

The Guest Networking section lets you configure guest networking, a feature that allows any user to access the network and obtain a guest policy without having to know a username or password. The user accesses the authentication web page, where the username and password fields are automatically filled in, allowing them to log access as a guest. If the user does not want to log in as a guest, they can type in their valid username and password to log in.

NOTE: Guest networking is designed for networks using web-based authentication, with port [mode](#page-793-0) set to Active/Discard.

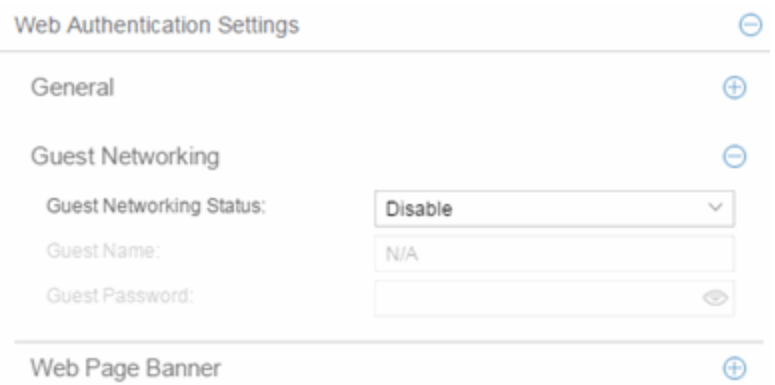

#### Guest Networking Status

Use the drop-down list to specify guest networking status:

- **Disable**  $-$  Guest networking is unavailable.
- $\bullet$  Local Auth  $-$  Guest Networking is enabled. The user accesses the authentication web page where the username field is automatically filled in with the specified Guest [Name.](#page-789-1) When the user submits the web page using this guest name, the default policy of that port becomes the active policy. The port mode must be set to Active/Discard mode.
- <span id="page-789-3"></span>• RADIUS Auth  $-$  Guest Networking is enabled. The user accesses the authentication web page, where the username field is automatically filled in with the specified Guest [Name,](#page-789-1) and the password field is masked out with asterisks. When the user submits the web page using these credentials, the value of the Guest [Password](#page-789-2) is used for authentication. Following successful authentication from the RADIUS server, the port applies the policy (role) returned from the RADIUS server. The port mode must be set to Active/Discard mode.

#### <span id="page-789-1"></span>Guest Name

The username that Guest Networking uses to authenticate users. The guest name is displayed automatically on the authentication web page. If the user does not want to log in as a guest, they can type in their valid username to override the guest username.

#### <span id="page-789-2"></span>Guest Password

The password that Guest Networking uses to authenticate users when [RADIUS](#page-789-3) Auth is selected.

## <span id="page-789-0"></span>Web Page Banner

The Web Page Banner section allows you to customize the banner end users see at the top of the authentication web page and set a Redirect Time, if applicable.

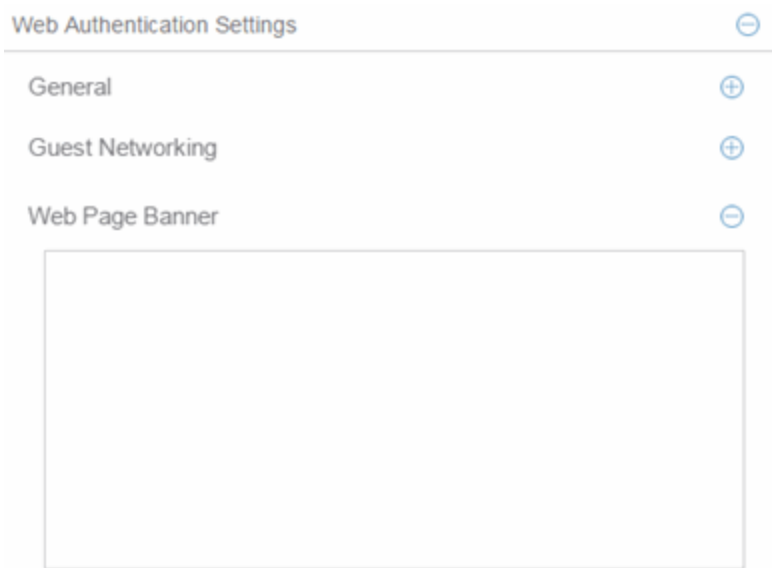

#### Web Page Banner

Use this area to create a banner end users see at the top of the authentication web page. For example, you might include your company name and information on what to do if the user has questions or problems. Because this banner also appears in messages that occur during successful login and failed authentication, as well as on the "Radius Busy" screen, it is not appropriate to include "Welcome to [Your Company]" in the banner.

The Default button allows you to reset the banner to default text provided in a text file (pwa\_ banner.txt). Initially, the default banner text is the Extreme Networks contact information. However, you can customize the text for your network by editing the pwa\_banner.txt file, located in the top level of the Policy Manager install directory. Then, when you select the Default button, the new text will be displayed in the Web Page Banner area.

# Convergence End-Point Settings

This section provides a way to identify Convergence End-Points (IP phones) connecting to the device, and apply a role to the end-point based on the type of end-point detected. The CEP Detection section lets you create detection rules for identifying the end-points, and the CEP Role Mappings section lets you map a role to each CEP product type.

In addition to configuring CEP on the device, you must also enable CEP protocols on each port using the CEP Access section in the Port Authentication Tab. After you have configured CEP on the device and each port, you can monitor CEP usage on the Port Usage Tab (Port) or Port Usage Tab (Device).

## CEP Role Mappings

This section lets you select the CEP product types supported on the device, and map a role for each type. Then, when a convergence end-point (such as an IP phone) connects to the network, the device identifies the type of end-point (using CEP detection rules) and applies the assigned role.

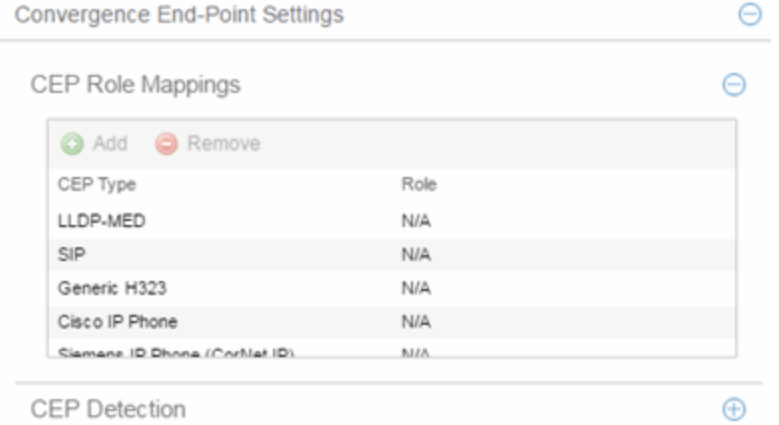

## CEP Type

Lists the CEP types supported by the device.

#### Role

Lists the role mapped to each CEP Type.

#### Add

Select a CEP Type and select the Add button to open the Add Role Mapping window, where you can select a role for the selected CEP Type. Your selections are added to the CEP Role Mappings list.

#### Remove

Select the CEP Type and select Remove to remove the CEP Type in the CEP Role Mappings list.

## CEP Detection Tab

Use this section to create CEP detection rules used to determine if a connecting end-system is a CEP device and the type of CEP device. This allows ExtremeCloud IQ Site Engine to assign the appropriate role to the port based on the type of CEP device detected.

**NOTE:** CEP detection rules apply only to Siemens, H.323, and SIP (Session Initiation Protocol) phone detection. Cisco detection uses CiscoDP as its detection method.

CEP detection rules are based on two detection methods:

- TCP/UDP Port Number detection Many CEP vendors use specific TCP/UDP port numbers for call setup on their IP phones. You can create detection rules that identify CEP devices based on specific TCP/UDP port numbers. By default, Siemens Hi-Path phones are detected on TCP/UDP port 4060.
- IP Address detection  $-$  H.323 phones use a reserved IP multicast address and UDP port number for call setup. You can create detection rules to detect an IP phone based on its IP address in combination with an IP address mask. By default, H.323 phones are detected using the multicast address 224.0.1.41 and the TCP/UDP ports 1718, 1719, and 1720. SIP phones are detected using the multicast address 224.0.1.75
and the TCP/UDP port 5060. H.323 and SIP phones are also detected using only their respective multicast addresses without the TCP/UDP ports.

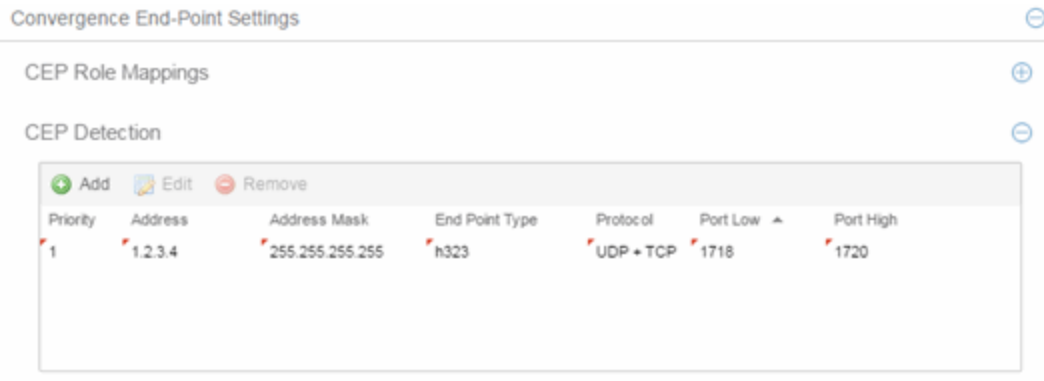

#### Priority

The rule priority with one (1) being the highest priority. The rule with the highest priority is used first, so it is recommended the highest priority be given to the predominate protocol in the network to provide for greater efficiency.

#### Address

If the rule is based on IP address detection, this field displays the IP address that incoming packets matched against. By default, H.323 uses 224.0.1.41 as its IP address, SIP uses 224.0.1.75 as its IP address, and Siemens has no IP address configured.

#### Address Mask

If the rule is based on IP address detection, this field displays the IP address mask against which incoming packets are matched.

## End Point Type

Specifies the end-point type assigned (H.323, Siemens, or SIP) if incoming packets match this rule.

#### Protocol

If the rule is based on TCP/UDP port detection, this field displays the protocol type used for matching, using a port range defined with the Port Low and Port High values:

- $\bullet$  UDP + TCP  $-$  Match the port number for both UDP and TCP frames.
- $\bullet$  TCP Match the port number only for TCP frames.
- UDP Match the port number only for UDP frames.

#### Port Low

The low end of the port range defined for detection on UDP and/or TCP ports.

#### Port High

The high end of the port range defined for detection on UDP and/or TCP ports.

#### Add

Opens the Add/Edit CEP Detection Rule window where you can create CEP detection rules.

#### Remove

To remove a CEP detection rule, select the entry and select Remove.

#### Edit

To edit a CEP detection rule, select the rule and select Edit. The Add/Edit CEP Detection Rule window opens where you edit the rule's parameters. You can also double-click an entry in the table to open the edit window.

# **Port Configuration**

The Port Configuration tab allows you to configure authentication for the ports of a device.

The Authentication Configuration tab has six sections:

- [Authentication](#page-793-0) Mode
- RFC3580 VLAN [Authorization](#page-795-0)
- Login [Settings](#page-796-0)
- Automatic [Re-Authentication](#page-798-0)
- [Authenticated](#page-799-0) User Counts
- CEP [Access](#page-800-0)

## <span id="page-793-0"></span>Authentication Mode

This section displays general authentication and port mode information about the port.

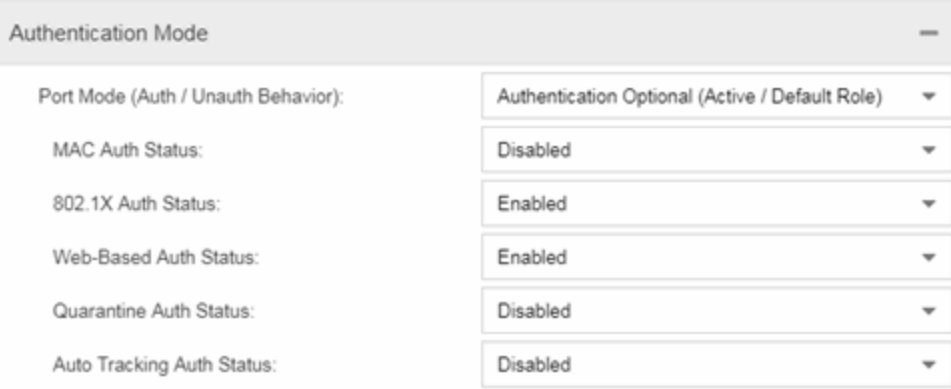

## Port Mode

Port mode defines whether or not a user is required to authenticate on a port, and how unauthenticated traffic will be handled. It is a combination of Authentication Behavior (whether or not authentication is enabled on the port), and Unauthenticated Behavior (whether unauthenticated traffic will be assigned to the port's [default](#page-804-0) role or discarded).

- Authentication Behavior -- Defines whether or not end users are required to authenticate on the port (device).
	- Active -- Normal authentication procedures are implemented. End users are required to authenticate.
	- Inactive -- Authentication of end users is not required.
- Unauthenticated Behavior -- Defines how the traffic of unauthenticated end users will be handled on the port.
	- Default Role -- If the end user is unauthenticated, the port will implement its default role. If there is no default role, there will be no role on the port.
	- Discard -- If the end user is unauthenticated, no traffic is allowed on the port.

These two settings can be combined to create four possible port modes.

- Inactive/Discard Mode: In this mode, authentication is inactive for the port. All traffic from users connected to the port is discarded. This effectively turns the port off. This port mode is not available for Single User MAC Authentication.
- Inactive/Default Role Mode: In this mode, authentication is inactive for the port. All users connecting to this port will use the default role, if one has been assigned to the port, in combination with any existing static classifications. If there is no default role assigned to the port, the port uses only the static classification rules which exist. If there are no static rules, the port uses the PVID and default class of service for the port. This is the default port mode for ports.
- Active/Discard Mode: In this mode, authentication is active for the port and end users are required to authenticate. All traffic from unauthenticated users connected to the port is discarded. The Unauthenticated Behavior varies depending on the type of authentication configured on the device.

*Single User Web-based Authentication*: If authentication is successful, the port is assigned the end user's role as its current role. If unsuccessful, all traffic is discarded. A default role has no meaning on this Active/Discard port, since all unauthenticated traffic is discarded.

*Single User 802.1X and 802.1X+MAC Authentication*: If authentication is successful, the port is assigned the end user's role as its current role. If unsuccessful, all traffic is discarded. This mode requires that there be no default role assigned to the port.

*Single User MAC Authentication*: This port mode is not available for Single User MAC Authentication.

*Multi-User 802.1X and MAC Authentication*: If authentication is successful, the port is assigned the end user's role as its current role. If unsuccessful, all traffic is discarded. A default role has no meaning on this Active/Discard port, since all unauthenticated traffic is discarded.

*Multi-User Web-based Authentication*: This port mode is not available for Multi-User Web-based Authentication.

Advantages of Active/Discard mode: This mode is highly secure, since the end user receives no network

services at all until authentication is successful.

Disadvantages of Active/Discard mode: The unauthenticated end user is unable to connect to any network services, such as the Domain Controller (if using a Microsoft operating system), DHCP services, DNS services, or the Web proxy. In single user web-based authentication, the device spoofs WINS/DNS services (if the functionality is enabled) in order to allow the user to communicate with it for authentication.

• Active/Default Role Mode - In this mode, authentication is active for the port and end users are required to authenticate. If authentication is successful, the port is assigned the end user's role as its current role. All unauthenticated users connected to the port will use the default role, if one has been assigned to the port, in combination with any existing static classifications. If there is no default role assigned to the port, the port uses only the static classification rules which exist. If there are no static rules, the port uses the PVID and default class of service for the port. For Single User 802.1X and 802.1X+MAC Authentication, this mode **requires** that a default role be assigned to the port.

Advantages of Active/Default Role mode: In this mode, a default role is applied to the port to allow unauthenticated end users access to basic services such as the DHCP Server, Domain Services, WINS, and the Web proxy. When the end user is authenticated, that user's role is applied to the port, providing a customized set of services allowed by his or her role. Active/Default Role mode is an alternative to Active/Discard mode, which is limiting in that there are no network services available at all until the end user is authenticated.

Disadvantages of Active/Default Role mode: This mode is less secure than Active/Discard, in that the user receives some network access prior to authentication.

## <span id="page-795-0"></span>RFC3580 VLAN Authorization Tab

This tab lets you enable or disable RFC 3580 VLAN Authorization on the port and specify an egress state. RFC 3580 VLAN Authorization must be enabled in networks where the RADIUS server has been configured to return a VLAN ID when a user authenticates.

When RFC 3580 VLAN Authorization is enabled:

- ports on devices that do **not** support policy tag packets with the VLAN ID.
- ports on devices that do support policy and also support Authentication-Based VLAN to Role Mapping classify packets according to the role to which the VLAN ID maps.

You can also enable and disable VLAN Authorization at the device level using the device Authentication tab. If the device does not support RFC 3580, this tab is grayed out.

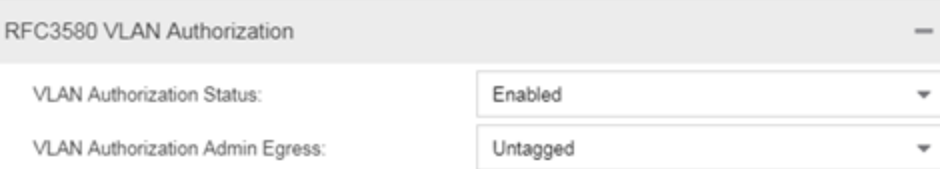

### VLAN Authorization Status

Allows you to enable and disable RFC 3580 VLAN Authorization for the selected port. This option is grayed out if not supported by the device.

### VLAN Authorization Admin Egress

Allows you to modify the VLAN egress list for the VLAN ID returned by the RADIUS server when a user authenticates on the port:

- None No modification to the VLAN egress list will be made.
- Tagged The port will be added to the list with the egress state set to Tagged (frames will be forwarded as tagged).
- Untagged The port will be added to the list with the egress state set to Untagged (frames will be forwarded as untagged).
- Dynamic The port will use information returned in the RADIUS response to modify the VLAN egress list. This value is supported only if the device supports a mechanism through which the egress state may be returned in the RADIUS response.

The current egress settings for the port are displayed in the VLAN Oper Egress column in the User Sessions tab. These options are grayed out if not supported by the device.

## Apply Button

Saves any change you made to the VLAN Authorization settings.

## <span id="page-796-0"></span>Login Settings

This tab displays the current login settings for the port and allows you to change the settings if desired. The options available depend on what type(s) of authentication are enabled on the device.

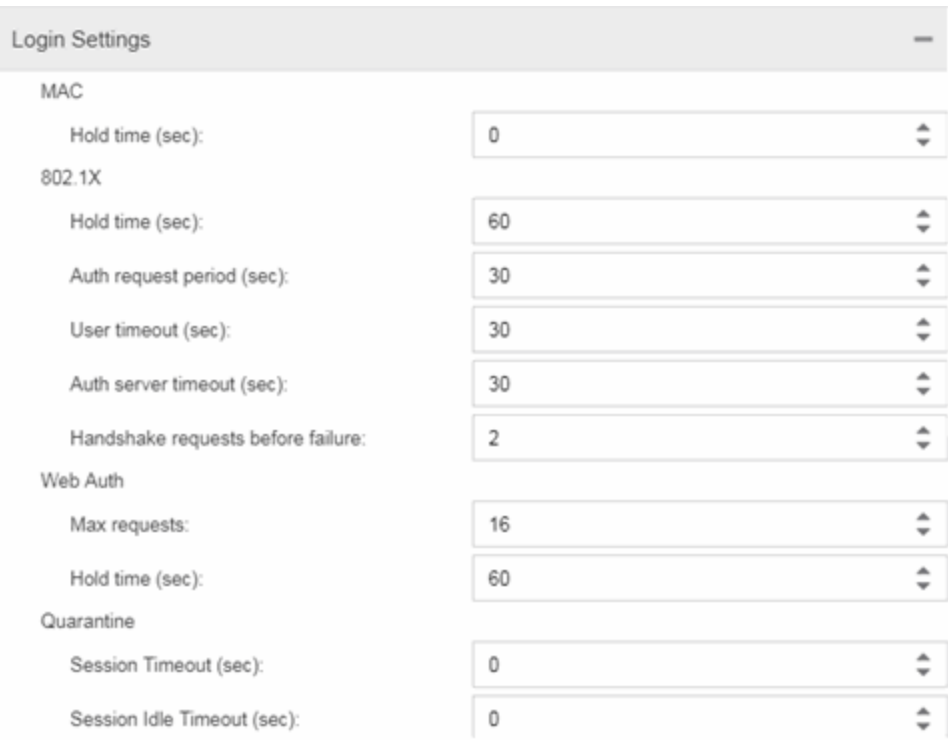

#### Number of Attempts Before Timeout

Number of times a user can attempt to log in before authentication fails and login attempts are not allowed. For web-based authentication, valid values are 1-2147483647, zero is not allowed, and the default is 2. For 802.1X and MAC authentication, this value is permanently set to 1.

#### Hold Time (seconds)

Amount of time (in seconds) authentication will remain timed out after the specified Number of Attempts Before Timeout has been reached. Valid values are 0-65535. The default is 60. (Hold Time is also known as Quiet Period in web-based and MAC authentication.)

### Authentication Request Period

For 802.1X authentication, how often (in seconds) the device queries the port to see if there is a new user on it. If a user is found, the device then attempts to authenticate the user. Valid values are 1-65535. The default is 30.

#### User Timeout

For 802.1X authentication, the amount of time (in seconds) the device waits for an answer when querying the port for the existence of a user. Valid values are 1-300. The default is 30.

#### Authentication Server Timeout

For 802.1X authentication, if a user is found on the port, the amount of time (in seconds) the device waits for a response from the authentication server before timing out. Valid values are 1-300. The default is 30.

#### Port Handshake Requests Before Failure

For 802.1X authentication, the number of times the device tries to finalize the authentication process

with the user before the authentication request is considered invalid and authentication fails. Valid values are 1-10. The default is 2.

### Quarantine Session Timeout (sec)

For Quarantine authentication, the maximum number of seconds an authenticated session may last before automatic termination of the session. A value of zero indicates that no session timeout will be applied.

#### Quarantine Session Idle Timeout (sec)

For Quarantine authentication, the maximum number of consecutive seconds an authenticated session may be idle before automatic termination of the session. A value of zero indicates that the device level setting is used.

#### Auto Tracking Session Timeout (sec)

For Auto Tracking sessions, the maximum number of seconds a session may last before automatic termination of the session. A value of zero indicates that the device level setting is used.

#### Auto Tracking Session Idle Timeout (sec)

For Auto Tracking sessions, the maximum number of consecutive seconds a session may be idle before automatic termination of the session. A value of zero indicates that the device level setting is used.

#### Apply Button

Applies the Login Settings changes to the port.

## <span id="page-798-0"></span>Automatic Re-Authentication

This tab is grayed out if only web-based authentication is enabled on the device. For 802.1X and MAC authentication, the Automatic Re-Authentication tab lets you set up the periodic automatic re-authentication of logged-in users on this port. Without disrupting the user's session, the device repeats the authentication process using the most recently obtained user login information to see if the same user is still logged in. Authenticated logged-in users are not required to log in again for re-authentication, as this occurs "behind the scenes."

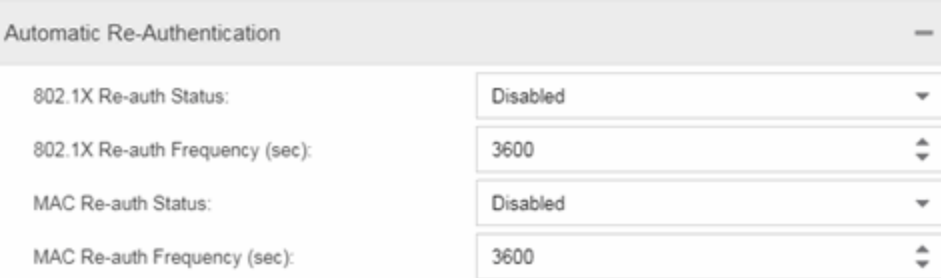

#### 802.1X Re-auth Status

If Active is selected, the re-authentication feature is enabled for 802.1X authentication. If Inactive is selected, the re-authentication feature is disabled.

#### 802.1X Re-auth Frequency (sec)

How often (in seconds) the device checks the port to re-authenticate the logged-in user via 802.1X authentication. Valid values are 1-2147483647. The default is 3600.

#### MAC Re-auth Status

If Active is selected, the re-authentication feature is enabled for MAC authentication. If Inactive is selected, the re-authentication feature is disabled.

#### MAC Re-auth Frequency (sec)

How often (in seconds) the device checks the port to re-authenticate the logged in user via MAC authentication. Valid values are 1-2147483647. The default is 3600.

## <span id="page-799-0"></span>Authenticated User Counts

This tab provides authenticated user-count information for devices with Multi-User as their configured authentication type. See the device Authentication tab for information on setting the device authentication type.

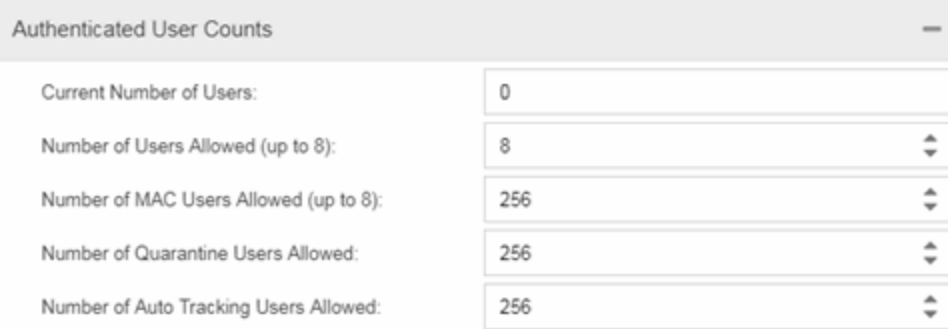

### Current Number of Users

The current number of users actively authenticated or have authentications in progress on this interface. If Multi-User authentication is disabled, this number is 0. Any unauthenticated traffic on the port is not included in this count.

### Number of Users Allowed (up to 2048)

The number of users that can be actively authenticated or have authentications in progress at one time on this interface. If you set this value below the current number of users, end-user sessions exceeding that number are terminated.

NOTE: B2/C2 Devices. If you are configuring a single user and an IP phone per port, set this value to 2.

### Number of MAC Users Allowed (up to 2048)

The number of users that can be actively authenticated via MAC authentication, or have MAC authentications in progress at one time on this interface. The number of MAC users allowed cannot exceed the number of users allowed. If you set this value below the current number of users, end user sessions exceeding that number are terminated. If MAC is not selected as a **Multi-User** authentication type on the device Authentication tab, this field will be grayed out.

### Number of Quarantine Users Allowed (up to 2048)

The number of users that can be actively authenticated via Quarantine authentication, or have Quarantine authentications in progress at one time on this interface. The number of Quarantine users allowed cannot exceed the number of users allowed. If you set this value below the current number of users, end user sessions exceeding that number are terminated. If Quarantine Auth is not enabled on the device Authentication tab, this field will be grayed out.

#### Number of Auto Tracking Users Allowed (up to 2048)

The number of Auto Tracking users that can be actively authenticated or have authentications in progress at one time on this interface. The number of Auto Tracking users allowed cannot exceed the number of users allowed. If you set this value below the current number of users, end user sessions exceeding that number will be terminated. If Auto Tracking is not enabled on the device Authentication tab, this field is grayed out.

## <span id="page-800-0"></span>Convergence End-Point Access

This tab lists all the CEP (Convergence End-Point) protocols supported by the device on which the port resides, and lets you enable or disable them for that port. For devices that do not support CEP, the tab is blank.

```
sub-tab) for authentication
to be allowed using these CEP Protocols.
```
Enable CEP protocols for multiple ports using the Port Configuration Wizard. In addition to enabling protocols on the port, you must also configure CEP for the device on which the port resides. Configure CEP for a single device using the device Authentication tab (CEP sub-tab) or for multiple devices using the Device Configuration Wizard.

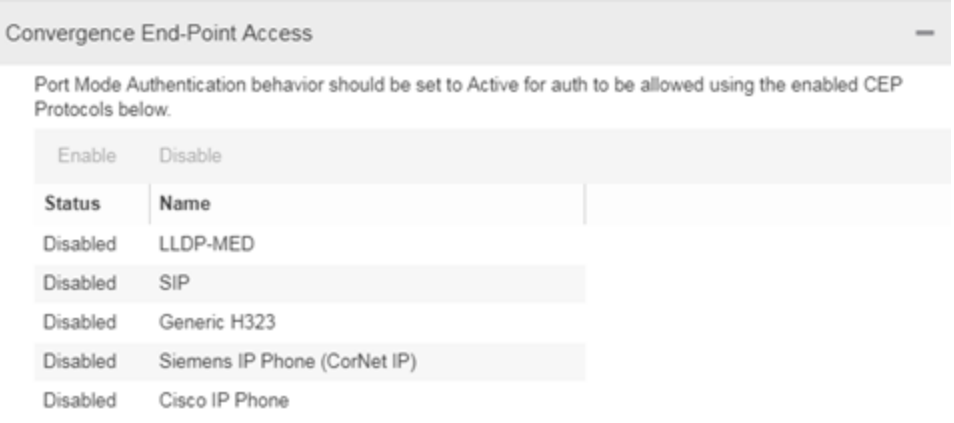

#### CEP Access

Lists all the CEP protocols supported by the device on which the port resides. Use the checkboxes to enable or disable CEP protocols on this port. If the device does not support the CEP feature, this area is blank.

### Enable All Button

Selects all the checkboxes and enables all the CEP protocols for this port.

#### Disable All Button

Deselects all the checkboxes and disables all the CEP protocols for this port.

## Apply Button

ᇫ

Applies CEP access changes to the port.

# Policy Main Window

The Control > Policy tab main window is the central point for all Policy tab tasks. It is divided into a left panel and a right panel. The tabs in the left panel display hierarchical trees that represent the roles, services, network elements, devices and port groups involved in managing policies for your network. There are five left-panel tabs: Roles/Services, Class of Service, VLANs, Network Resources, and Devices. The tabbed pages in the right panel display detailed information about the item selected in the left panel.

## Menu Tabs

The [Menu](#page-765-0) tabs on the Policy tab provide access to Policy tab functions. The Open/Manage Domains menu provides options for the domain currently accessed. The Global Domain Settings drop-down list enables you to configure global Policy tab settings. Use the Tools menu to configure authentication settings and review Policy events.

## Information on Policy tab features:

- Dialog Boxes [\(Messages\)](#page-802-0)
- [Icons](#page-802-1)
- Left Panel

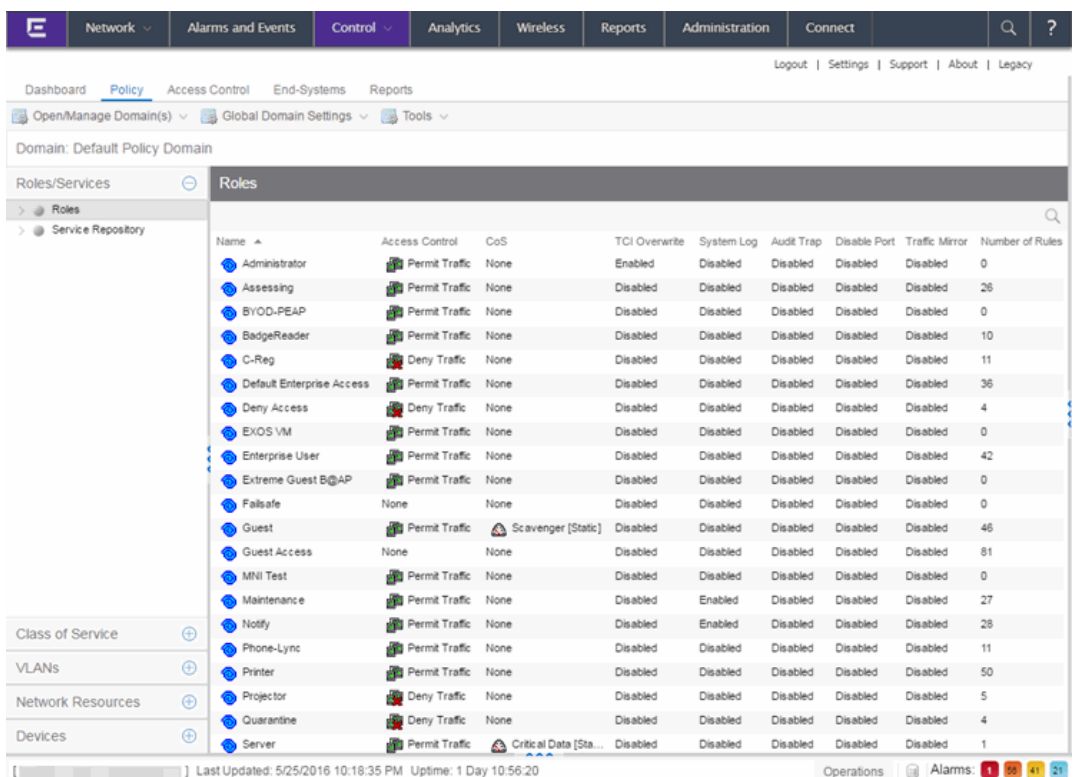

## <span id="page-802-0"></span>Dialog Boxes (Messages)

In the course of using the Policy tab, message dialog boxes appear confirming certain tasks are complete, or warning of the consequences of performing a certain action.

## <span id="page-802-1"></span>Icons

The icons used in the Policy tab and their meanings are as follows:

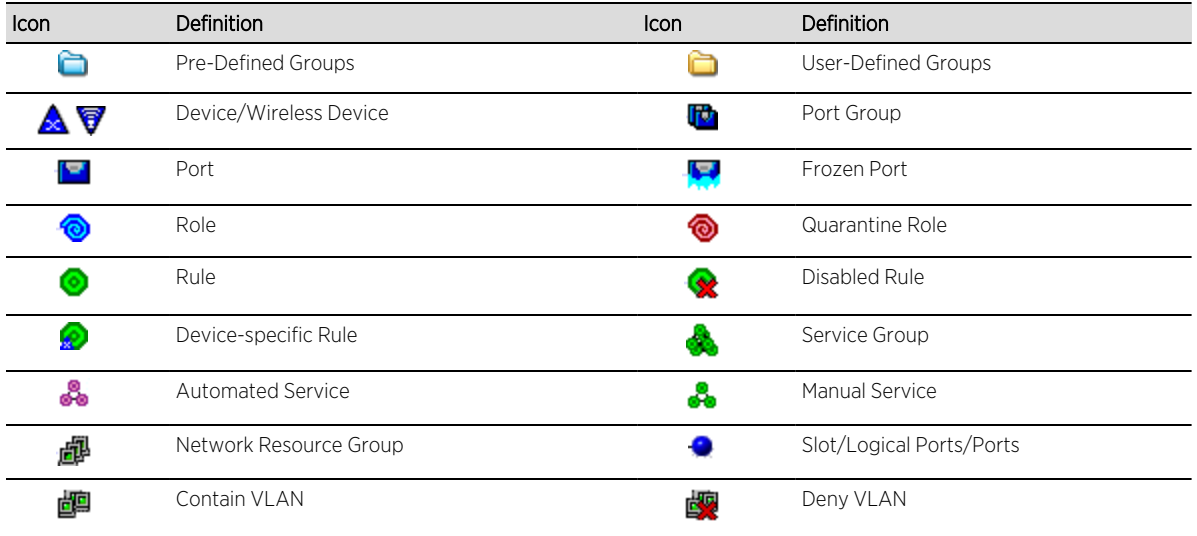

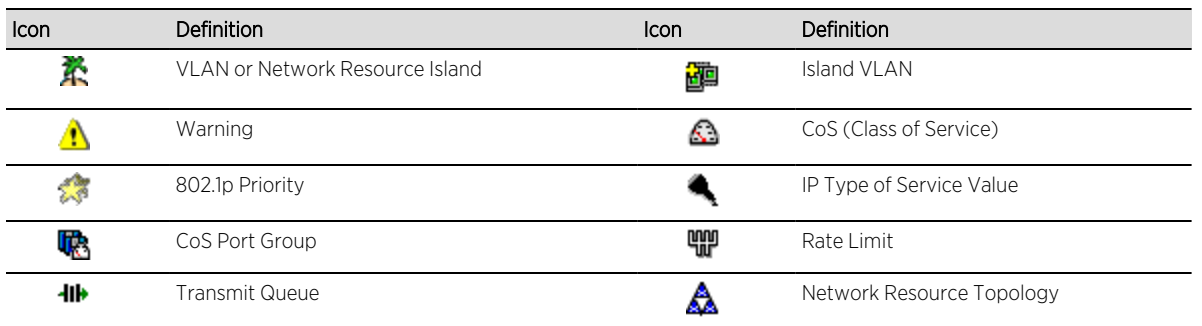

## Open/Manage Domain Menu Icons

The following icons appear in the Open/Manage Domains drop-down list:

# **D** Lock

Reminds you the current Policy Domain is locked for editing purposes. You can lock and unlock the domain from the Lock tool bar button.

# **IEI** Save

Reminds you that you've made changes, and you need to save the data to the Policy Domain. Selecting this icon initiates the save operation. Only users with the capability to Enforce are able to save the domain.

# <u>िथ</u>ा Enforce

Reminds you that you've made changes to roles that you need to enforce. Selecting this icon initiates the enforce operation.

# Policy Windows

The Windows Help section contains Help topics describing Policy tab windows and their field definitions.

## Policy Concepts

This topic explains concepts used in the Policy tab.

### Information on:

- [Policy](#page-804-1)
- [Role](#page-804-2)
	- [What](#page-804-3) is a Role
	- [Default](#page-804-0) Role
- Policy [Domains](#page-805-0)
- [Service](#page-805-1)
- [Rule](#page-806-0)
	- [What](#page-806-1) is a Rule
	- [Disabling](#page-806-2) Rules
	- Conflict [Checking](#page-807-0)
- Packet [Tagging](#page-807-1)
- VLAN to Role [Mapping](#page-808-0)
- [Dynamic](#page-809-0) Egress
	- Setting [Domain](#page-812-0) GVRP Status
- Policy VLAN [Islands](#page-813-0)
- Traffic [Mirroring](#page-813-1)
- Port [Groups](#page-814-0)
- Network [Resource](#page-814-1) Groups
	- Network Resource [Topologies](#page-814-2)
- [Verifying](#page-815-0)
- [Enforcing](#page-815-1)
- Controlling Client [Interactions](#page-816-0) with Locks

## <span id="page-804-1"></span>**Policy**

<span id="page-804-2"></span>In the Policy tab, network access policies are called Roles. See [Role,](#page-804-2) below, for a description.

## Role

## <span id="page-804-3"></span>What is a Role

A role is a set of network access services that can be applied at various access points in a policyenabled network. A port takes on a user's role when the user authenticates. Roles are usually named for a type of user such as Student or Engineering. Often, role names match the naming conventions that already exist in the organization. A role can contain any number of [services](https://emc.extremenetworks.com/content/oneview/docs/control/policy/docs/l_ov_p_cf_polman.html#serv) in the Policy tab.

A role can also contain default access control (VLAN) and/or class of service (priority) characteristics that will be applied to traffic not identified specifically by the set of access services contained in the role. The set of services included in a role, along with any access control or class of service defaults, determine how all network traffic will be handled at any network access point configured to use that role.

## <span id="page-804-0"></span>Default Role

After you have created a role, assign it as the default role for a port (see [Assigning](https://emc.extremenetworks.com/content/oneview/docs/control/policy/docs/t_ov_p_ht_port_config.html#def_role) Default Roles to [Ports\)](https://emc.extremenetworks.com/content/oneview/docs/control/policy/docs/t_ov_p_ht_port_config.html#def_role).

## <span id="page-805-0"></span>Policy Domains

The Policy tab provides the ability to create multiple policy configurations by allowing you to group your roles and devices into Policy Domains. A Policy Domain contains any number of roles and a set of devices that are uniquely assigned to that particular domain. Policy Domains are centrally managed in the database and shared between the **Policy** tab clients.

In the Policy tab, you work in one current domain at a time. Each domain is identified by a unique name. The Domain menu lets you easily switch from one domain to another. There is no limit to the number of domains you can create, however, a device can exist in only one Policy Domain.

The first time you launch the Policy tab, you are in the Default Policy Domain. You can manage your entire network in the Default Policy Domain, or you can create multiple domains each with a different policy configuration, and assign your network devices to the appropriate domain. The roles, services, rules, VLAN membership, and class of service in this initial configuration define a suggested implementation of how network traffic can be handled. This is a starting point for a new policy deployment and often needs customization to fully leverage the power of a policy-enabled network.

The **Policy** tab ships with a set of domain configurations that provide ready-made workflows for common policy scenarios. Each domain configuration contains all the elements (roles, services, rules, VLAN membership, class of service) that define how network traffic is handled for each scenario. These domains are listed in the Open/Manage Domain menu.

You can import the data elements from one domain into another domain. You can also import a domain saved as a policy Database file (.pmd file) or data from a Database file into a domain, and you can export a domain or data from a domain to a .pmd file, (one file per domain) for backup and troubleshooting purposes. Verify and Enforce operations are performed only on the current domain.

In order for your network devices to be displayed on the left-panel Devices tab, they must be assigned to a Policy Domain. Initially, you must add your devices to the ExtremeCloud IQ Site Engine database. After devices have been added to the ExtremeCloud IQ Site Engine database, you can assign the devices to a Policy Domain using the **Policy** tab. As soon as a device is assigned to a domain, it is automatically displayed on the left-panel **Devices** tab. Only devices that support policy are displayed in the Policy tab.

The **Policy** tab automatically locks the current Policy Domain when you begin to edit the domain configuration. Other users are notified that the domain is locked and they are not be able to save their own domain changes until the lock is released. For more information, see [Controlling](https://emc.extremenetworks.com/content/oneview/docs/control/policy/docs/l_ov_p_cf_polman.html#interactions) Client [Interactions](https://emc.extremenetworks.com/content/oneview/docs/control/policy/docs/l_ov_p_cf_polman.html#interactions) with Locks. After a Policy Domain has been changed, you must save the domain to notify all clients viewing that domain of the change and automatically update their view with the new configuration.

## <span id="page-805-1"></span>Service

Services are sets of [rules](#page-806-0) that define how network traffic for a particular network service or application should be handled by a network access device. A service might consist of only one

rule governing, for example, email priority, or it might consist of a complex set of rules combining class of service, filtering, rate limiting, and access control (VLAN) assignment. The Policy tab allows you to create Local Services (services that are unique to the current domain) and Global Services (services that are common to all domains). Global Services let you easily create and manage services shared between all your domains. A service can be included in any number of [roles.](#page-804-2)

As an example, you might create a service called High Priority Internet Web Access that contains priority classification rules for traffic directed toward each of your organization's Internet proxy servers. This service would likely contain one traffic classification rule for each of your Internet proxy servers.

Services can be one of two types: Manual Service or Automated Service.

- Manual Service  $\clubsuit$  This service consists of one or more traffic classification rules you create based on your requirements. Manual services are good for applying customized sets of rules to roles.
- Automated Service  $\ddot{\bullet}$  This service automatically creates a rule with a specified action (class of service and/or access control), for each device in a particular network resource group. You create a network resource group using a list of IP addresses or an IP subnet, and then associate the group with the Automated service (see How to Create a Network Resource Group for more information). Automated rule types include Layer 3 IP Address and IP Socket rules, and Layer 4 IP UDP Port and IP TCP Port rules.

Services provide a common language that network engineers, information technology administrators, and business managers understand. See How to Create a Service for more information.

## <span id="page-806-0"></span>Rule

.

## <span id="page-806-1"></span>What is a Rule

Policy rules define one element of how traffic for a particular network service or application is handled by a network access device. For example, you might create a rule that assigns a certain priority to all email traffic, by adding an 802.1p, ToS, or DiffServ value to all SMTP traffic. A policy rule can be included in any number of [services](#page-805-1) and you can select the types of devices to which the rule applies. You create rules by right-clicking a Service in the Service Repository tab and selecting Create Rule

See Traffic Classification Rules for a detailed explanation of rules.

## <span id="page-806-2"></span>Disabling Rules

You can elect to disable a rule during or after its creation. If you disable a rule, it is temporarily unavailable for use by the current service, but it can still be copied to other services and enabled, or re-enabled at another time for the current service. Disabling a rule is a way to temporarily remove a rule from your service without having to delete and recreate it. You disable rules by right-clicking a Service in the Service Repository tab and selecting Disable Rule.

## <span id="page-807-0"></span>Conflict Checking

As you create your Policy view services and rules, you can define conflicting rules. A conflict exists when two rules in the same service or role define different actions for the same traffic description. For example, two rules might have the same traffic description, but forward traffic to different VLANs, or have different priorities. ExtremeCloud IQ Site Engine ensures that conflicting rules do not coexist in the same role or service by checking rule traffic descriptions and action values, providing a message if conflicts are found, and writing the conflict information to the Event Log. If a rule is [disabled,](#page-806-2) conflicts between that rule and others are ignored.

The one exception to this conflict checking behavior, is when the conflicting rules coexist in the same role, but one rule exists in a Local service and the other exists in a Global service. In this case, the rule defined in the Local service takes precedence over the rule defined in the Global service because the Local service is specific to the current domain. Consider the following example:

In the North Campus domain you have a Local service "A" that assigns an Ethertype IP rule to the Red VLAN. The "A" service is assigned to the Student Role. In addition, a Global service "B" exists that assigns Ethertype IP rules to the Blue VLAN. The "B" service is also assigned to the Student Role. In this case, the Local service takes precedence over the Global service in the North Campus domain. Note that the precedence pertains to the rule's actions: class of service (priority) and access control (VLAN). For example, if a rule in a Local service and a rule in a Global service both have the same traffic description, and the Local rule's actions apply CoS Priority 1 and no access control (no VLAN), while the Global rule's actions apply CoS Priority 2 and VLAN Blue(2), then the rule will be enforced using CoS Priority 1 and VLAN Blue(2). In addition, if *either* the Local or Global service has the Accounting or Security actions enabled, then they will be enforced to the devices.

## <span id="page-807-1"></span>Packet Tagging

Packet tagging in a Policy view environment occurs as follows:

Tagged packets and ingress filtering are processed first. Then, VLAN ID and priority are determined.

- *VLAN ID*: If the packet matches an active VLAN classification rule on the ingress port, the VID (VLAN ID) specified in the matching VLAN classification rule is assigned. Otherwise, if there is an active role on the ingress port and it specifies a default VLAN, the default VID from the active role on the ingress port is assigned. If there is no active role and no classification rule matches, the 802.1Q PVID for the ingress port is assigned.
- *Priority*: If the packet matches an active priority classification rule on the ingress port, the priority specified in the matching priority classification rule is assigned. Otherwise, if there is an active role on the ingress port and it specifies a default priority, the default priority from the active role on the ingress port is assigned. If there is no active role and no classification rule matches, the 802.1Q PPRI for the ingress port is assigned.

The set of classification rules active on a port includes statically created rules that specify the ingress port on their port list, as well as any rules established as a result of a role being applied on that port. If the port has no active role and thus no default access control (VLAN) or class of service (priority), untagged packets that do not match any classification rules are assigned a VLAN and priority from the 802.1Q and 802.1p defaults for the ingress port.

For a graphical illustration of the packet tagging process in a Policy view scenario, see the Packet Flow Diagram. The packet passes through the decision-making process illustrated in the graphic twice — one time for VLAN tagging and one time for priority tagging.

## <span id="page-808-0"></span>VLAN to Role Mapping

VLAN to Role mapping lets you assign a role to an end user based on a VLAN ID. There are two kinds of VLAN to Role Mapping: Authentication-Based and Tagged Packet.

- Authentication-Based VLAN to Role Mapping (RFC 3580) Provides a way to assign a role to a user during the authentication process, based on a VLAN Attribute. An end user connects to a policyenabled device that supports 802.1X authentication using a RADIUS Server. During the authentication process, the RADIUS server returns a VLAN ID in its RADIUS VLAN Tunnel Attribute. The device uses the Authentication-Based VLAN to Role mapping list to determine what role to assign to the end user, based on the VLAN Tunnel Attribute. Authentication-Based VLAN to Role mappings are only configured at the device level (for all devices).
	- **NOTE:** When configuring Authentication-Based VLAN to role mapping, you must enable RFC3580 VLAN Authorization on the device via the device Authentication tab. In addition, VLAN IDs must be configured on the RADIUS server for each user authorized to access the network. If a user does not have a configured VLAN ID, the default role (if there is one) or the 802.1Q PVID for the ingress port is assigned. For more information on configuring VLAN ID attributes on the RADIUS server, refer to your device firmware documentation, RFC 3580, and your RADIUS server documentation.
- Tagged Packet VLAN to Role Mapping Provides a way to let policy-enabled devices assign a role to network traffic, based on a VLAN ID. When a device receives network traffic that has been tagged with a VLAN ID (tagged packet) it uses the Tagged Packet VLAN to Role mapping list to determine what role to assign the traffic based on the VLAN ID. Tagged Packet VLAN to Role mapping can be configured at the device level (all devices) and at the port level (for an individual port on a device). A VLAN can only be mapped to one role at the device level, but the same VLAN can be mapped to a different role at the port level. A mapping does not have to exist at the device level to be created at the port level, and portlevel mappings will override any device-level mappings.

### **NOTE:** TCI Overwrite Requirement

-- Tagged Packet VLAN to Role Mapping will apply the Role definition to incoming packets using a mapped VLAN. This definition will apply a COS and determine if the packet is discarded or permitted, and if TCI Overwrite is enabled will re-specify the VLAN ID defined by the Rule / Role Default. If TCI Overwrite is disabled, the packet will egress (if permitted by the Rule Hit) with the original VLAN ID it ingressed with.

-- If supported by the device, you can enable TCI Overwrite for an individual role in the role's General tab. The stackable devices support rewriting the CoS values but not the VLAN ID.

To configure VLAN to Role Mapping in the Policy view, use the role's Mappings tab and/or the VLAN's General tab.

## <span id="page-809-0"></span>Dynamic Egress

In the VLANs tab, you can enable Dynamic Egress for a VLAN by selecting the Dynamic Egress checkbox when you select a VLAN.

When Dynamic Egress is enabled for a VLAN, any time a device tags a packet with that VLAN ID, the ingress port is automatically added to the VLAN's egress list, enabling the reply packet to be forwarded back to the source. This means you do not need to add the ingress port to the VLAN's egress list manually. (See [Example](#page-810-0) 1, below.)

Dynamic Egress affects only the egress lists for the source and destination ingress ports. However, GVRP (GARP VLAN Registration Protocol) automatically adds the interswitch ingress ports to the egress lists of VLANs. (See [Example](#page-810-1) 2, below.) You can enable GVRP for the domain by selecting the Global Domain Settings > GVRP > Enable menu option.

**NOTE:** If you do not want GVRP enabled on your network, you can disable it by selecting the Global Domain Settings > GVRP > Disable menu option. If necessary, you can then manually configure the interswitch ports to do what GVRP does automatically, using local management to set up your interswitch links as Q trunks. The trunk ports will be automatically added to the egress lists of all the VLANs at the time of trunk configuration. For more information on using GVRP in the Policy view, see the section on Setting [Domain](#page-812-0) GVRP Status below.

When you disable Dynamic Egress for a VLAN, the VLAN effectively becomes a discard VLAN. Since the destination port is not added to the egress list of the VLAN, the device discards the traffic. If you want a VLAN to act as a discard VLAN, disable Dynamic Egress for that VLAN. (See [Example](#page-811-0) 3, below.)

If an endstation is talking to a "silent" endstation which does not send responses, like a printer, you need to add the silent endstation's ingress port to the VLAN's egress list manually using local management. Dynamic Egress and GVRP take care of adding the other ingress ports to the VLAN's egress list. (See [Example](#page-811-1) 4, below.)

**CAUTION:** If no packets are tagged with the applicable VLAN on a port within five minutes, Dynamic Egress list entries time out. The result is that ExtremeCloud IQ Site Engine indicates that the endstation is "silent" if the VLAN has not been used within that time period. For example, if there is a "telnet" rule and two users (A and B) are on ports whose role includes a service containing the "telnet" rule, if User B has not utilized the "telnet" rule within the five minute time frame, User A is not able to telnet to User B. For this reason, the best application of Dynamic Egress is for containing undirected traffic on "chatty" clients which utilize, for example, IPX, NetBIOS, AppleTalk, and/or broadcast/multicast protocols such as routing protocols.

## <span id="page-810-0"></span>*Example 1: Dynamic Egress Enabled*

In this example, Dynamic Egress is enabled for VLAN 5. When source endstation A is tagged with VLAN 5, Dynamic Egress places A's ingress port (1) on VLAN 5's egress list. When destination endstation B's traffic is tagged with VLAN 5, Dynamic Egress places B's ingress port (2) on VLAN 5's egress list. The device can then forward traffic to both endstations.

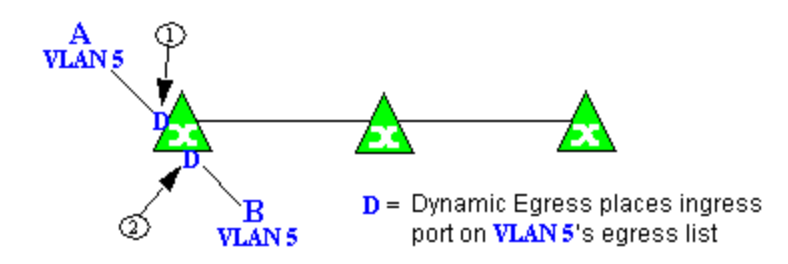

## <span id="page-810-1"></span>*Example 2: Dynamic Egress + GVRP*

In this example, Dynamic Egress is enabled for VLAN 5, and the destination endstation, B, is on a different device from the source endstation, A. When A is tagged with VLAN 5, Dynamic Egress places A's ingress port (1) on VLAN 5's egress list. GVRP then places interswitch ingress ports (2) and (3) on VLAN 5's egress list. When B's traffic is tagged with VLAN 5, Dynamic Egress places B's ingress port (4) on VLAN 5's egress list. GVRP then places interswitch ingress ports (5) and (6) on VLAN 5's egress list. The devices can then forward traffic to both endstations.

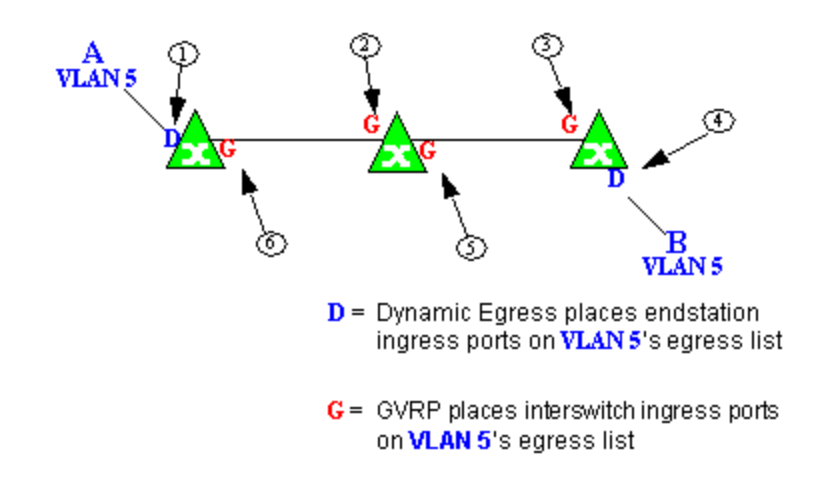

## <span id="page-811-0"></span>*Example 3: Dynamic Egress Disabled*

In this example, Dynamic Egress is disabled. When source endstation A is tagged with VLAN 5, A's ingress port is not placed on VLAN 5's egress list. GVRP places interswitch ingress ports (1) and (2) on VLAN 5's egress list. When B's traffic is tagged with VLAN 5, B's ingress port is not placed on VLAN5's egress list. GVRP places interswitch ingress ports (3) and (4) on VLAN 5's egress list. But VLAN 5 traffic for both A and B is discarded, because VLAN 5 is not aware of the ingress ports for A and B.

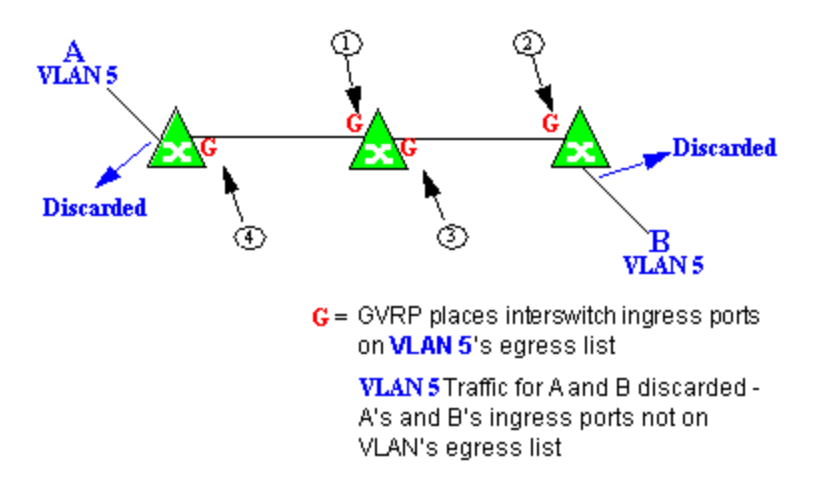

## <span id="page-811-1"></span>*Example 4: Silent Endstation*

In this example, Dynamic Egress is enabled for VLAN 5, but the destination endstation, B, is a "silent" endpoint, like a printer. Endstation B does not send responses, so the Administrator must place B's ingress port on VLAN 5's egress list manually (1). When A is tagged with VLAN 5, Dynamic Egress places A's ingress port (2) on VLAN 5's egress list. GVRP then places interswitch ingress ports (3) and (4), then (5) and (6) on VLAN 5's egress list. Endstation A is then able to communicate with the printer.

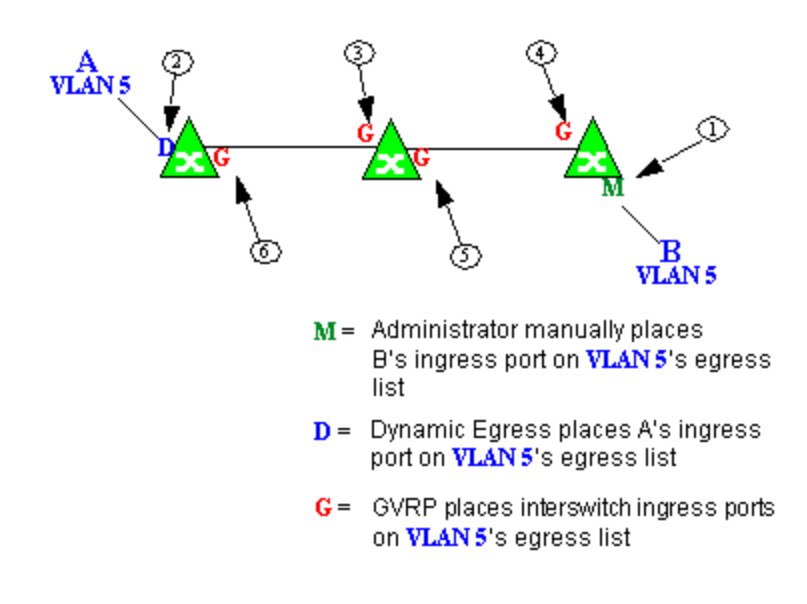

## <span id="page-812-0"></span>Setting Domain GVRP Status

The Policy view allows you to set the domain GVRP (GARP VLAN Registration Protocol) status via the Edit menu. There are three GVRP status options. To set the GVRP status for all the devices in the current domain, select a status and then enforce.

- Ignore When this option is selected, ExtremeCloud IQ Site Engine ignores the GVRP configuration on a device during an Enforce operation. This allows you to configure some network switches with GVRP enabled and others with GVRP disabled, according to their configuration requirements.
- Enable When this option is selected, GVRP is enabled for the devices in the current domain.
- Disable Select this option if you do not want GVRP enabled on the devices in the current domain. Disabling GVRP can affect connectivity through ports with VLANs that rely on Dynamic Egress. If GVRP is disabled, rules using VLAN containment do not work properly unless the VLANs have been preconfigured on the devices outside of ExtremeCloud IQ Site Engine.

The following table shows how domain GVRP status affects device-level and port-level GVRP status when an Enforce operation is performed.

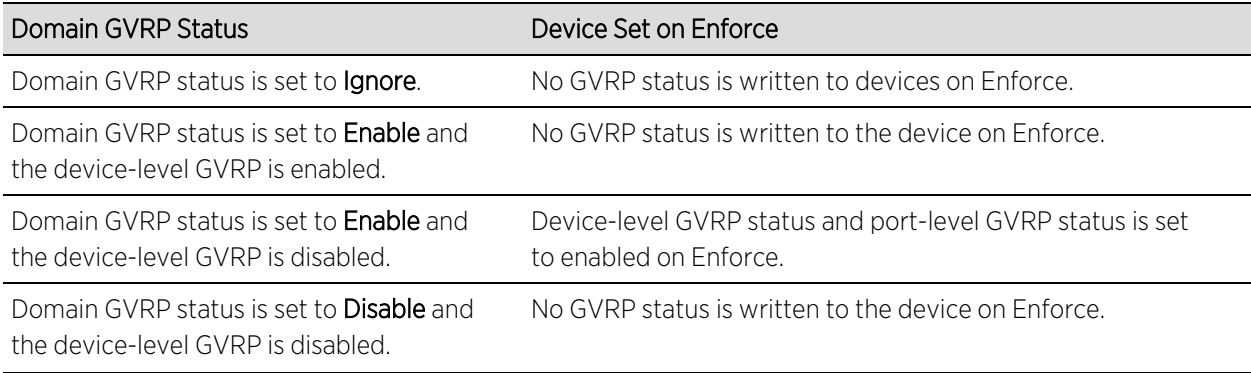

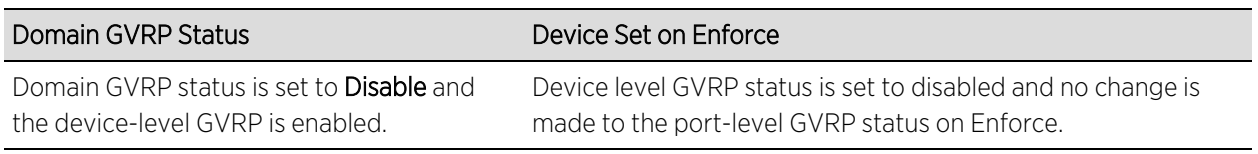

## <span id="page-813-0"></span>Policy VLAN Islands

The Policy view offers you the ability to set up Policy VLAN Islands which enable you to deploy a policy across your network, while restricting user access to only selected local devices. For example, if you want to have a guest VLAN but you do not want the guests in one facility to be able to communicate with guests in another facility, you can set up a VLAN island containing only selected devices in each facility, with access controlled by island VLANs.

- Global VLAN Global VLANs are written to all selected devices with the same VID. They are referenced in the format <VID[name]>.
- Island VLAN An Island VLAN is a conceptual VLAN and does not have an actual VID. The VID is assigned automatically based on the island it belongs to.
- **NOTE:** The Policy view provides management of Global VLAN settings, but does not provide management of Island VLANs beyond setting the appropriate VIDs in the Role defaults and Rule access control actions. Also, you must manage separately other related settings in the qBridgeMib such as name, and dynamic egress values.

<span id="page-813-1"></span>See How to Create a Policy VLAN Island for more information.

## Traffic Mirroring

The Policy view provides policy-based traffic mirroring functionality that allows network administrators to monitor traffic received at a particular port on the network, by defining a class of traffic that will be duplicated (mirrored) to another port on that same device where the traffic can then be analyzed. Traffic mirroring can be configured for a rule (based on a traffic classification) or as a role default action. Only incoming traffic can be mirrored using policybased traffic mirroring, and the traffic mirroring configuration takes precedence over regular port-based mirroring.

Traffic mirroring uses existing the Policy view port groups (created using the Port Groups tab) to specify the ports where the mirrored traffic will be sent for monitoring and analysis. When an end user connects to the device where the specified ports exist, and is assigned the role that has traffic mirroring configured, then there is a traffic mirror set up for the port the end user connected to. However, if the end user is assigned a role that does not have traffic mirroring configured, or if the end user connects to a device that doesn't have any ports in the specified port groups, then no traffic mirror will exist.

Examples of how traffic mirroring might be used include:

- Mirroring the traffic from suspicious users based on their MAC or IP address.
- Monitoring VoIP calls by IP address or port range.
- Mirroring traffic to optimized IDS systems, for example one system for all HTTP traffic (to look for suspicious websites) or one system for all emails (to look for spam).
- Mirroring traffic to ExtremeAnalytics appliances for use in ExtremeCloud IQ Site Engine application identification reports and analysis.

<span id="page-814-0"></span>For information on configuring traffic mirroring, see the Role tab and the Rule General tab.

## Port Groups

ExtremeCloud IQ Site Engine allows ports to be combined into groups, similar to the way services can be combined into service groups. Port groups enable you to configure multiple ports on the same device or on different devices simultaneously, or to retrieve port information from them. You can view port groups on the left-panel Port Groups tab.

The Policy view provides you with several commonly used port groups for your convenience, called Pre-Defined Port Groups. You can also create your own port groups, called [User-Defined](#page-814-3) Port [Groups](#page-814-3).

## <span id="page-814-3"></span>User-Defined Port Groups

The Policy view also enables you to create your own port groups and select individual ports to add to the group.

## <span id="page-814-1"></span>Network Resource Groups

Network Resource Groups provide a quick and easy way to define traffic classification rules for groups of network resources such as routers, VoIP (Voice over IP) gateways, and servers. The default Policy domain configuration contains examples of network resource groups that you might want to create, such as Internet Proxy Servers and SAP Servers. Use the Network Resource Configuration window to view and define your network resource groups. See How to Create a Network Resource for more information.

After a network resource group has been defined, you can associate it with an Automated service (see How to Create a Service for more information). The Automated service automatically creates a rule with a specified action (class of service and/or access control), for each resource in the network resource group. Automated rule types include Layer 2 MAC Address rules, Layer 3 IP Address and IP Socket rules, and Layer 4 IP UDP Port and IP TCP Port rules.

## <span id="page-814-2"></span>Network Resource Topologies

Network Resource Topologies are used to divide the devices in a domain into groups called islands. Each network resource group specifies a topology and can then define a unique resource list for each island within that topology, allowing user access to resources on the network based on the physical location at which they authenticate.

For example, you could create a topology called "Campus Printers" that could be used to restrict printer access to only the printers in the building where the end user is physically located. This topology might define islands such as "Library," "Admissions Office," or "Science

Building." Each island would include the network devices for that location. Then, in the Network Resource Group that specifies this topology, there would be resource lists that define the printers for each of those islands.

In addition to defining topologies based on physical location (such as geographic region, corporate offices, or campus buildings) a topology could also be used to define resources based on the departments within a company (such as Sales, IT, or Human Resources).

When you create a topology, it contains a Default Island that includes all the devices in your domain. You can then create additional islands and distribute your devices between the different islands according to your needs. Each device in a domain must belong to one island in each topology. You can set any island as the Default island for new devices that are added to the domain.

## <span id="page-815-0"></span>Verifying

The Verify feature lets you verify that the roles in your current domain have been enforced. Verify operations are performed only on the current domain. The Verify operation compares the roles currently in effect [\(enforced](#page-815-1)) on your domain devices with the roles defined in the current Policy Domain.

**NOTE:** If you perform a Verify operation following an Import Policy Configuration from Device, the Verify can fail. This is because the import operation imports only roles and rules from the device, not the complete policy configuration. Also, when you import device-specific rules, these rules are converted to a Rule Type of "All Devices," and this will cause Verify to fail. If you want the rules to be device-specific, you will have to change their Rule Type via the Rule General tab after the import and prior to Enforce.

You can verify using the Open/Manage Domain > Verify Domain menu option, both of which verify the information on all the devices in the current domain. You can also selectively verify on individual devices or device groups in the domain by right-clicking the device or group in the left panel or in the right-panel Details View tab for the Devices folder or Device Group folder, and choosing Verify from the menu.

After verifying, you see a window that reports any discrepancies. The title bar of the window lets you know if the verify was done on all devices in the domain, or a subset of devices. From this window, you can select **Enforce Domain** to open the Enforce Preview window, where you can view the effects [enforcing](#page-815-1) the current role set would have, prior to actually enforcing. You can also view the full results of the Verify operation in the event log, which displays any discrepancies and statistics of the operation itself.

## <span id="page-815-1"></span>Enforcing

In the Policy tab, enforcing means writing role information to a device or devices. Enforce operations are performed only on the current domain. Any time you add, make a change to, or delete a role or any part of it (any of its services and/or rules), the devices in your current domain need to be informed of the change, otherwise the role will not take effect. To determine

if the roles currently in effect on your domain devices match the set of roles you have defined in your current Policy Domain configuration, use the [Verify](#page-815-0) feature.

**NOTE:** Setting up Profiles and Credentials for Enforce. All SNMP operations that are performed from the Policy view client use the SNMP credentials of the logged-in user. For example, when devices are identified, the credentials associated with the user's group are used to communicate with the devices. However, the Enforce operation occurs on the server and uses the Netsight Administrator profile to communicate with devices. Because of this, the Netsight Administrator profile must have write privileges on the devices that users can enforce.

When an Enforce is initiated, the Policy Domain is locked to prevent other clients from enforcing at the same time. Different Policy Domains can be enforced at the same time, but if another user attempts to enforce the same domain at the same time, that user will be notified that the domain is already locked.

To enforce, select the Open/Manage Domains > Enforce Domain menu option. You can also selectively enforce on individual devices by right-clicking the device in the **Devices** tab left panel or in the right-panel Devices tab and choosing Enforce from the menu. Only users that have been assigned the Enforce capability are allowed to perform an Enforce.

## <span id="page-816-0"></span>Controlling Client Interactions with Locks

Because the Policy view uses a Client/Server architecture, it is important to maintain a proper sequence of client interactions to ensure a consistent view of Policy Domains among all clients. To do this, the Policy view uses Server Locks to manage user interactions. When a user begins editing a Policy Domain (for example by assigning devices or adding a role), a lock is acquired for that domain at the server. That lock is not released until the same user saves the domain data. This guarantees a consistent view of that domain for all clients. Users are given the option of revoking locks held by other users. This protects against the possibility that users forget they have locked a domain and keep that lock for an extended period of time.

A domain is locked automatically when a user begins to edit the domain data or a user can lock/unlock a domain by selecting the Lock toolbar button. When a domain is locked, the title bar states that the policy data is being edited and specifies the user who has locked the domain. Other Policy view clients are notified that the domain is locked and they will not be able to save their own domain changes until the lock is released.

Here are some important things to remember about locks:

- Locks operate on individual Policy Domains. When a user edits a domain, a lock is acquired for that domain and it remains locked until the same user saves the domain data or the lock is revoked by another user. You cannot save a domain that is locked by another user.
- During Enforce, a lock is acquired on the domain which is being enforced. This ensures a consistent view of the domain while it is being used by the server.
- When devices are being assigned to a Policy Domain, multiple domains can be locked concurrently. This will happen if devices from one domain are being reassigned to another domain. In this case, locks for both domains are acquired.

• When a lock is revoked, the last domain save "wins." While consistency is always maintained by the server, the order of domain saves cannot be guaranteed when locks are revoked, and consequently work done by one user can be lost.

You can view server locks for all clients via the Options > Server Information tab.

▵

# **Policy Tab Right-Panel**

The Policy tab main window is divided into two panels: a left panel and a right panel. The Right-Panel Tabs Help section contains Help topics describing the tabs and their field definitions.

The right panel displays different tabs and information depending on the item selected in the left-panel tree. Help topics for right-panel tabs are named in a manner to reflect this. For example, the help topic named Details View Tab (Device Group), provides information on the right-panel Details View tab when a device group is selected in the left-panel tree.

# **Policy Left Panel**

The left panel of the **Policy** tab contains tabs that display hierarchical trees representing the roles, services, classes of service, VLANs, network resources, devices, and port groups involved in managing policies for your network. What you select in the left panel determines what is displayed in the right panel. When you first open the Policy tab, the Roles tab is displayed in the left panel, by default.

Features of the left panel include:

- <sup>l</sup> *Expanding and collapsing items in the hierarchy:* Double-click the item or its icon, or select the turner to the left of the icon.
- *Right-click menus:* Right-click a folder or other item in the left panel, and a menu of the options you can perform on your selection appears.

## Information on the left-panel tabs:

- [Roles/Services](#page-817-0) Tab
- Class of [Service](#page-820-0) Tab
- [VLAN](#page-822-0) Tab
- Network Resources [Configuration](#page-823-0)
- [Devices/Port](#page-825-0) Groups Tab

## <span id="page-817-0"></span>Roles/Services Tab

This tab displays the Roles and Service Repository trees.

## Roles Tree

The Roles tree lists the roles defined for the current domain. A role is a set of network access services that can be applied at various access points in a policy-enabled network.

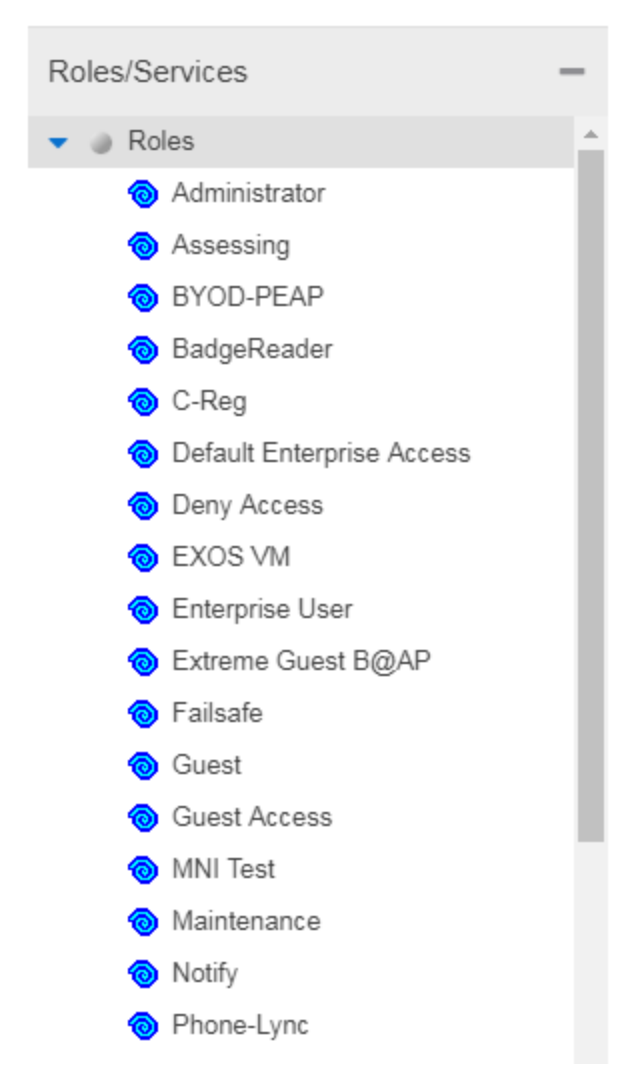

### Roles Folder

This folder contains the roles defined for the current domain. See How to Create a Role for more information.

## Role<sup><sup>o</sup></sup>

Individual roles are listed by name. Select a role in the left panel, and view information about that role in the right-panel tabs. Only Quarantine roles are displayed with a red icon  $\bullet$ .

## Service Repository Tree

The Service Repository tree displays your Local and Global services and service groups. Services are sets of rules that define how network traffic for a particular network service or application is handled by a network access device. Local Services are services unique to the current domain. Global Services are services common to all domains. The tab also displays your network resource groups.

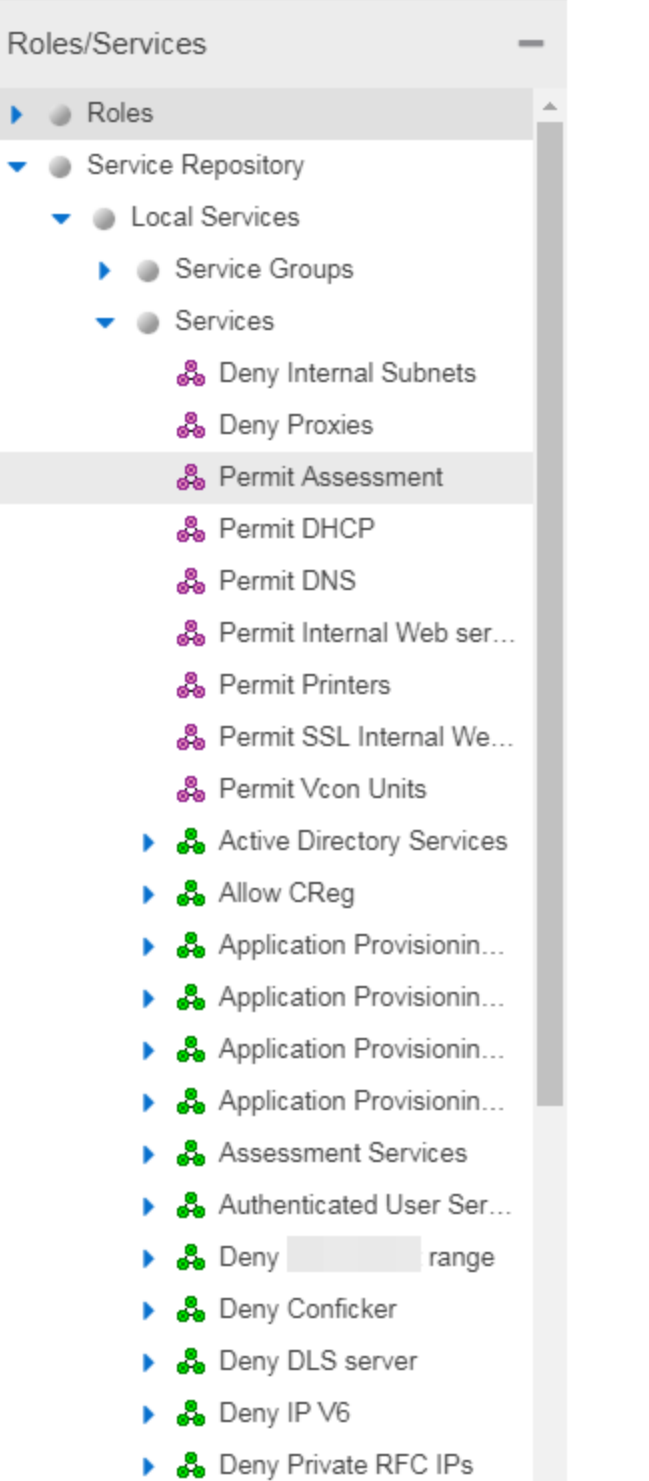

#### Local Services Folder

Local Services are services unique to the current domain. This folder contains the local service groups and services defined for the current domain. For more information, see How to Create a Service Group.

#### Global Services Folder

Global Services are services that are common across all domains. This folder contains the global service groups and services shared by all domains. For more information, see How to Create a Service Group.

#### Service Groups Folder

The **Policy** tab lets you create categories (service groups) into which you can group services. This folder contains the defined service groups. For more information, see How to Create a Service Group.

## Service Group

Individual service groups are listed by name. Expand the service group to see the services and service groups included in that group.

#### Services Folder

This folder contains the automated and manual services that have been defined. For more information, see How to Create a Service.

#### **Automated Service 88**

Individual Automated services are listed under the Services Folder or within a service group in the Service Groups folder.

## Manual Service &

Individual Manual services are listed under the Services Folder. Expand the service to see the rules associated with it.

## Rule<sup>o</sup>

Individual rules are listed by name. If the rule is disabled, the rule icon displays a red  $X \otimes$ . If the rule is device-specific, the rule icon displays a small switch $\Omega$ .

## <span id="page-820-0"></span>Class of Service Tab

The left panel Class of Service tab displays your Classes of Service defined for the current domain.

Classes of Service prioritize traffic with an 802.1p priority, and optionally an IP type of service (ToS/DSCP) value, rate limits, and transmit queue configuration. You can then assign the class of service as a classification rule action, as part of the definition of an Automated service, or as a role default. For more information, see Getting Started with Class of Service.

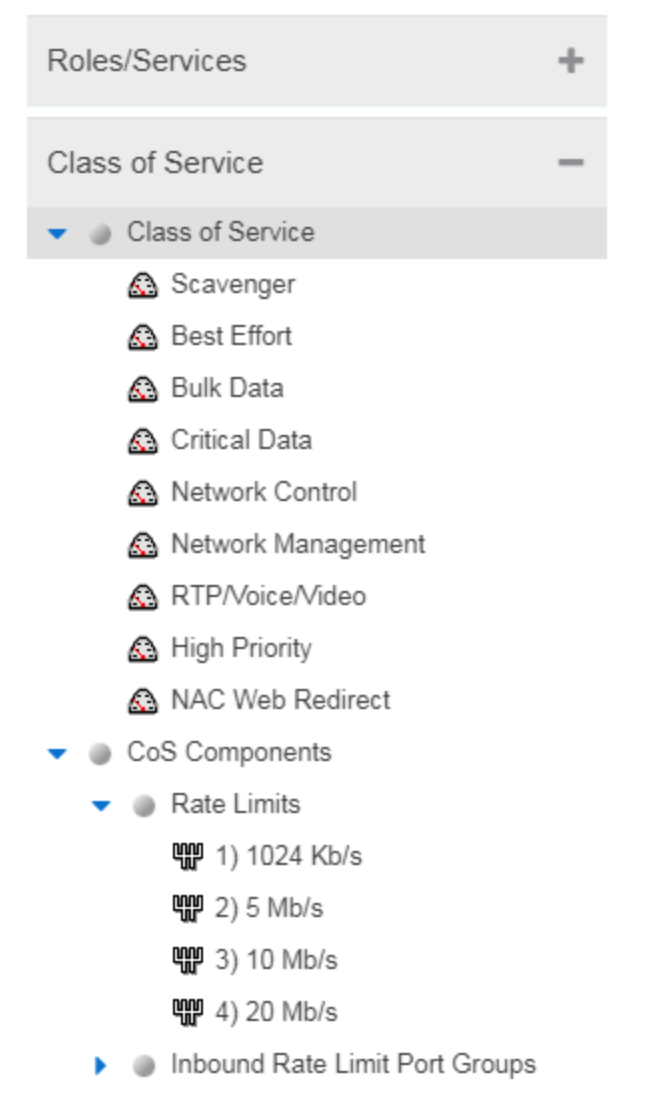

- Outbound Rate Limit Port Groups
- Inbound User Rate Limit Port Gro...
- Outbound User Rate Limit Port Gr...
- Transmit Queue Port Groups
- Flood Control Port Groups

#### Classes of Service Folder

When you first access the Policy tab, the left-panel Classes of Service tab is pre-populated with eight classes of service, each associated with one of the 802.1p priorities (0-7). These are static classes of service and cannot be deleted. You can use these classes of service as is, or configure them to include ToS/DSCP, rate limit, and/or transmit queue values. You can also rename them, if desired. In addition, you can also create your own classes of service. After you have created and defined your classes of service, they are then available when you make a class of service selection for a rule action (Rule tab), a role default (General tab), or an automated service (General tab).

## Class of Service<sup>3</sup>

Select a Class of Service in the left panel, and view information about that service in the right-panel tabs. For more information, see How to Create a Class of Service.

#### CoS Components Folder

This folder contains subfolders of the possible components of a class of service (Rate Limits, Inbound Rate Limit Port Groups, Outbound Rate Limit Port Groups, and Transmit Queue Port Groups).

#### Rate Limits Folder

This folder contains the currently defined rate limits, listed in the order of precedence. For more information, see How to Define Rate Limits.

#### Inbound Rate Limit Port Groups

This folders contains the currently defined inbound rate limit port groups. Select a port group in the left panel and view information about that group in the right-panel tabs. For more information, see Creating Class of Service Port Groups.

#### Outbound Rate Limit Port Groups

These folders contain the currently defined outbound rate limit port groups. Select a port group in the left panel and view information about that group in the right-panel tabs. For more information, see Creating Class of Service Port Groups.

#### Transmit Queue Port Groups Folder

This folder contains the currently defined transmit queue port groups and the transmit queues defined for each group. For more information, see How to Configure Transmit Queues.

## <span id="page-822-0"></span>VLAN Tab

The left panel VLAN tab displays the Global VLANs for the current domain. If you have enabled Policy VLAN Islands, it also displays your Island VLANs and Policy VLAN Islands.

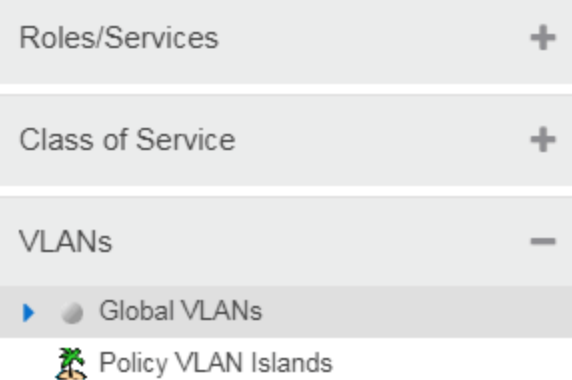

#### Global VLANs Folder

This folder contains your currently defined global VLANs for this domain.

## **VLAN**

The VLAN icon indicates the access control for the VLAN-- if it is a Discard VLAN, the icon displays a red

 $\times$   $\mathbb{R}$  Otherwise, it is a Contain VLAN.

### Island VLANs Folder

This folder appears only when the Policy VLAN Islands feature is enabled, and contains your currently defined Island VLANs for this domain.

#### Policy VLAN Islands Folder

This folder appears only when the Policy VLAN Islands feature is enabled, and contains your currently defined VLAN islands and the devices that belong to them. When you enable Policy VLAN Islands, this folder is pre-populated with a Default Island containing all the devices in the domain.

## VLAN Island

Select a VLAN island to see the devices associated with it listed in the right-panel Details View tab. The Default Island is created by the Policy tab when you enable Policy VLAN Islands, and it cannot be deleted.

## <span id="page-823-0"></span>Network Resources Configuration

The Network Resources left-panel tab displays the network resources and network resource topologies for the current domain.

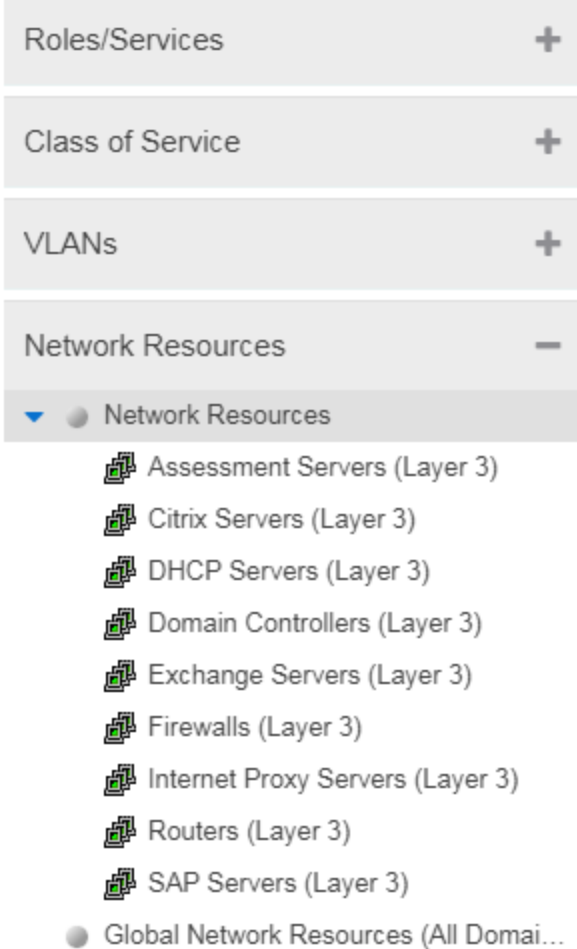

▶ Network Resource Topologies

#### Network Resources Folder

This folder contains any network resource groups you have created. For more information, see How to Create a Network Resource.

## **Network Resource**

Individual network resource groups are listed by name. Select a resource in the left panel, and view information about that resource in the right-panel tabs.

#### Global Network Resources Folder

Global Network Resources are network resources that are common across all domains. For more information, see How to Create a Network Resource.

#### Network Resource Topologies Folder

This folder contains the network resource topologies currently defined for this domain.

## Network Resource Topology

A network resource topology can be used to divide the devices in a domain into groups called islands. You can then define a unique network resource list for each island within that topology, allowing user access to resources on the network based on the physical location at which they authenticate. If you are not using custom topologies to group your devices, you will use the Domain Wide topology, which contains just one island for all your domain devices.

## **Topology Island**  $\mathbb{R}$

A topology island is a group of devices that have a unique network resource list, allowing you to set up network resource access based on the location where end users authenticate.

## <span id="page-825-0"></span>Devices/Port Groups Tab

This tab displays the Devices and Port Groups trees.

## Devices Tree

The Devices tree displays the devices assigned to the current domain, organized into groups.

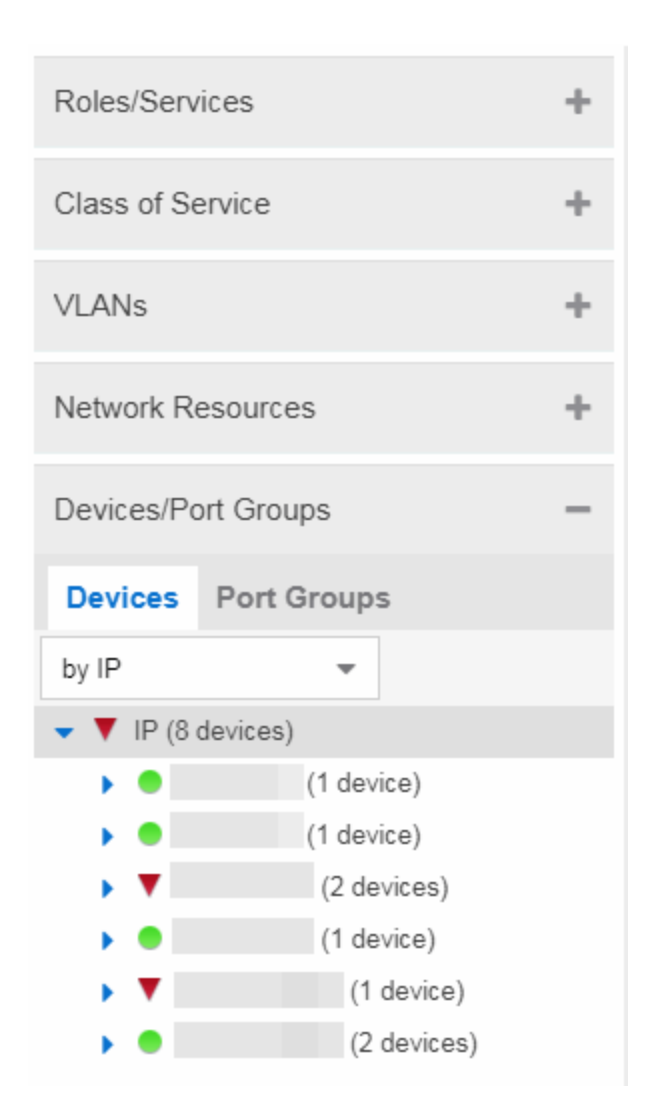

#### Devices

This tab contains all the devices assigned to the current domain. For information on adding devices to the domain, see How to Add and Delete Devices.

ExtremeControl > Policy supports Per-User ACLs (PU-ACL) from third-party vendors passed via RADIUS authentication requests. During a policy enforce, the roles and associated rules are translated into ACLs and pushes them to the appropriate Access Control Engines. You can manage ACL rules onExtremeXOS/Switch Engine devices on which version 30.5 or later is installed. By using ACLs, the access control entries (ACEs) can be ordered by the administrator, allowing for more flexibility in the configuration and better utilization of hardware resources on the device.

The Control > Policy > Devices/Port Groups > Devices tab includes ACL Rule [Usage](l_ov_p_tab_devruleusage.htm) and Rule Hit [Count](l_ov_p_tab_devrulehitcount.htm) details.

### Port Groups

This tab contains the Pre-Defined and User-Defined Port Groups for the current domain. The Policy tab allows ports to be combined into groups, similar to the way devices are combined into device groups.

Port groups enable you to configure multiple ports on the same device or on different devices simultaneously, or to retrieve port information from them. For more information, see How to Create a Port Group.

ᇫ

# **Summary (Roles)**

This tab provides a summary view of the domain's roles. To access this tab, select the Roles leftpanel tab in the Roles/Services tab. Right-click a role to add/remove services, rename the role, or delete the role.

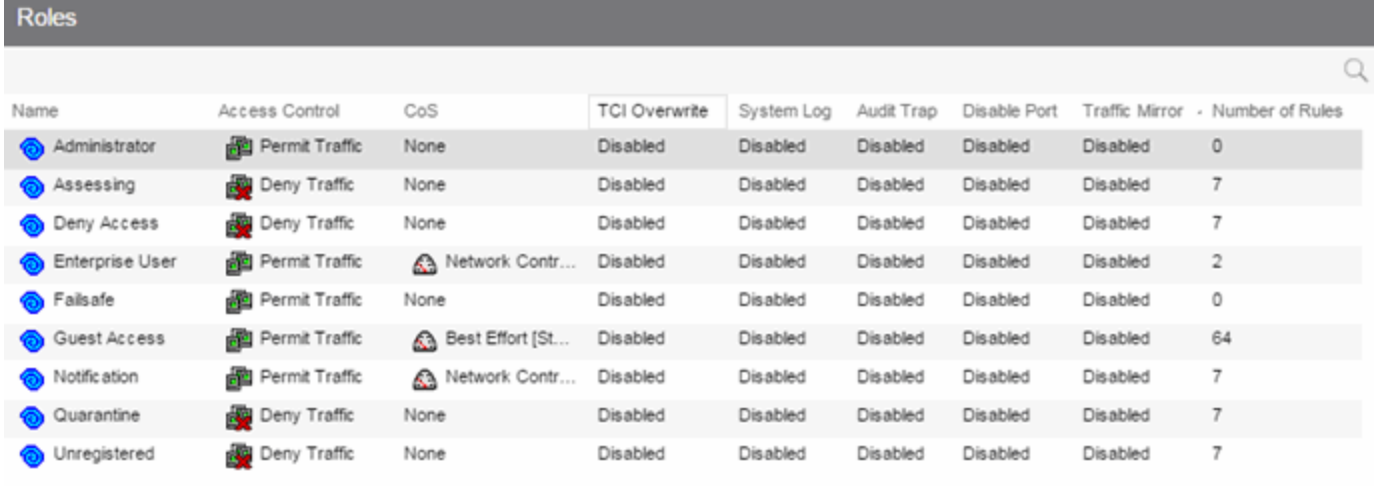

ᅀ

# **General (Role)**

The role General tab lets you assign default actions for a role applied to traffic not identified specifically by the set of access services contained in the role. You can also use this tab to enable TCI Overwrite functionality for the role, and enter or edit the description of the role.

The Services section displays a list of the services and service groups associated with the selected role, and provides buttons for adding and removing services, creating a new service, viewing and editing a service or service group, and showing conflicting rules.

To access this tab, select a role in the left panel's Roles tab, then select the General tab in the right panel. Any additions or changes you make to this tab must be enforced in order to take effect.
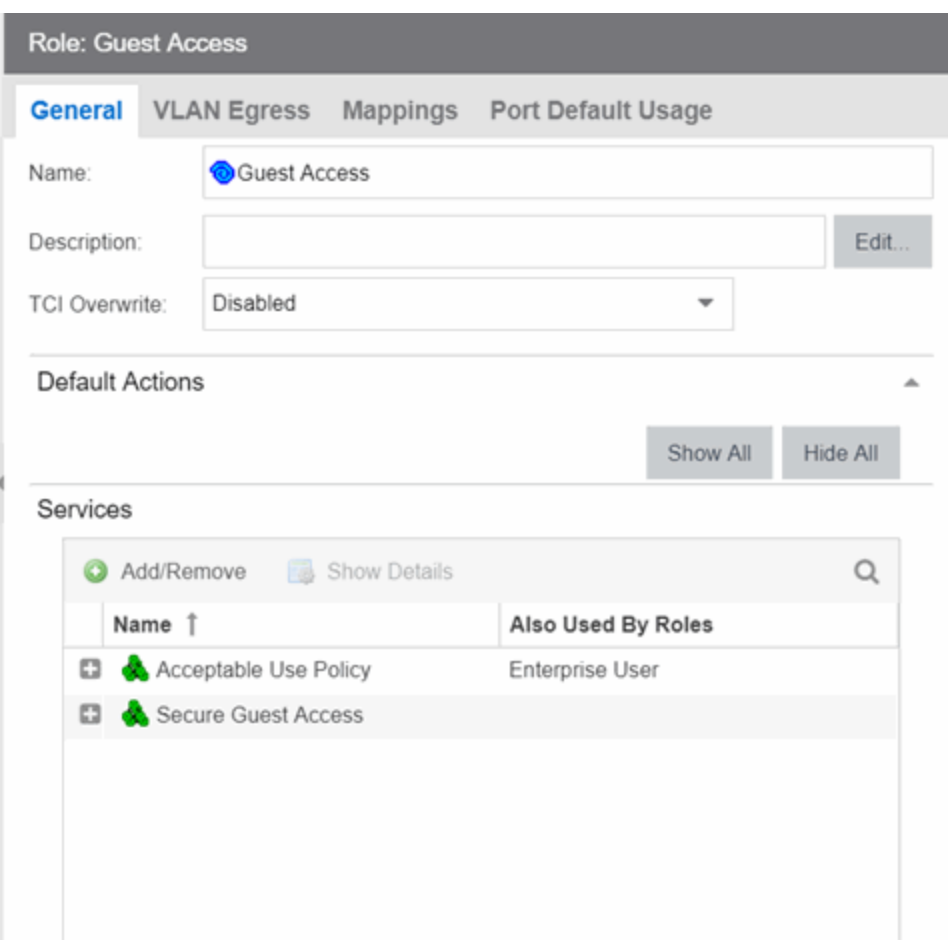

#### Name

Name of the selected role.

#### **Description**

Use the Edit button to open a window where you can enter or modify a description of the role.

#### TCI Overwrite

Enable or disable TCI Overwrite functionality for the role. Enabling TCI Overwrite enables the VLAN (access control) and class of service characteristics defined in this role or any of its rules to overwrite the VLAN or class of service (CoS) tag in a received packet if that packet has already been tagged with VLAN or CoS information. If TCI Overwrite is not enabled, tagged packets will egress using the TCI data they already contain. You can also enable TCI Overwrite on a per-rule basis in the Rule Tab.

# Default Actions

Default actions for a role are applied to traffic not identified specifically by the set of access services contained in the role.

#### Access Control

Use the drop-down list to choose a default access control (VLAN) for the role. You can select:

- None No default access control specified.
- Permit Traffic Enables traffic to be forwarded with the port's assigned VID.
- Deny Traffic Traffic will be automatically discarded.
- Contain To VLAN This option contains traffic to the VLAN specified. Use the drop-down list to the right to select the desired VLAN. You can also define the Service ID to extend the VLAN address space. The Service ID is the implementation of ExtremeCloud IQ Site Engine for the I-SID (also called Network Service Identifier = NSI), which increases the number of available VLANs.
	- **NOTE:** If Per-User-ACLs are in use for platforms running VOSS/Fabric Engine then the VLAN information is ignored and the Service ID is used. Untagged traffic egressing the port and ingress traffic is assigned the service directly without VLAN mapping. Example of radius attribute: FA-VLAN-ISID='0:1000042'

#### Class of Service

Use the drop-down list to choose a default class of service (priority) for the role, create a new class of service, or select None if no class of service is desired. The drop-down list displays all of the classes of service for the current domain and also enables you to edit a class of service using the Edit button ...

#### System Log

When this option is enabled, a syslog message is generated as long as no matching rules specify that sending a syslog message is prohibited (that is, the rule's system log action is set to "Prohibited" on the Rule Tab). When the option is disabled, the system log setting is ignored.

#### Audit Trap

When this option is enabled, an audit trap is generated as long no matching rules specify that sending an audit trap is prohibited (that is, the rule's audit trap action is set to "Prohibited" on the Rule Tab). When the option is disabled, the audit trap setting is ignored.

#### Disable Port

When this option is enabled, the port is disabled as long no matching rules specify that disabling the port is prohibited (that is, the rule's disable port action is set to "Prohibited" on the Rule Tab). Ports that have been disabled due to this option are displayed in the device Role/Rule tab. When the option is disabled, the disable port setting is ignored.

#### Traffic Mirror

Use the drop-down list to specify port groups where mirrored traffic is sent for monitoring and analysis. Select View/Modify Port Groups to open the Port Groups tab where you can define user-defined port groups for selection.

To the right of the drop-down list is an option to mirror only the first (N) packets of a flow. This option is intended for use when mirroring traffic to an ExtremeAnalytics engine. The ExtremeAnalytics engine only needs the initial packets of a flow to properly identify the traffic, and setting this option will reduce network traffic overhead for the switch and engine. By default this number is set to 10, but can be

changed by selecting the Edit button  $\mathbb{Z}$ . Note that the value you set is used by all mirror actions in use in the current domain.

# **Services**

#### Name

Lists the names of the services and service groups (local and global) associated with the selected role.

#### Also Used By Roles

List the other roles using this service. If the service is a global service, the domain name is also displayed if the role is in a different domain.

#### Add/Remove Services Button

Opens the role Add/Remove Services window, where you can add and remove services and service groups to and from any of the existing roles.

#### Show Details Button

Select a service or service group in the table and select this button to open the left-panel Services tab. The appropriate service or service group will be selected and you can access its right-panel tabs.

#### Show Conflicting Rules Button

If the rules in a Global service conflict with the rules in a Local service, the Name column will display a message indicating that the global rules will be overridden by the local rules. Select the Show Conflicting Rules button to open a window that displays the rule conflicts and shows specifically which rules will be used and which will be overridden. For more information, see Conflict Checking.

ᇫ

# **VLAN Egress (Role)**

The role VLAN Egress tab displays the list of VLANs on the selected role's egress list, and allows you to add and remove VLANs and set their Egress Forwarding State. Ports that the selected role is active on forwards traffic belonging to the listed VLANs according to the specified forwarding state. Both the role's egress list and the VLAN egress list are checked for egress information. If the lists have duplications, the Forbid Forwarding state takes precedence.

To access this tab, select a role in the left panel's Roles/Services tab and select the VLAN Egress tab in the right panel. Any changes made on this tab need to be enforced.

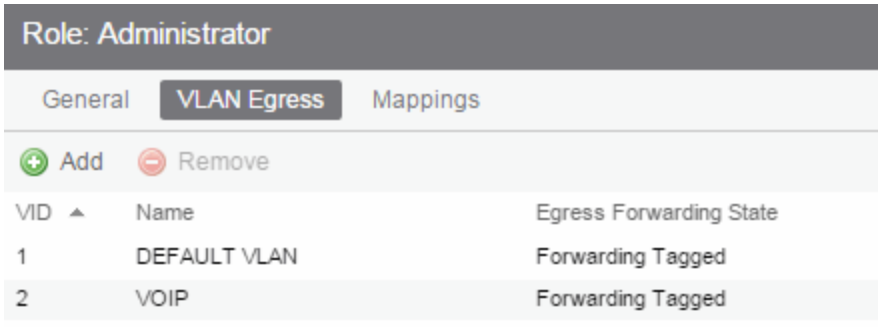

#### VID

The VLAN ID.

#### Name

The VLAN Name.

#### Egress Forwarding State

Ports on which the selected role is active forward traffic belonging to this VLAN according to the egress forwarding state: Tagged (frames are forwarded as tagged), Untagged (frames are forwarded as untagged), or Forbid Forwarding (frames are not forwarded; they are discarded).

#### Add

Opens the Add Egress VLAN Window, where you can choose a VLAN for the role's egress list and specify the egress forwarding state.

#### Remove

Select a VLAN and select **Remove** to remove the VLAN from the list.

▵

### Add Egress VLAN Window

The Add Egress VLAN window appears when you select the Add button in the role's VLAN Egress tab. It allows you to add a VLAN to the Role's Egress list and specify the egress forwarding state.

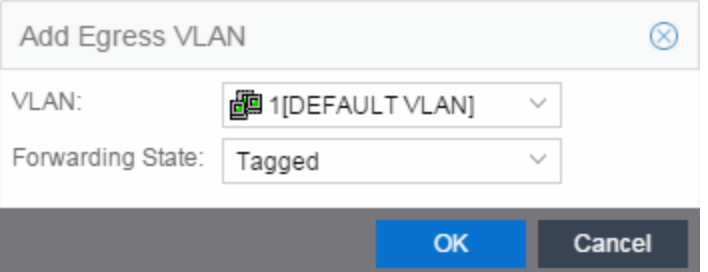

#### VLAN

This is a drop-down list of the available VLANs.

#### Forwarding State

Select the desired forwarding state: Tagged (frames are forwarded as tagged), Untagged (frames are forwarded as untagged), or Forbidden (frames are not forwarded; they are discarded).

# **Mappings (Role)**

This tab lets you view and configure four different mapping lists for the selected role:

- MAC to Role Mapping  $-$  Lets you assign the role to an end user based on the user's MAC address.
- IP to Role Mapping Lets you assign the role to an end user based on the user's IP address.
- Tagged Packet VLAN to Role Mapping Lets you assign the role to network traffic based on the traffic's VLAN ID.
- Authentication-Based VLAN to Role Mapping Lets you assign the role to an end user during the authentication process, based on a VLAN Attribute.

To access this tab, select a role in the left-panel Roles tab and select the Mappings tab in the right panel. Any additions or changes you make to this tab must be enforced in order to take effect.

#### **NOTE:** TCI Overwrite Requirement

-- Tagged Packet VLAN to Role Mapping applies the Role definition to incoming packets using a mapped VLAN. This definition applies a CoS and determine if the packet is discarded or permitted, and if TCI Overwrite is enabled re-specifies the VLAN ID defined by the Rule / Role Default. If TCI Overwrite is disabled, the packet egresses (if permitted by the Rule Hit) with the original VLAN ID with which it ingressed.

-- If supported by the device, you can enable TCI Overwrite for an individual role in the role's General tab. The stackable devices support rewriting the CoS values but not the VLAN ID.

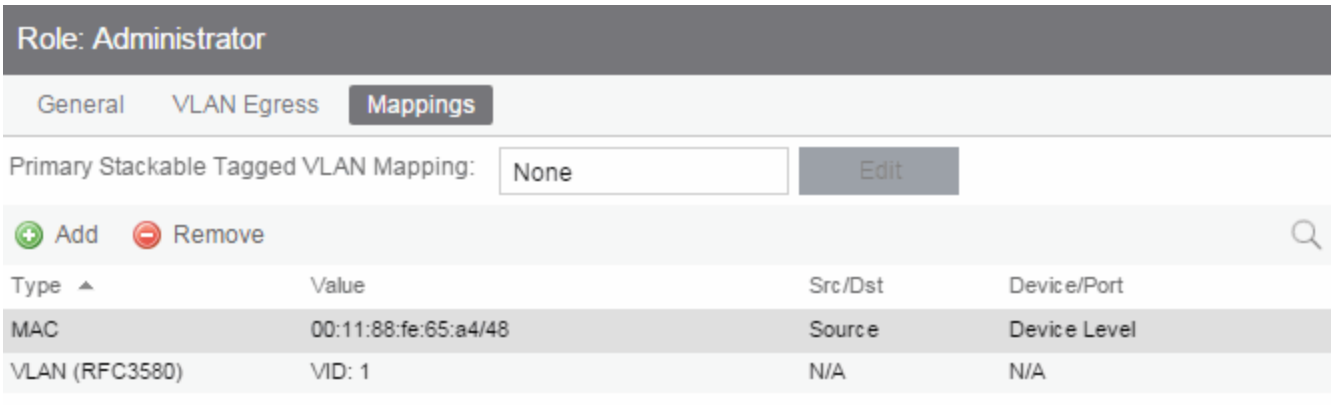

#### Primary Stackable Tagged VLAN Mapping

Use this column to select the device-level VLAN to role mapping used for C2/C3/C5 and B2/B3/B5 devices (C2 firmware version 03.02.xx and higher/B2 firmware version 02.00.16 and higher), and D2, A4, and G3 devices (G3 firmware version 6.03.xx and higher). These devices only support one devicelevel VLAN to role mapping. If you do not make a selection, there will be no device-level mapping for these devices. Use the Mappings tab in the Enforce [Preview](#page-768-0) window to quickly see which VLAN to role mapping is selected for these devices.

#### Type

This column indicates the type of mapping: [MAC](#page-833-0) to Role, IP to [Role](#page-834-0), [Tagged](#page-834-1) Packet VLAN to Role, and [Authentication](#page-834-2) based VLAN to Role.

#### Value

The MAC addresses, IP addresses, or VLAN mapped to this role.

#### Src/Dst

Specifies whether the MAC address is a source or destination address.

#### Device/Port Level

This column indicates whether the mapping is a device-level mapping (all devices) or a port-level mapping (IP address and port description).

#### Add Button

Opens the Add Role Mapping window, where you can add a new Role mapping by entering the Mapping Type, Value, and Direction.

#### Remove Button

Remove the selected mapping from the list by selecting **Remove**.

# <span id="page-833-0"></span>MAC to Role Mapping

MAC to Role mapping provides a way to assign a role to an end station based on its MAC address. This enables you to create a specific role for a group of end stations (such as IP phones), and assign it to them based on their MAC address. When the end stations connect to the network, the policy-enabled device identifies the source MAC address and applies the mapped role.

# <span id="page-834-0"></span>IP to Role Mapping

IP to Role mapping provides a way to assign a role to an end station based on its IP address. For example, in networks that haven't deployed authentication, this would enable you to map an individual IP address such as an administrator's laptop, to a specific role. When the end station connects to the network, the policy-enabled device identifies the IP address and applies the mapped role.

# <span id="page-834-1"></span>Tagged Packet VLAN to Role Mapping

Tagged Packet VLAN to Role mapping provides a way to let policy-enabled devices assign a role to network traffic, based on a VLAN ID. When a device receives network traffic that has been tagged with a VLAN ID (tagged packet) it uses the Tagged Packet VLAN to Role mapping list to determine what role to assign the traffic based on the VLAN ID. For more information, see VLAN to Role Mapping in the Concepts Help topic.

# <span id="page-834-2"></span>Authentication-Based VLAN to Role Mapping

Authentication-Based VLAN to Role mapping provides a way to assign a role to a user during the authentication process, based on a VLAN Attribute. An end user connects to a policyenabled device that supports 802.1X authentication using a RADIUS Server. During the authentication process, the RADIUS server returns a VLAN ID in its RADIUS VLAN Tunnel Attribute. The device uses the Authentication-Based VLAN to Role mapping list to determine what role to assign to the end user, based on the VLAN Tunnel Attribute. Use this table to view and configure the VLANs that will map to the selected role. For more information, see VLAN to Role Mapping in the Concepts Help topic.

ᇫ

# **Pre-configured Domains (Legacy)**

To help you quickly achieve the best policy configuration for your network, the **Policy** tab provides pre-configured domains that include roles, services, and rules designed for specific network scenarios. You can use these pre-configured domains as templates, customizing them for your own network requirements.

When you first access the Policy tab, it opens to the Default Domain. This domain can be deployed "as-is" for most networks, and provides a complete set of roles, services, and rules, as well as multiple switch platform support.

The Policy tab also provides additional pre-configured domains tailored to more specific network scenarios. These domains are named according to the policy configuration they provide, for example, HealthCare Services and Secure Guest. Below is a brief description of each domain along with some suggestions on how to use the domain in your network environment.

# Access Pre-Configured Domains

Access the pre-configured domains from the **Open/Manage Domain** drop-down list. At the top of the menu, the Open Domain menu displays all available domains from which you can select. To open a domain, select it in the menu. The domain opens in the **Policy** tab and you can look at the various roles, services, and rules that have been pre-configured in the domain.

As you look at a domain, use the extensive tool tips for the roles and services (as shown below) to view specific information on how to customize the domain to meet your requirements.

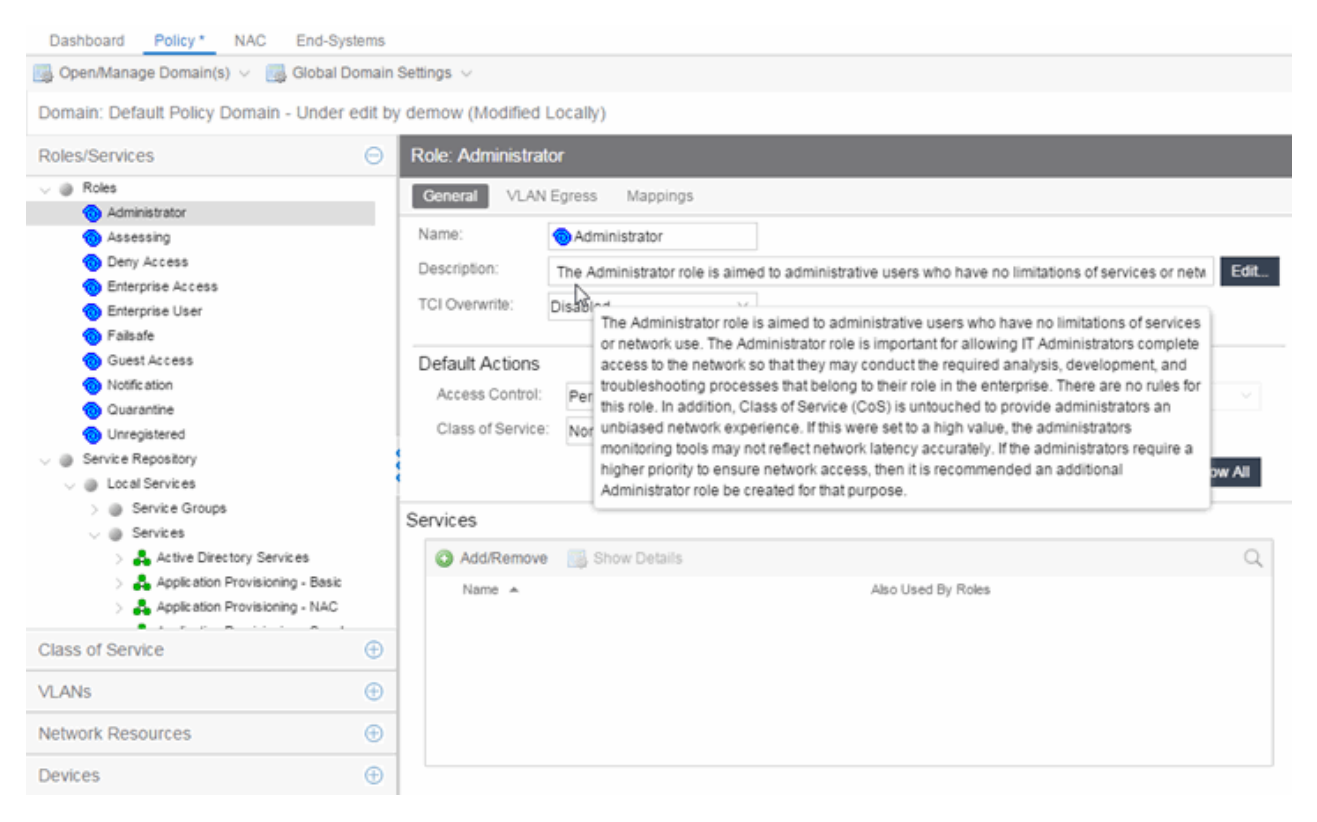

# Pre-configured Domain Descriptions

The following sections describe the pre-configured domains available from the Domain menu.

### Embedded NAC Domain

This domain can be used to configure the policy used by the Embedded ExtremeControl engine. By default it will let traffic through unrestricted as you monitor your network.

# Generic Services N-Series

This domain is designed to help networks that use Enterasys N-Series devices to increase security in their existing infrastructure. The roles defined in this domain leverage the capabilities supported on the N-Series. They are based on the best-practice of "least privilege" where all incoming traffic is denied access, and permit rules are used to permit only specific traffic onto the network. The rules also provide appropriate traffic classification.

Start with the roles, services, and rules defined in this domain for your N-Series devices and then expand and customize the domain to meet your own day-to-day business requirements.

## Generic Services SecureStack

This domain is designed to help networks that use Enterasys SecureStack devices to increase security in their existing infrastructure. The roles defined in this domain leverage the capabilities supported on the SecureStack products, but will also work on N-Series devices. They are based on the best-practice of "least privilege" where all incoming traffic is denied access, and permit rules are used to permit only specific traffic onto the network. The rules also provide appropriate traffic classification.

Start with the roles, services, and rules defined in this domain for your Securestack devices and then expand and customize the domain to meet your own day-to-day business requirements.

## HealthCare Services

The Healthcare Services domain provides a template of roles and services that can be utilized in healthcare industry networks. Roles correspond to the different business roles in health care settings, such as Physician, Nurse, Patient, IT, Hospital Administration, Management, and Guest. Services support a wide range of hospital departments, such as Cardiology, Emergency, Pediatrics, and Payroll/Benefits.

# Quickstart

The Quickstart domain gets you up and running quickly with a set of roles, services, and rules that will increase security on your network. Most of the defined roles permit access to the network with certain rules designed to deny or prioritize applications, protocols, and communication traffic on the network. The services are bare minimum examples, and it is suggested that you modify or add roles, services, and rules to meet your day-to-day business requirements. HOW IS THIS DIFFERENT FROM THE DEFAULT DOMAIN?

Note: Before enforcing the policy configuration, set Class of Service mode for the device (select the device in the Policy Manager Network Elements tab, then select the General tab) to "Role-Based Rate Limits / Transmit Queue Configuration". The default Class of Service mode can be specified in the Tools->Options view, and multiple devices can have their Class of Service mode changed using the Device Configuration Wizard in the Tools menu. THIS NOTE IS IN THE TAB DESCRIPTION, IS IT NEEDED?

# Secure Guest

Secure Guest is a collection of sample services that you can use to increase security on edge ports where guest users connect.

There is one Secure Guest Access role that enables the end user basic guest services based on the principle of "least privilege" and will permit end users access to HTTP, HTTPS, and PPTP services. Apply this role to an Enterasys policy capable switch port.

The services are bare minimum examples, and it is suggested that you modify or add roles, services, and rules to meet your own business requirements.

## ShoreTel

The ShoreTel domain provides a template for traffic prioritization of VoIP traffic on ShoreTel IP Phones that operate with the Media Gateway Control Protocol (MGCP) protocol. Class of Service is configured to provide higher priority to VoIP data, signaling and call control protocol, while lower priority is assigned to other required ShoreTel traffic such as DHCP and TFP.

The defined ShoreTel IP Phone role is based on the best practices methodology of "least" privilege" where all incoming traffic is denied access, and permit rules are used to permit only specific traffic onto the network. Start by using the template for your N-Series devices, then add custom roles, services, and rules to meet your own network requirements.

## VPN Termination Point

VPN Termination Point is a collection of Site-to-Site and Client-to-Site Roles that you can use to enable a VPN Concentrator to initiate, respond-to, and communicate to other VPN termination end points.

# Add/Remove Services (Roles)

Add and remove services and service groups from roles using the Add/Remove Services window.

To access the Add/Remove Services window, you must have a role selected in the left-panel Roles tab. Select the Add/Remove button in the Services section of the Role window.

If you add a service to a role and any or all of the following conditions exist, you are in effect adding an "empty" service, and a warning message displays when you select OK:

- No traffic description exists for one or more of the classification rules.
- No access control or class of service has been defined for one or more of the classification rules.
- All of the classification rules are disabled.

When you add a service to a role which already has services associated with it, the Policy tab checks for rule conflicts. See Conflict Checking for more information.

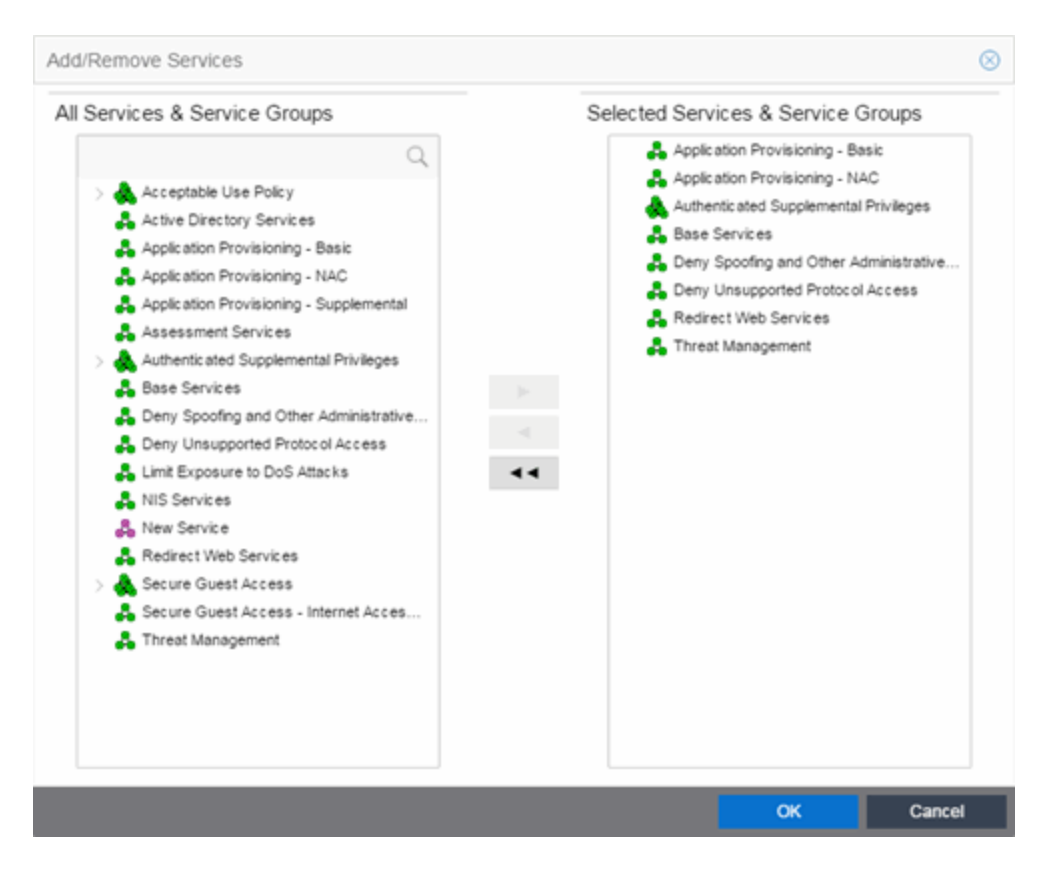

#### All Services & Service Groups

This field displays all the services (local and global) and service groups in the current domain. Select the service groups or services you want to add to the role.

#### Selected Services & Service Groups

This field displays all the services currently defined for the selected role. Select the services you want to remove from the role.

#### Right Arrow

Select the Right Arrow to add the services or service groups selected in the All Services & Service Groups column to the Selected Services & Service Groups field.

#### Left Arrow

Select the Left Arrow to remove the services selected in the Selected Services & Service Groups field.

#### Double Left Arrow

Select the Double Left Arrow to remove all the services in the Selected Services & Service Groups field.

# **Details View (Service)**

This tab displays information about the rules contained in a Manual service or an Automated service. To display this tab:

- 1. Select a service in the left-panel's Roles/Services > Service Repository tab.
- 2. Open either the Local Services tab or Global Services tab, depending on the type of service.
- 3. Select a service from within the **Services** left-panel tab.

The **Details View** tab opens in the right panel. Right-click a rule in the table to see a menu of available options.

**NOTE:** Rules included in services are read in the order in which they are listed in ExtremeCloud IQ Site Engine. To configure rules for ExtremeCloud IQ Controller (formally called XCC or XCA) devices, ensure ExtremeCloud IQ Site Engine lists the rules in the correct order or the service may not execute the correct rule. To reorder rules in the same service, use drag-and-drop capabilities to move from one group to another.

For Manual services, you can double-click on any of the table columns opens the rule's General tab.

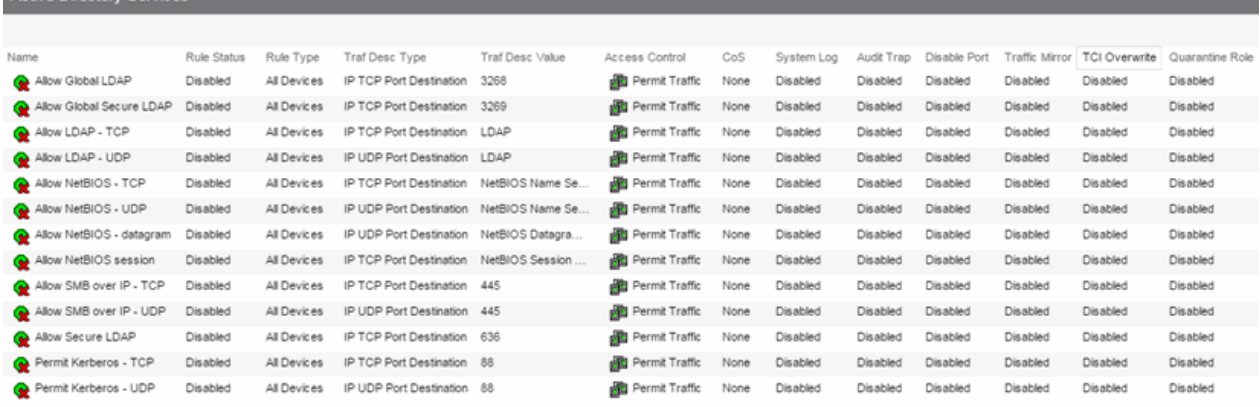

#### Name

Antico Discotore Concisent

Name of the rule. For rules contained in an Automated service, this column gives detailed information about the rule including the associated Network Resource (NR), if multiple resource groups are specified. You can rename a rule by right-clicking the rule and selecting Rename.

#### Rule Status

Indicates whether the rule is currently available for use by this service (Enabled), or not (Disabled), as

set in the General tab for the rule. If the rule is disabled, the rule icon displays a red  $X \otimes$ . You can enable or disable a rule by right-clicking and selecting Enable Rule or Disable Rule, respectively.

#### Rule Type

Indicates the device types to which the rule applies. (See Create Classification Rule Window for more information.)

#### Traf Desc Type

Traffic classification type for the rule. (See Classification Types and their Parameters for more information.)

#### Traf Desc Value

Values associated with the traffic classification type for the rule. (See Classification Types and their Parameters for more information.) Double-clicking on this column opens the Edit Rule window, where you can edit the parameters or values for the rule's classification type.

#### Access Control

VLAN action associated with the rule. Double-clicking on this column allows you change the setting. You can permit traffic to be forwarded, deny traffic altogether, or select a VLAN to contain traffic. Select None to disable access control for this rule.

#### CoS

Class of service action associated with the rule. Double-clicking on this column allows you change the setting.

#### System Log

Displays whether the syslog functionality (a syslog message is generated when the rule is used) is enabled, disabled, or prohibited for the rule. Double-clicking on this column allows you change the setting.

- Enabled If this option is enabled, a syslog message is generated when the rule is used. This option must be enabled if you are configuring Policy Rule Hit Reporting on your devices.
- Disabled If this option is disabled and this rule is hit, it does not generate a Syslog message, but lower-precedence rules and the role default actions may still specify a syslog message be sent for this data packet if there is a match.
- Prohibited If this rule is hit, no syslog message is generated for this data packet, even when a lower-precedence rule or the role default actions has the System Log action set to enabled.

#### Audit Trap

Displays whether the audit trap functionality (an audit trap is generated when the rule is used) is enabled, disabled, or prohibited for the rule. Double-clicking on this column allows you change the setting.

- **Enabled** If this option is enabled, an audit trap is generated when the rule is used.
- Disabled If this option is disabled and this rule is hit, it does not generate an audit trap, but lower-precedence rules and the role default actions may still specify generating an audit trap for this data packet if there is a match.
- Prohibited If this rule is hit, no audit trap is generated for this data packet, even when a lowerprecedence rule or the role default actions has the Audit Trap action set to enabled.

#### Disable Port

Displays whether the disable port functionality (ports reported as using this rule will be disabled) is enabled, disabled, or prohibited for the rule. Double-clicking on this column allows you change the setting.

- Enabled If this option is enabled, any port reported as using this rule are disabled.
- Disabled If this option is disabled and this rule is hit, it does not disable the port, but lowerprecedence rules and the role default actions may still specify disabling the port for this data packet if there is a match.

• Prohibited - If this rule is hit, the port is not disabled, even when a lower-precedence rule or the role default actions has the Disable Port action set to enabled.

#### Traffic Mirror

Displays whether the traffic mirror functionality is enabled, disabled, or prohibited for the rule. Doubleclicking on this column allows you change the setting.

- **Select port group(s)** Use the drop-down list to specify the port groups where mirrored traffic will be sent for monitoring and analysis.
- Disabled If this option is disabled and this rule is hit, traffic mirroring will not take place, but lower-precedence rules and the role default actions may still specify traffic mirroring for this data packet if there is a match.
- Prohibited If this rule is hit, traffic mirroring is disabled, even when a lower-precedence rule or the role default actions has the Traffic Mirror action specified.

#### TCI Overwrite

Displays whether TCI Overwrite is enabled, disabled, or prohibited for the rule. Double-clicking on this column allows you change the setting.

- Enabled Enabling TCI Overwrite allows the VLAN (access control) and class of service characteristics defined in this rule to overwrite the VLAN or class of service (CoS) tag in a received packet, if that packet has already been tagged with VLAN or CoS information.
- Disabled If this option is disabled the TCI Overwrite option is ignored, but lower-precedence rules and the role default actions may still specify TCI Overwrite for the data packet if there is a match.
- Prohibited Do not set TCI Overwrite for this data packet, even when a lower-precedence rule or the role default actions has the TCI Overwrite option set to enabled.

#### Quarantine Role

Displays whether a Quarantine role is enabled, disabled, or prohibited for the rule. Double-clicking on this column allows you change the setting.

- Select Role Use the drop-down list to select the role that you want to assign as a Quarantine role.
- Disabled If this option is disabled and this rule is hit, a Quarantine role will not be assigned, but lower-precedence rules may still specify a Quarantine role for this data packet if there is a match.
- Prohibited If this rule is hit, a Quarantine role will not be assigned, even when a lowerprecedence rule has a Quarantine role action specified.

▵

# **Service Repository**

Selecting Service Repository in the Roles/Services navigation panel in the left panel opens the Service Repository panel.

Double-click Local Services to display the service groups and services associated with the current domain or Global Services (All Domains) to display the service groups and services available to all domains.

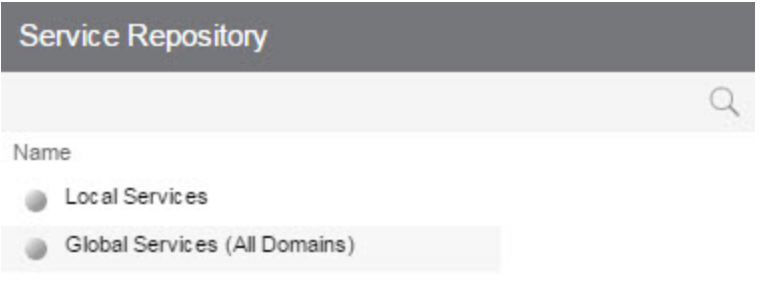

#### Name

Displays the Local or Global service groups and services.

▲

# **Local/Global Services**

Selecting Local Services or Global Services (All Domains) in the Roles/Services > Service Repository navigation panel in the left panel opens the Local Services or Global Services (All Domains) panel, respectively.

Double-click Service Groups to display the services that are part of a service group or Services to view services not contained within a service group.

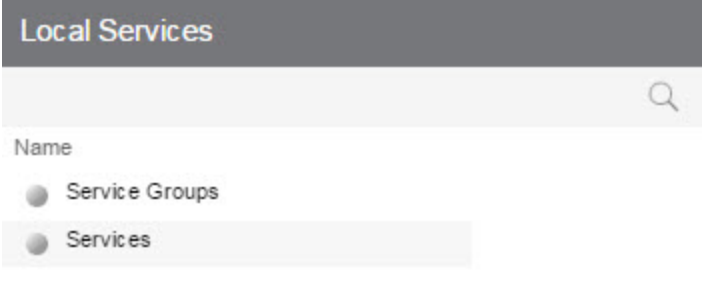

#### Name

Double-click one of the options to display the Service Groups or Services.

# **Details View (Services)**

This tab lists the Automated and Manual services you create in the Policy tab. To display the tab, expand the Local Services or Global Services left-panel tab in the Roles/Services > Service Repository tab, and select the Services tab. To see a menu of options available for a service, right-click the service.

For information on the differences between automated or manual services, and local or global services, see the Policy tab Concepts Help topic's section on Services.

#### **Services**

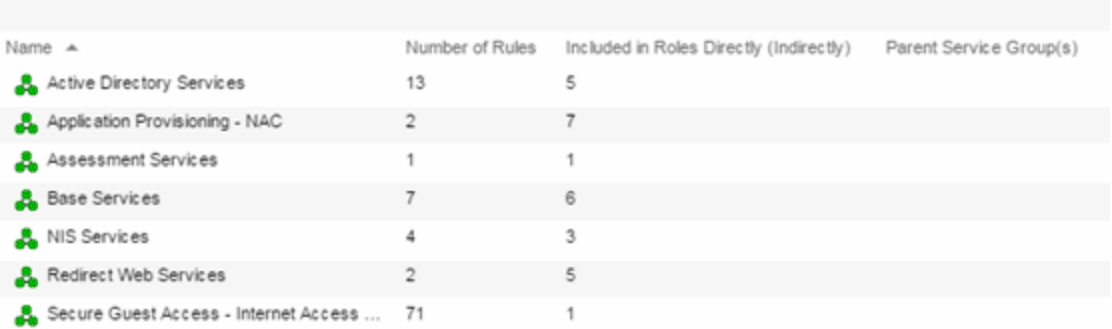

#### Name

Name of the service.

#### Number of Rules

Number of rules associated with the service.

#### Included in Roles Directly (Indirectly)

Number of roles in which the service is included.

#### Parent Service Group

The service group in which the service is included.

#### Δ

# **Details View (Service Group)**

This tab lists information about the services or service groups contained in a Local or Global service group. To display this tab, select a service group in the left-panel Roles/Services > Service Repository tab.

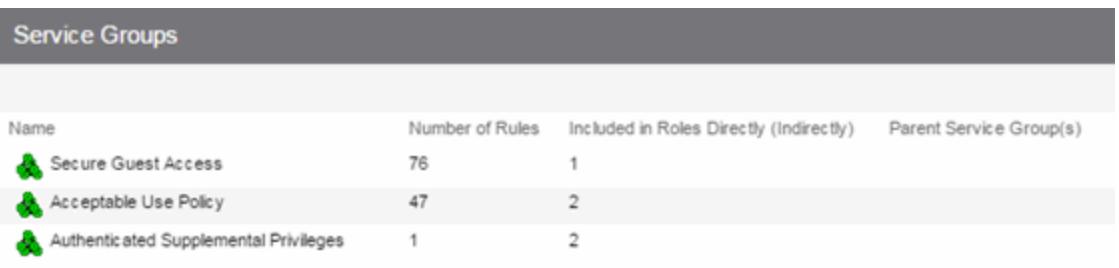

#### Name

The name of the service or service group.

#### Number of Rules

The number of rules included in the service or service group.

#### Included in Roles Directly (Indirectly)

The number of roles where the service or service group exists directly in the role's Services list (as viewed on the role's General tab). If a service group also exists indirectly in other roles as part of another service group, that number of roles is displayed in parenthesis. In the example above, the service group called "Authenticated Supplemental Privileges" displays "1 (1)" in this column, showing that it is associated directly with one role (exists in that role's services list) and is also part of a service group associated with one other role.

#### Parent Service Group(s)

Displays all the "parent" service groups to which the service or service group belongs. This gives you an idea of the service group hierarchy without having to expand the left-panel tree.

• How to Create a [Service](#page-1001-0)

#### ᇫ

## Add/Remove Services (Service Groups)

You can add and remove services from service groups using the Add/Remove Services window.

To access the Add/Remove Services window, either select the Service Groups tab in the Local Services or Global Services left-panel tab, right-click on a service group in the right panel and select Add/Remove Services. You can also right-click on a service group in the Service Groups left-panel tab and select Add/Remove Services from the menu.

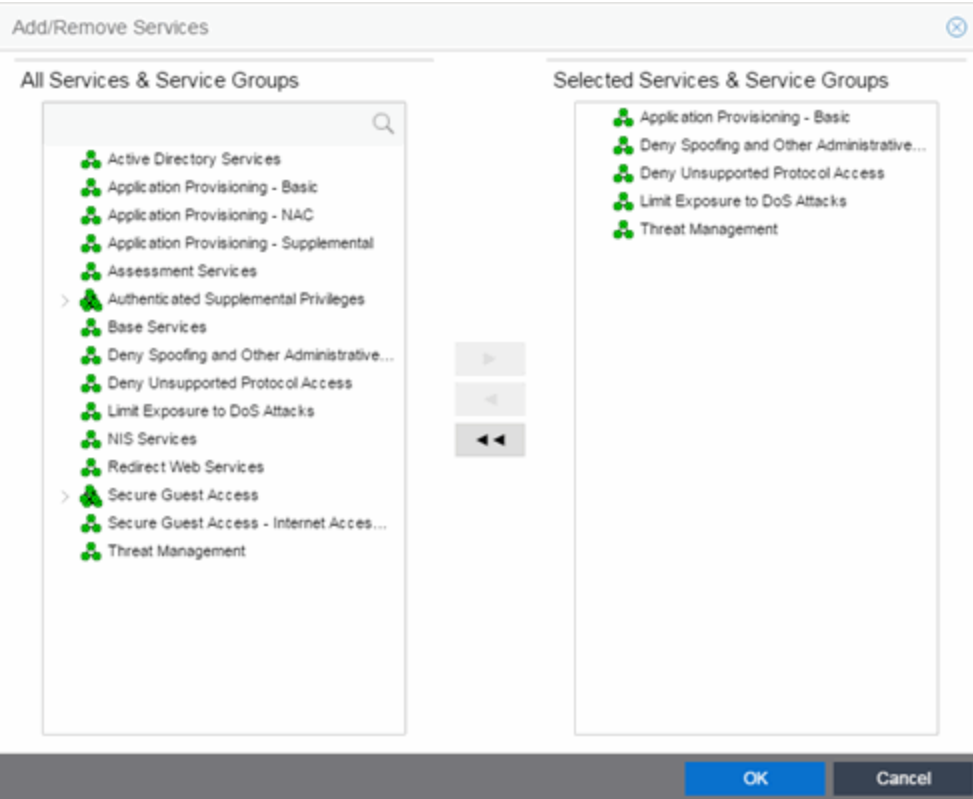

#### All Services & Service Groups

This list displays all the local or global services and service groups in the current domain, depending whether you launched the window with a local or global service group selected. Select the services you want to add to the service group.

#### Selected Services & Service Groups

This list displays all the services currently defined for the selected service group. Select the services you want to remove from the service group.

#### Right Arrow Button

Select the Right Arrow button to add the services selected in the All Services & Service Groups list to the Selected Services & Service Groups list.

#### Left Arrow Button

Select the Left Arrow button to remove the services selected in the Selected Services & Service Groups list.

### Double Left Arrow Button

Select the **Double Left Arrow** button to remove all the services from the Selected Services & Service Groups list.

# **Rule**

The rule General tab displays general information about the rule selected for a Service in the left-panel Roles/Services > Service Repository > Local or Global Services tab and enables you to change it. In addition, you can view and change the Traffic Description and Actions associated with the rule. Traffic Description identifies the type of traffic to which the rule pertains. Actions apply class of service, access control, and/or accounting and security behavior to packets matching the rule.

Any additions or changes you make to this tab must be enforced in order to take effect. If you modify an enabled rule's actions, the Policy tab checks for conflicts with other rules in the services and roles with which the newly modified rule is associated. See Conflict Checking for more information.

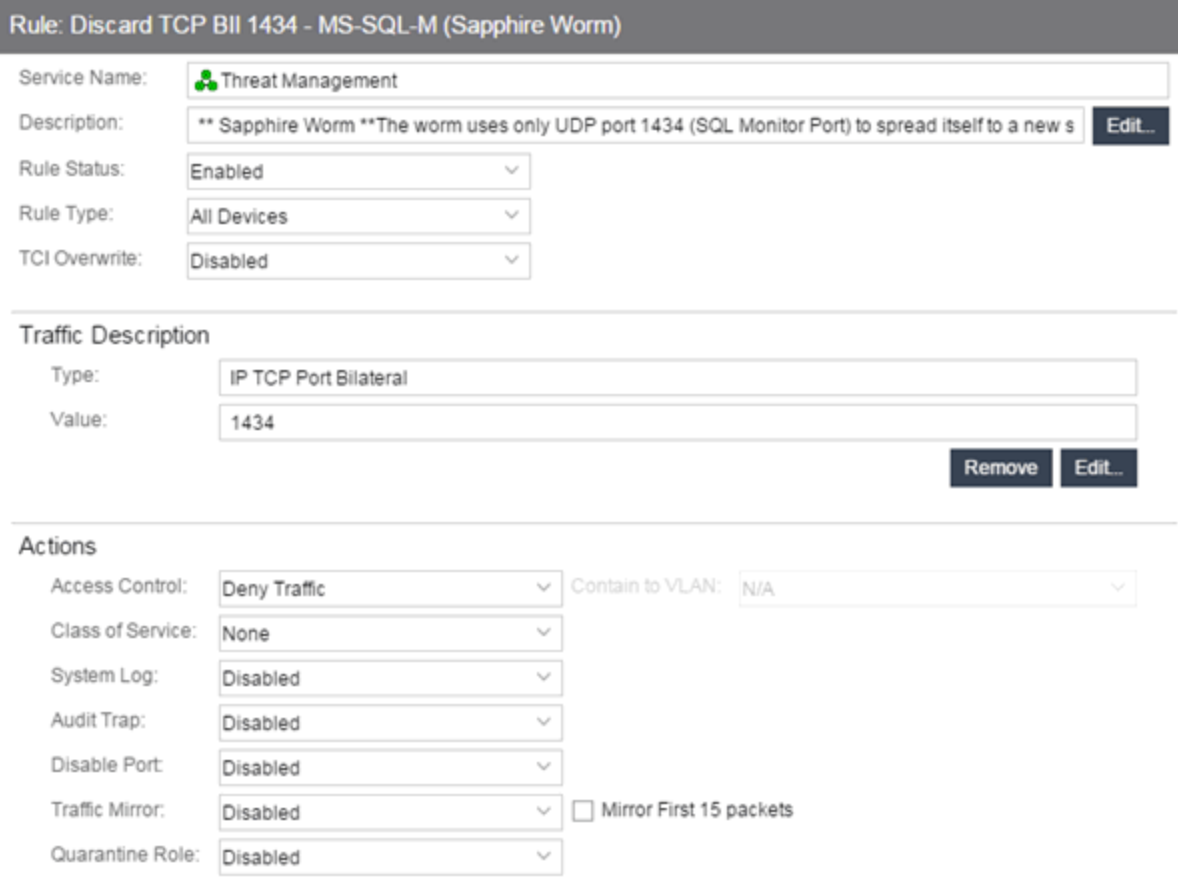

# General Area

#### Service Name

Displays the name of the rule.

#### **Description**

Use the Edit button to open a window where you can enter or modify a description of the rule.

#### Rule Status

Lets you disable the rule, or enable it if it's already disabled. If the rule is disabled, it is unavailable for use by the current service, but can still be copied to other services and enabled, or re-enabled at another time for the current service. Disabling a rule is an alternative to deleting and recreating it. The rule icon in the left panel displays a red X if the rule is disabled.

#### Rule Type

Use the drop-down list to select the types of devices to which you wish this rule to apply when enforced. The recommended selection is All Devices, unless there is a specific need for a device-specific rule. If this need arises, the Rule Type feature enables services to be customized to contain rules specific to a device's type when support for a traffic description and/or action is not be available on all managed devices.

For device-specific rules, only those traffic descriptions supported on the device are available when you define the rule's traffic description on this tab. For All Devices rules, all traffic descriptions are available; however, you must be aware that you cannot enforce the rule to a device on which it is not supported.

#### TCI Overwrite

Specify the TCI Overwrite functionality for the rule:

- Enabled Enabling TCI Overwrite enables the VLAN (access control) and class of service characteristics defined in this rule to overwrite the VLAN or class of service (CoS) tag in a received packet, if that packet has already been tagged with VLAN or CoS information.
- **Disabled**  $-$  If this option is disabled the TCI Overwrite option is ignored, but lower-precedence rules and the role default actions can still specify TCI Overwrite for the data packet if there is a match.
- Prohibited  $-$  Do not set TCI Overwrite for this data packet, even when a lower-precedence rule or the role default actions has the TCI Overwrite option set to enabled.

# Traffic Description Area

The Traffic Description area enables you to view and change the traffic description associated with a rule. The Traffic Description identifies the traffic classification type for the rule. Rules enable you to assign access control (VLAN membership) and/or class of service to network traffic depending on the traffic's classification type.

#### Type

Displays the Classification Type selected for the rule.

#### Value

Displays the values/parameters selected for the rule's Classification Type. See Classification Types and their Parameters for parameter information.

#### Remove Button

Removes the traffic description from the rule.

#### Edit Button

If a Traffic Description Type has been defined for the rule, selecting Edit opens the Edit Rule window, where you can edit the parameters or values for the rule's classification type.

# Actions Area

The Actions area enables you to view and change the actions associated with a rule. Actions apply access control, class of service, security, and/or accounting behavior to packets matching the rule.

#### Access Control

Use this drop-down list to select the appropriate access control for the rule. You can permit traffic to be forwarded, deny traffic altogether, or contain traffic to a VLAN. Select None to disable access control for this rule.

- **Permit Traffic** enables traffic to be forwarded with the port's assigned VID.
- Deny Traffic traffic will be automatically discarded.
- Contain to VLAN contains traffic to a specific VLAN. Use the drop-down list to select the desired VLAN.

#### Class of Service

Use the drop-down list to select a class of service to associate with the rule. The Policy tab lets you define classes of service that each include an 802.1p priority, and optionally an IP type of service (ToS/DSCP) value, rate limits, and transmit queue configuration. You can then assign a class of service as a classification rule action. See Getting Started with Class of Service and How to Create a Class of Service for more information. Select **None** to disable class of service for this rule.

When rule accounting is enabled on a device, each rule keeps a list of the ports on which it has been used. Use the following three options to specify certain rule usage actions to take place when a "rule hit" is reported.

#### System Log

Specify System Log functionality for the rule.

- Enabled If this option is enabled, a syslog message is generated when the rule is used. This option must be enabled if you are configuring Policy Rule Hit Reporting on your devices.
- **Disabled** If this option is disabled and this rule is hit, it does not generate a Syslog message, but lower-precedence rules and the role default actions can still specify a syslog message be sent for this data packet if there is a match.
- Prohibited If this rule is hit, no syslog message is generated for this data packet, even when a lower-precedence rule or the role default actions has the System Log action set to enabled.

#### Audit Trap

Specify Audit Trap functionality for the rule:

• Enabled — If this option is enabled, an audit trap is generated when the rule is used.

- Disabled If this option is disabled and this rule is hit, it does not generate an audit trap, but lower-precedence rules and the role default actions can still specify generating an audit trap for this data packet if there is a match.
- Prohibited If this rule is hit, no audit trap is generated for this data packet, even when a lowerprecedence rule or the role default actions has the Audit Trap action set to enabled.

#### Disable Port

Specify Disable Port functionality for the rule:

- Enabled If this option is enabled, any port reported as using this rule will be disabled. Ports that have been disabled due to this option are displayed in the device Role/Rule tab.
- Disabled If this option is disabled and this rule is hit, it does not disable the port, but lowerprecedence rules and the role default actions can still specify disabling the port for this data packet if there is a match.
- Prohibited If this rule is hit, the port is not disabled, even when a lower-precedence rule or the role default actions has the Disable Port action set to enabled.

#### Traffic Mirror

Specify traffic mirroring functionality for the rule:

- **Select port group(s)** Use the drop-down list to specify the port groups where mirrored traffic will be sent for monitoring and analysis. Select View/Modify Port Groups to open the Port Groups tab where you can define user-defined port groups for selection. To the right of the drop-down list is an option to mirror only the first (N) packets of a flow. This option is intended for use when mirroring traffic to an ExtremeAnalytics engine. The ExtremeAnalytics engine only needs the initial packets of a flow to properly identify the traffic, and setting this option will reduce network traffic overhead for the switch and engine. By default this number is set to 10, but can be changed by selecting the Edit button . Note that the value you set is used by all mirror actions in use in the current domain.
- **Disabled** If this option is disabled and this rule is hit, traffic mirroring will not take place, but lower-precedence rules and the role default actions can still specify traffic mirroring for this data packet if there is a match.
- Prohibited If this rule is hit, traffic mirroring is disabled, even when a lower-precedence rule or the role default actions has the Traffic Mirror action specified.

#### Quarantine Role

Specify the Quarantine Role functionality for the rule:

- **Select Role** Use the drop-down list to select the role that you want to assign as a Quarantine role. Specifying a role as a Quarantine role turns the role's icon red, denoting its restrictive nature.
- **Disabled** If this option is disabled and this rule is hit, a Quarantine role will not be assigned, but lower-precedence rules can still specify a Quarantine role for this data packet if there is a match.
- Prohibited If this rule is hit, a Quarantine role will not be assigned, even when a lowerprecedence rule has a Quarantine role action specified.

# Create Rule

This window displays when you right-click a service group or the Services tab in the left-panel and select Create Rule. If you use this window, traffic descriptions and actions can be added to the rule afterwards (see Using the Rule Tabs). In order for a rule to be applied to devices, you must enforce.

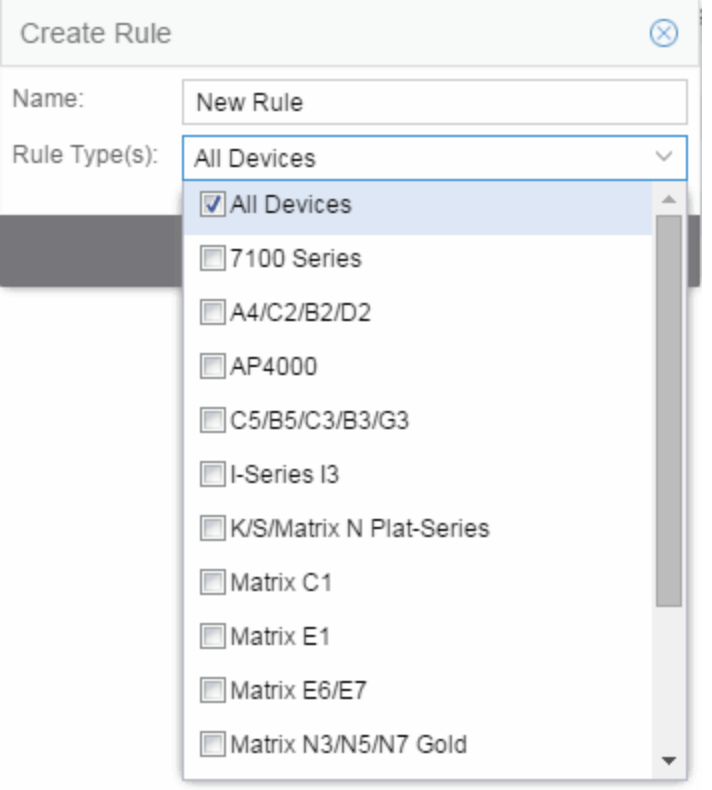

#### Name

Enter a name for the rule.

#### Type

Select the types of devices to which you wish this rule to apply when enforced. See Rule Type for more information on the consequences of your choice.

#### **OK**

Select OK to create the rule and close the Create Rule window.

### Apply

Select Apply to create the rule and remain in the Create Rule window.

#### Cancel

Select Cancel to close the Create Rule window without saving your changes.

## Edit Rule

The Edit Rule window allows you to change the traffic description associated with a rule. The Traffic Description, which includes the traffic classification layer, traffic classification type, and traffic value, was entered when the rule was created (see How to Create or Modify a Rule).

To display the Edit Rule window, select the rule in the left panel's Services tab. In the Traffic Description section, select Edit to bring up the Edit Rule window.

If you modify an enabled rule's traffic descriptions, the **Policy** tab checks for conflicts with other rules in the services and roles with which the newly modified rule is associated. See Conflict Checking for more information.

The contents of the Edit Rule window varies according to the selected rule and traffic description.

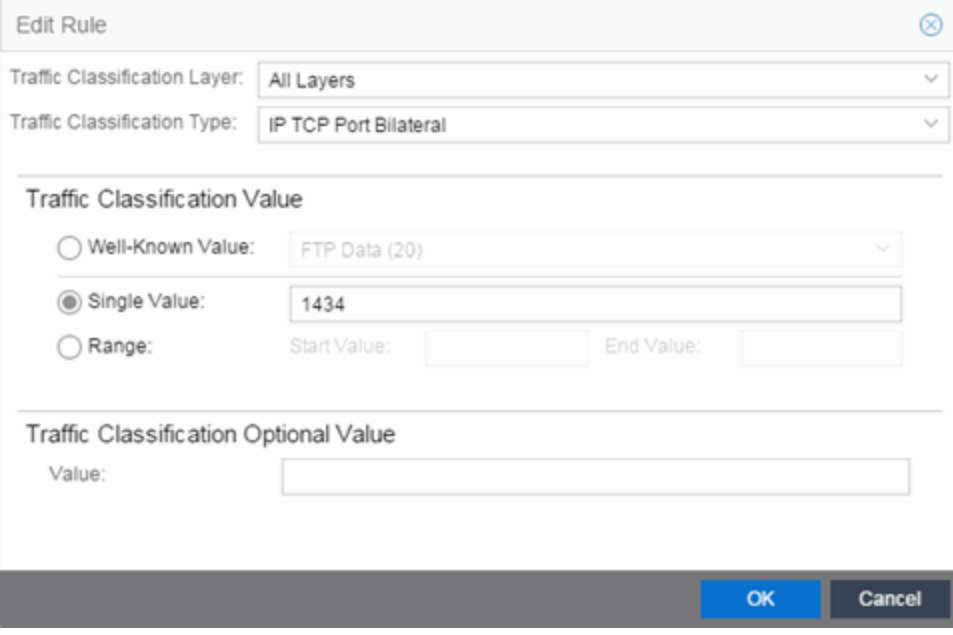

#### Layer Area

#### Traffic Classification Layer

The OSI model classification layer (or All Layers) currently associated with the rule. Each layer has multiple classification types from which you can select. If you change the layer, the Type and Value sections in the window change, and you must make new selections in those sections. See Classification Types and their Parameters for information.

#### Traffic Classification Type

The traffic classification type currently associated with the rule. Each classification type consists of certain parameters and/or values. If you change the type, the Value section of the window changes, and you must make new selections in that section. See Classification Types and their Parameters for information.

### Value Area

This area displays the values currently selected for the traffic classification type, and allows you to change those values. Each traffic classification type requires certain parameters and/or values. See Classification Types and their Parameters for parameter information.

## Class of Service Overview

Use this tab to view the Class of Service (CoS) configuration for the current domain. To access this window, select the Class of Service left-panel tab from the Policy tab.

This window displays the eight pre-populated static classes of service, each associated with one of the 802.1p priorities (0-7). Use these predefined classes of service or create your own classes of service.

Expanding this tab in the left panel allows you to select individual classes of service in the right panel, which opens them in the Class of Service tab, where you can edit the configuration for the selected CoS.

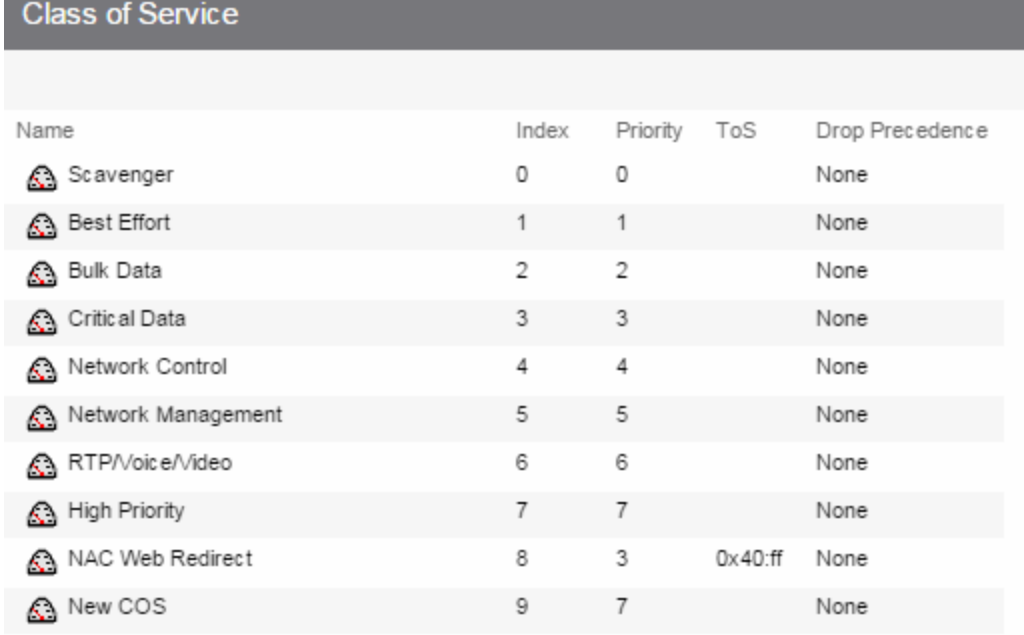

#### Name

The name of the class of service.

#### Index

The index number automatically assigned to the class of service.

#### Priority

The 802.1p priority associated with the class of service. The priority for the eight static classes of service provided by the Policy tab (Priority 0-7), cannot be disabled or changed.

#### ToS

The IP type of service value associated with this class of service, if any. See IP Type of Service for more information.

#### Drop Precedence

The drop precedence associated with this class of service. Double-click in the column to select a Drop Precedence value: Low, Medium, or High.

# Getting Started with Class of Service

This Help topic provides an overview of Policy tab's class of service (CoS) functionality, including information about defining rate limits and configuring transmit queues.

After you have read this topic, look at an example of how a network administrator might use CoS to configure VoIP traffic with appropriate priority, ToS, queue treatment, and flood control by selecting the link: Class of Service Example.

### This guide includes the following information:

- Class of Service [Overview](#page-854-0)
- Rate [Limits](#page-856-0)
- [Transmit](#page-857-0) Queues
- Flood [Control](#page-858-0)

### <span id="page-854-0"></span>Class of Service Overview

Class of Service (CoS) provides the ability to give certain network traffic preferential treatment over other traffic. It classifies traffic into categories such as high, medium, and low, where highpriority traffic gets the best service while low-priority traffic is "drop eligible."

Class of Service helps you manage the bandwidth requirements of a given network flow with the available port resources on your network devices. (In a CoS context, a flow is a stream of packets classified with the same class of service as the packets transit the interface). Using CoS, you can:

- Assign different priority levels to different packet flows.
- Mark or re-mark the packet priority at port ingress with a Type of Service (ToS).
- Sort flows by transit queue. Higher priority queues get preferential access to bandwidth during packet forwarding.
- Limit the amount of bandwidth available to a given flow by either dropping (rate limiting) or buffering (rate shaping) packets in excess of configured limits.

**Network** Infrastructure End System/ Edge Device/ User **Application CoS Configured** Class of 802.1p DSCP/ Service **Low Bandwidth Requirement; Maps To** Priority **TOS**  $\cdot$  ICMP  $(CoS)$ **High tolerance to delay** Default Per-Hop Medium bandwidth requirement; **Low Priority**  $\Omega$  $·$ HTTP Behavior (PHB) Medium tolerance to delay  $(DSCP = 0)$ **High bandwidth requirement;**  $FTP$ Assured Forwarding Medium 3 Medium tolerance to delay  $(AF12)$ Priority  $(DSCP = 40)$ Low bandwidth requirement; •Voice **Expedited Forwarding** Very low tolerance to delay **High Priority** 5 (EF PHB)

The following figure shows how you can manage network bandwidth requirements by assigning different classes of service to different types of network traffic.

The ICMP protocol, used for error messaging, has a low bandwidth requirement, with a high tolerance for delay and jitter, and is appropriate for a low priority setting. HTTP and FTP protocols, used respectively for browser‐generated and file transfer traffic, have a medium to high bandwidth requirement, with a medium to high tolerance for delay and jitter, and are appropriate for a medium priority level. Voice (VoIP), used for voice calls, has a low bandwidth requirement, but is very sensitive to delay and jitter and is appropriate for a high priority level.

### Implementing CoS

CoS determines how a given network flow is assigned bandwidth as it transits your network devices. As a preliminary step to using CoS, it is important that you understand the characteristics of the flows on your network and associate these flows with your policy roles. In this sense, CoS is the third step in a three step process:

- 1. Understand your network flows using NetFlow.
- 2. Associate your network flows with a **Policy** tab role.
- 3. Configure your classes of service and associate them with the rules contained in your roles.

# Configuring CoS

The Policy tab lets you configure multiple classes of service that include one or more of the following components:

- $\cdot$  802.1p priority
- $\cdot$  IP type of service (ToS) value
- drop precedence

 $(DSCP = 46)$ 

- inbound and outbound rate limits
- outbound rate shaper per transmit queue.
- flood control rate limits

After you have created and defined your classes of service, they are then available when you make a class of service selection for a rule action (Rule tab), a role default (General tab), or an automated service (Automated Service tab).

To view and configure CoS, open the Class of Service Overview tab from the Policy tab. It is prepopulated with eight static classes of service, each associated with one of the 802.1p priorities (0-7). You can use these classes of service as is, or configure them to include ToS, drop precedence, rate limit, and/or transmit queue values. In addition, you can also create your own classes of service (user-defined CoS).

# <span id="page-856-0"></span>Rate Limits

Rate limits are one component of a **Policy** tab class of service. They control the transmit rate at which traffic enters and exits ports in your network. All traffic mapped to a Class of Service on a given port share the bandwidth specified by the rate limit.

For instructions on how to configure rate limits, see How to Define Rate Limits.

Rate limits are tied directly to roles and rules, and are written to a device when the role/rule is enforced. When rate limits are implemented, all traffic on the port that matches the rule with the associated rate limit cannot exceed the configured limit. If the rate exceeds the configured limit, frames are dropped until the rate falls below the limit.

The rate limit remains on the port only as long as the role using the rate limit is active on the port either as the authenticated role or as the port's default role.

The following figure shows how bursty traffic is clipped above the assigned threshold when rate limiting is applied.

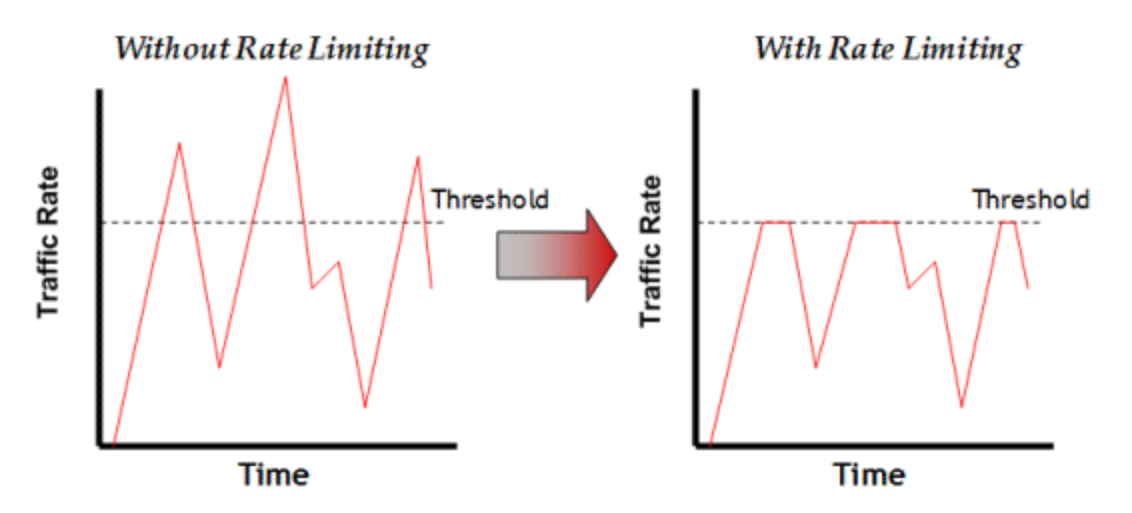

The CoS can be configured to perform one or all of the following actions when a rate limit is exceeded:

- Generate System Log on Rate Violation a syslog message is generated when the rate limit is first exceeded.
- <sup>l</sup> Generate Audit Trap on Rate Violation an audit trap is generated when the rate limit is first exceeded.
- Disable Port on Rate Violation the port is disabled when the rate limit is first exceeded.

The **Policy** tab class of service also provides the ability to create rate limit port groups. Port groups let you specify different rate limits within the same class of service. For example, you might create a port group for edge ports and a port group for core ports, and assign two different rate limits. For more information on rate limit port groups, see Creating Class of Service Port Groups.

# <span id="page-857-0"></span>Transmit Queues

Transmit queue configuration is defined within a class of service and associated with a specific role via a rule action or as a role default. It is implemented based on the role assigned to a port. All traffic received on a port and matching a rule with the associated class of service is forwarded using the defined transmit queue configuration.

For instructions on how to configure transmit queues, see How to Configure Transmit Queues.

There are three components to transmit queue configuration:

- Transmit Queue Configuration enables you to set the transmit queue associated with the class of service.
- <sup>l</sup> Transmit Queue Rate Shapers let you pace the rate at which traffic is transmitted out of that transmit queue.
- Bandwidth Configuration enables you to specify how the traffic in each transmit queue is serviced as it egresses the port.

The transmit queue configuration remains on the port only as long as the role using the configuration is active on the port either as the authenticated role or as the port's default role.

The following figure shows how bursty traffic is smoothed out when it goes above the assigned threshold when rate shaping is applied.

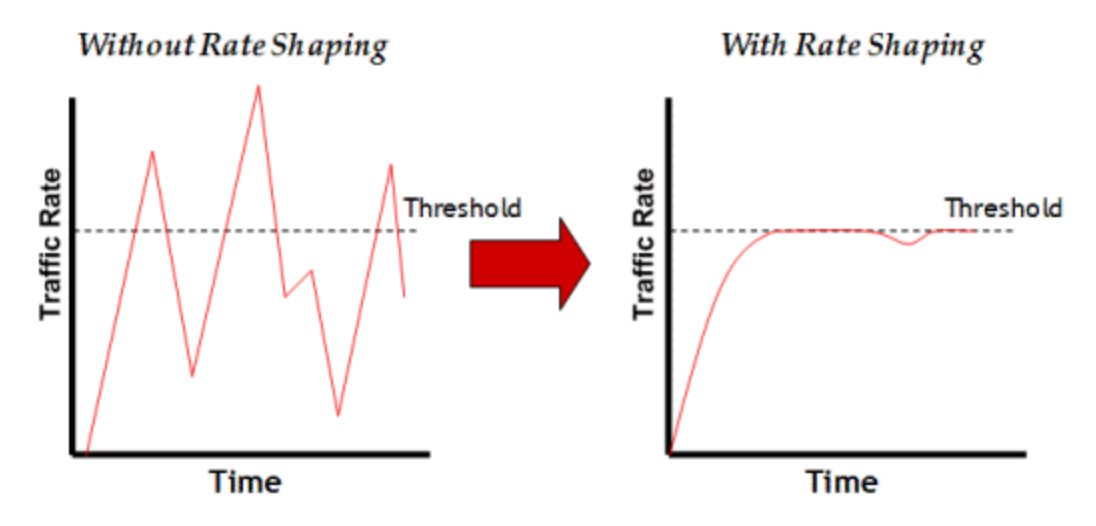

Rate shaping retains excess packets in a queue and then schedules these packets for later transmission over time. Therefore, the packet output rate is smoothed and bursts in transmission are not propagated as seen with rate limiting.

Rate shaping can be used for the following reasons:

- to control bandwidth
- to offer differing levels of service
- to avoid traffic congestion on other network links by removing the bursty property of traffic that can lead to discarded packets

The Policy tab class of service also provides the ability to create transmit queue shaper port groups that enable you to isolate certain kinds of sensitive network traffic so that you can vary the bandwidth of the shape for that single queue. For more information on transmit queue port groups, see Creating Class of Service Port Groups.

## <span id="page-858-0"></span>Flood Control

Flood control provides rate limiting capabilities to individual Class of Service to permit certain types of flooded traffic to be dropped. When enabled, incoming traffic is monitored over one second intervals. Traffic is identified using the following configuration types:

- $\bullet$  unknown unicast
- broadcast
- multicast

A traffic control rate sets the acceptable flow for each type, specified in packets per second. If, during a one second interval, the incoming traffic of a configured type reaches the traffic control rate on the port, the traffic is dropped until the interval ends. Packets are then permitted to flow again until the limit is reached.

By default, Flood Control is disabled for each CoS. Similar to CoS Port Groups, a different configuration can be assigned for each group. Since Flood Control is shared across all CoS, when Flood Control is enabled on at least one CoS, those rates apply to all ports that have Flood Control enabled.

For instructions on how to configure flood controls, see How to Configure Flood Control.

▵

# **Class of Service**

This tab lets you view and configure the components of a class of service (CoS). See below for a description of each section. For more information, see How to Create a Class of Service.

Once you have created and defined a class of service, you can then apply it as a classification rule action, as part of the definition of an automated service, or as a role default. For more information, see Getting Started with Class of Service.

To access this tab, select the Class of Service left-panel tab on the Policy tab. Select a class of service in the tree, and the information for the selected class of service displays in the right panel.

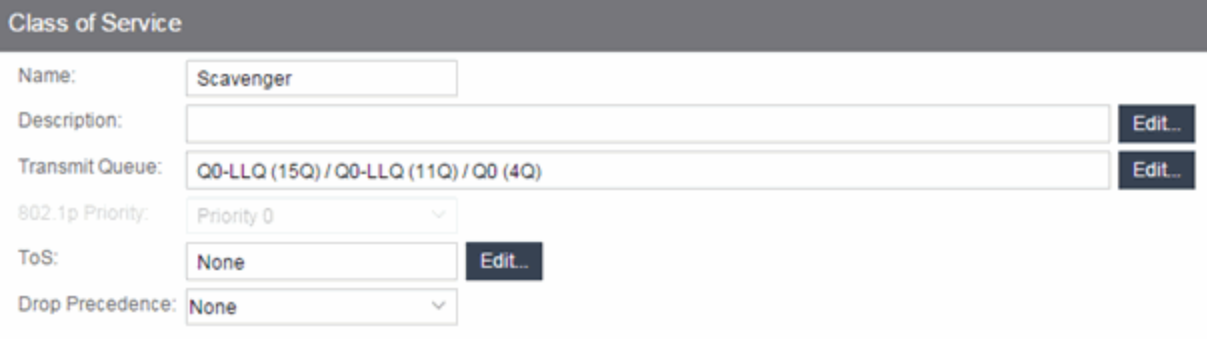

#### Rate Limiting / Rate Shaping

To Rate Limit using this CoS: Specify a logical Rate Limit Index (IRL/ORL), then for each Rate Limit Port Group, map the IRL/ORL index to an actual Rate Limit. The IRL/ORL index may map to a different rate for different port types or port groups. The former allows ports which support a fewer number of rates to define the desired behavior if more mappings than they support are used. The latter allows different ports to use different rates, for instance edge ports versus interswitch links.

NOTE: Advanced is shown when a COS port group defines a different rate/shaper for different port types for the same IRL/ORL Index.

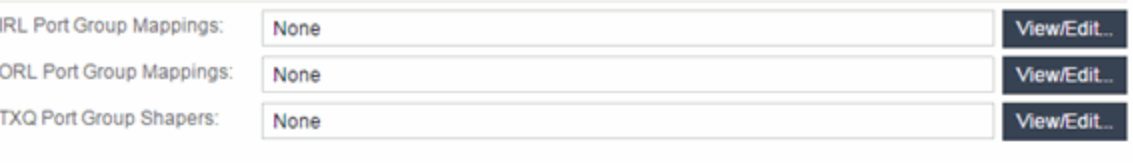

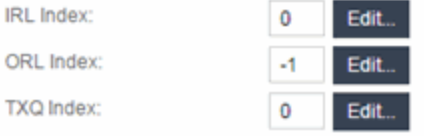

# General

#### Name

Name of the selected class of service.

#### Description

Use the Edit button to open a window where you can add or modify a description for the class of service.

#### Transmit Queue

This field displays the transmit queue associated with the class of service for each port type. Use the Edit button to display a menu where you can select a new transmit queue, if desired.

### 802.1p Priority

This drop-down list lets you select the 802.1p priority associated with the class of service, if desired. This field is grayed out for the eight static classes of service provided by the Policy tab (Priority 0-7), because the 802.1p priority cannot be disabled or changed.

### ToS

Some IP rules enable a ToS value to be written to the ToS field in the IP header of incoming packets. Select the **Edit** button to open the Edit ToS window, where you can enter a ToS value. The value must be an 8-bit hexadecimal number between 0 and FF (see IP Type of Service for more information).

### Drop Precedence

The Drop Precedence option is used in conjunction with the Flex-Edge feature available on K-Series and S-Series (Release 7.11 or higher) devices. Flex-Edge provides the unique capability to prioritize traffic in the MAC chip as it enters the switch. When the Class of Service is assigned to a policy role, and that role is applied to a port via a MAC source address mapping or the port default role, the drop precedence dictates the internal priority (within the MAC chip) used for packets received on the port. If congestion occurs, packets with a high drop precedence are discarded first. Therefore, if a packet is important, it should have a low drop precedence. Refer to the K-Series or S-Series Configuration Guide for more information on the Flex-Edge feature and drop precedence.

# Rate Limiting/Rate Shaping

This section displays the inbound/outbound rate limits (IRL/ORL) and the outbound transmit queue (TxQ) rate shapers that are configured for the Default port groups associated with the class of service. If you have created additional port groups, the information displays for those groups as well.

With port rate limits, all traffic assigned to this class of service on a given port shares bandwidth specified by the rate limit. Rate shaping paces the rate at which traffic is transmitted out of the transmit queue. You can add or change a rate limit or a rate shaper by double-clicking on the area below a port group name.

If you have ExtremeWireless Controllers (Release 8.01.xx or higher) on your network, you also see the IRL and ORL user rate limits associated with the class of service. User rate limits specify the bandwidth given to each individual user on a port. Currently, user rate limits are only available on wireless controllers.

For more information, see Advanced Rate Limiting by Port Type and How to Configure Transmit Queues.

### Index Numbers

At the bottom of the tab there is a section for configuring the rate limit and transmit queue index numbers associated with this class of service. These index numbers are used to map the class of service to the actual rate limits and transmit queue configuration on the device.

Typically, each class of service uses a different index number. The Policy tab automatically assigns these index numbers when you configure a class of services' rate limits and transmit queue shapers. An index number of "-1" indicates that no mappings are associated with the class of service.

All CoS using the same index will use the same rate limit and rate shaping assignments, and thus all traffic using those CoS will share the bandwidth.

#### IRL/ORL Index (Inbound/Outbound Rate Limits Index)

The inbound/outbound port rate limit index associated with the class of service. Index numbers map logical rate limit indexes to the actual physical rate limits you have created in the Policy tab. Select the button to open the Rate Limits selection view window, and select an index for the CoS. For convenience, existing index to rate limit mappings are displayed; if one of the existing indexes is selected, the displayed mappings will apply for this CoS. (Selecting an index highlights all the mappings configured for that index number within the selection view.)

#### TxQ Index (Transmit Queue Index)

The transmit queue index associated with the class of service. Index numbers map logical transmit queue indexes on the ports to the actual physical transmit queues you have configured in the **Policy** tab. If you have selected an 802.1p priority for this class of service, a default transmit queue index is automatically specified based on the selected priority. You can use the default index or change it according to your own transmit queue configuration. Select the button to open the Transmit Queues selection view window, which lists all the possible transmit queues, organized by index number for each existing port type and group. Selecting an index automatically includes all the transmit queues configured for that index number.

#### IUB/OUB Index (Inbound/Outbound User-Based Rates Index)

If you have ExtremeWireless Controllers (Release 8.01.xx or higher) on your network, you also see the inbound/outbound user rate limits associated with the class of service. User rate limits specify the bandwidth given to each individual user on a port. Currently, user rate limits are only available for these wireless controllers. Select the button to open the Rate Limits selection view window, and select an index for the CoS. For convenience, existing index to rate limit mappings are displayed; if one of the existing indexes is selected, the displayed mappings apply for this CoS. (Selecting an index highlights all the mappings configured for that index number within the selection view.)

#### Flood Ctrl Port Groups

CoS-based flood control is a form of rate limiting that prevents configured ports from being disrupted by a traffic storm, by rate limiting specific types of packets through those ports. When flood control is enabled on a port, incoming traffic is monitored over one second intervals. During an interval, the incoming traffic rate for each configured traffic type (unknown-unicast, broadcast, or multicast) is compared with the configured traffic flood control rate, specified in packets per second. If, during a one second interval, the incoming traffic of a configured type reaches the traffic flood control rate configured on the port, CoS-based flood control drops the traffic until the interval ends. Packets are then permitted to flow again until the limit is again reached.

**NOTE:** By default, Flood Control is not managed by the Policy tab. To manage flood control configuration on devices in a domain, it can be enabled via the Domain Managed CoS Components drop-down list by selecting All CoS Components or by selecting Flood Control.

# **General (CoS Components Folder)**

This tab lists the elements that comprise a class of service. It displays when you select the CoS Components tab in the Class of Service left-panel tab of the Policy tab.

See Getting Started with Class of Service for more information about these components.

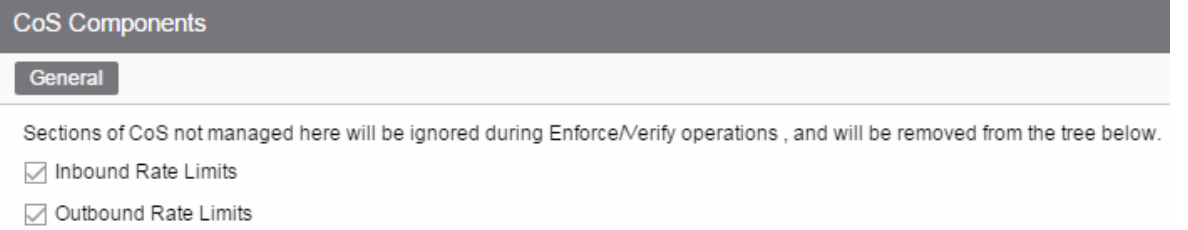

- Transmit Queue / TxQ Shapers
- □ Flood Control

#### Inbound Rate Limits

Select this checkbox to enable the Inbound Rate Limit Port Groups tab in the CoS Components leftpanel tab.

#### Inbound Rate Limits

Select this checkbox to enable the Outbound Rate Limit Port Groups tab in the CoS Components leftpanel tab.

#### Transmit Queue/TxQ Shapers

Select this checkbox to enable the Transmit Queue Port Groups tab in the CoS Components left-panel tab.

#### Flood Control Port Groups

Select this checkbox to enable the Flood Control Port Groups tab in the CoS Components left-panel tab.

### General (Rate Limits)

This tab allows you to create and define a rate limit. Rate limits are components of a class of service and are used to control the transmit rate at which traffic enters and exits ports in your network.

To access this window, open the Control tab, select the Policy tab > Class of Service left-panel tab > CoS Components left-panel tab > Rate Limits tab. Select an existing rate limit to view or

modify a rate limit or right-click the Rate Limits left-panel tab and select the Create Rate Limit option to create a new rate limit.

To create the rate limit, fill out the window and select OK (to create a single rate limit) or Apply (to create more rate limits). After you create the rate limit, the General tab for the new rate limit displays, where you can configure additional rate limit parameters.

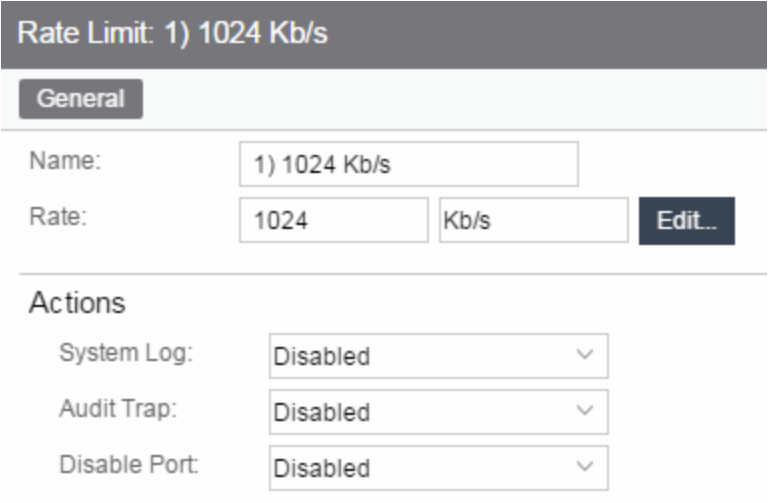

#### Name

Specify the name of the rate limit.

#### Rate Limit

Select the Edit button to specify the highest transmission rate at which traffic can enter or exit a port before packets are rate limited:

- % A percentage of the total bandwidth available (not available for priority-based rate limits)
- PPS Packets per second (not available for priority-based rate limits)
- Kb/s Kilobits per second
- Mb/s Megabits per second
- Gb/s Gigabits per second

#### Actions

Select the action(s) you would like this rate limit to use:

- System Log a syslog message is generated when the rate limit is first exceeded.
- Audit Trap an audit trap is generated when the rate limit is first exceeded.
- Disable Port the port is disabled when the rate limit is first exceeded.

**NOTE:** N-Series Gold devices do not support rate limit notification.
# **Details View (Rate Limits Folder)**

This tab lists information on any rate limits that have been defined in the Policy tab.

To access this tab, select the Class of Service > CoS Components > Rate Limits left-panel tab. See How to Define Rate Limits for more information.

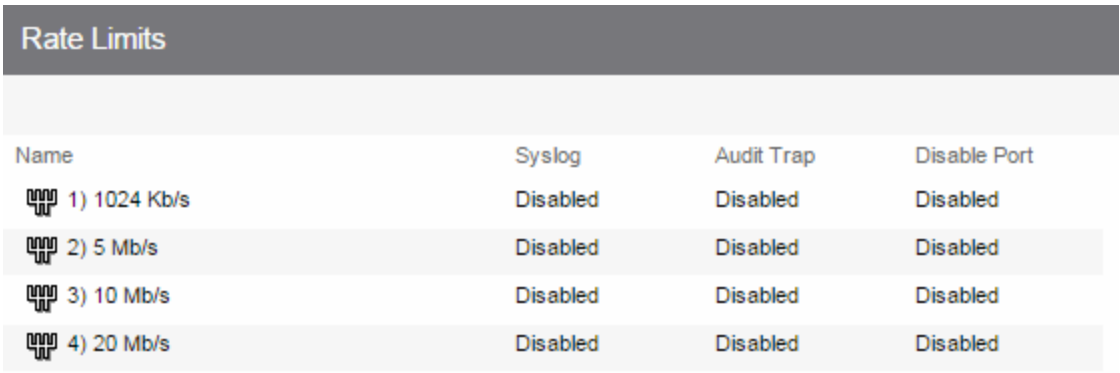

#### Name

Name of the rate limit.

## Syslog

Specifies whether a syslog message will be generated when the rate limit is first exceeded.

## Audit Trap

Specifies whether an audit trap will be generated when the rate limit is first exceeded.

## Disable Port

Specifies whether the port will be disabled when the rate limit is first exceeded.

# **Priority-Based Rate Limits**

Priority-based rate limits are used primarily by legacy devices. They are rate limits that are associated with one or more of the eight 802.1p priorities (0-7). When the associated priority is selected for a class of service, the rate limit becomes part of that class of service.

These rate limits are written directly to each port (unless the port is specified in the rate limit's exclusion list), and are implemented based on the 802.1p priority assigned to a data packet appearing on that port. While priority-based rate limits are not tied directly to roles or rules, they are displayed with the associated priority when you select a class of service while creating a rule, automated service, or role.

When priority-based rate limiting is implemented, the combined rate of all traffic on the port that matches the priorities associated with the rate limit cannot exceed the configured limit. If the rate exceeds the configured limit, frames are dropped until the rate falls below the limit.

When a rate limit is associated with a priority, that priority includes rate limiting wherever and however it is used, until the rate limit is deleted from ExtremeCloud IQ Site Engine. Also, when a priority-based rate limit is applied to a port, it remains on the port even if the role that originally used the rate limit is no longer associated with the port. For example, if an untagged packet arrives on a port where there is no role or default priority, but the port's 802.1p priority includes a rate limit, that traffic is rate limited. As another example, if the priority of a tagged packet matches a priority-based rate limit on a port, the traffic is rate limited.

To configure a priority-based rate limit, you need to specify the following components:

- Rate *Limit* The highest transmission rate at which traffic can enter or exit a port.
- *Direction* The direction to which the limit applies (inbound or outbound traffic). In order to control traffic inbound and outbound on the same port, two rate limits must be configured (one inbound and one outbound). Inbound rate limiting takes place after a frame is classified into one of the eight priorities. Outbound rate limiting takes place just before a frame is queued for transmission. A single frame can pass through inbound and outbound rate limits depending on the path it takes through the device and the rate limiting configuration on the device.
- *Priority* The 802.1p priority or priorities with which the rate limit is associated.
- Precedence The order in which the rate limit is written to supported devices. ExtremeCloud IQ Site Engine allows you to define as many rate limits as you wish; however, the number written to a device is restricted by the number of rate limits supported by the device. Each port on the device can utilize any or all of the defined rate limits up to the number of rate limits it supports.
- *Exclusion* The devices/ports you wish to be excluded from the rate limit. For example, rate limiting is most often used for edge devices; therefore, you might want to exclude a device group or port group containing non-edge devices or ports.

▵

## Add/Edit CoS to Rate Limit Mapping

This window lets you configure the rate limit mappings for a rate limit port group. Rate limit mappings map a logical rate limit index to an actual physical rate limit you have created in ExtremeCloud IQ Site Engine.

For reference, the CoS IRL/ORL Index table (at the bottom of the window) displays classes of service that already have an IRL/ORL index specified, so that you can see which classes of service are affected by mapping an index to a rate limit.

To access this window, open the select the Add/Edit button on the CoS - Rate Limit Mappings tab (Control tab > Policy tab > Class of Service left-panel tab > CoS Components left-panel tab and select a port group in either the Inbound Rate Limit Port Groups or Outbound Rate Limit Port Groups left-panel tab, depending on the type of rate limit.

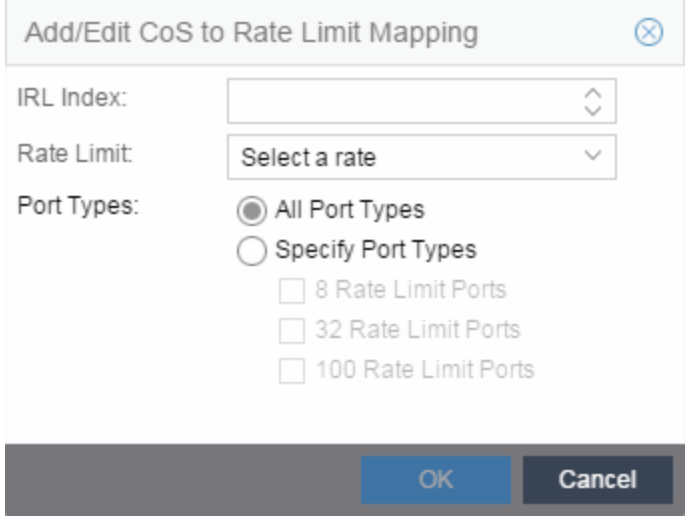

## IRL/ORL Index

Specify the IRL (Inbound Rate Limit) or ORL (Outbound Rate Limit) Index you are mapping.

## Rate Limit

Use the drop-down list to select a rate limit to map to the index. Rate limits are listed by the rate limit name followed by the precedence. For information on how to create a rate limit, see How to Define Rate Limits. Select **None** to remove an existing mapping for the specified port types.

## Port Types

These options allow you to create a mapping for all port types, or create a mapping just for specific port types.

## Advanced Rate Limiting by Port Type

The Policy tab class of service feature provides the ability to create rate limit port groups that let you group together ports with similar rate limiting requirements. For instructions on creating a port group, see Creating Class of Service Port Groups.

This Help topic provides information about an advanced port group feature that lets you specify different rate limits for the different port types contained in a port group: 8-rate limit, 32-rate limit, 64-rate limit, and 100-rate limit port types.

After you have created your port groups, you can use the CoS to rate limit mappings tab to configure rate limit index mappings for each group. These mappings map a logical rate limit index to an actual physical rate limit created in the Policy tab. For each class of service, you can select one mapping index that gives you the desired physical rate limit for each port group (see the Index Numbers section of the CoS General tab for more information on CoS Index Numbers).

The Policy tab supports a maximum of 100 logical rate limit indexes and each rate limit port group lets you map all 100 indexes. For 8-rate limit, 32-rate limit, and 64-rate limit ports, this means that the number of logical indexes might be greater than the actual number of rate limits the port supports. The port group can map 100 logical rate limit indexes, but they can only be mapped to a maximum of 8, 32, or 64 different physical rate limits on those ports.

For example, you want to have 25 rate limits for 25 different CoS. You need to define the behavior for the 8-rate port type, since when you get to the 9th rate, you would have no more resources available for the remaining rates (9-25). You would either need to share some of the same resources, or not rate limit with the remaining rates.

The maximum supported indexes for a device is based on the largest number of rates supported for that device. On devices supporting a maximum of 8 rate limits, indexes 0-7 are supported. On devices supporting a maximum of 32 rate limits, indexes 0-31 are supported. On devices supporting 64 rate limits, IRL indexes 0-63 are supported. If a rate limit port group maps indexes greater than the supported value, they are ignored during Enforce (indicated in the Class of Service > Rate Limit Mappings tables of Enforce Preview)

## Instructions on:

- [Configuring](#page-867-0) Rate Limit Mappings
- [Associating](#page-868-0) Rate Limits with a Class of Service

## <span id="page-867-0"></span>Configuring Rate Limit Mappings

Use the following instructions configure rate limit mappings for a port group.

- 1. Open the Class of Service > CoS Components left-panel tab.
- 2. Select either the Inbound Rate Limit Port Groups or Outbound Rate Limit Port Groups left-panel tab.
- 3. Select the right-panel CoS Rate Limit Mappings tab.
- 4. Select **Add/Edit** to open the Add/Edit CoS to Rate Limit Mappings window.
- 5. In the window, specify the IRL (Inbound Rate Limit) or ORL (Outbound Rate Limit) Index you are mapping.
- 6. Use the drop-down list to select a rate limit to map to the index.
- 7. The port type options enable you to create a mapping for all port types at one time, or create a mapping just for specific port types.
- 8. Select the OK button to map all your indexes and close the window. The Mappings tab displays your index to rate limit mapping configuration.

## <span id="page-868-0"></span>Associating Rate Limits with a Class of Service

After you have configured the rate limit mappings for a port group, you can associate a rate limit mapping index with a class of service.

- 1. Open the Class of Service left-panel tab.
- 2. Select the CoS in the left-panel tree. (If you have not created the class of service, see How to Create a Class of Service.)
- 3. At the bottom of the Class of Service tab in the right panel, select the Edit button next to the IRL or ORL index that you want to configure. The Edit Index window opens.
- 4. This window lists all the currently mapped rate limits, organized by index number for each existing port type and group. Selecting one index number automatically includes all the rate limits configured for that index number. To configure new mappings for the CoS, you can first select an index that is not currently mapped, then create the mappings as described in [Configuring](#page-867-0) Rate Limit Mappings above. Select **OK**.
- 5. After you have selected the mapping index, the table below displays the actual rate limits used by each rate limit port group for that class of service.
- 6. Select Open/Manage Domains > Save Domain.

# **Summary (Rate Limit Port Groups Folder)**

This tab lists the name of all the inbound or outbound rate limit port groups (depending on the left-panel tab you select). Rate limit mappings map a logical rate limit index (IRL/ORL Index) to an actual physical rate limit. You can configure a port group's mappings on the port group Mappings tab.

To access this tab, open the Class of Service > CoS Components left-panel tab, then, select either the Inbound Rate Limit Port Groups left-panel tab or the Outbound Rate Limit Port Groups tab. The Summary tab displays in the right panel.

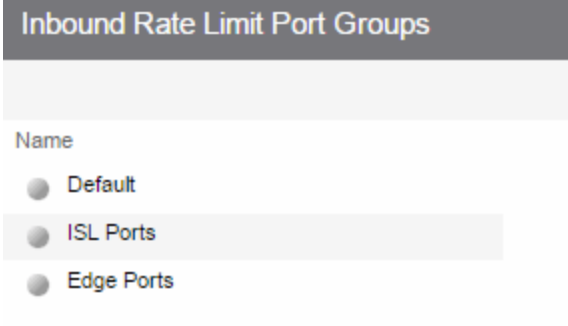

### Name

The name of the port group.

# **CoS - Rate Limit Mappings (Rate Limit Port Group)**

This tab lets you view and configure the rate limit mappings for a rate limit port group. Rate limit mappings map a logical rate limit index used by classes of service to an actual physical rate limit you create in ExtremeCloud IQ Site Engine.

Each port group has its own set of index mappings. ExtremeCloud IQ Site Engine automatically assigns these index numbers when you configure a class of services' rate limits and transmit queue shapers.

The rate limit mappings tab allows you to do two things:

- Map the index to a different rate for different port groups (edge ports versus inter-switch links). See Creating Class of Service Port Groups.
- Map the index to a different rate limit for each port type (8-rate limit, 32-rate limit, 64-rate limit, and 100-rate limit) in a port group. See Advanced Rate Limiting by Port Type.

To access this tab:

- 1. Open the Control tab.
- 2. Open the **Policy** tab.
- 3. Open the Class of Service > CoS Components left-panel tab.
- 4. Select either the Inbound Rate Limit Port Groups or Outbound Rate Limit Port Groups left-panel tab, depending on whether the rate limit is inbound or outbound.
- 5. Select a existing port group in the left panel to open it in the Rate Limit Port Group tab.

**NOTE:** Create a new port group by right-clicking the **Inbound Rate Limit Port Groups** or **Outbound** Rate Limit Port Groups left-panel tab, selecting Create Port Group, entering a Name for the port group, and selecting OK.

6. Select the CoS - Rate Limit Mappings tab in the right panel.

#### Rate Limit Port Group: Default

#### 

To Rate Limit using a Class of Service: Specify a logical Rate Limit Index (IRL/ORL) for that CoS, then for each Role-Based Rate Limit Port Group such as this one, Add/Edit an IRL/ORL index and map it to an actual Rate Limit below. The index in a CoS may map to a different rate for different port types or port groups. The former allows ports which support a fewer number of rates to define the desired behavior if more mappings than they support are used. The latter allows different ports to use different rates, for instance edge ports versus interswitch links.

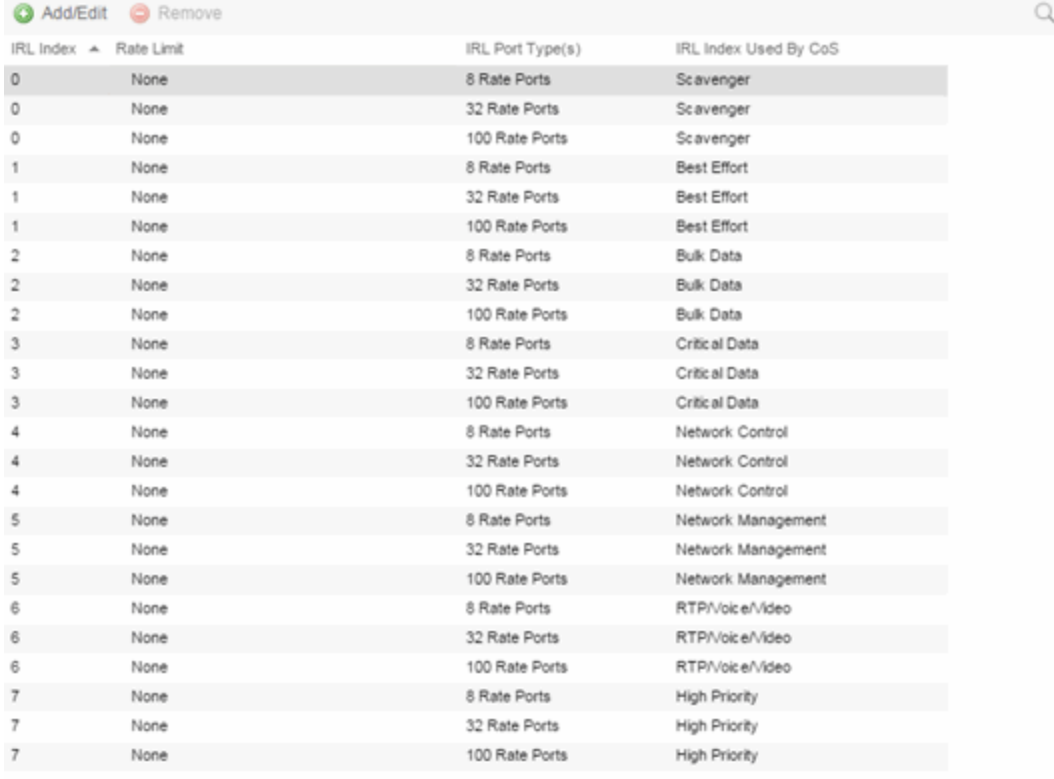

#### IRL/ORL Index

The logical inbound rate limit (IRL) or outbound rate limit (ORL) index number. This index number is specified in a class of service and dictates the rate limiting behavior for incoming or outgoing packets. For each rate limit port group, use this tab to map the index number to an actual rate limit.

#### Rate Limit

The actual rate limit to which the IRL/ORL index is mapped.

## IRL/ORL Port Type(s)

The type of ports included in the port group. Port type is based on the number of rate limits the ports support (for example, 8-rate limit ports and 32-rate limit ports).

#### IRL/ORL Index Used By CoS

The classes of service using this IRL/ORL index.

#### Add/Edit Button

Opens the Add/Edit CoS to Rate Limit Mappings window where you can add or edit rate limit mappings for the rate limit port group

#### Remove Button

Removes the mapping(s) selected in the table.

▵

# **Ports (Rate Limit Port Group)**

The rate limit port group Ports tab lets you view all the ports in the selected port group, as well as add and remove ports to and from the group. It provides information about each port, and lets you view and edit port information (via the port's General tab).

To access this tab:

- 1. Open the **Control** tab.
- 2. Open the Policy tab.
- 3. Open the Class of Service > CoS Components left-panel tab.
- 4. Select either the Inbound Rate Limit Port Groups or Outbound Rate Limit Port Groups left-panel tab, depending on whether the rate limit is inbound or outbound.
- 5. Select a existing port group in the left panel to open it in the Rate Limit Port Group tab.

**NOTE:** Create a new port group by right-clicking the Inbound Rate Limit Port Groups or Outbound Rate Limit Port Groups left-panel tab, selecting Create Port Group, entering a Name for the port group, and selecting OK.

6. Select the Ports tab in the right panel.

Create a new port group by right-clicking the Inbound Rate Limit Port Groups or Outbound Rate Limit Port Groups left-panel tab, selecting Create Port Group, entering a Name for the port group, and selecting OK.

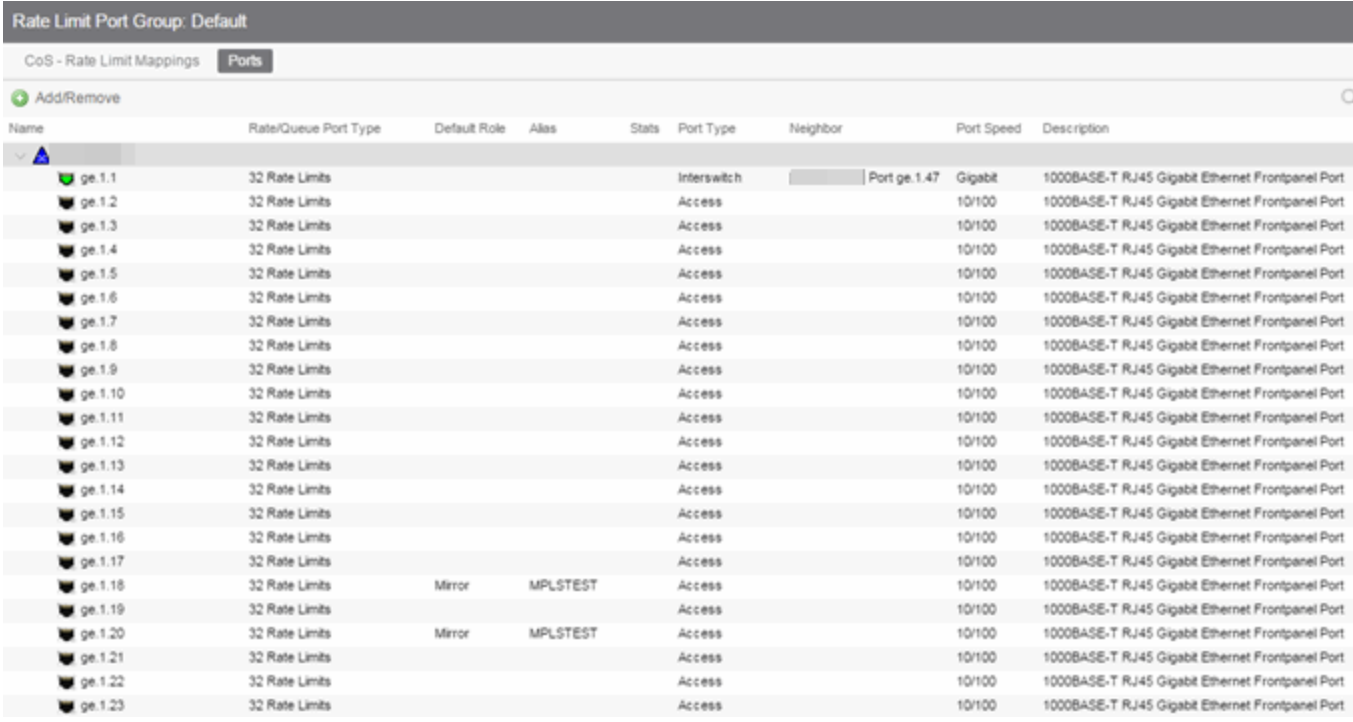

#### Name

Name of the port, constructed of the name or IP address of the device and either the port index number or the port interface name.

#### Rate/Queue Port Type

The number of rate limits the port supports.

#### Default Role

The [Default](#page-804-0) Role assigned to the port.

### Alias

Shows the alias (ifAlias) for the interface, if one is assigned.

#### **Stats**

Shows statistics collected for a port, enabled via the Flow Collection & Interface setting in the [PortView.](#page-1813-0)

#### Port Type

Type of port. Possible values include: Access, Interswitch Backplane, Backplane, Interswitch, and Logical.

#### Neighbor

The port's neighbor port.

#### Port Speed

Speed of the port. Possible values include: 10/100, speed in megabits per second (for example, 800.0 Mbps), Unknown (displayed for logical ports).

## Description

A description of the port.

### Add/Remove Ports Button

Opens the [Add/Remove](#page-979-0) Ports window, where you can add and remove ports to and from the port group. When you create new port groups, you add ports from the Default group into your newly defined port groups.

▲

# **Automated Service**

Selecting an Automated Service opens the Automated Service tab which enables you to define settings for the service. For more information on services, see How to Create a Service.

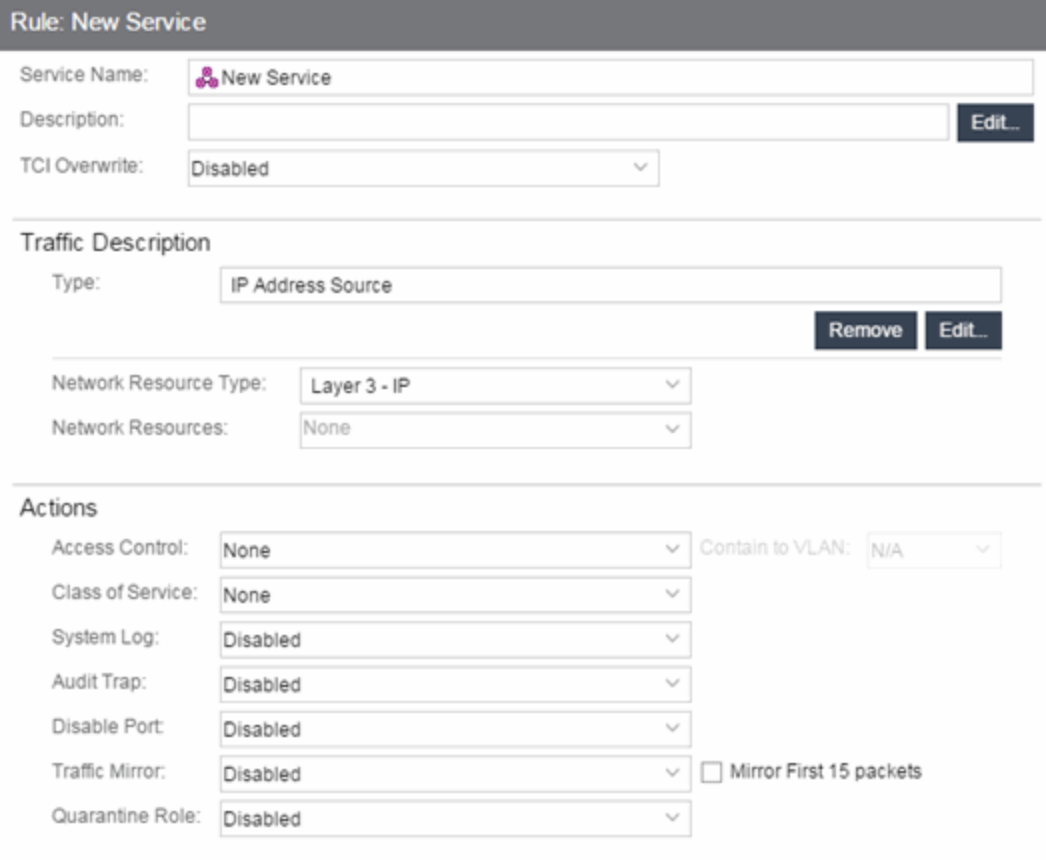

#### Service Name

Name of the selected service.

#### Description

Use the Edit button to open a window where you can enter or modify a description of the service.

## TCI Overwrite

Specify the TCI Overwrite functionality for the service:

- **Enabled** Enabling TCI Overwrite enables the VLAN (access control) and class of service characteristics defined in this service to overwrite the VLAN or class of service (CoS) tag in a received packet, if that packet has already been tagged with VLAN or CoS information.
- Disabled If this option is disabled the TCI Overwrite option is ignored, but lower-precedence rules and the role default actions can still specify TCI Overwrite for the data packet if there is a match.
- Prohibited Do not set TCI Overwrite for this data packet, even when a lower-precedence rule or the role default actions has the TCI Overwrite option set to enabled.

## Traffic Description Area

Use this area to provide the specifications for an automated service. Specify the network resource type, the network resources for the service, and the rule type. Some rule types require that you enter certain parameters and/or values. This section is not displayed for a Manual service.

### Type

Select the **Edit** button to select the type of rule you want to create for the network resources. Some rule types require you enter certain parameters and/or values. See Classification Types and their Parameters for parameter information. Select and/or enter the required parameters.

## Network Resource Type

Select the network resource type (Layer 2 MAC or Layer 3 IP). This will determine the list of network resources available for selection for this service.

### Network Resources

Use the drop-down list to select the network resources to associate with the automated service. Use the configuration menu button to the right of the list to add a network resource or view and edit your network resources. For more information, see How to Create a Network Resource.

## Actions Area

Use this area to define the access control and/or a class of service for the Automated service rule. This section is not displayed for a Manual service.

#### Access Control

Use this drop-down list to select the appropriate access control for the rule. You can permit traffic to be forwarded, deny traffic altogether, or contain traffic to a VLAN. Select **None** to disable access control for this rule.

- Permit Traffic enables traffic to be forwarded with the port's assigned VID.
- Deny Traffic traffic will be automatically discarded.
- Contain to VLAN contains traffic to a specific VLAN. Use the drop-down list to select the desired VLAN. Use the **Contain to VLAN** drop-down list to select a VLAN.

## Class of Service

Use the drop-down list to select a class of service to associate with the service. The Policy tab lets you define classes of service that each include an 802.1p priority, and optionally an IP type of service (ToS/DSCP) value, rate limits, and transmit queue configuration. You can then assign a class of service as a classification rule action. See Getting Started with Class of Service and How to Create a Class of Service for more information. Select **None** to disable class of service for this rule. Use the configuration menu button to the right of the drop-down list to add or edit a Class of Service.

When rule accounting is enabled on a device, each rule keeps a list of the ports on which it has been used. The next three options enable you to specify certain rule usage actions to take place when a "rule hit" is reported.

### System Log

Specify System Log functionality for the rule:

- Enabled If this option is enabled, a syslog message is generated when the rule is used. This option must be enabled if you are configuring Policy Rule Hit Reporting on your devices.
- Disabled If this option is disabled and this rule is hit, it does not generate a Syslog message, but lower-precedence rules and the role default actions can still specify a syslog message be sent for this data packet if there is a match.
- Prohibited If this rule is hit, no syslog message is generated for this data packet, even when a lower-precedence rule or the role default actions has the System Log action set to enabled.

#### Audit Trap

Specify Audit Trap functionality for the rule:

- Enabled If this option is enabled, an audit trap is generated when the rule is used.
- Disabled If this option is disabled and this rule is hit, it does not generate an audit trap, but lower-precedence rules and the role default actions can still specify generating an audit trap for this data packet if there is a match.
- Prohibited If this rule is hit, no audit trap is generated for this data packet, even when a lowerprecedence rule or the role default actions has the Audit Trap action set to enabled.

#### Disable Port

Specify Disable Port functionality for the rule:

- Enabled If this option is enabled, any port reported as using this rule is disabled. Ports that have been disabled due to this option are displayed in the device Role/Rule tab.
- Disabled If this option is disabled and this rule is hit, it does not disable the port, but lowerprecedence rules and the role default actions can still specify disabling the port for this data packet if there is a match.
- Prohibited If this rule is hit, the port is not disabled, even when a lower-precedence rule or the role default actions has the Disable Port action set to enabled.

## Traffic Mirror

Specify traffic mirroring functionality for the rule:

- Select port group(s) Use the drop-down list to select the port groups where mirrored traffic will be sent for monitoring and analysis. Use the configuration menu button to the right of the dropdown list and select View/Modify Port Groups to open the Port Groups tab where you can define user-defined port groups for selection.
- Disabled If this option is disabled and this rule is hit, traffic mirroring will not take place, but lower-precedence rules and the role default actions can still specify traffic mirroring for this data packet if there is a match.
- Prohibited If this rule is hit, traffic mirroring is disabled, even when a lower-precedence rule or the role default actions has the Traffic Mirror action specified.

### Quarantine Role

Specify Quarantine role functionality for the rule:

- Enabled If this option is enabled, any role reported as using this rule is quarantined.
- Disabled If this option is disabled and this rule is hit, it does not quarantine the role, but lowerprecedence rules and the role default actions can still specify quarantining the role for this data packet if there is a match.
- Prohibited If this rule is hit, the role is not quarantined, even when a lower-precedence rule or the role default actions has the Quarantine Role action set to enabled.

▴

# Traffic Classification Rules

Traffic Classification rules allow you to assign VLAN membership and/or class of service to your network traffic based on the traffic's classification type. Classification types are derived from Layers 2, 3, 4, and 7 of the OSI model, and all network traffic can be classified according to specific layer 2/3/4/7 information contained in each frame. In the **Policy** tab, rules are used to provide four key policy features: traffic containment, traffic filtering, traffic security, and traffic prioritization. Examples of how to design rules for each of these features are given below.

A Traffic Classification rule has two main parts: Traffic Description and Actions. The Traffic Description identifies the traffic classification type for the rule. The Actions specify whether traffic matching that classification type will be assigned VLAN membership, class of service, or both. When a frame arrives on a port, the switch checks to see if the frame's classification type matches the type specified in a rule. If it does, then the actions defined in that rule will apply to the frame.

In the Policy tab, rules are created and then grouped together into Services, which are then used to define roles. A role is assigned to each port either through end user authentication or as the port's default role. This means that there can be multiple rules active on a port. When a frame is received on a port, if the frame's classification type matches more than one rule, classification precedence rules are used to determine which rule to use.

**NOTE:** Rules included in services are read in the order in which they are listed in ExtremeCloud IQ Site Engine. To configure rules for ExtremeCloud IQ Controller (formally called XCC or XCA) devices, ensure ExtremeCloud IQ Site Engine lists the rules in the correct order or the service may not execute the correct rule. To reorder rules in the same service, use drag-and-drop capabilities to move from one group to another.

## The following information is discussed in this file:

- Traffic [Descriptions](#page-877-0)
- [Actions](#page-878-0)
	- VLAN [Membership](#page-878-1)
	- Priority (Class of [Service\)](#page-878-2)
- [Classification](#page-879-0) Types and their Parameters
	- Layer 2 Data Link [Classification](#page-879-1) Types
	- Layer 3 Network [Classification](#page-880-0) Types
	- Layer 4 Application Transport [Classification](#page-886-0) Types
	- Layer 7 Application [Classification](#page-890-0) Type
- [Examples](#page-890-1) of How Rules are Used
	- Traffic [Containment](#page-890-2)
	- Traffic [Filtering](#page-891-0)
	- Traffic [Security](#page-892-0)
	- Traffic [Prioritization](#page-892-1)

## <span id="page-877-0"></span>Traffic Descriptions

When you create a Traffic Classification rule in the Policy tab, you must define the rule's traffic description. The traffic description identifies the traffic classification type for that rule. You must select a classification type, and then select or enter certain parameters or values for each type.

Classification types are grouped according to Layers 2, 3, 4, and 7 of the OSI model and there are multiple classification types for each layer.

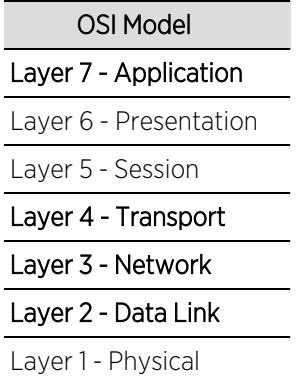

Specific Layer 2/3/4/7 information contained in each frame is used to identify the frame's classification type. Each layer uses different information to classify frames.

- Layer 2 Data Link -- classifies frames based on an exact match of the MAC address or specific protocol type of each frame.
- Layer 3 Network -- classifies IP or IPX frames based on specific information contained within the Layer 3 header.
- Layer 4 Transport -- classifies IP frames based on specific Layer 4 TCP or UDP port numbers contained in the header.
- Layer 7 Application -- classifies frames based on specific Layer 7 application types.

For a complete description of Layer 2, 3, 4, and 7 classifications, refer to [Classification](#page-879-0) Types and Their [Parameters.](#page-879-0)

## <span id="page-878-0"></span>Actions

When you create a Traffic Classification rule in the **Policy** tab, you must define the actions the rule performs. When a frame arrives on a port, the switch checks to see if the frame's classification type matches the type specified in a rule. If it does, then the actions defined in that rule will apply to the frame. Actions specify whether the frame will be assigned VLAN membership (access control) and/or priority (class of service).

## <span id="page-878-1"></span>VLAN Membership (Access Control)

In your network domains, you can create VLANs (Virtual Local Area Networks) that allow endsystems connected to separate ports to send and receive traffic as though they were all connected to the same network segment. Using traffic classification rules, you can classify a frame based on the frame's classification type to have membership in a specific VLAN, providing important traffic containment, filtering, and security for your network.

For example, a network administrator could use rules to separate end user traffic into VLANs according to protocol, subnet, or application. Rules could also be used to group geographically separate end-systems into job-specific workgroups.

## <span id="page-878-2"></span>Priority (Class of Service)

Traffic Classification rules allow you to assign a transmission priority to frames received on a port based on the frame's classification type. For example, a network administrator could use rules to assign priority to one network application over another.

Priority is a value between 0 and 7 assigned to each frame as it is received on a port, with 7 being the highest priority. Frames assigned a higher priority will be transmitted before frames with a lower priority. Each of the priorities is mapped into a specific transmit queue by the switch or router. The insertion of the priority value (0-7) allows all 802.1Q devices in the network to make intelligent forwarding decisions based on its own level of support for prioritization.

The **Policy** tab enables you to utilize priority by creating classes of service that each include an 802.1p priority, and optionally an IP type of service (ToS/DSCP) value, rate limits, and transmit queue configuration. You can then assign the class of service as a classification rule action, as part of the definition of an automated service, or as a role default. See Getting Started with Class of Service for more information.

## <span id="page-879-0"></span>Classification Types and their Parameters

When you define a rule's traffic description, you select a classification type, and then select or enter certain parameters or values for each type. Classification types are grouped according to Layers 2, 3, 4, or 7 of the OSI model.

## <span id="page-879-1"></span>Layer 2 -- Data Link Classification Types

Layer 2 classification types allow you to define classification rules based on an exact match of the MAC address or specific protocol type of each frame.

## MAC Address Source, MAC Address Destination, MAC Address Bilateral

These classification types are based on an exact match of the source, destination, or bilateral (either source or destination) MAC address contained in an Ethernet frame. Enter a valid MAC address or select Select to open a window where you can select a MAC address read from your network devices. You can specify a mask, however masking a MAC address is not supported on legacy devices.

### Ethertype

This classification type is based on the specific protocol type of each frame defined in the two-byte Ethertype field. Select an Ethertype from the list of well-known values, or select **Other** and manually enter a single value in hexadecimal form. You can enter a range of values, however range rules are not supported on legacy devices or N-Series Gold.

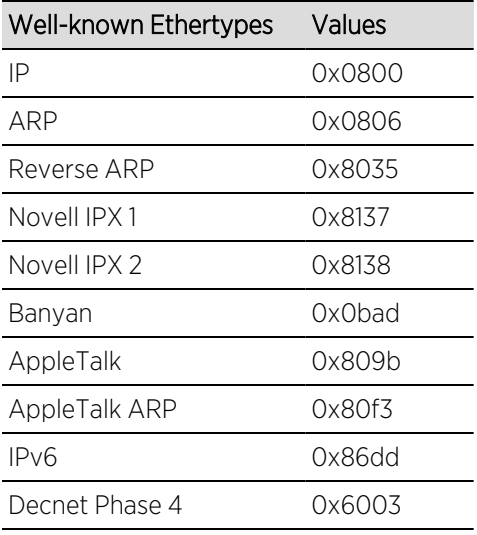

## DSAP/SSAP

This classification type is based on the specific protocol type of each frame defined in the DSAP and SSAP fields. Select a protocol from the list of well-known values, or select Other and manually enter a custom two-byte value in hexadecimal format (0xFFFF). The LSB of the DSAP address specifies Individual(0) or Group(1), while the LSB of the SSAP address specifies Command(0) or Response(1). For the SNAP frame type, you may enter Advanced DSAP/SSAP configurations. The advanced fields are not supported on legacy devices and are ignored.

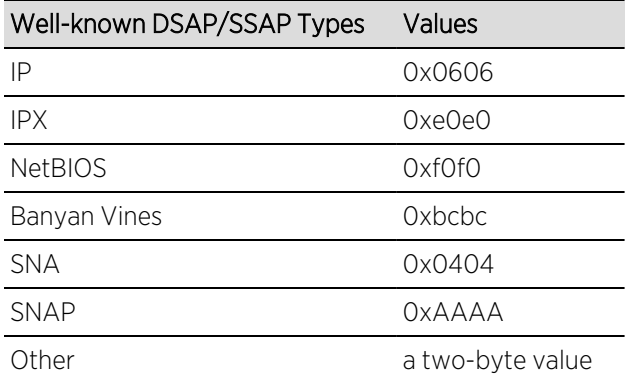

## VLAN ID

This classification type is based on an exact match of the VLAN tag contained within a frame. Select a VLAN ID (VID) from the list of VLANs defined in the Policy tab. If you select Other, you must enter a single VID or specify a range of VIDs in decimal form. Range rules are not supported on legacy devices.

## Priority

This classification type is based on an exact match of the Priority tag contained within a frame. Select a Priority value 0 - 7 from the list of well-known values, or select Other and enter a value in decimal form.

## <span id="page-880-0"></span>Layer 3 -- Network Classification Types

Layer 3 Network classification types allow you to define classification rules based on specific information contained within the Layer 3 header of an IP or IPX frame.

## IP Time to Live (TTL)

This classification type is based on an exact match of the TTL field contained in the IP header of a frame. The TTL field indicates the maximum number of router hops the packet can make before being discarded. The TTL field is set by the packet sender and reduced by every router on the route to its destination. If the TTL field reaches zero before the packet arrives at its destination, then the packet is discarded. IP Time to Live rules are only supported on K-Series and S-Series devices.

#### IPX Network Source, IPX Network Destination, IPX Network Bilateral

These classification types are based on specific information contained within the Layer 3 header of an IPX frame. It is a four-byte user-defined value that represents the IPX source, destination, or bilateral (either source or destination) network number. This value must be a valid IPX network address in hexadecimal form. You can enter a range of values, however range rules are not supported on legacy devices or N-Series Gold.

#### IPX Socket Source, IPX Socket Destination, IPX Socket Bilateral

These classification types are based on specific information contained within the Layer 3 header of an IPX frame. It is a two-byte, user-defined value that represents the IPX source, destination, or bilateral (either source or destination) socket numbers. This value is used by higher layer protocols to target

specific applications running among hosts. Select an IPX Socket type from the list of well-known values, or select **Other** and manually enter the value in decimal form. You can enter a range of values, however range rules are not supported on legacy devices or N-Series Gold.

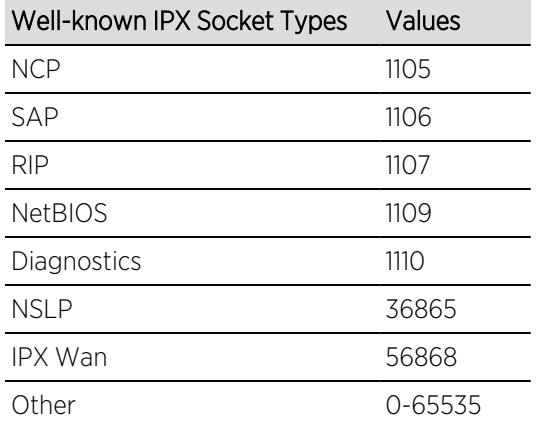

## IPX Class of Service

This classification type is based on specific information contained within the Layer 3 header of an IPX frame. This is a one-byte field used for transmission control (hop count) by IPX routers. Enter a valid IPX Class of Service in decimal form, 0-255. You can enter a range of values, however range rules are not supported on legacy devices or N-Series Gold.

## IPX Packet Type

This classification type is based on specific information contained within the Layer 3 header of an IPX frame. Select an IPX Packet type from the list of well-known values or select Other and manually enter the value in decimal form. You can enter a range of values, however range rules are not supported on legacy devices or N-Series Gold.

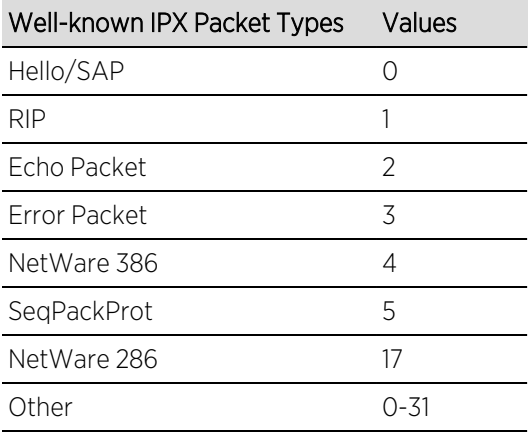

## IPv6 Address Source, IPv6 Address Destination, IPv6 Address Bilateral

These classification types are based on an exact match of the source, destination, or bilateral (either source or destination) IPv6 address information contained within the IPv6 header of each frame. Enter a valid IPv6 address and optional mask ("/n") in the Value field.

## IPv6 Socket Source, IPv6 Socket Destination, IPv6 Socket Bilateral

These classification types are based on an exact match of a specific source, destination, or bilateral (either source or destination) IPv6 address and a UDP/TCP port number (type) contained within the IPv6 header of each frame. Enter an IPv6 address in the Value field. Then, select a UDP/TCP type from the list of well-known values, or select Other and manually enter the value in

form. (UDP/TCP port numbers are defined in RFC 1700.) If you select Other, you can enter a range of values.

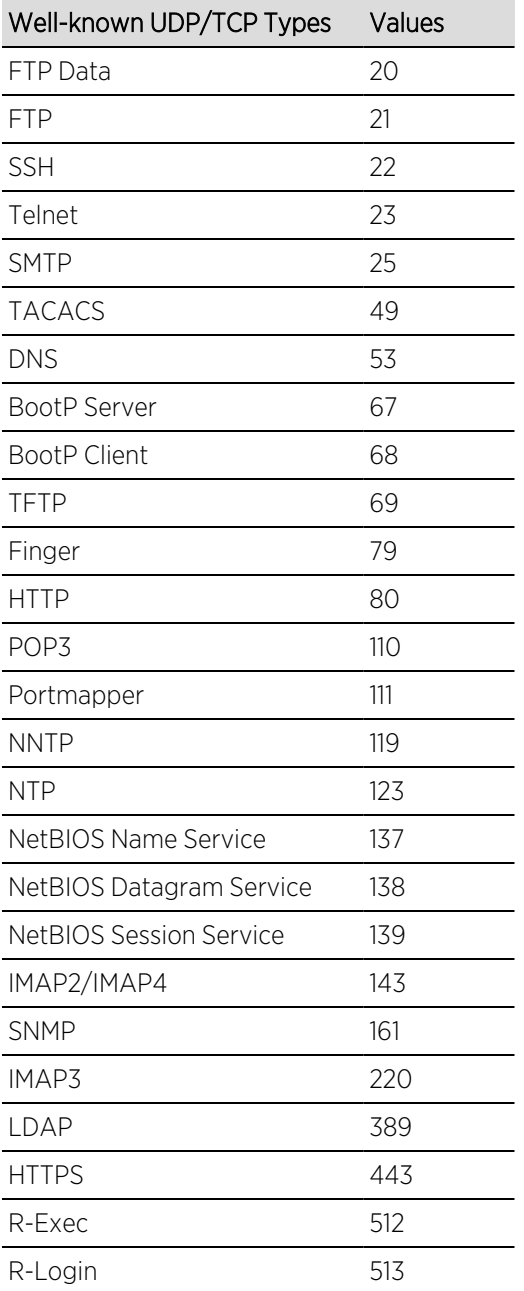

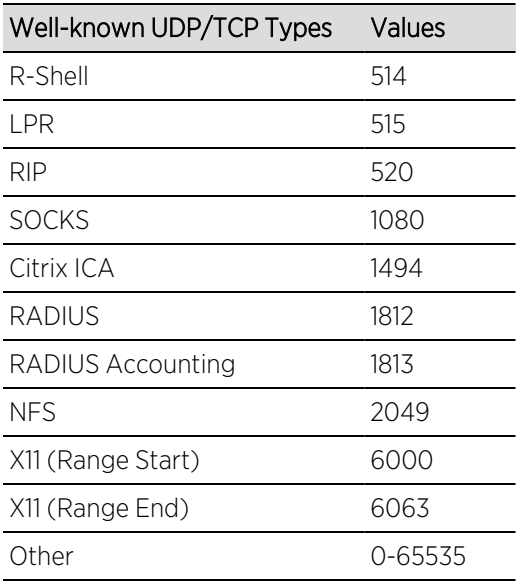

## IPv6 Flow Label

These classification types are based on the exact match of the value in the 20-bit Flow Label field in the IPv6 header. This field is used to identify packets belonging to particular traffic flow that needs special traffic handling. Enter a flow label value and sigbits mask.

## IP Address Source, IP Address Destination, IP Address Bilateral

These classification types are based on an exact match of the source, destination, or bilateral (either source or destination) IP address information contained within the IP header of each frame. Enter a valid IP address and optional mask ("/n") in the Value field.

## IP Socket Source, IP Socket Destination, IP Socket Bilateral

These classification types are based on an exact match of a specific source, destination, or bilateral (either source or destination) IP address and a UDP/TCP port number (type) contained within the IP header of each frame. Enter an IP address in the Value field. Then, select a UDP/TCP type from the list of well-known values, or select Other and manually enter the value in decimal form. (UDP/TCP port numbers are defined in RFC 1700.) If you select **Other**, you can enter a range of values, however range rules are not supported on legacy devices or N-Series Gold.

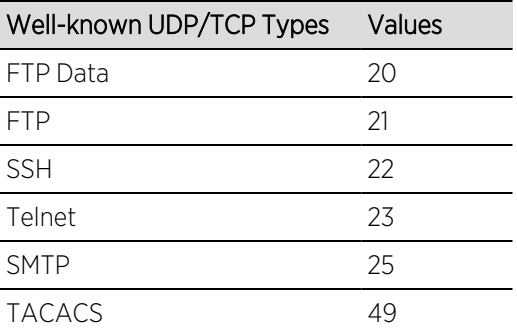

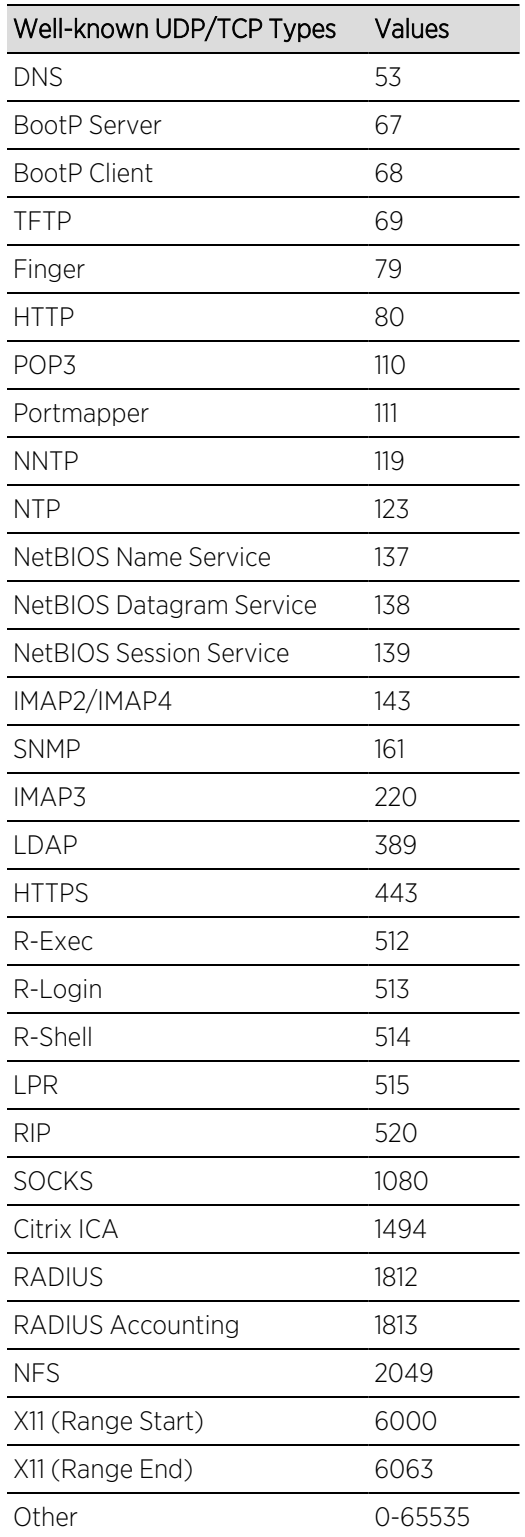

## <span id="page-885-0"></span>IP Fragment

This classification type is based on Layer 4 information in fragmented frames. IP supports frame fragmentation, where large frames are divided into smaller fragments and sent wrapped in the original Layer 3 (IP) header. When a frame is fragmented, information that is Layer 4 and above is only present in the first fragment. For example, the first fragment may be classified to Layer 4, while subsequent fragments will be classified only to Layer 3. The product line does not support Layer 4 classification for IP frames that have been fragmented, as the Layer 4 information is not present in these frames. Using the IP Fragment classification rule, any frame which is a fragment of a larger frame, is classified according to the information in the original frame. If the first fragment is classified to Layer 4, subsequent fragments will also be classified to Layer 4.

### ICMP and ICMPv6

These classification types are based on an exact match of the ICMP (Internet Control Message Protocol) message contained in the ICMP tag within a frame. Select an ICMP well-known value type from the list of well-known values (some well-known value types also let you select a code), or select **Other** and manually enter the value in hexadecimal form. The format of the value is 0xXXYY, where "XX" is the ICMP type, and "YY" is the associated code, if applicable. You can enter a range of values, however range rules are not supported on legacy devices or N-Series Gold.

### IP Type of Service

This classification type is based on an exact match of the one-byte ToS/DSCP field contained in the IP header of a frame. The ToS (Type of Service) or DSCP (Diffserve Codepoint) value is defined by an 8-bit hexadecimal number between 0 and FF. Enter a value or select Select to open a window where you can generate a hex value.

Type of Service can be used by applications to indicate priority and Quality of Service for each frame. The level of service is determined by a set of service parameters which provide a three way trade-off between low-delay, high-reliability, and high-throughput. The use of service parameters may increase the cost of service. In many networks, better performance for one of these parameters is coupled with worse performance on another. Except for very unusual cases, at most, two of the parameters should be set.

For a ToS value, the 8-bit hexadecimal number breaks down as follows:

Bits 0-2: Precedence Bit 3: 0=Normal Delay, 1=Low Delay Bit 4: 0=Normal Throughput, 1=High Throughput Bit 5: 0=Normal Reliability, 1=High Reliability Bits 6-7: Explicit Congestion Notification

The precedence bits (bits 0-2) break down as follows:

 - Network Control - Internetwork Control - CRITIC/ECP - Flash Override 011 - Flash - Immediate - Priority 000 - Routine

The Network Control precedence designation is intended to be used within a network only. The actual use and control of that designation is up to each network. The Internetwork Control designation is intended for use by gateway originators only.

For a DSCP value, the value represents codepoints for two Differentiated Services (DS) Per-Hop-Behavior (PHB) groups called Expedited Forwarding (EF) and Assured Forwarding (AF). For more information on these PHB groups, refer to RFC 2597 and RFC 2598.

## IP Protocol Type

This classification type is based on the specific protocol type defined in a field contained in the IP header of each frame. Select a protocol from the list of well-known values, or select Other and manually enter the value in decimal form. You can enter a range of values, however range rules are not supported on legacy devices or N-Series Gold.

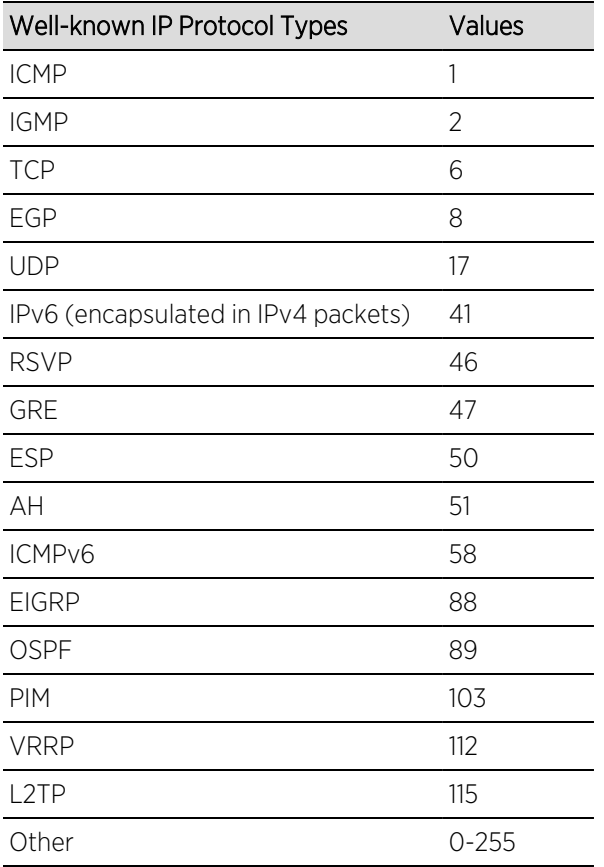

## <span id="page-886-0"></span>Layer 4 -- Application Transport Classification Types

Layer 4 IP classification types allow you to define classification rules based on specific Layer 4 TCP or UDP port numbers contained in the header of an IP frame. You can specify a specific port number or a range of port numbers.

Note: Certain devices do not support Layer 4 classification for IP frames that have been fragmented, as the Layer 4 information is not present in these frames. If a device has an FDDI HSIM installed, Layer 4 classification will not be supported for any frames larger than 1500 bytes. Frames larger than 1500 bytes are fragmented internally in the switch. When creating classification rules based on specific Layer 4 information, using the IP [Fragment](#page-885-0) classification rule will allow fragmented frames to be classified according to the Layer 4 information contained in the original frame.

## IP UDP Port Source, IP UDP Port Destination, IP UDP Port Bilateral

These classification types are based on specific Layer 4 UDP port numbers contained within the header of an IP frame. Select a UDP type from the list of well-known values, or select Other and manually enter the value in decimal form. (UDP port numbers are defined in RFC 1700.) You can enter a range of values, however range rules are not supported on legacy devices or N-Series Gold. Enter a valid IPv4 or IPv6 address and optional mask ("/n"), if desired. The IP address is an optional field and does not have to be specified. It is only valid for non-range port values.

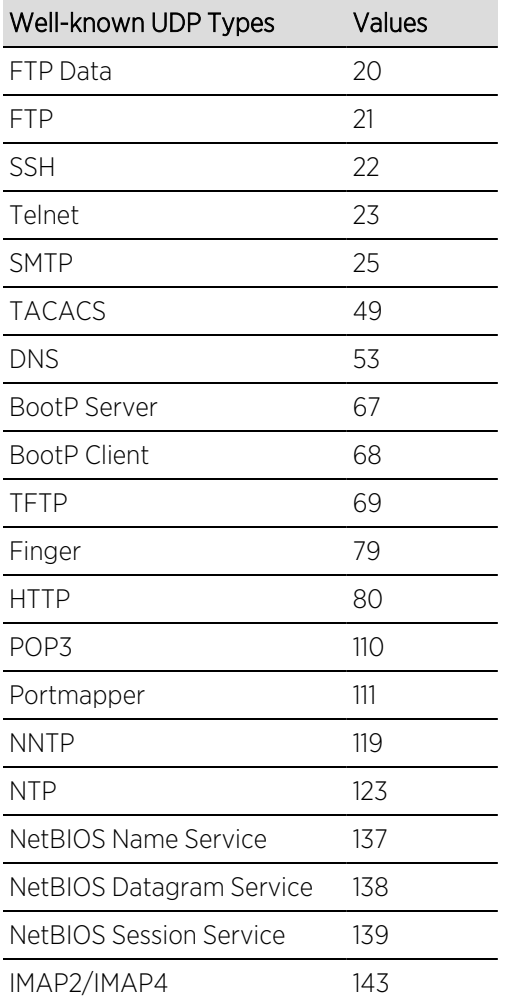

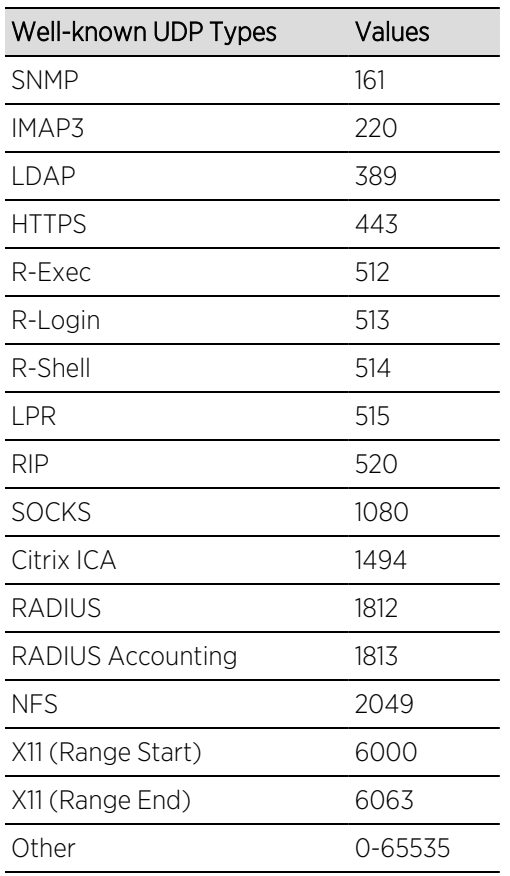

## IP TCP Port Source, IP TCP Port Destination, IP TCP Port Bilateral

These classification types are based on specific Layer 4 TCP port numbers contained within the header of an IP frame. Select a TCP type from the list of well-known values, or select Other and manually enter the value in decimal form. (TCP port numbers are defined in RFC 1700.) You can enter a range of values, however range rules are not supported on legacy devices or N-Series Gold. Enter a valid IPv4 or IPv6 address and optional mask ("/n"), if desired. The IP address is an optional field and does not have to be specified. It is only valid for non-range port values.

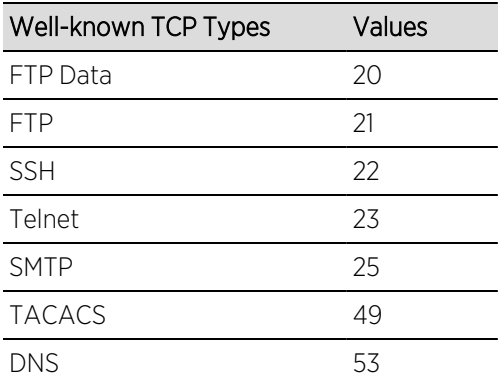

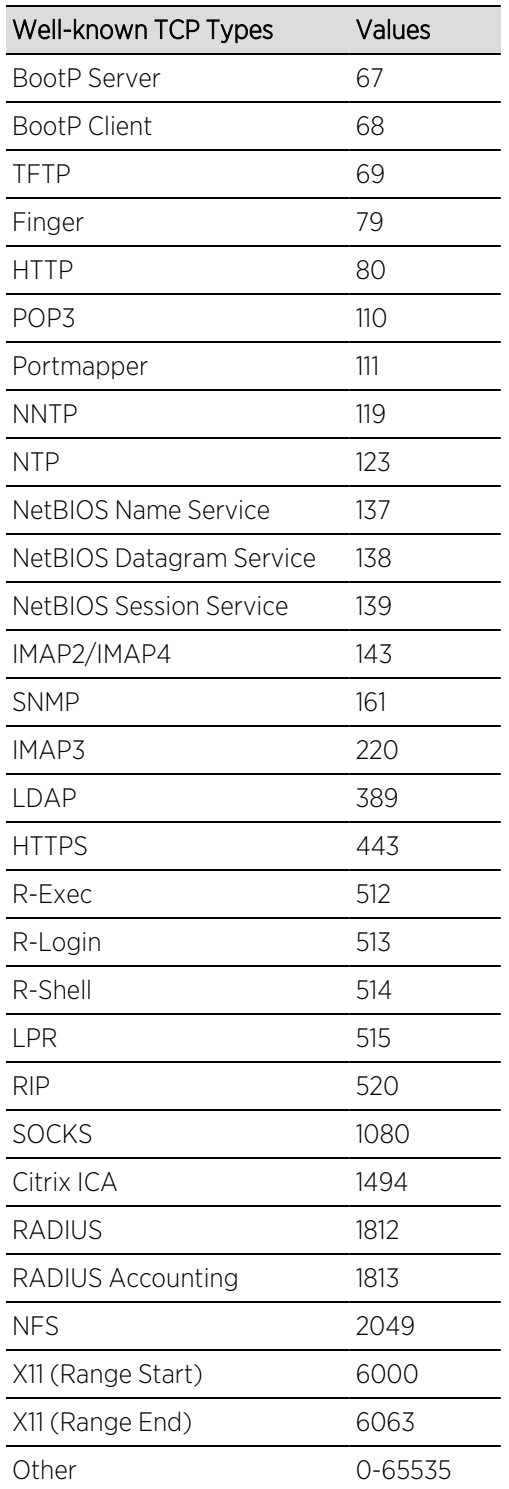

## IP UDP Port Source Range, IP UDP Port Destination Range, IP UDP Port Bilateral Range

These classification types are based on Layer 4 UDP port numbers contained within the header of an IP frame. When you select this type, you enter a range of UDP port numbers that the port number in the

header will be matched against. Enter the start and end range values in decimal form. UDP port numbers are defined in RFC 1700.

## IP TCP Port Source Range, IP TCP Port Destination Range, IP TCP Port Bilateral Range

These classification types are based on Layer 4 TCP port numbers contained within the header of an IP frame. When you select this type, you enter a range of TCP port numbers that the port number in the header will be matched against. Enter the start and end range values in decimal form. TCP port numbers are defined in RFC 1700.

## <span id="page-890-0"></span>Layer 7 -- Application Classification Types

Layer 7 IP classification types allow you to define classification rules based on specific Layer 7 application types.

## Application

This rule type allows management of traffic for a specific application type, for example Apple traffic (Bonjour) using mDNS-SD. The following application types are supported:

- LLMNR (Link Local Multicast Name Resolution) Query/Response This protocol is based on the Domain Name System (DNS) packet format. It allows hosts to perform name resolution for hosts on the same local link.
- SSDP (Simple Service Discovery Protocol) Query/Response SSDP is a Universal Plug-and-Play (UPnP) based protocol. SSDP uses the NOTIFY and MSEARCH HTTP methods to discover and advertise services on the network.
- mDNS-SD (Multicast Domain Name System Service Discovery) Query/Response DNS-SD is a service discovery protocol that utilizes the Domain Name System. Multicast DNS is a protocol that is mostly compatible with normal DNS but uses link local multicast addressing, allowing for zero configuration networking (zeroconf) functionality.

## <span id="page-890-1"></span>Examples of How Rules are Used

Traffic Classification rules are used to provide four key policy features: Traffic Containment, Traffic Filtering, Traffic Security, and Traffic Priority.

## <span id="page-890-2"></span>Traffic Containment

Using classification rules, network administrators can group together users of a given protocol, subnet, or application, and control where their traffic can logically go on the network.

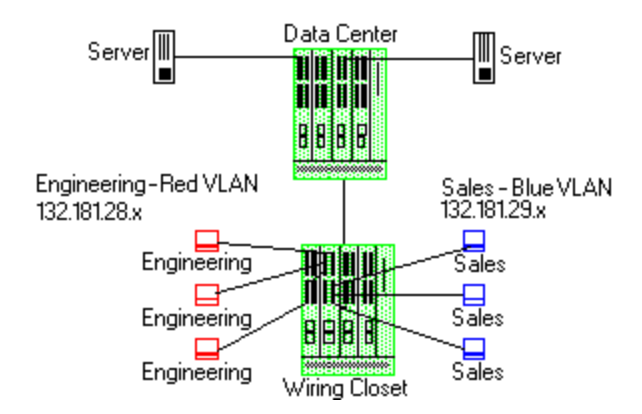

The figure above shows a configuration where the network administrator wants to separate end-user traffic into VLANs based on the assigned IP subnet of each department. This can easily be accomplished by creating two Layer 3 classification rules based on the IP subnet range of the respective departments.

Rule 1 - Engineering, which uses the 132.181.28.x subnet, will be assigned to the Red VLAN.

Rule 2 - Sales, which uses the 132.181.29.x subnet, will be assigned to the Blue VLAN.

Based on these two Layer 3 classification rules, the traffic from the Engineering VLAN will be isolated from the Sales VLAN. Since these rules are based on Layer 3 information, an Engineering user could enter the network from a connection in the Sales department, and that user would still be contained in the Engineering VLAN.

## <span id="page-891-0"></span>Traffic Filtering

Classification rules can also be used to filter out (discard) specific unwanted traffic. Filter criteria can include things such as broadcast routing protocols, specific IP addresses, or even applications such as HTTP or SMTP.

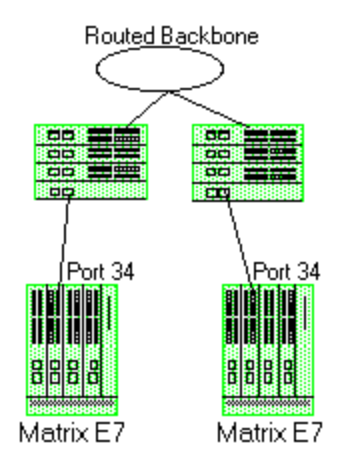

The figure above shows a common configuration in which a routed backbone is using both RIP and OSPF for its routing protocols. The network administrator does not want the multicast

OSPF and broadcast RIP frames propagated to the end stations. The network is designed so that only end users are attached to the E7 devices.

To implement filtering in this scenario, a Layer 3 rule and a Layer 4 rule will be created.

Rule 1 (Layer 3) - Any frame received with an IP Protocol Type of 89 (OSPF) will be discarded.

Rule 2 (Layer 4) - Any frame received with a Bilateral UDP port number of 520 (RIP) will be discarded.

<span id="page-892-0"></span>Based on this configuration, all RIP and OSPF frames will be filtered from the end users.

## Traffic Security

Traffic Security uses the same concepts as Traffic [Filtering](#page-891-0). Imagine a scenario where network access is provided to a group of unknown users. There have been problems with these unknown users "hacking" into the router and altering the configuration. A simple classification rule can be put in place that will prevent these types of occurrences.

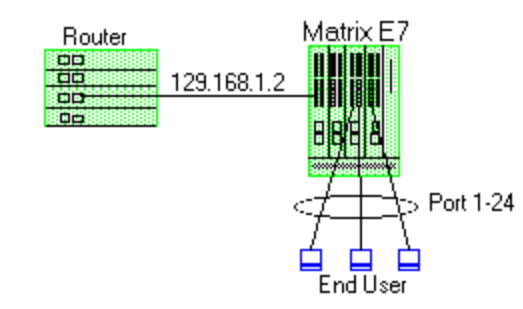

In the figure above, the network components include a router and an E7 device. In this configuration end-users connect to the ports of the E7 device.

Since the end-users would never need to communicate directly to the router using the router's IP address, a Layer 3 IP classification rule will be used.

Rule - Any frames received by the switch with a destination IP address of the router (129.168.1.2) will be discarded.

The end result is that any frames from a user trying to "hack" into the router will be discarded before ever reaching the router.

## <span id="page-892-1"></span>Traffic Prioritization

Classification rules can be used to specify that certain network applications receive the highest transmission priority. For example, a network administrator wants to assign priority to three network applications, SAP R/3, web traffic, and email, in that order.

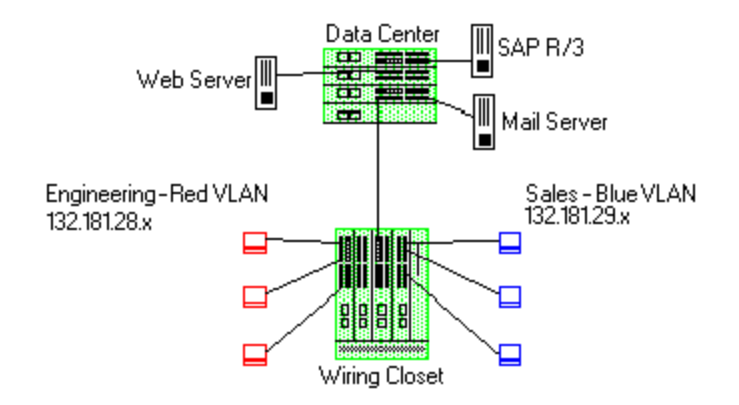

To accomplish the prioritization goals in this example, there are two main steps required: creating the classification rules, and then configuring the priority-to-transmit queue mapping for the switch, if needed.

First, create one Layer 3 and two Layer 4 classification rules.

Rule 1, Layer 3 (SAP R/3) - All frames to or from the IP address of the SAP R/3 server will be tagged with a priority indicator of 7 (highest).

Rule 2, Layer 4 (Web) - All frames with a TCP port number of 80 (HTTP) will be tagged with a priority indicator of 5.

Rule 3, Layer 4 (email) - All frames with a TCP port number of 25 (SMTP) will be tagged with a priority indicator of 3.

Note: An IP address classification was selected for Rule 1 because it has been observed that SAP R/3 dynamically negotiates the TCP/UDP port used, so the port number selections vary from session to session. If this was not the case, a Layer 4 UDP classification could be used.

Then, configure the priority-to-transmit queue mappings. Each switch has default priority-totransmit queue mappings. You can use these defaults or change the mappings using local management. In addition, the **Policy** tab provides the ability to configure transmit queues as part of the Role-Based Rate Limits and Transmit Queue Configuration class of service mode. This functionality is available only on certain devices such as the S-Series and N-Series Gold and Platinum devices (refer to the ExtremeCloud IQ Site Engine Firmware Support matrix for specific device/firmware rate limit support).

Based on the default priority-to-traffic queue mapping for an E7 device, the priorities assigned above will work out so that each frame classification type will be mapped to the desired traffic queue. This means that no user configuration of the priority-to-transmit queue mapping would be required.

With the classification rules described above, the network traffic would be prioritized as shown in the table below:

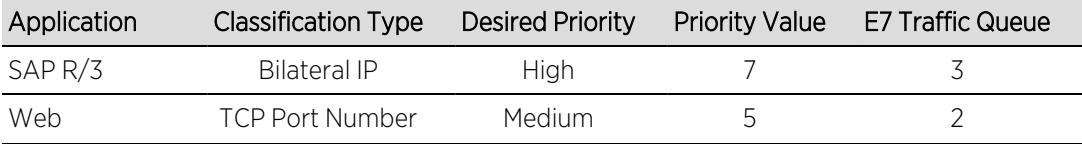

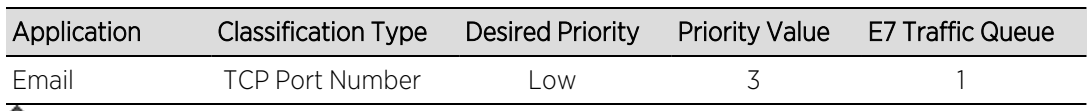

# **Ports (Transmit Queue Port Group)**

The Ports tab lets you view all the ports in the selected transmit queue port group, as well as add and remove ports to and from the group. It provides information about each port, and lets you view and edit port information.

To access this tab:

- 1. Open the Control tab.
- 2. Open the Policy tab.
- 3. Open the Class of Service > CoS Components left-panel tab.
- 4. Select either the Transmit Queue Port Groups left-panel tab.
- 5. Select a existing port group in the left panel to open it in the Transmit Queue Port Group tab.

NOTE: Create a new port group by right-clicking the Transmit Queue Port Groups left-panel tab, selecting Create Port Group, entering a Name for the port group, and selecting OK.

6. Select the Ports tab in the right panel.

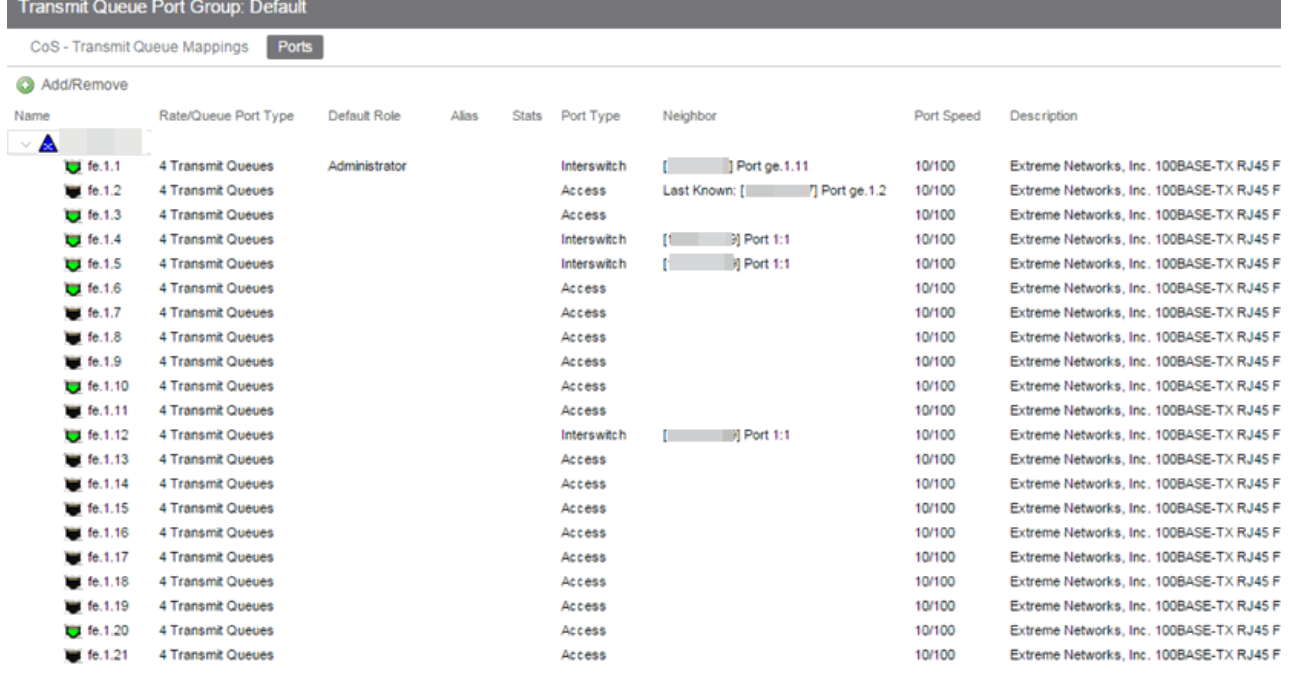

## Name

Name of the port, constructed of the name or IP address of the device and either the port index number or the port interface name.

## Rate/Queue Port Type

The number of rate limits the port supports.

## Default Role

The [Default](#page-804-0) Role assigned to the port.

## Alias

Shows the alias (ifAlias) for the interface, if one is assigned.

## **Stats**

Shows statistics collected for a port, enabled via the Flow Collection & Interface setting in the [PortView.](#page-1813-0)

## Port Type

Type of port. Possible values include: Access, Interswitch Backplane, Backplane, Interswitch, and Logical.

### **Neighbor**

The port's neighbor port.

### Port Speed

Speed of the port. Possible values include: 10/100, speed in megabits per second (for example, 800.0 Mbps), Unknown (displayed for logical ports).

## **Description**

A description of the port.

## Add/Remove Ports Button

Opens the [Add/Remove](#page-979-0) Ports window, where you can add and remove ports to and from the port group. When you create new port groups, you add ports from the Default group into your newly defined port groups.

ᇫ

# **Summary (Transmit Queue Port Groups)**

This tab displays the transmit queue port groups. Transmit queue mapping maps a logical transmit queue index (used by a class of service) to an actual physical transmit queue you have configured in the Policy tab. You can configure transmit queue mappings for a port group using the CoS - Transmit Queue Mappings tab.

To access this tab, open the Class of Service > CoS Components tab. Then, select the select the Transmit Queue Port Groups tab in the left panel. The Summary tab displays in the right panel.

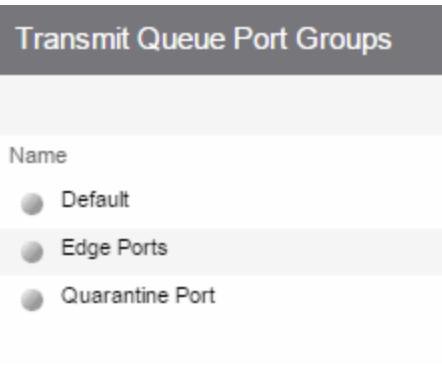

### Name

The name of the transmit queue port group.

# **CoS - Transmit Queue Mappings (Transmit Queue Port Group)**

This tab lets you view and configure the transmit queue mappings for a port group. Transmit queue mappings map a logical rate limit index used by classes of service to an actual physical rate limit you have created in ExtremeCloud IQ Site Engine.

Each port group has its own set of index mappings. ExtremeCloud IQ Site Engine automatically assigns these index numbers when you configure a class of services' rate limits and transmit queue shapers.

The Transmit Queue Mappings tab allows you to do two things:

- Map the index to a different rate for different port groups (edge ports versus inter-switch links). See Creating Class of Service Port Groups
- Map the index to a different rate limit for each port type (8-rate limit, 32-rate limit, 64-rate limit, and 100-rate limit) in a port group. See Advanced Rate Limiting by Port Type.

To access this tab:

- 1. Open the **Control** tab.
- 2. Open the Policy tab.
- 3. Open the Class of Service > CoS Components left-panel tab.
- 4. Select either the Transmit Queue Port Groups left-panel tab.
- 5. Select a existing port group in the left panel to open it in the Transmit Queue Port Group tab.

**NOTE:** Create a new port group by right-clicking the Transmit Queue Port Groups left-panel tab, selecting Create Port Group, entering a Name for the port group, and selecting OK.

6. Select the CoS - Transmit Queue Mappings tab in the right panel.

#### **Transmit Queue Port Group: Default**

#### CoS - Transmit Queue Mappings Ports

Transmit Queue mappings define the physical queues to use for each logical TxQ Index used by a Class of Service. This allows ports which support a fewer number of physical queues to define the desired behavior if more mappings than they support are used.

NOTE: To configure the queue mapped to a TXQ Index or to change the rate shaper for a Transmit Queue, double click in the Transmit Queue or Rate Shaper columns, or select a button below.

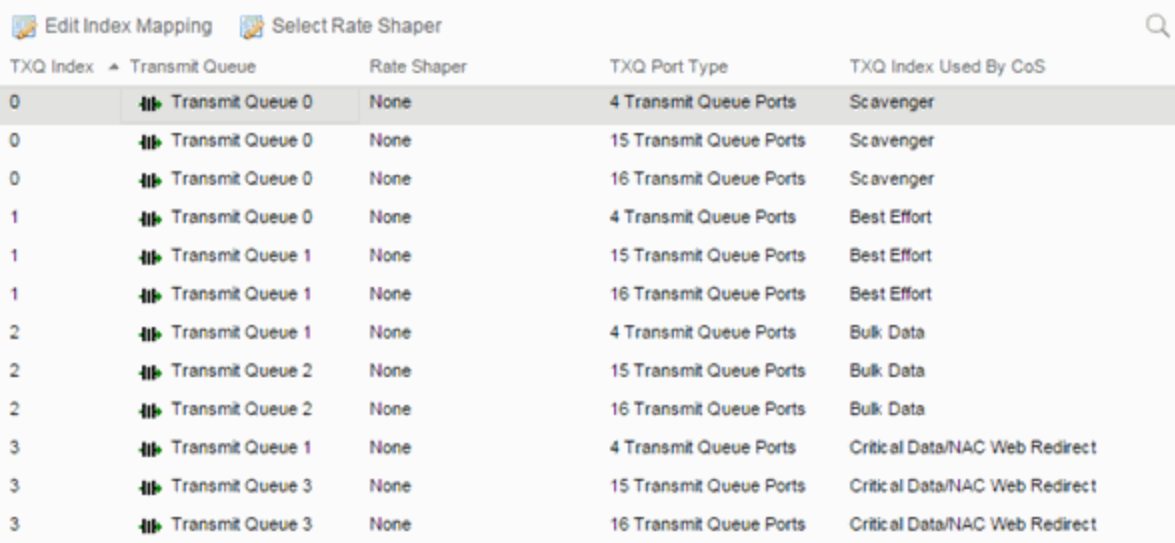

## TXQ Index

The logical transmit queue index. This index number is specified in a class of service and dictates the queue and shaping behavior for incoming packets.

#### Transmit Queue

Displays the physical transmit queue used to map to each transmit queue index. To change this value, select the Edit Index Mapping button to open the Edit Transmit Queue Mapping window and select a value in the Transmit Queue drop-down list.

#### Rate Shaper

The transmit queue's associated rate shaper. To change this value, select the Select Rate Shaper button to open the Select Transmit Queue Rate Shaper window and select a value in the **Rate Limit** field.

#### TXQ Port Type

The Port Type is based on the number of transmit queues the port supports: 4 transmit queues or 16 transmit queues.

#### TXQ Index Used By CoS

The Class of Service using this TXQ index.

Δ

# **Ports (Flood Control Port Groups)**

The Flood Control Port Group Ports tab provides a table of information about the ports in the selected port group. It also includes buttons that enable you to retrieve the latest information about the ports and to add and remove ports. To access this tab, select a port group in the leftpanel Flood Control Port Groups tab, then select the Ports tab in the right panel.

NOTE: The Ports tab is only available when a Flood Control port group is selected, and when advanced mode is enabled on the CoS [Components](#page-862-0) tab.

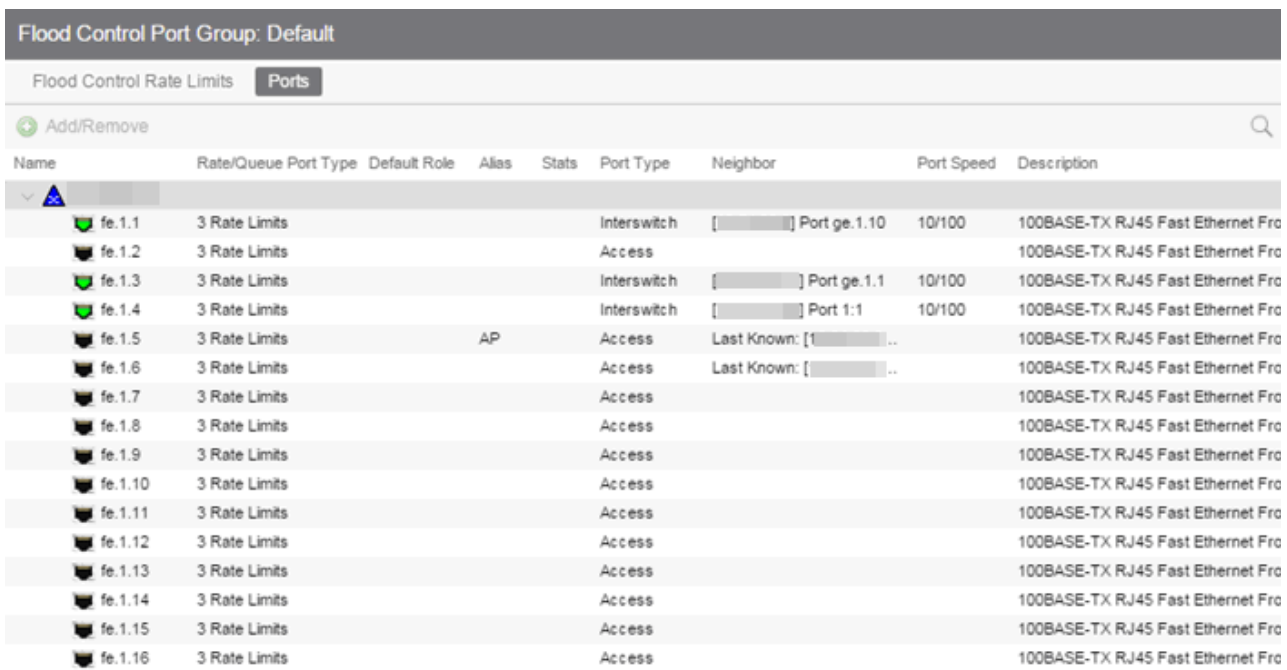

#### Name

Name of the port, constructed of the name or IP address of the device and either the port index number or the port interface name.

#### Rate/Queue Port Type

Shows the selected port type rate/queue.

#### Default Role

Shows the default role for the port. See [Default](#page-804-0) Role in the Concepts topic for information on default roles. For additional information, see Port [Mode](#page-793-0).

#### Alias

Shows the alias (ifAlias) for the interface, if one is assigned.

#### **Stats**

Shows that statistics are being collected for a port, enabled via the [PortView](#page-1813-0).

## Port Type

Type of port. Possible values include: Access, Interswitch Backplane, Backplane, Interswitch, and Logical.

## Neighbor

Port to which the port is connected.

## Port Speed

Speed of the port. Possible values include: 10/100, speed in megabits per second (for example, 800.0 Mbps), Unknown (displayed for logical ports).

## Description

A description of the port.

## Add/Remove Button

Selecting a port in the table and selecting this button opens the [Add/Remove](#page-978-0) Ports window, which enables you to add and remove ports to and from the port group. This option is available for userdefined port groups only.
# **Flood Control Port Groups**

This panel lists port groups on which you can configure flood control. Each port group supports rate limits for three separate configured traffic types (Unicast, Multicast, and Broadcast).

To access this tab, open Class of Service > CoS Components left panel of the Policy tab and select Flood Control Port Groups.

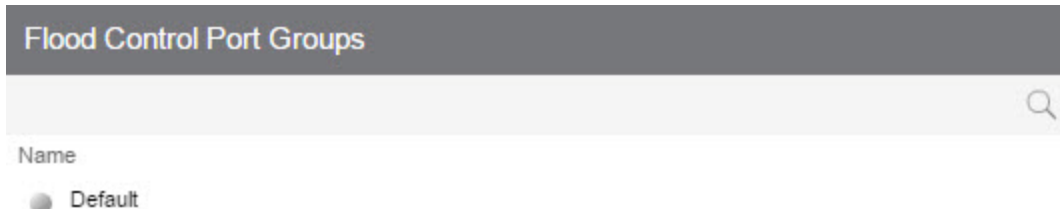

Name

The name of the port group.

# **Flood Control Rate Limits (Flood Control Port Groups)**

This tab allows you to set individual flood control rates for each traffic type (Unicast, Multicast, and Broadcast).

Choices include:

- None
- Rate limits created in the Rate Limit tab. For additional information, see Create Rate Limit/Shaper.

As flood control is enabled/disabled for a Class of Service, when enabled, each column displays a rate limit, or **None**, if no rate has been defined for that portion of flood control.

To access this tab, open the Class of Service > CoS Components left-panel tab. Then, select the Flood Control checkbox from the General tab in the left-panel to display the Flood Control Port Groups tab in the left panel. Expand the Flood Control Port Groups tab, and select a flood control port group in the tree. The Flood Control Port Groups tab is displayed in the right panel.

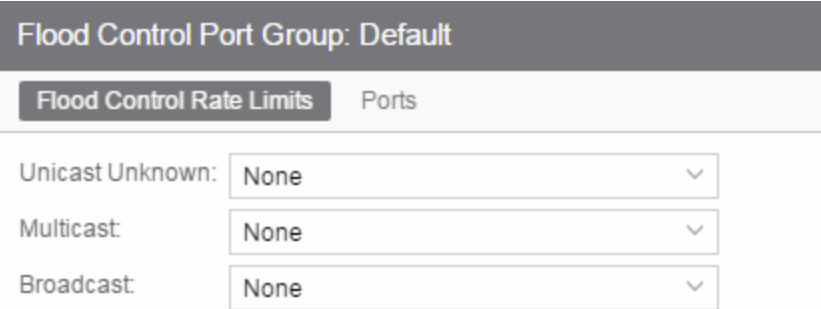

#### Unicast Unknown

Select a rate, create a new rate, or edit an existing flood control rate limit for Unicast traffic.

#### Multicast

Select a rate, create a new rate, or edit an existing flood control rate limit for Multicast traffic.

#### Broadcast

Select a rate, create a new rate, or edit an existing flood control rate limit for Broadcast traffic.

### Class of Service Example

This Help topic provides an example of how class of service (CoS) can be configured on a network to manage bandwidth requirements of network traffic. Before you look at this example, read Getting Started with Class of Service.

In this example, an organization's network administrator needs to assure that VoIP traffic, both originating in and transiting a network of edge switches and a core router, is configured with appropriate priority, ToS, and queue treatment. We also rate limit the VoIP traffic at the edge to 1 Mb/s to guard against DOS attacks, VoIP traffic into the core at 25 Mb/s, and H.323 call setup at 5 PPS. Data traffic retains the default configuration.

This example assumes CEP authentication using H.323 for VoIP. For networks that do not authenticate VoIP end point with CEP H.323 authentication, the VoIP policy needs to be adjusted accordingly. For instance, SIP uses UDP port 5060, not the TCP port 1720.

To simplify the discussion of the configuration process, this example is limited to the VoIP configuration context. The following table provides a set of sample values for priority, inbound rate limit (IRL), and transmit queue across a number of real world traffic types. This table can be used as an aid in thinking about how you might want to apply CoS across your network. Note that Scavenger class is traffic that should be treated as less than best effort: external web traffic, for instance.

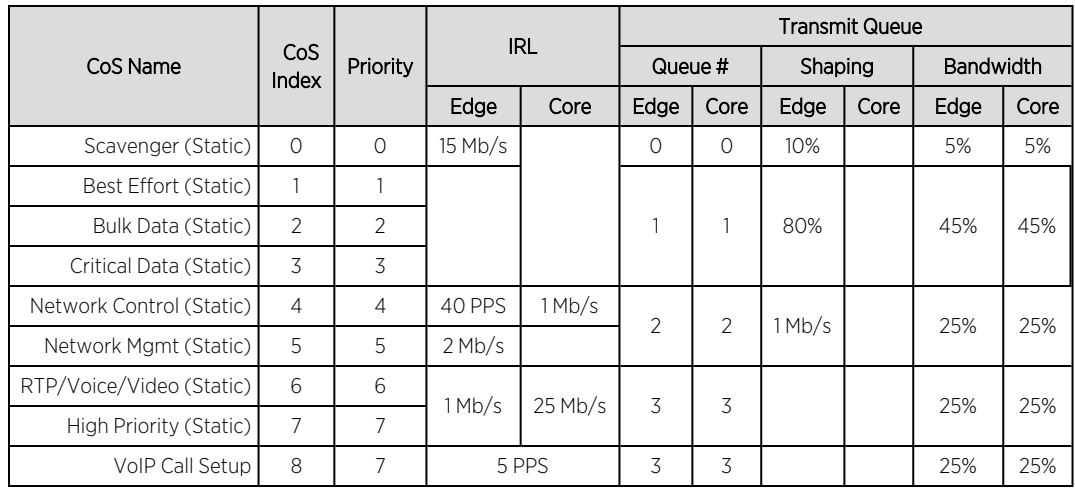

The following figure displays the network setup for this example configuration, with the desired Profile/CoS summary for each network device. Each device is configured with VoIP and Data VLANs. Each VoIP VLAN contains four 1‐gigabit interfaces for each device.

#### *CoS VoIP Configuration Example*

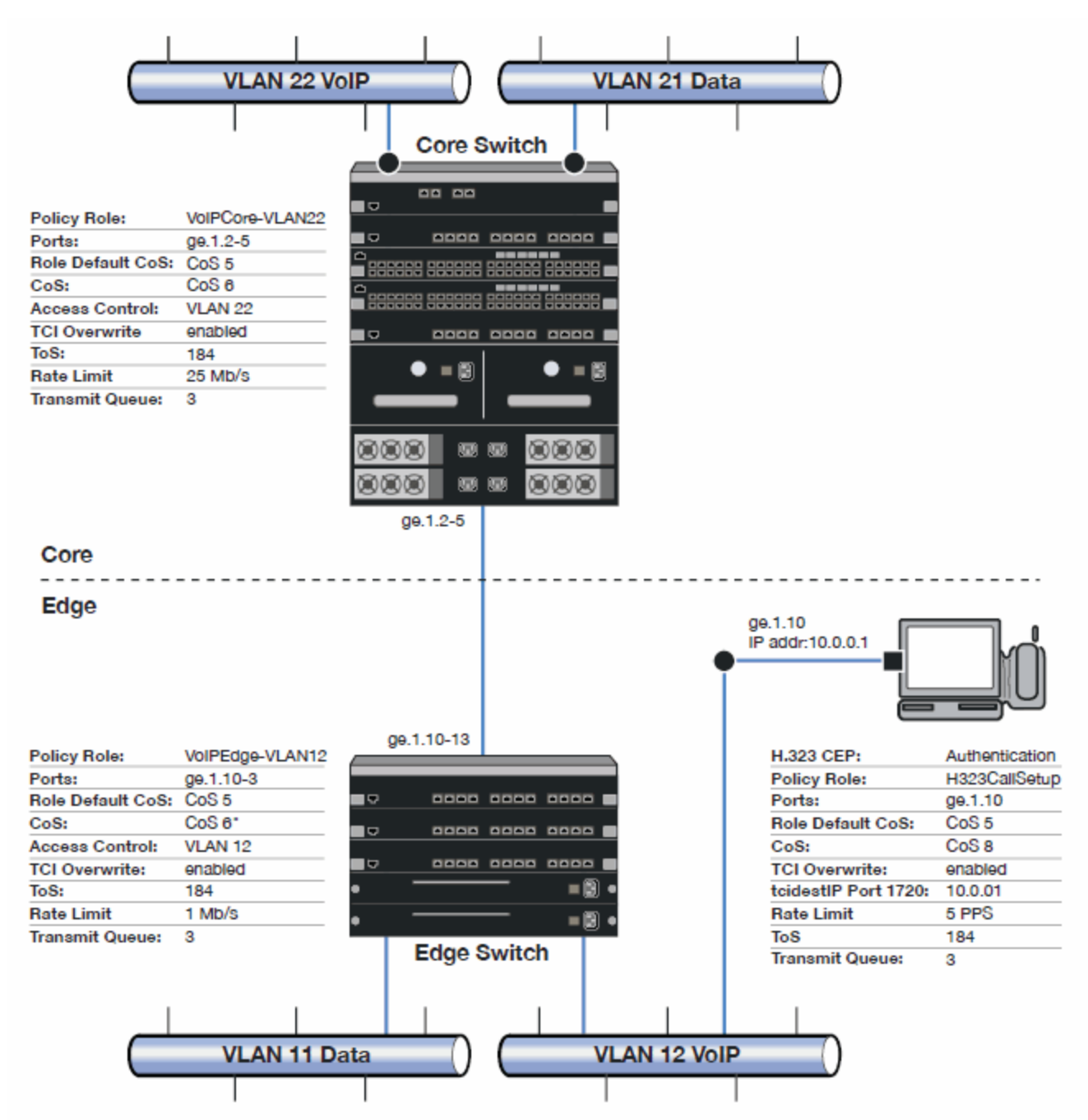

Edge and Core port groups in the RTP/Voice/Video (Static) CoS provide for the difference in rate limiting needs between the end user and aggregation devices. A VoIP Call Setup CoS provides rate limiting for the setup aspect of the VoIP call.

The Edge, Core, and H.323 Call Setup roles are configured with TCI Overwrite, default CoS 5 (best default priority for voice and video), and default access control that contains traffic to the appropriate VLAN.

Use the Policy tab to configure the policy roles and related services using the following instructions. For more information, see How to Create a Class of Service and How to Define Rate Limits.

#### Configure the Classes of Service

Use the Class of Service tab to configure the static RTP/Voice/Video CoS with the appropriate edge and core rate limits, and create a new CoS for the call setup rate limits.

- 1. For the static RTP/Voice/Video CoS (CoS Index 6):
	- a. Set the ToS to B8.
	- b. Create two new Inbound RL port groups called Edge and Core.
	- c. Set the Edge port group rate limit to 1 Mb/s and the Core port group rate limit to 25 Mb/s. (You can create these rate limits first.)
	- d. Add the appropriate ports to each port group.
- 2. Create a new class of service and name it VoIP Call Setup (CoS Index 8).
	- a. Set the rate limit to 5 PPS for all port groups. (You can create this rate limit first.)
	- b. Set the ToS to B8.

#### Create the VoIP Core Role

For the core router, create a policy role for VoIP Core. VoIP Core policy deals with packets transiting the core network using VoIP VLAN 22.

- 1. Name the role VoIPCore-VLAN22.
- 2. Enable TCI overwrite so that ToS is rewritten for this role.
- 3. Set the default access control action to Contain to VLAN 22.
- 4. Set default Class of Service to CoS Index 5.

#### Create a VoIP Core Service

- 1. Name the service VoIPCore.
- 2. Add the service to the VoIPCore-VLAN22 role.

#### Create a Rule

- 1. Create a Layer 2 traffic classification rule for VLAN ID 22 within the VoIPCore service.
- 2. Assign the static RTP/Voice/Video CoS (CoS Index 6) as the Class of Service action for the rule.

### Creating the VoIP Edge Role

For the edge switches, create a policy role for VoIP Edge. VoIP Edge policy deals with packets transiting the edge network using VoIP VLAN 12.

- 1. Name the role VoIPEdge-VLAN12.
- 2. Enable TCI overwrite so that ToS is rewritten for this role.
- 3. Set the default access control action to Contain to VLAN 12.
- 4. Set default Class of Service to CoS Index 5.

#### Create a VoIP Edge Service

- 1. Name the service VoIPEdge.
- 2. Add the service to the VoIPEdge-VLAN12 role.

#### Create a Rule

- 1. Create a Layer 2 traffic classification rule for VLAN ID 12 within the VoIPEdge service.
- 2. Assign the static RTP/Voice/Video CoS (CoS Index 6) as the Class of Service action for the rule.

### Creating the H.323 Call Setup Role

The H.323 Call Setup role deals with the call setup traffic for VoIP H.323 authenticated users directly attached to the switch using link ge.1.10.

- 1. Name the role H323CallSetup.
- 2. Enable TCI overwrite so that ToS is rewritten for this policy.
- 3. Set default Class of Service to CoS Index 5.

#### Create a H.323 Call Setup Service

- 1. Name the service H323CallSetup.
- 2. Add the service to the H323CallSetup role.

#### Create a Rule

Create a Layer 4 traffic classification rule as follows:

- 1. Traffic Classification Type: IP TCP Port Destination
- 2. Enter in Single Value field: 1720 (TCP Port ID).
- 3. For IP TCP Port Destination value: 10.0.0.1 with a mask of 255.255.255.255.
- 4. Assign the new VoIP Call Setup CoS (CoS Index 8) as the Class of Service action for the rule.

#### Apply the Roles to Network Devices

After you have created your roles, you must apply them to the network devices as follows:

#### Core Router

Apply the VoIPCore‐VLAN22 role to ports ge.1.2‐5.

#### Edge Switch

Apply the VoIPEdge‐VLAN12 role to ports ge.1.10‐13.

Apply the H323CallSetup role to port ge.1.10

### ToS/DSCP Value Definition Chart

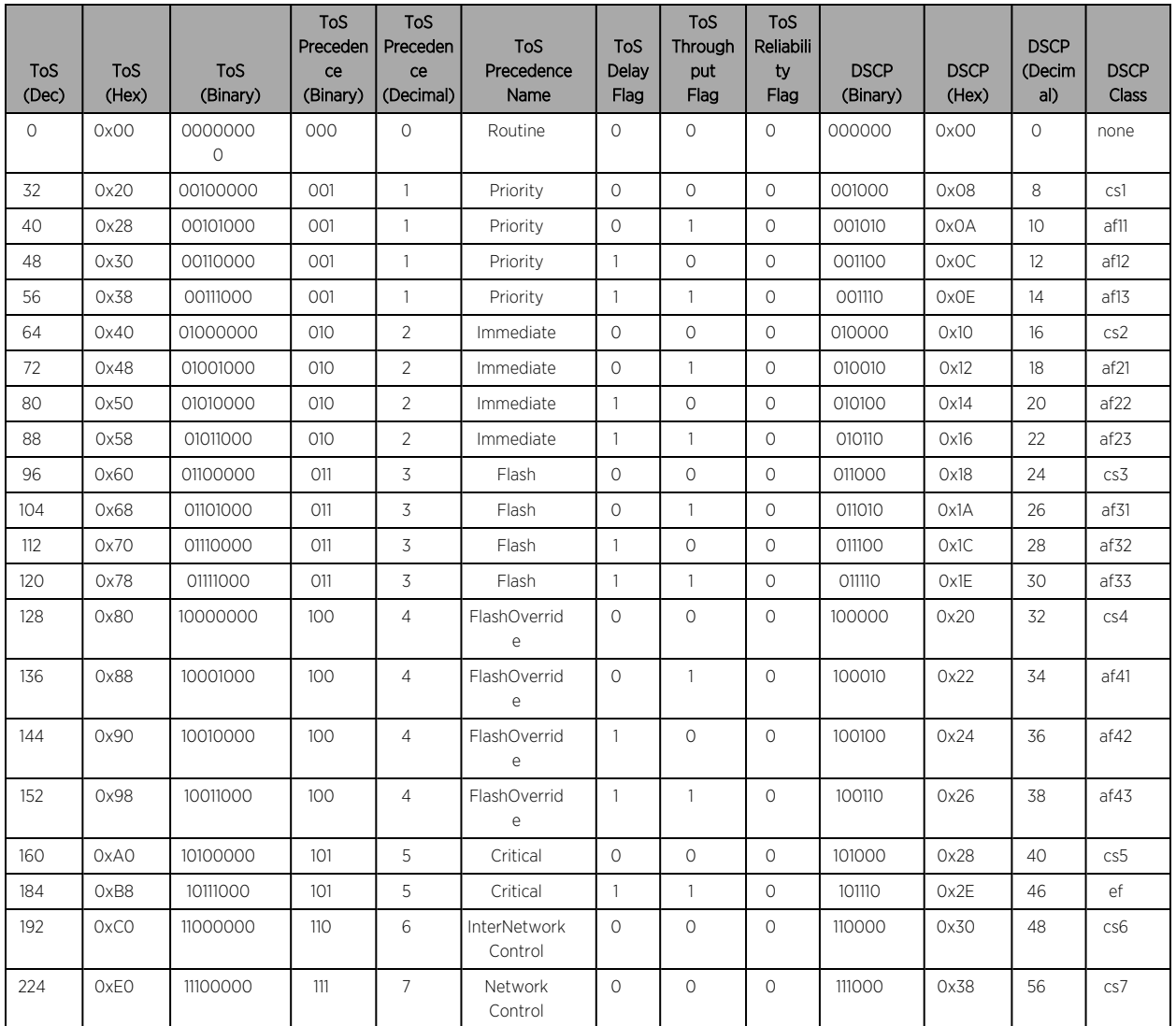

Use this chart to compare ToS and DSCP values.

# **Policy VLAN Tab Overview**

The VLAN tab displays information about the VLAN selected in the left panel and lets you configure certain VLAN parameters. If you are using VLAN to Role mapping in your network, you can also use this tab to map the VLAN to a specific role. If you make a change on this tab, you need to enforce it.

To view this tab, select Control > Policy > VLANs and select a VLAN from the drop down.

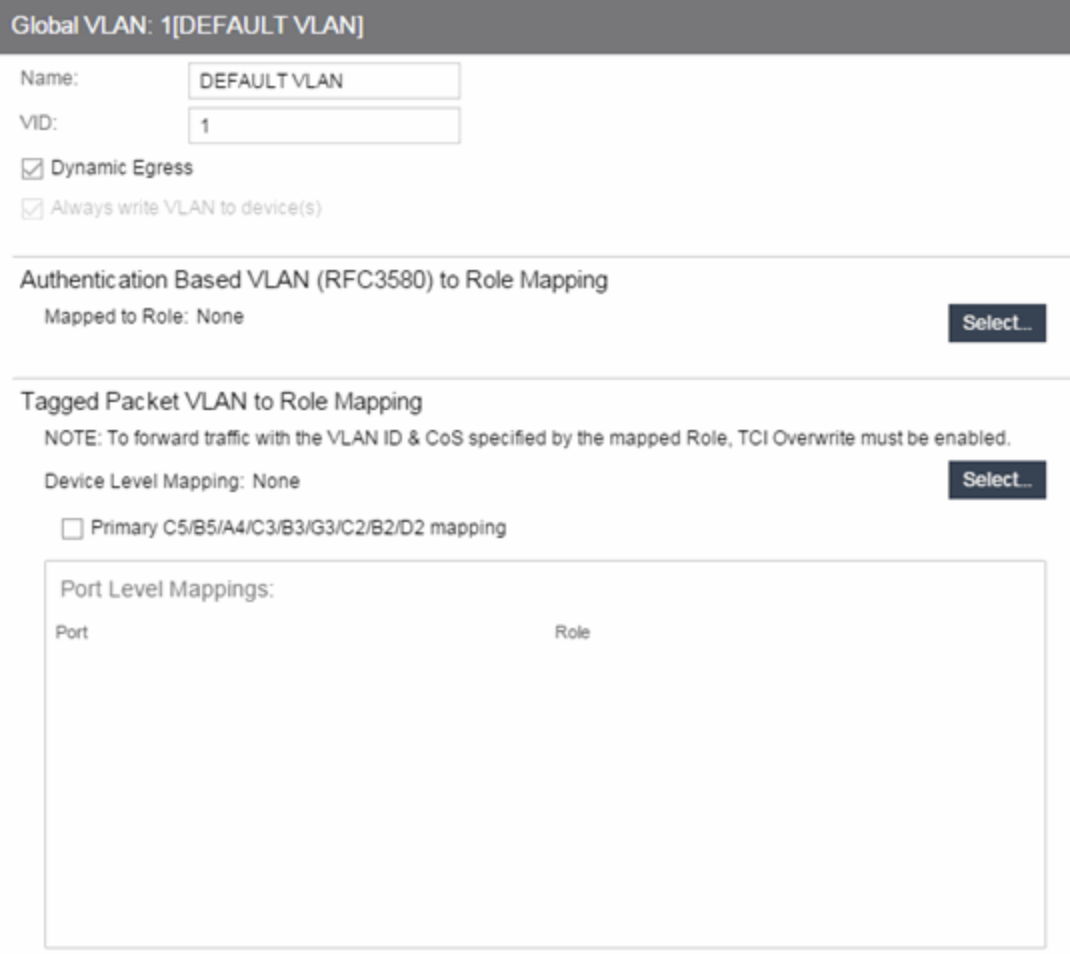

## **General**

This area provides general information about the VLAN and enables you to configure the VLAN.

#### Name

Name of the VLAN selected in the left panel.

#### VID

Unique number assigned to the VLAN, also called VID (for VLAN ID). This ID was either assigned by an administrator or assigned automatically by the system when the VLAN was created. The value can be anywhere between 1 and 4094, with VID 1 being reserved for the DEFAULT VLAN (a name for a particular VLAN, not to be confused with a role's assigned default VLAN).

#### Dynamic Egress

Dynamically add all ports which use this VLAN to this VLAN's egress list. Dynamic Egress is enabled by default in Policy Manager. Leave disabled for discard VLANs. See Dynamic Egress for more information.

#### Always write VLAN to device(s)

If the box is checked, the VLAN is written to the device whether the VLAN is being used in a rule or role, or not. If it is not checked, the VLAN is not written to the device even though it is being used in a rule or role. Enabling this option is a way of ensuring that the device is aware of a VLAN that is being used for something other than policy configuration, and it enables you to configure that VLAN for Dynamic Egress. If the Default VLAN (VID=1) is selected in the left panel, this option is checked and cannot be edited, as the default VLAN is always on the device.

**NOTE:** On wireless devices (for example, ExtremeWireless and ExtremeCloud Appliance), the VLAN is always written to the device if it is being used in a rule or role, regardless whether this checkbox is checked or not.

## Authentication-Based VLAN to Role Mapping

Authentication-Based VLAN to Role Mapping provides a way to assign a role to a user during the authentication process, based on a VLAN Attribute. (For more information, see VLAN to Role Mapping in the Concepts help topic.) This area displays what role (if any) the VLAN is mapped to (at the device-level) and lets you configure a mapping, if desired.

#### Mapped to Role

The role to which the VLAN is mapped. To select a role, select **Select**, select the **Assign RFC3580 VLAN -**> Role Mapping radio button, choose a role in the drop-down list, and select OK.

#### **Select**

Opens the role Selection View, where you can choose a role to associate with the VLAN.

# Tagged Packet VLAN to Role Mapping

Tagged Packet VLAN to Role Mapping provides a way to let policy-enabled devices assign a role to network traffic, based on a VLAN ID. (For more information, see VLAN to Role Mapping in the Concepts help topic.) This area displays what role (if any) the VLAN is mapped to at both the device-level and port-level, and lets you configure mappings, if desired.

#### **NOTE:** TCI Overwrite Requirement

Tagged Packet VLAN to Role Mapping will apply the Role definition to incoming packets using a mapped VLAN. This definition will apply a CoS and determine if the packet is discarded or permitted, and if TCI Overwrite is enabled will re-specify the VLAN ID defined by the Rule / Role Default. If TCI Overwrite is disabled, the packet will egress (if permitted by the Rule Hit) with the original VLAN ID it ingressed with.

If supported by the device, you can enable TCI Overwrite for an individual role in the role's General tab. The stackable devices support rewriting the CoS values but not the VLAN ID.

#### Device Level Mapping

The role the VLAN is mapped to at the device level (all devices). To select a role, select Select, choose a role, and select OK.

#### Select

Opens the role Selection View, where you can choose a role to associate with the VLAN at the device level.

#### Primary C2/B2/D2/C3/B3/G3/C5/B5/A4 mapping

Use this checkbox to specify that this VLAN to role mapping will be the primary mapping for C2/C3/C5 and B2/B3/B5 devices (C2 firmware version 03.02.xx and higher/B2 firmware version 02.00.16 and higher), and D2, A4, and G3 devices (G3 firmware version 6.03.xx and higher). These devices only support one device-level VLAN to role mapping. If you do not make this selection, there will be no device-level mapping for these devices.

#### Port Level Mappings

This table lists any port-level Tagged Packet VLAN to Role Mappings configured for this VLAN. Portlevel mappings override any device-level mapping.

**NOTE:** This functionality is not yet enabled.

#### ᇫ

# **Global VLANs**

This tab displays when you select the Global VLANs tab in the VLANs left-panel tab. It displays a table of information about the existing VLANs.

Right-clicking the Global VLANs tab allows you to create a new VLAN by selecting the Create VLAN option, while selecting Reload VLANs updates the list of VLANs with the latest information.

If you right-click a VLAN in the left-panel tab or in the right-panel table, you have the option to rename and delete the selected VLAN.

#### **Global VLANs**

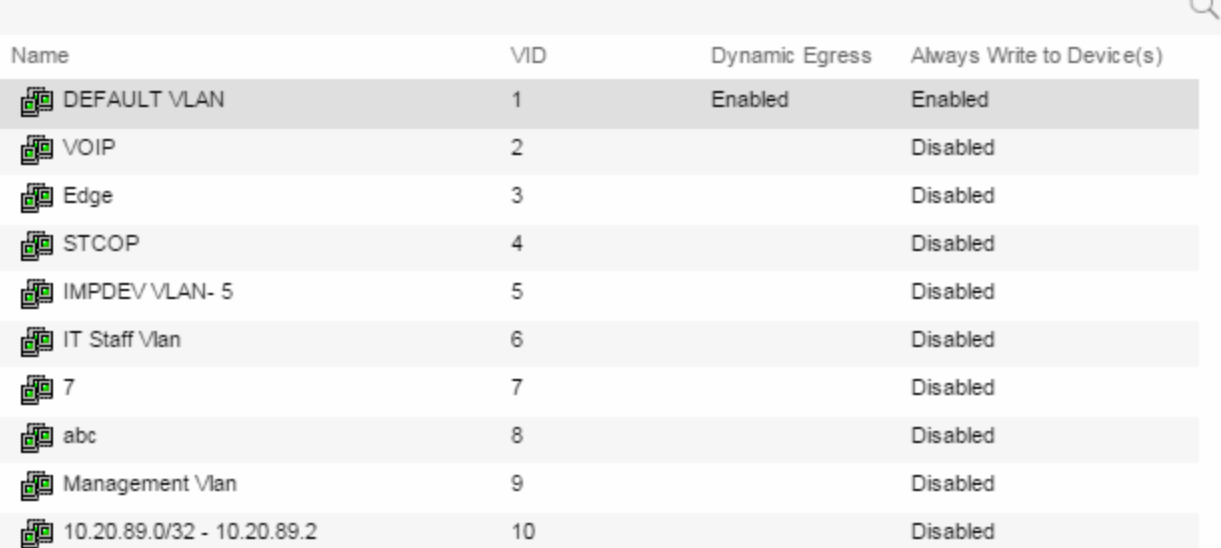

#### Name

Name of the VLAN.

#### VID

Unique number assigned to the VLAN, also called VID (for VLAN ID). For Global VLANs, this ID was either assigned by an administrator or assigned automatically by the system when the VLAN is created. The value can be anywhere between 1 and 4094, with VID 1 being reserved for the DEFAULT VLAN (a name for a particular VLAN, not to be confused with a role's assigned default VLAN).

#### Dynamic Egress

Indicates whether the Dynamic Egress feature is on (Enabled) or off (Disabled) for the VLAN. The default is **Enabled**; therefore, this column displays **Enabled** unless a user has turned it off for a particular VLAN.

#### Always Write to Device(s)

If enabled, the VLAN is written to the device whether or not it is being used in a rule or role.

#### ᇫ

#### Create VLAN

This window displays when you right-click the Global VLANs left-panel tab and select Create VLAN. See How to Create a VLAN, How to Create a Policy VLAN Island, and Roles for additional information.

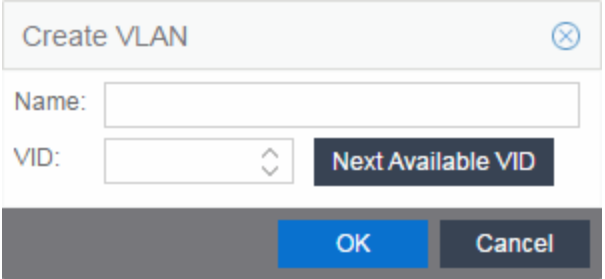

#### Name

The name for the VLAN you want to create. VLAN names can be up to 32 characters in length, including spaces. Do not create a VLAN name that uses any letters with diacritical marks. Diacritical marked letters are not supported by SNMP. VLAN names are case sensitive. For example, "Sales" and "sales" would be considered two different VLAN names. You can have multiple VLANs with the same name but with different VLAN IDs in the Policy tab.

#### VID

Unique numerical identifier for the VLAN, also known as VLAN ID. Can be a value between 1 and 4094, with VID1 being reserved for the DEFAULT VLAN (a name for a particular VLAN, not to be confused with a default VLAN you assign to a role). To select the next VID in sequence, select Next Available VID.

#### Next Available VID Button

Enters the next unassigned VID in the VLAN ID field.

#### Editing an existing VLAN/Class of Service

OK Button Creates the VLAN.

# **Selection View (Roles)**

The Roles Selection View displays when you are selecting a role for VLAN to role mapping. It also lets you clear the current VLAN to role mapping. To access this view, select the desired VLAN in the VLANs > Global VLANs left-panel tab, then select the Select button in the VLAN to Role Mapping section on the VLAN tab.

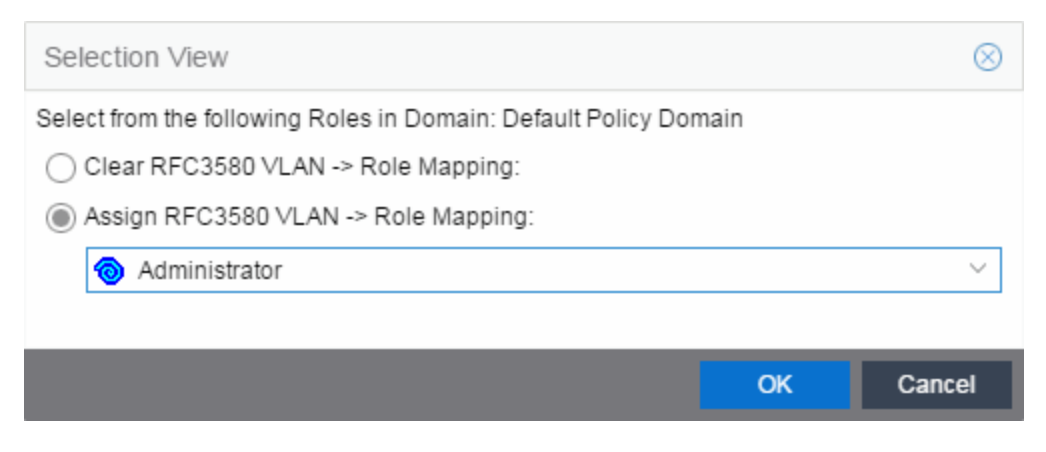

#### Clear RFC3580 VLAN -> Role Mapping

Select this option to clear the current role selection.

#### Assign RFC3580 -> Role Mapping

Select this option to assign a new role and make a selection from the list of available roles.

# **Policy VLAN Islands**

This tab displays a table of the Island VLANs being used in the Policy VLAN Island, and the names created on the devices in the island. To display this tab, select Control > Policy > VLANs > Policy VLANs Islands.

The VLANs Tab provides two sub-tabs:

- [\(VLAN\)](#page-912-0) VIDs Tab
- (VLAN) Role [Mappings](#page-913-0) Tab

# <span id="page-912-0"></span>(VLANs) - VIDs Tab

This tab provides information on VIDs assigned to specific islands. When an island is selected, the VIDs tab shows all VIDs for the defined PVI VLANs used for that island.

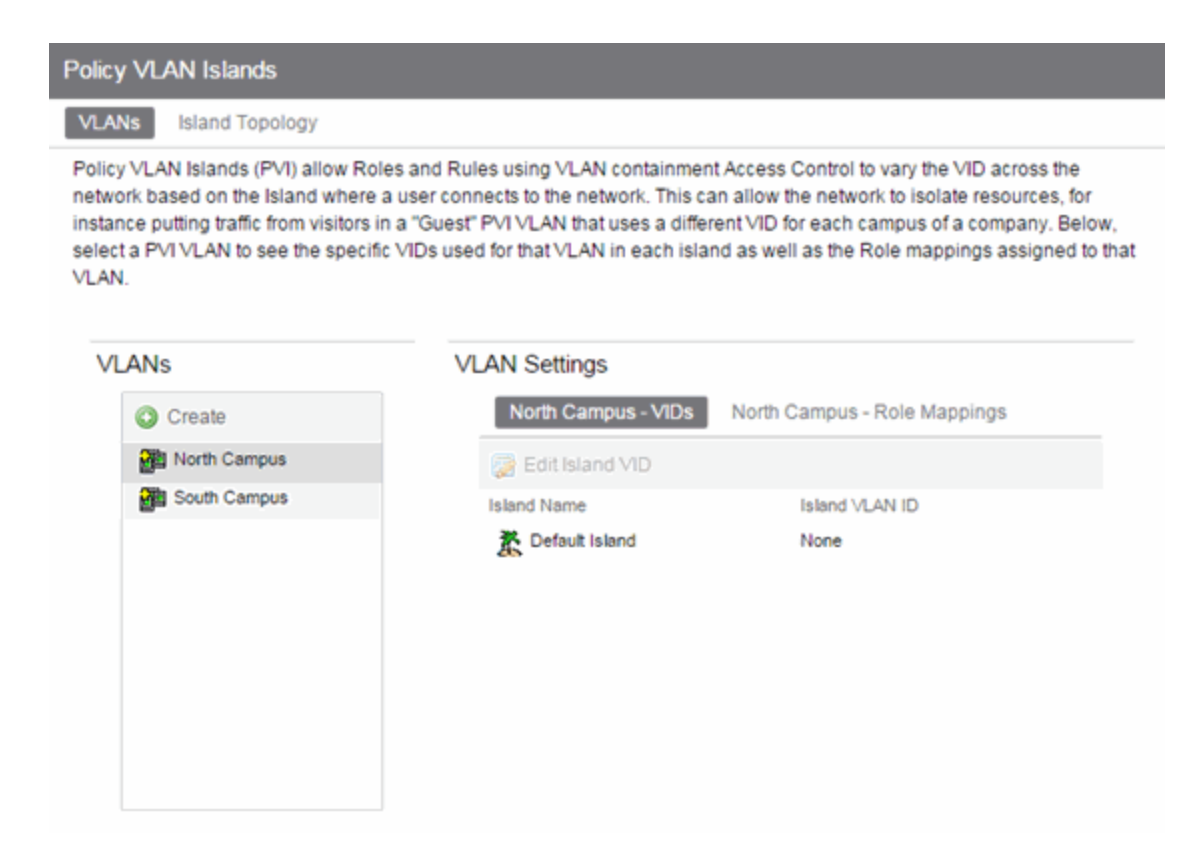

#### VLANs

Name of all defined VLANs. Select a VLAN to see the policy VLAN islands in the VLAN Settings section of the window and the VIDs with which that island is associated.

#### Create

Opens the Create VLAN window from which you can create a PVI VLAN. Unlike global VLANs, PVI VLANs are not created by the Policy tab during enforce. It is left to the user to configure these on the device(s) externally. The Policy tab only associates the appropriate VIDs to the rules during enforce.

#### Island Name

Shows the names of all VLAN Islands for the PVI VLAN selected in the VLANs section of the window.

#### Island VLAN ID

Shows the VID used for this PVI VLAN in this Island.

#### Edit Island VLAN ID

Selecting an island in the table and selecting this button opens the Edit Island VLAN ID window, where you can change the VID for the Island VLAN.

## <span id="page-913-0"></span>(VLANs) - Role Mappings Tab

This tab displays the role mappings for the Policy VLAN Island.

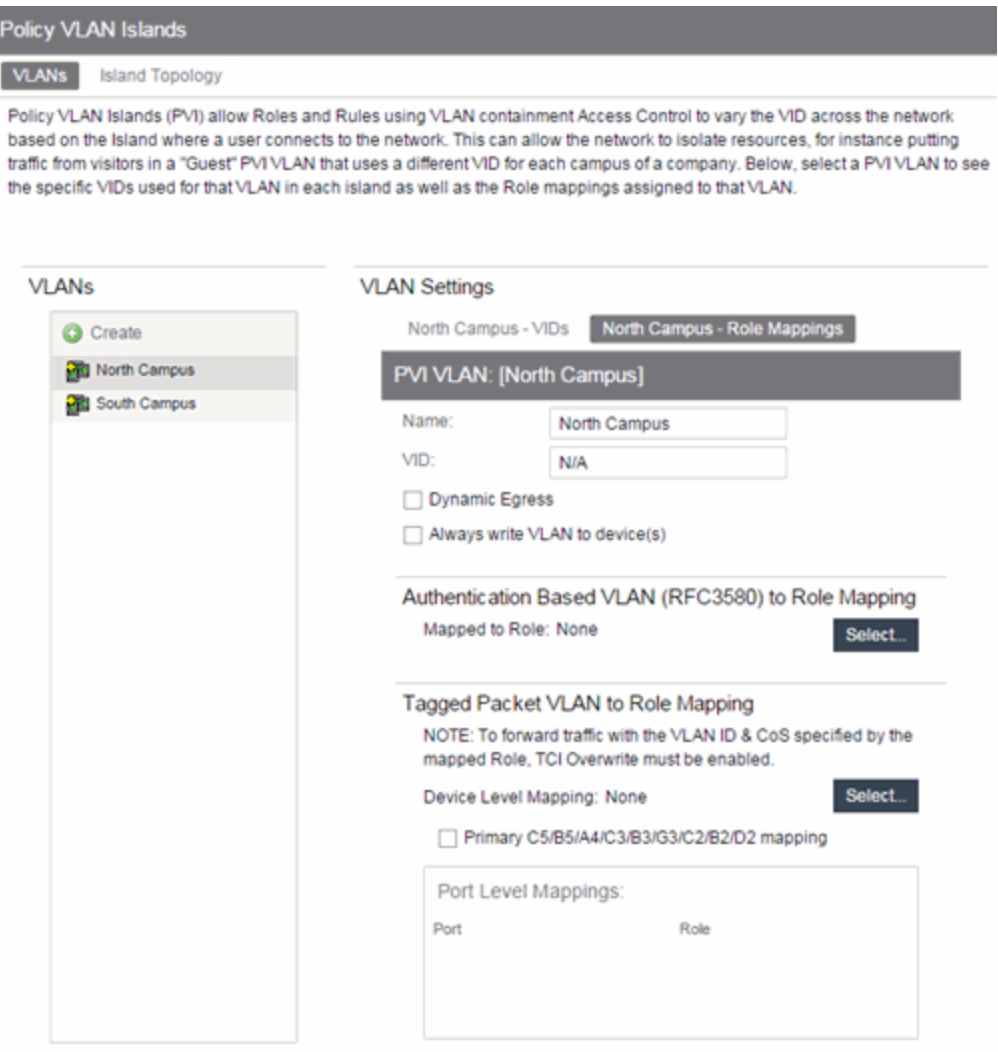

#### General

This area provides general information about the VLAN and allows you to configure the VLAN.

#### Name

Name of the VLAN selected in the left panel.

#### VID

Unique number assigned to the VLAN, also called VID (for VLAN ID). This ID was either assigned by an administrator or assigned automatically by the system when the VLAN was created. The value can be anywhere between 1 and 4094, with VID 1 being reserved for the DEFAULT VLAN (a name for a particular VLAN, not to be confused with a role's assigned default VLAN).

#### Dynamic Egress

Dynamically add all ports which use this VLAN to this VLAN's egress list. Dynamic Egress is enabled by default in Policy Manager. Leave disabled for discard VLANs. See Dynamic Egress for more information.

#### Always write VLAN to device(s)

If the box is checked, the VLAN is written to the device whether the VLAN is being used in a rule or role, or not. If it is not checked, the VLAN is not written to the device even though it is being used in a rule or role. Enabling this option is a way of ensuring that the device is aware of a VLAN that is being used for something other than policy configuration, and it allows you to configure that VLAN for Dynamic Egress. If the Default VLAN (VID=1) is selected in the left panel, this option is checked and cannot be edited, as the default VLAN is always on the device.

**NOTE:** On wireless devices (for example, ExtremeWireless and ExtremeCloud Appliance), the VLAN is always written to the device if it is being used in a rule or role, regardless whether this checkbox is checked or not.

#### Authentication-Based VLAN to Role Mapping

Authentication-Based VLAN to Role Mapping provides a way to assign a role to a user during the authentication process, based on a VLAN Attribute. (For more information, see VLAN to Role Mapping in the Concepts help topic.) This area displays what role (if any) the VLAN is mapped to (at the device-level) and lets you configure a mapping, if desired.

#### Mapped to Role

The role to which the VLAN is mapped. To select a role, select Select, select the Assign RFC3580 VLAN -> Role Mapping radio button, choose a role in the drop-down list, and select OK.

#### **Select**

Opens the role Selection View, where you can choose a role to associate with the VLAN.

#### Tagged Packet VLAN to Role Mapping

Tagged Packet VLAN to Role Mapping provides a way to let policy-enabled devices assign a role to network traffic, based on a VLAN ID. (For more information, see VLAN to Role Mapping in the Concepts help topic.) This area displays what role (if any) the VLAN is mapped to at both the device-level and port-level, and lets you configure mappings, if desired.

#### **NOTE:** TCI Overwrite Requirement

Tagged Packet VLAN to Role Mapping will apply the Role definition to incoming packets using a mapped VLAN. This definition will apply a CoS and determine if the packet is discarded or permitted, and if TCI Overwrite is enabled will re-specify the VLAN ID defined by the Rule / Role Default. If TCI Overwrite is disabled, the packet will egress (if permitted by the Rule Hit) with the original VLAN ID it ingressed with.

If supported by the device, you can enable TCI Overwrite for an individual role in the role's General tab. The stackable devices support rewriting the CoS values but not the VLAN ID.

#### Device Level Mapping

The role the VLAN is mapped to at the device level (all devices). To select a role, select Select, choose a role, and select OK.

#### Select

#### Primary C2/B2/D2/C3/B3/G3/C5/B5/A4 mapping

Use this checkbox to specify that this VLAN to role mapping will be the primary mapping for C2/C3/C5 and B2/B3/B5 devices (C2 firmware version 03.02.xx and higher/B2 firmware version 02.00.16 and higher), and D2, A4, and G3 devices (G3 firmware version 6.03.xx and higher). These devices only support one device-level VLAN to role mapping. If you do not make this selection, there will be no device-level mapping for these devices.

#### Port Level Mappings

This table lists any port-level Tagged Packet VLAN to Role Mappings configured for this VLAN. Portlevel mappings override any device-level mapping.

**NOTE:** This functionality is not yet enabled.

▵

### Add Devices (VLAN Islands)

This window enables you to add devices to VLAN islands.

To access the window:

- 1. Select the VLANs > Policy VLAN Islands tab in the left panel.
- 2. Select the **Island Topology** tab in the Policy VLAN Islands right panel.
- 3. Select the Default Island Devices tab in the Island Settings section of the window.
- 4. Select the Add Devices button.

Devices contained in an island are assigned a VID for each Island VLAN unique to the island, allowing roles and rules which use the Island VLANs to isolate users to that island. A device must always belong to an island, and shares a common VID assignment for the Island VLANs with all other devices contained in that island.

To add a device to an island, select the Island to which the device is to be added in the Destination drop-down list, select the device in the Devices section, and select Add. You can also select and add multiple devices.

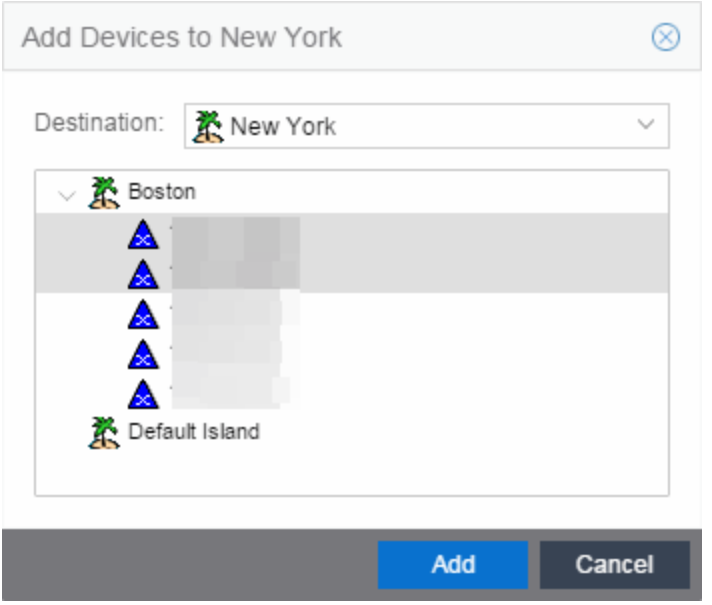

#### **Destination**

Select the VLAN Island to which the device is to be added.

#### Devices Section

Expand the Island folder from which the VLAN Island is being selected to add the device or devices.

#### Add Button

Adds the device(s) selected in the Devices panel to the island selected in the Islands panel.

# **Island Topology (Policy VLAN Islands)**

This tab displays a table of information about the Policy VLAN Islands, which shows the VIDs used in the selected island for all defined PVI VLANs. To access this tab, select the Policy VLAN Islands node in the tree of the Access Control Configuration view, and select the Island Topology tab on the right panel.

The Island Topology tab provides two sub-tabs:

- [\(Island\)](#page-917-0) VIDs Tab
- (Island) [Devices](#page-918-0) Tab

# <span id="page-917-0"></span>(Island) - VIDs Tab

This tab provides information on VIDs assigned to specific islands. When an island is selected, the VIDs tab shows all VIDs for the defined PVI VLANs that will be used for that island.

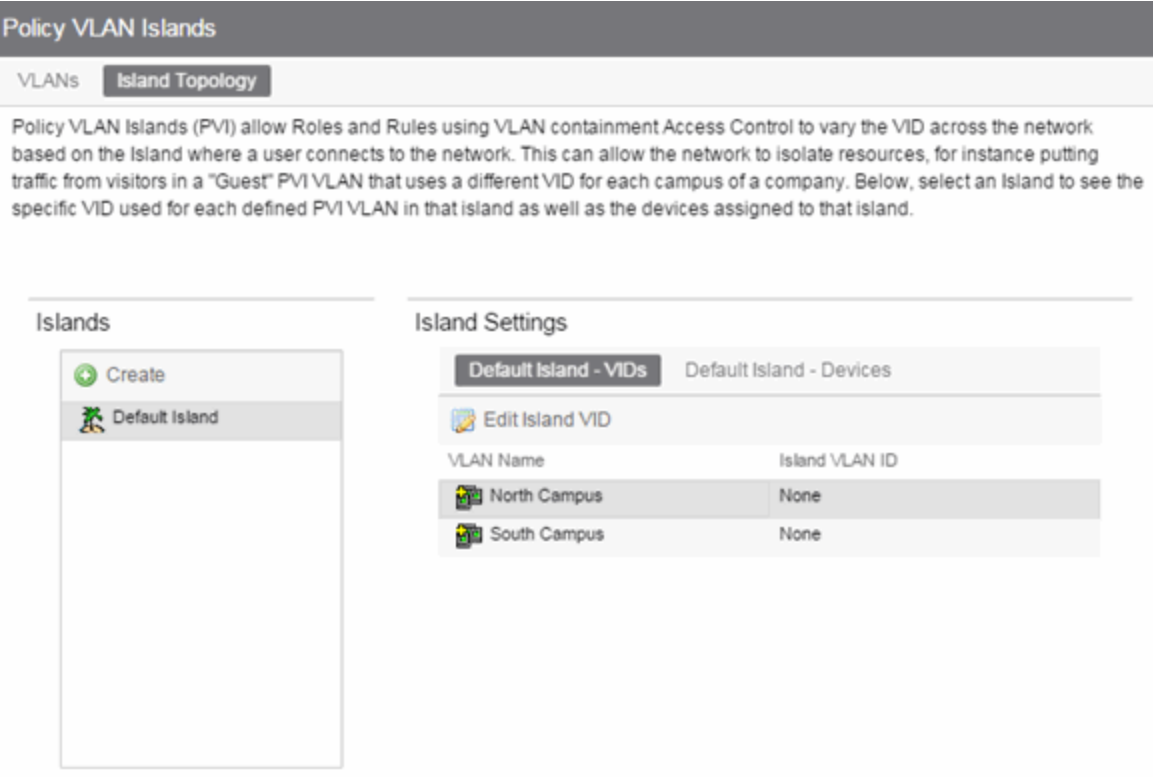

#### Islands

Name of all defined PVI islands. Select an island to see the VIDs and devices associated with that Island.of the VLAN island in which the Island VLAN is being used.

#### VLAN Name

Shows the defined PVI VLANs in the Domain. Unlike global VLANs, PVI VLANs are not created by the Policy tab during enforce. It is left to the user to configure these on the device(s) externally. The Policy tab only associates the appropriate VIDs to the rules during enforce.

#### Island VLAN ID

Shows the VID used for this PVI VLAN in this Island.

#### Edit Island VLAN ID

Selecting an island in the table and selecting this button opens the Edit Island VLAN ID window, where you can change the VID for the Island VLAN.

#### Create

Opens the Create VLAN Island dialog. For more information, see Creating a VLAN Island.

### <span id="page-918-0"></span>(Island) - Devices Tab

This tab displays the devices that are part of a Policy VLAN Island. To see a menu of options for a device in the table, right-click the device.

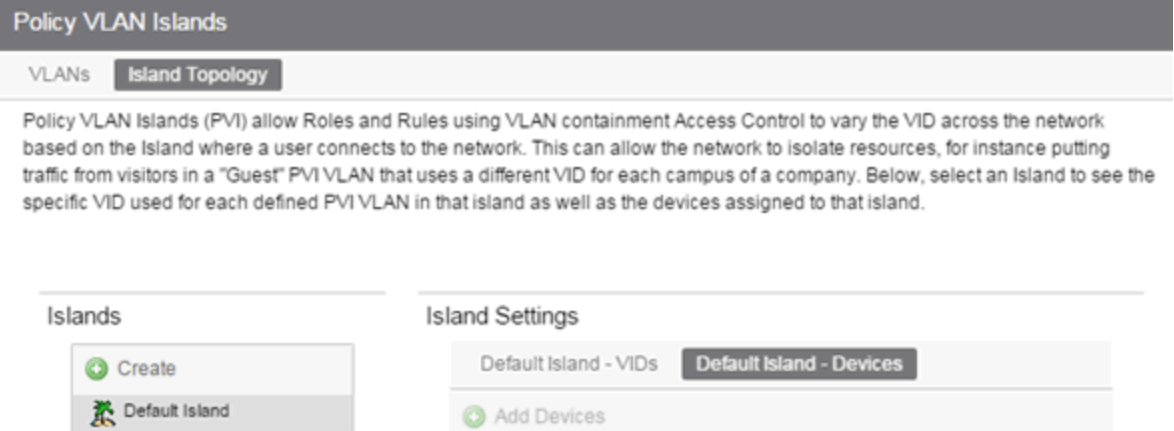

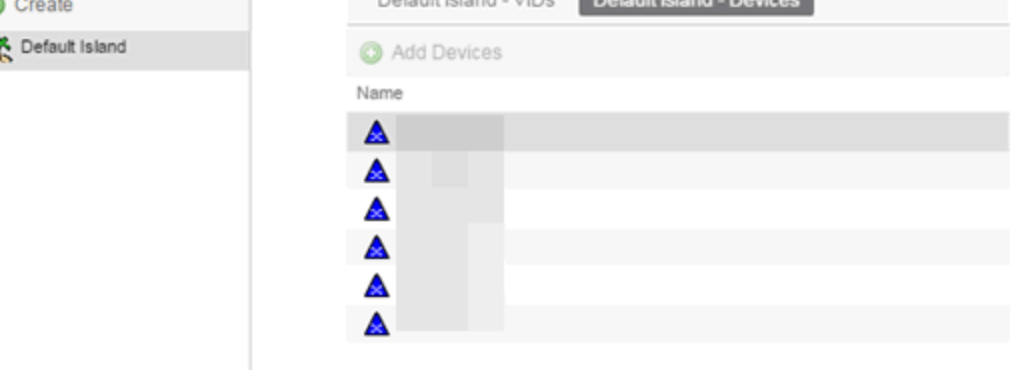

#### Create

Opens the Create VLAN Island dialog. For more information, see Creating a VLAN Island.

#### Name

The device's IP address.

#### Add Devices

Opens a separate dialog to add devices to specific Islands. For more information, see Add/Remove Devices window.

Δ

# Packet Flow Diagram

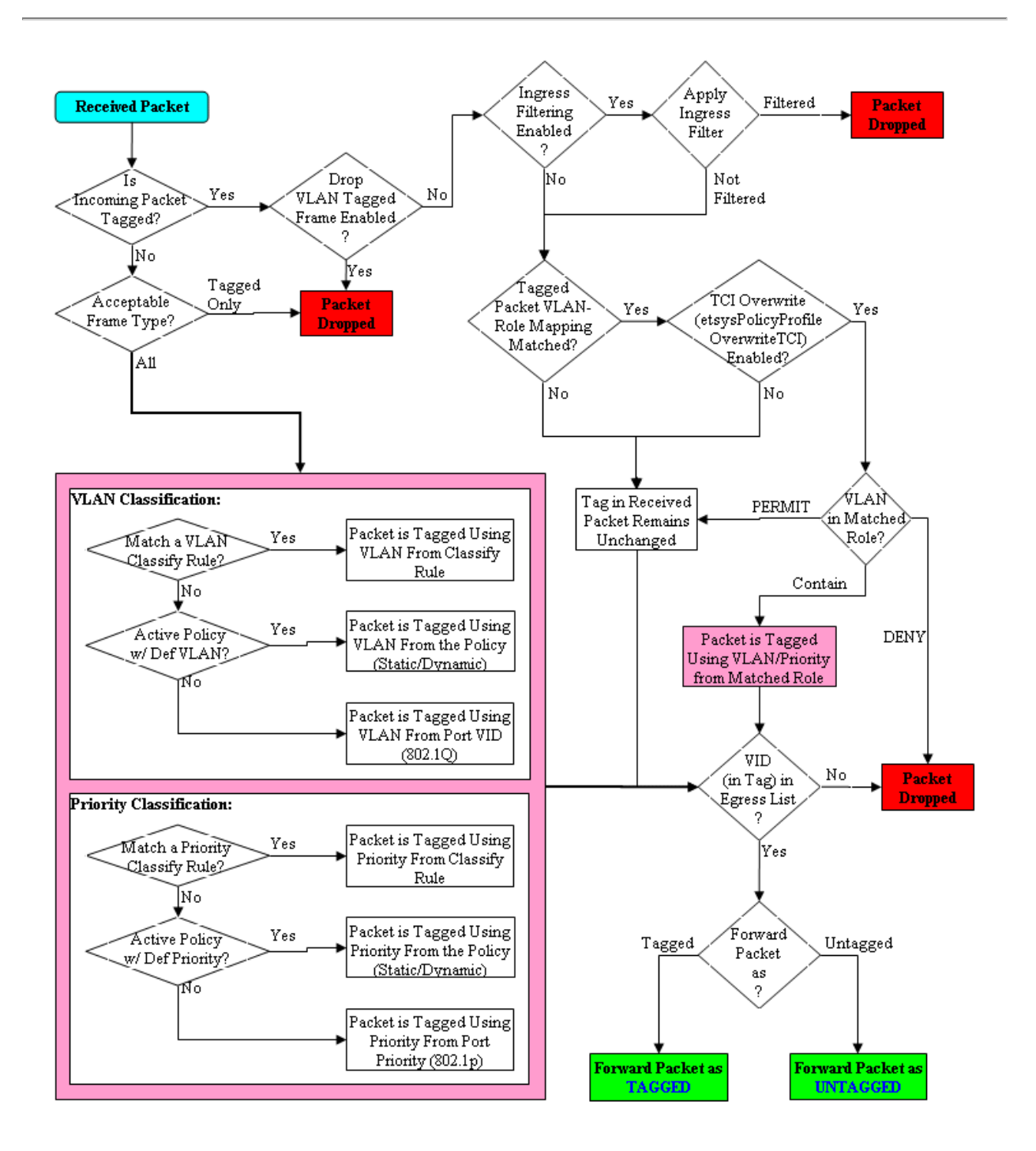

# **Network Resources Tab Overview**

The Network Resources tab displays a table of information about all the network resources in the current domain. To access this tab, select the Network Resources > Network Resources leftpanel tab on the Policy tab. The Details View is displayed in the right panel. Right-click a network resource to rename or delete it. See How to Create a Network Resource for more information on topologies and islands.

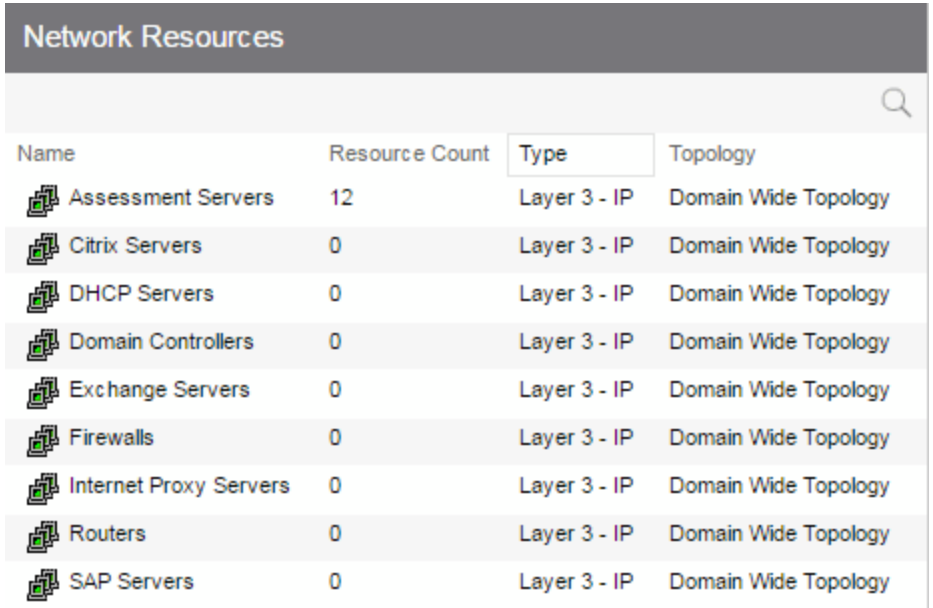

#### Name

Name of the network resource group.

#### Resource Count

The number of addresses added to the network resource.

#### Type

The network resource type:

- Layer 2 MAC Define a group of network resource MAC addresses.
- Layer 3 IP Define a group of network resource IP addresses.

#### Topology

The network resource topology for this group.

# **Network Resource Group General Tab**

This tab lets you configure a network resource group, which is a group of network resource devices associated with an Automated service. You configure the group by selecting a network resource type (MAC or IP) and typology, and then creating a list of MAC or IP addresses for the resources that are part of the group. When a network resource group is defined, you can associate it with the desired Automated service (see How to Create a Service for more information).

To access this tab, select a network resource group in the Network Resources left-panel tab of the Policy tab.

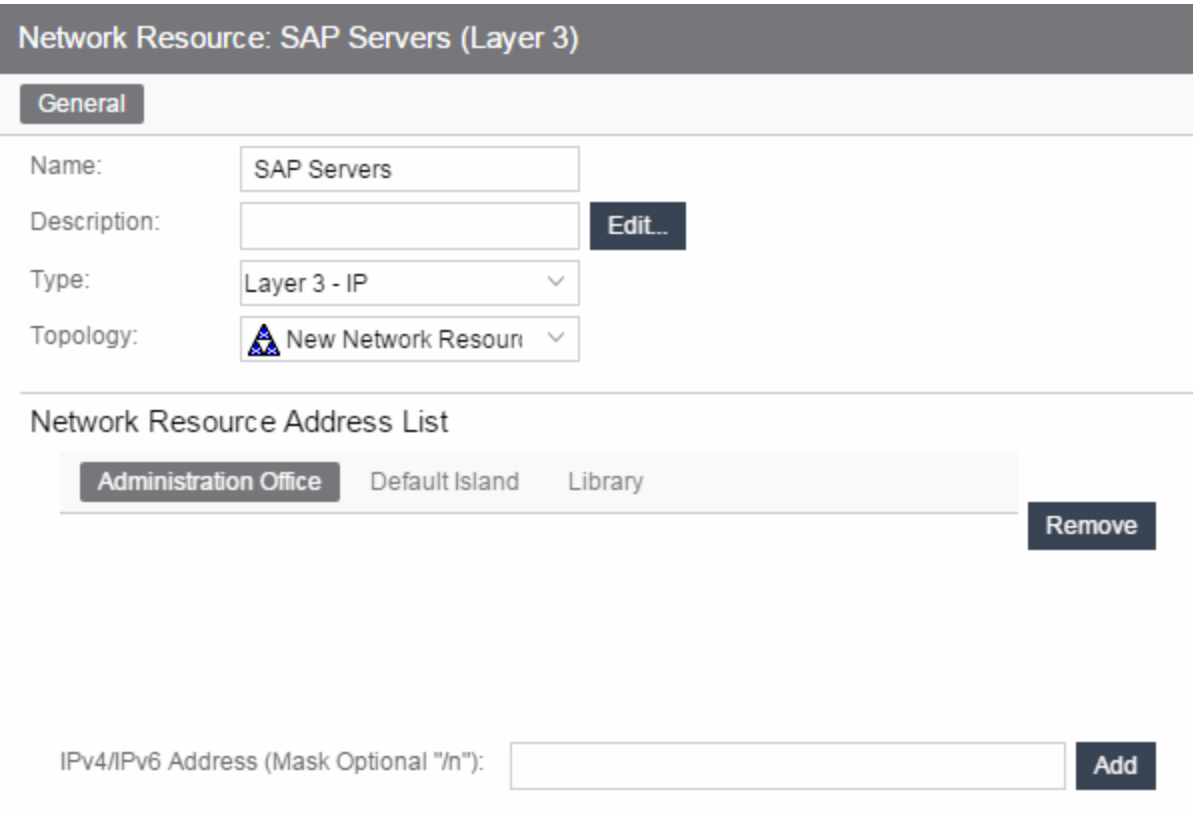

#### Name

Name of the network resource group selected in the left panel.

#### Description

Use the Edit button to open a window where you can add or modify a description for the network resource group.

#### Type

Select the network resource type:

- Layer 2 MAC Define a group of network resource MAC addresses.
- Layer 3 IP Define a group of network resource IP addresses.

#### Topology

Use this drop-down list to select a network resource topology for this group. Use the configuration menu button on the right to add a new topology or edit an existing topology.

#### Network Resource Address List

Lists the addresses included in the selected network resource. Use the address field (IPv4 or IPv6, depending on the selected type) and select the **Add** button to add a new resource to the list.

# **Network Resource Topology Tab**

This tab displays when you select a Network Resource Topology in the left panel of the Network Resources tab. It displays a list of the islands defined for the topology and the number of devices assigned to each island. See How to Create a Network Resource for more information on topologies and islands.

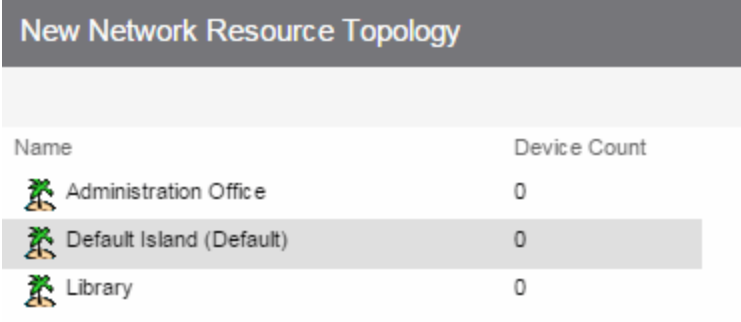

#### Name

Name of the topology island.

#### Device Count

The number of devices included in that island.

# **Network Resource Topology Island Domain Wide**

The Domain Wide tab displays a table of information about all the devices in an island within the network resource topology selected in the left panel. To access this tab, select a network resource island in a network resource topology on the Network Resources > Network Resource Topologies left-panel tab on the Policy tab. The Domain Wide view is displayed in the right panel. To see a menu of options available for a device, right-click the device.

 $\rightarrow$ 

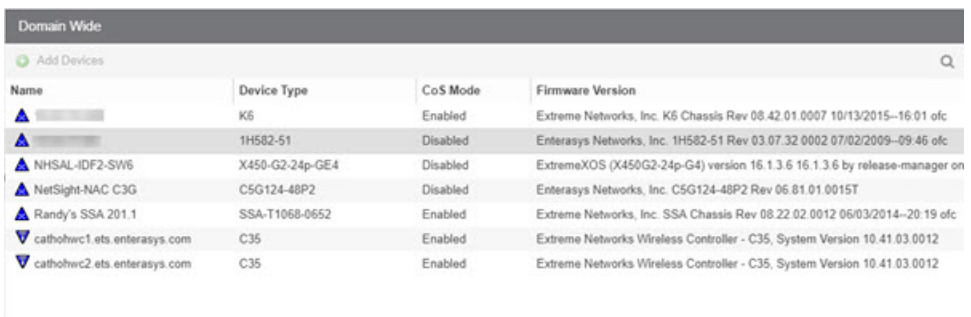

#### Name

 $\left\langle \cdot \right\rangle$ 

Name of the device, or its IP address if it does not have a display name.

#### Device Type

Indicates the type of device. Certain devices can be listed as "Authentication Only" (supports 802.1X and RFC 3580 only; does not support Policy).

#### CoS Mode

Shows whether the Class of Service mode has been enabled or disabled on the device.

#### Firmware Version

Shows the current firmware revision for this device.

#### Add Devices Button

Select the Add Devices button to add devices to the network resource topology.

# **Details View (Network Resource Topologies Folder)**

This tab displays when you select Network Resources > Network Resource Topologies in the left panel of the Policy tab. It displays a table of information about the network resource topologies configured in the current domain. See How to Create a Network Resource for more information on topologies.

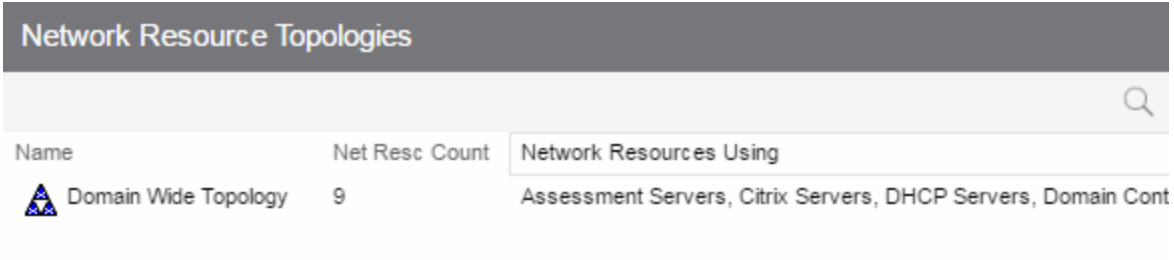

#### Name

Name of the network resource topology.

#### Net Resc Count

The number of network resource groups using this topology.

#### Network Resources Using

The names of the network resource groups using this topology.

# **Devices (Devices)**

The Devices tab displays a table of information about all the devices in the current domain. To access this tab, select the Devices/Port Groups > Devices left-panel tab on the Policy tab. The Details View is displayed in the right panel. To see a menu of options available for a device, right-click the device.

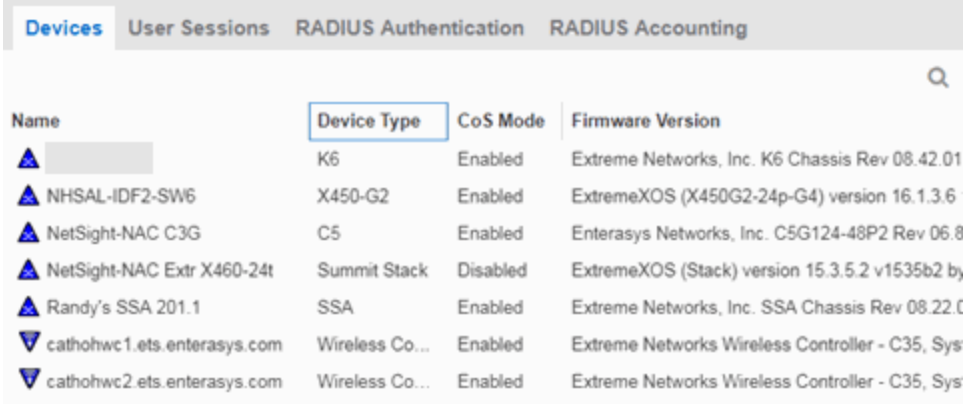

#### Name

Name of the device, or its IP address if it does not have a display name.

#### Device Type

Indicates the type of device. Certain devices can be listed as "Authentication Only" (supports 802.1X and RFC 3580 only; does not support Policy).

#### CoS Mode

Indicates whether Class of Service is enabled or disabled on the device.

#### Firmware Version

Shows the current firmware revision for this device.

# **User Sessions (Devices)**

The device User Sessions panel displays information related to end user login sessions for a device.

This tab can be accessed in a variety of ways:

- 1. Select a device in the left-panel Devices tab, then select the User Sessions tab in the right panel.
- 2. Select the My Network navigation tree in the left panel, select a device in the Devices list, and right-click the device or open the tools menu and select **View > User Sessions**.
- 3. Open the Control > Policy tab, select Devices in the left panel, and select the User Sessions tab in the right panel.

### User Sessions Tab

This tab displays information about each login session for the ports on the device, including the current values being collected for a session still in progress, or the final values for the last valid session when there is no session currently active.

Checking the Show Only Active Sessions checkbox displays only your active sessions. Deselect the checkbox to display all entries. Active sessions applied to traffic are listed in blue text. Active sessions not being applied are listed in green text.

Some devices support multiple authentication sessions simultaneously per interface. This enables a single user to authenticate via 802.1X, Web-Based, MAC, and CEP all at the same time. However, only one authentication type per interface can be *applied* at a single time. The multiuser authentication type precedence (configured on the device Authentication tab) determines which type is applied. The applied session is the one that provides the role and traffic classification information. The remaining non-applied sessions will only be used if the currently applied session is terminated. For example, if a user authenticates on a port that has multi-user authentication enabled (802.1X, Web-Based, and MAC) the active/applied session will be displayed in blue text and the other two sessions will be in green text. Another example would be if the user authenticates using the MAC authentication type but MAC authentication is disabled on the port, the session would be listed in green text. For devices that do not support multi-authentication, by definition the active session is also applied.

**NOTE:** Devices configured for multi-user authentication always list *only* active sessions even if the Show Only Active Session checkbox is deselected.

Session entries are collected up to the maximum permitted. When the maximum is reached, the oldest session entries are replaced with newer ones. The exception to this is the RoamAbout R2, where older session data is not kept.

For devices that support one authenticated user per port, only one user/current role per port appears in the table. For devices that support multiple authenticated users per port, all users authenticated on its ports are listed in the table, along with the roles under which they are authenticated.

#### Session Status

The status of the device.

#### Switch IP

The IP address or name of the device.

#### Switch Port

A description of the port.

#### Switch Alias

The alias (ifAlias) for the interface, is one is assigned.

#### Type

The authentication type of this login session: Web-Based, 802.1X, MAC, CEP, Quarantine, Auto Tracking, or Role Override. If Role Override is displayed, it signifies that a rule has been applied to the port, overriding the user's current role with a different role.

• Role Override (MAC) signifies that a MAC address rule has been applied to the port, overriding the Default role or any authenticated role assigned to the end user.

• Role Override (IP) signifies that an IP address rule has been applied to the port, overriding the Default role or any authenticated role assigned to an end user authenticated with Single User 802.1X. An IP Address rule will **not** override the authenticated role for any authentication type other than Single User 802.1X.

#### MAC Address

The MAC address of the remote user of this login session.

#### IP Address

For web-based authentication sessions, this column displays the IP address of the remote user of this login session.

#### Hostname

The hostname of the remote user of this login session. To determine the hostname, the Policy tab takes the IP address (when available) and uses the hostname cache on the ExtremeCloud IQ Site Engine server. The hostname cache must be explicitly enabled by selecting the Enable Name Resolution checkbox in the Administration > Options > tab (by default, this option is disabled).

#### Role

The role under which the user authenticated on the port. If the user authenticated via RFC 3580 VLAN Authorization, this column displays the role the VLAN is mapped to (configured through Authentication-based VLAN to Role Mapping). If VLAN to Role mapping has not been configured, the port's Default role is displayed (if there is one); otherwise, the column displays "N/A."

#### Default VID Source

When traffic received on a port doesn't match any rules, it is assigned the default VLAN ID. This column indicates the source for the default VLAN ID:

- Policy Default Access Control The role assigned to the session defines the default VLAN ID via its Default Access Control.
- PVID If the role assigned to the session has no Default Access Control specified, then the 802.1Q PVID for the port is assigned to the traffic.

#### Default VID

Displays the VLAN ID that comes from the source listed in the Default VLAN ID Source column: Permit (4095), Deny (VLAN ID #), or Contain (VLAN ID #).

#### RFC3580 VID

If the user authenticated via RFC 3580 VLAN Authorization, this is the VLAN ID that was returned from the RADIUS server. A VLAN ID value of 0 indicates that no VLAN was assigned. If VLAN authentication is not supported on the device, this column will display "N/A."

#### VLAN Oper Egress

The modification that will be made to the VLAN egress list for the VLAN ID returned by the RADIUS server, if the user authenticated via RFC 3580 VLAN Authorization.

- None No modification to the VLAN egress list will be made.
- Tagged The port will be added to the list with the egress state set to Tagged (frames will be forwarded as tagged).
- Untagged The port will be added to the list with the egress state set to Untagged (frames will be forwarded as untagged).
- Dynamic The port will use information returned in the RADIUS response to modify the VLAN egress list.

If VLAN authentication is not supported on the device, this column will display "N/A."

#### Start Time

The time and date when the login session started.

#### Duration

The duration of the user's login session, in the format D + HH:MM:SS.

#### Auth Status

The authentication status of the login session. Possible values are:

- Authentication Successful
- Authentication Failed
- Authentication in Progress
- Authentication Server Timeout
- Authentication Terminated

#### Terminate Cause

The reason the login session terminated. For web-based authentication, the possible values are:

- Administratively Terminated
- Authorization Revoked
- Link Down
- Not Applicable
- Port Disabled
- Unknown Termination Cause
- User Logged Out

For 802.1X authentication, the possible values are:

- Authorization Revoked
- Client Restarted
- Link Down (or Lost Carrier)
- Not Applicable
- Port Disabled
- Port Reinitialized
- Reauthentication Failed
- Unknown Termination Cause
- User Logged Out

#### Authentication Server

The RADIUS server that authenticated the session.

 $\blacktriangle$ 

# **Authentication (Device)**

The device **Authentication** tab enables you to configure and change the authentication settings on the selected device. Authentication must be configured and enabled on the device in order for individual port authentication settings to take effect (see How to Configure Ports).

To access this tab, select a device in the left panel under Devices > Devices, then select the Authentication tab in the right panel.

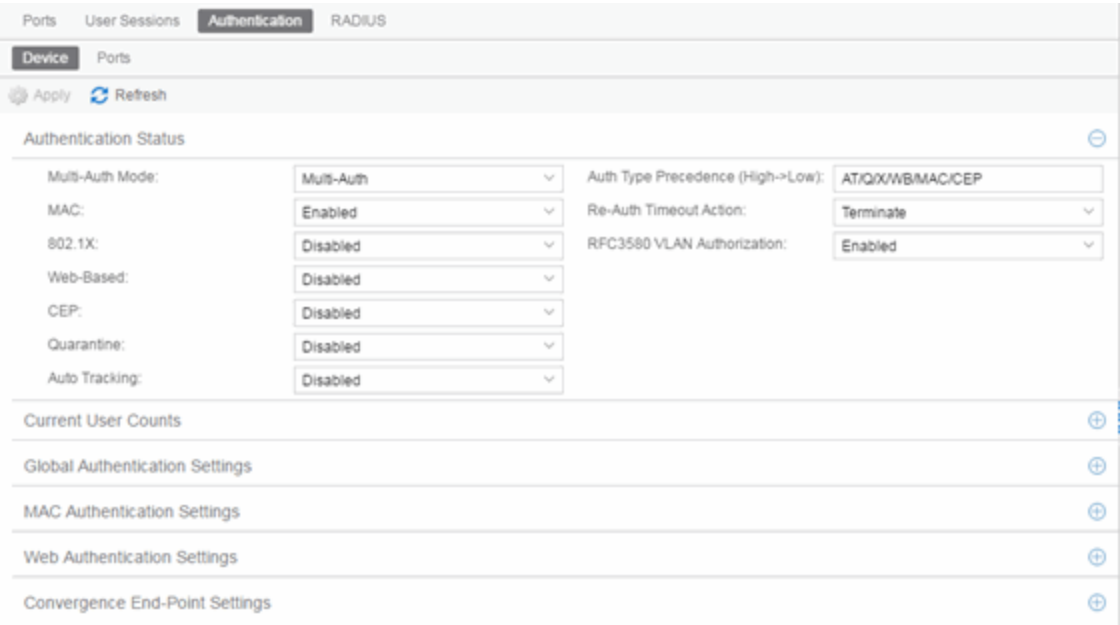

#### Apply

Select this button to save any changes you made to the **Authentication** tab.

#### Refresh

Select this button to update the tab with your changes.

### Authentication Status

Use this section to select the authentication mode and types used on the device.

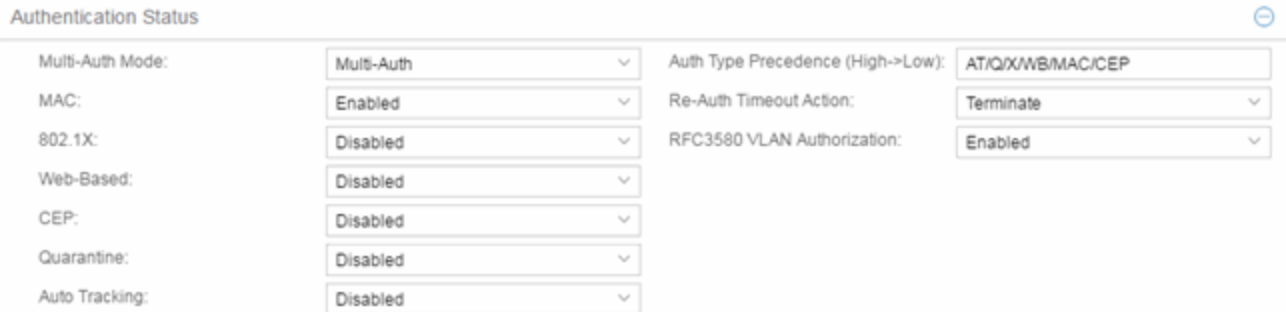

Use the fields on the left side of this section to select the appropriate single- or multi-user authentication types. Only options supported by the selected device are available for selection. Some devices support multiple authentication types and multiple users (Multi-User Authentication) per port, while others are restricted to only one or two authentication types and single users per port. Refer to the [Firmware](https://emc.extremenetworks.com/content/common/releasenotes/extended_firmware_support.htm) [Support](https://emc.extremenetworks.com/content/common/releasenotes/extended_firmware_support.htm) matrix for information on the authentication types supported by each device type.

**WARNING:** Switching Authentication Types, or changing the Authentication Status from Enabled to Disabled, logs off any currently authenticated users.

#### Auth Type Precedence (High->Low)

This displays the order in which the authentication types are attempted on the device, with the authentication type on the left having the highest precedence (attempted first). You can edit the precedence order by selecting the field. In the Edit Precedence window, select the authentication type you want to position, and use the Up and Down buttons to arrange the types in the desired order of precedence.

**WARNING:** Leave the default precedence, if possible. Changing the Quarantine precedence to be lower than any other type or changing the Auto Track precedence to be higher than any other type can cause problems.

#### Re-Auth Timeout Action

This setting defines the action for sessions that need to be re-authenticated if the RADIUS server reauthentication request times out. Select the Terminate option to terminate the session or the None option to enable the current session to continue without disruption.

#### Maximum Number of Users

This setting applies to devices with Multi-User as their configured authentication type. The maximum number of users that can be actively authenticated or have authentications in progress at one time on this device. You can specify the maximum number of users per port on the port's Port Properties Authentication Configuration tab.

#### RFC3580 VLAN Authorization

This enables you to enable and disable RFC 3580 VLAN Authorization for the selected device. RFC 3580 VLAN Authorization must be enabled on devices in networks where the RADIUS server is configured to return a VLAN ID when a user authenticates.

When RFC 3580 VLAN Authorization is enabled:

- **.** devices that do **not** support policy tag packets with the VLAN ID.
- devices that support both policy and Authentication-Based VLAN to Role Mapping classify packets according to the role to which the VLAN ID maps.

# **Current User Counts**

This section enables you to specify the maximum number of users on the device and per authentication type.

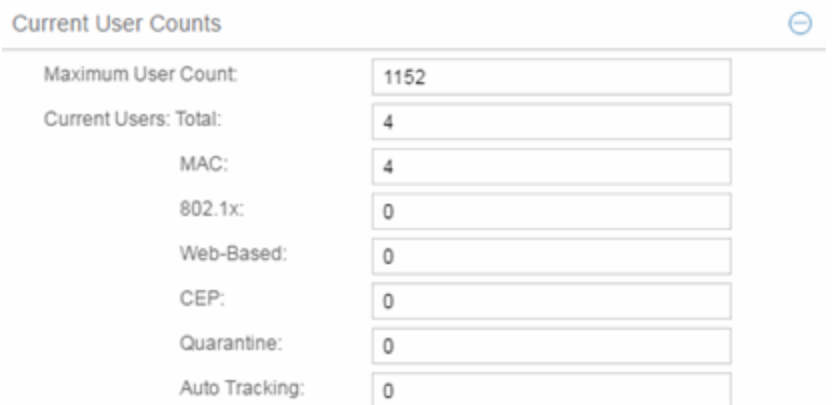

#### Current Number of Users

For devices with Multi-User as their configured authentication type. The current number of users that are actively authenticated or have authentications in progress, or that the device is keeping authentication termination information for. Any unauthenticated traffic on the port is not included in this count.

NOTE: On E1 and E6/E7 devices, if both 802.1X and MAC authentication are enabled, it is possible for the device to receive a start or response 802.1X packet while a MAC authentication is in progress. If this happens, the device immediately terminates the MAC authentication, and the 802.1X authentication proceeds to completion. Regardless of the success of the 802.1X login attempt, no new MAC authentication logins can occur on the port until 1) the link is toggled; 2) the user executes an 802.1X logout; or 3) the 802.1X session is terminated administratively.

## Global Authentication Settings

This section lets you set session timeout and session idle timeout values for each authentication type.

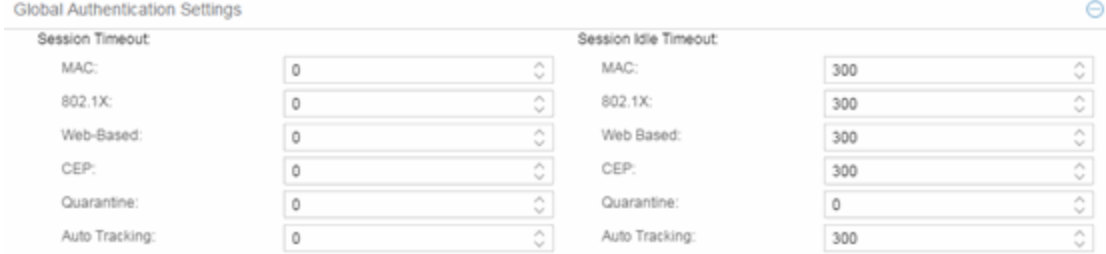

#### Session Timeout

This setting represents the maximum number of seconds an authenticated session can last before automatic termination of the session. A value of zero indicates that no session timeout applies. This value can be superseded by a session timeout value provided by the authenticating server. For example, if a session is authenticated by a RADIUS server, that server can send a session timeout value in its authentication response.

**NOTE:** Non-zero values are rounded to the nearest non-zero multiple of 10 by the device.

#### Session Idle Timeout

This displays the maximum number of consecutive seconds an authenticated session can be idle before ExtremeCloud IQ Site Engine automatically terminates the session. A value of zero indicates that no idle timeout applies. This value can be superseded by an idle timeout value provided by the authenticating server. For example, if a session is authenticated by a RADIUS server, that server can send an idle timeout value in its authentication response.

### MAC Authentication Settings

This section enables you to set up the MAC password for MAC authentication. In order for MAC authentication to work, you must also configure the RADIUS server with the MAC password as well as the MAC addresses which are permitted to authenticate.

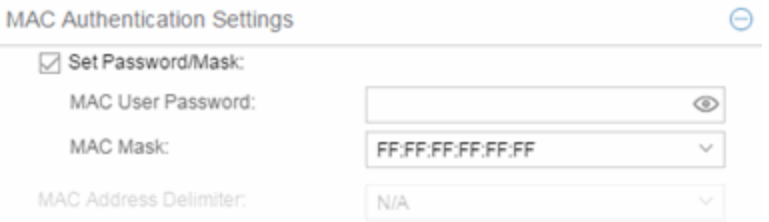

#### Set Password/Mask

Select this checkbox to set a password and mask for MAC authentication.

#### MAC User Password

The password passed to the RADIUS server for MAC authentication.

#### MAC Mask

You can select a mask to provide a way to authenticate end-systems based on a portion of their MAC address. For example, you could specify a mask that would base authentication on the manufacturers ID portion of the MAC address. The MAC Mask is passed to the RADIUS server for authentication after the primary attempt to authenticate using the full MAC address fails.

#### MAC Address Delimiter

The character used between octets in a MAC address:

- None  $-$  No delimiter is used in the MAC address (e.g. xxxxxxxxxxxxx).
- Hyphen  $-$  A hyphen is used as a delimiter in the MAC address (e.g. xx-xx-xx-xx-xx-xx).

### Web Authentication Settings

For users of web-based authentication, this tab lets you specify web authentication parameters using three sections:

- [General](#page-935-0)
- **Guest [Networking](#page-936-0)**
- Web [Login](#page-937-0)

#### <span id="page-935-0"></span>General

The General section lets you specify the URL of the authentication web page and the IP address of the system where it resides. It also lets you enable certain web authentication features, such as Enhanced Login Mode, on devices that support those features.

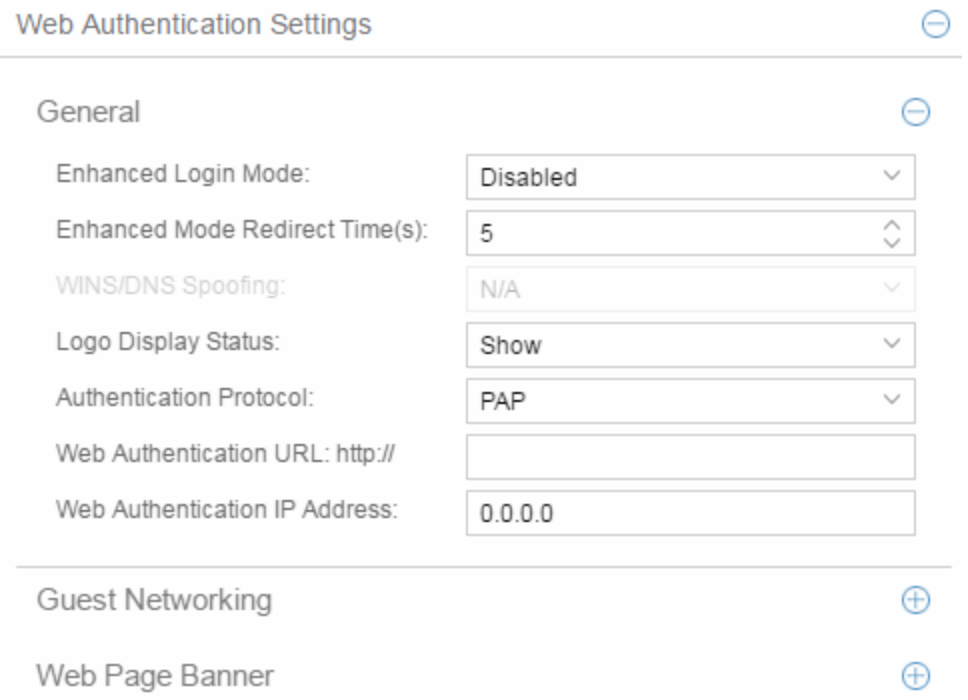

#### <span id="page-935-1"></span>Enhanced Login Mode

Enabling the Enhanced Login Mode causes the authentication web page to be displayed regardless of whether the URL or IP address entered into the browser by the end user is the designated Web Authentication URL or IP address. This option is grayed out if the device does not support the mode.

#### Enhanced Mode Redirect Time(s)

This setting applies for devices with [Enhanced](#page-935-1) Login Mode enabled. It specifies the amount of time (in seconds) before the end-user is redirected from the authentication web page to their requested URL.

An end-system using DHCP requires time to transition from the temporary IP address issued by the authentication process to the official IP address issued by the network. Enhanced Mode Redirect Time specifies the amount of time permitted for the end-system to complete this process and begin using its official IP address.

For example, if an end-user (in Enhanced Login Mode and a Redirect Time of 30 seconds) enters the URL of "http://ExtremeNetworks.com", the user is presented the authentication web page. When the
user successfully authenticates into the network, the user sees a login success page that displays "Welcome to the Network. Completing network connections. You will be redirected to http://ExtremeNetworks.com in approximately 30 seconds."

#### WINS/DNS Spoofing

This setting enables you to enable and disable WINS/DNS spoofing for the selected device. Spoofing enables the end-user to resolve the Web Authentication URL name to the IP address using WINS/DNS. The default is Disabled. This option is grayed out if not supported by the device.

#### Logo Display Status

Specifies whether the Extreme Networks logo is displayed or hidden on the authentication web page window. This option is grayed out if not supported by the device.

#### Authentication Protocol

This setting is the authentication protocol being used (PAP or CHAP). PAP (Password Authentication Protocol) provides an automated way for a PPP (Point-to Point Protocol) server to request the identity of user, and confirm it via a password. CHAP (Challenge Handshake Authentication Protocol), the more secure of the two protocols, provides a similar function, except that the confirmation is accomplished using a challenge and response authentication dialog.

#### Web Authentication URL

This is the URL for your authentication web page. Users wishing to receive network services access the web page from a browser using this URL. The **http://** is supplied. Alphabetical characters, numerical characters and dashes are permitted as part of the URL, but dots are not. The URL needs to be mapped to the Web Authentication IP address in DNS or in the hosts file of each client. It must be resolvable via DNS/WINS, either on the device or at corporate, assuming the Web Authentication mapping has been set up on the corporate DNS/WINS service. This option is grayed out if not supported by the device.

#### Web Authentication IP Address

This is the IP address of your authentication web page server. If you have specified a Web Authentication URL, the IP address needs to be mapped to the URL in DNS or in the host file of each client.

#### Guest Networking

The Guest Networking section lets you configure guest networking, a feature that enables any user to access the network and obtain a guest policy without having to know a username or password. The user accesses the authentication web page, where the username and password fields are automatically filled in, enabling them to log access as a guest. If the user does not want to log in as a guest, they can type in their valid username and password to log in.

**NOTE:** Guest networking is designed for networks using web-based authentication, with port [mode](#page-793-0) set to Active/Discard.

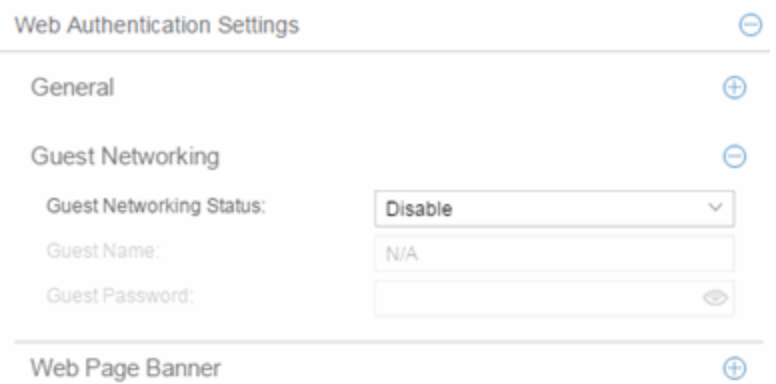

#### Guest Networking Status

Use the drop-down list to specify guest networking status:

- **Disable**  $-$  Guest networking is unavailable.
- $\bullet$  Local Auth  $-$  Guest Networking is enabled. The user accesses the authentication web page where the username field is automatically filled in with the specified Guest [Name.](#page-937-0) When the user submits the web page using this guest name, the default policy of that port becomes the active policy. The port mode must be set to Active/Discard mode.
- <span id="page-937-2"></span>• RADIUS Auth  $-$  Guest Networking is enabled. The user accesses the authentication web page, where the username field is automatically filled in with the specified Guest [Name,](#page-937-0) and the password field is masked out with asterisks. When the user submits the web page using these credentials, the value of the Guest [Password](#page-937-1) is used for authentication. Following successful authentication from the RADIUS server, the port applies the policy (role) returned from the RADIUS server. The port mode must be set to Active/Discard mode.

#### <span id="page-937-0"></span>Guest Name

The username that Guest Networking uses to authenticate users. The guest name is displayed automatically on the authentication web page. If the user does not want to log in as a guest, they can type in their valid username to override the guest username.

#### <span id="page-937-1"></span>Guest Password

The password that Guest Networking uses to authenticate users when [RADIUS](#page-937-2) Auth is selected.

#### Web Page Banner

The Web Page Banner section enables you to customize the banner end users see at the top of the authentication web page and set a Redirect Time, if applicable.

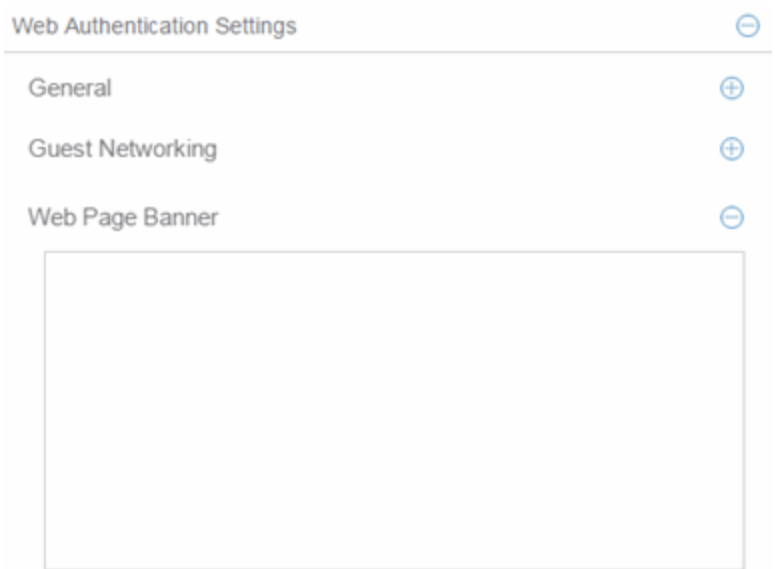

#### Web Page Banner

Use this area to create a banner end users see at the top of the authentication web page. For example, you might include your company name and information on what to do if the user has questions or problems. Because this banner also appears in messages that occur during successful login and failed authentication, as well as on the "Radius Busy" screen, it is not appropriate to include "Welcome to [Your Company]" in the banner.

The Default button enables you to reset the banner to default text provided in a text file (pwa\_ banner.txt). Initially, the default banner text is the Extreme Networks contact information. However, you can customize the text for your network by editing the pwa\_banner.txt file, located in the top level of the Policy Manager install directory. Then, when you select the Default button, the new text will be displayed in the Web Page Banner area.

### Convergence End-Point Settings

This section provides a way to identify Convergence End-Points (IP phones) connecting to the device, and apply a role to the end-point based on the type of end-point detected. The CEP Detection section lets you create detection rules for identifying the end-points, and the CEP Role Mappings section lets you map a role to each CEP product type.

In addition to configuring CEP on the device, you must also enable CEP protocols on each port using the CEP Access section in the Port Authentication Tab. After you have configured CEP on the device and each port, you can monitor CEP usage on the Port Usage Tab (Port) or Port Usage Tab (Device).

### CEP Role Mappings

This section lets you select the CEP product types supported on the device, and map a role for each type. Then, when a convergence end-point (such as an IP phone) connects to the network, the device identifies the type of end-point (using CEP detection rules) and applies the assigned role.

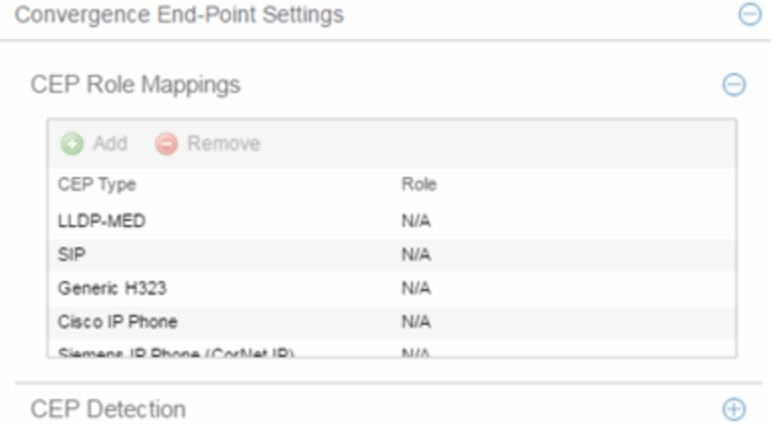

#### CEP Type

Lists the CEP types supported by the device.

#### Role

Lists the role mapped to each CEP Type.

#### Add

Select a CEP Type and select the Add button to open the Add Role Mapping window, where you can select a role for the selected CEP Type. Your selections are added to the CEP Role Mappings list.

#### Remove

Select the CEP Type and select Remove to remove the CEP Type in the CEP Role Mappings list.

#### CEP Detection Tab

Use this section to create CEP detection rules used to determine if a connecting end-system is a CEP device and the type of CEP device. This enables ExtremeCloud IQ Site Engine to assign the appropriate role to the port based on the type of CEP device detected.

**NOTE:** CEP detection rules apply only to Siemens, H.323, and SIP (Session Initiation Protocol) phone detection. Cisco detection uses CiscoDP as its detection method.

CEP detection rules are based on two detection methods:

- TCP/UDP Port Number detection Many CEP vendors use specific TCP/UDP port numbers for call setup on their IP phones. You can create detection rules that identify CEP devices based on specific TCP/UDP port numbers. By default, Siemens Hi-Path phones are detected on TCP/UDP port 4060.
- IP Address detection  $-$  H.323 phones use a reserved IP multicast address and UDP port number for call setup. You can create detection rules to detect an IP phone based on its IP address in combination with an IP address mask. By default, H.323 phones are detected using the multicast address 224.0.1.41 and the TCP/UDP ports 1718, 1719, and 1720. SIP phones are detected using the multicast address 224.0.1.75

and the TCP/UDP port 5060. H.323 and SIP phones are also detected using only their respective multicast addresses without the TCP/UDP ports.

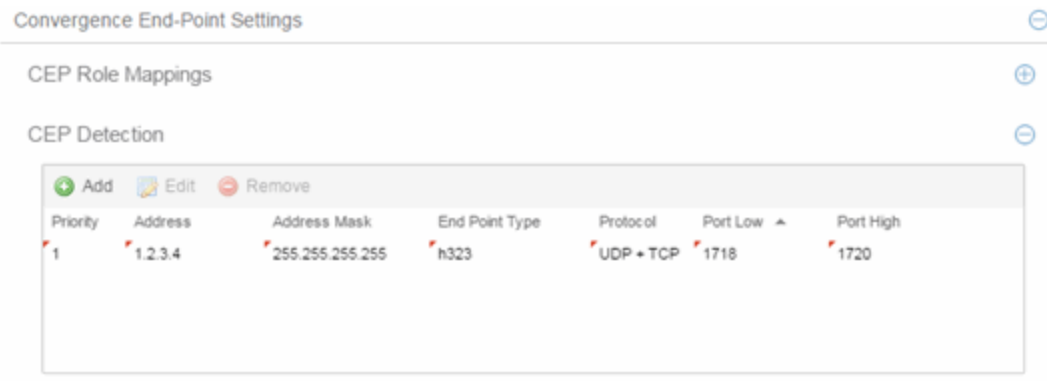

#### Priority

The rule priority with one (1) being the highest priority. The rule with the highest priority is used first, so it is recommended the highest priority be given to the predominate protocol in the network to provide for greater efficiency.

#### **Address**

If the rule is based on IP address detection, this field displays the IP address that incoming packets matched against. By default, H.323 uses 224.0.1.41 as its IP address, SIP uses 224.0.1.75 as its IP address, and Siemens has no IP address configured.

#### Address Mask

If the rule is based on IP address detection, this field displays the IP address mask against which incoming packets are matched.

#### End Point Type

Specifies the end-point type assigned (H.323, Siemens, or SIP) if incoming packets match this rule.

#### Protocol

If the rule is based on TCP/UDP port detection, this field displays the protocol type used for matching, using a port range defined with the Port Low and Port High values:

- UDP +  $TCP Match$  the port number for both UDP and TCP frames.
- $\bullet$  TCP Match the port number only for TCP frames.
- UDP Match the port number only for UDP frames.

#### Port Low

The low end of the port range defined for detection on UDP and/or TCP ports.

#### Port High

The high end of the port range defined for detection on UDP and/or TCP ports.

#### Add

Opens the Add/Edit CEP Detection Rule window where you can create CEP detection rules.

#### Remove

To remove a CEP detection rule, select the entry and select Remove.

#### Edit

To edit a CEP detection rule, select the rule and select Edit. The Add/Edit CEP Detection Rule window opens where you edit the rule's parameters. You can also double-click an entry in the table to open the edit window.

 $\blacktriangle$ 

# **Add/Edit CEP Detection Rule**

Use this window to add or edit CEP detection rules that are used to determine if a connecting end-system is a CEP device, and what type of CEP device it is. This allows Policy Manager to assign the appropriate role to the port based on the type of CEP device detected. Access the window from the CEP Detection sub-tab in the right-panel Device Authentication tab.

**NOTE:** CEP detection rules apply only to Siemens, H.323, and SIP (Session Initiation Protocol) phone detection. Cisco detection uses CiscoDP as its detection method.

CEP detection rules are based on two detection methods:

- TCP/UDP Port Number detection Many CEP vendors use specific TCP/UDP port numbers for call setup on their IP phones. You can create detection rules that identify CEP devices based on specific TCP/UDP port numbers. By default, Siemens Hi-Path phones are detected on TCP/UDP port 4060.
- IP Address detection  $-$  H.323 phones use a reserved IP multicast address and UDP port number for call setup. You can create detection rules detect an IP phone based on its IP address in combination with an IP address mask. By default, H.323 phones are detected using the multicast address 224.0.1.41 and the TCP/UDP ports 1718, 1719, and 1720. SIP phones are detected using the multicast address 224.0.1.75 and the TCP/UDP port 5060. H.323 and SIP phones are also detected using only their respective multicast addresses without the TCP/UDP ports.

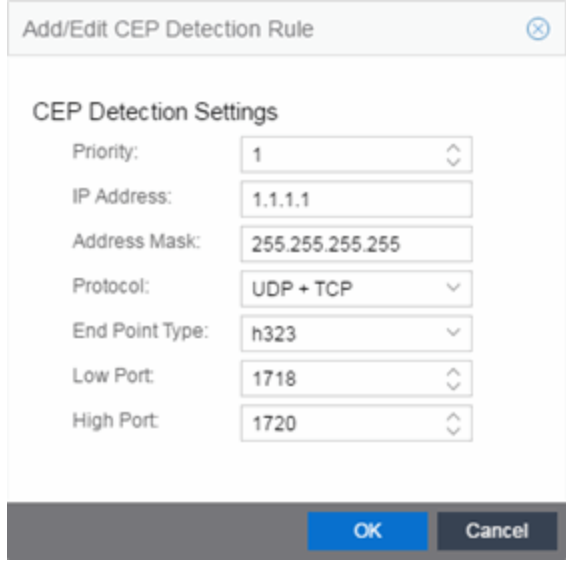

## **CEP Detection Settings**

#### Priority

Enter the rule priority with one (1) being the highest priority. The rule with the highest priority is used

first, so it is recommended the highest priority be given to the predominate protocol in the network to provide for greater efficiency.

#### IP Address

If the rule is based on IP address detection, enter the IP address against which incoming packets are matched. By default, H.323 uses 224.0.1.41 as its IP address, SIP uses 224.0.1.75 as its IP address, and Siemens has no IP address configured.

#### Address Mask

If the rule is based on IP address detection, enter the IP address mask against which incoming packets are matched.

#### End Point Type

Select the endpoint type (H.323, Siemens, or SIP) assigned to incoming packets that match this rule.

#### Protocol

If the rule is based on TCP/UDP port detection, select the UDP and/or TCP checkbox and define a port range with Port Low and Port High values:

- UDP and TCP Match the port number for both UDP and TCP frames.
- $\bullet$  TCP Match the port number only for TCP frames.
- $\bullet$  UDP  $-$  Match the port number only for UDP frames.

#### Port Low

Define the low end of the port range for detection on UDP and/or TCP ports.

#### Port High

Define the high end of the port range for detection on UDP and/or TCP ports.

A

# <span id="page-944-0"></span>**Ports (Authentication)**

The Ports (Authentication) tab allows you to configure and change the authentication settings for a port. Authentication must be configured and enabled on the device in order for individual port authentication settings to take effect. Only those areas of the tab that relate to the authentication type configured on the device are available for editing.

To access the Ports (Authentication) tab, select a device in the left-panel Devices > Devices tab, then select **Authentication** > Ports in the right panel.

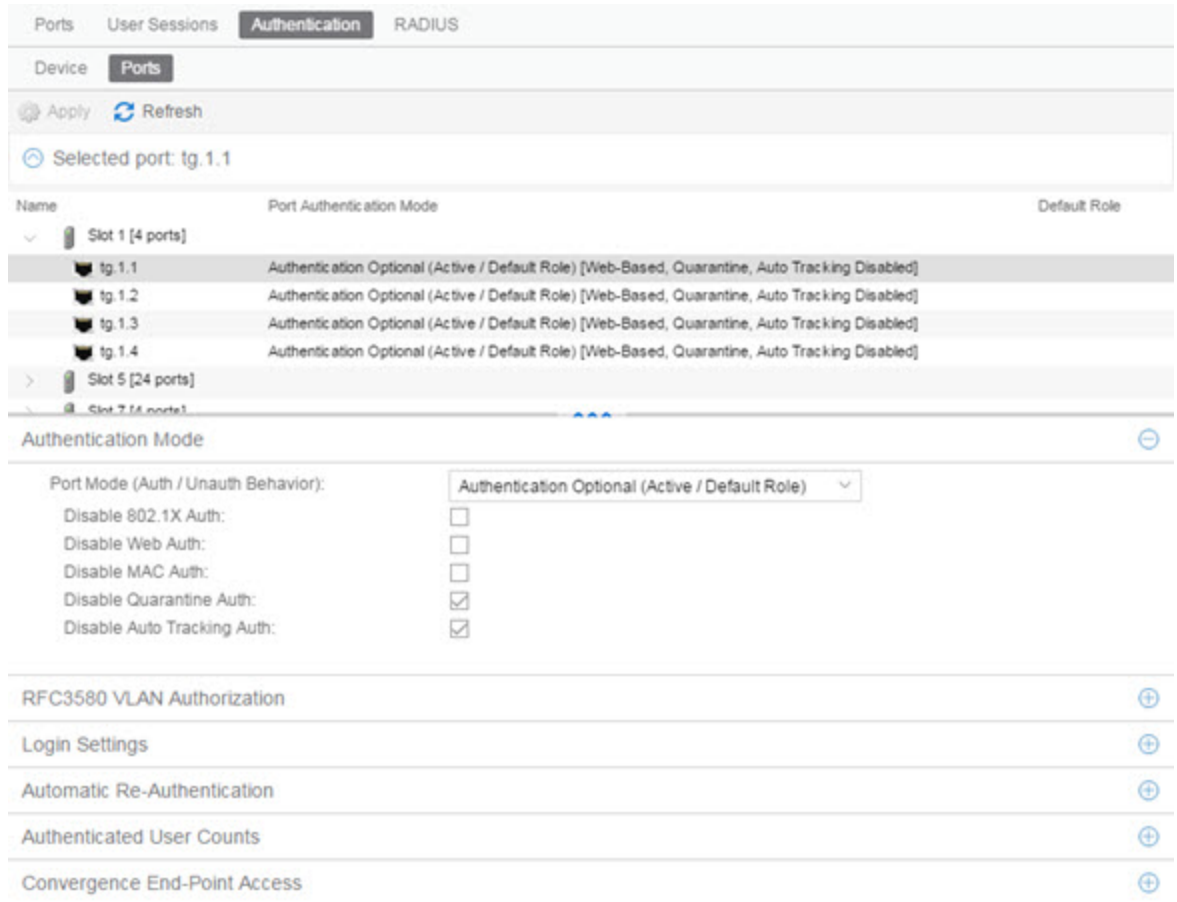

Select a port in the top section to display and configure the authentication settings for that port in the bottom of the window.

Select the Apply button at the top of the window to save changes to this tab.

The Authentication Configuration tab has six sections:

- [Authentication](#page-945-0) Mode
- RFC3580 VLAN [Authorization](#page-946-0)
- Login [Settings](#page-947-0)

⊝

- Automatic [Re-Authentication](#page-949-0)
- [Authenticated](#page-950-0) User Counts
- [Convergence](#page-951-0) End-Point Access

## <span id="page-945-0"></span>**Authentication Mode**

This tab displays general authentication and port mode information about the port.

**Authentication Mode** 

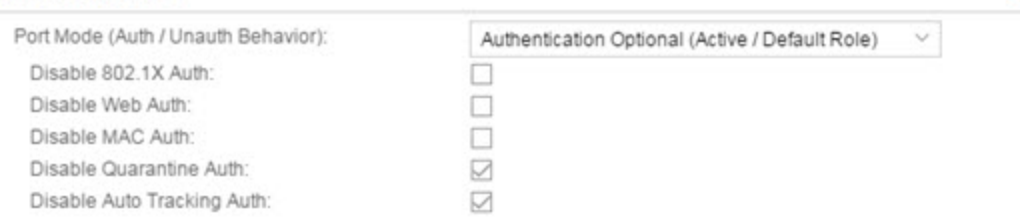

This area displays the current port mode for the port, and allows you to change the settings if desired. Port mode defines whether or not a user is required to authenticate on a port, and how unauthenticated traffic is handled. It is a combination of Authentication Behavior (whether or not authentication is enabled on the port), and Unauthenticated Behavior (whether unauthenticated traffic is assigned to the port's default role or discarded). See Port [Mode](#page-793-0) for a complete description of each port mode.

In addition, this section provides checkboxes that allow you to disable a specific authentication type at the port level.

#### Port Mode (Auth/Unauth Behavior)

Select an option to specify whether or not authentication is enabled on the port. (See Port [Mode](#page-793-0) for more information.)

**NOTE:** Authentication Behavior must be set to Active for authentication to be allowed using CEP Protocols.

#### Disable 802.1X Auth

Select this checkbox to disable 802.1X authentication at the port level. If the device is only configured with 802.1X authentication, selecting this checkbox results in the port Authentication Behavior being set to Inactive.

**NOTE:** For Single User 802.1X+MAC authentication with Active/Default Role as the selected port mode: Disabling 802.1X authentication also disables MAC authentication on the port. An end user connecting to the port is not able to authenticate via 802.1X or MAC. The port behaves as if Inactive/Default Role is the selected port mode.

#### Disable Web-Based Auth

Select this checkbox to disable web-based authentication at the port level. If the device is only

configured with web-based authentication, selecting this checkbox results in the port Authentication Behavior being set to **Inactive**.

**NOTE:** For Multi-User Web-Based authentication with Active/Discard as the selected port mode: This checkbox is automatically selected because multi-user web-based authentication does not support the Active/Discard port mode.

#### Disable MAC Auth

Select this checkbox to disable MAC authentication at the port level. If the device is only configured with MAC authentication, selecting this checkbox results in the port Authentication Behavior being set to Inactive.

#### Disable Quarantine Auth

Select this checkbox to disable Quarantine authentication at the port level. If the device is only configured with Quarantine authentication, selecting this checkbox results in the port Authentication Behavior being set to Inactive.

#### Disable Auto Tracking Auth

Select this checkbox to disable MAC authentication at the port level. If the device is only configured with Auto Tracking authentication, selecting this checkbox results in the port Authentication Behavior being set to Inactive.

### <span id="page-946-0"></span>**RFC3580 VLAN Authorization**

This section lets you enable or disable RFC 3580 VLAN Authorization on the port and specify an egress state. RFC 3580 VLAN Authorization must be enabled in networks where the RADIUS server has been configured to return a VLAN ID when a user authenticates. When RFC 3580 VLAN Authorization is enabled:

- ports on devices that do **not** support policy, will tag packets with the VLAN ID.
- ports on devices that do support policy and also support Authentication-Based VLAN to Role Mapping, will classify packets according to the role that the VLAN ID maps to.

You can also enable and disable VLAN Authorization at the device level using the device Authentication tab. If the device does not support RFC 3580, this tab will be grayed out.

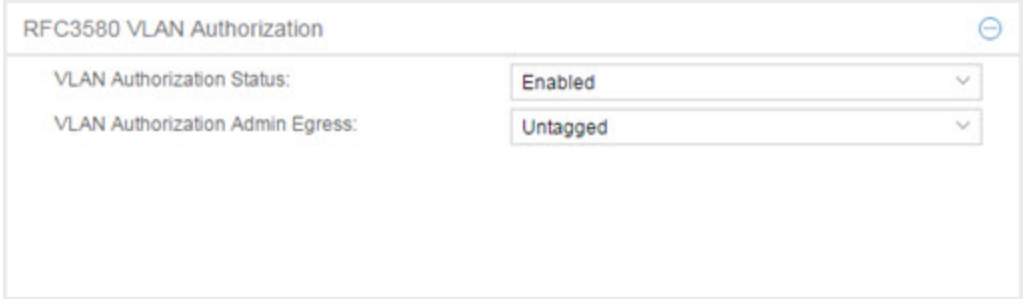

#### VLAN Authorization Status

Allows you to enable and disable RFC 3580 VLAN Authorization for the selected port. This option is grayed out if not supported by the device.

#### VLAN Authorization Admin Egress

Allows you to modify the VLAN egress list for the VLAN ID returned by the RADIUS server when a user authenticates on the port:

- None No modification to the VLAN egress list is made.
- Tagged The port is added to the list with the egress state set to Tagged (frames are forwarded as tagged).
- Untagged The port is added to the list with the egress state set to Untagged (frames are forwarded as untagged).
- Dynamic The port uses information returned in the RADIUS response to modify the VLAN egress list. This value is supported only if the device supports a mechanism through which the egress state may be returned in the RADIUS response.

## <span id="page-947-0"></span>**Login Settings**

This tab displays the current login settings for the port and allows you to change the settings if desired. The options available depend on what type(s) of authentication are enabled on the device.

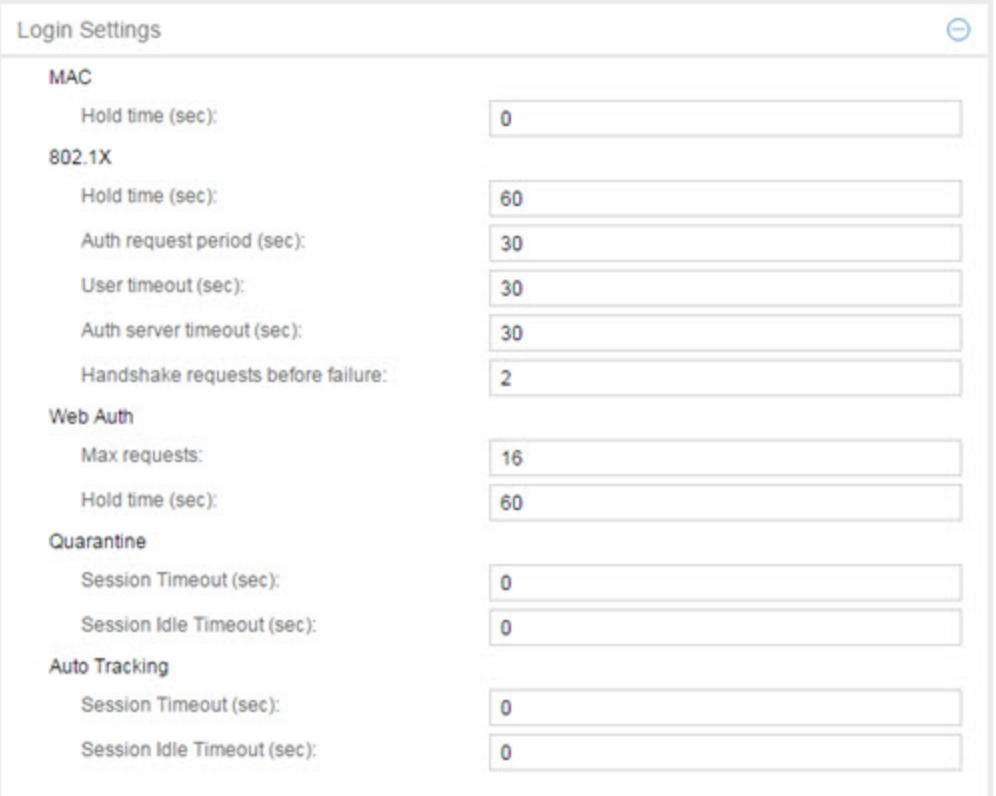

### **MAC**

#### Hold Time (sec)

Amount of time (in seconds) authentication remains timed out after the user fails to login. Valid values are 0-65535. The default is 60. (Hold Time is also known as Quiet Period in web-based and MAC authentication.)

### 802.1X

#### Hold Time (sec)

Amount of time (in seconds) authentication remains timed out after the user fails to login. Valid values are 0-65535. The default is 60.

#### Auth request period (sec)

For 802.1X authentication, how often (in seconds) the device queries the port to see if there is a new user on it. If a user is found, the device then attempts to authenticate the user. Valid values are 1-65535. The default is 30.

#### User timeout (sec)

For 802.1X authentication, the amount of time (in seconds) the device waits for an answer when querying the port for the existence of a user. Valid values are 1-300. The default is 30.

#### Auth server timeout (sec)

For 802.1X authentication, if a user is found on the port, the amount of time (in seconds) the device waits for a response from the authentication server before timing out. Valid values are 1-300. The default is 30.

#### Handshake requests before failure

For 802.1X authentication, the number of times the device tries to finalize the authentication process with the user, before the authentication request is considered invalid and authentication fails. Valid values are 1-10. The default is 2.

### Web Auth

#### Max Requests

Number of times a user can attempt to log in before authentication fails and login attempts are not allowed. For web-based authentication, valid values are 1-2147483647, zero is not allowed, and the default is 2.

#### Hold Time (sec)

Amount of time (in seconds) authentication remains timed out after the specified Max Requests is reached. Valid values are 0-65535. The default is 60.

### **Quarantine**

#### Session Timeout (sec)

For Quarantine authentication, the maximum number of seconds an authenticated session may last before automatic termination of the session. A value of zero indicates that no session timeout applies.

#### Session Idle Timeout (sec)

For Quarantine authentication, the maximum number of consecutive seconds an authenticated session may be idle before automatic termination of the session. A value of zero indicates that the device level setting is used.

### Auto Tracking

#### Session Timeout (sec)

For Auto Tracking sessions, the maximum number of seconds a session may last before automatic termination of the session. A value of zero indicates that the device level setting is used.

#### Session Idle Timeout (sec)

For Auto Tracking sessions, the maximum number of consecutive seconds a session may be idle before automatic termination of the session. A value of zero indicates that the device level setting is used.

### <span id="page-949-0"></span>**Automatic Re-Authentication**

This tab is grayed-out if only web-based authentication is enabled on the device. For 802.1X and MAC authentication, the Automatic Re-Authentication tab lets you set up the periodic automatic re-authentication of logged-in users on this port. Without disrupting the user's session, the device repeats the authentication process using the most recently obtained user login information, to see if the same user is still logged in. Authenticated logged-in users are not required to log in again for re-authentication, as this occurs "behind the scenes."

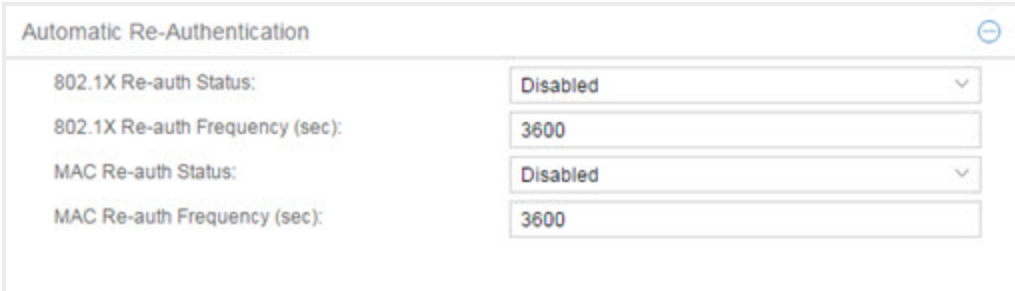

#### 802.1X Re-auth Status

If **Enabled** is selected, the re-authentication feature is enabled. If **Disabled** is selected, the reauthentication feature is disabled.

#### 802.1X Re-auth Frequency (sec)

The length of time (in seconds) the device checks the port to re-authenticate the logged in user. Valid values are 1-2147483647. The default is 3600.

#### MAC Re-auth Status

If Enabled is selected, the re-authentication feature is enabled. If Disabled is selected, the reauthentication feature is disabled.

#### MAC Re-auth Frequency (sec)

The length of time (in seconds) the device checks the port to re-authenticate the logged in user. Valid values are 1-2147483647. The default is 3600.

### <span id="page-950-0"></span>**Authenticated User Counts**

This section provides authenticated user count information for devices with Multi-User as their configured authentication type. See the device Authentication tab for information on setting the device authentication type.

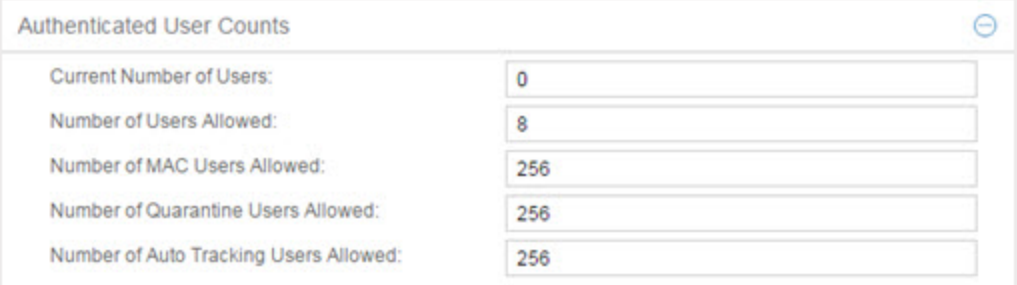

#### Current Number of Users

The current number of users actively authenticated or are in the process of authenticating on this interface. If multi-user authentication is disabled, this number is 0 (zero). Any unauthenticated traffic on the port is not included in this count.

#### Number of Users Allowed

The maximum number of users that can actively authenticate or be in the process of authenticating at one time on this interface. If you set this value below the current number of users, end user sessions exceeding that number are terminated.

NOTE: B2/C2 Devices. If you are configuring a single user and an IP phone per port, set this value to 2.

#### Number of MAC Users Allowed

The number of users that can actively authenticate via MAC authentication, or be in the process of authenticating via MAC authentication at one time on this interface. The number of MAC users allowed cannot exceed the number of users allowed. If you set this value below the current number of users, end user sessions exceeding that number are terminated. If MAC is not selected as a Multi-User authentication type on the device Authentication tab, this field is grayed out.

#### Number of Quarantine Users Allowed

The number of users that can be actively authenticated via Quarantine authentication, or have Quarantine authentications in progress at one time on this interface. The number of Quarantine users allowed cannot exceed the number of users allowed. If you set this value below the current number of users, end user sessions exceeding that number are terminated. If Quarantine Auth is not enabled on the device Authentication tab, this field is grayed out.

#### Number of Auto Tracking Users Allowed

The number of Auto Tracking users that can be actively authenticated or have authentications in progress at one time on this interface. The number of Auto Tracking users allowed cannot exceed the number of users allowed. If you set this value below the current number of users, end user sessions exceeding that number are terminated. If Auto Tracking is not enabled on the device Authentication tab, this field is grayed out.

### <span id="page-951-0"></span>**Convergence End-Point Access**

This section lists all the Convergence End-Point (CEP) protocols supported by the device that the port resides on, and lets you enable or disable them for that port. For devices that do not support CEP, the section is blank.

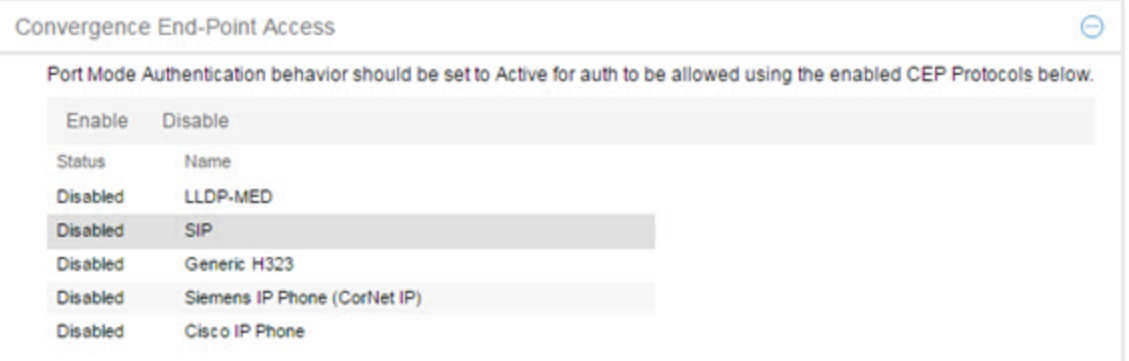

#### Enable Button

Selects all the checkboxes and enables all the CEP protocols for this port.

#### Disable All Button

Deselects all the checkboxes and disables all the CEP protocols for this port.

#### CEP Protocols List

Lists all the CEP protocols supported by the device on which the port resides. Highlight a CEP protocol and select the Enable or Disable button to enable or disable CEP protocols, respectively. If the device does not support the CEP feature, this area is blank.

▲

# **RADIUS (Device)**

The device RADIUS tab allows you to configure and enable communication between the selected device (the RADIUS client), a RADIUS server or servers, and ExtremeCloud IQ Site Engine, for the purposes of authentication and accounting.

RADIUS accounting collects various data and statistics, such as the length of time a user has been logged on, and makes that data available to an administrator. It is used by a device to save accounting data on a RADIUS server. The device sends accounting requests to the server. The server acknowledges these requests, and data is passed to the server via accounting updates. For more information on accounting functionality, refer to your RADIUS server documentation.

To display the device RADIUS tab, select a device in the left-panel Devices tab, then select the RADIUS tab in the right panel.

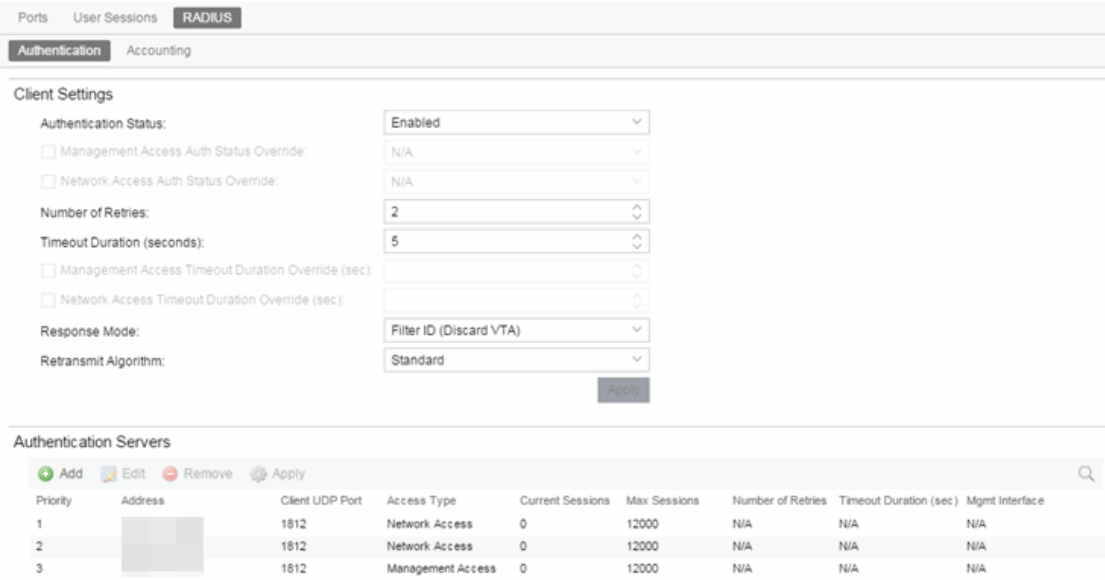

## **Authentication Tab**

Use this tab to view and configure the RADIUS authentication servers with which the device (the RADIUS client) can communicate.

### <span id="page-952-0"></span>RADIUS Authentication Client Settings

This section lets you enable or disable communication between the selected device (the RADIUS client) and the RADIUS authentication servers, and specify connection attempt information.

#### Authentication Status

Allows you to enable and disable communication between this device and the RADIUS authentication server(s). If enabled, the device becomes a RADIUS client and communicates with a RADIUS authentication server whenever a user logs on to a port on the device, as long as the port itself is enabled for authentication and the device is set up as a client on the RADIUS authentication server. The default is Disabled. For ExtremeWireless devices, the Client Status is automatically set to Enabled when a RADIUS server exists and Disabled when it does not.

#### Management Access Auth Status Override

Allows you to override the Authentication Status for users accessing the RADIUS authentication server (s) that have requested management access via the console, Telnet, SSH, or HTTP, etc.

#### Network Access Auth Status Override

Allows you to override the Authentication Status for users accessing the network via 802.1X, MAC, or Web-Based authentication.

#### Number of Retries

The number of attempts the device will make in contacting each RADIUS authentication server before giving up and trying the next RADIUS authentication server on the list. Valid values are 1-65535. For ExtremeWireless devices, this value is entered when the RADIUS server is added.

#### Timeout Duration

The total number of seconds the device will wait for the RADIUS authentication server to respond, before trying again. Valid values are 1-65535. For ExtremeWireless devices, this value is entered when the RADIUS server is added.

#### Management Access Timeout Duration Override (sec)

The total number of seconds the device waits for the RADIUS authentication server to respond before trying again for users accessing the RADIUS authentication server(s) that have requested management access via the console, Telnet, SSH, or HTTP, etc.

#### Network Access Timeout Duration Override (sec)

The total number of seconds the device waits for the RADIUS authentication server to respond before trying again for users accessing the network via 802.1X, MAC, or Web-Based authentication.

#### Response Mode

Select the RADIUS response attribute that the device should use for authentication:

- Filter ID The Filter ID (role) is used. If a VLAN Tunnel Attribute (VTA) is returned, it will be ignored.
- VLAN Tunnel Attribute The VLAN Tunnel Attribute is used and the Authentication-Based VLAN to Role Mappings are applied, if present. If a Filter ID is returned, it will be ignored.
- $\bullet$  Filter ID With VLAN Tunnel Attribute  $-$  Both attributes are applied in the following manner: the role is applied to the user, except that the VLAN Tunnel Attribute replaces the role's Default Access Control VLAN (if present). In this case, the Authentication-Based VLAN to Role mappings are ignored (as the role was explicitly assigned). VLAN classification rules are still applied, as defined by the assigned role.

#### <span id="page-953-0"></span>Retransmit Algorithm

Select the authentication retransmission algorithm for this device to use with your RADIUS servers. Devices that do not support this functionality will have the option grayed out.

- Standard Specifies that the primary RADIUS server should always be used for authentication, if it is available. The standard RADIUS authentication algorithm focuses on using RADIUS servers for redundancy rather than for scale provisioning. The only time secondary RADIUS servers are used, is when the primary server is unreachable due to a network outage or because server capacity is exceeded.
- Round-Robin The round-robin RADIUS authentication algorithm spreads RADIUS server usage evenly between available RADIUS servers, allowing the load balancing of a large number of authentications across all RADIUS servers. This allows for a maximum authentication throughput for the number of servers configured. Additionally, if a single server is down, only a portion of the authenticating sessions will be affected by the outage.
- Sticky Round-Robin This algorithm uses round-robin when assigning a RADIUS server to each unique authentication session, but specifies that the same RADIUS server should be used for any given authentication session when a session is initiated. In large-scale ExtremeControl deployments, this algorithm is used for switches that are authenticating more users than an ExtremeControl engine supports. For example, an ExtremeControl deployment might have an S-Series device that supports 9000 users deployed at the distribution level and authenticating users to three ExtremeControl engines that support 3000 users each. In this scenario, the sticky round-robin algorithm allows the S-Series device to spread the load across all three ExtremeControl engines while using the same ExtremeControl engine for all RADIUS transactions for a given session (MAC address).

#### Apply Button

Applies the changes you made in the RADIUS Authentication Client Settings section.

### Authentication RADIUS Server(s) Table

This table lists the RADIUS authentication servers with which the device (the RADIUS client) can communicate. Use the buttons to add or remove servers, and edit server parameters. You can also edit a server's parameters by double-clicking the server entry in the list.

#### **Priority**

Order in which the RADIUS authentication server is checked, as compared to the other RADIUS authentication servers listed here. The lower the number, the higher the priority.

#### RADIUS Server IP

IP address of the RADIUS authentication server.

#### Client UDP Port

UDP port number (1-65535) on the RADIUS authentication server that the device will send authentication requests to; 1812 is the default port number.

#### Access Type

The type of authentication access allowed for this RADIUS server:

- Any  $access -$  the server can authenticate users originating from any access type.
- Management access the server can only authenticate users that have requested management access via the console, Telnet, SSH, or HTTP, etc.

**• Network access**  $-$  the server can only authenticate users that are accessing the network via 802.1X, MAC, or Web-Based authentication.

Devices that do not support this feature will display N/A in this column.

#### Current Sessions

The current number of sessions associated with this server when the device is using the sticky [round](#page-953-0)robin RADIUS [authentication](#page-953-0) algorithm. This value is not used when other algorithms are being used.

#### Max Sessions

The maximum number of sticky round-robin authentication sessions allowed on the server when the sticky round-robin RADIUS [authentication](#page-953-0) algorithm is configured for the device. This value is not used when other algorithms are being used. In sticky round-robin, if a MAC address needs to re-authenticate, the request is sent to the same RADIUS server as the initial authentication request, unless the current number of authentication sessions for the server has reached the specified Max Sessions value. When this value is reached, re-authentication requests will instead default to the standard round-robin behavior to determine which RADIUS server to send the request to.

#### Number of Retries

The number of times the device will resend an authentication request if the RADIUS authentication server does not respond. For ExtremeWireless devices, this value is configured per RADIUS server. For all other devices, this value is global to all RADIUS servers, and is specified per device (Client Default) in the RADIUS [Authentication](#page-952-0) Client Settings section.

#### Timeout Duration

The amount of time in seconds the device will wait for the RADIUS authentication server to respond to an authentication request. For ExtremeWireless devices, this value is configured per RADIUS server. For all other devices, this value is global to all RADIUS servers, and is specified per device (Client Default) in the RADIUS [Authentication](#page-952-0) Client Settings section.

#### Management Interface

The IP address and VRName used when the switch is communicating with a configured RADIUS server.

#### Apply Button

Applies any changes you made in the RADIUS Authentication Server(s) tab.

#### Add Button

Opens the Add RADIUS Authentication Server window, where you can enter the parameters for a server you want to add to the list. When you select OK on this window, the new server is added.

#### Remove Button

Select a RADIUS authentication server in the list and use this button to remove the server.

#### Edit Button

Select a RADIUS authentication server in the list and use this button to edit the server's parameters. You can also edit the server parameters by double-clicking the server entry in the list.

### **Accounting Tab**

Use this tab to view and configure the RADIUS accounting servers with which the device (the RADIUS client) can communicate.

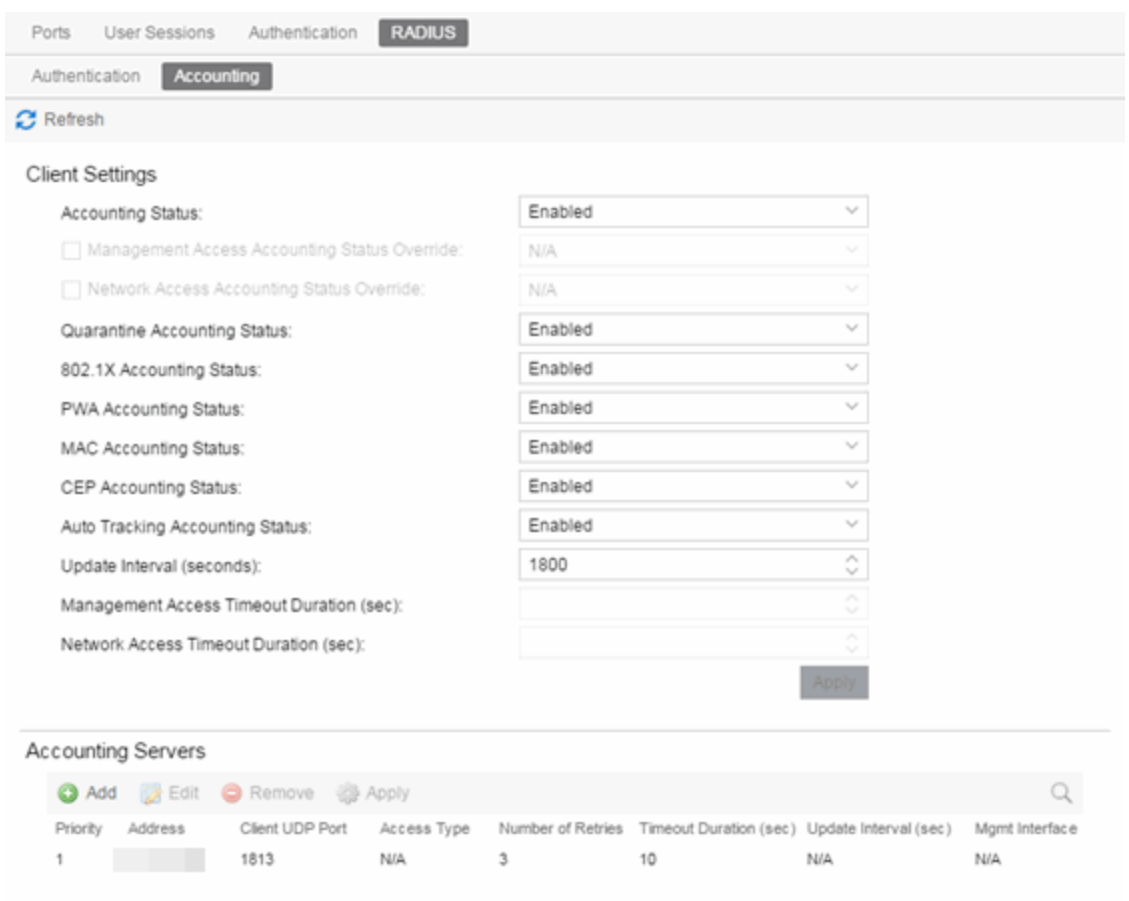

### <span id="page-956-1"></span>RADIUS Accounting Client Settings

This section lets you enable or disable communication between the selected device (the RADIUS client) and the RADIUS accounting servers, and specify the update interval.

#### <span id="page-956-0"></span>Accounting Status

Allows you to enable or disable RADIUS accounting. RADIUS accounting is used by a device to save accounting data on a RADIUS accounting server. If accounting is enabled, an accounting session starts after the user is successfully authenticated by a RADIUS authentication server. The default is Disabled. For ExtremeWireless devices, the status is automatically set to Enabled when a RADIUS server exists and Disabled when it does not. Devices that do not support RADIUS accounting will have this field grayed out.

#### Management Access Auth Status Override

Allows you to override the Accounting Status for users accessing the RADIUS accounting server(s) that have requested management access via the console, Telnet, SSH, or HTTP, etc.

#### Network Access Auth Status Override

Allows you to override the Accounting Status for users accessing the network via 802.1X, MAC, or Web-Based authentication.

#### Per Authentication Type Accounting Status

Allows you to enable/disable RADIUS accounting for individual authentication types. Some authentication types do not have RADIUS accounting enabled by default (when global RADIUS accounting is enabled). Enabling these authentication types will give both ExtremeControl and other RADIUS servers more complete information regarding authentication sessions. These options also allow you to disable accounting messages from certain authentication types, for example, Auto-Tracking, which does not actually authenticate end users. Note that the global [Accounting](#page-956-0) Status option controls accounting on a global basis for all authentication types. Devices that do not support this functionality will have these fields grayed out.

#### Update Interval (minutes)

Collected accounting data is sent from the device to the RADIUS accounting server via accounting updates. The Accounting Update Interval is the amount of time in minutes between accounting updates. Valid values are 1-65535. It is recommended that the value be greater than 10 minutes, and careful consideration should be given to its impact on network traffic. Devices that do not support RADIUS accounting have this field grayed out (with the exception of an SNMPv1 R2 device, which display accounting values but will not allow you to set them.) For ExtremeWireless devices, this value is entered when the RADIUS server is added.

#### Management Access Timeout Duration Override (sec)

The total number of seconds the device waits for the RADIUS accounting server to respond before trying again for users accessing the RADIUS accounting server(s) that have requested management access via the console, Telnet, SSH, or HTTP, etc.

#### Network Access Timeout Duration Override (sec)

The total number of seconds the device waits for the RADIUS accounting server to respond before trying again for users accessing the network via 802.1X, MAC, or Web-Based authentication.

#### Apply Button

Applies the changes you made in the RADIUS Accounting Client Settings section.

### Accounting RADIUS Servers Table

This tab lists the RADIUS accounting servers with which the device (the RADIUS client) can communicate. Use the buttons to add or remove servers, and edit server parameters. You can also edit a server's parameters by double-clicking the server entry in the list.

#### Priority

Order in which the RADIUS accounting server is checked, as compared to the other RADIUS accounting servers listed here. The lower the number, the higher the priority.

#### RADIUS Server IP

IP address of the RADIUS accounting server.

#### Client UDP Port

UDP port number (1-65535) on the RADIUS accounting server that the device will send accounting requests to; 1813 is the default port number. Devices that do not support RADIUS accounting will display N/A in this column (with the exception of an SNMPv1 R2 device, which will display accounting values but will not allow you to set them.)

#### Access Type

The type of authentication access allowed for this RADIUS server:

- **Any access** the server can authenticate users originating from any access type.
- Management access the server can only authenticate users that have requested management access via the console, Telnet, SSH, or HTTP, etc.
- **Network access**  $-$  the server can only authenticate users that are accessing the network via 802.1X, MAC, or Web-Based authentication.

Devices that do not support this feature will display N/A in this column.

#### Number of Retries

The number of times the device will resend an accounting request if the RADIUS accounting server does not respond. Valid values are 0-20. Devices that do not support RADIUS accounting will display N/A in this column (with the exception of an SNMPv1 R2 device, which display accounting values but does not allow you to set them.)

#### Timeout Duration

The amount of time in seconds the device will wait for the RADIUS accounting server to respond to an accounting request. Valid values are 2-10 seconds. Devices that do not support RADIUS accounting will display N/A in this column (with the exception of an SNMPv1 R2 device, which display accounting values but does not allow you to set them.)

#### Update Interval

The amount of time in minutes between accounting updates. For ExtremeWireless devices, this value is configured per RADIUS server. For all other devices, this value is global to all RADIUS servers, and is specified per device (Client Default) in the RADIUS [Accounting](#page-956-1) Client Settings section.

#### Management Interface

The IP address and VRName used when the switch is communicating with a configured RADIUS server.

#### Apply Button

Applies any changes you made in the RADIUS Accounting Server(s) tab.

#### Add Button

Opens the Add RADIUS Accounting Server window, where you can enter the parameters for a server you want to add to the list. When you select **OK** on this window, the new server is added.

#### Remove Button

Select a RADIUS accounting server in the list and use this button to remove the server.

#### Edit Button

Select a RADIUS accounting server in the list and use this button to edit the server's parameters. You can also edit the server parameters by double-clicking the server entry in the list.

A

# **RADIUS Authentication (Device)**

The device RADIUS Authentication tab enables you to configure and enable communication between the selected device (the RADIUS client), a RADIUS server or servers, and ExtremeCloud IQ Site Engine, for the purposes of authentication and accounting (for your SNMPv3 devices that support it).

Use this tab to view and configure the RADIUS authentication servers with which the device (the RADIUS client) can communicate.

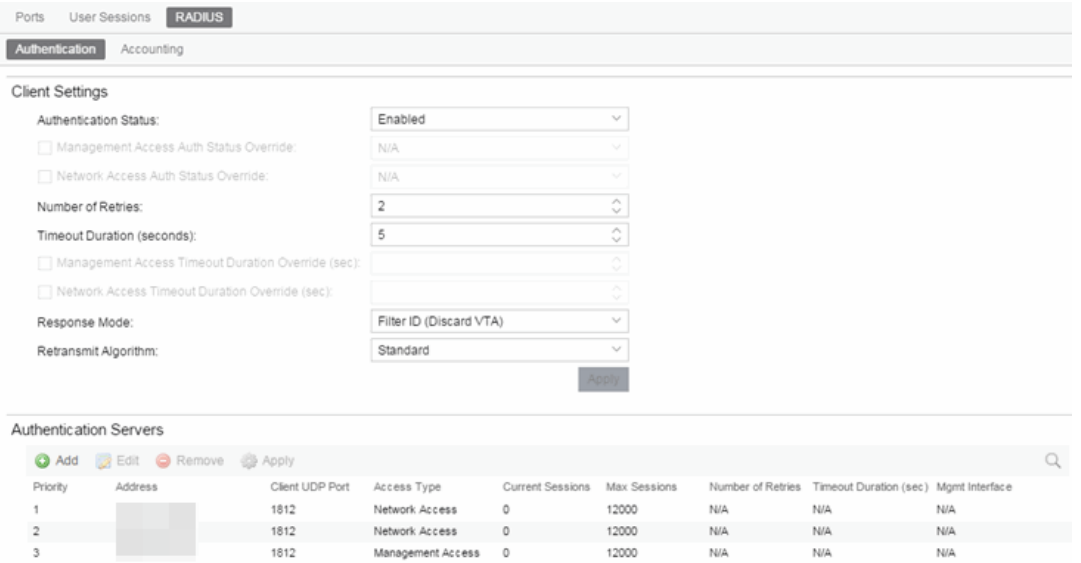

### <span id="page-959-0"></span>RADIUS Authentication Client Settings

This section lets you enable or disable communication between the selected device (the RADIUS client) and the RADIUS authentication servers, and specify connection attempt information.

#### Authentication Status

Enables you to enable and disable communication between this device and the RADIUS authentication server(s). If enabled, the device becomes a RADIUS client and communicates with a RADIUS authentication server whenever a user logs on to a port on the device, as long as the port itself is enabled for authentication and the device is set up as a client on the RADIUS authentication server. For ExtremeWireless devices, the Client Status is automatically set to **Enabled** when a RADIUS server exists and Disabled when it does not.

#### Management Access Auth Status Override

Enables you to override the Authentication Status for users accessing the RADIUS authentication server (s) that requested management access via the console, Telnet, SSH, or HTTP, etc.

#### Network Access Auth Status Override

Enables you to override the Authentication Status for users accessing the network via 802.1X, MAC, or Web-Based authentication.

#### Number of Retries

The number of attempts the device makes in contacting each RADIUS authentication server before giving up and trying the next RADIUS authentication server on the list. For ExtremeWireless devices, this value is entered when the RADIUS server is added.

#### Timeout Duration (seconds)

The total number of seconds the device waits for the RADIUS authentication server to respond, before trying again. For ExtremeWireless devices, this value is entered when the RADIUS server is added.

#### Management Access Timeout Duration Override (sec)

The total number of seconds the device waits for the RADIUS authentication server to respond before trying again for users accessing the RADIUS authentication server(s) that requested management access via the console, Telnet, SSH, or HTTP, etc.

#### Network Access Timeout Duration Override (sec)

The total number of seconds the device waits for the RADIUS authentication server to respond before trying again for users accessing the network via 802.1X, MAC, or Web-Based authentication.

#### Response Mode

Select the RADIUS response attribute the device uses for authentication:

- Filter ID (Discard VTA) The Filter ID (role) is used. If a VLAN Tunnel Attribute (VTA) is returned, it is ignored.
- VLAN Tunnel Attribute (Discard Tunnel Attribute) The VLAN Tunnel Attribute is used and the Authentication-Based VLAN to Role Mappings are applied, if present. If a Filter ID is returned, it is ignored.
- $\bullet$  Filter ID With VLAN Tunnel Attribute  $-$  Both attributes are applied in the following manner: the role is applied to the user, except that the VLAN Tunnel Attribute replaces the role's Default Access Control VLAN (if present). In this case, the Authentication-Based VLAN to Role mappings are ignored (as the role was explicitly assigned). VLAN classification rules are still applied, as defined by the assigned role.

#### <span id="page-960-0"></span>Retransmit Algorithm

Select the authentication retransmission algorithm for this device to use with your RADIUS servers. Devices that do not support this functionality have the option grayed out.

- Standard Specifies that the primary RADIUS server should always be used for authentication, if it is available. The standard RADIUS authentication algorithm focuses on using RADIUS servers for redundancy rather than for scale provisioning. The only time secondary RADIUS servers are used, is when the primary server is unreachable due to a network outage or because server capacity is exceeded.
- Round-Robin The round-robin RADIUS authentication algorithm spreads RADIUS server usage evenly between available RADIUS servers, enabling the load balancing of a large number of authentications across all RADIUS servers. This enables a maximum authentication throughput

for the number of servers configured. Additionally, if a single server is down, only a portion of the authenticating sessions are affected by the outage.

**• Sticky Round-Robin** — This algorithm uses round-robin when assigning a RADIUS server to each unique authentication session, but specifies that the same RADIUS server is used for any given authentication session when a session is initiated. In large-scale ExtremeControl deployments, this algorithm is used for switches authenticating more users than an ExtremeControl appliance supports. For example, an ExtremeControl deployment might have an S-Series device that supports 9000 users deployed at the distribution level and authenticating users to three ExtremeControl appliances that support 3000 users each. In this scenario, the sticky round-robin algorithm enables the S-Series device to spread the load across all three ExtremeControl appliances while using the same ExtremeControl appliance for all RADIUS transactions for a given session (MAC address).

#### Apply Button

Applies the changes you made in the RADIUS Authentication Client Settings section.

### Authentication RADIUS Server(s) Table

This table lists the RADIUS authentication servers with which the device (the RADIUS client) can communicate. Use the buttons to add or remove servers, and edit server parameters. You can also edit a server's parameters by double-clicking the server entry in the list.

#### Priority

Order in which the RADIUS authentication server is checked, as compared to the other RADIUS authentication servers listed here. The lower the number, the higher the priority with 1 being the highest priority.

#### **Address**

IP address of the RADIUS authentication server.

#### Client UDP Port

UDP port number (1-65535) on the RADIUS authentication server to which the device sends authentication requests; 1812 is the default port number.

#### Access Type

The type of authentication access enabled for this RADIUS server:

- Any access  $-$  the server can authenticate users originating from any access type.
- Management access the server can only authenticate users that requested management access via the console, Telnet, SSH, or HTTP, etc.
- Network access  $-$  the server can only authenticate users accessing the network via 802.1X, MAC, or Web-Based authentication.

Devices that do not support this feature display N/A in this column.

#### Current Sessions

The current number of sessions associated with this server when the device is using the sticky [round](#page-960-0)robin RADIUS [authentication](#page-960-0) algorithm. This value is not used when other algorithms are being used.

#### Max Sessions

The maximum number of sticky round-robin authentication sessions permitted on the server when the sticky round-robin RADIUS [authentication](#page-960-0) algorithm is configured for the device. This value is not used when other algorithms are selected. In sticky round-robin, if a MAC address needs to re-authenticate, the request is sent to the same RADIUS server as the initial authentication request, unless the current number of authentication sessions for the server has reached the specified Max Sessions value. When this value is reached, re-authentication requests instead default to the standard round-robin behavior to determine the RADIUS server to which to send the request.

#### Number of Retries

The number of times the device resends an authentication request if the RADIUS authentication server does not respond. For ExtremeWireless devices, this value is configured per RADIUS server. For all other devices, this value is global to all RADIUS servers, and is specified per device (Client Default) in the RADIUS [Authentication](#page-959-0) Client Settings section.

#### Timeout Duration (sec)

The amount of time in seconds the device waits for the RADIUS authentication server to respond to an authentication request. For ExtremeWireless devices, this value is configured per RADIUS server. For all other devices, this value is global to all RADIUS servers, and is specified per device (Client Default) in the RADIUS [Authentication](#page-959-0) Client Settings section.

#### Management Interface

The IP address and VRName used when the switch is communicating with a configured RADIUS server.

#### Add Button

Opens the Add/Edit RADIUS Authentication Server window, where you can enter the parameters for a server you want to add to the list. When you select OK on this window, the new server is added.

#### Edit Button

Select a RADIUS authentication server in the list and use this button to edit the server's parameters. You can also edit the server parameters by double-clicking the server entry in the list.

#### Remove Button

Select a RADIUS authentication server in the list and use this button to remove the server.

#### Apply Button

Applies any changes you made in the RADIUS Authentication Server(s) tab.

- [Authentication](#page-128-0)
- Port Properties [Authentication](#page-944-0) Configuration Tab
- Add RADIUS [Authentication](#page-970-0) Server Window
- Add RADIUS [Accounting](#page-973-0) Server Window

▵

# **RADIUS Authentication (Devices)**

The RADIUS Authentication tab displays authentication RADIUS server information for all the devices in the current domain. You can configure RADIUS server information for an individual device using the device's RADIUS Tab.

To access this tab, selectDevices/Port Groups>Devicesin the left-panel of thePolicy tab, then select the RADIUS Authentication tab in the right panel.

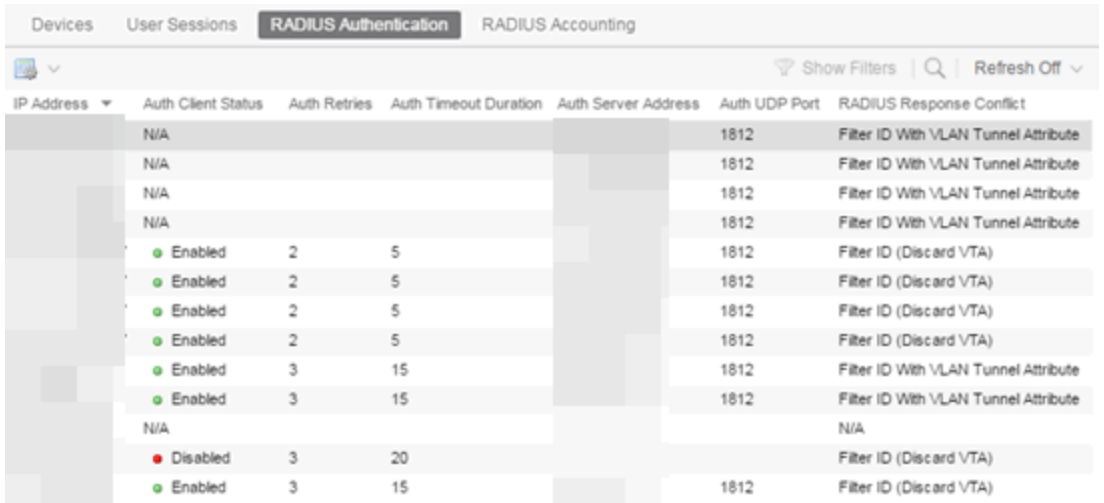

#### IP Address

IP address of the device.

#### Auth Client Status

Informs you whether or not the device is enabled as a RADIUS client. If Enabled, the device is a RADIUS client and communicates with a RADIUS authentication server whenever a user logs on to a port on the device, as long as the port itself is enabled for authentication. If Disabled, the device is currently not enabled as a RADIUS client.

#### Auth Retries

Number of attempts the device (RADIUS client) makes to connect to the RADIUS authentication server before giving up and trying the next RADIUS server on the list.

#### Auth Timeout Duration

Total number of seconds the device (RADIUS client) waits for the RADIUS authentication server to respond before trying again.

#### Auth Server Address

The IP addresses of the RADIUS servers the client device attempts to contact.

#### Auth UDP Port

The UDP port number used to send authentication requests.

#### RADIUS Response Conflict

Indicates the RADIUS response attribute that the device uses for authentication. You can configure the Response Mode in the RADIUS tab for the device.

# **RADIUS Accounting (Device)**

The device RADIUS Accounting tab enables you to configure and enable communication between the selected device (the RADIUS client), a RADIUS server or servers, and ExtremeCloud IQ Site Engine, for the purposes of accounting (for your SNMPv3 devices that support it).

RADIUS accounting collects various data and statistics, such as the length of time a user has been logged on, and makes that data available to an administrator. It is used by a device to save accounting data on a RADIUS server. Accounting requests are sent from the device to the server. The server acknowledges these requests, and data is passed to the server via accounting updates. For more information on accounting functionality, refer to your RADIUS server documentation.

To display the device RADIUS Accounting tab, select a device in the left panel Devices > Devices tree, then select RADIUS > Accounting in the right panel.

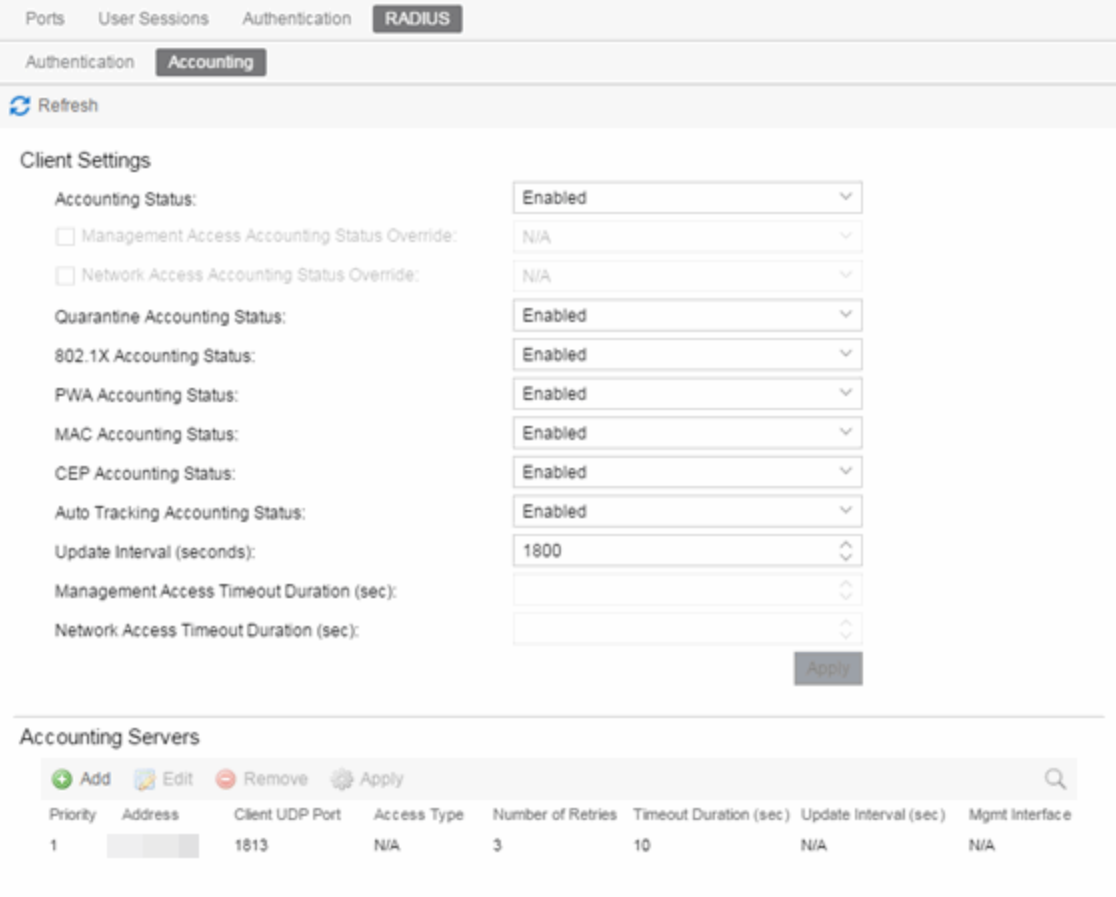

### <span id="page-966-1"></span>RADIUS Accounting Client Settings

This section lets you enable or disable communication between the selected device (the RADIUS client) and the RADIUS accounting servers, and specify the update interval.

#### <span id="page-966-0"></span>Accounting Status

Enables you to enable or disable RADIUS accounting on SNMPv3 devices that support it. RADIUS accounting is used by a device to save accounting data on a RADIUS accounting server. If accounting is enabled, an accounting session starts after the user is successfully authenticated by a RADIUS authentication server. The default is Disabled. For ExtremeWireless devices, the status is automatically set to Enabled when a RADIUS server exists and Disabled when it does not. Devices that do not support RADIUS accounting have this field grayed out.

#### Management Access Auth Status Override

Enables you to override the Accounting Status for users accessing the RADIUS accounting server(s) that have requested management access via the console, Telnet, SSH, or HTTP, etc.

#### Network Access Auth Status Override

Enables you to override the Accounting Status for users accessing the network via 802.1X, MAC, or Web-Based authentication.

#### Per Authentication Type Accounting Status

Enables you to enable/disable RADIUS accounting for individual authentication types (Quarantine, 802.1X, PWA, MAC, CEP, and Auto Tracking). Some authentication types do not have RADIUS accounting enabled by default (when global RADIUS accounting is enabled). Enabling these authentication types gives both ExtremeControl and other RADIUS servers more complete information regarding authentication sessions. These options also enable you to disable accounting messages from certain authentication types, for example, Auto-Tracking, which does not actually authenticate end users. Note that the global [Accounting](#page-966-0) Status option controls accounting on a global basis for all authentication types. Devices that do not support this functionality have these fields grayed out.

#### Update Interval (seconds)

Collected accounting data is sent from the device to the RADIUS accounting server via accounting updates. The Accounting Update Interval is the amount of time in seconds between accounting updates. This field is greyed out for devices that do not support RADIUS accounting (with the exception of an SNMPv1 R2 device, which displays accounting values but does not permit you to set them.) For ExtremeWireless devices, this value is entered when the RADIUS server is added.

#### Management Access Timeout Duration Override (sec)

The total number of seconds the device waits for the RADIUS accounting server to respond before trying again for users accessing the RADIUS accounting server(s) that have requested management access via the console, Telnet, SSH, or HTTP, etc.

#### Network Access Timeout Duration Override (sec)

The total number of seconds the device waits for the RADIUS accounting server to respond before trying again for users accessing the network via 802.1X, MAC, or Web-Based authentication.

#### Apply Button

Applies the changes you made in the RADIUS Accounting Client Settings section.

### Accounting RADIUS Servers Table

This table lists the RADIUS accounting servers with which the device (the RADIUS client) can communicate. Use the buttons to add or remove servers, and edit server parameters. You can also edit a server's parameters by double-clicking the server entry in the list.

#### Priority

Order in which the RADIUS accounting server is checked, as compared to the other RADIUS accounting servers listed here. The lower the number, the higher the priority with 1 being the highest priority.

#### Address

IP address of the RADIUS accounting server.

#### Client UDP Port

UDP port number (1-65535) on the RADIUS accounting server to which the device sends accounting requests; 1813 is the default port number. Devices that do not support RADIUS accounting display N/A in this column (with the exception of an SNMPv1 R2 device, which displays accounting values, but does not permit you to set them.)

#### Access Type

The type of authentication access permitted for this RADIUS server:

- Any access  $-$  the server can authenticate users originating from any access type.
- **Management access**  $-$  the server can only authenticate users accessing the network via the console, Telnet, SSH, or HTTP, etc.
- Network access  $-$  the server can only authenticate users accessing the network via 802.1X, MAC, or Web-Based authentication.

Devices that do not support this feature display N/A in this column.

#### Number of Retries

The number of times the device resends an accounting request if the RADIUS accounting server does not respond. Valid values are 0-20. Devices that do not support RADIUS accounting display N/A in this column (with the exception of an SNMPv1 R2 device, which displays accounting values, but does not permit you to set them.)

#### Timeout Duration (sec)

The amount of time in seconds the device waits for the RADIUS accounting server to respond to an accounting request. Valid values are 2-10 seconds. Devices that do not support RADIUS accounting display N/A in this column (with the exception of an SNMPv1 R2 device, which displays accounting values, but does not permit you to set them.)

#### Update Interval (sec)

The amount of time in seconds between accounting updates. For ExtremeWireless devices, this value is configured per RADIUS server. For all other devices, this value is global to all RADIUS servers, and is specified per device (Client Default) in the RADIUS [Accounting](#page-966-1) Client Settings section.

#### Management Interface

The IP address and VRName used when the switch is communicating with a configured RADIUS server.

#### Apply Button

Applies any changes you made in the RADIUS Accounting Server(s) tab.

#### Add Button

Opens the Add RADIUS Accounting Server window, where you can enter the parameters for a server you want to add to the list. When you select OK on this window, the new server is added.

#### Remove Button

Select a RADIUS accounting server in the list and use this button to remove the server.

#### Edit Button

Select a RADIUS accounting server in the list and use this button to edit the server's parameters. You can also edit the server parameters by double-clicking the server entry in the list.

▵

# **RADIUS Accounting (Devices)**

The RADIUS Accounting tab displays accounting RADIUS server information for all the devices in the current domain. You can configure RADIUS server information for an individual device using the device's RADIUS Tab.

To access this tab, select Devices/Port Groups>Devices in the left-panel of the Policy tab, then select the RADIUS Accounting tab in the right panel.

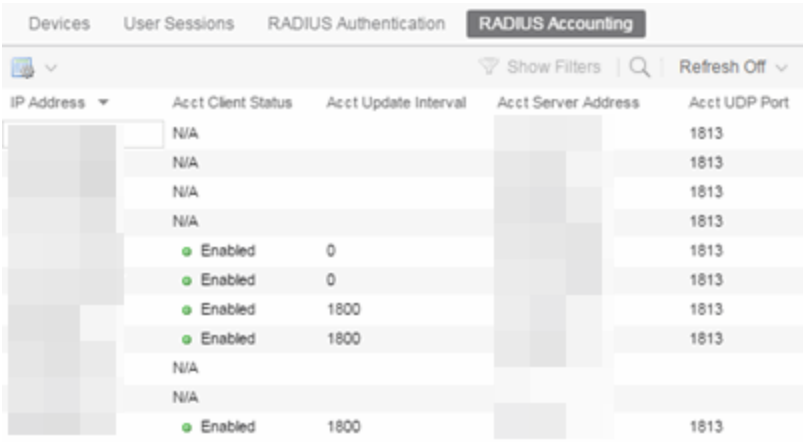

#### IP Address

IP address of the device.

#### Acct. Client Status

Informs you whether or not RADIUS accounting is enabled on the device (the RADIUS client). RADIUS accounting is supported on certain SNMPv3 devices, and is used by the device to save accounting data on a RADIUS server. If accounting is enabled, an accounting session starts after the user is successfully authenticated by a RADIUS server. Devices that do not support RADIUS accounting display N/A in this column (with the exception of an SNMPv1 R2 device, which displays a status.)

#### Acct. Update Interval

Collected accounting data is sent from the device (RADIUS client) to the RADIUS server via accounting updates. The Accounting Update Interval is the amount of time in minutes between accounting updates. Devices that do not support RADIUS accounting display N/A in this column (with the exception of an SNMPv1 R2 device, which displays a value.)

#### Acct Server Address

The IP addresses of the RADIUS servers the client device attempts to contact.

#### Auth UDP Port

The UDP port number used to send accounting requests.

# <span id="page-970-0"></span>**Add/Edit RADIUS Server**

This window lets you add a RADIUS server to ExtremeCloud IQ Site Engine for the purpose of authentication. Access this window by selecting Add in the RADIUS Server(s) Authentication sub-tab in the RADIUS tab for a device.

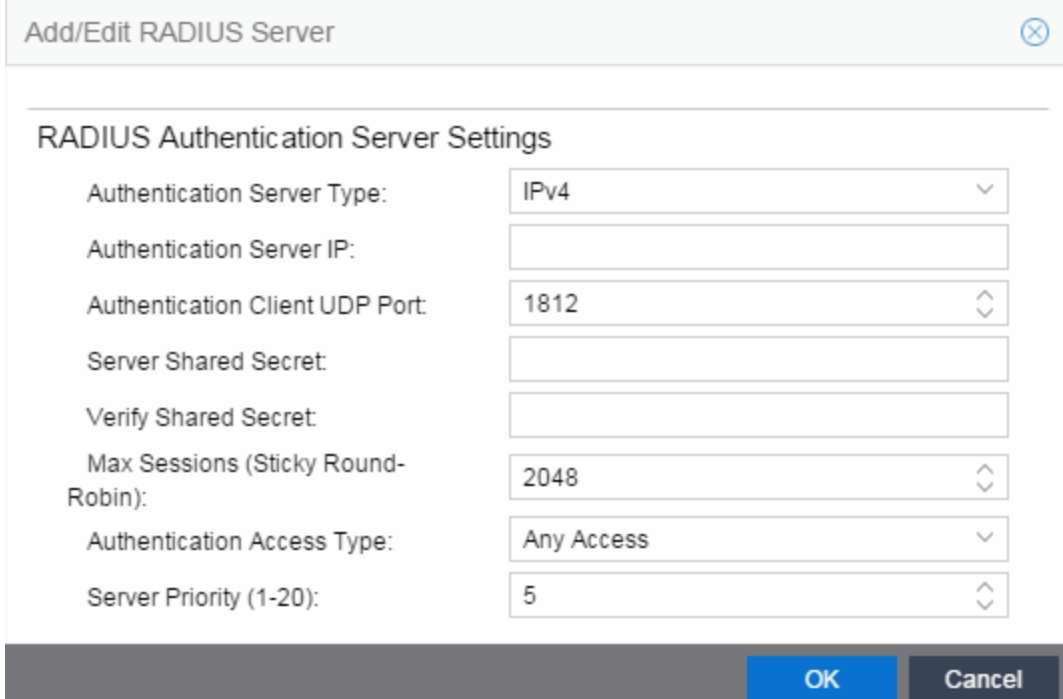

#### Authentication Server Type

Select the authentication type used on the RADIUS server.

**NOTE:** DNS servers (on supported devices) can only be added when there is a valid DNS server configured on the Device which allows the DNS name to resolve to an IP address at the time of configuration.

#### Authentication Server IP

Enter the IP or IPv6 address, or the hostname of the RADIUS authentication server. Not all devices support IPv6 address types.

#### Authentication Client UDP Port

Enter the UDP port number (1-65535) the device (RADIUS client) uses to send authentication requests to the RADIUS authentication server; 1812 is the default port number.

#### Server Shared Secret

A string of characters used to encrypt and decrypt communications between the device (RADIUS client) and the RADIUS authentication server. This string must match the shared secret entered when you added the client device on the RADIUS server. Without the shared secret, the server and client are

unable to communicate, and authentication attempts fail. The shared secret must be at least 6 characters long; 16 characters is recommended. Dashes are allowed in the string, but spaces are not.

**NOTES:** If you are configuring multiple RADIUS servers, the same server shared secret must be used for each RADIUS server. This is because most devices (RADIUS clients) only support one shared secret. Matrix N-Series devices with firmware version 5.0 or above are an exception to this, as these devices **do** support a unique shared secret for each server.

This Server Shared Secret is not to be confused with the Application Shared Secret that encrypts communication between the RADIUS client and ExtremeCloud IQ Site Engine, entered in the Application Shared Secret area of the RADIUS tab for a device.

#### Verify Shared Secret

Re-enter the Server Shared Secret you entered above.

#### Max Sessions (Sticky Round-Robin)

Specifies the maximum number of sticky round-robin authentication sessions allowed on the server when the sticky round-robin RADIUS authentication algorithm is configured for a device. In sticky round-robin, if a MAC address needs to re-authenticate, the request is sent to the same RADIUS server as the initial authentication request, unless the current number of authentication sessions for the server has reached the specified Max Sessions value. When this value is reached, re-authentication requests will instead default to the standard round-robin behavior to determine which RADIUS server to send the request to. Devices that do not support this functionality will have the option grayed out.

#### Number of Retries

The number of times the device will resend an authentication request if the RADIUS authentication server does not respond. For ExtremeWireless devices, this value is configured for each server. For all other devices, this value is global to all RADIUS servers, and is specified per device (Client Default) in the RADIUS Authentication Client Settings section of the RADIUS tab.

#### Timeout Duration

The amount of time in seconds the device will wait for the RADIUS authentication server to respond to an authentication request. For ExtremeWireless devices, this value is configured for each server. For all other devices, this value is global to all RADIUS servers, and is specified per device (Client Default) in the RADIUS Authentication Client Settings section of the RADIUS tab.

#### Authentication Access Type

Use the drop-down list to select the type of authentication access allowed for this RADIUS server:

- Any access the server can authenticate users originating from any access type.
- Management access the server can only authenticate users that have requested management access via the console, Telnet, SSH, or HTTP, etc.
- Network access the server can only authenticate users that are accessing the network via 802.1X, MAC, or Web-Based authentication.

This feature allows you to have one set of servers for authenticating management access requests and a different set for authenticating network access requests. Devices that do not support this feature will have this field grayed out.
# Server Priority

Order in which the RADIUS authentication server will be checked, as compared to the other RADIUS authentication servers on the device. The lower the number, the higher the priority.

#### Management Interface

Select the IP address and VRName to use when the switch is communicating with a configured RADIUS server.

**NOTE:** ExtremeXOS/Switch Engine devices must define a Management Interface.

 $\blacktriangle$ 

# **Add RADIUS Accounting Server**

This window lets you add a RADIUS server to ExtremeCloud IQ Site Engine for the purpose of RADIUS accounting. Access this window by selecting Add in the RADIUS Server(s) Accounting sub-tab in the RADIUS tab for a device.

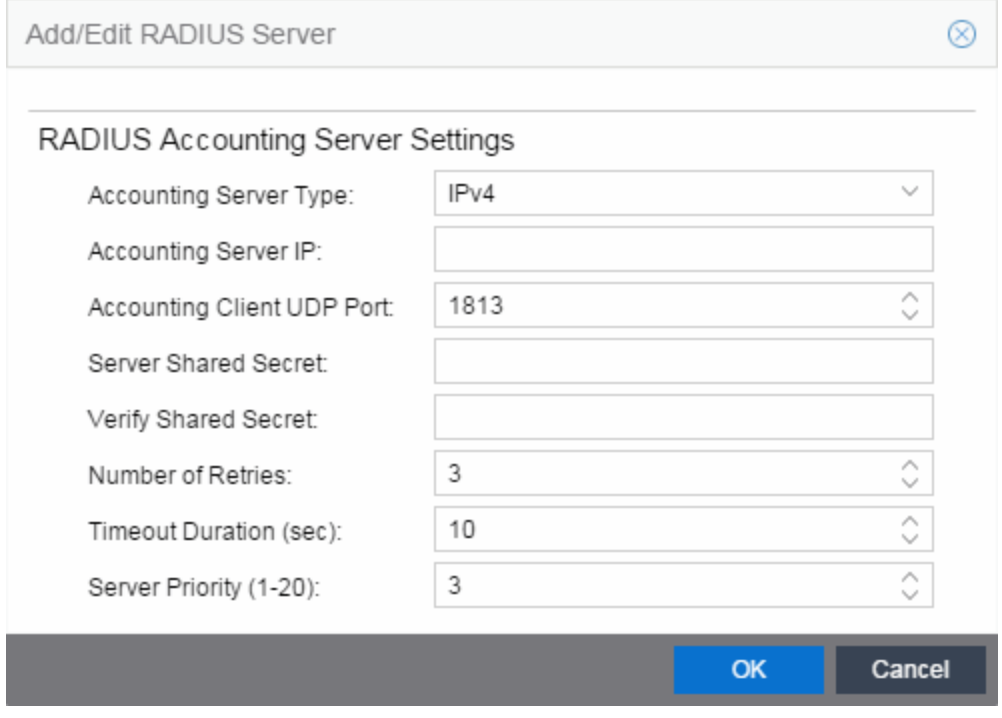

# Accounting Server Type

Select the accounting type used on the RADIUS server.

**NOTE:** DNS servers (on supported devices) may only be added when there is a valid DNS server configured on the Device which allows the DNS name to resolve to an IP address at the time of configuration.

#### Accounting Server IP

Enter the IP or IPv6 address, or the hostname of the RADIUS accounting server. Not all devices support IPv6 address types.

#### Accounting Client UDP Port

Enter the UDP port number (1-65535) the device (RADIUS client) uses to send accounting requests to the RADIUS server; 1813 is the default port number. Devices that do not support RADIUS accounting will have this field grayed out (with the exception of an SNMPv1 R2 device, which will display accounting values but will not allow you to set them.)

### Server Shared Secret

A string of characters used to encrypt and decrypt communications between the device (RADIUS client) and the RADIUS accounting server. This string must match the shared secret entered when you added the client device on the RADIUS server. Without the shared secret, the server and client will be unable to communicate. The shared secret must be at least 6 characters long; 16 characters is recommended. Dashes are allowed in the string, but spaces are not.

**NOTES:** If you are configuring multiple RADIUS servers, the same server shared secret must be used for each RADIUS server. This is because most devices (RADIUS clients) only support one shared secret. Matrix N-Series devices with firmware version 5.0 or above are an exception to this, as these devices do support a unique shared secret for each server.

This Server Shared Secret is different than the Application Shared Secret that encrypts communication between the RADIUS client and ExtremeCloud IQ Site Engine, entered in the Application Shared Secret area of the RADIUS tab for a device.

#### Verify Shared Secret

Re-enter the Server Shared Secret you entered above.

#### Number of Retries (0-20)

The number of times the device will resend an accounting request if the RADIUS server does not respond. Valid values are 0-20. Devices that do not support RADIUS accounting will have this field grayed out (with the exception of an SNMPv1 R2 device, which will display accounting values but will not allow you to set them.)

#### Timeout Duration (2 -10 sec)

The amount of time in seconds the device will wait for the RADIUS server to respond to an accounting request. Valid values are 2-10 seconds. Devices that do not support RADIUS accounting will have this field grayed out (with the exception of an SNMPv1 R2 device, which will display accounting values but will not allow you to set them.)

#### Update Interval (minutes)

The Accounting Update Interval is the amount of time in minutes between accounting updates. For ExtremeWireless Wireless devices, this value is configured per RADIUS server. For all other devices, this value is global to all RADIUS servers, and is specified per device (Client Default) in the RADIUS Accounting Client Settings section of the RADIUS tab. Devices that do not support RADIUS accounting will have this field grayed out.

#### Accounting Access Type

Use the drop-down list to select the type of accounting access allowed for this RADIUS server:

- Any access the server can send an accounting request for users originating from any access type.
- Management access the server can only send an accounting request for users that have requested management access via the console, Telnet, SSH, or HTTP, etc.
- Network access the server can only send an accounting request users that are accessing the network via 802.1X, MAC, or Web-Based accounting.

This feature allows you to have one set of servers for accounting management access requests and a

different set for accounting network access requests. Devices that do not support this feature have this field grayed out.

#### Server Priority (1-20)

Order in which the RADIUS accounting server will be checked, as compared to the other RADIUS accounting servers on the device. The lower the number, the higher the priority.

#### Management Interface

Select the IP address and VRName to use when the switch is communicating with a configured RADIUS server.

**NOTE:** ExtremeXOS/Switch Engine devices must define a Management Interface.

<span id="page-975-0"></span>▵

# **Ports (Device)**

The device Port Groups tab displays a table of information about the selected device's ports. To access this tab, select a port group from the left panel'sDevices/Port Groups>Port Groups tab.

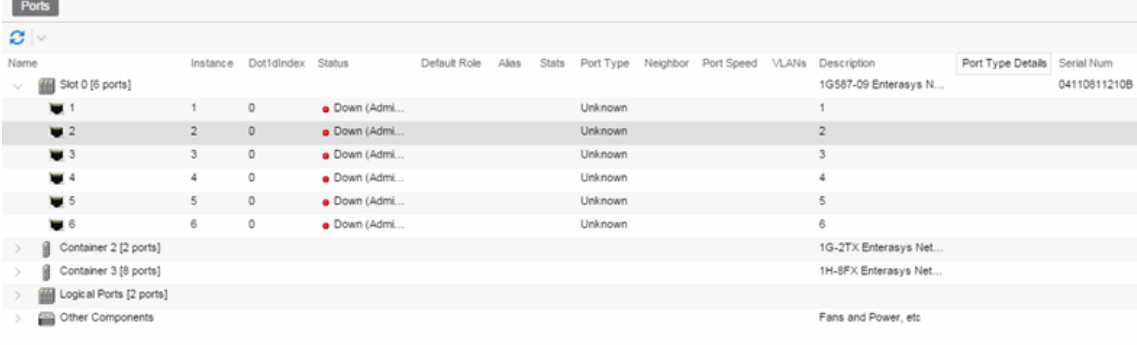

#### Name

Name of the port, constructed of the name or IP address of the device and either the port index number or the port interface name.

#### **Instance**

Shows the instance for the port.

#### Dot1dIndex

The index value assigned to the port interface.

#### **Status**

Shows the status (Up, Down, or Unknown) of the port.

#### Default Role

Displays the default role for the port. To set the default role, select a port, right-click and select Set Default Role. The Roles Selection view appears where you can select the desired default role. See [Default](#page-804-0) Role in the Concepts topic for information on default roles.

NOTE: Setting a default role on an ExtremeWireless Controller port that is not yet a VNS, creates a new VNS on the HWC.

### Alias

Shows the alias (ifAlias) for the interface, if one is assigned.

#### **Stats**

Displays information about the port, if configured in [PortView.](#page-1813-0)

#### Port Type

Type of port. Possible values include: Access, CDP, CDP FTM 1 Backplane, FTM 1 Backplane, and Logical.

#### Neighbor

The port to which the port is connected.

#### Port Speed

Speed of the port. Possible values include: 10/100, speed in megabits per second (for example, 800.0 Mbps), Unknown (displayed for logical ports).

#### VLANs

The VLANs to which the port is associated.

### Description

A description of the port and the device.

#### Port Type Details

Additional information about the type of port.

# Serial Number

The serial number of the device.

# Retrieve Button

Retrieves the most recent information about the ports on the device.

# **Ports (Port Group)**

The Ports panel in the Port Groups navigation tree lists the ports in the selected port group. You can also add and remove ports (user-defined port groups only) by right-clicking the Port Group in the left-hand navigation tree. To access this panel, select a port group in the left-panel Devices/Port Groups > Port Groups navigation tree.

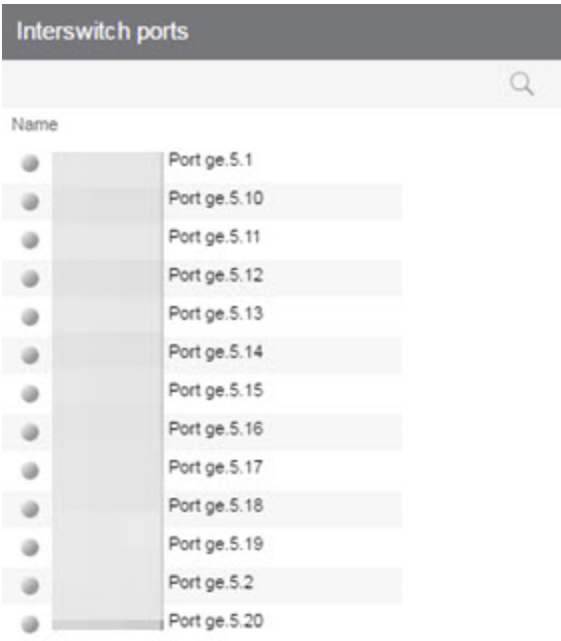

#### Name

Name of the port, constructed of the name or IP address of the device and either the port index number or the port interface name.

#### Default Role

See [Default](#page-804-0) Role in the Concepts topic for information on default roles. For additional information, see Port [Mode.](#page-793-0)

# Alias

Shows the alias (ifAlias) for the interface, if one is assigned.

# Port Type

Type of port. Possible values include: Access, Interswitch Backplane, Backplane, Interswitch, and Logical.

# Port Speed

Speed of the port. Possible values include: 10/100, speed in megabits per second (for example, 800.0 Mbps), Unknown (displayed for logical ports).

# **Details View (Port Groups)**

This tab displays when you select the Devices/Port Groups > Port Groups left-panel tab. It displays a table of information about the existing port groups.

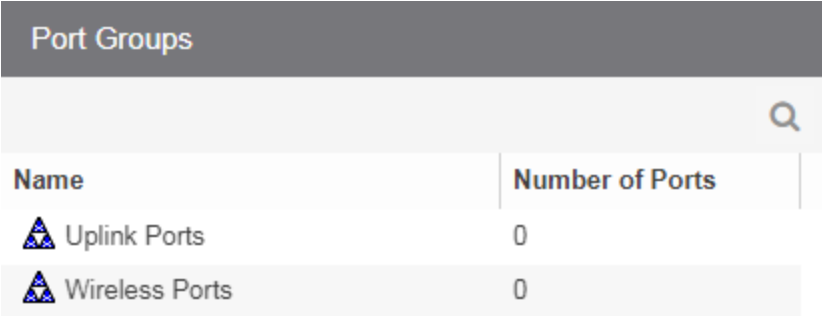

Name

Name of the port group.

#### Number of Ports

Number of ports in the port group.

# **Add/Remove Ports (User-Defined Port Groups)**

Use the Add/Remove Ports window to add and remove ports from user-defined port groups.

To access this window, select the left-panel Port Groups tab. Expand the User-Defined Port Groups folder and select a port group. From this window you can:

- Select the Add/Remove Ports button in the right-panel Ports tab.
- Right-click a Port Group in the left-panel and select Add/Remove Ports.

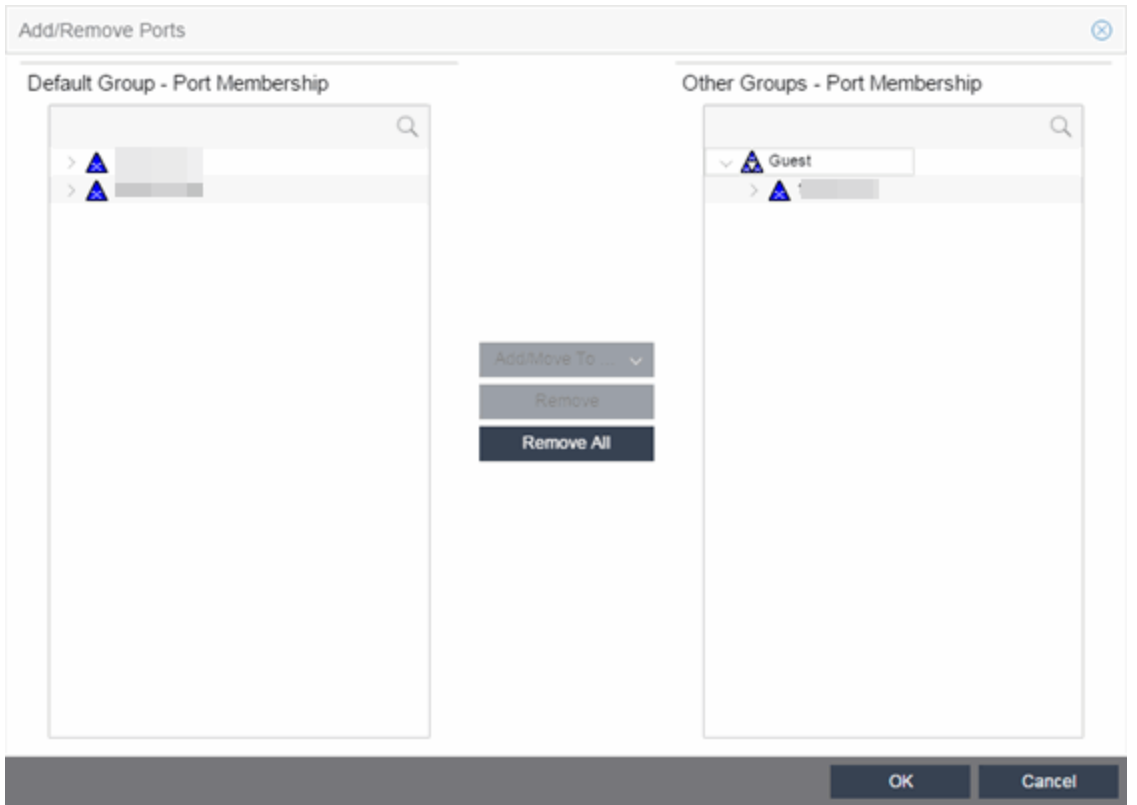

#### Default Group — Port Membership

This list displays all the device groups, devices, and port groups in the current domain. Select the ports you want to add to the port group. You can select individual ports, devices, or groups of ports.

#### Other Groups — Port Membership

This field displays all the ports currently defined for the port group. Select the port you want to remove from the port group.

#### Add/Move To Button

Select Add/Move To and select the port group to add the ports selected in the Default Group - Port Membership list to the Other Groups — Port Membership list.

#### Remove Button

Select Remove to remove the ports selected in the Other Groups — Port Membership list from the port group.

#### Remove All Button

Select Remove All to remove all the ports in the Other Groups — Port Membership list.

# Add/Remove Ports

In this window, you can add and remove ports to and from port groups. Initially, all ports are grouped into a Default port group. When you create new port groups, you add ports from the Default group into your newly defined port groups using this window.

To access this window, open the **Devices > Port Groups** tab. Then, right-click on the port group to which the ports are being added and select **Add/Remove Ports**. The Add/Remove Ports window opens with the ports in the Default port group displayed in the left panel.

Add ports to the port group by selecting the ports in the left-panel, then selecting the port group in the right panel and selecting Add To Group.

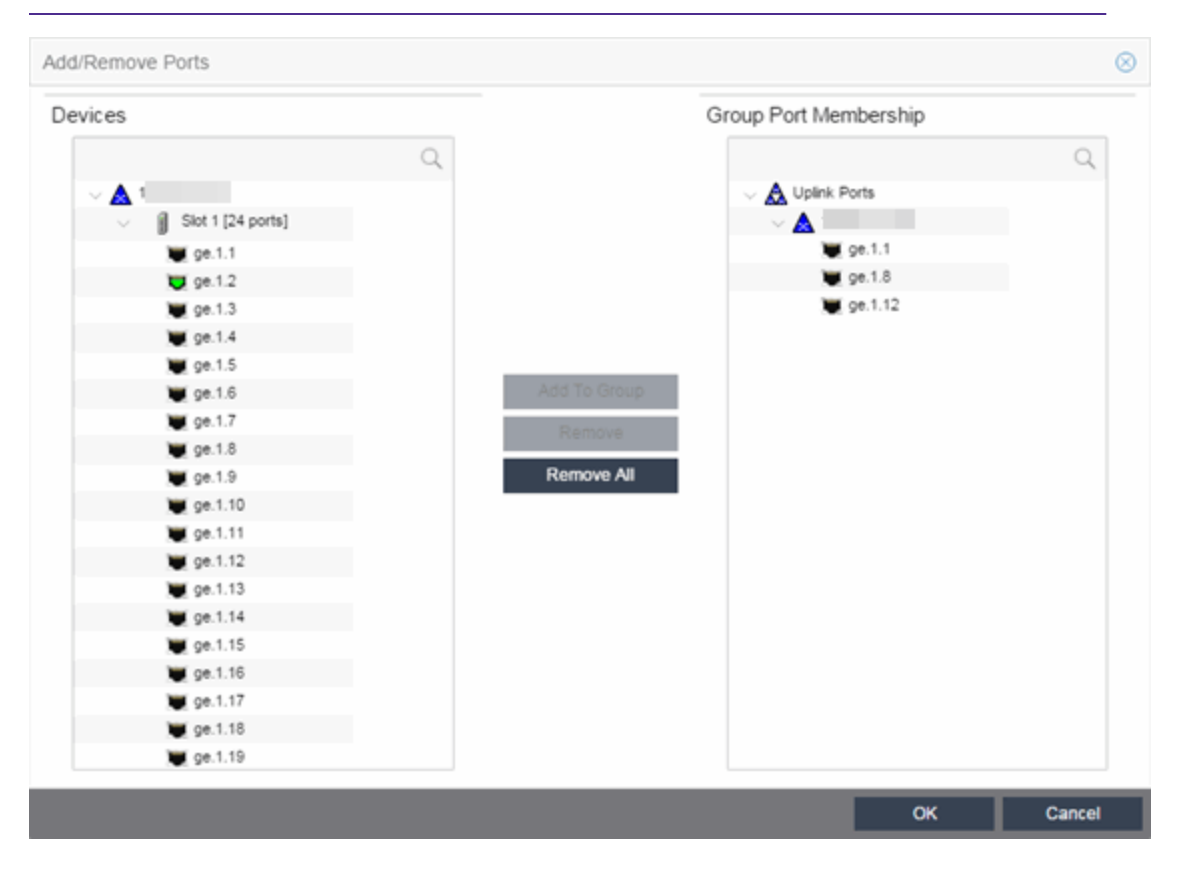

**NOTE:** User based ports are not listed because user based port groups can only be one default.

#### Devices

This field displays the Devices assigned to the Policy Domain. Ports grouped in the Devices list are not members of the Port Group.

#### Group Port Membership

This field displays any port groups you have created and their currently defined ports.

#### Add To Group Button

Adds the ports selected under the Devices list to the port group selected on the right.

#### Remove Button

Select the ports you want to remove from a port group and select **Remove** to return the ports to the Devices list.

# Remove All Button

Select a port group and select Remove All to remove all ports from the port group and return them to the Devices list.

# **Port Authentication Configuration**

The Port Configuration tab allows you to configure and change the authentication settings for a port. Authentication must be configured and enabled on the device in order for individual port authentication settings to take effect. Only those areas of the tab that relate to the authentication type configured on the device are available for editing.

The Authentication Configuration tab has six sections:

- [Authentication](#page-982-0) Mode
- RFC3580 VLAN [Authorization](#page-984-0)
- Login [Settings](#page-985-0)
- Automatic [Re-Authentication](#page-987-0)
- [Authenticated](#page-987-1) User Counts
- CEP [Access](#page-989-0)

# <span id="page-982-0"></span>Authentication Mode

This section displays general authentication and port mode information about the port.

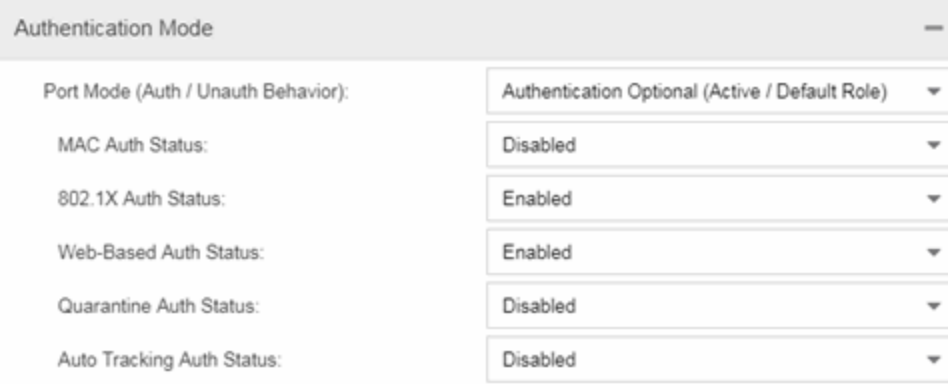

# Port Mode

Port mode defines whether or not a user is required to authenticate on a port, and how unauthenticated traffic will be handled. It is a combination of Authentication Behavior (whether or not authentication is enabled on the port), and Unauthenticated Behavior (whether unauthenticated traffic will be assigned to the port's [default](#page-804-0) role or discarded).

- Authentication Behavior -- Defines whether or not end users are required to authenticate on the port (device).
	- Active -- Normal authentication procedures are implemented. End users are required to authenticate.
- Inactive -- Authentication of end users is not required.
- Unauthenticated Behavior -- Defines how the traffic of unauthenticated end users will be handled on the port.
	- Default Role -- If the end user is unauthenticated, the port will implement its default role. If there is no default role, there will be no role on the port.
	- Discard -- If the end user is unauthenticated, no traffic is allowed on the port.

These two settings can be combined to create four possible port modes.

- Inactive/Discard Mode: In this mode, authentication is inactive for the port. All traffic from users connected to the port is discarded. This effectively turns the port off. This port mode is not available for Single User MAC Authentication.
- Inactive/Default Role Mode: In this mode, authentication is inactive for the port. All users connecting to this port will use the default role, if one has been assigned to the port, in combination with any existing static classifications. If there is no default role assigned to the port, the port uses only the static classification rules which exist. If there are no static rules, the port uses the PVID and default class of service for the port. This is the default port mode for ports.
- Active/Discard Mode: In this mode, authentication is active for the port and end users are required to authenticate. All traffic from unauthenticated users connected to the port is discarded. The Unauthenticated Behavior varies depending on the type of authentication configured on the device.

*Single User Web-based Authentication*: If authentication is successful, the port is assigned the end user's role as its current role. If unsuccessful, all traffic is discarded. A default role has no meaning on this Active/Discard port, since all unauthenticated traffic is discarded.

*Single User 802.1X and 802.1X+MAC Authentication*: If authentication is successful, the port is assigned the end user's role as its current role. If unsuccessful, all traffic is discarded. This mode requires that there be **no** default role assigned to the port.

*Single User MAC Authentication*: This port mode is not available for Single User MAC Authentication.

*Multi-User 802.1X and MAC Authentication*: If authentication is successful, the port is assigned the end user's role as its current role. If unsuccessful, all traffic is discarded. A default role has no meaning on this Active/Discard port, since all unauthenticated traffic is discarded.

*Multi-User Web-based Authentication*: This port mode is not available for Multi-User Web-based Authentication.

Advantages of Active/Discard mode: This mode is highly secure, since the end user receives no network services at all until authentication is successful.

Disadvantages of Active/Discard mode: The unauthenticated end user is unable to connect to any network services, such as the Domain Controller (if using a Microsoft operating system), DHCP services, DNS services, or the Web proxy. In single user web-based authentication, the device spoofs WINS/DNS services (if the functionality is enabled) in order to allow the user to communicate with it for authentication.

• Active/Default Role Mode - In this mode, authentication is active for the port and end users are required to authenticate. If authentication is successful, the port is assigned the end user's role as its current role. All unauthenticated users connected to the port will use the default role, if one has been assigned to the port, in combination with any existing static classifications. If there is no default role assigned to the port, the port uses only the static classification rules which exist. If there are no static rules, the port uses the PVID and default class of service for the port. For Single User 802.1X and 802.1X+MAC Authentication, this mode requires that a default role be assigned to the port.

Advantages of Active/Default Role mode: In this mode, a default role is applied to the port to allow unauthenticated end users access to basic services such as the DHCP Server, Domain Services, WINS, and the Web proxy. When the end user is authenticated, that user's role is applied to the port, providing a customized set of services allowed by his or her role. Active/Default Role mode is an alternative to Active/Discard mode, which is limiting in that there are no network services available at all until the end user is authenticated.

Disadvantages of Active/Default Role mode: This mode is less secure than Active/Discard, in that the user receives some network access prior to authentication.

# <span id="page-984-0"></span>RFC3580 VLAN Authorization Tab

This tab lets you enable or disable RFC 3580 VLAN Authorization on the port and specify an egress state. RFC 3580 VLAN Authorization must be enabled in networks where the RADIUS server has been configured to return a VLAN ID when a user authenticates.

When RFC 3580 VLAN Authorization is enabled:

- ports on devices that do **not** support policy tag packets with the VLAN ID.
- ports on devices that do support policy and also support Authentication-Based VLAN to Role Mapping classify packets according to the role to which the VLAN ID maps.

You can also enable and disable VLAN Authorization at the device level using the device Authentication tab. If the device does not support RFC 3580, this tab is grayed out.

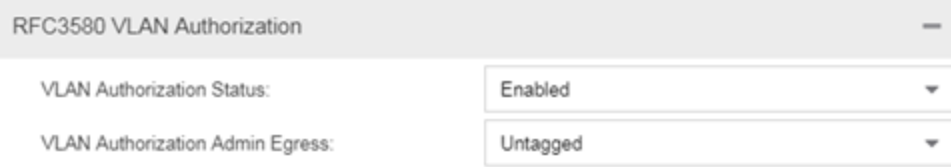

#### VLAN Authorization Status

Allows you to enable and disable RFC 3580 VLAN Authorization for the selected port. This option is grayed out if not supported by the device.

#### VLAN Authorization Admin Egress

Allows you to modify the VLAN egress list for the VLAN ID returned by the RADIUS server when a user authenticates on the port:

- None No modification to the VLAN egress list will be made.
- Tagged The port will be added to the list with the egress state set to Tagged (frames will be forwarded as tagged).
- Untagged The port will be added to the list with the egress state set to Untagged (frames will be forwarded as untagged).
- Dynamic The port will use information returned in the RADIUS response to modify the VLAN egress list. This value is supported only if the device supports a mechanism through which the egress state may be returned in the RADIUS response.

The current egress settings for the port are displayed in the VLAN Oper Egress column in the User Sessions tab. These options are grayed out if not supported by the device.

#### Apply Button

Saves any change you made to the VLAN Authorization settings.

# <span id="page-985-0"></span>Login Settings

This tab displays the current login settings for the port and allows you to change the settings if desired. The options available depend on what type(s) of authentication are enabled on the device.

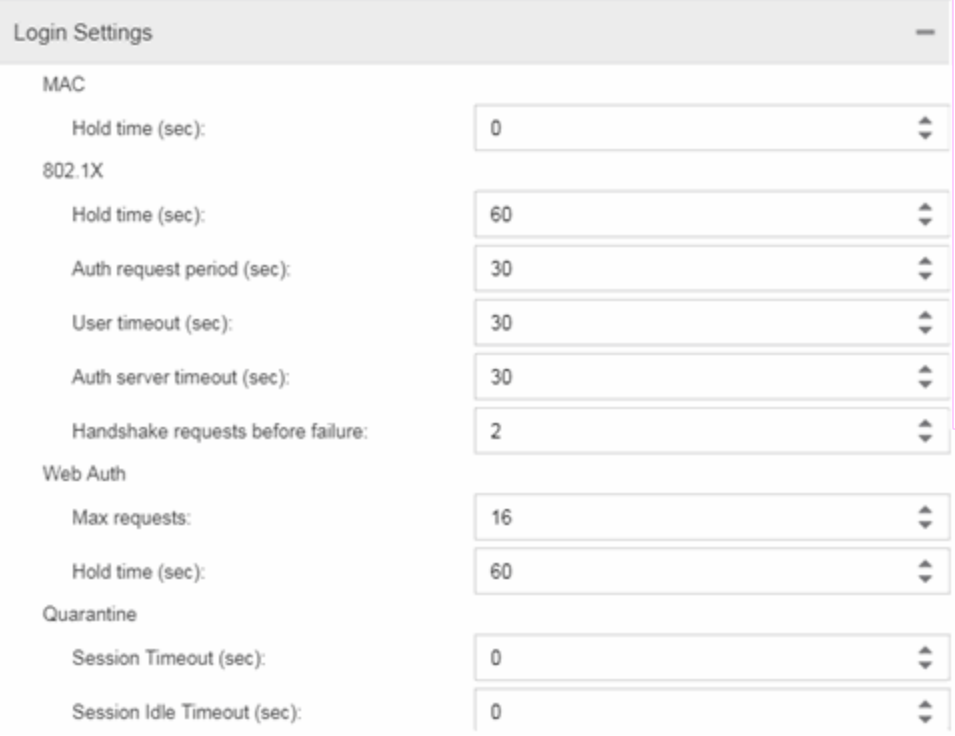

### Number of Attempts Before Timeout

Number of times a user can attempt to log in before authentication fails and login attempts are not allowed. For web-based authentication, valid values are 1-2147483647, zero is not allowed, and the default is 2. For 802.1X and MAC authentication, this value is permanently set to 1.

#### Hold Time (seconds)

Amount of time (in seconds) authentication will remain timed out after the specified Number of Attempts Before Timeout has been reached. Valid values are 0-65535. The default is 60. (Hold Time is also known as Quiet Period in web-based and MAC authentication.)

#### Authentication Request Period

For 802.1X authentication, how often (in seconds) the device queries the port to see if there is a new user on it. If a user is found, the device then attempts to authenticate the user. Valid values are 1-65535. The default is 30.

#### User Timeout

For 802.1X authentication, the amount of time (in seconds) the device waits for an answer when querying the port for the existence of a user. Valid values are 1-300. The default is 30.

#### Authentication Server Timeout

For 802.1X authentication, if a user is found on the port, the amount of time (in seconds) the device waits for a response from the authentication server before timing out. Valid values are 1-300. The default is 30.

#### Port Handshake Requests Before Failure

For 802.1X authentication, the number of times the device tries to finalize the authentication process with the user before the authentication request is considered invalid and authentication fails. Valid values are 1-10. The default is 2.

# Quarantine Session Timeout (sec)

For Quarantine authentication, the maximum number of seconds an authenticated session may last before automatic termination of the session. A value of zero indicates that no session timeout will be applied.

# Quarantine Session Idle Timeout (sec)

For Quarantine authentication, the maximum number of consecutive seconds an authenticated session may be idle before automatic termination of the session. A value of zero indicates that the device level setting is used.

# Auto Tracking Session Timeout (sec)

For Auto Tracking sessions, the maximum number of seconds a session may last before automatic termination of the session. A value of zero indicates that the device level setting is used.

# Auto Tracking Session Idle Timeout (sec)

For Auto Tracking sessions, the maximum number of consecutive seconds a session may be idle before automatic termination of the session. A value of zero indicates that the device level setting is used.

#### Apply Button

Applies the Login Settings changes to the port.

# <span id="page-987-0"></span>Automatic Re-Authentication

This tab is grayed out if only web-based authentication is enabled on the device. For 802.1X and MAC authentication, the Automatic Re-Authentication tab lets you set up the periodic automatic re-authentication of logged-in users on this port. Without disrupting the user's session, the device repeats the authentication process using the most recently obtained user login information to see if the same user is still logged in. Authenticated logged-in users are not required to log in again for re-authentication, as this occurs "behind the scenes."

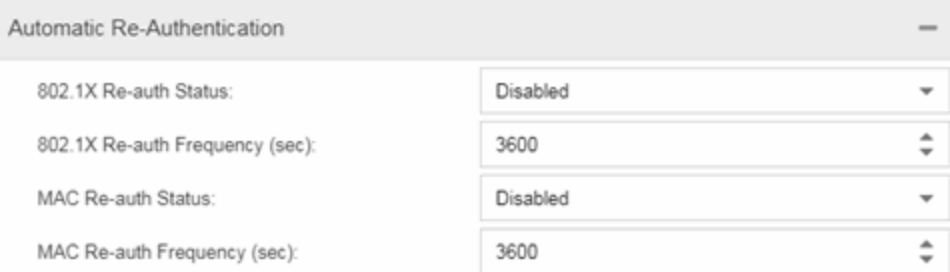

#### 802.1X Re-auth Status

If **Active** is selected, the re-authentication feature is enabled for 802.1X authentication. If **Inactive** is selected, the re-authentication feature is disabled.

#### 802.1X Re-auth Frequency (sec)

How often (in seconds) the device checks the port to re-authenticate the logged-in user via 802.1X authentication. Valid values are 1-2147483647. The default is 3600.

# MAC Re-auth Status

If **Active** is selected, the re-authentication feature is enabled for MAC authentication. If **Inactive** is selected, the re-authentication feature is disabled.

#### MAC Re-auth Frequency (sec)

How often (in seconds) the device checks the port to re-authenticate the logged in user via MAC authentication. Valid values are 1-2147483647. The default is 3600.

# <span id="page-987-1"></span>Authenticated User Counts

This tab provides authenticated user-count information for devices with Multi-User as their configured authentication type. See the device Authentication tab for information on setting the device authentication type.

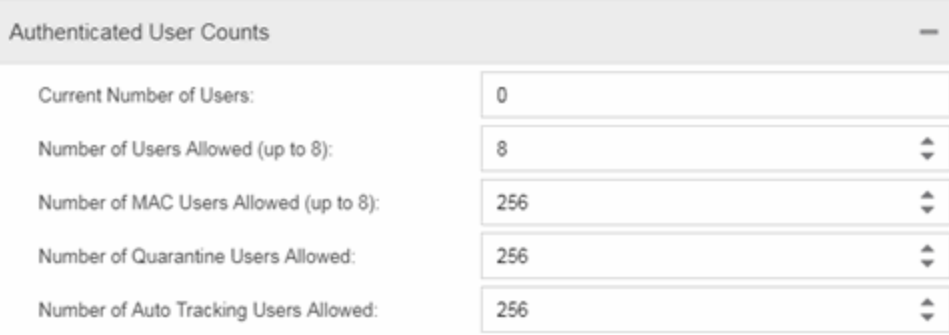

#### Current Number of Users

The current number of users actively authenticated or have authentications in progress on this interface. If Multi-User authentication is disabled, this number is 0. Any unauthenticated traffic on the port is not included in this count.

### Number of Users Allowed (up to 2048)

The number of users that can be actively authenticated or have authentications in progress at one time on this interface. If you set this value below the current number of users, end-user sessions exceeding that number are terminated.

NOTE: B2/C2 Devices. If you are configuring a single user and an IP phone per port, set this value to 2.

#### Number of MAC Users Allowed (up to 2048)

The number of users that can be actively authenticated via MAC authentication, or have MAC authentications in progress at one time on this interface. The number of MAC users allowed cannot exceed the number of users allowed. If you set this value below the current number of users, end user sessions exceeding that number are terminated. If MAC is not selected as a **Multi-User** authentication type on the device Authentication tab, this field will be grayed out.

#### Number of Quarantine Users Allowed (up to 2048)

The number of users that can be actively authenticated via Quarantine authentication, or have Quarantine authentications in progress at one time on this interface. The number of Quarantine users allowed cannot exceed the number of users allowed. If you set this value below the current number of users, end user sessions exceeding that number are terminated. If Quarantine Auth is not enabled on the device Authentication tab, this field will be grayed out.

#### Number of Auto Tracking Users Allowed (up to 2048)

The number of Auto Tracking users that can be actively authenticated or have authentications in progress at one time on this interface. The number of Auto Tracking users allowed cannot exceed the number of users allowed. If you set this value below the current number of users, end user sessions exceeding that number will be terminated. If Auto Tracking is not enabled on the device Authentication tab, this field is grayed out.

# <span id="page-989-0"></span>Convergence End-Point Access

This tab lists all the CEP (Convergence End-Point) protocols supported by the device on which the port resides, and lets you enable or disable them for that port. For devices that do not support CEP, the tab is blank.

```
NOTE:sub-tab) for authentication
to be allowed using these CEP Protocols.
```
Enable CEP protocols for multiple ports using the Port Configuration Wizard. In addition to enabling protocols on the port, you must also configure CEP for the device on which the port resides. Configure CEP for a single device using the device Authentication tab (CEP sub-tab) or for multiple devices using the Device Configuration Wizard.

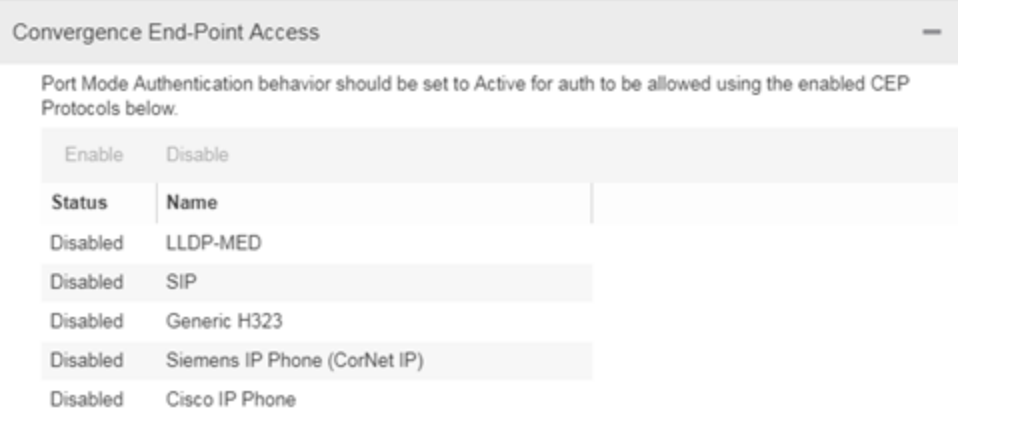

#### CEP Access

Lists all the CEP protocols supported by the device on which the port resides. Use the checkboxes to enable or disable CEP protocols on this port. If the device does not support the CEP feature, this area is blank.

#### Enable All Button

Selects all the checkboxes and enables all the CEP protocols for this port.

#### Disable All Button

Deselects all the checkboxes and disables all the CEP protocols for this port.

#### Apply Button

Applies CEP access changes to the port.

Ā

# How To Use Policy

The How To section contains Help topics that give you instructions for performing tasks in the Policy tab.

# How to Select on Add/Remove Windows

The **Policy** tab includes several Add/Remove windows in which you can add items from a left panel to a right panel, and remove items from the right panel. The following procedures explain how to make single and multiple selections in the panels and move the selections to the opposite panel.

# Instructions on:

- [Selecting](#page-990-0) single items
- Selecting multiple [sequential](#page-990-1) items
- Selecting multiple [non-sequential](#page-990-2) items

# <span id="page-990-0"></span>Selecting single items

To select one item from the left panel and add it to the right panel, select the item, then select the Right Arrow button.

<span id="page-990-1"></span>To remove one item from the right panel, select the item, then select the Left Arrow button.

# Selecting multiple sequential items

To select a sequence of items in the left panel and add them to the right panel:

- 1. Hold down the Shift key and select the first and last (or last and first) items in the sequence.
- 2. Select the Right Arrow button.

To remove a sequence of items from the right panel:

- 1. Hold down the Shift key and select the first and last (or last and first) items in the sequence.
- 2. Select the Left Arrow button.

# <span id="page-990-2"></span>Selecting multiple non-sequential items

To select multiple non-sequential items in the left panel and add them to the right panel:

- 1. Hold down the Ctrl key and select each item you want to add.
- 2. Select the Right Arrow button.

To remove multiple non-sequential items from the right panel:

- 1. Hold down the Ctrl key and select each item you want to remove.
- 2. Select the Left Arrow button.

# How to Create and Use Domains

ExtremeCloud IQ Site Engine provides the ability to create multiple policy configurations by allowing you to group your roles and devices into Policy Domains. A Policy Domain contains any number of roles and a set of devices that are uniquely assigned to that particular domain. For example, a university can have a Dormitory domain with a policy configuration created for students, and an Administration domain with a policy configuration for staff members.

You can create multiple domains and easily switch from one domain to another. You can also export policy domain configuration data to a .pmd file, (one file per domain) for backup and troubleshooting purposes, and you can import data from a .pmd file into a policy domain.

In order for your network devices to be displayed in the Policy tab's left-panel Devices tab, they must be assigned to a Policy Domain. Initially, you must use a device Discover to add your devices to the ExtremeCloud IQ Site Engine database. After your devices are in the database, you can assign the devices to a Policy Domain. As soon as the devices are assigned to a domain, they are automatically displayed in the Policy tab's left-panel Devices tab. Only devices that support policy are displayed.

ExtremeCloud IQ Site Engine automatically locks the current Policy Domain when you begin to edit the domain configuration. Other users are notified that the domain is locked and they are not be able to save their own domain changes until the lock is released. For more information, see Controlling Client Interactions with Locks. After a modification is made, you must save the domain to notify all clients that are viewing that domain of the change, and automatically update their view with the new configuration.

# Instructions on:

- [Creating](#page-991-0) a New Domain
- [Opening](#page-992-0) a Domain
- [Assigning](#page-992-1) Devices to a Domain
- [Removing](#page-993-0) Devices From a Domain
- [Importing](#page-993-1) a File into a Domain
- [Exporting](#page-994-0) a Domain to a File
- [Importing](#page-994-1) Data from a Domain
- Saving a [Domain](#page-994-2)
- [Reading](#read) a Domain
- [Renaming](#page-994-3) a Domain
- [Deleting](#page-995-0) a Domain

# <span id="page-991-0"></span>Creating a New Domain

Use these steps to create a new Policy Domain.

- 1. Select Open/Manage Domain > Create Domain.
- 2. Enter the name for the new domain. Select OK.
- 3. A new (blank) Domain opens.
- 4. Select the Global Domain Settings > Do Not Use Global Services checkbox if you don't want the domain to include and display services common to all domains.
- 5. Proceed with [assigning](#page-992-1) devices to the domain and then configuring the desired policies.

# <span id="page-992-0"></span>Opening a Domain

In ExtremeCloud IQ Site Engine, you work in one current domain at a time. To change to a different domain, use the Open/Manage Domain > Open Domain menu to select the desired domain. If you have made changes to the current domain, you are prompted to update the database with the current domain configuration prior to opening the new domain.

# <span id="page-992-1"></span>Assigning Devices to a Domain

Initially, you must perform a device Discover to add a device to the ExtremeCloud IQ Site Engine database. After your devices have been added to the database, you must assign the devices to a Policy Domain. A device can exist in only one Policy Domain. As soon as the devices are assigned to a domain, they are automatically displayed in the **Policy** tab's left-panel **Devices** tab. Only devices assigned to the Policy Domain you are currently viewing are displayed in the tab.

Use these steps to assign devices to a Policy Domain.

- 1. If necessary, open the [domain](#page-992-0) to which you want to assign devices.
- 2. Select Open/Manage Domain > Assign Devices to Domain. The Assign Devices to Domain window opens.
- 3. Devices in the database but not assigned to a domain are listed in the left-panel Unassigned folder (including devices that do not support policy). The left panel also displays any other domains and the devices assigned to those domains. Use the drop-down list to select a single domain or All Other Domains. If you select All Other Domains, use the bottom panel to view the domain to which each device is assigned.

# **Note:** Select the search icon to [search](c_ov_table_features.htm#search) for a device. A search box is available to filter through the visible device tree.

- 4. The right panel displays the current domain and the devices assigned to that domain. To add a device to the current domain, select the device in the left panel and select Add. You can also select and add multiple devices.
- 5. To remove a device from the current domain, select the device and select Remove. This removes the device from the current domain and places it back in the device tree as either unassigned or as a member of the domain from which it came. It does not delete the device from the ExtremeCloud IQ Site Engine database.
- 6. Select OK.

7. The selected devices are assigned to the current domain and displayed in the **Policy** tab left-panel Devices tab. (Only devices that support policy are assigned to the domain and displayed.)

# <span id="page-993-0"></span>Removing Devices From a Domain

Removing a device from a domain, removes the device from the **Devices** tab and places it in the Unassigned folder in the Assign Devices to Domain window.

- **NOTE:** Removing a device from a domain does not delete the device from the ExtremeCloud IQ Site Engine database. To delete a device from the database, right-click on the device in the left-panel Devices tab, and select **Delete** from the menu. When a device is deleted from the database, it is automatically removed from ExtremeCloud IQ Site Engine and the **Devices** tab.
	- 1. If necessary, open the [domain](#page-992-0) from which you want to remove devices.
- 2. Select Open/Manage Domain > Assign Devices to Domain. The Assign Devices to Domain window opens.
- 3. The right panel displays the current domain and the devices assigned to that domain. To remove a device from the current domain, select the device from the Current Domain right-panel and select the left arrow. This removes the device from the current domain and places it back in the device tree as either unassigned or as a member of the domain from which it came. It does not delete the device from the ExtremeCloud IQ Site Engine database.
- 4. Select OK.

# <span id="page-993-1"></span>Importing a File into a Domain

You can import policy data from a PMD file into a Policy Domain.

- 1. Make sure that the domain you want to import a file into is your current domain.
- 2. Select Open/Manage Domain > Import/Export > Import From File. The Import from File window opens.
- 3. Enter the name and path for the data file (PMD) you want to import, or browse to the file. Selecting Select File, opens a dialog box from which you can select a data file by searching your local drive or a network drive.
- 4. Select the specific data elements you want to import or select Select All to select all the data import options. See Data Elements to Import for important information on each element and how they are imported.
- 5. To append, update, or overwrite the global rules with the PMD file you are importing, select the Global Services & Rules checkbox.
- 6. Select how you want the imported data applied to your current domain. Select the links below for detailed information on how each specific action affects the import of certain data elements.
	- Append data to existing elements
	- Update existing data with elements from domain
	- Overwrite existing elements

7. Select OK. The data elements are imported and see a message regarding import status.

# <span id="page-994-0"></span>Exporting a Domain to a File

You can export policy data from a Policy Domain to a PMD file.

- 1. Select Open/Manage Domain > Import/Export > Export to File.
- 2. Select the **Domain** to save as a PMD file.
- 3. Select Export.
- 4. The Policy Domain is downloaded to the default file download location.

# <span id="page-994-1"></span>Importing Data from a Domain

You can import policy configuration data from one policy domain into another.

- 1. Ensure your current domain is the domain into which you want to import data.
- 2. Select Open/Manage Domain > Import/Export > Import From Domain. (This menu option is not available if only one domain exists, as there are no other domains from which to import data.) The Import from Domain window opens.
- 3. Use the drop-down list to select the domain whose data you want to import.
- 4. Select the specific data elements you want to import or select Select All to select all the data import options. See Data Elements to Import for important information on each element and how they are imported.
- 5. Select how you want the imported data applied to your current domain. Select the links below for detailed information on how each specific action affects the import of certain data elements.
	- Append data to existing elements
	- Update existing data with elements from domain
	- Overwrite existing elements
- 6. Select Import. The data elements are imported and you see a message regarding import status.

# <span id="page-994-2"></span>Saving a Domain

After a Policy Domain has been changed, you must save the domain to notify all clients using that domain of the change and automatically update their tab with the new configuration. An asterisk (\*) is displayed beside the Policy tab title when you have made changes to the domain that need to be saved. You can save a Policy Domain by selecting Open/Manage Domain > Save Domain. To discard unsaved changes you made to a domain, open the Open/Manage Domains > Open Domain menu and select the domain in which you are currently working.

# <span id="page-994-3"></span>Renaming a Domain

You can rename the current Policy Domain by selecting Open/Manage Domain > Rename Domain and entering a new name.

# <span id="page-995-0"></span>Deleting a Domain

You can delete one or more Policy Domains by selecting Open/Manage Domain > Delete Domain.

ᇫ

# <span id="page-995-2"></span>How to Create a Role

A role is a policy profile consisting of a set of network access services that you can apply at various access points in a policy-enabled network. A port takes on a user's role when the user authenticates.

Creating a role using the role tabs consists of creating a name for the role with the Create Role menu option, then defining its characteristics (default class of service, default access control, and/or services) using the role's right-panel tabs. You might also use this method if you are creating a role for which there is default class of service and/or access control, but no services.

If you want to change the characteristics of a role, you can select the role in the left panel and use the right panel to modify it.

# Instructions on:

- [Using](#page-995-1) the Role Tabs
- $\bullet$  [Modifying](#page-996-0) a Role
- [Deleting](#page-998-0) a Role

# <span id="page-995-1"></span>Using the Role Tabs

Creating a role using the Role tab consists of creating a name for the role, then using the right panel to specify the characteristics of the role (default class of service, default access control, and/or services).

- 1. In the Policy tab left panel, select the Roles/Services > Roles tab.
- 2. Right-click the Roles tab, and select Create Role. The Create window opens.
- 3. Type the role name in the highlighted box. The name can be up to 64 characters in length, and special characters are allowed, with the exception of colons (:) and semicolons (;). Duplicate names are not allowed, regardless of case. For example, if you already have a role Faculty and you attempt to name the new role Faculty or faculty, the **Policy** tab creates the role, but with the name New Role, or New Role*n* (where *n* is the sequence number, if there is more than one New Role). You can then rename the new role. Press **Enter** after you've entered the name. (If you don't press **Enter**, the name remains New Role.)
- 4. Select the role in the left panel, and the role opens in the right panel. Use the right panel to add a role description, enable TCI Overwrite, and set the role's default actions (including access control and class of service).

5. In the Services section in the right panel, select the Add/Remove Services button to add services to the role. This opens the role Add/Remove Services window.

**NOTE:** The Policy tab checks for rule conflicts when more than one service is added. See Conflict Checking for more information.

- 6. To add a VLAN to the Role's Egress list, select the role and use the VLAN Egress tab in the right panel.
- 7. To configure MAC, IP, and VLAN to role mapping lists for the role, select the role and use the Mappings tab in the right panel.
- 8. Now that you have created the role, you can:
	- Assign the role as the default role for a port
	- Modify the role's [characteristics](#page-996-0)
- 9. Enforce to write the new information to the devices.

# <span id="page-996-0"></span>Modifying a Role

Once you've created a role, you can change its characteristics by selecting the role in the Policy tab's left panel and using the associated tabs in the right panel.

# Instructions on:

- Adding [Services](#page-996-1) to Roles
- [Modifying](#page-997-0) a Role's Default Class of Service
- [Modifying](#page-997-1) a Role's Default Access Control
- Modifying a Role's [Description](#page-997-2)
- [Modifying](#page-997-3) a Role's Ports
- [Removing](#page-997-4) Services from Roles

# <span id="page-996-1"></span>Adding Services to Roles

To add services to roles:

- 1. Select the left panel Roles/Services > Roles tab and expand the Roles tab. Select the role to which you want to add services in the left panel, then select the General tab in the right panel.
- 2. Select **Add/Remove Services**. This opens the Add/Remove Services window.
- 3. Make sure the role to which you wish to add services is displayed in the Role selection box.
- 4. In the Groups and Services panel, select the services and/or service groups you wish to add to the role, and select the Right Arrow button. To remove services, select them in the Selected Services panel and select the Left Arrow button.

NOTE: The Policy tab checks for rule conflicts when more than one service is added. See Conflict Checking for more information.

- 5. If you wish, you can select another role, and add or remove services from it.
- 6. Select OK.
- 7. Enforce to write the new information to the devices.

### <span id="page-997-4"></span>Removing Services from a Role

- 1. Select the left panel Roles/Services > Roles tab and expand the Roles folder.
- 2. Select the role from which you want to remove services, then select the General tab in the right panel.
- 3. Select Add/Remove Services. This opens the Add/Remove Services window.
- 4. Make sure the role from which you wish to remove services is displayed in the Role selection box.
- 5. In the Selected Services panel, select the services and/or service groups you wish to remove from the role, and select the Left Arrow button. To add services, select them in the Groups and Services panel and select the Right Arrow button.
- 6. If you wish, you can select another role, and remove services from or add services to it.
- 7. Select OK.
- 8. [Enforce](#page-815-0) to write the new information to the devices.

# <span id="page-997-0"></span>Modifying a Role's Default Class of Service

Use the role's **[General](#page-827-0)** tab to change its default class of service settings. Be sure to [enforce](#page-815-0) to write the new information to the devices.

#### <span id="page-997-1"></span>Modifying a Role's Default Access Control

Use the role's **[General](#page-827-0)** tab to change its default access control. Be sure to [enforce](#page-815-0) to write the new information to the devices.

#### <span id="page-997-2"></span>Modifying a Role's Description

You can edit the description for the role on the role's **[General](#page-827-0)** tab. Select OK to save the change to the database.

# <span id="page-997-3"></span>Modifying a Role's Ports

You can select a port and choose the default role on the **[Ports](#page-975-0)** tab. You can also select **PortView** to open the PortView for the port or make changes to the port settings themselves.

- 1. In the **Policy** tab left panel, select a device in the **Devices** left-panel tab.
- 2. Select the port on which you want to set a default role.
- 3. Right-click the port and select Policy > Set Default Role.
- 4. Select the Assign/Replace Default Role checkbox. The drop-down list is available.
- 5. Select the default role for the port from the drop-down list.
- 6. Select OK.
- 7. [Enforce](#page-815-0) to write the new information to the devices.

# Mapping a Role to an HTTP Redirect Group

The HTTP Redirect action allows the role/rule to be mapped to an HTTP Redirect group index. The action widgets contain a menu to edit the group configuration.

# <span id="page-998-0"></span>Deleting a Role

- 1. In the **Policy** tab left panel, select a device in the **Devices** left-panel tab.
- 2. Select the port on which you want to delete the default role.
- 3. Right-click the port and select Policy > Set Default Role.
- 4. Select the Clear Default Role checkbox.
- 5. Select the default role for the port.
- 6. Select OK.
- 7. [Enforce](#page-815-0) to write the new information to the devices.

# How to Assign a Default Role to a Port

In the Policy tab, you can specify a default role for the port. To configure ports you use the Set Default Role window.

# Assigning and Clearing a Default Role

Configuring a port allows you to set the port mode, establish login settings, set the default role, and enables you to view the current configuration on the port.

- **[Assigning](#page-998-1) Default Roles to Ports**
- [Clearing](#page-999-0) Default Roles from Ports

# <span id="page-998-1"></span>Assigning Default Roles to Ports

- **NOTE:** Setting a default role on an ExtremeWireless Controller port that is not yet a VNS, creates a new VNS on the wireless controller.
	- 1. Select a device in the left-panel Devices tab and expand a slot or ports grouping in the right-panel Details view.
	- 2. Right-click the desired port and select **Policy > Set Default Role** from the menu. The Set Default Role window opens.
- 3. Select **Assign/Replace Default Role** and select a role in the drop-down list.
- 4. Select OK.

# <span id="page-999-0"></span>Clearing Default Roles from Ports

You can clear the default role from a single port, or from multiple ports.

- 1. Select a device in the left-panel **Devices** tab and expand a slot or ports grouping in the right-panel Details view.
- 2. Right-click the desired port and select **Policy > Set Default Role** from the menu. The Set Default Role window opens.
- 3. Select Clear Default Role.
- 4. Select OK.
- NOTE: If you are replacing the current default role with another one, you don't need to clear the current default role. Selecting the new default role and selecting **OK** clears the previous default role automatically.

 $\overline{\blacktriangle}$ 

# How to Create a Quarantine Role

The Quarantine role is a highly restrictive role used to isolate users and restrict network access.

The Quarantine role is used in conjunction with the Extreme Networks Intrusion Prevention System (IPS) to create an automatic response to threats detected on the network. After the Quarantine role has been enforced to the network and the Extreme Networks IPS is properly configured, this role can be automatically set as the default role on any port where a threat has been detected. Normally, roles are applied to ports via authentication.

You can also set the Quarantine role as a port's default role if, for example, you have modified the role to provide some limited access and you want to use it as a "guest" role.

The **Policy** tab default domain includes the Quarantine role. However, if you add a new domain, you need to create the Quarantine role. For information on how to create a role, see [How](#page-995-2) to [Create](#page-995-2) a Role.

After you have created the role, you can modify the role's default class of service and access control settings, and make changes to the role's services and rules using the right-panel tabs, just like any other role. If you make any changes to the Quarantine role, keep in mind that the role can be used by other applications and should remain highly restrictive in nature.

# Instructions on:

• Modifying the [Quarantine](#page-1000-0) Role: Use the right-panel tabs to modify the Quarantine role's default values and add or remove services.

• Setting the [Quarantine](#page-1000-1) Role as the Default Role on a Port: Use the right-panel General tab or the Port Configuration wizard to set the Quarantine role as a default role on a port.

# <span id="page-1000-0"></span>Modifying the Quarantine Role

When you've created a Quarantine role, you can change its characteristics by selecting the role in the Policy tab's left panel and using the associated tabs in the right panel.

# **NOTE:** You cannot rename the Quarantine role.

# Modifying Default Values

Use the [General](#page-827-0) tab to change the Quarantine role's default class of service and default access control settings, and to add or edit a description.

- 1. Select the Quarantine Role in the left-panel Roles tab.
- 2. In the right-panel General tab, select the desired default class of service and default access control settings.
- 3. If desired, add or edit the role's description.
- 4. Be sure to perform an [Enforce](#page-815-0) to write the new Quarantine role to the devices.

# Adding/Removing Services

Use the [General](#page-827-0) tab to add or remove services to the Quarantine role.

- 1. Select the Quarantine Role in the left-panel Roles tab.
- 2. In the right-panel General tab, select **[Add/Remove](#page-837-0) Services**. This opens the Add/Remove Services [window.](#page-837-0)
- 3. Make sure the Quarantine role is displayed in the Role selection box.
- 4. Select the service or service group in the All Services & Service Groups and select the Right Arrow button to add them to the Selected Services & Service Groups list. To remove services, select them in the Selected Services & Service Groups list and select the Left Arrow button. To remove all services, select the Double Left Arrow button.

- 5. Select OK.
- 6. Be sure to perform an [Enforce](#page-815-0) to write the new Quarantine role to the devices.

# <span id="page-1000-1"></span>Setting the Quarantine Role as the Default Role on a Port

There can be circumstances when you would like to use the **Policy** tab to assign the Quarantine role as the default role on one or more ports. For example, if you have modified the Quarantine role to provide limited access, you can use it as the default role for guest users on your network.

**NOTE:** The Policy tab checks for rule conflicts when more than one service is added. See [Conflict](#page-807-0) [Checking](#page-807-0) for more information.

The Quarantine role is assigned as a default role just like any other role. Refer to [Assigning](#page-998-1) [Default](#page-998-1) Roles to Ports for instructions.

# How to Create a Service

Services are sets of rules that define how network traffic for a particular network service or application should be handled by a network access device. A service might consist of only one rule governing, for example, email priority, or it might consist of a complex set of rules combining class of service, filtering, rate limiting, and access control (VLAN) assignment. ExtremeCloud IQ Site Engine policy allows you to create Local Services (services unique to the current domain) and Global Services (services common to all domains). Global Services let you easily create and manage services shared between all your domains.

Services can be one of two types: Manual Service or Automated Service.

- <span id="page-1001-1"></span>• Manual Service  $\stackrel{\bullet}{\bullet}$  — This service consists of one or more traffic classification rules you create based on your requirements. Manual services are good for applying customized sets of rules to roles.
- <span id="page-1001-2"></span>• Automated Service  $\frac{1}{20}$  – This service automatically creates a rule with a specified action (class of service and/or access control), for each device in a particular network resource group or groups. You create a network resource group using a list of MAC or IP addresses, and then associate the group with the Automated service (see How to Create a Network Resource for more information). Automated rule types include Layer 2 MAC Address rules, Layer 3 IP Address and IP Socket rules, and Layer 4 IP UDP Port and IP TCP Port rules.

To create a service using the service tabs, right-click the Services tab and select Create Service. If you are creating a Manual service, you can then use the Create Rule menu option and the tabs for the rule to define the rules for the service. You can also use the service tabs and rule tabs to modify an existing service and its rules.

Once you've created a service, you can apply it to any number of roles in the Policy tab. A role may utilize both Manual and Automated services.

# Instructions on:

- Using the [Service](#page-1001-0) Tabs
- [Modifying](#page-1002-0) a Service
- [Deleting](#page-1004-0) a Service

# <span id="page-1001-0"></span>Using the Service Tabs

The following steps depend on whether you are creating a [Manual](#page-1001-1) or an [Automated](#page-1001-2) service. For an Automated service, you create the service, select the newly created service, and define the class of service and/or access control for the service in the right-panel. For a Manual service, you create the service and then use the Create Rule menu option and the tabs for the rule to define the rules for the service.

# Creating an Automated Service

- 1. In the left panel, select the **Service Repository** tab.
- 2. Expand either the Local Services tab or the Global Services tab depending on whether you want the service to be local (unique to the current domain) or global (shared between all your domains).
- 3. Right-click on the Services tab and select Create Automated Service. A New Service item is created in the left panel in a highlighted box.
- 4. Type the service name in the Create window. The service name is case-sensitive; therefore, ExtremeCloud IQ Site Engine policy sees Engineer and engineer as two different service names. Select  $OK.$  If you don't do this, the name remains  $New$  Service. The right-panel displays the service you created.
- 5. Define the rule's traffic description and actions, and enter a description of the service, if desired. For information on configuring the fields on this tab, see the Automated Service window Help topic.
- 6. [Enforce](#page-815-0) to write the new information to your devices.

# Creating a Manual Service

- 1. In the left panel, select the Service Repository tab.
- 2. Expand either the Local Services tab or the Global Services tab depending on whether you want the service to be local (unique to the current domain) or global (shared between all your domains).
- 3. Right-click on the Services tab and select Create Service. A New Service item is created in the left panel in a highlighted box.
- 4. Type the service name in the Create window. The service name is case-sensitive; therefore, the Policy view sees Engineer and engineer as two different service names. Select OK. If you don't do this, the name remains New Service. The service is created.
- 5. Define rules for the service. For more information, see Using the Rule General Tab.

**NOTE:** When you add more than one rule to a service, ExtremeCloud IQ Site Engine checks for conflicts with other rules in the service. See Conflict Checking for more information.

6. [Enforce](#page-815-0) to write the new information to your devices.

# <span id="page-1002-0"></span>Modifying a Service

Once you've created a service, you can change its characteristics by selecting the service or its rules in the left-panel Services tab and using the menu options or associated right-panel tabs.

- Modifying a Service [Description](#page-1003-0)
- [Modifying](#page-1003-1) a Service Name
- [Modifying](#page-1003-2) the Roles for a Service
- [Modifying](#page-1004-1) the Rules for a Manual Service
- Modifying an [Automated](#page-1004-2) Service

# <span id="page-1003-0"></span>Modifying a Service Description

You can edit the description for the service by selecting it and selecting the **Edit** button beside the Description field in the right-panel. Enter a description in the Edit Description window and select **Save** to save the change to the database.

# <span id="page-1003-1"></span>Modifying a Service Name

- 1. In the left panel, select the Service Repository tab.
- 2. Expand the Local or Global Services tab and then the Services tab, and select the service you want to modify.

- 3. Right-click the service whose name you want to change, and select **Rename**.
- 4. Type the new name in the Rename window.
- 5. Select OK to save the change to the database.

# <span id="page-1003-2"></span>Modifying the Roles for a Service

You can see all the roles associated with a particular service in the Role/Service Usage window.

- 1. In the left-panel Roles tab, select the Role to which you are adding or removing a service.
- 2. Select the Add/Remove button in the Services section of the window to open the Add/Remove Services window.
	- Add a service by selecting it from the All Services & Service Groups column and moving it to the Selected Services & Service Groups column by selecting the right arrow.
	- Remove a service by selecting it from the Selected Services & Service Groups column and moving it to the All Services & Service Groups column by selecting the left arrow.
- 3. Select  $OK$  to save the changes.
- 4. Enforce to write the new information to your devices.

# Adding a Service to Roles

A newly created service can be added to multiple roles using the Add to Role(s) menu.

- 1. In the left panel, select the **Roles/Services** drop-down list.
- 2. Right-click the service or service group(s) and select **Add to Role(s)**.
- 3. Select one of more Roles to add to the selected Service/Service Group(s) to.
- 4. Select OK to save the changes.

**NOTE:** If the service is a member of a service group and it's more convenient, you can find the service under the service group in the Service Groups folder. Any change you make to the name there are also reflected in the Services tab.

# <span id="page-1004-1"></span>Modifying the Rules for a Manual Service

1. Select the left-panel **Services** tab and locate the service you want to modify.

**NOTE:** If the service is a member of a service group and it's more convenient, you can find the service under the service group in the **Service Groups** tab. Any change you make to the rule there will also be reflected in the **Services** tab.

- 2. Select the service to display its rules.
- 3. Select the rule you want to change, then use the right-panel tabs to make your changes.
- 4. Enforce to write the new information to your devices.

# <span id="page-1004-2"></span>Modifying an Automated Service

1. Open the left-panel **Services** tab.

**NOTE:** If the service is a member of a service group and it's more convenient, you can find the service under the service group in the **Service Groups** tab. Any change you make to the service there are also reflected in the **Services** tab.

- 2. Select the service you want to modify. The Automated Service window opens in the right panel.
- 3. Modify the characteristics of the Automated service as required.
- 4. Enforce to write the new information to your devices.

# <span id="page-1004-0"></span>Deleting a Service

Deleting a service removes the service and its rules. If copies of the rules exist for other services, those copies are not affected by the deletion. However, deleting the service removes it from any service groups and roles with which it was associated, so be sure the service is not needed before you delete it. Deleting a Global service deletes the service from all your domains.

- 1. Select the left-panel Roles/Services > Service Repository tab.
- 2. Expand the Services tab in either the Local Services or Global Services tab, depending on the type of service you are deleting.

**NOTE:** If the service is a member of a service group and it's more convenient, you can find the service under the service group in the **Service Groups** tab. Any change you make to the service there are also reflected in the **Services** tab.

- 3. Right-click the service you want to delete, and select Delete.
- 4. Select Yes to confirm, then OK to clear the confirmation message.
- 5. Enforce to write the change to your devices.

# How to Create a Service Group

ExtremeCloud IQ Site Engine Policy lets you create service groups into which you can group Local and Global services. A service group can contain any number of services, as well as other service groups. A service can be a part of more than one group.

# Instructions on:

- [Creating](#page-1005-0) a Service Group
- Adding [Services](#page-1005-1) to a Service Group
- [Removing](#page-1005-2) Services from a Service Group

# <span id="page-1005-0"></span>Creating a Service Group

- 1. In ExtremeCloud IQ Site Engine, select the **Control** tab.
- 2. Open the Policy tab and select Roles/Services > Service Repository left-panel tab. Expand the Local Services or Global Services tab.
- 3. Right-click on the Service Groups folder and select Create Service Group. This opens the Create window where you can enter a name for the new service group.
- 4. Type the service group name in the highlighted box and select OK. You can now add [services](#page-1005-1) to the service group. After a service group has been created at the top level under the Service Groups folder, it can be added to another service group.

# <span id="page-1005-1"></span>Adding Services to a Service Group

A service group can contain any number of services, as well as other service groups. You can add services to a service group by

- 1. Right-click the service group from which you wish to remove services, and select Add/Remove Services.
- 2. In the Add/Remove Services window, select the services or service groups you want to add to the service group, and select the Right Arrow button.
- 3. Select OK.

# <span id="page-1005-2"></span>Removing Services from a Service Group

Use the following steps to remove a service or service group from a service group. Removing a service from a service group does not delete the service itself. If you want to delete the service itself, see Deleting a Service. Keep in mind that if you change the contents of a service group, ExtremeCloud IQ Site Engine automatically updates the services list for any role that the service group is associated with, affecting the rules in the role.

1. Right-click the service group from which you wish to remove services, and select **Add/Remove Services**.

2. In the Add/Remove Services window, select the services or service groups you want to remove from the service group, and select the Left Arrow button.

3. Select OK.

# How to Create or Modify a Rule

Traffic Classification rules enable you to assign a class of service and/or access control (VLAN membership) to network traffic, depending on the traffic's classification type. Classification types are based on layers 2, 3, and 4 of the OSI model, and traffic is classified according to specific layer 2/3/4 information contained in each frame. For more information, see Traffic Classification Rules.

A rule has two main parts: Traffic Description and Actions. The Traffic Description identifies the type of traffic to which the rule pertains. Actions specify whether that traffic is assigned class of service, access control, or both.

In order to create a rule, you must first create a service with which to associate it.

# Instructions on:

- [Creating](#page-1006-0) a Rule
- $\bullet$  [Disabling/Enabling](#page-1007-0) a Rule
- [Deleting](#page-1007-1) a Rule

# <span id="page-1006-0"></span>Creating a Rule

When you create a rule using the Rule tab, you first create and name the rule using the Create Rule menu option, then define its characteristics in the right panel. You can also use the right panel to modify an exiting rule's characteristics.

- 1. In the Policy tab left panel, select the Roles/Services > Service Repository tab.
- 2. Expand either the Local or Global Services folder, depending on whether the rule is going to be used locally or by all users.
- 3. Expand either the **Service Groups** or **Services** folder and select the service for which you want to create a rule.
- 4. Right-click the service and select Create Rule.
- 5. In the Create Rule window, enter a name for the rule and select the rule type. Select OK. The rule is created in the left-panel tree.
- 6. Select the rule to and use the associated right-panel Rule tab to define the rule. Refer to the Rule tab Help topic for information on configuring the rule.
- 7. Enforce to write the new information to the devices.

# <span id="page-1007-0"></span>Disabling/Enabling a Rule

In the Policy tab, you can disable and enable individual or multiple rules. You can also disable and enable all the rules associated with a service, or all the rules for all the services in a service group. The rule icon in the left panel displays a red X if the rule is disabled.

Disabling a rule is an alternative to deleting and recreating it. If you disable a rule, it is temporarily unavailable for use by the service with which it is associated. However, the rule can be copied to another service and enabled for that service.

# Disabling/Enabling an Individual Rule

You can enable or disable a rule on the Rule tab or by right-clicking on the rule in the Service Repository tab and selecting Disable Rule(s) or Enable Rule(s).

- 1. In the Policy tab left panel, select the Roles/Services > Service Repository tab.
- 2. Expand either the Local or Global Services folder, depending on whether the rule is going to be used locally or by all users.
- 3. Expand either the **Service Groups** or **Services** folder and select the service for which you want to create a rule.
- 4. Select the rule you want to disable or enable. The Rule tab opens in the right panel.
- 5. Select Enable or Disable in the Rule Status field. Disabling the rule turns on the red X on the rule icon in the left panel, and re-enabling it turns it off.
- 6. Enforce to write the new information to the devices.

# Disabling/Enabling the Rules for a Service or Service Group

If a service is associated with more than one service group, disabling or enabling the rules for the service in one service group will disable/enable the rules for the service in the other service groups of which the service is a part.

- 1. In the Policy tab left panel, select the Roles/Services > Service Repository tab.
- 2. Expand either the Local or Global Services folder, depending on whether the rule is used locally or by all users.
- 3. Right-click the service or service group containing the rules you want to disable or enable and select Disable Rule(s) or Enable Rule(s).
- 4. Select Yes to confirm the change.
- 5. Enforce to write the new information to the devices.

# <span id="page-1007-1"></span>Deleting a Rule

Deleting a rule removes the rule from a service. If the service is also part of a service group, the rule is deleted there as well, so be sure the rule is not needed before you delete it.
- 1. In the Policy tab left panel, select the Roles/Services > Service Repository tab.
- 2. Expand either the Local or Global Services folder, depending on whether you are deleting a rule used locally or by all users.
- 3. Right-click the rule you want to delete, and select Delete.
- 4. Select Yes to confirm, then OK to clear the confirmation message. The rule is deleted wherever it exists.
- 5. Enforce to write the new information to the devices.
- Traffic [Classification](#page-876-0) Rules
- Edit Rule [Window](#page-852-0)
- $\bullet$  [Rule](#page-847-0) Tab
- <span id="page-1008-1"></span>▵

## How to Define Rate Limits

The **Policy** tab allows you to create and define rate limits as components of a class of service. Rate limits are used to control the transmit rate at which traffic enters and exits ports in your network.

The **Policy** tab uses role-based rate limits that are tied directly to roles and rules, and are written to a device when the role/rule is enforced.

### Instructions on:

- [Defining](#page-1008-0) Rate Limits
- [Removing](#page-1009-0) a Rate Limit

### <span id="page-1008-0"></span>Defining Rate Limits

Rate limits are defined within a class of service and associated with a specific role via a rule action or as a role default. When role-based rate limits are implemented, all traffic on the port that matches the rule with the associated rate limit cannot exceed the configured limit. If the rate exceeds the configured limit, frames are dropped until the rate falls below the limit.

The rate limit remains on the port only as long as the role using the rate limit is active on the port either as the authenticated role or as the port's default role.

- 1. Open the Class of Service > CoS Components left-panel tab on the Policy tab.
- 2. Right-click the Rate Limits left-panel tab and select Create Rate Limit.
- 3. Create a new rate limit using the Rate Limit tab.
- 4. Select the desired CoS and in the Class of Service left-panel tab. Select the View/Edit button for the appropriate rate limit to open the Create Rate Limit/Shaper window.
- 5. Fill out the Create Rate Limit/Shaper window:
	- a. Specify the desired rate limit.
	- b. Select the action you would like performed if the rate limit is exceeded:
		- Generate System Log on Rate Violation a syslog message is generated when the rate limit is first exceeded.
		- Generate Audit Trap on Rate Violation an audit trap is generated when the rate limit is first exceeded.
		- Disable Port on Rate Violation the port is disabled when the rate limit is first exceeded.

**NOTE:** N-Series Gold devices do not support rate limit notification.

c. Select OK.

The rate limit appears in the CoS Configuration table mapped to the CoS.

<span id="page-1009-0"></span>Role-based rate limits are written to your devices when you enforce the role that includes them.

## Removing a Rate Limit

Rate limits remain on a port only as long as the role using the rate limit is active on the port either as the authenticated role or as the port's default role. To remove a rate limit, you must delete it from the Policy tab and then enforce. This removes the rate limit from any roles with it is associated.

- 1. Select the Class of Service > CoS Components > Rate Limits left-panel tab on the Policy tab.
- 2. In the right-panel table, right-click on the rate you want to remove.
- 3. Select Delete.
- 4. Enforce.

<span id="page-1009-1"></span>ᄎ

**NOTE:** If you simply select **None** from the drop-down list, it un-maps the rate from the class of service but it does not remove the rate limit.

## How to Create a Class of Service

The **Policy** tab lets you define classes of service (CoS) that can include one or more of the following components: an 802.1p priority, an IP type of service (ToS) value, drop precedence, rate limits, and transmit queue configuration.

Initially, the Class of Service Configuration window (available from the Policy tab Class of Service left-menu tab) is pre-populated with eight static classes of service, each associated with one of the 802.1p priorities (0-7). You can use these classes of service as is, or configure them to include ToS, rate limit, and/or transmit queue values. In addition, you can also create your own classes of service.

After you have created and defined your classes of service, they are then available when you make a class of service selection for a rule action (Rule tab), a role default (General tab), or an automated service (**Automated Service** window).

It is recommended that you read Getting Started with Class of Service before creating your classes of service.

### Instructions on:

- [Creating](#page-1010-0) a Class of Service
- [Creating](#page-1011-0) Class of Service Port Groups
- [Deleting](#page-1012-0) a Class of Service

### <span id="page-1010-0"></span>Creating a Class of Service

The basic components for a class of service include an 802.1p priority, an IP type of service (ToS) value, drop precedence, rate limits, and transmit queue configuration.

Use the following instructions to create a new class of service using the Class of Service Configuration window.

- 1. Open ExtremeCloud IQ Site Engine and select Control tab > Policy tab > Class of Service left-menu tab.
- 2. Right-click the Class of Service tab tree and select Create COS from the menu. The Create window opens.
- 3. Enter the name for the CoS in the Name field and select OK. The new class of service opens in the right panel.
- 4. Select the **Edit** button to enter a description for the CoS.
- 5. Select the Edit button next to the Transmit Queue field to open the Edit Transmit Queue window, from which you can select a transmit queue for the class of service. If you would like to select a different transmit queue for each port type, select the Select Q/Port Type option. Then, when you select OK, a window opens where you can specify a different transmit queue for each port type.
- 6. Select an 802.1p priority from the drop-down list to choose the priority (0-7 with 7 being the highest priority).
- 7. Select the **Edit** button to select the ToS option to associate an IP ToS (Type of Service) value with the class of service, if desired (see IP Type of Service for more information). Enter a value in the Type of Service (ToS) field.
- 8. Specify a Drop Precedence, if necessary. The Drop Precedence is used in conjunction with the Flex-Edge feature available on K-Series and S-Series (Release 7.11 or higher) devices. Flex-Edge provides the unique capability to prioritize traffic in the MAC chip as it enters the switch. When the Class of Service is assigned to a policy role, and that role is applied to a port via a MAC source address mapping or the port default role, the drop precedence dictates the internal priority (within the MAC chip) that will be used for packets received on the port. If congestion occurs, packets with a high drop precedence are discarded first. Therefore, if a packet is important, it should have a low drop precedence. Refer to the K-Series or S-Series Configuration Guide for more information on the Flex-Edge feature and drop precedence.
- 9. If desired, use the Rate Limiting/Rate Shaping section to select a port inbound, outbound, and transmit queue rate limit to associate with the class of service. Select View/Edit next to the IRL Port Group Mappings or ORL Port Group Mappings to open the CoS - Rate Limit Mappings tab of the Rate Limit Port Groups window where you can add, edit, or delete a rate limit. The rate limit you select here applies to all IRL/ORL port [groups.](#page-1011-0) Select the View/Edit button next to TXQ Port Group Shapers field to open the CoS - Transmit Queue Mappings tab to configure transmit queue mappings.
- 10. If you have ExtremeWireless Controllers on your network, you see an option to select inbound and outbound user rate limits to associate with the class of service. User rate limits specify the bandwidth given to each individual user on a port. Currently, user rate limits are only available for wireless controllers.
- 11. Select Open/Manage Domain > Save Domain. The class of service is created and is listed in the Class of Service tab.

After a class of service has been created, you can double-click in the Class of Service Configuration table to modify its characteristics, if necessary.

## <span id="page-1011-0"></span>Creating Class of Service Port Groups

The **Policy** tab provides the ability to create rate limit port groups that let you group together ports with similar rate limiting requirements. For example, you might want to create a class of service where your edge ports would receive one rate limit while your core ports would receive a different rate limit. With port groups, you can create a single class of service that assigns a different rate limit to each group.

It also provides the ability to create transmit queue shaper port groups that enable you to isolate certain kinds of sensitive network traffic so that you can give it a high transmit queue priority. For example, ports on a router might be grouped together and configured with a specific rate shaping parameter. A transmit queue port group can contain multiple port queue types (for example, 4-queue ports and 16-queue ports) depending on the type of devices on your network.

Initially, all ports are grouped into a Default port group. When you create new port groups, you add ports from the Default group into your newly defined port groups.

The following instructions are for creating new port groups for an existing class of service.

- 1. Open the Class of Service left-panel tab and select the Inbound Rate Limit Port Groups, Outbound Limit Port Groups, or Transmit Queue Port Groups tab, depending on the type of port group you want to create.
- 2. Right-click the tab and select Create Port Group to create the desired group type: rate limit (RL) port group or transmit queue (TxQ) shaper port group. The Create window opens.
- 3. Enter a name for the port group and select OK.
- 4. The new port group displays in the Class of Service left-panel tab under the appropriate port group type.
- 5. Right-click on the new port group in the left-panel tab and select **Add/Remove Ports**.
- 6. The Add/Remove Ports window opens with the ports in the Default port group displayed in the left panel. Add ports to the new port group by selecting the ports in the left-panel, then selecting the port group in the right panel, and selecting **Add/Move To**. Select **OK** to save the changes and close the window.
- 7. Select Save Domain in the Open/Manage Domain drop-down list.

## <span id="page-1012-0"></span>Deleting a Class of Service

- 1. Open the Class of Service tab.
- 2. Right-click the class of service you want to remove, and select Delete.
- 3. Select OK to confirm that you want the class of service removed.
- 4. Select Save Domain in the Open/Manage Domain drop-down list.

## <span id="page-1012-2"></span>How to Configure Transmit Queues

The **Policy** tab allows you to configure transmit queues as a component of a class of [service](#page-854-0) (CoS).

There are two transmit queue configuration capabilities:

- Transmit Queue Configuration Allows you to set the transmit queue associated with the class of service.
- TxQ Shaper Transmit Queue Rate Shapers let you pace the rate at which traffic is transmitted out of a transmit queue.

These two capabilities are configured in the Class of [Service](#page-853-0) tab available from the Policy tab.

For more information, see the section on transmit queues in [Getting](#page-854-1) Started with Class of [Service](#page-854-1).

### Instructions on:

- Transmit Queue [Configuration](#page-1012-1)
- [Transmit](#page-1013-0) Queue Rate Shapers

### <span id="page-1012-1"></span>Transmit Queue Configuration

Transmit queues represent the hardware resources for each port used in scheduling packets for egressing the device. By default, the static classes of service 0-7 map to transmit queues 0-7. The actual transmit queue number can vary depending on the number of queues supported by the port.

The Priority column in the Class of Service Configuration window displays the actual transmit queues associated with the class of service for each port type. Double-click in the column to see a drop-down list where you can select a new transmit queue for all port types, or select a different transmit queue for each individual port type.

**TIP:** For more detailed information, refer to the tooltip that displays when you hover the cursor over the Queue column.

### <span id="page-1013-0"></span>Transmit Queue Rate Shapers

Rate shapers let you pace the rate at which traffic is transmitted out of a transmit queue. Packets received above the configured rate are buffered rather than dropped. Only when the buffer fills are packets dropped.

The following steps describe how to configure rate shapers in the **Policy** tab:

- 1. In the Class of Service left-panel tab, select the class of service where you want to configure the transmit queue.
- 2. Select the Edit button beside the Transmit Queue field and select the desired Transmit Queue from the drop-down list.
- 3. Select Open/Manage Domain > Save Domain to save the configuration change to the database.

For more information, see the section on transmit queues in [Getting](#page-854-1) Started with Class of [Service](#page-854-1).

NOTE: A rate shaper is associated to a specific transmit queue, not a CoS. This means that the 1) you should select the queue you want to use for a CoS first, then set the shaper and 2) all CoS using that queue uses the same rate shaper. Associating a rate shaper to a transmit queue is accomplished via the CoS - Transmit Queue Mappings tab. For additional information, see the CoS - Transmit Queue [Mappings](#page-896-0) Tab [\(Transmit](#page-896-0) Queue Port Group) Help topic.

## How to Define Traffic Descriptions

Traffic Classification rules allow you to assign VLAN membership and/or class of service to network traffic based on the traffic's classification type. Traffic descriptions are the part of a rule that defines this classification type. For more information, see Traffic Classification Rules.

The Edit Rule window accessed via the Traffic Description section of the Rule window is used to define traffic descriptions for new rules.

Use the following steps to create a new rule:

- 1. Open the Control tab.
- 2. Select the **Policy** tab.
- 3. In the Policy tab left panel, select the Roles/Services tab.
- 4. Open the Service Repository tab and open either the Local or Global Services tab, depending on the location of the rule being edited.
- 5. Open either the Service Groups or Services tab and select the service for which you want to create a rule.
- 6. From the menu bar, select Tools > Create Classification Rule. You can also right-click the service and select the option from the menu. The Rule opens in the right panel.
- 7. Select the Edit button in the Traffic Description area. The Edit Rule window opens.
- 8. Enter the information for the Traffic Description rule. For additional information, see Edit Rule window.
- 9. Enforce to write the new information to the devices.
- ᅀ

## How to Configure Flood Control

Flood Control provides rate limiting capabilities to CoS to enable certain types of flooded traffic to be dropped. The flood control traffic types are:

- unknown unicast
- multicast
- broadcast

When Flood Control is enabled, incoming traffic is monitored over one second intervals. A traffic control rate sets the acceptable flow for each type, specified in packets per second. If, during a one second interval, the incoming traffic of a configured type reaches the traffic control rate on the port, the traffic is dropped until the interval ends. Packets are then permitted to flow again until the limit is reached.

By default, Flood Control is disabled for each CoS. Similarly to CoS Port Groups, a different configuration can be assigned for each group. Since Flood Control is shared across all CoS, when Flood Control is enabled on at least one CoS, those rates apply to all ports that have Flood Control enabled.

### How to Display Flood Control Port Groups on the CoS Components Tab

- 1. Select the CoS Components left-panel tab on the Class of Service left-panel tab. The CoS Configuration tab opens.
- 2. Verify that the Flood Control checkbox is selected.

### How to Create a Flood Control Port Group

- 1. From the left-panel menu, open the CoS Components tab and select the Flood Control Port Groups tab.
- 2. Right-click the Flood Control Port Groups tab and select Create Port Groups.
- 3. In the Create window, enter a name for the Flood Control Port Group and select OK. A New Flood Control item is added to the CoS Configuration Window.

### How to Enable/Disable Flood Control for a CoS

Flood Control Rate Limits are shared across all CoS. When a Flood Control rate has been enabled on at least one CoS, that is the rate specified for all Flood Control enabled CoS.

- 1. Open the Flood Control Port Groups tab (Class of Service > CoS Components tab) and select a Port Group.
- 2. Select a rate from the drop-down list for the desired Flood Control broadcast traffic type Unicast, Multicast, or Broadcast.
- 3. Select an existing rate or create a new one.
- 4. Open a CoS in the Class of Service left-panel tab, and enable Flood Control for the CoS by selecting the Enable in the Flood Ctrl Status drop-down list.

### How to Add/Remove Ports to Flood Control Port Groups

- 1. From the Class of Service left-panel tab, select the CoS Components > Flood Control Port Groups tab.
- 2. Right-click a Flood Control Port Group, and select Add/Remove Ports.
- 3. Add or remove the ports in the Add/Remove Ports window.
- **[Getting](#page-854-1) Started with Class of Service**
- Class of Service [Configuration](#page-862-0) Tab
- How to Create a Class of [Service](#page-1009-1)
- How to [Define](#page-1008-1) Rate Limits
- How to [Configure](#page-1012-2) Transmit Queues
- [General](#page-862-1) Tab (Rate Limit)
- General Tab (Class of [Service\)](#page-858-0)

## How to Create Global and Island VLANs

The Policy tab VLANs left-panel tab used for access control are displayed in the Access Control Configuration window. If you have enabled the Policy VLAN Islands feature, there are two tabs in the VLANs tab: Global VLANs and Policy VLAN Islands . Otherwise, only the Global VLANs folder is displayed. For more information on Policy VLAN Islands, see How to Create a Policy VLAN Island.

The **Policy** tab provides you with one Global Default VLAN, available when you first access the Policy tab. You can create additional VLANs by selecting the Create VLAN option available when you right-click on the Global VLANs tab.

Once a VLAN is created, you can use it as follows:

- as the default access control for a role, using the role General tab.
- as an access control action for a rule using the Rule tab.
- as an access control action for an automated service, using the Automated Service tab.
- in a Policy VLAN Island, if that feature is enabled.

See Create VLAN Window and Roles for additional information.

### Instructions on:

- [Creating](#page-1016-0) a VLAN
- [Editing](#page-1016-1) an Island VLAN ID
- [Deleting](#page-1016-2) a VLAN

### <span id="page-1016-0"></span>Creating a VLAN

- 1. Open the Policy tab.
- 2. Select the left-panel VLANs > Global VLANs tab.
- 3. Right select the Global VLANs tab and select Create VLAN from the menu.
- 4. Fill out the Create VLAN Window to your specifications.
- 5. Select OK to create the VLAN and close the Create VLAN window.
- 6. Enforce to write the new information to the devices.

### <span id="page-1016-1"></span>Editing an Island VLAN ID

- 1. Open the Policy tab.
- 2. Expand the VLANs > Policy VLAN Islands left-panel tab.
- 3. Select the **VLANs** tab in the right panel.
- 4. Select the VLAN with which the policy VLAN island is associated in the VLANs section of the window.
- 5. Select the Island VLAN in the VLAN Settings section of the window and select Edit Island VID.
- 6. Enter the new VLAN ID and select OK.
- 7. Enforce to write the new information to the devices.

### <span id="page-1016-2"></span>Deleting a VLAN

ᇫ

Deleting a VLAN removes it and its associations with any roles and services from the NetSight database and from the devices.

**WARNING:** The delete operation immediately removes the VLAN(s) from the devices in the Devices tab and could result in serious consequences if the VLANs are used outside the scope of the **Policy** tab.

- 1. Open the Policy tab and select the VLANs left-panel tab.
- 2. Expand the Global VLANs left-panel tab.
- 3. Right-click on the VLAN you wish to delete and select Delete from the menu. A confirmation window opens.
- 4. Select Yes to delete the VLAN.
- 5. Enforce to write the new information to the devices.

## How to Create a Policy VLAN Island

VLAN islands enable you to set up, for example, a guest VLAN that restricts the guests in one facility from communicating with guests in another facility. See Policy VLAN Islands for more information.

### Instructions on:

- [Creating](#page-1017-0) a VLAN Island
- [Modifying](#page-1017-1) a VLAN Island
- [Deleting](#page-1017-2) a VLAN Island

### <span id="page-1017-0"></span>Creating a VLAN Island

You can create a Policy VLAN Island as follows:

Note: VLANs used in VLAN islands must be Island VLANs.

- 1. Open the Policy tab and select the VLANs left-panel tab.
- 2. In the left-panel VLANs tab, select the Policy VLAN Islands tab.
- 3. In the right-panel, select the VLANs Tab and select Create in the VLANs section.
- 4. In the Create VLAN window, enter a name for the VLAN. Select OK.
- 5. Select Open/Manage Domains > Save Domain.

### <span id="page-1017-1"></span>Modifying a VLAN Island

Once you've created a VLAN island, you can change its characteristics using the right-panel tabs as follows:

- <sup>l</sup> *To change a VLAN island name*: Right-click the island in the VLANs section of the VLANs > Policy VLAN Islands and select Rename.
- <sup>l</sup> *To change a VLAN island description*: Use the island's Island Topology tab.
- <sup>l</sup> *To edit an Island VLAN ID*: Use the Edit Island VLAN ID button on the island's VLANs tab.
- <sup>l</sup> *To change a VLAN Island Configuration (Base ID, Offset, Naming Convention)*: Use the Policy VLAN Islands tab Island Topology tab .
- <sup>l</sup> *To add or remove devices from a VLAN island*: Use the VLAN Islands Add/Remove Devices window.

### <span id="page-1017-2"></span>Deleting a VLAN Island

You cannot delete the Default Island.

- 1. Open the Policy tab and select the VLANs > Policy VLAN Islands left-panel tab.
- 2. Select the VLAN island you want to delete in the VLANs section of the right panel.
- 3. Right-click the island you want to delete and select Delete.
- 4. Select Yes to confirm the deletion.

## How to Create a Network Resource

Network Resource groups provide a quick and easy way to define traffic classification rules for groups of network resources such as routers, VoIP (Voice over IP) gateways, and servers. You create a network resource group by defining a list of MAC or IP addresses for the resources you want included in the group.

In addition, you can use Network Resource Topologies to define a different resource list for different groups of devices in your domain. This enables you to set up network resource access based on the location where end users authenticate.

After a network resource group has been defined, you can associate it with an Automated service (see How to Create a Service for more information). The Automated service automatically creates a rule with a specified action (class of service and/or access control), for each resource address in the network resource group. Automated rule types include Layer 2 MAC Address rules, Layer 3 IP Address and IP Socket rules, and Layer 4 IP UDP Port and IP TCP Port rules.

You can also create Global Network Resources shared between all your domains and can be used by global automated services. Network Resource Topologies are not available for Global Network Resources.

**TIP:** The Policy tab Demo.pmd file contains examples of network resource groups that you might want to create, such as Internet Proxy Servers and SAP Servers.

### How to Create a Network Resource

- 1. From the Policy tab, select the Network Resources left-panel tab.
- 2. Right-click the Network Resources folder and select Create Network Resource. A New Network Resource item is created in the left panel in a highlighted box. (If you want to create a Global Network Resource, select the Global Network Resources folder.)
- 3. Type the resource name in the Create window and select OK.
- 4. In the right-panel General tab, use the Edit button to add a description of the network resource, if desired.
- 5. Select the network resource Type:
	- Layer 2 MAC Define a group of network resources using MAC addresses.
	- Layer 3 IP Define a group of network resources using IP addresses.
- 6. Select the appropriate network resource topology. Network Resource Topologies are used to divide the devices in a domain into groups called islands. You can then define a unique resource list for each island

within that topology, allowing user access to resources on the network based on the physical location at which they authenticate. If you are not using topologies to group your devices, select the Domain Wide topology, which contains just one island for all your domain devices.

7. For each topology island included in the selected topology, a tab is available where you can list the resources for that specific island. Use the address field (MAC or IP, depending on the selected type) and select the Add button to add a new resource to the list.

After a network resources group has been created and defined, it can be associated with an Automated service (see How to Create a Service for more information).

### How to Create a Network Resource Topology

- 1. From the Policy tab, select the Network Resources left-panel tab.
- 2. Right-click the Network Resource Topologies left-panel tab and select Create Network Resource **Topology**. A New Network Resource Topology item is created in the left panel in a highlighted box.
- 3. Type the topology name in the highlighted box.
- 4. Expand the topology to see the Default Island, which contains all the devices in the domain.
- 5. Right-click on the topology and select **Create Network Resource Island**. Type in the island name in the highlighted box and select **OK**. Use this step to create all the islands for this topology.
- 6. Select an island and select the Add Devices button to open the Add Devices to Resource Island window, where you can move devices from the Default Island to the islands you just created. Select Add.
- 7. Set any island as the [Default] island for new devices that are added to the domain by right-clicking the island and selecting Set Default.

The Network Resource Topology is available for selection when you create your network resources.

## How to Add and Delete Devices

The ExtremeCloud IQ Site Engine database contains all the devices in your network and displays them in the left-panel device tree. The **Network** tab and the **Policy** tab share a common view of the device tree, except that only devices that support policy are displayed in the **Policy** tab tree. Any changes you make to the devices are reflected in both trees.

Initially, perform a device Discover to populate the database. After devices have been added to the ExtremeCloud IQ Site Engine database, you must assign the devices to a Policy Domain using the Policy tab. As soon as the devices are assigned to a domain, they are automatically displayed in the **Policy** tab device tree. Only devices assigned to the domain you are currently viewing are displayed. For more information, see How to Create and Use Domains.

After you have initially added your devices, you can use the **Policy** tab's Add Device window to add a single device to the database and the current domain.

### Instructions on:

- [Adding](#page-1020-0) a Single Device
- Deleting Devices from the [Database](#page-1020-1)

### <span id="page-1020-0"></span>Adding a Single Device

You can add a single device to the ExtremeCloud IQ Site Engine database using the **Policy** tab's Add Device window. When you add a device, it is assigned to the current domain and automatically listed in the left-panel device tree. Specify the device's SNMP profile. This information is used by the Policy tab to access and manage the device.

- 1. Select the **Devices** tab.
- 2. Select Devices folder, right-click and select Assign Devices to Domain. The Add Device window opens.
- 3. Enter the IP address of the device you want to add.
- 4. Use the drop-down list to select one of the SNMP profiles that have been defined for device access. The Edit button lets you create a profile if one does not already exist.
- 5. Select the checkbox and enter an SNMP context, if desired.
- 6. Select whether to use the default nickname or select Specify to assign a unique nickname to this device.
- 7. To add the device and leave the window open, select **Apply**. To add the device and close the window, select OK.

### <span id="page-1020-1"></span>Deleting Devices from the Database

When a device is deleted from the ExtremeCloud IQ Site Engine database, it is removed from all groups where it is a member in both the **Policy** tab device tree (and any other ExtremeCloud IQ Site Engine plugin applications).

**NOTE:** If you want to remove a device from a domain without deleting it from the database, you must use the Assign Devices to Domain window. For more information, see Removing Devices from a Domain.

To delete devices from the ExtremeCloud IQ Site Engine database:

- 1. Open the **Network** tab, select the device being deleted from the Devices table.
- 2. Right-click the device and select **Device > Delete Device** from the menu. A confirmation message advises that you are deleting the device from the ExtremeCloud IQ Site Engine database.
- 3. Select Yes to delete the device.

## How to Create a Port Group

The Policy tab allows you to group ports into user-defined port groups, similar to the way you can group services into service groups. Port groups enable you to configure multiple ports on the same device or on different devices, simultaneously. A port can be a member of more than one group.

When you create a user-defined port group, you select individual ports to add to the group.

The Policy tab also provides you with Pre-Defined Port Groups which are automatically populated according to port characteristics. See Pre-Defined Port Groups for more information.

#### Instructions on:

- [Creating](#page-1021-0) a Port Group
- [Adding](#page-1021-1) Ports to a Port Group
- [Removing](#page-1021-2) Ports from a Port Group

### <span id="page-1021-0"></span>Creating a Port Group

- 1. In the left panel, select the Devices > Port Groups tab.
- 2. Right-click on the Port Groups folder and select **Create Port Group**. This opens the Create window.
- 3. Enter a Name and select OK.

### <span id="page-1021-1"></span>Adding Ports to a Port Group

You can add ports directly from the port group:

- 1. Select the left-panel Devices > Port Groups tab. Expand the User-Defined Port Groups folder and select a port group.
- 2. Right-click the port group and select Add/Remove Ports from the menu.
- 3. In the Add/Remove Ports window, select the ports you want to add to the port group in the Devices list and select Add to Group to move the port to the Group Port Membership list.
- 4. Select OK.

### <span id="page-1021-2"></span>Removing Ports from a Port Group

This procedure applies to user-defined port groups.

- 1. In the left-panel Devices > Port Groups tab, right-click the port group from which you wish to remove a port, and select Add/Remove Ports.
- 2. In the Add/Remove Ports window, select the ports you want to remove from the port group, and select Remove.
- 3. Select OK.

Alternatively, you can right-click a single port under the port group in the left panel or multiple ports in the right-panel Ports tab, and select Remove Port(s) from Group.

## **ExtremeControl Access Control**

The Access Control tab provides secure, policy-based management for the ExtremeControl solution. It configures and manages ExtremeControl gateways, provides user to device location mapping services, generates network endpoint audit reports and interfaces with other security management applications.

Contact your sales representative for information on obtaining an ExtremeCloud IQ Site Engine software license.

The Access Control tab contains three main navigation trees in the left-panel:

- **•** [ExtremeControl](#page-1022-0) Configuration
- [ExtremeControl](#page-1022-1) Group Editor
- All [ExtremeControl](#page-1023-0) Engines

## <span id="page-1022-0"></span>ExtremeControl Configuration

The ExtremeControl [Configuration](#page-1064-0) lets you manage the end-user connection experience and control network access based on a variety of criteria including authentication, user name, MAC address, time of day, and location. ExtremeCloud IQ Site Engine comes with a default ExtremeControl Configuration which is automatically assigned to your ExtremeControl engines. You can use this default configuration as is, or make changes to the default configuration, if desired.

Configure a [registration](#page-1182-0) that forces any new end-system connected on the network to provide the user's identity in a web page form before being allowed access to the network. End users are automatically provisioned network access on demand without time-consuming and costly network infrastructure reconfigurations. In addition, IT operations gains visibility into the endsystems and their associated users (for example, guests, students, contractors, and employees) on the network.

Via the ExtremeControl Configuration, you can also configure agent-less or agent-based security posture assessment of endpoints. The Access Control tab uses assessment servers to assess and audit connecting end-systems and provide details about an end-system's patch levels, running processes, anti-virus definitions, device type, operating system, and other information critical in determining an end-system's security compliance. End-systems that fail assessment can be dynamically quarantined with restrictive network access to prevent security threats from entering the network.

Assisted remediation is a process that informs end users when their end-systems have been quarantined due to network security policy non-compliance, and allows end users to safely remediate their non-compliant end-systems without assistance from IT operations. After the remediation steps have been successfully performed and the end-system is compliant with network security policy, the appropriate network resources are allocated to the end-system, again without the intervention of IT operations.

## <span id="page-1022-1"></span>ExtremeControl Group Editor

The ExtremeControl Engine Groups tree presents groups of ExtremeControl engines you configure into engine groups. Information for engine groups is organized into four tabs in the right-panel, each showing different information relating to the engine group selected:

- Details Displays basic information about the engine group as well as information about how the engines in the group are configured.
- Switches Shows the switches monitored by the gateway engines in the group and allows you to add, delete, and edit the switch configuration.
- End-Systems Displays end-systems monitored by the ExtremeControl engines in the selected engine group.
- [ExtremeControl](#page-1290-0) Engines Displays the ExtremeControl engines added to the engine group. Rightclicking an engine in the table displays a menu from which you can configure the engine. You can also preview the changes you are making to an engine when you enforce by selecting **Enforce Preview**.

## <span id="page-1023-0"></span>All ExtremeControl Engines

The All [ExtremeControl](#page-1290-0) Engines tree displays all of your ExtremeControl engines. Selecting an engine displays information in three tabs:

- Details Displays basic information about the engine, provides a summary of the interface, and allows you to disable ExtremeControl authentication and assessment.
- End-Systems Displays end-systems monitored by the ExtremeControl engine.
- Switches Shows the switches monitored by the gateway engine and allows you to add, delete, and edit the switch configuration.

## ExtremeControl Configuration Considerations

Review the following configuration considerations when installing and configuring ExtremeCloud IQ Site Engine ExtremeControl.

- **•** [ExtremeControl](#page-1023-1) Configuration Tables
- **•** General [Considerations](#page-1029-0)
- [Considerations](#page-1032-0) When Implementing Policy Roles
- **[ExtremeWireless](#page-1033-0) Controller Configuration**
- DNS Proxy [Functionality](#page-1033-1) for Registration and Remediation

## <span id="page-1023-1"></span>ExtremeControl Configuration Tables

The following tables provide valuable information to help guide you through the deployment of Extreme Networks ExtremeControl for your network. The first table displays suggested ExtremeControl configurations to use for different network deployment circumstances (e.g. type of end-systems on the network, network topology, authentication method deployed, etc.). The second table displays details and information for each of the different suggested ExtremeControl configurations. The information in the tables assumes that DHCP is deployed on the network.

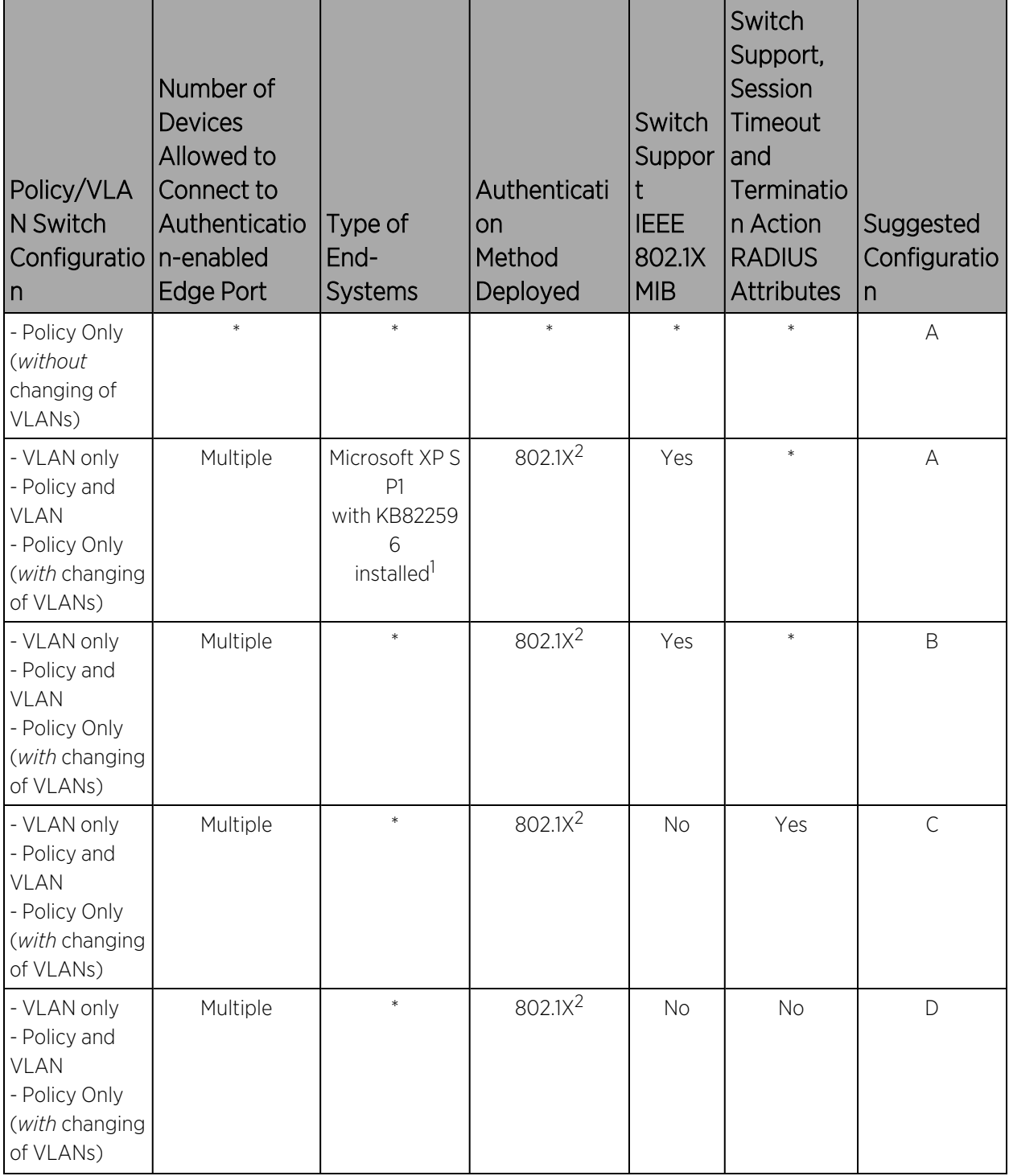

*Suggested ExtremeControl Configuration for Different Deployments*

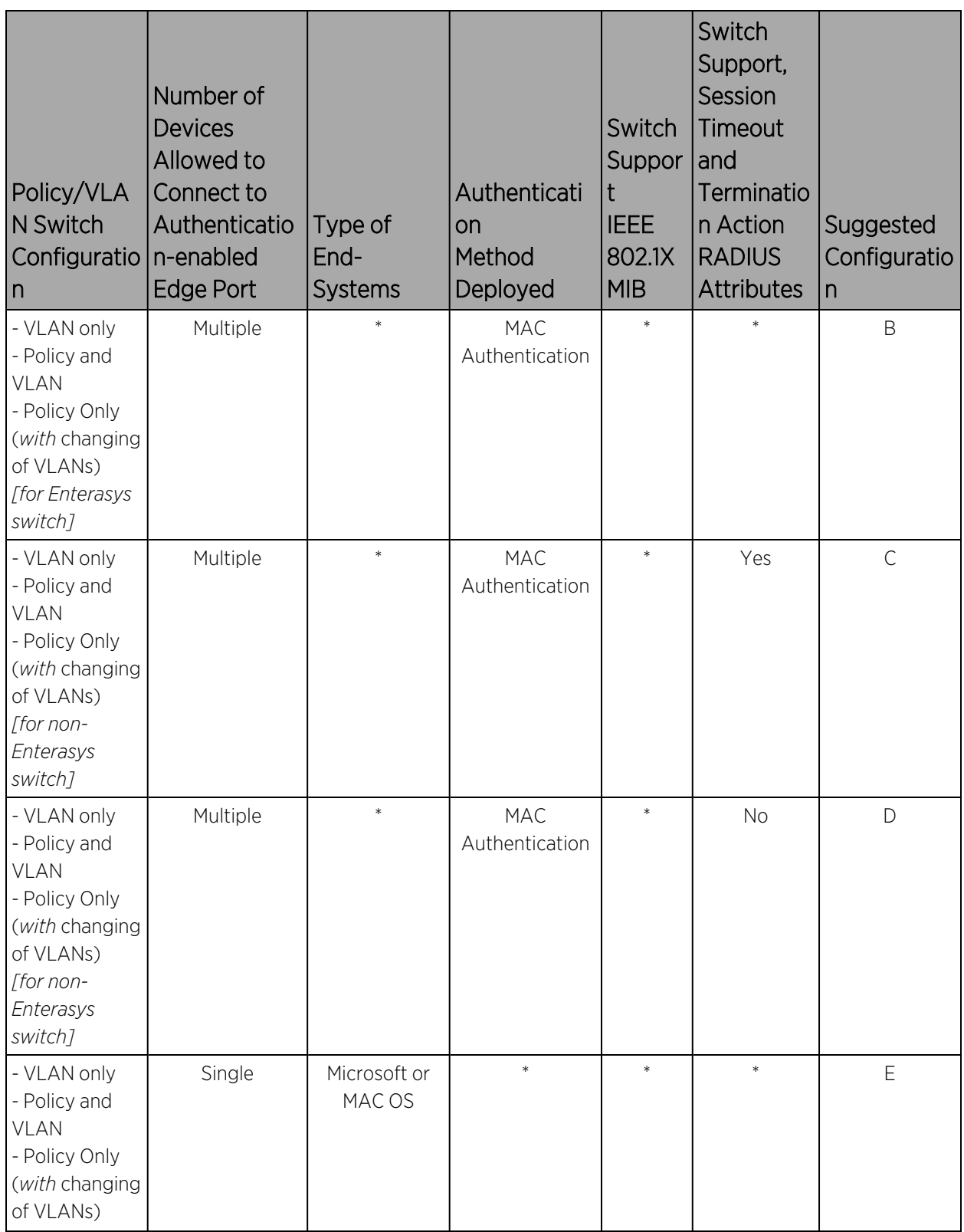

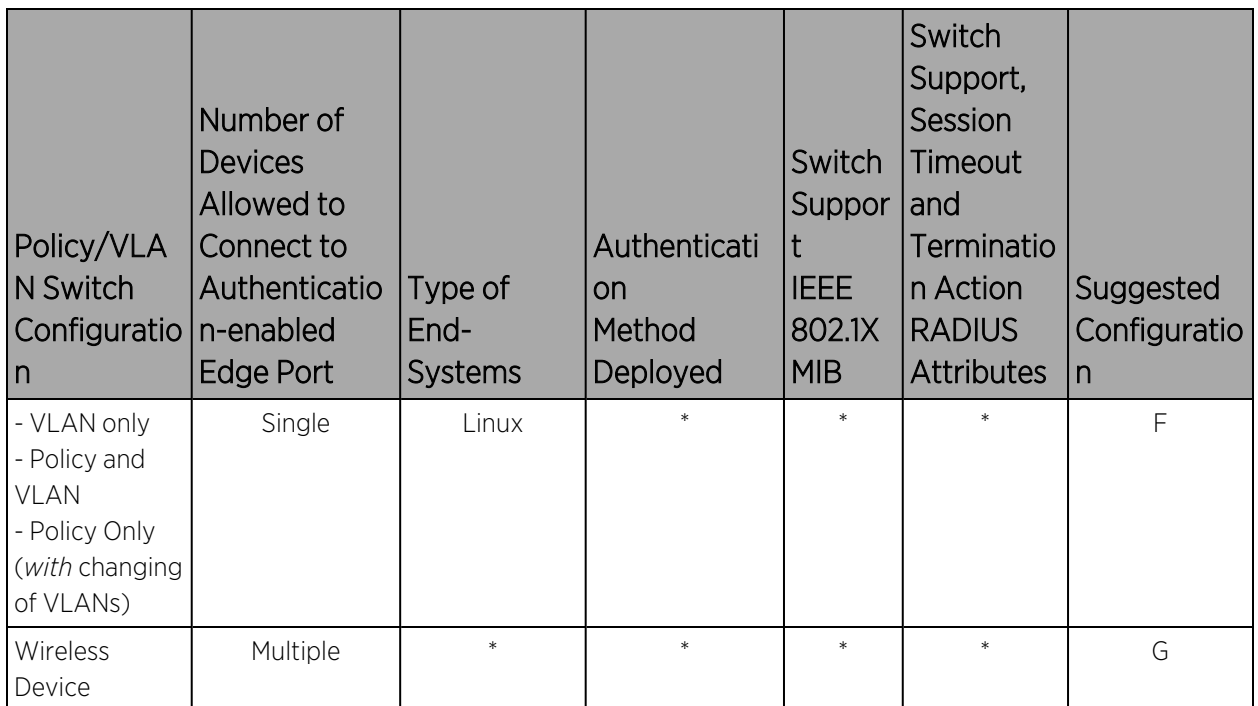

\* = Any value.

N/A = Not applicable.

<sup>1</sup>For more information on this patch, see the following link: http://support.microsoft.com/default.aspx?scid=kb;enus;KB822596

<sup>2</sup>When 802.1X is implemented to authenticate multiple users on a single switch port, the downstream device providing connectivity to the users must support the forwarding of EAP frames. Unintelligent devices such as repeaters and switches with newer firmware releases should forward EAP frames. However, some switches do not forward EAP frames therefore preventing the 802.1X authentication of multiple users on a single port.

## *ExtremeControl Configuration Details*

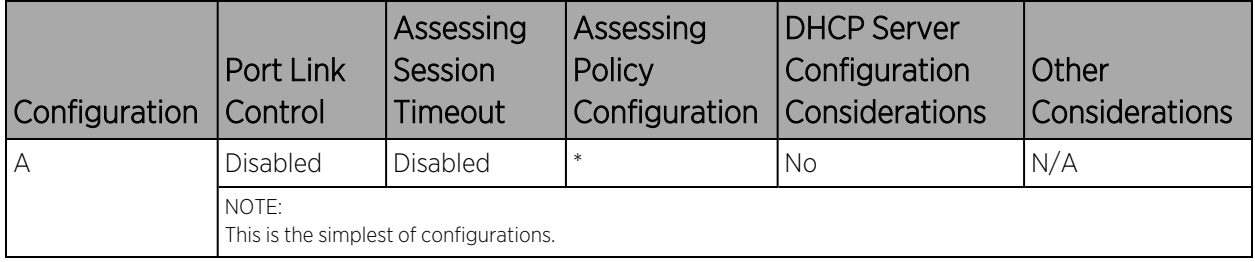

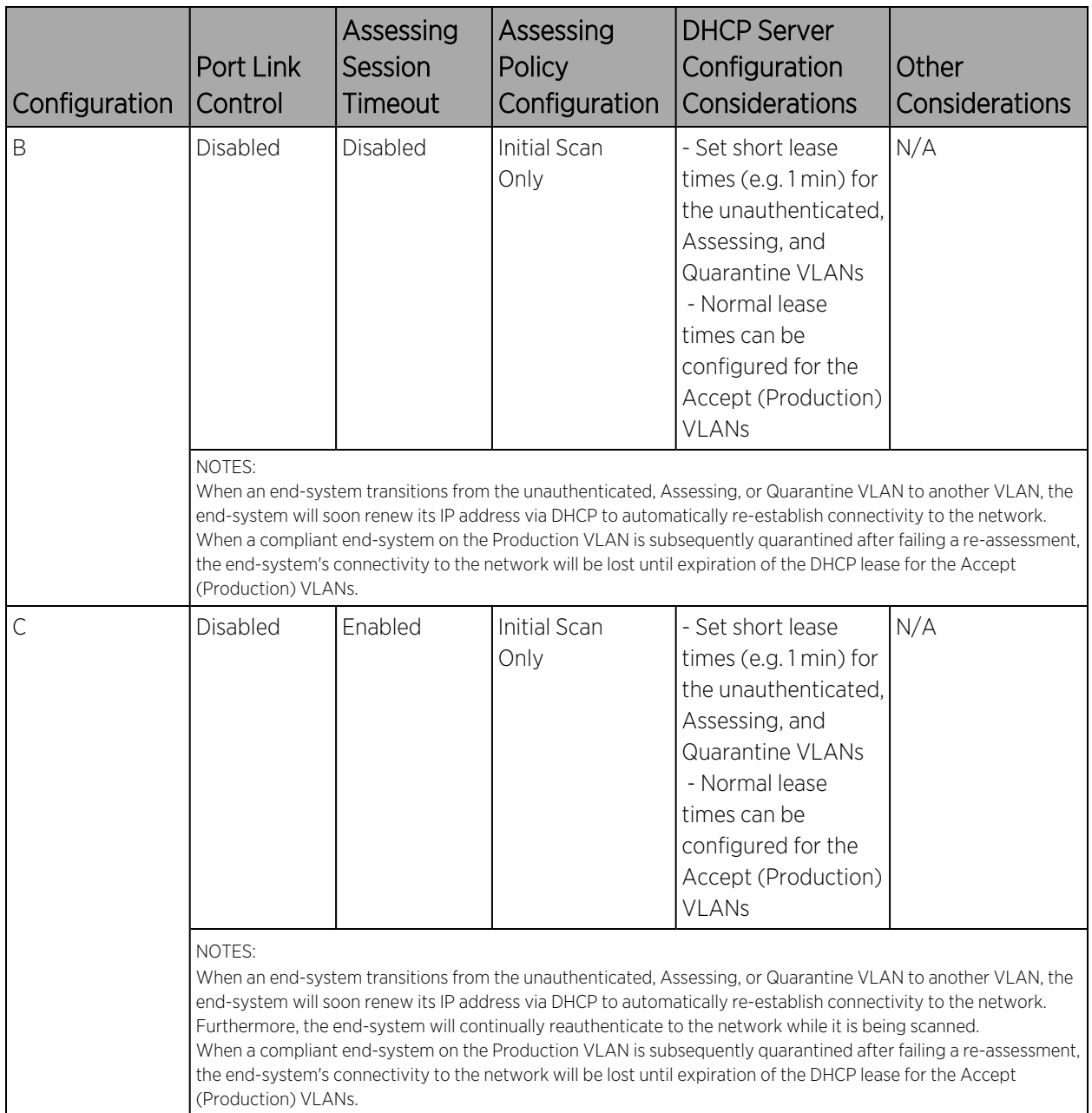

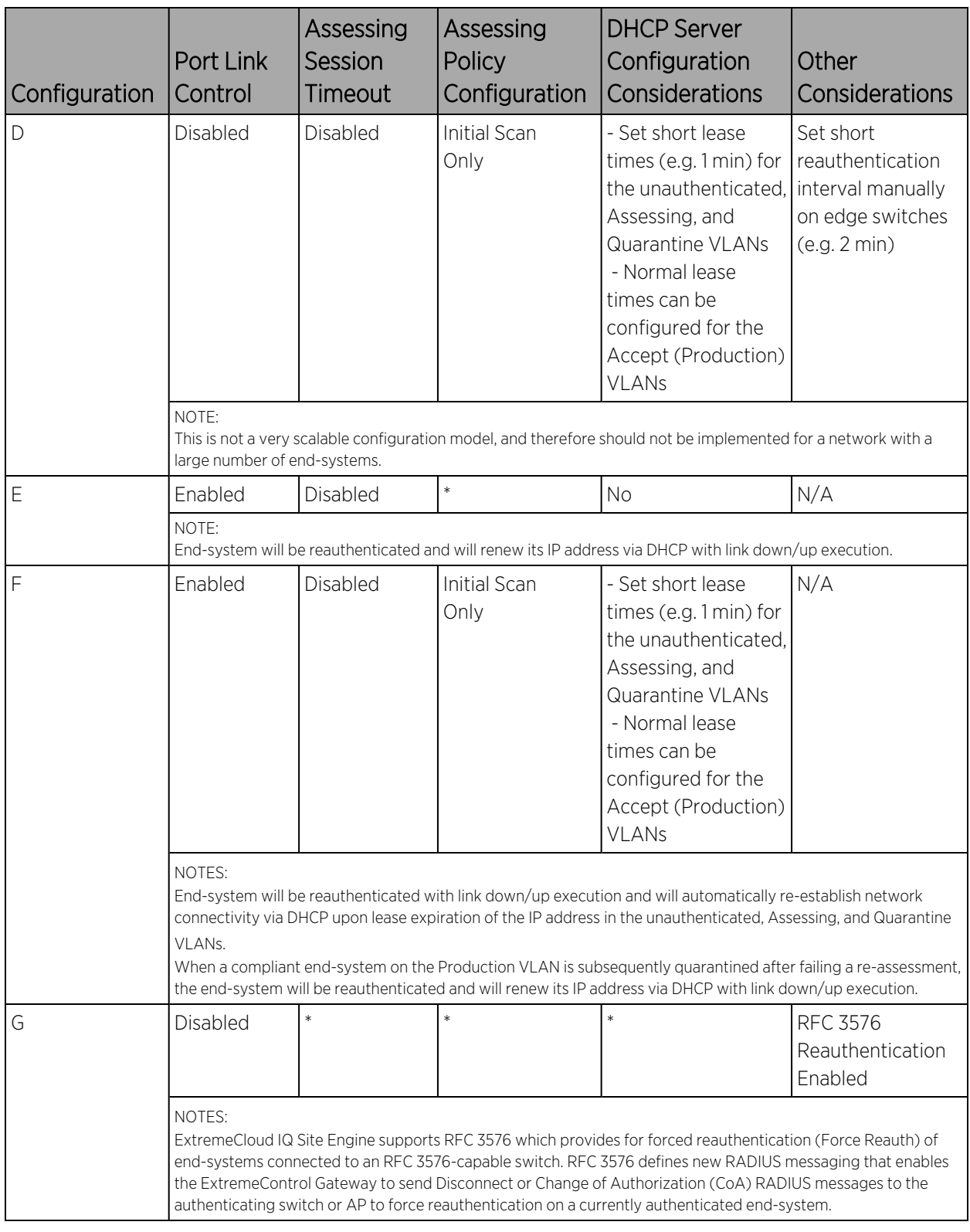

\* = Any value.

N/A = Not applicable.

## <span id="page-1029-0"></span>General Considerations

- Gateway RADIUS Attributes to Send Send RFC 3580 Only Feature. This feature (configured in the Add/Edit Switches to Identity and Access Appliance Group panel) lets you specify that an ExtremeControl Gateway sends a VLAN (instead of a policy) via RFC 3580-defined RADIUS Tunnel attributes to the RFC 3580-enabled switches in your network. Keep in mind the following considerations when configuring this feature:
	- Send RFC 3580 Only is not supported on Matrix E7 Devices. Matrix E7 devices should not be configured with the "Gateway RADIUS Attributes to Send" parameter set to RFC 3580 Only.
	- Send RFC 3580 Only does not support end-systems with static IP addresses. The Send RFC 3580 Only feature is not-supported for end-systems with static IP addresses. This is because endsystems transitioned between VLANs must be assigned an IP address on the appropriate subnet to maintain IP connectivity to the network, which is facilitated dynamically through DHCP.
	- Send RFC 3580 Only requires a particular DHCP configuration for Active/Default Role port mode. When the Send RFC 3580 Only feature is configured, the Active/ Default Role port mode on network devices requires a particular DHCP configuration. The DHCP lease time for the pool of IP addresses that corresponds to the default role's VLAN must be short (e.g. less than 1 minute) because the Active/Default Role port mode enables end-systems to obtain IP addresses via the DHCP protocol before they are authenticated to a VLAN.
	- Switch management fails with Send RFC 3580 Only and certain Auth Access Types. Switch management via TELNET/WebView fails with the following configuration in the Add/Edit Switches to Identity and Access Appliance Group window:

Auth Access Type = "Management Access" or "Any Access"

Gateway RADIUS Attributes to Send = "RFC 3580 Only"

This is because switches check the "mgmt" attribute in the Filter-ID for Telnet management. To avoid this problem, set the Auth Access Type to "Network Access."

- Enable Port Link Control Option. Port link control is required if you are using VLAN only (RFC 3580) switches or if you are using policy with VLANs on policy-enabled switches. When an end-system is transitioned between VLANs with a new VLAN being assigned to a switch port, the end-system is required to obtain a new IP address for the assigned VLAN. To do this, the ExtremeControl Gateway links down the port (using the ifAdmin MIB), waits the configured amount of time, and then links up the port, causing the end-system to make a new DHCP request and get a new IP address.
	- Port Link Control is not supported on authentication-enabled switch ports providing connectivity to multiple end-systems. Do not enable port link control for switches authenticating multiple users per port. When an ExtremeControl Gateway is configured to return only the VLAN RADIUS attribute, the gateway links down the authenticated port to force the end-system to release and then renew the DHCP IP address when port link control is enabled. This action interrupts IP connectivity of other authenticated end-systems on the port. If the switch is an Enterasys switch, protection is automatically provided by reading the number of users currently on the port prior to linking down an port.
	- Port Link Control is only supported on Windows XP or later. Port link control is only supported for end-users that are authenticating from end-systems running Windows XP or later. When an

ExtremeControl Gateway is configured to return only the VLAN RADIUS attribute, the gateway links down the authenticated port to force the end-system to release and then renew the DHCP IP address when port link control is enabled. However, other systems such as NT workstations, do not release their DHCP IP address when the port is linked down. To account for this scenario, disable port link control, set the ExtremeControl Profile to "Use Assessment Policy During Initial Assessment Only," and set the DHCP lease time for the IP address pools that correspond to the VLAN(s) associated to the Quarantine and Assessing access policies, as well as the default VLAN associated to the unauthenticated state of the port, to a low value (e.g. 1 minute). This forces an end-system to send DHCP Request messages every 30 seconds while it is unauthenticated, being assessed, and quarantined. Upon passing assessment, the end-system is dynamically assigned an IP address on the production VLAN shortly after assessment is complete, establishing connectivity to the network on the production VLAN.

### • ExtremeControl Gateway DHCP Snooping:

• Option 1: Locate the ExtremeControl Gateway on the same subnet as the DHCP server. If the ExtremeControl engine is in the same subnet (relay router interface) as the end-system, it is able to hear ACK responses from the DHCP server, enabling it to have more accurate DHCP entries unless the relay router (or DHCP server) sends unicast ACK responses directly to the end-system. Note: Whether the ACK response is sent using unicast or broadcast is normally determined by how the end-system requests the packet. If the end-system sends out a DHCP discover/request with a unicast bootp flag, then the DHCP server (or relay router) sends the ACK response using unicast. This is typically what happens. Sometimes, the end-system can request the DHCP discover/request with a broadcast bootp flag set. In this case, the end-system gets the ACK response with broadcast, and the ExtremeControl engine hears the ACK response if it is in the same broadcast domain.

The benefit of using option 1 over the helper-address implementation described in option 2, is that the helper-address implementation only gets the requests from the end-systems that might not have the correct IP address. When an ExtremeControl Gateway learns a MAC/IP address pair, it sends a message to all other ExtremeControl Gateways, so only one ExtremeControl Gateway needs to live on each subnet with a DHCP server on it, to leverage this technique.

- Option 2: Add the ExtremeControl Gateway IP address as a helper address on default gateway routers. To increase the accuracy of the MAP-to-IP resolution, the ExtremeControl Gateway listens for DHCP traffic on port 67 and saves the MAC/IP address pairs it learns. In order to receive DHCP traffic, the IP address of any ExtremeControl Gateway must be added as a helper address on default gateway routers on the network. Routers permit multiple IP helper address entries, so the ExtremeControl Gateway's IP address can be added along with the actual DHCP server IP addresses. When an ExtremeControl Gateway learns a MAC/IP address pair, it sends a message to all other ExtremeControl Gateways, so only one ExtremeControl Gateway IP address needs to be added.
- Configure RADIUS settings on 3rd-party switches. You must manually configure the RADIUS settings on your third-party switches communicating to the ExtremeControl Gateway. In addition, make sure that the shared secret on the switches matches the shared secret you entered in the Advanced Switch Settings window. This is the shared secret the switches uses to communicate with ExtremeControl

Gateways.

- Configuring Agent-based Assessment Test Sets with Hotfix Checks. When configuring an Agent-based test set to perform multiple hotfix checks, make sure that the Monitoring Interval is set to at least 5 minutes, so that the assessment agent does not take a lot of CPU cycles trying to monitor these settings.
- Supported desktop browsers for end-systems connecting through ExtremeControl. The following browsers are supported for desktop end-systems connecting to the network through Extreme Networks ExtremeControl:
	- Microsoft Edge
	- Mozilla Firefox 34 and later
	- Google Chrome 33.0 and later
- Supported mobile browsers for end-systems connecting through ExtremeControl. The following browsers are supported for mobile end-systems connecting to the network through the Mobile Captive Portal of Extreme Networks ExtremeControl:
	- Microsoft Edge
	- Microsoft Windows 10 Touch Screen Native (Surface Tablet)
	- $\bullet$  iOS 9+ Native
	- Android 4.0+ Chrome
	- Android 4.4+ Native
	- Dolphin
	- Opera

NOTES: A native browser indicates the default, system-installed browser. Although this can be Chrome (Android), this also includes the default, system-controlled browser used for a device's Captive Network Detection. Typically, this is a non-configurable option for Wi-Fi Captive Network Detection, but default Android, Microsoft of iOS devices are tested for compatibility with the Mobile Captive Portal.

A mobile device can access the standard (non-mobile) version of the Captive Portal using any desktop-supported browsers available on a mobile device.

- For other browsers, the Mobile Captive Portal requires the browser on the mobile device be compatible with Webkit or Sencha Touch. To confirm compatibility with Webkit or Sencha Touch, open http://*<ip\_of\_engine>*/mobile\_screen\_preview using your mobile web browser. If the browser is compatible, the page displays properly.
- RADIUS Configuration on E1 Devices. The ExtremeControl engine opens an SSH/Telnet session on the E1 device and enable RADIUS by running a script of CLI commands. CLI credentials for the device are obtained from the device profile and must be configured in the Authorization/Device Access tool.
- RADIUS Authentication and Accounting Configuration on ExtremeXOS/Switch Engine Devices. ExtremeCloud IQ Site Engine uses CLI access to perform RADIUS configuration operations on ExtremeXOS/Switch Engine devices. CLI credentials for the device are obtained from the device profile and must be configured in the Authorization/Device Access tool.
- RADIUS Accounting Configuration on Fixed Switching Devices. ExtremeControl uses CLI to configure RADIUS accounting on Enterasys fixed switching devices (A-Series, B-Series, C-Series, D-Series, G-Series, and I-Series). CLI credentials for the device are obtained from the device profile and must be configured in the Authorization/Device Access tool. This does not apply to A4, B5, and C5 devices running firmware version 6.81 and higher. Those devices support RADIUS accounting configuration using SNMP. For more information, see How to Enable RADIUS Accounting.

## <span id="page-1032-0"></span>Considerations When Implementing Policy Roles

This section describes the communication that takes place between ExtremeControl engines and end-systems connecting to the network. This communication should be taken into account when defining and deploying policy roles and rules on your network. It is particularly critical because certain policy roles and rules can discard traffic that is necessary for communication between the end-system and the engine. For example, in a Guest policy role, NetBIOS traffic is probably discarded, but doing so could impact the MAC to IP resolution process.

Review the following information and verify that the policy roles and rules deployed on your network will permit the required communication between end-systems and your ExtremeControl engines.

IP resolution via NetBIOS MAC Resolution via NetBIOS ExtremeControl engine UDP Port 137 <==> End-System Port 137

Remediation and Registration ExtremeControl engine (TCP or UDP) Port 80 <==> End-System Port (determined on the client) - HTTP ExtremeControl engine (TCP or UDP) Port 443 <==> End-System Port (determined on the client) - HTTPS

ExtremeControl Agent Discovery via HTTP ExtremeControl engine Port TCP 8080 <==> End-System Port (determined on the client) ExtremeControl Agent Heartbeat via HTTPS ExtremeControl engine Port TCP 8443 <==> End-System Port (determined on the client)

ExtremeControl Agent-less Assessment All ports determined by the selected test set.

The following software is optional and can be installed with agent-less Assessment: SAMBA add-on enabled TCP Ports 149 and 195, and UDP Ports 137 and 138.

End-System Reachability Test (Assessment Configurations - does not apply to agent-based assessment)

ICMP Ping Test => ICMP Protocol (1), ICMP Type (8)

TCP Ping Test => Default TCP Ports: 21, 22, 23, 25, 79, 80, 111, 135, 139, 445, 497, 515, 548, 1025, 1028, 1029, 1917, 5000, 6000, 9100

## <span id="page-1033-0"></span>ExtremeWireless Controller Configuration

- The NAS IP address used for the wireless controller should be either the management IP address or an IP address of one of its physical data ports, or all zeros to force ExtremeControl (ExtremeControl) to use the source IP. If a logical IP address is used, then ExtremeControl is unable to reauthenticate endsystems.
- If you have configured Assisted Remediation, you must perform the following steps if your network includes wireless controllers:
	- Enable the "ToS override for ExtremeControl" option configured through Wireless Manager in the Edit WLAN Service > Authentication Mode Configuration > Settings window.
	- If Policy Manager is not being used to configure policy on the wireless controller, use Wireless Manager to manually add the following rule to the VNS Quarantine, Assessing, and Unregistered filters to permit HTTP traffic to pass through (IN/OUT) the controller when end-systems are proxied to the Internet during remediation. 0.0.0.0/0 tcp port 80 (Allow traffic In/Out)
	- If Policy Manager is being used to configure policy for the wireless controller, use the Classification Rule Wizard to add an "Allow HTTP" rule to a service currently included in your Quarantine, Assessing, and Unregistered policy roles. The rule would be a traffic classification type "IP TCP Port Destination" with the TCP type set to HTTP (80) and the Access Control set to "Permit Traffic."

## <span id="page-1033-1"></span>DNS Proxy Functionality for Registration and Remediation

ExtremeControl (ExtremeControl) Gateway engines provide DNS proxy functionality for use in networks that are deploying registration and/or remediation, but cannot configure the policybased routing that is required to redirect network traffic to the web portal. Using DNS proxy, any end-system that needs to be redirected to the remediation and registration web portal has its DNS packets spoofed to direct all web page requests to the ExtremeControl Gateway engine. This enables networks that do not have a router to deploy registration and remediation.

### Basic Operation

To set up DNS proxy, the ExtremeControl engine is configured as a secondary DNS server in the DHCP scope, in addition to the primary DNS server on the network. When an end-system is required to register or undergo remediation, access to the primary DNS server is blocked and the end-system sends its DNS requests to the DNS proxy on the ExtremeControl Gateway engine.

The DNS proxy must determine whether to spoof the packet or forward the request to the primary DNS server. If the end-system is unregistered or quarantined, the DNS proxy spoofs the DNS packet and send back a DNS response to the end-system with the ExtremeControl engine IP address. This redirects the end-system traffic to the web portal where the end user can

register or remediate. After the end user has registered or remediated their end-system, their DNS requests are forwarded to the primary DNS server.

For third-party devices, a dynamic ACL is configured to block access to the primary DNS server for end-systems undergoing registration or remediation. This causes the DNS requests to be sent to the DNS proxy. The DNS proxy determines whether spoofing is necessary or not by checking the state of the end-system in the database. If the end-system is unregistered or quarantined, the DNS proxy spoofs the DNS packet.

To permit access to hosts or domains for any protocol other than http, you must add the host or domain to the list of allowed web sites configured in the Network Settings view of the ExtremeControl Edit Portal Configuration window. The DNS proxy uses this list of permitted domains to determine if the end-system is permitted access to the requested domain. This can be useful if you want to enable end-systems to perform specific functions such as anti-virus updates or software updates that run over TCP/UDP ports.

You can also define post authorization assessment behavior using DNS proxy. End-systems in the scan state are granted access according to the assessment settings in your ExtremeControl profile.

- If an assessment policy is **not** defined, the user is permitted access while being scanned.
- If an assessment policy is defined for initial assessment only, the user is permitted access if they passed the last scan. If the first or last scan resulted in quarantine, the user is redirected to the ExtremeControl Gateway.
- If an assessment policy is defined for all assessments, the user is redirected to the ExtremeControl Gateway.

## Enabling DNS Proxy

Use the following steps to enable DNS proxy:

- 1. Enable Registration and/or Remediation via the Edit ExtremeControl Configuration window and enforce. Note that it is important to wait a couple of minutes after enabling or disabling registration and remediation for the DNS proxy to be notified of the enable/disable change, and to start or stop proxying DNS requests.
- 2. Uncomment the "#DNS\_PROXY\_ENABLE=true" in the config.properties file on the ExtremeControl engine by deleting the # symbol at the beginning of the line.
- 3. Restart the ExtremeControl engine using the nacctl restart command.
- 4. Start the DNS Proxy process on the engine using the /opt/nac/server/dnsProxy.sh start command.

## Backup DNS Server

Because the DNS proxy forwards DNS requests to the primary DNS server, it is important to configure a backup DNS server on your network, in case the primary server is down. The DNS proxy polls the primary DNS server every minute. If the primary server is down, a backup DNS server is used. If both servers are down, all DNS requests forwarded by the DNS proxy are dropped.

## Troubleshooting

DNS proxy error messages are logged in the /var/log/dnsProxy.log file on the ExtremeControl engine. You can enable diagnostics for DNS proxy by going to the ExtremeControl engine administration web page and enabling the DNS Proxy diagnostic group to provide troubleshooting information. Launch the ExtremeControl engine administration web page by using the following URL: https://<ExtremeControlengineIP>:8443/Admin. The default user name and password for access to this web page is "admin/Extreme@pp." Select the Diagnostics page and then the Server Diagnostics page. View the output in the /var/log/dnsProxy.log file or on the Log Files > Server Log web page.

# **Install the Assessment Agent Adapter on a Nessus Server**

This document provides instructions to install the Extreme Networks Assessment Agent Adapter software on a Nessus Server. The Assessment Agent Adapter is required for communication between the ExtremeControl engine and the Nessus server.

NOTE: As of ExtremeCloud IQ Site Engine version 24.02.11, only Nessus Version 6 is officially supported.

- 1. Go to the Network Management Suite (NMS) Download web page to download the Assessment Agent Adapter: <https://extranet.extremenetworks.com/downloads/Pages/NMS.aspx>. Select the version of ExtremeCloud IQ Site Engine you are using.
- 2. Scroll down to find the Identity and Access Tools section of the web page. The install file is named "Assessment Adapter (for 3rd party assessment integration)". Download the file and copy it to the Nessus server.
- 3. Open a shell and "cd" to the directory where you downloaded the install file.
- 4. Change the permissions on the install file by entering the following command at the shell prompt: chmod 755 EXTRAssessmentServerAgentAdapter x.x.x.x.bin
- 5. Run the install program by entering the following command at the shell prompt: ./EXTRAssessmentServerAgentAdapter\_x.x.x.x.bin
- 6. The Introduction screen displays. Press Enter.
- 7. Enter Nessus as the agent type to install. Press Enter.
- 8. The Choose Install Folder screen displays, where you can choose the installation folder or directory. Enter an absolute path or press **Enter** to accept the default installation folder /root/AssessmentAgent. The installer requires 100 MB of memory. If the installation folder does not have enough memory, an error displays.
- 9. The Pre-Installation Summary screen displays. This screen shows you the locations you have chosen for the installation process and disk space requirements. Review this information to ensure its accuracy. Press Enter.
- 10. The Nessus Server Information screen displays. You must enter information in several fields in this screen.
- 11. Enter the port on which the Nessus daemon is running. The default value is 1241. Press **Enter**.
- 12. Enter the username you created when you installed the Nessus server. Press Enter. If you did not create a user when you installed the Nessus server, from a shell prompt, type:

cd /*nessus installation directory*/sbin

followed by

nessuscli adduser *username*

and follow the prompts to add a user to the application. Press Enter.

13. Enter the password for the Nessus user. Press Enter.

- 14. The SSL Server Information screen displays. Enter the port on which the HTTPS daemon is running. The default port number is 8445. Press Enter. The Assessment Agent Adapter begins installing.
- 15. If you are upgrading to a newer version of the Assessment Agent Adapter, you are asked if you want to overwrite several files: launchAS.sh, bin/nessus\_cmd, and version.txt. Enter the letter "y" to answer yes and press **Enter**.
- 16. The Installation Complete screen displays. The installation is complete and the Assessment Agent Adapter has been installed on the server.
- 17. Start the Assessment Agent Adapter as a background process by entering the following command at the shell prompt:

/*assessmet agent adapter installation directory*/launchAS.sh &

- 18. Make sure that the Nessus daemon and the Assessment Agent Adapter are started each time the system is started, by adding this command into your rc.local script: /*assessment agent adapter installation directory*/launchAS.sh &
- 19. To verify the Assessment Agent Adapter is running on the system, from the shell prompt enter: netstat -an | grep *port number*

where port number is the port you entered that has the HTTPS daemon running on it. The default value for this is 8445. Returned entries containing ESTABLISHED or LISTEN is displayed.

20. To verify the Nessus application is running on the system, from the shell prompt enter:

ps -eaf | grep nessusd

A return entry similar to: "nessusd: waiting for incoming connections" is displayed. This is an indication that the Nessus process is running correctly on the system.

# **How to Configure Local RADIUS Termination at the ExtremeControl Engine**

This Help topic provides information on how to configure authentication using the ExtremeControl engine RADIUS server to locally terminate 802.1X EAP authentication requests. There are three methods that can be used to do this, depending on the protocol that is used:

- LDAP Authentication Uses a backend Active Directory server or LDAP server, and RADIUS server and client certificates (if required) to authenticate users.
- Local Authentication Uses a local password repository, and RADIUS server and client certificates (if required) to authenticate users.
- RADIUS Certificates only Uses only RADIUS server and client certificates to authenticate users (no password is required).

The following chart lists the protocols that are supported for local RADIUS termination, and shows whether the protocol uses RADIUS certificates and/or passwords to authenticate users. If passwords are required, you can then decide whether to use LDAP or local authentication for password verification. The chart also lists the hash types supported by each protocol for user password encryption. Note that PEAP (TLS) is not supported for local RADIUS termination and is only supported in a proxy RADIUS configuration.

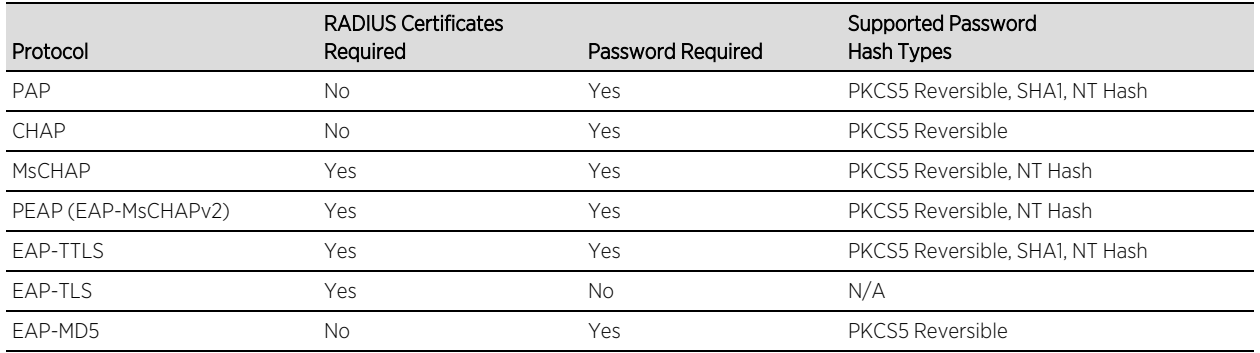

### Instructions on:

- LDAP [Authentication](#page-1039-0)
	- User Authentication [Considerations](#page-1039-1)
- Local [Authentication](#page-1041-0)
	- **•** User Password [Considerations](#page-1041-1)
- Certificate [Configuration](#page-1041-2)
	- **EAP-TLS Certificate [Requirements](#page-1041-3)**

# <span id="page-1039-0"></span>**LDAP Authentication**

LDAP authentication uses a backend Active Directory server or LDAP server defined in your AAA Configuration to authenticate users. Additionally, some protocols also require RADIUS server and client certificates to be used in conjunction with LDAP authentication (see [Certificate](#page-1041-2) [Configuration](#page-1041-2)).

Before configuring LDAP authentication, read through the User Authentication considerations described below.

## <span id="page-1039-1"></span>User Authentication Considerations

If you are using LDAP authentication, the type of LDAP server you select depends on the protocol you are using. With Active Directory, NAC Manager provides a more feature-rich integration and supports a large number of protocols, while with other LDAP servers such as OpenLDAP, NAC Manager provides a more basic integration with limited protocol support.

## <span id="page-1039-2"></span>Active Directory

Supported Protocols: PAP, MsCHAP, PEAP, EAP-MsCHAPV2, and EAP-TTLS with tunneled PAP.

## PAP or EAP-TTLS with tunneled PAP protocols

During the authentication process, the ExtremeControl engine sends an LDAP bind request to the Active Directory domain controller using the password retrieved from the end user's authentication request. Therefore, the LDAP protocol must be permitted between the ExtremeControl engine and the Active Directory domain controller for the authentication process to take place.

## MsCHAP, PEAP, and EAP-MsCHAPv2 protocols

These three protocols work with Active Directory (and not other LDAP servers) because they use NT Hash for password encryption, which is the same password hash type used by the Microsoft Active Directory domain controller.

Authentication requests are made by the ExtremeControl engine sending an ntlm\_auth request to the Active Directory domain controller. The ExtremeControl engine attempts to join the Active Directory domain using the LDAP configuration and the administrator username and password. In your LDAP configuration, the administrator username used to connect to the LDAP server must be a member of the built-in Domain Administrator group or Account Operators group. (See the Active Directory [Permissions](#page-1039-2) section below.)

Additionally, the DNS configuration must be set up so that the ExtremeControl engine can resolve the domain by name. To do this, you should configure the DNS server to be one of the domain controllers for that domain, and verify that the domain name is configured correctly on the ExtremeControl engine. If users authenticate to multiple domains, you must also configure the domains to fully trust each other. Refer to the following Microsoft documentation for information on how to set up domain trusts:

[https://technet.microsoft.com/en-us/library/cc740018%28WS.10%29.aspx.](https://technet.microsoft.com/en-us/library/cc740018(WS.10).aspx)

**Note:** For these protocols to work when the active directory domain server is set to only permit NTLMv2 authentication, your version of Samba must pass a flag during authentication to permit NTLMv1 to work for 802.1x MSCHAPv2 when the AD is set to the highest security setting (NTLMv2 only). On earlier versions, these protocols do not work if the active directory is set to only permit NTLMv2 because these protocols do not use NTLMv2 and the hash passed to NAC Manager is rejected by the active directory server. Permitting only NTLMv2 authentication only works if NAC Manager proxies the 802.1x request to Microsoft IAS/NPS. Microsoft IAS/NPS permits this lower level of authentication because it is in a TLS session, which Microsoft believes makes it as secure as NTLMv2. For more information, see <https://technet.microsoft.com/en-us/library/cc772468.aspx>

### Active Directory Permissions

Active Directory is supported on Windows 2008, Windows 2012, and Windows 2016 systems. ExtremeControl can fail to join Active Directory when accessing as a Standard Domain User with Descendant Computer Objects group member.

To enable this functionality, add the following permissions:

- Reset Password
- Validated write to DNS host name
- Validated write to service principal
- Read and write account restrictions
- Read and write DNS host name attributes
- Write servicePrincipalName

### Active Directory with User Log On Restrictions

In Active Directory, it is possible to configure an option that restricts a user domain log on to specific computers. This configuration is enforced during the domain log on process.

In an ExtremeControl environment where users authenticate using 802.1X and NAC Manager is configured to proxy RADIUS requests, no additional configuration is required. The 802.1X authentication process completes normally and the determination of whether the user is permitted to log on to the domain from the specific computer is enforced at that time.

In an ExtremeControl environment where NAC Manager is terminating 802.1X authentications locally, NAC Manager performs an NTLM authentication to authenticate the 802.1X session. This process simulates the domain log on process. Therefore, NAC Manager indicates the incoming authentication request for the user is coming from a computer (the ExtremeControl engine) that the user is not permitted to log on to, and the authentication attempt is rejected.

The solution in this scenario is to add the ExtremeControl engines to the list of computers the user is permitted to log on to. This enables the 802.1X authentication process to complete and successfully authenticate the user. The enforcement of whether the user is permitted to log on to the specific computer takes place during the domain log on process.

## Other LDAP Servers

Supported Protocols: PEAP, PAP, and EAP-TTLS with tunneled PAP.

During the authentication process, the ExtremeControl engine attempts an LDAP(S) bind with the LDAP server to authenticate the end user's credentials. Ensure that LDAP(S) between the ExtremeControl engine and LDAP server is not blocked by an ACL or firewall.

# <span id="page-1041-0"></span>**Local Authentication**

Local authentication uses a local password repository defined in your AAA Configuration to authenticate users. Additionally, some protocols also require RADIUS server and client certificates to be used in conjunction with local authentication (see Certificate [Configuration\)](#page-1041-2). Before configuring local authentication, read through the user password considerations described below.

## <span id="page-1041-1"></span>User Password Considerations

When you add or edit a user in your local password repository, you can specify the password hash type used to encrypt the user's password in the ExtremeCloud IQ Site Engine and NAC Manager databases. Select from two supported hashing algorithms, depending on the protocol you are using:

- SHA 1 a non-reversible hashing algorithm Supported Protocols: PAP and EAP-TTLS with tunneled PAP
- PKCS5 a reversible hashing algorithm Supported Protocols: PAP, CHAP, MsCHAP, PEAP, EAP-MsCHAPV2, EAP-TTLS with tunneled PAP, and EAP-MD5

# <span id="page-1041-2"></span>**Certificate Configuration**

If the protocol you are using requires RADIUS certificates for authentication (see the table above), review the certificate configuration information in this section.

During installation, ExtremeControl generates a unique private key and server certificate for the NAC Manager RADIUS server. This certificate provides basic functionality while you are configuring and testing your NAC Manager deployment. To integrate with the certificate structure you already have on your network, update to a certificate generated by a Certificate Authority that your connecting end-systems are already configured to trust.

In addition, configure the AAA Trusted Certificate Authorities to designate which client certificates can be trusted.

**Note:** The EAP-TLS Certificates with SHA1 are considered weak and are not accepted anymore. The radius server fails to start with the SHA1 certificate. You can use a more secure certificate, such as SHA256.

## <span id="page-1041-3"></span>EAP-TLS Certificate Requirements

Server Certificate:

Enhanced Key Usage: Server Authentication (1.3.6.1.5.5.7.3.1)

Key Usage: Digital Signature, Key Encipherment

## Client Certificate:

Enhanced Key Usage: Client Authentication (1.3.6.1.5.5.7.3.2)

Key Usage: Digital Signature, Key Encipherment

# **How to Configure Communication Channels**

Communication channels allow you to create logical groupings of your ExtremeControl engine groups in order to segment data and limit network traffic between geographical or customer sensitive locations.

This is an advanced feature and is only appropriate in certain network scenarios. Here are two scenarios where using communication channels could be beneficial.

### • A large enterprise with remote offices.

Sending unnecessary traffic over WAN resources can cause strain on the ExtremeCloud IQ Site Engine server and possibly increase data transmission costs. Communication channels allow you to limit network communications to each geographic location reducing the amount of data that is broadcast over the slower and more expensive WAN lines.

• A Service Provider with multiple customers, clients, or organizations that do not share ExtremeControl engines.

In this scenario, each service provider customer has their own ExtremeControl engine groups, and the data from one customer's engine groups must not cross to another customer's engine groups. The engines may be located on the customer site or in the service provider's cloud. Communication channels can be created for each customer, to restrict data shared between customers and protect sensitive information.

Communication channels are not appropriate in scenarios where a service provider has multiple customer data located on the same engine. In this type of scenario the ExtremeControl engine needs to be hosted in the cloud and physical access to the engine is never be granted to the customer.

Communication channels are also not appropriate for large university networks where students and faculty move between different portions of the network, and thus move between ExtremeControl engines in different engine groups. Because mobility is a requirement in this scenario, communication channels should not be implemented.

When enabling communication channels on a network that also uses ExtremeAnalytics, the communication channels must also be configured in ExtremeAnalytics. For more information, please see the Enabling ExtremeControl integration section of the ExtremeAnalytics Application Data Collection help topic.

# **Configuring Communication Channels**

Use the following steps in ExtremeCloud IQ Site Engine to configure communication channels for the engine groups in your network. An engine group can only have one communication

**NOTES:** In order to enable this feature, both the ExtremeCloud IQ Site Engine server and all the ExtremeControl engines must be running ExtremeCloud IQ Site Engine version 4.4 or higher. This feature is not supported if there are any engines on the network running older versions.
channel, but multiple engine groups can use the same communication channel.

- 1. Open the ExtremeControl Options window (Administration > Options).
- 2. In the ExtremeControl Advanced options panel, select the Enable Communication Channels for Appliance Groups option.

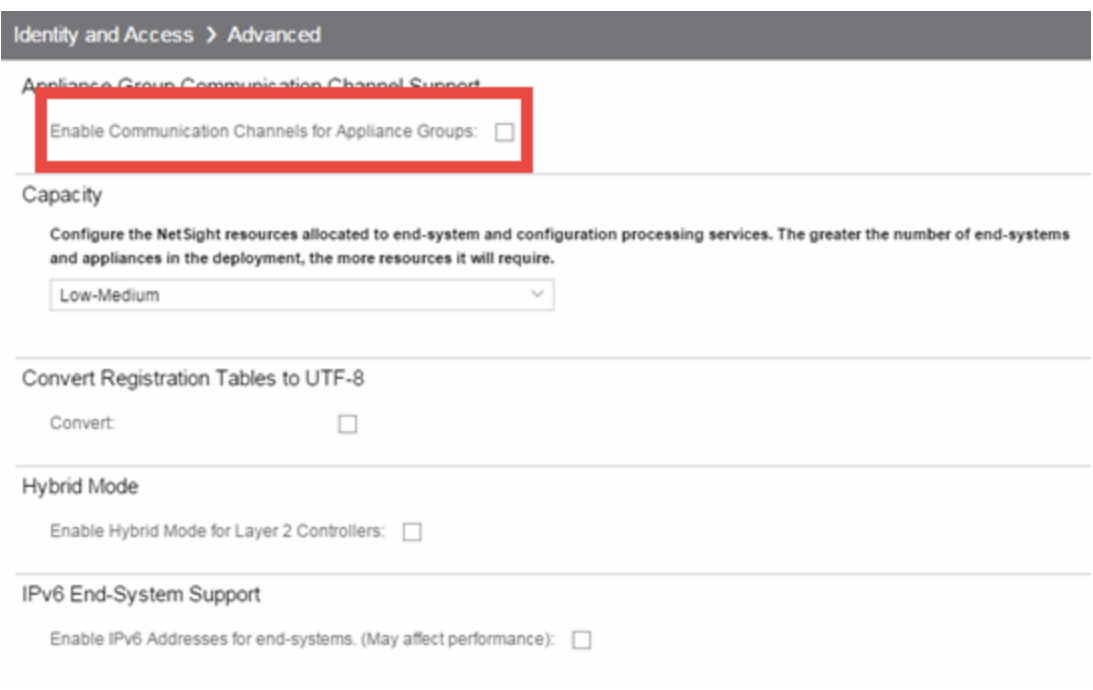

- 3. Open the Control > Access Control tab.
- 4. Select an engine group you want to configure as a communication channel in the ExtremeControl Appliance Groups left-panel tree.
- 5. Open the Details tab in the right-panel. A communication channel configuration setting is displayed on the engine group's right-panel **Configuration** tab. You can add new channels using the configuration menu button to the right of the field. Any channels you create are available for all engine groups.
- 6. After you have created your communication channels, use the drop-down list to select the appropriate communication channel for the engine group. When you first enable communication channels, engine groups are members of the Default channel until you change the selection.
- 7. Repeat steps 3 and 4 to configure communication channels for all your engine groups.
- 8. Select the **Enforce** button at the bottom of the left-panel to enforce the new settings to your engine groups. The communication channels are not active until you perform the enforce.

The traffic for each engine group is now restricted to its assigned communication channel. Disabling the Communication Channel option in the ExtremeControl Options resets all channels for each engine group back to Default.

# **Deploy ExtremeControl in an MSP or MSSP Environment**

This topic describes deploying ExtremeControl within an MSP (Managed Service Provider) or MSSP (Managed Security Service Provider) environment,. It includes the following information:

- Configuring [ExtremeCloud](#page-1045-0) IQ Site Engine Behind a NAT Router
- Defining [Interface](#page-1046-0) Services

# <span id="page-1045-0"></span>**Configuring ExtremeCloud IQ Site Engine Behind a NAT Router**

If the ExtremeCloud IQ Site Engine server is located behind a NAT (Network Address Translation) router, use the following steps to add an entry to the nat\_config.text file that defines the real IP address for the ExtremeCloud IQ Site Engine server. This allows the ExtremeCloud IQ Site Engine server to convert the NAT IP address received in the ExtremeControl engine response to the real IP address used by the ExtremeCloud IQ Site Engine server.

- NOTE: The text in the nat\_config.text file refers to a remote IP address and a local IP address. For this configuration, the NAT IP address is the remote IP address and the real IP address is the local IP address.
	- 1. On the ExtremeCloud IQ Site Engine server, add the following entry to the <install directory>/appdata/nat\_config.text file. <NAT IP address>=<real IP address>
	- 2. Save the file.
	- 3. Configure your ExtremeControl engines to use the NAT IP address for the IP address of the ExtremeCloud IQ Site Engine server. For information on how to configure or change your engine settings, refer to your ExtremeControl engine Installation Guide.

If you have remote ExtremeCloud IQ Site Engine clients connecting to the NAT IP address, perform the following additional steps.

```
1. On the ExtremeCloud IQ Site Engine server, add the following text to the <install
directory>/appdata/NSJBoss.properties file. In the second to last line, specify the hostname of the
ExtremeCloud IQ Site Engine server.
# In order to connect to a ExtremeCloud IQ Site
Engine server behind a NAT firewall or a
# ExtremeCloud IQ Site
Engine server with multiple interfaces you must define these two
# variables on the ExtremeCloud IQ Site
```
Engine server. The java.rmi.server.hostname # should be the hostname (not the IP) if multiple IPs are being used # so that each client can resolve the hostname to the correct IP that # they want to use as the IP to connect to. java.rmi.server.hostname=<hostname of ExtremeCloud IQ Site Engine server>

java.rmi.server.useLocalHostname=true

- 2. Save the file.
- <span id="page-1046-0"></span>3. Add the ExtremeCloud IQ Site Engine server hostname to your DNS server.

# **Defining Interface Services**

The advanced interface configuration mode available in ExtremeCloud IQ Site Engine allows you to define which services are provided by each of the ExtremeControl engine's interfaces. This provides the very granular out-of-band management that is often required in MSP or MSSP environments.

For instructions, see the Interface Configuration Window Help topic.

# **ExtremeControl Concepts**

This Help topic explains some of the concepts you'll need to understand in order to make the most effective use of Access Control tab.

### Information on:

- [Overview](#page-1047-0) of the Access Control Tab
- [ExtremeControl](#page-1048-0) Engines
	- Use [Scenario](#page-1048-1)
	- [ExtremeControl](#page-1050-0) VPN Deployment
- Access Control Tab [Structure](#page-1051-0)
	- [ExtremeControl](#page-1051-1) Configuration
	- Rule [Components](#page-1052-0)
	- [ExtremeControl](#page-1052-1) Profiles
	- AAA [Configurations](#page-1053-0)
	- Portal [Configurations](#page-1053-1)
- Access [Policies](#page-1053-2)
- [Registration](#page-1055-0)
- [Assessment](#page-1057-0)
	- **Assessment [Remediation](#page-1059-0)**
- [End-System](#page-1060-0) Zones
- [Enforcing](#page-1062-0)
- MAC [Locking](#page-1063-0)
- [Notifications](#page-1064-0)

# <span id="page-1047-0"></span>**Overview of the Access Control Tab**

Extreme Networks ExtremeControl is a centralized network access control solution located in the Access Control tab that combines authentication, vulnerability assessment, and location services to authorize network access and determine the appropriate level of service for an endsystem. The ExtremeControl solution ensures that only valid users and devices with appropriate security postures at the proper location are granted access to your network. For end-systems which are not compliant with defined security guidelines, the ExtremeControl solution provides assisted remediation, enabling end users to perform self-service repair steps specific to the detected compliance violation.

The **Access Control** tab is the management component in the Extreme Networks ExtremeControl solution. The Access Control tab and ExtremeControl engines work in conjunction to implement network access control. The Access Control tab provides one centralized interface for configuring the authentication, authorization, assessment, and remediation parameters for your ExtremeControl engines. After these configurations are enforced, the ExtremeControl engines can detect, authenticate, assess, authorize, and remediate end-systems connecting to the network according to those configuration specifications.

## <span id="page-1048-0"></span>**ExtremeControl Engines**

The ExtremeControl engine is required for all Extreme Networks ExtremeControl deployments. It provides the ability to detect, authenticate, and effect the authorization of end devices attempting to connect to the network. It also integrates with, or connects to, vulnerability assessment services to determine the security posture of end-systems connecting to the network. After authentication and assessment are complete, the ExtremeControl engine effects the authorization of devices on the network by allocating the appropriate network resources to the end-system based on authentication and/or assessment results.

If authentication fails and/or the assessment results indicate a non-compliant end-system, the ExtremeControl engine can either totally deny the end-system access to the network or quarantine the end-system with a highly restrictive set of network resources, depending on its configuration. The ExtremeControl engine also provides the remediation functionality of the ExtremeControl solution by means of the remediation web server that runs on the engine. Remediation informs end users when their end-systems have been quarantined due to network security policy non-compliance, and enables end users to safely remediate their non-compliant end-systems without assistance from IT operations.

## <span id="page-1048-1"></span>Use Scenario

The ExtremeControl Gateway engine provides out-of-band network access control for networks where intelligent wired or wireless edge infrastructure devices are deployed as the authorization point for connecting end-systems. End-systems are detected on the network through their RADIUS authentication interchange. Based on the assessment and authentication results for a connecting device, RADIUS attributes are added/modified during the authentication process to authorize the end-system on the authenticating edge switch. Therefore, the ExtremeControl Gateway can be positioned anywhere in the network topology with the only requirement being that IP connectivity between the authenticating edge switches and the ExtremeControl Gateways is operational.

It is important to note that if the wired edge of the network is non-intelligent (unmanaged switches and hubs) and is not capable of authenticating and authorizing locally connected endsystems, it is possible to augment the network topology to enable implementation of inline ExtremeControl with the ExtremeControl Gateway. This can be accomplished by adding an intelligent edge switch that possesses specialized authentication and authorization features. The Extreme Networks K-, S-, or N-Series switch is capable of authenticating and authorizing

numerous end-systems connected on a single port through its Multi-User Authentication (MUA) functionality, and can be positioned upstream from non-intelligent edge devices to act as the intelligent edge on the network. In this configuration, the K-, S-, or N-Series switch acts as the intelligent edge switch on the network, although not physically located at the access edge.

For end-systems connected to EOS policy-enabled switches, a *policy role* is specified in the Access Control tab (policy roles are defined and distributed to those switches by the Policy tab) to authorize connecting end-systems with a particular level of network access. For end-systems connected to RFC 3580-compliant switches (Enterasys and third-party), a VLAN is specified in the **Access Control** tab to authorize connecting end-systems with a particular level of network access, facilitated using dynamic VLAN assignment via Tunnel RADIUS attributes.

When a user or device attempts to connect to the network, the end-system is authenticated and assessed according to configurations defined in the Access Control tab. The Access Control tab uses the results of the authentication and assessment to determine if that device meets the requirements for a compliant end-system. If the results of the authentication and security assessment are positive, ExtremeCloud IQ Site Engine authorizes the end-system with network access by assigning a designated policy role or VLAN on the switch port to which the endsystem is connected. If the result of the security assessment is negative, ExtremeCloud IQ Site Engine restricts network access by assigning the user or device to a Quarantine policy role or VLAN on the switch port until the end-system is remediated and brought into a compliant state. If the result of the authentication is negative, ExtremeCloud IQ Site Engine can deny all network access for the endpoint as an invalid device or user on the network, setting the switch port to the unauthenticated state.

Depending on the engine model, the ExtremeControl Gateway provides either on-board (integrated) vulnerability assessment server functionality and/or the ability to connect to external assessment services, to determine the security posture of end-systems connecting to the network. (On-board assessment requires a separate license.)

The number of ExtremeControl Gateways you deploy on the network depends on the number of end-systems on the network. The following table displays the number of end-systems supported per ExtremeControl Gateway model. Use this table to help determine the number of gateways to deploy.

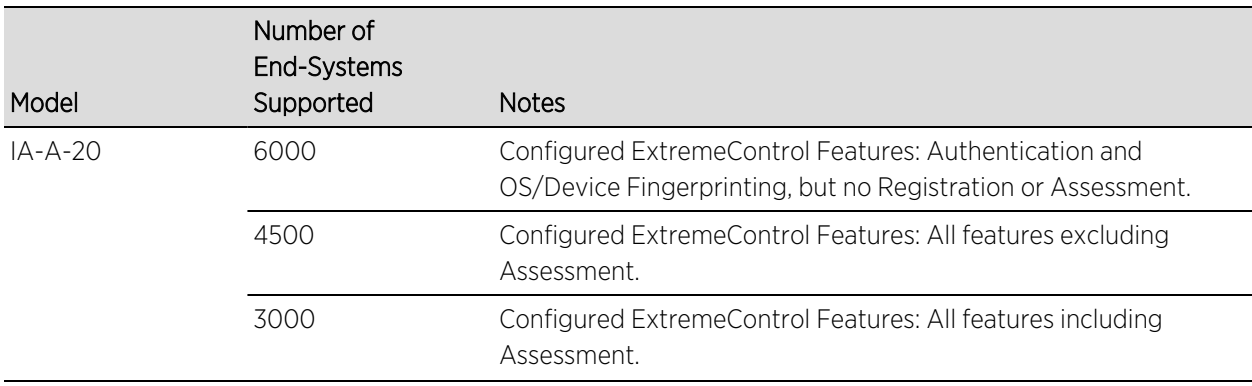

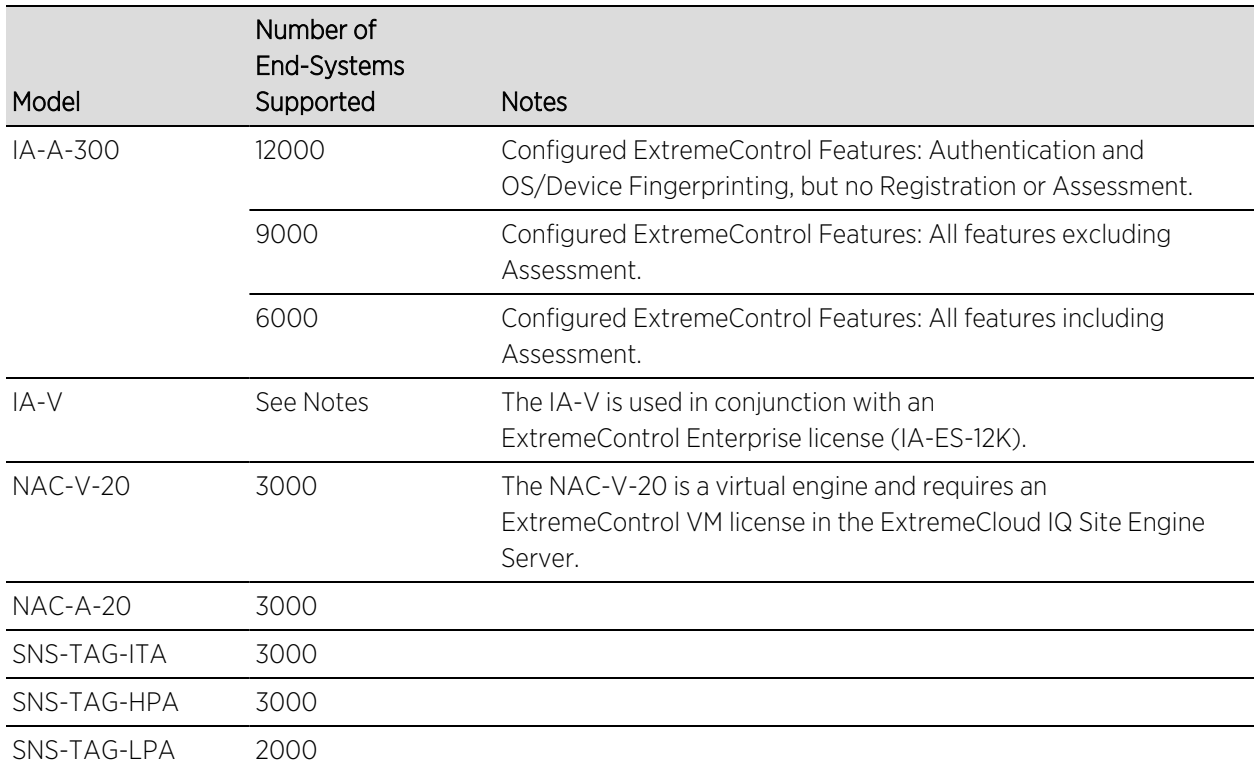

It is important to configure ExtremeControl Gateway redundancy for each switch. This is achieved by configuring two different ExtremeControl Gateway engines as a primary and secondary gateway for each switch. When connection to the primary gateway engine is lost, the secondary gateway is used. Note that this configuration supports redundancy but not loadsharing, as the secondary gateway engine is only used in the event that the primary gateway becomes unreachable. To achieve redundancy with load-sharing for two ExtremeControl Gateways, it is suggested that one half of the switches connecting to the gateways are configured with "ExtremeControl Gateway A" as the primary and "ExtremeControl Gateway B" as the secondary, and the second half are configured with "ExtremeControl Gateway B" as the primary and "ExtremeControl Gateway A" as the secondary. In this way, ExtremeControl Gateways are configured in redundant active-active operation on the network.

## <span id="page-1050-0"></span>ExtremeControl VPN Deployment

Extreme Networks ExtremeControl provides out-of-band support for VPN remote access with specific VPN concentrators (see the Release Notes for a list of supported VPN concentrators). Out-of-band VPN support provides visibility into who and what is accessing the network over VPN. If RADIUS accounting is used, you also have the ability to determine who was on the network at any given time. In the VPN remote access use scenario, the VPN concentrator acts as a termination point for remote access VPN tunnels into the enterprise network. In addition, the Extreme Networks ExtremeControl Gateway engine is deployed to authenticate and authorize connecting end-systems on the network and implement network access control.

The process begins when the user's end-system successfully establishes a VPN tunnel with the VPN concentrator, and the VPN concentrator sends a RADIUS authentication request with the

associated credentials to the ExtremeControl Gateway. The ExtremeControl Gateway proxies the authentication request to a backend authentication server (RADIUS or LDAP) to validate the identity of the end user/device or can authenticate with a local password repository within ExtremeCloud IQ Site Engine. If authentication fails, the ExtremeControl Gateway can deny the end-system access to the network by sending a RADIUS access reject message to the VPN concentrator.

After the end-system is authenticated, the ExtremeControl Gateway requests an assessment of the end-system, if assessment is configured. After authentication and assessment are complete, the ExtremeControl Gateway allocates the appropriate access control to the end-system based on authentication and/or assessment results. Access control can be implemented using one of two methods. With the first method, access control is applied directly at the VPN concentrator via RADIUS response attributes, if the VPN concentrator supports this. For example, with a Cisco ASA security engine, this can be accomplished by using the filter-ID response attribute to specify the name of a valid ACL.

With the second method, an Extreme Networks K-Series, S-Series, or N-Series device is added between the VPN's internal port and the internal network as a Policy Enforcement Point (PEP). This enables the ExtremeControl Gateway to provide a more granular access control mechanism using IP to Policy Mappings. This method must be used if you are implementing remediation on your network. If the end-system fails assessment, the ExtremeControl Gateway can apply a Quarantine policy on the PEP to quarantine the end-system. When the quarantined end user opens a web browser to any web site, its traffic is dynamically redirected to a Remediation web page that provides steps for the user to execute in order to achieve compliance. After executing the steps, the end user can reattempt network access and start the process again.

# <span id="page-1051-0"></span>**Access Control Tab Structure**

The **Access Control** tab components are contained in three major navigation trees.

At the top are the following navigation trees:

- Engine Groups Lists the ExtremeControl engines added to the selected engine group, the endsystems connected to those engines, the switches added to the Gateway engines in the engine group, and general information about the engine group.
- All ExtremeControl Engines Lists all ExtremeControl engines added to ExtremeCloud IQ Site Engine, the end-systems connected to those engines, the switches added to the Gateway engines, and general information about the engine.
- ExtremeControl Configurations Provides options to configure the end-user connection experience and control network access based on a variety of criteria including authentication.

## <span id="page-1051-1"></span>ExtremeControl Configuration

The ExtremeControl Configuration lets you manage the end user connection experience and control network access based on a variety of criteria. The Access Control tab comes with a

default ExtremeControl Configuration which is automatically assigned to your ExtremeControl engines. You can use this default configuration as is, or make changes to the default configuration, if desired.

The ExtremeControl Configuration determines what ExtremeControl Profile will be assigned to an end-system connecting to the network. It contains an ordered list of rules that are used by the configuration to assign an ExtremeControl Profile to a connecting end-system based on rule criteria. It also specifies the Default Profile which serves as a "catch-all" profile for any endsystem that doesn't match one of the rules. By default, all end-systems match the Default Profile.

When an end-system connects to the network, the rules are evaluated in a top-down fashion, similar to the way an ACL would be evaluated. End-systems that do not match any of the rules are assigned the Default Profile.

### <span id="page-1052-0"></span>Rule Components

The rules defined in an ExtremeControl Configuration provide very granular control over how end-systems are treated as they come onto the network. The following criteria can be used to define the rules used in your ExtremeControl Configuration:

- Authentication Type for example, 802.1X or MAC authentication.
- End-System Groups enables you to group together devices that have similar network access requirements or restrictions. For example, a list of MAC addresses, IP addresses, or hostnames.
- Device Type enables you to group together end-systems based on their device type. The device type can be an operating system family, an operating system, or a hardware type, such as Windows, Windows 7, Debian 3.0, and HP Printers.
- Locations enables you to specify network access requirements or restrictions based on the network location where the end user is connecting. For example, a list of switches, wireless devices, switch ports, or SSIDs.
- Time of Day enables you to specify network access requirements or restrictions based on the day and time when the end user is accessing the network. For example, traditional work hours or weekend work hours.
- User Groups enables you to group together end users having similar network access requirements or restrictions. For example, a list of usernames, an LDAP users group, or a RADIUS user group.

<span id="page-1052-1"></span>For more information, see the Manage Rule Groups [window.](https://emc.extremenetworks.com/content/oneview/docs/control/access_control/docs/c_ov_ia_at_man_rule_components.html)

### ExtremeControl Profiles

ExtremeControl Profiles specify the authorization and assessment requirements for the endsystems connecting to the network. Profiles also specify the security policies applied to endsystems for network authorization, depending on authentication and assessment results.

The Access Control tab comes with ten system-defined ExtremeControl Profiles:

- Administrator
- Allow
- Default
- **·** Guest Access
- Notification
- Pass Through
- Quarantine
- Registration Denied Access
- Secure Guest Access
- Unregistered

If desired, you can edit these profiles or you can define your own profiles to use for your ExtremeControl Configurations. For more information, see the Manage [ExtremeControl](https://emc.extremenetworks.com/content/oneview/docs/control/access_control/docs/c_ov_ia_at_man_profiles.html) Profiles window.

### <span id="page-1053-0"></span>AAA Configurations

The AAA Configuration defines the RADIUS servers, LDAP configurations, Entra IDs, and Local Password Repository that provide the authentication and authorization services for all endsystems connecting to your ExtremeControl engines. The **Access Control** tab comes with a default Basic AAA Configuration that ships with each ExtremeControl engine. You can use this default configuration as is, or make changes to the default configuration, if desired. For more information, see the Edit Basic AAA [Configurations](https://emc.extremenetworks.com/content/oneview/docs/control/access_control/docs/l_ov_ia_at_aaa_config.html) window.

### <span id="page-1053-1"></span>Portal Configurations

If your network is implementing [Registration](#page-1055-0) or Assisted [Remediation](#page-1059-0), the Portal Configuration defines the branding and behavior of the website used by the end user during the registration or remediation process. ExtremeControl engines are shipped with a default Portal Configuration. You can use this default configuration as is, or make changes to the default configuration, if desired. For more information, see Portal [Configuration.](https://emc.extremenetworks.com/content/oneview/docs/control/access_control/docs/portal_config/l_ov_ia_captive_portal_config.htm)

# <span id="page-1053-2"></span>**Access Policies**

Access policies define the authorization level that the ExtremeControl assigns to a connecting end-system based on the end-system's authentication and/or assessment results. There are four access policies used in the **Access Control** tab: Accept policy, Quarantine policy, Failsafe policy, and Assessment policy. In your ExtremeControl Profiles, these access policies define a set of network access services that determine exactly how an end-system's traffic is authorized on the network. How access policies are implemented depends on whether your network utilizes ExtremeControl Controller engines and/or ExtremeControl Gateway engines.

For end-systems connected to EOS policy-enabled switches, ExtremeControl Gateway engines inform the switch to assign a policy role to a connecting end-system, as specified by the access

policy. These policy roles must be defined in **Policy** tab and enforced to the EOS policy-enabled switches in your network.

For end-systems connected to RFC 3580-enabled switches, policy roles are associated to a VLAN ID. This enables your ExtremeControl Gateways to send a VLAN ID instead of a policy role to those switches using Tunnel RADIUS attributes.

For ExtremeControl Controller engines, authorization of the end-system is implemented locally on the ExtremeControl Controller engine by assigning a policy role to the end-system, as specified by the access policy. In this scenario, all policy roles must be defined in the ExtremeControl Controller policy configuration.

Here is a description of each the Access Control tab access policy, and some guidelines for creating corresponding policy roles in the **Policy** tab.

Accept Policy: The Accept access policy is applied to an end-system when it has been authorized locally by the ExtremeControl Gateway and when an end-system has passed an assessment (if an assessment was required), or if the Accept policy has been configured to replace the Filter-ID information returned in the RADIUS authentication messages. For EOS policy-enabled switches, a corresponding policy role (created in the Policy tab) would allocate the appropriate set of network resources for the end-system depending on their role in the enterprise. For example, you might associate the Accept policy in the Access Control tab to the "Enterprise User" role that is defined in the Policy tab demo.pmd file. For RFC 3580-compliant switches, the Accept access policy can be mapped to the Production VLAN. ExtremeControl Controllers are shipped with a default policy configuration that includes an Enterprise User policy role.

Quarantine Policy: The Quarantine access policy is used to restrict network access to endsystems that have failed assessment. For EOS policy-enabled switches, a corresponding Quarantine policy role (created in the **Policy** tab) should deny all traffic by default while permitting access to only required network resources such as basic network services (e.g. ARP, DHCP, and DNS) and HTTP to redirect web traffic for Assisted Remediation. For RFC 3580 compliant switches, the Quarantine access policy can be mapped to the Quarantine VLAN. ExtremeControl Controllers are shipped with a default policy configuration that includes a Quarantine policy role.

Failsafe Policy: The Failsafe access policy is applied to an end-system when it is in an Error connection state. An Error state results if the end-system's IP address could not be determined from its MAC address, or if there was an assessment error and an assessment of the end-system could not take place. For EOS policy-enabled switches, a corresponding policy role (created in the Policy tab) allocates a nonrestrictive set of network resources to the connecting end-system so it can continue its connectivity on the network, even though an error occurred in the ExtremeControl Solution operation. For RFC 3580-compliant switches, the Failsafe access policy can be mapped to the Production VLAN. ExtremeControl Controllers are shipped with a default policy configuration that includes a Failsafe policy role.

Assessment Policy: The Assessment access policy can be used to temporarily allocate a set of network resources to end-systems while they are being assessed. For EOS policy-enabled switches, a corresponding policy role (created in the Policy tab) should allocate the appropriate

set of network resources needed by the Assessment server to successfully complete its endsystem assessment, while restricting the end-system's access to the network.

Typically, the Assessment access policy enables access to basic network services (e.g. ARP, DHCP, and DNS), permits all IP communication to the Assessment servers so the assessment can be successfully completed (using destination IP address "Permit" classification rule), and HTTP to redirect web traffic for Assisted Remediation. For RFC 3580-compliant switches, the Assessment access policy can be mapped to the Quarantine VLAN. ExtremeControl Controllers are shipped with a default policy configuration that includes an Assessing policy role.

It is not mandatory to assign the Assessment policy to a connecting end-system while it is being assessed. The policy role received from the RADIUS server or the Accept policy can be applied to the end-system, enabling the end-system immediate network access while the end-system assessment is occurring in the background. In this case, the policy role or Accept policy (or the associated VLAN for RFC 3580-compliant switches) must be configured to permit access to the appropriate network resources for communication with the Assessment servers.

**NOTE:** The Assessment server sends an ICMP Echo Request (a "ping") to the end-system before the server begins to test IP connectivity to the end-system. Therefore, the Assessment policy role, the router ACLs, and the end-system's personal firewall must permit this type of communication between endsystems and Assessment servers in order for the assessment to take place. If the Assessment server cannot verify IP connectivity, the Failsafe policy is assigned to the end-system.

<span id="page-1055-0"></span>For more information, refer to the How to Set Up Access [Policies](https://emc.extremenetworks.com/content/oneview/docs/control/access_control/docs/l_ov_ia_ht_setup_access_policies.html) Help topic.

# **Registration**

The Extreme Networks ExtremeControl Solution provides support for Registration, a solution that forces any new end-system connected on the network to provide the user's identity in a web page form before being permitted access to the network, without requiring the intervention of network operations. This means that end users are automatically provisioned network access on demand without time-consuming and costly network infrastructure reconfigurations. In addition, IT operations has visibility into the end-systems and their associated users (e.g. guests, students, contractors, and employees) on the network without requiring the deployment of backend authentication and directory services to manage these users. This binding between user identity and machine is useful for auditing, compliance, accounting, and forensics purposes on the network.

End-system or user groups can be configured to exempt certain devices and users from having to register to the network, based on authentication type, MAC address, or user name. For example, a end-system group for the MAC OUI of the printer vendor for the network can be configured to exempt printers from having to register for network access.

The Registration solution has minimal impact on the end user's experience by initially redirecting guests, contractors, partners, students, or other pre-defined end users to a web page for registering their end-system when it is first connected to the network. After successful

registration, the end-system is permitted access, and possibly assessed for security posture compliance checking, until the registration is administratively revoked.

Registration is supported on ExtremeControl Gateway engines and/or Layer 2 ExtremeControl Controller engines. (Registration is not supported on the Layer 3 Identity and Access Controller engines.) Registration provides flexibility in implementation by offering the following capabilities:

- Determine "valid" end users by prompting each end user for a username with additional information such as full name and email address, or a username and password (for example, email address and student ID number) which can be validated against an existing database on the network.
- Enable end users to register to the network when approved by a "sponsor" who is an internal trusted user to the organization. This is referred to as "Sponsored Registration." With sponsored registration, end users are only permitted to register to the network when approved by a sponsor. Sponsorship can provide the end user with a higher level of access than just guest or web access and enables the sponsor to fine-tune the level of access for individual end users.
- Configure the introductory message for the Registration web page (displayed to end-systems before registering to the network) to state that the end user is agreeing to the Acceptable Use Policy for the network upon registering their device.
- Specify the maximum number of registered MAC addresses per user.
- Control areas on the network where Registration is enabled.
- Provide a web-based administrative interface served over HTTPS where registrations can be viewed, manually added, deleted, and modified by administrators and sponsors without requiring access to the Access Control tab.

The Extreme Networks ExtremeControl Solution utilizes a Registration Web Server installed on the ExtremeControl engine to provide this registration functionality to end-systems. Note that an ExtremeControl engine can implement both assisted remediation and registration concurrently.

There are specific network configuration steps that must be performed when using Registration in your ExtremeControl Solution. In addition, you must configure Registration in the Access Control tab.

## How Registration Works

Here is a description of how Registration works in the Extreme Networks ExtremeControl (ExtremeControl) Solution:

• An unregistered end-system attempts to connect to the network and is assigned the unregistered access profile without being assessed by the ExtremeControl engine. For example, if connected to a Layer 2 ExtremeControl Controller, the end-system can be assigned to the "Unregistered" policy as defined in the ExtremeControl Controller's default policy configuration. If connected to an EOS policyenabled switch, the end-system can be assigned to the "Unregistered" policy as defined in the ExtremeCloud IQ Site Engine Policy tab and enforced to the policy-enabled switches. Or, if connected to an RFC 3580-compliant switch, the end-system can be assigned to the "Unregistered" VLAN.

- The user on the unregistered end-system opens up a web browser to any URL and is redirected to the Registration Web Page served by the ExtremeControl engine.
- The end user registers its end-system on the network by entering information such as username, full name, email, and possibly a password or sponsor's email address into the Registration Web Page, and selecting the "Complete Registration" button.
- The Registration Web Server assigns the end user to an end-system group based on the Registration Behavior configured in the ExtremeControl Configuration.
- The end-system is then automatically re-authenticated to the network by the ExtremeControl engine. Upon re-authentication, the end-system is authenticated, assessed, and authorized as defined by the profile specified in the ExtremeControl Configuration for the newly registered system. If the profile specifies to assess the end-system, an assessment of the end-system takes place at this time.

## <span id="page-1057-0"></span>**Assessment**

The Extreme Networks ExtremeControl Solution integrates with assessment services to determine the security posture of end-systems connecting to the network. It uses assessment servers to assess and audit connecting end-systems and provide details about an end-system's patch levels, running processes, anti-virus definitions, device type, operating system, and other information critical in determining an end-system's security compliance. End-systems that fail assessment can be dynamically quarantined with restrictive network access to prevent security threats from entering the network.

When an assessment is performed on an end-system, a *Health Result* is generated. For each health result, there can be several *Health Result Details*. A health result detail is a result for an individual test performed during the assessment. Each health result detail is given a score ranging from 1 to 10, and based on this score, the health result is assigned a risk level. The **Access** Control tab uses this risk level to determine whether or not the end-system will be quarantined.

In addition, assessment tests are assigned a *scoring mode* which determines whether the resulting health result detail is applied towards the quarantine decision, or is used only for informational or warning purposes. Informational health result details can be used to gather information about the security risks on your network, while warning health result details enable you to notify end users when they have security risks that should be remediated. Informational or warning health result details have scores, however these health result details do not impact the end-system's overall risk level.

The Access Control tab lets you create multiple *assessment configurations* that can define different assessment requirements for end-systems. Assessment configurations define the following information:

- What assessment tests to run (determined by the selected test sets).
- What resources to use to run the tests (determined by the selected Assessment Resources).
- How to score assessment results (determined by the selected Risk Level and Scoring Override configurations).

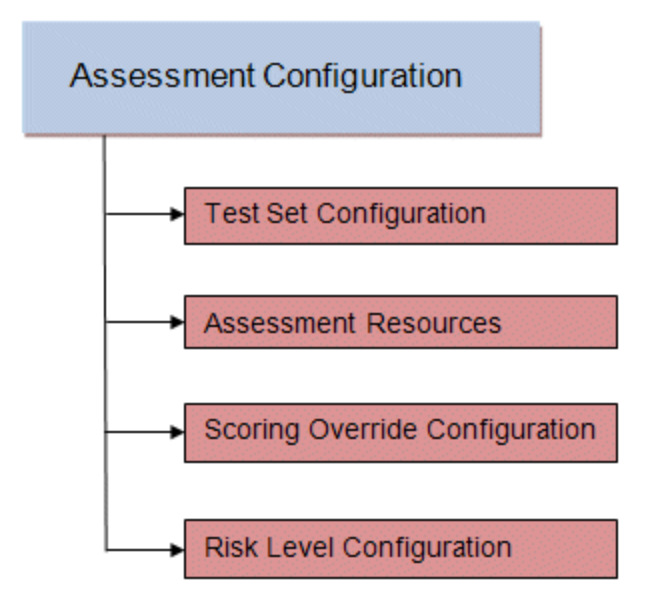

Test sets let you define what type of assessment to execute, what parameters to pass to the assessment server, and which assessment server resources to use. The Access Control tab provides three default test sets; one for each type of assessment agent that is either supplied or supported by the Access Control tab. You can use these default test sets "as is" or edit them, if desired.

When you define your assessment server resources for a test set, you can specify to balance the assessment load between your all your assessment servers, or, you can specify an assessment server pool. For example, if you have four Nessus assessment servers, you can put server A and server B in server pool 1, and server C and server D in server pool 2. Then, in your test set configuration you can specify which server pool that test set should use.

You can use risk level and scoring override configurations to define how each assessment configuration will interpret an end-system's health results. The risk level configuration determines what risk level is assigned to an end-system (high, medium, or low) based on the end-system's health result details score. The scoring override configuration lets you override the default score and scoring mode assigned to a particular assessment test ID.

After you have defined your assessment configurations, they are available for selection when creating your ExtremeControl Profiles. In addition, the Access Control tab provides a default assessment configuration that is already set up with default assessment parameters and is ready to use in your ExtremeControl Profiles.

Before beginning to configure assessment on your network, read through the following information presented in the **Access Control** tab online Help.

• How to Set up [Assessment](nac_ht_assessment.html) - Provides information on the steps that must be performed in the Access Control tab prior to deploying assessment on your network, including managing your assessment servers and adding external assessment servers. It also includes basic information on how to use the

default assessment configurations provided by the **Access Control** tab, and enable assessment for your ExtremeControl Configuration.

- [ExtremeControl](nac_assessment_phased_deployment.html) Assessment Phased Deployment Guide This guide describes the phased approach to introducing assessment into your ExtremeControl deployment using Informational, Warning, and Quarantine assessment. The guide also provides information on the Access Control tab tools that can be used to monitor and evaluate assessment results, and diagnose and troubleshoot problems.
- How to Configure [Assessment](nac_ht_assessment_phased.html) Provides step-by-step instructions for configuring assessment using the phased approach described in the ExtremeControl Assessment Phased Deployment Guide. Instructions are provided for configuring phased assessment using agent-less or agent-based assessment, or a combination of both.
- How to Deploy [Agent-Based](nac_ht_agent_based_assessment.html) Assessment If you are deploying agent-based assessment, this Help topic provides the configuration steps specific to deploying agent-based assessment in a Windows and Mac network environment. It includes instructions for configuring agent deployment and provides information about the agent icon and notification messages that appear on the end-user's system. It also includes instructions on performing a managed deployment or installation of the agent.
- How to Set Up Assessment [Remediation](t_remediation.html) Because Warning and Quarantine assessment provides endsystem remediation, you must enable remediation for your ExtremeControl Configuration. This Help topic provides the specific steps that must be performed when setting up assisted remediation in your network.

## <span id="page-1059-0"></span>Assessment Remediation

Remediation is a process that informs end users when their end-systems have been quarantined due to network security policy non-compliance, and enables end users to safely remediate their non-compliant end-systems without assistance from IT operations. The process takes place when an end-system connects to the network and assessment is performed. End users whose systems fail assessment are notified that their systems have been quarantined, and are instructed in how to perform self-service remediation specific to the detected compliance violation. After the remediation steps have been successfully performed and the end-system is compliant with network security policy, the appropriate network resources are allocated to the end-system, again without the intervention of IT operations.

The Extreme Networks ExtremeControl Solution implements local Remediation Web Server functionality to provide web notification to end users indicating when their end-systems are quarantined and what remediation steps the end user must take. The Remediation Web Server is installed on the ExtremeControl engine.

There are specific network configuration steps that must be performed when using assisted remediation in your ExtremeControl Solution. In addition, you must configure assisted remediation in the Access Control tab. For more information, see How to Set up [Assessment](t_remediation.html) [Remediation](t_remediation.html) and Portal [Configuration](l_ov_ia_captive_portal_config.htm) Help topics.

## How Remediation Works

Here is a description of how assisted remediation works in the Extreme Networks ExtremeControl Solution:

- An end-system connects to the network (where assessment has been configured) and is authorized with the level of network access defined by the Assessment access policy configuration.
- The end-system is assessed by the assessment server for security threats and vulnerabilities.
- When the end-system opens a web browser to any web site, the HTTP traffic is redirected to the ExtremeControl engine and a web page indicating that the end-system is currently being assessed is displayed.
- When the assessment is complete, the assessment server sends the results to the ExtremeControl engine. If the end-system failed assessment, the end-system is authorized with the level of network access defined by the Quarantine access policy configuration.
- When the quarantined end user opens a web browser to any web site, its traffic is dynamically redirected to the ExtremeControl engine.
- The ExtremeControl engine returns a web page formatted with self-service remediation information for the quarantined end-system. This web page indicates the reasons the end-system was quarantined and the remediation steps the end user must take.
- After taking the appropriate remediation steps, the end-user selects a button on the web page and attempts to reconnect to the network. A re-assessment of the end-system is initiated. If the end-system is now compliant with network security policy, the ExtremeControl engine authorizes the end-system with the appropriate access policy. If the end-system is not compliant, the Quarantine access policy is again utilized to restrict the authorization level of the end-system and the process starts again.
- After a specified number of attempts and/or maximum time to remediate have expired, the end user can be redirected to a web page requiring them to contact the helpdesk for further assistance, and a notification is sent to the helpdesk system with information regarding the non-compliant end-system.

# <span id="page-1060-0"></span>**End-System Zones**

The **Access Control** tab end-system zones enable you to group end-systems into zones, and then limit an ExtremeCloud IQ Site Engine user's access to ExtremeCloud IQ Site Engine endsystem information and configuration based on those zones.

End-system zones are configured and managed in the Access Control tab, and are enforced for ExtremeCloud IQ Site Engine end-system information and configuration.

When an end-system authenticates to the network, ExtremeControl rules are used to assign an ExtremeControl profile and an end-system zone to the end-system. This enables you to use a variety of rule components (such as End-System Groups, Location Groups, and User Groups) to determine which zone an end-system should be assigned to.

You can create any number of end-system zones in your network. An end-system can only be assigned to one zone (but does not have to be assigned to a zone). You can view which zone an end-system is currently assigned to in the end-systems table in the Access Control tab in ExtremeCloud IQ Site Engine.

A user's authorized zones are determined by their ExtremeCloud IQ Site Engine user group membership. User groups are created and configured in the ExtremeCloud IQ Site Engine Authorization/Device Access Tool (accessed from the Tool menu), and authorized zones are assigned to each user group in the **Access Control** tab.

In addition to using end-system zones, you can also limit a user's access to ExtremeCloud IQ Site Engine operations by assigning authorized rule groups. Whenever a user initiates a change to a rule group, such as adding or removing an end-system to or from a group, a check is performed to verify that the user is authorized to change that rule group. Similar to end-system zones, a user's authorized rule groups are determined by their ExtremeCloud IQ Site Engine user group membership.

A third component that should be taken into consideration is the ability to limit user access to ExtremeCloud IQ Site Engine using authorization group capabilities. For example, you can assign a user group the ExtremeCloud IQ Site Engine End-Systems Read Access capability to enable read-only access to ExtremeCloud IQ Site Engine end-system information, and use endsystem zones to limit which end-systems can be viewed. You can assign a user group the ExtremeCloud IQ Site Engine End-Systems Read/Write Access capability to enable the ability to modify rule groups, and use rule group authorization to limit which rule groups the user can perform these operations on.

Capabilities are assigned to user groups using the Authorization/Device Access Tool. The Netsight Administrator group is always assigned all capabilities.

For more information, see [Authorization](https://emc.extremenetworks.com/content/oneview/docs/admin/docs/ov_admin_users.html#authorization_groups) Group Capabilities.

## End-System Zone Use Cases

Here are several network scenarios where using end-system zones could be beneficial.

- A Service Provider with multiple tenants. If a service provider serves multiple tenants and each tenant has a clearly delineated set of switches, user access can be configured to enable each tenant's IT staff to only view the end-systems connecting to their own switches.
- A large enterprise with network administrator groups. In a large enterprise where specific groups of network administrators are responsible for specific groups of switches on shared engines, user access can be configured so that each administrator can view reports and other information only for their switches and end-systems.
- A large business segmented by business function. In a large enterprise where division of control is not closely tied to switches or engines, user access can be configured so that administrators only have the ability to view and manage the appropriate end user groups.

In each of these scenarios, a restricted set of authorization group capabilities must be used to prevent users from viewing and accessing information that does not pertain to their area.

# <span id="page-1062-0"></span>**Enforcing**

In the Access Control tab, enforcing means writing ExtremeControl configuration information to one or more ExtremeControl engines. Any time you add or make a change to the ExtremeControl Configuration, the engines need to be informed of the change through an enforce, otherwise the changes do not take effect. When an engine needs to be enforced, the Enforce icon displays on that engine in the left-panel tree.

To enforce, use the **Enforce All** button in the **Enforce** menu at the bottom of the left-hand panel which writes the information to all the ExtremeControl engines. You can enforce to an individual engine or engine group by selecting the Enforce menu and selecting Selection.

The enforce operation is performed in two stages: first an engine configuration audit is performed and then the actual enforce to engines is performed.

The configuration audit takes place automatically after you start the enforce operation. It looks for a wide-range of engine configuration problems including a review of the ExtremeControl Configuration, ExtremeControl Profile, rule configuration, AAA configuration, and portal configuration. The audit results are displayed in the Enforce window, enabling you to view any warning and error information. To see warning or error details, use the + icon in the left column to expand the Details information (as shown below) or select Show Details to open the information in a new window.

If you choose to correct any problems at this point, you must close the Audit Results window. When you have made your changes, select the Enforce All button to start the enforce operation and perform a new audit.

From the Enforce window, you can select the **Enforce All** button to enforce all engines, or use the checkboxes in the Select column to select some of the engines to enforce and select the Enforce button. In order for the enforce operation to be carried out, none of the selected engines can have an error associated with it. Even if one of the selected engine has passed the audit, it will not be enforced if other selected engines have errors.

If none of the selected engines have errors, but a selected engine has a warning associated with it, you are given the option to acknowledge the warning and proceed with the enforce anyway. When you acknowledge the warning and select **OK**, the enforce is performed.

**TIP:** If there are warning messages that are regularly displayed during Enforce engine audits, you can use the Enforce [Warning](https://emc.extremenetworks.com/content/oneview/docs/admin/options/docs/ov_admin_options_access.html#Enforce) Settings to specify that these messages should be ignored and not be displayed.

The Enforce window displays the enforce operation status, as shown below.

**TIP:** For a preview of ExtremeCloud IQ Site Engine is enforcing/updating on an individual engine, rightclick the engine and choose **[Enforce](#page-1297-0) Preview** from the menu. The Access Control Engine Enforce [Preview](#page-1297-0) window displays, which indicates the information changing.

## Advanced Enforce Options

In the Enforce window, there are two Advanced enforce options available. The two options can be used for the following situations:

- Force Reconfiguration for All Switches This option can be used if the switch RADIUS settings were manually changed via CLI or the **Policy** tab. Since Identity and Access does not reconfigure the switches every time there is an enforce, selecting this option forces reconfiguration of RADIUS settings on all switches to ensure they are configured correctly.
- Force Reconfiguration for Captive Portal During an enforce, captive portal settings are not enforced unless they have changed. You can use this option to force reconfiguration of the portal to ensure the state of the captive portal processes.

# <span id="page-1063-0"></span>**MAC Locking**

MAC Locking lets you lock a MAC address to a specific switch or port on a switch so that the end-system can only access the network from that port or switch. If the end-system tries to authenticate on a different port or switch, it is rejected or assigned a specific policy based on an action that you specify when you create the MAC Lock. Access the Add MAC Lock [window](https://emc.extremenetworks.com/content/oneview/docs/control/access_control/docs/c_ov_ia_at_add_maclock.html) to set up your MAC Locks.

**NOTE:** MAC Locking to a specific port on a switch is based on the port interface name (e.g. fe.5.1). If a switch board is moved to a different slot in a chassis, or if a stack reorders itself, this name will change and break the MAC Locking settings.

Here are some examples of ways to use MAC Locking:

- A university might lock end-users on a specific floor in a dormitory to a switch that services that floor.
- A printer, server, or other end-system could be permitted network access only when it is connected to a port specified by IT operations. This prevents security issues that could result if the device was moved to a different area of the network.
- A company could lock an IP phone to a specific port on a switch. This would enable exact identification of the phone's location in case an emergency (911) call was placed from the phone.

### NOTE: For ExtremeControl Controller Engines.

-- On Layer 3 ExtremeControl Controllers, do not use MAC Locking to lock a MAC address to the Controller PEP IP address and a port on the PEP. You can however, lock a MAC address to the PEP IP and not the port, which would restrict movement of the MAC address away from the Layer 3 Controller.

-- On Layer 2 ExtremeControl Controllers, a MAC address can be locked to the Controller PEP IP address and port, or just the PEP IP address, but this only controls the movement of the end-system between the downstream ports on the PEP (IP address and port) and not the actual edge of the network.

-- On Layer 3 ExtremeControl Controllers, there can be cases where the **Access Control** tab cannot determine the MAC address of the connecting end-system (for example, DHCP is disabled and a firewall is enabled on the end-system, or the end-system is connecting through a VPN), and the MAC address for the end-system is displayed as "Unknown." In these cases, the MAC Locking feature is not supported.

# <span id="page-1064-0"></span>**Notifications**

Notifications provide the ability for the Identity and Access tab to notify administrators or helpdesk personnel of important information through email, Trap, or Syslog messages. These notifications help administrators understand what is going on in their system on a real-time basis. For example, the **Access Control** tab could be configured to send a notification when a new end-system is learned on the network, when a MAC lock is violated, or when a new MAC address is registered on the network.

# **Access Control**

Access Control Configuration provides a central location to view the configuration parameters for all aspects of your ExtremeControl system. Access this window by selecting **Control** > Access Control. Expand the tab to display the options:

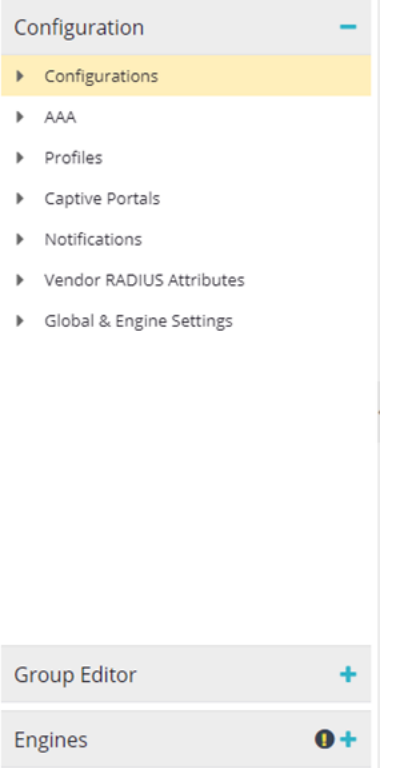

The following tabs are included in the Configuration tree:

- [Configurations](#page-1065-0)
- $\bullet$   $AAA$
- [Profiles](#page-1066-1)
- [Captive](#page-1066-2) Portals
- [Notifications](#page-1067-0)
- Vendor [RADIUS Attributes](#page-1067-1)
- Global & Engine [Settings](#page-1067-2)

## <span id="page-1065-0"></span>**Configurations**

Expand Configurations to access to the following Access Control system components.

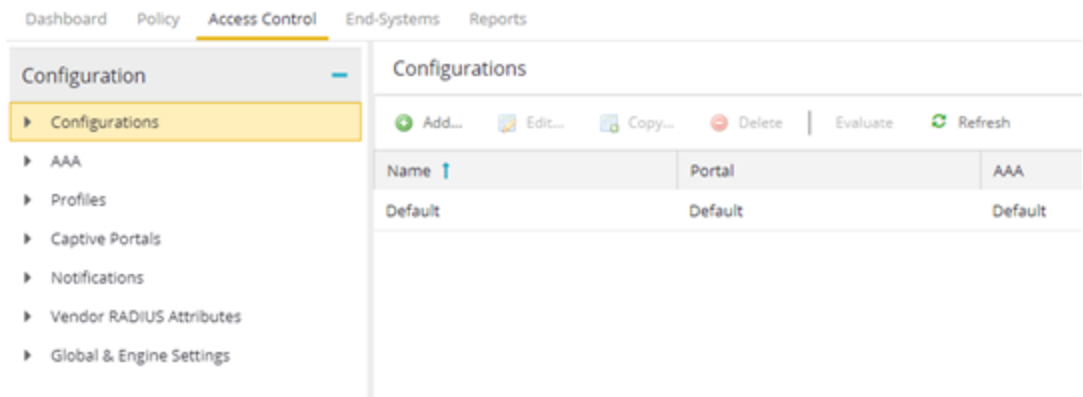

Each engine group uses one Access Control configuration that contains an ordered list of rules used to determine which Access Control profile is assigned to the end-systems connecting to the engines in that group. Access Control configurations include the following components:

### Name

The **Name** by which the Access Control Configuration is known.

### Portal

If your network is implementing [Registration](https://emc.extremenetworks.com/content/oneview/docs/control/access_control/docs/l_ov_ia_concepts.html#mac_reg) or Assisted [Remediation](https://emc.extremenetworks.com/content/oneview/docs/control/access_control/docs/l_ov_ia_concepts.html#remediation), use the Portal Configuration to define the branding and behavior of the website used by the end user during the registration or remediation process.

### AAA

AAA configurations define the RADIUS and LDAP configurations, and Local Password Repository that provide the authentication and authorization services to your ExtremeControl engines.

## <span id="page-1066-0"></span>AAA

The [AAA](#page-1086-0) tab defines the RADIUS and LDAP configurations that provide the authentication and authorization services to your ExtremeControlengines.

## <span id="page-1066-1"></span>Profiles

The [Profiles](#page-1129-0) tab displays ExtremeCloud IQ Site Engine's system-defined ExtremeControl profiles that define the authorization and assessment requirements for the end-systems connecting to the network.

## <span id="page-1066-2"></span>Captive Portals

The [Captive](https://emc.extremenetworks.com/content/oneview/docs/control/access_control/docs/portal_config/l_ov_ia_captive_portal_config.htm) Portals tab enables you to define the branding and behavior of the portal website used by the end user, if your network is implementing [registration](https://emc.extremenetworks.com/content/oneview/docs/control/access_control/docs/l_ov_ia_ht_reg.html) or [Assessment/Remediation](https://emc.extremenetworks.com/content/oneview/docs/control/access_control/docs/portal_config/l_ov_ia_captive_portal_config.htm#ar).

## <span id="page-1067-0"></span>Notifications

The [Notifications](#page-1207-0) tab displays all the notifications you create, and enables you to add, edit, and test specific notification rules. Notifications enable you to create alert actions performed when specific events or triggers take place in ExtremeCloud IQ Site Engine

## <span id="page-1067-1"></span>Vendor RADIUS Attributes

The Vendor RADIUS Attributes tab displays all the vendors and a list of known vendor RADIUS dictionary [attributes](#page-1113-0) that have been discovered from the managed engines. Select a vendor name in the table to display the vendor attribute details, including Attribute Name, Attribute Data Type, Attribute Type, and Options.

### Add Radius Dictionary to ExtremeControl.

1. Upload the custom RADIUS dictionary to all Access Control engines:

/opt/tag/radius/share/freeradius

2. Update the permissions for the file:

```
chmod 644 /opt/tag/radius/share/freeradius/*
```
3. Restart the service:

nacctl restart

• Custom radius dictionaries are not part of the backup. The procedure may need to be repeated after the software upgrade.

• Renaming existing VSAs in radius dictionaries can cause the system to be non-operational.

• A non-compatible radius dictionary can cause the solution to be non-operational.

### NOTES:

- Duplicating existing VSAs in radius dictionaries can cause the system to be non
	- operational.
- Extreme can not guarantee that third party radius dictionary will work.

## <span id="page-1067-2"></span>Global & Engine Settings

The Global & Engine Settings tab provides you access to the following additional tabs:

• MAC [Locking](https://emc.extremenetworks.com/content/oneview/docs/control/access_control/docs/c_tab_maclock.html) - Use this tab to view settings for locked MAC addresses or to lock a MAC address to a specific switch or port on a switch so that the end-system can only access the network from that port or switch.

- MAC to IP [Mappings](https://emc.extremenetworks.com/content/oneview/docs/control/access_control/docs/c_mac_ip_mappings.html) Use this tab to view MAC to IP address mappings for devices with statically assigned IP addresses, and import a file of MAC to IP mappings to the list. You can also Add, Edit, Delete, and Export mappings from this tab.
- [Manage](c_ov_ia_at_man_es_zones.html) End System Zones

The Engine [Settings](#page-1218-0) tab, which is accessible when you expand the Global & Engine Settings tab, to view and configure advanced configuration options for ExtremeControlengines. ExtremeCloud IQ Site Engine includes a default engine settings configuration. You can also define your own settings to use for your ExtremeControlengines.

# **Configuration Evaluation Wizard**

This Configuration Evaluation Wizard is used to test the rules defined in your Access Control Configuration in order to determine what behavior an end-system encounters when it is authenticated on an Access Control engine. To access this window, select Configurations in the left-panel of the Access Control tab, select an Access Control Configuration in the main panel, and select the Evaluate button in the toolbar.

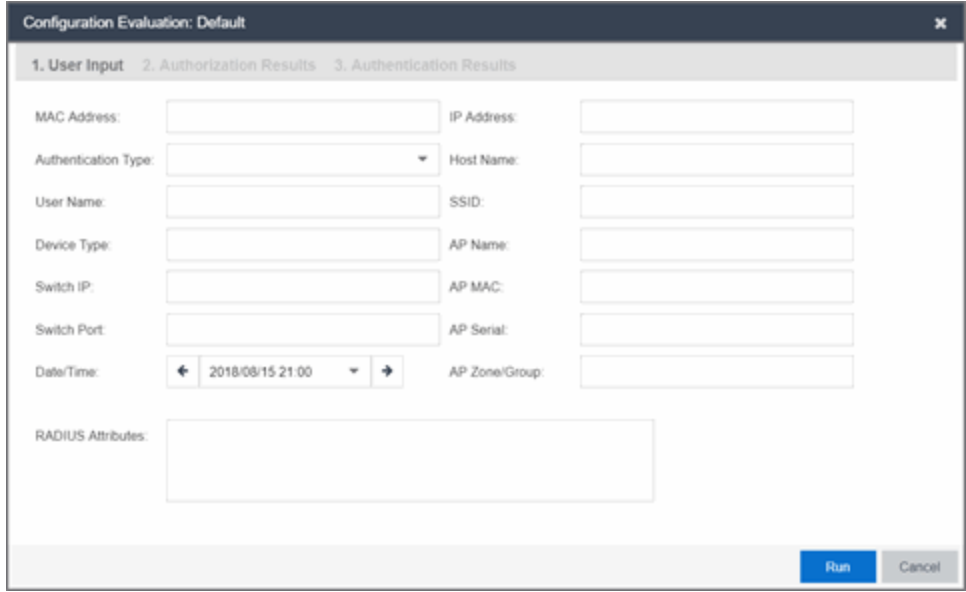

# **User Input**

Enter the end-system data on which you are evaluating the Access Control configuration in this tab.

# **Authentication Results Tab**

This tab displays the set of RADIUS servers and LDAP servers by which ExtremeControl processes an end-system request.

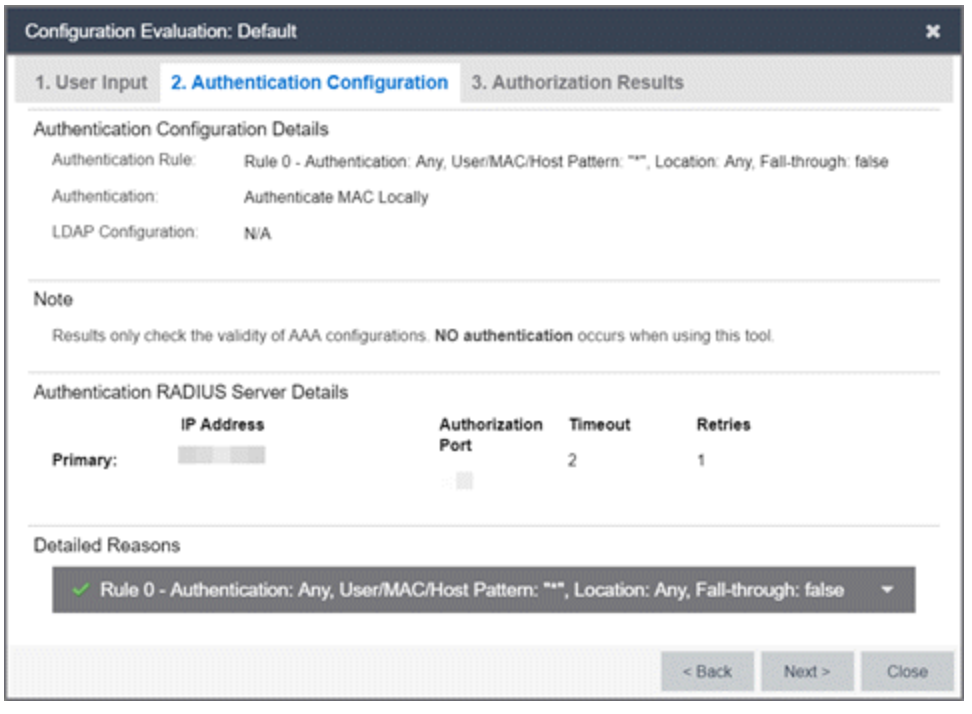

### Authentication Result Details

- Authentication Rule A description of the authentication type and user name expression used for the AAA entry that the ExtremeControlengine uses to authenticate the end-system. For a Basic AAA Configuration, this is always: Authentication: Any, User Pattern"\*". Additionally, indicates whether fall-through [functionality](#page-1083-0) is enabled for the Configuration.
- Authentication For MAC authentication requests, this field displays whether the request is authenticated locally or proxied to the RADIUS server.
- LDAP Configuration The LDAP configuration used to obtain any LDAP data for the end-system, if applicable.

### Authentication RADIUS Server Details

This section lists the IP address, port, shared secret, timeout, and retries listed for all the RADIUS servers used to authenticate the end-system request, if it needs to be proxied.

#### Detailed Reasons

This section is only applicable for an Advanced AAA Configuration. It lists why a request passed or failed the definition of each AAA entry as well as whether fall-through [functionality](#page-1083-0) is enabled.

## **Authorization Results Tab**

This tab displays information detailing the method by which the end-system is authorized, according to the parameters and rules of the selected Access Control Configuration. The results also factor in any RADIUS user attributes you enter on the User Input tab when the evaluation is run.

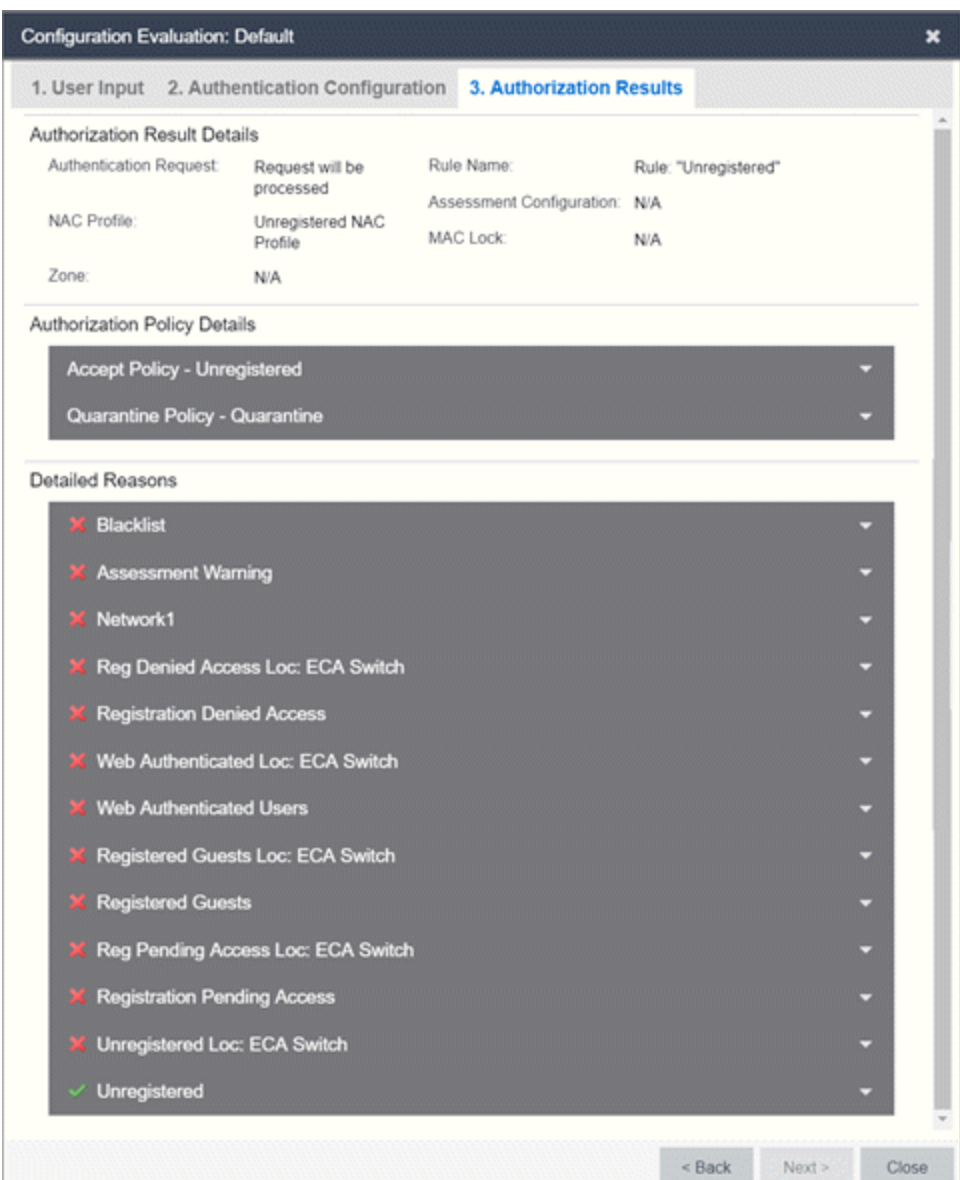

### Authorization Result Details

- Authentication Request Displays whether the ExtremeControl engine processes the request, or reject the request based on a MAC Lock or a rule that assigns an Access Control Profile configured to reject the user.
- Rule Name The name of the rule that the end-system passed.
- NAC Profile The Access Control Profile assigned to the end-system by the rule.
- Assessment Configuration The assessment configuration used by the Access Control Profile, if any.
- MAC Lock The MAC Lock assigned to the end-system, if any.

### Authorization Policy Details

This section displays the RADIUS response attributes returned for end-systems in specific states. Possible states are Accept, Quarantine, Assessing, and Failsafe. Expand each state to view the RADIUS attributes. These are the RADIUS attributes returned for the switch IP that is listed in the End-System Details section.

### Detailed Reasons

This section lists all the rules from the Access Control Configuration that were evaluated during the endsystem authentication. Rules are only evaluated until one of them is passed. Each rule listing can be expanded to view why the end-system passed or failed that rule.

# **ExtremeControl Configuration Rules**

The Rules panel in the Access Control tab displays a list of rules used by the ExtremeControl Configuration to assign an ExtremeControl Profile to a connecting end-system based on rule criteria.

This Help topic provides information for accessing and configuring ExtremeControl Configuration Rules:

- **Accessing [ExtremeControl Configuration](#page-1073-0) Rules**
- [Viewing](#page-1073-1) Rules in the Table
- [Creating](#page-1075-0) and Editing Rules
- Advanced [Location-Based](c_ov_adv_loc_based.htm#adv_loc) Registration and Web Access Allows you to configure different access features for end users based on the location of a connecting end-system, as determined by the location groups you have defined for your network.

# <span id="page-1073-0"></span>**Accessing ExtremeControl Configuration Rules**

Use the following steps to view and edit your ExtremeControl Configuration rules.

- 1. Open the Control tab in ExtremeCloud IQ Site Engine.
- 2. Select the **Access Control** tab.
- 3. In the left-panel tree, expand the Access Control Configurations tree.
- 4. Expand an ExtremeControl Configuration and select Rules. The table of your ExtremeControl rules is displayed in the right panel. See below for an explanation of the table columns.
- 5. Use the toolbar buttons at the top of the right-panel to create a new rule or edit existing rules. See below for a description of each button.

# <span id="page-1073-1"></span>**Viewing Rules in the Table**

The Rules table displays the rule name, whether the rule is enabled, and summary information about the rule. It also shows the ExtremeControl Profile assigned to any end-system that matches the rule and the portal redirection action, if applicable. Rules are listed in order of precedence. End-systems that do not match any of the listed rules are assigned the Default Catchall rule.

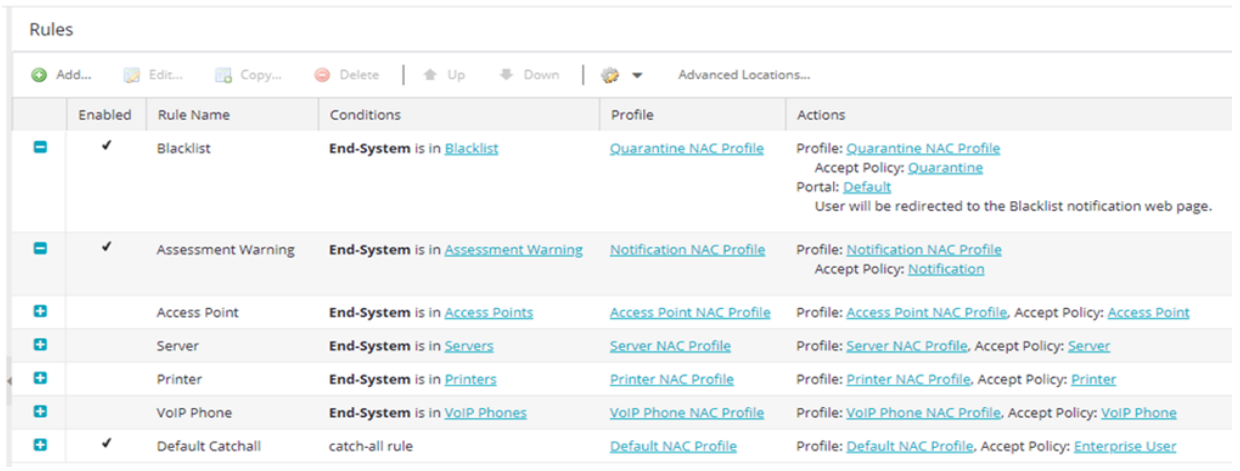

**TIP:** Right-click a rule in the table to access a menu of options including the ability to edit the ExtremeControl profile and any user groups included in the rule.

### Expand  $($  ) and Collapse  $($   $\Box)$  Icons

Select the  $\Box$  icon to expand a Rule in the table to display additional conditions, end-system, profile, and portal details. Select the  $\blacksquare$  icon to collapse a row and hide the additional Rule details.

### Enabled

This column displays whether the rule is enabled by displaying a check mark icon  $\checkmark$  or disabled, with no check mark. Select the Edit button to enable or disable the rule. You cannot disable any of the system rules provided by ExtremeCloud IQ Site Engine.

### Rule Name

This column displays the rule name. Double-click on the rule to open the Edit Rule window where you can edit the rule name, if desired. You cannot change the name of the system rules provided by ExtremeCloud IQ Site Engine.

### **Conditions**

This column displays the criteria an end-system must meet in order to be assigned the rule, including the authentication method and rule groups that the end-system or user must match. Double-click on the rule to open the Edit Rule window where you can edit the rule criteria, if desired. You cannot change the criteria for the system rules provided by ExtremeCloud IQ Site Engine. Select a rule group name to open a window where you can edit the group's parameters.

#### User Group

This column, hidden by default, displays the user group you configured. User groups limit an ExtremeCloud IQ Site Engine user's access based on the LDAP, RADIUS, or Username group to which they are assigned. To edit the User Group, select the user group in the Conditions column, which opens the Add/Edit User Group window.

### Zone

This column displays the end-system zone you configured. End-system zones allow you to group end-systems into zones, and then limit an ExtremeCloud IQ Site Engine user's access to end-system information and configuration based on those zones.

### Actions

This column displays the actions the rule takes when an end-system matches the rule's criteria. This includes the profile assigned to the end-system, the network policy, and the portal configuration the end user sees. If you want to edit an action, select the profile, policy, or portal to open a window where you can make the changes.

Add or remove a column by selecting the down arrow at the right of a column header and selecting a checkbox associated with a column from the Columns menu.

# <span id="page-1075-0"></span>**Creating and Editing Rules**

Use the Rules toolbar buttons to create, edit, and modify the rules in the table. Any changes made in this table are written immediately to the ExtremeCloud IQ Site Engine database.

### **C** Add New Rule

Opens the Create Rule window where you can define a new rule to use in the ExtremeControl configuration.

### **TIP:** To add a new rule at a specific location in the table, select the rule that you want the new rule to follow, right-click and select Add Rule after Selection. When you create the new rule and select OK, it is added after the selected rule. The selected rule must be a custom (user-defined) rule, or it can be the blocked list or Assessment Warning rule.

### Edit Rule

Opens the Edit Rule window where you can edit the rule criteria for a selected rule.

**R** Copy... Copy Rule

Opens the Copy Rule window where you can copy the rule criteria of an existing rule for a new rule.

### **O Delete Delete Selected Rules**

Deletes any rules selected in the table.

#### **V** Down Move Rule Up/Down  $\triangle$  Up

Move rules up and down in the list to determine rule precedence.

### $\bullet$   $\bullet$  Configuration

Opens the Configuration drop-down list:

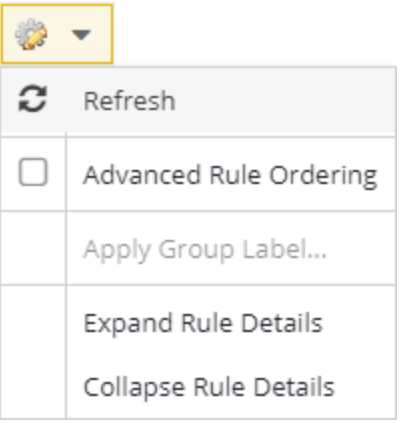

### Refresh

Updates the Rules details.

### Apply Group Label

Opens the Apply Group Label window where you can add a group label to selected rules to create a new group. When the group label is applied, the new group appears in the Rules window and is collapsible.

**NOTE:** When a Group Label is applied, rules table filtering is disabled.

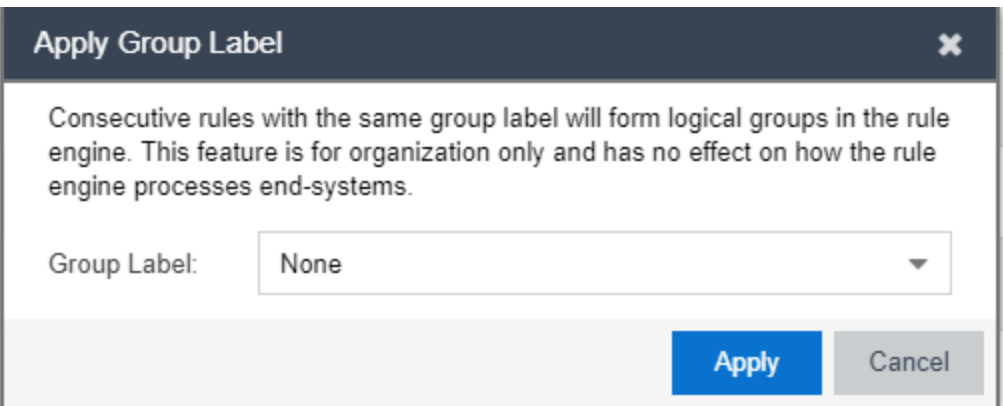

### Expand Rule Details

Expands all Rules in the table to display additional conditions, end-system, profile, and portal details.

### Collapse Rule Details

Collapses all expanded Rules in the table.

Advanced Locations Advanced Locations

Use the [Advanced](c_ov_adv_loc_based.htm) Locations tab to define location-based access configurations.

# **Add/Edit Rule**

Use this window to add a new rule or edit an existing rule in an ExtremeControl configuration. End-systems that match the criteria selected for the rule are assigned the ExtremeControl profile that is specified.

To access this window:

- 1. Open the Control tab in ExtremeCloud IQ Site Engine.
- 2. Select the ExtremeControl tab.
- 3. In the left-panel tree, select ExtremeControl Configurations > Default > Rules. A table of rules for the ExtremeControl configuration is displayed in the right panel.
- 4. Select the Add button in the table toolbar to open the Create Rule window. *or*

Select a rule in the table and select the **Edit** button in the toolbar to open the Edit Rule window.

The image below shows a rule created to provide a different ExtremeControl profile for authenticated registered users on mobile devices. Descriptions of the different fields and options in the window are provided below.

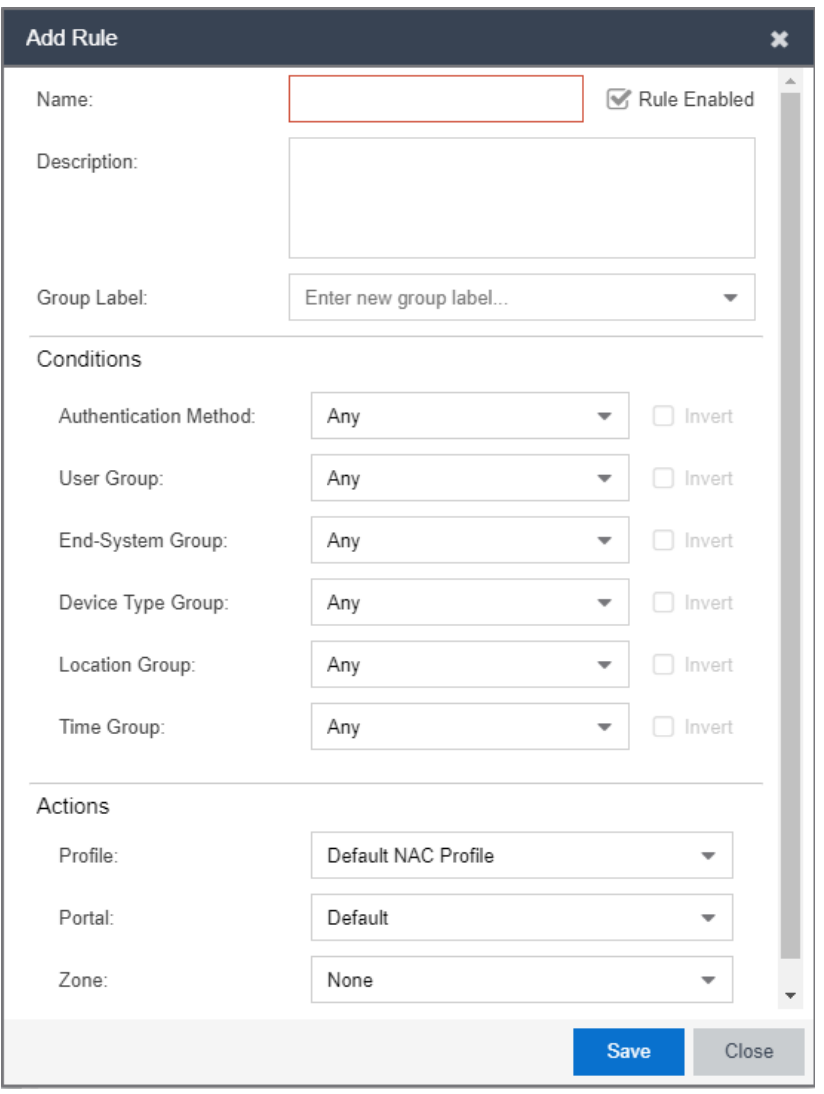

**NOTES:** For the following rule criteria:

-- If you select Any then the criteria is ignored during the rule match process.

-- If you select the Invert checkbox, it is considered a rule match if the end-system does not match the selected value.

### Name

Enter a name for a new rule or change the name of an existing rule, if desired.

### Rule Enabled

Select this checkbox to enable this rule in the ExtremeControl configuration.

### Description

Enter a description of the rule.

### Group Label

If this rule is part of a group, select the group name from the drop-down list or enter a new group label here.

### Authentication Method

Select the authentication method that end-systems must match for this rule.

### User Group

Select the user group that the end user must be a member of to match this rule. Select the Edit button to edit the selections available in this drop-down list.

### End-System Group

Select the end-system group that the end-system must be a member of to match this rule. Select the Edit button to edit the selections available in this drop-down list.

### Device Type Group

Select the device type group that the end-system must be a member of to match this rule. Select the Edit button to edit the selections available in this drop-down list.

### Location Group

Select the network location (switch and interface) that the end-system must originate from to match this rule.

### Time Group

Select a time frame that the connection request must match for this rule.

### Profile

Select the ExtremeControl profile assigned to any end-system matching this rule from the drop-down list. Select New to add a new profile in the Create New Profile window. Select Manage from the dropdown list to be redirected to the Engine Group > Switches tab and allows you to make additions or edits to the switches in this engine group.

### Portal

Select the portal configuration from the drop-down list to any end-system matching this rule. Select New to add a new portal configuration in the Add New Portal Configuration window. Select Manage from the drop-down list to be redirected to the Engine Group > Switches tab and allows you to make additions or edits to the switches in this engine group.

### Zone

This field only displays if you have displayed the Zone column in the ExtremeControl Configuration Rules table. Select the end-system zone assigned to any end-system matching this rule. Enter a new zone name if none exists. See End-System Zones for more information.

Select Save to save your changes.
# **Authentication Rules and Add User to Authentication Mapping Window**

This window lets you add or edit the user to authentication mappings that define your Advanced AAA configurations. You can access this window from the Add or Edit buttons in the AAA Configuration window.

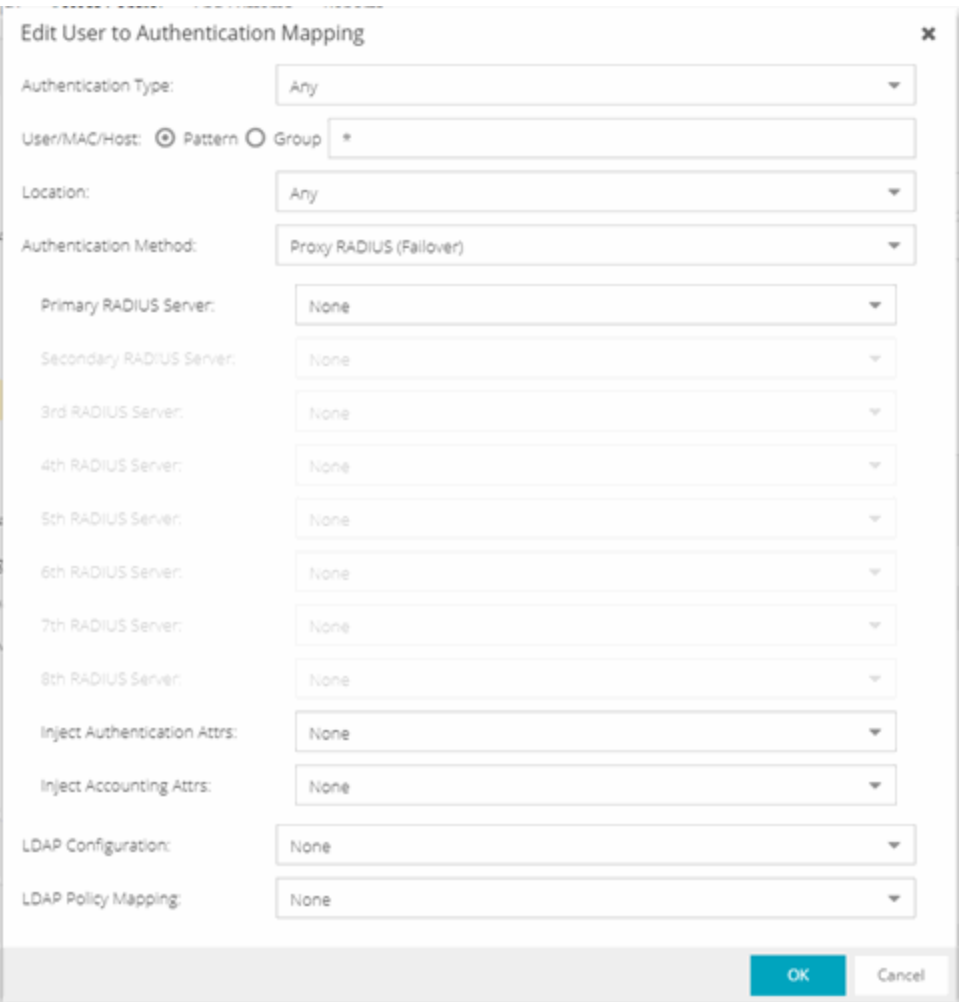

### Authentication Type

Select the authentication type that the end-system must match for this mapping. Note that individual types of 802.1X authentication are not available for selection because at this point in the authentication process, the fully qualified 802.1X authentication type cannot be determined. Select Any if you don't want to require an authentication match. Select 802.1X (TTLS-INNER-TUNNEL) or 802.1X (PEAP-INNER-TUNNEL) to authenticate via another RADIUS server using an inner tunnel to protect the authentication request.

The Management Login authentication type enables you to set up a mapping specifically for

authenticating management login requests, when an administrator logs into a switch's CLI via the console connection, SSH, or Telnet. This enables you to send management requests to a different authentication server than network access requests go to. This authentication type can be used to authenticate users locally, or proxy them to specific RADIUS or LDAP servers. Make sure that the Management Login mapping is listed above the "Any" mapping in the list of mappings in your Advanced AAA Configuration. In addition, you must set the Auth. Access Type to either "Management Access" or "Any Access" in the Add/Edit Switches window for this authentication type.

### User/MAC/Host

Select the Pattern radio button and enter the username, MAC address, or hostname that the end-system must match for this mapping. Or, select the Group radio button and select a user group or end-system group from the drop-down list. If you enter a MAC address, you can use a colon (:) or a dash (-) as an address delimiter, but not a period (.).

### Location

Select the location group that the end-system must match for this mapping, or select "Any" if you don't want to require a location match. You can also add a new location group or edit an existing one.

#### Authentication Method

Select the authentication method that the end-system must match for this mapping: Proxy RADIUS (Failover), Proxy RADIUS (Round Robin), LDAP Authentication, Local Authentication, or Entra ID.

### Proxy Radius (Failover), Proxy Radius (Round Robin)

- Primary RADIUS Server Use the drop-down list to select the primary RADIUS server for this mapping to use. You can also add or edit a RADIUS server, or manage your RADIUS servers.
- Secondary RADIUS Server Use the drop-down list to select the backup RADIUS server for this mapping to use. You can also add or edit a RADIUS server, or manage your RADIUS servers.
- 3rd 8th RADIUS Server Use the drop-down list to select the backup RADIUS server for this mapping to use. You can also add or edit a RADIUS server, or manage your RADIUS servers.
- $\bullet$  Inject Authentication Attrs  $-$  Use the drop-down list to select attributes to inject when proxying authentication requests to the back-end RADIUS servers. You can also add or edit a RADIUS attribute configuration, or manage your RADIUS attribute configurations. Select ExtremeGuest when configuring a Captive Portal that redirects users to [ExtremeGuest](https://documentation.extremenetworks.com/eguest/IG/ExtremeGuest_6.0.0_HOW-TO_Deploy_with_ExtremeControl_9036413-00_RevAA.pdf).
	- You can enter the following variables in the format %VARIABLE\_NAME%.
		- $\cdot$  ES IP the IP address of the end-system, if known.
		- **ES** MAC the MAC address of the end-system. To change the format of the MAC address you can add a ":<format>" to the variable. For example the MAC address 00-12-34-ab-cd-ef:
			- %ES MAC:XX-XX-XX-XX-XX-XX% produces the MAC in the format: 00-12-34-AB-CD-EF
- %ES MAC:xxxxxx.xxxxxxx% produces the MAC in the format: 001234.abcdef
- ES OUI VENDOR uses the MAC OUI of the end-system MAC address to look up the vendor in the list of registered vendor OUIs.
- $\bullet$  NAS IP the NAS-IP-Address of the device that the end-system is currently authenticating on.
- NAS MAC  $-$  the MAC address of the device the end-system is currently authenticating on.
	- NOTE: You can use any RADIUS attribute, such as Siemens-SSID & Siemens-BSS-MAC. If the attributes exist on the request sent to the Access Control Engine, you can use those attributes.
- $\bullet$  Inject Accounting Attrs  $-$  Use the drop-down list to select attributes to inject when proxying accounting requests to the back-end RADIUS servers. You can also add or edit a RADIUS attribute configuration, or manage your RADIUS attribute configurations. Select ExtremeGuest when configuring a Captive Portal that redirects users to [ExtremeGuest](https://documentation.extremenetworks.com/eguest/IG/ExtremeGuest_6.0.0_HOW-TO_Deploy_with_ExtremeControl_9036413-00_RevAA.pdf).

 $LDAP$  Authentication  $-$  If you select  $LDAP$  Authentication, specify the LDAP configuration for this mapping to use.

Local Authentication — If desired, select the option to configure a password for all authentications that match the mapping. This option could be used with MAC authentication where the password is not the MAC address. For example, you can have MAC (PAP) authentication configured for all your switches, with the exception of MAC (MsCHAP) authentication configured for a wireless controller. For the wireless controller, you would add a new AAA mapping with the authentication type set to MAC (MsCHAP), the location set to the wireless controller location group, and the authentication method set to Local Authentication with the password for all authentications set to the static password configured on the wireless controller.

Entra ID — All enabled Entra ID configurations are used If the AAA rules with Entra ID authentication method is configured. You can also add or edit Entra IDs from .

### LDAP Configuration

 $\bullet$ 

Use the drop-down list to select the LDAP configuration for the LDAP servers on your network that you want to use for this mapping. You can also add or edit an LDAP configuration, or manage your LDAP configurations. You must specify an LDAP configuration if you have selected LDAP Authentication as your authentication method. However, you might also specify an LDAP configuration if you use Proxy RADIUS to a Microsoft NPS server that is running on a domain controller. The domain controller is also an LDAP server that can do RADIUS requests and LDAP requests for users on that server.

### LDAP Policy Mapping

Select the LDAP Policy Mapping for this mapping from the drop-down list. If you have selected an LDAP configuration, this option enables you to use a different LDAP policy mapping. This is useful if the LDAP configuration uses user attribute values that overlap with another LDAP configuration. For example, in the case of multiple companies where company A's Sales department uses one policy, but

company B's Sales department uses a different policy.

Select Manage from the drop-down list to [Add,](#page-1126-0) [Edit,](#page-1128-0) Copy, or Delete the LDAP policy mappings for the LDAP configuration:

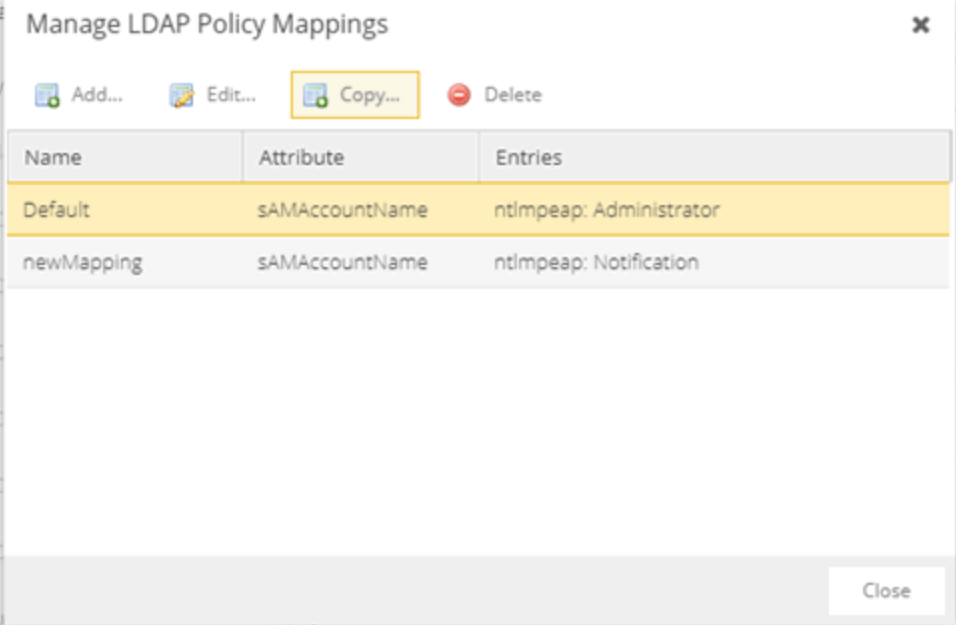

### Fall-through if Authentication Failed

Select the checkbox to authenticate against the next AAA authentication rule in the event the authentication configured as the first AAA authentication rule results in authentication failure or the Directory Service is unreachable. The fall-through functionality only occurs for those rules on which the checkbox is selected and only in the event the first authentication rule fails. When this checkbox is enabled and an authentication rule fails, the Access Control engine continues checking the end-user against the remaining rules until it finds a matching rule. If it does not find a matching rule, authentication continues using the previous authentication response.

When using EAP-TEAP the fall-through option requires the computer authentication as EAP-TLS and the user authentication as MsCHAP to function.

# **AAA Configurations Panel**

The AAA Configurations panel provides a list of your AAA configurations and buttons to add, edit, or delete configurations. AAA configurations define the RADIUS and LDAP and Entra ID configurations that provide the authentication and authorization services to your ExtremeControl engines.

Access the ExtremeControl Configurations panel in the Control > ExtremeControl tab by expanding the **ExtremeControl Configurations** tree in the left-panel and expanding the AAA Configurations tree. Your configurations are listed within the tree.

The following configurations are available in the left-panel tree:

### LDAP Configurations

This panel lets you view and define the LDAP configurations used in ExtremeCloud IQ Site Engine. Any changes made are written immediately to the ExtremeCloud IQ Site Engine database. For more information about LDAP Configuration, visit the Manage LDAP [Configuration](#page-1094-0) topic.

### Local Password Repository

The local password repository specified for this AAA configuration. ExtremeCloud IQ Site Engine supplies a default repository that can be used to define passwords for administrators and sponsors accessing the Registration administration web page and the sponsor administration web page. The default password is Extreme@pp.

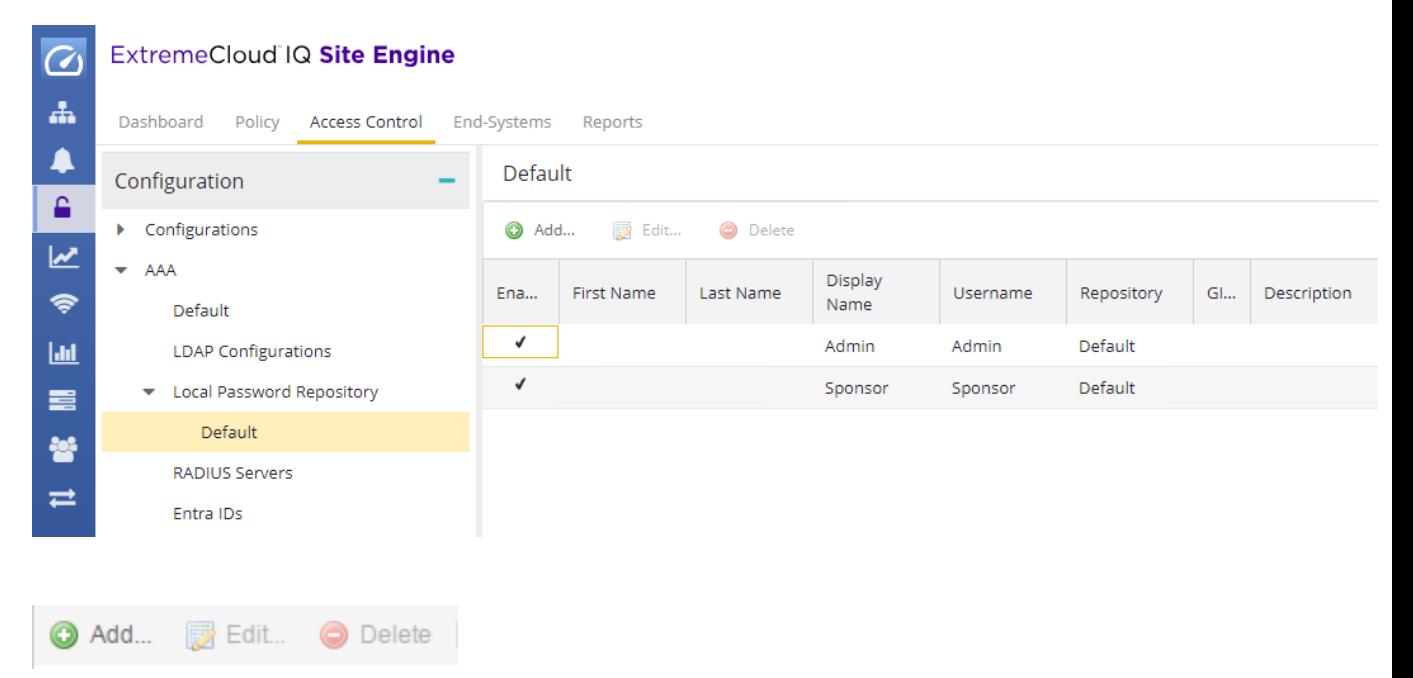

Use these buttons to add, edit, or delete local repository in the table. Select the Add button to open the Add User window, where you can define a new user and password for the Repository. Select the **Edit button** to open the Edit User, window where you can edit the selected user entry. Use the Delete button to delete the selected user entry. You cannot delete a user that is referenced by an Administrative Login Configuration (as configured in the Edit Portal Configuration Window > Administration).

The following columns are displayed in the default Local Password Repository table:

### Enabled

Displays whether the user is enabled or disabled. If a user is disabled, they are not able to log in. This feature is useful if you want to enable a user only at certain times, such as when they are onsite. You can enable or disable a user by editing the user entry (select the entry and select the Edit button).

### First Name

The user's first name (for administrative information only).

### Last Name

The user's last name (for administrative information only).

### Display Name

The display name is used on the voucher for pre-registration in the captive portal.

### Username

The user's login user name.

#### **Repository**

The name of the Local Password Repository of which the user is a member.

#### **GIM**

Indicates if the local repository is used by the Guest and IoT Manager (GIM).

### **Description**

A description of the repository.

### RADIUS Servers

This panel lets you view and define the RADIUS servers used in ExtremeCloud IQ Site Engine. RADIUS servers can be used in ExtremeCloud IQ Site Engine server authentication configurations and in ExtremeControl AAA configurations. For more information about RADIUS Servers, visit the [Manage](#page-1107-0) [RADIUS](#page-1107-0) Server topic.

### Entra IDs

This panel lets you view and define the Entra ID (formerly Azure AD) used in Authentication Rules. For more information about Entra ID configurations, visit the [Manage](#page-1116-0) Entra IDs topic.

# **AAA Configurations**

The AAA Configuration defines the RADIUS and LDAP configurations that provide the authentication and authorization services to your ExtremeControl engines. A AAA Configuration can be a basic or advanced configuration. Basic AAA Configurations define the authentication and authorization services for all end-systems connecting to your ExtremeControl engines Advanced AAA configurations allow you to define different authentication and authorization services for different end users based on end-system to authentication server mappings.

This Help topic provides the following information for accessing and configuring the AAA Configuration:

- Accessing the AAA [Configuration](#page-1086-0)
- Basic AAA [Configuration](#page-1086-1)
- Advanced AAA [Configuration](#page-1088-0)

**NOTE:** Users with a AAA configuration using NTLM authentication to a back-end active directory domain whose passwords expire are prompted via windows to change their domain password.

### <span id="page-1086-0"></span>**Accessing the AAA Configuration**

Use the following steps to edit or change your AAA Configuration.

- 1. Open the **Control** tab in ExtremeCloud IQ Site Engine.
- 2. Select the Access Control tab.
- 3. Select AAA Configurations within the left-panel tree. The AAA Configuration is displayed in the right panel.
- 4. Use the fields in the right panel to edit or modify the configuration. See the sections below for a description of each field and option in the panel.
- <span id="page-1086-1"></span>5. Select **Save** to save your changes.

### **Basic AAA Configuration**

Basic AAA Configurations define the RADIUS and LDAP configurations for all end-systems connecting to your ExtremeControl engines.

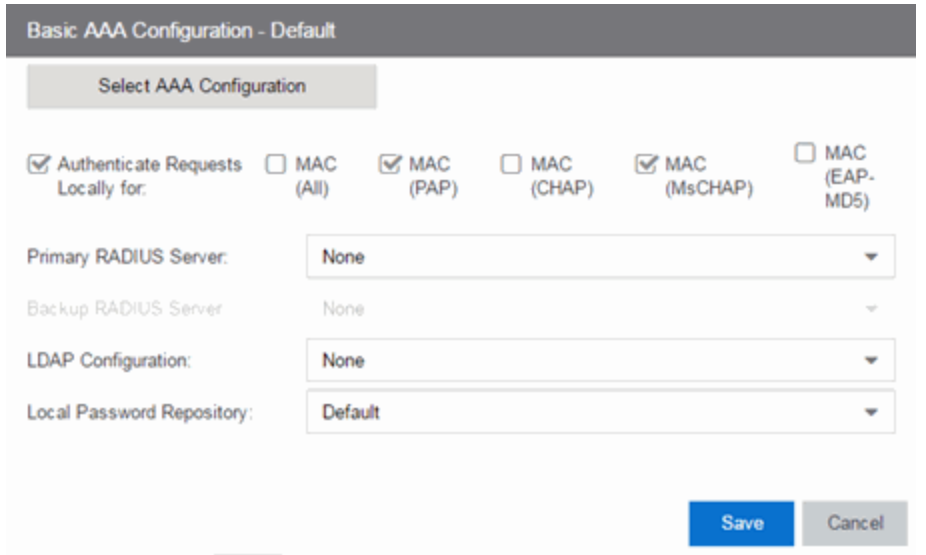

### Authenticate Requests Locally

This option lets you specify that MAC authentication requests are handled locally by the ExtremeControl engine. Select this option if all MAC authentication requests are to be authorized, regardless of the MAC authentication password (except MAC (EAP-MD5) which requires a password that is the MAC address). The Accept policy is applied to end-systems that are authorized locally.

Select one or more MAC authentication types:

- MAC (All) includes MAC (PAP), MAC (CHAP), MAC (MsCHAP), and MAC (EAP-MD5) authentication types.
- MAC (PAP) this is the MAC authentication type used by Extreme Networks wired and wireless devices.
- MAC (CHAP)
- $\bullet$  MAC (MsCHAP)
- MAC (EAP-MD5)  $-$  this MAC authentication type requires a password, which must be the MAC address.

### Primary/Backup RADIUS Servers

If your ExtremeControl engines are configured to proxy RADIUS requests to a RADIUS server, use these fields to specify the primary and backup RADIUS servers to use. Use the drop-down list to select a RADIUS server, add or edit a RADIUS server, or manage your RADIUS servers.

### LDAP Configuration

Use this field to specify the LDAP configuration for the LDAP server on your network that you want to use in this AAA configuration. Use the drop-down list to select an LDAP configuration, add or edit an LDAP configuration, or manage your LDAP configurations.

### Local Password Repository

Use this field to specify the local password repository you want for this AAA configuration. ExtremeCloud IQ Site Engine supplies a default repository to define passwords for administrators and sponsors accessing the Registration administration web page and the sponsor administration web page. The default password is Extreme@pp. Use the drop-down list to select a repository.

### <span id="page-1088-0"></span>**Advanced AAA Configuration**

Advanced AAA configurations allow you to define different authentication and authorization services for different end users based on end-system to authentication server mappings. Mappings can be based on:

- authentication type
- $\bullet$  username/user group
- MAC address/end-system group
- hostname/hostname group
- location group
- authentication method
- RADIUS user group
- LDAP user group

NOTE: LDAP User Group is only available with an Authentication Type of Registration.

For example, in a higher education setting, you may want faculty members authenticating to one RADIUS server and students authenticating to another. You can also create mappings specifically for authenticating management login requests, when an administrator logs into a switch's CLI via the console connection, SSH, or Telnet.

Mappings are listed in order of precedence from the top down. If an end-system does not match any of the listed mappings, the RADIUS request is dropped. Because of this, you might want to use the "Any" mapping (created automatically when you add a new advanced AAA configuration) as your last mapping in the list.

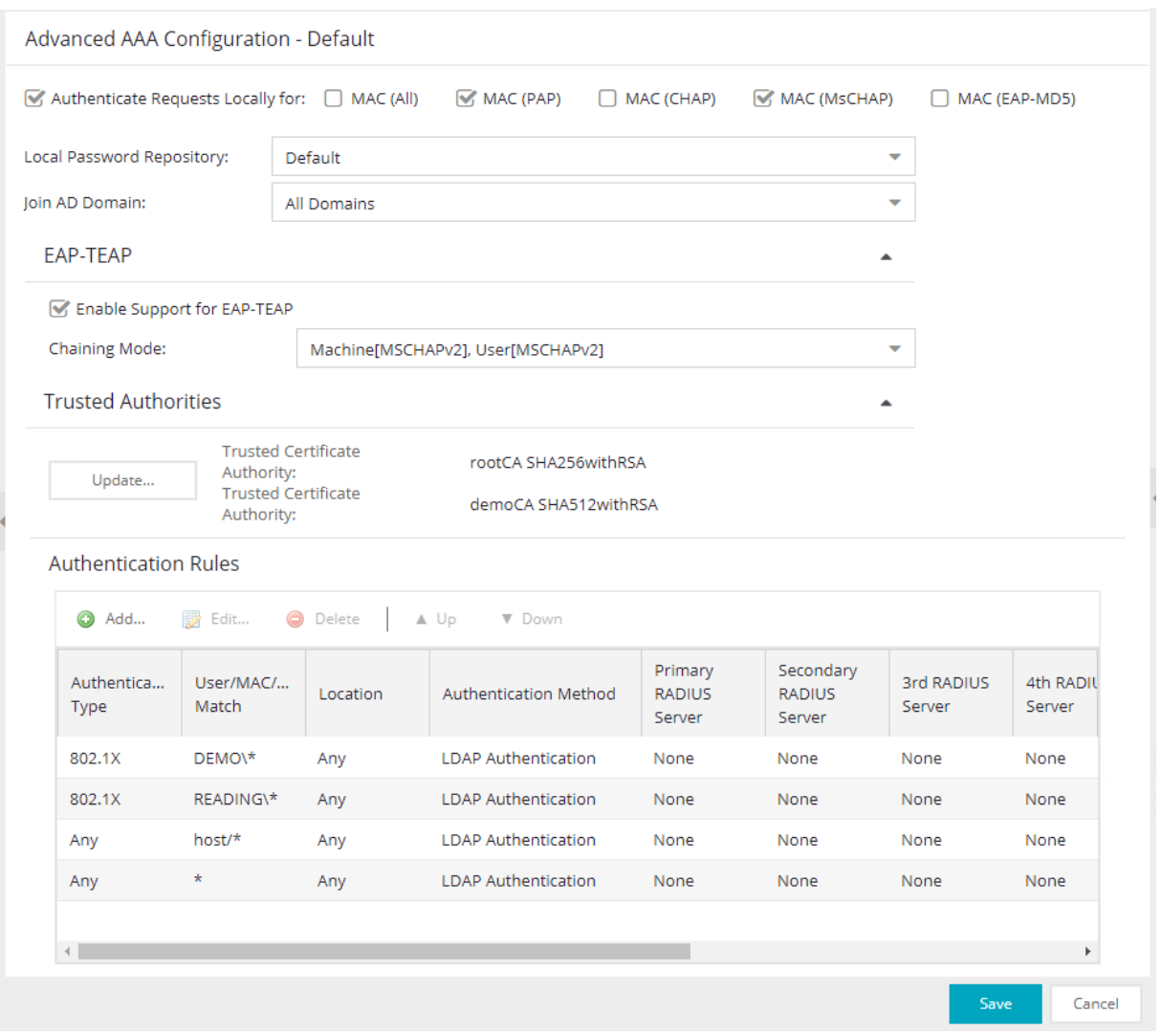

#### Authenticate Requests Locally for

This option lets you specify that MAC authentication requests are handled locally by the ExtremeControl engine. Select this option if all MAC authentication requests are to be authorized, regardless of the MAC authentication password (except MAC (EAP-MD5) which requires a password that is the MAC address). The Accept policy is applied to end-systems authorized locally.

Use the drop-down list to specify a particular type of MAC authentication:

- MAC (All) includes MAC (PAP), MAC (CHAP), and MAC (EAP-MD5) authentication types.
- MAC (PAP) this is the MAC authentication type used by Extreme Networks wired and wireless devices.
- $-MAC$  (CHAP)
- MAC (MsCHAP)

• MAC (EAP-MD5) - this MAC authentication type requires a password, and the password must be the MAC address.

### Local Password Repository

Use this field to specify the local password repository you want for this AAA configuration. ExtremeCloud IQ Site Engine supplies a default repository that can be used to define passwords for administrators and sponsors accessing the Registration administration web page and the sponsor administration web page. The default password is Extreme@pp. Use the drop-down list to select a repository.

### Join AD Domain

Use the drop-down list to explicitly select which LDAP configuration of the Active Directory domain the ExtremeControl engine joins in order to authenticate users to all Active Directory domains configured for that engine or select Auto Detect to let the ExtremeControl engine determine the domain. Auto Detect starts at the first entry set to LDAP Authentication in the table and attempt to join that domain. If it cannot join that domain, it goes to the next entry set to LDAP Authentication and attempt to join that domain, and so on until one succeeds.

You can also join multiple Active Directory domains by selecting **All Domains** and configuring multiple authentication rules with an Authentication Method of LDAP Authentication in the Advanced AAA Configuration tab.

NOTE: There are configuration considerations when joining multiple Active Directory Domains.

### EAP-TEAP

### Enable Support for EAP-TEAP

Use this option to enable or disable support for the standard-based chaining protocol EAP-TEAP.

### Chaining Mode

 Use the drop-down list to specify what method to use for Machine authentication and for User authentication. Machine authentication must be first (primary) and User authentication must follow (secondary):

- Machine[MSCHAPv2], User[MSCHAPv2] The primary authentication uses MSCHAPv2 to authenticate the computer. The secondary authentication uses MSCHAPv2 to authenticate the user.
- Machine[MSCHAPv2], User[TLS] -The primary authentication uses MSCHAPv2 to authenticate the computer. The secondary authentication uses TLS to authenticate the user.
- Machine [TLS], User [MSCHAPv2] The primary authentication uses TLS to authenticate the computer. The secondary authentication uses MSCHAPv2 to authenticate the user.
- Machine [TLS], User [TLS] The primary authentication uses TLS to authenticate the computer. The secondary authentication uses TLS to authenticate the user.

### Trusted Authorities

Configure the AAA Trusted Certificate Authorities to designate which client certificates can be trusted. For more information see,

Use the Update... button to update the AAA trusted Certificate Authorities for your AAA configuration:

- Provide one or more CA certificates for Certificate Authorities that are trusted to issue client certificates for 802.1X authentication. Client certificate issued by an untrusted Certificate Authority are not accepted and the authentication session will be rejected.
- <sup>l</sup> Optionally, provide one or more URLs for Certificate Revocation Lists (CRLs), or Online Certificate Status Protocol (OCSP) configuration to check for revoked certificates. You must provide one for every used Certificate Authority, or none.

### Authentication Rules

This table lists mappings between groups of users and authentication configurations. The table displays the username to match along with the defined configuration parameters for that mapping. Mappings are listed in order of precedence from the top down. If an end-system does not match any of the listed mappings, the RADIUS request is dropped. Because of this, you might want to use an "Any" mapping as your last mapping in the list. Use the Mappings toolbar buttons to perform actions on the mappings.

#### **V** Down Move Mappings Up/Down  $\triangle$  Up

Move mappings up and down in the list to determine mapping precedence. Mappings are listed in order of precedence from the top down.

### **C** Add New Mapping

Opens the Add User to Authentication Mapping window where you can define a new mapping.

### Edit Mapping

Opens the Edit User to Authentication Mapping window where you can edit the selected mapping.

### **O Delete Delete Selected Mappings**

Deletes any mappings selected in the table.

### **AAA Configurations Panel**

The AAA Configurations panel provides a list of your AAA configurations and buttons to add, edit, or delete configurations. AAA configurations define the RADIUS and LDAP and Entra ID configurations that provide the authentication and authorization services to your ExtremeControl engines.

Access the ExtremeControl Configurations panel in the Control > ExtremeControl tab by expanding the **ExtremeControl Configurations** tree in the left-panel and expanding the AAA Configurations tree. Your configurations are listed within the tree.

The following configurations are available in the left-panel tree:

### LDAP Configurations

This panel lets you view and define the LDAP configurations used in ExtremeCloud IQ Site Engine. Any changes made are written immediately to the ExtremeCloud IQ Site Engine database. For more information about LDAP Configuration, visit the Manage LDAP [Configuration](#page-1094-0) topic.

### Local Password Repository

The local password repository specified for this AAA configuration. ExtremeCloud IQ Site Engine supplies a default repository that can be used to define passwords for administrators and sponsors accessing the Registration administration web page and the sponsor administration web page. The default password is Extreme@pp.

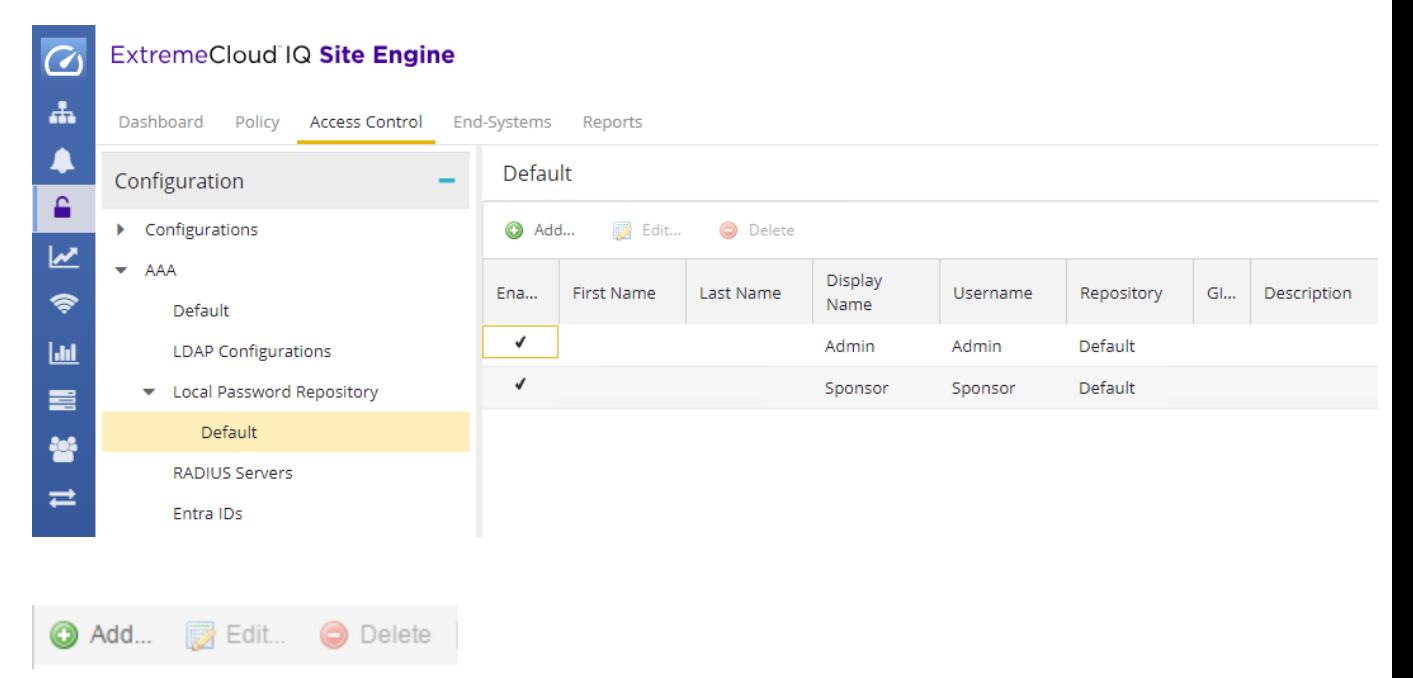

Use these buttons to add, edit, or delete local repository in the table. Select the Add button to open the Add User window, where you can define a new user and password for the Repository. Select the **Edit button** to open the Edit User, window where you can edit the selected user entry. Use the Delete button to delete the selected user entry. You cannot delete a user that is referenced by an Administrative Login Configuration (as configured in the Edit Portal Configuration Window > Administration).

The following columns are displayed in the default Local Password Repository table:

### Enabled

Displays whether the user is enabled or disabled. If a user is disabled, they are not able to log in. This feature is useful if you want to enable a user only at certain times, such as when they are onsite. You can enable or disable a user by editing the user entry (select the entry and select the Edit button).

### First Name

The user's first name (for administrative information only).

### Last Name

The user's last name (for administrative information only).

### Display Name

The display name is used on the voucher for pre-registration in the captive portal.

### Username

The user's login user name.

### **Repository**

The name of the Local Password Repository of which the user is a member.

### **GIM**

Indicates if the local repository is used by the Guest and IoT Manager (GIM).

### **Description**

A description of the repository.

### RADIUS Servers

This panel lets you view and define the RADIUS servers used in ExtremeCloud IQ Site Engine. RADIUS servers can be used in ExtremeCloud IQ Site Engine server authentication configurations and in ExtremeControl AAA configurations. For more information about RADIUS Servers, visit the [Manage](#page-1107-0) [RADIUS](#page-1107-0) Server topic.

### Entra IDs

This panel lets you view and define the Entra ID (formerly Azure AD) used in Authentication Rules. For more information about Entra ID configurations, visit the [Manage](#page-1116-0) Entra IDs topic.

# <span id="page-1094-0"></span>**Manage LDAP Configurations**

This panel lets you view and define the LDAP configurations used in ExtremeCloud IQ Site Engine. You can access this panel by selecting LDAP Configurations from the left-panel in the ExtremeControl Configurations > AAA Configurations tree or from AAA [Configuration](https://emc.extremenetworks.com/content/oneview/docs/control/access_control/docs/l_ov_ia_at_aaa_config.html), by selecting the drop-down list in the LDAP Configuration field. Any changes made are written immediately to the ExtremeCloud IQ Site Engine database.

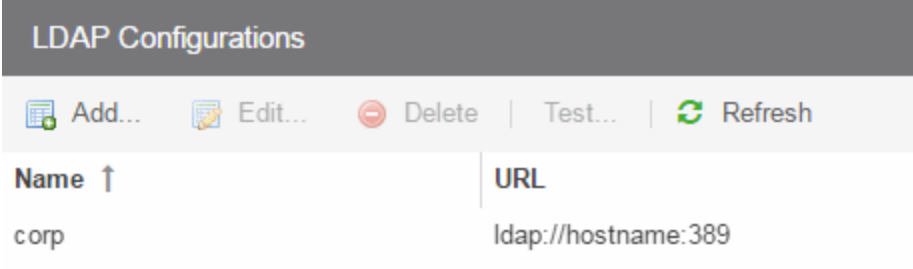

### LDAP Configurations Table

The name of the configuration and the LDAP server connection URLs specified for that configuration.

### Test Configuration Button

Use this button to run a connection test for the selected configuration. The connection to the LDAP server is tested and a report on connection test results is provided. There is also a user search that lets you search on a user entry value and display the attributes associated with the user.

### Add Configuration Button

Opens the Add LDAP [Configuration](https://emc.extremenetworks.com/content/oneview/docs/control/access_control/docs/l_ov_ia_at_add_ldap_config.html) window where you can define a new LDAP configuration.

### Edit Configuration Button

Opens the Edit LDAP [Configuration](https://emc.extremenetworks.com/content/oneview/docs/control/access_control/docs/l_ov_ia_at_add_ldap_config.html) window where you can edit the selected LDAP configuration.

### Delete Configuration Button

Deletes the selected LDAP configuration(s).

# **Add LDAP Configuration**

Use the Add LDAP Configuration window to configure the LDAP servers on your network. You can access this window from the Control > Access Control tab. Expand the Configuration > Configurations > AAA > LDAP Configurations folder in the right panel and select Add. You can also access this window from the Manage LDAP [Configuration](https://emc.extremenetworks.com/content/oneview/docs/control/access_control/docs/c_ov_ia_at_edit_ldap_configs.html)s tab. Any changes made in this window are written immediately to the ExtremeCloud IQ Site Engine database.

NOTE: If you are using LDAPS, your ExtremeCloud IQ Site Engine/ExtremeControl environment must be configured to accept the new LDAPS server certificate. For information, see [Server](https://emc.extremenetworks.com/content/oneview/docs/control/access_control/ns_nac_security.html#server_trust_mode) [Certificate](https://emc.extremenetworks.com/content/oneview/docs/control/access_control/ns_nac_security.html#server_trust_mode) Trust Mode in the Secure Communications Help topic.

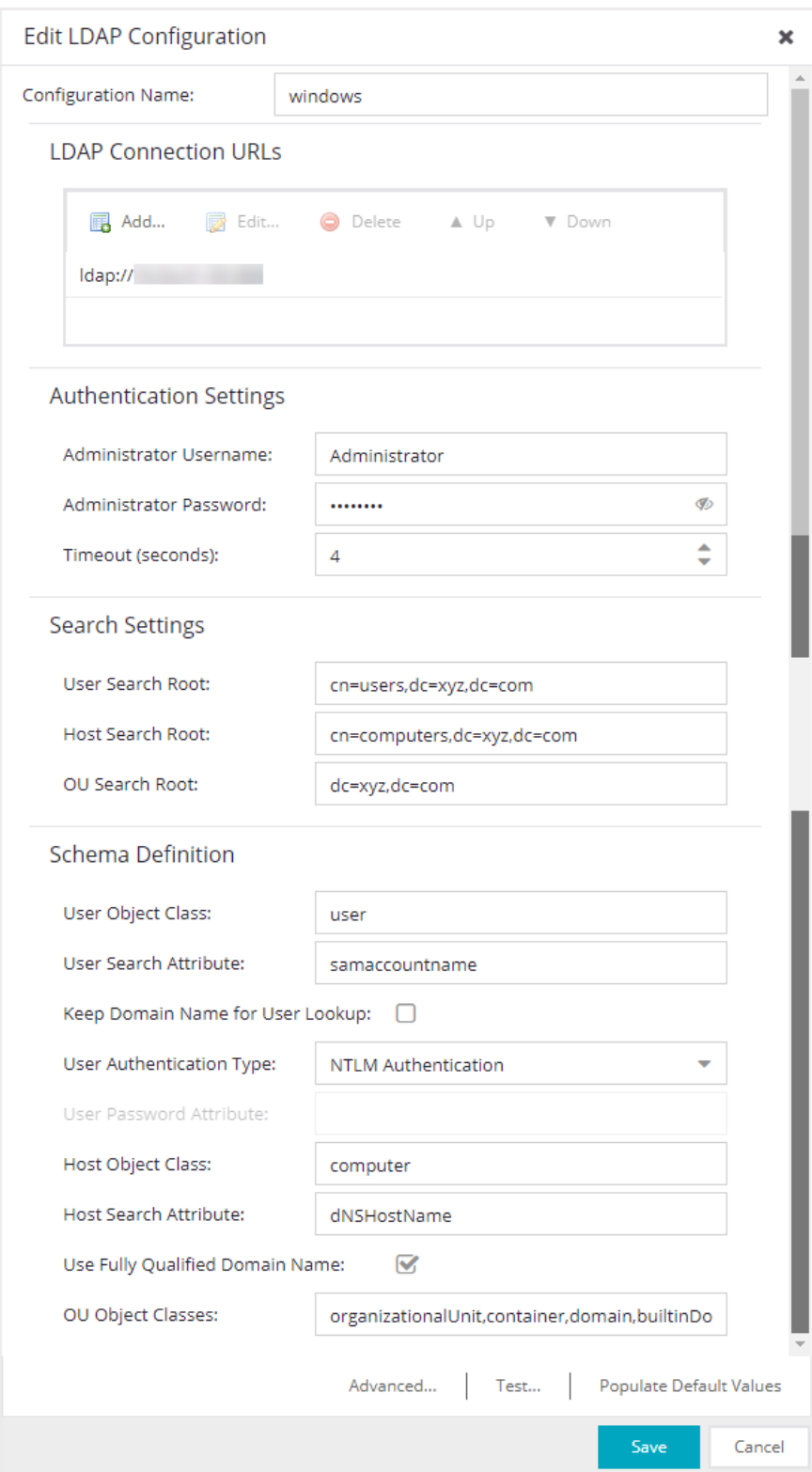

### Configuration Name

Enter a name for the LDAP configuration.

### LDAP Connection URLs

Use this table to add, edit, or delete connection URLs for the LDAP server and any backup servers you have configured. (The backup servers are redundant servers containing the same directory information.) Use the Up and Down arrows to arrange the order that the URLs are listed.

The format for the connection URL is  $1$ dap://host:port where host equals hostname or IP address, and the default port is 389. For example,  $1$ dap: $1/10.20.30.40:389$ . If you are using a secure connection, the format is ldaps://host:port and the default port is 636. For example, ldaps://10.20.30.40:636. If you are using LDAPS, your ExtremeCloud IQ Site Engine/ExtremeControl environment must be configured to accept the new LDAPS server certificate. For information, see Server [Certificate](https://emc.extremenetworks.com/content/oneview/docs/control/access_control/ns_nac_security.html#server_trust_mode) Trust Mode in the Secure Communications Help topic.

If the LDAPS server URL uses FQDN then the LDAPS client (of both Access Control Engine and ExtremeCloud IQ Site Engine) presents the Internal Communication Certificate to the LDAPS server. The best practice is to use a trusted certificate if the LDAPS URL is defined with FQDN, otherwise the LDAPS server may not accept the LDAPs connection.

If the LDAPS server URL uses IP address then the LDAPS client (of both Access Control Engine and ExtremeCloud IQ Site Engine) does not present the Internal Communication Certificate to the LDAPs server.

If you are creating an LDAP configuration for Novell eDirectory, be aware that the eDirectory may require that the universal password lookup be done using LDAPS. If you configure the URL for LDAP only, the lookup may fail.

### Authentication Settings

Enter the administrator username and password that will be used to connect to the LDAP server to make queries. The credentials only need to provide read access to the LDAP server. The timeout field lets you specify a timeout value in seconds for the LDAP server connection.

### Search Settings

For the three fields, enter the root node of the LDAP server. To improve search performance, you can specify a sub tree node to confine the search to a specific section of the directory. The search root format should be a DN (Distinguished Name).

### Schema Definition

Provide information that describes how entries are organized in the LDAP server.

Schema Definition fields:

- User Object Class- enter the name of the class used for users.
- User Search Attribute- enter the name of the attribute in the user object class that contains the user's login ID.

• Keep Domain Name for User Lookup- If selected, this option will allow the full username to be used when looking up the user in LDAP. For example, you should select this option when using the User Search Attribute: userPrincipalName.

If the option is not selected, the domain name will be stripped off the username prior to performing the lookup. For example, you should deselect this option when using the User Search Attribute: sAMAccountName. Two examples of the domain name being stripped off would be: user@domain.com -> user DOMAIN\user -> user

- User Authentication Type- Specify how the user is authenticated. There are 4 options:
	- $\circ$  LDAP Bind-This is the easiest option to configure, but only works with a plain text password. It is useful for authentication from the captive portal but does not work with most 802.1x authentication types.
	- NTLM Authentication-This option is only useful when the backend LDAP server is really a Microsoft Active Directory server. This is an extension to LDAP bind that uses ntlm\_auth to verify the NT hash challenge responses from a client in MsCHAP, MsCHAPV2, and PEAP requests. If you want to run a NTLM Health Check, see NTLM [Health](#page-1237-0) Check and [Advanced](#adv_ldap) for the additional configuration steps.
	- o NT Hash Password Lookup- If the LDAP server has the user's password stored as an NT hash that is readable by another system, you can have ExtremeControl read the hash from the LDAP server to verify the hashes within an MsCHAP, MsCHAPV2, and PEAP request.
	- Plain Text Password Lookup- If the LDAP server has the user's password stored unencrypted and that attribute is accessible to be read via an LDAP request, then this option reads the user's password from the server at the time of authentication. This option can be used with any authentication type that requires a password.
- User Password Attribute- This is the name of the password used with the NT Hash Password Lookup and Plain Text Password Lookup listed above.
- Host Object Class- enter the name of the class used for hostname.
- Host Search Attribute- enter the name of the attribute in the host object class that contains the hostname.
- Use Fully Qualified Domain Namecheckbox use this checkbox to specify if you want to use the Fully Qualified Domain Name (FQDN) or just hostname without domain.
- OU Object Classes- the names of the classes used for organizational units.

### Advanced

Advanced LDAP Configurationis only accessible when User Authentication Type is set to NTLM

Authentication.The LDAP configuration information you enter here specifies a user account and domain to the user for the NTLM Health Check. To configure the Health Check tests:

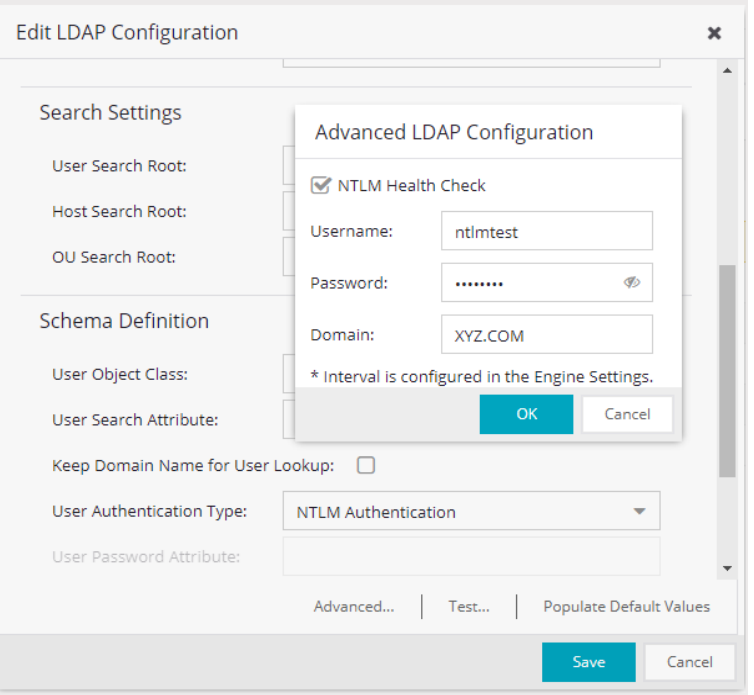

- 1. Configure the interval and timeout for the test. See NTLM [Health](#page-1237-0) Check.
- 2. Select NTLM Health Check.
- 3. Enter the Username, Password, and theDomain to use for the health check tests.
- 4. Select OK.

The Access Control Engine expects a positive response from the domain controller for the health check authentication. If timeout happens or a negative response is received, the failover occurs and the Access Control Lost Partial Contact with LDAP Service alarm is generated.

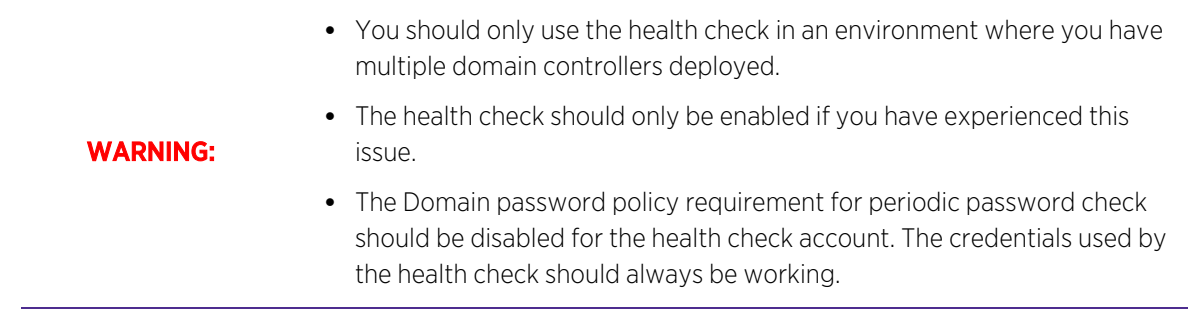

### Test Button

The connection to the LDAP server is tested and a report on connection test results is provided. There is also a user/host search that lets you search on a user entry or host entry value and display the attributes associated with those values.

### Populate Default Values Button

Select from the defaults available from the menu:

- Active Directory: User Defaults- Settings that allow user authentication when ExtremeControl is set to proxy to LDAP and the server is an Active Directory machine.
- Active Directory: Machine Defaults- Settings that allow machine authentication when ExtremeControl is set to proxy to LDAP and the server is an Active Directory machine.
- Open LDAP Defaults -Settings that allow ExtremeControl to verify the user's password via an OpenLDAP server. See the NAC Manager How to Configure PEAP [Authentication](https://emc.extremenetworks.com/content/oneview/docs/control/access_control/docs/t_openldap.htm) via OpenLDAP Help topic for information.
- Novell eDirectory Defaults- Settings that allow ExtremeControl to read the universal password from Novell eDirectory. You must configure eDirectory to allow that password to be read. See the NAC Manager How to Configure PEAP [Authentication](https://emc.extremenetworks.com/content/oneview/docs/control/access_control/docs/t_edirectory.htm) via eDirectory help topic for information.

# **Edit LDAP Configuration**

Use the Edit LDAP Configuration window to configure the LDAP servers on your network. You can access this window from the Users tab in the Authorization/Device Access tool, or in NAC Manager from the AAA Configuration window, by selecting an LDAP configuration from the drop-down list in the LDAP Configuration field. Any changes made in this window are written immediately to the ExtremeCloud IQ Site Engine database.

NOTE:

If you are using LDAPS, your ExtremeCloud IQ Site Engine/ExtremeControl environment must be configured to accept the new LDAPS server certificate. For information, see Server [Certificate](https://emc.extremenetworks.com/content/oneview/docs/control/access_control/ns_nac_security.html#server_trust_mode) Trust [Mode](https://emc.extremenetworks.com/content/oneview/docs/control/access_control/ns_nac_security.html#server_trust_mode) in the Secure Communications Help topic.

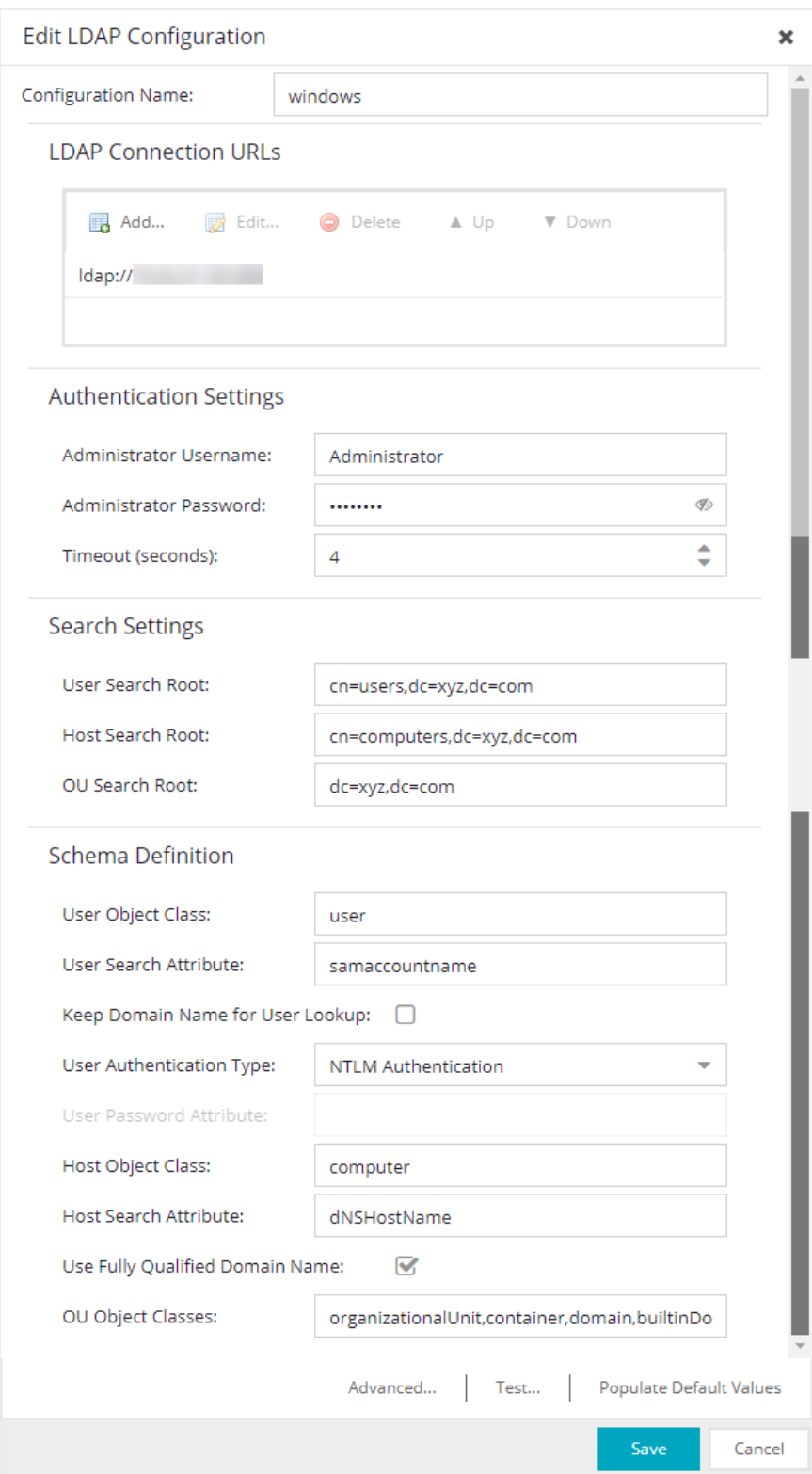

### Configuration Name

The name for the LDAP configuration you defined.

### LDAP Connection URLs

Use this table to add, edit, or delete connection URLs for the LDAP server and any backup servers you have configured. (The backup servers are redundant servers containing the same directory information.) Use the Up and Down arrows to arrange the order that the URLs are listed.

The format for the connection URL is  $1$ dap://host:port where host equals hostname or IP address, and the default port is 389. For example,  $1$ dap: $1/10.20.30.40:389$ . If you are using a secure connection, the format is ldaps://host:port and the default port is 636. For example, ldaps://10.20.30.40:636. If you are using LDAPS, your ExtremeCloud IQ Site Engine/ExtremeControl environment must be configured to accept the new LDAPS server certificate. For information, see Server Certificate Trust Mode in the Secure Communications Help topic.

If the LDAPS server URL uses FQDN then the LDAPS client (of both Access Control Engine and ExtremeCloud IQ Site Engine) presents the Internal Communication Certificate to the LDAPS server. The best practice is to use a trusted certificate if the LDAPS URL is defined with FQDN, otherwise the LDAPS server may not accept the LDAPs connection.

If the LDAPS server URL uses IP address then the LDAPS client (of both Access Control Engine and ExtremeCloud IQ Site Engine) does not present the Internal Communication Certificate to the LDAPs server.

If you are creating an LDAP configuration for Novell eDirectory, be aware that the eDirectory may require that the universal password lookup be done using LDAPS. If you configure the URL for LDAP only, the lookup may fail.

### Authentication Settings

Enter the administrator username and password that will be used to connect to the LDAP server to make queries. The credentials only need to provide read access to the LDAP server. The timeout field lets you specify a timeout value in seconds for the LDAP server connection.

### Search Settings

For the three fields, enter the root node of the LDAP server. To improve search performance, you can specify a sub tree node to confine the search to a specific section of the directory. The search root format should be a DN (Distinguished Name).

### Schema Definition

Provide information that describes how entries are organized in the LDAP server.

Schema Definition fields:

- User Object Class enter the name of the class used for users.
- User Search Attribute enter the name of the attribute in the user object class that contains the user's login ID.
- Keep Domain Name for User Lookup If selected, this option will allow the full username to be used when looking up the user in LDAP. For example, you should select this option when using

the User Search Attribute: userPrincipalName.

If the option is not selected, the domain name will be stripped off the username prior to performing the lookup. For example, you should deselect this option when using the User Search Attribute: sAMAccountName. Two examples of the domain name being stripped off would be: user@domain.com -> user DOMAIN\user -> user

- User Authentication Type Specify how the user is authenticated. There are 4 options:
	- LDAP Bind This is the easiest option to configure, but only works with a plain text password. It is useful for authentication from the captive portal but does not work with most 802.1x authentication types.
	- $\circ$  NTLM Auth This option is only useful when the backend LDAP server is really a Microsoft Active Directory server. This is an extension to LDAP bind that uses ntlm\_auth to verify the NT hash challenge responses from a client in MsCHAP, MsCHAPV2, and PEAP requests.
	- <sup>o</sup> NT Hash Password Lookup If the LDAP server has the user's password stored as an NT hash that is readable by another system, you can have ExtremeControl read the hash from the LDAP server to verify the hashes within an MsCHAP, MsCHAPV2, and PEAP request.
	- o Plain Text Password Lookup If the LDAP server has the user's password stored unencrypted and that attribute is accessible to be read via an LDAP request, then this option reads the user's password from the server at the time of authentication. This option can be used with any authentication type that requires a password.
- User Password Attribute This is the name of the password used with the NT Hash Password Lookup and Plain Text Password Lookup listed above.
- Host Object Class enter the name of the class used for hostname.
- Host Search Attribute enter the name of the attribute in the host object class that contains the hostname.
- Use Fully Qualified Domain Name checkbox use this checkbox to specify if you want to use the Fully Qualified Domain Name (FQDN) or just hostname without domain.
- OU Object Classes the names of the classes used for organizational units.

### Advanced

### Advanced LDAP Configurationis only accessible when User Authentication Type is set to NTLM

Authentication.The LDAP configuration information you enter here specifies a user account and domain to the user for the NTLM Health Check. To configure the Health Check tests:

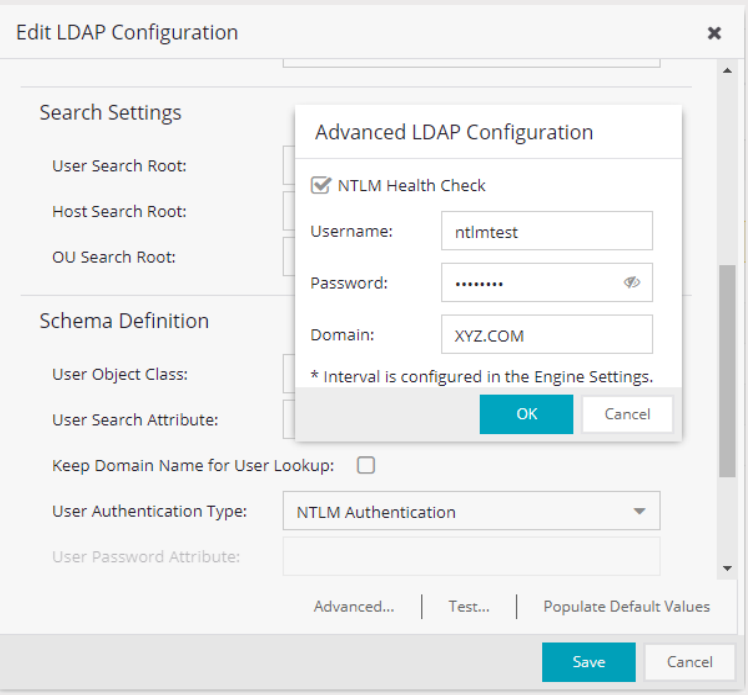

- 1. Configure the interval and timeout for the test. See NTLM [Health](#page-1237-0) Check.
- 2. Select NTLM Health Check.
- 3. Enter the Username, Password, and theDomain to use for the health check tests.
- 4. Select OK.

The Access Control Engine expects a positive response from the domain controller for the health check authentication. If timeout happens or a negative response is received, the failover occurs and the Access Control Lost Partial Contact with LDAP Service alarm is generated.

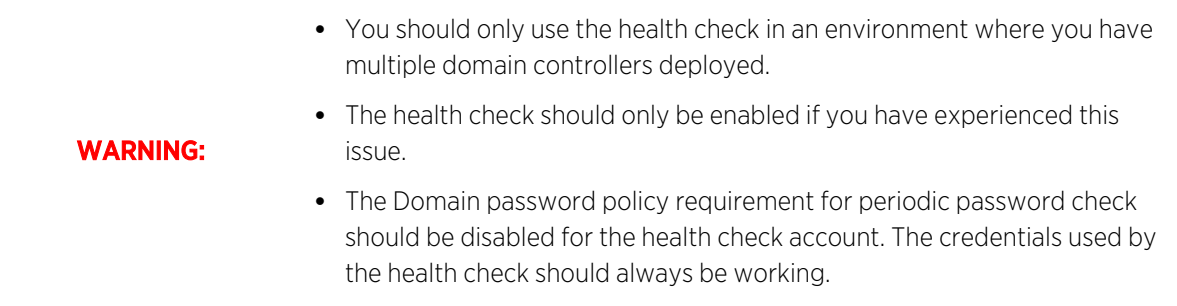

### Test

The connection to the LDAP server is tested and a report on connection test results is provided. There is also a user/host search that lets you search on a user entry or host entry value and display the attributes associated with those values.

### Populate Default Values

Select from the defaults available from the drop-down list:

- Active Directory: User Defaults Settings that allow user authentication when ExtremeControl is set to proxy to LDAP and the server is an Active Directory machine.
- Active Directory: Machine Defaults Settings that allow machine authentication when ExtremeControl is set to proxy to LDAP and the server is an Active Directory machine.
- OpenLDAP Defaults Settings that allow ExtremeControl to verify the user's password via an OpenLDAP server. See the NAC Manager How to Configure PEAP [Authentication](https://emc.extremenetworks.com/content/oneview/docs/control/access_control/docs/t_openldap.htm) via OpenLDAP Help topic for information.
- Novell eDirectory Defaults Settings that allow ExtremeControl to read the universal password from Novell eDirectory. You must configure eDirectory to allow that password to be read. See the NAC Manager How to Configure PEAP [Authentication](https://emc.extremenetworks.com/content/oneview/docs/control/access_control/docs/t_edirectory.htm) via eDirectory Help topic for information.

### <span id="page-1107-0"></span>**Manage RADIUS Servers**

This panel lets you view and define the RADIUS servers used in ExtremeCloud IQ Site Engine. RADIUS servers can be used in ExtremeCloud IQ Site Engine server authentication configurations and in ExtremeControl AAA configurations.

You can access this panel by selecting RADIUS Servers from the ExtremeControl Configurations > AAA Configurations > RADIUS Servers in the left-panel tree, or from the Configure Device window or AAA Configuration window. Any changes made are written immediately to the ExtremeCloud IQ Site Engine database.

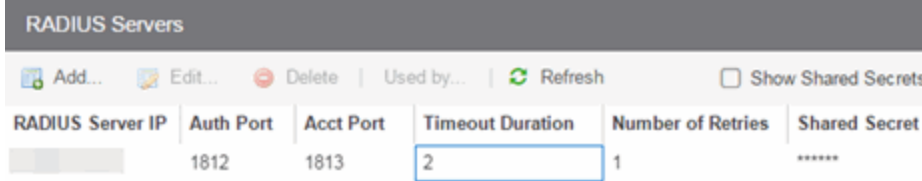

### RADIUS Server IP

The IP address of the RADIUS server.

### Auth Port

The UDP port number (1-65535) on the RADIUS server to which the ExtremeCloud IQ Site Engine server or ExtremeControl engine sends authentication requests; 1812 is the default port number.

NOTE: If you are enforcing to an ExtremeControl engine for an Extreme Management Center version prior to Version 8.5, you must use different ports to configure UDP Auth. and Accounting. UDP will not function if the Auth and Accounting are configured for the same port for previous versions of ExtremeCloud IQ Site Engine.

The TCP port number (1-65535) on the RADIUS server that the ExtremeCloud IQ Site Engine server or ExtremeControlengine sends authentication requests to; 1812 is the default port number.

The TLS port number (1-65535) on the RADIUS server that the ExtremeCloud IQ Site Engine server or ExtremeControlengine sends authentication requests to; 2083 is the default port number.

**NOTE:** For versions prior to ExtremeCloud IQ Site Engine Version 8.5, TCP and TLS settings are not supported and cannot be enforced to ExtremeControl engines.

### Acct Port

The UDP port number (1-65535) on the RADIUS server to which the ExtremeControl engine sends accounting requests; 1813 is the default port number.

**NOTE:** If you are enforcing to an ExtremeControl engine for an Extreme Management Center version prior to Version 8.5, you must use different ports to configure UDP Auth. and Accounting. UDP will not function if the Auth and Accounting are configured for the same port for previous versions of ExtremeCloud IQ Site Engine.

The TCP port number (1-65535) on the RADIUS server that the ExtremeControl engine sends accounting requests to; 1813 is the default port number.

The TLS port number (1-65535) on the RADIUS server that the ExtremeControl engine sends accounting requests to; 2083 is the default port number.

NOTE: For versions prior to ExtremeCloud IQ Site Engine Version 8.5, TCP and TLS settings are not supported and cannot be enforced to ExtremeControl engines.

### Timeout Duration

The amount of time, in seconds, the ExtremeCloud IQ Site Engine server or ExtremeControl engine waits for the RADIUS server to respond to an authentication or accounting request. Valid values are 2-60 seconds.

### Number of Retries

The number of times the ExtremeCloud IQ Site Engine server or ExtremeControl engine resends an authentication or accounting request if the RADIUS server does not respond. Valid values are 0-20.

### Shared Secret

The shared secret used to encrypt and decrypt communication between the ExtremeCloud IQ Site Engine server or ExtremeControl engine and the RADIUS server. In ExtremeControl, this is also the shared secret used between the switch and the RADIUS server if the ExtremeControl engine is bypassed or if you configured the Management RADIUS Server options when you added the switch.

### Show Shared Secrets

When checked, the shared secrets are shown in text. When unchecked, the shared secrets are shown as a string of asterisks.

### Used By Button

This button is only available when the panel is launched from ExtremeControl. Opens the RADIUS Server (s) Used By window which shows where the selected servers are in use by AAA configurations.

### Add Button

Opens the Add RADIUS Server window where you can define a new RADIUS server.

### Edit Button

Opens the Edit RADIUS Server window where you can edit the values for the selected RADIUS server.

### Delete Button

Deletes the selected RADIUS server. You cannot delete servers currently in use.

# **Add/Edit RADIUS Server**

Use the Add/Edit RADIUS Server window to configure the RADIUS servers used in your ExtremeCloud IQ Site Engine applications. RADIUS servers can be used in ExtremeCloud IQ Site Engine server authentication configurations and in ExtremeControl AAA configurations.

You can access this window from the Manage RADIUS Servers window. Any changes made in this window are written immediately to the ExtremeCloud IQ Site Engine database.

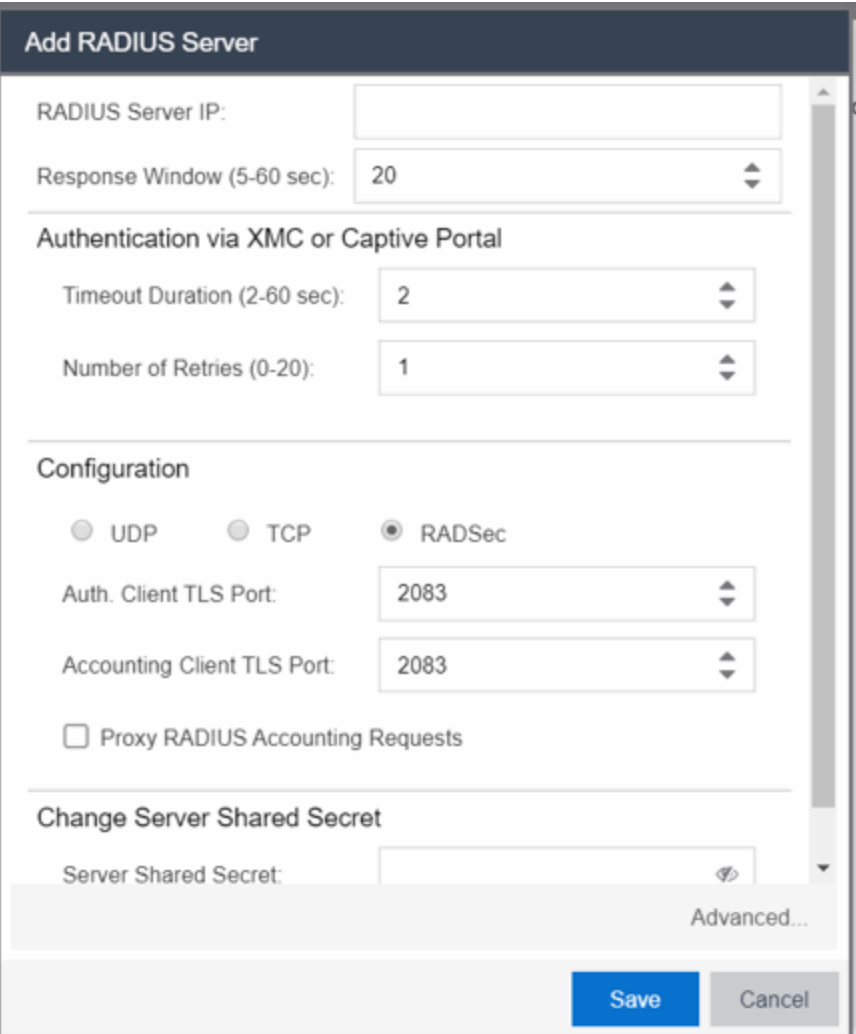

### RADIUS Server IP

The IP address of the RADIUS server.

### Response Window

This setting is used by ExtremeControl when proxying a RADIUS request to a backend RADIUS server. ExtremeControl keeps a status on all backend RADIUS servers instead of going to the primary RADIUS server for every request. If a RADIUS server does not respond in the amount of time specified here, that server is marked as down until it can be verified as being up. See the Health Check section of the Advanced RADIUS Server Configuration window for information on how ExtremeControl determines the health of a RADIUS server.

### Authentication Via ExtremeCloud IQ Site Engine or Captive Portal

### Timeout Duration

The amount of time in seconds the ExtremeCloud IQ Site Engine server or ExtremeControl waits for the RADIUS server to respond to an authentication or accounting request. Valid values are 2-60 seconds. This setting is only used for logging into ExtremeCloud IQ Site Engine via RADIUS or logging into the ExtremeControl Captive Portal via RADIUS.

NOTE: The ExtremeControl engine times out a RADIUS server if it takes more than "(retries +1) \* timeout" or 20 seconds, whichever is greater, for the server to respond. For example, if the number of retries is set to 1 and the timeout duration is set to 2 (the default values), then the engine times out a RADIUS server if it takes longer than 20 seconds to respond, because that is the greater value (20 to 4). If the RADIUS server times out, then ExtremeControl fails over to the backup RADIUS server until it determines that the primary server is back up. At that point, ExtremeControl starts proxying RADIUS requests to the primary server again.

### Number of Retries

The number of times the ExtremeCloud IQ Site Engine server or ExtremeControl engine resends an authentication or accounting request if the RADIUS server does not respond. Valid values are 0-20. This setting is only used for logging into ExtremeCloud IQ Site Engine via RADIUS or logging into the ExtremeControl Captive Portal via RADIUS.

### Configuration

### UDP Button

Select the UDP button to configure the UDP port on the RADIUS server to receive authentication and accounting requests.

**NOTE:** If you are enforcing to an ExtremeControl engine for an Extreme Management Center version prior to Version 8.5, you must use different ports to configure UDP Auth. and Accounting. UDP will not function if the Auth and Accounting are configured for the same port for previous versions of ExtremeCloud IQ Site Engine.

### Auth. Client UDP Port

The UDP port number (1-65535) on the RADIUS server that the ExtremeCloud IQ Site Engine server or ExtremeControl engine sends authentication requests to; 1812 is the default port number.

### Accounting Client UDP Port

The UDP port number (1-65535) on the RADIUS server that the ExtremeControl engine sends accounting requests to; 1813 is the default port number.

### TCP Button

Select the TCP button to configure the TCP port on the RADIUS server to receive authentication and accounting requests.

NOTE: For versions prior to ExtremeCloud IQ Site Engine Version 8.5, TCP settings are not supported and cannot be enforced to ExtremeControl engines.

### Auth. Client TCP Port

The TCP port number (1-65535) on the RADIUS server that the ExtremeCloud IQ Site Engine server or ExtremeControl engine sends authentication requests to; 1812 is the default port number.

### Accounting Client TCP Port

The TCP port number (1-65535) on the RADIUS server that the ExtremeControl engine sends accounting requests to; 1813 is the default port number.

### RADSec Button

Select the RADSec button to configure the TLS (Transport Layer Security) port on the RADIUS server to receive authentication and accounting requests.

**NOTE:** For versions prior to ExtremeCloud IQ Site Engine Version 8.5, TLS settings are not supported and cannot be enforced to ExtremeControl engines.

### Auth. Client TLS Port

The TLS port number (1-65535) on the RADIUS server that the ExtremeCloud IQ Site Engine server or ExtremeControl engine sends authentication requests to; 2083 is the default port number.

### Accounting Client TLS Port

The TLS port number (1-65535) on the RADIUS server that the ExtremeControl engine sends accounting requests to; 2083 is the default port number.

### Proxy RADIUS Accounting Requests

Select this checkbox to enable the ExtremeControl engine to proxy RADIUS accounting requests to the RADIUS server. This option must be enabled if you are doing RADIUS accounting in an ExtremeControl environment where the primary RADIUS server is being used for redundancy in a single ExtremeControl engine configuration (Basic AAA configuration only).

### Change Server Shared Secret

### Server Shared Secret

The shared secret is a string of characters used to encrypt and decrypt communication between the ExtremeCloud IQ Site Engine server or ExtremeControl and the RADIUS server. In ExtremeCloud IQ Site Engine, this is also the shared secret used between the switch and the RADIUS server if the ExtremeControl engine is bypassed or if you configured the Management RADIUS Server options when you added the switch. The shared secret must be at least 6 characters long; 16 characters is recommended. Dashes are allowed in the string, but spaces are not.

### Verify Shared Secret

Re-enter the Server Shared Secret you entered above.

### Show Shared Secret

Displays the secret in the Server Shared Secret and Verify Shared Secret fields.

### Advanced Button

Use this button to open the Advanced RADIUS Server Configuration window, where you can configure advanced RADIUS settings used by ExtremeControl when proxying access requests to a backend RADIUS server.

# **Manage RADIUS Attribute Configurations Window**

Use this window to view attributes injected when authentication or accounting requests are proxied to a back-end RADIUS server. Attributes you inject provide additional information about the users on your network. You can access the RADIUS Attribute Configurations window from the Add/Edit User To Authentication Mapping window.

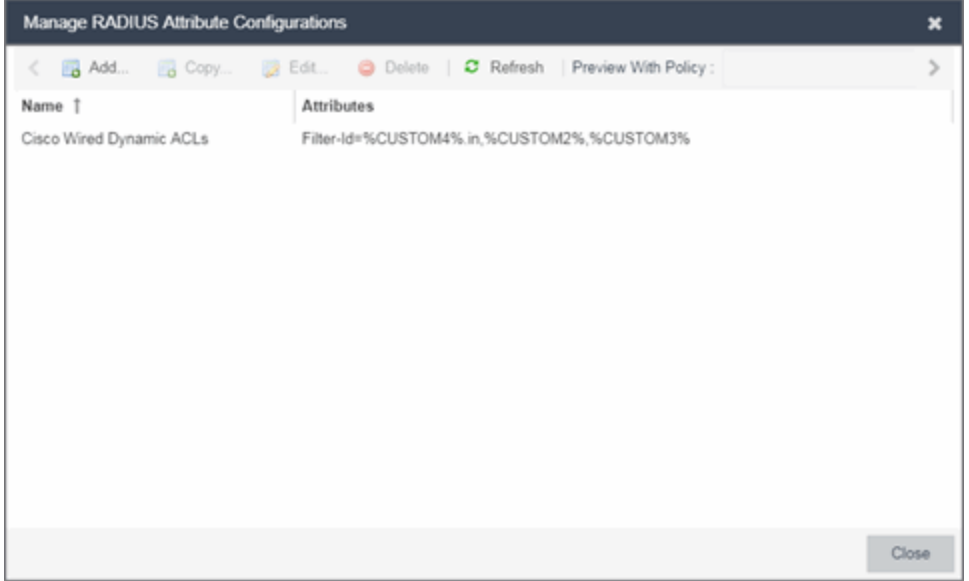

### Preview With Policy

Presents a preview of the attributes defined for selected attribute configuration.

### Name

The names of the available attribute configurations. You cannot edit the name of a configuration.

### Add

Select the Add button to open the Create New RADIUS Attribute Settings window, which allows you to create a new attribute configuration.

### Edit

Select the **Edit** button to open the Edit RADIUS Attribute Settings window, which allows you to edit an existing attribute configuration.

### Delete

Select an attribute and select the Delete button to remove an existing attribute configuration.

### **Advanced RADIUS Server Configuration**

Use this window to configure advanced RADIUS settings used by ExtremeCloud IQ Site Engine when proxying authentication requests to a backend RADIUS server. You can access this window by selecting the Advanced button at the bottom of the Add/Edit RADIUS Server window.

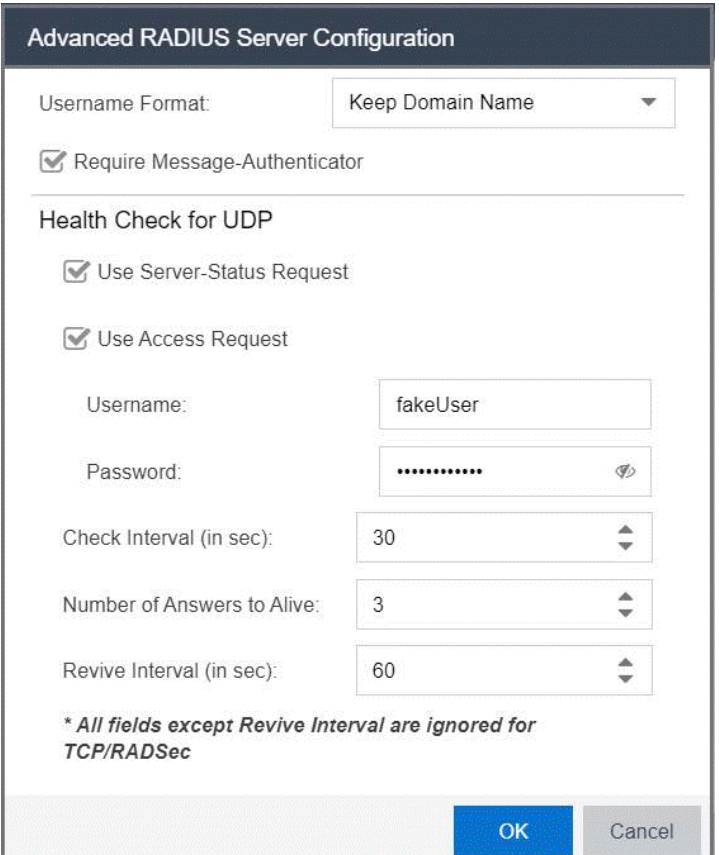

### Username Format

This field is used by ExtremeCloud IQ Site Engine to determine what format to use for the username when proxying a request to the backend RADIUS server. There are two options:

- **Strip Domain Name** *(default)* This option removes a domain name from the username when proxying the request. Select this option unless the backend RADIUS server requires the domain name to be included.
- Keep Domain Name This option keeps any domain names on the username when proxying the request to the backend RADIUS server. If the backend RADIUS server is a Microsoft IAS or NPS server, this option could cause the RADIUS server to time out if a guest comes onto the network with another domain. In that scenario, if the request is proxied to the backend RADIUS server with the domain name, the server does not respond to the request because it is from an unknown domain. Therefore, if you use this option with a Microsoft IAS or NPS server, use an advanced

AAA configuration so that only requests for the desired domain(s) are sent to the backend RADIUS server, and all unknown domains are processed locally so they are rejected.

#### Require Message-Authenticator

Enable this checkbox if the backend RADIUS server requires a message authenticator to be part of the request. If enabled, ExtremeCloud IQ Site Engine adds the message authenticator when proxying the request.

### **Health Check for UDP**

ExtremeCloud IQ Site Engine uses the options in this section to determine how to check the health of a backend RADIUS server, if that server stops responding to requests.

NOTE: For backend RADIUS server options other than UDP (for example, TCP or RADSec), all fields except Revive [Interval](#page-1115-0) in the Health Check for UDP are not available.

### Use Server-Status Request

When selected, ExtremeCloud IQ Site Engine attempts to use Server-Status RADIUS packets as defined by RFC 5997, to determine if the backend RADIUS server is up.

#### Use Access Request

When selected, ExtremeCloud IQ Site Engine attempts to use an access request message to determine if the RADIUS server is up. The request is made using the username and password specified below. The username and password do not need to be valid, as ExtremeCloud IQ Site Engine is looking for a response and a reject also works. The username/password fields are provided in case you want to prevent rejects from being logged in the backend RADIUS server.

#### Check Interval

The interval to wait between checks to see if the RADIUS server is up. This is only applicable if the Server-Status request or Access request methods are used.

### Number of Answers to Alive

The number of times the RADIUS server must respond before it is marked as alive. This is only applicable if the Server-Status request or Access request methods are used.

### <span id="page-1115-0"></span>Revive Interval

If Server-Status requests and Access requests are not allowed or supported by the RADIUS server, then ExtremeCloud IQ Site Engine waits the amount of time specified here before allowing requests to go to a backend RADIUS server, if it stops responding. Only use this if there is no other way to detect the health of the backend RADIUS server.
# **Manage Entra ID (formerly Azure AD) Configurations**

This panel lets you view and define the Microsoft Entra IDs used in ExtremeCloud IQ Site Engine. You can use Entra IDs in ExtremeControl AAA configurations. You can access this panel by selecting Entra IDs from the left-panel in the ExtremeControl Configurations > AAA Configurations tree. Any changes made are saved to the ExtremeCloud IQ Site Engine database and must be enforced to Access Control Engines.

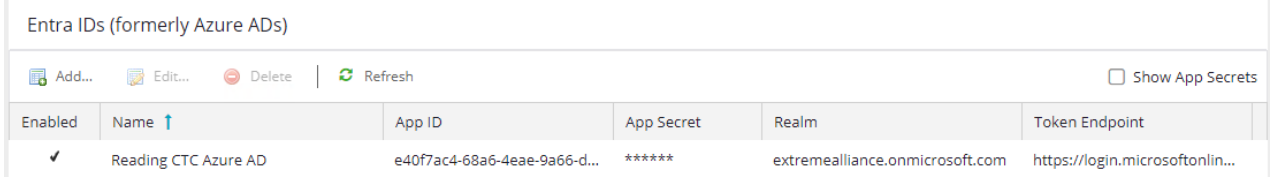

#### Enabled

If checked, the enabled Entra IDs are pushed to the configuration of Access Control Engine. If unchecked, the not enabled Entra IDs are not used.

#### Name

The user-defined name of the Entra ID. The name provides local meaning only.

#### App ID

The application identifier of the registered application in Entra ID. In Entra ID the App ID is the "Application (client) ID".

#### App Secret

The client secret defined of the registered application in Entra ID.

#### Realm

The Realm defines what Entra ID configuration to use based on username. Realm is usually the part after the @ in the login username. All enabled Entra IDs are used once the Entra ID is referenced in AAA rules.

#### Token Endpoint

The OAuth 2.0 token endpoint (v2) provided by Entra ID in App registrations.

#### Show App Secrets

If checked, the shared secrets are shown in clear text form. If unchecked, the shared secrets are shown as a string of asterisks.

#### Add Button @ Add...

Select the **Add** button to open the Add Entra ID window where you can define a new Entra ID.

#### Edit Button **B** Edit...

Select an entry in the Entra IDs section of the window and select the **Edit** button to open the Edit Entry window where you can edit an existing entry.

#### Delete Button **O** Delete

Select an entry in the Entra IDs section of the window and select the Delete button to delete an existing entry. You cannot delete the last Entra ID configuration currently in use. You can remove the AAA rule if you do want to delete all Entra IDs.

# **Policy Mapping Configuration**

In your ExtremeControl profiles, each access policy (Accept, Quarantine, Failsafe, and Assessment) is associated to a *policy mapping* that defines exactly how end-system traffic is handled on the network. Each mapping specifies a policy role (created in the Policy tab) and/or any additional RADIUS attributes included as part of a RADIUS response to a switch.

The RADIUS attributes required by a switch are specified in the Gateway RADIUS Attributes to Send field configured in the Edit Switch window. The actual switch RADIUS attribute values (Login-LAT-Port, Custom 1, etc.) are defined within each policy mapping configured in this window. Each policy mapping is associated with the access policy selected in your ExtremeControl profiles.

When an end-system authenticates to the network, the ExtremeControl profile is applied and the appropriate RADIUS response attributes are extracted from the mapping based on the switch the authentication request originated from. The attributes are returned to the switch in the RADIUS Access-Accept response.

For more information on configuring policy mappings, see How to Set Up Access Policies and Policy Mappings. For a description of each ExtremeControl access policy, and some guidelines for creating corresponding policy roles in the Policy tab, see the section on Access Policies in the Concepts file.

To access this window, select the Policy Mappings left-panel option in the ExtremeControl Configurations > Access Control left-panel menu.

The columns displayed in this window vary depending on whether you are using a Basic or Advanced policy mapping configuration. For a definition of each column, see [below](#page-1119-0).

#### *Basic AAA Configuration*

Basic AAA Configurations define the RADIUS and LDAP configurations for all end-systems connecting to your ExtremeControl engines.

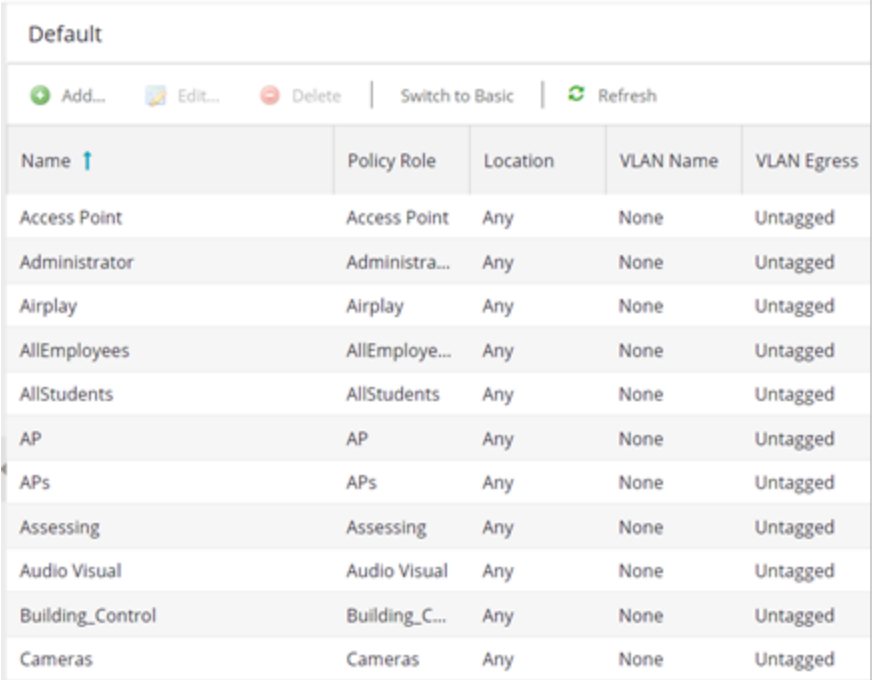

#### <span id="page-1119-1"></span>*Advanced Policy Mapping Configuration*

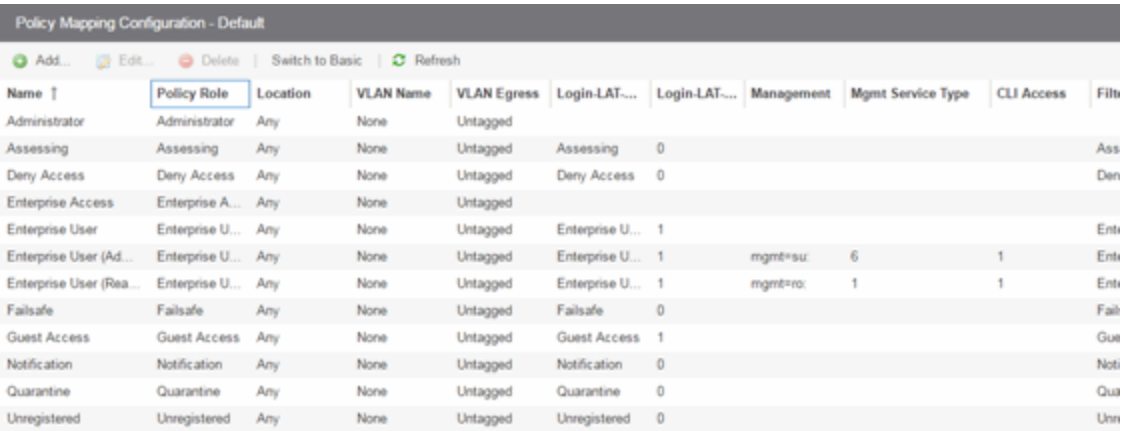

# <span id="page-1119-0"></span>**Column Definitions**

#### Name

The policy mapping name.

#### Policy Role

The policy role assigned to this mapping. All policy roles used in your mappings must be part of your ExtremeControl (ExtremeControl) Controller policy configuration and/or defined in the Policy tab and enforced to the policy-enabled switches in your network.

#### Location

Policy mapping locations permit authentication requests that match the same ExtremeControl rule and corresponding ExtremeControl profile to be authorized to different accept attributes (policy/VLAN/Custom Attribute) based on the location the request originated from. For example, in the Policy Mapping [Configuration](#page-1119-1) screenshot above, the Administration policy mapping has five entries, with each entry assigning a different VLAN (for RFC 3580-enabled switches) for authentication requests matching the specified location. Requests originating from the 1st floor South location will be authorized to VLAN 100, and requests originating from the 2nd floor North location (matching the same ExtremeControl rule) is authorized to VLAN 220. Using locations in this manner lets you authorize endsystems to different access criteria using a single ExtremeControl rule, whereas the alternative would be to create multiple location-based ExtremeControl rules each with an ExtremeControl Profile that corresponds with the desired access value.

When policy mapping locations are used in this manner, it is important to include a catch-all policy mapping (the fifth Administration mapping in the example above) that has a location of "any" and sets the access behavior for an authorization originating from any other location. The access behavior could be a policy/VLAN/Custom Attribute that grants some form of restricted access, or denies access altogether. If a catch-all mapping is not included, a warning message appears on enforce indicating that there is no catch-all mapping configured, and authorizations that match the policy but do not originate from a defined location, can result in errors or unpredictable behavior.

#### VLAN Name

If you have RFC 3580-enabled switches in your network, this column displays the VLAN name assigned to this mapping.

#### VLAN Egress

If you have RFC 3580-enabled switches in your network, this column displays the VLAN ID assigned to this mapping.

#### Filter

This value is only displayed in Basic mode if ExtremeWireless Controllers have been added to ExtremeCloud IQ Site Engine. The Filter column typically maps to the Filter-Id RADIUS attribute. This value applies to ExtremeWireless Controllers and other switches that support the Filter-Id attribute.

#### Login-LAT-Group

If your network devices require a Login-LAT-Group, it displays here.

#### Login-LAT-Port

If you have ExtremeWireless Controllers on your network, the Login-LAT-Port is an attribute returned in the default RADIUS response. The Login-LAT-Port value is used by the controller to determine whether the authentication is fully authorized. A value of "1" indicates the authentication is authorized, where a value of "0" indicates that authorization is not complete. The value of "0" is used by the controller to determine that additional authentication is required and is a signal for the controller to engage its external captive portal and use HTTP redirection to force HTTP traffic from the end-system to the defined ExtremeControl engine. This is used in conjunction with the Registration and Assessment features of ExtremeControl.

#### Management

The authorization attribute returned for successful administrative access authentication requests that originate from network equipment configured to use RADIUS as the authentication mechanism for remote management of switches, routers, VPN concentrators, etc. Examples of management values for EOS devices are: "mgmt=su:", "mgmt=rw:", or "mgmt=ro:". The management attribute determines the level of access the administrator will have when authorized to access the device: superuser, read/write, or read-only.

#### Custom

Some network devices require additional RADIUS response attributes in order to provide authorization or define additional parameters for the authenticated session. These additional attributes can be defined in the five available Custom option fields.

#### Attribute List 1-3

The Attribute List fields display additional RADIUS response attributes in a single mapping. For example, you can use each field to provide a complete ACL for a different third-party vendor.

# **Add/Edit Policy Mapping**

Use this window to add a new policy mapping or edit an existing policy mapping. A policy mapping specifies a policy role (created on the Policy tab) and/or any additional RADIUS attributes included as part of a RADIUS response to a switch (as defined in the Gateway RADIUS Attributes to Send field configured in the Edit Switch window). For additional information about configuring policy mappings, see How to Set Up Access Policies and Policy Mappings.

Access this window by selecting the Add or Edit toolbar buttons in the Edit Policy Mapping Configuration window.

The fields in this window vary depending on whether you are using a basic or advanced policy mapping configuration. For a definition of each field, see below.

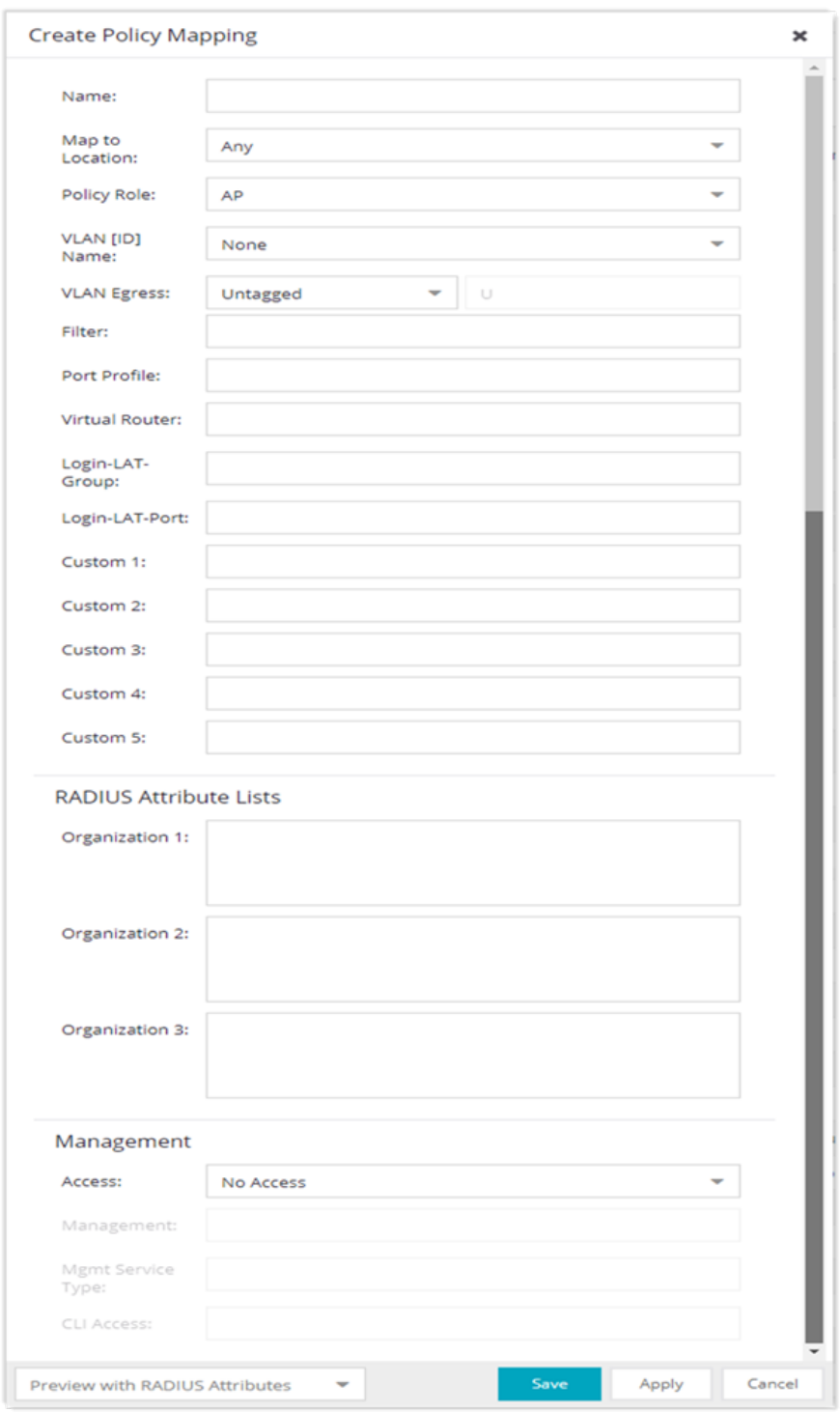

#### Name

Enter a name for the policy mapping.

#### Map to Location

Allows you to specify a certain location for the mapping. You should first configure your locations using the Location Group (**Control** tab > **ExtremeControl** > ExtremeControl Configurations > Group Editor > Location Groups) or you can select the **Edit** button to the right of the field to add a location group to the list. For more information on using the Location option in Policy Mappings, see the Edit Policy Mapping Configuration Window Help topic.

#### Policy Role

Use the drop-down list to select a policy role, or enter a policy role in the field. The drop-down list displays any policy roles you have created and saved in the **Policy** tab and/or all the policy roles contained in the ExtremeControl Controller policy configuration. Roles from all your policy domains are listed; if there are duplicate names, only one is listed. The list is not case sensitive, so "Enterprise User" and "enterprise user" are considered duplicate policy names. All policy roles used in your mappings must be part of your ExtremeControl) Controller policy configuration and/or defined in Policy tab and enforced to the EOS policy-enabled switches in your network.

**NOTE:** Entering a new policy role does not create a new role in the **Policy** tab.

#### VLAN [ID] Name

Use the drop-down list to select the appropriate VLAN associated with the policy. This list displays any VLANs defined in ExtremeCloud IQ Site Engine. Select the configuration menu button to the right of the field to add a VLAN to the list. VLANs you add remain in the list only as long as they are used in a mapping and they are **not** added to the ExtremeCloud IQ Site Engine database.

#### VLAN Egress

Use the drop-down list to select the appropriate VLAN the egress forwarding state: Tagged (frames are forwarded as tagged), Untagged (frames are forwarded as untagged), Same as Ingress (frames are forwarded as specified by the VLAN Ingress), or User Defined (you define how frames are forwarded).

#### Filter

If your network devices require a custom Filter-Id, enter it here. The Filter column typically maps to the Filter-Id RADIUS attribute. This value applies to ExtremeWireless Controllers and other switches that support the Filter-Id attribute.

#### Port Profile

For ExtremeXOS/Switch Engine devices on which legacy firmware is installed, this field indicates the profile used by Extreme Policy.

#### Login-LAT-Group

If your network devices require a Login-LAT-Group, enter it here.

#### Login-LAT-Port

If you have ExtremeWireless Controllers on your network, the Login-LAT-Port is an attribute returned in the default RADIUS response. The Login-LAT-Port value is used by the controller to determine whether the authentication is fully authorized. A value of "1" indicates the authentication is authorized, where a value of "0" indicates that authorization is not complete. The value of "0" is used by the controller to determine that additional authentication is required and is a signal for the controller to engage its external captive portal and use HTTP redirection to force HTTP traffic from the end-system to the

defined ExtremeControl engine. This is used in conjunction with the Registration and Assessment features of ExtremeControl.

#### Custom

If your network devices require additional RADIUS response attributes in order to provide authorization or define additional parameters for the authenticated session, you can define them in the five available Custom option fields.

#### Organization 1-3

Enter additional RADIUS response attributes in a single mapping in the Organization fields. For example, you can use each field to provide a complete ACL for a different third-party vendor.

#### Management

Enter a management attribute used to authenticate requests for administrative access to the selected switches, for example, "mgmt=su:", "mgmt=rw:", or "mgmt=ro:". The management attribute determines the level of access the administrator will have to the switch: superuser, read/write, or read-only. Be sure to include the final colon (":") in the attribute, or the management access will not work.

# **Add LDAP Policy Mappings**

Use the Add LDAP Policy Mapping window to add LDAP Policy authentication mappings that define what policy will be assigned to an end-system, based on LDAP information.

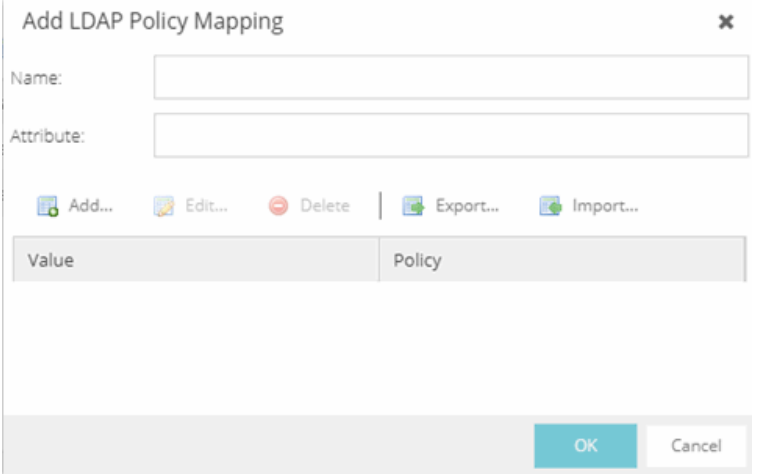

The Add LDAP Policy Mapping window includes the following information:

#### Name

A unique name used to identify the LDAP Policy Mapping.

#### Attribute

The LDAP attribute for which the value to policy mappings are defined. This is the attribute that will be queried in the LDAP database to determine which policy to assign to a given end-system.

#### Value - Policy Table

Lists mappings between the LDAP database attribute value and authentication policies.

Use the buttons in the Add LDAP Policy Mappings window to perform the following functions:

#### Add

Opens the Add [Attribute](#page-1126-0) Value to Policy Mapping window, where you can define a new entry.

#### Edit

Opens the Edit [Attribute](#page-1128-0) Value to Policy Mapping window, where you can edit the selected entry.

#### Delete

Enables you to delete a selected entry.

### <span id="page-1126-0"></span>Add Attribute Value to Policy Mapping

Use the Add Attribute Value to Policy Mapping window to edit the values and attributes to an end-system.

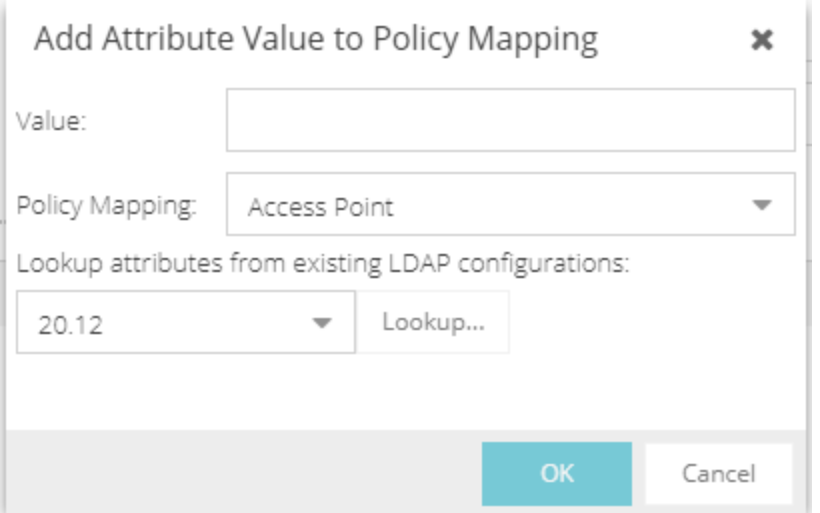

The Add Attribute Value to Policy Mapping window includes the following information:

#### Value

The specific value that the Attribute of the LDAP Policy Mapping must match in order to assign a given end-system a policy mapping.

#### Policy Mapping

The policy mapping, and by extension, the policy, which is assigned to an end-system that matches the Attribute-Value.

#### Lookup Attributes from Existing LDAP Configurations

Use this field to query an LDAP database of an existing LDAP configuration, which can help you determine what attributes and values to use for a given policy mapping. This field has no impact on the configuration; it is only meant to aid the user in the configuration.

#### Edit LDAP Policy [Mappings](#page-1128-1)

# <span id="page-1128-1"></span>**Edit LDAP Policy Mappings**

Use the Edit LDAP Policy Mapping window to add or edit LDAP Policy authentication mappings that define what policy will be assigned to an end-system, based on LDAP information.

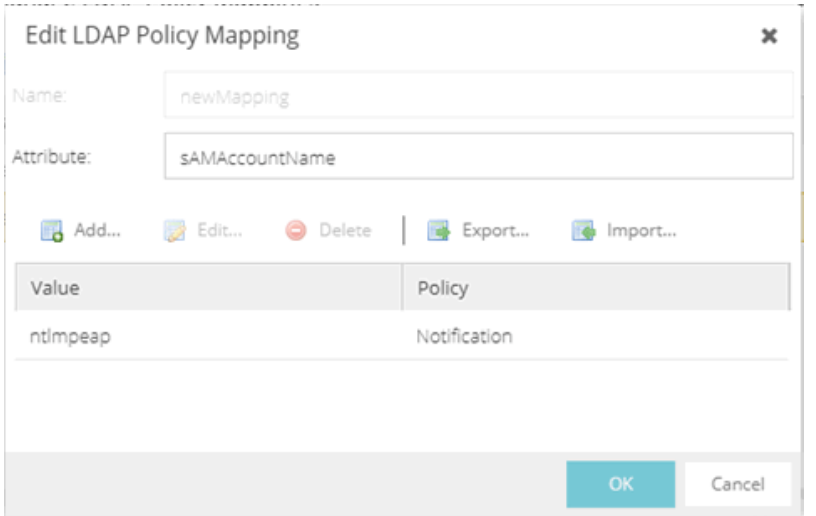

The Edit LDAP Policy Mapping window includes the following information:

#### Name

A unique name used to identify the LDAP Policy Mapping.

#### Attribute

The LDAP attribute for which the value to policy mappings are defined. This is the attribute that will be queried in the LDAP database to determine which policy to assign to a given end-system.

#### Value - Policy Table

Lists mappings between the LDAP database attribute value and authentication policies.

Use the buttons in the Edit LDAP Policy Mappings window to perform the following functions:

#### Add

Opens the Add [Attribute](#page-1126-0) Value to Policy Mapping window, where you can define a new entry.

#### Edit

Opens the Edit [Attribute](#page-1128-0) Value to Policy Mapping window, where you can edit the selected entry.

#### Delete

Enables you to delete a selected entry.

### <span id="page-1128-0"></span>Edit Attribute Value to Policy Mapping Window

Use the Edit Attribute Value to Policy Mapping window to edit the values and attributes to an end-system.

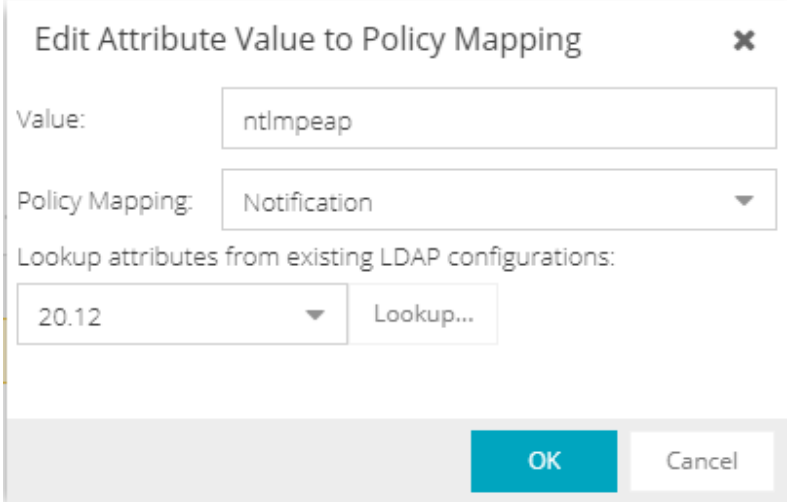

The Edit Attribute Value to Policy Mapping window includes the following information:

#### Value

The specific value that the Attribute of the LDAP Policy Mapping must match in order to assign a given end-system a policy mapping.

#### Policy Mapping

The policy mapping, and by extension, the policy, which is assigned to an end-system that matches the Attribute-Value.

#### Lookup Attributes from Existing LDAP Configurations

Use this field to query an LDAP database of an existing LDAP configuration, which can help you determine what attributes and values to use for a given policy mapping. This field has no impact on the configuration; it is only meant to aid the user in the configuration.

## **Access Control Profiles**

ExtremeCloud IQ Site Engine includes ten system-defined ExtremeControl profiles that define the authorization and assessment requirements for the end-systems connecting to the network.

The system-defined profiles are:

- Administrator
- Allow
- Default
- Guest Access
- Notification
- Pass Through
- Quarantine
- Registration Denied Access
- Secure Guest Access
- Unregistered

Use the Access Control Profiles window to view and edit these profiles, and define new profiles if desired. Any changes made in this window are written immediately to the ExtremeCloud IQ Site Engine database.

To open the Access Control Profiles window, navigate to the Access Control tab and select the ExtremeControl Profiles tab in the left-panel.

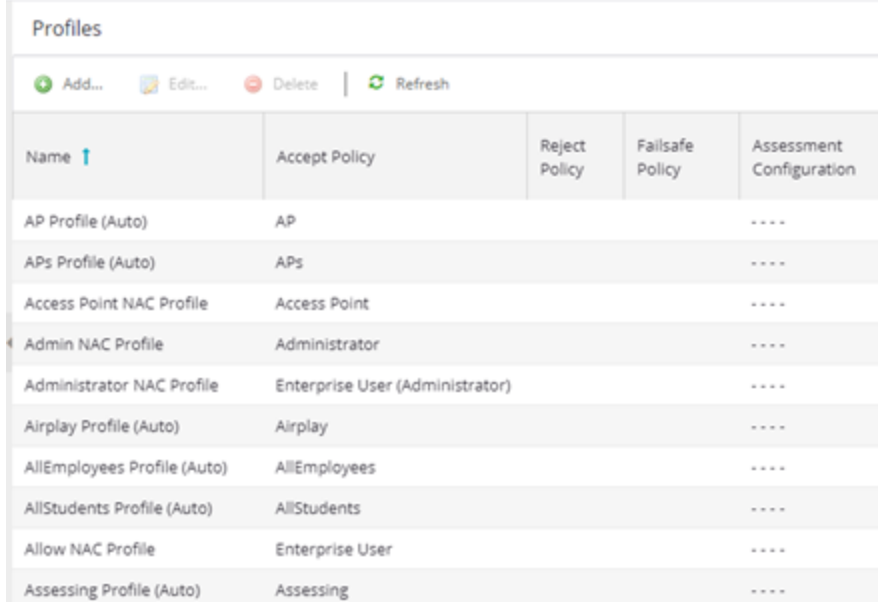

The window includes the following buttons and functionality:

#### Add Button @ Add...

Use this button to open the New ExtremeControl Profile window, where you can add an ExtremeControl profile.

#### Edit Button **B** Edit...

Use this button to open the Edit ExtremeControl Profile window, where you can edit an existing ExtremeControl profile.

#### Delete Button **O** Delete

Use this button to add an ExtremeControl profile.

The Access Control Profiles table includes the following columns:

#### Name

The name of the ExtremeControl profile.

#### Accept Policy

The Accept policy defined for this profile. An Accept policy is applied to an end-system when

- an end-system has been authorized locally by the ExtremeControl engine and has passed an assessment (if assessment in enabled).
- authentication is configured to replace the attributes returned from the RADIUS server with the Accept policy.
- **NOTES: I** If your Accept policy is "Use User/Host LDAP Policy Mappings," an Accept Policy will be assigned, based on the end-system information in the LDAP database and the LDAP Policy [Mappings](#page-1128-1) configured in the [Authentication](#page-1080-0) Mapping.
	- Authenticated Guest and IoT Management provisioners cannot match a rule associated with an **Accept Policy =** -- No Policy -- Guest and IoT Management authenticated provisioners must match a rule in Control, mapped to an Accept Policy that is not mapped to "-- No Policy --".

#### Reject Policy

Indicates whether all authentication requests are rejected.

#### Failsafe Policy

The Failsafe policy defined for this profile. A Failsafe policy is applied to an end-system if the endsystem's IP address cannot be determined from its MAC address, or if there has been a scanning error and a scan of the end-system could not take place.

#### Assessment Configuration

The assessment configuration defined for this profile. The configuration define the assessment requirements for end-systems

#### Assessment Interval

If assessment is required, this defines the interval between required assessments for an end-system.

#### Quarantine Policy

The Quarantine policy defined for this profile. A Quarantine policy is applied to an end-system if the end-system fails an assessment.

#### Assessment Policy

The Assessment policy defined for this profile. An Assessment policy is applied to an end-system while it is being assessed.

#### Hide Assessment/Remediation Details

Denotes whether the option to hide assessment or remediation information on the Remediation Web Page has been selected.

# **New/Edit ExtremeControl Profile**

ExtremeControl Profiles specify the authorization and assessment requirements for the endsystems connecting to the network. Profiles also specify the security policies that will be applied to end-systems for network authorization, depending on authentication and assessment results.

ExtremeCloud IQ Site Engine comes with ten system-defined ExtremeControl profiles:

- Administrator
- $\bullet$  Allow
- Default
- **·** Guest Access
- Notification
- Pass Through
- Quarantine
- Registration Denied Access
- Secure Guest Access
- Unregistered

You can edit these profiles or you can define your own profiles to use for your ExtremeControl configurations. Use this window to create a new profile, or edit an existing profile. When you create a new profile, it is added to the Manage ExtremeControl Profiles window. When you edit a profile, it changes the profile wherever it is used, so you don't have to do individual edits for each profile.

To create a new profile, select the Add button in the Manage ExtremeControl Profiles window. To edit an existing profile, select a profile in the Manage ExtremeControl Profiles window and select the **Edit** button or select it from the left-panel.

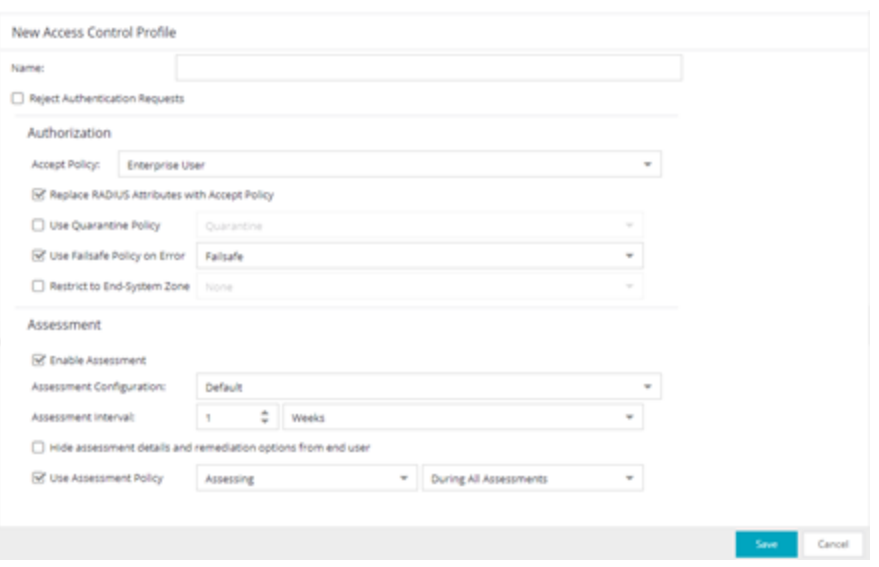

#### Name

Enter a name for a new profile. If you are editing a profile, the name of the profile is displayed and cannot be edited. To change the name of a profile, right-click on the profile name in the ExtremeControl Profiles left-hand panel navigation tree and select **Rename** from the menu.

#### Reject Authentication Requests

If you select this checkbox, all authentication requests are rejected.

# **Authorization**

#### Accept Policy

Use the drop-down list to select the Accept policy you want to use in this ExtremeControl profile. An Accept policy is applied to an end-system when:

- an end-system has been authorized locally (MAC authentication) by the ExtremeControl engine and has passed an assessment (if assessment in enabled).
- you have selected the Replace RADIUS Attributes with Accept Policy option.

If you select "No Policy," then the ExtremeControl engine does not include a Filter ID or VLAN Tunnel Attribute in the RADIUS attributes returned to the switch, and the default role configured on the port is assigned to the end-system. This option is necessary when configuring single user plus IP phone authentication supported on C2/C3 and B2/B3 devices.

If you select "Use User/Host LDAP Policy Mappings," an Accept Policy will be assigned, based on the end-system information in the LDAP database and the LDAP [Policy](#page-1128-1) [Mappings](#page-1128-1) configured in the [Authentication](#page-1082-0) Mapping.

#### Replace RADIUS Attributes with Accept Policy

When this option is checked, the attributes returned from the RADIUS server are replaced by the policy designated as the Accept policy. If the RADIUS server does not return a Filter ID or VLAN Tunnel attribute, the Accept policy is inserted. When this option is unchecked, the attributes returned from the RADIUS server are forwarded back "as is" and the Accept Policy would only be used to locally authorize MAC authentication requests. If the RADIUS server does not return a Filter ID or VLAN Tunnel attribute, no attributes are returned to the switch.

#### Use Quarantine Policy

Select this checkbox if you want to specify a Quarantine policy. The Quarantine policy is used to restrict network access for end-systems that have failed the assessment. You must have the Enable [Assessment](#page-1134-0) [checkbox](#page-1134-0) selected to activate this checkbox.

If a Quarantine policy is not specified and you have configured RADIUS in your AAA configuration, then the policy from the RADIUS attributes would be applied (unless Replace RADIUS Attributes with Accept Policy has been selected, in which case the Accept policy would be used.) If Authorize Authentication Requests Locally has been selected in your AAA configuration, then the Accept policy would be applied to those end-systems that are authorized locally. This allows an end-system onto the network with its usual network access even though the end-system failed the assessment.

#### Use Failsafe Policy on Error

Select this checkbox if you want to specify a Failsafe policy to be applied to an end-system when it is in an Error connection state. An Error state results if the end-system's IP address could not be determined from its MAC address, or if there was a scanning error and a scan of the end-system could not take place. A Failsafe policy should allocate a nonrestrictive set of network resources to the connecting endsystem so it can continue its work, even though an error occurred in ExtremeControl operation.

If a Failsafe policy is not specified and you have configured RADIUS in your AAA configuration, then the policy from the RADIUS attributes would be applied (unless Replace RADIUS Attributes with Accept Policy has been selected, in which case the Accept policy would be used.) If Authorize Authentication Requests Locally has been selected in your AAA configuration, then the Accept policy would be applied to those end-systems that are authorized locally. This allows end-systems onto the network with their usual network access when an error occurs in ExtremeControl operation.

### <span id="page-1134-0"></span>**Assessment**

#### Enable Assessment

Select the Enable Assessment checkbox if you want to require that end-systems are scanned by an assessment server.

**NOTES:** If you require end-systems to be scanned by an assessment server, you need to configure the assessment servers performing the scans. The Manage Assessment Settings window is the main window used to manage and configure assessment servers. To access this window, select Assessment from the ExtremeControl Configurations > ExtremeControl Profiles left-hand panel navigation tree.

The ExtremeControl engine restarts when you enforce if **Enable Assessment** is selected the first time in an ExtremeControl profile. The ExtremeControl engine also restarts when you enforce when Enable Assessment is deselected for all ExtremeControl profiles.

#### Assessment Configuration

Use the drop-down list to select the assessment configuration you would like to use in this ExtremeControl Profile. Use the **Edit** button to add a new assessment configuration or edit a configuration, if needed. After you create an assessment configuration, it becomes available for selection in the list.

#### Assessment Interval

Enter an assessment interval that defines the interval between required assessments:

- $\bullet$  Minutes 30 to 120
- $\bullet$  Hours 1 to 48
- $\bullet$  Days 1 to 31
- $\bullet$  Weeks 1 to 52
- None

#### Hide Assessment Details and Remediation Options from User

If you select this option, the end user does not see assessment or remediation information on the Remediation Web Page. They are informed that they are quarantined, and told to contact the Help Desk for assistance.

#### Use Assessment Policy

Select this checkbox if you want to specify a certain policy to be applied to an end-system while it is being assessed. Use the drop-down list to select the desired policy. Select when to apply the policy:

- During Initial Assessment Only Only initial assessments receive the assessment policy. If the end-system is being re-assessed, it remains in its current policy.
- During All Assessments All end-systems being assessed receive the specified assessment policy.

If an assessment policy is not specified and you have configured RADIUS in your AAA configuration, then the policy from the RADIUS attributes are applied (unless "Replace RADIUS Attributes with Accept Policy" is selected, in which case the Accept policy is used.) If "Authorize Authentication Requests Locally" is selected in your AAA configuration, then the Accept policy is applied to those end-systems authorized locally. This allows the end-system immediate network access without having to wait for assessment to be complete.

# <span id="page-1136-0"></span>**Edit Assessment Configuration**

Use the Assessment Configuration window to view and configure the assessment configurations that define the assessment requirements for end-systems. Assessment configurations define the following information:

- How to score assessment results (determined by the selected Risk Level and Scoring Override configurations).
- What assessment tests to run (determined by the selected test sets).

After you have defined your assessment configurations, they are available for selection when creating your ExtremeControl configurations.

To access this window, select ExtremeControl Configurations > ExtremeControl Profiles > Assessment in the left-hand menu to open the Manage Assessment Settings window. Select an existing configuration and select **Edit** to open the Edit Assessment Configuration window, or you can select Add to add a new assessment configuration, and then open the Edit Assessment Configuration window.

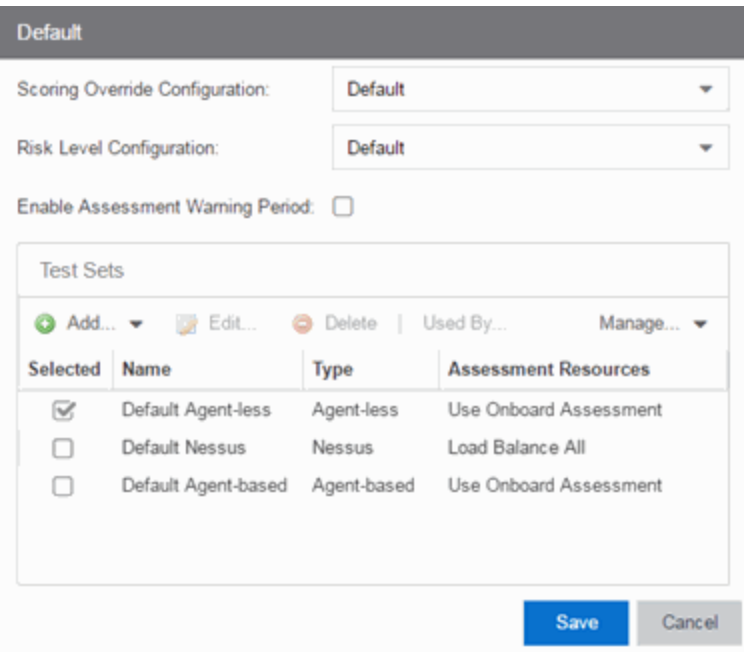

#### Scoring Override Configuration

Use the drop-down list to select the scoring override configuration for this assessment configuration. Scoring overrides let you override the scoring mode and test result scores for a particular assessment test. The default scoring override configuration provided by ExtremeCloud IQ Site Engine specifies no overrides, but can be edited to contain overrides, if desired.

#### Risk Level Configuration

Use the drop-down list to select the risk level configuration for this assessment configuration. The risk level configuration determines what risk level is assigned to an end-system (high, medium, or low) based on the end-system's health result details score.

#### Enable Assessment Warning Period

This section allows you to enable assessment warning periods. Warning periods let you specify a grace period and probation period used for assessment warnings.

#### Grace Period

Specify the number of days the end user has to resolve the warning issues before the endsystem is quarantined.

#### Probation Period

The number of days after an end user is quarantined that additional warnings results in immediate quarantine. This allows administrators to block repeat offenders by limiting their access to the network. When the probation period has passed, the end user can again receive assessment warnings. Setting the probation period to 0 is the same as having no probation period.

### Test Sets

Select one or more test sets to run for this assessment configuration. Test sets define which type of assessment to launch against the end-system, what parameters to pass to the assessment server, and what assessment server resources to use.

For networks that use on-board agent-less assessment, you can create a [custom](#page-1142-0) Saint scan and add it to your agent-less test set configuration and use it for your end-system assessment.

If you select multiple agent-based test sets, the first test set you select is called the Controller test set. A Controller test set includes the Agent Configuration settings, the Advanced Settings, and all the specified test cases. Each subsequent agent-based test set that you select for the configuration is a "supporting" test set. For supporting test sets, only the "Application" test cases are used; all other configuration values are ignored. In the list of Test Sets, Controller test sets have a "(Master)" designation after them.

For example, you might want to use multiple agent-based test sets if you are managing multiple networks, and you have a unique agent-based test set for each network as well as secondary test sets for specific application tests that all the networks would use. In the assessment configuration for each network, select the unique test set as the Controller test set and then select any number of secondary test sets to be included in the configuration as well.

If the Controller test set is deselected, then a new controller is automatically selected. To specify a different test set as Controller, deselect all test sets, select the desired Controller test set first, and select the additional supporting test sets.

#### Name

The name of the test set.

#### **Type**

The type of assessment server used in the test set.

#### Assessment Resources

Specifies the network assessment servers that perform the assessments for the test set:

- Load Balance All The assessment load is balanced across all the servers of the specified type on the network.
- Use Assessment Server Pool As a more granular approach, you can specify an assessment server pool. For example, if you have four agent-less assessment servers, you can put server A and server B in server pool 1, and server C and server D in server pool 2. Then, you can specify which server pool the configuration should use.
- Use Onboard Assessment The onboard assessment server is used to perform the assessments.

#### **Buttons**

Use the configuration menu buttons to perform the following functions:

#### Used By

Opens a window that lists all assessment configurations currently using the selected test sets.

#### Add

Select to add a new test set.

#### Edit

Select to edit the selected test set.

#### Delete

Select to delete the selected test set(s).

#### Manage

Select to open the Manage [Assessment](#page-1138-0) Servers window, where you can view and define the assessment servers that are used in your assessment configurations.

- Manage [Assessment](#page-1138-0) Servers
- Manage [Assessment](#page-1142-1) Settings

## <span id="page-1138-0"></span>**Manage Assessment Servers**

Use the Manage Assessment Servers window to view and configure the assessment servers that perform the end-system assessments in your network. After you have configured your assessment servers, they can be added to an assessment server pool and participate in assessment server load-balancing, if desired.

Agent-less Assessment Servers are automatically displayed in this window and cannot be edited or deleted. In order to enable your Agent-less Assessment Servers to participate in assessment server load-balancing and server-pools, you must add them manually to this window.

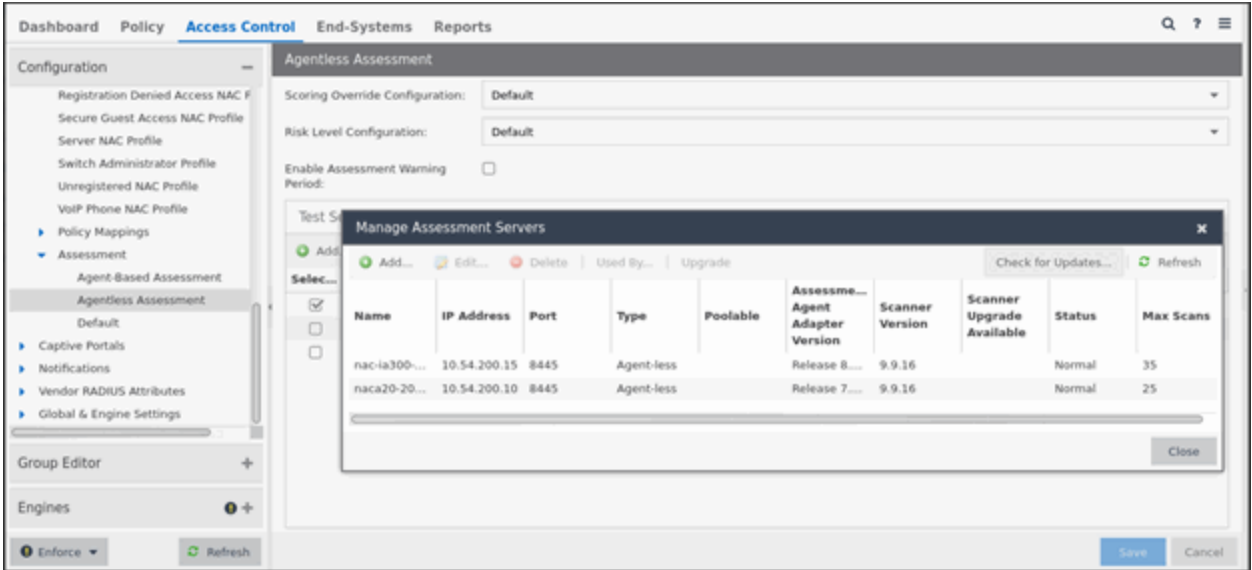

The following columns are included in the Manage Assessment Servers table:

#### Name

The name of the assessment server. This is the name that is entered when you add an assessment server. For on-board assessment servers, the name is determined by the name of the ExtremeControl engine. For example, if you create an ExtremeControl engine and name it MyExtremeControl engine, then the on-board assessment server name is listed as MyExtremeControl engine as well.

#### IP Address

The IP address of the assessment server. This is the IP address entered when you add an assessment server. For on-board assessment servers, the IP address is determined by the address of the ExtremeControl engine. For example, if you create an ExtremeControl engine with an IP address of 10.20.80.8, then the on-board assessment server IP address is listed as 10.20.80.8 as well.

#### Port

The port number on the assessment server to which the ExtremeControlengine sends assessment requests.

#### Type

The assessment server type: Agent-less, Nessus, or a [FusionAssessmentAgent](https://emc.extremenetworks.com/content/oneview/docs/connect/docs/l_ov_connect_assessmentconfiguration.htm).

#### Poolable

A check mark in this column indicates that the assessment server can be part of an assessment server pool. If you have multiple assessment servers on your network, creating assessment server pools enables you to control which assessment server resources are used for each assessment configuration. External assessment servers are "poolable," however, in order to enable your agent-less on-board assessment servers to participate in server-pools, you must add them manually to this window.

#### Assessment Agent Adapter Version

The version of assessment agent adapter software that is installed on the assessment server.

#### Scanner Version

The version of scanner software installed on the assessment server. When an upgrade for the software is available, the upgrade icon displays. The Upgrade feature is only available for on-board agent-less assessment servers and enables you to upgrade the scanner software installed on the assessment server. When you select the row, the Upgrade button becomes active and you can select the button to initiate the upgrade.

#### Status

When the assessment server is operational, then the status is Normal. Otherwise, this column provides status information regarding an upgrade procedure: Downloading, Download failed, Updating..., Update complete, or Update failed.

#### Used By Button

Opens a window that lists the assessment server pools currently using the selected assessment servers.

#### Add Button

Opens the **Add Assessment Serve**r window, where you can define a new assessment server.

#### Edit Button

Opens the Edit Assessment Server window, where you can edit the settings for the selected assessment server. You cannot edit on-board assessment server settings.

#### Delete Button

Deletes the selected assessment server. You cannot delete on-board assessment servers or servers that are currently in use.

#### Check for Updates Button

This button opens the Check for Assessment Updates, which lists any assessment software updates available for download. The download operation downloads any updated software but does not perform the actual upgrade to the assessment server. The actual upgrade must be performed using the Upgrade button here in this window.

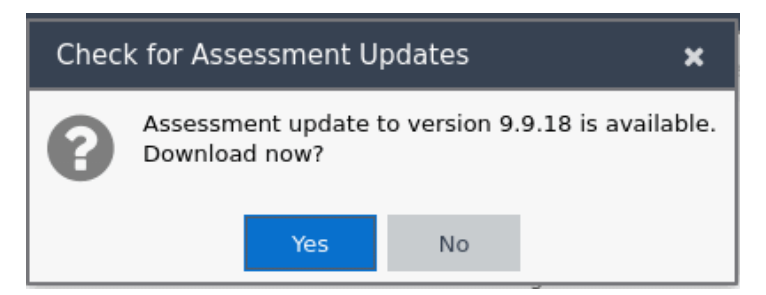

#### Upgrade Button

This feature is only available for Agent-less Assessment Servers. Use it to upgrade the scanner software installed on the assessment server. When an upgrade is available, the upgrade icon displays in the Scanner Version column. When you select the row, the Upgrade button becomes active and you can select the button to initiate the upgrade.

Upgrades are available through the Web Update feature accessed via Help > Check For Assessment Updates or by selecting the Updates button. This check downloads any updated software, but does not perform the actual upgrade to the assessment server. The actual upgrade must be performed using the Upgrade button here in this window.

Perform the Check for Assessment Updates and the Upgrade operation at least every two weeks to ensure that the assessment servers are running the latest scanner software that includes the most up-to-date virus definitions. You can schedule the check for assessment updates using the [Assessment](#page-1598-0) Server Web Update option.

- Because the on-board Agent-less Assessment license is subscription-based, the Upgrade operation must be performed at least one time a month in order to upgrade the license. If the ExtremeCloud IQ Site Engine (ExtremeCloud IQ Site Engine) server is unable to contact the upgrade server, contact Extreme Networks Support so that a special license can be provided.
- **If the ExtremeCloud IQ Site Engine Server does not have internet access (and cannot use the** Web Update feature), you can perform an upgrade by copying the upgrade file to the ExtremeCloud IQ Site Engine Server install directory and extracting the file in the ExtremeCloud IQ Site Engine directory (it extracts the entire path from there).

#### NOTES:

- To perform the upgrade:
	- 1. Select the **Upgrade**
	- 2. Select [http://www.extremenetworks.com/netsight-renew/netsight-saint/](https://www.extremenetworks.com/netsight-renew/netsight-saint/) to download the multi-file archive.
	- 3. Search for a filename using this naming convention saint latest.zip.XXX. Use 7zip to unpack the multi-file archive before copying it to the install directory.

#### Refresh Button

Reloads the latest assessment server information in the table. You can also refresh just the version information by right-clicking on a row in the table and selecting **Refresh Version Info.** 

# <span id="page-1142-1"></span>**Manage Assessment Settings**

The Manage Assessment Settings panel is the main panel used to manage and configure the assessment servers performing the end-system assessments in your network. To access this window, select ExtremeControl Configurations > ExtremeControl Profiles > Assessment from the menu bar.

Assessment configurations define the different assessment requirements for end-systems connecting to your network. When you create an ExtremeControl profile, you select an assessment configuration that defines the assessment requirements for the end-systems using that profile. You can also select the Used By button to view a list of all assessment configurations currently being used by ExtremeControl configurations.

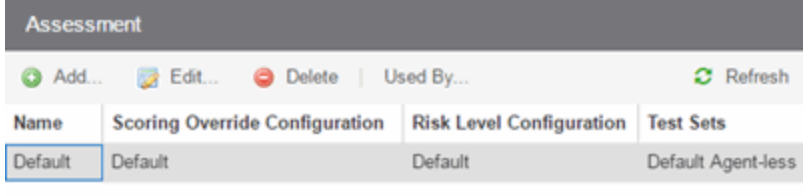

#### Name

The name of the assessment configuration. This is the name that is entered when you add an assessment configuration in the Edit Assessment Configuration window.

#### Scoring Override Config

The scoring override configuration for this assessment configuration. The scoring override configuration lets you override the default scoring assigned by the assessment server to a particular assessment test ID.

#### Risk Level Config

The risk level configuration for this assessment configuration. The risk level configuration determines what risk level is assigned to an end-system (high, medium, or low) based on the end-system's health result details score.

#### Test Sets

The test sets that runs for this assessment configuration. Test sets define which type of assessment to launch against the end-system, what parameters to pass to the assessment server, and what assessment server resources to use.

## <span id="page-1142-0"></span>**Create a Custom Scan for Agent-less Assessment**

You can create a custom Saint scan for networks that use on-board agent-less assessment.

The custom scan feature is useful if you are already using Saint assessment and want to integrate existing custom scans into ExtremeControl. It also allows you to create a custom scan with assessment criteria that requires only a limited number of port scans and tests.

To create a custom scan, you must connect to the Saint web service and use the Saint web interface to configure the scan. After you have created the scan, you will be able to add it to your agent-less test set configuration and use it for your end-system assessment.

Use the following steps to create a custom scan:

- 1. Connect a monitor and keyboard to your ExtremeControl engine, or connect via SSH.
- 2. From the CLI, "cd" to the directory /opt/nac/saint/saint.

**NOTE:** On some ExtremeControl engines, the second Saint directory includes a version number. For example, /opt/nac/saint/saint-8.5.11.

3. Start the Saint web service by entering the following command line argument: . / custom\_policy\_ editor.pl  $-r$  -h  $\langle ip \rangle$  where  $\langle ip \rangle$  is the IP address of the system that is going to connect to the Saint web service and configure the custom scan (for example, your laptop system).

NOTE: You cannot run custom policy editor.pl from any directory. You must "cd" to the directory /opt/nac/saint/saint.

- 4. During the web service start-up, you are asked to create login user names and passwords for two accounts: saint and admin. The accounts are disabled by default, but they become enabled when you provide a password for them. After you complete the start-up by providing the user names and passwords, you are ready to connect to the web service and configure your custom scan.
- 5. From the connecting system, connect to the Saint web service by entering the following URL in a web browser window: http://ip of Extreme Access Control engine>:1414
- 6. Login using the admin user name and password that you created during the web service startup. (The Welcome screen automatically displays the Saint username and password; you need to change it to the admin username and password.)
- 7. Select the Create option in the Custom Scan Level Selection screen after you have logged in.
- 8. Create a new scan by entering a name, choosing a template, and selecting the Add button.
- 9. Configure your custom scan by selecting the Vulnerability Checks, Port Scans, and other desired options in the Custom Scan Setup screen. Select Save at the bottom of the web page to save your scan. (You might need to scroll down to see this button).
- 10. The custom scan is created. Close your web browser window.
- 11. Enter the name of the scan in your agent-less test set in ExtremeControl:
	- a. From the Extreme Access Control engine command line, cd to the /opt/nac/saint/saint/config/policy directory to determine the name of the scan.

NOTE: On some ExtremeControl engines, the second Saint directory will include a version number. For example, /opt/nac/saint/saint-8.5.11/config/policy.

b. In the policy directory, there are two files that contain the name of the scan as you entered it in the Saint web interface. For example, if you named the scan "MyCustom," you'll see the following two files in the directory:

```
saint data MyCustom.probe
and
saint data MyCustom.conf.
```
In this example, the scan name that you enter into ExtremeControl is saint data\_MyCustom. You can rename the scan if desired, as long as you rename both the .probe and .conf files. If you rename the scan, enter the new name into ExtremeControl.

- c. Select ExtremeControl Configurations > ExtremeControl Profiles > Assessment in the left-hand menu to open the Manage Assessment Settings window.
- d. In the Assessment Configurations tab, select any configuration and select Edit. The [Edit](#page-1136-0) Assessment [Configuration](#page-1136-0) window opens. You can also select Add to add a new assessment configuration, and then open the Edit Assessment Configuration window.

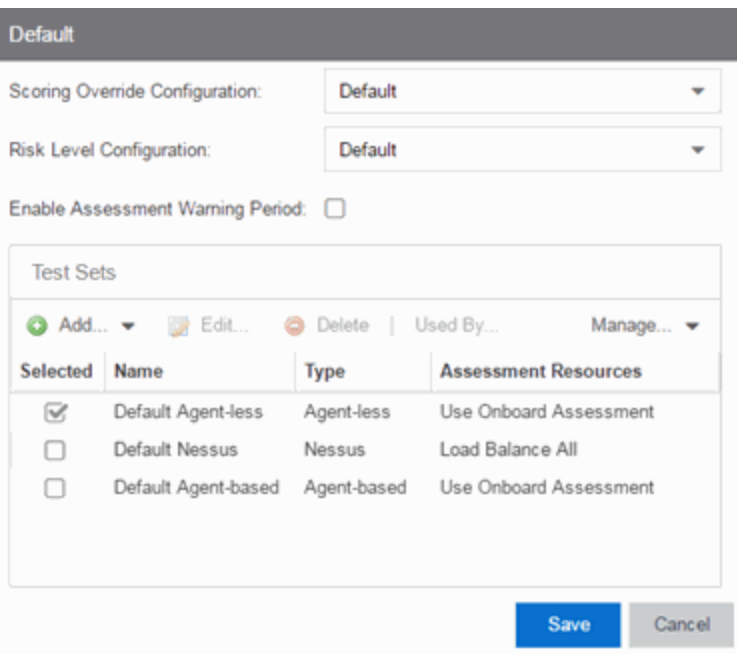

e. The Test Sets section of the window includes a list of all the test sets available for your assessment configurations. Select the agent-less test set that will be configured to use the custom scan, select the test set you want to configure, and select Edit. (Select Add Agent-less if you need to create a new test set.)

- f. In the Scanning Level section of the Edit Agent-less Test Set window, select Custom from the drop-down list and enter the scan name as determined in step b. Select OK.
- g. The agent-less test set with the custom scan can now be used in your assessment configurations.
- How to Set Up [Assessments](nac_ht_assessment.html)
- Edit Assessment [Configuration](#page-1136-0)

# <span id="page-1146-0"></span>**Portal Configuration Overview**

If your network is implementing [registration](https://emc.extremenetworks.com/content/oneview/docs/control/access_control/docs/l_ov_ia_ht_reg.html) or assessment / [remediation,](https://emc.extremenetworks.com/content/oneview/docs/control/access_control/docs/t_remediation.html) you define the branding and behavior of the portal website used by the end user during the registration or assessment/remediation process using a Portal Configuration. ExtremeCloud IQ Site Engine allows you to create two types of portal configurations.

ExtremeControl engines ship with a default Portal Configuration. You can use this default configuration as is, or make changes to the default configuration using this window, if desired.

If you network is using an external captive portal service (for example, ExtremeGuest), use the [External](https://emc.extremenetworks.com/content/oneview/docs/control/access_control/docs/portal_config/c_ov_ia_captive_portal_config_overview.htm#External) configuration type when creating a new portal configuration.

# **Accessing the Portal Configuration**

Use the following steps to access the Portal Configuration:

- 1. Open the **Control > Access Control** tab.
- 2. In the left-panel, expand Configuration.
- 3. Expand Captive Portals.
- 4. Expand a Portal Configuration.

## **Default Portal Configuration**

The following settings relate to the default type portal configuration:

### Network Settings

Use this panel to configure common [network](https://emc.extremenetworks.com/content/oneview/docs/control/access_control/docs/portal_config/c_ov_ia_captive_portal_config_network.htm) web page settings that are shared by both the Assessment / [Remediation](https://emc.extremenetworks.com/content/oneview/docs/control/access_control/docs/portal_config/c_ov_ia_captive_portal_config_assmtrem.htm) and the Registration portal web pages.

### Administration

Use this panel to configure settings for the Registration [Administration](https://emc.extremenetworks.com/content/oneview/docs/control/access_control/docs/portal_config/c_ov_ia_captive_portal_config_admin.htm) web page and grant access to the page for administrators and sponsors.

The Registration Administration web page allows Helpdesk and IT administrators to track the status of registered end-systems, as well as add, modify, and delete registered end-systems on the network.

## Website Configuration

Use this tab to [configure](https://emc.extremenetworks.com/content/oneview/docs/control/access_control/docs/portal_config/c_ov_ia_captive_portal_config_website.htm) the common settings used by the different registration web pages, including selecting guest access, authentication settings, and whether assessment and remediation is supported.

### Look and Feel

Use the [Look](https://emc.extremenetworks.com/content/oneview/docs/control/access_control/docs/portal_config/c_ov_ia_captive_portal_config_look.htm) and Feel panel to configure common web page settings shared by both the Assessment / [Remediation](https://emc.extremenetworks.com/content/oneview/docs/control/access_control/docs/portal_config/c_ov_ia_captive_portal_config_assmtrem.htm) and the Registration portal web pages.

### Guest Access and Registration

Guest Web [Access](https://emc.extremenetworks.com/content/oneview/docs/control/access_control/docs/portal_config/c_ov_ia_captive_portal_config_guest_access.htm) provides a way for you to inform guests that they are connecting to your network and lets you display an Acceptable Use Policy (AUP).

Guest [Registration](https://emc.extremenetworks.com/content/oneview/docs/control/access_control/docs/portal_config/t_ov_ia_captive_portal_config_guest_reg.htm) forces any new end-system connecting on the network to provide the user's identity in the registration web page before being allowed access to the network.

Secure Guest Access provides secure network access for wireless guests via 802.1x PEAP by sending a unique username, password, and access instructions for the secure SSID to guests via an email address or mobile phone (via SMS text). Secure Guest Access supports both preregistered guests and guests self-registering through the captive portal. No agent is required.

## Authenticated Web Access

[Authenticated](https://emc.extremenetworks.com/content/oneview/docs/control/access_control/docs/portal_config/c_ov_ia_captive_portal_config_authenticated.htm) Web Access provides a way to inform end users that they are connecting to your network and lets you display an Acceptable Use Policy. End users are required to authenticate to the network using the Authenticated Web Access login page. However, end users are only granted one-time network access for a single session, and no permanent end user registration records are stored. Authentication is required each time a user logs into the network, which can be particularly useful for shared computers located in labs and libraries.

### Authenticated Registration

[Authenticated](https://emc.extremenetworks.com/content/oneview/docs/control/access_control/docs/portal_config/c_ov_ia_captive_portal_config_authenticated.htm) Registration provides a way for existing corporate end users to access the network on end-systems that don't run 802.1X (such as Linux systems) by requiring them to authenticate to the network using the registration web page. After successful registration, the end-system is permitted access until the registration expires or is administratively revoked.

## Assessment / Remediation

Use this panel to configure settings for the Assessment / [Remediation](https://emc.extremenetworks.com/content/oneview/docs/control/access_control/docs/portal_config/c_ov_ia_captive_portal_config_assmtrem.htm) portal web page.

## **External Captive Portal**

Use this tab to [configure](https://emc.extremenetworks.com/content/oneview/docs/control/access_control/docs/portal_config/l_ov_ia_captive_portal_config.htm#External) an external captive portal, outside of ExtremeCloud IQ Site Engine.

# **Portal Configuration Network Settings**

Use this panel to configure common network web page settings that are shared by both the Assessment / Remediation and the Registration portal web pages.

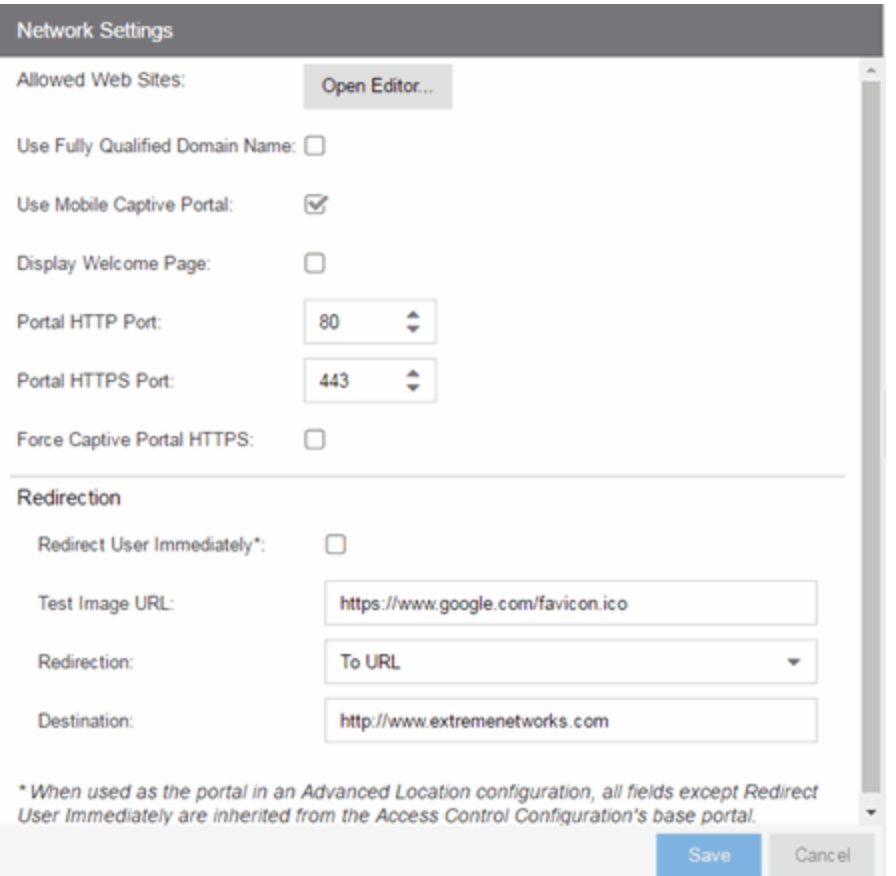

#### Allowed Web Sites

Select the Open Editor button to open the Allowed Web Sites window, where you can configure the web sites to which end users are allowed access during the assessment/remediation and registration process.

#### Use Fully Qualified Domain Name

Select this checkbox if you would like the URLs in the portal web pages to display the engine's hostname instead of IP address. When this is enabled, the user's browser does a DNS lookup to find the IP address for the fully qualified hostname of the ExtremeControlengine. Enable this option only if all ExtremeControlengines have their hostname defined in DNS.

#### Use Mobile Captive Portal

Select this checkbox to allow end users using mobile devices to access the network via captive portal registration and remediation. In addition, it allows Helpdesk and IT administrators to track the status of registered end-systems, as well as add, modify, and delete registered end-systems on the network using a mobile device. This feature is supported on the following mobile devices: IPod Touch, IPad, IPhone, Android Phone/Tablet/NetBook, and Windows phones.

#### Display Welcome Page

Select this checkbox to display the welcome page. If the checkbox is not selected, users bypass the welcome page and access the portal directly.

#### Portal HTTP Port

Specify which port the ExtremeCloud IQ Site Engine server and ExtremeControlengine use for HTTP web server traffic. Any change does not take effect on the ExtremeControlengine until an Enforce is performed.

#### Portal HTTPS Port

Specify which port the ExtremeCloud IQ Site Engine server and ExtremeControlengine use for HTTPS web server traffic. Any change does not take effect on the ExtremeControlengine until an Enforce is performed.

#### Force Captive Portal HTTPS

Select this checkbox to force captive portal web pages to be served securely over HTTPS (instead of HTTP) to end users on the network. It is recommended this checkbox is enabled if Authenticated Registration is configured for the registration process. The default setting is unchecked, specifying to serve the captive portal web pages over HTTP.

#### Redirect User Immediately

This option redirects end users to the specified test image URL as soon as they have network access. The redirect happens regardless of where the end user is in the connection process. If the end-system's browser can reach the test image URL, then it assumes the end user has network access and redirects the end user out of the captive portal. The test image URL should be an internal image on your own website that end users don't have access to until they're accepted. It is recommended that the test image URL is a link to an SSL site because if the ExtremeControl captive portal is configured for Force Captive Portal HTTPS, the browser does not allow the attempt to an HTTP test image site. It is also recommended that the captive portal policies, (typically the Unregistered, Assessing, and Quarantine policies), are configured to deny HTTPS traffic. This prevents the test image connection attempt from successfully completing and moving the end-system out of the captive portal prematurely. In the event access to the test image is available, the user may experience the captive portal reverting to the "click here to access the network page", and then upon selecting the link, returning to the previous page based on their state. This behavior continues until the user is finally accepted on the network.

NOTE: If using the portal for an ExtremeControl Advanced Location, all portal configurations are inherited from the ExtremeControl base portal.

#### Redirection

There are three Redirection options that specify where the end user is redirected following successful registration or remediation, when the end user is allowed on the network:

- $\bullet$  To URL  $-$  This option lets you specify the URL for the web page where the end user is redirected. When selected, the **Destination** field displays, allowing you to indicate the URL of the web page.
- **Disabled**  $-$  This option disables redirection. The end user stays on the same web page where they were accepted onto the network.
- To User's Requested URL This option redirects the end user to the web page they originally requested when they connected to the network.
- Portal [Configuration](#page-1146-0) Overview

# **Portal Registration Administration**

The Registration Administration web page allows Helpdesk and IT administrators to track the status of registered end-systems, as well as add, modify, and delete registered end-systems on the network.

### Administration

Use this panel to configure settings for the Registration Administration web page and grant access to the page for administrators and sponsors.

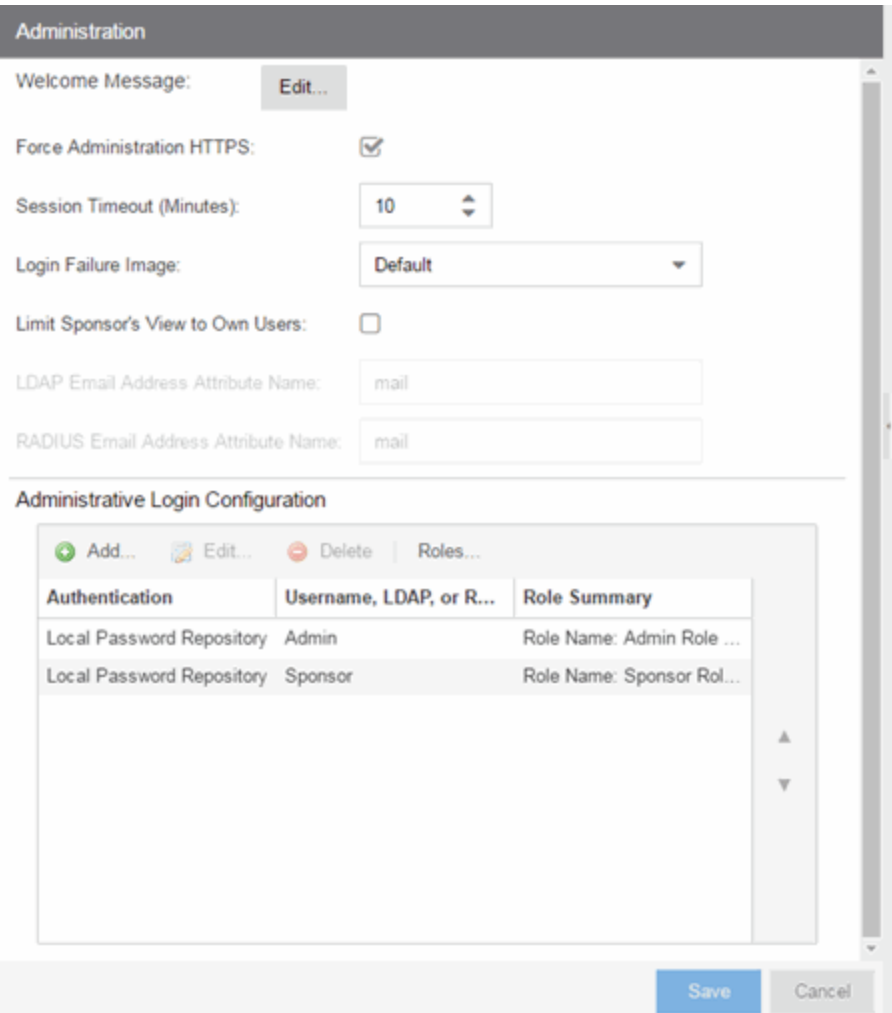

## Administration Web Page Settings

#### Welcome Message

Select the **Edit** button to open a window where you can modify the message displayed to users when they log into the administration or sponsor portal. The default welcome message is *Registration System Administration*.

#### Force Administration HTTPS

Select this checkbox to force the administration web page to be served securely over HTTPS (instead of HTTP) to administrators and sponsors on the network. It is recommended this is enabled for additional security.

#### Session Timeout (Minutes)

This field specifies the length of time an administrator can be inactive on the administration web page before automatically being logged out. The default value is 10 minutes.
#### Login Failure Image

Select an image to display when the end user fails to correctly log in to the web page. The drop-down selection menu displays all the images defined in the Images window for your selection. To add a new image, access the Look & Feel panel.

#### Limit Sponsor's View to Own Users

Select this checkbox if you want to limit a sponsor's view to only the users they have sponsored. This option is valid only if you configure LDAP or RADIUS authentication of your sponsors. If you select this checkbox, you must enter the LDAP Email Address Attribute Name or RADIUS Email Address Attribute Name so a sponsor's login name can be matched to their email address, and only the registered users for that sponsor are displayed.

# **Portal Configuration Website Configuration**

Use this tab to configure the common settings used by the different registration web pages, including selecting guest access, authentication settings, and whether assessment and remediation is supported. The options selected in this panel change the panels displayed in the left-panel Website Configuration tree.

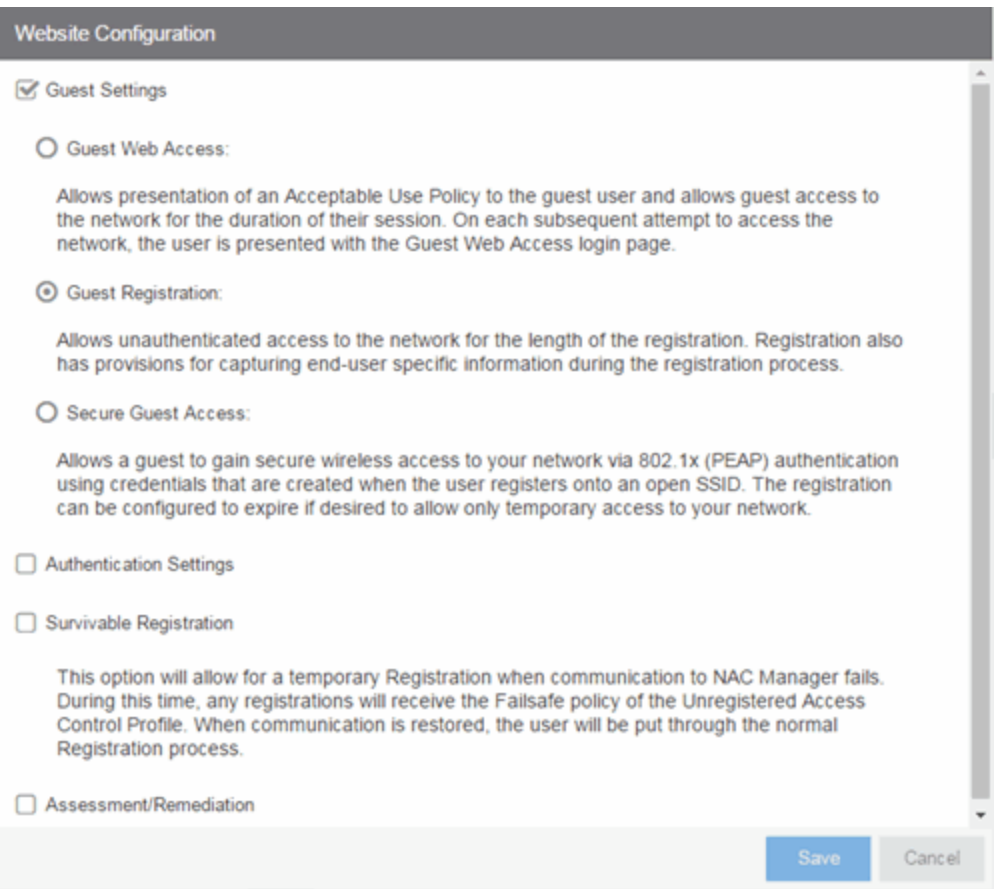

# Guest Settings

Select the behavior of the web site for users with guest access and the level of access to your network. For additional information, see the Guest Web Access, Guest Registration, and Secure Guest Access sections.

## Authentication Settings

Select the behavior of the web site for users with authentication credentials and their level of access to your network. For additional information, see the Authenticated Web Access and Authenticated Registration sections.

# Enable Survivable Registration

This feature provides temporary Registration for unregistered end-systems when the ExtremeCloud IQ Site Engine server is unreachable. If you select this checkbox, unregistered users that try to register while the ExtremeCloud IQ Site Engine server is unreachable are redirected to the Registration web page. After entering the required information, users are assigned the Failsafe policy and allowed on the network. When the connection to the ExtremeCloud IQ Site Engine server is reestablished, the users are reassigned the Unregistered policy and forced to re-register. If you enable Survivable Registration, make sure that the Failsafe policy provides the appropriate network services for unregistered users.

## Assessment/Remediation

Allows you to configure the behavior of the Assessment/Remediation web portal.

# <span id="page-1153-0"></span>**Portal Configuration Look & Feel**

Use this panel to configure common web page settings shared by both the Assessment and Remediation, as well as the Registration portal web pages.

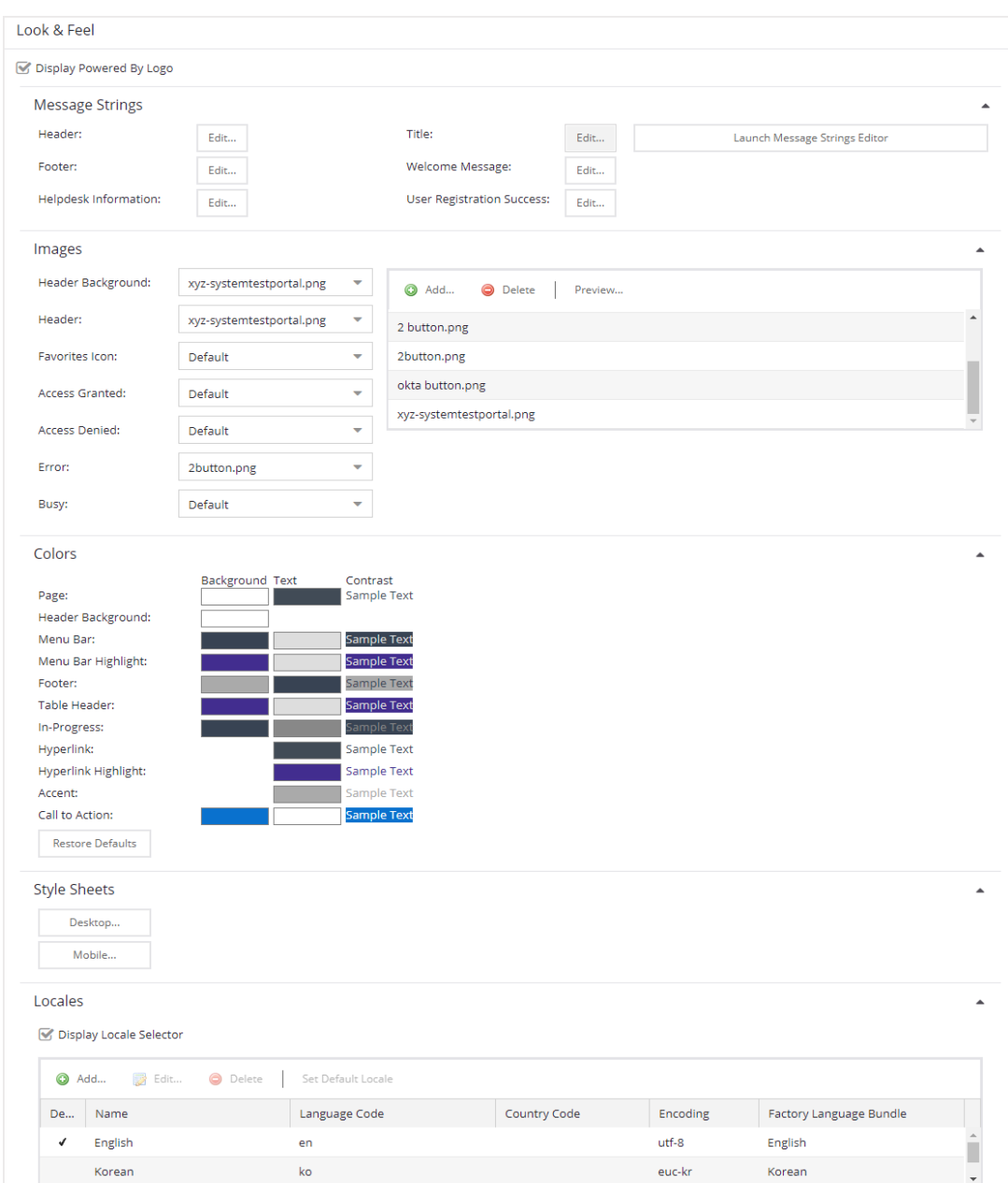

### Display Powered by Logo

Select this check box to display the Extreme Networks logo at the bottom of all of your portal web pages.

# Message Strings

Select the Editor button to configure each of the fields:

### **Header**

Use to configure the link for the header image displayed at the top of all portal web pages. By default, the header image is configured as the Extreme Networks logo acting as a link to the Extreme Networks website. Text entered in this window can be formatted in HTML.

### Footer

Use to configure the footer displayed at the bottom of all portal web pages. By default, the footer is configured with generalized information concerning an organization. Change the *example* text in this section to customize the footer to your own organization. Text entered in this window can be formatted in HTML.

#### Helpdesk Information

Use to configure the Helpdesk contact information provided to end users in various scenarios during the assessment/remediation and registration process (e.g. an end-system exceeded the maximum number of remediation attempts).

By default, this section is configured with generalized Helpdesk information, such as contact URL, email address, and phone number. Change the *example* text to customize the Helpdesk information for your own organization.

Text entered in this window can be formatted in HTML. In addition, the entire contents of the Helpdesk Information section are stored in the variable "HELPDESK\_INFO". By entering "HELPDESK\_INFO" (without the quotation marks) in any section that accepts HTML in the Common Page Settings (or any other settings), all information configured in this section will be displayed in place of "HELPDESK\_INFO".

#### Title

Use to modify the text that appears in the title bar of the registration and web access page browser tabs. The default page title is "Enterprise Registration."

#### Welcome Message

Use to modify the message displayed to users on the menu bar of any registration or web access page. The default welcome message is "Welcome to the Enterprise Network's Registration Center."

#### User Registration Success

Use to edit the message displayed to users after successfully registering their end-system to the network.

#### Launch Message Strings Editor

Select to open the Message Strings Editor, where you can modify the [message](#page-1158-0) strings that display on any registration or web access page.

# Images

Using the drop-down menus, you can specify the image files used in the portal web pages. All image files used for Assessment and Remediation and Registration portal web pages must be defined in this list. The image files defined here are sent to the ExtremeControlengine along with the web page configuration. Use the Add button (in the field to the right) to select an image file to add to the list. You can select an image in the list and use the **Preview** button (in the field to the right) to preview the image.

Once an image file is defined, it is available for selection from the configuration drop-down lists (for example, when you configure the Access [Granted\)](#page-1156-0), and may be referenced in the sections supporting HTML. Available drop-down lists include:

#### Header Background

Select the background image displayed behind the header image at the top of all portal web pages. The drop-down list displays all the images defined in the Images window for your selection. To add a new image, select **Add** to open the Images window.

#### Header

Select the image displayed at the top of all portal web pages. The drop-down list displays all the images defined in the Images window for your selection. To add a new image, select **Add** to open the Images window.

#### Favorites Icon

Select the image displayed as the Favorites icon in the web browser tabs. The drop-down list displays all the images defined in the Images window for your selection. To add a new image, select Add to open the Images window.

#### <span id="page-1156-0"></span>Access Granted

Select the image displayed when the end user is granted access to the network either based on compliance with the network security policy or upon successful registration to the network. The drop-down list displays all the images defined in the Images window for your selection. To add a new image, select Add to open the Images window.

#### Access Denied

Select the image you would like displayed when the end user has been denied access to the network. The drop-down selection list displays all the images defined in the Images window for your selection. To add a new image, select Manage Images to open the Images window.

#### Error

Select the image displayed when there is a communication error with the ExtremeCloud IQ Site Engine Server. The drop-down list displays all the images defined in the Images window for your selection. To add a new image, select **Add** to open the Images window.

#### **Busy**

Select the progress bar image displayed to the end user when the web page is busy processing a request. The drop-down list displays all the images defined in the Images window for your selection. To add a new image, select **Add** to open the Images window.

# **Colors**

Select the Background or Text color box corresponding to each item to open the Choose Color window, displayed below, where you can define the colors used in the portal web pages:

- Page Define the background color and the color of all primary text on the web pages.
- Header Background Color Define the background color displayed behind the header image.
- $\bullet$  Menu Bar  $-$  Define the background color and text color for the menu bar.
- Menu Bar Highlight Define the background color and text color used for the menu bar highlights in the Administration pages.
- Footer Define the background color and text color for the footer.
- Table Header Define the background color and text color for the table column headers in the Administrative web pages.
- In-Progress Define the background color and text color for task in-progress images.
- $\bullet$  Hyperlink  $-$  Define the color used for hyperlinks on the web pages.
- Hyperlink Highlight Define the color of a hyperlink when it is highlighted.
- Accent  $-$  Define the color used for accents on various parts of the web pages.

Select OK to save the changes.

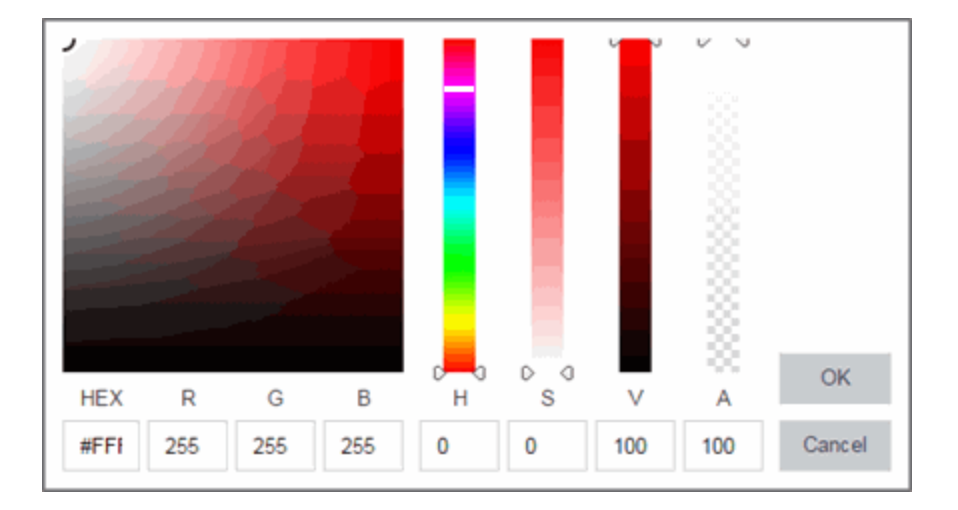

# Style Sheets

Select the Desktop or Mobile buttons to open the Edit Style Sheet window where you can create a style sheet that adds to or overwrites the formatting styles for the portal, or mobile version of the portal web pages, respectively.

# Locales

This field lists the locales (languages) presented as [options](#page-1160-0) to the user in the captive portal, in addition to the default locale.

## Display Locale Selector

Select this check box if you want a locale (language) selector to display as a drop-down list in the menu bar on the captive portal welcome and login pages. This is useful for a shared machine where the users of the machine may speak different languages. (On the mobile captive portal, the selector is displayed as a list of links at the bottom of the welcome screen.)

### **Default**

Indicates the locale is the default language.

#### Name

The name of the language.

### Language Code

The language code associated with the locale.

### Country Code

The country code assigned to the locale.

### Encoding

The encoding assigned to the locale.

### Factory Language Bundle

The language that is assigned to the locale.

• Portal [Configuration](#page-1146-0) Overview

# <span id="page-1158-0"></span>**Message String Editor**

Use the Message Strings Editor to edit the text and formatting of the various system-defined messages used on the portal web pages or add a custom message string. You can also import a file of message strings or export message strings to a file.

To configure message strings:

- 1. Select Control > Access Control
- 2. Expand Configuration
- 3. Select Captive Portals > [portal name] > Website Configuration > Look & Feel
- 4. Select Launch Message Strings Editor

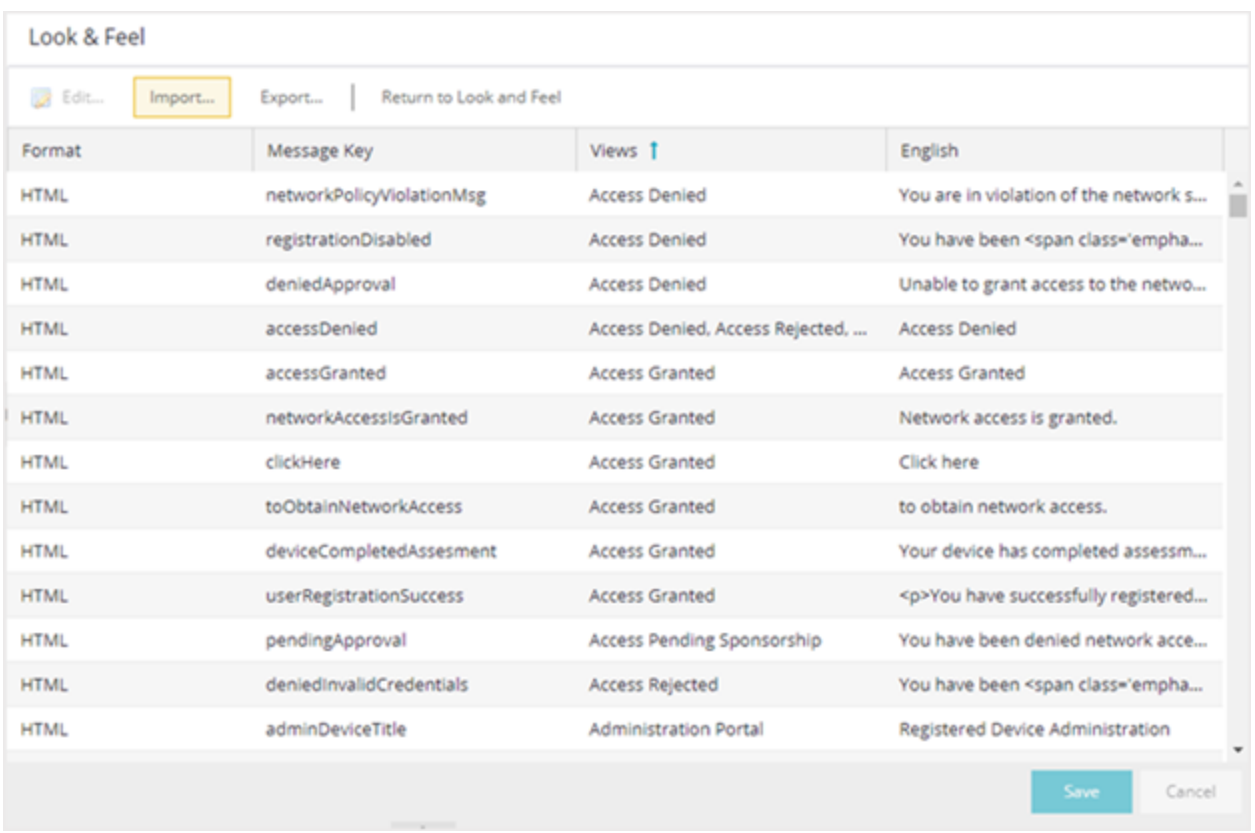

The Message Strings table displays all the message strings used in ExtremeControl. It includes the following columns:

#### Format

Displays the supported format for the message text: HTML or Text.

# Message Key

The message identifier.

### Views

The ExtremeControl portal views where this message is used.

#### Description

Describes the reason the message is used. Hidden by default.

### Variables

Lists variables you can use for the message. Hidden by default.

## English

The text of the message.

Use the toolbar to add or change message strings, import a file of message strings. or export the message strings to a file. The toolbar functions are:

### Edit

Select the key you want to edit. Next, select Edit from the toolbar or double-click the key to open the Localized Message String Editor.

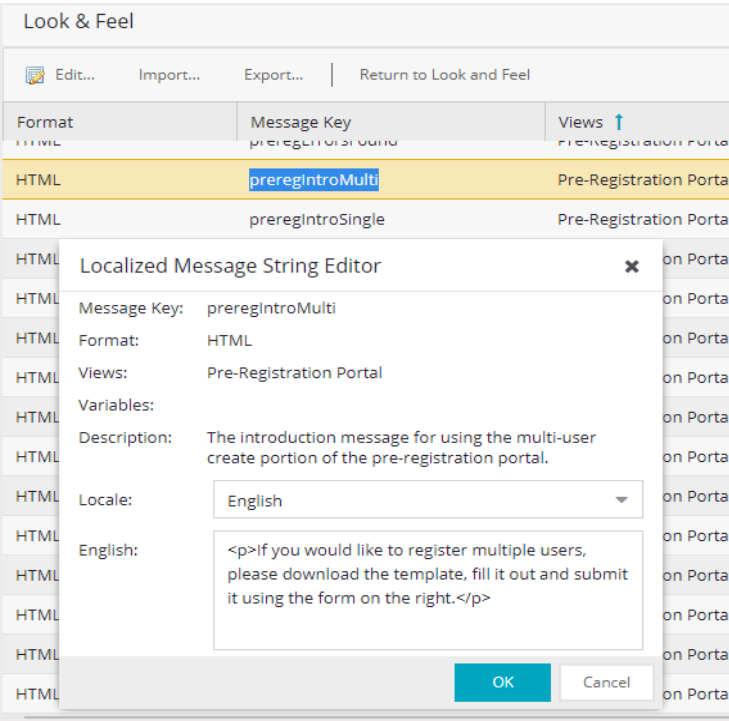

NOTE: To change the Message Key for a user-defined message, you must delete and recreate the message using the new key.

#### Import

Select to open a window where you can select a file of message strings to import for a selected locale. The list of locales includes the default locale and any [locales](https://emc.extremenetworks.com/content/oneview/docs/control/access_control/docs/portal_config/l_ov_ia_captive_portal_config.htm#common_supp_locales) defined in the portal configuration. Message strings in the file must be in the following format:

messageKey=messageValue

with messageKey being the message identifier and messageValue being the message text.

# CAUTION:

Importing message strings from a file overwrites the corresponding default message strings for the selected locale. For example, if you import a file with 15 message entries, only the default messages for those 15 entries are overwritten. The other default messages for that locale remain.

#### <span id="page-1160-0"></span>Export

Select to open a window where you can export messages for a selected locale to a file. In the **Export** window, select the locale to export. The list of locales includes the default locale and any [locales](https://emc.extremenetworks.com/content/oneview/docs/control/access_control/docs/portal_config/l_ov_ia_captive_portal_config.htm#common_supp_locales) defined in the portal configuration. Specify the encoding to use:

- Native Use this encoding if you want to read the file in the native language.
- UTF-8 Use this encoding to export a file in a readable format that you can share. For example, if you export a French locale file and send it to someone in Japan, the characters display correctly (providing the Japanese system can display French characters).
- UTF-8 with Unicode Use this encoding to export the file in order to use it (import it) on another ExtremeCloud IQ Site Engine server or client.

**NOTE:** Non-ASCII characters are not readable, and it displays as \u####.

Select Include System-Defined Messages to include in the export file all the systemdefined messages provide by ExtremeControl.

# Return to Look and Feel

Select the Return to Look and Feel button to redirect back to the Look & Feel screen.

# **Portal Configuration Authenticated Access and Registration**

Authenticated web access provides a way to inform end users that they are connecting to your network and lets you display an Acceptable Use Policy. [Authenticated](#page-1167-0) registration provides a way for existing corporate end users to access the network on end-systems that don't run 802.1X (such as Linux systems) by requiring them to authenticate to the network using the registration web page.

NOTE: The [Authentication](#page-1166-0) and [Redirection](#page-1167-0) settings are shared by the Authenticated Web Access and Authenticated Registration access types. Changing them for one type also changes them for the other.

# **Authenticated Web Access**

End users are required to authenticate to the network using the Authenticated Web Access login page. However, end users are only granted one-time network access for a single session, and no permanent end user registration records are stored. Authentication is required each time a user logs into the network, which can be particularly useful for shared computers located in labs and libraries.

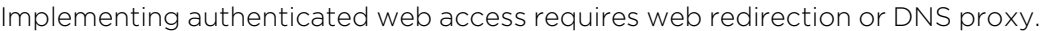

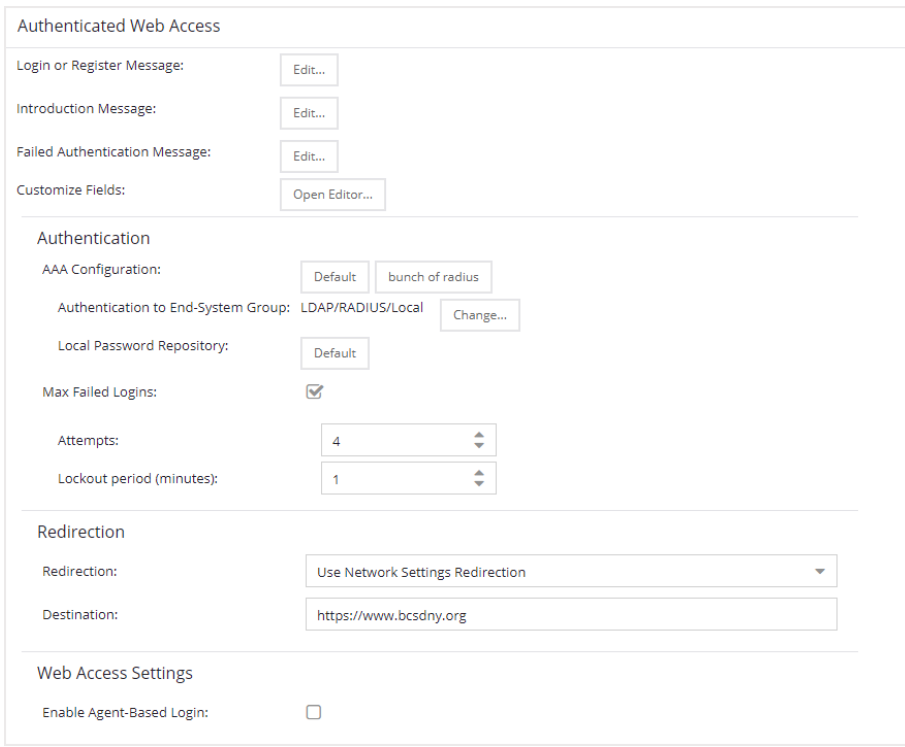

# Login or Register Message

Select the **Edit** button to open a window where you can edit the message displayed to the end user when they are registering. By default, the message states that the end user is required to register before being allowed on the network.

## Introduction Message

Select the Edit button to open a window where you can edit the introductory message displayed to the end user when they are registering. By default, the message states that the end user is agreeing to the terms and conditions in the Acceptable Use Policy.

## Failed Authentication Message

Select the **Edit** button to open a window where you can edit the message displayed to the end user if the end user fails authentication. By default, this message advises the end user to contact their network administrator for assistance. Note that the default configuration of the message references the "HELPDESK\_INFO" variable which represents the Helpdesk Information that is defined in the [Look](#page-1153-0) and Feel [Settings.](#page-1153-0)

## Customize Fields (Shared)

Select the Open Editor button to open the [Manage](#page-1192-0) Custom Fields window where you can manage the fields displayed in the Registration web page.

# Authentication

# AAA Configuration

This section displays the name of the AAA configuration being used by the Access Control configuration and provides a link to open the AAA Configuration window where you can make changes to the AAA Configuration, if desired. If the portal configuration is shared between multiple ExtremeControl Configurations using different AAA configurations, the different AAA configurations are listed here (maximum of 3), allowing you to open the appropriate AAA configuration.

The section also displays the method(s) utilized for validating the credentials entered during registration (LDAP, RADIUS, and/or a Local Password Repository) as specified in the AAA configuration(s).

- Authentication to End-System Group Select the Change button to open the User Group to End-System Group Map window where you can map the LDAP/RADIUS/Local User Group to the appropriate end-system group to specify end user access levels. When an end-system group has been mapped to a user group, the icon for the end-system group changes to display a key indicating that it is no longer available for general use. You can use the Move Up/Move Down arrows to set the precedence order for the mappings, allowing you to change the authentication order that takes place during the user authenticated registration.
- Local Password Repository If you are using a local repository, authenticated end users are assigned to the Web Authenticated Users group. Select the **Default** button to open a window where you can edit the Local Password Repository. Multiple links may be listed if there are different repositories associated with different AAA configurations.

#### Max Failed Logins

Select this checkbox to specify the maximum consecutive number of times an end user can attempt to

authenticate on an end-system and fail. You can specify a lockout period that must elapse before the user can attempt to log in again on that end-system.

# Redirection

# **Redirection**

There are four Redirection options that specify where the end user is redirected following successful registration, when the end user is allowed on the network. The option selected here overrides the Redirection option specified on the [Network](#page-1148-0) Settings.

- **Use [Network](#page-1148-0) Settings Redirection**  $-$  Use the Redirection option specified on the Network [Settings](#page-1148-0) panel.
- **Disabled**  $-$  This option disables redirection. The end user stays on the same web page where they were accepted onto the network.
- To User's Requested URL This option redirects the end user to the web page they originally requested when they connected to the network.
- $\bullet$  To URL  $-$  This option lets you specify the URL of the web page to which the end user is redirected. This is typically the home page for the enterprise website, for example, "http://www.ExtremeNetworks.com."

# Web Access Settings

## Enable Agent-Based Login

If this option is enabled, when the end user connects to the network with an agent installed, the login dialog is displayed in an agent window instead forcing the user to go to the captive portal via a web browser. This allows you to provide authenticated web access without having to set up the captive portal. Agent-based login is useful for shared access end-systems running an agent because it prompts for a login dialog and also provides a logout option. Login credentials are limited to username/password and an Acceptable Use Policy is not displayed.

You can customize the messages in the Agent Login window using the Message Strings Editor available in the Look and Feel [Settings.](#page-1153-0) Use the agentLoginMessage string to change the message. Any changes you make in the Message Strings Editor override the internationalized messages used in the Agent Login window.

# **Authenticated Registration**

Authenticated registration provides a way for existing corporate end users to access the network on end-systems that don't run 802.1X (such as Linux systems) by requiring them to authenticate to the network using the registration web page. After successful registration, the end-system is permitted access until the registration expires or is administratively revoked.

It is recommended that the Force [Captive](#page-1149-0) Portal HTTPS option is enabled if authenticated registration is required for security reasons.

**NOTE:** If you configure both guest [registration](#page-1182-0) and authenticated registration for an area on your network, the end user is presented with a choice on the registration web page whether or not to authenticate.

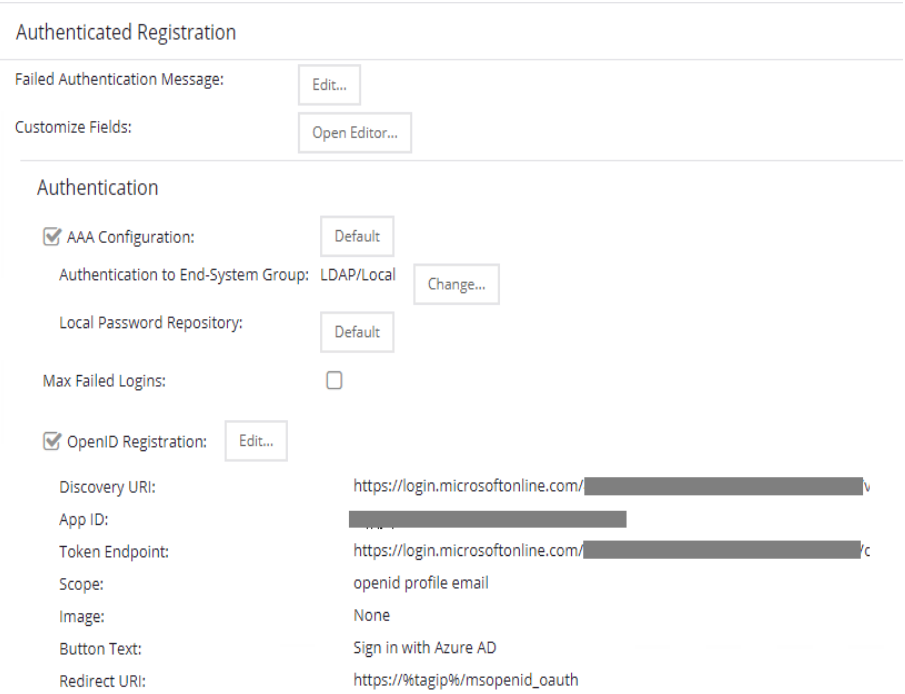

#### Login or Register Message

Select the Edit button to open a window where you can edit the message displayed to the end user when they are registering. By default, the message states that the end user is required to register before being allowed on the network.

#### Introduction Message

Select the **Edit** button to open a window where you can edit the introductory message displayed to the end user when they are registering. By default, the message states that the end user is agreeing to the terms and conditions in the Acceptable Use Policy.

#### Failed Authentication Message

Select the **Edit** button to open a window where you can edit the message displayed to the end user if the end user fails authentication. By default, this message advises the end user to contact their network administrator for assistance. Note that the default configuration of the message references the "HELPDESK\_INFO" variable which represents the Helpdesk Information that is defined in the [Look](#page-1153-0) and Feel [Settings.](#page-1153-0)

#### Customize Fields (Shared)

Select the **Open Editor** button to open the [Manage](#page-1192-0) Custom Fields window where you can manage the fields displayed in the Registration web page.

# <span id="page-1166-0"></span>Authentication

These settings are shared by the Authenticated Web Access and Authenticated Registration access types. Changing them for one type also changes them for the other. The following options check the user credentials in the Authenticated Registration: AAA configuration or OpenID or both.

# AAA Configuration

This section displays the name of the AAA configuration being used by the Access Control configuration and provides a link to open the AAA Configuration window where you can make changes to the AAA Configuration, if desired. If the portal configuration is shared between multiple ExtremeControl Configurations using different AAA configurations, the different AAA configurations are listed here (maximum of 3), allowing you to open the appropriate AAA configuration.

The section also displays the method(s) utilized for validating the credentials entered during registration (LDAP, RADIUS, and/or a Local Password Repository) as specified in the AAA configuration(s).

- **Authentication to End-System Group**  $-$  Select the **Change** button to open the User Group to End-System Group Map window where you can map the LDAP/RADIUS/Local User Group to the appropriate end-system group to specify end user access levels. When an end-system group has been mapped to a user group, the icon for the end-system group changes to display a key indicating that it is no longer available for general use. You can use the Move Up/Move Down arrows to set the precedence order for the mappings, allowing you to change the authentication order that takes place during the user authenticated registration.
- Local Password Repository  $-$  If you are using a local repository, authenticated end users are assigned to the Web Authenticated Users group. Select the Default button to open a window where you can edit the Local Password Repository. Multiple links may be listed if there are different repositories associated with different AAA configurations.
- Max Failed Logins Select this checkbox to specify the maximum consecutive number of times an end user can attempt to authenticate on an end-system and fail. You can specify a lockout period that must elapse before the user can attempt to log in again on that end-system.

## Open ID Registration

You can use OpenID registration with Microsoft Entra ID (formerly Azure AD). For more information, see How to Implement Microsoft Entra ID [Registration](#page-1438-0) with OpenID.

- Discovery URI When you create an application you are given an "OpenID Connect metadata document".
- App ID —When you create an application you are given an "Application (client) ID"
- App Secret  $-$  When you create an application you create a Client secret. Enter the secret value here.
- Token Endpoint When you create an application you are given an "OAuth 2.0 token endpoint (v2)"
- **Scope**  $-$  Defines the scope in the OpenID communication, use the "openid profile email"
- $\bullet$  Image  $-$  Defines the application icon.
- **Button Text**  $-$  Defines the text presented with the button to start the OpenID authentication.
- Redirect URI Specifies the OpenID server redirect URI that redirects the user browser back to the captive portal. The Redirect URI is shown as "HTTPS://" followed by the FQDN of the captive portal (DNS must translate the FQDN to the NIC where the captive portal is present) followed by "/msopenid auth". This is a read only field.

# <span id="page-1167-0"></span>Redirection

These settings are shared by the Authenticated Web Access and Authenticated Registration access types. Changing them for one type also changes them for the other.

## Redirection

There are four Redirection options that specify where the end user is redirected following successful registration, when the end user is allowed on the network. The option selected here overrides the Redirection option specified on the [Network](#network_settings) Settings.

- Use [Network](#network_settings) Settings Redirection Use the Redirection option specified on the Network [Settings.](#network_settings)
- **Disabled**  $-$  This option disables redirection. The end user stays on the same web page where they were accepted onto the network.
- **To User's Requested URL**  $-$  This option redirects the end user to the web page they originally requested when they connected to the network.
- To URL  $-$  This option lets you specify the URL of the web page to which the end user is redirected. This is typically the home page for the enterprise website, for example, "http://www.ExtremeNetworks.com."

# Registration Settings

The Generate Password Character and Generate Password Length settings are shared by Authenticated Registration and Secure Guest Access.

## Default Maximum Registered Devices

Specify the maximum number of MAC addresses each authenticated end user is allowed to register on the network. If a user attempts to register an additional MAC address that exceeds this count, an error message is displayed in the Registration web page stating that the maximum number of MAC addresses is registered to the network and to call the Helpdesk for further assistance. The default value for this field is 2.

## Default Expiration

Enter a value and select a unit of time to configure the amount of time before an end user's registration automatically expires. When the registration expires, the end user is either suspended (registration must be manually approved by administrator/sponsor) or permanently deleted from the registration list. If a registration is deleted, the end-user must re-enter all their required personal information the next time they attempt to access the network. Individual registration expiration time can also be set by the administrator/sponsor through the Registration Administration web page.

### Delete Expired Users

Select this checkbox to delete a user from the Registered users list in the Registration Administration web page when their registration expires. If a registration is deleted, the end-user must re-enter all their required personal information the next time they attempt to access the network.

#### Delete Local Password Repository Users

If you select Delete Expired Users, then selecting this checkbox also deletes the expired user from the local password repository.

# Enable Self-Registration Portal

This checkbox allows an authenticated and registered user to be directed to a URL (provided by an administrator) to self-register additional devices that may not support authentication (such as Linux machines) or may not have a web browser (such as game systems). For example, a student may register to the network using their PC. Then, using a self-registration URL provided by the system administrator, they can register their additional devices. When the additional devices have been registered, the student can access the network using those devices. The URL for the Self Registration web page is https://<ExtremeControlEngineIP>/self\_registration. You can change the instructions displayed on this web page using the Message Strings Editor on the [Look](#page-1153-0) and Feel [Settings;](#page-1153-0) select the selfRegIntro message string.

### Enable Pre-Registration Portal

Select this checkbox to enable pre-registration functionality. With pre-registration, guest users can be registered in advance, allowing for a more streamlined and simple registration process when the guest user connects to the network. This is useful in scenarios where guest users are attending a company presentation, sales seminar, or a training session. From the drop-down list, select whether you want to pre-register a single user (when you want to pre-register one user at time) or multiple users (when you have a larger group of users to pre-register) or both. For more information, see How to [Configure](#page-1340-0) Pre-[Registration.](#page-1340-0)

#### Pre-Registration Expiration at First Login

Select this checkbox to set the **Default Expiration** of a pre-registered user to begin when the user first registers a device, instead of setting it the moment the pre-registered user is created (added via the pre-registration administration process). Select **Enable Pre-Registration Portal** to enable this option. For more information, see How to Configure [Pre-Registration.](#page-1340-0)

**NOTE:** This option is only valid when importing a CSV file to pre-register multiple users in the Pre-Registration Portal and not when entering information for a single user.

#### Generate Password Characters

This option is available if you select **Enable Pre-Registration Portal**. During the pre-registration process, ExtremeCloud IQ Site Engine can automatically generate the password that the guest user uses when connecting to the network. The password is generated according to the specification selected here. This setting is shared by Authenticated Registration and Secure Guest Access. Changing it for one access type also changes it for the other.

#### Generate Password Length

This option is available if you select **Enable Pre-Registration Portal**. During the pre-registration process, ExtremeCloud IQ Site Engine can automatically generate the password that the guest user uses when

connecting to the network. The password length is generated according to the number of characters specified here.

• Portal [Configuration](#page-1146-0) Overview

# **Portal Configuration Guest Access**

Guest Web Access provides a way for you to inform guests that they are connecting to your network and lets you display an Acceptable Use Policy (AUP).

End users are initially redirected to the captive portal when they first connect to the network. After the user enters the required information on the Guest Web Access login page (typically, their name and email address), they are allowed access on the network according to the assessment and authorization defined in the Guest Access profile.

Guest web access provides a single session, and no permanent end user records are stored. This provides increased network security, and also allows you to minimize the number of registration records stored in the ExtremeCloud IQ Site Engine database.

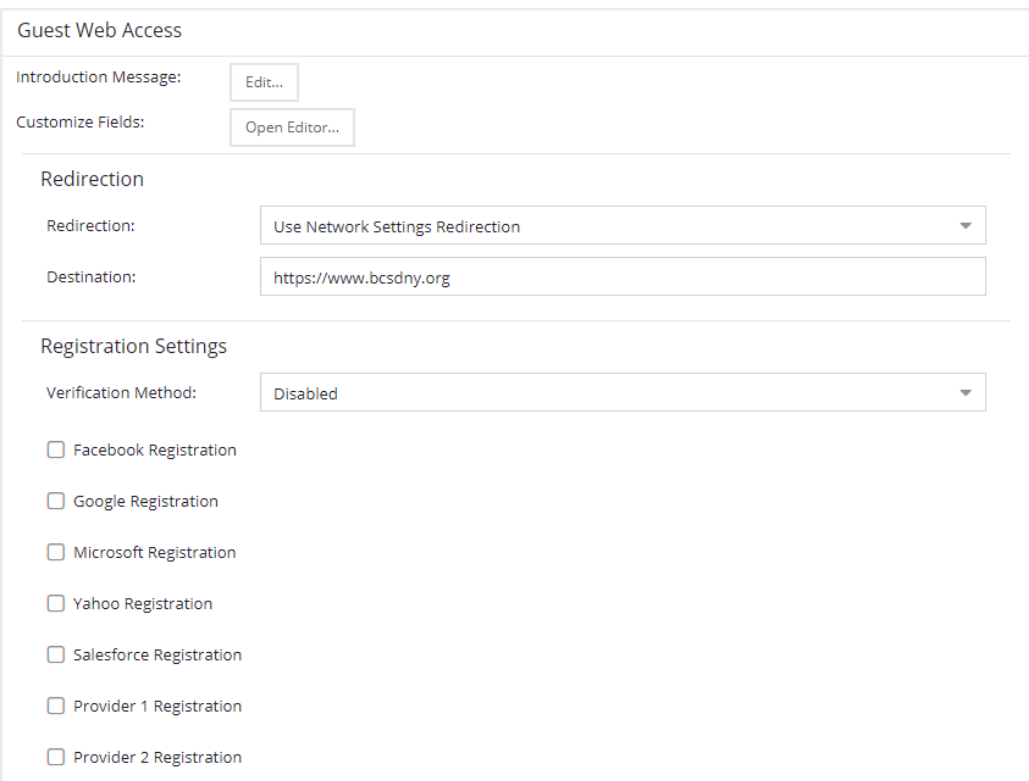

Implementing guest web access requires web redirection or DNS proxy.

#### Introduction Message

Select the **Edit** button to open a window where you can edit the introductory message displayed to end users when gaining web access as guests. It may include an introduction to the network and information stating that the end user is agreeing to the Acceptable Use Policy (AUP) for the network upon registering their device. A link to the URL that contains the full terms and conditions of the network's AUP can be provided from this introductory message. Note that the URL for this link must be added as an Allowed URL in the Allowed Web Sites window accessed from the Network Settings. By configuring

the introductory message with this information, end users can be held accountable for their actions on the network in accordance with the terms and conditions set forth by the network's AUP. This message is shared by Guest Web Access and Guest Registration. Changing it for one access type also changes it for the other.

### Customize Fields

Select the **Open Editor** button to open the Manage Custom Fields window where you can manage the fields displayed in the Guest Web Access login page. These settings are shared by Guest Web Access, Guest Registration, and Secure Guest Access. Changing them for one access type also changes them for the others.

### Redirection (Shared)

There are four Redirection options that specify where the end user is redirected following successful access, when the end user is allowed on the network. The option selected here overrides the Redirection option specified on the Network Settings. This setting is shared by Guest Web Access, Guest Registration, and Secure Guest Access. Changing it for one access type also changes it for the others.

- Use Network Settings Redirection  $-$  Use the Redirection option specified on the Network Settings.
- **Disabled**  $-$  This option disables redirection. The end user stays on the same web page where they were accepted onto the network.
- **To User's Requested URL**  $-$  This option redirects the end user to the web page they originally requested when they connected to the network.
- To URL This option lets you specify the URL for the web page where the end user will be redirected. This would most likely be the home page for the enterprise website, for example, "http://www.ExtremeNetworks.com."

# Registration Settings

#### Verification Method

User verification requires that guest end users registering to the network enter a verification code that is sent to their email address or mobile phone (via SMS text) before gaining network access. This ensures that network administrators have at least one way to contact the end user. For more information and complete instructions, see How to Configure Verification for Guest Registration.

Select from the following verification methods:

- Email The end user must enter an email address in the Guest Web Access login page. The Email Address field must be set to Required in the Manage Custom Fields window.
- SMS Gateway The end user must enter a mobile phone number in the Guest Web Access login page. The Phone Number field must be set to Required in the Manage Custom Fields window.
- SMS Gateway or Email The end user must enter a mobile phone number or email address in the Guest Web Access login page. The Phone Number and Email Address fields must be set to Visible in the Manage Custom Fields window.
- **SMS Text Message**  $-$  The end user must enter a mobile phone number in the Guest Web Access login page. The Phone Number field must be set to Required in the Manage Custom Fields window.
- SMS Text or Email The end user must enter either a mobile phone number or email address in the Guest Web Access login page. The Phone Number and Email Address fields must be set to Visible in the Manage Custom Fields window.

If you have selected the "SMS Text Message" or the "SMS Text or Email" Verification method: select the Service Providers Edit button (below the verification method) to configure the list of mobile service providers from which end users can select the Registration web page. This setting allows ExtremeControl to correctly format the email address to which to send an email. This email is then received by the service provider and converted to an SMS text which is sent the user. The default configuration provides lists of the major US cellular service providers.

**NOTE:** Not all cellular service providers provide a way to send SMS text messages via email.

If you have selected the "SMS Gateway" or "SMS Gateway or Email" method: enter the SMS Gateway Email address provided by the SMS Gateway provider.

For all methods: use the Message Strings Edit button (below the verification method) to open the Message Strings Editor and modify the registration verification messages displayed to the user during the verification process. For example, if you have selected **Email**, you need to modify the "registrationVerificationEmailSentFromAddress" message string to be the appropriate email address for your company.

For all methods: set the Verify Pin Characters and Verify Pin Length options to define the characteristics and length of the verification code that is sent to the guest end user. This setting is shared by Guest Registration and Guest Web Access. Changing it for one access type also changes it for the other.

# **Secure Guest Access**

Secure Guest Access provides secure network access for wireless guests via 802.1x PEAP by sending a unique username, password, and access instructions for the secure SSID to guests via an email address or mobile phone (via SMS text). Secure Guest Access supports both preregistered guests and guests self-registering through the captive portal. No agent is required.

Here are three scenarios where Secure Guest Access provides increased network security:

- An enterprise provides secure guest access for visitors. Guests self-register through the captive portal and receive connection credentials and instructions for the secure SSID via a text message on their mobile phone.
- A hospitality company provides guests with secure Internet access using pre-registration. A receptionist generates a voucher using the ExtremeControl pre-registration portal. The voucher is handed to the guest, providing them with instructions and credentials for connecting directly to the secure SSID.

• An enterprise provides secure guest access with the option of elevated access through employee sponsors. Guests self-register through the captive portal and receive connection credentials and instructions via a text message. Sponsors approve guests for secure guest access. Later, sponsors can elevate guest access using the sponsorship portal.

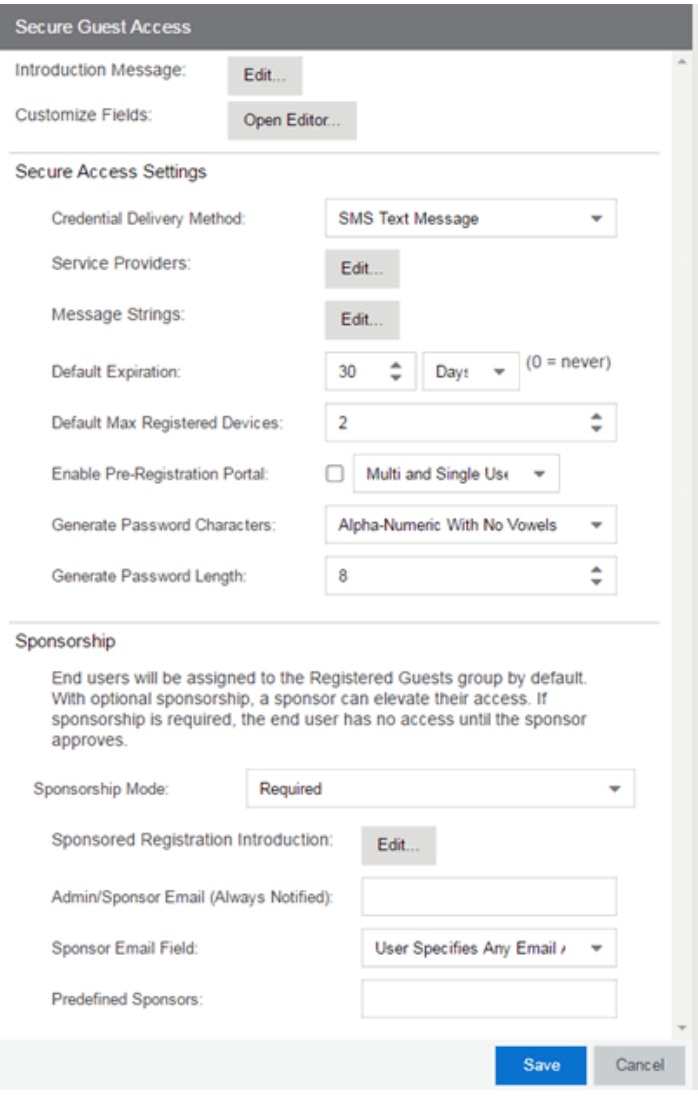

#### Introduction Message

Select the **Edit** button to open a window where you can edit the introductory message displayed to end users when registering as guests. It may include an introduction to the network and information stating that the end user is agreeing to the Acceptable Use Policy (AUP) for the network upon registering their device. A link to the URL that contains the full terms and conditions of the network's AUP can be provided from this introductory message. Note that the URL for this link must be added as an Allowed URL in the Allowed Web Sites window accessed from the Network Settings. By configuring the introductory message with this information, end users can be held accountable for their actions on the network in accordance with the terms and conditions set forth by the network's AUP. This message is shared by Guest Web Access and Guest Registration. Changing it for one access type also changes it for the other.

### Customize Fields

Select the Open Editor button to open the Manage Custom Fields window where you can manage the fields displayed in the Registration web page. These settings are shared by Guest Web Access, Guest Registration, and Secure Guest Access. Changing them for one access type also changes them for the others.

# Secure Access Settings

### Credential Delivery Method

Select the method that will be used to send guests their credentials and access instructions for the secure SSID. For more information and complete instructions, see How to Configure Credential Delivery for Secure Guest Access.

- **Captive Portal** The credential information displays on the Registration web page.
- Email The end user must enter an email address in the Registration web page. The Email Address field must be set to **Required** in the Manage Custom Fields window.
- SMS Gateway The end user must enter a mobile phone number in the Registration web page. The Phone Number field must be set to Required in the Manage Custom Fields window.
- SMS Gateway or Email The end user must enter a mobile phone number or email address in the Registration web page. The Phone Number and Email Address fields must be set to Visible in the Manage Custom Fields window.
- **SMS Text Message**  $-$  The end user must enter a mobile phone number in the Registration web page. The Phone Number field must be set to Required in the Manage Custom Fields window.
- SMS Text or Email The end user must enter either a mobile phone number or email address in the Registration web page. The Phone Number and Email Address fields must be set to Visible in the Manage Custom Fields window.

If you have selected the "SMS Text Message" or the "SMS Text or Email" Verification method: select the Service Providers Edit button (below the verification method) to configure the list of mobile service providers from which end users can select the Registration web page. This setting allows ExtremeControl to correctly format the email address to which to send an email. This email is then received by the service provider and converted to an SMS text which is sent the user. The default configuration provides lists of the major US cellular service providers.

**NOTE:** Not all cellular service providers provide a way to send SMS text messages via email.

If you have selected the "SMS Gateway" or "SMS Gateway or Email" method: enter the SMS Gateway Email address provided by the SMS Gateway provider.

For all methods: use the Message Strings Edit button (below the verification method) to open the Message Strings Editor and modify the registration verification messages displayed to the user during the verification process. For example, if you have selected "Email", you need to modify the "secureGuestAccessEmailSentFromAddress" message string to be the appropriate email address for your company.

### Default Expiration

Enter a value and select a unit of time to configure the amount of time before an end user's registration automatically expires. When the registration expires, the end user is either suspended (registration must be manually approved by administrator/sponsor) or permanently deleted from the guest registration list. If a registration is deleted, the end-user must re-enter all their personal information the next time they attempt to access the network. Individual expiration time can also be set by the sponsor.

### Default Max Registered Devices

Specify the maximum number of MAC addresses each authenticated end user is allowed to register on the network. If a user attempts to register an additional MAC address that exceeds this count, an error message is displayed in the Registration web page stating that the maximum number of MAC addresses has already been registered to the network and to call the Helpdesk for further assistance. The default value for this field is 2.

### Enable Pre-Registration Portal

Use this checkbox to enable Pre-Registration functionality. With pre-registration, guest users can be registered in advance, allowing for a more streamlined and simple registration process when the guest user connects to the network. This can be particularly useful in scenarios where guest users will be attending a company presentation, sales seminar, or a training session. From the drop-down list, select whether you want to pre-register a single user (when you want to pre-register one user at time) or multiple users (when you have a larger group of users to pre-register) or both. For more information, see How to Configure Pre-Registration.

#### Generate Password Characters (Shared)

ExtremeControl uses this option when generating passwords for guest users who are either selfregistering or are pre-registered, to use when connecting to the network. This setting is shared by Authenticated Registration and Secure Guest Access. Changing it for one access type also changes it for the other.

#### Generate Password Length (Shared)

NAC Manager will use this option when generating passwords for guest users who are either selfregistering or are pre-registered, to use when connecting to the network. The password length is generated according to the number of characters specified here. This setting is shared by Authenticated Registration and Secure Guest Access. Changing it for one access type also changes it for the other.

# Sponsorship

Use this section to configure sponsorship for Secure Guest Access registration. Select the Sponsorship Mode required. Additional settings are displayed if you select optional or required sponsorship. For information on each option, see How to Configure Sponsorship for Guest Registration.

With sponsored registration, end users are only allowed to register to the network when approved by a "sponsor," an internal trusted user to the organization. Sponsorship can provide the end user with a higher level of access than just guest access and allows the sponsor to finetune the level of access for individual end users. The end user registers and declares a sponsor's email address. The sponsor is notified and approves the registration, and can assign an elevated level of access, if desired.

• Portal [Configuration](#page-1146-0) Overview

# **Portal Configuration Assessment / Remediation**

Use this panel to configure settings for the Assessment/Remediation portal web page. Also, the Network Settings and Look and Feel panels provide you access to common settings that are shared by the Assessment/Remediation portal web page.

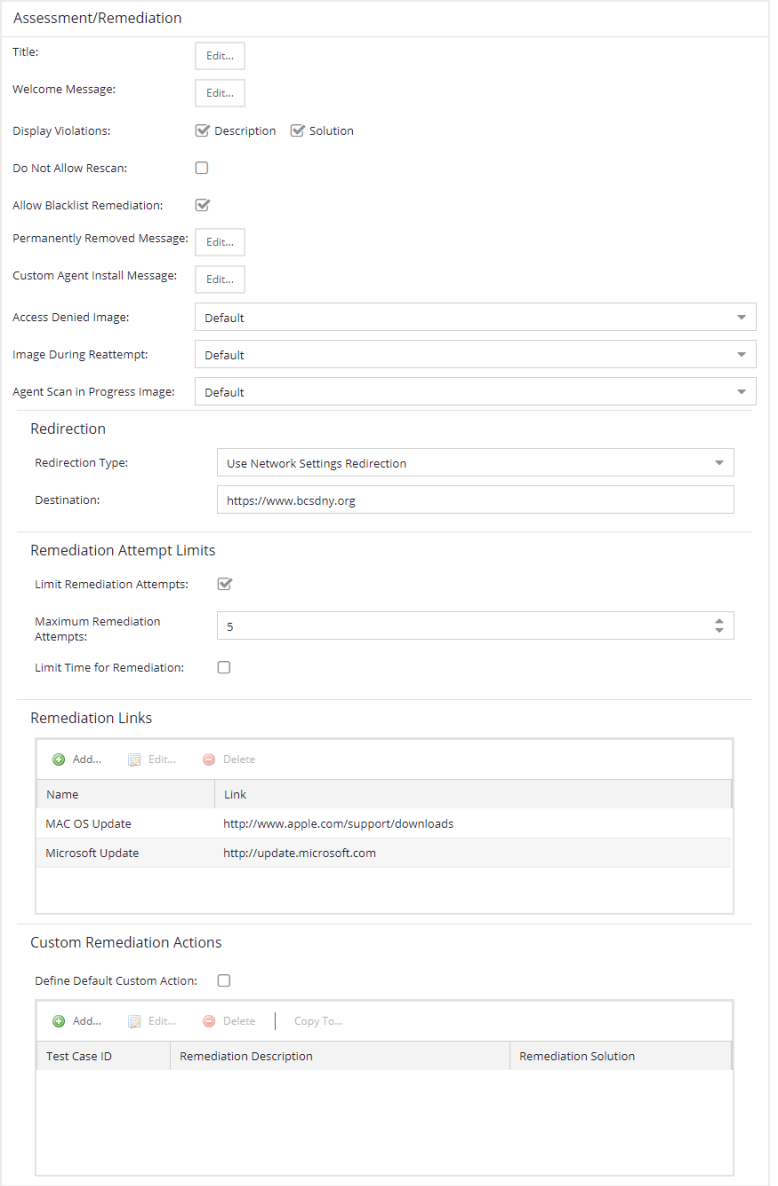

# Web Page Settings

## **Title**

Select the **Edit** button to open a window where you can modify the message displayed in the title bar of the Assessment/Remediation web pages. The default page title is "Enterprise Remediation."

### Welcome Message

Select the **Edit** button to open a window where you can modify the message displayed in the banner at the top of the Assessment/Remediation web page. The default welcome message is "Welcome to the Enterprise Remediation Center."

### Display Violations

Use the checkboxes to select the assessment violation information that displays to the end user:

- None No violations are displayed to the web page. This option might be used for an ExtremeControlengine that is serving web pages to guest users, when you do not want the guest users to attempt to remediate their end-system.
- **Description**  $-\text{Only the description is displayed for violations. This provides the end user with$ information concerning what violation was found, but no information concerning how it can be fixed. Use this configuration in scenarios where the user population of the network does not possess technical IT knowledge and is not expected to self-remediate. It provides the Helpdesk personnel with technical information about the violation when the end user places a call to the Helpdesk.
- Solution  $-$  Only the solution is displayed for violations, enabling the end user to perform selfservice remediation without knowing what the violation is. Use this configuration in scenarios where the user population on the network does not possess technical IT knowledge but is expected to self-remediate.
- **Description and Solution**  $-$  Both the description and solution are displayed for violations. This provides the end user with information concerning what violation was found and how to fix it. Providing complete information concerning the violation gives the end user the best chance of self-remediation, however, the technical details of the violation can result in end user confusion. Therefore, use this configuration in scenarios where the user population of the network possesses more technical IT knowledge.

## Do Not Allow Rescan

Select this checkbox if you do not want the end-user to have the ability to initiate a rescan of their endsystem when quarantined. When selected, the Reattempt Network Access button is removed from the Assessment/Remediation web page, and the user is not provided with any way to initiate a rescan ondemand for network access. The end user is forced to contact the Help Desk for assistance. You can edit the "Permanently Removed Message" which, by default, advises the end user to contact the Helpdesk to obtain access to the network. Note that the default configuration of the "Permanently Removed Message" references the "HELPDESK\_INFO" variable which represents the Helpdesk Information that is defined in the Look and Feel Settings.

## Allow Blacklist Remediation

Select this checkbox if you want black-listed end users to have the ability to remediate their problem and attempt to reconnect to the network. When selected, a "Reattempt Network Access" button is

added to the blocked list web page, enabling end users to remove themselves from the blocked list and reauthenticate to the network.

## Permanently Removed Message

Select the **Edit** button to open a window where you can modify the message displayed when users can no longer self-remediate and must contact the Help Desk for assistance. Note that the default message references the "HELPDESK\_INFO" variable which represents the Helpdesk Information that is defined in the Look and Feel Settings.

#### Custom Agent Install Message

Select the **Edit** button to open a window where you can create a message containing additional agent install information to add to the default text on the Install Agent portal web page.

#### Access Denied Image

Select the image you want displayed when the end user is quarantined and denied access to the network. The drop-down list displays all the images defined in the Images window for your selection.

#### Image During Reattempt

Select the image you want displayed when the end-user is reattempting network access after they repair their system. The drop-down list displays all the images defined in the Images window for your selection.

#### Agent Scan in Progress Image

Select the progress bar image you want displayed while the end-user is being scanned. The drop-down list displays all the images defined in the Images window for your selection.

#### **Redirection**

There are four Redirection options that specify where the end-user is redirected following successful remediation, when the end-user is allowed on the network. The option selected here overrides the Redirection option specified in the Network Settings for Remediation only.

- **Use Network Settings Redirection**  $-$  Use the Redirection option specified in the Network Settings.
- **Disabled**  $-$  This option disables redirection. The end-user stays on the same web page where they were accepted onto the network.
- To User's Requested URL This option redirects the end user to the web page they originally requested when they connected to the network.
- **To URL**  $-$  This option lets you specify the URL of the web page to which the end-user is redirected. This is typically the home page for the enterprise website, for example, "http://www.ExtremeNetworks.com."

# Remediation Attempt Limits

#### Limit Remediation Attempts

Select this checkbox to limit the maximum number of times an end-user is allowed to initiate a rescan of their end-system after initially being quarantined, in an attempt to remediate their violations. If selected, enter the number of attempts allowed.

# Limit Time for Remediation

Select this checkbox to limit the total interval of time an end user is allowed to initiate a rescan of their end-system after initially being quarantined, in an attempt to remediate their violations. If selected, enter the amount of time in minutes.

# Remediation Links

This table lists the links displayed on the Assessment/Remediation web page for the end users to use to remediate their end-system violations. There are two default remediation links: Microsoft Support and MAC OS Support. Use this tab to add additional links such as an internal website for patches. Links must contain a valid protocol prefix (http://, https://, ftp://).

Select **Add** to open a window where you can define a new link's name and URL. Select a link and select **Edit** to edit the link's information. Select **Delete** to remove a URL from the table.

# Custom Remediation Actions

Use this table to create your own custom remediation action for a particular violation to use in place of the remediation action provided by the assessment server.

Use the following steps to add a custom remediation action:

- 1. Select the Add button to open the Add Custom Remediation Action window.
- 2. Enter the Test Case ID for the particular violation being remediated by the custom action. Test Case ID is found in the Health Results Details subtab in the End-Systems tab.
- 3. Add a custom description of the violation (required) and an optional custom solution.
- 4. If you have multiple portal configurations and you want to use this custom remediation action in all of your configurations, select the Add to All Portal Configurations option. This option overwrites any existing custom actions defined for the test case ID.
- 5. Select OK. Whenever the test case ID is listed as a violation on the web page, the custom violation description and solution you define is displayed instead of the remediation actions provided by the assessment server.

Select the **Define Default Custom Action** checkbox to advise end-users to contact the Helpdesk regarding additional security violations not explicitly listed with custom remediation actions. If this checkbox is selected, only the violations and associated custom remediation actions listed in the table would be presented to the user, along with a message advising them to contact the Helpdesk for any other security violations not explicitly configured with a custom remediation action. Select the **Edit** button to edit this message.

To copy a custom action to another portal configuration, select the action in the table and select the Copy To button. A window opens where you can select the portal configurations where you want to copy the action, and whether you want it to overwrite any existing custom remediation actions already defined for that test case ID.

# **Portal Web Page URLs**

The following table provides a list of URLs for accessing commonly used portal web pages. You can also access these web pages using the Engine Portal Pages button at the bottom of the Portal Configuration window.

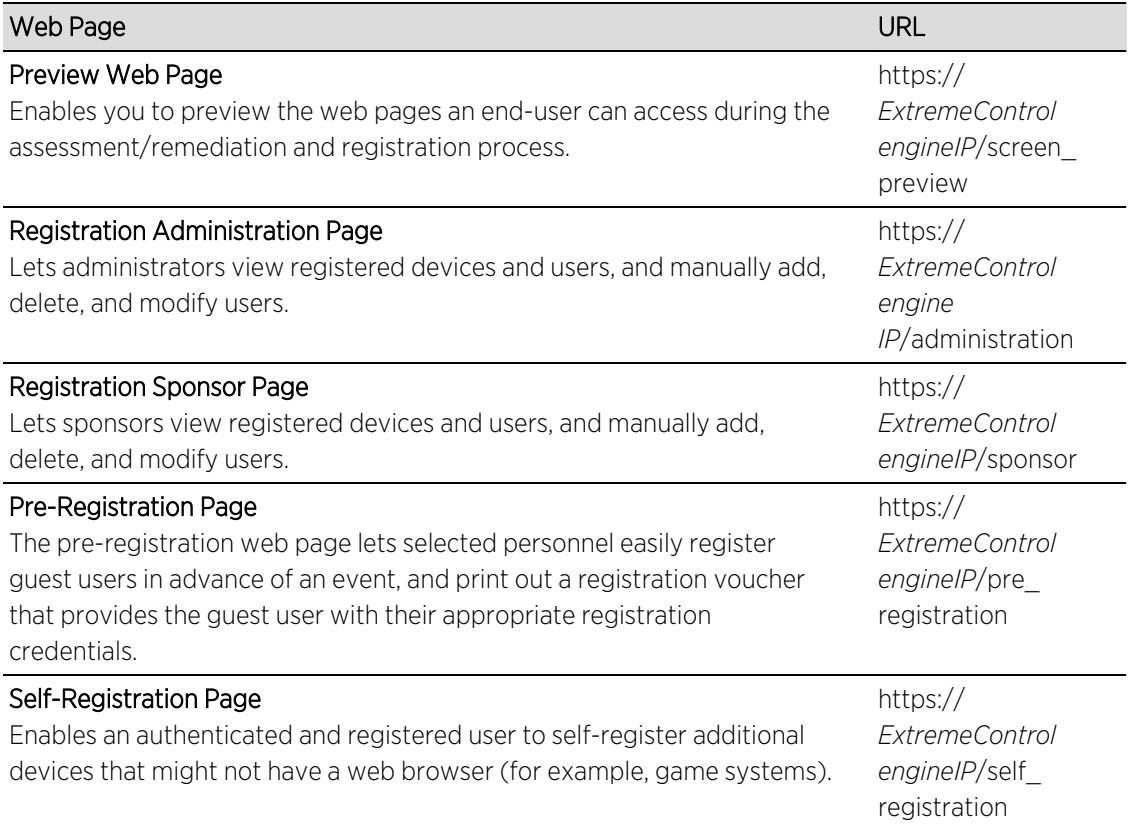

# <span id="page-1182-0"></span>**Portal Configuration Guest Registration**

Guest registration forces any new end-system connecting on the network to provide the user's identity in the registration web page before being allowed access to the network. Guests are initially redirected to a web page for registering their end-system when it is first connected to the network. After successful registration, the end-system is permitted access until the registration expires or is administratively revoked.

The end user's level of network access is determined by the settings specified here, and whether they are required to have a sponsor. With sponsored registration, end users are only allowed to register to the network when approved by a "sponsor," an internal trusted user to the organization. Sponsorship can provide the end user with a higher level of access than just guest registration and allows the sponsor to fine-tune the level of access for individual end users. The end user registers and declares a sponsor's email address. The sponsor is notified and approves the registration, and can assign an elevated level of access, if desired.

> If you configure both Guest Registration and Authenticated Registration for an area on your network, the end user is presented with a choice on the registration web page whether or not to authenticate.

NOTES:

The Network Settings and Look and Feel panels provide you access to common settings that are shared by the Registration portal web page.

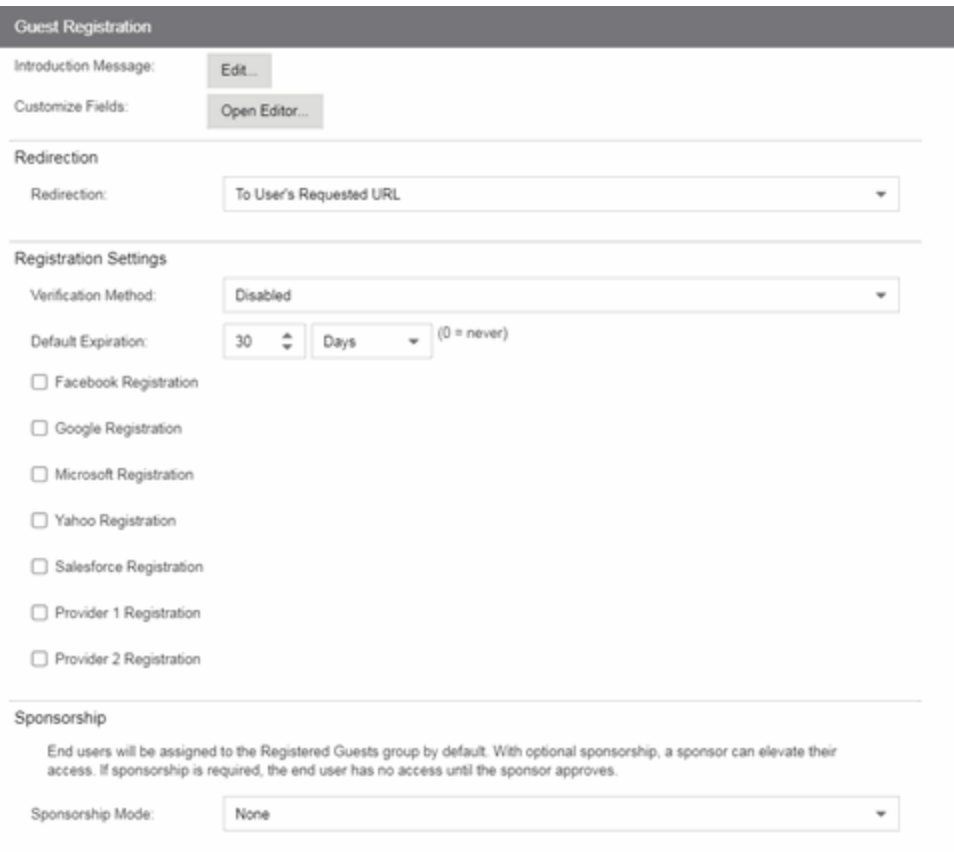

### Introduction Message

Select the **Edit** button to open a window where you can edit the introductory message displayed to end users when registering as guests. It may include an introduction to the network and information stating that the end user is agreeing to the Acceptable Use Policy (AUP) for the network upon registering their device. A link to the URL that contains the full terms and conditions of the network's AUP can be provided from this introductory message. Note that the URL for this link must be added as an Allowed URL in the Allowed Web Sites window accessed from the Network Settings. By configuring the introductory message with this information, end users can be held accountable for their actions on the network in accordance with the terms and conditions set forth by the network's AUP. This message is shared by Guest Web Access and Guest Registration. Changing it for one access type also changes it for the other.

#### Customize Fields

Select the Open Editor button to open the [Manage](#page-1192-0) Custom Fields window, where you can manage the fields displayed in the Registration web page. These settings are shared by Guest Web Access, Guest Registration, and Secure Guest Access. Changing them for one access type also changes them for the others.

#### Redirection

There are four Redirection options that specify where the end user is redirected following successful registration, when the end user is allowed on the network. The option selected here overrides the Redirection option specified on the Network Settings. This setting is shared by Guest Web Access,

Guest Registration, and Secure Guest Access. Changing it for one access type also changes it for the others.

- Use Network Settings Redirection Use the Redirection option specified on the Network Settings.
- **Disabled**  $-$  This option disables redirection. The end user stays on the same web page where they were accepted onto the network.
- To User's Requested URL This option redirects the end user to the web page they originally requested when they connected to the network.
- To URL This option lets you specify the URL for the web page where the end user is redirected. This would most likely be the home page for the enterprise website, for example, "http://www.ExtremeNetworks.com."

# Registration Settings

# Verification Method

User Verification requires that guest end users registering to the network enter a verification code sent to their email address or mobile phone (via SMS text) before gaining network access. This ensures that network administrators have at least one way to contact the end user.

Select from the following verification methods:

- Email The end user must enter an email address in the Registration web page. The Email Address field must be set to Required in the Manage Custom Fields window.
- SMS Gateway The end user must enter a mobile phone number in the Registration web page. The Phone Number field must be set to Required in the Manage Custom Fields window.
- SMS Gateway or Email The end user must enter a mobile phone number or email address in the Registration web page. The Phone Number and Email Address fields must be set to Visible in the Manage Custom Fields window.
- **SMS Text Message**  $-$  The end user must enter a mobile phone number in the Registration web page. The Phone Number field must be set to Required in the Manage Custom Fields window.
- SMS Text or Email The end user must enter either a mobile phone number or email address in the Registration web page. The Phone Number and Email Address fields must be set to Visible in the Manage Custom Fields window.

If you have selected the "SMS Text Message" or the "SMS Text or Email" Verification method: select the Service Providers link (below the verification method) to configure the list of mobile service providers from which end users can select the Registration web page. This setting allows ExtremeCloud IQ Site Engine to correctly format the email address to which to send an email. This email is then received by the service provider and converted to an SMS text which is sent the user. The default configuration provides lists of the major US cellular service providers. NOTE: Not all cellular service providers provide a way to send SMS text messages via email.

If you have selected the "SMS Gateway" or "SMS Gateway or Email" method: enter the SMS Gateway Email address provided by the SMS Gateway provider.

For all methods: use the Message Strings link (below the verification method) to open the Message Strings Editor and modify the registration verification messages displayed to the user during the verification process. For example, if you have selected Email, you need to modify the "registrationVerificationEmailSentFromAddress" message string to be the appropriate email address for your company.

For all methods: set the Verify Pin Characters and Verify Pin Length options to define the characteristics and length of the verification code sent to the guest end user. This setting is shared by Guest Registration and Guest Web Access. Changing it for one access type also changes it for the other.

# Default Expiration

Enter a value and select a unit of time to configure the amount of time before an end user's registration automatically expires. When the registration expires, the end user is either suspended (registration must be manually approved by administrator/sponsor) or permanently deleted from the guest registration list. If a registration is deleted, the end-user must re-enter all their personal information the next time they attempt to access the network. Individual expiration time can also be set by a sponsor.

## **Registration**

The Registration checkboxes indicate the providers from which ExtremeControl can gather registration information: Facebook, Google, Microsoft, Yahoo, and Salesforce. You can configure these providers or configure additional OpenID Connect providers using the Provider Registration fields.

# Sponsorship

Use this section to configure sponsorship for Guest Registration. Select the Sponsorship Mode required. Additional settings display if you select optional or required sponsorship.

With sponsored registration, end users are only allowed to register to the network when approved by a "sponsor," an internal trusted user to the organization. Sponsorship can provide the end user with a higher level of access than just guest registration and allows the sponsor to fine-tune the level of access for individual end users. The end user registers and declares a sponsor's email address. The sponsor is notified and approves the registration, and can assign an elevated level of access, if desired.

# **Portal Web Page URLs**

The following table provides a list of URLs for accessing commonly used portal web pages. You can also access these web pages using the Engine Portal Pages button at the bottom of the Portal Configuration window.

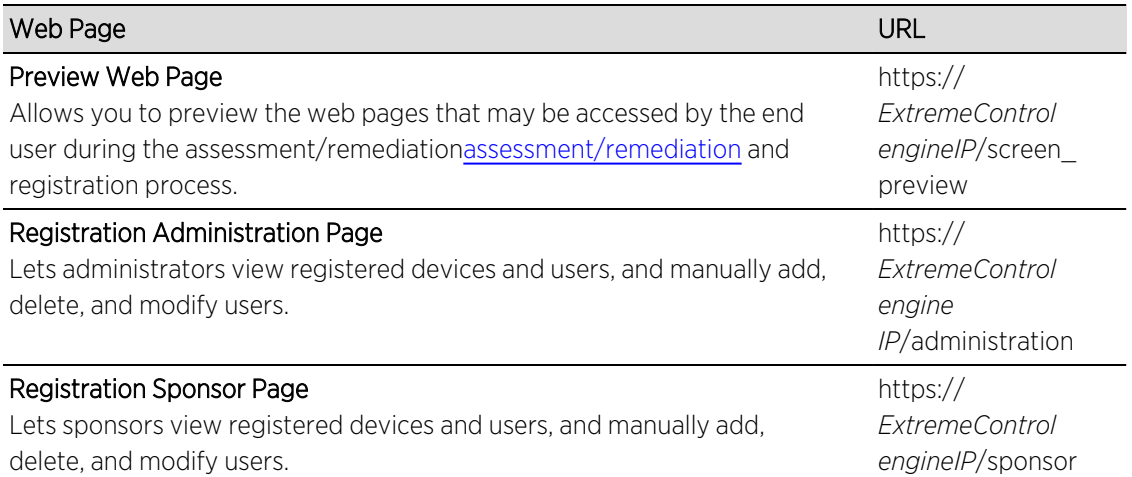

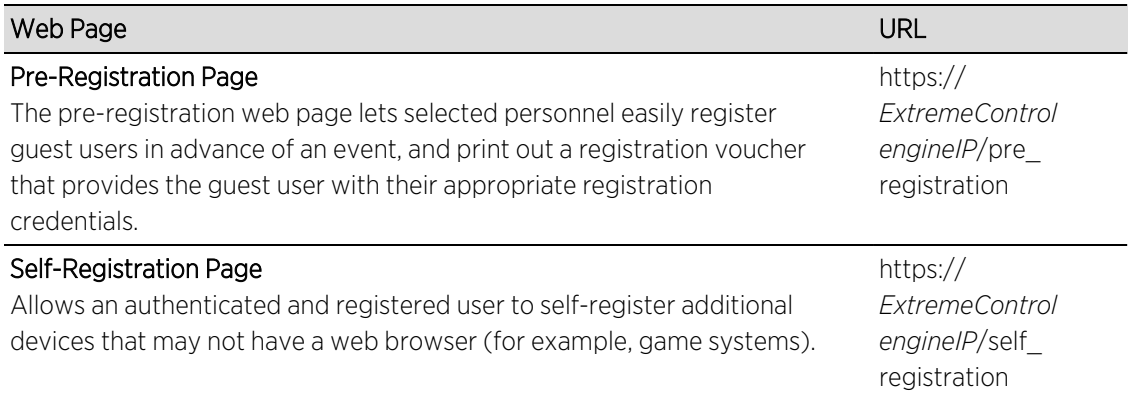

• Portal [Configuration](#page-1146-0) Overview

# **Portal Configuration Provider Registration**

The Registration Section includes a list of providers from which ExtremeControl can gather registration information. Configure registration using these providers or configure other OpenID Connect providers using the Provider 1 Registration and Provider 2 Registration options.

**NOTE:** Guest OAuth (for example, Google, Yahoo) may not support native mobile browsers and display a<br>**NOTE: "**user agent" error. To access the network, use a standard browser application (e.g. Google Chrome).
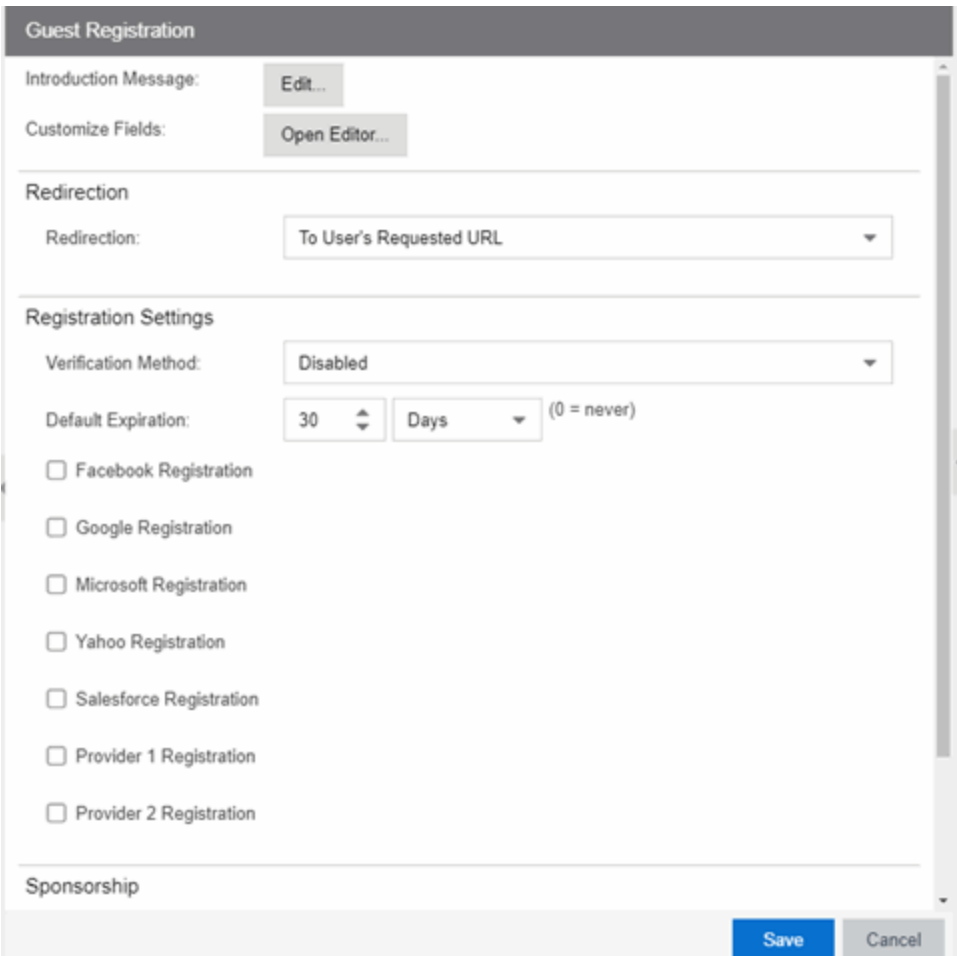

## Facebook Registration

- 1. Select the Facebook Registration checkbox if you are implementing guest registration using Facebook as a way to obtain end user information. In this scenario, the Guest Registration portal provides the end user with an option to log into Facebook in order to complete the registration process.
- 2. Enter the Facebook App ID When you create an application you are given a Facebook App ID to enter here.
- 3. Enter the Facebook App Secret When you create an application you are given a Facebook App Secret to enter here.
- 4. Enter the Facebook Redirect URI This information allows you to configure the provider as fb\_oauth.
- 5. Press OK to save your changes.

## Google Registration

- 1. Select the Google Registration checkbox if you are implementing guest registration using Google as a way to obtain end user information. In this scenario, the Guest Registration portal provides the end user with an option to log into Google in order to complete the registration process.
- 2. Enter the Google Discovery URI (a benefit of Open ID Connect) This url gives you access to all the end-points you need to complete authorizations of user data.
- 3. Enter the Google App ID When you create an application you are given a Google App ID to enter here.
- 4. Enter the Google App Secret When you create an application you are given a Google App Secret to enter here.
- 5. Enter the Google Redirect URI This information allows you to configure the provider as google oauth.
- 6. Press OK to save your changes.

## Microsoft Registration

- 1. Select the Microsoft Registration checkbox if you are implementing guest registration using Microsoft as a way to obtain end user information. In this scenario, the Guest Registration portal provides the end user with an option to log into Microsoft in order to complete the registration process.
- 2. Enter the Microsoft Discovery URI (a benefit of Open ID Connect) This url gives you access to all the end-points you need to complete authorizations of user data.
- 3. Enter the Microsoft App ID When you create an application you are given a Microsoft App ID to enter here.
- 4. Enter the Microsoft App Secret When you create an application you are given a Microsoft App Secret to enter here.
- 5. Enter the Microsoft Redirect URI This information allows you to configure the provider as ms\_oauth.
- 6. Press OK to save your changes.

## Yahoo Registration

- 1. Select the Yahoo Registration checkbox if you are implementing guest registration using Yahoo as a way to obtain end user information. In this scenario, the Guest Registration portal provides the end user with an option to log into Yahoo in order to complete the registration process.
- 2. Enter the Yahoo Discovery URI (a benefit of Open ID Connect) This url gives you access to all the end-points you need to complete authorizations of user data.
- 3. Enter the Yahoo App ID When you create an application you are given a Yahoo App ID to enter here.
- 4. Enter the Yahoo App Secret When you create an application you are given a Yahoo App Secret to enter here.
- 5. Enter the Yahoo Redirect URI This information allows you to configure the provider as yahoo\_oauth.
- 6. Press OK to save your changes.

## Salesforce Registration

- 1. Select the Salesforce Registration checkbox if you are implementing guest registration using Salesforce as a way to obtain end user information. In this scenario, the Guest Registration portal provides the end user with an option to log into Salesforce in order to complete the registration process.
- 2. Enter the Salesforce Discovery URI (a benefit of Open ID Connect) This url gives you access to all the end-points you need to complete authorizations of user data.
- 3. Enter the Salesforce App ID When you create an application you are given a Salesforce App ID to enter here.
- 4. Enter the Salesforce App Secret When you create an application you are given a Salesforce App Secret to enter here.
- 5. Enter the Salesforce Redirect URI This information allows you to configure the provider as salesforce\_oauth.
- 6. Press OK to save your changes.

## Provider Registration (Generic)

- 1. To add a provider not already considered by Access Control, but uses Open ID Connect, select the box near Provider 1 (generic).
- 2. Provider 1 Discovery URI (a benefit of Open ID Connect) You can use the company's own discovery URI. This feature gives you access to all the end-points that you need to complete authorizations of user data
- 3. Provider 1 App ID This information is given by the provider.
- 4. Provider 1 App Secret This information is given by the provider.
- 5. Provider 1 Image You can add an image or a logo by selecting New from the drop-down list. Drag and drop a file or select a file using the browser to add an image for this provider.
- 6. Provider 1 Text Press the Text button to open the Localized Message String Editor window. Use the box to add text. Press OK to save your changes.
- 7. Provider 1 Redirect URI This information allows you to configure the provider as genprovider oauth.

The Enterprise Registration Center will include logos buttons for providers in Register as Guest panel. Select each logo to be redirected to the provider's website for user authentication. You will then be redirected back to complete Open ID access authorization.

# **Portal Configurations**

The Portal Configurations panel in the Control > ExtremeControl tab lets you view and edit all the portal configurations defined in ExtremeCloud IQ Site Engine.

To access the Portal Configurations panel, select ExtremeControl Configurations > Portal from the left-menu tree. If you expand the Portal tree, the Default portal configuration plus any other configurations you have defined are displayed.

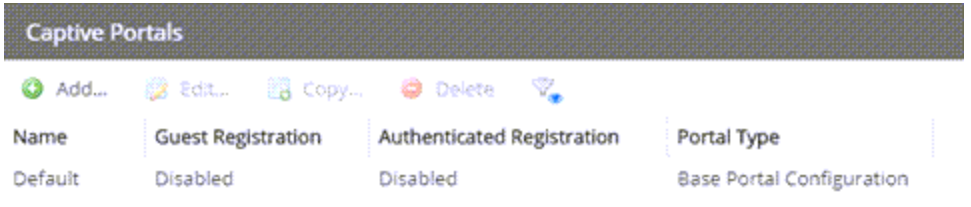

# **Manage Custom Fields**

This window lets you manage the fields displayed in the web pages presented to the end user when they access the network. It is configured as part of your portal configuration, and is accessed from the Customize Fields Open Fields button in Edit Portal [Configuration.](l_ov_ia_captive_portal_config.htm) You can manage custom fields for both guest and authenticated access types:

- Guest Access Types By default, the guest login/registration web page displays the First Name, Last Name, and Email Address fields. You can use this window to specify other fields you would like to be displayed (visible) and required. These settings are shared by Guest Web Access, Guest Registration, and Secure Guest Access. Modifying settings for one access type also changes them for the others.
- Authenticated Access Types By default, the authenticated login/registration web page displays only the Acceptable Use Policy. You can use this window to specify other fields you would like to be displayed (visible) and required. These settings are shared by the Authenticated Web Access and Authenticated Registration access types. Modifying settings for one access type also changes them for the other.

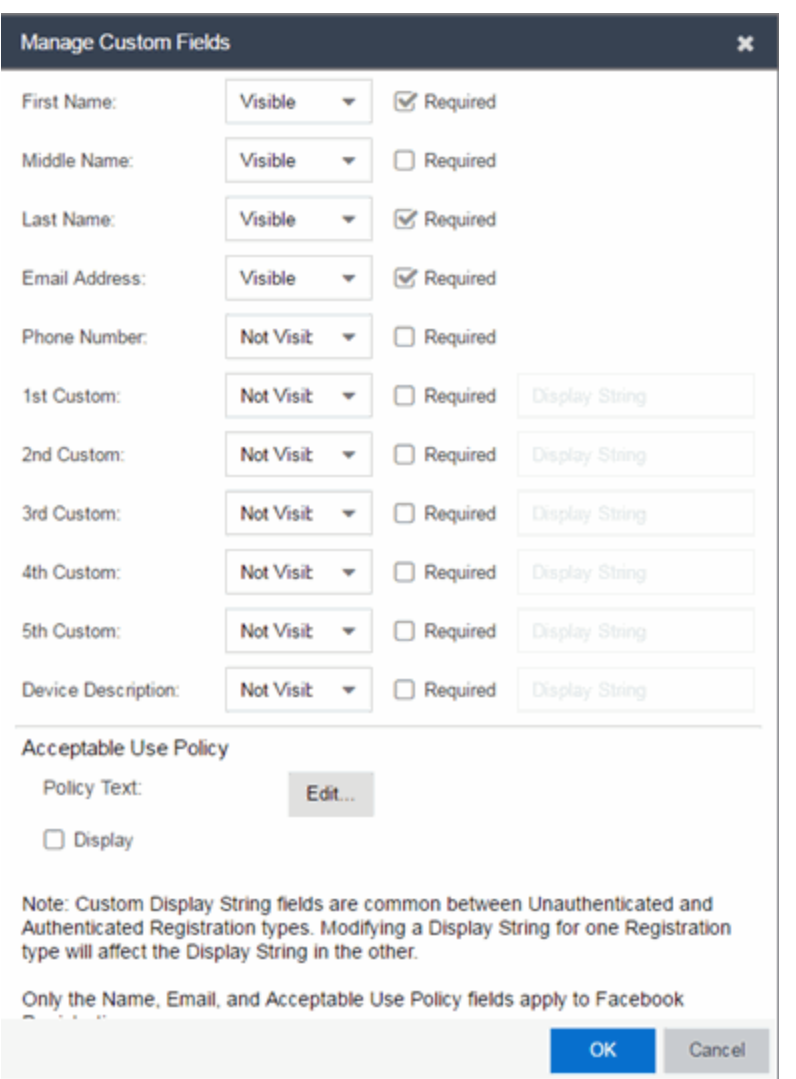

### *Sample Manage Custom Fields Window*

For each field, use the drop-down list to select whether the field is:

- Visible the field is displayed in the login/registration web page for the end user. If you want the field information to be required (the end user must enter the information), select the "Required" checkbox.
- Not Visible the field is not displayed in the login/registration web page for the end user.
- Admin Only the field is visible to network administrators only, in the Add/Edit User web page accessed from the Registration System Administration web page. The end user is not able to see or edit the field.

NOTES: For Guest Registration and Guest Web Access: If you are configuring a Verification Method, the Email Address field and/or the Phone Number field are required (depending on the verification method you have selected) and must be set to Visible/Required. For more information, see How to [Configure](#page-1378-0) Verification for Guest Access [Registration](#page-1378-0).

For Secure Guest Access: The Credential Delivery method requires the Email Address field and/or the Phone Number field (depending on the delivery method you have selected) to be set to Visible/Required. For more information, see [Credential](l_ov_ia_captive_portal_config.htm#secure_guest_cred_delivery) Delivery Method in the Edit Portal Configuration panel.

For Facebook Registration: Only the First Name, Last Name, and Email Address fields are filled using Facebook data. These fields and the Acceptable Use Policy (AUP) option are the only fields that apply to Facebook registration. If the display AUP option is selected, the captive portal verifies that the AUP is acknowledged before redirecting the user to Facebook.

Use the Custom fields to add additional fields to the login/registration web page. Set the field to Visible, and then add the text to display by adding a display string. Here are some examples of how to use custom fields:

- In a higher education environment, you can set a custom field display string to "Student ID Number" or "Dorm Room Number" to record additional information about students registering to the network.
- In a corporate environment, you can set a custom field display string to "Company Name" to obtain information about organization to which a partner or guest belongs. Or, you might want the end user to enter a device description, such as an asset tag number.
- In a convention deployment, you can set a custom field display string to "Booth Number" to record the booth to which a registering end-system is associated.

Select the **Acceptable Use Policy** checkbox if you would like the web page to display your organization's Acceptable Use Policy (AUP) and select the Edit button to open a window where you can add the AUP text.

**NOTE:** The Pre-Registration web page always displays the First Name and Last Name fields even if they are not selected as visible/required in the Manage Custom Fields window. If they are selected as required, they are displayed as required on the Pre-Registration web page, otherwise they are displayed as optional. This is because it is important to prompt for a first and last name to be included on the preregistration voucher printed out.

## <span id="page-1194-0"></span>Keywords

The Custom Arguments field is used to specify the arguments passed to a program. Each argument is delimited by spaces. An argument can be a literal, passed to the program exactly as typed, or a variable, specified as \$keyword. A group of literals and variables can be combined into a single argument by using double quotes. The value "all" is a special value that tells ExtremeCloud IQ Site Engine to pass all variable values to the program as individual arguments. See below for a list of available keywords, along with their definitions.

### Keyword Definitions

There are certain "keywords" that you can use in your email, syslog, and trap messages to provide specific information. These \$keywords are replaced with information from the notification when the notification action is executed.

Following is a list of available keywords for ExtremeControl notifications, along with the value the keyword return. The keywords are organized according to the notification type they pertain to (End-System, Registration, Health Result, User Group, or End-System Group), and can only be used when that specific type of notification action is being edited. The Default keywords can be used with any notification type.

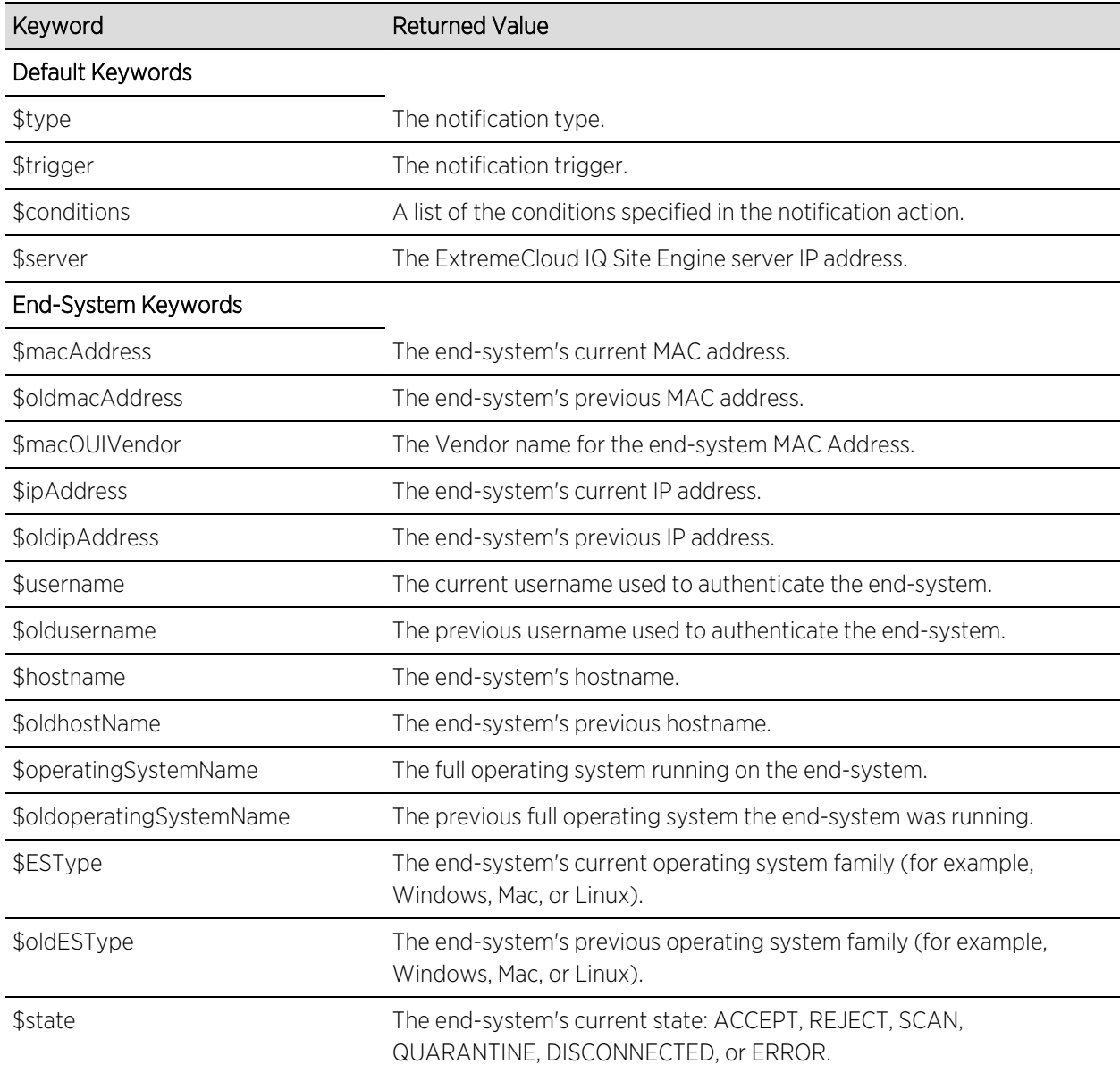

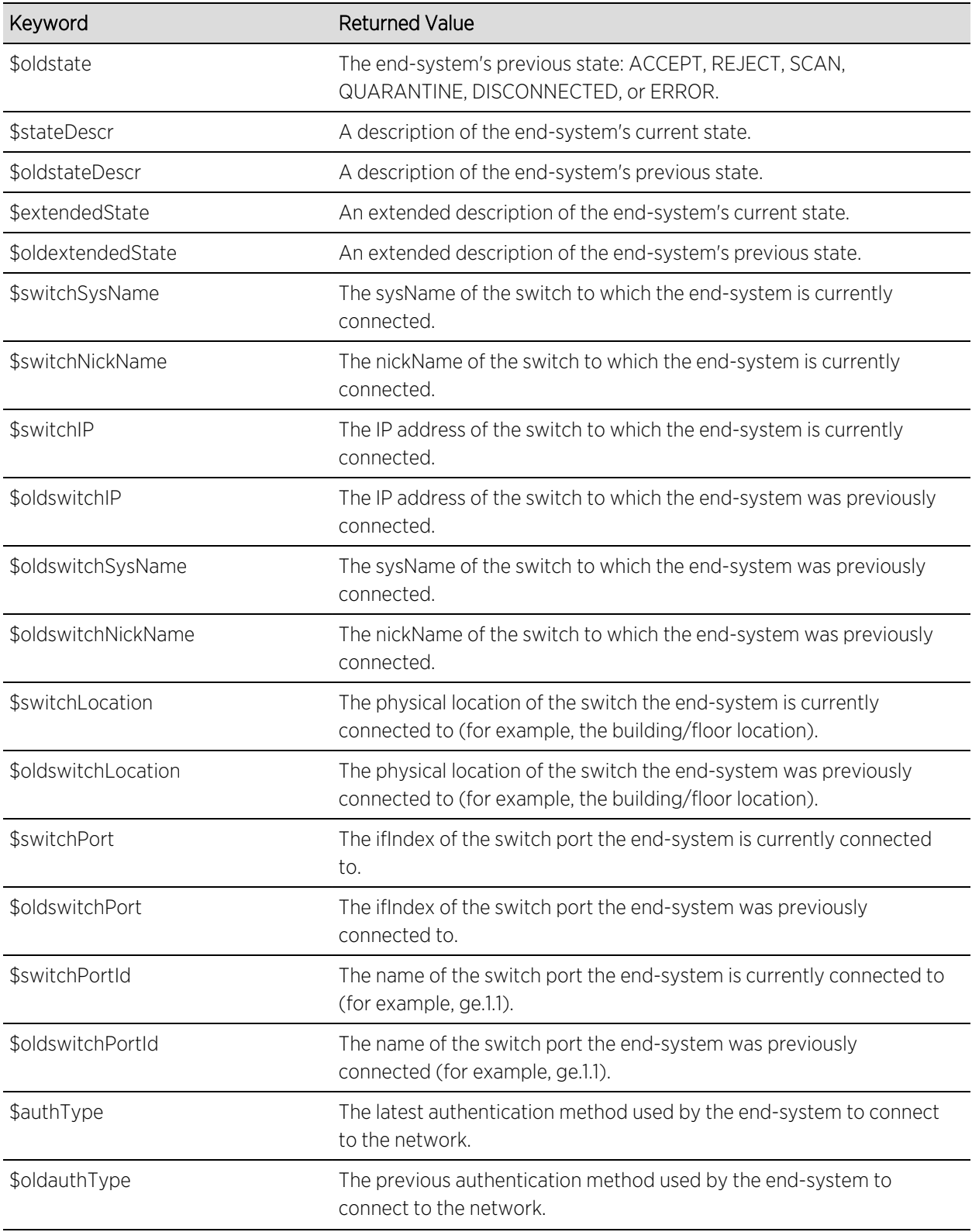

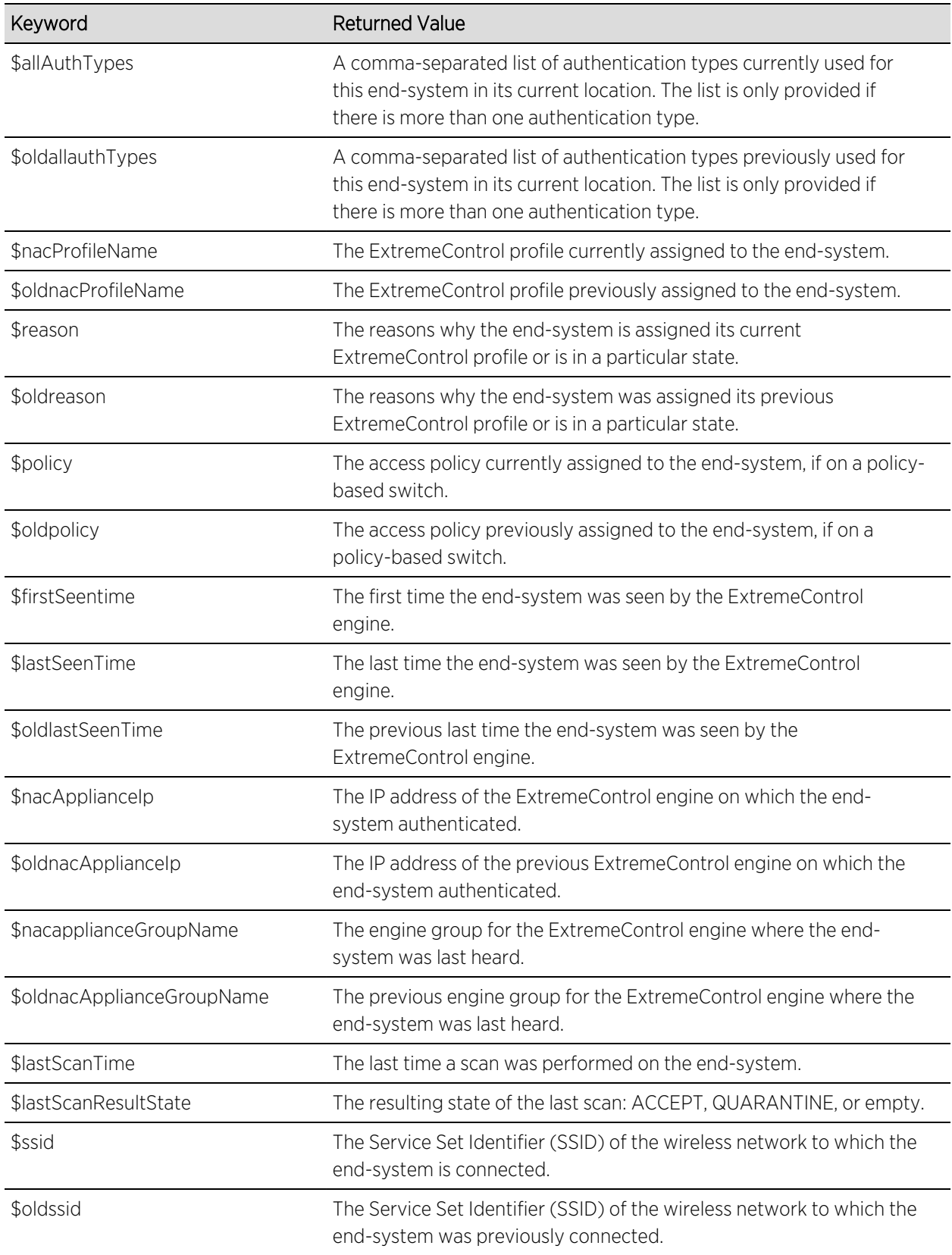

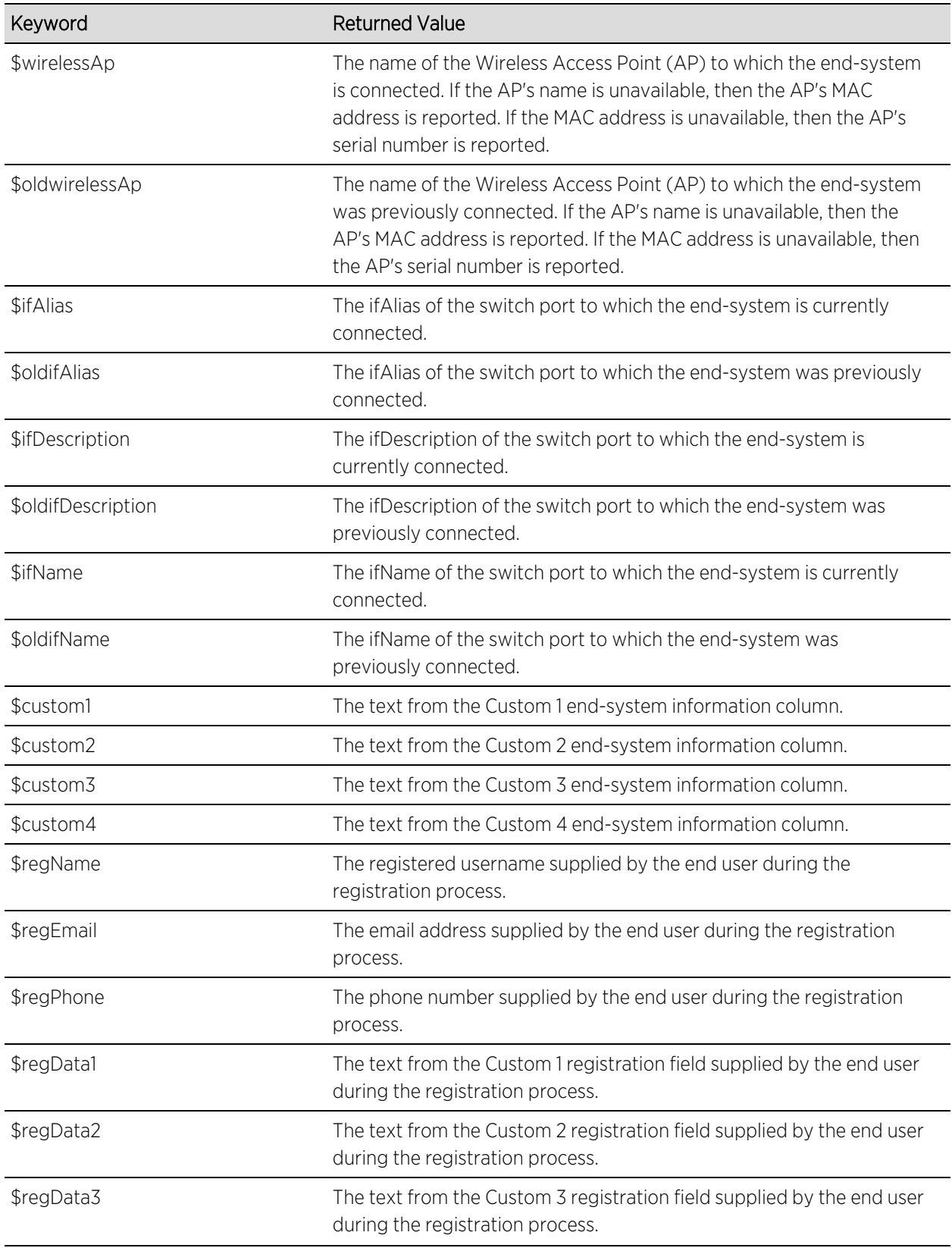

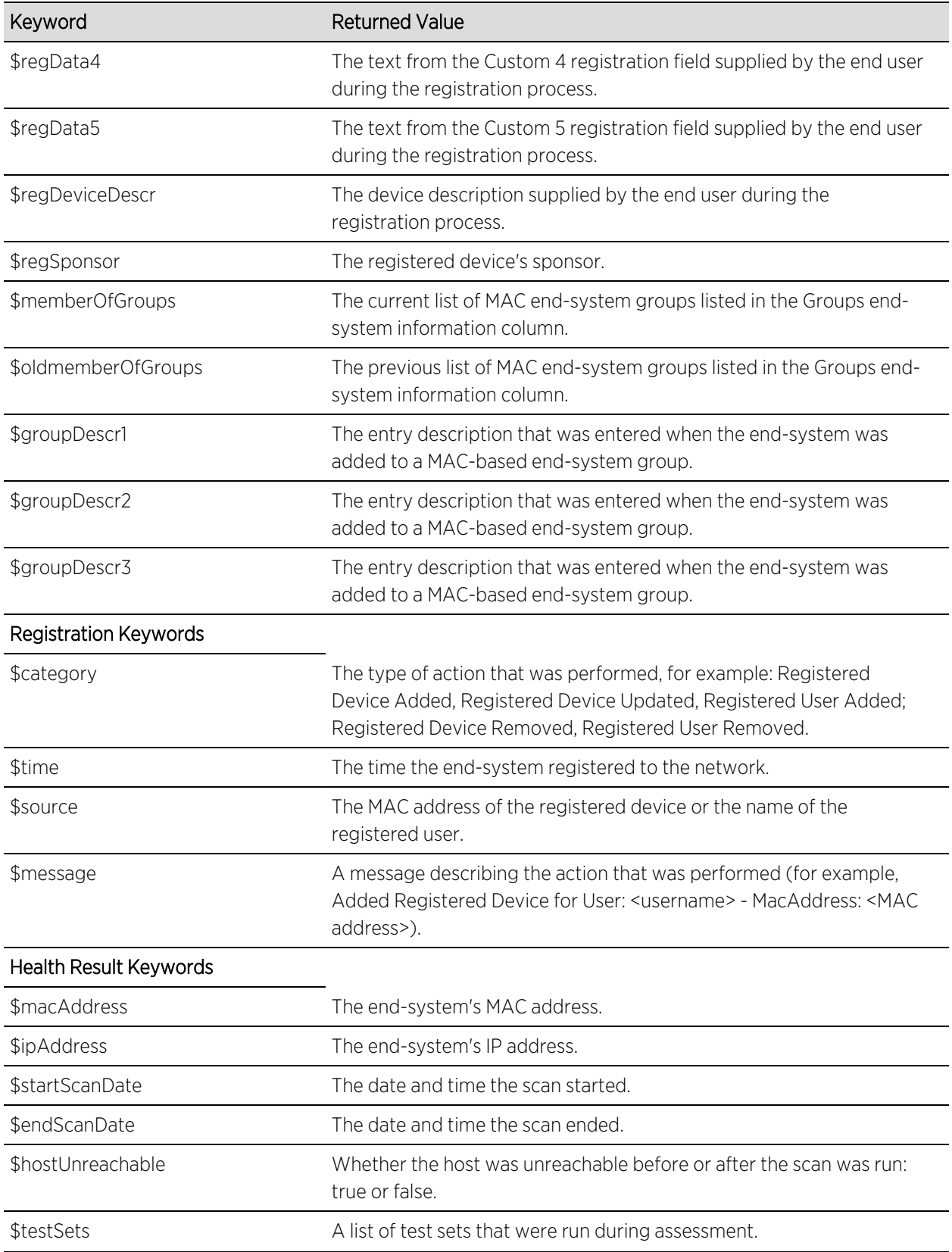

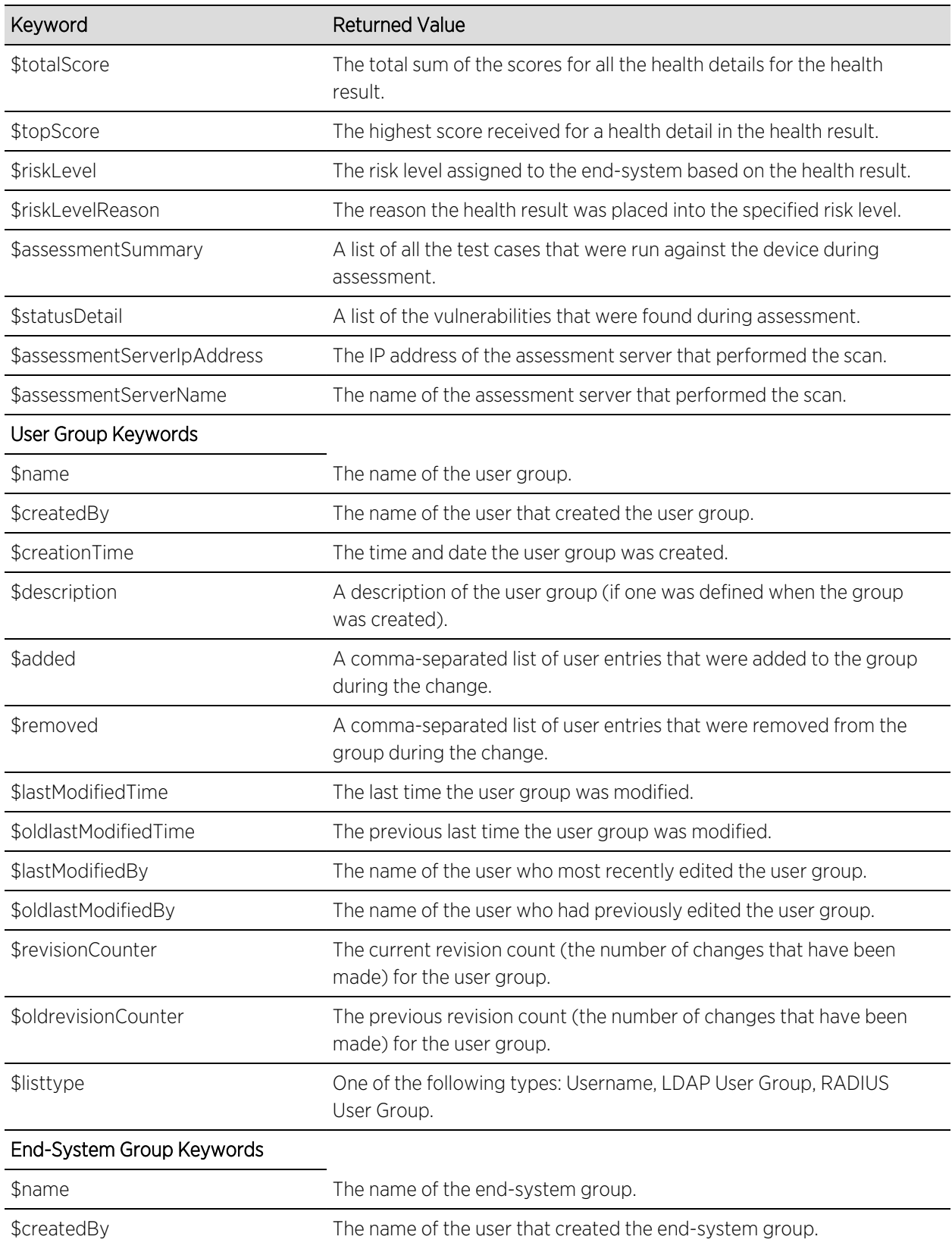

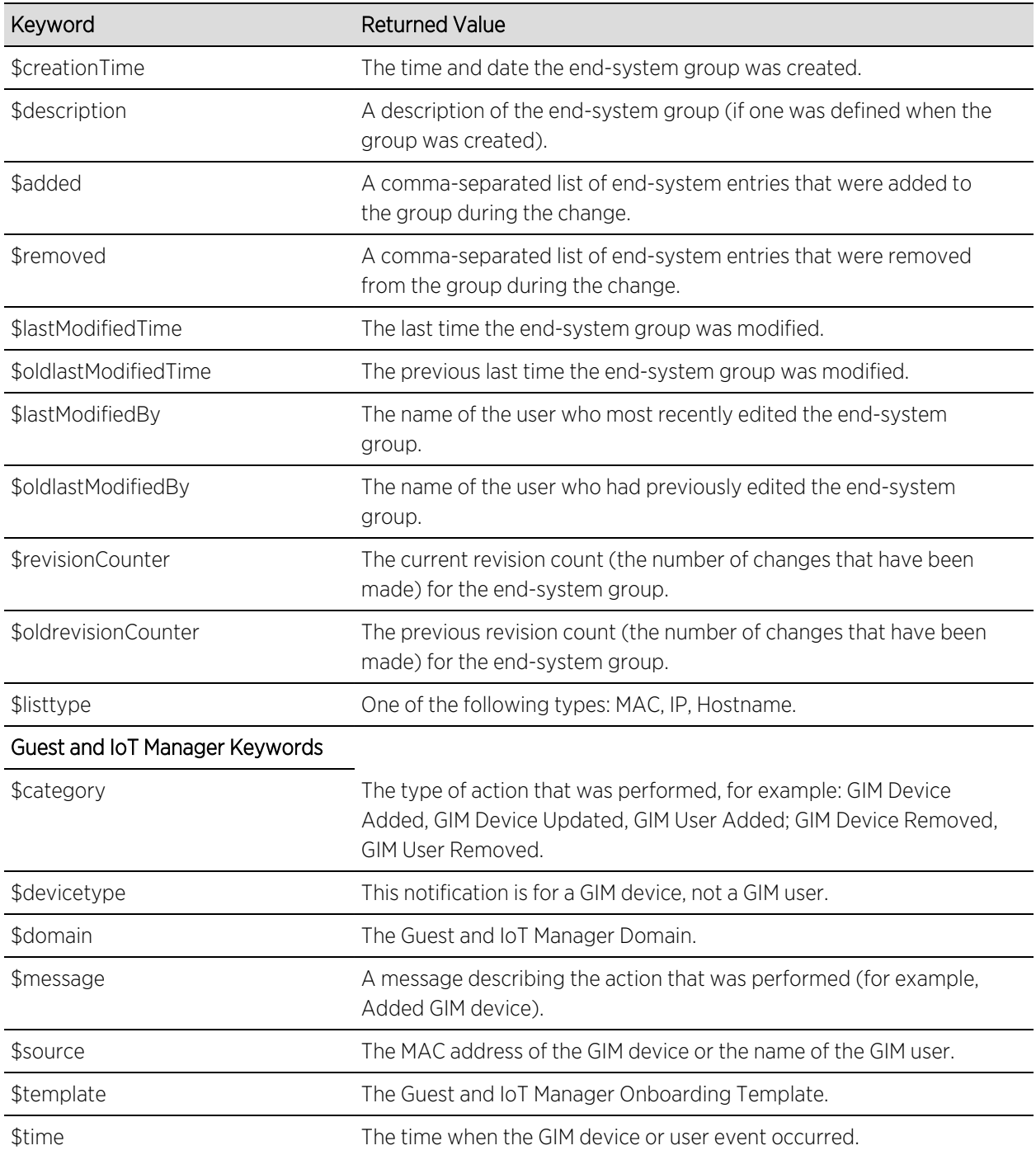

# **Allowed Web Sites**

Use this window to configure the web sites end users are allowed to access during the ExtremeControl Assisted Remediation and Registration process. This window is configured as part of your portal configuration, and is accessed by selecting the **Open Editor** button in the Network Settings panel of the Portal Configuration tree.

There are three subtabs in the window: [Allowed](#page-1202-0) URLS, Allowed [Domains,](#page-1203-0) and Web [Proxy](#page-1205-0) [Servers.](#page-1205-0)

# <span id="page-1202-0"></span>**Allowed URLs**

This tab lists the URLs that end-systems can access while the end-system is being assessed, when the end-system is quarantined, or when the end-system is not registered on the network. The ExtremeControl engine proxies these HTTP connections to the allowed URLs as long as the engine is configured with an appropriate DNS server.

Any URLs that you have referenced in the captive portal configuration must be entered into this tab so an end-system with restricted access to the network is permitted to communicate to the URL. For example, a URL entered in the Helpdesk Information section should be entered here so a quarantined end-system can access the Helpdesk web site while quarantined.

Enter the URL you want to add to the list and select Add. URLs must be entered without "http://www". For example, if "http://www.apple.com" is an allowed website, then enter "apple.com" as the allowed URL.

You can use the Import button to import a file of URLs to the list. Files must be formatted to contain one URL per line. Lines starting with "#" or "//" are ignored.

**NOTE:** It is not necessary to enter URLs that are accessed over secure HTTP (HTTPS). To restrict access to these URLs, you must configure network policy to allow or disable HTTPS traffic all together or restrict it to specific IP ranges.

When an allowed URL is added, all web pages located within the directory are also allowed. For example, if apple.com is configured as an allowed URL, then HTTP connections for the following URLs are also permitted:

 www.apple.com/downloads www.apple.com/downloads/macosx

HTTP connections to URLs located on different hosts than that of the allowed URL entry are not permitted. These HTTP connections are redirected to the Assisted Remediation or MAC Registration web page. Using the same example, if apple.com is configured as an allowed URL, HTTP connections for the following URLs are not allowed:

```
   store.apple.com
store.apple.com/download
```
Images on the web page are displayed properly if the images are served on a separate HTTP connection at a different URL. For example, the web page

http://www.apple.com/support/downloads/ contains images downloaded from http://images.apple.com. Therefore, if apple.com/support/downloads/ is configured as an allowed URL, all of the text on the web page would be displayed properly, but the images would not be displayed on the web page unless images.apple.com is also entered as an Allowed URL.

## <span id="page-1203-0"></span>**Allowed Domains**

This tab lists the domains to which end users can browse while the end-system is being assessed, the end-system is quarantined, or when the end-system is not registered on the network. The ExtremeControl engine proxies these HTTP connections to the allowed domains as long as the engine is configured with an appropriate DNS server.

The higher-level domain information not explicitly specified in an allowed domain entry are also permitted for an end-system as well as any web pages served from within the domain. For example, if apple.com is configured as an allowed domain, then HTTP connections for the following URLs are also permitted:

```
   www.apple.com
www.info.apple.com
store.apple.com
store.apple.com/info
images.apple.com
www.apple.com/software
apple.com/software
```
HTTP connections not matching the specified domain level information in an allowed domain entry are not permitted. These HTTP connections are redirected to the Assisted Remediation or Registration web page. Using the same example, if apple.com is configured as an allowed domain, HTTP connections for the following URLs are not allowed:

```
   www.apple2.com
store.apple-chat.com
www.msn.com
```
If multiple allowed domain entries are configured with overlapping first-level and second-level domain information, then the allowed domain entry that is more specific takes precedence. For example, if apple.com and store.apple.com are configured as allowed domain entries, then the apple.com entry is effectively disabled. Therefore, HTTP connections for the following URLs are allowed:

```
   store.apple.com
store.apple.com/info
www.store.apple.com/info
```
The following HTTP connections are not allowed:

```
   www.apple.com
www.apple.com/support
images.apple.com
```
The following is a list of default allowed domains that are pre-configured for ExtremeControl remediation. These allowed domains are provided as part of the assisted remediation assessment functionality, which allows end-users limited Internet access to update patches, antivirus definitions, and to upgrade vulnerable software in order to comply with the network security policy. The ExtremeControl engine proxies traffic to these allowed domains when an end user selects a remediation link presented on the violations page.

A default allowed domain should only be deleted if it is determined that a quarantined user should not be able to access it. In some cases, you need to add additional URLs or domains. If a quarantined user selects a remediation link to resolve an issue and is redirected back to the remediation web page, the domain or URL needs to be added to provide access to that site.

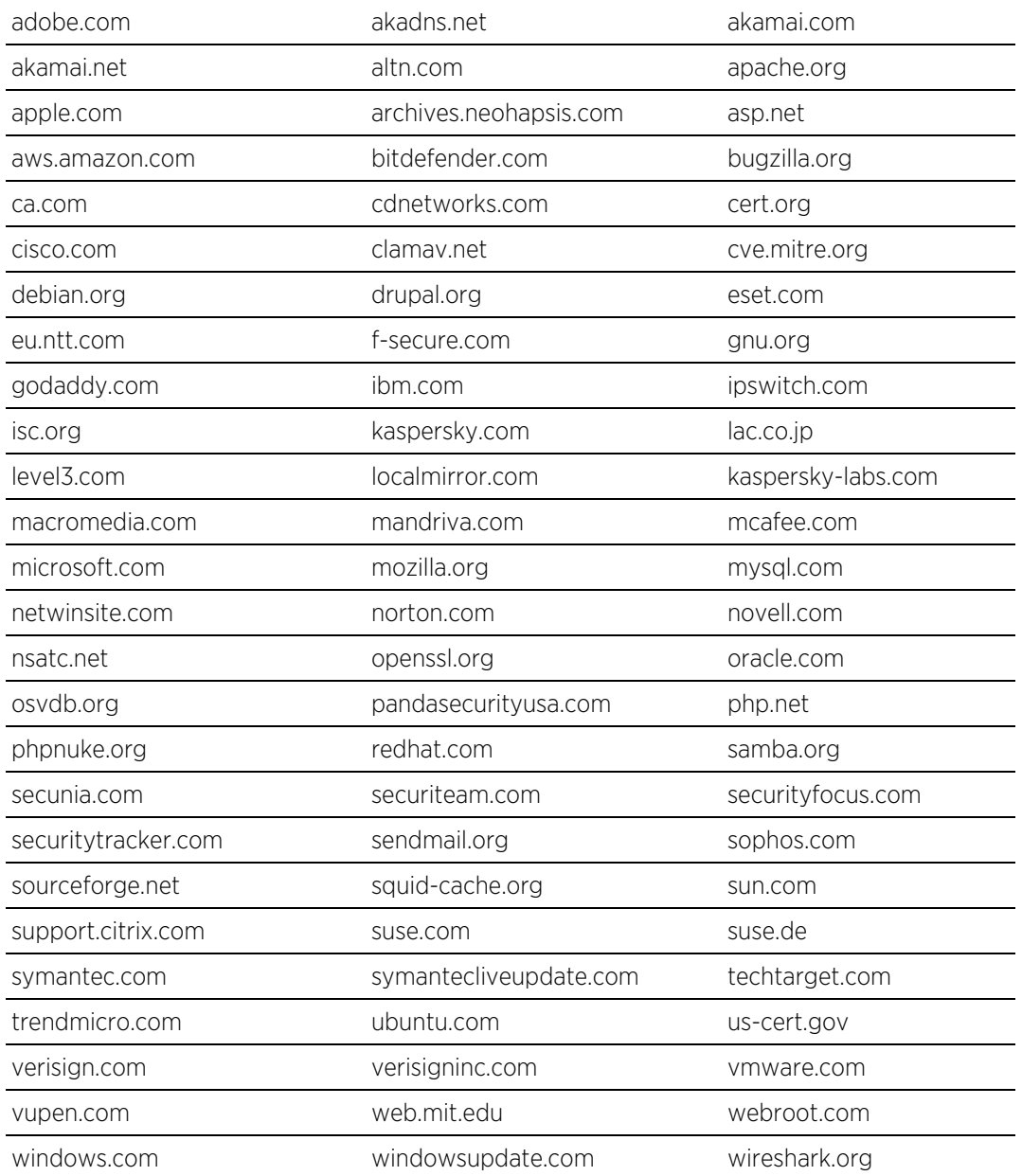

<span id="page-1205-0"></span>

xforce.iss.net zerodayinitiative.com zope.org

# **Web Proxy Servers**

This tab is used to specify the web proxy server(s) deployed on the network. The ExtremeControl engine proxies end-system Allowed URL and Allowed Domain HTTP traffic to the defined web proxy servers if the network utilizes proxy servers to access the Internet.

If multiple web proxy servers are configured, the ExtremeControl engine round robins HTTP connections to the configured proxy servers. If the allowed web site is located with the ExtremeControl engine's configured domain, the ExtremeControl engine directly contacts the web site and does not go through the configured web proxy servers.

For information on related help topics:

• Edit Portal [Configuration](l_ov_ia_captive_portal_config.htm) Panel

# **Message Strings Editor**

The Message Strings Editor is where you can edit the text and formatting of the various systemdefined messages used on the portal web pages, or add a custom message string, if desired. You can also import a file of message strings or export message strings to a file.

To access the Editor, select the Message Strings Launch Message Strings Editor button in the Portal Look and Feel view in the Control > Access Control tab. Message strings are listed alphabetically according to the Message Key, which is the message identifier. Double-click a message string to open a window where you can edit the message.

Select the down arrow in the right corner of the column header to [filter](c_ov_table_features.htm) and sort information in the table, and add or remove columns from the table.

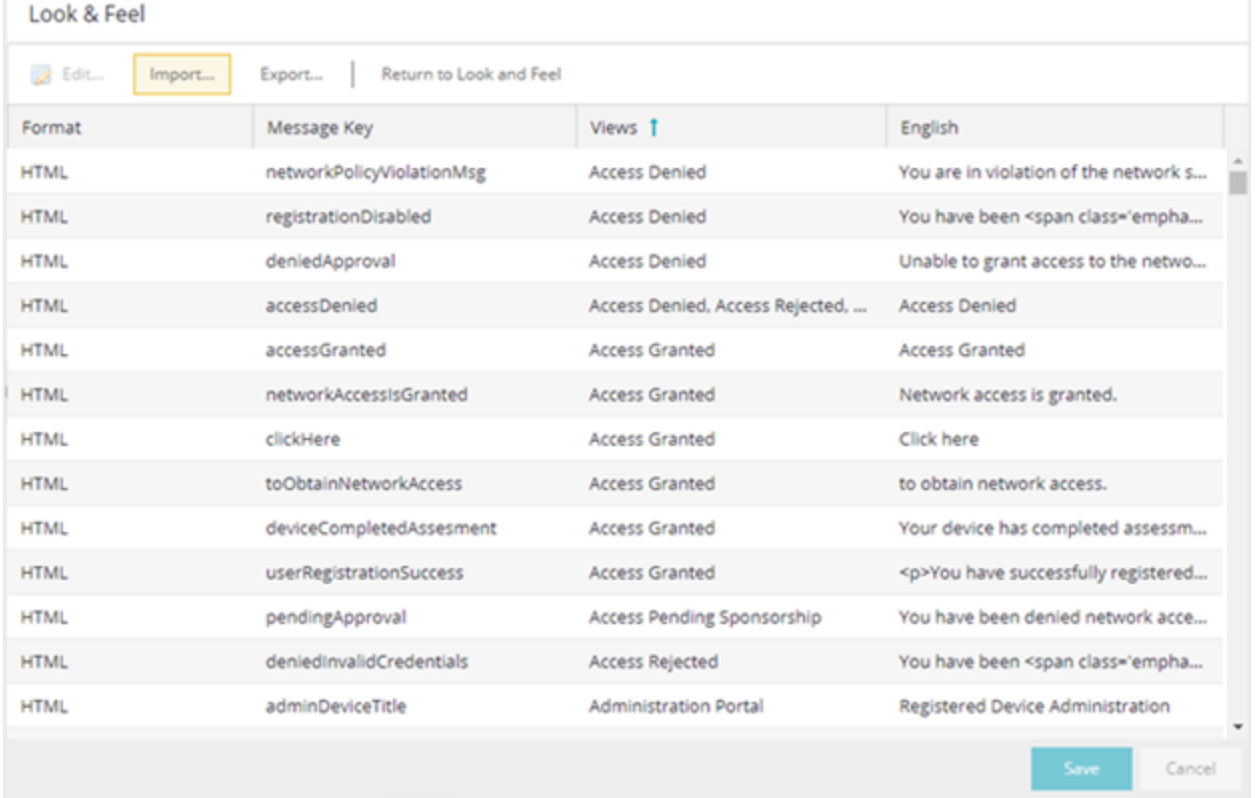

# Edit... Edit Message

Select a message in the table and select this button (or double-click the message) to open the Modify Localized Entry window where you can modify the text for the message. Use the Next/Previous buttons in the window to cycle through all the message strings for easy editing.

NOTE: To change the Message Key for a user-defined message, you must delete and recreate the message using the new key.

#### Message Strings Table

This table displays all the message strings used in the Access Control tab. It includes the following columns:

- Format Displays the supported format for the message text: HTML or Text.
- $\bullet$  Message Key  $-$  The message identifier.
- $\bullet$  Views  $-$  The portal views where this message is used.
- $\bullet$  English  $-$  The text of the message.
- Additional columns for each supplemental locale (language) you have configured in the portal configuration.

For information on related help topics:

• Portal [Configuration](l_ov_ia_captive_portal_config.htm)

# **Manage Notifications**

Use the Notifications tab to review all the notifications you create, and to add, edit, and test specific notification rules. Notifications enable you to create alert actions performed when specific events or triggers take place in ExtremeCloud IQ Site Engine. Notification actions include sending an email, creating a syslog entry, sending an SNMP trap, and launching a custom program or script.

To access this window, expand Access Control> Configuration in the left-panel and select Notifications.

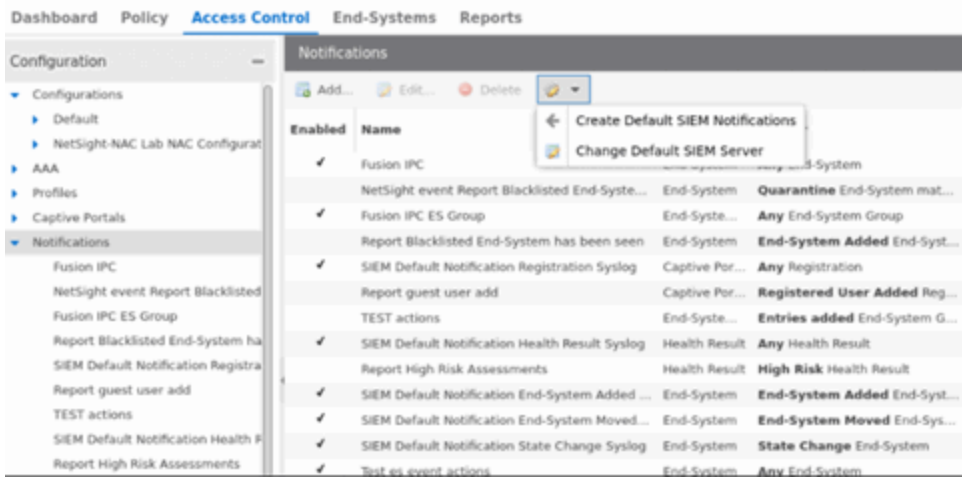

## Notifications Table Buttons

Use these buttons to add, edit, delete, or test a notification.

### Add

Select to open the Add Notification window, where you can define a new notification rule.

### Edit

Select to open the Edit Notification window, where you can edit notification rule actions for selected notification(s).

#### Delete

Select to delete notification(s) you select in the table.

#### Configuration

Use the configuration menu button to [create](#page-1208-0) default SIEM Notifications or [change](#page-1209-0) the default SIEM server:

<span id="page-1208-0"></span>Create Default SIEM Notifications - Creates five default notifications that enable the notification feature to integrate with SIEM (Security Information and Event Manager) by sending syslog messages to your SIEM server. The notifications are based on the following conditions and triggers:

- Any Registration event
- Any Health Result
- End-System events:
	- End-system added
	- End-system moved
	- End-system state changed

The generated syslog messages include the following information:

- $\bullet$  IP address
- MAC address
- Username
- Switch IP address
- Switch port
- Hostname
- Operating system
- State
- Extended State
- Reason
- NAC Appliance

<span id="page-1209-0"></span>Change Default SIEM Server - Use this option to change the default SIEM server IP address used when you generate new default SIEM notifications. The specified default SIEM server only applies to newly generated notifications; manually edit previously generated notifications to change the server.

## Notifications Table

The following columns are included in the Notifications Table:

### Enabled

The checkbox indicates whether the notification is enabled. When a notification is enabled, the defined action takes place when the trigger occurs and the conditions are met.

### Name

The name of the notification.

### Type

The notification type defines the source of the event triggering the notification: End-System Group, End-System, User Group, Health Result, or Registration.

### **Trigger**

The trigger determines when a notification action occurs, based on filtering for a specific event.

### Action

The actions that take place when a notification is triggered.

### Override Content

Specifies whether Override Content is enabled or disabled for the notification.

### Notes

A short description of the notification rule. This description is created when a new notification is added.

## Enable Default Notifications

ExtremeControl includes four default notifications you can enable and edit. To enable a default notification, perform the following steps:

- 1. Select the notification in the table and select the Edit button to open the Edit Notification window.
- 2. Use the **Edit Email Lists** button and change the default address to an address specific to your network. Default notifications are configured to send an email to this address.
- 3. Configure the **SMTP E-Mail Server** option in the SMTP Email Options to identify the SMTP email server used for outgoing messages generated by the Notification feature.
- 4. Select the Enable Notification check box and then select OK in the Edit Notification Action window. The default notification is now enabled in the Manage Notifications window.

The following examples show how notifications can be used to alert you of changes or events in your network:

- Send an email to the Helpdesk when an end-system changes location, for example if it moves from a wired connection in a building to a wireless connection outside.
- Send a trap if an end-system fails registration.
- Send a syslog message if an end-system reports a high risk assessment result.
- Send an email if an end-system that is reported as a stolen laptop authenticates on the network.
- Send an email if someone logs into the network after normal work hours.
- Send an email when an end-system is added or removed from an end-system group, such as the blocked list end-system group or other defined end-system group.
- Send an email when a user is added or removed from a user group, such as an Administrator or Help Desk user group.

# **Add/Edit Notification**

The Add/Edit Notification window lets you edit an existing notification or create a new one. In the window, you can enable or disable the notification, specify the notification type and trigger, define the required conditions, and configure the actions that occur when the notification is activated. At the bottom of the window, provide a summary description of the notification's properties.

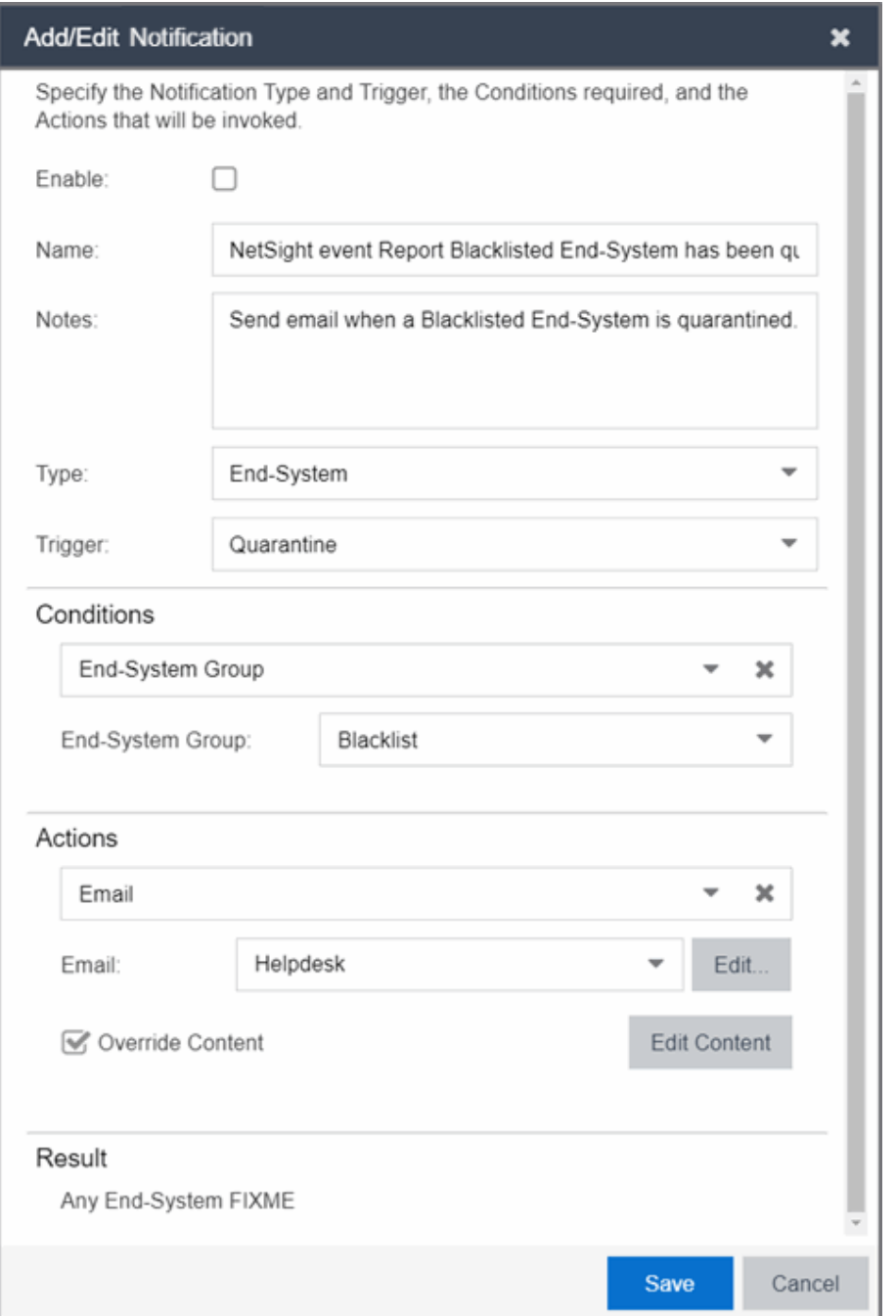

To create a new notification, select the Add button on the Notifications tab. To edit a notification, select a notification on the Notifications tab and select the Edit button.

#### Enable

Select the checkbox to enable the notification. When a notification is enabled, then the defined action takes place when the trigger occurs and the conditions are met.

#### Name

Enter a name for the notification.

#### Notes

Enter notes for the notification that describe the notification action or other notification details. This information is displayed on the **Notifications** tab.

#### Type

The notification type defines the source of the event that activates the notification. Use the drop-down list to select one of the following notification types:

- End-System
- Captive Portal Registration
- Guest and IoT Manager Provisioning
- End-System Group
- User Group
- Health Result

#### **Trigger**

Triggers allow you to determine when a notification action occurs based on filtering for a specific event. Use the drop-down list to select the event for which you want to filter. The list of triggers changes according to the notification type you have selected. Selecting "Any" or "Any Change" means that no filtering occurs.

- End-System the actions are performed based on:
	- <sup>o</sup> an end-system being added, deleted, or moved
	- <sup>o</sup> an end-system state or a state change
	- <sup>o</sup> an authentication type or device type change
	- <sup>o</sup> a custom field change
	- <sup>o</sup> whether the end-system is registered
	- <sup>o</sup> an end-system IP address change. An event is generated when an end-system is added with a static IP, the end-system IP changes after IP resolution, or the end-system IP changes due to DHCP rediscover.
	- <sup>o</sup> when an end-system is added to a MAC-based end-system group. Note that a notification is not generated if the end-system is already a member of three end-system groups and is added to an additional group, unless the option "Remove from Current Group Assignments" is enabled when the end-system is added to the group.
	- <sup>o</sup> certain errors occurring
- Captive Portal Registration the actions occur when a registered user or device is added, removed, or updated.
- Guest and IoT Manager Provisioning the actions occur when a user or device is added, removed, or updated via Guest and IoT Manager.
- End-System Group the actions are performed when entries in the group are added or removed. "Any Change" would include added, removed, and modified.
- User Group the actions occur when entries in the group are added or removed. "Any Change" would include added, removed, and modified.
- $\bullet$  Health Result the actions occur based on the risk level of a health result.

## **Conditions**

This section lets you define additional conditions that, in addition to the trigger, determines when actions occur. Conditions can be used to limit the scope of events that trigger a notification action. The list of conditions changes according to the notification type you have selected.

#### Access Control Engines

Filter end-system notifications based on the engines you select here. Only end-systems being managed by the selected engines trigger the notification actions.

#### Profile

End-System events are filtered based on the ExtremeControl profile assigned to the end-system. Use the drop-down list to select the desired profile.

#### Device Type Group

Specify a device type group to use as a filter for the End-System, Health Result, and Registration notification types. When the end-system's device type matches the device type group, then the notification actions are performed.

#### End-System Group

Select an end-system group to use as a filter for the End-System Group notification type. When the endsystem is a member of this end-system group, then the notification actions are performed. If you don't select this checkbox and specify a group, then the notification is sent if any end-system group is matched.

#### Location Group

Specify a location group to use as a filter for the End-System, Health Result, and Registration notification types. When the location where the end-system (the source of the event) connects to the network matches the location group, then the notification actions are performed.

#### Time Group

Specify a time group to use as a filter for the End-System, Health Result, and Registration notification types. When the day and time that the end-system (the source of the event) connects to the network matches the time group, then the notification actions are performed.

#### User Group

Select a user group to use as a filter for the User Group notification type. When the end-system is a member of this user group, then the notification actions are performed. If you don't select this checkbox and specify a group, then the notification is sent if any user group is matched.

#### Guest and IoT Manager Domain

Select the GIM Domain or Domains in which the **Trigger** must occur for the **Actions** to be invoked.

#### Guest and IoT Manager Onboarding Templates

After you select a Guest and IoT Domain, select the GIM Onboarding Template or Templates to which the Provisioner performing the event defined in the **Trigger** must be assigned for the **Actions** to be invoked.

# **Actions**

Use the checkboxes to specify the actions you want to take place when a notification is triggered and the conditions are met. You can test a notification by selecting the Test button. (A notification must be saved before it can be tested.)

If an action depends on details from the triggered notification, the Test button triggers the notification, but the action might not complete successfully.

For example, if the action is to execute a Script or Workflow, selecting the Test button will not successfully complete the action if the script or workflow is using variables from the notification itself because the notification does not contain the details of the variables.

#### Email

Select this checkbox if you want an email sent when the notification is triggered. Use the drop-down list to select one of your pre-defined email lists. If no lists have been defined, the menu is empty and you can select the **Edit Email Lists** button to define a list.

#### Syslog to Server(s)

Select this checkbox if you want to create a syslog message when the notification is triggered. Enter the IP address or hostname for each syslog server where the message is sent. Multiple syslog servers can be listed, separated by either a comma or a space.

#### Trap Server

Select this checkbox if you want to send an SNMP trap when the notification is triggered. Enter the IP address for a trap receiver where the trap is sent. Valid trap receivers are systems running an SNMP Trap Service. From the Credential drop-down list, select the appropriate SNMP credential used when sending the trap to the trap receiver. Credentials are defined in the **Profiles/Credentials** tab in the Authorization/Device Access window (Tools > Authorization/Device Access).

#### Execute Program

Select this checkbox to specify a custom program or script run on the ExtremeCloud IQ Site Engine Server when the notification is triggered. In the **Workflow** field, select the workflow from the drop-down list. Select the Test button to run the workflow.

#### Access Control Events Workflow

Select this checkbox if you want an Access Control event workflow run when the notification is triggered. To configure Access Control event workflows, create a workflow on the **Workflows** tab and select Access Control Events in the Menus drop-down list on the Menus tab of the Workflow Details section.

#### Override Content

Select this checkbox if you want to override the default content contained in the action message. Use the Edit Content button to open the Edit Action Overrides window, where you can change the defaults

for this specific notification only. Additionally, select the **Show Keywords** button in the **Edit Action** Overrides window to view the [keywords](#page-1194-0) available for the overrides.

# **Result**

This section summarizes the notification type, trigger, conditions, and specified actions.

# **MAC Locking**

This tab displays the settings for locked MAC address. MAC Locking lets you lock a MAC address to a specific switch or port on a switch so that the end-system can only access the network from that port or switch. If the end-system tries to authenticate on a different switch/port, it is rejected or assigned a specific policy. You can add or edit MAC locks from the End-Systems tab.

**NOTE:** MAC Locking to a specific port on a switch is based on the port interface name (e.g. fe.5.1). If a switch board is moved to a different slot in a chassis, or if a stack reorders itself, this name changes and breaks the MAC Locking settings.

### MAC Address

The locked MAC address.

#### Switch IP

The IP address of the switch on which the MAC address is locked.

#### Port

The port on the switch for which the MAC address is locked.

#### Lock to Switch and Port

Indicates whether the MAC address is locked to a specific port on the switch, and enter the port interface name.

#### Failed Action

The action ExtremeCloud IQ Site Engine takes when this MAC address tries to authenticate on a different port and/or switch:

- Reject The authentication request is rejected.
- Use Policy Use the drop-down list to select the policy that you want applied. This policy must exist in the **Policy** tab and be enforced to the switches in your network.

# **MAC to IP Mappings**

Use the MAC to IP Mappings tab to view MAC to IP address mappings for devices with statically assigned IP addresses. You can also import a file of MAC to IP mappings to the list.

The MAC to IP mappings are sent to the ExtremeControl engines in the configuration enforce. The ExtremeControl engines use this table to resolve IP addresses.

#### MAC Address

The MAC address mapped to the static IP address.

#### IP Address

The statically assigned IP address.

#### Description

A description of the mapping; for example, a description of the device with the statically assigned IP address.

#### Add Button

Opens the Add MAC to IP Mapping window where you can add a new mapping and description to the table.

#### Edit Button

Opens the Edit MAC to IP Mapping window where you can edit the IP address and description for a mapping.

#### Delete Button

Deletes the selected MAC to IP mapping.

#### Import Button

Use the Import button to import a file of MAC to IP mappings to the list. In the file, MAC to IP mappings must be listed in CSV format, with one mapping for each line. All three columns are required even if the description is empty. For example:

#### **macAddress,ipAddress,description**

02:0A:40:0B:01:44,122.111.45.66,description of mapping 34:34:34:44:44:48,122.111.45.48,description of mapping MAC addresses can be delimited with colons (:), periods (.), or dashes (-), but they display in the table with colons. Lines starting with "#" or "//" are ignored.

#### Export Button

Use the Export button to export the MAC to IP Mappings to CSV file. The following columns are part of the exported file: "macAddress,ipAddress,description".

# **Access Control Engine Settings**

Engine settings provide advanced configuration options for ExtremeControl engines. ExtremeCloud IQ Site Engine comes with a default engine settings configuration. If desired, you can edit these default settings or you can define your own settings to use for your ExtremeControl engines.

Launch the **Engine Settings** window by selecting the Control > Access Control tab, expanding the Engines left-panel menu, selecting an ExtremeControl engine, and selecting the Engine Settings button. The Engine Settings window contains the following tabs available for configuration:

- [Credentials](#page-1218-0)
- [Network](#page-1221-0) Settings
- Device Type [Detection](#page-1225-0)
- IP Address [Resolution](#page-1226-0)
- **Hostname [Resolution](#page-1231-0)**
- Username [Resolution](#page-1232-0)
- [Reauthentication](#page-1233-0)
- [Miscellaneous](#page-1235-0)
- [Auditing](#page-1240-0)

NOTE:

To access status and diagnostic information for an ExtremeControl engine, launch the ExtremeControl Engine administration web page by right-clicking on the ExtremeControl engine in the left-panel tree and selecting WebView. You can also access the administration web page using the following URL: https://<ExtremeControlEngineIP>:8444/Admin. The default user name and password for access to this web page is "admin/Extreme@pp." The username and password can be changed in the Web Service Credentials field on the [Credentials](#page-1218-0) Tab in the Engine Setting window.

# <span id="page-1218-0"></span>**Credentials**

Use this tab to configure various parameters for your network engines including switch configuration, web service credentials, and EAP-TLS configuration.

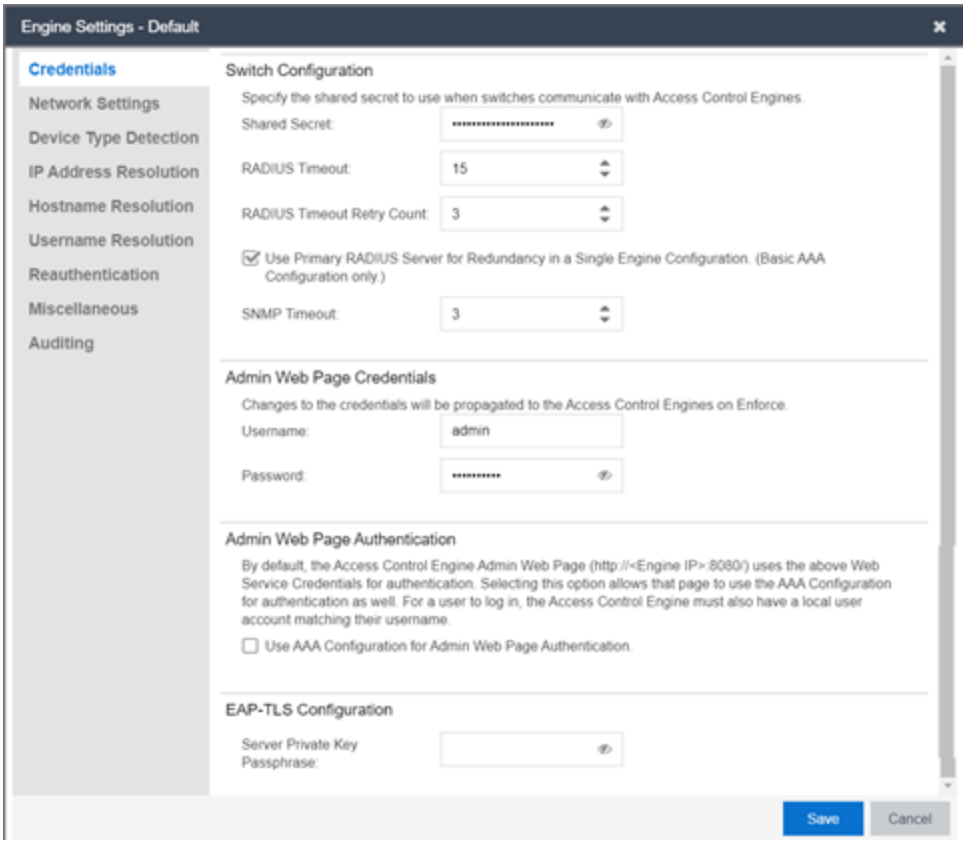

### Switch Configuration

Enter the shared secret that switches uses when communicating with ExtremeControl engines.

#### Shared Secret

A string of alpha-numeric characters used to encrypt and decrypt communications between the switch and the ExtremeControl engine. The shared secret is shown as a string of asterisks. Select the Eye icon to reveal the Shared Secret.

#### RADIUS Timeout

The amount of time (in seconds) that a switch waits before re-sending a RADIUS request to the ExtremeControl engine. The default is 15 seconds and the maximum is 60 seconds. Note that the time specified should be long enough to allow the ExtremeControl engine to receive a response from the RADIUS server.

NOTE: Although this option allows a maximum of 60 seconds, the actual maximum time allowed varies depending on the switch model. If a switch does not support the timeout value specified here, then the value is not set on the switch and an error message displays in the ExtremeControlengine log. Check your switch documentation to verify supported values.

### RADIUS Timeout Retry Count

The number of times the switch attempts to contact an ExtremeControl engine with a RADIUS request, when an attempted contact fails. The default setting is 3 retries, which means that the switch retries a timed-out request three times, making a total of four attempts to contact the engine.

### Use Primary RADIUS Server for Redundancy in Single Engine Configuration

If your ExtremeControl deployment has only one ExtremeControl Gateway engine, this option allows you to configure redundancy by using the primary RADIUS server as a backup when configuring the switches. This option would not apply to ExtremeControl deployments using advanced AAA configurations with more than one set of RADIUS servers, or if you have configured primary and secondary ExtremeControl Gateways.

#### SNMP Timeout

The amount of time (in seconds) that ExtremeCloud IQ Site Engine waits before re-trying to contact the ExtremeControl engine. The value for this setting must be between 1 and 60.

**NOTE:** When SNMP requests are redirected through the server, all SNMP timeouts are extended by a factor of four (timeout X 4) to allow for the delays incurred by redirecting requests through the server.

### Admin Web Page Credentials

#### ExtremeControl Engine Web Service Credentials

The credentials specified here provide access to the ExtremeControl engine administration web page and the web services interface between the ExtremeCloud IQ Site Engine server and the ExtremeControl engine. ExtremeCloud IQ Site Engine provides default credentials that can be changed, if desired. Changes to the credentials are propagated to the ExtremeControl engines on Enforce.

NOTE: The Web service credentials are used to communicate between ExtremeCloud IQ Site Engine and ExtremeControl Engine. If you use non-default credentials and add a new ExtremeControl Engine, then you must pre-provision the new ExtremeControl Engine with the new credentials manually by running /opt/nac/configWebCredentials <username> <password>.

## Admin Web Page Authentication

By default, the ExtremeControl engine administration web page (https://<ExtremeControlEngineIP>:8444/Admin/) uses the above Web Service Credentials for authentication. However, you can configure the web page to use the AAA Configuration assigned to that engine for authentication as well. This allows you to use LDAP or RADIUS authentication for the web page.

There are three steps for setting up the web page to use LDAP or RADIUS authentication:

- 1. Verify that the ExtremeControl Configuration assigned to the engine has LDAP or RADIUS authentication configured in its AAA Configuration.
- 2. Create a local user account on the ExtremeControl engine that matches the user name of the user logging in. Use the useradd command on the ExtremeControl engine CLI to create the local user account.
- 3. Select the Use ExtremeControl AAA Configuration for Admin Web Page authentication option here on the Credentials tab. Select OK. Enforce the change to the engine.

The ExtremeControl engine begins using the AAA configuration for the administration web page authentication. Note that it may take the Linux operating system on the ExtremeControl engine up to two minutes to recognize that the new user is valid.

## EAP-TLS Configuration

### Server Private Key Passphrase

The Server Private Key Passphrase is used to encrypt the private key created during certificate request generation of server certificates for use by ExtremeControl engines during Local EAP-TLS Authentication. The passphrase must be identical for all ExtremeControl engines, and must be configured properly, or Local EAP-TLS Authentication does not operate successfully.

# <span id="page-1221-0"></span>**Network Settings**

Use this tab to configure the following network services for the ExtremeControl engine: DNS, NTP, SSH, and SNMP.

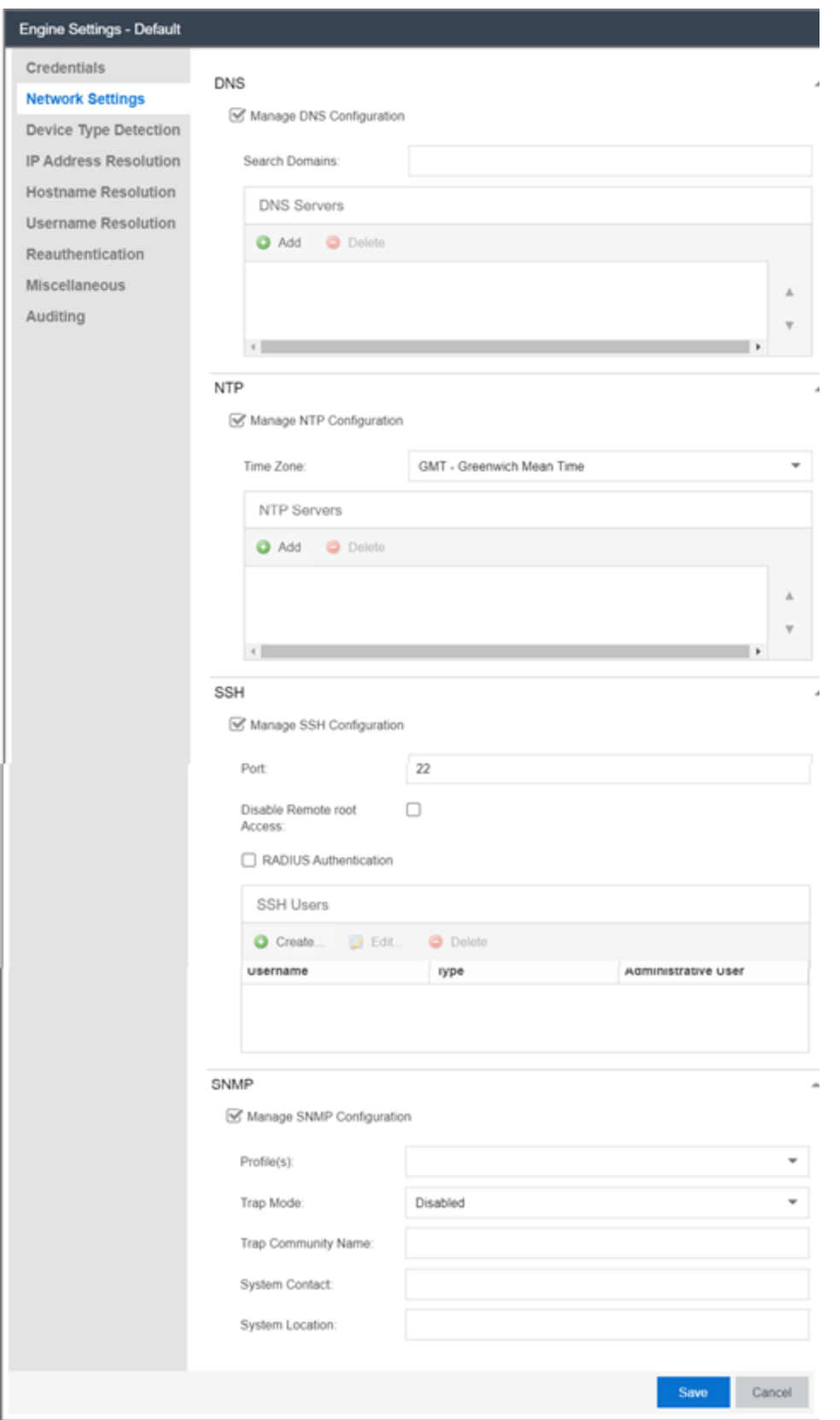

## Manage DNS Configuration

Select the Manage DNS Configuration checkbox and enter a list of search domains and DNS servers.

### Search Domains

A list of search domains used by the ExtremeControl engine when doing lookups by hostname. When an attempt to resolve a hostname is made, these domain suffixes are appended to the hostname of the device. For example, if someone does a ping to server1, ExtremeControl appends the search domains in an attempt to resolve the name: server1.domain1 server1.domain2, and so on.

### DNS Servers

A list of DNS servers the ExtremeControl engine sends DNS lookups to for name resolution. The list is used by both hostname resolution and by the DNS proxy. You can enter multiple servers for redundancy. Use the Up and Down arrows to list the servers in the order they should be used.

### Manage NTP Configuration

NTP (Network Time Protocol) configuration is important for protocols such as SNMPv3 and RFC3576 which incorporate playback protection. In addition, having accurate time configured on the ExtremeControl engine is essential for event logging and troubleshooting. Select the Manage NTP Configuration checkbox, specify the appropriate time zone, and create a list of NTP servers.

#### Time Zone

Select the appropriate time zone. This allows ExtremeControl to manage all date/time settings.

#### NTP Servers

A list of NTP servers. You can enter multiple servers for redundancy. Use the Up and Down arrows to list the servers in the order they should be used.

### Manage SSH Configuration

SSH configuration provides additional security features for the ExtremeControl engine. Select the Manage SSH Configuration checkbox and provide the following SSH information.

#### Port

The port field allows you to configure a custom port to be used when launching SSH to the engine. The standard default port number is 22.

#### Disable Remote root Access

Select this option to disable remote root access via SSH to the engine and force a user to first log in with a real user account and then su to root (or use sudo) to perform an action. When remote root access is allowed, there is no way to determine who is accessing the engine. With remote root access disabled, the /var/log/message file displays users who log in and su to root. The log messages looks like these two examples:

sshd[19735]: Accepted password for <username> from 10.20.30.40 port 36777 ssh2

su[19762]: + pts/2 <username>-root
Enabling this option does not disable root access via the console. Do not disable root access unless you have configured RADIUS authentication or this disables remote access to the ExtremeControl engine.

#### RADIUS Authentication

This option lets you specify a centralized RADIUS server to manage user login credentials for users that are authorized to log into the engine using SSH. Select a primary and backup RADIUS server to use, and use the table below to create a list of authorized RADIUS users.

#### Authorized Users Table

Use the toolbar buttons to create a list of users allowed to log in to the ExtremeControlengine using SSH. You can add Local and RADIUS users and grant the user Administrative privileges, if appropriate. A user that is granted administrative rights can run sudo commands and commands that only a root user would be able to run. For example, some commands that require administrative rights to run would be:

sudo nacctl restart

sudo reboot

sudo nacdb

If a user is not granted administrative rights, they can log in, view files, and run some commands such a ping and ls.

## SNMP Configuration

The SNMP configuration section allows you to deploy SNMP credentials for the ExtremeControl engine. The credentials can include different read/write credentials, for example, the read credential can be "public" and the write credential can be "private". In addition, basic host traps can be enabled from the ExtremeControl engine. Select the Manage SNMP Configuration checkbox and provide the following SNMP information.

#### Profile

Use the drop-down list to select a device access profile (or multiple profiles) to use for the ExtremeControl engine.

#### Trap Mode

Set the trap mode.

#### Trap Community Name

Supply the trap community name.

#### System Contact

Allows you to specify contact information for the person maintaining the device. Additionally, enter a backslash "\" between contacts to create a device group in a tiered tree structure. For example, to move the device into a device group called "John's Devices" within a device group called "Quality Assurance Testing", enter Quality Assurance Testing\John's Devices in this field.

#### System Location

The physical location of the device. Additionally, enter a backslash "\" between locations to create a device group in a tiered tree structure. For example, to move the device into a device group called "London" within a device group called "Europe", enter **Europe\London** in this field.

# **Device Type Detection**

The device type detection settings are advanced settings with complex requirements. Before editing these mappings, contact your Extreme Networks representative or Extreme Networks Support for information and assistance.

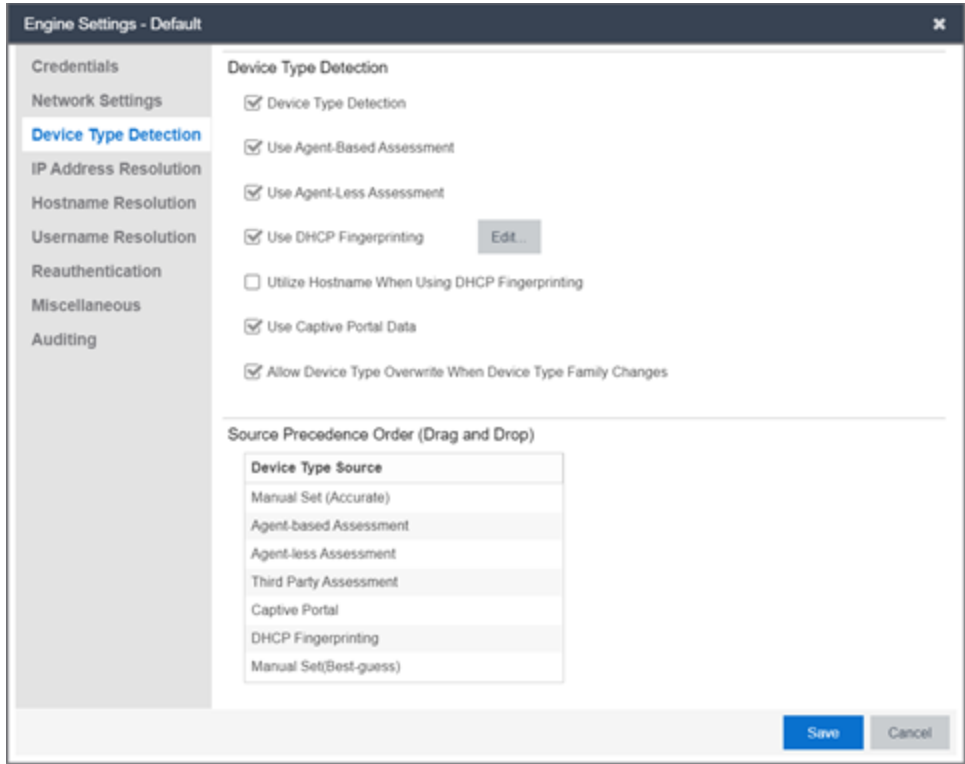

#### Device Type Detection

When the device type detection option is selected, ExtremeControl determines the end-system's device type using the selected detection methods below. Device type can be an operating system family, an operating system, or a hardware type, such as a printer or a smartphone. ExtremeControl uses the selected methods in the order configured in the detection source [precedence.](#page-1226-0) When this option is deselected, all device type detection functionality on the ExtremeControl engine is disabled.

#### Use Agent-Based Assessment

This option causes the ExtremeControl engine to query connected agents for the end-system device type. This is the most accurate method of device type detection.

#### Use Agent-less Assessment

This option allows the ExtremeControl engine to use the results of an agent-less scan to determine the end-system's device type.

#### Use DHCP Fingerprinting

This option enables passive device type detection by fingerprinting DHCP packets snooped from an

end-system. Select the Edit button to change the mapping of the DHCP packet [properties](t_dhcp_fingerprint.html) to map to a different operating system or physical hardware type.

#### Utilize Hostname When Using DHCP Fingerprinting

This option allows the end-system hostname to be used to fine-tune device type detection results using DHCP fingerprinting. With certain device types, if DHCP fingerprinting does not result in a unique device type match, the hostname can be used as one possible tie-breaker. For example, with Apple iOS devices, the hostname can be a good indicator of the device type.

#### Use Captive Portal Data

This option allows the ExtremeControl engine to detect the end-system's device type by using the agent string returned from the end-system's browser. This is the least secure method for device type detection, since it can be faked by the end-system. However, this option should be enabled if you have configured agent-based assessment with the "Allow Agent Unreachable for Unsupported Operating Systems" option enabled, so that the operating system can be detected when the end-system gets the Remediation web page when it is quarantined.

#### Allow Device Type Overwrite When Device Type Family Changes

This option allows the device type to be changed by a lower precedence detection method, if the device type family has changed. This option is required if you are supporting dual boot systems and have configured agent-based assessment with the "Allow Agent Unreachable for Unsupported Operating Systems" option enabled. For example, let's say Microsoft Windows XP SP3 was detected by an agent running on a dual boot end-system. If the system is rebooted and switched to Red Hat Linux 4.4, and the end-system is quarantined for not running the agent, the device type detection using captive portal data (a lower precedence method) would yield the device type family of Linux instead of Windows. The device type would be updated and would now pass the unsupported operating system test, and be allowed onto the network.

#### <span id="page-1226-0"></span>Source Precedence Order

This list specifies the precedence for the source of information used to determine end-system device type, with the highest precedence listed first. Select an item in the list and use the Move Up and Move Down arrows to change its position in the list. Manual Set refers to device type information that has been hard-coded via ExtremeCloud IQ Site Engine Web Services. Typically, Manual Set (Accurate) has the highest precedence because the exact device type is known and the remaining sources of detection aren't needed, while Manual Set (Best-Guess) has the lowest precedence because it is a best-guess of the device type and should be used only when the other detection methods cannot provide a device type.

# **IP Address Resolution**

The IP Address Resolution tab is used to define how and when ExtremeControl resolves an endsystem's MAC address to an IP address for the end-system. These parameters are applicable for ExtremeControl Gateways and L2 ExtremeControl Controllers, but not L3 ExtremeControl Controllers.

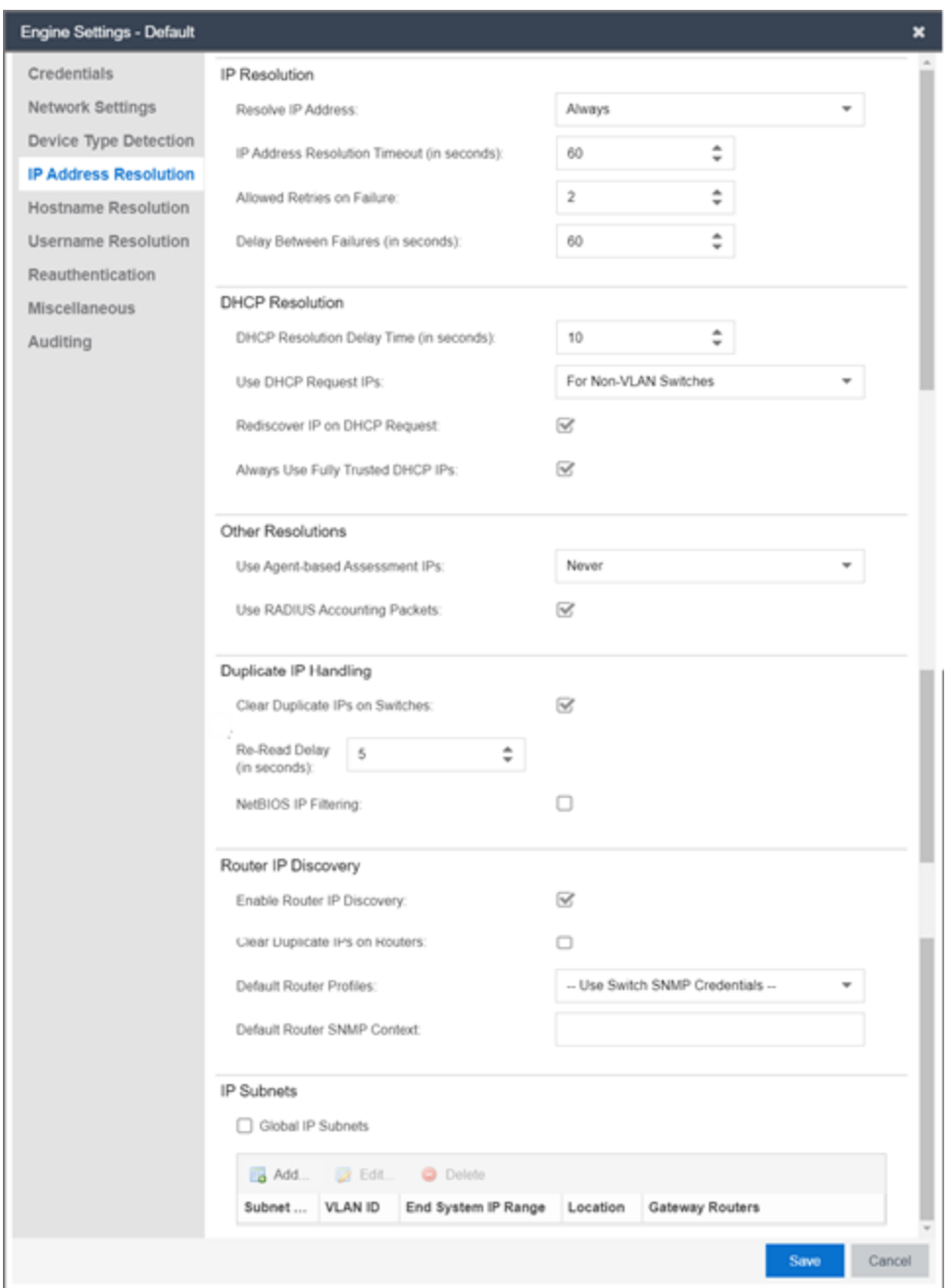

#### Resolve IP Address

Specify when an ExtremeControl engine resolves the IP address for end-systems:

- Always (Default) Resolve the IP address for every end-system that ExtremeControl sees.
- Only for Assessment Resolve the IP address for end-systems that need to be assessed (scanned).

#### IP Address Resolution Timeout

Enter the maximum time an ExtremeControl engine waits trying to resolve an IP address from an endsystem's MAC address before giving up and returning the Error state (MAC to IP Resolution Timed Out) for that end-system.

#### Allowed Retries on Failure

The number of attempts made to resolve the IP address after the first attempt fails. The default setting is 2 retries, which means that ExtremeControl retries a timed-out request two times, making a total of three attempts to resolve the IP address. Enter the amount of delay time in seconds that ExtremeControl waits before retrying to resolve the IP address.

#### Delay Between Failures

Enter the amount of time an ExtremeControl engine waits after failing to resolve an IP address before attempting again.

#### DHCP Resolution Delay Time

The number of seconds an ExtremeControl engine should wait after learning about an end-system before attempting to resolve the end-system's IP address. This delay is used to allow the end-system to negotiate its DHCP IP address. If Port Link Control is enabled, this delay is used after the ExtremeControl engine links down/up the port to force the end-system to request a new IP address on the new VLAN.

NOTE: If the delay time specified here is less than the amount of time the end-system needs to renew its IP address, then the ExtremeControlengine may resolve the end-system's IP address incorrectly. This is a problem when assessment is enabled and may cause the engine to scan the incorrect IP address. Be sure to take into account the amount of time required for an end-system to get a new IP address when setting the delay time value.

#### Use DHCP Request IPs

Specify when, if ever, an IP address learned from a DHCP request packet could be used when resolving an end-system's IP address. This option is applicable only for ExtremeControl Gateways, since an inline ExtremeControl Controller should always hear the DHCP response as well.

- Always Always consider the IP address learned from a DHCP request for an end-system's IP, after all more reliable methods have been exhausted.
- Never Never consider an IP address learned from a DHCP request when resolving an endsystem's IP address. In a situation where the ExtremeControl Gateway receives DHCP packets from both the client and server, the gateway uses this IP when these packets are received during the IP resolution process. With subsequent authentications for which there is no additional DHCP exchange, ExtremeControl uses the enabled resolution options to resolve the IP address but does not use any previously learned DHCP information to resolve the IP.
- For Non-VLAN Switches Only (Default) Only consider IP addresses learned from DHCP request packets when the NAS switch the end-system was authenticated for does not use VLANs for access control. The IP addresses from request packets in a VLAN environment is always incorrect, because as an end-system transitions through VLANs, it always requests the IP from the previous VLAN.

#### Rediscover IP on DHCP Request

When this option is selected, ExtremeControl re-runs IP resolution on an authenticated end-system if a DHCP request causes its IP address to change. In this instance, the ExtremeControl policy applies to the new IP address and removed from the old IP address, and assessment scans and port resolution are not performed.

#### Always Use Fully Trusted DCHP IPs

When this options is selected, the ExtremeControl engine runs a DHCP table lookup to see if DHCP IP address is fully trusted for the end-system. If the address is fully trusted in the table, ExtremeControl resolves the IP address for the end-system without attempting additional resolution processes. If the address is not fully trusted or not found, the ExtremeControl engine attempts to resolve the IP address as normal. When this option is not selected, there is no fast IP resolution using DHCP IP packets.

#### Use Agent-based Assessment IPs

Specify when, if ever, an IP address reported by a connected agent could be used when resolving an end-system's IP address. This process looks for the end-system's MAC address in the list of MAC addresses from known connected agents. If an agent is connected and heartbeats during the IP Resolution process, then ExtremeControl uses the IP address of that agent.

- Always Always consider the IP address reported by a connected agent for an end-system's IP, after all more reliable methods have been exhausted.
- Never (Default) Never consider an IP address reported by a connected agent when resolving an end-system's IP address.
- For Non-VLAN Switches Only Only consider IP addresses reported by a connected agent when the NAS switch the end-system was authenticated for does not use VLANs for access control.

#### Use RADIUS Accounting Packets (IPv4 address)

When this option is selected, if the ExtremeControl engine receives a RADIUS accounting packet with a Framed-IP-Address in it, the engine skips IP resolution and uses the IP address in the RADIUS accounting packet.

#### Use RADIUS Accounting Packets (IPv6 address)

When this option is selected (ExtremeControl engine enforce required), the Framed-IPv6-Address attributes learned from the RADIUS accounting packet are shown in the IPv6 Address column.

NOTE: IPv6 address resolution by SNMP is not used if enabled, (even when the 'Enable IPv6 Addresses for End-Systems' is enabled in Options> Access Control> Advanced).

#### Clear Duplicate IPs on Switches

Select this option to have an ExtremeControl engine clear out duplicate entries in the node alias and ARP tables of the NAS switch the end-system was authenticated for, if duplicates are found while trying to resolve the IP address of an end-system. The ExtremeControl engine then tries to re-read the IP address from the table to find the most recent entry.

#### <span id="page-1229-0"></span>Re-Read Delay

Specify the amount of time in seconds that an ExtremeControl engine waits after clearing duplicate IPs on a switch or a router before re-reading the node alias or ARP tables.

#### NetBIOS IP Filtering

This option causes the ExtremeControl engine to make NetBIOS requests to a list of IP addresses, if multiple IP addresses are found when trying to resolve the IP address of an end-system. See [NetBIOS](#page-1238-0) [Timeout](#page-1238-0) and [NetBIOS](#page-1238-1) Timeout Retry Count on the Miscellaneous tab.

#### Enable Router IP Discovery

This option causes ExtremeControl to make requests to an end-system's gateway router ARP table to try to resolve the IP address for an end-system, if the ExtremeControl engine was unable to resolve the IP address by querying the NAS switch. The gateway router for an end-system can be discovered by the relay router field of a DHCP packet or by using the gateway router defined for an IP subnet for the VLAN an end-system is put into by ExtremeControl. See IP [Subnets](#page-1230-0).

#### Clear Duplicate IPs on Routers

This option causes an ExtremeControl engine to clear out duplicate entries in the ARP tables of an endsystem's gateway router, if duplicates are found while trying to resolve the IP address of an end-system. The ExtremeControl engine then tries to re-read the IP address from the table to find the most recent entry. See Clear [Duplicate](#page-1229-0) IP Re-Read Delay.

#### Default Router Profile

The profile used to make SNMP requests to the gateway router for an end-system, if one is not defined for a specific router's interface IP address as part of an IP subnet. Use the Edit button to open the Profiles/Credentials tab in the Authorization/Device Access window where you can define authentication credentials and create the profiles that use those credentials.

#### Default Router SNMP Context

The SNMP context used when making requests to the router, if the credentials used for the router are SNMP v3 and the specific router's interface IP address has not been defined as part of an IP subnet.

#### <span id="page-1230-0"></span>IP Subnets

IP subnets are used to assist in IP resolution in the following three scenarios:

- If a switch is using RFC3580 (VLAN enforcement of access control), the process for determining an IP address is much more difficult. In this scenario, IP subnets can be defined for each VLAN to provide an IP range filter, which can be used to filter the list of IPs discovered on the switch. IP subnets also provide a way to specify a gateway router for the VLAN's subnet, which can be used for doing SNMP reads on a router if DHCP snooping did not capture the relay router.
- When VRRP or HSRP is used, and you want ExtremeControl to query the router if needed, ExtremeControl needs to know the primary/secondary router relationship. This order of precedence can be defined in the IP subnet and ensures that ExtremeControl queries the primary router first to get the most accurate data. This is needed in a VRRP or HSRP environment, because both routers send out a DHCP inform message, and it is most likely that the ExtremeControl Gateway gets the secondary router's message last causing it to query the incorrect router.
- When DHCP snooping is used, the router SNMP credentials are not the same for all routers. In this scenario, if you want ExtremeControl to query the router for IP resolution, the IP subnets can be used to define the mapping between the relay router IPs and the correct SNMP credentials to use for them.

You can add, edit, or delete IP subnets using the toolbar buttons at the top of the table. There is also a

File Import button that lets you import a file of IP subnets; see the File Import window for the file format that must be used.

The Global IP subnets option is used to create a global list of IP ranges used for the purpose of IP Resolution. The IP Resolution process ignores any IP address outside the configured ranges. The checkbox is disabled unless there is at least one subnet configured.

# **Hostname Resolution**

The tab is used to define how and when ExtremeControl resolves an end-system's hostname and an end-system's username. These parameters are engine for ExtremeControl Gateways, L2 ExtremeControl Controllers, and L3 ExtremeControl Controllers.

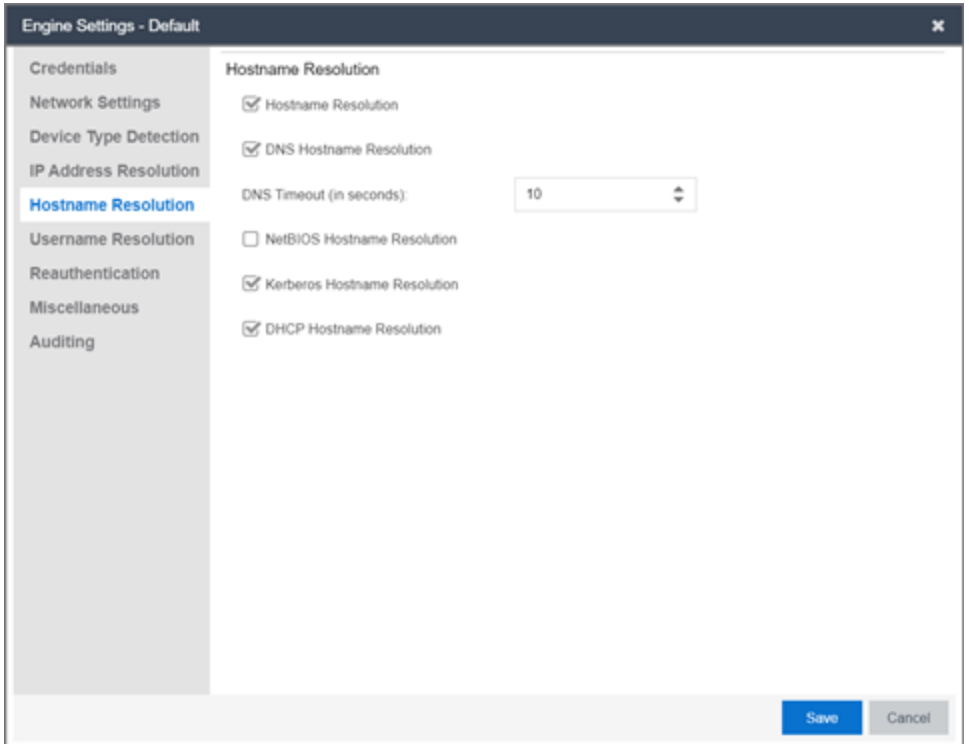

#### Hostname Resolution

Use this checkbox to enable or disable hostname resolution for ExtremeControl engines. Hostname resolution is only performed for end-systems for which ExtremeControl has an IP address.

#### DNS Hostname Resolution

This option allows the use of reverse DNS lookup on the ExtremeControl engine to resolve an endsystem's hostname. In order for this option to work, a valid DNS server IP address must have been specified when the ExtremeControl engine was installed. Use the DNS Timeout field to specify the amount of time in seconds that the ExtremeControl engine waits after making a reverse DNS lookup prior to giving up and moving on to the next hostname resolution mechanism.

#### NetBIOS Hostname Resolution

This option allows the ExtremeControl engine to make a NetBIOS request to the end-system to query the end-system for its hostname. See [NetBIOS](#page-1238-0) Timeout and [NetBIOS](#page-1238-1) Timeout Retry Count on the Miscellaneous tab.

#### Kerberos Hostname Resolution

This options allows the ExtremeControl engine to do a lookup in the table of data learned from Kerberos snooping, to resolve the end-system's host name.

#### DHCP Hostname Resolution

This options allows the ExtremeControl engine to do a lookup in the table of data learned from DHCP snooping, to resolve the end-system's host name.

# **Username Resolution**

The tab is used to define how and when ExtremeControl resolves an end-system's hostname and an end-system's username. These parameters are engine for ExtremeControl Gateways, L2 ExtremeControl Controllers, and L3 ExtremeControl Controllers.

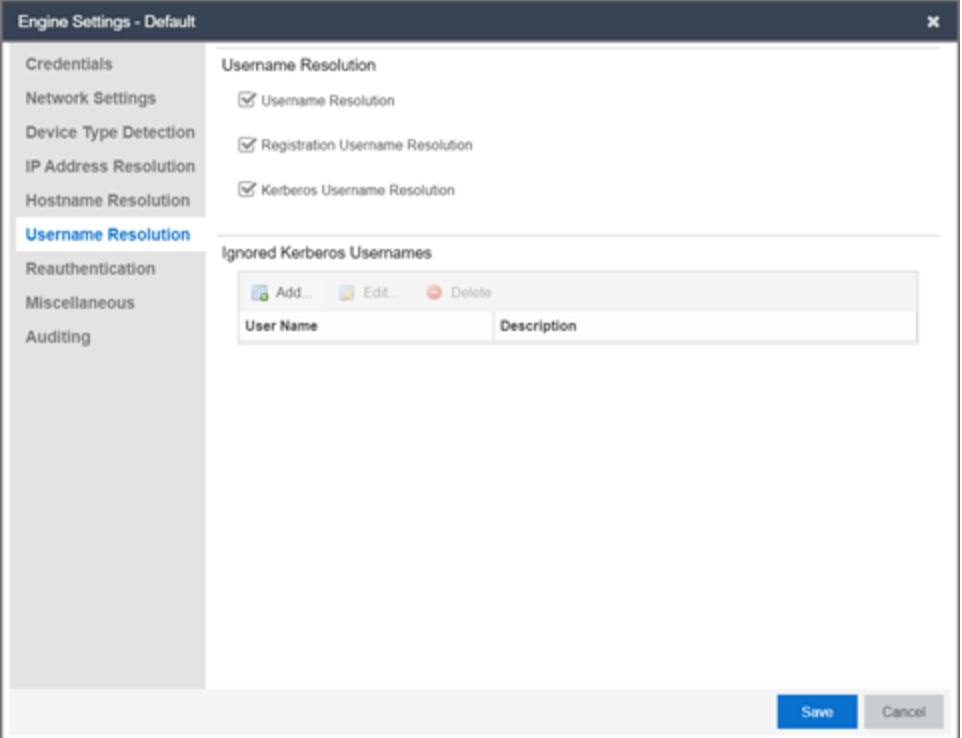

#### Username Resolution

Use this checkbox to enable or disable username resolution, which allows the ExtremeControl engine to try resolve the name of a user currently on an end-system when the username was not part of the authentication request. MAC authentication and L3 ExtremeControl Controller authentication are the two cases where username resolution can currently be used.

#### Registration Username Resolution

This options causes ExtremeControl to use the username used for authenticated registration or the user's full name for unauthenticated registration in the format: Last Name, First Name.

#### Kerberos Username Resolution

This options allows the ExtremeControl engine to do a lookup in the table of data learned from Kerberos snooping, to resolve the name of the user currently logged into the end-system.

#### Ignored Kerberos Usernames

The table is used to define usernames for which Kerberos data is ignored. This is useful when applications running on an end-system use a global user over the Kerberos protocol to pass information for a program. Two known cases of this would be Sophos Anti-Virus software and the IBM Rational ClearCase source control system. You can add, edit, or delete entries using the toolbar buttons at the top of the table.

# **Reauthentication**

This tab is used to define global session-timeout behavior for L2 ExtremeControl Controllers and ExtremeControl Gateways, and how ExtremeControl Gateways reauthenticates endsystems on various NAS switches. This tab is not applicable for L3 ExtremeControl Controllers.

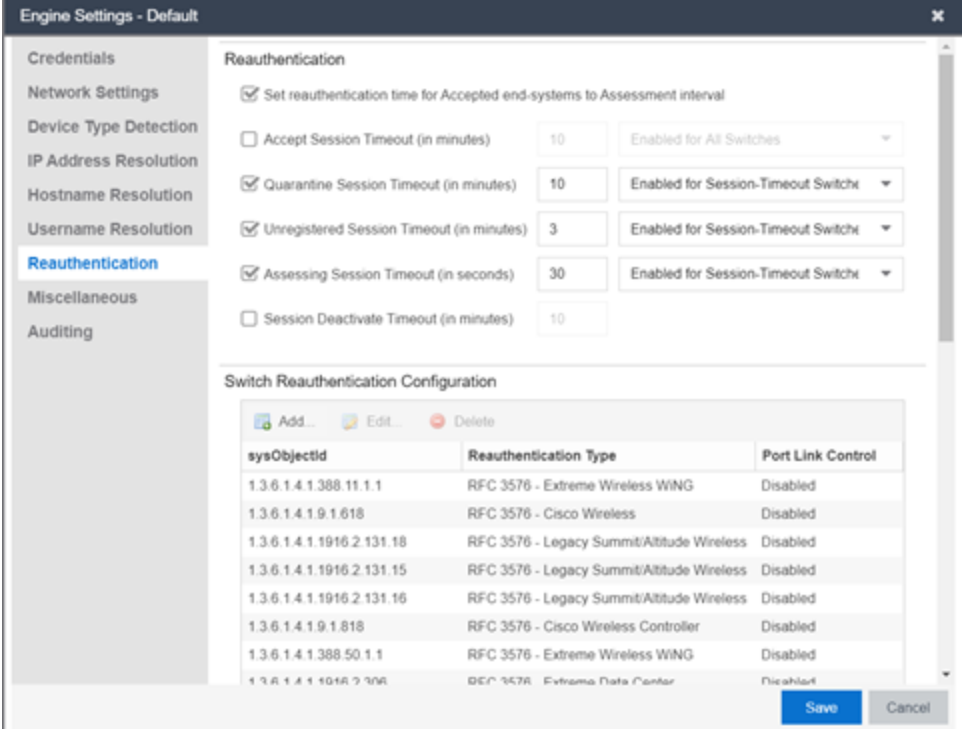

#### Set Reauthentication Time for Accepted End-Systems to Assessment Interval

This option allows the ExtremeControl engine to set session-timeouts for accepted end-systems, causing the end-system to be reauthenticated the next time a scan needs to be performed. This option is required for networks using 802.1X authentication on wireless switches that do not support the IEEE

802.1X Port Reauthenticate MIB. It is also required for networks using MAC or Web-Based authentication on third-party switches. These switches do not have a mechanism to force re-authentication on endsystems when assessment is complete. This checkbox does not apply for Layer 3 ExtremeControl Controller engines.

#### Accept Session Timeout

If enabled, this timeout applies to all end-systems that are accepted, but not considered by ExtremeControl to be unregistered end-systems. If both this option and the "Set Reauthentication Time For Accepted End-Systems to Assessment Interval" option are enabled, ExtremeControl uses the lower value. The timeout can be either:

- Enabled For Session-Timeout Switches (Default) The timeout only applies to accepted endsystems authenticated for a NAS switch where ExtremeControl cannot reauthenticate sessions on demand via SNMP or RFC3576.
- Enabled for All Switches The timeout is applied to any accepted end-system (not considered by ExtremeControl to be unregistered) on any switch.

#### Quarantine Session Timeout

If enabled, this timeout applies to all end-systems quarantined by ExtremeControl. The timeout can be either:

- Enabled For Session-Timeout Switches (Default) The timeout is only applied to quarantined end-systems that were authenticated for a NAS switch where ExtremeControl cannot reauthenticate sessions on demand via SNMP or RFC3576.
- Enabled for All Switches The timeout is applied to any quarantined end-system on any switch.

#### Unregistered Session Timeout

If enabled, this timeout applies to all end-systems determined to be unregistered by ExtremeControl. The timeout can be either:

- Enabled For Session-Timeout Switches (Default) The timeout only applies to unregistered endsystems authenticated for a NAS switch where ExtremeControl cannot reauthenticate sessions on demand via SNMP or RFC3576.
- Enabled for All Switches The timeout is applied to any unregistered end-system on any switch.

#### Assessing Session Timeout

If enabled, this timeout applies to all end-systems being scanned by ExtremeControl. The timeout can be either:

- Enabled For Session-Timeout Switches (Default) The timeout applies to end-systems being assessed authenticated for a NAS switch where ExtremeControl cannot reauthenticate sessions on demand via SNMP or RFC3576.
- Enabled for All Switches This option tells ExtremeControl to apply the session timeout for endsystems being assessed on any switch.

#### Session Deactivate Timeout

This option can be used to provide more up-to-date information about which end-systems are still active on the network. When it is enabled, ExtremeControl checks periodically to determine if an authentication request is received from an end-system within the specified time. If a user is still on the network, then the user is reauthenticated and a new event is generated stating the user is still active on the network. If the user is no longer on the network, the session is removed on the switch and the endsystem is displayed in ExtremeControl with the **Disconnected** state. (Note that when a user leaves the network within the period of time specified, ExtremeControl does not display them as "Disconnected until the specified time has passed.) While this option does provide a more up-to-date list of active endsystems, RADIUS accounting should be used to provide real-time connection status. This option is useful when RADIUS accounting is not desired or is not supported on certain network devices.

NOTE: The timeout process could be off by approximately 60 seconds from the specified time, depending on when ExtremeControl runs the check for authentication requests.

#### Switch Reauthentication Configuration

This table is used to configure the reauthentication method an ExtremeControl engine uses on a switch. For example, you may want to add support for another wireless switch. In this case, you would add an entry for the new switch by selecting the Add button, entering the sysObjectId of the switch, and setting the Reauthentication Type to either RFC3576 (if the switch supports it) or Session Timeout. This table is also where you can disable port link control for switches by selecting the switch, selecting the Edit button, and setting the Port Link Control option to disabled.

If you've deleted or edited any of the default configurations, the Restore Defaults button restores them to their original state and add back any that are missing. Any custom entries you added are retained unless they have the same sysObjectId as a default configuration. Following a restore, you need to save the configurations.

# **Miscellaneous**

Use this tab to configure various parameters for your network engines including port link control, NetBIOS, Kerberos, and Microsoft NAP.

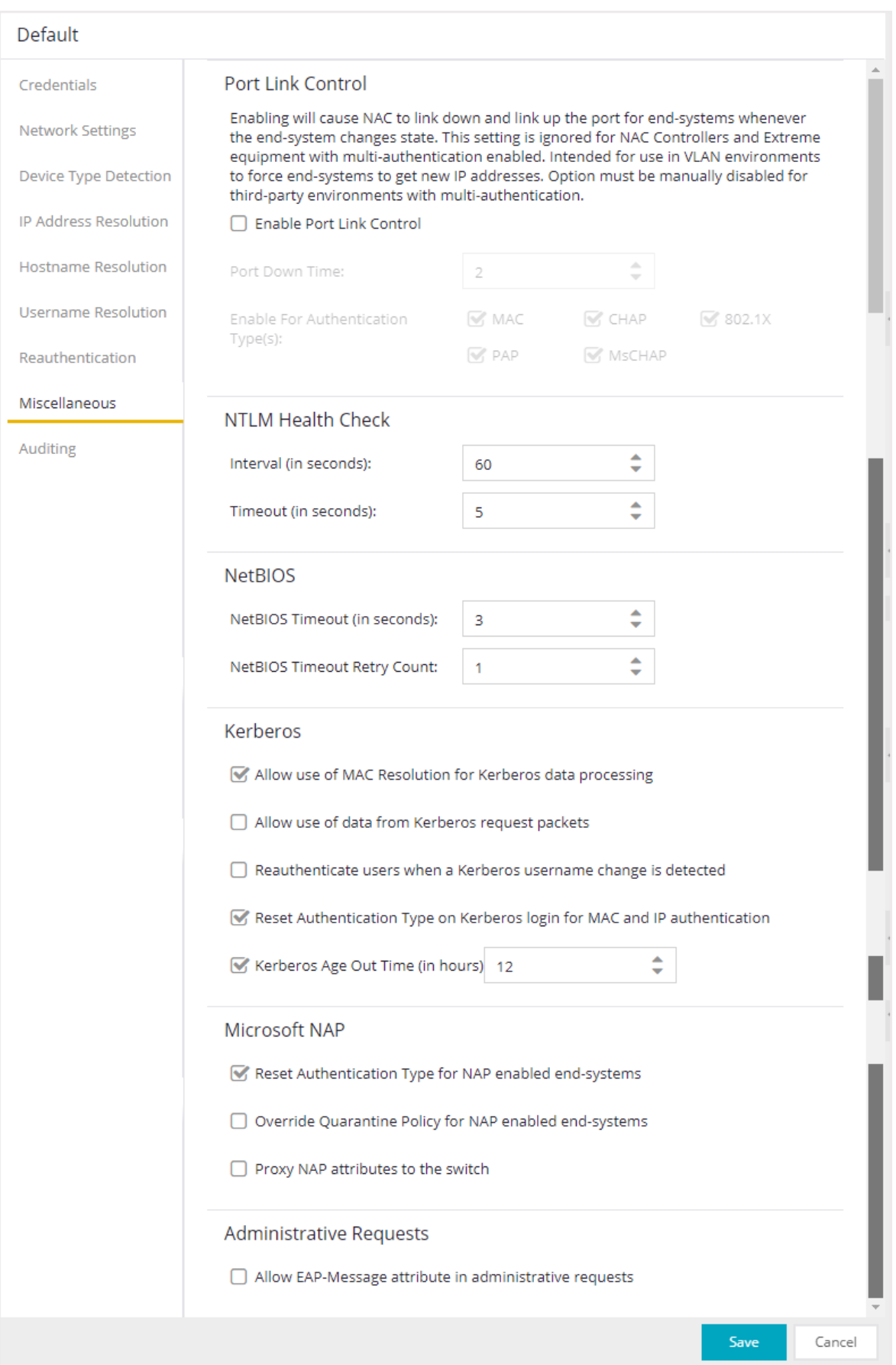

# Port Link Control

#### Enable Port Link Control

Use this checkbox to enable or disable port link control. Port link control is required if you are using VLAN only (RFC 3580) switches or if you are using policy with VLANs on EOS policy-enabled switches. When a VLAN is assigned to a switch port, the end-system needs to get a new IP address for the assigned VLAN. To do this, the ExtremeControl engine links down the port, waits the configured amount of time, and then links up the port, causing the end-system to make a new DHCP request and get a new IP address.

Be aware that when multiple devices are connected to a switch port where authentication is enabled (such as an IP phone cascaded with a PC on a single port), port link down disconnects all devices. In this scenario, you may want to disable port link control, set the ExtremeControl profile to "Use Assessment Policy During Initial Assessment Only," and set the DHCP lease time for the IP address pools that correspond to the VLAN(s) associated to the Quarantine and Assessment access policies to a low value (e.g. 1 minute).

This setting is ignored for ExtremeControl Controllers and EOS equipment with multiauthentication enabled. The option must be manually disabled for third-party environments with multi-authentication.

In the Port Down Time field, enter the amount of time in seconds that the engine waits before linking up the port. The time must be sufficient to cause the end-system to make the DHCP request.

In the **Enable for Authentication Types** field, you can enable port link control for only specific authentication types, depending on the checkboxes you select. For example, you can disable port link control for 802.1x, but have it enabled for MAC authentication so that a port is only linked down when a MAC authentication session changes VLANs.

## NTLM Health Check

Windows provides an authentication protocol called New Technology LAN Manager (Windows NTLM). NTLM is a challenge-response authentication protocol used to authenticate a client to a remote on an Active Directory. NTLM Health Check is an Access Control test that can be enabled in LDAP configurations using NTLM Authentication, and actively used in Access Control AAA configuration rules.

When enabled, the health check runs at regular intervals and test the current domain controller for the specified domain. The test domain is specified in the LDAP configuration. The interval and a timeout can be configured in the **Miscellaneous** section of ExtremeControl settings (Control > Access Control > Configuration > Global Engine Settings > Engine Settings > Default > Miscellaneous).

#### Interval (in seconds)

This value tells Access Control how often to run the health check.

#### Timeout (in seconds)

This value tells Access Control how long to wait for an authentication response from the Active Directory. If the timeout threshold is exceeded, the failover occurs and the Access Control Lost Partial Contact with LDAP Service alarm is generated.

To complete the health check setup, refer to the documentation sections on [NTLM](#page-1098-0) [Authentication](#page-1098-0) and [Advanced.](#adv_ldap) To configure these additional settings in Access Control, go to Control > Access Control > Configuration > AAA > LDAP Configuration.

### **NetBIOS**

This section controls the timeout and retries that an ExtremeControl engine uses when making NetBIOS requests for IP resolution, MAC resolution, or hostname resolution.

#### <span id="page-1238-0"></span>NetBIOS Timeout

The amount of time in seconds that an ExtremeControl engine waits for a response to a NetBIOS request to an end-system, before giving up on that request and retrying.

#### <span id="page-1238-1"></span>NetBIOS Timeout Retry Count

The number of times an ExtremeControl engine retries making a NetBIOS request to an end-system, if the end-system does not respond.

### Kerberos

Controls how an ExtremeControl engine deals with data it receives from Kerberos snooping.

#### Allow Use of MAC Resolution for Kerberos Data Processing

When end-systems are behind a router, the ExtremeControl engine uses MAC resolution to resolve an end-system's MAC address from its IP address. This is because when end-systems are behind a router (not in the local network), the Kerberos packets carry the MAC address of the router instead of the endsystem. This option allows you to turn off the use of MAC resolution for Kerberos processing, if desired.

#### Allow Use of Data from Kerberos Request Packets

This option allows the use of data such as username and hostname, from Kerberos request packets. The data in the request packet is provided by the user, and is not guaranteed to be accurate, since it is not authenticated.

#### Reauthenticate Users on Kerberos Username Change Detected

This option causes the ExtremeControl engine to reauthenticate a user if the username in the Kerberos packet changes.

#### Reset Authentication Type on Kerberos Login for MAC and IP Authentication

This option is supported for ExtremeControl deployments with inline ExtremeControl Controllers that can capture the end user login. When a user logs in via Kerberos, (for example, a user logs into a Windows domain,) the ExtremeControl Controller resets the authentication type from MAC (for an L2 ExtremeControl Controller) or IP (for an L3 ExtremeControl Controller) to Kerberos. The Kerberos authentication type can then be used by rules to give elevated access to users that have successfully logged into a Windows domain.

#### Kerberos Age Out Time

This option provides a way to disable the aging out of Kerberos authentication data. This authentication data is used by ExtremeControl to provide elevated access to end-systems. By default, the authentication data is automatically aged out every 12 hours. During that 12-hour period, any time the end-system reauthenticates with ExtremeControl, the user would receive their elevated access privileges. After the 12 hours is exceeded and the authentication data is aged out, the end-system must log in again to get their elevated access. You can use this option to change the age out time or disable the aging altogether. For example, you might want to change the 12 hours to 8 hours, based on a shorter 8-hour workday.

#### WARNING:

Keep in mind that disabling the age out would create a potential security hole. Elevated access is tied to the end-system, so if it isn't aged out, the elevated access is always available. For example, if a user leaves their laptop and someone logs them out and then logs in as a local user, that person continues to have the elevated access privileges of the original user. Also, a person could spoof someone else's MAC address and receive their elevated access, if the access isn't aged out.

## Microsoft NAP

This section provides options related to Microsoft NAP for Windows.

#### Reset Authentication Type for NAP Enabled End-Systems

When this option is enabled, the ExtremeControl engine resets the authentication type from 802.1x to MS NAP (Microsoft NAP), if the end-system authenticating is NAP-enabled (Windows XP SP2 or higher) and the 802.1x authentication request was proxied to a NAP-enabled server. The MS NAP (Microsoft NAP) authentication type can then be used by rules to assign a different ExtremeControl profile. To configure ExtremeControl to perform as it did in ExtremeControl version 3.1.x, you can create a rule that maps the MS NAP (Microsoft NAP) authentication type to the Pass Through ExtremeControl Profile. With this profile, ExtremeControl does not assess the end-system, and uses the NAP determination of whether or not to quarantine a user.

#### Override Quarantine Policy for NAP Enabled End-Systems

This option allows ExtremeControl to replace the quarantine policy for NAP-enabled end-systems, using the quarantine policy defined in the profile's Use Quarantine Policy field. Be aware that when this NAP option is enabled, the Use Quarantine Policy checkbox becomes active for all ExtremeControl profiles, even if assessment is disabled. However, you can deselect the checkbox for an individual profile, in which case the policy from the RADIUS attributes is applied.

#### Proxy NAP Attributes to Switch

This option is disabled by default. When disabled, the following attributes are not proxied to the switch if they are present in the response from the backend RADIUS server:

- MS-Machine-Name
- MS-Extended-Quarantine-State
- MS-RNAP-Not-Quarantine-Capable
- MS-Quarantine-State

If the option is enabled, the attributes are proxied to the switch.

# **Auditing**

Use this tab to enable auditing of users connected to the ExtremeControl engine CLI via SSH.

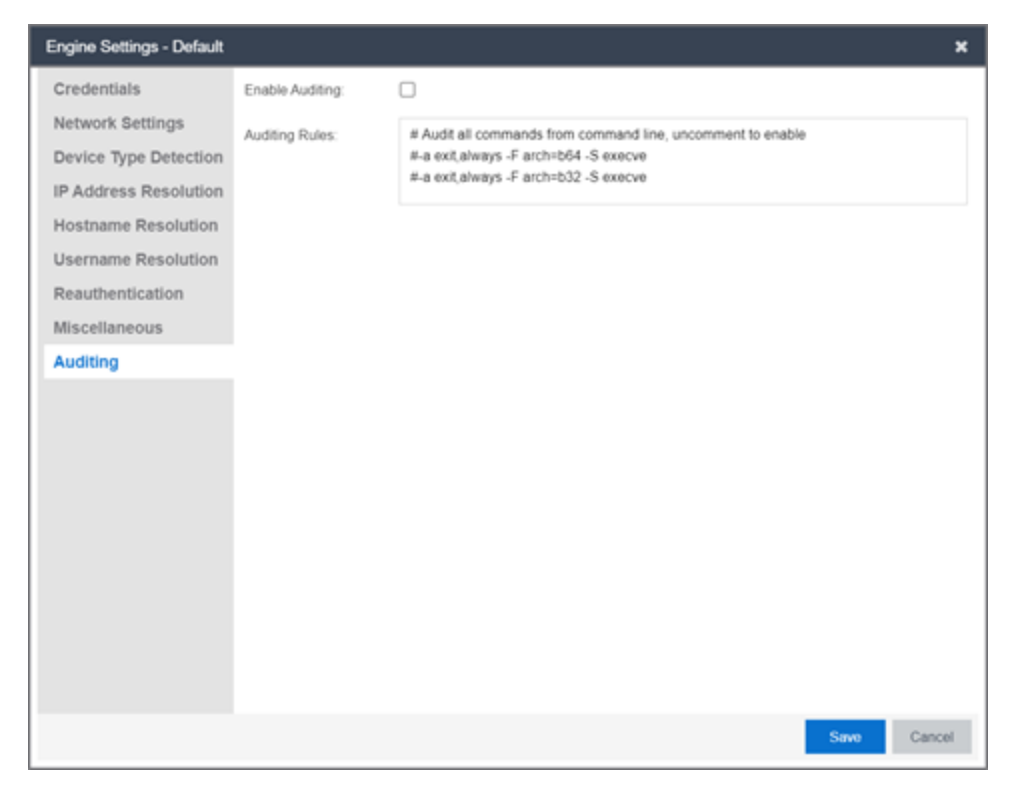

#### Enable Auditing

Selecting the **Enable Auditing** option enables the **Auditing Rules** field, where you can configure ExtremeCloud IQ Site Engine to store all commands entered by a user connected to the ExtremeControl engine CLI via SSH in the engine's local syslog file.

#### Auditing Rules

Remove the # symbol from the beginning of a command line to enable the command and store user commands entered using the ExtremeControl engine CLI.

# ExtremeControl Engine Groups

The ExtremeControl Engine Groups panel is displayed in the right panel when you select the ExtremeControl Engine Groups folder in the left panel. (The ExtremeControl Engine Groups folder is only displayed if you have created engine groups.) The tab displays a table of information about the engine groups in the folder.

Use the table options and tools to filter, sort, and customize table settings. You can access the options by selecting the down arrow in the right corner of any column header.

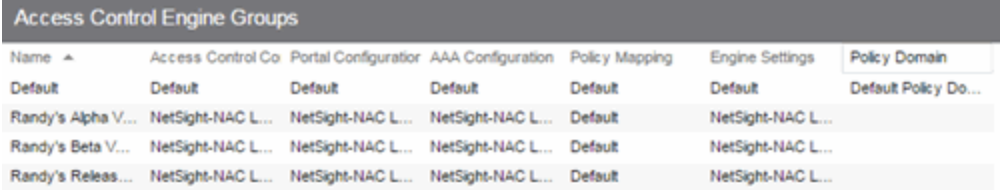

#### Name

The name of the engine group.

#### ExtremeControl Configuration

The ExtremeControl Configuration currently selected for this engine group.

#### Portal Configuration

If your network is implementing Registration or Assisted Remediation, the Portal Configuration that defines the branding and behavior of the website used by the end user during the registration or remediation process.

#### AAA Configuration

The AAA Configuration used by this engine group.

#### Policy Mapping

The Default policy mapping can be viewed in the ExtremeControl Configurations tree (under ExtremeControl Profiles) or accessed from the Edit ExtremeControl Profile window.

#### Engine Settings

The Engine Settings configured for the group. Use the Edit Engine Settings window to specify and configure engine settings.

# **ExtremeControl Access Control Group Editor**

This panel lists the various rule groups used to define the criteria for the rules used in your ExtremeControl configuration. You can use this window to view and edit the defined rule groups and also to add new rule groups for use in your ExtremeControl configuration. Any changes made in this window are written immediately to the ExtremeCloud IQ Site Engine database.

ExtremeCloud IQ Site Engine comes with system-defined rule groups. ExtremeCloud IQ Site Engine also contains system-defined end-system groups that automatically populate. The Assessment Warning end-system group includes end-systems that have assessment warnings and must acknowledge them before being granted access to the network. The blocked list endsystem group includes end-systems denied access to the network. The other system-defined groups are populated as the end-systems register through the Registration portal.

Select from the following rule group categories when you create a new rule group:

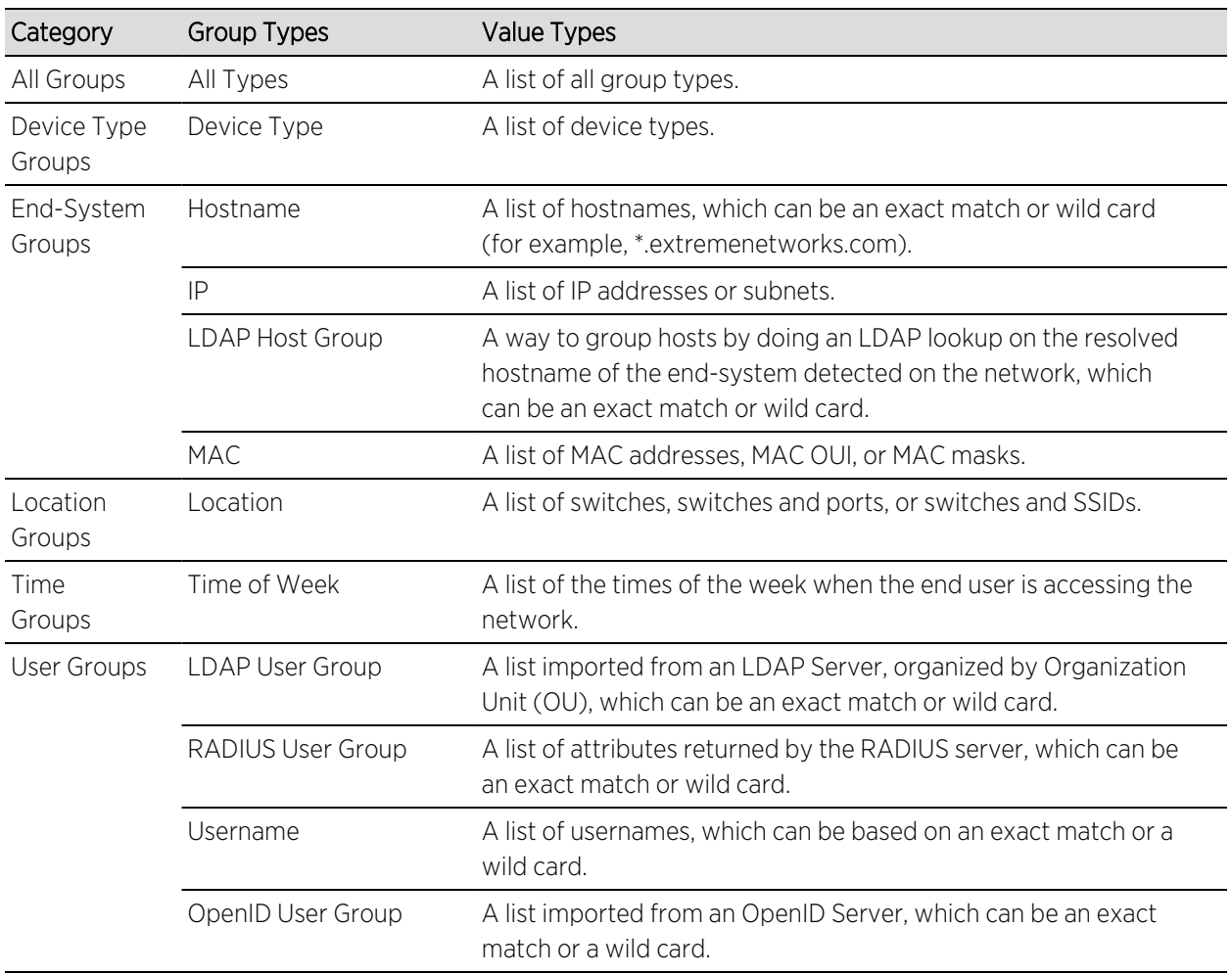

To access this window:

- Access the ExtremeCloud IQ Site Engine > ExtremeControl tab.
- Select the Access Control tab.
- Expand the Group Editor tab in the left-panel.

The right-panel rule group detail table opens.

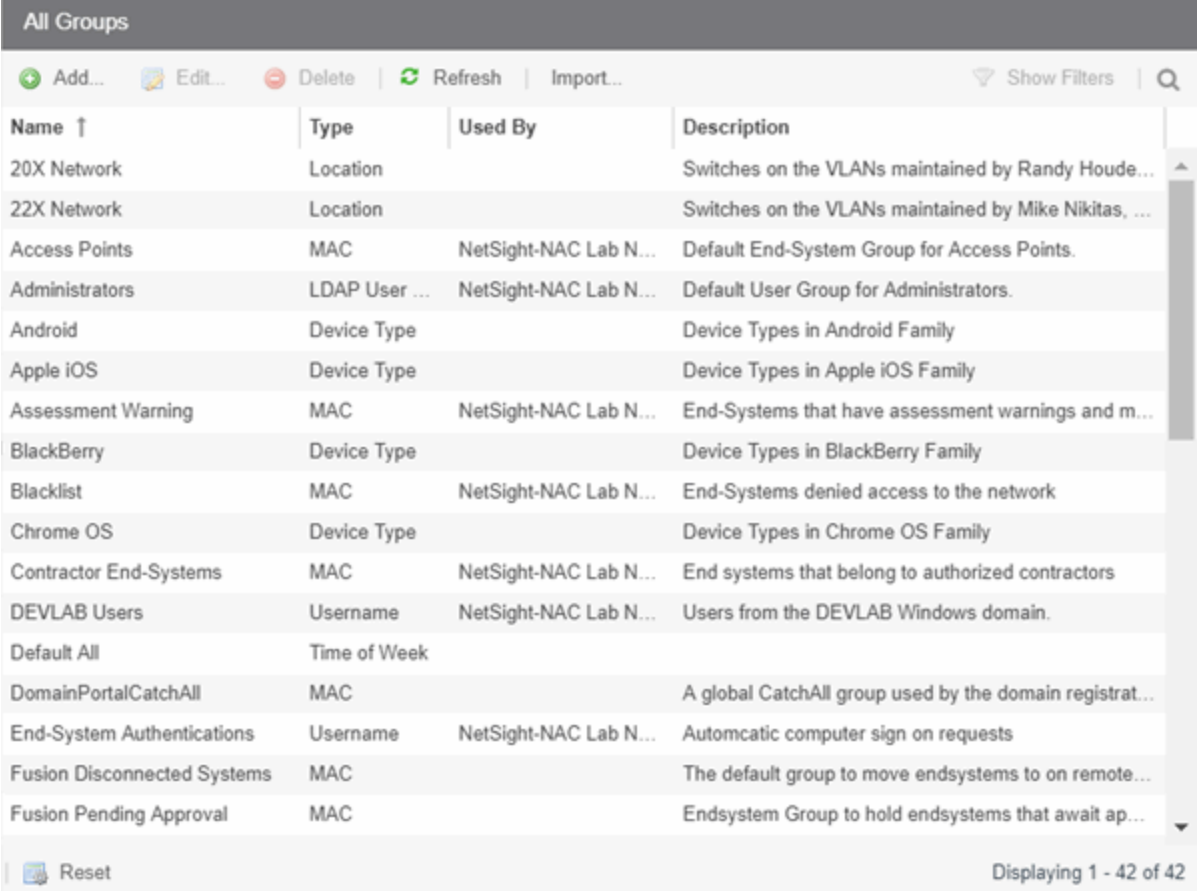

The following buttons are included in the rule group detail table:

## Add Add...

Use this button to add rule groups or to import MAC entries from a file for viewing and assigning to various end-system groups.

Edit **B** Edit ...

Use this button to edit existing rule groups.

#### $Copy \n  $\boxed{E}$  Copy...$

Use this button to copy a selected rule group.

#### Delete **O** Delete

Use this button to delete existing rule groups.

#### Refresh<sup>2</sup>

Use this button to reload group entries in the table.

#### Import

Use this button to import MAC entries into groups.

Reset **B** Reset

Use this button to clear the search field and any filters, and to update the data in the table.

The following columns display in the rule group detail table:

#### Name

The name of the rule group.

#### Type

The type selected for the specific rule group; for example, an end-system group could have a type of MAC.

#### Used By

The name of the Identity and Access configuration using this rule group.

#### Description

A description of the rule group.

# **Add/Edit Device Type Group**

There are nine system-defined operating system family device type groups that are automatically populated by ExtremeCloud IQ Site Engine: Android, Apple iOS, Blackberry, Chrome OS, Game Console, Linux, Mac, Windows, and Windows Mobile. You can view these system-defined groups and your other device type groups by expanding the ExtremeControl Configurations > Group Editor > Device Type Groups left-panel tree.

Device type groups are comprised of entries that ExtremeControl uses to determine if an endsystem's device type matches the group. Entries can be a specific device type or a wildcard, such as Windows 7 or win\*. If an entry does not already contain a wildcard, ExtremeCloud IQ Site Engine creates a wildcard by adding an asterisk (\*) to the beginning and end of the entry. For example, if the entry is **Gentoo**, the match pattern is **\*Gentoo\*** allowing a match for any endsystem device type that contains Gentoo. This allows you to restrict the match to a very specific value that might include a version number or model number, or expand the match to include all versions and model numbers of a certain operating system or hardware family.

For additional information about how to use device type groups, see How to Use Device Type Profiling.

**NOTE:** Changes to rule groups do not require an enforce. Changes are automatically synchronized with engines on the next status update. Changes do not affect end-systems until the next authentication and/or assessment occurs.

To access the Add New Group window, select  $Add$  ( $\bigcirc$ )  $Add...$ ) in the Device Type Groups right panel.

The Add New Group window opens.

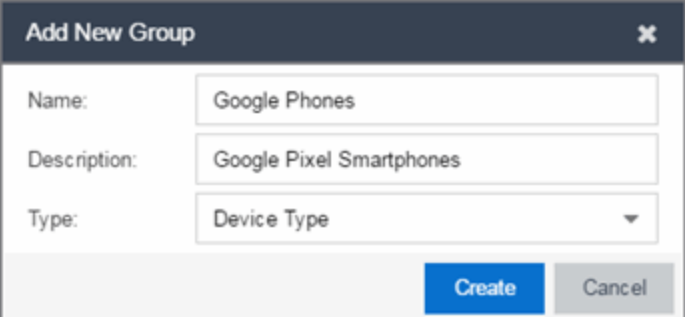

#### Name

Enter a new name for the device type group. After a group is created, you cannot edit the name of the group.

#### **Description**

Enter a description of the device type group.

#### Type

To create a new device type group, select Device Type from the drop-down list.

Select the Create button to open the Device Type Entry Editor section of the window.

Select the **Select from Existing Types** button ( **in Allah Device Device Types window from which** 

you can choose a list of predefined entries. Select the Add button in the Device Type Entry Editor section of the window to open the Add Entry window.

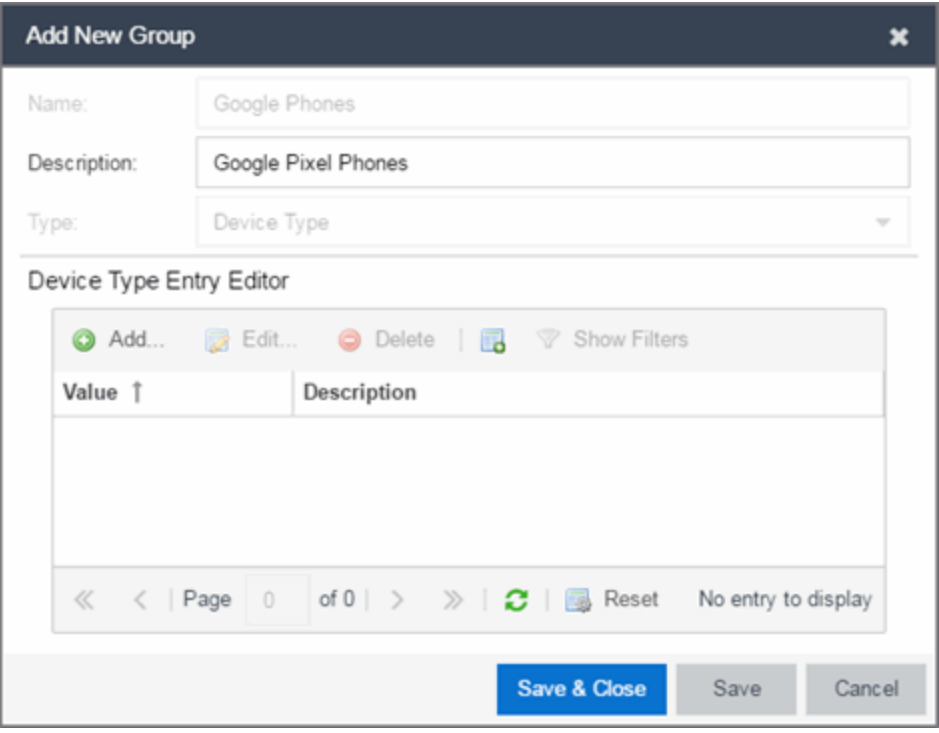

Use this window to add a new entry by entering a device type or a wildcard, such as Google Pixel or \*pixel. Alternately, you can select a type from a list of entries that already appear in existing device type groups from the Select Device Types window. This window can be accessed by selecting the Select from Existing Types button. This list allows you to multi-select entries, and each entry appears as a separate row in the table. The list also allows you to select **Unknown** that matches against any device that does not have an operating system name, either due to failed detection or because detection hasn't happened yet.

All entries selected from the list are assigned the same description. If you would like a separate description for each type, you need to add each entry individually.

# End-Systems

Use the End-Systems tab to view end-system connection information for a single ExtremeControl engine, all ExtremeControl engines, or all the engines in an engine group, depending on what you select in the left-panel tree. You can also monitor end-system events and view the health results from an end-system's assessment.

The **End-Systems** tab is available from the **Control** tab. You can also access the tab by selecting a single ExtremeControl engine, the All Engines folder, or an engine group in the left-panel tree, then selecting the **End-Systems** tab in the right panel. Selecting a single engine or engine group displays only the end-systems accessing the network via the selected engines.

Use the table options and tools to filter, sort, and [customize](c_ov_table_features.htm) table settings. Access the options by selecting the down arrow in the right corner of any column header.

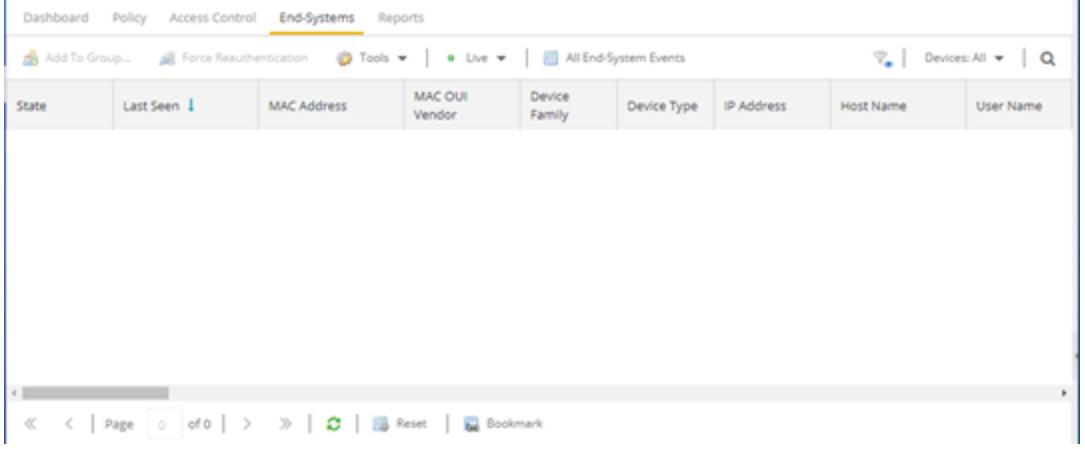

### End-Systems

This table displays the last known connection state for each end-system that has attempted connection.

#### <span id="page-1247-0"></span>State

The end-system's connection state:

- $\bullet$  Scan  $-$  The end-system is currently being scanned.
- Accept The end-system is granted access with either the Accept policy or the attributes returned from the RADIUS server.
- $\bullet$  Quarantine  $-$  The end-system is quarantined because the assessment failed.
- Reject The end-system was rejected because the assigned ExtremeControl profile was set to Reject, the MAC Locking test failed, or the RADIUS server was reachable but rejected the authentication request.
- Disconnected All sessions for the end-system are disconnected. This state is only applicable for end-systems connected to switches that have RADIUS accounting enabled.
- $\bullet$  Error  $-$  Indicates one of nine problems:
	- the MAC to IP resolution failed, if assessment is enabled
	- the MAC to IP resolution timed out, if assessment is enabled
	- all RADIUS servers are unreachable
	- the RADIUS request was non-compliant
	- all assessment servers are unavailable
	- the assessment server can't reach the end-system
	- no assessment servers are configured
	- the assessment server is not compatible with the current version of ExtremeControl
	- the username and password configured in the [Assessment](#page-1598-0) Server panel of the ExtremeControl options (Administration > Options > ExtremeControl > Assessment Server) are incorrect for the assessment server.

#### ID

The device identification number.

#### Last Seen

The last time the end-system was seen by the ExtremeControl engine.

The End-Systems table is sorted by the Last Seen Time by default. Sorting using any other column will automatically pause the table to allow sorting on those

Note: columns (except the OUI Vendor and Switch Nickname columns - these columns cannot be sorted). Reverting to a Live view will revert back to the "Last Seen Time" sort, in descending order.

#### IP Address

The end-system's IPv4 address.

#### IPv6 Address

The end-system's IPv6 address or addresses.

#### OV MAC Address

The end-system's OV MAC address.

#### MAC Address

The end-system's MAC address. MAC addresses can be displayed as a full MAC address or with a MAC OUI (Organizational Unique Identifier) prefix. If the MAC address of the end system belongs to an administratively assigned range (randomized MAC), then the MAC is displayed in italic font.

#### MAC OUI Vendor

The vendor associated with the MAC OUI.

#### Host Name

The end-system's hostname.

#### Device Family

The hardware family or the operating system family for the end-system.

#### Device Type

The hardware type or the operating system type for the end-system.

#### User Name

The user name used to connect.

#### Site

The site of the switch to which the end-system is connected.

#### Switch IP

The IP address of the switch to which the end-system is connected. If the end-system is connected to an ExtremeControl Controller engine, this is the ExtremeControl Controller PEP (Policy Enforcement Point) IP address.

#### Switch Nickname

An alternate name for the switch.

**NOTE:** Configure the nickname on the Device [Annotation](#page-252-0) tab in the Configure Device window.

#### Switch Port

The port alias (if defined) followed by the switch port number to which the end-system connected. If the end-system is connected to a Layer 2 ExtremeControl Controller engine, this is the ExtremeControl Controller PEP (Policy Enforcement Point) port. However, for Layer 3 ExtremeControl Controller engines, this column is blank.

- If you add or update the port alias on the switch, you must enforce the ExtremeControl engine in order for the new information to be displayed in the End-Systems table.
- If you don't want the port alias displayed, remove the PORT\_DESCRIPTION\_FORMAT variable from the /opt/nac/server/config/config.properties file. If this variable is removed, only the switch port number is displayed.

#### **Policy**

The name of the ExtremeControl policy role assigned to the end-system when it connected to the network.

#### Authorization

The attributes returned by the RADIUS server for this end-system. If the end-system is connected to a switch that supports multi-authentication, then this column may not reflect the actual active policy for the authenticated user. For Layer 3 ExtremeControl Controller engines, this column displays the policy assigned to the end-system for its authorization.

#### Risk

The overall risk level assigned to the end-system based on the health result of the scan:

- Red High Risk
- $\bullet$  Orange Medium Risk
- $\bullet$  Yellow Low Risk
- $\bullet$  Green No Risk
- $\bullet$  Gray Unknown

#### Profile

The name of the ExtremeControl profile assigned to the end-system when it connected to the network.

#### Reason

Provides information about the reason the ExtremeControl profile is assigned to the end-system.

#### Authentication Type

Identifies the latest [authentication](#page-1251-0) method used by the end-system to connect to the network. (For Layer 3 ExtremeControl Controller engines, this column displays "IP.")

#### State Description

This column provides more details about the end-system state. For example, if the end-system's connection state is Reject, this column might list the RADIUS server (primary or secondary) that rejected the authentication request.

#### Extended State

Provides the reasons why the end-system is in its particular connection state. It gives you an idea as to why a certain policy was applied to the end-system or why the end-system was rejected.

#### ExtremeControl Engines/Source IP

The ExtremeControl engine to which the end-system is connecting.

#### Engine Group

This column is only displayed if you have multiple engine groups. It displays what engine group the ExtremeControl engine was in when the end-system event was generated. For example, if the engine was in Engine Group A when an end-system connected, but then later the engine was moved to Engine Group B, this column would still list Engine Group A for that end-system's entry.

#### RFC3580 VLAN

For end-systems connected to RFC 3580-enabled switches, this is the RFC3580 VLAN ID assigned to the end-system.

#### Warning Time

Shows the time for warning. This column is hidden by default.

#### Last Quarantined

The last time the end-system was quarantined.

#### Score

The total sum of the scores for all the health details that were included as part of the quarantine decision.

#### Top Score

The highest score received for a health detail in the health result.

#### Actual Score

The actual score is what the total score would be if all the health details including those marked Informational and Warning were included in the score.

#### Switch Port Index

The SNMP index (ifIndex) of the port to which the end-system connected.

#### Switch Location

The physical location of the switch to which the end-system connected. If the end-system is connected to an ExtremeControl Controller engine, this is the ExtremeControl Controller PEP (Policy Enforcement Point) location.

#### ELIN

An extended set of data for an end-system based on a MAC address.

#### Port Info Raw

Displays unformatted information as it is received from the port.

#### <span id="page-1251-0"></span>All Authentication Types

This column displays all the authentication methods the end-system has used to authenticate. The authentication types are listed in order of precedence from highest to lowest: Switch Quarantine, 802.1X, CHAP, PAP, Kerberos, MAC, CEP, RADIUS Snooping, Auto Tracking. View details about each authentication session (such as the ExtremeControl profile that was assigned to the end-system for each authentication type) in the [End-System](#page-1254-0) Events tab.

#### Last Scan Result

The last scan result assigned to the end-system: Scan, Accept, Quarantine, Reject, Error. This is the state assigned to the end-system as a result of the last completed scan. This typically matches the endsystem [State](#page-1247-0) if scanning is currently enabled and has been performed recently.

#### Last Scanned

The last time an assessment (scan) was performed on the end-system.

#### First Seen

The first time the end-system was seen by the ExtremeControl engine.

#### NAP Capable

Indicates whether the end-system is Microsoft NAP (Network Access Protection) capable: Yes or No

#### Custom

Use this column to add additional information about the end-system. To add or edit custom information, right-click on the table and select **Edit Custom Information**. You can add information for up to four Custom columns. The columns for Custom 2, Custom 3, and Custom 4 are hidden by default. To display these columns, select the down arrow to the right of the table header and select Columns > Column 2, Column 3, or Column 4.

**NOTE:** Change the name of the Custom columns in the [ExtremeControl](#page-1601-0) options.

#### Registered User

The registered username supplied by the end-user during the registration process.

#### Registered Email

The registered email address supplied by the end-user during the registration process.

#### Registered Phone

The registered phone number supplied by the end-user during the registration process.

#### Sponsor

The registered user's sponsor, if [sponsorship](l_ov_ia_captive_portal_config.htm#guest_sponsorship) is enabled.

#### **Registration**

Custom information supplied by the end-user during the registration process.

#### Registration Description

The device description supplied by the end user during the registration process.

#### **Groups**

Displays any end-system and/or user groups to which the end-system belongs.

#### Group 1-3

Displays the names of up to three end-system and/or user groups to which the end-system belongs.

#### Zone

Displays the [end-system](#page-1060-0) zone to which the end-system is assigned.

#### Request Attributes

Indicates if RADIUS attributes are requested.

#### Registration Type

Shows the type of end-system connection (for example, Transient).

#### RADIUS Server IP

The IP address of the RADIUS server to which the end-system authenticated.

#### Source

Displays the origin of the end-system in the network:

- $\bullet$  Access Controlengine  $-$  An Access Control engine.
- Wireless Manager An ExtremeWireless Controller or AP.
- ExtremeXOS/Switch Engine ID Manager An Extreme switch running ExtremeXOS/Switch Engine with the Identify Manager feature configured to send events to ExtremeCloud IQ Site Engine.
- OneFabric Connect An ExtremeConnect module (e.g. Solutions Architecture and Innovation (SAI) integration)
- One Controller The Extreme SDN Controller.

#### **DCM**

Data Center Manager. This column is hidden by default.

#### Certificate Expiration

Expiration date of the certificate issued for 802.1x authentication.

#### Certificate Issuer

Name of the issuer of the certificate issued for 802.1x authentication.

#### Certificate Fingerprint

The attributes in an SSL handshake used for identifying the end-system.

#### Certificate URI

The URL portion of the Subject Alternative Name when 802.1X EAP-TLS is used. This field is hidden by default.

### <span id="page-1253-0"></span>Actions

**TIP:** These actions are also available from the right-click menu off an end-system entry in the table.

#### Force Reauthentication

Forces the selected end-system to re-authenticate. End-systems authenticated to a VPN device are disconnected from the VPN.

#### Force Reauth and Scan

Forces the selected end-system to re-authenticate and undergo an assessment (scan). (End-systems authenticated to a VPN device are disconnected from the VPN.) The assessment only takes place if scanning is enabled in the ExtremeControl profile assigned to the end-system.

#### Add to Group

Lets you add the selected end-system to a specific end-system or user group. If the end-system is a registered device, it can be added to a registration group. After adding an end-system to a group, any rules created that involved that group apply to the end-system as well. Changes to end-system group membership do not require an enforce and are synchronized with engines immediately. Changes do not affect the end-system until the next authentication or assessment occurs.

**NOTE:** Entries in the Blacklist are not moved or removed using this function. You must manually remove entries from the Blacklist End-System group.

#### Lock MAC

Opens the Add MAC Lock [window](#page-1464-0) where you can lock the MAC address of the selected end-system to a switch or switch and port.

#### Show Details

Opens the [End-System](#page-1261-0) Details tab where you can view summary information for the end-system selected in the table.

#### Delete

Deletes the selected end-system entries from the table and also deletes the associated end-system events. You are given the option to delete any custom information, group assignment, MAC locks, and registration and web authentication associated with the end-systems.

The Force Delete of End-System option completely deletes the end-system from ExtremeCloud IQ Site Engine, regardless of whether the end-system reauthentication is successful when the delete is executed. The option is deselected by default. When deselected, it prevents possible synchronization conditions where the authentication session remains active on the switch even though the end-system has been deleted from ExtremeCloud IQ Site Engine. These conditions can occur when there are underlying issues that prevent the end-system reauthentication from completing properly.

NOTES: The Delete operation does not remove an end-system from the blocked list group. Blocked list is a special group that requires end-systems to be manually removed using the Edit [End-System](#page-1258-0) Group [window.](#page-1258-0)

Deleting an end-system from the table also deletes the user's current authentication. If the user is connected to the network at the time of the delete, they are forced to re-authenticate.

### Menu Buttons

The menu at the top of the window contains most of the options available via a right-click previously mentioned in the [Actions](#page-1253-0) section above, as well as the End-System Events button, described below.

#### All End-System Events

Opens the [End-System](#page-1254-0) Events tab where you can view information about events for all end-systems accessing your network.

### <span id="page-1254-0"></span>End-System Events Tab

This tab displays historical connection information for all end-systems accessing your network. End-system events are stored daily in the database. In addition, the end-system event cache stores in memory the most recent end-system events and displays them here in this tab. This cache allows ExtremeCloud IQ Site Engine to quickly retrieve and display end-system events without having to search through the database. You can configure parameters for the event cache (such as the number of events to display) using the [End-System](#page-1602-0) Event Cache options in the ExtremeControl Options view (Administration > Options > ExtremeControl > End-Systems Event Cache).

NOTE: The End-System Events tab displays events up to the most recent delete event for the end-system, if one exists. If you want to see events that happened prior to the most recent delete event, use the Search for Older Events button.

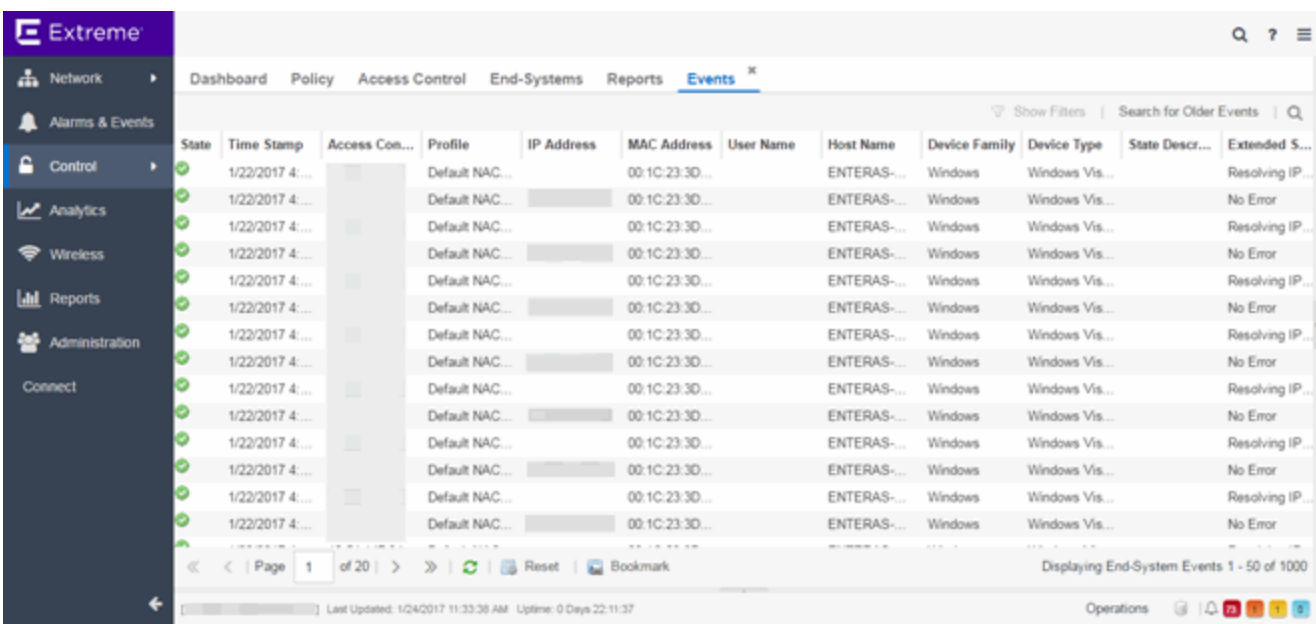

#### State

The end-system's connection state:

- $\bullet$  Scan  $-$  The end-system was scanned.
- Accept The end-system was granted access with either the Accept policy or the attributes returned from the RADIUS server.
- Quarantine —The end-system was quarantined because the assessment failed.
- Reject The end-system was rejected because the assigned ExtremeControl profile was set to Reject, the MAC Locking test failed, or the RADIUS server was reachable but rejected the authentication request.
- Disconnected This end-system session was disconnected, however other sessions for the endsystem may still be active. For example, the end-system may have a disconnected session with an authentication type of 802.1X, but still have an active MAC authentication session. This state is only applicable for end-systems connected to switches that have RADIUS accounting enabled.
- $\bullet$  Error  $-$  Indicates one of nine problems:
	- the MAC to IP resolution failed
	- the MAC to IP resolution timed out
	- all RADIUS servers are unreachable
	- the RADIUS request was non-compliant
	- all assessment servers are unavailable
	- the assessment server can't reach the end-system
	- no assessment servers are configured
	- the assessment server is not compatible with the current version of ExtremeCloud IQ Site Engine

• the username and password configured in the [Assessment](#page-1598-0) Server panel of the ExtremeControl options (Administration > Options > ExtremeControl > Assessment Server) are incorrect for the assessment server

#### Time Stamp

The date and time the end-system connected.

#### ExtremeControl Engine/Source IP

The IP address of the ExtremeControl engine on which the event occurred.

#### Profile

The name of the ExtremeControl profile assigned to the end-system when it connected to the network.

#### IP Address

The end-system's IP address.

#### MAC Address

The MAC address of the end-system on which the event occurred. MAC addresses can be displayed as a full MAC address or with a MAC OUI (Organizational Unique Identifier) prefix.

#### User Name

The username used to connect.

#### Host Name

The end-system's host name.

#### Device Family

The hardware family or the operating system family for the end-system.

#### Device Type

The hardware type or the operating system type for the end-system.

#### State Description

This column provides more details about the end-system state. For example, if the end-system's connection state is Reject, this column might list the RADIUS server (primary or secondary) that rejected the authentication request.

#### Extended State

Provides additional information about the end-system's connection state.

#### Reason

Provides additional information about the reasons why the end-system is in its particular connection state. It provides information as to the reason a policy is applied to the end-system or the reason the end-system is rejected.

#### Authorization

The attributes returned by the RADIUS server. If the end-system is connected to a switch that supports multi-authentication, then this column may not reflect the actual active policy for the authenticated user. For Layer 3 ExtremeControl Controller engines, this column displays the policy assigned to the end-system for its authorization.

#### Auth Type

Identifies the authentication method used by the end-system to connect to the network. For Layer 3 ExtremeControl Controller engines, this column shows IP.

#### Switch IP

The IP address of the switch to which the end-system connected. If the end-system is connected to an ExtremeControl Controller engine, this is the ExtremeControl Controller PEP (Policy Enforcement Point) IP address.

#### Switch Nickname

The nickname defined for the switch to which the end-system is connected.

#### Switch Port

The switch port number to which the end-system is connected. If the end-system is connected to a Layer 2 ExtremeControl Controller engine, this is the ExtremeControl Controller PEP (Policy Enforcement Point) port. However, for Layer 3 ExtremeControl Controller engines this column is blank.

#### Switch Location

The physical location of the switch to which the end-system is connected. If the end-system is connected to an ExtremeControl Controller engine, this is the ExtremeControl Controller PEP (Policy Enforcement Point) location.

#### Last Scan Time

Displays the last time ExtremeCloud IQ Site Engine scanned the end-system on which the event occurred.

#### Zone

Displays the end-system zone to which the end-system is assigned. For additional information, see [End-](#page-1060-0)[System](#page-1060-0) Zones.

#### Registration Type

Shows the type of end-system connection (for example, Transient).

#### RADIUS Server IP

The IP address of the RADIUS server to which the end-system authenticated.

#### Event Source

Displays the origin of the end-system in the network:

- $\bullet$  Access Control engine  $-$  An Access Control engine.
- Wireless Manager An ExtremeWireless Controller or AP.
- ExtremeXOS/Switch Engine ID Manager An Extreme switch running ExtremeXOS/Switch Engine with the Identify Manager feature configured to send events to ExtremeCloud IQ Site Engine.
- OneFabric Connect An ExtremeConnect module (e.g. Solutions Architecture and Innovation (SAI) integration)
- One Controller The Extreme SDN Controller.

#### Engine Group

This column is only displayed if you have multiple engine groups. It displays what engine group the ExtremeControl engine is in when the end-system event was generated. For example, if the engine began in Engine Group A when an end-system connected, then the engine is moved to Engine Group B, this column still lists Engine Group A for that end-system's entry.

#### Search for Older Events

This button lets you search for older events stored in the database outside of the end-system events cache. The maximum search parameters for this extended search are configured in the [End-System](#page-1602-0) Event Cache [options](#page-1602-0) in the ExtremeControl Options view (Administration > Options > ExtremeControl > End-System Event Cache). The search is ended when any one of the parameters is reached.

- Maximum number of results to return from search
- Maximum time to spend searching for events (in seconds)
- Maximum number of days to go back when searching

For information on related topics:

- Add MAC Lock [Window](#page-1464-0)
- [End-System](#page-1261-0) Details Tab

# <span id="page-1258-0"></span>**Add/Edit End-System Group**

Use this window to add a new end-system group or edit an existing end-system group. Endsystem groups are rule components that enable you to group together devices having similar network access requirements or restrictions. You can access the Add/Edit End-System Group window from the Manage Rule Groups window or from the end-system group field in the Create Rule window.

There are six system-defined end-system groups automatically populated by ExtremeCloud IQ Site Engine. The first is the Assessment Warning end-system group that includes end-systems that have assessment warnings and must acknowledge them before being granted access to the network. The second is the blocked list end-system group that includes end-systems denied access to the network. The other four system-defined groups are populated as end-systems register through the Registration portal.

You can access the Create Group window by accessing the **Access Control** tab and selecting ExtremeControl Configurations > Group Editor > End-System Groups in the left-panel menu and selecting the **Add** button in the right panel.

**NOTE:** Changes to rule components do not require an enforce. Changes are automatically synchronized with engines on the next status update. Changes do not affect end-systems until the next authentication and/or assessment occurs.

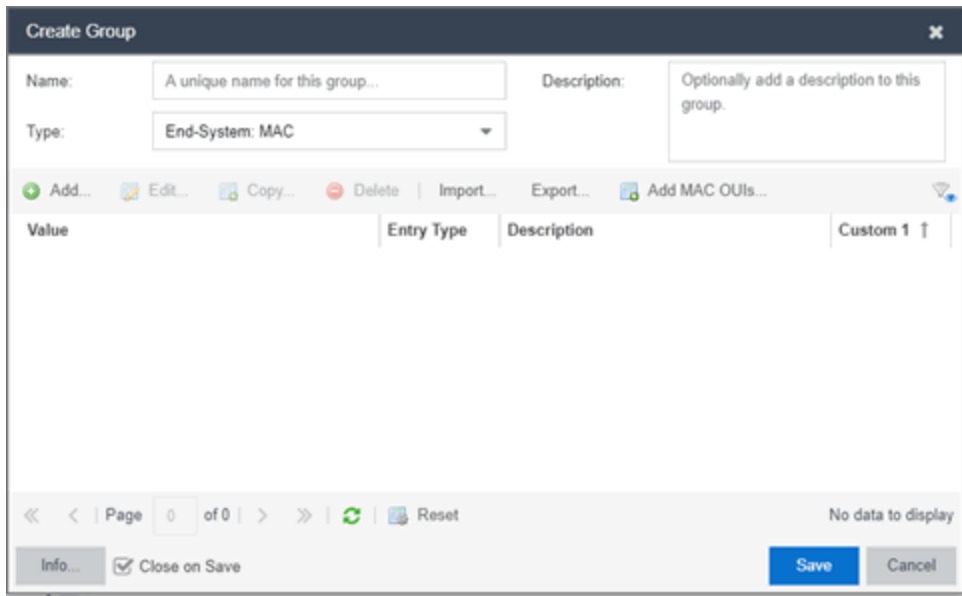

#### Name

Enter a new name for the end-system group. You cannot edit the name of a group.

#### **Description**

Enter a description of the end-system group. If you are using Data Center Manager (DCM), the endsystem group description contains the DCM specific settings as key/value pairs.

#### Type

Specify whether the end-system group be based on:

- MAC a list of MAC addresses, MAC OUI, or MAC Masks.
- IP a list of IP addresses or subnets.
- Hostname a list of hostnames: exact match or wild card (for example, \*.extremenetworks.com).
- LDAP Host Group a way to group hosts by doing an LDAP lookup on the resolved hostname of the end-system detected on the network. Note for the standard use with Active Directory, the Engine Settings > Hostname Resolution must be configured to use DNS Hostname Resolution so ExtremeCloud IQ Site Engine can resolve the Fully Qualified Domain Name. In the LDAP configuration, you must also have the "Use Fully Qualified Domain Name" checkbox selected.

#### Value

The MAC address, IP address, Hostname, or Attribute value of the end-system.

#### Description

The description of the end-system group.

#### Mode

For LDAP Host Groups, the mode option lets you specify whether to match any or match all of the LDAP attributes listed below. You can also use "Exists" to just check to see if a host is present in LDAP.
### <span id="page-1260-1"></span>Custom 1

Displays additional information about the end-system. Up to four custom columns can be [added](#page-1260-0) to the table. The columns for Custom 2, Custom 3, and Custom 4 are hidden by default. To display these columns, select the down arrow next to the Custom 1 column header and select Columns > Custom 2, Custom 3, or Custom 4.

# <span id="page-1260-0"></span>Add Button @ Add...

Select the Add button to open the Add Entry window, from which you can add an entry to the table. To add or edit [custom](#page-1260-1) information, right-click on the table entry and select Edit Custom Information. You can add information for up to four Custom columns.

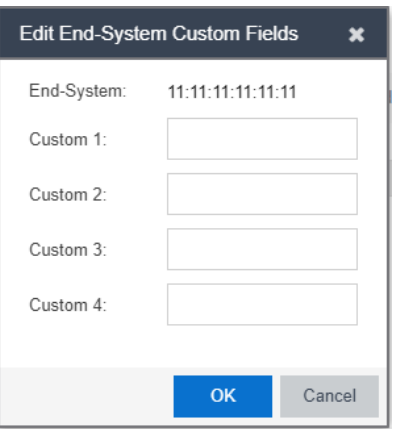

#### Edit Button **B** Edit...

Select an entry in the Entry Editor section of the window and select the Edit button to open the Edit Entry window, from which you can edit an existing entry.

#### Delete Button **O** Delete

Select an entry in the Entry Editor section of the window and select the Delete button to delete an existing entry.

#### Save Button

Select the **Save** button to save the location group.

# 瞩

Use the **Multiple MAC OUI Entries** button to open a window where you can select MAC OUI vendors.

#### Filter

Use the Filter [functions](c_ov_table_features.htm#filter) to filter for a specific entry based on a numeric value or text.

# **End-System Details**

The End-System Details window provides connection state and assessment information for a single end-system. It is launched from the End-Systems View in the **Control** tab, by doubleclicking any end-system in the table or selecting an end-system and then selecting Show Details from the Tools menu.

The End-System Details window has four tabs. The Access Profile tab provides end-system summary information. The End-System tab provides end-system connection state information. The End-System Event tab displays end-system event information. The Health Results tab displays end-system assessment result information.

This Help topic provides information on the four tabs:

- [Access](#page-1261-0) Profile Tab
- [End-System](#page-1263-0) Tab
- [End-System](#page-1264-0) Events Tab
- Health [Results](#page-1265-0) Tab

# <span id="page-1261-0"></span>**Access Profile Tab**

The Access Profile tab presents a graphical view of end-system and health result information, providing an at-a-glance end-system summary. Select the information in each section to link to more detailed information.

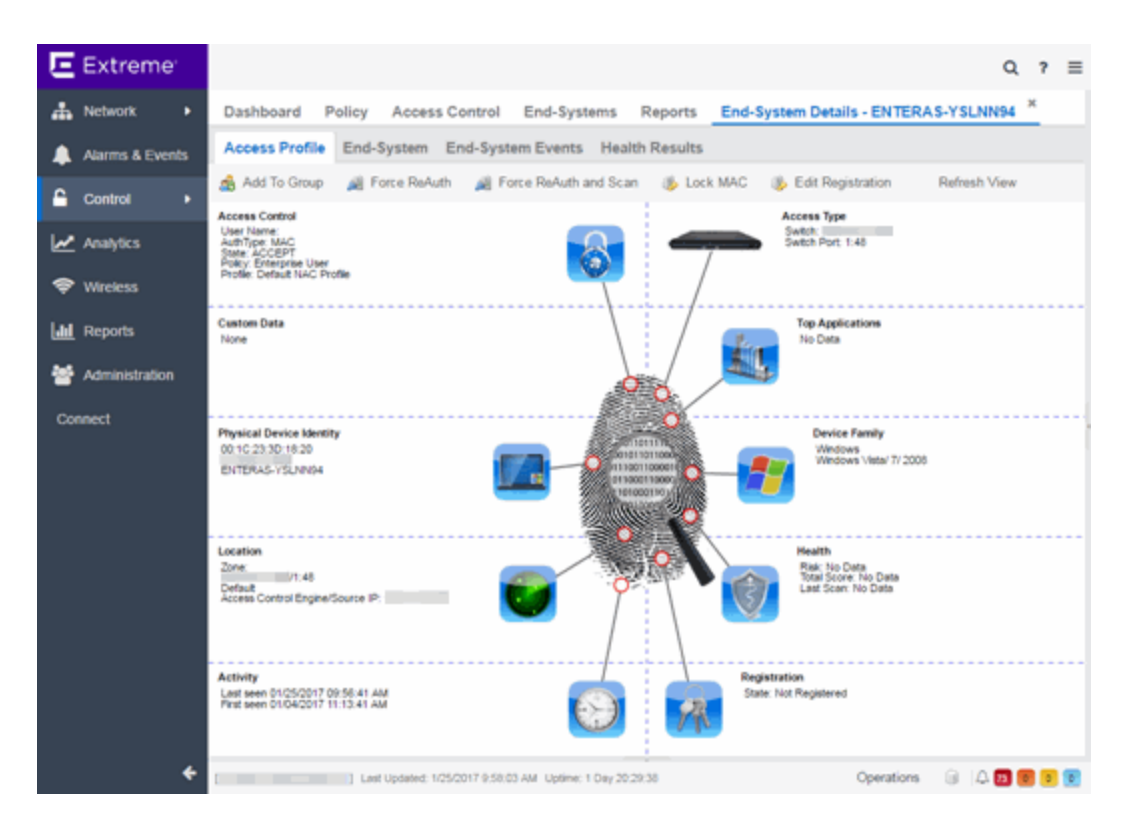

# Access Type

Displays the switch IP address, port index, and port that the end-system is connected to. Select to open a PortView for the switch in a new tab.

#### Top Application Flows

Lists the top five applications and flow counts for the end-system, listed in descending order by flow count. Select to open the Applications Dashboard in a new tab.

#### Device Family

Displays the end-system's operating system (OS) family (for example: Windows, Linux, Android) and OS name. Use the device family icon to quickly determine the end-system type. Select to open the End-System tab where you can view additional end-system details.

#### **Health**

Displays health data from the latest scan, including risk level, total score, and last scan time. Use the health icon to quickly determine risk level by color. Select to open the Health Results tab where you can view additional health result information and details.

#### Registration

Displays the end-system's registration state, user name, and sponsor. Select to open the **End-System** tab where you can view additional registration information.

#### Activity

Displays the last seen and first seen times for the end-system. Select to open the End-System tab where you can view additional end-system details.

### Location

Displays location summary information, including end-system zone membership, access point information, engine group, and engine IP address. Select to open the **End-System** tab where you can view additional location information.

#### Physical Device Identity

Displays the end-system's MAC address, IP address, and host name. The device icon displays the endsystem's physical device type with a small OS-based icon in the corner. Select to open the **End-System** tab where you can view additional end-system details.

#### Virtual Device Identity

If the end-system is a virtual machine, this section displays virtual device information, including VM name, ID, Guest Name, and manufacturer. Use the icon to quickly determine the virtual machine's operating system. If the end-system is not a virtual machine, this section is replaced by Custom Data.

#### Custom Data

Displays any custom information associated with the end-system. Custom information for an endsystem is added in the End-Systems tab or End-Systems View. If the end-system is a virtual machine, this section is replaced by Virtual Device Identity.

# Access Control

Displays the end-system's user name, authentication type, connection state, policy, and profile. Select to open the End-System tab where you can view additional end-system authentication session details.

# <span id="page-1263-0"></span>**End-System Tab**

This tab presents detailed information on the selected end-system's connection, authentication, and registration. Expand the sections using the arrow buttons to see additional information.

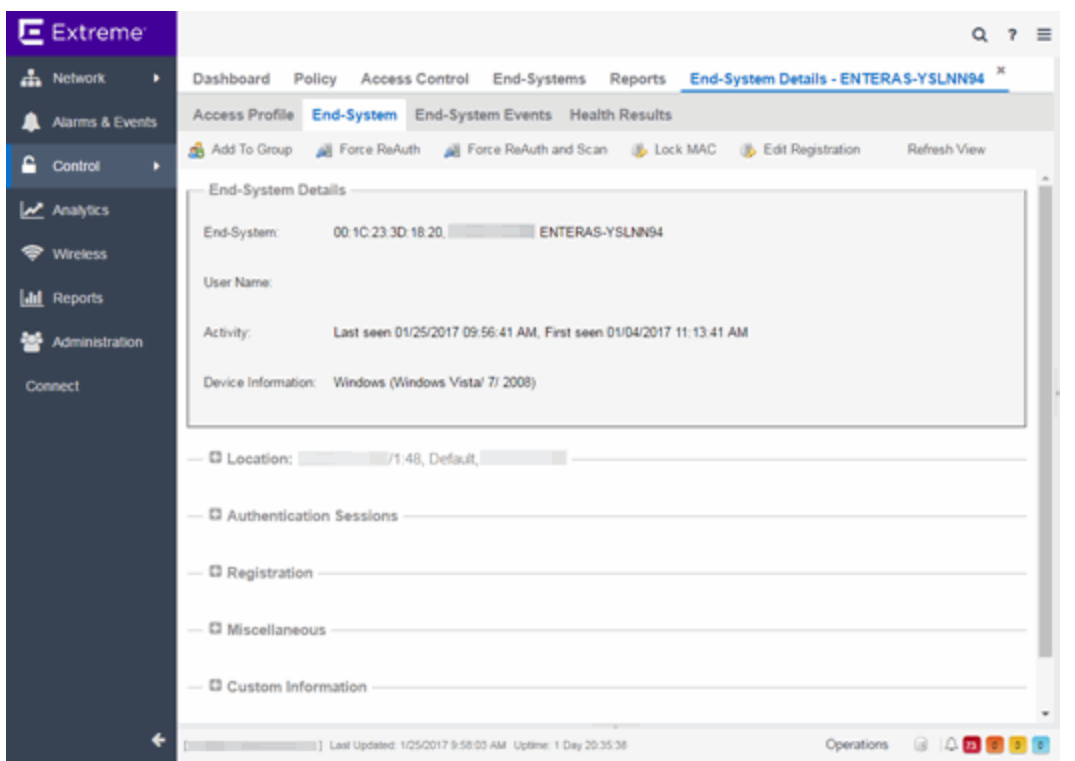

For a definition of various fields, see the column definitions included in the [End-Systems](ov_endsys_tab.htm) topic.

Changes to group membership do not require an enforce and will be synchronized with engines immediately. Changes will not affect the end-system until the next authentication or assessment occurs.

# <span id="page-1264-0"></span>**End-System Events Tab**

The End-System Events tab shows all the events for the selected end-system.

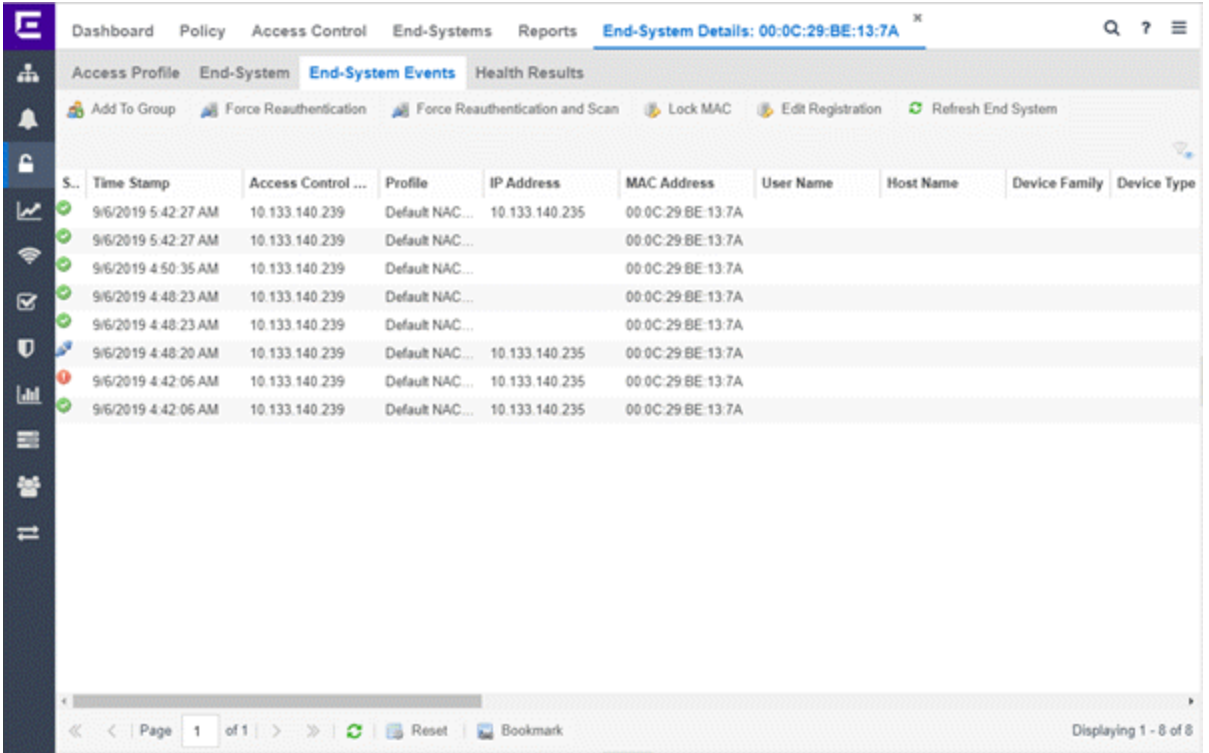

You can manipulate the table data in this window in several ways to customize the view for your own needs:

- Select the column headings to perform an ascending or descending sort on the column data.
- Hide or display different columns by selecting a column heading and selecting the column options from the menu.
- Rearrange columns by dragging a column heading to the desired position.
- Filter the data in each column in the table.

# <span id="page-1265-0"></span>**Health Results Tab**

The top table in the Health Results tab provides summary information on scan results obtained for the selected end-system. The bottom table presents the individual health result details for the scan selected in the top table. Double-click any row in the bottom table to open the Health Result Details window and view a description, solution, and result for the health result. Information is displayed in this tab only if assessment is enabled on the network and there are health results in the database.

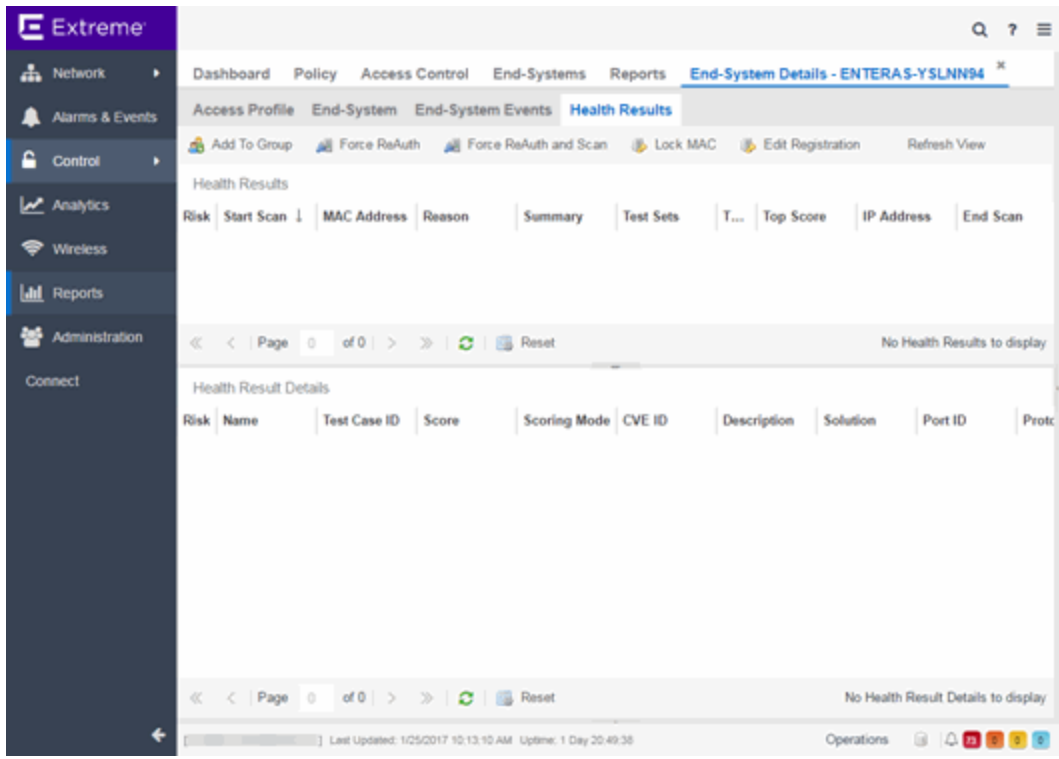

# Health Results

This table presents health results for all the scans performed on the end-system.

Risk

The overall risk level assigned to the end-system based on the health result of the scan:

- $\bullet$  Red High Risk
- Orange Medium Risk
- Yellow Low Risk
- Green No Risk
- Gray Unknown

#### Start Scan

The date and time the scan started.

# MAC Address

The end-system's MAC address.

#### Reason

The reason the health result was placed into the specified risk level. This is based on the risk level configuration that was used for the assessment, for example, if there was one or more health result detail with a score greater than 7. If the end-system is NAP capable, then this is based on the values returned from NAP.

# **Summary**

A list of all the test cases that were run against the device during assessment. The test case name will be listed, or if that is not available, the test case ID will be listed.

### Test Sets

The list of test sets that were run during assessment, for example, Default Nessus, Default Agent-less, and Default Agent-based. Test sets are defined as part of the assessment configuration. If the endsystem is NAP capable, then this column displays Microsoft NAP indicating that NAP performed the assessment.

#### Total Score

The total sum of the scores for all the health details that were included as part of the quarantine decision, followed by the actual score in parenthesis. The actual score is what the total score would be if all the health details were included as part of the quarantine decision. It includes all scores, including those marked Informational and Warning. If the total score and the actual score are the same, only one score is shown.

#### Top Score

The highest score received for a health detail that was included as part of the quarantine decision. Scores that are marked as Informational or Warning are not considered.

### IP Address

The end-system's IP address.

#### End Scan

The date and time the scan ended.

#### Server Name

The name of the assessment server. For on-board assessment servers, the name is determined by the name of the ExtremeControl engine. For example, if you create an ExtremeControl engine and name it MyAccessControlengine, then the on-board assessment server name will be listed as MyAccessControlengine as well.

## Server IP

The IP address of the assessment server. For on-board assessment servers, the IP address is determined by the address of the ExtremeControl engine. For example, if you create an ExtremeControl engine with an IP address of 10.20.80.8, then the on-board assessment server IP address is listed as 10.20.80.8 as well.

#### Server Port

The port number on the assessment server to which the ExtremeControl engine sends assessment requests.

#### Host Unreachable

Displays whether the end-system was unreachable and could not be scanned: Yes or No.

# Warning Count

The total number of health result details that are marked as Warnings.

# Health Result Details

This table displays the individual health result details for the scan selected in the top table. Double-click any health result detail to open the Health Result Details window that displays a description, solution, and result for the health result.

#### Risk

The risk level assigned to the problem found on the port:

- $\cdot$  Red High (corresponds to a Hole)
- Orange Medium (corresponds to a Warning)
- Yellow Low (corresponds to a Note)
- Black No Result Available

#### Name

This column lists the name of the test that is reported by the health result detail.

#### Test Case ID

The unique number assigned to the test case.

#### Score

The score assigned to the test case. The score is a value between 0.0 and 10.0. In the case of agentbased test cases, the score will be either 0.0 for a passed test, or 10.0 for a failed test, unless specifically overwritten by the scoring override configuration.

#### Scoring Mode

The scoring mode that was used at the time the test was performed.

- Applied The score returned by this test was included as part of the quarantine decision.
- Informational The score returned by this test was reported, but did not apply toward a quarantine decision.
- Warning The score returned by this test was only used to provide end user assessment warnings via the Notification portal web page.

#### CVE ID

The CVE (Common Vulnerability and Exposures) ID assigned to the security vulnerability or exposure. For more information on CVE IDs, refer to the following URL: [https:/cve.mitre.org/.](https://cve.mitre.org/)

#### Description

This column lists information about the health result detail.

#### Solution

A solution for the problem found in the health result detail.

### Port ID

The port on the end-system that the security risk was detected on.

#### Protocol ID

The well-known number (ID) assigned to the IP Protocol Type.

#### Value

What this specific test case is testing or checking for on the end-system.

#### Assessment Type

The type of assessment server used in the test set.

#### Remediation Success

For agent-based assessment, this column lists the results of remediation attempts: Remediation Successful, Remediation Failed, or Not Applicable.

#### Type

A "type" is assigned to each security risk found on a port during an assessment, and is used to determine whether to Quarantine an end-system. Types are configurable on the assessment agent. There are three types:

- Hole The port is vulnerable to attack.
- Warning The port may be vulnerable to attack.
- Note There may be a security risk on the port.

# **Buttons and Paging Toolbar**

#### Add to Group

Lets you add the selected end-system to a specific end-system or user group. After adding an endsystem to a group, any rules that have been created that involved that group will now apply to the endsystem as well. Changes to end-system group membership do not require an enforce and will be synchronized with engines immediately. Changes will not affect the end-system until the next authentication or assessment occurs.

# Force ReAuth

Forces the selected end-system to re-authenticate.

#### Lock MAC

Opens the Add MAC Lock window where you can lock the MAC address of the selected end-system to a switch or switch and port.

#### Edit Registration

Opens a window where you can edit the expiration time and maximum registered device count for the end user.

#### Refresh

Use the [refresh](c_ov_table_features.htm#refresh) button to update the data in the table.

#### Paging Toolbar

The paging [toolbar](c_ov_table_features.htm#paging_toolbar) provides four buttons that let you easily page through the table: first, previous, next, and last page.

#### Reset

The reset [button](c_ov_table_features.htm#reset) clears the search field and search results, clears all filters, and refreshes the table.

# Bookmark

Use the [bookmark](c_ov_table_features.htm#bookmark) button to save the search, sort, and filtering options you have currently set.

# **Add/Edit Location Group**

Use this window to add a new location group or edit an existing location group. Location Groups are rule components that enable you to specify network access requirements or restrictions based on the network location where the end-user is connecting. For example, in an enterprise environment, an engineer logging on to the network from the corporate cafeteria could receive different network access than an engineer logging on from the engineering development area.

You can access the Add/Edit Location Group window by accessing the ExtremeControl tab and selecting ExtremeControl Configurations > Group Editor > Location Groups in the left-panel menu and selecting the Add button in the right panel.

**NOTE:** Changes to rule components do not require an enforce. Changes are automatically synchronized with engines on the next status update. Changes do not affect end-systems until the next authentication and/or assessment occurs.

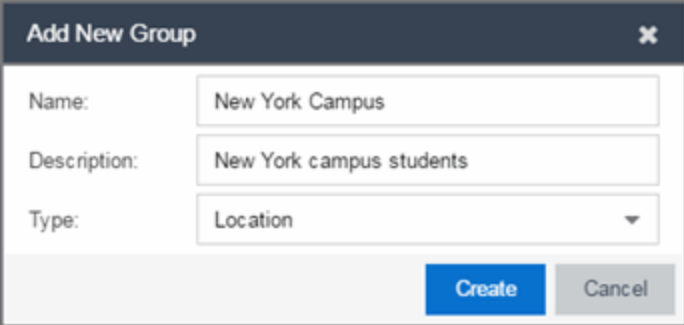

#### Name

Enter a name for a new location group. You cannot edit the name of a group.

#### Description

Enter a description of the location group.

# Type

Select Location to create a Location group.

Select Create to display the Entry Editor section of the window. This section varies depending on the Type selected.

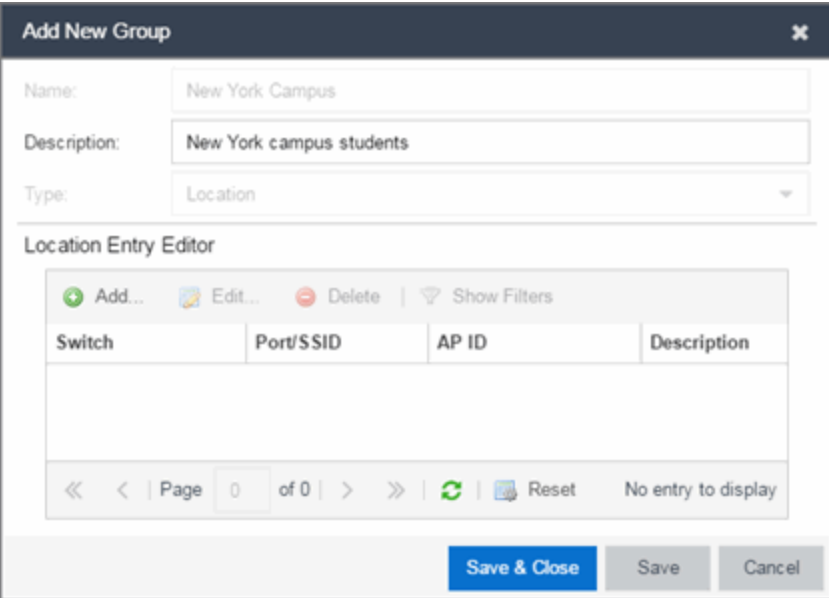

#### Switch

The IP address of the switches added to the location.

#### Port/SSID

The port or port range for a wired switch or the SSIDs for a wireless switch.

# AP ID

The access point identifiers for a wireless switch.

#### Description

The description of the location group.

# Add Button @ Add...

Select the Add button to open the Add Entry window, from which you can add an entry to the Entry Editor section.

#### Edit Button **B** Edit...

Select an entry in the Entry Editor section of the window and select the Edit button to open the Edit Entry window, from which you can edit an existing entry.

# Delete Button **O** Delete

Select an entry in the Entry Editor section of the window and select the Delete button to delete an existing entry.

### Save Button

Select the Save button to save the location group.

# **Create Time Group Window**

Use this window to add a new time group or edit an existing time group. Time groups are rule components that enable you to specify network access requirements or restrictions based on the day and time when the end user is accessing the network. For example, in an enterprise environment, an employee could be assigned different access privileges based on whether they log in during traditional work hours or after hours.

You can access the Add/Edit Time Group window from the Manage Rule Groups window or from the time group field in the Create Rule window.

**NOTE:** Changes to rule components do not require an enforce. Changes will be automatically synchronized with engines on the next status update. Changes will not affect end-systems until the next authentication and/or assessment occurs.

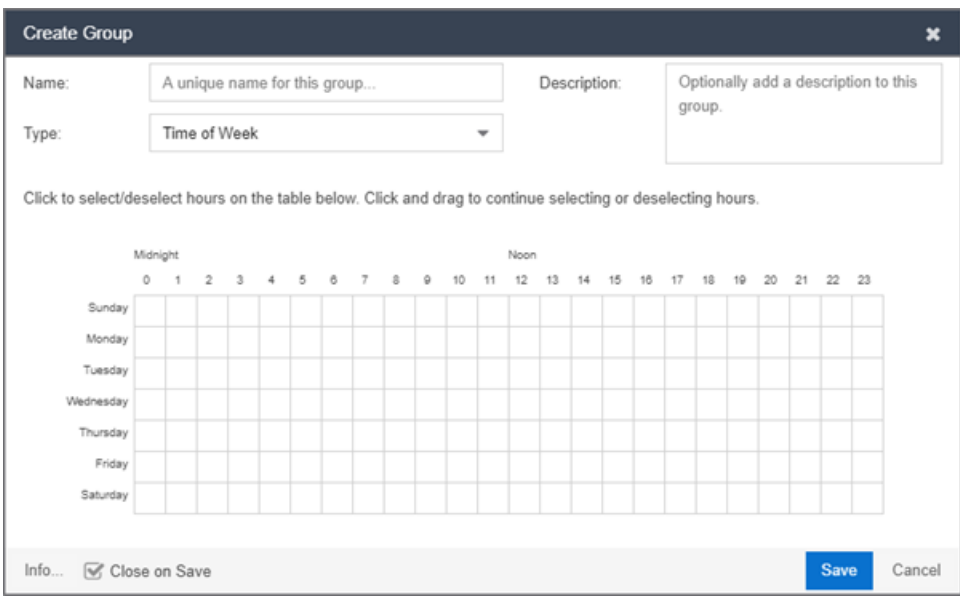

#### Name

Enter a name for a new time group. You cannot edit the name of an existing group. If you want to change the name, you must create a new time group with a new name and then delete the old time group.

#### **Description**

Enter a description of the time group. This description displays in the Manage Rule Groups window.

#### Calendar

Use the calendar to select the desired weekly time periods. Select to choose a specific day and time, or select and drag to quickly select a time sequence or series of days. For example, you can select Monday at 8 AM and drag down to select that hour for Monday through Friday. The select and drag feature makes it easy to select an entire week or chunk of time with just one action. Right-click on a selected

square to access menu options that let you select all or clear all squares, and undo the last action. If a square is the first or last in a series, right-click to access the Refine Time Range Start/End options that let you specify hourly increments for the start and end times.

# **Add/Edit User Group**

Use this window to add a new user group or edit an existing user group. User groups are rule components that allow you to group together end users having similar network access requirements or restrictions. You can access the Add/Edit User Group window from the Manage Rule Groups window or from the user group field in the Create Rule window.

NOTE: Changes to rule components do not require an enforce. Changes are automatically synchronized with engines on the next status update. Changes do not affect end-systems until the next authentication and/or assessment occurs.

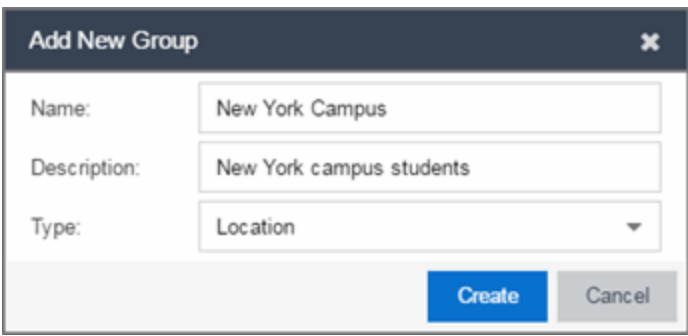

#### Name

Enter a name for a new user group. You cannot edit the name of a group.

#### **Description**

Enter a description of the user group.

#### **Type**

Select User to create an end-system group. Specify whether the user group is based on:

- Username a list of usernames which can be based on an exact match or a wild card.
- LDAP User Group a list imported from an LDAP Server, organized by Organization Unit (OU), or a custom attribute lookup for any user or MAC address if they match a AAA configuration entry that assigns the request a valid LDAP Configuration.
- RADIUS User Group  $-$  a list of attributes returned by the RADIUS server.
- OpenID User Group a custom attribute lookup from OpenID server.

Select Create to display the Entry Editor section of the window. This section varies depending on the Type selected.

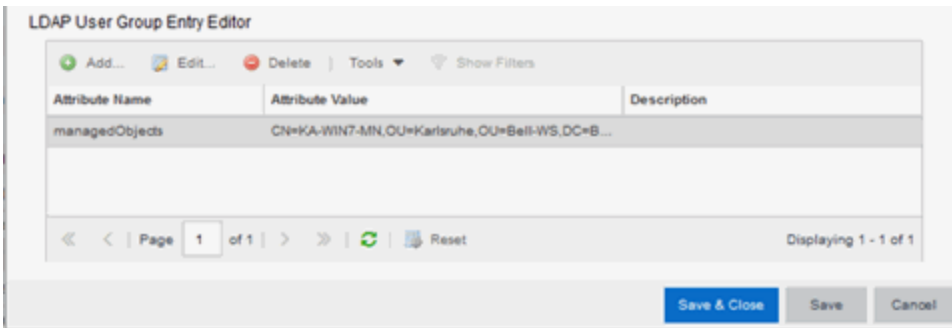

# Match Mode

For LDAP, RADIUS, and OpenID user groups, the Match Mode option lets you select whether to match any or match all of the LDAP or RADIUS or OpenID User Group entries (attribute names) listed below.

For LDAP User Groups, you can also select Exists, as the username can be used to verify this criteria after the initial authentication (i.e., using Registration). The **Exists** mode is not available for RADIUS User Groups because they cannot be verified after an initial registration as the user credentials are not stored on the ExtremeControl engine for re-verification.

#### Attribute Name

The name of the LDAP or RADIUS Attribute.

#### Value

The Attribute value of the user group or username.

# Add Button @ Add...

Select the Add button to open the Add Entry window, from which you can add an entry to the Entry Editor section.

#### Edit Button **B** Edit...

Select an entry in the Entry Editor section of the window and select the Edit button to open the Edit Entry window, from which you can edit an existing entry.

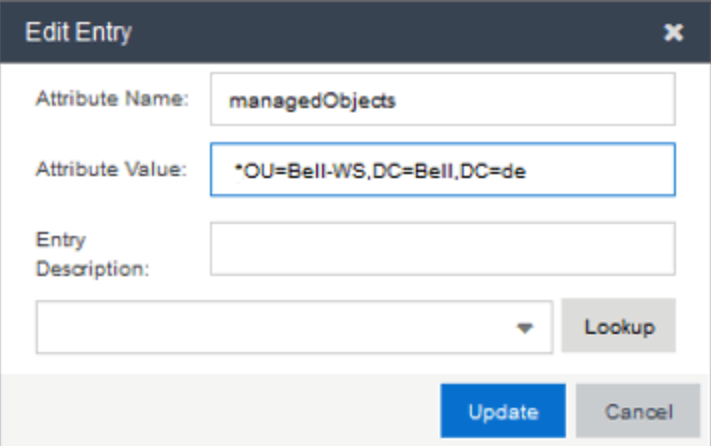

**IMPORTANT** Commas are generally used to separate the attribute/value pairs in an entry to ensure they are evaluated separately. Adding a comma can impact how wildcards (\*) are handled. To force the entry to be treated as a single value, do not use a comma before a second '='.

> For Example:  $ou=NaCDev$ ,  $DC=com$  is evaluated as two separate entries; ou=ou=NacDev,DC=com is evaluated as a single entry.

#### Delete Button **O** Delete

Select an entry in the Entry Editor section of the window and select the Delete button to delete an existing entry.

#### Tools

Use the Tools menu button to either open a window where you can select a file for importing usernames (if you are creating username entries) or open a window where you can configure an LDAP OU import (if you are creating an LDAP user group).

# Filter<sup>V</sup>

Use the Filter [functions](c_ov_table_features.htm#filter) to filter for a specific entry based on a numeric value or text.

# **Add/Edit User Group Window**

Use this ExtremeControl window to add a new user group or edit an existing user group. User groups are rule components that allow you to group together end-users having similar network access requirements or restrictions. You can access the Add/Edit User Group window from the Group Editor or from the user group field in the Add Rule window.

NOTE: Changes to rule components do not require an enforce. Changes automatically synchronize with the engines on the next status update. Changes do not affect end-systems until the next authentication and/or assessment occurs.

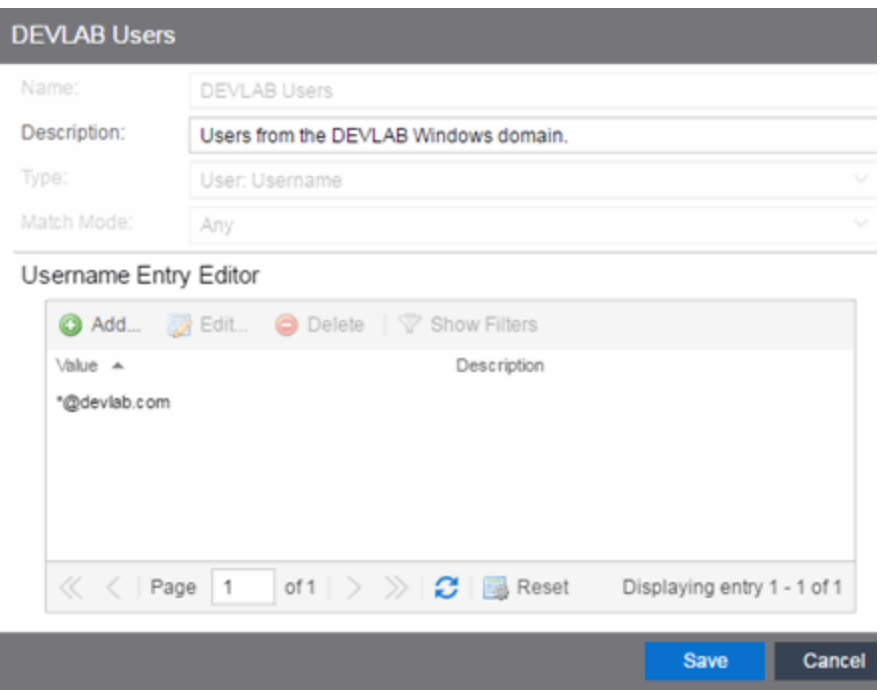

#### Name

Enter a name for a new user group. You cannot edit the name of a group.

#### Description

Enter a description of the user group.

#### Type

Specify the criteria on which the user group is based:

- Username a list of usernames which can be based on an exact match or a wild card.
- LDAP User Group a list imported from an LDAP Server, organized by Organization Unit (OU), or a custom attribute lookup for any user or MAC address if they match a AAA configuration entry that assigns the request a valid LDAP Configuration.
- RADIUS User Group a list of attributes returned by the RADIUS server.
- OpenID User Group a custom attribute lookup for OpenID server.

#### Match Mode

For LDAP, RADIUS, and OpenID user groups, the Match Mode option lets you select whether to match any or match all of the LDAP or RADIUS or OpenID User Group entries (attribute names) listed below.

For LDAP User Groups, you can also select "Exists", since the username can be used to verify this criteria after the initial authentication (i.e., using Registration). The "Exists" mode is not available for RADIUS User Groups because they cannot be verified after an initial registration as the user credentials are not stored on the ExtremeControl engine for re-verification.

#### Username Entry Editor

Use the buttons to add, edit, or delete entries in the group. Usernames can be an exact match or use wildcards.

# Filter<sup>V</sup>

Use the Filter [functions](c_ov_table_features.htm#filter) to filter for a specific entry based on a numeric value or text.

# Switches

This tab provides information about the switches assigned to an ExtremeControl Gateway engine or ExtremeControl Engine Group. To access this tab, select a gateway or engine group in the left-panel tree, then select the Switches tab in the right panel.

You can right-click on one or more switch for a menu of options.

If you are using the Policy tab, you can also right-click on one or more switch and select from the options in the Policy menu.

Use the table options and tools to filter, sort, and [customize](c_ov_table_features.htm) table settings. You can access the options by selecting the down arrow in the right corner of any column header.

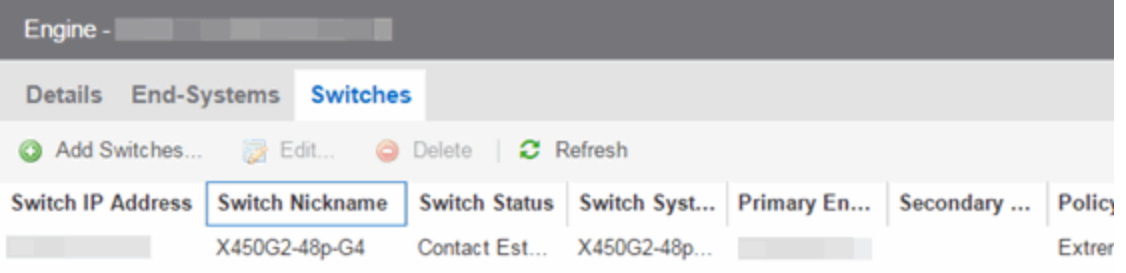

# Switch IP Address

The switch's IP address.

#### Switch Nickname

The nickname assigned to the switch when it is added to the ExtremeCloud IQ Site Engine database.

# Switch Status

The current operational status of the switch, based on the ExtremeCloud IQ Site Engine device poll. If the device poll did not update the status of a switch, and a Verify RADIUS Configuration operation is performed on that switch, the switch status in the Switches tab can differ from the switch status in the Verify RADIUS Configuration window.

#### Switch System Name

The assigned name of the device as stored in the device's sysName MIB object.

#### Primary Gateway

The name and IP address of the switch's primary ExtremeControl Gateway. If load balancing has been configured for the engine group, the ExtremeCloud IQ Site Engine server determines the primary and secondary gateways at Enforce, and this field displays "Determined by Load Balancer."

#### Secondary Gateway

The name and IP address of the switch's secondary ExtremeControl Gateway. If load balancing has been configured for the engine group, the ExtremeCloud IQ Site Engine server determines the primary and secondary gateways at Enforce, and this field displays "Determined by Load Balancer."

# Policy/VLAN

The RADIUS attributes included as part of the RADIUS response.

#### Policy Domain

The Policy Manager domain the switch is assigned to (if any). You can populate this field by rightclicking on a switch and selecting Policy > Verify Domain. This information does not automatically update if there are domain assignment changes. You need to re-select the menu option to update the domain information.

#### Auth Access Type

The type of authentication access allowed for this switch:

- **Any access**  $-$  the switch can authenticate users originating from any access type.
- Management access the switch can only authenticate users that have requested management access via the console, Telnet, SSH, or HTTP, etc.
- Network access  $-$  the switch can only authenticate users accessing the network via the following authentication types: MAC, PAP, CHAP, and 802.1X. If RADIUS accounting is enabled, then the switch also monitors Auto Tracking, CEP (Convergence End Point), and Switch Quarantine sessions.
- Monitoring RADIUS Accounting the switch monitors Auto Tracking, CEP (Convergence End Point), and Switch Quarantine sessions. ExtremeControl learns about these session via RADIUS accounting. This allows ExtremeControl to be in a listen mode, and to display access control, location information, and identity information for end-systems without enabling authentication on the switch.
- Manual RADIUS Configuration RADIUS configuration was performed manually on the switch using Policy Manager or CLI.

#### Switch Type

Specifies the switch type: a switch that authenticates layer 2 traffic via RADIUS to an out-of-band ExtremeControl gateway, or a VPN concentrator being used in an ExtremeControl VPN deployment.

#### Switch Location

The physical location of the switch.

#### Switch Contact

The person responsible for the switch.

#### Switch Description

A description of the switch, which can include its manufacturer, model number, and firmware revision number.

#### Management RADIUS Servers

RADIUS servers used to authenticate requests for administrative access to the switch.

#### RADIUS Accounting

Displays whether RADIUS accounting is enabled or disabled on the switch. RADIUS accounting can be used to determine the connection state of the end-system sessions on the ExtremeControl engine, providing real-time connection status in ExtremeCloud IQ Site Engine. RADIUS accounting is also used to monitor switches for Auto Tracking, CEP (Convergence End Point), and Switch Quarantine authentication sessions, when used in conjunction with the Monitoring or Network Access switch authentication access types. For more information, see the Auth. Access Type section of the Add/Edit Switch Window Help topics.

#### IP Subnet for IP Resolution

Displays the IP subnet that the switch is using as an inclusive list for MAC to IP resolution. Specifying an IP subnet in a static IP network allows for a router to be used for IP resolution in cases where it would not be discovered via DHCP. IP Subnets also contain an IP range which can be used to filter out secondary IP addresses that are not valid for the network.

#### Policy Enforcement Points

If the switch is a VPN device (see Switch Type column), this column displays the Policy Enforcement Points that are being used to provide authorization for the connecting end-systems.

# Add Switch

Opens the Add Switches to ExtremeControl Engine Group window where you can select switches to add to the engine or engine group.

#### Edit

Select a switch and select this button to open the Edit Switches in ExtremeControl Engine Group window where you can change the switch's primary and secondary ExtremeControl Gateway (Gateway), and also edit other switch attributes, if desired.

#### Delete

Select a switch and select this button to delete the switch from ExtremeCloud IQ Site Engine's device database. The switch's primary gateway enforces its own primary RADIUS server as both the primary and secondary RADIUS servers on the switch.

# <span id="page-1281-0"></span>Edit Switches in ExtremeControl Engine Group

Use this window to change a switch's primary and secondary ExtremeControl Gateway, and also edit other switch parameters including the switch's authentication access type and the

RADIUS attributes to send, if desired.

You can access this window by selecting an engine or engine group in the left-panel tree. Then, in the right-panel Switches tab, select the switches you wish to edit and select the Edit button.

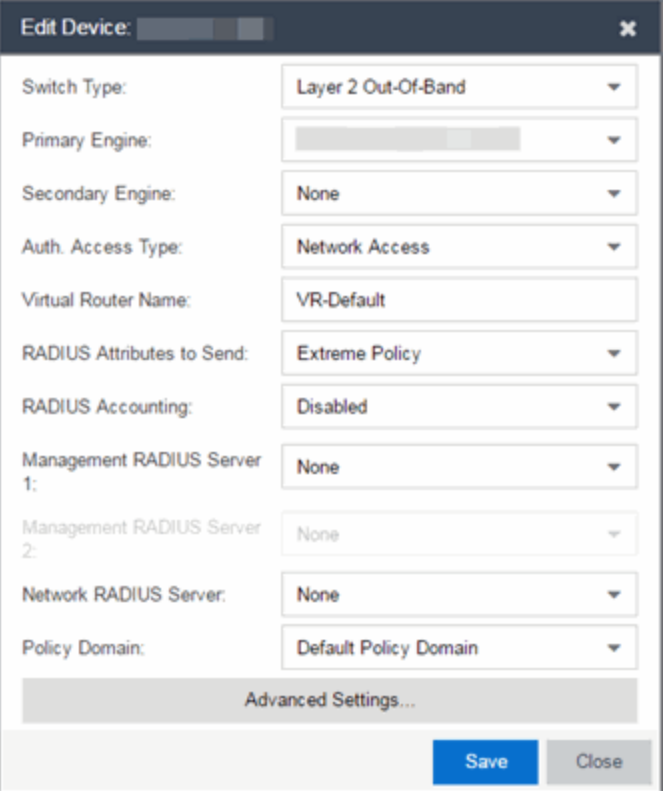

# Switch Type

Use the drop-down list to change the type of switch:

- Layer 2 Out-Of-Band  $-$  A switch that will do authentication on layer 2 traffic via RADIUS to an out-of-band ExtremeControl gateway.
- $\bullet$  Layer 2 Out-Of-Band Data Center  $-$  A switch within a data center where virtualization and mobility are a factor. If an end-system changes location but does not move to a different ExtremeControl engine, ExtremeCloud IQ Site Engine removes the end-system authentication from their prior port/switch. This allows VMs that quickly move from one server to another and then back again to still have their location updated in ExtremeCloud IQ Site Engine, because only one authenticated session is allowed per end-system within ExtremeCloud IQ Site Engine.
- Layer 2 RADIUS Only  $-$  In this mode, ExtremeControl does not require any information from the switch other than the end-system MAC address (from Calling-Station-Id or User-Name). The NAS-Port does not need to be specified. If the switch supports RFC 3576, you can set the Reauthentication Behavior in the Advanced Switch Settings window. IP resolution and reauthentication occasionally do not work in this mode.
- VPN A VPN concentrator being used in an ExtremeControl VPN deployment. In this case, you should specify one or more Policy Enforcement Points below. If you do not specify a Policy

Enforcement Point, then ExtremeControl is unable to apply policies to restrict access after the user is granted access.

#### Primary Gateway

Use the drop-down list to select the primary ExtremeControl Gateway for the selected switches. If load balancing has been configured for the switch, this field is not displayed.

#### Secondary Gateway

Use the drop-down list to select the secondary ExtremeControl Gateway for the selected switches. If load balancing has been configured for the switch, this field is not displayed.

#### Auth Access Type

Use the drop-down list to select the type of authentication access allowed for these switches. This feature allows you to have one set of switches for authenticating management access requests and a different set for authenticating network access requests.

**WARNING:** For ExtremeXOS/Switch Engine devices only. ExtremeControl uses CLI access to perform configuration operations on ExtremeXOS/Switch Engine devices.

- <sup>l</sup> Enabling an Auth type of "Any Access" or "Management Access" can restrict access to the switch after an enforce is performed. For management requests handled through ExtremeControl, make sure that an appropriate administrative access configuration is in place by assigning a profile such as "Administrator ExtremeControl Profile" to grant proper access to users. Also, verify that the current switch CLI credentials for the admin user are defined in the database against which ExtremeControl authenticates management login attempts.
- Switching from an Auth type of "Any Access" or "Management Access" back to "Network Access" can restrict access to the switch after an enforce is performed. Verify that the current switch CLI credentials for the admin user are defined locally on the switch.
- Any Access  $-$  the switch can authenticate users originating from any access type.
- **Management Access**  $-$  the switch can only authenticate users that have requested management access via the console, Telnet, SSH, or HTTP, etc.
- Network Access the switch can only authenticate users accessing the network via the following authentication types: MAC, PAP, CHAP, and 802.1X. If RADIUS accounting is enabled, then the switch also monitors Auto Tracking, CEP (Convergence End Point), and Switch Quarantine sessions. If there are multiple sessions for a single end-system, the session with the highest precedence will be displayed to provide the most accurate access control information for the user. The ExtremeControl authentication type precedence from highest to lowest is: Switch Quarantine, 802.1X, CHAP, PAP, Kerberos, MAC, CEP, RADIUS Snooping, Auto Tracking.
- Monitoring RADIUS Accounting the switch will monitor Auto Tracking, CEP (Convergence End Point), and Switch Quarantine sessions. ExtremeCloud IQ Site Engine learns about these session via RADIUS accounting. This allows ExtremeCloud IQ Site Engine to be in a listen mode, and to display access control, location information, and identity information for end-systems without enabling authentication on the switch. If there are multiple sessions for a single endsystem, the session with the highest precedence displays to provide the most accurate access

control information for the user. The ExtremeControl authentication type precedence from highest to lowest is: Switch Quarantine, 802.1X, CHAP, PAP, Kerberos, MAC, CEP, RADIUS Snooping, Auto Tracking.

• Manual RADIUS Configuration — ExtremeCloud IQ Site Engine does not perform any RADIUS configurations on the switch. Select this option if you want to configure the switch manually using the Policy tab or CLI.

#### Virtual Router Name

Select the checkbox to enter the name of the Virtual Router. The default value for this field is VR-Default.

WARNING: For ExtremeXOS/Switch Engine devices only. If ExtremeCloud IQ Site Engine has not detected and populated this field, enter the Virtual Router Name carefully. Incorrectly entering a value in this field causes the RADIUS configuration to fail, which is not reported when enforcing the configuration to the switch.

#### Gateway RADIUS Attributes to Send

Use the drop-down list to select the RADIUS attributes settings included as part of the RADIUS response from the ExtremeControl engine to the switch.

#### RADIUS Accounting

Use the drop-down list to enable RADIUS accounting on the switch. RADIUS accounting can be used to determine the connection state of the end-system sessions on the ExtremeControl engine, providing real-time connection status in ExtremeCloud IQ Site Engine. It also allows ExtremeControl to monitor Auto Tracking, CEP (Convergence End Point), and Quarantine (anti-spoofing) sessions.

#### Management RADIUS Server

Use the drop-down list to specify RADIUS servers used to authenticate requests for administrative access to the selected switches. Select from the RADIUS servers you have configured in ExtremeCloud IQ Site Engine, or select New or Manage to open the Add/Edit RADIUS Server or Manage RADIUS Servers windows.

#### Network RADIUS Server

This option lets you specify a backup RADIUS server to use for network authentication requests for the selected switches. This allows you to explicitly configure a network RADIUS server to use if there is only one ExtremeControl engine. (This option is only available if a Secondary Gateway is not specified.) Select from the RADIUS servers you have configured in Extreme Control, or select New or Manage to open the Add/Edit RADIUS Server or Manage RADIUS Servers windows.

#### Policy Domain

Use this option to assign the switch to a **Policy** tab domain and enforce the domain configuration to the switch. The switch must be an Extreme Networks switch.

NOTE: Selecting -- Do Not Set -- for an ExtremeControl engine on which a Policy Domain is configured does not unassign the Policy Domain. To unassign a Policy Domain, use the Policy tab.

#### Advanced Settings

Select this button to open the Advanced Switch Settings window.

# <span id="page-1285-0"></span>Add Switches to ExtremeControl Engine Group

Use this window to add switches to a gateway engine or engine group. The window allows you to select one or more switches from the device tree, and set the primary and secondary ExtremeControl Gateways for the switches. It also lets you set other parameters including the authentication access type for the switches and the RADIUS attributes to send.

NOTE: If desired, you can set only the primary ExtremeControl Gateway for the switches; ExtremeCloud IQ Site Engine does not require the secondary ExtremeControl Gateway to be set. If only the primary ExtremeControl Gateway is set, then by default that gateway uses its primary proxy RADIUS server as a secondary direct RADIUS server to the switch. This allows for redundancy without the requirement for a secondary ExtremeControl Gateway. In this scenario, if contact with the ExtremeControl Gateway fails, authentication traffic would bypass the ExtremeControl gateway, but normal authentication would continue in the network, and still provide some security.

You can access this window by selecting an engine or engine group and selecting the **Add** Switch button in the right-panel Switches tab.

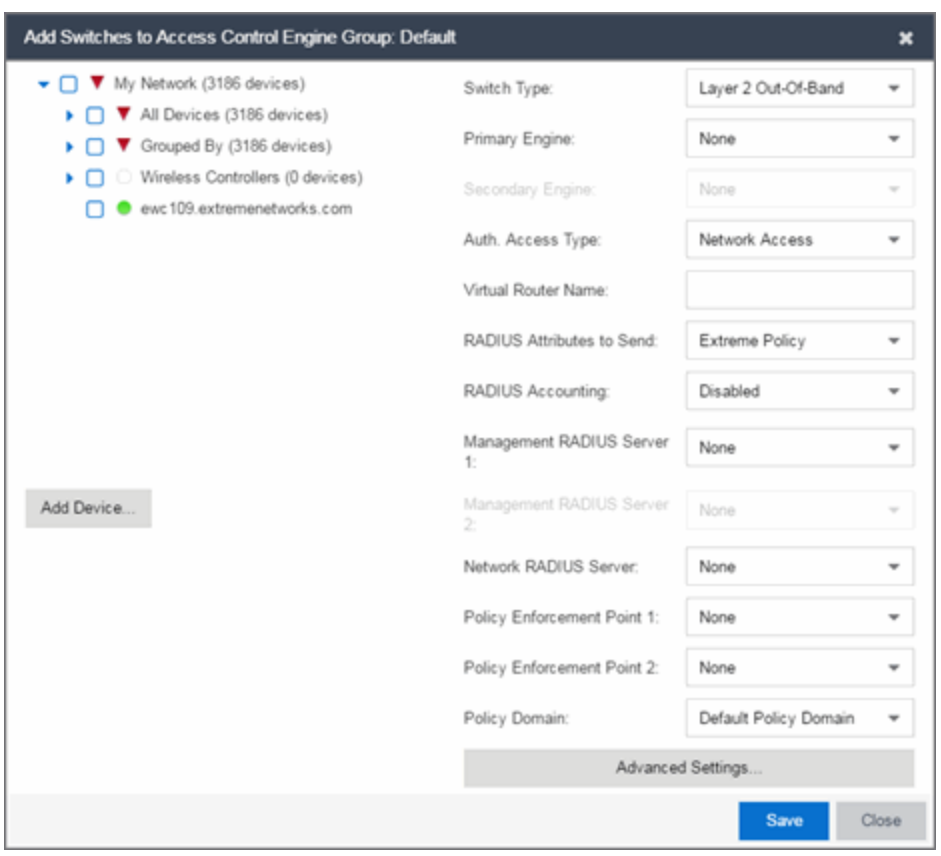

#### Device Tree

This area displays the device tree. Expand the tree and select the switches you want to add to the engine or engine group.

# Add Device

Opens the Add Device window where you can add a device to the ExtremeCloud IQ Site Engine database. The device is displayed in the My Network folder in the device tree.

#### Switch Type

Use the drop-down list to select the type of switch you are adding:

- Layer 2 Out-Of-Band  $-$  A switch that authenticates on layer 2 traffic via RADIUS to an out-ofband ExtremeControl gateway.
- Layer 2 Out-Of-Band Data Center  $-$  A switch within a data center where virtualization and mobility are a factor. If an end-system changes location but does not move to a different ExtremeControl engine, ExtremeControl removes the end-system authentication from their prior port/switch. This allows VMs that quickly move from one server to another and then back again to still have their location updated in ExtremeCloud IQ Site Engine, because only one authenticated session is allowed per end-system in ExtremeCloud IQ Site Engine.
- $\bullet$  Layer 2 RADIUS Only  $-$  In this mode, ExtremeCloud IQ Site Engine does not require any information from the switch other than the end-system MAC address (from Calling-Station-Id or User-Name). The NAS-Port does not need to be specified. If the switch supports RFC 3576, you can set the Reauthentication Behavior in the Advanced Switch Settings window. IP resolution and reauthentication might not work in this mode.
- VPN A VPN concentrator being used in an ExtremeControl VPN deployment. In this case, you should specify one or more Policy Enforcement Points below. If you do not specify a Policy Enforcement Point, then ExtremeCloud IQ Site Engine is unable to apply policies to restrict access after the user is granted access.

#### Primary Gateway

Use the drop-down list to select the primary ExtremeControl Gateway for the selected switches. If load balancing has been configured for the engine group, the ExtremeCloud IQ Site Engine server determines the primary and secondary gateways at Enforce, and this field displays **Determined by Load** Balancer.

#### Secondary Gateway

Use the drop-down list to select the secondary ExtremeControl Gateway for the selected switches. If load balancing has been configured for the engine group, the ExtremeCloud IQ Site Engine server determines the primary and secondary gateways at Enforce, and this field displays Determined by Load Balancer.

# Auth. Access Type

Use the drop-down list to select the type of authentication access allowed for these switches. This feature allows you to have one set of switches for authenticating management access requests and a different set for authenticating network access requests.

**NOTE:** To configure additional redundant ExtremeControl Gateways per switch (up to four), use the Display Counts option in the Display options panel (Administration > Options > ExtremeControl).

- WARNING: For ExtremeXOS/Switch Engine devices only. ExtremeControl uses CLI access to perform configuration operations on ExtremeXOS/Switch Engine devices.
	- Enabling an Auth type of "Any Access" or "Management Access" can restrict access to the switch after an enforce is performed. Make sure that an appropriate administrative access configuration is in place by assigning a profile such as "Administrator ExtremeControl Profile" to grant proper access to users. Also, verify that the current switch CLI credentials for the admin user are defined in the database that ExtremeCloud IQ Site Engine authenticates management login attempts against.
	- Switching from an Auth type of "Any Access" or "Management Access" back to "Network Access" can restrict access to the switch after an enforce is performed. Verify that the current switch CLI credentials for the admin user are defined locally on the switch.
	- Any Access the switch can authenticate users originating from any access type.
	- Management Access the switch can only authenticate users that have requested management access via the console, Telnet, SSH, or HTTP, etc.
	- Network Access the switch can only authenticate users that are accessing the network via the following authentication types: MAC, PAP, CHAP, and 802.1X. If RADIUS accounting is enabled, then the switch also monitors Auto Tracking, CEP (Convergence End Point), and Switch Quarantine sessions. If there are multiple sessions for a single end-system, the session with the highest precedence displays to provide the most accurate access control information for the user. The ExtremeControl authentication type precedence from highest to lowest is: Switch Quarantine, 802.1X, CHAP, PAP, Kerberos, MAC, CEP, RADIUS Snooping, Auto Tracking.
	- Monitoring RADIUS Accounting the switch monitors Auto Tracking, CEP (Convergence End Point), and Switch Quarantine sessions. ExtremeCloud IQ Site Engine learns about these session via RADIUS accounting. This allows ExtremeCloud IQ Site Engine to be in a listen mode, and to display access control, location information, and identity information for end-systems without enabling authentication on the switch. If there are multiple sessions for a single end-system, the session with the highest precedence displays to provide the most accurate access control information for the user. The ExtremeControl authentication type precedence from highest to lowest is: Switch Quarantine, 802.1X, CHAP, PAP, Kerberos, MAC, CEP, RADIUS Snooping, Auto Tracking.
	- Manual RADIUS Configuration ExtremeCloud IQ Site Engine does not perform any RADIUS configurations on the switch. Select this option if you want to configure the switch manually using the Policy tab or CLI.

#### Virtual Router Name

Enter the name of the Virtual Router. The default value for this field is VR-Default.

**WARNING:** For ExtremeXOS/Switch Engine devices only. If ExtremeCloud IQ Site Engine has not detected and populated this field, enter the Virtual Router Name carefully. Incorrectly entering a value in this field causes the RADIUS configuration to fail, which is not reported when enforcing the configuration to the switch.

#### Gateway RADIUS Attributes to Send

Use the drop-down list to select the RADIUS attributes included as part of the RADIUS response from the ExtremeControl engine to the switch. You can also select **New** or **Manage** from the menu to open the RADIUS Attribute Settings window where you can define, edit, or delete the available attributes.

#### RADIUS Accounting

Use the drop-down list to enable RADIUS accounting on the switch. RADIUS accounting can be used to determine the connection state of the end-system sessions on the ExtremeControl engine, providing real-time connection status in ExtremeCloud IQ Site Engine.

#### Management RADIUS Server 1 and 2

Use the drop-down list to specify RADIUS servers used to authenticate requests for administrative access to the selected switches. Select from the RADIUS servers you have configured in ExtremeCloud IQ Site Engine, or select New or Manage RADIUS Servers to open the Add/Edit RADIUS Server or Manage RADIUS Servers windows.

#### Network RADIUS Server

This option lets you specify a backup RADIUS server to use for network authentication requests for the selected switches. This allows you to explicitly configure a network RADIUS server to use if there is only one ExtremeControl engine. (This option is only available if a Secondary Gateway is not specified.) Select from the RADIUS servers you have configured in ExtremeCloud IQ Site Engine, or select New or Manage RADIUS Servers to open the Add/Edit RADIUS Server or Manage RADIUS Servers windows.

#### Policy Enforcement Point 1 and 2

Select the Policy Enforcement Points used to provide authorization for the end-systems connecting to the VPN device you are adding. The list is populated from the N-Series, S-Series, and K-Series devices in your Console device tree. If you do not specify a Policy Enforcement Point, then ExtremeControl is unable to apply policies to restrict end user access after the user is granted access.

#### Policy Domain

Use this option to assign the switch to a policy domain and enforce the domain configuration to the switch. The switch must be an Extreme Networks switch.

# Advanced Settings

Select the Advanced Settings button to open the Advanced Switch Settings window.

# Advanced Switch Settings

This window allows you to configure settings for switches that require a different configuration than your standard switch settings set in the Engine Settings window.

You can access the window from the Add Switch to [ExtremeControl](#page-1285-0) Engine Group window or from the Edit Switches in [ExtremeControl](#page-1281-0) Engine Group window.

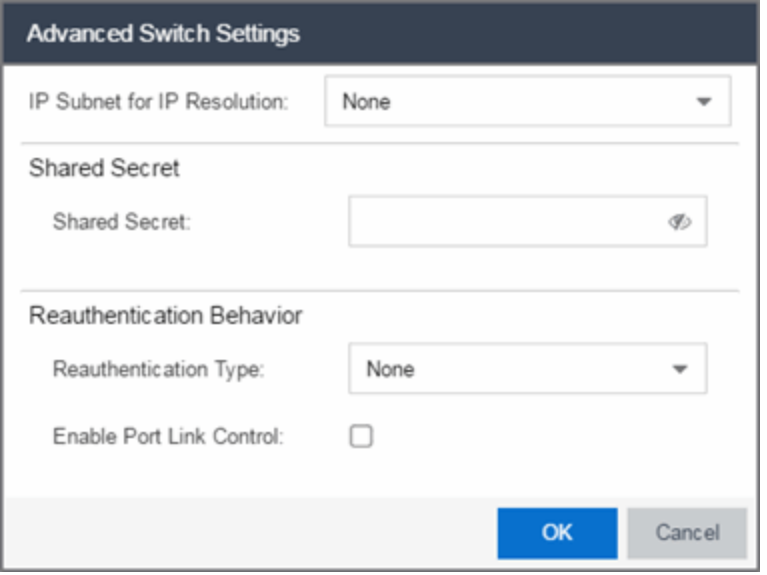

#### IP Subnet for IP Resolution

Select the drop-down list to display a list of the IP subnets configured in the Engine Settings window. If you select a subnet, the switch uses it as an inclusive list for MAC to IP resolution. Specifying an IP subnet in a static IP network allows for a router to be used for IP resolution in cases where it would not be discovered via DHCP. IP subnets also contain an IP range which can be used to filter out secondary IP addresses that are not valid for the network.

#### Shared Secret

A string of alpha-numeric characters used to encrypt and decrypt communications between the switch and the ExtremeControl engine. The shared secret is shown as a string of asterisks. When the Show Password option is selected, the shared secret is shown in text.

#### Reauthentication Type

Select the reauthentication type for the switch:

- SNMP uses SNMP to trigger reauthentication using various OIDs in different MIBs. The ExtremeControl engine checks a series of proprietary Enterasys MIBs, standardized MIBs, and proprietary third-party MIBs to determine availability, and forces reauthentication using any available SNMP method.
- Session Timeout causes ExtremeControl to return a session timeout and terminate action to the end-system via RADIUS response attributes. The use of this mechanism causes the user to be automatically reauthenticated at a specified interval by the switch to which they are connected. Only use this option for wireless switches that do not have RFC 3576 support or wired switches that do not have SNMP support.
- RFC 3576 a method of reauthenticating RADIUS sessions through the use of Disconnect-Request messages as defined by RFC 3576. (For more information, see <http://www.ietf.org/rfc/rfc3576.txt>). RFC 3576 configurations must be customized to work with the specific vendor implementation for each device type. To add, edit, or delete an RFC 3576 configuration, select the Manage RFC 3576 Configurations button.

#### Enable Port Link Control

Port link control allows the toggle of the operational mode of a port. Select this option to enable port link control for specific switches.

# All Access Control Engines

The All ExtremeControl Engines tab is displayed in the right panel when you select the All ExtremeControl Engine tree in the left panel or when you select the ExtremeControl Engines tab when an ExtremeControl Engine Group is selected. The panel displays a table of information about the engines in the folder or group. Right-click an engine for a menu of options.

Use the table options and tools to filter, sort, and customize table settings. You can access the options by selecting the down arrow in the right corner of any column header.

**NOTE:** The ExtremeControl Engine administration web page allows you to access status and diagnostic information for an ExtremeControl engine. Access the administration web page using the following URL: https://*ExtremeControlEngineIP*:8444/Admin. The default user name and password for access to this web page is "admin/Extreme@pp."

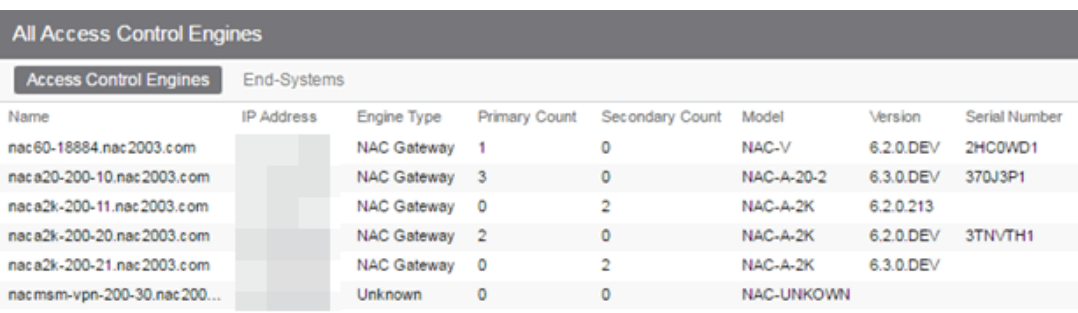

#### Name

The name of the ExtremeControl engine (assigned when the engine is created).

#### IP Address

The ExtremeControl engine's IP address.

#### Engine Type

The ExtremeControl engine type: ExtremeControl Gateway, ExtremeControl Layer 2 (L2) Controller, or ExtremeControl Layer 3 (L3) Controller.

#### Primary Count

The number of switches for which the ExtremeControl engine is the primary engine.

#### Secondary Count

The number of switches for which the ExtremeControl engine is the secondary engine.

#### Model

The ExtremeControl engine's model number.

# Version

The ExtremeControl engine's version number.

# CPU Load (0-100%)

The percentage of the engine's CPU currently being used. This value gives you an indication of how busy the engine is and helps you determine if your network needs additional engines, or if you need to change your network configuration so that the load is more evenly distributed among your existing engines.

#### Memory Used

The amount of memory used by the engine.

# Memory Available

The amount of memory available on the engine.

# Connected Agents

The number of assessment agents connected to the engine.

# **Capacity**

The engine's current capacity, which is the number of end-systems that have authenticated within the last 24 hours out of the maximum number of authenticating end-systems supported for the engine.

# **Engine Settings Window**

Engine settings provide advanced configuration options for ExtremeControl engines. ExtremeCloud IQ Site Engine comes with a default engine settings configuration. If desired, you can edit these default settings or you can define your own settings to use for your ExtremeControl engines.

You can launch the Engine Settings window by right-clicking an engine or engine group in the ExtremeControl Engine Groups left-panel tree or by right-clicking an ExtremeControl engine in the All ExtremeControl Engines. The Engine Settings window opens with the following tabs available for configuration:

- [Credentials](#page-1292-0) Tab
- [Network](#page-1294-0) Tab
- [Auditing](#page-1296-0) Tab
- **NOTE:** To access status and diagnostic information for an ExtremeControl engine, launch the ExtremeControl Engine administration web page by using the following URL: https://<ExtremeControlEngineIP>:8444/Admin. The default user name and password for access to this web page is "admin/Extreme@pp." The username and password can be changed in the Web Service Credentials field on the [Credentials](#page-1292-0) Tab in the Engine Settings window.

# <span id="page-1292-0"></span>**Credentials**

Use this tab to configure various parameters for your network engines including switch configuration, web service credentials, and EAP-TLS configuration.

# Switch Configuration

Enter the shared secret that switches uses when communicating with ExtremeControl engines.

#### Shared Secret

A string of alpha-numeric characters used to encrypt and decrypt communications between the switch and the ExtremeControl engine. The shared secret is shown as a string of asterisks. Select the Eye icon to view the shared secret.

#### RADIUS Timeout

The amount of time (in seconds) that a switch waits before re-sending a RADIUS request to the ExtremeControl engine. The default is 15 seconds and the maximum is 60 seconds.

**NOTES:** The time specified should be long enough to allow the ExtremeControl engine to receive a response from the RADIUS server.

Although this option allows a maximum of 60 seconds, the actual maximum time allowed varies depending on the switch model. If a switch does not support the timeout value specified here, then the value is not set on the switch and an error message displays in the ExtremeControl engine log. Check your switch documentation to verify supported values.

#### RADIUS Timeout Retry Count

The number of times the switch attempts to contact an ExtremeControl engine with a RADIUS request, when an attempted contact fails. The default setting is 3 retries, which means that the switch retries a timed-out request three times, making a total of four attempts to contact the engine.

#### Use Primary RADIUS Server for Redundancy in Single ExtremeControl Engine Configuration

If your ExtremeControl deployment has only one ExtremeControl engine, this option allows you to configure redundancy by using the primary RADIUS server as a backup when configuring the switches. This option would not apply to ExtremeControl deployments using advanced AAA configurations with more than one set of RADIUS servers, or if you have configured primary and secondary ExtremeControl engines.

# Web Service Credentials

#### ExtremeControl Engine Web Service Credentials

The credentials specified here provide access to the ExtremeControl engine administration web page and the web services interface between the ExtremeCloud IQ Site Engine server and the ExtremeControl engine. NAC Manager provides default credentials that can be changed, if desired. Changes to the credentials are propagated to the ExtremeControl engines on Enforce.

# ExtremeControl Admin Web Page

By default, the ExtremeControl engine administration web page (https://<ExtremeControlEngineIP>:8444/Admin/) uses the above Web Service Credentials for authentication. However, you can configure the web page to use the AAA Configuration assigned to that engine for authentication as well. This allows you to use LDAP or RADIUS authentication for the web page.

There are three steps for setting up the web page to use LDAP or RADIUS authentication:

- 1. Verify that the ExtremeControl Configuration assigned to the engine has LDAP or RADIUS authentication configured in its AAA Configuration.
- 2. Create a local user account on the ExtremeControl engine that matches the user name of the user logging in. Use the useradd command on the ExtremeControl engine CLI to create the local user account.
- 3. Select the Use ExtremeControl AAA Configuration for Admin Web Page authentication option here on the Credentials tab. Select OK. Enforce the change to the engine.

The ExtremeControl engine begins using the AAA configuration for the administration web page authentication. Note that it may take the Linux operating system on the ExtremeControl engine up to two minutes to recognize that the new user is valid.

# EAP-TLS Configuration

### Server Private Key Passphrase

The Server Private Key Passphrase is used to encrypt the private key created during certificate request generation of server certificates for use by ExtremeControl engines during Local EAP-TLS Authentication. The passphrase must be identical for all ExtremeControl engines, and must be configured properly, or Local EAP-TLS Authentication does not operate successfully.

# <span id="page-1294-0"></span>**Network Settings**

Use this tab to configure the following network services for the ExtremeControl engine: DNS, NTP, SSH, and SNMP.

# Manage DNS Configuration

Select the Manage DNS Configuration checkbox and enter a list of search domains and DNS servers.

# Search Domains

A list of search domains used by the ExtremeControl engine when doing lookups by hostname. When an attempt to resolve a hostname is made, these domain suffixes are appended to the hostname of the device. For example, if someone does a ping to server1, NAC Manager appends the search domains in an attempt to resolve the name: server1.domain1 server1.domain2, and so on.

# DNS Servers

A list of DNS servers the ExtremeControl engine sends DNS lookups to for name resolution. The list is used by both hostname resolution and by the DNS proxy. You can enter multiple servers for redundancy. Use the Up and Down arrows to list the servers in the order they should be used.

# Manage NTP Configuration

NTP (Network Time Protocol) configuration is important for protocols such as SNMPv3 and RFC3576 which incorporate playback protection. In addition, having accurate time configured on the ExtremeControl engine is essential for event logging and troubleshooting.

Select the **Manage NTP Configuration** checkbox, specify the appropriate time zone, and create a list of NTP servers.

# Time Zone

Select the appropriate time zone. This allows NAC Manager to manage all date/time settings.

# NTP Servers

A list of NTP servers. You can enter multiple servers for redundancy. Use the Up and Down arrows to list the servers in the order they should be used.

# Manage SSH Configuration

SSH configuration provides additional security features for the ExtremeControl engine.

Select the Manage SSH Configuration checkbox and provide the following SSH information.

# Port

The port field allows you to configure a custom port to be used when launching SSH to the engine. The standard default port number is 22.

# Disable Remote root Access

Select this option to disable remote root access via SSH to the engine and force a user to first log in with a real user account and then su to root (or use sudo) to perform an action. When remote root access is allowed, there is no way to determine who is accessing the engine. With remote root access disabled, the /var/log/message file displays users who log in and su to root. The log messages looks like these two examples:

sshd[19735]: Accepted password for <username> from 10.20.30.40 port 36777 ssh2

su[19762]: + pts/2 <username>-root

Enabling this option does not disable root access via the console. Do not disable root access unless you have configured RADIUS authentication or this disables remote access to the ExtremeControl engine.

# RADIUS Authentication

This option lets you specify a centralized RADIUS server to manage user login credentials for users that are authorized to log into the engine using SSH. Select a primary and backup RADIUS server to use, and use the table below to create a list of authorized RADIUS users.

# SSH Users Table

Use the toolbar buttons to create a list of users allowed to log in to the ExtremeControl engine using SSH. You can add Local and RADIUS users and grant the user Administrative privileges, if appropriate. A user that is granted administrative rights can run sudo commands and commands that only a root user would be able to run. For example, some commands that require administrative rights to run would be:

 sudo nacctl restart sudo reboot sudo nacdb
If a user is not granted administrative rights, they can log in, view files, and run some commands such a ping and ls.

### SNMP Configuration

The SNMP configuration section allows you to deploy SNMP credentials for the ExtremeControl engine. The credentials can include different read/write credentials, for example, the read credential can be "public" and the write credential can be "private". In addition, basic host traps can be enabled from the ExtremeControl engine.

Select the Manage SNMP Configuration checkbox and provide the following SSH information.

### Profile

Use the drop-down list to select a device access profile to use for the ExtremeControl engine.

Trap Mode

Set the trap mode.

Trap Community Name

Supply the trap community name.

### System Contact

Enter the name of the system contact.

### System Location

Enter the location of the system.

### **Auditing**

Use this tab to enable auditing of users connected to the ExtremeControl engine CLI via SSH.

### Enable Auditing

Selecting the Enable Auditing option enables the Auditing Rules field, where you can configure ExtremeCloud IQ Site Engine to store all commands entered by a user connected to the ExtremeControl engine CLI via SSH in the engine's local syslog file.

#### Auditing Rules

Remove the # symbol from the beginning of a command line to enable the command and store user commands entered using the ExtremeControl engine CLI.

# **Access Control Engine Enforce Preview**

Use this window to preview what you are changing on an ExtremeControl engine by performing an enforce. You can access the Access Control Engine Enforce Preview window by rightclicking an engine in the Engines list on the Access Control tab and selecting Enforce Preview from the menu.

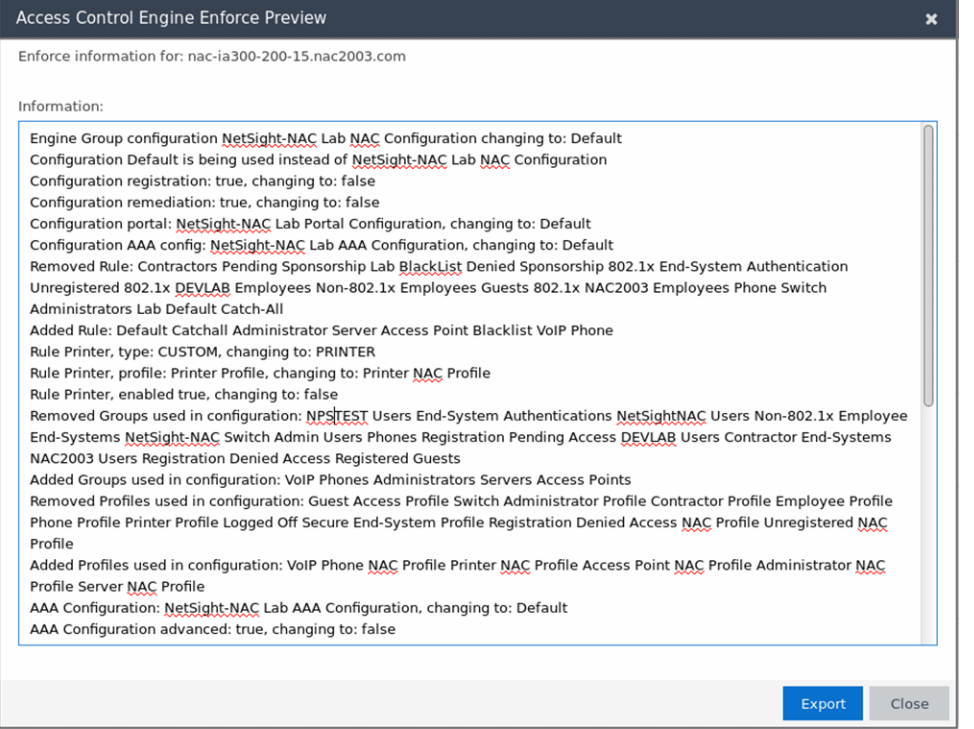

The window displays details of the changes you are making on the ExtremeControl engine.

Select the **Export** button to export the results to a text file.

### Details (ExtremeControl Engine)

This tab provides information about an ExtremeControl engine's configuration. The information changes depending on the type of engine selected in the left-panel tree.

To access this tab, select an ExtremeControl engine in the left-panel tree, then select the Details tab in the right panel.

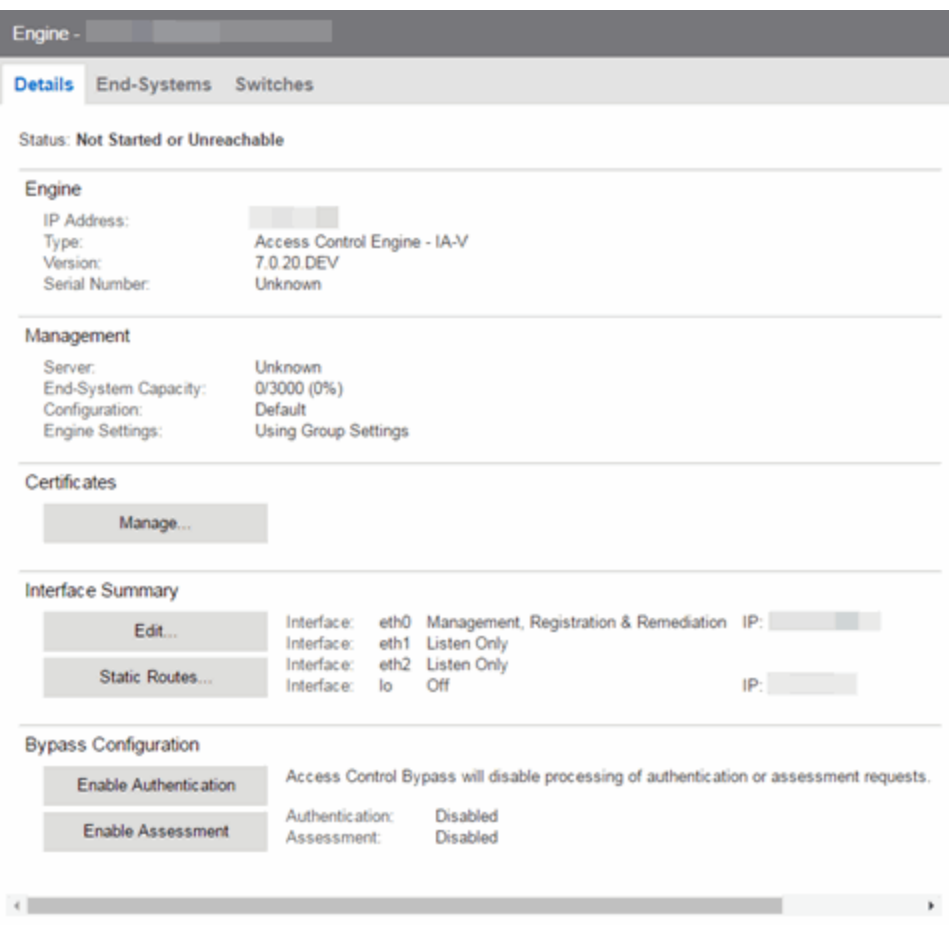

#### General Information

This section displays general information about the ExtremeControl engine, including its name, IP address, type (ExtremeControl Gateway or Layer 2/Layer 3 ExtremeControl Controller), the engine version, the IP address of the ExtremeCloud IQ Site Engine Management server, and the ExtremeControl engine status.

#### End-System Capacity

This field lists the engine's current capacity, which is the number of end-systems that authenticated within the last 24 hours out of the maximum number of authenticating end-systems supported for the engine.

#### ExtremeControl Configuration

Displays the ExtremeControl Configuration assigned to the engine. The ExtremeControl Configuration determines the ExtremeControl Profile assigned to an end-system connecting to the network.

#### Engine Settings

The engine settings configuration being used by your ExtremeControl engine. Engine settings are configurable in the Engine [Settings](#page-1218-0) window by selecting the Engine Settings button.

#### **Certificates**

Select Manage to update the ExtremeControl certificates in the Manage [Certificates](c_man_app_certs.html) window.

### Interface Summary

Displays a summary of the current engine interface configuration.

Select **Edit** to open the **Interfaces** window, where you can change the engine Host Name and Gateway.. Select Static Routes to open the Static Routes window, where you can add or edit the static routes used for advanced routing configuration..

### ExtremeControl Bypass Configuration

The ExtremeControl Bypass Configuration feature allows you to bypass ExtremeControl processing of authentication requests from end-systems connecting to the network and also disable the ExtremeControl assessment process. For ExtremeControlauthentication bypass, ExtremeControl either configures the switch to authenticate directly to a RADIUS server to which ExtremeControl is configured to proxy authentication requests, or it disables RADIUS authentication on the switch. This capability is useful for troubleshooting purposes. For example, if there is a problem with an ExtremeControl Configuration, the Disable button lets you remotely disable ExtremeControl functionality until the problem is resolved. You can then use the **Enable** button to re-enable ExtremeControl functionality on the engines. When ExtremeControl authentication or assessment is disabled, the ExtremeControl engine name and IP address display in red text in the left-panel tree indicating the engine is in Bypass mode.

For ExtremeControl Gateway engines, when you select the option to disable ExtremeControl authentication processing, if proxy RADIUS servers are configured for authentication in a Basic AAA Configuration, the ExtremeControl Engine configures the switches to send RADIUS packets directly to the primary and secondary RADIUS servers (from the Basic AAA Configuration), instead of talking to the RADIUS proxy through the ExtremeControl gateway. RADIUS authentication is not disabled on the switch, and end users still need to authenticate in order to connect to the network. The switches must be defined in the back-end proxy RADIUS server as RADIUS clients with the same shared secret used by the ExtremeControl Gateway engines. If there are no proxy RADIUS servers configured in a Basic AAA Configuration, or if an Advanced AAA Configuration is used, RADIUS authentication on the switch is disabled when ExtremeControl authentication processing is disabled.

**NOTES:** If you have disabled ExtremeControl authentication processing and then enforce with new switches, the new switches are configured to send RADIUS packets directly to the primary and secondary RADIUS servers. These switches are reconfigured to talk to the RADIUS proxy when you enable ExtremeControl; a second enforce is not necessary.

> Bypass is not an option for switches set to Manual RADIUS Configuration or ExtremeWireless controllers not configured for RADIUS strict mode.

For ExtremeControl Controller engines, when you disable ExtremeControl authentication, then the ExtremeControl Controller does not send RADIUS packets directly to the RADIUS servers. Authentication is disabled on the ExtremeControl Controller and endsystems do not need to authenticate to the network. Traffic from the end-systems bypass the ExtremeControl Controller and go directly onto the network.

The Status fields provide the current status of the ExtremeControl authentication or assessment process. The authentication status field also includes a link to the Verify

RADIUS Configuration on Switches feature. This feature is available for ExtremeControl Gateway engines and Layer 2 ExtremeControl Controllers, and can be used to alert you to any RADIUS configurations that are out of sync and could cause RADIUS authentication problems on the network.

### Details (ExtremeControl Engine Groups)

This tab provides information about the ExtremeControl Details being used by your ExtremeControl engines.

To access this tab, select an engine group from within the Engine Group tree in the left-panel tree, then select the Details tab in the right panel.

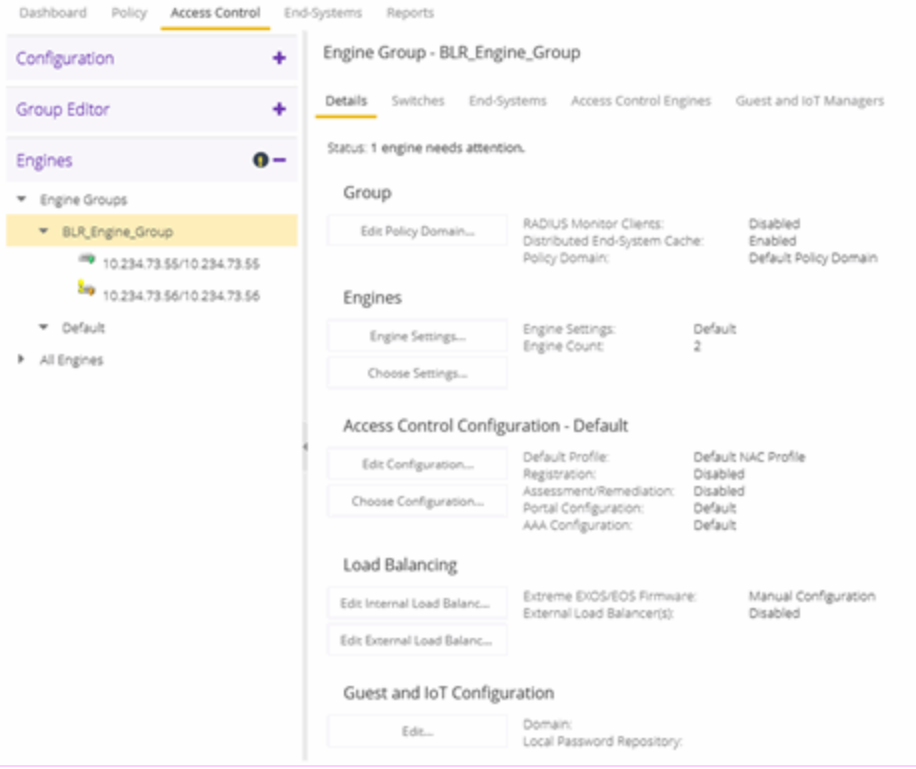

### **Status**

### **Status**

Displays status of engines in the engine group.

### Group

### Policy Domain

Displays the policy domain for the ExtremeControl engines in the folder. Select the Edit Policy Domain button to select a new policy domain for the engine group.

### RADIUS Monitor Clients

Displays whether RADIUS Monitor Clients are enabled for the ExtremeControl engines in the folder. RADIUS [monitoring](nac_config_radius_mon_client.htm) tools monitor ExtremeControl engine performance and availability.

Select the Edit RADIUS Monitor Clients button to open the Configure RADIUS Monitor Clients window, from which you can select a new client, change the monitoring client, and delete a client.

### Engines

### Engine Settings

The engine settings configuration being used by your ExtremeControl engines. Engine settings are configurable in the Engine [Settings](#page-1218-0) window by selecting the Engine Settings button.

### Engine Count

The number of engines in the engine group.

### Access Control Configuration - Default

### Access Control Configuration

The name of the ExtremeControl Configuration being used by your ExtremeControl engines. The ExtremeControl Configuration determines the ExtremeControl Profile assigned to an end-system connecting to the network.

### Default Profile

The name of the Default Profile specified in the ExtremeControl Configuration. The Default Profile serves as a "catch-all" profile for any end-system that doesn't match one of the rules listed in the ExtremeControl Configuration.

### Registration

Whether a registration/web access feature is enabled or disabled for the ExtremeControl Configuration.

### Assessment/Remediation

Whether the assessment/remediation feature is enabled or disabled for the ExtremeControl Configuration.

### Portal Configuration

The name of the Portal Configuration specified in the ExtremeControl Configuration. If your network is implementing Registration or Assisted Remediation, the Portal Configuration defines the branding and behavior of the website used by the end user during the registration or remediation process.

### AAA Configuration

The name of the AAA Configuration specified in the ExtremeControl Configuration.

### Load Balancing

### Edit Internal Load Balancing

The Load Balancing panel displays the status of ExtremeXOS/Switch Engine/EOS firmware. By default, ExtremeXOS/Switch Engine/EOS Firmware status will be set to Manual Configuration.

Select the Edit Internal Load Balancing button to open the Internal Load Balancer Window, which includes the following configuration types. The default configuration is Manual Configuration.

- Manual Configuration
- Standard
- Round Robin
- Sticky Round Robin

### Edit External Load Balancing

The Load Balancing panel displays the status of External Load Balancer(s). By default, the External Load Balancer status is Disabled.

Select the Edit External Load Balancing button to open the External Load Balancer Window, where you can add, edit, delete or reorder Load Balancer IP addresses. If you delete all the load balancer addresses, a confirmation message window displays after the last IP address is deleted:

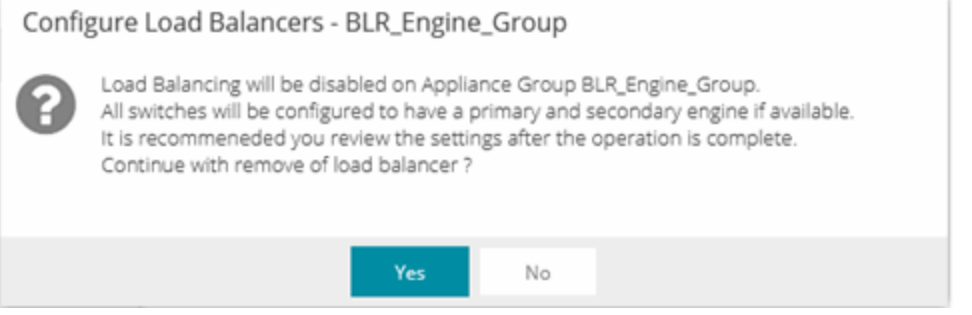

Select Yes to continue.

### Guest and IoT Configuration

### Domain

This section allows you to configure a GIM [domain](#page-1355-0), which contains all of the Guest and IoT configuration information. GIM domains are created in ExtremeCloud IQ Site Engine and the configuration within that domain is configured in GIM.

### Local Password Repository

This section allows you to configure a password repository in the Local Password Repository for GIM. You can also customize the sponsor retrieval in your GIM Domain and choose a different LDAP configuration and Search Root specifically for sponsor look-ups.

# **Interfaces Window**

Use this ExtremeCloud IQ Site Engine window to configure the interfaces on an ExtremeControl engine. Interface configuration enables you to separate management traffic from end-system traffic, providing another layer of protection for sensitive data. It also provides the ability to snoop mirrored traffic on other ports.

This window is accessed from the **Control > ExtremeControl** tab by selecting an ExtremeControl engine, opening the Details tab, and selecting the Edit button in the Interface Summary section.

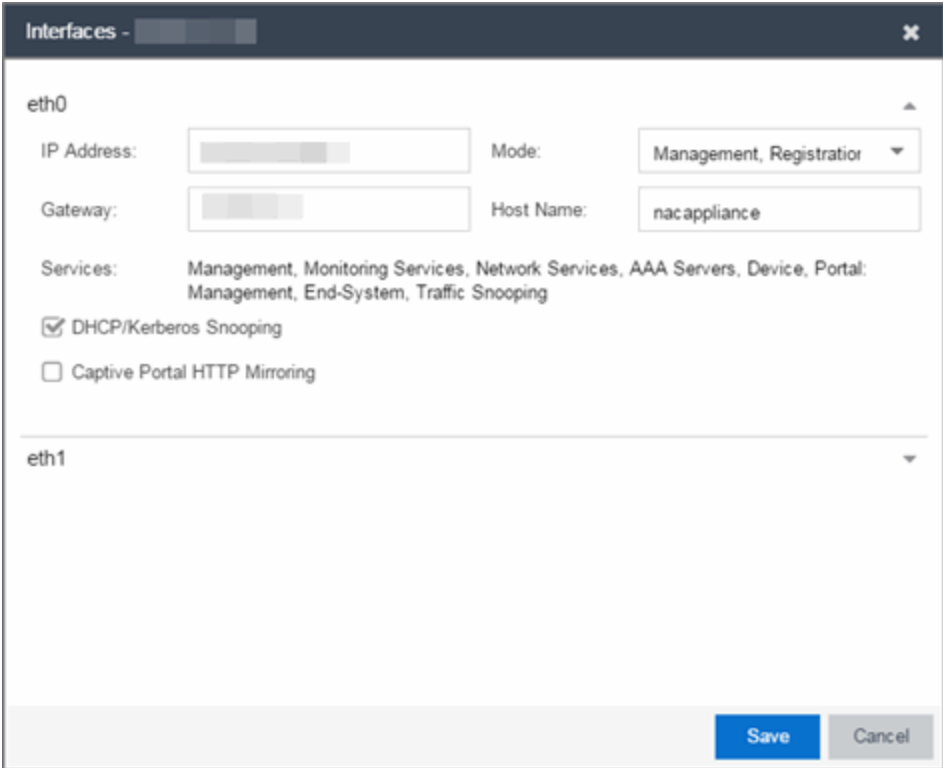

### **Interface Modes**

There are five different modes that can be configured for an interface: Management, Registration & Remediation, Management Only, Registration & Remediation Only, Listening Only, Advanced Configuration, and Off. The mode determines the type of traffic permitted on the interface and the [services](#page-1304-0) provided by the interface.

You can configure all the interfaces on an engine; however, you cannot change the management interface and you are only permitted to configure one interface to enable management traffic.

Management, Registration & Remediation - This mode is the in-band management mode where both management traffic and registration, assessment, and remediation traffic use the same interface. In this mode, the engine does not limit traffic to each of the services.

Management Only - In this mode, the engine binds all management services to this interface. This includes:

- traffic to ExtremeCloud IQ Site Engine and other engines (JMS and HTTP)
- all traffic to switches
- all LDAP and RADIUS traffic
- traffic for the following services: SSH daemon, SNMP daemon, and RADIUS server
- traffic for captive portal administration, sponsorship, pre-registration, and screen preview (on ports 80 and 443)
- traffic for WebView pages and ExtremeCloud IQ Site Engine web services (on ports 8080 and 8443)

Registration & Remediation Only – In this mode, the engine binds all registration and remediation services to this interface. All traffic to end-systems is initiated through this interface, including:

- assessment traffic
- NetBIOS for IP and hostname resolution
- traffic for registration pages, remediation pages, and self-registration (on ports 80 and 443)
- all agent communication traffic (on ports 8080 and 8443)

Listen Only - In this mode, the engine enables DHCP and Kerberos snooping to be performed on the interface. No IP address or hostname can be assigned to the interface.

Advanced Configuration - This mode enables you to configure the services that are provided by the selected interface, using the link in the [Services](#page-1304-0) field. This is useful for ExtremeControl deployments in MSP or MSSP environments.

<span id="page-1304-0"></span>Off - The interface is disabled and not used in any way.

### **Services**

The Services field displays the services that are provided by the ExtremeControl engine interface, as determined by the selected interface mode. Each mode provides a different set of services on the interface.

If the mode is set to Advanced Configuration, the services list becomes a link that launches an Edit window where you can select or deselect the services provided by the interface. This granularity is useful for ExtremeControl deployments in MSP or MSSP environments.

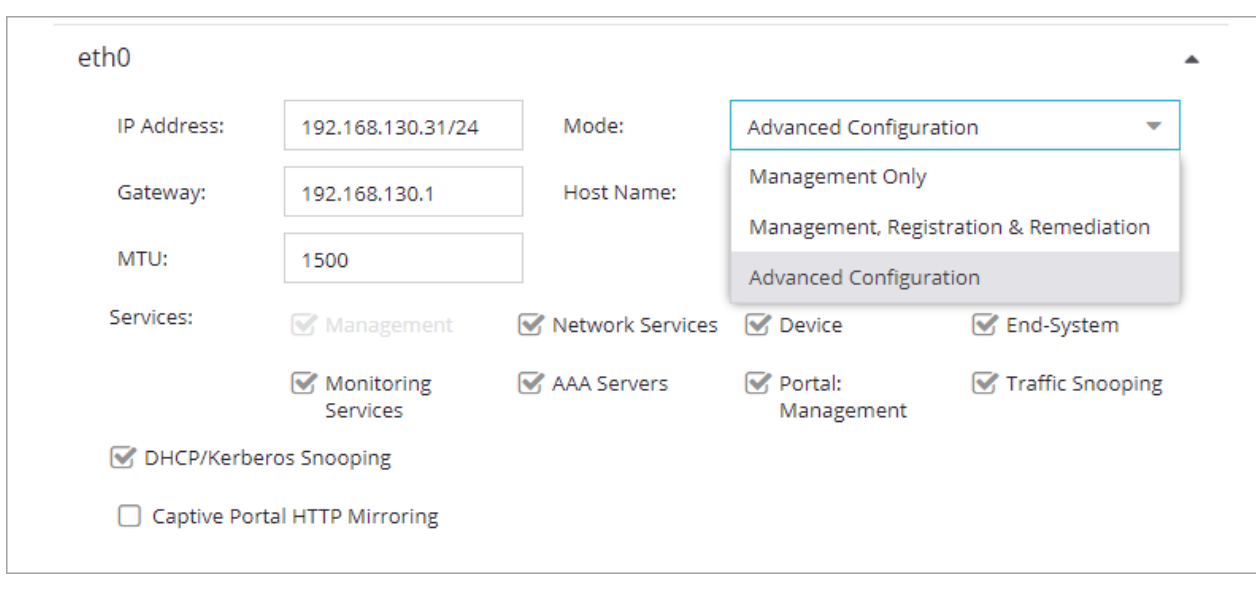

### **NOTE:** Only one interface can have End-System enabled when using the OAUTH2 social login. The End-System service is part of the Management, Registration, and Remediation mode, so it can also be enabled in Advanced Configuration.

The following list describes the various services that are provided by the different modes:

- Management The communication to and from the ExtremeCloud IQ Site Engine server. Sub-services include JMS, Web Services, and Syslog. NOTE: The Management service cannot be moved from eth0.
- Monitoring Services The services used to monitor or contact an engine. Sub-services include the SSH daemon and SNMP agent.
- Network Services The communication to external servers that provide networking services. Subservices include DNS servers and NTP servers. NOTE: The Network Services service can only be applied to one interface.
- AAA Servers The communication used by external servers for authentication and authorization. Subservices include RADIUS servers and LDAP servers. NOTE: The AAA Servers service can only be applied to one interface.
- Device The communication to and from a NAS (switch, router, VPN, or wireless controller). Subservices include SNMP, RADIUS, RFC3576, SSH/Telnet, and TFTP.
- Portal: Management the captive portal registration management services for an engine.
- End-System The communication to and from end-systems. Sub-services include portal registration and remediation, assessment, NetBIOS, and DNS proxy.
- Traffic Snooping DHCP and Kerberos snooping on the interface. This service is listed if the [DHCP/Kerberos](#page-1306-0) Snooping option is set to Enabled.

## <span id="page-1306-0"></span>**DHCP/Kerberos Snooping**

Use the DHCP/Kerberos Snooping option to enable or disable DHCP and Kerberos snooping on the interface. DHCP snooping is used for IP resolution and OS detection. Kerberos snooping is used for user name detection and elevated access.

## **Captive Portal HTTP Mirroring**

This is an advanced option that enables the interface to accept mirrored HTTP traffic which is used to display the captive portal to end users. This option is an alternative to using Policy-Based Routing and DNS Proxy.

### Tagged VLANs

If the mirrored traffic includes an 802.1Q VLAN tag, then the list of VLANs to capture must be explicitly stated in this field by entering a comma-separated list of VLAN IDs from 1 to 4094. If the mirrored traffic is not tagged then this field can be left blank.

# **Static Route Configuration Window**

This window displays the static routes used for advanced routing configuration. Use the toolbar buttons to add, edit, or delete a route.

This window is accessed from the Control > ExtremeControl tab by selecting an ExtremeControl engine, opening the Details tab, and selecting the Static Routes button in the Interface Summary section.

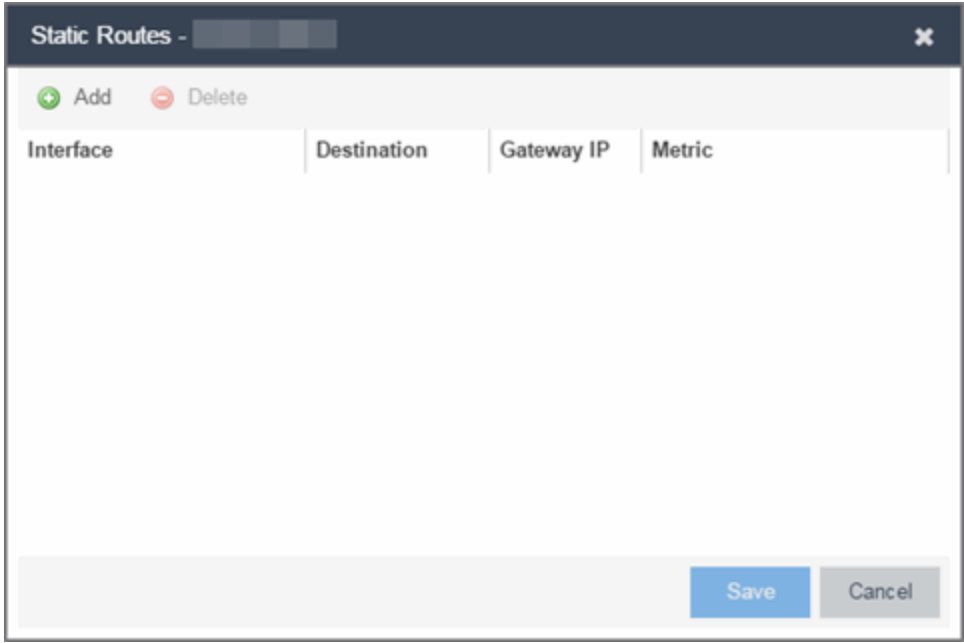

### Interface

The ExtremeControl engine interface used for the static route.

### **Destination**

The IP address used to define the subnet or individual device whose traffic is assigned to the route.

### Gateway IP

The IP address of the device where traffic matching the Network value is sent.

### **Metric**

A number used to configure route precedence. The lower the number, the higher the precedence.

# **How To Use Access Control**

The How To section contains Help topics that give you instructions for performing tasks in the Access Control tab.

# **How to Use Device Type Profiling**

This Help topic describes how to set up device type profiling in your ExtremeControl Configuration using device type rule groups. Device type profiling lets you assign ExtremeControl profiles to end-systems based on operating system family, operating system, or hardware type. This allows you to use the end-system's device type to determine the end user's level of network access control and whether the end-system is scanned. For more information on device type groups, see the Add/Edit Device Type Group Window Help topic.

**NOTE:** Assessment provides the most accurate determination of device type. If the initial device type determination is not based on assessment results, it can be less reliable. For that reason, device type rule groups should be based on broad families of device types.

Here are some examples of how device type profiling can be used to determine network access:

- When an end user with valid credentials logs in to the network on a registered iPad versus a registered Windows 10 machine, they receive a lower level of network access.
- When an end user registers a Windows machine using its MAC address, another user cannot spoof that MAC address using a Linux system. (Device profiling does not resolve this issue in environments with dual boot machines.)
- If an end user exports a certificate from a corporate PC to an iPad and successfully authenticates with 802.1x, the iPad is not allowed full network access.

## **Device Profiling Use Case**

This section provides high-level instructions for configuring device type profiling for a sample use case. In this scenario, the network administrator has the following network access requirements:

- All Windows registered devices should be assigned the "Default ExtremeControl Profile."
- All Windows 10 registered devices should be assigned the "Windows10 Profile."
- All Linux registered devices should be assigned the "Default ExtremeControl Profile." In addition, a new Linux version called SuperLinux needs to be added to the Linux family device type.
- All HP Printers should be assigned the "HP Printer Profile."

To do this, create four rules in your ExtremeControl configuration that use device type as criteria for matching rules to end-systems authenticating to the network. The following instructions assume that you already created your profiles: Basic Profile, Windows10 Profile, and HP Printer Profile.

1. Expand the Default left-panel tree (Control > ExtremeControl> ExtremeControl Configurations > Default).

2. Select the Rules left-panel option and select the Add button in the right panel.

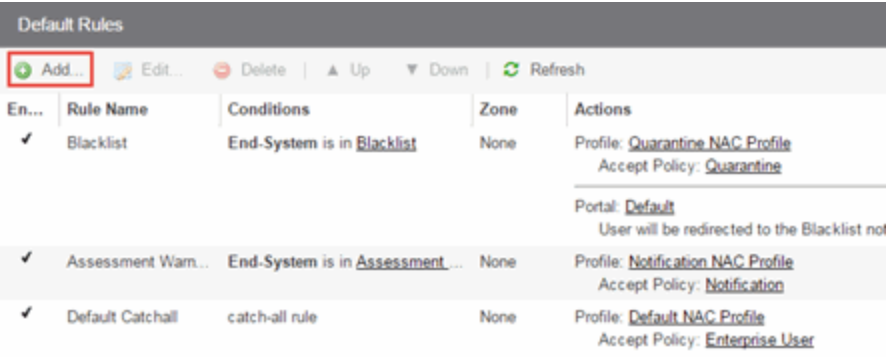

3. Create a rule that assigns the Default ExtremeControl Profile to all Registered Guests using Windows devices as shown below.

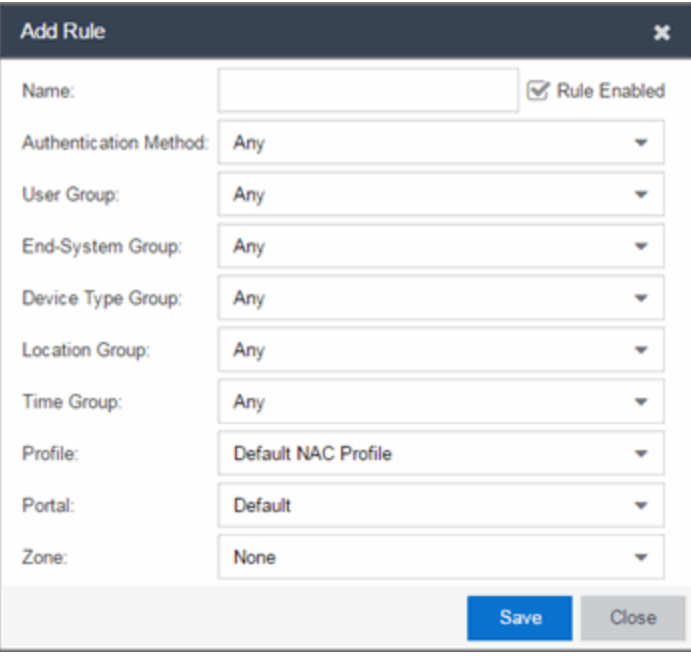

- 4. Create a rule that assigns the Windows10 Profile to all Windows 10 registered devices. To do this, you need to create a new Windows 10 device type group.
	- a. From the ExtremeControl Configurations left-panel tree, expand the Group Editor tree.

b. Select Device Type Groups and select the Add button in the right panel.

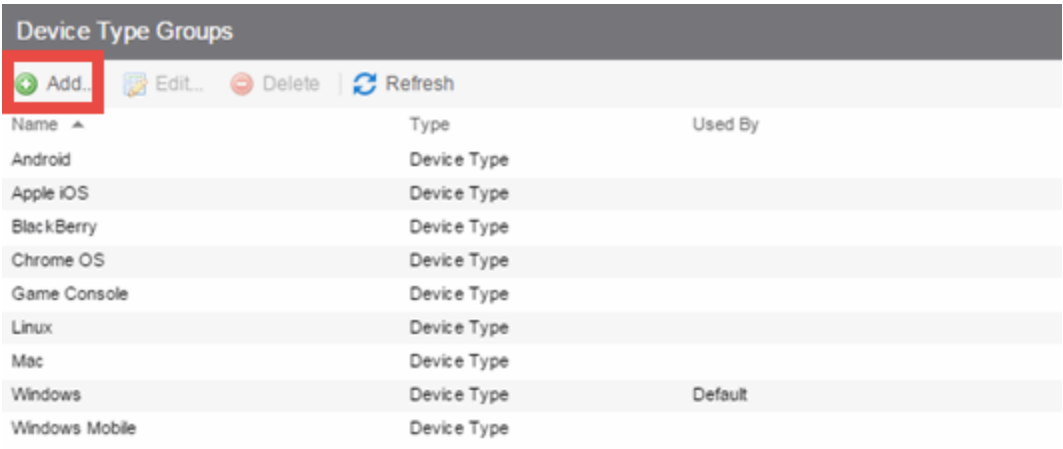

c. Create a new device type group with the name Windows 10.

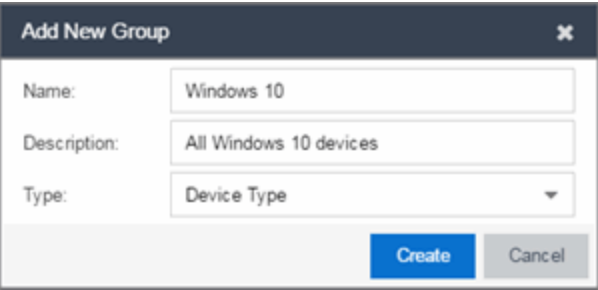

d. Select Create. The Device Type Entry Editor displays.

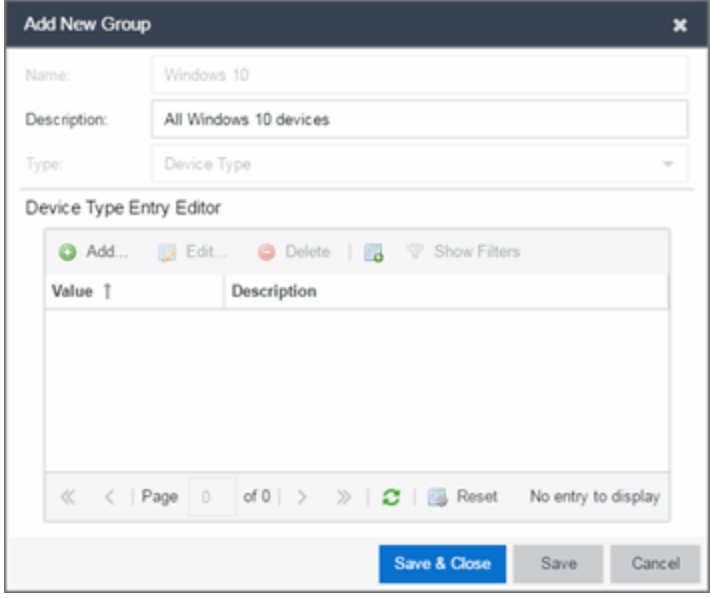

e. Select the Add button. The Add Entry window displays.

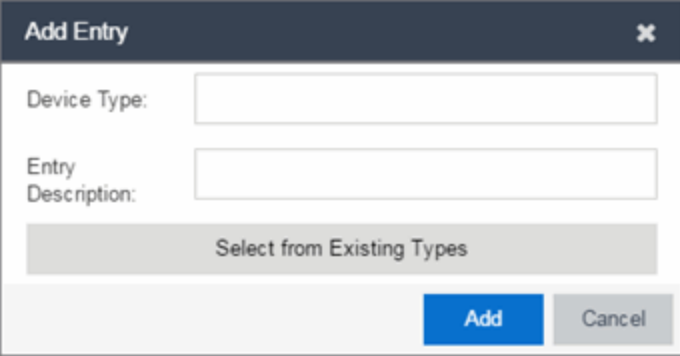

f. Select the Select from Existing Types button and in the Select Device Types window, select Windows 10.

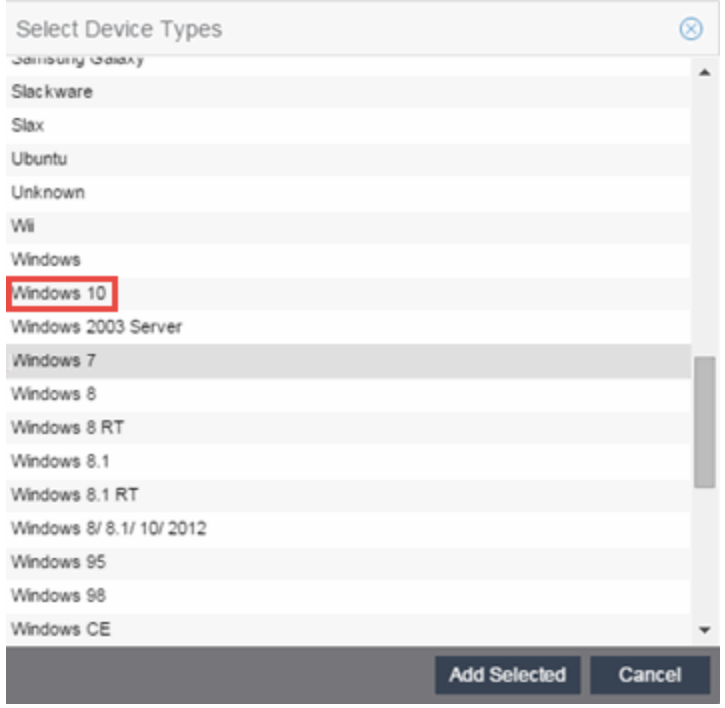

- g. Select the Add Selected button.
- h. Select the Save & Close button on the Add New Group window.
- i. You can then create the rule.
- j. Select the ExtremeControl Configurations > Default > Rules left-panel option and select the Add button in the right panel.
- k. In the Profile drop-down list, select New. The Create New Profile window displays.

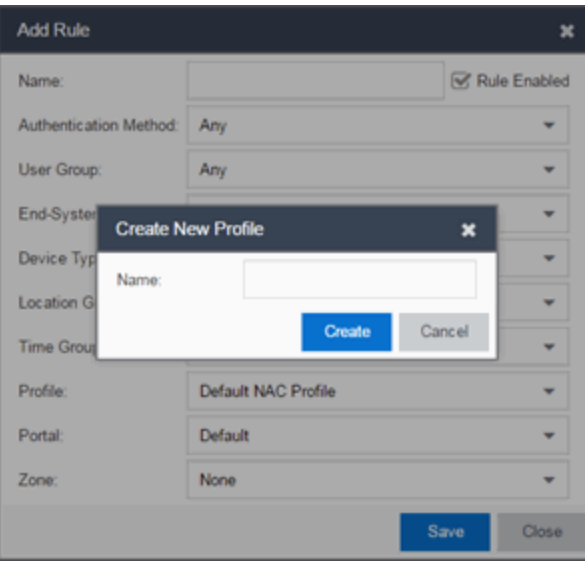

l. Enter the name Windows10 in the Name field and select the Create button.

The ExtremeControl Profile window opens.

- m. Select Save.
- n. Configure the rule as shown in the screenshot below.

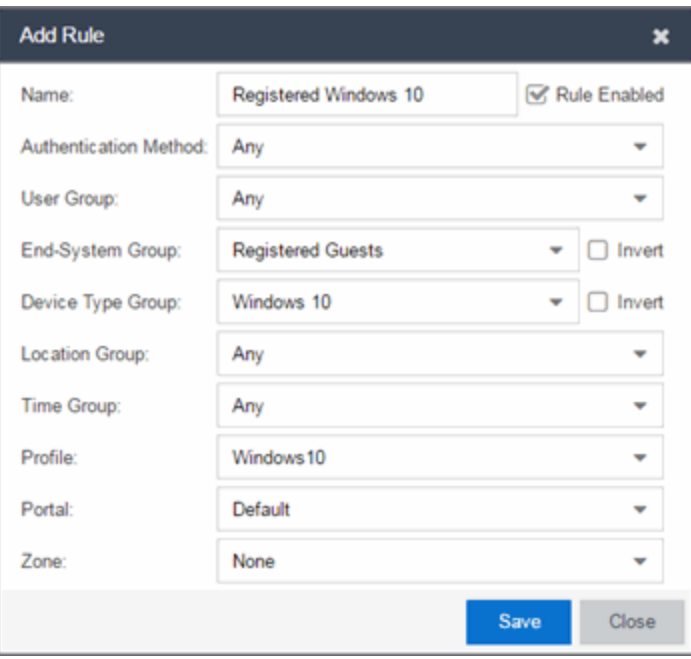

- o. Select Save.
- 5. Create a rule that assigns the Default ExtremeControl Profile to all Linux registered devices and add the SuperLinux version to the Linux family device type. To do this, you need to create a new Linux device type group that includes SuperLinux.
	- a. Create the My Linux device type group to include the devices in the Linux device type group using the Select from Existing Types button in the Add Entry window as discussed in step 4f above.

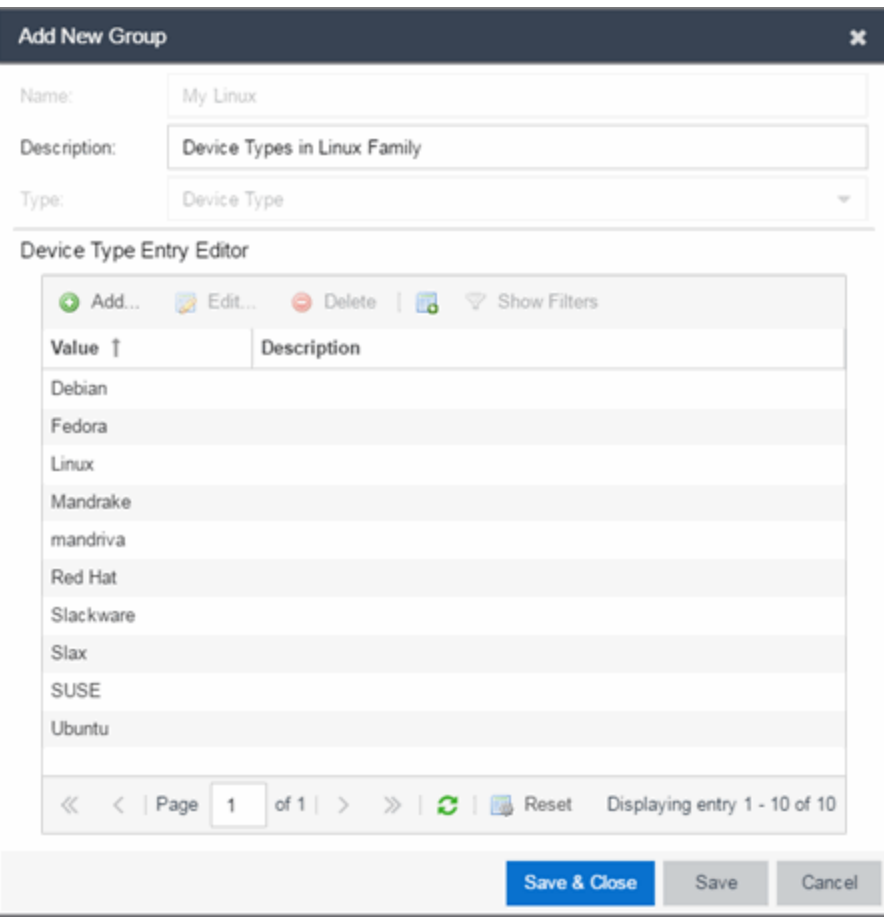

b. Select the Add button and in the Add Entry window, create the SuperLinux Device Type as shown below.

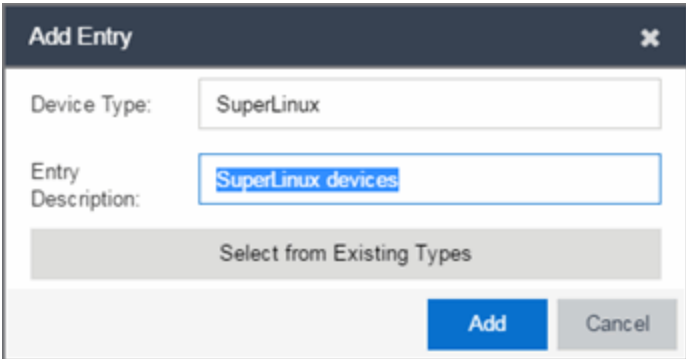

- c. Select Add to save the SuperLinux device type to the My Linux device type group.
- d. Select the Save & Close button on the Add New Group window.
- 6. Create a rule that assigns the HP Printer Profile to all HP printers on the network. To do this, create a new HP Printers device type group.

a. Open the Add New Group window by selecting the Add button on the ExtremeControl Configurations > Group Editor > Device Type Groups panel.

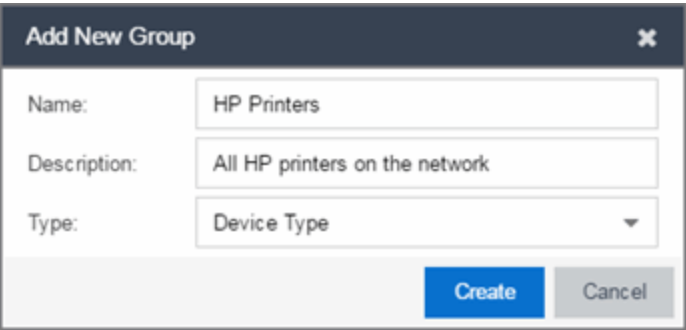

- b. Select Create. The Device Type Entry Editor section displays.
- c. Add the HP Printers via the Add Entry window by selecting the Add button as shown below.

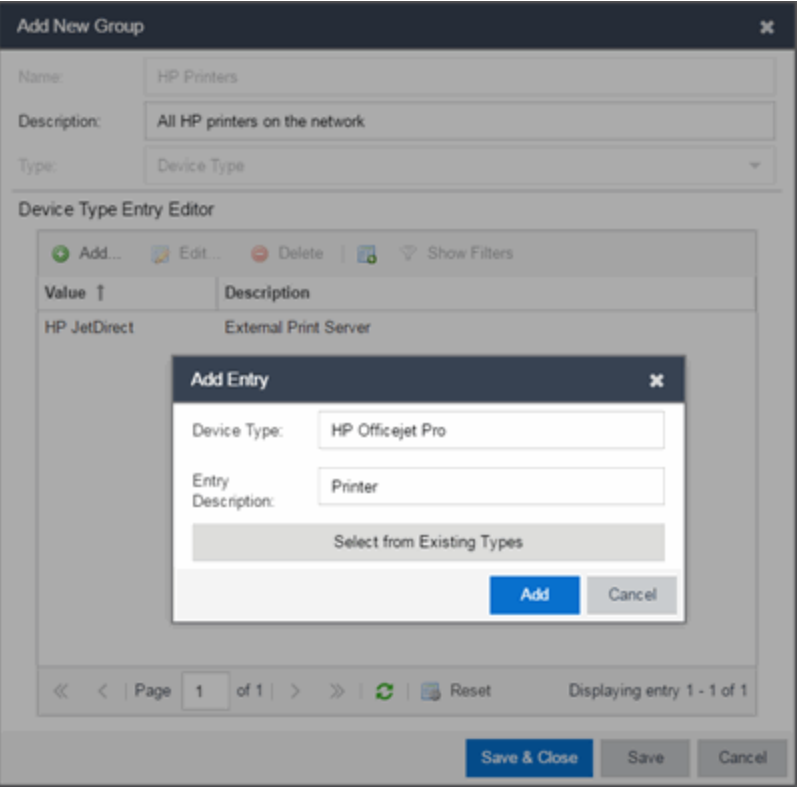

- d. Select Save & Close to save the HP Printers group.
- e. Select Rules in the left-panel tree (ExtremeControl Configurations > Default > Rules).
- f. Select Add in the right-panel to open the Add Rule window.
- g. Select the New option in the Profile drop-down list and create the HP Printer Profile.

h. Create the HP Printers rule using the following criteria.

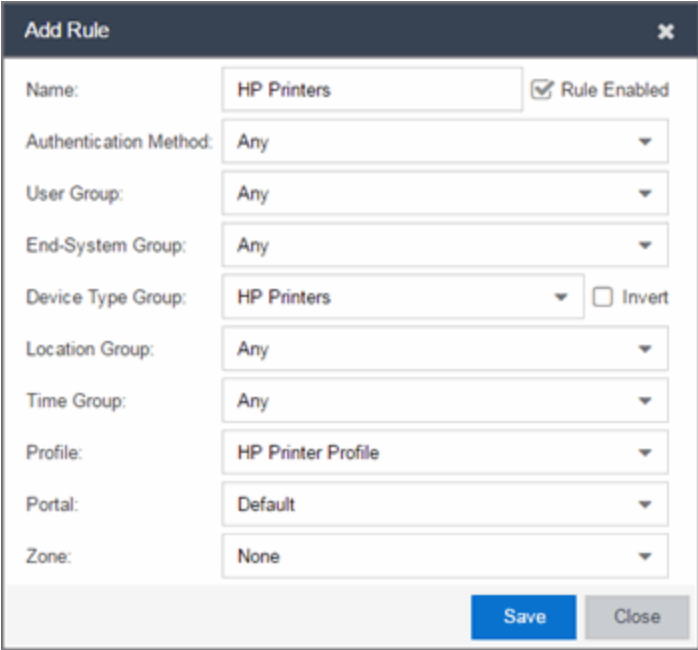

- i. Select Save.
- 7. Your ExtremeControl Configuration now contains the following rules used to determine network access and assessment requirements based on device type.

# **How to Configure LDAP for End Users and Hosts via Active Directory**

This Help topic provides instructions for creating LDAP configurations in Access Control that provide authentication and authorization for network end users and host machines via Active Directory.

In Access Control, you can create an Advanced AAA configuration that contains one mapping rule for your host machines and two mapping rules for your users. These mappings are the same except for their LDAP configuration. You need to create two LDAP configurations: one for the hosts mapping and one for the users mapping. The LDAP configurations are identical except for the User Search Attribute. When you have completed these instructions, Access Control uses the new AAA configuration to authenticate both end users and host machines via your Active Directory server.

- 1. Select Control > Access Control > Configuration tab.
- 2. In the left-panel tree, select the AAA tab to open the AAA Configuration window to the right.

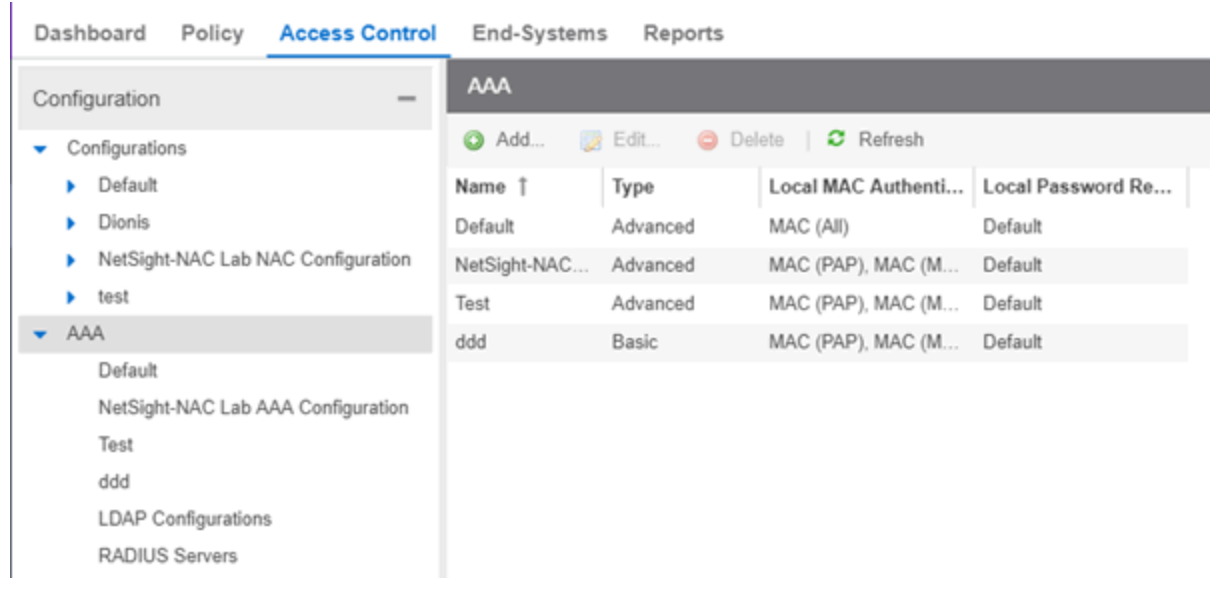

- 3. Select the **Add** button in the AAA Configuration panel create a new AAA Configuration.
- 4. Select LDAP Configuration in the left-panel tree to open the LDAP Configuration window.
- 5. Create an LDAP configuration for use with end users that authenticate to the network using the sample below as a guide. Select Save.

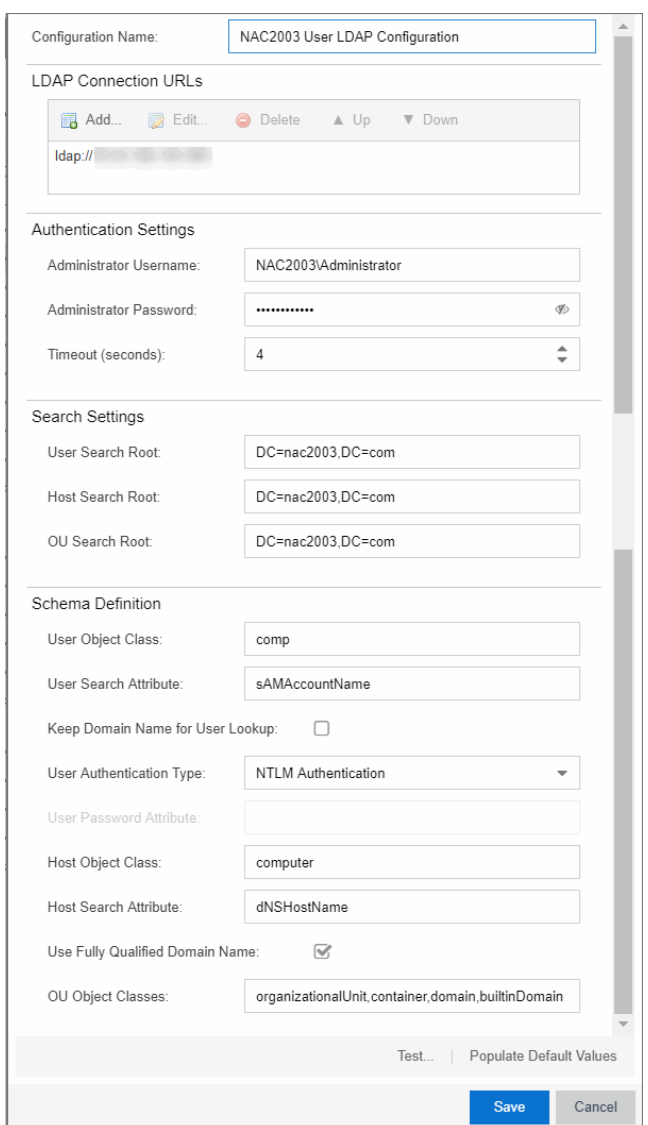

6. Open the Add LDAP Configuration window to add another LDAP configuration that will be used for host machines that authenticate to the network using the sample below as a guide. Note that the only difference between the two LDAP configurations is the User Search Attribute. Select Save.

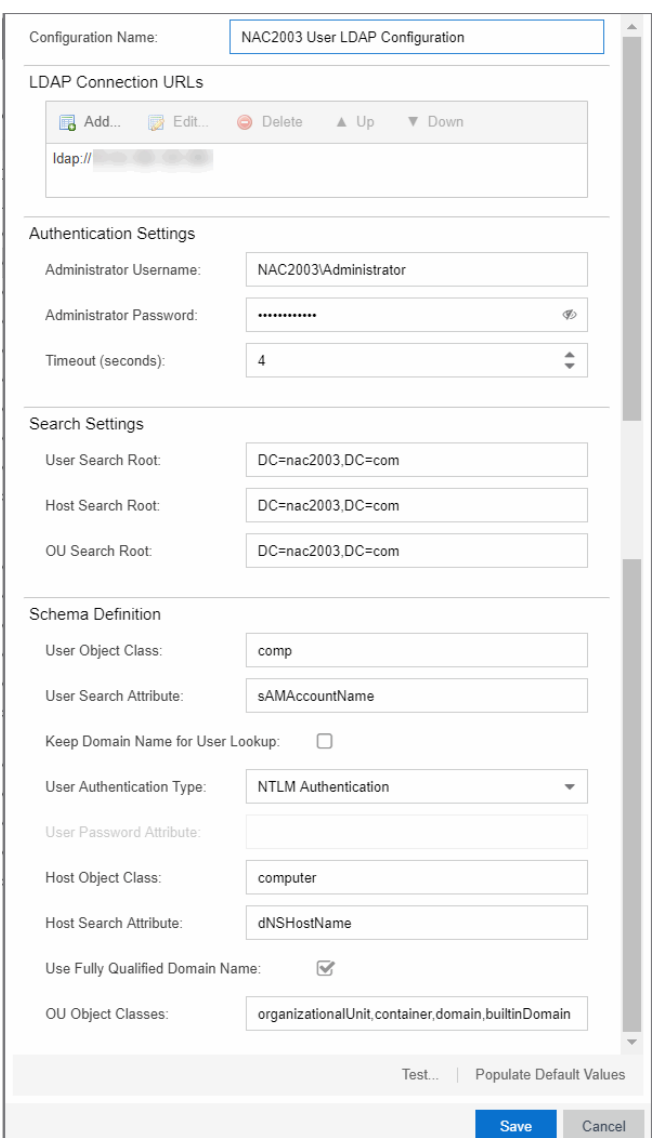

- 7. In the left-panel tree, select an AAA Configuration to open the Advanced AAA Configuration window.
- 8. In the Authentication Rules panel of the Advanced AAA Configuration window, select the Add button to open the Add User to Authentication Mapping window.
- 9. Create your first mapping rule to capture machine authentications using the sample below as a guide. In the example below, host/\*.nac2003.com captures the machine authentications for the NAC2003 active directory domain. Be sure to select the host LDAP Configuration you create. Select OK.

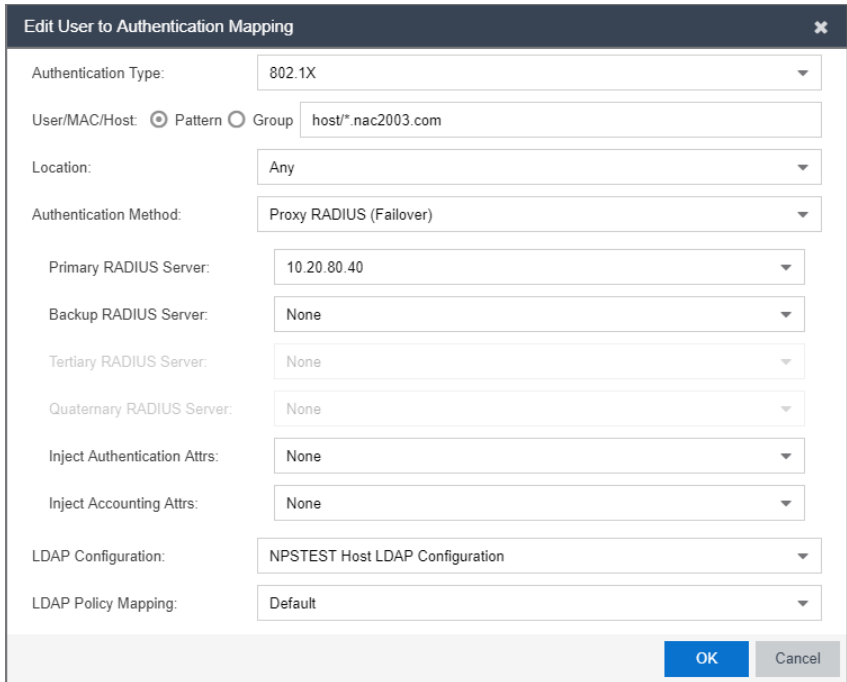

10. Create your second mapping rule to capture end user authentications using the sample below as a guide. In the example below, \*@nac2003.com captures all users logging in to the NAC2003 active directory domain when they authenticate with their username in the format <username>@<domain>. Be sure to select the end user LDAP Configuration you create. Select OK.

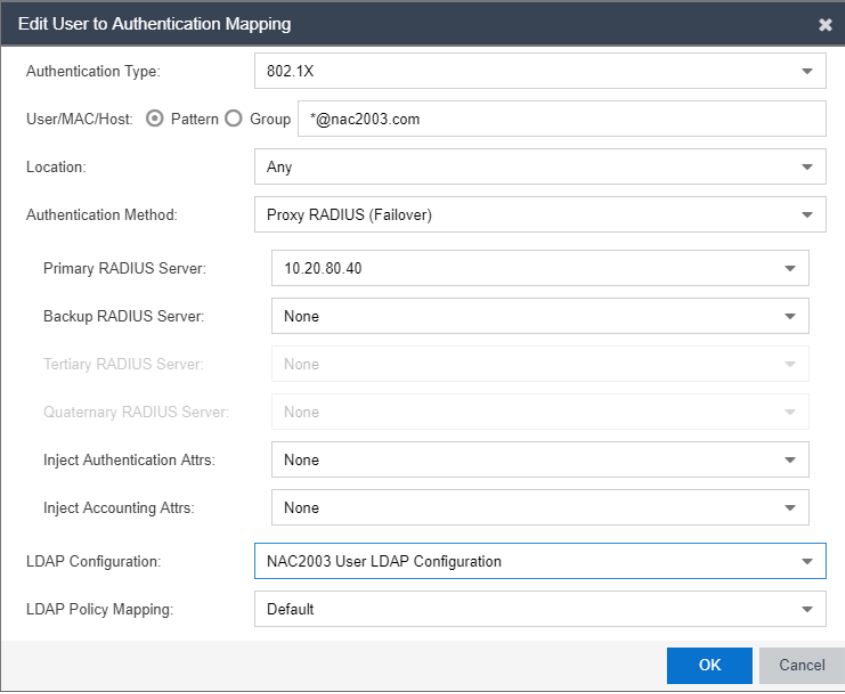

11. Create your third mapping rule to capture other end user authentications using the sample below as a guide. In the example below, NAC2003\\* captures all users logging in to the NAC2003 active directory domain when they authenticate with their username in the format <domain>\<username>. Be sure to select the end user LDAP Configuration you create. Select OK.

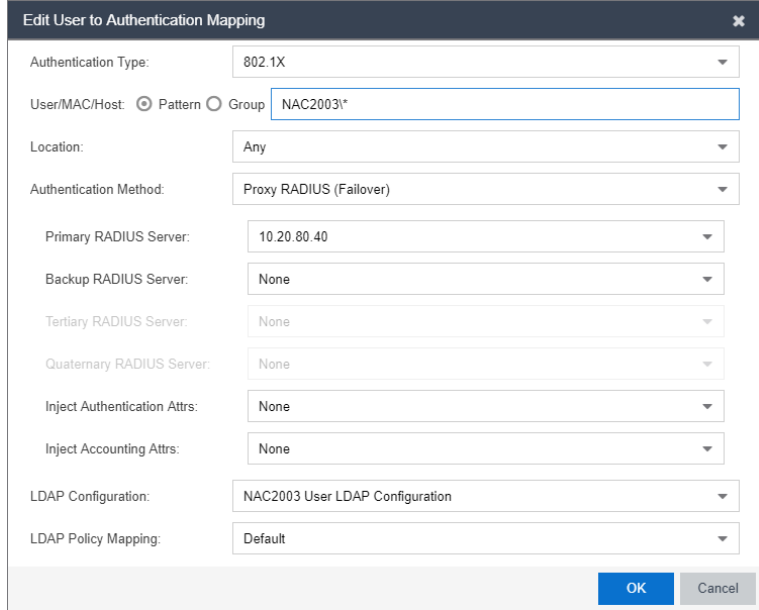

12. In the left-panel tree, select an AAA Configuration to open the Advanced AAA Configuration window. Use the Up and Down buttons to move your new mappings above the "Any" mappings in the list of mappings. Select Save.

You can configure your LDAP policy mappings and/or LDAP user groups based on the attributes from either your host or user LDAP configurations.

# <span id="page-1323-0"></span>**How to Change the Assessment Agent Adapter Password**

This Help topic provides instructions for changing the password on the assessment agent adapter on your network assessment servers, including agent-less, Nessus, or a third-party assessment agent (an assessment agent not supplied or supported by ExtremeCloud IQ Site Engine). The assessment agent adapter enables communication between the ExtremeControl engine and the assessment servers, and the password is used by the assessment agent adapter to authenticate ExtremeControl engine assessment requests.

This password must match the password specified in the ExtremeControl Options as the Assessment Agent Adapter Credentials (Administration > Options > Identity and Access > Assessment Server). If you change the password on the assessment agent adapter, change assessment agent adapter credentials in the ExtremeControl options as well, or connection between the engine and assessment servers is lost and assessments is not performed.

To change the assessment agent adapter password:

- 1. Go to the install directory for the assessment agent adapter on the assessment server. This can be a Nessus server or the ExtremeControl engine if you are using on-board agent-less assessment. On an ExtremeControl engine, the install directory is **/opt/nac/saint**.
- 2. Run the shal.sh script (on an ExtremeControl engine, the script is located in located in /opt/nac/saint/util) using the new password as the argument. The script produces a hash string that looks something like:

9ba2db465ff11b0bdfd188f7ee87b10fc3a145dc

- 3. Open the users.properties file (on an ExtremeControl engine, the file is located in /opt/nac/saint/users.properties) and replace the existing hash string with the new one: admin=<new string>
- 4. Restart the assessment agent adapter. On an ExtremeControl engine, the command is aglsctl restart.

# **How to Set ExtremeControl Options**

Use the Options window (Administration > Options) to set options for ExtremeControl. In the Options window, the right-panel view changes depending on what you have selected in the leftpanel tree. Expand the ExtremeControl folder in the tree to view all the different options you can set.

### Instructions on setting the following ExtremeControl options:

- [Advanced](#page-1324-0) Settings
- [Assessment](#page-1325-0) Server
- Data [Persistence](#page-1325-1)
- [End-System](#page-1326-0) Event Cache
- Enforce [Warning](#page-1327-0) Settings
- [Features](#page-1328-0)
- [Notification](#page-1328-1) Engine
- Policy [Defaults](#page-1328-2)
- Status Polling and [Timeout](#page-1329-0)

## <span id="page-1324-0"></span>**Advanced Settings**

Use the Advanced Settings panel to configure advanced settings for ExtremeControl. These settings apply to all users on all clients.

- 1. Select **Administration > Options** in ExtremeCloud IQ Site Engine. The Options window opens.
- 2. In the left-panel tree, expand the ExtremeControl folder and select Advanced Settings.
- 3. Use the Resource Allocation Capacity option configure the ExtremeCloud IQ Site Engine resources allocated to end-system and configuration processing services. The greater the number of end-systems and engines in your ExtremeControl deployment, the more resources it requires.
	- Low For low performance shared systems.
	- Low-Medium For medium performance shared systems, or low performance dedicated systems
	- Medium For medium performance shared systems, or medium performance dedicated systems.
	- Medium-High For high performance shared systems, or medium performance dedicated systems.
	- High For high performance dedicated systems.
	- Maximum For extremely high performance dedicated systems.
- 4. Use the **Hybrid Mode** option to enable Hybrid Mode for Layer 2 Controllers. Hybrid Mode enables a Layer 2 ExtremeControl Controller engine to act as a RADIUS proxy for switches, like an ExtremeControl Gateway engine. Select this option to enable Hybrid Mode for your Layer 2 Controllers at a global level. When the option is selected, the **Configuration** tab for a Layer 2 Controller displays an option to enable Hybrid Mode for that specific controller. Disabling Hybrid Mode at the global level when a controller has switches has a similar effect to deleting a gateway: the switches have the controller removed as a reference.
- <span id="page-1325-0"></span>5. Select Save or select the Autosave checkbox.

### **Assessment Server**

Use the Assessment Server view to provide assessment agent adapter credentials. The options apply to all users on all clients.

The assessment agent adapter credentials are used by the ExtremeControl engine when attempting to connect to network assessment servers, including Extreme Networks Agent-less, Nessus, or a third-party assessment server (an assessment server that is not supplied or supported by ExtremeCloud IQ Site Engine). The password is used by the assessment agent adapter (installed on the assessment server) to authenticate assessment server requests. ExtremeControl provides a default password you can change, if desired. However, if you change the password here, you need to change the password on the assessment agent adapter as well, or connection between the engine and assessment agent adapter is lost and assessments are not performed. For instructions, see How to Change the [Assessment](#page-1323-0) Agent Adapter Password.

- 1. Select Administration > Options. The Options window opens.
- 2. In the left-panel tree, expand the ExtremeControl folder and select Assessment Server.
- 3. Specify the assessment agent adapter credentials.
- <span id="page-1325-1"></span>4. Select Save or select the Autosave checkbox.

### **Data Persistence**

Use the Data [Persistence](#page-1598-0) view to customize how ExtremeCloud IQ Site Engine ages-out or deletes end-systems, end-system events, and end-system health results (assessment results) from the tables and charts in the [End-Systems](#page-737-0) tab. These settings apply to all users on all clients.

- 1. Select Administration > Options. The Options window opens.
- 2. In the left-panel tree, expand the ExtremeControl folder and select Data Persistence.
- 3. In the Age End-Systems section, enter the number of days the Data Persistence Check uses as criteria for aging end-systems. Each day, when the Data Persistence check runs, it searches the database for end-systems ExtremeCloud IQ Site Engine has not received an event for in the number of days specified (90 days by default). It removes those end-systems from the tables in the [End-Systems](#page-737-0) tab.
- 4. If you select the Remove Associated MAC Locks and Occurrences in Groups checkbox, the aging check also removes any MAC locks or group memberships associated with the end-systems being removed. The Remove Associated Registration Data checkbox is selected by default, so the aging check also removes any registration data associated with the end-systems being removed.
- 5. In the End-System Event Persistence section, select the checkbox if you want ExtremeCloud IQ Site Engine to store non-critical end-system events, which are events caused by an end-system reauthenticating. End-system events are stored in the database. Each day, when the Data Persistence check runs, it removes end-system events which are older than the number of days specified (90 days by default).
- 6. In the End-System Information Event section, select the checkbox if you want ExtremeCloud IQ Site Engine to generate an ExtremeControl event when end-system information is modified.
- 7. In the Health Result Persistence section, specify how many health result (assessment results) summaries and details are saved and displayed in the [End-Systems](#page-737-0) tab for each end-system. By default, the Data Persistence check saves the last 30 health result summaries for each end-system along with detailed information for the last five health result summaries per end-system. There are two additional options:
	- You can specify to only save the health result details for quarantined end-systems (with the exception of agent-based health result details, which are always saved for all end-systems).
	- You can specify to save duplicate health result summaries and detail. By default, duplicate health results obtained during a single scan interval are **not** saved. For example, if the assessment interval is one week, and an end-system is scanned five times during the week with identical assessment results each time, the duplicate health results are not saved (with the exception of administrative scan requests such as Force Reauth and Scan, which are always saved). This reduces the number of health results saved to the database. If you select this option, all duplicate results are saved.
- 8. Set the time you would like the Data Persistence Check to be performed each day.
- 9. In the Transient End-Systems section, configure the number of days to keep transient end-systems in the database before they are deleted as part of the nightly database cleanup task. The default value is 1 day. A value of 0 disables the deletion of transient end-systems. Transient end-systems are Unregistered end-systems and have not been seen for the specified number of days. End-systems are not deleted if they are part of an End-System group or there are MAC locks associated with them. Select the Delete Rejected End-Systems checkbox if you want end-systems in the Rejected state to be deleted as part of the cleanup. You can also delete transient end-systems using the Tools > End-System Operations > Data Persistence option.
- <span id="page-1326-0"></span>10. Select Save or select the Autosave checkbox.

# **End-System Event Cache**

End-system events are stored daily in the database. In addition, the end-system event cache stores in memory the most recent end-system events and displays them in the [End-System](#page-737-0) [Events](#page-737-0) tab. This cache enables ExtremeCloud IQ Site Engine to quickly retrieve and display endsystem events without having to search through the database. Use the [End-System](#page-1602-0) Event

[Cache](#page-1602-0) view to configure the amount of resources used by the end-system event cache. This setting applies to all users on all clients.

- 1. Select **Administration > Options** in the menu bar. The Options window opens.
- 2. In the left-panel tree, expand the ExtremeControl folder and select End-System Event Cache.
- 3. Specify the parameters to use when searching for older events outside of the cache. (The search is initiated by using the **Search for Older Events** button in the [End-System](#page-737-0) Events tab.) The search is ended when any one of the parameters is reached.
	- Maximum number of days to go back when searching
	- Maximum number of results to return from search
	- Maximum time to spend searching for events
- 4. Specify the number of events to cache. Keep in mind the more events you cache, the faster data is returned, but caching uses more memory.
- 5. The End-System Event Cache also keeps a secondary cache of events by MAC address. This means a particular end-system's events can be more quickly accessed in subsequent requests. Specify the number of MAC addresses kept in the secondary cache. Keep in mind that the more MAC addresses you cache, the more memory used. Also, note the secondary cache can include events not in the main cache, but were retrieved by scanning the database outside the cache boundary.
- <span id="page-1327-0"></span>6. Select Save or select the Autosave checkbox.

# **Enforce Warning Settings**

Use the Enforce [Warning](#page-1602-1) Settings view to specify warning messages you don't want displayed during the Enforce engine audit.

When an engine configuration audit is performed during an Enforce operation, warning messages can display in the audit results listed in the Enforce window. If an engine has a warning associated with it, you are given the option to acknowledge the warning and proceed with the enforce anyway.

These settings enable you to select specific warning messages that you do not want to have displayed in the audit results. This enables you to proceed with the Enforce without having to acknowledge the warning message. For example, you can have an ExtremeControl configuration that always results in one of these warning messages. By selecting that warning here, it is ignored in future audit results and you no longer have to acknowledge it before proceeding with the Enforce.

- 1. Select Administration > Options in the menu bar. The Options window opens.
- 2. In the left-panel tree, expand the ExtremeControl folder and select Enforce Warnings. The Enforce Warnings view opens.
- 3. Select the checkbox in the Ignore column next to the warning messages you don't want displayed.
- 4. Select Save or select the Autosave checkbox.

### <span id="page-1328-0"></span>**Setting Features Options**

Use the [Features](#page-1603-0) view to automatically create new Policy mappings and profiles. If you are not using these features, you can disable them to remove sections that pertain only to those features from certain ExtremeCloud IQ Site Engine windows.

### <span id="page-1328-1"></span>**Notification Engine Options**

Use the [Notification](#page-1604-0) Engine view to define the default content contained in ExtremeControl notification action messages. For example, with an email notification action, you can define the information contained in the email subject line and body. With a syslog or trap notification action, you can specify certain information you want contained in the syslog or trap message. These settings apply to all users.

There are certain "keywords" that you can use in your email, syslog, and trap messages to provide specific information. Following is a list of the most common keywords used. For a complete list of available keywords for ExtremeControl notifications, see the [Keywords](#page-1194-0) Help topic.

- $\bullet$  \$type the notification type.
- \$trigger the notification trigger.
- \$conditions a list of the conditions specified in the notification action.
- Sipaddress the IP address of the end-system that is the source of the event.
- \$macaddress the MAC address of the end-system that is the source of the event.
- \$switchIP the IP address of the switch where the end-system connected.
- \$switchPort the port number on the switch where the end-system connected.
- $\bullet$  susername the username provided by the end user upon connection to the network.
- 1. Select Administration > Options. The Options window opens.
- 2. In the left-panel tree, expand the ExtremeControl folder and select Notification Engine. The Notification Engine view opens.
- 3. Use the fields to define the default content contained in notification action messages. For a definition of each field, see the [Notification](#page-1604-0) Engine view Help topic.
- 4. In the Advanced section, set parameters for the Action and Event queues processed by the Notification engine.
- <span id="page-1328-2"></span>5. Select Save or select the Autosave checkbox.

### **Policy Defaults**

Use the Policy [Defaults](#page-1606-0) view to specify a default policy role for each of the four access [policies.](#page-1053-0) These default policy roles display as the first selection in the drop-down lists when you create an

ExtremeControl profile. For example, if you specify an Assessment policy called "New Assessment" as the Policy Default, then "New Assessment" automatically displays as the first selection in the Assessment Policy drop-down list in the New [ExtremeControl](#page-1132-0) Profile window.

ExtremeCloud IQ Site Engine supplies seven policy role names from which you can select. You can add more policies in the Edit Policy [Mapping](#page-1118-0) window, where you can also define policy to VLAN associations for RFC 3580-enabled switches. When a policy is added, it becomes available for selection in this view.

- 1. Select Administration > Options. The Options window opens.
- 2. In the left-panel tree, expand the ExtremeControl folder and select Policy Defaults.
- 3. Select the desired policies.
	- The Accept policy is applied to an end-system when an end-system has been authorized locally by the ExtremeControl Gateway and has passed an assessment (if an assessment was required), or the "Replace RADIUS Attributes with Accept Policy" option is used when authenticating the end-system.
	- The **Assessment policy** is applied to an end-system while it is being assessed (scanned).
	- The Failsafe policy is applied to an end-system when it is in an Error connection state. An Error state results if the end-system's IP address could not be determined from its MAC address, or if there was a scanning error and an assessment of the end-system could not take place.
	- The Quarantine policy is applied to an end-system if the end-system fails an assessment.
- <span id="page-1329-0"></span>4. Select Save or select the Autosave checkbox.

# **Status Polling and Timeout**

Use the Status Polling and [Timeout](#page-1607-0) view to specify polling and timeout options for ExtremeControl engines. These settings apply to all users on all clients.

- 1. Select Administration > Options. The Options window opens.
- 2. In the left-panel tree, expand the ExtremeControl folder and select Status Polling and Timeout.
- 3. In the ExtremeControl Appliance Enforce Timeout section, specify the amount of time ExtremeCloud IQ Site Engine waits for an enforce response from the engine before determining the ExtremeControl engine is not responding. During an enforce, an ExtremeControl engine responds every second to report that the enforce operation is either in-progress or complete. Typically, you do not need to increase this timeout value, unless you are experiencing network delays that require a longer timeout value.
- 4. In the ExtremeControl Inactivity Check section, you can enable a check to verify end-system ExtremeControl activity is taking place on the network. If no end-system activity is detected, an ExtremeControl Inactivity event is sent to the ExtremeControl Events view. You can use the [Alarms](#page-699-0) and [Events](#page-699-0) tab to configure custom alarm criteria based on the ExtremeControl Inactivity event to create an alarm, if desired.
- 5. In the Status Polling section, select the Length of Timeout, which specifies the amount of time ExtremeCloud IQ Site Engine waits when communicating with ExtremeControl engines for status polling

before determining contact failed. If ExtremeCloud IQ Site Engine does not receive a response from an engine in the defined amount of time, ExtremeCloud IQ Site Engine considers the engine to be "down" and the engine icon changes from a green up-arrow to a red down-arrow in the left-panel tree. The engine status refers to Messaging connectivity, not SNMP connectivity. This means that if the engine is "down," ExtremeCloud IQ Site Engine is not able to enforce a new configuration to it.

- 6. Specify the Polling Interval, which is the frequency ExtremeCloud IQ Site Engine polls the ExtremeControl engines to determine engine status.
- 7. Select Save or select the Autosave checkbox.

# **How to Set Up Registration**

The Extreme Networks ExtremeControl Solution provides support for Registration which forces any new end-system connected on the network to provide the user's identity in a web page form before being permitted access to the network. Registration utilizes Registration Web Server functionality installed on an ExtremeControl engine to enable end users to register their end-systems and automatically obtain network access without requiring the intervention of network operations. For more information on Registration and an overview of how it works, see the Registration section of the Concepts help file.

**NOTE:** For important information on web browser requirements for end-systems connecting through ExtremeCloud IQ Site Engine, refer to the ExtremeControl Configuration Considerations Help topic.

This Help topic describes the specific steps that must be performed when deploying Registration on your network. The steps vary depending on whether you are using ExtremeControl Gateway engines and/or Layer 2 ExtremeControl Controller engines on your network. (Registration is not supported on the Layer 3 ExtremeControl Controller engines.)

### For ExtremeControl Gateway engines you must:

- Identify the location in your network topology for the ExtremeControl Gateway installation.
- Define the access policy for authorizing unregistered end-systems.
- Configure policy-based routing on your network.
- Configure Registration parameters in ExtremeCloud IQ Site Engine.

### For Layer 2 ExtremeControl Controller engines you must:

• Configure Registration parameters in ExtremeCloud IQ Site Engine.

The Registration Web Server is pre-installed on the ExtremeControl engine. For instructions on installing and configuring a ExtremeControl engine, refer to your engine Installation Guide.

NOTE: It is important to add a DNS entry from the Fully Qualified Domain Name (FQDN) of the ExtremeControl engine (both ExtremeControl Gateways and ExtremeControl Controllers) into the DNS servers deployed on the network so that the device running ExtremeCloud IQ Site Engine is able to resolve queries to these DNS servers. Otherwise, a short delay occurs in returning the Registration web page to end users on the network.

### Information and instructions on:

- **[ExtremeControl](#page-1332-0) Gateway Configuration** 
	- **Identifying [ExtremeControl](#page-1332-1) Gateway Location**
	- Defining the [Unregistered](#page-1332-2) Access Policy
- Configuring [Policy-Based](#page-1336-0) Routing
- Configuring ExtremeCloud IQ Site Engine (for [ExtremeControl](#page-1338-0) Gateway and ExtremeControl Controller [Engines\)](#page-1338-0)

## **ExtremeControl Gateway Configuration**

Perform the following steps when you are deploying Registration in a network that utilizes ExtremeControl Gateway engines. These steps are not necessary if you are utilizing only ExtremeControl Controller engines on your network.

### Identifying ExtremeControl Gateway Location

Although several ExtremeControl Gateways can be deployed on the entire network depending on the number of connecting end-systems, only one ExtremeControl Gateway is required to serve as the Registration Web Server. The location of this ExtremeControl Gateway is important for the implementation of web redirection for unregistered end-systems on the network. The ExtremeControl Gateway serving as the Registration Web Server must be installed on a network segment directly connected to a router or routers that exist in the forwarding path of HTTP traffic from unregistered end-systems. This is because policy-based routing is configured on this router or routers to redirect the web traffic sourced from unregistered end-systems to this ExtremeControl Gateway. It is important to note that only the ExtremeControl Gateway that you wish to serve as the Registration Web Server needs to be positioned in such a manner. All other ExtremeControl Gateways can be positioned at any location on the network, with the only requirement being that access layer switches are able to communicate to the gateways.

Typically, the ExtremeControl Gateway serving as the Registration Web Server is positioned on a network segment directly connected to the distribution layer routers on the enterprise network, so that any HTTP traffic sourced from unregistered end-systems that are connected to the network's access layer can be redirected to that ExtremeControl Gateway. As an alternative, the ExtremeControl Gateway can be positioned on a network segment directly connected to the router providing connectivity to the Internet or internal web server farm. In this scenario, the HTTP traffic sourced from unregistered end-systems would be redirected to the ExtremeControl Gateway before reaching the Internet or internal web servers.

### Defining the Unregistered Access Policy

When you implement Registration, you assign the Unregistered ExtremeControl Profile defined in ExtremeCloud IQ Site Engine (ExtremeCloud IQ Site Engine) as the Default Profile for all endsystems connected to the engine group. The Unregistered ExtremeControl Profile specifies that end-systems are not assessed for security posture compliance (at this time) and authorizes end-systems on the network with the "Unregistered" access policy. With this configuration, endsystems are first forced to register to the network, and after successful registration, can be assessed for security posture compliance and subsequently quarantined or permitted network access.

Note that an end-system group can be configured to exempt certain devices from having to register to the network, based on authentication type, MAC address, or user name. For example, an end-system group for the MAC OUI of the printer vendor for the network can be configured to exempt printers from having to register for network access.

### Creating the Unregistered Access Policy

The Unregistered access policy must permit unregistered end-systems access to ARP, DHCP, DNS, and HTTP; particularly HTTP communication to the ExtremeControl Gateway implementing the Registration Web Server functionality. For a network composed of EOS policy-enabled switches in the access layer, you must create the appropriate network access services and rules for the Unregistered *policy role* in ExtremeCloud IQ Site Engine's Control > Policy tab to meet these requirements, and enforce those changes to the policy-enabled switches. For a network composed of RFC 3580-enabled switches, you must ensure appropriate network services are enabled for the VLAN(s) associated to the Unregistered access policy.

#### For EOS policy-enabled Access Layer Switches

When configuring the Unregistered policy role (using ExtremeCloud IQ Site Engine's **Policy** tab) for EOS policy-enabled switches, there are two required configurations:

- A rule must be added that permits HTTP traffic (i.e. TCP destination port equaling 80) on the network.
- The rule must specify a class of service action that rewrites the ToS value of the HTTP traffic to a value of '*y*'. This value should match the decimal equivalent used in your policy-based routing that is used on the router.

If Assisted Remediation is already deployed with the Quarantine policy role appropriately configured for web redirection on EOS policy-enabled access layer switches, the simplest way to configure the Unregistered policy role in ExtremeCloud IQ Site Engine is to copy and paste the Quarantine policy role under the Roles tab in ExtremeCloud IQ Site Engine and rename this new policy role "Unregistered".

In addition, the **Policy** tab's Default Policy Domain includes an Unregistered role that is already configured with a service called Redirect Web Services, that includes an "Allow HTTP and Redirect" rule configured with the ExtremeControl Web Redirect Class of Service.

Perform the following steps in ExtremeCloud IQ Site Engine to configure your Unregistered policy role.

- NOTE: The ExtremeCloud IQ Site Engine Default Policy Domain includes an ExtremeControl Web Redirect Class of Service you can use. Make sure that the ToS rewrite value is set to the appropriate value for your network. If you already created a Class of Service with ToS rewrite functionality for Assisted Remediation, you can use that same Class of Service for Registration and start with step number 3 below.
	- 1. In ExtremeCloud IQ Site Engine, access the **Administration > Options** tab and select Policy Manager in the left-panel.
- 2. In the Default Class of Service Mode section, select Role-Based Rate Limits/Transmit Queue Configuration to enable the Role-based Class of Service mode on your network devices.
- 3. Create a new Class of Service that implements the ToS rewrite functionality:
	- a. Open the Class of Service left-panel (Control > Policy tab > Class of Service).
	- b. Right-click the Class of Service navigation tree and select Create CoS. The Create CoS window opens.
	- c. Enter a name for the class of service (for example, "Web Redirection").
	- d. Select OK.
	- e. Select the 802.1p Priority checkbox and use the drop-down list to select the 802.1p priority to associate with the class of service.
	- f. Select the Edit button next to the ToS field and enter a value (hex).
	- g. The new Class of Service is automatically saved.
- 4. Create an "Allow HTTP" rule to a service currently included in your Unregistered policy role.
	- a. Right-click a service in the Roles/Services left-panel and select Create Rule.
	- b. Enter a name for the rule (for example, "Allow HTTP") and select All Devices in the Rule Type(s) drop-down list.
	- c. Select OK.
	- d. Select the new rule in the left-panel to display the rule details in the right panel.
	- e. Enter a Description for the rule.
	- f. Select Enabled in the Rule Status drop-down list.
	- g. In the Traffic Description section, select the **Edit** button.

The Edit Traffic Description window displays.

- h. Select Layer 4 Application Transport in the Traffic Classification Layer drop-down list.
- i. Select IP TCP Port Destination in the Traffic Classification Type drop-down list.
- j. Select HTTP (80) in the Well-Known Value drop-down list.
- k. Do not enter an IP address value.
- l. Select OK.
- m. In the Actions section, select **Permit Traffic** in the **Access Control** drop-down list.
- n. Select CoS you created in step 2 ("Web Redirection") in the Class of Service drop-down list.
- o. In the Open/Manage Domain(s) drop-down list at the top of the tab, select Save Domain.
- 5. Enforce these policy configurations to your network devices by selecting **Enforce Preview** in the **Enforce** drop-down list.

#### The **Enforce Preview** window displays.

6. Verify the information you are enforcing is correct and select the Enforce button.

#### For RFC 3580-compliant Access Layer Switches

A VLAN must be identified to which unregistered end-systems will be assigned upon connecting to the network. You can make this the same VLAN assigned to end-systems when they are being assessed or quarantined. The VLAN must provision network services to an unregistered end-system that permit the end-system to open a web browser; specifically HTTP, DHCP, ARP, and DNS. Furthermore, it is required that IP connectivity between the end-system and the ExtremeControl Gateway implementing the Registration Web Server functionality is operational.

The VLAN to which unregistered end-systems are assigned must be appropriately configured on all access layer switches where end-systems will be registering to the network. Access Control lists can be configured at the default gateway router's interface for the unregistered VLAN to restrict particular types of traffic sourced from end-systems within this VLAN to other areas of the network; withstanding the previously described provisioning requirements for this VLAN.

#### For Both EOS policy-enabled and RFC 3580-compliant Access Layer Switches

Now that you have defined the Unregistered policy role for EOS policy-enabled switches and/or the VLAN assigned to unregistered end-systems for RFC 3580-compliant switches, you must associate this policy role to the appropriate VLAN on the **Access Control** tab.

- 1. In ExtremeCloud IQ Site Engine, access the Control > Access Control tab.
- 2. Select the Unregistered NAC Profile entry in the Configuration > Profiles left-panel menu.
- 3. In the Accept Policy drop-down list, select Manage Policy Mappings.

The Manage Policy Mappings window displays.

4. Select the Unregistered policy and select the Edit button.

The Edit Policy Mapping window displays.

- 5. Select Unregistered in the Policy Role drop-down list.
- 6. Select the Save button.
- 7. Select Close to close the Manage Policy Mappings window.

Your Unregistered access policy is now configured to permit unregistered end-systems the ability to communicate to the ExtremeControl Gateway serving as the Registration Web Server. In the next step, the authentication, authorization, and assessment of unregistered end-systems will be specified.

### Configuring the Unregistered ExtremeControl Profile

Now that you have created the Unregistered access policy, you can customize the Unregistered ExtremeControl Profile. The Unregistered NAC Profile is defined by default in ExtremeCloud IQ Site Engine to specify that an unregistered end-system is not assessed for security posture compliance and that it is authorized on the network with the "Unregistered" policy. Therefore, unregistered end-systems are immediately assigned to the "Unregistered" policy when

connected to EOS policy-capable access layer switches without being assessed. The authentication, assessment, and authorization settings of the Unregistered NAC profile can be changed as required by your organization. When you have configured the Unregistered NAC Profile, it can be selected as the default profile for an engine group (as described in a later section) where end-systems will be required to register to the network.

To change the Unregistered NAC Profile, use the following steps.

- 1. In ExtremeCloud IQ Site Engine, access the Control > Access Control tab.
- 2. Expand Configuration > Profiles in the left panel.
- 3. Select the Unregistered NAC Profile in the left panel.
- 4. Select the desired authentication, assessment, and configuration settings.
- 5. Select Save.

### <span id="page-1336-0"></span>Configuring Policy-Based Routing

As described above, the ExtremeControl Gateway serving as the Registration Web Server must be located on a network segment directly connected to a router or routers that exist in the transmission path of all traffic from any end-system that is not registered. This is because policy-based routing (PBR) must be configured on the routers to redirect the web traffic sourced from unregistered end-systems to that ExtremeControl Gateway.

If EOS policy-enabled switches are deployed on the network, this is done by configuring policybased routing to forward all HTTP traffic with a ToS field of '*y*' to the next-hop address of the Gateway serving as the Registration Web Server. If RFC 3580-enabled switches are deployed on the network, this is done by configuring policy-based routing to forward all HTTP traffic with the source IP address on the subnet(s)/VLAN(s) associated to the Unregistered access policy, to the next-hop address of the Gateway serving as the Registration Web Server.

In addition, if you are adding multiple ExtremeControl Gateways for redundancy, the network needs to be configured for redundant policy-based routing as well.

#### For EOS policy-enabled Access Layer Switches

Let's consider an example where the Unregistered access policy is associated to a policy role on EOS policy-enabled switches that uses the "Allow HTTP" classification rule to assign HTTP traffic the "Web Redirection" class of service. This class of service rewrites the ToS field in the HTTP traffic to a value of 0x40 (or 64 base 10), equivalent to a DSCP value of 16. (The DSCP is the value defined in the six most significant bits of the 8-bit ToS field.) Furthermore, the Unregistered access policy is associated to VLANs 10, 20, and 30 on RFC 3580-enabled switches on the network which map to subnets 10.1.10.0/24, 10.1.20.0/24, and 10.1.30.0/24, respectively. The following steps describe how to configure policy-based routing on an N-Series router or Cisco IOS-based router when Registration is deployed for EOS policy-enabled access layer switches.

1. Configure an entry in the access-list 102 to identify HTTP traffic with a DSCP of 16. access-list 102 permit tcp any any eq 80 dscp 16

2. Use a route-map to configure the access-list 102 ACL to redirect HTTP traffic from end-systems to the next-hop IP address of the ExtremeControl Gateway serving as the Registration Web Server, where "xxx.xxx.xxx.xxx" is the IP addresses of the Gateway. Note that multiple next hop IP addresses can be specified in the route-map if multiple Gateways are serving as Registration Web Servers. route-map 101 match ip address 102

set next-hop xxx.xxx.xxx.xxx

3. Apply the route map for the PBR configuration to the routed interface receiving the HTTP traffic from unregistered end-systems by entering the routed interface configuration prompt and executing the following command.

ip policy route-map 101

#### For RFC 3580-compliant Access Layer Switches

Let's consider an example where the Unregistered access policy is associated to VLANs 10, 20, and 30 on RFC 3580-enabled switches on the network which map to subnets 10.1.10.0/24, 10.1.20.0/24, and 10.1.30.0/24, respectively. The following steps describe how to configure policy-based routing on an N-Series router or Cisco IOS-based router when Registration is deployed for RFC 3580-compliant access layer switches.

- 1. Configure an entry in the access-list 102 to identify HTTP traffic sourced from subnets 10.1.10.0/24, 10.1.20.0/24, and 10.1.30.0/24. access-list 102 permit tcp 10.1.10.0.0.0.0.255 any eq 80 access-list 102 permit tcp 10.1.20.0.0.0.0.255 any eq 80 access-list 102 permit tcp 10.1.30.0.0.0.0.255 any eq 80
- 2. Use a route-map to configure the access-list 102 ACL to redirect HTTP traffic from end-systems to the next-hop IP address of the ExtremeControl Gateway serving as the Registration Web Server, where "xxx.xxx.xxx.xxx" is the IP addresses of the Gateway. Note that multiple next hop IP addresses can be specified in the route-map if multiple Gateways are serving as Registration Web Servers. route-map 101 match ip address 102 set next-hop xxx.xxx.xxx.xxx
- 3. Apply the route map for the PBR configuration to the routed interface receiving the HTTP traffic from unregistered end-systems by entering the routed interface configuration prompt and executing the following command.

ip policy route-map 101

#### Setting up Redundancy on ExtremeControl Gateways

When adding multiple ExtremeControl Gateways for redundancy, the network needs to be configured for redundant policy-based routing as well. This is performed on the router in which policy-based routing is configured. Use the same commands described in the previous two sections except for the two following changes:

• In step 2, in addition to the single IP address set as the next-hop IP address, enter a list of IP addresses of the redundant Gateways. For example: set next-hop xxx.xxx.xxx.xxx xxx.xxx.xxx.xxx xxx.xxx.xxx.xxx

• In step 3, when adding the ip policy route-map to the router interface, specify an additional command called "ip policy pinger on". This command attempts to ping the first IP address that is specified in the next-hop to determine its availability. If it is not available, the next IP in the list of next-hops will be pinged and then used, if it is available.

For example:

ip policy route-map 101 ip policy pinger on

With policy-based routing and the Unregistered NAC Profile configured, Registration settings can be specified and then enabled on the network, as described in the next section.

# <span id="page-1338-0"></span>**Configuring the Access Control Tab (for ExtremeControl Gateways and Controllers)**

Perform the following steps when you are deploying Registration in a network that utilizes ExtremeControl Gateway engines and/or Layer 2 ExtremeControl Controllers. (Registration is not supported on Layer 3 Controller engines.)

Use the Configuration section of the Access Control tab left-panel menu to configure parameters for the Registration web pages served from the ExtremeControl engine. All ExtremeControl engines are initially assigned a default portal configuration. Use this tab to view and edit the default configuration or create new configurations. When you define your portal configuration, enforce the Access Control configuration to your engine(s).

Use the following steps to define your portal configuration and enforce it to the engine:

- 1. In ExtremeCloud IQ Site Engine, access the Control > Access Control tab.
- 2. In the left panel, expand the Configuration section and select Captive Portals.
- 3. Select an existing captive portal and select Edit or select Add to create a new portal.
- 4. Select the portal configuration settings for your network using the Network Settings, Administration, and Website Configuration tabs, available in the left panel:
	- a. [Network](l_ov_ia_captive_portal_config.htm#network_settings) Settings view network web page parameters. These parameters are shared by both the Remediation and the Registration web pages. Be aware that if you deploy both the assessment/remediation and registration features, any changes will affect the web pages for both features.
	- b. [Administration](l_ov_ia_captive_portal_config.htm#admin) configure settings for the registration administration web page and grant access to the page for administrators and sponsors.
	- c. Website [Configuration](l_ov_ia_captive_portal_config.htm#website_config) configure Guest [Settings,](l_ov_ia_captive_portal_config.htm#guest_web) [Authentication](l_ov_ia_captive_portal_config.htm#Authenti) Settings, [Survivable](#page-1153-0) [Registration,](#page-1153-0) and [Assessment/Remediation.](l_ov_ia_captive_portal_config.htm#ar) Additionally, use this to configure the [Look](l_ov_ia_captive_portal_config.htm#look_feel) & Feel of the website.
- 5. When you have finished making your changes to the portal configuration, select Save.
- 6. Enforce the Access Control configuration to the engine group.

7. To exempt certain end-systems or end users from having to register to the network, you can configure end-system groups based on authentication type, MAC address, or user name. For example, an endsystem group for the MAC OUI of the printer vendor for the network can be configured to exempt printers from having to register for network access.

Registration is now enabled for all end-systems connecting to this engine group, with the exception of those end-systems and end users that have been exempted based on group membership.

# **How to Configure Pre-Registration**

This Help topic describes how to configure and use the ExtremeControl pre-registration feature as a part of Secure Guest Access or Authenticated Registration. With pre-registration, guest users can be registered in advance and given a username and password, allowing for a more streamlined and simple registration process when the guest user connects to the network. This can be particularly useful in scenarios where guest users are attending a company presentation, sales seminar, or a training session.

Pre-registration allows IT to delegate control of the network registration process to less technical personnel such as company receptionists, administrative assistants, or training personnel. Using the pre-registration web portal, selected personnel can easily register guest users in advance of an event, and print out a registration voucher that provides the guest user with their appropriate registration credentials. The guest user then follows the instructions on the voucher to connect to the corporate network.

#### This topic includes information and instructions on:

- Configuring [Pre-Registration](#page-1340-0)
- [Pre-Registering](#page-1345-0) Guest Users
	- [Pre-Registering](#page-1345-1) a Single User
	- [Pre-Registering](#page-1347-0) Multiple Usersv

## <span id="page-1340-0"></span>**Configuring Pre-Registration**

Following are instructions for configuring pre-registration in your portal configuration.

- 1. Open the **Control > Access Control** tab.
- 2. Select Portal Configurations > Website Configuration in the left-panel navigation tree.
- 3. Select Guest [Access](https://emc.extremenetworks.com/content/oneview/docs/control/access_control/docs/portal_config/l_ov_ia_captive_portal_config.htm#secure_guest_access) or [Authenticated](https://emc.extremenetworks.com/content/oneview/docs/control/access_control/docs/portal_config/l_ov_ia_captive_portal_config.htm#auth) Registration (depending on the access type you are configuring).

**NOTE:** If neither panel is available in the Website Configuration navigation tree, select Website Configuration in the left-panel and select the appropriate configuration.

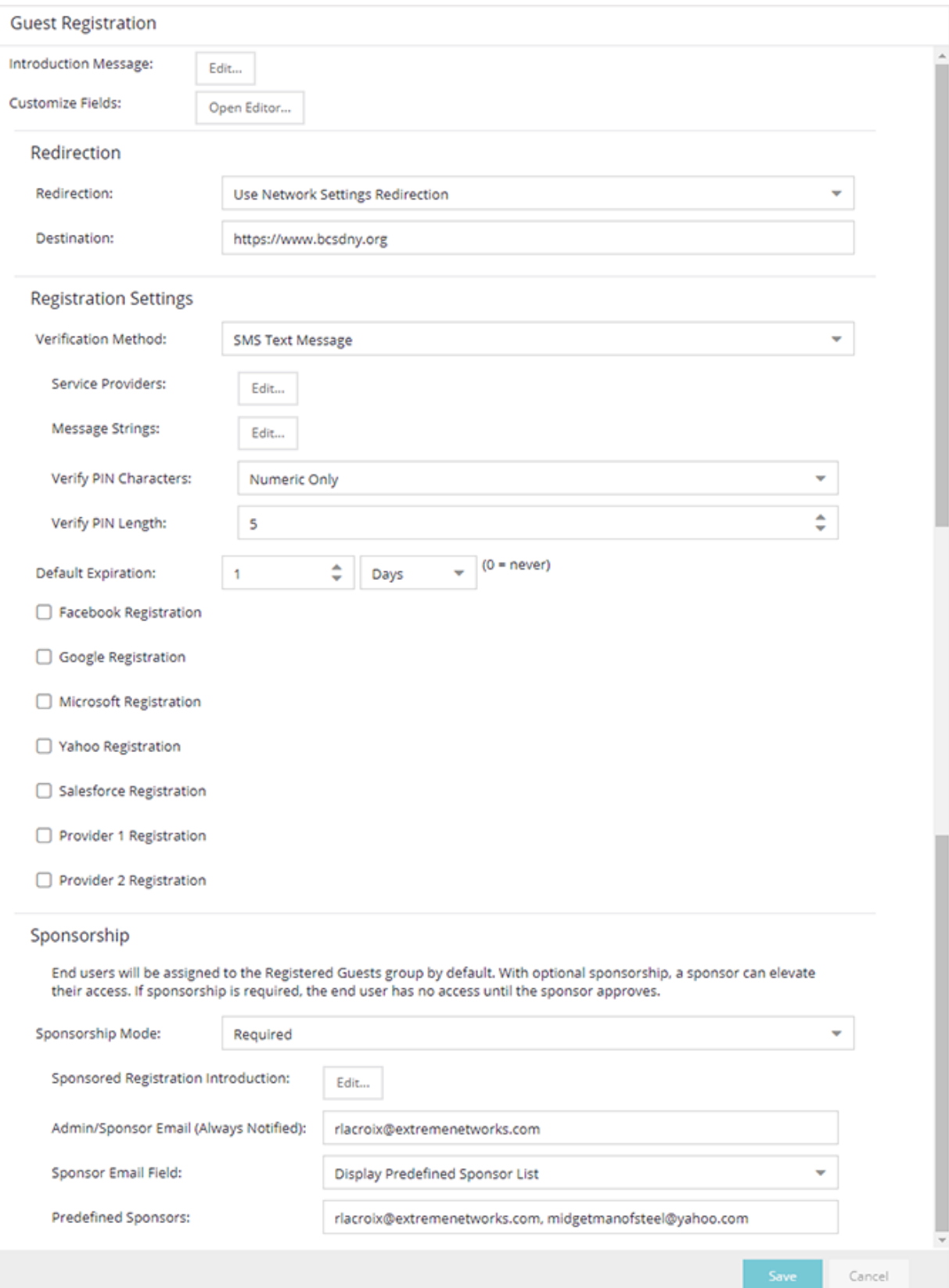

- 4. Select the Enable Pre-Registration Portal checkbox and specify whether personnel are able to register a single user, multiple users, or both single and multiple users.
- 5. Set the Generate Password Characters and Generate Password Length options. ExtremeControl uses these options when generating passwords for guest users to use when connecting to the network. These settings are shared by Authenticated Registration and Secure Guest Access. Changing it for one access type also changes it for the other.
- 6. For Authenticated Registration, select the Network Settings view to configure the connection URL specified on the Guest User Voucher (for example, www.ExtremeNetworks.com). Enter the URL in the Redirection To URL field. For Secure Guest Access, the Guest User Voucher provides instructions for connecting directly to the secure SSID.

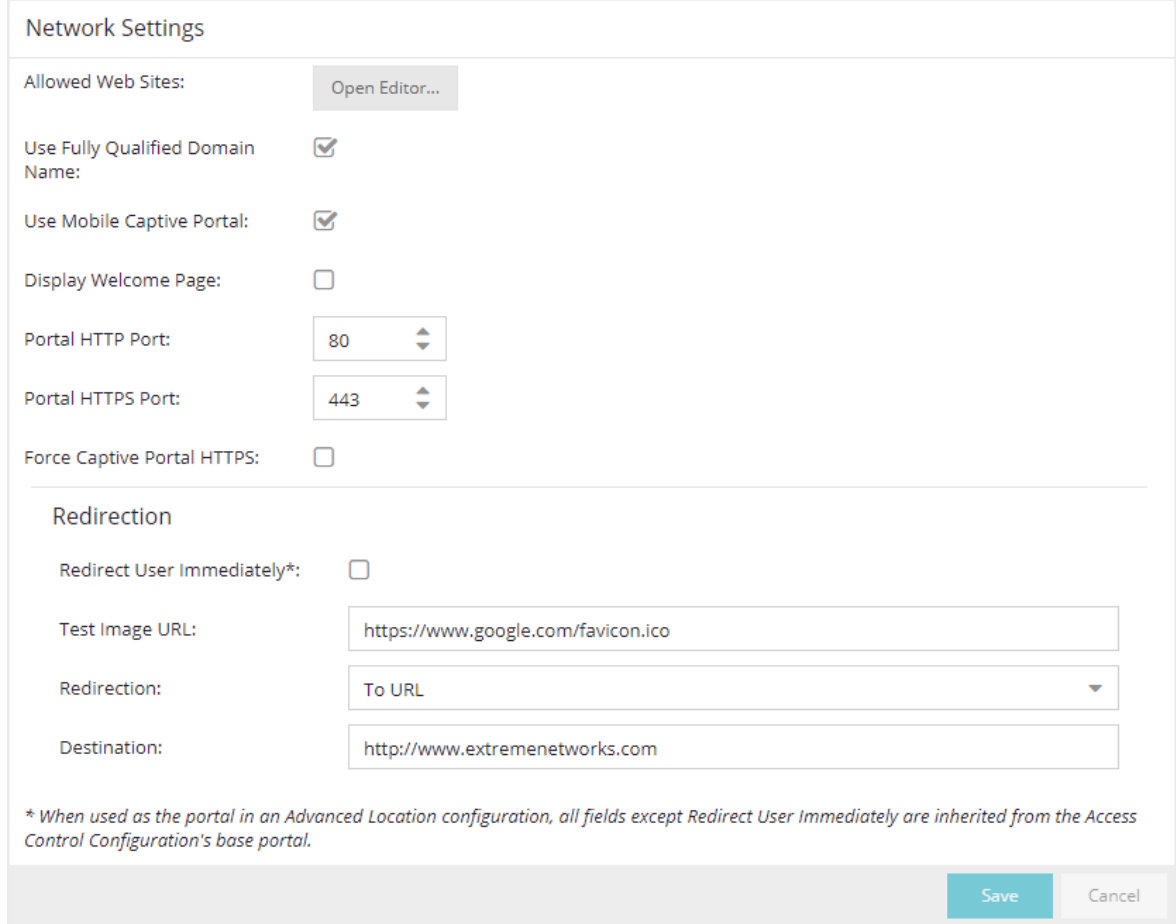

- 7. Select Save to save your changes. Enforce your ExtremeControl Configuration to your engines.
- 8. Access the Pre-Registration Portal by entering the following URL in a browser window: https://<ExtremeControlEngineIP>/pre\_registration

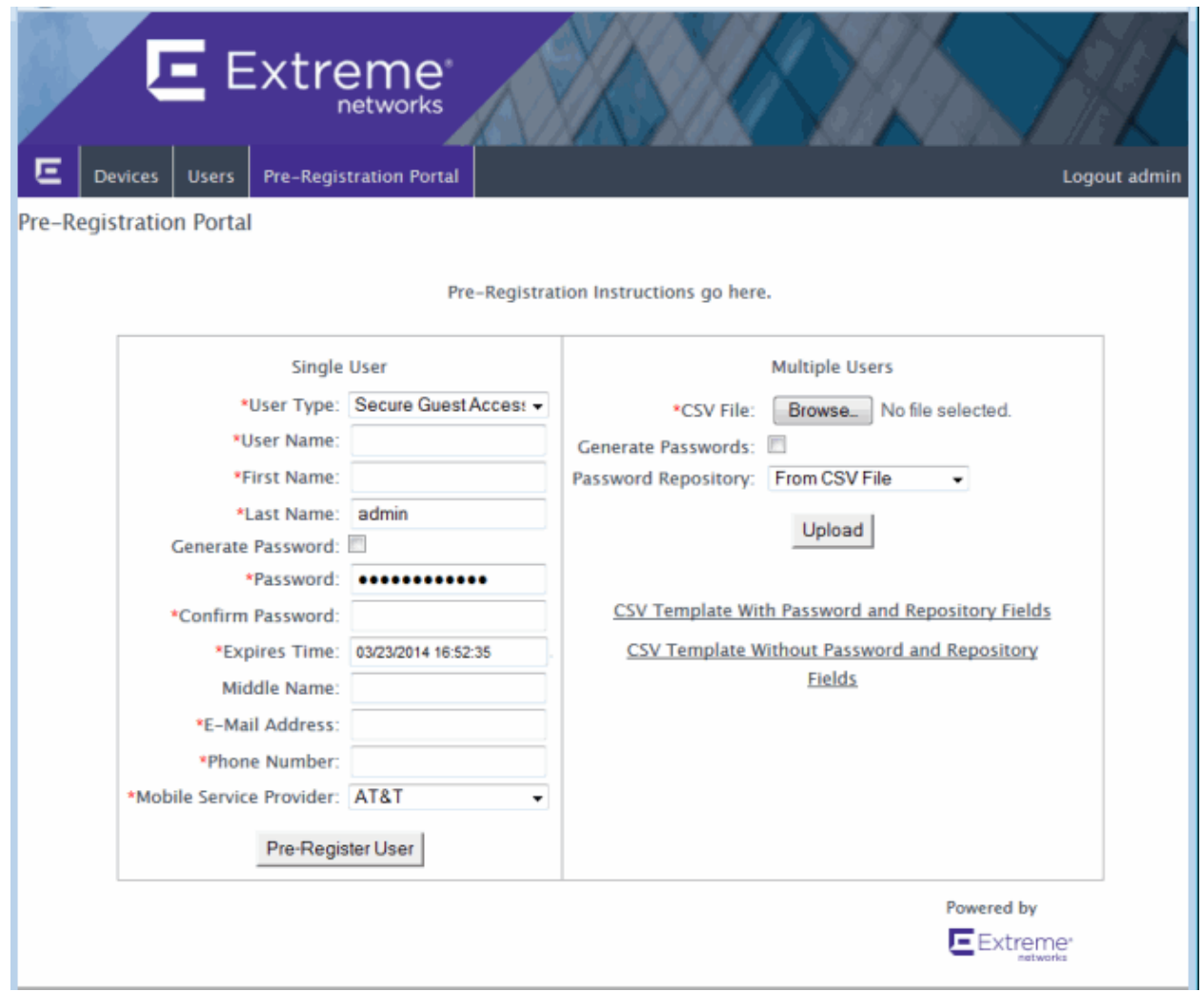

- 9. At the top of the portal web page are instructions for the people performing the pre-registrations. To modify and edit these instructions:
	- a. In the Control > Access Control tab, select I&A Configurations > Portal in the left-panel navigation tree.
	- b. Select a Portal Configuration and select Website Configuration > Look & Feel to open the Look & Feel panel.

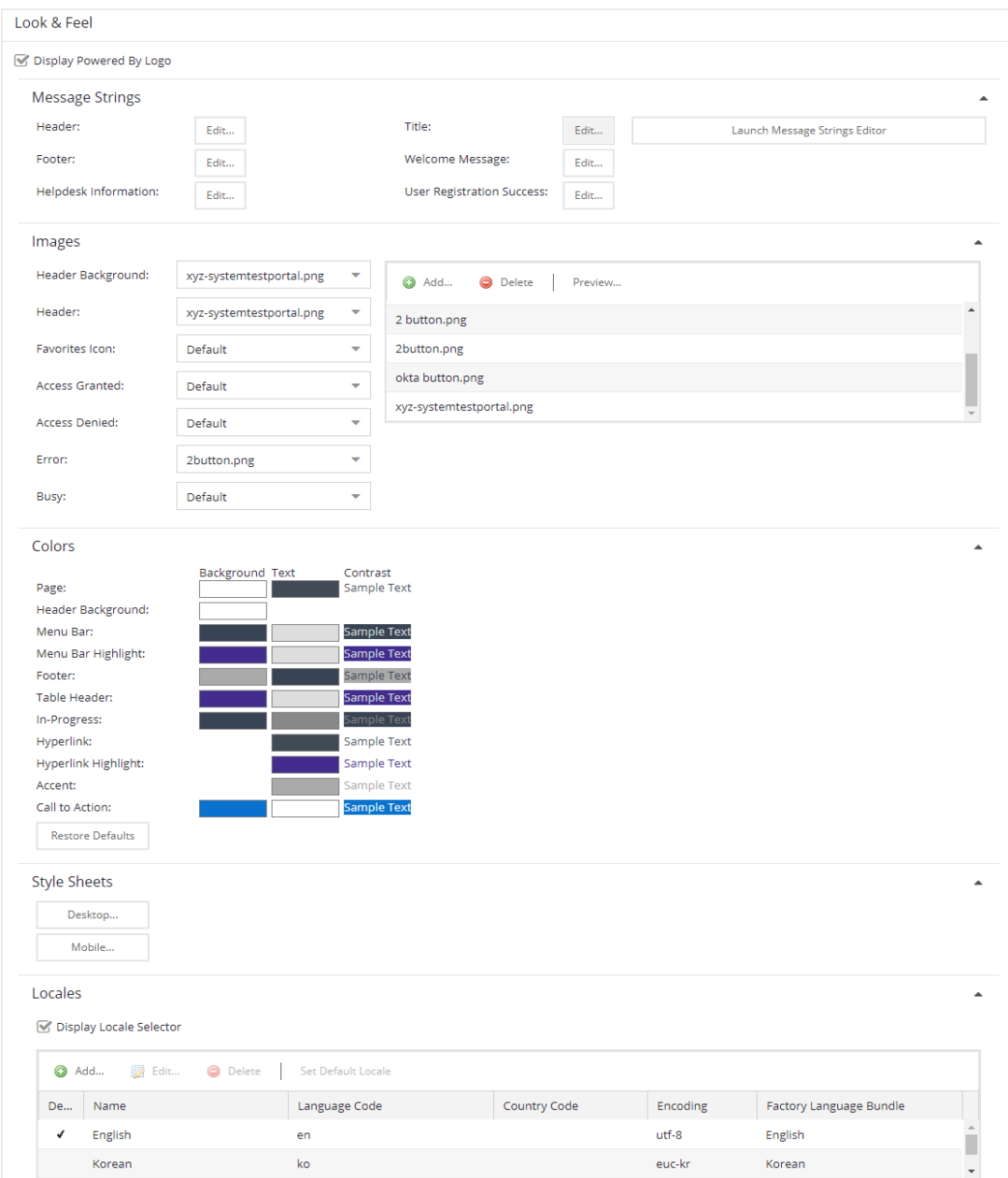

- c. Select the Message Strings Launch Message Strings Editor button. The Message Strings Editor window opens.
- d. Scroll down to the "preregIntroMulti" or "preregIntroSingle" message key and double-click that line. The Modify Localized Entry window opens.

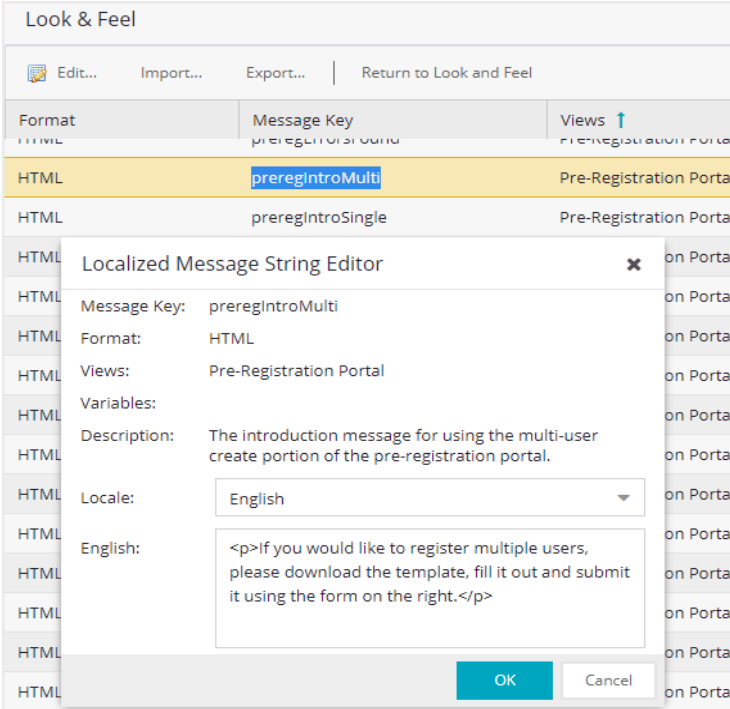

- e. Enter any changes or modifications you wish to make to the instructions, and select OK to close the window.
- f. Enforce the changes to your engines.
- g. Refresh the browser window to see the new instructions in the Pre-Registration Portal.
- 10. The following sections provides information on how to pre-register a single user (when you want to preregister one user at time) or multiple users (when you have a larger group of users to pre-register).

### <span id="page-1345-0"></span>**Pre-Registering Guest Users**

After you have configured pre-registration, provide the URL for the Pre-Registration Portal (https://<ExtremeControlEngineIP>/pre\_registration) to the personnel who are preregistering guests. This can be network administrators or it can be personnel such as company receptionists, administrative assistants, or training personnel. (These users must be configured with administrative login privileges to access the web page).

The following sections provide steps for pre-registering single or multiple users in the Pre-Registration Portal.

### <span id="page-1345-1"></span>Pre-Registering a Single User

Use the instructions in this section to pre-register a single end user using the Single User panel in the Pre-Registration Portal.

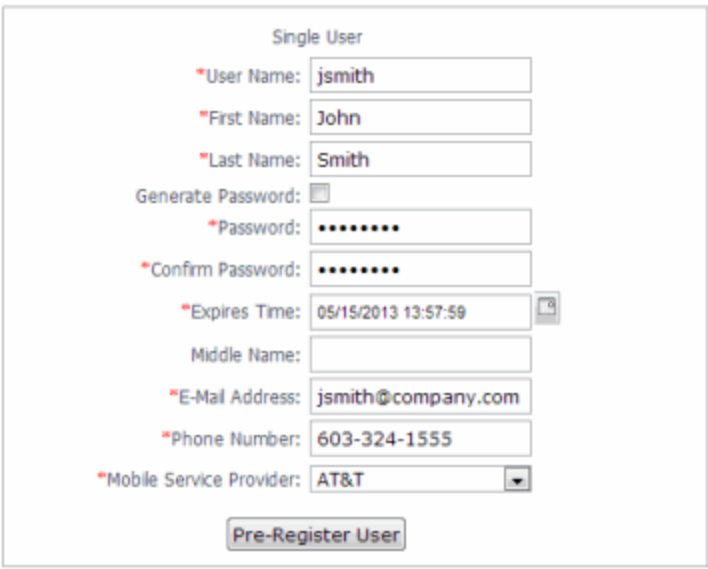

- 1. Enter the information for the guest user you want to pre-register. Fields with a red asterisk are required.
	- $\bullet$  User Name  $-$  Enter the user name for the quest user when connecting to the network. Usernames must be unique and cannot already exist in the local password repository. Usernames are case sensitive. For example, "JSmith" and "jsmith" would be considered two different usernames.
	- First Name/Last Name Enter the guest user's first and last name. The name is printed on the voucher along with their registration credentials.
	- Password/Confirm Password Enter and confirm the password for the guest user connecting to the network. Select the Generate Password checkbox if you want ExtremeCloud IQ Site Engine to automatically generate a password for you.
	- Password Repository When you pre-register the user, their credentials are automatically added to the local password repository specified here. Local Password Repositories are configured in the AAA Configuration window. (You only see this field if you have multiple repositories.)
	- Expires Time Select a registration expiration date from the calendar. The time is automatically set to 0:00:00, which is midnight. You can enter a specific time, if desired.

You can add additional fields to be displayed here using the Manage Custom Fields window accessed from the Customize Fields link in the Edit Portal Configuration window's

- **NOTE:** Authenticated Registration view or Secure Guest Access view. However the Pre-Registration web page always displays the First Name and Last Name fields even if they are not selected as visible/required in the Manage Custom Fields window. This is because it is important for the first and last name to be included on the pre-registration voucher printed out.
- 2. Select the Pre-Register User button to register the user. The user is added to the local password repository and added to the Registration Administration web page.

3. A voucher (see [example](#page-1350-0) below) is generated that provides registration instructions and the guest user's registration credentials. Print out this voucher to give to the guest user.

IMPORTANT: The voucher must be printed out immediately, as there is no way to go back and print out a voucher after you leave the web page. If you do not print out the voucher, the voucher needs to be created by hand. In the event that the "Generate Password" option was used, you need to modify the guest user password using the registration administration page or local repository administration.

1. To register another user, you must re-access the Pre-Registration page by using the browser's back button or re-entering the URL.

### <span id="page-1347-0"></span>Pre-Registering Multiple Users

Use the instructions in this section to pre-register multiple end users at one time using the Multiple Users panel in the Pre-Registration Portal. When pre-registering multiple users, create a CSV file to provide all the user credential information in table form. Then, upload the file to ExtremeCloud IQ Site Engine to perform the pre-registration.

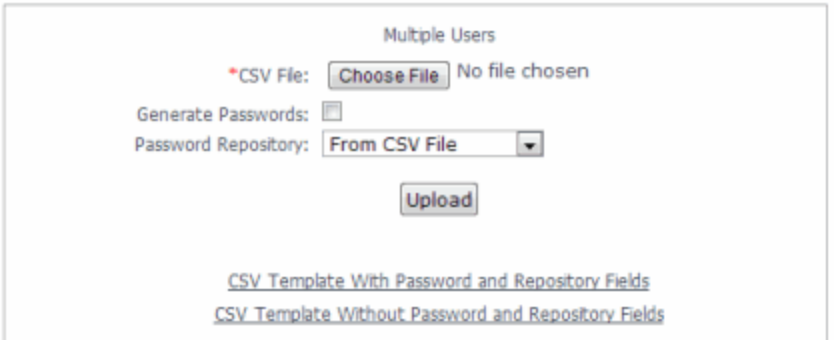

1. Select the CSV Template link to open a template CSV file where you create your list of guest users to pre-register. You can use a CSV template that includes password and password repository fields or not, depending on your network requirements. Do not change any of the column headings in the file.

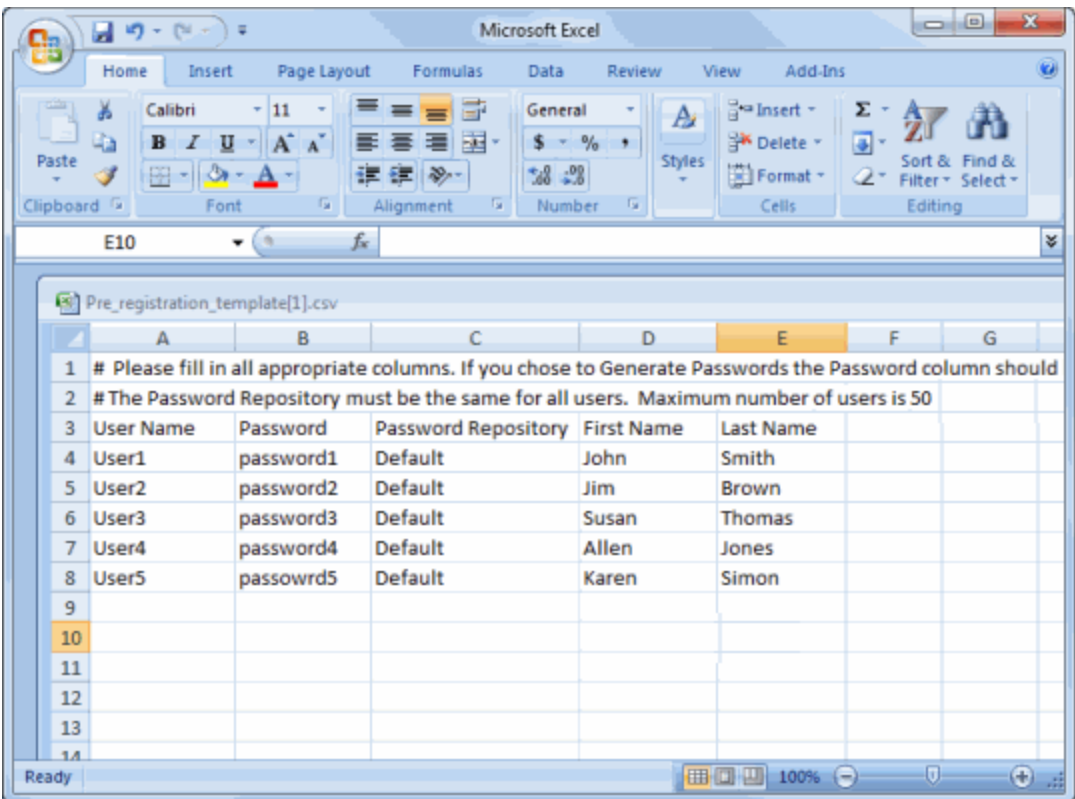

Following is an explanation of the columns that need to be filled in for each user, depending on the template you selected.

- User Name Enter the username for the guest user connecting to the network. Usernames must be unique and cannot already exist in the local password repository. Usernames are case sensitive. For example, "JSmith" and "jsmith" would be considered two different usernames. (If you do try to pre-register existing usernames along with new usernames, you are notified of the error and given the option to continue registering the new names.)
- Password Enter the password for the guest user connecting to the network. If you want ExtremeCloud IQ Site Engine to automatically generate end user passwords, leave the password column blank and select the Generate Passwords checkbox on the Multiple Users panel.
- Password Repository When you pre-register the user, their credentials are automatically be added to the local password repository specified here. Local Password Repositories are configured in the AAA Configuration window. If you are using the Default repository, you can use the Password Repository drop-down list (in the Multiple Users section) to select Default, and then you don't have to enter the Password Repository for each entry.
- First Name/Last Name Enter the guest user's first and last name. The name is printed on the voucher along with their registration credentials.
- **NOTE:** You can add additional columns to be included in the template using the Manage Custom Fields window accessed from the Customize Fields link in the Edit Portal Configuration window's Authenticated Registration view and Secure Guest Access view, however, the template always displays the First Name and Last Name fields even if they are not selected as visible/required in the Manage Custom Fields window. This is because it is important for the first and last name to be included on the preregistration voucher you print.
- 2. When you have finished entering the guest user information, save and close the file.
- 3. Back in the Multiple Users panel, enter the path and filename for the CSV file by using the Browse button to browse to the file on your system.
- 4. If your CSV file includes a Password Repository, use the Password Repository drop-down list to specify whether to use the default repository or the repository specified in the file.
- 5. Select the Upload button. Users are added to the local password repository and to the Registration Administration web page.
- 6. Individual vouchers (see an [example](#page-1350-0) below) are generated that provide registration instructions and the guest user's registration credentials for each guest user. Print out these vouchers to give to the guest users.

**IMPORTANT:** Vouchers must be printed out immediately, as there is no way to go back and print out a voucher after you leave the web page. If you do not print out the vouchers, the vouchers have to be created by hand. In the event that the "Generate Password" option is used, you need to modify the guest user passwords using the registration administration page or local repository administration.

7. To register another user, you must re-access the Pre-Registration Portal by using the browser's back button or re-entering the URL.

### <span id="page-1350-0"></span>*Sample Guest User Voucher*

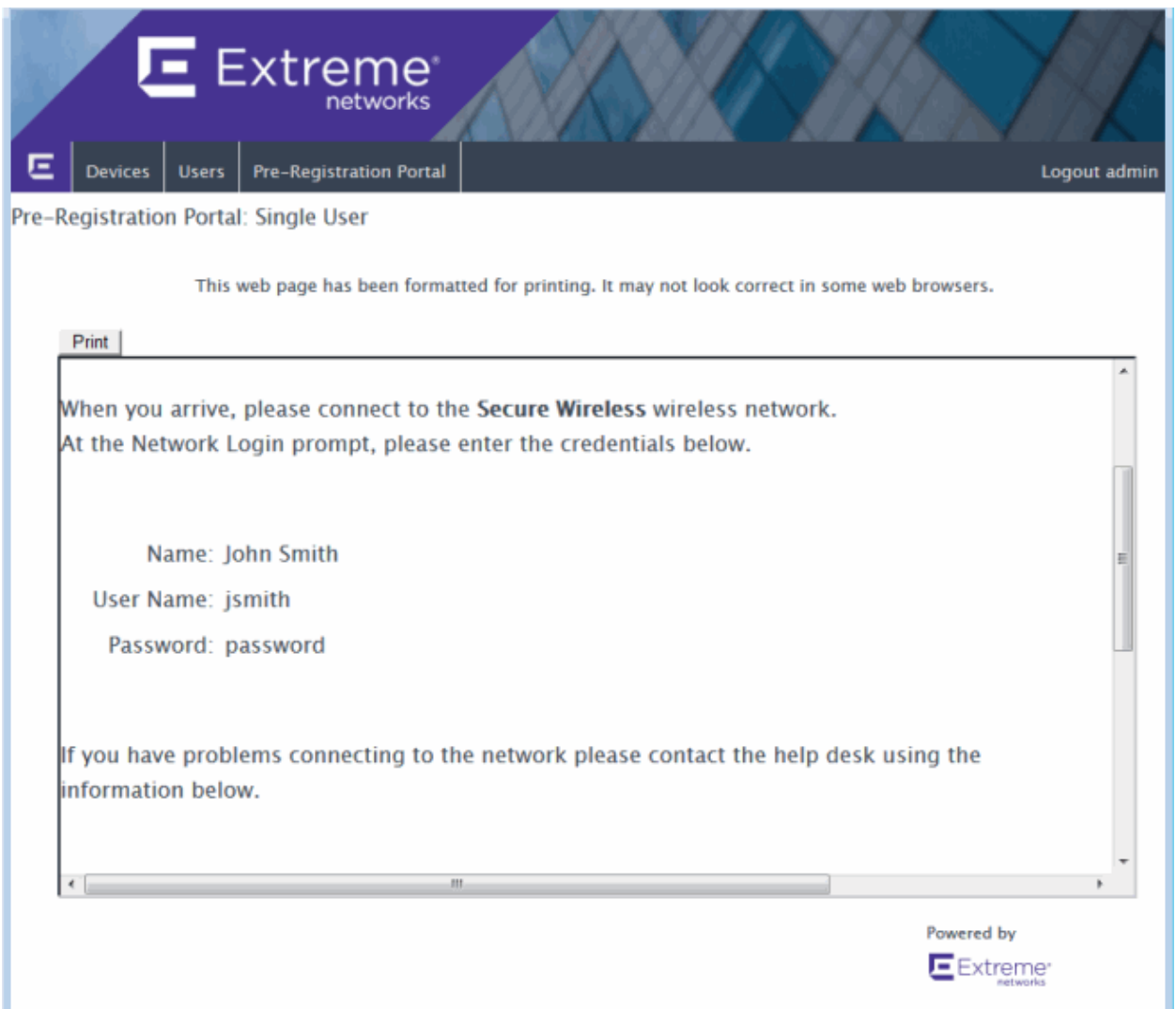

• Portal [Configuration](l_ov_ia_captive_portal_config.htm)

# **How to Enable RADIUS Accounting**

This Help topic describes how to use RADIUS accounting to provide real-time end-system connection status in ExtremeCloud IQ Site Engine. RADIUS accounting collects various endsystem session data that ExtremeCloud IQ Site Engine uses to determine connection status for each end-system session. This can be useful for compliance purposes, enabling you to determine both when an end-system session started and when it was terminated.

RADIUS accounting is also used to monitor switches for Auto Tracking, CEP (Convergence End Point), and Switch Quarantine authentication sessions, when used in conjunction with the Monitoring or Network Access switch authentication access types. (For more information, see the Auth. Access Type section of the Add/Edit Switch Window Help topics.)

You must be running ExtremeControl engine version 4.0 or higher to take advantage of RADIUS accounting functionality in ExtremeCloud IQ Site Engine.

For Extreme Networks stackable and standalone devices (A-Series, B-Series, C-Series, D-Series, G-Series, and I-Series), ExtremeCloud IQ Site Engine uses a combination of SNMP and CLI (command line interface) to configure RADIUS accounting on the switch. Before enabling RADIUS accounting on these devices, read through [Considerations](#page-1352-0) for Fixed Switching Devices below.

**NOTES:** RADIUS accounting is not supported on the ExtremeControl Controller.

#### Use the following steps to enable RADIUS accounting:

1. Enable RADIUS accounting on your switches and controllers using the instructions appropriate for your devices.

#### For Extreme Networks devices or ExtremeWireless Controller devices running firmware version 9.21.x.x or newer:

a. If you are editing an existing device: In the right-panel Switches tab, select the devices you want to perform RADIUS accounting and select the **Edit** button. The Edit Switches in ExtremeControl Appliance Group window opens.

If you are adding a new device: Select Add in the right-panel Switches tab and the Add Switches to ExtremeControl Appliance Group window opens.

- b. Set the RADIUS Accounting option to Enabled. Select OK.
- c. Enforce to your engines.

#### For ExtremeWireless Controller devices running firmware versions older than 9.21.x.x:

a. RADIUS accounting must be enabled manually on the controller using the ExtremeWireless Assistant or the device CLI (command line interface).

b. Be sure to configure the ExtremeControl engine IP address as the IP address of the RADIUS server. Refer to your wireless controller User Guide for instructions on enabling RADIUS accounting via the ExtremeWireless Assistant, or the CLI Reference Guide for the exact CLI command syntax to use.

#### For third-party switching devices:

- a. RADIUS accounting must be enabled manually on the device using the device CLI (command line interface).
- b. Be sure to configure the ExtremeControl engine IP address as the RADIUS accounting server. Refer to your device documentation for the exact command syntax.
- 2. If you are doing RADIUS accounting in an ExtremeControl environment where the primary RADIUS server is being used for redundancy in a single ExtremeControl engine configuration (Basic AAA configuration only), then enable the Proxy RADIUS Accounting Requests option in the Edit RADIUS Server window.
	- a. In the Edit Basic AAA Configurations window, use the Configuration Menu button in the Primary RADIUS Server field to open the Manage RADIUS Servers window.
	- b. Select the RADIUS Server and select Edit.
	- c. Enable the Proxy RADIUS Accounting Requests option. Select OK.
	- d. Enforce to your engine.

With RADIUS accounting enabled, you now see real-time connection status in the ExtremeCloud IQ Site Engine End-Systems tab and Dashboard.

### <span id="page-1352-0"></span>**Considerations for Fixed Switching Devices**

ExtremeCloud IQ Site Engine uses a combination of SNMP and CLI (command line interface) to configure RADIUS accounting on Extreme Networks stackable and standalone devices (A-Series, B-Series, C-Series, D-Series, G-Series, and I-Series). Due to a limitation on the SNMP interface, the configuration can be read via SNMP, but must be written to the device via CLI. Before enabling RADIUS accounting on these devices, read through the following considerations.

- The devices must be assigned a Device Access profile that provides Write access and includes CLI credentials for Telnet or SSH. Profiles and CLI credentials are configured using the Authorization/Device Access tool's Profiles tab.
- Before you enforce a new RADIUS server configuration to your fixed switching devices, you should verify that your CLI credentials are configured according to the settings in your new configuration. This is because the Enforce process first writes the RADIUS server configuration to the switch using SNMP, and then writes the RADIUS accounting configuration to the switch using Telnet or SSH. If CLI credentials are not configured according to the new RADIUS server configuration, then the RADIUS

NOTE: These considerations do not apply to A4, B5, and C5 devices running firmware version 6.81 and higher. Those devices support RADIUS accounting configuration using SNMP.

accounting configuration are not written to the switches.

For example, by default you can Telnet to a fixed switching device using username=admin (with no password or a blank password). But, if you configure a new RADIUS configuration with an Auth Access Type (or Realm Type)=Any, then change the Device Access for the switches to use the IAS credentials, in order for ExtremeCloud IQ Site Engine to successfully write the RADIUS accounting information to the switches during Enforce.

Fixed switches only permit one accounting server to be configured. If a primary and secondary ExtremeControl gateway are configured for the switch, only the primary gateway's accounting configuration is written to the switch. If a secondary gateway is configured, a warning is displayed.

# **Considerations for ExtremeXOS/Switch Engine Devices**

ExtremeCloud IQ Site Engine uses CLI access to perform RADIUS accounting configuration operations on ExtremeXOS/Switch Engine devices. CLI credentials for the device are obtained from the device profile and must be configured in the Authorization/Device Access tool.

# **Guest and IoT Manager Configuration in ExtremeCloud IQ Site Engine and Access Control (Legacy)**

Guest & IoT Manager (GIM) is an application that allows you to access and manage guest user and end-system (device) activity information. Through ExtremeCloud IQ Site Engine and ExtremeControl, GIM provides non-IT personnel with the tools to configure limited system access for guest users and/or devices based on authorization constraints you define.

### NOTE:

Beginning in ExtremeCloud IQ Site Engine 24.02.11, GIM performs a version compatibility check as it connects to ExtremeCloud IQ Site Engine. If you are attempting to connect to an incompatible version of ExtremeCloud IQ Site Engine, GIM displays an error message.

Non-IT personnel who are designated as provisioners can provide limited access to other guest users for a specified amount of time for specific purposes. For example, your company is conducting product training for customers at one of your offices. You provide the front desk employee at the site provisioner access so he or she can provide participating customers limited guest user access to your system for that day only. Refer to [Extreme](https://documentation.extremenetworks.com/netsight/XIQ-SE/22.09.10/XIQSE_22.09.10_GuestandIoTManager_Config_Guide.pdf) Control Guest and IoT Manager [Configuration](https://documentation.extremenetworks.com/netsight/XIQ-SE/22.09.10/XIQSE_22.09.10_GuestandIoTManager_Config_Guide.pdf) for more information about provisioner and guest user access.

### **Connecting GIM to ExtremeControl**

GIM uses a REST API to communicate with ExtremeCloud IQ Site Engine through an Access Control engine. In order for GIM to access the REST API, it must be authorized to do so by configuring the appropriate GIM capability in the Authorization Group configuration in ExtremeCloud IQ Site Engine. The REST API allows GIM to store its configuration data in the ExtremeCloud IQ Site Engine database.

Use the following steps to create an Authorization Group and add users to that Authorization Group:

- 1. Open the Administration > [Users](#page-1526-0) tab in ExtremeCloud IQ Site Engine.
- 2. Create a new [Authorization](#page-1885-0) Group for users with access to the GIM REST API.
- 3. Select Save.
- 4. [Create](#page-1886-0) users and add them to the new Authorization Group.
- 5. Select Save.
- 6. Access the Administrator Application of GIM.
- 7. Open the **Administration > Access Control Engine** tab in GIM.
- 8. Open the Engine Details tab.

9. Enter the information for the Access Control engine you are using for GIM. For additional information, see Configuring Engine Details on page 49 of the Extreme Control Guest and IoT Manager [Configuration](https://documentation.extremenetworks.com/netsight/XIQ-SE/22.09.10/XIQSE_22.09.10_GuestandIoTManager_Config_Guide.pdf) document.

NOTE: Enter the credentials of the user or users added to the GIM REST API Authorization Group in the Admin Username and Admin Password fields.

## **Configuring the RADIUS Protocol for GIM Authentication**

After adding users to the GIM Authorization Group, enter the IP address and RADIUS shared secret in ExtremeCloud IQ Site Engine and in GIM to allow the Access Control engine to authenticate provisioners in GIM.

- 1. Open the Control > Access Control tab in ExtremeCloud IQ Site Engine.
- 2. Expand the Engines folder in the left panel.
- 3. Select the Engine Group through which provisioners are authenticating.
- 4. Open the Guest and IoT Managers tab in the right panel.
- 5. Select Add.

The Add Guest and IoT Manager window opens.

- 6. Enter the GIM IP address.
- 7. Enter a Shared Secret and copy it to a safe location.

NOTE:

The shared secret functions as a password, allowing GIM and the RADIUS server (the Access Control engine) to communicate. Use a strong shared secret difficult for others to guess.

- 8. Access the Administrator Application of GIM.
- 9. Open the Administration > Access Control Engine tab in GIM.
- 10. Open the **RADIUS** tab.
- 11. Enter the RADIUS information on the tab. For additional information, see Configuring RADIUS Settings on page 50 of the Extreme Control Guest and IoT Manager [Configuration](https://documentation.extremenetworks.com/netsight/XIQ-SE/22.09.10/XIQSE_22.09.10_GuestandIoTManager_Config_Guide.pdf) document.

The Access Control engine is configured as the RADIUS server for GIM. Configure each GIM application with an IP Address and Shared Secret in ExtremeCloud IQ Site Engine.

### **Creating and Configuring a GIM Domain**

A GIM domain contains all of the configuration information. GIM domains are created in ExtremeCloud IQ Site Engine and the configuration within that domain is configured in GIM.

To create a GIM domain in ExtremeCloud IQ Site Engine:

- 1. Open the **Control > Access Control** tab in ExtremeCloud IQ Site Engine.
- 2. Expand the Engines folder in the left panel.
- 3. Select the Engine Group through which provisioners are authenticating.
- 4. Open the Details tab in the right panel.
- 5. Select Edit in the Guest and IoT Configuration section of the tab. The Edit Guest and IoT Manager Configuration window opens.
- 6. Select New from the drop-down list to create a new domain. The Create Guest and IoT Management Domain window opens.

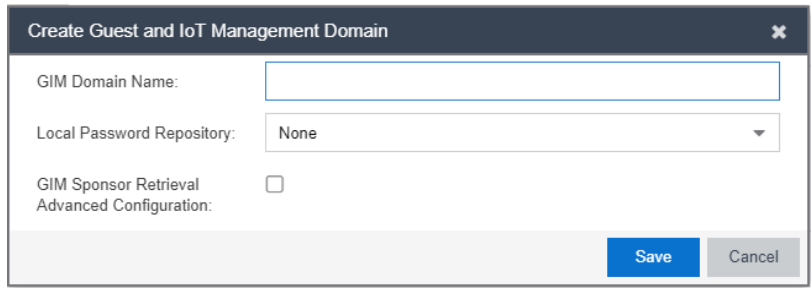

- 7. Enter the name of your GIM domain and select **New** in the **Local Password Repository** drop-down list to create a new password repository for GIM. The Create Repository window opens.
- 8. Enter a name for the local password repository you are using for your GIM provisioners and users.
- 9. Select Create. The Edit Local Password Repository window opens.
- 10. Select Add. The Edit User window opens.
- 11. Enter the information for at least one user.
- 12. Select OK.
- 13. Select the local password repository you created in the Local Password Repository drop-down list in the Create Guest and IoT Management Domain window.
- 14. To customize the sponsor retrieval in your GIM Domain, select the GIM Sponsor Retrieval Advanced Configuration check box and choose a different LDAP configuration and Search Root specifically for sponsor look-ups.

NOTE: Not enabling the GIM Sponsor Retrieval Advanced Configuration defaults sponsor retrieval to use an LDAP configuration based solely on the Sponsor Group configured in GIM.

a. The Sponsor Retrieval panel displays.

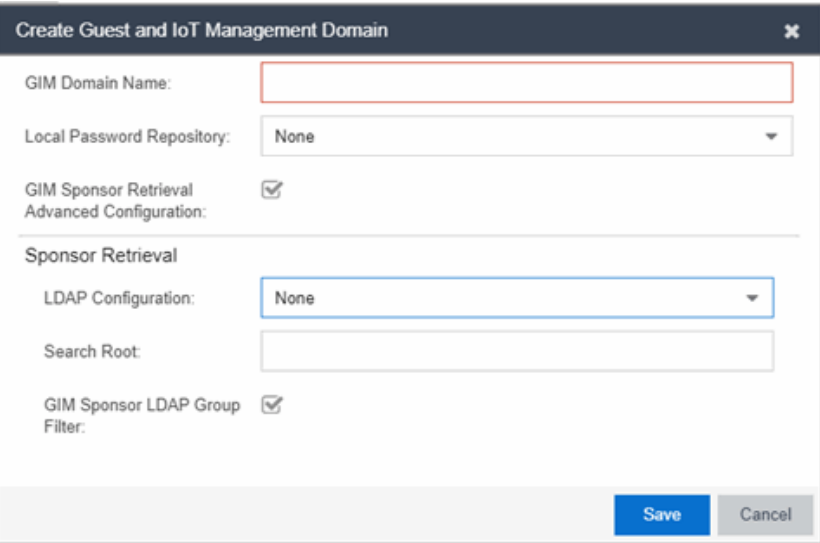

- b. Select, create, or modify the LDAP Configuration from the drop-down list.
- c. Enter the Search Root.
- d. Optionally, you can select the check box to enable the GIM Sponsor LDAP Group filter, which further filters the search for a sponsor using the GIM-configured Sponsor LDAP Group.

NOTE:

Not selecting the GIM Sponsor LDAP Group filter ignores yours Sponsor Group setting in GIM and uses the LDAP configuration and Search Root you define in the Create Guest and IoT Management Domain window for sponsor look-ups.

#### 15. Select Save.

The templates, users, devices, and other information configured in the GIM application are stored in the GIM domain.

NOTE: While the domain is stored in ExtremeCloud IQ Site Engine, the only part of the GIM domain configured in ExtremeCloud IQ Site Engine is the authentication method used by GIM provisioners and users.

### **Configuring GIM Authentication**

In GIM, the Administrator creates provisioners via the Administration login. Provisioners then provide network access to users or devices using the Provisioner login.

### Local Password Repository

When you create a provisioner while logged into GIM as an Administrator, ExtremeCloud IQ Site Engine saves the provisioner credentials in the default local password repository associated with the GIM Domain.

When you provide network access to users or devices in GIM, those credentials are also saved in the local password repository associated with the GIM Domain.

### LDAP

Provisioners can also authenticate via Active [Directory](#page-1318-0) associated with an LDAP Configuration in ExtremeCloud IQ Site Engine. For provisioners for which both LDAP and a local password repository are available as authentication methods, the methods can be independent or work in conjunction with each other (for example, if LDAP authentication fails, ExtremeCloud IQ Site Engine checks the local password repository for valid credentials).

To configure LDAP as an authentication method:

- 1. Access GIM as the Administrator.
- 2. Open the Onboarding Template tab and select Add.
- 3. Open the Advanced tab.
- 4. Enter the Active Directory field against which authentication is verified (for example,  $cn = gimGroup1, dc = extremenetworks, dc = com)$ . The entire path must match for authentication to be successful.

Some common Active Directory objects used include:

- cn=common name
- dn=distinguished name
- $\bullet$  dc=domain controller
- ou=organizational unit
- 5. Access ExtremeCloud IQ Site Engine.
- 6. Open the Control tab.
- 7. Select the **Access Control** tab.
- 8. Select the Configuration > Configurations tab in the left-panel tree.
- 9. Expand the Access Control Configuration associated with the Access Control Engine Group to which GIM is associated.
- 10. Select AAA.
- 11. Configure the LDAP [configuration](#page-1318-0) to provide authentication and authorization for network end users and host machines via Active Directory.
- 12. Save the LDAP configuration.
- 13. Expand the Access Control Configuration associated with the Access Control Engine Group to which GIM is associated.
- 14. Select AAA.
- 15. Configure the [Authentication](#page-1092-0) Rules table to authenticate via your LDAP configuration, your local repository, or both by adding both to the table. If using both authentication methods, ensure the authentication method you want to take precedence is listed first in the table.
- 16. Select Save.

The Access Control Engine now authenticates GIM users based on the Access Control Configuration.

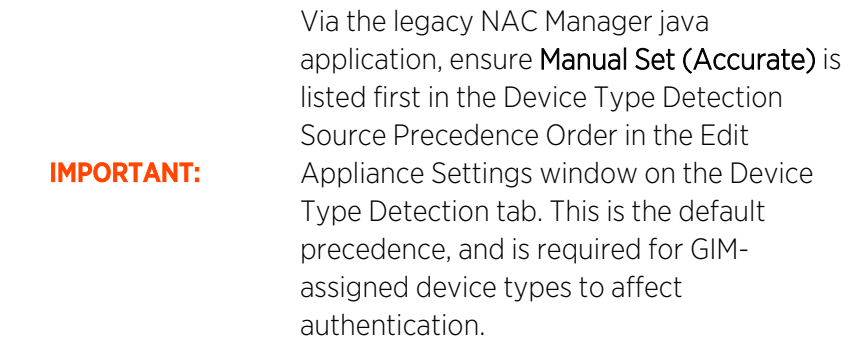

Once GIM is fully connected to ExtremeCloud IQ Site Engine and Access Control, follow the steps outline in the **Extreme Control Guest and IoT Manager [Configuration](https://documentation.extremenetworks.com/netsight/XIQ-SE/22.09.10/XIQSE_22.09.10_GuestandIoTManager_Config_Guide.pdf)** document.

# **Configuring Multiple Active Directory Domains**

You can configure multiple Active Directory (AD) domains to authenticate users that reside on Active Directories that do not have trust between them. Additionally, you can configure multiple authentication rules so that if authentication to one fails, ExtremeControl can automatically attempt to authenticate against a second domain.

### **Requirements**

Prior to configuring multiple AD domains:

- Ensure all AD servers communicate using DNS name.
- [Validate](#page-1360-0) multi-domain functionality works for your network.

### <span id="page-1360-0"></span>**Validating Multiple AD Domain Functionality**

To ensure you can configure multiple AD domains for authentication on your network, ExtremeControl must be able to resolve all Directory service domains correctly. DNS resolution is required for multiple AD domain functionality to work properly. For example, if you are using a third-party DNS server (e.g. Infoblox), ExtremeControl is able to resolve all domains correctly. If one of AD's is acting as a DNS server, configure it (using DNS conditional forwarding) to resolve other Domains.

Additionally, ExtremeControl runs the wbinfo command line tool to check the reachability of AD servers to which it joined. In this multi-join scenario, ExtremeControl runs wbinfo against all joined Directory Services.

## **Joining Multiple Active Directory Domains**

After you verify you can configure multiple Active Directory domains on your network, perform the following to configure the functionality:

- 1. Access the Advanced AAA Configurations tab.
- 2. Select All Domains in the Join AD Domain drop-down list.

**NOTE:** If multiple Active Directory domains are configured, ExtremeControl attempts to join them all.

- 3. Select Add in the Authentication Rules section to open the Add/Edit User to Authentication Mapping window.
- 4. Configure multiple authentication rules with an Authentication Method of LDAP Authentication in the Authentication Rules section.
- 5. Select the Fall-through if Authentication Failed checkbox if you want ExtremeControl to attempt to authenticate a user against the next AAA authentication rule in the table if the current authentication rule fails or times out. If this checkbox is not selected and authentication fails, the user is not authenticated and ExtremeCloud IQ Site Engine does not attempt to authenticate using any other rules in the table.
- 6. Select OK.
- 7. Select Save.

ExtremeControl attempts to join to all Domains you configure in the AAA authentication rules. If ExtremeControl is not able to join to any Domains, then a timer runs and attempts to keeps trying to rejoin. When ExtremeControl joins a particular domain, then a separate health check timer runs to ensure AD server is reachable.

Multiple AD domains are configured and if you enabled fall-through for your rules, ExtremeControl automatically attempts to authenticate against the next rule in the table.

### Important Note

If duplicate users exist in multiple Active Directory domains with the same password, the AAA rule(s) with user pattern (for example, Domain\\*) needs to be configured for the user to match the domain name and use the AAA rule correctly.

For example, a user **administrator** exists in 2 Active Directory domain servers and the following is configured in AAA rule:

- All LDAP Authentication using Domain A.com server fall through enabled
- All LDAP Authentication using Domain B.com server

When **administrator** joined, the Domain B domain tries to authenticate the user. The administrator user is successfully authenticated to the Domain\_A.com server because the user does exist in Domain\_A.com server. To avoid this, configure the AAA rule with user pattern as seen below:

- User matching Domain\_A\\* (or \*@domain\_a.com) using Domain\_A.com server fall through enabled
- User matching Domain B\\* (or \*@domain\_b.com) using Domain\_B.com server

# **How to Set Up Access Policies and Policy Mappings**

Access policies define the appropriate level of access to network resources allocated to a connecting end-system based on the end-system's authentication and/or assessment results. There are four access policies defined in an ExtremeControl profile: Accept policy, Quarantine policy, Failsafe policy, and Assessment policy. When an end-system connects to the network, it is assigned one of these access policies, as determined by the ExtremeControl profile assigned to the matching ExtremeControl rule and the end-system state.

In your ExtremeControl profiles, each access policy is associated to a *policy mapping* that defines exactly how an end-system's traffic is handled when the access policy is applied.

A policy mapping specifies the policy role (created in the Policy tab) and other RADIUS attributes included as part of a RADIUS response to a switch. The RADIUS attributes required by the switch are defined in the Gateway RADIUS Attributes to Send field configured in the Edit Switch window. Policy mappings are configured in the Edit Policy Mapping Configuration window.

How you set up your access policies depends on whether your network utilizes ExtremeControl Controller engines and/or ExtremeControl Gateway engines. In addition, if your network utilizes ExtremeControl Gateway engines, your setup depends on whether your network contains EOS switches that support Policy, third-party switches that support RFC 3580, or switches that support RADIUS attributes that are defined manually.

#### <span id="page-1362-0"></span>For ExtremeControl Controllers:

If your network utilizes ExtremeControl L2/L3 controller engines, the access policies specified in ExtremeControl profiles are mapped to policy roles that are defined in a default policy configuration already configured on the controller. It is recommended that you review this default policy configuration using the Policy tab. To do this, you must create a policy domain in the Policy tab specifically for the ExtremeControl Controller, assign the ExtremeControl Controller to the domain, then import the policy configuration from the device into Policy tab. Review the policy roles and make any rule changes required for your environment. When you have finished modifying the policy configuration, you must enforce it back to the ExtremeControl Controller.

#### For ExtremeControl Gateway Appliances:

If your network utilizes ExtremeControl Gateway engines, the access policies specified in ExtremeControl profiles are mapped to policy roles that must be created and defined in the Policy tab and enforced to the policy-enabled switches in your network. If you have RFC 3580enabled switches in your network, ExtremeCloud IQ Site Engine lets you associate your policy roles to a VLAN ID or VLAN Name using the Policy Mappings panel. This allows your ExtremeControl Gateway engines to send the appropriate VLAN attribute instead of a policy role to those switches that are RFC 3580-enabled.

Policy mappings have a Location option that allows different VLAN IDs to be returned for a policy based on the location the authentication request originated from. This is useful in networks that have a VoIP/voice VLAN that is defined on multiple switches, but that VLAN maps to a unique VLAN ID on each switch. (For more information, see the section on Location in the Edit Policy Mapping Configuration Window Help topic.)

**NOTE:** If you have RFC 3580-enabled switches in your network, be sure to verify that the DHCP Resolution Delay Time option is set correctly in your Appliance Settings (Tools > Manage Advanced Configurations> Global and Appliance Settings). This option specifies the number of seconds an ExtremeControl engine waits after an authentication completes before attempting to resolve the end-system's IP address. When modifying this delay, keep in mind that for RFC 3580 devices, the engine links down/up a port to force the end-system to get a new IP address when ExtremeCloud IQ Site Engine determines that the VLAN has changed. If the delay time specified is less than the amount of time the end-system needs to renew its IP address, then the ExtremeControl engine can resolve the end-system's IP address incorrectly (to the previously held IP), or additional delay can be introduced as the resolution process attempts to resolve the address based on the configured retry interval. This is a problem when either registration or assessment is enabled: the registration process never completes or takes an unacceptable amount of time to complete, or the ExtremeControl engine could attempt to scan the incorrect IP address. Be sure to take into account the amount of time required for an end-system to get a new IP address when setting the delay time value.

## **Setting Up Your Access Policies**

Before you begin working with the Access Control tab, use these steps to define the policy mapping criteria (policy roles, corresponding VLAN IDs, etc.) available for selection for each access policy.

- 1. For each ExtremeControl profile, create a worksheet listing the four ExtremeControl policies. For each access policy, associate a policy role (created in the Policy tab), and the policy role's corresponding VLAN ID, if you are using RFC 3580-enabled switches in your network. For a description of each access policy, and some guidelines for creating corresponding policy roles, see the section on Access Policies in the Concepts file.
	- NOTE: If your network uses ExtremeControl Gateway engines with only RFC 3580-enabled switches, instead of listing policy roles, simply create a list of policy names that correspond to the VLANs you are using in your network. One tip is to use policy names that identify the corresponding VLAN name for ease of selection when you are creating your ExtremeControl profiles.

Here's an example of a worksheet for an ExtremeControl profile that contains both policy-enabled and RFC 3580 switches:

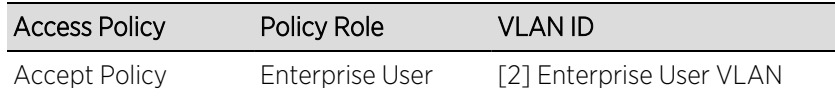

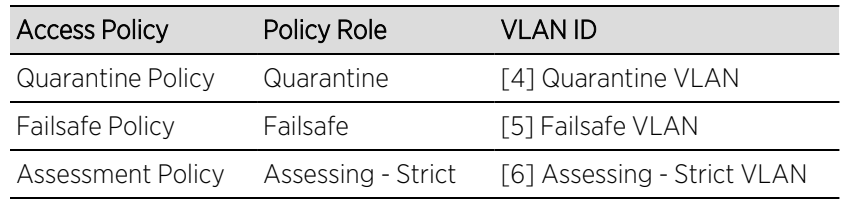

- 2. For ExtremeControl Controllers, use the Policy tab to verify that the policy configuration contains the required policy roles, and that the configuration has been enforced to the ExtremeControl Controller. See the [instructions](#page-1362-0) above.
- 3. For ExtremeControl Gateways, verify each policy role listed on your worksheet is created in ExtremeCloud IQ Site Engine's **Policy** tab and enforced to the policy-enabled switches in your network. If you have RFC 3580-enabled switches in your network, verify that your VLANs have been created on the switches in your network.
- 4. Define the policy mappings that map each access policy to the appropriate policy role as specified in your worksheet.
	- a. Select a policy mapping configuration from the ExtremeControl Configurations > ExtremeControl Profiles > Policy Mappings left-panel option.
	- b. In your ExtremeControl profile, your policy mappings are available for selection when you define your Accept, Quarantine, Failsafe, or Assessment access policy.

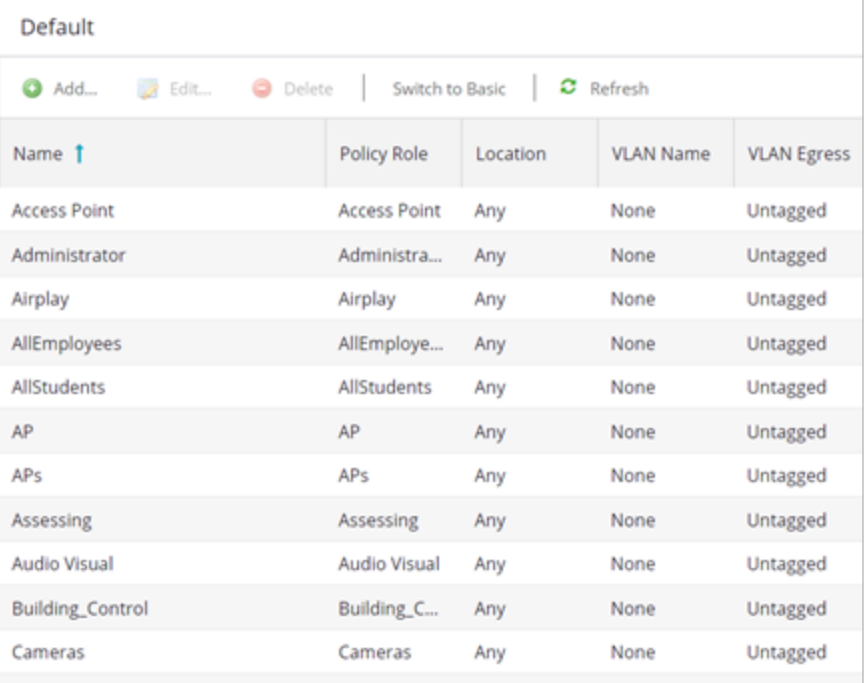

The Policy Mapping Configuration right-panel opens.

c. Select between a Basic policy mapping and an Advanced policy mapping, depending on your network needs by selecting Switch to Advanced or Switch to Basic at the top of the panel.Typically, the Basic policy mapping configuration is used unless your devices require customization or when using locations in your mappings. If Basic Policy Mapping is used, then the Add new policy mapping, as well as Edit policy mapping, gives the option to show the advanced options.

ExtremeControl provides a list of default policy mappings you can use. Be aware if you use one of the default mappings, you still need to verify that the policy role specified in the mapping is part of your ExtremeControl Controller policy configuration and/or is created and enforced to the policy-enabled switches in your network via the Policy tab.

d. To add a new policy mapping, select the Add button to open the Add Policy Mapping window.

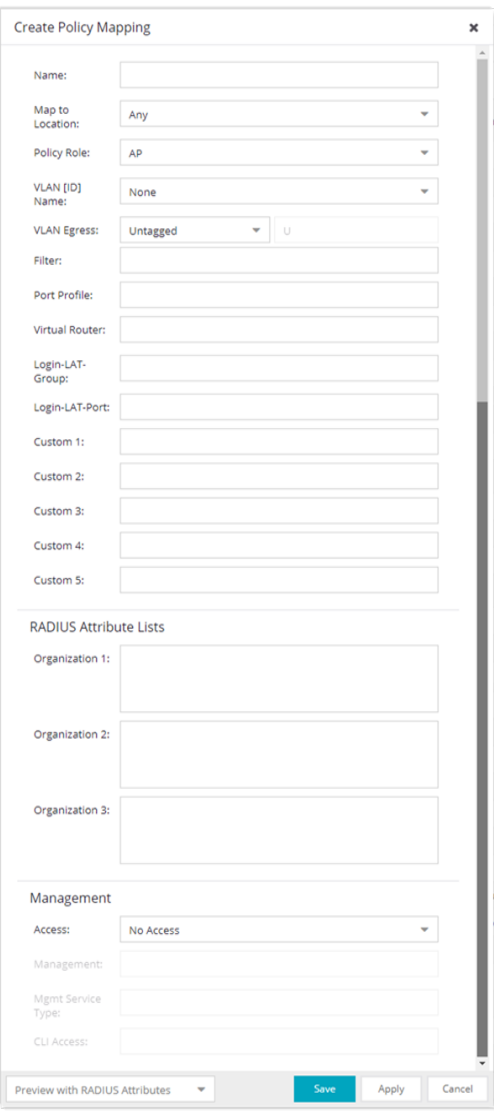

For the new policy mapping, enter a mapping name and specify a policy role (created in the Policy tab) and other required RADIUS attributes included in the RADIUS response to a switch. Select OK to add the mapping. Note that the required RADIUS attributes for your switches are defined in the Gateway RADIUS Attributes to Send field configured in the Edit Switch window, as shown below.

e. Select OK to close the Edit Policy Mapping Configuration window.

# **How to Configure Credential Delivery for Secure Guest Access**

Secure Guest Access provides secure network access for wireless guests via 802.1x PEAP by sending a unique username, password, and access instructions for the secure SSID to guests via an email address or mobile phone (via SMS text). Use the instructions in this Help topic to configure the method used to send guests their credentials and access instructions for the secure SSID.

# **Configuration Steps**

The Credential Delivery method is configured in your portal configuration. Depending on the method you specify, the appropriate custom fields must be configured for display on the Registration web page, so that end users can enter the required information.

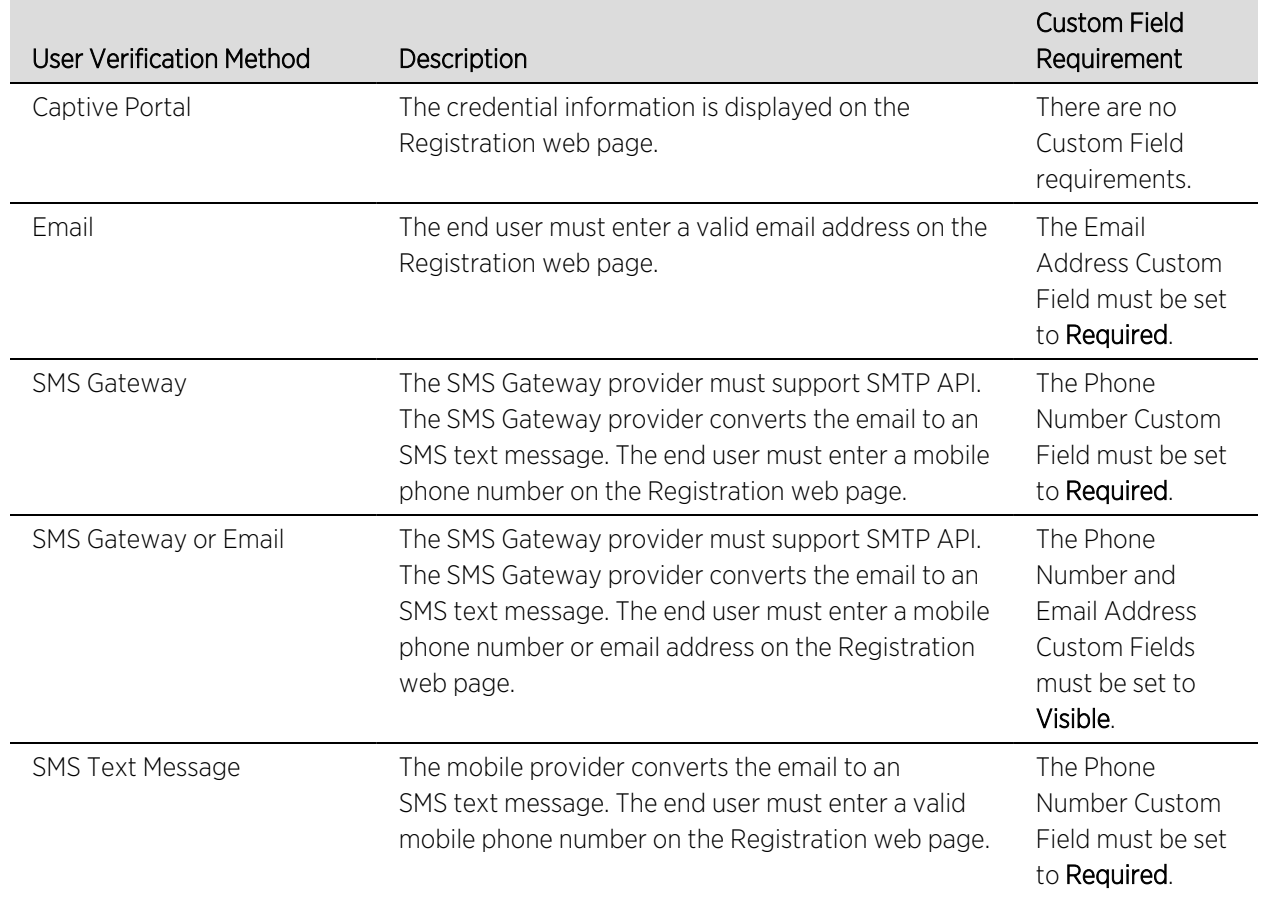

The following table provides a description of each credential delivery method and lists their custom field requirements.
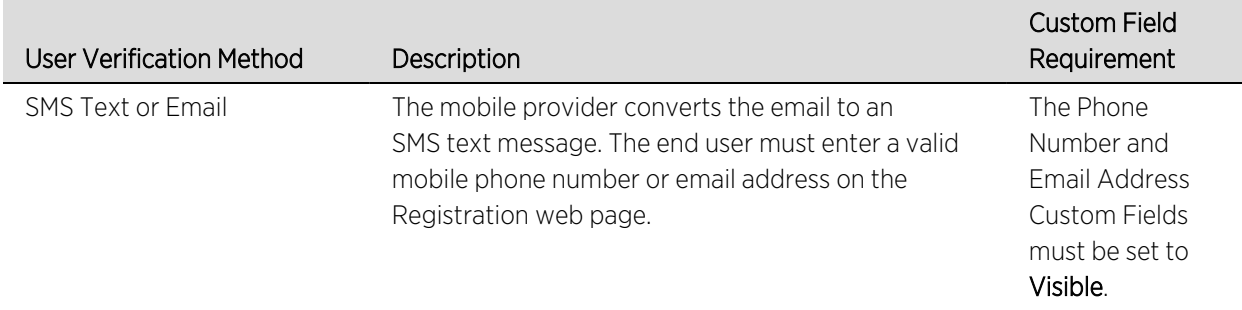

Use the following steps to configure credential delivery for Secure Guest Access in your portal configuration.

- 1. In the Access Control tab, access the Portal Configuration. Select Secure Guest Access in the Portal Configuration tree. (If you don't see this selection, select Features in the tree and enable the Secure Guest Access feature.)
- 2. In the Secure Guest Access panel, use the drop-down list to select the desired Credential Delivery Method (refer to the [table](#page-1367-0) above).

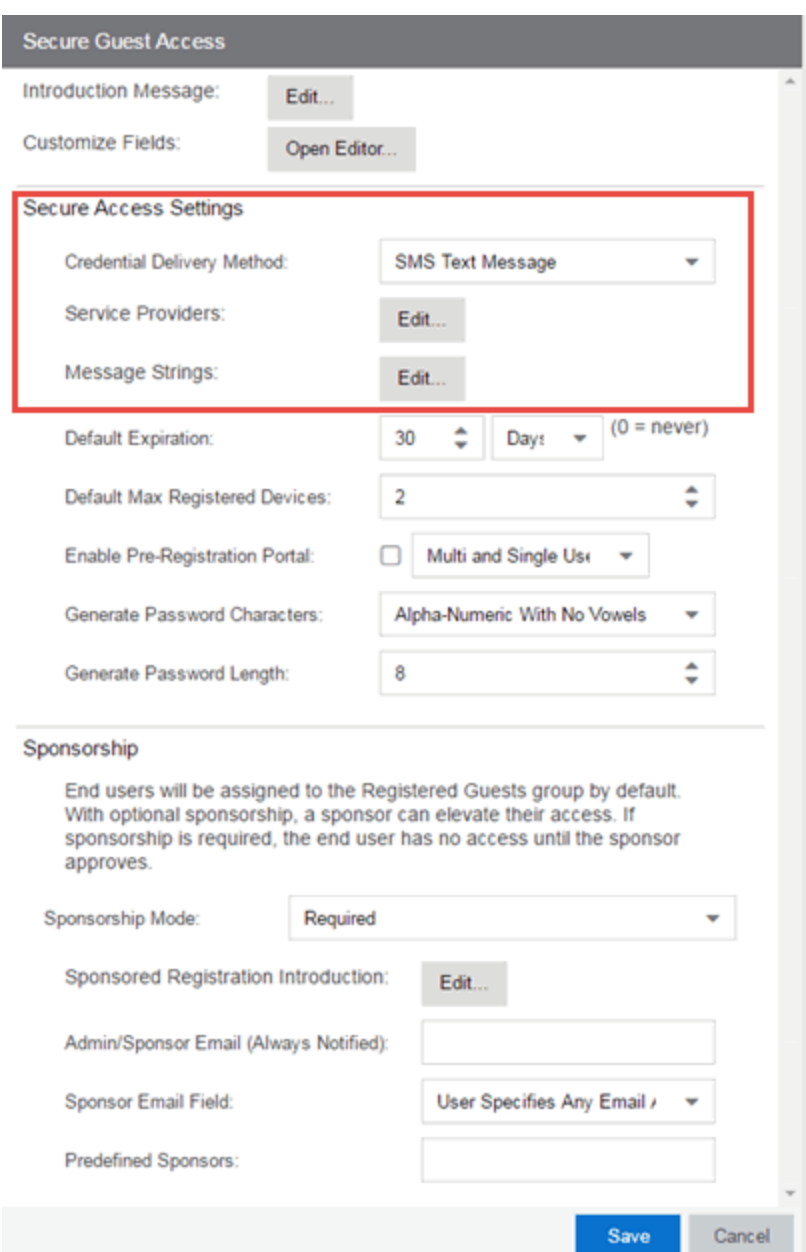

3. If you selected the SMS Text Message or the SMS Text or Email Credential Delivery method, select the Service Providers Edit button to configure the list of mobile service providers from which end users can select the Registration web page. The Mobile Service Provider List provides a default list of providers that can be edited to include the appropriate service providers for your geographic location.

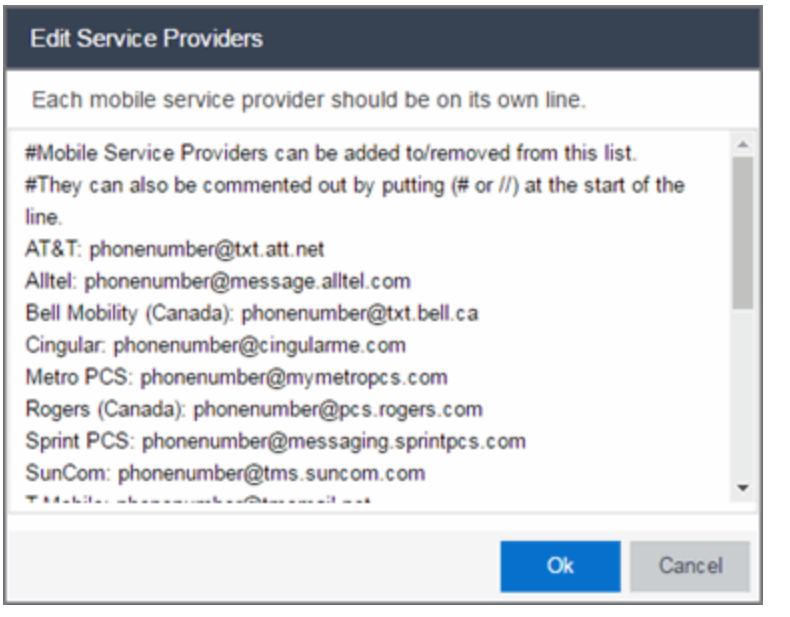

You can comment out entries by preceding each line with either a # or // to enable temporary editing of the file without removing the text.

The list requires one service provider entry per line, using the following format: <Provider>:phonenumber@<specificdomain>.

When the end user registers, they only see the <Provider> portion in the drop-down list of providers on the Registration web page.

Select OK to close the window.

4. If you have selected the SMS Gateway or SMS Gateway or Email method, enter the SMS Gateway Email address provided by the SMS Gateway provider.

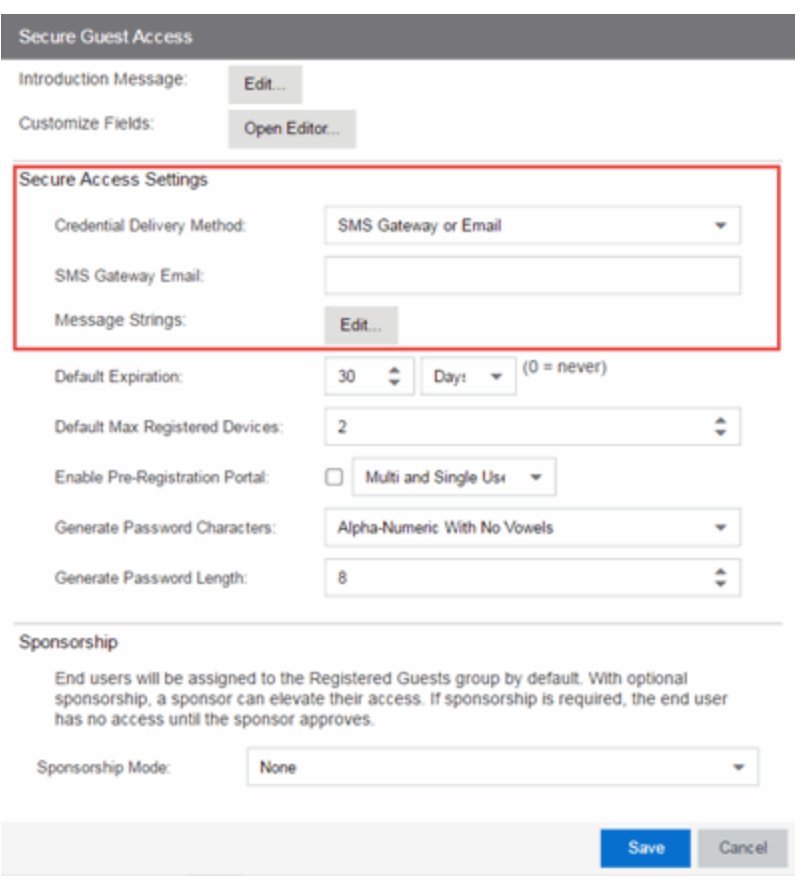

5. For all methods, select the Message Strings Edit button to open the Message Strings Editor where you can customize the text displayed on the Registration web page and the messages sent to the end user.

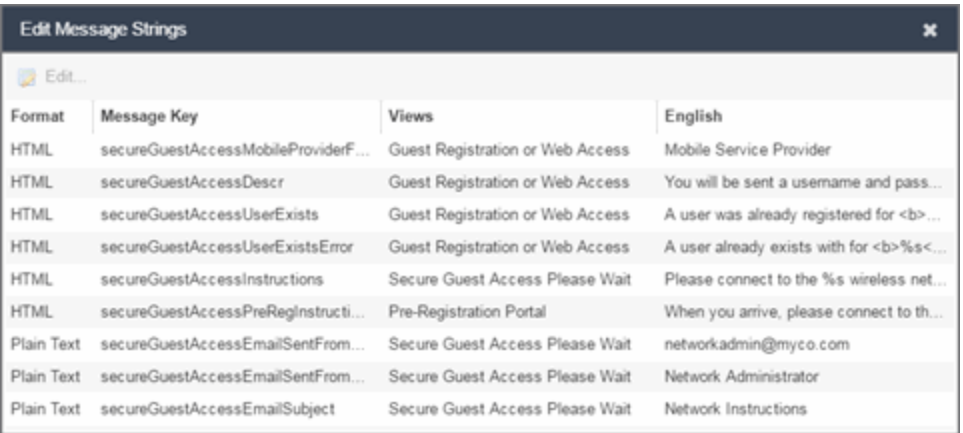

You need to modify different message strings sent to the end user, depending on the delivery method or methods you selected. Double-click the message to open a window where you can edit the message text.

- **NOTE:** When customizing message strings for text messaging (SMS Gateway or SMS Text Message) it is best to keep the message length as short as possible (under the maximum 160 characters limit). Some providers break long messages into multiple messages and other providers truncate the message, which could cause important information to be missing from the text message the guest receives.
	- **Email**  $-$  This method uses the following strings:

secureGuestAccessEmailMsgBody — the default message shouldn't need to be changed.

secureGuestAccessEmailSentFromAddress — you need to change the default message to the appropriate email address for your company.

secureGuestAccessEmailSentFromName — the default message shouldn't need to be changed.

secureGuestAccessEmailSubject — the default message shouldn't need to be changed.

• SMS Gateway — Depending on your SMS Gateway provider and their required format, modify the following message strings using appropriate variables to customize the dynamic data such as phone number.

secureGuestAccessSMSMsgBody

secureGuestAccessSMSSubject

**SMS Text Message** — This method uses the following strings. The default messages shouldn't need to be changed.

secureGuestAccessSMSMsgBody

secureGuestAccessSMSSubject

Select OK to close the window.

6. Select the Customize Fields Open Editor button to open the Manage Custom Fields window.

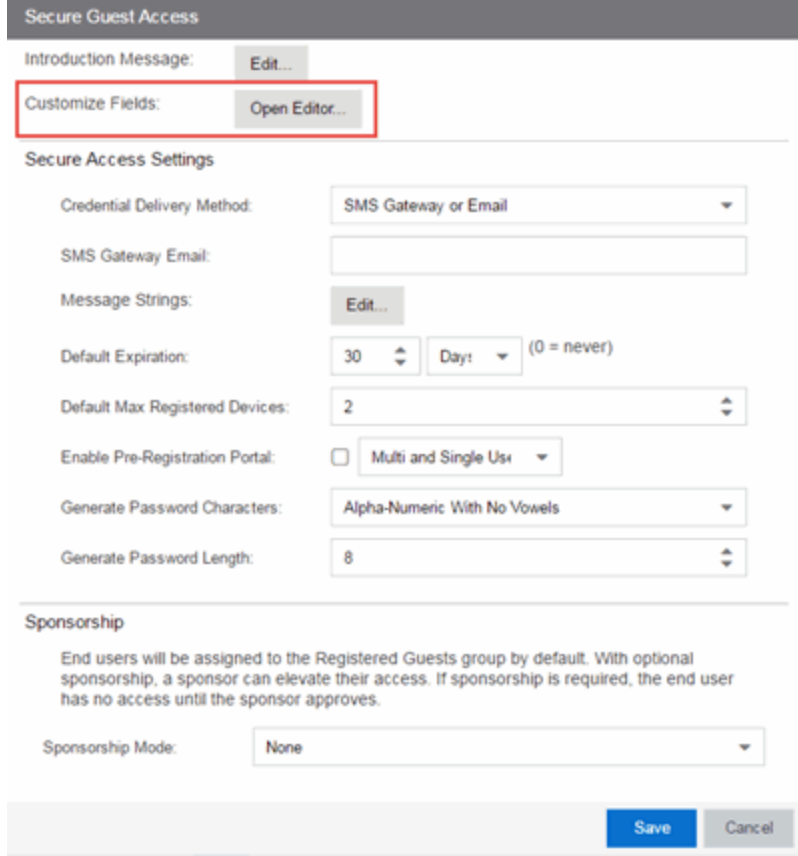

7. Set the appropriate custom fields to display on the Registration web page, depending on the delivery method you selected (refer to the [table](#page-1367-0) above). If you do not set these fields, ExtremeControl automatically sets them for you based on your delivery method.

These settings are shared by Guest Web Access, Guest Registration, and Secure Guest Access. Changing them for one access type also changes them for the others. For more information, see the Manage Custom Fields Window.

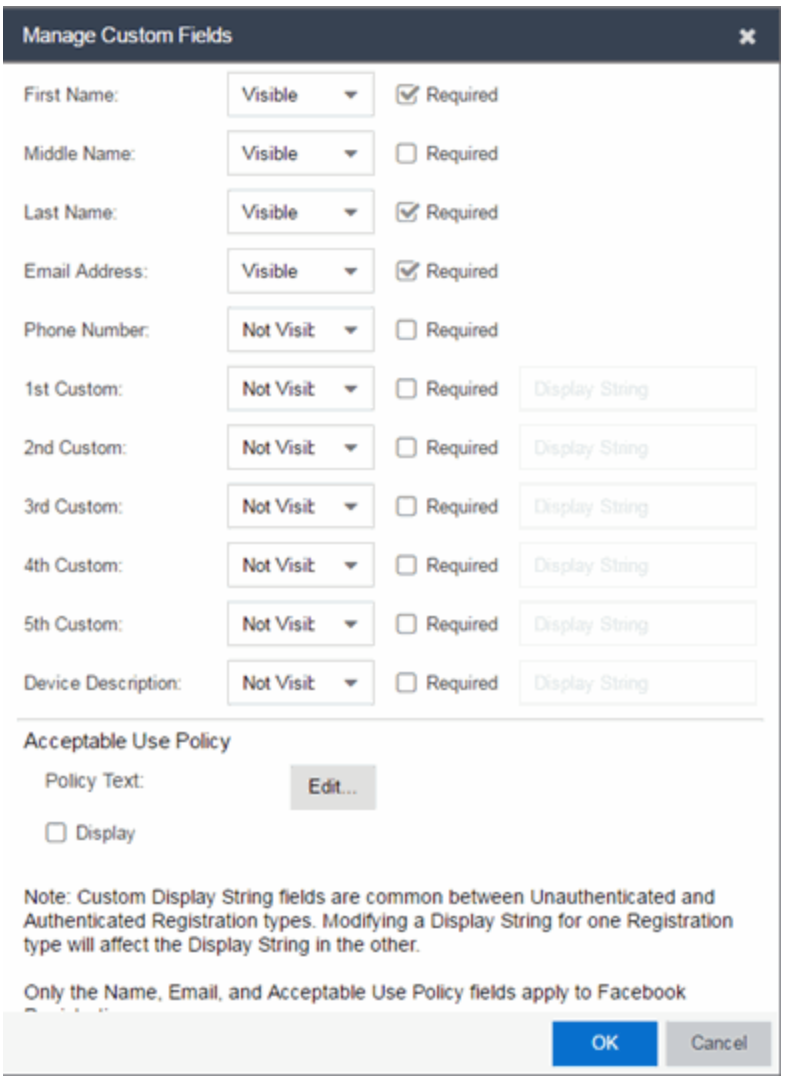

- 8. Select OK to close the window.
- 9. Back in the Portal Configuration, select Save to save your changes.
- 10. Enforce the new portal configuration to your engine(s).

Credential delivery is now configured for your secure guest access.

### **How Secure Guest Access Works**

When a guest attempts to access the network, the Registration web page asks for their email address and/or phone number, and any other required/configured information.

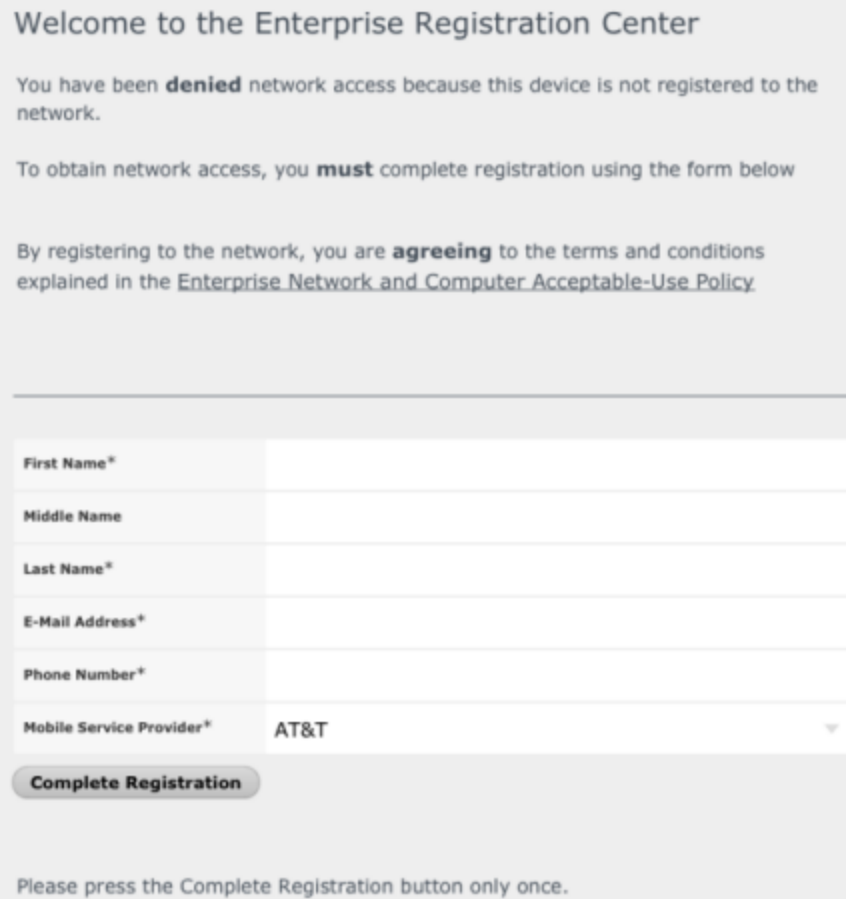

When they select the Complete Registration button, they see the following screen that notifies them to check their email or phone for instructions on how to gain access to the network.

Please connect to the Secure Wireless wireless network. Check your email or phone **Content Check** your email or phone **MILEMET A FIFT for instructions on how to gain Secure Network Access.** 

They are sent a username, password, and access instructions via an email or a phone text message.

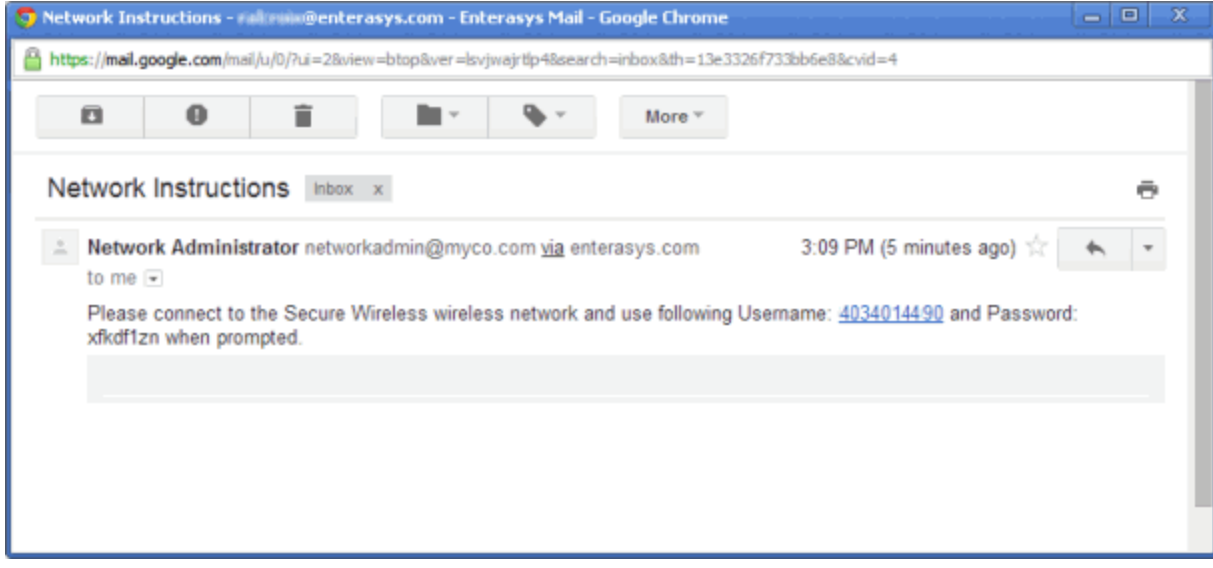

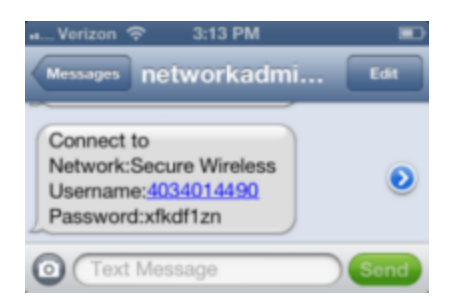

When they connect to the Secure Wireless network, they will enter their username and password in this screen to gain access to the network.

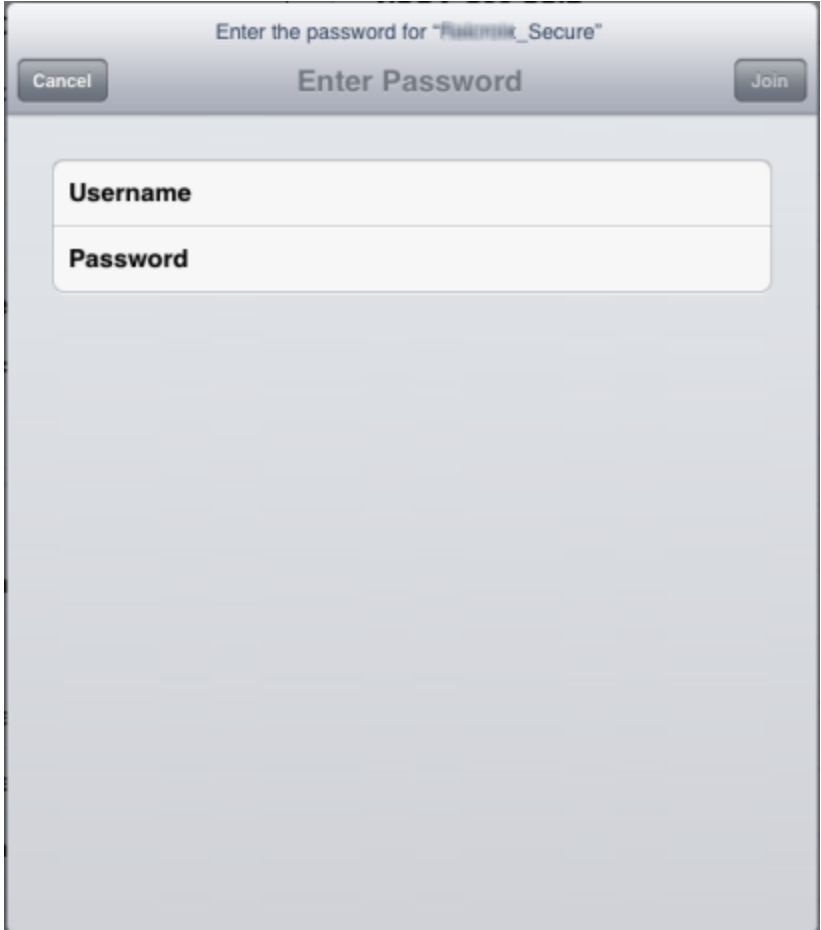

For information on related help topics:

• Portal [Configuration](l_ov_ia_captive_portal_config.htm)

# **How to Configure Verification for Guest Registration**

Guest registration requires end users to enter their name and contact information on a Registration web page in order to gain access to the network. However, in many cases, end users provide false names and contact information because they don't want their personal information to be used for other purposes. In those cases, network administrators do not have a way to contact the user in the event of an Acceptable Use Policy (AUP) violation or in the case of an emergency.

With verification, guest end users registering to the network are required to enter a verification code that is sent to their email address or mobile phone (via SMS text) before gaining network access. This ensures that network administrators have at least one way to contact the end user.

# **Configuration Steps**

The verification feature is supported for both Guest Registration and Guest Web Access, and is configured using the Verification Method options in your portal configuration. Depending on the verification method you specify, the appropriate custom fields must be configured for display on the Registration web page, so that end users can enter the required information.

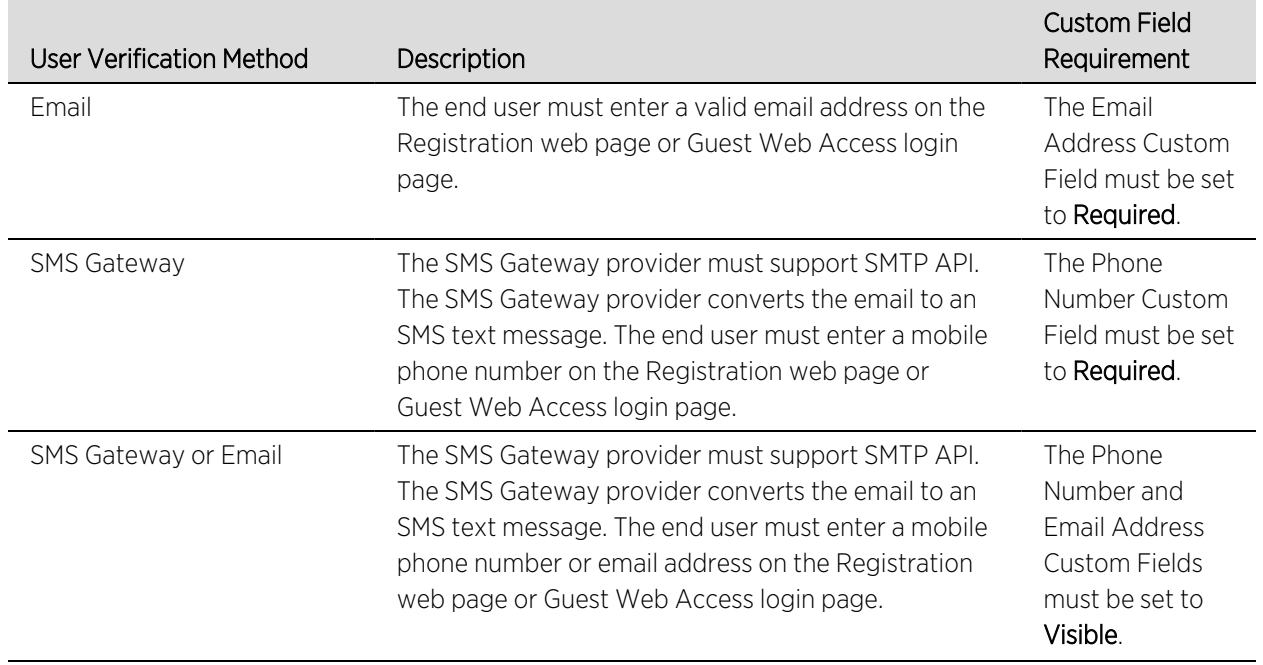

<span id="page-1378-0"></span>The following table provides a description of each verification method and lists their custom field requirements.

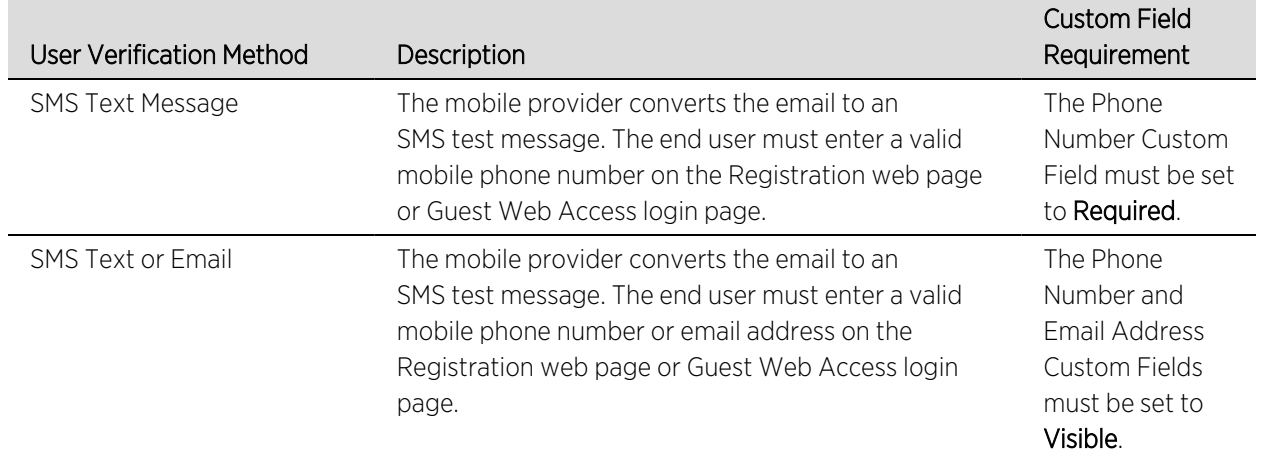

Use the following steps to configure verification in your portal configuration.

- 1. In ExtremeCloud IQ Site Engine, access the Portal Configuration. Select the Guest Registration or Guest Web Access selection in the Portal tree, depending on what access type your network is using. (If you don't see these selections, select Website Configuration in the tree and enable the appropriate feature.)
- 2. In the Guest Registration or Guest Web Access panel, use the drop-down list to select the desired Verification Method (refer to the [table](#page-1378-0) above). The Guest Registration panel is shown below.

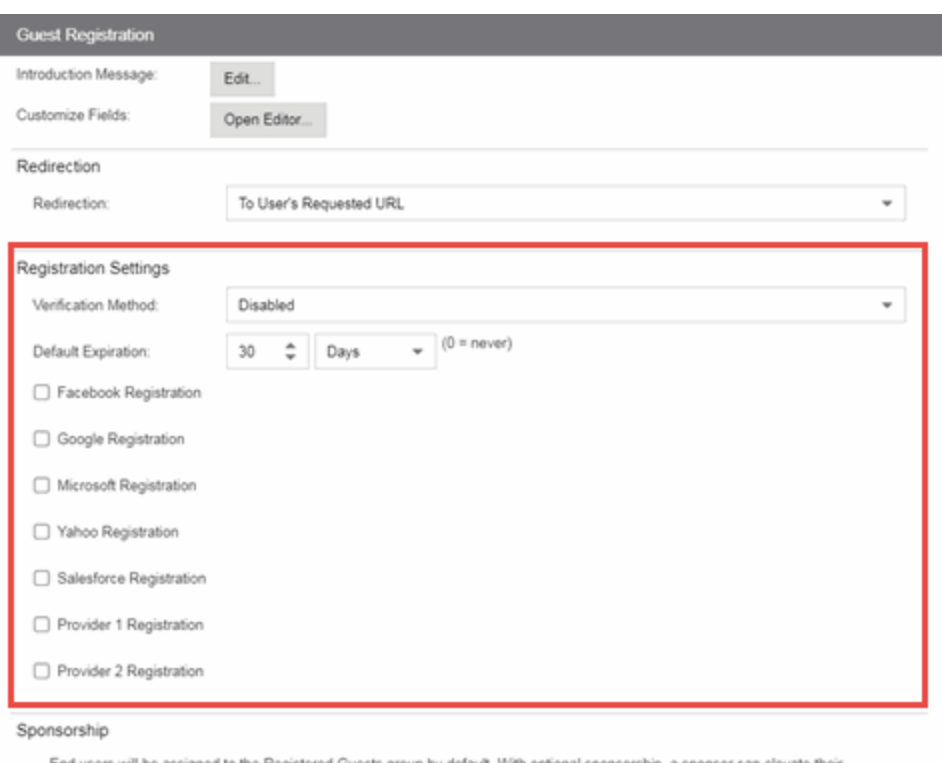

# End users will be assigned to the Registered Guests group by default. With optional sponsorship, a sponsor can elevate their<br>access. If sponsorship is required, the end user has no access until the sponsor approves.

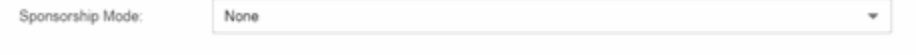

3. If you selected the SMS Text Message or the SMS Text or Email User Verification method, select the Service Providers link to configure the list of mobile service providers from which end users can select the Registration web page or Guest Web Access login page. The Mobile Service Provider List provides a default list of providers that can be edited to include the appropriate service providers for your geographic location.

You can comment out entries by preceding each line with either a # or // to enable temporary editing of the file without removing the text.

The list requires one service provider entry per line, using the following format: <Provider>:phonenumber@<specificdomain>.

When the end user registers, they will see only the <Provider> portion in the drop-down list of providers on the Registration web page.

Select OK to close the window.

- 4. If you have selected the SMS Gateway or SMS Gateway or Email method, enter the SMS Gateway Email address provided by the SMS Gateway provider.
- 5. For all methods, select the Message Strings link to open the Message Strings Editor where you can customize the text displayed on the Registration web page or Guest Web Access login page, and the messages sent to the end user.

You need to modify different message strings sent to the end user, depending on the verification method or methods you selected. Double-click on the message to open a window where you can edit the message text.

• Email - This method uses the following strings:

registrationVerificationEmailMsgBody - the default message shouldn't need to be changed.

registrationVerificationEmailSentFromAddress - you need to change the default message to the appropriate email address for your company.

registrationVerificationEmailSentFromName - the default message shouldn't need to be changed.

registrationVerificationEmailSubject - the default message shouldn't need to be changed.

• SMS Gateway - Depending on your SMS Gateway provider and their required format, modify the following message strings using appropriate variables to customize the dynamic data such as phone number.

registrationVerificationSMSMsgBody

registrationVerificationSMSSubject

• SMS Text Message - This method uses the following strings. The default messages shouldn't need to be changed.

registrationVerificationSMSMsgBody

registrationVerificationSMSSubject

Select OK to close the window.

- 6. In the Web Page Customizations (Shared) section, select the Customize Fields link to open the Manage Custom Fields window.
- 7. Set the appropriate custom fields to display on the Registration web page or Guest Web Access login page, depending on the verification method you selected (refer to the [table](#page-1378-0) above). When you save your portal changes, the correct configuration of the custom fields are verified. These settings are shared by Guest Web Access, Guest Registration, and Secure Guest Access. Changing them for one access type also changes them for the others. For more information, see the Manage Custom Fields Window.

Select OK to close the window.

8. Back in the Portal Configuration, select Save to save your changes. Close the Portal Configuration window. Enforce the new portal configuration to your engine(s). Verification is now configured for your guest registration.

## **How User Verification Works**

When a guest attempts to access the network, the Registration web page or Guest Web Access login page asks for their email address and/or phone number and mobile service provider, along with their normal contact information.

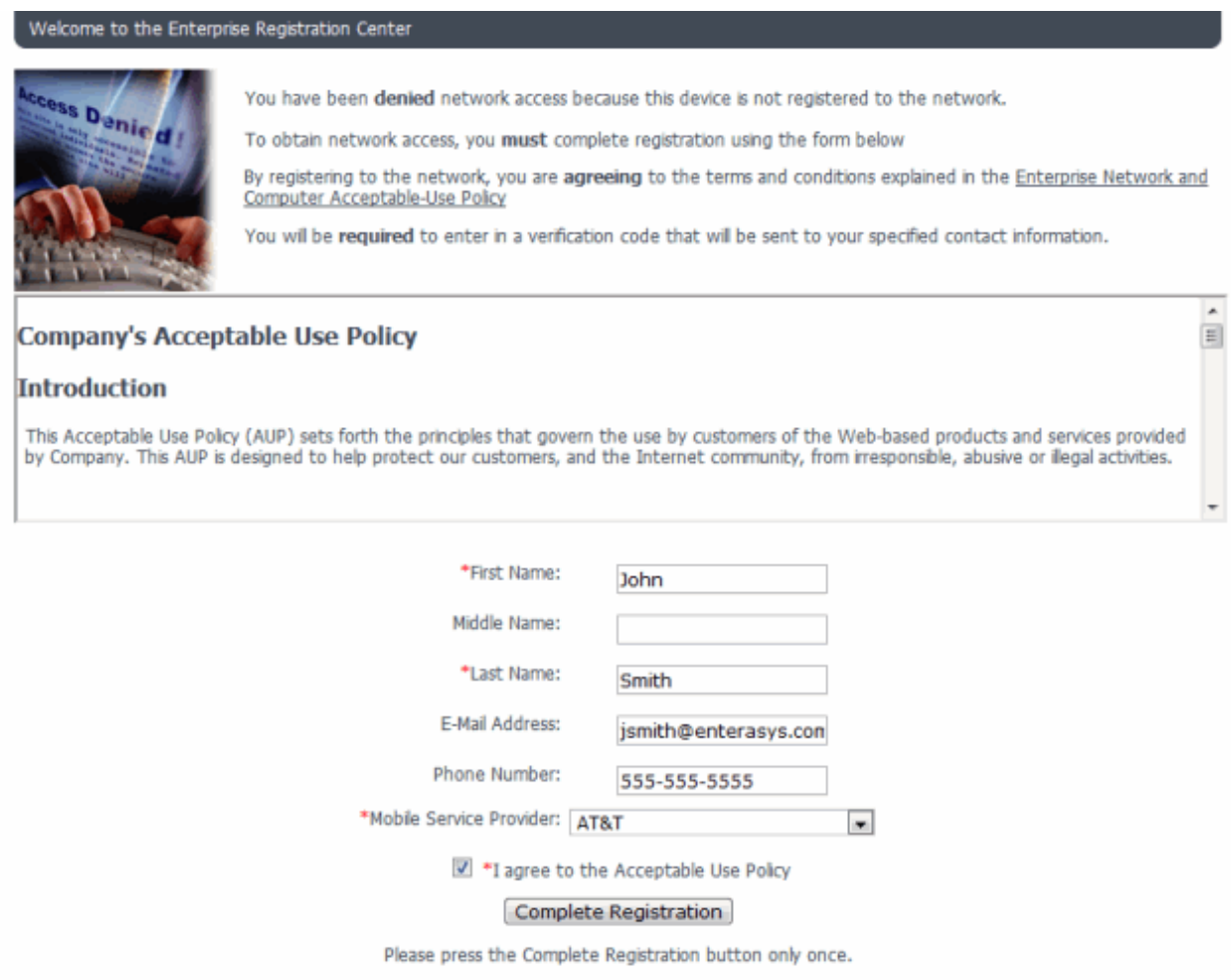

When they select the Complete Registration button, they are sent a verification code via an email or a phone text message.

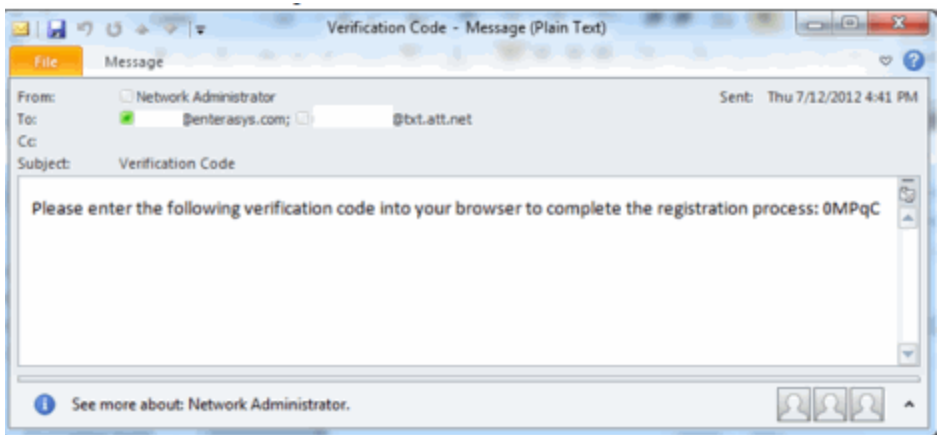

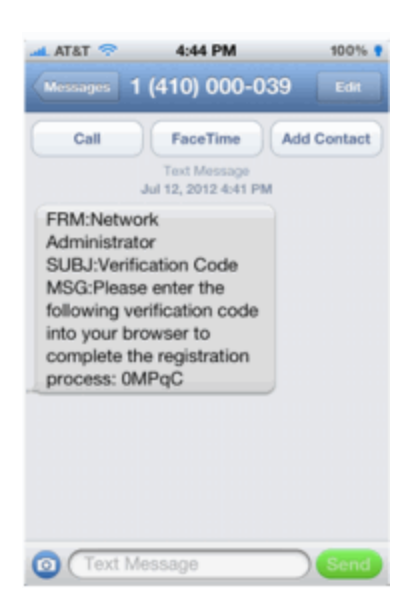

The web page then prompts them for the code. When they enter the correct code that was generated for them and select the Complete Registration button, they are permitted access to the network. The verification code is valid for 15 minutes and cannot be reused after it is validated.

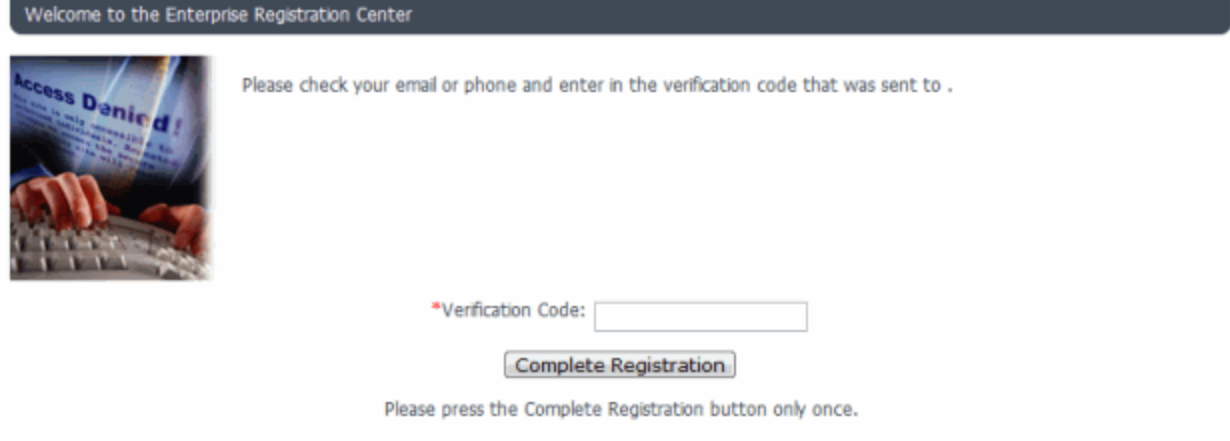

# **Configure Sponsorship for Guest Registration**

This topic describes how to configure sponsorship for Guest Registration and Secure Guest Access. Sponsorship is configured as part of your portal configuration, and is accessed from the Guest Registration and Secure Guest Access views in the Portal section of the Portal Configuration panel.

With sponsored registration, end users are only allowed to register to the network when approved by a "sponsor," an internal trusted user to the organization. Sponsorship can provide the end user with a higher level of access than just guest access and allows the sponsor to finetune the level of access for individual end users. The end user registers and declares a sponsor's email address. The sponsor is notified and approves the registration, and can assign an elevated level of access, if desired.

To configure sponsorship:

- 1. Access the **Control > Access Control** tab.
- 2. In the left-panel tree, expand the **Access Control** Configurations > Portal and select the Guest Registration view or the Secure Guest Access view (depending on the access type you are configuring). The screenshot below shows the Guest Registration view.

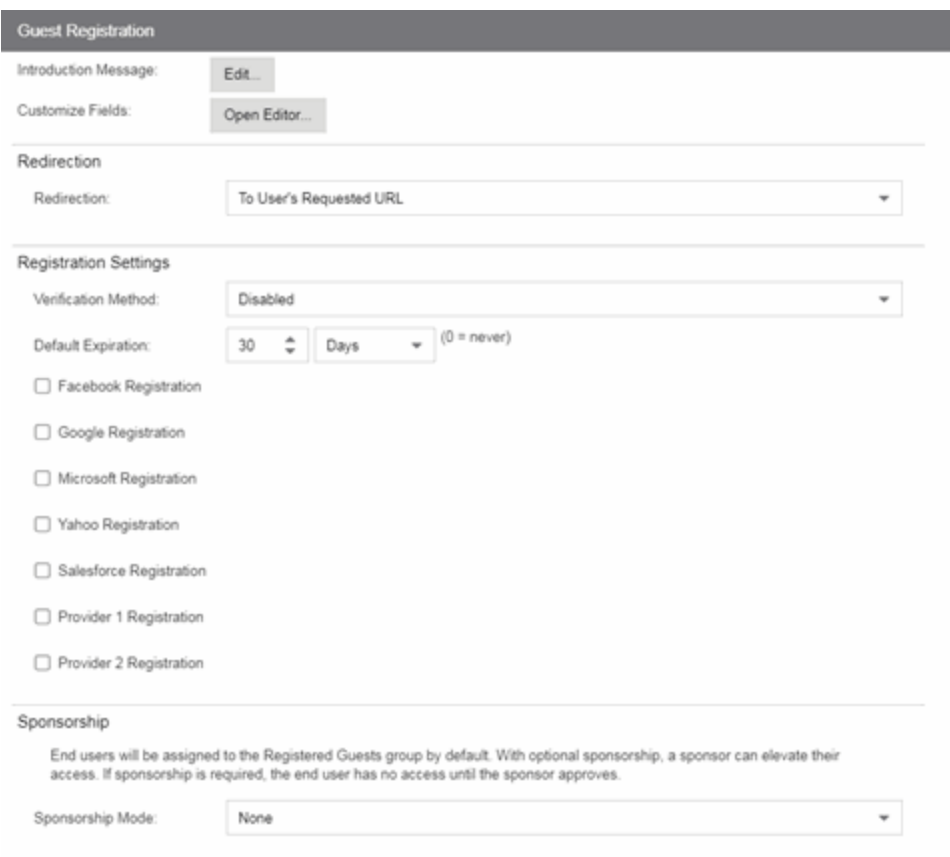

- 3. In the Sponsorship section, select the **Sponsorship Mode** required. Additional settings display when you select optional or required sponsorship.
	- None Sponsorship is not required and the end user is assigned to the Registered Guests End-System Group.
	- Optional The end user is assigned to the Registered Guests End-System Group until sponsored. At that time, the sponsor can assign elevated access, if desired.
	- Required The end user has no access until the sponsor approves the registration. The end user is added to the Registration Pending Access end-system group and is presented the sponsorship pending page until approved.
- 4. Sponsored Registration Introduction Select the Edit button to open a window where you can edit the introductory message displayed to the end user.
- 5. Admin/Sponsor Email Enter the person or group to notify when an end user requests sponsorship, typically the network ExtremeControl administrator, for example "IT@CompanyA.com." This email address is always notified, in addition to the sponsor email address entered by the end user when they register to the network.
- 6. Sponsor Email Field Select an option for the sponsor email field on the registration web page.
	- Do Not Display The field is not displayed, and the end user is not required to enter a sponsor email address. In this case, only the admin/sponsor email address (defined above) is notified when the end user registers.
	- Display Predefined Sponsor List The end user must select a sponsor email from a list of predefined sponsors (defined below). The end user sees a drop-down list of sponsor email addresses and select the appropriate sponsor.
	- User Specifies Any Email as Sponsor The end user can enter any email address as a sponsor's email address.
	- User Must Specify Predefined Sponsor Email The end user must enter an email address that matches one of the predefined sponsors (defined below).
- 7. Predefined Sponsors Enter one or more sponsor email addresses. If you have selected Display Predefined Sponsor List as your Sponsor Email Field option (above), these addresses are presented to the end user as a drop-down list, allowing them to select a sponsor email address. If you have selected User Must Specify Predefined Sponsor Email as your Sponsor Email Field option, then the sponsor email address entered by the end user must match an email address listed here. Email addresses can be separated by semi-colons (;) or commas (,) for example, jdoe@CompanyA.com;rsmith@CompanyA.com. Because commas are accepted separators, they should
- 8. In the Portal Configuration window, select Save to save your changes. You need to enforce the new portal configuration to your engine(s).

For information on related help topics:

not be used in actual email addresses.

• Portal [Configuration](l_ov_ia_captive_portal_config.htm)

# **How to Implement Facebook Registration**

This Help topic describes the steps for implementing guest registration using Facebook as a way to obtain end user information.

In this scenario, the Guest Registration portal provides the option to register as a guest or log into Facebook in order to complete the registration process. If the end user selects the Facebook option, ExtremeCloud IQ Site Engine OAuth to securely access the end user's Facebook account, obtain public end user data, and use that data to complete the registration process.

NOTE: Guest OAuth (for example, Google, Yahoo) may not support native mobile browsers and display a "user agent" error. To access the network, use a standard browser application (e.g. Google Chrome).

Guest Registration using Facebook has two main advantages:

- It provides ExtremeCloud IQ Site Engine with a higher level of user information by obtaining information from the end user's Facebook account instead of relying on information entered by the end user.
- It provides an easier registration process for the end user. ExtremeCloud IQ Site Engine retrieves the public information from the end user's Facebook account and uses that information to populate the name and email registration fields.

#### This topic includes information and instructions on:

- [Requirements](#page-1387-0) for Facebook Registration
- Creating a Facebook [Application](#page-1388-0)
- Portal [Configuration](#page-1394-0) for Facebook
- How Facebook [Registration](#page-1396-0) Works
- Special Deployment [Considerations](#page-1396-1)
	- [Networks](#page-1396-2) using DNS Proxy

### <span id="page-1387-0"></span>**Requirements**

These are the configuration requirements for Facebook Registration.

- The ExtremeControl engine must have Internet access in order to retrieve user information from Facebook.
- The ExtremeControl Unregistered access policy must provide access to the Facebook site (either enable all SSL or make allowances for Facebook servers).
- A Unique Facebook application must be created on the Facebook Developers page (see instructions below).

• The Portal Configuration must have Facebook Registration enabled and include the Facebook Application ID and Secret (see instructions below).

## <span id="page-1388-0"></span>**Creating a Facebook Application**

When implementing guest registration using Facebook, you must first create a Facebook application. This generates an Application ID and Application Secret that are required as part of the ExtremeCloud IQ Site Engine OAuth process. Use the following steps to create a Facebook application.

- 1. Access the Facebook Developers page at <https://developers.facebook.com/apps/>. If you already have a Developers account you can log in, otherwise you must create a Developers account.
- 2. When logged in, select the Add a New App button.

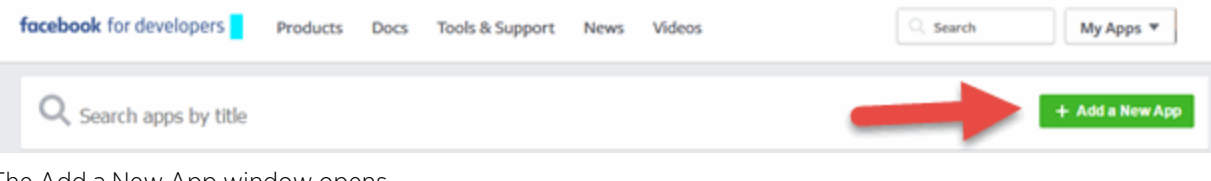

The Add a New App window opens.

3. Select the **basic setup** link at the bottom of the window.

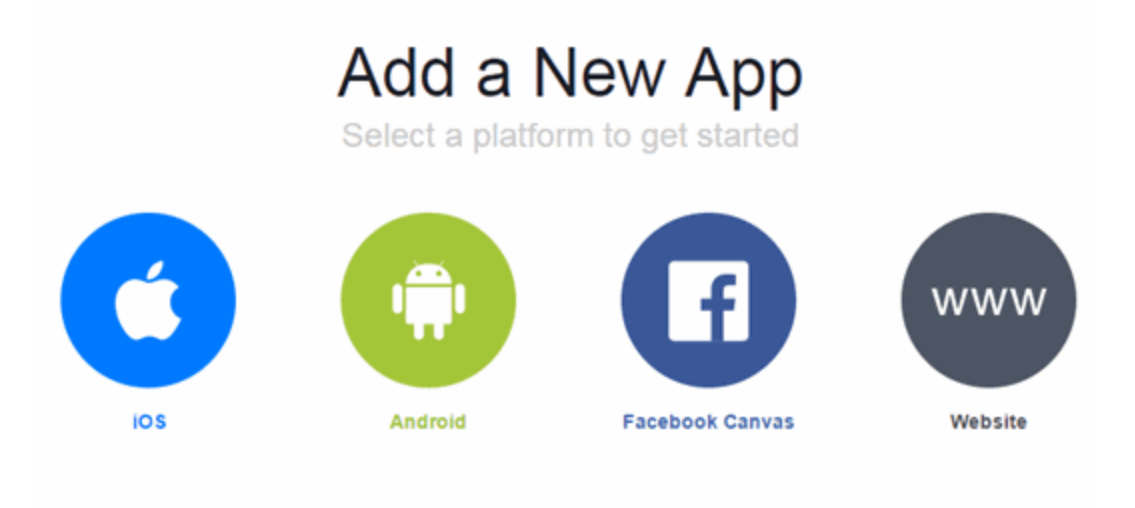

If you're developing on another platform or want to skip this step for now, use the basic setup.

The Create a New App ID window opens.

4. Enter a Display Name, enter a Contact Email, and select a Category for your app.

The Display Name is the name of the app presented to the end-user when they grant ExtremeCloud IQ Site Engine access to their Facebook information and should clearly indicate what its purpose is, for example, Extreme Networks Guest Registration.

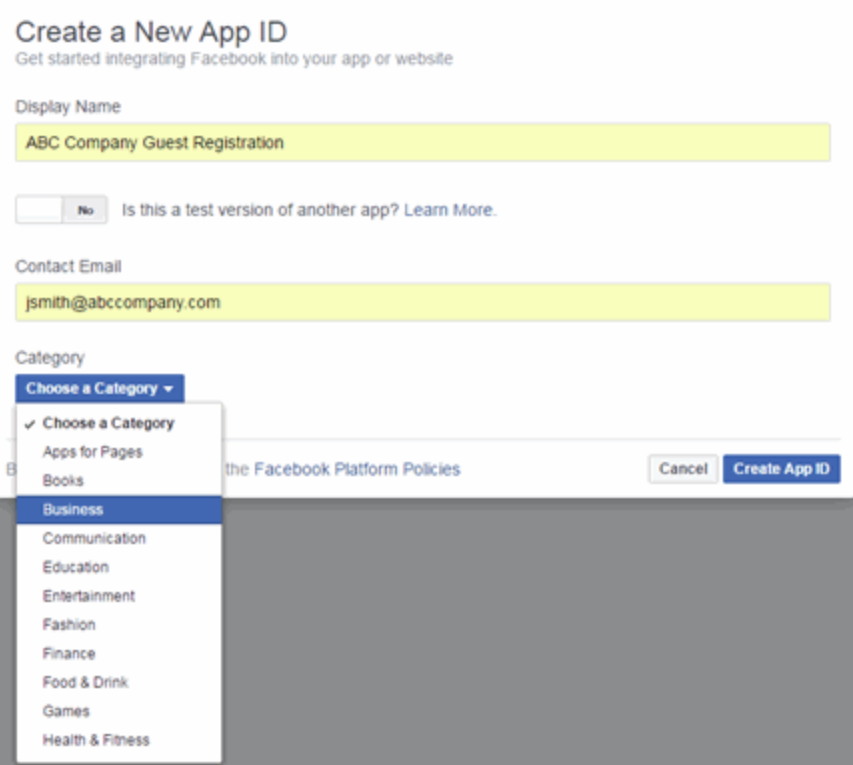

#### 5. Select Create App ID.

The Dashboard panel opens and displays information about the new app including an App ID and an App Secret.

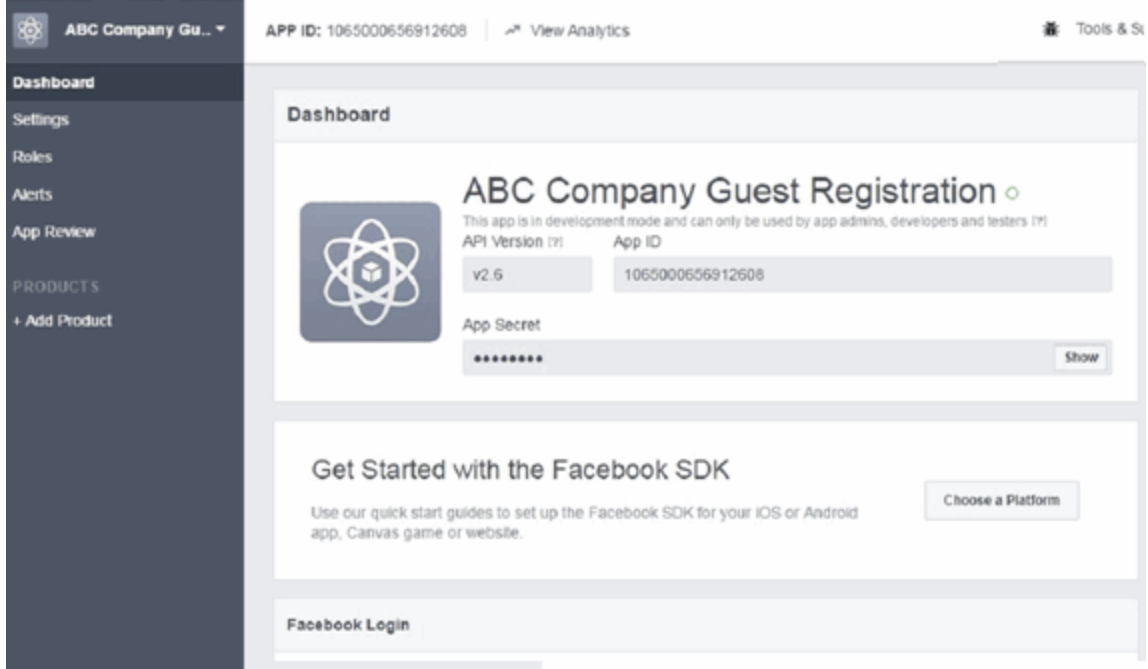

6. Select Settings in the left panel.

The Settings panel's **Basic** tab opens.

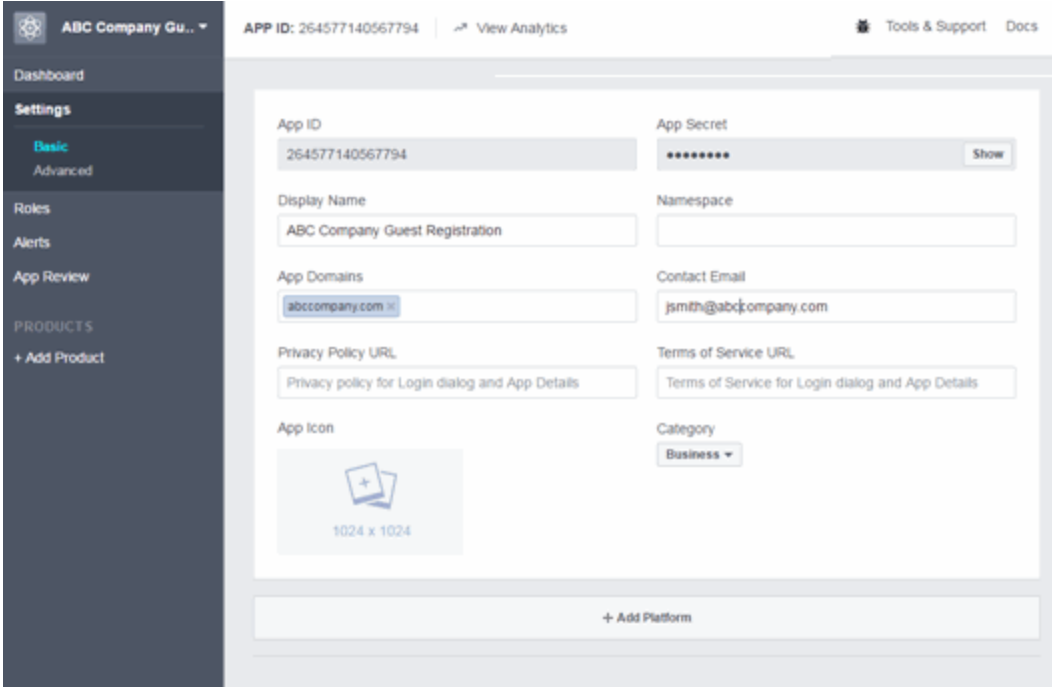

- 7. Enter in a valid domain name for the ExtremeControl engines in the App Domains field. For example, if the ExtremeControl engine to which users are connecting is ExtremeControl engine.AbcCompany.com, enter "abccompany.com" in the App Domains field.
- 8. Select Add Platform.

The Select Platform window opens.

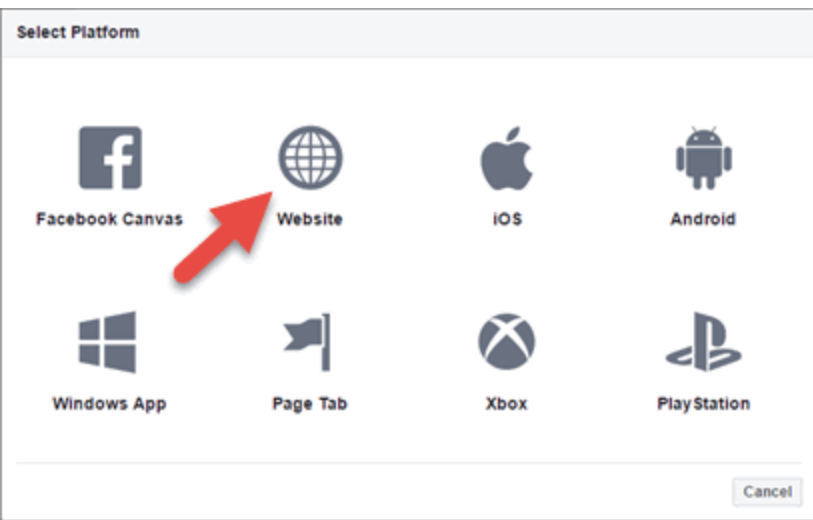

#### 9. Select Website.

The Website panel displays on the **Basic** tab.

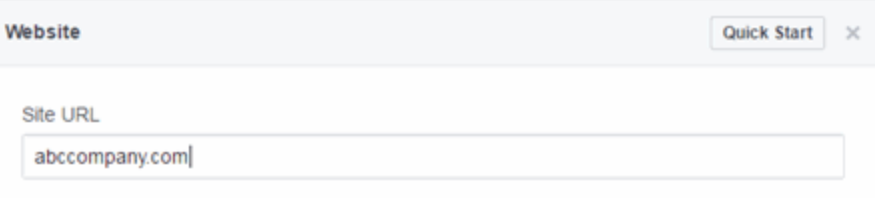

- 10. Enter the domain name you added in the App Domains field in step 7 in the Site URL field.
- 11. Select Save Changes.
- 12. Select Add Product in the left panel.

The Product Setup panel opens.

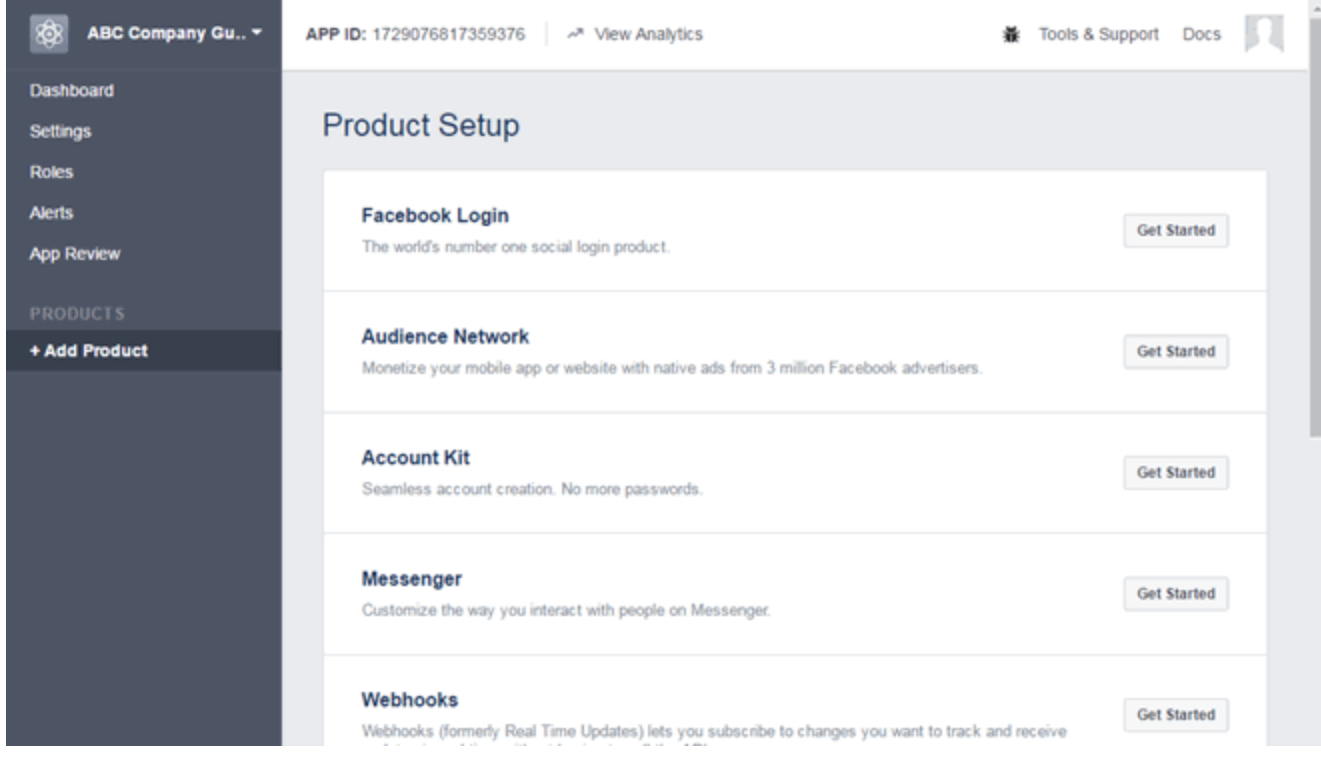

13. Select the Facebook Login Get Started button.

The Getting Started panel opens.

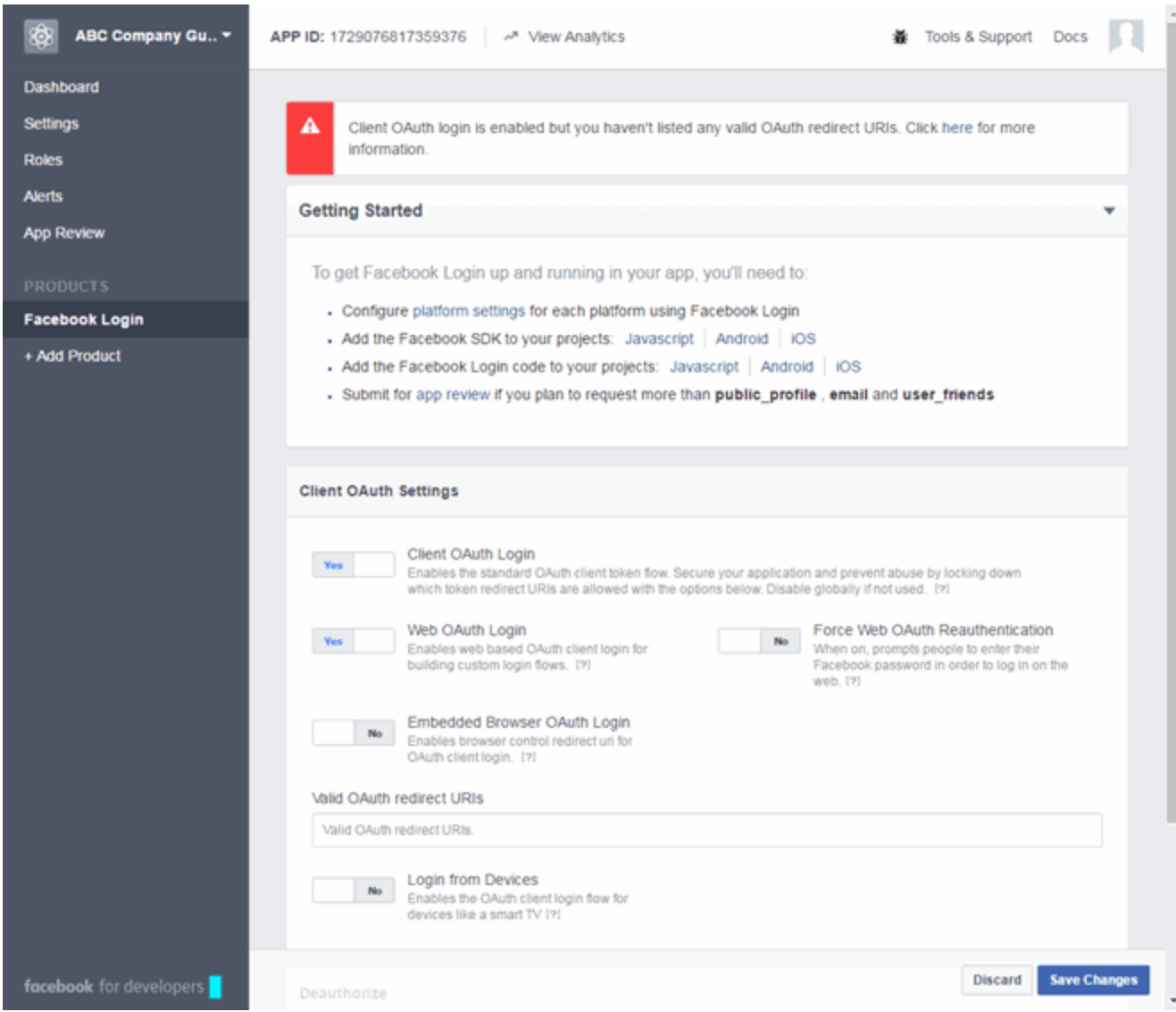

14. Enter the Valid OAuth redirect URIs. A redirect URI is required to redirect the user back to the engine with an Access Token ExtremeCloud IQ Site Engine uses to access the user account and retrieve the user data. The Redirection URI should be in the following format:

https://<ExtremeControlengineFQDN>/fb\_oauth

A Redirection URI must be added for each ExtremeControl engine where end users can register via Facebook.

- 15. Select Save Changes.
- 16. Select App Review in the left panel.

The App Review panel opens.

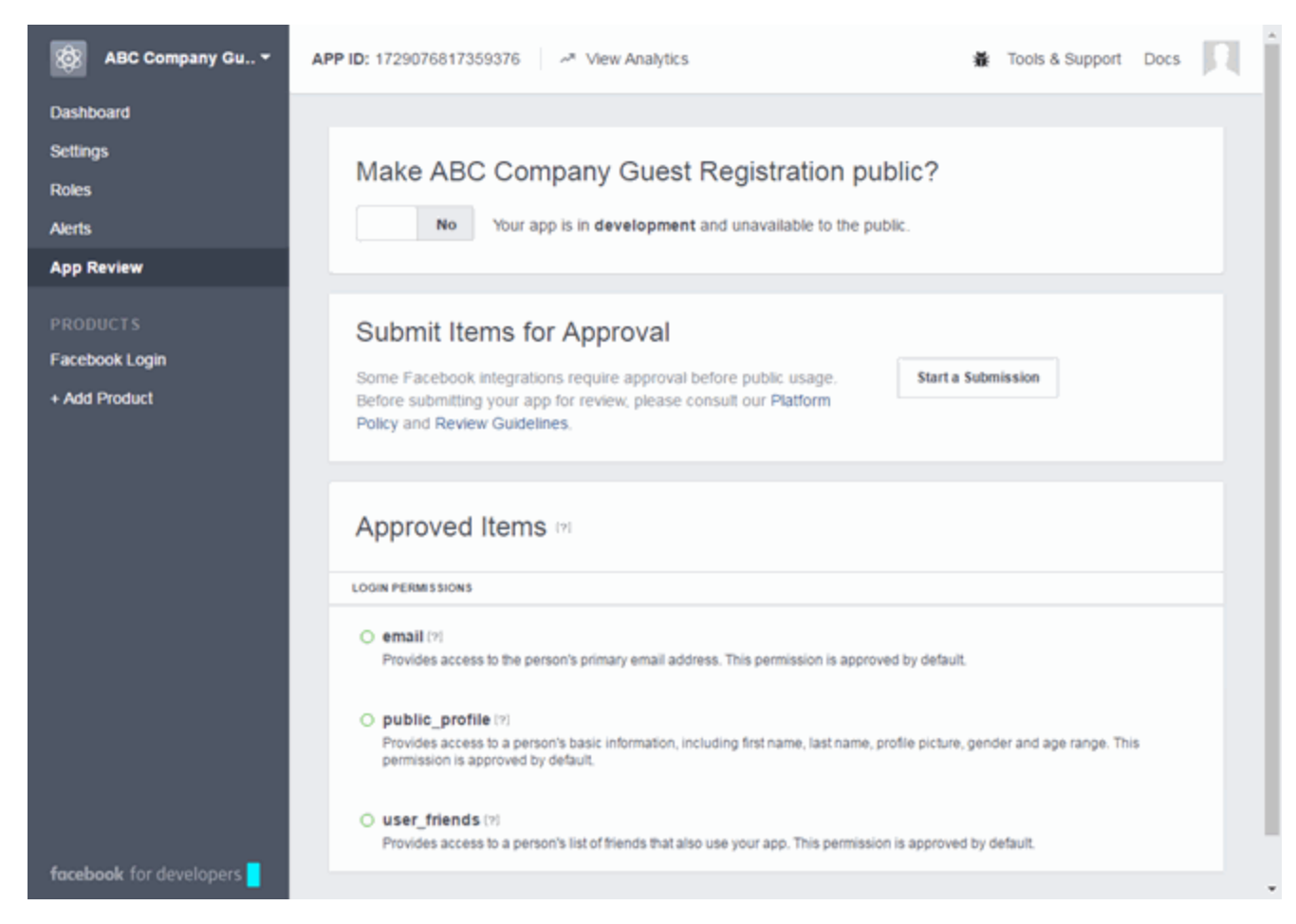

17. Select the No button in the Make *<Display Name>* public field to change the button to Yes.

A Confirmation window displays.

18. Select Confirm.

The Approved Items section displays a list of default permissions that provide access to end user data. (For more information on setting permissions, see [https://developers.facebook.com/docs/facebook](https://developers.facebook.com/docs/facebook-login/permissions#reference)[login/permissions#reference.](https://developers.facebook.com/docs/facebook-login/permissions#reference))

Your application is created and ready to use.

You need to add the App ID and App Secret to your portal configuration.

## <span id="page-1394-0"></span>**Portal Configuration**

The Application ID and Application Secret assigned during the creation of the Facebook application must be provided in the Portal Configuration in order for the entire process to complete properly.

- 1. Open the Control > Access Control tab.
- 2. In the left-panel tree, expand the ExtremeControl Configurations > Portal tree and select Guest Registration.

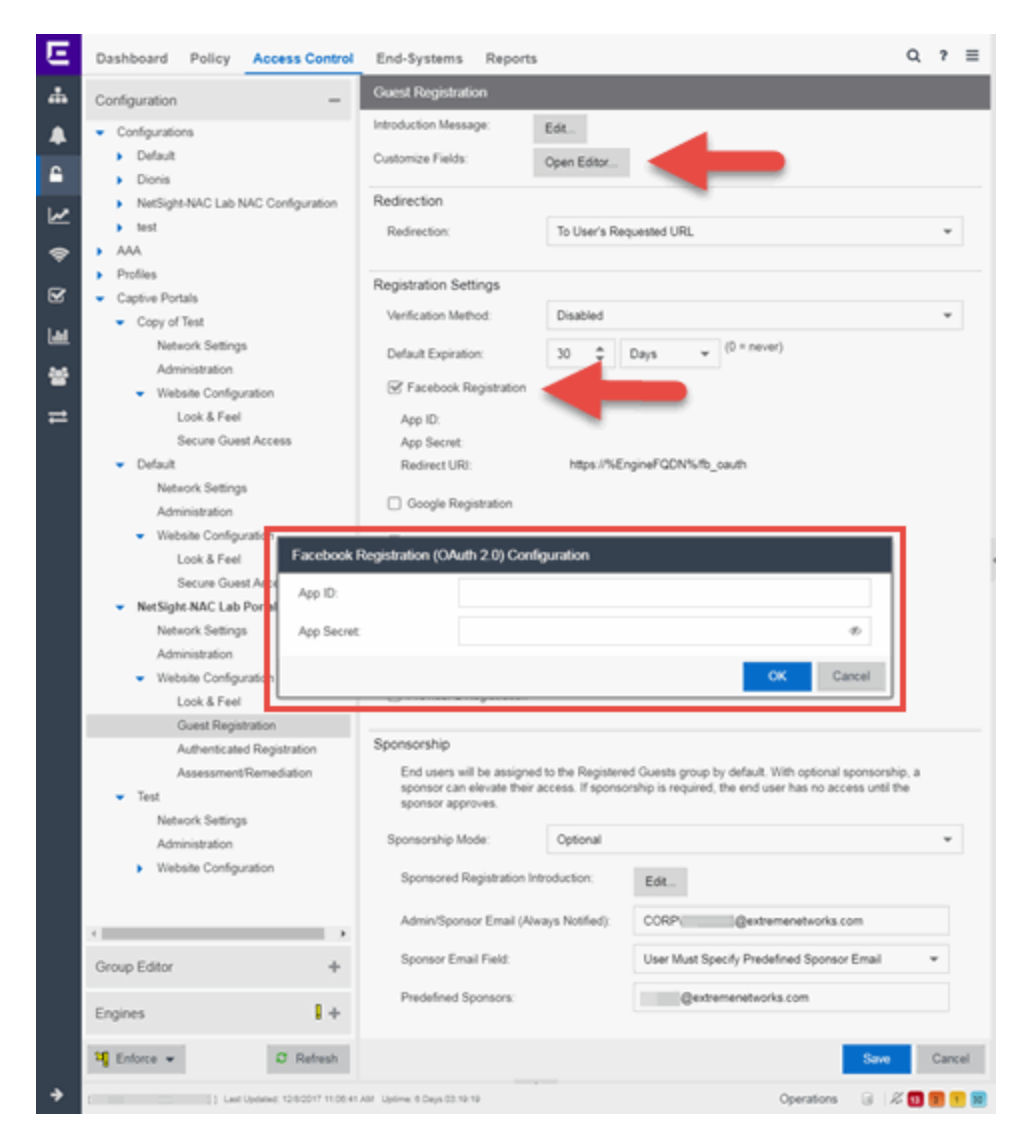

- 3. In the Customize Fields section, select the Open Editor button to open the Manage Custom Fields window where you can change registration portal fields. Facebook registration uses only the First Name, Last Name, and Email Address fields, and the Display Acceptable Use Policy (AUP) option. All other fields only apply to regular guest registration. If the Display AUP option is selected, the captive portal verifies that the AUP has been acknowledged before redirecting the user to Facebook.
- 4. Select the Facebook Registration checkbox.
- 5. Enter the Facebook App ID and Facebook App Secret.
- 6. Select Save. Warning messages display stating that Verification Method and Sponsorship are not used for Facebook registration, and that an FDQN is required will be enabled.

<span id="page-1396-0"></span>7. Enforce the new configuration to your engines.

### **How Facebook Registration Works**

After you have configured Facebook registration using the steps above, this is how the registration process works:

- 1. The end user attempts to access an external Web site. Their HTTP traffic is redirected to the captive portal.
- 2. In the Guest Registration Portal, the end user selects the option to register using Facebook.
- 3. The end user is redirected to the Facebook login. If Acceptable Use Policy option is configured, the captive portal verifies that the AUP has been acknowledged before redirecting the user to Facebook.
- 4. When logged in, the end user is presented with the information that ExtremeCloud IQ Site Engine receives from Facebook.
- 5. The end user grants ExtremeCloud IQ Site Engine access to the Facebook information and is redirected back to the captive portal where they see a "Registration in Progress" message.
- 6. Facebook provides the requested information to ExtremeCloud IQ Site Engine, which uses it to populate the user registration fields.
- 7. The registration process completes and network access is granted.
- 8. The word "Facebook" is added to the user name so you can easily search for Facebook registration via the Registration Administration web page.

### <span id="page-1396-1"></span>**Special Deployment Considerations**

Read the following deployment consideration prior to configuring Facebook Registration.

### Wireless Clients

To provide access to your network via a wireless connection, create an L7 host record for the Unregistered Role on your Wireless Controller for facebook.com. This domain is subject to change and can vary based on location.

#### <span id="page-1396-2"></span>Networks using DNS Proxy

Facebook Registration for networks redirecting HTTP traffic to the captive portal using DNS Proxy requires additional configuration.

In order for Facebook Registration to work properly with DNS Proxy, all domains/URLs necessary to properly load the Facebook web page must be added to the Allowed URLs/Allowed Domains section of the captive portal configuration. Otherwise, the ExtremeControl engine resolves DNS queries for these components to the ExtremeControl engine IP causing the page to not load properly.

As of July 26, 2014, you must add the following domains in order for Facebook registration to work with DNS Proxy. These domains are subject to change and can vary based on location.

Facebook.com fbstatic-a.akamaihd.net fbcdn-profile-a.akamaihd.net fbcdn-photos-c-a.akamaihd.net

• Portal [Configuration](l_ov_ia_captive_portal_config.htm)

# **How to Implement Google Registration**

This Help topic describes the steps for implementing guest registration using Google as a way to obtain end user information.

In this scenario, the Guest Registration portal provides the option to register as a guest or log into Google in order to complete the registration process. If the end user selects the Google option, ExtremeCloud IQ Site Engine OAuth to securely access the end user's Google account, obtain public end user data, and use that data to complete the registration process.

NOTE: Guest OAuth (for example, Google, Yahoo) may not support native mobile browsers and display a "user agent" error. To access the network, use a standard browser application (e.g. Google Chrome).

Guest Registration using Google has two main advantages:

- It provides ExtremeCloud IQ Site Engine with a higher level of user information by obtaining information from the end user's Google account instead of relying on information entered by the end user.
- It provides an easier registration process for the end user. ExtremeCloud IQ Site Engine retrieves the public information from the end user's Google account and uses that information to populate the name and email registration fields.

#### This topic includes information and instructions on:

- [Requirements](#page-1398-0) for Google Registration
- Creating a Google [Application](#page-1399-0)
- Portal [Configuration](#page-1404-0) for Google
- How Google [Registration](#page-1406-0) Works
- Special Deployment [Considerations](#page-1406-1)
	- [Networks](#page-1406-2) using DNS Proxy

### <span id="page-1398-0"></span>**Requirements**

These are the configuration requirements for Google Registration.

- The ExtremeControl engine must have Internet access in order to retrieve user information from Google.
- The ExtremeControl Unregistered access policy must allow access to the Google site (either allow all SSL or make allowances for Google servers).
- The ExtremeControl Unregistered access policy must allow access to HTTPS traffic to the Google OAuth servers.
- A Unique Google application must be created on the Google Developers page (see instructions below).
- The Portal Configuration must have Google Registration enabled and include the Google Application ID and Secret (see instructions below).

## <span id="page-1399-0"></span>**Creating a Google Application**

When implementing guest registration using Google, you must first create a Google application. This generates an Application ID and Application Secret that are required as part of the ExtremeCloud IQ Site Engine OAuth process. Use the following steps to create a Google application.

- 1. Access the Google Developers page at [https://console.developers.google.com/projectselector/apis/library.](https://console.developers.google.com/projectselector/apis/library)
- 2. Log into your existing Developers account or create a new Developers account.
- 3. Select the Create a project button.

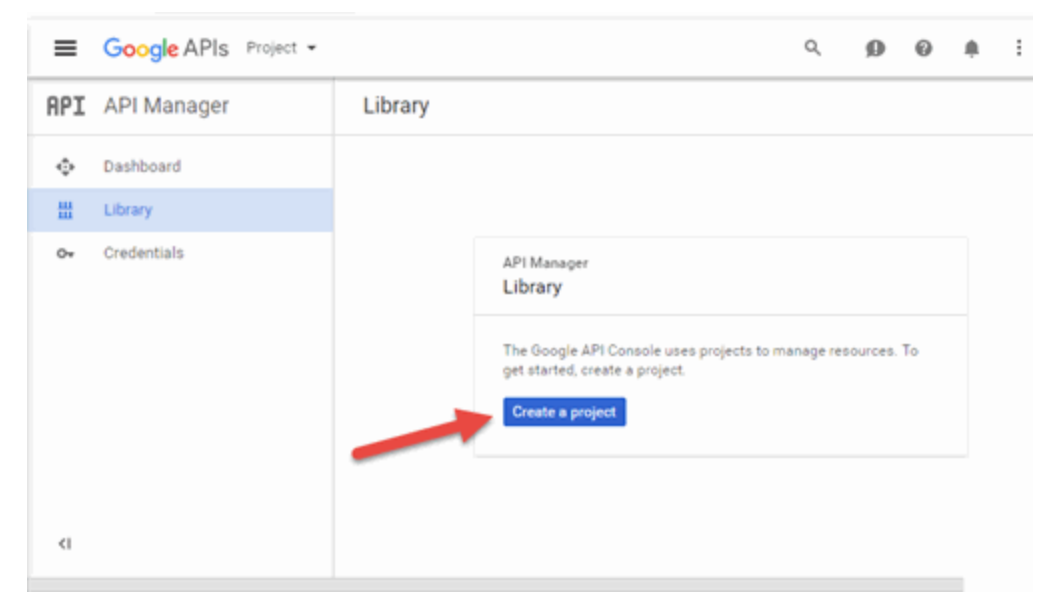

The New Project window opens.

- 4. Enter a Project name and select Create.
- 5. Select the Credentials link in the left-panel.

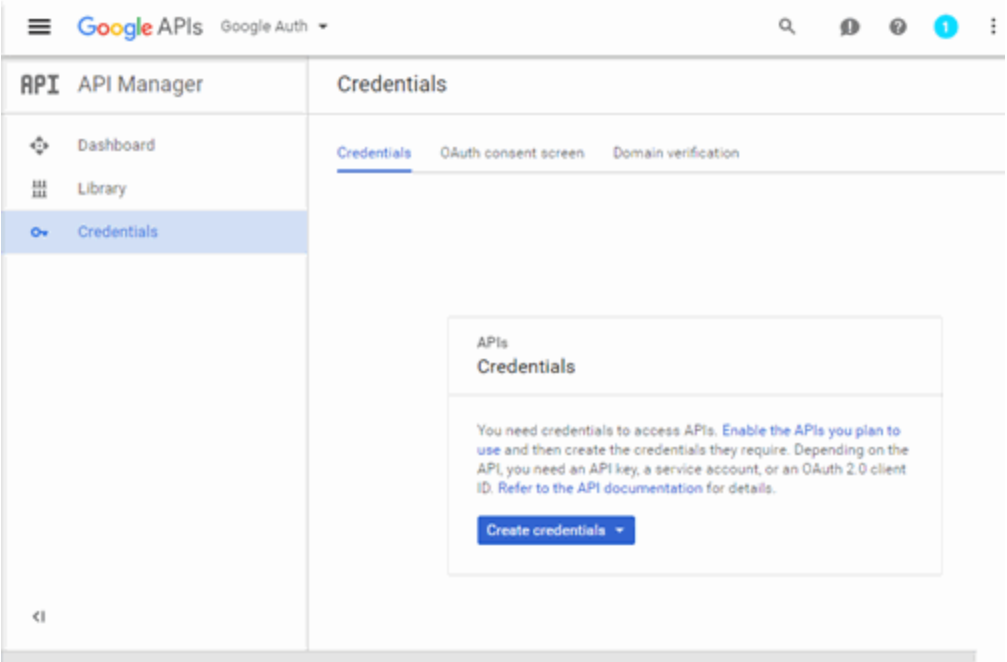

The Credentials panel opens.

6. Select the Create credentials button to open the drop-down list and select OAuth client ID.

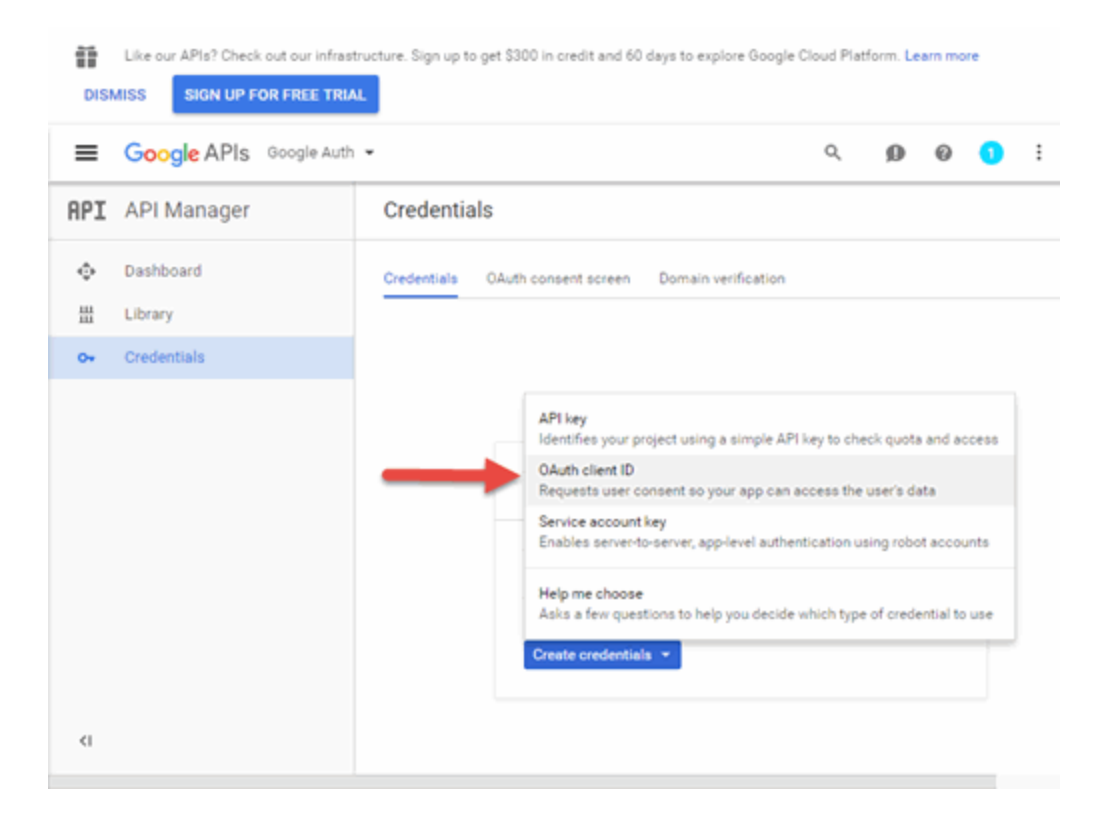

The Create client ID panel displays.

7. Select Configure consent screen to open the OAuth consent screen panel.

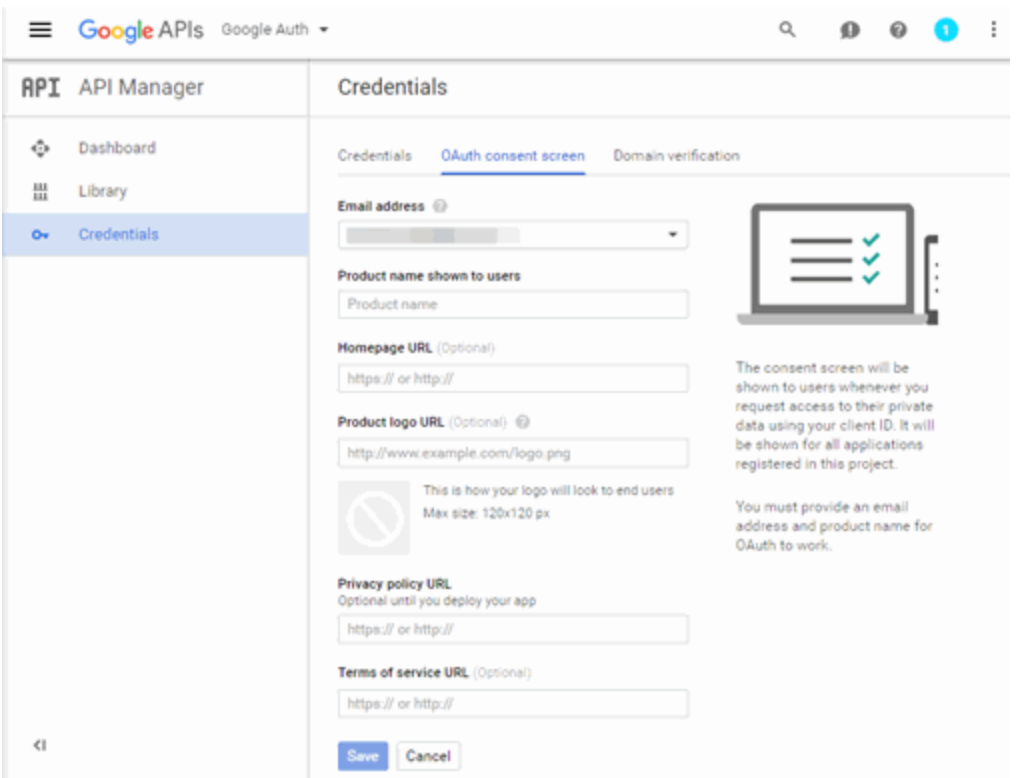

8. Select your email address, enter your product name, and enter the URL to any of the applicable resources for your company, then select Save.

The Create client ID panel opens.

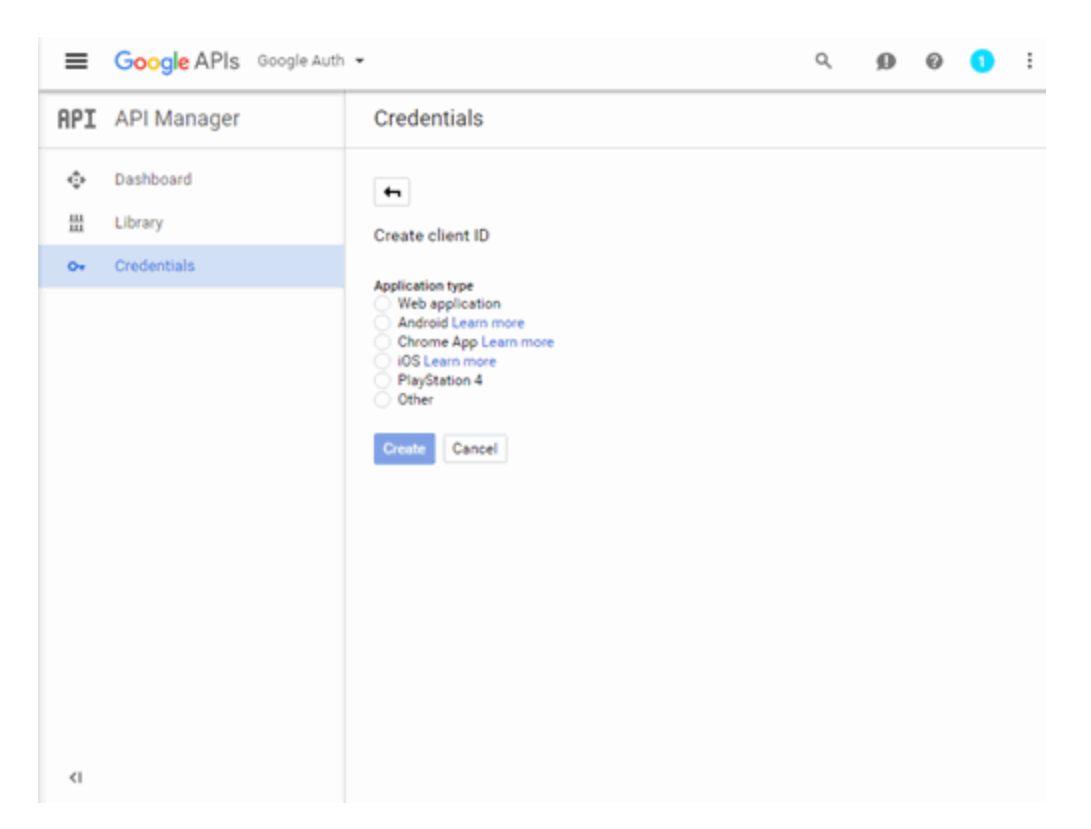

9. Select Web application.

The panel expands to display additional fields.

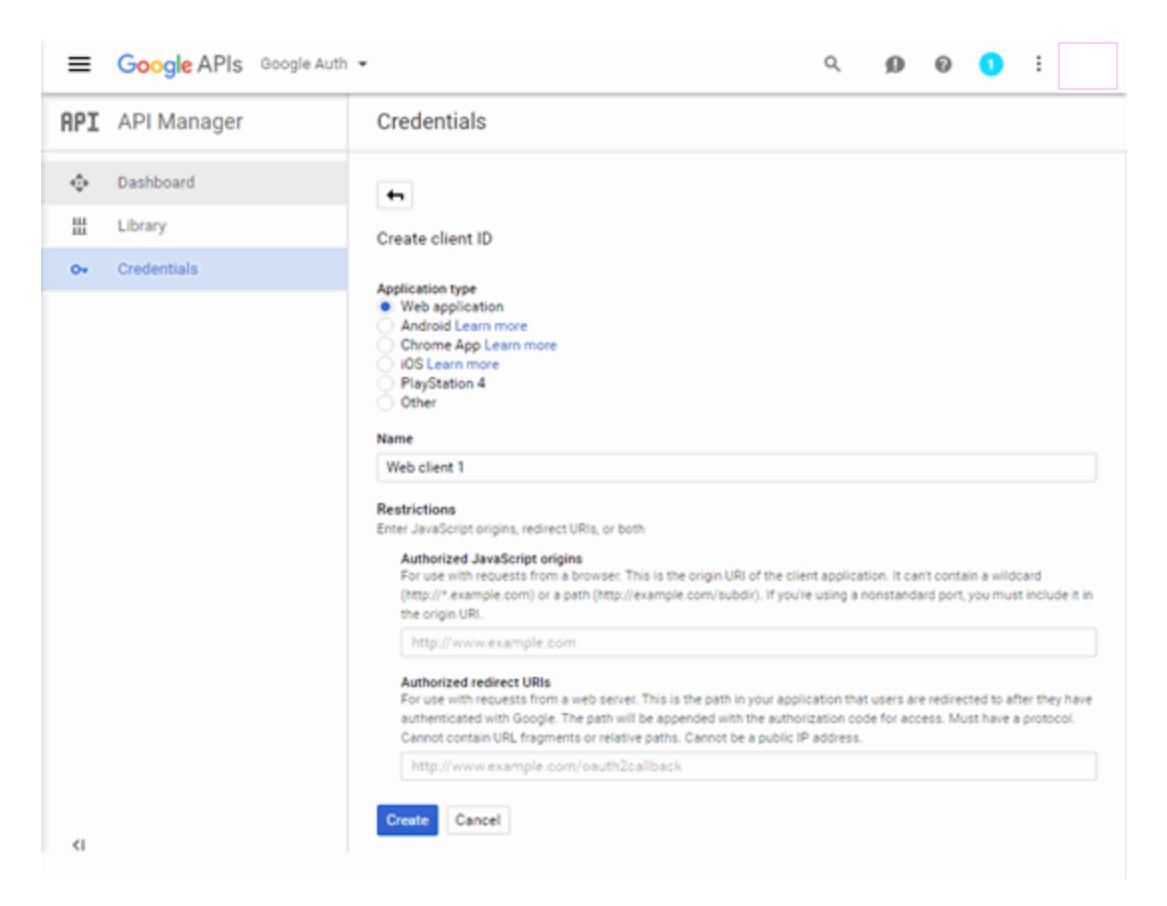

- 10. Enter a name for the application in the **Name** field. Use a name that clearly indicates what its purpose is, for example, Extreme Networks Guest Registration.
- 11. Enter an Authorized redirect URI in the following format https://*<AccessControlengineFQDN>*/google\_oauth. Google uses the Authorized redirect URI to redirect the user back to the engine with an Access Token.
	- NOTES: Google OAuth APIs require your engine's FQDN resolves to a top level domain (.com, .net, .edu, .org, .mil, .gov, or .int. You cannot use a domain not classified as top level (e.g. MyGateway.MyCompany.Local) or the engines IP address, which can require you to reclassify your domain and hosts.

Use only lowercase when entering the host and domain suffix (e.g. .com).

- 12. Enter the Authorized redirect URI for any additional ExtremeControl engines registering end-users via Google.
- 13. Select Create.

The OAuth client window displays, displaying your client ID and secret.
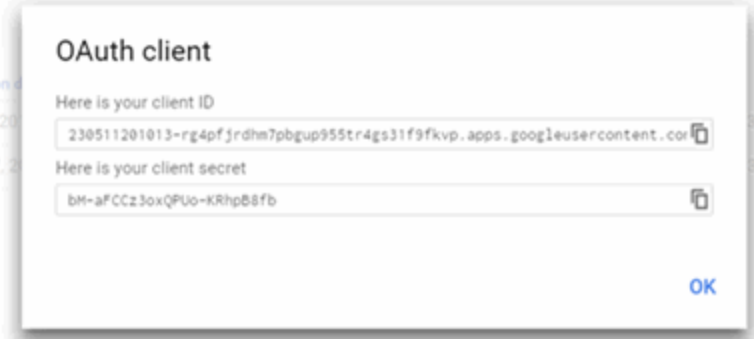

Your application is created and ready to use.

You need to add the client ID and client secret to your portal configuration.

# **Portal Configuration**

The client ID and client secret assigned during the creation of the Google application must be provided in the Portal Configuration in order for the entire process to complete properly.

- 1. Open the **Control > Access Control** tab.
- 2. In the left-panel tree, expand the Configuration > Captive Portals > Website Configuration > and select Guest Registration.

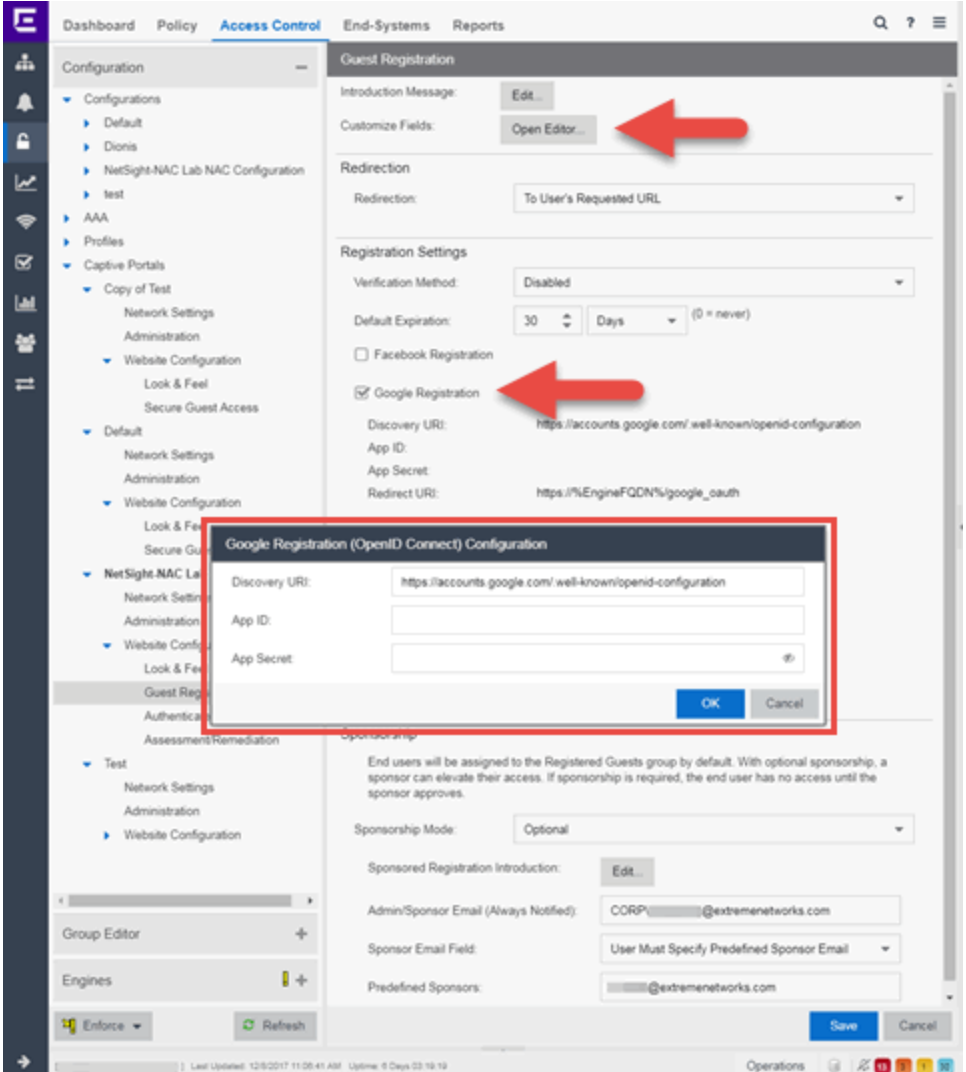

- 3. In the Customize Fields section, select the Open Editor button to open the Manage Custom Fields window where you can change registration portal fields. Google registration uses only the First Name, Last Name, and Email Address fields, and the Display Acceptable Use Policy (AUP) option. All other fields only apply to regular guest registration. If the Display AUP option is selected, the captive portal verifies that the AUP has been acknowledged before redirecting the user to Google.
- 4. Select the Google Registration checkbox.
- 5. Select Edit.
- 6. Enter the client ID in the Google App ID field and the client secret in the App Secret field.
- 7. Select Save. Warning messages display stating that Verification Method and Sponsorship are not used for Google registration, and that an FDQN is required will be enabled.
- 8. Enforce the new configuration to your engines.

## **How Google Registration Works**

After you have configured Google registration using the steps above, this is how the registration process works:

- 1. The end user attempts to access an external Web site. Their HTTP traffic is redirected to the captive portal.
- 2. In the Guest Registration Portal, the end user selects the option to register using Google.
- 3. The end user is redirected to the Google login. If Acceptable Use Policy option is configured, the captive portal verifies that the AUP has been acknowledged before redirecting the user to Google.
- 4. When logged in, the end user is presented with the information that ExtremeCloud IQ Site Engine receives from Google.
- 5. The end user grants ExtremeCloud IQ Site Engine access to the Google information and is redirected back to the captive portal where they see a "Registration in Progress" message.
- 6. Google provides the requested information to ExtremeCloud IQ Site Engine, which uses it to populate the user registration fields.
- 7. The registration process completes and network access is granted.
- 8. The word "Google" is added to the user name so you can easily search for Google registration via the Registration Administration web page.

# **Special Deployment Considerations**

Read the following deployment consideration prior to configuring Google Registration.

To allow traffic to your network via a wireless connection, create an L7 host record for the Unregistered Role on your Wireless Controller for accounts.google.com and gstatic.com. These domains are subject to change and can vary based on location.

#### Networks using DNS Proxy

Google Registration for networks redirecting HTTP traffic to the captive portal using DNS Proxy requires additional configuration.

In order for Google Registration to work properly with DNS Proxy, all domains/URLs necessary to properly load the Google web page must be added to the Allowed URLs/Allowed Domains section of the captive portal configuration. Otherwise, the ExtremeControl engine resolves DNS queries for these components to the ExtremeControl engine IP causing the page to not load properly.

As of February 2017, you must add the following domains in order for Google registration to work with DNS Proxy. This domain is subject to change and can vary based on location.

Accounts.google.com

• Portal [Configuration](l_ov_ia_captive_portal_config.htm)

# **How to Implement Microsoft Registration**

This Help topic describes the steps for implementing guest registration using Microsoft as a way to obtain end user information.

In this scenario, the Guest Registration portal provides the option to register as a guest or log into Microsoft in order to complete the registration process. If the end user selects the Microsoft option, ExtremeCloud IQ Site Engine OAuth to securely access the end user's Microsoft account, obtain public end user data, and use that data to complete the registration process.

NOTE: Guest OAuth (for example, Google, Yahoo) may not support native mobile browsers and display a "user agent" error. To access the network, use a standard browser application (e.g. Google Chrome).

Guest Registration using Microsoft has two main advantages:

- It provides ExtremeCloud IQ Site Engine with a higher level of user information by obtaining information from the end user's Microsoft account instead of relying on information entered by the end user.
- It provides an easier registration process for the end user. ExtremeCloud IQ Site Engine retrieves the public information from the end user's Microsoft account and uses that information to populate the name and email registration fields.

#### This topic includes information and instructions on:

- [Requirements](#page-1408-0) for Microsoft Registration
- Creating a Microsoft [Application](#page-1409-0)
- Portal [Configuration](#page-1414-0) for Microsoft
- How Microsoft [Registration](#page-1415-0) Works
- Special Deployment [Considerations](#page-1415-1)
	- [Networks](#page-1416-0) using DNS Proxy

### <span id="page-1408-0"></span>**Requirements**

These are the configuration requirements for Microsoft Registration.

- The ExtremeControl engine must have Internet access in order to retrieve user information from Microsoft.
- The ExtremeControl Unregistered access policy must provide access to the Microsoft site (either enable all SSL or make allowances for Microsoft servers).
- The ExtremeControl Unregistered access policy must provide access to HTTPS traffic to the Microsoft OAuth servers.
- A Unique Microsoft application must be created on the Microsoft Developers page (see instructions below).

• The Portal Configuration must have Microsoft Registration enabled and include the Microsoft Application ID and Secret (see instructions below).

# <span id="page-1409-0"></span>**Creating a Microsoft Application**

When implementing guest registration using Microsoft, you must first create a Microsoft application. This generates an Application ID and Application Secret that are required as part of the ExtremeCloud IQ Site Engine OAuth process. Use the following steps to create a Microsoft application.

- 1. Access the Microsoft Developers page at [https://apps.dev.microsoft.com/#/appList.](https://apps.dev.microsoft.com/#/appList)
- 2. Log into your existing account or create a new account by selecting the Sign in link in the top-right corner of the window.

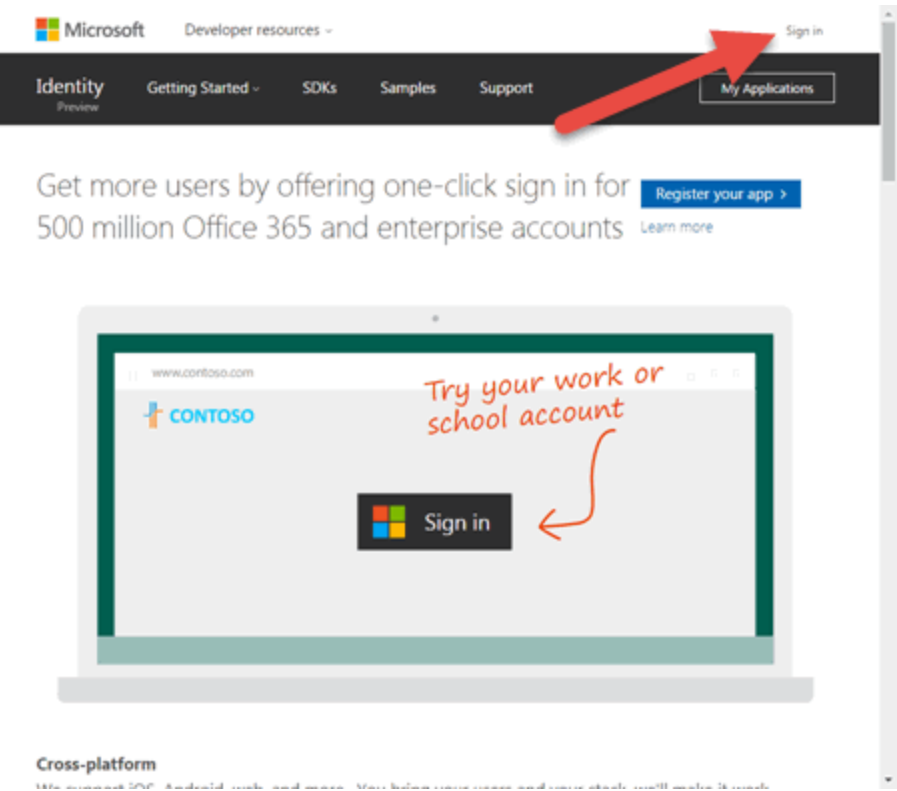

3. Select the Add an app button.

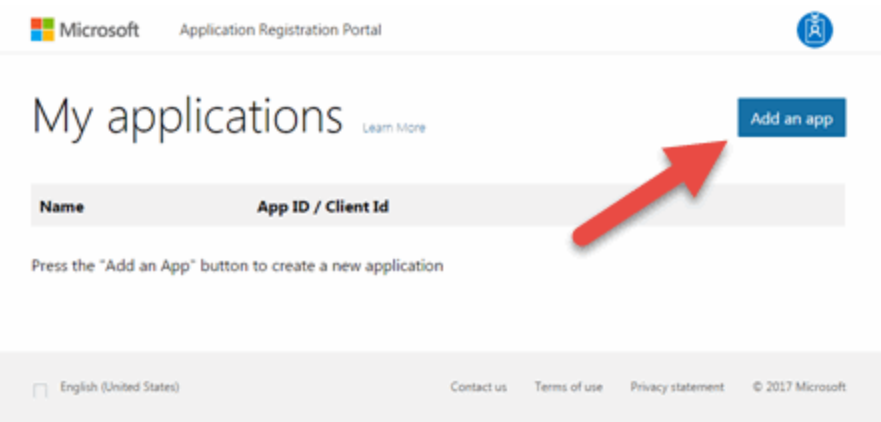

The New Application Registration window opens.

4. Enter a Name for the application. Use a name that clearly indicates it's purpose (e.g. Extreme Networks Guest Registration) and select Create application.

The Application Registration window opens.

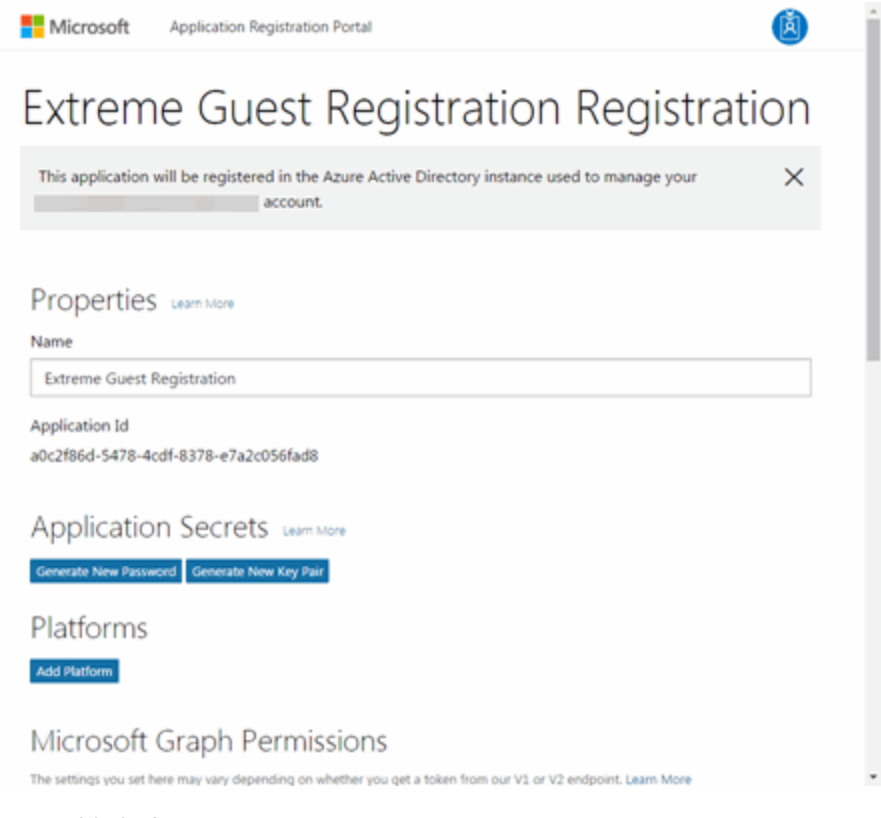

5. Select Add Platforms under Platforms.

The Add Platform window opens.

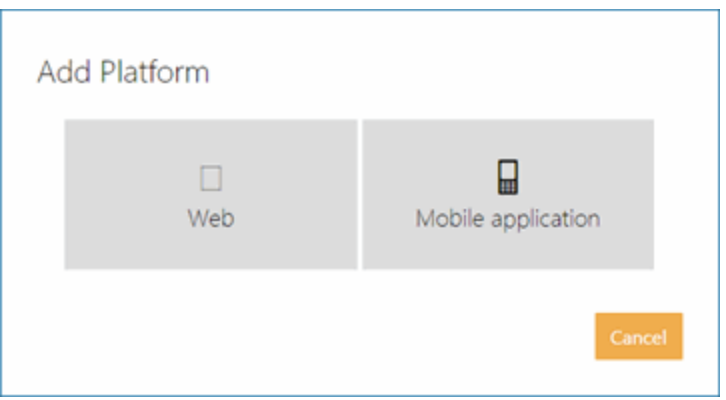

#### 6. Select Web.

Additional fields display under Platforms enabling you to configure a web platform.

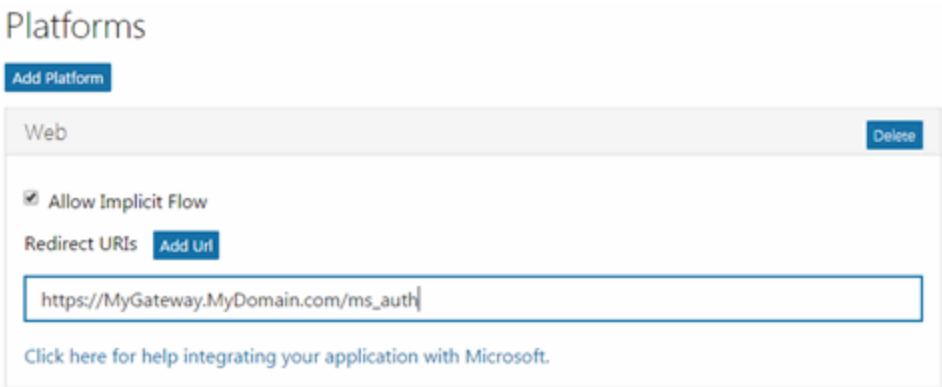

7. Enter a Redirect URI in the following format https://*<AccessControlengineFQDN>*/ms\_ oauth. Microsoft uses the Redirect URI to redirect the user back to the engine with an Access Token.

NOTE: Microsoft applications can only use a limited set of [redirect](https://docs.microsoft.com/en-us/azure/active-directory/develop/active-directory-v2-limitations#restrictions-on-redirect-uris) URI values.

8. Select Add Url to enter the Redirect URI for any additional ExtremeControl engines registering endusers via Microsoft.

9. Copy the **Application Id** under Properties.

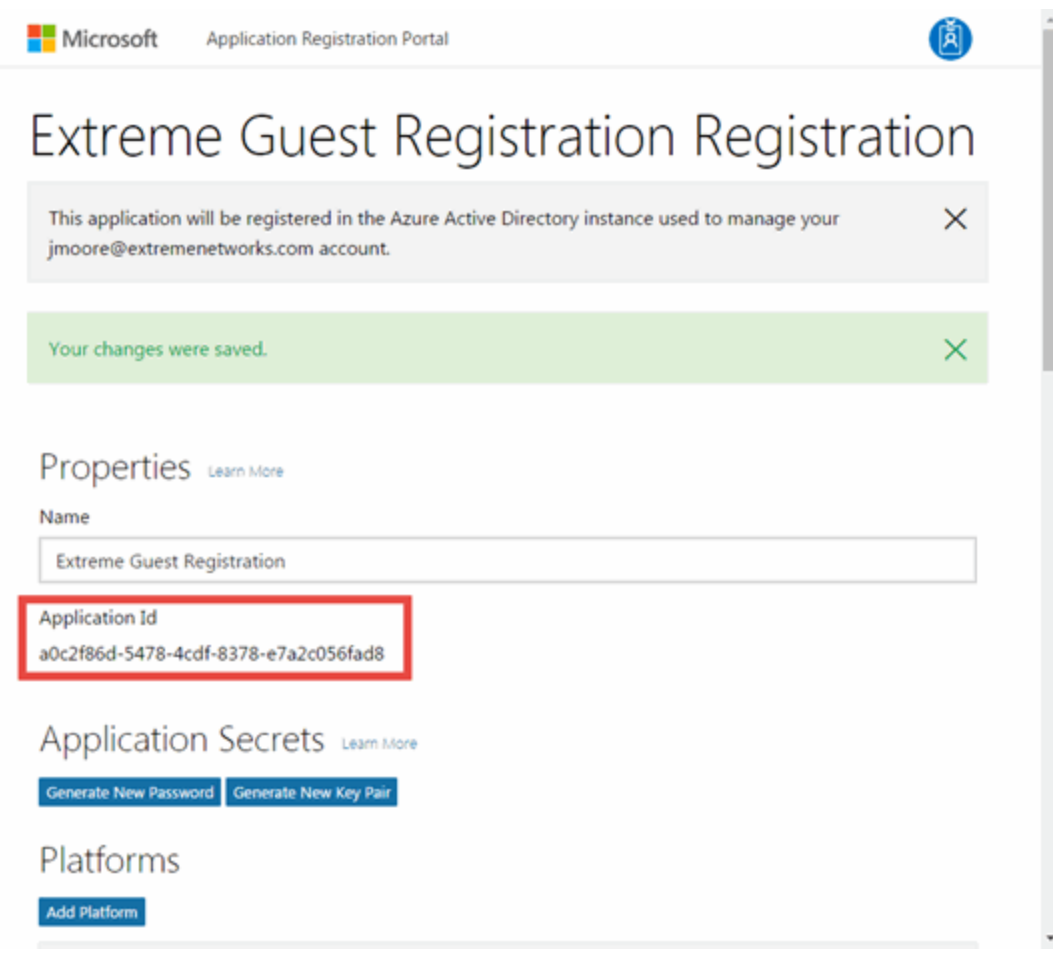

10. Select Generate New Password under Application Secrets.

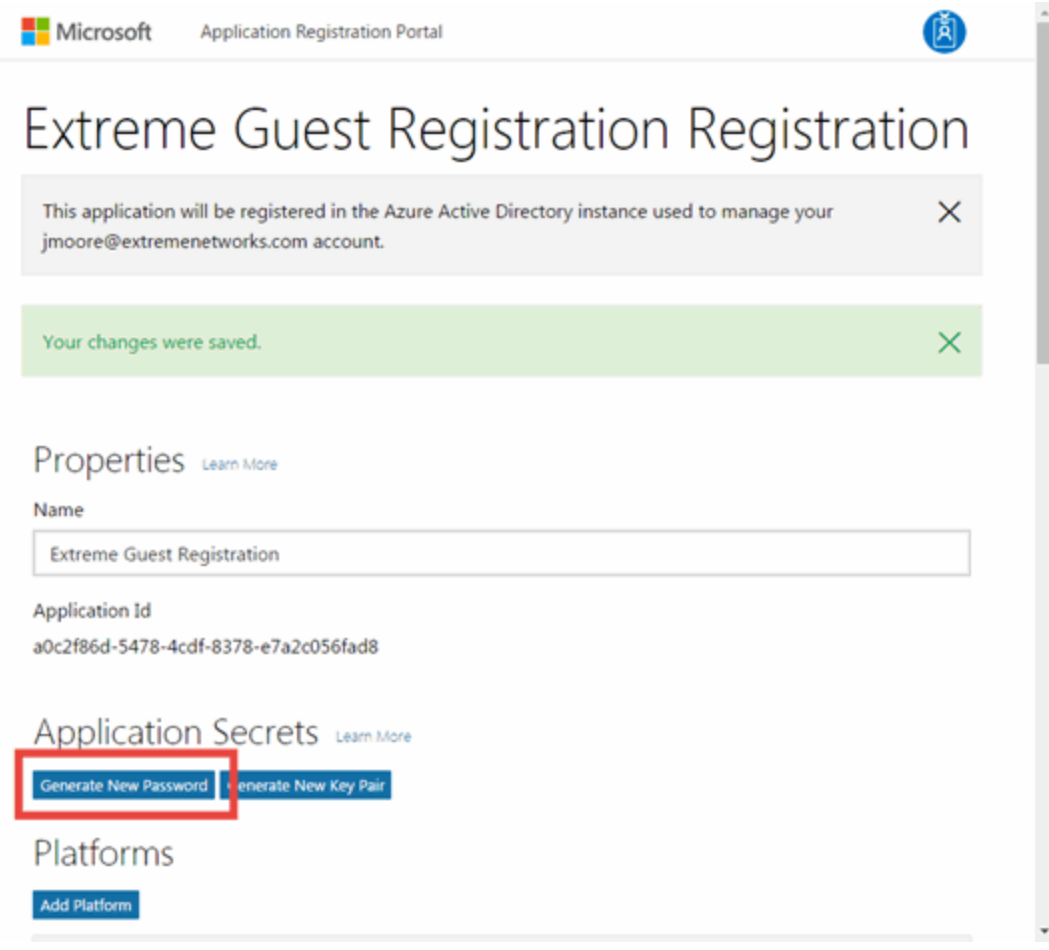

The New password generated window displays.

11. Copy the application password.

**IMPORTANT:** Ensure you copy the password accurately. After the window is closed, you cannot access the password again.

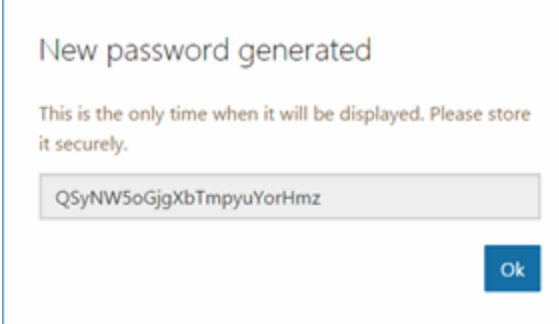

12. Select Save.

Your application is created and ready to use.

You need to add the Application Id and application password to your portal configuration.

## <span id="page-1414-0"></span>**Portal Configuration**

The Application Id and application password assigned during the creation of the Microsoft application must be provided in the Portal Configuration in order for the entire process to complete properly.

- 1. Open the **Control > Access Control** tab.
- 2. In the left-panel tree, expand the ExtremeControl Configurations > Portal tree and select Guest Registration.

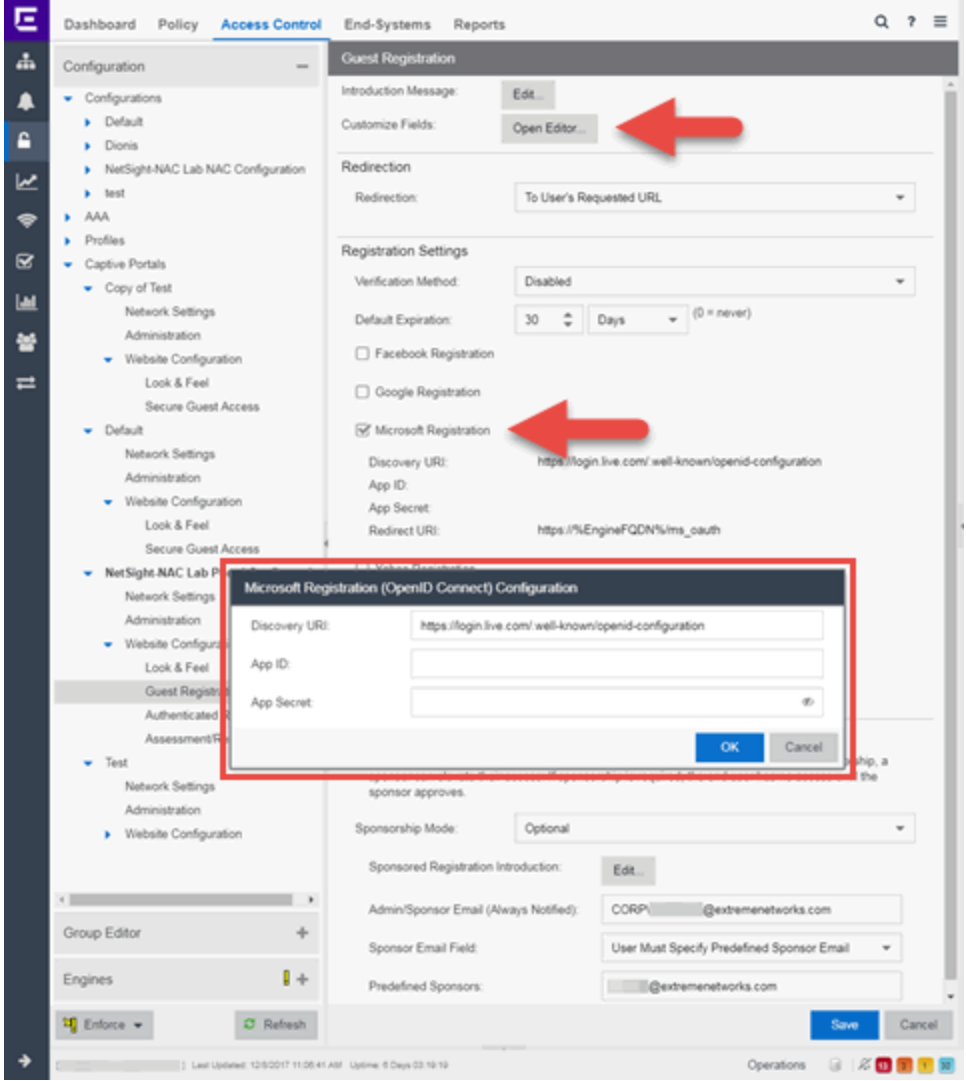

- 3. In the Customize Fields section, select the **Open Editor** button to open the Manage Custom Fields window where you can change registration portal fields. Microsoft registration uses only the First Name, Last Name, and Email Address fields, and the Display Acceptable Use Policy (AUP) option. All other fields only apply to regular guest registration. If the Display AUP option is selected, the captive portal verifies that the AUP has been acknowledged before redirecting the user to Microsoft.
- 4. Select the Microsoft Registration checkbox.
- 5. Select Edit.
- 6. Enter the Application Id in the Microsoft App ID field and the application password in the Microsoft App Secret field.
- 7. Select Save. Warning messages display stating that Verification Method and Sponsorship are not used for Microsoft registration, and that an FDQN is required and will be enabled.
- <span id="page-1415-0"></span>8. Enforce the new configuration to your engines.

## **How Microsoft Registration Works**

After you have configured Microsoft registration using the steps above, this is how the registration process works:

- 1. The end user attempts to access an external Web site. Their HTTP traffic is redirected to the captive portal.
- 2. In the Guest Registration Portal, the end user selects the option to register using Microsoft.
- 3. The end user is redirected to the Microsoft login. If Acceptable Use Policy option is configured, the captive portal verifies that the AUP has been acknowledged before redirecting the user to Microsoft.
- 4. When logged in, the end user is presented with the information that ExtremeCloud IQ Site Engine receives from Microsoft.
- 5. The end user grants ExtremeCloud IQ Site Engine access to the Microsoft information and is redirected back to the captive portal where they see a "Registration in Progress" message.
- 6. Microsoft provides the requested information to ExtremeCloud IQ Site Engine, which uses it to populate the user registration fields.
- 7. The registration process completes and network access is granted.
- 8. The word "Microsoft" is added to the user name so you can easily search for Microsoft registration via the Registration Administration web page.

## <span id="page-1415-1"></span>**Special Deployment Considerations**

Read the following deployment consideration prior to configuring Microsoft Registration.

To provide access to your network via a wireless connection, create an L7 host record for the Unregistered Role on your Wireless Controller for login.live.com and auth.gfx.ms. These domains are subject to change and can vary based on location.

### <span id="page-1416-0"></span>Networks using DNS Proxy

Microsoft Registration for networks redirecting HTTP traffic to the captive portal using DNS Proxy requires additional configuration.

In order for Microsoft Registration to work properly with DNS Proxy, all domains/URLs necessary to properly load the Microsoft web page must be added to the Allowed URLs/Allowed Domains section of the captive portal configuration. Otherwise, the ExtremeControl engine resolves DNS queries for these components to the ExtremeControl engine IP causing the page to not load properly.

As of February 2017, you must add the following domains in order for Microsoft registration to work with DNS Proxy. These domains are subject to change and can vary based on location.

Login.live.com

• Portal [Configuration](l_ov_ia_captive_portal_config.htm)

# **How to Implement Yahoo Registration**

This Help topic describes the steps for implementing guest registration using Yahoo as a way to obtain end user information.

In this scenario, the Guest Registration portal provides the option to register as a guest or log into Yahoo in order to complete the registration process. If the end user selects the Yahoo option, ExtremeCloud IQ Site Engine OpenID to securely access the end user's Yahoo account, obtain public end user data, and use that data to complete the registration process.

NOTE: Guest OAuth (for example, Google, Yahoo) may not support native mobile browsers and display a "user agent" error. To access the network, use a standard browser application (e.g. Google Chrome).

Guest Registration using Yahoo has two main advantages:

- It provides ExtremeCloud IQ Site Engine with a higher level of user information by obtaining information from the end user's Yahoo account instead of relying on information entered by the end user.
- It provides an easier registration process for the end user. ExtremeCloud IQ Site Engine retrieves the public information from the end user's Yahoo account and uses that information to populate the name and email registration fields.

#### This topic includes information and instructions on:

- [Requirements](#page-1417-0) for Yahoo Registration
- Creating a Yahoo [Application](#page-1418-0)
- Portal [Configuration](#page-1420-0) for Yahoo
- How Yahoo [Registration](#page-1422-0) Works
- Special Deployment [Considerations](#page-1422-1)
	- [Networks](#page-1422-2) using DNS Proxy

### <span id="page-1417-0"></span>**Requirements**

These are the configuration requirements for Yahoo Registration.

- The ExtremeControl engine must have Internet access in order to retrieve user information from Yahoo.
- The ExtremeControl Unregistered access policy must provide access to the Yahoo site (either enable all SSL or make allowances for Yahoo servers).
- The ExtremeControl Unregistered access policy must provide access to HTTPS traffic to the Yahoo OpenID servers.
- A Unique Yahoo application must be created on the Yahoo Developers page (see instructions below).
- The Portal Configuration must have Yahoo Registration enabled and include the Yahoo Application ID and Secret (see instructions below).

# <span id="page-1418-0"></span>**Creating a Yahoo Application**

When implementing guest registration using Yahoo, you must first create a Yahoo application. This generates an Application ID and Application Secret that are required as part of the ExtremeCloud IQ Site Engine OpenID process. Use the following steps to create a Yahoo application.

- 1. Log into your existing account or create a new account.
- 2. Access the Create Application page at [https://developer.yahoo.com/apps/create/](https://console.developers.google.com/projectselector/apis/library).

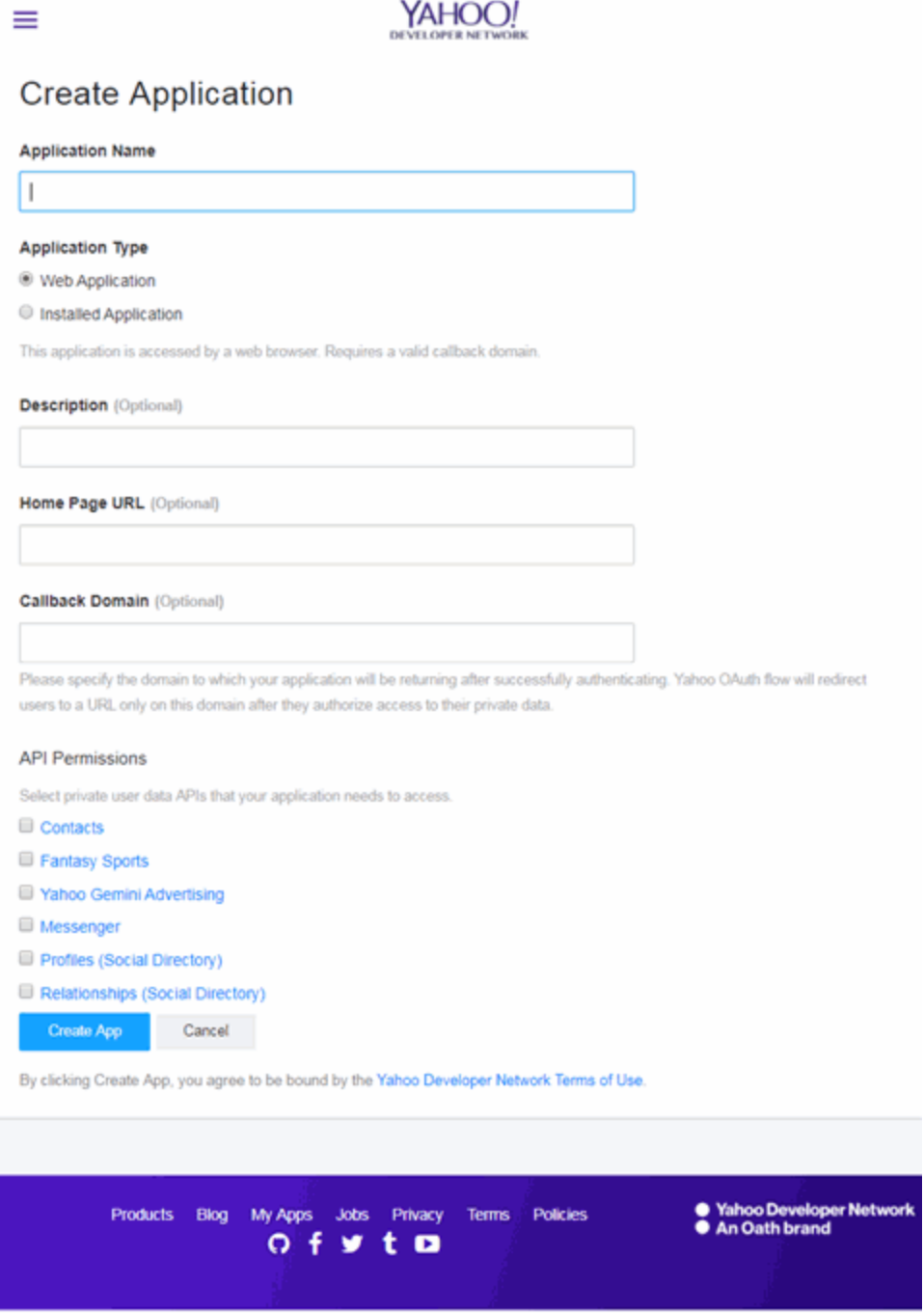

- 3. Enter a name for the application in the Application Name field. Use a name that clearly indicates what its purpose is, for example, Extreme Networks Guest Registration.
- 4. Select Web Application for the Application Type.
- 5. Enter an Callback Domain in the following format https://*<AccessControlengineFQDN>*. Yahoo uses the Callback Domain to redirect the user back to the engine with an Access Token.

**NOTES:** Yahoo OAuth APIs require your engine's FQDN resolves to a top level domain (.com, .net, .edu, .org, .mil, .gov, or .int. You cannot use a domain not classified as top level (e.g. MyGateway.MyCompany.Local) or the engines IP address, which can require you to reclassify your domain and hosts.

Use only lowercase when entering the host and domain suffix (e.g. .com).

6. Select Create App.

The Client ID and Client Secret display at the top of the window.

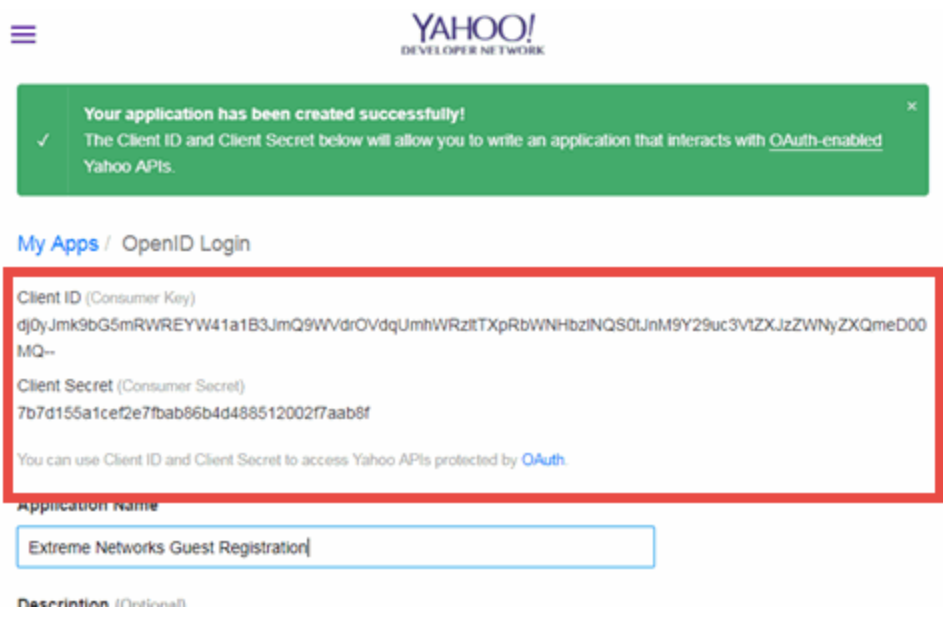

Your application is created and ready to use.

You need to add the client ID and client secret to your portal configuration.

## <span id="page-1420-0"></span>**Portal Configuration**

The client ID and client secret assigned during the creation of the Yahoo application must be provided in the Portal Configuration in order for the entire process to complete properly.

- 1. Open the **Control > Access Control** tab.
- 2. In the left-panel tree, expand the Configuration > Captive Portals > Website Configuration > and select Guest Registration.

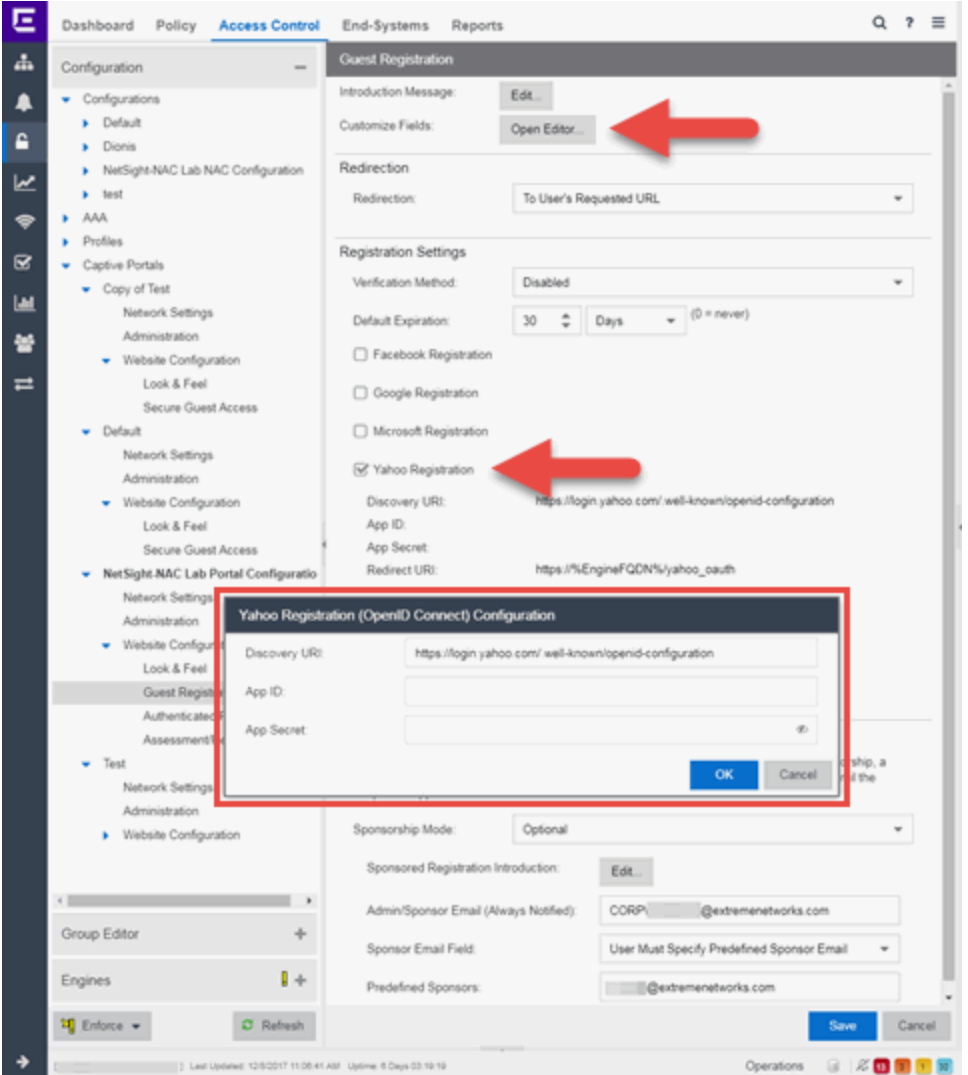

- 3. In the Customize Fields section, select the Open Editor button to open the Manage Custom Fields window where you can change registration portal fields. Yahoo registration uses only the First Name, Last Name, and Email Address fields, and the Display Acceptable Use Policy (AUP) option. All other fields only apply to regular guest registration. If the Display AUP option is selected, the captive portal verifies that the AUP has been acknowledged before redirecting the user to Yahoo.
- 4. Select the Yahoo Registration checkbox.
- 5. Select Edit.
- 6. Enter the Client ID in the App ID field and the Client Secret in the App Secret field.
- 7. Select Save. Warning messages display stating that Verification Method and Sponsorship are not used for Yahoo registration, and that an FDQN is required will be enabled.
- 8. Enforce the new configuration to your engines.

## <span id="page-1422-0"></span>**How Yahoo Registration Works**

After you have configured Yahoo registration using the steps above, this is how the registration process works:

- 1. The end user attempts to access an external Web site. Their HTTP traffic is redirected to the captive portal.
- 2. In the Guest Registration Portal, the end user selects the option to register using Yahoo.
- 3. The end user is redirected to the Yahoo login. If Acceptable Use Policy option is configured, the captive portal verifies that the AUP has been acknowledged before redirecting the user to Yahoo.
- 4. When logged in, the end user is presented with the information that ExtremeCloud IQ Site Engine receives from Yahoo.
- 5. The end user grants ExtremeCloud IQ Site Engine access to the Yahoo information and is redirected back to the captive portal where they see a "Registration in Progress" message.
- 6. Yahoo provides the requested information to ExtremeCloud IQ Site Engine, which uses it to populate the user registration fields.
- 7. The registration process completes and network access is granted.
- 8. The word "Yahoo" is added to the user name so you can easily search for Yahoo registration via the Registration Administration web page.

# <span id="page-1422-1"></span>**Special Deployment Considerations**

Read the following deployment consideration prior to configuring Yahoo Registration.

To provide access to your network via a wireless connection, create an L7 host record for the Unregistered Role on your Wireless Controller for login.yahoo.com. This domain is subject to change and can vary based on location.

#### <span id="page-1422-2"></span>Networks using DNS Proxy

Yahoo Registration for networks redirecting HTTP traffic to the captive portal using DNS Proxy requires additional configuration.

In order for Yahoo Registration to work properly with DNS Proxy, all domains/URLs necessary to properly load the Yahoo web page must be added to the Allowed URLs/Allowed Domains section of the captive portal configuration. Otherwise, the ExtremeControlengine resolves DNS queries for these components to the ExtremeControlengine IP causing the page to not load properly.

As of February 2017, you must add the following domains in order for Yahoo registration to work with DNS Proxy. This domain is subject to change and can vary based on location.

login.yahoo.com

• Portal [Configuration](l_ov_ia_captive_portal_config.htm)

# **How to Implement Salesforce Registration**

This Help topic describes the steps for implementing guest registration using Salesforce as a way to obtain end user information.

In this scenario, the Guest Registration portal provides the option to register as a guest or log into Salesforce in order to complete the registration process. If the end user selects the Salesforce option, ExtremeCloud IQ Site Engine uses OpenID to securely access the end user's Salesforce account, obtain public end user data, and use that data to complete the registration process.

NOTE: Guest OAuth (for example, Google, Yahoo) may not support native mobile browsers and display a "user agent" error. To access the network, use a standard browser application (e.g. Google Chrome).

Guest Registration using Salesforce has two main advantages:

- It provides ExtremeCloud IQ Site Engine with a higher level of user information by obtaining information from the end user's Salesforce account instead of relying on information entered by the end-user.
- It provides an easier registration process for the end user. ExtremeCloud IQ Site Engine retrieves the public information from the end user's Salesforce account and uses that information to populate the name and email registration fields.

#### This topic includes information and instructions on:

- [Requirements](#page-1424-0) for Salesforce Registration
- Creating a Salesforce [Application](#page-1425-0)
- Portal [Configuration](#page-1434-0) for Salesforce
- How Salesforce [Registration](#page-1436-0) Works
- Special Deployment [Considerations](#page-1436-1)
	- [Networks](#page-1436-2) using DNS Proxy

### <span id="page-1424-0"></span>**Requirements**

These are the configuration requirements for Salesforce Registration.

- The ExtremeControl engine must have Internet access in order to retrieve user information from Salesforce.
- The ExtremeControl Unregistered access policy must provide access to the Salesforce site (either enable all SSL or make allowances for Salesforce servers).
- The ExtremeControl Unregistered access policy must provide access to HTTPS traffic to the Salesforce OpenID servers.
- A Unique Salesforce application must be created on the Salesforce Developers page (see instructions below).
- The Portal Configuration must have Salesforce Registration enabled and include the Salesforce Application ID and Secret (see instructions below).

# <span id="page-1425-0"></span>**Creating a Salesforce Application**

When implementing guest registration using Salesforce, you must first create a Salesforce application. This generates an Application ID and Application Secret that are required as part of the ExtremeCloud IQ Site Engine OpenID process. Use the following steps to create a Salesforce application.

- 1. Access the Salesforce Developers page at <https://developer.salesforce.com/signup>.
- 2. Log into your existing Developers account or create a new Developers account.
- 3. Select the My Developer Account button from the profile drop-down list.

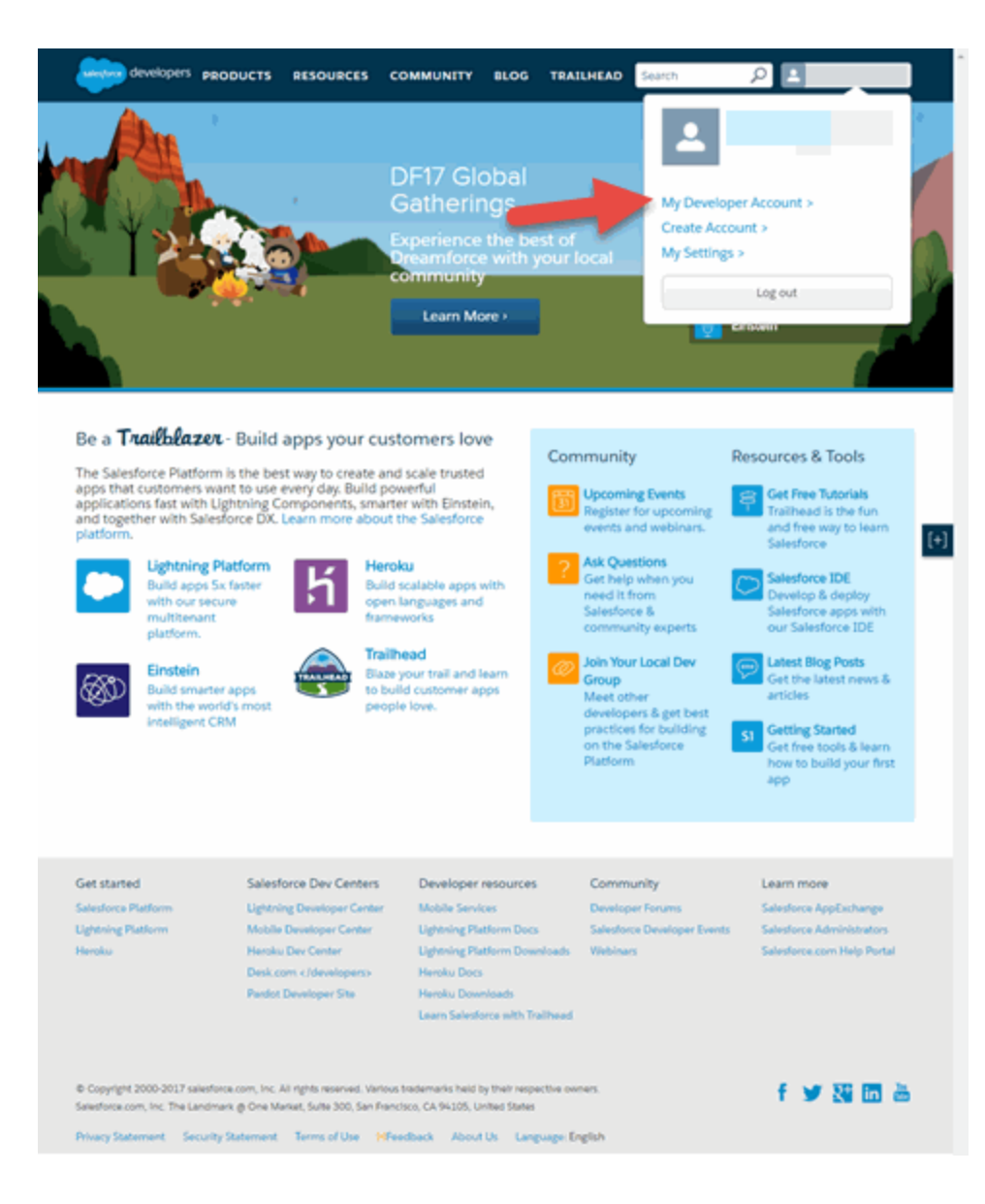

The Developer Account login window opens.

4. Select your account.

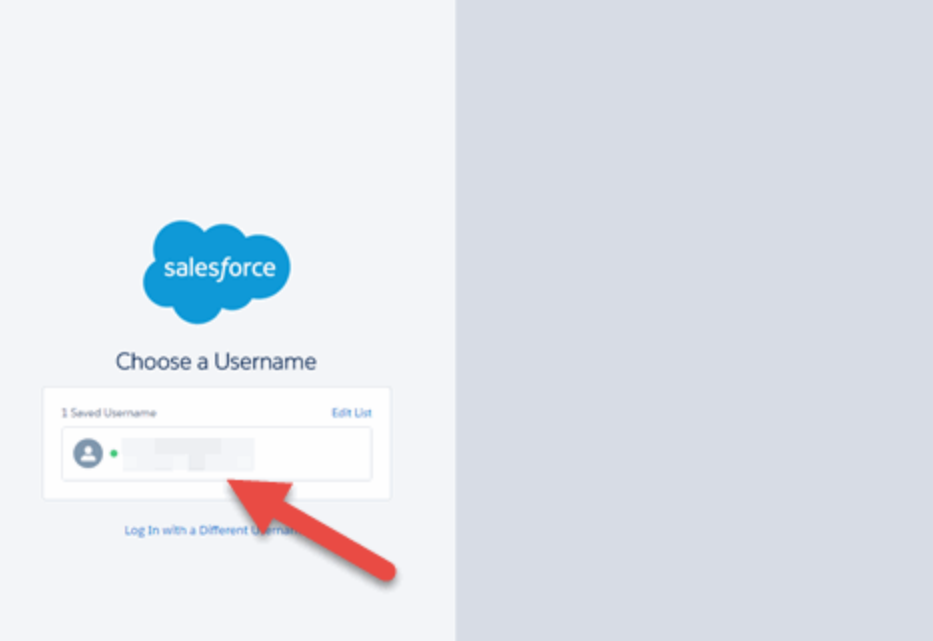

The Developer Home window opens.

5. Select My Settings from the Profile drop-down list.

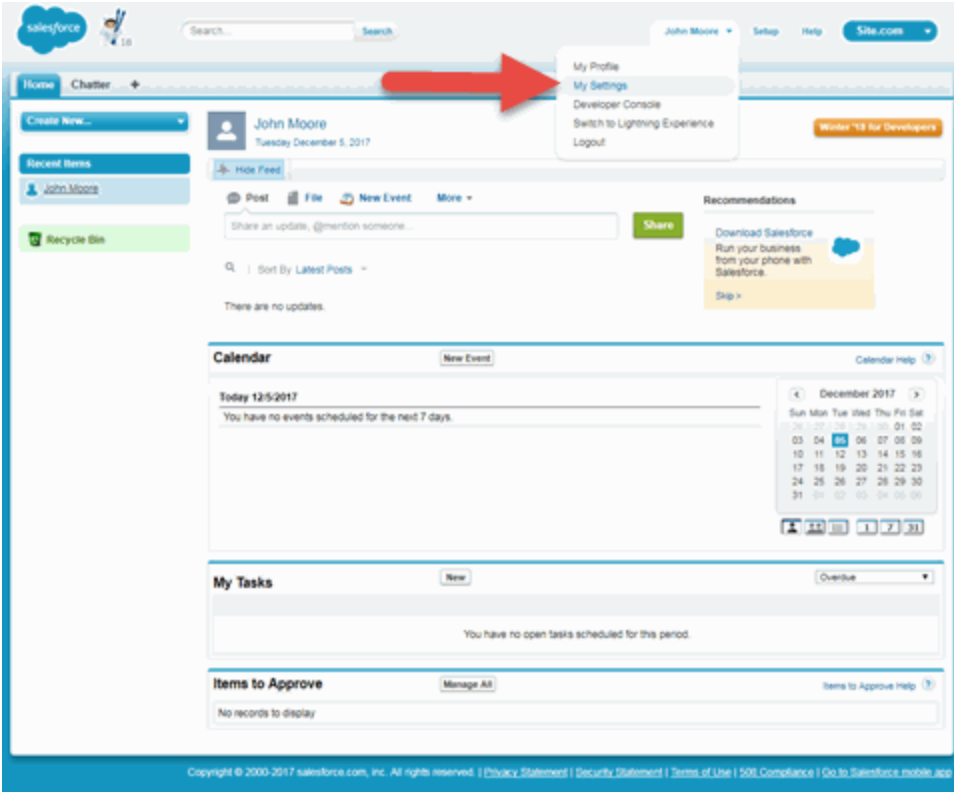

The My Settings window opens.

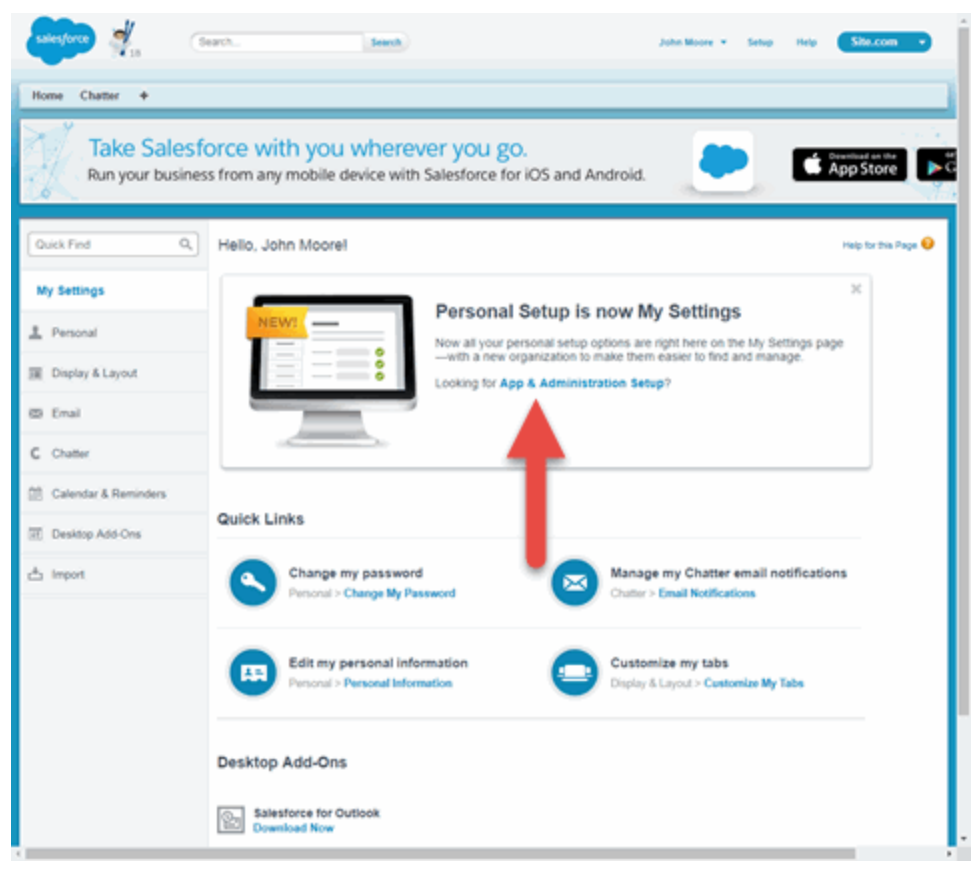

6. Select App & Administration Setup.

The App & Administration Setup window opens.

7. Select Apps from within the Build > Create menu.

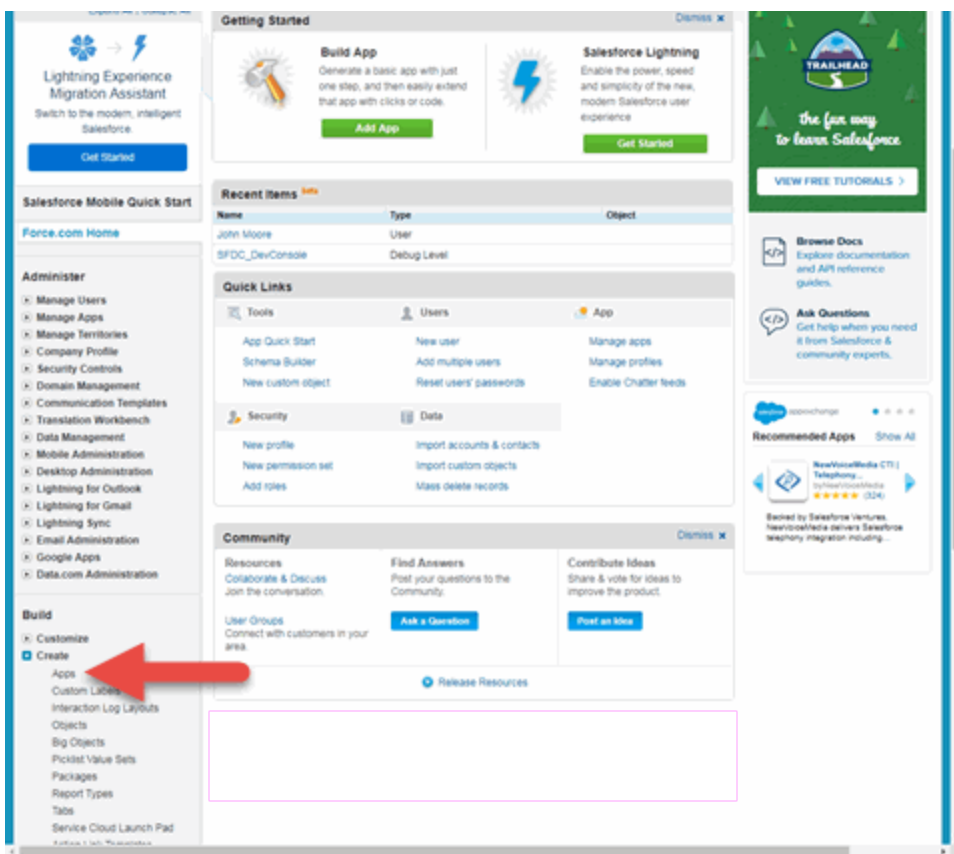

The **Apps** window opens.

8. Select the **New** button in the Connected Apps section.

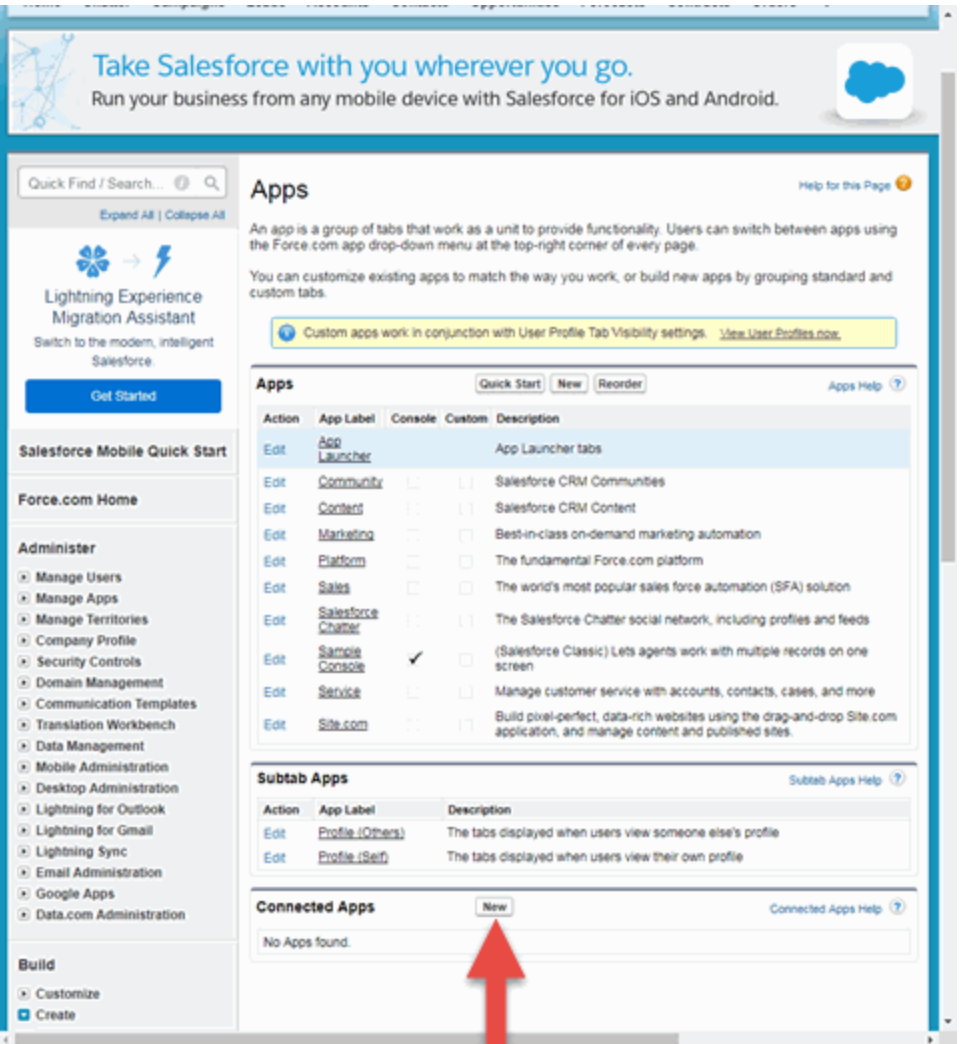

The New Connected App window opens.

9. Enter a Connected App Name, API Name, Contact Email, and select the Enable OAuth Settings checkbox.

The API (Enable OAuth Settings) section of the window expands to display additional fields.

- 10. Select Enable OAuth Settings.
- 11. Enter a Callback URL in the following format

https://*<AccessControlengineFQDN>*/Salesforce\_oauth. Salesforce uses the Authorized redirect URI to redirect the user back to the engine with an Access Token.

NOTES: Salesforce OpenID APIs require your engine's FQDN resolves to a top level domain (.com, .net, .edu, .org, .mil, .gov, or .int. You cannot use a domain not classified as top level (e.g. MyGateway.MyCompany.Local) or the engines IP address, which can require you to reclassify your domain and hosts.

Use only lowercase when entering the host and domain suffix (e.g. .com).

- 12. Select Access your basic information (id, profile, email, address, phone), Full access (full), and Allow access to your unique identifier (openid), then select the Add icon in the Selected OAuth Scopes section of the window to add the scopes to the Selected OAuth Scopes list.
- 13. Select the Require Secret for Web Server Flow, Include ID Token and Include Standard Claims checkboxes.

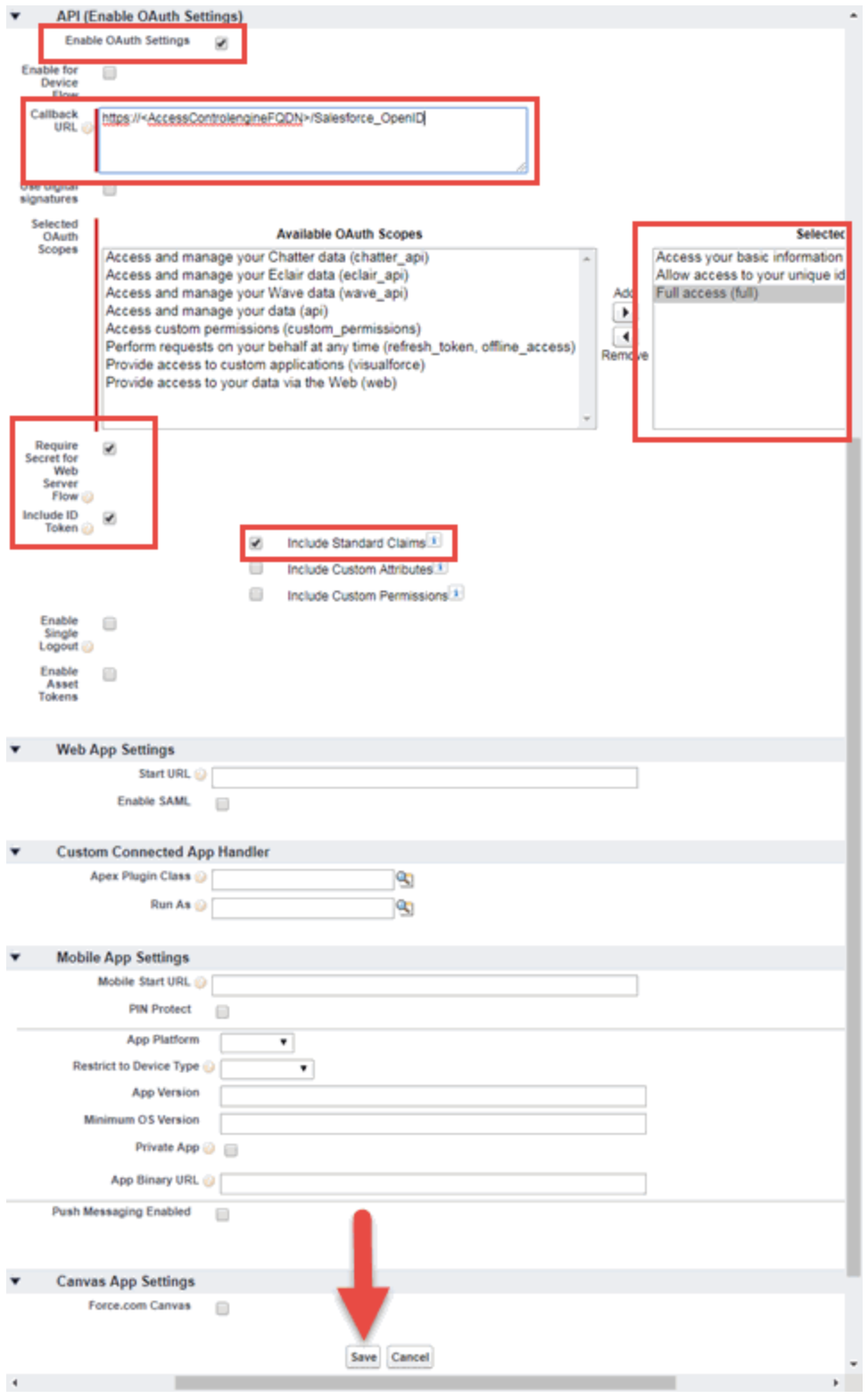

14. Select Save.

Your application is created and ready to use.

The New Connected App window opens.

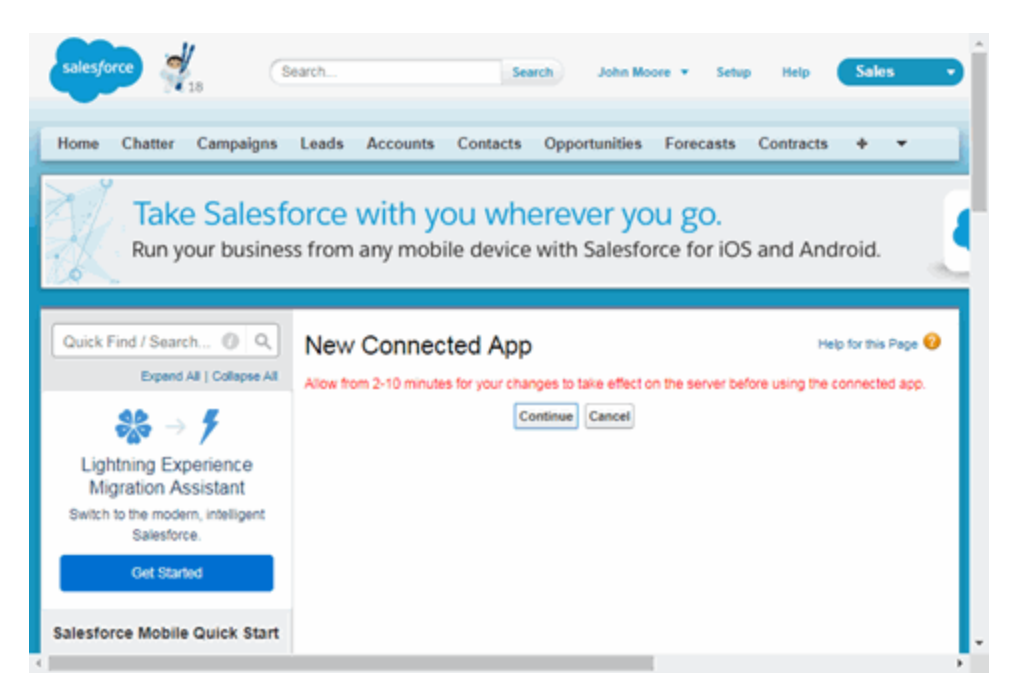

15. Select Continue.

The **Connected App** window opens.

16. Select the Click to reveal link in the Consumer Secret field and copy the Consumer Secret and Consumer Key.

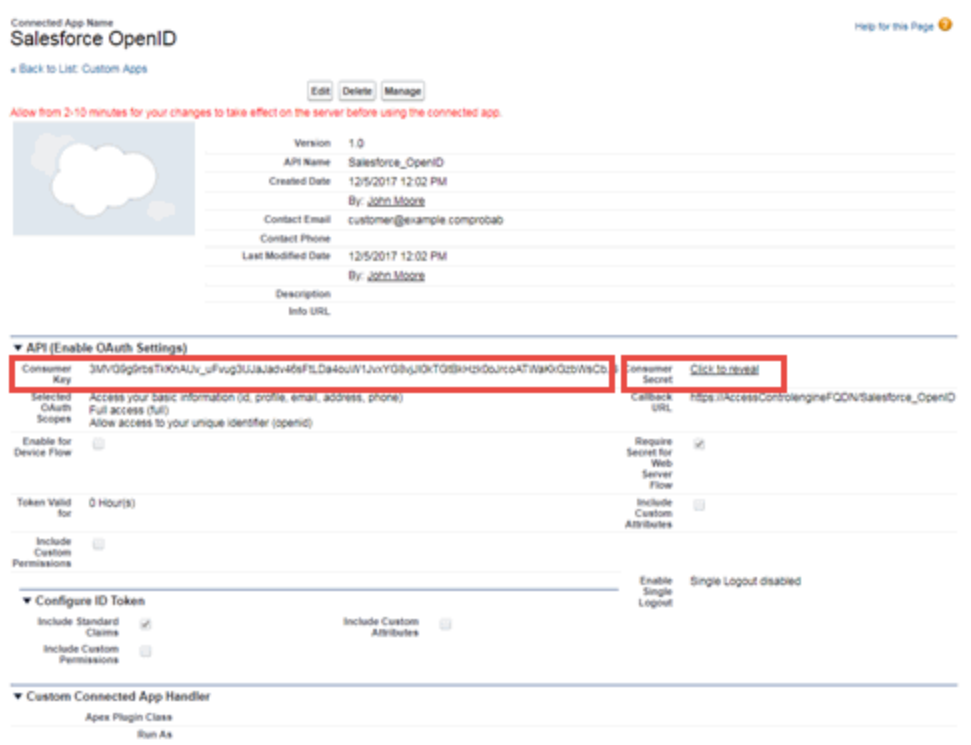

You need to add the Consumer Key and Consumer Secret to your portal configuration.

# <span id="page-1434-0"></span>**Portal Configuration**

The client ID and client secret assigned during the creation of the Salesforce application must be provided in the Portal Configuration in order for the entire process to complete properly.

- 1. Open the **Control > Access Control** tab.
- 2. In the left-panel tree, expand the ExtremeControl Configurations > Portal tree and select Guest Registration.

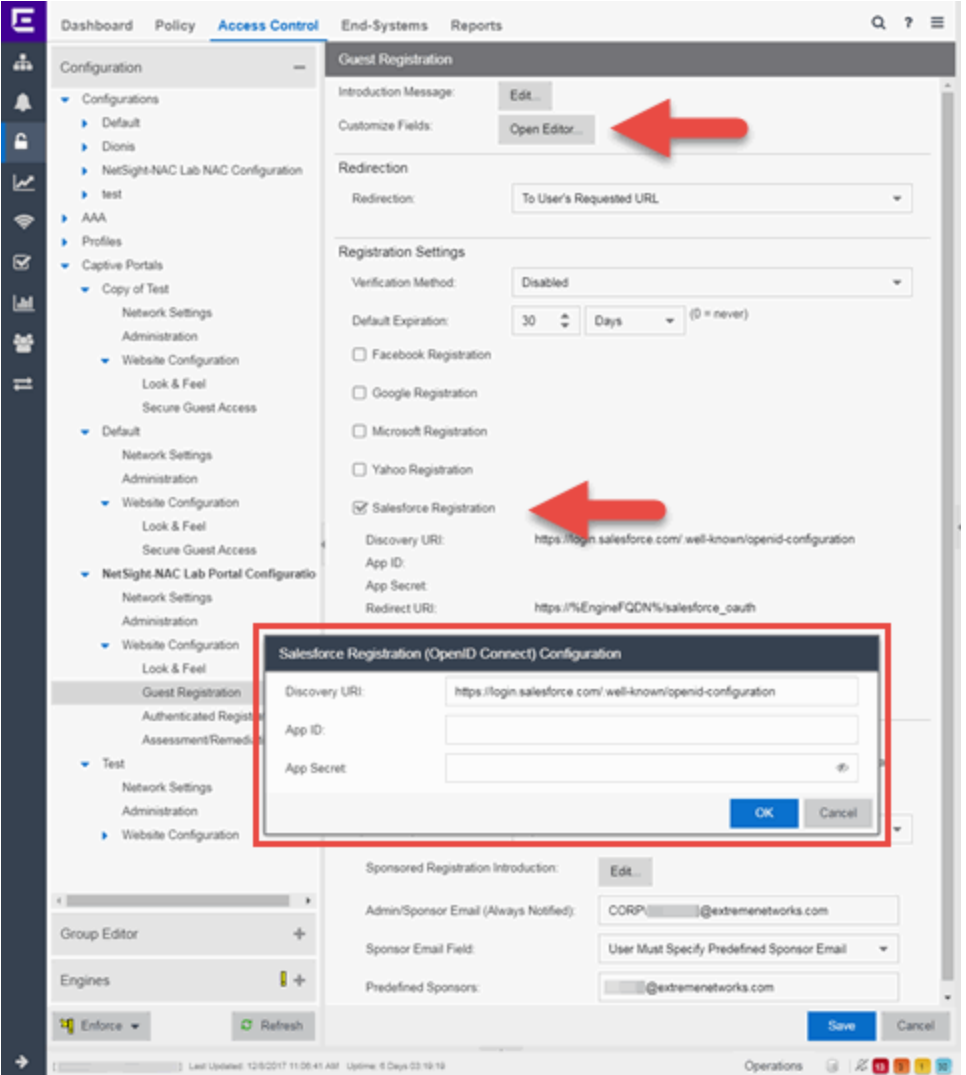

- 3. In the Customize Fields section, select the Open Editor button to open the Manage Custom Fields window where you can change registration portal fields. Salesforce registration uses only the First Name, Last Name, and Email Address fields, and the Display Acceptable Use Policy (AUP) option. All other fields only apply to regular guest registration. If the Display AUP option is selected, the captive portal verifies that the AUP has been acknowledged before redirecting the user to Salesforce.
- 4. Select the Salesforce Registration checkbox.
- 5. Enter the Consumer Key in the App ID field and the Consumer Secret in the App Secret field.
- 6. Select Save. Warning messages display stating that Verification Method and Sponsorship are not used for Salesforce registration, and that an FDQN is required will be enabled.
- 7. Enforce the new configuration to your engines.

## <span id="page-1436-0"></span>**How Salesforce Registration Works**

After you have configured Salesforce registration using the steps above, this is how the registration process works:

- 1. The end user attempts to access an external Web site. Their HTTP traffic is redirected to the captive portal.
- 2. In the Guest Registration Portal, the end user selects the option to register using Salesforce.
- 3. The end user is redirected to the Salesforce login. If Acceptable Use Policy option is configured, the captive portal verifies that the AUP has been acknowledged before redirecting the user to Salesforce.
- 4. When logged in, the end user is presented with the information that ExtremeCloud IQ Site Engine receives from Salesforce.
- 5. The end user grants ExtremeCloud IQ Site Engine access to the Salesforce information and is redirected back to the captive portal where they see a "Registration in Progress" message.
- 6. Salesforce provides the requested information to ExtremeCloud IQ Site Engine, which uses it to populate the user registration fields.
- 7. The registration process completes and network access is granted.
- 8. The word "Salesforce" is added to the user name so you can easily search for Salesforce registration via the Registration Administration web page.

# <span id="page-1436-1"></span>**Special Deployment Considerations**

Read the following deployment consideration prior to configuring Salesforce Registration.

To provide access to your network via a wireless connection, create an L7 host record for the Unregistered Role on your Wireless Controller for login. Salesforce.com. This domain is subject to change and can vary based on location.

#### <span id="page-1436-2"></span>Networks using DNS Proxy

Salesforce Registration for networks redirecting HTTP traffic to the captive portal using DNS Proxy requires additional configuration.

In order for Salesforce Registration to work properly with DNS Proxy, all domains/URLs necessary to properly load the Salesforce web page must be added to the Allowed URLs/Allowed Domains section of the captive portal configuration. Otherwise, the ExtremeControl engine resolves DNS queries for these components to the ExtremeControl engine IP causing the page to not load properly.

As of February 2017, you must add the following domains in order for Salesforce registration to work with DNS Proxy. This domain is subject to change and can vary based on location.

login.Salesforce.com

• Portal [Configuration](l_ov_ia_captive_portal_config.htm)

# **How to Implement Microsoft Entra ID Registration with OpenID**

This Help topic describes the steps for implementing an Authenticated Registration using OAuth 2.0 OpenID Connect with Microsoft Entra ID (formerly Azure AD). For additional information, watch this video - EntraID with [OpenID.](https://emc.extremenetworks.com/content/resources/videos/XIQSE_23.11.10_EntraID-OpenID.mp4)

A common use case for this configuration is to apply different network authorizations to different users based on the security group membership in the Entra ID.

#### This topic includes information and instructions on:

- [Requirements](#page-1438-0) for Entra ID Registration
- Creating an Entra ID [Application](#page-1439-0)
- Portal [Configuration](#page-1443-0)
- User Groups [Configuration](#page-1445-0)
- Access Control Rule [Configuration](#page-1445-1)
- Multiple NIC Environment [Configuration](#page-1445-2)
- Deployment [Considerations](#page-1446-0)

### <span id="page-1438-0"></span>**Requirements**

These are the configuration requirements for Entra ID Registration.

- The Access Control engine must have Internet access in order to retrieve user information from Microsoft.
- The ExtremeControl Unregistered access policy must allow access to the Microsoft site (either allow all SSL or make allowances for Microsoft servers).
- Create a unique Microsoft Entra ID application on the Microsoft Entra ID page (see instructions below).
- The Portal Configuration must have Microsoft Registration enabled and include the Microsoft registered Application ID and Application Secret (see instructions below).

You must copy and paste some text values between applications during the registration and configuration.

NOTE: Ensure you copy and save the required values when instructed, as some are unique secret values that cannot be viewed or received again.

## <span id="page-1439-0"></span>**Creating an Entra ID Application**

When implementing an authenticated registration using Entra ID and OpenID Connect, you must first create an Entra ID application. This generates an Application ID and Application Secret that are required as part of the ExtremeCloud IQ Site Engine. Use the following steps to create and register an Entra ID application.

- 1. Access the Microsoft Entra ID page with your Admin credentials at [https://portal.azure.com](https://portal.azure.com/) or [https://entra.microsoft.com.](https://entra.microsoft.com/)
- 2. Select Manage Microsoft Entra ID > View.
- 3. Select App registrations > New registration.

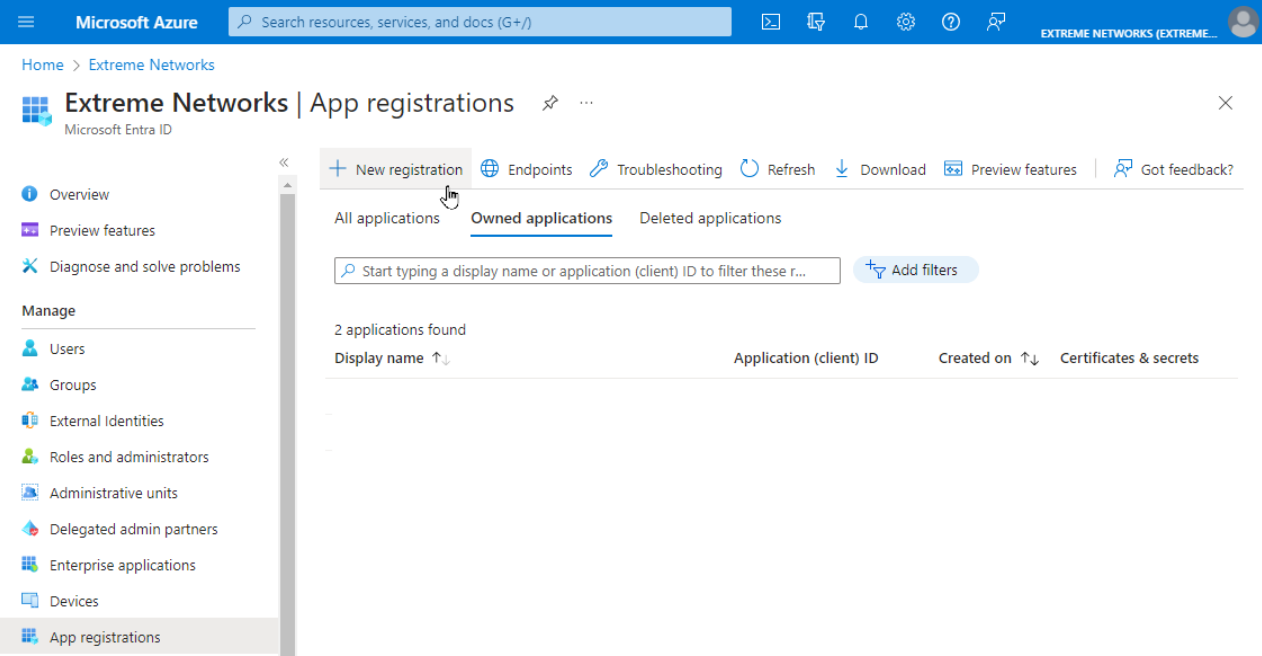

4. Enter the following information into the required fields:

 $\bullet$ 

- Name Enter a name for the Entra ID registered application
- Supported account types Select Accounts in this organization directory only (Single tenant)
- Redirect URI (Optional) Select a platform: Web
- Redirect URI (Optional) Enter a URI, using HTTP or HTTPS with the FQDN of the Captive Portal followed by /msopenid\_oauth

NOTE: certificate as the Captive Portal Server Certificate to Access Control The best practice is to use HTTPS protocol and install a trusted Engine.
#### 5. Select Register.

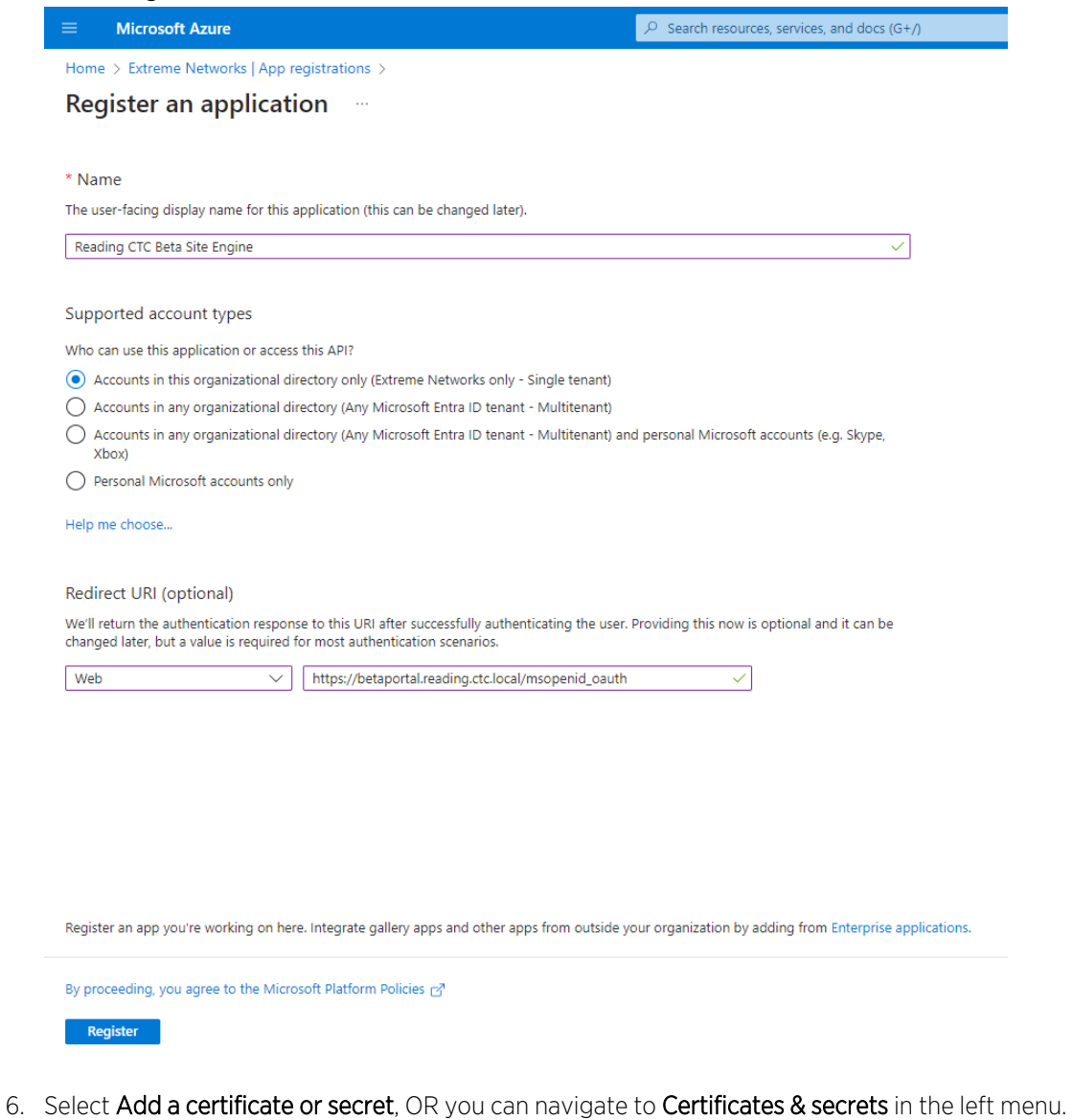

7. Select New client secret.

o

- 8. Enter the following information into the required fields:
	- Description your description of the new credentials
	- Expires define how long the client secret is valid, when the client secret expires the user cannot authenticate

**NOTE:** The best practice is to create a new client secret before the existing one The expiration of the client secret cannot be modified in Entra ID. expires and update the value in ExtremeControl settings.

9. Select Add.

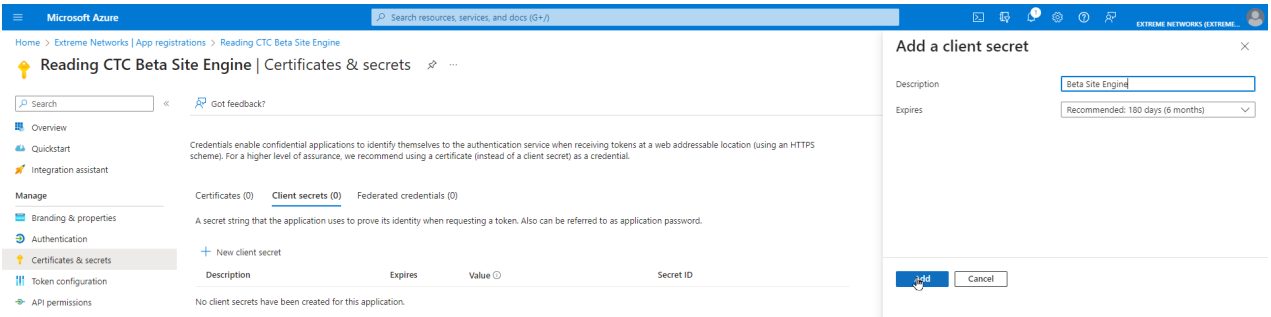

10. Copy the secret value to the clipboard. This is the only time the client secret is displayed. Save the secret value for your App Secret.

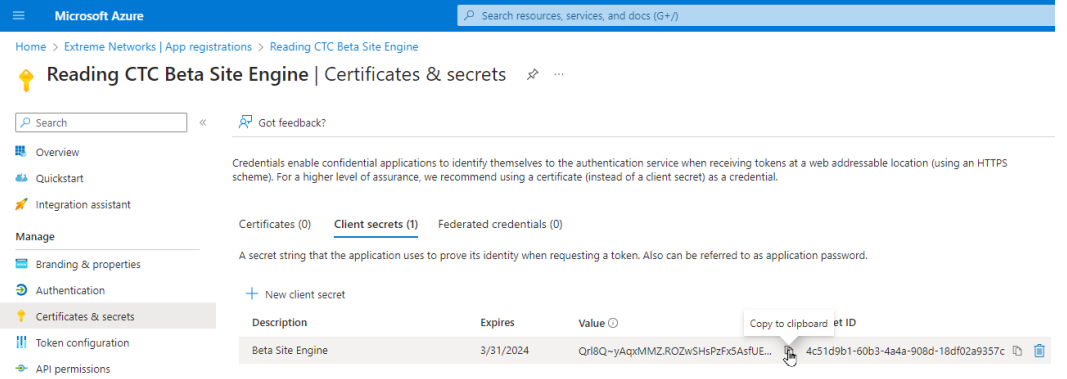

11. Select API permissions > Add a permission.

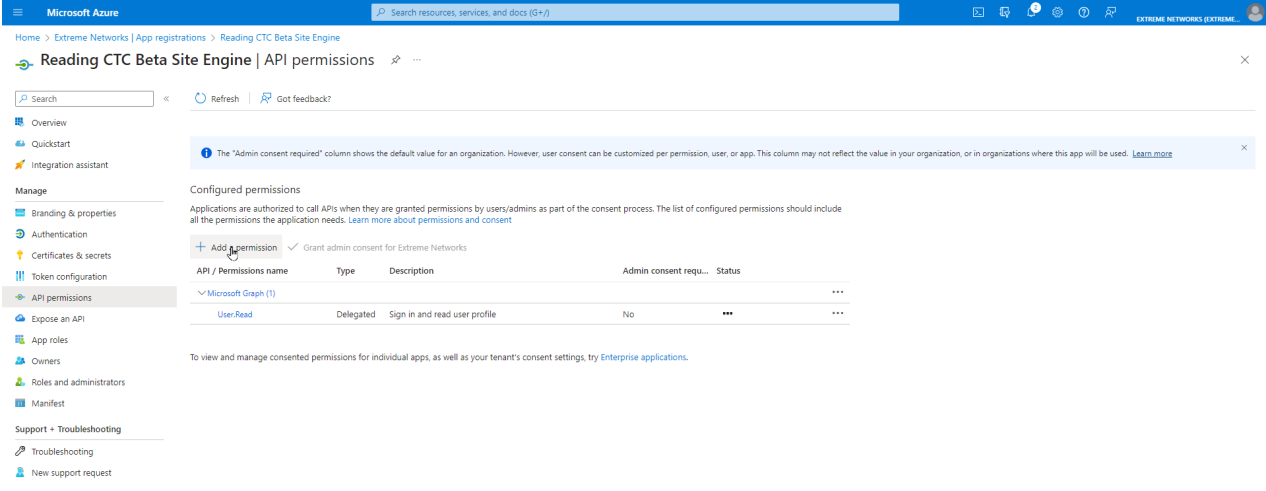

12. Select Microsoft Graph > Delegated permissions

- 13. Select the following delegated permissions:
	- In the OpenID group select:
		- email
		- openid
		- profile
- 14. If you require a different authorization to apply for different users based on security group membership, select the following additional delegated permissions:
	- In the Directory group select:
		- Directory.Read.All
	- In the Group Member group select:
		- GroupMember.Read.All
	- In the User group select:
		- User.Read.All
- 15. If you performed the previous step, select Application permissions and add the following additional permissions:
	- In the Directory group select:
		- Directory.Read.All
	- In the Group Membership group select:
		- GroupMembership.Read.All
	- In the User group select:
		- User.Read.All
- 16. Select Add permissions.

17. Select Grant admin consent for <your company domain>, and select Yes to confirm.

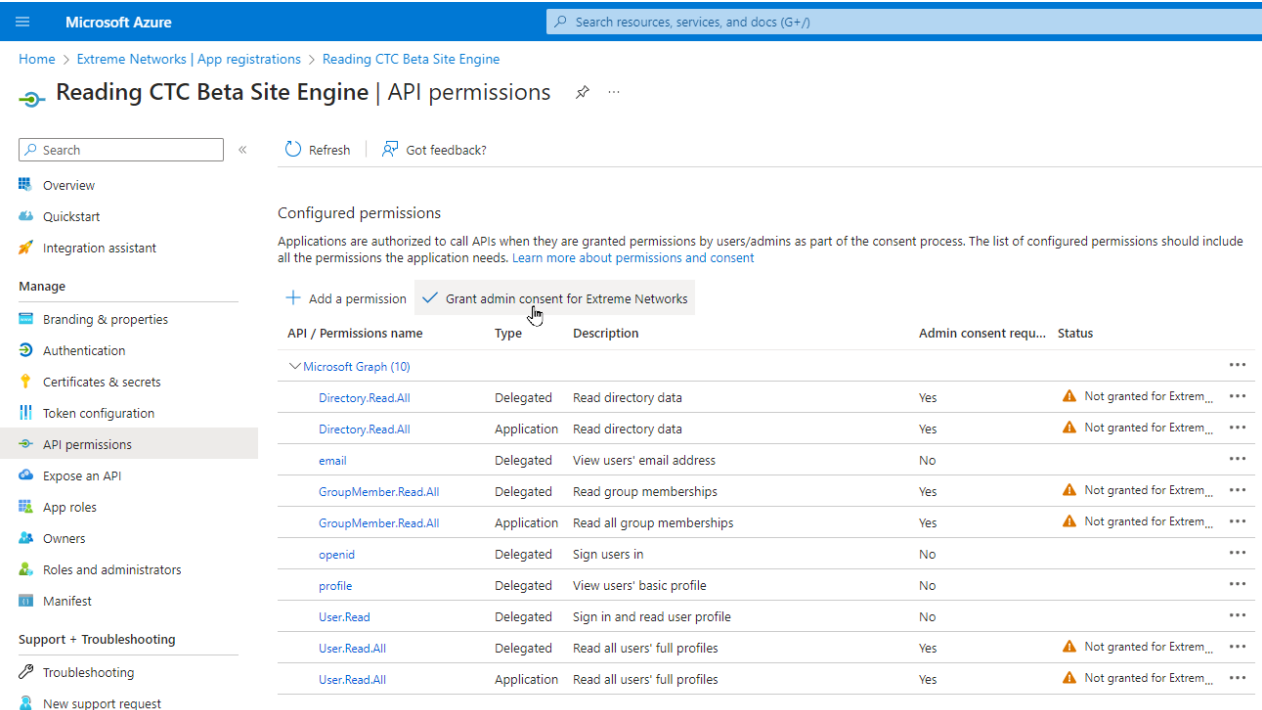

- 18. Select Overview.
- 19. Copy the displayed Application (client) ID value. Save this value for your App ID.
- 20. Select Endpoints.
- 21. Copy the displayed OAuth 2.0 token endpoint (v2) value. Save this value for your Token Endpoint.
- 22. Copy the OpenID Connect metadata document value. Save this value for your Discovery URI.

## **Portal Configuration**

You must provide the values you saved during the creation and registration of the Entra ID application in the Portal Configuration.

Use the following steps to configure an Authenticated Registration using OpenID in the Captive Portal:

- 1. From ExtremeCloud IQ Site Engine, open the **Control > Access Control** tab.
- 2. In the left-panel tree, navigate to Configuration > Captive Portals > "select the portal to use" > Website Configuration.
- 3. Select Authentication Settings.
- 4. Select Authenticated Registration, and select Save.
- 5. In the left-panel tree, navigate to Website Configuration > Authenticated Registration.
- 6. Select the OpenID Registration checkbox.

#### 7. Select Edit..

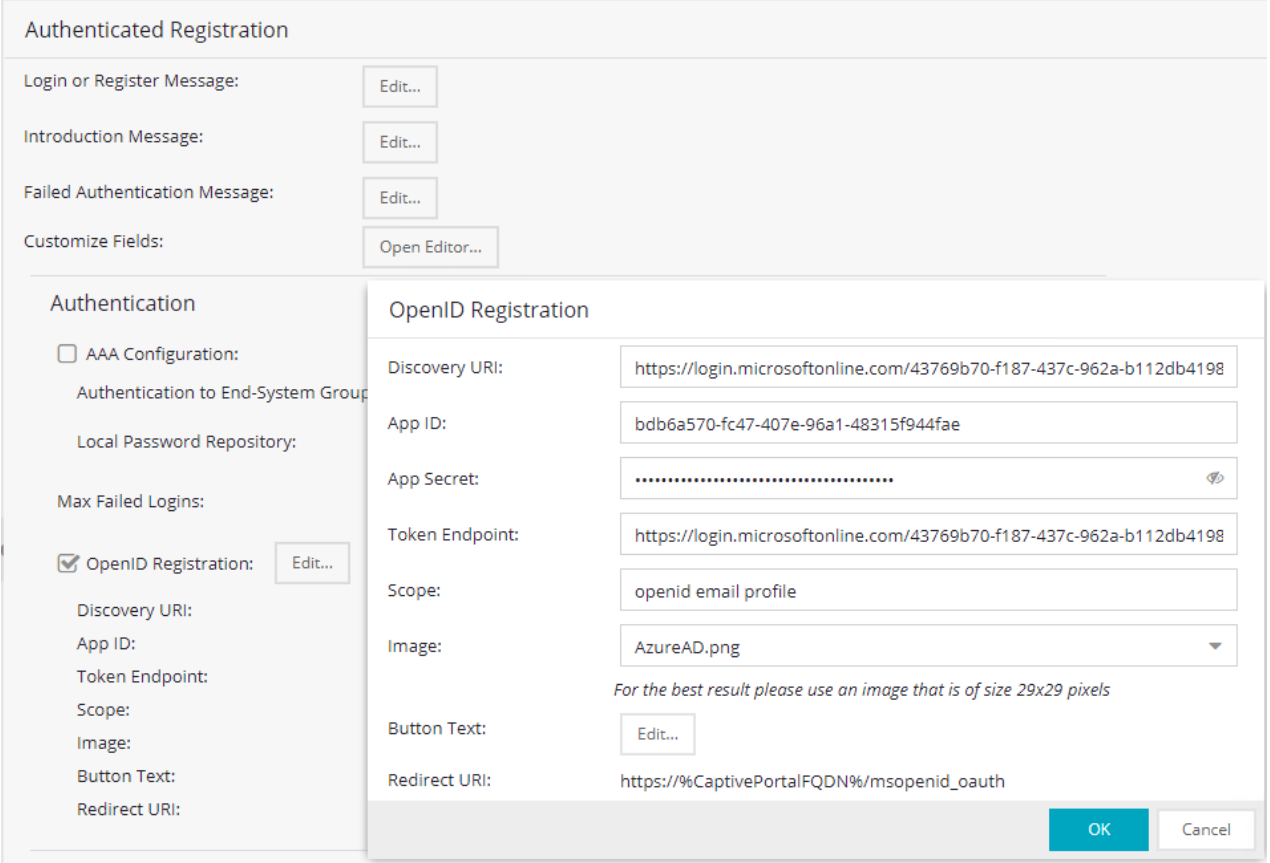

- 8. Enter the following information into the required fields:
	- Discovery URI enter the value copied as "OpenID Connect metadata document"
	- App ID enter the value copied as "Application (client) ID"
	- App Secret enter the value copied as "Client Secret"
	- Token Endpoint enter the value copied as "OAuth 2.0 token endpoint (v2)"
	- Scope enter "openid email profile"
	- Image optional picture to display to the user at the captive portal
	- Button Text text presented on the button. Different languages can be defined in the Website Configuration > Look & Feel > Launch Message String Editor
	- Redirect URI information only, not configurable. Indicateswhere the OpenID process redirects the user once the authentication is successful.
- 9. Select OK.
- 10. Select Save.
- 11. **Enforce** the new configuration to your engines.

## **User Group Configuration**

After you have configured the Portal registration for OpenID using the steps above, use the following steps to configure a User Group:

- 1. From ExtremeCloud IQ Site Engine, open the Control > Access Control > Group Editor > User Groups.
- 2. Select Add.
- 3. In the **Name** field, enter a name for the user group.
- 4. In the Create Group area, click **Add.**
- 5. In the Attribute Name , select memberOf.
- 6. In the Attribute Value, enter the name of the security group. You can exactly match the group name or use a wild card \*.
- 7. Select Save.

### **Access Control Rule Configuration**

After you have configured the Portal registration for OpenID and the User Groups configuration using the steps above, use the following steps to configure an Access Control Rule:

- 1. From ExtremeCloud IQ Site Engine, open the **Control > Access Control > Configuration >** select your configuration > Rules.
- 2. Select Add.
- 3. In the Name field, enter a name for the rule.
- 4. Select the Rule Enabled checkbox.
- 5. In the Description field, enter a description for the rule.
- 6. In the User Group field, select the user group you created during the User Group Configuration.
- 7. In the End System Group field, select Web Authenticated Users.
- 8. Select Save.
- 9. Enforce the new configuration to your engines.

### **Multiple NIC Environment Configuration**

The best practice for security is to not mix the Management and Control traffic with the user traffic.

After you have configured the Portal registration for OpenID, the User Groups configuration, and the Access Control Rule configuration using the steps above, you can configure a multiple NIC environment:

- 1. From ExtremeCloud IQ Site Engine, open the Control > Access Control > Engines > Engine Groups > select your group > select your engine.
- 2. Select Details, and in the Interface Summary area select Edit.
- 3. From the ethO area, in the Mode field, select Management Only. The eth0 NIC is now configured for Management, Monitoring Services, Network Services, AAA Servers, Device, Portal: Management, and Traffic Snooping.
- 4. From the eth1 area, in the Mode field, select Registration & Remediation Only. The eth1 NIC is now configured for communication with End-System and Traffic Snooping, and also configured to communicate with Entra ID. IMPORTANT: Internet access must be available from eth1 NIC.
- 5. From the eth1 area, the Host Name field, enter the FQDN of the Redirect URI.
- 6. Select Save.
- 7. Enforce the new configuration to your engines.

## **Deployment Considerations**

Read the following deployment consideration prior to implementing an Entra ID Authenticated Registration configuration:

- The best practice for the Captive Portal configuration is to use HTTPS and FQDN.
- The High Availability Captive Portal can be configured using multiple DNS records for the same FQDN.
- After a successful authentication at Entra ID, the web browser is redirected to the NIC of the Access Control Engine where the captive portal is enabled. If multiple NICs are configured, then the NIC with the lowest number where the Registration & Remediation is enabled is used.
- If the Access Control Engine is configured as a proxy, then you must update the [Allowed](#page-1202-0) Web [Sites.](#page-1202-0)
- How to Update [ExtremeControl](t_update_certs.html) Engine Server Certificates
- Manage [Certificates](c_man_app_certs.html)

# **How to Implement 802.1X Authentication with Microsoft Entra ID**

This Help topic describes the steps for implementing an 802.1X authentication and OAuth 2.0 authorization with Microsoft Entra ID (formerly Azure AD). For additional information, watch this video - [EntraID](https://emc.extremenetworks.com/content/resources/videos/XIQSE_24.02.10_EntraID-8021x.mp4) with 802.1X.

A common use case for this configuration is to apply different network authorizations to different users based on the security group membership in the Entra ID.

#### This topic includes information and instructions on:

- [Requirements](#page-1447-0) for Entra ID Registration
- Creating an Entra ID [Application](#page-1447-1)
- AAA Rule [Configuration](#page-1452-0)
- User Groups [Configuration](#page-1454-0)
- Access Control Rule [Configuration](#page-1454-1)
- End-System 802.1X [Configuration](#page-1454-2)

### <span id="page-1447-0"></span>**Requirements**

These are the configuration requirements for Entra ID Registration.

- The Access Control Engine must have Internet access in order to retrieve user information from Microsoft.
- Create a unique Microsoft Entra ID application on the Microsoft Entra ID page (see instructions below).

You must copy and paste some text values between applications during the registration and configuration.

NOTE: Ensure you copy and save the required values when instructed, as some are unique secret values that cannot be viewed or received again.

## <span id="page-1447-1"></span>**Creating an Entra ID Application**

When implementing an 802.1X authentication using Entra ID and OAuth 2.0, you must first create an Entra ID application. This generates an Application ID and Application Secret that are required as part of the ExtremeCloud IQ Site Engine. Use the following steps to create and register an Entra ID application.

- 1. Access the Microsoft Entra ID page with your Admin credentials at [https://portal.azure.com](https://portal.azure.com/) or [https://entra.microsoft.com.](https://entra.microsoft.com/)
- 2. Select Manage Microsoft Entra ID > View.

#### 3. Select App registrations > New registration.

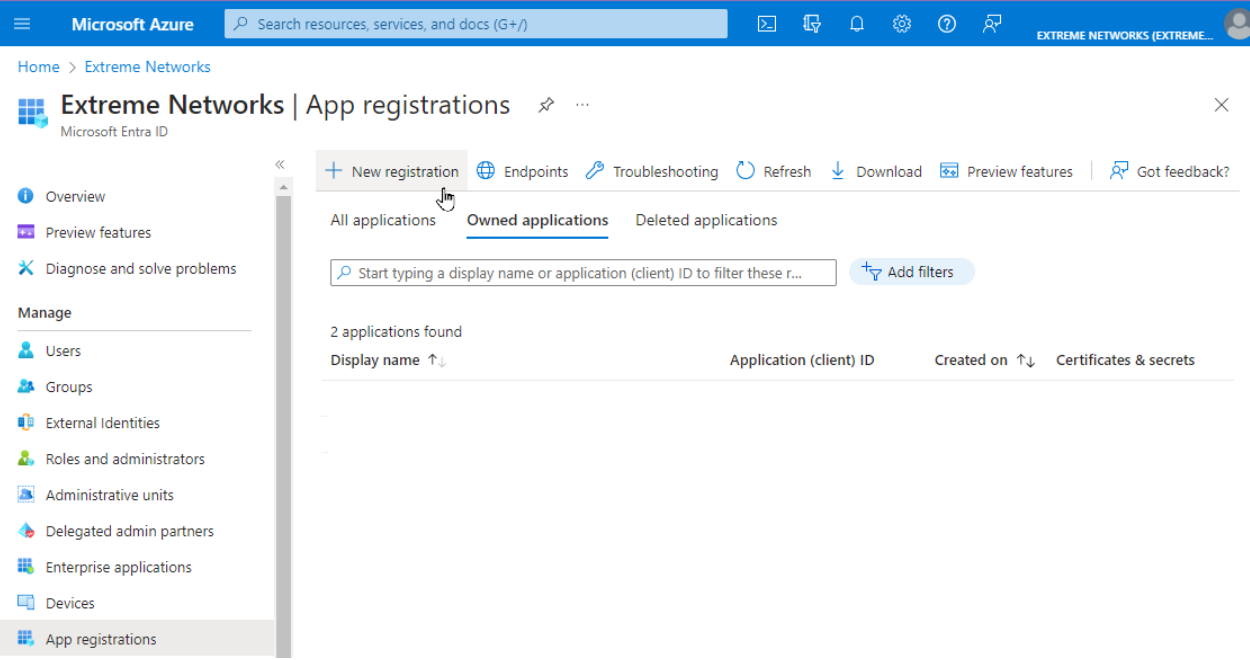

- 4. Enter the following information into the required fields:
	- Name Enter a name for the Entra ID registered application
	- Supported account types Select Accounts in this organization directory only (Single tenant)

#### 5. Select Register.

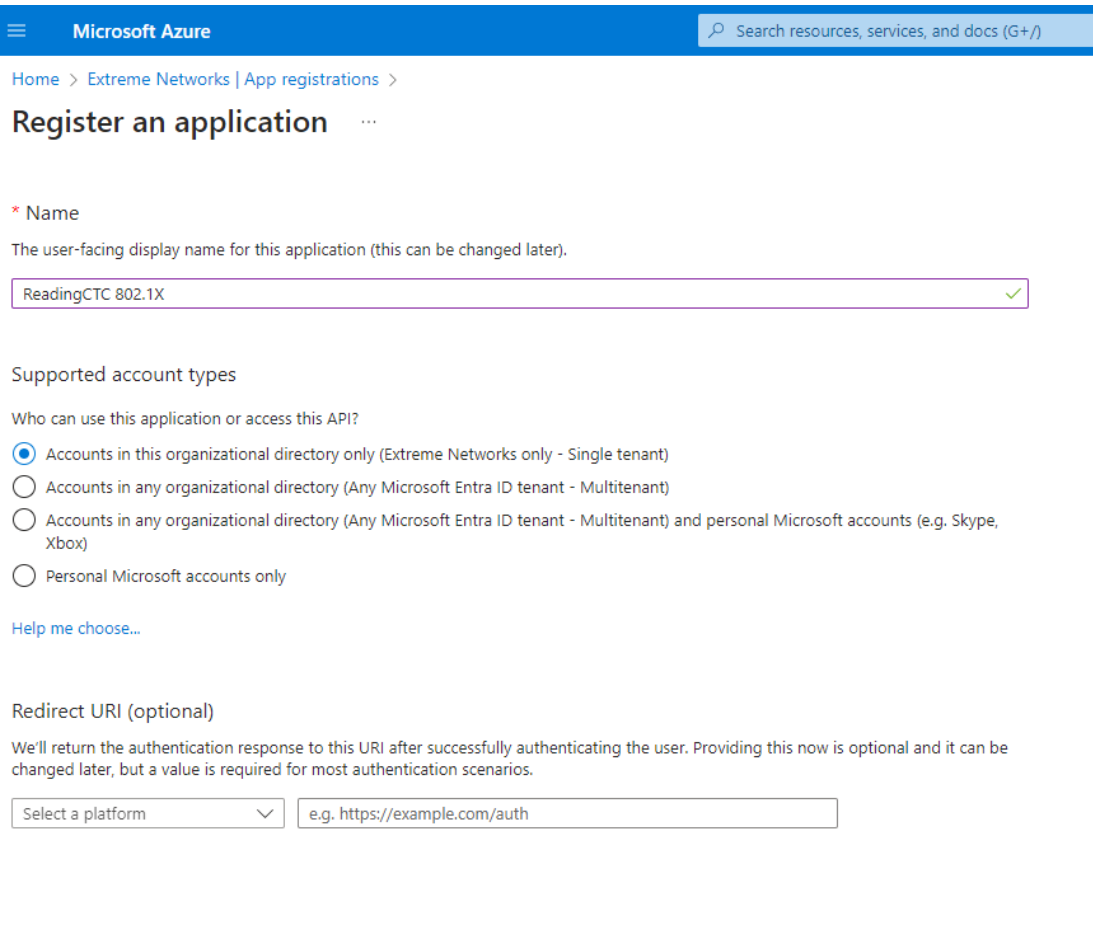

Register an app you're working on here. Integrate gallery apps and other apps from outside your organization by adding from Enterprise applications.

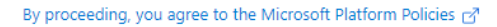

Register

- 6. Select Add a certificate or secret, OR you can navigate to Certificates & secrets in the left menu.
- 7. Select New client secret.
- 8. Enter the following information into the required fields:
	- Description your description of the new credentials
	- Expires define how long the client secret is valid, when the client secret expires the user cannot authenticate

**NOTE:** The best practice is to create a new client secret before the existing one The expiration of the client secret cannot be modified in Entra ID. expires and update the value in ExtremeControl settings.

#### 9. Select Add.

o

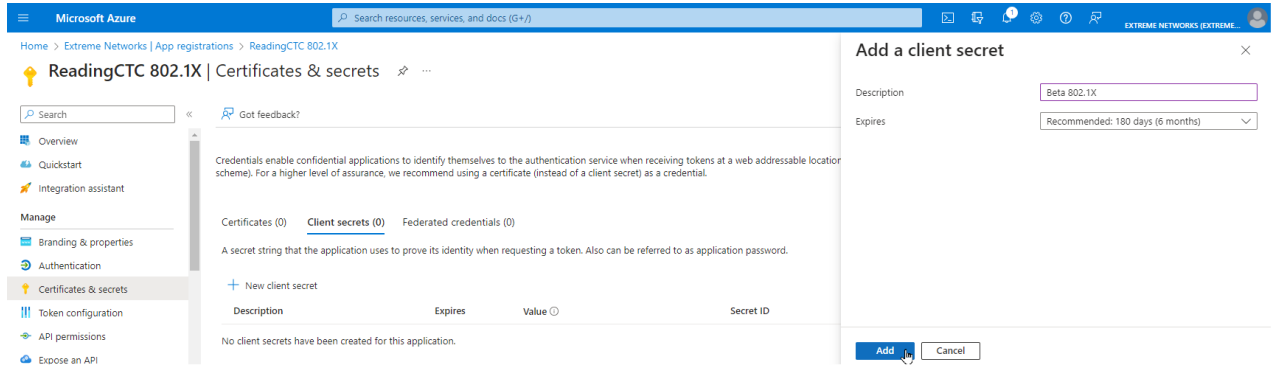

10. Copy the secret value to the clipboard. This is the only time the client secret is displayed. Save the secret value for your App Secret.

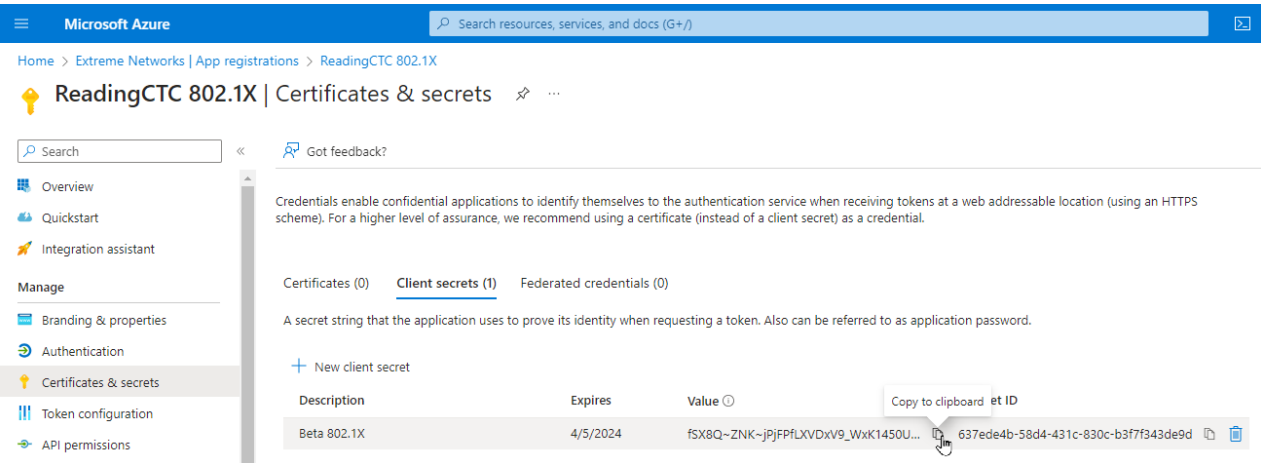

11. Select API permissions > Add a permission.

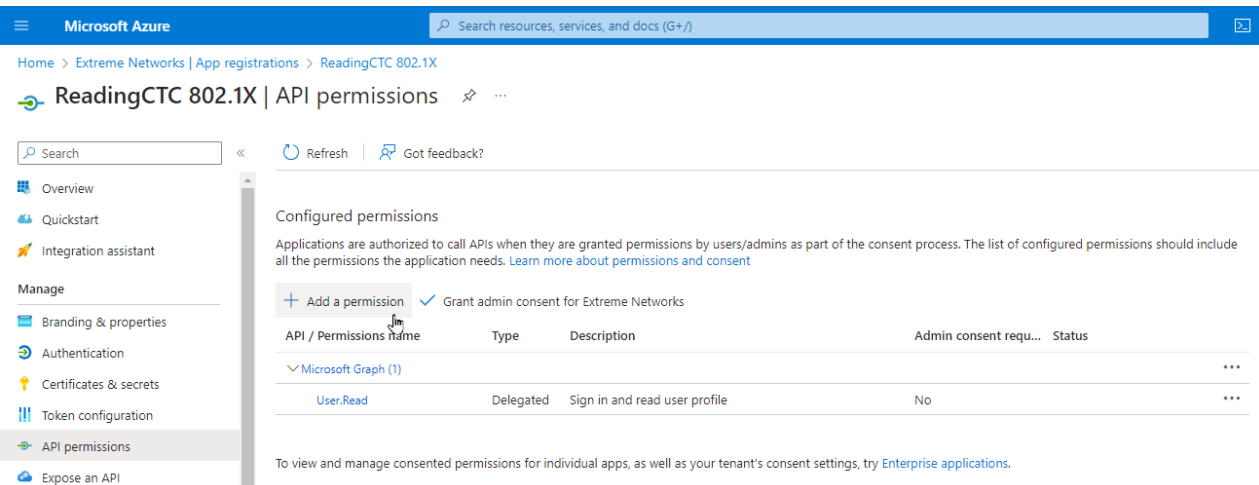

- 12. Select Microsoft Graph > Delegated permissions
- 13. If you require a different authorization to apply for different users based on security group membership, select the following additional delegated permissions:
	- In the Directory group select:
		- Directory.Read.All
	- In the Group Member group select:
		- GroupMember.Read.All
	- In the User group select:
		- User.Read.All
- 14. If you performed the previous step, select Application permissions and add the following additional permissions:
	- In the Directory group select:
		- Directory.Read.All
	- In the Group Membership group select:
		- GroupMembership.Read.All
	- In the User group select:
		- User.Read.All
- 15. Select Add permissions.

16. Select Grant admin consent for <your company domain>, and select Yes to confirm.

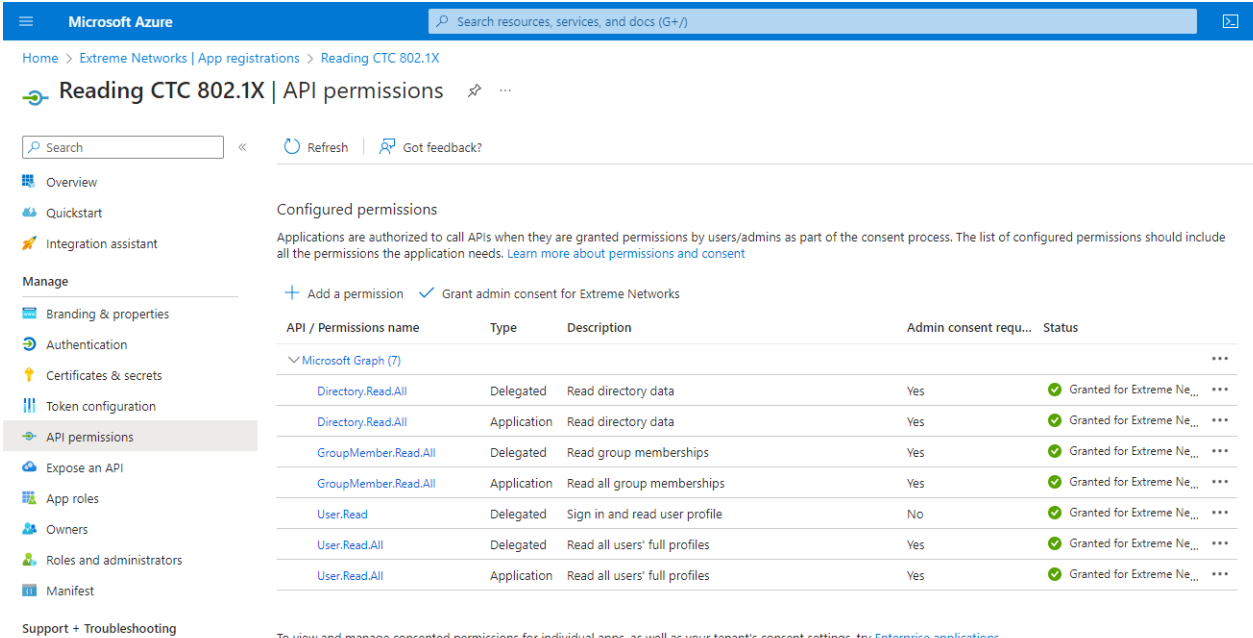

To view and manage consented permissions for individual apps, as well as your tenant's consent settings, try Enterprise applications.

- 17. Select Overview.
- 18. Copy the displayed Application (client) ID value. Save this value for your App ID.
- 19. Select Endpoints.
- <span id="page-1452-0"></span>20. Copy the displayed OAuth 2.0 token endpoint (v2) value. Save this value for your Token Endpoint.

## **AAA Rule Configuration**

You must provide the values you saved during the creation and registration of the Entra ID application in the AAA Configuration.

Use the following steps to configure an 802.1X authentication with Entra ID:

- 1. From ExtremeCloud IQ Site Engine, open the **Control > Access Control** tab.
- 2. In the left-panel tree, navigate to Configuration > AAA > select the advanced configuration to use.
- 3. In the Authentication Rules area, select Add.
- 4. In the Authentication Type field, select 802.1X.
- 5. In the User/MAC/Host field, select Pattern of usernames to use the AAA rule.
- 6. In the Authentication Method field, select Entra ID.

#### 7. Select Manage Entra IDs

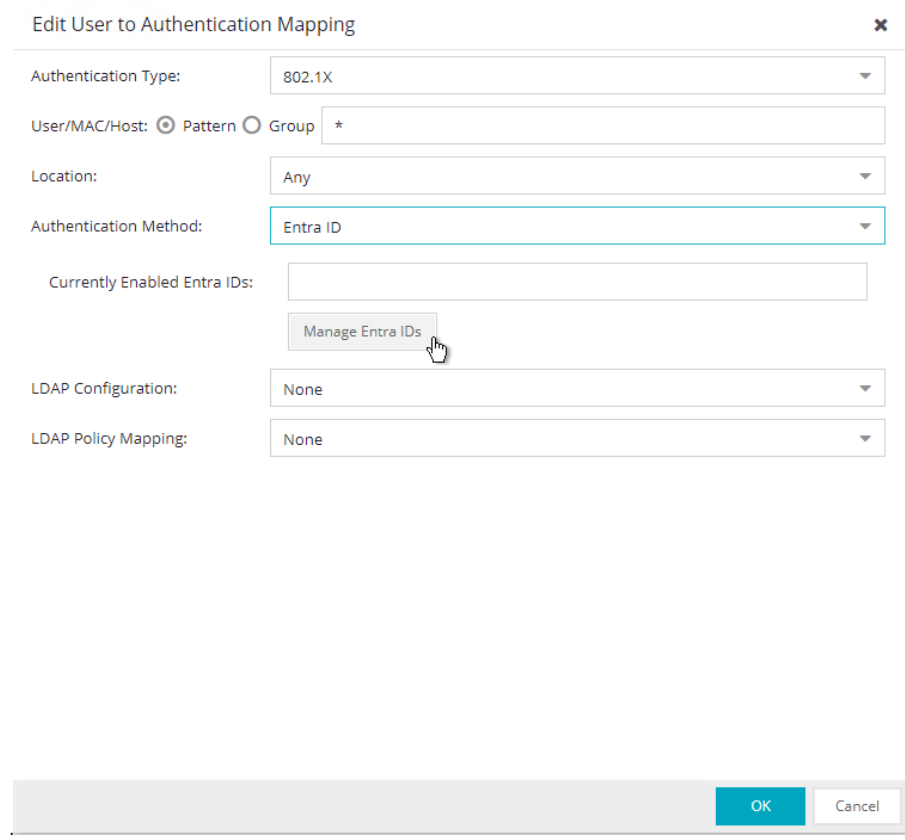

#### 8. Select Add.

- 9. Enter the following information into the required fields:
	- Enable select to check
	- Entra ID Name enter the name of this Entra ID. The name has local meaning only.
	- Realm specifies the Entra ID configuration to use based on the username. Realm is usually the part after the @ in the login username.
	- App ID enter the value copied as "Application (client) ID"
	- App Secret enter the value copied as "Client Secret"
	- Token Endpoint enter the value copied as "OAuth 2.0 token endpoint (v2)"
- 10. Select OK.
- 11. Select Save.
- 12. Enforce the new configuration to your engines.

## <span id="page-1454-0"></span>**User Group Configuration**

After you have configured the AAA rules for 802.1X using the steps above, use the following steps to configure a User Group:

- 1. From ExtremeCloud IQ Site Engine, open the Control > Access Control > Group Editor > User Groups.
- 2. Select Add.
- 3. In the **Name** field, enter a name for the user group.
- 4. In the Create Group area, click **Add**.
- 5. In the Attribute Name, enter memberOf.
- 6. In the Attribute Value, enter the name of the security or Microsoft365 group. You can exactly match the group name or use a wild card \*.
- <span id="page-1454-1"></span>7. Select Save.

### **Access Control Rule Configuration**

After you have configured the AAA rules for 802.1X and the User Groups configuration using the steps above, use the following steps to configure an Access Control Rule:

- 1. From ExtremeCloud IQ Site Engine, open the **Control > Access Control > Configuration >** select your configuration > Rules.
- 2. Select Add.
- 3. In the Name field, enter a name for the rule.
- 4. Select the Rule Enabled checkbox.
- 5. In the Description field, enter a description for the rule.
- 6. In the User Group field, select the user group you created during the User Group Configuration.
- 7. In the Authentication Method field, select 802.1X (TTLS).
- 8. Select Save.
- <span id="page-1454-2"></span>9. Enforce the new configuration to your engines.

### **End-System 802.1X Configuration**

You must configure the end-system to use IEEE 802.1X authenticated network access. The following is an example using a Windows 11 client.

After you have configured the AAA rules, the User Groups configuration, and the Access Control Rule configuration using the steps above, you must configure 802.1X on the endsystem:

- 1. From Windows 11 search, type view network connections, then select Open.
- 2. Right-click on the network connection you need to configure, and select **Properties**.
- 3. Select the Authentication tab.
- 4. Ensure Enable IEEE 802.1X authentication is checked.
- 5. In the Choose a network authentication method, select Microsoft: EAP TTLS.
- 6. Select Settings.
- 7. In the Trusted Root Certification Authorities area of TTLS Properties, select the CA issued certificate for your Access Control Engines.
- 8. In the Client authentication area of TTLS Properties, select the Select a non-EAP method for authentication, and then select Unencrypted password (PAP) from the drop-down menu.

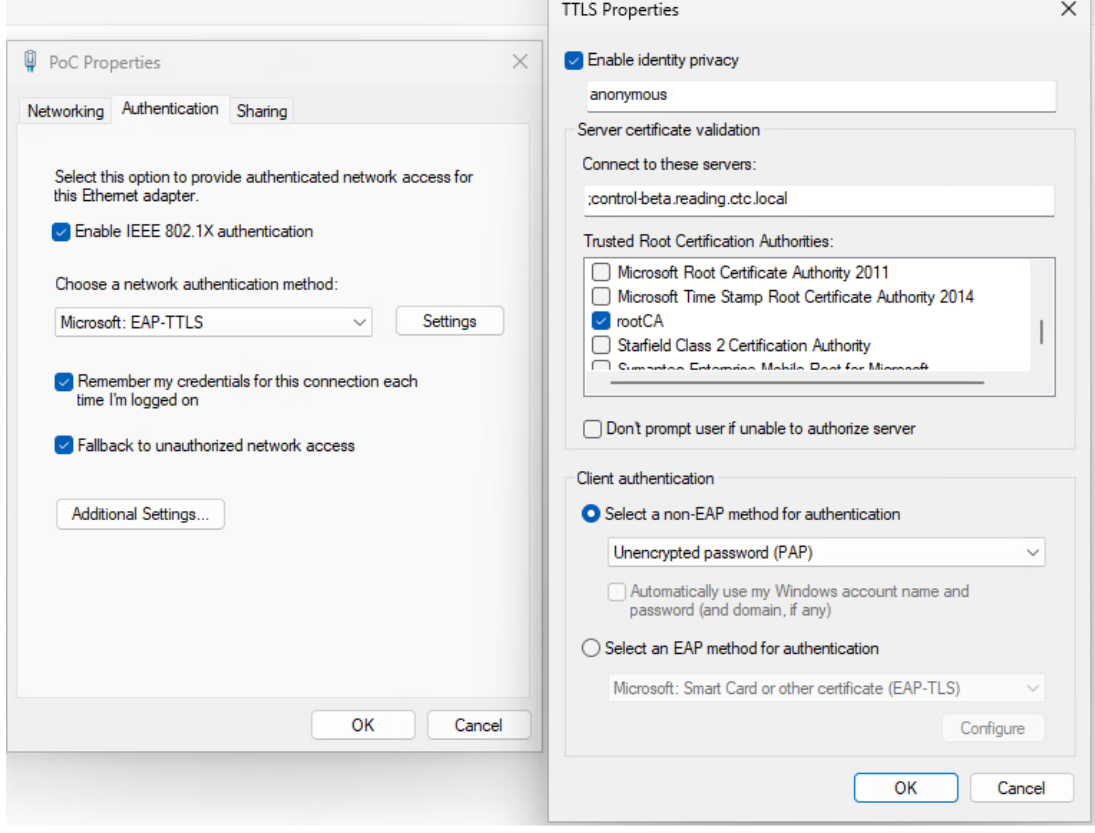

NOTE: The unencrypted password credentials travel through an encrypted tunnel.

- 9. Select OK, then select OK again.
- How to Update [ExtremeControl](t_update_certs.html) Engine Server Certificates
- Manage [Certificates](c_man_app_certs.html)

# **How to Integrate and Configure Microsoft MDM Intune/Defender**

This Help topic describes the steps to integrate and configure the Intune Compliance Module with 802.1X EAP-TLS authentication with Microsoft Intune.

A common use case for this configuration is to apply different network authorizations to devices reported as non-compliant by Microsoft Intune.

#### This topic includes information and instructions on:

- [Requirements](#page-1456-0) for Intune Compliance Module
- Creating an Entra ID [Application](#page-1456-1)
- Intune Compliance Module [Configuration](#page-1460-0)
- End-System 802.1X [Configuration](#page-1461-0)
- Example of an [End-System's](#page-1462-0) Certificate

### <span id="page-1456-0"></span>**Requirements**

These are the configuration requirements for the Intune Compliance Module.

- The ExtremeCloud IQ Site Engine must have Internet access in order to retrieve compliance information from Microsoft.
- The Intune ID must be part of 802.1X EAP-TLS authentication in Subject Alternative Name (SAN) as GUID.
- Create a unique Microsoft Entra ID application on the Microsoft Entra ID page (see instructions below).
- The Intune Compliance Module must be enabled and configured (see instructions below).

You must copy and paste some text values between applications during the registration and configuration.

NOTE: Ensure you copy and save the required values when instructed, as some are unique secret values that cannot be viewed or received again.

## <span id="page-1456-1"></span>**Creating an Entra ID Application**

When configuring the compliance check by Intune Compliance Module, you must first create an Entra ID application. This generates an Application ID and Application Secret that are required as part of the ExtremeCloud IQ Site Engine. Use the following steps to create and register an Entra ID application.

- 1. Access the Microsoft Entra ID page with your Admin credentials at [https://portal.azure.com](https://portal.azure.com/) or [https://entra.microsoft.com.](https://entra.microsoft.com/)
- 2. Select Manage Microsoft Entra ID > View.
- 3. Select App registrations > New registration

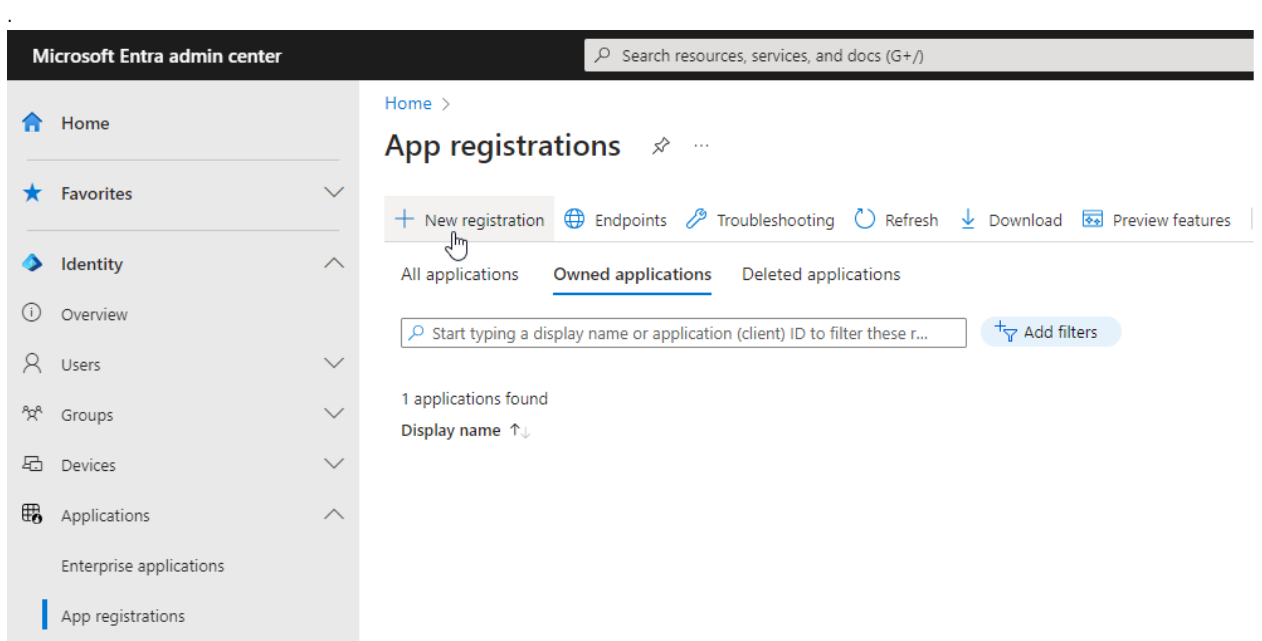

- 4. Enter the following information into the required fields:
	- Name Enter a name for the Entra ID registered application
	- Supported account types Select Accounts in this organization directory only (Single tenant)

#### 5. Select Register.

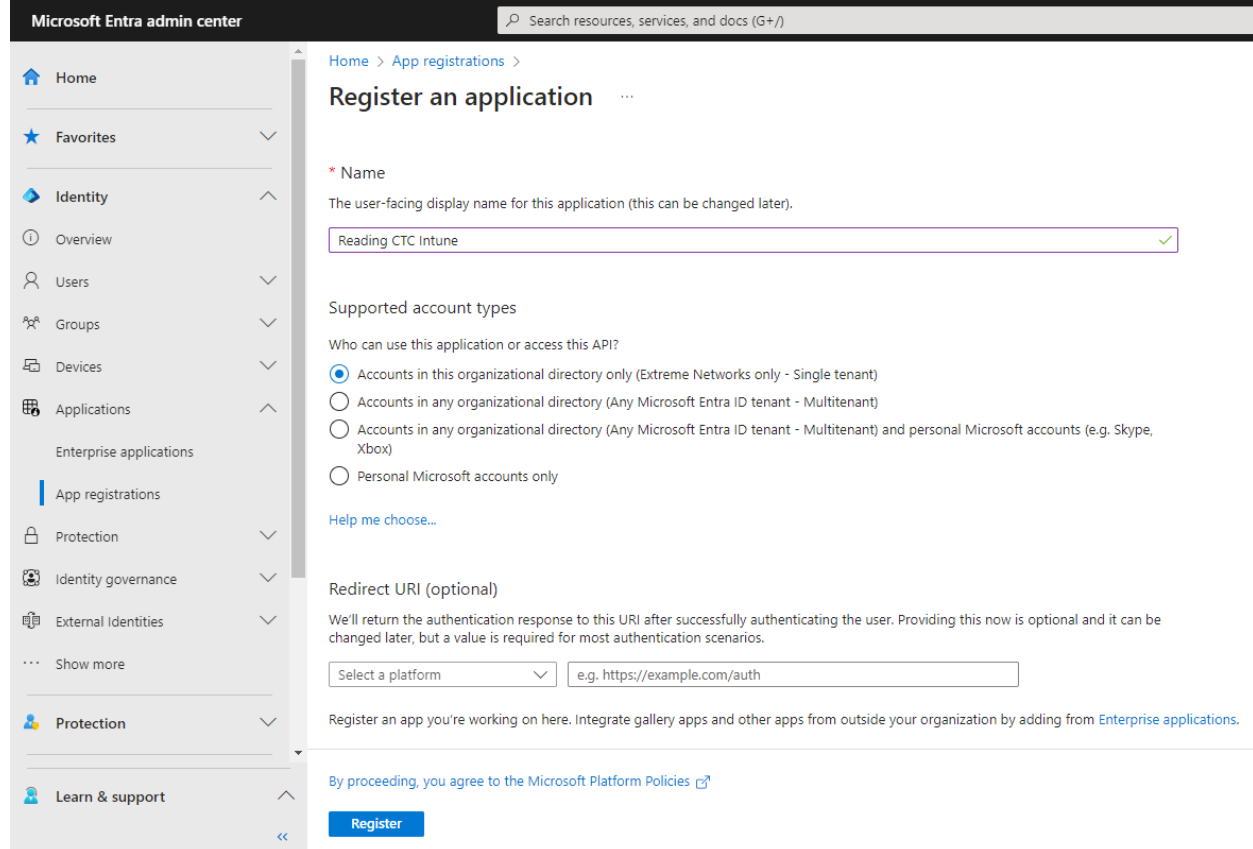

- 6. Select Add a certificate or secret, OR you can navigate to Certificates & secrets in the left menu.
- 7. Select New client secret.

o

- 8. Enter the following information into the required fields:
	- Description your description of the new credentials
	- Expires define how long the client secret is valid, when the client secret expires the noncompliant list cannot be received.

**NOTE:** The best practice is to create a new client secret before the existing one The expiration of the client secret cannot be modified in Entra ID. expires and update the value in ExtremeControl settings.

#### 9. Select Add.

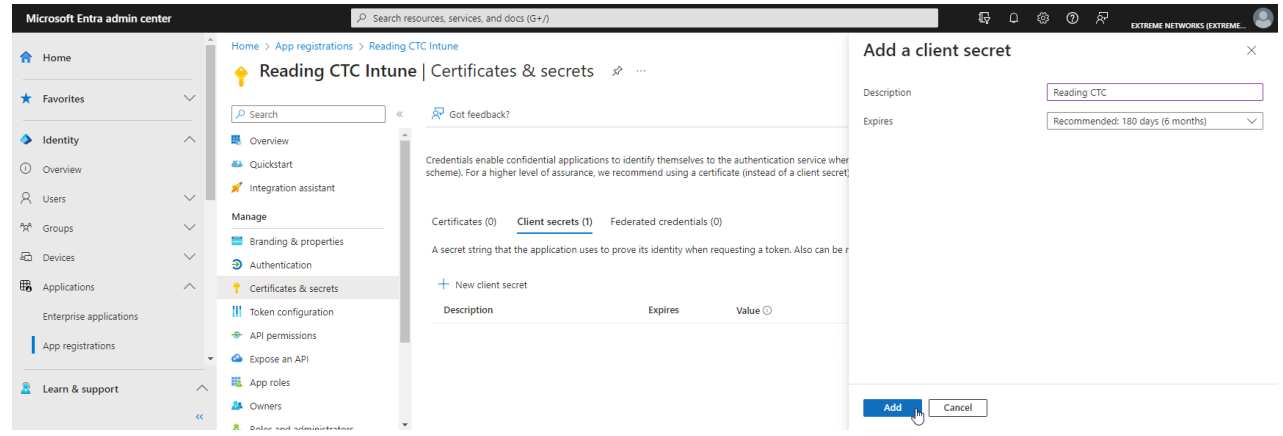

- 10. Copy the secret value to the clipboard. This is the only time the client secret is displayed. Save the secret value for your Client Secret.
- 11. Select API permissions > Add a permission.
- 12. Select Microsoft Graph > Delegated permissions
- 13. Select the following delegated permissions:
	- In the DeviceManagementManagedDevices select:
		- DeviceManagementManagedDevices.Read.All
- 14. Select Application permissions and add the following additional application permissions:
	- In the DeviceManagementManagedDevices select:
		- DeviceManagementManagedDevices.Read.All
- 15. Select Add permissions.
- 16. Select Grant admin consent for <your company domain>, and select Yes to confirm.

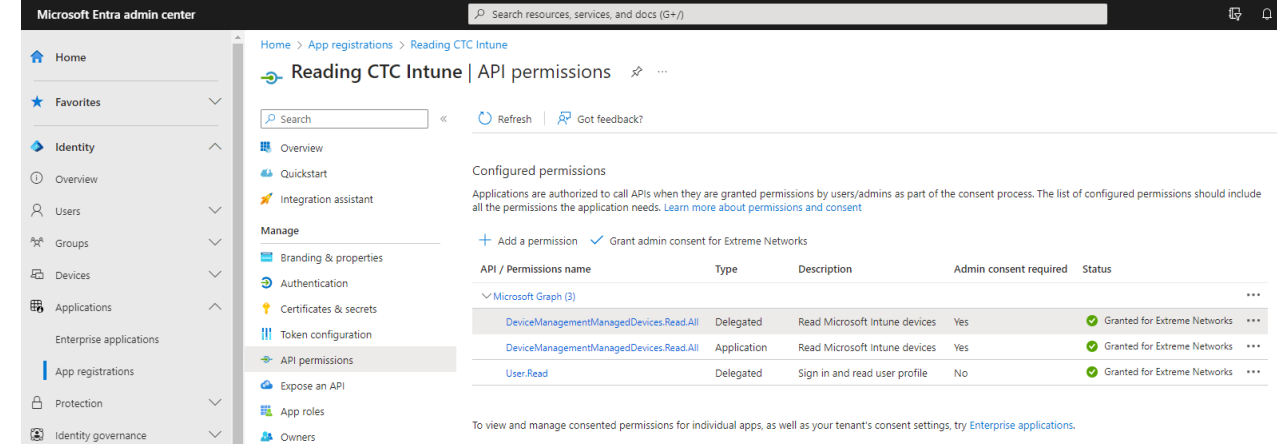

17. Select Overview.

18. Copy the displayed Application (client) ID value. Save this value for your Client ID.

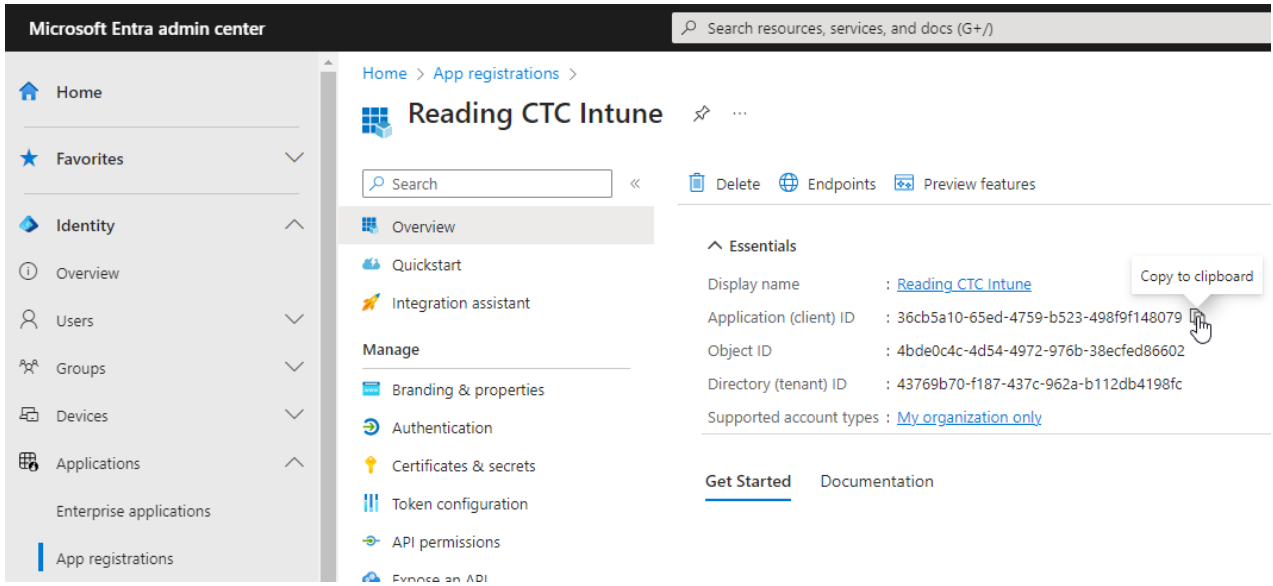

#### 19. Select Endpoints.

20. Copy the displayed OAuth 2.0 token endpoint (v2) value. Save this value for your Token Endpoint.

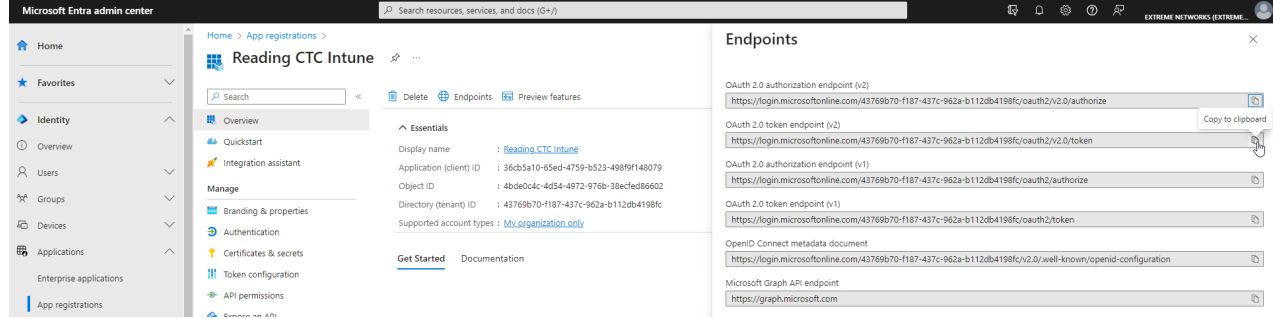

### <span id="page-1460-0"></span>**Intune Compliance Module Configuration**

You must provide the values you saved during the creation and registration of the Entra ID application in the Administration > Options > Access Control > Intune Compliance Check.

Use the following steps to configure the Intune Compliance Check behavior:

- 1. From ExtremeCloud IQ Site Engine, open Adminstration > Options.
- 2. In the left-panel tree, navigate to Access Control > Intune Compliance Check.
- 3. Enter the following information into the required fields:
	- Enable Compliance Check select to check
	- Client ID enter the value copied as "Application (client) ID"
- Client Secret enter the value copied as "Client Secret"
- Token Endpoint enter the value copied as "OAuth 2.0 token endpoint (v2)"
- <span id="page-1461-0"></span>4. Select Save.

## **End-System 802.1X Configuration**

You must configure the end-system to use IEEE 802.1X authenticated network access. The following is an example using a Windows 11 client.

After you have configured the AAA rules, the User Groups configuration, and the Access Control Rule configuration using the steps above, you must configure 802.1X on the endsystem:

- 1. From Windows 11 search, type view network connections, then select Open.
- 2. Right-click on the network connection you need to configure, and select Properties.
- 3. Select the Authentication tab.
- 4. Ensure Enable IEEE 802.1X authentication is checked.
- 5. In the Choose a network authentication method, select Microsoft: Smart Card or other certificate (EAP TLS).
- 6. Select Settings.

7. In the Trusted Root Certification Authorities area, select the CA issued certificate for your Access Control Engines.

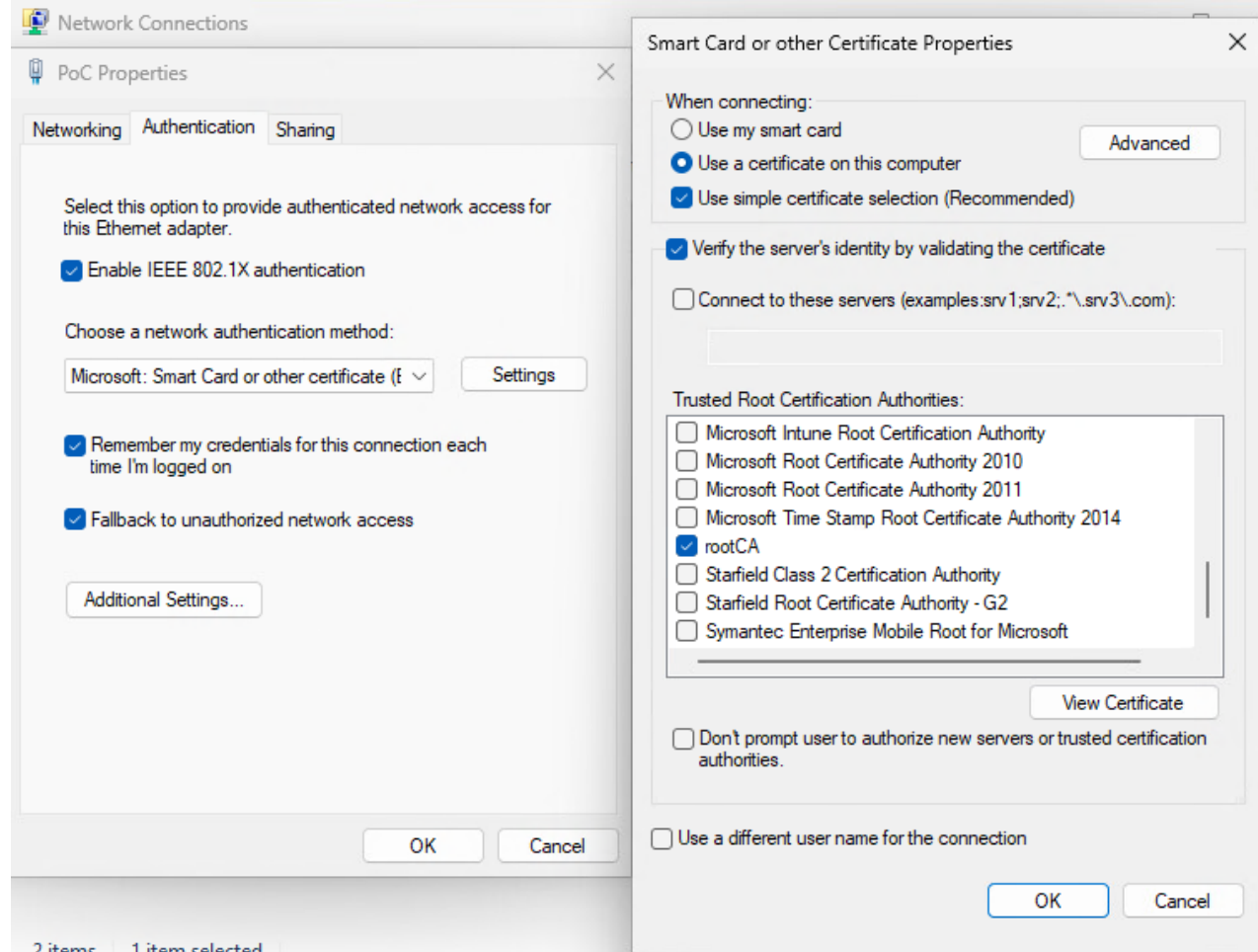

<span id="page-1462-0"></span>8. Select OK, then select OK again.

### **Example of an End-System's Certificate**

You must ensure that the Intune ID is part of the Subject Alternative Name URI in the certificate. The format is: URL=ID:Microsoft Endpoint Manager:GUID:xxxxxxxxx-xxxx-xxxx-xxxx-

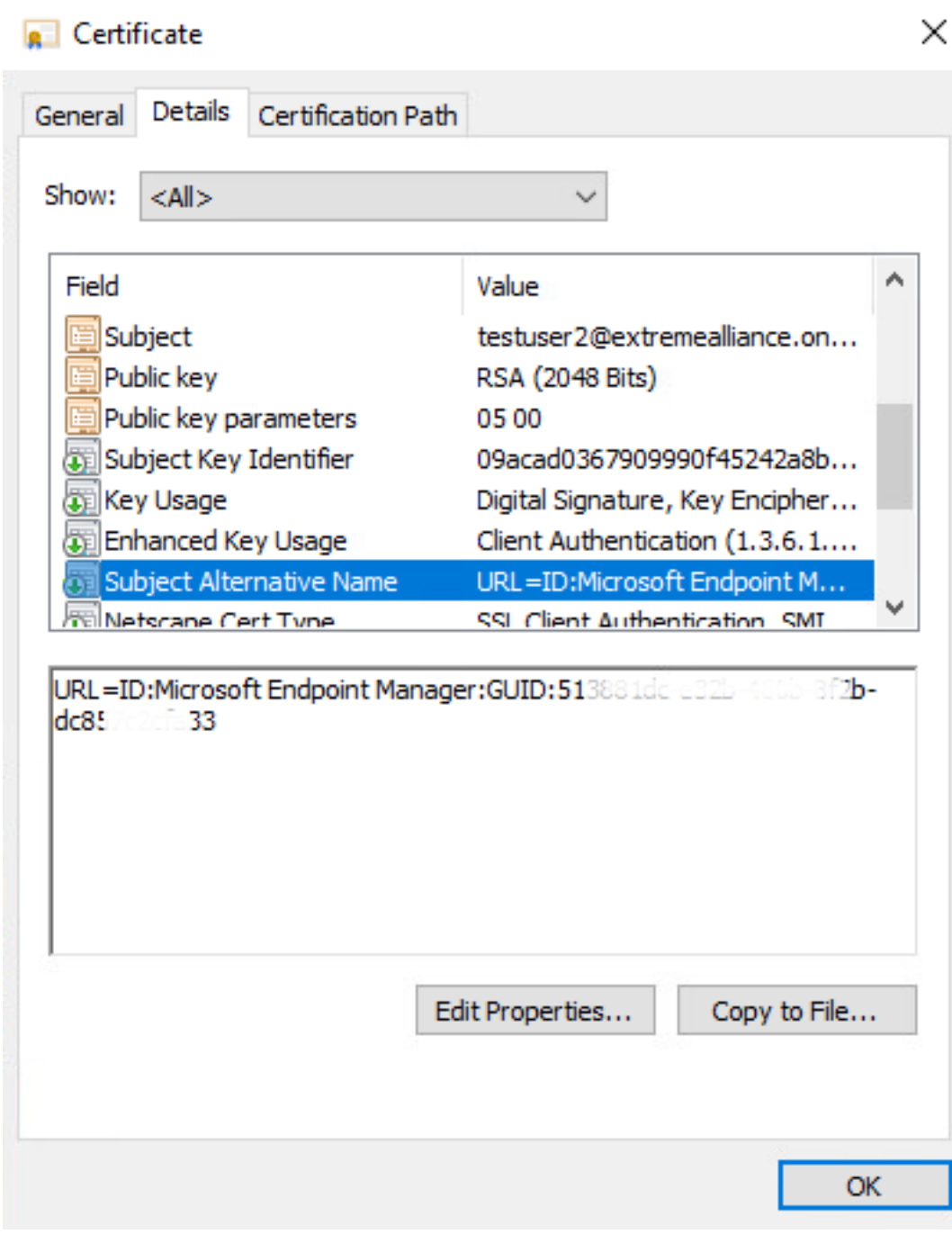

• Access Control [Options](#page-1597-0)

xxxxxxxxxxxx

- How to Update [ExtremeControl](t_update_certs.html) Engine Server Certificates
- Manage [Certificates](c_man_app_certs.html)

# **Add/Edit MAC Lock**

Use this window to add a new locked MAC address or edit the settings for an existing locked MAC address. MAC Locking lets you lock a MAC address to a specific switch or port on a switch so that the end-system can only access the network from that port or switch. If the end-system tries to authenticate on a different switch/port, it is rejected or assigned a specific policy. You can add or edit MAC locks from the End-Systems tab.

**NOTE:** MAC Locking to a specific port on a switch is based on the port interface name (e.g. fe.5.1). If a switch board is moved to a different slot in a chassis, or if a stack reorders itself, this name changes and breaks the MAC Locking settings.

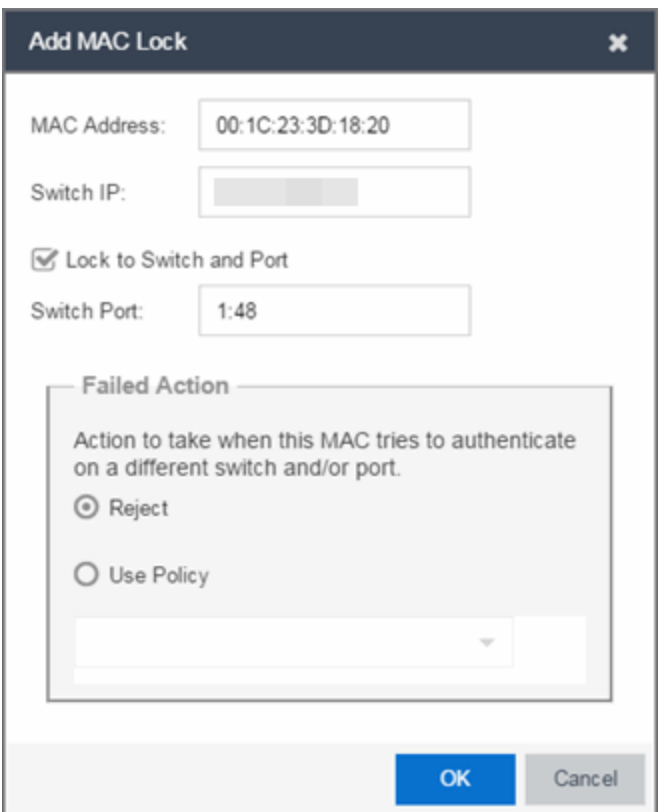

#### MAC Address

Enter the MAC address that you want to lock.

#### Switch IP

Enter the IP address of the switch on which you want to lock the MAC address.

#### Lock to Switch and Port

Select this checkbox if you want to lock the MAC address to a specific port on the switch, and enter the port interface name.

#### Failed Action

Select the action to take when this MAC address tries to authenticate on a different port and/or switch:

- Reject The authentication request is rejected.
- Use Policy Use the drop-down list to select the policy that you want applied. This policy must exist in the Policy tab and be enforced to the switches in your network.

# **Getting Started with ExtremeAnalytics**

This topic provides information to help you get started using ExtremeAnalytics to view network application data in the ExtremeCloud IQ Site Engine Analytics tab. It includes information on ExtremeAnalytics access requirements, configuring the ExtremeAnalytics engine, enabling NetFlow flow collection, and configuring network locations.

### **ExtremeAnalytics Access Requirements**

In order to view the **Analytics** tab, you must be a member of an authorization group assigned the ExtremeCloud IQ Site Engine ExtremeAnalytics Read Access or Read/Write Access capability. The Read Access capability allows the ability to access the **Analytics** tab and view the ExtremeAnalytics reports. The Read/Write capability adds the ability to configure ExtremeAnalytics engines and NetFlow Collecting devices. It also adds the ability to create and modify fingerprints.

## **ExtremeAnalytics Engine Configuration**

The ExtremeAnalytics engine provides the engine to monitor and classify layer 7 application information based on data from CoreFlow switches and reports that information to ExtremeCloud IQ Site Engine, where it is managed and displayed in the **Analytics** tab.

The ExtremeAnalytics engine must be installed and running on your network. For instructions, see the ExtremeAnalytics Engine Installation Guide.

Following installation, the ExtremeAnalytics engine must be added to ExtremeCloud IQ Site Engine and enforced via the Configuration tab in the Analytics tab.

## **Enable Flow Collection**

Because the Analytics tab displays reports based on NetFlow or Application Telemetry (sflow) flow data, you must enable your network devices that act as the flow sensors, and enable flow collection for their device interfaces. You must also configure your flow sensor devices to send their flow information to the ExtremeAnalytics engine. In addition, the device interfaces you enable for flow collection must match the interfaces configured for analysis by the engine.

## **Enable Jumbo Frames**

When configuring a device as an Application Telemetry source for ExtremeAnalytics, jumbo frames must be enabled on the device and any device or virtual machine between the device and the ExtremeAnalytics engine.

For example, to enable jumbo frames on an ExtremeXOS/Switch Engine device, enter the following in the device CLI:

enable jumbo-frame ports all

• [Configuration](c_pur_analytics_tab_config_overview.htm#config) - Analytics

## **Configuring Enhanced Netflow for Extreme Analytics and Extreme Wireless Controller Version 10.21**

When adding a Wireless Controller as a flow source in ExtremeCloud IQ Site Engine, a mirror port is automatically created. Wireless Controllers on which a firmware version of 10.21 or higher is installed use IPFIX, so the mirror port is unnecessary.

NOTE: Wireless Controllers on which a firmware version lower than 10.21 is installed still require the mirror port be configured.

To remove a mirror port on a Wireless Controller running version 10.21:

1. Access the **Wireless** tab in ExtremeCloud IQ Site Engine. The **[Wireless](#page-1475-0)** tab opens.

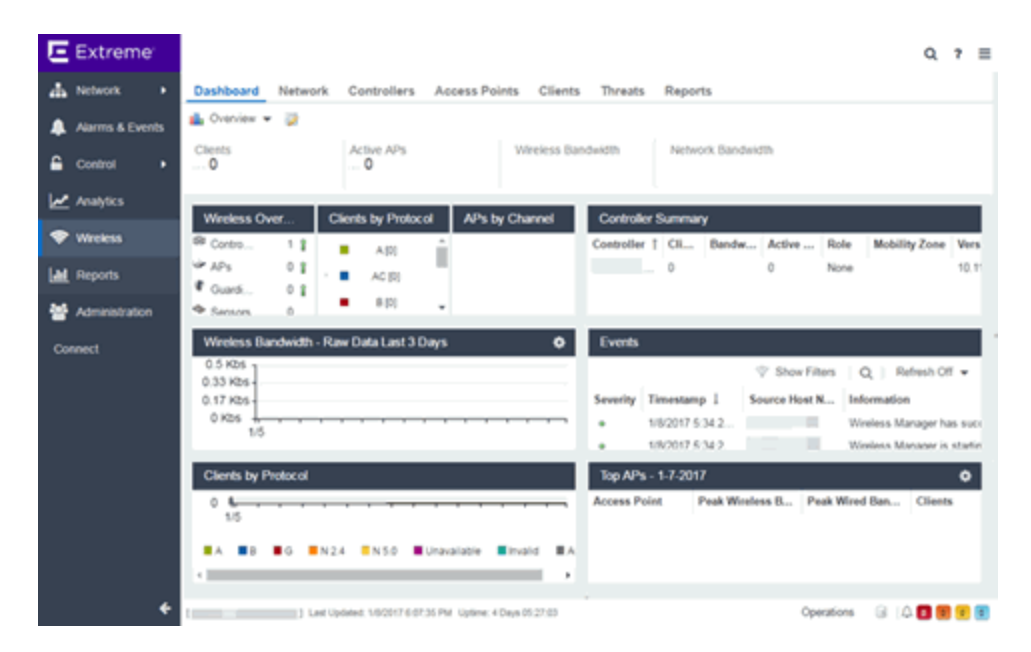

2. Select the Controllers tab. The **[Controllers](#page-1476-0)** tab opens.

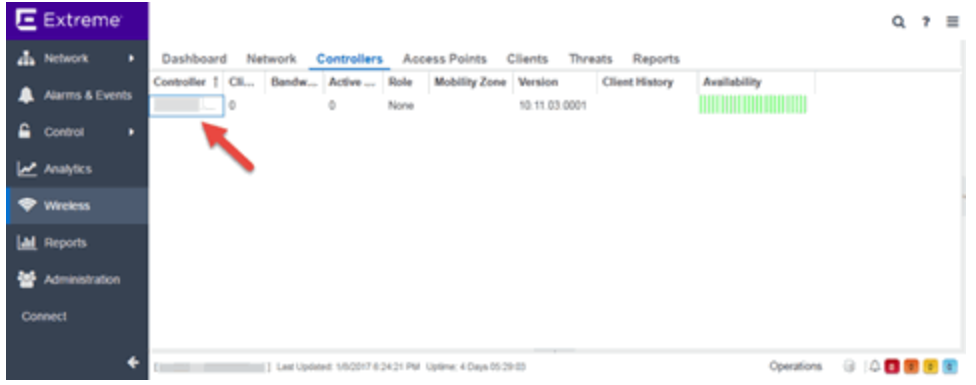

3. Select the IP address for the controller, located in the Controller column. The Wireless Controller Summary page opens.

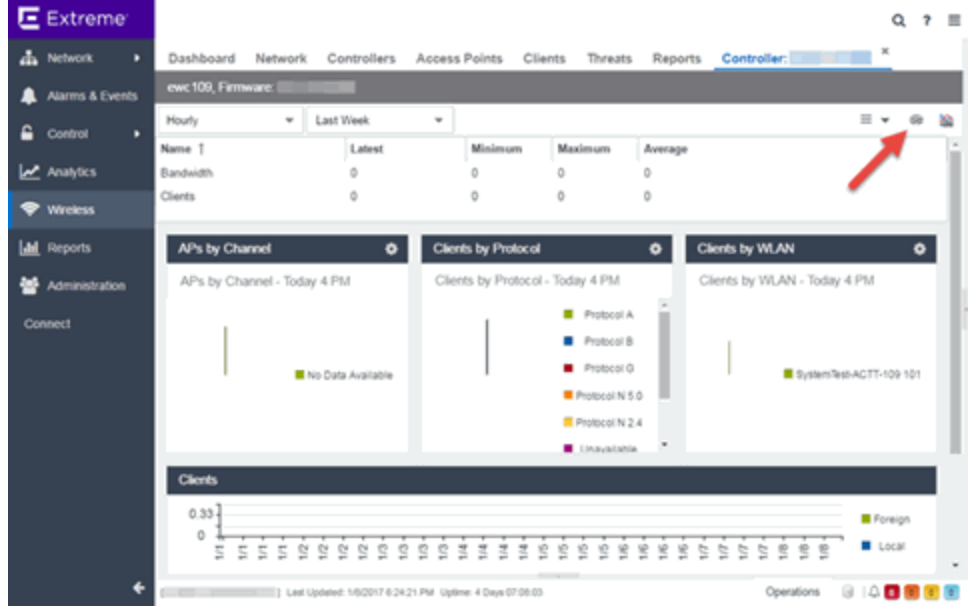

4. Select the WebView icon ( $\geq$ ) at the top right of the Wireless Controller Summary page. The WebView opens for the controller.

5. Select the VNS tab. The VNS tab opens.

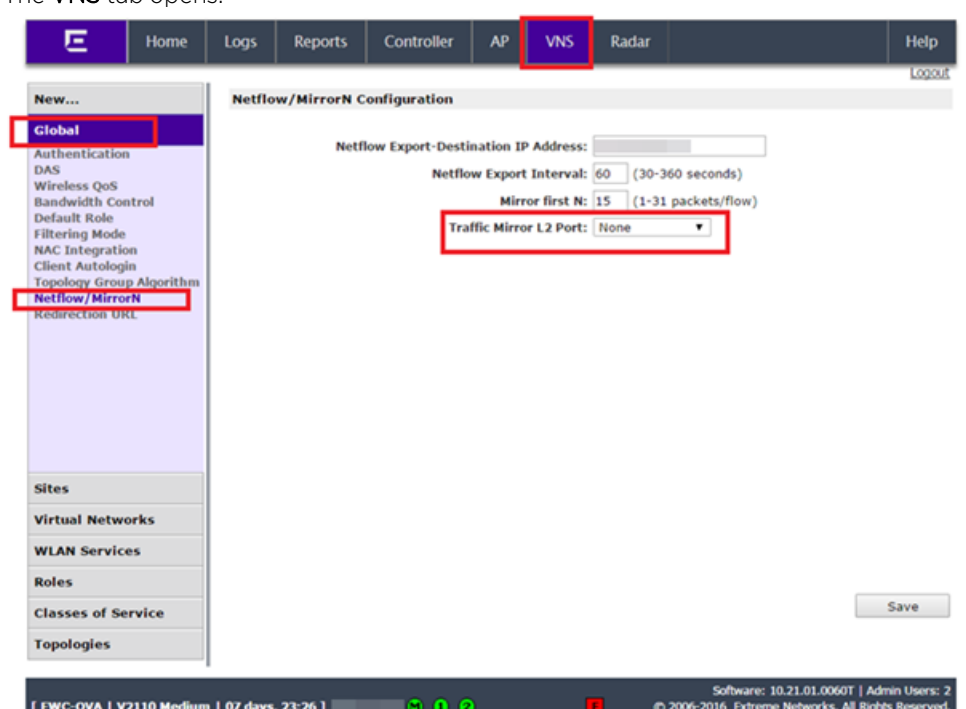

- 6. Select Netflow/MirrorN from the left-panel. The Netflow/MirrorN Configuration page opens.
- 7. Select None from the Traffic Mirror L2 Port drop-down list.
- 8. Select the Save button.

NOTE: The Mirror Port in the Wireless Control Flow Sources section of the Analytics > Configuration > [Configuration](c_pur_analytics_tab_config_overview.htm) tab is not available when the Traffic Mirror L2 Port is disabled.

9. Select WLAN Services from the left-panel. The WLAN Services page opens.

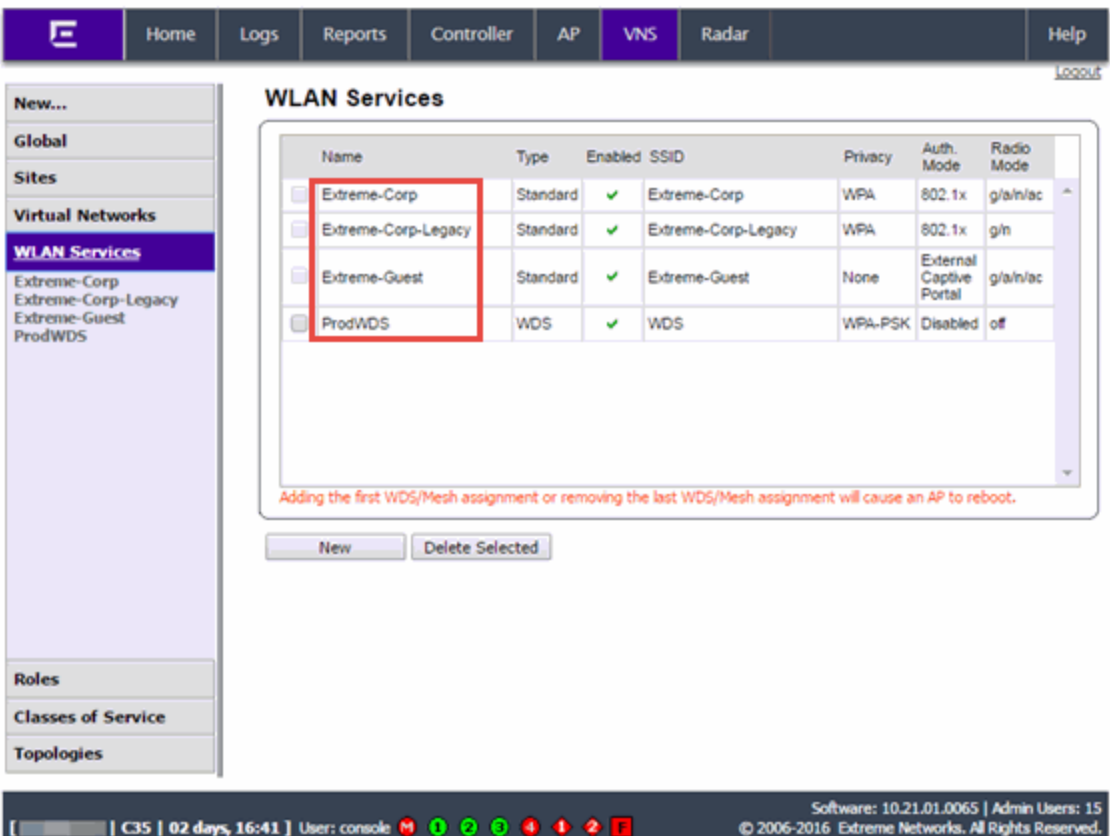

10. Select a wireless LAN in the table.

The WLAN page opens for the selected wireless LAN.

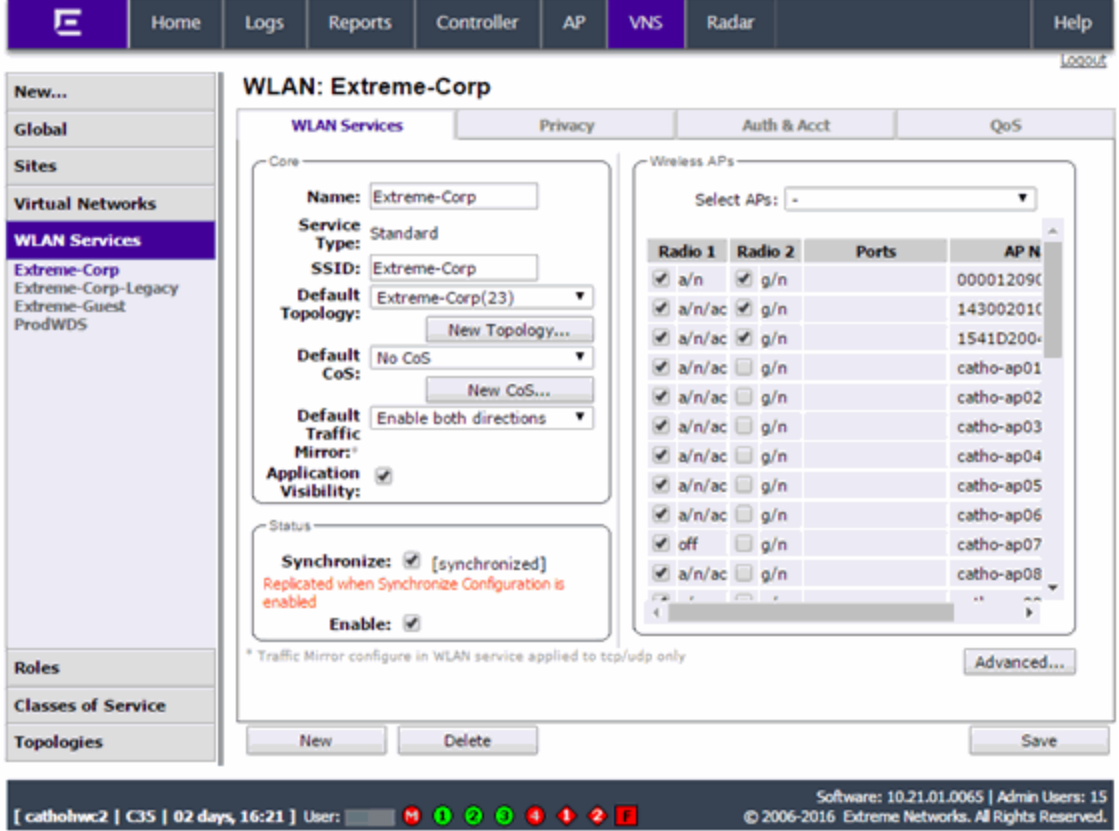

11. Select the Advanced button. The **Advanced** window opens. 12. Scroll to the bottom of the window and ensure the Netflow drop-down list is set to Enable.

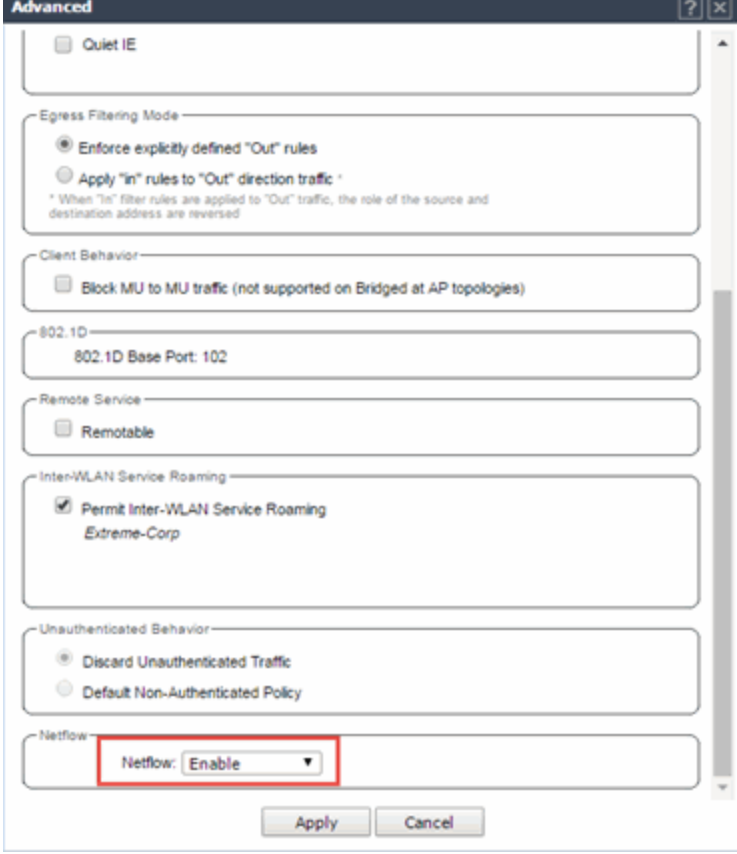

13. Select the Apply button.

The wireless controller is now configured.

NOTE: Rx Packets and Rx Bytes can incorrectly be 0 when flow data is gathered via a wireless controller running version 10.21 or higher. Additionally, application response times and some meta data can be blank. This is a known issue and will be addressed in a future release.

# **How to Deploy ExtremeAnalytics in an MSP or MSSP Environment**

This Help topic presents instructions for deploying ExtremeAnalytics within an MSP (Managed Service Provider) or MSSP (Managed Security Service Provider) environment.

## **Configuring ExtremeCloud IQ Site Engine Behind a NAT Router**

If the ExtremeCloud IQ Site Engine server is located behind a NAT (Network Address Translation) router, use the following steps to add an entry to the nat\_config.txt file that defines the real IP address for the ExtremeCloud IQ Site Engine server. This allows the ExtremeCloud IQ Site Engine server to convert the NAT IP address received in the ExtremeAnalytics engine response to the real IP address used by the ExtremeCloud IQ Site Engine server. Not adding the real IP address for the ExtremeCloud IQ Site Engine server to the nat\_config.txt file results in the ExtremeAnalytics engine incorrectly displaying a state of **IMPAIRED** (orange) rather than UP (green).

- **NOTE:** The text in the nat config.text file refers to a remote IP address and a local IP address. For this configuration, the NAT IP address is the remote IP address and the real IP address is the local IP address.
	- 1. On the ExtremeCloud IQ Site Engine server, add the following entry to the *<install* directory>/appdata/nat\_config.txt file. <NAT IP address>=<real IP address>
	- 2. Save the file.
	- 3. If the ExtremeCloud IQ Site Engine Management server IP address is not configured to use the NAT IP address of the ExtremeCloud IQ Site Engine server, perform the following steps:
		- a. Enter the following command at the engine CLI: /opt/appid/configMgmtIP *<IP address>* Where *<IP address>* is the NAT IP address of the ExtremeCloud IQ Site Engine server. Press Enter.
		- b. Restart the appidserver when the new IP address is configured by typing: appidctl restart Press Enter.
	- 4. On the ExtremeCloud IQ Site Engine server, add the following text to the *<install directory>*/appdata/NSJBoss.properties file. In the second to last line, specify the hostname of the ExtremeCloud IQ Site Engine server.

NOTE: The ExtremeAnalytics engine functions as a client computer independent of the server. Both engines and clients must be able to resolve the hostname you specify.

```
# In order to connect to a ExtremeCloud IQ Site
Engine server behind a NAT firewall or a
# ExtremeCloud IQ Site
Engine server with multiple interfaces you must define these two
# variables on the ExtremeCloud IQ Site Engine
server. The java.rmi.server.hostname
# should be the hostname (not the IP) if multiple IPs are being used
# so that each client can resolve the hostname to the correct IP that
# they want to use as the IP to connect to.
java.rmi.server.hostname=<hostname of the server>
java.rmi.server.useLocalHostname=true
```
- 5. Save the file.
- 6. Add the ExtremeCloud IQ Site Engine server hostname to your DNS server, if necessary.

**NOTE:** ExtremeAnalytics engines, remote ExtremeCloud IQ Site Engine clients, and any ExtremeControl engines must be able to connect to ExtremeCloud IQ Site Engine using this hostname.

# <span id="page-1475-0"></span>**Wireless**

The Wireless tab in ExtremeCloud IQ Site Engine provides dashboards, Top N information, and detailed charts to help you monitor the overall status of your wireless network. Reports are flexible and interactive, allowing you to configure time ranges and data rollup values to use for each report. Use the report Search and Filter capabilities to narrow down the data shown in the report tables. Select links in the reports to quickly drill down to more detailed information.

The **Menu** icon  $\equiv$ ) at the top of the screen provides links to additional information about your version of ExtremeCloud IQ Site Engine.

To view wireless reporting data, you must enable statistics collection for your wireless controller devices from either Network tab (or the legacy Console application in the device tree or Device Properties tab). On the Network tab, right-click a wireless controller and select Device > Collect Device Statistics. In the Console device tree or Device Properties tab, right-click the controller and select the OneView > Collect Device Statistics checkbox. When you enable Wireless Controller statistics collection (which includes Wireless Controller, WLAN, Topology, and AP wired and wireless statistics), you also have the option to collect wireless client statistics. ExtremeCloud IQ Site Engine begins collecting data on the controller device it uses in its Wireless reports.

To view all Wireless reports, you must be a member of an authorization group that has been assigned full read access [capabilities](l_ov_support.html#capabilities) to all of the ExtremeCloud IQ Site Engine tabs and reports.

This Help topic provides information on each Wireless report, plus a section on helpful report features and functionality.

- [Dashboard](#page-1475-1)
- [Network](#page-1476-1)
- [Controllers](#page-1476-0)
- [Access](#page-1477-0) Points
- [Clients](#page-1478-0)
- [Threats](#page-1479-0)
- [Reports](#page-1482-0)

### <span id="page-1475-1"></span>**Dashboard**

The Dashboard menu in the upper left corner provides access to the Dashboard report and the Overview report, as well as additional Top N and summary reports on your wireless devices and clients.
### Overview Report

The Overview displays a selection of reports that provide highly summarized information about your wireless network. Select the Gear button (  $\rightarrow$  ) to open additional fields from which you can

configure the information presented in the reports.

Select links to drill down for more information. Use the drop-down menus to select the date, time, and whether to display Daily, Hourly, or Raw Data.

### Wireless Network Summary Report

The Wireless Network Summary dashboard displays three reports displaying the wireless client information, wireless and wired bandwidth usage, and the number of active APs in your network.

Use the drop-down menus to select the time displayed and whether to display Daily, Hourly, or Raw Data.

### Network

The **Network** tab presents a top-level wireless network summary report along with additional reports on wireless mobility zones, virtual networks, controllers, and AP groups. These context sensitive reports include data-point rollovers and drill-down links to additional detailed reports, as well as the ability to launch local management.

Reports are presented in a familiar wireless component tree structure similar to how components are displayed in Wireless Manager. Selecting any node in the tree provides contextual information for that node.

Select Discover All Controllers in the Tools menu at the bottom of the tree panel to perform a discover operation that looks for any configuration changes on your wireless controllers with device statistics [collection](#page-1475-0) enabled. In addition, you can select Discover Controller to rediscover a single controller. Select the controller in the tree, select the down arrow next to the Discover button and select Discover Controller.

Select **Manage Controllers** in the menu at the bottom of the tree panel to open the ExtremeWireless Assistant where you can remotely manage your wireless controllers.

### **Controllers**

This report displays summary information for each controller. Select the Controller IP address link to open a report that shows APs by channel, clients by protocol, clients by WLAN, clients, and bandwidth usage information for just that controller.

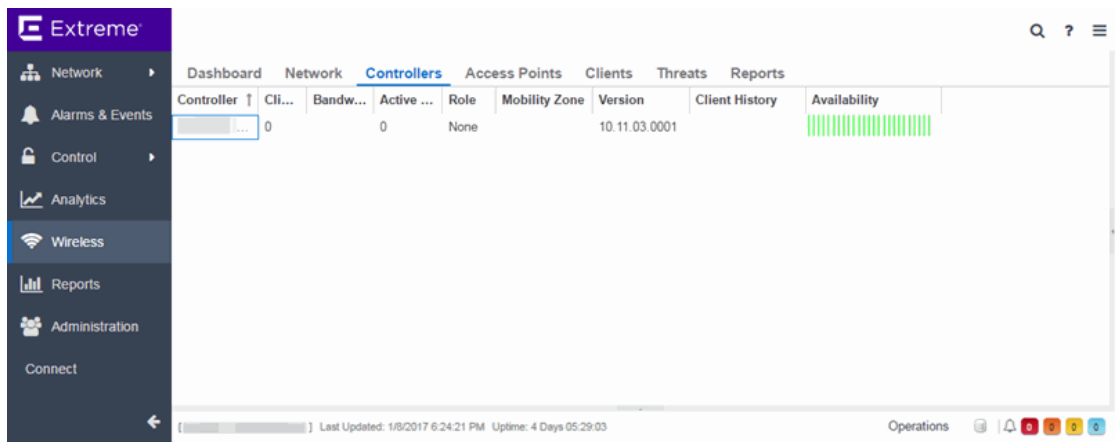

### Access Points

This report displays summary information for all the Access Points on your wireless network. Hover over the far left column and select the gray arrow  $\blacktriangledown$  to open the AP Details window that provides controller, bandwidth, and client information. Select a single AP name link to open an in-depth AP Summary view for the selected AP.

Select an AP Status icon to open a table listing the current alarms for the AP. Right-click on a single AP to access a menu of AP reports. Right-click on an AP and select Search Maps to open a map with the AP in the center.

Select one or more APs and use the **Menu** icon  $\equiv$  ) in the upper left corner (or right-click on a row) to access various reports and perform various AP actions including:

- Refreshing/rediscovering the selected APs
- Editing AP location
- Setting AP orientation
- Adding selected APs to a specified ExtremeCloud IQ Site Engine map or to maps based on AP location
- Removing selected APs from associated maps
- Searching maps for the selected APs

Additionally, there are two methods of exporting the data in the table:

#### Export to CSV

Select to export all of the data in the table to a .CSV file. The exported data displays with any sorting, filtering, and searching applied.

#### Export Selected to CSV

Select to export the data in the currently selected row(s) in the table to a .CSV file. The exported data includes all columns in the table (including those not currently displayed).

## **Clients**

The Clients report provides information on wireless network clients and client events. The Clients sub-tab displays a list of the currently active clients on the wireless network. The Client Events tab shows a historical list of the add, delete, and update events for clients on the wireless network. Events are triggered by:

- Client session start and end
- Inter-AP roaming
- IP address change (including going from no IP address to having one)
- Authentication state change

Events must be collected to display event data in the Clients tab. To enable event collection, select the **Enable Event Collection** button at the bottom of the tab.

Select a client or client event in the report tables and use the **Menu** icon  $\equiv$  ) in the upper left corner to access additional reports:

- Client History Opens a report displaying bandwidth, RSS, and packet statistics for the selected client. (You can also access the Client History report by selecting a client's MAC address in the table.) From the Client History window, you can select a button to launch PortView for that client.
- Client PortView  $-$  Launches a PortView for the client.
- Search Maps If the client is connected to a switch added to an ExtremeCloud IQ Site Engine map, the Maps sub-tab opens with the client centered on the map.
- AP Summary Opens a report displaying summary statistics for the client's AP. From the AP Summary window, you can select a button to launch a Wireless AP Radio Summary report and also launch PortView for the AP device. (You can also access the AP Summary report by selecting the AP Name link in the Client Events table.)

Use the Search field to search the reports by specifying an active user name or host name, MAC address, active IP address, or AP name.

Additionally, there are two methods of exporting the data in the table:

#### Export to CSV

Select to export all of the data in the table to a .CSV file. The exported data displays with any sorting, filtering, and searching applied.

#### Export Selected to CSV

Select to export the data in the currently selected row(s) in the table to a .CSV file. This includes all of the columns in the table.

### Client Events Report Options

You can set data collection options for the Client Events report in the Wireless History Settings window accessed from Console OneView Collector options (Tools > Options > Console > OneView Collector > Wireless Collection > Edit Client History and Threat options). These

options include setting the maximum number of client changes to store in the history and the maximum number of client events the report can request at one time.

You can also filter client events to include or exclude certain SSIDs using the Console OneView Collector options (Tools > Options > Console > OneView Collector > Wireless Collection > Edit Include/Exclude Filter List). This allows you to filter the history so only events for clients you are particularly interested in are displayed.

### Client Location Information

Mouse over the Location column in the report tables to view a tooltip that displays whether the client's location is based on triangulated (Triangulation) or Cell of Origin data. The tooltip also displays whether the client's location is currently being tracked by the controller and if it is on the controller's on-demand list.

To track clients, enable the "Locate Active Sessions" setting in the wireless controller's Location Engine Settings. When this setting is enabled, the controller's location engine automatically tracks the location of all associated clients up to the platform's limit (e.g. 2500 stations for C5210). Even if a client has a session on a controller, if the limit has been reached, the location engine may not be tracking that particular client. Use this tooltip to determine if the client is currently being tracked.

Clients added to the controller's on-demand list are always tracked, regardless of whether tracking is enabled and any platform limits. Place clients that require guaranteed location history on the controller's on-demand list, configured in the controller's Location Engine Settings. Clients on this list also receive better location detection than other tracked clients, minimizing the number of Cell of Origin location results.

For more information on configuring controller Location Engine Settings and on-demand lists, refer to the *Extreme Networks Convergence Software User Guide*. Refer to the section on "Configuring the Location Engine" in the Working with ExtremeWireless Radar chapter.

### Event Analyzer

The **Event Analyzer** tab provides information about wireless end-points connecting to your network.

# Threats (Legacy)

**NOTE:** Threats reports provide data only if a compatible Extreme Wireless Controller (EWC) is present. The ExtremeCloud IQ Controller is not compatible with this feature.

These reports show devices detected by the Radar WIDS-WIPS system as sources of threats or interference on the wireless network.

A threat source is a device detected to be performing one or more types of attacks on the wireless network.

An interference source is a device generating a radio signal interfering with the operation of the wireless network. An example of an interference source is a microwave oven, which can interfere with 2.4GHz transmissions.

There are four sub-tabs displaying active and historic data:

- $\bullet$  Threats  $-$  Lists only currently active threats.
- Threat Events Lists a historic record of threat events including active threats.
- $\bullet$  Interference  $-$  Lists only currently active sources of interference.
- Interference Events Lists a historic record of interference events including active sources of interference.

**NOTE:** You can set the maximum number of threat events to store in history in Console (Tools > Options > Console > OneView Collector > Wireless Collection > Edit Client History and Threat options).

Following are definitions of the table columns and fields displayed in the sub-tabs.

#### **Status**

The status of the threat or source of interference.

- $\bullet$  Active  $-$  An active threat or source of interference on the network.
- $\bullet$  Inactive  $-$  A threat or source of interference no longer active on the network.
- Aged A threat or source of interference not reported by Radar as having gone away and has not been seen for more than an hour.

#### Type

The type of threat or interference detected. Threats with no type display their category.

#### **Categories**

Individual threat types are grouped into the following categories:

- Ad Hoc Device A device in ad hoc mode can participate in direct device-to-device wireless networks. Devices in ad hoc mode are a security threat because they are prone to leaking information stored on file system shares and bridging to the authorized network.
- Cracking This refers to attempts to crack a password or network passphrase (such as a WPA-PSK). The Chop-Chop attack on WPA-PSK and WEP is an example of an active password cracking attack.
- Denial of Service (DoS) attacks
- External Honeypot An AP attempting to make itself a man-in-the-middle by advertising a popular SSID, such as an SSID advertised by a coffee shop or an airport.
- Internal Honeypot An AP attempting to make itself a man-in-the-middle by advertising an SSID belonging to the authorized network.
- Performance Performance issues pertain to overload conditions that cause a service impact. Performance issues aren't necessarily security issues, but many types of attacks do generate performance issues.
- Prohibited Device  $-$  A MAC address or BSSID is detected that matches an address entered manually into the Radar database.
- Spoofed AP An AP not part of the authorized network is advertising a BSSID (MAC address) that belongs to an authorized AP on the authorized network.
- Client Spoof A device using the MAC address of another typically authorized station.
- Surveillance A device or application probing for information about the presence and services offered by a network.
- Chaff An attack that overloads a WIDS-WIPS causing it to miss more serious attacks or to go out of service. FakeAP is an example of a chaff attack.
- Unauth Bridge A device that forwards packets between networks without authorization to do so.
- Injection The attacker inserts packets into the communication between two devices so the devices believe the packet is coming from an authorized device.

#### MAC Address

The MAC address to which this threat event applies. In the case of Spoofed AP, Internal Honeypot, or External Honeypot, it is the advertised BSSID of the threat AP.

#### Start Time

The date and time the threat or source of interference is identified.

#### Stop Time

The date and time the threat or source of interference stopped.

#### Countermeasures Applied

Countermeasures the AP is taking against the threat. These include:

- Prevent authorized stations from roaming to external honeypot APs.
- Prevent any station from using an internal honeypot AP.
- Prevent authorized stations from roaming to friendly APs.
- Prevent any station from using a spoofed AP.
- Drop frames in a controlled fashion during a flood attack.
- Remove network access from clients in ad hoc mode.
- Remove network access from clients originating DoS attacks.
- None

#### AP Name

Name of the AP reporting the threat or source of interference. Select the link to open the AP Details window that provides controller, bandwidth, and client information.

From the AP History sub-tab, select the Gear menu  $\equiv$  in the upper right corner of the window to access a menu of additional AP reports.

#### RSS

Receive signal strength (in dBm) of the threat or source of interference.

#### Additional Details

Additional information including:

- frequency=<channel> or NA
- SSID=<SSID name>
- encryption=<WEP/WPA1/WPA2/WPA12>

#### **Search**

Use the Search field at the top right of the window to search by threat type, threat category, MAC address, or AP name.

#### Refresh Interval

Use the Refresh drop-down list at the top right of the window to specify an interval (in seconds) at which the threat or interference data is automatically refreshed. To stop auto refresh, select the Refresh Off option.

#### Search Maps

To locate an AP on a map, right-click on a threat and select Search Maps. If the AP is added to a map, the map opens with the AP centered on the map.

### Reports

The Reports tab allows you to view information about the APs, controllers, and wireless traffic on your network. Available reports are accessible via the Reports drop-down list at the top of the tab.

Select the Export to CSV button  $\left(\frac{1}{2}\right)$  to export the information contained in the report to your default CSV application, where it can then be manipulated or saved.

#### Report Features

ExtremeCloud IQ Site Engine reports include the following features (depending on the report selected):

• Drill-down for Details — Link to summary reports containing more detailed information. For example, in the Controller Summary report, selecting a controller shows a detailed report for that controller over time.

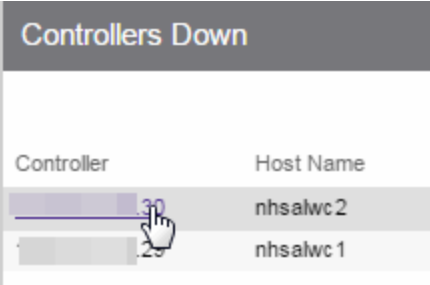

- Interactive Tables Manipulate table data in several ways to customize the view for your own needs:
	- Select the column headings to perform an ascending or descending sort on the column data.
	- Hide or display different columns by selecting a column heading drop-down arrow and selecting the column options from the menu.
	- Filter, sort, and search the data in each column in the table.

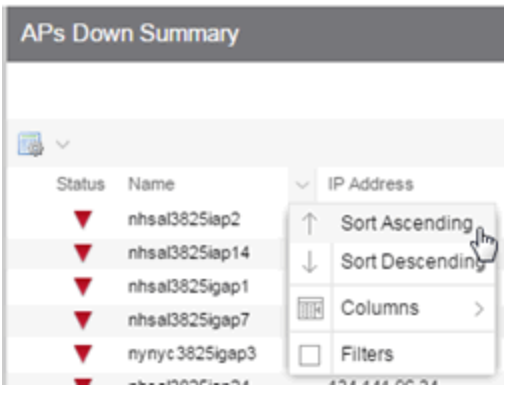

• Interactive Charts — Use data-point rollovers for quick information on chart data. For example, in the Controller Summary report, rolling over the value reported for Bandwidth provides additional bandwidth statistics over time.

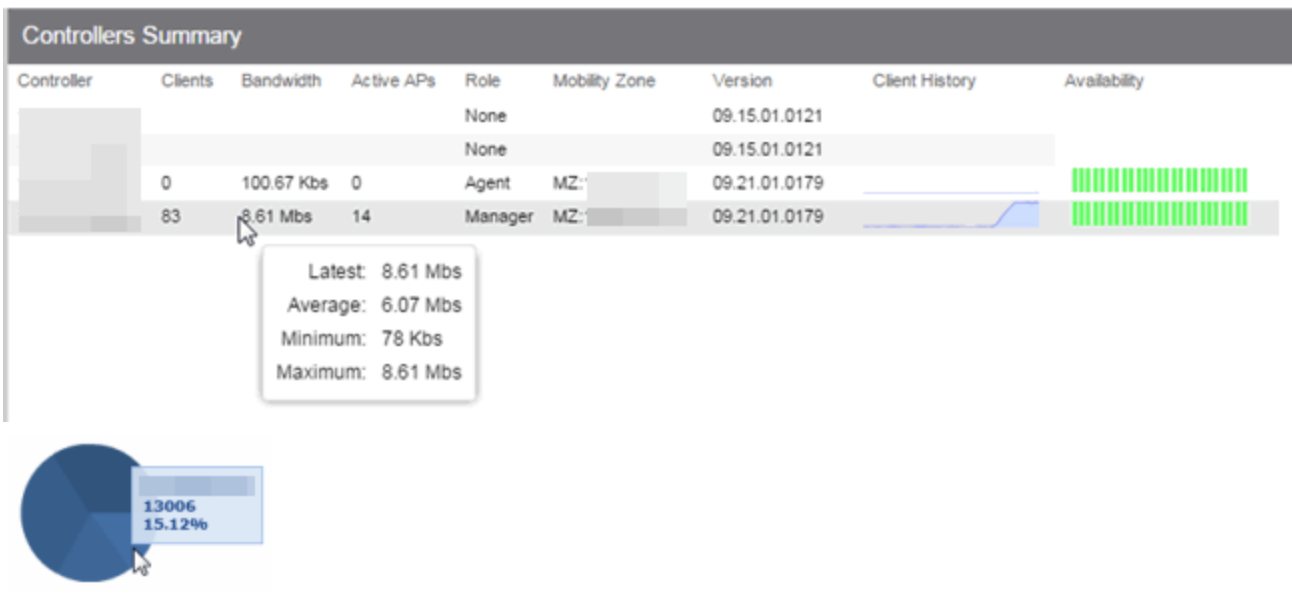

• Sparkline Charts — View network trends in dense, succinct charts that present report data in an easy to read, condensed format. This provides you with a quick way to catch possible problem areas that you can investigate further. Rollover charts for additional information.

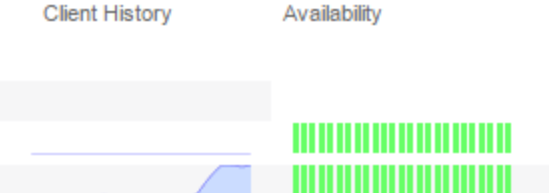

For information on related ExtremeCloud IQ Site Engine topics:

- [Administration](#page-81-0)
- [Network](#page-81-0)
- [Alarms](#page-81-0) and Events
- [Reports](#page-81-0)
- [Search](#page-1775-0)

# **Event Analyzer**

The Event Analyzer tab provides information about events caused by wireless end-points connecting to your network.

You can access the tab in a number of ways and the information presented changes depending on the method you use:

- Navigating via Wireless > Clients > Event Analyzer shows all end-points.
- Selecting a Location on the Wireless > Clients tab opens the Event Analyzer for the end-points that occurred for all APs in that Location.
- Selecting a MAC address on the Wireless > Clients tab opens the Event Analyzer for only that end-point.

When accessing the tab using the top two methods, a Clients section is available in the leftpanel. This section provides you with the ability to display end-point events for specific AP locations.

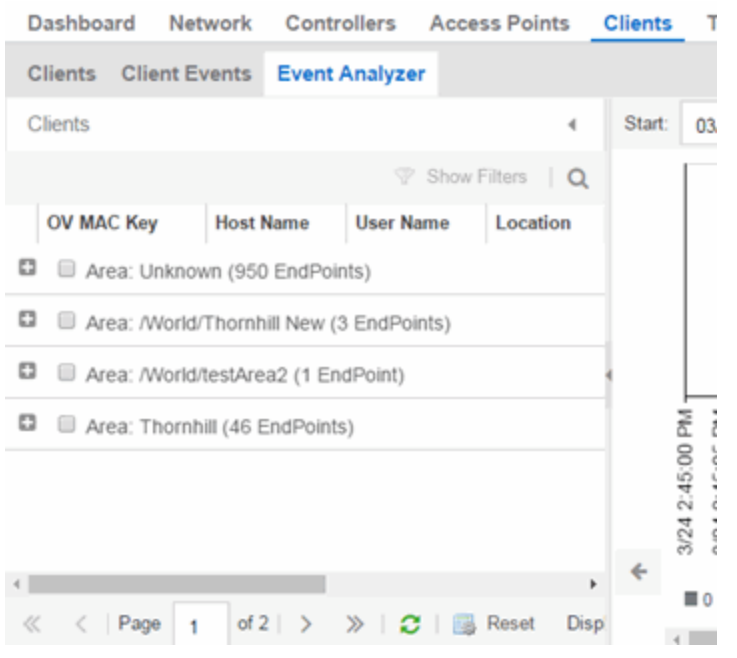

Once you select the appropriate end-points or areas, this section can be collapsed by selecting the left arrow.

The top of the tab contains a graph displaying the RSS (Received Signal Strength) for the endpoint events.

The bottom contains a table showing information about each event.

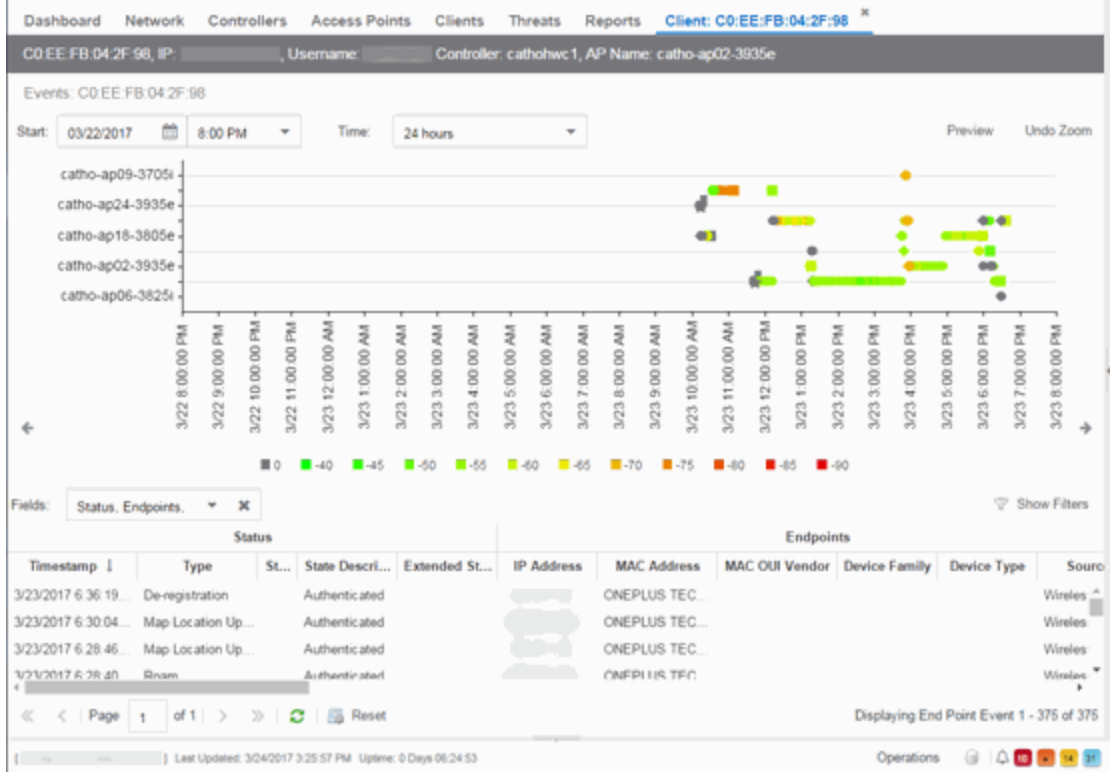

### RSS Graph

The RSS graph at the top of the tab shows the signal strength (in dBm) between the end-point and each of the APs to which it connected. The shape of the end-point event indicators in the graph indicate the type of event.

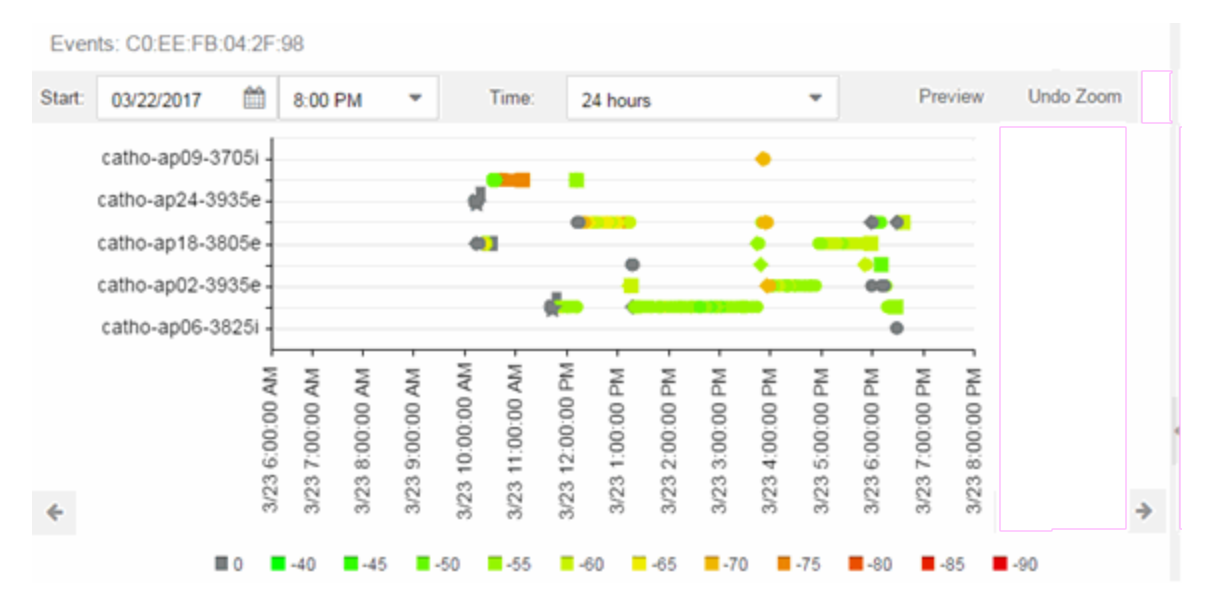

## Events Table

The Events table at the bottom of the tab contains details about the end-point events for your network, or for the wireless location or MAC address you selected.

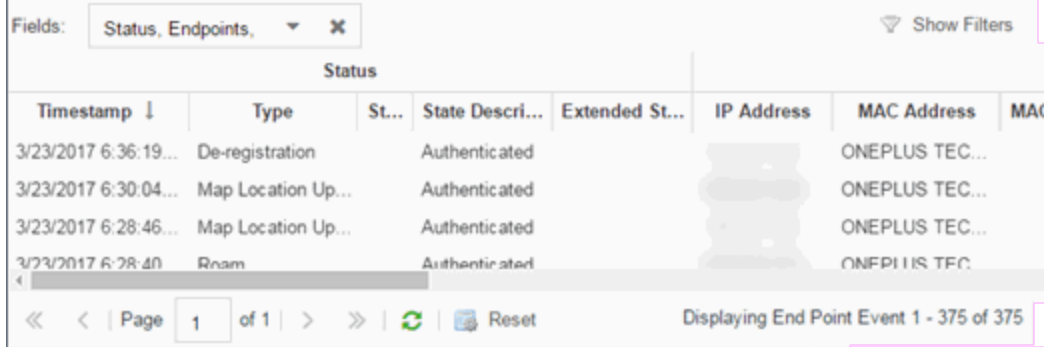

Use the Fields drop-down list to select groups of columns to display in the table:

- Select Status to display the following columns in the table:
	- Date/Time
	- Type
	- State
	- State Description
	- Extended State
- Select Endpoints to display the following columns in the table:
	- IP Address
	- OV MAC Key
	- MAC Address
	- MAC OUI Vendor
	- Host Name
	- Device Family
	- Device Type
	- Source
- Select User Access to display the following columns in the table:
	- User Name
	- $\bullet$  Policy
	- Authorization
	- Profile
- Reason
- Auth Type
- Registration Type
- RADIUS Server IP
- Select Location to display the following columns in the table:
	- Switch Port
	- Switch Port Index
	- Switch Location
	- AP Name
	- $\bullet$  AP Serial #
	- BSSID
	- $\cdot$  SSID
	- Protocol
	- Location Type
	- Location
	- Location Details
	- Area Type
	- Area
	- ExtremeControl Engine/Source IP
- Select Metrics to display the following columns in the table:
	- $\cdot$  RSS
	- $\cdot$  SNR
- Select Threat/Risk to display the following columns in the table:
	- Categories
	- Start Time
- Select Network Service to display the following columns in the table:
	- Switch IP
	- Controller IP

For information on related ExtremeCloud IQ Site Engine topics:

• [Wireless](#page-81-0)

# **ExtremeCompliance Overview (Legacy)**

ExtremeCompliance, contained in the ExtremeCloud IQ Site Engine > Compliance tab, provides oversight into the configuration of your devices and wireless threat alerts to ensure you are compliant with industry best practices.

**IMPORTANT:** The **Compliance** tab is available and supported by Extreme on an ExtremeCloud IQ Site Engine engine running the Linux operating system supplied by Extreme. Other Linux operating systems can support ExtremeCompliance functionality, but python version 2.7 or higher must be installed. Additionally ExtremeCompliance functionality requires the git, python2, python mysql module, python setuptools module, and python "pygtail" module packages be installed and related dependencies managed by the customer for their server's unique operating system and version.

Run an ExtremeCompliance audit against devices on the **Compliance** tab or against device archives on the Archives tab.

**NOTE:** Compliance tab functionality requires you to acquire an additional license.

ExtremeCloud IQ Site Engine provides a set of audit tests that enable you to test the configuration of your devices. Groups of audit tests comprise a regime, which tests for a specific regulation or standard. ExtremeCloud IQ Site Engine uses the results to determine a score that indicates compliance with a regulation or standard.

The regimes included in the **Compliance** tab are automatically included in your ExtremeCloud IQ Site Engine version 24.02.11 installation on an ExtremeCloud IQ Site Engine engine, but you must import them on a non-ExtremeCloud IQ Site Engine engine by accessing the engine console, navigating to the *<install directory>*/GovernanceEngine directory and entering ./governance-engine.py --db-import-all-tests --governance-type PCI to import the PCI regime and ./governance-engine.py --db-import-all-tests --governance-type HIPAA to import the HIPAA regime.

Configure a regime by disabling or editing specific audit tests within the regime. When the regime meets your needs, use it to run an ExtremeCompliance audit against a device or set of devices. You cannot run individual audit tests against a device.

The Compliance tab contains the following sub-tabs:

- [Dashboard](#page-1489-0)
- [Audit](#page-1490-0) Tests

### <span id="page-1489-0"></span>**Dashboard**

The Dashboard tab displays an overview of the audit test results for each regime. Additionally, the tab provides information about how the regime test results changed over time, the

performance of each of the devices included in the audit test, and a list of the tests performed as part of the regime.

### <span id="page-1490-0"></span>Audit Tests

The **Audit Tests** tab contains a variety of audit tests organized into the regime or standard of which it is a part. You can also create your own audit tests for the devices on your network via the Audit Tests tab.

Audit tests can be run ad-hoc or on a scheduled basis. Use the results to ensure your devices are configured to industry standards and are safe from vulnerabilities.

### ExtremeCompliance Integration with Workflows

You can integrate ExtremeCompliance with workflows functionality to automatically remediate devices that fail an audit test. By creating an alarm that is generated when a device fails an audit test, you can configure ExtremeCloud IQ Site Engine to automatically run a workflow when the alarm occurs.

When configured, any time ExtremeCompliance performs an audit test for which a device fails, an alarm occurs that initiates a workflow designed to remediate the reason for the failure. To enable this functionality, configure ExtremeCompliance to send syslog messages by opening the Installation Directory/GovernanceEngine/logger.conf file and ensure enableSyslog=true.

# **ExtremeCompliance Overview (Legacy)**

ExtremeCompliance, contained in the ExtremeCloud IQ Site Engine > Compliance tab, provides oversight into the configuration of your devices and wireless threat alerts to ensure you are compliant with industry best practices.

**IMPORTANT:** The Compliance tab is available and supported by Extreme on an ExtremeCloud IQ Site Engine engine running the Linux operating system supplied by Extreme. Other Linux operating systems can support ExtremeCompliance functionality, but python version 2.7 or higher must be installed. Additionally ExtremeCompliance functionality requires the git, python2, python mysql module, python setuptools module, and python "pygtail" module packages be installed and related dependencies managed by the customer for their server's unique operating system and version.

Run an ExtremeCompliance audit against devices on the **Compliance** tab or against device archives on the **Archives** tab.

**NOTE:** Compliance tab functionality requires you to acquire an additional license.

ExtremeCloud IQ Site Engine provides a set of audit tests that enable you to test the configuration of your devices. Groups of audit tests comprise a regime, which tests for a specific regulation or standard. ExtremeCloud IQ Site Engine uses the results to determine a score that indicates compliance with a regulation or standard.

The regimes included in the **Compliance** tab are automatically included in your ExtremeCloud IQ Site Engine version 24.02.11 installation on an ExtremeCloud IQ Site Engine engine, but you must import them on a non-ExtremeCloud IQ Site Engine engine by accessing the engine console, navigating to the *<install directory>*/GovernanceEngine directory and entering ./governance-engine.py --db-import-all-tests --governance-type PCI to import the PCI regime and ./governance-engine.py --db-import-all-tests --governance-type HIPAA to import the HIPAA regime.

Configure a regime by disabling or editing specific audit tests within the regime. When the regime meets your needs, use it to run an ExtremeCompliance audit against a device or set of devices. You cannot run individual audit tests against a device.

The **Compliance** tab contains the following sub-tabs:

- [Dashboard](#page-1491-0)
- [Audit](#page-1491-1) Tests

### <span id="page-1491-0"></span>**Dashboard**

The **Dashboard** tab displays an overview of the audit test results for each regime. Additionally, the tab provides information about how the regime test results changed over time, the performance of each of the devices included in the audit test, and a list of the tests performed as part of the regime.

### <span id="page-1491-1"></span>Audit Tests

The Audit Tests tab contains a variety of audit tests organized into the regime or standard of which it is a part. You can also create your own audit tests for the devices on your network via the Audit Tests tab.

Audit tests can be run ad-hoc or on a scheduled basis. Use the results to ensure your devices are configured to industry standards and are safe from vulnerabilities.

### ExtremeCompliance Integration with Workflows

You can integrate ExtremeCompliance with workflows functionality to automatically remediate devices that fail an audit test. By creating an alarm that is generated when a device fails an audit test, you can configure ExtremeCloud IQ Site Engine to automatically run a workflow when the alarm occurs.

When configured, any time ExtremeCompliance performs an audit test for which a device fails, an alarm occurs that initiates a workflow designed to remediate the reason for the failure. To

enable this functionality, configure ExtremeCompliance to send syslog messages by opening the Installation Directory/GovernanceEngine/logger.conf file and ensure enableSyslog=true.

# **Compliance Dashboard (Legacy)**

The **Compliance > Dashboard** tab provides an overview of your ExtremeCompliance audit test results performed over time on the devices in your network.

Use the drop-down menus at the top of the tab to select the regime and the date and time of the ExtremeCompliance audit to view the results in the tab. Select the Export to PDF icon ( $\sqrt{ }$ )

to produce a PDF report that provides a summary of the regime audit test and a breakdown of the results for each device included in the test.

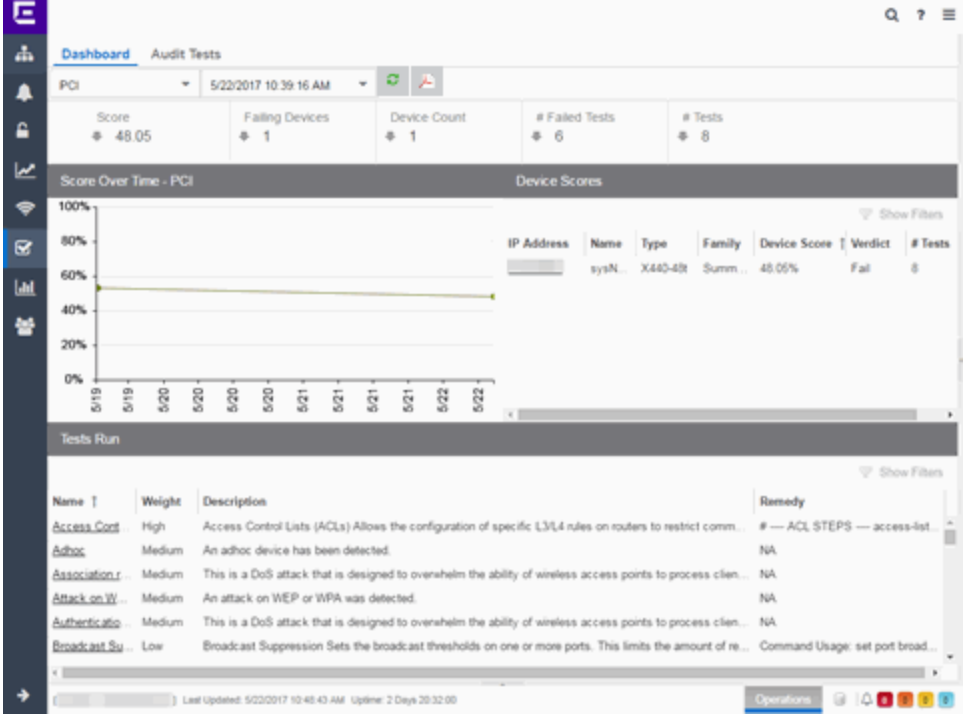

# Test Results

The top of the Dashboard tab displays the audit test results for the ExtremeCompliance audit you select using the regime and date in the drop-down list.

#### Score

The number in this field is an average of the scores on each device included in the audit. Each device earns a score by comparing the percentage of audit tests that ran successfully on the device to the total number of audit tests. Selecting the score opens the Run Results tab, which provides a list of all of the audit tests run on all of the devices included in the audit, including the results.

#### Failing Devices

The number of devices that failed the ExtremeCompliance audit. Selecting the number of failing devices opens the Device Scores tab, which provides a list of the devices that failed the audit test.

#### Device Count

The total number of devices included in the ExtremeCompliance audit. Selecting the device count opens the Device Scores tab, which provides a list of all of the devices included in the audit test.

#### # Failed Tests

The number of tests that failed when run against devices included in the ExtremeCompliance audit. Selecting the failed test number opens the **Run Results** tab, which provides a list of the audit tests that failed when run on a device included in the audit.

#### # Tests

The total number of tests run against devices included in the ExtremeCompliance audit. Selecting the number of tests opens the Run Results tab, which provides a list of all audit tests run on devices included in the audit.

### Score Over Time

The Score Over Time graph shows the results of all of the audit tests performed on your devices for the regime selected in the drop-down list at the top of the window. This allows you to determine any trends and map your progress towards compliance with a particular regime.

### Device Scores

The Device Scores section of the tab displays a table of the devices included in the audit test, details about those devices, and the results of the ExtremeCompliance audit on each device.

#### IP Address

The IP address of the device tested.

Selecting an address in the IP Address column opens that device in the **Device Details** tab, which provides ExtremeCompliance audit result information for that device.

#### Name

The name of the device, configured in the **System Name** field in the **Configure Device** window.

#### Type

The specific type (model) of the device.

#### Family

The group of devices to which the device belongs, known as the device family in ExtremeCloud IQ Site Engine.

#### Device Score

The percentage of audit tests within the regime with which the device passes compliance. For example, if a device complies with 75 out of 100 audit tests in a regime, the **Device Score** is 75%.

#### Verdict

The result of the ExtremeCompliance audit (either Pass or Fail), based on the Device Score. A device with a score of less than 50% is labeled as Fail in the Verdict column, while a score of 50% or above is considered a Pass.

#### # Tests

The number of tests included in the ExtremeCompliance audit run against the device.

### Tests Run

The Tests Run table displays a list of all of the tests included in the regime selected at the top of the window. The section also contains details about each of the audit tests and the action you can take to correct the device in the event that your device fails a test.

Selecting the test name in the **Name** column opens the Test Details tab, which provides information about the results of the test on all devices both over time and during a particular ExtremeCompliance audit.

# <span id="page-1494-0"></span>**Audit Tests (Legacy)**

The Audit Tests tab displays your ExtremeCompliance regimes in the left panel, and the audit tests associated with the selected regime that check for vulnerabilities in your devices in the right panel. The tab also allows you to create your own regimes and audit tests you can add to regimes.

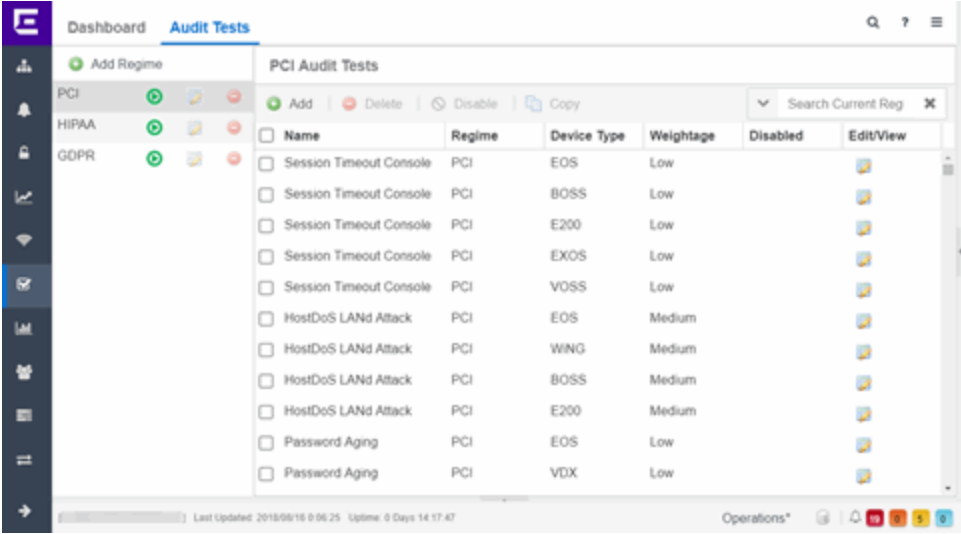

The Audit Test list contains a list of all of the audit tests available in ExtremeCloud IQ Site Engine, contained within the regulatory and standards regime of which it is a part. Each individual audit test displays the device types on which the test can be run in the Device Type column.

Select a regime, audit test, or device type in the Audit Test list to view the details of any audit tests contained in that folder in the Selected Audit Tests table to the right of the tree. Select Search Current Reg and begin typing to search within the regime you selected for a specific audit test.

Disable an audit test by selecting it in the right panel and selecting Disable. Delete an audit test by selecting it in the right panel and selecting **Delete**.

**NOTE:** Only user-created audit tests or audit tests in user-created regimes can be deleted. Additionally, only user-created regimes can be deleted.

#### Name

This shows the name of the audit test, a test of the configuration of a device to ensure compliance with the best practices of that industry and is nested within the regime to which the test applies. Expand the audit test folder to see the device types to which that test applies.

#### Regime

This indicates standard or regulation to which you are maintaining compliance. Each regime contains a set of audit tests, specific to a device type. Expand the regime folder to view the tests included as part of the regime.

Selecting a regime opens a list of all of the audit tests in that regime in the selected Audit Tests table to the right of the list. Use the Selected Audit Tests table to select or deselect any of the tests in the regime and then run an audit test using all of the selected tests in the regime on the devices you select to which the tests apply.

#### Device Type

The device type displays the type of devices on which you can run the expanded audit test and is the lowest level in the Audit Test list, nested within an audit test.

Selecting device type displays that audit test in the Details table to the right of the Audit Test list. Use the Details table to select or deselect the test and then run an audit test on the devices you select to which the test applies.

Additionally, double-clicking the device type from the left-panel opens the Edit Audit Test window from which you can edit the audit test.

#### Weightage

The value in the **Weightage** column of the Selected Audit Tests table indicates the priority of the audit test:

- $\cdot$  High
- Medium
- Low

#### Disabled

A check mark in this column indicates the test is disabled for the regime. When a test is disabled, it is not run when performing an ExtremeCompliance audit against a device or a group of devices. To disable or

enable an audit test, select the test in the left-panel, right-click the audit test, and select Disable Audit Test or Enable Audit Test, respectively.

#### Edit/View

Select the button to open the Edit Audit Test window.

Select a regime from the left-panel and select the Run icon to open the Run Regime window, where you select the device against which to run the audit.

# **Run Regime (Legacy)**

This window allows you to select the device or devices against which to run the selected audit test. The Run Regime window contains all of the devices added to ExtremeCloud IQ Site Engine.

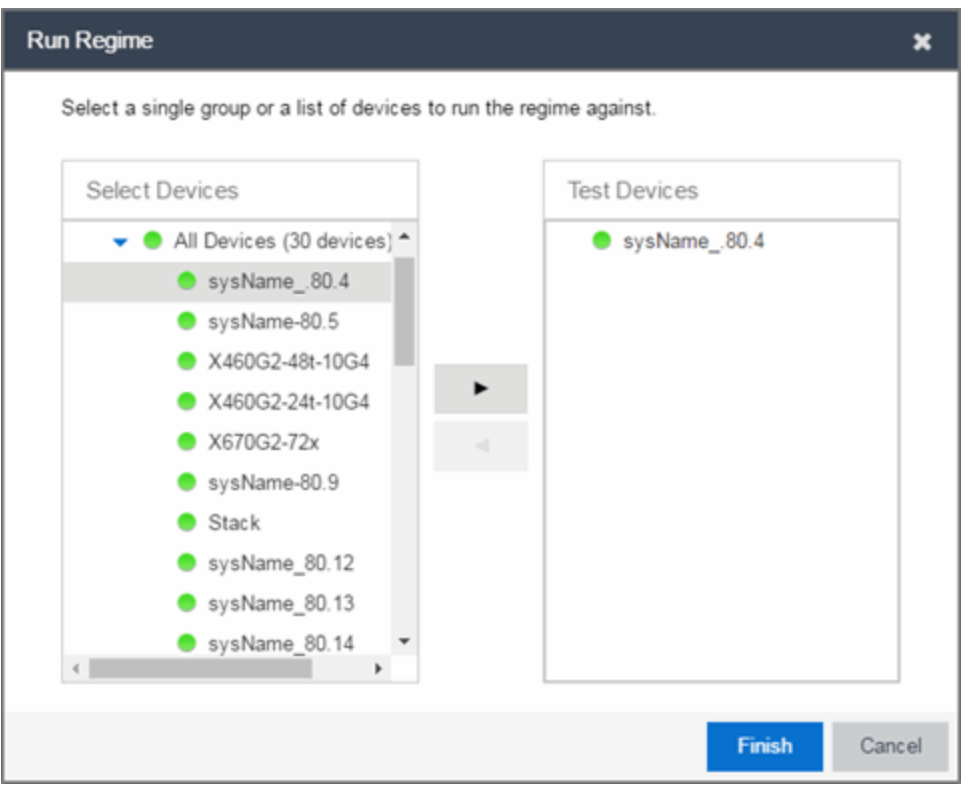

#### Select Devices

Expand the folders and select a single device, multiple devices, or a single device group. Select the right arrow button > to move the devices to the Test Devices list.

#### Test Devices

Lists the device(s) or device group the on which the audit test is performed. To remove a member from the list, select the device or device group and select the left arrow button <.

#### Right Arrow Button

Select > to add the device(s) or device group to the Test Devices list.

#### Left Arrow Button

Select < to remove the device(s) or device group from the Test Devices list.

#### Finish Button

Select the Finish Test button to run the selected audit test(s) on the devices selected in the Test Devices list. The progress of the ExtremeCompliance audit is displayed in the Operations table.

# <span id="page-1498-0"></span>**Create/Edit Audit Test (Legacy)**

Use the Audit Test Editor tab of the Create/Edit Audit Tests window to create a new audit test or edit information for an existing audit test. The Audit Test Editor tab in the Create/Edit Audit Test window allows you to indicate the name of the audit test, the regime to which it belongs, the device type to which the test applies, and the weight of the test.

Access the Create Audit Test window on the Compliance > Audit Tests tab by selecting a regime in the left-panel, selecting the Menu icon  $(\equiv)$ , and selecting Add > Audit Test.

Access the Edit Audit Test window by selecting an audit test in the left-panel, selecting the Menu icon  $($ , and selecting Edit > Audit Test.

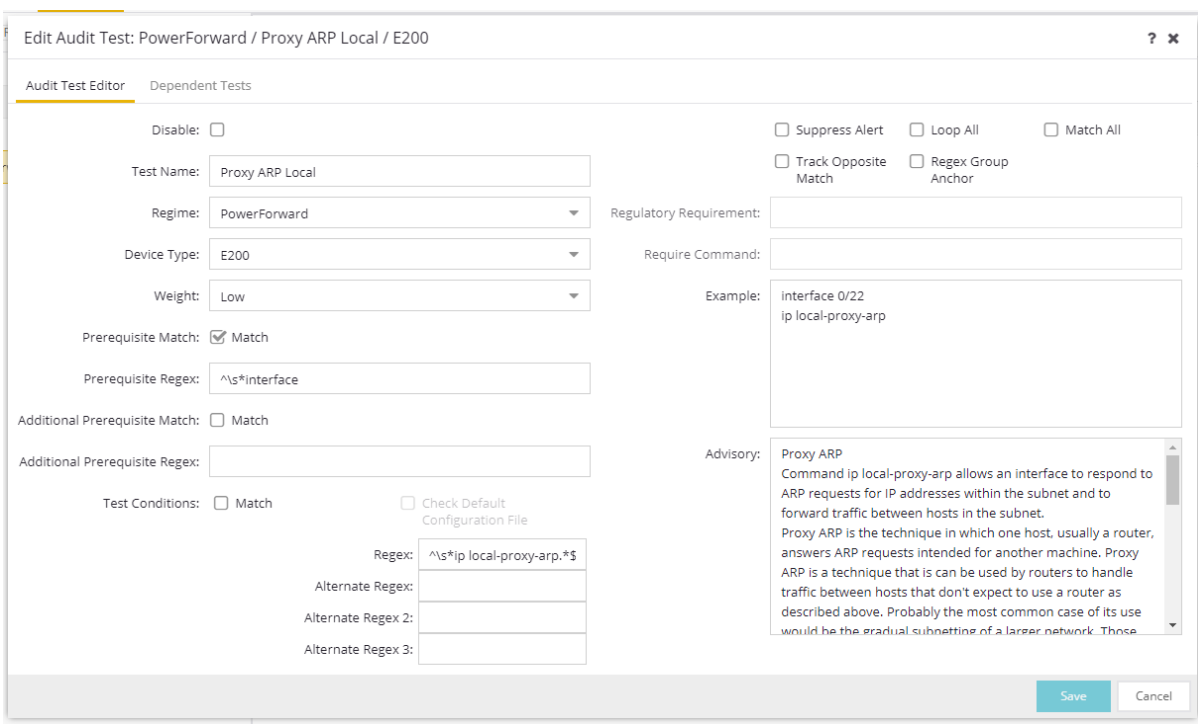

**NOTE:** Only audit tests in user-created regimes can be edited.

#### Disable

Select the checkbox prevent the audit test from running as part of the regime when an ExtremeCompliance audit is performed on your devices.

#### Test Name

The name of the audit test. As regimes contain a large number of audit tests, some of which testing similar configurations, ensure the Test Name is very specific.

#### Regime

The set of standards or regulations to which the test applies. ExtremeCloud IQ Site Engine comes with three regimes, PCI, HIPAA, and GDPR. You can create a new regime or edit an existing regime on the Audit Tests tab by selecting the Menu icon and selecting Add or Edit > Regime.

#### Device Type

The type of device being tested. In version 24.02.11, ExtremeCloud IQ Site Engine supports multiple Device Types, including E200, EXOS/Switch Engine, EOS, BOSS, VOSS/Fabric Engine, and WController.

#### Weight

The priority of the audit test. Valid selections are Low, Medium, or High.

#### Prerequisite Match

Select this checkbox to indicate the regular expression or function audit test must match the configuration file for the audit test to be valid.

#### Prerequisite Regex

The regular expression that must match the device configuration file for ExtremeCloud IQ Site Engine to consider the audit test valid.

For example, if an audit test is checking if strong ciphers are selected for SSH configuration, use this field to verify that SSH is enabled.

#### Match

Select this checkbox to indicate the regular expression or function audit test are intended to match the configuration file to be compliant and pass the test. If the checkbox is not selected, any result that does not match the test case is considered compliant and passes the test.

#### Regex

The regular expression against which ExtremeCloud IQ Site Engine is comparing a device's configuration file.

#### Alternate Regex

A second regular expression against which ExtremeCloud IQ Site Engine is comparing a device's configuration file, in case the **Regex** test fails.

**NOTE:** Using multiple Regex fields allows you to run one audit test against multiple configuration file formats (e.g. ExtremeXOS/Switch Engine configuration files use both XML and plain text).

#### Alternate Regex 2

A third regular expression against which ExtremeCloud IQ Site Engine is comparing a device's configuration file, in case the other Regex tests fail.

**NOTE:** Using multiple Regex fields allows you to run one audit test against multiple configuration file formats (e.g. ExtremeXOS/Switch Engine configuration files use both XML and plain text).

#### Alternate Regex 3

A fourth regular expression against which ExtremeCloud IQ Site Engine is comparing a device's configuration file, in case the other Regex tests fail.

**NOTE:** Using multiple Regex fields allows you to run one audit test against multiple configuration file formats (e.g. ExtremeXOS/Switch Engine configuration files use both XML and plain text).

#### Supress Alert

Select this checkbox to indicate the result of the audit test is not factored into the score assigned to the devices included in an ExtremeCompliance audit.

#### Loop All

Select this checkbox to indicate the audit test is performed repeatedly against the entire device configuration and the match criteria is applied to the end result of the ExtremeCompliance audit. For example, if SSH must be enabled in multiple places on a device, selecting this checkbox requires SSH to be enabled in all places to pass.

#### Match All

Select this checkbox to indicate all instances of the regular expression you are comparing to the device configuration must match for the audit test to pass.

#### Track Opposite Match

Select this checkbox if you want the results of the audit test to indicate whether the opposite of the regular expression you are comparing to the device configuration is observed during the ExtremeCompliance audit.

#### Regex Group Anchor

Select this checkbox to indicate this audit test is the starting point for the regime. Use this checkbox for test chains when collecting data via regex capture groups.

#### Regulatory Requirement

The requirement from the standard or regulation that serves as the justification for the audit test.

#### Require Command

The path to a command on the ExtremeCloud IQ Site Engine server, if required for the audit test. For example, enter the path to the cracklib-check command for an audit test verifying the strength of cleartext credentials.

#### Example

A descriptive example of the configuration for which the audit test is checking.

#### Advisory

The reason the audit test is important to the regulation or standard and the procedure to improve the audit test results.

# **Dependent Tests**

The Dependent Tests tab of the Create/Edit Audit Test window allows you to select audit tests that must run before the selected audit test runs. To be available as a dependent test, an audit test must be in the same regime and match the device type of the selected audit test.

Access the Create Audit Test window on the **Compliance > Audit Tests** tab by selecting a regime in the left-panel, selecting the Menu icon  $(\equiv)$ , and selecting Add > Audit Test.

Access the Edit Audit Test window by selecting an audit test in the left-panel, selecting the Menu icon  $($ , and selecting Edit > Audit Test.

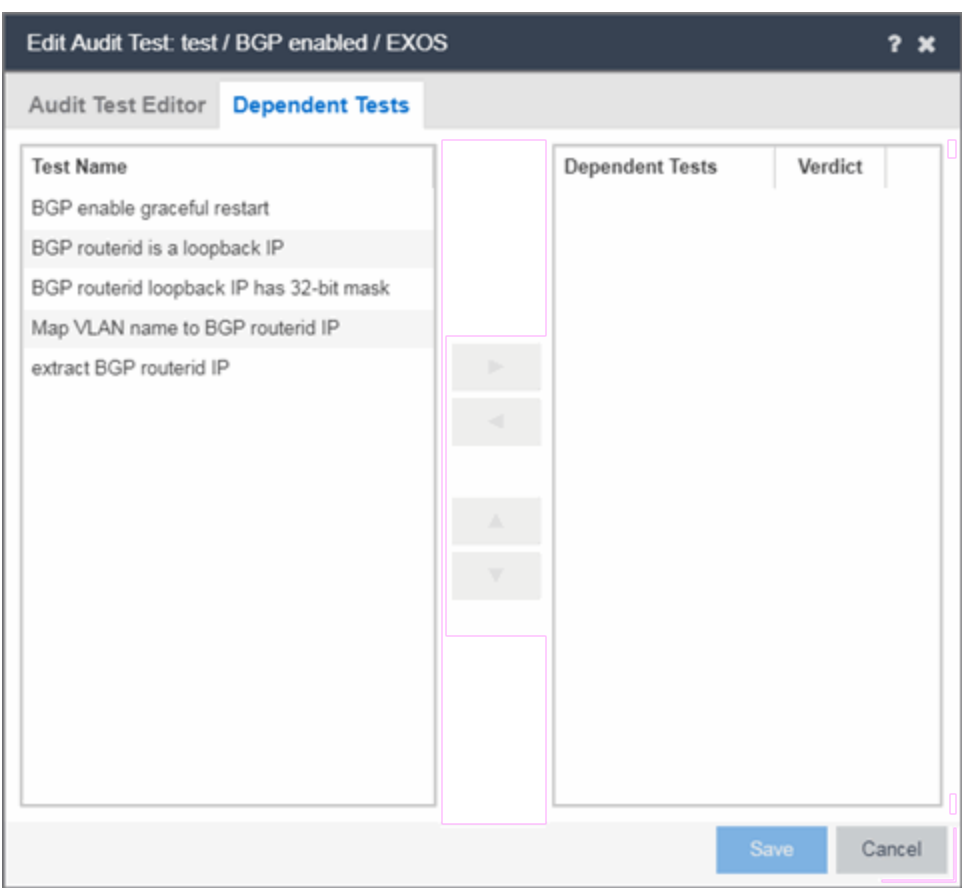

**NOTE:** Only audit tests in user-created regimes can be edited.

#### Test Name

The Test Name column displays the audit tests in the same regime that also match the device type of the selected audit test.

#### Dependent Tests

The audit tests that must run before the selected audit test runs.

#### Verdict

Select this checkbox if the dependent audit test must PASS for the selected audit test to run. If the checkbox is not selected, the dependent audit test must FAIL for the selected audit test to run.

#### Right Arrow (  $\qquad \qquad$  )

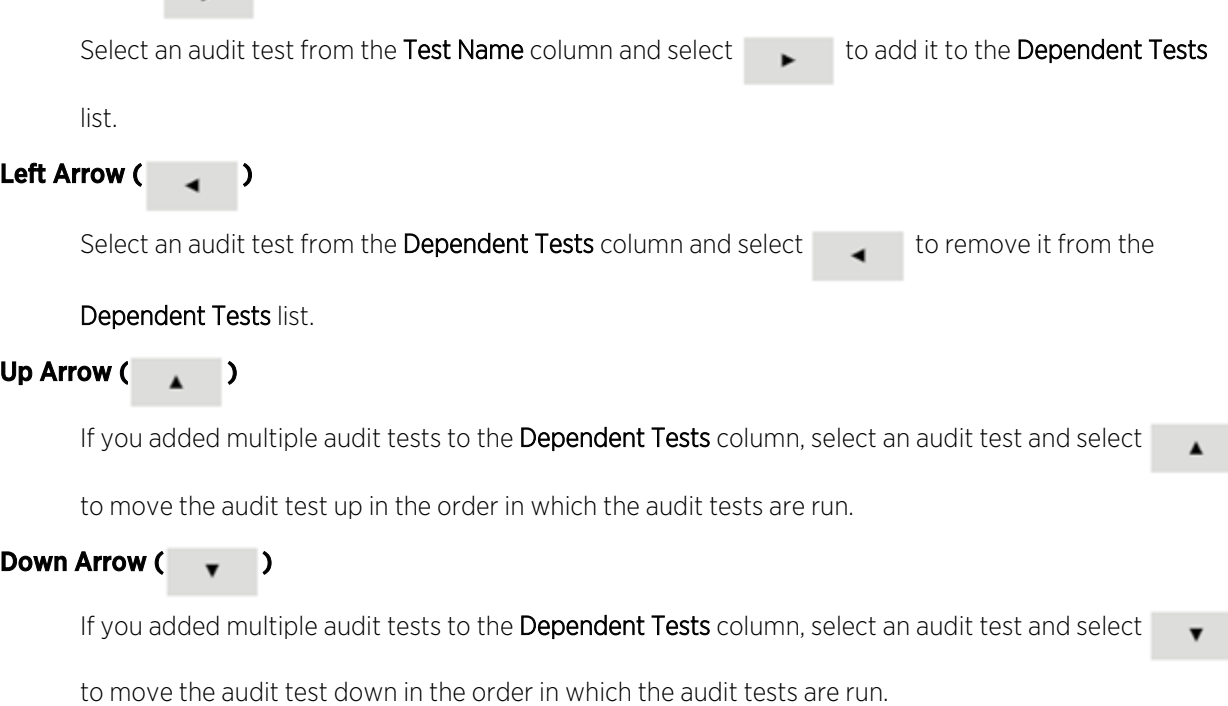

- Audit Test [Editor](#page-1498-0)
- [Audit](#page-1494-0) Tests

# **Add a New Regime in ExtremeCloud IQ Site Engine (Legacy)**

The **Compliance** tab provides you with regimes that include predefined audit tests. You can also create your own regimes, composed of audit tests you can copy from existing regimes, or configure yourself.

To create a new regime:

- 1. Open the Compliance > Audit Tests tab.
- 2. Select the **Menu** icon  $\equiv$  and select **Add** > Regime.

The Create Regime window displays.

- 3. Enter a Regime Name, describing the overarching standard or regulation against which you are testing compliance.
- 4. Enter a Description for the regime, if necessary.
- 5. Select Test Wireless Events to include wireless events in the ExtremeCompliance audit.
	- **NOTE:** Because of the number of wireless events potentially stored by ExtremeCloud IQ Site Engine, wireless events are not included in an ExtremeCompliance audit the first time it is run. When the audit is run the first time, older wireless events are moved, so older events are not included in the results.

6. Select Save.

- 7. Copy existing audit tests to the new regime, if necessary.
	- a. Right-click the audit test in left-panel and selecting Copy Audit Test.

The Copy Audit Test window displays.

- b. Enter a new name for the audit test, if necessary.
- c. Select the new regime in the Regime drop-down list.
- d. Select the device type to which the audit test applies in the **Device Type** drop-down list.
- e. Select Copy.
- 8. Create your own audit tests.
	- a. Select the **Menu** icon  $\equiv$  and select **Add > Audit Test.**
	- b. Complete the fields in the Audit Test Editor tab to test for a device configuration.
	- c. Complete the fields in the Dependent Tests tab, if necessary.
	- d. Select Save.

# **Third Party Device Support in ExtremeCompliance (Legacy)**

### Introduction

ExtremeCompliance now provides the framework required to enable writing the audit tests for the non-Extreme devices that can be discovered in ExtremeCloud IQ Site Engine and Inventory Manager. With this capability you can define your own audit tests for non-Extreme devices.

### **Prerequisite**

Third party devices are identified by their SysOIDs. The user must know the System Object ID (SysOID) of the third-party devices in the network. "1.3.6.1.4.1.9.1.1745" is a sample SysOID display.

### **Steps**

- 1. Login to ExtremeCloud IQ Site Engine server as a user with write permissions on the installation.
- 2. Edit the following file: <Installation\_ Directory>/GovernanceEngine/thirdPartyDevices.properties
- 3. Follow the instructions given in the file to add SysOIDs. Multiple SysOIDs can be mapped to one userdefined Device Type (for example, 1.3.6.1.4.1.9.1.1745=XYZ, where 1.3.6.1.4.1.9.1.1745 is the SysOID and XYZ is the device type).
- 4. After defining all the mappings, run the script- "operationsOnThirdparty-properties.sh" present in the same directory. This imports the user defined SysOIDs and Device types into ExtremeCompliance. T\Use the same script to perform operations like read, delete and reimport. Instructions and examples of various available arguments display after running the script.
- 5. Log into ExtremeCloud IQ Site Engine, create new audit tests or copy and edit existing audit tests into a newly created custom regime or an existing regime. When creating/editing audit tests, you are able to select the device types defined above in the Device Type drop-down list, thereby defining audit tests for the third-party device. Look at the next section for details on how to create new audit tests.
- 6. Run the required regime in the location in which you added the audit tests.

All the audit tests applicable to the 3rd party device run and score displays in the dashboard.

## Adding a new audit test and verifying that the ExtremeCompliance audit was run successfully

- 1. Add a new device and verify it is discovered (skip this step if you already have a 3<sup>rd</sup> party device discovered in ExtremeCloud IQ Site Engine).
	- a. Connect to the ExtremeCloud IQ Site Engine server: https://<Server\_IP>:8443.
	- b. Enter your credentials to logi n to the server.
	- c. Access the Network > Devices tab.
	- d. Select Site in the left-panel drop-down list.
	- e. Select the World site.
	- f. In the right-panel, right-click and select Device > Add Device.
	- g. Enter the IP Address of the device, select a profile based on the SNMP profile configured on the device, enter a device nickname, and select OK
	- h. Select on the Operations tab at the bottom of the window, which indicates the status of the discovery.
- 2. Copy an existing audit test or adding a new audit test in a custom Regime.

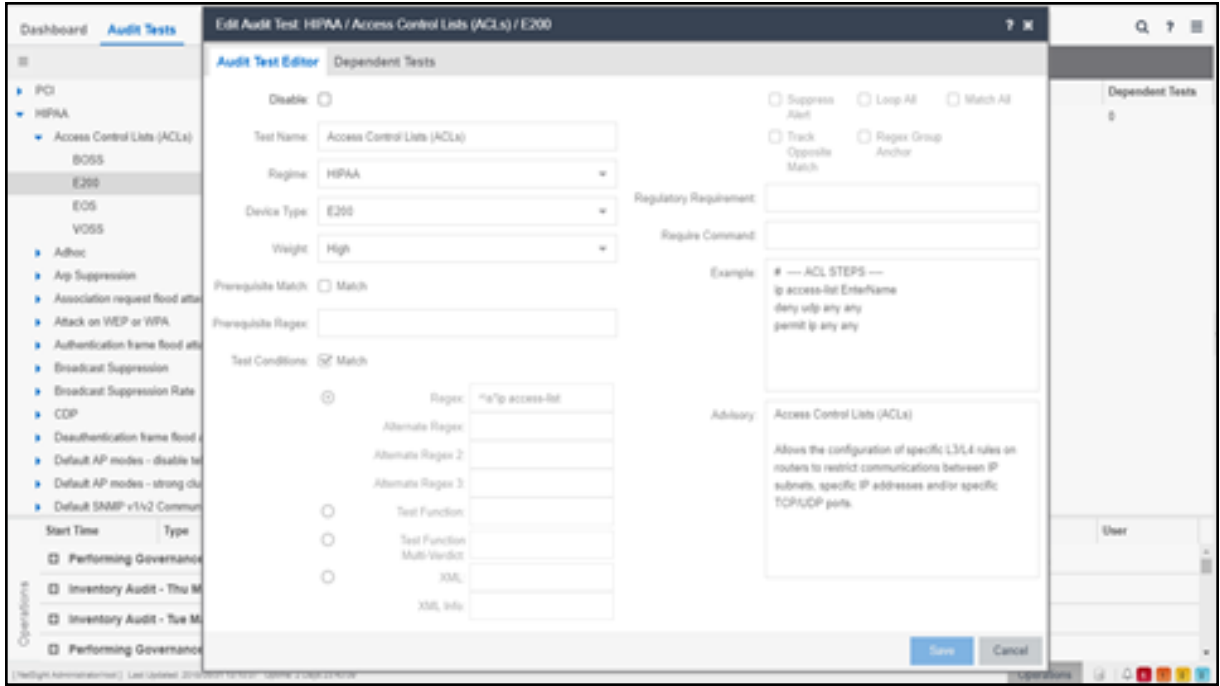

- a. Select the Compliance > Audit Tests tab.
- b. Right-click the regime and select Add Regime....

The **Create Regime** window displays.

- c. Enter a Regime Name (e.g. Third party), a description of the new regime, and select whether to Test Wireless Events.
- d. Select Save.
- e. Select one the existing regimes (e.g. PCI, HIPPA, or GDPR).
- f. Select Access Control Lists (ACLs).
- g. Right-click a device type (e.g. BOSS, E200, EOS, and VOSS/Fabric Engine) and select Copy Audit Test.

The Copy Audit Test window displays.

- h. Select the Regime from the drop-down list and select Copy.
- i. Open the regime to which you copied the test to verify the audit test displays.
- j. Expand the new regime.
- k. Select the Arrow icon to expand the Audit test (e.g., Access Control Lists (ACLs)).
- l. Right-click the device type and select Edit Audit Test.

The Edit Audit Test window displays.

- m. Change the Device Type to the device type the new regime is testing (e.g., Aruba, Cisco).
- n. Change the Regex depending on the device type the new regime is testing (Aruba or Cisco).
- 3. Run the Regime
	- a. Right-click your regime and select Run Regime.

The Run Regime window displays.

b. Select the devices on which you are running the regime.

A window displays to indicate the regime is running.

- c. Open the Operations panel.
- d. Verify the panel displays an **Inventory Audit** entry.
- e. Expand the **Inventory Audit** and verify the devices you selected display.

ExtremeCloud IQ Site Engine is performing an archive and save on each device.

The event looks similar to the following:

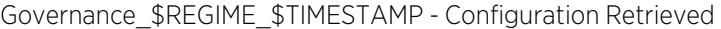

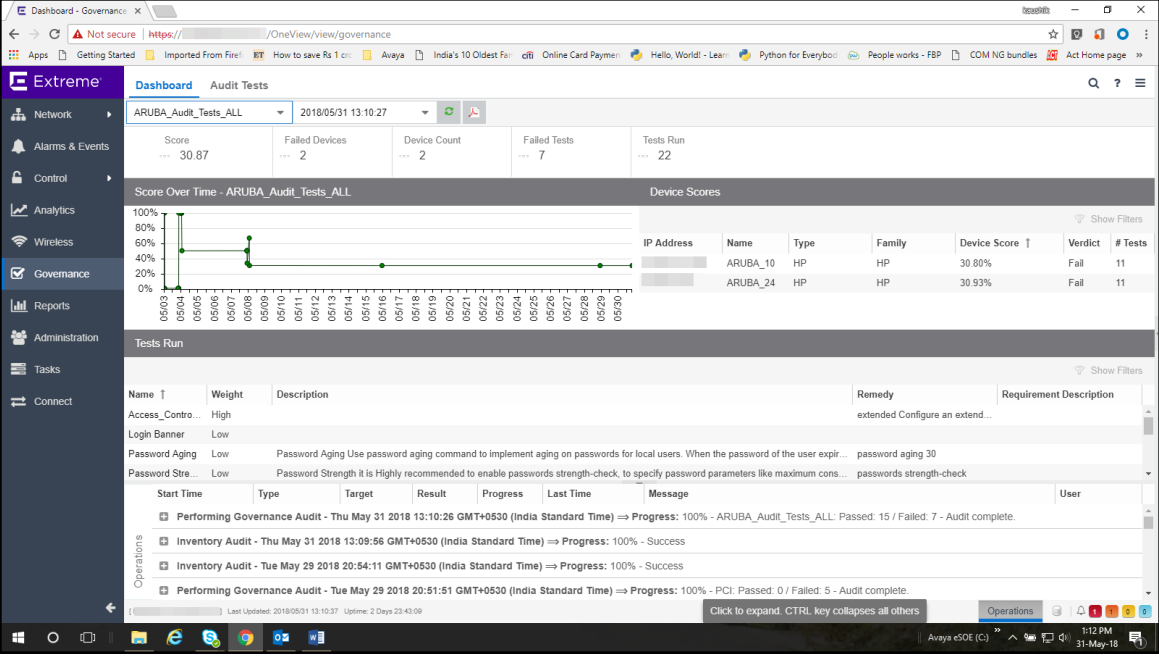

See Sample regex for audit tests for Aruba devices.

See Sample regex for audit tests for Cisco devices.

# Sample regex for audit tests for Aruba devices

The following devices have been tested:

- Aruba 2530 8 PoE+ Switch
- $\bullet$  Aruba 2930M 24G PoE

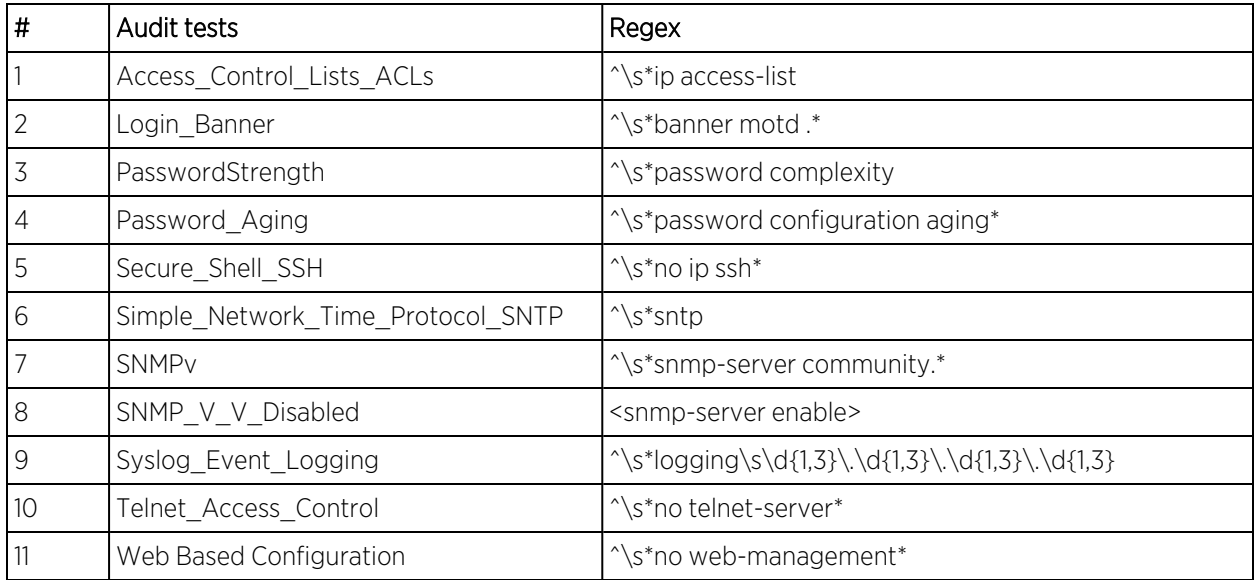

# Sample regex for audit tests for Cisco devices

Extreme Networks tested the following devices:

- Cisco IOS (tm) C2950 Software (C2950-I6Q4L2-M), Version 12.1(22) EA2
- Cisco IOS Software, C3750 Software (C3750-IPBASE-M), Version 12.2(35) SE5

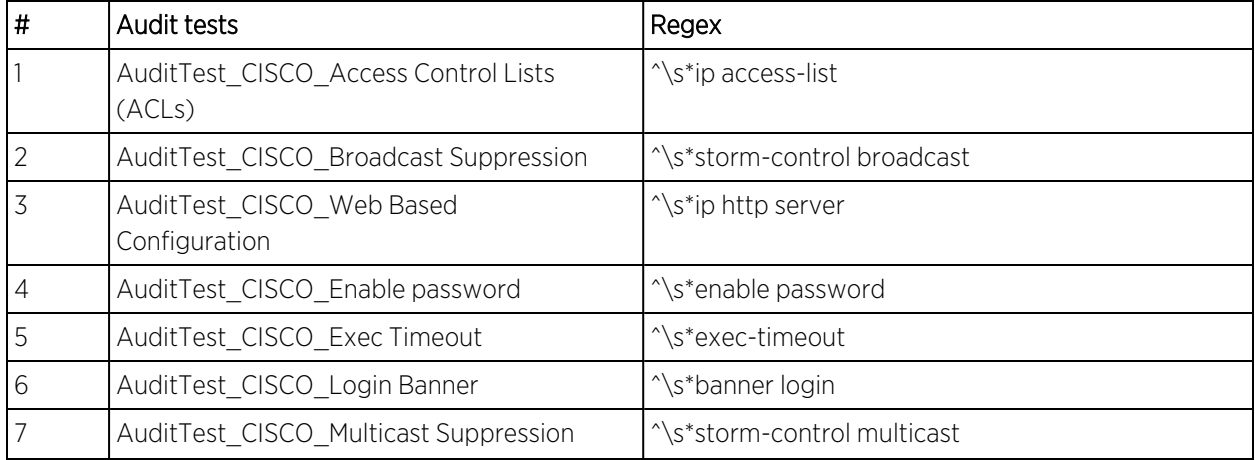

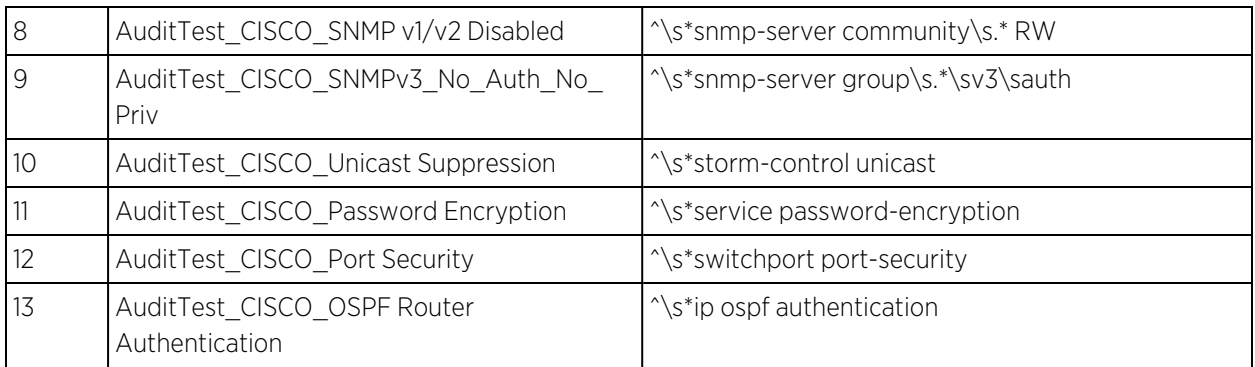

# **Reports Tab Overview**

Use the ExtremeCloud IQ Site Engine > Reports tab to view historical and real-time reporting, including high-level network summary information and detailed reports and drill-downs.

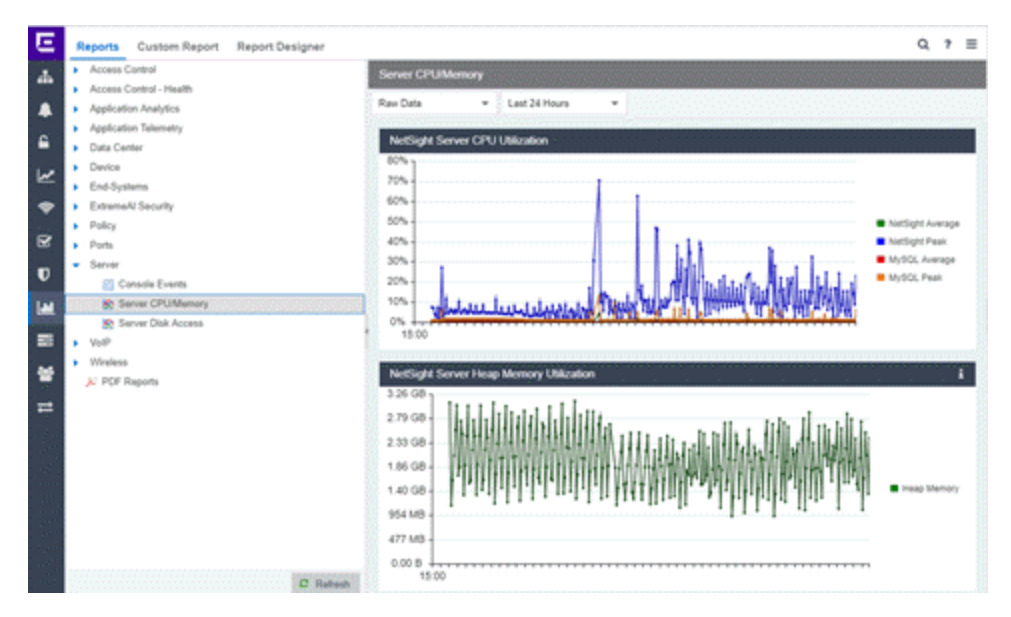

The ExtremeCloud IQ Site Engine > Reports tab includes three tabs:

- Reports tab Select from the left-panel catalog of reports, many of which are interactive and are adjustable for data and time on which to report. Many include additional report [features](#page-1510-0) and [functionality.](#page-1510-0) Use the Info button at the top-right of the tab to access detailed information about many of the reports.
- [Custom](#page-1510-1) Report tab Create your own [custom](#page-1510-1) report by selecting a specific target type (such as Interface, Wireless AP, or Identity and Access end-system) and a statistic based on the selected target. Use the display options to show the report as a table or a chart, specify a chart type (column or line), add table titles and chart/axis titles, and assign custom colors to data series inside a chart. Select the Info button **a** at the top-right of the tab to access detailed information about custom report options.
- Report [Designer](#page-1510-2) tab Create a custom [dashboard](#page-1510-2) report, which is accessible from the Reports tab.

Additionally, use the **Menu** icon  $($ ) at the top of the tab to access links to additional information about your version of ExtremeCloud IQ Site Engine.

# **Requirements**

To view all reports on the Reports tab, you must be a member of an authorization group assigned full read access capabilities to all of the ExtremeCloud IQ Site Engine tabs and reports.

To collect data in your ExtremeCloud IQ Site Engine reports, you must enable statistics and flow collection for your network devices, interfaces, and wireless clients. For instructions, see How to Enable Data Collection.

# <span id="page-1510-1"></span>**Custom Report**

Use the **Custom Report** tab to help diagnose a target/statistic pair collection problem as well as view specific ranges of data for a known target. It is a historical report with fully selectable parameters including targets, statistics, category, date range, and display options. Choose the report target such as APs, controllers, or interfaces, as well as the statistics to report on, time frames, and more. Display reports either as a chart or table. You can bookmark the reports you create to view at a later time or to allow you to share the report with others. Report data can also be exported to a file in CSV format. For more information, select the Info button at the top-right of the **Reports** tab.

## <span id="page-1510-2"></span>**Report Designer**

The Report Designer lets you create custom dashboard reports by selecting from a list of available ExtremeAnalytics, IAM, Console, and Wireless dashboards, and customizing report components to meet your specific needs.

<span id="page-1510-0"></span>Once a report is created, it is available from the Reports tab.

# **Report Features**

ExtremeCloud IQ Site Engine reports include the following features (depending on the report selected):

- Hover Over for Info Hover over a pie section to display the name of the segment, the percentage represented by the segment and the number of elements. For some reports, selecting on a pie section opens a filtered end-systems grid for more detailed information.
- Drill-down for Details Link to summary reports containing more detailed information. For example, in the Controller Summary report, selecting on a controller shows a detailed report for that controller over time.
- Interactive Tables Manipulate table data in several ways to customize the view for your own needs.
- Interactive Charts Use data-point rollovers for quick information on chart data. For example, in the Controller Summary report, rolling over the value reported for Bandwidth provides additional bandwidth statistics over time.
- Sparkline Charts View network trends in dense, succinct charts that present report data in an easy to read, condensed format. This provides you with a quick way to catch possible problem areas that you can investigate further. Rollover charts for additional information.
- CSV Export  $\blacktriangleleft$  Save report data to a file in CSV format to provide report data in table form.

• Report [Designer](#page-1516-0)
# **Reports Features**

ExtremeCloud IQ Site Engine Reports provide historical and real-time reporting, offering highlevel network summary information as well as detailed reports and drill-downs.

## **Reports Features**

ExtremeCloud IQ Site Engine reports include the following features (depending on the report selected):

• Hover Over for Info – Hover over a pie section to display the name of the segment, the percentage represented by the segment and the number of elements. for some reports, selecting a pie section opens a filtered end-systems grid for more detailed information.

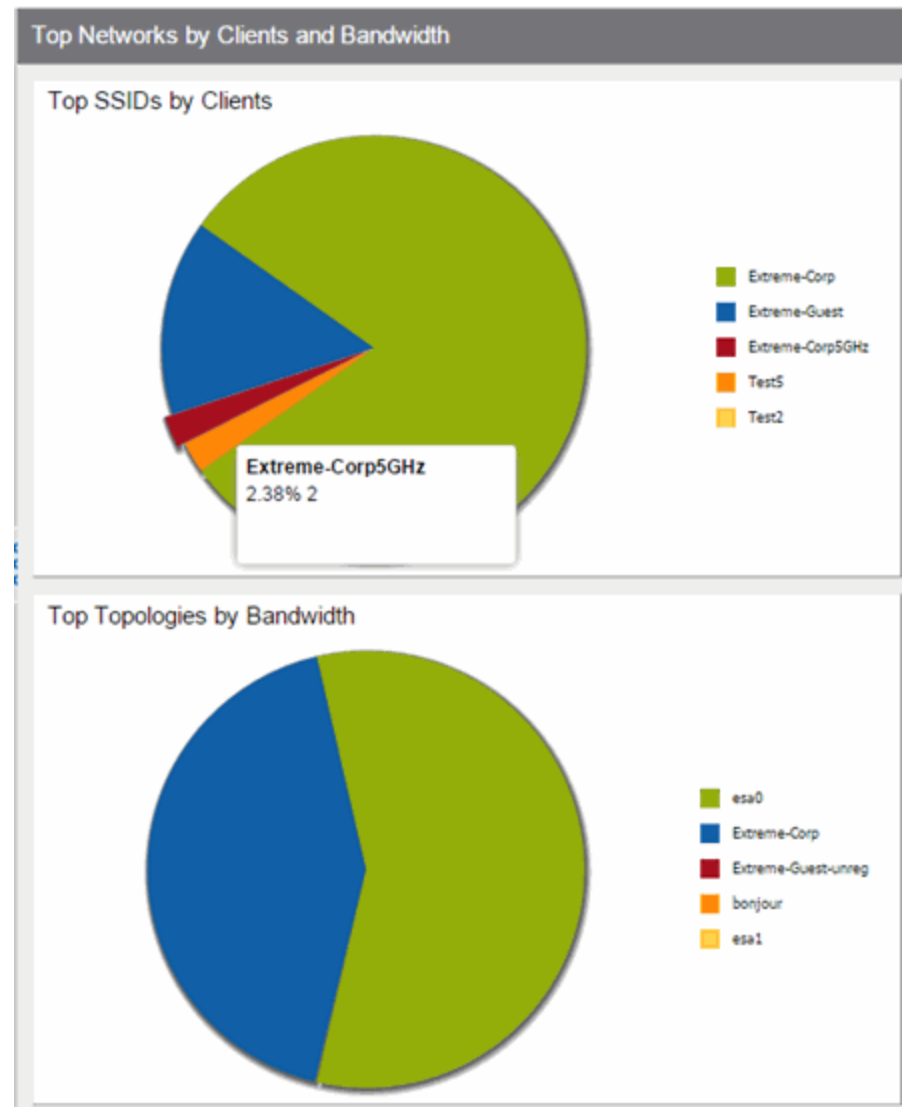

• Drill-down for Details — Link to summary reports containing more detailed information. For example, in the Controller Summary report, selecting a controller shows a detailed report for that controller over time.

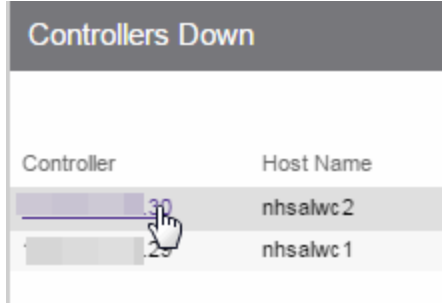

- Interactive Tables Manipulate table data in several ways to customize the view for your own needs:
	- Select the column headings to perform an ascending or descending sort on the column data.
	- Hide or display different columns by selecting a column heading drop-down arrow and selecting the column options from the menu.
	- Filter, sort, and search the data in each column in the table.

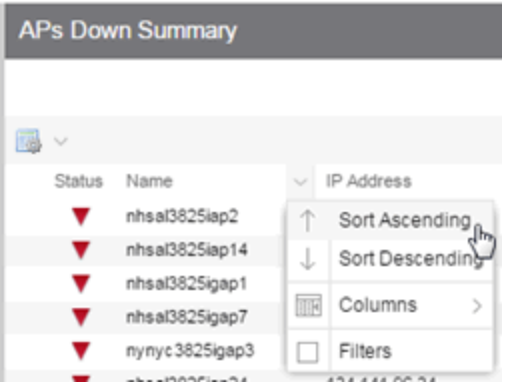

• Interactive Charts — Use data-point rollovers for quick information on chart data. For example, in the Controller Summary report, rolling over the value reported for Bandwidth provides additional bandwidth statistics over time.

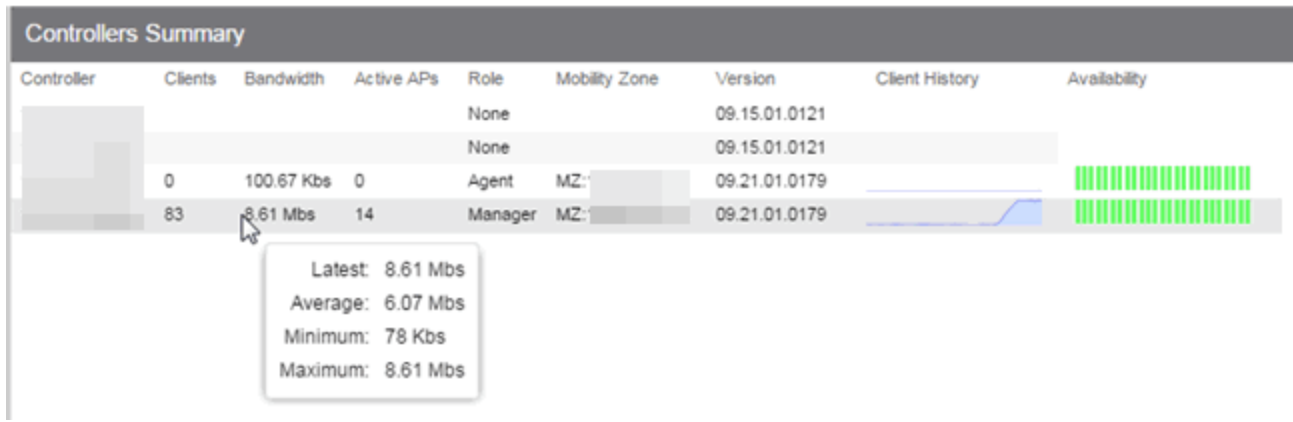

• Sparkline Charts — View network trends in dense, succinct charts that present report data in an easy to read, condensed format. This provides you with a quick way to catch possible problem areas that you can investigate further. Rollover charts for additional information. **Client History** Availability

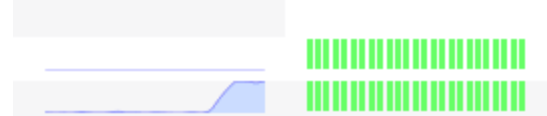

**CSV Export**  $\blacktriangleleft$  – Save report data to a file in CSV format to provide report data in table form.

# **Reports Catalog**

ExtremeCloud IQ Site Engine Reports provide historical and real-time reporting, offering highlevel network summary information as well as detailed reports and drill-downs.

Select from a catalog of reports, many of which are interactive, allowing you to adjust the data and time on which to report. See below for a description of each report and a section on helpful report features and functionality. Use the Info button at the top-right of the ExtremeCloud IQ Site Engine page to access detailed information about many of the reports.

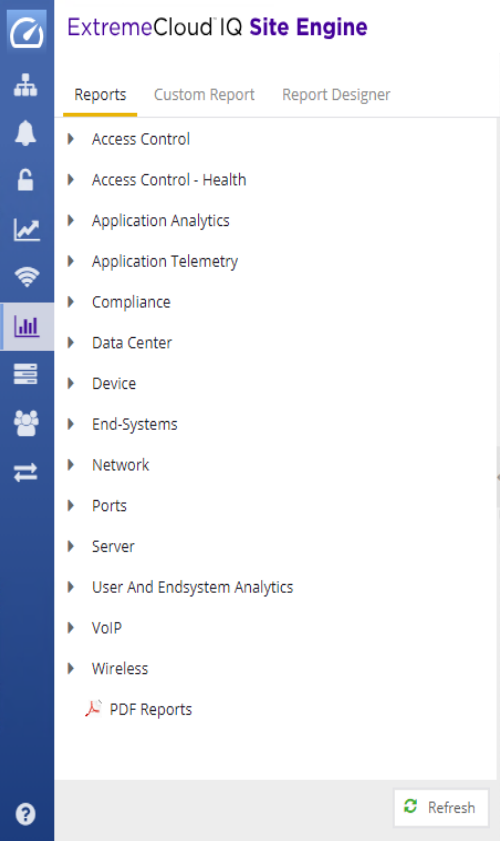

# **Reports Catalog**

The Reports catalog lets you select a report from the following report types:

- Access Control Provides an overview of end-system connection information. You can also see these reports and others on the **Control** tab.
- Access Control Health Provides reports on end-system assessment and state information. In the Risk Level pie chart, select a pie section to open a filtered end-system grid for more detailed information about end-systems at that risk level.
- Application Analytics  $-$  These reports provide visibility into the applications on your network and who's using those applications.
- Application Telemetry Provides reports on interfaces, clients, and applications.
- Data Center These reports provide an overview of all virtual machines on the network broken down into VM distribution per ExtremeControl profile, Operating System, Switch, and Hypervisor technology. They also provide table reports with detailed information on all VMs. For each supported Hypervisor technology, sub-reports provide more in-depth data.
- Device The Device reports provide information on device alarms, device archives (archive events and details), device availability, potential [duplicate](#page-601-0) devices, down devices, port usage and details, devices removed from service, top devices by IP traffic, top hosts by resource (memory, CPU, and disk usage), top switches by power (percent usage and consumption in watts), and top switches by resource (CPU and physical memory).
- End-Systems These reports present information on the end-systems connecting to your network.
- Network Includes the Impact [Analysis](#page-115-0) and Network Status [Summary](c_ov_wireless_net_status_summary.htm) reports.
- Ports Provides information about the most utilized ports on your network by bandwidth, flows, PoE usage, as well as those that are least available.
- **Server**  $-$  These reports provide data on the ExtremeCloud IQ Site Engine server, including the Event Log, CPU and heap memory utilization, and disk access information. The information in the Console Event Log report is the same as the Alarms and Events tab. For more information on using this report, see the "Alarms and Events" Help topic.
- VoIP Provides a report about calls made via Skype for Business.
- **Wireless**  $-$  A collection of summary reports providing information on your wireless network components, including reports for AP groups, APs, clients, controllers, and mobility zones.

Wireless reports also provide data on wireless components ranked by bandwidth and clients, such as top APs by bandwidth, top clients by bandwidth, and top controllers by clients, as well as reports on APs and controllers that are down. In addition, the [FloorPlans](c_ov_wireless_floorplan.htm) Summary report, which displays wireless information for selected ExtremeCloud IQ Site Engine floorplans, is included in the collection of summary reports.

For convenience, you can also view some of these reports from the **Wireless** tab.

• PDF Reports — Generate summary reports of your current network configuration in PDF format including a Console Report, Network Status [Summary,](c_ov_wireless_net_status_summary.htm#nss_pdf) Inventory Report, Identity and Access Summary, and Wireless Configuration Report. You can save these reports or send them to other users in the organization.

## <span id="page-1516-0"></span>**Report Designer Overview**

The Report Designer lets you [create](#page-1517-0) and [modify](#page-1517-1) custom reports by selecting from a list of available Analytics, Control, Console, and Wireless dashboards (system reports), and customizing the report **[component](#page-1517-2)** panels to meet your specific needs. The Report Designer also lets you create a new report based on individually selected components, or [delete](#page-1517-3) a customized report. When a report is created, it is available from the report catalog in the Reports tab.

The Report Designer can be accessed from the **Reports** tab. In order to use the Report Designer, you must be a member of an authorization group that is assigned the XIQ-SE OneView > Access OneView and XIQ-SE OneView > Access OneView Administration capabilities.

# <span id="page-1517-0"></span>**Creating a Report**

There are two ways to create a report. You can create a report by customizing an existing system report or by creating a new report based on a selection of individual components.

### Customize a System Report

When you change a system report, the new, customized report replaces the original report in the Reports tab and all other places in ExtremeCloud IQ Site Engine where that report is used.

### Create a New Report

You can create new reports and add them to your system reports and customized reports on the Reports tab. Use the tools in the Report Designer to choose the design and layout, as well as which components are included.

# <span id="page-1517-1"></span>**Modifying a Report**

You can change a report's components and delete panels, but you cannot add new panels. If you want to add new panels, you must create a new report.

# <span id="page-1517-3"></span>**Deleting a Report**

You can delete a customized system report from the My Reports section in the Report Designer. This also deletes the customized report from the **Reports** tab, and replaces it with the original system report. The original report is available again from the System Reports section in the Report Designer.

You can delete a new report from the My Reports section in the Report Designer. This also deletes the new report from the Reports tab.

## <span id="page-1517-2"></span>**Custom Components**

When you create an Advanced Browser report in the ExtremeAnalytics Browser, you can save it to the Report Designer to use as a custom component. The custom component uses the target, statistic, start time, and search criteria you defined in the Advanced Browser report.

Custom components are listed in the My Components section of the Report Designer. They are available for selection from the **Component** drop-down list in the Applications Browser section when you customize a system report or create a new report.

• [ExtremeAnalytics](c_pur_analytics_tab_overview.htm)

## **How to Create a New Report Using the Report Designer**

The Report Designer lets you create custom reports by selecting from a list of available Analytics, Control, Console, and Wireless dashboards (system reports), and customizing the report component panels to meet your specific needs. The Report Designer can be accessed from the Reports tab. The Report Designer also lets you create a new report based on individually selected components. When a report is created, it is available from the report catalog in the **Reports** tab.

In order to use the Report Designer, you must be a member of an authorization group that is assigned the XIQ-SE OneView > Access OneView and XIQ-SE OneView > Access OneView Administration capabilities.

# **Creating a New Report**

Use the following steps to create a new report. The new report is added to the Reports tab.

- 1. Select the Reports > Report Designer tab.
- 2. Select the **New** button  $\Box$ . The New Report window opens. Use this window to define the report characteristics.

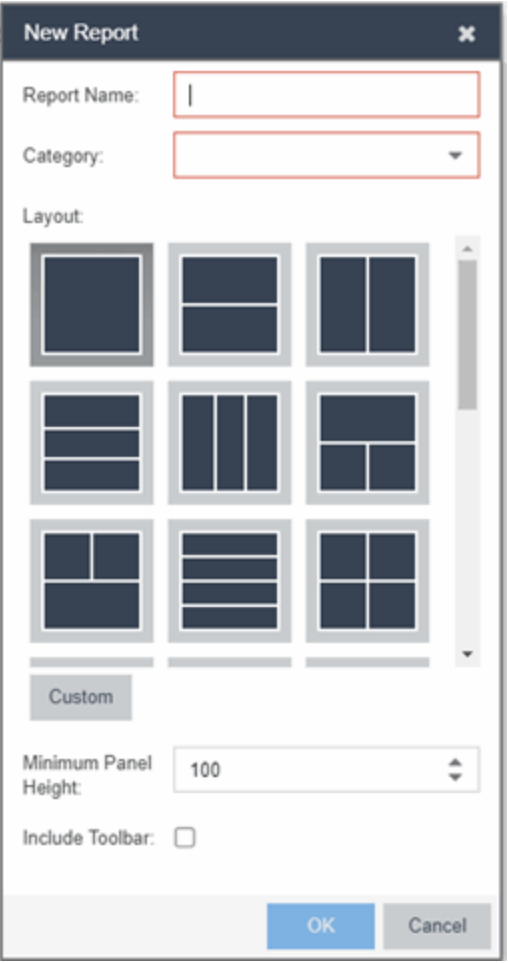

- 3. Enter a Report Name. Use an easy to recognize name in the Reports tab.
- 4. Select a Category for the report from the drop-down list or enter a category in the Category box. This allows you to group your report within an existing report category (in the Reports tab) or create a new category.
- 5. Select from the Layout options to determine the number of reports that are displayed in each row and column of your dashboard.
- 6. Select the Minimum Panel Height from the drop-down list.
- 7. Select the Include Toolbar box to add the tool bar to your dashboard.
- 8. Select the OK button. The empty layout format displays in a new tab.
- 9. Drag and drop the components from the left panel that you want displayed in the dashboard.
- 10. When in place, the components are a live preview of the data.

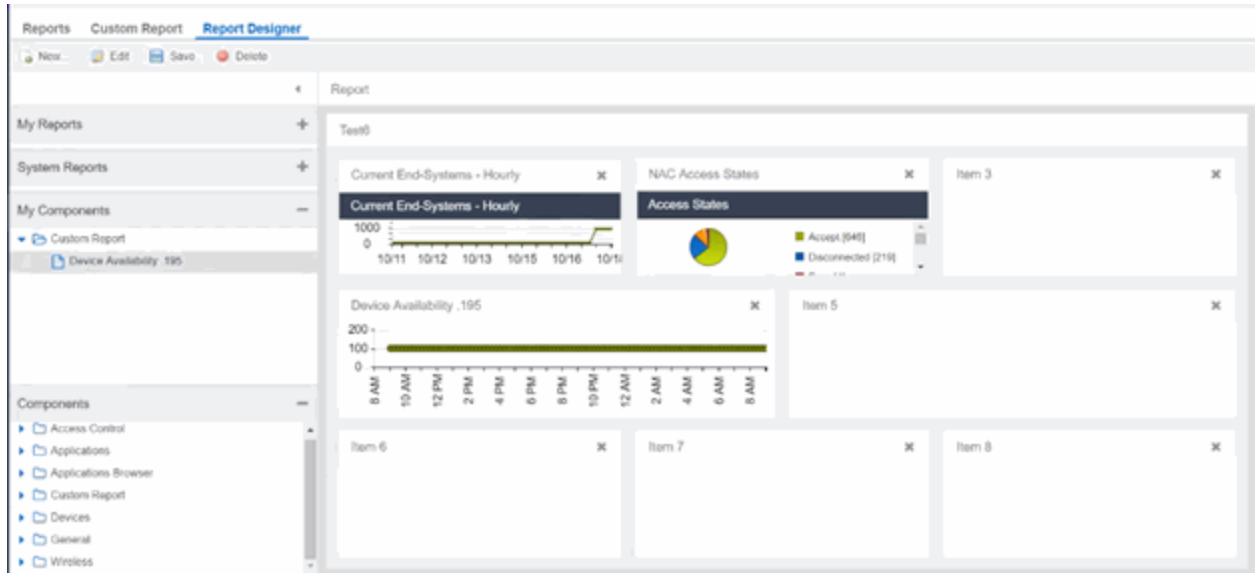

- 11. Select Save. The new report is now listed in the Reports tab under the appropriate category.
- [ExtremeAnalytics](c_pur_analytics_tab_overview.htm) tab

## **How to Modify a Report Using the Report Designer**

You can change a report's components and delete panels, but you cannot add new panels. If you want to add new panels, you must create a new report.

- 1. Select the Reports tab and then select the Report Designer.
- 2. In the My Reports section, select the report you want to modify. The report displays in the right panel for editing.
- 3. Use the Component drop-down list to change a component in a panel, or select the Delete button to delete a panel.
- 4. Select the Save button. The report populates with data and displays in a new tab. This allows you to preview how the customized report looks.

The new report is now listed in the Reports tab under the appropriate category.

For information on related topics:

- Report [Designer](#page-1516-0)
- [Reports](#page-1509-0)

## **How to Customize a Report Using the Report Designer**

The Report Designer lets you create custom reports by selecting from a list of available Analytics, Control, Console, and Wireless dashboards (system reports), and customizing the report component panels to meet your specific needs. The Report Designer also lets you create a new report based on individually selected components. When a report is created, it is available from the report catalog in the **Reports** tab.

The Report Designer can be accessed from the Reports tab. In order to use the Report Designer, you must be a member of an authorization group that is assigned the **XIQ-SE OneView > Access** OneView and XIQ-SE OneView > Access OneView Administration capabilities.

# **Customizing a System Report**

Use the following steps to customize an existing system report. The customized report replaces the original report in the Reports tab and all other places in ExtremeCloud IQ Site Engine where that report is used.

For example, you want to delete some of the dashboard panels and change some of the dashboard components in the ExtremeControl System report.

- 1. Select the Reports tab in ExtremeCloud IQ Site Engine and then select the Report Designer.
- 2. Select the system report you want to customize in the System Reports section. In the example below, ExtremeControl > ExtremeControl System report is selected. (Use the scroll bar to view the complete list of available reports.) The report becomes available to edit in the right panel.

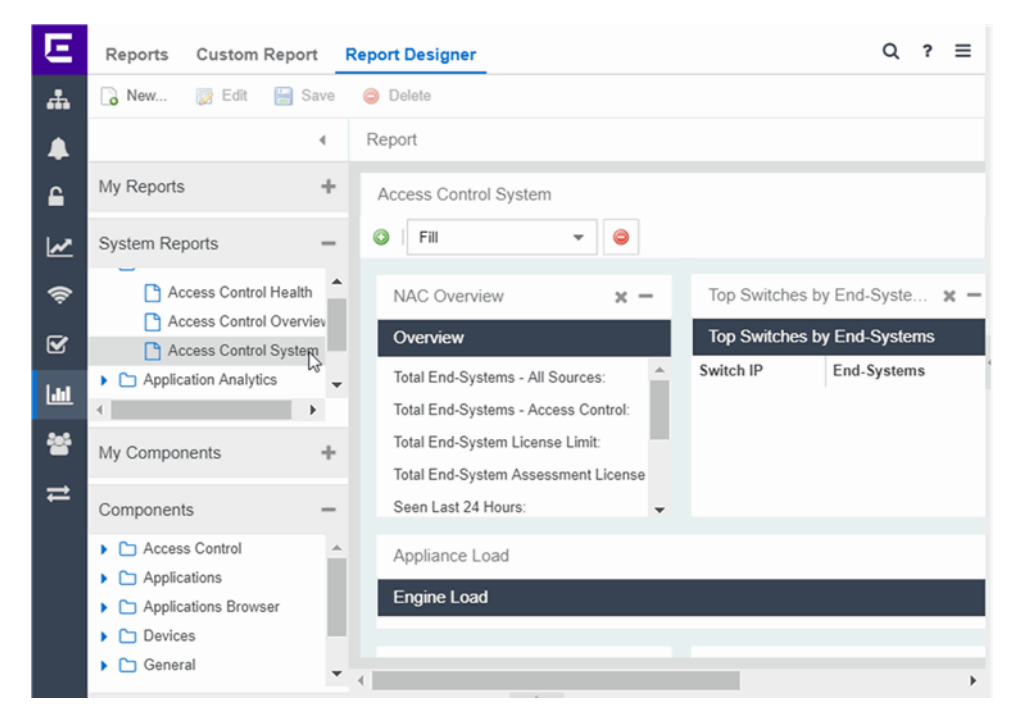

- 3. Change the report:
	- a. Drag and drop the components that you want displayed in the dashboard.
	- b. When in place, the components are a live preview of the data.
- 4. When you have finished making changes to the report, select the Save button. The report is populated with data and displayed in a new tab as a way to preview the report. The name of the customized report is added to the My Reports section.

The custom system report is available in the Reports catalog and replaces the original system report. If you delete the customized system report, the report changes back to the original system report.

# **Custom Components in Report Designer**

When you create an Advanced Browser report in the ExtremeAnalytics Browser, you can save it to the Report Designer to use as a custom component. The custom component uses the target, statistic, start time, and search criteria you defined in the Advanced Browser report.

Custom components are listed in the My Components section in the left-panel of the Report Designer. They are available for selection from the **Component** drop-down list in the Applications Browser section when you customize a system report or create a new report.

### Create a New Component

You can create new components from the Reports > Custom Reports tab.

The left-panel options allow you to choose the category and duration of the data captured in the component. You can also choose the target for which the data will be displayed, and which statistical data will be displayed.

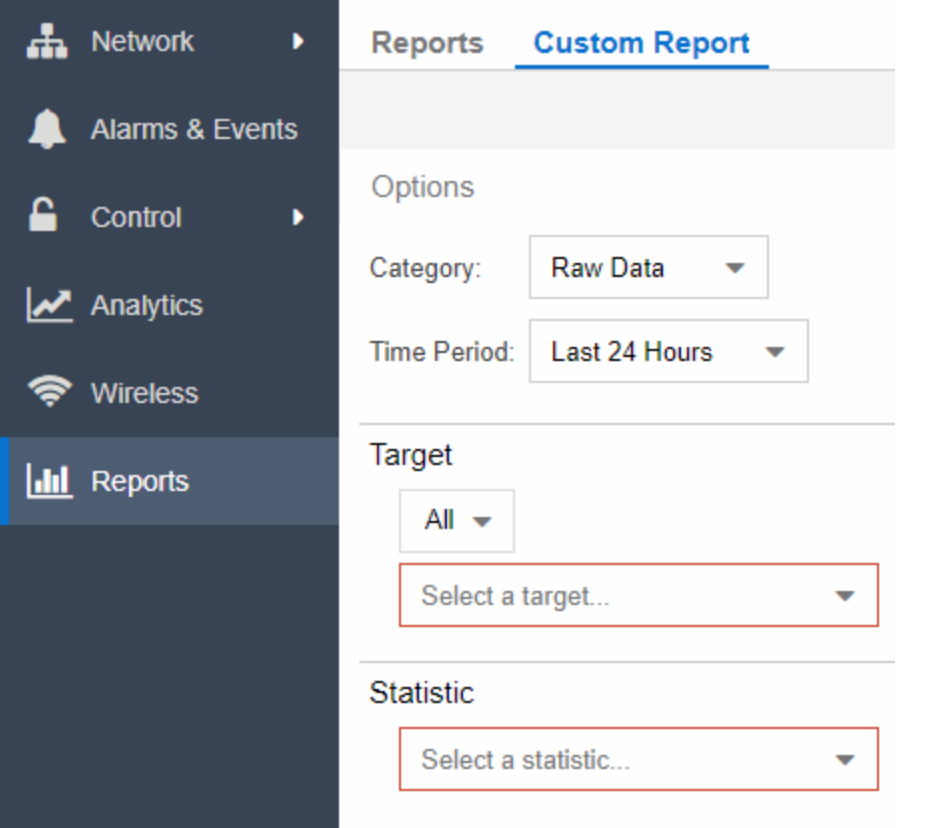

- 1. Select a Category from the drop-down list. Options include Raw Data, Hourly, Daily, Weekly, and Monthly.
- 2. Choose the Time Period for the data to be displayed. Options include Last 24 Hours, Yesterday, Last 3 Days, Last Week, Last 2 Weeks, Last Month, Last 3 Months, Last 6 Months, Last Year, or Custom. If you select a custom time period, you can choose your start and end times for the duration of the data.
- 3. Select the Target type from the drop-down list. Then select the specific target from the Select a target drop-down list.
- 4. Select the Statistic you want to display from the drop-down list.
- 5. Enter your Display Options to design your chart. You can choose to render the data as a chart or grid.

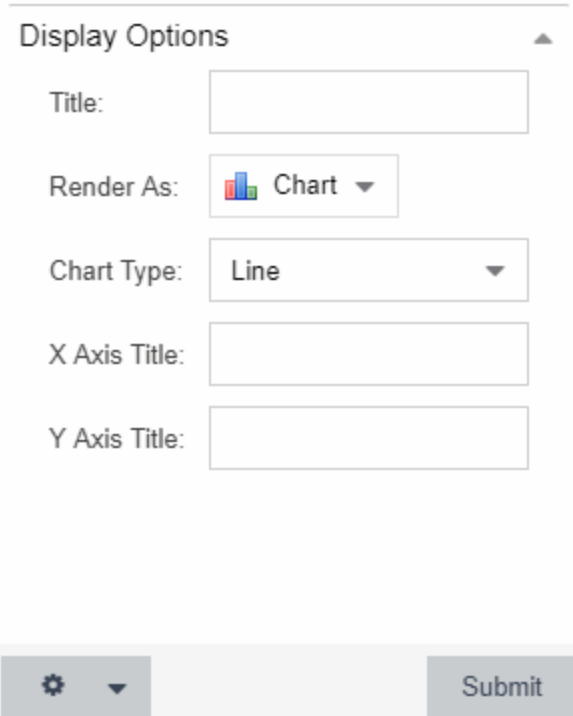

### 6. Select Submit.

- 7. Select the Gear button  $\left(\begin{array}{c} \end{array}\right)$  in the bottom left corner and choose from the drop-down list:
	- a.  $\left(\frac{1}{2}\right)$  Save to Report Designer If you choose this option, you can use the component in a new or custom report.
	- b.  $\left(\frac{1}{2}\right)$  Export to CSV
	- c. ( **)** Bookmark
- 8. Enter a name for your component.

For information on related topics:

• [Reports](#page-1509-0)

# **Administration**

ExtremeCloud IQ Site Engine's Administration tab provides diagnostic reports and tools to monitor, maintain, and troubleshoot the application and its components.

The **Menu** icon  $($   $\equiv$   $)$  at the top of the screen provides links to additional information about your version of ExtremeCloud IQ Site Engine.

To view the diagnostic reports and schedules in the Administration tab, you must be a member of an authorization group assigned the OneView > Access OneView and OneView > Access OneView Administration capabilities. For additional information about configuring user capabilities, see Users.

This Help topic provides information on the following sub-tabs:

- [Profiles](#page-1525-0)
- [Users](#page-1526-0)
- **·** Server [Information](#page-1526-1)
- [Licenses](#page-1526-2)
- [Certificates](#page-1527-0)
- [Options](#page-1527-1)
- [Device](#page-1529-0) Types
- [Backup/Restore](#page-1707-0)
- [Diagnostics](#page-1530-0)
- Vendor [Profiles](#page-1532-0)
- Client API [Access](#page-1532-1)

# <span id="page-1525-0"></span>**Profiles**

The Profiles tab enables you to establish access to the devices on your network by creating identities used for authentication when performing SNMP queries and sets. ExtremeCloud IQ Site Engine supports authentication to devices using SNMPv1, SNMPv2 and SNMPv3. When device models are created in the database, you can accept the default profile or assign a specific Profile to describe a set of access Credentials used for authentication at each level of access in the device. (When first installed, ExtremeCloud IQ Site Engine's default profile uses an SNMPv1 credential that provides Read, Write and Max Access privileges.) The specific profile used depends on the protocol that is supported in a device and the credentials required to gain access.

## <span id="page-1526-0"></span>**Users**

The Users tab enables you to create the authorization groups that define the access [privileges](#page-1583-0) (called [Capabilities\)](#page-1583-0) assigned to authenticated users. When a user successfully authenticates, they are assigned membership in an authorization group that grants specific capabilities in the application.

The Users tab is also where you define the method used to authenticate users who are attempting to launch ExtremeCloud IQ Site Engine. There are three authentication methods available: OS Authentication (the default), LDAP Authentication, RADIUS Authentication, and TACACS+ Authentication.

# <span id="page-1526-1"></span>**Server Information**

The Server Information tab enables you to view and manage current client connections and ExtremeCloud IQ Site Engine locks.

## <span id="page-1526-2"></span>**Licenses**

To view license details or to add a new license, select the **Licenses** tab.

There are three [tiers](#page-97-0) of licenses for ExtremeCloud IQ Site Engine and devices:

- Pilot
- Navigator
- No License

As you begin to onboard ExtremeCloud IQ Site Engine and your devices, ExtremeCloud IQ will determine if you meet or exceed the license limits for each license type.

Additionally, the NAC license provides licenses for end-systems connecting to your network.

The Used Pilot, Used Navigator, and Used NAC boxes show the total number of devices used against each type of license.

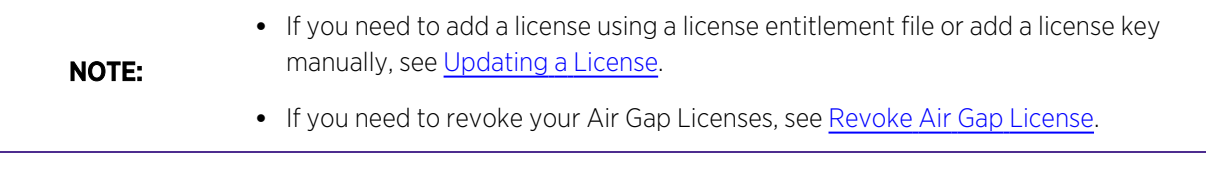

#### Source

The origin of the license. Licenses can be managed in ExtremeCloud IQ or in Management Center, when added manually.

#### Feature

The feature in ExtremeCloud IQ Site Engine for which the license is providing access. This column

displays XIQ-PIL-S-C for Pilot licenses, XIQ-NAV-S-C for Navigator licenses, NetSightEval for evaluation licenses, and XIQ-NAC-S for Access Control licenses.

### Type

The type of license - either Subscription or Perpetual.

#### **Quantity**

The total number of devices included for the license.

For NAC licenses, the value in this column displays two numbers separated by a "/". For example, 100/50. The first number (100) represents the number of end-systems available for the license and the second number (50) represents the number of Guest and IoT (GIM) licenses available for the license.

#### Start Date

The date the license subscription begins.

#### End Date

The date the license subscription expires.

#### Description

Any additional details about the license.

# <span id="page-1527-0"></span>**Certificates**

The [Certificates](#page-1566-0) tab provides a central location for managing the ExtremeCloud IQ Site Engine server certificate.

From this tab you can:

- Update the [ExtremeCloud](#page-1570-0) IQ Site Engine Server Certificate by replacing the server private key and certificate.
- Update the Fabric Manager Server [Certificate](#page-1573-0) by replacing the server private key and certificate.
- View and change the [Server](#page-1576-0) Trust Mode that specifies how servers handle certificates from other servers.
- View and change the [Legacy](#page-1568-0) Client Trust Mode that specifies how ExtremeCloud IQ Site Engine clients handle a server certificate.

## <span id="page-1527-1"></span>**Options**

ExtremeCloud IQ Site Engine options enable you to configure the behavior of ExtremeCloud IQ Site Engine. These options apply across all ExtremeCloud IQ Site Engine applications. In Options (Administration > Options), the right-panel view changes depending on what you select in the left-panel tree.

#### Information on the following options:

- Access [Control](#page-1597-0)
- [Alarm](#page-1609-0)
- Alarm/Event Logs and Table
- Compass
- Compliance
- Customer [Experience](ov_admin_options_cust_exp.htm)
- Database Backup
- Device Terminal
- Event Analyzer
- [ExtremeCloud](ov_admin_options_xiq_conn.htm) IQ Connection
- ExtremeNetworks.com Updates
- FlexView
- Impact Analysis
- Inventory Manager
- [Legacy](ov_admin_options_legacy.html) Clients
- Name Resolution
- NetFlow Collector
- Network Monitor Cache
- Policy
- $\cdot$  [SBI](ov_admin_options_sbi.html)
- SMTP Email
- SNMP
- Site
- Site Engine Collector
- Site Engine Engine
- Site Engine General
- Site Engine Server Health
- Status Polling
- Syslog
- [Tasks](ov_admin_options_tasks_timeout.html#time)
- TopN Collector
- $\bullet$  Trap
- Web Server
- Wireless Manager
- $\cdot$  [ZTP+](#page-1702-0)

# <span id="page-1529-0"></span>**Device Types**

Configure end-system device identification in ExtremeCloud IQ Site Engine using the Device Types tab.

End-systems that connect to your network are identified by ExtremeCloud IQ Site Engine in two ways:

- Using DHCP Fingerprints
- Using MAC OUIs

## Detection and Profiling

The Detection and Profiling table displays DHCP fingerprints and the device types with which they are associated. ExtremeControl examines the DHCP packet from an end-system as it accesses the network and uses the information in this table to associate it to a device type.

Right-click on a fingerprint in the table to open a drop-down list that enables you to edit the device type profile, delete the fingerprint, or view the Fingerprint Definition for the device.

**NOTE:** As of ExtremeCloud IQ Site Engine Version 8.5, DHCP fingerprints are applied to all ExtremeControl engines and are no longer engine-specific

### Table Functions

### Columns

Select a the arrow at the right of a column heading in the table to expand a column function drop-down list. This column heading drop-down list includes [Sort,](c_ov_table_features.htm#columns) [Columns,](c_ov_table_features.htm#columns) and [Filter](c_ov_table_features.htm#filter) column functions, as well as the following functions:

- Group by this Field Select this option to group the data in the table by the selected column heading.
- Show in Groups When you select Group by this Field option for a column heading, the Show in Groups check box is enabled. The group name displays above the table data at the top left corner of the table. Select the Show in Groups check box to disable this option.

### **Buttons**

You can perform the following functions using the buttons in the table:

- Add Select the Add icon to open the Add [Device](#page-1704-0) Type Profile window, from which you can create or modify a device type identifier for a selected fingerprint in the table.
- Edit Select the Edit icon to open the Edit [Device](#page-1705-0) Type Profile window, from which you can modify a device type identifier for a selected fingerprint in the table. If the fingerprint is a system fingerprint, a custom fingerprint is created that overrides the system fingerprint.
- Delete/Reset Select the Delete/Reset icon to remove a fingerprint from the table. If the fingerprint is a custom fingerprint that was overriding a system fingerprint, the system fingerprint becomes active.
- Import Select to apply a custom DHCP [fingerprint](c_admin_dev_type_fp_xml_def.htm) xml definitions file to ExtremeCloud IQ Site Engine. The Import Device Type [Profiles](c_admin_dev_type_fp_xml_def.htm#imp_dt_prof_win) window opens.

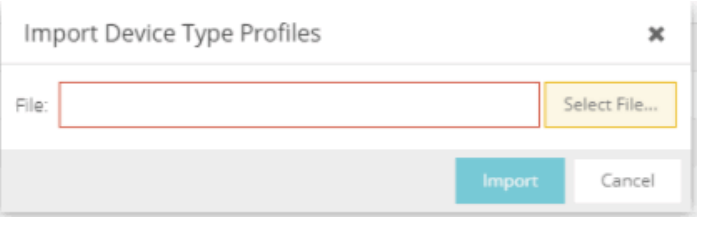

**NOTE:** You can import a fingerprint from another system that uses an .xml file that matches ExtremeCloud IQ Site Engine's fingerprint .xml file.

### MAC OUI Vendors

Use the MAC OUI Vendors tab to view and configure MAC OUI (organizational unique identifier) values and associate them with a device vendor. ExtremeCloud IQ Site Engine is configured with a number of system-defined MAC OUIs. You can also add your own by selecting the Add icon.

Select the Update icon to open the Update OUI Vendor List window, from which you can update the list of MAC OUI vendors from the internet or from a saved file.

## **Backup/Restore**

The **Backup/Restore** tab enables you to perform database backups and a restore operation for legacy backups as well as configure the URL and password for the database.

# <span id="page-1530-0"></span>**Diagnostics**

The Diagnostics tab provides three levels of information: Basic, Advanced, and Diagnostic.

**IMPORTANT:** Accessing Server and Server Utilities features on the Diagnostics tab require ExtremeCloud IQ Site Engine Administrator access. Attempting to access these features without Administrator access results in being redirected to a window informing you of this requirement.

Use the Level menu at the top-left of the page to select the desired report level.

**NOTES:** All three diagnostic levels enable you to launch the NBI Explorer from the Server > Server Utilities menu. You can use the NBI Explorer to access the Northbound Interface.

- **Basic Level** This level provides basic administrative reports to help you monitor and [troubleshoot](ns_troubleshooting.htm) your [network](ns_troubleshooting.htm). It provides a Server Licenses report that displays all server licenses and enables you to export end-system events for a particular date range in a log file.
- Advanced Level This level includes all Basic administrative reports as well as additional Advanced reports with more detailed information for debugging problems.
- Diagnostic Level This level includes all Basic and Advanced reports. Additionally, Diagnostic provides access to the following diagnostic actions:
	- $\degree$  Save Diagnostic Information  $-$  Saves the administrative report data to log files, and the statistic and target information to CSV files, so that you can save and review the information for debugging purposes. The information is saved to <install directory>/appdata/OneView/RptStatus/ as a ZIP file, with the date as part of the file name. Unzip the file to view the log files and CSV files. You can view the save operation progress in the Server Log report (located on the Administration tab under the Server section). When the Save operation is complete, an event is sent to the Console Event log with the full path to the diagnostic zip file.
	- Diagnostic Levels Lets you enable different levels of logging for specific ExtremeCloud IQ Site Engine functionality, and view the debug information in the Server Log report (located on the Administration tab under the Server section) or in the

<install directory>/appdata/logs/server.log file on the ExtremeCloud IQ Site Engine Server. By default, error and informational data is logged to the log file, with a new file created each day. You can set the diagnostic level to Verbose to collect additional data that is presented in an easyto-read format. Note that the Informational and Verbose settings create large log files and can impact system performance.

Off — Turns off all diagnostic logging.

Default emc.xml Value — Sets the level to the level specified in the emc.xml file.

Critical — Records only Error events.

Warning — Records Warning and Error events.

Informational — Records Warning, Error, and Info events.

Verbose — Records debug information in addition to Warning, Error, and Info events.

 $\circ$  Clean OneView Data Tables — Cleans all aggregated report data from the ExtremeCloud IQ Site Engine reporting database. This enables you to restart your database, if required for problem resolution. The operation removes all data from the following database tables:

rpt\_default\_raw

rpt\_default\_hour

rpt\_default\_day

rpt\_default\_week

rpt\_default\_month

# <span id="page-1532-0"></span>**Vendor Profiles**

The Vendor [Profiles](#page-1543-0) tab enables you to edit configurations for device types. You can enter additional information about the device type to help identify it in ExtremeCloud IQ Site Engine.

Vendor Profiles are a beta feature and are only available by selecting Enable Beta Features on the Administration > [Diagnostics](#page-1530-0) tab.

# <span id="page-1532-1"></span>**Client API Access**

The Client API [Access](#page-1710-0) tab enables you to add access to the ExtremeCloud IQ Site Engine [Northbound](#page-1713-0) Interface API from third-party applications.

# **Profiles**

ExtremeCloud IQ Site Engine applications access devices in order to control certain device functions and retrieve information for device properties views, FlexViews and periodic polling. Use this tab to create the authentication *credentials* used to manage access to your devices through SNMP and CLI (command line interface), and the *profiles* that use those credentials for various access levels. Profiles are then mapped to specific devices on your network.

- Credentials Credentials define the authentication values (for example, user names and passwords) used to access your network devices.
	- SNMP [Credentials](#page-1534-0) provide support for device management using SNMP.
	- CLI [Credentials](#page-1535-0) provide support for device management using the CLI.
- [Profiles](#page-1533-0) Profiles are assigned to device models in the ExtremeCloud IQ Site Engine database. They identify the credentials used for the various access levels when communicating with the device.
- Device [Mapping](#page-1536-0) Allows you to map the profiles you create to Authorization Groups on devices.

Managing device access using credentials and profiles consists of creating your credentials, creating the profiles that uses those credentials, and then mapping the profiles to Authorization Groups on devices.

# <span id="page-1533-0"></span>**Profiles Section**

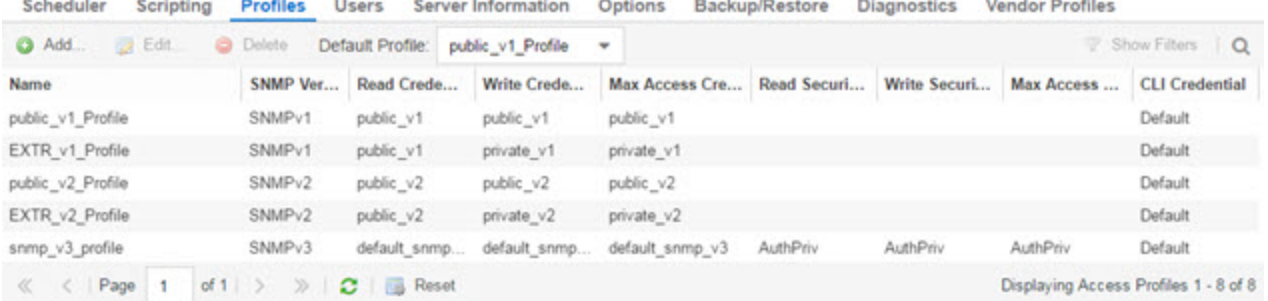

### Default Profile

This drop-down list lets you specify a profile used by default to access a device.

### ID

This column, hidden by default, displays a unique numeric identifier for the profile.

#### Name

This is the name assigned when the profile is created. The public v1 Profile is automatically created during ExtremeCloud IQ Site Engine installation and cannot be deleted.

#### SNMP Version

This is the SNMP protocol version for the profile. Profiles can be configured for SNMPv1, SNMPv2c, or as SNMPv3.

#### Read, Write, Max Access Credential

When the Version is SNMPv1 or SNMPv2c, the Read, Write, and Max Access columns in the table contain the Community Name for each access level. When the Version is SNMPv3, the Read, Write, and Max Access columns in the table contain the credential specified for each access level.

#### Read, Write, Max Access Security Level

When the Version is SNMPv3, these columns contain the security level specified for each access credential. When the Version is SNMPv1 or SNMPv2c, these columns do not apply.

### CLI Credential

The CLI credential specified for the profile.

#### Add Button

Opens the [Add/Edit](#page-1537-0) Profile window where you can select the SNMP version and define the profile name and passwords/community names used by the profile.

#### Edit Button

Opens the [Add/Edit](#page-1537-0) Profile window where you can modify the SNMP version and passwords/community names used by a selected profile.

#### Delete Button

Removes the selected Profile from the Device Access Profiles table. You cannot delete the profile currently selected to be the Default Profile.

## <span id="page-1534-0"></span>**SNMP Credentials Subtab**

This tab lists all of the SNMP credentials created in the ExtremeCloud IQ Site Engine database. The public v1 credential is automatically created during installation and cannot be deleted.

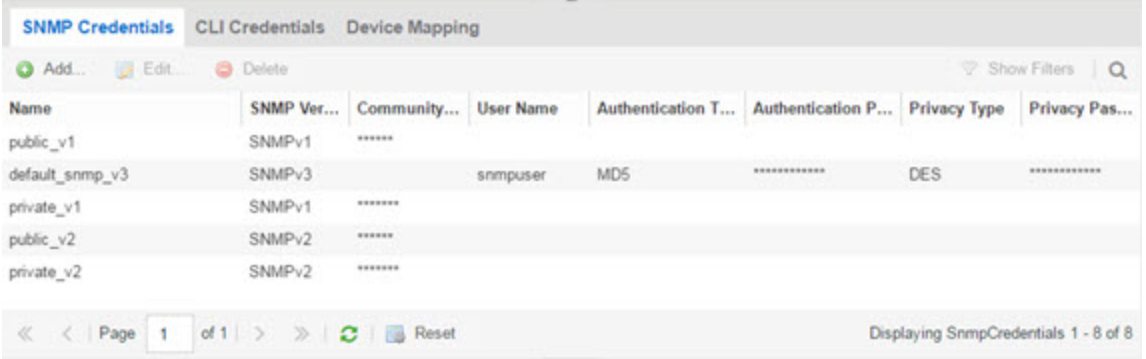

ID

This column, hidden by default, displays a unique numeric identifier for the SNMP credentials.

#### Name

This column lists names assigned to credentials created in the ExtremeCloud IQ Site Engine database.

#### SNMP Version

This is the SNMP protocol version for the credential. Credentials can be configured for SNMPv1, SNMPv2c, or as SNMPv3.

#### Community Name

For SNMPv1 or SNMPv2c credentials, this is the Community Name used for device access.

#### User Name

For SNMPv3 credentials, this is the User Name used for device access.

#### Authentication Password/Authentication Type, Privacy Password/Privacy Type

For SNMPv3 credentials, these columns show the authentication protocol (None, MD5, or SHA) and privacy protocol (None or DES) and passwords used by the credential.

#### Add Button

Opens the Add/Edit SNMP [Credential](#page-1539-0) window where you can define new SNMP credentials.

#### Edit Button

Opens the Add/Edit [Credential](#page-1539-0) window where you can modify a credential selected from the SNMP Credentials table.

#### Delete Button

Removes a selected credential from the SNMP Credentials table.

## <span id="page-1535-0"></span>**CLI Credentials Subtab**

This tab lists all of the CLI credentials created in the ExtremeCloud IQ Site Engine database. The Default and <No Access> credentials are created automatically during installation and cannot be deleted.

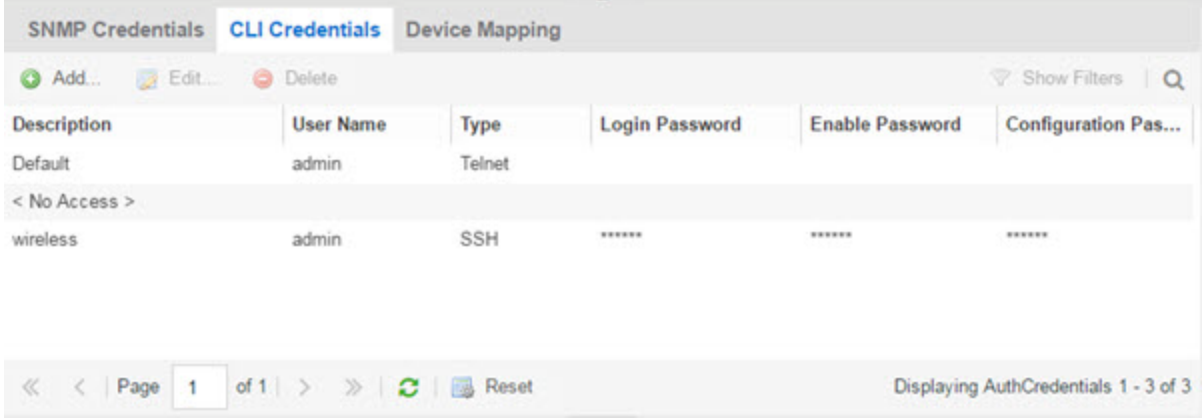

#### Description

A description of the CLI credential.

#### User Name

The Username used for device access.

### Type

The communication protocol used for the connection (SSH or Telnet).

#### Login Password

The password required to start a CLI session.

### Enable Password

The password required to enter Enable mode in a CLI session.

#### Configuration Password

The password required to enter Configure mode in a CLI session.

#### Add Button

Opens the Add/Edit CLI [Credential](#page-1541-0) window where you can define a new CLI credential.

### Edit Button

Opens the Add/Edit CLI [Credential](#page-1541-0) window where you can modify a CLI credential selected from the CLI Credentials table.

### Delete Button

Removes a selected credential from the CLI Credentials table.

## <span id="page-1536-0"></span>**Device Mapping Subtab**

This tab lets you define the specific Profiles to apply to users in each Authorization Group when communicating with network devices. The tab contains a device tree in the left panel where you select devices, and a table in the right panel that lists the current device profile assignments.

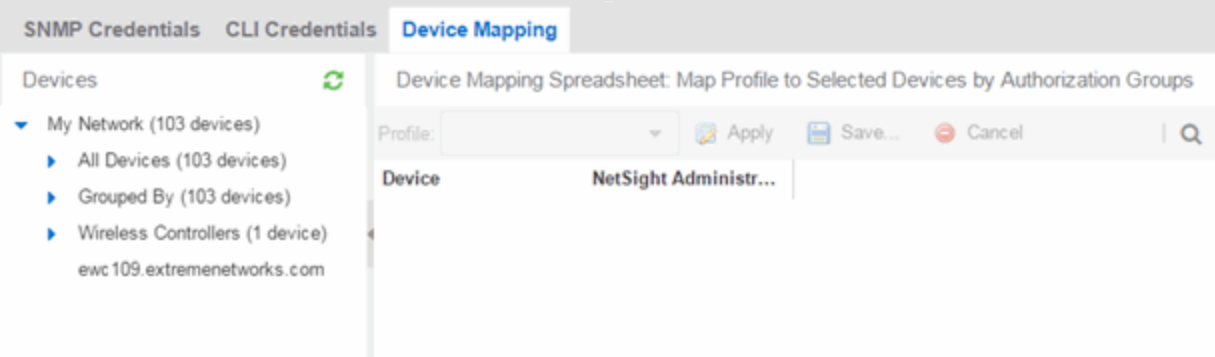

#### Device Tree

The left panel contains a device tree, where you select a device or device group to view or configure.

#### Profile/Device Mapping Table

This table lists all of the selected devices and shows a column for the Netsight Administrator Group and each *Authorization Group* you defined. The *NetSight Administrator* column shows the profile used by the Netsight Administrator group. The Profile listed/selected for each Authorization Group column used by that group when communicating with the associated device and, as a result, defines the level of access granted to users that are members of that Authorization Group. A <\*> in the table indicates that

no profile is specified and the Netsight Administrator profile is used.

Select a Profile from the drop-down list, select the authorization groups to which you want to apply the profile, and select Apply.

### **Apply Button <b>B** Apply

Sets the profile selected in the Profile drop-down list as the profile for the Authorization Groups selected in the table.

### Save Button **Pays** Save...

Saves your changes on the device or devices selected.

#### Cancel Button Cancel

Discards your unsaved changes.

# <span id="page-1537-0"></span>**Add/Edit Profile Window**

This window lets you select the SNMP and CLI Credentials for a new profile or modify the credentials for an existing profile.

**NOTE:** When configuring profiles for ExtremeWireless Controllers, ensure the controllers are discovered using an SNMPv2c or SNMPv3 profile. This profile must also contain SSH CLI credentials for the controller. Wireless Manager uses the controller's CLI to retrieve required information and to configure managed controllers.

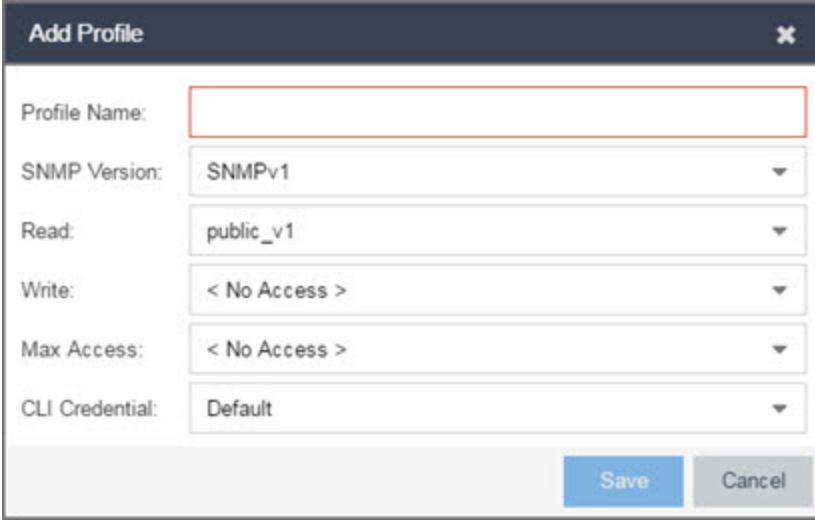

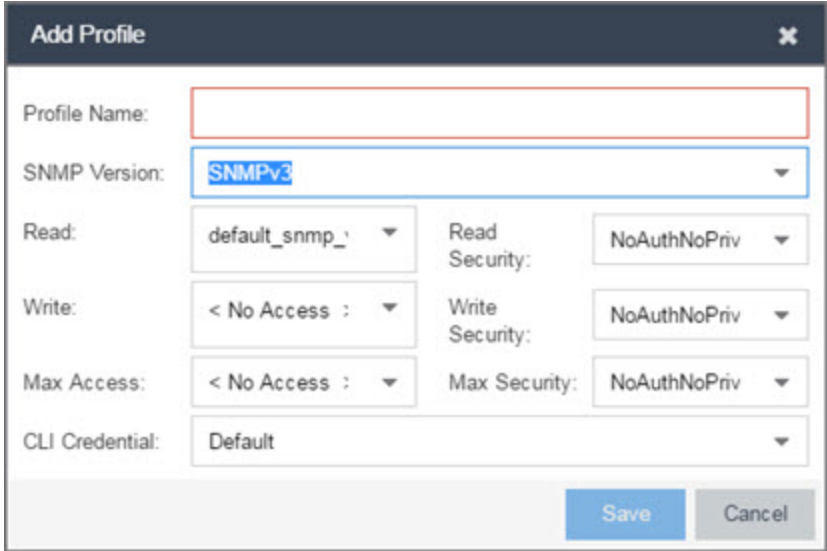

#### Profile Name

A unique name (up to 32 characters) assigned to this profile.

When editing an existing profile, you can select a profile from the table to modify its settings. However, you cannot change the name of an existing profile.

#### SNMP Version

This is the SNMP protocol version for the profile. Profiles can be configured for SNMPv1, SNMPv2c, or as SNMPv3. When either SNMPv1 or SNMPv2c is selected, the editor provides fields where you can configure access levels using Community Names. With SNMPv3 selected, you can configure access levels using Credentials and Security Levels.

#### Read, Write, Max Access

#### SNMPv1, SNMPv2c

Select the SNMP Credential used for the Read, Write, Max Access. These fields define the community names used for these levels of access. You can also select New to open the Add/Edit SNMP [Credential](#page-1539-0) [window.](#page-1539-0)

- <sup>l</sup> Read This Community Name is used for *get* operations.
- **•** Write This Community Name is used for *set* operations.
- Max Access This Community Name is used for *set* operations that require administrative access, such as changing community names.

### SNMPv3

Select the SNMP Credential used for the Read, Write, Max Access levels, defined by Credentials and Security Level:

### **Credentials**

 $\setminus$ 

Credential Names are assigned to each of the three SNMPv3 access levels used for the Read, Write and Max Access operations. You can also select New to open the [Add/Edit](#page-1539-0) SNMP [Credential](#page-1539-0) window.

- Read used for read operations (*gets*).
- <sup>l</sup> Write used for write operations (*sets*).
- Max Access used for write operations (set) that require administrative access.

#### Security Level

Each access level can be assigned a security level:

- AuthPriv Highest security level requiring authentication and privacy (encrypted information).
- AuthNoPriv Requires authentication, but unencrypted information.
- NoAuthNoPriv Neither authentication nor privacy required.

### CLI Credential

Use the drop-down list to select the CLI Credential for this profile. CLI credentials provide support for device management using the command line interface (CLI). You can also select New to open the Add/Edit CLI [Credential](#page-1541-0) window.

## <span id="page-1539-0"></span>**Add/Edit SNMP Credential Window**

This window lets you define or edit the names and community names/passwords for SNMP credentials.

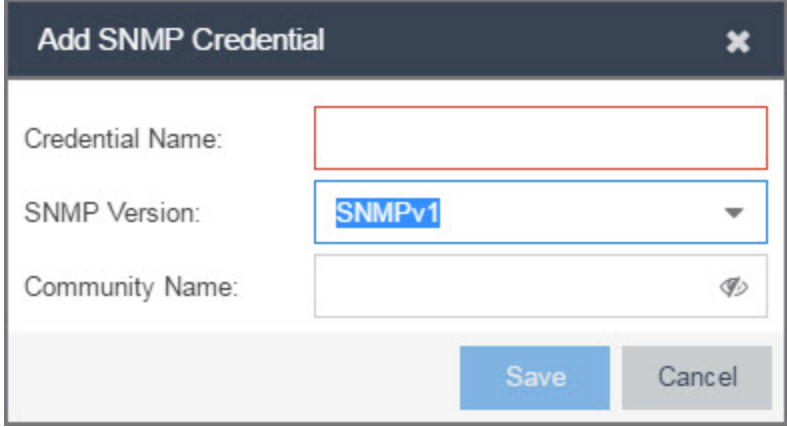

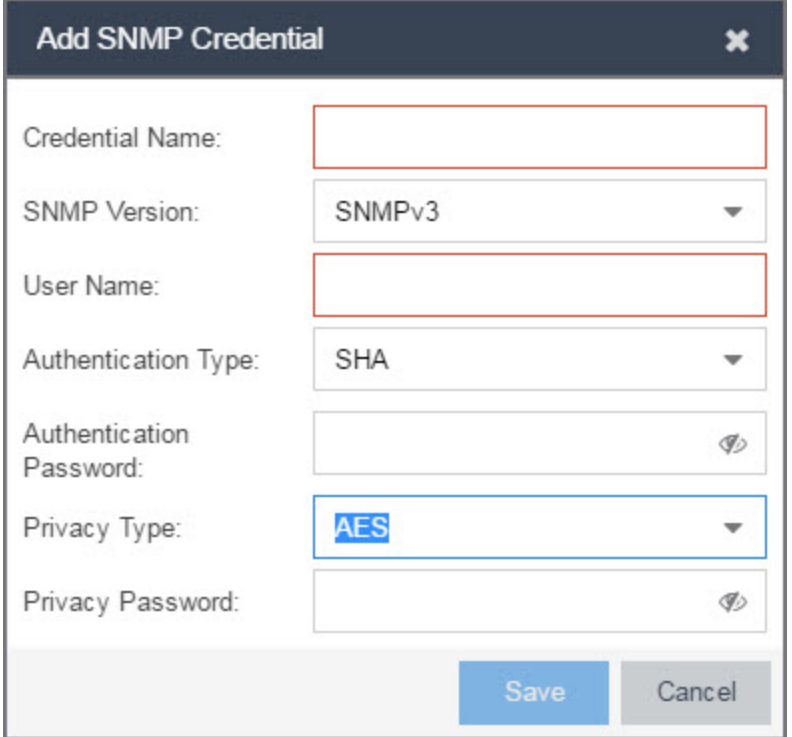

### Credential Name

A unique name (up to 32 characters) assigned to this access credential. You can define a new credential or select a name from the table to modify settings for an existing credential. You cannot edit the name of an existing credential.

#### SNMP Version

This is the SNMP protocol version for the credential. Credentials can be configured for SNMPv1, SNMPv2, or as SNMPv3. When either SNMPv1 or SNMPv2 is selected, the window provides fields where you can configure access levels using Community Names. With SNMPv3 selected, you can configure access levels using Authentication and Privacy Types.

#### Community Name

For SNMPv1 or SNMPv2 credentials, this is the Community Name used for device access.

#### User Name

For SNMPv3 credentials, this is the User Name used for device access.

#### Authentication Type

For SNMPv3 credentials, select MD5, SHA1, or None, from this drop-down list.

### Authentication Password

This is the password (between 1 and 64 characters in length) used to determine Authentication. If an existing password is changed and the credential is currently used with a profile applied to one or more devices, a confirmation dialog is opened to determine how the changes are handled. You are asked if you want to change the password on the device(s). You can then select the devices where the password is changed and, if this user is a valid user on the device(s), then the new password is set on the device. Select the Eye icon to display your password.

### Privacy Type

For SNMPv3 credentials, select DES or None from this drop-down list.

### Privacy Password

This is the password (between 1 and 64 characters in length) used to determine Privacy. If an existing password is changed and the credential is currently used with a profile applied to one or more devices, a confirmation dialog is opened to determine how the changes are handled. You are asked if you want to change the password on the device(s). You can then select the devices where the password is changed and, if this user is a valid user on the device(s), then the new password is set on the device. Select the Eye icon to display your password.

# <span id="page-1541-0"></span>**Add/Edit CLI Credential Window**

This window lets you define or edit the user name and passwords for a CLI credential.

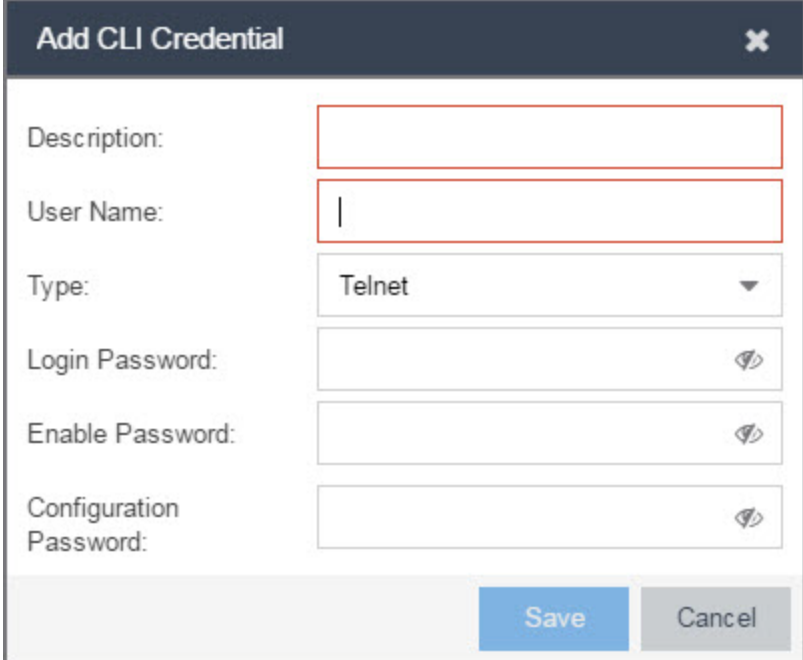

#### Description

A description of the credential.

#### User Name

The User name used for device access.

#### **Type**

The communication protocol used for the connection (SSH or Telnet).

#### Passwords

The passwords used to determine different levels of access to the device:

• Login – The password required to start a CLI session. Select the Eye icon to display your password.

- Enable The password for entering Enable mode. Select the Eye icon to display your password.
- Configuration The password for entering Configure mode. Select the Eye icon to display your password.
- **NOTE:** When configuring CLI Credentials for ExtremeWireless Controllers, you must add the username and password Login credentials for the controller to this Add/Edit Credential window in order for Wireless Manager to properly connect (SSH) to the controller and read device configuration data. However, the Login password must be added to the Configuration password field instead of the Login password field. The username and Configuration password specified here must match the username and Login password configured on the controller.

# <span id="page-1543-0"></span>**Vendor Profiles**

Use the Vendor Profiles tab to add new device families to ExtremeCloud IQ Site Engine, which includes any element of the device family: Company, Vendor, Subfamily, and Device Types. With the addition of properties for the new device family, the elements determine the reports available for the device in its Device View, the FlexView filters available for the device, and the scripts that apply to the device.

Vendor Profiles are a beta feature. To enable vendor profile functionality, contact Extreme Networks' Global Technical [Assistance](http://www.extremenetworks.com/support/contact) Center (GTAC).

```
IMPORTANT: Only make changes to this tab if you are an expert user. Incorrectly configuring this tab
   causes significant adverse effects in ExtremeCloud IQ Site Engine and can require you to
   reinstall.
```
To remove all user-defined Vendor Profile configurations and restore the default system configurations, select the Restore to Defaults button on the Administration > Diagnostics > System > Vendor Profile Cache tab.

The Vendor Profiles tab is organized into two panels. The left panel contains a list of vendors and companies that manufacture networking devices. Nested within the company folder, if a device is part of a series of devices (known in ExtremeCloud IQ Site Engine as a device family), are folders for each device family. Within the device family folder are the individual device types that are a part of that device family. The device family is further defined by device subfamily. Any properties defined at the company or device family level also apply to the devices within that folder, however you can overwrite the default configurations by changing a device family or individual device.

The right panel contains the vendor profile for the vendor, company, device family, or device type you select in the left panel.

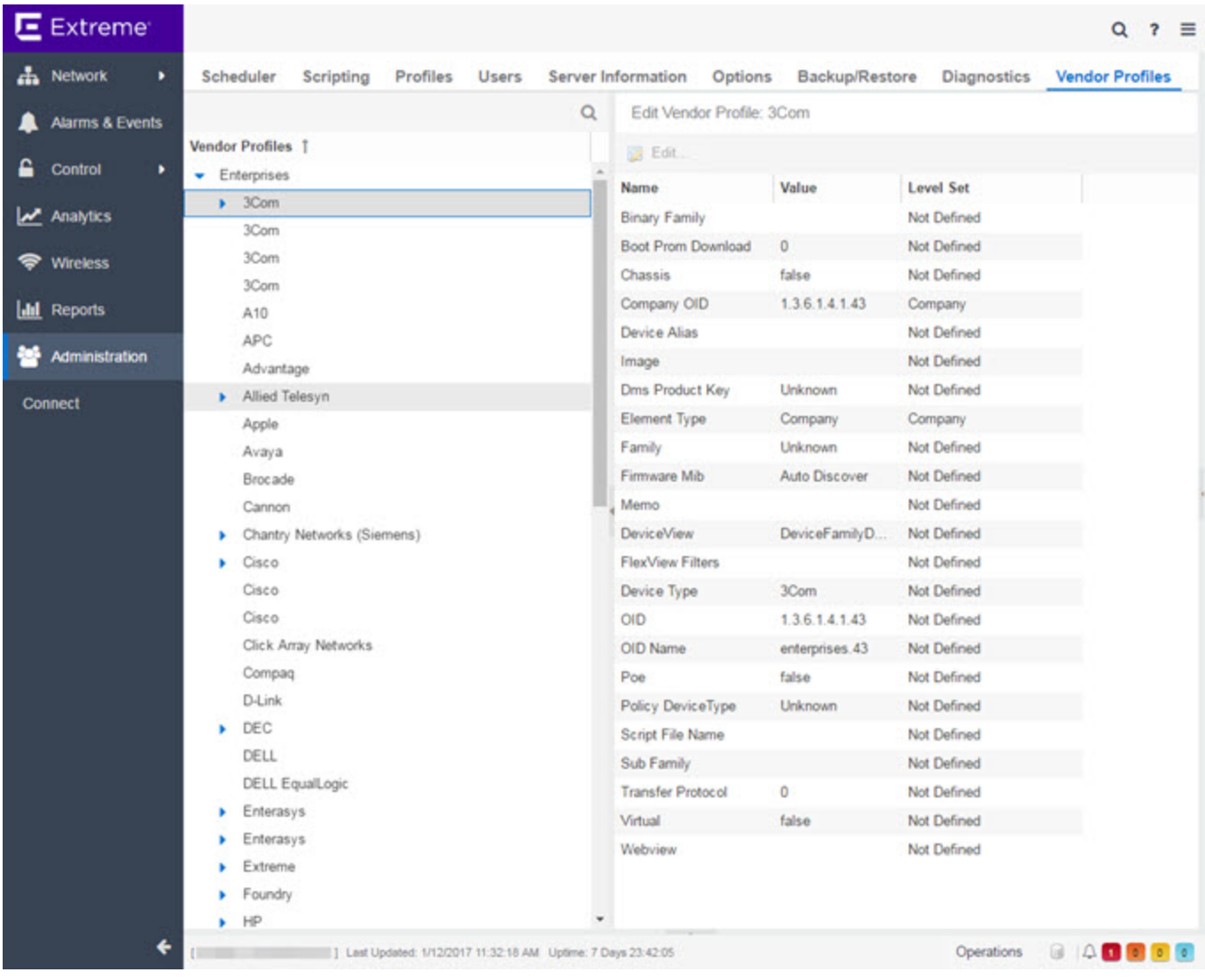

# **Vendor Profiles List**

The left-panel of the Vendor Profiles tab contains a list of device vendors, displayed in alphabetical order. Select the drop-down list in the left-panel Vendor Profiles field to display the following options:

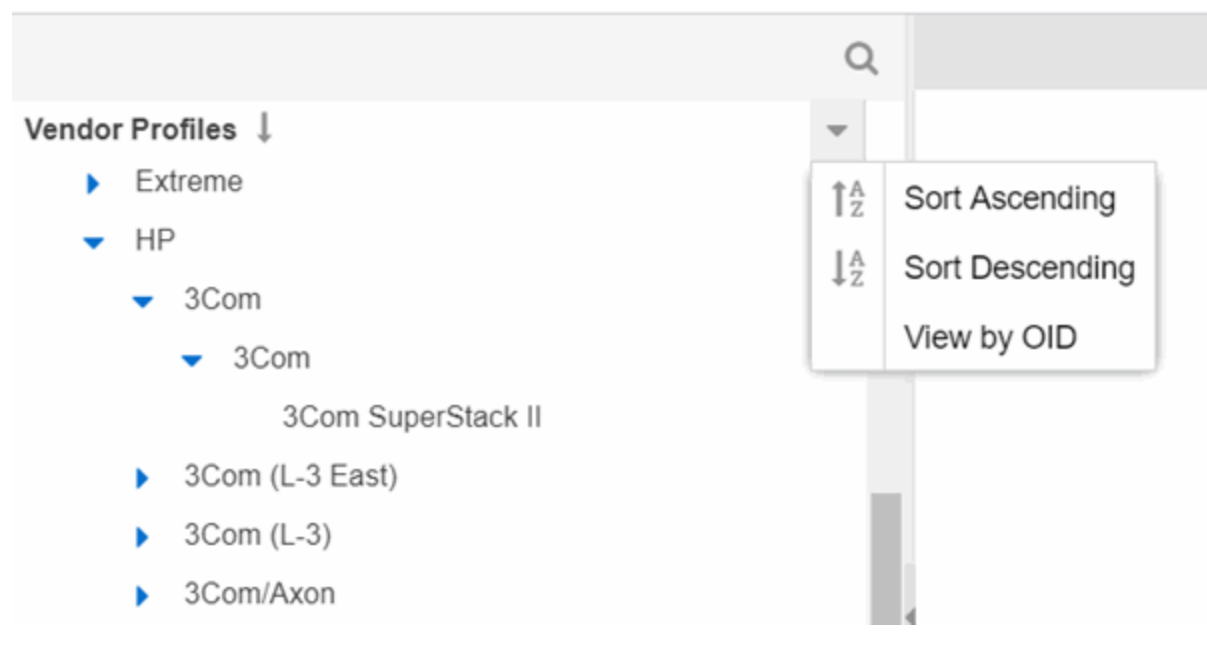

• Sort Ascending

Displays the vendors in alphabetical order, from A to Z. This is the default sort option.

• Sort Descending

Displays the vendors in reverse alphabetical order, from Z to A.

#### • [View](#page-1545-0) by OID / View by text

Toggles between company Object Identifier and text in the left-panel

For those vendors with multiple products listed in ExtremeCloud IQ Site Engine, select the arrow icon beside the vendor name, company, or subfamily to display additional options related to that vendor. If the vendor's products are organized into product "families" or groups of products of the same type, the product family displays when expanding a vendor. Expanding the product family or a vendor with no product family displays individual devices for that vendor.

<span id="page-1545-0"></span>Selecting the View by OID option in the Vendor Profiles field drop-down list displays the vendor Object Identifier for the companies and devices in the left-panel tree:

Vendor Profiles  $\perp$ 

- Extreme ь
- HP
	- $\blacktriangleright$  1.3.6.1.4.1.11
	- 1.3.6.1.4.1.43
		- $\bullet$  3Com
			- 1 3 6 1 4 1 4 3 10 2 7 4 1 2 2
	- $\bullet$  1.3.6.1.4.1.232
	- $\blacktriangleright$  1.3.6.1.4.1.370
	- $\bullet$  1.3.6.1.4.1.3231
	- 1.3.6.1.4.1.9803
	- $\bullet$  1.3.6.1.4.1.9804

Selecting the View by text option in the Vendor Profiles field drop-down list displays the companies and devices as text in the left-panel tree.

Select a vendor, product family, or product to open the vendor profile details in the right-panel.

# **Vendor Profile Details**

The right-panel of the Vendor Profiles tab displays properties related to the vendor, device family, or device selected in the left-panel Vendor Profiles list. The right-panel only shows the Properties which have specific settings. Properties not displayed for the Device Type are either not applicable, or the Vendor Profile could be using the setting from the Device Type's Subfamily, Family, Company or Vendor.

The configuration of these fields determines how ExtremeCloud IQ Site Engine displays the element selected in the left-panel. Additionally, ExtremeCloud IQ Site Engine uses this information to determine the reports, filters, and scripts that apply to a device. It can be necessary to add a Property to a certain Device Type to configure it in ExtremeCloud IQ Site Engine.

# **Users**

Use the Users tab to create the authorization groups that define the access privileges (called *Capabilities*) to specific ExtremeCloud IQ Site Engine application features. When a user successfully authenticates, they are assigned membership in an authorization group. Based on their membership in a particular group, users are granted specific capabilities in the application. For example, create an authorization group called "IT Staff" that grants access to a wide range of capabilities and another authorization group called "Guest" grants a very limited range of capabilities.

The tab is also where you define the method used to authenticate users using ExtremeCloud IQ Site Engine. There are four authentication methods available: OS Authentication (the default), LDAP Authentication, RADIUS Authentication, and TACACS+ Authentication.

**NOTE:** When changes to authentication and authorization configurations are made, clients must restart in order to be subject to the new configuration. Disconnect those clients affected by the changes made to your authentication and authorization configurations. Use the Client Connections tab in the Server Information window to help identify which clients are affected by the changes, and disconnect those clients.

For instructions about how to add authorized users in ExtremeCloud IQ Site Engine, see How to Add Users in ExtremeCloud IQ Site Engine.
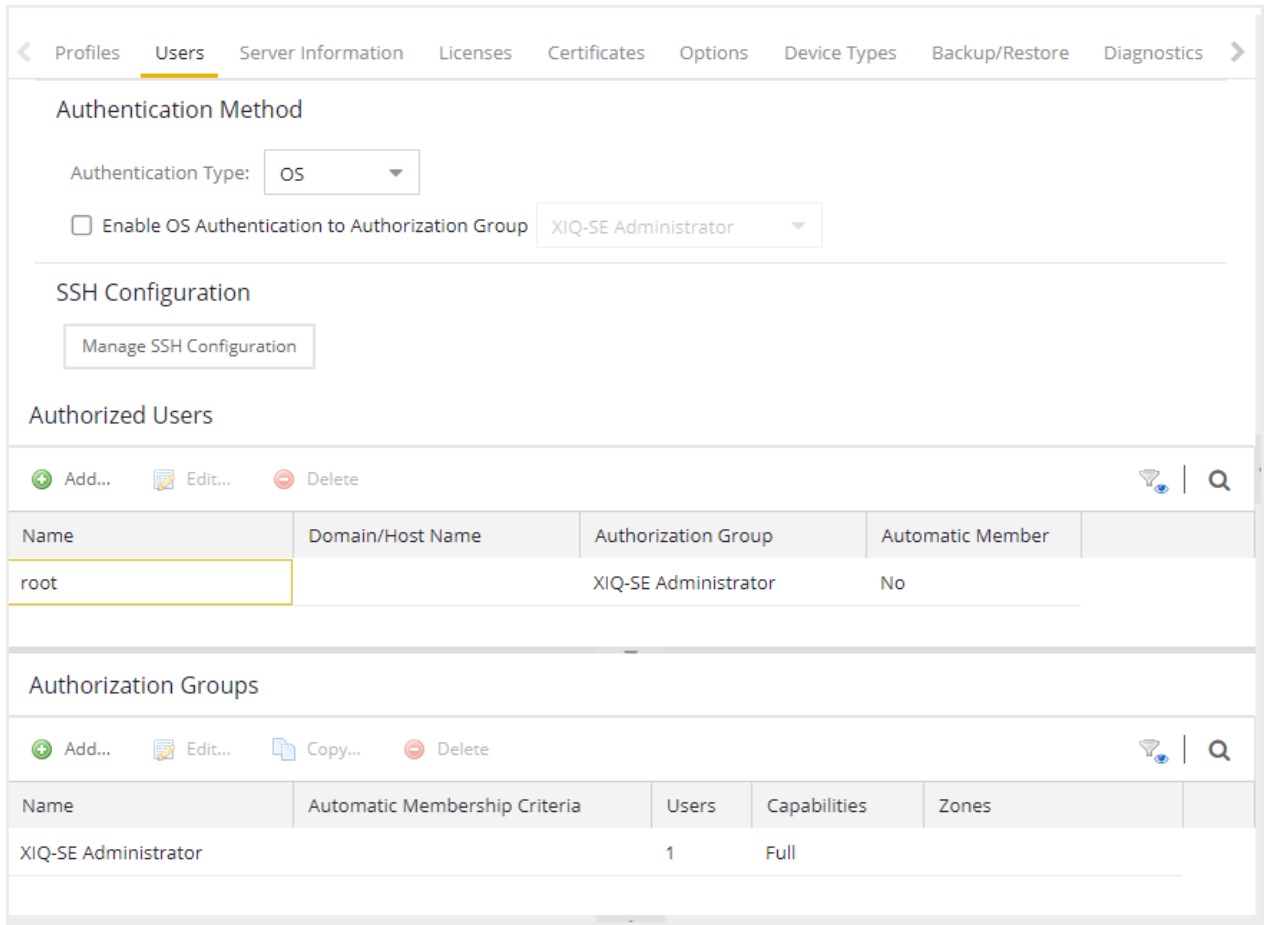

## **Users/Groups Access**

Select the Acquire Lock button to make changes to the Users tab. Only one user can make changes to the fields on this tab at one time, so selecting this button restricts access to other users.

<span id="page-1548-0"></span>Once you are finished making changes, select the button again to release the lock.

## **Authentication Method**

Use this section to configure the method used to authenticate users who are attempting to launch an ExtremeCloud IQ Site Engine client or access the ExtremeCloud IQ Site Engine database using the ExtremeCloud IQ Site Engine Server Administration web page.

The following authentication methods are available:

- <sup>l</sup> OS [Authentication](#page-1549-0) *(the default)*
- LDAP [Authentication](#page-1549-1)
- RADIUS [Authentication](#page-1550-0)
- TACACS+ [Authentication](#page-1550-1)

**WARNING:** Changes to the Authentication Type are automatically saved to the server, which can prevent access to users.

### <span id="page-1549-0"></span>OS Authentication (Default)

With this authentication method, the ExtremeCloud IQ Site Engine Server uses the underlying host operating system to authenticate users. Use the [Authorized](#page-1553-0) Users table to create a list of users allowed access and define their access capabilities.

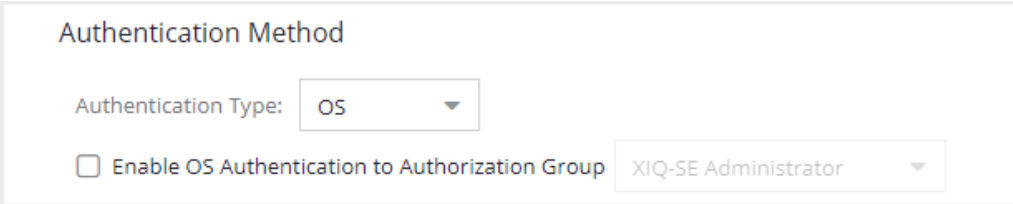

If desired, enable Automatic Membership and specify an authorization group. The Automatic Membership feature allows the operating system to authenticate a user who is not manually added to the Authorized Users table, dynamically add that user to the table, and assign that user to the specified authorization group the first time they log in. These users are indicated by a true in the Automatic Member column of the Authorized Users table.

### <span id="page-1549-1"></span>LDAP Authentication

With this authentication method, the ExtremeCloud IQ Site Engine Server uses the specified LDAP configuration to authenticate users.

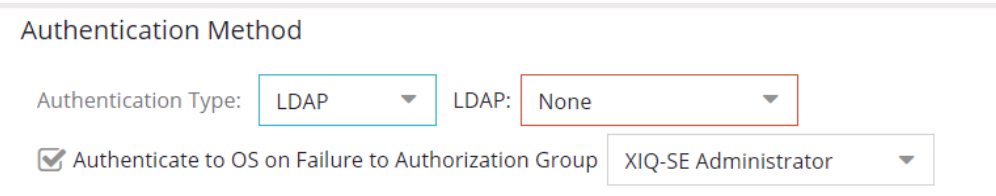

Use the drop-down list to select the LDAP configuration for the LDAP server on your network that you want to use to authenticate users. Use the New menu option to add a new configuration or select the **Manage** option to manage your LDAP configurations.

With LDAP Authentication, configure dynamic assignment of users to authorization groups based on the attributes associated with a user in Active Directory. For example, create an authorization group that matches everyone in a particular organization, department, or location. When a user authenticates, the attributes associated with that user are matched against a list of criteria specified as part of each authorization group. The first group with criteria met by the

user's attributes becomes the authorization group for that user. The user is then added to the Authorized Users table as an automatic member, with that authorization group.

The Authenticate to OS on Failure To Authorization Group feature provides the option to use OS Authentication automatic membership if the LDAP authentication fails. Users authenticated by the operating system are dynamically assigned to the specified authorization group when they log in, and are automatically added to the Authorized Users table. These users are indicated by a true in the Automatic Member column of the table.

### <span id="page-1550-0"></span>RADIUS Authentication

With this authentication method, the ExtremeCloud IQ Site Engine Server uses the specified RADIUS servers to authenticate users.

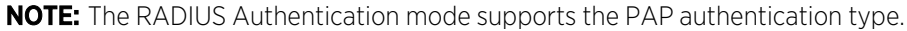

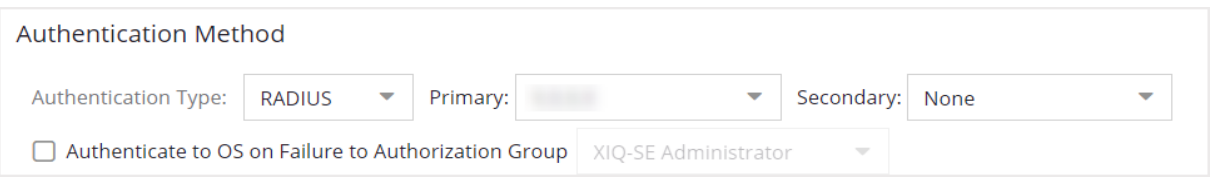

Use the drop-down list to select the primary RADIUS server and backup RADIUS server (optional) on your network that you want to use to authenticate users. Use the **New** menu option to add a RADIUS server, or select Manage to manage your RADIUS servers.

With RADIUS Authentication, configure dynamic assignment of users to authorization groups based on the attributes associated with a user in Active Directory. When a user authenticates, the attributes associated with that user are matched against a list of criteria specified as part of each authorization group. The first group with a criteria met by the user's attributes becomes the authorization group for that user. The user is then added to the Authorized Users table as an automatic member, with that authorization group.

The Authenticate to OS on Failure to Authorization Group feature provides the option to use OS Authentication automatic membership if the RADIUS server authentication fails. Users authenticated by the operating system are dynamically assigned to the specified authorization group when they log in, and are automatically added to the Authorized Users table. These users are indicated by a true in the Automatic Member column of the table.

### <span id="page-1550-1"></span>TACACS+ Authentication

With this authentication method, the ExtremeCloud IQ Site Engine Server uses up to three specified TACACS+ servers to authenticate users.

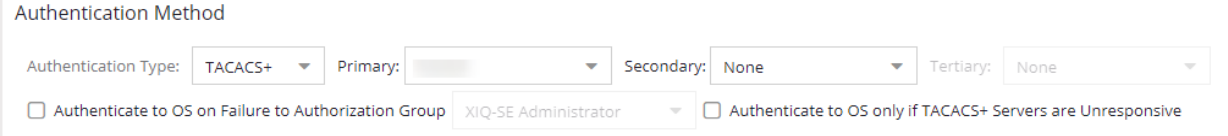

Use the drop-down list to select the primary server, the secondary server (optional), and the tertiary server (optional) on your network that you want to use to authenticate users. Use the New menu option to add a server via the Add [TACACS+](ov_admin_tacacs_edit.html) Server window, or select Manage to manage your servers.

With TACACS+ authentication, users are dynamically assigned to authorization groups based on the attributes associated what that user in TACACS+ server. ExtremeCloud IQ Site Engine looks for the XMC-Authorization-Group attribute / value pair (for example, XMC-Authorization-Group=Domain Admin Group) and if that value matches the authorization group name, the user is associated with the group. If there is no XMC-Authorization-Group attribute being returned by TACACS+ server, other attributes (for examle, ip=ppp) are validated and used to authorize and associate the group to the user.

ExtremeCloud IQ Site Engine attempts to authenticate a client from the primary to the secondary and to the tertiary server in the event of communicating to the TACACS+ server. However, if a TACACS+ server responds with any status, the client does not fall through to the next server.

The **Authenticate to OS on Failure to Authorization Group** feature provides the option to use OS Authentication automatic membership if the TACACS+ server authentication fails. Users authenticated by the operating system are dynamically assigned to the specified authorization group when they log in, and are automatically added to the Authorized Users table. These users are indicated by a true in the Automatic Member column of the table.

Select the Authenticate to OS Only if TACACS+ Servers are Unresponsive checkbox to use OS Authentication only in the event the TACACS+ servers are not responding. If a user attempts to authenticate via a TACACS+ server and is denied when this checkbox is selected, ExtremeCloud IQ Site Engine does not then attempt to authenticate using the host operating system as a fall through.

## **Network Settings**

SSH configuration provides additional security features for the ExtremeCloud IQ Site Engine engine. Select the **Manage SSH Configuration** button to open the SSH Configuration window.

**NOTE:** This option requires root privileges. If the server is not running with root privileges then the desired configuration changes must be accomplished through the CLI.

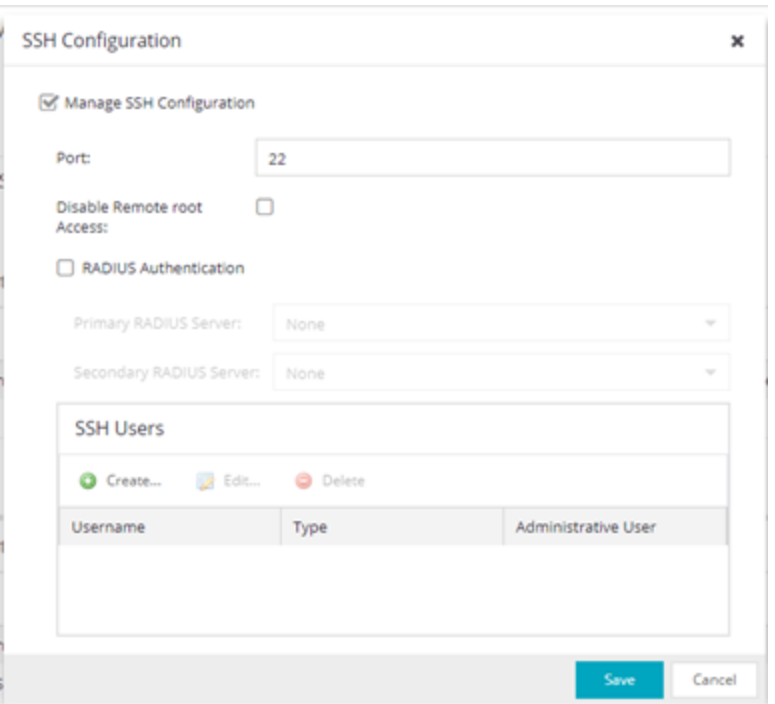

Select the Manage SSH Configuration check box and provide the following SSH information.

#### Port

The port field allows you to configure a custom port to be used when launching SSH to the engine. The standard default port number is 22.

#### Disable Remote root Access

Select this option to disable remote root access via SSH to the engine and force a user to first log in with a real user account and then su to root (or use sudo) to perform an action. When remote root access is allowed, there is no way to determine who is accessing the engine. With remote root access disabled, the /var/log/message file displays users who log in and su to root. The log messages looks like these two examples:

sshd[19735]: Accepted password for <username> from 10.20.30.40 port 36777 ssh2

su[19762]: + pts/2 <username>-root

Enabling this option does not disable root access via the console. Do not disable root access unless you have configured RADIUS authentication or this disables remote access to the ExtremeCloud IQ Site Engine engine.

#### RADIUS Authentication

This option lets you specify a centralized RADIUS server to manage user login credentials for users that are authorized to log into the engine using SSH. Select a primary and backup RADIUS server to use, and use the table below to create a list of authorized RADIUS users.

#### SSH Users Table

Use the toolbar buttons to create a list of users allowed to log in to the ExtremeCloud IQ Site Engine engine using SSH. You can add Local and RADIUS users and grant the user

Administrative privileges, if appropriate. A user that is granted administrative rights can run sudo commands and commands that only a root user would be able to run. For example, some commands that require administrative rights to run would be:

sudo nacctl restart

sudo reboot

sudo nacdb

If a user is not granted administrative rights, they can log in, view files, and run some commands such a ping and ls.

## <span id="page-1553-0"></span>**Authorized Users Table**

This table lists all of the users who are currently authorized to access the ExtremeCloud IQ Site Engine database and allows you to add, edit, and delete users and define a user's membership in an authorization group. Each entry shows the user name and authorization group for the user and whether the user is an Automatic Member.

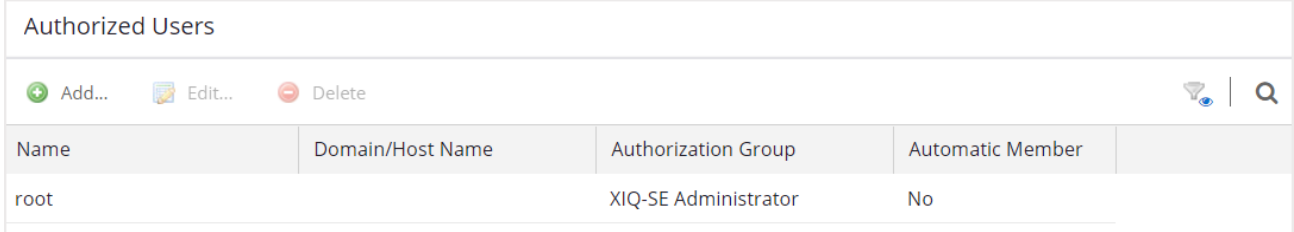

For users manually added to the Authorized Users table using this tab, the Automatic Member column is No. These users are granted permission to log in, no matter what the authentication setting is set to: OS Authentication, LDAP Authentication, RADIUS authentication, or TACACS+ Authentication. All authentication methods allow the non-automatic users to log in.

#### User Name

The users added as authorized users. The column may also display the Client ID, a unique, systemdefined numeric identifier for the client.

#### Domain/Host Name

The user's domain/hostname used to authenticate to the ExtremeCloud IQ Site Engine database.

#### Authorization Group

The authorization group to which the user belongs.

#### Automatic Member

A value of Yes indicates that the user is automatically added to the authorization group via LDAP, RADIUS, or TACACS+ authentication, or the OS Authentication Automatic Membership feature. A value of No indicates that the user is an authorized user that was manually added to the table.

#### Add

Opens the [Add/Edit](#page-1556-0) User window, which allows you to define the username, domain, and authorization group for a new authorized user.

#### Edit

Opens the [Add/Edit](#page-1556-0) User window, which allows you to modify the authorization group membership for the selected user.

#### Delete

Removes the selected User from the Authorized Users table.

## **Authorization Groups Table**

This table lists all of the authorization groups created. Authorization groups define the access privileges to the ExtremeCloud IQ Site Engine application features. Based on their membership in a particular authorization group, users are granted specific capabilities in the application.

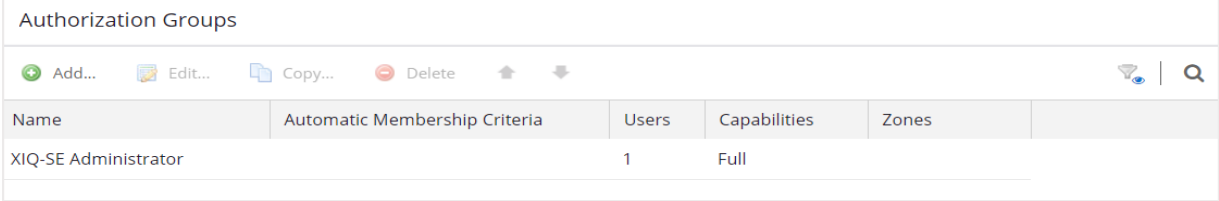

When users are added to the Authorized Users table, they are assigned an authorization group. With LDAP, RADIUS, or TACACS+ authentication, users are dynamically assigned to authorization groups based on the attributes associated with that user in Active Directory (or in TACACS+ Server for TACACS+ Authentication). The attributes are used to match against a list of criteria specified as part of each authorization group. The groups are checked in the order they are displayed in this table, from top to bottom. The first group with criteria matched by the user's attributes becomes the effective authorization group for that user.

Every user must be assigned to a group. A user whose attributes don't match any of the criteria specified for any of the groups are not authenticated and are unable to log in. Create a "catchall" group (for example, you could use objectClass=person for an LDAP Active Directory), whose criteria is very generic and whose capabilities are highly restricted to allow access to these unauthenticated users. This helps differentiate between a user who cannot authenticate successfully, and a user who does not belong to any group.

When ExtremeCloud IQ Site Engine is connected to ExtremeCloud IQ, the following Authorization Groups are automatically created. These authorization roles are applied to the user based on Single Sign-On (SSO) authentication from ExtremeCloud IQ:

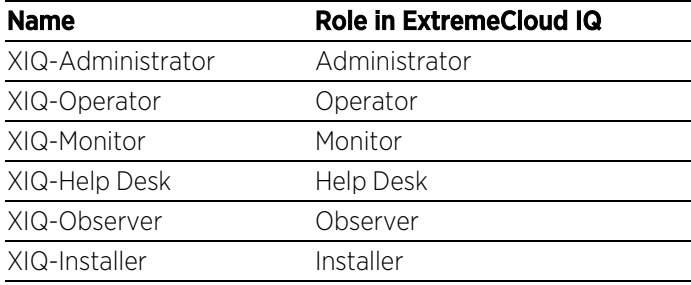

#### Name

This is the name assigned to the group. The Netsight Administrator group is created during installation and is granted Full capabilities and access. This group cannot be deleted or changed, but its capabilities can be viewed.

#### Precedence

This column, hidden by default, is available if the [Authentication](#page-1548-0) Method is LDAP, RADIUS, or TACACS+. This indicates the order of precedence when a user is a member of multiple authorization groups. The authorization group with the higher precedence is the group to which the user is assigned. Use the Up Arrow and Down Arrow buttons to change the order of precedence for the authorization groups.

#### Automatic Membership Criteria

This column displays the membership criteria for automatic members defined for the associated group. Members authenticated via LDAP or RADIUS using **Automatic Membership** functionality are validated using the criteria defined here. Users created manually using an Authorization Group are not validated against the criteria defined in this field.

#### Users

This is the number of current members in the associated group.

#### **Capabilities**

This column summarizes the capabilities granted to the associated group: Full (all capabilities) or Customized (a subset of capabilities).

#### SNMP Redirect

This column, hidden by default, indicates whether users in the authorization group can edit the setting for Client/Server SNMP Redirect.

#### Auto Group

This column, hidden by default, indicates whether the group allows users to be automatically added via LDAP or RADIUS authentication, or the OS Authentication Automatic Membership feature.

#### Zones

This column displays the end-system zones to which users in the authorization group have access.

#### Add

Opens the [Add/Edit](#page-1556-1) Group window, which allows you to define the capabilities and settings for a new group.

#### Edit

Opens the [Add/Edit](#page-1556-1) Group window, which allows you to modify the capabilities and settings for a selected group.

#### Delete

Removes the selected group from the Groups table.

#### Copy

Duplicates the selected group from the Groups table and creates a new group with identical capabilities.

#### Up Arrow and Down Arrow

Changes the order of precedence for the authorization groups.

## <span id="page-1556-0"></span>**Add/Edit User Window**

This window lets you define a user's user name, domain, and membership in an authorization group. This information is used to authenticate the user to the ExtremeCloud IQ Site Engine database.

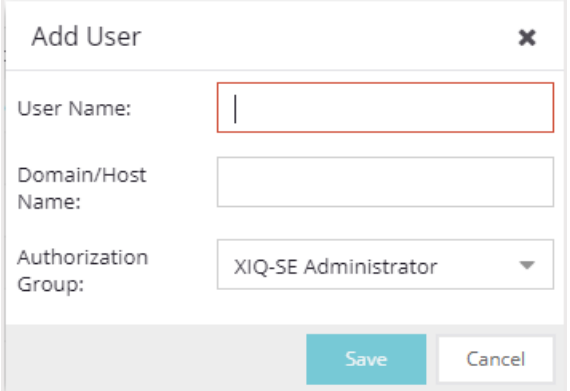

#### User Name

The name or Client ID for the user.

#### Domain/Host Name

The user's domain/hostname used to authenticate to the ExtremeCloud IQ Site Engine database.

#### Authorization Group

Use the drop-down list to select the authorization group to which the user is added.

## <span id="page-1556-1"></span>**Add/Edit Group Window**

This window lets you define a new authorization group or edit an existing group. For additional information, see Authorization Group Capabilities.

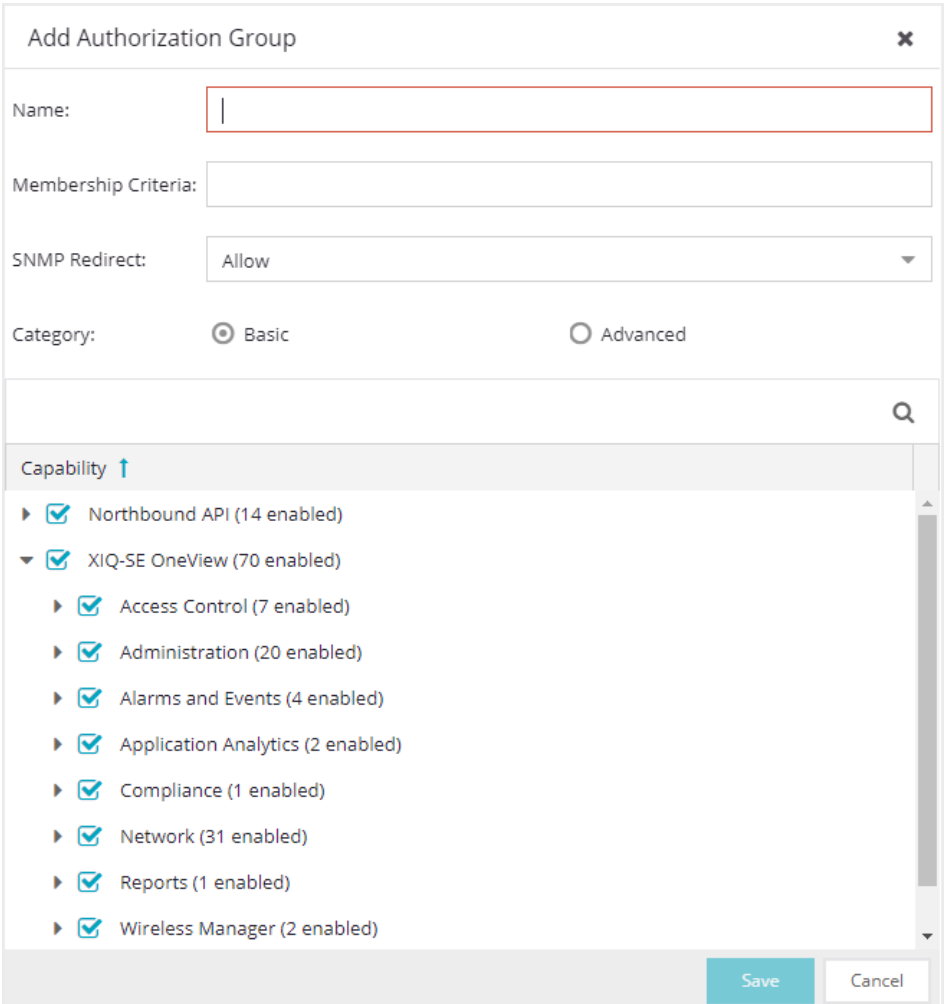

#### Name

This is the name given to the group. When adding a group, enter any text string that is descriptive of the members of this group.

#### Membership Criteria

When a user is successfully authenticated using LDAP or RADIUS authentication, the Active Directory attributes associated with that user are used to match against this list of criteria to determine membership in the authorization group. The criteria is entered as name=value pairs, for example, department=IT (LDAP) or Service-Type=Framed-User (RADIUS). A user must have the specified attribute with a value that matches the specified value in order to meet the criteria to belong to this group. Multiple name=value pairs may be listed using a semicolon (";") to separate them. However, a user is considered a member of the group if they match at least one of the specified criteria; they do not need to match all of them.

With a user authenticated using TACACS+ authentication, the TACACS+ server attributes associated with that user are used in the same way as LDAP or RADIUS authentication. However, the criteria is not needed to be entered to associate the authorization group if TACACS+ server returns 'XMC-

Authorization-Group' attribute with a value. The value is the name of authorization group to associate to the user. ExtremeCloud IQ Site Engine looks for the XMC-Authorization-Group attribute first and then uses other attributes to match.

**NOTE:** The Netsight Administrator Group does not allow you to define membership criteria. Membership in the administrator group must be assigned manually using the Authorized Users table.

#### SNMP Redirect

- ALLOW Lets users edit the setting for Client/Server SNMP Redirect.
- ALWAYS Redirects all SNMP requests to the ExtremeCloud IQ Site Engine Server, regardless of the setting for Client/Server SNMP Redirect.
- NEVER Never redirects SNMP requests to the ExtremeCloud IQ Site Engine Server, regardless of the setting for Client/Server SNMP Redirect.

#### Capability Tab

Expand the Capability tree in this tab and select the specific capabilities granted to users who are members of this group. The capabilities are divided into suite-wide and application-specific capabilities. Access to a particular capability is granted when it is checked in the tree. For a description of each capability, see Authorization Group Capabilities.

## **Add Users**

Users are given access to parts of ExtremeCloud IQ Site Engine based on the authorization group to which they are assigned. Assign a set of capabilities for each authorization group and then add users to each authorization group depending on the capabilities they require.

**NOTE:** This topic assumes devices are already added to the ExtremeCloud IQ Site Engine database. For additional information on discovering and adding devices, see Discover Devices in ExtremeCloud IQ Site Engine.

For a list of instructions outlining the initial setup of your network in ExtremeCloud IQ Site Engine, see ExtremeCloud IQ Site Engine Initial Configuration Checklist.

When you first log into ExtremeCloud IQ Site Engine the Administrator access through which you are currently logged in is the only set of user credentials.

This topic describes the process for adding users to ExtremeCloud IQ Site Engine, which is accomplished by performing the following steps:

- 1. Create [Authorization](#page-1559-0) Groups
- 2. Add Users to [Authorization](#page-1559-1) Groups
- 3. Select the [Authentication](#page-1559-2) Method

**IMPORTANT:** ExtremeCloud IQ Site Engine does not save passwords. Users you create are authenticated against the Operating System, the RADIUS server, or the LDAP server, depending on the [authentication](#page-1559-2) method you select.

### <span id="page-1559-0"></span>Create Authorization Groups

First, create authorization groups for each group of ExtremeCloud IQ Site Engine users.

- 1. Access the Administration > Users tab.
- 2. Select the **Acquire Lock** button in the Users/Groups Access section at the top of the tab. This button locks access to the tab for all other users and enables you to make changes to the authorization groups and authorized users.
- 3. Select the Add button in the Authorization Groups section at the bottom of the tab.
- 4. Enter the appropriate information for each authorization group using ExtremeCloud IQ Site Engine. The Capability section of the window enables you to expand each capability tree by selecting the arrow to the left of the checkbox to display more specific tasks. Select only those that apply to each user group. Additionally, you can search for a specific capability in the **Search** field above the tree.
- 5. Select the **Save** button to create the authorization group.
- 6. Repeat the process to create the necessary authorization groups.

### <span id="page-1559-1"></span>Add Users to Authorization Groups

Next, use of the **Administration** > Users tab to create the users who require access to ExtremeCloud IQ Site Engine and add them to an authorization group depending on the level of access they require.

- 1. Select the Add button in the Authorized Users section.
- 2. Enter a User Name, a Domain/Host Name (if necessary), and select the Authorization Group with the appropriate level of access for the user.
- 3. Select the Save button to save the new user.
- 4. Repeat the process to add all ExtremeCloud IQ Site Engine users for each authorization group.

### <span id="page-1559-2"></span>Select the Authentication Method

Finally, use **Administration** > Users tab to select the method by which users authenticate when accessing ExtremeCloud IQ Site Engine.

ExtremeCloud IQ Site Engine supports three authentication methods to authenticate users: using the underlying host operating system, using a specified LDAP configuration, or using specified RADIUS servers.

1. Select the **Authentication Type** using the drop-down list in the Authentication Method section. The options change based on the **Authentication Type** selected.

- 2. Select the supplemental information based on the type selected.
- 3. Select the Release Lock button to enable other users to make changes.

The users you added now have access to the functionality you configured for their respective authorization group.

# **Server Information**

Use the Server Information tab to view and manage ExtremeCloud IQ Site Engine client connections and locks. You must be assigned the appropriate user capabilities to access and use this tab.

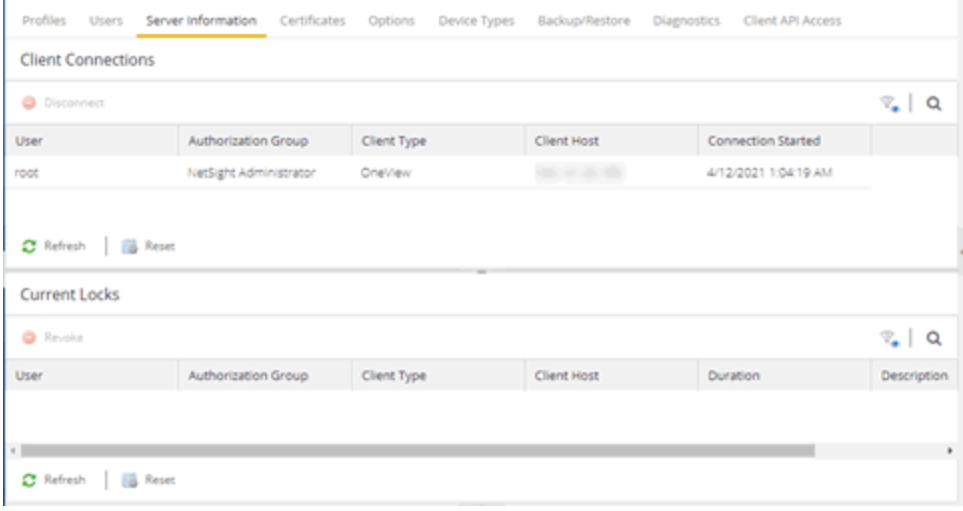

# **Client Connections**

The Client Connections table lists all of the currently connected clients for this server, with the most recent connection at the top. The list is automatically updated when clients connect or disconnect.

#### User

The name of the user that has connected to the server as a client.

#### Authorization Group

The authorization group to which the user belongs.

#### Client Type

The type of client, Console or another ExtremeCloud IQ Site Engine application.

#### Client Host

The name of the client host machine.

#### Connection Started

The date and time the client connection started.

#### Disconnect Button

This button disconnects the selected client. The client being disconnected receives a message saying that their connection will be terminated in 30 seconds. You must be assigned the appropriate user capability to disconnect clients.

## **Current Locks**

The Current Locks table lets you view a list of currently held operational locks. Operational locks are used to control the concurrency of certain client/server operations. They are used in two ways:

- to lock a device while a critical operation is being performed, such as a firmware download.
- to lock a certain function so that only one user can access it at a time. For example, only one user can make changes to the **Users** tab at a time.

In the Current Locks table you can view information about each lock, such as who owns the lock, the duration of the lock, and a description of the lock. You can cancel a lock by selecting it in the table and selecting the Revoke button. When a lock is revoked, a message is displayed on the user's machine informing them that their use of the locked functionality is terminated. When the user acknowledges the message, the function closes. You must be assigned the appropriate user capability to revoke a lock.

#### User

The name of the user who initiated the lock.

#### Authorization Group

The authorization group the user belongs to.

#### Client Type

The type of client: Console or another ExtremeCloud IQ Site Engine application.

#### Client Host

The client host machine.

#### Duration

The amount of time the lock has been held.

#### Description

A description of the lock.

#### Refresh Button

This button refreshes the table and obtains updated lock information.

#### Revoke Button

This button removes the selected lock. When a lock is revoked, a message displays on the user's machine informing them their use of the locked functionality is terminated. When the user acknowledges the message, the function closes.

# **Updating a License**

This Help topic provides instructions for updating a license in ExtremeCloud IQ Site Engine.

1. In ExtremeCloud IQ Site Engine, access the Administration > [Licenses](#page-1526-0) tab.

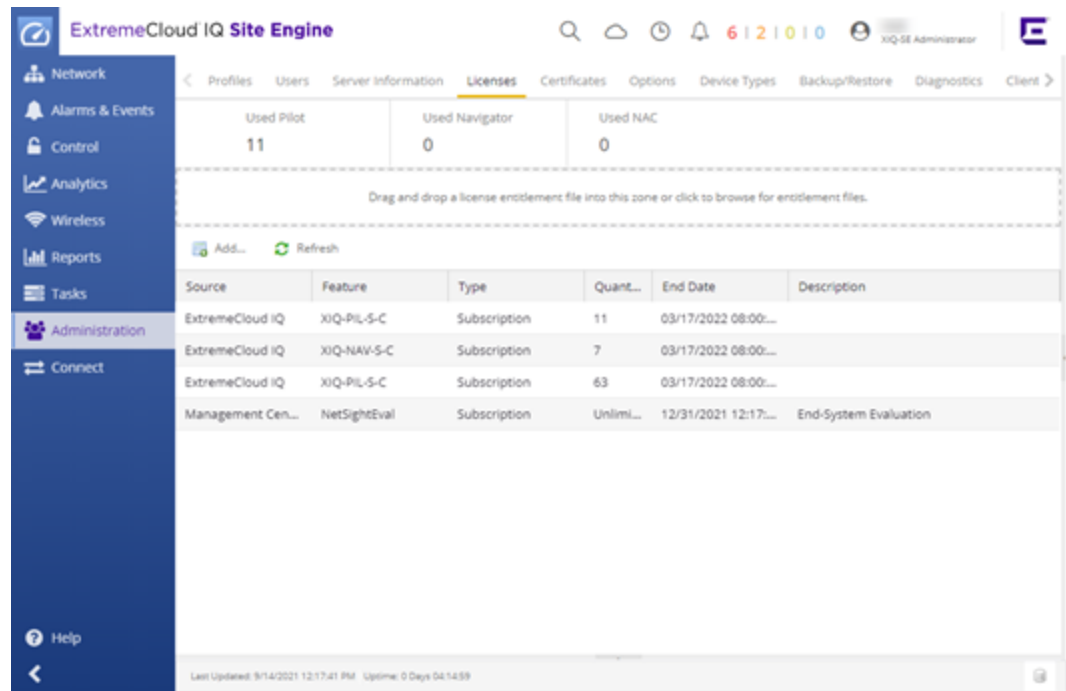

2. Drag and drop any license entitlement files in the open box above the table.

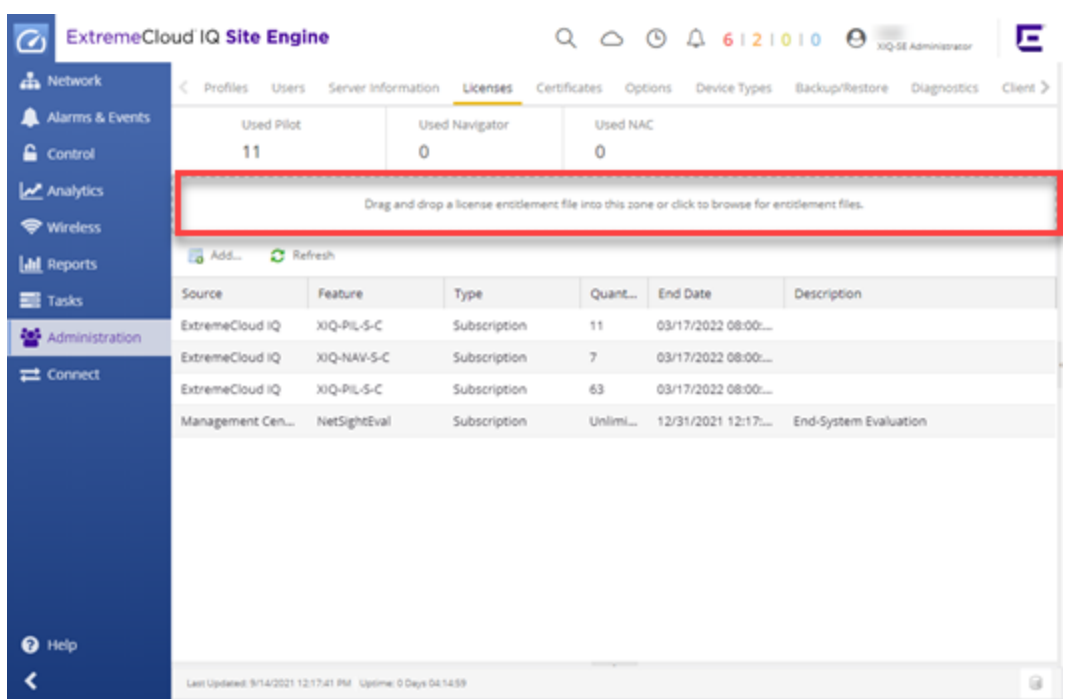

Perform the following steps if you have a license key for enabling a specific feature, such as Posture Assessment, Guest and IoT Manager, Virtual Sensor, or ExtremeCompliance.

1. Select the Add button to add additional license keys manually.

The **Add License** dialog box appears.

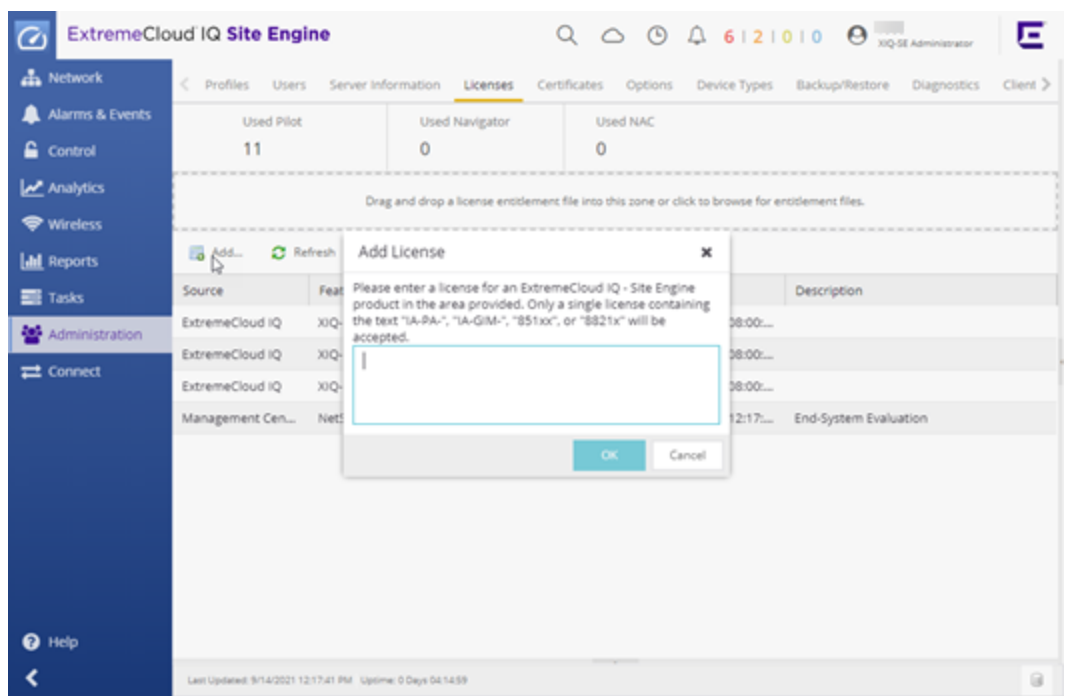

- 2. Enter one license key beginning with "IA-PA-", "IA-GIM", "851xx", or "8821x".
- 3. Select OK.
- 4. Select the Add button and continue entering additional licenses one at a time.

Your licenses are updated.

# <span id="page-1566-0"></span>**Certificates**

Use the Certificates tab to manage certificates in ExtremeCloud IQ Site Engine.

Additionally, use this tab to perform the following:

- Update the ExtremeCloud IQ Site Engine server certificate by replacing the server private key and certificate.
- View and change the server trust mode that specifies how servers in the ExtremeCloud IQ Site Engine deployment handle certificates from other servers.
- View and change the client trust mode that specifies how legacy java application clients handle a server certificate.

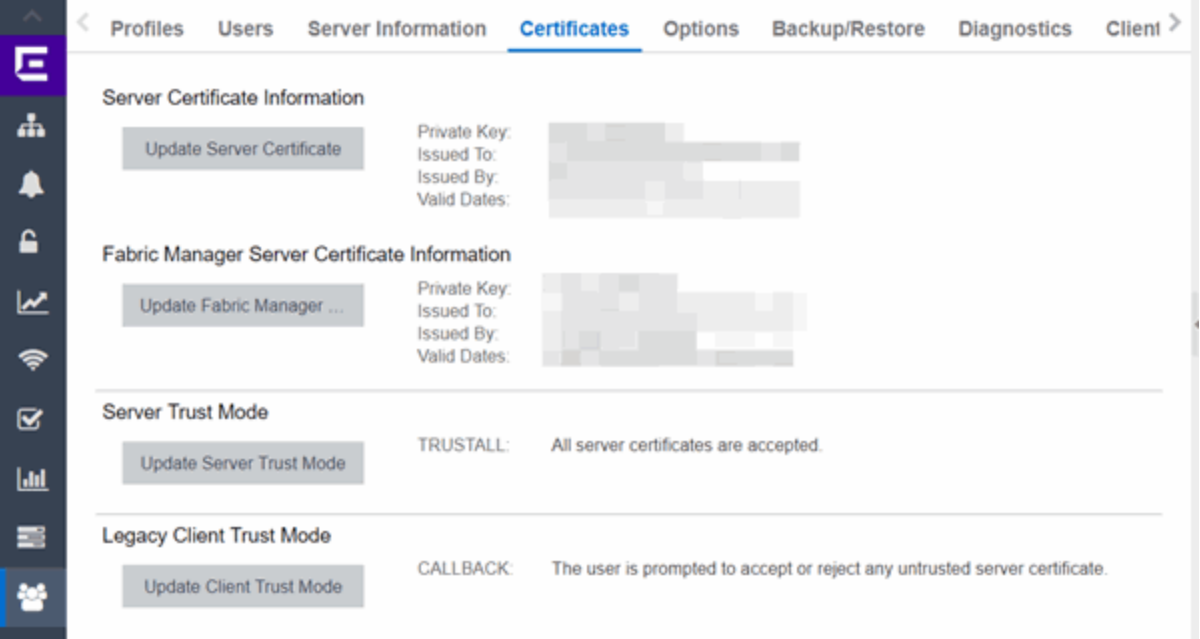

#### Server Certificate Information

Select the Update Server Certificate button to open the Update Server Certificate window, where you can view and replace the ExtremeCloud IQ Site Engine server private key and certificate. For information and steps on how to update the certificate, see How to Update the Server Certificate.

#### Fabric Manager Server Certificate Information

Select the Update Fabric Manager button to open the Add Fabric Manager [Certificate](#page-1573-0) window, where you can view and replace the Fabric Manager server private key and certificate.

#### Server Trust Mode

This section displays the current server trust mode that specifies how servers in the ExtremeCloud IQ Site Engine deployment handle certificates from other servers. Select the Update Server Trust Mode button to open the Update Server Trust Mode window, where you can change the server trust mode.

#### Legacy Client Trust Mode

This section displays the current client trust mode that specifies how legacy java application clients handle a server certificate. Select the Update Legacy Client Trust Mode button to open the Update Legacy Client Certificate Trust Mode window, where you can change the client trust mode.

- Update Server Certificate
- Add Fabric Manager [Certificate](#page-1573-0)
- Update Server Trust Mode
- Update Client Certificate Trust Mode

# <span id="page-1568-0"></span>**Update Legacy Client Trust Mode Window**

Use this window to update the client certificate trust mode that specifies how ExtremeCloud IQ Site Engine legacy java application clients handle the server certificates they receive. This option is only applicable if you use legacy java applications. Access this window from the Administration > Certificates tab.

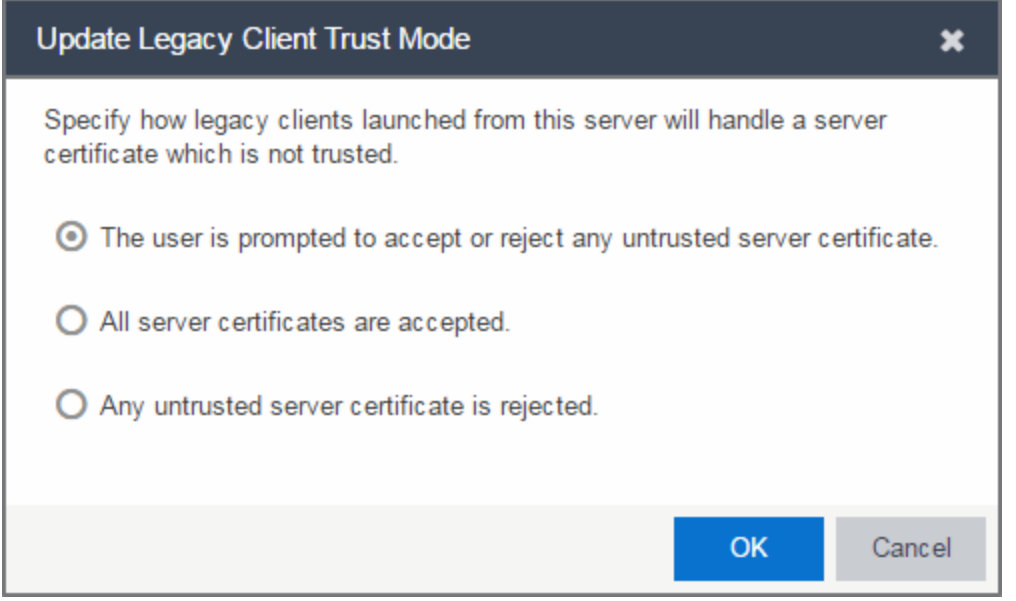

ExtremeCloud IQ Site Engine use server certificates to provide secure communication between the ExtremeCloud IQ Site Engine server and legacy java application clients. When a server certificate is replaced, ExtremeCloud IQ Site Engine clients must be configured to trust the new certificate. A trust mode is used to determine how all clients handle updated certificates. You can set the client trust mode to one of the following options:

#### The user is prompted to accept or reject any untrusted server certificate.

If a client encounters a new certificate that is does not trust, the user is prompted to either accept or reject the new certificate. If the server certificate is replaced and the user expects to see the new certificate, then they can accept the certificate if it is correct. If the server certificate is not replaced and the client inadvertently connected to a server that is not trusted, then the user can reject the certificate.

If this option is selected, the [Administration](#page-1566-0) > Certificates tab displays the Trust Mode status (for example, CALLBACK) and its definition in the details field to the right of the Update button.

#### All server certificates are accepted.

All server certificates are accepted without a trust check. Use this option if there is no possibility for an untrusted client to connect to a server and the user does not need to be prompted to accept or reject a new certificate.

If this option is selected, the [Administration](#page-1566-0) > Certificates tab displays the Trust Mode status (for example, TRUSTALL) and its definition in the details field to the right of the Update button.

#### Any untrusted server certificate is rejected.

If a client encounters a new certificate that is does not trust, the certificate is rejected and the client connection fails. While this option is the most secure, if the server certificate is replaced, the new certificate is rejected. If you are replacing a server certificate, do not use this trust mode until all clients indicate they trust the new certificate.

If this option is selected, the [Administration](#page-1566-0) > Certificates tab displays the Trust Mode status (for example, NORMAL) and its definition in the details field to the right of the Update button.

For more information on how to use trust modes, see Advanced Security Options in the Secure Communication Help topic.

- [Certificates](#page-1566-0) Tab
- Update Server [Certificate](#page-1576-0) Trust Mode Window

# **Update Server Certificate Window**

The ExtremeCloud IQ Site Engine server uses a private key and server certificate to provide secure communication for administrative web pages, ExtremeCloud IQ Site Engine and ExtremeControl Dashboard tools, and for internal communication between servers. Use the Update Server Certificate window to replace the ExtremeCloud IQ Site Engine server certificate. Access this window from the Administration > Certificates tab.

During installation, ExtremeCloud IQ Site Engine generates a unique private server key and server certificate. While these provide secure communication, there can be cases where you want to update the ExtremeCloud IQ Site Engine server certificate to a custom certificate provided from an external certificate authority, or add certificates in order to meet the requirements of external components with which ExtremeCloud IQ Site Engine must communicate. Additionally, you can use a "browser-friendly" certificate so that users don't see browser certificate warnings when they access web pages. For complete instructions on replacing and verifying the certificate, see How to Update the Server Certificate.

After you have updated the certificate, you must restart the ExtremeCloud IQ Site Engine server to deploy the new private key and server certificate.

**NOTE:** Whenever the ExtremeCloud IQ Site Engine server certificate is changed, other ExtremeCloud IQ Site Engine components can be affected by the change and stop trusting the server. You can specify how ExtremeCloud IQ Site Engine clients and other servers handle updated certificates by configuring the client trust mode and server trust mode settings. Before updating the ExtremeCloud IQ Site Engine server certificate, be sure that the client and server trust modes are configured to trust the new certificate. For more information, see Update Client Certificate Trust Mode window and Update Server Certificate Trust Mode window.

Drag and drop files containing the private key, the server certificate, and any intermediate (chained) certificates provided by the certificate authority. Add the files in any order. For complete instructions on replacing and verifying the certificate using this option, see How to Update the ExtremeCloud IQ Site Engine Server Certificate.

**NOTE:** Provide certificates for all certificate authorities that need to be trusted. You cannot append to an existing list.

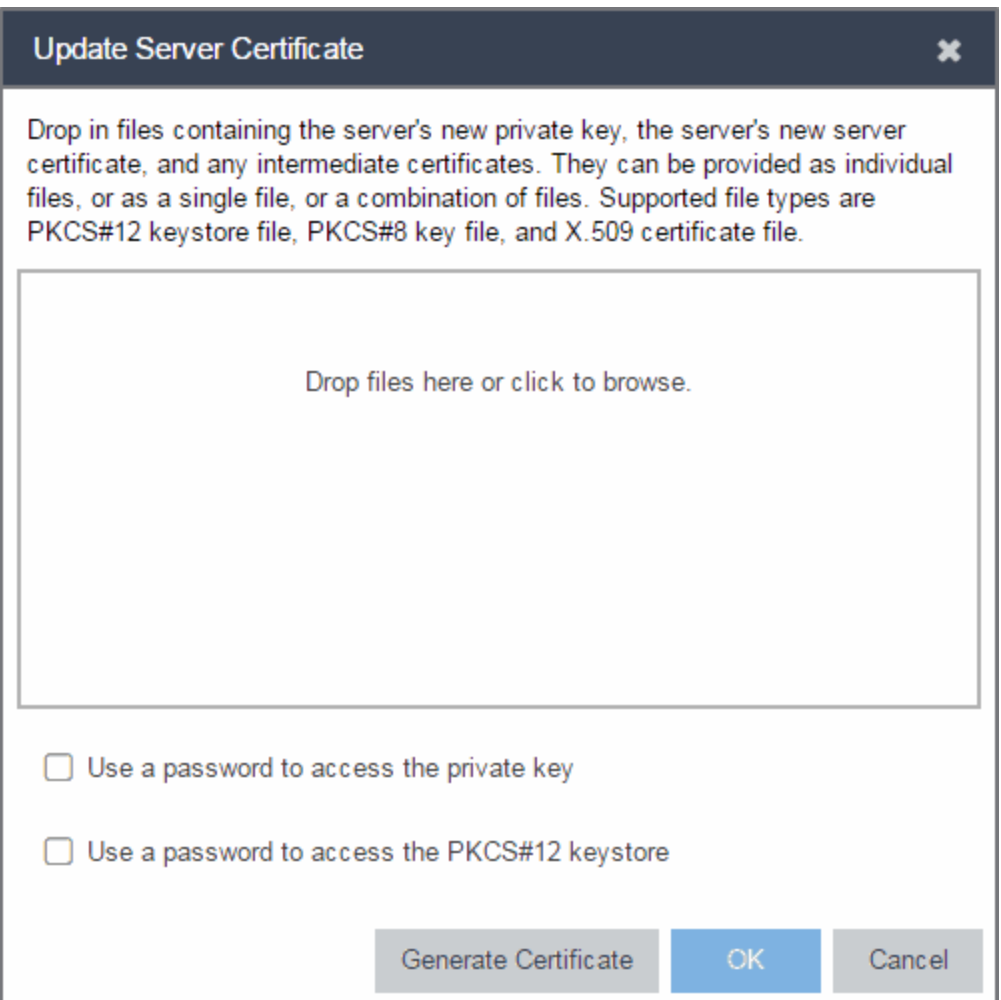

#### Use a password to access the private key

Select the checkbox and supply the private key password in the field, if the private key is encrypted with a password. If you do not have the private key, refer to the instructions for generating them.

#### Use a password to access the PKCS#12 keystore

Select the checkbox and supply the keystore password in the field, if the PKCS#12 keystore is protected with a password.

#### Generate Certificate

Select Generate Certificate to automatically generate a new private key and certificate using the same method that occurs when ExtremeCloud IQ Site Engine is installed. Using this method does not require you to provide any files or passwords.

#### **OK**

Select OK to save your changes. After the ExtremeCloud IQ Site Engine server is restarted, the [Administration](#page-1566-0) > Certificates tab displays the following updated information:

- Private Key
- Issued To
- $\bullet$  Issued By
- Valid Dates

#### Cancel

Select Cancel to close the window and discard your changes.

- [Certificates](#page-1566-0) Tab
- Update Server [Certificate](#page-1576-0) Trust Mode Window
- Update Client [Certificate](#page-1568-0) Trust Mode Window

# <span id="page-1573-0"></span>**Add Fabric Manager Certificate (Legacy)**

The Fabric Manager server uses a private key and server certificate to provide secure communication for administrative web pages, ExtremeCloud IQ Site Engine Dashboard tools, and for internal communication between servers. Use the Add Fabric Manager Certificate window to replace the Fabric Manager server certificate. Access this window from the Administration > Certificates tab.

This window is only available when Fabric Manager is installed.

During Fabric Manager installation, the Fabric Manager Certificate Server generates a unique private server key and server certificate for Fabric Manager. While these provide secure communication, there can be cases where you want to update the Fabric Manager server certificate to a custom certificate provided from an external certificate authority, or add certificates to meet the requirements of external components with which Fabric Manager must communicate. Adding or updating Fabric Manager certificates works like adding or updating ExtremeCloud IQ Site Engine certificates except you use the Fabric Manager Certificate window.

After you have updated the certificate, you must restart Fabric Manager to deploy the new private key and server certificate.

Drag and drop files containing the private key, the server certificate, and any intermediate (chained) certificates provided by the certificate authority. Add the files in any order. Provide certificates for all certificate authorities that need to be trusted. You cannot append to an existing list.

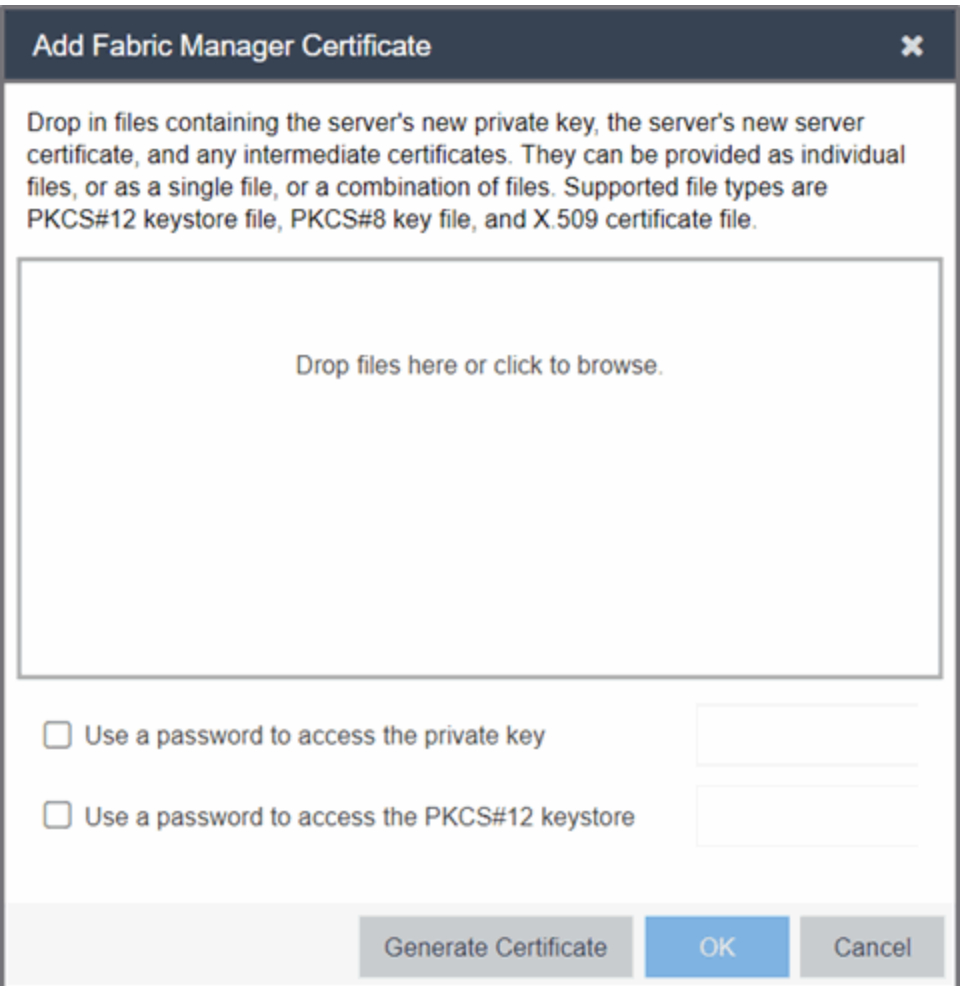

#### Use a password to access the private key

Select the checkbox and supply the private key password in the field, if the private key is encrypted with a password. If you do not have the private key, refer to the instructions for generating them.

#### Use a password to access the PKCS#12 keystore

Select the checkbox and supply the keystore password in the field, if the PKCS#12 keystore is protected with a password.

#### Generate Certificate

Select Generate Certificate to automatically generate a new private key and certificate using the same method that occurs when Fabric Manager is installed. Using this method does not require you to provide any files or passwords.

#### **OK**

Select OK to save your changes. After the ExtremeCloud IQ Site Engine server is restarted, the [Administration](#page-1566-0) > Certificates tab displays the following updated information:

- Private Key
- Issued To
- $\bullet$  Issued By
- Valid Dates

#### Cancel

Select Cancel to close the window and discard your changes.

- [Certificates](#page-1566-0) Tab
- Update Server [Certificate](#page-1576-0) Trust Mode Window

# <span id="page-1576-0"></span>**Update Server Trust Mode Window**

Use this window to set the server certificate trust mode that specifies how all the servers in your ExtremeCloud IQ Site Engine deployment handles certificates received from other servers. Access this window from the Administration > Certificates tab.

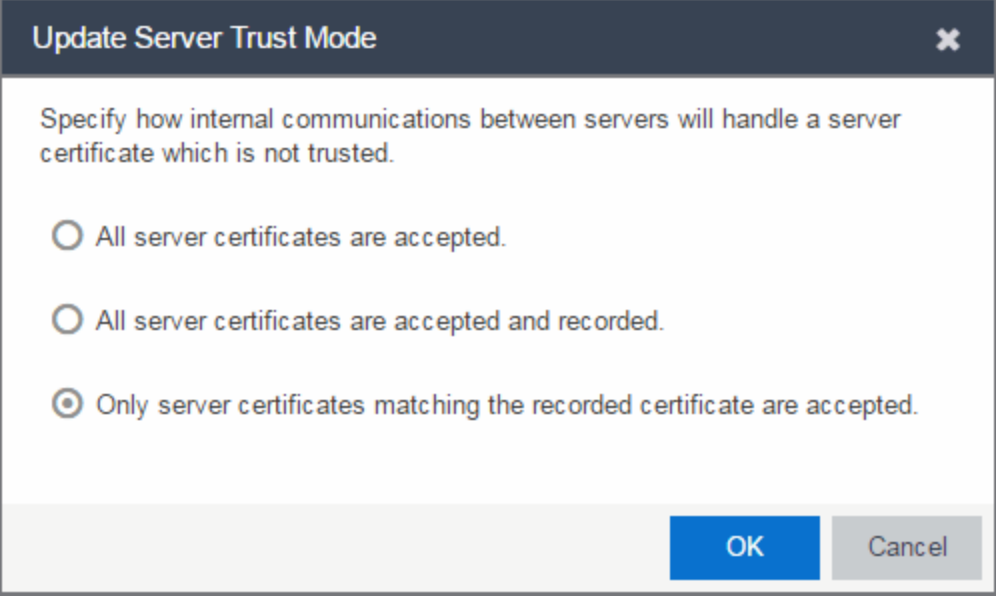

Depending on your deployment, there can potentially be many servers in ExtremeCloud IQ Site Engine and ExtremeControl. For example, there is the ExtremeCloud IQ Site Engine server, the ExtremeControl engine servers, and ExtremeControl assessment servers. In addition, there can be external servers such as LDAP servers with which both ExtremeCloud IQ Site Engine and ExtremeControl can communicate. As these different servers communicate, they use server certificates to determine whether or not they trust each other.

The trust mode is used to specify how the servers handle the certificates they receive from other servers. You can set the trust mode to one of the following options:

#### All server certificates are accepted.

All certificates from other servers are accepted without a trust check. This mode is primarily used while setting up an ExtremeCloud IQ Site Engine/ExtremeControl deployment, and is also suitable when the network is sufficiently protected from spoofing attacks.

Use this mode when troubleshooting trust problems on the network. It allows the ExtremeCloud IQ Site Engine server to communicate with all ExtremeControl engines, and configure those engines to accept all certificates. This restores any communication broken due to a trust issue and allows you to resolve the problem from ExtremeControl.

If this option is selected, the [Administration](#page-1566-0) > Certificates tab displays the Trust Mode status (for example, TRUSTALL) and its definition in the details field to the right of the Update button.

#### All server certificates are accepted and recorded.

All certificates from other servers are accepted without a trust check. Additionally, each server records the certificate that it receives and associates that certificate with the sending server. In this way, each server builds their own set of recorded certificates, creating a list of certificates that they trust.

Use this mode initially until all servers build a complete set of required certificates and then change the mode to Only server certificates matching the recorded certificate are accepted. It is important to give this phase enough time so that connections between the various servers can take place and all certificates are recorded. Administrators must ensure that no servers are spoofed during the time this mode is used. When you are confident that all certificates are exchanged and recorded, change the trust mode to Only server certificates matching the recorded certificate are accepted.

If this option is selected, the [Administration](#page-1566-0) > Certificates tab displays the Trust Mode status (for example, IMPORT) and its definition in the details field to the right of the Update button.

#### Only server certificates matching the recorded certificate are accepted.

Any certificate from another server must match the certificate recorded for that server when the mode is set to All server certificates are accepted and recorded. If the server certificate does not match, then the server is not trusted.

This mode provides an extra level of security intended to detect and prevent someone from spoofing a server. If an IP address or hostname is hijacked and connections are routed to another server, that server is not trusted. While this mode is the most secure, if any server certificate is replaced, the new certificate is rejected. Therefore, if you are replacing a server certificate, select All server certificates are accepted and recorded until the new certificate is recorded.

If this option is selected, the [Administration](#page-1566-0) > Certificates tab displays the Trust Mode status (for example, LOCKED) and its definition in the details field to the right of the Update button.

When the trust mode is changed, the ExtremeCloud IQ Site Engine server does not immediately change to use the new mode. A restart of the ExtremeCloud IQ Site Engine is required. ExtremeControl and ExtremeAnalytics engines begin using the new trust mode when enforced. Enforce the engines before the restart of the ExtremeCloud IQ Site Engine.

For more information on how to use trust modes, see Advanced Security Options in the Secure Communication Help topic.

- [Certificates](#page-1566-0) Tab
- Update Client [Certificate](#page-1568-0) Trust Mode Window

# **Update the Server Certificate**

Follow these instructions to change the server key and certificate generated during installation in ExtremeCloud IQ Site Engine. While these provide secure communication, you can update to a certificate provided from an external certificate authority, or add certificates in order to meet the requirements of external components with which ExtremeCloud IQ Site Engine must communicate. You can also use a "browser-friendly" certificate so that users don't see browser certificate warnings when they access web pages.

You need a server private key and server [certificate](#page-1580-0) to perform the certificate replacement.

Some instructions in this Help topic use OpenSSL software to perform certain tasks. OpenSSL is available on the ExtremeCloud IQ Site Engine engine or can be downloaded from [http://www.openssl.org.](https://www.openssl.org/) After downloading and installing OpenSSL, add the OpenSSL tool to your path using the instructions in Add OpenSSL to Your Path in the Secure Communication Help topic. Other software tools can be used to perform these tasks, if desired.

#### Instructions on:

- Certificate [Requirements](#page-1578-0)
- Replacing the [Certificate](#page-1579-0)
- Verifying the [Certificate](#page-1579-1)
- **[Generating](#page-1580-0) a Server Private Key and Server Certificate**

## <span id="page-1578-0"></span>**Certificate Requirements**

Generate the server [certificate](#page-1580-0) using the RSA or DSA server private key (in PKCS #8 format). For "browser-friendly" certificates, the server certificate should identify the ExtremeCloud IQ Site Engine server by its fully qualified host name.

**NOTE:** Elliptical Curve (EC) and ED25519 private key formats are not supported.

If your certificate authority (CA) provides additional intermediate certificates, provide those as well. Use the intermediate certificates in whatever format the CA provides them: in individual files, in a bundle file, or in the same file as the server certificate. ExtremeCloud IQ Site Engine also accepts PKCS#12 keystore files, which can contain both a private key and certificates. Enter the PKCCS#12 file here.

NOTE: Use the following OpenSSL command where <server.key> is the original non-PKCS #8 formatted key file to convert your key file to a PKCS #8 format. (OpenSSL is available on ExtremeCloud IQ Site Engine and ExtremeControl engines. The server.key file can be copied and converted on either engine.) openssl pkcs8 -topk8 -in <server.key> -out server-pkcs8.key nocrypt

# <span id="page-1579-0"></span>**Replacing the Certificate**

The following steps assume you [generated](#page-1580-0) a replacement server private key and server certificate.

NOTE: Whenever the ExtremeCloud IQ Site Engine server certificate is changed, other ExtremeCloud IQ Site Engine components can be affected by the change and stop trusting the server. ExtremeCloud IQ Site Engine clients and other servers must be configured to handle updated certificates using the client certificate trust mode and server certificate trust mode settings. Before updating the ExtremeCloud IQ Site Engine server certificate, be sure that the client and server trust modes are configured to trust the new certificate. For more information, see Update Client Certificate Trust Mode window and Update Server Certificate Trust Mode window.

To replace the server private key and server certificate:

- 1. Access the Administration > Certificates tab.
- 2. Select the Update Server Certificate button. The Update Server Certificate window opens.
- 3. Drag and drop a private key, certificate file, or a keystore file. Select in the box to browse for the file.

A private key file must be encoded as a PKCS #8 file.

Use a certificate file as the server certificate and any intermediate or chained certificates.

Use a PKCS#12 keystore file to provide the private key, or certificates, or both.

- 4. Select Use a password to access the private key if the private key is encrypted in the key file or the keystore file. Enter the password in the field.
- 5. Select Use a password to access the PKCS#12 keystore if the keystore file is protected with a password. Enter the password in the field.
- 6. Select OK.

A confirmation window listing your file information displays.

- 7. Confirm that the information you provided is correct.
- 8. Select Yes to proceed with the certificate replacement.

The private key and server certificate updates on the ExtremeCloud IQ Site Engine server.

<span id="page-1579-1"></span>9. Restart the ExtremeCloud IQ Site Engine server to deploy the new private key and server certificate.

# **Verifying the Certificate**

When the new server certificate is installed and the server restarts, use one of the following methods to verify the server is now using the proper server certificate.

### Use a Browser

- 1. Access the ExtremeControl Dashboard web page at https://<Server FQDN>:8443/Monitor/jsp/nac/dashboard.jsp. or the ExtremeCloud IQ Site Engine web page at https://<Server FQDN>:8443/Monitor/jsp/reporting/reporting.jsp.
- 2. Verify no browser warnings display when you access the web page, if using a "browser-friendly" certificate.
- 3. Use your browser to view the certificate used:
	- Internet Explorer 7.0 or later: Select the lock icon to the right of the URL address > View Certificates
	- Microsoft Edge: Select the lock icon to the left of the URL address > Connection is secure > certificate icon
	- Mozilla Firefox 3.5 or later: Select the lock icon to the left of the URL address > Connection Secure > More information > View Certificate

### Use OpenSSL

- 1. Use OpenSSL to test the server connection with the following command: openssl s\_client -connect <Server IP>:8443
- 2. The output from this program includes a section titled "Certificate chain". This enumerates the certificates returned by the server. For each certificate, the Subject and the Issuer are displayed. With multiple certificates, if the certificates are in the proper order, the issuer of each certificate matches the subject of the following certificate. Here is a sample output from the program:

```
Certificate chain
 0 s:/0=myns.enterprise.com/0U=Domain Control Validated/CN= myns.enterprise.com
    i:/C=US/ST=Arizona/L=Scottsdale/O=GoDaddy.com, Inc./OU=http://certificates.godaddy.com/
repository/CN=Go Daddy Secure Certification Authority/serialNumber=07969287
 1 s:/C=US/ST=Arizona/L=Scottsdale/O=GoDaddy.com, Inc./OU=http://certificates.godaddy.com/
repository/CN=Go Daddy Secure Certification Authority/serialNumber=07969287
 i:/C=US/O=The Go Daddy Group, Inc./OU=Go Daddy Class 2 Certification Authority<br>2 s:/C=US/O=The Go Daddy Group, Inc./OU=Go Daddy Class 2 Certification Authority<br>1:/L=ValiCert Validation Network/O=ValiCert, Inc./OU=ValiCert 
Authority/CN=http://www.valicert.com//emailAddress=info@valicert.com
3 s:/L=ValiCert Validation Network/O=ValiCert, Inc./OU=ValiCert Class 2 Policy Validation<br>Authority/CN=http://www.valicert.com//emailAddress=info@valicert.com
    i:/L=ValiCert Validation Network/O=ValiCert, Inc./OU=ValiCert Class 2 Policy Validation
Authority/CN=http://www.valicert.com//emailAddress=info@valicert.com
```
<span id="page-1580-0"></span>3. Terminate the program by pressing [Ctrl]+C.

## **Generating a Server Private Key and Server Certificate**

Generate a server private key and server certificate using the instructions in the sections below.

**NOTE:** ExtremeCloud IQ Site Engine and ExtremeControl do not support the import of PKCS#8 private keys that are encoded with PKCS#5 v2.0 algorithms. Ensure you import PKCS#5 v1.5 or earlier algorithms.

You need to:

- <span id="page-1581-0"></span>1. Generate a server private key:
	- a. Enter the following command to use OpenSSL to generate a password-encrypted PKCS #8 formatted server private key file. Use the key size and output file name you prefer. (If you are unsure of the key size, use 2048.)

```
openssl genrsa <key_size> | openssl pkcs8 -v1 PBE-SHA1-RC4-128
-topk8 -out <file name>.key
```

```
For example:
```

```
openssl genrsa 2048 | openssl pkcs8 -v1 PBE-SHA1-RC4-128 -topk8
-out <file.key>
```
b. You are prompted for an Encryption Password. Be sure to make a note of the password that you enter. If the password is lost, you need to generate a new server private key and a new server certificate.

**NOTE:** If the private key was previously generated without the -v1 format, convert the PKCS#5 v2.0 encoded key to PKCS#5 v1.5 format using the following command:

```
openssl pkcs8 -v1 PBE-SHA1-RC4-128 -in <original key file>
-topk8 -out <new key file>
```
- 2. Create a Certificate Signing Request:
	- a. Enter the following command to generate a CSR file. Use the output file name you used in [step](#page-1581-0) 1 [above](#page-1581-0) as the input file, and specify the output file name you prefer:

openssl req -new -key <input file> -out <output file>

For example:

openssl req -new -key server.key -out server.csr

b. You are prompted for information that displays in the certificate. When you are prompted for a Common Name, specify the fully qualified host name of the ExtremeCloud IQ Site Engine server. For example:

Common Name (eg, YOUR name) []:netsight1.mycompany.com

3. Submit the request to a Certificate Authority or generate a self-signed certificate.

The procedure for submitting a CSR to a Certificate Authority (CA) varies with the service used. Usually, it is done through a website using a commercial service such as VeriSign. You can also use an in-house CA, which generates certificates used internally by your enterprise. You provide information including the contents of the CSR, and receive back one or more files containing the server certificate and possibly other certificates to be used in a chain.

4. Verify the contents of the server certificate.

It is important to verify that the new server certificate contains the data you supplied when creating the CSR. In particular, make sure the Common Name (CN) is the fully qualified host name of the ExtremeCloud IQ Site Engine server.

Use OpenSSL to view the contents of the server certificate file server.crt using the following command: openssl x509 -in server.crt -text -noout

You can use the following steps regardless of whether you are using a commercial certificate authority or an in-house certificate authority.

# **Authorization Group Capabilities**

As part of configuring Authorization and Device Access, users are assigned to authorization groups that define their access privileges to ExtremeCloud IQ Site Engine application features. These access privileges (called Capabilities) grant specific capabilities in the application. For example, you may have an authorization group called "IT Staff" that grants access to a wide range of capabilities, while another authorization group called "Guest" grants a very limited range of capabilities.

Capabilities are defined when you create an authorization group and assign users to the group by selecting the Add button in the Authorization Groups section of the Administration > Users tab. In the Add/Edit Authorization Group window, the Capability list displays all the various capabilities for your selection.

There are two **Categories** of capabilities : **Basic** and **Advanced**.

- Basic Select Basic in the Add Authorization Group window or in the Edit Authorization Group window to enable ExtremeCloud IQ Site Engine to resolve many dependencies automatically (for example, enabling XIQ-SE OneView Administration automatically selects the Initialize Plugin Data capability) and order capabilities based on the product menu structure.
- Advanced Select Advanced in the Add Authorization Group window or in the Edit Authorization Group window to list all capabilities. To ensure capabilities are properly configured for Authorization Groups, enable required dependencies as noted in this help topic.

Selecting a capability grants access to that capability.

The list below includes capabilities that are only available when the **Advanced** Category is selected.

The following sections provide a description of each capability:

- Event [Correlation](#page-1584-0)
- Fabric [Manager](#page-1584-1)
- [Northbound](#page-1584-2) API
- [XIQ-SE Console](#page-1586-0)
- XIQ-SE [Mediation](#page-1587-0) Agent
- [XIQ-SE NAC](#page-1587-1) Manager
- XIQ-SE [OneView](#page-1588-0)
	- [Administration](#page-1589-0)
	- [Alarms](#page-1590-0) and Events
	- [Application](#page-1590-1) Analytics
	- [Compliance](#page-1591-0)
- [Network](#page-1591-0)
- [Reports](#page-1593-0)
- Wireless [Manager](#page-1594-0)
- [Workflows/Scripts](#page-1594-1)
- [XIQ-SE](#page-1594-2) Suite
	- [Authorization/Device](#page-1594-3) Access
	- [Common](#page-1595-0) Web Services
	- Device Local [Management](#page-1595-1) WebView
	- Web Service [Credentials](#page-1595-2)
	- [ExtremeCloud](#page-1595-3) IQ Site Engine All User Options
	- ZTP+ [Registration](#page-1596-0)

## **ExtremeCloud IQ Site Engine Event Correlation**

### Event Correlation Read Access

Allows ExtremeCloud IQ Site Engine to correlate similar events and respond to a perceived threat to the network. This is an experimental feature. Contact GTAC for additional information.

### Event Correlation Read/Write Access

Adds the ability to configure ExtremeCloud IQ Site Engine's threat response behavior and event correlation. This is an experimental feature. Contact GTAC for additional information.

## **ExtremeCloud IQ Site Engine Fabric Manager**

### Fabric Manager Read Access

Allows the ability to access Fabric Manager and view topologies. Selecting this capability requires you to select the capability for [Northbound](#page-1585-0) Interface Read Access.

### Fabric Manager Read/Write Access

Adds the ability to access Fabric Manager topologies and provision fabric topologies. Selecting this capability requires you to select the capability for [Northbound](#page-1585-1) Interface Read/Write Access.

## **Northbound API**

Northbound API capabilities control *only* the queries and mutations that are not under Access Control and Policy. To use the queries and mutations included in the Northbound Interface but managed by Access Control or Policy, you must provide access to both. For example, to use Access Control queries, you must enable two choices in the Add Authorization Group dialog: Access Control Northbound Interface Read Access and Northbound Interface Read Access.

Select the capabilities for which the user requires access in ExtremeCloud IQ Site Engine:

### Access Control Northbound Interface Read Access

Provides the user with access to the Access Control queries in the [Northbound](#page-1713-0) Interface. To use Access Control queries included in the Northbound Interface, you must enable this capability and the Northbound Interface Read Access capability.

### Access Control Northbound Interface Read/Write Access

Provides the user with access to the Access Control mutations in the [Northbound](#page-1713-0) Interface. To use ExtremeControl mutations, you must enable this capability and the Northbound Interface Read/Write Access capability.

### Administration Northbound Interface Read Access

Provides the user with access to the Administrative Northbound Interface queries. To use ExtremeControl mutations, you must enable this capability and the Northbound Interface Read Access capability.

### Administration Northbound Interface Read/Write Access

Provides the user with access to the Administrative Northbound Interface queries and mutations. To use ExtremeControl mutations, you must enable this capability and the Northbound Interface Read/Write Access capability.

### Inventory Northbound Interface Read Access

Provides the user with access to the Inventory Northbound Interface queries. To use ExtremeControl mutations, you must enable this capability and the Northbound Interface Read Access capability.

### Inventory Northbound Interface Read/Write Access

Provides the user with access to the Inventory Northbound Interface queries and mutations. To use ExtremeControl mutations, you must enable this capability and the Northbound Interface Read/Write Access capability.

### Network Northbound Interface Read Access

Provides the user with access to the Network Northbound Interface queries. To use ExtremeControl mutations, you must enable this capability and the Northbound Interface Read Access capability.

### Network Northbound Interface Read/Write Access

Provides the user with access to the Network Northbound Interface queries and mutations. To use ExtremeControl mutations, you must enable this capability and the Northbound Interface Read/Write Access capability.

### <span id="page-1585-0"></span>Northbound Interface Read Access

Provides the user with access to Northbound Interface queries. This capability is required for Access Control and Policy NBI queries and to use the NBI tools, accessible via the **Administration > Diagnostics** tab.

### <span id="page-1585-1"></span>Northbound Interface Read/Write Access

Provides the user with access to the Northbound Interface mutations. This capability is required for Access Control and Policy NBI mutations. This capability requires the capability for Northbound Interface Read Access.

### Policy Northbound Interface Read Access

Provides the user with access to the Policy queries in the [Northbound](#page-1713-0) Interface. To use policy queries

included in the Northbound Interface, you must enable this capability and the Northbound Interface Read Access capability.

### Policy Northbound Interface Read/Write Access

Provides the user with access to the Policy queries and mutations in the [Northbound](#page-1713-0) Interface. To use policy mutations, you must enable this capability and the Northbound Interface Read/Write Access capability.

### Workflows Northbound Interface Read Access

Provides the user with access to the Workflows queries in the [Northbound](#page-1713-0) Interface. To use policy queries included in the Northbound Interface, you must enable this capability and the Northbound Interface Read Access capability.

### Workflows Northbound Interface Read/Write Access

Provides the user with access to the Workflows queries and mutations in the [Northbound](#page-1713-0) Interface. To use policy mutations, you must enable this capability and the Northbound Interface Read/Write Access capability.

## **XIQ-SE Console**

### Configure FlexViews

Allows the ability to create and modify FlexViews.

#### Device Manager

Allows the ability to configure devices.

### Launch a XIQ-SE Console Client

Allows the ability to launch a console client.

### MIB Tools

Allows the ability to access the MIB tools.

### Modify Compass SNMP MIBs

Allows the ability to select Compass SNMP MIBs.

### Modify Device Access

Allows the ability to modify device access information.

### Show Passwords in Clear Text

Allows the ability to view passwords in clear text.

### TFTP Download

Allows the ability to perform a configuration upload/download or firmware image download on a device.

#### Topology Manager

Allows the ability to launch and use the Topology Manager options:

• Configure Map Discovery & Overlay Update Options - Allows the ability to configure map discovery and overlay the topology update options.

- Save Maps Allows the ability to save maps.
- Start Allows the ability to launch Topology Manager.

### VLAN Models

Allows the ability to view or configure VLAN Models using the VLAN Elements Editor, accessed from the VLAN tab in Console:

- Configure Allows the ability to configure VLAN Models.
- View Allows the ability to view VLAN Models.

## **XIQ-SE Mediation Agent**

### Read access to the Mediation Agent Web Services API

Provides the ExtremeAnalytics engine with read access to ExtremeCloud IQ Site Engine (ExtremeCloud IQ Site Engine) via web services API.

### Read/Write access to the Mediation Agent Web Services API

Provides the ExtremeAnalytics engine with read/write access to ExtremeCloud IQ Site Engine via web services API.

## **XIQ-SE NAC Manager**

### Edit NAC Manager Configuration

Allows the ability to edit all aspects of the NAC Manager configuration including rule components, NAC profiles, assessment, registration, and managing advanced configurations.

### Force reauthentication and scan (assess) End-Systems

Allows the ability to force end-systems to be reauthenticated and scanned, but does not allow the ability to edit the NAC Manager configuration.

### Launch NAC Manager

Allows the ability to launch the NAC Manager application. Users who do not have this capability see an error message when they attempt to launch NAC Manager.

#### Read access to Guest and IoT Management

Provides read access to the Guest and IoT management options.

#### Read access to End-System REST API

Provides read access to the end system web service, which is an external integration point. The web service exposes methods for manipulating end system infrastructure components.

#### Read access to the NAC System Web Services APIs

Provides read access to the NAC System web services, allowing programmatic access to advanced web services that are not publicly documented.

### Read access to the NAC Web Services API

Provides read access to the NAC web service, which is an external integration point. The NAC web service exposes methods for manipulating NAC infrastructure components.

### Read/Write access to Guest and IoT Management

Provides read/write access to the Guest and IoT management options.

### Read/Write access to End-System REST API

Provides read/write access to the end system web service, which is an external integration point. The web service exposes methods for manipulating end system infrastructure components.

### Read/Write access to the NAC System Web Services APIs

Provides read/write access to the NAC System web services, allowing programmatic access to advanced web services that are not publicly documented. Also provides the ability to use the NAC Request Tool.

### Read/Write access to the NAC Web Services API

Provides read/write access to the NAC web service, which is an external integration point. The NAC web service exposes methods for manipulating NAC infrastructure components.

### **XIQ-SE OneView**

### Access Control

Allows the ability to perform the following ExtremeControl functions:

- Access OneView Access Control Reports Provides access to the Dashboard view, System view, Health view, and Data Center view from the Control tab.
- OneView End-Systems Read Access Provides access to the End-Systems view from the Control tab. Selecting this capability requires you to select the capability for Access [OneView.](#access_ov)
- OneView End-Systems Read/Write Access Provides access to the End-Systems view from the Control tab, and allows the ability to perform actions such as forcing reauthentication and changing an end-system's group membership.
- OneView Group Read Access Allows the ability to launch the Group Editor tool from the **Control** tab > End-Systems view, and view group information.
- OneView Group Read/Write Access Allows the ability to launch the Group Editor tool from the Control tab > End-Systems view, and edit group information.
- Policy Domain Read Access Allows the ability to launch the Policy Manager application. Users who do not have this capability see an error message when they attempt to launch Policy Manager.
- Policy Enforce/Verify and Domain Write Access Allows the ability to manage and enforce policy to network devices using Policy Manager.

### Access OneView

Allows the ability to access ExtremeCloud IQ Site Engine (formerly OneView).

### Access OneView Search

Adds the ability to use the **Search** tab.

#### Access Operation Status Log

Adds the ability to access the operation status log.

### Administration

### Access OneView Administration

Adds the ability to access administration tools and enable data collection.

### OneView Certificates Read Access

Allows the user read access to certificates in ExtremeCloud IQ Site Engine.

### OneView Certificates Read/Write Access

Allows the user read and write access to certificates in ExtremeCloud IQ Site Engine.

### Client API Read Access

Allows the ability to access the Administration > Client API Access tab.

### Client API Read/Write Access

Adds the ability to access and configure API access for external applications via the **Client API Access** tab.

### Configure Profiles/Credentials

Allows access to the Profiles tab and the ability to define the SNMP credentials used to access network devices and the profiles that use those credentials.

### Configure Users, User Groups, and Capabilities

Allows access to the Users tab and create and edit users and authorization groups.

### ExtremeCloud IQ Site Engine Database

Allows the following ExtremeCloud IQ Site Engine database management capabilities:

- Backup Database Save the currently active database to a file.
- Change Database URL Change the URL the ExtremeCloud IQ Site Engine Server uses when connecting to the database.
- Initialize Plugin Data Initialize a specific ExtremeCloud IQ Site Engine application's components in the ExtremeCloud IQ - Site Engine database by using the File > Database > Initialize Components menu option.
- Restore or Initialize Database Restore the initial database or restore a saved database.
- View or Change Database Password View and change the password the ExtremeCloud IQ Site Engine Server uses to access the database.

### OneView Device Types Read Access

Allows the user read access to device types in ExtremeCloud IQ Site Engine.

### OneView Device Types Read/Write Access

Allows the user read and write access to device types in ExtremeCloud IQ Site Engine.

### OneView Options Read Access

Allows the user read access to options in ExtremeCloud IQ Site Engine.

#### OneView Options Read/Write Access

Allows the user read and write access to options in ExtremeCloud IQ Site Engine.

### Configure Server View

Allows the ability to view and configure ExtremeCloud IQ - Site Engine Console client connection options:

- View Access and view the Client Connections.
- Configure Configure the type and number of clients that can connect to your server.

### Disconnect Clients

Allows the ability to disconnect clients in the Client Connections table on the **Server [Information](#page-1526-0)** tab.

### Revoke Locks

Allows the ability to revoke operation locks in the Locks table on the **Server [Information](#page-1526-0)** tab.

### View Server Information

Allows the ability to view, but not to configure the Server Information tab. Users who do not have this capability see an error message when they attempt to access the tool.

### Vendor Profiles

Allows the ability to view and configure vendor profiles on the Administration tab and on the Vendor Profile tab in the Configure Device window:

- OneView Vendor Profile Read Access Access and view Vendor Profiles.
- OneView Vendor Profile Read/Write Access Configure the Vendor Profiles in ExtremeCloud IQ Site Engine.

### Alarms and Events

### Alarms

Allows the following Alarm configuration capabilities:

- Configure Configure alarms using the Alarms Definition tab.
- OneView [Alarms](#page-699-0) Read Access Allows the ability to view alarm information on the Alarms & [Events](#page-699-0) tab.
- OneView Alarms Read/Write Access Allows the ability to view and edit information on the [Alarms](#page-699-0) & Events tab.
- View View alarms in the Event Log.

### Application Analytics

### Application Analytics Read Access

Allows the ability to access the **Analytics** tab and view the ExtremeAnalytics reports. Selecting this capability requires you to select the capability for Access [OneView](#access_ov_reports) Reports.

### Application Analytics Read/Write Access

Adds the ability to view the Analytics > Configuration tab and configure ExtremeAnalytics engines and NetFlow and Application Telemetry Collecting devices. Also adds the ability to create and modify fingerprints. Selecting this capability requires you to select the capability for Access [OneView](#access_ov_reports) Reports.

### Events

Allows the following Event configuration capabilities:

- Acknowledge Events Acknowledge events in the event log.
- Clear and Roll Server Log Managers Clear and roll event logs on the ExtremeCloud IQ Site Engine Server using the button in the lower-right corner of the event log.
- Configure Event Options Set suite-wide Event Logs options available from the Tools > Options window.
- Configure Server Log Managers Add, edit, and remove Log Managers using the Event Configuration tab.
- View Event Logs View event logs in all ExtremeCloud IQ Site Engine applications.
- View Events for No Access Devices If you configured an authorization group with "No Access" to specific devices (in the Profile/Device Mapping tab), this capability allows members of that group to view events for the No Access devices, even though they cannot access the devices.

### **Compliance**

### OneView Compliance Read Access

Allows the ability to view configuration compliance information on the **Compliance** tab.

### OneView Compliance Read/Write Access

Allows the ability to view and edit configuration compliance information on the Compliance tab.

### <span id="page-1591-0"></span>Network

### Archives

Allows the ability to create and configure an archive to save device configuration data and capacity planning data:

- OneView Archives Read Access View archive data.
- OneView Archive Read/Write Access View and edit archive data.

### Configuration Templates

Allows the ability to create and customize the configuration templates used for grouping product and device families by enabling any of the following options:

- OneView Templates Read Access View configuration template data.
- OneView Templates Read/Write Access View and edit configuration template data.

### Devices

### Access Terminal

The Access Terminal capability controls your access to opening a terminal session from the device menu.

NOTE: If you are upgrading to ExtremeCloud IQ Site Engine Version 8.5.3 (and future versions), the Access Terminal capability is enabled by default for new Authorization Groups, but is DISABLED by default for existing Authorization Groups. After upgrading to version 8.5.3, you must review and modify your Administrative Groups and configure them for Access Terminal individually.

### Add, Discover, and Import

Allows the ability to add devices using the Add Device window, discover devices using the Discovered tab and import devices.

### Allow SNMP sets to Devices

Allows the ability to write SNMP sets to network devices.

### Authentication Configuration

Allows the ability to configure and change the authentication settings on your devices.

### Configure Devices

Allows the ability to configure settings on your devices.

### Configure Groups

Allows the ability to create device groups and add and remove devices to and from device groups.

#### Delete

Allows the ability to delete devices from the ExtremeCloud IQ Site Engine database.

### Execute CLI Commands

Allows the ability to execute CLI commands on a device using the command line interface.

#### FlexView

Allows the ability to perform the following OneView FlexView functions:

- OneView FlexView Read Access Allows the ability to launch a FlexView from the Network tab.
- OneView FlexView Read/Write Access Allows the ability to launch and edit a FlexView from the Network tab.

### Configuration Archive Management

Allows the ability to create and configure an archive to save device configuration data and capacity planning data by enabling any of the following options:

- Archive Restore Wizard
- Stamp New Versions
- View/Compare Configurations
- **Configuration Templates Download Wizard**
- Firmware/Boot PROM Upgrade Wizard
- Restart Device Wizard

### Launch WebView

Adds the ability to execute the WebView of a device.

**NOTE:** If you are upgrading to ExtremeCloud IQ Site Engine Version 8.5.1 (and future versions), the "Launch WebView" capability is enabled by default for new Authorization Groups. For ExtremeCloud IQ Site Engine Versions 8.5.0 or earlier, the "Launch WebView" capability is DISABLED by default. After upgrading to version 8.5.1, you must review and modify your Administrative Groups and configure them for "Launch WebView" individually.

### Maps/Sites

Allows the ability to perform the following map functions:

- Maps Write Access -Adds the ability to access the **Map** tab, and view and modify maps. This includes adding devices to the maps, drawing on the maps, changing map scale, and changing map properties (for example, the map name and background image).
- Maps/Sites Read Access Adds the ability to access the Map and Sites tab, and view maps and site details.
- Sites Write Access Adds the ability to access the **Sites** tab, and view and modify sites. This includes adding devices to the sites, changing site properties, and deleting sites.

### Overwrite Local Changes

Allows the ability to overwrite local changes made to the Devices tab.

### RADIUS Configuration

Allows the ability to configure RADIUS Servers and Configurations.

### Set Device Profiles

Allows the ability to specify the SNMP profiles each authorization group uses when communicating with each device.

### Syslog Configuration

Allows the ability to launch and use the Syslog Receiver Configuration window.

### Trap Configuration

Allows the ability to launch and use the Trap Receiver Configuration window.

### Firmware

### Firmware

Provides the ability to perform the following firmware functions via ExtremeCloud IQ Site Engine:

- OneView Firmware Read Access Allows the ability to view firmware images.
- OneView Firmware Read/Write Access Allows the ability to perform a configuration upload/download or firmware image download on a device.

### <span id="page-1593-0"></span>Reports

### Access OneView Reports

Adds the ability to view all reports accessed from the Reports tab.

### <span id="page-1594-0"></span>Wireless Manager

### **Configure**

Allows the ability to configure Wireless Manager.

### Launch

Allows the ability to launch Wireless Manager from the Wireless tab.

## <span id="page-1594-1"></span>Workflows/Scripts

### Access Scheduled Tasks

Adds the ability to use the **Scheduled Tasks** tab.

### View and Edit Workflows, Scripts, and Saved Tasks

Allows the ability to view, edit, and run workflows, scripts, and saved tasks on the Tasks tab in ExtremeCloud IQ Site Engine.

**NOTE:** Access to some ExtremeCloud IQ Site Engine components is determined by capabilities in other capabilities groups:

### XIQ-SE Console > Wireless Manager > Launch

Adds the ability to view the **Wireless** tab.

### XIQ-SE Suite > Devices > Add, Discover and Import

Adds the ability to add devices in the **Network** tab.

### XIQ-SE Suite > Devices > Delete

Adds the ability to delete devices in the **Network** tab.

### Inventory Manager > Configuration Archive Management > View/Compare Configurations

Adds the ability to compare archived device configurations in either the **Network** tab or the Archive Details Report available in the **Reports** tab.

## <span id="page-1594-2"></span>**XIQ-SE Suite**

### <span id="page-1594-3"></span>Authorization/Device Access

### Allow Tools to Use All Profiles

In MIB Tools, this capability allows users to select from all available profiles when using a Console profile to contact the device.

### Allow View of No Access Devices

If an authorization group is configured with "No Access" to specific devices (in the Profile/Device Mapping tab), this capability allows members of that group to view the No Access devices in the leftpanel tree, even though they cannot access the devices.

### Configure LDAP and RADIUS and TACACS Servers

Allows the ability to configure RADIUS Servers and LDAP Configurations in the Users/Groups tab in the Authorization/Device Access tool.

### Manage SNMP Passwords

Allows access to the Manage SNMP Passwords tab in the Authorization/Device Access tool and the ability to manage the credentials set on network devices.

### View Authorization/Device Access

Allows the ability to view, but not to configure Authorization/Device Access.

### <span id="page-1595-0"></span>Common Web Services

### Web Services APIs Read Access

Provides read access to the ExtremeCloud IQ Site Engine Common web service, which is an external integration point. The Common web service exposes methods for manipulating ExtremeCloud IQ Site Engine infrastructure components.

### Web Services APIs Read/Write Access

Provides read/write access to the ExtremeCloud IQ Site Engine Common web service, which is an external integration point. The Common web service exposes methods for manipulating ExtremeCloud IQ Site Engine infrastructure components.

### <span id="page-1595-1"></span>Device Local Management WebView

### Auto Login to Web Local Management for ExtremeWireless Controllers

Allows the ability to launch local management for wireless controllers without requiring a login for users with the necessary credentials. Users who do not have this capability are required to log in.

### Auto Login to Web Local Management for NAC Appliances

Allows the ability to launch local management for ExtremeControlengines without requiring a login for users with the necessary credentials. Users who do not have this capability are required to log in.

### <span id="page-1595-2"></span>Web Service Credentials

### Read operations

Provides read access to the ExtremeCloud IQ Site Engine Credentials web service, allowing programmatic access to authentication profiles and credentials used for device access.

### Read/write operations

Provides read/write access to the ExtremeCloud IQ Site Engine Credentials web service, allowing programmatic access to authentication profiles and credentials used for device access.

### <span id="page-1595-3"></span>ExtremeCloud IQ Site Engine All User Options

These capabilities provide the ability to set suite-wide options that apply to all users.

### Configure SMTP E-mail Options

Allows the ability to specify the SMTP email server used by the ExtremeCloud IQ Site Engine email notification feature.

### Configure Services for NetSight (ExtremeCloud IQ Site Engine) Server Options

Allows the ability to specify TFTP settings.

### Configure Web Server

Allows the ability to specify the port ID for HTTP web server traffic.

### Open GTAC Support Case

Allows the ability to create a GTAC support case or RMA case from the Network tab.

### Request and Configure ExtremeNetworks.com Support

Allows the ability to request information about the latest ExtremeCloud IQ Site Engine product releases via the Help > Check for Updates option from the menu bar in any application and request information about firmware releases via the Help > Check for Firmware Updates option in Inventory Manager. It also allows you to configure the check for updates operation (including scheduled updates) in the Suite options. These features tell you when updated versions of ExtremeCloud IQ Site Engine products and firmware are available and allow you to download newer versions to keep your software and firmware current.

### <span id="page-1596-0"></span>ZTP+ Registration

Allows the ability to configure a ZTP+ enabled device and add it to ExtremeCloud IQ Site Engine.

# **Access Control Options**

Selecting Access Control in the left panel of the Options tab provides the following view, where you can edit settings associated with the **Control > Access Control** tab. The right-panel view changes depending on what you select in the left-panel tree. Expand the Access Control tree to view all the different available options. These settings apply to all users.

Changing a value from the system default causes a **Default Value** button to appear. Selecting this button changes the field back to the system default value.

### Select the link for information on the following ExtremeControl options:

- [Advanced](#page-1597-0)
- **[Assessment](#page-1598-0) Server**
- Data [Persistence](#page-1598-1)
- [Display](#page-1601-0)
- [End-System](#page-1602-0) Event Cache
- Enforce [Warning](#page-1602-1) Settings
- [Features](#page-1603-0)
- [Notification](#page-1604-0) Engine
- Policy [Defaults](#page-1606-0)
- Status Polling and [Timeout](#page-1607-0)

## <span id="page-1597-0"></span>**Advanced**

Use this view to configure advanced settings for the Access Control tab.

### Enable IPv6 Addresses for End-Systems

The Enable IPv6 Addresses for End-Systems option enables ExtremeControl to collect, report, and display IPv6 addresses for end-systems in the end-systems table. When this option is changed, you must enforce your engines before the new settings take effect. In addition, end-systems need to rediscover their IP addresses in order to reflect the change in the end-systems table. This can be done by either deleting the end-system or performing a Force Reauth on the end-system.

Only end-systems with a valid IPv4 address as well as one or more IPv6 addresses are supported. Endsystems with only IPv6 addresses are not supported. End-system functionality support varies for IPv6 end-systems. For complete information, see IPv6 Support in the ExtremeCloud IQ Site Engine Configuration Considerations Help topic.

### Resource Allocation Capacity

The Resource Allocation Capacity option lets you configure the ExtremeCloud IQ Site Engine resources allocated to end-system and configuration processing services. The greater the number of end-systems and engines in your ExtremeControl deployment, the more resources it requires.

- Low For low performance shared systems.
- Low-Medium For medium performance shared systems, or low performance dedicated systems
- Medium For medium performance shared systems, or medium performance dedicated systems.
- Medium-High For high performance shared systems, or medium performance dedicated systems.
- High For high performance dedicated systems.
- Maximum For extremely high performance dedicated systems.

## <span id="page-1598-0"></span>**Assessment Server**

### ExtremeControl Assessment Web Update Server

Displays the web update server used by ExtremeControl to update ExtremeControl assessment server software. This update operation pertains only to ExtremeControl on-board agent-less assessment servers.

Use these options to provide assessment agent adapter credentials.

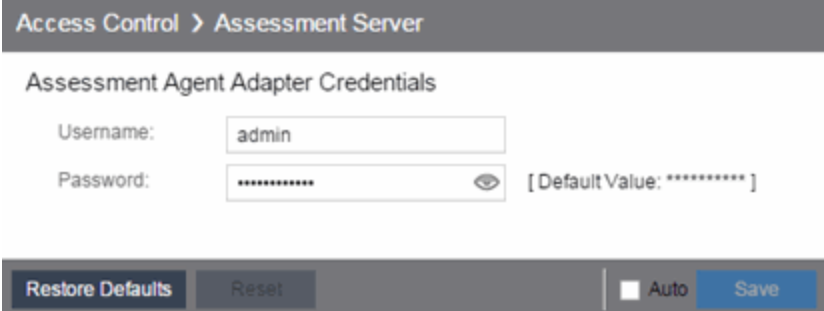

#### Assessment Agent Adapter Credentials

Specify the username and password the ExtremeControl engine uses when attempting to connect to network assessment servers, including Extreme Networks Agent-less, Nessus, or a third-party assessment server (an assessment server not supplied or supported by ExtremeCloud IQ Site Engine). The password is used by the assessment agent adapter (installed on the assessment server) to authenticate assessment server requests. ExtremeCloud IQ Site Engine provides a default password you can change, if desired. However, if you change the password here, you need to change the password on the assessment agent adapter as well, or connection between the engine and assessment agent adapter is lost and assessments are not performed. For additional information, see How to Change the Assessment Agent Adapter Password.

### <span id="page-1598-1"></span>**Data Persistence**

Use this panel to customize how ExtremeControl ages-out or deletes end-systems, end-system events, and end-system health (assessment) results from the tables and charts in the End-Systems tab.

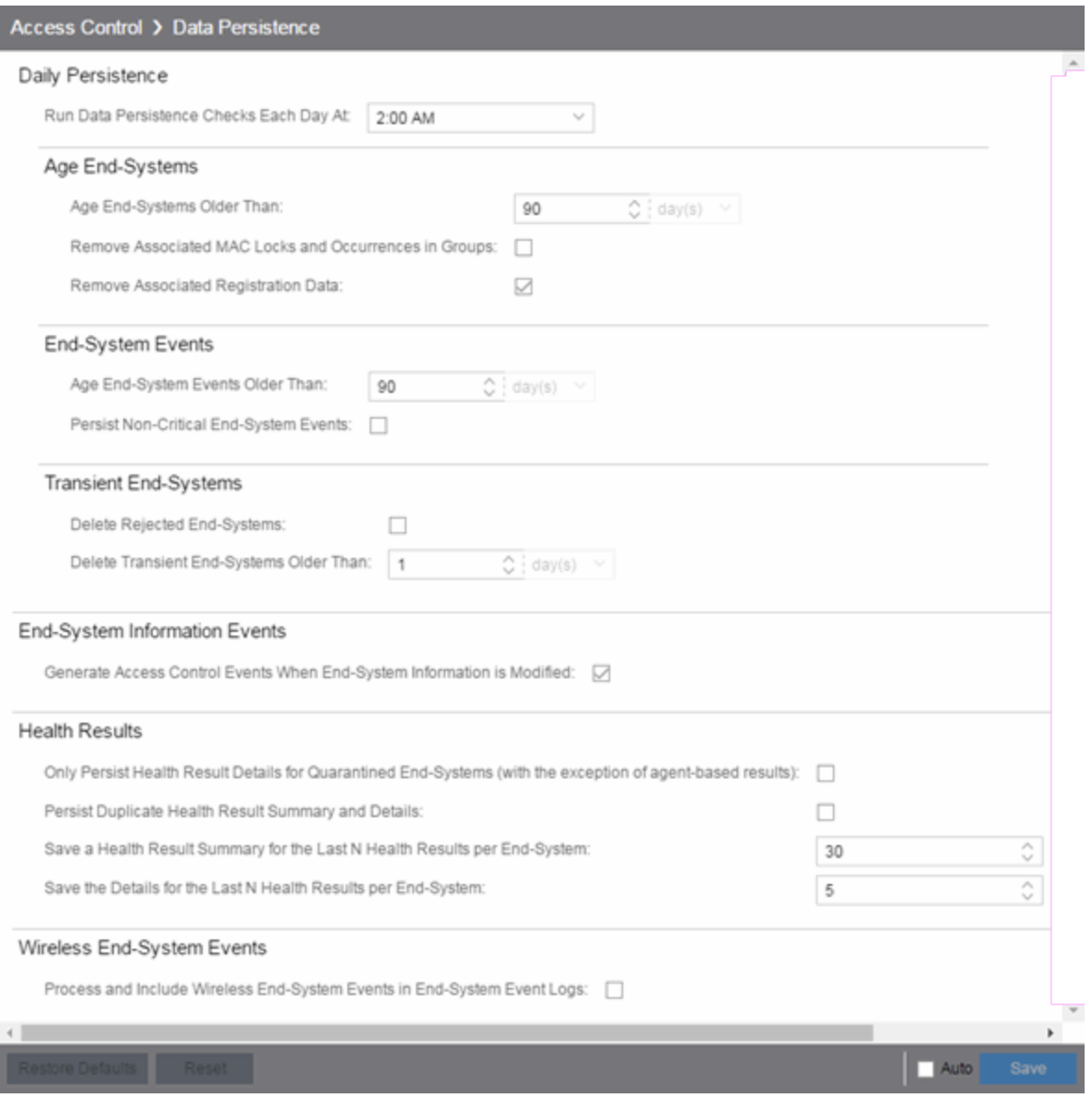

### Daily Persistence

### Run Data Persistence Checks Each Day At

Set the time that the Data Persistence Check is performed each day.

### Age End-Systems

### Age End-Systems Older Than

Specify the amount of time ExtremeCloud IQ Site Engine keeps end-system information in the database. Each day, when the Data Persistence check runs, it searches the database for end-systems for which ExtremeControl did not receive an event in the number of days specified (90 days by default). It removes those end-systems from the End-System table in the [End-Systems](ov_endsys_tab.htm) tab.

If you select the Remove Associated MAC Locks and Occurrences in Groups checkbox, the aging check also removes any MAC locks or group memberships associated with the end-systems being removed.

The Remove Associated Registration Data checkbox is selected by default, so that the aging check also removes any registration data associated with the end-systems being removed.

### End-System Events

#### Age End-System Events Older Than

End-system events are stored in the database. Each day, when the Data Persistence check runs, it removes all end-system events which are older than the number of days specified (90 days by default).

#### Persist Non-Critical End-System Events

Select this checkbox to save non-critical end-system events (e.g. duplicate end-system events, reauthentication events where the end-system's state did not change) to the database.

### Transient End-Systems

### Delete Rejected End-Systems

Select this checkbox to delete end-systems in the Rejected state as part of the cleanup.

### Delete Transient End-Systems Older Than

Specify the amount of time to keep transient end-systems in the database before they are deleted as part of the nightly database cleanup task. The default value is 1 day. A value of 0 disables the deletion of transient end-systems. Transient end-systems are unregistered end-systems not seen for the specified number of days. End-systems are not deleted if they are part of an End-System group or there are MAC locks associated with them.

### End-System Information Events

### Generate ExtremeControl Events When End-System Information is Modified

Select the checkbox if you want ExtremeControl to generate an event when end-system information is modified.

### Health Results

### Only Persist Health Result Details for Quarantined End-Systems (with the exception of agent-based results)

Select this checkbox to only save the health result details for quarantined end-systems (with the exception of agent-based health result details, which are always saved for all end-systems).

### Persist Duplicate Health Result Summary and Details

Select this checkbox to save duplicate health result summaries and details. By default, duplicate health results obtained during a single scan interval are not saved. For example, if the assessment interval is one week, and an end-system is scanned five times during the week with identical assessment results each time, the duplicate health results are not saved (with the exception of administrative scan requests such as Force Reauth and Scan, which are always saved). This reduces the number of health results saved to the database.

### Save a Health Result Summary for the Last N Health Results per End-System

Specify how many health (assessment) result summaries are saved and displayed in the End-Systems tab for each end-system. By default, the Data Persistence check saves the last 30 health result summaries for each end-system.

### Save the Details for the Last N Health Results per End-System

Specify how many health (assessment) result details are saved and displayed in the End-Systems tab for each end-system. By default, the Data Persistence check saves detailed information for the last five health results per end-system.

### Wireless End-System Events

#### Process and Include Wireless End-System Events in End-System Event Logs

Select the checkbox if you want ExtremeCloud IQ Site Engine to generate an event when wireless endsystem information is modified. This option is disabled by default.

## <span id="page-1601-0"></span>**Display**

Use this Options view to configure new column names for the **Custom** columns in the End-System table on the **Control > End-Systems** tab, as well as the number of redundant ExtremeControl Gateways you can select when adding or editing a switch in an ExtremeControl Engine group.

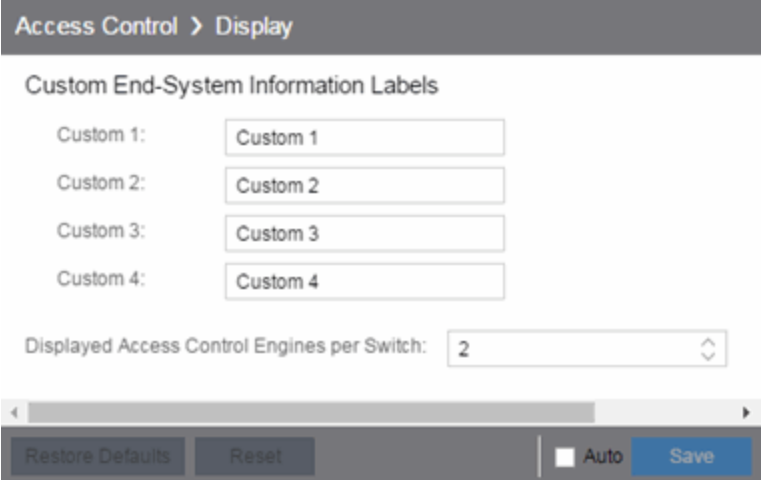

### Custom End-System Information Labels

This option lets you specify new text for the **Custom** column headings in the End-System table on the End-Systems tab.

### Displayed ExtremeControl Engines per Switch

Select the number of ExtremeControl engines displayed in the Add Switches to Group or Edit Switches in Group windows. By default, these windows enable you to configure two ExtremeControl engines per switch for redundancy, but this option enables you to increase the number up to three or four engines per switch.

## <span id="page-1602-0"></span>**End-System Event Cache**

End-system events are stored in the database. In addition, the end-system event cache stores the most recent end-system events in memory and displays them in the End-System Events tab. This cache enables ExtremeControl to quickly retrieve and display end-system events without having to search through the database.

Use these options to configure the amount of resources used by the end-system event cache.

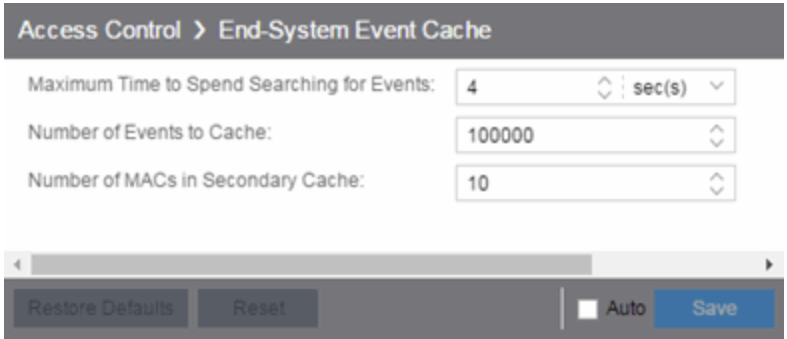

### Maximum Time to Spend Searching for Events

Specify the time ExtremeCloud IQ Site Engine spends when searching for older events outside of the cache. (The search is initiated by using the Search for Older Events button in the End-System Events tab.) The search is ended when the number of seconds entered is reached.

### Number of Events to Cache

Specify the number of events to cache. The more events you cache, the faster data is returned, but caching uses more memory.

### Number of MACs in Secondary Cache

The End-System Event Cache also keeps a secondary cache of events by MAC address. This means that a particular end-system's events can be more quickly accessed in subsequent requests. Use this field to specify the number of MAC addresses kept in the secondary cache. Keep in mind that the more MAC addresses you cache, the more memory used. Also, note that the secondary cache can include events not in the main cache.

## <span id="page-1602-1"></span>**Enforce Warnings to Ignore**

Select the checkbox next to the warning message you don't want displayed and select **Save**.

When an engine configuration audit is performed during an Enforce operation, warning messages can display in the audit results listed in the Enforce window. If there is a warning associated with an engine, you are given the option to acknowledge the warning and proceed with the enforce anyway.

Use these settings to select specific warning messages you do not want displayed in the audit results. This enables you to proceed with the Enforce without having to acknowledge the warning message. For example, your network always results in one of these warning messages on your ExtremeControl configuration. By selecting that warning here, it is ignored in future audit results and you no longer need to acknowledge it before proceeding with the Enforce.

## <span id="page-1603-0"></span>**Features**

Use this panel to automatically create new Policy mappings and profiles. If you are not using these features, disable them to remove sections that pertain only to those features from certain ExtremeControl windows.

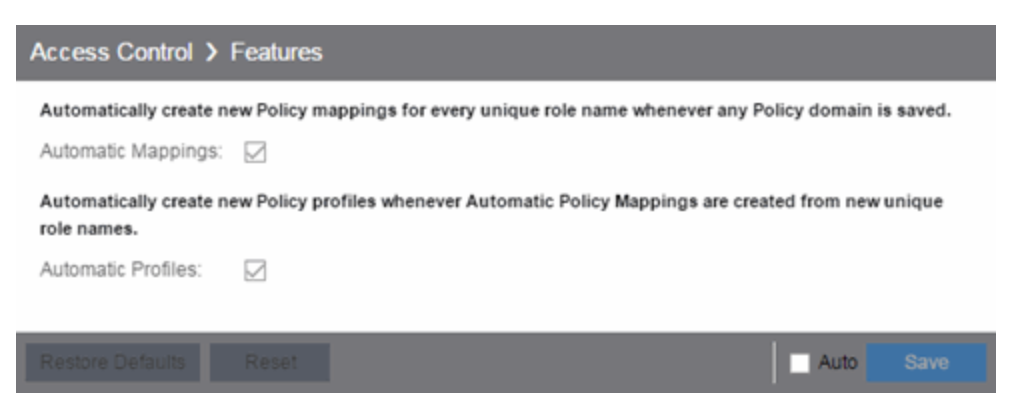

## **Intune Compliance Module**

Use this panel to configure integration with Microsoft Intune and Defender to handle noncompliant end systems. The Site Engine periodically downloads the list of non-compliant Intune IDs through API calls from Microsoft. The Intune ID is a unique identifier of a device enrolled into Microsoft Intune. The entries of the list are compared with the content of end-systems Certificate URI and if the non-compliant end-system is found then the MAC address of such end-system is added to End-System Group for Non-compliant Devices.

### Enable Compliance Check

Enable or disable the compliance integration with Microsoft Intune.

### Check Interval

Defines how often ExtremeCloud IQ Site Engine downloads the list of non-compliant Intune IDs from Microsoft.

### Intune Configuration

Defines how to access the Microsoft Intune API. The mandatory fields are:

### Client ID

The application identifier of the registered application in Entra ID. In Entra ID the App ID is the Application (client) ID.

### Client Secret

The client secret for the registered application in Entra ID.

### Scope

The scope used by API calls.

### Token Endpoint

The OAuth 2.0 token endpoint (v2) provided by Entra ID in App registrations.

### Non-compliant Behavior

Defines what happens with non-compliant end-systems reported by Microsoft Intune

### End-System Group for Non-compliant Devices

Defines a MAC based end-system group where the MAC address of a Non-compliant device is added.

## <span id="page-1604-0"></span>**Notification Engine**

Use this panel to define the default content contained in ExtremeControl notification action messages. For example, with an email notification action, define the information contained in the email subject line and body. With a syslog or trap notification action, define the information included in the syslog or trap message.

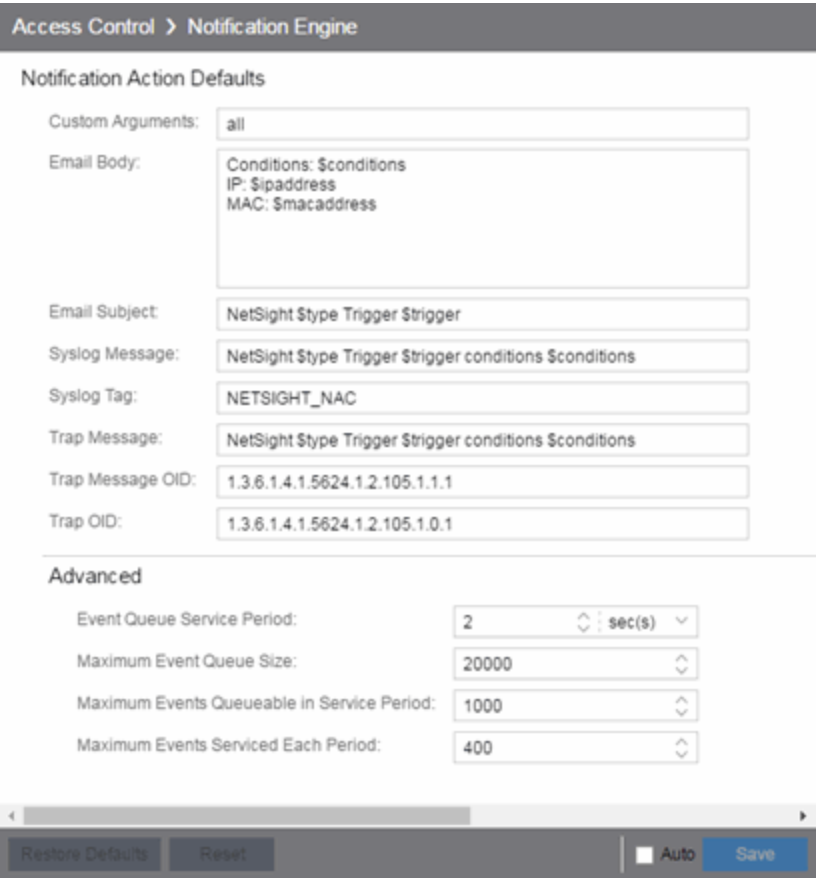

There are certain "keywords" available to use in your email, syslog, and trap messages to provide specific information. Following is a list of the most common keywords used. For additional information, see Keywords.

- $\bullet$  \$type the notification type.
- \$trigger the notification trigger.
- \$conditions a list of the conditions specified in the notification action.
- \$ipaddress the IP address of the end-system that is the source of the event.
- \$macaddress the MAC address of the end-system that is the source of the event.
- SswitchIP the IP address of the switch where the end-system connected.
- \$switchPort the port number on the switch where the end-system connected.
- Susername the username provided by the end user upon connection to the network.

### Custom Arguments

If the notification action specifies a custom program or script to be run on the ExtremeCloud IQ Site Engine Server, then use this field to enter the "all" option. Using the "all" option returns values for all the ExtremeControl Notification keywords applicable to the notification type. For additional information, see Keywords.

### Email Subject

Defines the text and keyword values included in the email subject line.

### Email Body

Defines the text and keyword values included in the email body.

### Syslog Message

Defines the text and keyword values included in the syslog message.

### Syslog Tag

Defines the string used to identify the message issued by the syslog program.

#### Trap Message

The varbind sent in the trap.

### Trap Message OID

The OID of the varbind being sent that represents the message.

### Trap OID

The OID that defines the trap.

#### Event Queue Service Period

Defines how often the queue is checked for events to process. The dispatcher runs one time every service period. So by default, the dispatcher processes events every 5 seconds.

### Maximum Event Queue Size

The maximum number of events that can be queued. By default, the dispatcher drops events after 5000 events are queued.

#### Maximum Events Queuable in Service Period

This limits the rate that events can be added to the queue (not processed from the queue) and protects the event engine against a large amount of events arriving too quickly. If events arrive at a rate that exceeds this amount, they are discarded.

### Maximum Events Serviced Each Period

The maximum number of events pulled from the queue for processing each service period. By default, the dispatcher processes 100 events every service period.

## <span id="page-1606-0"></span>**Policy Defaults**

Use this Options view to specify a default policy for each of the four access policies. These default policies display as the first selection in the drop-down menus when you create an ExtremeControl profile. For example, if you specify an Assessment policy called "New Assessment" as the Policy Default, then "New Assessment" is automatically displayed as the first selection in the Assessment Policy drop-down list in the New ExtremeControl Profile window.

ExtremeCloud IQ Site Engine supplies seven policy names from which you can select. Add more policies in the Edit Policy Mapping window, where you can also define policy to VLAN associations for RFC 3580-enabled switches. After a policy is added, it becomes available for selection in this view.

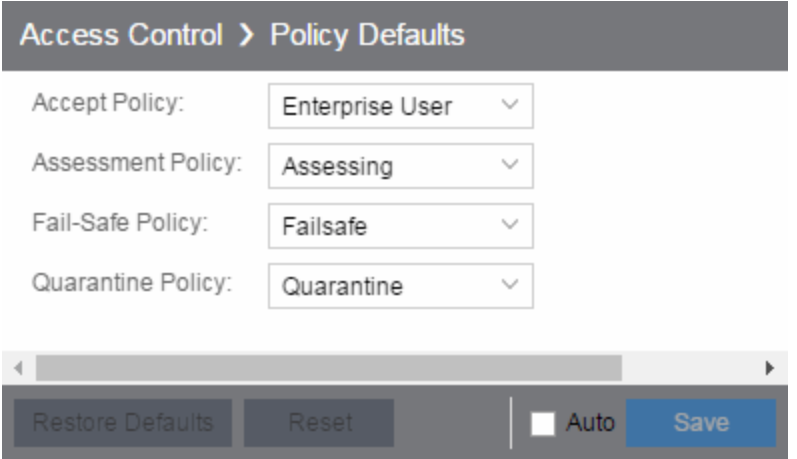

### Accept Policy

Select the default Accept policy. The Accept policy is applied to an end-system when the end-system is authorized locally by the ExtremeControl engine and passed an assessment (if an assessment was required), or the "Replace RADIUS Attributes with Accept Policy" option is used when authenticating the end-system.

### Assessment Policy

Select the default Assessment policy. The Assessment policy is applied to an end-system while it is being assessed (scanned).

### Fail-Safe Policy

Select the default fail-safe policy. The fail-safe policy is applied to an end-system if the end-system's IP address cannot be determined from its MAC address, or if there is a scanning error and an assessment of the end-system could not take place.

### Quarantine Policy

Select the default Quarantine policy. The Quarantine policy is applied to an end-system if the endsystem fails an assessment.

## <span id="page-1607-0"></span>**Status Polling and Timeout**

Use this Options panel to specify the enforce timeout and status polling options for ExtremeControl engines.

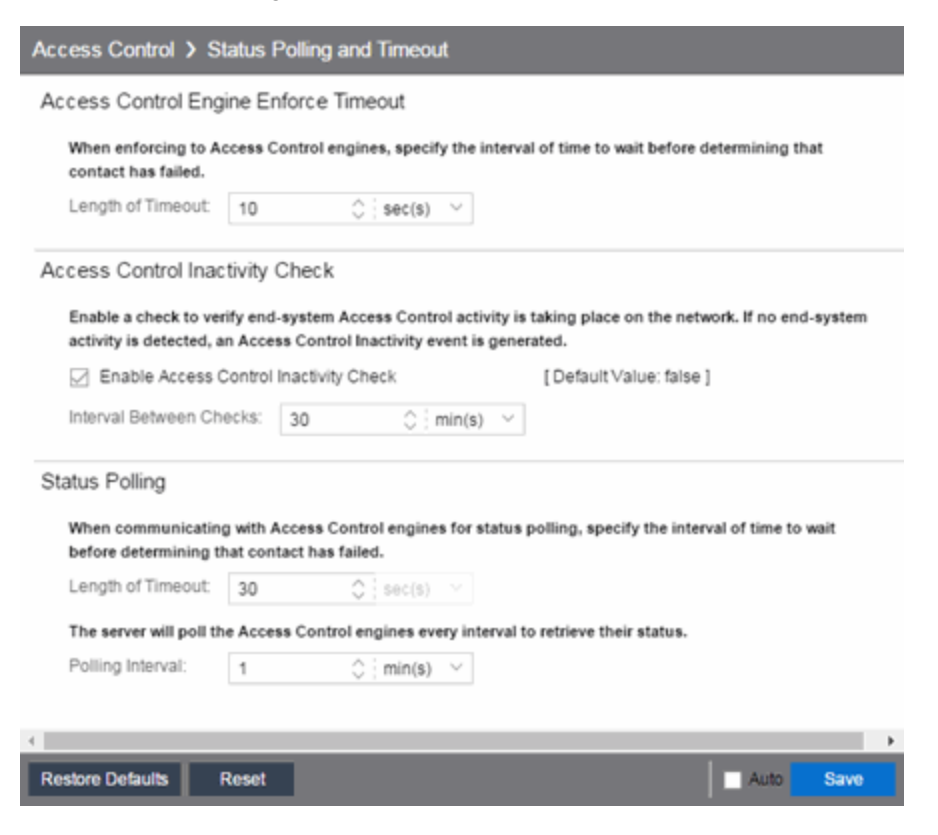

### ExtremeControl Engine Enforce Timeout

When enforcing to ExtremeControl engines, this value specifies the amount of time ExtremeCloud IQ Site Engine waits for an enforce response from the engine before determining the engine is not responding. During an enforce, an ExtremeControl engine responds every second to report that the enforce operation is either in-progress or complete. Do not increase this timeout value, unless you are experiencing network delays that require a longer timeout value.

### ExtremeControl Inactivity Check

Enable a check to verify end-system ExtremeControl activity is taking place on the network. If no endsystem activity is detected, an ExtremeControl Inactivity event is sent to the Events view. Use the Alarms and Events tab to configure custom alarm criteria based on the ExtremeControl Inactivity event to create an alarm, if desired.

### Status Polling

Length of Timeout - When communicating with ExtremeControl engines for status polling, this value specifies the amount of time ExtremeCloud IQ Site Engine waits before determining contact failed. If ExtremeCloud IQ Site Engine does not receive a response from an engine in the defined amount of time, ExtremeCloud IQ Site Engine considers the engine to be "down". The engine status refers to Messaging connectivity, not SNMP connectivity. This means that if the engine is "down," ExtremeCloud IQ Site Engine is not able to enforce a new configuration to it.

Polling Interval - Specifies the frequency ExtremeCloud IQ Site Engine polls the ExtremeControl engines to determine engine status.

# **Alarm Options**

Selecting Alarm in the left panel of the Options tab provides the following view, where you can configure alarm settings.

Changing a value from the system default causes a Default Value button to appear. Selecting this button changes the field back to the system default value.

### Select the link for information on the following Alarm options:

- [Advanced](#page-1609-0)
- Alarm Action [Defaults](#page-1611-0)
- Alarm [History](#page-1612-0)
- [Consolidate](#page-1613-0) Email
- [Override](#page-1614-0) Email

## <span id="page-1609-0"></span>**Advanced**

Use this view to configure advanced settings for the alarms functionality in ExtremeCloud IQ Site Engine. These settings apply to all users.

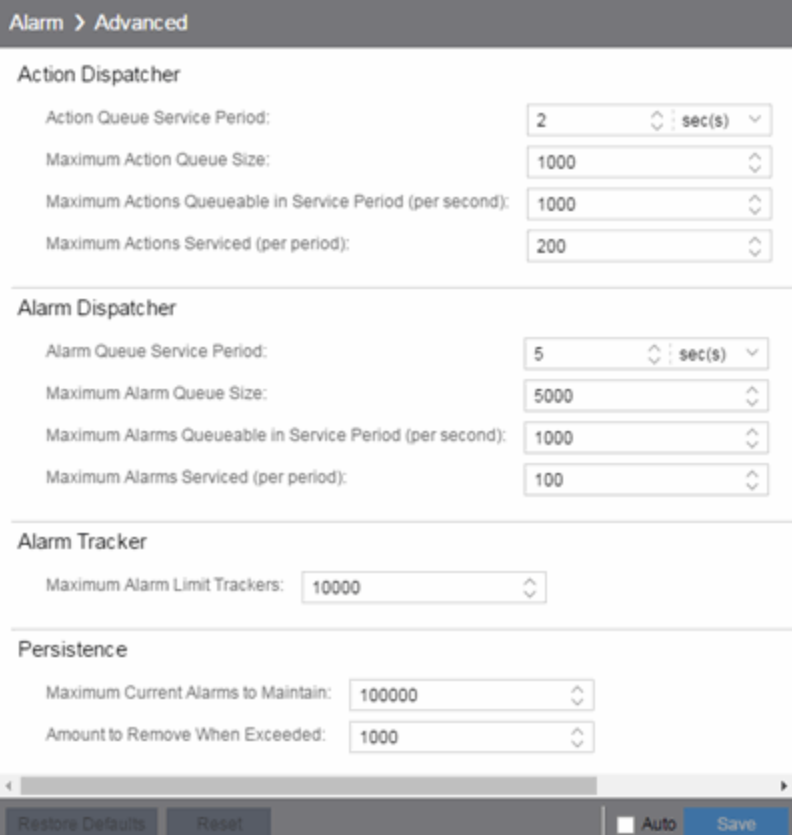

## Action Dispatcher Options

Use these options to limit resources used by ExtremeCloud IQ Site Engine action handling.

After alarms are processed by the alarm dispatcher, they are checked for an action. If an action is found, the alarm is moved into the action queue for processing by the action dispatcher. A specified number of actions are taken from the queue and processed one time each service period, according to the option values specified below.

### Action Queue Service Period

This controls how often the queue is checked for actions to process. The dispatcher runs one time every service period. So by default, the dispatcher processes actions every 2 seconds.

### Maximum Action Queue Size

The maximum number of actions that can be queued. By default, the dispatcher drops actions after 1,000 actions are queued.

### Maximum Actions Queuable in Service Period (per second)

This limits the rate at which actions can be added to the queue (not processed from the queue) and protects the alarm engine against a large amount of actions arriving too quickly. If actions arrive at a rate that exceeds this amount, they are discarded.

### Maximum Actions Serviced (per period)

The maximum number of actions pulled from the queue for processing each service period. By default, the dispatcher processes 200 actions every service period.

### Alarm Dispatcher Options

Use these options to limit resources used by ExtremeCloud IQ Site Engine alarm handling.

When alarms are triggered, they are moved into the alarm queue for processing by the alarm dispatcher. A specified number of alarms are taken from the queue and processed one time each service period, according to the option values specified below.

### Alarm Queue Service Period

This controls how often the queue is checked for alarms to process. The dispatcher runs one time every service period, so by default, the dispatcher processes alarms every 5 seconds.

### Maximum Alarm Queue Size

The maximum number of alarms that can be queued. By default, the dispatcher drops alarms after 5,000 alarms are queued.

### Maximum Alarms Queuable in Service Period (per second)

This limits the rate at which alarms can be added to the queue (not processed from the queue) and protects the alarm engine against a large amount of alarms arriving too quickly. If alarms arrive at a rate that exceeds this amount, they are discarded.

### Max Alarms Serviced (per period)

The maximum number of alarms pulled from the queue for processing each service period. By default, the dispatcher processes 100 alarms every service period.

## Alarm Tracker Options

When you define an alarm with a limit, ExtremeCloud IQ Site Engine tracks whether the limit is exceeded and when to reset the count. Use this option to set the maximum number of alarms that ExtremeCloud IQ Site Engine tracks. (An alarm limit specifies the number of times the alarm action performed for an alarm.)

Increase the number if you are sure the system is able to handle the increased load.

### Persistence Options

Use these options to prevent or troubleshoot ExtremeCloud IQ Site Engine performance problems caused by the number of current alarms being maintained. If you increase the maximum number of current alarms to maintain, be sure the server system is able to handle the increased load. Only increase the number of alarms to remove if the maximum current alarms number is being exceeded too frequently.

# <span id="page-1611-0"></span>**Alarm Action Defaults**

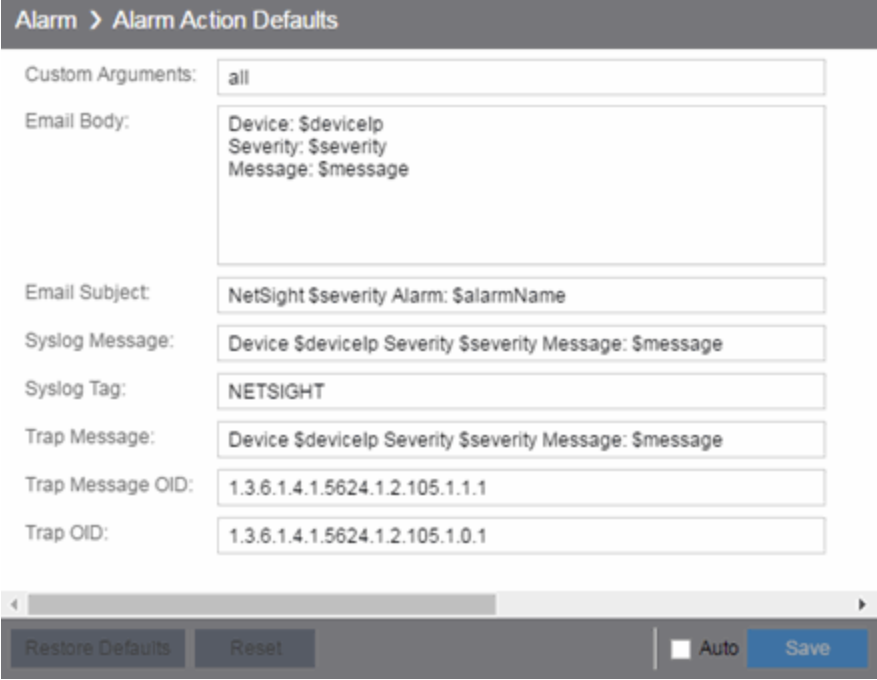

Use this panel to define the default content for alarm action messages. For example, with an email action, define the information contained in the email subject line and body. With a syslog or trap action, specify the information you want contained in the syslog or trap message. ExtremeCloud IQ Site Engine uses these values unless they are overridden in an individual alarm.

The message content is configured as a template, with the content passed exactly as typed, except for the variable information which is specified by \$keyword. The variable information (\$keyword) is replaced with information from the alarm when the alarm action is executed.

Following is a list of the most common keywords used. For additional information, see Keywords.

- $\bullet$  \$alarmName the name of the alarm.
- $\bullet$  \$severity the severity of the alarm.
- SdeviceIP the IP address of the device that is the source of the alarm.
- \$message the event message.
- \$time the date and time when the event or trap occurred.

### Custom Arguments

Specifies the arguments passed to a program. Each argument is delimited by spaces. An argument can be a literal, passed to the program exactly as typed, or a variable, specified as \$keyword. A group of literals and variables can be combined into a single argument by using double quotes. "All" is a special value that tells ExtremeCloud IQ Site Engine to pass all variable values to the program as individual arguments.

### Email Body

Defines the text included in the email body.

### Email Subject

Defines the text included in the email subject line.

### Syslog Message

Defines the text included in the syslog message.

### Syslog Tag

Defines the string used to identify the message issued by the syslog program.

### Trap Message

The varbind sent in the trap.

### Trap Message OID

The OID of the varbind being sent that represents the message.

### Trap OID

The OID that defines the trap.

## <span id="page-1612-0"></span>**Alarm History**

Use this panel to configure options for how alarms are handled on your network. These settings apply to all users.

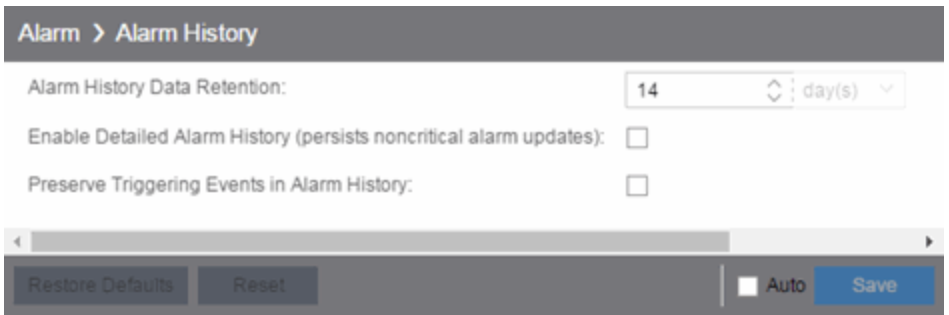

### Alarm History Data Retention

Specify (in days) the amount of time Alarm History is retained.

### Enable Detailed Alarm History (persists noncritical alarm updates)

Select this checkbox to record repeat occurrences of an alarm being raised. By default, a history record is created the first time an alarm is raised on a device or interface, and also when it is cleared.

### Preserve Triggering Events in Alarm History

Select this checkbox to preserve alarm triggering events, so that any triggering events are stored with the alarm history record. This allows you to view the triggering event by selecting the View Trigger button in the Alarm History window.

## <span id="page-1613-0"></span>**Consolidate Email**

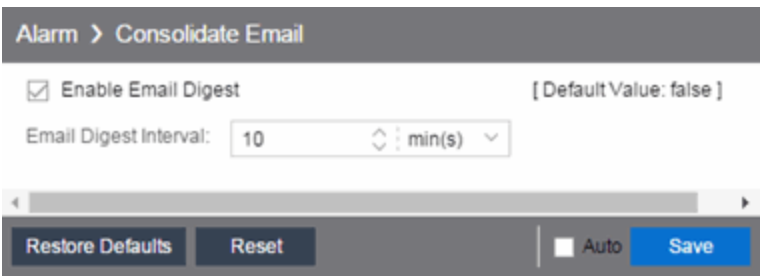

### Enable Email Digest

Selecting this option combines alarm action emails into a single email. Email notifications are collected over the specified interval indicated in the **Email Digest Interval** and then delivered as a single consolidated email.

### Email Digest Interval

Enter the amount of time ExtremeCloud IQ Site Engine waits before sending an email of alarm actions when Select Enable Email Digest is selected.

## <span id="page-1614-0"></span>**Override Email**

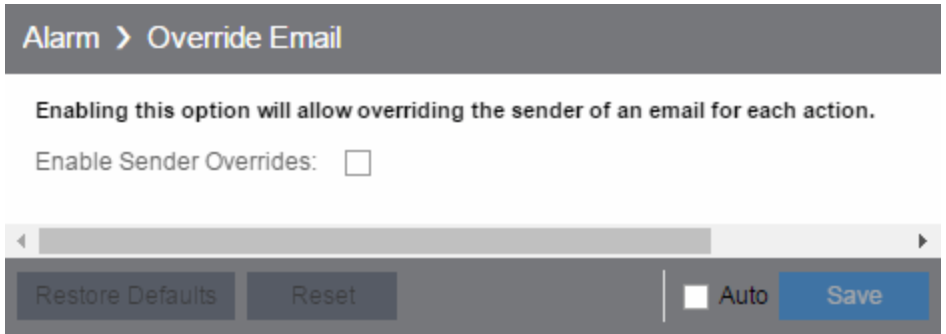

Enable this option to override the sender of an email for an alarm email action, including the ability to set the sender's password, if needed. Since alarms are typically sent out as email/text messages, this option allows IT staff to set different ring-tones based on the alarm definition. Doing this on a smartphone typically involves changing the ring-tone for calls from a specific person.

# **Alarm/Event Logs and Tables Options**

Selecting Alarm/Event Logs and Tables in the left panel of the Options tab provides the following view, where you can specify options for limiting disk usage by alarm and event logs, and ExtremeCloud IQ Site Engine server logs. These settings apply to all users. You must be assigned the appropriate user capability to configure these options.

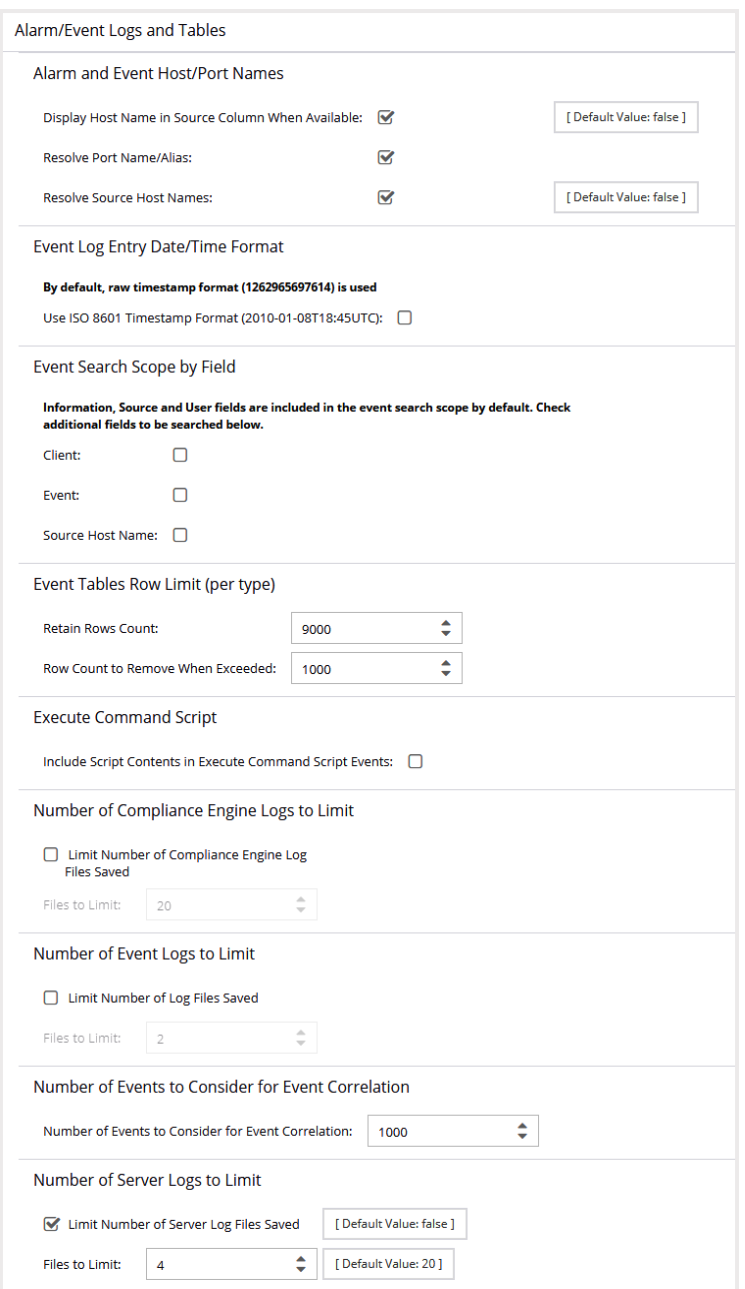

### Alarm and Event Host/Port Names

Use these options to configure host name and port name resolution, and display the device host name in the Source column in alarm and event tables:

- Display Host Name in Source Column When Available Select this option to display the host name in the source column on both the [Alarms](#alarmsview) and [Events](#page-704-0) tabs of the Alarms and Events tab, if it's available in ExtremeCloud IQ Site Engine.
- Resolve Port Name/Alias Select this option to resolve device port indices to port names and port aliases, and device port names and port aliases to port indices, if possible. This option allows you to enable/disable port name resolution for Event and Alarm tables only. (Port name resolution is enabled globally using Enable Name Resolution .)
- Resolve Source Host Names Select this option to resolve host names to IP addresses and IP addresses to host names, if possible. This option allows you to enable/disable host name resolution for the Event and Alarm tables only. (Host name resolution is enabled globally using Enable Name Resolution.)

### Event Log Entry Date/Time Format

Use this option to specify the timestamp format used for log entries in the actual application log files. (This option does not affect the log entry format displayed in ExtremeCloud IQ Site Engine client Event Log views.) Selecting Use ISO 8601 Timestamp Format displays log entry timestamps in a readable format that makes it easier to view the files in a text file. Not selecting this option uses the raw timestamp format, in which timestamps are displayed in a raw, non-readable format.

### Event Search Scope by Field

Use this option to include Client, Event, or Source Host Name in the Events search. This setting impacts the duration of the search because you have added additional options. Source Host Name is hidden by default and will need to be unhidden to see the search results.

### Event Tables Row Limit (per type)

Use these settings to determine the number of table rows displayed in all of the logs on the [Events](#page-704-0) tab of the Alarms and Events tab. The table size reaches an absolute limit when the number of rows is equal to the value in the **Retain Rows Count** field. When the number of rows exceeds that value, the number of rows are reduced by the value specified in the Row Count to Remove When Exceeded field. Subsequent entries are retained until the Retain Rows Count value is exceeded and the row total is again reduced.

### Execute Command Script

The Execute Command Script feature includes script contents in logged events, which is not secure if the script includes passwords. If this option is deselected (default), the script is removed from the logged event. Select this option to include script contents in Execute Command Script events.

### Number of Compliance Engine Logs to Limit

Use this option to limit the number of ExtremeCompliance engine log files saved to the <install directory>\appdata\logs directory. It does not limit the number of Traps or Syslog log files saved.

- Limit Number of Compliance Engine Log Files Saved Selecting the checkbox sets a limit to the number of ExtremeCompliance engine log files saved. Older files are deleted when the maximum number is reached.
- **Files to Limit**  $-$  Enter the maximum number of ExtremeCompliance log files saved.

### Number of Event Logs to Limit

This option limits the number of application log files saved to the

<install directory>\appdata\logs directory. It does not limit the number of Traps or Syslog log files saved.

- **Limit Number of Log Files Saved**  $-$  Selecting the checkbox sets a limit to the number of application log files saved. Older files are deleted when the maximum number is reached.
- **Files to Limit**  $-$  Enter the maximum number of application log files saved.

### Number of Events to Consider for Event Correlation

This option allows you to determine the number of events ExtremeCloud IQ Site Engine uses when correlating events. Event Correlation is performed by ExtremeCloud IQ Site Engine to determine trends and allows you to take action on those observations.

### Number of Server Logs to Limit

A new server log is created every day. Use this option to limit the number of server log files saved to the <install directory>\appdata\logs directory.

- Limit Number of Server Log Files Saved Selecting the checkbox sets a limit to the number of server log files saved. Older files are deleted when the maximum number is reached.
- **Files to Limit**  $-$  Enter the maximum number of server log files saved.

# **Compass Options**

Selecting Compass and expanding Configuration in the left panel of the Options tab provides the following view, where you can view Compass SNMP MIBs and Search options.

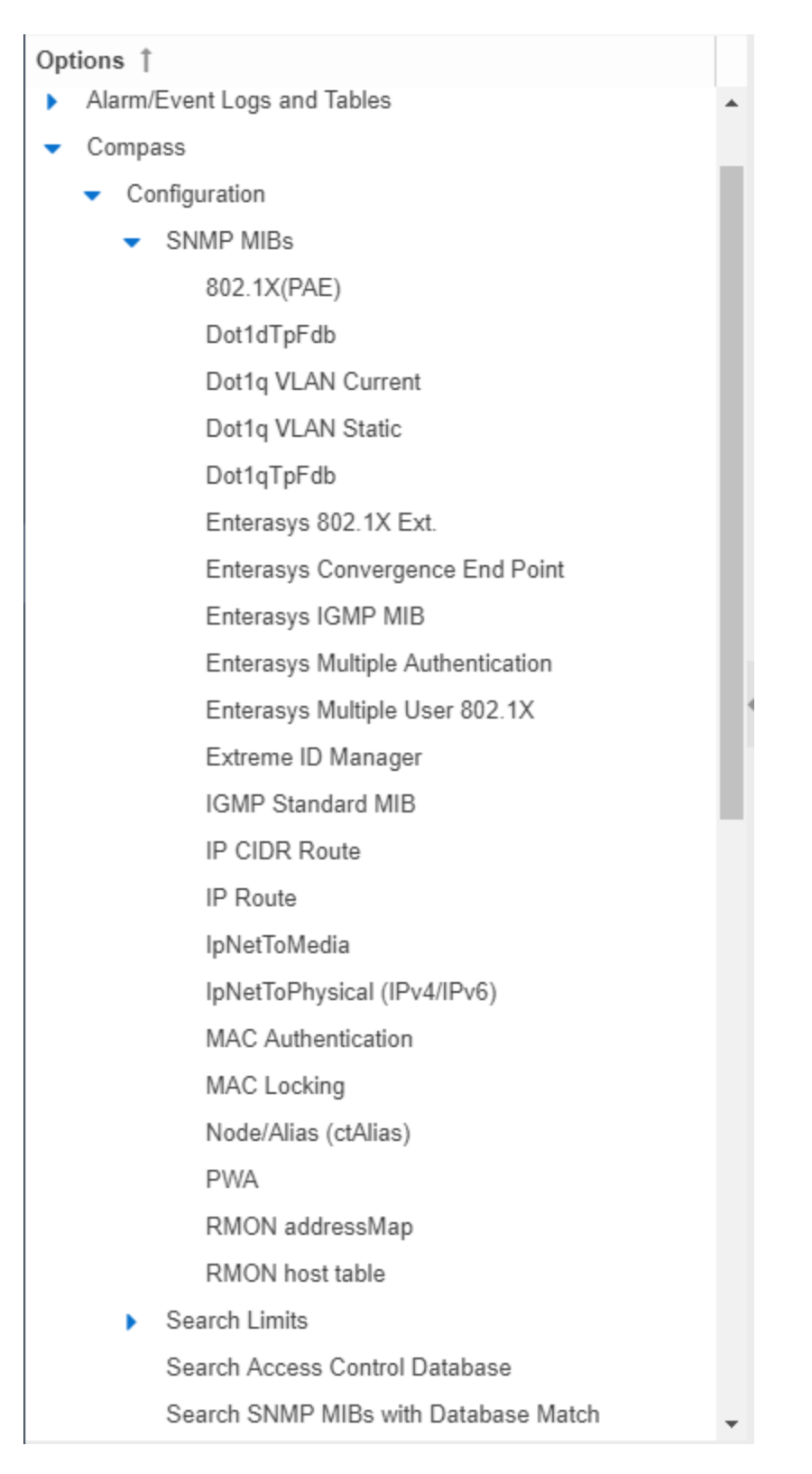

Double-click Configuration in the left-panel to open the Compass Configuration window, which allows you to specify and limit your search options. Changing a value from the system default
causes a Default Value button to appear. Selecting this button changes the field back to the system default value.

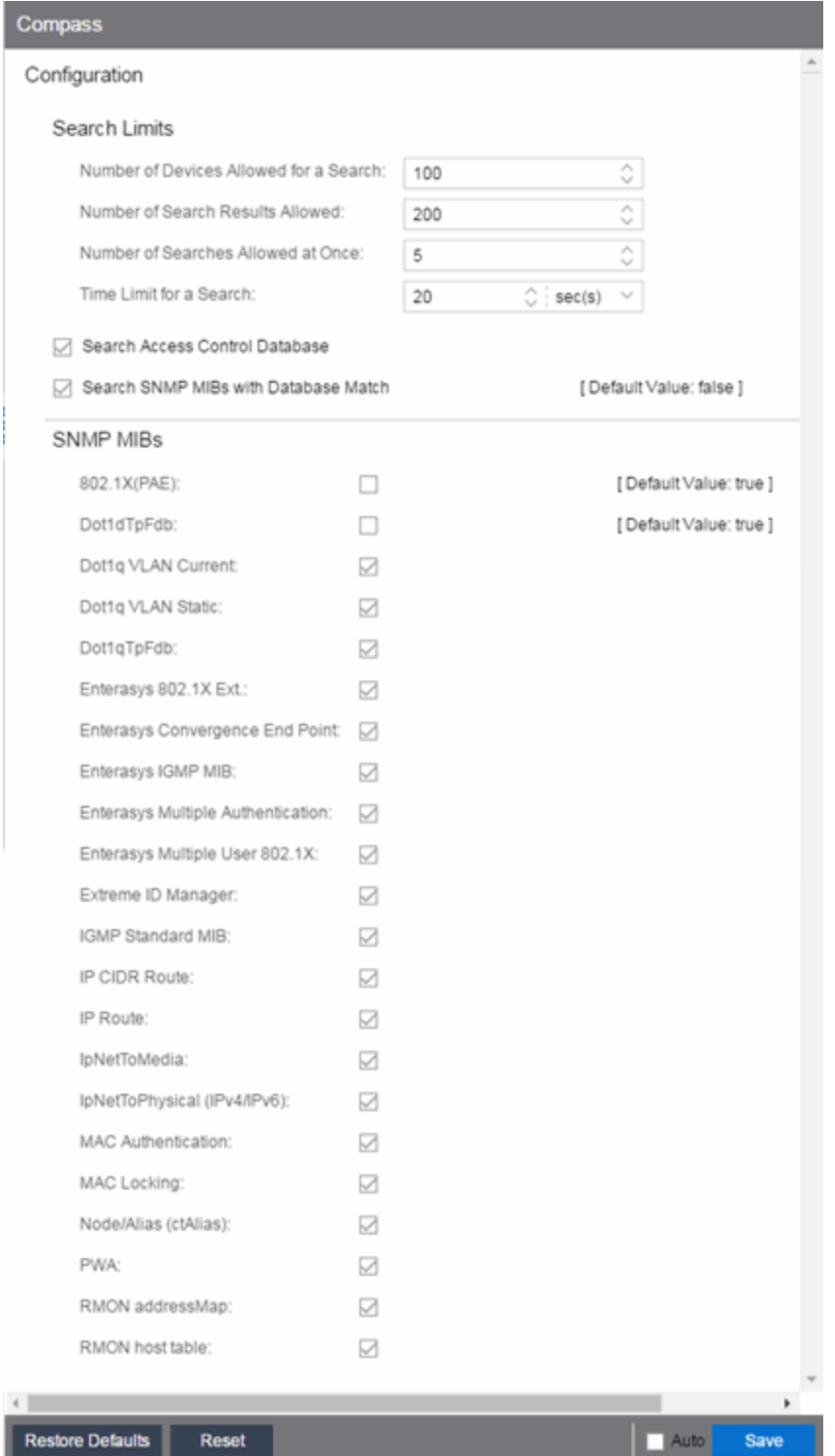

## **Search Limits**

Use these options to configure the Compass search in ExtremeCloud IQ Site Engine. In addition to search options, they include search limit settings, which are used to help limit the ExtremeCloud IQ Site Engine server resources used for the searches.

- Number of Devices Allowed for a Search  $-$  The maximum number of devices that can be included in a search.
- Number of Search Results Allowed The maximum number of search results that can be displayed in the table.
- Number of Searches Allowed at Once The maximum number of ExtremeCloud IQ Site Engine Compass searches that can be performed at one time.
- **Time Limit for a Search**  $-$  The maximum search time.

## **Search ExtremeControl Database**

Select this checkbox to include ExtremeControl data in Compass searches. The Compass search begins by resolving IP address to MAC address in order to start searching for MAC-IP pairs from the network. When a match is found in the ExtremeControl Database, the SNMP MIBs are not searched unless the Search SNMP MIBs with Database Match checkbox is also selected. If the ExtremeControl checkbox is deselected, then the ExtremeControl Database is not used to resolve IP address to MAC address.

### **Search SNMP MIBs with Database Match**

Select this checkbox to include various SNMP MIB objects when performing searches. When the checkbox is selected, the SNMP MIBs section displays, from which you can select the individual SNMP MIB objects to include in Compass searches. For additional information, see Compass SNMP MIBs Descriptions.

## **Database Backup Options**

Selecting Database Backup in the left panel of the Options tab provides the following view, where you can schedule backups of the ExtremeCloud IQ Site Engine database. An up-to-date database backup is an important component to ensuring that critical information pertaining to all ExtremeCloud IQ Site Engine applications is saved and readily available, if needed.

Changing a value from the system default causes a Default Value button to appear. Selecting this button changes the field back to the system default value.

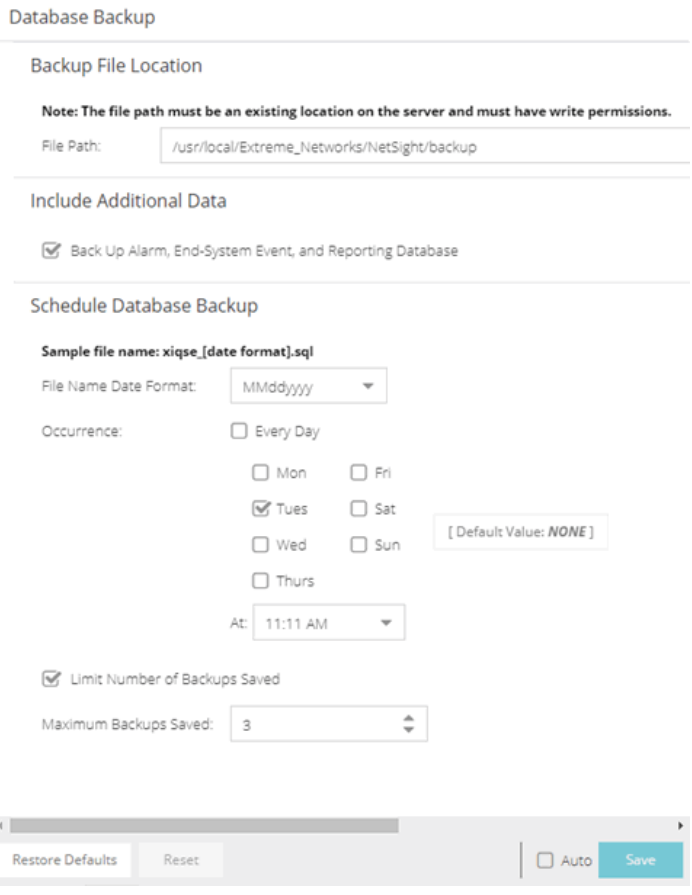

## **Backup File Location**

#### File Path

The database backup is saved to the directory specified in the File Path field. Saving backups to a separate location such as a network share ensures that an up-to-date copy of the database is available should a problem such as a server disk failure occur. The backup directory must exist and be writable or it is not accepted. Both the start and stop of the database backup are logged to the Console Event View log for verification and tracking purposes.

The complete backup consists of multiple files and a predefined directory structure. All files must be present for a later full restore. The name of the scheduled backup starts with "xiqse\_" followed by the date and ".sql". The name of the on-demand backup can be specified by the user. The complete backup includes files in the following directories: Connect, InventoryMgr, OneView, Purview, Scripting, VendorProfiles, WirelessMgr. There are subdirectories with the backup name, all files in those subdirectories are necessary.

Example of the backup name: MyBackup

NOTE: Example of the directory structure related to the backup: MyBackup/ Connect/MyBackup/ InventoryMgr/MyBackup/ OneView/MyBackup/ Purview/MyBackup/ Scripting/MyBackup/ VendorProfiles/MyBackup/ WirelessMgr/MyBackup/

### **Include Additional Data**

#### Back Up Alarm, End-System Event, and Reporting Database

Use this checkbox to enable and disable the automatic backup of alarm data, end-system event data, and ExtremeCloud IQ Site Engine reporting data. Because the alarm, event, and reporting databases can be quite large, this allows you to control the amount of disk space used by the database backup operation.

### **Schedule Database Backup**

#### File Name Date Format

Customize the date and time formats of scheduled backup files by selecting the option that formats the date -- day (DD), month (MM), and year (YYYY) -- according to your personal preference in the dropdown list.

#### **Occurrence**

Select one or more days of the week and specify a time for the backup to be performed. The backup takes place at the same time for each selected day.

#### Limit Number of Backups Saved

Select the checkbox to limit the number of scheduled backup files saved.

#### Maximum Backups Saved

If Limit Number of Backups Saved is selected, enter the maximum number of scheduled backup files to save. When the limit is reached, older backups are removed when a new scheduled backup completes.

For additional information, see Tuning Database Backup Storage.

## **Device Terminal Options**

Selecting Device Terminal in the left panel of the Options tab provides the following view, where you can configure options related to the Open Device Terminal option on the Devices tab.

Changing a value from the system default causes a Default Value button to appear. Selecting this button changes the field back to the system default value.

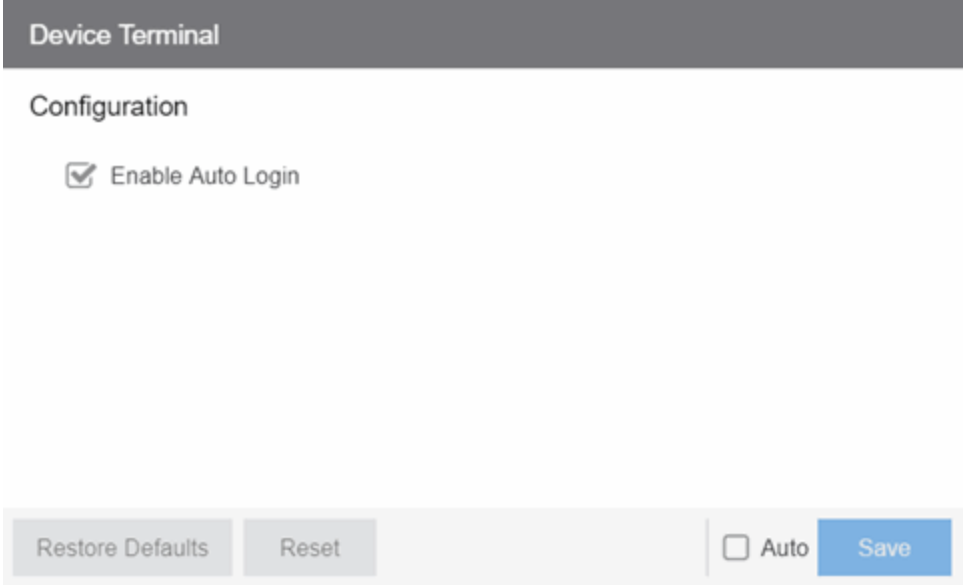

## **Configuration**

#### Enable Auto Login

Select the checkbox to automatically log in to a device when selecting the Open Device Terminal option from the right-click menu on the Devices tab.

# **Engine Auditing Options**

Selecting Engine Auditing in the left panel of the Options tab provides the following view, where you can enable auditing of users connected to the ExtremeCloud IQ Site Engine server CLI via SSH.

Changing a value from the system default causes a Default Value button to appear. Selecting this button changes the field back to the system default value.

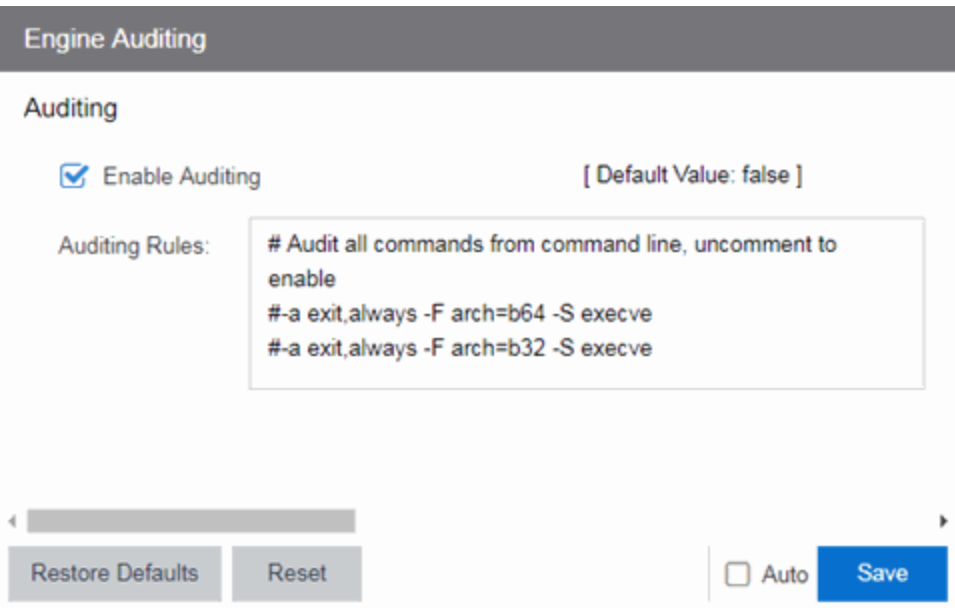

#### Enable Auditing

Selecting the Enable Auditing option enables the Auditing Rules field, where you can configure ExtremeCloud IQ Site Engine to store all commands entered by users connected to the ExtremeCloud IQ Site Engine CLI via SSH in the syslog file.

#### Auditing Rules

Remove the # symbol from the beginning of a command line to enable the command and store user commands entered using the ExtremeCloud IQ Site Engine CLI.

## **Event Analyzer Options**

Selecting Event Analyzer in the left panel of the Options tab provides the following view, where you can configure the settings related to the Event Analyzer in ExtremeCloud IQ Site Engine.

Changing a value from the system default causes a Default Value button to appear. Selecting this button changes the field back to the system default value.

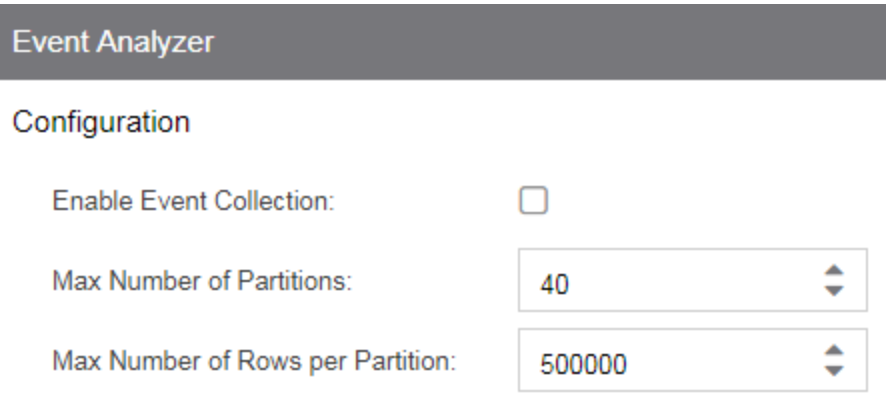

#### Enable Event Collection

Selecting the Enable Event Collection option saves wireless client events and enables Event Analyzer tab functionality so that the tab populates with live data.

NOTE: Enabling Event Collection uses a large amount of disk space, so this option is disabled by default.

#### Max Number of Partitions

Enter the maximum number of partitions used for the Event Analyzer.

**NOTE:** Only change this value if you are an expert user.

#### Max Number of Rows per Partition

Enter the maximum number of rows for each partition used for the Event Analyzer.

**NOTE:** Only change this value if you are an expert user.

## **ExtremeNetworks.com Updates Options**

Selecting ExtremeNetworks.com Updates in the left panel of the Options tab provides the following view, where you can configure options for accessing the ExtremeNetworks.com website to obtain information about the latest ExtremeCloud IQ Site Engine product releases and Extreme Networks firmware releases available for download. These settings apply to all users. You must be a member of an authorization group that includes the "Request and Configure ExtremeNetworks.com Support" capability in order to configure these options.

Changing a value from the system default causes a Default Value button to appear. Selecting this button changes the field back to the system default value.

#### ExtremeNetworks.com Updates

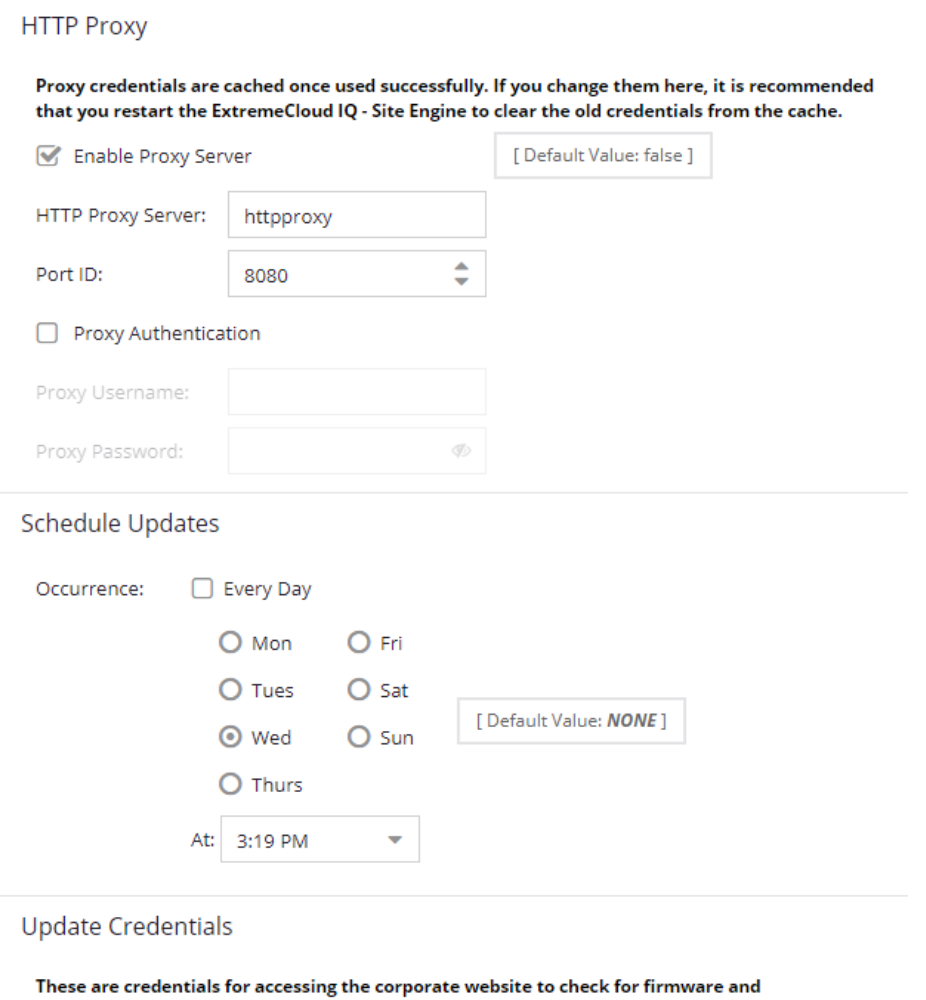

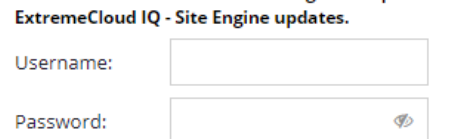

#### HTTP Proxy Server

If your network is protected by a firewall, select the Enable Proxy Server checkbox and enter your proxy server address and port ID. Consult your network administrator for this information. If your proxy server requires authentication, select the **Proxy Authentication** checkbox and enter the proxy username and password credentials. The credentials you add here must match the credentials configured on the proxy server. Proxy credentials are cached when used successfully. If you change them here, restart the ExtremeCloud IQ Site Engine Server to clear the old credentials from the cache.

NOTE: The update procedure uses these proxy settings only when necessary; otherwise, the settings are ignored.

#### Schedule Updates

Use this section to schedule when ExtremeCloud IQ Site Engine checks for software updates:

- $\bullet$  To check for updates every day  $-$  Select the Every Day checkbox, then select the time to run the check in the At drop-down list.
- $\bullet$  To check for updates weekly  $-$  Select the radio button that corresponds to the day of the week on which you want to run the check, then select the time to run the check in the At drop-down list.
- $\bullet$  To disable scheduled updates  $-$  Do not select the Every Day checkbox or any of the radio buttons or select the Default Value button to clear your selection.

#### Update Credentials

Enter the credentials used to access the ExtremeNetworks.com website to obtain firmware and ExtremeCloud IQ Site Engine update information. You need to create an account at ExtremeNetworks.com and define a username and password for the account, then enter the same credentials here.

## **FlexView Options**

Selecting FlexView in the left panel of the Options tab provides the following view, where you can configure the settings related to FlexViews in ExtremeCloud IQ Site Engine. The options enable you to determine which FlexViews are available, how the FlexViews are displayed, and how FlexView information is retrieved and maintained.

**NOTE:** [Bookmarked](#page-1966-0) FlexViews are not affected by these options.

Changing a value from the system default causes a Default Value button to appear. Selecting this button changes the field back to the system default value.

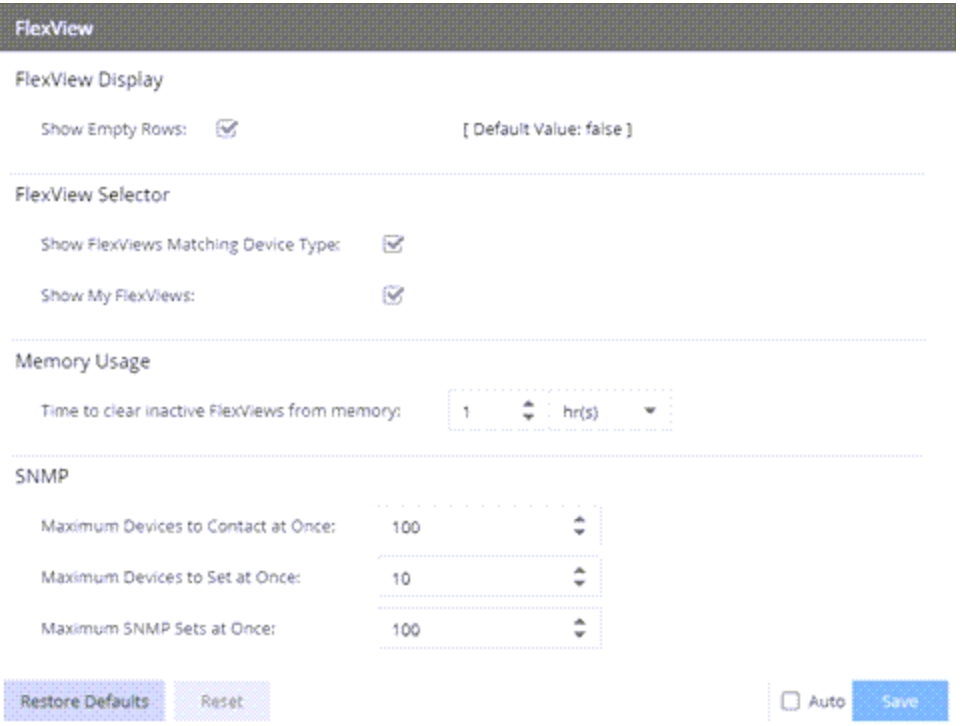

### FlexView Display

#### Show Empty Rows

Select this checkbox to display empty rows in FlexViews when there is no response from an IP address.

### FlexView Selector

Use this section to determine which FlexViews are displayed and how they are organized.

#### Show FlexViews Matching Device Type

Select this box to display only those FlexViews that match the device type you select.

#### Show My FlexViews

Select this checkbox to include FlexViews saved in the My FlexViews folder when selecting a FlexView on the Devices tab. ExtremeCloud IQ Site Engine saves all FlexViews you create or [modify](t_adding_mib_fv.htm) in the My FlexViews folder.

### Memory Usage

#### Time to clear inactive FlexViews from memory

The amount of time before ExtremeCloud IQ Site Engine removes inactive FlexViews from memory.

### SNMP

These options determine FlexView settings for devices whose Poll Type is set to SNMP.

#### Maximum Devices to Contact at Once

The maximum number of IP addresses ExtremeCloud IQ Site Engine attempts to contact (read) simultaneously.

#### Maximum Devices to Set at Once

The maximum number of IP addresses ExtremeCloud IQ Site Engine attempts to perform PDU (protocol data unit) sets against simultaneously.

#### Maximum SNMP Sets at Once

The maximum number of SNMP PDU sets ExtremeCloud IQ Site Engine attempts to contact simultaneously.

## **Compliance Options (Legacy)**

Selecting Compliance in the left panel of the Options tab provides the following view, where you can specify the ExtremeCompliance engine file name used by ExtremeCloud IQ Site Engine, the path to the directory in which the file is located, and the path to the job file directory. These settings apply to all users. You must be assigned the appropriate user capability to configure these options.

Changing a value from the system default causes a Default Value button to appear. Selecting this button changes the field back to the system default value.

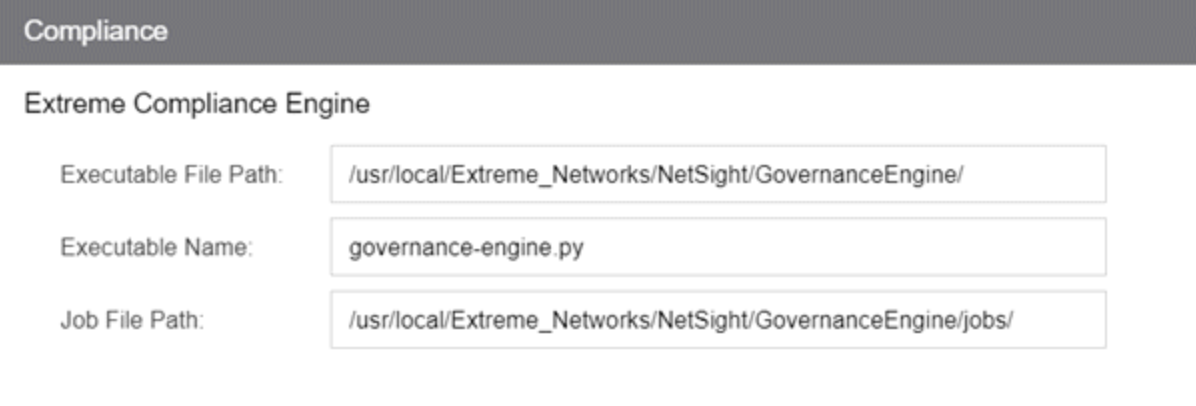

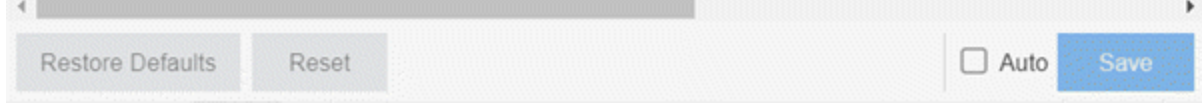

#### Executable File Path

The directory in which the ExtremeCompliance engine executable file is located.

#### Executable Name

The name of the executable file used by the ExtremeCompliance engine.

#### Job File Path

The path to the directory in which the job files are located. The ExtremeCompliance engine uses job files to test device configurations in order to provide you with vulnerability information.

## **Impact Analysis Options**

Selecting Impact Analysis in the left panel of the Options tab provides the following view, where you can edit settings associated with the Impact Analysis dashboard. The right-panel view changes depending on what you select in the left-panel tree. Expand the Impact Analysis tree to view all the different available options. These settings apply to all users.

Changing a value from the system default causes a Default Value button to appear. Selecting this button changes the field back to the system default value.

#### Select the link for information on the following Impact Analysis options:

- [Availability](#page-1633-0) Collector
- [Capacity/Health](#page-1634-0) Collector
- [Configuration](#page-1636-0) Collector
- [Performance](#page-1638-0) Collector

## <span id="page-1633-0"></span>**Availability Collector**

Use these options to configure the threshold settings for the Site and Device Availability Charts in the Impact Analysis dashboard.

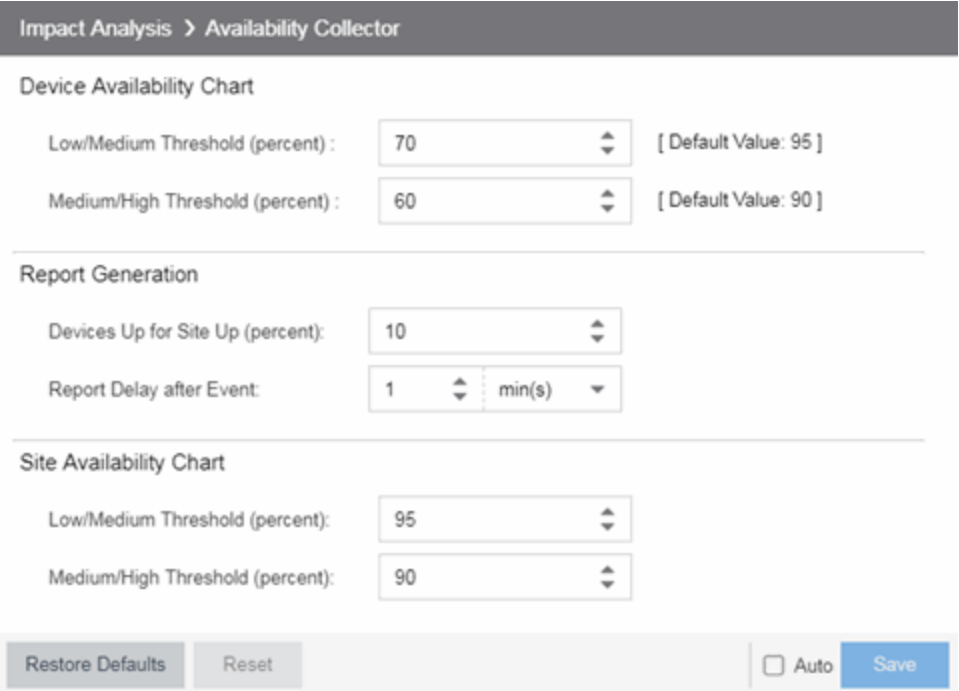

### Device Availability Chart

#### Low/Medium Threshold (percent)

Indicates the percentage of devices on your network that ExtremeCloud IQ Site Engine can reach. If the value falls below the percentage entered here, the **Impact Status** of the Device Availability chart moves from Low to Medium. For devices to be included, data collection must be enabled.

#### Medium/High Threshold (percent)

Indicates the percentage of devices on your network that ExtremeCloud IQ Site Engine can reach. If the value falls below the percentage entered here, the **Impact Status** of the Device Availability chart moves from **Medium** to **High**. For devices to be included, data collection must be enabled.

### Report Generation

#### Devices Up for Site Up (percent)

Indicates the percent of devices included in a site that ExtremeCloud IQ Site Engine can reach. If the value falls below the percentage entered here, the ExtremeCloud IQ Site Engine considered the site down.

#### Report Delay after Event

Indicates the amount of time ExtremeCloud IQ Site Engine waits before reporting a device is down.

### Site Availability Chart

#### Low/Medium Threshold (percent)

Indicates the percentage of devices included in a site that ExtremeCloud IQ Site Engine can reach. If the value falls below the percentage entered here, the Impact Status of the Site Availability chart moves from Low to Medium. For devices to be included, data collection must be enabled.

#### Medium/High Threshold (percent)

Indicates the percentage of devices included in a site that ExtremeCloud IQ Site Engine can reach. If the value falls below the percentage entered here, the Impact Status of the Site Availability chart moves from **Medium** to **High**. For devices to be included, data collection must be enabled.

## <span id="page-1634-0"></span>**Capacity/Health Collector**

Use these options to configure the thresholds for the Port Capacity and Port Health Charts in the Impact Analysis dashboard.

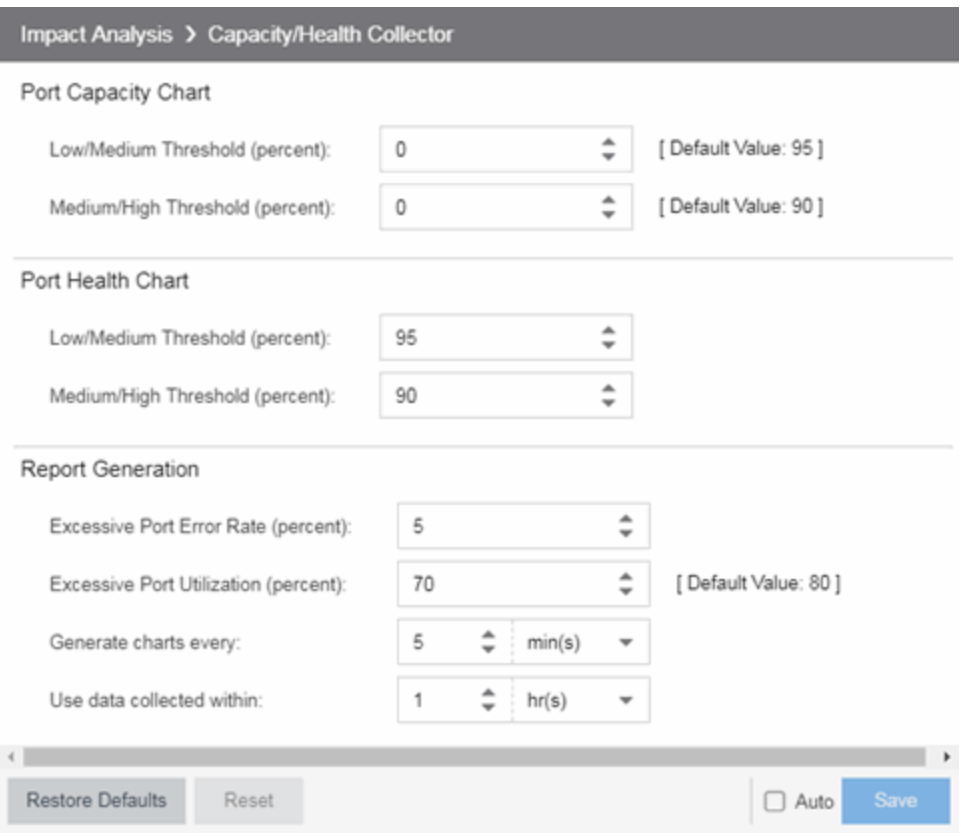

### Port Capacity Chart

#### Low/Medium Threshold (percent)

Indicates the percentage of ports on your network with an acceptable level of utilization. If the value falls below the percentage entered here, the Impact Status on the Port Capacity chart moves from Low to Medium. For ports to be included, data collection must be enabled.

#### Medium/High Threshold (percent)

Indicates the percentage of ports on your network with an acceptable level of utilization. If the value falls below the percentage entered here, the **Impact Status** on the Port Capacity chart moves from Medium to High. For ports to be included, data collection must be enabled.

### Port Health Chart

#### Low/Medium Threshold (percent)

Indicates the percentage of ports on your network with an acceptable error rate. If the value falls below the percentage entered here, the Impact Status on the Port Health chart moves from Low to Medium. For ports to be included, data collection must be enabled.

#### Medium/High Threshold (percent)

Indicates the percentage of ports on your network with an acceptable error rate. If the value falls below

the percentage entered here, the **Impact Status** on the Port Health chart moves from **Medium** to High. For ports to be included, data collection must be enabled.

### Report Generation

#### Excessive Port Error Rate (percent)

Indicates the port error rate, in percent of total port traffic, above which ExtremeCloud IQ Site Engine considers the port error rate excessive. A port error rate below this percentage is considered acceptable.

#### Excessive Port Utilization (percent)

Indicates the port utilization, in percent of total port traffic, above which ExtremeCloud IQ Site Engine considers the port utilization excessive. A port utilization below the percentage entered here is considered acceptable.

#### Generate charts every

Indicates the interval between which ExtremeCloud IQ Site Engine polls ports to generate the Port Capacity and Port Health charts.

#### Use data collected within

Indicates the amount of time within which the data collected for a report is valid.

## <span id="page-1636-0"></span>**Configuration Collector**

Use these options to configure the thresholds of the Archived Devices and the Devices with Reference Firmware charts in the Impact Analysis dashboard.

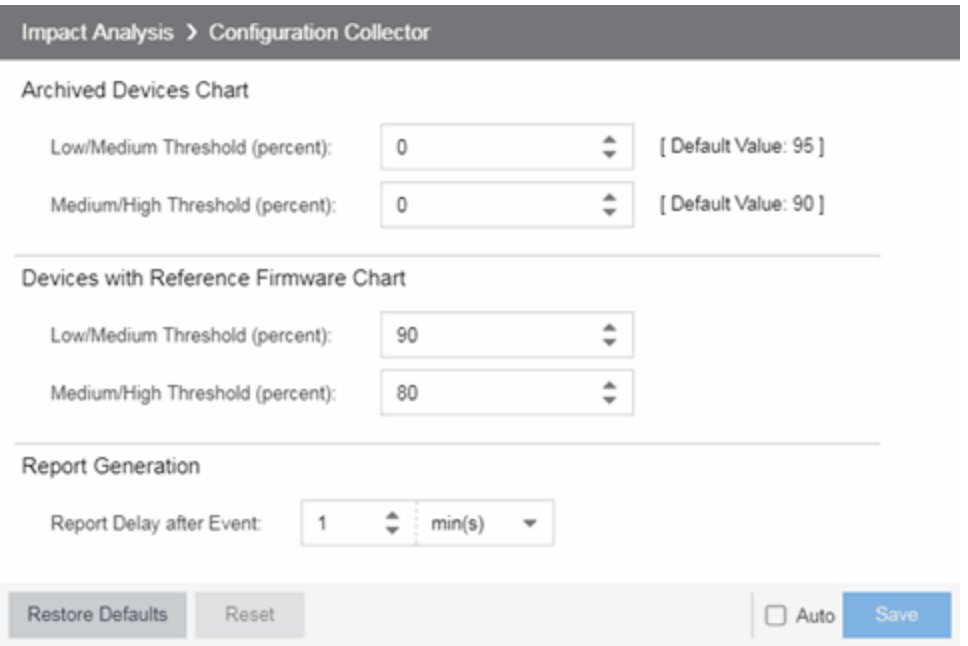

## Archived Devices Chart

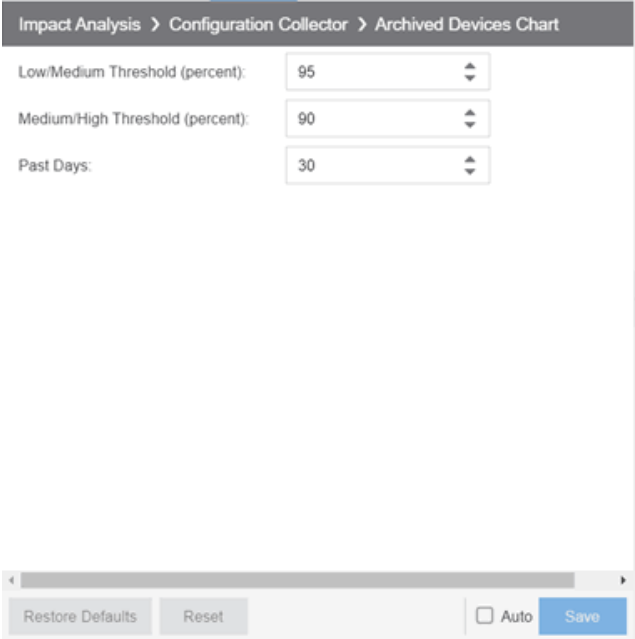

#### Low/Medium Threshold (percent)

Indicates the percentage of devices for which an archive was created within the duration you select in the Past [Days](#page-1637-0) field. If the value falls below the percentage entered here, the **Impact Status** on the Archived Devices chart moves from Low to Medium. For ports to be included, data collection must be enabled.

#### Medium/High Threshold (percent)

Indicates the percentage of devices for which an archive was created within the duration you select in the Past [Days](#page-1637-0) field. If the value falls below the percentage entered here, the Impact Status on the Archived Devices chart moves from Medium to High. For ports to be included, data collection must be enabled.

#### <span id="page-1637-0"></span>Past Days

Use the Past Days field to select the duration within which devices' archive activity is monitored by the Configuration Collector. Set the duration for any value between 1 and 100 days.

### Devices with Reference Firmware Chart

#### Low/Medium Threshold (percent)

Indicates the percentage of devices on which firmware you define as a reference image is installed. If the value falls below the percentage entered here, the **Impact Status** on the Devices with Reference Firmware chart moves from Low to Medium. For ports to be included, data collection must be enabled.

#### Medium/High Threshold (percent)

Indicates the percentage of devices on which firmware you define as a reference image is installed. If the

value falls below the percentage entered here, the **Impact Status** on the Devices with Reference Firmware chart moves from Medium to High. For ports to be included, data collection must be enabled.

### Report Generation

#### Report Delay after Event

Indicates the amount of time ExtremeCloud IQ Site Engine waits before reporting a device does not have an archive created in the last 30 days or does not have a reference firmware image installed.

## <span id="page-1638-0"></span>**Performance Collector**

Use these options to configure the thresholds of the Application and Network Performance charts in the Impact Analysis dashboard.

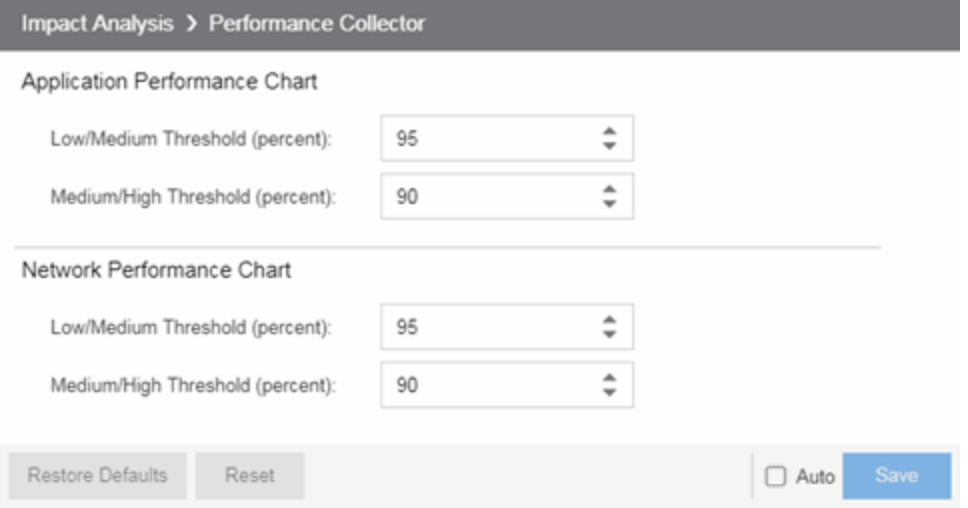

### Application Performance Chart

#### Low/Medium Threshold (percent)

Indicates the percentage of tracked applications with a response time in the expected or better than expected range. If the value falls below the percentage entered here, the **Impact Status** on the Application Performance chart moves from Low to Medium. The expected response time is established using an average of the previously observed response times, or using dynamic thresholding, if enabled.

#### Medium/High Threshold (percent)

Indicates the percentage of tracked applications with a response time in the expected or better than expected range. If the value falls below the percentage entered here, the **Impact Status** on the Application Performance chart moves from **Medium** to **High**. The expected response time is established using an average of the previously observed response times, or using dynamic thresholding, if enabled.

### Network Performance Chart

#### Low/Medium Threshold (percent)

Indicates the percentage of network services with a response time in the expected or better than expected range. If the value falls below the percentage entered here, the Impact Status on the Network Performance chart moves from Low to Medium. The expected response time is established using an average of the previously observed response times, or using dynamic thresholding, if enabled.

#### Medium/High Threshold (percent)

Indicates the percentage of network services with a response time in the expected or better than expected range. If the value falls below the percentage entered here, the **Impact Status** on the Network Performance chart moves from **Medium** to **High**. The expected response time is established using an average of the previously observed response times, or using dynamic thresholding, if enabled.

## **Inventory Manager Options**

Selecting Inventory Manager in the left panel of the Options tab provides the following view, where you can select the path in which Inventory Manager data is stored as well as configure file transfer settings for firmware upgrades.

Changing a value from the system default causes a **Default Value** button to appear. Selecting this button changes the field back to the system default value.

## **Data Storage Directory Path Setting**

Use this option to specify a different base directory where Inventory Manager data is stored. This data includes capacity planning reports, configuration templates, archived configurations, and property files. If you specify a new data directory, you need to move the data files stored under the old directory to the new directory so ExtremeCloud IQ Site Engine can find them.

```
Inventory Manager > Data Storage Directory Path
Specify the base directory where data for Inventory Manager is stored. This data includes capacity reports,
configuration templates, configurations, and property files.
                                                                  [Default Value: ]
 /usr/local/Extreme_Networks/NetSight/appdata/InventoryMgr
```
## **File Transfer Settings**

These options specify the FTP, SCP, SFTP, or TFTP file transfer settings used when upgrading firmware.

Select the link for information on the following File Transfer Settings options:

- FTP Server [Properties](#page-1640-0) Settings
- SCP Server [Properties](#page-1642-0) Settings
- SFTP Server [Properties](#page-1644-0) Settings
- **TFTP Server [Properties](#page-1645-0) Settings**

### <span id="page-1640-0"></span>FTP Server Properties Settings

Use these options to set FTP server properties and login information, including specifying the FTP server IP address, setting paths to the root and firmware directories, and setting login information. The FTP server needs access to these directories in order to perform archive operations or firmware/boot PROM upgrades. These settings apply to all users.

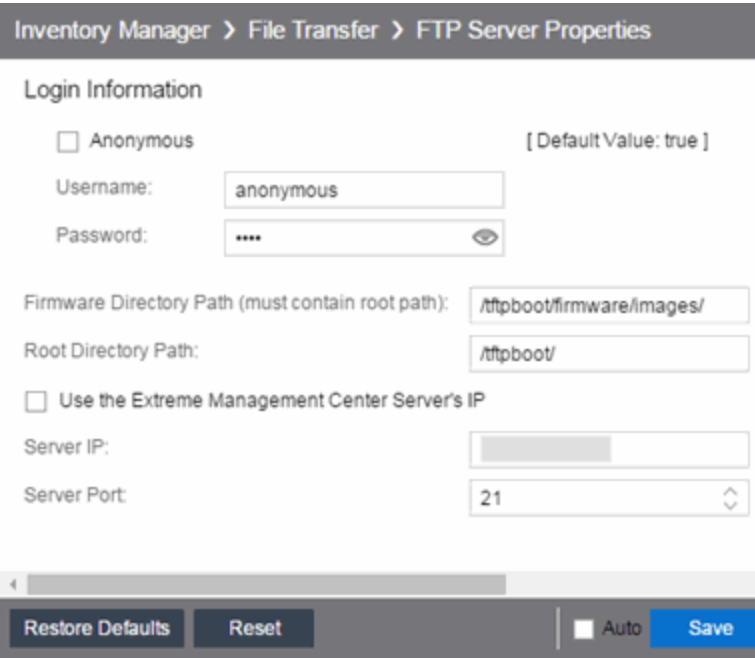

#### Anonymous

Select this checkbox if your FTP server is configured to accept Anonymous logins. Selecting this checkbox disables the Username and Password fields.

#### Username/Password

Enter your username and password to access the FTP server. By default, your password is displayed as a series of asterisks. Select the Eye icon to display your password.

 $\mathfrak l$ 

#### Firmware Directory Path

The default firmware directory is tftpboot\firmware\images. If you would like to use an alternate firmware directory, enter a path to that directory in this field. The firmware directory must be a subdirectory of the root directory. (For additional information, see How to Upgrade Firmware.) If you are using an FTP server on a remote system, use the UNC standard described in the following [Note](#page-1642-1) when specifying the path.

#### Root Directory Path

The root directory is the base directory to which the FTP server is allowed access. The FTP server is allowed to create files in or read files from this directory and any of its subdirectories. The default root directory is the tftpboot directory ExtremeCloud IQ Site Engine automatically creates when it is installed. To use an alternate root directory, enter a path to that directory in this field.

**NOTE:** Keep in mind the following requirements when setting the path to your root directory:

- <span id="page-1642-1"></span>• If your FTP server is configured with an FTP root directory, it must match the root directory entered here.
- If your FTP server is not configured with an FTP root directory, change the FTP root directory here to the root of the drive (for example, /root/).
- If you are using an FTP server on a remote system, use the Universal Naming Convention (UNC) when specifying the root directory path. The UNC convention uses two slashes // to indicate the name of the system, and one slash or backslash to indicate the path within the computer.

#### Use the ExtremeCloud IQ Site Engine Server's IP

Select this checkbox if your FTP server is on the same machine as the ExtremeCloud IQ Site Engine Server. Selecting this checkbox disables the Server IP field.

#### Server IP

Enter the IP address of the device where the FTP server resides.

#### Server Port

Specify the port number on which your FTP server is configured to run.

### <span id="page-1642-0"></span>SCP Server Properties Settings

Use these options to set SCP server properties and login information, including specifying the SCP server IP address, setting paths to the root and firmware directories, and setting login information. The SCP server needs access to these directories in order to perform archive operations or firmware/boot PROM upgrades. These settings apply to all users.

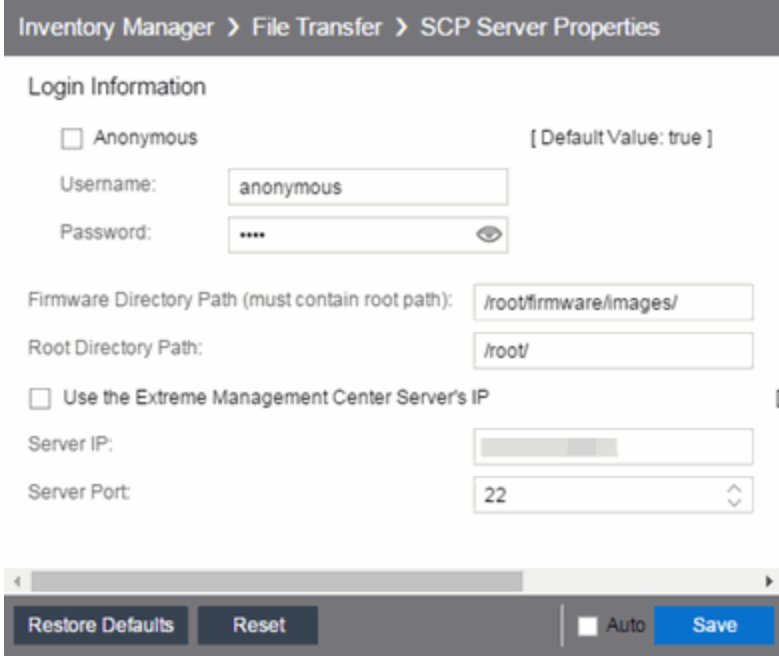

#### **Anonymous**

Select this checkbox if your SCP server is configured to accept Anonymous logins. Selecting this checkbox disables the Username and Password fields.

#### Username/Password

Enter your username and password to access the SCP server. By default, your password is displayed as a series of asterisks. Select the Eye icon to display your password.

#### Firmware Directory Path

Enter the path to the default firmware directory in this field. The Firmware Directory Path must be a subdirectory of the Root [Directory](#page-1643-0) Path. On a system with ExtremeCloud IQ Site Engine installed to be owned as root, the default firmware directory is  $/r$  oot  $/$  firmware/images/. On a system installed to be owned as netsight, the default firmware directory is /usr/local/Extreme\_ Networks/NetSight/home/firmware/images.

**NOTE:** To ensure this directory is secure, change this path from the *tftpboot* directory. Using the tftpboot directory may provide access to a third-party.

#### <span id="page-1643-0"></span>Root Directory Path

Enter the path to the root directory in this field. The root directory is the base directory to which the SCP server is allowed access. The SCP server is allowed to create files in or read files from this directory and any of its subdirectories. On a system with ExtremeCloud IQ Site Engine installed to be owned as root, the default root directory is /root/. On a system installed to be owned as netsight, the default firmware directory is /usr/local/Extreme\_Networks/NetSight/home/.

**NOTE:** Keep in mind the following requirements when setting the path to your root directory:

- If your SCP server is configured with an SCP root directory, it must match the root directory entered here.
- If your SCP server is not configured with an SCP root directory, change the SCP root directory here to the root of the drive (for example, /root/).
- To ensure this directory is secure, change this path from the tftpboot directory. Using the tftpboot directory may provide access to a third-party.
- If you are using an SCP server on a remote system, use the Universal Naming Convention (UNC) when specifying the root directory path. The UNC convention uses two slashes // to indicate the name of the system, and one slash or backslash to indicate the path within the computer.

#### Use the ExtremeCloud IQ Site Engine Server's IP

Select this checkbox if your SCP server is on the same machine as the ExtremeCloud IQ Site Engine Server. Selecting this checkbox disables the **Server IP** field.

#### Server IP

Enter the IP address of the device where the SCP server resides.

#### Server Port

Specify the port number on which your SCP server is configured to run.

### <span id="page-1644-0"></span>SFTP Server Properties Settings

Use these options to set SFTP server properties and login information, including specifying the SFTP server IP address, setting paths to the root and firmware directories, and setting login information. The SFTP server needs access to these directories in order to perform archive operations or firmware/boot PROM upgrades. These settings apply to all users.

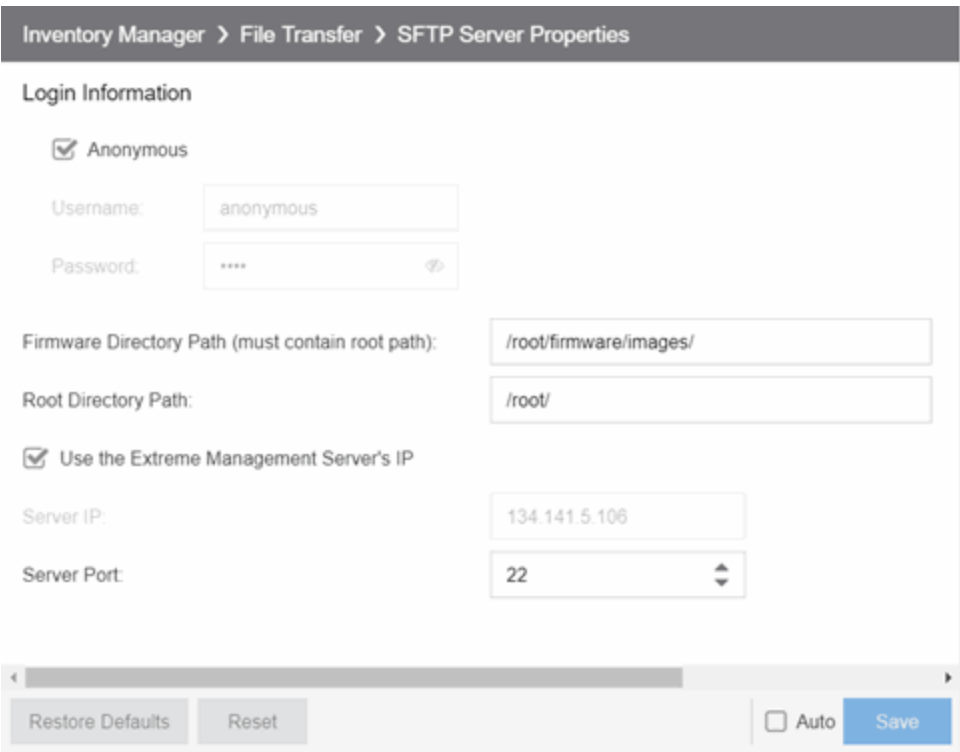

#### **Anonymous**

Select this checkbox if your SFTP server is configured to accept Anonymous logins. Selecting this checkbox disables the Username and Password fields.

#### Username/Password

Enter your username and password to access the SFTP server. By default, your password is displayed as a series of asterisks. Select the Eye icon to display your password.

#### Firmware Directory Path

Enter the path to the default firmware directory in this field. The Firmware Directory Path must be a subdirectory of the Root [Directory](#page-1643-0) Path. On a system, the default firmware directory is /root/firmware/images/. This path needs to be updated when the SFTP server is installed and a valid directory is created. For additional information, see How to Upgrade Firmware. If you are using an SFTP server on a remote system, use the UNC standard described in the following [Note](#page-1645-1) when specifying the path.

**NOTE:** To ensure this directory is secure, change this path from the  $tft$  pboot directory. Using the tftpboot directory may provide access to a third-party.

#### Root Directory Path

Enter the path to the root directory in this field. The root directory is the base directory to which the SFTP server is allowed access. The SFTP server is allowed to create files in or read files from this directory and any of its subdirectories. The default root directory is /root/. This path needs to be updated when the SFTP server is installed and a valid directory is created.

- <span id="page-1645-1"></span>**NOTE:** Keep in mind the following requirements when setting the path to your root directory:
	- If your SFTP server is configured with an SFTP root directory, it must match the root directory entered here.
	- If your SFTP server is not configured with an SFTP root directory, change the SFTP root directory here to the root of the drive (for example, /root/.
	- To ensure this directory is secure, change this path from the tftpboot directory. Using the tftpboot directory may provide access to a third-party.
	- If you are using an SFTP server on a remote system, use the Universal Naming Convention (UNC) when specifying the root directory path. The UNC convention uses two slashes // to indicate the name of the system, and one slash or backslash to indicate the path within the computer.

#### Use the ExtremeCloud IQ Site Engine Server's IP

Select this checkbox if your SFTP server is on the same machine as the ExtremeCloud IQ Site Engine Server. Selecting this checkbox disables the Server IP field.

#### Server IP

Enter the IP address of the device where the SFTP server resides.

#### Server Port

Specify the port number on which your SFTP server is configured to run.

### <span id="page-1645-0"></span>TFTP Server Properties Settings

Use these options to set TFTP server properties, including specifying the firmware directory path, setting the TFTP root directory path, and setting server IP address. These settings apply to all users.

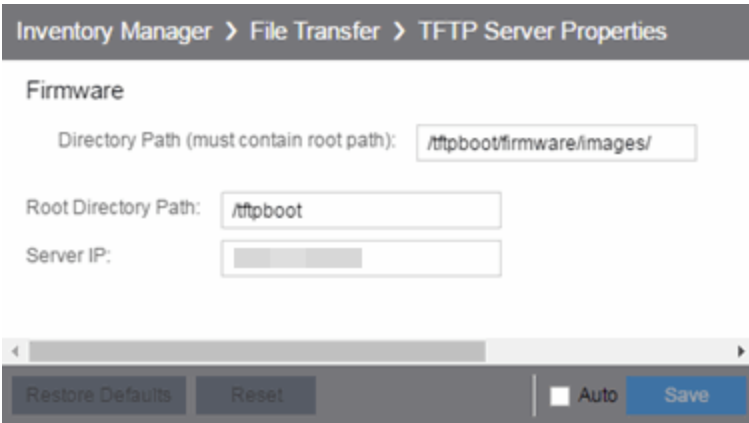

#### Directory Path

The default firmware directory is tftpboot\firmware\images. If you would like to use an alternate firmware directory, enter a path to that directory in this field. The firmware directory must be a subdirectory of the root directory. (For additional information, see How to Upgrade Firmware.)

#### Root Directory Path

The root directory is the base directory to which the TFTP server is allowed access. The TFTP server is allowed to create files in or read files from this directory and any of its subdirectories. The default root directory is the tftpboot directory ExtremeCloud IQ Site Engine automatically creates when it is installed. To use an alternate root directory, enter a path to that directory in this field.

Keep in mind the following requirements when setting the path to your root directory:

• If your TFTP server is configured with a TFTP root directory, it must match the root directory entered here.

NOTE:

- If your TFTP server is not configured with a TFTP root directory, change the TFTP root directory here to the root of the drive (for example, /root/).
- If you are using a TFTP server on a remote system, use the Universal Naming Convention (UNC) when specifying the root directory path. The UNC convention uses two slashes // to indicate the name of the system, and one slash or backslash to indicate the path within the computer.

#### Server IP

Enter the IP address of the device where the TFTP server resides.

### Firmware Refresh Settings

#### Max Files Parsed

This option controls the maximum number of files to parse when ExtremeCloud IQ Site Engine searches the path for device firmware files. The maximum is 65535, and the default is 1000.

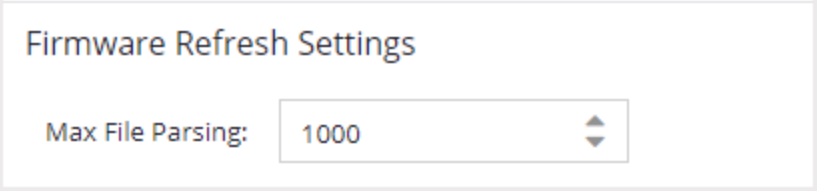

## **ExtremeCloud IQ Site Engine Options**

Selecting Site Engine - General in the left panel of the Options tab provides the following view, where you can customize ExtremeCloud IQ Site Engine preferences. These settings apply to the user currently logged-in.

Changing a value from the system default causes a Default Value button to appear. Selecting this button changes the field back to the system default value.

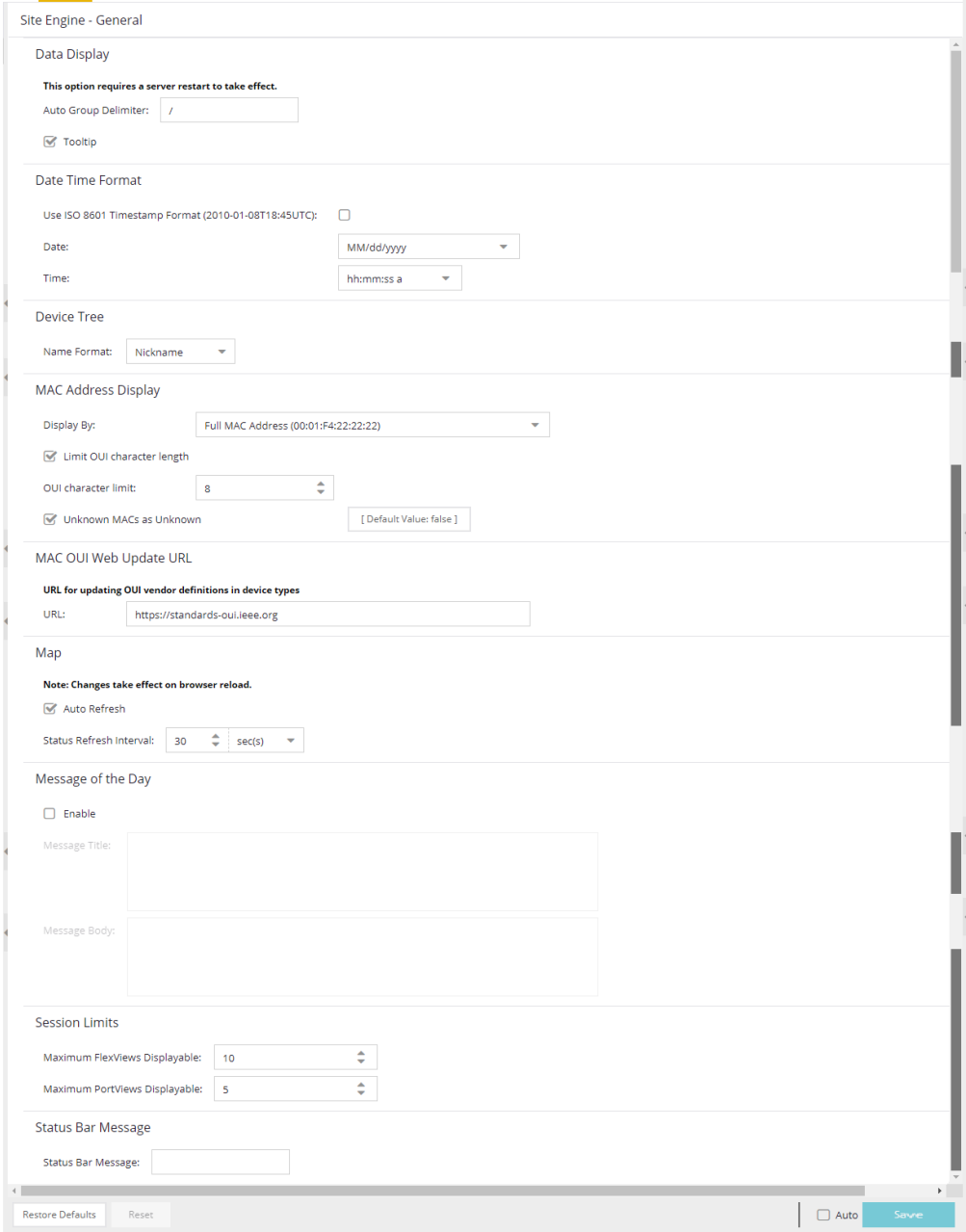

## **Data Display**

#### Auto Group Delimiter

ExtremeCloud IQ Site Engine uses this character to separate the values that define a device's Contact and Location grouping in the left-panel device tree. Sub-groups in the Grouped By > Contact and Grouped By > Location folders are automatically created based on the Contact and Location values in the Console Properties Tab (Device). Use this option to define the delimiter that is used to separate those values into groups. For example, using the default delimiter (/), a device's location defined as *NewHampshire/Salem/Closet3* will automatically create a hierarchy of three sub-groups under the Grouped By > Location folder.

After changing the Auto Group Delimiter, you must restart the ExtremeCloud IQ Site Engine server.

## **Date Time Format**

#### Use ISO 8601 Timestamp Format

Select the checkbox to use the ISO 8601 timestamp format (yyyy-mm-ddThh:mm:ssTimeZone) in ExtremeCloud IQ Site Engine. Selecting this checkbox disables the **Date** and **Time** fields.

#### Date

To determine how the date is formatted in ExtremeCloud IQ Site Engine, expand the drop-down list and select a format.

The options in this field signify the following:

- MM/dd/yyyy Month/Day/Year (for example,  $10/19/2020$ )
- yyyy/MM/dd  $-$  Year/Month/Day (for example, 2020/10/19)
- dd/MM/yyyy Day/Year/Year (for example,  $19/10/2020$ )
- MMM dd, yyyy Month (abbreviated) Day, Year (for example, Oct. 19, 2020)

#### Time

Select whether time is formatted as a 12-hour (hh:mm:ss a) or 24-hour (HH:mm:ss) clock.

The options in this field signify the following:

- hh:mm:ss  $a$   $-$  Hour:Minute:Second am or pm (for example, 3:30:10 pm).
- HH:mm:ss  $-$  Hour:Minute:Second (for example, 15:30:10)

## **Device Tree**

#### Name Format

Select one of the following options to choose how the device name displays in the Device Tree. The Name Format you select will also be used as the Source in the [Events](#page-732-0) Log.

- $\cdot$  IP use the device's IP address.
- **System Name** use the administratively-assigned name of the device taken from the *sysName* MIB object.
- Nickname use the user-defined nickname as defined in the Configure Device window.

### **MAC Address Display**

#### Display By

Select the format ExtremeCloud IQ Site Engine uses to display MAC addresses: the entire MAC address, or the MAC OUI prefix.

#### Limit OUI character length

Select the checkbox to configure the length of the MAC OUI displayed in ExtremeCloud IQ Site Engine. After selecting this checkbox, use the OUI character limit field to define the number of characters ExtremeCloud IQ Site Engine displays.

#### OUI character limit

Enter the number of characters ExtremeCloud IQ Site Engine displays for a MAC OUI prefix.

#### Unknown MACs as Unknown

Select the checkbox to display Unknown for MAC addresses ExtremeCloud IQ Site Engine can not determine.

### **MAC OUI Web Update URL**

#### URL for updating OUI vendor definitions in device types

This field allows you to define the URL used for the MAC OUI Vendor update.

### **Map**

#### Auto Refresh

Use this function to refresh maps based on the interval set in Status Refresh Interval. It is turned on by default.

#### Status Refresh Interval

Select the interval that determines how often maps are automatically refreshed by ExtremeCloud IQ Site Engine.

### **Message of the Day**

#### Enable

Select the checkbox to enable the Message Title and Message Body fields, where you can enter a message that displays to all users accessing ExtremeCloud IQ Site Engine.

#### Message Title

Enter a title for the message displayed to all ExtremeCloud IQ Site Engine users when the Enable checkbox is selected.

#### Message Body

Enter a body for the message displayed to all ExtremeCloud IQ Site Engine users when the Enable checkbox is selected.

## **Session Limits**

#### Maximum FlexViews Displayable

Allows you to determine the maximum number of FlexViews displayed per session.

#### Maximum PortViews Displayable

Allows you to determine the maximum number of PortViews displayed per session.

### **Status Bar Message**

#### Status Bar Message

Allows you to add custom information (for example, your organization's name) to the footer of ExtremeCloud IQ Site Engine pages.

## **ExtremeCloud IQ Site Engine Collector Options**

Selecting Site Engine - Collector in the left panel of the Options tab provides the following view, where you can configure ExtremeCloud IQ Site Engine Collector tree settings. Use these settings to access advanced device and interface collection settings for the ExtremeCloud IQ Site Engine Collector.

Changing a value from the system default causes a Default Value button to appear. Selecting this button changes the field back to the system default value.

## **Access Control Collection**

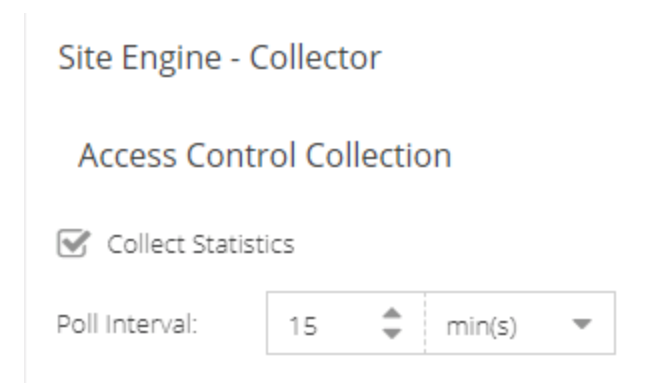

#### Collect Statistics

Select this check box to enable ExtremeControl data collection.

#### Poll Interval

The amount of time the data collector waits between polling ExtremeControl engines.

## **Capacity Collection**

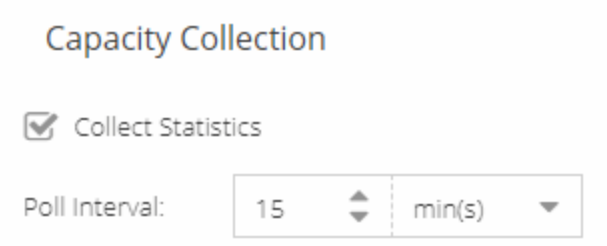

#### Collect Statistics

Enables or disables additional statistics collection.

#### Poll Interval

The amount of time the data collector waits between polling devices.

## **Device Collection**

### **Device Collection**

Allow Statistics Collection

### Advanced

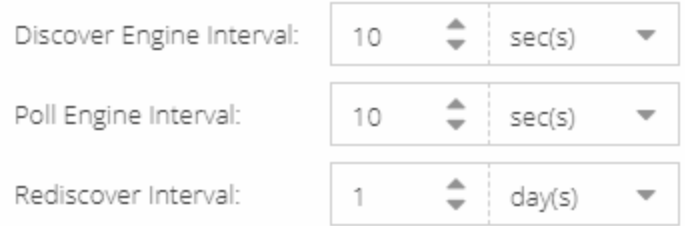

#### Allow Statistics Collection

Select this check box if you want statistics to be collected when you have enabled statistics collection on the device.

#### Discover Engine Interval

This interval specifies the frequency with which the data collector performs discover operations on the collection targets. Discover operations are performed in blocks specified by the Maximum Outstanding SNMP per Collector value, with a new block scheduled according to the interval specified here.

#### Poll Engine Interval

The amount of time the data collector waits between polling devices.

#### Rediscover Interval

This interval specifies the frequency with which the data collector performs a rediscover operation on the collection targets.

## **Port Collection**

### Site Engine - Collector > Port Collection

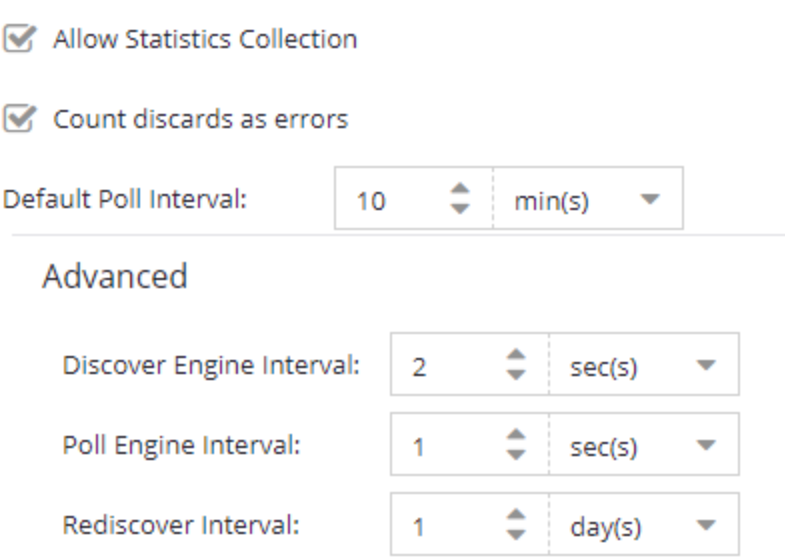

#### Allow Statistics Collection

Disable the check box if you do not want statistics to be collected when you have enabled statistics collection on the port.

#### Count discards as errors

Disable the check box if you do not want to count ifDiscards and ifOutDiscards as errors.

#### Default Poll Interval

The Poll Interval specifies the frequency with which the data collector polls the collection targets. The default interval of 10 minutes is assigned when the port is configured.

#### Discover Engine Interval

This interval specifies the frequency with which the data collector performs discover operations on the collection targets. Discover operations are performed in blocks specified by the Maximum Outstanding **SNMP per Collector** value, with a new block scheduled according to the interval specified here.

#### Poll Engine Interval

This interval specifies the frequency with which the data collector polls the collection targets. Polling is performed in blocks specified by the Maximum Outstanding SNMP per Collector value, with a new block scheduled according to the interval specified here.

#### Rediscover Interval

This interval specifies the frequency with which the data collector performs a rediscover operation on the collection targets.

## **Wireless Collection**

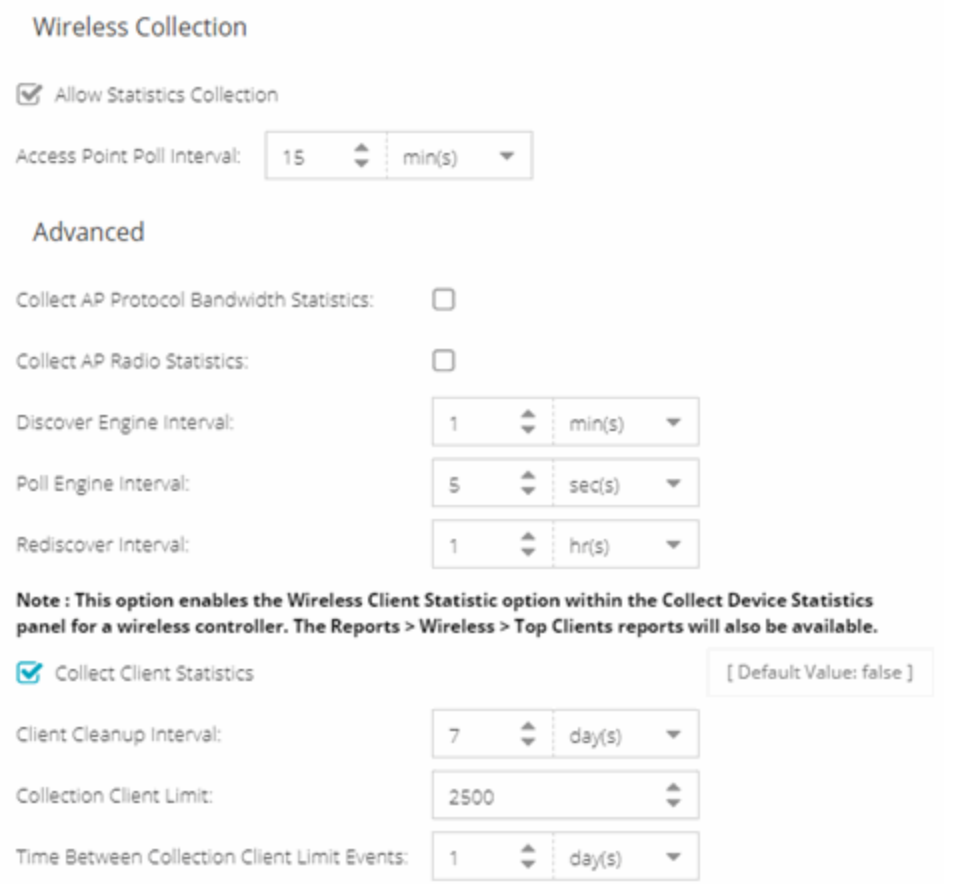

#### Allow Statistics Collection

Select this check box if you want statistics to be collected when you have enabled statistics collection on the wireless device.

#### Access Point Poll Interval

The amount of time the data collector waits between polling wireless access points. Valid values are 1- 60 minutes.

#### Collect AP Protocol Bandwidth Statistics

Select the checkbox to collect protocol bandwidth statistics for your access points.

NOTE: The statistics collected in this report are used in the Venue Report. Only enable this option if you use that report.
#### Collect AP Radio Statistics

Select the checkbox to collect radio statistics for your access points.

**NOTE:** The statistics collected in this report are used in the Venue Report. Only enable this option if you use that report.

#### Discover Engine Interval

This interval specifies the frequency the data collector performs discover operations on the collection targets. Discover operations are performed in blocks specified by the Maximum Outstanding SNMP per Collector value, with a new block scheduled according to the interval specified here.

#### Poll Engine Interval

This interval specifies the frequency with which the data collector polls the collection targets. Polling is performed in blocks specified by the Maximum Outstanding SNMP per Collector value, with a new block scheduled according to the interval specified here.

#### Rediscover Interval

This interval specifies the frequency the data collector performs a rediscover operation on the collection targets.

#### Collect Client Statistics

Use this check box to enable or disable client data collection. Collect Client Statistics is disabled by default.

#### Client Cleanup Interval

Wireless client statistics stored by the data collector are periodically cleaned up according to this interval. When the Collection Client Limit is reached, clients inactive longer than the time specified in the Time Between Collection Client Limit Events are aged out.

#### Collection Client Limit

The maximum number of wireless clients for which statistics are stored per collection interval. Valid values are 1 to 30,000.

#### Time Between Collection Client Limit Events

During a client cleanup, if a client is inactive for the amount of time specified here, then the client is aged out. Historical statistics already persisted are not removed.

### **Advanced**

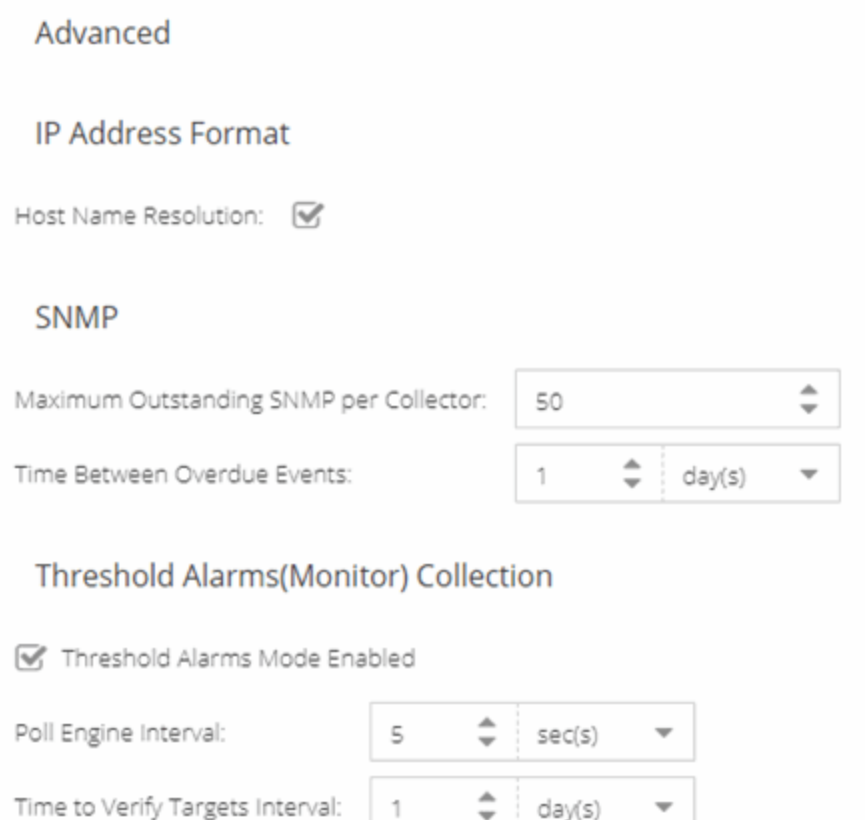

#### Host Name Resolution

Select this option to resolve host names to IP addresses and IP addresses to host names, if possible. This option enables you to disable host name resolution for this feature only. (Host name resolution is enabled globally using the **Enable Name Resolution** option.)

#### Maximum Outstanding SNMP per Collector

The number of simultaneous SNMP requests a collector can make. The data collector works with blocks of SNMP requests, starting a new block each time the outstanding block completes. Valid values are 1- 500.

#### Time Between Overdue Events

During a client cleanup, if a client is inactive for the amount of time specified here, then the client is aged out. Historical statistics already persisted are not removed.

#### Threshold Alarms (formerly Monitor) Mode Enabled

Use this option to enable or disable threshold alarms mode statistic collection. If threshold alarms mode is disabled, the Threshold Alarms Mode option is not available when configuring device or interface statistics collection. All threshold mode statistic collection is stopped and the cache is cleared. For additional information, seeEnable Report Data Collection.

#### Poll Engine Interval

This interval specifies the frequency the data collector polls the collection targets. Polling is performed in blocks specified by the Maximum Outstanding SNMP per Collector value, with a new block scheduled according to the interval specified here.

#### Time to Verify Targets Interval

The interval between a check of all targets (devices and interfaces) set to Threshold Alarms mode statistic collection. The check generates a summary event in the Alarms and Events tab event log (one for devices and one for interfaces) that shows the number of targets where corresponding threshold alarms are not configured. Disable Threshold Alarms mode for those targets or configure appropriate threshold alarms in order to reduce unnecessary statistic collection.

# **Engine Options**

Selecting ExtremeCloud IQ Site Engine Engine in the left panel of the Options tab provides the following view, where you can specify data aging options and advanced settings for data archiving and aggregation.

Changing a value from the system default causes a Default Value button to appear. Selecting this button changes the field back to the system default value.

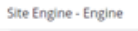

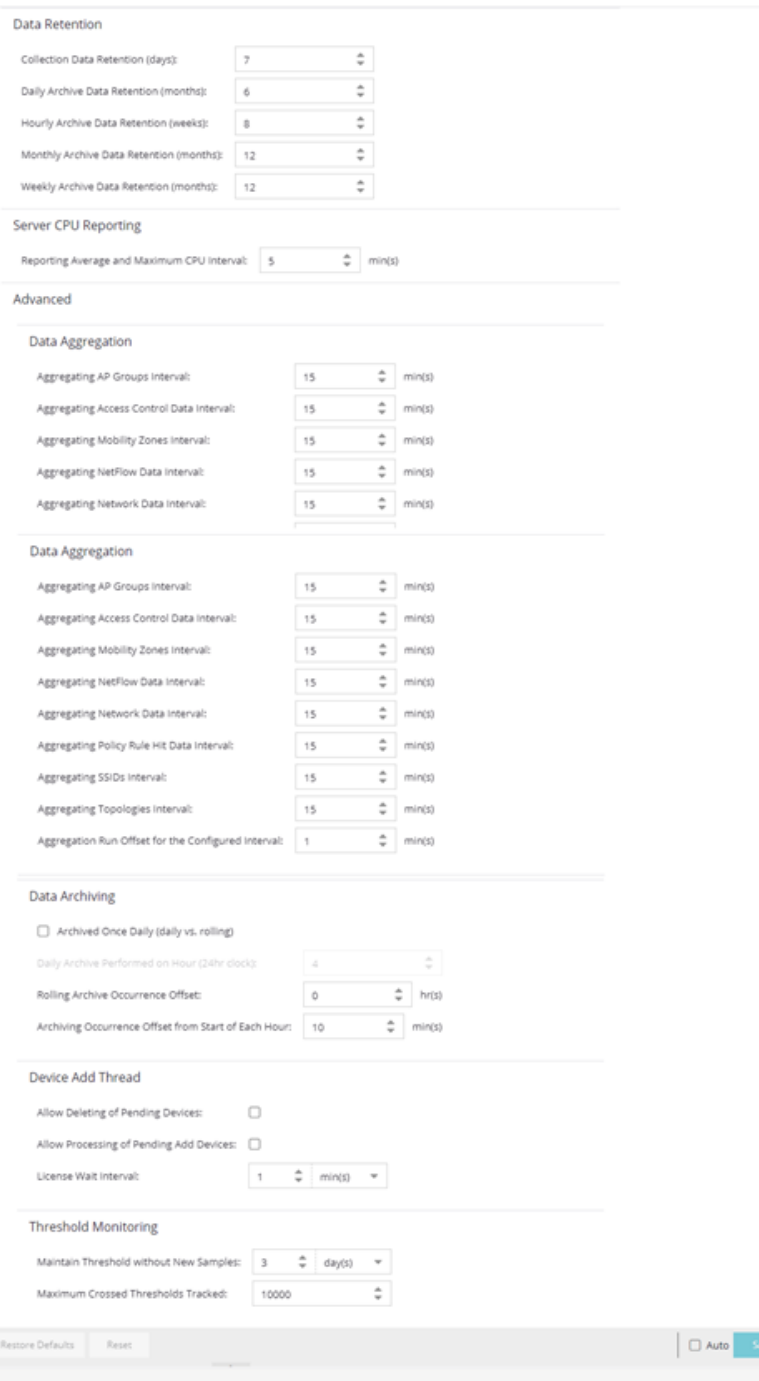

### Data Retention

#### Collection Data Retention (days)

This setting specifies how long (in days) to maintain the raw data collected by the data collector. Valid values are 1-1000 days.

 $\overline{a}$ 

#### Daily Archive Data Retention (months)

Every day, the hourly data is condensed into daily average values and archived. This setting specifies how long (in months) to maintain the archived daily data. Valid values are 1-200 months.

#### Hourly Archive Data Retention (weeks)

Every hour, the raw data is condensed into hourly average values and archived. This setting specifies how long (in weeks) to maintain the archived hourly data. Valid values are 1-800 weeks.

#### Monthly Archive Data Retention (months)

Every month, the weekly data is condensed into monthly average values and archived. This setting specifies how long (in months) to maintain the archived monthly data. Valid values are 1-200 months.

#### Weekly Archive Data Retention (months)

Every week, the daily data is condensed into weekly average values and archived. This setting specifies how long (in months) to maintain the archived weekly data. Valid values are 1-200 months.

### Server CPU Reporting

#### Reporting Average and Maximum CPU Interval

ExtremeCloud IQ Site Engine collects CPU usage statistics monitoring for the ExtremeCloud IQ Site Engine server. At 5 minute intervals (the default interval) the collected usage data is averaged, and the average and maximum statistics are reported to the ExtremeCloud IQ Site Engine database to provide data for the ExtremeCloud IQ Site Engine Server CPU Utilization report. You can change the default interval setting here, if desired. A shorter interval provides a more granular picture of CPU usage while a longer interval would mean that less data is stored in the database. Valid values are 1-59 minutes.

### Advanced

#### Data Aggregation

Use the data aggregation settings to specify how often collected data is aggregated into one statistic for AP Groups, Mobility Zones, SSIDs, Topologies, Policy Rule Hits, Network, ExtremeControl, and NetFlow. For example, the data collected for all the APs in an AP group are aggregated into one AP Group statistic according to the specified interval. Intervals are based on the 0 minute of the hour, so with an interval of 15 minutes, the aggregation is performed every 15 minutes starting from the top of the hour. The offset allows for the time it takes for data to be collected and reported to the database. If the offset is too short, then the aggregation can be performed before all the data is reported to the database. In the case where there is a long latency in reporting data to the database, increase the offset in order to make sure all the data is included in the aggregation.

#### Data Archiving

Use the data archiving settings to specify whether collection data should be archived on a daily basis or rolling basis (the default).

• Daily Archive — Select this checkbox to archive all the collection data (including the raw data, and the hourly, daily, weekly, and monthly data) one time daily at a certain time. The **Daily** Archive Performed on Hour (24) field displays, where you can specify the hour of day to perform the daily archive. The number entered in this field represents the time, so a value of **O** signifies midnight, while a value of 20 signifies 8:00 PM.

• Rolling Archive — If you want the collection data to be archived on a rolling basis (archives are performed on an hourly, daily, weekly, or monthly basis as needed), specify the offset (in hours and minutes) the rolling archive is performed, following the end of the data collection period. The offset allows for the time it takes for data to be collected and reported to the database. If the offset time is too short, then the archive can be performed before all the data is reported to the database. In cases with a long latency in reporting data to the database, you can increase the offset in order to make sure all the data is included in the archive.

#### Device Add Thread

These settings apply to pending devices:

- Allow Deleting of Pending Devices:  $-$  Select the check box to allow a device in the process of being added to ExtremeCloud IQ Site Engine can be deleted. This is not recommended unless instructed by GTAC.
- Allow Processing of Pending Add Devices Select the check box to allow any device currently waiting for a license from ExtremeCloud IQ to complete the add process while in the pending state. Add Actions that require a license will be skipped. This setting will revert back to unchecked after processing the pending device queue.
- License Wait Interval: Select the poll interval to check for new devices being added to ExtremeCloud IQ Site Engine that are waiting for a license from ExtremeCloud IQ.

#### Threshold Monitoring

These settings apply to threshold alarms:

- **Maintain Threshold without New Samples**  $-$  Determines when a crossed threshold state expires due to inactivity (no new samples received). The default length of time is 72 hours. If there are no samples received during this time period, the threshold state is deleted and the associated alarm is cleared.
- Maximum Crossed Thresholds Tracked  $-$  To prevent memory over-utilization, there is a maximum number of crossed threshold states that are maintained. The default maximum number is 10,000. If this number is exceeded, the oldest 10% are deleted and the associated alarm is cleared.
- **[Administration](#page-1525-0)**

# **Server Health Options**

Selecting Site Engine - Server Health in the left panel of the Options tab provides the following view, where you can configure warnings to help monitor the ExtremeCloud IQ Site Engine server health.

Changing a value from the system default causes a Default Value button to appear. Selecting this button changes the field back to the system default value.

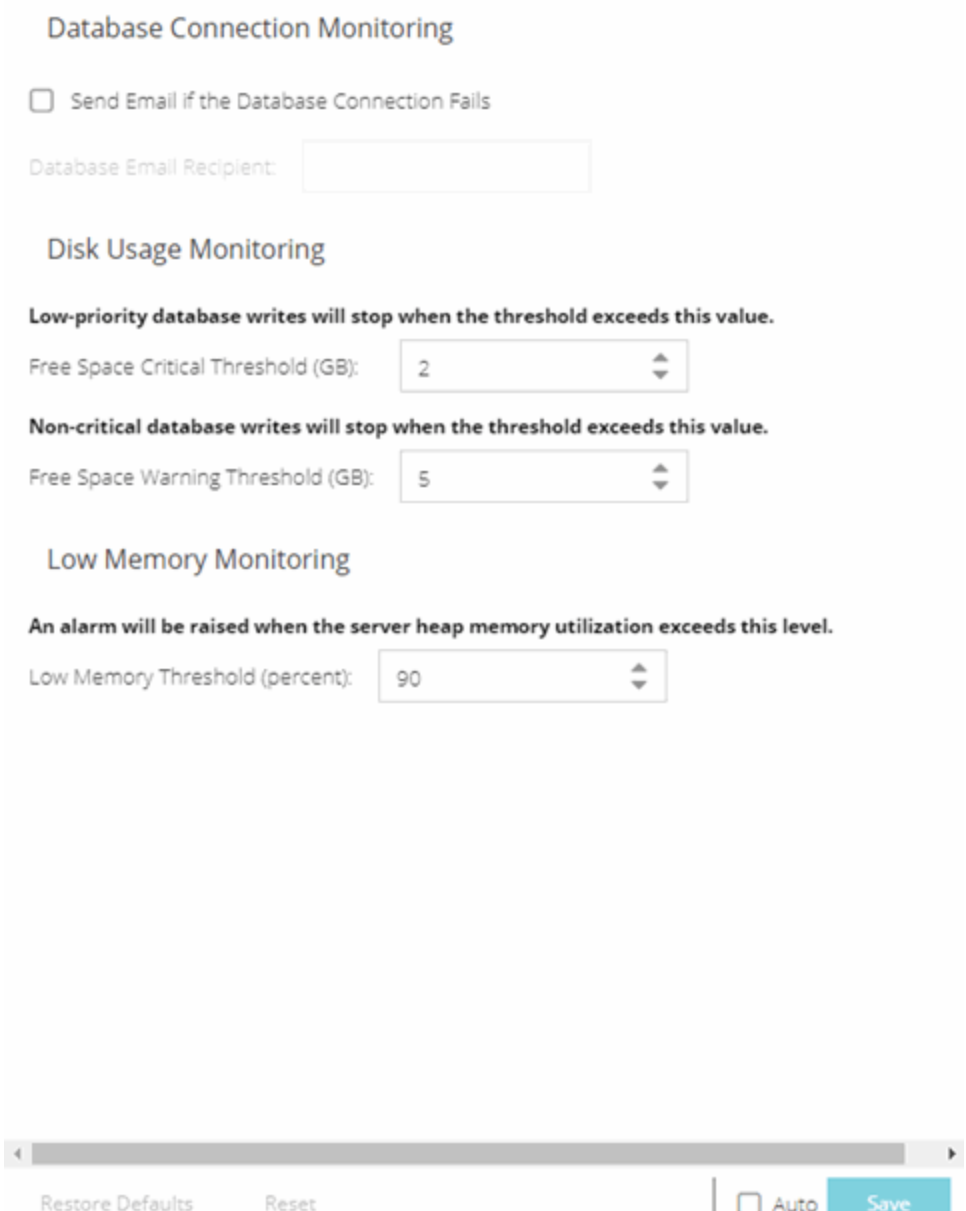

## **Database Connection Monitoring**

#### Send Email if the Database Connection Fails

Select the checkbox to send an email notification if the ExtremeCloud IQ Site Engine database goes down, and when the database comes back up again.

#### Database Email Recipient

If Send Email if the Database Connection Fails is selected, enter an email address where the email notification is sent in the event the database connection fails.

## **Disk Usage Monitoring**

#### Free Space Critical Threshold (GB)

Enter the amount of disk space (in GB) below which the ExtremeCloud IQ Site Engine server stops writing low-priority data to the database.

#### Free Space Warning Threshold (GB)

Enter the amount of disk space (in GB) below which ExtremeCloud IQ Site Engine stops writing noncritical data to the database and sends you a low-disk space warning.

## **Low Memory Monitoring**

#### Low Memory Threshold (percent)

Enter a percentage to specify the server heap memory utilization percentage above which an alarm is raised. If the memory utilization falls more than five percent below the threshold percentage, the alarm is automatically cleared.

# **Name Resolution Options**

Selecting Name Resolution in the left panel of the Options tab displays the following view, where you can configure options related to host name and port name resolution.

Changing a value from the system default causes a Default Value button to appear. Selecting this button changes the field back to the system default value.

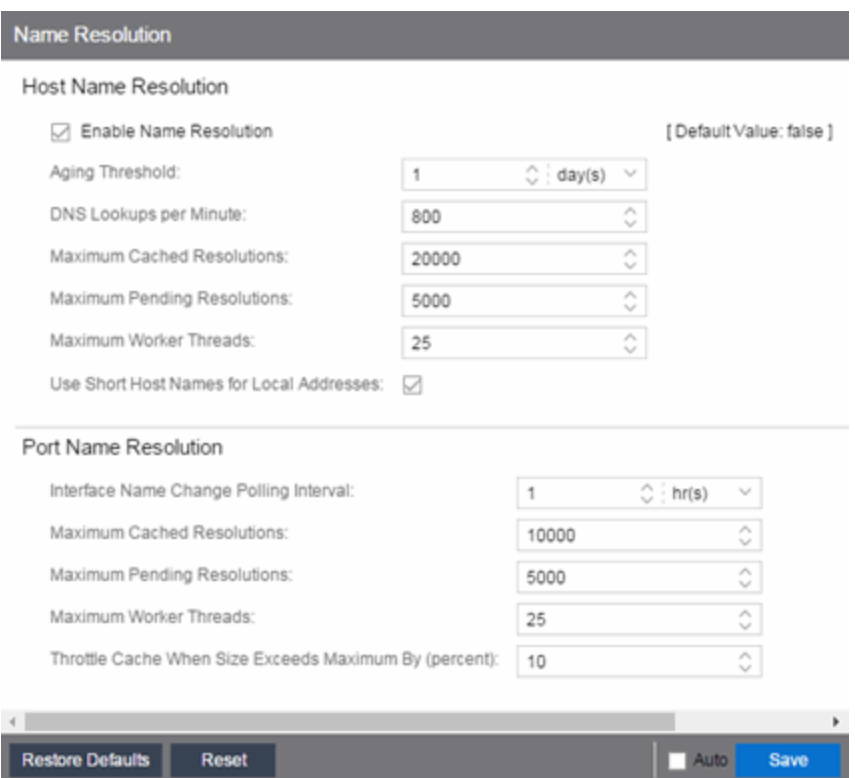

### Host Name Resolution

Use this section to set options for resolving host names to IP addresses and IP addresses to host names.

#### Enable Name Resolution

Select this option display host names in place of IP addresses throughout ExtremeCloud IQ Site Engine. This feature is primarily used by NetFlow. With name resolution enabled, flow data shows "Client=rsmith-ws Server=proxy-usa", rather than "client=10.20.0.2 server = 10.20.0.1". The option is off by default because name resolution can add additional load on the network's DNS server.

#### Aging Threshold

Use this option to determine how long IP/host name pairs are cached in memory. After the aging threshold time has passed, the IP/host name pair is removed from the cache in order to prevent stale IP/host name associations. This option addresses the fact that DHCP assigns a new IP address to users frequently, especially on reboots. Without an aging threshold, host names continue to be associated to the IP they had at the first lookup. The default value is 24 hours; the minimum value is 1 hour.

#### DNS Lookups per Minute

The maximum number of host name lookups that the DNS server can perform each minute. This prevents host name resolution from using so many resources on a switch, which can affect switching of real traffic.

#### Maximum Cached Resolutions

The maximum number of IP/host name pairs that can be cached in memory. This number can be adjusted to control the amount of memory used by this service.

#### Maximum Pending Resolutions

The maximum number of host name resolution requests that can be queued up. This number can be adjusted to control the maximum amount of time spent waiting for a resolution.

#### Maximum Worker Threads

The maximum number of host name lookups that can be done at the same time. This number can be adjusted to control the amount of system resources used by host name resolution.

#### Use Short Host Names for Local Addresses

This option is enabled by default when host name resolution is enabled. When enabled, the host name cache removes the fully qualified host name's domain if it matches one of the specified local address domains. For example, "jsmith-ws.mycompany.com" displays as "jsmith-ws" if mycompany.com is listed as a local address domain. Disable this option when troubleshooting problems with host name resolution, or if IP addresses are preferred.

### Port Name Resolution

Use this section to set options for resolving device port indices to port names and port aliases, and device port names and port aliases to port indices.

#### Interface Name Change Polling Interval

This option specifies how often the port name resolution service checks devices to see if port information has changed.

#### Maximum Cached Resolutions

The maximum amount of port data that can be cached in memory. This number can be adjusted to control the amount of memory used by this service.

#### Maximum Pending Resolutions

The maximum number of port name resolution requests that can be queued up. This number can be adjusted to control the maximum amount of time spent waiting for a resolution.

#### Maximum Worker Threads

The maximum number of port name lookups that can be done at the same time. This number can be adjusted to control the amount of system resources used by port name resolution.

#### Throttle Cache When Size Exceeds Maximum By (percent)

This option controls how much port data is discarded from the cache when its size is exceeded. Adjust this to control how an overfull cache is reduced.

# **NetFlow Collector Options**

Selecting NetFlow Collector in the left panel of the Options tab provides the following view, where you can configure NetFlow Collector settings in ExtremeCloud IQ Site Engine.

Changing a value from the system default causes a Default Value button to appear. Selecting this button changes the field back to the system default value.

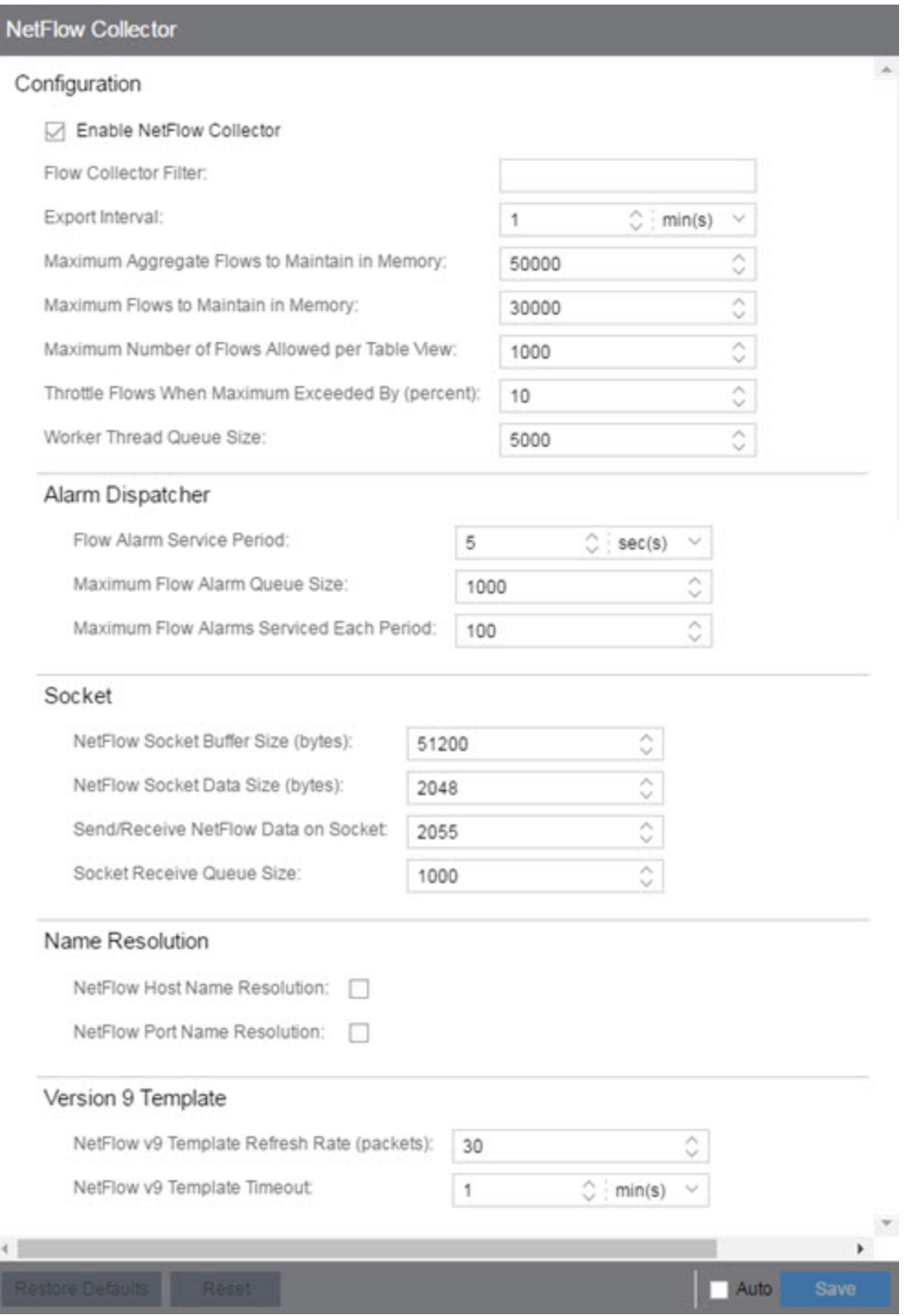

# **Configuration**

#### Enable NetFlow Collector

Select this checkbox to enable NetFlow packet processing on the ExtremeCloud IQ Site Engine server. Deselecting this checkbox disables all other fields in this panel and turns off NetFlow for troubleshooting

purposes. Whether NetFlow is enabled or disabled, a message is logged to the event log as well as the ExtremeCloud IQ Site Engine server log. When NetFlow is disabled, the Application Flows report on the Flows tab is cleared.

#### Flow Collector Filter

Use this field to filter all incoming flows as they are processed by the flow collector. Flows not matching the filter are discarded and not maintained in memory on the server. If you add a filter here, the current flows stored in the cache are trimmed to only include matching flows.

Use this option if you want to use flow collection to look for specific results, but not process unrelated flows. For example, to only process flows pertaining to a particular subnet.

#### Export Interval

This is the active timer that determines the maximum amount of time a long-lasting flow remains active before expiring. When a long-lasting active flow expires due to the active timer expiring, another flow is immediately created to continue the ongoing flow. The ExtremeCloud IQ Site Engine flow collector rejoins these multiple flow records to report a single logical flow.

#### Maximum Aggregate Flows to Maintain in Memory

This indicates the amount of memory used to store aggregated flows.

#### <span id="page-1669-0"></span>Maximum Flows to Maintain in Memory

This indicates the amount of memory used to store flows.

#### Maximum Number of Flows Allowed per Table View

This indicates the maximum number of flows displayed in NetFlow reports.

#### Throttle Flows When Maximum Exceeded By (percent)

Flow collection is throttled when the [Maximum](#page-1669-0) Flows to Maintain in Memory is exceeded by the percentage entered here.

#### Worker Thread Queue Size

Decoded flow records are put into one of several fixed-size queues for processing. If the decoding rate exceeds the processing rate, the queue can overflow. This option allows you to configure the queue size (number of flow records).

## **Alarm Dispatcher**

#### Flow Alarm Service Period

This controls how often the queue is checked for matched flows to process. The dispatcher runs one time every service period. So by default, the dispatcher processes matches every 5 seconds.

#### Maximum Flow Alarm Queue Size

The maximum number of matched flows queued. By default, the dispatcher drops matched flows after 1000 matches are queued.

#### Maximum Flow Alarms Serviced Each Period

The maximum number of matched flows pulled from the queue for processing during a service period. By default, the dispatcher processes 100 matches every service period.

### **Socket**

#### NetFlow Socket Buffer Size (bytes)

The buffer size (in bytes) set aside by the ExtremeCloud IQ Site Engine server for buffering incoming flows.

#### NetFlow Socket Data Size (bytes)

The socket data size in bytes. Do not change this setting unless it is required on your network.

#### Send/Receive NetFlow Data on Socket

The port on the ExtremeCloud IQ Site Engine server that listens for flow collection data. If you change this port number here, you also need to reconfigure the port number on the switch.

#### Socket Receive Queue Size

Network packets are retrieved from a datagram socket and put into a fixed-size queue for decoding into flow records. The queue can overflow if the receive rate exceeds the decoding rate. This option allows you to configure the queue size (number of network packets).

## **Name Resolution**

#### NetFlow Host Name Resolution

Select this option to resolve host names to IP addresses and IP addresses to host names, if possible. This option enables host name resolution for NetFlow only. Host name resolution for ExtremeCloud IQ Site Engine is enabled globally using the ExtremeCloud IQ Site Engine Name Resolution option. The Name Resolution option must also be enabled for this NetFlow option to take effect.

#### NetFlow Port Name Resolution

Select this option to resolve device port indices to port names and port aliases, and device port names and port aliases to port indices, if possible. This option allows you to disable port name resolution for NetFlow only. (Port name resolution is enabled globally using the Name Resolution option.)

## **Version 9 Template**

#### NetFlow v9 Template Refresh Rate (packets)

The number of export packets the flow sensor sends before retransmitting a template to the collector when using NetFlow Version 9.

#### NetFlow v9 Template Timeout

The amount of time the flow sensor waits before retransmitting a template to the collector when using NetFlow Version 9.

# **Network Monitor Cache Options**

Selecting Network Monitor Cache in the left panel of the Options tab provides the following view, where you can edit network monitor cache settings. The network monitor cache stores information about the physical topology of a device, with additional emphasis on port information. Data is pulled from multiple places including slot and port details (Entity, ifTable), default role (Policy), neighbor link details (CDP, EDP, LLDP), Ethernet Automatic Protection Switching (EAPS), and Multi System Link Aggregation (MLAG).

Changing a value from the system default causes a **Default Value** button to appear. Selecting this button changes the field back to the system default value.

The cache is maintained in a two-tiered structure: device physical data is cached to the database and a fast in-memory cache maintains a subset of this data in memory on the server. The in-memory cache can contain all or a subset of devices stored in the database.

On the specified polling interval, the data is validated and automatically updated as necessary. Decreasing the poll interval increases background SNMP performed by the server.

Storing this information greatly improves performance for views in ExtremeCloud IQ Site Engine that request it. Enable the cache for the best experience.

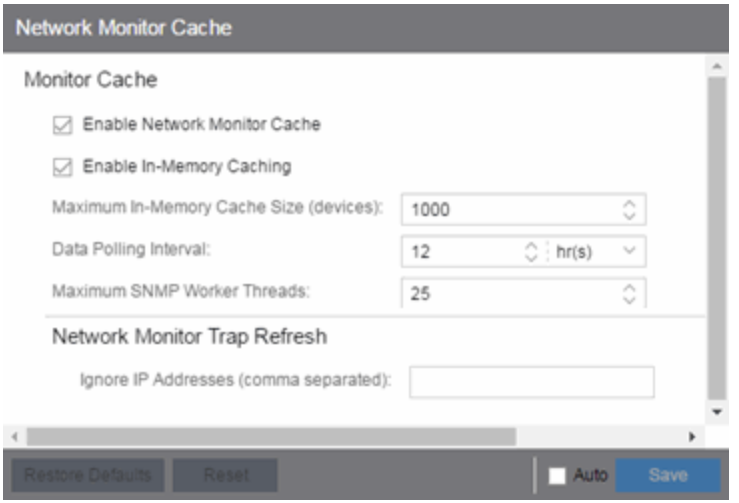

# **Monitor Cache**

#### Enable Network Monitor Cache

Select this option to enable the network monitor cache. Enabling the cache improves performance for ExtremeCloud IQ Site Engine views that request this information. Deselecting this option disables all other fields in this panel.

#### Enable In-Memory Caching

Select this option to enable the in-memory cache. To limit memory usage, disable the in-memory cache and configure the device cache to rely directly on the database.

#### Maximum In-Memory Cache Size (devices)

If Enable In-Memory Caching is enabled, enter the maximum number of devices whose data is stored in the in-memory cache. This option lets you adjust the amount of memory the cache uses.

#### Data Polling Interval

Enter the frequency that the device data is checked for changes. If the device data is stale, the data is refreshed in the cache. Reducing the interval increases background SNMP queries performed by the server.

#### Maximum SNMP Worker Threads

Enter the maximum number of threads that send SNMP queries in parallel if multiple devices are added to the cache at the same time. The cache is populated with results from SNMP queries to devices.

### **Network Monitor Trap Refresh**

#### Ignore IP Addresses (comma separated)

Enter a comma-separated list of the IP addresses for which you do not want ExtremeCloud IQ Site Engine to be the trap destination.

# **Policy Options**

Selecting Policy in the left panel of the Options tab provides the following view, where you can edit options that apply to policy functionality found in the Policy tab.

Changing a value from the system default causes a Default Value button to appear. Selecting this button changes the field back to the system default value.

## **Default Class of Service Mode**

Use the Default Class of Service option to enable the Class of Service (CoS) mode to set on a device (if supported) when it is created in ExtremeCloud IQ Site Engine or added to the domain via the Policy tab. The CoS mode is written to the devices when an Enforce operation is performed. This setting applies to all users. For additional information, see Getting Started with Class of Service.

The Default Class of Service option is enabled by default, but you can disable it by selecting Class of Service Disabled.

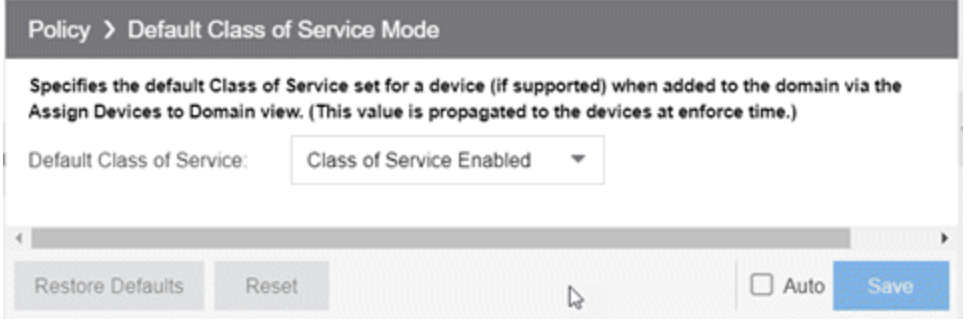

# **Enforce/Verify**

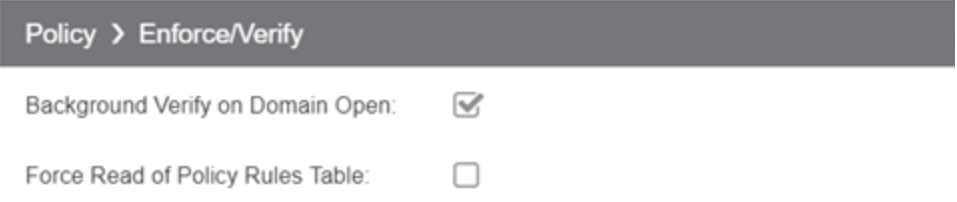

#### Background Verify on Domain Open

Selecting Background Verify on Domain Open causes a background verify to run when you open a domain. This action sets the "needs enforce" flag proactively without requiring a manual verify and reports the status via an icon on the title bar of the Devices/Port Groups sub-panel.

#### Force Read of Policy Rules Table

To improve performance during the verify operation, ExtremeCloud IQ Site Engine uses the "Last Changed" attribute on the device to determine if any rules changed. Selecting the Force Read of Policy Rules Table option causes ExtremeCloud IQ Site Engine to perform the verify operation using the rules table instead of the attribute. This can cause the verify operation to take longer to perform. Do not select this option unless instructed by Extreme Networks Support.

# **Site Options**

Selecting Site in the left panel of the Options tab provides the following view, where you can enable or deny specific protocols when discovering devices for a site.

Changing a value from the system default causes a Default Value button to appear. Selecting this button changes the field back to the system default value.

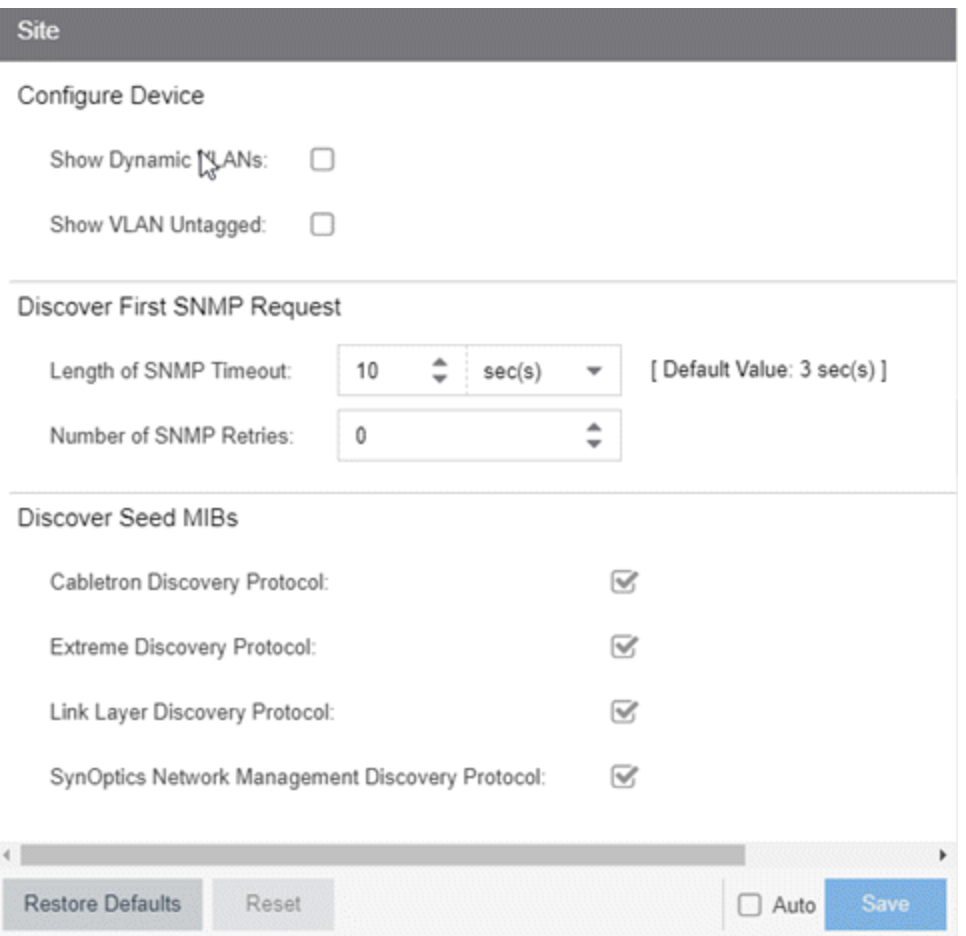

## **Configure Device**

#### Show Dynamic VLANs

ExtremeCloud IQ Site Engine displays your dynamic VLANs on the **VLAN [Definition](#page-254-0)** tab of the **Configure** Device window for devices included in the site.

#### Show VLAN Untagged

ExtremeCloud IQ Site Engine displays your untagged VLANs on the VLAN [Definition](#page-254-0) tab of the Configure Device window for devices included in the site.

## **Discover First SNMP Request**

#### Length of SNMP Timeout

The amount of time ExtremeCloud IQ Site Engine waits before trying to contact a device again during Discovery. The default value for this setting is 3 seconds. The value for this setting must be between 1 and 60 seconds.

#### Number of SNMP Retries

The number of attempts made to contact a device after an attempt at contact fails during Discovery. The default setting is 0 retries, which means that ExtremeCloud IQ Site Engine does not retry contacting a device after the initial attempt is made. The value for this setting must be between 0 and 10 retries.

## **Discover Seed MIBs**

#### Cabletron Discovery Protocol

Select this option to enable each Site Seed IP Address to use the Cabletron Discovery Protocol (ctCDP) to detect devices to add to ExtremeCloud IQ Site Engine.

#### Extreme Discovery Protocol

Select this option to enable each Site Seed IP Address to use the Extreme Discovery Protocol (EDP) to detect devices to add to ExtremeCloud IQ Site Engine.

#### Link Layer Discovery Protocol

Select this option to enable each Site Seed IP Address to use the Link Layer Discovery Protocol (LLDP) to detect devices to add to ExtremeCloud IQ Site Engine.

#### SynOptics Network Management Discovery Protocol

Select this option to enable each Site Seed IP Address to use the SynOptics Network Management Discovery Protocol (SONMP) to detect devices to add to ExtremeCloud IQ Site Engine.

# **SMTP Email Options**

Selecting SMTP Email in the left panel of the Options tab provides the following view, where you can specify the SMTP email server used by ExtremeCloud IQ Site Engine when sending emails to users. You can configure ExtremeCloud IQ Site Engine to send emails to users in a variety of circumstances, including as an alarm action and when sending scheduled network reports. These settings apply to all users. You must be assigned the appropriate user capability to configure these options.

Changing a value from the system default causes a Default Value button to appear. Selecting this button changes the field back to the system default value.

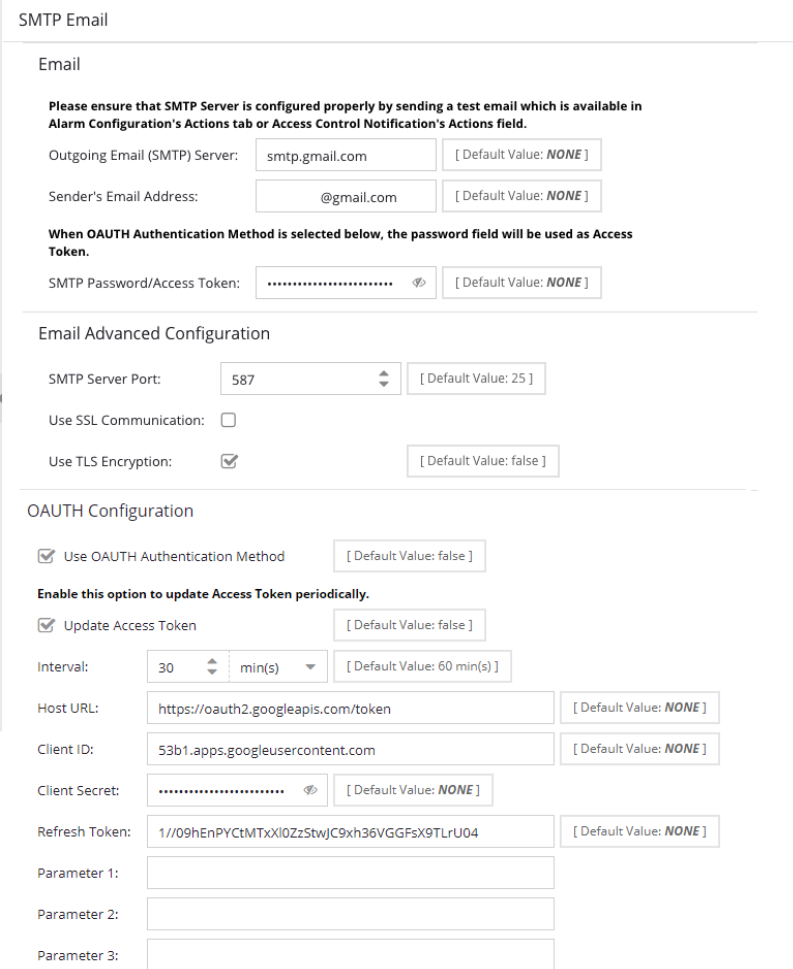

#### Outgoing Email (SMTP) Server

The email server used for outgoing messages.

#### Sender's Email Address

The sender's email address used to send outgoing email notification messages. Enter the address in a fully qualified format, such as "sender's name@sender's domain."

#### SMTP Password/Access Token

The password for the user account entered in the **Sender's Email Address** field. Select the Eye icon to display your password.

When Use OAUTH Authentication Method is selected in the OAUTH Configuration section, this SMTP Password/Access Token field must contain the Access Token.

#### SMTP Server Port

The SMTP port used. The default SMTP Server Port is 25. Enter the port number required for your selected SSL or TLS option. For example, common port numbers are 456 for SSL and 587 for TLS.

#### Use SSL Communication

Select the checkbox to enable legacy SSL. Do not use SSL when TLS is enabled.

#### Use TLS Encryption

Select the checkbox to enable TLS. Do not use SSL when TLS is enabled.

#### Use OAUTH Authentication Method

Select the checkbox to enable OAUTH. If enabled, you must also use TLS, and configure the SMTP Server Port for TLS use. Do not use SSL when TLS is enabled.

#### Update Access Token

Select the checkbox to enable automatic updates of the Access Token. Requires a configuration to receive access token updates from your OAUTH provider. You must have a valid access token in the SMTP Password/Access Token field during the configuration.

- Interval Enter a time of how often to update the access token
- Host URL Enter the URL of the OAUTH provider.
- Client ID Enter the client ID required to update the access token.
- Client Secret Enter the client secret required to update the access token.
- Refresh Token Enter the refresh token required to update the access token.
- Parameter 1 Optional additional parameter that can be used to update the access token.
- Parameter 2 Optional additional parameter that can be used to update the access token.
- Parameter 3 Optional additional parameter that can be used to update the access token.

## **Examples and How-tos for using OAUTH with Gmail**

For information about how to use OAuth 2.0 from Google, go to <https://developers.google.com/identity/protocols/oauth2/> for high-level details, and <https://support.google.com/cloud/answer/6158849?hl=en> for more detailed steps.

The following explains how you can generate the required information to configure ExtremeCloud IQ Site Engine to use Gmail as an OAUTH provider. For additional information, watch this video - [OAUTH](https://emc.extremenetworks.com/content/resources/videos/xiqse-23.4.10-OAUTH.mp4) with Gmail

• You can create the OAUTH 2.0 Client IDs in the credentials menu and select Desktop app as the application type. Then download the JSON file as it contains the Client ID, Client Secret, and Host URL

information required to configure the Update Access Token option.

- Creating an OAUTH consent application example:
	- <sup>o</sup> Publishing Status In production
	- <sup>o</sup> User type External
	- <sup>o</sup> App logo Empty
	- <sup>o</sup> App domain Empty
	- <sup>o</sup> Authorized domains Empty
	- o Your non-sensitive scopes See your primary Google Account email address
	- <sup>o</sup> Your sensitive scopes Empty
	- <sup>o</sup> Your restricted scopes Empty
- You can use an oauth2.py script by Google, located in ExtremeCloud IQ Site Engine <install directory>/scripts/ to generate an access token and refresh token:
	- <sup>o</sup> An example script syntax is shown below, you must input your user google email address, client ID, client secret, and an accurate directory path for your installation:

```
python /usr/local/Extreme_Networks/NetSight/scripts/oauth2.py --
user=<email_address> --client_id=<id> --client_secret=<secret> --
generate_oauth2_token
```
Running the oauth2.py script generates a URL for authorization and waits for a verification code.

<sup>o</sup> Copy the script generated URL into a web browser and authorize the application. The URL redirects to 127.0.0.1 (and a timeout occurs) with a verification code generated in the redirected URL between code= and &scope, for example:

http://127.0.0.1:81/?code=4/0AWtgzh5sUJhblPSKS4zFGICwWOpnPNYBNemiwxNiEn35RhTZNFkJXZP8mBTGJqaGVlcM3w &scope=https://mail.google.com/

- <sup>o</sup> Enter the verification code into the waiting script. The script responds with the Refresh Token, Access Token, and Expiration time Interval..
	- **NOTE:** When configuring the OAUTH update access token interval field in ExtremeCloud IQ Site Engine, enter an interval value that is less than the expiration time output by the oauth2.py script.

<sup>o</sup> Use the information you obtained from the JSON file and the oauth2.py script to configure the ExtremeCloud IQ Site Engine SMTP Email OAUTH Configuration with the Update Access Token option enabled.

Here are additional example configuration parameters for using OAUTH with Gmail:

- <sup>o</sup> Outgoing Email (SMTP) Server: smtp.gmail.com
- <sup>o</sup> SMTP Server Port: 587
- <sup>o</sup> Use SSL Communications: No
- <sup>o</sup> Use TLS Encryption: Yes

# **SNMP Options**

Selecting SNMP in the left panel of the Options tab provides the following view, which enables you to configure SNMP options.

Changing a value from the system default causes a Default Value button to appear. Selecting this button changes the field back to the system default value.

These options apply to all users. For these settings to take effect, the ExtremeCloud IQ Site Engine Server must be restarted.

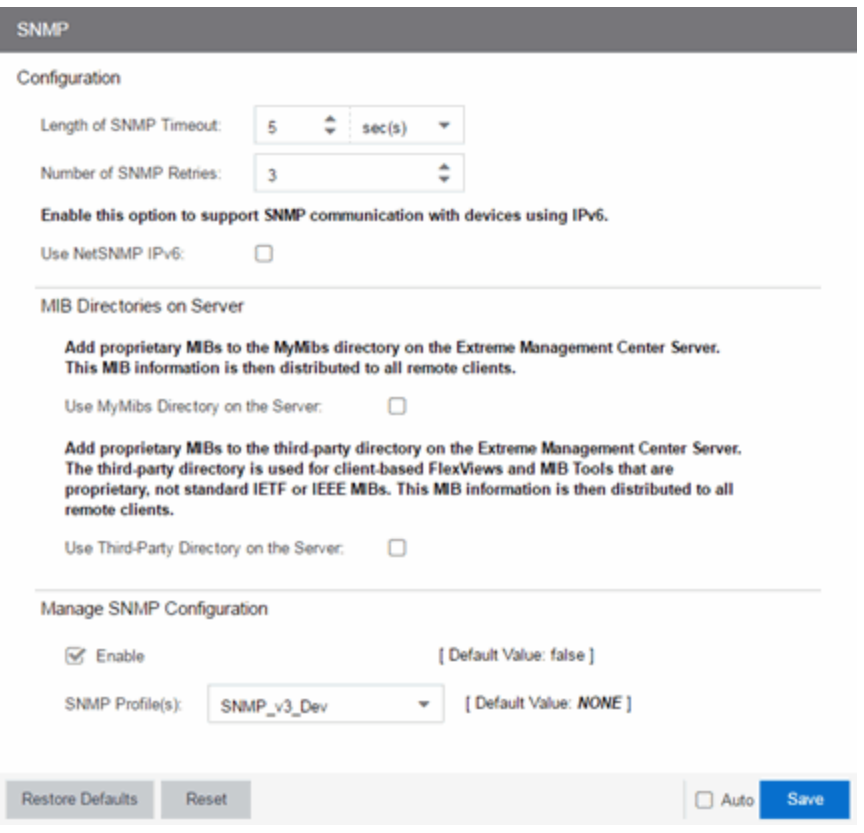

## **Configuration**

#### Length of SNMP Timeout

The amount of time ExtremeCloud IQ Site Engine waits before trying to contact a device again. The default value for this setting is 5 seconds. The value for this setting must be between 1 and 60 seconds.

Override this value on a per-device basis in the SNMP Timeout field in the Configure Device window.

**NOTE:** When SNMP requests are redirected through the server, all SNMP timeouts are extended by a factor of four (timeout X 4) to provide time for the delays incurred by redirecting requests through the server.

#### Number of SNMP Retries

The number of attempts made to contact a device after an attempt at contact fails. The default setting is 0 retries, which means that ExtremeCloud IQ Site Engine does not retry contacting a device after the initial attempt is made. The value for this setting must be between 0 and 10 retries.

Override this value on a per-device basis in the **SNMP Retries** field in the Configure Device window.

#### Use NetSNMP IPv6

The Use NetSNMP IPv6 option enables you to use SNMP to manage network devices to which IPv6 addresses are assigned. You must have this option selected in order to be able to add a device with an IPv6 address.

### **MIB Directories on Server**

#### Use MyMibs Directory on the Server

Select this checkbox to enable the ExtremeCloud IQ Site Engine Server to also use the MyMibs directory (e.g. the MIBs are included in the SNMP server stack). This MIB information is then distributed to the ExtremeCloud IQ Site Engine remote clients.

#### Use Third-Party Directory on the Server

Select this checkbox to enable the ExtremeCloud IQ Site Engine Server to also use the third-party directory, where proprietary, client-based FlexViews and MIB Tools (Enterprise MIBs owned by other companies) are stored, not standard IETF or IEEE MIBs. This MIB information is then distributed to the ExtremeCloud IQ Site Engine remote clients.

**CAUTION:** Do not use the MyMibs or third-party directories unless it is required on your network, as selecting these options can cause ExtremeCloud IQ Site Engine Server instability and undesirable consequences.

### **Manage SNMP Configuration**

#### Enable

Select this checkbox to enable SNMP access to the ExtremeCloud IQ Site Engine server for the profiles you select in the **SNMP Profile(s)** drop-down list. Deselecting this checkbox only enables SNMP access to the ExtremeCloud IQ Site Engine server for the credentials you configured when you installed ExtremeCloud IQ Site Engine.

#### SNMP Profile(s)

Select the profiles with SNMP access to the ExtremeCloud IQ Site Engine server. The type of SNMP access (e.g. read-only or read-write) is configured for the profile by assigning a set of SNMP credentials to the profile on the **[Administration](#page-1525-0) > Profiles** tab.

You can also configure these options directly by editing the /etc/snmp/snmpd.conf file.

NOTE: There are certain cases when these options are not available. In the event that these options are unable to be edited, configure the options directly via the snmpd.conf file.

# **Status Polling Options**

Selecting Status Polling in the left panel of the Options tab provides the following view, where you can specify options that determine how ExtremeCloud IQ Site Engine polls devices. ExtremeCloud IQ Site Engine uses the polling options and poll groups defined here to contact the devices and update tree information. When a device is added to the ExtremeCloud IQ Site Engine database using the Add Device menu option or a device discover, it is added to the default poll group selected here. (A device discover lets you assign devices to any of the three poll groups.) Reassign individual devices or device groups to a different poll group using the Configure Device window. These settings apply to all users. You must be assigned the appropriate user capability to configure these options.

Changing a value from the system default causes a Default Value button to appear. Selecting this button changes the field back to the system default value.

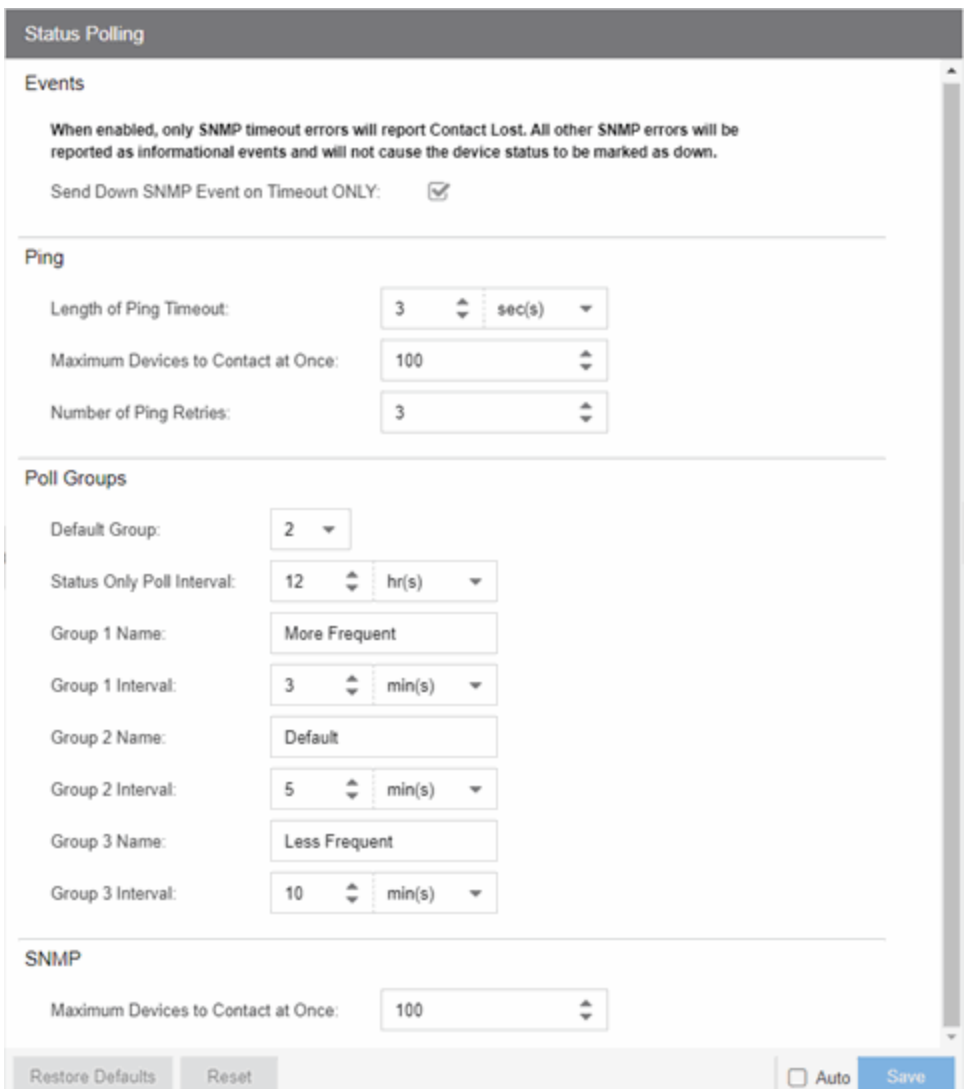

### Events

When the Send Down SNMP Event on Timeout ONLY option is selected, only SNMP timeout errors result in a Contact Lost device status. All other SNMP errors are reported as informational events in the Alarms and Events > Events tab and do not cause the device status to be marked as "down" with a red down arrow.

### Ping

Use these options to configure status polling settings for devices whose poll type is set to Ping.

#### Length of Ping Timeout

The amount of time ExtremeCloud IQ Site Engine waits before trying to ping a device again. The default setting is 3 seconds. The maximum value for this field is 60 seconds.

#### Maximum Devices to Contact at Once

The maximum number of IP addresses that ExtremeCloud IQ Site Engine attempts to contact simultaneously. The maximum value for this field is 1,000.

#### Number of Ping Retries

The number of attempts made to ping a device. The default setting is 3 retries, which means ExtremeCloud IQ Site Engine retries a timed-out request three times, making a total of four attempts to contact a device. The maximum value for this field is 10.

### Poll Groups

#### Status Only Poll Interval

The frequency with which ExtremeCloud IQ Site Engine contacts devices for which you only need to monitor their status. The default polling interval for **Status Only** devices occurs every 12 hours. **Status** Only devices do not support collection of statistics, FlexViews, Network Status Monitor, map links, or enforcement via ExtremeCloud IQ Site Engine. You can add a maximum of 10,000 Status Only devices in ExtremeCloud IQ Site Engine, which do not count against your licensed device limit.

There are three distinct poll groups, and each device belongs to one of the three groups. Use these settings to poll critical devices at a more frequent interval, while polling non-essential devices less frequently. The poll frequency for each group specifies the actual length of the poll cycle. Set the interval for poll groups according to your network's needs using the guidelines below.

Select one group as the default poll group in the **Default Group** drop-down list. When a device is added to the ExtremeCloud IQ Site Engine database using the Add Device menu option or a CDP seed IP discover, it is added to the default poll group selected here. (IP range discover lets you assign devices to any of the three poll groups.) You can also assign individual devices or device groups to a specific poll group using the Configure Device window.

The overall density of polling for devices whose poll type is set to Ping and SNMP is controlled by the Maximum Devices to Contact at Once setting in the Ping and SNMP section, respectively. This determines the maximum number of devices from each group polled at any given time. ExtremeCloud IQ Site Engine always attempts to poll up to the maximum number of devices until all of the devices in the three groups are polled. As responses are received and devices are removed from the poll queue, other devices are added to the queue. After all the devices are polled, ExtremeCloud IQ Site Engine stops polling and batches information to update clients.

If the Maximum Devices to Contact at Once is set too high, such that the poll density is too high, system performance degrades quickly. The optimal poll setting is dependent on many factors including, but not limited to, CPU speed, RAM, and network devices. As the number of devices that you are polling increases, reduce the poll density (Maximum Devices to Contact at Once) to increase performance.

The default Maximum Devices to Contact at Once setting and poll group intervals provided as defaults are a good starting point. If necessary, adjust the values to optimize status polling for your network.

### SNMP

Use this option to configure status polling settings for devices whose poll type is set to SNMP.

#### Maximum Devices to Contact at Once

The maximum number of IP addresses that ExtremeCloud IQ Site Engine attempts to contact simultaneously. The maximum value for this field is 1,000.

# **Syslog Options**

Selecting Syslog in the left panel of the Options tab provides the following view, where you can set ExtremeCloud IQ Site Engine to automatically configure devices to send syslog information.

Changing a value from the system default causes a Default Value button to appear. Selecting this button changes the field back to the system default value.

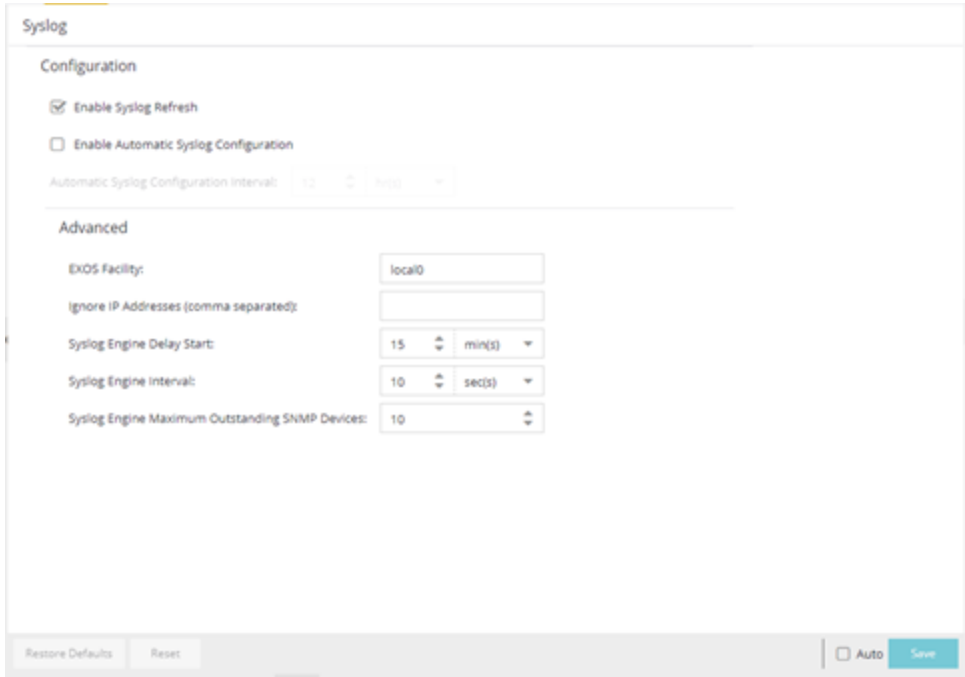

## **Configuration**

#### Enable Syslog Refresh

Select the checkbox to configure ExtremeCloud IQ Site Engine to automatically refresh syslog information. Deselecting this option disables the Enable Automatic Syslog Configuration field.

#### Enable Automatic Syslog Configuration

Select the checkbox to configure ExtremeCloud IQ Site Engine to automatically gather information and post it to the syslog. Deselecting this option disables the Automatic Syslog Configuration Interval field.

#### Automatic Syslog Configuration Interval

Enter the frequency with which ExtremeCloud IQ Site Engine automatically gathers information and posts it to the syslog.

### **Advanced**

#### ExtremeXOS/Switch Engine Facility

The Syslog facility to be used by the script when registering/unregistering syslog forExtremeXOS/Switch Engine devices.

#### Ignore IP Addresses (comma separated)

Enter any IP addresses you do not want automatically logged to the syslog.

#### Syslog Engine Delay Start

The amount of time ExtremeCloud IQ Site Engine waits before information in the syslog is aggregated and archived.

#### Syslog Engine Interval

The amount of time ExtremeCloud IQ Site Engine waits before checking whether a device is properly configured to send syslog information. If the device is not properly configured and Enable Automatic Syslog Configuration is selected, ExtremeCloud IQ Site Engine automatically configures the device.

#### Syslog Engine Maximum Outstanding SNMP Devices

The maximum number of outstanding SNMP devices archived by the syslog.

# **TopN Collector Options**

Selecting TopN Collector in the left panel of the Options tab provides the following view, where you can enable the TopN collector and host name resolution, and configure the number of days ExtremeCloud IQ Site Engine maintains the TopN history. The TopN Collector gathers the application, client application, client, and server data used in TopN reports. It also collects the signal strength data reported by Wireless Controllers.

Changing a value from the system default causes a Default Value button to appear. Selecting this button changes the field back to the system default value.

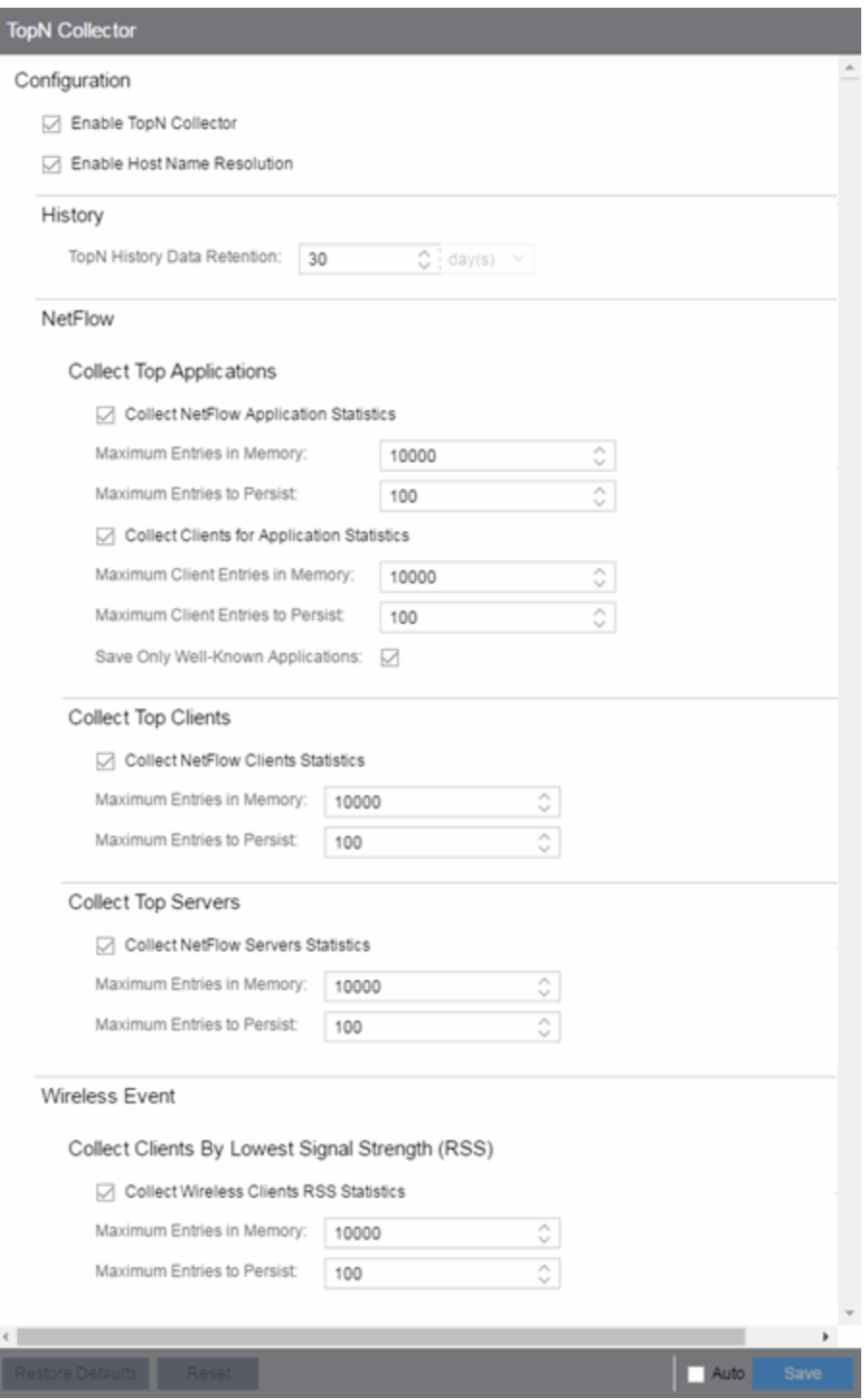

#### Enable TopN Collection

Select this option to enable the TopN Collector. Deselecting this option disables all other fields in the panel. Changes to this option take place immediately.
### Enable Host Name Resolution

Select this option to resolve host names to IP addresses and IP addresses to host names, if possible. This option allows you to disable host name resolution for TopN only. (Host name resolution is enabled globally using the Enable Name Resolution option.) Changes to this option take place immediately.

# **History**

# TopN History Data Retention

Use this setting to determine the number of days TopN information remains available for viewing in reports. The default number of days is 30, with a minimum value of 1 day and a maximum value of 180 days. Changes to this option take effect with the next nightly TopN history cleanup task performed by the ExtremeCloud IQ Site Engine server.

# **NetFlow**

The TopN Collector collects the data used in TopN reports for applications, client applications, clients, and servers. The collector collects data over a one hour time period. At the end of the hour, the collector evaluates the data and stores only the most significant details collected for that hour. When changing the value for Maximum Entries in Memory or Maximum Entries to Persist, the new value takes effect during the next hour of data collection. For example, if you change the value at 3:05 or 3:55, the new value takes effect during the hour that starts at 4:00.

If more entries are needed during the hour than the maximum, additional entries are stored on disk, which is slower. This results in a direct trade-off in memory usage versus CPU usage. Increasing these values might use more memory and decreasing these values might use more CPU.

# Collect Top Applications

# Collect NetFlow Application Statistics

Select this checkbox to enable the collection of application TopN data.

# Maximum Entries in Memory

Specify the number of application entries to save during each hourly interval to use in TopN reporting. The default maximum number of entries in memory is 10,000 with a minimum value of 1,000 and a maximum value of 1,000,000.

# Maximum Entries to Persist

Specify the number of application entries to save at the end of each hourly interval. The default number of entries to persist is 100, with a minimum value of 5 and a maximum value of 1,000.

# Collect Clients for Application Statistics

Select this checkbox to enable the collection of data about the clients using the applications in TopN data.

#### Maximum Client Entries in Memory

Specify the number of client entries to save during each hourly interval to use in TopN reporting. The default maximum number of entries in memory is 10,000 with a minimum value of 1,000 and a maximum value of 1,000,000.

#### Maximum Client Entries to Persist

Specify the number of client entries to save at the end of each hourly interval. The default number of entries to persist is 100, with a minimum value of 5 and a maximum value of 1,000.

#### Save Only Well-Known Applications

Select this checkbox to save only data from well-known applications in the TopN data.

# Collect Top Clients

# Collect NetFlow Clients Statistics

Select this checkbox to enable the collection of client TopN data.

#### Maximum Entries in Memory

Specify the number of client entries to save during each hourly interval to use in TopN reporting. The default maximum number of entries in memory is 10,000 with a minimum value of 1,000 and a maximum value of 1,000,000.

#### Maximum Entries to Persist

Specify the number of client entries to save at the end of each hourly interval. The default number of entries to persist is 100, with a minimum value of 5 and a maximum value of 1,000.

# Collect Top Servers

# Collect NetFlow Servers Statistics

Select this checkbox to enable the collection of server TopN data.

# Maximum Entries in Memory

Specify the number of server entries to save during each hourly interval to use in TopN reporting. The default maximum number of entries in memory is 10,000 with a minimum value of 1,000 and a maximum value of 1,000,000.

#### Maximum Entries to Persist

Specify the number of server entries to save at the end of each hourly interval. The default number of entries to persist is 100, with a minimum value of 5 and a maximum value of 1,000.

# **Wireless Event**

# Collect Wireless Clients RSS Statistics

Select this checkbox to enable Wireless Controllers to collect signal strength data for TopN reporting.

# Maximum Entries in Memory

Specify the number of signal strength entries to save during each hourly interval to use in TopN reporting. The default maximum number of entries in memory is 10,000 with a minimum value of 1,000 and a maximum value of 1,000,000.

# Maximum Entries to Persist

Specify the number of signal strength entries to save at the end of each hourly interval. The default number of entries to persist is 100, with a minimum value of 5 and a maximum value of 1,000.

# **Trap Options**

Selecting Trap in the left panel of the Options tab provides the following view, where you can set trap options for ExtremeCloud IQ Site Engine.

SNMP traps are messages a device sends to ExtremeCloud IQ Site Engine to indicate its status. Using traps, a network manager can monitor a large number of devices simultaneously without needing to poll them individually.

Changing a value from the system default causes a Default Value button to appear. Selecting this button changes the field back to the system default value.

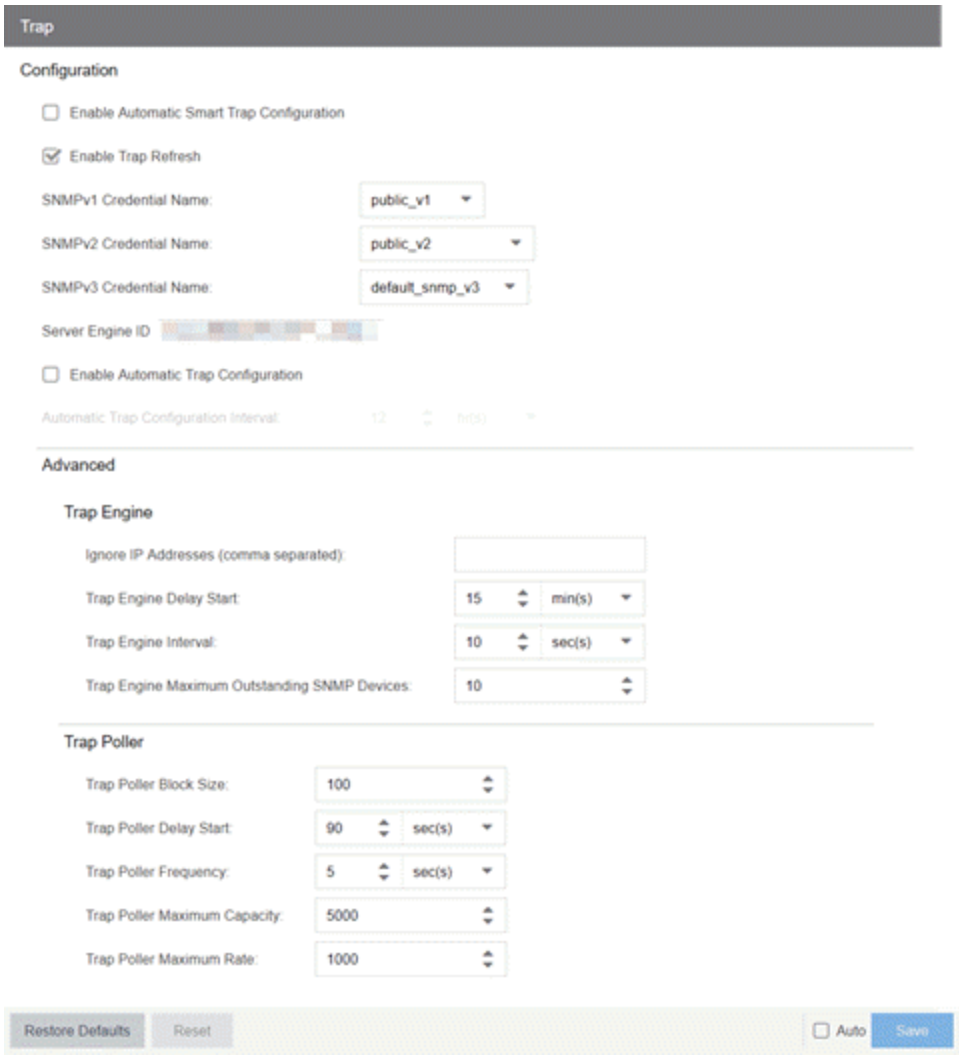

# **Configuration**

Use this section to configure traps to be automatic traps or automatic smart traps. Additionally, you can configure the amount of time in hours between automatic trap configurations as well as select credential names.

### Enable Automatic Smart Trap Configuration

Select this option to enable your ExtremeXOS/Switch Engine devices to send ExtremeCloud IQ Site Engine a trap when a change occurs on the device.

#### Enable Trap Refresh

Select this option to enable ExtremeCloud IQ Site Engine to refresh information on the devices when the trap is received.

#### SNMPv1 Credential Name

Select the SNMPv1 credentials on which the server accepts traps. You can modify the credentials found in this list in the SNMP Credentials section on the **Administration > Profiles** tab.

#### SNMPv2 Credential Name

Select the SNMPv2 credentials on which the server accepts traps. You can modify the credentials found in this list in the SNMP Credentials section on the Administration > Profiles tab.

# SNMPv3 Credential Name

Select the SNMPv3 credentials on which the server accepts traps. You can modify the credentials found in this list in the SNMP Credentials section on the Administration > Profiles tab.

#### Server Engine ID

Displays the SNMPv3 Engine ID ExtremeCloud IQ Site Engine is using. ExtremeCloud IQ Site Engine also uses this Server Engine ID when configuring ERS and VOSS/Fabric Engine devices for SNMPv3 informs.

# Enable Automatic Trap Configuration

Select this option to configure the ExtremeXOS/Switch Engine switches on your network to send ExtremeCloud IQ Site Engine traps using the SNMP credentials specified in the SNMP Credential Name fields. Devices on which **Automatic Trap Configuration** is enabled are polled at the interval specified in Automatic Trap Configuration Interval.

#### Automatic Trap Configuration Interval

Select the frequency with which your devices send SNMP traps to ExtremeCloud IQ Site Engine.

# **Trap Engine**

Use this section to enter a list of IP addresses that should be ignored by traps and to configure trap engine options.

#### Ignore IP Addresses (comma separated)

Enter a comma-separated list of IP addresses of the devices from which the trap engine ignores traps.

#### Trap Engine Delay Start

Select the amount of time after starting the trap engine to delay receiving traps.

# Trap Engine Interval

Select the frequency with which the trap engine collects SNMP traps from devices.

#### Trap Engine Maximum Outstanding SNMP Devices

Select the maximum number of SNMP devices that send traps to the trap engine.

# **Trap Poller**

Use this section to set advanced options for polling traps.

#### Trap Poller Block Size

Select the number of traps the trap engine maintains at one time.

#### Trap Poller Delay Start

Select the amount of time after starting the trap engine that devices are polled by ExtremeCloud IQ Site Engine.

#### Trap Poller Frequency

Select the frequency with which the trap engine polls devices.

#### Trap Poller Maximum Capacity

Select the maximum number of devices the trap engine polls for traps.

#### Trap Poller Maximum Rate

Select the maximum number of devices the trap engine polls at one time.

# **Web Server Options**

Selecting Web Server in the left panel of the Options tab provides the following view, where you can specify web browser options when using ExtremeCloud IQ Site Engine.

Changing a value from the system default causes a Default Value button to appear. Selecting this button changes the field back to the system default value.

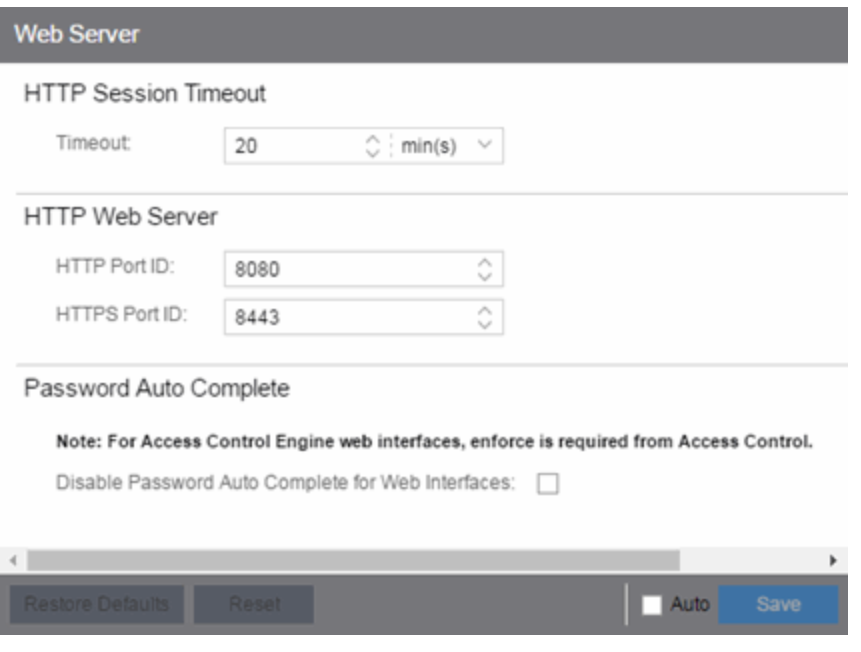

# **HTTP Session Timeout**

# HTTP Session Timeout

The Timeout option lets you specify a session timeout value for all ExtremeCloud IQ Site Engine webbased views.

# **HTTP Web Server**

# HTTP Port ID

Use the HTTP Port ID field to specify the HTTP port IDs for HTTP web server traffic. This port must be accessible through firewalls for users to install and launch ExtremeCloud IQ Site Engine client applications. By default, ExtremeCloud IQ Site Engine uses port ID 8080. If you change the port ID, you must restart the ExtremeCloud IQ Site Engine Server for the change to take effect.

**IMPORTANT:** Enforce your ExtremeControl engines via the Control > ExtremeControl tab immediately after changing the HTTP Port ID. Do not change the HTTPS Port ID until after you enforce.

When adding a new ExtremeControl engine, the HTTP Port ID must be 8080.

# HTTPS Port ID

Use the HTTPS Port ID field to specify the HTTPS port IDs for HTTP web server traffic. This port must be accessible through firewalls for users to install and launch ExtremeCloud IQ Site Engine client applications. By default, ExtremeCloud IQ Site Engine uses port ID 8443. If you change the port ID, you must restart the ExtremeCloud IQ Site Engine Server for the change to take effect.

**IMPORTANT:** Do not change the HTTP Port ID for at least one minute after changing the HTTPS Port ID to ensure ExtremeCloud IQ Site Engine polls the ExtremeControl engine.

When adding a new ExtremeControl engine, the HTTPS Port ID must be 8443.

# **Password Auto Complete**

#### Password Auto Complete

Use the Disable Password Auto Complete for Web Interfaces option to disable automatic password completion for users logging into ExtremeCloud IQ Site Engine web interfaces. Note that for ExtremeControl web interfaces, you must enforce from the **Control > ExtremeControl** tab for the option to take effect.

These settings apply to all users. You must be assigned the appropriate user capability to change this setting.

# **Wireless Manager Options**

Selecting Wireless Manager in the left panel of the Options tab provides the following view, where you can specify options for the Wireless Manager application.

Changing a value from the system default causes a Default Value button to appear. Selecting this button changes the field back to the system default value.

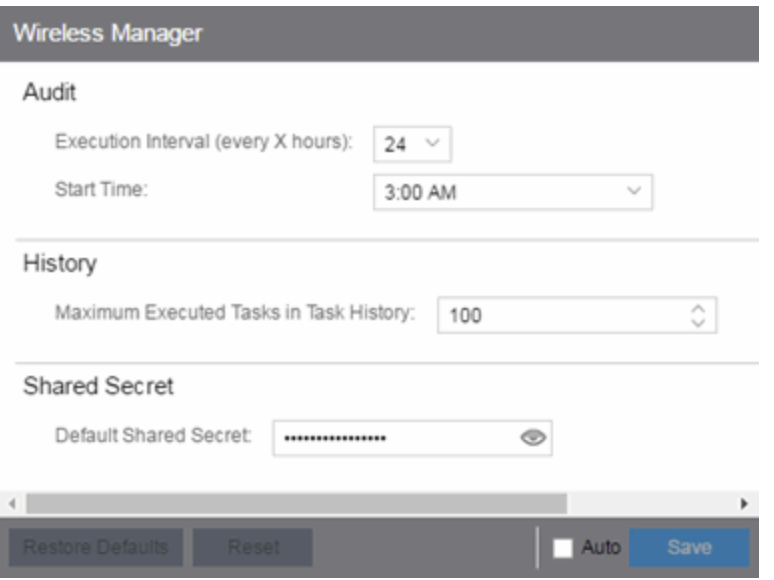

Wireless Manager audits controller configurations to ensure that it does not deviate from the deployed templates. When Wireless Manager encounters discrepancies between the template and the actual controller configuration, the audit feature logs an error. You can manually run an audit or you can schedule automatic audits using these Audit options.

#### Execution Interval (every X hours)

Use the drop-down list to select the interval in hours between the start of successive audits. Auditing one time every 24 hours is sufficient for most sites, but more frequent auditing can be enabled through this option.

### Start Time

Use the drop-down list to select the time when the audit starts.

# Maximum Executed Tasks in Task History

Enter the number of Wireless Manager tasks you want to save in the Wireless Manager database. Enter 0 if you do not want to execute a Wireless Manager audit.

After a task has executed, it is retained in the Wireless Manager database to provide a detailed history of task activity. A large amount of information is kept for each executed task, including the complete CLI script executed against each target controller. To maintain the database at a reasonable size, Wireless Manager keeps only a fixed number of executed tasks in the database. When the task limit is reached or exceeded, Wireless Manager deletes the oldest executed tasks from its database. The History option

allows you to control how many task definitions Wireless Manager retains in its database. The default is 100 executed tasks retained, and the maximum is 500 tasks retained.

# Default Shared Secret

Enter a Shared Secret, which is a password used by ExtremeCloud IQ Site Engine to authenticate with the controller.

When ExtremeCloud IQ Site Engine discovers a new controller, Wireless Manager attempts to authenticate with the controller using this shared secret. For proper functioning, ExtremeCloud IQ Site Engine and the controller must be configured with the same shared secret. Each controller can be configured with a different Shared Secret as long as Wireless Manager knows what it is. You can configure a Shared Secret on a per controller basis using Wireless Manager. Select the Eye icon to display your password.

# **ZTP+ Options**

Selecting ZTP+ in the left panel of the Options tab provides the following view, where you can specify options for zero touch provisioning plus (ZTP+) functionality.

Changing a value from the system default causes a Default Value button to appear. Selecting this button changes the field back to the system default value.

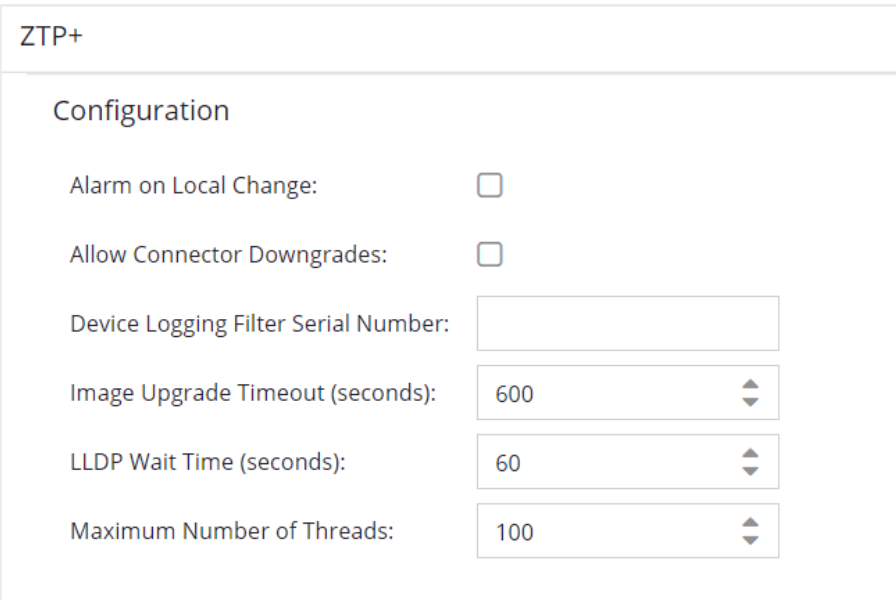

# Alarm on Local Change

Select the checkbox to generate an alarm when ExtremeCloud IQ Site Engine detects that the ZTP+ configuration of the device does not agree with the configuration set in ExtremeCloud IQ Site Engine.

When you enable this alarm, ExtremeCloud IQ Site Engine will not write the settings to the device because this would overwrite the changes made locally to the device (typically via the CLI). Instead, an alarm will be generated to alert you that the ExtremeCloud IQ Site Engine settings and the Device settings are different so you can decide on one of the following options:

- <sup>l</sup> Change the values of the settings in ExtremeCloud IQ Site Engine. The settings will then be written to the device at the next ZTP+ poll.
- Use the menu option [Overwrite](#page-231-0) Local Settings to synchronize the device to be the same as ExtremeCloud IQ Site Engine at the next poll.

**NOTE:** No changes will be written to the device until the alarm is cleared.

#### Allow Connector Downgrades

Select the checkbox to allow ExtremeCloud IQ Site Engine to downgrade to a previous version of the cloud connector.

#### Device Logging Filter Serial Number

Enter the serial number of one of your ZTP+ devices where ExtremeCloud IQ Site Engine records debug information. This allows you to save debug information to only one device, instead of saving identical debug information to all ZTP+ devices in a site.

#### Image Upgrade Timeout (seconds)

The amount of time (in seconds) ExtremeCloud IQ Site Engine waits for a response before determining the image upgrade is not responding for your ZTP+ devices.

# LLDP Wait Time (seconds)

The amount of time (in seconds) ExtremeCloud IQ Site Engine waits for a response when communicating via LLDP.

#### Maximum Number of Threads

Defines the number of concurrent ZTP+ threads that can be running at any given time. Each thread can serve one ZTP+ device at a time.

# **Add Device Type Profile**

Use the Add Device Type Profile window to add device types for detection and profiling in ExtremeCloud IQ Site Engine. When configured, ExtremeCloud IQ Site Engine uses the information included in the Detection Tests section of the window to identify devices accessing your network.

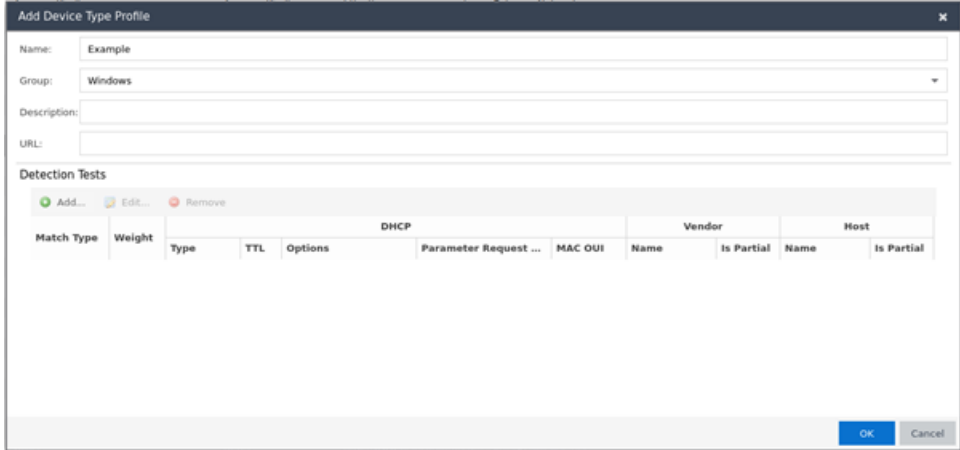

#### Name

The name of the Device Type.

#### Group

The group of devices to which the Device Type belongs. Select from a list of existing Device Type Groups from Control, or edit the field to add it to a new or existing Family.

# Description

Information about the device type profile.

# URL

The URL of the vendor of a device type.

# [Detection](c_admin_dev_type_test.html#dhcp_fields) Tests

The DHCP fingerprint by which ExtremeCloud IQ Site Engine identifies a device type. Select Add or Edit to open the **Add/Edit Device Type [Detection](c_admin_dev_type_test.html) Test** window, from which you can create or modify the fingerprints ExtremeCloud IQ Site Engine uses to identify a device type. Select Remove to delete a fingerprint.

- [Device](#page-1529-0) Types
- Add/Edit Device Type [Detection](c_admin_dev_type_test.html) Test

# **Edit Device Type Profile**

Use the Edit Device Type Profile window to edit device types for detection and profiling in ExtremeCloud IQ Site Engine. When configured, ExtremeCloud IQ Site Engine uses the information included in the Detection Tests section of the window to identify devices accessing your network.

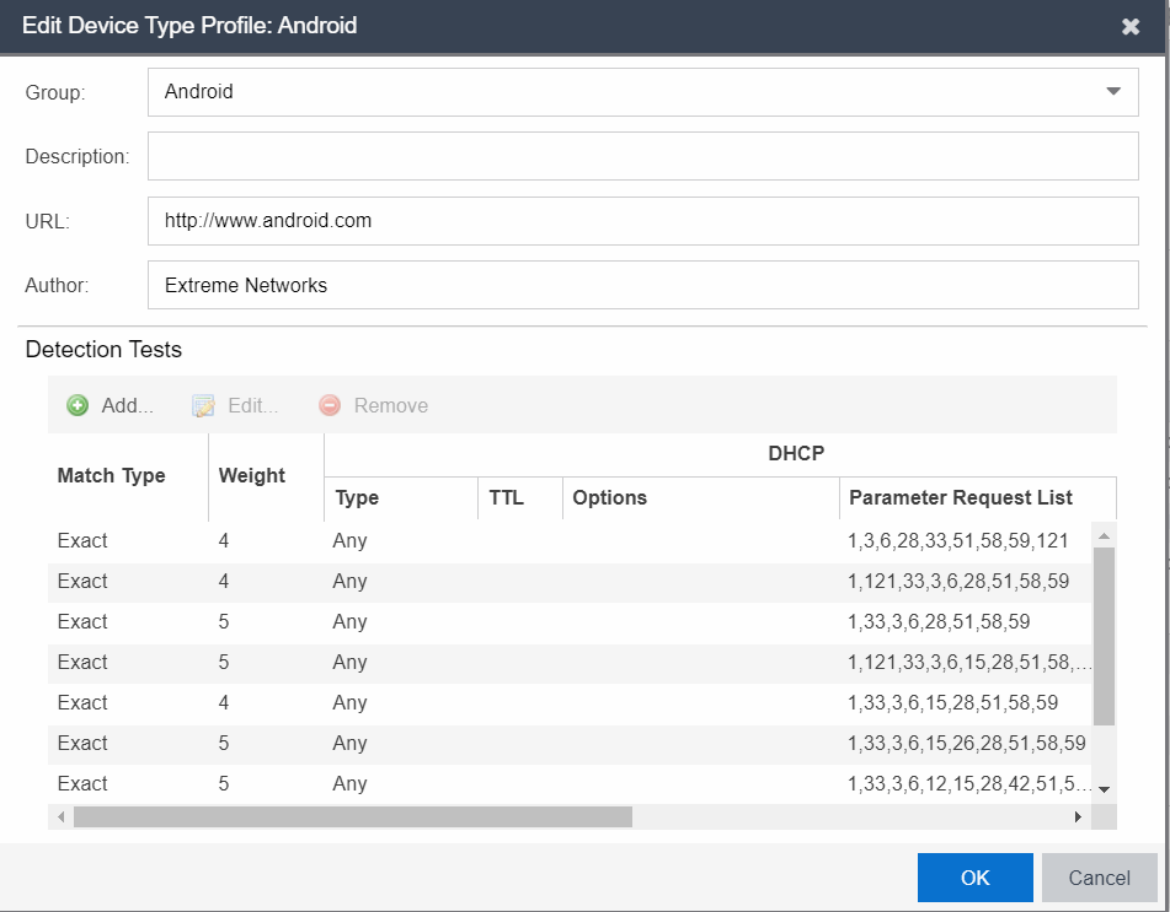

# Group

The group of devices to which the Device Type belongs.

### Description

Information about the device type profile.

# URL

The URL of the vendor of a device type.

#### Author

The source of the device type profile.

# [Detection](c_admin_dev_type_test.html#dhcp_fields) Tests

The DHCP fingerprint by which ExtremeCloud IQ Site Engine identifies a device type. Select Add or Edit to open the Add/Edit Device Type [Detection](c_admin_dev_type_test.html) Test window, from which you can create or modify the fingerprints ExtremeCloud IQ Site Engine uses to identify a device type. Select Remove to delete a fingerprint.

- [Device](#page-1529-0) Types
- Add/Edit Device Type [Detection](c_admin_dev_type_test.html) Test

# **Backup/Restore**

Use the Backup/Restore tab to save the currently active database as a file, restore the initial database or restore a saved legacy database, and manage the password and connection URL for the database. You must be assigned the appropriate user capabilities to perform these functions.

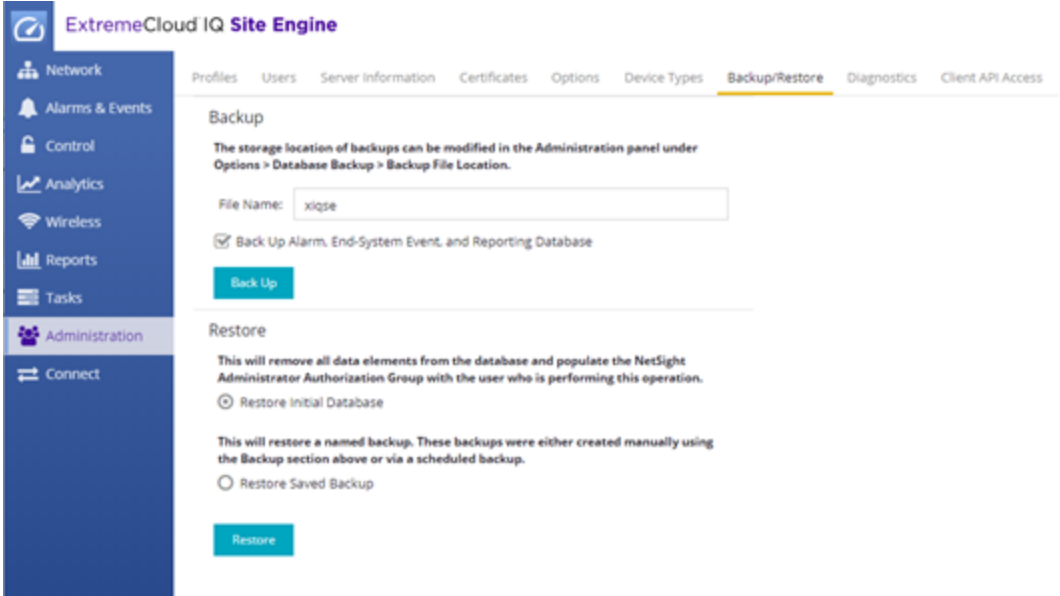

# **Backup**

Use the Backup section of the tab to save the current database. Specify a directory path in which to save the database backup as a file and name the file.

NOTE: To schedule regular database backups, use the Database Backup option available from Administration > Options > Database Backup.

#### File Name

Enter a name for the database backup file.

#### Back Up Alarm, End-System Event, and Reporting Database

Select the checkbox to include alarm, end-system event, and reporting information in the backup.

**NOTE:** Backups created with this checkbox selected can be extremely large.

#### Back Up

Starts the backup operation.

# **Restore**

Use the Restore section to restore the initial database or restore a saved database. Both functions cause all current client connections and operations in progress to be terminated.

**IMPORTANT:** After restoring the ExtremeCloud IQ Site Engine server, enforce all ExtremeControl engines.

#### Restore Initial Database

Select this option to remove all data elements from the database and populate the Netsight Administrator authorization group with the name of the logged-in user.

#### Restore Saved Backup

Select this option to remove all data elements from the database and then re-populate the database using a saved file created in version 8.0. Use the drop-down list to select the file from which you want to populate the database.

**NOTE:** If there are no database backups saved (backups saved in version 8.0), this field does not display.

#### Restore Legacy Backup

Select this option to remove all data elements from the database and then re-populate the database using a saved backup file created before version 8.0. Use the drop-down list to select the file from which you want to populate the database.

#### Restore

Starts the restore operation.

#### Advanced

Displays the Advanced section of the window.

# **Advanced**

Use the Advanced section of the tab to configure the URL and password the ExtremeCloud IQ Site Engine server uses when it connects to the database.

# **IMPORTANT:** When ExtremeCloud IQ Site Engine is installed, it automatically secures the MySQL database server by removing all the root and anonymous users from the MySQL user database. ExtremeCloud IQ Site Engine then adds one generic user name (user = netsight) and password (password = enterasys). Change this password, as all customers who install ExtremeCloud IQ Site Engine know this generic password.

#### Connection URL

Displays the URL the ExtremeCloud IQ Site Engine server uses when connecting to the database. For troubleshooting purposes, (for example, if you can't connect to the database) you can enter a new connection URL. Enter a new URL in the following format, and select Apply: jdbc:mysql://[*hostname*]/<*database*> where [*hostname*] is optional.

NOTE: You must restart both the ExtremeCloud IQ Site Engine server and client after you change the Connection URL.

#### Password

Enter the password the ExtremeCloud IQ Site Engine uses when connecting to the database. Select the Eye icon to display your password.

NOTE: You must restart both the ExtremeCloud IQ Site Engine server and client after you change the Connection URL.

# Restore Defaults

Restores the default values for the Connection URL and Password fields.

#### Reset

Discards any unsaved changes in the Connection URL and Password fields.

#### Save

Saves changes made to the Connection URL and Password fields.

• [Database](#page-1622-0) Backup Options

# <span id="page-1710-0"></span>**Client API Access**

Use the Client API Access tab to display the clients with authentication access to the Event Correlation functionality or the ExtremeCloud IQ Site Engine [Northbound](#page-1713-0) Interface API from external applications.

The Client API Access tab contains the Registered Clients table, which displays all of the external clients capable of communicating with ExtremeCloud IQ Site Engine.

Via this tab, ExtremeCloud IQ Site Engine provides a client ID and secret that can be used by the client to generate a token to use for accessing ExtremeCloud IQ Site Engine. When the external application uses the token to access ExtremeCloud IQ Site Engine, access is granted according the [capabilities](#page-1583-0) enabled for the [Authorization](#page-1554-0) Group selected.

Select the Add or Edit buttons to open the [Add/Edit](#page-1712-0) Client window, from which you can add or edit registered clients. Adding a registered client enables the external application to communicate with ExtremeCloud IQ Site Engine. Additionally, use the Add/Edit Client window to display the functional areas of ExtremeCloud IQ Site Engine the external client can access based on the **[Authorization](#page-1554-0) Group** selected at the bottom of the window.

Access to ExtremeCloud IQ Site Engine information from external integrations via an API enables ExtremeCloud IQ Site Engine to correlate similar events and respond to a perceived threat to the network.

NOTES: • Event Correlation is a system-defined client that cannot be deleted.

• For Event Correlation and the Northbound Interface API to access ExtremeCloud IQ Site Engine information, they must have access privileges (called Capabilities).

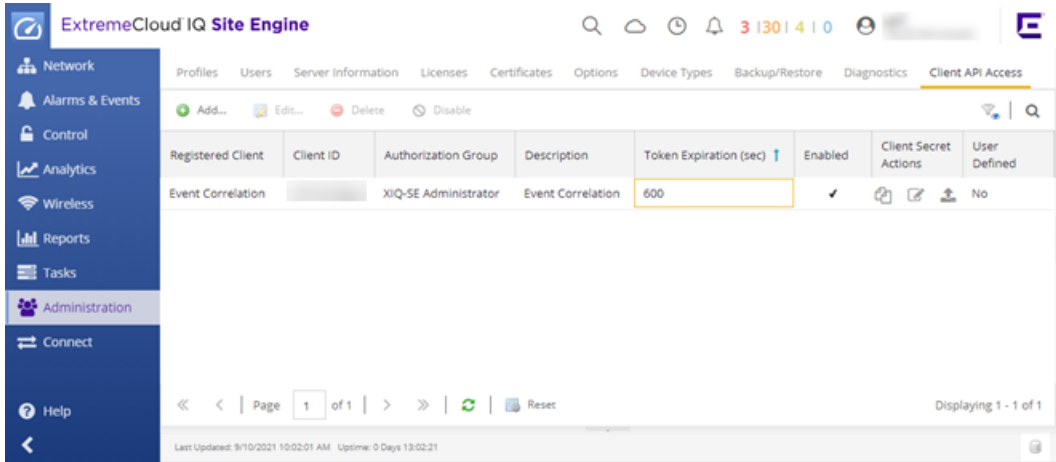

# Registered Client

The name of the client with access to ExtremeCloud IQ Site Engine. The client name is user-defined and should be one that readily identifies the Client.

# Client ID

This column displays a unique, system-defined numeric identifier for the client.

**NOTE:** To access the following information through NBI using Client API access authentication, the [Client](#page-1710-0) ID must be [assigned](#page-1556-0) to an Authorization Group with the appropriate NBI [capabilities](#page-1584-0). If the Client ID is assigned to an Authorization Group other than the XIQ-SE Administrator Authorization Group, only user workflow data is available.

### Authorization Group

This column shows the level of access for the user according to the [capabilities](#page-1583-0) configured for the [Authorization](#page-1554-0) Group.

#### **Description**

The description of the client accessing ExtremeCloud IQ Site Engine.

#### Token Expiration (sec)

The amount of time (in seconds) before the authorization token expires and the client can no longer access ExtremeCloud IQ Site Engine without first generating a new token.

#### Enabled

Indicates whether or not the client API access connection currently enables access to ExtremeCloud IQ Site Engine.

#### Client Secret Actions

Select the icons to access the shared secret used to enable the client to communicate with ExtremeCloud IQ Site Engine:

Copy to clipboard  $(\sim)$  – Select to copy the shared secret to the clipboard, which you can then

paste in the client.

- Generate new  $(\sqrt{\phantom{a}})$  Select to generate a new shared secret.
- $\bullet$  Upload to the client (  $\bullet$  ) Select to upload the shared secret to the external client. This icon is

only available for system-defined clients.

#### User Defined

Indicates whether the Registered Client was created by an ExtremeCloud IQ Site Engine user or automatically by the system.

# <span id="page-1712-0"></span>**Add/Edit Client**

Use the Add/Edit Client dialog to add or edit authentication access for a client to the ExtremeCloud IQ Site Engine [Northbound](#page-1713-0) Interface API from external applications. Adding a registered client via this dialog allows the external application to communicate with ExtremeCloud IQ Site Engine.

[Access](#page-1710-0) this dialog by selecting Add or Edit on the Client API Access tab.

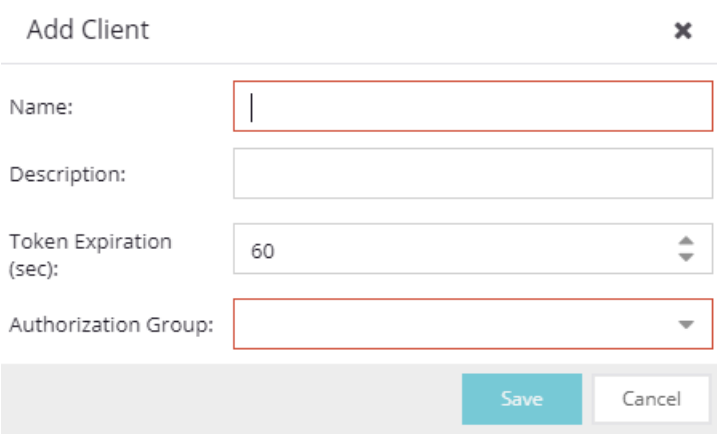

#### Name

The name of the client for which you are adding access to ExtremeCloud IQ Site Engine.

#### Description

A description of the client accessing ExtremeCloud IQ Site Engine.

#### Token Expiration (sec)

The amount of time (in seconds) before the authorization token expires and the client can no longer access ExtremeCloud IQ Site Engine without first generating a new token.

#### Authorization Group

Select the [Authorization](#page-1554-0) Group that includes the [capabilities](#page-1583-0) for which the client requires access in ExtremeCloud IQ Site Engine.

# <span id="page-1713-0"></span>**Using the Northbound Interface to Integrate with Third-Party Software**

Use the instructions in this topic to integrate with third-party software via the Northbound Interface (NBI). ExtremeCloud IQ Site Engine's NBI is an API that allows third-party applications to view and update information in ExtremeCloud IQ Site Engine.

The NBI uses the GraphQL query language to request a JSON object response from ExtremeCloud IQ Site Engine. The JSON response contains the information you are retrieving for your third-party software.

Depending on your credentials, you can use the NBI to read (query) information in ExtremeCloud IQ Site Engine or write to fields in ExtremeCloud IQ Site Engine via mutations.

This topic contains the following sections:

- Accessing NBI Tools in [ExtremeCloud](#page-1713-1) IQ Site Engine
- Using the NBI [Explorer](#page-1714-0)

# <span id="page-1713-1"></span>**Accessing NBI Tools in ExtremeCloud IQ Site Engine**

Using the NBI Tools functionality in ExtremeCloud IQ Site Engine allows you to visually preview the data hierarchy and their types in ExtremeCloud IQ Site Engine.

To access NBI Tools in ExtremeCloud IQ Site Engine:

- 1. Access the **[Diagnostics](#page-1530-0)** tab.
- 2. Select Server in the left-panel menu to expand it and select Server Utilities. The Server Utilities tab opens.

**Server Utilities** 

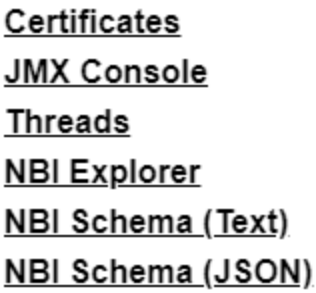

- 3. Select the NBI Explorer to access the NBI Explorer.
	- NOTE: Select NBI Schema (Text) or NBI Schema (JSON) to display the format you use when defining your queries and mutations in the NBI in plain text format or in JavaScript Object Notation, respectively.

# <span id="page-1714-0"></span>**Using the NBI Explorer**

Selecting **NBI Explorer** in the **Server Utilities** tab opens the NBI Explorer in a new tab or window, depending on how your browser is configured.

**NOTE:** To access the NBI requires access to the **Northbound API** Authorization Group [capability.](#page-1583-0)

The NBI Explorer provides you with read-only access to queries and write access via mutations, allowing you to preview the data so you know what queries and mutations to use in your thirdparty applications. You can add NBI queries and mutations via python scripts or use NBI queries and mutations in https via REST calls.

For example, to retrieve the IP address and policy domain for a device, enter:

#Embedded Python Script

```
deviceIP = emc_vars['deviceIP']
```

```
response = emc_api.query("ExtremeApi { Network { device(ip: deviceIP) { ip
policyDomain}}}");
```

```
network = response['network'];
```
for device in network['devices']:

print " IP: ",device['ip']

print " Policy Domain: ", device['policyDomain']

For additional information about the queries and mutations available in the NBI Explorer:

- 1. Open the NBI Explorer.
- 2. Select Docs at the top-right of the NBI Explorer.

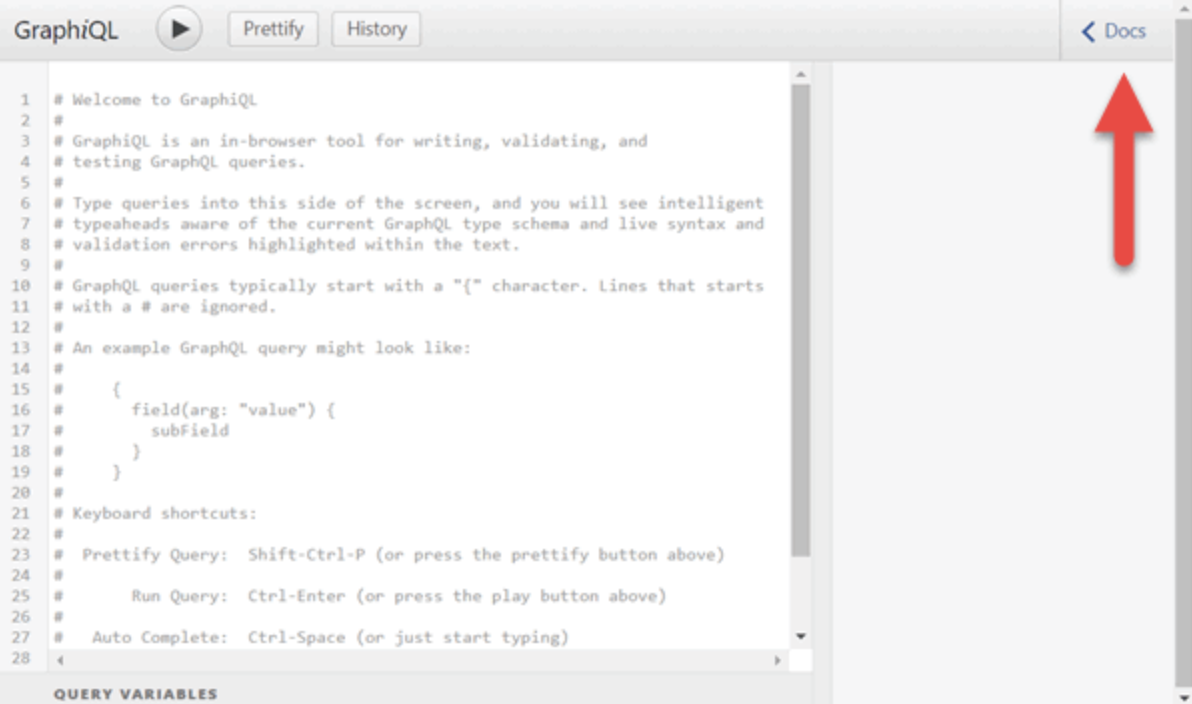

The Documentation Explorer opens.

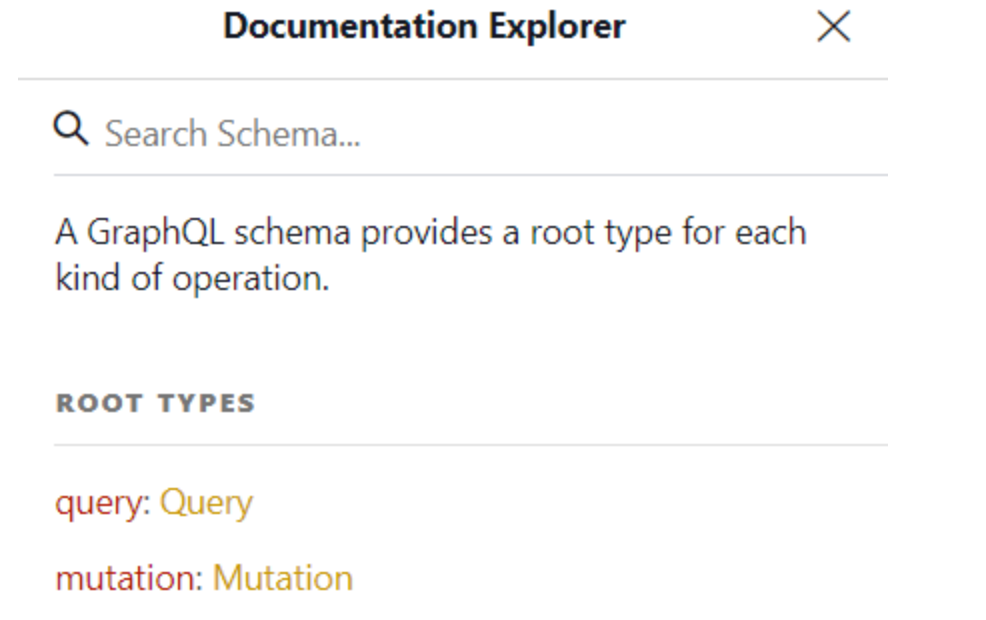

- 3. Search for a Schema by entering it in the Search Schema field, or select Query or Mutation to browse for available queries and mutations:
	- If you entered a schema in the Search Schema field, the matching fields and schema types display in the Documentation Explorer. Select the query or mutation field you are using in your command in the left side of the NBI.

If you selected Query or Mutation, the available query or mutation fields display:

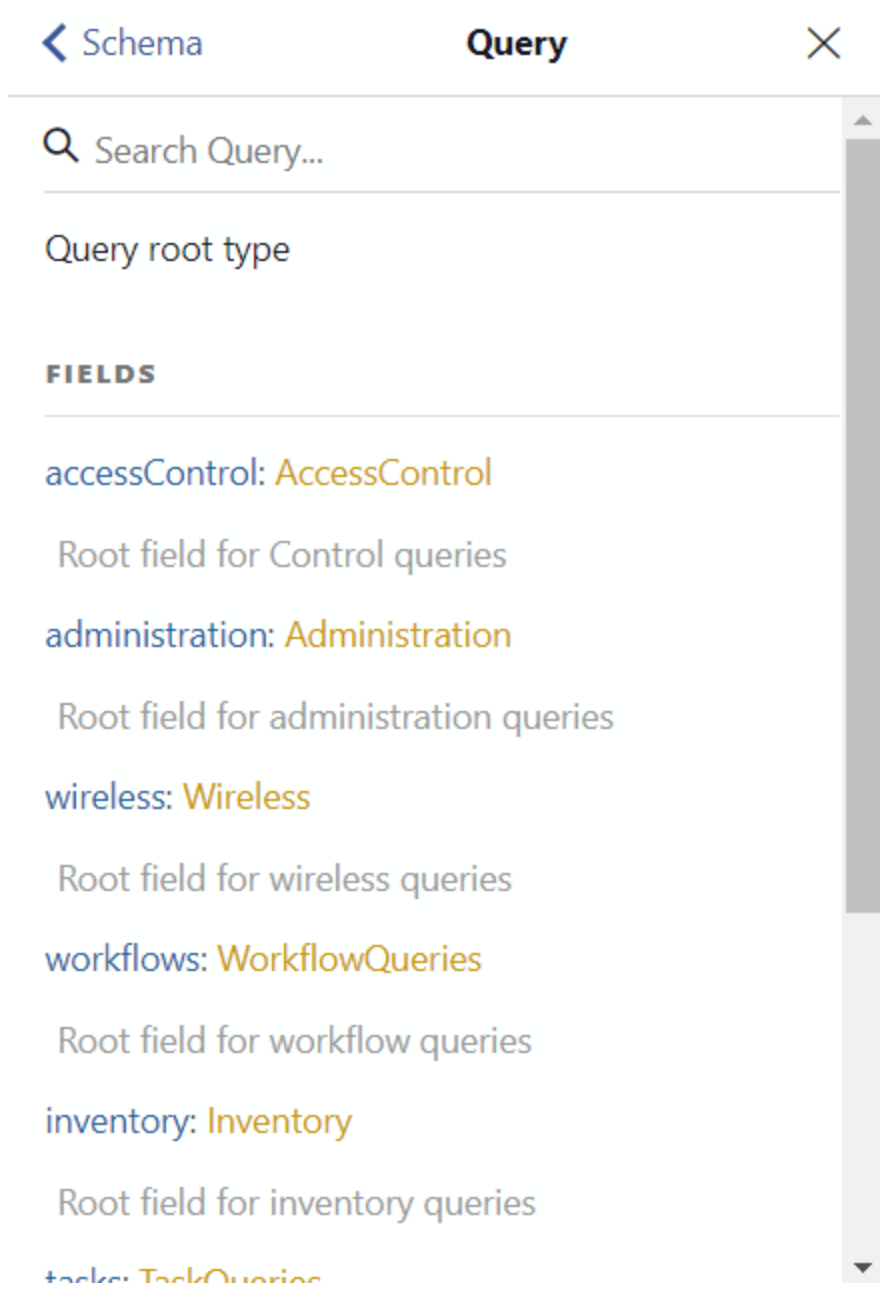

• Select the field that you are using until you find the appropriate query or mutation for your command.

Configure the queries or mutations included in your command in the left side of the window. When it is complete, select the Execute Query button  $( )$  to run the query or mutation.

For complete schema information, see the [NBI](https://documentation.extremenetworks.com/XMC_API/NBI/8.4_EA/index.html) API site.

- NBI API [Site](https://documentation.extremenetworks.com/XMC_API/NBI/8.4_EA/index.html)
- [Administration](#page-1525-0)
- [Client](#page-1710-0) API

# **Tasks**

Tasks allows you to create scripts and workflows and use them to configure tasks. Additionally, you can save a task you run on a device or group of devices, or configure the task to run on a scheduled basis that you define.

The Tasks tab contains the following sub-tabs:

- Workflow [Dashboard](#page-1718-0)
- [Scheduled](#page-1718-1) Tasks
- [Saved](#page-1718-2) Tasks
- [Scripts](#page-1719-0)
- [Workflows](#page-1719-1)

The [Menus](https://emc.extremenetworks.com/content/oneview/docs/l_ov_menu.htm) icon  $(\equiv)$  at the top of the screen provides links to additional information about your version of ExtremeCloud IQ Site Engine.

# <span id="page-1718-0"></span>Workflow Dashboard

Workflow [Dashboard](https://emc.extremenetworks.com/content/oneview/docs/tasks/docs/c_workflows_dash.html) allows you to view a list of previously run workflows, information about the status of the elements within the workflow, and information about the devices on which the workflow ran.

The tab also provides a breakdown of the completion status of each of the Activities within the workflow.

# <span id="page-1718-1"></span>Scheduled Tasks

Scheduled Tasks allows you to configure ExtremeCloud IQ Site Engine to automatically generate reports, run a workflow or a script, and discover recently added devices. You can also use it to set SMTP Email Server Options to use when the scheduled task sends an email notification.

# <span id="page-1718-2"></span>Saved Tasks

The [Saved](https://emc.extremenetworks.com/content/oneview/docs/tasks/docs/c_saved_tasks.html#top) Tasks allows you to save a script or workflow as a task after running it on a device or group of devices. This allows you run the task repeatedly on an ad hoc basis.

# <span id="page-1719-0"></span>**Scripts**

[Scripts](https://emc.extremenetworks.com/content/oneview/docs/tasks/docs/c_scripts.html) allows you to view predefined scripts provided by ExtremeCloud IQ Site Engine, and allows to [create](https://emc.extremenetworks.com/content/oneview/docs/tasks/docs/ov_ht_scripts_create.htm) your own scripts.

ExtremeCloud IQ Site Engine scripts are files containing CLI commands, control structures, and data manipulation functions. Scripts can be executed on one or more devices or ports, simultaneously on multiple devices or ports, or on one device or port at a time.

You can create tasks, which run a script on specified devices or ports at specified times, either on a one-time or recurring basis. Tasks execute the script according to a schedule you configure.

# <span id="page-1719-1"></span>**Workflows**

[Workflows](https://emc.extremenetworks.com/content/oneview/docs/tasks/docs/c_workflows.html) allows you to view workflows you create modeled as diagrams, with each action linked in a chain. After you create a workflow, ExtremeCloud IQ Site Engine performs a complex series of steps with a single select. You can also define a set of actions in the event an action occurs successfully and another set of actions in the event an action does not occur successfully. After you create a workflow, you can schedule it to run on a periodic basis in [Scheduled](https://emc.extremenetworks.com/content/oneview/docs/tasks/docs/c_sched_tasks.html) Tasks. Other action and task/workflow function sources can also trigger a workflow to run.

# **Workflow Dashboard**

The Workflow Dashboard tab allows you to view information about workflows you execute on devices in your network.

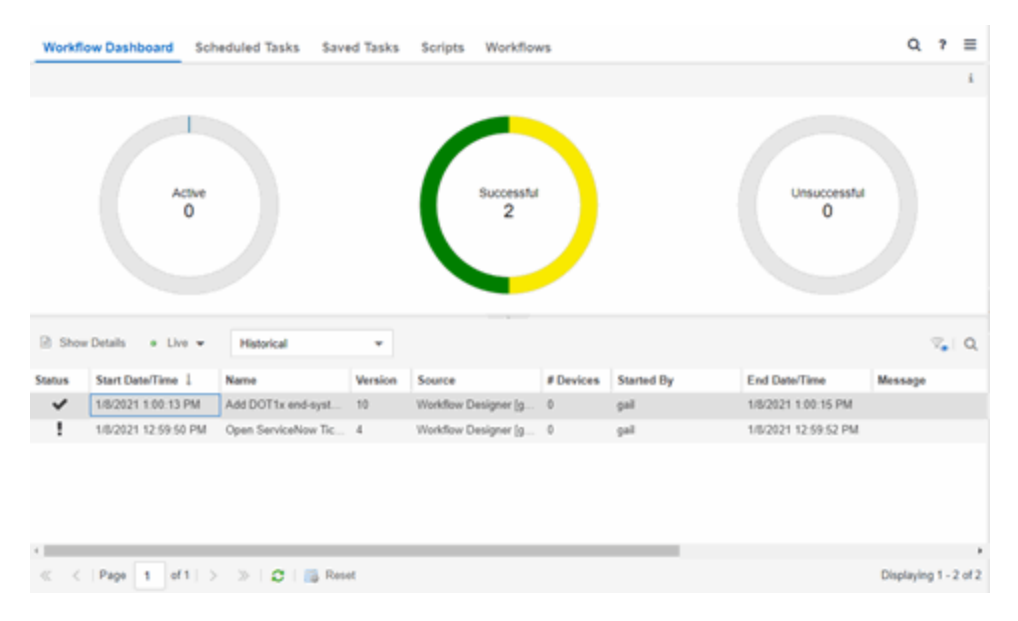

The tab contains two sections:

- [Workflow](#page-1720-0) Charts
- [Workflow](#page-1721-0) Results

Additionally, double-clicking a workflow in the [Workflow](#page-1723-0) Results table opens the **Workflow** [Details](#page-1723-0) tab.

# <span id="page-1720-0"></span>Workflow Charts

The top of the **Workflow Dashboard** tab displays three charts that provide a summary of Active Workflows, Successful Workflows, and Unsuccessful Workflows. If the Update [drop-down](#page-1721-1) list above the Workflow Results table is either Live or Live (Current Page), the information in these charts updates automatically as conditions change.

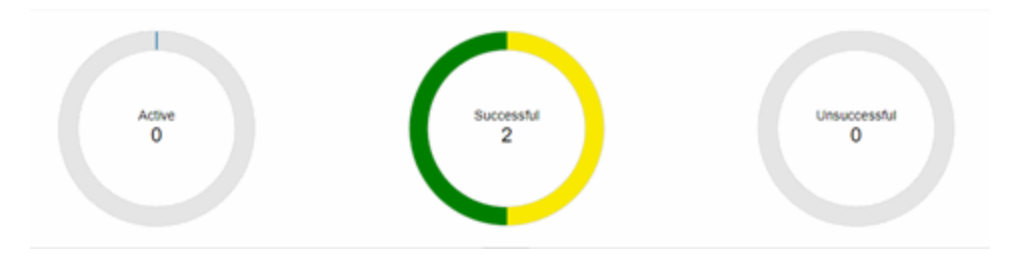

The center of each chart indicates the number of active, completed, and failed workflows. Each chart includes multiple **Statuses**. Hover over a ring color to display a description of the **Status** for that piece of the chart. Select a section of one of the ring charts to filter the [Workflow](#page-1721-0) [Results](#page-1721-0) table to display the workflows with a **Status** that matches the color selected.

# Active

The center of the Active Workflow ring chart indicates the number of workflows currently running in ExtremeCloud IQ Site Engine.

# **Successful**

The center of the Successful ring chart indicates the number of workflows that completed successfully:

- Yellow The yellow portion of the ring chart indicates the percentage of completed workflows with a Status of Completed.
- Green The green portion of the ring chart indicates the percentage of completed workflows with a **Status** of **Success**.

# **Unsuccessful**

The center of the Unsuccessful ring chart indicates the number of workflows that did not complete successfully:

- Orange The orange portion of the ring chart indicates the percentage of workflows that completed with a Status of Canceled.
- $\bullet$  Red  $-$  The red portion of the ring chart indicates the percentage of workflows that completed with a **Status** of **Failed**.
- Dark Red The dark red portion of the ring chart indicates the percentage of workflows that completed with a Status of Timed-Out.

# <span id="page-1721-0"></span>Workflow Results

The Workflow Results table displays details about the workflows you run. Select a color in one of the ring charts to filter the table to display the workflows with a **Status** that matches the Status selected.

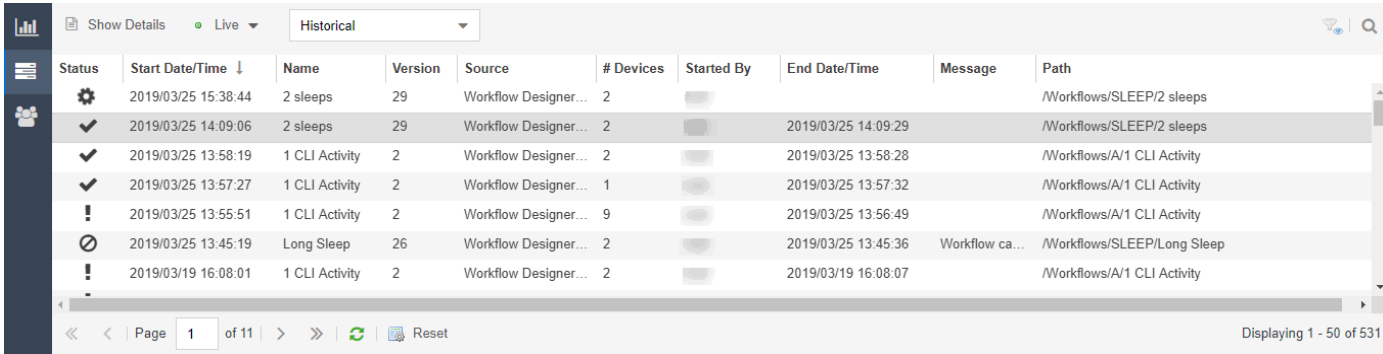

#### ID

A system-defined ID number for the workflow.

# Execution ID

An ID number that refers to the execution of the workflow. This ID number allows you to determine a workflow executed from a location other than the Workflows tab (for example, a third-party application via the Northbound Interface).

# Show Details

Select a row in the table and select Show Details to open the workflow in the Workflow Details tab. Double-clicking a workflow also opens it in the Workflow Details tab.

# <span id="page-1721-1"></span>Update

Select the Update drop-down icon at the top of the table to select whether the workflows in the table update automatically:

- $\bullet$  Live  $-$  ExtremeCloud IQ Site Engine automatically updates the workflows in the table with any changes and new workflows display as they run.
- Live (Current Page) ExtremeCloud IQ Site Engine updates the workflows currently in the table, but does not include new workflows as they run.
- **Paused** ExtremeCloud IQ Site Engine does not update the workflows in the table.

# Type

Select the Type drop-down icon at the top of the table to select whether the table displays currently running workflows or completed workflows:

- Active The table displays currently running workflows. Selecting the Active Workflows ring chart automatically changes this drop-down list to Active.
- Historical The table displays workflows that are not currently running. This includes workflows that completed successfully, failed, timed out, or are canceled. Selecting the Completed or Failed Workflows ring charts automatically changes this drop-down list to **Historical**.

#### Status

Indicates whether the workflow completed successfully, partially completed, timed out, failed, or canceled:

- $\bullet$  SUCCESS ( $\bullet$ ) Indicates the workflow completed successfully and all Activities within the workflow succeeded.
- COMPLETED ( $\blacksquare$ ) Indicates the workflow completed successfully, but not all Activities within the workflow succeeded.
- **TIMEDOUT (2)** Indicates the workflow did not complete in the amount of time configured in the Timeout field on the Inputs tab for the workflow.
- FAILED  $(\blacktriangleright)$  Indicates the workflow did not complete successfully.
- CANCELED  $\left( \bigwedge \right)$   $-$  Indicates a user canceled the workflow while it was running.

# Start Date/Time

Displays the date and time the workflow started.

#### Name

Displays the name of the workflow.

#### Version

Displays the version of the workflow run on the devices. Each time you edit the workflow, the Version is incremented. This allows you to determine the exact workflow run on a device, even if the workflow is modified. For example, if you configure a workflow as a Scheduled Task (version 1) and then make a modification to the workflow (version 2), the version indicates the iteration of the workflow you are running.

#### Source

Displays the source from which the workflow ran. Workflow sources can be one of the following:

- [Custom](#page-721-0) Alarm Action
- [Notification](#page-1211-0) Action
- [Saved](#page-1761-0) Tasks
- [Workflow](#page-1741-0) Designer
- [Northbound](#page-1713-0) Interface
- Site [Discover](#page-336-0) Action
- [Scheduled](#page-1731-0) Tasks
- [Device](#page-235-0)
- <sup>l</sup> [Port](#page-235-0)
- Security

#### # Devices

Displays the number of devices on which the workflow is executed.

#### Description

A description of the workflow. This is defined on the General tab in the Details section of the Workflows tab.

#### Started By

Displays the user who initiated the workflow.

#### End Date/Time

Displays the date and time the workflow ended.

#### Message

Displays information regarding the reason for the Status (for example, Exceeded default time out).

#### Path

Displays the path on the Workflows tab in which the workflow is saved.

Select the Refresh icon to update the Workflow Results table to include any newly executed workflows.

# <span id="page-1723-0"></span>Workflow Details

The Workflow Details tab displays when you double-click a workflow in the Workflow Results table of the Workflow Dashboard tab.

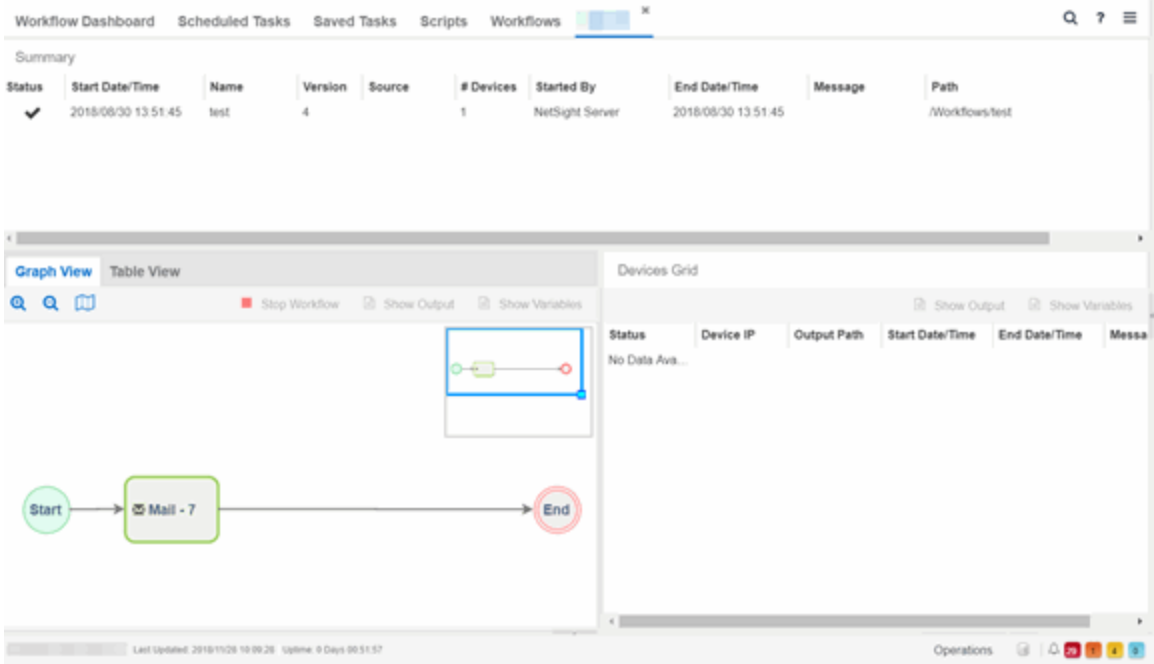

The Workflow Details view contains three sections:

- [Workflow](#page-1751-0) Summary
- [Activities](#page-1725-0)
- [Devices](#page-1729-0) Grid

# Workflow Summary

The Workflow Summary table provides basic information about the workflow you select in the Workflow Results table.

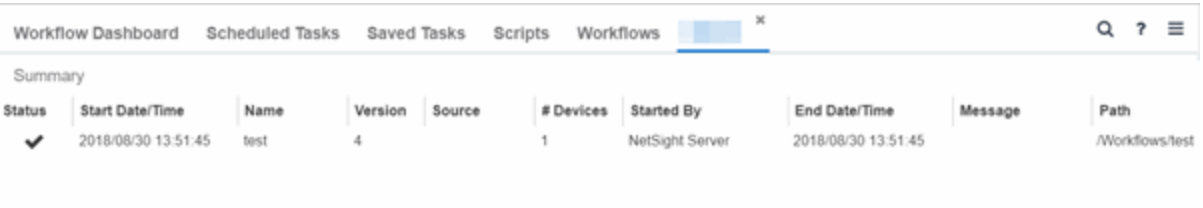

# ID

A system-defined ID number for the workflow.

#### Status

Indicates whether the workflow completed successfully, partially completed, timed out, or failed:

- $\bullet$  SUCCESS ( $\bullet$ ) Indicates the workflow completed successfully and all Activities within the workflow succeeded.
- COMPLETED ( $\Box$ ) Indicates the workflow completed successfully, but not all Activities within the workflow succeeded.
- TIMEDOUT  $(2)$  Indicates the workflow did not complete in the amount of time configured in the Timeout field on the Inputs tab for the workflow.
- FAILED  $(\blacktriangleright)$  Indicates the workflow did not complete successfully.
- CANCELED  $\left( \bigcirc \right)$   $-$  Indicates a user canceled the workflow while it was running.

# Start Date/Time

Displays the date and time the workflow started.

#### Name

Displays the name of the workflow.

#### Version

Displays the version of the workflow run on the devices. Each time you edit the workflow, the Version is incremented. This allows you to determine the exact workflow run on a device, even if the workflow is modified. For example, if you configure a workflow as a Scheduled Task (version 1) and then make a modification to the workflow (version 2), the version indicates the iteration of the workflow you are running.

#### Source

Displays the source from which the workflow ran. Workflows can be initiated from the following features:

- [Custom](#page-721-0) Alarm Action
- [Notification](#page-1211-0) Action
- [Saved](#page-1761-0) Tasks
- [Workflow](#page-1741-0) Designer
- [Northbound](#page-1713-0) Interface
- Site [Discover](#page-336-0) Action
- [Scheduled](#page-1731-0) Tasks
- [Device](#page-235-0)
- [Port](#page-235-0)
- Security

#### # Devices

Displays the number of devices on which the workflow is executed.

#### **Description**

A description of the workflow. This is defined on the General tab in the Details section of the Workflows tab.

# Started By

Displays the user who initiated the workflow.

# End Date/Time

Displays the date and time the workflow ended.

#### Message

Displays information regarding the reason for the Status (for example, Exceeded default time out).

# Path

Displays the path on the Workflows tab in which the workflow is saved.

# <span id="page-1725-0"></span>Activities

The Activities section displays details about each of the activities in the workflow you select in the Workflow Results table. It contains two tabs - graphical and tabular - each providing a different view of the workflow:

- [Graph](#page-1725-1) View
- [Table](#page-1728-0) View

# <span id="page-1725-1"></span>Graph View

The Graph View tab provides a visual representation of active or historical workflows. This allows you to view the workflow version ExtremeCloud IQ Site Engine is using or did use when executing the workflow, regardless of the difference between the version run and the current version.

The Graph View includes the following features:

- [Buttons](#page-1726-0)
- [Workflow](#page-1726-1) Mini Map
- [Workflow](#page-1727-0) Run

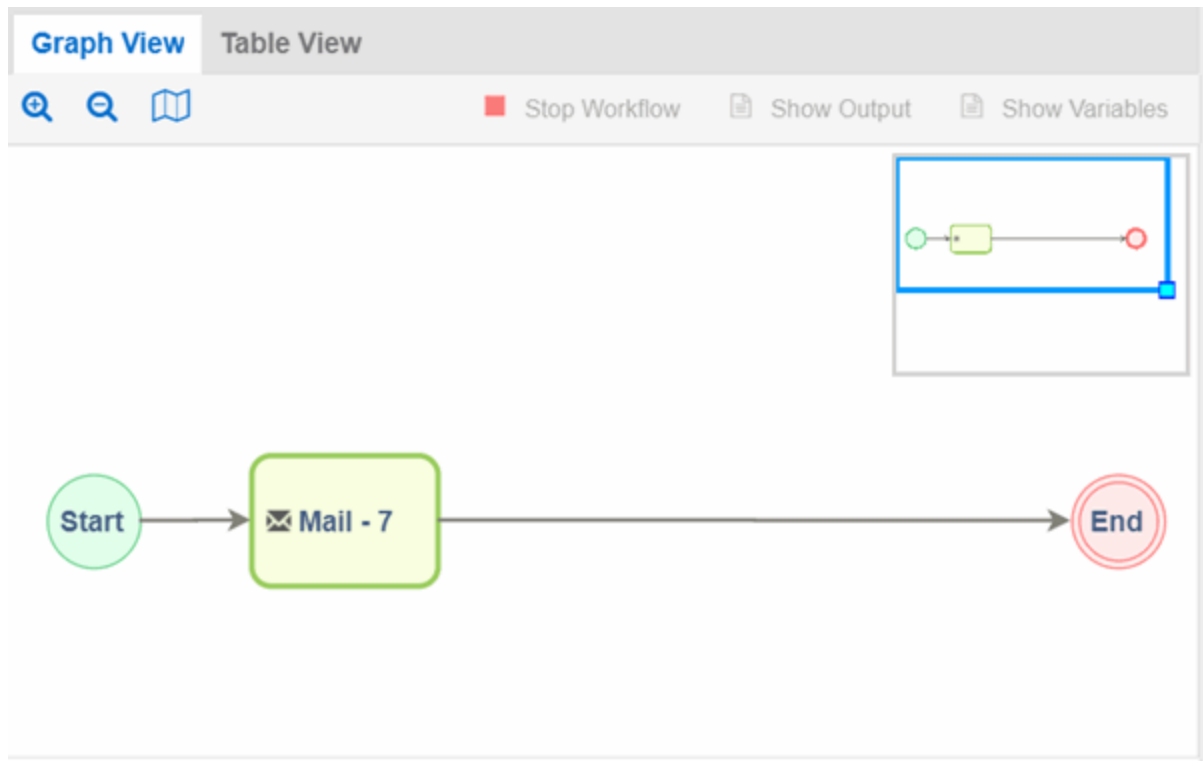

# <span id="page-1726-0"></span>**Buttons**

Use the buttons at the top of the Graph View tab to perform the following functions:

- Zoom  $\left( \bigoplus \bigoplus \big)$  Use to zoom in and out of the graph view.
- **Toggle Mini Map** ( $\prod$ )- Opens a mini [map](#page-1726-1) displaying an overview of the entire workflow.
- Stop Workflow Select to stop an active workflow currently running.
- Show Output Select an activity and select to open a new window displaying the output generated by the activity. This information is also contained in the text file found in the **Output Path** on the device.
- Show Variables Select an activity and select to open a new window displaying the variables included in the activity.
- NOTE: If a workflow is run against more than one device, select the activity in the Graph or Table View and then select the device in the [Devices](#page-1729-0) Grid and use the Show Output and Show Variables buttons in that area.

# <span id="page-1726-1"></span>Workflow Mini Map

The mini map view displays the workflow run and the surrounding space in the graph view area.

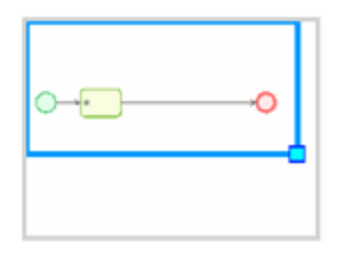

To move the area of focus in the graph view, move the cursor over the blue focus box in the mini map until the cursor changes to a Move icon  $(\frac{4}{10})$ . Select the blue focus box and move it in the

mini map to the area on which you want to focus the Designer. Additionally, you can shrink or expand the blue focus box to automatically zoom in or out of the workflow, respectively. Select the light-blue box in the bottom-right corner of the blue focus box and resize the blue focus box as needed.

# <span id="page-1727-0"></span>Workflow Run

The Graph View tab displays active and historical workflows as workflow runs. Select each element in the workflow run to display details about that element in the [Devices](#page-1729-0) Grid. When you select an activity in the workflow run, it is selected in the [Table](#page-1728-0) View as well. Selected items display with a green broken line border:

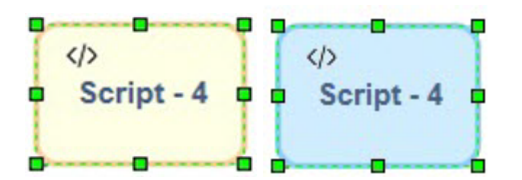

Activities that are active and currently being executed display in the workflow run in blue and are flashing. When the workflow finishes executing, the activity output and execution path taken is displayed in the workflow run.

The color of the activity represents its status in the workflow run:

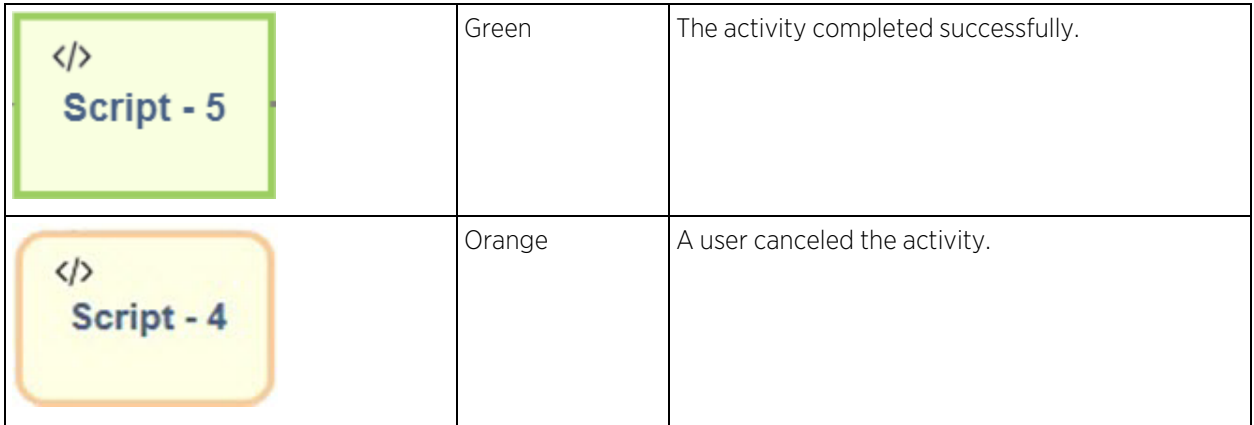
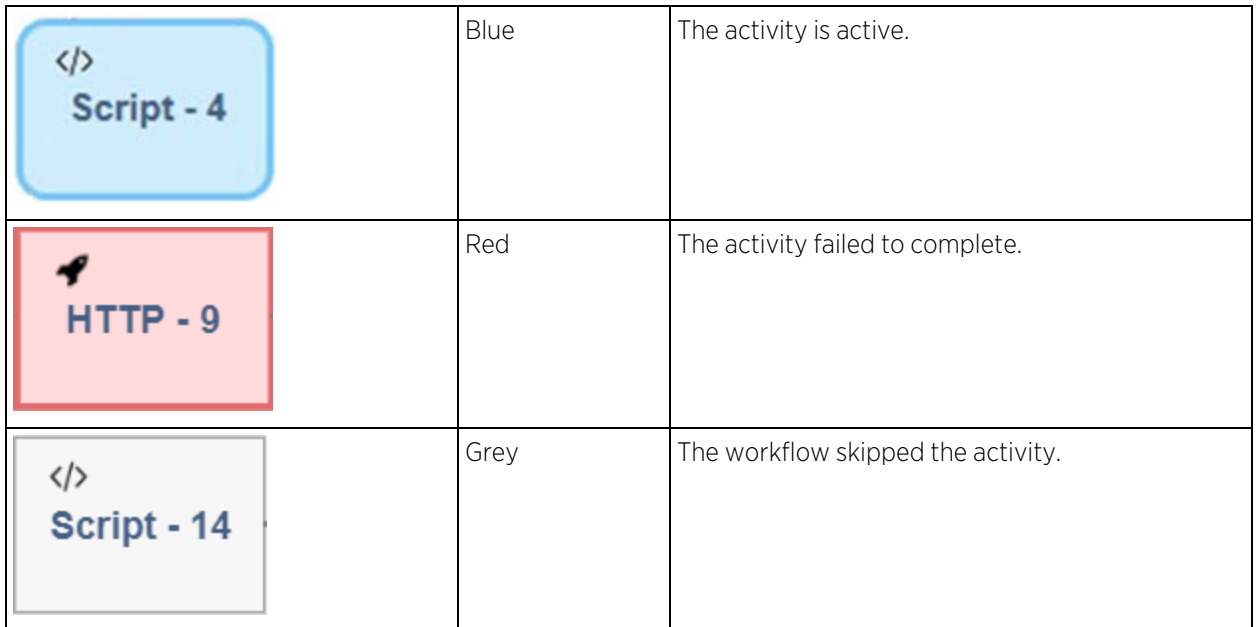

# Table View

The Table View tab provides the results of each activity in the workflow selected in the Workflow Results section as a table.

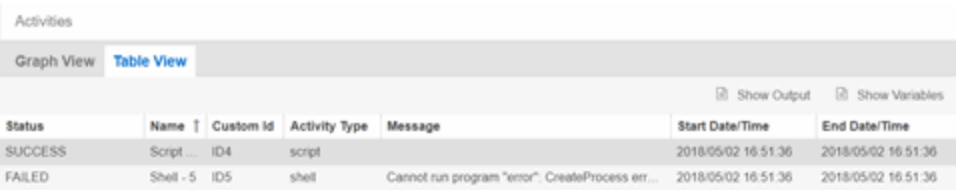

## Status

Indicates the result of the activity (for example, SUCCESS, FAILED, TIMEDOUT, CANCELED).

### Name

Displays the name of the activity.

### Custom ID

A user-defined ID number for the selected activity.

### History ID

A system-defined ID number for the selected activity.

# Activity Type

The type of activity (e.g. script) run as part of the workflow.

### Description

A description of the activity. This is defined on the General tab in the Details section of the Workflows tab.

# Message

Displays information regarding the reason for the Status (for example, Exceeded default time out).

# Start Date/Time

Displays the date and time the activity started.

# End Date/Time

Displays the date and time the activity ended.

Select an activity and select the **Show Output** icon to open a new window displaying the output generated by the activity. This information is also contained in the text file found in the Output Path on the device. Select an activity and select the Show Variables icon to open a new window displaying the variables included in the activity. When you select an activity in the table, it is also selected in the [workflow](#page-1727-0) run in the Graph View tab and displays with a green broken line border.

# <span id="page-1729-0"></span>Devices Grid

The Activity Device Results section of the window provides information about the devices on which the workflow ran.

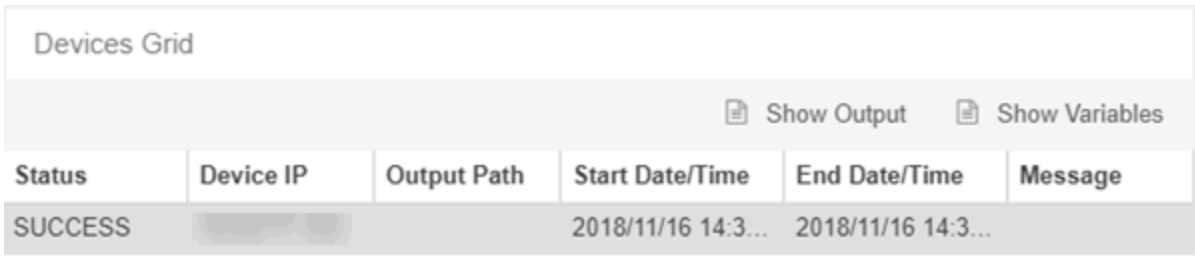

 $\leftarrow$ 

## Status

Indicates result of the workflow (for example, SUCCESS, FAILED, TIMEDOUT, CANCELED) for the device. SKIPPED indicates the workflow ran on a device on which the operating system defined in the Network OS tab is not installed.

## Device IP

The IP address of the device on which the workflow ran.

### Output Path

The path on the device where a text file is created that displays the output generated on the device by the workflow.

### Start Date/Time

Displays the date and time the workflow started running on the device.

### End Date/Time

Displays the date and time the workflow finished running on the device.

# **Buttons**

Use the buttons at the top of the Table View tab to perform the following functions:

- Show Output Select an activity and select to open a new window displaying the output generated by the activity. This information is also contained in the text file found in the Output Path on the device.
- Show Variables Select an activity and select to open the Variables window, which displays the variables included in the activity. Double-click a variable in the window to open the Variable Details window, which displays the **Name** and **Value** of the variable and allows you to copy and paste the information.

NOTE: If a workflow is run against more than one device, select the activity in the Graph or Table View and then select the device in the [Devices](#page-1729-0) Grid and use the **Show Output** and **Show Variables** buttons in that area.

# **Scheduled Tasks Overview**

The Scheduled Tasks tab allows you to configure ExtremeCloud IQ Site Engine to automatically perform the following tasks:

- Generate a subset of available reports in PDF format
- Run a [workflow](https://emc.extremenetworks.com/content/oneview/docs/tasks/docs/c_workflows.html)
- $\bullet$  Run a [script](https://emc.extremenetworks.com/content/oneview/docs/tasks/docs/c_scripts.html)
- Set SMTP Email Server Options to use when the scheduled task sends an email notification.
	- NOTE: For the email notification to work, configure your SMTP Email Server options. Select the SMTP button to open SMTP Email [Server](https://emc.extremenetworks.com/content/oneview/docs/admin/options/docs/ov_admin_options_smtp.html) , where you can specify the SMTP email server used by ExtremeCloud IQ Site Engine when sending emails to users.
- Discover newly added devices
- Cancel scheduled inventory tasks (firmware upgrades and archive saves)

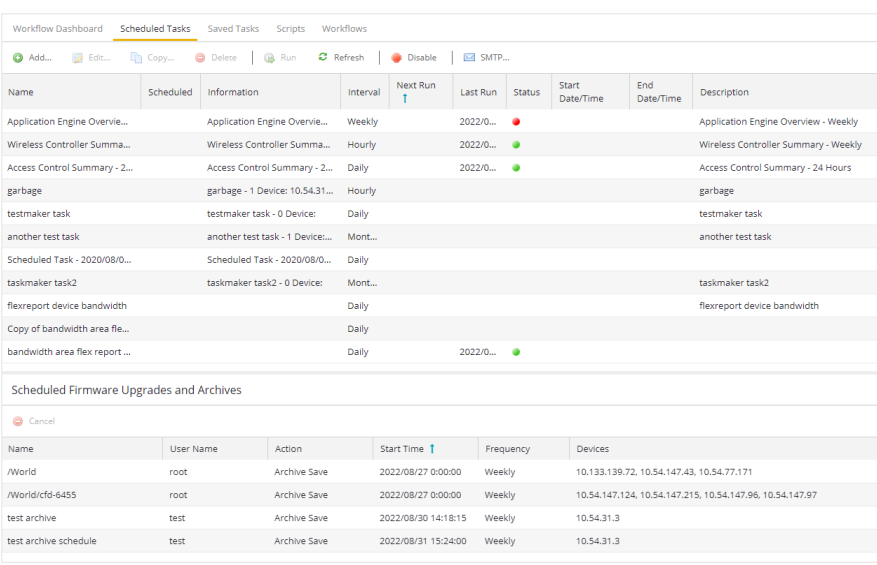

Scheduled Tasks table lets you view currently scheduled tasks and use toolbar buttons to add, edit, copy, and delete a scheduled task. Select the Disable button to disable all active scheduled tasks. Scheduled Tasks referencing invalid workflows cannot be executed, cannot be copied, can be edited but not saved, and can be deleted. The user can investigate the values that were entered for the scheduler.

In the table, a green icon  $($ ) in the Status column indicates the task ran successfully and a red icon ( $\bullet$ ) indicates an error occurred the last time the task ran. Select the red icon for error details.

Select the Run button to run a scheduled task immediately without having to change the scheduled run times. This facilitates the testing of scheduled tasks.

Access the event log from the [Alarms](https://emc.extremenetworks.com/content/oneview/docs/alarmsevents/docs/ov_alarms_and_events.html) and Events > Events tab, which allows you to display the status of events in ExtremeCloud IQ Site Engine. Select Scheduled Task from the drop-down list at the top of the table to view task execution events and errors.

The Scheduled Firmware Upgrades and Archives table lets you view and manage scheduled inventory tasks. To cancel a scheduled inventory task, select a row and then select Cancel.

Note: If you set the frequency for an archive task to On Startup, Now, or Never, the action is not considered scheduled, so the archive cannot be canceled from the Scheduled Tasks tab. It can only be set to Never in the **Archives** tab.

# **Saved Tasks**

The Saved Tasks tab allows you to view tasks (scripts and workflows) you save after running them on a device or group of devices. After a task is saved, you can quickly run it again later.

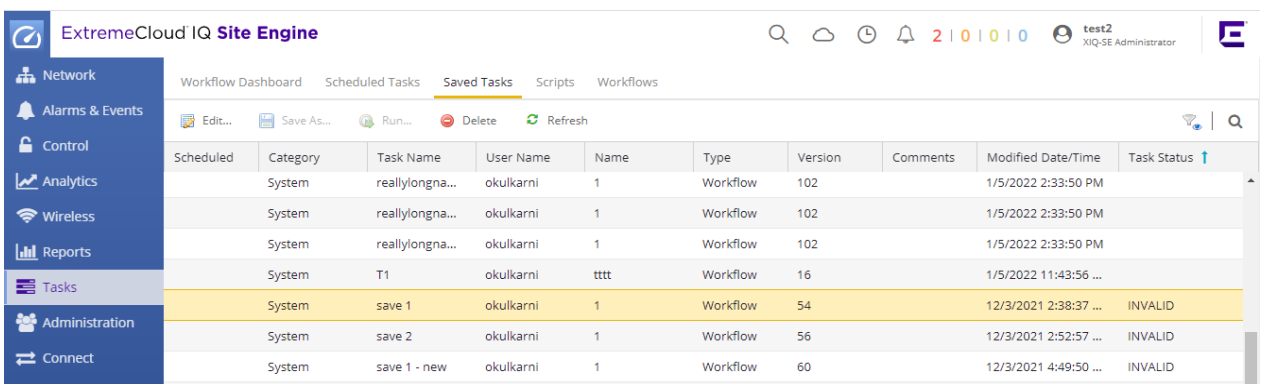

### Edit

Select Edit to open the Edit Saved Task window, where you can edit the task configuration, the devices on which the task is run, and whether the task is automatically run on a scheduled basis.

### Save As

Select Save As to save the task with a new Name, which you can then edit.

#### Run

Select Run to run the task as configured.

#### Delete

Select Delete to remove the task from the Saved Tasks tab.

#### Refresh

Select Refresh to update the list of saved tasks.

### **Scheduled**

A check mark in this column indicates the task is performed on a scheduled basis.

#### **Category**

The task category, if configured. Category indicates the purpose of the task.

### Name

The name of the script or workflow running as a result of executing the task. The **Name** is defined when creating the script or workflow and can not be edited.

#### User Name

The name of the user who saved the task.

#### Name

The name assigned to the saved task. The **Name** is defined when saving the script or workflow as a saved task and can not be edited.

### **Type**

The type of task, either Script or Workflow.

### Version

When the saved task is a workflow, this indicates the version of the workflow run on the devices. Each time you edit the workflow, the Version is incremented. This allows you to determine the exact workflow run on a device, even if the workflow is modified. For example, if you configure a workflow as a Saved

Task (version 1) and then make a modification to the workflow (version 2), the version indicates the iteration of the workflow you are running.

When the saved task is a script, Version is 0 as ExtremeCloud IQ Site Engine always uses the most recently saved version of a script initiated from the **Saved Tasks** tab.

### Script/Workflow ID

Displays the system-defined ID for the script or workflow. This number is determined when the script or workflow is created.

### **Comments**

Comments or a description of the task.

### Modified Date/Time

The date the task was last modified.

### Task Status

Task Status is either valid (column is blank) or invalid (column contains Invalid). If the workflow is changed, some changes to the workflow can cause the task to become invalid. Examples of changes that can change the status to invalid are:

- Adding an activity to the workflow.
- Removing an activity from the workflow.
- Adding information to the workflow.
- Removing information from the workflow.

# **Scripts Overview**

The Scripts tab allows you to view pre-defined scripts provided by ExtremeCloud IQ Site Engine, and allows you to create your own scripts.

ExtremeCloud IQ Site Engine scripts are files containing python scripts, CLI commands, control structures, and data manipulation functions. Scripts can be executed on one or more devices or ports: simultaneously on multiple devices or ports, or on one device or port at a time.

You can create tasks, which run a script on specified devices or ports at specified times, either on a one-time or recurring basis. Tasks execute the script according to a schedule you configure.

To display the scripts configured in ExtremeCloud IQ Site Engine, open Tasks > Scripts.

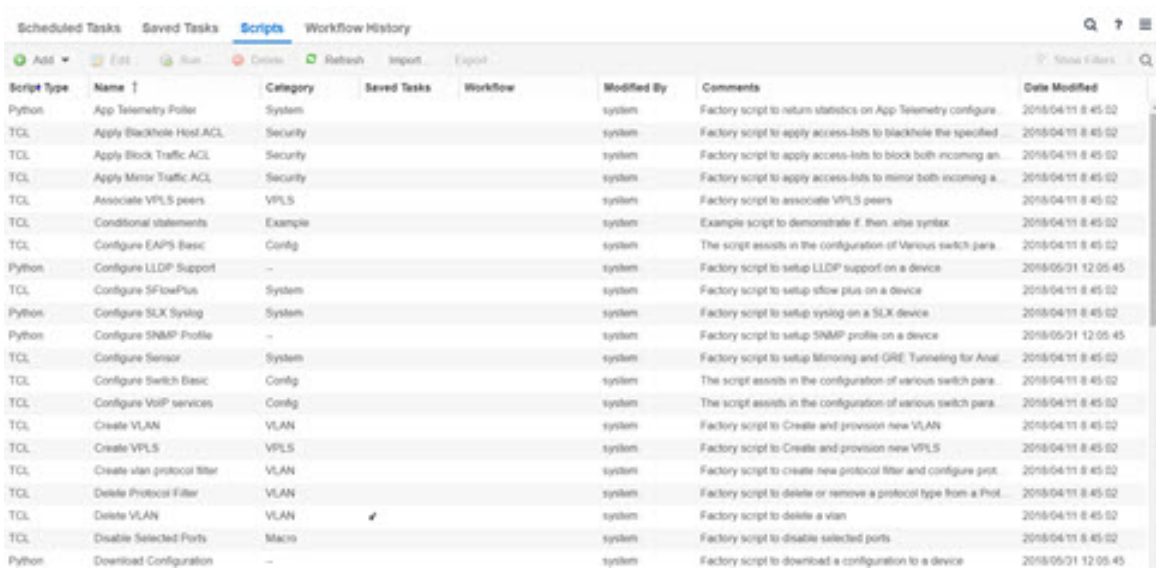

### Script Type

The language in which the script is written.

#### Name

The name of the script. The script **Name** is defined when adding the script and can not be edited.

#### **Category**

The script category, if configured. The **Category** indicates the purpose of the script.

### Saved Tasks

A check mark in this column indicates the script is configured as a saved task and is available on the Saved Tasks tab.

### **Workflow**

A check mark in this column indicates the task is included in a workflow.

### Modified By

The name of the last user to modify the script.

### **Comments**

Comments or a description of the script.

## Date Modified

The date the script was last modified.

Double-click a script to open the Edit Script window.

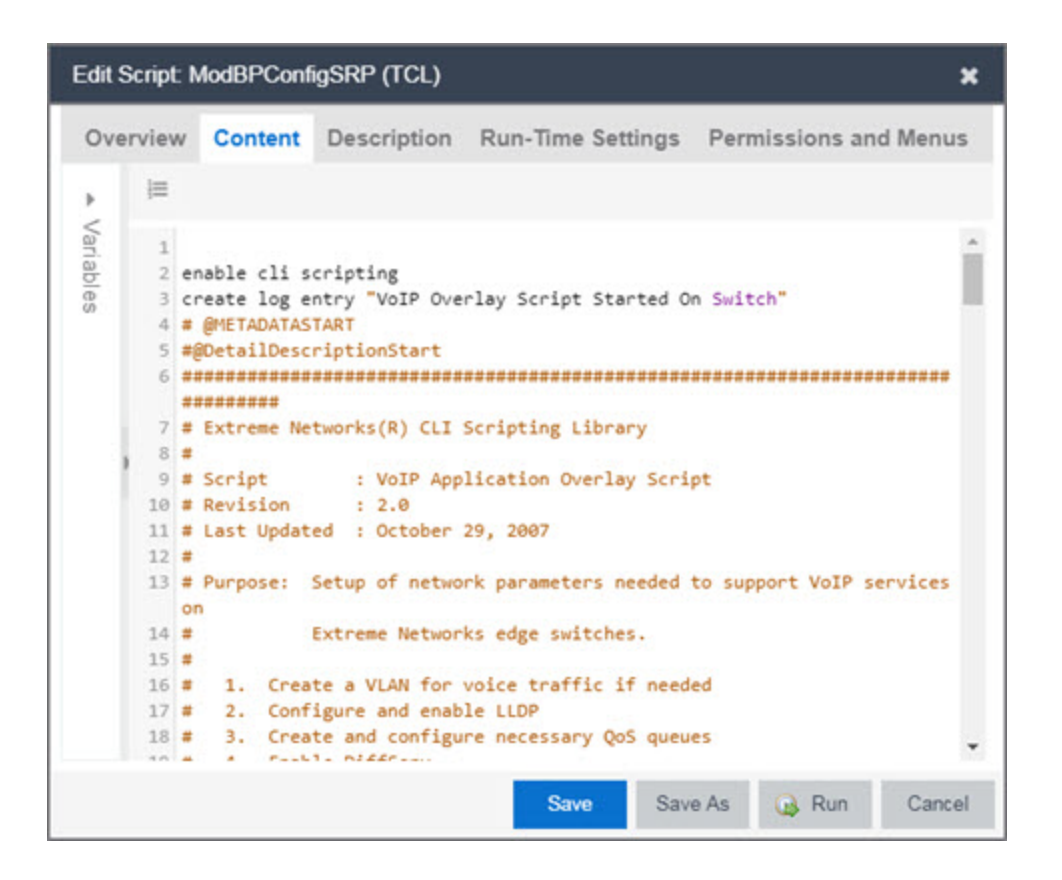

# **Workflows**

The Workflows tab allows you to view workflows you create modeled as diagrams, with each action linked in a chain. After you create a workflow, ExtremeCloud IQ Site Engine performs a single action or a complex series of steps with a single select. You can also define a set of actions in the event an action occurs successfully and another set of actions in the event an action does not occur successfully.

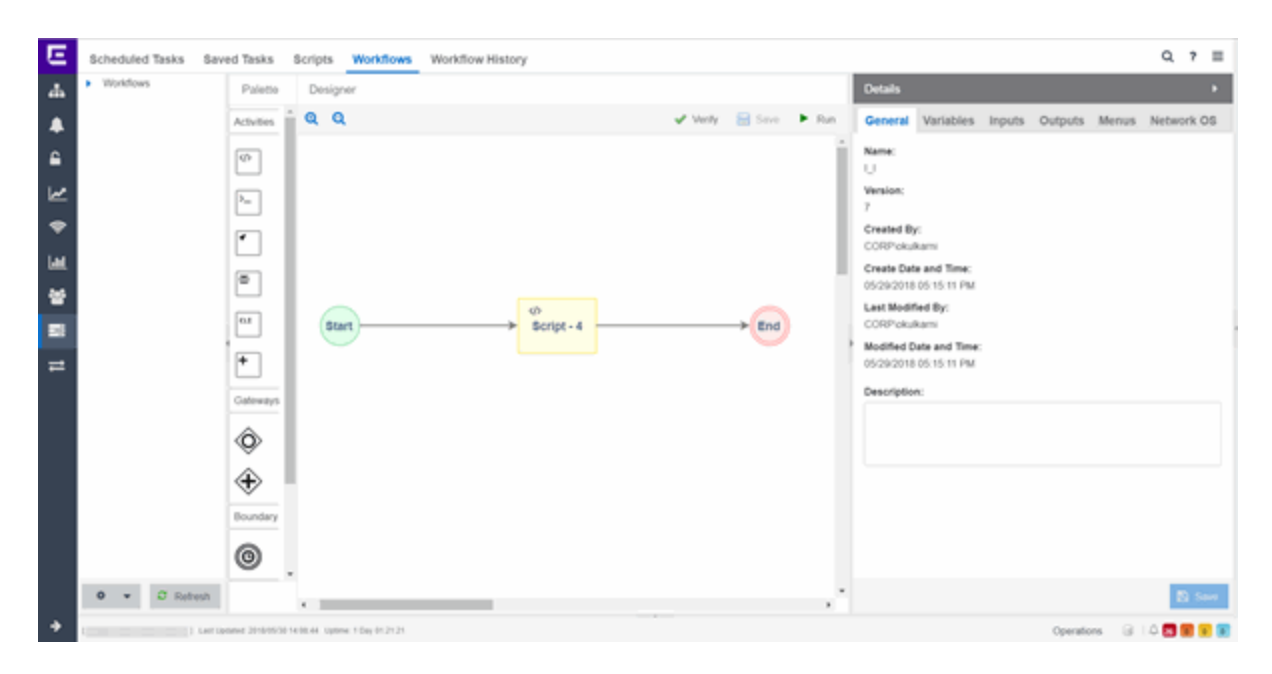

After you create a workflow, you can configure it as a task. You can then run the workflow task on specified devices or ports, either on a one-time or recurring basis via the Saved Tasks or Scheduled Tasks tab, respectively. Additionally, you can configure a workflow to automatically begin when an alarm occurs in ExtremeCloud IQ Site Engine on the Alarm & Events tab.

The Workflows tab contains four sections:

- [Workflows](#page-1737-0) List
- [Palette](#page-1739-0)
- [Designer](#page-1741-0)
- [Details](#page-1744-0)

# <span id="page-1737-0"></span>Workflows List

The Workflows list displays user- and [system-defined](#page-1764-0) workflows in the User Workflows panel and System Workflows panel, respectively.

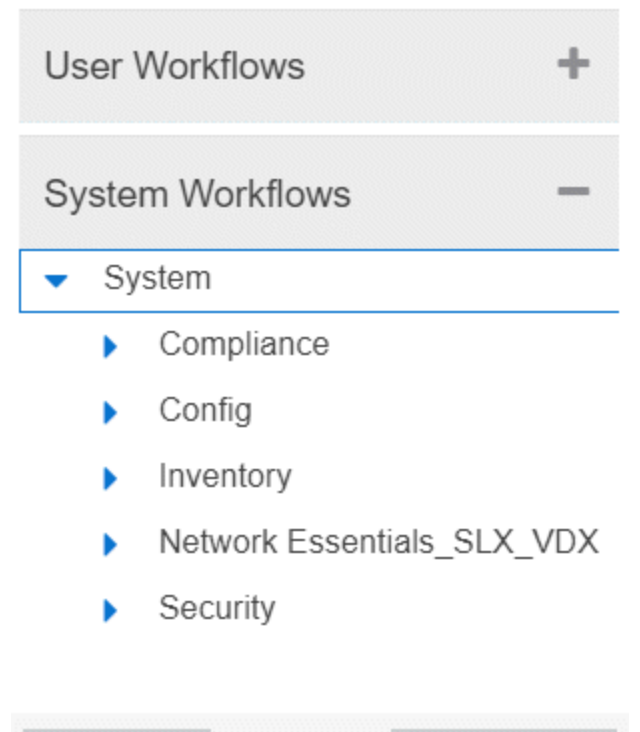

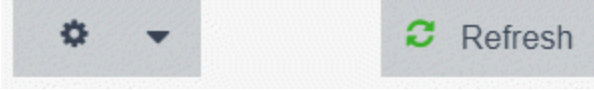

### User Workflows

The user-defined workflows, contained in the User Workflows panel, are workflows you create manually. You can also select a system-defined workflow, right-click and select Save As, then enter a new name for a workflow to use a system-defined workflow as a template when creating a new workflow. Additionally, you can import a saved [workflow](#page-1771-0) into ExtremeCloud IQ Site Engine by right-clicking Workflows or a Workflow Group in the User Workflows left-panel and selecting Import.

**NOTE:** Not all configuration information is imported when [importing](#page-1771-0) a workflow.

### System Workflows

The [system-defined](#page-1764-0) workflows, contained in the System Workflows panel, provide you with sample workflows designed to perform tasks in ExtremeCloud IQ Site Engine. These workflows and workflow groups cannot be deleted or modified, but can be copied by right-clicking the workflow in the Workflows list and selecting Save As. Use the copies you create as templates to create additional workflows.

### Gear

Select the Gear icon ( ) to open a menu from which you can create a new workflow or

workflow group, rename or delete the selected workflow or workflow group, or [import](#page-1771-0) or export a workflow as an encrypted file.

# Refresh

Select the Refresh icon to update the Workflows list to display any recent changes.

# <span id="page-1739-0"></span>Palette

The Palette section contains the components available to create your workflow.

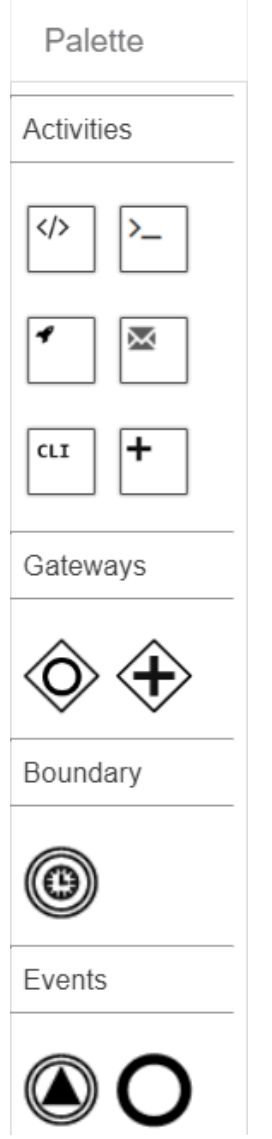

Drag and drop the icon from the Palette section into the Designer to add it to your workflow. Each icon represents a component you can use to create your workflow. Components are organized into subsections depending on their purpose.

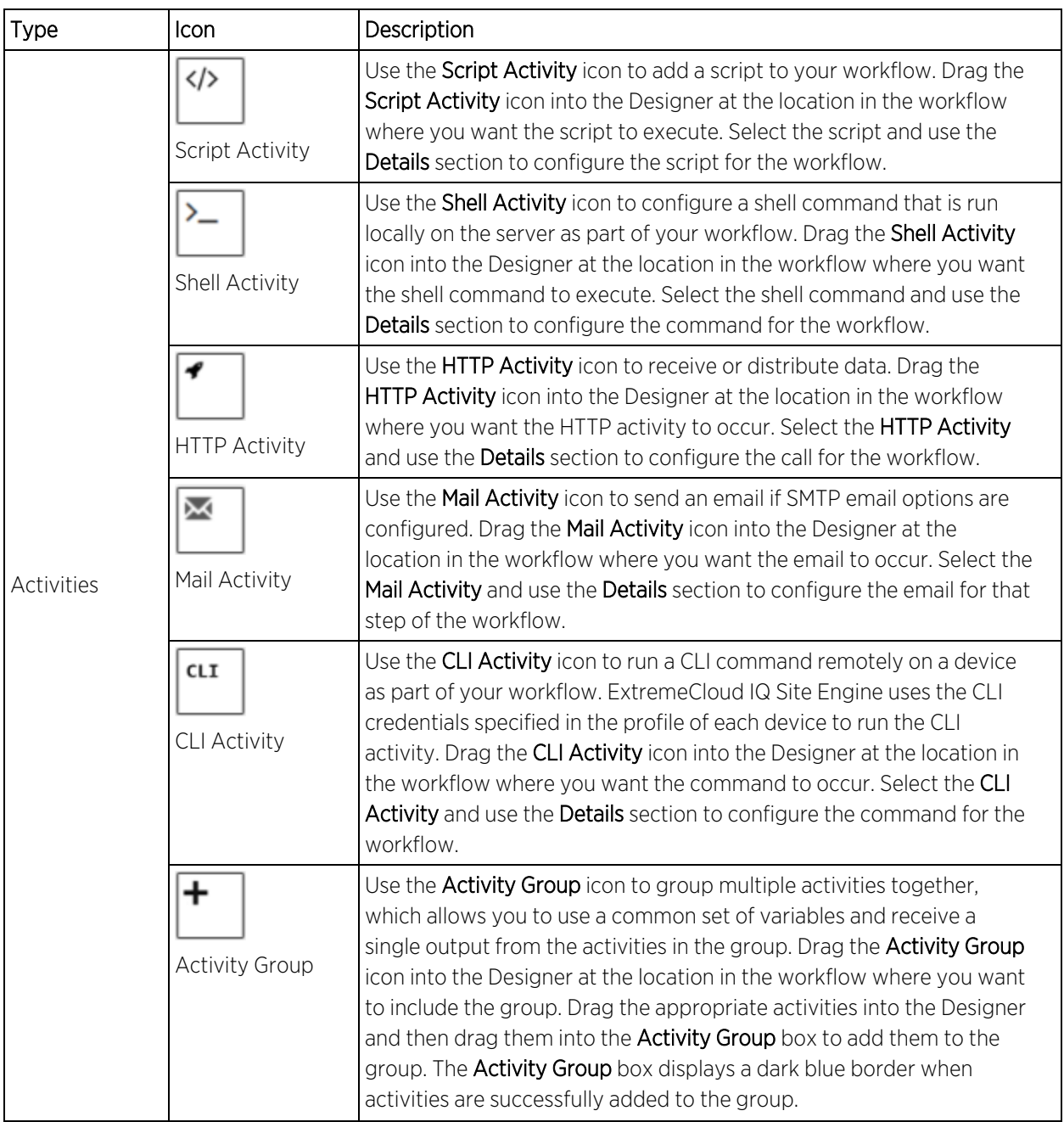

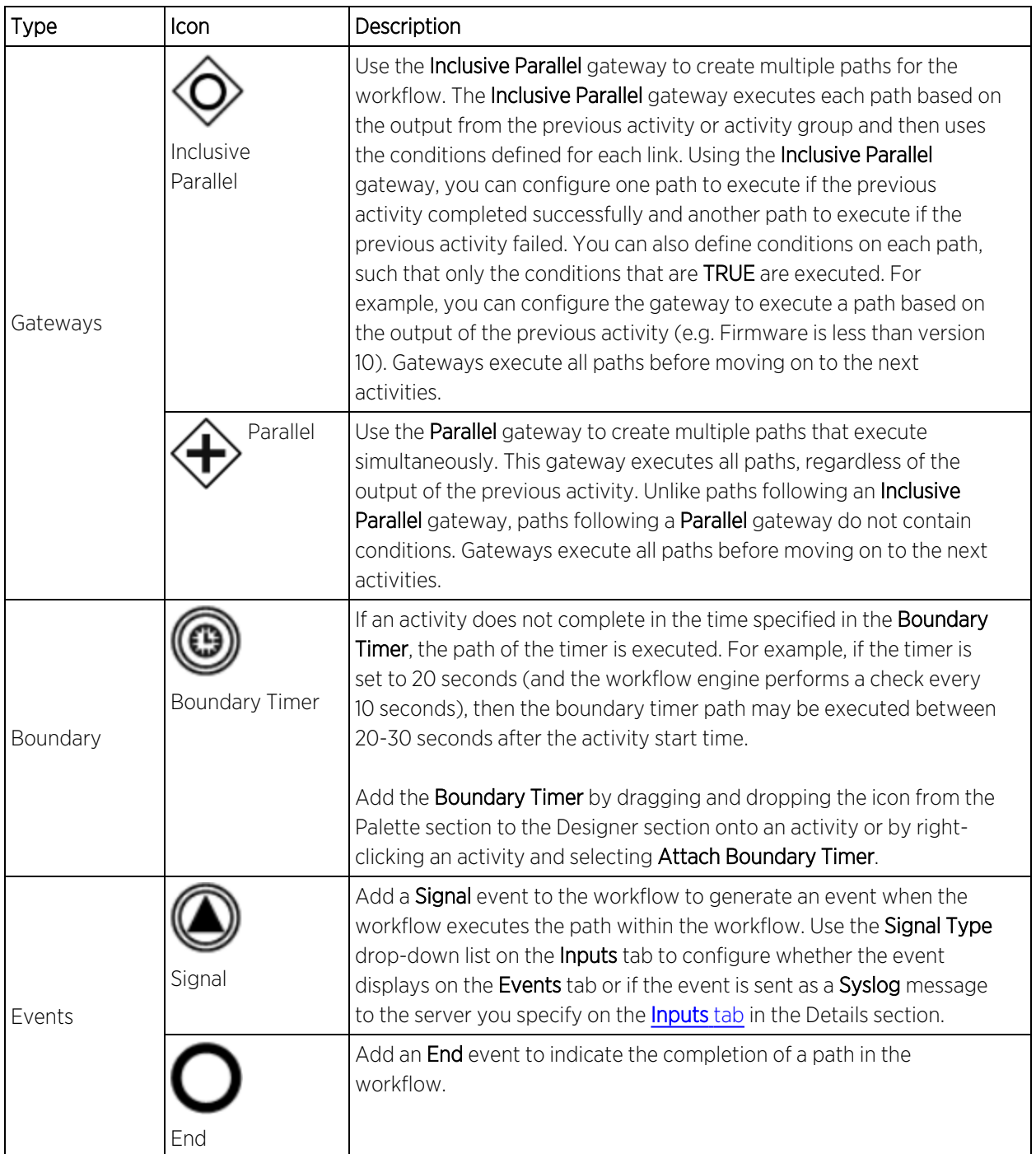

# <span id="page-1741-0"></span>Designer

The Designer section of the tab allows you to organize the Activities, Gateways, Boundaries, and Events you select for your workflows. Drag the icons to reorder your workflow paths.

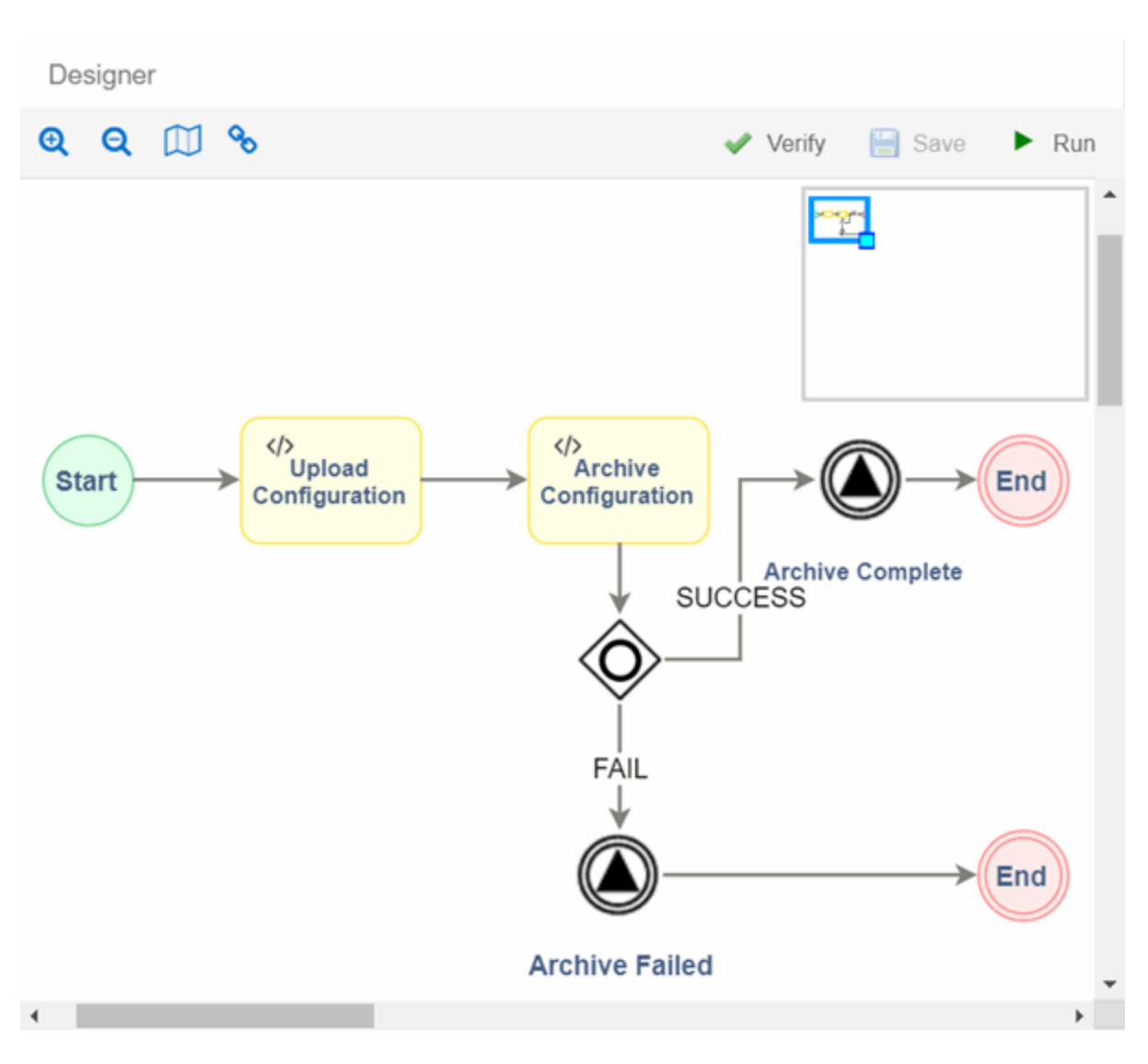

Double-click the center of an Activity, link, or Event in the Designer and a cursor appears allowing you to change its **Name**.

After organizing your workflow elements in the appropriate order, hover over each Activity and Gateway to link or delete each using the appropriate icon.

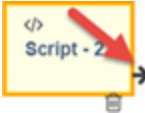

 $\blacksquare$  Link  $-$  Select and drag the Arrow icon to link the item to the next item in the workflow. If the element's border around the next item is green, the link is valid. If the element's border is red, the link is not valid and the link is not created. A pop-up window appears describing the reason the link is not valid.

#### $\langle \rangle$ Script - 23

Delete – Select the Delete icon to remove the item, along with the links to and from it, from the workflow.

The top of the section contains icons that allow you to manipulate and execute the workflow:

- Zoom  $-$  Zooms in and out of the workflow in the Designer.
- **Toggle Mini Map** ( $\Box$ ) Opens a small map displaying an overview of the entire workflow.

To move the area of focus for the Designer, move the cursor over the blue focus box in the mini map until the cursor changes to a Move icon (  $\frac{1}{2}$ . Select the blue focus box and move it in the mini map to

the area on which you want to focus the Designer.

Additionally, you can shrink or expand the blue focus box to automatically zoom in or out of the workflow, respectively. Select the light-blue box in the bottom-right corner of the blue focus box and resize the blue focus box as needed.

**Link Edit Mode ( )** – Select the Link Edit Mode icon to add a new activity, gateway, or event on a link.

To add a new activity, gateway, or event in Link Edit Mode, drag and drop it into the Designer, then drag it to the link on which you are adding it.

- Verify Validates the workflow. Does not validate data in the **Inputs** tabs of the Activities included in your workflow.
- Save Saves your changes to the selected workflow. If the workflow you are editing already has an assigned task, the new changes will be accepted and the related task is either updated (Task Status column remains blank) or the task will be marked as invalid (Task Status column contains Invalid).

Examples of changes that can change the status to invalid are:

- Adding an activity to the workflow.
- Removing an activity from the workflow.
- Adding new workflow input to the workflow.
- Removing existing input from the workflow.
- Run  $-$  Opens the Run Workflow window, from which you can configure the workflow you are executing. This window allows you to configure Activity Inputs included in the workflow that are undefined or require a prompt to run. Select the Previous and Next buttons to navigate through the items you need to configure. Select the Save Task button to open a menu from which you can save the workflow as a task in the **Saved Tasks** tab. Select the **Run** button to execute the workflow:
	- If your workflow includes the devices variable, you are prompted to select the devices on which the workflow is run. You have the option of saving the devices if you save the workflow as a task.
	- If your workflow includes the ports variable, you are prompted to select the ports on which the workflow is run. You have the option of saving the ports if you save the workflow as a task.
- If your workflow includes an Activity for which the **Prompt User** checkbox is selected on the Inputs tab, you are prompted to specify variable values prior to running the workflow. The Activity is included as part of the workflow.
- You are prompted to indicate whether the workflow is run on a scheduled basis in the Schedule Task window. To configure the workflow to run automatically on a scheduled basis, select the Enabled checkbox and select when the workflow runs. Selecting Enabled displays additional fields where you define the frequency ExtremeCloud IQ Site Engine runs the workflow, and the date and time range between which ExtremeCloud IQ Site Engine runs the workflow. Use the Email section to configure ExtremeCloud IQ Site Engine to send an email when the workflow is run, if desired.

# <span id="page-1744-0"></span>**Details**

Use the Details section to configure the behavior of each item in the workflow, or the workflow itself. Select an Activity, Link, Gateway, Boundary, or Event in the Designer section to display the details for that item in the Details section. Use the Details section to configure the behavior of each item in the workflow.

The Details section contains tabs that vary depending on what you select in the Designer section of the tab:

- General [\(Workflow\)](#page-1744-1)
- General [\(Element\)](#page-1745-0)
- [Condition](#page-1745-1)
- [Variables](#page-1747-0)
- [Inputs](#page-1749-0)
- [Outputs](#page-1760-0)
- [Menus](#page-1761-0)
- [Network](#page-1763-0) OS

# <span id="page-1744-1"></span>General (Workflow)

The Workflow Details section includes a General tab that displays basic information about the workflow.

### Name

The name of the workflow.

### Version

The version number of the workflow.

### Created By

The name of the admin who created the workflow.

## Create Date and Time

The date and time the workflow was created.

### Last Modified By

The name of the admin who last modified the workflow.

### Modified Date and Time

The date and time the workflow was last modified.

## Description

Allows you to enter a description of the workflow.

# <span id="page-1745-0"></span>General (Element)

The General tab displays the basic information about the element you select in the Designer section of the tab.

### Name

Name of the selected item. Double-click the center of an Activity, link, or Event in the Designer and a cursor appears allowing you to change its **Name**.

### ID

A system-assigned ID number for the selected item. This can not be edited.

### Custom ID

A user-defined alphanumeric ID for the selected item.

**NOTE:** The '-' and '\_' characters are also valid.

### Description

A description of the selected item.

### Save

Select Save to save your changes to the workflow.

# <span id="page-1745-1"></span>Condition

The Condition tab displays when selecting a link following an Inclusive Parallel gateway.

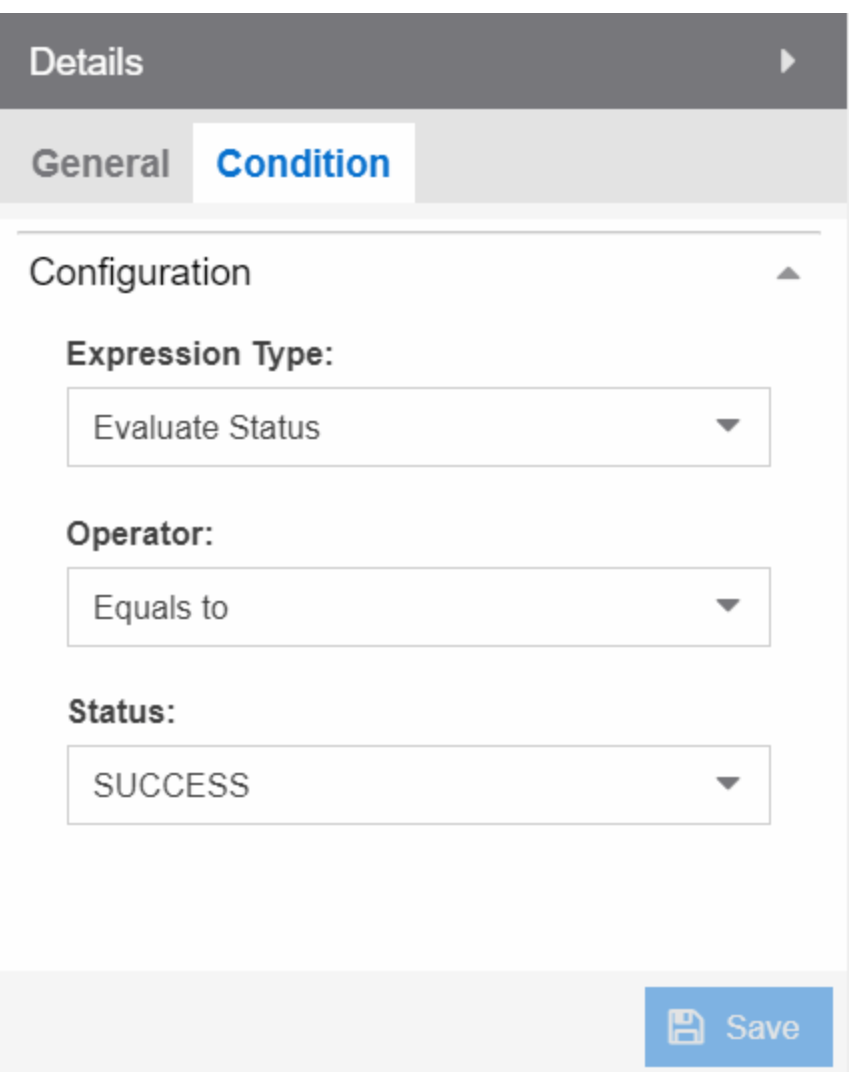

This tab allows you to select the conditions under which the workflow executes the path following the link. The link uses the output from the previous activity to determine whether the workflow continues executing the path.

### Save

Select Save to save your changes to the workflow.

### Expression Type

The type of output used to determine the condition under which the workflow continues along the following path.

Valid options are:

- Always True The workflow continues down the path following the link, regardless of the output of the previous activity.
- Evaluate Status The workflow continues down the path following the link based on the Status of the previous activity's output (e.g. SUCCESS, FAILED, and TIMEDOUT).
- Evaluate Variables The workflow continues down the path of the link based on a comparative value of the variable's output (e.g. Firmware version is less than 8.2).
- **Custom**  $-$  The workflow continues down the path if the output matches the value in the Expression field.

### Evaluate Status

### Operator

Operator indicates the comparison between the output status of the previous activity and the Status you select (for example, Equals to).

### **Status**

Status indicates the previous activity's output. ExtremeCloud IQ Site Engine compares this value using the relationship defined as the Operator against the output status of the previous activity to determine if the workflow continues the path of the link.

### Evaluate Variables

### Variable

Variable indicates the output variable ExtremeCloud IQ Site Engine uses to compare against the Value using the relationship defined as the **Operator** to determine if the workflow continues after the link.

### Operator

Operator indicates the comparison between the Variable and the Value you enter (for example, Equals to or Not Equals to).

**NOTE:** When Operator is In, ExtremeCloud IQ Site Engine compares a variable against the values in a comma-separated list. If the variable contains a comma, the comparison fails. For example, if the variable is "abc,123" and the value is "abc,123", ExtremeCloud IQ Site Engine observes the variable as "abc,123" (one string), while ExtremeCloud IQ Site Engine observes the value as "abc" and "123" (two strings). The comparison fails because the string "abc,123" is not contained in either the "abc" or the "123" string.

### Value

Value indicates the value against which ExtremeCloud IQ Site Engine compares the Variable using the relationship defined as the **Operator** to determine if the workflow continues after the link.

## Expression

### Expression

**Expression** indicates a custom expression ExtremeCloud IQ Site Engine uses to determine if the workflow continues after the link.

# <span id="page-1747-0"></span>Variables

The Variables tab displays when selecting an activity or when nothing is selected for the entire workflow.

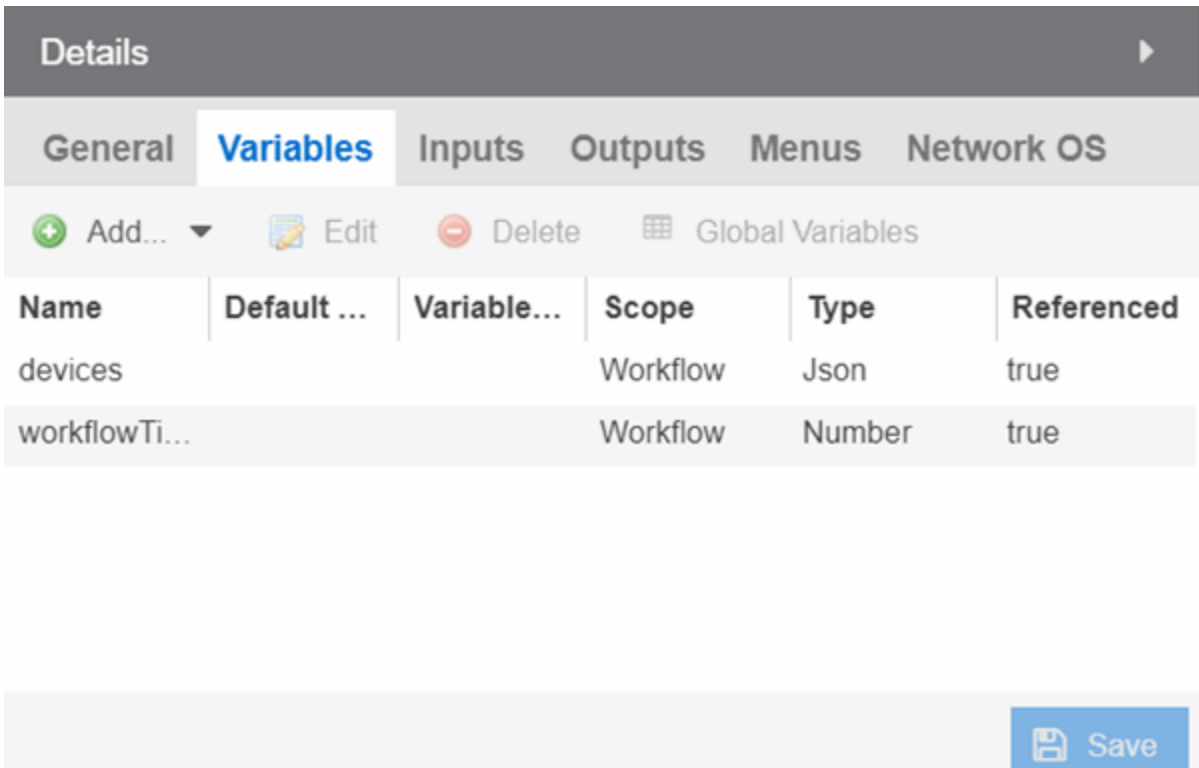

This tab allows you to add, edit, or delete variables used in your workflow. Variables you create serve as a placeholder for a specific value. After you create a variable, ExtremeCloud IQ Site Engine automatically substitutes the Value you define in the workflow or activity when the variable is selected. You can also configure the workflow to prompt you for a Value when the workflow is running.

ExtremeCloud IQ Site Engine comes with two system-defined variables, devices and ports.

The devices variable substitutes the device name in place of the variable, while the ports variable substitutes the port number in place of the variable. Devices and ports ExtremeCloud IQ Site Engine substitutes are specified when you run the workflow.

NOTE: If you delete the devices or ports variables, you need to add them back to the workflow. Use the Add > Pre-defined drop-down list in the Workflow Variables tab to add devices or ports variables back to a workflow.

# Name

Displays the name of the variable.

### Default Value

Displays the value ExtremeCloud IQ Site Engine uses, if no other value has been specified, when substituting the variable. Enter a value associated with the variable type you define. This column is optional.

### Variable Reference

Displays the variable on which the variable you are creating is dependent. For example, if you are creating a variable named **Variable B**, which uses the value of **Variable A** as its input, **Variable A** displays in this field. This field is only available when **Scope** is **Activity**.

### Scope

Displays the extent to which the variable is used. Valid options are **Workflow** or **Activity**, depending on whether the variable is used throughout the entire workflow, or only for the currently selected activity, respectively.

### Type

Defines the type of information the variable is substituting. Valid options are:

- String Select to substitute a string. Additionally, select a Type of String when substituting a custom variable created on the Custom Variables tab with a Type of IP, MAC Address, Subnet.
- **Boolean**  $-$  Select to substitute the variable with a boolean operator.
- Number  $-$  Select to substitute the variable with a number.
- JSON Select to substitute the variable with a JSON file.

### Referenced

A value of **True** in this field indicates that the variable is used as the **Variable Reference** of another variable, or if the variable is used as the Input for an activity.

### Add

Select the **Add** icon to add a new line to the table from which you can create a new variable.

### Edit

Select the **Edit** icon to edit an existing variable.

### Delete

Select the Delete icon to remove a variable from the list.

**NOTE:** Variables for which Referenced is True cannot be deleted.

### Custom Variables

Select the button to open a new window, where you can select custom variables to include in your activity. Custom variables include system-defined variables and those user-defined variables you create on the Site > Custom Variables tab.

### Save

Select Save to save your changes to the workflow.

### <span id="page-1749-0"></span>Inputs

The **Inputs** tab displays inputs for the selected activity or inputs for the workflow when you select an activity or when nothing is selected for the entire workflow, respectively.

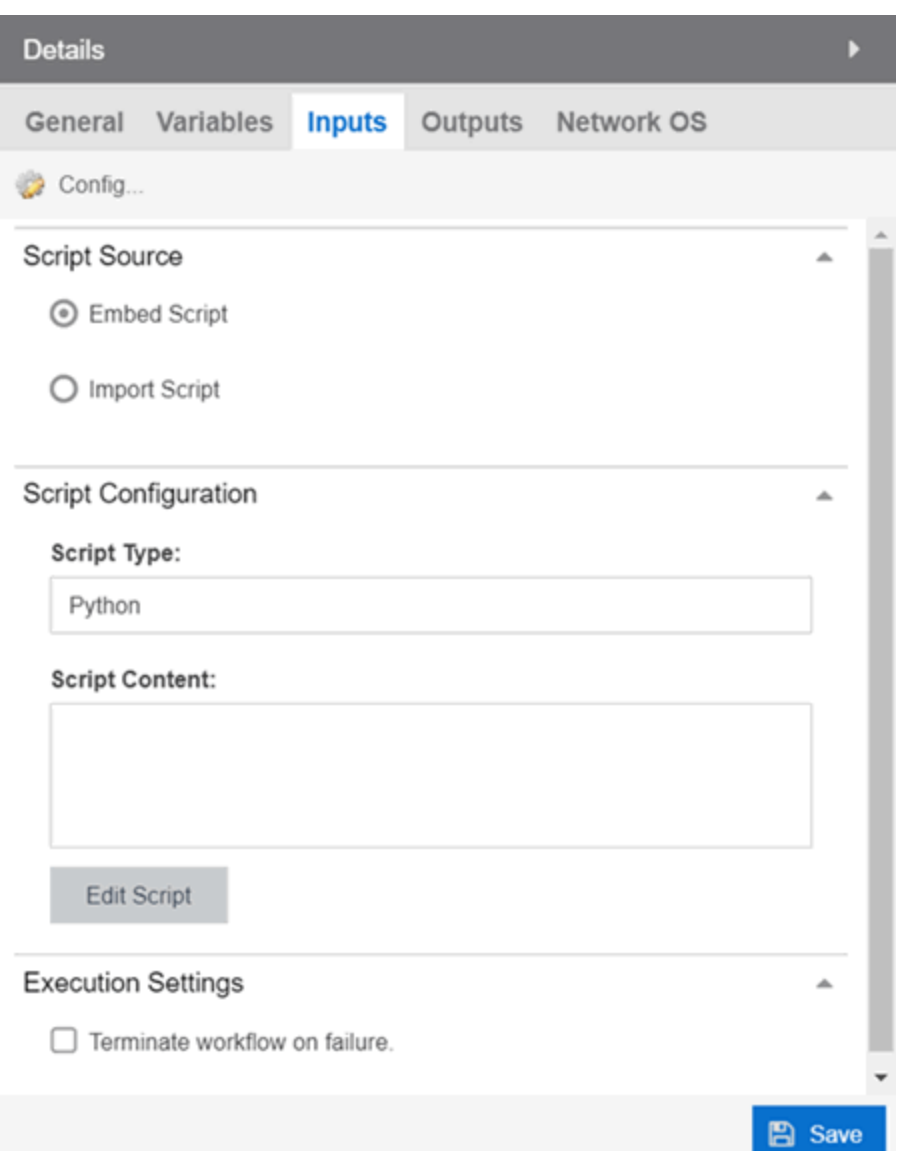

The fields on this tab change depending on the type of activity you select:

- [Workflow](#page-1751-0)
- [Script](#page-1751-1)
- [Shell](#page-1753-0)
- $\cdot$  [HTTP](#page-1755-0)
- $\bullet$  [Mail](#page-1758-0)
- $\cdot$  <u>[CLI](#page-1759-0)</u>

Enter the appropriate input configuration for your workflow.

# <span id="page-1751-0"></span>Workflow

Selecting the Inputs tab when nothing is selected in the Designer section allows you to configure inputs for the entire workflow.

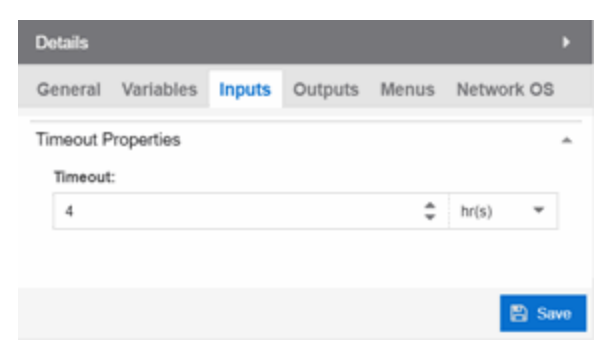

### **Timeout**

Enter the amount of time the workflow will run before it times out. Because ExtremeCloud IQ Site Engine performs a check every 10 seconds to ensure all workflows are running within the specified duration, workflows may actually run up to 10 seconds longer than the timeout time you enter. For example, if you enter a timeout of 5 minutes for a workflow to execute, the workflow will cease execution within 10 seconds of the five-minute timeout designation.

# <span id="page-1751-1"></span>**Script**

Selecting the Inputs tab when a script is selected in the Designer section allows you to configure inputs specific to that script.

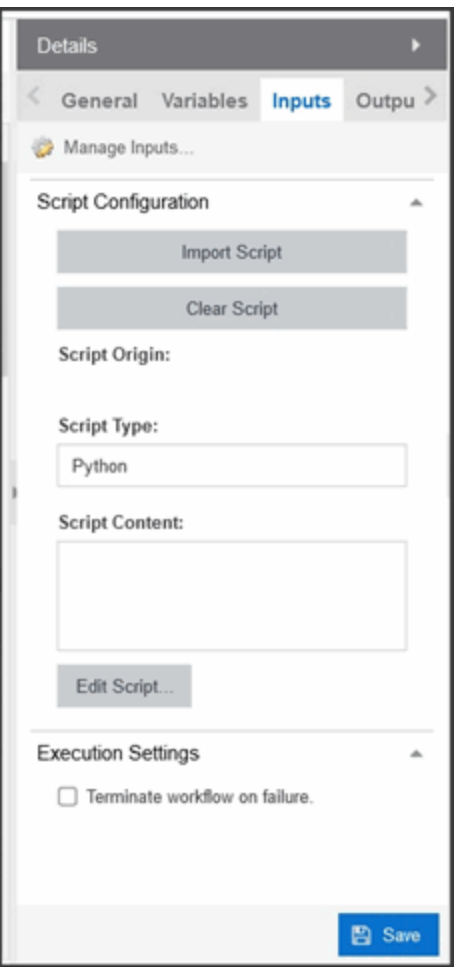

### Manage Inputs

Select to open the **Manage Inputs** [window](#page-1773-0) to display a list of the variables the activity uses.

## Script Configuration

Select a button to indicate the source of the script:

• Import Script – Select this option to import a script saved on the Scripts tab.

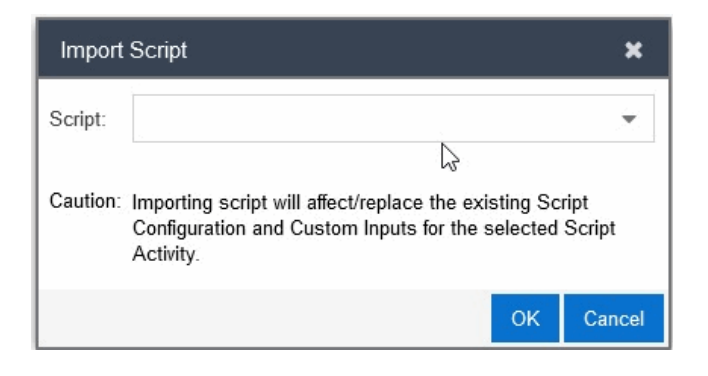

**NOTE:** If you make changes to the script content in the activity, the changes are not saved to the script on the Scripts tab. If you make changes to the script on the Scripts tab, use the Import button to use the updated script in the Script Activity.

• Clear Script – Select this option to clear the contents of the script in the Script Content field.

### Script Origin

The name of the script most recently imported (for reference).

### Script Type

The language in which the script is written.

### Script Content

The python scripts, CLI commands, control structures, and data manipulation being executed.

### Edit Script

Select the Edit Button to change the Script Content.

### Execution Settings

Select the Terminate workflow on failure check box to stop the workflow if the workflow does not complete the activity successfully.

### Save

Select Save to save your changes to the workflow.

### <span id="page-1753-0"></span>Shell

Selecting the **Inputs** tab when a shell activity is selected in the Designer section allows you to configure inputs specific to that shell activity.

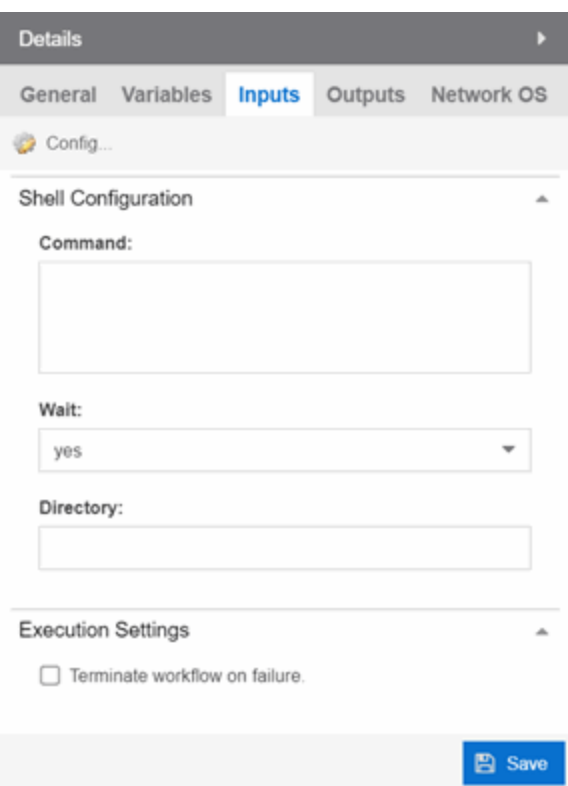

### Manage Inputs

Select to open the Manage Inputs [window](#page-1773-0) to display a list of the variables the activity uses.

#### Command

Shell activity scripts must include a command, followed by one or more options or variables. Shell commands may also include subcommands, which would follow the options or variables in the script construction.

The Command field requires the absolute path to the script of the shell activity. Enter the shell commands to run this activity locally on the server as part of your workflow.

Following are examples of shell commands with options/variables and subcommands:

```
Example 1: cat command using absolute path:
/bin/sh -c "sudo /bin/cat /var/log/syslog | egrep -e "CLILOG|CLIAUDIT" |
sed 's/\langle \rangle \ln/q'"
```
Example 2: cat command from the system PATH for the user running ExtremeCloud IQ Site Engine (for example, root): /bin/sh -c "export PATH; sudo cat /var/log/syslog | egrep -e

```
"CLILOG|CLIAUDIT" | sed 's/</\n/g'"
```

```
Example 3: cat command that uses workflow variable called CAT_GREP_VAR:
/bin/sh -c "export PATH; sudo cat /var/log/syslog | egrep -e "${CAT_GREP_
```
VAR}" | sed 's/</\n/g'"

Example 4: Execute a custom command called 'foo' stored in an ExtremeCloud IQ Site Engine directory. /home/foo, which includes a single option stored in a variable. Set the "Working Directory" to /home/foo, so the variable starts in the correct directory to find foo: /bin/sh -c "export PATH; ./foo \${CUSTOM VAR}"

**NOTE:** If a command includes subcommands, spaces, or uses quotes or special OS characters (for example, |), use quotes around the options/variables and subcommands. If the command uses spaces, use quotes around the entire command construction.

The timeout and outputMaxSize variables limit the processing time and output used for the shell activity.

The timeout variable is the maximum time (displayed in seconds) that the shell activity will wait for the command to complete execution. The default timeout is 180.

The outputMaxSize variable is the maximum number of bytes allowed for the output produced by the shell activity command. The default is 1MB.

**NOTE:** If a shell activity script does not include the timeout or outputMaxSize variables, the following default values will be used: timeout: 180 outputMaxSize: 1000000

### **Wait**

Select yes or no from the drop-down list to indicate whether or not the workflow waits for the shell command to complete before continuing.

### **Directory**

The location of the shell script on the server.

### Terminate workflow on failure

Select the checkbox to stop the workflow if the workflow does not complete the activity successfully.

### Save

Select Save to save your changes to the workflow.

### <span id="page-1755-0"></span>HTTP

Selecting the **Inputs** tab when an HTTP activity is selected in the Designer section allows you to configure the inputs specific to that HTTP activity.

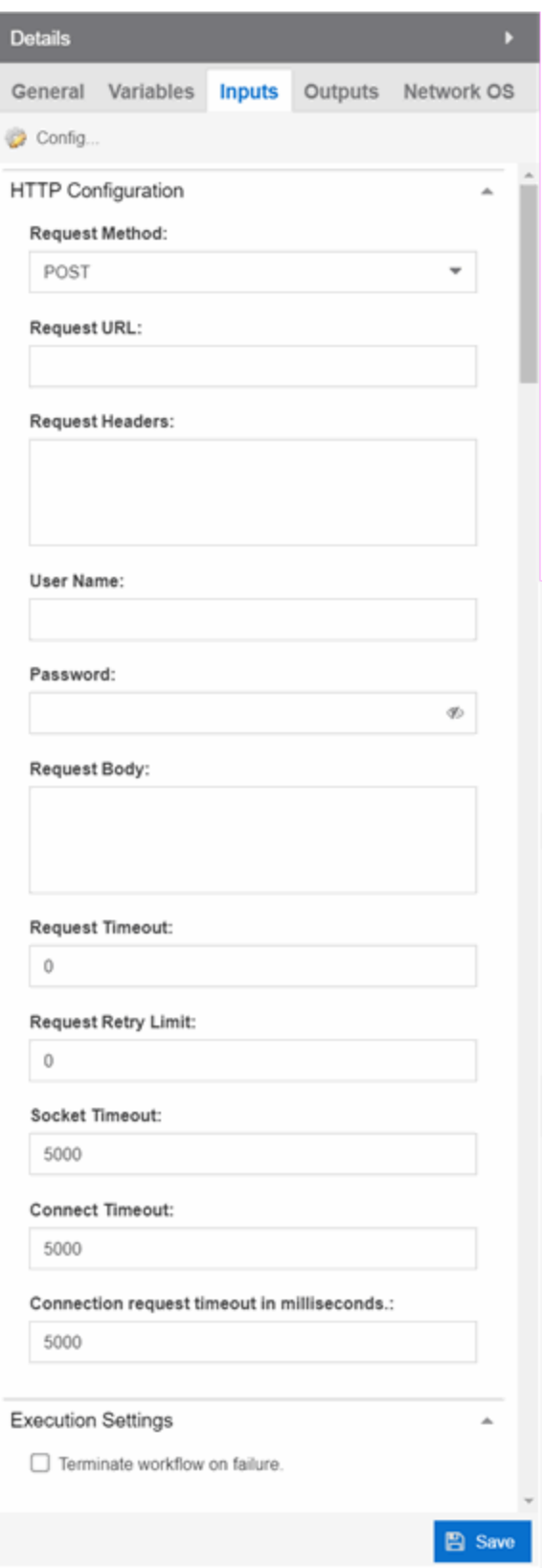

### Manage Inputs

Select to open the Manage Inputs [window](#page-1773-0) to display a list of the variables the activity uses.

### Request Method

The action the HTTP activity is performing:

- **GET**  $-$  Requests resource information from a specified URI.
- $\cdot$  POST  $-$  Submits resource information to a specified URI.
- PUT Overwrites resource information at the specified URI with the information contained in Request Body.
- $\bullet$  DELETE  $-$  Deletes the resource at the specified URI.

### Request URL

The URL at which the resource is located.

### Request Header

The HTTP header included with the request.

**NOTE:** Use the User Name and Password fields to include credential information without exposing it in the header.

### User Name

Your user name to access the resource at the Request URL.

### Password

The password required to access the resource at the **Request URL**.

#### Request Body

The HTTP message body data included with the request.

#### Request Timeout

The amount of time (in milliseconds) before the HTTP request times out.

### Request Retry Limit

The number of times ExtremeCloud IQ Site Engine attempts the HTTP request before the request is canceled.

### Socket Timeout

The amount of time (in milliseconds) ExtremeCloud IQ Site Engine waits for a packet before the HTTP request times out. ExtremeCloud IQ Site Engine performs a check every 10 seconds, so if the timeout is set to 10 seconds for an activity, then the boundary timer path may be executed between 10-20 seconds after the activity start time.

### Connect Timeout

The amount of time (in milliseconds) ExtremeCloud IQ Site Engine waits until a connection is established. ExtremeCloud IQ Site Engine performs a check every 10 seconds, so if the timeout is set to 10 seconds for an activity, then the boundary timer path may be executed between 10-20 seconds after the activity start time.

### Connection request timeout in milliseconds

The amount of time (in milliseconds) ExtremeCloud IQ Site Engine waits when requesting a connection from the connection manager. ExtremeCloud IQ Site Engine performs a check every 10 seconds, so if the timeout is set to 10 seconds for an activity, then the boundary timer path may be executed between 10- 20 seconds after the activity start time.

### Terminate workflow on failure

Select the checkbox to stop the workflow if the workflow does not complete the activity successfully.

### Save

Select Save to save your changes to the workflow.

### <span id="page-1758-0"></span>Mail

Selecting the Inputs tab when a Mail activity is selected in the Designer section allows you to configure the inputs specific to that Mail activity.

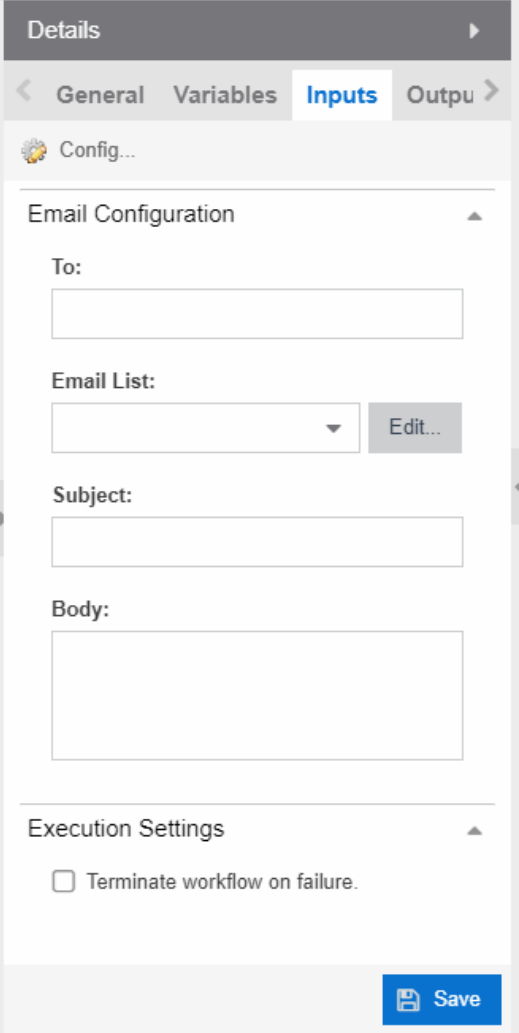

### Manage Inputs

Select to open the Manage Inputs [window](#page-1773-0) to display a list of the variables the activity uses.

### To:

Enter the email address or addresses to which ExtremeCloud IQ Site Engine sends an email when running the workflow. This field also supports the use of a variable in place of an email address. ExtremeCloud IQ Site Engine automatically sends the email when the progress of the workflow reaches the activity.

Use a semicolon to separate multiple email addresses. If you enter an email address in the To field and also select an email list from the Email List drop-down list, the email is sent to both the address and the address list. If you do not enter an email address in the To field or select an email address list from the Email List field, no emails are sent.

### Email List:

Select the email address list from the drop-down list that includes the address or addresses to which ExtremeCloud IQ Site Engine sends an email when running the workflow. ExtremeCloud IQ Site Engine automatically sends the email when the progress of the workflow reaches the activity.

If you enter an email address in the To field and also select an email list from the Email List drop-down list, the email is sent to both the address and the address list. If you do not enter an email address in the To field or select an email address list from the Email List field, no emails are sent. Select the Edit button to open the **Edit Email Lists** window, from which you can configure your available email lists.

### Subject:

The subject line of the email ExtremeCloud IQ Site Engine sends for the activity when running the workflow.

### Body:

The body of the email ExtremeCloud IQ Site Engine sends for the activity when running the workflow.

### Terminate workflow on failure

Select the checkbox to stop the workflow if the workflow does not complete the activity successfully.

### Save

Select Save to save your changes to the workflow.

### <span id="page-1759-0"></span>CLI

Selecting the **Inputs** tab when a CLI activity is selected in the Designer section allows you to configure the inputs specific to that CLI activity. These

**NOTE:** Workflow CLI activities are run on devices using the specified in the ExtremeCloud IQ Site Engine Administration Profile.

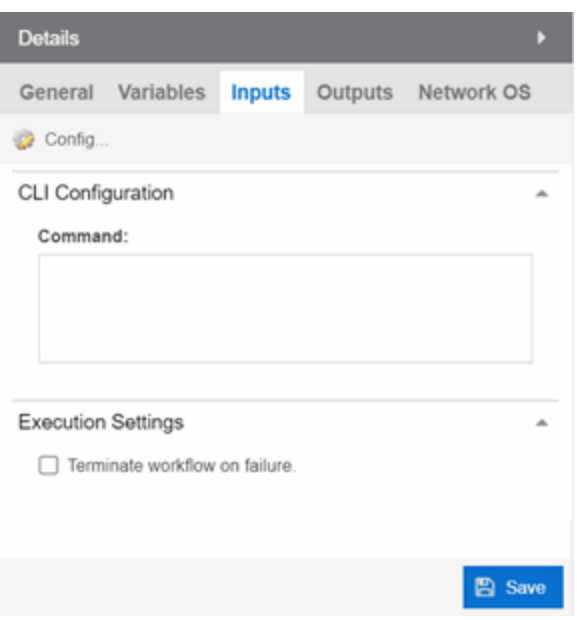

### Manage Inputs

Select to open the **Manage Inputs** [window](#page-1773-0) to display and edit a list of the variables the activity uses.

### Command

The CLI command or commands run as part of your workflow.

### Terminate workflow on failure

Select the checkbox to stop the workflow if the workflow does not complete the activity successfully.

### Save

Select Save to save your changes to the workflow.

# <span id="page-1760-0"></span>**Outputs**

The Outputs tab displays when you select an activity or when nothing is selected for the entire workflow.

**A** Save

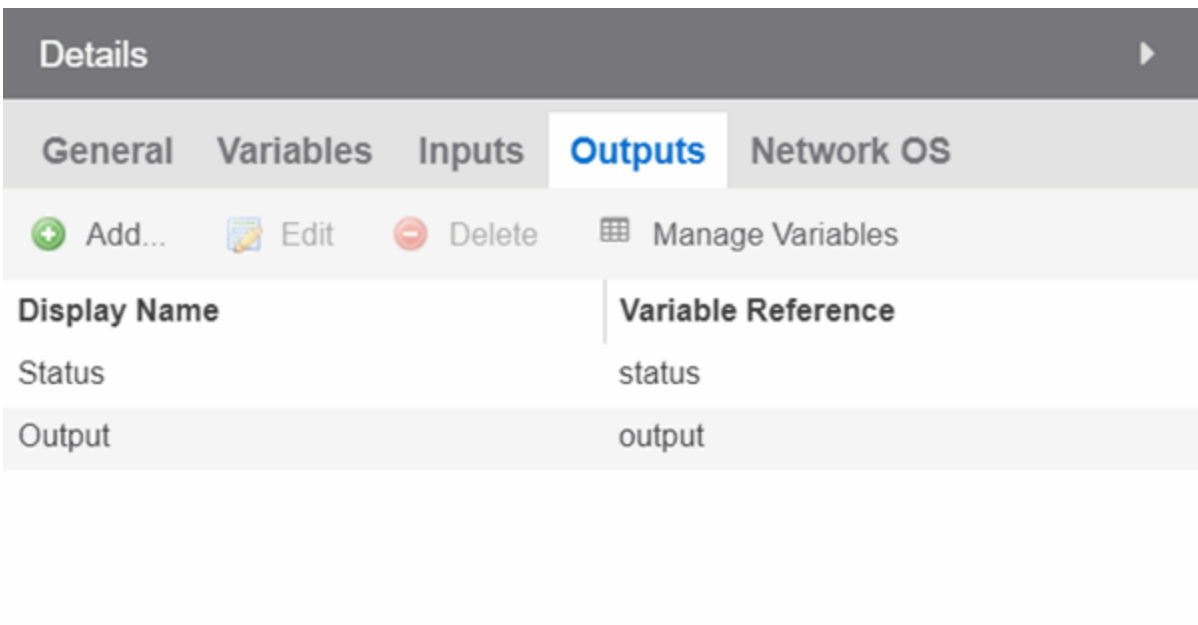

The Outputs tab allows you to specify the output variable you use to determine the result of the activity. You can then use this variable as the input variable for the next activity in the workflow, or as the final output in the workflow.

**NOTE:** Output variables configured via Output tab are only applicable to the Shell and HTTP activities.

<span id="page-1761-0"></span>Select Save to save your changes to the workflow.

# Menus

The Menus tab displays for the workflow level (for example, when nothing is selected in the Designer section). This tab allows you to select the users who can run the workflow by specifying the Authorization Group, the workflow's category, the menus in which you can access the workflow, and the device groups to which the workflow applies.

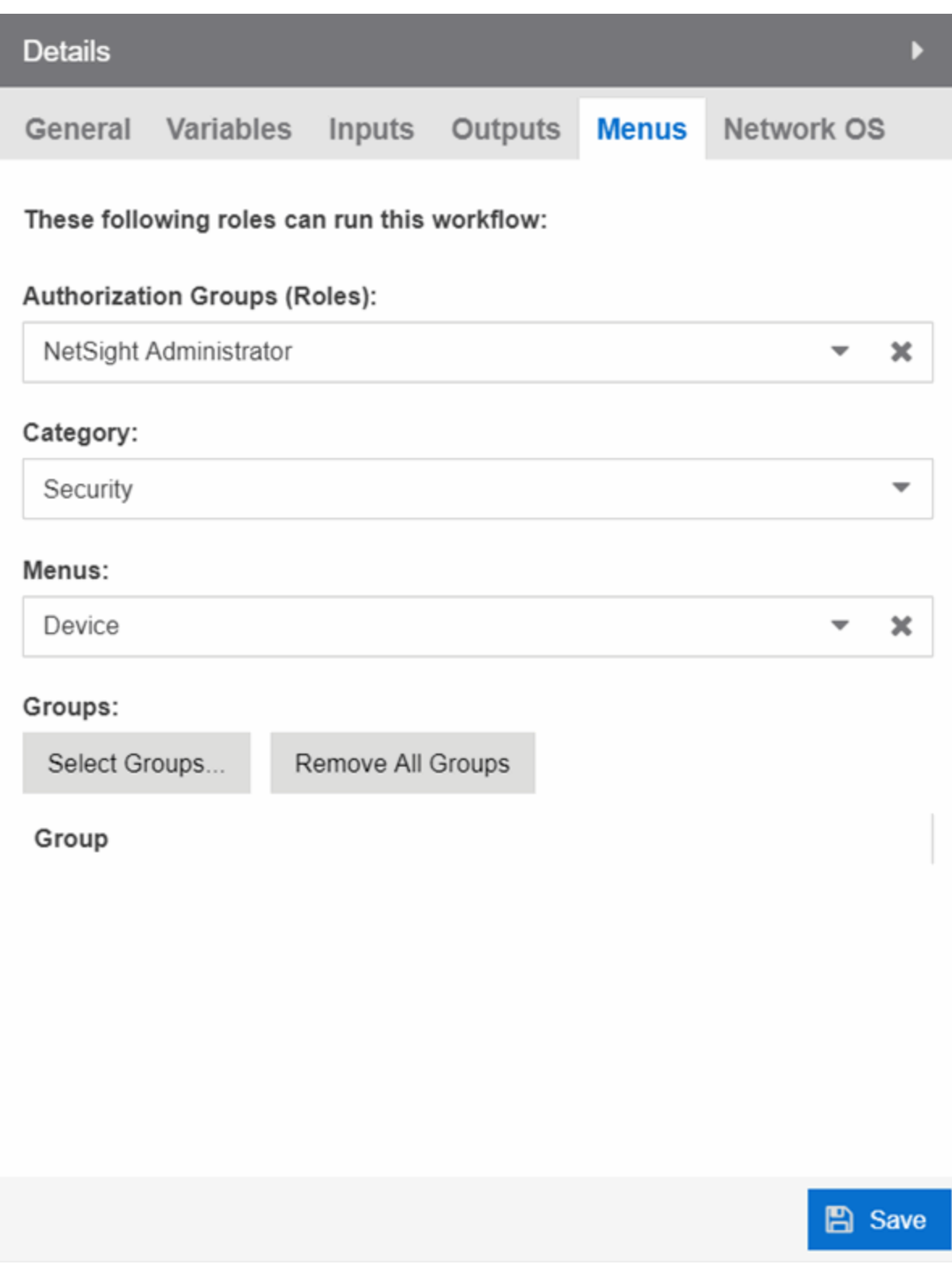

# Authorization Group (Roles)

Select the Authorization Groups with the ability to execute the workflow from the drop-down list.

### Category

Select the Category group from the drop-down list, which defines the Tasks submenu in which the workflow is grouped throughout ExtremeCloud IQ Site Engine. The locations in ExtremeCloud IQ Site Engine in which the workflow is available is determined based on what you select in the Menus dropdown list.

### **Menus**

Select the locations in ExtremeCloud IQ Site Engine in which you want the workflow to display, depending on its purpose.

The following are the locations in ExtremeCloud IQ Site Engine where workflows are available:

- Access Control Events Includes the workflow in the list of Actions drop-down list available on the Access Control > Configuration > Notifications tab.
- Alarm Includes the workflow in the list of task actions for custom criteria alarms. Selecting this location in the **Menus** drop-down list makes it available for a workflow to run from it, and it displays in the [Source](#history_source) column on the Workflow Results table on the Workflow Dashboard.
- **Device** Includes the workflow in the list of tasks available on the **Network** > Devices tab. Selecting this location in the Menus drop-down list makes it available for a workflow to run from it, and it displays in the **[Source](#history_source)** column on the **Workflow Results** table on the **Workflow** Dashboard.
- Multi-Device Includes the workflow in the list of tasks available when right-clicking a User Device Group on the Network > Devices tab.
- None  $-$  The workflow is only available via the Workflows tab.
- Port Includes the workflow in the list of tasks on the Port Tree tab. Selecting this location in the Menus drop-down list makes it available for a workflow to run from it, and it displays in the [Source](#history_source) column on the Workflow Results table on the Workflow Dashboard.
- Security Includes the workflow in the list of tasks available on the Security tab. Selecting this location in the Menus drop-down list makes it available for a workflow to run from it, and it displays in the [Source](#history_source) column on the Workflow Results table on the Workflow Dashboard.

### **Groups**

Select the button to open the **Select Device Groups** window, from which you can select the device groups for which the workflow displays in the Tasks submenu.

<span id="page-1763-0"></span>Select Save to save your changes to the workflow.

# Network OS

The **Network OS** tab displays when you select an activity or when nothing is selected for the entire workflow. This tab allows you to limit the workflow to run only on those devices with an operating system to which the workflow applies. The Network OS assigned to a device is included on the Vendor Profile tab.

**NOTE:** Select Unknown when creating scripts or workflows that include devices before their Network OS has been determined (for example, onboarding new devices).
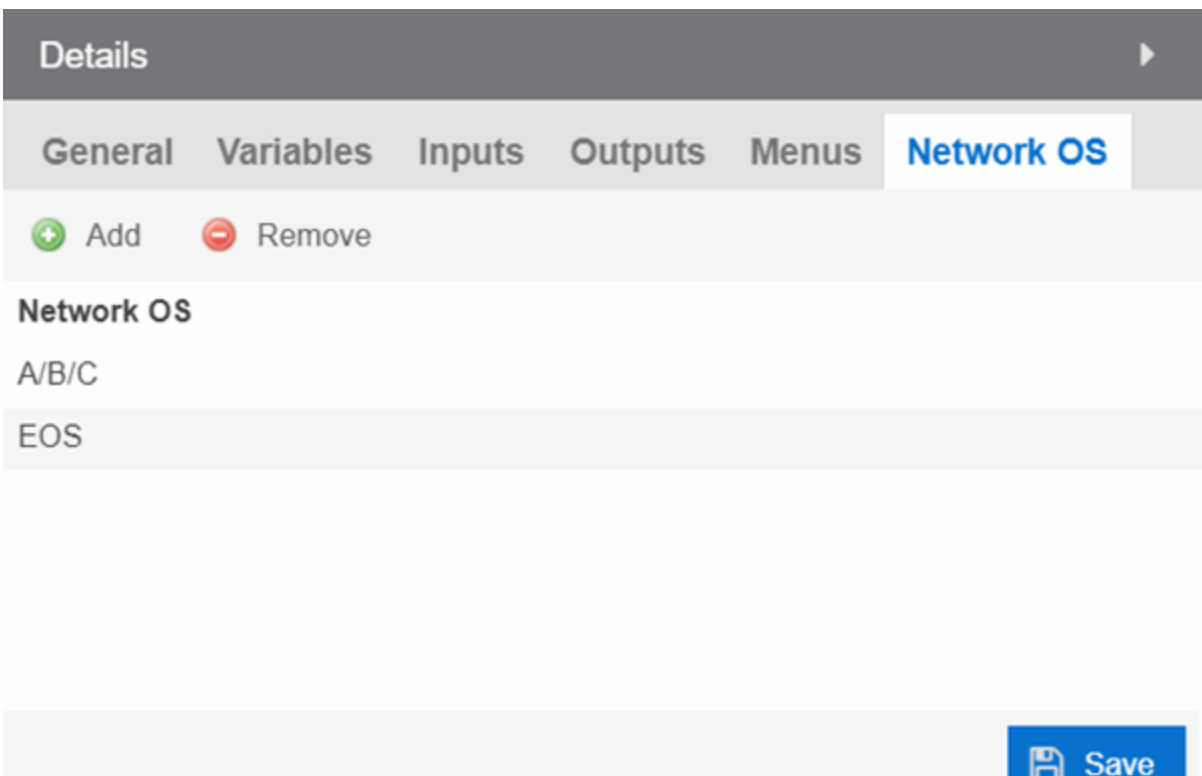

Running a workflow with no Network OS listed on the Network OS tab, the workflow runs on all selected devices, regardless of the **Network OS** configured for the device.

Running a workflow on a device whose Network OS is not listed on the **Network OS** tab for the workflow or activity, the Operations panel displays the message "No compatible devices found".

Select Save to save your changes to the workflow.

# **System Workflows**

The Workflows tab contains system-defined workflows as well as workflows you create. The System Workflows are not executable and must be copied before use. To copy the workflow:

- 1. Select the workflow and right-click
- 2. Select Save As
- 3. Give the workflow a name
- 4. Select the User Workflows group from Group
- 5. Select OK

System-defined workflows are saved in the System Workflows left-panel.

NOTE: The version number of each workflow is indicated on the General (Workflow) tab in the Details section of the window. A change to this number indicates workflows are updated from the previous release.

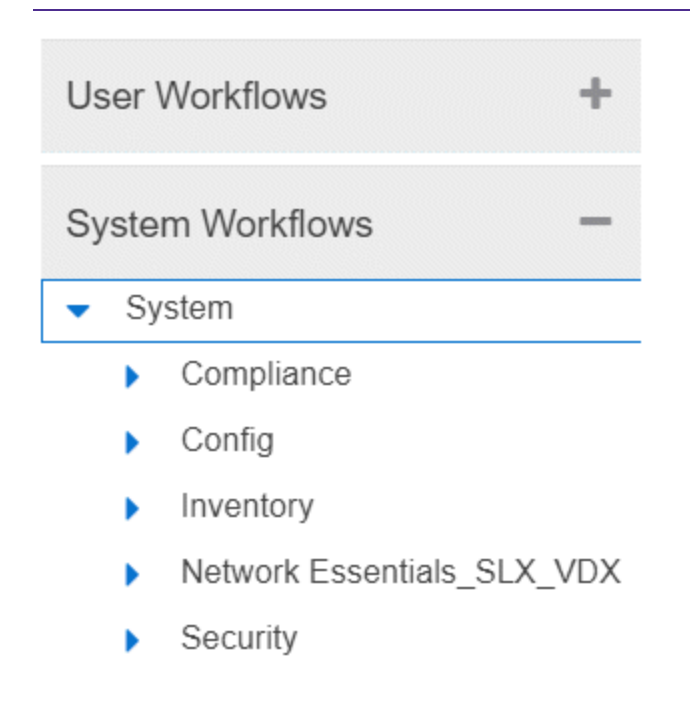

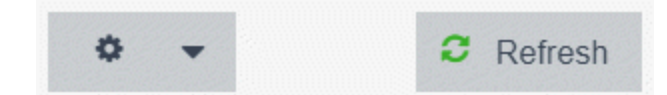

Workflows are available in the following functional areas:

- [Compliance](#page-1766-0)
- [Config](#page-1766-1)
- [Inventory](#page-1768-0)
	- [Backup](#page-1768-1)
	- [Restart](#page-1768-2)
	- [Restore](#page-1768-3)
	- [Upgrade](#page-1768-4)
- Network [Essentials](#page-1769-0) SLX VDX
	- ACL [Management](#page-1769-1)
	- Edge Ports [Configuration](#page-1769-2)
	- Utility [Actions](#page-1770-0)
	- Validation and [Troubleshooting](#page-1770-1)
- [Security](#page-1770-2)

# <span id="page-1766-0"></span>**Compliance**

Workflows in the Compliance folder configure devices to perform tasks related to ExtremeCompliance functionality.

## Add Login Banner

Adds a login message banner on a device. This is an example workflow you can configure to run if an Alarm occurs after an ExtremeCompliance audit runs. The workflow relies on the message sent by the alarm to display. This workflow supports VOSS/Fabric Engine, ERS, WiNG, MLX, ICX, SLX and VDX devices. After the workflow completes, it sends an email to a user you select.

## Enable HTTPS

Enables an HTTPS connection to access the web view of a device. This is an example workflow you can configure to run if an Alarms occurs after an ExtremeCompliance audit runs. The workflow relies on the message sent by the alarm to access the web view of the device. The workflow supports VOSS/Fabric Engine, ERS, MLX, and ICX devices. After the workflow completes, it sends an email to the user you select.

## Enable SSH

Enables an SSH login for a device. This is an example workflow you can configure to run if an Alarms occurs after an ExtremeCompliance audit runs. The workflow relies on the message sent by the alarm to log into the device. The workflow supports VOSS/Fabric Engine, Summit, and 200 Series devices. After the workflow completes, ExtremeCloud IQ Site Engine triggers an event.

# <span id="page-1766-1"></span>**Config**

Workflows in the Config folder configure your devices so they are compatible with specific functionality in ExtremeCloud IQ Site Engine.

## Basic Support

The workflows contained in the Basic Support folder allow you to use basic ExtremeCloud IQ Site Engine functionality with certain device types.

## Disable DvR Leaf boot config mode

Disables the DvR (Direct Virtual Routing) leaf boot config flag for VOSS/Fabric Engine devices.

**NOTE:** This forces the device to reset.

## Enable DvR Leaf boot config mode

Enables the DvR (Distributed Virtual Routing) leaf boot config flag for VOSS/Fabric Engine devices.

**NOTE:** This forces the device to reset.

## Enable SPBM boot config mode

Enables the SPBM boot config flag for VOSS/Fabric Engine devices.

**NOTE:** This forces the device to reset.

## ICX-SLX Config Basic Support

Configures basic monitoring and topology support for ICX and SLX devices. Use this workflow to configure an SNMP profile for an ICX or SLX device with no default credentials. In addition, it configures LLDP required to resolve links in topology maps. After the workflow completes, ExtremeCloud IQ Site Engine triggers an event.

### MLX Config Basic Support

Configures basic monitoring and topology support for MLX devices. Use this workflow to configure an SNMP profile for an MLX device with no default credentials. In addition, it configures LLDP required to resolve links in topology maps. It also generates the client SSH keys on MLX devices, so the devices can use SCP to communicate with the server to upload a configuration file. After the workflow completes, ExtremeCloud IQ Site Engine triggers an event.

### VDX Config Basic Support

Configures basic monitoring and topology support for VDX devices. Use this workflow to configure an SNMP profile for a VDX device with no default credentials. In addition, it configures LLDP required to resolve links in topology maps. It also configures the 3-tuple ifName needed for MIB data. After the workflow completes, ExtremeCloud IQ Site Engine triggers an event.

## EXOS-VPEX

The workflows in EXOS-VPEX folder configure devices so you can onboard or remove VPEX Bridge Port Extenders on EXOS/Switch Engine devices.

### Onboard VPEX Bridge Port Extender on EXOS

Configures VPEX Bridge Port Extenders to a single CB or dual CBs.

#### Remove VPEX Bridge Port Extender fromEXOS

Removes slot assignments from VPEX Bridge Port Extenders on single CB and dual CB topologies.

## LAG-MLAG

The workflows in the LAG-MLAG folder configure devices so you can configure LAGs and MLAGs on the devices.

#### Configure ISC and MLAG Peers on EXOS

Configures MLAG between VOSS/Fabric Engine vIST cluster devices and ExtremeXOS/Switch Engine devices.

#### MLAG port on CBs and LAG on remoteEXOS

Configures MLAG between VOSS/Fabric Engine vIST cluster devices and ExtremeXOS/Switch Engine devices.

## MLAG with VOSS Cluster

Configures MLAG between VOSS/Fabric Engine vIST cluster devices and ExtremeXOS/Switch Engine devices.

#### VOSS Fabric NNI LAG

Configures devices to support creation and deletion of LAG and enabling Network to Network Interfaces (NNI) in an SPB network.

## VOSS Virtual IST

Configures devices to support creation and deletion of Virtual IST in an SPB network.

## <span id="page-1768-0"></span>Inventory

Workflows in the Inventory folder perform inventory-related functions on supported devices, including creating a backup of the device configuration, restarting the device, restoring a saved device configuration backup, and upgrading the firmware on a device.

## <span id="page-1768-1"></span>Backup

Workflows in the Backup folder initiate a backup of a device's configuration.

### ICX-MLX Backup Configuration

Creates a backup of the configuration for ICX and MLX devices.

### VDX Backup Configuration

Creates a backup of the configuration for VDX devices and VCS fabrics.

## <span id="page-1768-2"></span>Restart

Workflows in the Restart folder restart devices of a specific device type.

### ICX-SLX-MLX Restart Device

Restarts ICX, SLX, and MLX devices. When the device is restarted, ExtremeCloud IQ Site Engine generates a Device Restart event.

#### VDX Restart Device

Restarts VDX devices. When the device is restarted, ExtremeCloud IQ Site Engine generates a Device Restart event.

## <span id="page-1768-3"></span>Restore

Workflows in the Restore folder restore a saved configuration to a device.

#### ICX-MLX Backup Configuration

Restores a saved configuration on ICX and MLX devices.

#### VDX Backup Configuration

Restores a saved configuration on VDX devices and VCS fabrics.

## <span id="page-1768-4"></span>Upgrade

Workflows in the Upgrade folder upgrade the firmware on a device.

## ICX Upgrade Firmware

Upgrades the firmware on ICX devices.

#### MLX Upgrade Firmware

Upgrades the firmware on MLX devices.

## VDX Upgrade Firmware

Upgrades the firmware on VDX devices.

## <span id="page-1769-0"></span>Network Essentials SLX VDX

Workflows in the Network Essentials SLX VDX folder perform functions that allow ExtremeCloud IQ Site Engine to configure SLX and VDX devices.

## <span id="page-1769-1"></span>ACL Management

## Add IPv4 ACL Rule

Adds a Layer 3 IPv4 ACL rule to an already existing ACL.

## Add IPv6 ACL Rule

Adds a Layer 3 IPv6 ACL rule to an already existing ACL.

## Add Or Remove L2 ACL Rule

Adds or removes an ACL rule to or from a Layer 2 ACL.

## Apply ACL

Applies an ACL to a physical port, port channel, VE or management interface.

## Create ACL

Creates an Access Control List.

## Delete ACL

Deletes an existing Access Control List.

## Delete IPv4 ACL Rule

Deletes the IPv4 ACL rule from an existing IPv4 ACL.

#### Remove ACL

Removes an ACL from physical port, port channel, VE or mgmt interface.

## <span id="page-1769-2"></span>Edge Ports Configuration

## Create L2 Port Channel

Creates a Layer 2 port channel (LAG or vLAG) in Static or LACP mode.

## Create Switch Port Access

Configures a port channel or a physical interface as an access interface, or adds a untagged port to a VLAN for NI.

## Create Switch Port Trunk

Configures the port channel or a physical interface as a Trunk or Trunk-no-default-native or add a tagged port to a VLAN or list of VLANs interface.

## Create VE

Creates a VE and assigns IP addresses, VRF on one or more switches.

## Create VLAN

Creates a single or range of VLANs on a switch.

### Create VRF

Creates a Virtual Routing and Forwarding (VRF) instance on a switch for Layer 3 tenants.

### Create VRRPe

Creates a VRRPe session on multiple switches by creating VRRPe group and assigning virtual IP.

## Delete L2 Port Channel

Deletes the port channel interface and deletes the port channel configuration from all the member ports.

#### Delete Switch Port

Deletes the Switch port on an interface.

## Delete VE

Deletes a VE along with router interface mappings under a VLAN.

## Delete VLAN

Deletes one or more VLANs on a device.

## Delete VRF

Deletes a VRF.

### Delete VRRPe

Deletes a VRRPe group.

### Set Interface Admin State

Enables or disables a physical port, port-channel, loopback or VE interface on a device. Optionally, sets the interface description. For MLX, port-channel admin state changes means it changes member port's admin state.

## Set L2 MTU

Sets the Layer 2 MTU size on physical or port channel interfaces.

## Set L3 MTU

Sets the Layer 3 MTU size on physical or VE interface.

## <span id="page-1770-0"></span>Utility Actions

## Execute CLI

Executes CLI commands and returns the result. The device type should be appropriate to get reliable output.

## <span id="page-1770-1"></span>Validation and Troubleshooting

#### Ping VRF Targets

The PING target IPs from the switch using the specified VRF, uses the default VRF if VRF is not provided.

## <span id="page-1770-2"></span>**Security**

Workflows in the Security folder perform a variety of network security-related functions.

## Collect Traffic Forensics

Creates a package capture (PCAP) file for an IP address ExtremeAnalytics believes may be a threat to the network using the ExtremeAnalytics engine.

## Create Trouble Ticket

Creates a trouble ticket based on the Malicious IP, URL, DNS, and behavior anomaly.

## Quarantine End System

Quarantines an end-system ExtremeControl believes may be a threat to the network.

## Quarantine PCAP Flow

Quarantines an end-system ExtremeControl believes may be a threat to the network, adds a policy to block the end-system, and creates a PCAP file for the end-system.

## Revert Quarantine End System

Removes an end-system from quarantine.

# **Importing Workflows**

The Workflows tab allows you to define a complex series of activities that run in the order in which you configure them.

You can import saved User Workflows<sup>1</sup> to ExtremeCloud IQ Site Engine using the following steps:

- 1. Access the Tasks > Workflows tab.
- 2. Select the Gear icon  $($  ) at the bottom of the left-panel or expand the User Workflows folder

and right-click Workflows or a Workflow Group.

3. Select Import.

The Import Workflow window displays.

<sup>&</sup>lt;sup>1</sup>Only User Workflows can be imported or exported. System Workflows cannot be imported or exported.

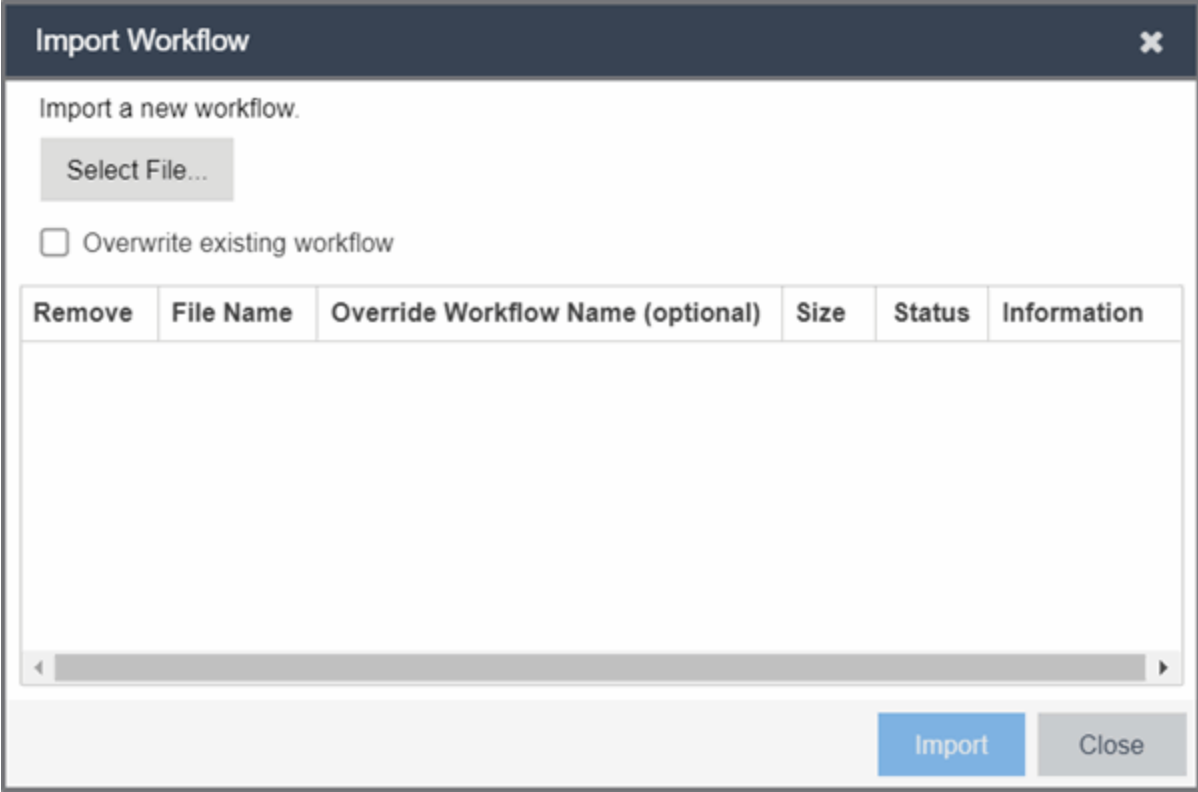

- 4. Select Select File to open a window from which you can browse your local drive or a mapped server.
- 5. Select the saved workflow file you are importing and select Open.
- 6. Select the Overwrite existing workflow checkbox to overwrite a workflow currently saved in ExtremeCloud IQ Site Engine with the same name.
- 7. Select Import.

ExtremeCloud IQ Site Engine imports the workflow.

**NOTE:** The following information that may be configured as part of your workflow is not imported or exported when importing or exporting a workflow via the Gear icon:

- Custom [variables](#page-1747-0)
- [Authorization](#page-1762-0) Groups (Roles)
- [Menus](#page-1763-0)
- Device [Groups](#page-1763-1)
- [Email](#page-1759-0) lists
- Syslog server -The syslog server is an [Events](#page-706-0) Activities setting that is not preserved during import.
- Network OS [configurations](#page-1763-2) that are customized on the original server and are not available on the destination server

# **Manage Inputs**

Use the Manage [Inputs](#page-1749-0) window to configure the variables available on the Inputs tab of an activity included in a workflow on the Tasks > Workflows tab.

Access this window by selecting an activity in a workflow on the Tasks > Workflows tab, selecting the Inputs tab in the right panel and selecting Manage Inputs.

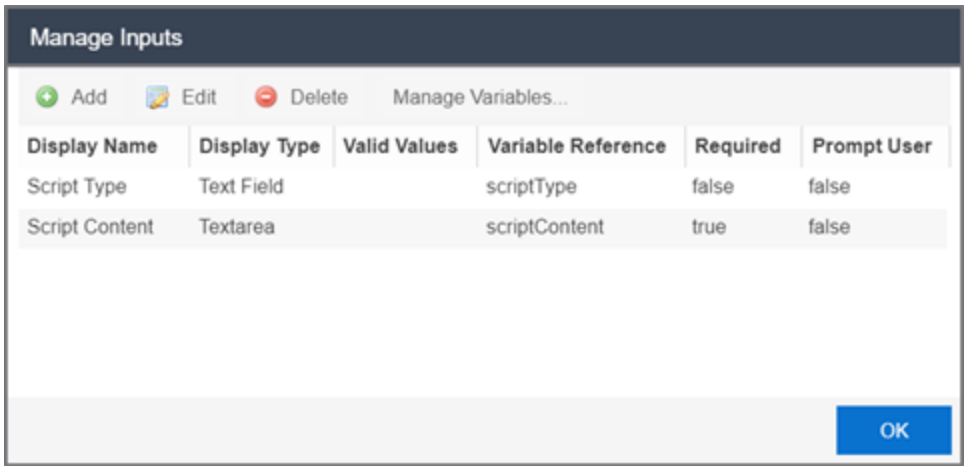

#### Display Name

The name of the field on the **Input** tab.

#### Display Type

The type of field you are adding, which determines the way in which values are selected or entered.

Valid options include:

- Text Field Provides an open field into which text is entered.
- $\bullet$  Display Field Provides a text field.
- Email Provides a field into which an email address is entered.
- Password Provides an open field into which users enter a password. The password field contains an Eye icon that exposes or hides the password when selected.
- Textarea Provides a open field into which users can enter a large amount of text.
- $\bullet$  Timer  $-$  Provides a box into which users select an amount of time.
- ComboBox Provides a drop-down list from which users select values. Configure the available values in the drop-down list using the Valid Values field.

#### Valid Values

If the Display Type is ComboBox, enter the values you are able to select from the drop-down list in a comma-separated list.

**NOTE:** Valid Values can contain alphanumeric characters as well as special characters (for example, a period (.), but can not contain a comma (,) as it is reserved for separating values. The list of values configured in the Valid Values field allows up to 1024 characters.

#### Variable Reference

Select the variable on which the variable you are creating is dependent via the drop-down list.

#### Required

Indicates whether the field is required for the activity.

#### Prompt User

Indicates whether the field prompts users for a value when the workflow runs.

**NOTE:** Select an activity and enter a value in the Custom Inputs field on the Inputs tab to populate a default value you can override when running an activity with the Prompt User checkbox selected.

# <span id="page-1775-0"></span>**Search Network**

ExtremeCloud IQ Site Engine's Search is a powerful diagnostic tool for locating a network device or end-system you wish to troubleshoot by allowing you to display it in PortView. You can search by MAC address, IP address, or AP serial number, as well as ExtremeControl endsystem name, username, and registration custom field attributes. Additionally, you can search for a device in a map, or perform a Compass search. A device must be in the ExtremeCloud IQ Site Engine database, or it must be a client of a device in the database, for the search to function. For a client device, either statistics collection must be enabled for the device, or the client must be an ExtremeControl authenticated client.

To view ExtremeCloud IQ Site Engine Search Network, you must be a member of an authorization group assigned the XIQ-SE OneView > Access OneView Search capability. To perform a Search with Compass, you must also have the ExtremeCloud IQ Site Engine Console > Launch a ExtremeCloud IQ Site Engine Console Client capability.

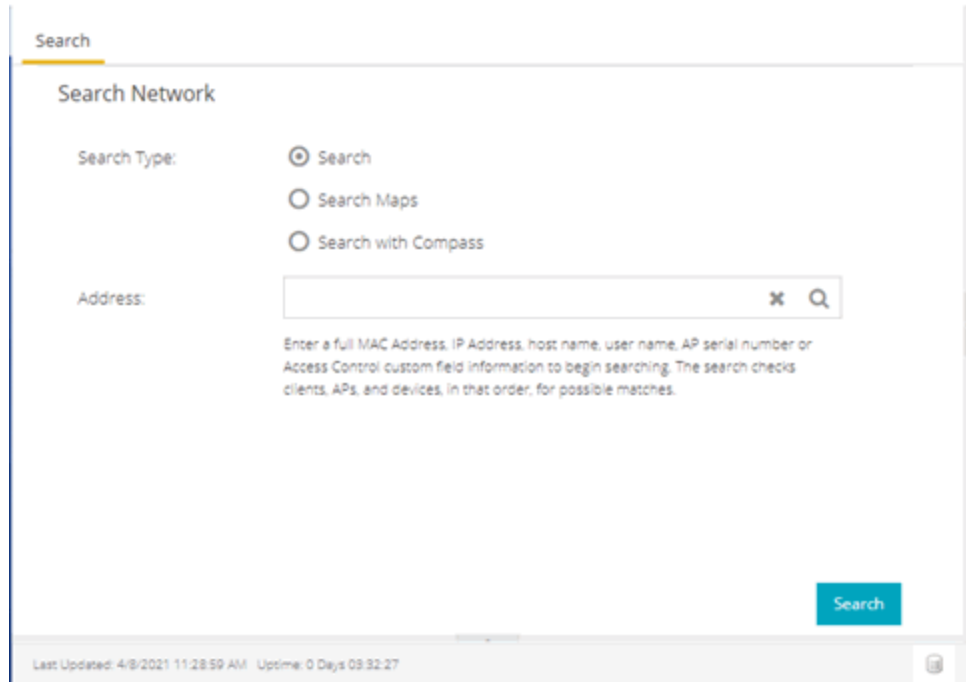

To access the Search tab, select the magnifying glass icon at the top of the ExtremeCloud IQ Site Engine window in the [menu](l_ov_menu.htm).

This Help topic provides information on the following topics:

- Using [ExtremeCloud](#page-81-0) IQ Site Engine Search Network
	- **[Search](#page-1776-0)**
	- [Search](#page-1776-1) Maps
- Search with [Compass](#page-1776-2)
	- [Compass](#page-1777-0) Search Types
- Search [Examples](#page-1777-1)
	- Search your Network for an End-System [MAC Address](#page-1778-0)
	- Search your Network for an [ExtremeControl Authenticated](#page-1778-1) Client IP Address
	- Search your Network for a Device [IP Address](#page-1778-2)
- Search [Options/Limitations](#page-1778-3)

# **Using ExtremeCloud IQ Site Engine Search**

In the **Address** field, enter a MAC address or IP address. You can copy the IP or MAC address from another source and enter it into the **Address** field. You can also search on AP serial numbers, and by ExtremeControl end-system hostname, user name, and registration custom field attributes.

## <span id="page-1776-0"></span>Search

Depending on the type of item for which you are searching, the secondary navigation bar displays one or more **PortView** tabs, with information pertaining to your search item.

The Overview tab always displays, which provides a topological display of device relationships. You can right-click on the devices in the topology to launch additional reports for the device. For more information see the PortView Help topic.

## <span id="page-1776-1"></span>Search Maps

Allows you to search your existing maps to find a wired or wireless client or device. If the client or device you searched is included in only one map, it opens. The Search Result field displays multiple map paths if the client or device you searched is included in more than one map. Select any map path to display the map. For more information on maps, see Maps [Overview.](#page-378-0)

## <span id="page-1776-2"></span>Search with Compass

The Search with Compass option provides a variety of search filters, allowing you to narrow your search parameters. Compass is a powerful search tool that provides information about the status, configuration, and activities at the ingress points of your network. It provides an easy way to search for end stations, or users on end stations.

To perform a search, specify the following information:

- Device Group (Search Scope) Use the drop-down list to limit your search to a specific device group.
- Compass Search Type There are multiple search types available from the drop-down list. See the [following](#page-1777-0) section for a description of each type.

• Address (Search Parameters) — If you provide specific search parameters (such as an IP address or MAC address), Compass returns information on those parameters if it finds them within the selected device group. If you do not provide specific search parameters, Compass returns information on everything within the device group.

When the search is complete, the results display in table form. You can manipulate table data in several ways to customize the view for your own needs:

- Select the column headings to perform an ascending or descending sort on the column data.
- Use the column heading drop-down arrow to select the Columns option and hide or display different columns in the table.
- Use the column heading drop-down arrow to filter, sort, and search the data in each column in the table.

You can define the search options the Compass Search uses on the Administration > Options tab (Administration > Options > Compass). These options determine the data sources used with Compass searches. In addition to search options, you can also configure search limit settings, which help limit the ExtremeCloud IQ Site Engine server resources used for the searches.

## <span id="page-1777-0"></span>Compass Search Types

The following Compass Search types are available.

- Auto The Auto search auto-detects the address format you enter in the **Address** field, and performs the appropriate search. Enter the full IP, MAC, or username in the **Address** field and select a device group as a search scope.
- All The All search finds any network element aware of the devices within the selected scope, and lists the addresses with which they are associated. Data is collected from all the MIBs that Compass implemented. The All search ignores any search parameters entered in the Address field.
- MAC Address The MAC Address search finds any device aware of the specified MAC address within the selected scope and lists the addresses associated with it.
- IP Address The IP Address search finds any device aware of the specified IP address/hostname within the selected scope and lists the addresses with which it is associated.
- IP Subnet The IP Subnet search finds any device aware of the specified IP subnet within the selected scope and lists the end stations in the IP subnet. The address must contain both an address and mask separated by "/".
- User Name The User Name search finds any device aware of the specified user name within the selected scope and lists the addresses with which it is associated.
- Multicast Address The Multicast Address search finds any device aware of the specified multicast address within the selected scope and lists the addresses with which it is associated.

# <span id="page-1777-1"></span>Search Examples

Following are some examples of different kinds of searches you can perform using the ExtremeCloud IQ Site Engine Search Network.

## <span id="page-1778-0"></span>Search your Network for an End-System MAC Address

You can search on an end-system's MAC address. For example, you can copy an end-system's MAC address listed in the **Control** tab's End-System view and paste the MAC address into the Search Network field.

## <span id="page-1778-1"></span>Search your Network for an ExtremeControl Authenticated Client IP Address

You can also search on an ExtremeControl authenticated end-system's IP address. For example, you can copy an end-system's IP address from the **Control** tab's End-Systems view and paste it into the Search Network field.

## <span id="page-1778-2"></span>Search your Network for a Device IP Address

To perform a search on a device, you can copy a device IP address from the **Network** tab. The search results show only the single device. Right-click on the device to open additional reports.

# <span id="page-1778-3"></span>Search Options/Limitations

The maximum number of PortView Search results displayed at one time is configured in the Site Engine - Options (Administration > Options > Site Engine - General > Session Limits). The default maximum number is five. When the limit is reached, a dialog displays, indicating the limit is reached and the existing view must be closed.

In the Overview (search results) tab, the device topology is displayed showing the relationships between a specific set of devices: Wireless Controller, Identity and Access Gateway, AP, switch, and client. The greatest number of devices displayed is five devices for a wireless client in an ExtremeControl authenticated environment (six devices may be returned if the client is also connected via wire). The number of devices returned becomes smaller as you search for one of the five devices. For example, if you search for an AP instead of a client, four devices are returned. If you search for a Wireless Controller, ExtremeControl Gateway, or switch, one device is returned.

# **Compass SNMP MIBs Descriptions**

This topic provides a brief description of the MIBs and Tables that can be chosen as Compass Search Options when setting Compass options.

### ipNetToMedia

IP Address Translation table used for mapping from IP addresses to physical addresses. This table is read whenever an entry is found by IP Route or IP CIDR Route searches, regardless whether the **IPNetToMedia** is checked. Checking the IPNetToMedia checkbox only affects whether or not the entire IPNetToMedia table is read.

Check this MIB when your network includes devices that do not support Node/Alias (ctAlias MIB). You should include your routers in your search scope when this MIB is checked. This selection can be unchecked when your network is comprised only of devices that support Node/Alias, thus improving search performance.

### 802.1x Authentication (PAE)

Port Access Entity module for managing IEEE 802.1X.

Check this MIB to find other occurrences of an IP address or MAC address within your search scope. The values returned by searching this MIB are often duplicates of the values returned from other MIBs, so checking this MIB is usually not necessary.

### MAC Locking

Provides configuration and status objects pertaining to per port MAC Locking.

Check this MIB to find other occurrences of an IP address or MAC address within your search scope. The values returned by searching this MIB are often duplicates of the values returned from other MIBs, so checking this MIB is usually not necessary.

## Enterasys IGMP

Extends the Standard IGMP MIB for configuration of IGMP on Enterasys devices.

Check this MIB to find other occurrences of an IP address or MAC address within your search scope. The values returned by searching this MIB are often duplicates of the values returned from other MIBs, so checking this MIB is usually not necessary.

## Dot1dTpFdb

This table contains information about unicast entries for which the bridge has forwarding and/or filtering information. This information is used by the transparent bridging function in determining how to propagate a received frame.

Check this MIB to resolve MAC addresses to a port.

#### Enterasys 802.1x Ext.

Supplements/used in connection with the standard IEEE 802.1x MIB. It provides a convenient way to retrieve authentication status for Supplicants living on shared-media ports that use station-based access control. (Here, a MAC address is a much more natural table index than a port or interface

### number.)

Check this MIB to find other occurrences of an IP address or MAC address within your search scope. The values returned by searching this MIB are often duplicates of the values returned from other MIBs, so checking this MIB is usually not necessary.

### Node/Alias (ctAlias)

This MIB defines objects that can be used to discover end systems per port, and to map end system addresses to the layer 2 address of the port.

Check this MIB to resolve IP addresses to MAC addresses when the devices in your network support the Node/Alias (ctAlias) MIB.

### IGMP Standard

MIB module for IGMP Management, it contains an IGMP Interface Table, having one row for each interface on which IGMP is enabled, and an IGMP Cache Table with one row for each IP multicast group for which there are members on a particular interface.

Check this MIB to find other occurrences of an IP address or MAC address within your search scope. The values returned by searching this MIB are often duplicates of the values returned from other MIBs, so checking this MIB is usually not necessary.

### IP Route

An entity's IP Routing table. This selection provides the ability to resolve IP addresses to MAC addresses.

Check this MIB when your network includes devices that do not support Node/Alias (ctAlias MIB). You should include your routers in your search scope when this MIB is checked. This selection can be unchecked when your network is comprised only of devices that support Node/Alias, thus improving search performance.

## Dot1qTpFdb

A table that contains information about unicast entries for which the device has forwarding and/or filtering information. This information is used by the transparent bridging function in determining how to propagate a received frame.

## PWA (Enterasys Port Web Authentication)

Check this MIB to find other occurrences of an IP address or MAC address within your search scope. The values returned by searching this MIB are often duplicates of the values returned from other MIBs, so checking this MIB is usually not necessary.

### MAC Authentication

Used for authentication using source MAC addresses received in traffic on ports under control of MACauthentication.

Check this MIB to find other occurrences of an IP address or MAC address within your search scope. The values returned by searching this MIB are often duplicates of the values returned from other MIBs, so checking this MIB is usually not necessary.

## IP CIDR Route

The IP CIDR Route Table obsoletes and replaces the ipRoute Table current in MIB-I and MIB-II and the IP Forwarding Table. It adds knowledge of the autonomous system of the next hop, multiple next hops, and policy routing, and Classless Inter-Domain Routing.

Check this MIB when your network includes devices that do not support Node/Alias (ctAlias MIB). You should include your routers in your search scope when this MIB is checked. This selection can be unchecked when your network is comprised only of devices that support Node/Alias, thus improving search performance.

## Dot1q VLAN Static

A table containing static configuration information for each VLAN configured into the device by (local or network) management. All entries are permanent and are restored after restarting the device.

## Dot1q VLAN Current

A table containing current configuration information for each VLAN currently configured into the device by (local or network) management, or dynamically created as a result of GVRP requests received.

## Enterasys Multiple Authentication

This MIB is used for authentication using source MAC addresses received in traffic on ports under control of MAC-authentication. Check this MIB to find ports that allow authentication of multiple users on a port.

## Enterasys Convergence End Point

This MIB contains information about devices that support End Point Convergence. Check this MIB to find IP addresses running applications (e.g. Voice over IP) using Endpoint Convergence.

# **Site Engine How-tos**

# **Discover Devices**

ExtremeCloud IQ Site Engine allows you to discover the devices of your network and add them to the ExtremeCloud IQ Site Engine database.

NOTE: Before discovering devices, create the maps to which they belong. For additional information on creating maps, see How to [Create](#page-416-0) and Edit Maps. For a list of instructions outlining the initial setup of your network in ExtremeCloud IQ Site Engine, see [ExtremeCloud](ct_emc_new_checklist.html) IQ Site Engine Initial

You can discover new devices based on the following criteria:

[Configuration](ct_emc_new_checklist.html) Checklist.

- Seed addresses for CDP, LLDP, EDP, or SONMP-compliant devices
- IP/Subnet masks
- IP Address Range

Discover automatically explores the defined network segment and creates a list of discovered devices. You can then save the discovered devices to the ExtremeCloud IQ Site Engine database, where they are displayed in the left-panel tree on the **Network > [Devices](#page-219-0)** tab.

When adding an ExtremeXOS/Switch Engine device in ExtremeCloud IQ Site Engine, enter the following commands in the device CLI:

NOTE: configure snmpv3 add community "public" name "public" user "v1v2c\_rw" configure snmpv3 add community "private" name "private" user "v1v2c\_rw" enable snmp access enable snmp access snmp-v1v2c disable snmp access snmpv3

To discover devices, begin by using the Site tab to configure the default settings that apply to devices you add to ExtremeCloud IQ Site Engine and then configure individual devices and add them to the ExtremeCloud IQ Site Engine database via the Discovered tab.

NOTE: ZTP+ enabled devices use a different device discovery process. For additional information on discovering devices using ZTP+, see [ZTP+](#page-1903-0) Device Configuration in [ExtremeCloud](#page-1903-0) IQ Site Engine.

# Discovering Devices

- 1. Open the Network > Devices tab.
- 2. Select Sites from the left-panel [drop-down](#page-214-0) list.
- 3. Select the site from the left panel to which you are adding the devices.
- 4. Select the **[Site](#page-334-0)** tab in the right-panel.
- 5. Select the Discover tab.
- 6. Select the Add button in the Addresses list to open the Add Address window.
- 7. Select Subnet, Seed Address, or Address Range in the Discover Type drop-down list.
- 8. Enter the Subnet, Seed Address, or Start Address and End Address, depending on the Discover Type you select.
	- <sup>l</sup> Subnet Enter the IP address and subnet in the following format: *IP Address*/*Subnet Mask*
		- The *IP Address* must be one of the hosts in the subnet.
		- A  $/$  is required between the IP Address and Subnet Mask.
		- **The Subnet Mask must use CIDR or dotted decimal notation.**

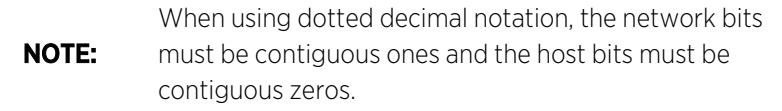

- Seed Address Enter the seed address for CDP, LLDP, EDP, SONMP-compliant devices.
- Address Range Enter the Start Address and End Address for the IP addresses in the same address range.

**NOTE:** ExtremeCloud IQ Site Engine only allows a subnet search of a 16-bit mask or higher when discovering devices.

9. Select the Add button in the Profiles section of the window to open the Add Profile window. Select New in the drop-down list to create SNMP and CLI credentials for the profile and select the Save button.

Profiles allow you to configure different sets of SNMP and CLI credentials for read access, write access, and maximum access. After you create profiles, assign them to devices to allow users appropriate access based on the credentials they use for a device.

- 10. Select the profiles you want the devices on your network to Accept or Reject using the Profiles list. For additional information about profiles, see **[Profiles](#page-1525-0)** tab.
- <span id="page-1783-0"></span>11. Select the **Automatically Add Devices** checkbox to automatically add the devices to ExtremeCloud IQ Site Engine and configure any other appropriate actions for your devices in the Device Actions section of the window.

NOTE: When **Automatically Add Devices** is selected, devices are automatically added to ExtremeCloud IQ Site Engine and display in the Devices list on the Network > Devices tab. When Automatically Add Devices is not selected, devices are displayed on the Network > Discovered tab and require you to manually add them.

- 12. Repeat the process for all devices added to this site. For additional information about sites, see [Site](#page-334-0) tab.
- 13. Select Save.
- 14. Select Discover.
- 15. Select the Clock icon in the Top [menu](l_ov_menu.htm#operations) to open the Operations table at the bottom of the ExtremeCloud IQ Site Engine window to monitor the progress of the device discovery.
- 16. Access the Network > Discovered tab.

NOTE: The devices displayed on this tab vary depending on whether you selected Automatically Add Devices in [Step](#page-1783-0) 11.

- 17. Configure and add any devices displayed to ExtremeCloud IQ Site Engine:
	- If you selected **Automatically Add Devices**, devices display on the **[Discovered](#page-600-0)** tab only if they require additional attention (for example, devices are potential duplicates of another device). [Configure](#page-600-0) the devices appropriately and add them to ExtremeCloud IQ Site Engine.
	- If you did not select Automatically Add Devices, all devices are staged on the Discovered tab before being added to ExtremeCloud IQ Site Engine. Follow the steps in the Adding [Devices](#page-1784-0) section to complete the process of adding your devices to ExtremeCloud IQ Site Engine.

# <span id="page-1784-0"></span>Adding Devices

If you did not select Automatically Add Devices in [Step](#page-1783-0) 11, use the [Discovered](#page-600-0) tab to manually add the discovered devices to ExtremeCloud IQ Site Engine.

- 1. Open the Network > Discovered tab in ExtremeCloud IQ Site Engine.
- 2. Select the devices you want to add to the ExtremeCloud IQ Site Engine database and select the Add Devices button. The Add Devices [window](#page-612-0) opens. The window is populated with the information you entered on the Site tab.
- 3. Enter any device-specific information, or change information that does not match the device defaults set on the **Site** tab.
- 4. Select the Add button.

The devices are added to the ExtremeCloud IQ Site Engine database and move from the Network > Discovered tab to the Network > Devices tab.

# **Add Users**

Users are given access to parts of ExtremeCloud IQ Site Engine based on the authorization group to which they are assigned. Assign a set of capabilities for each authorization group and then add users to each authorization group depending on the capabilities they require.

> This topic assumes devices are already added to the ExtremeCloud IQ Site Engine database. For additional information on discovering and adding devices, see How to Discover Devices in [ExtremeCloud](#page-1882-0) IQ Site Engine.

## NOTE:

For a list of instructions outlining the initial setup of your network in ExtremeCloud IQ Site Engine, see [ExtremeCloud](ct_emc_new_checklist.html) IQ Site Engine Initial [Configuration](ct_emc_new_checklist.html) Checklist.

When you first log into ExtremeCloud IQ Site Engine the Administrator access through which you are currently logged in is the only set of user credentials.

This topic describes the process for adding users to ExtremeCloud IQ Site Engine, which is accomplished by performing the following steps:

- 1. Create [Authorization](#page-1846-0) Groups
- 2. Add Users to [Authorization](#page-1786-0) Groups
- 3. Select the [Authentication](#page-1786-1) Method

**IMPORTANT:** against the Operating System, the RADIUS server, or the LDAP server, depending on the ExtremeCloud IQ Site Engine does not save passwords. Users you create are authenticated [authentication](#page-1786-1) method you select.

## Create Authorization Groups

First, create authorization groups for each group of ExtremeCloud IQ Site Engine users.

- 1. Access the **Administration > [Users](#page-1526-0)** tab.
- 2. Select the **Acquire Lock** button in the Users/Groups Access section at the top of the tab. This button locks access to the tab for all other users and enables you to make changes to the authorization groups and authorized users.
- 3. Select the Add button in the [Authorization](#page-1554-0) Groups section at the bottom of the tab.
- 4. Enter the appropriate information for each authorization group using ExtremeCloud IQ Site Engine. The [Capability](#page-1583-0) section of the window enables you to expand each capability tree by selecting the arrow to the left of the checkbox to display more specific tasks. Select only those that apply to each user group. Additionally, you can search for a specific capability in the Search field above the tree.
- 5. Select the **Save** button to create the authorization group.
- 6. Repeat the process to create the necessary authorization groups.

# <span id="page-1786-0"></span>Add Users to Authorization Groups

Next, use of the **Administration** > Users tab to create the users who require access to ExtremeCloud IQ Site Engine and add them to an authorization group depending on the level of access they require.

- 1. Select the Add button in the [Authorized](#page-1553-0) Users section.
- 2. Enter a User Name, a Domain/Host Name (if necessary), and select the Authorization Group with the appropriate level of access for the user.
- 3. Select the Save button to save the new user.
- 4. Repeat the process to add all ExtremeCloud IQ Site Engine users for each authorization group.

# <span id="page-1786-1"></span>Select the Authentication Method

Finally, use Administration > Users tab to select the method by which users authenticate when accessing ExtremeCloud IQ Site Engine.

ExtremeCloud IQ Site Engine supports three authentication methods to authenticate users: using the underlying host operating system, using a specified LDAP configuration, or using specified RADIUS servers.

- 1. Select the **[Authentication](#page-1548-0) Type** using the drop-down list in the Authentication Method section. The options change based on the **Authentication Type** selected.
- 2. Select the supplemental information based on the type selected.
- 3. Select the Release Lock button to enable other users to make changes.

The users you added now have access to the functionality you configured for their respective authorization group.

# **Compare Device Configurations**

You can compare archived device configurations in ExtremeCloud IQ Site Engine by using either the Network > Devices tab or the Archive Details Report available in the Network > Reports tab.

In order to perform the compare configuration operation, you must be a member of an authorization group with the Inventory Manager > Configuration Archive Management > View/Compare Configurations capability.

This Help topic provides the following information:

- [Selecting](#page-1787-0) the Files to Compare
- [Comparing](#page-1787-1) the Files

# <span id="page-1787-0"></span>Selecting the Files to Compare

Select the files to compare using either the Network tab or the Reports tab.

## From the Network tab:

Use the Network tab to compare the last two archived configuration files for a device.

Select a device in the table and use either the **Menu** icon  $(\equiv)$  or the right-click menu off the device to select More Actions > Compare Last Configurations.

## From the Reports tab:

Use the Reports tab to compare two configuration files selected from all archived files for the device.

Select the Device > Device Archives report. Select the **Archive Details** tab in the right panel and then select the **Archives by Device** sub-tab.

The tab displays all the ExtremeCloud IQ Site Engine archives by device IP address. Select two files to compare and select Compare Configuration.

# <span id="page-1787-1"></span>Comparing the Files

The Configuration File Compare window displays the files in two panels. Titles over each file show the archive name that contains the configuration file, the date, and the IP address of the device from which you create the configuration file.

Scroll through the two files to view file differences. Typically, the newer file displays in the right panel. You can use the "Swap sides" option to swap the files. In the left panel, strikethrough text highlighted in red represents text that is changed or deleted. In the right panel, blue highlighting represents text that is added.

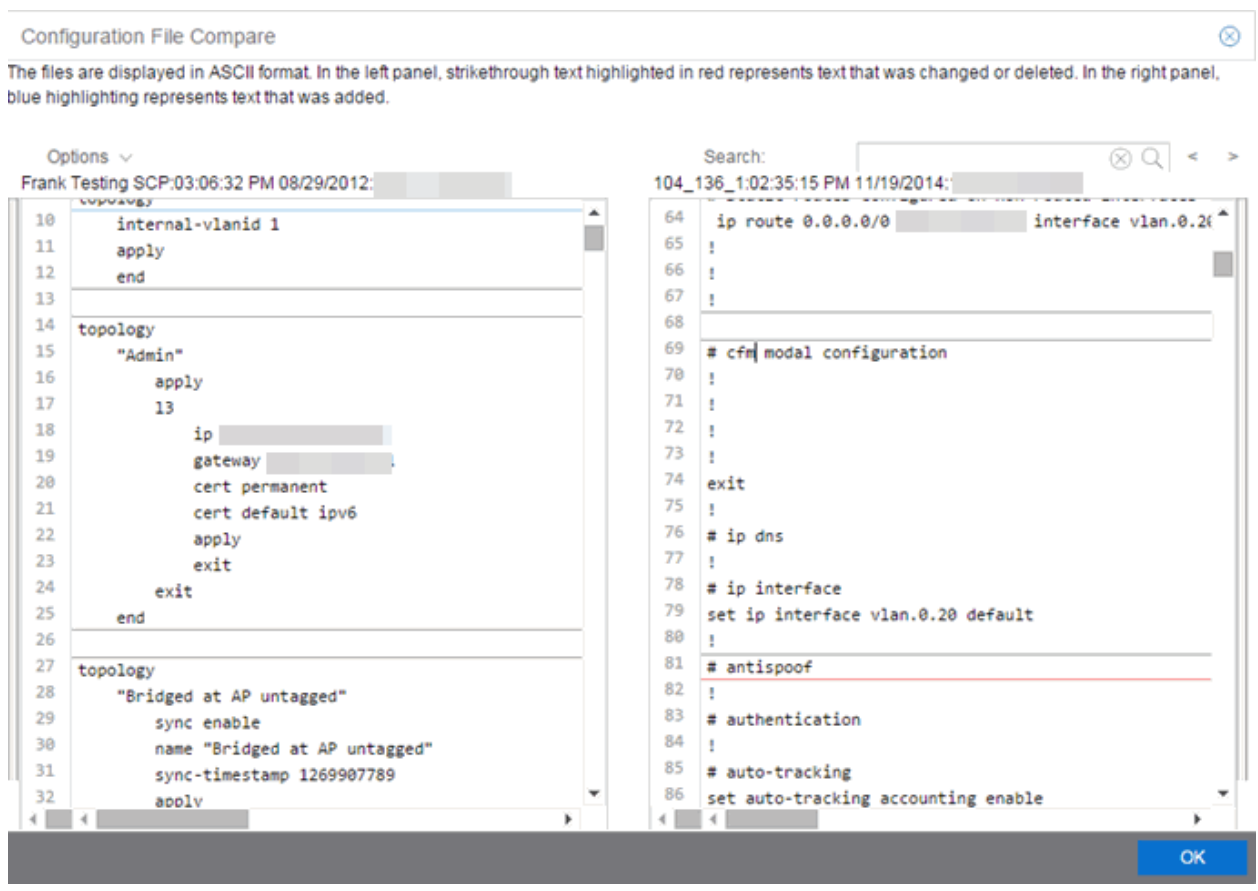

Use the toolbar Options menu to control the look of the display window:

- Enable line numbers displays line numbers alongside the text.
- Wrap lines shows all the text in the column and removes the horizontal scroll bars.
- Enable side bars shows where the text differences are in the whole file.
- Swap sides swaps the files contained in the left and right panels.

**TIP:** Removing line numbers and side bars may speed up the display of larger files.

Use the Search field in the toolbar to perform a search in the panel side that is selected by the cursor. Use the forward and back arrows to search for the next or previous instance of the search term.

# **Device View**

Device View is an ExtremeCloud IQ Site Engine component that provides a wide range of analysis and troubleshooting information for your network wired and wireless devices, including a device summary, FlexViews, and ExtremeCloud IQ Site Engine reports.

The primary launch point for Device View is from the **[Network](#page-110-0)** tab. Device View can also be launched from other locations in ExtremeCloud IQ Site Engine.

This Help topic provides the following Device View information:

- [Requirements](#page-1862-0)
	- Access [Requirements](#page-1814-0)
	- Data Collection [Requirements](#page-1813-0)
- Device View [Reports](#page-1789-0)
	- [Left-Panel](#page-1790-0) Device Summary
- [Launching](#page-1862-1) Device View

## Requirements

## Access Requirements

Access to Device View reports is determined by the user's membership in an ExtremeCloud IQ Site Engine authorization group and the group's assigned capabilities. The following list shows the capabilities required for full access to all the Device View reports.

- XIQ-SE OneView > Access OneView
- XIQ-SE OneView > Access OneView Reports
- XIQ-SE OneView > Events and Alarms > OneView Event Log Access
- XIQ-SE OneView > FlexView > OneView FlexView Read Access

## Data Collection Requirements

Device View reports require that historical data collection is enabled for the device. For information on configuring data collection, see Collect Device [Statistics](#page-232-0) in the Devices section of the ExtremeCloud IQ Site Engine User Guide.

## <span id="page-1789-0"></span>Device View Panels

The Device View is comprised of a left-panel device summary, and a selection of tabbed panels that display FlexViews and reports based on the device family.

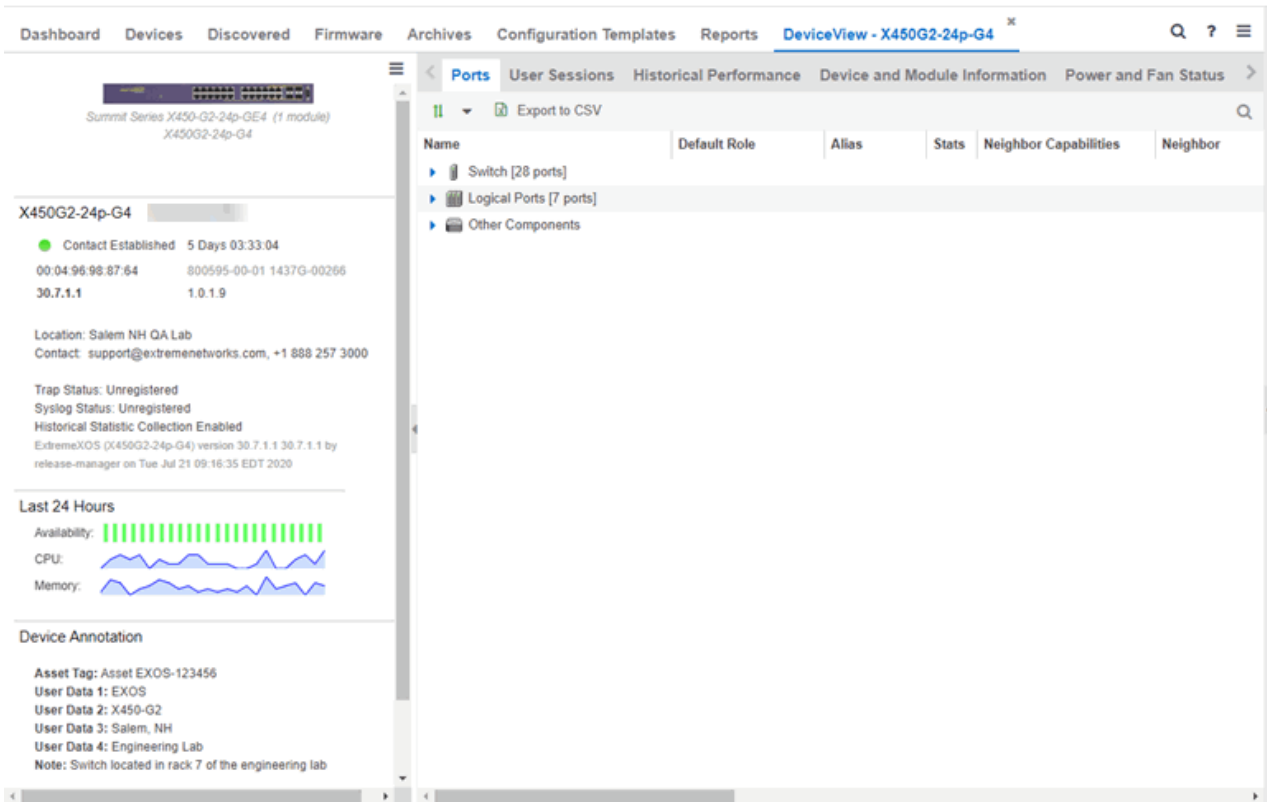

## <span id="page-1790-0"></span>Left-Panel Device Summary

The left-panel device summary view (shown below) is displayed in each Device View report.

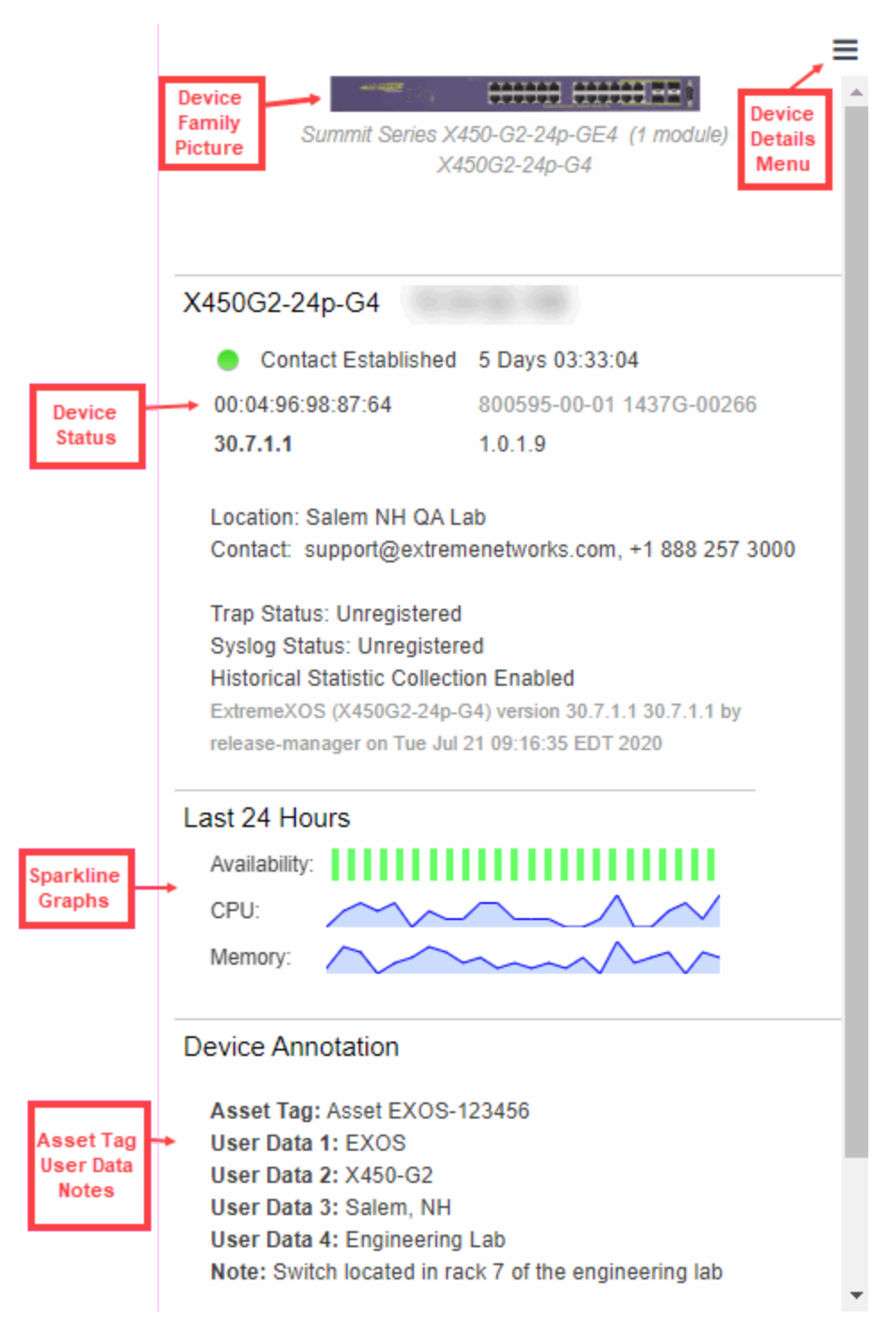

Each device summary view includes:

**• Device Family Picture**  $-$  A generic device family picture for the device.

- Device Status Indicates the alarm/device status for the device. The icon color indicates the severity of the most severe alarm on the device. A red icon indicates a critical alarm or the device is down. A green icon indicates that there are no alarms and the device is up.
- Sparkline Graphs Provides network trends in dense, succinct charts that present report data in an easy to read, condensed format. You must have Historical Statistic Collection enabled in order to see the Sparkline graphs and other report data. If Historical Statistic Collection is not enabled, you will see a line that says, "Historical Statistic Collection Disabled." For information on configuring data collection, see Collect Device [Statistics](#page-201-0) in the Devices section of the ExtremeCloud IQ Site Engine User Guide.
- Asset Tag, User Data, Notes Displays the Asset Tag, User Data and notes about the device. This data is only displayed if you have configured these values in ExtremeCloud IQ Site Engine.
- Firmware Updates Available If there are new firmware releases available for the device (based on the results from the latest Check for [Firmware](#page-195-0) Updates operation), the Firmware Update icon displays. Right-click on the icon to open a window listing the current available firmware releases with links to download the firmware.
- <sup>l</sup> Device Details Menu Select the Menu icon ( ) in the upper right corner to access additional device reports.

## Right-Panel Device Summary

The following tabs and reports are available in the Device View. The reports displayed in a Device View vary according to the selected device. For most reports, right-click a device in the table to export the table details or details about the selected device to a .csv report.

#### Ports

Use the Ports report to view details about the ports and other components associated with the Device Family. The following columns are included in the Ports report:

- Name The name assigned to the port
- Default Role The policy role assigned to the selected port.
- Alias An alternate name for the port.
- Stats Displays whether statistics collection is enabled or disabled on the port. A black check indicates that historical collection is enabled, and a blue check indicates that threshold alarms collection (formerly monitor collection) is enabled.
- Neighbor Capabilities Displays capabilities for neighbor ports.
- Neighbor Displays neighbor details from CDP/EDP/LLDP. Place your mouse over the column to see the protocol type.
- Port Speed Displays the speed of the port
- PVID The port's [VLAN](#page-1975-0) ID.
- VLANs Displays the name of the VLAN.
- Description A description of the port.
- Port Type Details Displays the port type and other information about the port type.
- Serial Number Displays the port's serial number.

Select an entry in the table, expand to display a port, and right-click to open the following drop-down list:

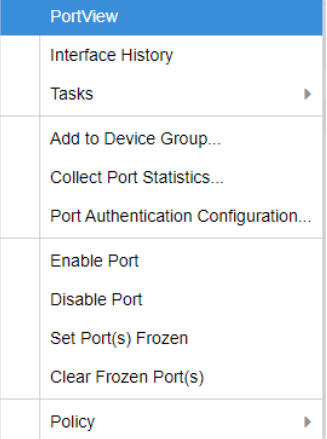

- [PortView](#page-1813-1) Access PortView for that port.
- Interface History view interface history including interface utilization, availability, and bandwidth/packets/flows statistics (Flows stats display only for S/K series and PF-FC-180 devices).
- Add to Device Group Use to select a Device Group to which you will add the port.

NOTES: Right-clicking ports and selecting Add to Device Group opens the Add to [Device](#page-227-0) Group window, which allows you to select a device group to which to add the selected ports. Right-click a port and select the Application Telemetry menu to view the Interface Top [Applications](c_pur_analytics_tab_reports_descriptions.htm#Interface) Treemap or Top Clients by [Interface](c_pur_analytics_tab_reports_descriptions.htm#Top4) report for the port. If Application Telemetry is not enabled on the device, the Application Telemetry menu does not display.

> Only VLANs to which ports are assigned are displayed in this report. Additionally, VLAN reports for ExtremeXOS/Switch Engine devices may display duplicate VLANs as VLANs are assigned by slot.

- Collect Port Statistics Opens a window from which you can select your statistics collection mode (Historical, Threshold Alarms), or disable statistics collection.
	- <sup>o</sup> In **Historical mode**, port statistics are saved to the database and aggregated over time, for use in reports. The statistics are also used for threshold alarms configured in the Console Alarms Manager. In the Active Threshold Alarm Summary box, you can see all active threshold alarms configured in the Console Alarms Manager that use these statistics.

NOTE: Enabling Historical Statistics Collection may use substantial disk space.

- $\circ$  In Threshold Alarms (formerly Monitor) mode, port statistics are saved for one hour and then dropped. You can use these statistics for threshold alarms, but not for ExtremeCloud IQ Site Engine reporting. In the Active Threshold Alarm Summary box, you can see all active threshold alarms configured in the Alarms and Events tab that use these statistics. (Note that you do not see the Threshold Alarms mode option if you have disabled threshold alarms collection in the OneView Collector [Advanced](#page-1652-0) Settings in Administration > Options.)
- $\circ$  Disable Select this check box to disable statistic collection mode.
- Port Authentication Configuration Access the Authentication Configuration for the port.
- Enable Port Enables the port for the device.
- Disable Port Disables the port for the device.
- Set Port(s) Frozen Select to freeze the selected port.
- Clear Frozen Port(s) Select to clear the selected frozen port.
- Policy Use to create policy [profiles](#page-738-0), called roles, that are assigned to the ports in your network.
- MAC Addresses
- Device Logs
- Alarms
- Events
- Archives
- User Sessions
- Historical Performance
- Switch Resources
- Device and Module Information
- Controller History
- Power and Fan Status
- Active Access Points
- Storage Utilization
- Process Utilization
- WLAN Services
- CPU and Process Utilization
- $\bullet$  VLAN
- Active Clients
- IP Traffic Summary
- MLAG
- Alarms and Events
- $\cdot$  VPLS

## Launching Device View

Device View can be launched from a variety of locations in ExtremeCloud IQ Site Engine.

## Network Tab

The primary launch point for Device View is from the **Network** tab.

- 1. Open the Network > Devices tab.
- 2. Place your mouse over the first column and select the Device View icon  $\blacksquare$ .
- 3. The Device View opens as a separate tab.

## Control Tab

Use the following steps to launch Device View from the **Control** tab.

- 1. Open the **Control > [Dashboard](#page-736-0)** tab.
- 2. Select the **[System](#page-737-0)** view.
- 3. In the Engine Information report, select an engine IP address to open a Device View for the engine.

## ExtremeCloud IQ Site Engine Maps

Use the following steps to launch Device View from a map.

- 1. Open ExtremeCloud IQ Site Engine Maps and select a map.
- 2. In the map, right-click on a device icon and select Device View.

## **Search**

Use the following steps to launch Device View from the Search tab.

- 1. Open [Search](#page-1775-0) and search for a device.
- 2. In the Overview, right-click on the device icon and select Device View.

# **Upgrade Firmware**

Use ExtremeCloud IQ Site Engine to upgrade device firmware for your Extreme Networks devices.

**NOTE:** Prior to upgrading firmware, you must access the Extreme Networks website to obtain information about the latest Extreme Networks firmware releases available for download.

You can upgrade firmware in one of three ways:

- For a [particular](#page-1796-0) device on your network
- For all [devices](#page-1799-0) of a device type
- For a Fabric [Manager](#page-1800-0)

You must be a member of an authorization group that includes Inventory Manager > Firmware/Boot PROM Management > Firmware/Boot PROM Upgrade Wizard capability to see this menu option.

# <span id="page-1796-0"></span>**Upgrading for a Device**

To upgrade firmware for a particular device:

- 1. Open the **Network** tab.
- 2. Select the **[Devices](#page-219-0)** tab.
- 3. Select All Devices from the left-panel drop-down list, or select a Map or Site, depending on the location of the device you are upgrading.
- 4. Select the Devices tab in the right-panel.
- 5. Select the devices for which you are upgrading firmware in the Devices table in the right-hand panel.
- 6. Select the **Menu** icon  $\equiv$ ) or right-click in the Devices list.
- 7. Select Upgrade Firmware.

**NOTE:** You can also right-click a single device in the left-panel and select Upgrade Firmware.

The Upgrade Firmware window opens, displaying the devices you selected grouped by device family.

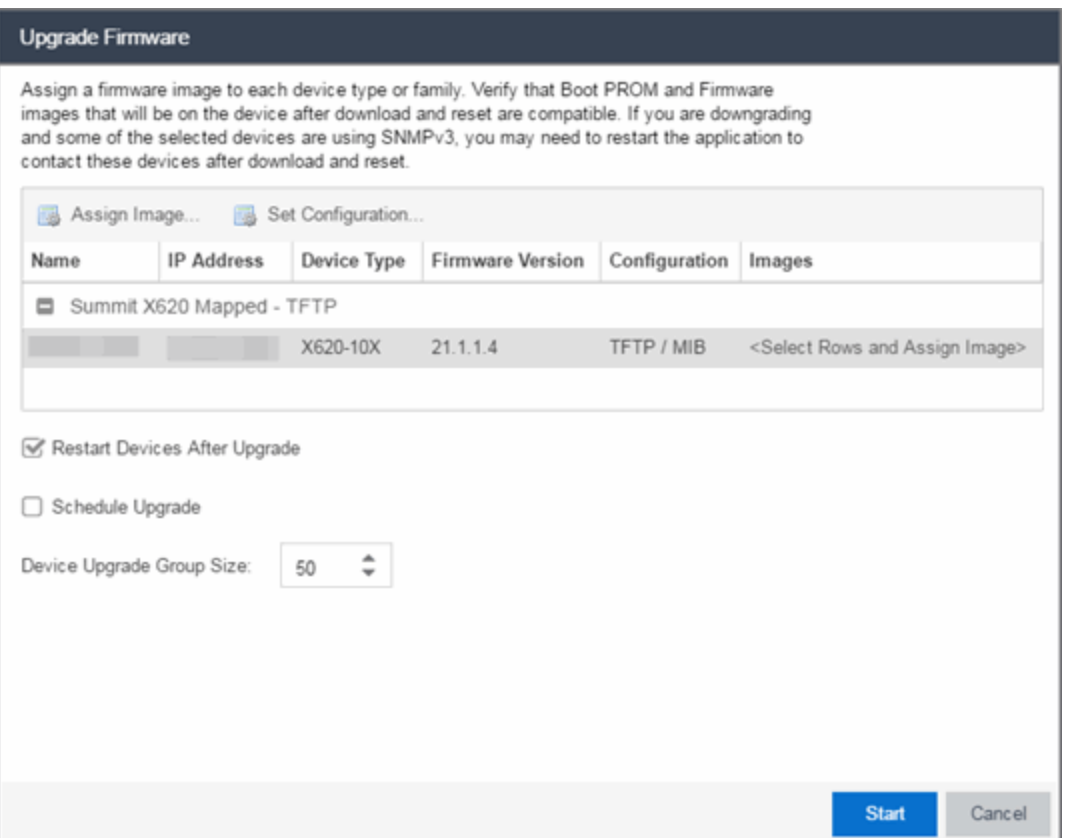

8. Select one or more devices and select Assign Image.

The Firmware Selection window opens, displaying the firmware versions compatible with the device type.

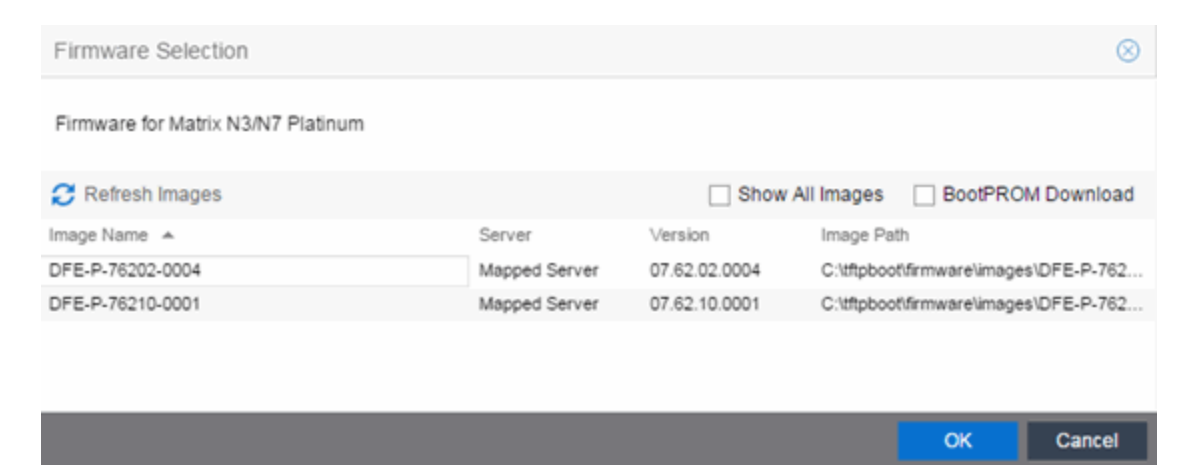

- 9. Select the Show All Images checkbox to show all available firmware images.
- 10. Select the firmware image to download to the device.
- 11. After the upgrade operation completes, verify the boot PROM and firmware images on the device are compatible. Refer to the boot PROM and firmware release notes for more information. To upgrade the boot PROM, select the **BootPROM Download** checkbox in the Firmware Selection window. This clears any images already assigned and only displays boot PROM images for selection.
- 12. Select OK.
- 13. Repeat the process for all of the devices in the Upgrade Firmware window.

NOTE:

Right-click the device in the **Upgrade Firmware** window to configure how the firmware is downloaded and installed on the device (e.g. to change the server from which the firmware image is downloaded, the file transfer method, or the MIB or script used to download the firmware image).

14. Select the Restart Devices After Upgrade checkbox to automatically restart devices that support restarting immediately after upgrading the firmware image.

> Selecting the Restart Devices After Upgrade checkbox displays the Supports Restart column in the **Upgrade Firmware** window. A check mark indicates devices that support this functionality.

### NOTES:

You can also restart a device manually in the Restart Devices [window,](#page-531-0) accessible from the Network tab in ExtremeCloud IQ Site Engine by right-clicking the device and selecting More Actions > Restart Device option.

- 15. Select the **Schedule Upgrade** checkbox to run the firmware image upgrade at a future date. Selecting this checkbox displays additional fields where you can configure the scheduled upgrade.
	- Name The name for the scheduled upgrade. The default name automatically populates with the creation date and time of the firmware upgrade.
	- **Select Date**  $-$  The date and time the upgrade automatically runs. Enter a date in the mm-ddyyyy format or select the Calendar icon the to open a monthly calendar from which you can

select the date of the upgrade. Enter the time for the scheduled upgrade or select the drop-down arrow to select the time from a drop-down list.

- Abort on Failure  $-$  Selecting this checkbox causes the upgrade to terminate in the event it is not successful.
- 16. Enter the number of downloads upgraded simultaneously in the Device Upgrade Group Size field. Enter a value of 1 to have the downloads performed serially (one device at a time).
- 17. Select Start if you are upgrading the firmware immediately or Schedule if the upgrade is scheduled for a future date.

Note: To view or cancel a scheduled firmware upgrade, select Tasks > Scheduled Tasks.

18. If upgrading the firmware image immediately, a progress column appears on the Upgrade Firmware window. When the upgrade is complete, a Status section appears, displaying whether the upgrade occurred successfully.

<span id="page-1799-0"></span>19. Select Close.

# **Upgrading for a Device Type**

To upgrade the firmware for all devices of a particular device type:

- 1. Open the **Network** tab.
- 2. Select the [Firmware](#page-636-0) tab.
- 3. Select the device type from the Firmware tree in the left panel.
- 4. Upload the firmware or boot PROM image, if necessary.
	- a. Select the Upload button to open the Upload Firmware to Server window from which you can save image files to the ExtremeCloud IQ Site Engine server.

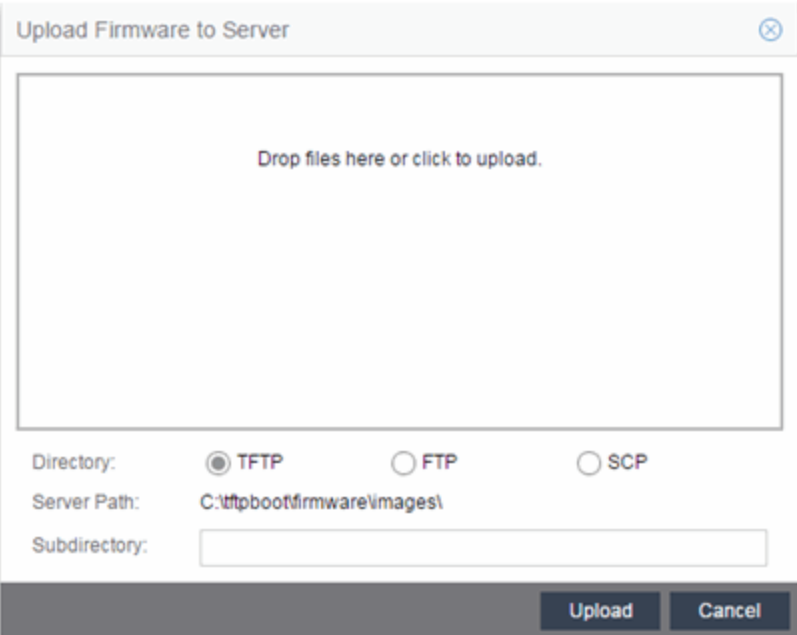

- b. Drag the file or files into the box in the main part of the window or select the box to open a window from which you can navigate to the appropriate directory.
- c. Select TFTP, FTP, or SCP to indicate whether you are upgrading the firmware or boot PROM image using a TFTP, FTP, or SCP server, respectively.
- d. Type the Subdirectory within the Server Path where the firmware or boot PROM images are uploaded.
- e. Select the Upload button.

A status bar displays over the file icon and a check mark indicates when the upload is complete. Anyone with access to ExtremeCloud IQ Site Engine is now able to download the image file to a device.
5. Right-click the firmware or boot PROM image from the Device Type Images section of the window and select Assign Firmware from the menu.

The Assign Firmware to One or More Device Types window appears.

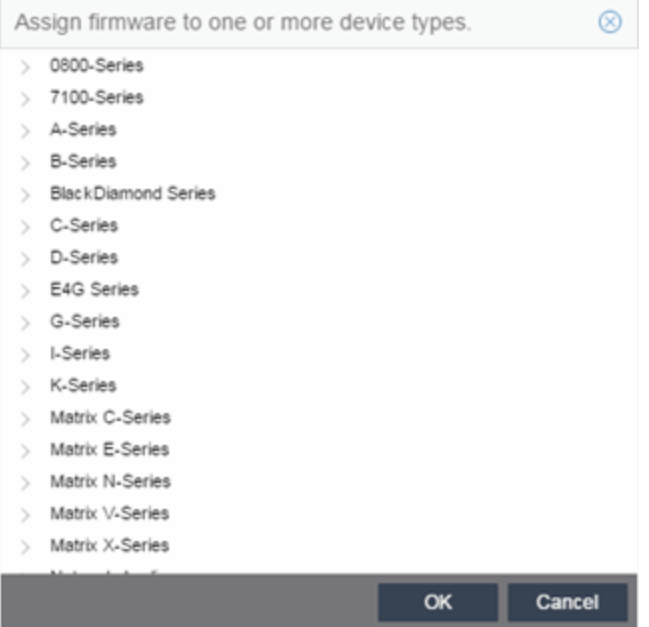

- 6. Select the device type on which you are assigning the firmware or boot PROM image.
- 7. Select OK.

If you did not select Restart Devices After Upgrade, restart your [devices](#page-1900-0).

## **Upgrading for Fabric Manager**

To upgrade the firmware image for Fabric Manager, follow the instructions in [Upgrading](#page-576-0) Fabric [Manager.](#page-576-0)

## **Restart a Device**

Use the Devices tab to restart a single device or multiple devices. The tab lets you restart devices that support Timed Restart as well as those devices that do not. Timed Restart lets you configure your restart operation with a time delay, so that the actual device restarts take place at a later time.

To restart a device:

- 1. Access the Network > Devices tab.
- 2. Use the left-panel drop-down list to select All Devices, Maps, or Sites, depending on the devices you are restarting. You can also use the drop-down list to select how the devices are organized (e.g. by IP address, by Device Type).
- 3. Select the **Devices** tab in the right-panel.
- 4. Select the device or devices you want to restart (using the Ctrl or Shift keys).
- 5. Select the **Menu** icon  $(\equiv)$  or right-click in the Devices list.
- 6. Select More Actions > Restart Device.

**NOTE:** You can also right-click a single device in the left-panel and select **More** Actions > Restart Device.

The Restart Devices [window](#page-531-0) displays.

7. Select the devices you want to restart by selecting the checkbox in the Selected column.

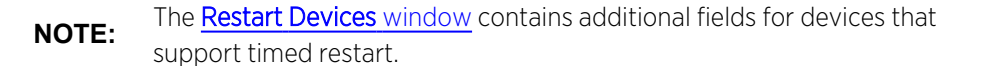

- 8. Select the date and time you want to restart the device for devices that support timed restart using the Restart Time fields. This field defaults to the current date and time, so to restart the devices now, do not change this field.
- 9. Select Start to initiate the device restarts or to schedule a future device restart. Elapsed Time displays the elapsed time since beginning the restart process.
- 10. Select **Finish** to close the window

## **Add a New Regime (Legacy)**

The [Compliance](#page-1490-0) tab provides you with regimes that include predefined audit tests. You can also create your own regimes, composed of audit tests you can copy from existing regimes, or configure yourself.

To create a new regime:

- 1. Open the Compliance > [Audit](#page-1494-0) Tests tab.
- 2. Select the **Menu** icon  $\equiv$  and select **Add** > Regime.

The Create Regime window displays.

- 3. Enter a Regime Name, describing the overarching standard or regulation against which you are testing compliance.
- 4. Enter a Description for the regime, if necessary.
- 5. Select Test Wireless Events to include wireless events in the ExtremeCompliance audit.

**NOTE:** Because of the number of wireless events potentially stored by ExtremeCloud IQ Site Engine, wireless events are not included in an ExtremeCompliance audit the first time it is run. When the audit is run the first time, older wireless events are moved, so older events are not included in the results.

#### 6. Select Save.

- 7. Copy existing audit tests to the new regime, if necessary.
	- a. Right-click the audit test in left-panel and selecting Copy Audit Test.

The Copy Audit Test window displays.

- b. Enter a new name for the audit test, if necessary.
- c. Select the new regime in the Regime drop-down list.
- d. Select the device type to which the audit test applies in the **Device Type** drop-down list.
- e. Select Copy.
- 8. Create your own audit tests.
	- a. Select the **Menu** icon  $(\equiv)$  and select **Add > Audit Test.**
	- b. Complete the fields in the **Audit Test [Editor](#page-1498-0)** tab to test for a device configuration.
	- c. Complete the fields in the [Dependent](#page-1501-0) Tests tab, if necessary.
	- d. Select Save.

Your custom regime is now available on the **[Compliance](#page-1490-0)** tab.

## **ZTP+ Device Configuration**

Using Extreme Networks' ZTP+ (Zero Touch Provisioning Plus) functionality, you can quickly add new ZTP+-enabled devices to your network and configure them in ExtremeCloud IQ Site Engine.

Typically, when adding a new device to the network, a network administrator connects a console cable to the device to access the local console and manually configure the device.

**IMPORTANT:** Stacked ExtremeXOS/Switch Engine systems must be running ExtremeXOS/Switch Engine version 30.3 or later to support ZTP+ configuration.

In ExtremeCloud IQ Site Engine, new devices are automatically discovered on the network the moment they are connected. ZTP+-enabled devices send information to ExtremeCloud IQ Site Engine automatically, including the serial number, the number and speed of the ports, and the firmware version. When a ZTP+-enabled device is connected, you can add it to ExtremeCloud IQ Site Engine with minimal server configuration. In addition, the latest updates are automatically downloaded to the new device. This process minimizes the amount of time needed to configure a new device and deploy it on the network.

## **Prerequisites**

Before connecting your devices, configure the following:

- Select the [Reference](#page-1803-0) Firmware Image Location
- Default Device Configuration in [ExtremeCloud](#page-1804-0) IQ Site Engine
- Download XMODs [\(ExtremeXOS/Switch](#page-1805-0) Engine devices only)
- **General Network [Configuration](#page-1809-0)**
- NOS [Persona](#page-1805-1) Change from Switch Engine to Fabric Engine

#### <span id="page-1803-0"></span>Select the Reference Firmware Image Location

You can configure ExtremeCloud IQ Site Engine to automatically update your device's firmware and application versions. When upgrading the firmware image on your device, access the appropriate firmware image for your version from ExtremeNetworks.com and save it on your server to a directory you configure in ExtremeCloud IQ Site Engine. After the firmware image is saved on the ExtremeCloud IQ Site Engine server, it is available in ExtremeCloud IQ Site Engine and can be downloaded to the device.

For the device to recognize a new version is available, the firmware image must be downloaded from ExtremeNetworks.com to your server and saved in a directory you configure in ExtremeCloud IQ Site Engine.

To configure the file transfer directory:

- 1. Access the **[Options](#page-1527-0)** tab.
- 2. Select **[Inventory](#page-1640-0) Manager** in the left panel.
- 3. Enter the Firmware Directory Path in either the FTP Server Properties, SCP Server Properties, or TFTP Properties section of the right panel, depending on the file transfer settings used.
- 4. Download the latest firmware image for your device from ExtremeNetworks.com and save it in the specified directory.

When you download the firmware image from ExtremeNetworks.com and save it on the ExtremeCloud IQ Site Engine server, use the Firmware tab in ExtremeCloud IQ Site Engine to download the image from the ExtremeCloud IQ Site Engine server to the device.

- 1. Access the Network > Firmware tab.
- 2. Expand the Device Type navigation tree in the left-panel for the device family you are configuring and select the folder for the type of device.
- 3. Right-click the firmware file you downloaded (specified in the section above) and select Set as Reference Image.

Your device automatically updates with this firmware image when it restarts and is logged in the [Event](#page-704-0) [log](#page-704-0) with a Category of Inventory.

### <span id="page-1804-0"></span>Default Device Configuration in ExtremeCloud IQ Site Engine

Before connecting your devices, you can configure the default settings that ExtremeCloud IQ [Site](#page-334-0) Engine applies to all devices you add to the network. This is accomplished using the Site [tab](#page-334-0).

- 1. Access the **[Devices](#page-111-0)** tab in ExtremeCloud IQ Site Engine.
- 2. Expand the World Site navigation tree and select the map in the left panel into which you are adding the devices.
- 3. Select the Site tab in the right panel.
- 4. Select the Automatically Add Devices checkbox in the Discovered Device Actions section and any other actions you want to occur on your devices discovered in ExtremeCloud IQ Site Engine.

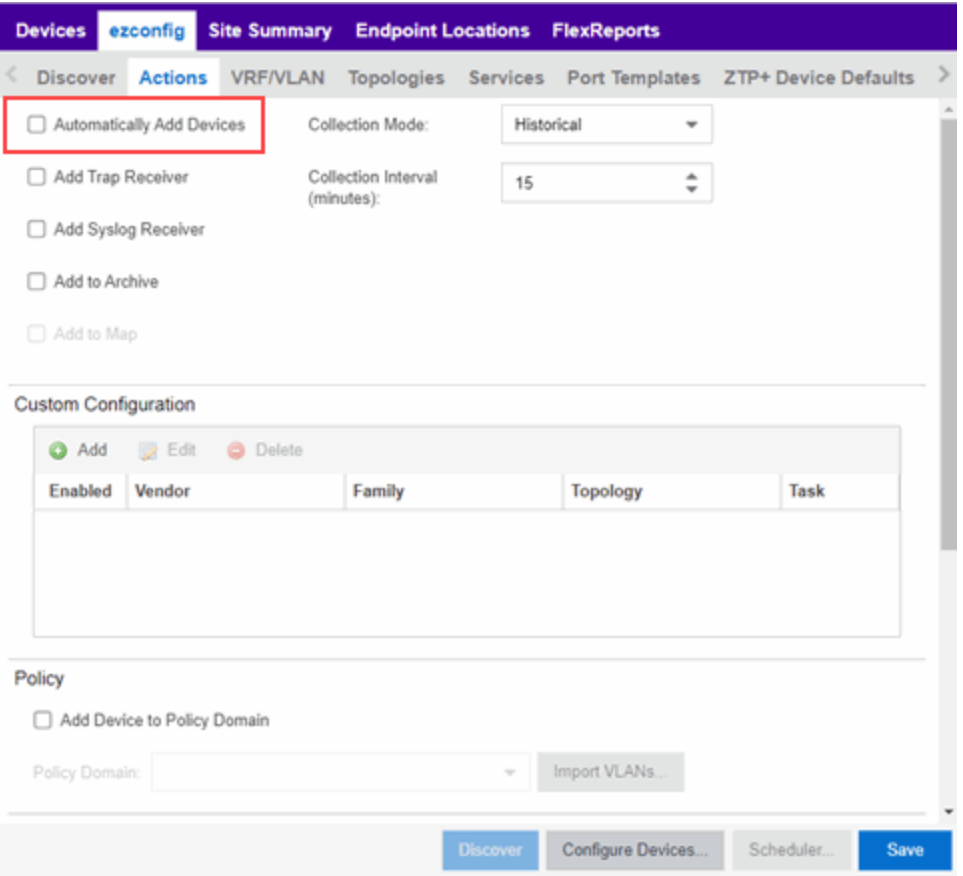

5. Use the Custom Configuration section to automatically run a script on devices being added to the site, if necessary.

**CAUTION:** other actions selected to execute during discovery might not execute (for example, If the script or workflow task selected for the Custom Configuration restarts the device, Add Trap Receiver).

- 6. Select Add Device to Policy Domain or Add Device toExtremeControlEngine Group to automatically add devices being added to the site to a Policy Domain or ExtremeControlengine group.
- 7. Add the VLANs that are used on your devices on the VLAN Definition tab by selecting the Add button and entering the Name and VID.
- 8. Use the **Port Templates** tab to create a port configuration, if necessary.
- 9. Enter the Gateway Address, Domain Name, and DNS Server address on the ZTP+ Device Defaults tab. Additionally, you can configure the NTP Server address and select the protocols to enable on your devices, if necessary.
- 10. Select Save.

The default configuration for this site is complete and any devices you discover with this site selected use this criteria.

### <span id="page-1805-0"></span>Download XMODs (ExtremeXOS/Switch Engine devices only)

XMODs are files that work in conjunction with firmware image upgrades to enhance ZTP+ functionality on ExtremeXOS/Switch Engine devices as well as provide bug fixes for existing features. Like firmware image upgrades, they are posted by Extreme Networks on [github](https://github.com/extremenetworks/EXOS_Apps/tree/master/CloudConnector) and [ExtremeNetworks.com.](http://support.extremenetworks.com/) Save XMODs in the directory you specify in the Firmware Directory Path field. Do not set an XMOD as the reference image.

**IMPORTANT:** and no updates are required for ZTP+ functionality ExtremeXOS devices running version 21.1.1.4 require an update to the CloudConnector XMOD for ZTP+ to function properly. Save the most recent XMOD in the Firmware Directory Path specified above to update the device, allowing ZTP+ to function as intended. Recent ExtremeXOS/Switch Engine firmware images already include the CloudConnector XMOD,

> If multiple CloudConnector XMOD files exist in the same directory on the ExtremeCloud IQ Site Engine server as the reference image, ExtremeCloud IQ Site Engine downloads the XMOD file with the higher version number on the device.

#### General Network Configuration

In order for the switch to communicate to the ExtremeCloud IQ Site Engine server:

- The DHCP Server needs to return a DNS Server and Domain Name to the ZTP+ device.
- <sup>l</sup> The DNS Server needs to map the name extremecontrol.<*domain-name*> to the IP address of the ExtremeCloud IQ Site Engine server.

### <span id="page-1805-1"></span>NOS Persona Change from Switch Engine to Fabric Engine

You can configure the ExtremeCloud IQ Site Engine to change the persona of a switch from Switch Engine to Fabric Engine during the ZTP+ process. For a persona change to occur, you must:

- Upload the Fabric Engine firmware to both the TFTP and SFTP directories (Network > Firmware > Upload...)
- Configure the Fabric Engine firmware in the SFTP directory as a reference image
- Configure the NOS Persona Change field as To Fabric Engine for a specific site, or manually during the ZTP+ process

### Adding the Device to the ExtremeCloud IQ Site Engine Database

Now that the default criteria is configured for devices added to the World Site and you set up the DHCP and DNS servers allowing the device to communicate with the ExtremeCloud IQ Site Engine database, connect the device and add it to ExtremeCloud IQ Site Engine.

1. Connect the device to your network.

ZTP+ enabled devices communicate with ExtremeCloud IQ Site Engine securely via an HTTPS connection and transmit information to ExtremeCloud IQ Site Engine, including the serial number, firmware version, MAC address, operating system, and port information. ExtremeCloud IQ Site Engine determines the status of devices and if new updates are available in the [Firmware](#page-636-0) tab and set as Reference images, they are automatically installed.

2. Open the [Discovered](#page-600-0) tab in ExtremeCloud IQ Site Engine.

The device is listed with a Status of ZTP+ Pending Edit, indicating the device configuration needs to be edited before adding it to the ExtremeCloud IQ Site Engine server.

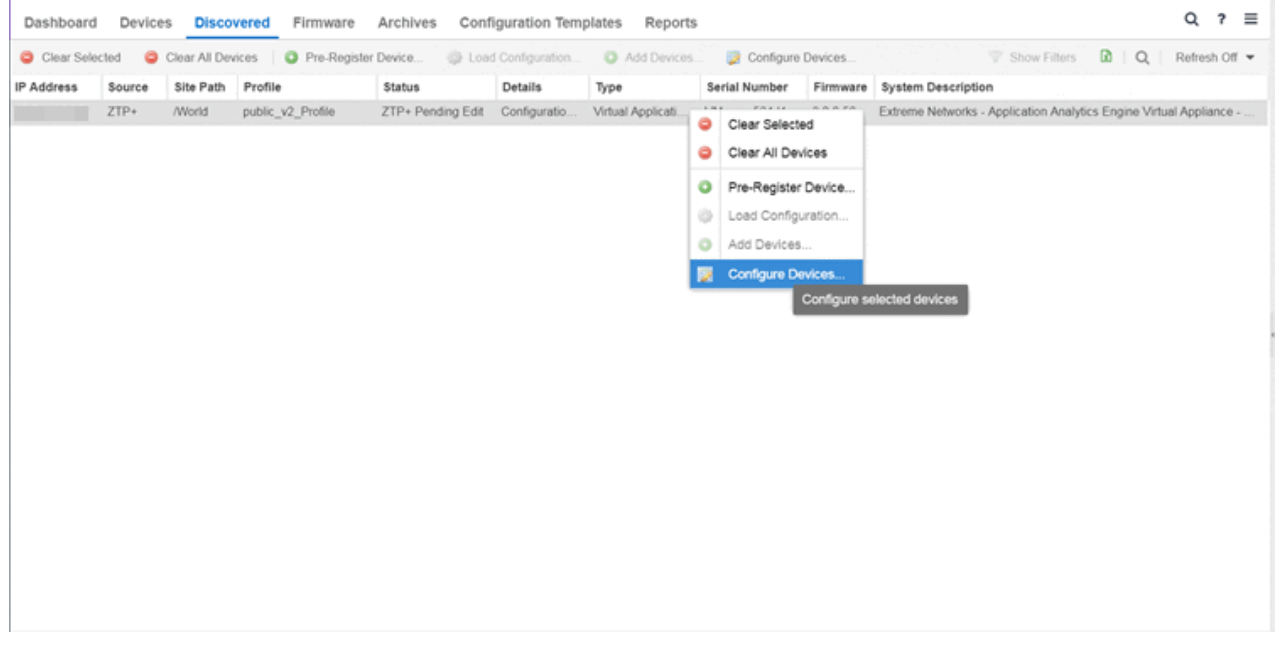

3. Select the device and select the **Configure Devices** button.

The **[Configure](#page-247-0) Device** window opens.

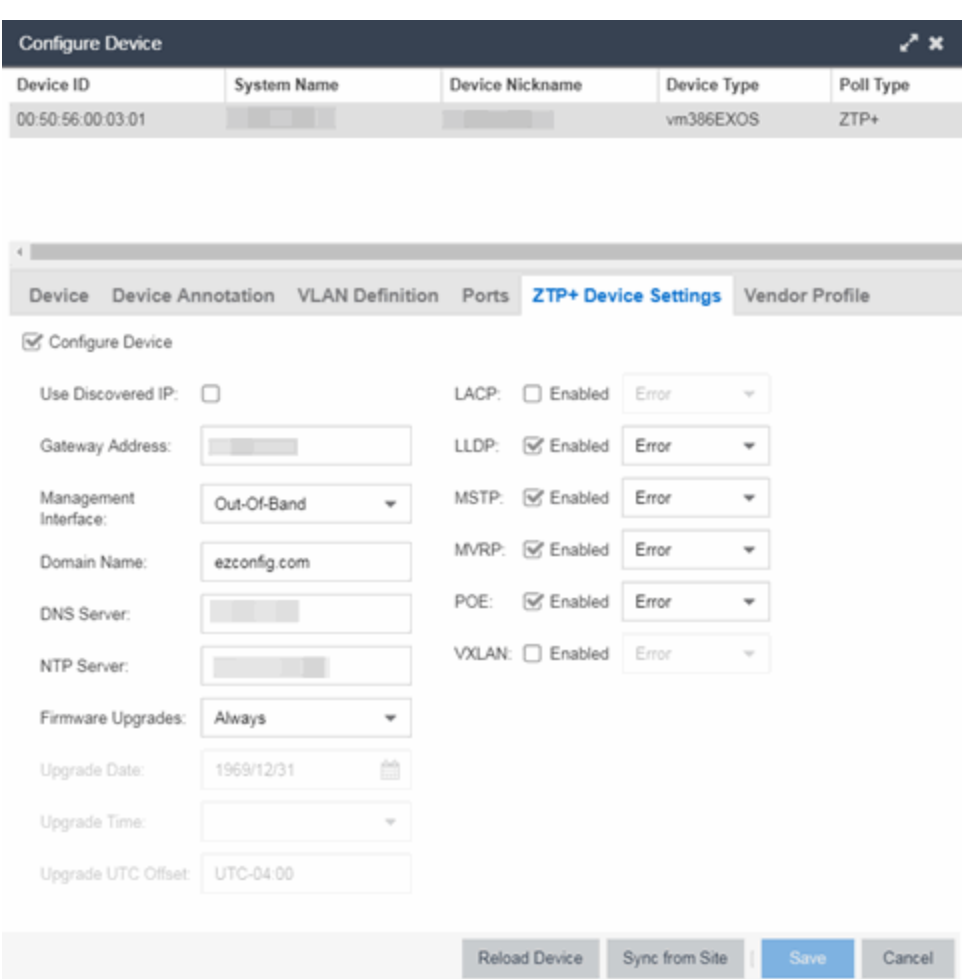

- 4. Select the Default Site for the device.
- 5. Select the Poll Group for the device, which indicates the frequency with which ExtremeCloud IQ Site Engine checks for new configurations or updates.
- 6. Select the appropriate Poll Type, which determines how devices are managed on your network:
	- ZTP Plus Devices are polled using ZTP+ functionality.
	- SNMP After devices are added to ExtremeCloud IQ Site Engine via ZTP+, devices are polled using SNMP and are managed manually.
- 7. Open the ZTP+ Device Settings tab.
- 8. Configure the fields on the ZTP+ Device [Settings](#page-270-0) tab to determine how the device is managed by ExtremeCloud IQ Site Engine using ZTP+ functionality.
- 9. Open the Ports section of the window by selecting the section heading.

The Ports section opens, displaying the ports transmitted by the device to ExtremeCloud IQ Site Engine when connected to the network.

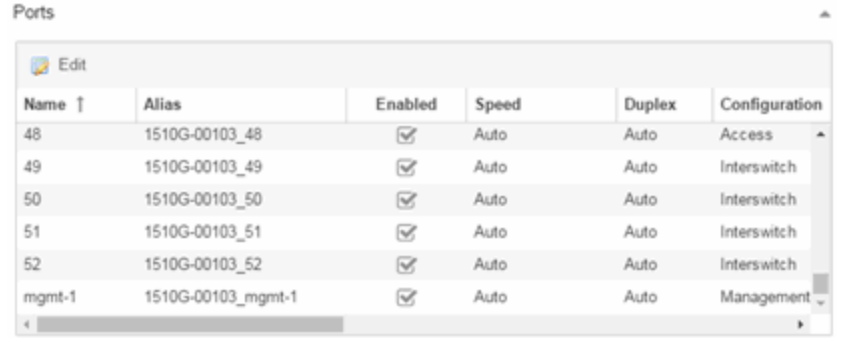

10. Select a port in the list to configure the port Name, Alias, Configuration, or port VLAN ID.

You can also add and delete ports by selecting the Add and Delete buttons, respectively:

- a. Enter the port Alias.
- b. Select the port **Configuration**, which is its role or purpose for the device.
	- Access  $-$  The port provides access to end-systems.
	- $\bullet$  Interswitch  $-$  The port connects the switch to another switch.
	- Management The port is used to manage the network via ExtremeCloud IQ Site Engine.
- c. Enter a VLAN ID for the port in the PVID field.
- d. Configure the port Speed and Duplex.
- 11. Open the ZTP+ VLAN Definition section of the window by selecting the section heading.

The ZTP+ VLAN definition section opens, containing any VLANs you configured on the Site tab.

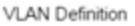

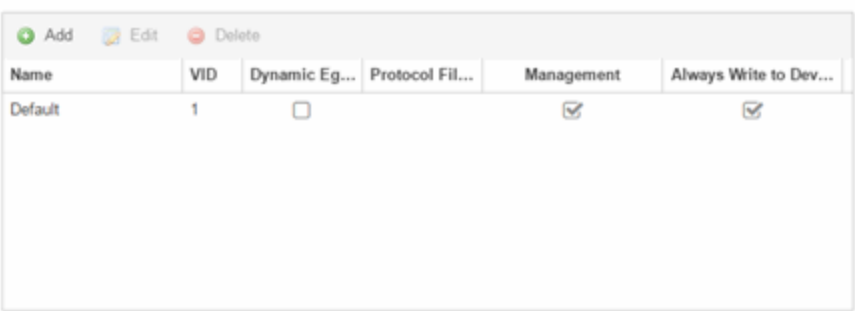

- 12. Add any device-specific VLANs to those already included in the list by selecting the Add button.
- 13. Change any incorrect fields in the Device, Device Annotation, or Discovered Device Actions sections.
- 14. Select **Save** at the bottom of the window.

The device is added to the ExtremeCloud IQ Site Engine database and moves from the Discovered tab to the Devices tab.

NOTES: ExtremeCloud IQ Site Engine database. If you did not select Automatically Add Devices on the Site tab, the device remains on the Discovered tab with a Status of ZTP+ Complete. Select the device, select the Add Devices button (the Add Device [window](#page-612-0) appears), and select the Add button to add the device to the

In the event a configuration is not correctly transmitted to the switch or if connectivity is lost during any part of this process, the device resets and allows the process to restart.

The device Status (displayed on the [Discovered](#page-600-0) tab) is now ZTP+ Staged, indicating ExtremeCloud IQ Site Engine will push the configuration to the device the next time the device contacts ExtremeCloud IQ Site Engine.

When ExtremeCloud IQ Site Engine pushes the configuration to the device, the device Status is ZTP+ Complete.

ExtremeCloud IQ Site Engine generates an event indicating it is upgrading a device image, when the device image is upgraded to the latest version, and when a configuration is sent to a device.

ExtremeAnalyticsEngine ZTP+ Configuration

Using Extreme Networks' ZTP+ (Zero Touch Provisioning Plus) functionality, you can quickly add new ExtremeAnalyticsengines to your network and configure them in ExtremeCloud IQ Site Engine.

**IMPORTANT:** Logging in to the engine and running the initial engine configuration script will result in the ZTP+ configuration process being shutdown.

Once ZTP+ enabled devices are [configured](#page-1903-0) and connected in ExtremeCloud IQ Site Engine, you can view important data and flow collector information on the ExtremeAnalytics tab.

## <span id="page-1809-0"></span>General Network Configuration

In order for the engine to communicate with the ExtremeCloud IQ Site Engine server:

- The DHCP Server needs to return a DNS Server and Domain Name to the ZTP+ device.
- <sup>l</sup> The DNS Server needs to map the name extremecontrol.<*domain-name*> to the IP address of the ExtremeCloud IQ Site Engine server.

Once ExtremeCloud IQ Site Engine and the ZTP+ device are [pre-configured,](#page-1903-1) you can add the site definition to the ExtremeCloud IQ Site Engine database.

## Adding the Device to the ExtremeCloud IQ Site Engine Database

When the default criteria is configured for devices added to the World Site and you set up the DHCP and DNS servers allowing the device to communicate with the ExtremeCloud IQ Site Engine database, connect the device and add it to the [Discovered](#page-600-0) tab.

1. Open the **[Discovered](#page-600-0)** tab in ExtremeCloud IQ Site Engine.

The device is listed with a Status of ZTP+ Pending Edit, indicating the device configuration needs to be edited before adding it to the ExtremeCloud IQ Site Engine server. Add the ZTP device [settings](#page-1810-0) and the flow [source](#page-1811-0) information.

2. Right-click the device and select Configure Devices tab from the drop-down list.

<span id="page-1810-0"></span>The Configure Device window opens.

3. Select the ZTP+ Device Settings tab.

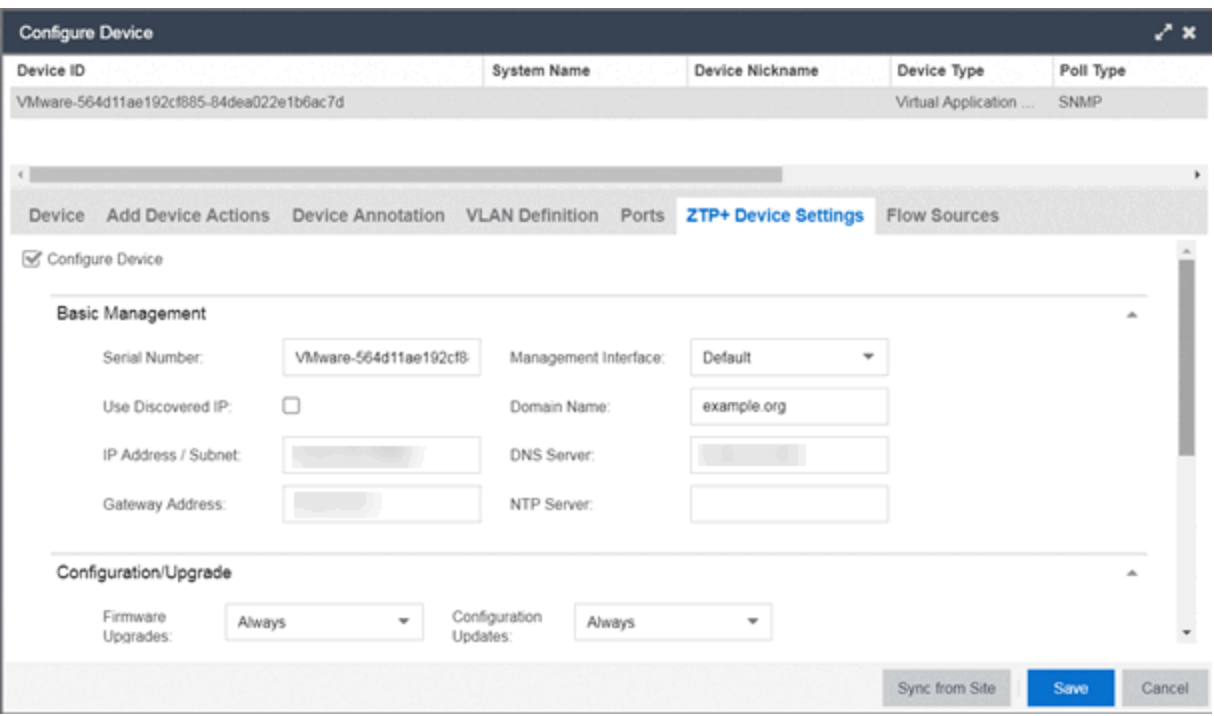

4. Configure the fields on the **ZTP+ Device [Settings](#page-270-0)** tab to determine how the ExtremeAnalyticsengine is managed by ExtremeCloud IQ Site Engine using ZTP+ functionality.

<span id="page-1811-0"></span>5. Select the Flow Sources tab in the Configure Device window.

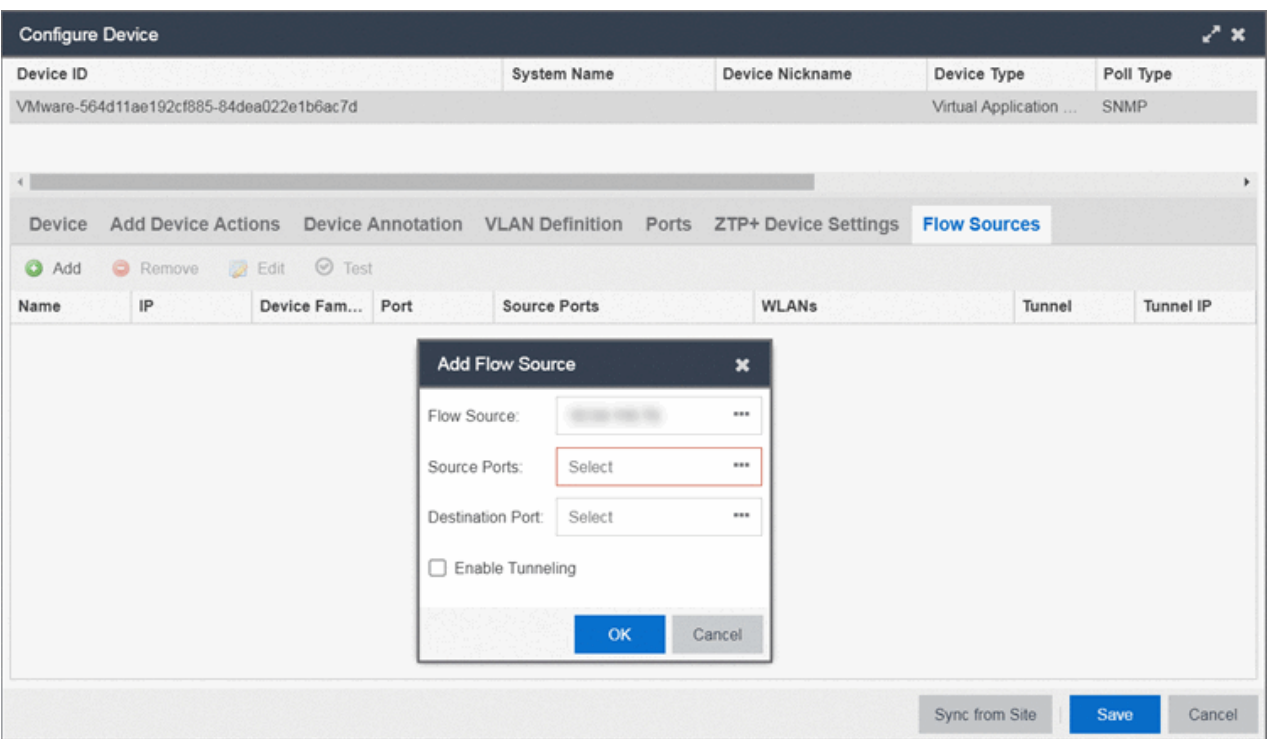

- 6. Select the ExtremeAnalyticsengine flow information.
	- 1. Select the  $Add$  ( $\bigodot$ ) button.

The Add Flow Source window displays.

- 2. Select FC-180 from the Flow Source drop-down list.
- 3. Select the Source Ports from the drop-down list.

4. Select the Destination Port from the drop-down list.

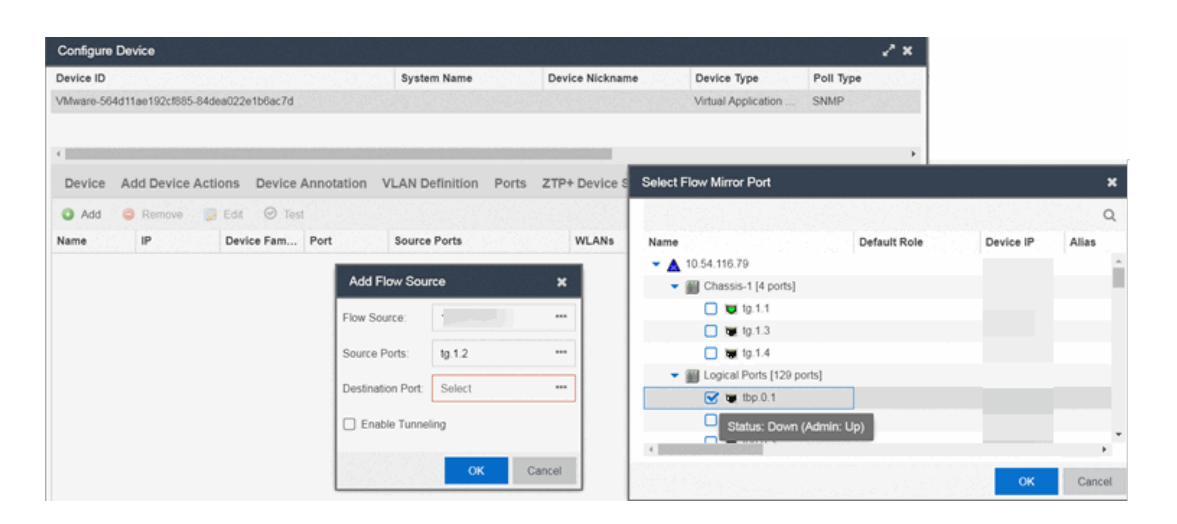

- 5. Select the **Enable Tunneling** checkbox.
- 6. Select the Tunnel IP address from the drop-down list.
- 7. Select OK to complete the Flow Source configuration.

NOTES: ExtremeCloud IQ Site Engine database. If you did not select Automatically Add Devices on the Site tab, the ExtremeAnalyticsengine remains on the Discovered tab with a Status of ZTP+ Complete. Select the engine, select the Add Devices button (the **Add Device** [window](#page-612-0) appears), and select the **Add** button to add the engine to the

In the event a configuration is not correctly transmitted to the switch or if connectivity is lost during any part of this process, the engine resets and allows the process to restart.

## Completing Configuration and Enforcing the Engine in **ExtremeAnalytics**

The engineStatus (displayed on the [Discovered](#page-600-0) tab) is now ZTP+ Staged, indicating ExtremeCloud IQ Site Engine will push the configuration to the device the next time the device contacts ExtremeCloud IQ Site Engine.

Open the [Configuration](c_pur_analytics_tab_config_overview.htm) tab. The engine is configured with the ZTP+ enabled device and is displayed in the Overview window. [Enforce](https://emc.extremenetworks.com/content/oneview/docs/analytics/analytics_tab/configuration/c_pur_analytics_tab_confg_add_enforce_eng.htm#Enforcin) the engine to complete the process.

# **PortView**

PortView is an ExtremeCloud IQ Site Engine component that provides port analysis and troubleshooting information including NetFlow data and ExtremeControl end-system details, for your network wired and wireless devices.

The primary launch point for PortView is from the [ExtremeCloud](#page-1775-0) IQ Site Engine Search. Depending on the type of item you are searching for, one or more PortView tabs display with information pertaining to your search item. You can also launch PortView from other locations in ExtremeCloud IQ Site Engine.

PortView lets you:

- View a topological display of device relationships.
- Analyze flow details, applications, senders, and receivers.
- Analyze real-time status, utilization, errors, and packets for a port.
- View the map of devices to which the end-system is connected.
- Analyze historical utilization and availability for a port.
- View all end-systems attached to a port and critical end-system information.

This Help topic provides the following PortView information:

- [Requirements](#page-1862-0)
	- License and Data Collection [Requirements](#page-1813-0)
	- Access [Requirements](#page-1814-0)
- [Launching](#page-1862-1) PortView
	- Launching from [ExtremeCloud](#page-1815-0) IQ Site Engine
	- [Launching](#page-1816-0) from Console
	- [Launching](#page-1816-1) from NAC Manager

### <span id="page-1813-0"></span>Requirements

#### License and Data Collection Requirements

The information provided in each report depends on the selected switch and the report data collections you configure. For information on configuring data collection, see Enable [Report](#page-85-0) Data [Collection](#page-85-0).

The following chart describes the complete set of PortView reports and provides the data collection requirements for each report (if applicable). Some of these reports are available as PortView tabs, others are launched from the right-click menu in the graphical Overview report.

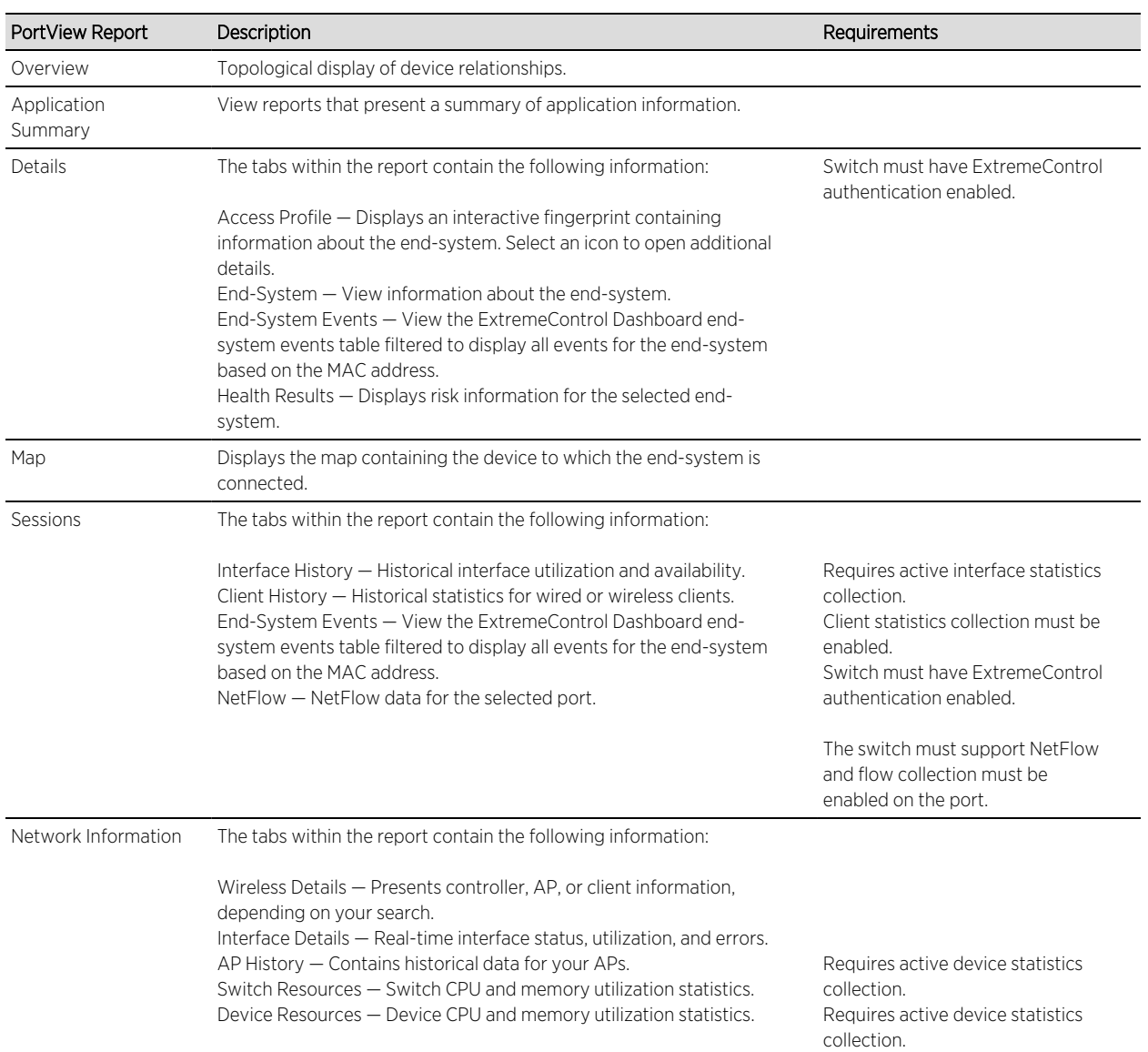

#### <span id="page-1814-0"></span>Access Requirements

Access to PortView reports is determined by the user's membership in an ExtremeCloud IQ Site Engine authorization group and the group's assigned capabilities. The following table lists the capabilities required for access to the different PortView reports.

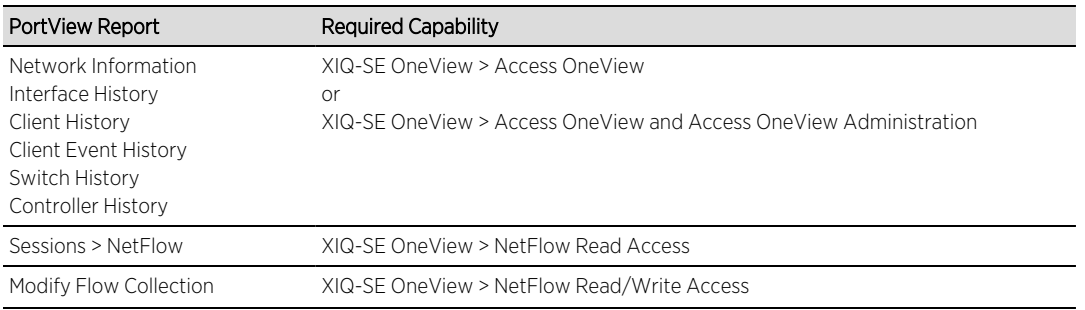

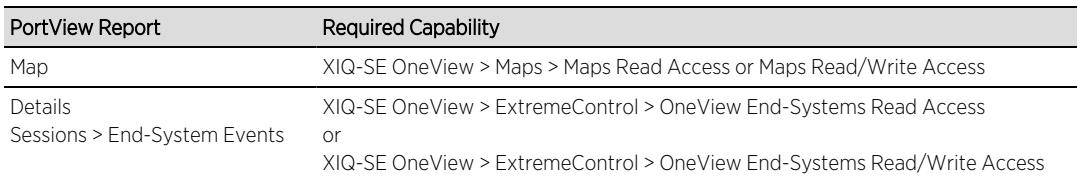

## Launching PortView

You can launch PortView from a variety of locations in ExtremeCloud IQ Site Engine. By default, you can have five active PortView searches displayed in ExtremeCloud IQ Site Engine at one time. You can change this display limit in the Maximum PortViews Displayable field in [Site](#page-1648-0) Engine - [General](#page-1648-0) (Administration > Options > Site Engine - General > Session Limits).

**NOTE:** matching results exceeds five, an error message appears asking you to refine the search A single PortView search returns a maximum of five matching results. If the number of term and try again.

### <span id="page-1815-0"></span>Launching from ExtremeCloud IQ Site Engine

#### ExtremeCloud IQ Site Engine Search Tab

The primary launch point for PortView is from ExtremeCloud IQ Site Engine Search. The Search page provides a search field where you can enter a MAC address, IP address, host name, AP serial number, or ExtremeControl custom field information to begin searching. Depending on the type of item for which you are searching, the search results return one or more PortView tabs, with information pertaining to your search item. You can right-click on the different devices in the topology results to launch additional reports.

- 1. Open the **Search** tab.
- 2. Enter a MAC address, IP address, host name, AP serial number, or Identity and Access custom field information, and press **Enter** to begin the search. You can copy the IP or MAC address from another source and enter it into the **Search** field. For example, you can copy an end-system MAC address from the **Control** tab End-Systems view, and then paste the MAC address into the search field and press Enter.
- 3. Depending on the type of item for which you are searching, the secondary navigation bar displays one or more PortView tabs, with information pertaining to your search item, similar to the search results shown below.

#### ExtremeCloud IQ Site Engine Interface Summary FlexView

Use the following steps to launch PortView from an ExtremeCloud IQ Site Engine Interface Summary FlexView.

- 1. On the **Network** tab, select on the device Name link to open the Interface Summary FlexView.
- 2. In the Interface Summary, select the interface Name or Alias link to open PortView.

### <span id="page-1816-0"></span>Launching from Console

You can launch PortView from Console using any of the following methods:

- In the Port Properties tab, right-click on one or more ports and select Port Tools > PortView.
- In the Compass Results table, right-click on up to four entries and select Port Tools > PortView.
- In the Interface Summary FlexView, right-click on one or more ports and select **Port Tools > PortView**.

#### <span id="page-1816-1"></span>Launching from NAC Manager

You can launch the PortView ExtremeControl reports from NAC Manager using either of the following two methods:

- In the End-Systems tab, right-click on an end-system in the table and select PortView from the menu.
- On the Control tab's End-Systems view, right-click the entry with the desired switch port and select PortView from the menu.

# **AP Wireless Real Capture**

Real Capture allows real-time collection of Access Point (AP) wireless traffic for troubleshooting and problem resolution. Real Capture collects traces on the AP wireless interface and transmits them to Wireshark running on a local Windows client. It allows Wireshark to capture RF/wireless traffic as if it were running directly on the AP, providing visibility into network connectivity and performance issues. All Wireshark features are supported, including filters and I/O graphs.

**NOTE:** APs must be running firmware version 8.x or later. The AP2600 series of Access Points does not support the Real Capture feature.

Real Capture can be enabled for each AP individually from PortView in the ExtremeCloud IQ Site Engine. When it is enabled, Real Capture runs a daemon on the AP that allows it to interface with Wireshark using port 2002 or 2003. The AP then captures all the wireless traffic (except for management traffic) originating from the AP and sends it to Wireshark for analysis.

In addition to capturing network traffic for analysis in Wireshark, the AP also collects RF information. The RADIOTAP header format delivers RF information. You must use Wireshark 1.6 or later to read the full RADIOTAP header information. For troubleshooting features like TxBF/STBC, you can enable capturing the 802.11n preamble header using the AP CLI commands.

NOTE: traffic is captured as the AP tunnels this communication back to the controller. This traffic must be When capturing client traffic on the AP, if the topology is bridged at AP, client traffic is captured and can be analyzed in the resultant trace. However, if the topology is bridged at controller, only WASSP sent to the Extreme Networks Support for analysis because it needs to be decoded. In this scenario, it may be better to mirror the switch port where the controller connects to the LAN.

## Configure and Use Real Capture

Use the following steps to configure and use the Real Capture feature.

- 1. Launch ExtremeCloud IQ Site Engine.
- 2. Launch PortView for the AP from the Wireless Client Event History report.
	- a. Select the Wireless tab and then select the Clients tab and the Client Events sub-tab. Right-click on the AP Name and select AP Summary from the menu.

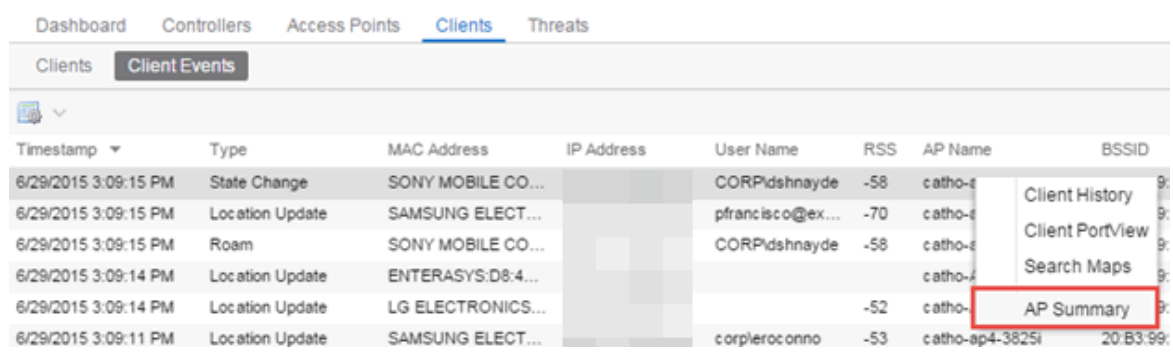

b. The AP PortView opens.

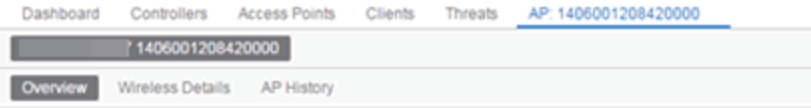

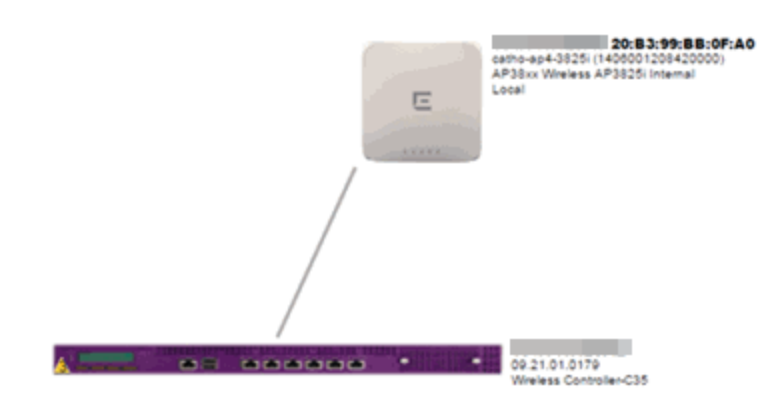

**NOTE:** enter the search criteria (MAC, IP, hostname, or AP serial number) and press **Enter** You can also launch PortView for the AP using the Search tab. Open the Search tab, to display the AP PortView.

3. Right-click on the AP in the PortView topology display and select Real Capture > Real Capture Start xx minutes. Select the desired amount of time to run the capture or create a custom capture duration value. If you need to, you can stop the Real Capture by selecting Real Capture Stop.

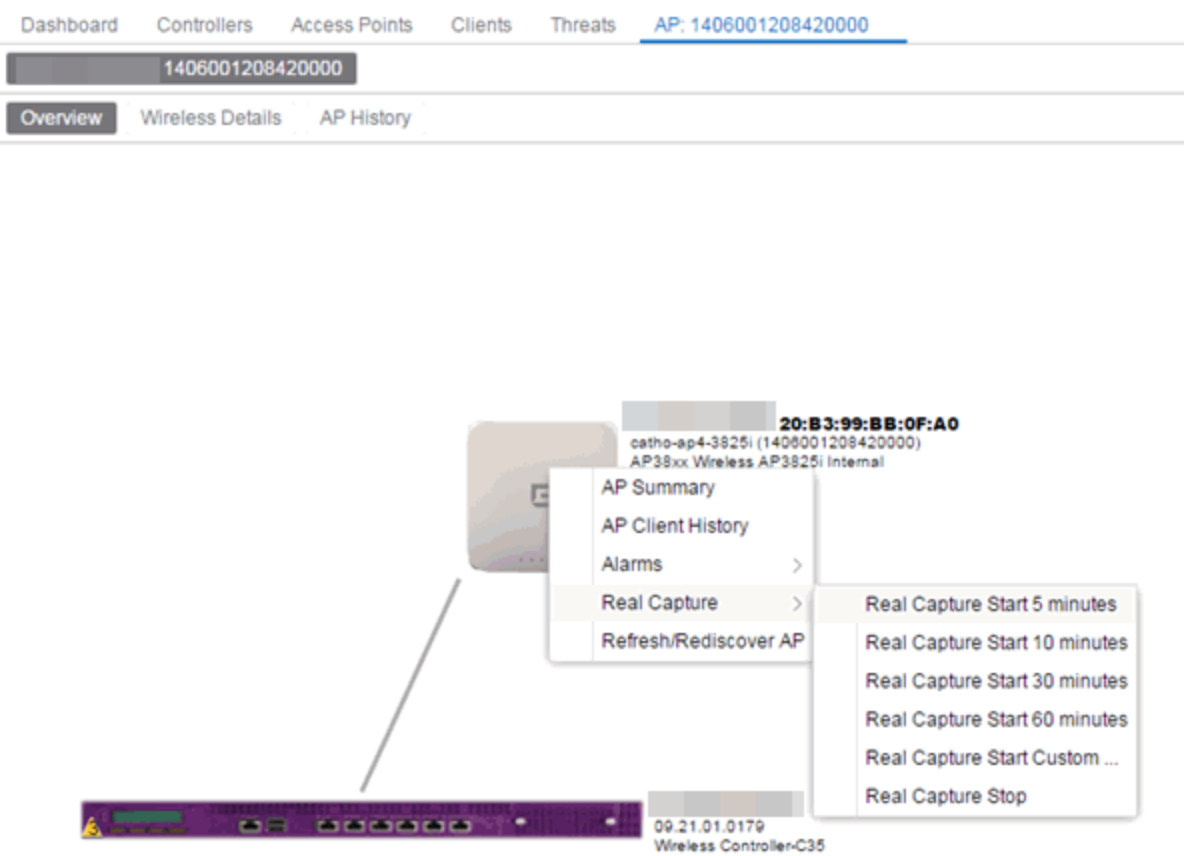

4. A message appears to inform you Real Capture has started, and provides a CLI command you can use on a client on which Wireshark is installed, to launch Wireshark against the AP and view the captured traffic.

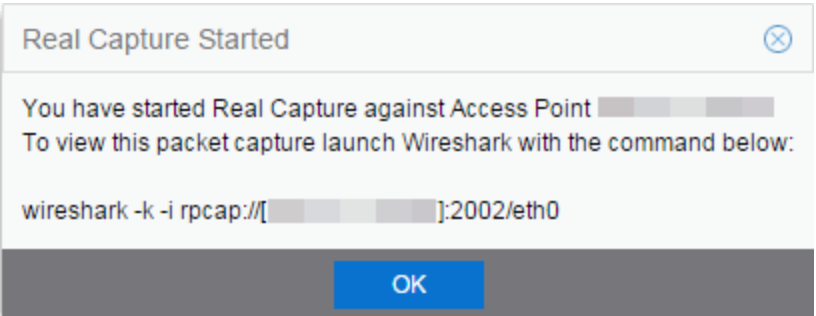

- 5. You can also access the captured traffic in Wireshark using the following steps:
	- a. In Wireshark, select Capture > Options from the menu bar.

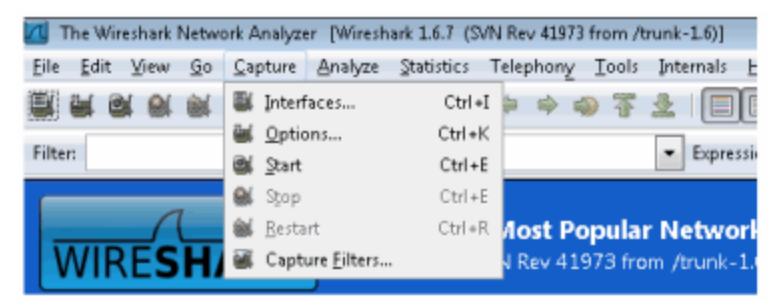

b. In the Capture Options window, set the Interface value to Remote.

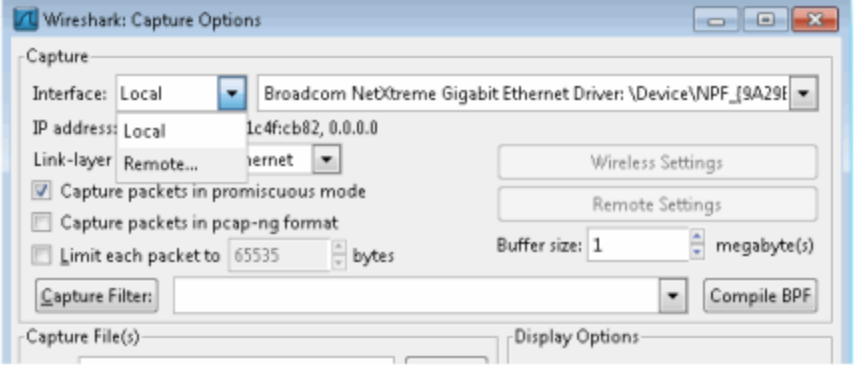

c. The Remote Interface window appears. Enter the AP's IP address in the Host field, and the port number (2002 or 2003) in the Port field (you can see this information in the CLI command

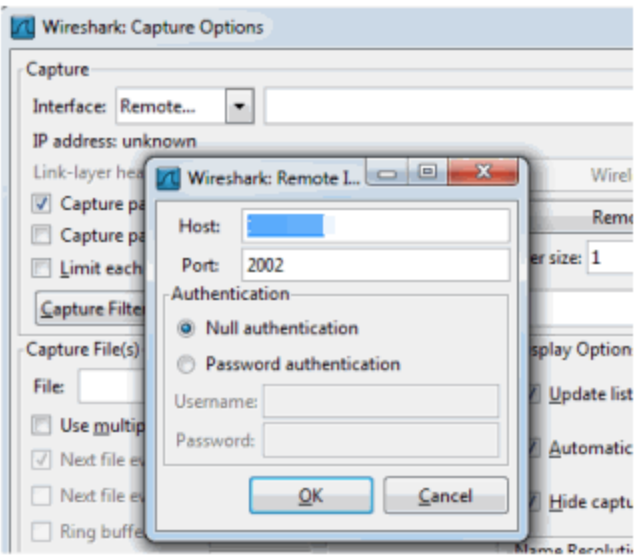

message described in step 4). In the Authentication section, select Null authentication. Select OK.

d. Wireshark adds the command information to the Capture options.

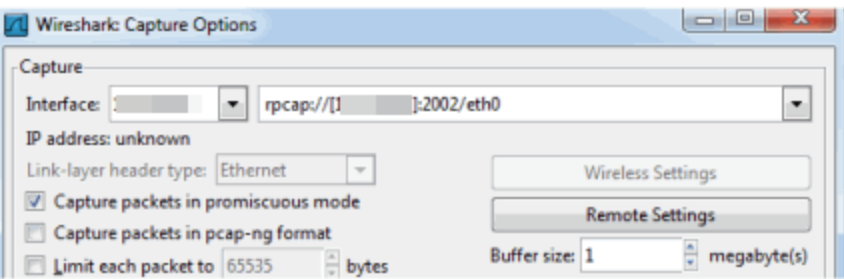

e. Select OK in the Capture Options window to begin viewing the captured traffic in Wireshark. When you have the data you need, you can stop the capture and save it to a file for further diagnosis and troubleshooting.

### Real Capture Example

The following example shows how to use Real Capture to diagnose an end-system connection problem in NAC Manager.

The problem starts when an end-system in NAC Manager is not able to obtain an IP address.

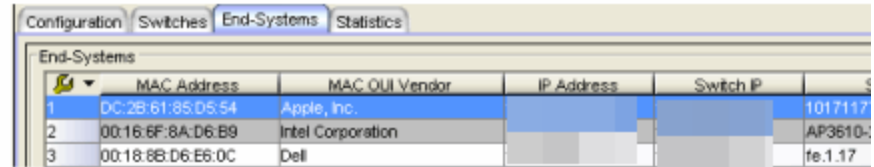

A search is performed on the 169.x.x.x IP address.

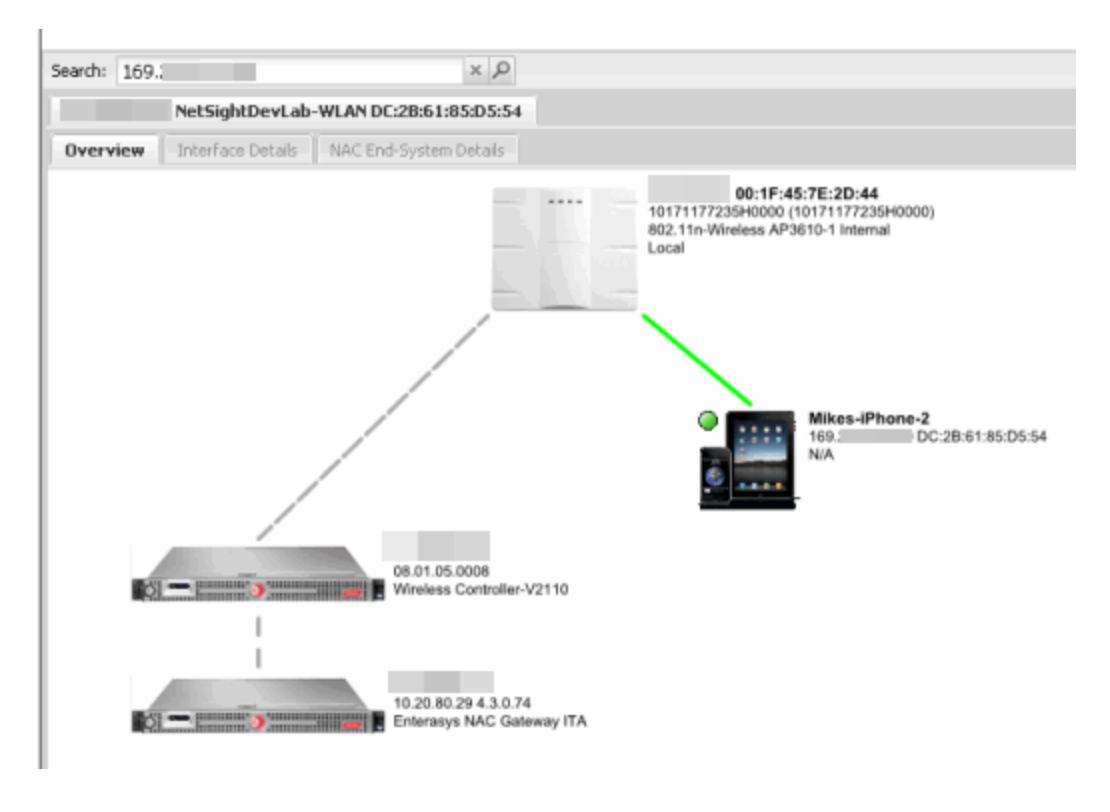

The traffic capture is started on the AP to which the end-system is connected.

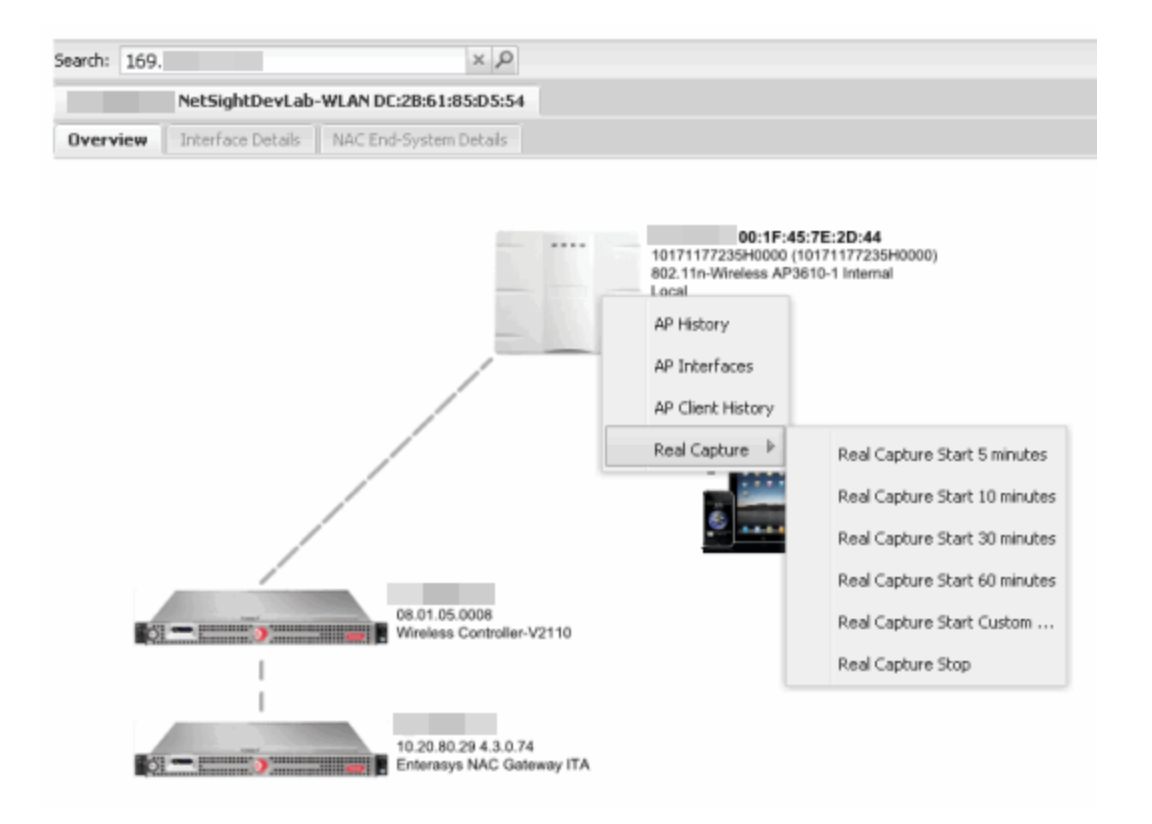

The resulting trace in Wireshark shows the end-system sending out DHCP Discover packets with no response, perhaps indicating a VLAN or network-related issue.

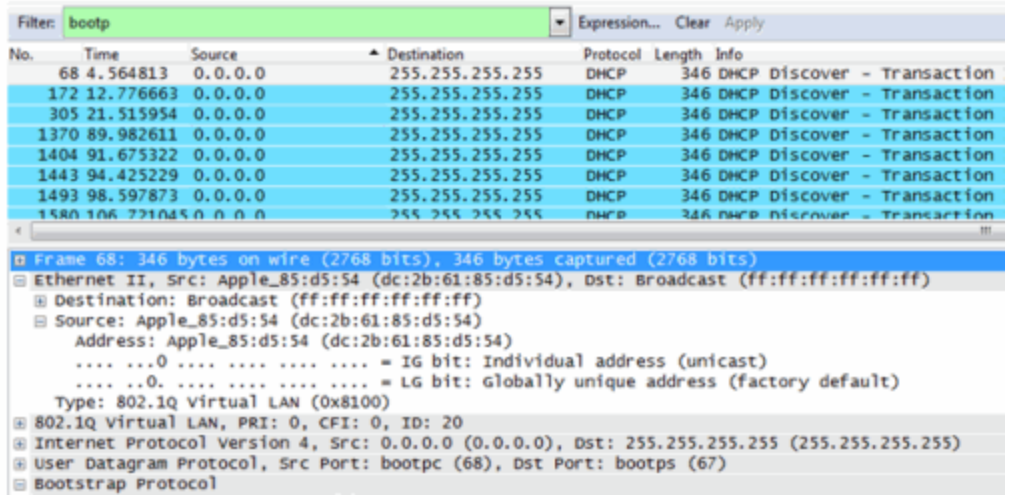

# **Restoring the Database Using the CLI**

Use the instructions in this topic to restore an ExtremeCloud IQ Site Engine database backup using the CLI (command line). Restoring a database using the CLI may be necessary after making significant unwanted configuration changes.

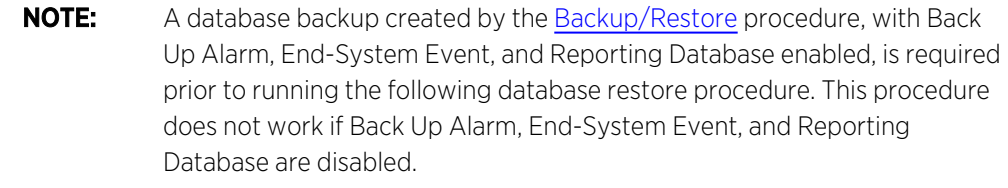

The restore runs using the mysqlbackup\_restore script in the *<install directory>*\scripts directory.

To restore the ExtremeCloud IQ Site Engine database backup:

- 1. Ensure you are running the same version of ExtremeCloud IQ Site Engine used when creating the database backup on the ExtremeCloud IQ Site Engine server.
- 2. Log into the system shell (via the local console or SSH) on the ExtremeCloud IQ Site Engine server as root.
- 3. Navigate to the scripts directory:
	- <sup>l</sup> Enter cd *<install directory>*/scripts.
- 4. Run the mysqlback\_restore script:
	- <sup>l</sup> Enter ./mysqlbackup\_restore.sh *<full backup directory structure configured on [Backup/Restore](../../../../../../8.0/Content/oneview/docs/admin/docs/ov_admin_backup.html) tab, including path>*

(for example, ./mysqlbackup\_restore.sh /usr/local/Extreme\_ Networks/NetSight/backup/xiqse\_03302021.sql/).

The database backup is restored.

# **Restore Device Configuration**

On the Network tab, you can easily restore a device configuration to an active network device using a "cloned" configuration from an existing network device or a configuration template created on the Network > Devices tab. In addition, you also have the ability to download the latest firmware on the active device.

This Help topic provides the following information:

- [Preliminary](#page-1823-0) Steps
	- Required [Capabilities](#page-1823-1)
	- Device [Firmware](#page-1823-2)
- Restoring a [Configuration](#page-1856-0)
	- Using a [Configuration](#page-1864-0) Template
	- Cloning a Device [Configuration](#page-1824-0)

### <span id="page-1823-1"></span><span id="page-1823-0"></span>Preliminary Steps

#### Required Capabilities

In order to perform the restore configuration operation, you must be a member of an authorization group with the following capabilities.

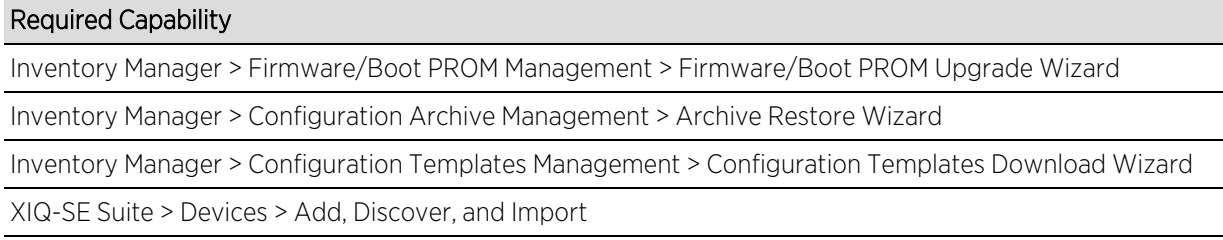

#### <span id="page-1823-2"></span>Device Firmware

If you are updating the device's firmware, you must first add the new firmware version to the left-panel Firmware folder on the Network > Firmware tab. It is then available when configuring the device.

For information on obtaining firmware, contact your Extreme Networks representative, or access the firmware download library at: [https://extremeportal.force.com/.](https://extremeportal.force.com/)

- 1. Place your new firmware in your firmware directory. ExtremeCloud IQ Site Engine uses the default tftpboot\firmware\images directory for storing your firmware.
- 2. In the left-panel Firmware folder, select the Refresh icon ( $\bigcap$  Refresh ). ExtremeCloud IQ Site Engine

automatically adds your new firmware to the appropriate firmware groups in the left-panel Firmware folder.

The new firmware version is available when configuring the device in ExtremeCloud IQ Site Engine.

## Restoring a Configuration

When restoring a configuration to an active device, there are two options for selecting a configuration to use. One option is to "clone" an existing device on the network for a configuration. Another option is to use a Configuration Template you create.

Cloning a device configuration is useful when you want to use the exact same configuration on another device. If you are cloning a device configuration, you must have an [existing](#page-684-0) [configuration](#page-684-0) for that device archived.

Using a configuration template allows you to restore a complete or partial configuration to the device with variables you can define specifically for that device. If you are going to use a configuration template for your device, you must create the [Configuration](#page-689-0) Template to use as the source configuration for a device.

### <span id="page-1824-0"></span>Cloning a Device Configuration

When cloning a device configuration, use an existing configuration of a network device archived in ExtremeCloud IQ Site Engine. The cloned device (the archived device you are using) must not be active on the network to prevent two devices from having the same IP address on the network.

1. Launch ExtremeCloud IQ Site Engine. On the Network > Devices tab, right-click on the active device and select More Actions > Restore Configuration. The Restore Configuration window opens.

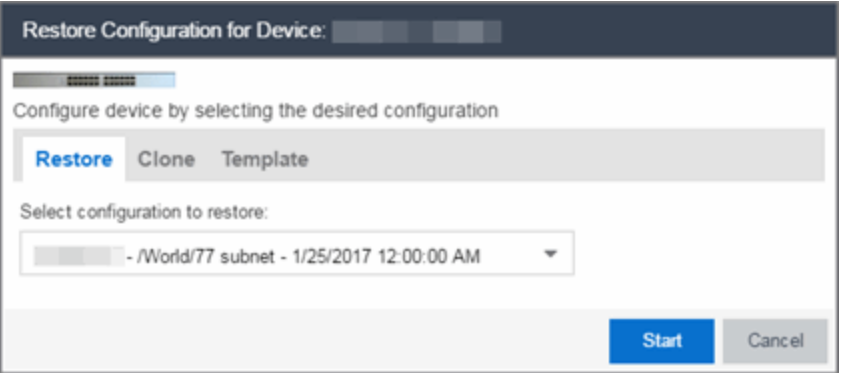

2. Select the Clone tab.

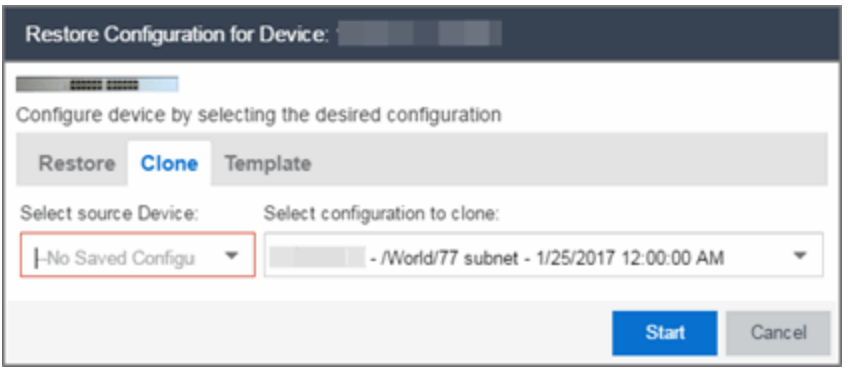

- 3. If desired, select a new version of firmware to download to the device. (You must add the new firmware version to ExtremeCloud IQ Site Engine. For more information; see "Device [Firmware](#page-1823-2)".)
- 4. Select the Device option as the Configuration Source.
- 5. Select the source device for the configuration. The selected device must be Inactive on the network or you cannot perform the restore operation. This prevents two devices from having the same IP address on the network.
- 6. Select the archived device configuration to clone.
- 7. Select Start. First, the firmware is updated (if that option is selected) and then the configuration is loaded and the device is restarted.

#### Using a Configuration Template

The following steps describe how to use a configuration template as the source configuration for a device.

1. Launch ExtremeCloud IQ Site Engine. On the **Network > Devices** tab, right-click on the active device and select More Actions > Restore Configuration. The Restore Configuration window opens.

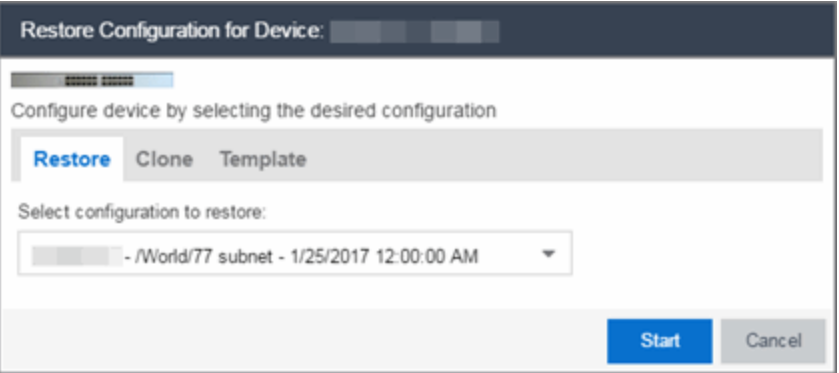

- 2. Select the Template option as the Configuration Source.
- 3. Select the appropriate template from the Template drop-down list and enter the required variables.
- 4. Select the **Profile** for the new device from the drop-down list.
- 5. Select Start. The configuration is loaded and the device is restarted.

# **Configuring Enhanced Netflow for Extreme Analytics and Extreme Wireless Controller Version 10.21 in ExtremeCloud IQ Site Engine**

When adding a Wireless Controller as a flow source in ExtremeCloud IQ Site Engine, a mirror port is automatically created. Wireless Controllers on which a firmware version of 10.21 or higher is installed use IPFIX, so the mirror port is unnecessary.

NOTE: Wireless Controllers on which a firmware version lower than 10.21 is installed still require the mirror port be configured.

To remove a mirror port on a Wireless Controller running version 10.21:

1. Access the **Wireless** tab in ExtremeCloud IQ Site Engine. The **[Wireless](#page-1475-0)** tab opens.

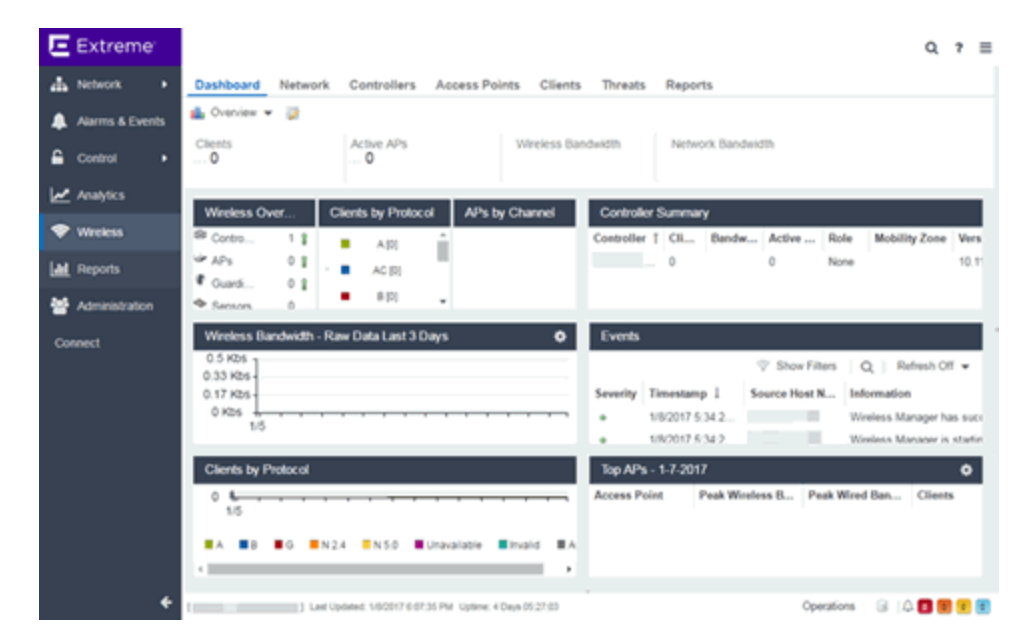

2. Select the Controllers tab. The **[Controllers](#page-1476-0)** tab opens.

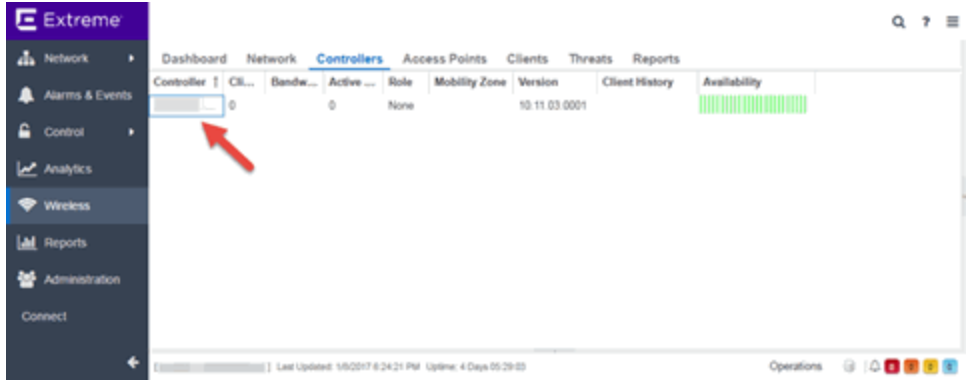

3. Select the IP address for the controller, located in the Controller column. The Wireless Controller Summary page opens.

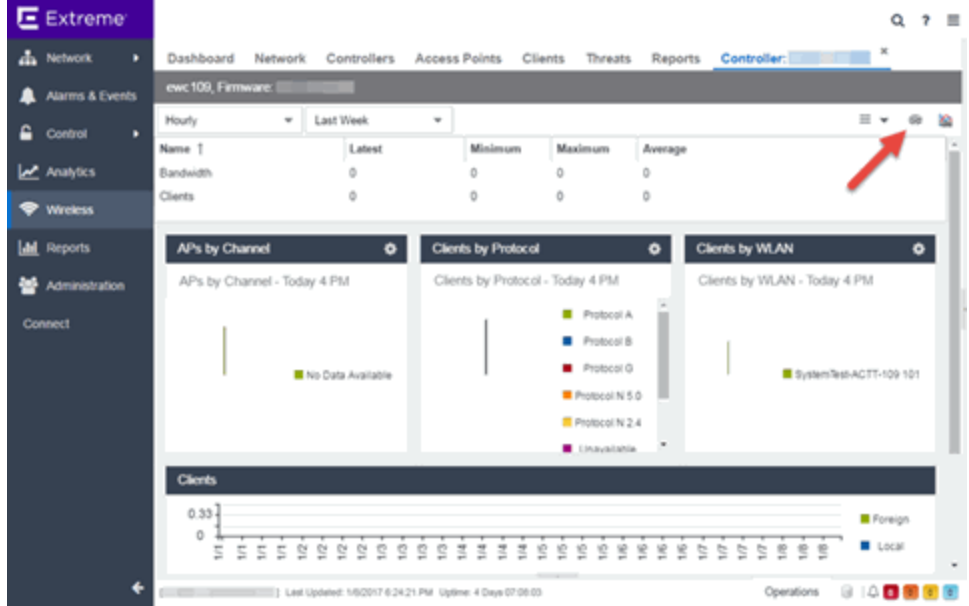

4. Select the WebView icon ( $\geq$ ) at the top right of the Wireless Controller Summary page. The WebView opens for the controller.

5. Select the VNS tab. The VNS tab opens.

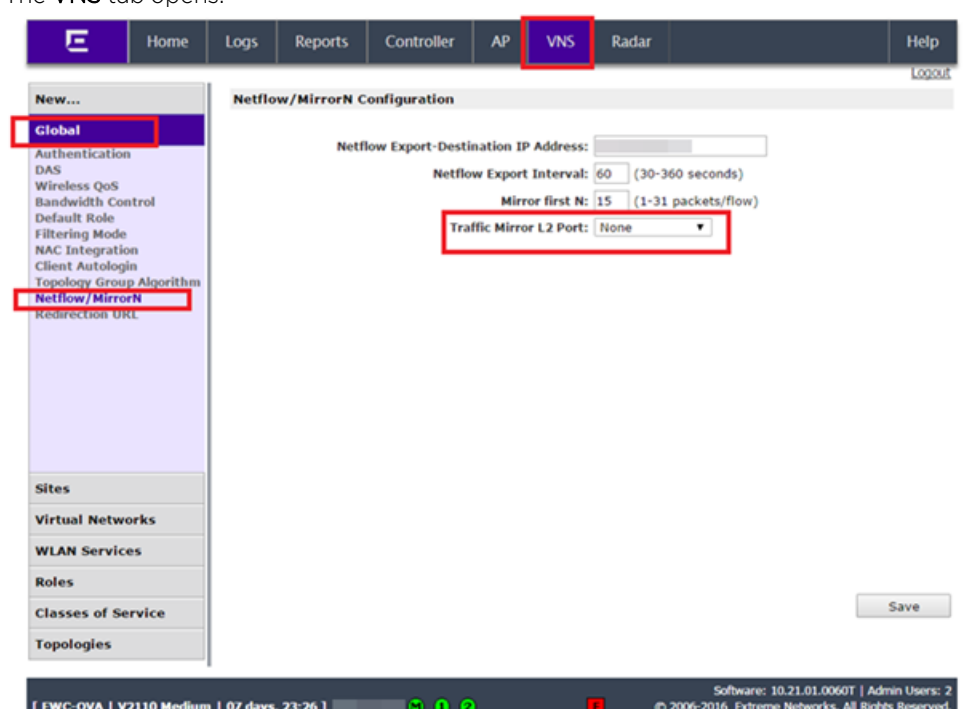

- 6. Select Netflow/MirrorN from the left-panel. The Netflow/MirrorN Configuration page opens.
- 7. Select None from the Traffic Mirror L2 Port drop-down list.
- 8. Select the Save button.

NOTE: [Configuration](c_pur_analytics_tab_config_overview.htm) > Configuration tab is not available when the Traffic Mirror L2 Port is The Mirror Port in the Wireless Control Flow Sources section of the Analytics > disabled.

9. Select WLAN Services from the left-panel. The WLAN Services page opens.

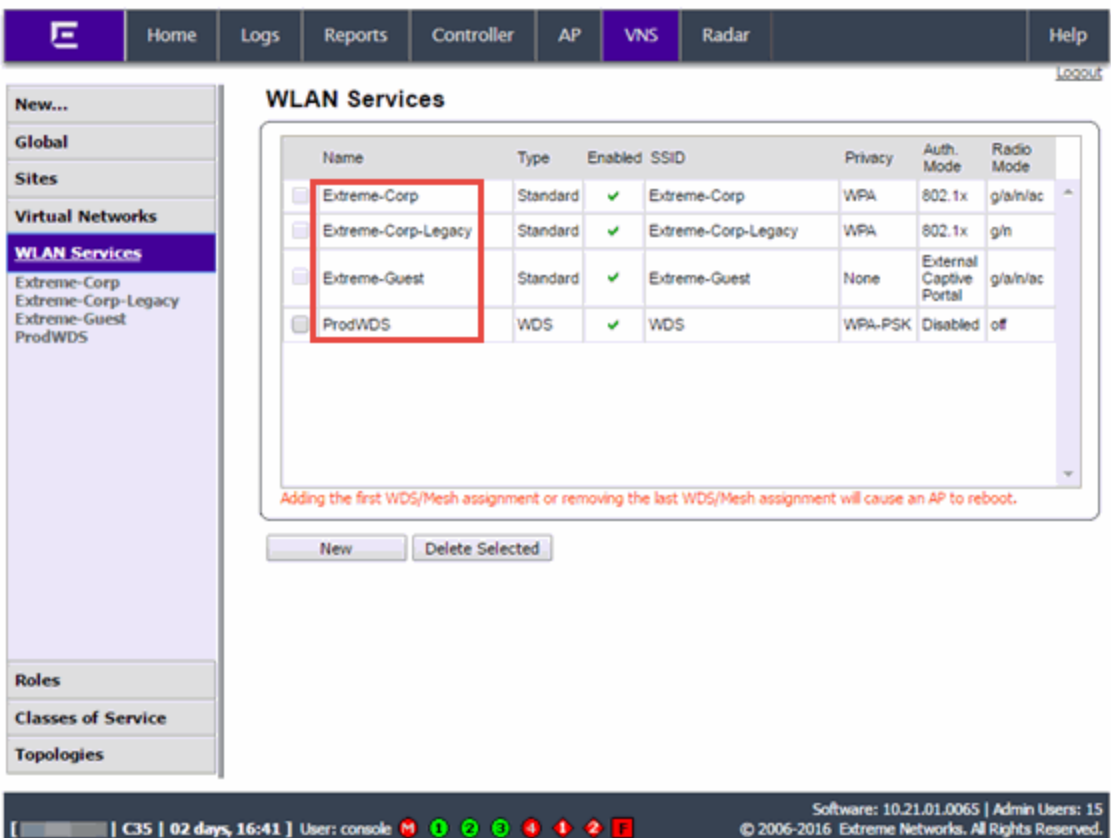

10. Select a wireless LAN in the table.

The WLAN page opens for the selected wireless LAN.

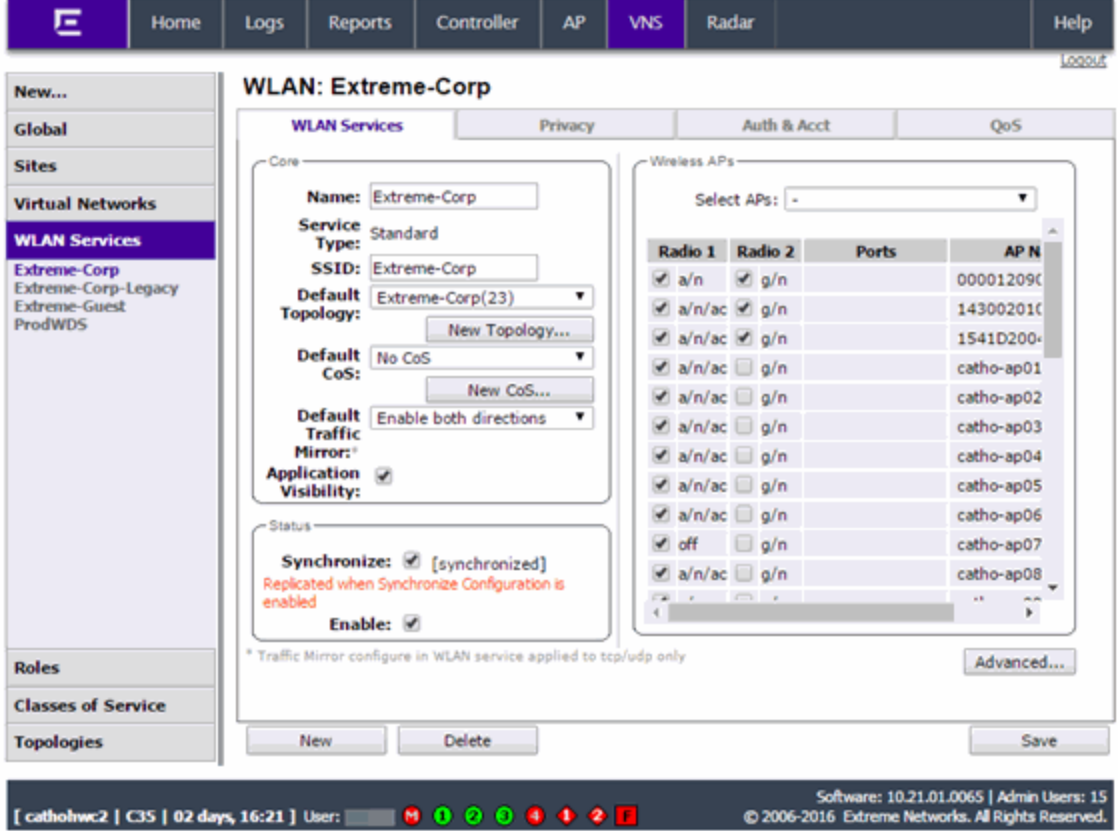

11. Select the Advanced button. The **Advanced** window opens. 12. Scroll to the bottom of the window and ensure the **Netflow** drop-down list is set to Enable.

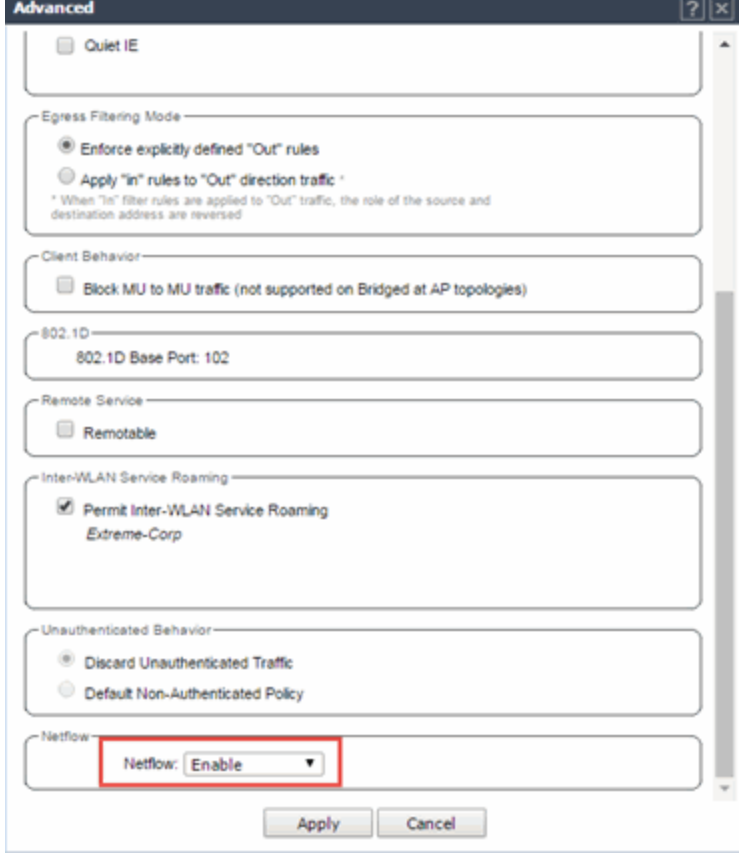

13. Select the Apply button.

The wireless controller is now configured.

NOTE: Rx Packets and Rx Bytes can incorrectly be 0 when flow data is gathered via a wireless controller running version 10.21 or higher. Additionally, application response times and some meta data can be blank. This is a known issue and will be addressed in a future release.

# **Configure ExtremeXOS/Switch Engine Identity Manager to Send Events to ExtremeCloud IQ Site Engine**

This chapter describes how to use the Identity Management — Configuration script on a Summit series or Black Diamond series switch to send events to ExtremeCloud IQ Site Engine.

In order to run the Identity Management — Configuration script on a device, you must be a member of an authorization group assigned the ExtremeCloud IQ Site Engine Suite > Common Web Services > Web Services APIs [Read/Write](#page-1583-0) Access capability.

To run the Identity Management — Configuration script on a device:

- 1. Open the **Network**  $>$  **Devices** tab in ExtremeCloud IQ Site Engine.
- 2. Right-click a Summit series or Black Diamond series switch in the Devices table or in the Device Groups left-hand panel.
- 3. Select the Identity Management Configuration script in the Scripts > ExtremeControl menu. The Run Script window opens.
- 4. On the Device Selection tab, the selected device is automatically included. Use the arrows to add additional devices or remove devices and to control the order of the selected devices.
- 5. Select Next.
- 6. On the Overview tab of the Device Settings tab, set the configuration properties for the script. If desired, select the Description tab to view the description defined for the script.
	- Stop on error?  $-$  Indicates whether the script stops if an error occurs.
	- $\bullet$  Target Server IP Address  $-$  The IP address to which notifications are sent.
		- Entering a value of \$serverIP automatically enters the IP address of the ExtremeCloud IQ Site Engine server IP.
		- Enter the IP address of the ExtremeControlengine if using the Extreme NetworksExtremeControl solution.
	- Target Server Type Selecting ExtremeCloud IQ Site Engine monitors the IP, username, and port of the user accessing the device. Users with the Extreme Networks ExtremeControl solution can select nac, which provides you with the ability to run Kerberos authentication (if enabled) on the device.

**NOTE:** on the device, the Target Server Type must be nac to allow the Access Controlengine In order to give elevated access to users when using the Kerberos authentication type to learn the Kerberos traffic.

- Target Server Username The username of the user to which the web service request is made.
- Target Server Password The password of the user to which the web service request is made.
- Target Server HTTPs Port The port that the ExtremeCloud IQ Site Engine server or Access Controlengine uses for HTTPS communication. The default port is 8443, but if the port was changed when configuring the ExtremeCloud IQ Site Engine server or Access Controlengine, enter the custom port used.
- XML Target Name The name of the targets on the switch to which IDM events are sent. Using the default predefined XML Target Name creates a unique name for each server.
- $\bullet$  Choose Action  $-$  The action that occurs on the device when the script is run.
	- Enable ID Monitoring This option sets up the XML notification, configures ports for Identity Management (if specified), and enables or disables ports for devices you can use with Identity Management.
	- Manage Ports This option only configures ports for Identity Management (if specified).
- 7. On the Run-Time Settings tab, set the run-time settings for the script (for more information about defining run-time variables when creating a script, see [Specifying](#page-1945-0) Run-Time Settings for a Script).
	- Save configuration in the background after running script successfully  $-$  Device configuration is saved after the script is run.
	- Timeout if script is not completed on each device (in seconds) The amount of time in seconds before a timeout occurs if a device does not respond.
	- Run now, don't save as a task Select to run the script now and do not save the script as a task.
	- $\bullet$  Save as a task and run now  $-$  Select to run the script now and save it as a task. Type a name for the task in the Task Name box below. The task appears on the Script Tasks tab (see "Save [Script](#page-1953-0) as a [Task"](#page-1953-0)).
	- Save as task. I'll run later Select to save running the script as a task. The script does not run at this time. Type a name for the task in the Task Name box below. The task appears on the Script Tasks tab (see "Save [Script](#page-1953-0) as a Task").
- 8. Select Next. On the Verify Run Script tab, verify your script selections, and then select Next.
- 9. Select Next.
- 10. On the Results tab, you see the results of the script including any errors.
- 11. Select Close.

# **Schedule Tasks**

The Scheduled Task tab allows you to configure ExtremeCloud IQ Site Engine to automatically perform the following tasks:

- Generate a subset of available reports in PDF format
- Run a script or workflow
- Set SMTP Email Server Options to use when the scheduled task sends an email notification.
- Discover newly added devices

## Create a New Scheduled Task

- 1. Launch ExtremeCloud IQ Site Engine.
- 2. Select the [Tasks](#page-1718-0) tab and select the Scheduled Tasks tab.
- 3. Select the Add button. The Add Scheduled Task window opens.

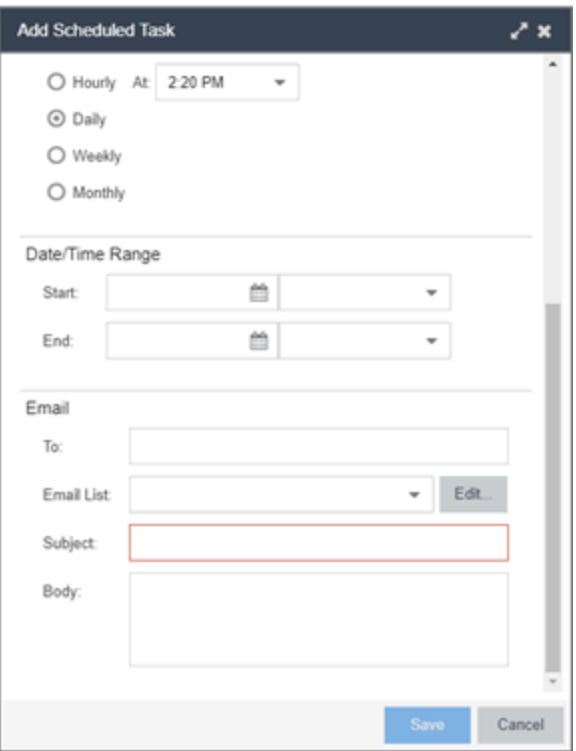

If no SMTP email settings are configured, the SMTP Email Server window also opens, where you can define the [SMTP](#page-1677-0) email settings. You can also configure the SMTP email settings in the **SMTP Email** [Options](#page-1677-0) tab.

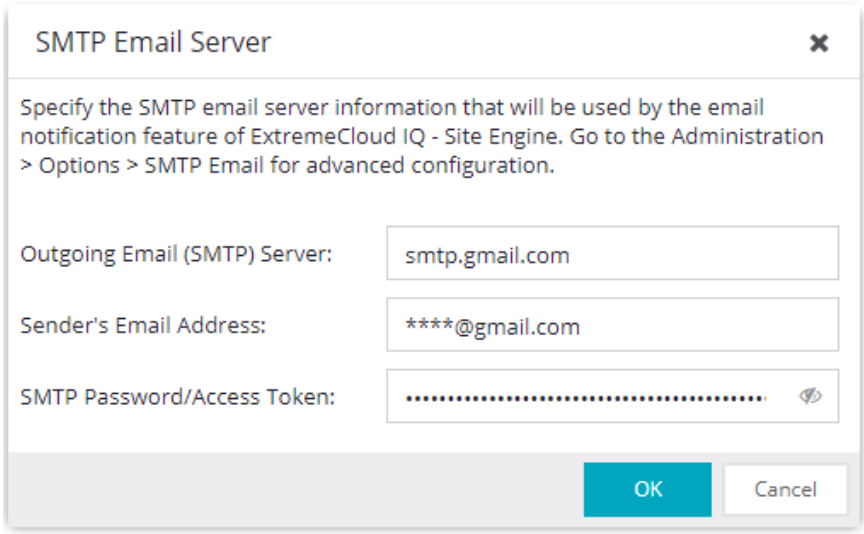

4. Enter the outgoing SMTP email settings, if necessary, and select OK.

- 5. Select the type of task from the Type drop-down list in the Add Scheduled Task window:
	- **Device Export** Exports the list of devices on your network from the **Network** > Devices tab.
	- Disable Alarms Disables enabled alarms for the amount of time you define on a scheduled basis. Use this task to avoid alarms during times you reserve for network maintenance activity. You can manually ignore enabled alarms on the **Alarm [Configuration](#page-1766-0)** tab.
	- $\bullet$  FlexReports  $-$  Creates a FlexReport for the devices you select on a scheduled basis.
	- **FlexViews** Creates a FlexView for the devices you select on a scheduled basis.
	- Compliance Emails the most recently run ExtremeCompliance report on a scheduled basis in PDF format.
	- **Port Usage**  $-$  Creates a Port Usage report for the devices you select on a scheduled basis.
	- **Port Usage Details**  $-$  Creates a Port Usage Details report for the devices you select on a scheduled basis.
	- Reporting Emails a report you select (created on the Report [Designer](#page-1510-0) tab) on a scheduled basis.
	- Scripting Task Runs a script saved on the [Saved](#page-1953-0) Tasks tab on a scheduled basis.
	- Support Emails debugging data on a scheduled basis that provides information to Extreme Networks Support in the event of an issue with your network. *Only select this option if instructed to do so byExtreme NetworksSupport.*
	- **[Site](#page-334-0)** Runs a device discover for a site (created on the **Site** tab) on a scheduled basis.
	- Workflow Task Runs a workflow saved on the [Saved](#page-1953-0) Tasks tab on a scheduled basis.
- 6. Select the report, saved task, support task, or site you want to schedule in the Report Name, Saved Task Name, Support Task Name, or Site to Discover drop-down list, respectively. Depending on what you select, you may need to make other selections such as specifying the source engine or controller.
- 7. Edit the task name and description, if desired.
- 8. Select or deselect the Enabled checkbox to enable or disable the task, respectively. A disabled task is not performed.
- 9. Select whether you want the task to occur on an hourly, daily, weekly, or monthly basis.
	- **Hourly**  $-$  specify the minute each hour you want the task performed.
	- Daily  $-$  specify the time each day you want the task performed.
	- Weekly specify the day or days of the week and the time you want the task performed.
	- Monthly  $-$  specify the day of the month and the time you want the task performed.
- 10. Specify a start and end date and time for the task, if desired.
- 11. Enter an email address or list of email addresses (separated by semicolons) to which generated PDF reports are sent in the To field, if desired.
- 12. Select a list of email addresses to which PDF reports are sent in the Email List field, if desired.

Select the **Edit** button to create a new email list or edit an existing email list.
- 13. Enter the subject line and body text for the email, if desired.
- 14. Select Save.

The task appears in the Scheduled Tasks table.

Additionally, use the toolbar buttons to edit, copy, or delete the task. The Refresh button updates the Scheduled Tasks table to display any recent changes. Selecting the Disable button causes a task not to run without deleting it from the Scheduled Tasks table.

Select the Run button to run the scheduled task immediately, if desired.

Select the **SMTP** button to open the SMTP Email Server window to edit your outgoing email options.

For more information about SMTP and an example for how to configure GMAIL OAUTH, see Examples and How-tos for using [OAUTH with](#page-1678-0) Gmail.

# **Create a Variable**

Use the Custom [Variables](#page-362-0) tab on the [Sites](#page-334-0) tab to configure variables. Variables you create serve as a placeholder for a specific value. Use variables you create in a [configuration](#page-694-0) template, [script](#page-1719-0) or [workflow,](#page-1719-1) in a CLI [command](#Execute), or in a third-party application via the [Northbound](#page-1530-0) Interface.

To create a variable:

- 1. Access the Network > Devices tab.
- 2. Use the left-panel [drop-down](#page-214-0) list and select Sites.
- 3. Select the site in which you are adding the variable.
- 4. Select the tab displaying the site name in the right-panel.
- 5. Select the Custom Variables tab.

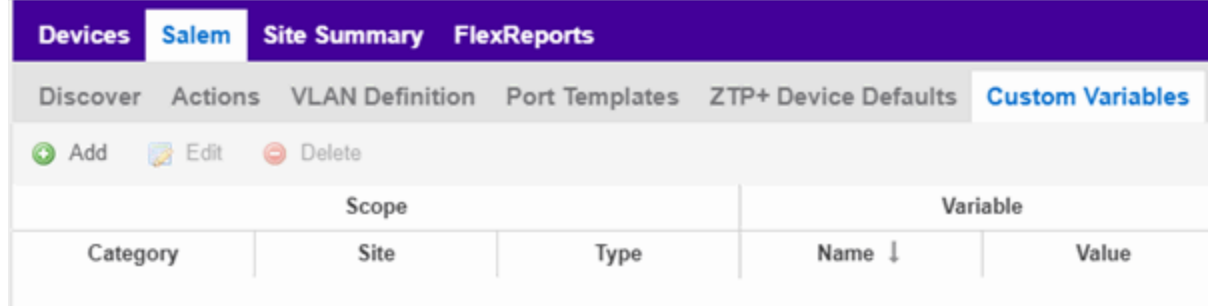

- 6. Select Add to add a new row to the table.
- 7. Select a Category, Site, and Type in the [Scope](#page-363-0) section of the table.
- 8. Enter a Name, select a Type, and enter a Value in the [Variable](#page-363-1) section of the table.
- 9. Select **Update** to save the new variable to the table.
- 10. Select **Save** to save the new variable to the site.

# **Creating Scripts**

This chapter describes the scripting functionality built into ExtremeCloud IQ Site Engine and describes how to use ExtremeCloud IQ Site Engine to create scripts.

# <span id="page-1837-0"></span>ExtremeCloud IQ Site Engine Scripts Overview

ExtremeCloud IQ Site Engine scripts are files containing CLI commands, control structures, and data manipulation functions. ExtremeCloud IQ Site Engine scripts can be executed on one or more devices or ports: simultaneously on multiple devices or ports, or on one device or port at a time.

ExtremeCloud IQ Site Engine allows you to create ExtremeCloud IQ Site Engine tasks, which run a script on specified devices or ports at specified times, either on a one-time or recurring basis. Tasks execute the script according to a schedule you configure.

In general, ExtremeCloud IQ Site Engine scripts support syntax and constructs from the following sources:

• Python scripting language — Create scripts using the Python syntax. The script can access ExtremeCloud IQ Site Engine data through API and NBI calls, and can use variables from the Custom Variables tab. Python scripts can be saved as tasks, and then run from the Tasks menu or run as scheduled tasks.

To execute a Python script on a device using an ExtremeXOS/Switch Engine operating system, use Type= JSON-RPC-Python. For other device operating systems, use Type=Python.

• TCL scripting language version 8.1 – Create scripts using TCL syntax. The script can send CLI commands to devices in ExtremeCloud IQ Site Engine and the resulting responses can be use by the script in ExtremeCloud IQ Site Engine. TCL scripts can be saved as tasks, and then run from the Tasks menu or run as scheduled tasks.

To execute TCL scripts on a device using an ExtremeXOS/Switch Engine operating system, abbreviated commands (such as sh vlan instead of show vlan) can be used in the script if the commands use the prefix CLI.

## Example: CLI sh vlan

To copy the whole script to an ExtremeXOS/Switch Engine device, use Type=JSON-RPC-CLI, the script will be executed in the enable cli scripting session. For other device operating systems, use Type=TCL.

For general information about the TCL scripting language, see [www.tcl.tk.](https://www.tcl.tk/) For more information about using CLI scripting, see the *ExtremeXOS/Switch Engine User Guide*.

• ExtremeXOS/Switch Engine CLI commands - ExtremeXOS/Switch Engine CLI commands can be combined into a script to execute in sequence using Type=CLI. The CLI script is saved and executed in the Scripts tab. However, if the sequence of command needs to be accessed or scheduled as a task, then Type=TCL should be used as the script type instead. An ExtremeCloud IQ Site Engine script is sent to the device or port and the response can be used by the script.

CLI commands can also be executed for selected devices using the CLI Commands feature on the Tasks menu for devices. The commands are executed sequentially and can be saved to a script but not saved to a task.

Abbreviated ExtremeXOS/Switch Engine commands do not work unless you prefix the shortened command with CLI. For example, to abbreviate show vlan, type CLI sh vlan.

## Bundled ExtremeCloud IQ Site Engine Scripts

ExtremeCloud IQ Site Engine includes a number of sample scripts you can use as templates for your own ExtremeCloud IQ Site Engine scripts. These scripts perform such tasks as enable/disable ports, apply ACLs, restart engines, and configure VLANs.

The sample scripts included with ExtremeCloud IQ Site Engine are available to users with an Administrator role. The XML source files for the scripts are located at *<install* directory>\appdata\scripting\bundled scripts.

# The ExtremeCloud IQ Site Engine Script Interface

To display the scripts configured in ExtremeCloud IQ Site Engine, select the Tasks tab, then select the Scripts tab.

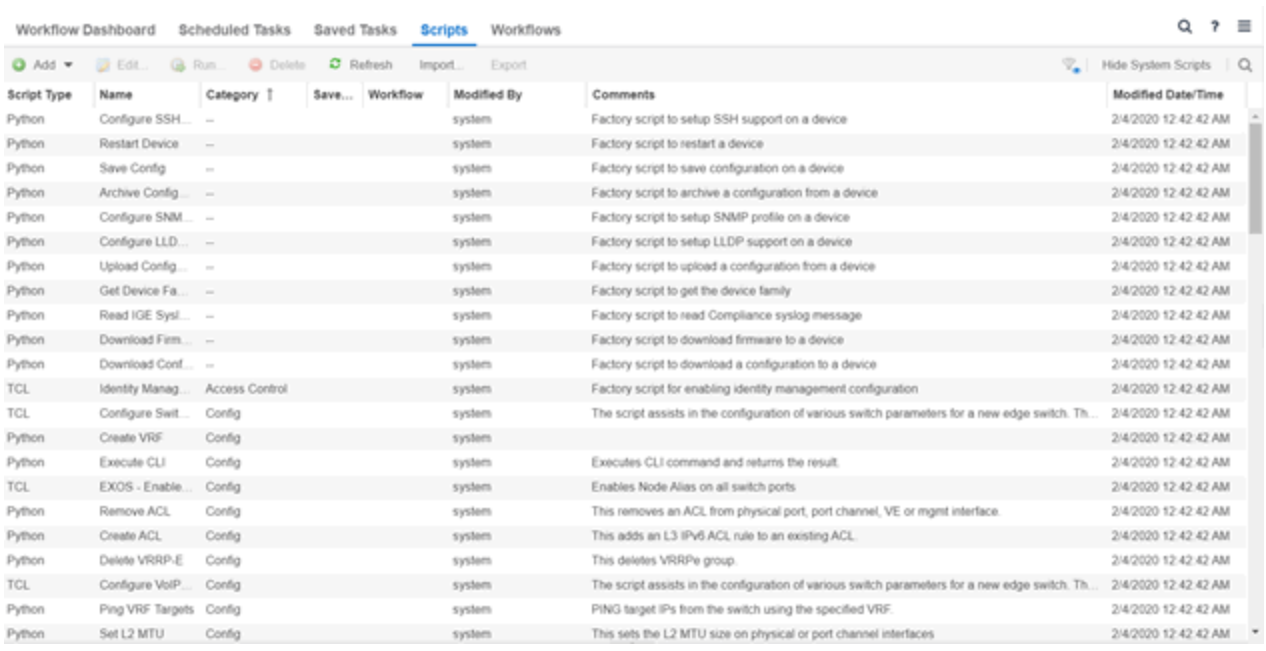

The **[Scripts](#page-1734-0)** tab contains the following information:

- **Script Type**  $-$  The language in which the script is written.
- Name  $-$  The name of the script. The script Name is defined when adding the script and can not be edited.
- **Category**  $-$  The script category, if configured.
- [Saved](#page-1732-0) Tasks Indicates whether the script is configured as a saved task and is available on the Saved [Tasks](#page-1732-0) tab.
- Workflow Indicates if the script is included in a workflow.
- Modified By  $-$  The name of the last user to modify the script. System scripts that are packaged with ExtremeCloud IQ Site Engine are indicated as system.
- **Comments**  $-$  Comments or a description of the script.
- Modified Date/Time  $-$  The date and time the script was last modified.

To view a script, double-click it. Note: Systems scripts cannot be edited. However, system scripts can be duplicated (using **Save As**) and the duplicated script can be edited. The duplicated script shows the last user to edit the script in the Modified By field.

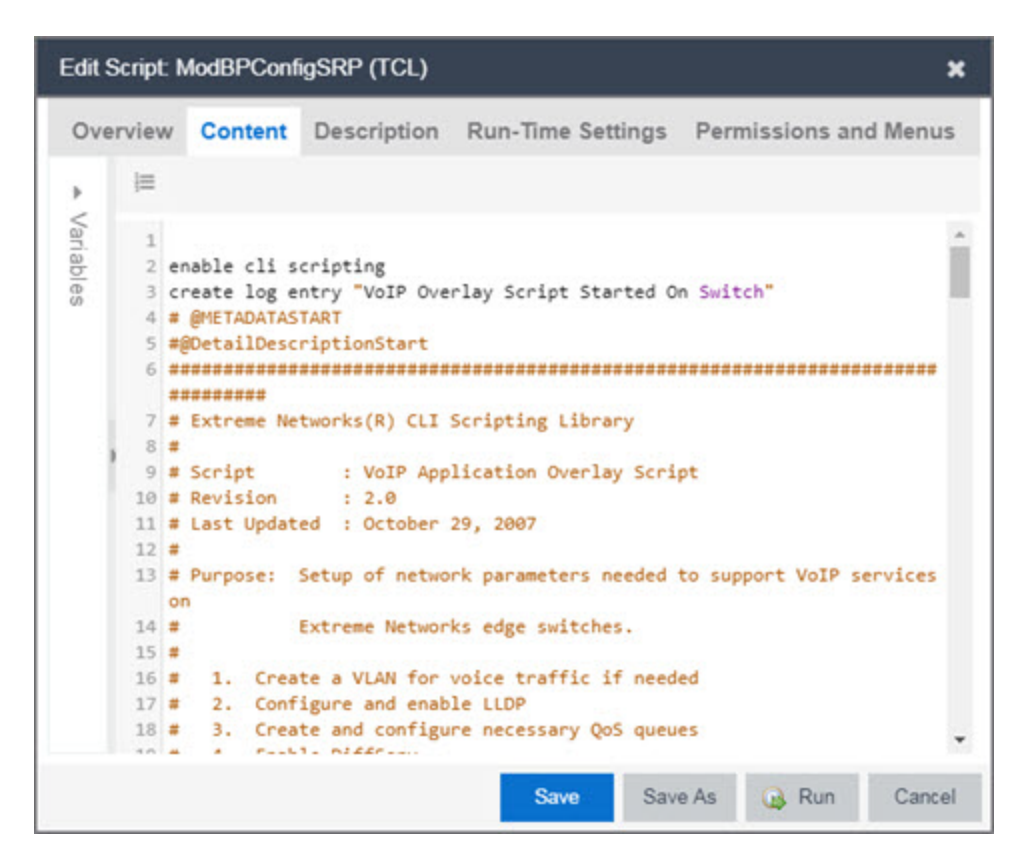

The ExtremeCloud IQ Site Engine Edit Script window allows you to add content to a script, set values for parameters, specify run time settings, and specify the ExtremeCloud IQ Site Engine users with permission to run the script.

Depending on the type of script you are editing, the following tabs may appear in the ExtremeCloud IQ Site EngineScript Editor window:

- Overview Displays fields to enter script parameters. The contents of this tab are derived from the metadata specified in the script.
- Content Displays the script in a text editor window, where you can modify it directly.
- **Description** Contains descriptive information about the script. The script description is specified in the metadata section of the script.
- **Runtime Settings**  $-$  Specifies script settings applied when the script is run.
- Permissions and Menus Specifies ExtremeCloud IQ Site Engine user roles with the ability to run the script, and whether or not, and where, the option to run the script appears in the ExtremeCloud IQ Site Engine interface, such as on a menu or in a shortcut menu.
- Network  $OS -$  Allows you to select the Network Operating Systems that support the script. The script is available on a device's Tasks submenu when the device's Network OS matches one of the Network Operating Systems defined for the script.

# Managing ExtremeCloud IQ Site Engine Scripts

With scripting, you can:

- Create an [ExtremeCloud](#page-1841-0) IQ Site Engine Script
- Specify [Runtime](#page-1844-0) Settings for a Script
- Specify [Permissions](#page-1845-0) and Run Locations for Scripts
- $\cdot$  Run a [Script](#page-1847-0)
- View Script [Results](#page-1850-0)
- Edit a [Script](#page-1850-1)
- [Delete](#page-1851-0) a Script
- Import Scripts into [ExtremeCloud](#page-1851-1) IQ Site Engine
- [Export](#page-1852-0) a Script
- Save [Script](#page-1852-1) as a Task

## <span id="page-1841-0"></span>Create an ExtremeCloud IQ Site Engine Script

- 1. Select Scripts on the Tasks tab.
- 2. Select the Add button.
- 3. Select the type of [script](#page-1837-0) you are creating:
	- $\bullet$  TCL  $-$  A Tool Command Language script. Use TCL instead of CLI if you need to use the script in a task. Proceed to [step](#page-1842-0) 5.
	- Python  $-$  A Python script. Proceed to [step](#page-1842-0) 5.
	- JSON-RPC-Python Machine to Machine Interface (used to send a Python script to an ExtremeXOS/Switch Engine device). Proceed to [step](#page-1842-0) 5.
	- JSON-RPC-CLI Machine to Machine Interface (used to send CLI commands to an ExtremeXOS/Switch Engine device). Proceed to [step](#page-1842-0) 5.
	- CLI  $-$  A CLI command script. Use CLI instead of TCL if you do not need to use the script in a task. Proceed to [step](#page-1841-1) 4.
- <span id="page-1841-1"></span>4. When selecting CLI from the Add drop-down list, the Add Script window opens, where you can enter the CLI commands for the script. Select Variables to open the Select Variables window, from which you can select variables you define on the **Custom [Variables](#page-362-0)** tab.

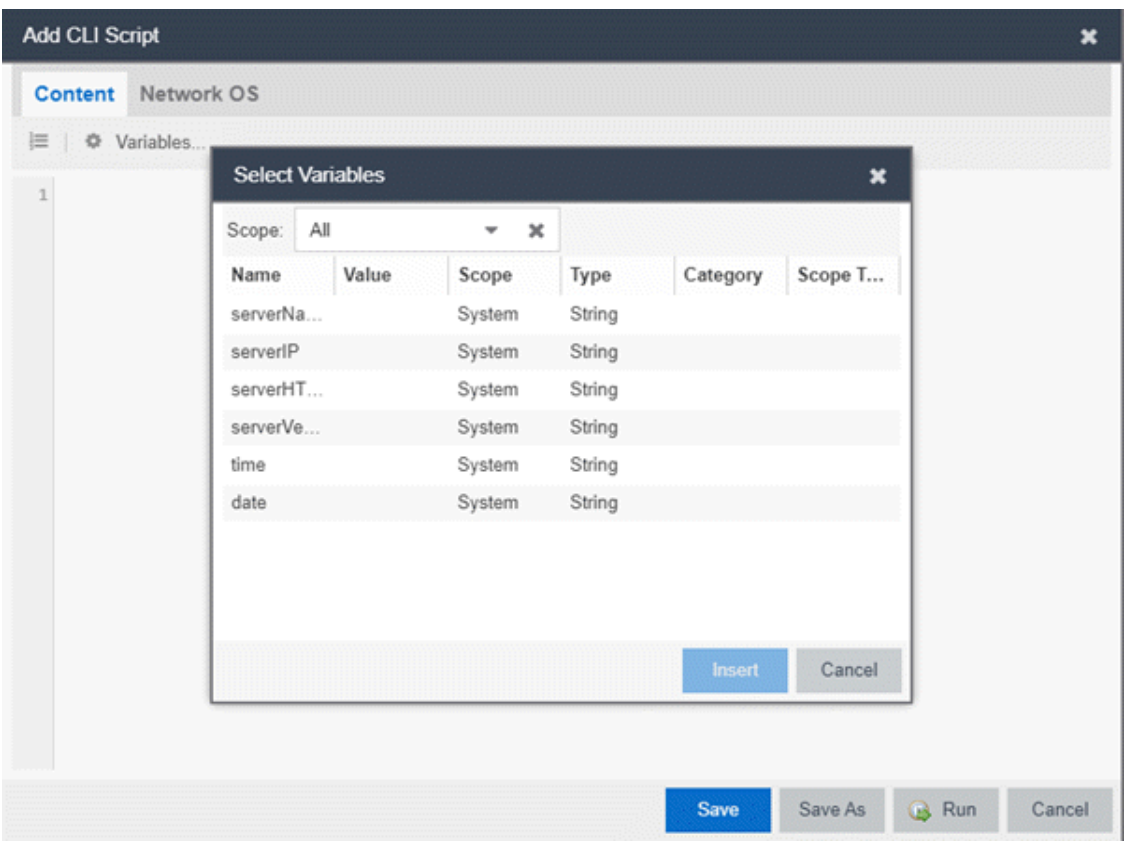

Use the **Scope** drop-down list to select either **All, Custom**, or **System** from the drop-down list, depending on how you configured the variable you are inserting. Select **Insert** to add the variable to your script.

Select Save to save the CLI script on the Scripts tab or select Save As to save the script to the ExtremeCloud IQ Site Engine server.

<span id="page-1842-0"></span>Select Run to run the CLI script immediately.

- 5. When selecting the TCL, Python, JSON-RPC-Python, and JSON-RPC-CLIscript types, the Add Script window also opens, but contains the following tabs:
	- **Overview**  $-$  Use to enter script parameters. The contents of this tab are derived from the metadata specified in the script.
	- **Content**  $-$  Use to modify the script directly in a text editor window.
	- Description Add descriptive information about the script. The script description is specified in the metadata section of the script.
	- **Runtime Settings**  $-$  Specify script settings applied when the script is run.
	- Permissions and Menus Specify ExtremeCloud IQ Site Engine user roles with the ability to run the script, and whether or not, and where, the option to run the script appears in the ExtremeCloud IQ Site Engine interface, such as on a menu or in a shortcut menu.
- Select the **Network OS** tab to select the select the Network Operating Systems that support the script.
	- **NOTE:** before their Network OS has been determined (e.g. onboarding new Select Unknown when creating scripts or workflows that include devices devices).

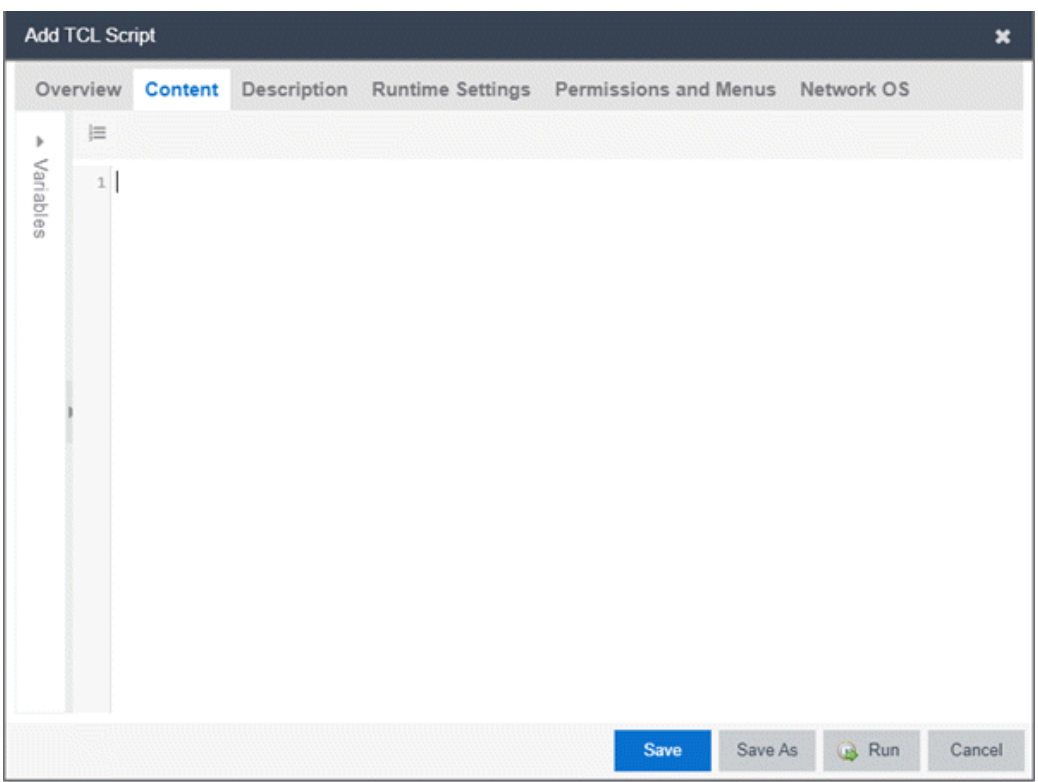

- 6. Type the metadata tags #@DetailDescriptionStart and #@DetailDescriptionEnd between the tags #@MetaDataStart and #@MetaDataEnd, and then type a detailed description between these detailed description tags. This description appears on the **Description** tab.
- 7. Place variable definition statements in the metadata section (between #@MetaDataStart and #@MetaDataEnd tags).

Select a variable by expanding the Variables menu on the left of the **Content** tab. A list of system variables appears under Variables. To add a variable to the script, double-click the variable.

8. Enter script [commands](#page-1852-2) after the metadata section of the script.

The following are examples of types of script commands supported in ExtremeCloud IQ Site Engine:

- ExtremeXOS/Switch Engine 12.1 and later CLI scripting commands
- TCL commands
- Constructs
- 9. Select the **Runtime Settings** tab to specify runtime [settings](#page-1844-0).
- 10. Select the Permissions And Menus tab to specify which ExtremeCloud IQ Site Engine user roles have permission to run the script, and whether or not, and where, the script appears in the menu or in a shortcut menu.
- 11. Select the Network OS tab to select the select the Network Operating Systems that support the script.

NOTE: Select Unknown when creating scripts or workflows that include devices before their Network OS has been determined (e.g. onboarding new devices).

12. Select Save. The Save Script window appears.

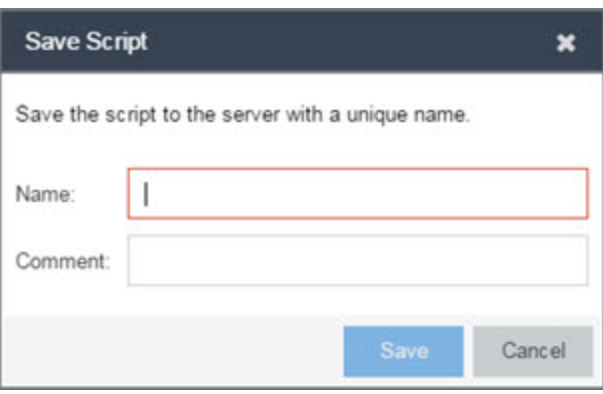

- 13. Type a name for the script file in the Name field and a comment about the script in the Comment field, if necessary.
- 14. Select Save.
- <span id="page-1844-0"></span>15. Select Run to run the script now or Cancel to run the script at a later time.

## Specify Runtime Settings for a Script

To specify the runtime settings for a script, select the Runtime Settings tab.

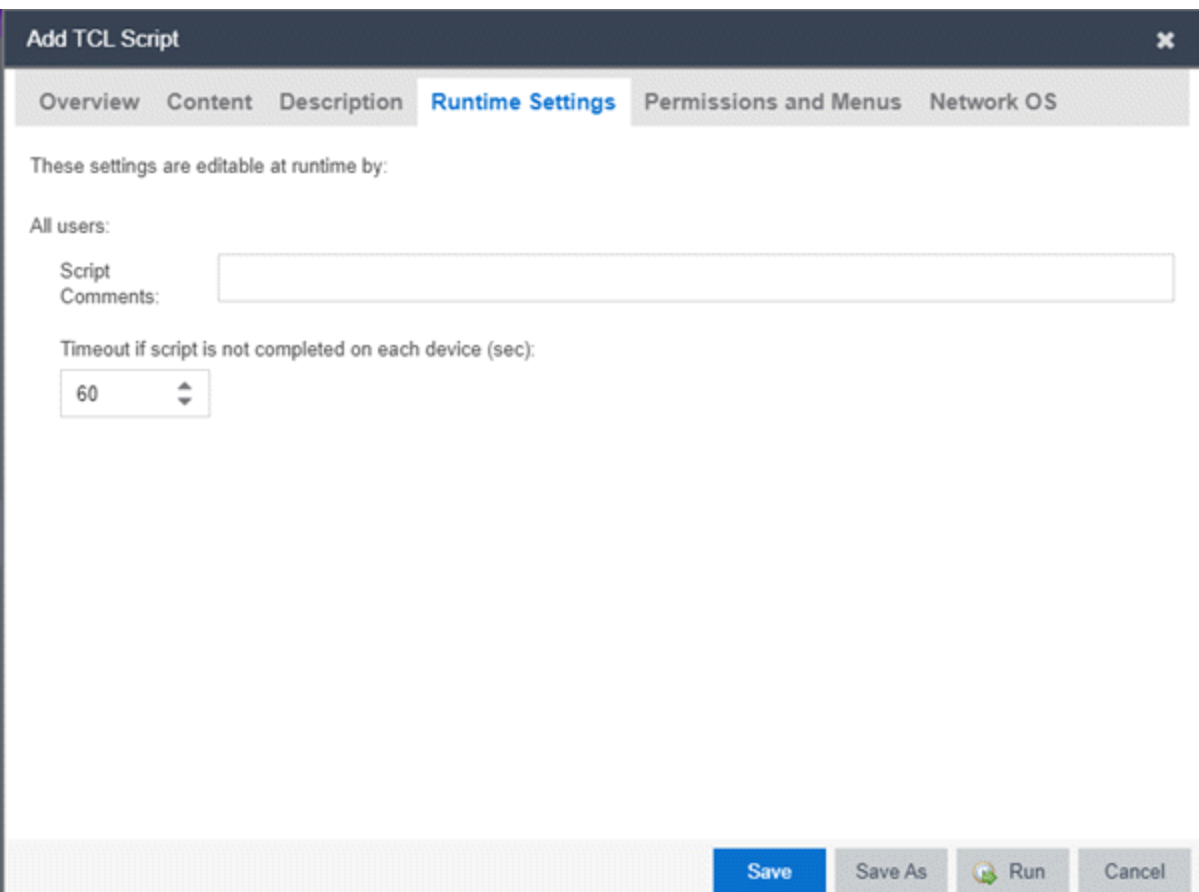

Use this tab to specify the following settings:

- Script Comments Use this field to enter comments or a description of the script.
- Timeout if script is not completed on each device (in seconds) Select the maximum length of time the script runs on each device or port (in seconds) before the process ends. This timeout value applies to each device or port independently.

## <span id="page-1845-0"></span>Specify Permissions and Run Locations for Scripts

Specify which ExtremeCloud IQ Site Engine user roles have permission to run the script, and whether or not, and where, the script appears in the menu or in a shortcut menu.

Select the Permissions and Menus tab to set permissions and menu locations for the script.

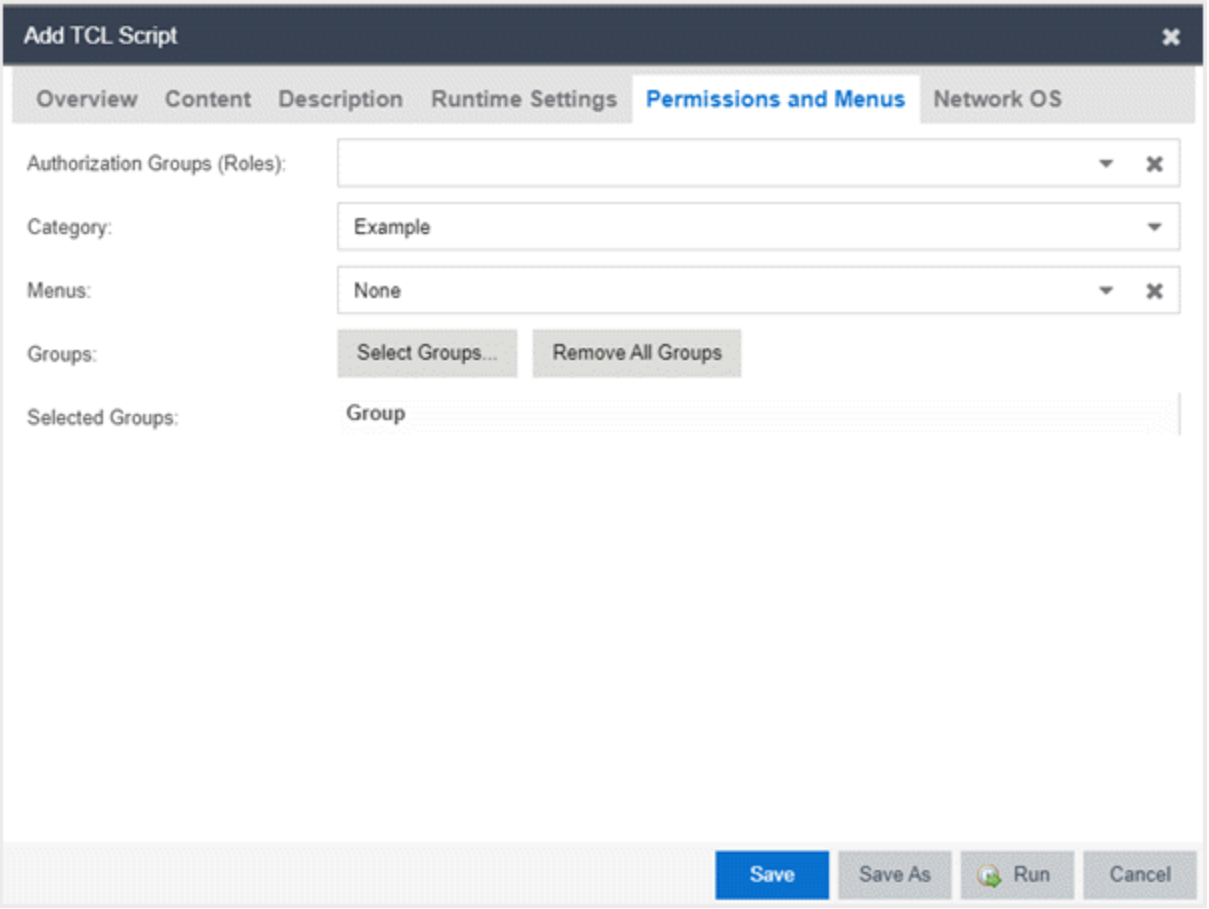

#### Authorization Group (Roles)

Select the [Authorization](#page-1554-0) Group credentials required to execute the script from the drop-down list.

#### **Category**

Select the Category group from the drop-down list, which defines the Tasks submenu in which the script is grouped throughout ExtremeCloud IQ Site Engine. The default category is Example.

#### **Menus**

Select the Tasks submenus in ExtremeCloud IQ Site Engine in which you want the script to display from the drop-down list. Select Multi-Device for User Device Group scripts.

#### Groups

Select the Select Groups to select the device groups on which the script displays.

#### Selected Groups

Displays the Groups in which the script is included.

## <span id="page-1846-0"></span>Specify Network Operating System

Select the Network OS tab to select the Network Operating Systems that support the script.

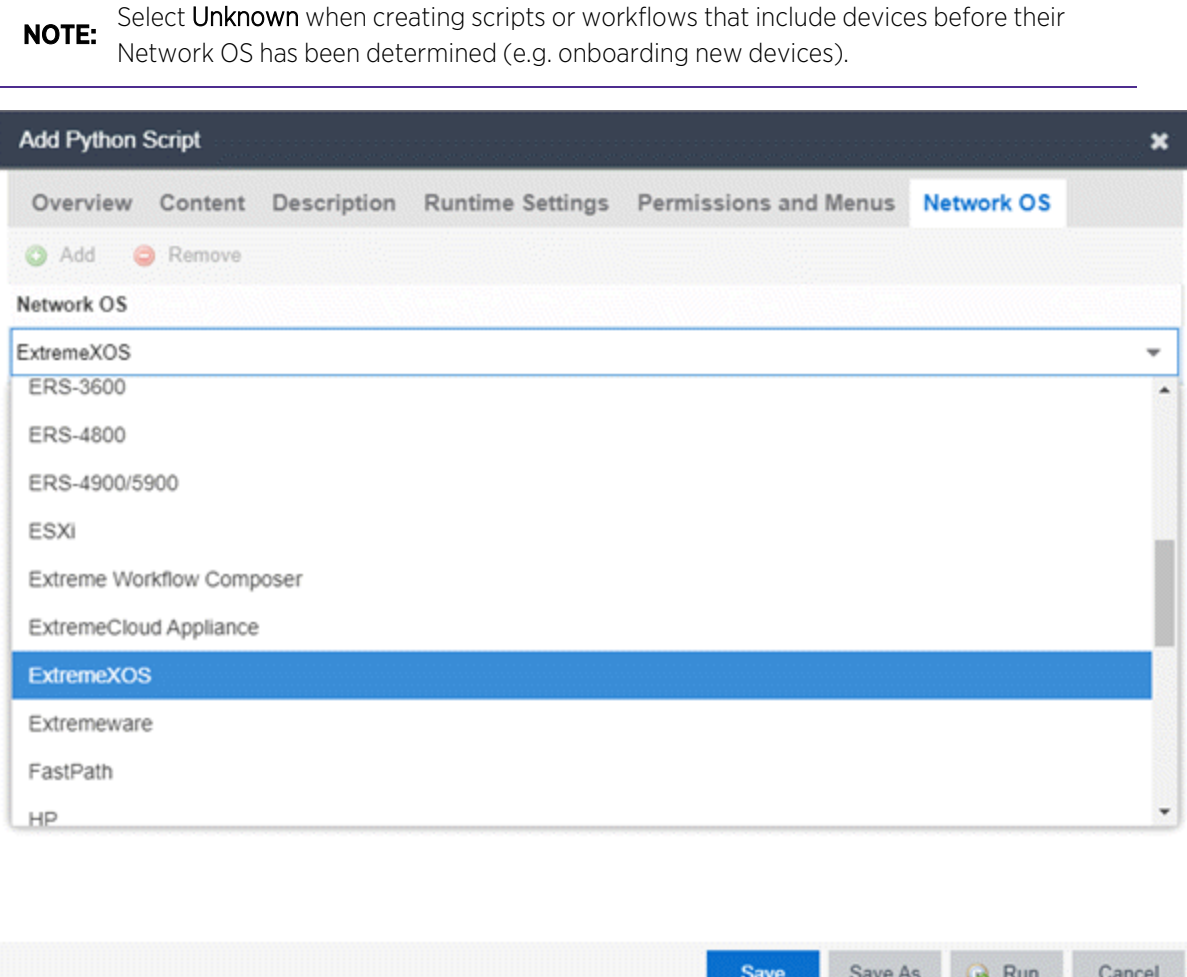

## <span id="page-1847-0"></span>Run a Script

## From the Network tab

**NOTE:** as a [saved](#page-1718-0) task or configure a timeout when running the script, run the script via the [Tasks](#page-1848-0) The Runtime Settings tab is unavailable for scripts run via the Network tab. To save a script [tab](#page-1848-0).

- 1. Right-click the device in the [Devices](#page-111-0) table or in the Device Groups left-hand panel on the Devices tab.
- 2. Select a script in the Tasks menu. The Run Script window opens.
- 3. On the Device Selection tab, select the device or devices against which you want to run the script. Use the arrows to add/remove devices and to control the order of the selected devices.
- 4. Select Next.
- 5. On the Overview tab of the Device Settings tab, set the configuration properties for the script. The options available on this tab vary depending on the script selected. If desired, select the Description tab to view the description defined for the script.
- 6. Select Next.

The Verify Run Script tab opens.

- 7. Verify your script selections, and then select Run.
- 8. On the Results tab, you see the results of the script including any errors.
- 9. Select Close.

## <span id="page-1848-0"></span>From the Tasks tab

- 1. Select Scripts.
- 2. On the Scripts tab, find the script in the list. If needed, filter the list by typing search terms in the Search field.
- 3. Select the script by selecting its row and then select Run. The Run Script window opens.

NOTE: Only select one script. The Run button is unavailable if two or more scripts are selected.

4. On the Device Selection tab, shown below, select the device or devices against which you want to run the script. Use the arrows to add/remove devices and to control the order of the selected devices.

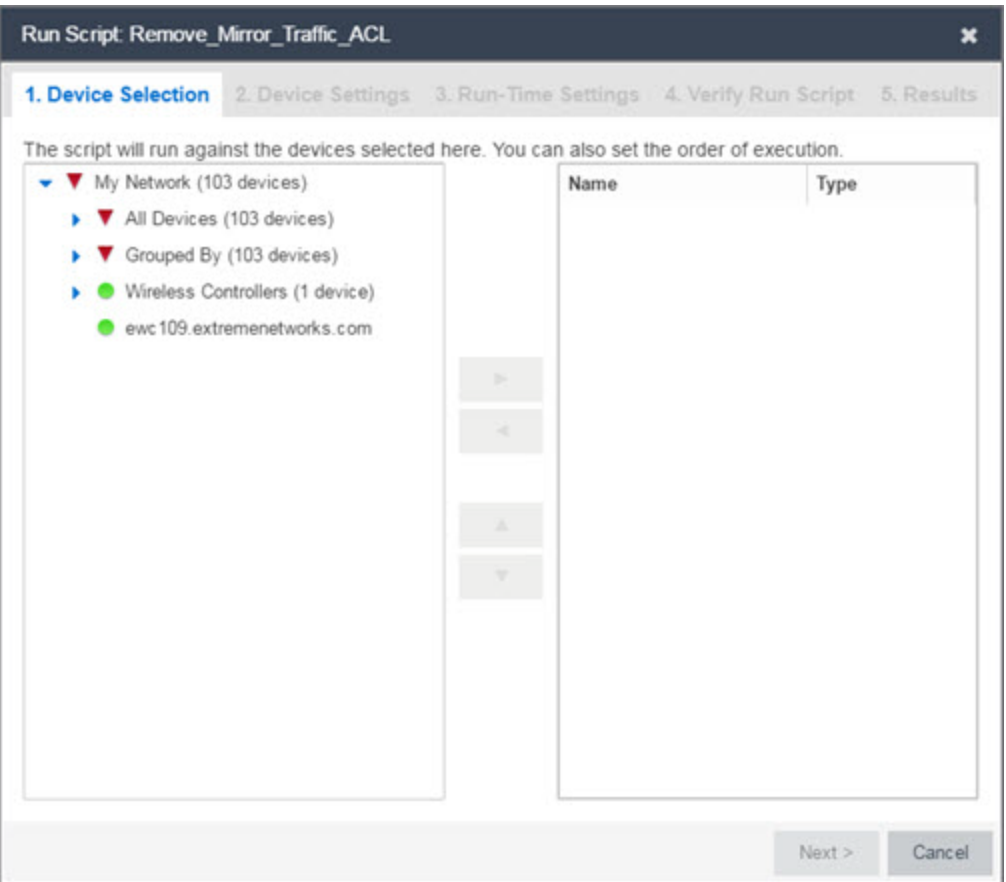

- 5. Select Next.
- 6. On the Overview tab of the Device Settings tab, set the configuration properties for the script. The options available on this tab vary depending on the script selected. If desired, select the Description tab to view the description defined for the script.
- 7. Select Next.
- 8. On the **Runtime Settings** tab, [configure](#page-1844-0) the runtime settings for the script.
	- Timeout if script is not completed on each device (in seconds) Use to set a maximum amount of time for the script to run on each device (in seconds). This timeout value applies to each device independently.
	- Run now, don't save as task Select to run the script immediately without saving the script as a task.
	- Save as a task and run now  $-$  Select to run the script immediately and [save](#page-1852-1) it as a task on the [Saved](#page-1732-0) Tasks tab. Type a name for the task in the Task Name field.
	- Save as a task. I'll run later Select to save the [script](#page-1852-1) as a task you can run later. Type a name for the task in the Task Name field. The task appears on the Saved Tasks tab.
- 9. Select Next. On the Verify Run Script tab, verify your script selections, and then select Run.
- 10. On the **Results** tab, you see the results of the script including any errors.
- 11. Select Close.

## <span id="page-1850-0"></span>View Script Results

When a script is run, results are stored in the *<install directory>*/appdata/scripting/tmp folder. The folder in which script results are stored cannot be configured.

An event is stored in the console.log file in the *<install directory>*/appdata/logs folder each time a script is executed. The event in the log contains the location of the audit file. These audit logs reside in the tmp directory and remain for two weeks (per user), or until the next server restart, whichever comes first. The number of audit files written to the folder is limited to 1,000 files. When the number of files exceeds 1,000, the oldest 100 are deleted.

## <span id="page-1850-1"></span>Edit a Script

To edit a script:

- 1. In the Tasks tab, select Scripts.
- 2. In the scripts table, select the script you want to edit. **Note:** Systems scripts that are packaged with ExtremeCloud IQ Site Engine cannot be edited. However, system scripts can be duplicated (using Save As) and the duplicated script can be edited. The systems scripts are labeled system in the Modified By field, but duplicated scripts show the last user name as Modified By.
- 3. Select the Edit button. The script opens in the Edit Script window, where you can edit the script.
- 4. Save the script:
	- a. Select the Save button to save your changes to the script.
	- b. Select **Save As** to save a copy of this script with a new name.

The Save Script As window appears.

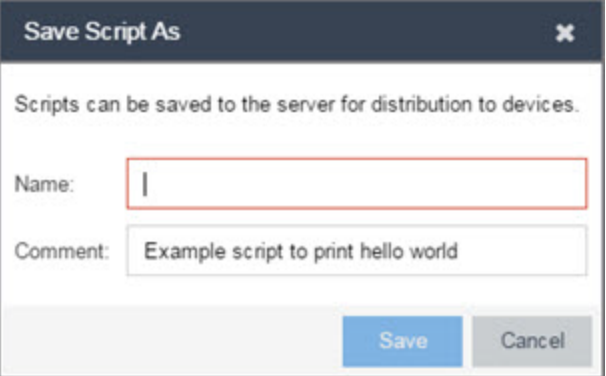

- i. Type a name for the script file in the Name field and a comment about the script in the Comment field, if necessary.
- ii. Select Save.

<span id="page-1851-0"></span>The script is saved.

## Delete a Script

To delete a script:

- 1. In the Tasks tab, select Scripts.
- 2. In the scripts table, select one or more scripts you want to delete.
- 3. Select the Delete button.
- 4. Select Yes to confirm the script deletion.

## <span id="page-1851-1"></span>Import Scripts into ExtremeCloud IQ Site Engine

Import XML-formatted scripts into ExtremeCloud IQ Site Engine.

To import a script:

- 1. In the Tasks tab, select Scripts.
- 2. Select the Import button.

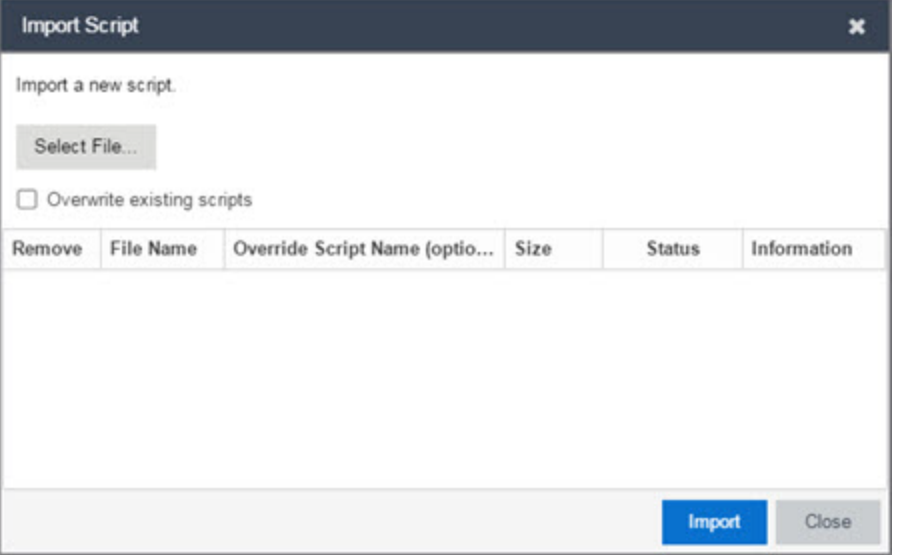

- 3. Select Select File to navigate to the location of the script. The script appears in the grid.
- 4. Enter a new Script Name in the Override Script Name (optional) field if you want to change the name of the script.
- 5. Select the Overwrite existing scripts checkbox, if necessary.
	- When Overwrite existing scripts is not selected and the script name displayed in the File Name field (if you did not use the Override Script Name (optional) field) or the Override Script Name (optional) field matches the name of a script in ExtremeCloud IQ Site Engine, the new script is not imported.
- When Overwrite existing scripts is selected and the script name displayed in the File Name field (if you did not use the Override Script Name (optional) field) or the Override Script Name (optional) field matches the name of a script in ExtremeCloud IQ Site Engine, the new script is imported and overwrites the existing script.
- 6. Select Import.
- 7. Verify the script is imported and select Close.

**NOTE:** Exported EPICenter 6.0 telnet macros cannot be imported as XML scripts.

## <span id="page-1852-0"></span>Export a Script

To export a script:

- 1. From the Tasks tab, select a script.
- 2. Select the **Export** button.

<span id="page-1852-1"></span>The script is exported in XML format to your browser download directory.

## Save Script as a Task

When you run a script, you can save it as a task that appears in the [Saved](#page-1732-0) Tasks tab. This saves your device selections and runtime settings, and then allows you to manually run the script task at a later time or schedule it to run in the future either one time, or on a regular basis.

To save a script as a saved task:

- 1. Select a [script.](#page-1841-0)
- 2. Run the [script](#page-1847-0) and designate it as a task by selecting either Save as a task and run now or Save as task. I'll run later on the Runtime Settings tab.
- 3. Enter a new name for the task in the Task Name field.

<span id="page-1852-2"></span>ExtremeCloud IQ Site Engine saves the script to the **[Saved](#page-1732-0) Tasks** tab.

# ExtremeCloud IQ Site Engine Script Reference

This section contains reference information for ExtremeCloud IQ Site Engine scripts. It contains the following topics:

- [Metadata](#page-1853-0) Tags
- ExtremeCloud IQ Site [Engine-Specific](#page-1853-1) Python Scripting Constructs
- ExtremeCloud IQ Site [Engine-Specific](#page-1855-0) TCL Scripting Constructs
- TCL Support in [ExtremeCloud](#page-1857-0) IQ Site Engine Scripts
- Entering Special [Characters](#page-1858-0)
- Line [Continuation](#page-1858-1) Character
- Case Sensitivity in [ExtremeCloud](#page-1858-2) IQ Site Engine Scripts
- Reserved Words in [ExtremeCloud](#page-1858-3) IQ Site Engine Scripts
- **[ExtremeXOS/Switch](#page-1859-0) Engine CLI Scripting Commands Supported in ExtremeCloud IQ Site Engine Scripts**
- ExtremeCloud IQ Site [Engine-Specific](#page-1860-0) System Variables

An ExtremeCloud IQ Site Engine script may contain a metadata section, which can serve as a usability aid in the script interface. The metadata section, if present, is the first section of an ExtremeCloud IQ Site Engine script, followed by the script logic section, which contains the CLI commands and control structures in the script. The metadata section is delimited between #@MetaDataStart and #@MetaDataEnd tags. A metadata section is optional in an ExtremeCloud IQ Site Engine script.

Use metadata tags to specify the description of the script, as well as parameters that the script user can input. The information specified by the metadata tags appears in the Overview tab for the script.

## <span id="page-1853-1"></span>ExtremeCloud IQ Site Engine-Specific Python Scripting Constructs

## Specifying the Wait Time Between Commands

After the script executes a command, the time.sleep command causes the script to wait a specified number of seconds before executing the next statement.

Syntax

```
time.sleep(10)
```
## Example

# sleep for 10 seconds after executing a command

<span id="page-1853-0"></span>time.sleep(10)

## Metadata Tags

## #@MetaDataStart and #@MetaDataEnd

Indicates the beginning and end of the metadata section of the script. In order for description information and variable input fields to appear in the Overview tab for a script, the corresponding metadata tags must appear in the metadata section.

#### Example

```
#@MetaDataStart
```

```
#@SectionStart (description = "Protocol Configuration Section") Set var
protocolSelection eaps
```
#@SectionEnd

```
#@SectionStart (description = "vlan tag section") Set var vlanTag 100
```
#@MetaDataEnd

## #@ScriptDescription

Specifies a one-line description of the script. The description specified with this tag cannot contain a newline character.

## Example

#@ScriptDescription "This is a VLAN configuration script."

#### #@DetailDescriptionStart and #@DetailDescriptionEnd

Specifies the beginning and end of the detailed description of the script. The detailed description can be multiple lines or multiple paragraphs. The detailed description is shown in the Script View tab in the script editor window.

#### Example

#@DetailDescriptionStart

#This script performs configuration upload from ExtremeCloud IQ Site Engine to the switch.

#The script only supports tftp.

#This script does not support third party devices.

#@DetailDescriptionEnd

#### #@SectionStart and #@SectionEnd

Specifies the beginning and end of a section within the metadata part of a script. You do not need to end with a #@MetaDataEnd tag, then the #@SectionEnd tag if this is the last section of the metadata. When a section starts with the #@SectionStart tag, the previous section automatically ends.

#### Example

#@SectionStart (description = "Protocol Configuration Section") Set var protocolSelection eaps

#@SectionEnd

#### #@VariableFieldLabel

Defines user-input variables for the script. For each variable defined with the #@VariableFieldLabel tag, you specify the variable's description, scope, type, and whether it is required.

#### **Description**

Label that appears as the prompt for this parameter in the Overview tab.

#### Scope

Whether the parameter is global (uses the same value for all devices) or device-specific. Valid values: global, device. Default value is global.

## Type

Parameter data type. This determines how the parameter input field is shown in the Overview tab. Valid value: String (the parameter input field on the Overview tab displays as a drop-down list if validValues are listed or as a text field if validValues are not listed).

## readonly

Whether the parameter is read-only and cannot be modified by the user. Valid values: Yes, No. Default value is No.

## validValues

Lists all possible values for a parameter. Separate each value using a comma and put into a square bracket.

## **Required**

Indicates whether specifying the parameter is required to run the script. Valid values: Yes, No.

## Example

```
#@VariableFieldLabel (description = "Partition:", scope = global,
```

```
#required = yes, validValue = [Primary,Secondary], readOnly=false)
```

```
set var partition ""
```
## ExtremeCloud IQ Site Engine-Specific TCL Scripting Constructs

This section describes the TCL scripting constructs specific to ExtremeCloud IQ Site Engine:

- Specifying the Wait Time Between [Commands](#page-1846-0)
- Printing System [Variables](#page-1856-0)
- [Configuring](#page-1856-1) a Carriage Return Prompt Response
- Synchronizing the Device with [ExtremeCloud](#page-1856-2) IQ Site Engine
- Saving the Configuration on the Device [Automatically](#page-1857-1)
- [Printing](#page-1857-2) a String to the Output File

## Specifying the Wait Time Between Commands

After the script executes a command, the sleep command causes the script to wait a specified number of seconds before executing the next statement.

Syntax

sleep 5

## Example

```
# sleep for 5 seconds after executing a command
```
sleep 5

## <span id="page-1856-0"></span>Printing System Variables

The printSystemVariables command prints the current values of the system variables. Specifically, values for the following variables are printed:

- deviceIP
- deviceName
- serverName
- deviceSoftwareVer
- $\cdot$  serverIP
- serverPort
- $\bullet$  date
- $\bullet$  time
- abort\_on\_error
- CLI.OUT

#### Syntax

printSystemVariables

## Example

```
# Display values for system variables
```
<span id="page-1856-1"></span>printSystemVariables

## Configuring a Carriage Return Prompt Response

A special string within the script,  $\langle cr \rangle$ , indicates a carriage return in response to a prompt for a command.

Syntax

 $<$ cr>

## Example

# cancel download

<span id="page-1856-2"></span>download image 10.22.22.22 t.txt <cr>

## Synchronizing the Device with ExtremeCloud IQ Site Engine

The PerformSync command manually initiates a synchronization for specified ExtremeCloud IQ Site Engine feature areas and scope.

Syntax

```
PerformSync [-device <ALL | deviceIp>] [-scope <EAPSDomain | VPLS> ]
```
If -device is not specified, the current device (indicated by the \$deviceIP system variable) is assumed.

The PerformSync command is executed in an asynchronous manner so when the command is executed, ExtremeCloud IQ Site Engine moves on to the next command in the script without waiting for the PerformSync command to complete.

## Examples

<span id="page-1857-1"></span>PerformSync -scope VPLS

## Saving the Configuration on the Device Automatically

The run time settings for the script may include the option to issue the save command in the background after the script runs successfully on the device.

## <span id="page-1857-2"></span>Printing a String to the Output File

#### Example

# Write Device IP address to file

ECHO "device ip is \$deviceIP"

NOTE: command is not case-sensitive (unless [referenced](#page-1858-2) inside another command), while the The TCL puts and ECHO commands have the same function. However, the ECHO puts command is case-sensitive.

## <span id="page-1857-0"></span>TCL Support in ExtremeCloud IQ Site Engine Scripts

The following TCL commands are supported in ExtremeCloud IQ Site Engine scripts:

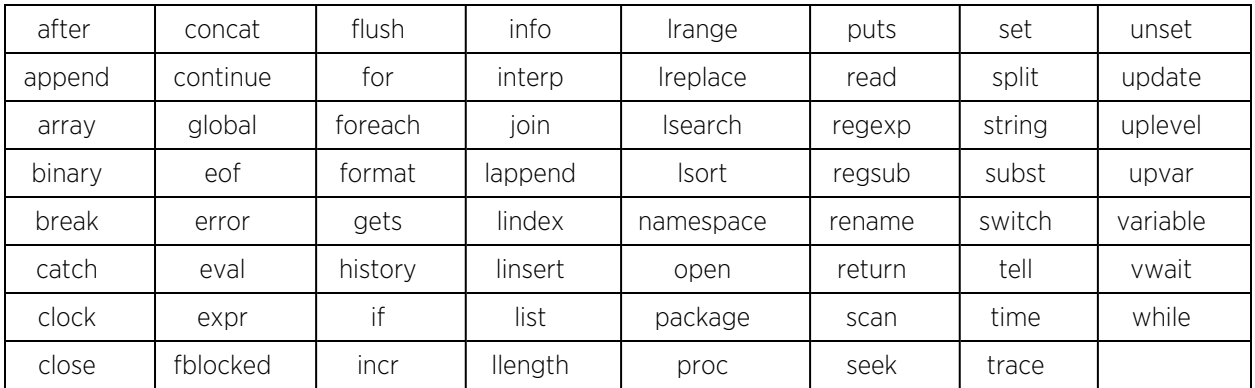

See [www.tcl.tk/man/tcl8.2.3/TclCmd/contents.htm](https://www.tcl.tk/man/tcl8.2.3/TclCmd/contents.htm) for syntax descriptions and usage information for these TCL commands.

## <span id="page-1858-0"></span>Entering Special Characters

In an ExtremeCloud IQ Site Engine script, use the backslash character  $(\ )$  as the escape character if you need to enter special characters, for example:

- $\bullet$  quotation marks ("")
- $\bullet$  colon ( : )
- dollar sign  $(\frac{1}{2})$ .

## Example

```
set var value 100
set var dollar \$value
show var dollar >>> $value
```
NOTE: Do not place the backslash character at the end of a line in an ExtremeCloud IQ Site Engine script.

## <span id="page-1858-1"></span>Line Continuation Character

The line continuation character is not supported in ExtremeCloud IQ Site Engine scripts. Place each command statement on a single line.

## <span id="page-1858-2"></span>Case Sensitivity in ExtremeCloud IQ Site Engine Scripts

The commands and constructs in an ExtremeCloud IQ Site Engine script are not case-sensitive. However, if a command is referenced inside another command, the inner command is casesensitive. In this instance, the inner command case matches how it appears in the ExtremeCloud IQ Site Engine documentation.

## Example (Usage of the ExtremeCloud IQ Site Engine command ECHO)

```
echo hi (valid)
echo [echo hi] (error)
echo [ECHO hi] (valid)
```
## <span id="page-1858-3"></span>Reserved Words in ExtremeCloud IQ Site Engine Scripts

The following words are reserved by ExtremeCloud IQ Site Engine and cannot be used as variable names in a script:

- Names of system variables (see ExtremeCloud IQ Site [Engine-Specific](#page-1860-0) System Variables)
- Names of ExtremeCloud IQ Site Engine command extensions (see ExtremeCloud IQ Site [Engine-Specific](#-Specifi) Scripting [Constructs\)](#-Specifi)
- Names of ExtremeXOS/Switch Engine CLI commands
- Names of TCL functions

<span id="page-1859-0"></span>Also, do not use a period (.) within a variable name, use an underscore  $(\_$ ).

## ExtremeXOS/Switch Engine CLI Scripting Commands Supported in ExtremeCloud IQ Site Engine Scripts

ExtremeCloud IQ Site Engine scripts support the CLI commands in this section.

- · <u>\$VARE</u>XISTS
- <sup>l</sup> [\\$TCL](#page-1859-2)
- **.** [\\$UPPERCASE](#page-1859-3)
- <sup>l</sup> [show](#page-1860-1) var
- **.** [delete](#page-1860-2) var
- <sup>l</sup> configure cli mode scripting [abort-on-error](#page-1856-1)

## <span id="page-1859-1"></span>\$VAREXISTS

- Checks if a given variable is initialized.
- Switch Compatibility Devices running ExtremeXOS/Switch Engine 12.1 and higher support this command.
- Example if (\$VAREXISTS(foo)) then show var foo endif

## <span id="page-1859-2"></span>\$TCL

- Evaluates a given TCL command. The following constructs support the \$TCL command:
	- set var if
	- while
- See TCL Support in [ExtremeCloud](#page-1857-0) IQ Site Engine Scripts for a list of supported TCL commands.
- Switch Compatibility Devices running ExtremeXOS/Switch Engine 11.6 and higher support this command.
- Example set var foo \$TCL(expr 3+4) if (\$TCL(expr 2+2) == 4) then

## <span id="page-1859-3"></span>\$UPPERCASE

- Converts a given string to upper case.
- The following constructs support the \$UPPERCASE command:
	- set var
	- $\bullet$  if
	- while

• Switch Compatibility — Devices running ExtremeXOS/Switch Engine 11.6 and higher support this command.

**NOTE:** scripting. Use the \$TCL (string toupper <string>) command instead. Example: set var foo The \$UPPERCASE command is deprecated in ExtremeXOS/Switch Engine 12.1 CLI \$TCL ("foo") .

#### <span id="page-1860-1"></span>show var

- Prints the current value of a specified variable.
- Switch Compatibility Devices running ExtremeXOS/Switch Engine 11.6 and higher support this command.
- $\bullet$  Example show var foo

## <span id="page-1860-2"></span>delete var

- Deletes a given variable. Only local variables can be deleted; system variables cannot be deleted.
- Switch Compatibility Devices running ExtremeXOS/Switch Engine 11.6 and higher support this command.
- <sup>l</sup> Example set var foo bar delete var foo if (\$VAREXISTS(foo)) then ECHO "this should NOT be printed" else ECHO "Variable deleted." endif

## configure cli mode scripting abort-on-error

- Configures the script to halt when an error occurs. If there is a syntax error in the script constructs (set var / if ..then / do..while ), execution stops even if the abort\_on\_error flag is not configured.
- Switch Compatibility Devices running ExtremeXOS/Switch Engine 11.6 and higher support this command.
- <sup>l</sup> Example enable cli scripting \\$UPPERCASE uppercase # should not print show var abort on error

## <span id="page-1860-0"></span>ExtremeCloud IQ Site Engine-Specific System Variables

The following system variables can be set in ExtremeCloud IQ Site Engine scripts:

## \$abort on error

Whether the script terminates if a CLI error occurs: 1 aborts on error; 0 continues on error.

## \$CLI.OUT

The output of the last CLI command.

## \$CLI.SESSION\_TYPE

The type of session for the connection to the device, either Telnet or SSH.

NOTE: using the system variables \$CLI.SESSION TYPE and \$CLI.OUT in a script, they must Variables with TCL special characters must be enclosed in braces. For example, when be entered as  $${CLI}$ . SESSION TYPE } and  $${CLI}$ . OUT }, respectively.

#### \$date

The current date on the ExtremeCloud IQ Site Engine server.

#### \$deviceIP

The IP address of the selected device.

## \$deviceLogin

The name of the login user for the selected device.

## \$deviceName

The DNS name of the selected device.

#### \$deviceSoftwareVer

The version of ExtremeXOS/Switch Engine running on the selected device.

## \$deviceType

The product type of the selected device.

## \$netsightUser

The name of the ExtremeCloud IQ Site Engine user running the script.

## \$isExos

Indicates whether the device is an ExtremeXOS/Switch Engine device. Possible values are True or False.

## \$port

Selected port numbers, represented as a string. If the script is not associated with a port, this system variable is not supported.

#### \$serverIP

The IP address of the ExtremeCloud IQ Site Engine server.

## \$serverName

The host name of the ExtremeCloud IQ Site Engine server.

#### \$serverPort

The port number used by the ExtremeCloud IQ Site Engine web server; for example, 8080.

## \$STATUS

The execution status of the previously executed ExtremeXOS/Switch Engine command: 0 if the command executed successfully; non-zero otherwise.

#### \$time

The current time on the ExtremeCloud IQ Site Engine server.

#### \$vendor

Vendor name of the device; for example, Extreme.

# **FlexViews**

FlexViews provide a convenient way for Operations people to view device data. These views are accessible from ExtremeCloud IQ Site Engine Devices and do not require the installation of any software (including ExtremeCloud IQ Site Engine) other than the browser itself.

You can also [add](t_adding_mib_fv.htm) your own custom FlexViews in ExtremeCloud IQ Site Engine.

Configure the options on the Administration > Options > [FlexView](#page-1630-0) tab to determine the behavior of FlexViews in ExtremeCloud IQ Site Engine.

To launch a FlexView, you must be a member of an authorization group that is assigned the OneView > FlexView > OneView FlexView Read Access capability. To launch and edit a FlexView, you must be a member of an authorization group that is assigned the OneView > FlexView > OneView FlexView Read/Write Access capability.

This Help topic provides information on the following topics:

- Browser [Requirements](#page-1862-0)
- [Launching](#page-1862-1) FlexViews
- Using [FlexViews](#page-1864-0)
	- Editing [Writable](#page-1864-1) Values
	- [Exporting](#page-1864-1) Table Data

# <span id="page-1862-0"></span>Browser Requirements

The following web browsers are supported:

- Microsoft Edge
- $\bullet$  Mozilla Firefox
- Google Chrome

Enable JavaScript in your browser for the views to function. To avoid impaired functionality, enable cookies for your browser. This includes (but is not limited to) the ability to persist table configurations such as filters, sorting, and column selections.

# <span id="page-1862-1"></span>Launching FlexViews

Use the following steps to launch and open a FlexView from the **Network** tab.

- 1. Launch ExtremeCloud IQ Site Engine and select Network > Devices.
- 2. Select one or more devices in the Devices tab left panel or from within the Devices list.

**NOTE:** data, depending on the number of rows displayed in the particular view. Because of this, we When you select multiple devices, a FlexView may take additional time to populate with recommend that, for interface-based FlexViews, you select five devices or fewer.

3. Select the Menu icon  $\equiv$ ) and select View > FlexView from the menu.

The Select FlexView window opens.

**NOTE:** The location and availability of FlexViews in the Select FlexView window changes depending on the configuration of the options on the Administration > Options > [FlexView](#page-1630-0) [tab](#page-1630-0).

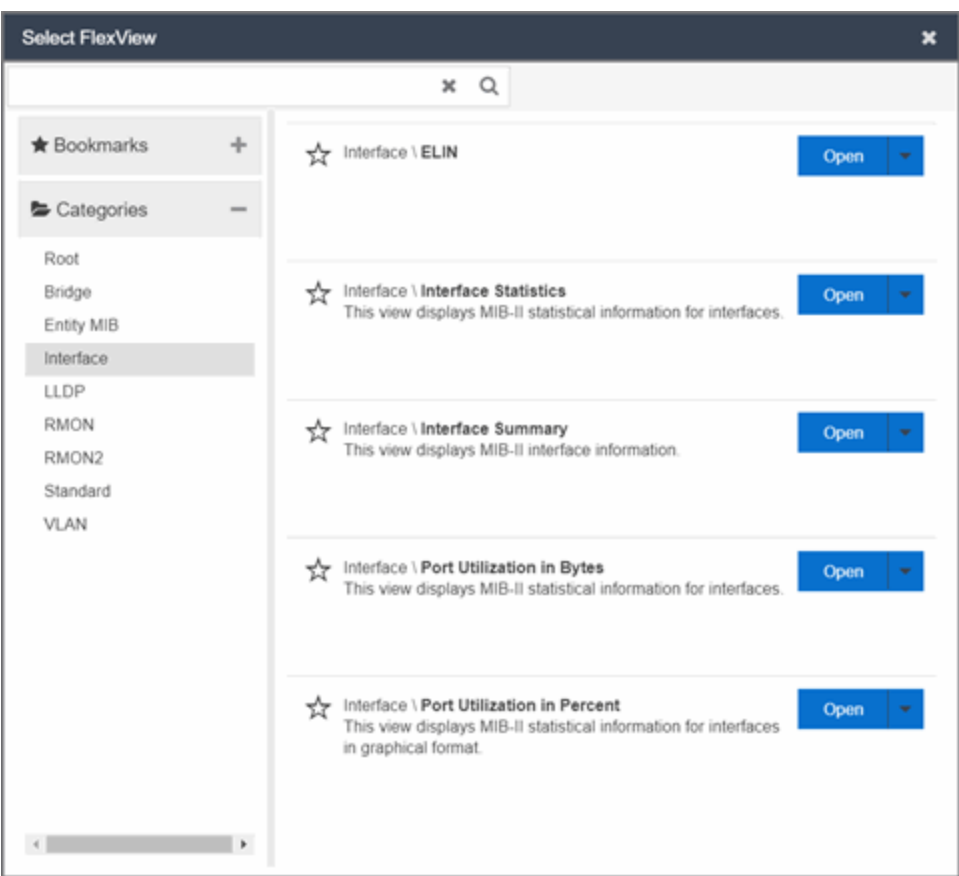

- 4. Select a FlexView in one of the following ways:
	- Expand the Bookmarks folder in the left panel to view the FlexViews that are [bookmarked](#page-1865-0).
	- Expand the Categories folder in the left panel. Select a Category from the left panel, depending on the type of FlexView you want to open.

**NOTE:** ExtremeCloud IQ Site Engine saves user-created Custom FlexViews in the My FlexViews Category.

5. Locate a FlexView in the right panel.

**NOTE:** Select the Star icon next to a FlexView in the right panel and select the device types for which it is applicable to save it in the [Bookmarks](#page-1865-0) folder in the left panel of the **Select** FlexViews window. This allows you to quickly find frequently used FlexViews.

6. Select the Open drop-down list and select whether you want to open the FlexView in a new tab or window.

<span id="page-1864-0"></span>The FlexView opens in a new tab or window, depending on what you select.

# Using FlexViews

FlexViews let you manipulate the table data in several ways to customize the view for your own needs:

- Select the column headings to sort column data in ascending or descending order.
- Hide or display different columns by selecting a column heading drop-down arrow and selecting the column options from the menu.
- Rearrange columns by dragging a column heading to the desired position.
- Use the Search field to filter on and search for specific FlexView data.
- Set a Refresh Interval, which automatically refreshes the data at the specified interval.
- Edit the values in FlexView table columns containing a writable MIB object.
- In the toolbar at the top of the window, select Retrieve from Devices ( $\blacksquare$ ) to clear all data and retrieve data again from selected Devices.
- In the status bar at the bottom of the window, select **Refresh from Cache (** $\rightarrow$  ) to show any new data collected since the last FlexView Update.

**NOTE:** Row creation and data exports are not currently supported in FlexViews.

## <span id="page-1864-1"></span>Editing Writable Values

You can change the value in FlexView table columns that contain a writable MIB object.

1. Select one or more rows in the FlexView that contain columns with writable MIB objects, right-click and select Edit Selected Rows.

The **Edit Selected Rows** window opens.

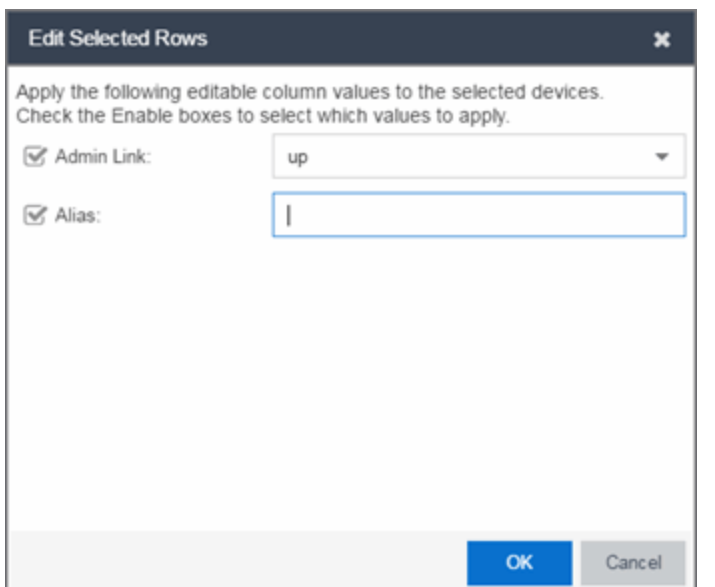

2. Select the writable objects you are changing and enter the appropriate values as needed.

NOTE: Adding an alias to a port configures both ExtremeCloud IQ Site Engine and the CLI of the switch to display the character string.

3. Select OK to enter your changes into the selected rows. The new values are written directly to the device.

## <span id="page-1865-0"></span>Bookmarking FlexViews

You can save frequently used FlexViews for each device type in the Bookmarks folder of the Select FlexView window. Bookmarks are shared among all ExtremeCloud IQ Site Engine users and provide your organization with the ability to select a FlexView without searching.

To add a FlexView to the Bookmarks folder, select the Category from the left panel and select the Star icon next to the appropriate FlexView in the right panel. Select the device types for which the FlexView is applicable and select Save. The FlexView is accessible from the Bookmarks folder when you access the Select FlexView window for a device that matches the device type configured for the FlexView.

## Exporting Table Data

There are two methods of exporting the data in the table:

#### Export to CSV

Select to export all of the data in the table to a .CSV file. The exported data displays with any sorting, filtering, and searching applied.

#### Export Selected to CSV

Select to export the data in the currently selected row in the table to a .CSV file.

# **Add Custom FlexViews and MIBs**

Use the instructions in this topic to add custom FlexViews and MIBs in ExtremeCloud IQ Site Engine.

To add a new FlexView to ExtremeCloud IQ Site Engine:

- 1. Create the following directory on the ExtremeCloud IQ Site Engine server: /usr/local/Extreme\_ Networks/NetSight/appdata/VendorProfiles/Stage/MyVendorProfile/FlexViews /My FlexViews if it does not already exist.
- 2. Add your custom FlexView files (.TPL) to the /usr/local/Extreme Networks/NetSight/appdata/VendorProfiles/Stage/MyVendorProfile/FlexViews /My FlexViews directory on the ExtremeCloud IQ Site Engine server.
- 3. Add the MIB files that correspond to your custom FlexView files to the /usr/local/Extreme\_ Networks/NetSight/appdata/VendorProfiles/Stage/MyVendorProfile/MIBs directory on the ExtremeCloud IQ Site Engine server.
- 4. Log into the system shell (via the local console or SSH) on the ExtremeCloud IQ Site Engine server as root.
- 5. Restart the ExtremeCloud IQ Site Engine server:
	- a. Enter service nsserver stop.
	- b. Enter service nsserver start.

# **VLAN Concepts**

The following concepts will assist you in configuring VLAN and port template definitions in ExtremeCloud IQ Site Engine.

## Information on:

- Egress Rules [\(Transmitting](#page-1867-0) Frames)
	- [Dynamic](#page-1867-1) Egress
		- $\bullet$  [GVRP](#page-1870-0)
		- GARP [Timers](#page-1870-1)
- [Enforcing](#page-1870-2)
- [Frame](#page-1870-3) Types
- $\bullet$  [IGMP](#page-1871-0)
	- Interface Robustness [\(Robustness](#page-1872-0) Variable)
	- Last [Member](#page-1872-1) Query Interval
	- Query [Interval](#page-1871-1)
	- Query [Response](#page-1871-2)
- Ingress [Filtering](#page-1872-2)
- Priority [Classification](#page-1872-3)
	- [Weighted](#page-1872-4) Priority
- [Verifying](#page-1873-0)
- VLAN [Identification](#page-1873-1)
	- Port VLAN ID [\(PVID\)](#page-1874-0)
	- [VLAN](#page-1873-2) ID (VID)
- VLAN [Model](#page-1874-1)
- VLAN [Learning](#page-1874-2)

# <span id="page-1867-0"></span>Egress Rules (Transmitting Frames)

A device determines which frames can be transmitted out a port based on the Egress List of the VLAN associated with it. Each VLAN has an Egress List that specifies the ports out of which frames can be forwarded, and specifies whether the frames will be transmitted as tagged or untagged frames. You can add or remove ports to or from a VLAN's Egress List, thereby controlling which VLAN's frames can be forwarded out which ports.

When a frame is transmitted out a port, the device first checks the Egress List. If the port is listed on the Egress List of the VLAN associated with it, the frame is then transmitted according to the priority assigned to the frame. The frame is transmitted as tagged or untagged according to the specification in the Egress List. If the port is not on the Egress List, or if the port is not operational, the frame is discarded.

## <span id="page-1867-1"></span>Dynamic Egress

In ExtremeCloud IQ Site Engine, you can control whether or not Dynamic Egress is enabled for a VLAN in the VLAN [Definitions](#vlanmod_table) table. When Dynamic Egress is enabled for a VLAN, any time a device tags a packet with that VLAN ID, the ingress port is automatically added to the VLAN's egress list, enabling the reply packet to be forwarded back to the source. This means that you do not need to add the ingress port to the VLAN's egress list manually. (See [Example](#page-1868-0) 1, below.)

Dynamic Egress affects only the egress lists for the source and destination ingress ports. You can enable [GVRP](#page-1870-0) (GARP VLAN Registration Protocol), which automatically adds the interswitch ingress ports to the egress lists of VLANs. (See [Example](#page-1868-1) 2, below.)

When you disable Dynamic Egress for a VLAN, the VLAN effectively becomes a discard VLAN. Since the destination port is not added to the egress list of the VLAN, the device discards the traffic. If you want a VLAN to act as a discard VLAN, disable Dynamic Egress for that VLAN. (See [Example](#page-1869-0) 3, below.)

If an endstation is talking to a "silent" endstation which does send responses, like a printer, you will need to add the silent endstation's ingress port to the VLAN's egress list manually with a tool like ExtremeCloud IQ Site Engine Device Manager, or local management. Dynamic Egress

and GVRP take care of adding the other ingress ports to the VLAN's egress list. (See [Example](#page-1869-1) 4, below.)

**CAUTION:** If no packets are tagged with the applicable VLAN on a port within five minutes, Dynamic Egress list entries will time out. The result is that an endstation will appear "silent" if the VLAN has not been used within that time period. For example, if there is a "telnet" rule and two users (A & B) are on ports whose role includes a service containing the "telnet" rule, if User B has not utilized the "telnet" rule within the five minute time frame, User A will not be able to telnet to User B. For this reason, the best application of Dynamic Egress is for containing undirected traffic on "chatty" clients which utilize, for example, IPX, NetBIOS, AppleTalk, and/or broadcast/multicast protocols such as routing protocols.

## <span id="page-1868-0"></span>Example 1: Dynamic Egress Enabled

In this example, Dynamic Egress is enabled for VLAN 5. When source endstation A is tagged with VLAN 5, Dynamic Egress places A's ingress port (1) on VLAN 5's egress list. When destination endstation B's traffic is tagged with VLAN 5, Dynamic Egress places B's ingress port (2) on VLAN 5's egress list. The device can then forward traffic to both endstations.

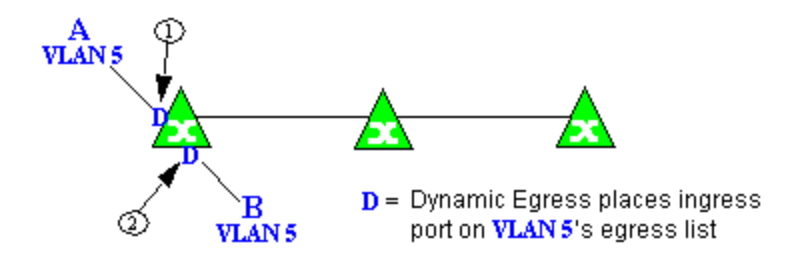

## <span id="page-1868-1"></span>Example 2: Dynamic Egress + GVRP

In this example, Dynamic Egress is enabled for VLAN 5, and the destination endstation, B, is on a different device from the source endstation, A. When A is tagged with VLAN 5, Dynamic Egress places A's ingress port (1) on VLAN 5's egress list. GVRP then places interswitch ingress ports (2) and (3) on VLAN 5's egress list. When B's traffic is tagged with VLAN 5, Dynamic Egress places B's ingress port (4) on VLAN 5's egress list. GVRP then places interswitch ingress ports (5) and (6) on VLAN 5's egress list. The devices can then forward traffic to both endstations.

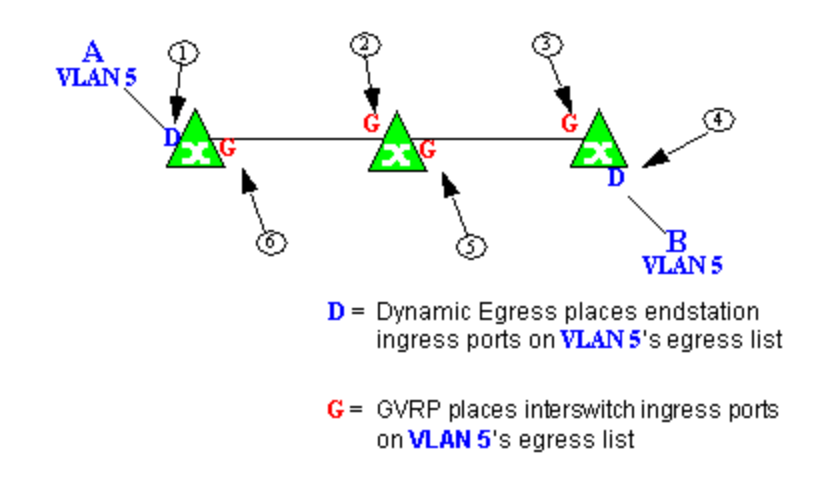

## <span id="page-1869-0"></span>Example 3: Dynamic Egress Disabled

In this example, Dynamic Egress is disabled. When source endstation A is tagged with VLAN 5, A's ingress port is not placed on VLAN 5's egress list. GVRP places interswitch ingress ports (1) and (2) on VLAN 5's egress list. When B's traffic is tagged with VLAN 5, B's ingress port is not placed on VLAN5's egress list. GVRP places interswitch ingress ports (3) and (4) on VLAN 5's egress list. But VLAN 5 traffic for both A and B is discarded, because VLAN 5 is not aware of the ingress ports for A and B.

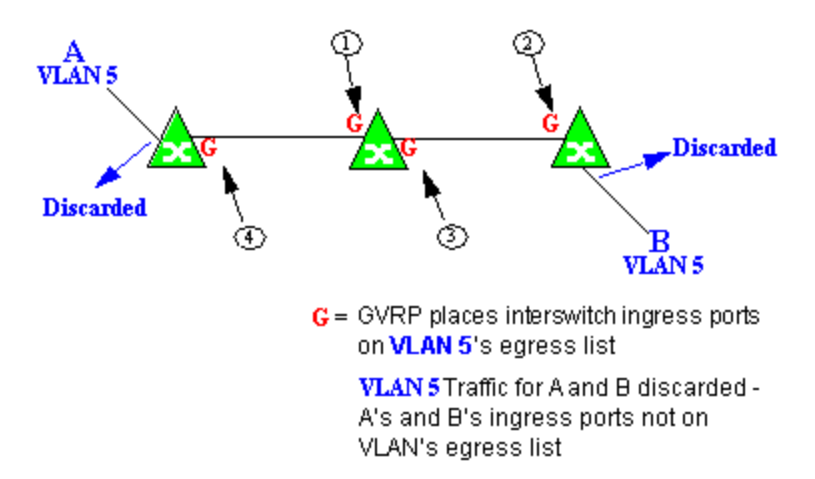

## <span id="page-1869-1"></span>Example 4: Silent Endstation

In this example, Dynamic Egress is enabled for VLAN 5, but the destination endstation, B, is a "silent" endpoint, like a printer. Endstation B does not send responses, so the Administrator must place B's ingress port on VLAN 5's egress list manually (1). When A is tagged with VLAN 5, Dynamic Egress places A's ingress port (2) on VLAN 5's egress list. GVRP then places interswitch ingress ports (3) and (4), then (5) and (6) on VLAN 5's egress list. Endstation A is then able to communicate with the printer.

## <span id="page-1870-0"></span>GVRP

GVRP (GARP VLAN Registration Protocol) dynamically adds interswitch ingress ports to the egress lists of VLANs across a domain.

**NOTE:** If you do not want GVRP enabled on your network, you can disable it, then manually configure the interswitch ports to do what GVRP does automatically, using MIB Tools or local management to set up your interswitch links as Q trunks. The trunk ports will be automatically added to the egress lists of all the VLANs at the time of trunk configuration.

## <span id="page-1870-1"></span>GARP Timers

Set GARP timers on the device to control the timing of dynamic VLAN membership updates to connected devices. The timer values must be identical on all connected devices in order for GVRP to operate successfully.

- Join Time Frequency of messages issued when a new port has been added to the VLAN. Possible values are 1 through 1488800 milliseconds.
- Leave Time Frequency of messages issued when a single port no longer belongs to the VLAN. This value must be at least three times greater than the Join Time. Possible values are 1 through 1488800 milliseconds.
- Leave All Time Frequency of messages issued when all ports no longer belong to the VLAN and the VLAN should be deleted. This value must be greater than the value for Leave Time. Possible values are 1 through 1488800 milliseconds.

# <span id="page-1870-2"></span>Enforcing

When working with VLANs in ExtremeCloud IQ Site Engine, write the definitions in the VLAN model to selected devices or ports by selecting the Enforce button in the [Configure](#page-247-0) Device [window.](#page-247-0)

**NOTE:** On the X-Pedition router, enforcing will not overwrite the "System Static" VLAN (SYS\_L3\_Interface Name).

# <span id="page-1870-3"></span>Frame Types

Incoming frames are processed according to ingress rules which determine the VLAN membership and transmission priority of a frame received on a port by checking for the presence of a VLAN tag. A VLAN tag is a field within a frame that identifies the frame's VLAN membership and priority.

Frames can be tagged or untagged. A tagged frame is a frame that contains a VLAN tag. An untagged frame does not have a VLAN tag, but will be tagged when it is received on a port. A tagged frame may have already been processed by an 802.1Q switch or originated at an

endpoint capable of inserting a VLAN tag into a frame. A VLAN tag may or may not contain a VLAN ID (VID), but it will always contain priority information. End systems are allowed to transmit frames with only a priority in the VLAN tag. When switches transmit a tagged frame, the VLAN tag will always include a VID along with the priority.

Tagged and untagged frames are assigned VLAN membership and transmission priority differently:

## Untagged Frame - VLAN Membership

When an untagged frame is received on a port, if a VLAN Classification rule exists for the frame's classification type, the frame will gain membership in the associated VLAN. If not, the frame will be assigned to the VLAN identified as the port's VLAN ID (PVID).

## Untagged Frame - Priority Assignment

When an untagged frame is received on a port, if a Priority Classification rule exists for the frame's classification type, the frame will be assigned the associated priority. If not, the frame will be assigned the port's default priority.

## Tagged Frame - VLAN Membership

If a tagged frame includes a VID (VLAN ID), it will gain membership in the VLAN indicated by the VID. If not, and a VLAN Classification rule exists for the frame's classification type, the frame will be put into the associated VLAN. If there is no VID or classification rule, the frame will be put in the VLAN associated with the port's VLAN ID (PVID).

## Tagged Frame - Priority Assignment

When a tagged frame is received on a port, it is assigned the priority contained in the VLAN tag.

<span id="page-1871-0"></span>You can set the acceptable frame type for a port in [Ports](#page-265-0).

# IGMP

IGMP (Internet Group Management Protocol) is a protocol used by IP hosts and their immediate neighbor multicast agents to support the allocation of temporary group addresses and the addition and deletion of members of a VLAN. You can enable and disable IGMP in [VLAN](#page-254-0) [Definitions](#page-254-0).

## IGMP Intervals

You can control the following IGMP query settings in VLAN [Definitions:](#page-254-0)

- <span id="page-1871-1"></span>• Query Interval - Interval (in seconds) between general IGMP queries sent by the device to solicit VLAN membership information from other devices. By setting this interval, you can control the number of IGMP messages on a subnet. Larger values cause queries to be sent less often. The Query Interval must be greater than the Query Response interval. Valid values: 1 through 300 seconds.
- <span id="page-1871-2"></span>• Query Response - Maximum amount of time allowed for responses to general IGMP queries. By setting this value, you can control the burstiness of IGMP messages on a subnet. Larger values result in less bursty traffic, because host responses are spread over a larger interval. This value must be less than the Query Interval. Valid values: 1 through 300.
- Interface Robustness (Robustness Variable) Indicates the susceptibility of the subnet to lost packets. If a subnet is particularly susceptible to losses, you may wish to increase this value. IGMP is robust to (Robustness Variable-1) packet losses. The Interface Robustness value is used in the calculation of IGMP message intervals. Valid values are 2 thru 32767.
- Last Member Query Interval Maximum amount of time (in seconds) between group-specific query messages, including those sent in response to leave-group messages. By setting this value, you can control the "leave latency" of the network. You might lower this interval to reduce the amount of time it takes the device to detect the loss of the last member of a group. Valid values: 10 through 32767 seconds.

## Ingress Filtering

Ingress Filtering is a means of filtering out undesired traffic on a port. When Ingress Filtering is enabled, a port determines if a frame can be processed based on whether the port is on the Egress List of the VLAN associated with the frame. For example, if a tagged frame with membership in the Sales VLAN is received on a Port 1, and Ingress Filtering is enabled, the switch will determine if the port is on the Sales VLAN's Egress List. If it is, the frame can be processed. If it is not, the frame is dropped. You can set ingress filtering for a VLAN in [Ports.](#page-265-0)

## <span id="page-1872-0"></span>Priority Classification

Priority Classification is used to assign frames transmission priority over other frames. Priority is a value between 0 and 7 assigned to each frame as it is received on a port, with 7 being the highest priority. Frames assigned a higher priority will be transmitted before frames with a lower priority.

Each of the priorities is mapped into a specific transmit queue by the switch or router. The insertion of the priority value (0-7) allows all 802.1Q devices in the network to make intelligent forwarding decisions based on its own level of support for prioritization.

Frames can be assigned a transmission priority ;based on the default priority of the receiving switch port, regardless of the frame's classification type. However, with the addition of classification rules, frames can be assigned a priority based on the frame's classification type. Using priority classification rules, network administrators can classify a frame based on Layer 2/3/4 information to have higher or lower priority than other frames on a per port basis, allowing for better defined Class of Service configurations.

You can set the default priority for incoming frames in [Ports.](#page-265-0)

### Weighted Priority

Weighted priority, available on certain devices, is a way to further refine priority [classification](#page-1872-0). You can control this setting in [Ports.](#page-265-0)

Some devices support four transmit queues (0-3) per port. These queues can be serviced based on a strict method, meaning that all frames in Queue 3 will be transmitted before the frames in Queue 0, or based on a fair weighted method. The weighted method allows the network

administrator to give a certain percentage or weight to each queue, preventing a lower priority queue from being starved.

Forwarding priority can be tuned to allocate a percentage of a port's transmit resources to the each traffic queue. This lets you adjust a strict priority scheme to guarantee that some percentage of frames from lower priority queues will always be sent. Weighted priority settings divide each port's transmit resources into 16 equal parts, which can be allocated to traffic queues in increments of 6.25% (1/16th). The total resource allocation for a port must always add up to 100%.

To understand the effect of weighted priorities, consider a device port with strict priority settings. In this case, all of the frames from the highest priority traffic queue are sent before frames are sent from any of the lower priority queues. Now, assuming four traffic queues, assign weighted priorities for the port giving 50% of the transmit resources to Queue 3, 25% to Queue 2, and 25% to Queue 1 and 0% to Queue 0. With these settings, at least 50% of the frames will be transmitted from Queue 3, at least 25% from Queue 2, at least 25% from Queue 1 and frames will only be transmitted from Queue 0 when Queue 1, 2, and 3 are empty.

## Verifying

Verifying retrieves the VLAN settings on the selected devices and compares them with the settings in the selected VLAN [Definitions](#page-254-0) or [Ports](#page-265-0).

Differences are indicated by a red not-equals symbol  $\neq$ . A green exclamation point **!** is displayed when you select a  $\neq$  line in the table to the model setting that will be written to the device when you [enforce](#page-1870-0). You can review the differences and make modifications to your model as needed, including updating the definitions in your model using the definitions from the selected devices.

### VLAN Identification

VLAN identifiers include VLAN ID's and Port VLAN ID's.

### VLAN ID (VID)

802.1Q VLANs are defined by VLAN IDs (VIDs) and VLAN names.

#### VID

A unique number between 1 and 4094 that identifies a particular VLAN. VID 1 is reserved for the Default VLAN.

#### VLAN Name

An alphanumeric name associated with a VLAN ID, used to make VLANs easier to identify and remember (up to 64 characters).

### PVID (Port VLAN ID)

You can change a port's VLAN membership to reflect the specific needs of your network by assigning new VLAN membership to the port. When you assign VLAN membership to a port, that VLAN's ID (VID) becomes the Port VLAN ID (PVID) for the port and the port is added to the VLAN's Egress List.

#### PVID

The PVID (Port VLAN ID) represents a port's VLAN assignment. Possible values are 1 through 4094.

#### Egress List

The Egress List specifies which ports can transmit the frames associated with the VLAN.

NOTE: On the X-Pedition Router, you cannot assign a PVID to a port that has an interface assigned to it.

### VLAN Model

In ExtremeCloud IQ Site Engine, you can create VLAN models and enforce them across multiple network devices. A VLAN model consists of at least one VLAN Definition and one VLAN Port Template.

ExtremeCloud IQ Site Engine provides you with one VLAN model (the Primary VLAN Model) which is pre-populated with a Default VLAN (VID 1). You can further define this VLAN model, and/or you can create other VLAN models. (The Default VLAN for a model cannot be deleted.)

Once a VLAN model has been created, you can utilize it in the following ways:

- <sup>l</sup> Enforce the properties of a port template on selected devices. You can also make custom edits for selected ports.
- Perform a more detailed analysis of the differences between the definitions in the VLAN model and the VLAN settings on selected devices and their ports. Using these views in the Network > Device tab, you can review the differences and make modifications to your VLAN model and/or device or port VLAN configuration as required, including updating any or all of the definitions in the model with the settings on selected devices and their ports, and writing (enforcing) a model's VLAN definitions and/or VLAN port templates to selected devices or ports.

See Create and Edit a VLAN on a [Device](l_ov_ht_vlan.htm) for more information.

### VLAN Learning

VLAN learning allows the creation of groups of VLANs that will share Filtered Database information (MAC address, port, and VLAN ID) according to 802.1Q Shared Learning Constraints (IEEE Std 802.1Q-1998). This helps to speed MAC to port lookups and reduce flooding, because MAC addresses will be in the same Filtering Database.

# **Create and Edit a VLAN on a Device**

This section outlines how to create and edit a VLAN. From the **[Network](#page-219-0)** tab, you can:

- [Create](#page-1875-0) a new VLAN
- Edit the ports of an [existing](#page-1878-0) VLAN
- Edit the name of an [existing](#page-1880-0) VLAN
- [Remove](#page-1881-0) devices from an existing VLAN

### <span id="page-1875-0"></span>To create a new VLAN:

- 1. Launch ExtremeCloud IQ Site Engine.
- 2. Open the Network > Devices tab.
- 3. Select the device from the devices list. Right-click the device and select Device > Configure Device. The **[Configure](#page-247-0) Device** window opens.

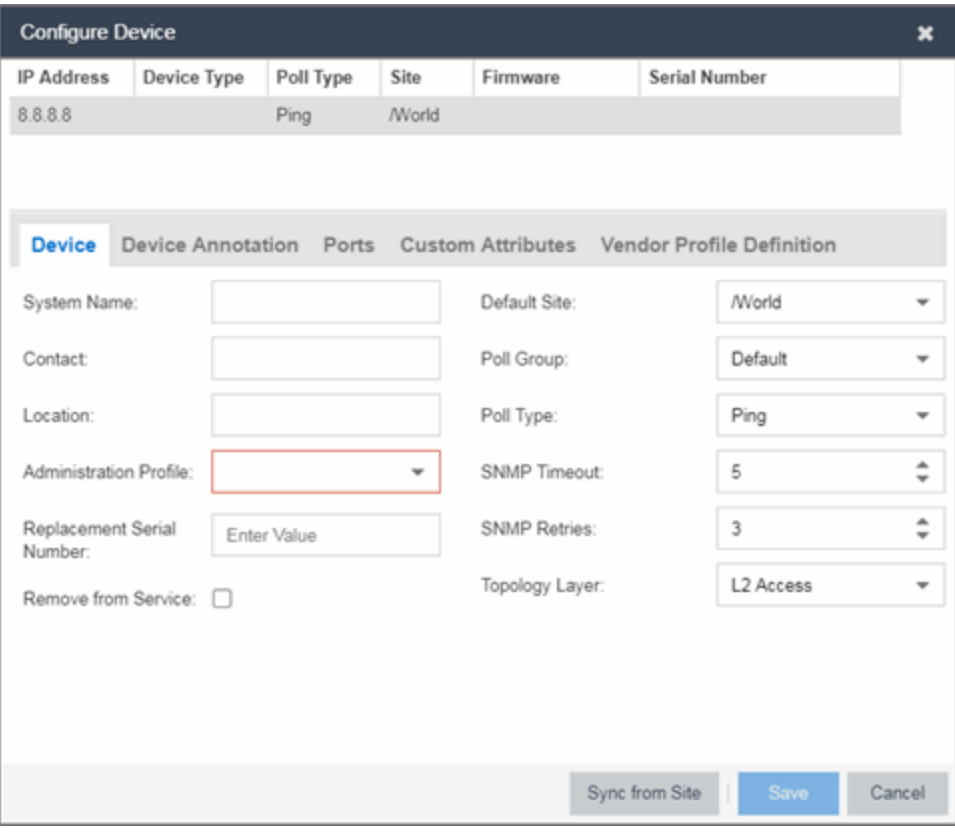

4. Select the VLAN Definition tab.

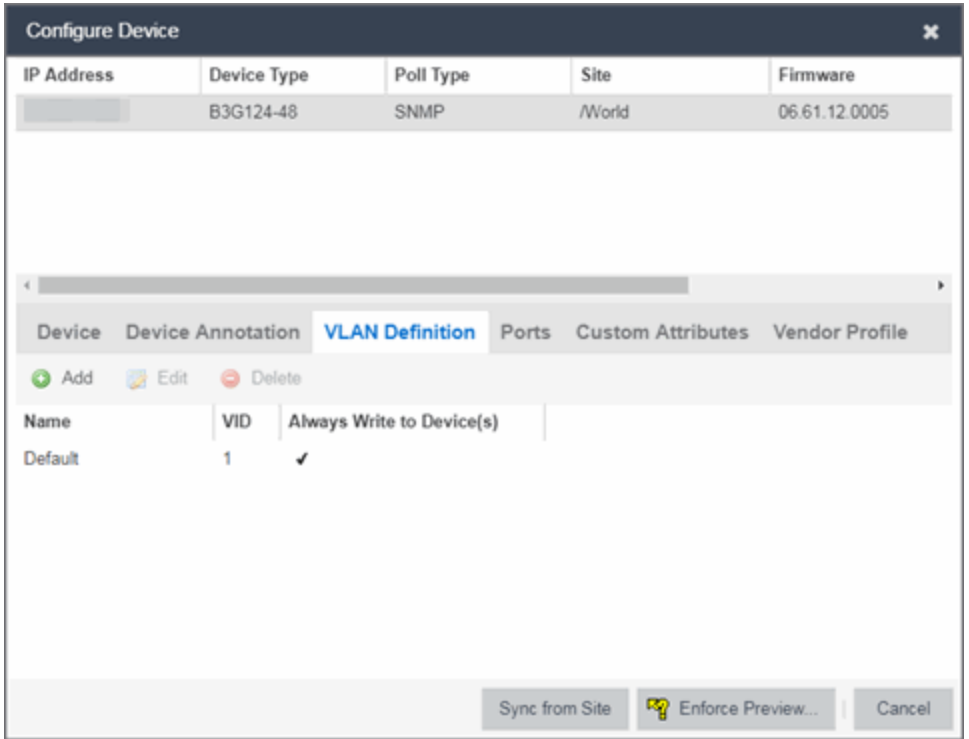

5. Select the Add button.

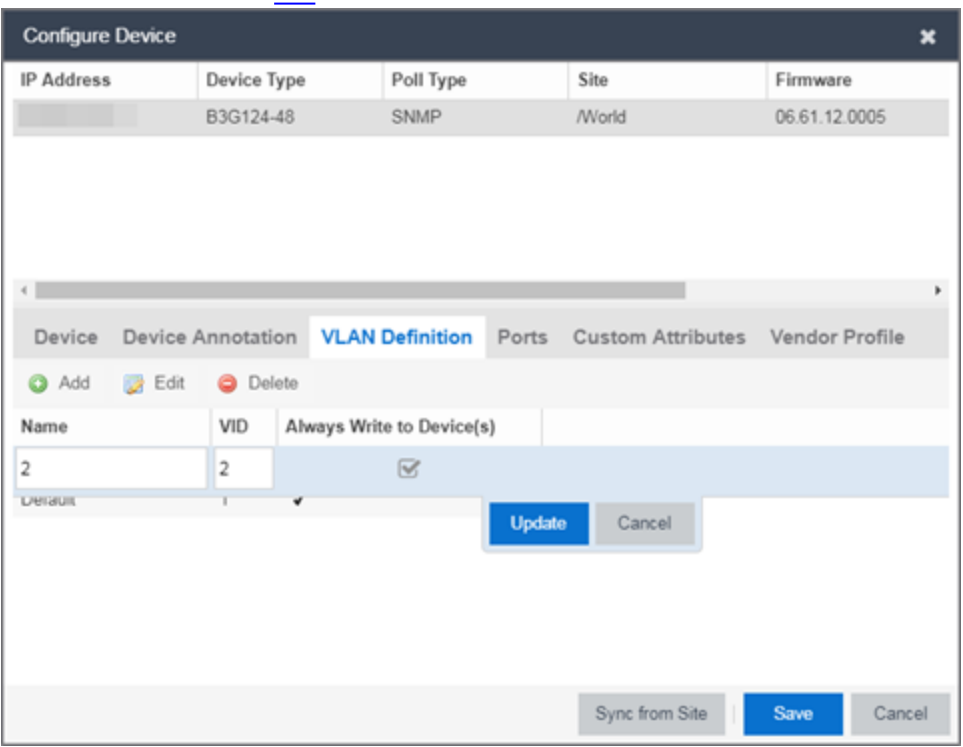

6. Enter the Name and the [VID](#page-1974-0) for the new VLAN.

7. Select Update.

The new VLAN is added to the list.

8. Select Enforce Preview.

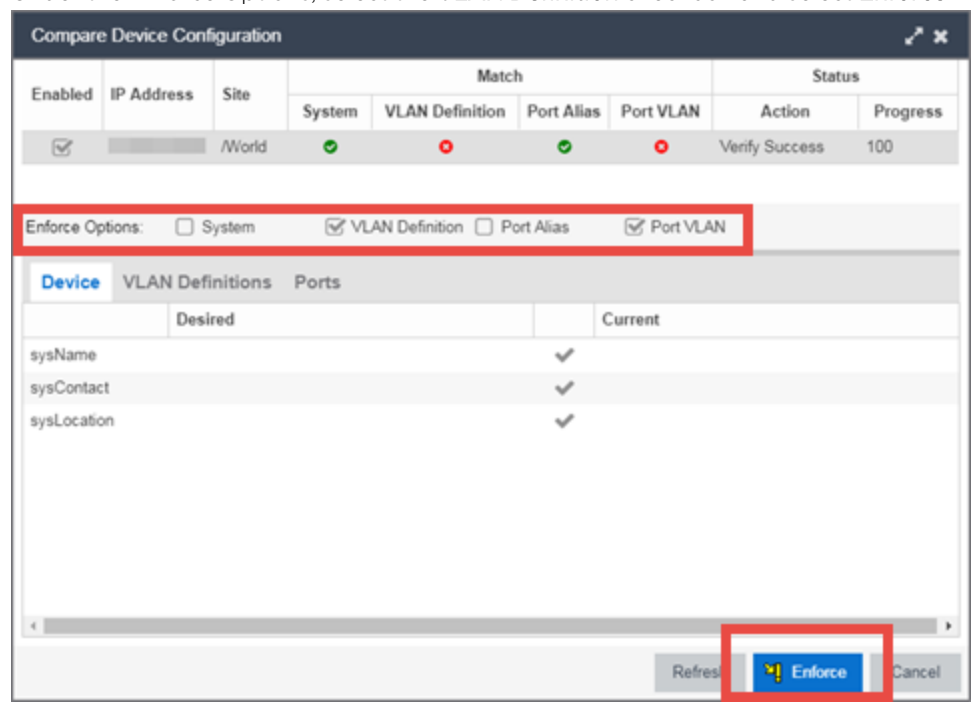

9. Under the Enforce Options, select the VLAN Definition checkbox and select Enforce.

By default, the checkboxes in the Enforce Options section of the window are not selected. To configure ExtremeCloud IQ Site Engine to select the checkboxes by default, open the NSJBoss.properties file and change false to true in the following lines:

#### NOTE:

- <sup>l</sup> site.enforceOption.autoEnable.system=false
- <sup>l</sup> site.enforceOption.autoEnable.vlanDefinition=false
- <sup>l</sup> site.enforceOption.autoEnable.portAlias=false
- <sup>l</sup> site.enforceOption.autoEnable.portVlan=false

<span id="page-1878-0"></span>The VLAN is now created and assigned to the device.

### To configure the VLAN(s) on the ports

- 1. Launch ExtremeCloud IQ Site Engine.
- 2. Open the Network > Devices tab.
- 3. Select the device from the devices list.
- 4. Right-click the device and select Device > Configure Device. The **[Configure](#page-247-0) Device** window opens.

#### 5. Select the Ports tab.

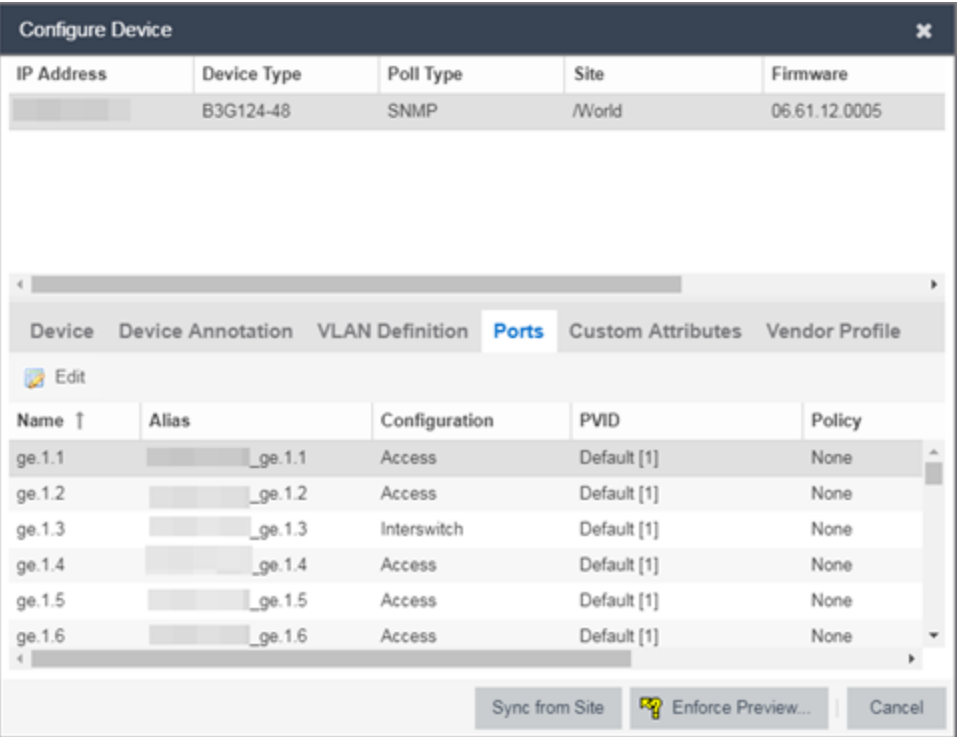

- 6. Select the Port on which you are configuring the VLAN.
- 7. Select Edit.

The Port is now configurable.

- 8. Change the PVID, Tagged, and Untagged options to configure the VLAN onto the port.
- 9. Select Enforce Preview.
- 10. Under the Enforce Options, select the Port VLAN checkbox and select Enforce.

By default, the checkboxes in the Enforce Options section of the window are not selected. To configure ExtremeCloud IQ Site Engine to select the checkboxes by default, open the NSJBoss.properties file and change false to true in the following lines:

- NOTE: <sup>l</sup> site.enforceOption.autoEnable.system=false
	- site.enforceOption.autoEnable.vlanDefinition=false
	- <sup>l</sup> site.enforceOption.autoEnable.portAlias=false
	- <sup>l</sup> site.enforceOption.autoEnable.portVlan=false

The VLAN is now configured to the Ports.

## <span id="page-1880-0"></span>To edit the name of a VLAN:

- 1. Launch ExtremeCloud IQ Site Engine.
- 2. Open the Network > Devices tab.
- 3. Select the device from the devices list.
- 4. Right-click the device and select Device > Configure Device. The **[Configure](#page-247-0) Device** window opens.

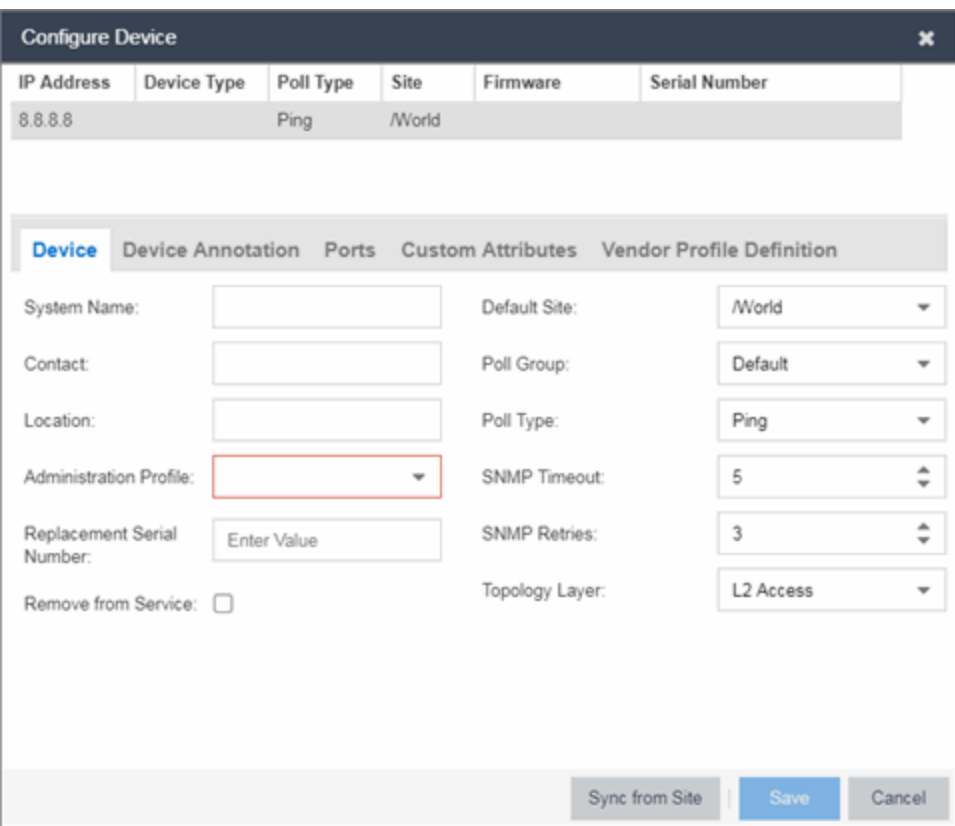

5. Select the VLAN Definition tab.

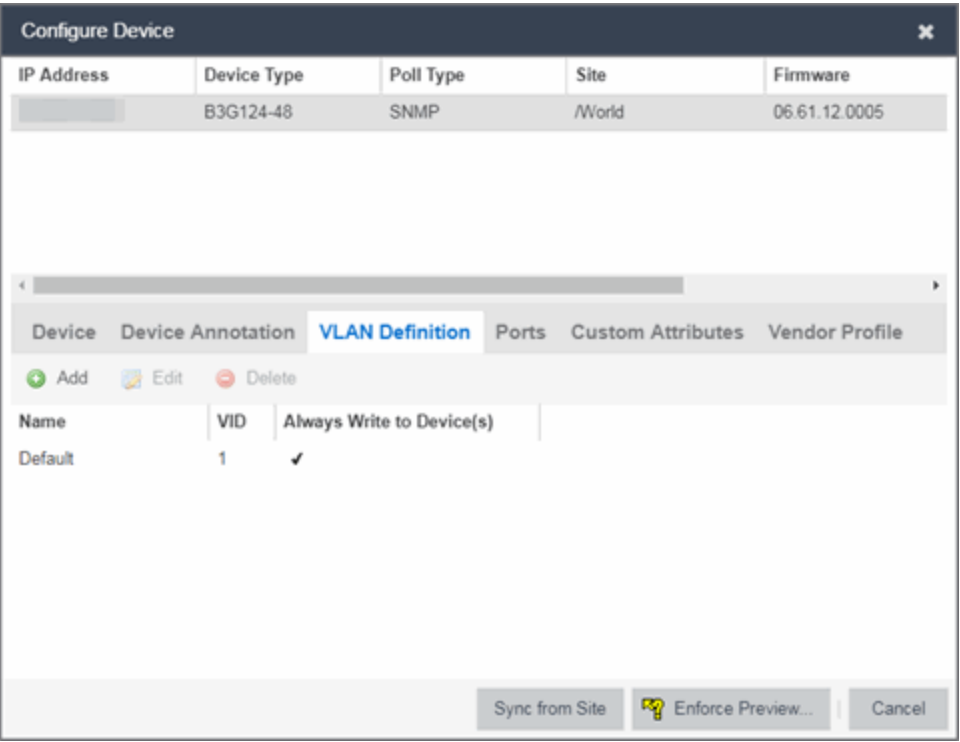

- 6. Select the VLAN to edit and then select the Edit button.
- 7. Enter the new name for the VLAN.
- 8. Select Update. The Edit pane closes.
- 9. Select Save to exit the VLAN Definition window. The VLAN is updated.

## <span id="page-1881-0"></span>To remove devices from a VLAN:

- 1. Launch ExtremeCloud IQ Site Engine.
- 2. Open the Network > Devices tab.
- 3. Select the device from the devices list. Right-click the device and select Device > Configure Device. The **[Configure](#page-247-0) Device** window opens.
- 4. Select the VLAN Definition tab. The VLAN Definition pane opens.

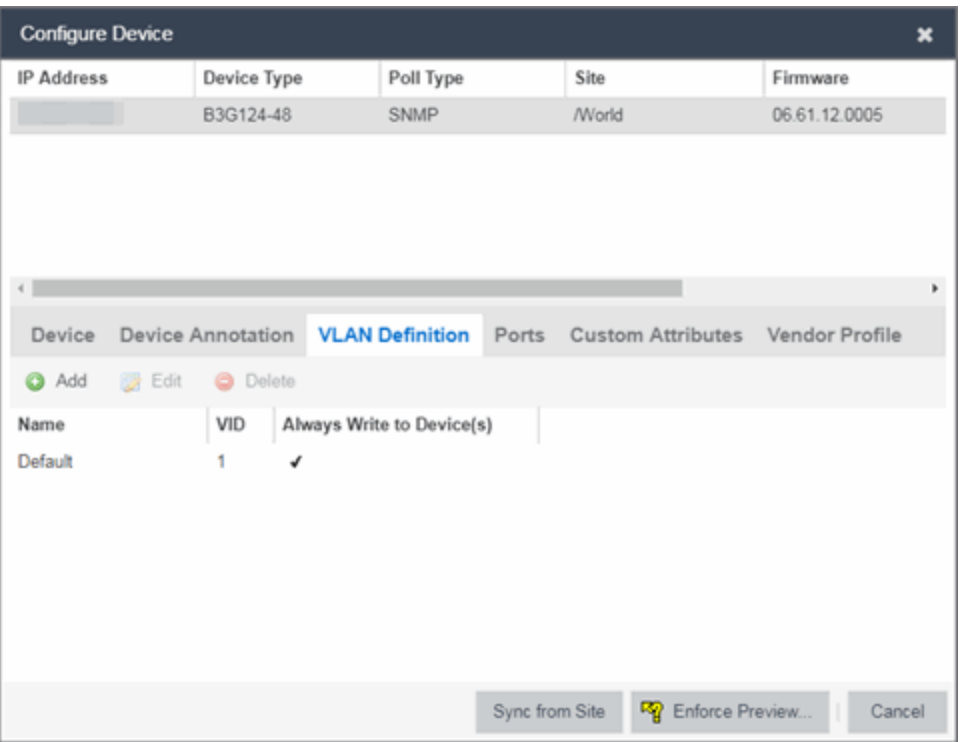

5. Select the VLAN and select Delete.

# **Discover Devices**

ExtremeCloud IQ Site Engine allows you to discover the devices of your network and add them to the ExtremeCloud IQ Site Engine database.

NOTE: Before discovering devices, create the maps to which they belong. For additional information on creating maps, see How to Create and Edit Maps. For a list of instructions outlining the initial setup of your network in ExtremeCloud IQ Site Engine, see ExtremeCloud IQ Site Engine Initial Configuration Checklist.

You can discover new devices based on the following criteria:

- Seed addresses for CDP, LLDP, EDP, or SONMP-compliant devices
- IP/Subnet masks
- IP Address Range

Discover automatically explores the defined network segment and creates a list of discovered devices. You can then save the discovered devices to the ExtremeCloud IQ Site Engine database, where they are displayed in the left-panel tree on the **Network** > Devices tab.

**NOTE:** When adding an ExtremeXOS/Switch Engine device in ExtremeCloud IQ Site Engine, enter the following commands in the device CLI:

configure snmpv3 add community "private" name "private" user "v1v2c\_rw" configure snmpv3 add community "public" name "public" user "v1v2c\_rw" enable snmp access enable snmp access snmp-v1v2c disable snmp access snmpv3

To discover devices, begin by using the Site tab to configure the default settings that apply to devices you add to ExtremeCloud IQ Site Engine and then configure individual devices and add them to the ExtremeCloud IQ Site Engine database via the Discovered tab.

NOTE: ZTP+ enabled devices use a different device discovery process. For additional information on discovering devices using ZTP+, see ZTP+ Device Configuration in ExtremeCloud IQ Site Engine.

### Discovering Devices

- 1. Open the Network > Devices tab.
- 2. Select Sites from the left-panel drop-down list.
- 3. Select the site from the left panel to which you are adding the devices.
- 4. Select the **Site** tab in the right-panel.
- 5. Select the Discover tab.
- 6. Select the Add button in the Addresses list to open the Add Address window.
- 7. Select Subnet, Seed Address, or Address Range in the Discover Type drop-down list.
- 8. Enter the Subnet, Seed Address, or Start Address and End Address, depending on the Discover Type you select.
	- <sup>l</sup> Subnet Enter the IP address and subnet in the following format: *IP Address*/*Subnet Mask*
		- The *IP Address* must be one of the hosts in the subnet.
		- A  $/$  is required between the IP Address and Subnet Mask.
		- **The Subnet Mask must use CIDR or dotted decimal notation.**

NOTE: When using dotted decimal notation, the network bits must be contiguous ones and the host bits must be contiguous zeros.

- Seed Address Enter the seed address for CDP, LLDP, EDP, SONMP-compliant devices.
- Address Range  $-$  Enter the Start Address and End Address for the IP addresses in the same address range.

**NOTE:** ExtremeCloud IQ Site Engine only allows a subnet search of a 16-bit mask or higher when discovering devices.

9. Select the Add button in the Profiles section of the window to open the Add Profile window. Select New in the drop-down list to create SNMP and CLI credentials for the profile and select the Save button.

Profiles allow you to configure different sets of SNMP and CLI credentials for read access, write access, and maximum access. After you create profiles, assign them to devices to allow users appropriate access based on the credentials they use for a device.

- 10. Select the profiles you want the devices on your network to **Accept** or **Reject** using the **Profiles** list. For additional information about profiles, see **Profiles** tab.
- <span id="page-1884-0"></span>11. Select the **Automatically Add Devices** checkbox to automatically add the devices to ExtremeCloud IQ Site Engine and configure any other appropriate actions for your devices in the Device Actions section of the window.

- 12. Repeat the process for all devices added to this site. For additional information about sites, see **Site** tab.
- 13. Select Save.
- 14. Select Discover.
- 15. Select the **Clock** icon in the Top [menu](l_ov_menu.htm#operations) to open the Operations table at the bottom of the ExtremeCloud IQ Site Engine window to monitor the progress of the device discovery.
- 16. Access the Network > Discovered tab.

NOTE: The devices displayed on this tab vary depending on whether you selected Automatically Add Devices in [Step](#page-1884-0) 11.

- 17. Configure and add any devices displayed to ExtremeCloud IQ Site Engine:
	- If you selected **Automatically Add Devices**, devices display on the **[Discovered](#page-600-0)** tab only if they require additional attention (for example, devices are potential duplicates of another device). [Configure](#page-600-0) the devices appropriately and add them to ExtremeCloud IQ Site Engine.
	- If you did not select Automatically Add Devices, all devices are staged on the Discovered tab before being added to ExtremeCloud IQ Site Engine. Follow the steps in the Adding [Devices](#page-1884-1) section to complete the process of adding your devices to ExtremeCloud IQ Site Engine.

### <span id="page-1884-1"></span>Adding Devices

If you did not select Automatically Add Devices in [Step](#page-1884-0) 11, use the [Discovered](#page-600-0) tab to manually add the discovered devices to ExtremeCloud IQ Site Engine.

**NOTE:** When Automatically Add Devices is selected, devices are automatically added to ExtremeCloud IQ Site Engine and display in the Devices list on the Network > Devices tab. When Automatically Add Devices is not selected, devices are displayed on the Network > Discovered tab and require you to manually add them.

- 1. Open the **Network > Discovered** tab in ExtremeCloud IQ Site Engine.
- 2. Select the devices you want to add to the ExtremeCloud IQ Site Engine database and select the Add Devices button. The Add Devices window opens. The window is populated with the information you entered on the Site tab.
- 3. Enter any device-specific information, or change information that does not match the device defaults set on the Site tab.
- 4. Select the Add button. The devices are added to the ExtremeCloud IQ Site Engine database and move from the Network > Discovered tab to the Network > Devices tab.

# **Add Users**

Users are given access to parts of ExtremeCloud IQ Site Engine based on the authorization group to which they are assigned. Assign a set of capabilities for each authorization group and then add users to each authorization group depending on the capabilities they require.

NOTE: This topic assumes devices are already added to the ExtremeCloud IQ Site Engine database. For additional information on discovering and adding devices, see Discover Devices in ExtremeCloud IQ Site Engine.

For a list of instructions outlining the initial setup of your network in ExtremeCloud IQ Site Engine, see ExtremeCloud IQ Site Engine Initial Configuration Checklist.

When you first log into ExtremeCloud IQ Site Engine the Administrator access through which you are currently logged in is the only set of user credentials.

This topic describes the process for adding users to ExtremeCloud IQ Site Engine, which is accomplished by performing the following steps:

- 1. Create [Authorization](#page-1885-0) Groups
- 2. Add Users to [Authorization](#page-1886-0) Groups
- 3. Select the [Authentication](#page-1886-1) Method

**IMPORTANT:** ExtremeCloud IQ Site Engine does not save passwords. Users you create are authenticated against the Operating System, the RADIUS server, or the LDAP server, depending on the [authentication](#page-1886-1) method you select.

### <span id="page-1885-0"></span>Create Authorization Groups

First, create authorization groups for each group of ExtremeCloud IQ Site Engine users.

1. Access the Administration > Users tab.

- 2. Select the **Acquire Lock** button in the Users/Groups Access section at the top of the tab. This button locks access to the tab for all other users and enables you to make changes to the authorization groups and authorized users.
- 3. Select the Add button in the Authorization Groups section at the bottom of the tab.
- 4. Enter the appropriate information for each authorization group using ExtremeCloud IQ Site Engine. The Capability section of the window enables you to expand each capability tree by selecting the arrow to the left of the checkbox to display more specific tasks. Select only those that apply to each user group. Additionally, you can search for a specific capability in the Search field above the tree.
- 5. Select the **Save** button to create the authorization group.
- 6. Repeat the process to create the necessary authorization groups.

## <span id="page-1886-0"></span>Add Users to Authorization Groups

Next, use of the Administration > Users tab to create the users who require access to ExtremeCloud IQ Site Engine and add them to an authorization group depending on the level of access they require.

- 1. Select the **Add** button in the Authorized Users section.
- 2. Enter a User Name, a Domain/Host Name (if necessary), and select the Authorization Group with the appropriate level of access for the user.
- 3. Select the **Save** button to save the new user.
- 4. Repeat the process to add all ExtremeCloud IQ Site Engine users for each authorization group.

## <span id="page-1886-1"></span>Select the Authentication Method

Finally, use Administration > Users tab to select the method by which users authenticate when accessing ExtremeCloud IQ Site Engine.

ExtremeCloud IQ Site Engine supports three authentication methods to authenticate users: using the underlying host operating system, using a specified LDAP configuration, or using specified RADIUS servers.

- 1. Select the Authentication Type using the drop-down list in the Authentication Method section. The options change based on the **Authentication Type** selected.
- 2. Select the supplemental information based on the type selected.
- 3. Select the Release Lock button to enable other users to make changes.

The users you added now have access to the functionality you configured for their respective authorization group.

# **Compare Device Configurations**

You can compare archived device configurations in ExtremeCloud IQ Site Engine by using either the Network > Devices tab or the Archive Details Report available in the Network > Reports tab.

In order to perform the compare configuration operation, you must be a member of an authorization group with the Inventory Manager > Configuration Archive Management > View/Compare Configurations capability.

This Help topic provides the following information:

- [Selecting](#page-1887-0) the Files to Compare
- [Comparing](#page-1887-1) the Files

## <span id="page-1887-0"></span>Selecting the Files to Compare

Select the files to compare using either the Network tab or the Reports tab.

#### From the Network tab:

Use the **Network** tab to compare the last two archived configuration files for a device.

Select a device in the table and use either the **Menu** icon  $(\equiv)$  or the right-click menu off the device to select More Actions > Compare Last Configurations.

#### From the Reports tab:

Use the Reports tab to compare two configuration files selected from all archived files for the device.

Select the Device > Device Archives report. Select the **Archive Details** tab in the right panel and then select the **Archives by Device** sub-tab.

The tab displays all the ExtremeCloud IQ Site Engine archives by device IP address. Select two files to compare and select Compare Configuration.

### <span id="page-1887-1"></span>Comparing the Files

The Configuration File Compare window displays the files in two panels. Titles over each file show the archive name that contains the configuration file, the date, and the IP address of the device from which you create the configuration file.

Scroll through the two files to view file differences. Typically, the newer file displays in the right panel. You can use the "Swap sides" option to swap the files. In the left panel, strikethrough text highlighted in red represents text that is changed or deleted. In the right panel, blue highlighting represents text that is added.

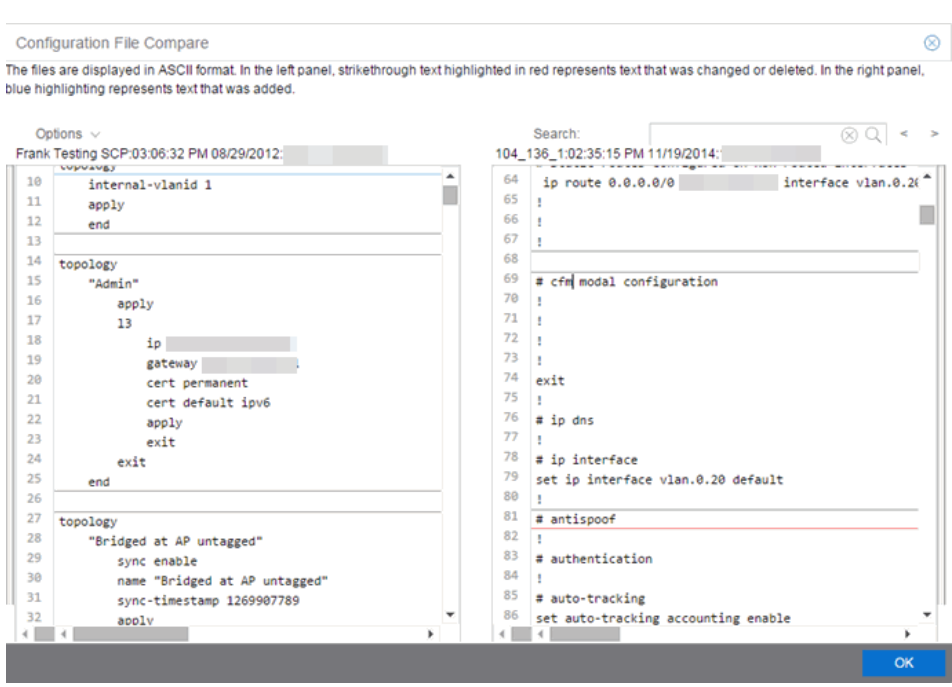

Use the toolbar Options menu to control the look of the display window:

- Enable line numbers displays line numbers alongside the text.
- Wrap lines shows all the text in the column and removes the horizontal scroll bars.
- $\bullet$  Enable side bars shows where the text differences are in the whole file.
- Swap sides swaps the files contained in the left and right panels.

**TIP:** Removing line numbers and side bars may speed up the display of larger files.

Use the Search field in the toolbar to perform a search in the panel side that is selected by the cursor. Use the forward and back arrows to search for the next or previous instance of the search term.

# **Device View**

Device View is an ExtremeCloud IQ Site Engine component that provides a wide range of analysis and troubleshooting information for your network wired and wireless devices, including a device summary, FlexViews, and ExtremeCloud IQ Site Engine reports.

The primary launch point for Device View is from the **[Network](#page-110-0)** tab. Device View can also be launched from other locations in ExtremeCloud IQ Site Engine.

This Help topic provides the following Device View information:

- [Requirements](#page-1889-0)
	- Access [Requirements](#page-1889-1)
	- Data Collection [Requirements](#page-1889-2)
- Device View [Reports](#page-1889-3)
	- [Left-Panel](#page-1890-0) Device Summary
- [Launching](#page-1895-0) Device View

### <span id="page-1889-1"></span><span id="page-1889-0"></span>Requirements

#### Access Requirements

Access to Device View reports is determined by the user's membership in an ExtremeCloud IQ Site Engine authorization group and the group's assigned capabilities. The following list shows the capabilities required for full access to all the Device View reports.

- XIQ-SE OneView > Access OneView
- XIQ-SE OneView > Access OneView Reports
- XIQ-SE OneView > Events and Alarms > OneView Event Log Access
- XIQ-SE OneView > FlexView > OneView FlexView Read Access

#### <span id="page-1889-2"></span>Data Collection Requirements

Device View reports require that historical data collection is enabled for the device. For information on configuring data collection, see Collect Device [Statistics](#page-232-0) in the Devices section of the ExtremeCloud IQ Site Engine User Guide.

### <span id="page-1889-3"></span>Device View Panels

The Device View is comprised of a left-panel device summary, and a selection of tabbed panels that display FlexViews and reports based on the device family.

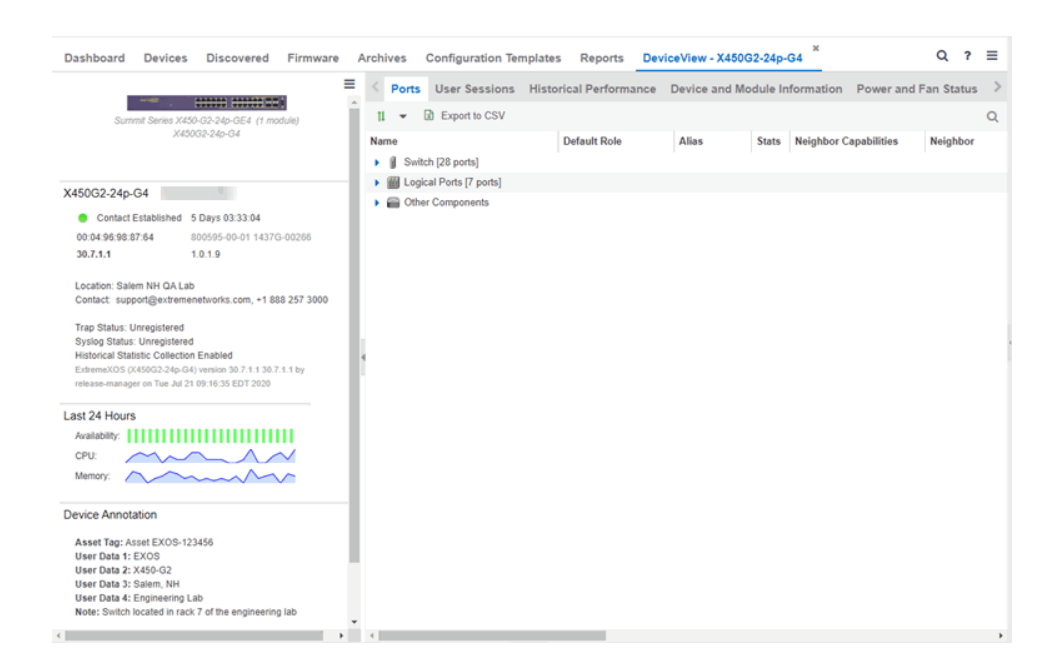

## <span id="page-1890-0"></span>Left-Panel Device Summary

The left-panel device summary view (shown below) is displayed in each Device View report.

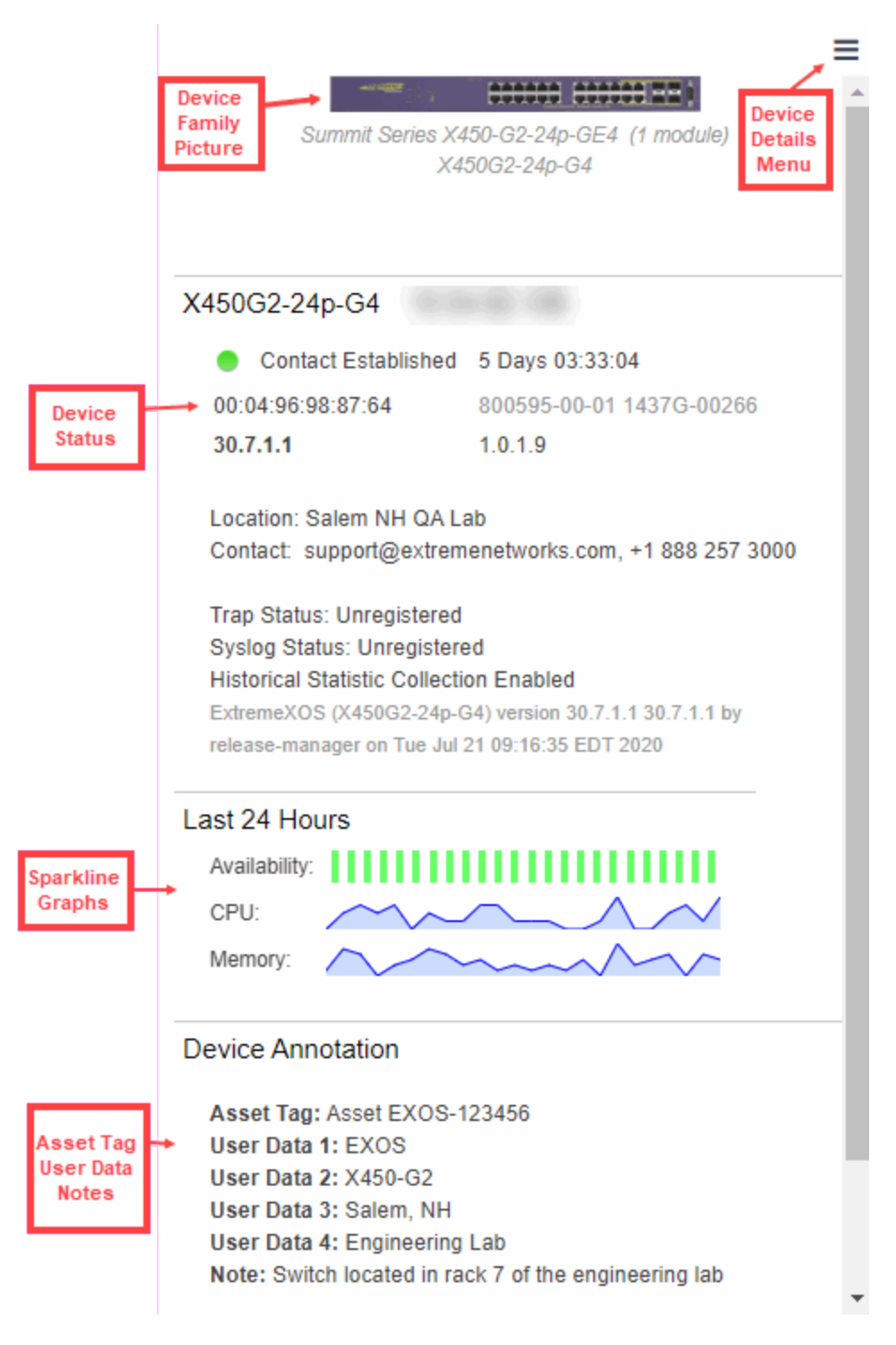

Each device summary view includes:

**• Device Family Picture**  $-$  A generic device family picture for the device.

- Device Status Indicates the alarm/device status for the device. The icon color indicates the severity of the most severe alarm on the device. A red icon indicates a critical alarm or the device is down. A green icon indicates that there are no alarms and the device is up.
- Sparkline Graphs Provides network trends in dense, succinct charts that present report data in an easy to read, condensed format. You must have Historical Statistic Collection enabled in order to see the Sparkline graphs and other report data. If Historical Statistic Collection is not enabled, you will see a line that says, "Historical Statistic Collection Disabled." For information on configuring data collection, see Collect Device [Statistics](#page-201-0) in the Devices section of the ExtremeCloud IQ Site Engine User Guide.
- Asset Tag, User Data, Notes Displays the Asset Tag, User Data and notes about the device. This data is only displayed if you have configured these values in ExtremeCloud IQ Site Engine.
- Firmware Updates Available If there are new firmware releases available for the device (based on the results from the latest Check for [Firmware](#page-195-0) Updates operation), the Firmware Update icon displays. Right-click on the icon to open a window listing the current available firmware releases with links to download the firmware.
- <sup>l</sup> Device Details Menu Select the Menu icon ( ) in the upper right corner to access additional device reports.

### Right-Panel Device Summary

The following tabs and reports are available in the Device View. The reports displayed in a Device View vary according to the selected device. For most reports, right-click a device in the table to export the table details or details about the selected device to a .csv report.

#### Ports

11

Refreshes the status of all ports.

Rediscovers all the device data.

Use the Ports report to view details about the ports and other components associated with the Device Family. The following columns are included in the Ports report:

- Name The name assigned to the port
- Default Role The policy role assigned to the selected port.
- Alias An alternate name for the port.
- Stats Displays whether statistics collection is enabled or disabled on the port. A black check indicates that historical collection is enabled, and a blue check indicates that threshold alarms collection (formerly monitor collection) is enabled.
- Neighbor Capabilities Displays capabilities for neighbor ports.
- Neighbor Displays neighbor details from CDP/EDP/LLDP. Place your mouse over the column to see the protocol type.
- Port Speed Displays the speed of the port
- PVID The port's [VLAN](#page-1975-0) ID.
- VLANs Displays the name of the VLAN.
- Description A description of the port.
- Port Type Details Displays the port type and other information about the port type.
- Serial Number Displays the port's serial number.

Select an entry in the table, expand to display a port, and right-click to open the following drop-down list:

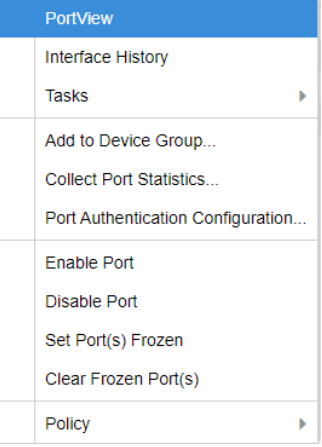

- [PortView](#page-1813-0) Access PortView for that port.
- Interface History view interface history including interface utilization, availability, and bandwidth/packets/flows statistics (Flow stats display only for S/K series and PF-FC-180 devices).
- Add to Device Group Use to select a Device Group to which you will add the port.

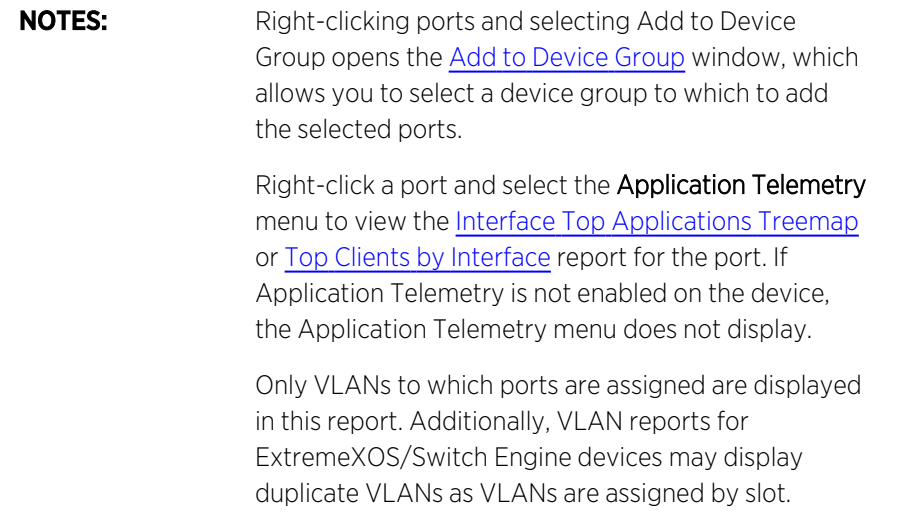

• Collect Port Statistics - Opens a window from which you can select your statistics collection mode (Historical, Threshold Alarms), or disable statistics collection.

<sup>o</sup> In **Historical mode**, port statistics are saved to the database and aggregated over time, for use in reports. The statistics are also used for threshold alarms configured in the Console Alarms Manager. In the Active Threshold Alarm Summary box, you can see all active threshold alarms configured in the Console Alarms Manager that use these statistics.

**NOTE:** Enabling Historical Statistics Collection may use substantial disk space.

- <sup>o</sup> In Threshold Alarms (formerly Monitor) mode, port statistics are saved for one hour and then dropped. You can use these statistics for threshold alarms, but not for ExtremeCloud IQ Site Engine reporting. In the Active Threshold Alarm Summary box, you can see all active threshold alarms configured in the **Alarms and Events** tab that use these statistics. (Note that you do not see the Threshold Alarms mode option if you have disabled threshold alarms collection in the OneView Collector [Advanced](#page-1652-0) Settings in Administration > Options.)
- $\circ$  Disable  $-$  Select this check box to disable statistic collection mode.
- Port Authentication Configuration Access the Authentication Configuration for the port.
- Enable Port Enables the port for the device.
- Disable Port Disables the port for the device.
- Set Port(s) Frozen Select to freeze the selected port.
- Clear Frozen Port(s) Select to clear the selected frozen port.
- Policy Use to create policy [profiles](#page-738-0), called roles, that are assigned to the ports in your network.
- MAC Addresses
- Device Logs
- Alarms
- Events
- Archives
- User Sessions
- Historical Performance
- Switch Resources
- Device and Module Information
- Controller History
- Power and Fan Status
- Active Access Points
- Storage Utilization
- Process Utilization
- WLAN Services
- CPU and Process Utilization
- $\bullet$  VLAN
- Active Clients
- IP Traffic Summary
- MLAG
- Alarms and Events
- VPLS

### <span id="page-1895-0"></span>Launching Device View

Device View can be launched from a variety of locations in ExtremeCloud IQ Site Engine.

#### Network Tab

The primary launch point for Device View is from the Network tab.

- 1. Open the Network > Devices tab.
- 2. Place your mouse over the first column and select the Device View icon.
- 3. The Device View opens as a separate tab.

#### Control Tab

Use the following steps to launch Device View from the **Control** tab.

- 1. Open the **Control > [Dashboard](#page-736-0)** tab.
- 2. Select the **[System](#page-737-0)** view.
- 3. In the Engine Information report, select an engine IP address to open a Device View for the engine.

#### ExtremeCloud IQ Site Engine Maps

Use the following steps to launch Device View from a map.

- 1. Open ExtremeCloud IQ Site Engine Maps and select a map.
- 2. In the map, right-click on a device icon and select Device View.

#### **Search**

Use the following steps to launch Device View from the Search tab.

- 1. Open [Search](#page-1775-0) and search for a device.
- 2. In the Overview, right-click on the device icon and select Device View.

# **Upgrade Firmware**

Use ExtremeCloud IQ Site Engine to upgrade device firmware for your Extreme Networks devices.

**NOTE:** Prior to upgrading firmware, you must access the Extreme Networks website to obtain information about the latest Extreme Networks firmware releases available for download.

You can upgrade firmware in one of three ways:

- For a [particular](#page-1896-0) device on your network
- For all [devices](#page-1899-0) of a device type
- For a Fabric [Manager](#page-1900-0)

You must be a member of an authorization group that includes Inventory Manager > Firmware/Boot PROM Management > Firmware/Boot PROM Upgrade Wizard capability to see this menu option.

# <span id="page-1896-0"></span>**Upgrading for a Device**

To upgrade firmware for a particular device:

- 1. Open the **Network** tab.
- 2. Select the Devices tab.
- 3. Select All Devices from the left-panel drop-down list, or select a Map or Site, depending on the location of the device you are upgrading.
- 4. Select the **Devices** tab in the right-panel.
- 5. Select the devices for which you are upgrading firmware in the Devices table in the right-hand panel.
- 6. Select the **Menu** icon  $\equiv$ ) or right-click in the Devices list.
- 7. Select Upgrade Firmware.

**NOTE:** You can also right-click a single device in the left-panel and select Upgrade Firmware.

The Upgrade Firmware window opens, displaying the devices you selected grouped by device family.

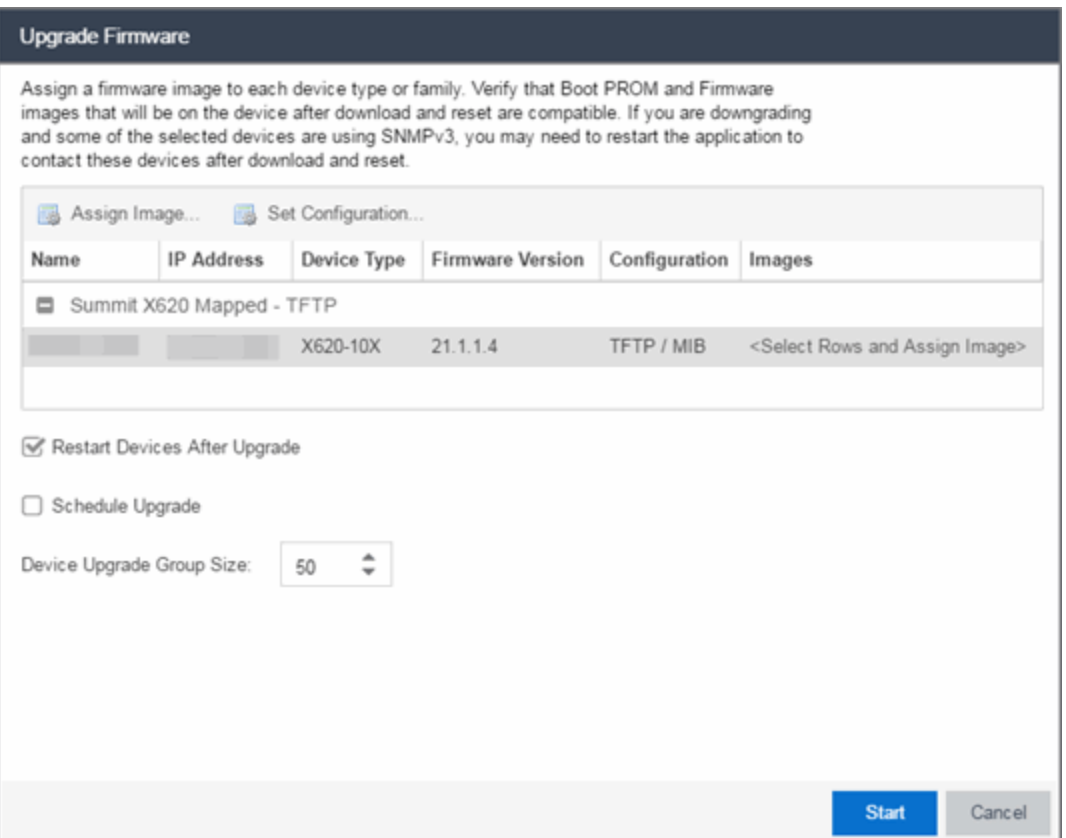

8. Select one or more devices and select Assign Image.

The Firmware Selection window opens, displaying the firmware versions compatible with the device type.

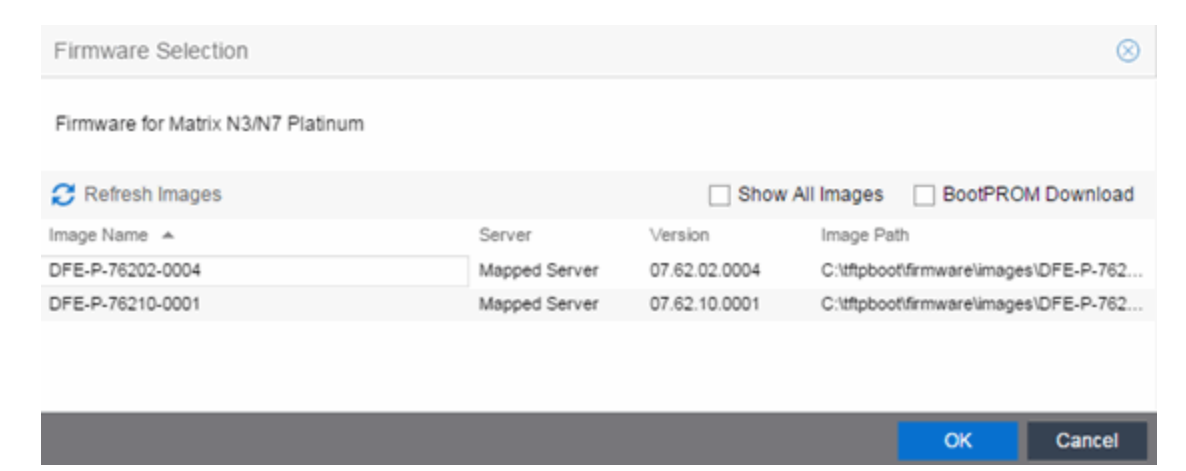

- 9. Select the Show All Images checkbox to show all available firmware images.
- 10. Select the firmware image to download to the device.

11. After the upgrade operation completes, verify the boot PROM and firmware images on the device are compatible. Refer to the boot PROM and firmware release notes for more information. To upgrade the boot PROM, select the **BootPROM Download** checkbox in the Firmware Selection window. This clears any images already assigned and only displays boot PROM images for selection.

12. Select OK.

- 13. Repeat the process for all of the devices in the Upgrade Firmware window.
	- **NOTE:** Right-click the device in the Upgrade Firmware window to configure how the firmware is downloaded and installed on the device (e.g. to change the server from which the firmware image is downloaded, the file transfer method, or the MIB or script used to download the firmware image).
- 14. Select the Restart Devices After Upgrade checkbox to automatically restart devices that support restarting immediately after upgrading the firmware image.
	- **NOTES:** Selecting the Restart Devices After Upgrade checkbox displays the Supports Restart column in the **Upgrade Firmware** window. A check mark indicates devices that support this functionality.

You can also restart a device manually in the Restart Devices [window](#page-531-0), accessible from the Network tab in ExtremeCloud IQ Site Engine by right-clicking the device and selecting More Actions > Restart Device option.

- 15. Select the **Schedule Upgrade** checkbox to run the firmware image upgrade at a future date. Selecting this checkbox displays additional fields where you can configure the scheduled upgrade.
	- Name The name for the scheduled upgrade. The default name automatically populates with the creation date and time of the firmware upgrade.
	- **Select Date**  $-$  The date and time the upgrade automatically runs. Enter a date in the mm-ddyyyy format or select the Calendar icon the to open a monthly calendar from which you can

select the date of the upgrade. Enter the time for the scheduled upgrade or select the drop-down arrow to select the time from a drop-down list.

- Abort on Failure Selecting this checkbox causes the upgrade to terminate in the event it is not successful.
- 16. Enter the number of downloads upgraded simultaneously in the Device Upgrade Group Size field. Enter a value of 1 to have the downloads performed serially (one device at a time).
- 17. Select Start if you are upgrading the firmware immediately or Schedule if the upgrade is scheduled for a future date.

Note: To view or cancel a scheduled firmware upgrade, select Tasks > Scheduled Tasks.

18. If upgrading the firmware image immediately, a progress column appears on the Upgrade Firmware window. When the upgrade is complete, a Status section appears, displaying whether the upgrade occurred successfully.

<span id="page-1899-0"></span>19. Select Close.

# **Upgrading for a Device Type**

To upgrade the firmware for all devices of a particular device type:

- 1. Open the **Network** tab.
- 2. Select the Firmware tab.
- 3. Select the device type from the Firmware tree in the left panel.
- 4. Upload the firmware or boot PROM image, if necessary.
	- a. Select the Upload button to open the Upload Firmware to Server window from which you can save image files to the ExtremeCloud IQ Site Engine server.

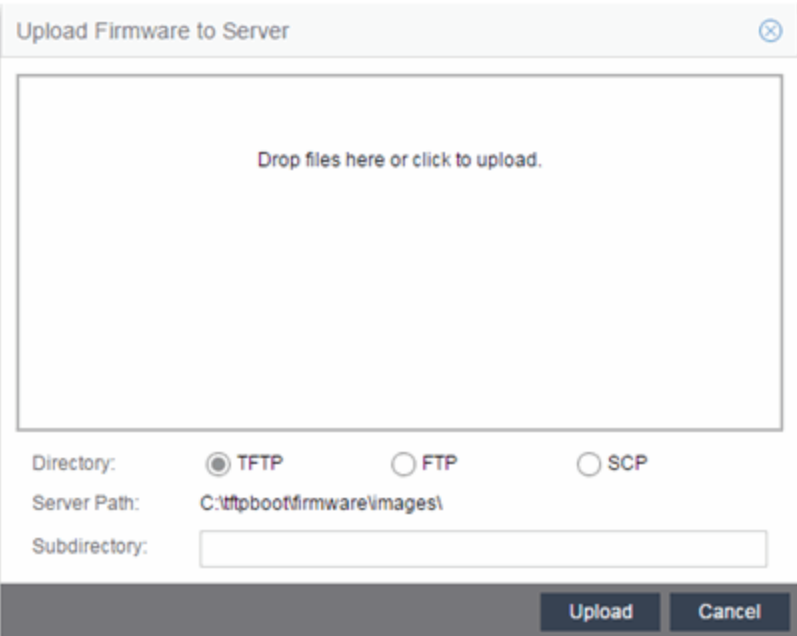

- b. Drag the file or files into the box in the main part of the window or select the box to open a window from which you can navigate to the appropriate directory.
- c. Select TFTP, FTP, or SCP to indicate whether you are upgrading the firmware or boot PROM image using a TFTP, FTP, or SCP server, respectively.
- d. Type the Subdirectory within the Server Path where the firmware or boot PROM images are uploaded.
- e. Select the Upload button.

A status bar displays over the file icon and a check mark indicates when the upload is complete. Anyone with access to ExtremeCloud IQ Site Engine is now able to download the image file to a device.

5. Right-click the firmware or boot PROM image from the Device Type Images section of the window and select Assign Firmware from the menu.

The Assign Firmware to One or More Device Types window appears.

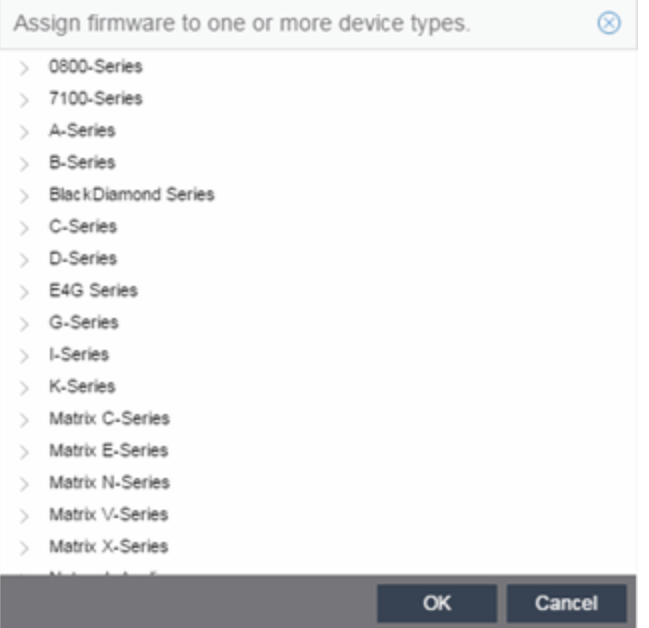

- 6. Select the device type on which you are assigning the firmware or boot PROM image.
- 7. Select OK.

<span id="page-1900-0"></span>If you did not select Restart Devices After Upgrade, restart your devices.

### Upgrading for Fabric Manager

To upgrade the firmware image for Fabric Manager, follow the instructions in [Upgrading](#page-576-0) Fabric [Manager.](#page-576-0)

## **How to Restart a Device**

Use the Devices tab to restart a single device or multiple devices. The tab lets you restart devices that support Timed Restart as well as those devices that do not. Timed Restart lets you configure your restart operation with a time delay, so that the actual device restarts take place at a later time.

To restart a device:

- 1. Access the Network > Devices tab.
- 2. Use the left-panel drop-down list to select All Devices, Maps, or Sites, depending on the devices you are restarting. You can also use the drop-down list to select how the devices are organized (e.g. by IP address, by Device Type).
- 3. Select the **Devices** tab in the right-panel.
- 4. Select the device or devices you want to restart (using the Ctrl or Shift keys).
- 5. Select the **Menu** icon  $(\equiv)$  or right-click in the Devices list.
- 6. Select More Actions > Restart Device.

**NOTE:** You can also right-click a single device in the left-panel and select More Actions > Restart Device.

The Restart Devices window displays.

7. Select the devices you want to restart by selecting the checkbox in the Selected column.

**NOTE:** The Restart Devices window contains additional fields for devices that support timed restart.

- 8. Select the date and time you want to restart the device for devices that support timed restart using the Restart Time fields. This field defaults to the current date and time, so to restart the devices now, do not change this field.
- 9. Select Start to initiate the device restarts or to schedule a future device restart. Elapsed Time displays the elapsed time since beginning the restart process.
- 10. Select **Finish** to close the window.

# **Add a New Regime in ExtremeCloud IQ Site Engine (Legacy)**

The Compliance tab provides you with regimes that include predefined audit tests. You can also create your own regimes, composed of audit tests you can copy from existing regimes, or configure yourself.

To create a new regime:

- 1. Open the Compliance > Audit Tests tab.
- 2. Select the Menu icon  $\equiv$ ) and select Add > Regime.

The Create Regime window displays.

- 3. Enter a Regime Name, describing the overarching standard or regulation against which you are testing compliance.
- 4. Enter a **Description** for the regime, if necessary.
- 5. Select Test Wireless Events to include wireless events in the ExtremeCompliance audit.

**NOTE:** Because of the number of wireless events potentially stored by ExtremeCloud IQ Site Engine, wireless events are not included in an ExtremeCompliance audit the first time it is run. When the audit is run the first time, older wireless events are moved, so older events are not included in the results.

#### 6. Select Save.

- 7. Copy existing audit tests to the new regime, if necessary.
	- a. Right-click the audit test in left-panel and selecting Copy Audit Test.

#### The Copy Audit Test window displays.

- b. Enter a new name for the audit test, if necessary.
- c. Select the new regime in the Regime drop-down list.
- d. Select the device type to which the audit test applies in the Device Type drop-down list.
- e. Select Copy.

#### 8. Create your own audit tests.

- a. Select the Menu icon  $\equiv$  and select Add > Audit Test.
- b. Complete the fields in the Audit Test Editor tab to test for a device configuration.
- c. Complete the fields in the Dependent Tests tab, if necessary.
- d. Select Save.

# **ZTP+ Device Configuration**

Using Extreme Networks' ZTP+ (Zero Touch Provisioning Plus) functionality, you can quickly add new ZTP+-enabled devices to your network and configure them in ExtremeCloud IQ Site Engine.

Typically, when adding a new device to the network, a network administrator connects a console cable to the device to access the local console and manually configure the device.

**IMPORTANT:** Stacked ExtremeXOS/Switch Engine systems must be running ExtremeXOS/Switch Engine version 30.3 or later to support ZTP+ configuration.

In ExtremeCloud IQ Site Engine, new devices are automatically discovered on the network the moment they are connected. ZTP+-enabled devices send information to ExtremeCloud IQ Site Engine automatically, including the serial number, the number and speed of the ports, and the firmware version. When a ZTP+-enabled device is connected, you can add it to ExtremeCloud IQ Site Engine with minimal server configuration. In addition, the latest updates are automatically downloaded to the new device. This process minimizes the amount of time needed to configure a new device and deploy it on the network.

## **Prerequisites**

Before connecting your devices, configure the following:

- Select the [Reference](#page-1903-0) Firmware Image Location
- Default Device Configuration in [ExtremeCloud](#page-1904-0) IQ Site Engine
- Download XMODs [\(ExtremeXOS/Switch](#page-1905-0) Engine devices only)
- **General Network [Configuration](#page-1910-0)**
- NOS [Persona](#page-1906-0) Change from Switch Engine to Fabric Engine

### <span id="page-1903-0"></span>Select the Reference Firmware Image Location

You can configure ExtremeCloud IQ Site Engine to automatically update your device's firmware and application versions. When upgrading the firmware image on your device, access the appropriate firmware image for your version from ExtremeNetworks.com and save it on your server to a directory you configure in ExtremeCloud IQ Site Engine. After the firmware image is saved on the ExtremeCloud IQ Site Engine server, it is available in ExtremeCloud IQ Site Engine and can be downloaded to the device.

For the device to recognize a new version is available, the firmware image must be downloaded from ExtremeNetworks.com to your server and saved in a directory you configure in ExtremeCloud IQ Site Engine.

To configure the file transfer directory:

- 1. Access the **[Options](#page-1527-0)** tab.
- 2. Select **[Inventory](#page-1640-0) Manager** in the left panel.
- 3. Enter the Firmware Directory Path in either the FTP Server Properties, SCP Server Properties, or TFTP Properties section of the right panel, depending on the file transfer settings used.
- 4. Download the latest firmware image for your device from ExtremeNetworks.com and save it in the specified directory.

When you download the firmware image from ExtremeNetworks.com and save it on the ExtremeCloud IQ Site Engine server, use the Firmware tab in ExtremeCloud IQ Site Engine to download the image from the ExtremeCloud IQ Site Engine server to the device.

- 1. Access the Network > Firmware tab.
- 2. Expand the Device Type navigation tree in the left-panel for the device family you are configuring and select the folder for the type of device.
- 3. Right-click the firmware file you downloaded (specified in the section above) and select **Set as** Reference Image.

Your device automatically updates with this firmware image when it restarts and is logged in the [Event](#page-704-0) [log](#page-704-0) with a Category of Inventory.

### <span id="page-1904-0"></span>Default Device Configuration in ExtremeCloud IQ Site Engine

Before connecting your devices, you can configure the default settings that ExtremeCloud IQ [Site](#page-334-0) Engine applies to all devices you add to the network. This is accomplished using the Site tab.

- 1. Access the **[Devices](#page-111-0)** tab in ExtremeCloud IQ Site Engine.
- 2. Expand the World Site navigation tree and select the map in the left panel into which you are adding the devices.
- 3. Select the Site tab in the right panel.
- 4. Select the Automatically Add Devices checkbox in the Discovered Device Actions section and any other actions you want to occur on your devices discovered in ExtremeCloud IQ Site Engine.

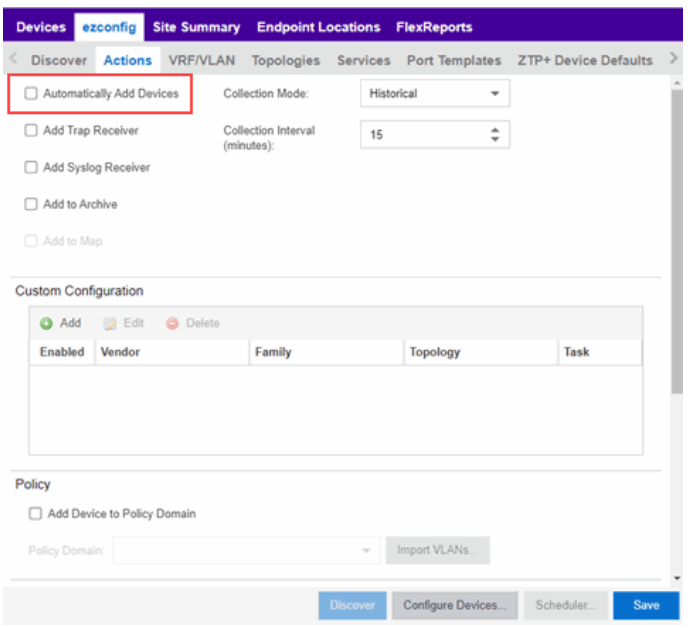

- 5. Use the Custom Configuration section to automatically run a script on devices being added to the site, if necessary.
	- CAUTION: If the script or workflow task selected for the Custom Configuration restarts the device, other actions selected to execute during discovery might not execute (for example, Add Trap Receiver).
- 6. Select Add Device to Policy Domain or Add Device to ExtremeControl Engine Group to automatically add devices being added to the site to a Policy Domain or ExtremeControl engine group.
- 7. Add the VLANs that are used on your devices on the VLAN Definition tab by selecting the Add button and entering the Name and VID.
- 8. Use the Port Templates tab to create a port configuration, if necessary.
- 9. Enter the Gateway Address, Domain Name, and DNS Server address on the ZTP+ Device [Defaults](#page-354-0) tab. Additionally, you can configure the NTP Server address and select the protocols to enable on your devices, if necessary.
- 10. Select Save.

The default configuration for this site is complete and any devices you discover with this site selected use this criteria.

#### <span id="page-1905-0"></span>Download XMODs (ExtremeXOS/Switch Engine devices only)

XMODs are files that work in conjunction with firmware image upgrades to enhance ZTP+ functionality on ExtremeXOS/Switch Engine devices as well as provide bug fixes for existing features. Like firmware image upgrades, they are posted by Extreme Networks on [github](https://github.com/extremenetworks/EXOS_Apps/tree/master/CloudConnector) and

[ExtremeNetworks.com.](http://support.extremenetworks.com/) Save XMODs in the directory you specify in the **Firmware Directory** Path field. Do not set an XMOD as the reference image.

**IMPORTANT:** ExtremeXOS devices running version 21.1.1.4 require an update to the CloudConnector XMOD for ZTP+ to function properly. Save the most recent XMOD in the Firmware Directory Path specified above to update the device, allowing ZTP+ to function as intended. Recent ExtremeXOS/Switch Engine firmware images already include the CloudConnector XMOD, and no updates are required for ZTP+ functionality.

> If multiple CloudConnector XMOD files exist in the same directory on the ExtremeCloud IQ Site Engine server as the reference image, ExtremeCloud IQ Site Engine downloads the XMOD file with the higher version number on the device.

### General Network Configuration

In order for the switch to communicate to the ExtremeCloud IQ Site Engine server:

- The DHCP Server needs to return a DNS Server and Domain Name to the ZTP+ device.
- <sup>l</sup> The DNS Server needs to map the name extremecontrol.<*domain-name*> to the IP address of the ExtremeCloud IQ Site Engine server.

### <span id="page-1906-0"></span>NOS Persona Change from Switch Engine to Fabric Engine

You can configure the ExtremeCloud IQ Site Engine to change the persona of a switch from Switch Engine to Fabric Engine during the ZTP+ process. For the persona change to occur, you must:

- Upload the Fabric Engine firmware to both the TFTP and SFTP directories (Network > Firmware > Upload...)
- Configure the Fabric Engine firmware in the SFTP directory as a reference image
- Configure the NOS Persona Change field as To Fabric Engine for a specific site, or manually during the ZTP+ process

### Adding the Device to the ExtremeCloud IQ Site Engine Database

Now that the default criteria is configured for devices added to the World Site and you set up the DHCP and DNS servers allowing the device to communicate with the ExtremeCloud IQ Site Engine database, connect the device and add it to ExtremeCloud IQ Site Engine.

1. Connect the device to your network.

ZTP+ enabled devices communicate with ExtremeCloud IQ Site Engine securely via an HTTPS connection and transmit information to ExtremeCloud IQ Site Engine, including the serial number, firmware version, MAC address, operating system, and port information. ExtremeCloud IQ Site Engine determines the status of devices and if new updates are available in the [Firmware](#page-636-0) tab and set as

Reference images, they are automatically installed.

2. Open the **[Discovered](#page-600-0)** tab in ExtremeCloud IQ Site Engine.

The device is listed with a Status of ZTP+ Pending Edit, indicating the device configuration needs to be edited before adding it to the ExtremeCloud IQ Site Engine server.

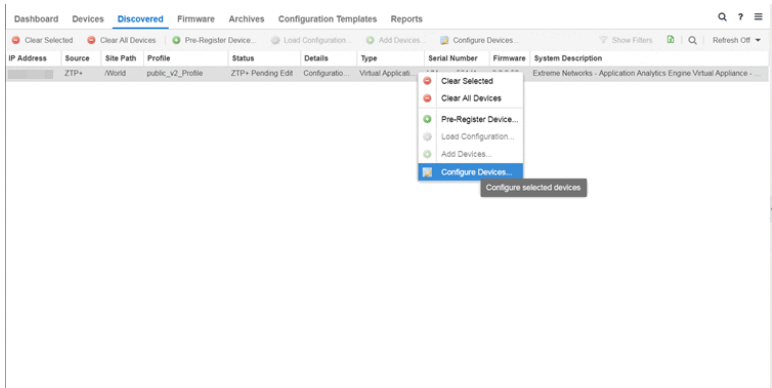

3. Select the device and select the Configure Devices button.

The **[Configure](#page-247-0) Device** window opens.
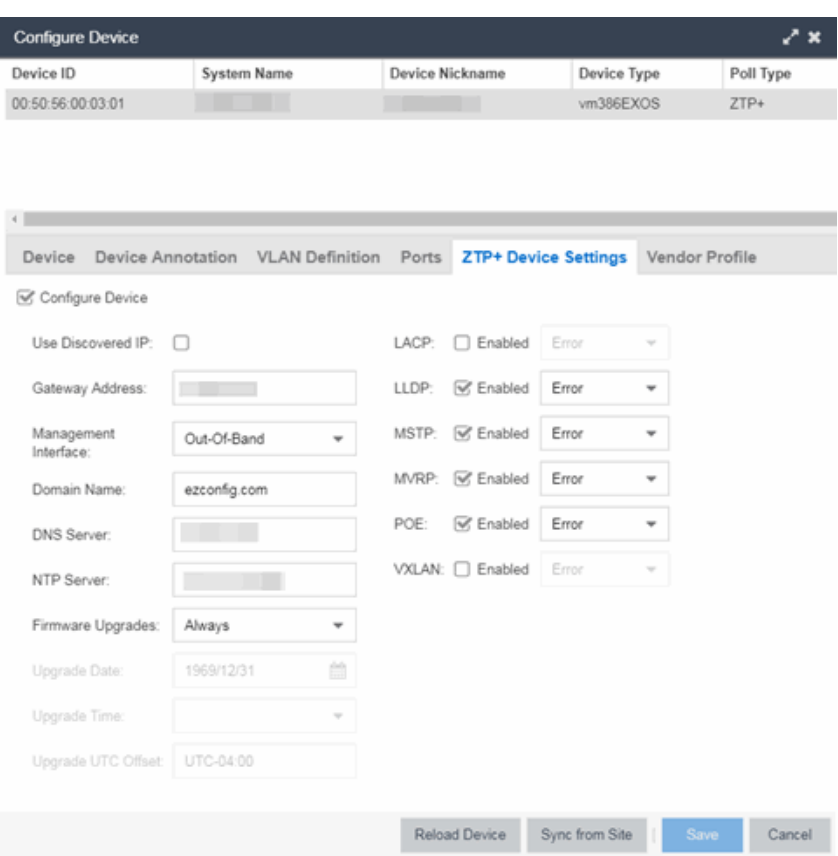

- 4. Select the Default Site for the device.
- 5. Select the Poll Group for the device, which indicates the frequency with which ExtremeCloud IQ Site Engine checks for new configurations or updates.
- 6. Select the appropriate Poll Type, which determines how devices are managed on your network:
	- $ZTP$  Plus  $-$  Devices are polled using  $ZTP+$  functionality.
	- SNMP After devices are added to ExtremeCloud IQ Site Engine via ZTP+, devices are polled using SNMP and are managed manually.
- 7. Open the ZTP+ Device Settings tab.
- 8. Configure the fields on the **ZTP+ Device [Settings](#page-270-0)** tab to determine how the device is managed by ExtremeCloud IQ Site Engine using ZTP+ functionality.
- 9. Open the Ports section of the window by selecting the section heading.

The Ports section opens, displaying the ports transmitted by the device to ExtremeCloud IQ Site Engine when connected to the network.

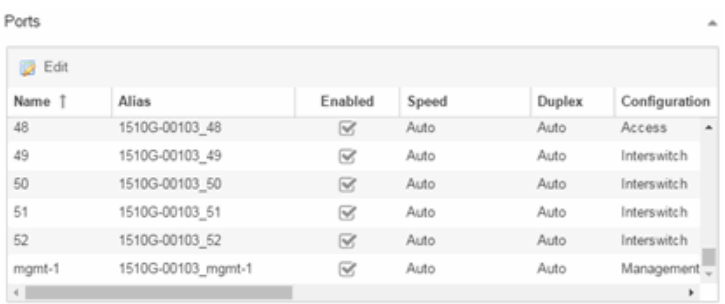

10. Select a port in the list to configure the port Name, Alias, Configuration, or port VLAN ID.

You can also add and delete ports by selecting the Add and Delete buttons, respectively:

- a. Enter the port Alias.
- b. Select the port **Configuration**, which is its role or purpose for the device.
	- Access  $-$  The port provides access to end-systems.
	- $\bullet$  Interswitch  $-$  The port connects the switch to another switch.
	- Management The port is used to manage the network via ExtremeCloud IQ Site Engine.
- c. Enter a VLAN ID for the port in the PVID field.
- d. Configure the port Speed and Duplex.
- 11. Open the ZTP+ VLAN Definition section of the window by selecting the section heading.

The ZTP+ VLAN definition section opens, containing any VLANs you configured on the Site tab.

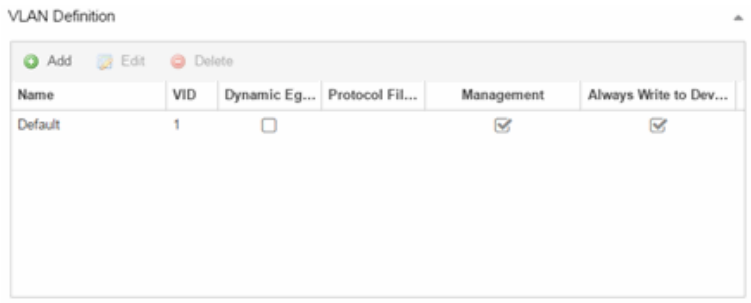

- 12. Add any device-specific VLANs to those already included in the list by selecting the Add button.
- 13. Change any incorrect fields in the Device, Device Annotation, or Discovered Device Actions sections.
- 14. Select **Save** at the bottom of the window.

The device is added to the ExtremeCloud IQ Site Engine database and moves from the Discovered tab to the Devices tab.

NOTES: If you did not select Automatically Add Devices on the Site tab, the device remains on the Discovered tab with a Status of ZTP+ Complete. Select the device, select the Add Devices button (the Add [Device](#page-612-0) window appears), and select the Add button to add the device to the ExtremeCloud IQ Site Engine database.

In the event a configuration is not correctly transmitted to the switch or if connectivity is lost during any part of this process, the device resets and allows the process to restart.

The device Status (displayed on the [Discovered](#page-600-0) tab) is now ZTP+ Staged, indicating ExtremeCloud IQ Site Engine will push the configuration to the device the next time the device contacts ExtremeCloud IQ Site Engine.

When ExtremeCloud IQ Site Engine pushes the configuration to the device, the device Status is ZTP+ Complete.

ExtremeCloud IQ Site Engine generates an event indicating it is upgrading a device image, when the device image is upgraded to the latest version, and when a configuration is sent to a device.

ExtremeAnalyticsEngine ZTP+ Configuration

Using Extreme Networks' ZTP+ (Zero Touch Provisioning Plus) functionality, you can quickly add new ExtremeAnalyticsengines to your network and configure them in ExtremeCloud IQ Site Engine.

**IMPORTANT:** Logging in to the engine and running the initial engine configuration script will result in the ZTP+ configuration process being shutdown.

Once ZTP+ enabled devices are [configured](https://emc.extremenetworks.com/content/oneview/docs/network/docs/l_ov_ht_ztp_config.htm) and connected in ExtremeCloud IQ Site Engine, you can view important data and flow collector information on the **ExtremeAnalytics** tab.

## General Network Configuration

In order for the engine to communicate with the ExtremeCloud IQ Site Engine server:

- The DHCP Server needs to return a DNS Server and Domain Name to the ZTP+ device.
- <sup>l</sup> The DNS Server needs to map the name extremecontrol.<*domain-name*> to the IP address of the ExtremeCloud IQ Site Engine server.

Once ExtremeCloud IQ Site Engine and the ZTP+ device are [pre-configured,](#page-1903-0) you can add the site definition to the ExtremeCloud IQ Site Engine database.

## Adding the Device to the ExtremeCloud IQ Site Engine Database

When the default criteria is configured for devices added to the World Site and you set up the DHCP and DNS servers allowing the device to communicate with the ExtremeCloud IQ Site Engine database, connect the device and add it to the **[Discovered](https://emc.extremenetworks.com/content/oneview/docs/network/docs/l_ov_discovered.html)** tab.

1. Open the **[Discovered](https://emc.extremenetworks.com/content/oneview/docs/network/docs/l_ov_discovered.html)** tab in ExtremeCloud IQ Site Engine.

The device is listed with a Status of ZTP+ Pending Edit, indicating the device configuration needs to be edited before adding it to the ExtremeCloud IQ Site Engine server. Add the ZTP device [settings](#page-1911-0) and the flow [source](#page-1911-1) information.

2. Right-click the device and select Configure Devices tab from the drop-down list.

<span id="page-1911-0"></span>The **Configure Device** window opens.

3. Select the ZTP+ Device Settings tab.

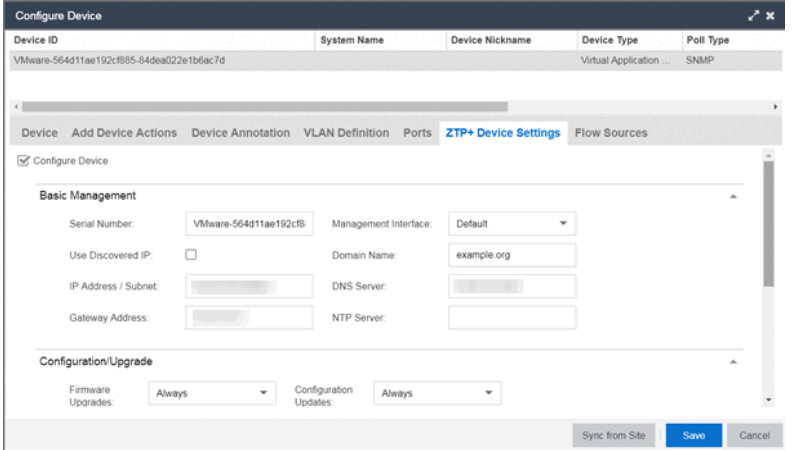

- 4. Configure the fields on the ZTP+ Device [Settings](#page-270-0) tab to determine how the ExtremeAnalyticsengine is managed by ExtremeCloud IQ Site Engine using ZTP+ functionality.
- <span id="page-1911-1"></span>5. Select the Flow Sources tab in the Configure Device window.

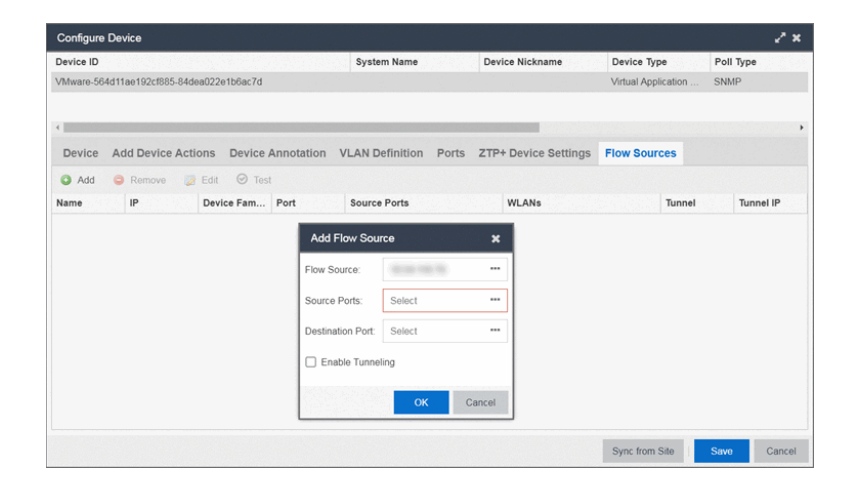

- 6. Select the ExtremeAnalyticsengine flow information.
	- 1. Select the  $Add$  ( $\bigodot$ ) button.

The Add Flow Source window displays.

- 2. Select FC-180 from the Flow Source drop-down list.
- 3. Select the **Source Ports** from the drop-down list.
- 4. Select the Destination Port from the drop-down list.

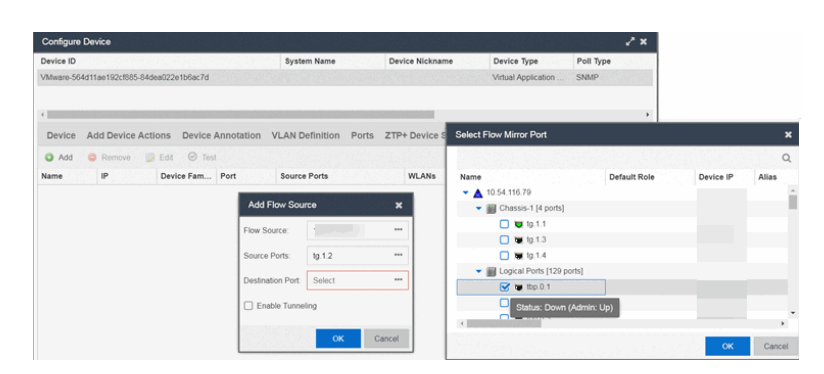

- 5. Select the **Enable Tunneling** checkbox.
- 6. Select the Tunnel IP address from the drop-down list.
- 7. Select OK to complete the Flow Source configuration.

NOTES: If you did not select Automatically Add Devices on the Site tab, the ExtremeAnalyticsengine remains on the Discovered tab with a Status of ZTP+ Complete. Select the engine, select the Add Devices button (the Add [Device](#page-612-0) window appears), and select the Add button to add the engine to the ExtremeCloud IQ Site Engine database.

In the event a configuration is not correctly transmitted to the switch or if connectivity is lost during any part of this process, the engine resets and allows the process to restart.

## Completing Configuration and Enforcing the Engine in **ExtremeAnalytics**

The engineStatus (displayed on the [Discovered](https://emc.extremenetworks.com/content/oneview/docs/network/docs/l_ov_discovered.html) tab) is now ZTP+ Staged, indicating ExtremeCloud IQ Site Engine will push the configuration to the device the next time the device contacts ExtremeCloud IQ Site Engine.

Open the [Configuration](https://emc.extremenetworks.com/content/oneview/docs/analytics/analytics_tab/configuration/c_pur_analytics_tab_config_overview.htm) tab. The engine is configured with the ZTP+ enabled device and is displayed in the Overview window. [Enforce](https://emc.extremenetworks.com/content/oneview/docs/analytics/analytics_tab/configuration/c_pur_analytics_tab_confg_add_enforce_eng.htm#Enforcin) the engine to complete the process.

# **PortView**

PortView is an ExtremeCloud IQ Site Engine component that provides port analysis and troubleshooting information including NetFlow data and ExtremeControl end-system details, for your network wired and wireless devices.

The primary launch point for PortView is from the ExtremeCloud IQ Site Engine Search. Depending on the type of item you are searching for, one or more PortView tabs display with information pertaining to your search item. You can also launch PortView from other locations in ExtremeCloud IQ Site Engine.

PortView lets you:

- View a topological display of device relationships.
- Analyze flow details, applications, senders, and receivers.
- Analyze real-time status, utilization, errors, and packets for a port.
- View the map of devices to which the end-system is connected.
- Analyze historical utilization and availability for a port.
- View all end-systems attached to a port and critical end-system information.

This Help topic provides the following PortView information:

- [Requirements](#page-1913-0)
	- License and Data Collection [Requirements](#page-1913-1)
	- Access [Requirements](#page-1914-0)
- [Launching](#page-1915-0) PortView
	- Launching from [ExtremeCloud](#page-1915-1) IQ Site Engine
	- [Launching](#page-1916-0) from Console
	- [Launching](#page-1916-1) from NAC Manager

### <span id="page-1913-1"></span><span id="page-1913-0"></span>Requirements

#### License and Data Collection Requirements

The information provided in each report depends on the selected switch and the report data collections you configure. For information on configuring data collection, see Enable Report Data Collection.

The following chart describes the complete set of PortView reports and provides the data collection requirements for each report (if applicable). Some of these reports are available as PortView tabs, others are launched from the right-click menu in the graphical Overview report.

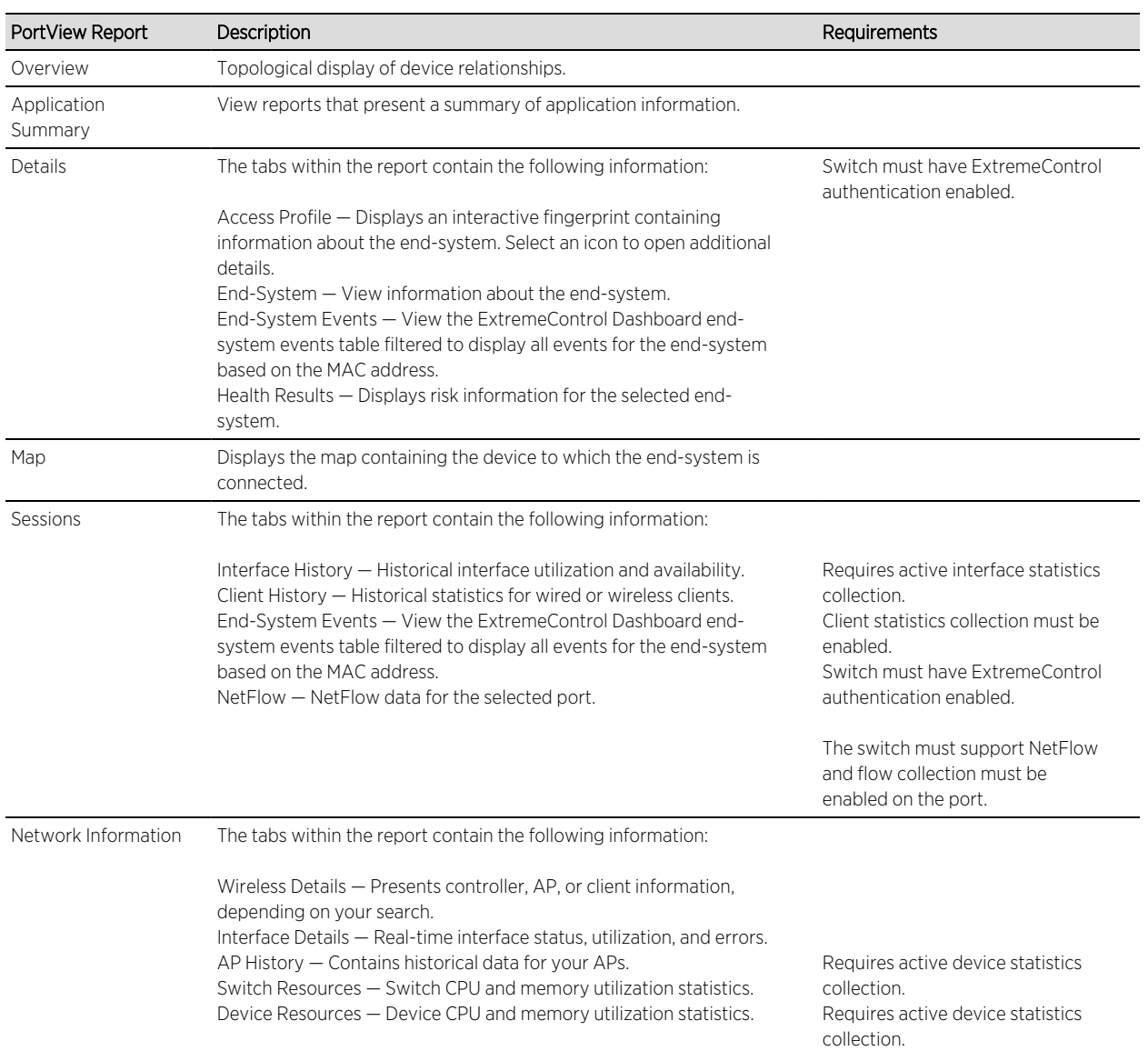

#### <span id="page-1914-0"></span>Access Requirements

Access to PortView reports is determined by the user's membership in an ExtremeCloud IQ Site Engine authorization group and the group's assigned capabilities. The following table lists the capabilities required for access to the different PortView reports.

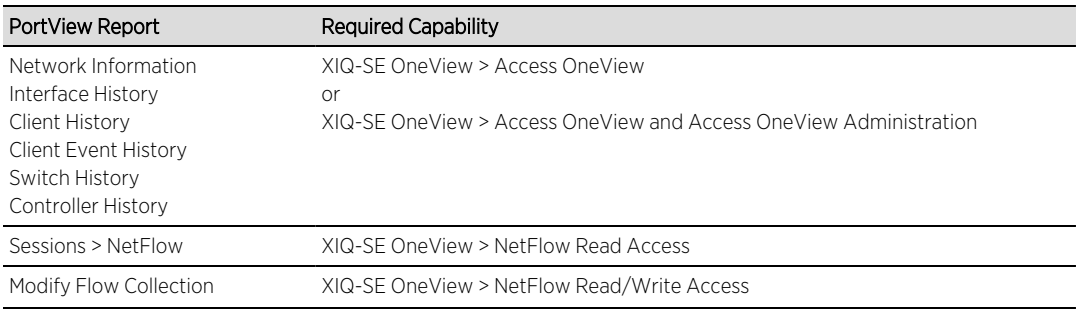

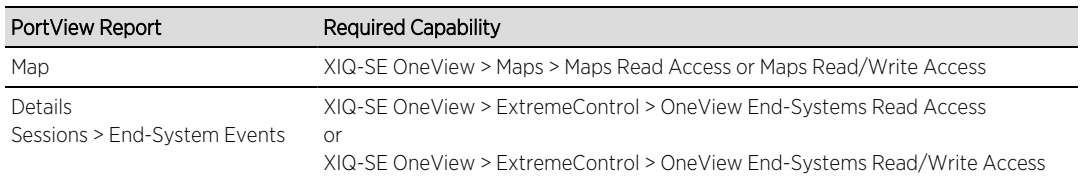

### <span id="page-1915-0"></span>Launching PortView

You can launch PortView from a variety of locations in ExtremeCloud IQ Site Engine. By default, you can have five active PortView searches displayed in ExtremeCloud IQ Site Engine at one time. You can change this display limit in the Maximum PortViews Displayable field in Site Engine - General (Administration > Options > Site Engine - General > Session Limits).

**NOTE:** A single PortView search returns a maximum of five matching results. If the number of matching results exceeds five, an error message appears asking you to refine the search term and try again.

#### <span id="page-1915-1"></span>Launching from ExtremeCloud IQ Site Engine

#### ExtremeCloud IQ Site Engine Search Tab

The primary launch point for PortView is from ExtremeCloud IQ Site Engine Search. The Search page provides a search field where you can enter a MAC address, IP address, host name, AP serial number, or ExtremeControl custom field information to begin searching. Depending on the type of item for which you are searching, the search results return one or more PortView tabs, with information pertaining to your search item. You can right-click on the different devices in the topology results to launch additional reports.

- 1. Open the **Search** tab.
- 2. Enter a MAC address, IP address, host name, AP serial number, or Identity and Access custom field information, and press **Enter** to begin the search. You can copy the IP or MAC address from another source and enter it into the Search field. For example, you can copy an end-system MAC address from the **Control** tab End-Systems view, and then paste the MAC address into the search field and press Enter.
- 3. Depending on the type of item for which you are searching, the secondary navigation bar displays one or more PortView tabs, with information pertaining to your search item, similar to the search results shown below.

#### ExtremeCloud IQ Site Engine Interface Summary FlexView

Use the following steps to launch PortView from an ExtremeCloud IQ Site Engine Interface Summary FlexView.

- 1. On the Network tab, select on the device Name link to open the Interface Summary FlexView.
- 2. In the Interface Summary, select the interface Name or Alias link to open PortView.

### <span id="page-1916-0"></span>Launching from Console

You can launch PortView from Console using any of the following methods:

- In the Port Properties tab, right-click on one or more ports and select Port Tools > PortView.
- In the Compass Results table, right-click on up to four entries and select Port Tools > PortView.
- In the Interface Summary FlexView, right-click on one or more ports and select Port Tools > PortView.

#### <span id="page-1916-1"></span>Launching from NAC Manager

You can launch the PortView ExtremeControl reports from NAC Manager using either of the following two methods:

- In the End-Systems tab, right-click on an end-system in the table and select PortView from the menu.
- On the Control tab's End-Systems view, right-click the entry with the desired switch port and select PortView from the menu.

# **AP Wireless Real Capture**

Real Capture allows real-time collection of Access Point (AP) wireless traffic for troubleshooting and problem resolution. Real Capture collects traces on the AP wireless interface and transmits them to Wireshark running on a local Windows client. It allows Wireshark to capture RF/wireless traffic as if it were running directly on the AP, providing visibility into network connectivity and performance issues. All Wireshark features are supported, including filters and I/O graphs.

**NOTE:** APs must be running firmware version 8.x or later. The AP2600 series of Access Points does not support the Real Capture feature.

Real Capture can be enabled for each AP individually from PortView in the ExtremeCloud IQ Site Engine. When it is enabled, Real Capture runs a daemon on the AP that allows it to interface with Wireshark using port 2002 or 2003. The AP then captures all the wireless traffic (except for management traffic) originating from the AP and sends it to Wireshark for analysis.

In addition to capturing network traffic for analysis in Wireshark, the AP also collects RF information. The RADIOTAP header format delivers RF information. You must use Wireshark 1.6 or later to read the full RADIOTAP header information. For troubleshooting features like TxBF/STBC, you can enable capturing the 802.11n preamble header using the AP CLI commands.

NOTE: When capturing client traffic on the AP, if the topology is bridged at AP, client traffic is captured and can be analyzed in the resultant trace. However, if the topology is bridged at controller, only WASSP traffic is captured as the AP tunnels this communication back to the controller. This traffic must be sent to the Extreme Networks Support for analysis because it needs to be decoded. In this scenario, it may be better to mirror the switch port where the controller connects to the LAN.

# Configure and Use Real Capture

Use the following steps to configure and use the Real Capture feature.

- 1. Launch ExtremeCloud IQ Site Engine.
- 2. Launch PortView for the AP from the Wireless Client Event History report.
	- a. Select the Wireless tab and then select the Clients tab and the Client Events sub-tab. Right-click on the AP Name and select AP Summary from the menu.

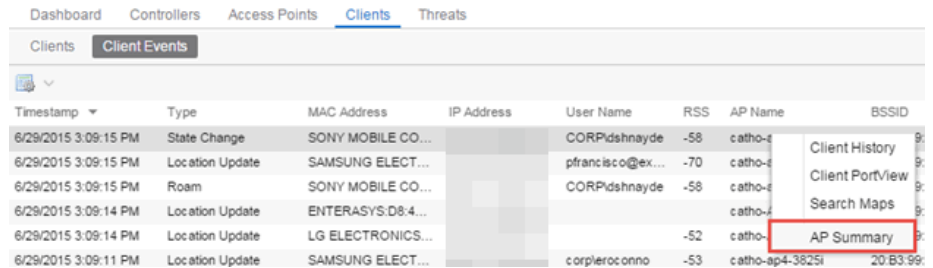

#### b. The AP PortView opens.

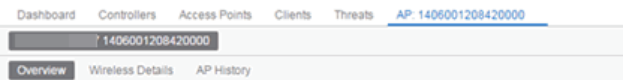

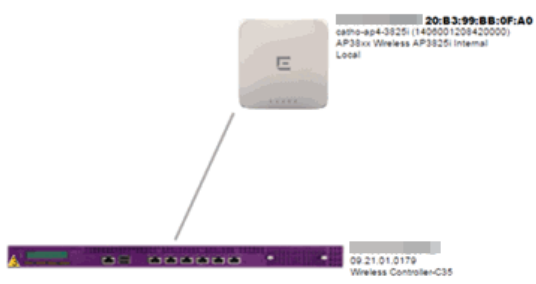

NOTE: You can also launch PortView for the AP using the Search tab. Open the Search tab, enter the search criteria (MAC, IP, hostname, or AP serial number) and press **Enter** to display the AP PortView.

3. Right-click on the AP in the PortView topology display and select Real Capture > Real Capture Start xx minutes. Select the desired amount of time to run the capture or create a custom capture duration value. If you need to, you can stop the Real Capture by selecting Real Capture Stop.

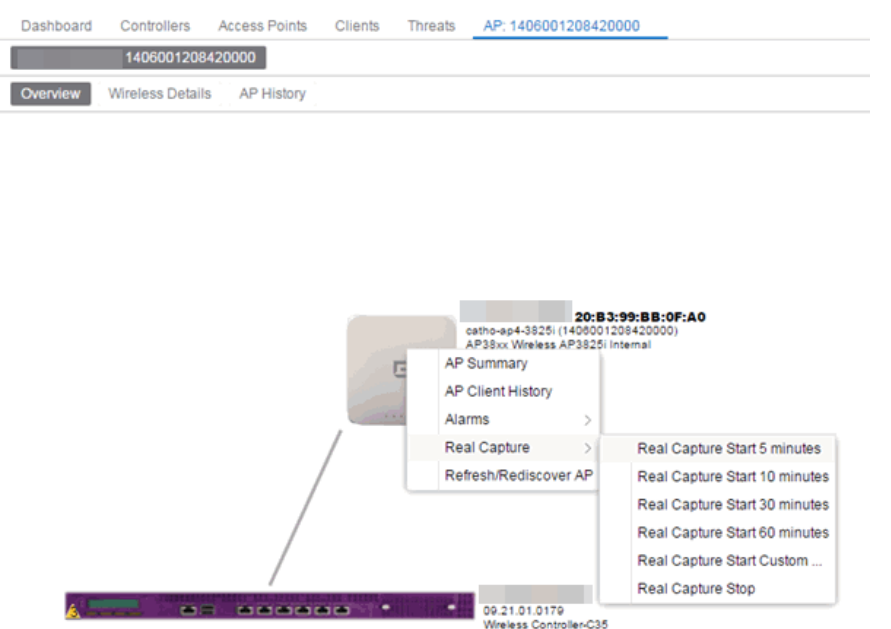

4. A message appears to inform you Real Capture has started, and provides a CLI command you can use on a client on which Wireshark is installed, to launch Wireshark against the AP and view the captured traffic.

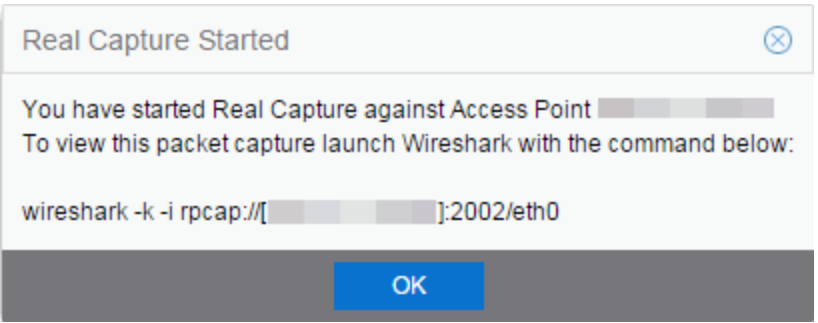

- 5. You can also access the captured traffic in Wireshark using the following steps:
	- a. In Wireshark, select Capture > Options from the menu bar.

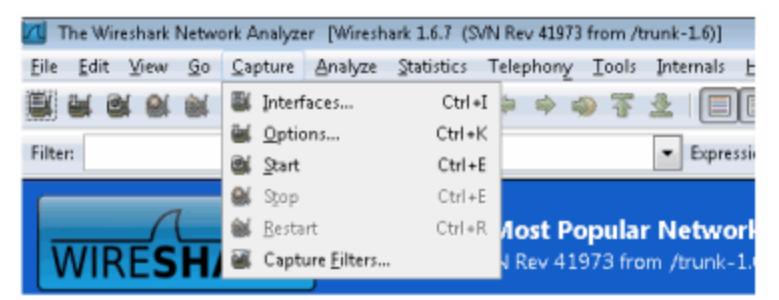

b. In the Capture Options window, set the Interface value to Remote.

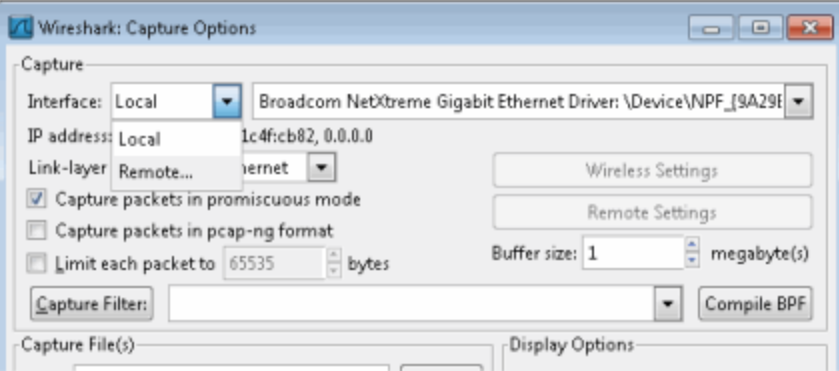

c. The Remote Interface window appears. Enter the AP's IP address in the Host field, and the port number (2002 or 2003) in the Port field (you can see this information in the CLI command message described in step 4). In the Authentication section, select Null authentication. Select OK.

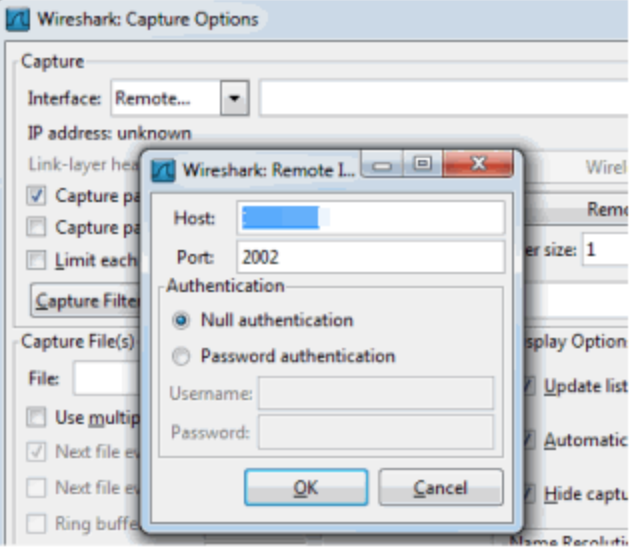

d. Wireshark adds the command information to the Capture options.

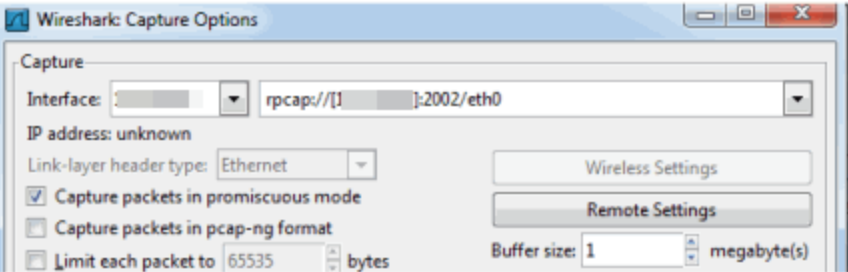

e. Select OK in the Capture Options window to begin viewing the captured traffic in Wireshark. When you have the data you need, you can stop the capture and save it to a file for further diagnosis and troubleshooting.

## Real Capture Example

The following example shows how to use Real Capture to diagnose an end-system connection problem in ExtremeCloud IQ Site Engine.

The problem starts when an end-system in ExtremeCloud IQ Site Engine is not able to obtain an IP address.

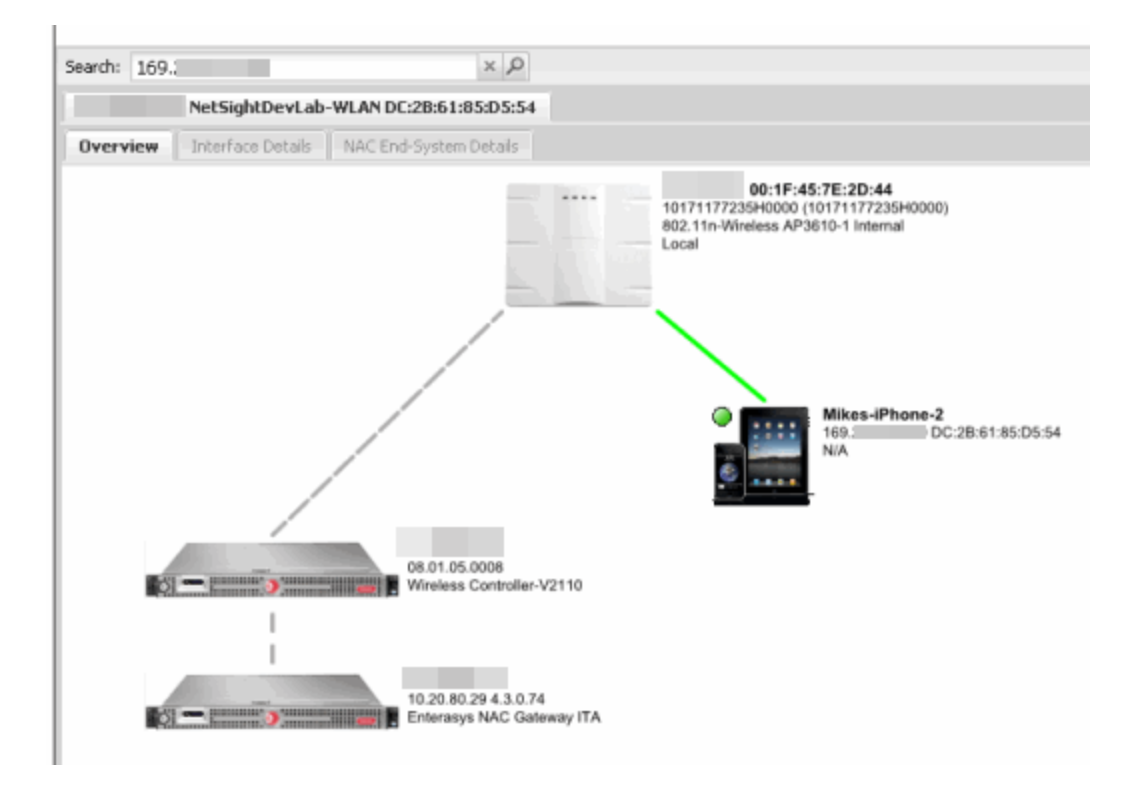

A search is performed on the 169.x.x.x IP address.

The traffic capture is started on the AP to which the end-system is connected.

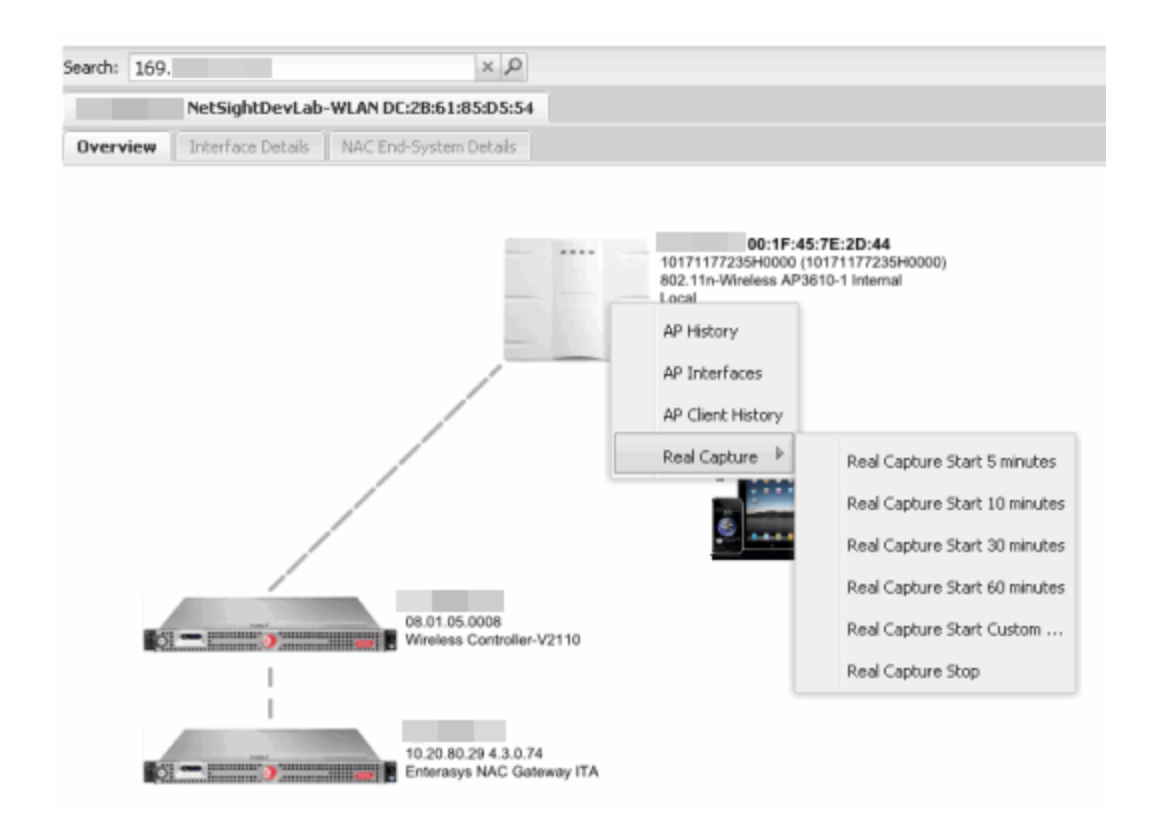

The resulting trace in Wireshark shows the end-system sending out DHCP Discover packets with no response, perhaps indicating a VLAN or network-related issue.

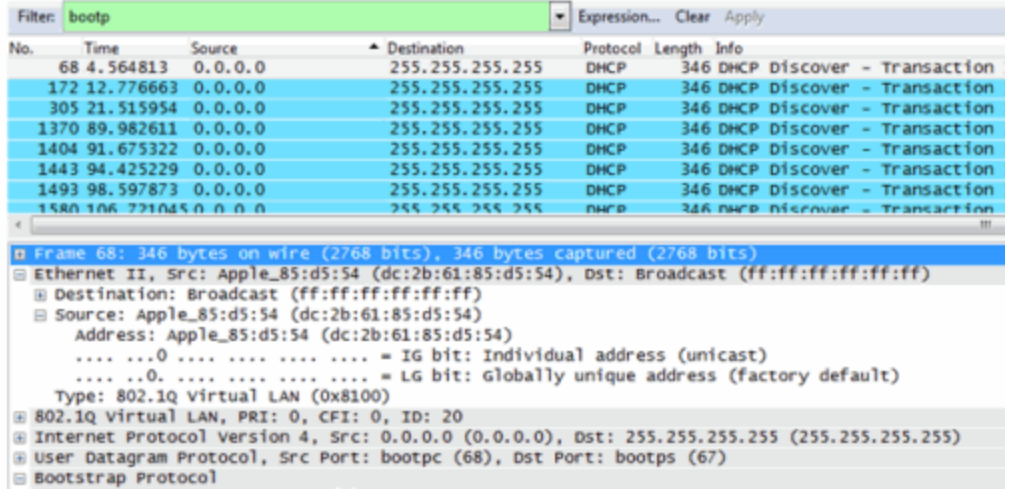

# **Restoring the Database Using the CLI**

Use the instructions in this topic to restore an ExtremeCloud IQ Site Engine database backup using the CLI (command line). Restoring a database using the CLI may be necessary after making significant unwanted configuration changes.

NOTE: A database backup created by the [Backup/Restore](#page-1707-0) procedure, with Back Up Alarm, End-System Event, and Reporting Database enabled, is required prior to running the following database restore procedure. This procedure does not work if Back Up Alarm, End-System Event, and Reporting Database are disabled.

The restore runs using the mysqlbackup\_restore script in the *<install directory>*/scripts directory.

To restore the backup from another instance of ExtremeCloud IQ Site Engine, the backup needs to be transferred first. The content of <install directory>/backup> including subdirectories should be transferred to the new instance. To restore the ExtremeCloud IQ Site Engine database backup:

- 1. Ensure you are running the same version of ExtremeCloud IQ Site Engine used when creating the database backup on the ExtremeCloud IQ Site Engine server.
- 2. Log into the system shell (via the local console or SSH) on the ExtremeCloud IQ Site Engine server as root.
- 3. Navigate to the scripts directory:
	- <sup>l</sup> Enter cd *<install directory>*/scripts.
- 4. Run the mysqlback restore script:
	- <sup>l</sup> Enter ./mysqlbackup\_restore.sh *<full backup directory structure configured on Backup/Restore tab, including path>*

(for example, ./mysqlbackup\_restore.sh /usr/local/Extreme\_ Networks/NetSight/backup/xiqse\_03302021/).

The database backup is restored.

The deployment mode (connected or air gap) is part of the database backup. Restoring from the backup will not change the deployment mode. The serial number is part of the database backup. Restoring the backup also restores the serial number. The air gap license file is bound to the serial number. Neither license keys nor license files are part of the database backup.

In Connected deployment mode, the following sequence is recommended:

1. Delete ExtremeCloud IQ Site Engine from ExtremeCloud IQ

IMPORTANT:

- 2. Wait for all devices managed byExtremeCloud IQ Site Engine to disappear from ExtremeCloud IQ
- 3. Restore the backup of ExtremeCloud IQ Site Engine
- 4. Onboard ExtremeCloud IQ Site Engine to ExtremeCloud IQ

If you are restoring the backup to a clean installation, license files and license keys should be inserted into ExtremeCloud IQ Site Engine after the restore.

• [Database](#page-1622-0) Backup Options

# **Restore Device Configuration**

On the Network tab, you can easily restore a device configuration to an active network device using a "cloned" configuration from an existing network device or a configuration template created on the Network > Devices tab. In addition, you also have the ability to download the latest firmware on the active device.

This Help topic provides the following information:

- [Preliminary](#page-1925-0) Steps
	- Required [Capabilities](#page-1925-1)
	- Device [Firmware](#page-1925-2)
- Restoring a [Configuration](#page-1926-0)
	- Using a [Configuration](#page-1927-0) Template
	- Cloning a Device [Configuration](#page-1926-1)

## <span id="page-1925-1"></span><span id="page-1925-0"></span>Preliminary Steps

#### Required Capabilities

In order to perform the restore configuration operation, you must be a member of an authorization group with the following capabilities.

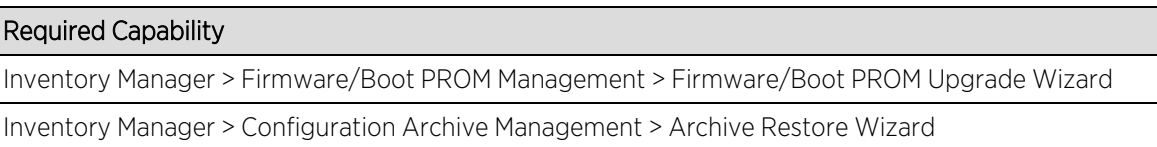

Inventory Manager > Configuration Templates Management > Configuration Templates Download Wizard

<span id="page-1925-2"></span>XIQ-SE Suite > Devices > Add, Discover, and Import

#### Device Firmware

If you are updating the device's firmware, you must first add the new firmware version to the left-panel Firmware folder on the Network > Firmware tab. It is then available when configuring the device.

For information on obtaining firmware, contact your Extreme Networks representative, or access the firmware download library at: [https://extremeportal.force.com/.](https://extremeportal.force.com/)

1. Place your new firmware in your firmware directory. ExtremeCloud IQ Site Engine uses the default tftpboot\firmware\images directory for storing your firmware.

2. In the left-panel Firmware folder, select the Refresh icon ( $\bigcap$  Refresh ). ExtremeCloud IQ Site Engine

automatically adds your new firmware to the appropriate firmware groups in the left-panel Firmware folder.

The new firmware version is available when configuring the device in ExtremeCloud IQ Site Engine.

## <span id="page-1926-0"></span>Restoring a Configuration

When restoring a configuration to an active device, there are two options for selecting a configuration to use. One option is to "clone" an existing device on the network for a configuration. Another option is to use a Configuration Template you create.

Cloning a device configuration is useful when you want to use the exact same configuration on another device. If you are cloning a device configuration, you must have an existing configuration for that device archived.

Using a configuration template allows you to restore a complete or partial configuration to the device with variables you can define specifically for that device. If you are going to use a configuration template for your device, you must create the Configuration Template to use as the source configuration for a device.

#### <span id="page-1926-1"></span>Cloning a Device Configuration

When cloning a device configuration, use an existing configuration of a network device archived in ExtremeCloud IQ Site Engine. The cloned device (the archived device you are using) must not be active on the network to prevent two devices from having the same IP address on the network.

1. Launch ExtremeCloud IQ Site Engine. On the **Network > Devices** tab, right-click on the active device and select More Actions > Restore Configuration. The Restore Configuration window opens.

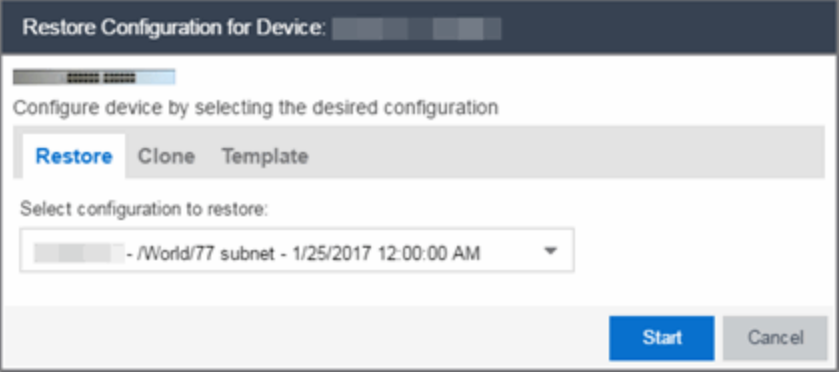

2. Select the Clone tab.

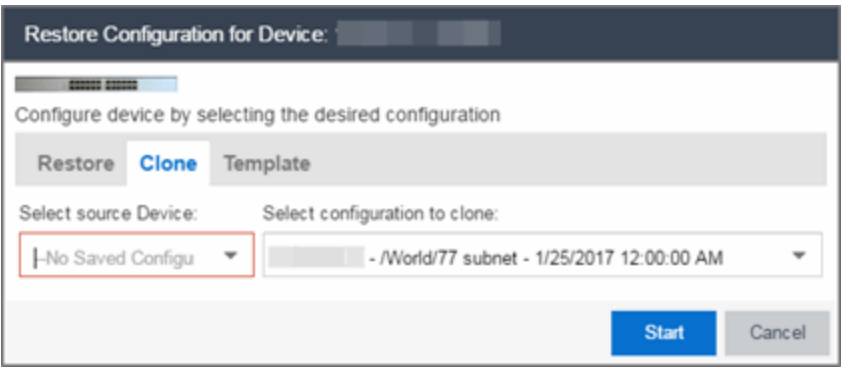

- 3. If desired, select a new version of firmware to download to the device. (You must add the new firmware version to ExtremeCloud IQ Site Engine. For more information; see "Device [Firmware](#page-1925-2)".)
- 4. Select the Device option as the Configuration Source.
- 5. Select the source device for the configuration. The selected device must be Inactive on the network or you cannot perform the restore operation. This prevents two devices from having the same IP address on the network.
- 6. Select the archived device configuration to clone.
- 7. Select Start. First, the firmware is updated (if that option is selected) and then the configuration is loaded and the device is restarted.

#### <span id="page-1927-0"></span>Using a Configuration Template

The following steps describe how to use a configuration template as the source configuration for a device.

1. Launch ExtremeCloud IQ Site Engine. On the **Network > Devices** tab, right-click on the active device and select More Actions > Restore Configuration. The Restore Configuration window opens.

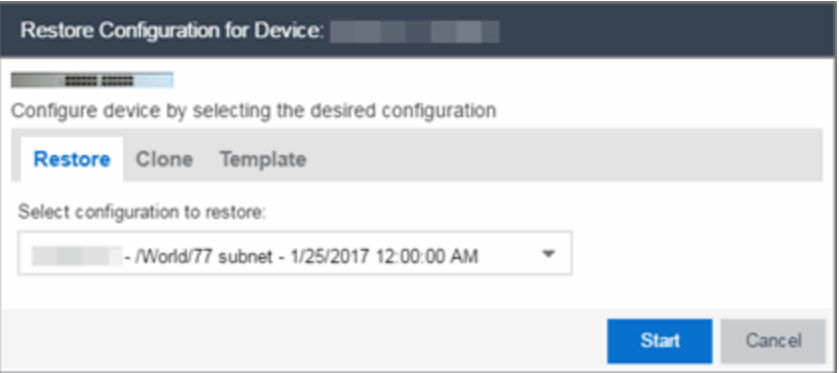

- 2. Select the Template option as the Configuration Source.
- 3. Select the appropriate template from the Template drop-down list and enter the required variables.
- 4. Select the **Profile** for the new device from the drop-down list.
- 5. Select Start. The configuration is loaded and the device is restarted.

# **Configuring Enhanced Netflow for Extreme Analytics and Extreme Wireless Controller Version 10.21**

When adding a Wireless Controller as a flow source in ExtremeCloud IQ Site Engine, a mirror port is automatically created. Wireless Controllers on which a firmware version of 10.21 or higher is installed use IPFIX, so the mirror port is unnecessary.

NOTE: Wireless Controllers on which a firmware version lower than 10.21 is installed still require the mirror port be configured.

To remove a mirror port on a Wireless Controller running version 10.21:

1. Access the Wireless tab in ExtremeCloud IQ Site Engine. The **[Wireless](#page-1475-0)** tab opens.

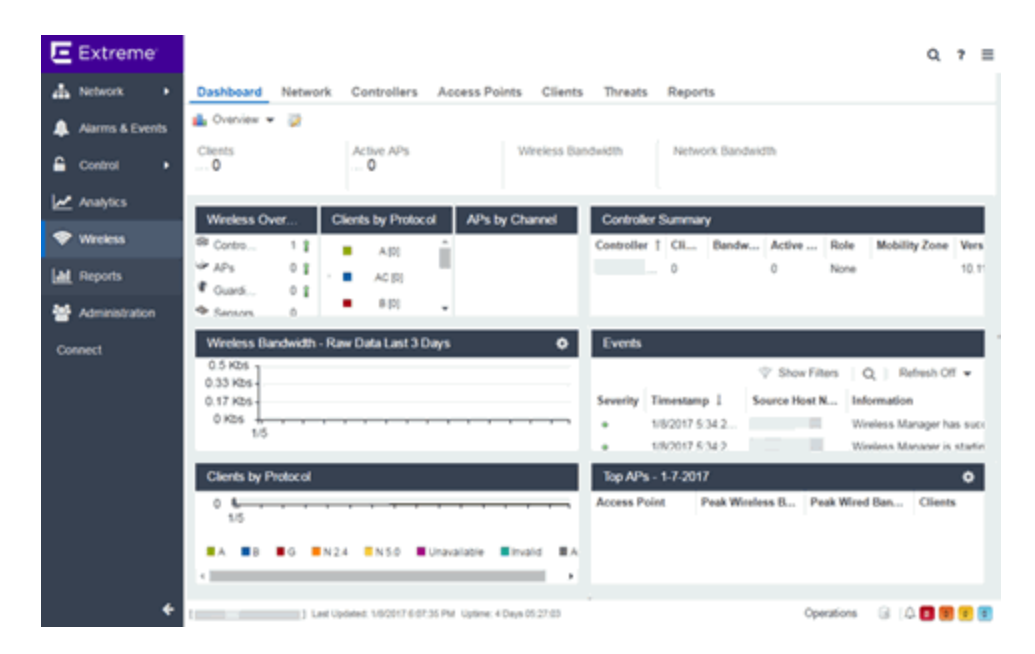

2. Select the Controllers tab. The **[Controllers](#page-1476-0)** tab opens.

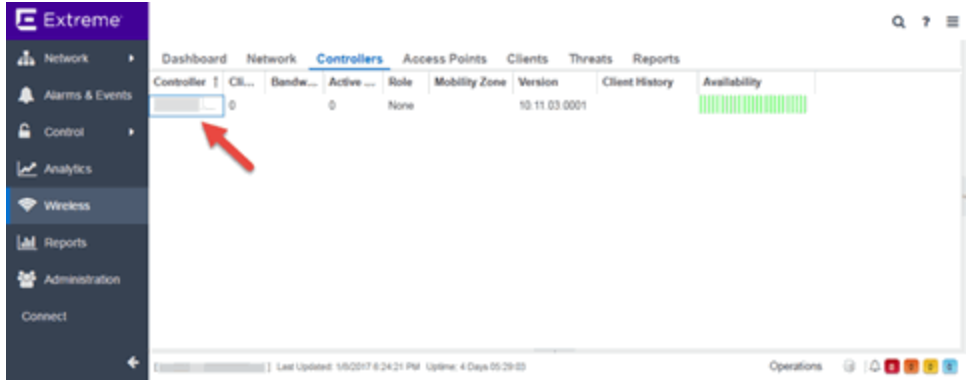

3. Select the IP address for the controller, located in the Controller column. The Wireless Controller Summary page opens.

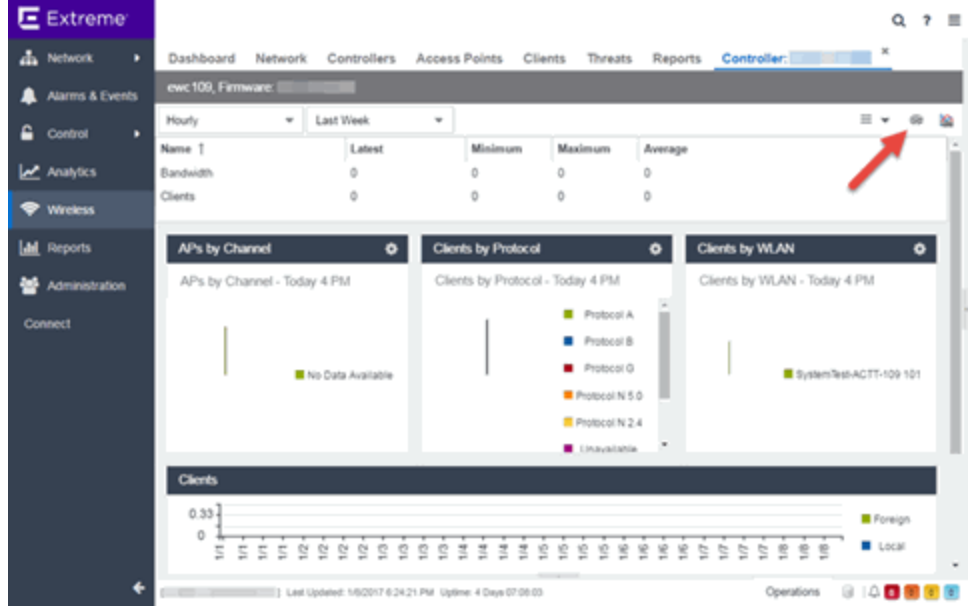

4. Select the WebView icon ( $\geq$ ) at the top right of the Wireless Controller Summary page. The WebView opens for the controller.

5. Select the VNS tab. The VNS tab opens.

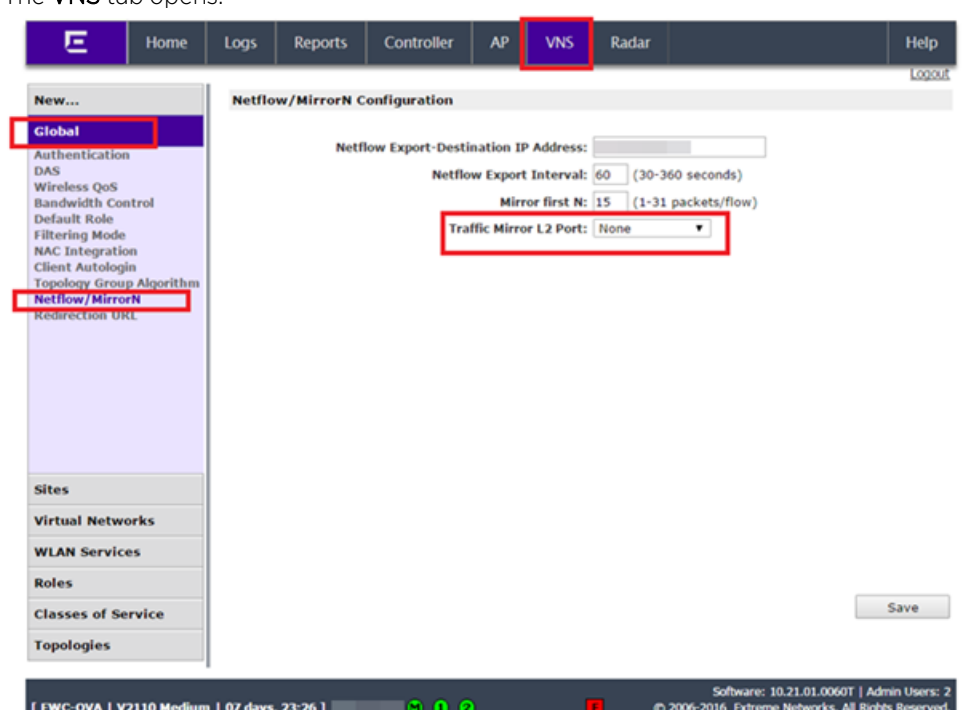

- 6. Select Netflow/MirrorN from the left-panel. The Netflow/MirrorN Configuration page opens.
- 7. Select None from the Traffic Mirror L2 Port drop-down list.
- 8. Select the Save button.

NOTE: The Mirror Port in the Wireless Control Flow Sources section of the Analytics > Configuration > [Configuration](c_pur_analytics_tab_config_overview.htm) tab is not available when the Traffic Mirror L2 Port is disabled.

9. Select WLAN Services from the left-panel. The WLAN Services page opens.

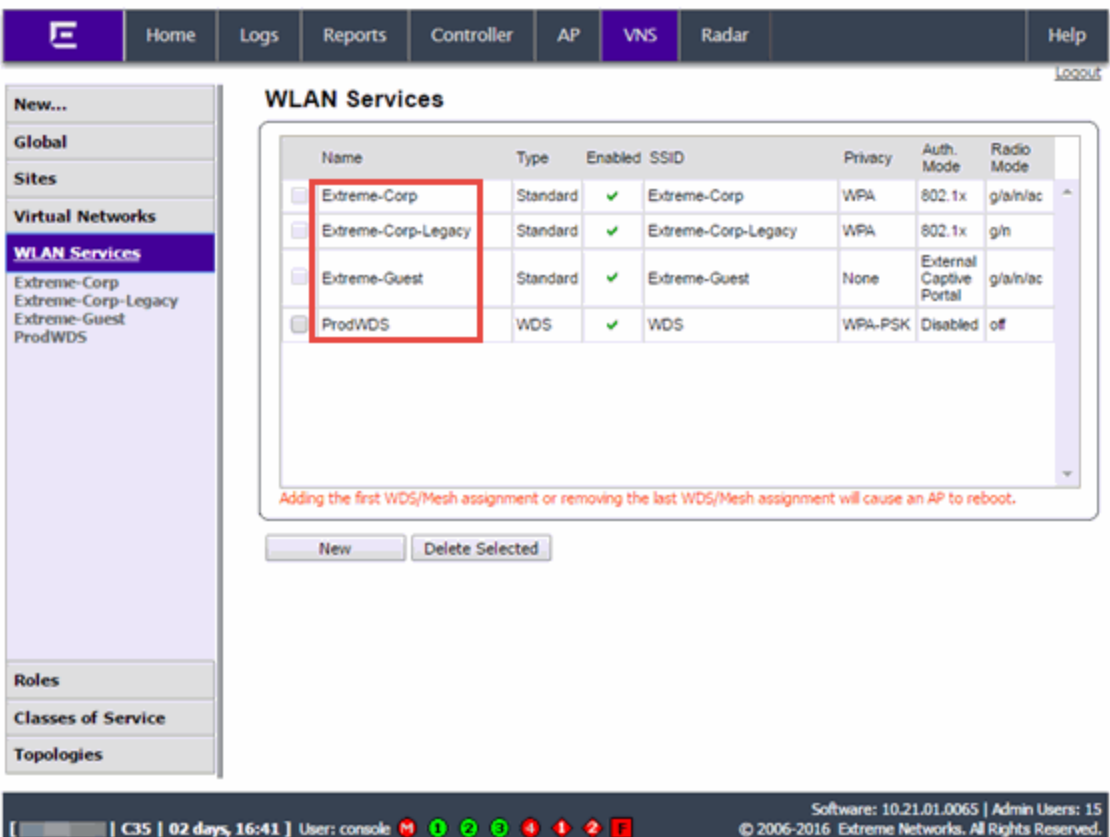

10. Select a wireless LAN in the table.

The WLAN page opens for the selected wireless LAN.

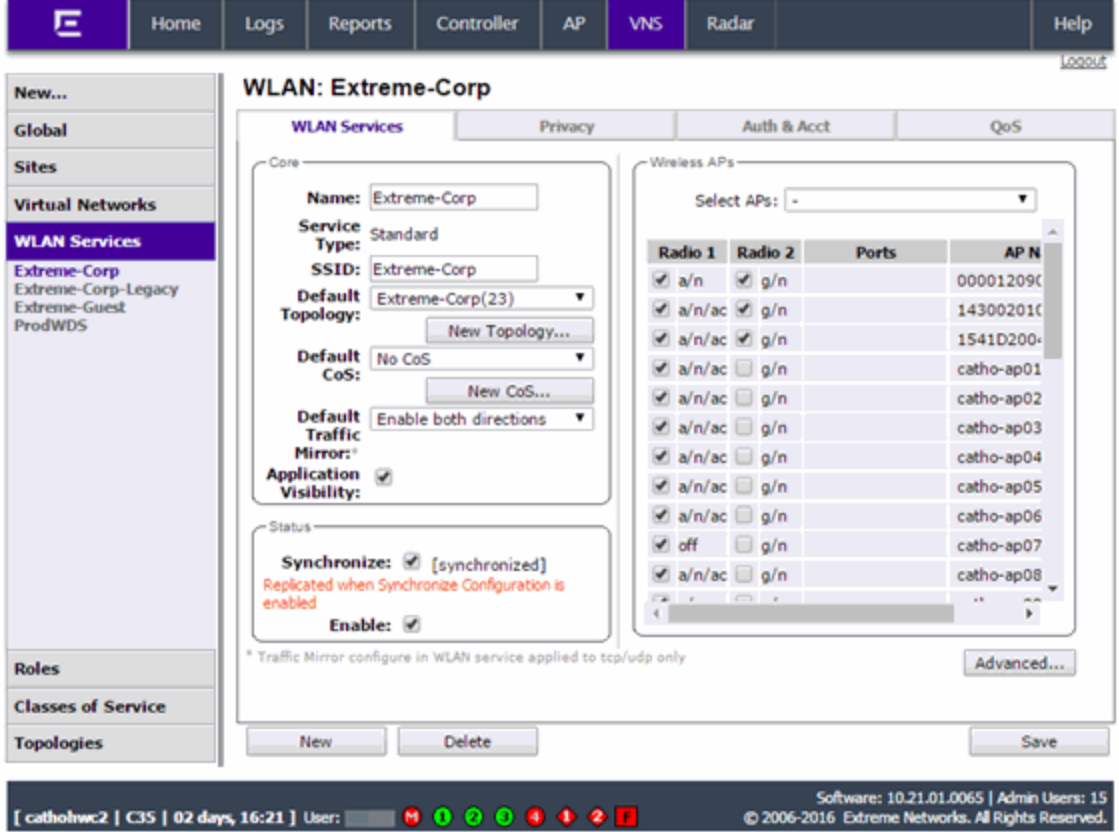

11. Select the Advanced button. The **Advanced** window opens. 12. Scroll to the bottom of the window and ensure the **Netflow** drop-down list is set to Enable.

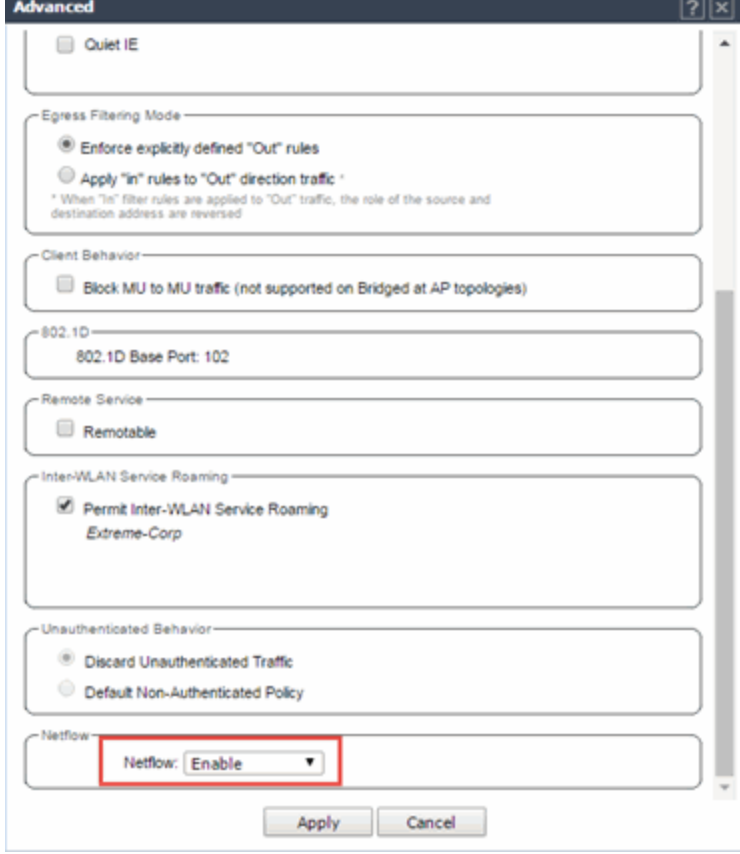

13. Select the Apply button.

The wireless controller is now configured.

NOTE: Rx Packets and Rx Bytes can incorrectly be 0 when flow data is gathered via a wireless controller running version 10.21 or higher. Additionally, application response times and some meta data can be blank. This is a known issue and will be addressed in a future release.

# **Configure ExtremeXOS/Switch Engine Identity Manager to Send Events to ExtremeCloud IQ Site Engine**

This chapter describes how to use the Identity Management — Configuration script on a Summit series or Black Diamond series switch to send events to ExtremeCloud IQ Site Engine.

In order to run the Identity Management — Configuration script on a device, you must be a member of an authorization group assigned the ExtremeCloud IQ Site Engine Suite > Common Web Services > Web Services APIs Read/Write Access capability.

To run the Identity Management — Configuration script on a device:

- 1. Open the **Network**  $>$  **Devices** tab in ExtremeCloud IQ Site Engine.
- 2. Right-click a Summit series or Black Diamond series switch in the Devices table or in the Device Groups left-hand panel.
- 3. Select the Identity Management Configuration script in the Scripts > ExtremeControl menu. The Run Script window opens.
- 4. On the Device Selection tab, the selected device is automatically included. Use the arrows to add additional devices or remove devices and to control the order of the selected devices.
- 5. Select Next.
- 6. On the Overview tab of the Device Settings tab, set the configuration properties for the script. If desired, select the **Description** tab to view the description defined for the script.
	- Stop on error?  $-$  Indicates whether the script stops if an error occurs.
	- $\bullet$  Target Server IP Address  $-$  The IP address to which notifications are sent.
		- Entering a value of \$serverIP automatically enters the IP address of the ExtremeCloud IQ Site Engine server IP.
		- Enter the IP address of the ExtremeControl engine if using the Extreme Networks ExtremeControl solution.
	- $\bullet$  Target Server Type  $-$  Selecting netsight monitors the IP, username, and port of the user accessing the device. Users with the Extreme Networks ExtremeControl solution can select nac, which provides you with the ability to run Kerberos authentication (if enabled) on the device.

**NOTE:** In order to give elevated access to users when using the Kerberos authentication type on the device, the Target Server Type must be nac to allow the Access Control engine to learn the Kerberos traffic.

- Target Server Username The username of the user to which the web service request is made.
- Target Server Password The password of the user to which the web service request is made.
- Target Server HTTPs Port The port that the ExtremeCloud IQ Site Engine server or Access Control engine uses for HTTPS communication. The default port is 8443, but if the port was changed when configuring the ExtremeCloud IQ Site Engine server or Access Control engine, enter the custom port used.
- XML Target Name The name of the targets on the switch to which IDM events are sent. Using the default predefined XML Target Name creates a unique name for each server.
- $\bullet$  Choose Action  $-$  The action that occurs on the device when the script is run.
	- **Enable ID Monitoring This option sets up the XML notification, configures ports for** Identity Management (if specified), and enables or disables ports for devices you can use with Identity Management.
	- Manage Ports This option only configures ports for Identity Management (if specified).
- 7. On the Run-Time Settings tab, set the run-time settings for the script (for more information about defining run-time variables when creating a script, see Specifying Run-Time Settings for a Script).
- Save configuration in the background after running script successfully Device configuration is saved after the script is run.
- Timeout if script is not completed on each device (in seconds) The amount of time in seconds before a timeout occurs if a device does not respond.
- Run now, don't save as a task Select to run the script now and do not save the script as a task.
- Save as a task and run now  $-$  Select to run the script now and save it as a task. Type a name for the task in the Task Name box below. The task appears on the Script Tasks tab (see "Save Script as a Task").
- Save as task. I'll run later Select to save running the script as a task. The script does not run at this time. Type a name for the task in the Task Name box below. The task appears on the Script Tasks tab (see "Save Script as a Task").
- 8. Select Next. On the Verify Run Script tab, verify your script selections, and then select Next.
- 9. Select Next.
- 10. On the Results tab, you see the results of the script including any errors.
- 11. Select Close.

# **Schedule Tasks**

The Scheduled Task tab allows you to configure ExtremeCloud IQ Site Engine to automatically perform the following tasks:

- Generate a subset of available reports in PDF format
- Run a script or workflow
- Set SMTP Email Server Options to use when the scheduled task sends an email notification.
- Discover newly added devices

### Create a New Scheduled Task

- 1. Launch ExtremeCloud IQ Site Engine.
- 2. Select [Tasks](https://emc.extremenetworks.com/content/oneview/docs/tasks/docs/c_tasks_main.html) and select the Scheduled Tasks tab.
- 3. Select the Add button. The Add Scheduled Task window opens.

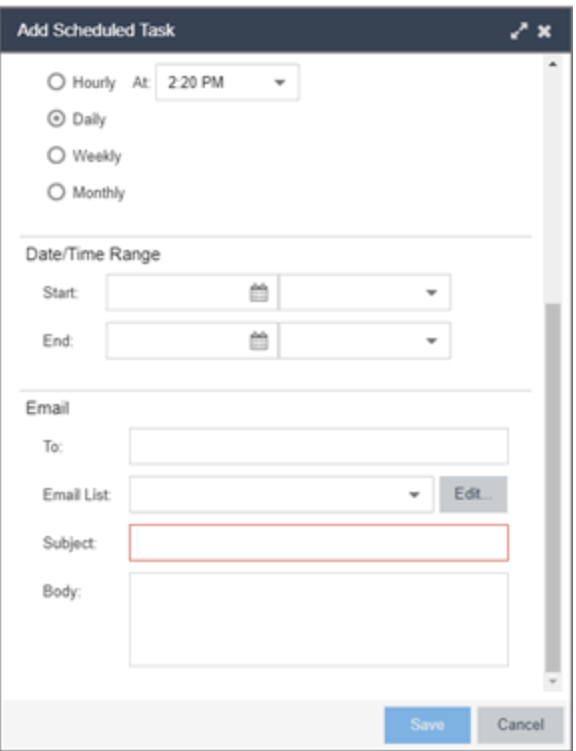

If no SMTP email settings are configured, the SMTP Email Server window also opens, where you can define the SMTP email settings. You can also configure the SMTP email settings in SMTP Email [Options](https://emc.extremenetworks.com/content/oneview/docs/admin/options/docs/ov_admin_options_smtp.html).

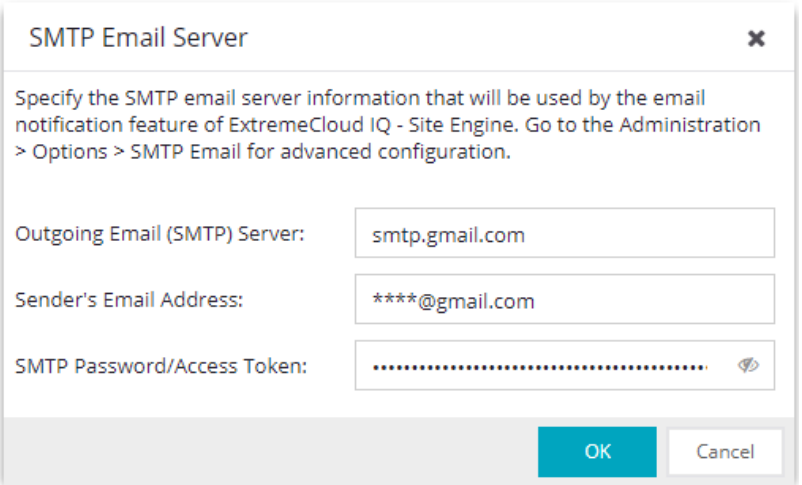

- 4. Enter the outgoing SMTP email settings, if necessary, and select OK.
- 5. Select the type of task from the Type drop-down list in the Add Scheduled Task window:
	- Device Export Exports the list of devices on your network from the Network > Devices tab.
- Disable Alarms Disables enabled alarms for the amount of time you define on a scheduled basis. Use this task to avoid alarms during times you reserve for network maintenance activity. You can manually ignore enabled alarms in Alarm [Configuration](https://emc.extremenetworks.com/content/oneview/docs/alarmsevents/docs/ov_alarms_and_events.html#Config) .
- $\bullet$  FlexReports  $-$  Creates a FlexReport for the devices you select on a scheduled basis.
- **FlexViews**  $-$  Creates a FlexView for the devices you select on a scheduled basis.
- Compliance Emails the most recently run ExtremeCompliance report on a scheduled basis in PDF format.
- **Port Usage**  $-$  Creates a Port Usage report for the devices you select on a scheduled basis.
- **Port Usage Details** Creates a Port Usage Details report for the devices you select on a scheduled basis.
- Reporting Emails a report you select (see Report [Designer](https://emc.extremenetworks.com/content/oneview/docs/reports/docs/report_designer/t_ov_ht_rep_dsgner_customize.htm#Customize)) on a scheduled basis.
- Scripting Task Runs a script saved on the [Saved](https://emc.extremenetworks.com/content/oneview/docs/tasks/docs/c_saved_tasks.html#top) Tasks on a scheduled basis.
- Support Emails debugging data on a scheduled basis that provides information to Extreme Networks Support in the event of an issue with your network. *Only select this option if instructed to do so by Extreme Networks Support.*
- **Site**  $-$  Runs a device discover for a site (created on the [Site\)](https://emc.extremenetworks.com/content/oneview/docs/network/devices/docs/sites/l_ov_site_tab.htm#top) on a scheduled basis.
- Workflow Task Runs a workflow saved on the [Saved](https://emc.extremenetworks.com/content/oneview/docs/tasks/docs/c_saved_tasks.html#top) Tasks on a scheduled basis.
- 6. Select the report, saved task, support task, or site you want to schedule in the Report Name, Saved Task Name, Support Task Name, or Site to Discover drop-down list, respectively. Depending on what you select, you may need to make other selections such as specifying the source engine or controller.
- 7. Edit the task name and description, if desired.
- 8. Select or deselect the **Enabled** checkbox to enable or disable the task, respectively. A disabled task is not performed.
- 9. Select whether you want the task to occur on an hourly, daily, weekly, or monthly basis.
	- $\bullet$  Hourly  $-$  specify the minute each hour you want the task performed.
	- $\bullet$  Daily  $-$  specify the time each day you want the task performed.
	- Weekly specify the day or days of the week and the time you want the task performed.
	- Monthly  $-$  specify the day of the month and the time you want the task performed.
- 10. Specify a start and end date and time for the task, if desired.
- 11. Enter an email address or list of email addresses (separated by semicolons) to which generated PDF reports are sent in the **To** field, if desired.
- 12. Select a list of email addresses to which PDF reports are sent in the Email List field, if desired.

Select the **Edit** button to create a new email list or edit an existing email list.

13. Enter the subject line and body text for the email, if desired.

14. Select Save.

The task appears in the Scheduled Tasks table.

Additionally, use the toolbar buttons to edit, copy, or delete the task. The **Refresh** button updates the Scheduled Tasks table to display any recent changes. Selecting the Disable button causes a task not to run without deleting it from the Scheduled Tasks table.

Select the Run button to run the scheduled task immediately, if desired.

Select the **SMTP** button to open the SMTP Email Server window to edit your outgoing email options.

# **Create a Variable**

Use the Custom Variables tab on the Sites tab to configure variables. Variables you create serve as a placeholder for a specific value. Use variables you create in a configuration template, script or workflow, in a CLI command, or in a third-party application via the Northbound Interface.

To create a variable:

- 1. Access the Network > Devices tab.
- 2. Use the left-panel drop-down list and select Sites.
- 3. Select the site in which you are adding the variable.
- 4. Select the tab displaying the site name in the right-panel.
- 5. Select the Custom Variables tab.

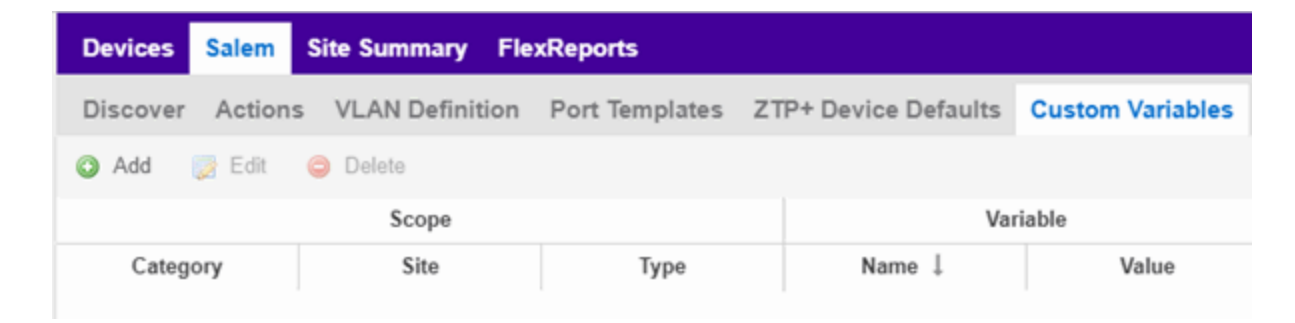

- 6. Select Add to add a new row to the table.
- 7. Select a Category, Site, and Type in the Scope section of the table.
- 8. Enter a **Name**, select a Type, and enter a **Value** in the Variable section of the table.
- 9. Select **Update** to save the new variable to the table.
- 10. Select **Save** to save the new variable to the site.

# **Creating Scripts**

This chapter describes the scripting functionality built into ExtremeCloud IQ Site Engine and describes how to use ExtremeCloud IQ Site Engine to create scripts.

## <span id="page-1939-0"></span>ExtremeCloud IQ Site Engine Scripts Overview

ExtremeCloud IQ Site Engine scripts are files containing CLI commands, control structures, and data manipulation functions. ExtremeCloud IQ Site Engine scripts can be executed on one or more devices or ports: simultaneously on multiple devices or ports, or on one device or port at a time.

ExtremeCloud IQ Site Engine allows you to create ExtremeCloud IQ Site Engine tasks, which run a script on specified devices or ports at specified times, either on a one-time or recurring basis. Tasks execute the script according to a schedule you configure.

In general, ExtremeCloud IQ Site Engine scripts support syntax and constructs from the following sources:

• Python scripting language — Create scripts using the Python syntax. The script can access ExtremeCloud IQ Site Engine data through API and NBI calls, and can use variables from the Custom Variables tab. Python scripts can be saved as tasks, and then run from the Tasks menu or run as scheduled tasks.

To execute a Python script on a device using an ExtremeXOS/Switch Engine operating system, use Type= JSON-RPC-Python. For other device operating systems, use Type=Python.

• TCL scripting language version 8.1 – Create scripts using TCL syntax. The script can send CLI commands to devices in ExtremeCloud IQ Site Engine and the resulting responses can be use by the script in ExtremeCloud IQ Site Engine. TCL scripts can be saved as tasks, and then run from the Tasks menu or run as scheduled tasks.

To execute TCL scripts on a device using an ExtremeXOS/Switch Engine operating system, abbreviated commands (such as  $sh$  vlan instead of  $show$  vlan) can be used in the script if the commands use the prefix CLI.

Example: CLI sh vlan

To copy the whole script to an ExtremeXOS/Switch Engine device, use Type=JSON-RPC-CLI, the script will be executed in the enable cli scripting session. For other device operating systems, use Type=TCL.

For general information about the TCL scripting language, see [www.tcl.tk.](https://www.tcl.tk/) For more information about using CLI scripting, see the *ExtremeXOS/Switch Engine User Guide*.

• ExtremeXOS/Switch Engine CLI commands - ExtremeXOS/Switch Engine CLI commands can be combined into a script to execute in sequence using Type=CLI. The CLI script is saved and executed in the Scripts tab. However, if the sequence of command needs to be accessed or scheduled as a task, then Type=TCL should be used as the script type instead. An ExtremeCloud IQ Site Engine script is sent to the device or port and the response can be used by the script.

CLI commands can also be executed for selected devices using the CLI Commands feature on the Tasks menu for devices. The commands are executed sequentially and can be saved to a script but not saved to a task.

Abbreviated ExtremeXOS/Switch Engine commands do not work unless you prefix the shortened command with CLI. For example, to abbreviate show vlan, type CLI sh vlan.

#### Bundled ExtremeCloud IQ Site Engine Scripts

ExtremeCloud IQ Site Engine includes a number of sample scripts you can use as templates for your own ExtremeCloud IQ Site Engine scripts. These scripts perform such tasks as enable/disable ports, apply ACLs, restart engines, and configure VLANs.

The sample scripts included with ExtremeCloud IQ Site Engine are available to users with an Administrator role. The XML source files for the scripts are located at *<install* directory>\appdata\scripting\bundled scripts.

# The ExtremeCloud IQ Site Engine Script Interface

To display the scripts configured in ExtremeCloud IQ Site Engine, select the Tasks tab, then select the Scripts tab.

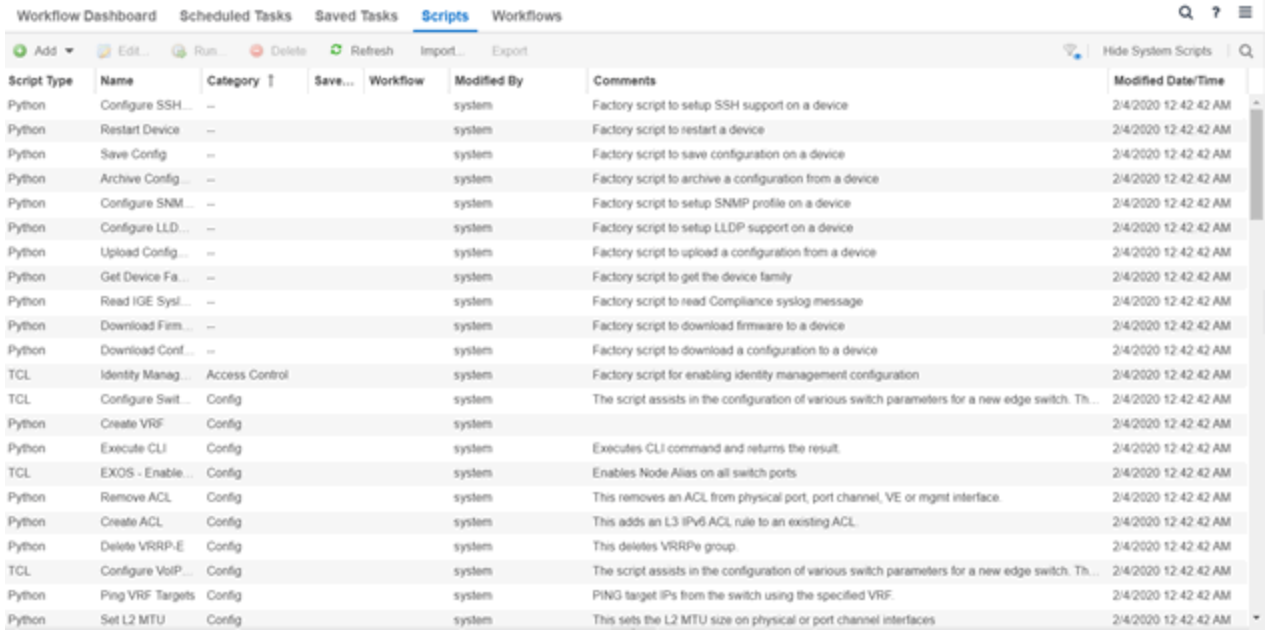

The Scripts tab contains the following information:

- **Script Type**  $-$  The language in which the script is written.
- Name The name of the script. The script Name is defined when adding the script and can not be edited.
- **Category**  $-$  The script category, if configured.
- Saved Tasks Indicates whether the script is configured as a saved task and is available on the Saved Tasks tab.
- **Workflow**  $-$  Indicates if the script is included in a workflow.
- Modified By  $-$  The name of the last user to modify the script. System scripts that are packaged with ExtremeCloud IQ Site Engine are indicated as system.
- **Comments**  $-$  Comments or a description of the script.
- Modified Date/Time  $-$  The date and time the script was last modified.

To view a script, double-click it. **Note:** Systems scripts cannot be edited. However, system scripts can be duplicated (using Save As) and the duplicated script can be edited. The duplicated script shows the last user to edit the script in the Modified By field.

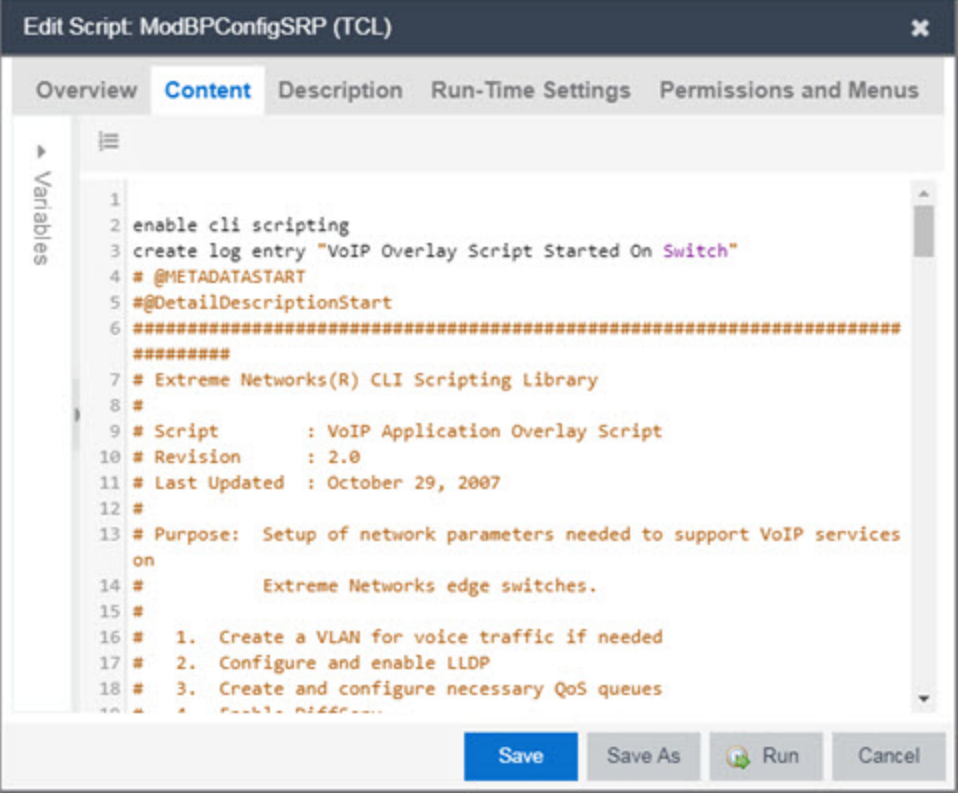

The ExtremeCloud IQ Site Engine **Edit Script** window allows you to add content to a script, set values for parameters, specify run time settings, and specify the ExtremeCloud IQ Site Engine users with permission to run the script.

Depending on the type of script you are editing, the following tabs may appear in the ExtremeCloud IQ Site Engine Script Editor window:

- Overview Displays fields to enter script parameters. The contents of this tab are derived from the metadata specified in the script.
- **Content** Displays the script in a text editor window, where you can modify it directly.
- Description Contains descriptive information about the script. The script description is specified in the metadata section of the script.
- **Runtime Settings**  $-$  Specifies script settings applied when the script is run.
- Permissions and Menus Specifies ExtremeCloud IQ Site Engine user roles with the ability to run the script, and whether or not, and where, the option to run the script appears in the ExtremeCloud IQ Site Engine interface, such as on a menu or in a shortcut menu.
- Network  $OS -$  Allows you to select the Network Operating Systems that support the script. The script is available on a device's Tasks submenu when the device's Network OS matches one of the Network Operating Systems defined for the script.

## Managing ExtremeCloud IQ Site Engine Scripts

With scripting, you can:

- Create an [ExtremeCloud](#page-1942-0) IQ Site Engine Script
- Specify [Runtime](#page-1945-0) Settings for a Script
- Specify [Permissions](#page-1946-0) and Run Locations for Scripts
- $\cdot$  Run a [Script](#page-1948-0)
- View Script [Results](#page-1950-0)
- Edit a [Script](#page-1950-1)
- [Delete](#page-1951-0) a Script
- Import Scripts into [ExtremeCloud](#page-1951-1) IQ Site Engine
- $\bullet$  [Export](#page-1952-0) a Script
- Save [Script](#page-1953-0) as a Task

#### <span id="page-1942-0"></span>Create an ExtremeCloud IQ Site Engine Script

- 1. Select Scripts on the Tasks tab.
- 2. Select the Add button.
- 3. Select the type of [script](#page-1939-0) you are creating:
	- $\bullet$  TCL  $-$  A Tool Command Language script. Use TCL instead of CLI if you need to use the script in a task. Proceed to [step](#page-1943-0) 5.
	- Python  $-$  A Python script. Proceed to [step](#page-1943-0) 5.
	- JSON-RPC-Python Machine to Machine Interface (used to send a Python script to an ExtremeXOS/Switch Engine device). Proceed to [step](#page-1943-0) 5.
- JSON-RPC-CLI Machine to Machine Interface (used to send CLI commands to an ExtremeXOS/Switch Engine device). Proceed to [step](#page-1943-0) 5.
- CLI A CLI command script. Use CLI instead of TCL if you do not need to use the script in a task. Proceed to [step](#page-1943-1) 4.
- <span id="page-1943-1"></span>4. When selecting CLI from the Add drop-down list, the Add Script window opens, where you can enter the CLI commands for the script. Select Variables to open the Select Variables window, from which you can select variables you define on the Custom Variables tab.

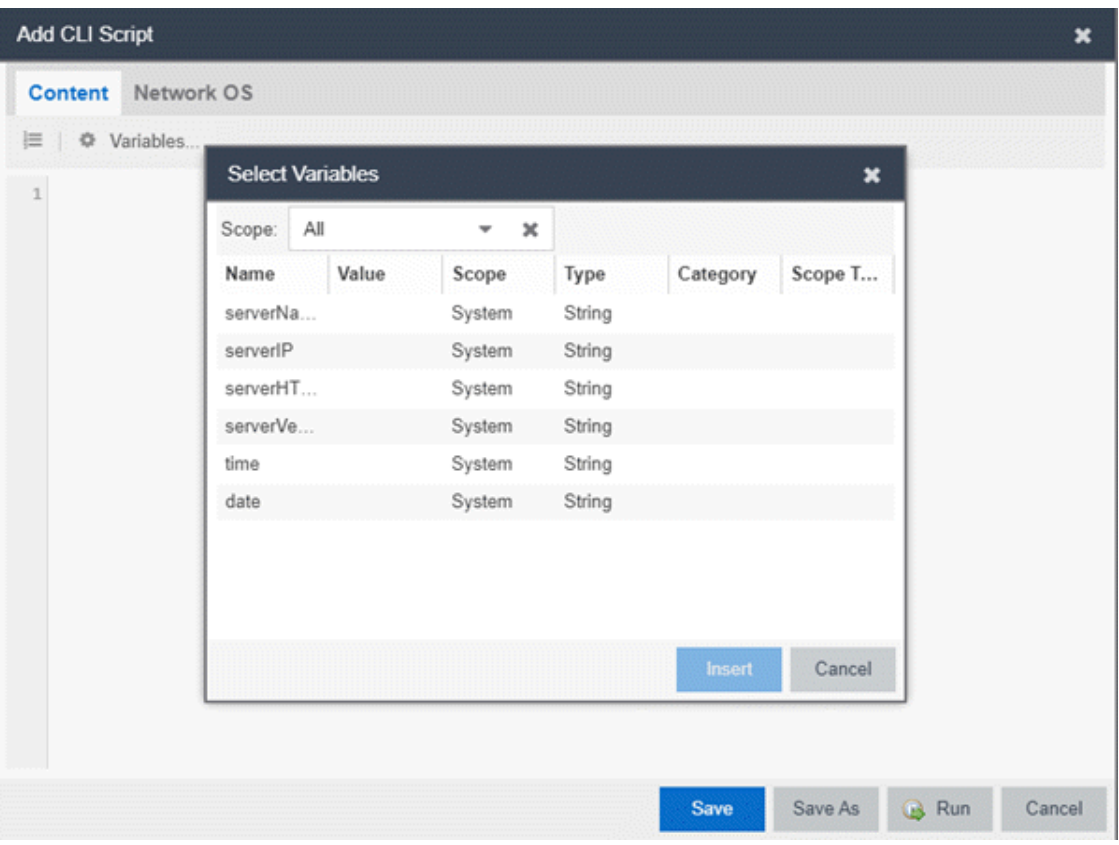

Use the Scope drop-down list to select either All, Custom, or System from the drop-down list, depending on how you configured the variable you are inserting. Select **Insert** to add the variable to your script.

Select Save to save the CLI script on the Scripts tab or select Save As to save the script to the ExtremeCloud IQ Site Engine server.

<span id="page-1943-0"></span>Select Run to run the CLI script immediately.

5. When selecting the TCL, Python, JSON-RPC-Python, and JSON-RPC-CLI script types, the Add Script window also opens, but contains the following tabs:
- **Overview**  $-$  Use to enter script parameters. The contents of this tab are derived from the metadata specified in the script.
- Content  $-$  Use to modify the script directly in a text editor window.
- Description Add descriptive information about the script. The script description is specified in the metadata section of the script.
- **Runtime Settings**  $-$  Specify script settings applied when the script is run.
- Permissions and Menus Specify ExtremeCloud IQ Site Engine user roles with the ability to run the script, and whether or not, and where, the option to run the script appears in the ExtremeCloud IQ Site Engine interface, such as on a menu or in a shortcut menu.
- Select the **Network OS** tab to select the select the Network Operating Systems that support the script.

NOTE: Select Unknown when creating scripts or workflows that include devices before their Network OS has been determined (e.g. onboarding new devices).

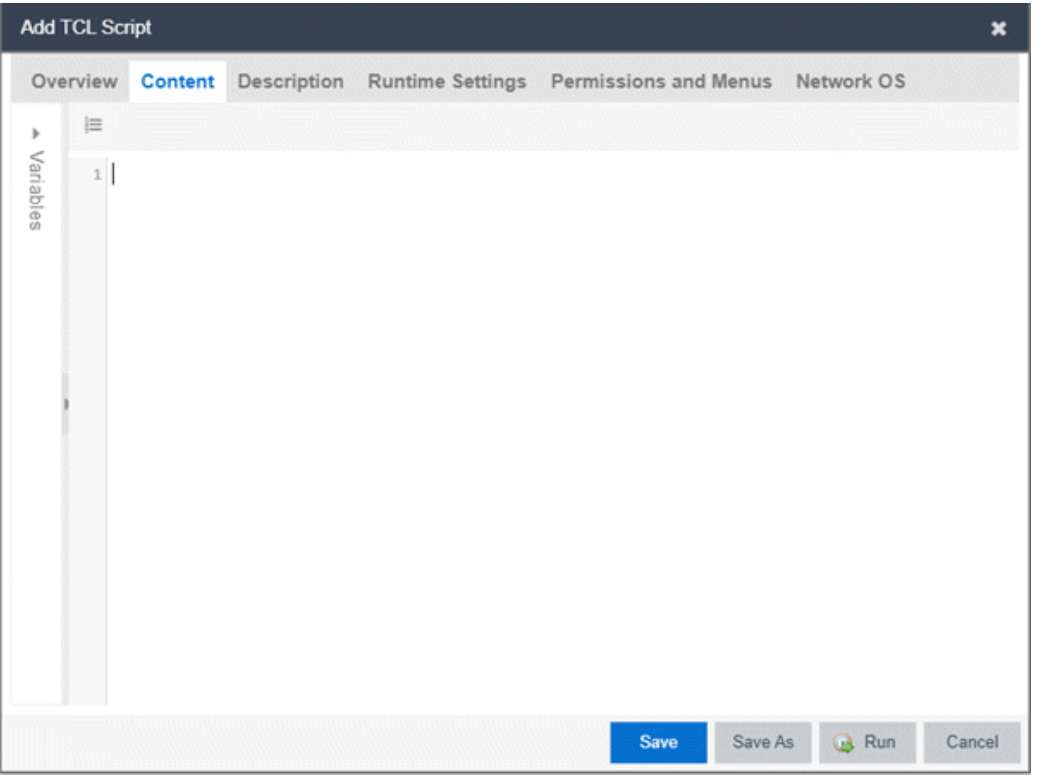

- 6. Type the metadata tags #@DetailDescriptionStart and #@DetailDescriptionEnd between the tags #@MetaDataStart and #@MetaDataEnd, and then type a detailed description between these detailed description tags. This description appears on the Description tab.
- 7. Place variable definition statements in the metadata section (between #@MetaDataStart and #@MetaDataEnd tags).

Select a variable by expanding the Variables menu on the left of the **Content** tab. A list of system variables appears under Variables. To add a variable to the script, double-click the variable.

8. Enter script [commands](#page-1953-0) after the metadata section of the script.

The following are examples of types of script commands supported in ExtremeCloud IQ Site Engine:

- ExtremeXOS/Switch Engine 12.1 and later CLI scripting commands
- TCL commands
- Constructs
- 9. Select the **Runtime Settings** tab to specify runtime [settings](#page-1945-0).
- 10. Select the **Permissions And Menus** tab to specify which ExtremeCloud IQ Site Engine user roles have permission to run the script, and whether or not, and where, the script appears in the menu or in a shortcut menu.
- 11. Select the Network OS tab to select the select the Network Operating Systems that support the script.

**NOTE:** Select Unknown when creating scripts or workflows that include devices before their Network OS has been determined (e.g. onboarding new devices).

12. Select Save. The Save Script window appears.

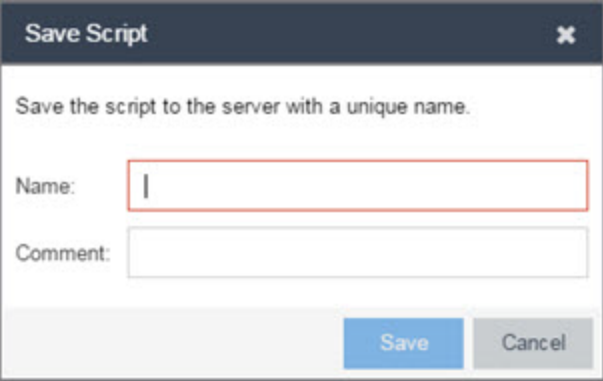

- 13. Type a name for the script file in the Name field and a comment about the script in the Comment field, if necessary.
- 14. Select Save.
- <span id="page-1945-0"></span>15. Select **Run** to run the script now or **Cancel** to run the script at a later time.

## Specify Runtime Settings for a Script

To specify the runtime settings for a script, select the Runtime Settings tab.

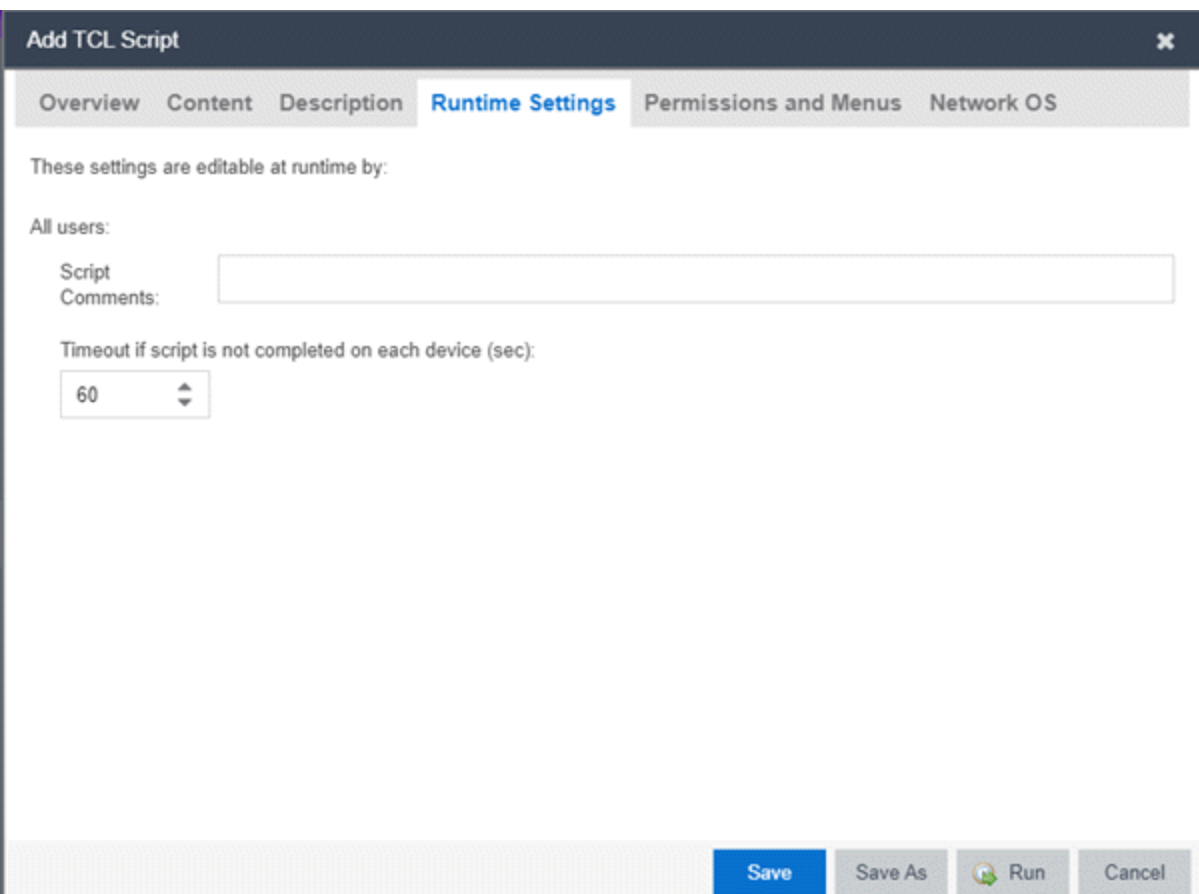

Use this tab to specify the following settings:

- Script Comments Use this field to enter comments or a description of the script.
- Timeout if script is not completed on each device (in seconds) Select the maximum length of time the script runs on each device or port (in seconds) before the process ends. This timeout value applies to each device or port independently.

## Specify Permissions and Run Locations for Scripts

Specify which ExtremeCloud IQ Site Engine user roles have permission to run the script, and whether or not, and where, the script appears in the menu or in a shortcut menu.

Select the Permissions and Menus tab to set permissions and menu locations for the script.

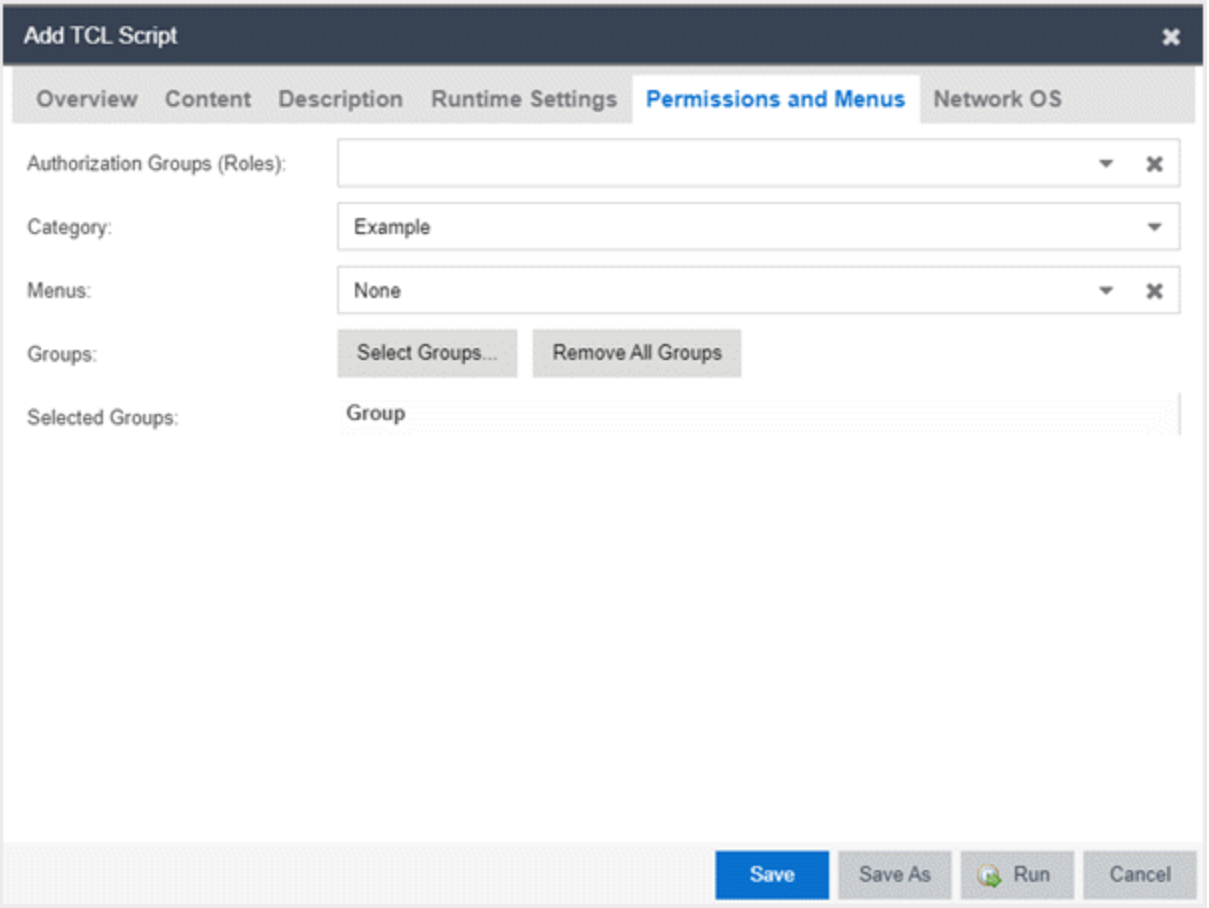

#### Authorization Group (Roles)

Select the Authorization Group credentials required to execute the script from the drop-down list.

#### **Category**

Select the Category group from the drop-down list, which defines the Tasks submenu in which the script is grouped throughout ExtremeCloud IQ Site Engine. The default category is Example.

#### **Menus**

Select the Tasks submenus in ExtremeCloud IQ Site Engine in which you want the script to display from the drop-down list. Select Multi-Device for User Device Group scripts.

#### Groups

Select the Select Groups to select the device groups on which the script displays.

#### Selected Groups

Displays the Groups in which the script is included.

## <span id="page-1947-0"></span>Specify Network Operating System

Select the Network OS tab to select the Network Operating Systems that support the script.

NOTE: Select Unknown when creating scripts or workflows that include devices before their Network OS has been determined (e.g. onboarding new devices).

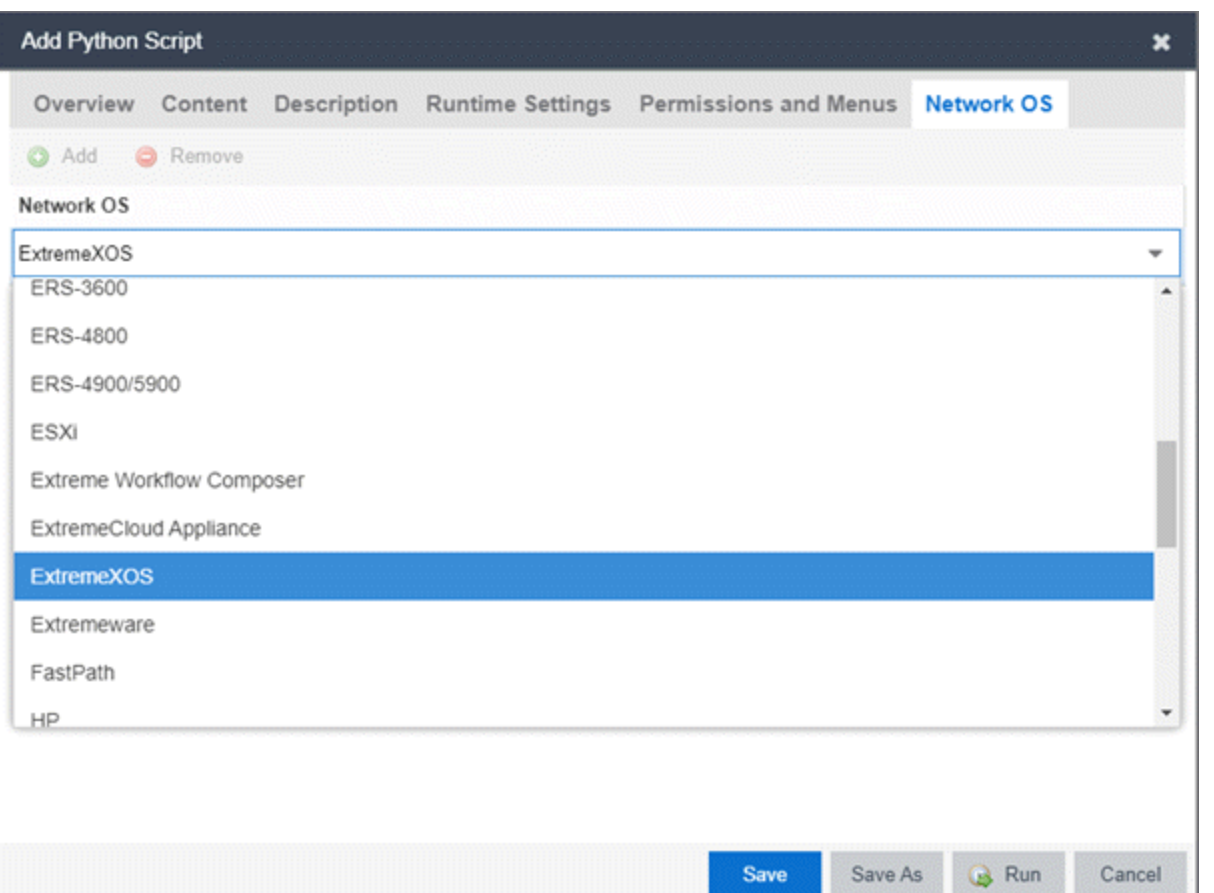

## <span id="page-1948-0"></span>Run a Script

#### From the Network tab

NOTE: The Runtime Settings tab is unavailable for scripts run via the Network tab. To save a script as a [saved](#page-1718-0) [task](#page-1718-0) or configure a timeout when running the script, run the script via the [Tasks](#page-1949-0) tab.

- 1. Right-click the device in the Devices table or in the Device Groups left-hand panel on the Devices tab.
- 2. Select a script in the Tasks menu. The Run Script window opens.
- 3. On the Device Selection tab, select the device or devices against which you want to run the script. Use the arrows to add/remove devices and to control the order of the selected devices.
- 4. Select Next.
- 5. On the Overview tab of the Device Settings tab, set the configuration properties for the script. The options available on this tab vary depending on the script selected. If desired, select the Description tab to view the description defined for the script.

#### 6. Select Next.

The Verify Run Script tab opens.

- 7. Verify your script selections, and then select Run.
- 8. On the Results tab, you see the results of the script including any errors.
- 9. Select Close.

#### <span id="page-1949-0"></span>From the Tasks tab

- 1. Select Scripts.
- 2. On the Scripts tab, find the script in the list. If needed, filter the list by typing search terms in the Search field.
- 3. Select the script by selecting its row and then select Run. The Run Script window opens.

NOTE: Only select one script. The Run button is unavailable if two or more scripts are selected.

4. On the Device Selection tab, shown below, select the device or devices against which you want to run the script. Use the arrows to add/remove devices and to control the order of the selected devices.

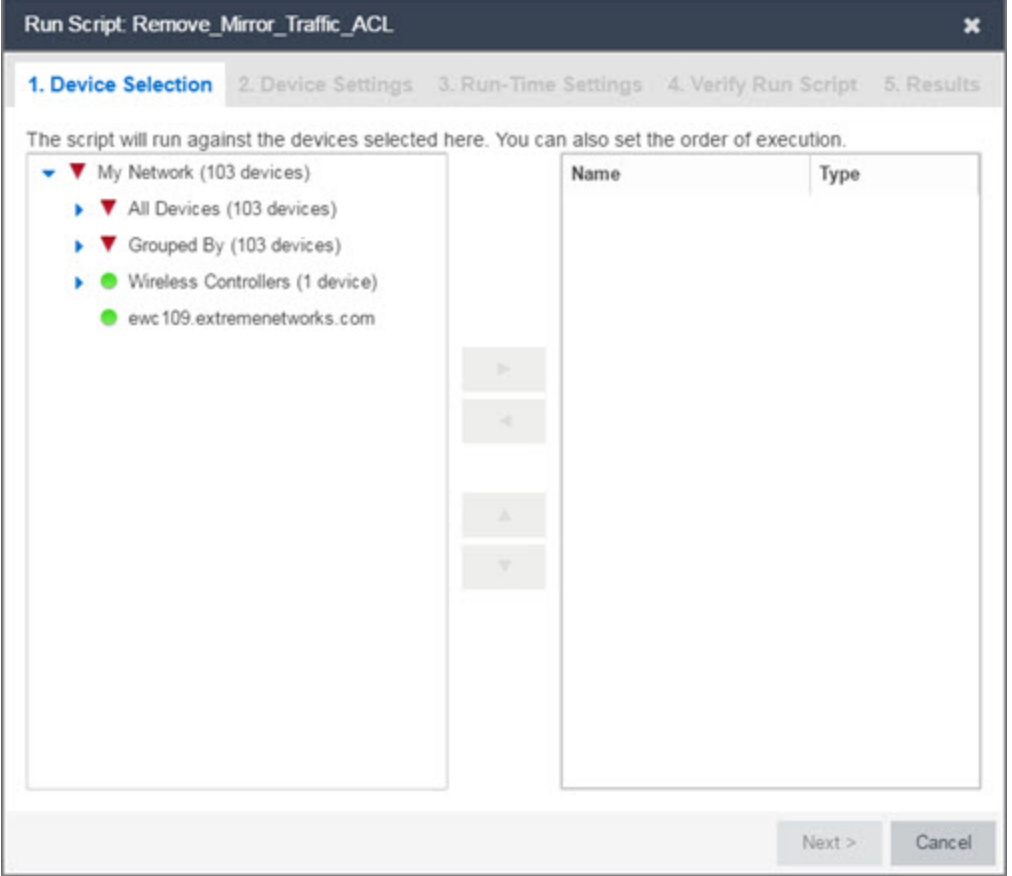

- 5. Select Next.
- 6. On the Overview tab of the Device Settings tab, set the configuration properties for the script. The options available on this tab vary depending on the script selected. If desired, select the Description tab to view the description defined for the script.
- 7. Select Next.
- 8. On the **Runtime Settings** tab, [configure](#page-1945-0) the runtime settings for the script.
	- **Timeout if script is not completed on each device (in seconds)**  $-$  Use to set a maximum amount of time for the script to run on each device (in seconds). This timeout value applies to each device independently.
	- Run now, don't save as task Select to run the script immediately without saving the script as a task.
	- Save as a task and run now  $-$  Select to run the script immediately and [save](#page-1953-1) it as a task on the Saved Tasks tab. Type a name for the task in the Task Name field.
	- Save as a task. I'll run later Select to save the [script](#page-1953-1) as a task you can run later. Type a name for the task in the Task Name field. The task appears on the Saved Tasks tab.
- 9. Select Next. On the Verify Run Script tab, verify your script selections, and then select Run.
- 10. On the Results tab, you see the results of the script including any errors.
- 11. Select Close.

## View Script Results

When a script is run, results are stored in the *<install directory>*/appdata/scripting/tmp folder. The folder in which script results are stored cannot be configured.

An event is stored in the console.log file in the *<install directory>*/appdata/logs folder each time a script is executed. The event in the log contains the location of the audit file. These audit logs reside in the tmp directory and remain for two weeks (per user), or until the next server restart, whichever comes first. The number of audit files written to the folder is limited to 1,000 files. When the number of files exceeds 1,000, the oldest 100 are deleted.

## Edit a Script

To edit a script:

- 1. In the Tasks tab, select Scripts.
- 2. In the scripts table, select the script you want to edit. Note: Systems scripts that are packaged with ExtremeCloud IQ Site Engine cannot be edited. However, system scripts can be duplicated (using Save As) and the duplicated script can be edited. The systems scripts are labeled system in the Modified By field, but duplicated scripts show the last user name as Modified By.
- 3. Select the **Edit** button. The script opens in the **Edit Script** window, where you can edit the script.
- 4. Save the script:
	- a. Select the Save button to save your changes to the script.
	- b. Select Save As to save a copy of this script with a new name.

The Save Script As window appears.

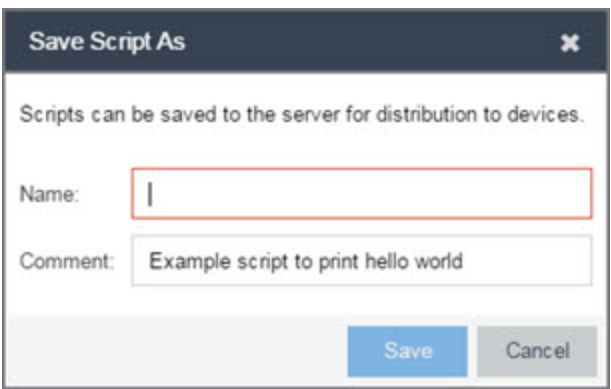

- i. Type a name for the script file in the Name field and a comment about the script in the Comment field, if necessary.
- ii. Select Save.

The script is saved.

## Delete a Script

To delete a script:

- 1. In the Tasks tab, select Scripts.
- 2. In the scripts table, select one or more scripts you want to delete.
- 3. Select the Delete button.
- 4. Select Yes to confirm the script deletion.

## Import Scripts into ExtremeCloud IQ Site Engine

Import XML-formatted scripts into ExtremeCloud IQ Site Engine.

To import a script:

- 1. In the Tasks tab, select Scripts.
- 2. Select the Import button.

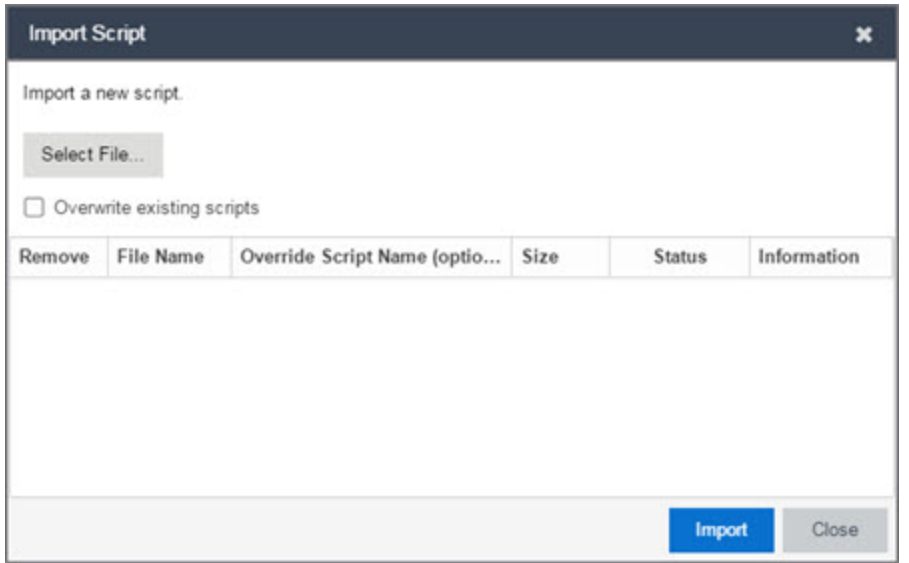

- 3. Select Select File to navigate to the location of the script. The script appears in the grid.
- 4. Enter a new Script Name in the Override Script Name (optional) field if you want to change the name of the script.
- 5. Select the Overwrite existing scripts checkbox, if necessary.
	- When Overwrite existing scripts is not selected and the script name displayed in the File Name field (if you did not use the Override Script Name (optional) field) or the Override Script Name (optional) field matches the name of a script in ExtremeCloud IQ Site Engine, the new script is not imported.
	- When Overwrite existing scripts is selected and the script name displayed in the File Name field (if you did not use the Override Script Name (optional) field) or the Override Script Name (optional) field matches the name of a script in ExtremeCloud IQ Site Engine, the new script is imported and overwrites the existing script.
- 6. Select Import.
- 7. Verify the script is imported and select Close.

NOTE: Exported EPICenter 6.0 telnet macros cannot be imported as XML scripts.

## Export a Script

To export a script:

- 1. From the Tasks tab, select a script.
- 2. Select the **Export** button.

The script is exported in XML format to your browser download directory.

## <span id="page-1953-1"></span>Save Script as a Task

When you run a script, you can save it as a task that appears in the Saved Tasks tab. This saves your device selections and runtime settings, and then allows you to manually run the script task at a later time or schedule it to run in the future either one time, or on a regular basis.

To save a script as a saved task:

- 1. Select a [script.](#page-1942-0)
- 2. Run the [script](#page-1948-0) and designate it as a task by selecting either Save as a task and run now or Save as task. I'll run later on the Runtime Settings tab.
- 3. Enter a new name for the task in the Task Name field.

<span id="page-1953-0"></span>ExtremeCloud IQ Site Engine saves the script to the **Saved Tasks** tab.

## ExtremeCloud IQ Site Engine Script Reference

This section contains reference information for ExtremeCloud IQ Site Engine scripts. It contains the following topics:

- [Metadata](#page-1954-0) Tags
- ExtremeCloud IQ Site [Engine-Specific](#page-1954-1) Python Scripting Constructs
- ExtremeCloud IQ Site [Engine-Specific](#page-1956-0) TCL Scripting Constructs
- TCL Support in [ExtremeCloud](#page-1958-0) IQ Site Engine Scripts
- **•** Entering Special [Characters](#page-1958-1)
- Line [Continuation](#page-1959-0) Character
- Case Sensitivity in [ExtremeCloud](#page-1959-1) IQ Site Engine Scripts
- Reserved Words in [ExtremeCloud](#page-1959-2) IQ Site Engine Scripts
- [ExtremeXOS/Switch](#page-1959-3) Engine CLI Scripting Commands Supported in ExtremeCloud IQ Site Engine Scripts
- ExtremeCloud IQ Site [Engine-Specific](#page-1961-0) System Variables

An ExtremeCloud IQ Site Engine script may contain a metadata section, which can serve as a usability aid in the script interface. The metadata section, if present, is the first section of an ExtremeCloud IQ Site Engine script, followed by the script logic section, which contains the CLI commands and control structures in the script. The metadata section is delimited between #@MetaDataStart and #@MetaDataEnd tags. A metadata section is optional in an ExtremeCloud IQ Site Engine script.

Use metadata tags to specify the description of the script, as well as parameters that the script user can input. The information specified by the metadata tags appears in the Overview tab for the script.

## <span id="page-1954-1"></span>ExtremeCloud IQ Site Engine-Specific Python Scripting Constructs

#### Specifying the Wait Time Between Commands

After the script executes a command, the time.sleep command causes the script to wait a specified number of seconds before executing the next statement.

Syntax

time.sleep(10)

#### Example

# sleep for 10 seconds after executing a command

```
time.sleep(10)
```
## Metadata Tags

#### #@MetaDataStart and #@MetaDataEnd

Indicates the beginning and end of the metadata section of the script. In order for description information and variable input fields to appear in the Overview tab for a script, the corresponding metadata tags must appear in the metadata section.

#### Example

#@MetaDataStart

```
#@SectionStart (description = "Protocol Configuration Section") Set var
protocolSelection eaps
```
#@SectionEnd

#@SectionStart (description = "vlan tag section") Set var vlanTag 100

#@MetaDataEnd

#### #@ScriptDescription

Specifies a one-line description of the script. The description specified with this tag cannot contain a newline character.

#### Example

#@ScriptDescription "This is a VLAN configuration script."

#### #@DetailDescriptionStart and #@DetailDescriptionEnd

Specifies the beginning and end of the detailed description of the script. The detailed description can be multiple lines or multiple paragraphs. The detailed description is shown in the Script View tab in the script editor window.

#### Example

#@DetailDescriptionStart

#This script performs configuration upload from ExtremeCloud IQ Site Engine to the switch.

#The script only supports tftp.

#This script does not support third party devices.

#@DetailDescriptionEnd

#### #@SectionStart and #@SectionEnd

Specifies the beginning and end of a section within the metadata part of a script. You do not need to end with a #@MetaDataEnd tag, then the #@SectionEnd tag if this is the last section of the metadata. When a section starts with the #@SectionStart tag, the previous section automatically ends.

#### Example

#@SectionStart (description = "Protocol Configuration Section") Set var protocolSelection eaps

#@SectionEnd

#### #@VariableFieldLabel

Defines user-input variables for the script. For each variable defined with the #@VariableFieldLabel tag, you specify the variable's description, scope, type, and whether it is required.

#### **Description**

Label that appears as the prompt for this parameter in the Overview tab.

#### Scope

Whether the parameter is global (uses the same value for all devices) or device-specific. Valid values: global, device. Default value is global.

#### Type

Parameter data type. This determines how the parameter input field is shown in the Overview tab. Valid value: String (the parameter input field on the Overview tab displays as a drop-down list if validValues are listed or as a text field if validValues are not listed).

#### readonly

Whether the parameter is read-only and cannot be modified by the user. Valid values: Yes, No. Default value is No.

#### validValues

Lists all possible values for a parameter. Separate each value using a comma and put into a square bracket.

#### Required

Indicates whether specifying the parameter is required to run the script. Valid values: Yes, No.

#### Example

```
#@VariableFieldLabel (description = "Partition:", scope = global,
#required = yes, validValue = [Primary,Secondary], readOnly=false)
set var partition ""
```
## <span id="page-1956-0"></span>ExtremeCloud IQ Site Engine-Specific TCL Scripting Constructs

This section describes the TCL scripting constructs specific to ExtremeCloud IQ Site Engine:

- Specifying the Wait Time Between [Commands](#page-1947-0)
- Printing System [Variables](#page-1956-1)
- [Configuring](#page-1961-1) a Carriage Return Prompt Response
- Synchronizing the Device with [ExtremeCloud](#page-1957-0) IQ Site Engine
- Saving the Configuration on the Device [Automatically](#page-1857-0)
- [Printing](#page-1957-1) a String to the Output File

#### Specifying the Wait Time Between Commands

After the script executes a command, the sleep command causes the script to wait a specified number of seconds before executing the next statement.

Syntax

sleep 5

#### Example

# sleep for 5 seconds after executing a command

<span id="page-1956-1"></span>sleep 5

#### Printing System Variables

The printSystemVariables command prints the current values of the system variables. Specifically, values for the following variables are printed:

- deviceIP
- deviceName
- serverName
- deviceSoftwareVer
- serverIP
- serverPort
- $\bullet$  date
- $\bullet$  time
- abort on error
- CLI.OUT

Syntax

printSystemVariables

#### Example

```
# Display values for system variables
```
printSystemVariables

#### Configuring a Carriage Return Prompt Response

A special string within the script, <cr>, indicates a carriage return in response to a prompt for a command.

Syntax

 $<$ cr>

#### Example

```
# cancel download
```
<span id="page-1957-0"></span>download image 10.22.22.22 t.txt <cr>

#### Synchronizing the Device with ExtremeCloud IQ Site Engine

The PerformSync command manually initiates a synchronization for specified ExtremeCloud IQ Site Engine feature areas and scope.

Syntax

PerformSync [-device <ALL | deviceIp>] [-scope <EAPSDomain | VPLS> ]

If -device is not specified, the current device (indicated by the \$deviceIP system variable) is assumed.

The PerformSync command is executed in an asynchronous manner so when the command is executed, ExtremeCloud IQ Site Engine moves on to the next command in the script without waiting for the PerformSync command to complete.

#### Examples

<span id="page-1957-1"></span>PerformSync -scope VPLS

#### Printing a String to the Output File

#### Example

```
# Write Device IP address to file
```
ECHO "device ip is \$deviceIP"

**NOTE:** The TCL puts and ECHO commands have the same function. However, the ECHO command is not case-sensitive (unless [referenced](#page-1959-1) inside another command), while the puts command is casesensitive.

## <span id="page-1958-0"></span>TCL Support in ExtremeCloud IQ Site Engine Scripts

The following TCL commands are supported in ExtremeCloud IQ Site Engine scripts:

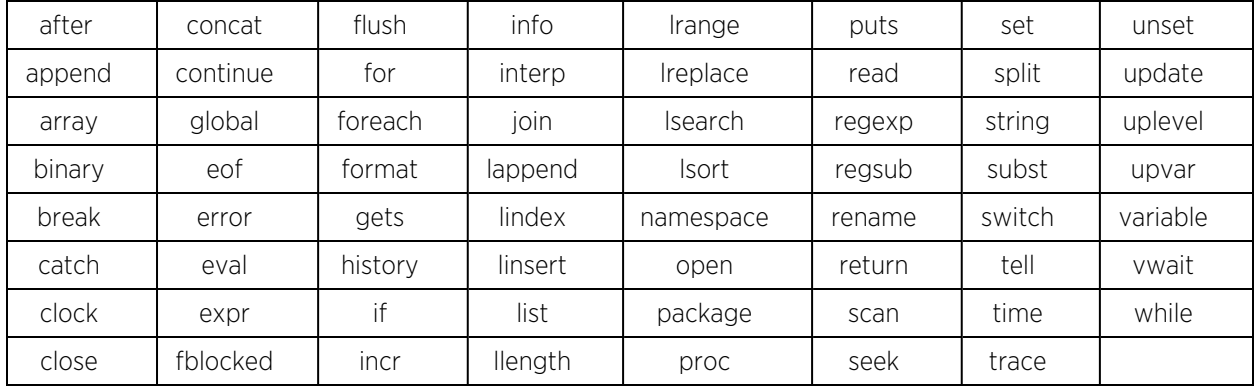

See [www.tcl.tk/man/tcl8.2.3/TclCmd/contents.htm](https://www.tcl.tk/man/tcl8.2.3/TclCmd/contents.htm) for syntax descriptions and usage information for these TCL commands.

## <span id="page-1958-1"></span>Entering Special Characters

In an ExtremeCloud IQ Site Engine script, use the backslash character  $(\ )$  as the escape character if you need to enter special characters, for example:

- quotation marks ("")
- $\bullet$  colon ( : )
- $\bullet$  dollar sign  $(\, \$ \, )$ .

#### Example

```
set var value 100
set var dollar \$value
show var dollar >>> $value
```
NOTE: Do not place the backslash character at the end of a line in an ExtremeCloud IQ Site Engine script.

## <span id="page-1959-0"></span>Line Continuation Character

The line continuation character is not supported in ExtremeCloud IQ Site Engine scripts. Place each command statement on a single line.

## <span id="page-1959-1"></span>Case Sensitivity in ExtremeCloud IQ Site Engine Scripts

The commands and constructs in an ExtremeCloud IQ Site Engine script are not case-sensitive. However, if a command is referenced inside another command, the inner command is casesensitive. In this instance, the inner command case matches how it appears in the ExtremeCloud IQ Site Engine documentation.

### Example (Usage of the ExtremeCloud IQ Site Engine command ECHO)

echo hi (valid) echo [echo hi] (error) echo [ECHO hi] (valid)

## <span id="page-1959-2"></span>Reserved Words in ExtremeCloud IQ Site Engine Scripts

The following words are reserved by ExtremeCloud IQ Site Engine and cannot be used as variable names in a script:

- Names of system variables (see ExtremeCloud IQ Site [Engine-Specific](#page-1961-0) System Variables)
- Names of ExtremeCloud IQ Site Engine command extensions (see ExtremeCloud IQ Site [Engine-Specific](#-Specifi) Scripting [Constructs\)](#-Specifi)
- Names of ExtremeXOS/Switch Engine CLI commands
- Names of TCL functions

<span id="page-1959-3"></span>Also, do not use a period (.) within a variable name, use an underscore ( \_ ).

## ExtremeXOS/Switch Engine CLI Scripting Commands Supported in ExtremeCloud IQ Site Engine Scripts

ExtremeCloud IQ Site Engine scripts support the CLI commands in this section.

- <sup>l</sup> [\\$VAREXISTS](#page-1960-0)
- <sup>l</sup> [\\$TCL](#page-1960-1)
- **.** [\\$UPPERCASE](#page-1960-2)
- <sup>l</sup> [show](#page-1960-3) var
- [delete](#page-1960-4) var
- . configure cli mode scripting [abort-on-error](#page-1961-1)

## <span id="page-1960-0"></span>\$VAREXISTS

- Checks if a given variable is initialized.
- Switch Compatibility Devices running ExtremeXOS/Switch Engine 12.1 and higher support this command.
- Example if (\$VAREXISTS(foo)) then show var foo endif

## <span id="page-1960-1"></span>\$TCL

- Evaluates a given TCL command. The following constructs support the \$TCL command:
	- <sup>l</sup> set var if
	- while
- See TCL Support in [ExtremeCloud](#page-1958-0) IQ Site Engine Scripts for a list of supported TCL commands.
- Switch Compatibility Devices running ExtremeXOS/Switch Engine 11.6 and higher support this command.
- Example set var foo \$TCL(expr 3+4) if (\$TCL(expr 2+2) == 4) then

## <span id="page-1960-2"></span>\$UPPERCASE

- Converts a given string to upper case.
- The following constructs support the \$UPPERCASE command:
	- set var
	- $\bullet$  if
	- while
- Switch Compatibility Devices running ExtremeXOS/Switch Engine 11.6 and higher support this command.

**NOTE:** The \$UPPERCASE command is deprecated in ExtremeXOS/Switch Engine 12.1 CLI scripting. Use the \$TCL (string toupper <string>) command instead. Example: set var foo \$TCL ("foo") .

#### <span id="page-1960-3"></span>show var

- Prints the current value of a specified variable.
- Switch Compatibility Devices running ExtremeXOS/Switch Engine 11.6 and higher support this command.
- Example show var foo

#### <span id="page-1960-4"></span>delete var

- Deletes a given variable. Only local variables can be deleted; system variables cannot be deleted.
- Switch Compatibility Devices running ExtremeXOS/Switch Engine 11.6 and higher support this command.

<sup>l</sup> Example — set var foo bar delete var foo if (\$VAREXISTS(foo)) then ECHO "this should NOT be printed" else ECHO "Variable deleted." endif

#### <span id="page-1961-1"></span>configure cli mode scripting abort-on-error

- Configures the script to halt when an error occurs. If there is a syntax error in the script constructs (set var / if ..then / do..while ), execution stops even if the abort\_on\_error flag is not configured.
- Switch Compatibility Devices running ExtremeXOS/Switch Engine 11.6 and higher support this command.
- Example-enable cli scripting \\$UPPERCASE uppercase # should not print show var abort\_on\_error

## <span id="page-1961-0"></span>ExtremeCloud IQ Site Engine-Specific System Variables

The following system variables can be set in ExtremeCloud IQ Site Engine scripts:

#### \$abort\_on\_error

Whether the script terminates if a CLI error occurs: 1 aborts on error; 0 continues on error.

#### \$CLI.OUT

The output of the last CLI command.

#### \$CLI.SESSION\_TYPE

The type of session for the connection to the device, either Telnet or SSH.

NOTE: Variables with TCL special characters must be enclosed in braces. For example, when using the system variables \$CLI.SESSION TYPE and \$CLI.OUT in a script, they must be entered as \${CLI.SESSION\_TYPE} and \${CLI.OUT}, respectively.

#### \$date

The current date on the ExtremeCloud IQ Site Engine server.

#### \$deviceIP

The IP address of the selected device.

#### \$deviceLogin

The name of the login user for the selected device.

#### \$deviceName

The DNS name of the selected device.

#### \$deviceSoftwareVer

The version of ExtremeXOS/Switch Engine running on the selected device.

#### \$deviceType

The product type of the selected device.

#### \$netsightUser

The name of the ExtremeCloud IQ Site Engine user running the script.

#### \$isExos

Indicates whether the device is an ExtremeXOS/Switch Engine device. Possible values are True or False.

### \$port

Selected port numbers, represented as a string. If the script is not associated with a port, this system variable is not supported.

#### \$serverIP

The IP address of the ExtremeCloud IQ Site Engine server.

#### \$serverName

The host name of the ExtremeCloud IQ Site Engine server.

### \$serverPort

The port number used by the ExtremeCloud IQ Site Engine web server; for example, 8080.

### \$STATUS

The execution status of the previously executed ExtremeXOS/Switch Engine command: 0 if the command executed successfully; non-zero otherwise.

#### \$time

The current time on the ExtremeCloud IQ Site Engine server.

### \$vendor

Vendor name of the device; for example, Extreme.

# **FlexViews**

FlexViews provide a convenient way for Operations people to view device data. These views are accessible from ExtremeCloud IQ Site Engine Devices and do not require the installation of any software (including ExtremeCloud IQ Site Engine) other than the browser itself.

You can also add your own custom FlexViews in ExtremeCloud IQ Site Engine.

Configure the options on the Administration > Options > [FlexView](#page-1630-0) tab to determine the behavior of FlexViews in ExtremeCloud IQ Site Engine.

To launch a FlexView, you must be a member of an authorization group that is assigned the OneView > FlexView > OneView FlexView Read Access capability. To launch and edit a FlexView, you must be a member of an authorization group that is assigned the OneView > FlexView > OneView FlexView Read/Write Access capability.

This Help topic provides information on the following topics:

- Browser [Requirements](#page-1963-0)
- [Launching](#page-1963-1) FlexViews
- Using [FlexViews](#page-1965-0)
	- Editing [Writable](#page-1965-1) Values
	- [Exporting](#page-1965-1) Table Data

## <span id="page-1963-0"></span>Browser Requirements

The following web browsers are supported:

- Microsoft Edge
- Mozilla Firefox 34 and later
- Google Chrome 33.0 and later

Enable JavaScript in your browser for the views to function. To avoid impaired functionality, enable cookies for your browser. This includes (but is not limited to) the ability to persist table configurations such as filters, sorting, and column selections.

## <span id="page-1963-1"></span>Launching FlexViews

Use the following steps to launch and open a FlexView from the **Network** tab.

- 1. Launch ExtremeCloud IQ Site Engine and select Network > Devices.
- 2. Select one or more devices in the Devices tab left panel or from within the Devices list.

**NOTE:** data, depending on the number of rows displayed in the particular view. Because of this, we When you select multiple devices, a FlexView may take additional time to populate with recommend that, for interface-based FlexViews, you select five devices or fewer.

3. Select the Menu icon  $\equiv$ ) and select View > FlexView from the menu.

The Select FlexView window opens.

**NOTE:** The location and availability of FlexViews in the Select FlexView window changes depending on the configuration of the options on the Administration > Options > [FlexView](#page-1630-0) [tab](#page-1630-0).

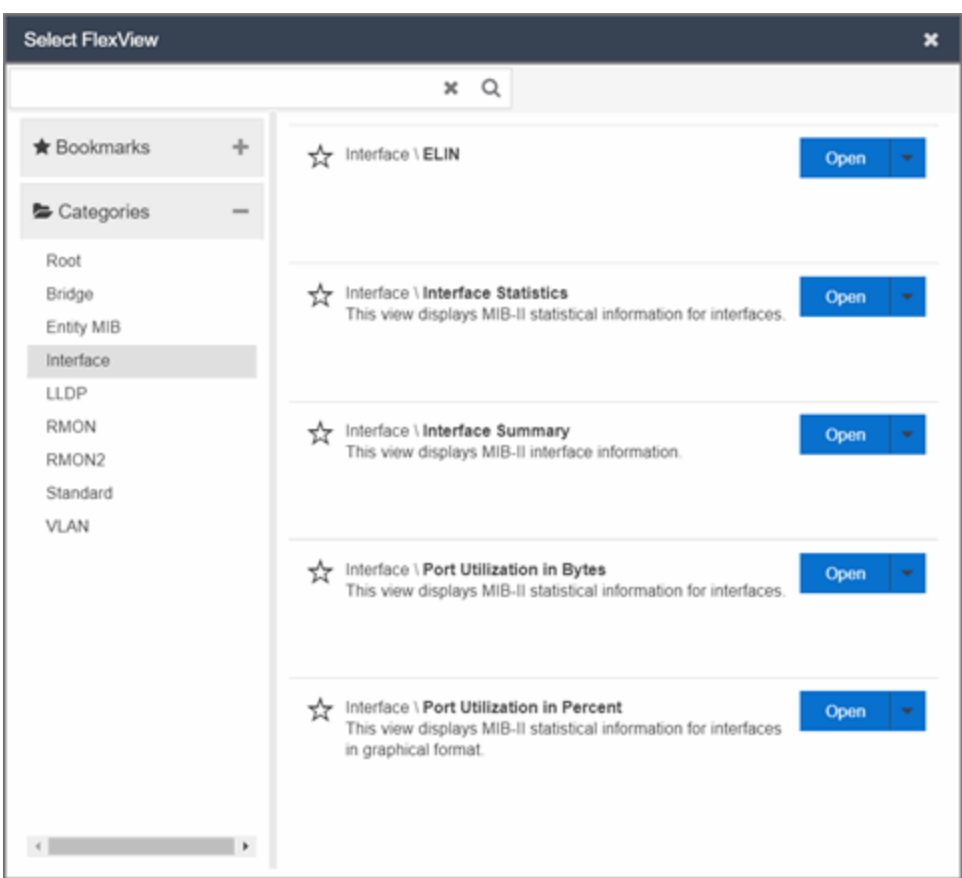

- 4. Select a FlexView in one of the following ways:
	- Expand the Bookmarks folder in the left panel to view the FlexViews that are [bookmarked](#page-1966-0).
	- Expand the Categories folder in the left panel. Select a Category from the left panel, depending on the type of FlexView you want to open.

**NOTE:** ExtremeCloud IQ Site Engine saves user-created Custom FlexViews in the My FlexViews Category.

5. Locate a FlexView in the right panel.

**NOTE:** Select the Star icon next to a FlexView in the right panel and select the device types for which it is applicable to save it in the [Bookmarks](#page-1966-0) folder in the left panel of the Select FlexViews window. This allows you to quickly find frequently used FlexViews.

6. Select the Open drop-down list and select whether you want to open the FlexView in a new tab or window.

<span id="page-1965-0"></span>The FlexView opens in a new tab or window, depending on what you select.

## Using FlexViews

FlexViews let you manipulate the table data in several ways to customize the view for your own needs:

- Select the column headings to sort column data in ascending or descending order.
- Hide or display different columns by selecting a column heading drop-down arrow and selecting the column options from the menu.
- Rearrange columns by dragging a column heading to the desired position.
- Use the Search field to filter on and search for specific FlexView data.
- Set a Refresh Interval, which automatically refreshes the data at the specified interval.
- Edit the values in FlexView table columns containing a writable MIB object.
- In the toolbar at the top of the window, select Retrieve from Devices ( $\blacksquare$ ) to clear all data and retrieve data again from selected Devices.
- In the status bar at the bottom of the window, select **Refresh from Cache (** $\rightarrow$  ) to show any new data collected since the last FlexView Update.

**NOTE:** Row creation and data exports are not currently supported in FlexViews.

#### <span id="page-1965-1"></span>Editing Writable Values

You can change the value in FlexView table columns that contain a writable MIB object.

1. Select one or more rows in the FlexView that contain columns with writable MIB objects, right-click and select Edit Selected Rows.

The **Edit Selected Rows** window opens.

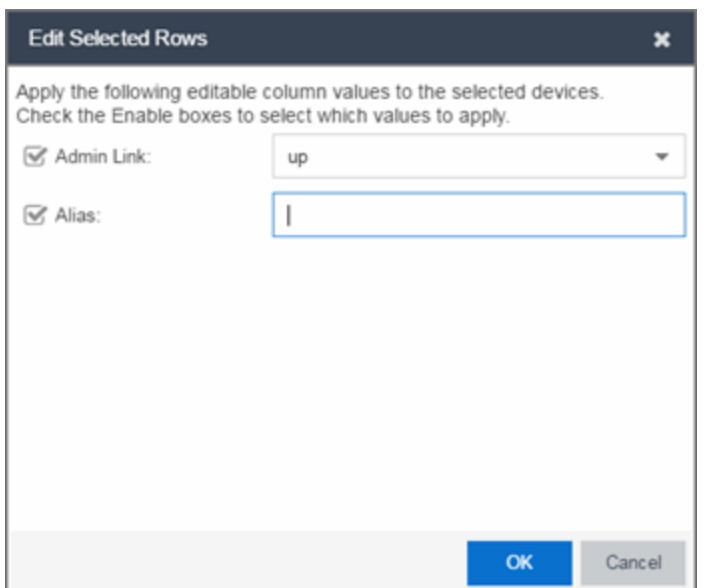

2. Select the writable objects you are changing and enter the appropriate values as needed.

**NOTE:** Adding an alias to a port configures both ExtremeCloud IQ Site Engine and the CLI of the switch to display the character string.

3. Select OK to enter your changes into the selected rows. The new values are written directly to the device.

## <span id="page-1966-0"></span>Bookmarking FlexViews

You can save frequently used FlexViews for each device type in the Bookmarks folder of the Select FlexView window. Bookmarks are shared among all ExtremeCloud IQ Site Engine users and provide your organization with the ability to select a FlexView without searching.

To add a FlexView to the Bookmarks folder, select the Category from the left panel and select the Star icon next to the appropriate FlexView in the right panel. Select the device types for which the FlexView is applicable and select Save. The FlexView is accessible from the Bookmarks folder when you access the Select FlexView window for a device that matches the device type configured for the FlexView.

## Exporting Table Data

There are two methods of exporting the data in the table:

#### Export to CSV

Select to export all of the data in the table to a .CSV file. The exported data displays with any sorting, filtering, and searching applied.

#### Export Selected to CSV

Select to export the data in the currently selected row in the table to a .CSV file.

# **Add Custom FlexViews and MIBs**

Use the instructions in this topic to add custom FlexViews and MIBs in ExtremeCloud IQ Site Engine.

To add a new FlexView to ExtremeCloud IQ Site Engine:

- 1. Create the following directory on the ExtremeCloud IQ Site Engine server: /usr/local/Extreme\_ Networks/NetSight/appdata/VendorProfiles/Stage/MyVendorProfile/FlexViews /My FlexViews if it does not already exist.
- 2. Add your custom FlexView files (.TPL) to the /usr/local/Extreme Networks/NetSight/appdata/VendorProfiles/Stage/MyVendorProfile/FlexViews /My FlexViews directory on the ExtremeCloud IQ Site Engine server.
- 3. Add the MIB files that correspond to your custom FlexView files to the /usr/local/Extreme\_ Networks/NetSight/appdata/VendorProfiles/Stage/MyVendorProfile/MIBs directory on the ExtremeCloud IQ Site Engine server.
- 4. Log into the system shell (via the local console or SSH) on the ExtremeCloud IQ Site Engine server as root.
- 5. Restart the ExtremeCloud IQ Site Engine server:
	- a. Enter service nsserver stop.
	- b. Enter service nsserver start.

# **VLAN Concepts**

The following concepts will assist you in configuring VLAN and port template definitions in ExtremeCloud IQ Site Engine.

## Information on:

- Egress Rules [\(Transmitting](#page-1968-0) Frames)
	- [Dynamic](#page-1968-1) Egress
		- $\bullet$  [GVRP](#page-1971-0)
		- GARP [Timers](#page-1971-1)
- [Enforcing](#page-1971-2)
- [Frame](#page-1971-3) Types
- $\bullet$  [IGMP](#page-1972-0)
	- Interface Robustness [\(Robustness](#page-1973-0) Variable)
	- Last [Member](#page-1973-1) Query Interval
	- Query [Interval](#page-1972-1)
	- Query [Response](#page-1972-2)
- Ingress [Filtering](#page-1973-2)
- Priority [Classification](#page-1973-3)
	- [Weighted](#page-1973-4) Priority
- [Verifying](#page-1974-0)
- VLAN [Identification](#page-1974-1)
	- Port VLAN ID [\(PVID\)](#page-1975-0)
	- [VLAN](#page-1974-2) ID (VID)
- VLAN [Model](#page-1975-1)
- VLAN [Learning](#page-1975-2)

## <span id="page-1968-0"></span>Egress Rules (Transmitting Frames)

A device determines which frames can be transmitted out a port based on the Egress List of the VLAN associated with it. Each VLAN has an Egress List that specifies the ports out of which frames can be forwarded, and specifies whether the frames will be transmitted as tagged or untagged frames. You can add or remove ports to or from a VLAN's Egress List, thereby controlling which VLAN's frames can be forwarded out which ports.

When a frame is transmitted out a port, the device first checks the Egress List. If the port is listed on the Egress List of the VLAN associated with it, the frame is then transmitted according to the priority assigned to the frame. The frame is transmitted as tagged or untagged according to the specification in the Egress List. If the port is not on the Egress List, or if the port is not operational, the frame is discarded.

## <span id="page-1968-1"></span>Dynamic Egress

In ExtremeCloud IQ Site Engine, you can control whether or not Dynamic Egress is enabled for a VLAN in the VLAN Definitions table. When Dynamic Egress is enabled for a VLAN, any time a device tags a packet with that VLAN ID, the ingress port is automatically added to the VLAN's egress list, enabling the reply packet to be forwarded back to the source. This means that you do not need to add the ingress port to the VLAN's egress list manually. (See [Example](#page-1969-0) 1, below.)

Dynamic Egress affects only the egress lists for the source and destination ingress ports. You can enable [GVRP](#page-1971-0) (GARP VLAN Registration Protocol), which automatically adds the interswitch ingress ports to the egress lists of VLANs. (See [Example](#page-1969-1) 2, below.)

When you disable Dynamic Egress for a VLAN, the VLAN effectively becomes a discard VLAN. Since the destination port is not added to the egress list of the VLAN, the device discards the traffic. If you want a VLAN to act as a discard VLAN, disable Dynamic Egress for that VLAN. (See [Example](#page-1970-0) 3, below.)

If an endstation is talking to a "silent" endstation which does send responses, like a printer, you will need to add the silent endstation's ingress port to the VLAN's egress list manually with a tool like ExtremeCloud IQ Site Engine Device Manager, or local management. Dynamic Egress

and GVRP take care of adding the other ingress ports to the VLAN's egress list. (See [Example](#page-1970-1) 4, below.)

**CAUTION:** If no packets are tagged with the applicable VLAN on a port within five minutes, Dynamic Egress list entries will time out. The result is that an endstation will appear "silent" if the VLAN has not been used within that time period. For example, if there is a "telnet" rule and two users (A & B) are on ports whose role includes a service containing the "telnet" rule, if User B has not utilized the "telnet" rule within the five minute time frame, User A will not be able to telnet to User B. For this reason, the best application of Dynamic Egress is for containing undirected traffic on "chatty" clients which utilize, for example, IPX, NetBIOS, AppleTalk, and/or broadcast/multicast protocols such as routing protocols.

### <span id="page-1969-0"></span>Example 1: Dynamic Egress Enabled

In this example, Dynamic Egress is enabled for VLAN 5. When source endstation A is tagged with VLAN 5, Dynamic Egress places A's ingress port (1) on VLAN 5's egress list. When destination endstation B's traffic is tagged with VLAN 5, Dynamic Egress places B's ingress port (2) on VLAN 5's egress list. The device can then forward traffic to both endstations.

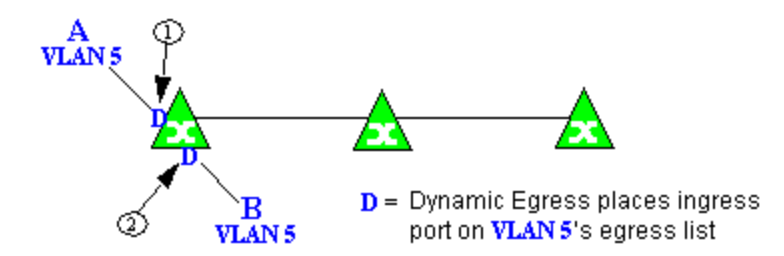

## <span id="page-1969-1"></span>Example 2: Dynamic Egress + GVRP

In this example, Dynamic Egress is enabled for VLAN 5, and the destination endstation, B, is on a different device from the source endstation, A. When A is tagged with VLAN 5, Dynamic Egress places A's ingress port (1) on VLAN 5's egress list. GVRP then places interswitch ingress ports (2) and (3) on VLAN 5's egress list. When B's traffic is tagged with VLAN 5, Dynamic Egress places B's ingress port (4) on VLAN 5's egress list. GVRP then places interswitch ingress ports (5) and (6) on VLAN 5's egress list. The devices can then forward traffic to both endstations.

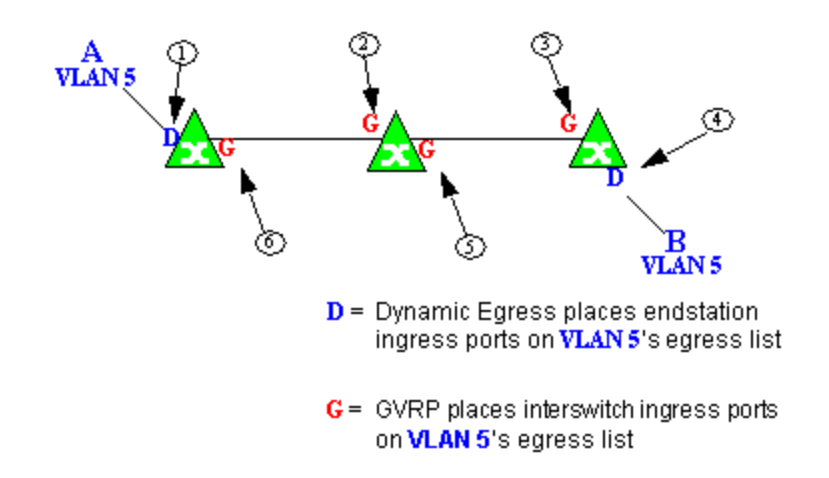

## <span id="page-1970-0"></span>Example 3: Dynamic Egress Disabled

In this example, Dynamic Egress is disabled. When source endstation A is tagged with VLAN 5, A's ingress port is not placed on VLAN 5's egress list. GVRP places interswitch ingress ports (1) and (2) on VLAN 5's egress list. When B's traffic is tagged with VLAN 5, B's ingress port is not placed on VLAN5's egress list. GVRP places interswitch ingress ports (3) and (4) on VLAN 5's egress list. But VLAN 5 traffic for both A and B is discarded, because VLAN 5 is not aware of the ingress ports for A and B.

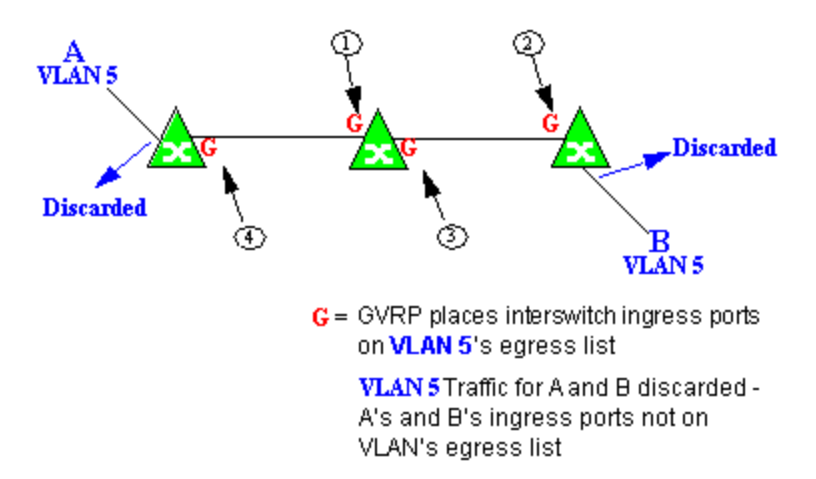

#### <span id="page-1970-1"></span>Example 4: Silent Endstation

In this example, Dynamic Egress is enabled for VLAN 5, but the destination endstation, B, is a "silent" endpoint, like a printer. Endstation B does not send responses, so the Administrator must place B's ingress port on VLAN 5's egress list manually (1). When A is tagged with VLAN 5, Dynamic Egress places A's ingress port (2) on VLAN 5's egress list. GVRP then places interswitch ingress ports (3) and (4), then (5) and (6) on VLAN 5's egress list. Endstation A is then able to communicate with the printer.

## <span id="page-1971-0"></span>GVRP

GVRP (GARP VLAN Registration Protocol) dynamically adds interswitch ingress ports to the egress lists of VLANs across a domain.

**NOTE:** If you do not want GVRP enabled on your network, you can disable it, then manually configure the interswitch ports to do what GVRP does automatically, using MIB Tools or local management to set up your interswitch links as Q trunks. The trunk ports will be automatically added to the egress lists of all the VLANs at the time of trunk configuration.

## <span id="page-1971-1"></span>GARP Timers

Set GARP timers on the device to control the timing of dynamic VLAN membership updates to connected devices. The timer values must be identical on all connected devices in order for GVRP to operate successfully.

- Join Time Frequency of messages issued when a new port has been added to the VLAN. Possible values are 1 through 1488800 milliseconds.
- Leave Time Frequency of messages issued when a single port no longer belongs to the VLAN. This value must be at least three times greater than the Join Time. Possible values are 1 through 1488800 milliseconds.
- Leave All Time Frequency of messages issued when all ports no longer belong to the VLAN and the VLAN should be deleted. This value must be greater than the value for Leave Time. Possible values are 1 through 1488800 milliseconds.

## <span id="page-1971-2"></span>Enforcing

When working with VLANs in ExtremeCloud IQ Site Engine, write the definitions in the VLAN model to selected devices or ports by selecting the Enforce button in the [Configure](#page-247-0) Device [window.](#page-247-0)

**NOTE:** On the X-Pedition router, enforcing will not overwrite the "System Static" VLAN (SYS\_L3\_Interface Name).

## <span id="page-1971-3"></span>Frame Types

Incoming frames are processed according to ingress rules which determine the VLAN membership and transmission priority of a frame received on a port by checking for the presence of a VLAN tag. A VLAN tag is a field within a frame that identifies the frame's VLAN membership and priority.

Frames can be tagged or untagged. A tagged frame is a frame that contains a VLAN tag. An untagged frame does not have a VLAN tag, but will be tagged when it is received on a port. A tagged frame may have already been processed by an 802.1Q switch or originated at an

endpoint capable of inserting a VLAN tag into a frame. A VLAN tag may or may not contain a VLAN ID (VID), but it will always contain priority information. End systems are allowed to transmit frames with only a priority in the VLAN tag. When switches transmit a tagged frame, the VLAN tag will always include a VID along with the priority.

Tagged and untagged frames are assigned VLAN membership and transmission priority differently:

#### Untagged Frame - VLAN Membership

When an untagged frame is received on a port, if a VLAN Classification rule exists for the frame's classification type, the frame will gain membership in the associated VLAN. If not, the frame will be assigned to the VLAN identified as the port's VLAN ID (PVID).

#### Untagged Frame - Priority Assignment

When an untagged frame is received on a port, if a Priority Classification rule exists for the frame's classification type, the frame will be assigned the associated priority. If not, the frame will be assigned the port's default priority.

#### Tagged Frame - VLAN Membership

If a tagged frame includes a VID (VLAN ID), it will gain membership in the VLAN indicated by the VID. If not, and a VLAN Classification rule exists for the frame's classification type, the frame will be put into the associated VLAN. If there is no VID or classification rule, the frame will be put in the VLAN associated with the port's VLAN ID (PVID).

#### Tagged Frame - Priority Assignment

When a tagged frame is received on a port, it is assigned the priority contained in the VLAN tag.

<span id="page-1972-0"></span>You can set the acceptable frame type for a port in Ports.

## IGMP

IGMP (Internet Group Management Protocol) is a protocol used by IP hosts and their immediate neighbor multicast agents to support the allocation of temporary group addresses and the addition and deletion of members of a VLAN. You can enable and disable IGMP in VLAN Definitions.

## IGMP Intervals

You can control the following IGMP query settings in VLAN Definitions:

- <span id="page-1972-1"></span>• Query Interval - Interval (in seconds) between general IGMP queries sent by the device to solicit VLAN membership information from other devices. By setting this interval, you can control the number of IGMP messages on a subnet. Larger values cause queries to be sent less often. The Query Interval must be greater than the Query Response interval. Valid values: 1 through 300 seconds.
- <span id="page-1972-2"></span>• Query Response - Maximum amount of time allowed for responses to general IGMP queries. By setting this value, you can control the burstiness of IGMP messages on a subnet. Larger values result in less bursty traffic, because host responses are spread over a larger interval. This value must be less than the Query Interval. Valid values: 1 through 300.
- <span id="page-1973-0"></span>• Interface Robustness (Robustness Variable) - Indicates the susceptibility of the subnet to lost packets. If a subnet is particularly susceptible to losses, you may wish to increase this value. IGMP is robust to (Robustness Variable-1) packet losses. The Interface Robustness value is used in the calculation of IGMP message intervals. Valid values are 2 thru 32767.
- <span id="page-1973-1"></span>• Last Member Query Interval - Maximum amount of time (in seconds) between group-specific query messages, including those sent in response to leave-group messages. By setting this value, you can control the "leave latency" of the network. You might lower this interval to reduce the amount of time it takes the device to detect the loss of the last member of a group. Valid values: 10 through 32767 seconds.

## <span id="page-1973-2"></span>Ingress Filtering

Ingress Filtering is a means of filtering out undesired traffic on a port. When Ingress Filtering is enabled, a port determines if a frame can be processed based on whether the port is on the Egress List of the VLAN associated with the frame. For example, if a tagged frame with membership in the Sales VLAN is received on a Port 1, and Ingress Filtering is enabled, the switch will determine if the port is on the Sales VLAN's Egress List. If it is, the frame can be processed. If it is not, the frame is dropped. You can set ingress filtering for a VLAN in Ports.

## <span id="page-1973-3"></span>Priority Classification

Priority Classification is used to assign frames transmission priority over other frames. Priority is a value between 0 and 7 assigned to each frame as it is received on a port, with 7 being the highest priority. Frames assigned a higher priority will be transmitted before frames with a lower priority.

Each of the priorities is mapped into a specific transmit queue by the switch or router. The insertion of the priority value (0-7) allows all 802.1Q devices in the network to make intelligent forwarding decisions based on its own level of support for prioritization.

Frames can be assigned a transmission priority ;based on the default priority of the receiving switch port, regardless of the frame's classification type. However, with the addition of classification rules, frames can be assigned a priority based on the frame's classification type. Using priority classification rules, network administrators can classify a frame based on Layer 2/3/4 information to have higher or lower priority than other frames on a per port basis, allowing for better defined Class of Service configurations.

<span id="page-1973-4"></span>You can set the default priority for incoming frames in Ports.

## Weighted Priority

Weighted priority, available on certain devices, is a way to further refine priority [classification](#page-1973-3). You can control this setting in Ports.

Some devices support four transmit queues (0-3) per port. These queues can be serviced based on a strict method, meaning that all frames in Queue 3 will be transmitted before the frames in Queue 0, or based on a fair weighted method. The weighted method allows the network

administrator to give a certain percentage or weight to each queue, preventing a lower priority queue from being starved.

Forwarding priority can be tuned to allocate a percentage of a port's transmit resources to the each traffic queue. This lets you adjust a strict priority scheme to guarantee that some percentage of frames from lower priority queues will always be sent. Weighted priority settings divide each port's transmit resources into 16 equal parts, which can be allocated to traffic queues in increments of 6.25% (1/16th). The total resource allocation for a port must always add up to 100%.

To understand the effect of weighted priorities, consider a device port with strict priority settings. In this case, all of the frames from the highest priority traffic queue are sent before frames are sent from any of the lower priority queues. Now, assuming four traffic queues, assign weighted priorities for the port giving 50% of the transmit resources to Queue 3, 25% to Queue 2, and 25% to Queue 1 and 0% to Queue 0. With these settings, at least 50% of the frames will be transmitted from Queue 3, at least 25% from Queue 2, at least 25% from Queue 1 and frames will only be transmitted from Queue 0 when Queue 1, 2, and 3 are empty.

# <span id="page-1974-0"></span>Verifying

Verifying retrieves the VLAN settings on the selected devices and compares them with the settings in the selected VLAN Definitions or Ports.

Differences are indicated by a red not-equals symbol  $\neq$ . A green exclamation point **!** is displayed when you select a  $\neq$  line in the table to the model setting that will be written to the device when you [enforce](#page-1971-2). You can review the differences and make modifications to your model as needed, including updating the definitions in your model using the definitions from the selected devices.

## <span id="page-1974-1"></span>VLAN Identification

<span id="page-1974-2"></span>VLAN identifiers include VLAN ID's and Port VLAN ID's.

## VLAN ID (VID)

802.1Q VLANs are defined by VLAN IDs (VIDs) and VLAN names.

#### VID

A unique number between 1 and 4094 that identifies a particular VLAN. VID 1 is reserved for the Default VLAN.

#### VLAN Name

An alphanumeric name associated with a VLAN ID, used to make VLANs easier to identify and remember (up to 64 characters).

## <span id="page-1975-0"></span>PVID (Port VLAN ID)

You can change a port's VLAN membership to reflect the specific needs of your network by assigning new VLAN membership to the port. When you assign VLAN membership to a port, that VLAN's ID (VID) becomes the Port VLAN ID (PVID) for the port and the port is added to the VLAN's Egress List.

### PVID

The PVID (Port VLAN ID) represents a port's VLAN assignment. Possible values are 1 through 4094.

### Egress List

The Egress List specifies which ports can transmit the frames associated with the VLAN.

**NOTE:** On the X-Pedition Router, you cannot assign a PVID to a port that has an interface assigned to it.

# <span id="page-1975-1"></span>VLAN Model

In ExtremeCloud IQ Site Engine, you can create VLAN models and enforce them across multiple network devices. A VLAN model consists of at least one VLAN Definition and one VLAN Port Template.

ExtremeCloud IQ Site Engine provides you with one VLAN model (the Primary VLAN Model) which is pre-populated with a Default VLAN (VID 1). You can further define this VLAN model, and/or you can create other VLAN models. (The Default VLAN for a model cannot be deleted.)

Once a VLAN model has been created, you can utilize it in the following ways:

- <sup>l</sup> Enforce the properties of a port template on selected devices. You can also make custom edits for selected ports.
- Perform a more detailed analysis of the differences between the definitions in the VLAN model and the VLAN settings on selected devices and their ports. Using these views in the Network > Device tab, you can review the differences and make modifications to your VLAN model and/or device or port VLAN configuration as required, including updating any or all of the definitions in the model with the settings on selected devices and their ports, and writing (enforcing) a model's VLAN definitions and/or VLAN port templates to selected devices or ports.

<span id="page-1975-2"></span>See Create and Edit a VLAN on a [Device](l_ov_ht_vlan.htm) for more information.

# VLAN Learning

VLAN learning allows the creation of groups of VLANs that will share Filtered Database information (MAC address, port, and VLAN ID) according to 802.1Q Shared Learning Constraints (IEEE Std 802.1Q-1998). This helps to speed MAC to port lookups and reduce flooding, because MAC addresses will be in the same Filtering Database.

# **Create and Edit a VLAN on a Device**

This section outlines how to create and edit a VLAN. From the Network tab, you can:

- [Create](#page-1976-0) a new VLAN
- Edit the ports of an [existing](#page-1979-0) VLAN
- Edit the name of an [existing](#page-1981-0) VLAN
- [Remove](#page-1982-0) devices from an existing VLAN

## <span id="page-1976-0"></span>To create a new VLAN:

- 1. Launch ExtremeCloud IQ Site Engine.
- 2. Open the Network > Devices tab.
- 3. Select the device from the devices list. Right-click the device and select Device > Configure Device. The **Configure Device** window opens.

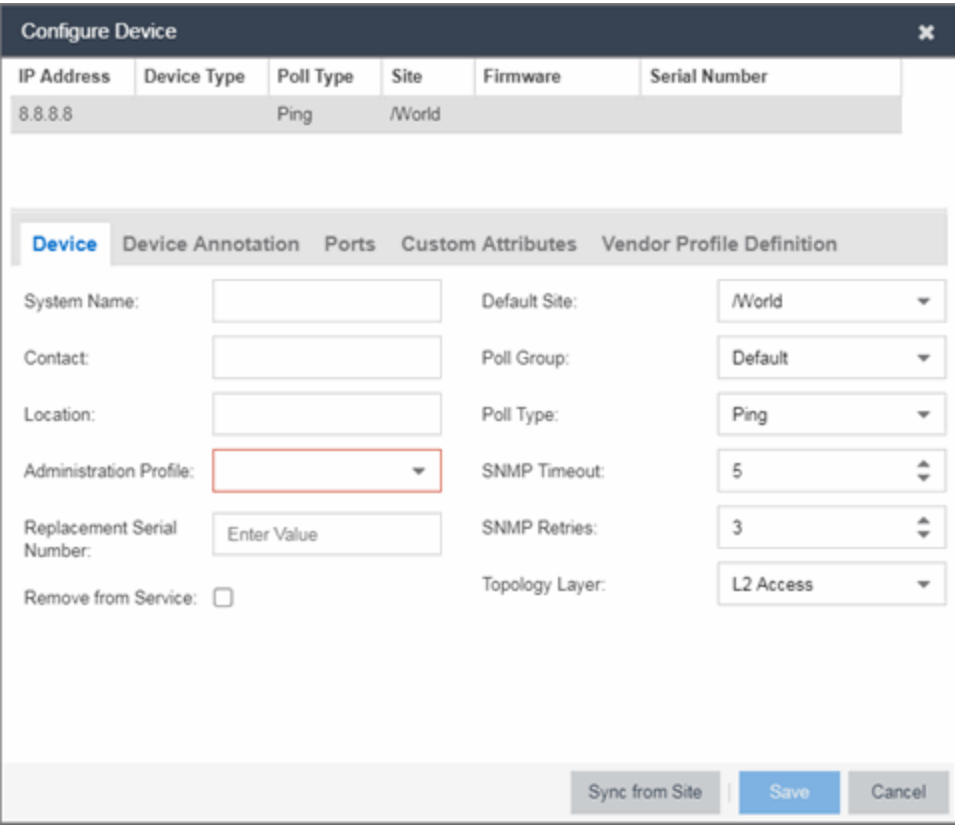

4. Select the VLAN Definition tab.

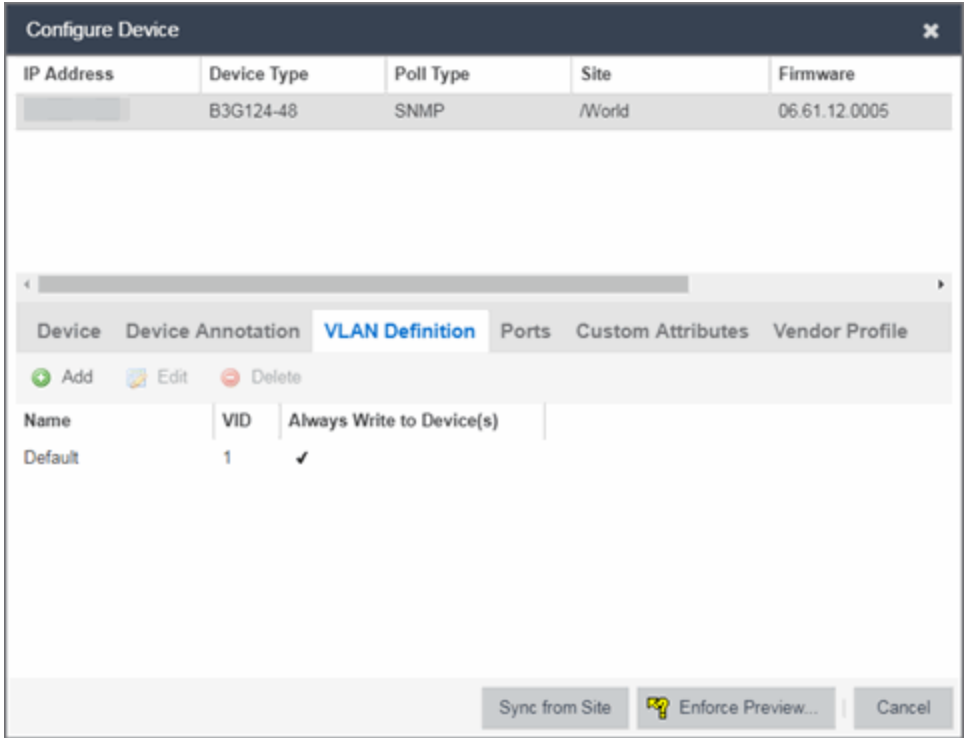

5. Select the Add button.

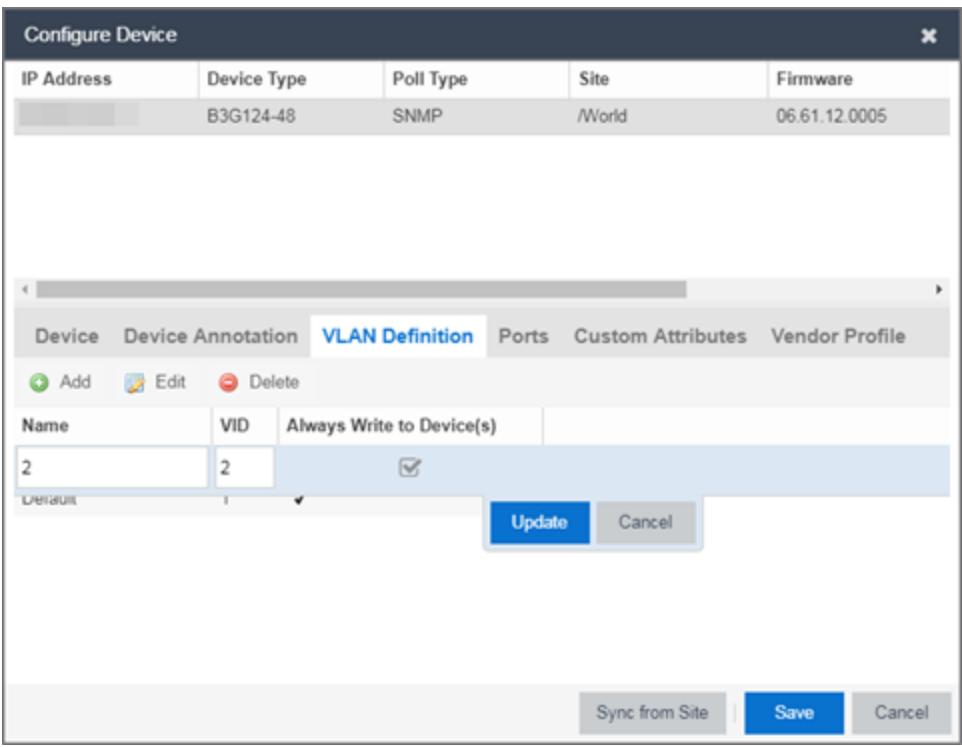

6. Enter the Name and the VID for the new VLAN.

7. Select Update.

The new VLAN is added to the list.

8. Select Enforce Preview.

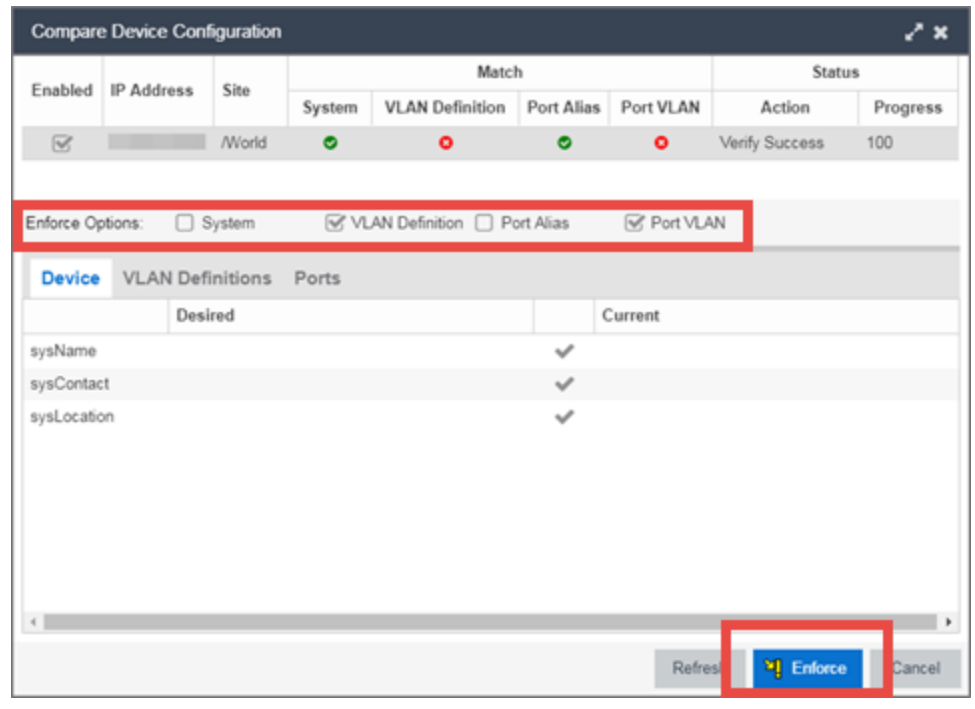

9. Under the Enforce Options, select the VLAN Definition checkbox and select Enforce.

NOTE: By default, the checkboxes in the Enforce Options section of the window are not selected. To configure ExtremeCloud IQ Site Engine to select the checkboxes by default, open the NSJBoss.properties file and change false to true in the following lines:

- <sup>l</sup> site.enforceOption.autoEnable.system=false
- <sup>l</sup> site.enforceOption.autoEnable.vlanDefinition=false
- <sup>l</sup> site.enforceOption.autoEnable.portAlias=false
- <sup>l</sup> site.enforceOption.autoEnable.portVlan=false

<span id="page-1979-0"></span>The VLAN is now created and assigned to the device.

## To configure the VLAN(s) on the ports

- 1. Launch ExtremeCloud IQ Site Engine.
- 2. Open the Network > Devices tab.
- 3. Select the device from the devices list.
- 4. Right-click the device and select Device > Configure Device. The **Configure Device** window opens.
## 5. Select the Ports tab.

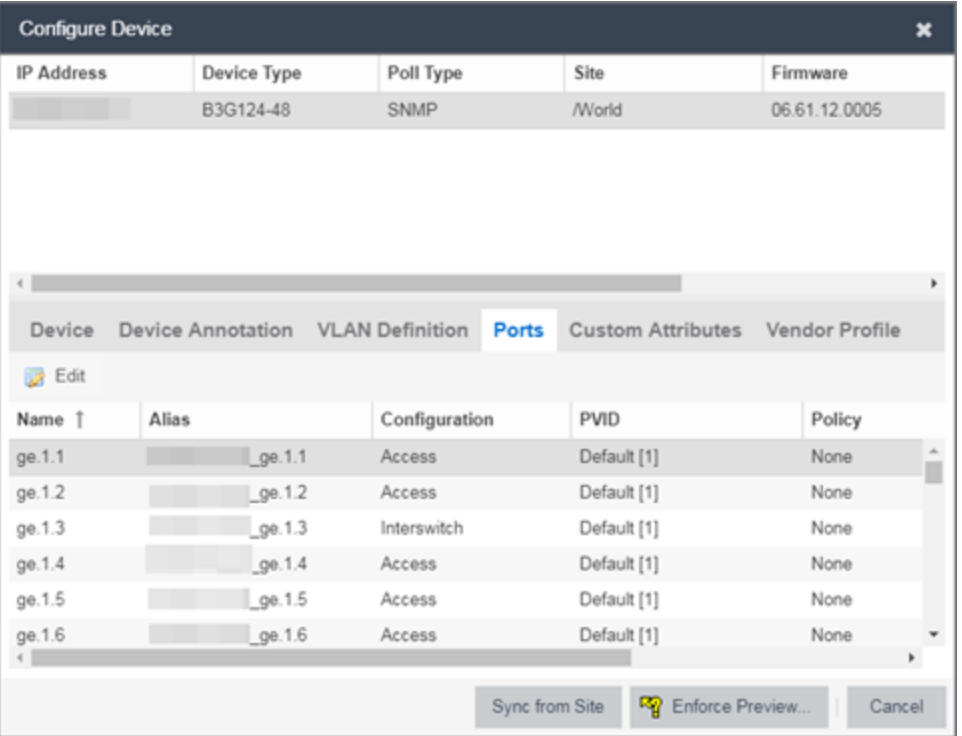

- 6. Select the Port on which you are configuring the VLAN.
- 7. Select Edit.

The Port is now configurable.

- 8. Change the PVID, Tagged, and Untagged options to configure the VLAN onto the port.
- 9. Select Enforce Preview.
- 10. Under the Enforce Options, select the Port VLAN checkbox and select Enforce.

NOTE: By default, the checkboxes in the Enforce Options section of the window are not selected. To configure ExtremeCloud IQ Site Engine to select the checkboxes by default, open the NSJBoss.properties file and change false to true in the following lines:

- <sup>l</sup> site.enforceOption.autoEnable.system=false
- <sup>l</sup> site.enforceOption.autoEnable.vlanDefinition=false
- <sup>l</sup> site.enforceOption.autoEnable.portAlias=false
- <sup>l</sup> site.enforceOption.autoEnable.portVlan=false

The VLAN is now configured to the Ports.

## To edit the name of a VLAN:

- 1. Launch ExtremeCloud IQ Site Engine.
- 2. Open the Network > Devices tab.
- 3. Select the device from the devices list.
- 4. Right-click the device and select Device > Configure Device. The **Configure Device** window opens.

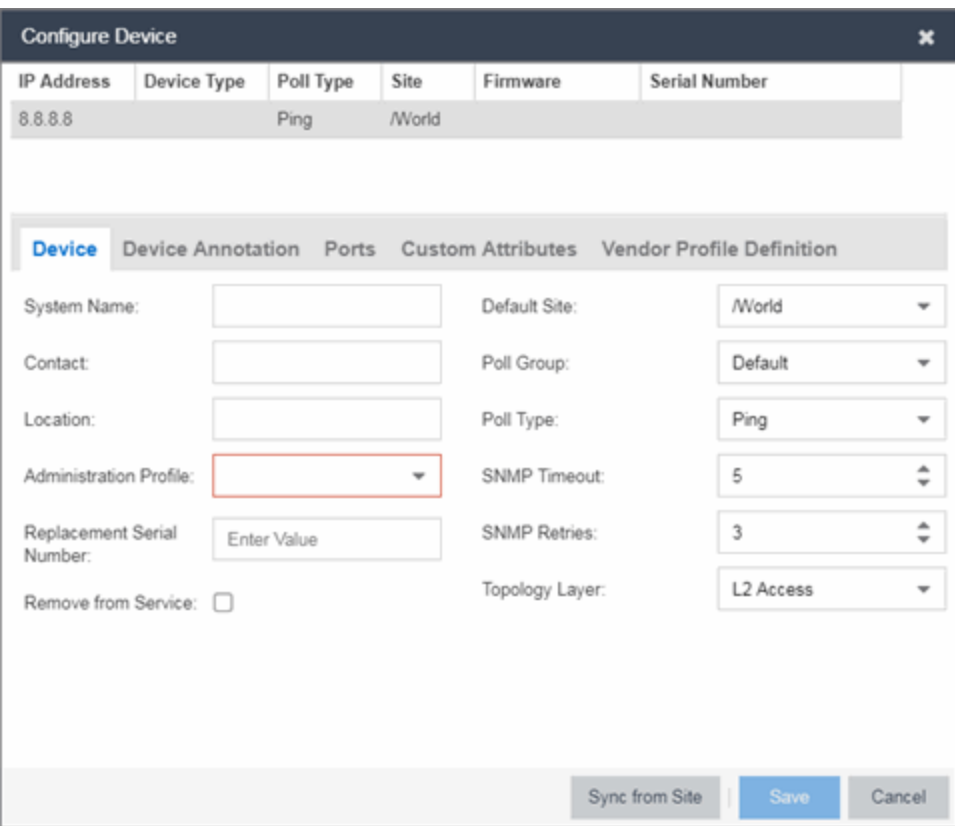

5. Select the VLAN Definition tab.

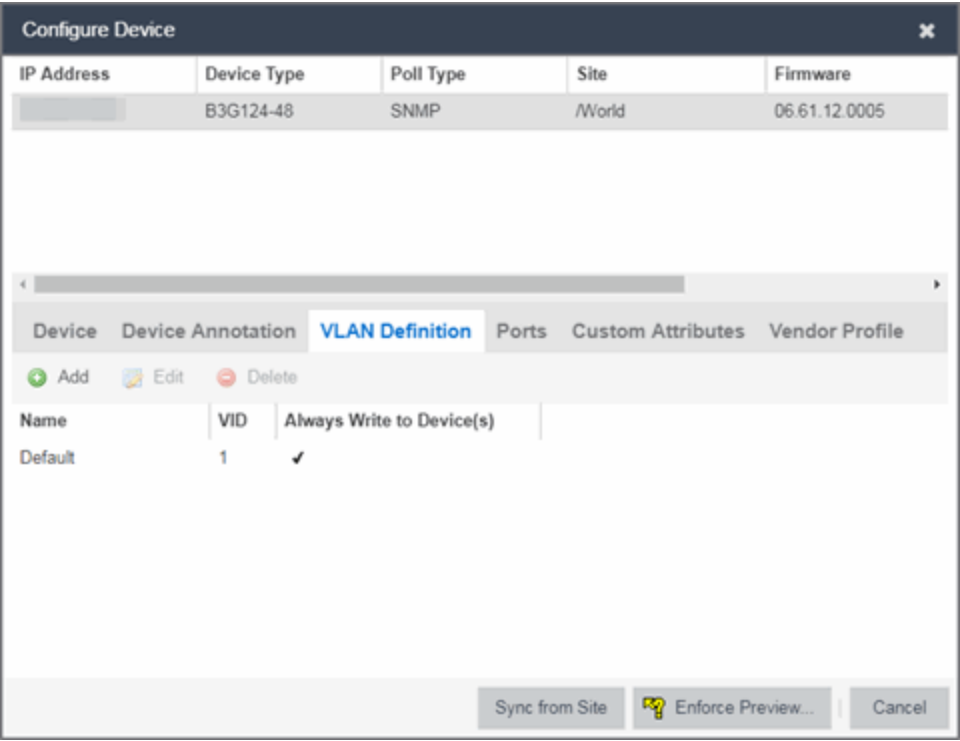

- 6. Select the VLAN to edit and then select the Edit button.
- 7. Enter the new name for the VLAN.
- 8. Select Update. The Edit pane closes.
- 9. Select Save to exit the VLAN Definition window. The VLAN is updated.

## To remove devices from a VLAN:

- 1. Launch ExtremeCloud IQ Site Engine.
- 2. Open the Network > Devices tab.
- 3. Select the device from the devices list. Right-click the device and select Device > Configure Device. The Configure Device window opens.
- 4. Select the VLAN Definition tab. The VLAN Definition pane opens.

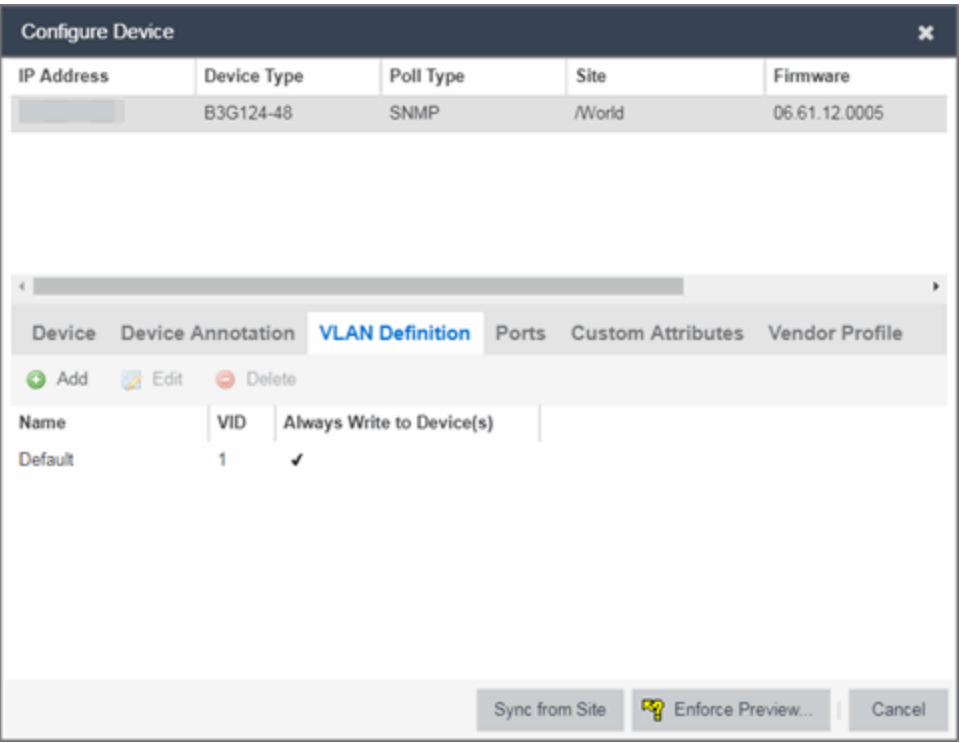

5. Select the VLAN and select Delete.

## **Troubleshooting**

This troubleshooting guide provides a list of items to check when ExtremeCloud IQ Site Engine functionality is failing to perform correctly. Locate a problem in the left column and then review the troubleshooting information in the right column.

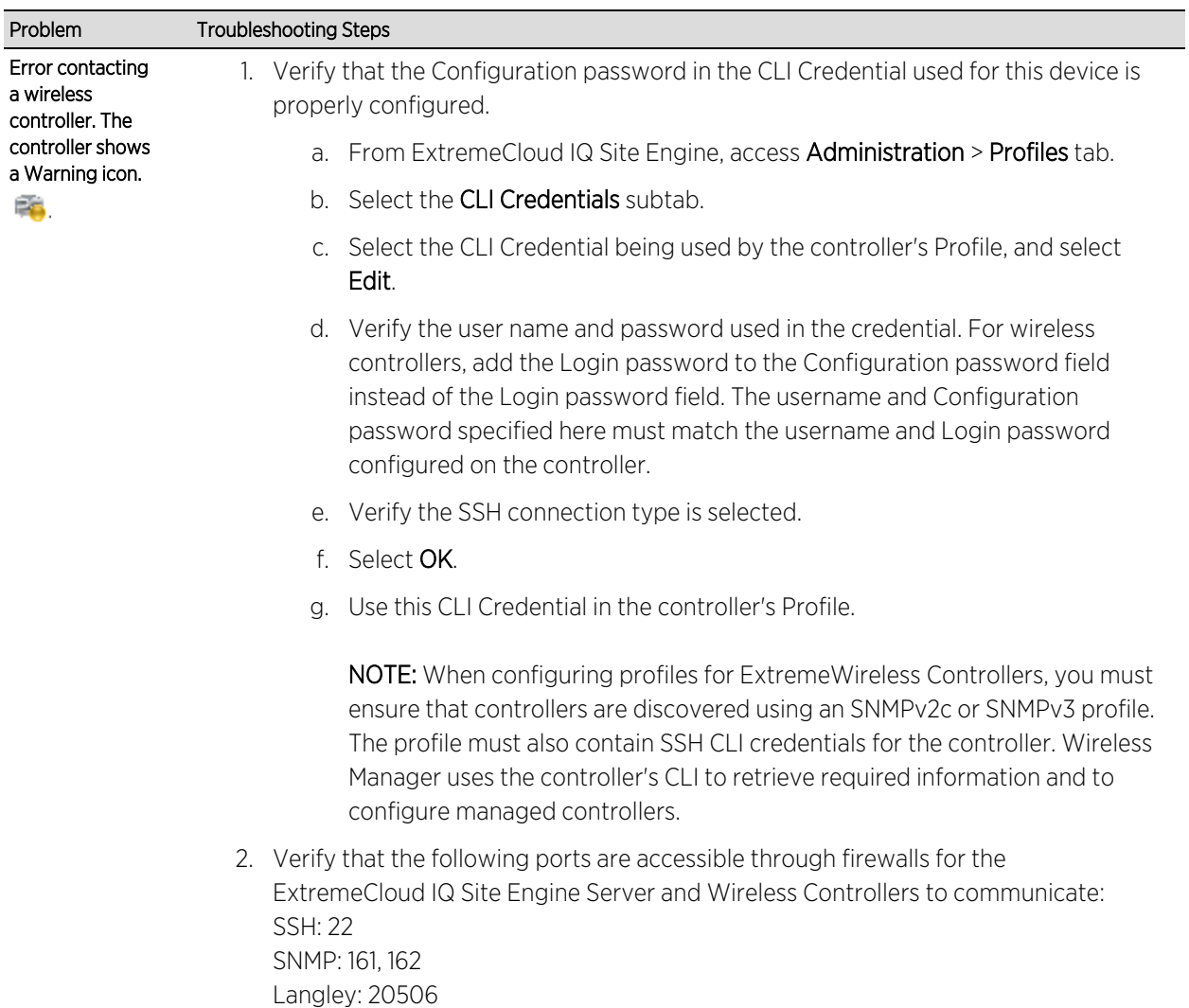